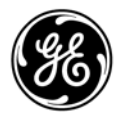

Digitally signed by Chicu Natalia Date: 2022.09.22 10:32:24 EEST Reason: MoldSign Signature Location: Moldova

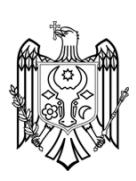

# **Publicaţii tehnice** 5855997-1RO

Rev. 2

 $\mathsf{CE}_{0197}$ Manual de utilizare de bază LOGIQ Fortis™

Versiunea R3

Documentaţie de utilizare Drepturi de autor 2021 deţinute de General Electric Co.

# *Cerinţe legale*

**LOGIQ Fortis respectă cerinţele legale ale următoarei Directive europene 2017/745 UE privind dispozitivele medicale.** 

 $\mathsf{CE}_{0197}$ 

**Prima certificare cu marcaj CE în 2021.**

**Acest Manualul de bază al utilizatorului este o referinţă pentru LOGIQ Fortis. Manualul este valabil pentru versiunea software R3 corespunzătoare sistemului cu ultrasunete LOGIQ Fortis.**

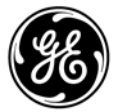

GE Healthcare P.O. Box 414, Milwaukee, Wisconsin 53201 *S.U.A.* (Asia, Pacific, America Latină, America de Nord)

GE Healthcare GmbH Beethovenstrasse 239 Postfach 11 05 60 D-42655 Solingen *GERMANIA* TEL: 49 212.28.02,.208; FAX: 49 212.28.02.380

# **Istoricul revizuirii**

#### Motivul modificării

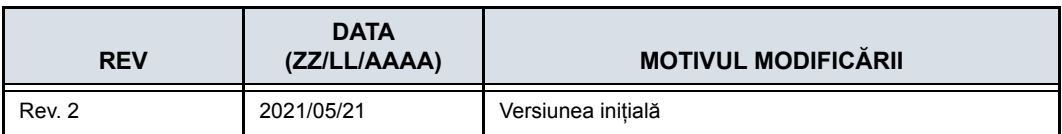

#### Lista de pagini efective

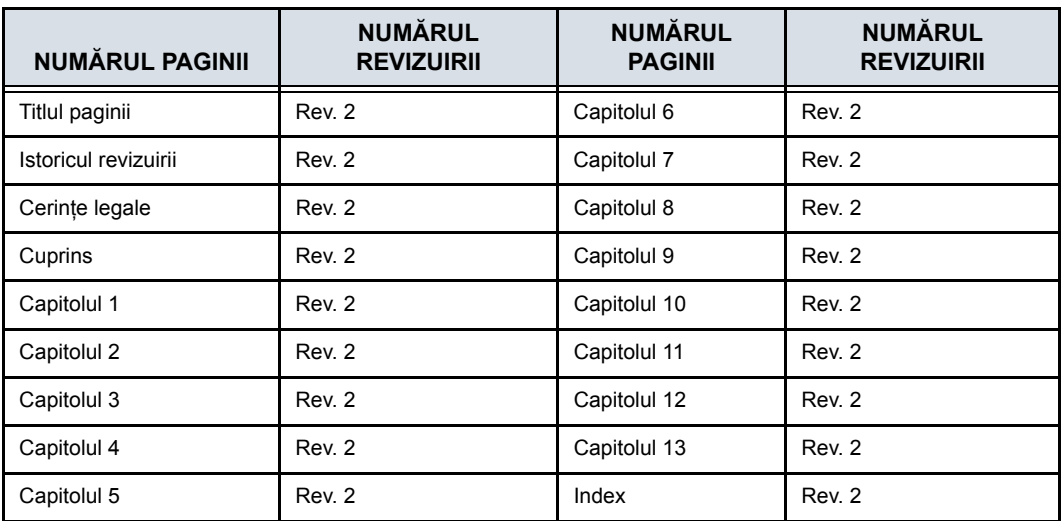

Asiguraţi-vă că utilizaţi cea mai recentă versiune a acestui document. Informaţiile corelate cu acest document sunt menţinute în MyWorkshop. Dacă doriţi să aflaţi care sunt ultimele revizuiri, contactați distribuitorul, reprezentantul de vânzări local GE sau, în SUA, apelaţi GE Ultrasound Clinical Answer Center, la numărul 1 800 682 5327 sau 1 262 524 5698.

Această pagină este lăsată intenţionat necompletată.

# **Cerinţe legale**

## <span id="page-4-0"></span>**Standarde de conformitate**

Clasificările următoare respectă standardul IEC/ EN 60601-1:6.8.1:

- Conform Regulamentului 2017/745 UE privind dispozitivele medicale, acest produs este un dispozitiv medical din clasa a II-a.
- În conformitate cu IEC/EN 60601-1.
	- este un echipament clasa I, tip B, cu componente BF sau CF.
- $\cdot$  În conformitate cu CISPR 11.
	- **este un echipament ISM grupa 1, clasa A.**

Acest produs este în conformitate cu următoarele directive:

- Consola LOGIQ Fortis și sondele asociate formează un produs medical de diagnosticare activ, care aparţine Clasei IIa, în conformitate cu reglementările MDR - REGULAMENTUL (UE) 2017/745 pentru utilizare pe pacienţi umani.
- Reglementarea (UE) 2017/745 privind dispozitivele medicale: eticheta CE ataşată la produs atestă conformitatea cu Reglementarea.

Poziţia marcajului CE este prezentată în capitolul Siguranţă din acest manual.

**Reprezentant UE autorizat**

Sediul social în Europa: GE Medical Systems SCS 283 rue de la Miničre 78530 BUC, Franţa

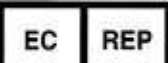

# **[Standarde de conformitate](#page-4-0) (continuare)**

- Comisia Internatională pentru Electrotehnică (International Electrotechnical Commission – IEC).
	- IEC/EN 60601-1 Echipament electric medical, partea 1 Cerințe generale de siguranță.
	- IEC/EN 60601-1-2 Perturbatii electromagnetice -Cerinte și teste.
	- IEC 60601-1-6 (Caracter utilizabil), EN 1041 (Informatii furnizate cu dispozitive medicale)
	- IEC 60601-2-37 Echipament electric medical. Cerinte specifice pentru siguranţa echipamentului de diagnosticare şi monitorizare medicală cu ultrasunete
- Organizatia Internatională de Standardizare (International Organization of Standards – ISO)
	- ï ISO 10993-1 Evaluarea biologică a dispozitivelor medicale.
- Underwriters' Laboratories, Inc. (UL), un laborator independent de testare.
	- UL 60601-1 Echipament electric medical, partea 1 Cerinţe generale de siguranţă.
- ï ANSI/AAMI ES60601-1:2005/(R)2012 Echipamente electrice medicale – Partea 1: Cerinţe generale pentru siguranța de bază și pentru funcționarea esențială.
- Asociatia Canadiană de Standardizare (CSA).
	- CSA 22.2, 60601-1 Echipamente electrice medicale, Partea 1 – Cerinţe generale de siguranţă.
- Practici de fabricație adecvată a produselor medicale, manual emis de FDA (Food and Drug Administration (Administraţia alimentelor şi medicamentelor), Department of Health (Departamentul de Sănătate), SUA).
- EN/ISO 15223-1 Dispozitive medicale -- Simboluri utilizate pentru etichetele dispozitivelor medicale, etichetare şi furnizare de informații -- Partea 1: Cerințe generale

# <span id="page-6-0"></span>**Certificări**

ï General Electric Medical Systems este certificată ISO 13485.

# <span id="page-6-1"></span>**Documentaţie originală**

ï Acest document a fost redactat în limba engleză.

# <span id="page-6-2"></span>**Informaţii referitoare la importator**

**Turcia** 

GE Medical Systems Türkiye Ltd. Şti. Esentepe Mah. Harman Sok. No: 8 34394 Şişli İstanbul Türkiye

i-6 LOGIQ Fortis – Manualul de baz ă al utilizatorului 5855997-1RO Rev. 2

# **Cuprins**

<span id="page-8-0"></span>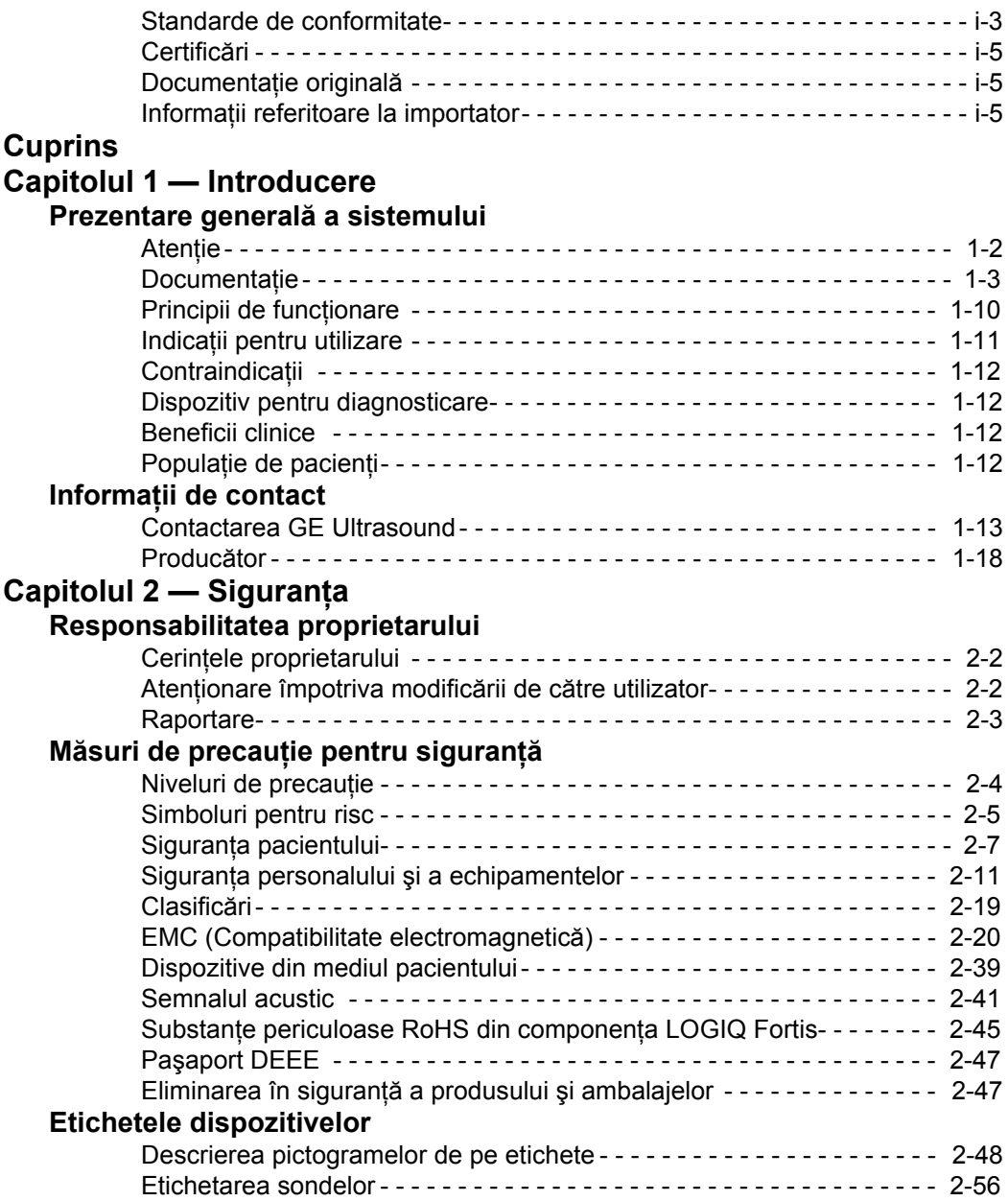

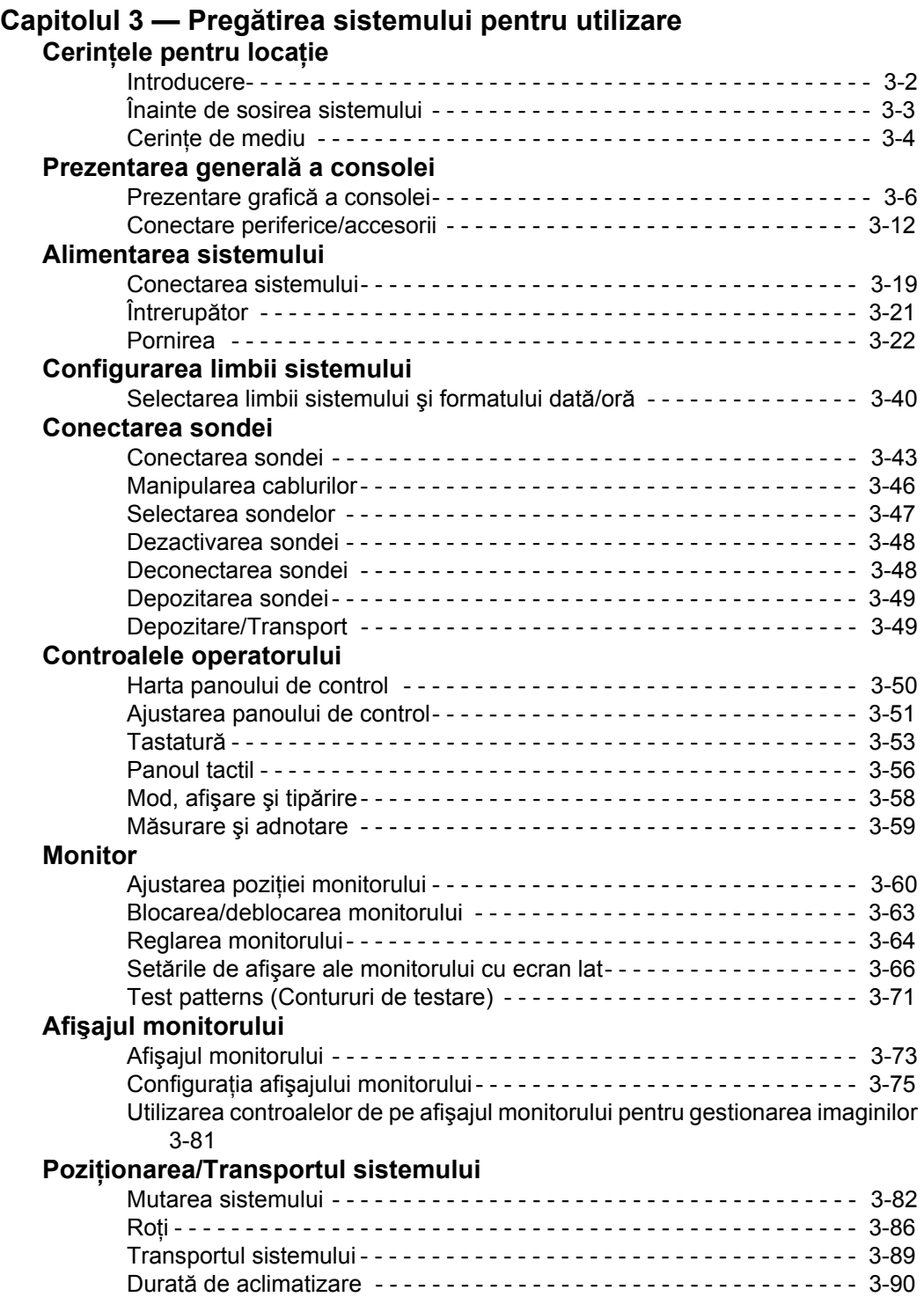

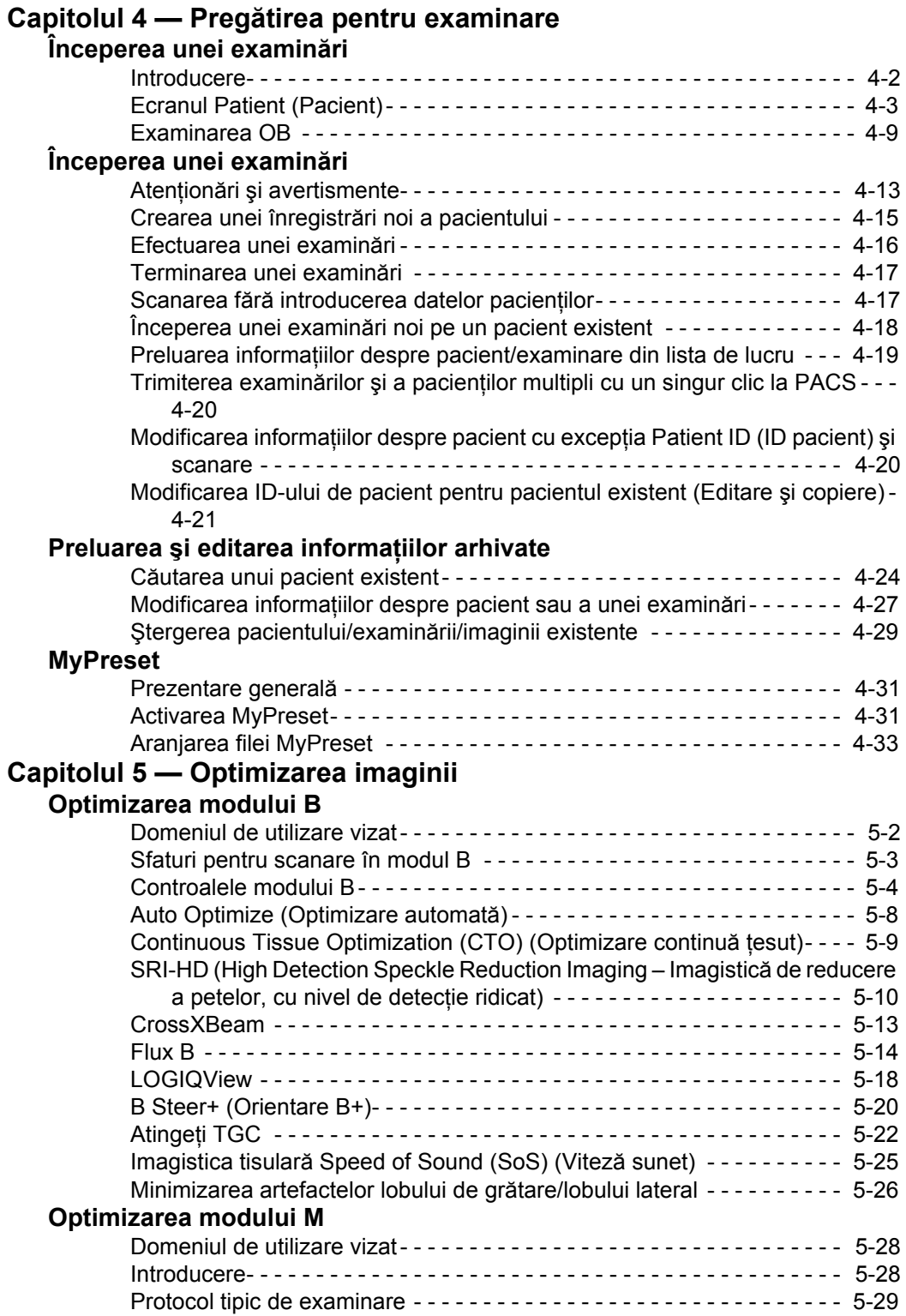

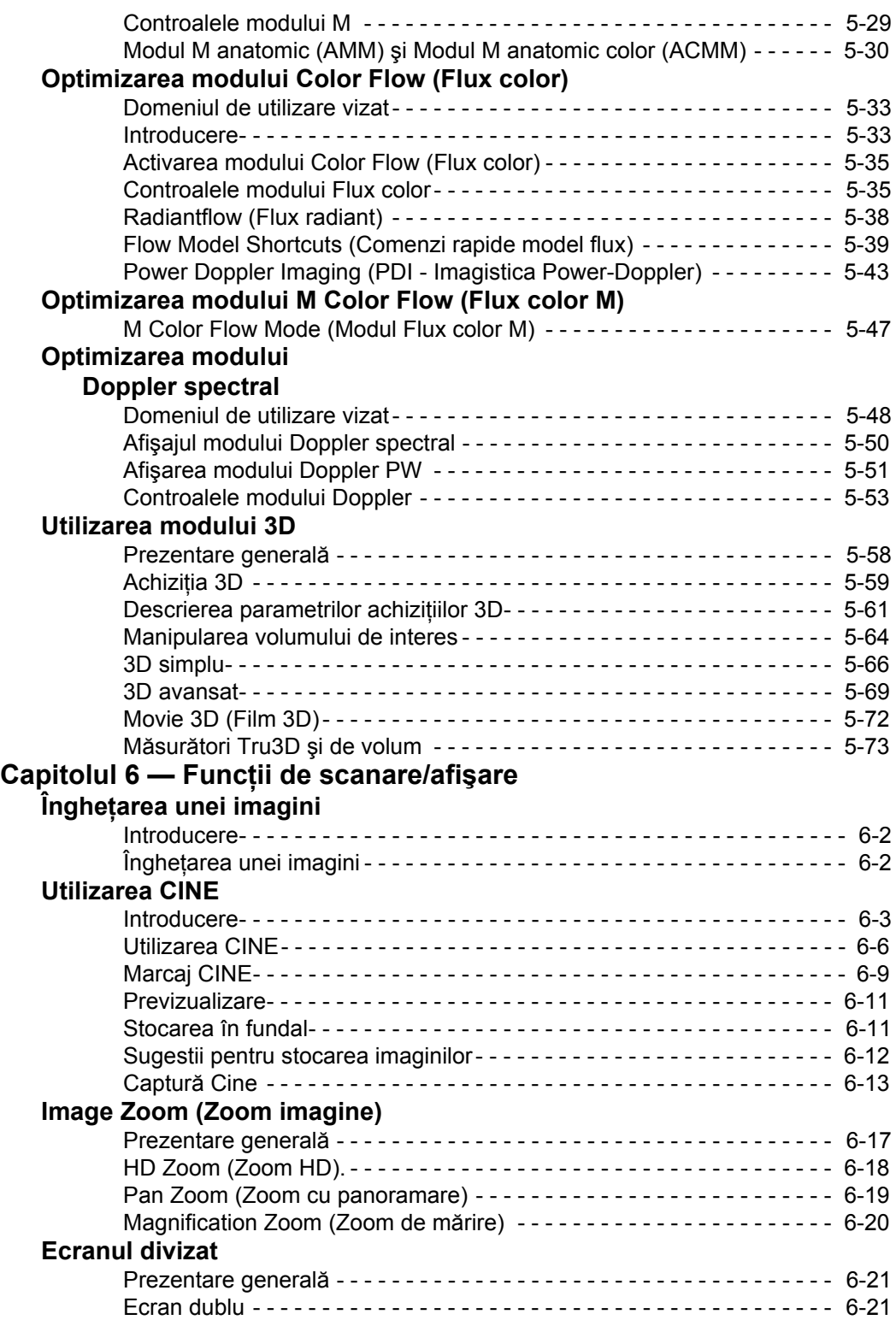

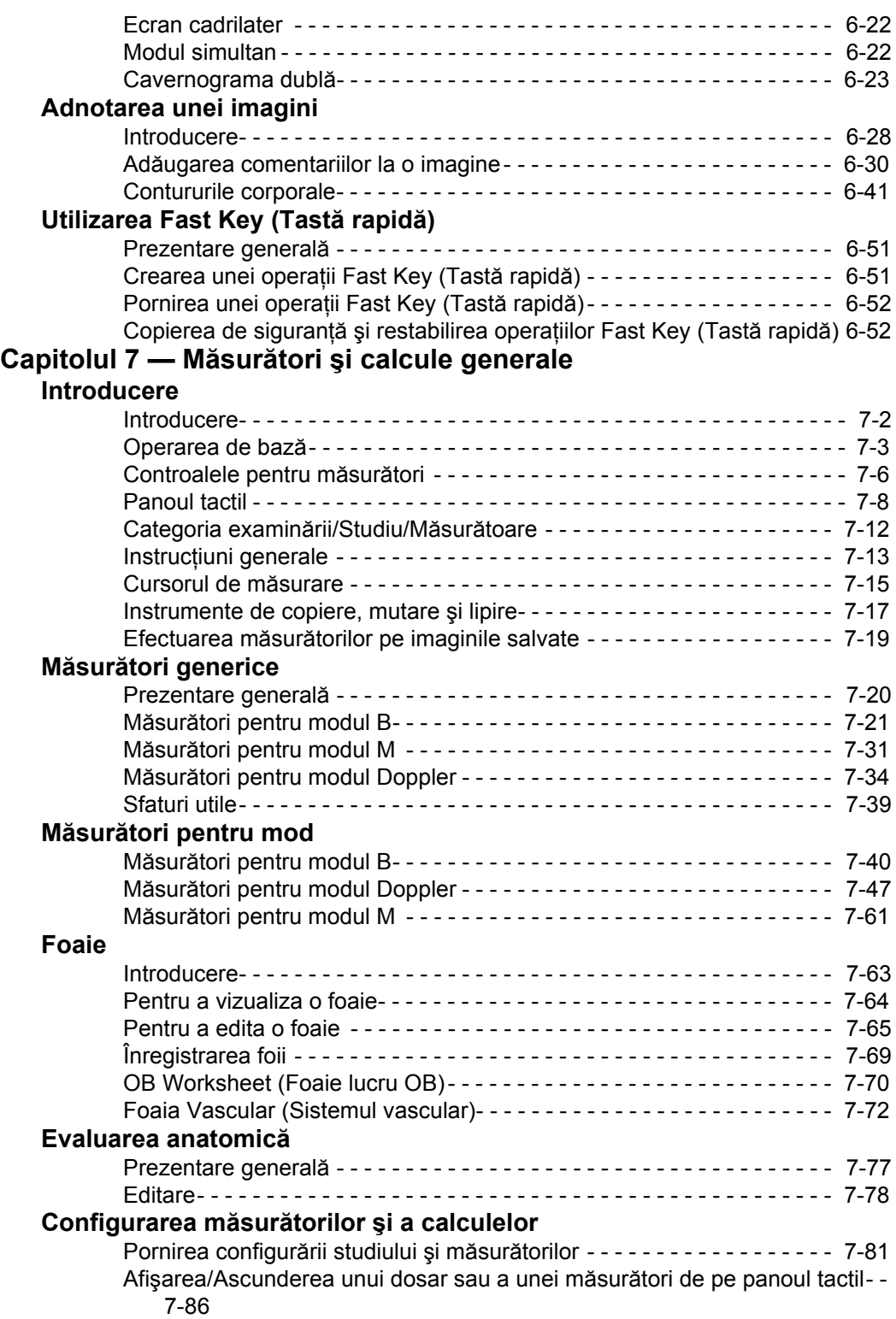

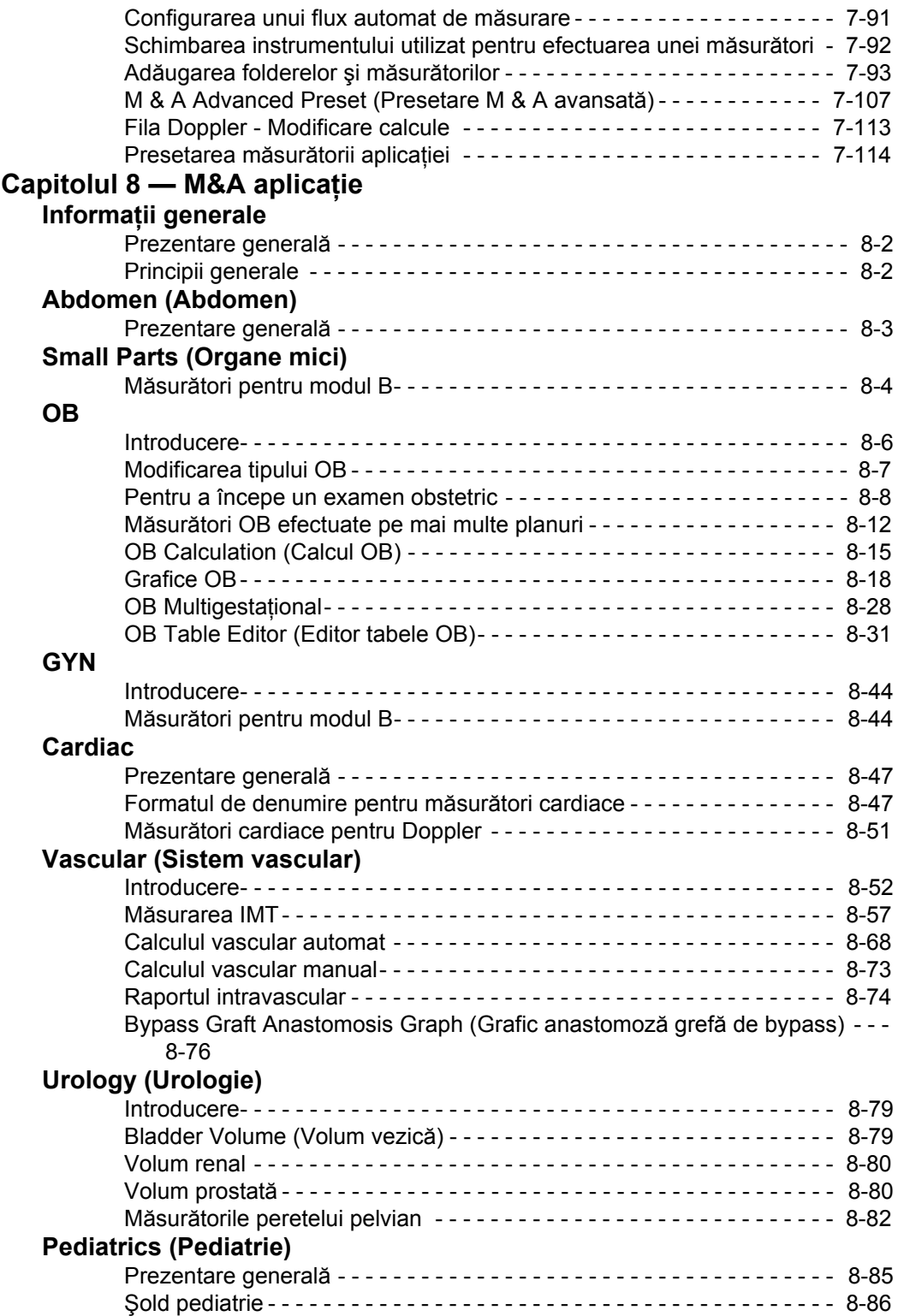

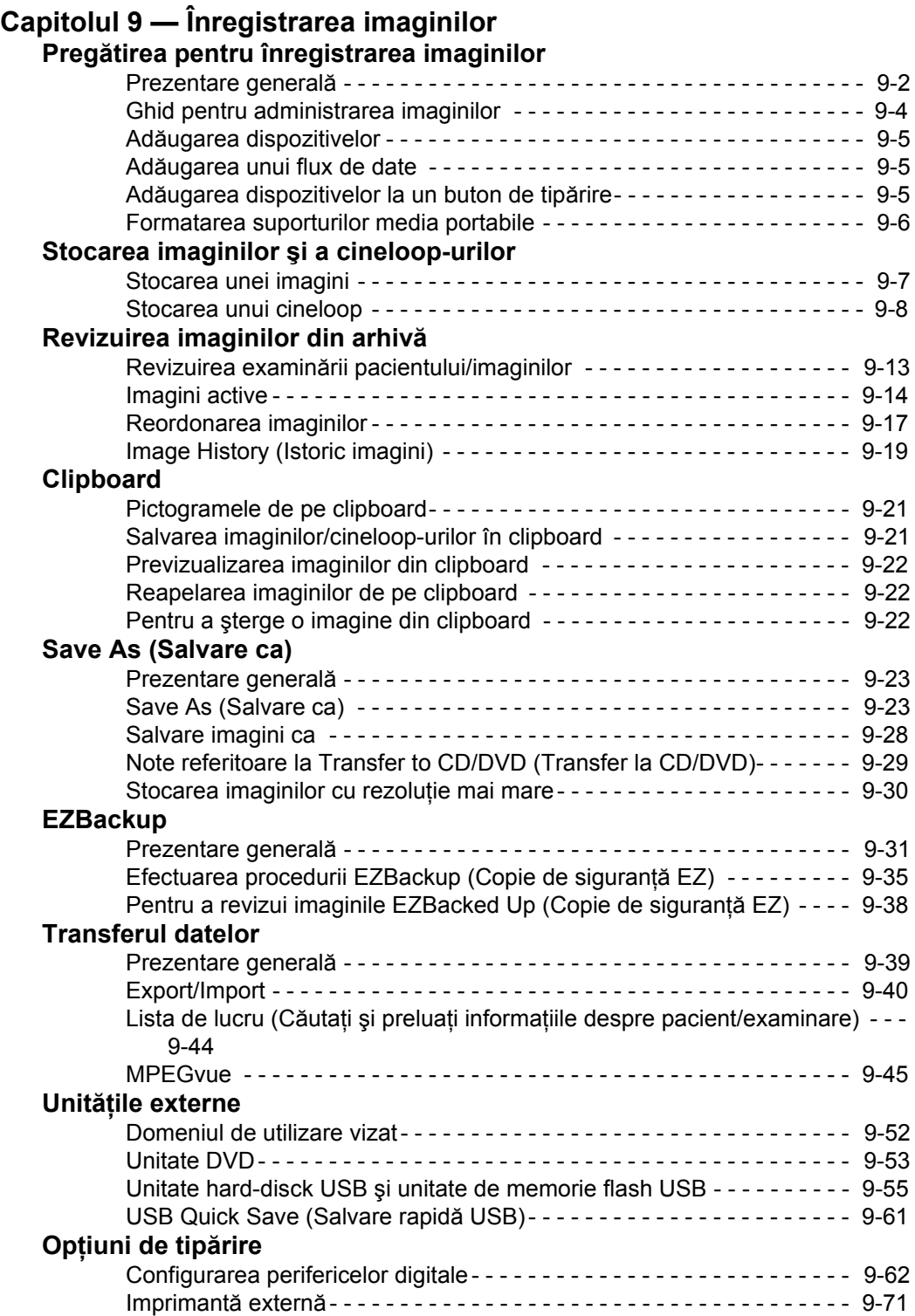

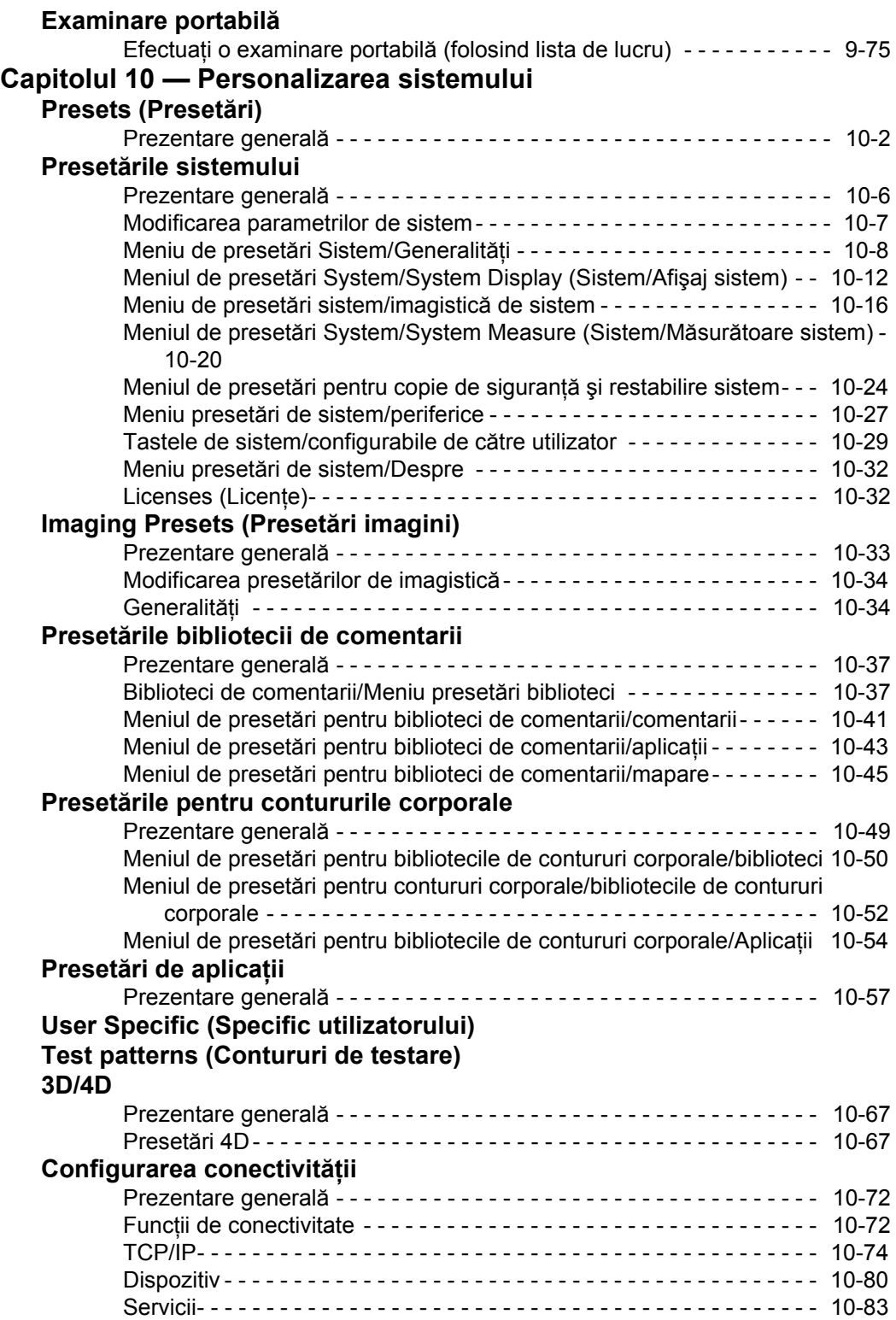

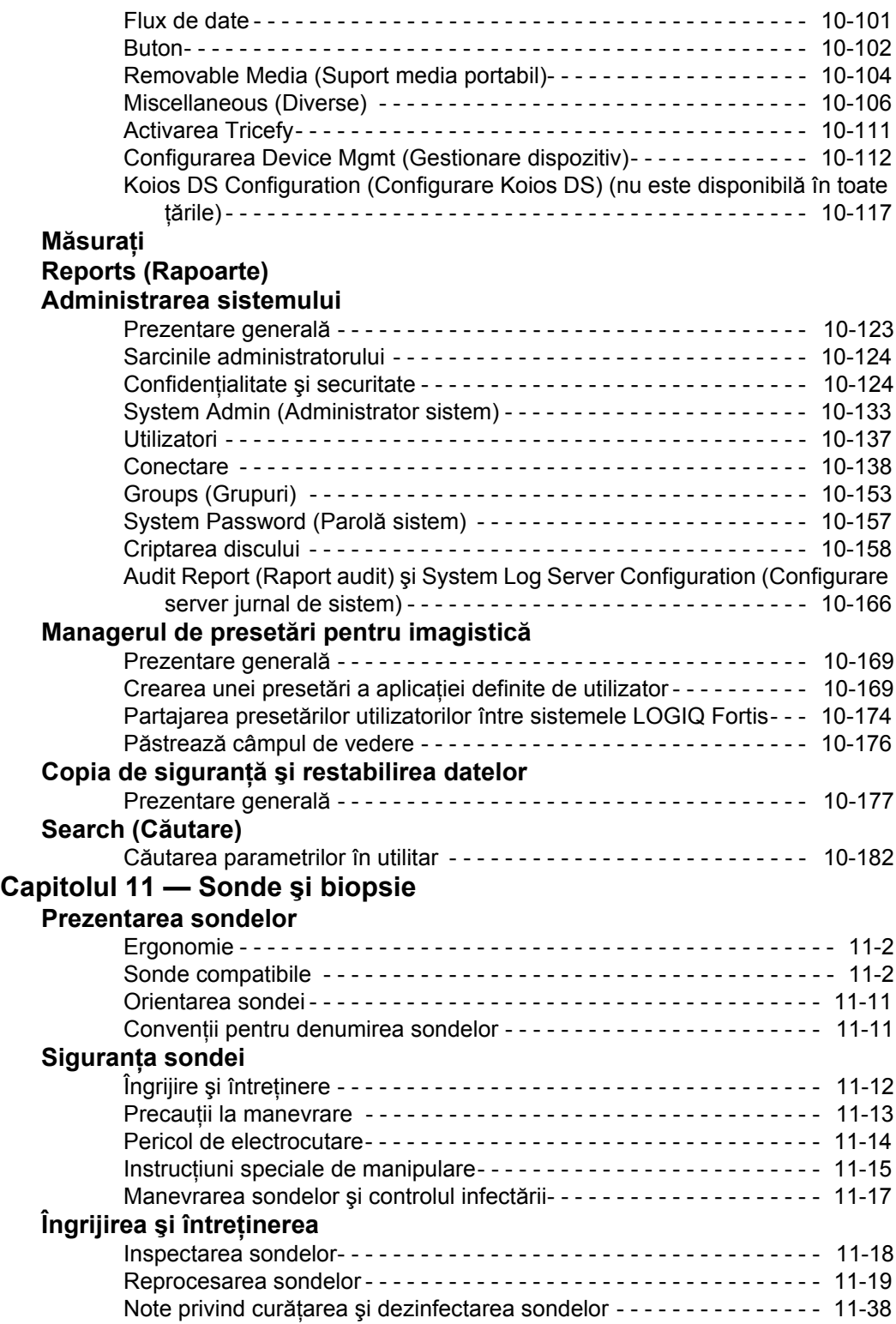

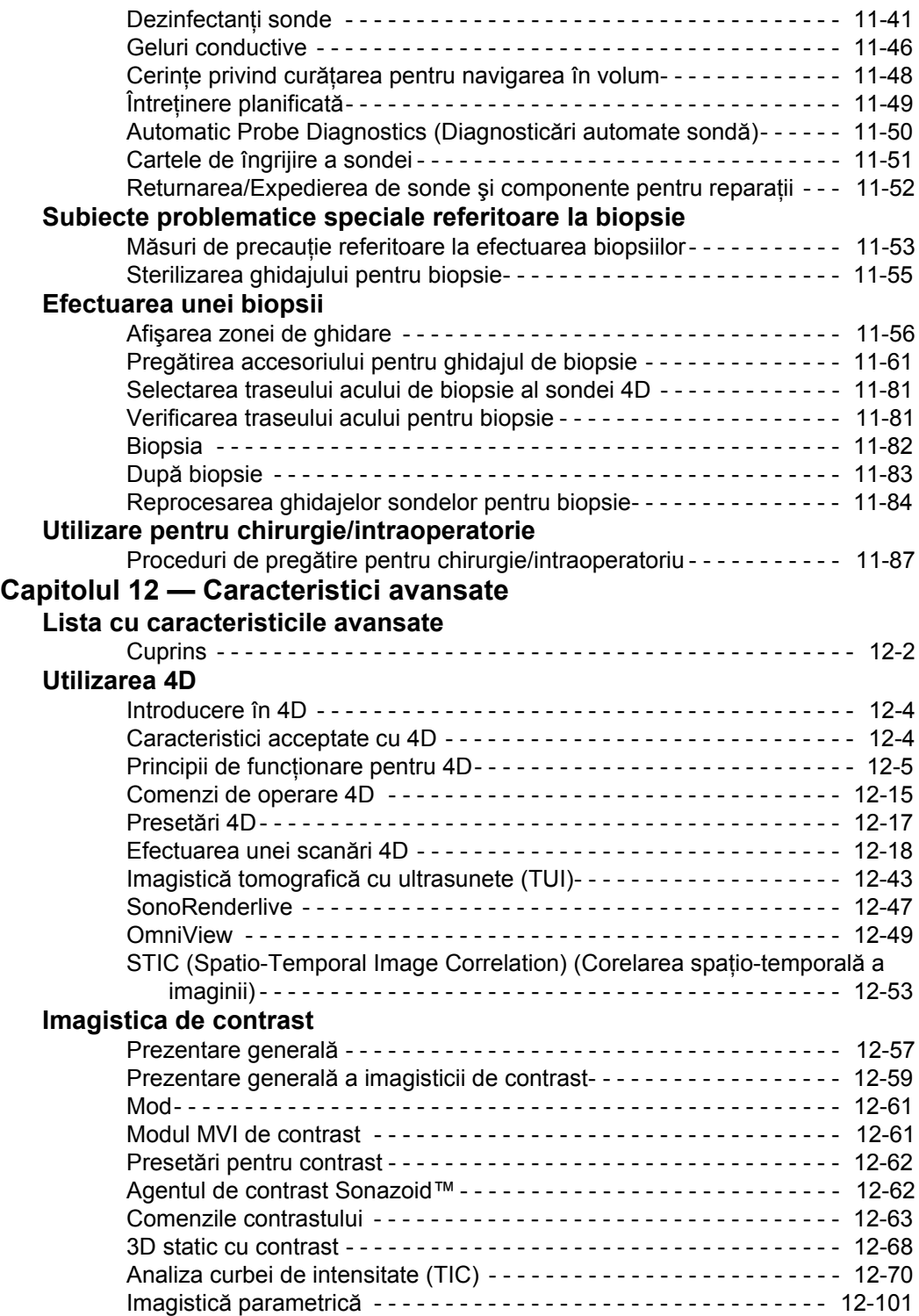

# **[Elastografie tisular](#page-1019-0)ă**

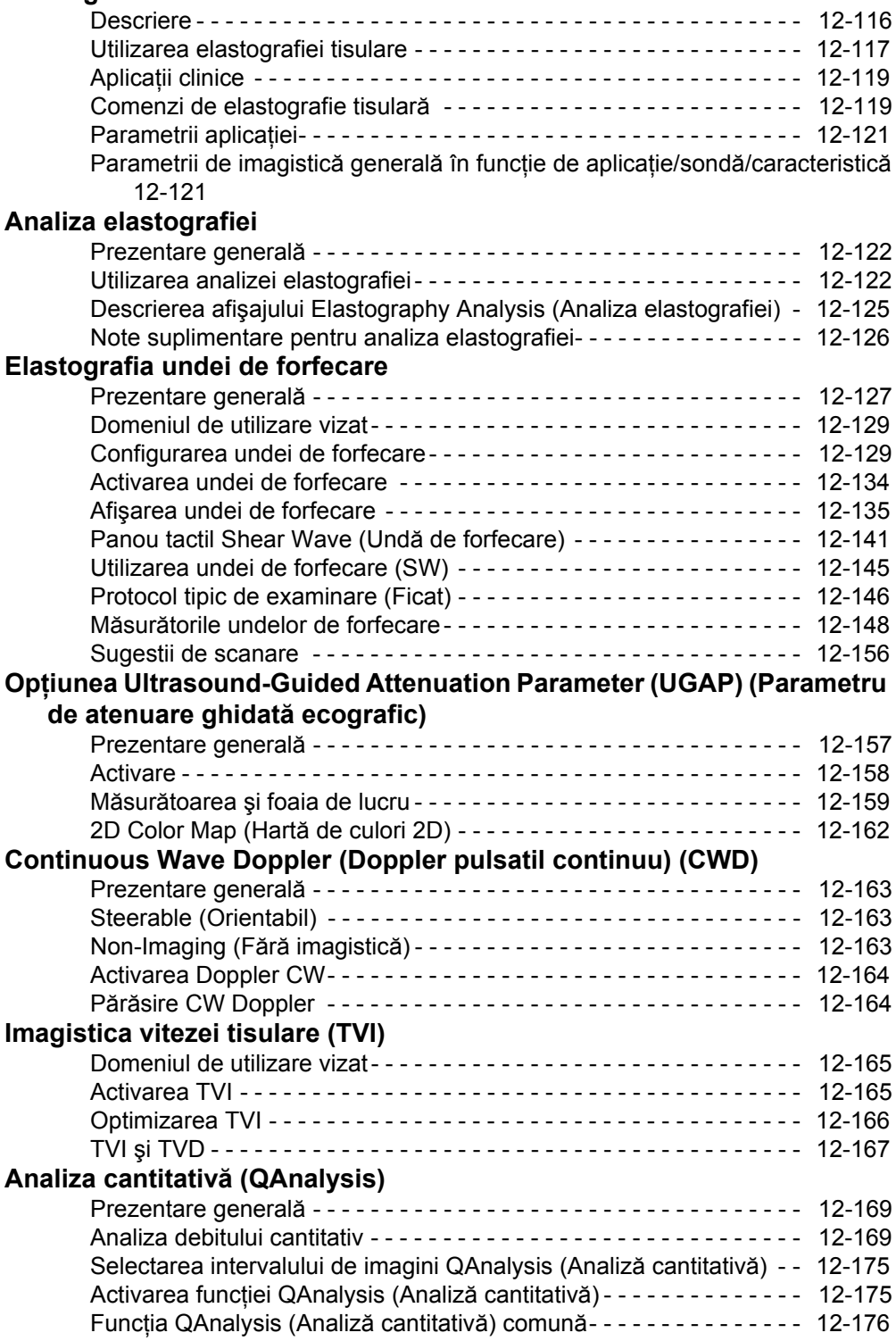

# **[Ecocardiografia de stres](#page-1094-0)**

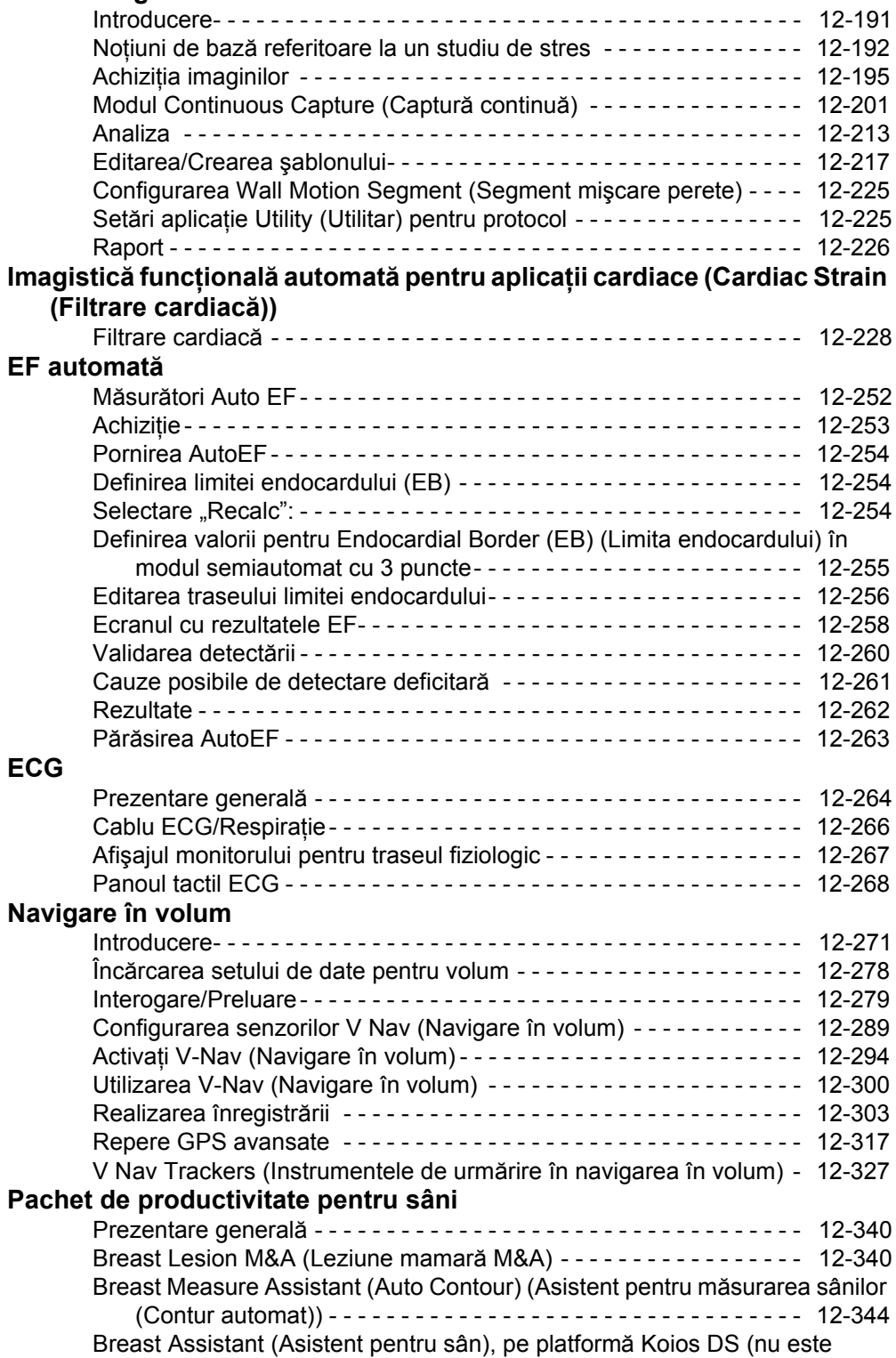

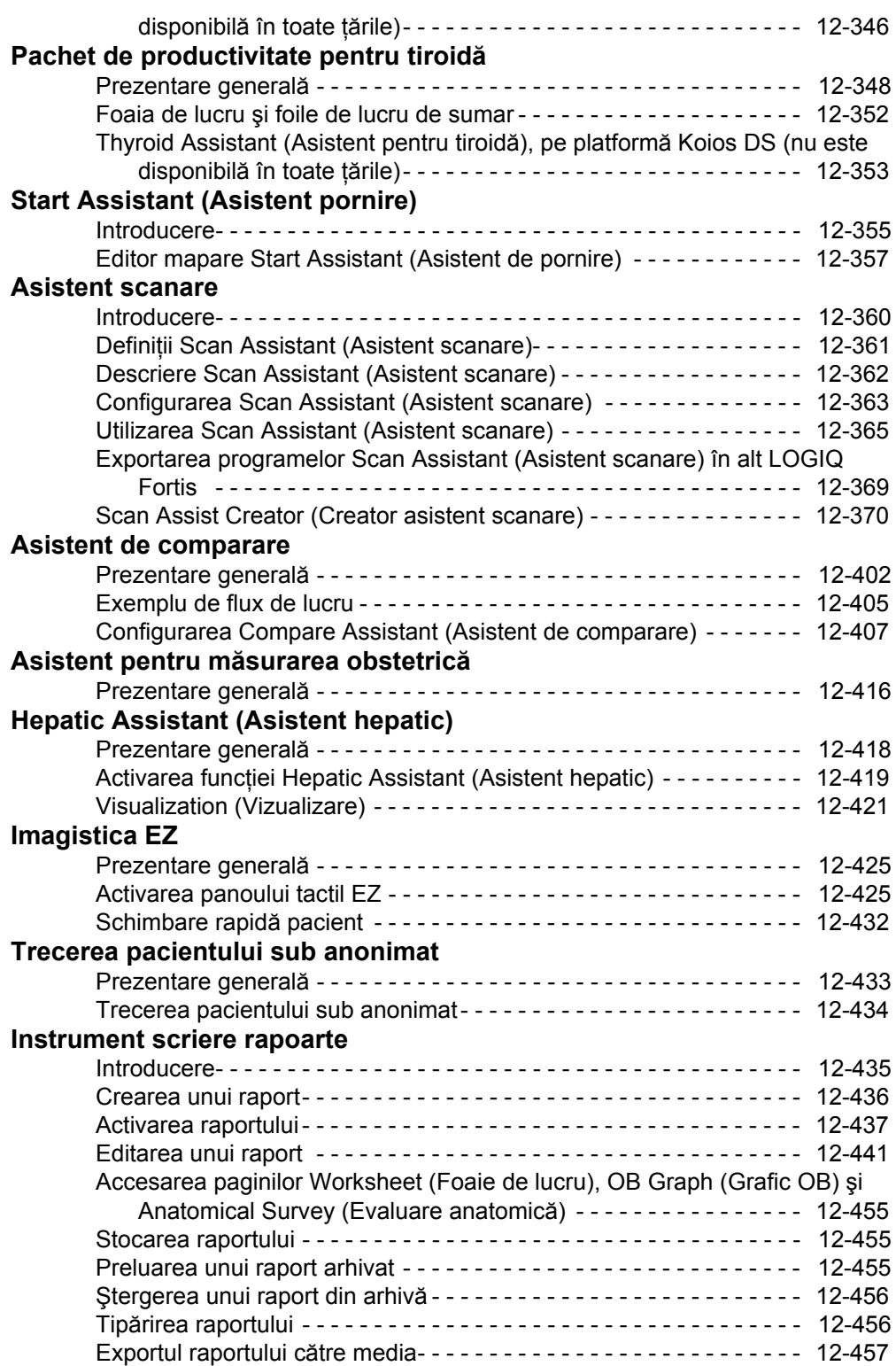

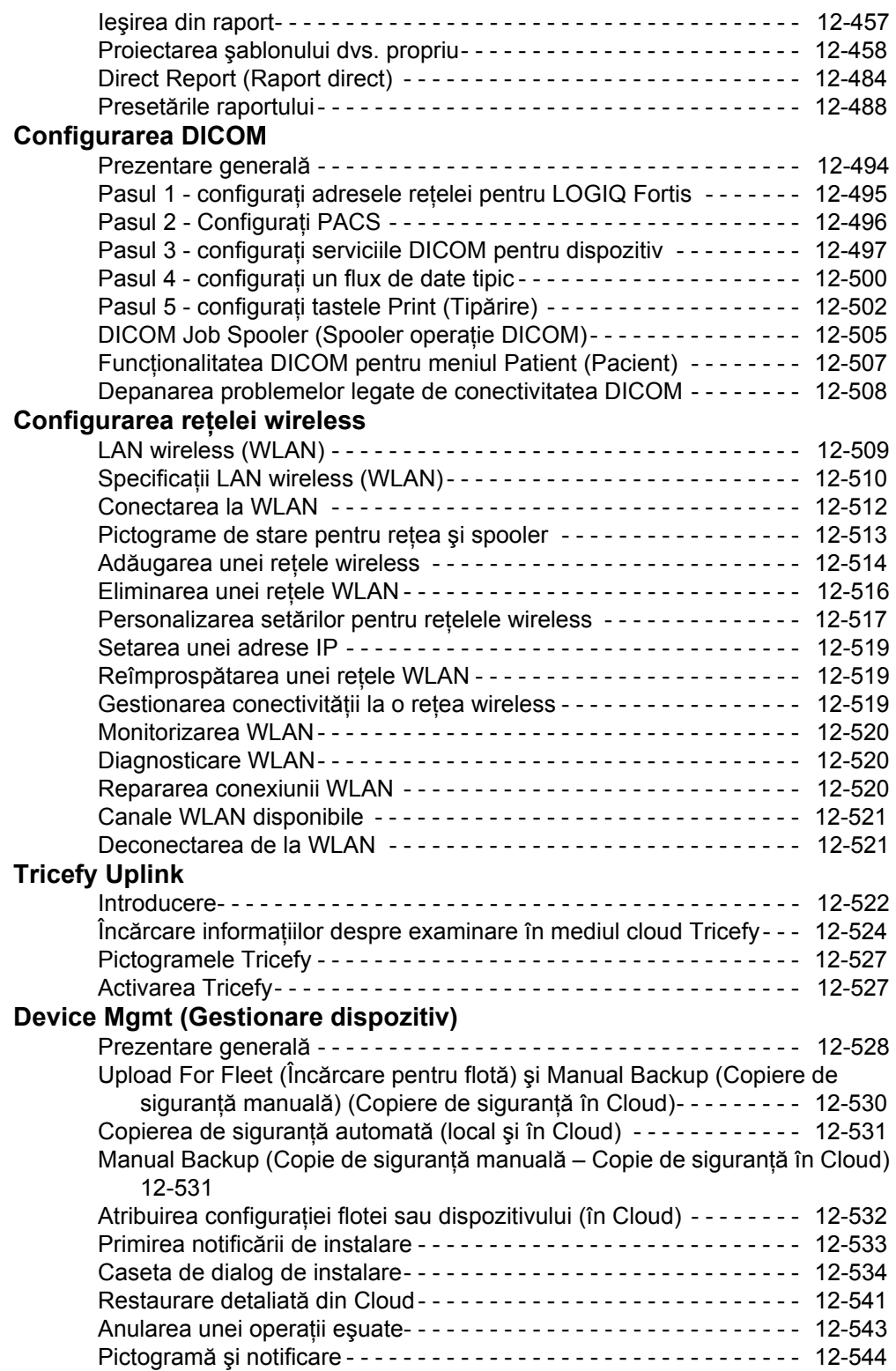

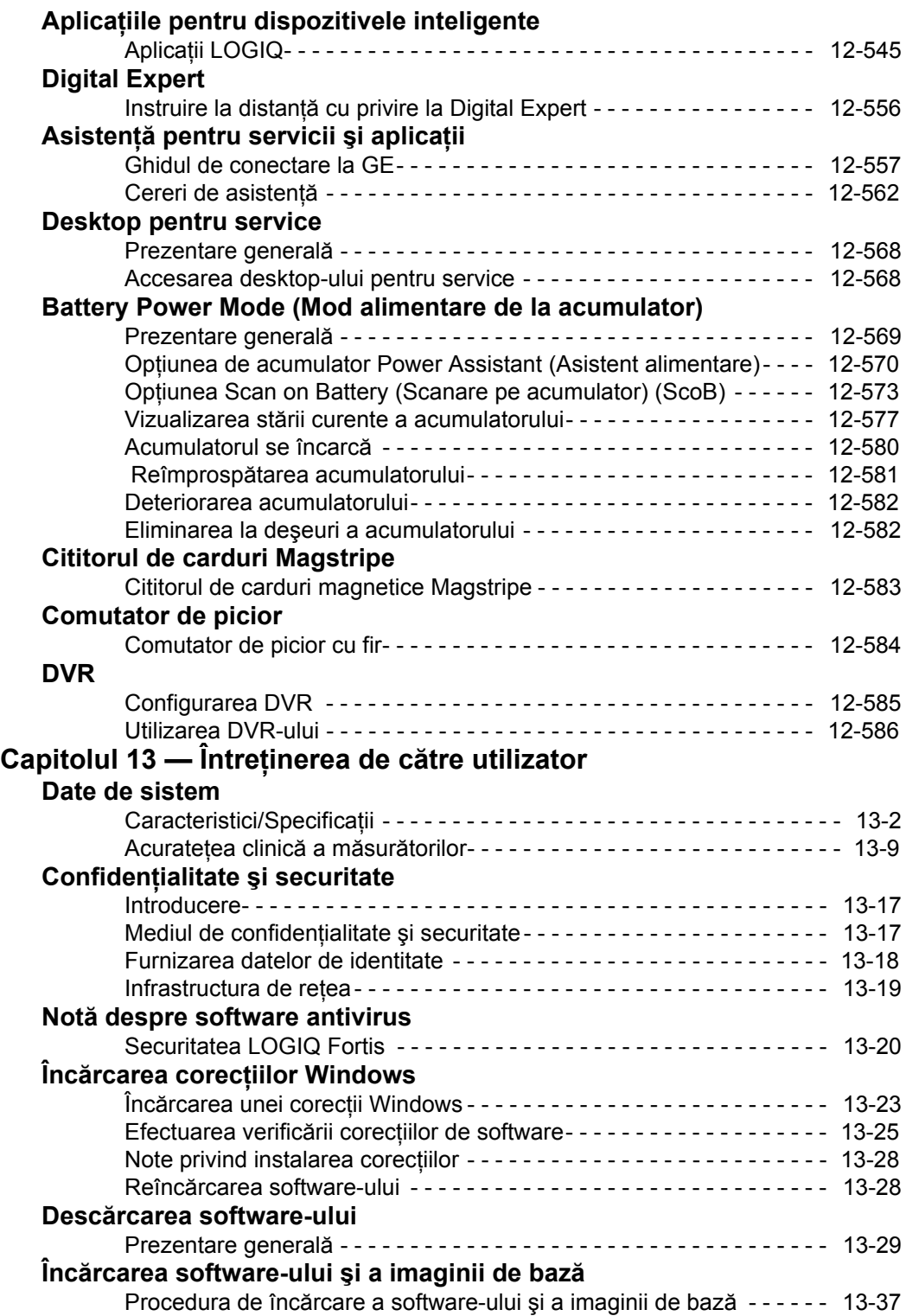

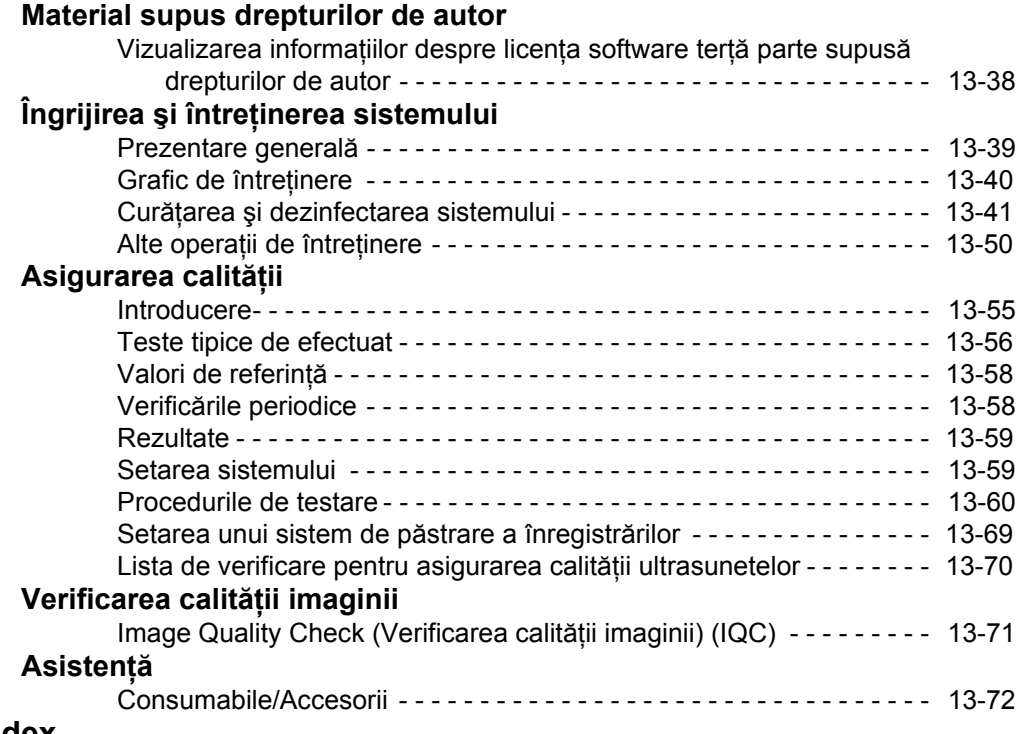

# **[Index](#page-1582-0)**

# *Capitolul 1* **Introducere**

<span id="page-24-0"></span>*Acest capitol conţine informaţii cu privire la indicaţiile/ contraindicaţiile de utilizare, informaţii de contact şi modul de organizare a acestei documentaţii.*

# <span id="page-25-0"></span>Prezentare generală a sistemului

# <span id="page-25-1"></span>**Atenţie**

Acest manual contine informatii necesare și suficiente pentru a opera în siguranţă sistemul. Instruirea avansată în utilizarea echipamentului poate fi oferită de un specialist în aplicaţii instruit din fabrică pe o perioadă de timp stabilită.

Citiţi şi înţelegeţi toate instrucţiunile din acest manual înainte de a încerca să utilizați sistemul LOGIQ Fortis.

Păstraţi întotdeauna acest manual împreună cu echipamentul. Revizuiţi periodic procedurile pentru operare şi precauţiile de siguranță.

Nerespectarea informaţiilor despre siguranţă este considerată utilizare anormală.

Este posibil ca unele caracteristici, produse, sonde sau periferice descrise în acest document să nu fie disponibile sau aprobate pentru vânzare în toate pieţele. Consultaţi reprezentantul local GE Ultrasound pentru a obtine cele mai recente informaţii.

- *NOTĂ: Reţineţi: comenzile sunt bazate pe specificaţiile convenite individual şi este posibil să nu conţină toate caracteristicile enumerate în acest manual.*
- *NOTĂ: Toate referinţele la standarde/reglementări şi revizuirile lor sunt valide la data publicării manualului utilizatorului.*

# <span id="page-26-0"></span>**Documentaţie**

Înainte de utilizarea sistemului, trebuie revizuite cu atenție instrucţiunile de siguranţă.

Manualele pentru LOGIQ Fortis sunt destinate utilizatorilor care sunt familiarizaţi cu principiile şi tehnicile ultrasonografice de bază. Acestea nu includ instruire în sonografie sau proceduri clinice detaliate.

Documentaţia este furnizată în următoarele moduri:

- Online Help (Ajutor online) în sistem
- Electronic Media (Suportul electronic) vizualizabil pe un PC Windows
- Pe internet, pe portalul cu documentația pentru clientul GE
- ï Copii tipărite (pot fi comandate prin H-Cat)

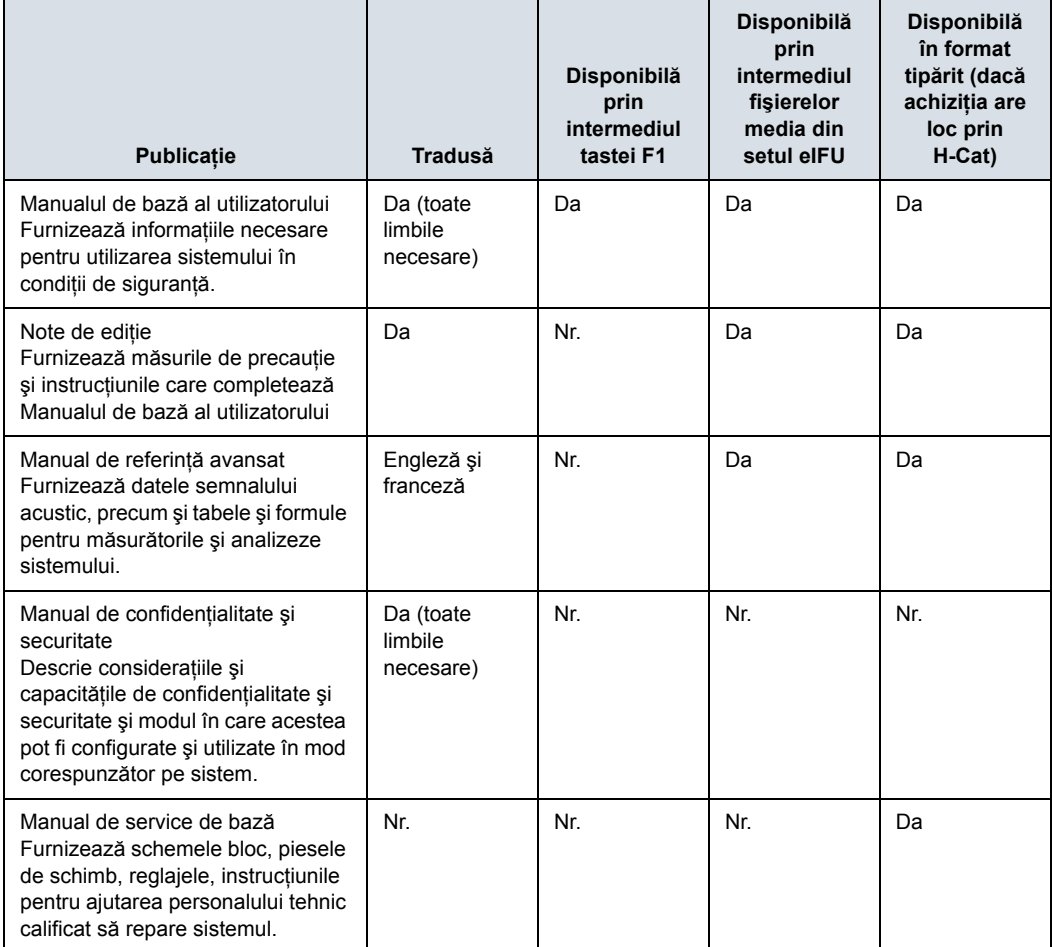

#### Tabelul 1-1: Documentaţie

# **[Documenta](#page-26-0)ţie (continuare)**

- *NOTĂ: Manualul de service de bază la care se face referire în acest manual este cel aferent numărului de catalog 5874373.*
- *NOTĂ: Odată cu sistemele livrate în Statele Unite şi Canada se livrează şi o broşură AIUM.*
- *NOTĂ: Datele calendaristice de pe capturile de ecran sunt prezentate în formatul ZZ/LL/AAAA în întreg manualul. Informaţiile cu privire la modalitatea de modificare a datei sistemului pot fi găsite la capitolul Personalizarea sistemului.*
- *NOTĂ: Imaginile reprezentând ecranele din acest manual au numai rol ilustrativ. Este posibil ca ecranele reale să fie diferite.*

#### **Online Help (Ajutor online)**

Online Help (Ajutor online) este disponibil pe sistem prin apăsarea tastei F1 sau prin intermediul pictogramei pentru instrucțiunile de utilizare electronice de pe a doua pagină din Utility (Utilitar). Ecranul Help (Ajutor) este împărțit în trei secțiuni: instrumentele de navigare din partea superioară, porțiunea din partea stângă a ecranului (Hide (Ascundere), Back (Înapoi), Forward (Înainte)), instrumentele de navigare prin secțiunile manualului de asistență din partea stângă a ecranului (Contents (Cuprins), Index, Search (Căutare), Favorites (Preferate)) şi porţiunea de conţinut din partea dreaptă a ecranului, unde sunt afişate subiectele de asistenţă.

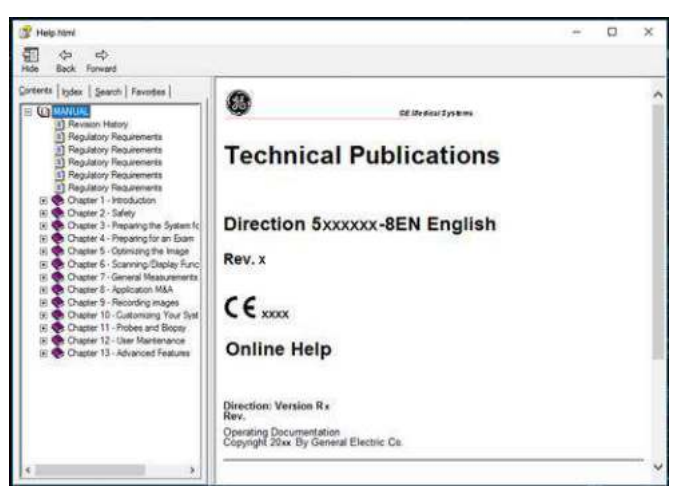

Figura 1-1. Deschiderea ecranului de asistenţă

#### **Navigarea prin manualul de asistenţă**

Sectiunea de asistentă online este organizată sub forma unui manual, cu capitole, sectiuni și pagini individuale. Faceti clic pe simbolul plus (+) de lângă MANUAL, pentru a deschide manualul. Faceti clic pe simbolul plus de lângă capitolul pe care doriti să-l vizualizați, pentru a deschide respectivul capitol. Faceti clic pe simbolul plus de lângă capitolul pe care doriti să-l vizualizati, pentru a deschide respectiva sectiune. Deschideti pagina pentru a vizualiza continutul respectivei pagini.

Textul subliniat, de culoare albastră vă face legătura cu subiectele relevante. Faceti clic pe legătură pentru a trece la un nou subiect.

#### **Legături**

După ce faceti clic pe o portiune subliniată, de culoare albastră din text, ecranul se va actualiza cu continutul legăturii respective. Pentru a reveni la ecranul anterior, apăsați Back (Înapoi). Pentru a reveni la legătură, apăsați Forward (Înainte).

#### **Căutarea unui subiect**

Pentru a căuta un anumit subiect, faceti clic pe fila Search (Căutare) din partea stângă a ecranului. Tastaţi denumirea subiectului în câmpul *Type in the keyword to find:* (Tastati cuvântul cheie de găsit:). Subiectele care contin cuvântul sau fraza tastată de dvs. vor apărea în zona *Select Topic to display:* (Selectati subiectul de afisat:). Fie faceti clic dublu pe subiectul pe care doriti să-l vizualizați, fie evidențiați subiectul și apăsați butonul Display (Afişare) pentru vizualizarea acestuia.

#### **Salvarea subiectelor favorite**

Veţi observa că există subiecte pe care trebuie să le consultaţi foarte des. În acest caz, este o idee bună să salvaţi aceste subiecte ca Favorites (Favorite). Pentru a salva un subiect ca favorit, apăsați fila Favorites (Favorite), evidențiați subiectul în fereastra Topics (Subiecte) şi apăsaţi butonul Add (Adăugare). Puteţi vizualiza rapid acest subiect, prin accesarea filei de asistenţă Favorites (Favorite).

#### **Utilizarea indexului**

Alternativ, puteți căuta subiecte utilizând indexul. Apăsați fila Index, apoi folosiţi-vă de bara de derulare pentru a căuta un subiect.

#### **Alte funcţii de asistenţă**

Pentru a ascunde partea din stânga a ecranului, apăsaţi pictograma Hide (Ascundere) situată în partea din stânga, sus a ecranului. Pentru a vizualiza din nou partea din stânga a ecranului, apăsați pictograma Show (Afisare) situată în partea din stânga, sus a ecranului.

Pentru a dimensiona fereastra Help (Asistentă), pozitionati și mențineți cursorul în colțul ecranului, în timp ce deplasați trackballul.

Pentru a deplasa fereastra Help (Asistenţă) în afişajul panoului tactil, poziţionaţi şi menţineţi cursorul în partea de sus a ferestrei Help (Asistență), în timp ce deplasați trackballul înspre afișajul panoului tactil.

#### **Ieşirea din secţiunea de asistenţă**

Pentru a ieși din sectiunea de asistență, apăsați pe semnul 'X' din coltul dreapta sus al ferestrei de asistentă online.

#### **Suportul electronic**

#### **Accesarea documentaţiei pe un calculator cu Windows**

Pentru a vizualiza documentația pentru utilizator pe un calculator cu Windows,

- 1. Introduceti suportul în unitate.
- 2. Deschideti unitatea CD de pe desktop.
- 3. Faceți dublu clic pe documentul "LOGIQ Fortis.html".
- 4. Selectati elementul pe care doriti să-l vizualizați (faceți clic pe legătura albastră, subliniată din coloana File Name (Nume fişier)).

Pentru a închide fereastra, faceți clic pe semnul "X" din colțul dreapta sus al ferestrei browserului.

*NOTĂ: Dacă nu aveţi instalat programul Adobe Reader pe calculator, puteţi să-l descărcaţi gratuit de pe site-ul web Adobe, de la adresa: http://www.adobe.com.*

#### **Actualizarea documentaţiei scanerului cu ultrasunete de pe suportul media**

Cea mai recentă versiune a asistentei online este localizată pe unitatea de memorie flash USB. Pentru a actualiza la cea mai recentă versiune:

1. Opriti LOGIQ Fortis și introduceti unitatea de memorie flash USB cu instrucţiunile de utilizare electronice într-un port USB din spate.

#### *NOTĂ: Asiguraţi-vă că sistemul este setat la USB Device Enabled (Dispozitiv USB activat) [(verificaţi setarea pe pagina System Admin Utility (Utilitar administrator sistem)].*

- 2. Porniti LOGIQ Fortis și urmați instrucțiunile de pe ecran.
	- a. Selectati Install SW (Instalare software)... pe ecranul Start Application (Pornire aplicatie).
	- b. Selectati OK de pe primul ecran StartLoader (Initiere încărcare).
	- c. Selectati pachetul și apoi selectati Install (Instalare) pe al doilea ecran StartLoader (Initiere încărcare); începe instalarea software-ului. După ce mesajul "Installation has completed" ("Instalare finalizată) apare și sistemul reporneste, scoateti unitatea de memorie flash USB.
	- d. În timp ce verificati dacă fiecare caracteristică functionează corespunzător, selectați opțiunea "Passed" (Trecut). Dacă toate caracteristicile functionează corect, iar mentiunea "Passed" (Trecut) este completată în dreptul tuturor caracteristicilor, câmpul de semnătură este activat în partea de jos a listei New Software Verification (Verificare software nou). Tastaţi semnătura dvs. (cel puţin trei caractere) şi apăsaţi OK. Acum sistemul este pregătit pentru utilizare.
- *NOTĂ: Puteţi să căutaţi într-un document, să utilizaţi hiperlegăturile din cuprins şi index pentru a găsi subiecte şi puteţi să navigaţi utilizând semnele de carte.*
- *NOTĂ: Pe lângă vizualizarea documentaţiei pe sistemul cu ultrasunete, suportul cu documentaţie poate fi citit pe orice calculator.*

Pentru a ieși, apăsați pe semnul 'X' din colțul dreapta sus al ferestrei cu documentaţie.

#### **Vizualizarea asistenţei online într-o limbă diferită de limba sistemului**

Pe pagina Utility (Utilitar) --> System (Sistem) --> Online Help Language (Limbă asistență online), selectați limba în care doriți să fie afişată asistenţa online.

Dacă asistenţa online tradusă nu este disponibilă, veţi fi redirecţionat pentru a selecta o limbă diferită.

Fişierele asistenţei online traduse pot fi actualizate prin unitatea de memorie flash USB cu instrucţiunile de utilizare electronice. Contactaţi reprezentantul dvs. de service pentru aplicaţii/ operaţiuni pe teren pentru a comanda un kit cu instrucţiunile de utilizare electronice actualizate.

## **Portalul cu documentaţia pentru client online**

Documentaţia este disponibilă în Portalul cu documentaţia pentru client de pe internet, în GE Healthcare Support Documentation Library (Biblioteca de documente de asistenţă GE Healthcare), la:

https://www.gehealthcare.com/support/documentation

Navigati la portalul cu documentatia pentru client online de pe site-ul web și introduceți următoarele informații pentru a căuta manualul dorit:

Document Number (Număr document)

SAU

- Modality (Modalitate)
- $\cdot$  Product(s) (Produs(e))
- Document Type (Tip document)
- Keyword (Cuvânt cheie)

Puteţi descărca manualul dorit de pe site sau puteţi copia adresa URL a manualului pentru a partaja linkul.

#### **Documentaţia în format tipărit**

Manualele în format tipărit pot fi comandate prin H-Cat.

# <span id="page-33-0"></span>**Principii de funcţionare**

Imaginile medicale cu ultrasunete sunt create de calculator şi memoria digitală din transmiterea şi primirea de unde mecanice de înaltă frecventă aplicate printr-un transductor. Undele mecanice de ultrasunete se propagă prin corp, producând un ecou unde au loc schimbări ale densității. De exemplu, în cazul tesutului uman, este creat un ecou acolo unde un semnal trece de la o regiune cu ţesut adipos (grăsime) la o regiune cu ţesut muscular. Ecourile se întorc la transductor, unde sunt reconvertite în semnale electrice.

Aceste semnale ecou sunt amplificate şi procesate intens de câteva circuite analoge şi digitale ce au filtre cu multe opţiuni de răspuns pentru frecventă și timp, transformând semnalele electrice de înaltă frecventă într-o serie de semnale de imagini digitale care sunt stocate în memorie. După ce este memorată, imaginea poate fi afişată în timp real pe monitorul de imagini. Toate caracteristicile de transmitere, primire şi procesare a semnalului sunt controlate de calculatorul principal. Prin selectarea de la panoul de control al sistemului, utilizatorul poate schimba caracteristicile şi funcţiile sistemului, oferind o gamă largă de utilizări, de la examinări obstetrice la cele vasculare periferice.

Transductorii sunt dispozitive semiconductoare precise ce oferă mai multe formate de imagine. Designul digital şi utilizarea de componente semiconductoare oferă o performanţă stabilă şi consecventă a imaginii cu cerinţe minime de întreţinere. Designul sofisticat cu control computerizat oferă un sistem cu caracteristici şi funcţii extinse ce sunt intuitive şi uşor de utilizat.

# <span id="page-34-0"></span>**Indicaţii pentru utilizare**

LOGIQ Fortis este conceput pentru a fi utilizat în spitale sau clinici medicale.

#### **Declaraţie SUA privind indicaţiile pentru utilizare**

LOGIQ Fortis este un sistem de diagnosticare cu ultrasunete de uz general, destinat utilizării de către profesioniştii din domeniul medical calificați și instruiți, pentru imagistica cu ultrasunete, măsurarea, afişarea şi analiza corpului uman şi fluidelor sale.Aplicațiile clinice ale sistemului LOGIQ Fortis includ: Fetal/ Obstetrics (fetal/obstetrică); Abdominal (abdominal, inclusiv renal, ginecologic/pelvic); Pediatric; Small Organ (organe mici) (sân, testicule, tiroidă); Neonatal Cephalic (cefalic neonatal); Adult Cephalic (cefalic la adult); Cardiac (la adult şi pediatric); Peripheral Vascular (vascular periferic); Musculo-skeletal Conventional and Superficial (musculoscheletic conventional si superficial); Urology (urologic) (inclusiv de prostată); Transrectal; Transvaginal; Transesophageal and Intraoperative (transesofagian şi intraoperativ) (vascular).

Modurile de funcţionare includ: B, M, PW Doppler, CW Doppler, Color Doppler (Doppler color), Color M Doppler (Doppler M color), Power Doppler, Harmonic Imaging (Imagistică armonică), Coded Pulse (Puls codat), 3D/4D Imaging mode (Mod de imagistică 3D/4D), Elastography (Elastografie), Shear Wave Elastography (Elastografie prin unde de forfecare), Attenuation Imaging (Imagistică prin atenuare) şi moduri combinate: B/M, B/ Color, B/PWD, B/Color/PWD, B/Power/PWD.

## **Profilul operatorului**

- Medici şi ecografişti calificați și instruiți, având cel puțin cunostinte de bază în domeniul scanării cu ultrasunete.
- ï Operatorul trebuie să fi citit şi să fi înţeles manualul utilizatorului.
- *NOTĂ: Scanarea cu ultrasunete a subiecţilor umani în scopul diagnosticării poate fi realizată numai de medici sau ecografişti calificaţi. Solicitaţi instruire, dacă este cazul.*

## **Frecvenţa utilizării**

Zilnică (în mod tipic 8 ore)

# <span id="page-35-0"></span>**Contraindicaţii**

Ecograful LOGIQ Fortis nu este destinat utilizării oftalmologice sau oricărui alt tip de utilizare care poate cauza pătrunderea undei acustice prin ochi.

## <span id="page-35-1"></span>**Dispozitiv pentru diagnosticare**

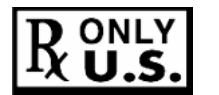

ATENŢIE: Legislaţia din Statele Unite restricţionează vânzarea sau utilizarea acestui dispozitiv de către sau la recomandarea unui medic.

## <span id="page-35-2"></span>**Beneficii clinice**

Beneficiul clinic al unui dispozitiv cu ultrasunete de diagnosticare este de a ajuta profesioniştii din domeniul sănătății să furnizeze informații precise de diagnosticare (vizualizarea ţesutului uman/structurii interne) care îmbunătăţesc căile de îngrijire pentru diagnosticare şi de tratament ale pacientului pentru o varietate de boli şi afecţiuni.

# <span id="page-35-3"></span>**Populaţie de pacienţi**

- Vârstă: toate vârstele (inclusiv embrioni și fetuși)
- Locatie: la nivel global
- Sex: masculin şi feminin
- Greutate: toate categoriile de greutate
- ï Înălţime: fără limite

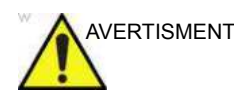

AVERTISMENT Nu utilizaţi încrucişat sistemul cu ultrasunete între utilizarea pe oameni şi veterinară/pe animale.
# Informaţii de contact

# <span id="page-36-0"></span>**Contactarea GE Ultrasound**

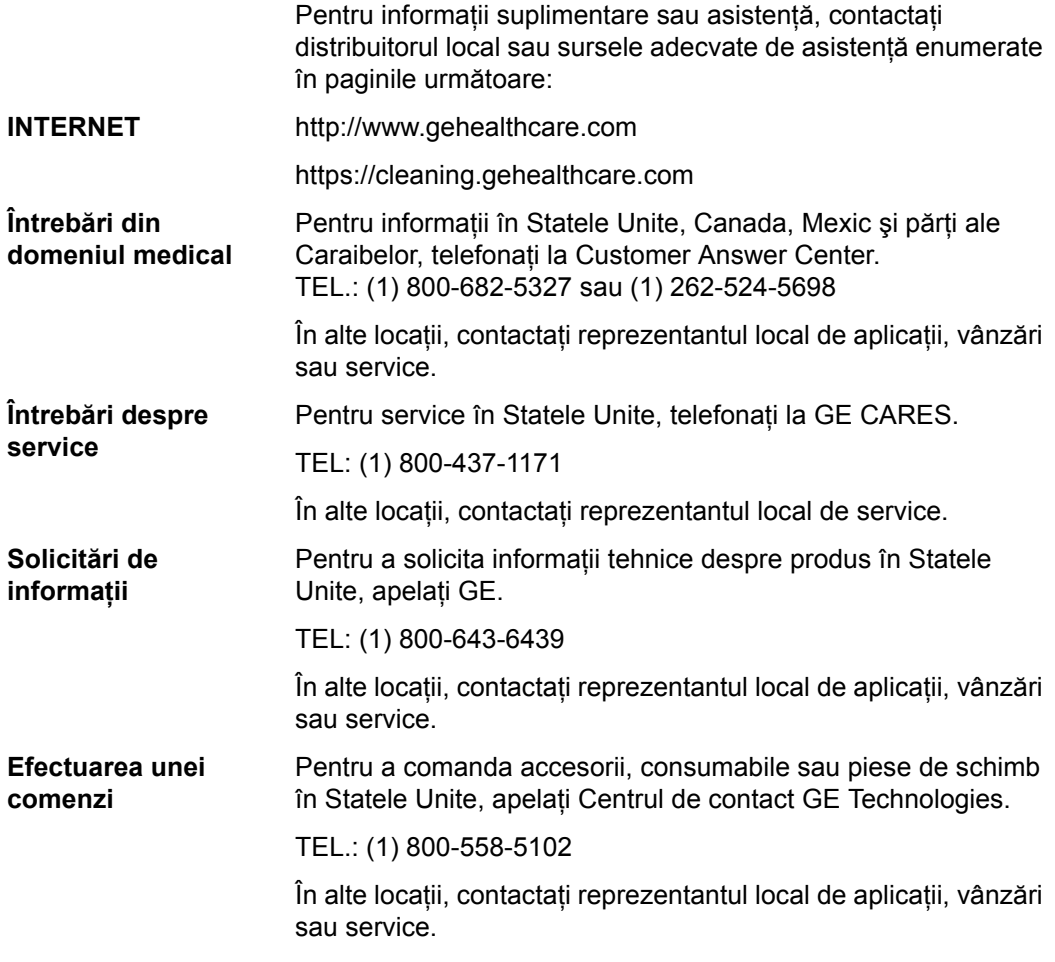

# **[Contactarea GE Ultrasound](#page-36-0) (continuare)**

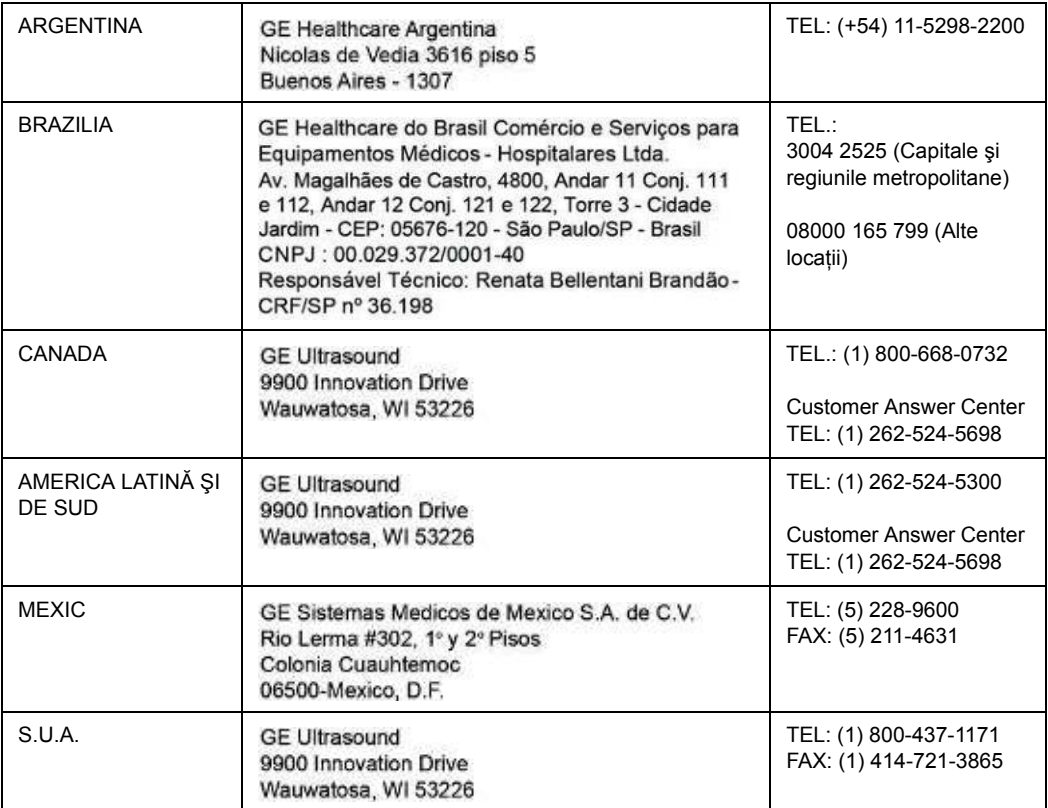

#### Tabelul 1-2: America

#### Tabelul 1-3: Asia

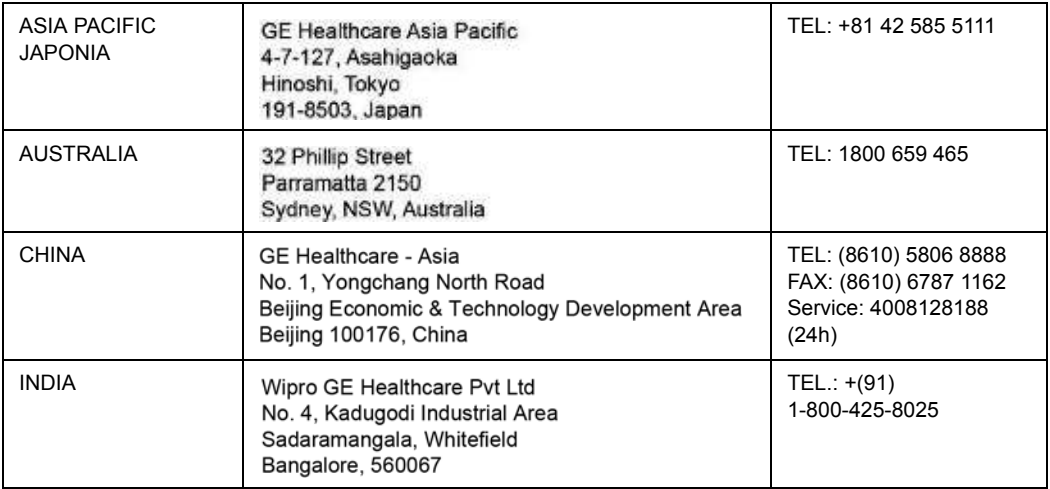

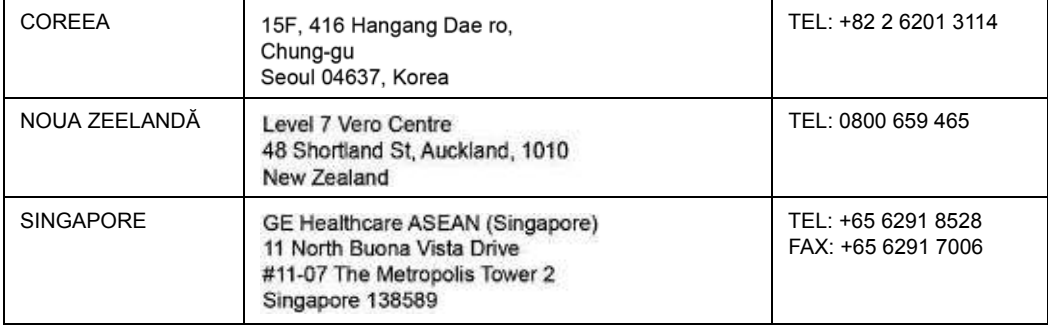

# Tabelul 1-3: Asia (Continuare)

#### Tabelul 1-4: Africa

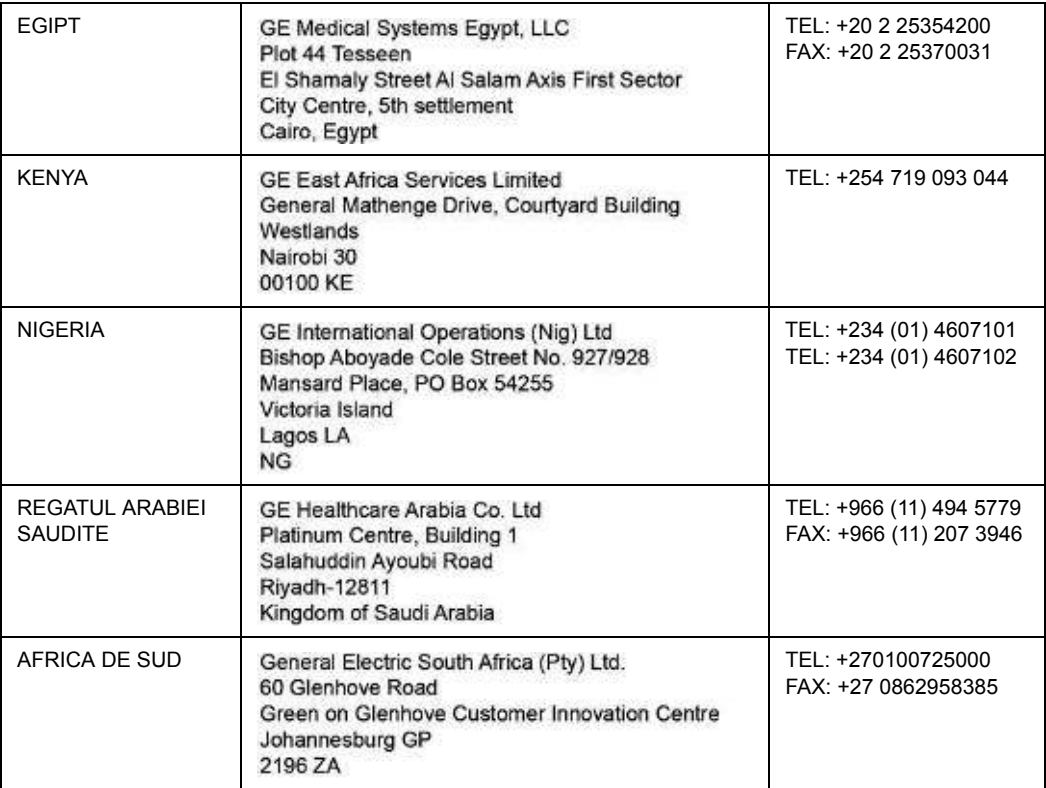

#### Tabelul 1-5: Europa

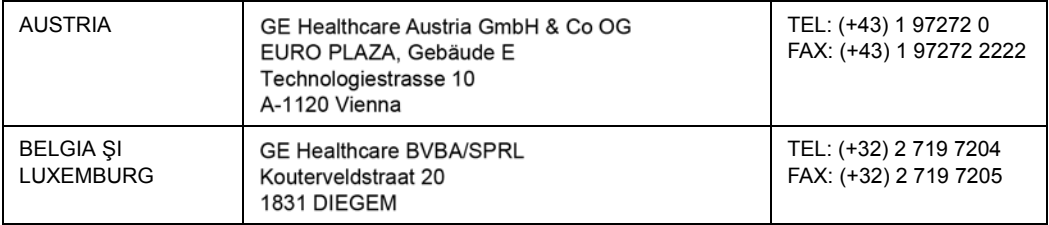

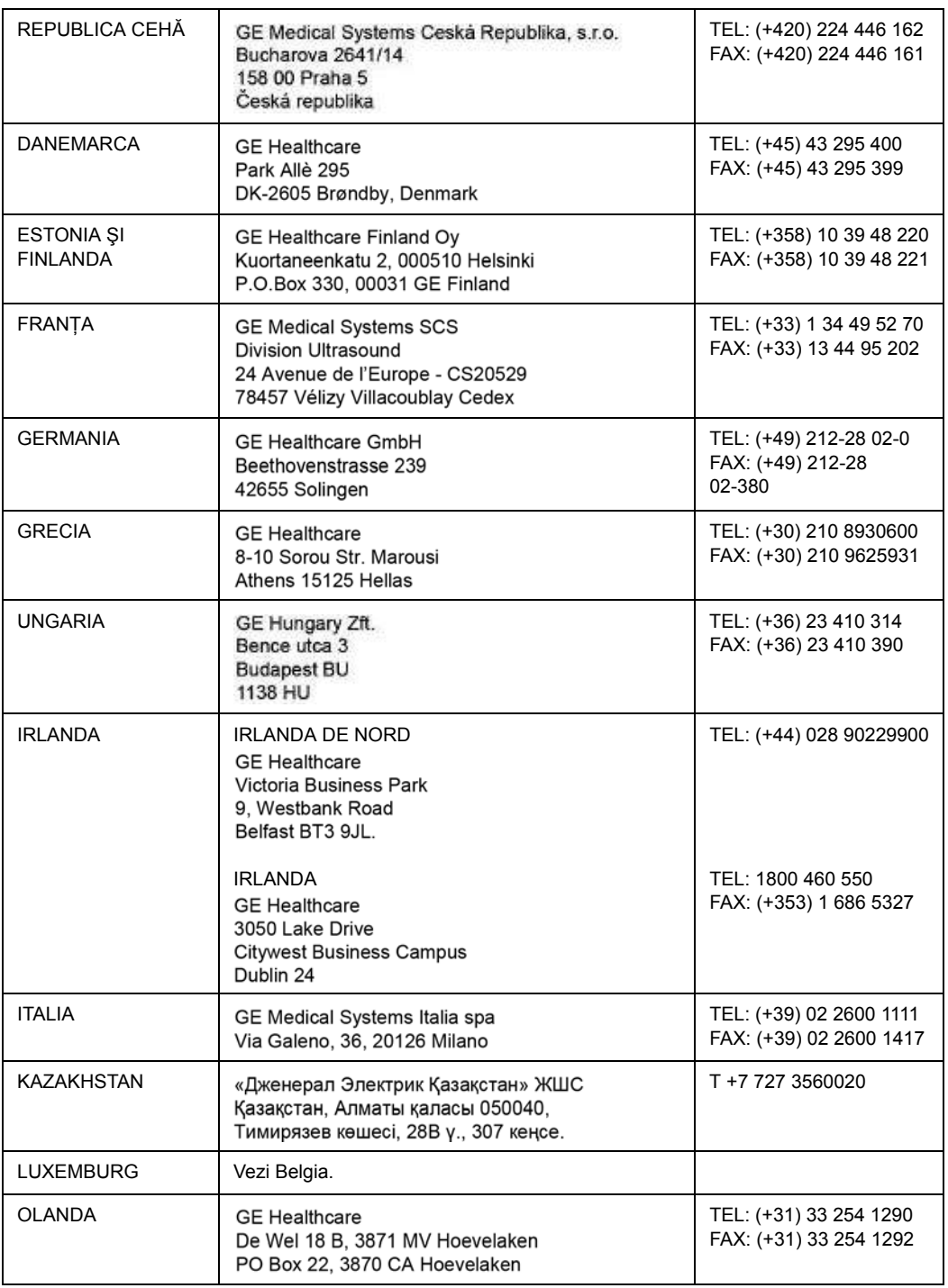

# Tabelul 1-5: Europa (Continuare)

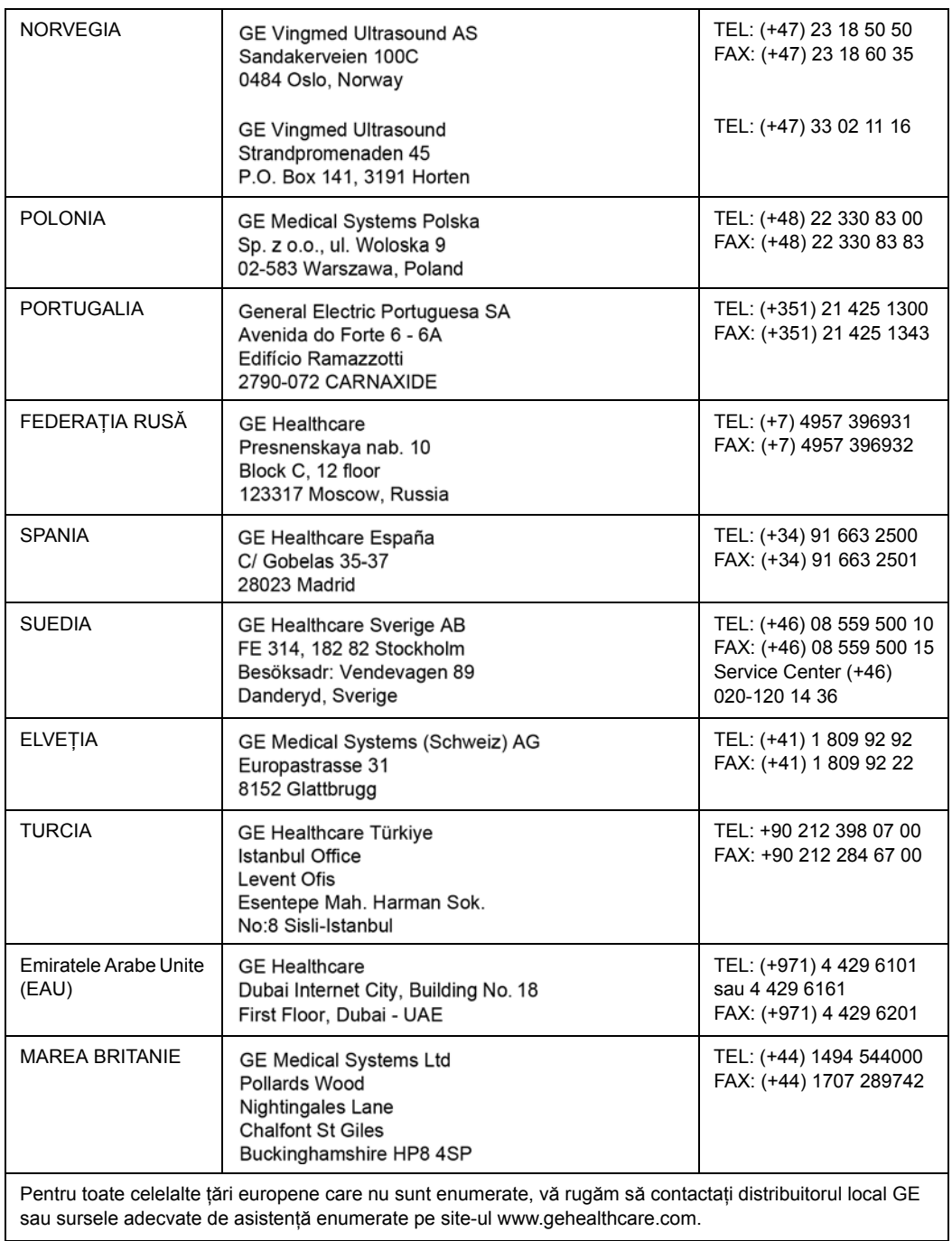

# Tabelul 1-5: Europa (Continuare)

# **Producător**

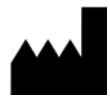

 GE Ultrasound Korea, Ltd. 9, Sunhwan-ro 214beon-gil, Jungwon-gu, Seongnam-si, Gyeonggi-do, COREEA

# *Capitolul 2* **Siguranța**

*În această secţiune sunt prezentate reglementările şi informaţiile de siguranţă care trebuie respectate la utilizarea acestui ecograf.*

# Responsabilitatea proprietarului

# **Cerinţele proprietarului**

Ţine de responsabilitatea proprietarului să se asigure că persoanele care operează sistemul citesc și înțeleg această secțiune a manualului. Totuși, nu există interpretări conform cărora citirea acestui manual califică cititorul să opereze, verifice, testeze, alinieze, calibreze, depaneze, repare sau modifice sistemul. Proprietarul trebuie să se asigure că doar personalul de service instruit corespunzător şi complet calificat execută montarea, întreţinerea, depanarea, calibrarea şi repararea echipamentului.

Proprietarul unității de ultrasunete trebuie să se asigure că numai personalul instruit corespunzător şi complet calificat este autorizat să opereze sistemul. Înainte de a autoriza o persoană pentru a opera sistemul, trebuie verificat dacă respectiva persoană a citit şi a înţeles pe deplin instrucţiunile de utilizare cuprinse în acest manual. Se recomandă păstrarea unei liste cu operatorii autorizaţi.

Dacă sistemul nu funcționează corect sau dacă unitatea nu răspunde la comenzile descrise în acest manual, operatorul trebuie să contacteze cel mai apropiat birou GE Ultrasound de service pe teren.

Pentru informații referitoare la cerințele specifice și regulamentele aplicabile pentru utilizarea echipamentelor electronice medicale, consultaţi agenţiile locale, statale şi federale.

**Numai pentru SUA** Legislația federală restricționează utilizarea acestui dispozitiv numai de către medici sau sub îndrumarea unui medic.

# **Atenţionare împotriva modificării de către utilizator**

Nu modificaţi niciodată acest produs, inclusiv componentele sistemului, software-ul, cablurile ş.a.m.d. Modificările făcute de utilizator pot cauza pericole pentru siguranță și degradarea performanţei sistemului. Toate modificările trebuie efectuate de către o persoană calificată de GE.

# **Raportare**

În cazul unui incident grav survenit în legătură cu produsele cu ultrasunete LOGIQ Fortis, acesta trebuie raportat la GE Healthcare şi la autoritatea competentă.

# Măsuri de precauție pentru siguranță

# **Niveluri de precauţie**

# **Descrierea pictogramelor**

Pe echipament pot fi identificate diverse niveluri de măsuri de siguranță și diferitele niveluri de gravitate sunt identificate prin una din următoarele pictograme, care preced instrucţiunile de precauție din text.

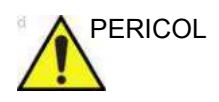

PERICOL Indică existența unui potențial pericol și faptul că acțiunile sau condițiile necorespunzătoare vor provoca:

ï Accidentarea gravă sau mortală a persoanelor

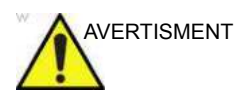

AVERTISMENT Indică existenţa unui potenţial pericol şi faptul că acţiunile sau condițiile necorespunzătoare pot provoca:

- Vătămare personală minoră
- Deteriorarea substanțială a proprietății

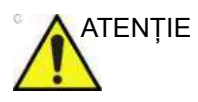

ATENŢIE Indică existenţa unui potenţial pericol şi faptul că acţiunile sau condiţiile necorespunzătoare vor sau pot cauza:

- Deteriorarea proprietății
- *NOTĂ: Deteriorarea substanţială a proprietăţii este definită prin faptul că sistemul necesită service pentru a funcţiona.*

*NOTĂ: Indică măsuri de precauţie sau recomandări care trebuie avute în vedere la utilizarea sistemului cu ultrasunete, în special:*

- ï *Păstrarea unui mediu optim pentru unitate.*
- ï *Utilizarea manualului*
- ï *Note pentru sublinierea sau clarificarea unui subiect.*

# **Simboluri pentru risc**

# **Descrierea pictogramelor**

#### Riscurile potenţiale sunt indicate de următoarele pictograme:

#### Tabelul 2-1: Riscuri potenţiale

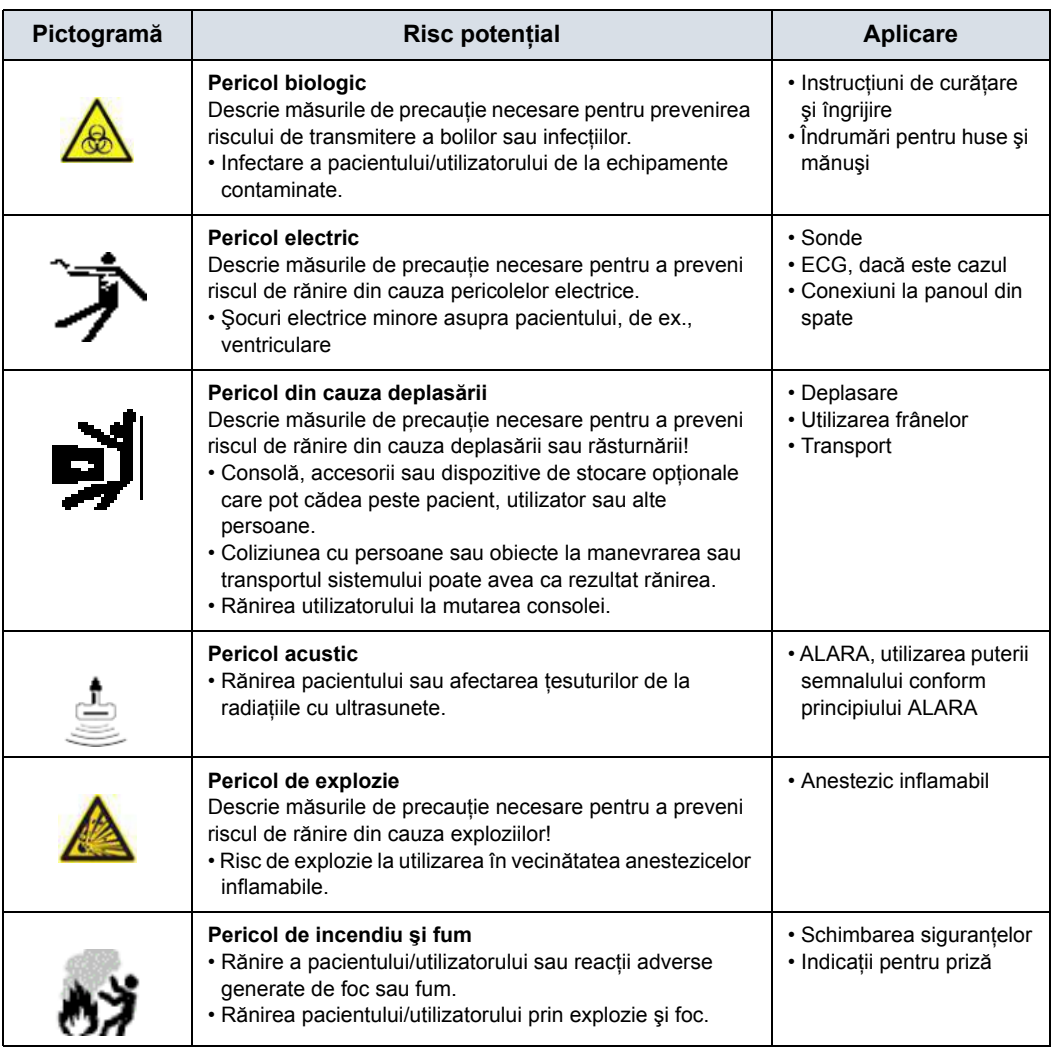

# **Consideraţii importante despre siguranţă**

Subiectele următoare (Siguranţa pacientului şi Siguranţa personalului şi a echipamentelor) au ca scop informarea pacientului cu privire la riscurile specifice asociate cu utilizarea acestui echipament şi măsura în care acestea pot provoca răni, dacă nu sunt respectate măsurile de precautie. În acest manual ar putea fi menţionate măsuri de precauţie suplimentare.

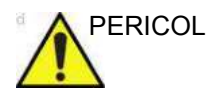

PERICOL Utilizarea necorespunzătoare poate provoca răni grave. Folosirea sistemului în afara condiţiilor descrise sau a domeniului de utilizare şi nerespectarea informaţiilor privind siguranța sunt considerate utilizare necorespunzătoare. Utilizatorul trebuie să fie foarte familiarizat cu instrucţiunile şi riscurile posibile implicate de utilizarea ecografului, înainte de a utiliza acest dispozitiv. GE vă pune la dispoziție cursuri de instruire, dacă aveţi nevoie.

> Nerespectarea informaţiilor despre siguranţă este considerată utilizare anormală.

Următoarele sunt riscuri potenţiale inerente tehnologiei:

- Energia ultrasonică livrată în țesut non-țintă prin utilizarea dispozitivelor cu ultrasunete și interacțiunea dintre energia ultrasonică şi ţesut la niveluri suficient de ridicate poate produce efecte biologice.
- Monitorizarea indicelui mecanic (MI) poate fi un instrument util pentru monitorizarea probabilităţii apariţiei cavitaţiei.

# **Siguranţa pacientului**

# **Riscuri corelate**

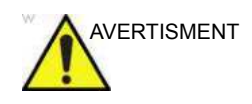

AVERTISMENT Situaţiile prezentate pot afecta siguranţa pacienţilor supuşi unei examinări cu ultrasunete în vederea stabilirii diagnosticului.

#### **Identificarea pacientului**

Includeţi întotdeauna identificarea corespunzătoare, cu toate datele pacientului, și verificați acuratețea numelui pacientului și/ sau a numărului de identificare al acestuia când introduceti astfel de date. Asigurati-vă că este furnizat ID-ul de pacient corect în toate datele înregistrate şi pe actele fizice. Erorile de identificare pot conduce la diagnostice incorecte.

Ecograful nu este destinat stocării pe termen lung a datelor sau imaginilor pacientului. Clienţii sunt responsabili pentru datele de pe sistem şi se recomandă cu tărie realizarea regulată a copiilor de sigurantă.

Este recomandat să faceţi o copie de rezervă a datelor sistemului înaintea oricăror reparații de service ale hard discului. Întotdeauna există posibilitatea ca, în timpul defectării şi reparării sistemului, datele pacientului să fie pierdute. GE nu va răspunde pentru pierderea datelor.

#### **Informaţii despre diagnostic**

Imaginile şi calculele oferite de sistem sunt destinate utilizării de către utilizatori competenţi, ca instrument de diagnosticare. În mod explicit, acestea nu trebuie să fie privite ca bază unică, irefutabilă pentru diagnosticul clinic. Utilizatorii sunt încurajati să studieze documentaţia şi să tragă propriile concluzii de specialitate referitoare la utilitatea clinică a sistemului.

Utilizatorul trebuie să cunoască specificaţiile produsului şi limitările acurateţei şi stabilităţii sistemului. Trebuie să aveţi în vedere aceste limitări înainte de a lua decizii pe baza valorilor cantitative. Dacă aveti nelămuriri, trebuie să consultati cel mai apropiat birou de service GE Ultrasound.

Functionarea necorespunzătoare a echipamentului sau setările incorecte pot conduce la erori de măsurare sau la eşecul detectării detaliilor din imagine. Utilizatorul trebuie să se familiarizeze pe deplin cu utilizarea unității, pentru a-i optimiza performanţa şi a recunoaşte posibilele defecţiuni. Reprezentantul local GE vă poate pune la dispoziţie cursuri de instruire. Puteţi obţine siguranţă sporită la utilizarea echipamentului dacă implementați un program de asigurare a calității.

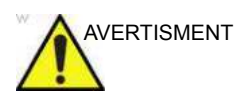

AVERTISMENT Sistemul oferă calcule (de ex., greutatea estimată a fătului) şi grafice bazate pe documentația științifică publicată. Selectarea corespunzătoare a graficului şi interpretarea clinică a calculelor şi graficelor sunt doar responsabilitatea utilizatorului. Utilizatorul autorizat trebuie să ia în considerare indicaţiile corespunzătoare la utilizarea unui calcul sau a unui grafic, aşa cum este descris în documentația științifică. Diagnosticarea, decizia de a continua examinarea şi tratamentul medical trebuie efectuate de personal calificat, respectând practica clinică corectă.

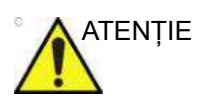

ATENŢIE Caracteristicile care facilitează măsurătorile, cum ar fi VOCAL sau SonoNT, trebuie utilizate cu atenţie maximă. Rezultatele măsurării reprezintă o sugestie a sistemului; dacă aveţi dubii, verificaţi utilizând metodele manuale de măsurare.

> Utilizatorul este responsabil pentru interpretarea rezultatelor măsurătorilor pentru diagnosticare.

#### **Pericole mecanice**

Utilizarea sondelor deteriorate sau utilizarea şi manipularea incorectă a sondelor intracavitare poate crește riscul de infectie. Inspectati frecvent sondele pentru eventuale deteriorări tăioase, ascutite sau aspre ale suprafetelor, care pot cauza răniri sau pot străpunge barierele protectoare.

Utilizarea sondelor deteriorate poate provoca răni sau risc crescut de infectie. Inspectati frecvent sondele pentru eventuale deteriorări tăioase, ascutite sau aspre ale suprafetelor, care pot cauza răniri sau pot străpunge barierele protectoare.

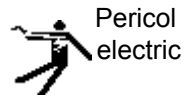

O sondă deteriorată poate spori riscul de electrocutare dacă solutiile conductive vin în contact cu componentele interne. Inspectati sondele pentru a identifica crăpături sau fisuri ale carcasei şi găuri în şi în jurul obiectivului acustic sau alte deteriorări care ar putea permite contactul cu umezeala. Familiarizati-vă cu utilizarea sondelor și măsurile de precautie pentru îngrijire din secţiunea *Sondele şi biopsia*.

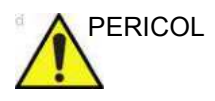

PERICOL Traductoarele cu ultrasunete sunt instrumente de precizie care pot fi deteriorate ușor dacă sunt manevrate brutal. Aveți grijă să nu scăpați traductoarele și să evitați contactul cu suprafețe ascuțite sau abrazive. Carcasa, obiectivul sau cablurile avariate pot provoca rănirea pacientului sau afectarea gravă a funcționării aparatului.

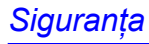

#### **ALARA**

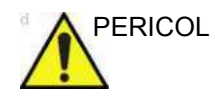

PERICOL Ultrasunetele pot produce efecte dăunătoare asupra ţesuturilor si pot provoca rănirea pacientilor. Minimizati expunerea la ultrasunete şi păstraţi nivelul acestora redus când nu aduc beneficii terapeutice. Utilizați principiul ALARA (As Low As Reasonably Achievable - Cât se poate de redus) şi creşteţi semnalul numai când acest lucru este necesar pentru creşterea calităţii imaginii de diagnosticare. Observaţi afişarea semnalului acustic și familiarizați-vă cu toate controalele care afectează nivelul semnalului. Pentru informatii suplimentare, consultaţi *secţiunea Efecte biologice* din *capitolul Semnalul acustic* din *Manualul de referinţă avansat*.

#### **Instruire**

Este recomandat ca toţi utilizatorii să fie instruiţi corespunzător în ceea ce priveşte aplicaţiile înainte de a lucra cu ele într-o setare clinică. Pentru asistență privind instruirea, contactați un reprezentant local.

Instruirea ALARA este oferită în broşura Medical Ultrasound cu informații despre siguranță, expediată în setul eDOCs. Programul de instruire ALARA pentru utilizatori finali clinici acoperă principiile elementare pentru ultrasunete, efectele biologice posibile, derivaţia şi semnificaţia indicilor, principiile ALARA și exemple de aplicații posibile ale principiului.

# **Siguranţa personalului şi a echipamentelor**

Pericolele enumerate în sectiunea Related Hazards (Pericole corelate) pot afecta grav siguranta personalului și a echipamentelor în cursul examinării cu ultrasunete în vederea diagnosticării.

#### <span id="page-52-0"></span>**Riscuri corelate**

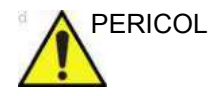

PERICOL Acest echipament include tensiuni periculoase care pot provoca răni grave sau chiar moartea.

> Dacă observaţi defecte sau disfuncţionalităţi, încetaţi utilizarea aparatului și efectuați acțiunea corespunzătoare pentru pacient. Informati o persoană de service calificată și contactați un reprezentant al departamentului de service pentru informaţii.

Consola nu contine componente care pot fi depanate de utilizator. Adresati toate solicitările de service personalului calificat.

Asigurati-vă că personalul neautorizat nu umblă la unitate.

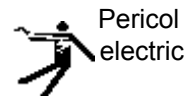

Pentru a evita rănirea:

- Nu scoateti capacele protectoare ale unității. În interior nu se află nicio piesă care poate fi reparată de către utilizator. Pentru lucrările de service adresaţi-vă personalului calificat.
- Pentru a asigura împământarea corectă, conectați conectorul la o priză cu împământare pentru spitale (cu egalizator de tensiune  $\phi$ ).
- Nu utilizati niciodată un adaptor sau un convertor de la ştecherul cu trei borne la unul cu două borne pentru conectarea la o priză. În această situatie, conectarea la împământare se va pierde.
- Nu puneți recipiente cu lichid pe unitate sau deasupra acesteia. Lichidul vărsat poate intra în contact cu componentele alimentate cu tensiune şi poate creşte riscul de electrocutare.
- În America de Nord, instalația de 220-240 V necesită utilizarea unei surse de alimentare c.a. cu priză mediană.

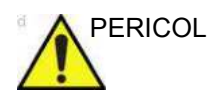

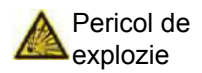

PERICOL Pericolele enumerate mai jos pot afecta grav siguranţa personalului şi a echipamentelor în cursul examinării cu ultrasunete în vederea diagnosticării.

> Risc de explozie la utilizarea în vecinătatea anestezicelor inflamabile.

Nu operaţi echipamentul în prezenţa lichidelor, vaporilor sau gazelor inflamabile sau explozive. Defecţiunile la nivelul unităţii sau scânteile generate de motoarele ventilatoarelor pot aprinde electric aceste substanţe. Operatorii trebuie să fie constienti de punctele următoare pentru a preveni astfel de pericole de explozie.

- Dacă în mediu sunt detectate substanțe inflamabile, nu conectaţi la reţeaua de alimentare şi nici nu porniţi sistemul.
- Dacă se detectează substanțe inflamabile după ce sistemul a fost pornit, nu încercați să opriți unitatea sau s-o deconectati de la reteaua de alimentare.
- Dacă se detectează substanțe inflamabile, evacuați și aerisiti zona înainte de a opri unitatea.

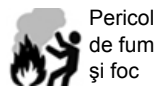

Sistemul trebuie alimentat de la un circuit de energie electrică cu voltajul recomandat. Capacitatea circuitului de alimentare trebuie să fie conformă cu specificatiile.

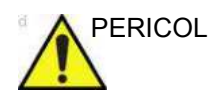

PERICOL Pericol biologic

Pentru siguranța pacientului și personalului, fiți atent la riscurile biologice atunci când efectuați proceduri invazive. Pentru a evita riscul transmiterii unei boli:

- Utilizați bariere protectoare (mănuși și huse pentru sonde) ori de câte ori este posibil. Respectaţi procedurile de sterilizare, acolo unde este necesar.
- Curățați minuțios sondele și accesoriile reutilizabile după examinarea fiecărui pacient și dezinfectați-le sau sterilizați-le, după cum este cazul. Pentru utilizarea sondelor şi instrucţiuni de îngrijire, consultaţi *Sondele şi biopsia*.
- Respectați politicile de control al infecției stabilite de biroul, departamentul sau instituția dvs. și aplicați-le în cazul personalului, echipamentului şi accesoriilor.

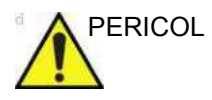

PERICOL Nu înlăturaţi ambalajul unităţii LOGIQ Fortis. Această acţiune trebuie realizată numai de personal de service calificat. Dezambalarea necorespunzătoare poate duce la vătămare corporală.

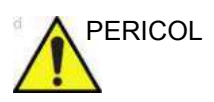

PERICOL GE recomandă sondele dedicate pentru utilizarea exclusivă pe oameni sau animale. Marcaţi sondele dedicate utilizării pe animale cu etichete speciale.

> Respectaţi toate regulamentele naţionale specifice privind manipularea echipamentelor utilizate atât pe animale, cât şi pe oameni. Astfel de restricţii naţionale ar putea interzice transferul sondelor utilizate pe animale şi invers.

> Nerespectarea acestor instrucţiuni poate duce la expunerea la agenţi infecţioşi.

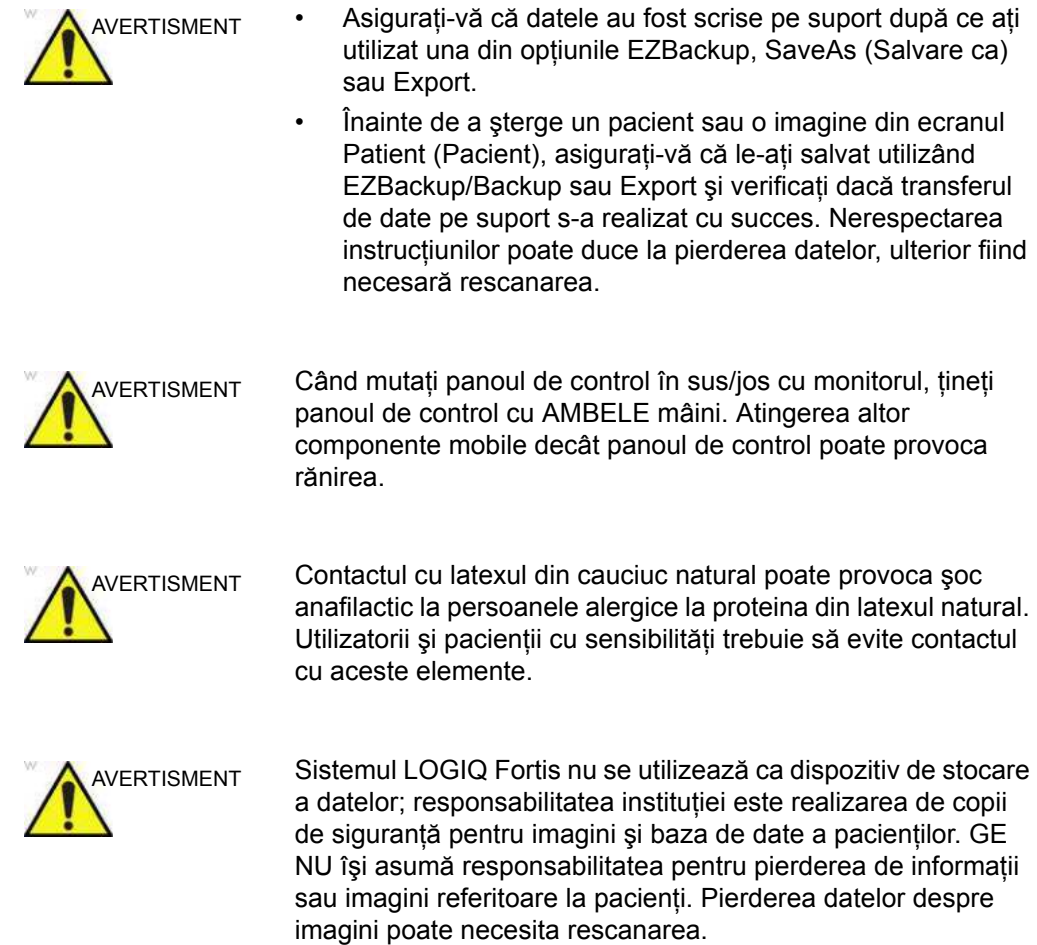

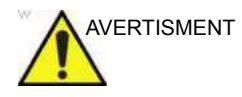

NERTISMENT Pentru a minimiza pierderea accidentală de date, efectuați în mod regulat procedura EZBackup şi Backup (Copie de siguranță).

- 1. Efectuați mai întâi procedura EZBackup pentru a salva imaginile.
- 2. Apoi efectuați Backup (Copie de siguranță) din Utility (Utilitare) -> Backup/Restore (Copie de siguranță/ Restabilire). Activați următoarele casete de validare în opțiunea Backup (Copie de siguranță):
	- User defined configuration (Configurație definită de utilizator)
	- **Servicii**

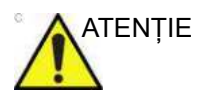

ATENȚIE Trebuie utilizate numai perifericele și accesoriile aprobate și recomandate.

> Toate perifericele şi accesoriile trebuie fixate pe aparatul LOGIQ Fortis. Nerespectarea acestor instructiuni poate duce la o performanţă de diagnosticare neaşteptată.

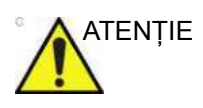

ATENŢIE Dispozitivele periferice neacceptate care utilizează propria sursă de alimentare cu curent alternativ NU pot fi ataşate la LOGIQ Fortis. NU conectaţi cablul de alimentare al dispozitivului periferic la sistemul LOGIQ Fortis. Trebuie utilizate numai dispozitivele periferice achiziţionate de la GE cu scopul de a fi utilizate cu sistemul LOGIQ Fortis.

> Utilizaţi un cablu USB pentru imprimantă, cu o lungime mai mică de 3 metri.

Nerespectarea acestor instrucţiuni poate duce la o performanţă de diagnosticare neaşteptată.

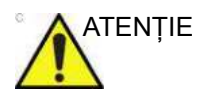

ATENŢIE Nu utilizaţi acest echipament dacă sunteţi avizat cu privire la eventuale probleme de siguranță. Unitatea trebuie reparată și performanţele acesteia trebuie verificate înainte de a fi utilizată din nou.

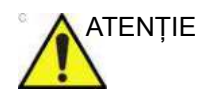

ATENŢIE Pentru a evita rănirea sau avarierea sistemului, NU puneţi niciodată lichide sau obiecte pe panoul operatorului.

#### **Informaţii necesare pentru exploatarea produsului în condiţii de siguranţă**

#### **Piesă de cauciuc**

Material: EPDM

Unde se utilizează: suport pentru sondă/suport pentru gel/bară de protecţie pentru tastatură/pedalele de picior din faţă şi spate/ bară de protecţie pentru sistem în cele patru colţuri.

## **Pericole asociate (Monitor)**

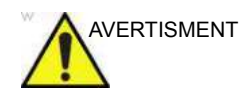

- AVERTISMENT **· NU** puneți degetele, mâna sau alte obiecte în fața monitorului sau a braţului monitorului, pentru a evita rănirea când mutaţi monitorul şi braţul monitorului.
	- Pentru a evita rănirea sau avarierea sistemului, **NU** puneți niciodată lichide pe monitor, fie că acesta este în poziţia inițială sau în poziția rabatată/de transport.
	- **NU** zgâriați sau aplicați forță excesivă asupra panoului cu obiecte ascuțite, cum ar fi un pix sau un creion, deoarece această acțiune poate deteriora panoul.
	- Pentru a evita rănirea sau avarierea, asigurați-vă că la mutarea monitorului sau a braţului acestuia nu se află nimic în raza de acţiune. Această precauţie se referă atât la obiecte, cât şi la persoane.
	- Aveți grijă când poziționați brațul monitorului, pentru a evita contactul cu persoane sau obiecte.
	- Înainte de a muta sistemul în altă locație, blocați brațul monitorului în poziția de transport.
	- Este posibil ca ecranul monitorului să aibă pixeli defecți. Este posibil ca respectivii pixeli să apară pe ecran ca o zonă uşor luminoasă sau întunecată. Acest lucru se întâmplă ca urmare a caracteristicilor panoului, nu ale produsului.
	- Iluminarea de fundal a panoului are o durată de viață fixă. Dacă imaginea se întunecă sau încep să apară scintilaţii, contactati un reprezentant de service calificat pentru informatii.
	- *NOTĂ: Lumina puternică poate afecta lizibilitatea ecranului.*

# **Riscuri corelate (Navigare în volum)**

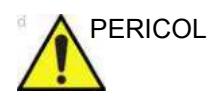

PERICOL NU utilizați funcția Navigare în volum cu pacienții care se bazează pe echipamente electronice de menţinere a vieţii, precum stimulatoarele cardiace sau defibrilatoarele. Nerespectarea acestei instrucțiuni poate duce la interferența cu dispozitivul/dispozitivele electronic/e a/ale pacientului.

# **Pericole corelate (Moduri şi caracteristici specifice)**

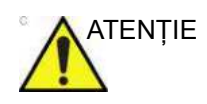

- ATENTIE · Rețineți că nu trebuie trase concluzii pentru diagnosticare pornind de la un anumit mod, precum modul Render (Randare) sau LOGIQView. Comparaţi întotdeauna cu alte proceduri de diagnosticare.
	- Precizia măsurătorilor în moduri specifice precum modul Render (Randare), LOGIQView, STIC sau VOCAL este limitată şi poate fi mai redusă decât a măsurătorilor din imagini în modul B.
	- Nu diagnosticați pe baza modului 3D/4D Acquisition (Achiziţie 3D/4D). Verificaţi şi confirmaţi întotdeauna concluziile de diagnosticare din modul B.

# **Clasificări**

Tipul de protecţie împotriva electrocutării

Echipament clasa I (\*1)

Gradul de protectie împotriva electrocutării

Piesă aplicată de tip BF (\*2) <sub>(pentru sonde marcate cu simbolul BF)</sub>

Piesă aplicată de tip CF (\*3)(pentru ECG, PCG, AUX, ac eTRAX marcat cu simbolul CF)

Utilizare continuă

Sistemul este echipament obişnuit (IPX0)

Comutatorul de picior este IPX8; sondele sunt IPX6 sau mai mari

#### *NOTĂ: Conectorul sondei nu este impermeabil.*

#### *\*1. Echipament clasa I*

ECHIPAMENT la care protectia împotriva electrocutării nu se bazează numai pe IZOLARE DE BAZĂ, ci include şi împământare. Această măsură de precauţie suplimentară pentru siguranță împiedică părțile metalice expuse să fie sub tensiune în cazul deteriorării izolației.

#### *\*2. Piesă aplicată de tip BF*

PIESĂ APLICATĂ DE TIP BF, care asigură un grad specificat de protectie împotriva electrocutării, cu atenție deosebită la SCURGERILE DE CURENT permise.

#### Tabelul 2-2: Echipament de tip BF

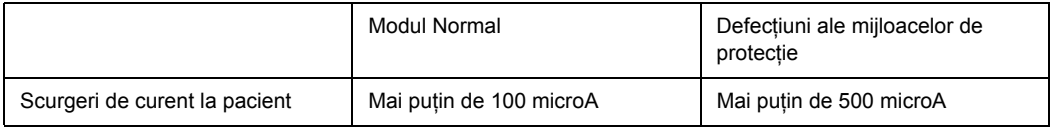

#### *\*3. Piesă aplicată de tip CF*

PIESĂ APLICATĂ DE TIP CF, care asigură un grad de protecţie împotriva electrocutării mai mare decât cel pentru piesa aplicată de tip BF, cu atenţie deosebită SCURGERILOR DE CURENT permise.

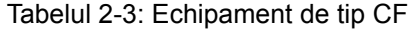

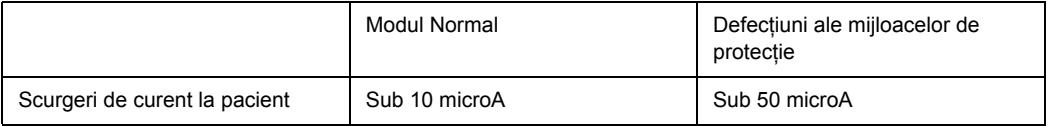

# <span id="page-61-0"></span>**EMC (Compatibilitate electromagnetică)**

- *NOTĂ: Acest echipament generează, utilizează şi poate emite energie de frecvenţă radio. Acest echipament poate provoca interferenţe de frecvenţă radio cu alte dispozitive medicale şi non-medicale şi de comunicaţii radio. Pentru a asigura o protecţie rezonabilă împotriva acestor interferenţe, acest produs respectă limitele de emisii pentru dispozitive medicale din grupa 1, clasa A, aşa cum este prevăzut în EN 60601-1-2. Totuşi, nu există garanţii că nu vor apărea anumite interferenţe pentru anumite instalaţii.*
- *NOTĂ: Dacă se dovedeşte că acest echipament provoacă interferenţe (care pot fi provocate de pornirea şi oprirea echipamentului), utilizatorul (sau personalul calificat pentru service) trebuie să încerce să elimine problema printr-una sau mai multe dintre următoarele măsuri:*
	- ï *Reorientarea sau repoziţionarea dispozitivelor afectate*
	- ï *Mărirea distanţei dintre echipament şi dispozitivul afectat.*
	- ï *Alimentarea echipamentului de la altă sursă decât cea de la care se alimentează dispozitivul afectat.*
	- ï *Consultaţi furnizorul sau reprezentantul de service pentru alte sugestii.*
- *NOTĂ: Producătorul nu este responsabil pentru interferenţele provocate de utilizarea altor cabluri de conectare decât cele recomandate sau de schimbările sau modificările neautorizate ale acestui echipament. Schimbările sau modificările neautorizate pot anula autorizarea utilizatorului de a utiliza acest echipament.*
- *NOTĂ: Pentru a respecta reglementările privitoare la interferenţe pentru dispozitivele FCC clasa A, toate cablurile de interconectare ale dispozitivelor periferice trebuie să fie ecranate şi conectate la împământare. Utilizarea cablurilor care nu sunt ecranate corespunzător şi conectate la împământare poate avea ca rezultat generarea de interferenţe de frecvenţă radio, care încalcă reglementările FCC.*

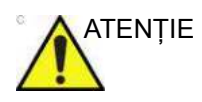

ATENŢIE Comportament de diagnosticare neaşteptat al sistemului sau nefuncţionare din cauza interferenţei transmise de dispozitiv ca urmare a incompatibilităţii electromagnetice cu cuţitul de cauterizare, cauzând deteriorarea evidentă a calităţii imaginii.

# **[EMC \(Compatibilitate electromagnetic](#page-61-0)ă) (continuare)**

*NOTĂ: Nu utilizaţi dispozitive care transmit intenţionat semnale RF (de exemplu telefoane mobile, emiţătoare sau produse controlate prin radio), altele decât cele oferite de GE în vecinătatea acestui echipament, deoarece pot conduce la performanţe în afara specificaţiilor publicate. Opriţi aceste tipuri de dispozitive când se află în apropierea acestui echipament.*

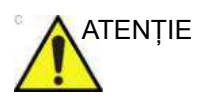

ATENŢIE Echipamentele de comunicaţii RF portabile (inclusiv periferice, cum ar fi cabluri de antenă și antene externe) la frecventele notate în [Tabelul 2-4 de la pagina 2-24](#page-65-0) nu trebuie utilizate la o distanţă mai mică de 30cm (12 inch) de oricare parte a LOGIQ Fortis, inclusiv cablurile specificate de GE.

> În caz contrar, este posibilă reducerea performanţei acestui echipament.

*Personalul medical responsabil cu acest echipament trebuie instruiască tehnicienii, pacienţii şi alte persoane din apropierea echipamentului, pentru respectarea cerinţei de mai sus.*

# <span id="page-63-0"></span>**Performanţe EMC**

Toate tipurile de echipamente electronice pot cauza, în mod tipic, interferenţe electromagnetice cu alte echipamente, transmise prin aer sau prin cablurile conectoare. Termenul EMC (Compatibilitate electromagnetică) se referă la capacitatea echipamentului de a micşora influenţa electromagnetică a altor echipamente şi de a nu afecta alte echipamente cu radiaţii electromagnetice similare.

Pentru a respecta performanţele EMC ale produsului este obligatorie instalarea corectă, conform manualului de service.

Produsul trebuie instalat conform instrucţiunilor din secţiunea 4.2, Note pentru instalarea produsului.

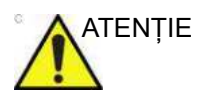

ATENŢIE Utilizarea acestui echipament pe lângă sau deasupra altor echipamente trebuie evitată, deoarece acest lucru ar putea influenţa funcţionarea corectă. În cazul în care este necesară o astfel de utilizare, acest echipament şi celelalte echipamente trebuie să fie monitorizate, pentru a verifica dacă funcţionează normal. Nerespectarea acestor instrucţiuni poate duce la o performanţă de diagnosticare neaşteptată.

> Dacă survin probleme corelate cu EMC, apelaţi personalul de service.

Producătorul nu este responsabil pentru interferenţele provocate de utilizarea altor cabluri de conectare decât cele recomandate sau de schimbările sau modificările neautorizate ale acestui echipament. Schimbările sau modificările neautorizate pot anula autorizarea utilizatorului de a utiliza acest echipament.

# **[Performan](#page-63-0)ţe EMC (continuare)**

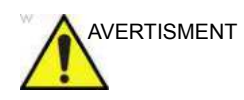

AVERTISMENT Nu utilizați în vecinătatea acestui echipament dispozitive care transmit intenţionat semnale RF (de exemplu telefoane mobile, transmiţătoare sau produse controlate prin radio), altele decât cele oferite de GE (microfoane wireless, echipamente de reţea peste linii de înaltă tensiune), decât dacă acestea sunt destinate sistemului, deoarece pot conduce la performanţe în afara specificatiilor publicate.

> Opriţi aceste tipuri de dispozitive când se află în apropierea echipamentului.

Personalul medical responsabil cu acest echipament trebuie să instruiască tehnicienii, pacienţii şi alte persoane din apropierea echipamentului, pentru respectarea cerinței de mai sus.

Echipamentul portabil și mobil pentru comunicații radio (de ex. statii radio bidirectionale, telefoane celulare/cordless, retele de calculatoare wireless) trebuie să nu fie utilizate la o distanţă mai mică de vreo parte a acestui sistem, inclusiv cabluri, decât cea determinată conform următoarei metode:

# **[Performan](#page-63-0)ţe EMC (continuare)**

<span id="page-65-0"></span>Tabelul 2-4: Distanţe de separare recomandate între echipamentele de comunicaţii RF portabile şi mobile şi acest sistem

**Acest sistem este conceput pentru utilizarea într-un mediu electromagnetic în care perturbaţiile RF radiate sunt controlate. Clientul sau utilizatorul acestui sistem poate preveni interferenţele electromagnetice prin menţinerea unei distanţe minime între echipamentele de comunicaţii RF portabile şi mobile (emiţătoare) şi acest sistem conform recomandărilor de mai jos, în funcţie de puterea maximă de ieşire a echipamentului de comunicaţii.**

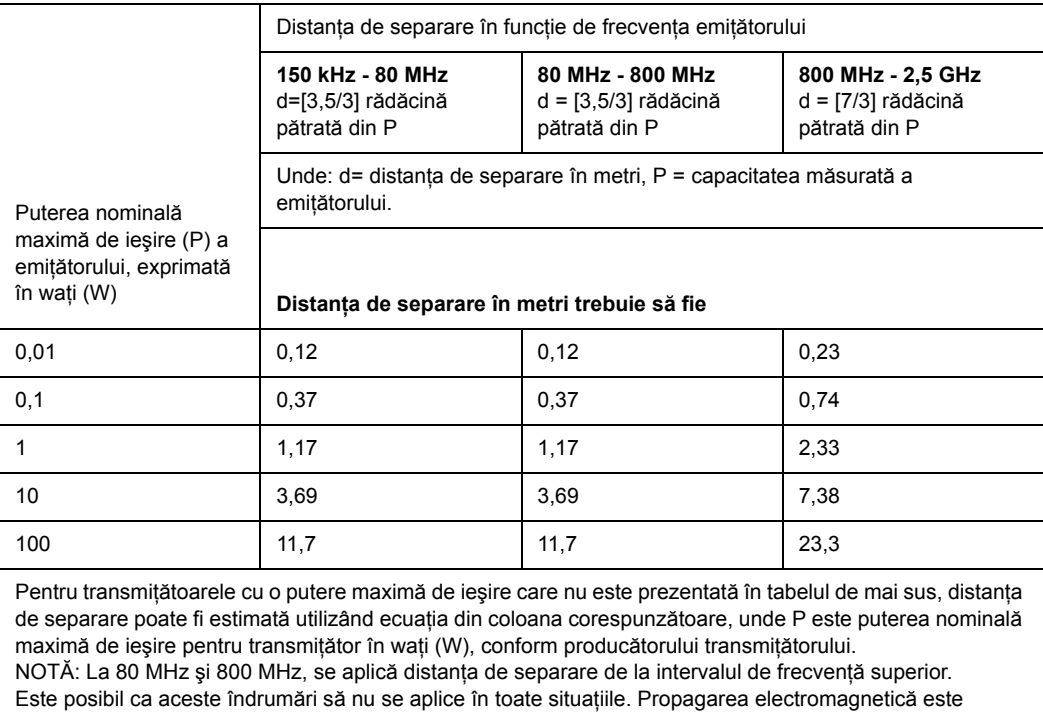

influenţată de absorbţia şi reflexia de la structuri, obiecte şi oameni.

#### **Note la instalarea produsului**

Distanta și efectul echipamentului de comunicatii radio fix: intensitatea câmpului de la transmitătoare fixe, cum sunt statiile de bază pentru telefoane cu unde radio (celulare/fără fir) şi echipamente radio mobile terestre, echipamente de radio-amatori și transmitătoare TV nu poate fi estimată teoretic cu exactitate. Pentru a verifica mediul electromagnetic afectat de transmitătoarele RF fixe, trebuie luată în considerare o evaluare electromagnetică a locației. Dacă intensitatea măsurată a câmpului la locația la care este utilizat sistemul cu ultrasunete depăşeşte nivelul de conformitate RF specificat în declaratia de imunitate, sistemul cu ultrasunete trebuie analizat pentru a se verifica functionarea normală. Dacă se observă semne de functionare anormală, trebuie luate măsuri suplimentare, cum ar fi reorientarea sau repozitionarea sistemului cu ultrasunete sau utilizarea unei camere de examinare ecranată RF.

- 1. Utilizati cabluri de alimentare furnizate de GE Healthcare sau cabluri recomandate pentru aceste produse. Produsele cu un ştecher de alimentare trebuie conectate la o priză cu conductor pentru împământare. Nu utilizați niciodată un adaptor sau un convertor pentru a conecta cu alt ştecher de alimentare (de ex., un convertor de la trei borne la două borne).
- 2. Instalati echipamentul cât se poate de departe de alte echipamente electronice.
- 3. Utilizaţi cabluri de alimentare furnizate de GE Healthcare sau cabluri recomandate pentru aceste produse. Conectati aceste cabluri respectând procedura de instalare (de ex., separati cablurile de alimentare de cele de semnal).
- 4. Pozitionati echipamentul principal și alte periferice respectând instructiunile de instalare din manualele de instalare a echipamentelor optionale.

# <span id="page-67-0"></span>**Notă generală**

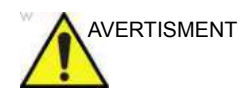

AVERTISMENT Utilizarea altor accesorii, transductoare şi cabluri decât cele specificate sau furnizate de GE pentru acest echipament ar putea avea ca rezultat creşterea emisiilor electromagnetice sau scăderea imunităţii electromagnetice a acestui echipament şi, astfel, o funcţionare incorectă.

# **Cablurile sondei**

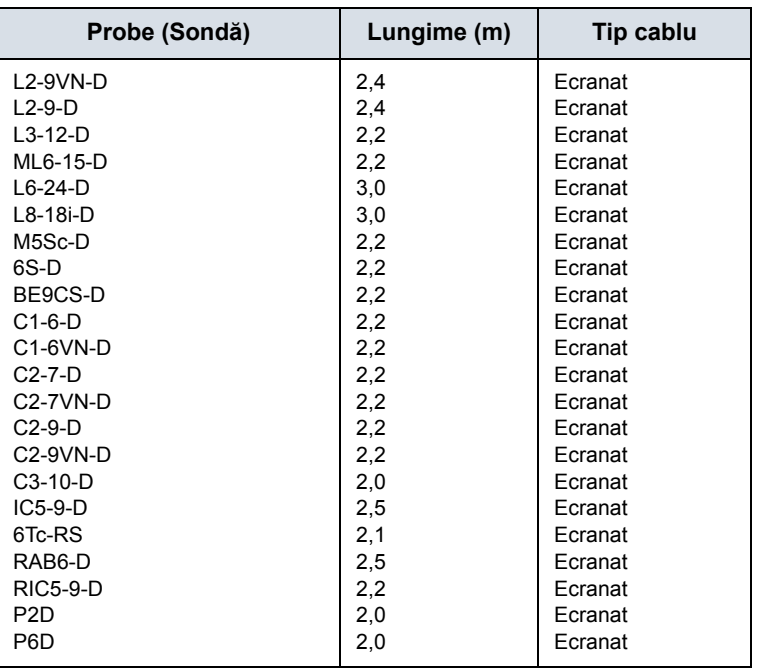

#### Tabelul 2-5: Cablurile sondei

#### **Alte cabluri**

#### Tabelul 2-6: Alte cabluri

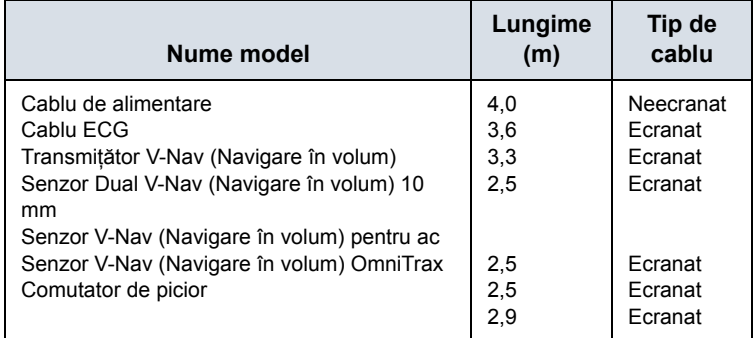

# **Notă [general](#page-67-0)ă (continuare)**

1. Destinaţia echipamentelor periferice care pot fi conectate la acest produs.

Echipamentele indicate în secţiunea Consumabile/Accesorii pot fi conectate la produs fără a compromite performantele EMC ale acestuia.

Evitaţi utilizarea echipamentelor care nu sunt prezentate în listă. Nerespectarea acestei instrucțiuni poate avea ca rezultat performanţe EMC slabe ale produsului.

2. Atenţionare împotriva modificării de către utilizator

Utilizatorul nu trebuie să modifice acest produs. Modificările aduse de utilizator pot provoca alterarea performanţelor EMC.

Modificarea produsului se referă, între altele, la modificări ale:

- a. Cablurilor (lungime, material, conductori, etc.)
- b. Instalarea/pozitionarea sistemului
- c. Configurarea/componentele sistemului
- d. Asigurarea componentelor sistemului (închiderea/ deschiderea capacului, strângerea cu şuruburi a capacului)
- 3. Utilizati sistemul cu toate capacele închise. Dacă un capac este deschis, închideți-l înainte de a începe/relua utilizarea aparatului.
- 4. Utilizarea sistemului cu un capac deschis poate afecta performantele EMC.

# **Actualizarea perifericelor pentru ţările CE**

Acest capitol oferă utilizatorilor din tările CE informatii actualizate cu privire la conectarea LOGIQ Fortis la dispozitive de înregistrare a imaginilor şi alte dispozitive sau reţele de comunicatii.

#### <span id="page-70-0"></span>**Dispozitive periferice utilizate în mediul pacientului**

LOGIQ Fortis a fost verificat pentru a garanta siguranta generală, compatibilitatea şi conformitatea cu următoarele dispozitive de înregistrare a imaginilor:

- Imprimantă digitală Sony UP-D898DC
- Imprimantă digitală Sony UP-D25
- Imprimantă color Sony UP-DR80MD
- Spatiu unitate (pentru Tru3D și navigare în volum)
- Unitate de memorie flash USB 2.0/3.0
- Unitate hard disk USB
- *NOTĂ: LOGIQ Fortis acceptă USB 3.0 standard (pe panoul operatorului şi panoul de conectori pentru periferice/accesorii) şi USB 2.0 standard pe monitor.*

Compatibilitatea şi conformitatea echipamentului LOGIQ Fortis au fost, de asemenea, verificate pentru conectarea într-o retea locală (LAN) prin conexiunea Ethernet de pe panoul din spate, cu conditia ca în retea să fie componente LAN conforme cu IEC/ EN 60950 şi IEC/EN 62368.

Este disponibilă optiunea LAN wireless. Pentru mai multe informat[ii, vezi "Configurarea re](#page-1412-0)telei wireless" de la [pagina 12-509.](#page-1412-0) Conform IEEE 802.11 ac/a/b/g/n WiFi cu standardul Bluetooth 4.0.

LOGIQ Fortis poate fi utilizat în siguranță și conectat la alte dispozitive decât cele recomandate mai sus, dacă aceste dispozitive și specificațiile lor, instalarea și interconectarea cu sistemul, respectă cerintele standardului IEC/EN 60601-1.

#### **[Dispozitive periferice utilizate în mediul pacientului](#page-70-0) (continuare)**

Echipamentul accesoriu conectat la interfetele analoge si digitale trebuie certificat în conformitate cu standardele IEC respective (de ex. IEC60950 pentru echipamente de procesare a datelor şi IEC60601-1 pentru echipamente medicale). În plus, toate configurațiile finalizate trebuie să respecte versiunea validă a standardului sistemului IEC60601-1. Se consideră că persoanele care conectează echipamente suplimentare la partea de intrare sau de ieşire a semnalului sistemului LOGIQ Fortis, configurează un sistem medical, fiind responsabile în consecintă de conformitatea acestuia cu versiunea valabilă a standardului IEC60601-1. Dacă aveti nelămuriri, consultati departamentul de asistenţă tehnică sau reprezentantul local GE.

Precautiile generale pentru instalarea unui dispozitiv integrat alternativ includ:

- 1. Dispozitivul adăugat trebuie să fie conform cu standardul de sigurantă corespunzător și să aibă marcajul CE.
- 2. Consumul total de energie al dispozitivelor adăugate, conectate la LOGIQ Fortis şi utilizate simultan, trebuie să fie mai mic sau egal cu tensiunea recomandată pentru LOGIQ Fortis.
- 3. Pentru a preveni supraîncălzirea dispozitivului trebuie asigurată o echilibrare a temperaturii şi o ventilare corespunzătoare.
- 4. Dispozitivul trebuie instalat corect din punct de vedere mecanic şi trebuie asigurată stabilitatea combinaţiei.
- 5. Riscul de scurgeri electrice al combinaţiei trebuie să respecte standardul IEC/EN 60601-1.
- 6. Emisiile şi imunitatea electromagnetică a combinaţiei trebuie să fie conformă cu IEC/EN 60601-1-2.
#### **[Dispozitive periferice utilizate în mediul pacientului](#page-70-0) (continuare)**

Măsurile de precautie generale pentru instalarea unui dispozitiv de control la distanţă integrat, alternativ, trebuie să includă:

- 1. Dispozitivul/dispozitivele adăugat/e trebuie să fie conform/e cu standardul de siguranţă corespunzător şi să aibă marcajul CE.
- 2. Dispozitivele adăugate trebuie utilizate în scopul pentru care au fost destinate, cu o interfaţă compatibilă.
- 3. Este posibil să fie necesare dispozitive suplimentare de izolare a alimentării sau a semnalului şi o împământare suplimentară pentru a asigura conformitatea cu standardul IEC/EN 60601-1.

#### **Declaraţie privind emisiile**

Acest sistem poate fi utilizat în următorul mediu. Utilizatorul trebuie să se asigure că echipamentul este utilizat numai în mediile electromagnetice specificate.

Tabelul 2-7: Declaraţie privind emisiile

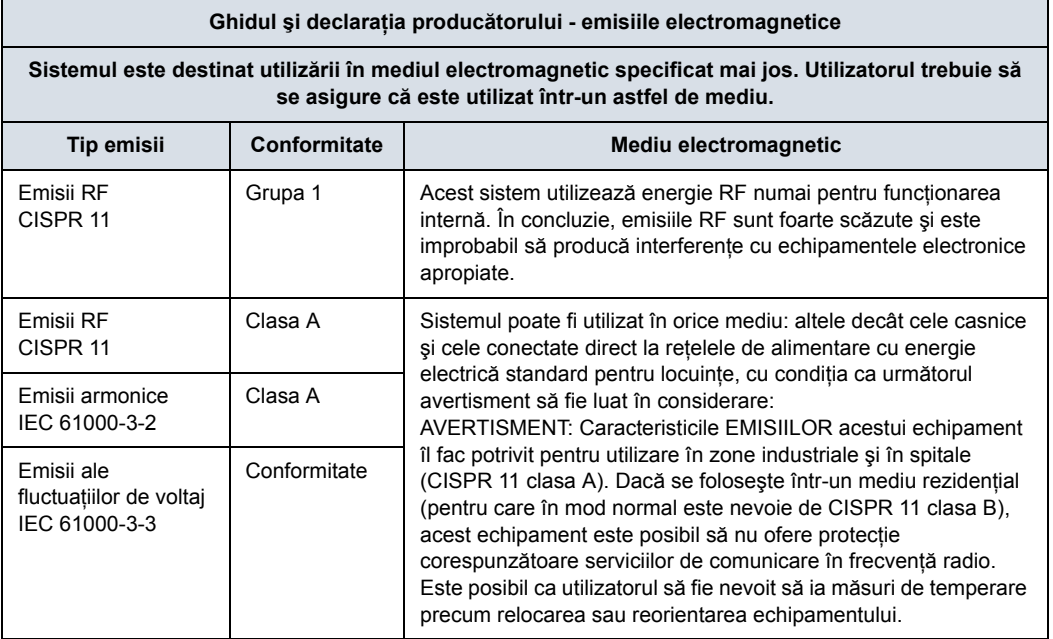

#### <span id="page-74-0"></span>**Declaraţie de imunitate**

Acest sistem poate fi utilizat în următorul mediu. Utilizatorul trebuie să se asigure că sistemul este utilizat conform cu îndrumările specifice şi numai în mediile electromagnetice listate.

Tabelul 2-8: Declaraţie de imunitate. Declaraţie de conformitate. Suport

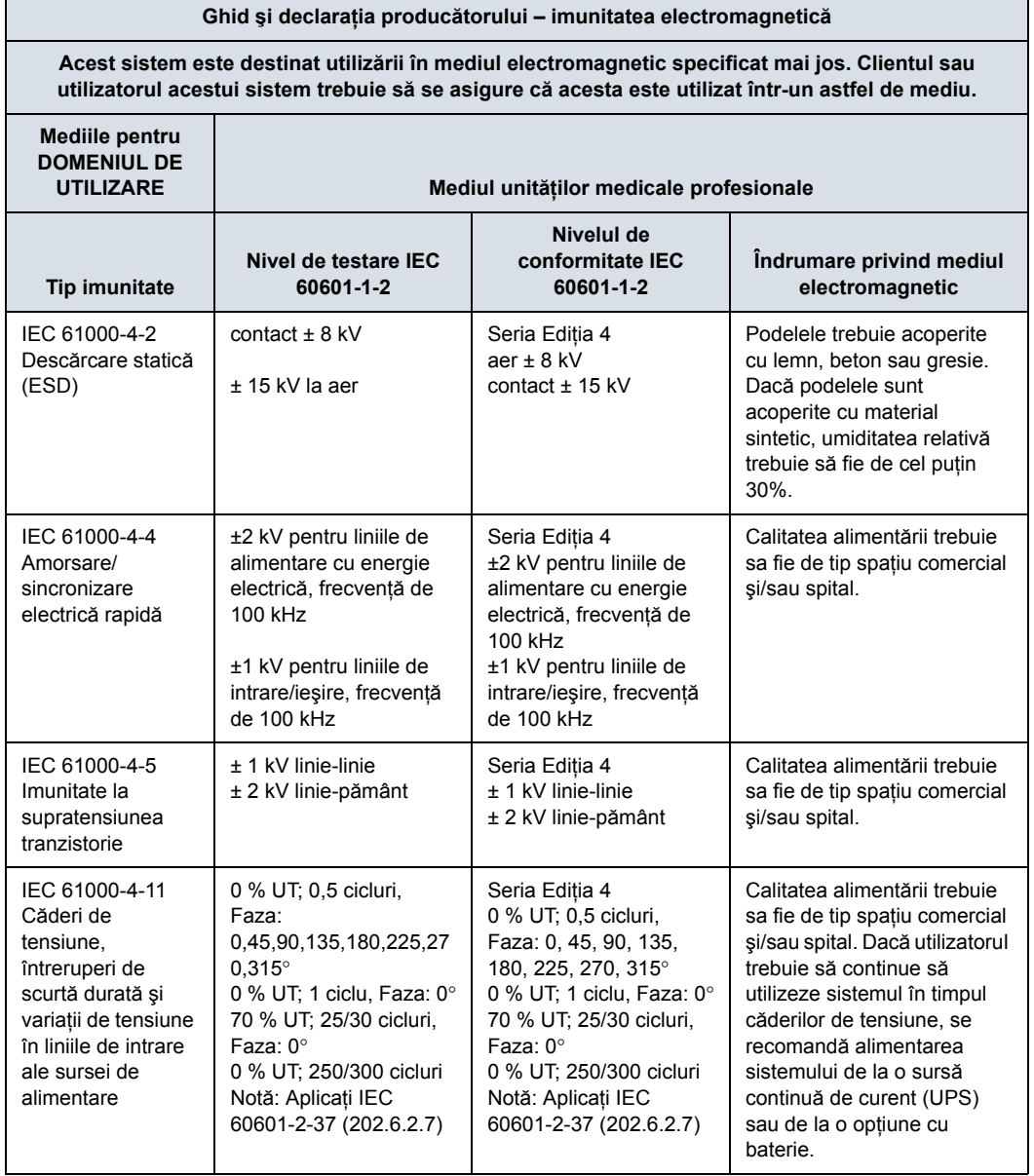

Tabelul 2-8: Declaraţie de imunitate. Declaraţie de conformitate. Suport (Continuare)

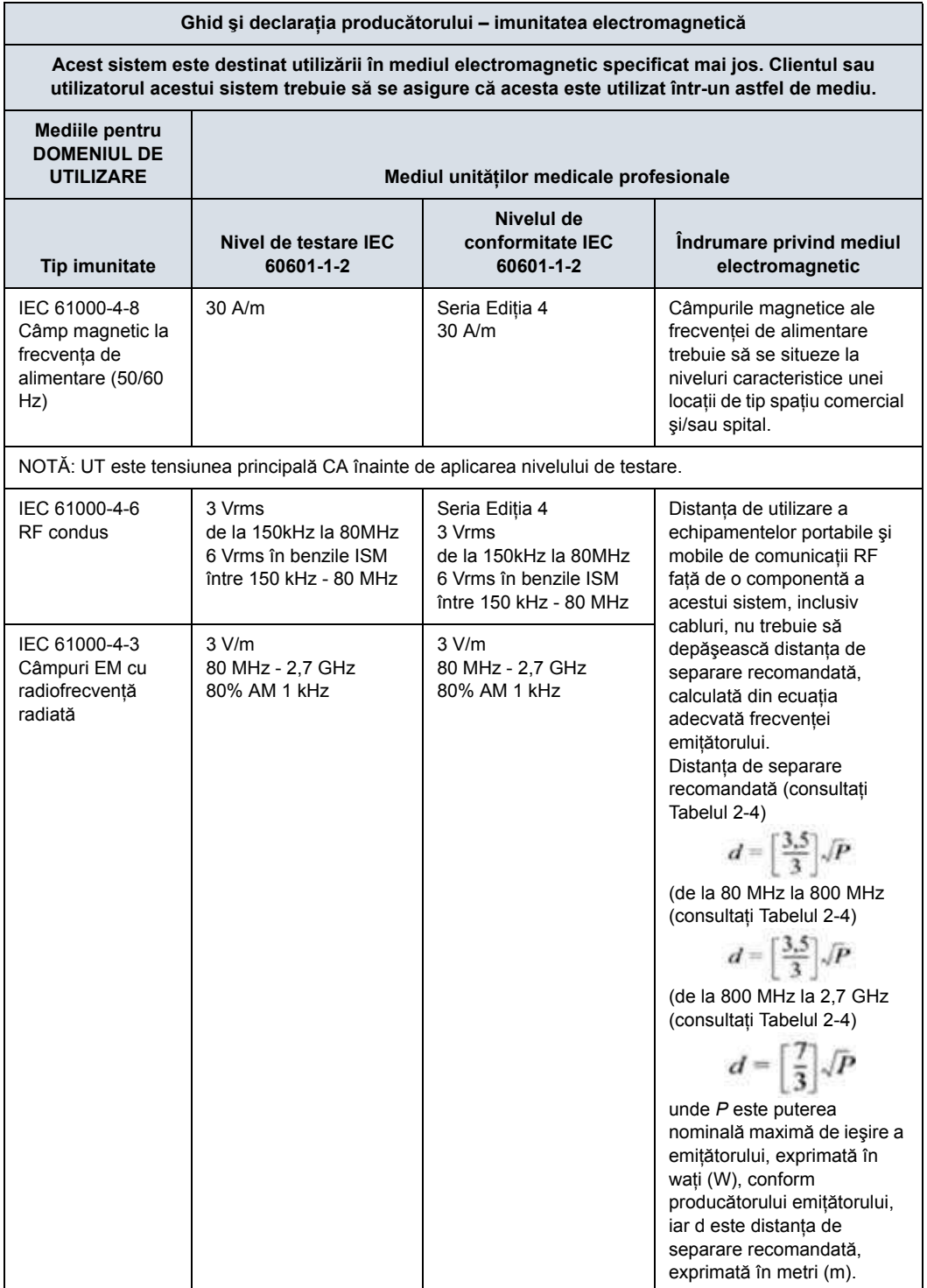

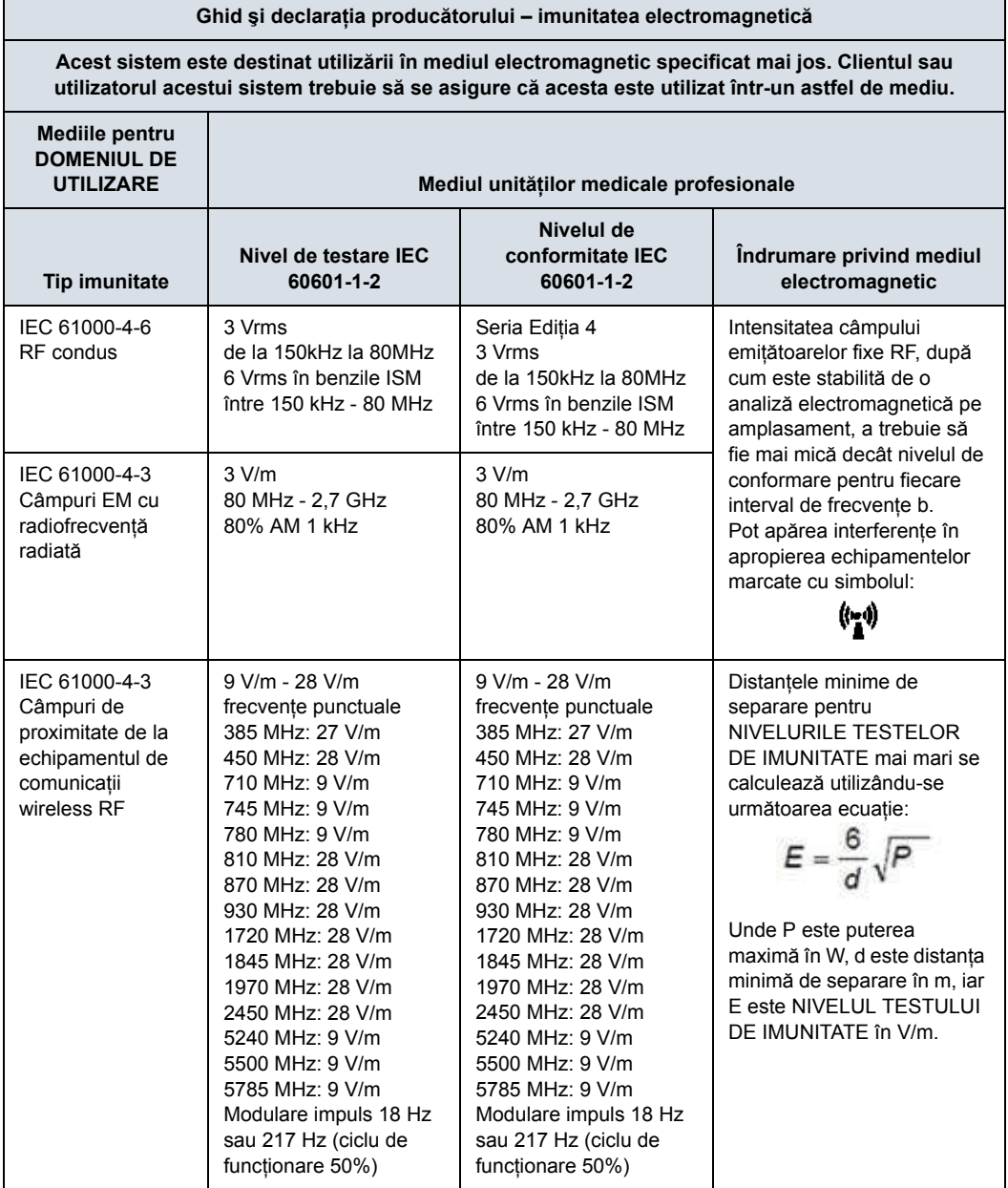

Tabelul 2-8: Declaraţie de imunitate. Declaraţie de conformitate. Suport (Continuare)

Tabelul 2-8: Declaraţie de imunitate. Declaraţie de conformitate. Suport (Continuare)

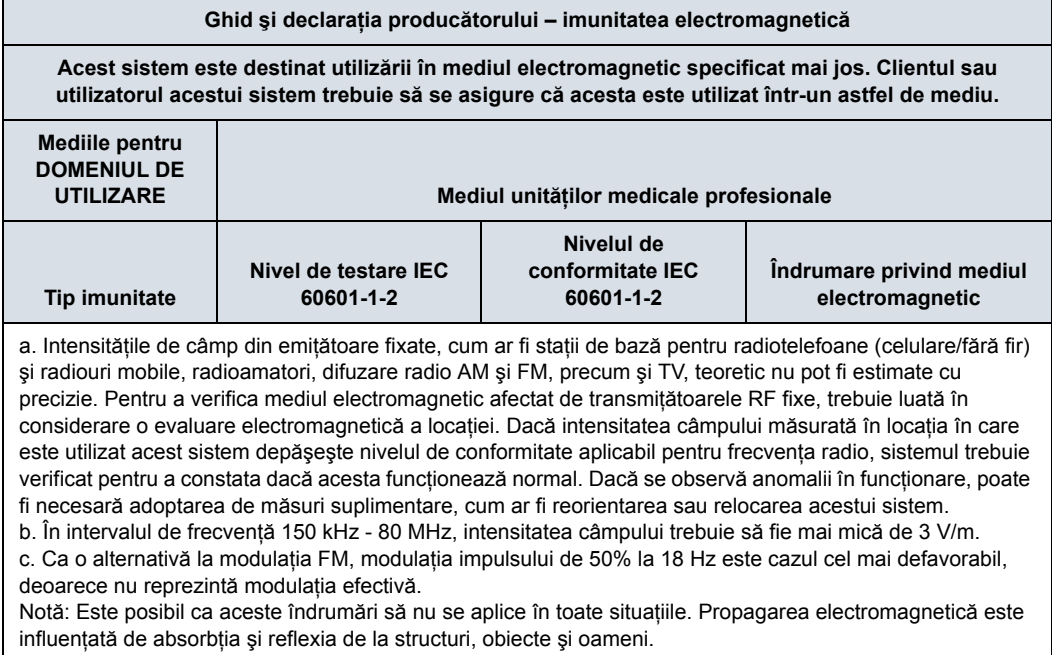

#### **Declaraţ[ie de imunitate](#page-74-0) (continuare)**

Tabelul 2-9: Frecvenţele punctuale pentru IEC 61000-4-3 Câmpuri de proximitate de la echipamentul de comunicații wireless RF

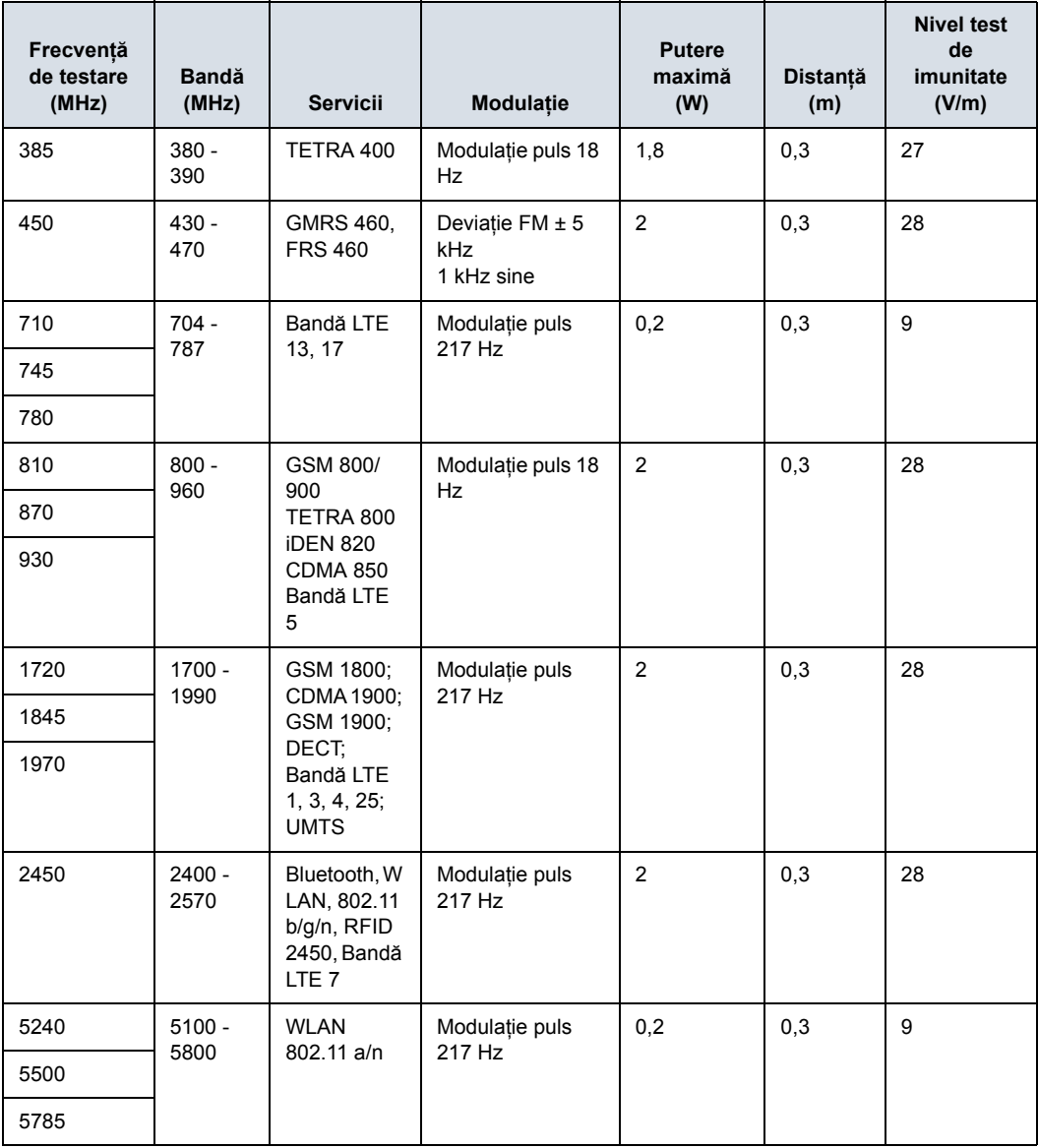

#### **Performanţa esenţială**

Performanţa esenţială a unităţii de ultrasunete este:

- ï Capacitatea de a afişa o imagine în modul B ca dată de intrare pentru diagnosticare.
- ï Capacitatea de a afişa o imagine în modul M ca dată de intrare pentru diagnosticare.
- ï Capacitatea de a afişa o imagine în modul Doppler ca dată de intrare pentru diagnosticare.
- Capacitatea de a afișa o imagine în modul Color Flow (Flux color) ca dată de intrare pentru diagnosticare.
- ï Afişarea indexurilor de putere acustică ca ajutor pentru utilizarea în condiții de siguranță a diagnosticării cu ultrasunete (MI,TIS,TIB,TIC).

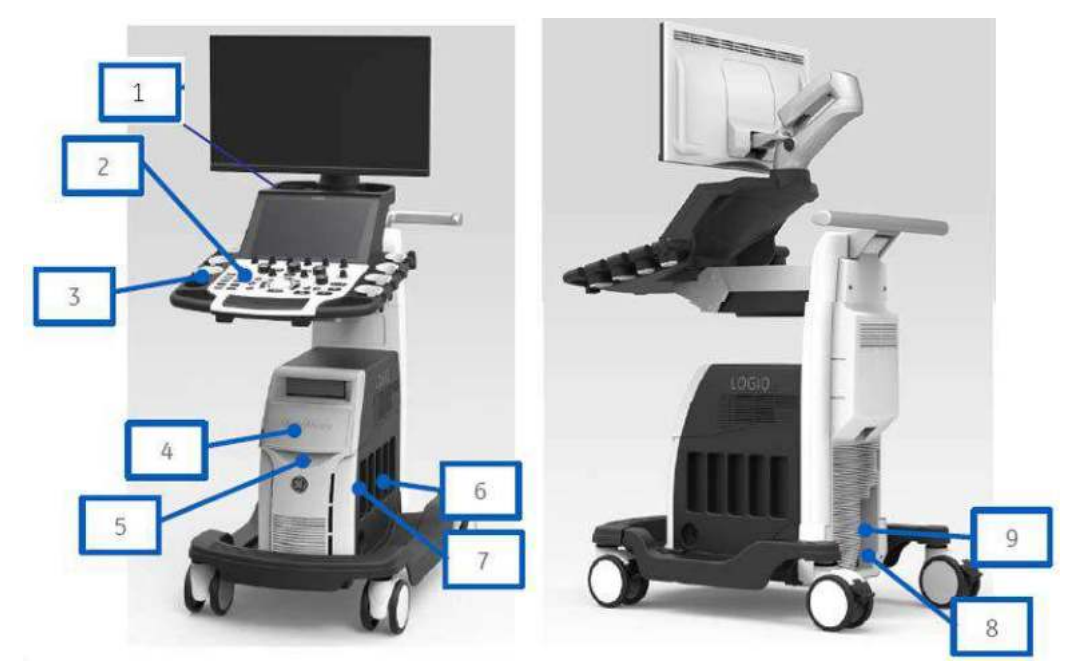

#### **Dispozitive din mediul pacientului**

Figura 2-1. Dispozitive din mediul pacientului

- 1. Port USB
- 2. Panou frontal
- 3. Încălzitor de gel
- 4. Dispozitive periferice Unitate DVD formate multiple (CD, DVD, DVR), Imprimantă alb/negru, Intrare/ieşire pacient (EKG), Conectori VNav
- 5. Indicatoare pentru reţea/disc
- 6. Porturi sonde (4) Porturi sonde cu opţiune CW
- 7. Depozitare sondelor
- 8. Intrare/Ieşire alimentare Linie de alimentare (CA~) Împământare Cablu de alimentare cu împământare
- 9. Port pentru semnale I/O (port USB 3.0, conector Ethernet, conector HDMI, conector opţiune S-Video)

#### **Dispozitive acceptabile**

Dispozitivele pentru mediul pacientului prezentate la pagina anterioară sunt considerate corespunzătoare pentru utilizarea în MEDIUL PACIENTULUI.

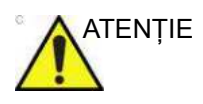

ATENŢIE NU conectaţi sonde sau accesorii în MEDIUL PACIENTULUI fără aprobarea GE.

> Pentru mai multe informaţ[ii, vezi "Actualizarea perifericelor](#page-70-1)  pentru ţă[rile CE" de la pagina 2-29.](#page-70-1)

Dispozitivele conectate la LOGIQ Fortis trebuie să respecte una sau mai multe dintre cerintele de mai jos:

- 1. Standardul IEC sau standarde echivalente corespunzătoare pentru acele dispozitive.
- 2. Dispozitivele trebuie conectate la ÎMPĂMÂNTARE.

#### **Dispozitive neaprobate**

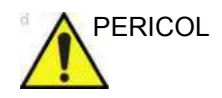

PERICOL NU utilizați dispozitive neaprobate.

Dacă sunt conectate dispozitive fără aprobarea GE, garanţia va fi ANULATĂ.

Dispozitivele conectate la sistemul cu ultrasunete trebuie să respecte una sau mai multe dintre cerinţele de mai jos:

- 1. Standardul IEC sau standarde echivalente corespunzătoare pentru acele dispozitive.
- 2. Dispozitivele trebuie conectate la ÎMPĂMÂNTARE.

#### **Accesorii, opţionale, consumabile**

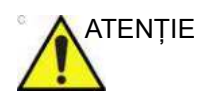

ATENŢIE Pot genera utilizare nesigură sau disfuncţionalităţi. Utilizaţi numai accesorii, opţionale şi consumabile recomandate în aceste instructiuni de utilizare.

#### **Semnalul acustic**

Când presetarea "Auto Freeze Time (probe selection required)" (Perioadă de îngheţare automată (selectarea sondei este necesară)) este selectată în Utility (Utilitare) -> System (Sistem) -> System Imaging (Imagistică sistem), sistemul "îngheată" automat după perioada de timp specificată (10 sau 30 de minute, 1 oră sau Niciodată) de scanare dacă nu detectează vreo schimbare a imaginii.

Localizat în sectiunea din dreapta sus a monitorului, afișajul semnalului acustic oferă operatorului indicații în timp real cu privire la nivelurile acustice generate de sistem. Consultati capitolul *Semnalul acustic* din *Manualul de referinţă avansat* pentru informatii suplimentare.

#### <span id="page-82-0"></span>**Specificaţii cu privire la afişarea semnalului acustic**

Afișajul este format din trei părți: indicele termic (TI), indicele mecanic (MI) şi o valoare a semnalului acustic (AO) relativ.

TI şi MI sunt afişate în permanenţă. Afişajul TI începe de la o valoare de 0,0 şi creşte în paşi incrementali de 0,1, iar precizia este de ±50%. Pentru valorile afişajului MI situate între 0 şi 0,4, afişajul prezintă creşteri în paşi de 0,01, iar pentru valorile mai mari de 0,4, creşteri în paşi de 0,1. Precizia MI este de ±25%.

Valoarea procentajului AO (AO%) informează utilizatorul cu privire la situațiile în care sistemul funcționează în intervalul de semnal disponibil. Precizia AO% este de ±10%.

#### **Specificaţii cu privire la afiş[area semnalului acustic](#page-82-0) (continuare)**

#### **Indicele termic**

În funcţie de examinare şi de tipul de ţesut, parametrul TI poate fi de următoarele trei tipuri:

- ï **Indice termic pentru ţesut moale (TIS)**. Utilizat pentru imagini pentru ţesut moale, acest parametru oferă o valoare estimativă a creșterii temperaturii tesutului moale.
- Indice termic osos (TIB). Utilizat când osul este în vecinătatea focalizării imaginii, cum este cazul examinării obstetrice în al treilea trimestru, acest parametru oferă o valoare estimativă a creşterii temperaturii osului sau a tesutului moale învecinat.
- **Indice termic cranian (TIC)**. Utilizat când osul este aproape de suprafata pielii, cum este cazul examinării transcraniene, acest parametru oferă o valoare estimativă a creșterii temperaturii osului sau a tesutului moale învecinat.

#### **Indicele mecanic**

MI recunoaște importanța proceselor non-termice, în special a cavitatiei. Indicele este un indicator relativ al posibilității de efect biologic mecanic în interiorul tesutului.

#### **Schimbarea tipului de indice termic**

Puteți selecta tipul de indice termic afișat din meniul Utility (Utilitare) -> Imaging (Imagistică) -> B-Mode (Mod B). Valoarea presetată depinde de aplicatie și pentru fiecare aplicatie ar putea fi utilizat un tip diferit de indice termic.

#### **Controale care afectează semnalul acustic**

Anumite controale pot influenţa potenţialul de producere a bioefectelor mecanice (MI) sau termice (TI).

*Direct.* Controlul pentru intensitatea semnalului are efectul cel mai semnificativ asupra semnalului acustic.

*Indirect.* Pot apărea efecte indirecte la reglarea controalelor. Controalele care pot influența parametrii MI și TI sunt detaliate în secţiunea Efecte biologice a fiecărui control, din secţiunile Optimizarea imaginii.

Ţineţi sub observaţie afişarea semnalului acustic pentru efecte posibile.

#### **Practici optime la scanare**

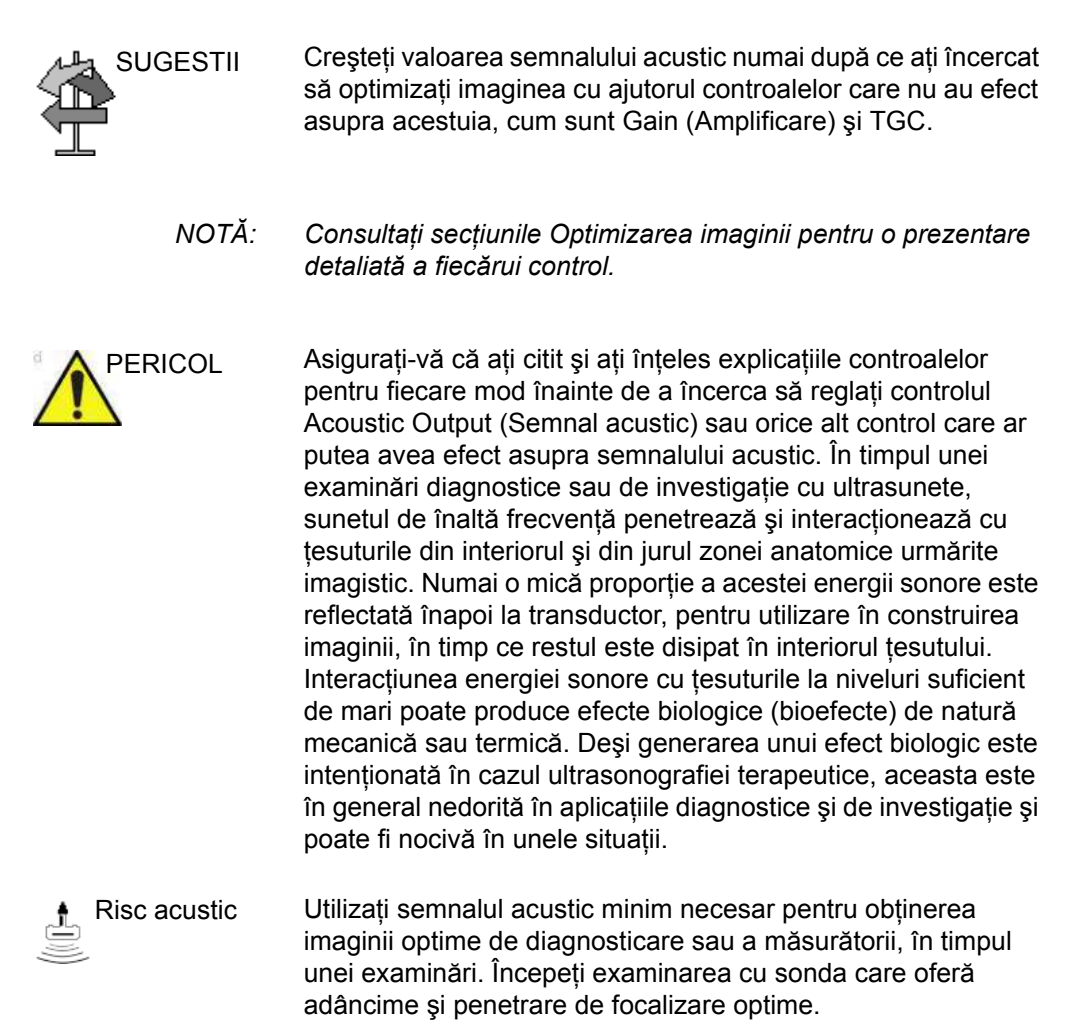

#### **Niveluri prestabilite ale semnalului acustic**

Pentru a garanta că examinarea nu începe cu un nivel ridicat al semnalului, dispozitivul LOGIQ Fortis lansează scanarea cu un nivel redus al semnalului prestabilit. Acest nivel redus poate fi presetat şi depinde de categoria de examinare şi de sonda selectate. Intră în vigoare când sistemul este pornit sau când este selectată opţiunea *New Patient* (Pacient nou).

Pentru a modifica semnalul acustic, reglati nivelul semnalului acustic de la panoul tactil.

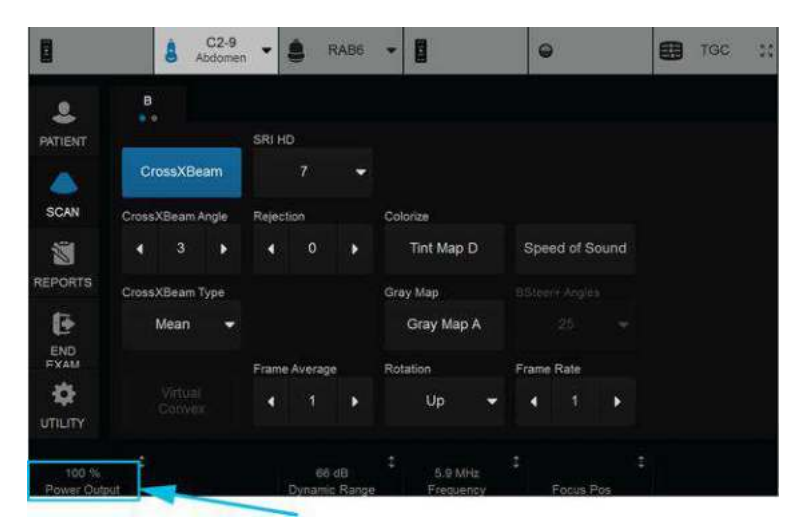

Figura 2-2. Locatie control Power Output (Intensitate semnal)

#### **Ieşire acustică pentru presetarea pleurală**

Asociatia Food and Drug Administration (FDA) din S.U.A. recomandă ca nivelurile de MI să fie mai mici de 1,4 la scanarea plămânilor.

Selectați presetarea Pleural atunci când efectuați un examen pulmonar. MI afişat nu va depăşi 0,8 cu presetarea Pleural selectată. Diferenţele în valorile MI sunt rezultatul variaţiei de la sondă la sondă, precum şi precizia de calcul a valorii MI afişate.

#### **Substanţe periculoase RoHS din componenţa LOGIQ Fortis**

Următoarele informaţii referitoare la controlul poluării de către produs sunt furnizate conform SJ/T11364-2014, Marcajul pentru controlul poluării cauzate de produsele informatice electronice.

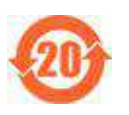

Acest simbol indică faptul că produsul conţine materiale periculoase într-o proportie care depăseste limitele stabilite de Cerintele standardului chinezesc GB/T 26572 privind limitele concentratiilor pentru anumite substante periculoase în produsele informatice electronice. Numărul din cadrul simbolului este perioada de utilizare ecologică (Environment-friendly Use Period – EFUP), care indică perioada pe parcursul căreia substantele sau elementele periculoase continute de produsele electrice şi electronice nu vor suferi scurgeri sau transformări în condiții de funcționare normală și, în consecință, utilizarea respectivelor produse electrice şi electronice nu va cauza poluarea gravă a mediului, vătămări corporale sau pagube materiale. Unitatea acestei perioade este "Anul".

Pentru a menţine EFUP declarat, produsul va fi operat normal în conformitate cu instructiunile și conditiile de mediu în modul definit în manualul produsului, iar programele de întretinere periodică specificate în Procedurile de întretinere a produsului vor fi urmate cu strictete. Consumabilele sau anumite componente pot avea propria etichetă, cu o valoare EFUP mai mică decât cea pentru produs. Înlocuirea periodică a acestor consumabile sau componente pentru a menţine EFUP declarată va fi realizată în conformitate cu procedurile de întretinere a produsului.

Acest produs nu trebuie eliminat ca deşeu menajer, ci trebuie colectat separat şi manipulat adecvat după casare.

#### **Denumirile şi concentraţiile substanţelor periculoase**

Tabelul 2-10: Tabelul denumirilor şi concentraţiilor substanţelor periculoase pentru LOGIQ Fortis

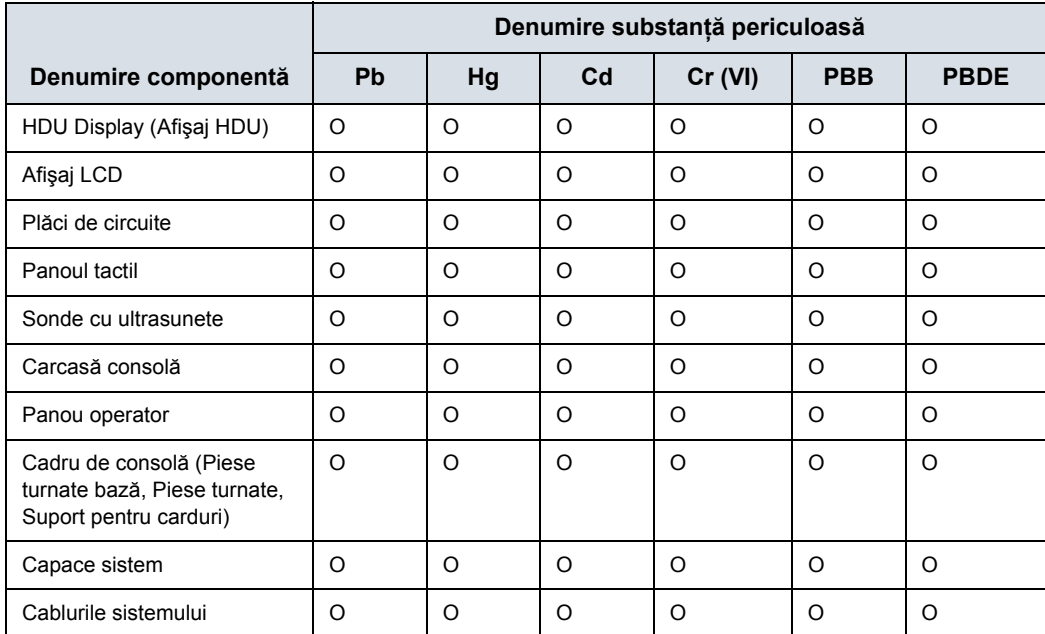

Acest tabel este creat în conformitate cu standardul SJ/T 11364.

O: Indică faptul că această substanță periculoasă, prezentă în toate materialele omogene ale acestei componente, este sub limita impusă de GB/T 26572.

X: Indică faptul că această substanță periculoasă prezentă în cel puțin unul dintre materialele omogene folosite pentru această componentă depăşeşte limita impusă de GB/T 26572.

• Datele precizate în tabel reflectă cele mai bune informații disponibile în momentul publicării.

• Utilizarea substantelor periculoase din acest dispozitiv medical este necesară pentru îndeplinirea destinaţiei clinice de utilizare a acestuia şi/sau pentru a asigura o mai bună protecţie persoanelor şi/sau mediului, ca urmare a lipsei disponibilității unor substitute rezonabile (din punct de vedere economic sau tehnic)

Notă: este posibil ca optiunile să nu fie prezente în fiecare sistem.

#### **Paşaport DEEE**

Paşaportul DEEE (Deşeuri ale echipamentelor electrice şi electronice) descrie informatiile de reciclare a produsului. Pentru accesarea paşaportului DEEE pentru produsele GE Healthcare:

1. Accesaţi GE Healthcare Support Documentation Library (Biblioteca de documente de asistenţă GE Healthcare) la adresa:

https://www.gehealthcare.com/support/documentation

- 2. Selectati modalitatea "Ultrasound (UL)" (Ultrasunete (UL)).
- 3. Introduceti numele documentului sau cuvântul cheie "WEEE".
- 4. Apăsati "Search" (Căutare).
- 5. Selectati pasaportul DEEE dorit.

#### **Eliminarea în siguranţă a produsului şi ambalajelor**

Acest produs şi ambalajele trebuie eliminate în conformitate cu practicile de eliminare ale spitalului şi cu reglementările locale privind protectia mediului și evacuarea deșeurilor. Componentele şi accesoriile LOGIQ Fortis care au intrat în contact direct sau indirect cu pacientii pot reprezenta pericol biologic şi trebuie eliminate în conformitate cu liniile directoare ale unităţii privind materialele cu pericol biologic. Reziduurile rezultate din utilizarea echipamentelor electrice şi electronice nu trebuie eliminate ca deşeuri menajere nesortate şi trebuie colectate separat. Vă rugăm să contactați un reprezentant autorizat al producătorului pentru a obţine informaţii privind eliminarea/scoaterea din funcţiune a echipamentului.

## Etichetele dispozitivelor

#### <span id="page-89-0"></span>**Descrierea pictogramelor de pe etichete**

Următoarele tabele descriu scopul şi locaţia etichetelor de siguranță și ale altor informații importante prevăzute pe echipament

*NOTĂ: Acest aparat trebuie utilizat conform legii. Unele jurisdicţii restricţionează anumite utilizări, precum determinarea sexului (afişat pentru eticheta naţională specifică).*

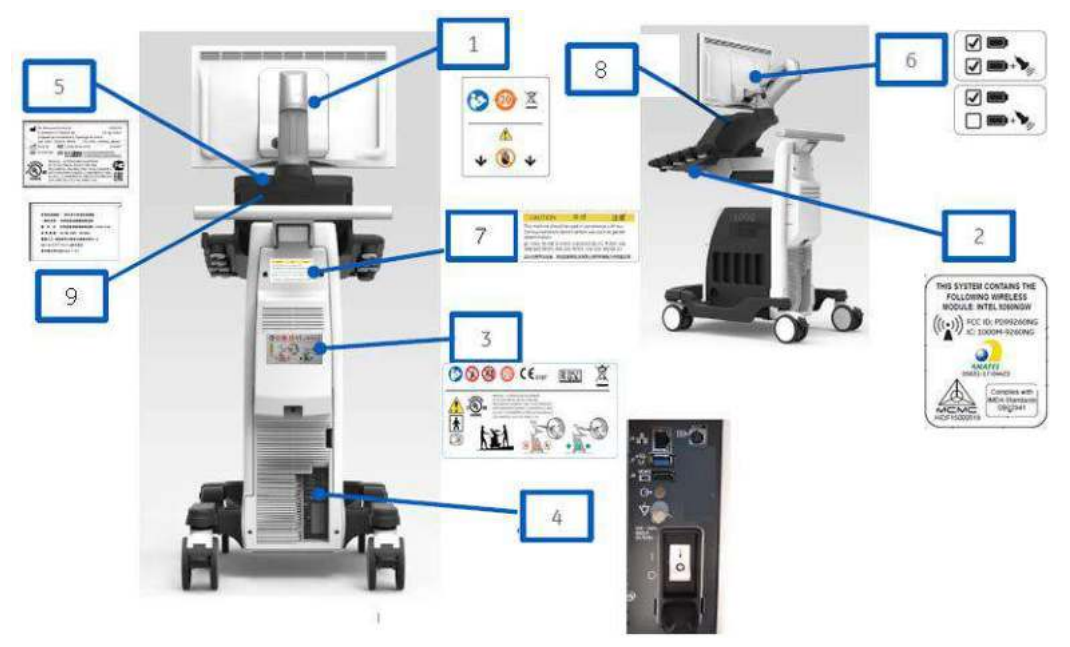

Figura 2-3. Locaţia etichetei panoului din spate

#### **[Descrierea pictogramelor de pe etichete](#page-89-0) (continuare)**

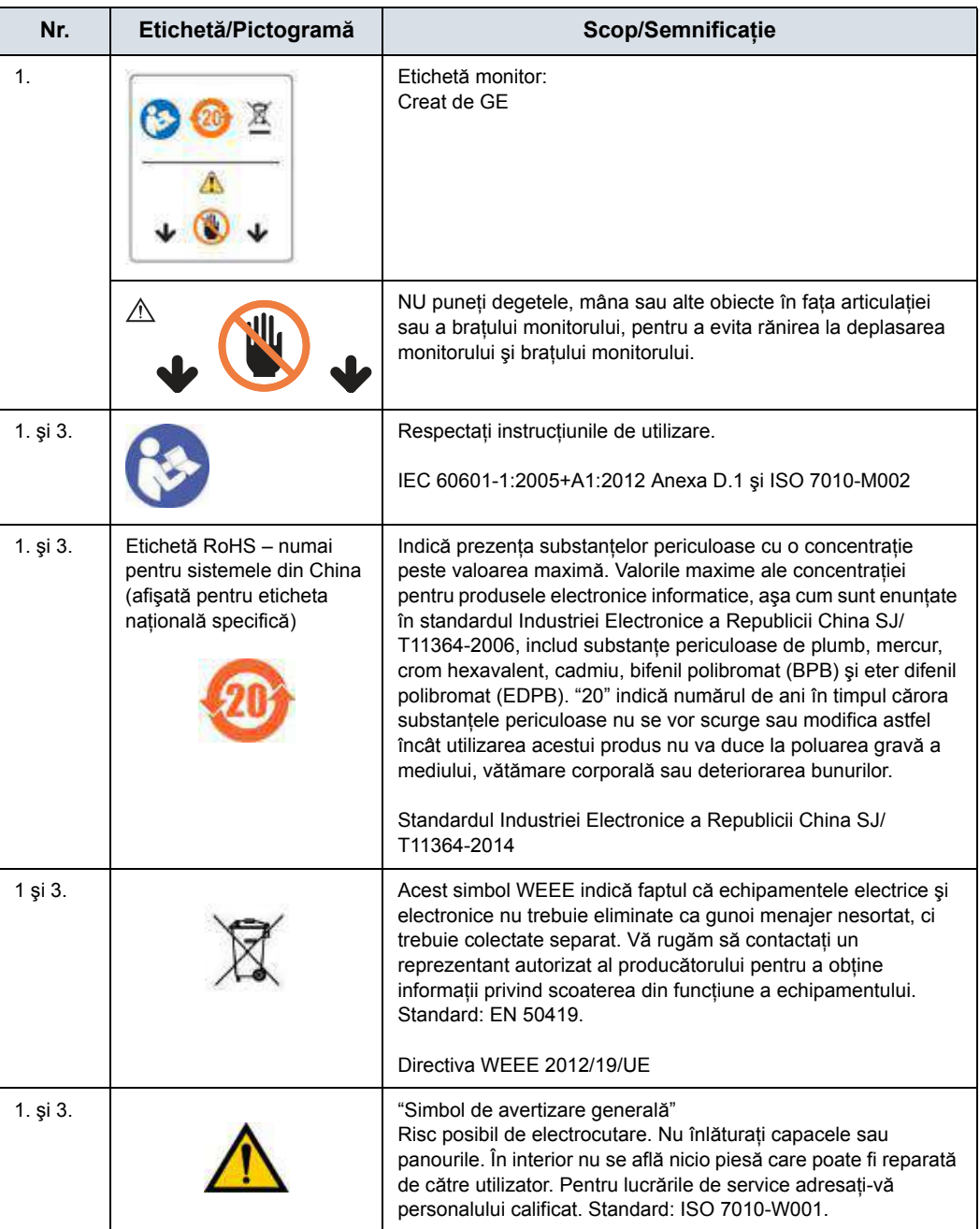

Tabelul 2-11: Pictograme de pe etichete (spatele consolei)

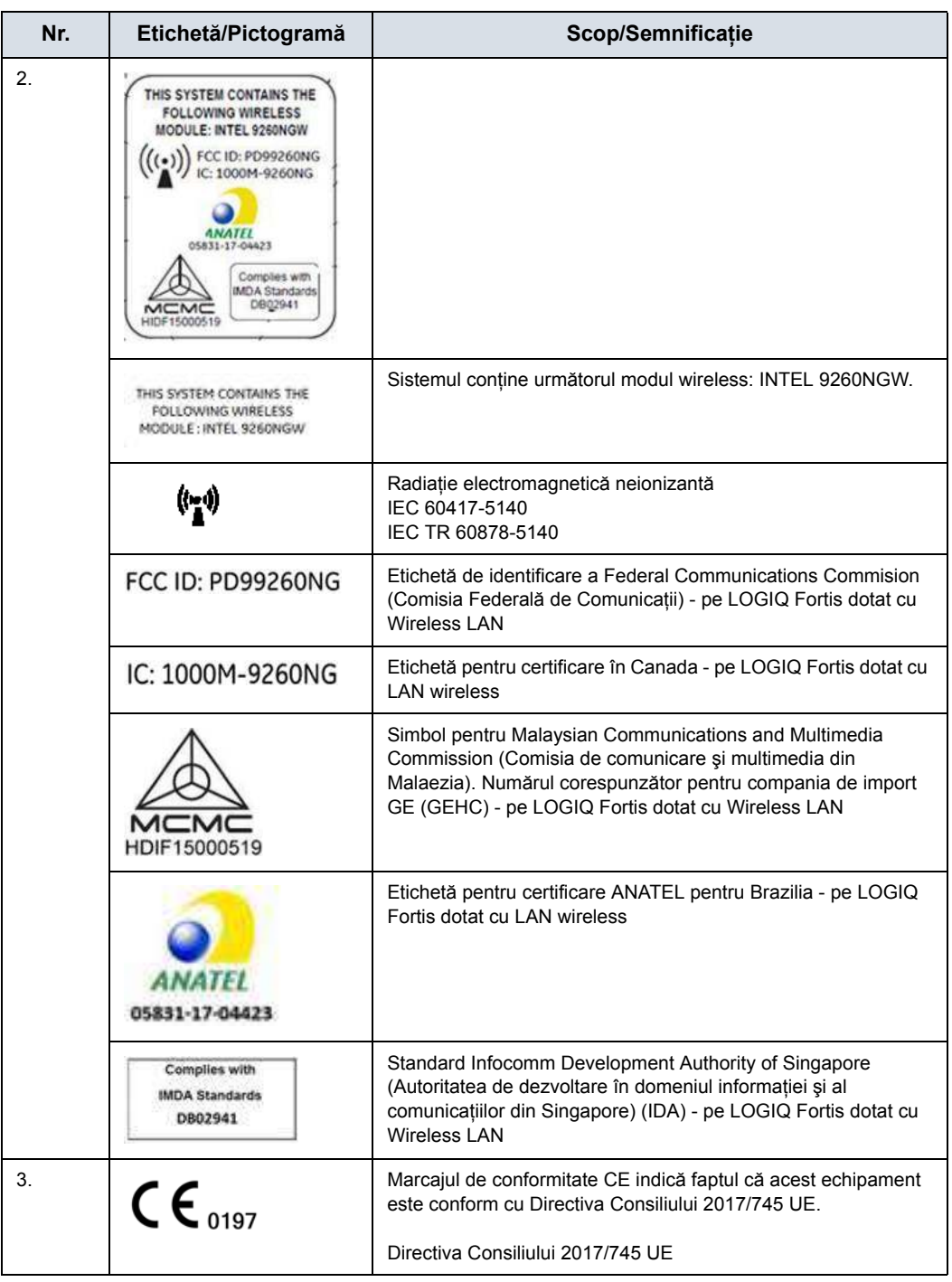

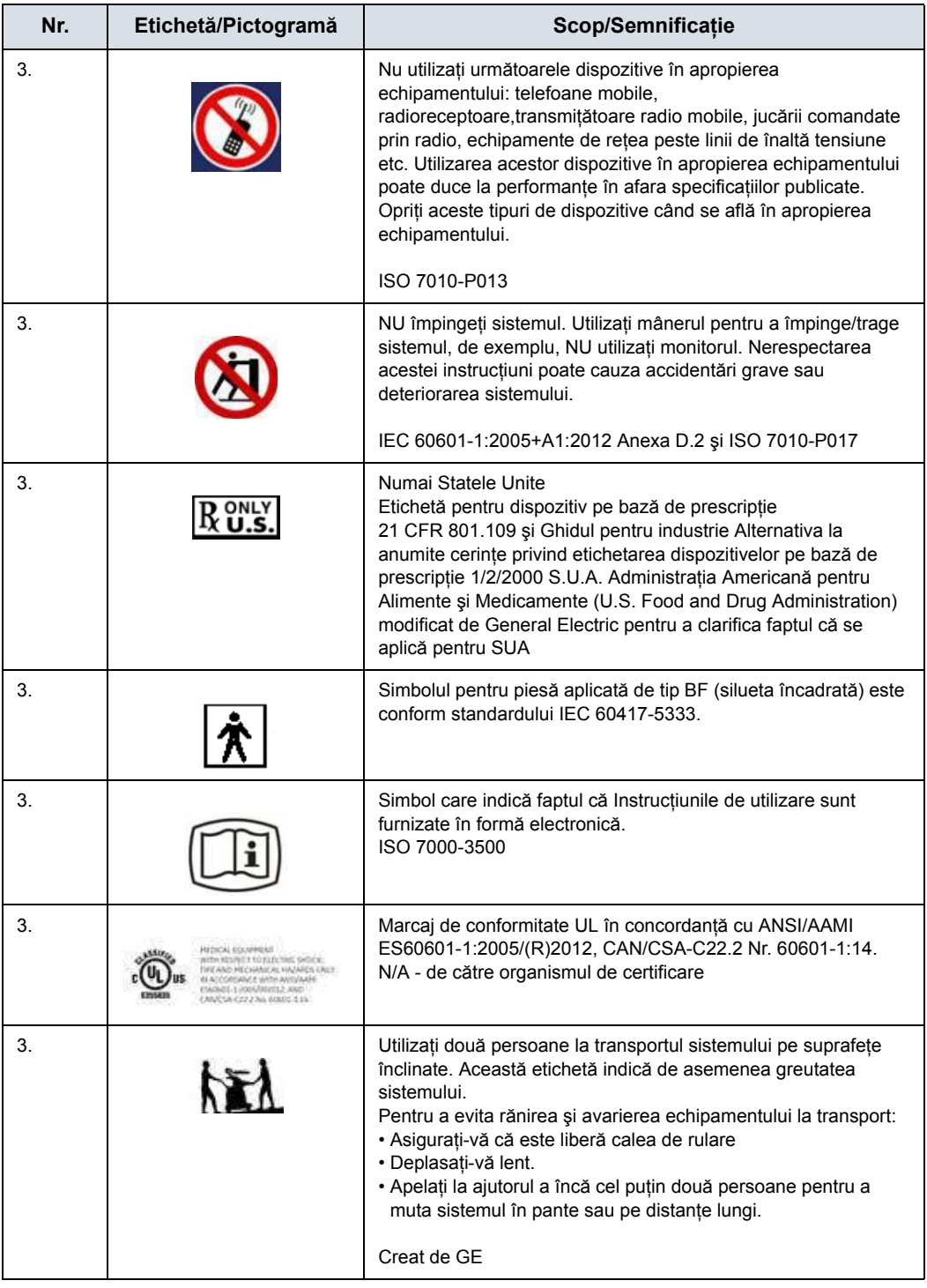

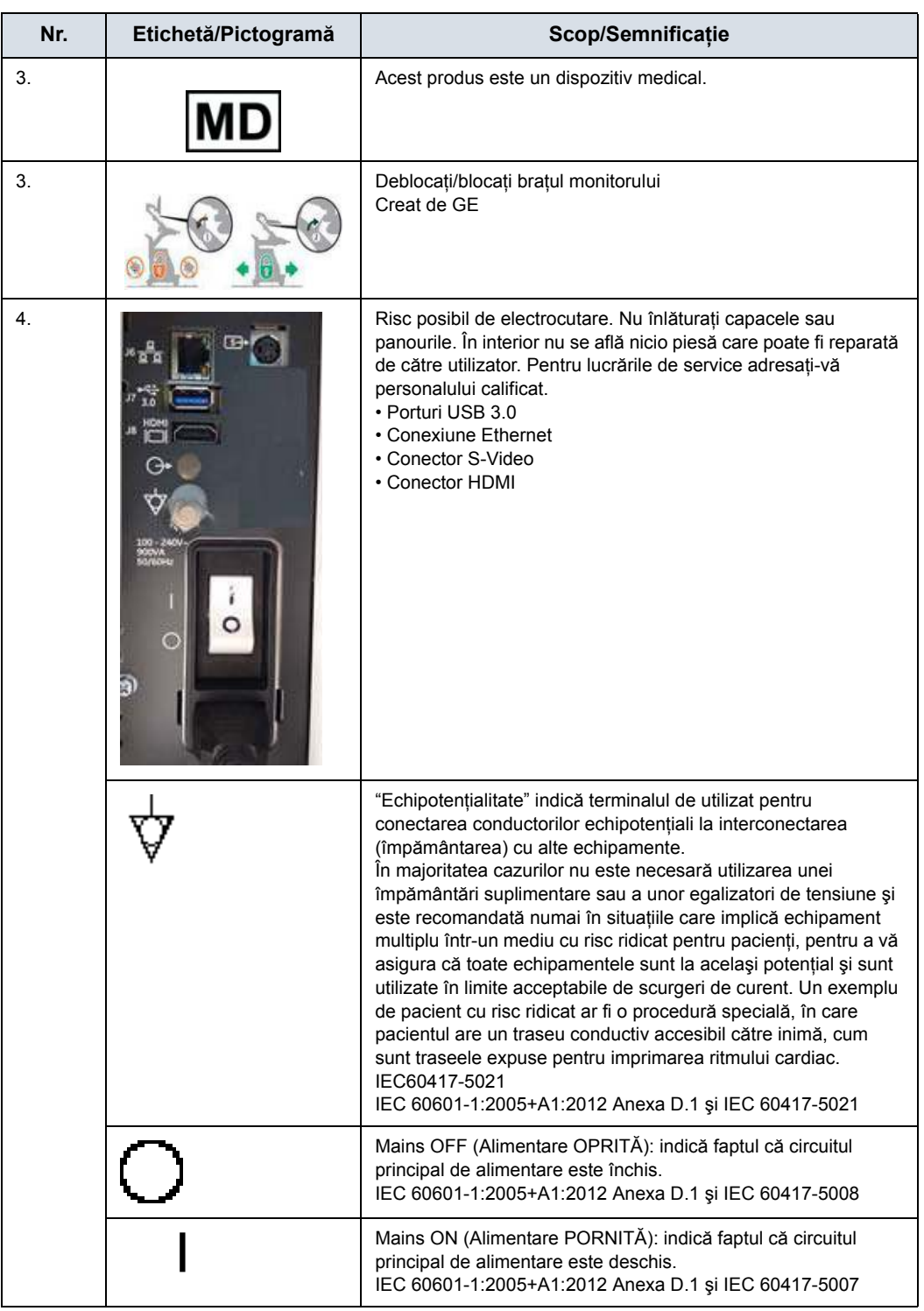

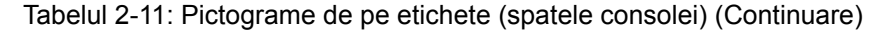

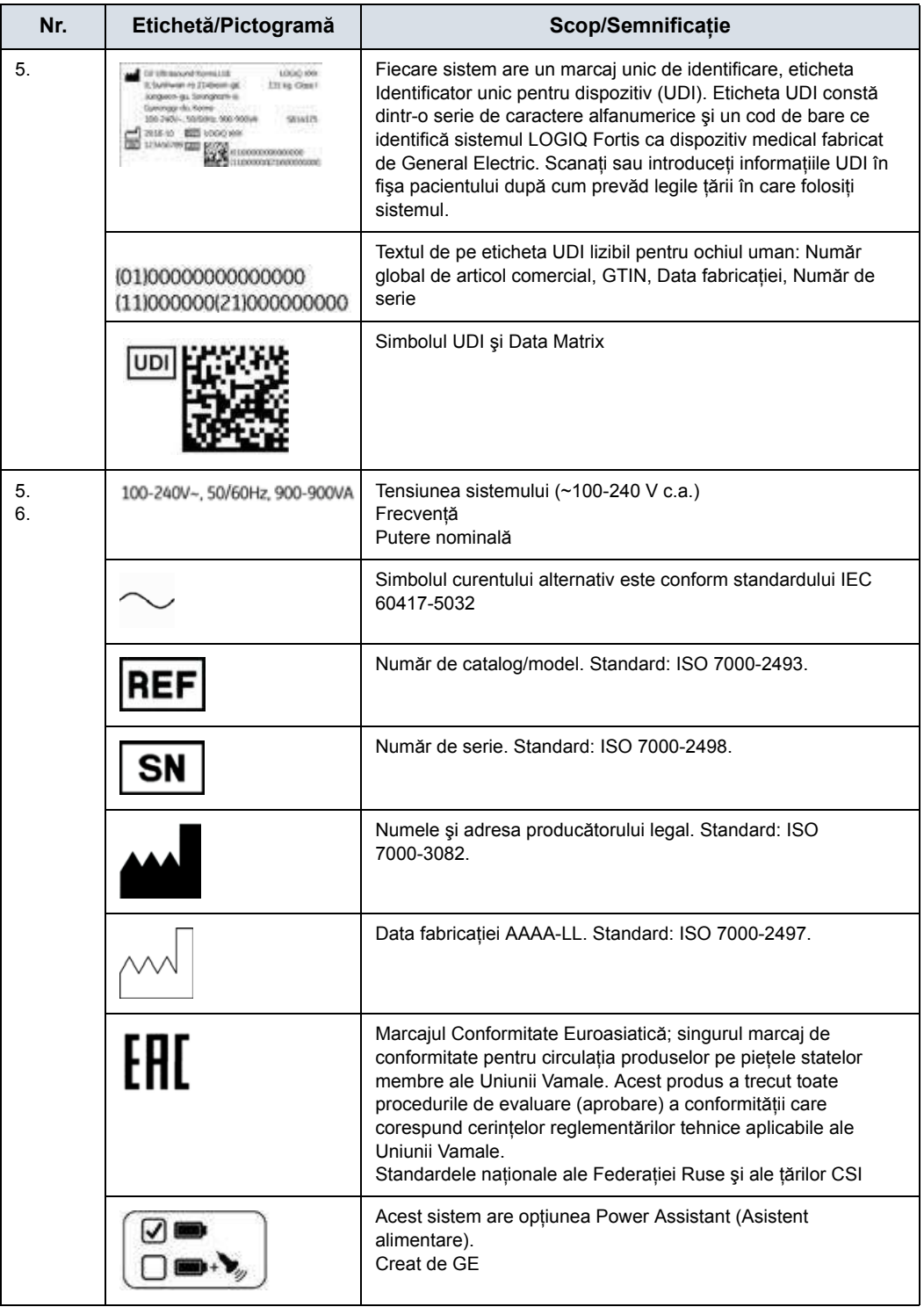

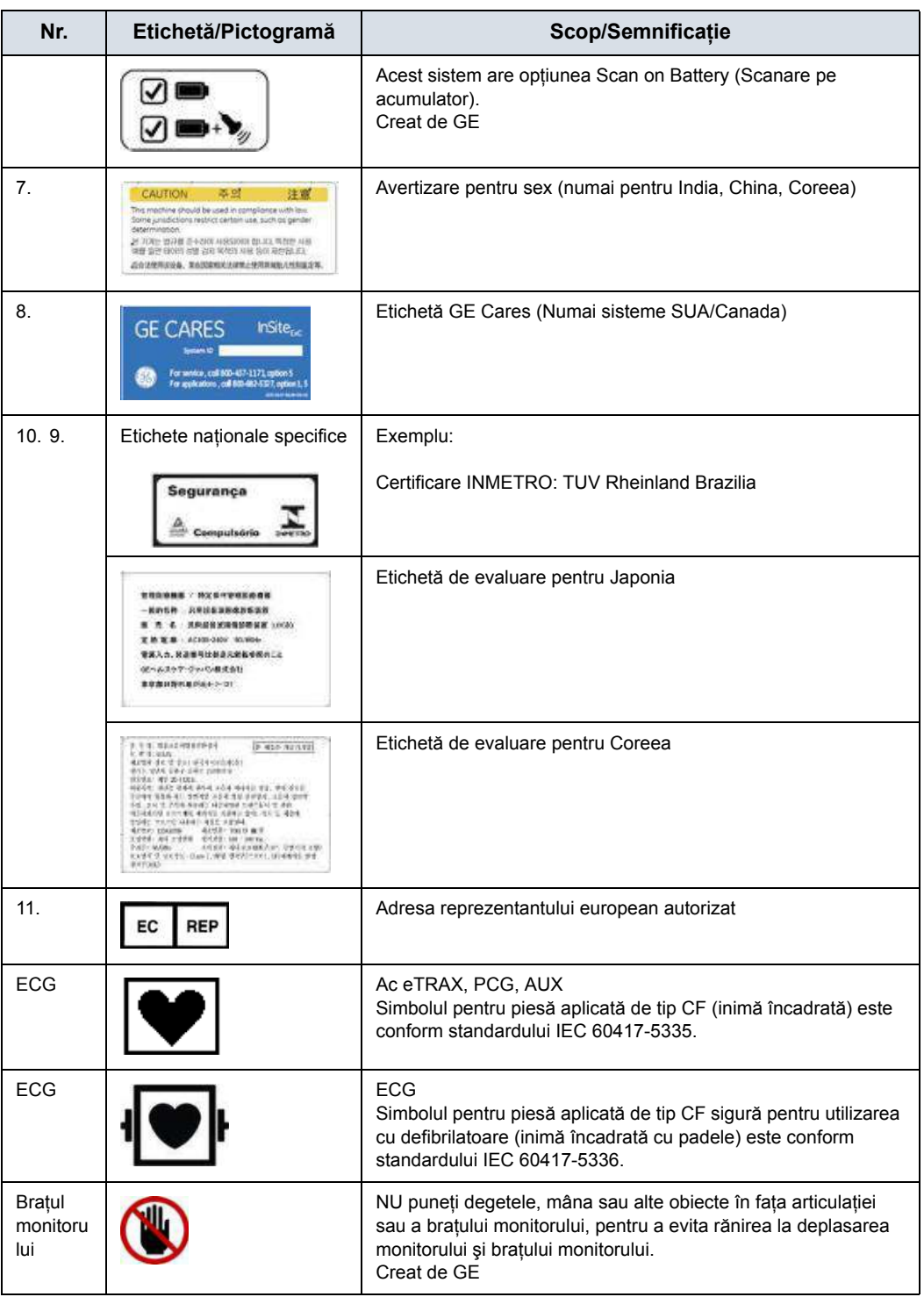

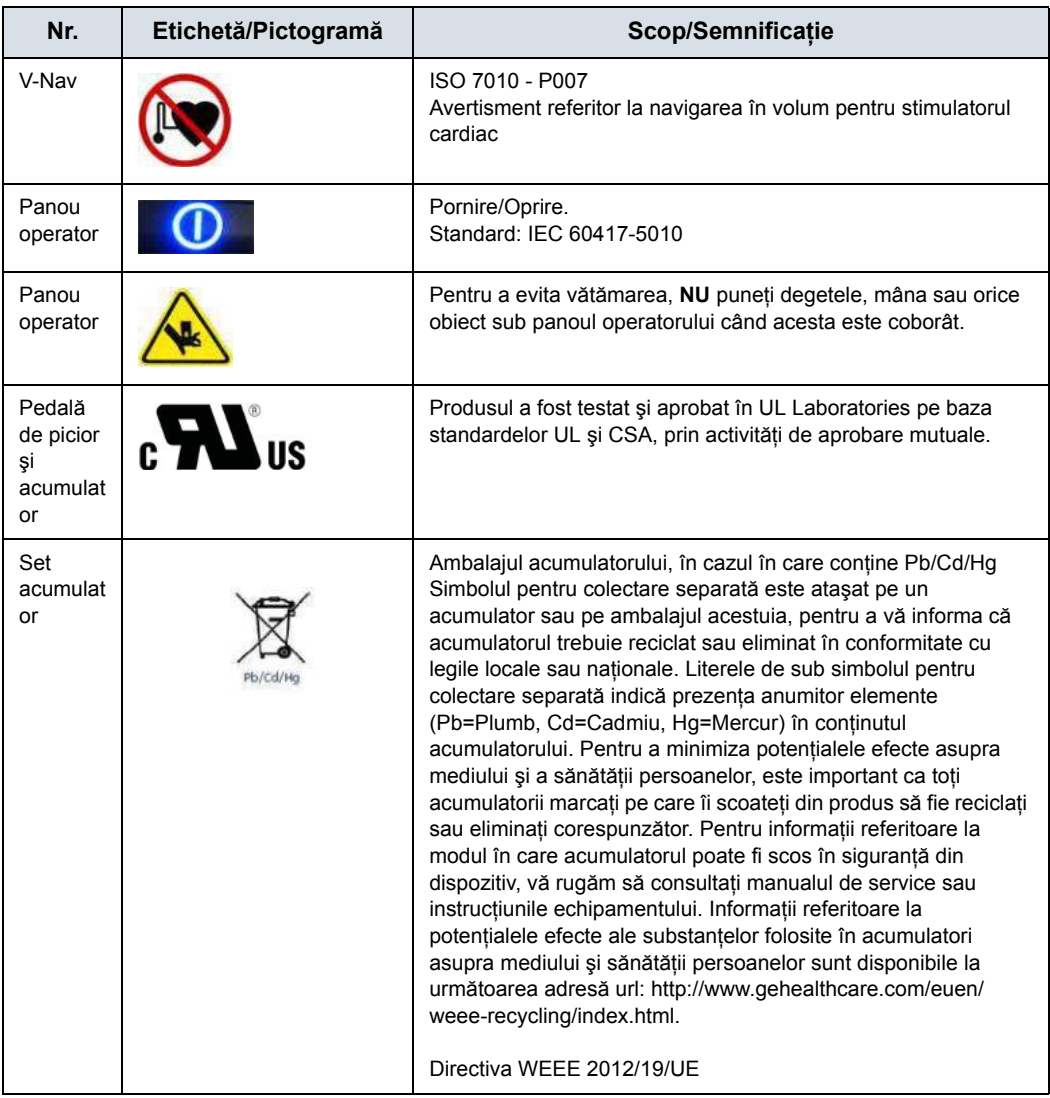

#### **Etichetarea sondelor**

Fiecare sondă este etichetată cu următoarele informaţii:

- ï Numele vânzătorului şi producătorului
- Frecvența de operare (nu este indicată pe toate sondele)
- Număr reper GE
- Număr de serie sondă
- Luna și anul de fabricatie
- Denumire sondă inclusă atât pe mânerul sondei, cât și în partea de sus a carcasei conectorilor, astfel încât să poată fi citită cu ușurință când este montată la sistem și afișată pe ecran când sonda este selectată.
- Simbolul UDI și Data Matrix
- Textul de pe eticheta UDI lizibil pentru om: Număr global de articol comercial, GTIN

Următoarele informaţii apar pe toate etichetele sondelor, indiferent de tipul conectorului, cu excepția "IPX7", "Marcajul CE" si "XDclear<sup>TM"</sup>, care apar numai pe sondele aplicabile.

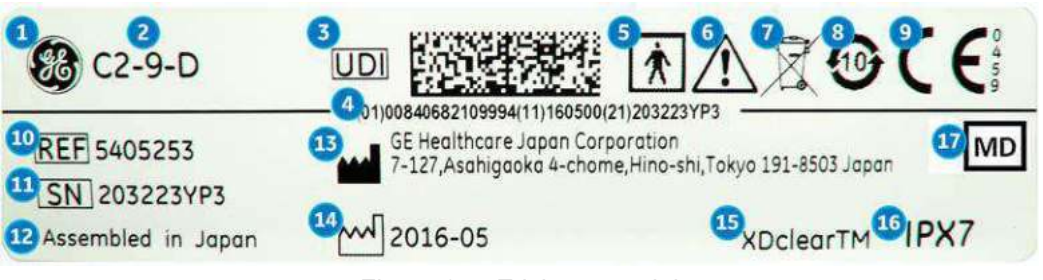

Figura 2-4. Eticheta sondei

- 1. Sigla GE
- 2. Model sondă (nume)
- 3. Simbolul UDI şi Data Matrix
- 4. Textul de pe eticheta UDI lizibil pentru om: Număr global de articol comercial, GTIN, (01), Data fabricaţiei (11), Număr de serie (21)
- 5. Piesă aplicată de tip BF/CF
- 6. Atenție: Consultați manualul.
- 7. Simbolul pentru deşeuri WEEE
- 8. Simbol pentru substanțe periculoase în China RoHS
- 9. Marcaj CE şi număr organism notificat
- 10. REF: Număr de catalog/model
- 11. Serial Number (Număr de serie)
- 12. Ţara de origine a producătorului
- 13. Numele şi adresa producătorului legal
- 14. Data fabricaţiei, ca AAAA-LL
- 15. Informaţiile privind indicatorul de marketing al produsului pot apărea aici.
- 16. Clasificare IP
- 17. Simbolul indică faptul că acest articol este un dispozitiv medical.

*NOTĂ: Sondele neaprobate de GE vor avea şi simbolul UDI şi informaţiile echivalente.*

# *Capitolul 3*

# Pregătirea sistemului pentru utilizare

*Descrie cerinţele pentru locaţie, prezentarea generală a consolei, poziţionarea/transportul sistemului, alimentarea sistemului, ajustarea monitorului de afişare, a sondelor şi a controalelor operatorului.*

## Cerințele pentru locație

#### **Introducere**

Scanarea cu ultrasunete a subiecților umani în scopul diagnosticării poate fi realizată numai de medici sau ecografişti calificaţi. Solicitaţi instruire, dacă este cazul.

Nu încercaţi să configuraţi singur sistemul. Sistemul va fi instalat şi configurat numai de General Electric, unităţile afiliate sau tehnicienii de lucru pe teren. [Pentru mai multe informa](#page-36-0)ții, vezi "Informaţ[ii de contact" de la pagina 1-13.](#page-36-0)

LOGIQ Fortis nu conţine componente interne care pot fi reparate de către operator. Asiguraţi-vă că personalul neautorizat nu umblă la unitate.

Efectuaţi întreţinerea preventivă în mod regulat. [Pentru mai](#page-1536-0)  multe informaţii, vezi "Îngrijirea şi întreţ[inerea sistemului" de la](#page-1536-0)  [pagina 13-39.](#page-1536-0)

Păstraţi un mediu curat. Opriţi sistemul şi, dacă este posibil, deconectați-l înainte de a curăța unitatea. Pentru mai multe informaţii, vezi "Curăţarea ş[i dezinfectarea sistemului" de la](#page-1538-0)  [pagina 13-41.](#page-1538-0)

Nu puneți niciodată lichide pe unitate, pentru ca acestea să nu se scurgă în panoul de control sau în unitate.

#### **Înainte de sosirea sistemului**

**NOTĂ** Acest echipament medical este aprobat conform standardelor de prevenire a interferentei undelor radio, pentru utilizare în spitale, clinici și alte instituții care respectă cerintele mediului optim de utilizare. Utilizarea acestui echipament într-un mediu necorespunzător poate cauza interferenţe electronice cu aparatele radio şi TV din jurul echipamentului.

> Asigurati-vă că respectați următoarele indicații la instalarea sistemului:

- ï O priză de alimentare separată cu un întrerupător de 15 A pentru 120 VCA pentru zone cu 120 V, un întrerupător de 7,5 A pentru 220-240 VCA pentru zone cu 220/240 V sau un întrerupător de circuit de 15 A pentru 100 VCA pentru Japonia.
- Luati următoarele măsuri de precautie pentru a asigura protectia consolei împotriva interferentelor electromagnetice.

Printre măsurile de precautie se numără:

- Utilizati consola la cel putin 5 metri (15 picioare) distantă de motoare, maşini de scris, lifturi şi alte surse puternice de unde electromagnetice (UPS-ul de tip nemedical trebuie să fie la cel putin 2 metri (6 picioare) distanță de consolă).
- Utilizarea într-o zonă închisă (pereți, podele și plafoane din lemn, plastic sau beton) ajută la prevenirea interferentelor electromagnetice.
- Dacă utilizați consola în apropierea unui echipament de transmisie radio, ar putea fi necesară ecranare specială.

#### **Cerinţe de mediu**

#### **LOGIQ Fortis**

Sistemul trebuie utilizat, depozitat sau transportat în parametrii prezentaţi mai jos. Fie mediul de funcţionare al sistemului trebuie întreţinut în mod constant, fie unitatea trebuie oprită.

*NOTĂ: Este posibil să primiţi un mesaj de supraîncălzire privitor la viteza ventilatorului. Asiguraţi-vă că sistemul/camera dispun de o ventilare corespunzătoare.*

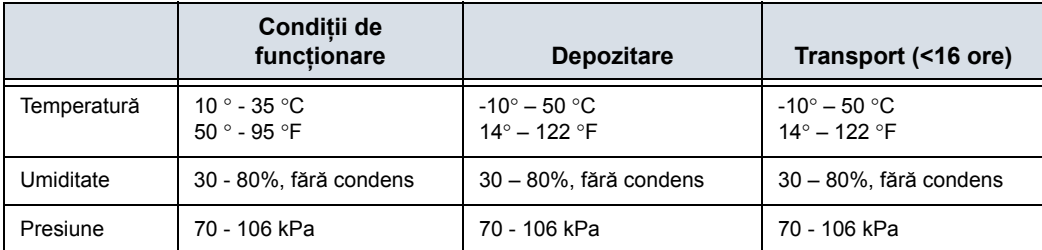

Tabelul 3-1: Cerinţe de mediu pentru sistem

#### <span id="page-101-0"></span>**Probe (Sondă)**

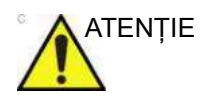

ATENŢIE Reţineţi că condiţiile de mediu ale sistemului cu ultrasunete şi ale sondei pot diferi.

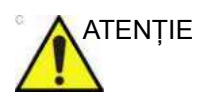

ATENŢIE Asiguraţi-vă că temperatura suprafeţei sondei nu depăşeşte intervalul de temperatură normală de funcţionare.

ATENŢIE Verificaţi temperatura camerei înainte de a utiliza sonda 4D.

#### **[Probe \(Sond](#page-101-0)ă) (continuare)**

Sondele trebuie utilizate, depozitate sau transportate în parametrii prezentaţi mai jos.

#### *NOTĂ: Pentru informaţii privind cerinţele de mediu ale sondei TEE, consultaţi manualul utilizatorului furnizat al sondei TEE.*

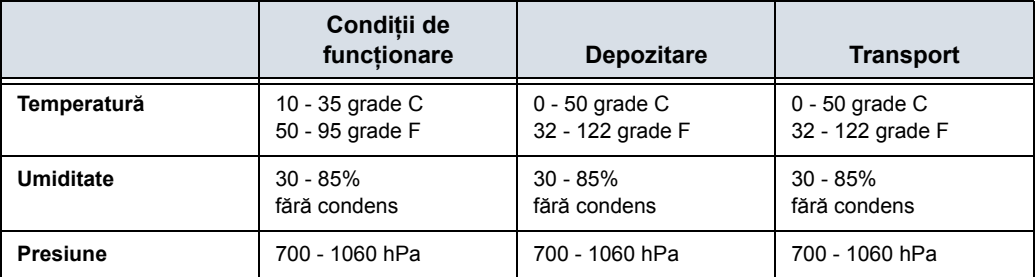

Tabelul 3-2: Cerinţe de mediu pentru sonda 2D

#### Tabelul 3-3: Cerinţe de mediu pentru sondele L2-9-D şi L2-9VN-D

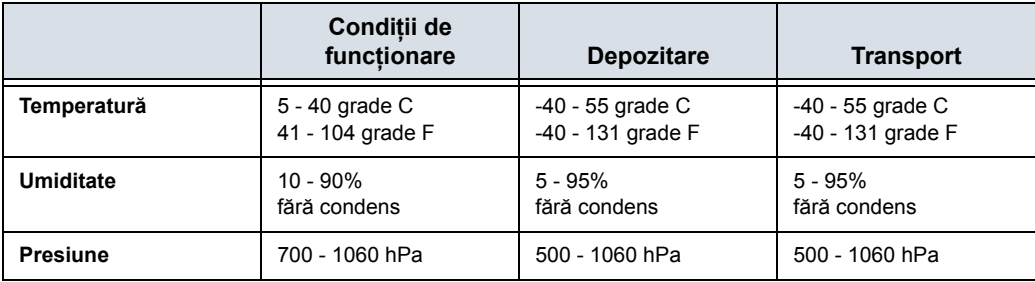

#### Tabelul 3-4: Cerinţe de mediu pentru sonda 4D

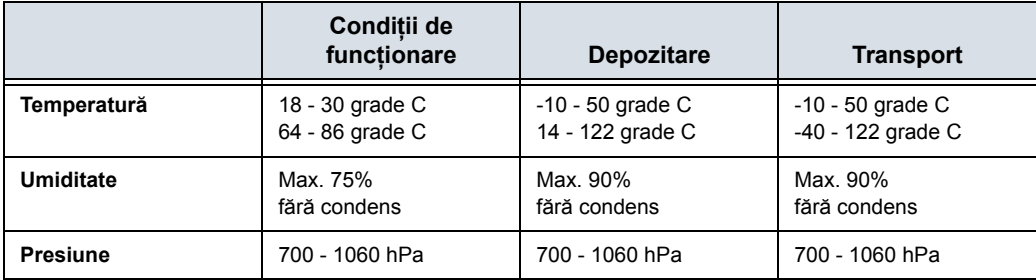

### Prezentarea generală a consolei

#### <span id="page-103-0"></span>**Prezentare grafică a consolei**

În continuare este prezentată consola:

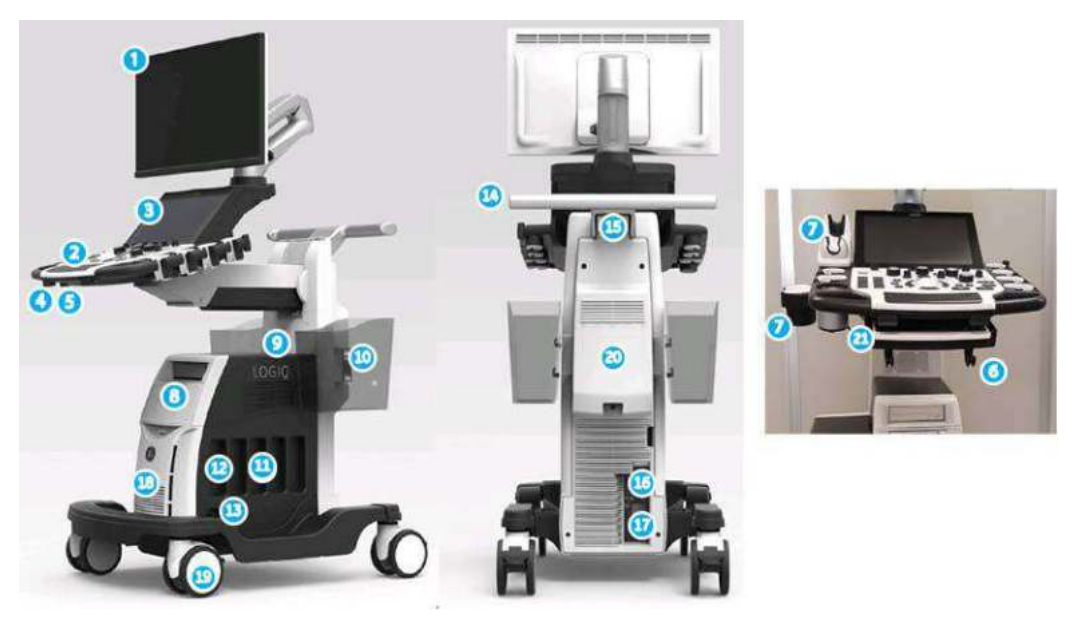

Figura 3-1. Sistemul LOGIQ Fortis

- 1. Monitor
- 2. Panoul operatorului cu buton de pornire/oprire, suporturi pentru sonde, încălzitor de gel
- 3. Panou tactil cu porturi USB 3.0
- 4. Manetă de rotire a panoului de control
- 5. Manetă sus/jos a panoului de control
- 6. Cârlige de prindere a cablurilor sondelor (sub panoul operatorului)
- 7. Suport pentru sonde şi încălzitor de gel
- 8. Unitate DVD, capac opac, imprimantă alb-negru, controler V-Nav, conector ECG
- 9. Boxă audio
- 10. Coş de depozitare (opţiune)
- 11. Porturi sonde (4)
- 12. Port inactiv pentru sondă (1)
- 13. Port sonde CW
- 14. Mâner spate
- 15. Cârlig de înfăşurare a cablului de alimentare
- 16. Porturi USB 3.0 pentru unități periferice, conector Ethernet, conector S-Video, port HDMI
- 17. Întrerupător, împământare şi cablu de alimentare
- 18. Filtru de aer (în interiorul capacului frontal)
- 19. Frână (pentru fiecare rotiţă)
- 20. Acumulator extern (opţiune)
- 21. Tastatură A/N fizică (optiune)

#### **[Prezentare grafic](#page-103-0)ă a consolei (continuare)**

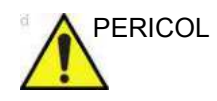

PERICOL **NU** atingeţi simultan pacientul şi conectorii de pe unitatea de ultrasunete, inclusiv conectorii sondei cu ultrasunete. **NU** atingeţi părţile conductoare ale cablurilor USB, Ethernet, video sau audio atunci când conectaţi echipamentul la unitate. Nerespectarea acestor instrucţiuni poate duce la electrocutare.

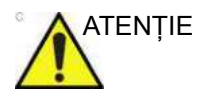

ATENŢIE Din motive de compatibilitate, utilizaţi numai sonde, periferice sau accesorii aprobate de GE.

> **NU** conectaţi accesorii sau sonde fără aprobarea GE. Nerespectarea acestor instrucţiuni poate duce la o performanţă de diagnosticare neaşteptată.

### **[Prezentare grafic](#page-103-0)ă a consolei (continuare)**

#### **Tip de dulap**

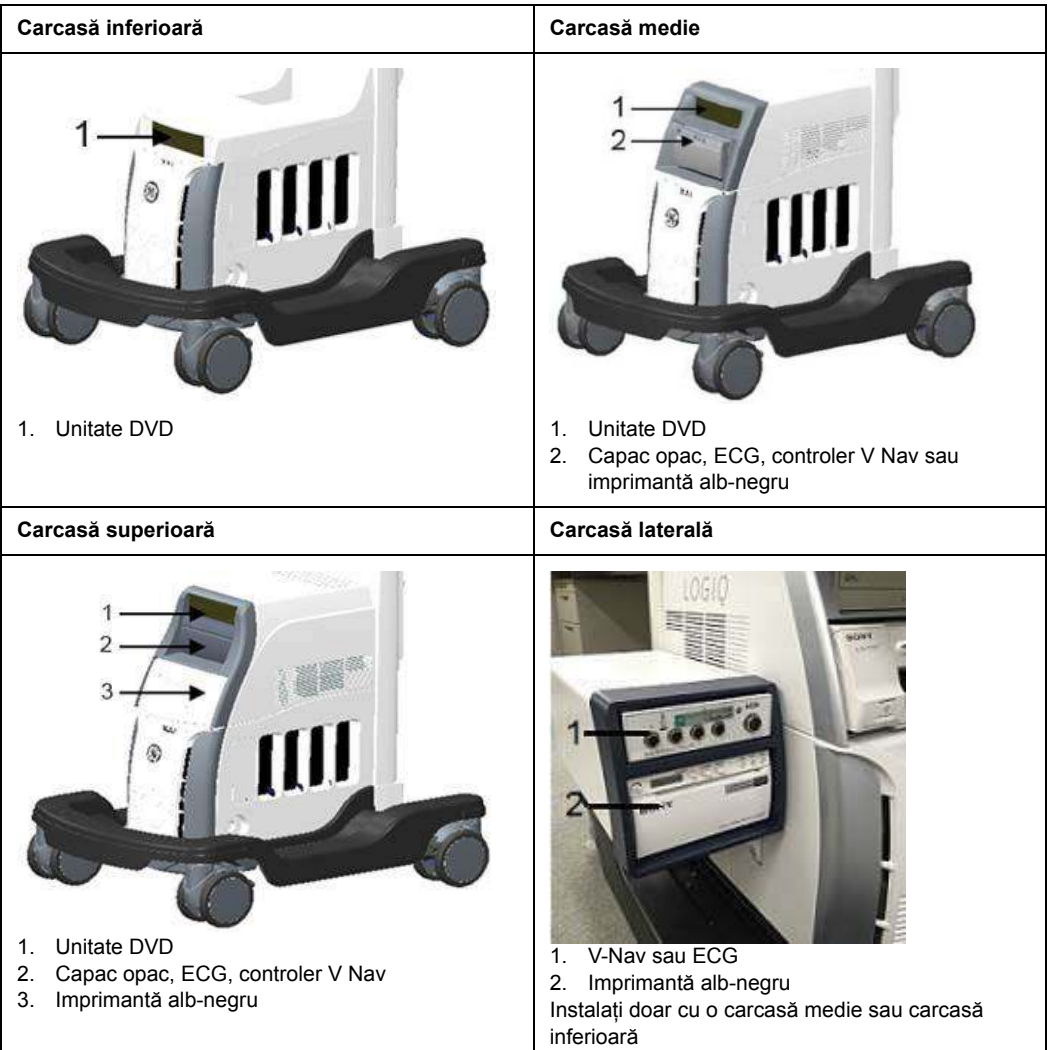

Tabelul 3-5: Tip carcasă

### **Unităţi externe (unitate CD/DVD cu format multiplu, unitate de memorie flash USB, HDD USB)**

Unitatea DVD-R/CD-R externă (standard) este localizată sub tastatură. Se pot utiliza unități hard disc USB și de memorie flash USB pentru Save As (Salvare ca), MPEGVue și Backup/ Restore (Copiere de sigurantă/Restaurare) în porturile USB alimentate ale sistemului.

Acestea pot fi utilizate pentru a efectua upgrade de software, arhivare de imagini şi diagnosticări de service.

Puteti utiliza următoarele suporturi media pentru unitatea cu format multiplu: DVD-R sau CD-R.

Unitățile USB sunt dispozitive sensibile la descărcare electrostatică. Utilizati numai unitățile USB 2.0/3.0 recomandate de GE.

*NOTĂ: La scoaterea unui CD-R/DVD-R, vi se solicită să confirmaţi dacă doriţi să finalizaţi discul. Dacă nu finalizaţi discul, puteţi adăuga ulterior fişiere pe CD-R/DVD-R. Totuşi, nu veţi putea vizualiza fişierele stocate pe acest disc cu un PC standard. Finalizarea unui CD-R/DVD-R vă permite să vizualizaţi aceste fişiere utilizând majoritatea PC-urilor standard.*

ATENŢIE Sistemul acceptă NUMAI suporturi media CD-R/DVD-R şi NU acceptă CD-RW/DVD+R/DVD-RW/DVD+RW sau DVD-RAM. **NU** utilizaţi sau încercaţi să formataţi suporturile CD-RW, DVD+R, DVD-RAM sau DVD-RW.

ATENŢIE Asiguraţi-vă că tava discului CD/DVD pentru formate multiple este retrasă în siguranță în timpul funcționării sistemului. Există posibilitatea aparitiei avariilor mecanice dacă tava este lovită de vreun obiect.

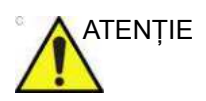

ATENŢIE Când introduceţi suportul media în unitatea DVD, asiguraţi-vă că suportul media este în poziţia corectă. Dacă suportul media nu este introdus în poziţia corectă, acesta se poate avaria.

#### **Difuzoare**

Sunetul este redat prin difuzoarele interne.

*NOTĂ: Ajustările volumului se realizează de la panoul tactil Utility (Utilitar) (volum principal, volum efecte).*

- Utilizare audio Doppler
- Redarea audio a sesiunilor de scanare înregistrate
- Notificare privind erorile audio.

#### **Spaţii de depozitare**

Există spaţii de depozitare disponibile şi se pot folosi pentru depozitarea gelului, a articolelor opţionale, a cablurilor pentru sonde, a accesoriilor etc.

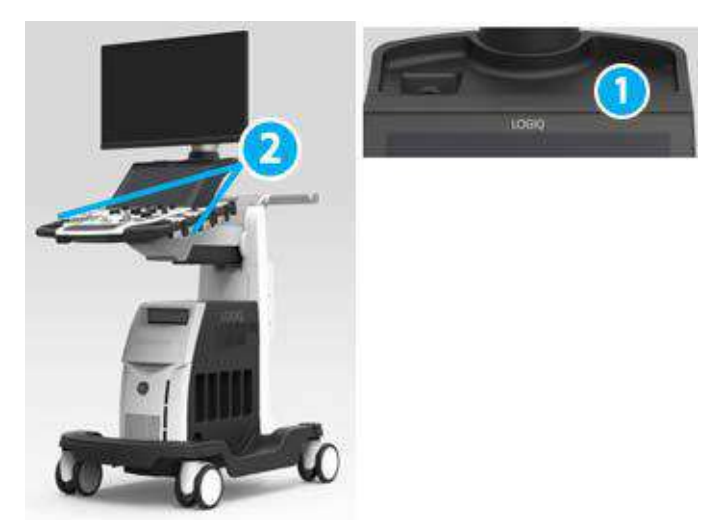

Figura 3-2. Spaţiu de depozitare

- 1. Tavă mică
- 2. Suport pentru sondă
# **Instalaţi suportul sondei TVTR (opţiune)**

Împingeți suportul sondei TVTR în suportul de sondă din partea stângă, până când se fixează ca în graficul de mai jos.

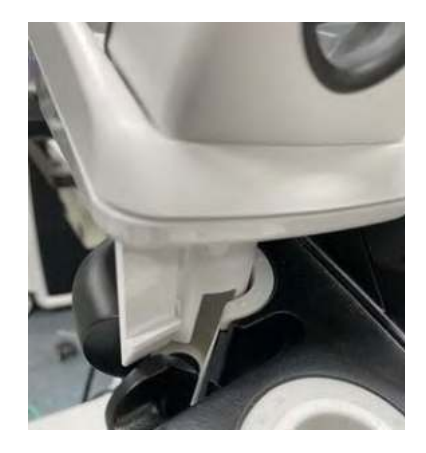

Figura 3-3. Instalaţi suportul sondei TVTR

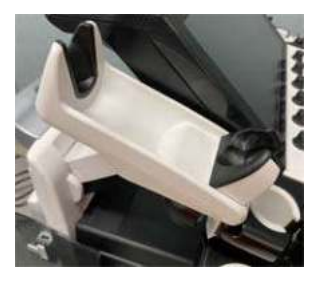

Figura 3-4. Suport pentru sonda TVTR

Când scoateţi suportul sondei TVTR din sistem, trageţi clapeta şi scoateţi suportul sondei.

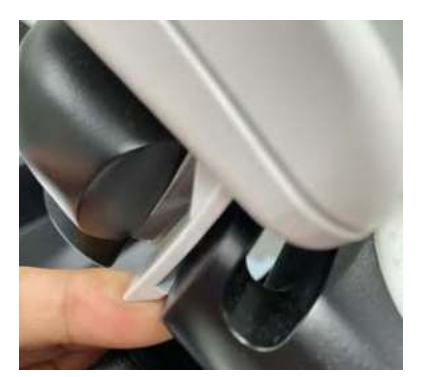

Figura 3-5. Trageţi clapeta pentru a-l scoate

# **Conectare periferice/accesorii**

#### **Panou conectori periferice/accesorii**

Perifericele LOGIQ Fortis POT FI conectate corect NUMAI cu ajutorul panoului de conectori pentru periferice/accesorii. Conectorii disponibili sunt: două porturi USB 3.0, un port HDMI şi conectorii S-Video şi Ethernet.

PERICOL Conectarea echipamentului sau rețelelor de transmitere în alt mod decât cel specificat în aceste instructiuni poate conduce la risc de electrocutare. Conexiunile alternative vor necesita verificarea compatibilității și conformității cu IEC/EN 60601-1 de către instalator. Modificările echipamentelor şi eventualele disfuncționalități și interferențe electromagnetice revin în responsabilitatea proprietarului.

ATENŢIE Din motive de compatibilitate, utilizaţi numai sonde, periferice sau accesorii aprobate de GE.

> **NU** conectaţi accesorii sau sonde fără aprobarea GE. Nerespectarea acestor instrucțiuni poate duce la o performanță de diagnosticare neaşteptată.

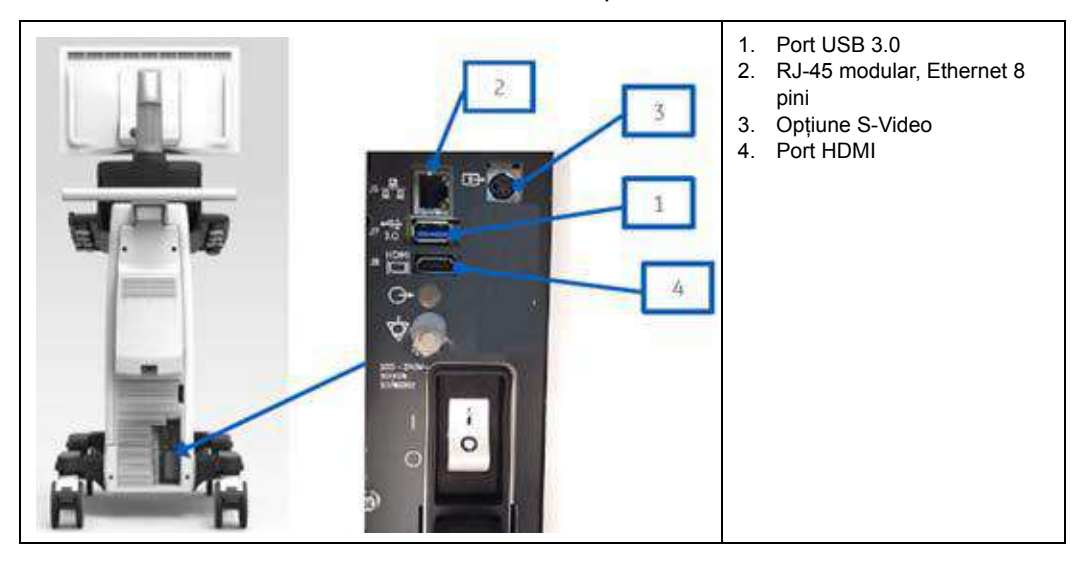

#### Tabelul 3-6: Panou conectori periferice/accesorii

# **Cablu de protecţie LAN (opţiune)**

Pentru a preveni ruperea dinţilor cablului LAN, utilizaţi protecţie pentru cablul LAN, ca mai jos.

În cazul în care cablul LAN este deconectat de la consolă, conexiunea [\(Figura 3-6](#page-110-0) 1) va fi deconectată prima, împiedicând deteriorarea conectorului LAN din unitate.

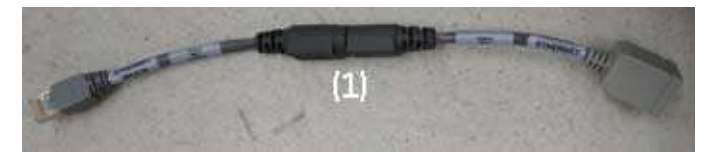

Figura 3-6. Cablu de protecție LAN

<span id="page-110-0"></span>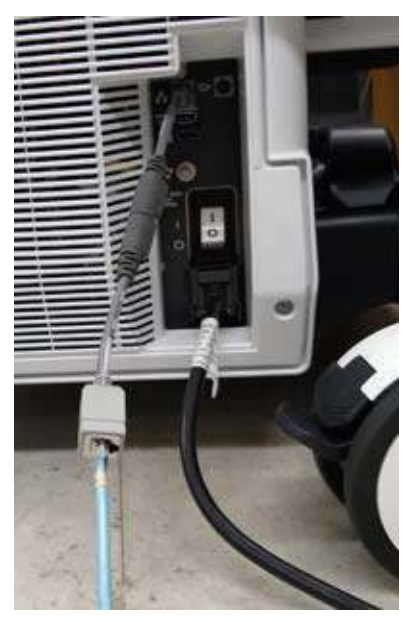

Figura 3-7. Cablu LAN cu protecţie (exemplu)

## **Opţiunea Scan Converter (Convertor de scanare) (S-Video)**

Opţiunea Scan Converter (Convertor de scanare) a sistemului LOGIQ Fortis permite consolei să vizualizeze sau să înregistreze scanarea prin intermediul unui cablu S-video.

*NOTĂ: Imaginea S-video afişează o porţiune a ecranului principal care include imaginea sondei în modul de afişare cu sondă simplă şi dublă. Pentru a se asigura o rezoluţie mai mare şi pentru a se menţine formatul adecvat al imaginii S-video, nu este afişată întreaga imagine de pe ecranul principal pe monitorul S-video. Zona decupată din S-video este selectată astfel încât să se optimizeze imaginea sondei pentru ca, atunci când consola nu se află într-un mod de imagistică, S-video să afişeze în continuare o porţiune decupată a ecranului care poate apărea incorect.*

## **Monitor extern**

La LOGIQ Fortis se poate conecta un monitor extern prin portul HDMI, cu respectarea următoarelor indicatii:

- · Rezolutia afisajului trebuie setată la (1080i) 1920x1080 pe monitorul extern, care corespunde afişajului principal al sistemului. Alte rezoluții nu sunt acceptate.
- Trebuie utilizat un transformator de izolare pentru alimentarea monitorului extern, pentru prevenirea efectelor adverse asupra scanerului cu ultrasunete.
- ï Clientului îi revine responsabilitatea de a se asigura că atât scurgerile de curent, cât şi împământarea sunt testate şi că respectă standardele legate de scurgerile electrice.

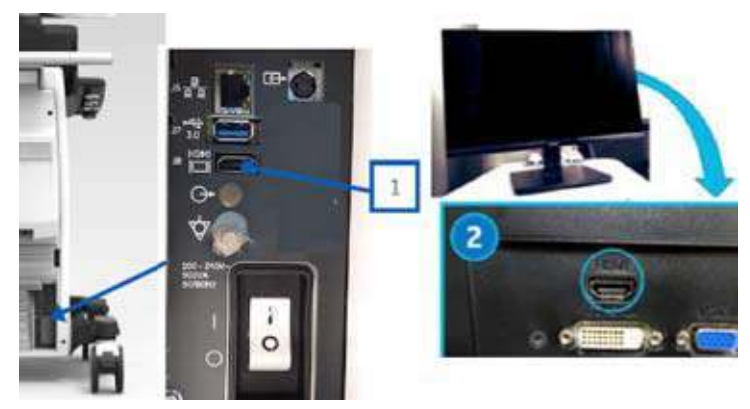

Figura 3-8. Conectaţi cablul HDMI la partea din spate a sistemului LOGIQ Fortis și la monitorul extern

# **Conectorii şi indicatorii panoului frontal**

Există trei seturi de conectori/indicatori pe panoul frontal: indicatorii pentru unitatea hard disk şi starea reţelei, conexiunile la pacient pentru sonda CW şi pentru aplicaţii cardiace/EKG şi conexiunile/indicatorii pentru navigarea în volume (V Nav)

#### **Indicatorii pentru starea reţelei**

Există trei indicatori de stare pe panoul frontal:

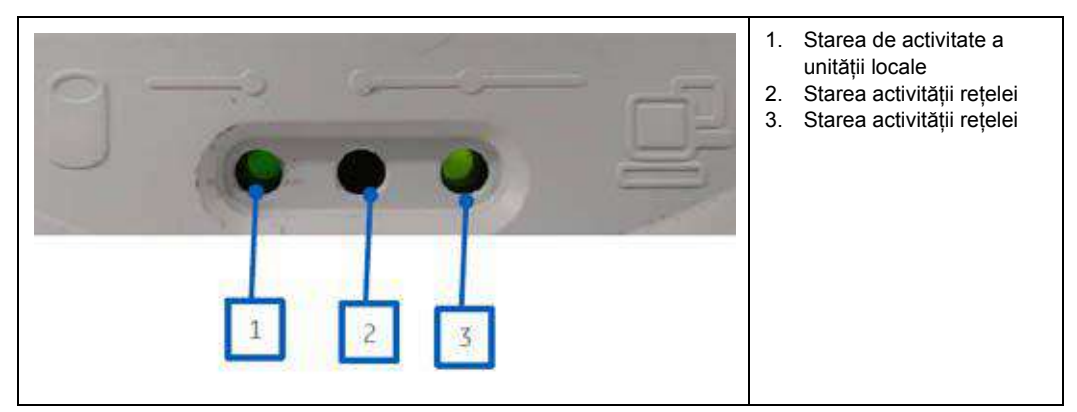

Tabelul 3-7: Unitate locală şi starea reţelei

#### **Pictograme de stare pentru reţea şi spooler**

Pictogramele următoare identifică stările reţelei şi spooler-ului. Aceste pictograme apar pe monitorul de afişare.

| Ethernet activ  | <b>Eroare Ethernet</b>    | Spooler activ<br>Ethernet activ | Eroare spooler<br>Ethernet activ | Mobil                   |
|-----------------|---------------------------|---------------------------------|----------------------------------|-------------------------|
| <b>d</b>        |                           |                                 | $^{\circ}$                       |                         |
| Eroare mobil    | Bluetooth mobil           | Wi-Fi mobil                     | Spooler activ                    | Eroare spooler<br>activ |
|                 |                           |                                 |                                  |                         |
| Spooler inactiv | Eroare spooler<br>inactiv | Wi-Fi 1 bară                    | Wi-Fi 2 bare                     | Wi-Fi 3 bare            |
|                 |                           |                                 |                                  |                         |
| Wi-Fi 4 bare    | Alertă Wi-Fi              | Spooler Wi-Fi<br>activ          | Eroare spooler<br>Wi-Fi          | Eroare Wi-Fi            |
|                 |                           |                                 |                                  |                         |

Tabelul 3-8: Pictograme de stare pentru reţea şi spooler

*NOTĂ: Pictogramele pentru mobil sunt utilizate pentru aplicaţiile dispozitivelor inteligente (tabletă şi telefon mobil).*

# **Conexiuni ECG**

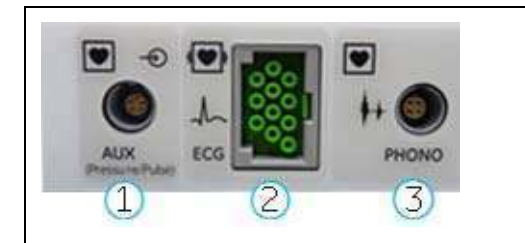

#### Tabelul 3-9: Conexiunea ECG

- 1. Conector auxiliar
- 2. Conector ECG
- 3. Conector PCG

Pentru mai multe informaţ[ii, vezi "ECG" de la pagina 12-264.](#page-1167-0)

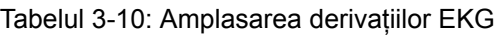

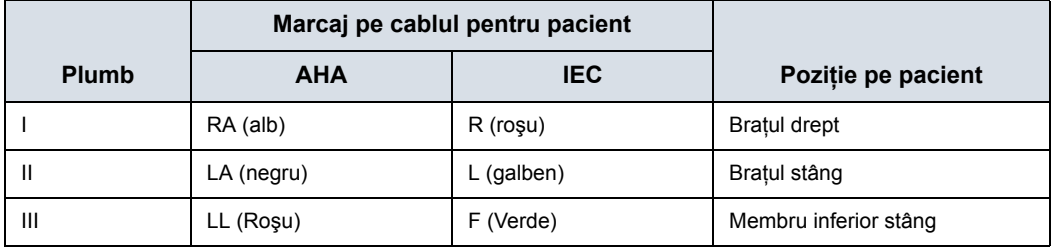

#### **Conexiunile/indicatorul pentru navigarea în volume**

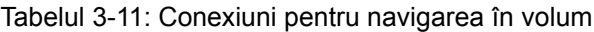

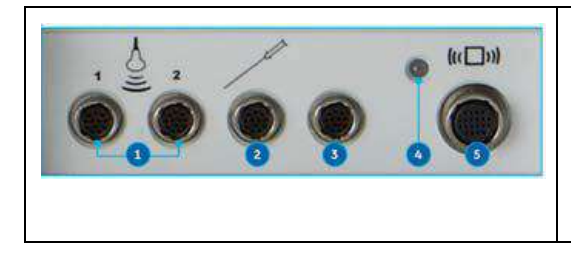

- 1. Conector pentru receptorul V Nav al sondei interne non-V Nav (2 cabluri)
- 2. Conector V Nav pentru senzorul de urmărire a vârfului acului/senzorul de urmărire virtuală
- 3. Conector V Nav pentru senzorul de urmărire activ
- 4. Indicator pentru transmiţătorul V Nav
- 5. Conector pentru transmiţătorul V Nav

# Alimentarea sistemului

# <span id="page-116-0"></span>**Conectarea sistemului**

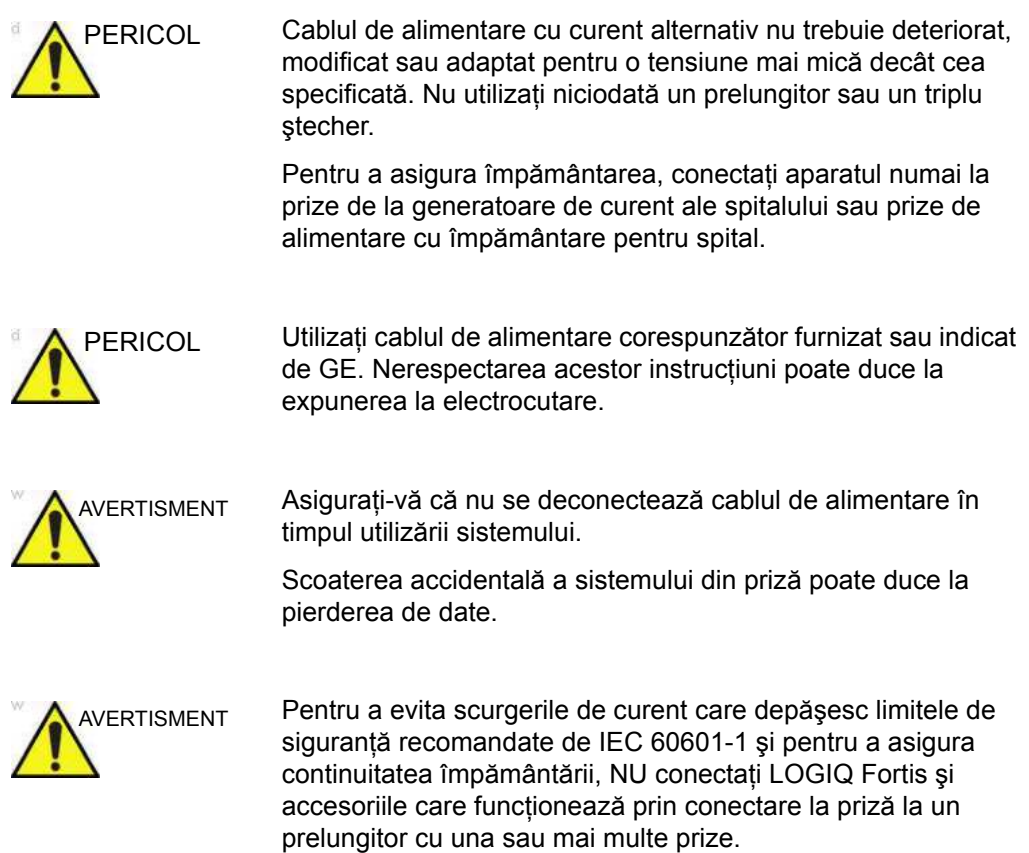

# **[Conectarea sistemului](#page-116-0) (continuare)**

Pentru a conecta sistemul la alimentarea electrică:

- 1. Asiguraţi-vă că priza de perete este de tipul corespunzător.
- 2. Asiguraţi-vă că este oprit comutatorul de alimentare.
- 3. Desfășurați cablul de alimentare. Asigurați-vă că există destul cablu liber, astfel încât ştecherul să nu fie smuls din perete dacă sistemul este miscat puțin.
- 4. Conectati cablul de alimentare la sistem ([Figura 3-9](#page-117-0) b).
- 5. Împingeti stecherul cablului de alimentare în priza din perete.
- *NOTĂ: Nu utilizaţi un prelungitor sau un triplu ştecher, utilizaţi doar unităţi UPS aprobate de GE.*
	- 6. Asiguraţi-vă că întrerupătorul este cuplat ([Figura 3-9](#page-117-0) a). [Pentru mai multe informa](#page-118-0)tii, vezi "Întrerupător" de la [pagina 3-21.](#page-118-0)

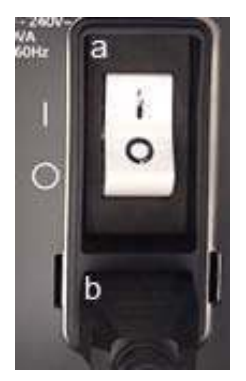

<span id="page-117-0"></span>Figura 3-9. Întrerupător (a) şi ştecher de alimentare (b)

# <span id="page-118-0"></span>**Întrerupător**

Întrerupătorul se află pe panoul din spate al sistemului. On (Pornit) alimentează cu tensiune toate sistemele interne. Off (Oprit) întrerupe alimentarea cu tensiune a tuturor sistemelor interne. Întrerupătorul opreşte automat alimentarea sistemului în caz de suprasarcină.

În cazul unei suprasarcini:

- 1. Opriţi toate dispozitivele periferice.
- 2. Reactivaţi întrerupătorul.

Întrerupătorul trebuie să rămână în poziția **On** (Pornit) ("I"); **NU** menţineţi întrerupătorul în poziţia **On** (Pornit). Dacă întrerupătorul rămâne în poziţia **On** (Pornit), urmaţi procedura de pornire.

*NOTĂ: Dacă întrerupătorul nu rămâne în poziţia On (Pornit) sau revine:*

- 1. Deconectaţi cablul de alimentare.
- 2. Solicitaţi imediat asistenţă.

*NU* încercaţi să mai utilizaţi sistemul.

# **Pornirea**

Apăsaţi comutatorul Power On/Off (Pornire/Oprire) pentru a porni unitatea. Întrerupătorul trebuie să fie în pozitie deschisă. [Pentru mai multe informa](#page-118-0)tii, vezi "Întrerupător" de la [pagina 3-21.](#page-118-0)

#### **Pentru a porni sistemul**

- 1. Asiguraţi-vă că unitatea este conectată corespunzător la o priză CA de capacitate suficientă (120 V/10 A sau 240 V/5 A).
- 2. Porniți întrerupătorul de pe spatele sistemului (consultați [Figura 3-9\)](#page-117-0). În acest moment, comutatorul On/Off (Pornire/ Oprire) trebuie să fie oprit.
- 3. Apăsați scurt comutatorul On/Off (Pornire/Oprire). Comutatorul se aprinde. (consultați Figura 3-10 de la [pagina 3-22\)](#page-119-0).
- 4. Sistemul trebuie să repornească fără niciun fel de altă intervenție din partea utilizatorului (aproximativ 1 - 2 minute).

<span id="page-119-0"></span>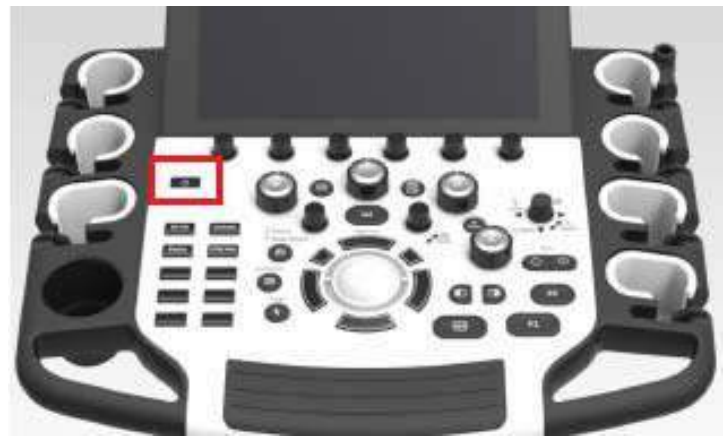

Figura 3-10. Locaţie comutator Power On/Off (Pornire/Oprire)

### **Secvenţa de pornire**

Sistemul este inițializat. În acest timp:

- ï Sistemul porneşte şi starea este reflectată pe monitor.
- Sondele sunt inițializate pentru funcționare imediată.

*NOTĂ: Dacă nu este conectată nicio sondă, sistemul intră în modul Îngheţare.*

• Dispozitivele periferice sunt activate la pornire.

După finalizarea procesului de iniţializare, lumina de fundal a comenzilor de pe panoul de control se activează, iar ecranul pentru modul B prestabilit va apărea pe monitor (dacă este conectată o sondă).

# **Protecţie cu parolă**

#### **Conectarea**

La conectare, veți primi mesajul de notificare "You are accessing a diagnostic medical device that is provided by authorized usage only (Accesaţi un dispozitiv medical de diagnosticare care este furnizat doar pentru utilizare autorizată). Data stored on this device may be subject to various regulations including but not limited to regulations which govern disclosure and privacy of this data (Datele stocate pe acest dispozitiv pot fi supuse diferitelor reglementări, care includ, dar nu sunt limitate la reglementările care guvernează divulgarea şi confidențialitatea acestor date). By using this device you are acknowledging that you are authorized to do so and are trained in appropriate use and regulatory guidelines (Prin utilizarea acestui dispozitiv, confirmaţi faptul că sunteţi autorizat să faceţi aceasta şi că sunteţi instruit cu privire la utilizarea corespunzătoare şi la liniile directoare de reglementare)".

- *NOTĂ: Puteţi modifica textul care apare pe ecranul Login (Conectare). Pentru mai multe informaţ[ii, vezi "Bannerul de conectare" de la](#page-775-0)  [pagina 10-142.](#page-775-0)*
	- 1. **Operator**: Introduceţi ID-ul operatorului.
	- 2. **Password** (Parolă): Introduceţi parola operatorului (optional).
	- 3. **Logon or Cancel (Conectare sau Anulare).**
		- **OK: Continuați conectarea**
		- **Emergency** (Urgență): Datele sunt stocate numai pe durata examinării curente (EUSR).
	- 4. **Change Password** (Schimbare parolă): Schimbaţi parola, conform specificaţiilor din Politica privind parolele.

#### <span id="page-122-0"></span>**Conectarea iniţială la LOGIQ Fortis**

Când vă conectați prima dată la LOGIQ Fortis:

- 1. Administratorul trebuie să se conecteze tastând "ADM" pentru Operator Login (Conectare operator).
- *NOTĂ: Nu este necesară nicio parolă pentru conectarea iniţială a administratorului.*
- *NOTĂ: Tastatura tactilă se afişează când este selectat un câmp. Utilizaţi tastatura pentru a introduce ID-ul operatorului şi parola.*

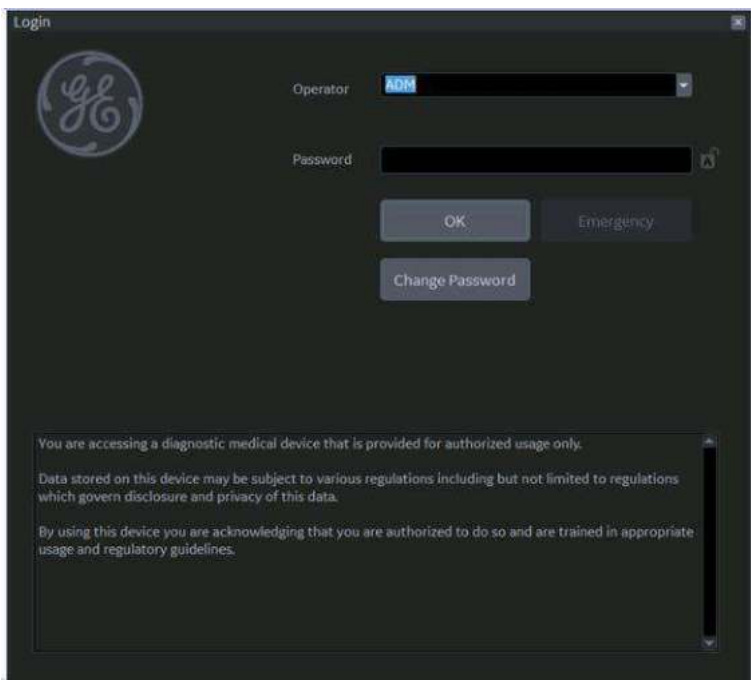

Figura 3-11. Prima conectare a administratorului în LOGIQ **Fortis** 

2. La ADM Login (Conectare administrator), specificati valoarea pentru Default Security Level (Nivelul de securitate implicit) al instituţiei pentru LOGIQ Fortis: Lowest (Cel mai scăzut), Medium (Mediu), High (Ridicat) sau Highest (Cel mai ridicat), apoi selectaţi **Apply Change** (Aplicare modificare).

*NOTĂ: Puteţi alege Skip For Now (Omitere temporară) de până la 20 de ori pentru a amâna alegerea nivelului de securitate. După 20 de omiteri, sistemul va necesita alegerea unui nivel de securitate.*

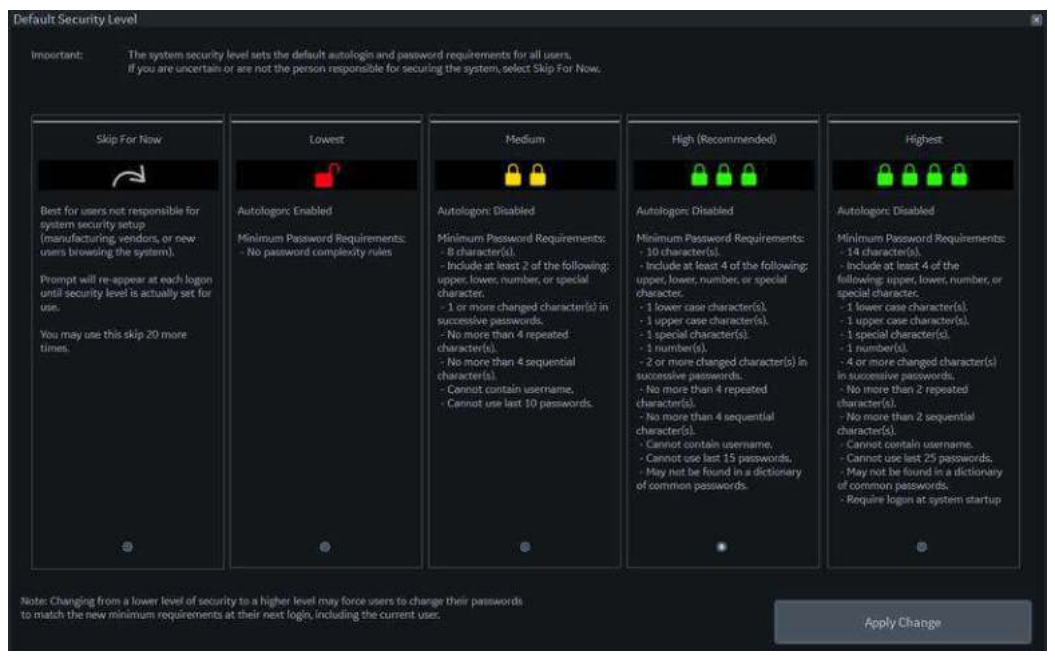

## Figura 3-12. Nivel de securitate implicit

#### Tabelul 3-12: Niveluri de securitate

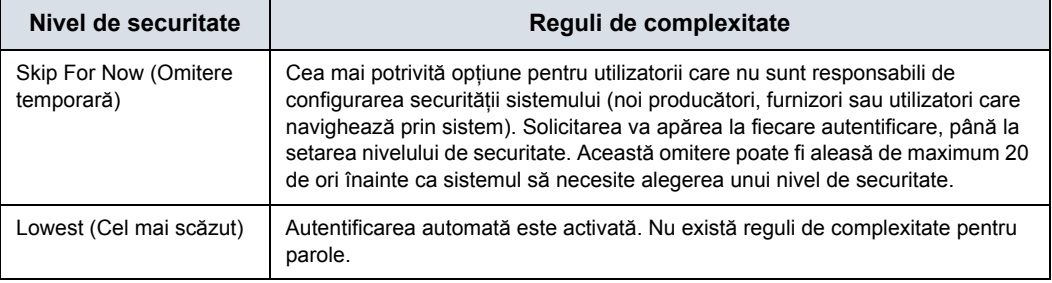

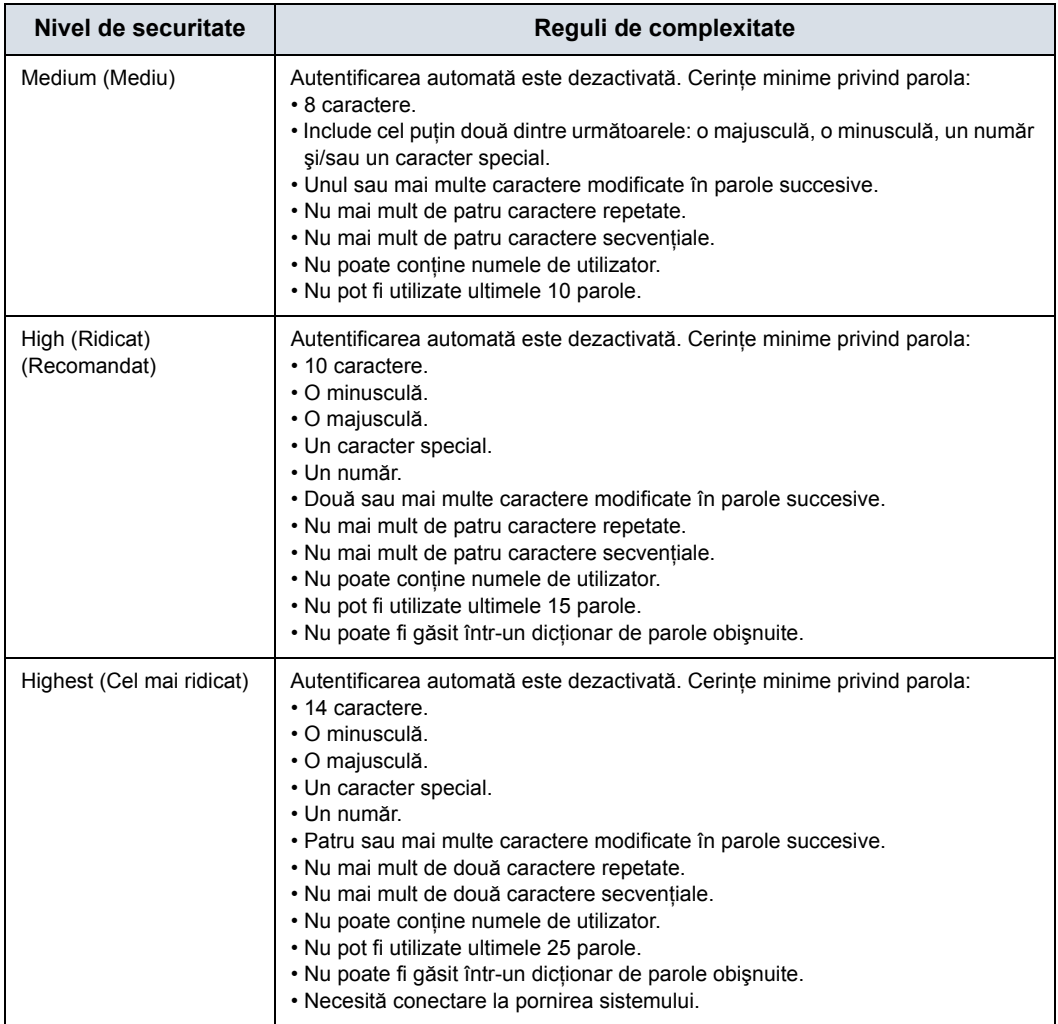

# Tabelul 3-12: Niveluri de securitate (Continuare)

3. Dacă este ales un nivel de securitate, se afişează ecranul Confirm Change (Confirmare modificare).

Dacă a fost ales nivelul de securitate *Lowest* (Cel mai scăzut) sau *Medium* (Mediu), vi se va solicita să confirmaţi că setarea de securitate este inferioară celei recomandate de GE Healthcare pentru securizarea sistemului. Nu veti putea confirma modificarea decât dacă bifați caseta "I Agree" (Sunt de acord).

Dacă a fost ales nivelul de securitate *Medium (Mediu), High (Ridicat)* sau *Highest* (Cel mai ridicat), puteţi alege să schimbați parola imediat și/sau să forțați toți utilizatorii să își schimbe parola la următoarea autentificare.

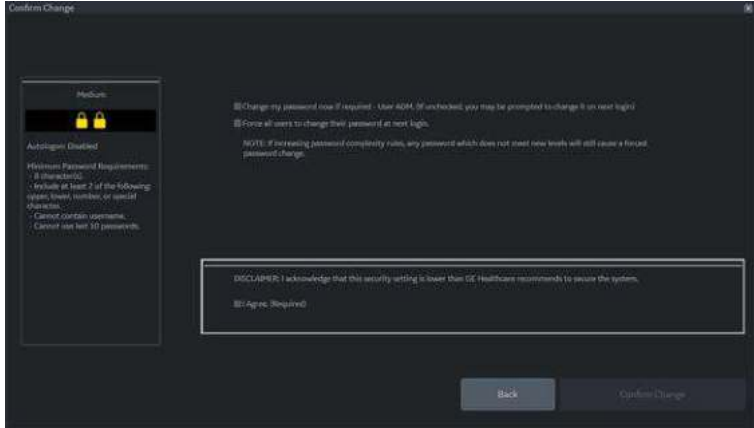

Figura 3-13. Ecranul Confirm Change (Confirmare modificare)

- 4. Vi se va solicita să configuraţi parola ADM, pe baza nivelului de securitate selectat.
- *NOTĂ: Dacă parola pe care o introduceţi nu respectă regulile de complexitate a parolei aferente nivelului de securitate selectat, ecranul vă va solicita (cu roşu) să corectaţi parola, aşa cum se arată mai jos.*

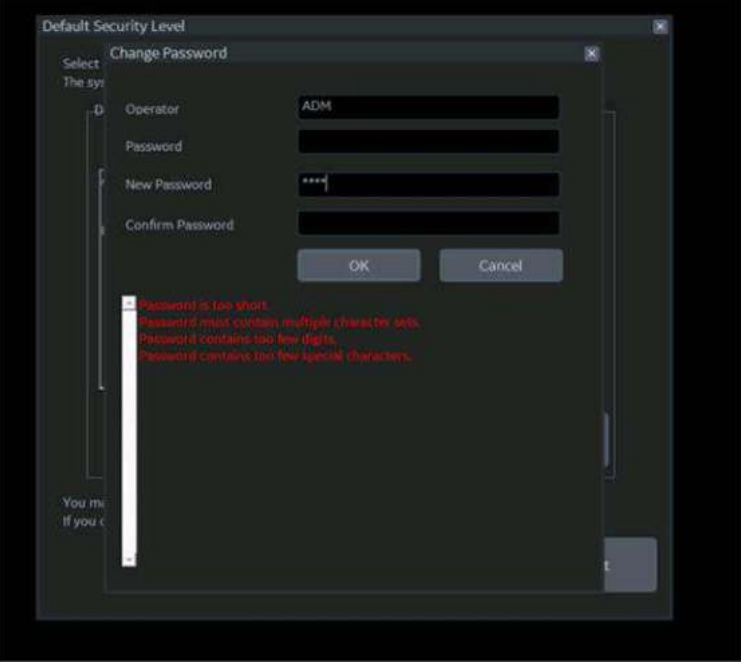

Figura 3-14. Schimbarea parolei

5. După ce v-ati conectat, finalizati configurarea criptării sistemului. Navigați până pe pagina Disk Encryption Utility (Utilitar criptarea discului), prin calea Utility--> Admin--> Disk Encryption (Utilitar--> Administrator--> Disk Encryption (Criptarea discului). Sistemul criptează datele pacientului în mod prestabilit [(Encryption On. Disks are unlocked automatically (Criptare activă, Discurile sunt deblocate automat)]. Dacă doriţi să modificaţi setarea implicită pentru criptare, selectati valoarea dorită pentru Encryption Policy (Politica de criptare), apoi apăsaţi pe Accept (Acceptare).

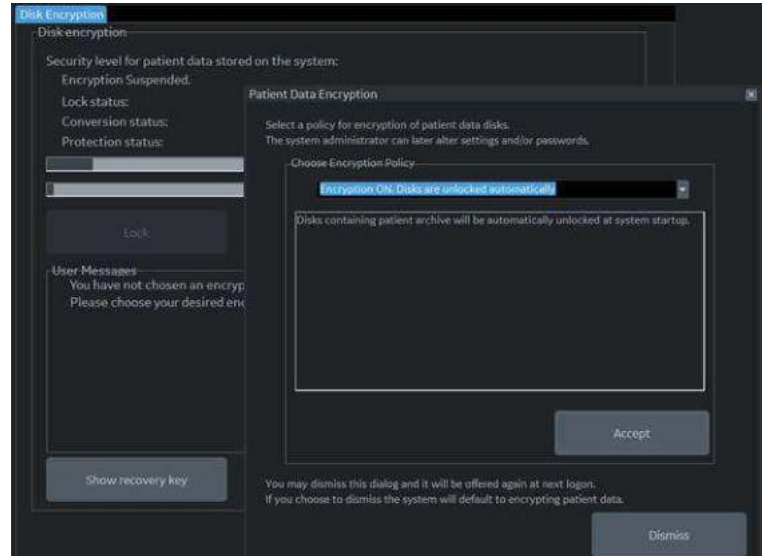

Figura 3-15. Iniţializarea criptării sistemului

*NOTĂ: În cazul reîncărcării software-ului de sistem de către dvs. (sau de către tehnicianul de service), va trebui să apăsaţi pe "Initialize System Encryption" (Iniţializare criptare sistem) pentru a cripta sistemul şi a reseta parola pentru criptarea sistemului şi preferinţele.*

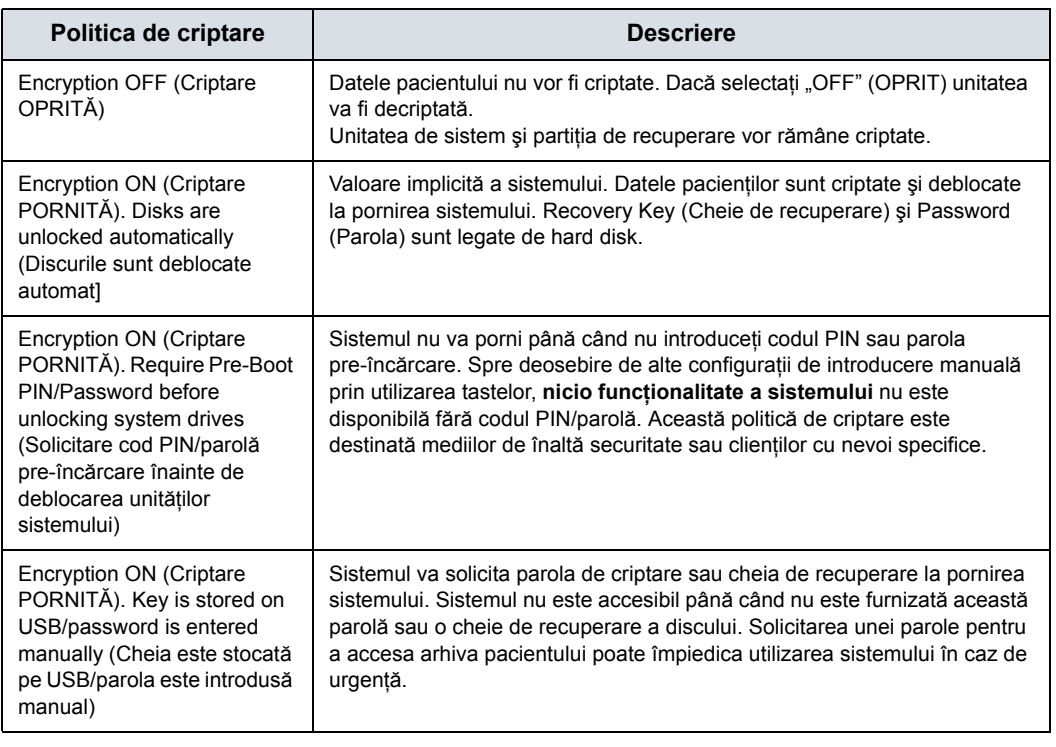

Tabelul 3-13: Selecţiile politicii de criptare

*NOTĂ: Dacă alegeţi să eliminaţi această casetă de dialog, această casetă de dialog vă va fi oferită din nou la următoarea dvs. conectare.*

6. Trebuie să setati valoarea pentru Encryption Password (Parola de criptare) şi să înregistraţi valoarea Recovery Key (Cheie de recuperare) pentru a vă asigura accesul la datele pacientului institutiei dvs. (necesare în cazul înlocuirii unității de sistem, a plăcii ECB sau a reformatării C:\ Drive).

Pentru cheile de recuperare sistemul nu face copii de rezervă; trebuie să înregistraţi/arhivaţi cheia de recuperare pentru a prelua datele pacientului.

a. Resetati parola de criptare apăsând pe "Change password" (Schimbare parolă).

Reply "**No**" to this Question, "Password is already set on a disk. Do you want to reuse it? (Răspundeti cu "No" (Nu) la această întrebare. Parola este deja setată pe un disc. Doriți să o reutilizați?) Apăsați pe "No" (Nu) pentru a şterge parola existentă.

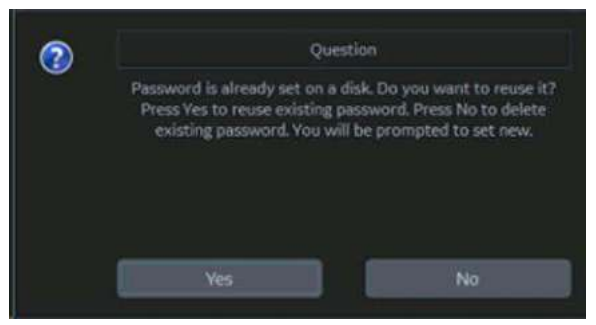

Acum puteti actualiza parola de criptare, apoi apăsați pe **OK**.

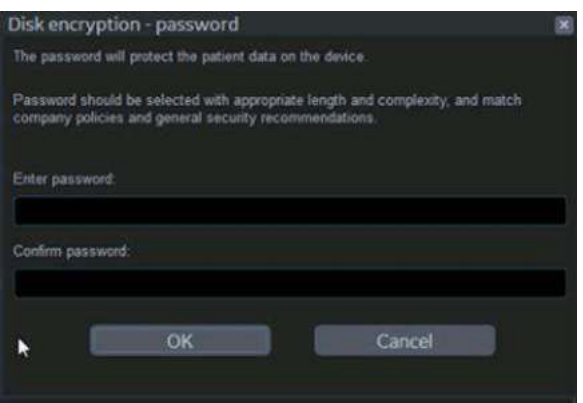

b. Înregistrati cheia de recuperare apăsând pe "Show recovery key" (Afişare cheie de recuperare), apoi tipărind-o pe o imprimantă locală sau un sistem PACS. Sau salvati cheia de recuperare pe o unitate flash USB apăsând "Save recovery keys" (Salvare chei de recuperare).

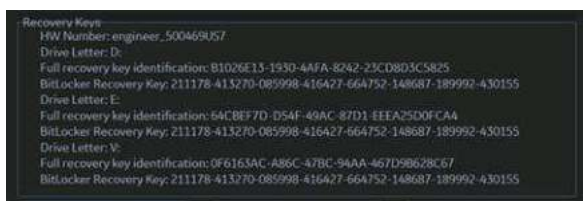

Puteţi opta pentru afişarea sau ascunderea cheii de criptare. Păstraţi cheia de recuperare într-o locaţie sigură, accesibilă utilizatorului ADM, după caz.

#### **Note referitoare la criptare**

Sistemul poate fi utilizat în timpul criptării acestuia. Criptarea poate dura între 20 de minute și câteva ore, în funcție de configurarea sistemului; o bară de stare urmăreşte progresul criptării. Aceasta este o activitate de fundal. Puteți efectua scanarea în timpul criptării sistemului. De asemenea, puteți porni şi reporni sistemul în timpul criptării discului; criptarea discului va fi reluată de unde a rămas la întreruperea procesului de criptare.

#### **Schimbarea parolei**

Administratorul de sistem administrează grupurile din sistem, utilizatorii şi permisiunile. După ce aţi fost adăugat în calitate de utilizator valid, administratorul de sistem vă va atribui o parolă temporară. Atunci când vă conectaţi la sistem pentru prima dată, vi se va solicita schimbarea parolei.

Puteti schimba parola în orice moment după prima conectare la sistem. Pentru schimbarea parolei

- 1. Tastati numele dvs. în câmpul Operator.
- 2. Apăsați butonul Change Password (Schimbare parolă). Apare caseta pop-up "Change password" (Schimbare parolă).

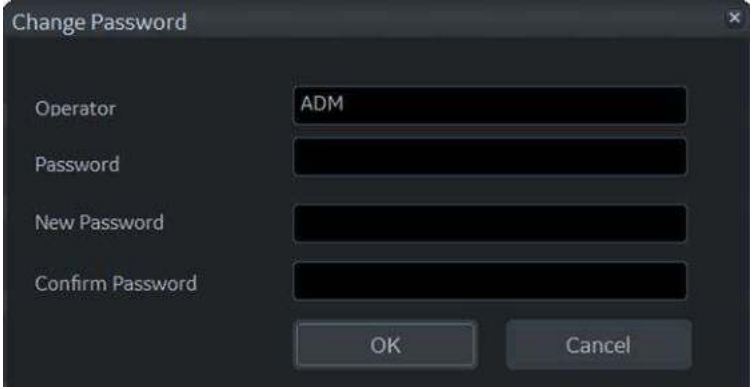

Figura 3-16. Schimbarea parolei

- 3. Tastati următoarele:
	- ï **Password** (Parolă): Tastaţi parola curentă.
	- **· New Password** (Parolă nouă): Tastați parola nouă.
	- ï **Confirm Password** (Confirmare parolă): Re-tastaţi parola nouă.
- *NOTĂ: Dacă nu doriţi să setaţi o parolă sau să vă schimbaţi parola, selectaţi OK pentru a continua.*

#### **Emergency User (Utilizator de urgenţă)**

Dacă un Emergency User (Utilizator de urgență) a fost activat de către Administrator pe calea Utility--> Admin--> Logon (Utilitare--> Administrator--> Conectare), trebuie să se conecteze ca "EUSR".

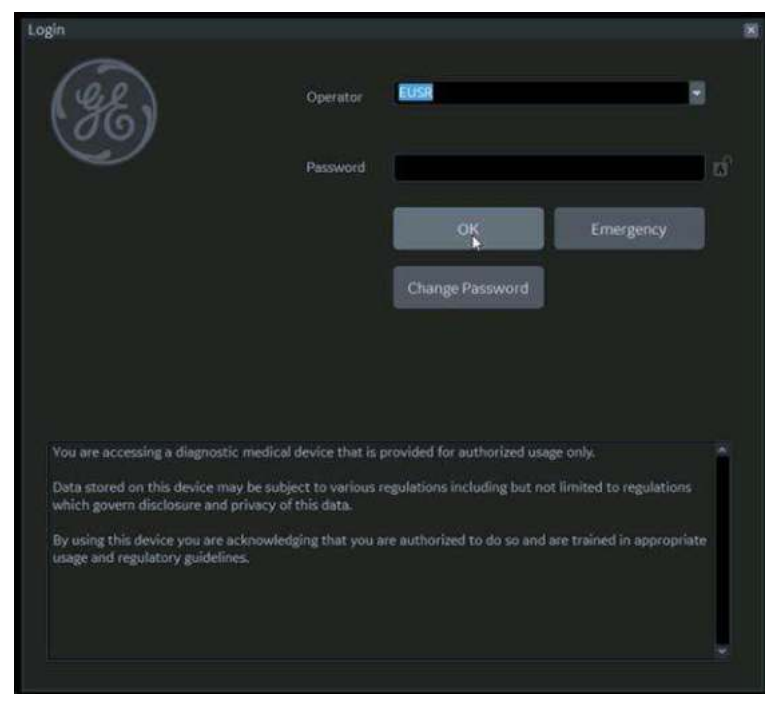

Figura 3-17. Emergency User (Utilizator de urgenţă)

Drepturile de utilizator ale utilizatorului de urgență stabilite de Administrator pe calea Utility--> Admin--> Groups (Utilitar--> Administrator--> Grupe). Utilizatorii de urgență nu au acces la datele pacientului instituţiei dvs., aşa cum se arată în exemplul de mai jos.

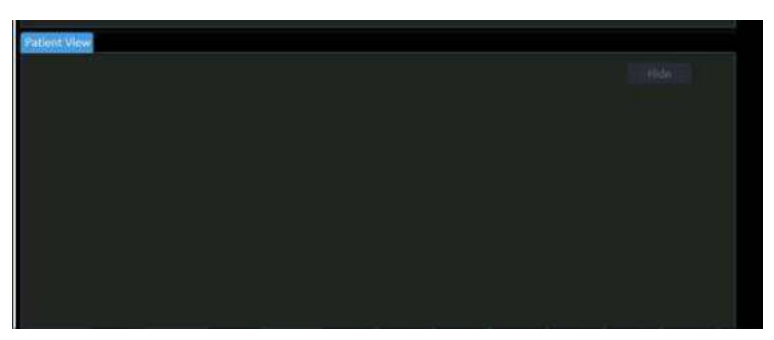

Figura 3-18. Informaţiile despre pacient nu sunt accesibile

#### **Deconectarea**

Pentru deconectare, apăsaţi scurt comutatorul **Power On/Off** (Pornire/Oprire); va apărea o fereastră SYSTEM-EXIT (Sistem-Ieşire).

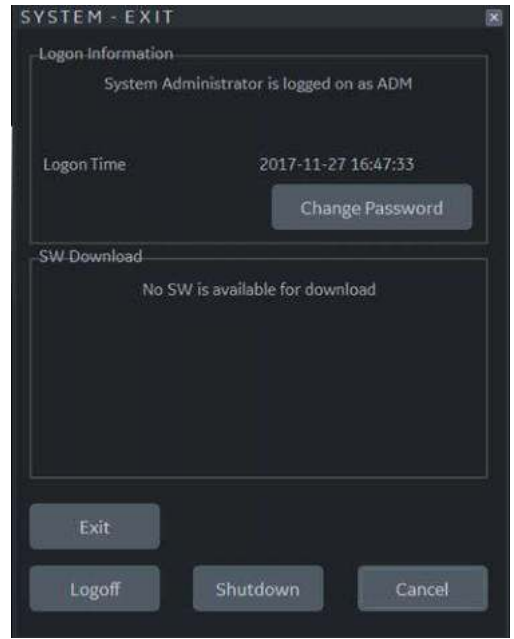

Figura 3-19. Fereastra System Exit (Sistem-Ieşire)

# <span id="page-134-0"></span>**Oprirea**

Pentru functionarea optimă a sistemului, vă recomandăm să reporniti sistemul cel putin o dată la 24 de ore. Dacă opriti sistemul la sfârșitul zilei, nu este necesar să efectuați altă actiune.

AVERTISMENT Pentru a evita pierderea datelor pacienţilor, asiguraţi-vă că aţi finalizat în mod corespunzător examinarea pacientului şi aţi transferat toate datele, imaginile şi clipurile aferente examinării.

Pentru a opri sistemul:

1. Actionați frâna și utilizați controalele pentru deplasarea panoului operatorului pentru a bloca panoul de control.

SUGESTII Dacă blocarea la parcare nu se cuplează atunci când încercaţi să andocați panoul operatorului în poziție, resetați frâna de parcare selectând "Park Brake Reset" (Resetare frână de parcare) în secțiunea Miscellaneous (Diverse) din pagina Utility (Utilitare) -> System (Sistem) -> General.

- 2. Când opriți sistemul, intrați în ecranul de scanare și apăsați uşor o dată comutatorul **Power On/Off** (Pornire/Oprire) din partea frontală a sistemului. Este afişată fereastra System-Exit (Sistem-Ieşire).
- *NOTĂ: NU menţineţi apăsat comutatorul Power On/Off (Pornire/ Oprire) pentru a opri sistemul. Apăsaţi scurt comutatorul Power On/Off (Pornire/Oprire) şi selectaţi opţiunea Shutdown (Închidere).*

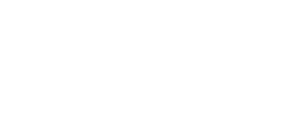

# **[Oprirea](#page-134-0) (continuare)**

- 3. Utilizati **trackball-ul** pentru a selecta Shutdown (Închidere). Procesul de oprire poate dura până la două (2) minute şi este finalizat când iluminarea panoului de control se stinge.
- *NOTĂ: Dacă este iniţiată o oprire a sistemului în timp ce sistemul încă procesează o lucrare DICOM de intrare sau ieşire, apare o casetă de dialog care notifică utilizatorul în legătură cu faptul că trebuie să confirme oprirea, să verifice starea spoolerului sau să anuleze oprirea (consultaţi [Figura 3-20](#page-135-0)).*

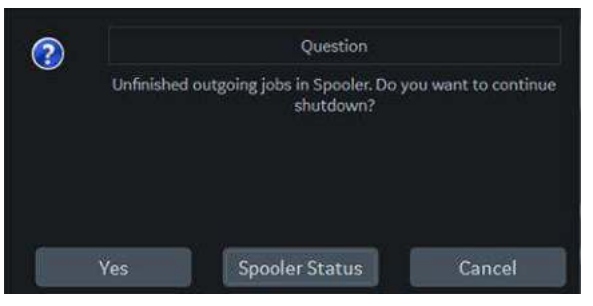

Figura 3-20. Confirmarea opririi

<span id="page-135-0"></span>4. Deconectati sondele.

Curățați sau dezinfectați toate sondele, dacă este cazul. Depozitaţi-le în cutiile lor sau într-un alt sistem corespunzător de depozitare a sondelor pentru a preveni deteriorarea.

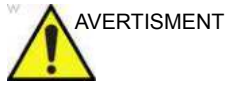

AVERTISMENT **NU** opriţi întrerupătorul înainte să vedeţi culoarea albă a ledului comutatorului Power On/Off (Pornire/Oprire).

> Dacă opriţi întrerupătorul înainte să vedeţi culoarea albă a ledului comutatorului Power On/Off (Pornire/Oprire), este posibil să pierdeţi date sau să deterioraţi software-ul.

*NOTĂ: Când este instalat Power Assistant (Asistent alimentare), poate fi necesar să schimbaţi acumulatorul dacă întrerupătorul este oprit pentru perioade lungi de timp (între 3 şi 6 luni).*

#### **Instrucţiuni de recuperare în cazul unei opriri accidentale**

În caz de oprire accidentală a sistemului, opriti, apoi porniti din nou sistemul. La reinitializare, toate imaginile și măsurătorile, cu exceptia foilor de calcul generice, sunt păstrate în sistem. La revenirea sistemului în starea de functionare, acesta vă alertează că în sistem există încă imagini nesalvate ale pacientului anterior. Răspundeți la promptul sistemului pentru a continua examinarea pacientului curent. Verificati dacă toate imaginile și măsurătorile au fost păstrate în sistem. Apoi reluați examinarea.

Dacă sistemul nu răspunde la comenzile dvs. într-o anumită perioadă de timp, trebuie să resetați manual sistemul. Apăsați lung comutatorul de alimentare pentru a initia o secventă de oprire normală. După oprirea completă a sistemului (comutatorul de alimentare este alb), reporniti-l conform secvenței de pornire standard. Toate imaginile și măsurătorile, cu exceptia foilor de calcul generice, sunt păstrate în sistem. La pornirea completă a sistemului, acesta vă alertează că în sistem există încă imagini nesalvate ale pacientului anterior. Răspundeți la promptul sistemului pentru a continua examinarea pacientului curent. Verificati dacă toate imaginile și măsurătorile au fost păstrate în sistem. Dacă nu există imagini în clipboard, pacientul trebuie preluat din baza de date. Apoi reluati examinarea.

# Configurarea limbii sistemului

# <span id="page-137-0"></span>**Selectarea limbii sistemului şi formatului dată/oră**

Limba implicită a sistemului de operare şi a tastaturii poate fi schimbată din pagina Utility > System > General (Utilitare > Sistem > General).

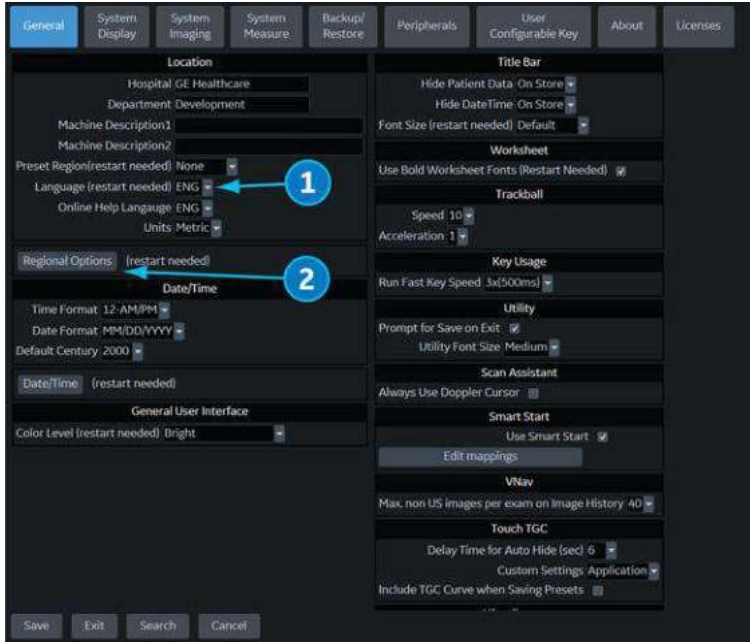

Figura 3-21. Ecranul Utility > System > General (Utilitare > Sistem > General)

- 1. Selectaţi limba dorită a sistemului din meniul derulant **Language** (Limbă) (1). Apoi selectaţi **Save** (Salvare) în partea inferioară stângă a ecranului. Încă NU reporniti.
- 2. Selectaţi **Regional Options** (Opţiuni regionale) (2) pentru a deschide caseta de dialog Regional Options (Optiuni regionale)

# **[Selectarea limbii sistemului](#page-137-0) şi formatului dată/oră (continuare)**

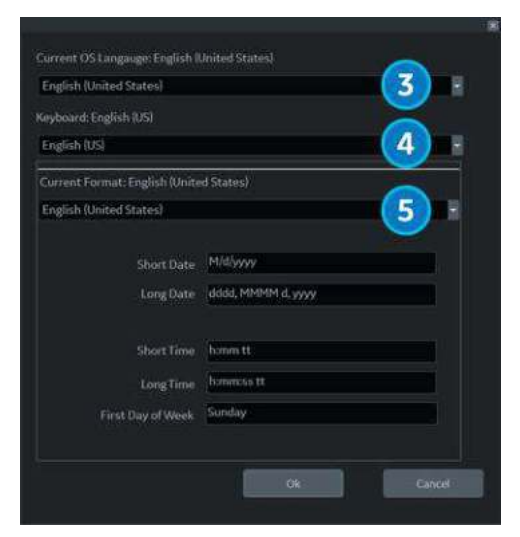

Figura 3-22. Caseta de dialog Regional Options (Opţiuni regionale)

- <span id="page-138-0"></span>3. Selectați următoarele opțiuni regionale:
	- **Current OS Language** (Limbă SO curentă) Selectați limba din meniul derulant (3) pentru a corespunde limbii sistemului selectată în Pasul 1.
	- **· Keyboard** (Tastatură) Selectați preferința de limbă pentru tastatură din meniul derulant (4).
	- **Current Format (Format curent) Selectati preferinta** de format pentru dată şi oră din meniul derulant (5).
- 4. După modificarea opţiunilor regionale, selectaţi **OK**; când vi se solicită să reporniţi, alegeţi **OK** din nou şi reporniţi sistemul.
- *NOTĂ: Pentru Regatul Unit, este recomandat să utilizaţi limba ENG (1), limba SO English (United States) (3) şi să modificaţi setările dată/oră "Current Format" (Format curent) la English (United Kingdom) (4) (consultaţi [Figura 3-22 de la](#page-138-0)  [pagina 3-41\)](#page-138-0).*

#### **Schimbarea limbii tastaturii (temporar)**

Pentru schimbarea temporară a limbii tastaturii, apăsați Alt+Shift din partea stângă a tastaturii pentru a comuta între toate limbile disponibile pentru tastatură, până când ajungeți la limba dorită.

*NOTĂ: La repornirea sistemului, limba tastaturii va reveni la limba pentru tastatură setată ultima dată în opţiunile regionale.*

# **Tastatura English (International)**

Atunci când limba sistemului este setată la English (United States), puteti comuta între tastatura English (United States) și English (International) apăsând Ctrl+Shift.

#### **Apostrof/Ghilimele**

Pentru a tasta un apostrof sau ghilimele pe tastatura English (International), trebuie să apăsați tasta pentru spațiu după apostrof sau ghilimele pentru afişarea caracterului.

#### **Caractere speciale cu accent pe tastatura English (International)**

Pentru a tasta caractere speciale cu accent, de pe tastatura English (United States) apăsați Ctr+Shift pentru a comuta la tastatura English (International), apoi apăsaţi AltGr + tasta corespunzătoare de pe tastatură listată mai jos.

- [AltGr]+[Q] pentru a tasta ä
- [AltGr]+[W] pentru a tasta ĺ
- [AltGr]+[E] pentru a tasta é
- [AltGr]+[Y] pentru a tasta ü
- [AltGr]+[I] pentru a tasta í
- ï [AltGr]+[P] pentru a tasta ö
- [AltGr]+[A] pentru a tasta á
- [AltGr] + [Function Key] (Tastă funcțională) + [,] pentru a tasta ç
- $[Shift] + [6] + [a]$  pentru a tasta â
- [Shift] + [6] + [e] pentru a tasta ę
- [Shift] +  $[6]$  +  $[i]$  pentru a tasta î
- $[Shift] + [6] + [o]$  pentru a tasta ô
- [Shift] +  $\lceil$  + [a] pentru a tasta ă
- [Shift] +  $\lceil \sim \rceil$  +  $\lceil n \rceil$  pentru a tasta ń
- [Shift] + ["] + [a] pentru ä
- $\cdot$  [Shift] + ["] + [e] pentru ë
- $[Shift] + [''] + [i]$  pentru ď
- $\cdot$  [Shift] + ["] + [o] pentru ö

# Conectarea sondei

# <span id="page-140-0"></span>**Conectarea sondei**

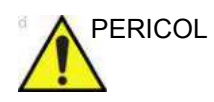

PERICOL Condițiile necorespunzătoare pot duce la risc de electrocutare pentru utilizator/pacient. Nu atingeți suprafața conectorilor sondei care sunt expuşi la îndepărtarea sondei. Nu atingeţi pacientul la conectarea sau deconectarea unei sonde.

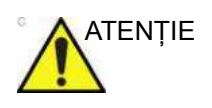

ATENTIE Inspectați sonda înainte și după fiecare utilizare, pentru a descoperi deteriorările sau degradarea carcasei, a bridei de protecţie, a obiectivului, etanşării, cablului şi conectorului. **NU** utilizați un traductor care pare deteriorat înainte de a-i verifica funcţionalitatea şi siguranţa. Trebuie efectuată o inspectare minuțioasă în timpul procesului de curățare.

> Sondele pot fi conectate în orice moment, indiferent dacă consola este pornită sau oprită. Pentru a vă asigura că sondele nu sunt active, treceţi sistemul în starea de îngheţare a imaginii.

Pentru a conecta o sondă:

- 1. Puneţi geanta de transport a sondei pe o suprafaţă stabilă şi deschideţi-o.
- 2. Scoateţi cu grijă sonda şi desfaceţi cablul acesteia.
- 3. NU permiteţi capului sondei să atârne liber. Impactul asupra capului sondei poate conduce la deteriorarea ireversibilă a acesteia. Utilizaţi cârligul ataşat pentru a strânge cablul.

# **[Conectarea sondei](#page-140-0) (continuare)**

- 4. Înainte de a introduce sonda, asiguraţi-vă că mânerul de blocare a conectorului este pozitionat spre stânga.
- 5. Aliniati conectorul în dreptul portului de sondă și împingeți-l cu atenţie în poziţie.
- *NOTĂ: Când conectaţi sonda, NU acţionaţi maneta de blocare dacă simţiţi rezistenţă. În acest caz, scoateţi conectorul sondei şi verificaţi dacă există ştifturi aliniate incorect sau deteriorate. Sondele cu ştifturile conectorilor deteriorate trebuie scoase imediat din funcţiune.*
	- 6. Rotiţi mânerul de blocare a conectorului la dreapta pentru a fixa conectorul pentru sondă.
	- 7. Plasaţi cu atenţie cablul sondei, astfel încât să se mişte liber şi să nu atârne pe podea.

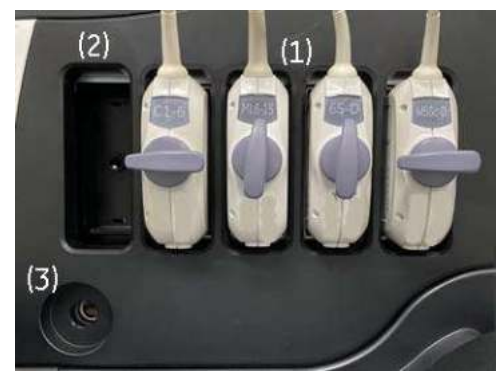

Figura 3-23. Port pentru sonde

- 1. Port activ pentru sondă
- 2. Port inactiv pentru sondă (o sondă suplimentară poate fi stocată prin conectarea la acest port).
- 3. Port pentru sondă creion

#### **Iluminator pentru portul sondei**

LOGIQ Fortis are iluminare pentru portul sondei, pentru a indica locaţia portului în camera întunecată.

Luminozitatea poate fi controlată pe Panoul tactil şi pe pagina Utility (Utilitare).

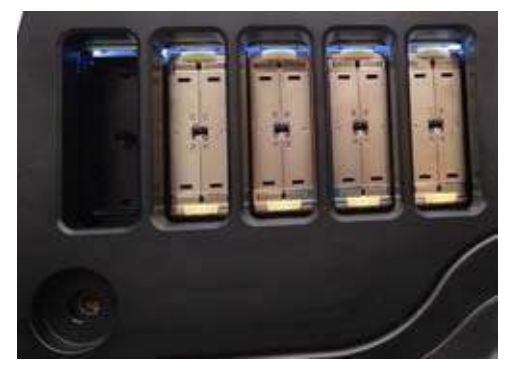

Figura 3-24. Portul sondei cu iluminare

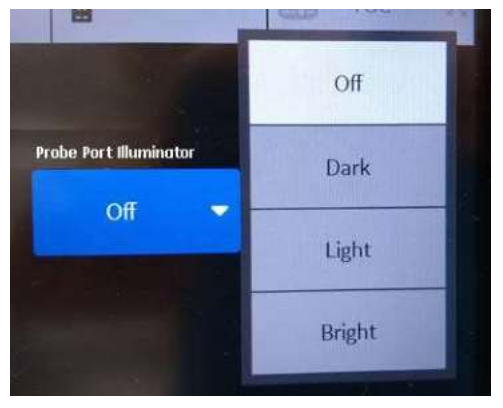

Figura 3-25. Control panou tactil

# **Manipularea cablurilor**

Luaţi următoarele măsuri de precauţie în ceea ce priveşte cablurile sondelor:

- · Țineți-le departe de roți. Utilizați cârligele pentru cabluri de sub panoul operatorului.
- Nu le îndoiți excesiv.
- Evitați trecerea cablurilor printre sonde.
#### **Selectarea sondelor**

Pentru a activa sonda, selectaţi sonda corespunzătoare din indicatoarele pentru sonde de pe panoul tactil.

- 1. Selectaţi sonda care oferă adâncime focală şi penetrare optime pentru dimensiunea pacientului şi aplicaţie.
- 2. Selectati aplicatia de examinare.
- 3. Selectaţi presetarea aplicaţiei.
- 4. Începeti sesiunea de scanare utilizând setarea prestabilită Power Output (Intensitate semnal) pentru probă şi examinare.

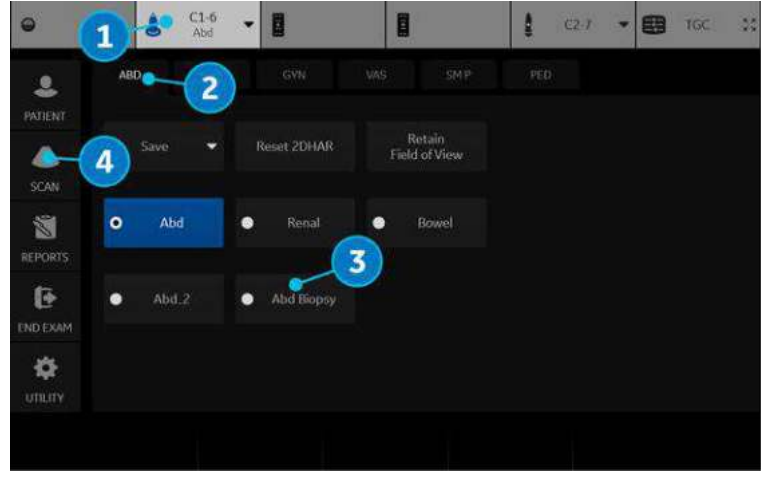

Figura 3-26. Panoul tactil Probe Application/Preset (Aplicatie/ presetare sondă)

Sunt utilizate automat setările prestabilite pentru sonde pentru modul şi examinarea selectate.

*NOTĂ: Selectarea unei sonde noi determină scoaterea imaginii din modul Freeze (Îngheţare).*

### **Dezactivarea sondei**

La dezactivarea sondei, aceasta este plasată automat în modul Freeze (Înghetare).

Pentru a dezactiva o sondă:

- 1. Asigurați-vă că sonda selectată este deselectată sau că LOGIQ Fortis este în modul de înghet. Dacă este necesar, apăsaţi tasta **Freeze** (Îngheţare).
- 2. Stergeti usor gelul în exces de pe suprafata sondei.
- 3. Scoateti cu atentie sonda prin partea dreaptă a tastaturii, spre suportul sondei. Asiguraţi-vă că sonda este plasată uşor în suportul pentru sondă.

#### **Deconectarea sondei**

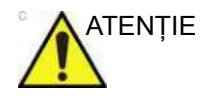

ATENŢIE NU permiteţi capului sondei să atârne liber. Impactul asupra capului sondei poate conduce la deteriorarea ireversibilă a acesteia. Utilizati cârligul atasat pentru a strânge cablul.

> Sondele pot fi deconectate în orice moment. Totuşi, la deconectarea unei sonde, aceasta nu trebuie să fie activă.

- 1. Asiguraţi-vă că sonda este dezactivată. Dezactivaţi o sondă prin selectarea alteia sau apăsând Freeze (Îngheţare).
- 2. Mutați mânerul de blocare a sondei spre stânga.
- 3. Trageţi cu atenţie conectorul sondei în linie dreaptă afară din portul pentru sondă.
- 4. Scoateţi cu atenţie sonda şi conectorul de lângă portul sondei, prin partea dreaptă a tastaturii.
- 5. Asigurați-vă că este liber cablul.
- 6. Asiguraţi-vă că este curat capul sondei înainte de a plasa sonda în cutia de depozitare sau unitatea de depozitare de perete.

### **Depozitarea sondei**

Este recomandat ca toate sondele să fie depozitate în genţile de transport furnizate sau în stelajul de perete pentru depozitarea sondelor.

Geanta de transport:

- Plasati mai întâi conectorul sondei în geanta de transport.
- Încolăciti cu atenție cablul în cuția de transport.
- Plasati cu atentie capul sondei în cutia de transport. NU faceti uz de fortă și nu loviti capul sondei.

#### **Depozitare/Transport**

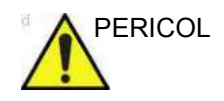

PERICOL Plasarea unei sonde murdare sau contaminate într-o cutie de transport sau într-un carton de ambalaj va contamina insertia de spumă. Nerespectarea îndrumările pentru curătarea corespunzătoare poate duce la expunerea pacientului la agenti contaminanti.

> Fiecare sondă trebuie să fie plasată în propriul suport pentru sondă aflat pe consolă. Dacă o cutie de transport este furnizată împreună cu sonda, utilizaţi întotdeauna cutia pentru a transporta sonda dintr-un loc în altul.

Asiguraţi sonda în suportul său pentru deplasări pe distanţe scurte.

La transportul unei sonde pe o distanță lungă, depozitați-o în acesteia de transport.

Dacă este posibil, utilizați un container rigid cu capac care să fixeze conectorul sondei, astfel încât să nu deterioreze capul sau lentila sondei. Introduceți o lavetă moale pe fundul containerului pentru a preveni deplasarea în timpul transportului.

# Controalele operatorului

### **Harta panoului de control**

Controalele sunt grupate împreună după funcție, pentru utilizarea facilă.

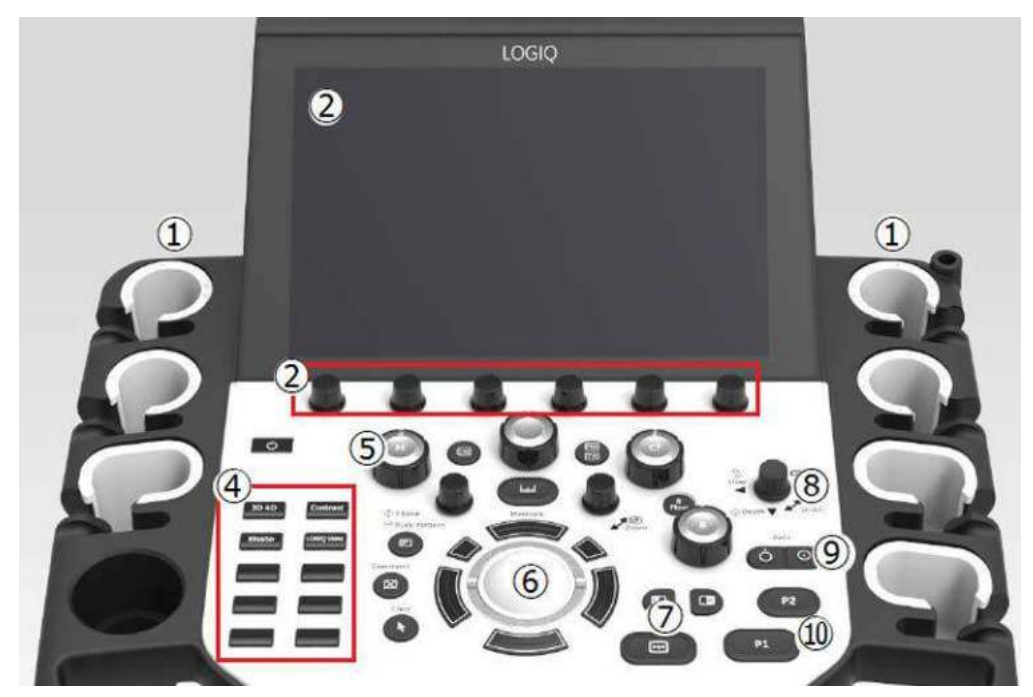

Figura 3-27. Panoul de control

- 1. Suport pentru sondă şi gestionarea cablurilor
- 2. Comenzile de pe panoul tactil şi joystick
- 3. Tastatură pe ecran (nu este afişată în această imagine)
- 4. Taste definite de utilizator
- 5. Controale mod/amplificare/XYZ (3D)
- 6. Trackball, taste trackball, cursor, măsurătoare, comentariu, contur corporal, golire, zoom, taste programabile
- 7. Stânga/dreapta, pornire/oprire, înghetare, simultan
- 8. Orientare/lăţime/adâncime/inversare
- 9. Automat, poziţionarea automată CF/PW
- 10. P1, P2

## **Ajustarea panoului de control**

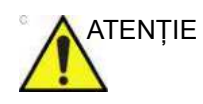

ATENTIE Pentru a evita rănirea sau avarierea, asigurați-vă că la mutarea panoului de control nu se află nimic în raza de actiune. Această precauţie se referă atât la obiecte, cât şi la persoane.

> Asigurati-vă că mâinile pacientului sunt la distantă de bratul panoului de control atunci când mutaţi panoul de control.

#### **Pentru a ridica/coborî panoul de control**

- 1. Tineti mânerul frontal cu ambele mâini.
- 2. Ţineţi apăsat controlul pentru ridicare/coborâre de lângă mânerul frontal din partea dreaptă.
- 3. Ridicati sau coborâti panoul de control.
- 4. Eliberaţi controlul pentru ridicare/coborâre la înălţimea dorită.

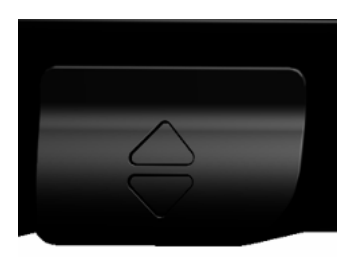

Figura 3-28. Butonul de control pentru ridicare/coborâre

### **Pentru a roti panoul de control**

- 1. Ţineţi mânerul frontal cu ambele mâini.
- 2. Ţineţi apăsat controlul pentru rotire de lângă mânerul frontal din partea stângă.
- 3. Mutaţi panoul de control spre stânga sau spre dreapta.
- 4. Eliberaţi controlul de rotire în poziţia dorită.

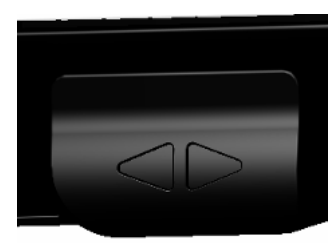

Figura 3-29. Butonul de control pentru rotire

## **Tastatură**

### **Tastatura de pe ecran**

Puteți utiliza tastatura "On Screen Keyboard" (Tastatura de pe ecran) pe ecranul tactil. Tastatura va apărea când apăsaţi butonul "Keyboard" (Tastatură) definit de utilizator. Și o puteți ascunde folosind butonul "Exit" (Ieşire) de pe tastatură sau tasta pentru tastatură definită de utilizator.

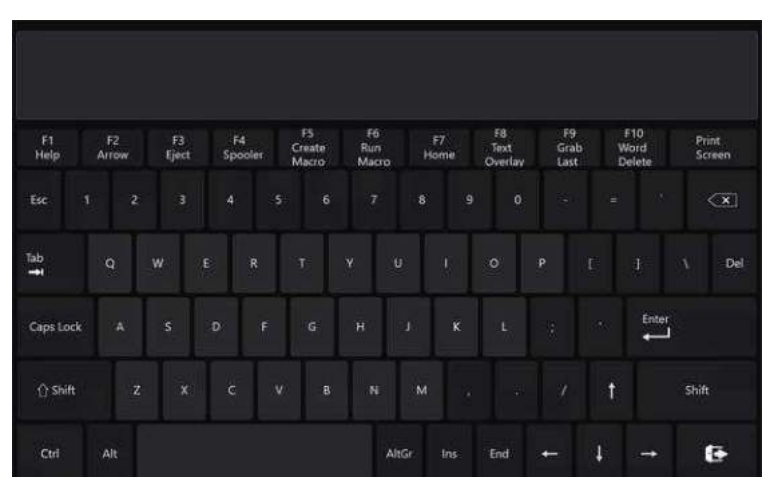

Figura 3-30. Tastatura de pe ecran

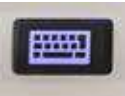

Figura 3-31. Tastă definită de utilizator

## **Tastatură A/N fizică (opţiune)**

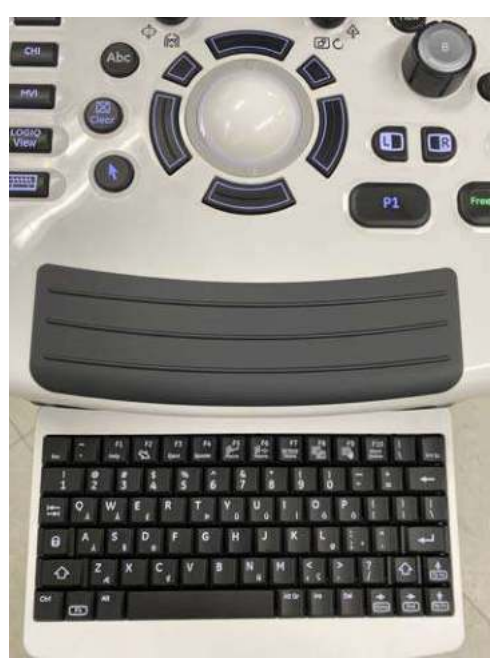

Tastatura fizică A/N se află sub panoul de control.

Figura 3-32. Tastatură A/N fizică

Împingeţi tastatura pentru a o proiecta înainte.

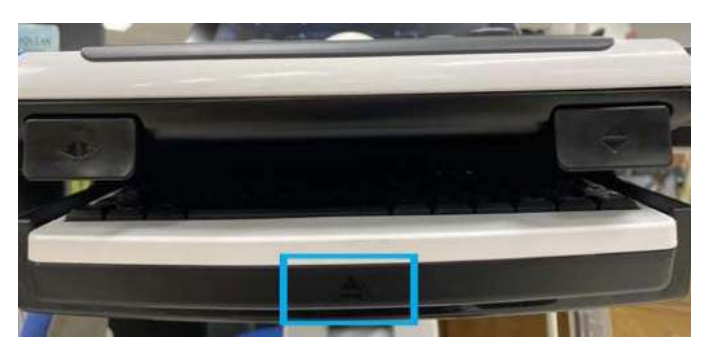

Figura 3-33. Împingeţi tastatura

#### **Tastele funcţionale**

Tastatura alfa-numerică standard are anumite funcţii speciale.

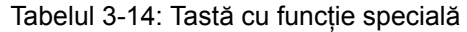

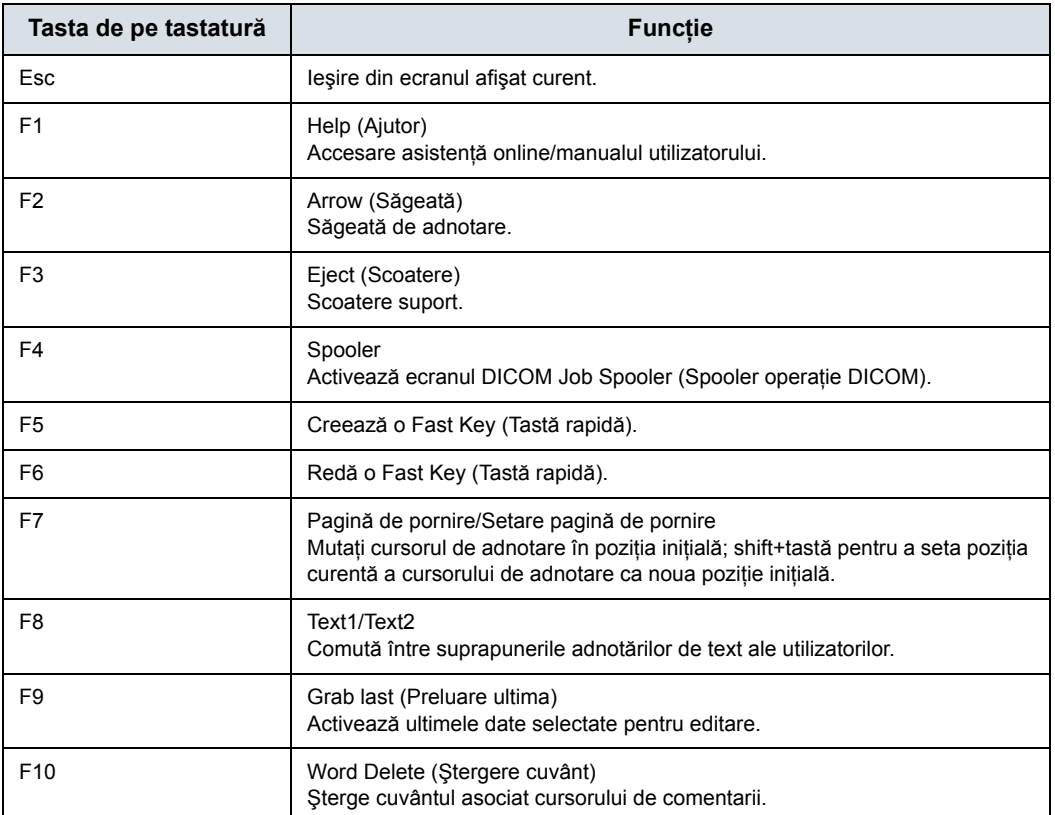

Dacă întâmpinaţi probleme şi nu puteţi colecta imediat jurnalele:

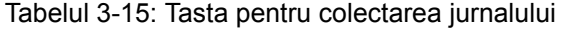

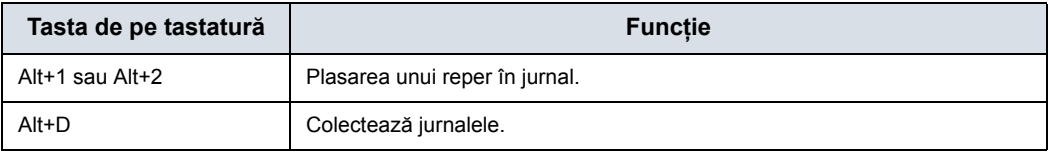

După colectarea jurnalelor, echipa de ingineri va putea vedea reperul pe care l-aţi adăugat, ajutând echipa la rezolvarea problemei.

## **Panoul tactil**

Panoul tactil conține controale pentru funcția de examinare și controale specifice pentru mod/functie.

#### **Controale funcţie de examinare**

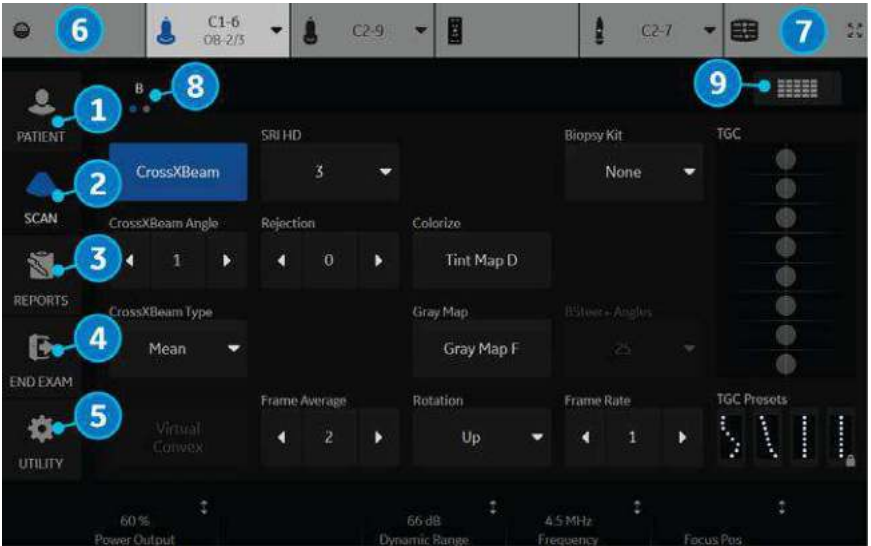

Figura 3-34. Controale funcţie de examinare

- 1. Patient (Pacient): Accesează ecranul Patient (Pacient)
- 2. Scan (Scanare): Accesează ecranul pentru modul de scanare
- 3. Reports (Rapoarte): Activează raportul prestabilit şi panoul tactil cu opţiunile de raportare.
- 4. End Exam (Finalizare examinare): Activează Image Management (Administrare imagini) şi panoul tactil cu opţiuni pentru finalizarea examinării.
- 5. Utility (Utilitare): Activează meniurile de configurare a sistemului.
- 6. Probe Indicator (Indicator sonde): Indică şi selectează sondele.
- 7. Controlul TGC: activează functia TGC.
- 8. Indică numărul de pagini pentru acest mod. Pentru a vă deplasa la pagina următoare, atingeţi "punctul" sau glisaţi cu mâna de la dreapta la stânga/stânga la dreapta.
- 9. Pentru a vizualiza toate/mai puține comenzi pentru acest panou tactil, apăsaţi butonul Research/Clinical (Cercetare/Clinic).

#### *NOTĂ: În funcţie de fila panoului tactil selectată, sunt afişate meniuri diferite.*

În partea inferioară a panoului tactil, există şase comutatoare rotative/butoane care pot fi combinate. Funcţionalitatea comutatoarelor rotative se schimbă în funcție de meniul afișat. Apăsaţi butonul pentru a comuta între controale, rotiţi comutatorul pentru a ajusta valoarea, sau mutaţi controlul stânga/dreapta sau sus/jos pentru a ajusta valoarea.

#### **Controale specifice modului/funcţiei**

În general, numele tastelor este indicat deasupra acestora. Există diferite tipuri de taste pentru panoul tactil, aşa cum este ilustrat mai jos:

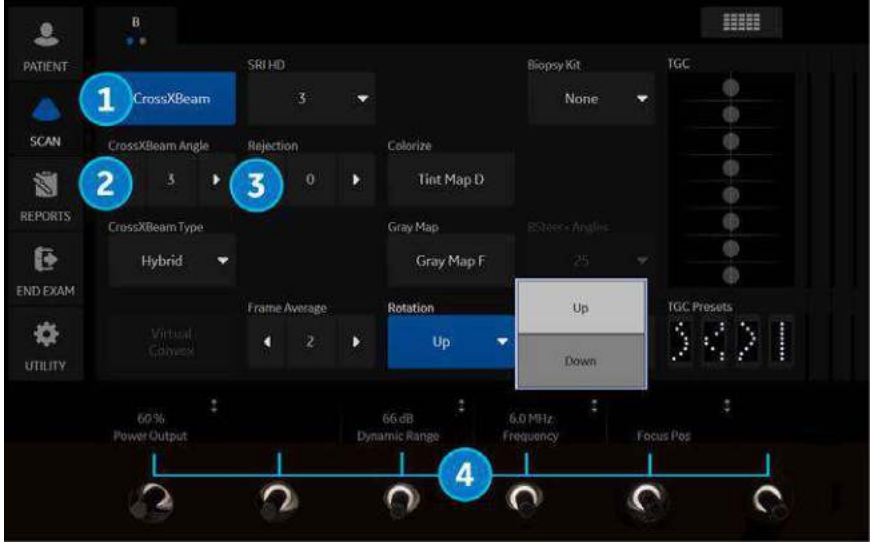

Figura 3-35. Controale specifice modului/funcției

- 1. Apăsaţi pentru a porni/opri controlul.
- 2. Tastele Progress/Select (Progres/Selectare) sunt utilizate pentru controalele care au trei sau mai multe optiuni.
- 3. Tastele de progresie sunt utilizate pentru evaluarea progresivă a impactului comenzilor asupra imaginii.
- 4. Butoane cu funcționalitate triplă (sub panoul tactil): Ajustaţi comenzile prin apăsare (simbol punctiform), rotire (simbol săgeată circulară), deplasare sus/jos (linie verticală cu săgeți) sau stânga/dreapta (linie orizontală cu săgeţi).

## **Mod, afişare şi tipărire**

Acest grup de comenzi permite utilizarea a diferite funcții legate de modul de afişare, orientarea afişajului, înregistrarea/salvarea imaginilor, înghetarea, amplificarea și derularea Cine.

Comenzile de mod selectează modul sau combinaţiile de moduri dorite ale afişajului.

- ï În timpul modurilor de afişare duale, tastele **L** şi **R** activează imaginea afişată în stânga, respectiv dreapta. [Pentru mai](#page-322-0)  multe informat[ii, vezi "Ecranul divizat" de la pagina 6-21.](#page-322-0)
- ï Modul automat este utilizat pentru următoarele:
	- inițierea optimizării automate
	- oprirea optimizării automate.
- Adâncimea controlează adâncimea de afișare a imaginii.
- Tasta Reverse (Inversare) (prin intermediul tastei Depth (Adâncime), dacă este presetată) comută între orientările stânga/dreapta ale imaginii scanate.
- Tastele Print (Tipărire) sunt utilizate pentru a activa/tipări dispozitivul de înregistrare specificat.
- Tasta Freeze (Înghețare) este utilizată pentru oprirea achizitiei datelor de ultrasunete și înghetarea imaginii în memoria sistemului. Dacă apăsați *Freeze* (Înghetare) a doua oară, achiziţia în timp real a datelor de imagine este reluată.
- Pentru a activa un anumit mod, apăsați tasta modului corespunzător.

Fiecare mod are propriul control asupra amplificării, prin intermediul butonului gri mai mare din jurul tastei aferente modului.

#### **Măsurare şi adnotare**

Acest grup de comenzi efectuează diferite funcții legate de măsurare, adnotare și modificarea informatiilor imaginilor.

- Tasta Comment (Comentariu) activează editorul de text pentru imagini şi afişează panoul tactil al bibliotecii de adnotări.
- Tasta Clear (Stergere) este utilizată de obicei pentru a sterge functii, cum ar fi adnotările/comentariile, contururile corporale și măsurătorile. Dacă apăsați din nou tasta Clear (Stergere), functia selectată va fi părăsită.
- Controlul Body Pattern/Ellipse (Contur corporal/Elipsă) are scop dublu:
	- Apăsați comanda Body Pattern/Ellipse (Contur corporal/ Elipsă) pentru a activa panoul tactil Body Pattern (Contur corporal) şi a afişa conturul implicit pe ecran. Atunci când contururile corporale sunt active, butonul permite rotirea indicatorului pozitiei sondei.
	- Roiti controlul Body Pattern/Ellipse (Contur corporal/ Elipsă), pentru a activa functia de măsurare a elipsei, după ce a fost setată măsurarea pentru prima distantă şi a fost activată a doua cavernogramă.

Apăsați Set (Setare) pentru a fixa măsurătoarea după ce ajustarea elipsei este finalizată. Măsurătoarea este apoi afişată în fereastra de rezultate ale măsurătorii.

- Tasta Measure (Măsurare) este utilizată în toate tipurile de măsurători de bază. La apăsarea tastei Measure (Măsurare), se afişează panoul tactil pentru măsurătoare.
- Tasta Set (Setare), localizată pe controalele de pe ecran ale trackball-ului, este utilizată pentru diferite funcţii, dar, în general, este utilizată pentru fixarea sau finalizarea unei operaţii (de ex. pentru fixarea unei cavernograme măsurate).
- Trackball-ul este utilizat cu majoritatea funcțiilor tastelor din acest grup. Controlul trackball depinde de ultima funcție de pe tastă apăsată.

# **Monitor**

## <span id="page-157-0"></span>**Ajustarea poziţiei monitorului**

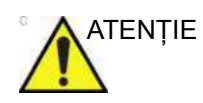

ATENŢIE **NU** aplicaţi forţă pe suprafaţa monitorului cu degetul sau alte obiecte dure.

> Suprafaţa monitorului poate fi deteriorată şi decolorată permanent.

Afişaj LCD

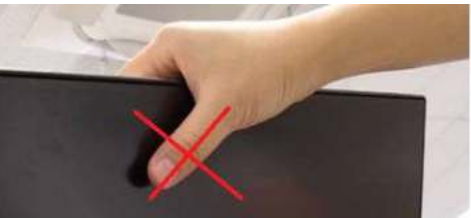

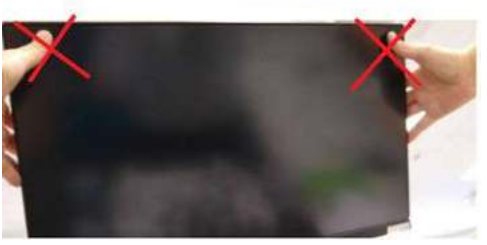

ï Afişaj HDU

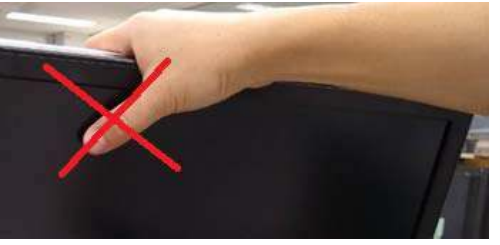

## **Ajustarea poziţ[iei monitorului](#page-157-0) (continuare)**

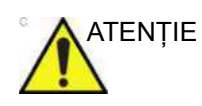

ATENŢIE În cazul în care observaţi defecte sau deteriorări la nivelul ecranului de afisare sau al monitorului, nu utilizati echipamentul și informați personalul de service calificat.

> Contactaţi un reprezentant de service pentru informaţii suplimentare.

Prindeţi cadrul monitorului cu ambele mâini atunci când ajustaţi poziţia monitorului şi braţul monitorului.

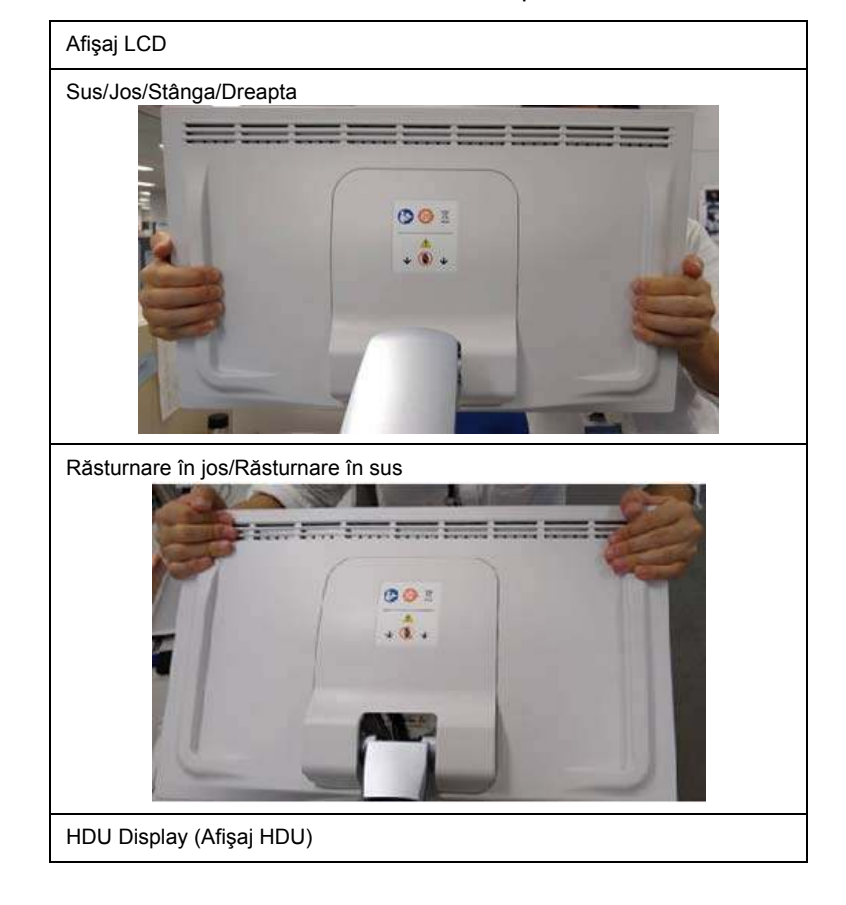

Tabelul 3-16: Cum se prinde

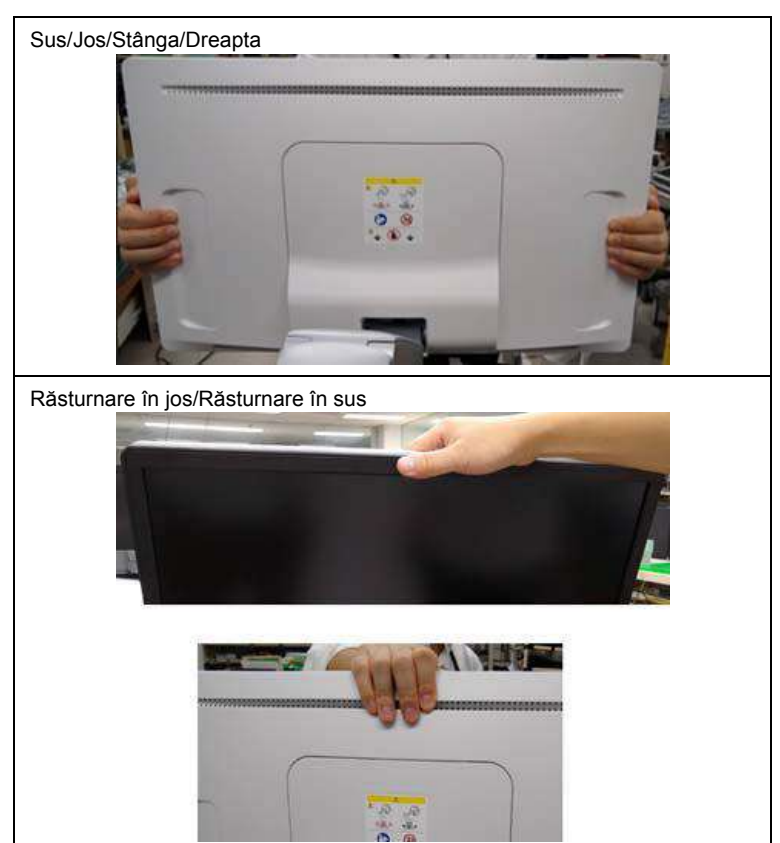

Tabelul 3-16: Cum se prinde

### **Blocarea/deblocarea monitorului**

- 1. Răsuciţi butonul rotativ de deblocare spre dreapta pentru a debloca monitorul. Monitorul poate fi mişcat liber în orice direcție [\(Figura 3-36](#page-160-0) 1).
- 2. Răsuciți butonul rotativ de deblocare spre dreapta pentru a debloca şi a plasa monitorul în poziţia parcată, apoi rotiţi dispozitivul de blocare spre stânga pentru a bloca. [\(Figura 3-36](#page-160-0) 2).

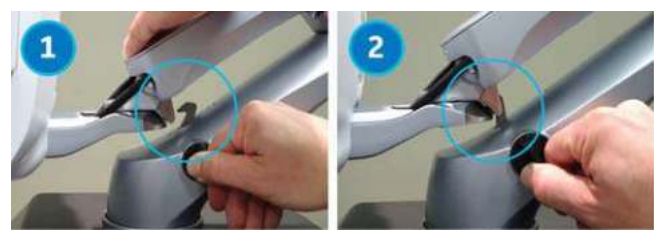

Figura 3-36. Deblocaţi/blocaţi braţul monitorului

- <span id="page-160-0"></span>1. Deblocat
- 2. Blocat

## **Reglarea monitorului**

Pentru toate monitoarele, efectuați reglajele prin intermediul celei de-a doua pagini a meniului Utility (Utilitare). Pentru a vedea monitorul în timp ce efectuați reglajele

- 1. Apăsaţi pe Utility (Utilitar) --> selectaţi a doua pagină.
- 2. Apăsaţi pe *Scan Screen* (Ecran de scanare). Ecranul de scanare apare pe ecranul principal în timp ce panoul tactil Utility (Utilitare) este activ astfel încât să puteţi vedea efectul pe care îl au reglajele dvs. asupra monitorului.

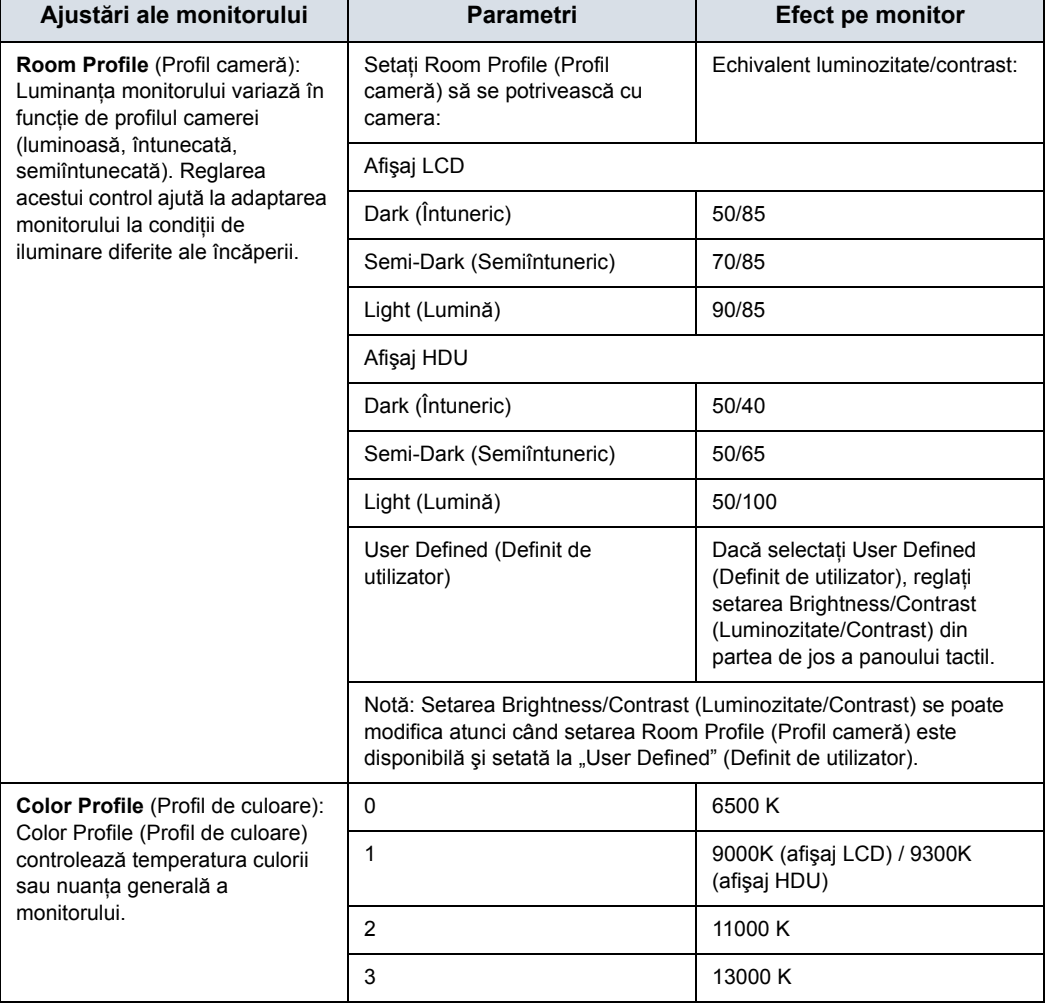

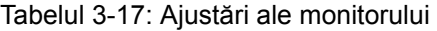

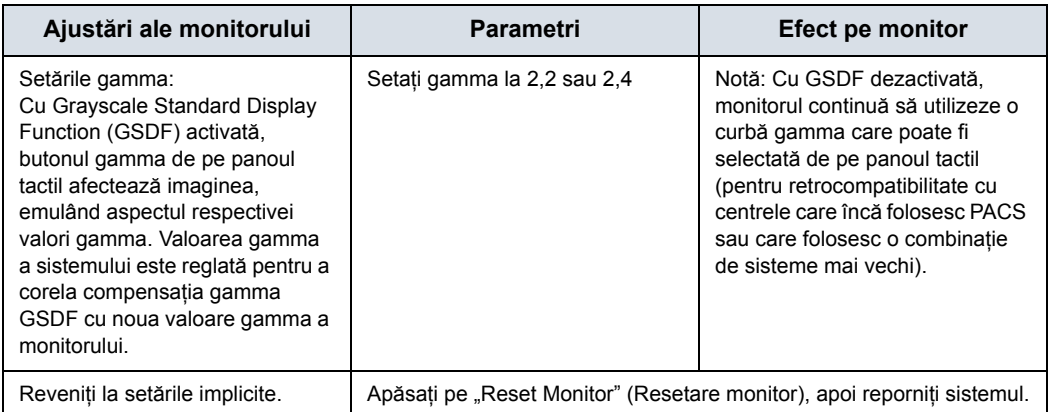

## Tabelul 3-17: Ajustări ale monitorului (Continuare)

## **Setările de afişare ale monitorului cu ecran lat**

Mai jos sunt furnizare clarificări suplimentare cu privire la trei setări de pe pagina de configurare Utility--> System--> System Display (Utilitare--> Sistem --> Afişaj sistem):

- Image Size (Default, Large) (Dimensiune imagine (Implicit, Mare))
- Image Display Area (Default, Large, Extra Large) (Zonă afişare imagine (Implicit, Mare, Ultramare))
- Use Wide Screen For... (On, Off, Auto) (Folosire ecran lat pentru... (Pornit, Oprit, Automat))

#### Tabelul 3-18: Setările de afişare ale monitorului cu ecran lat

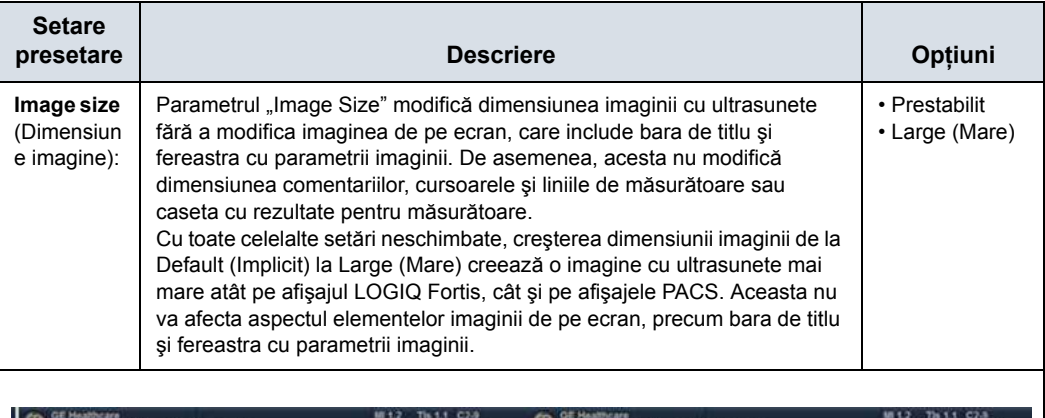

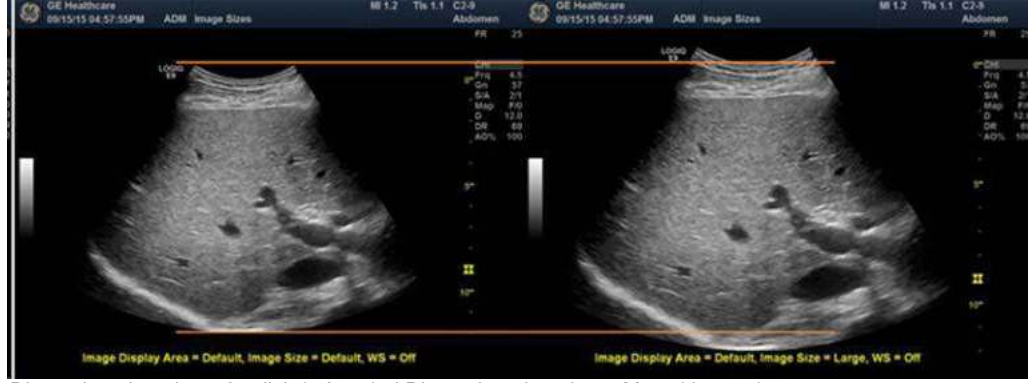

Dimensiune imagine = Implicit (stânga) şi Dimensiune imagine = Mare (dreapta) Sugestie: Dacă selectați și salvați opțiunea "Last Used" (Ultima utilizată) de pe această pagină, sistemul va porni de fiecare dată cu ultima setare utilizată pentru Room Profile (Profil cameră).

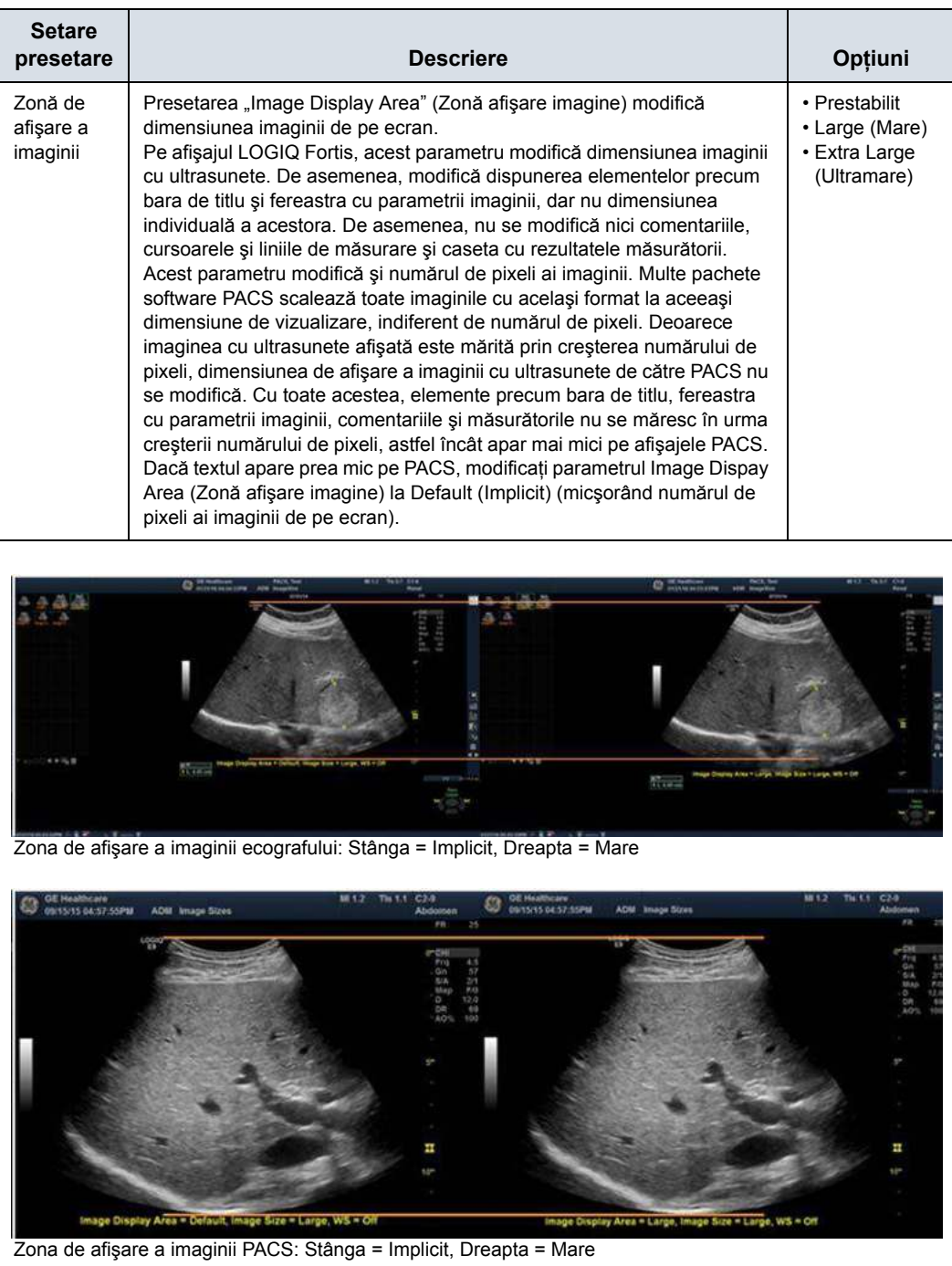

## Tabelul 3-18: Setările de afişare ale monitorului cu ecran lat (Continuare)

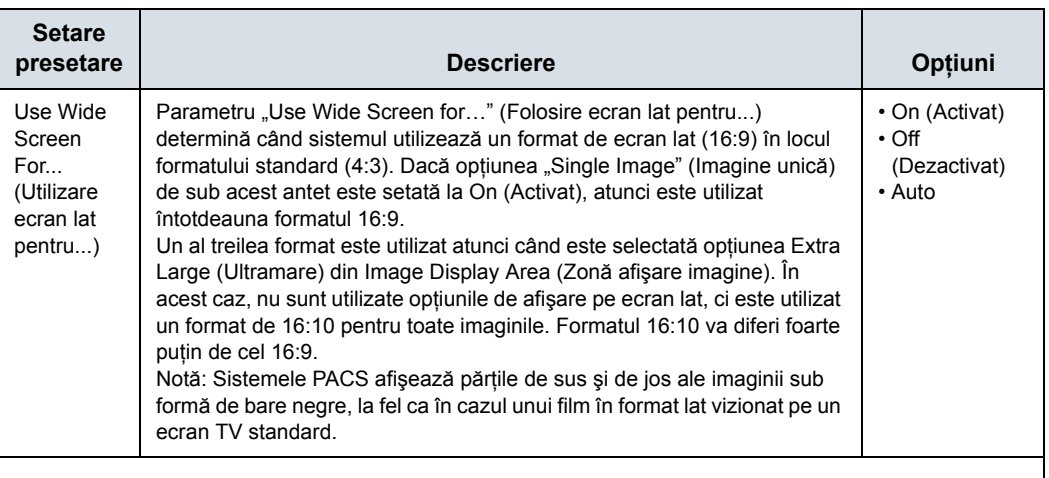

#### Tabelul 3-18: Setările de afişare ale monitorului cu ecran lat (Continuare)

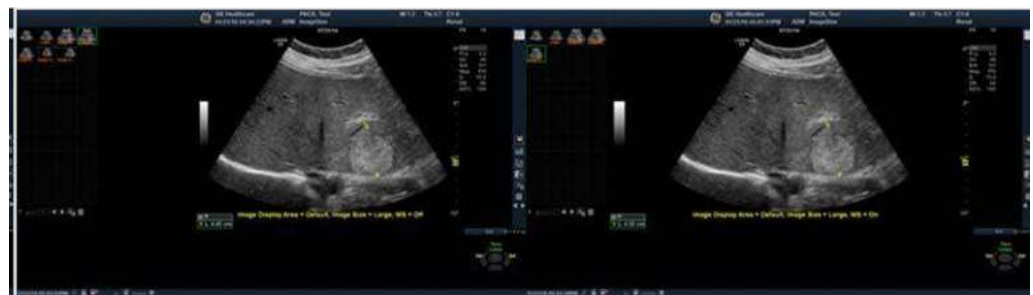

Ecograf stânga şi dreapta: Dimensiune imagine=Mare, Zonă afişare imagine=Implicit; Dreapta: Ecran lat=Activat

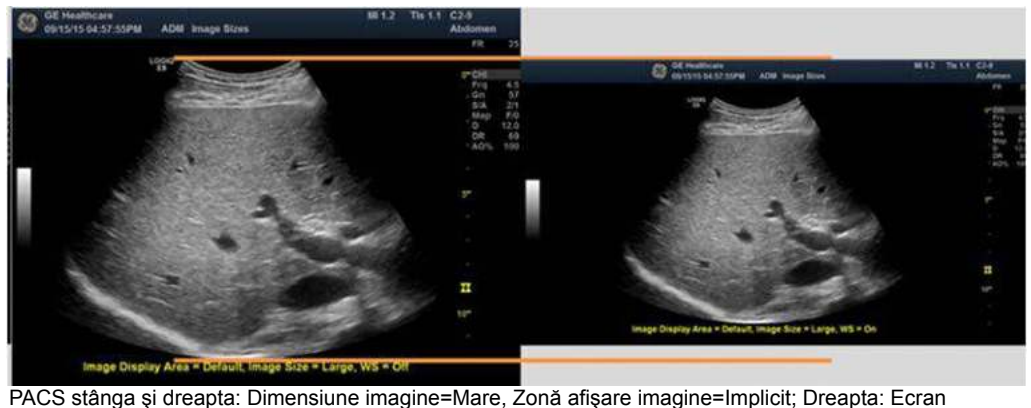

lat=Activat

## **Note referitoare la setarea pentru presetarea Image Display Area (Zonă afişare imagine)**

Tabelul de mai jos prezintă numărul de pixeli (coloane x rânduri) corespunzător imaginilor salvate pentru toate combinatiile de parametri Image Display Area (Zonă afişare imagine) şi Wide Screen on/off (Ecran lat activat/dezactivat).

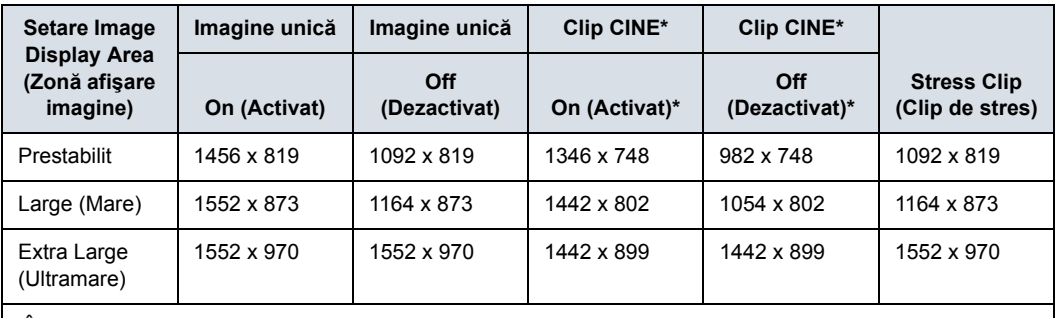

Tabelul 3-19: Număr de pixeli pentru imagine unică pe ecran lat şi clip CINE

\*În coloanele Clip CINE, opțiunile "On" (Activat) și "Off" (Dezactivat) se referă la starea activat/dezactivat a imaginii unice de pe ecranul lat, **NU** la starea activat/dezactivat a clipului CINE.

> *NOTĂ: Observaţi numărul diferit de pixeli pentru cadrele unice şi clipurile cine. Acest lucru se întâmplă deoarece clipurile cine taie bara de titlu şi fereastra cu parametrii imaginii.*

#### **Note referitoare la setarea pentru presetarea Use Wide Screen For...**

#### **(Folosire ecran lat pentru...)**

Tabelul de mai jos prezintă formatul corespunzător imaginilor salvate pentru toate combinaţiile de parametri Image Display Area (Zonă afişare imagine) şi Wide Screen on/off (Ecran lat activat/dezactivat). În scopuri de comparație, acesta include și datele pentru afişarea imaginii pe monitoarele de 19". Pentru clipurile CINE, formatele nu vor fi exact la fel ca pentru cadrele unice, dar vor fi extrem de asemănătoare.

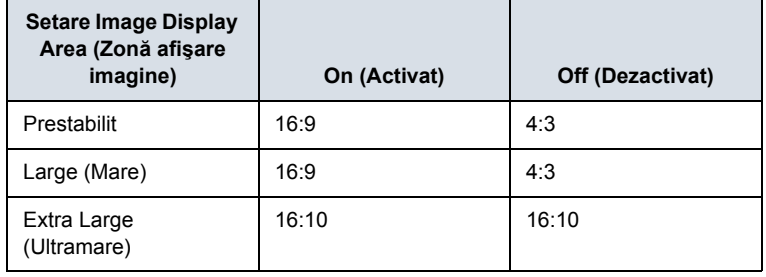

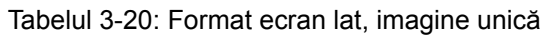

## **Test patterns (Contururi de testare)**

Monitoarele LOGIQ Fortis se bazează pe standardul DICOM Gray Scale Display Function (GSDF), care foloseşte o curbă GSDF pentru a evalua starea de functionare și eficacitatea monitorului. Standardul GSDF se foloseşte, de obicei, pentru calibrarea monitoarelor PACS. Această setare poate ajuta la uniformizarea aspectului imaginii între LOGIQ Fortis şi PACS.

*NOTĂ: Monitorul prezintă compatibilitate GSDF cu toate setările de contrast, dar nu cu toate setările de luminozitate.*

> Există o funcție de activare/dezactivare GSDF "Enable DICOM grayscale display mode (GSDF)" (Activare mod de afişare al scalei tonurilor de gri DICOM) în pagina Utility (Utilitare)--> System (Sistem) --> System Display (Afişaj sistem), care vă permite să reglați monitorul pe care îl folosiți în funcție de PACS.

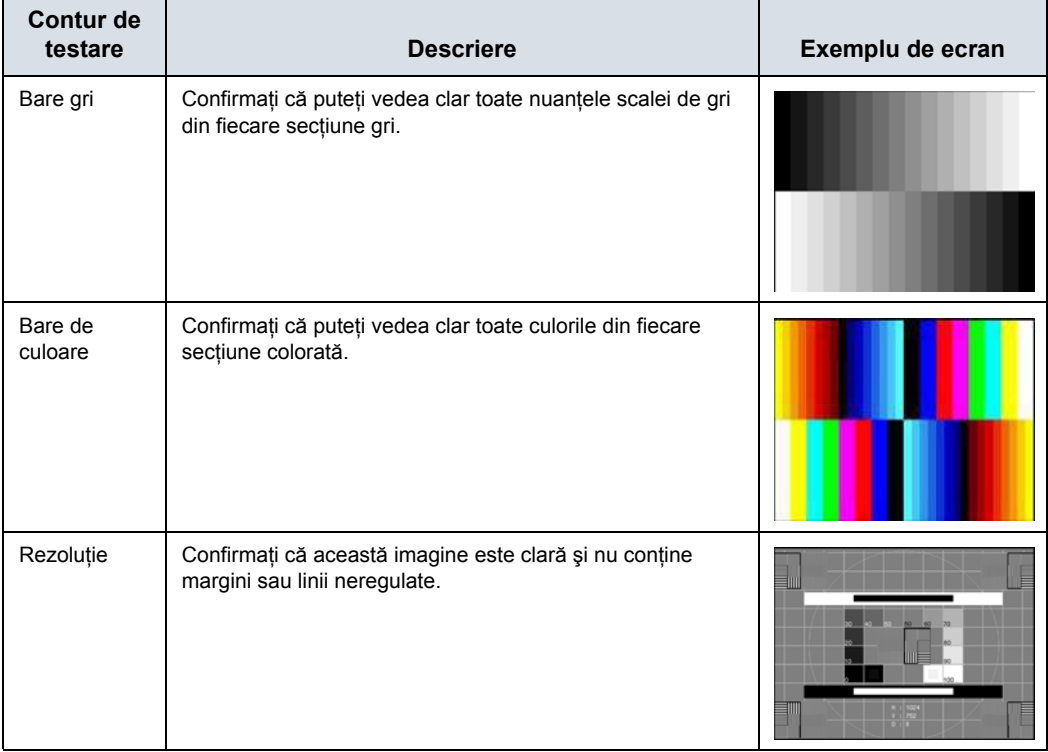

Tabelul 3-21: Test patterns (Contururi de testare)

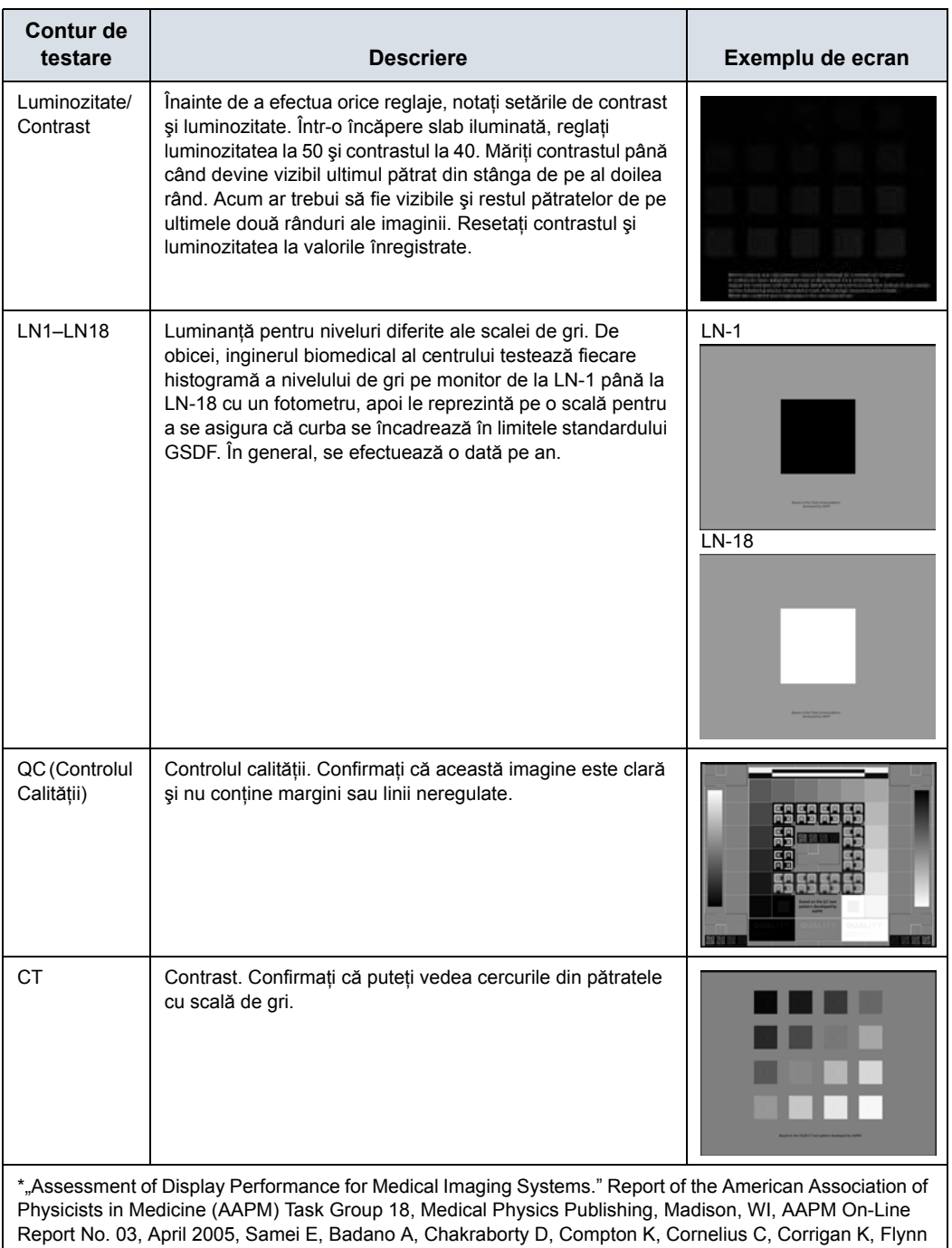

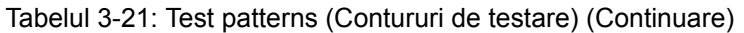

MJ, Hemminger B, Hangiandreou N, Johnson J, Moxley M, Pavlicek W, Roehrig H, Rutz L, Shepard J, Uzenoff R, Wang J, Willis C.

\*Consultaţi şi https://www.aapm.org/pubs/reports/OR\_03.pdf, section 4.3.

# Afişajul monitorului

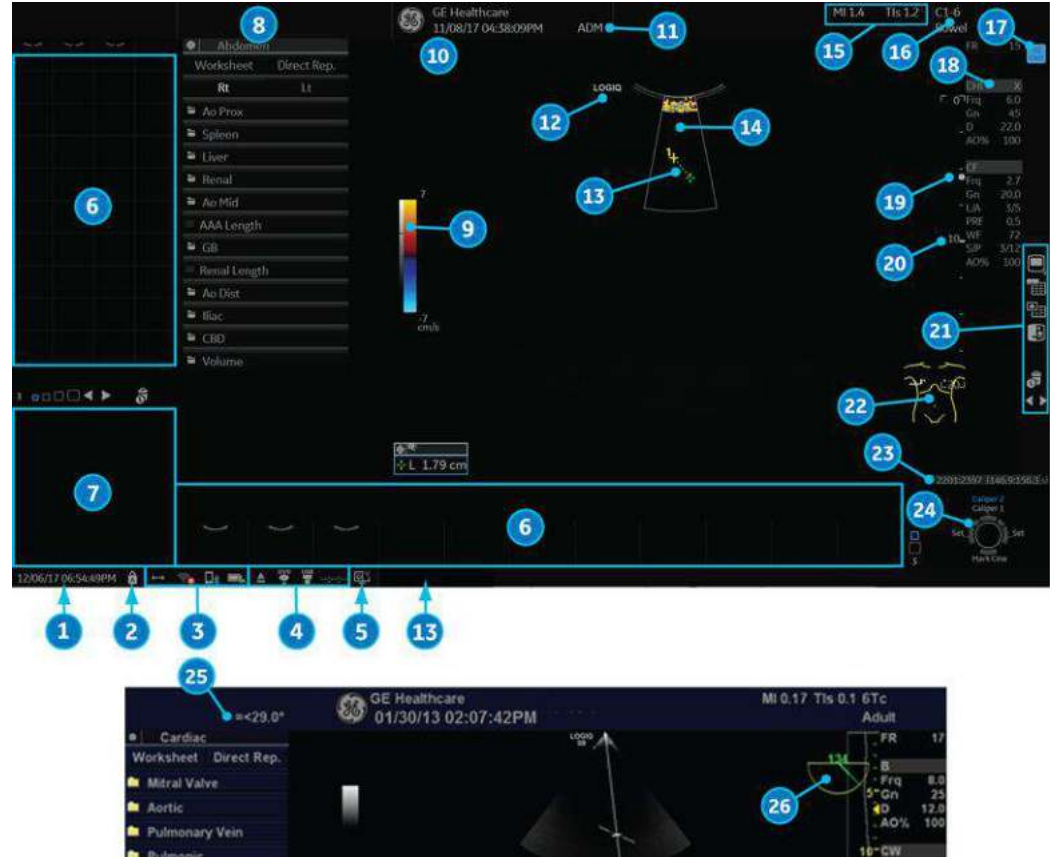

## <span id="page-170-0"></span>**Afişajul monitorului**

Figura 3-37. Prezentarea afişajelor de pe monitor

## **Afiş[ajul monitorului](#page-170-0) (continuare)**

- 1. Data şi ora sistemului (Notă: Data de pe monitor poate afişa secolul trunchiat, atunci când se utilizează formatul de dată AAAA-LL-ZZ).
- 2. Caps Lock
- 3. Indicatoare pentru conexiunea la reţea (LAN wireless, prin cablu, Bluetooth mobil), starea bateriei
- 4. Stare DVR
- 5. Indicator InSite
- 6. Clipboard pentru imagini
- 7. Previzualizarea imaginii
- 8. Raport în foaie de calcul/direct
- 9. Bară gri/color
- 10. Nume instituție/spital, Date, Oră
- 11. Identificarea operatorului, Numele pacientului
- 12. Marcajul de orientare a sondei
- 13. Bară cavernograme de măsurare şi mesaje de sistem
- 14. Fereastra pentru culoare
- 15. Valoarea intensităţii semnalului
- 16. Identificator sondă, Presetare examinare
- 17. Indicator Timp real/Înghetare
- 18. Parametri de imagistică după mod, indicator SoS (Viteză sunet) (dacă este cazul)
- 19. Indicator de focalizare şi reper al zonei de focalizare pentru fluxul color
- 20. Scală de adâncime
- 21. Pictograme pentru administrarea imaginilor şi pictograma aplicaţiilor LOGIQ (nu este afişată)
- 22. Contur corporal
- 23. Reper CINE
- 24. Controale şi stare trackball
- 25. Afişare temperatură pentru sonda 6Tc-RS
- 26. Afişare unghi pentru sonda 6Tc-RS

### **Indicator Timp real/Îngheţare**

Indicatorul Live/Freeze (Timp real/Înghetare) arată starea scanării imaginii active în format Single/Dual/Quad (Unică/ Duală/Cvadrat) și are patru optiuni (Live/Not Live/Update/B Pause) (Timp real/Nu în timp real/Actualizare/Pauză B).

Afisajul Indicator Live/Freeze (Timp real/Înghetare) (on/off (activat/dezactivat)) se configurează în meniul Utility (Utilitare) -> System (Sistem) -> System Display (Afişaj sistem).

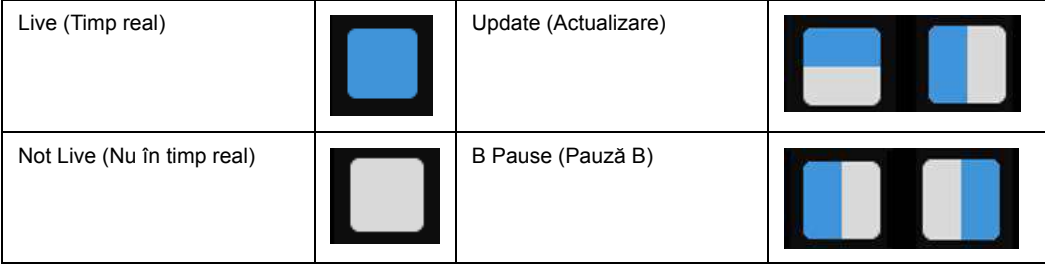

Tabelul 3-22: Indicator Timp real/Îngheţare

## **Configuraţia afişajului monitorului**

Configuraţia afişajului monitorului se poate realiza în meniul Utility (Utilitare) -> System (Sistem) -> System Display (Afişaj sistem).

[Pentru mai multe informa](#page-645-0)ţii, vezi "Meniul de presetări System/ System Display (Sistem/Afiş[aj sistem\)" de la pagina 10-12.](#page-645-0)

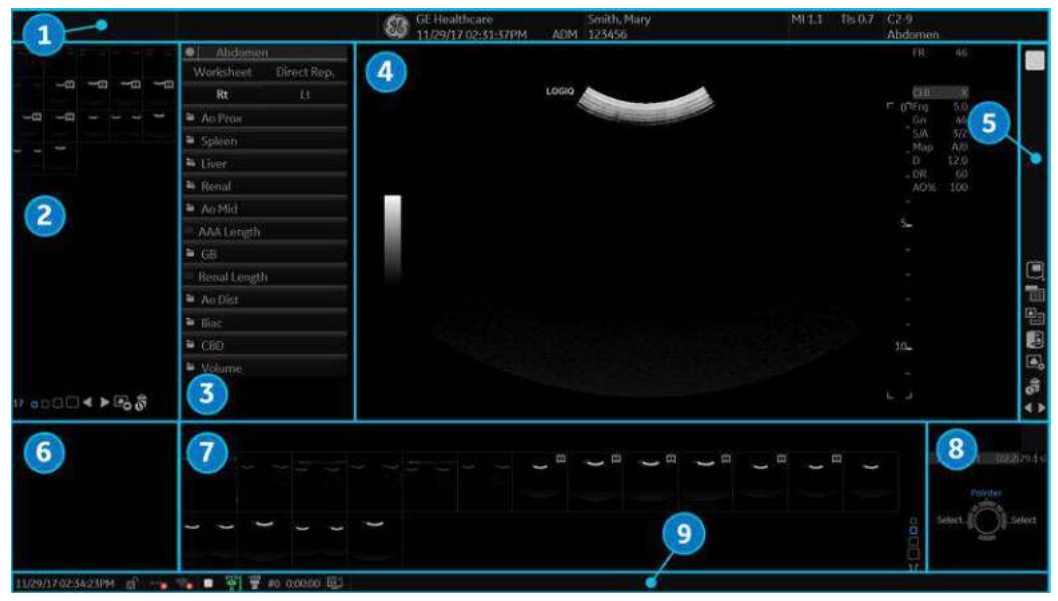

Figura 3-38. Formatul din fabrică al imaginii (4:3)

- 1. Bară de titlu
- 2. Fereastră cu informaţii 1
- 3. Fereastră cu informaţii 2
- 4. Zona de scanare
- 5. Fereastră de comenzi
- 6. Fereastră de previzualizare/Etichetă utilizator
- 7. Clipboard
- 8. Mapare cu trackball-ul şi taste de setare
- 9. Zonă de stare

#### **Fereastră cu informaţii**

Measurement Summary (Rezumat măsurători), Side Clipboard (Clipboard lateral), Scan Assistant Guide (Ghid de asistenţă scanare) și My Desktop (Desktopul meu) sunt opțiunile afișate pentru fereastra Info1 sau Info2.

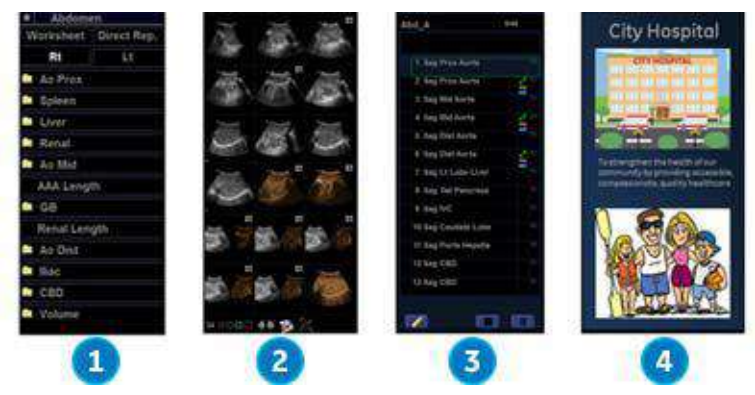

Figura 3-39. Fereastră cu informaţii - Exemplu

- 1. Measurement Summary (Rezumat măsurători)
- 2. Side Clipboard (Clipboard lateral)
- 3. Scan Assistant Guide (Ghid de asistentă scanare)
- 4. My Desktop (Desktopul meu)

#### **My Desktop (Desktopul meu)**

Utilizatorul poate importa imagini (jpeg) şi poate scrie o legendă pentru imaginea respectivă, care să fie afişată pe My Desktop (Desktopul meu) în Utiltiy (Utilitare) -> User Specifc (Specific utilizatorului).

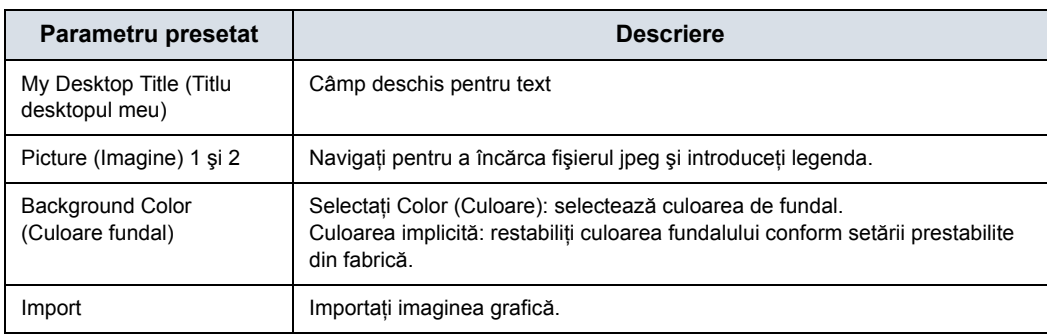

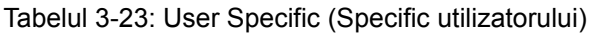

#### **User Label (Etichetă utilizator)**

În Utility (Utilitare) -> Application (Aplicaţie) -> Settings (Setări) -> Label Area (Zonă etichetă) puteţi introduce User Label (Etichetă utilizator), care este afişată în fereastra de previzualizare ca notă scurtă.

De exemplu, P1 - Numai imagini statice, P2 - Imagini statice, Clipuri (3 s), P3 - Volum, P4 - Captură de ecran.

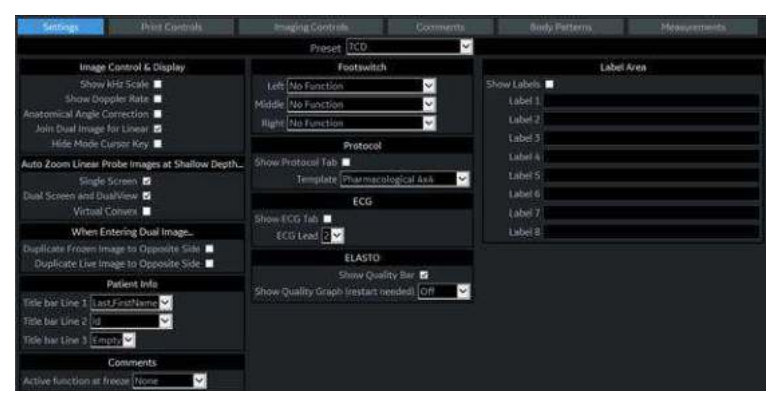

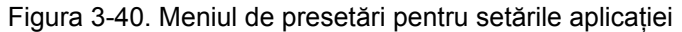

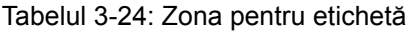

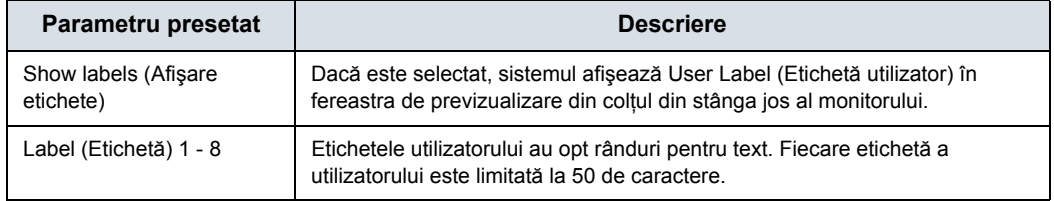

#### <span id="page-175-0"></span>**Schimbarea zonei de afişare a imaginilor**

Puteţi schimba configuraţia formatului ecranului, apăsând în colţul din dreapta jos al pictogramei zonei de afişare a imaginii de pe afişaj:

Tabelul 3-25: Selecţiile zonei de afişare a imaginii

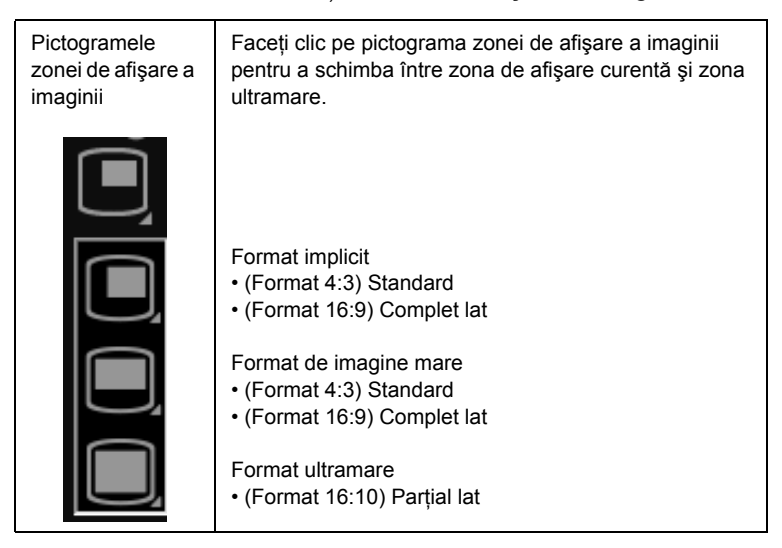

#### Tabelul 3-26: Exemple ale zonei de afişare a imaginii

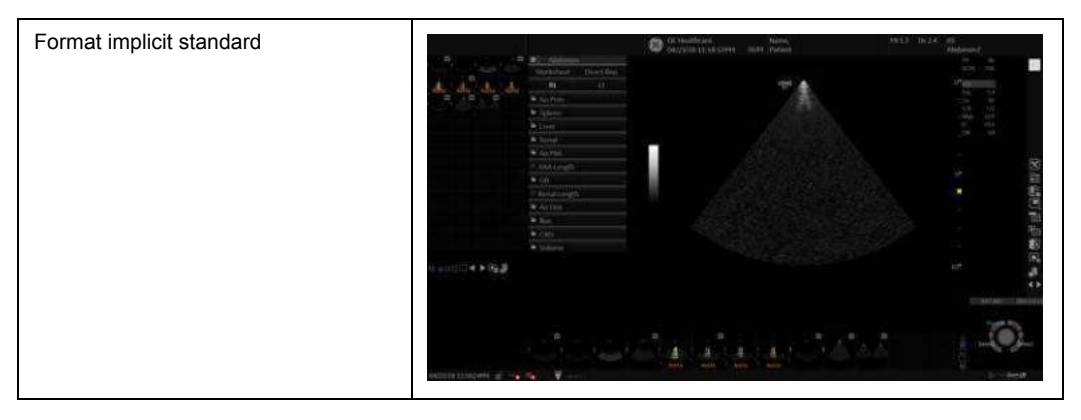

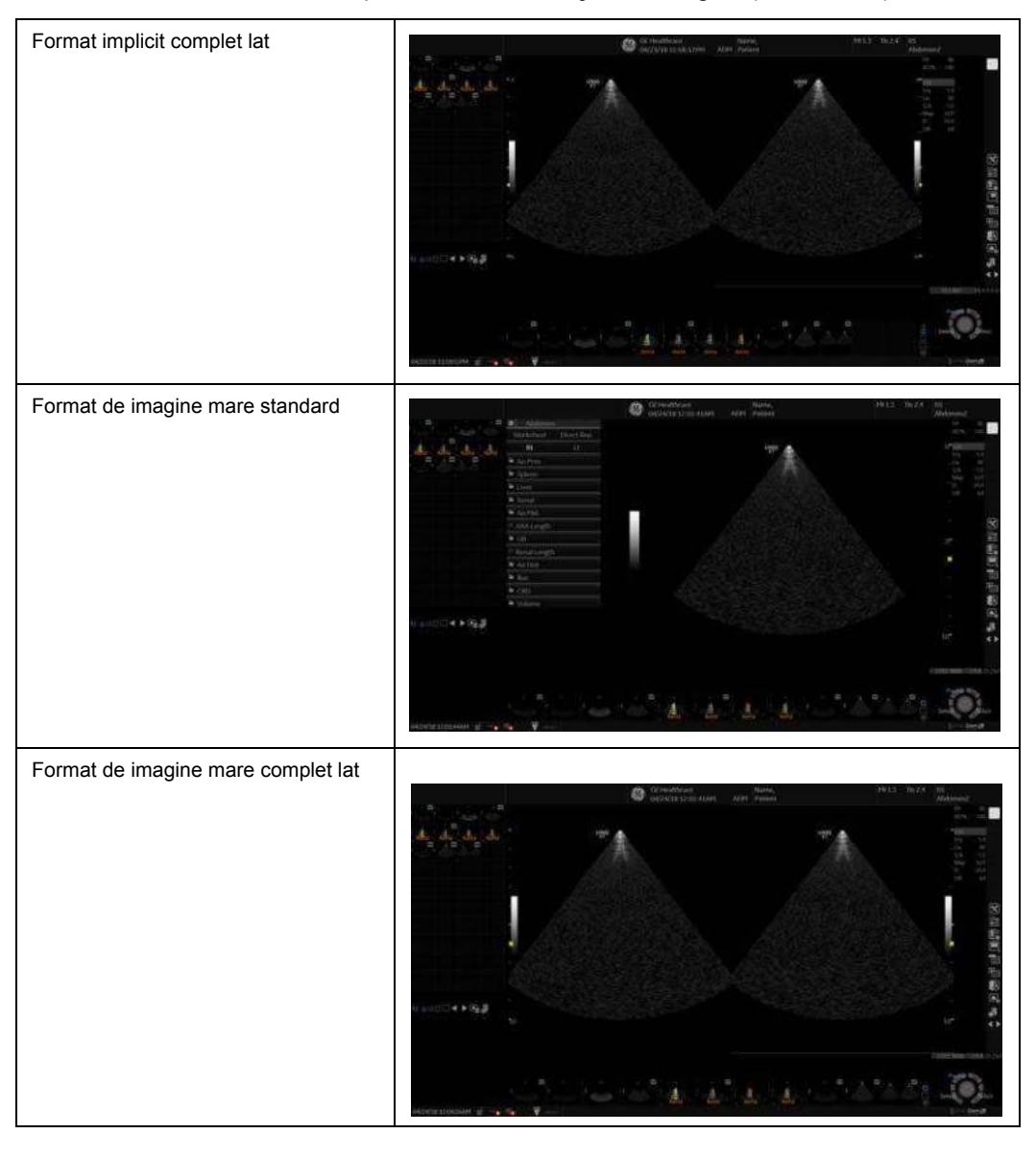

Tabelul 3-26: Exemple ale zonei de afişare a imaginii (Continuare)

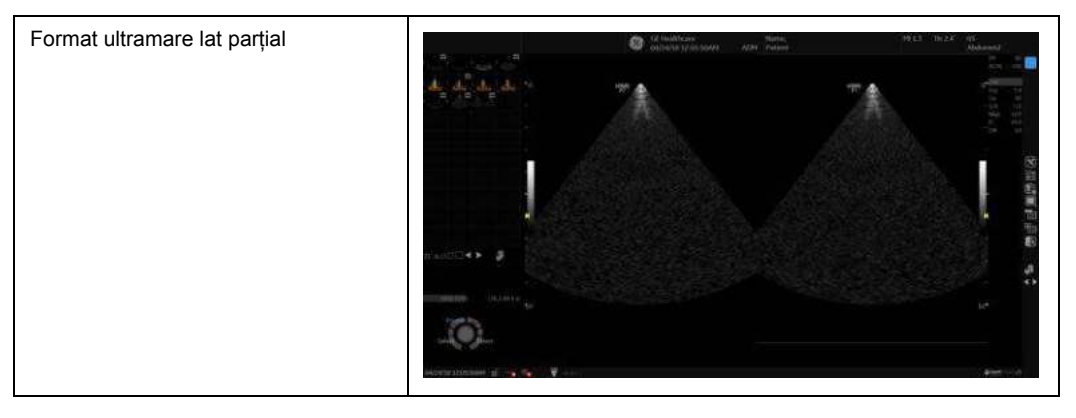

Tabelul 3-26: Exemple ale zonei de afişare a imaginii (Continuare)

*NOTĂ: Chiar dacă există butoane pe capacul din spate al monitorului, NU folosiţi aceste butoane pentru reglare. Sistemul LOGIQ Fortis va înlocui parametrul (parametrii), iar monitorul nu are capacitatea de a-i reţine.*

 $\overline{\mathsf{L}}$ 

## **Utilizarea controalelor de pe afişajul monitorului pentru gestionarea imaginilor**

## **Pictograme pentru administrarea imaginilor**

 $\Gamma$ 

 $\overline{\mathsf{T}}$ 

Puteţi gestiona imaginile de la afişaj prin intermediul acestor controale de pe afişaj.

Tabelul 3-27: Pictograme pentru administrarea imaginilor

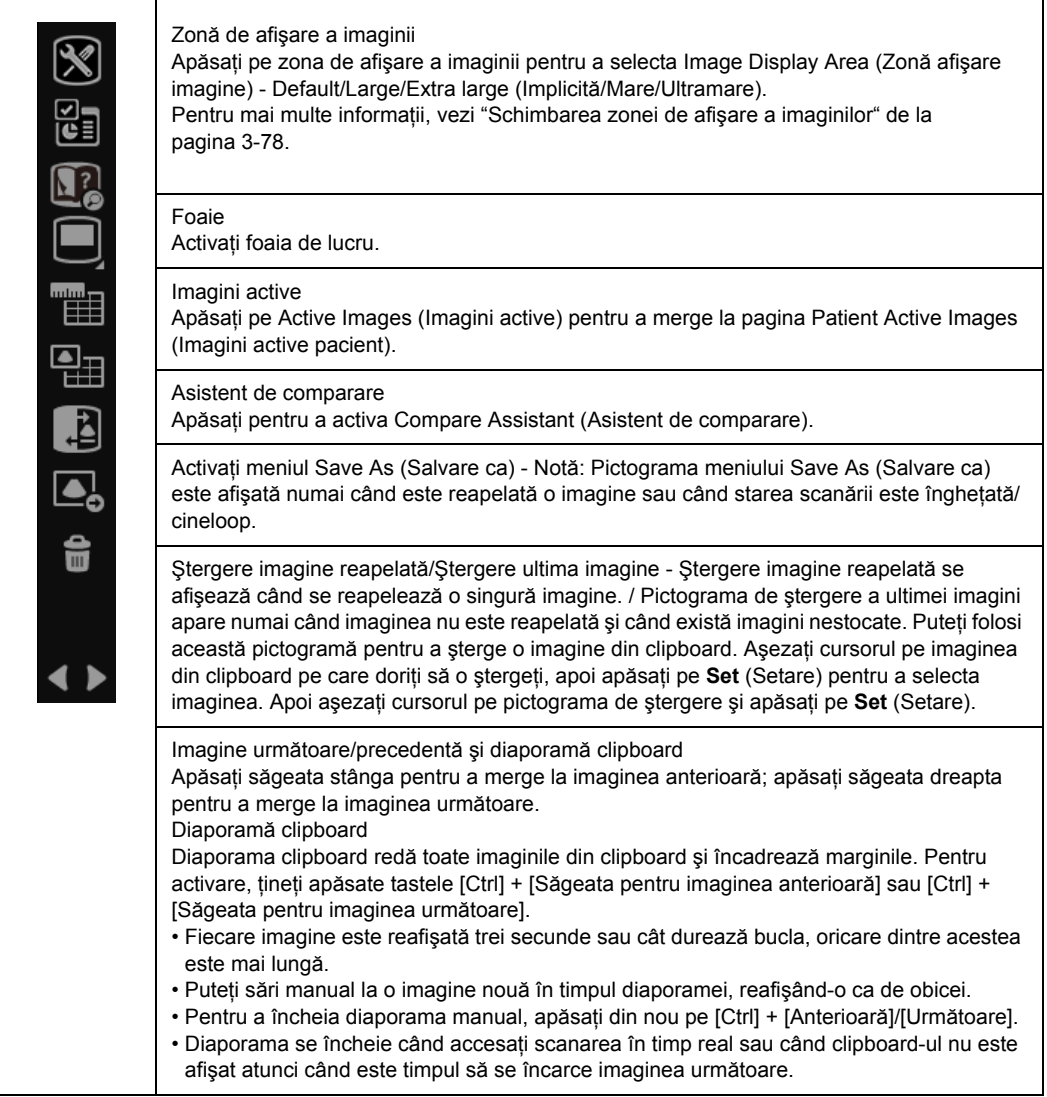

# Poziţionarea/Transportul sistemului

## **Mutarea sistemului**

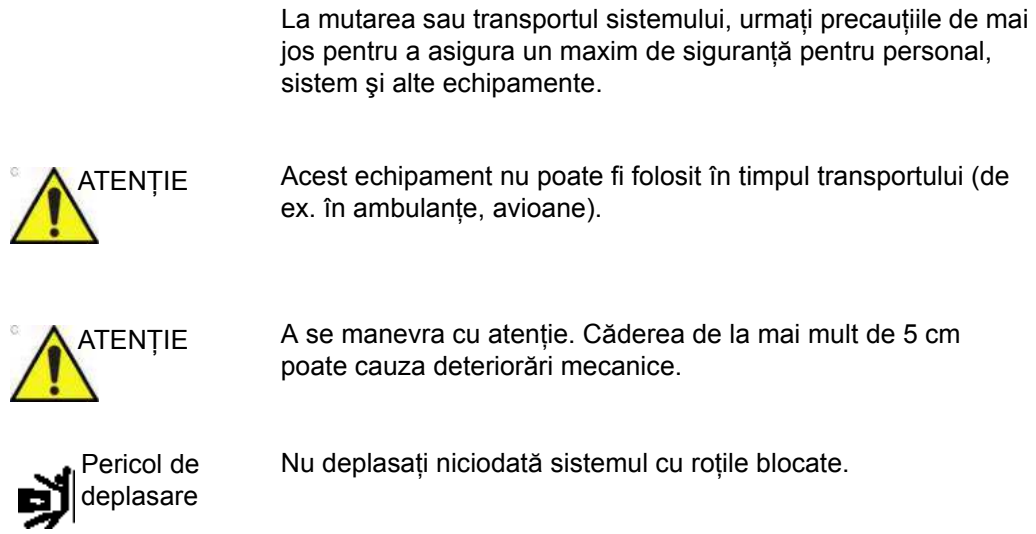
#### <span id="page-180-0"></span>**Înainte de a muta sistemul**

- 1. Apăsați comutatorul **Power On/Off** (Pornire/Oprire) pentru a opri sistemul. [Pentru mai multe informa](#page-134-0)tii, vezi "Oprirea" [de la pagina 3-37.](#page-134-0)
- 2. Deconectati cablul de alimentare de la sursa de alimentare.
- 3. Rulaţi cablul de alimentare în jurul gâtului mânerului din spate.

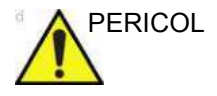

PERICOL Înfăşuraţi **LARG** (fără a răsuci strâns) cablul de alimentare în jurul gâtului mânerului din spate. Ocazional, înfăşuraţi cablul de alimentare în jurul gâtului mânerului din spate, în direcția opusă.

> Nu lăsaţi **NICIODATĂ** cablul de alimentare să fie târât pe podea.

Nu treceţi **NICIODATĂ** cu roţile peste cablul de alimentare. Nerespectarea acestor instrucțiuni poate duce la expunerea la electrocutare.

- 4. Toate cablurile dispozitivelor periferice care nu sunt integrate în sistem (imprimanta externă digitală color/pentru rapoarte etc.) şi conexiunea Ethernet trebuie deconectate de la consolă.
- 5. Asigurati-vă că pe unitate nu sunt lăsate niciun fel de elemente libere.
- 6. Conectaţi toate sondele care vor fi folosite la altă locaţie. Asiguraţi-vă că niciun cablu pentru sondă nu stă în calea roţilor şi nu iese în afara consolei. Utilizaţi cârligele de gestionare a sondelor de sub panoul operatorului pentru a fixa suplimentar cablurile sondelor
- *NOTĂ: Dacă urmează să fie utilizate mai mult de patru (4) sonde, stocaţi sondele suplimentare în siguranţă.*
	- 7. Stocaţi toate celelalte sonde în cutiile originale sau într-o cârpă/un burete moale, pentru a preveni deteriorarea. În plus, coşurile de stocare la bord sunt disponibile ca opţiune a sistemului.

#### **[Înainte de a muta sistemul](#page-180-0) (continuare)**

- 8. Depozitați o cantitate suficientă de gel și alte accesorii esenţiale în spaţiul destinat depozitării.
- 9. Reglaţi monitorul şi panoul de control în poziţiile cele mai joase utilizând comutatorul sus/jos din partea frontală a panoului operatorului. Asiguraţi-vă că panoul operatorului este la locul lui.

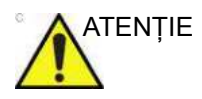

ATENŢIE Pentru a preveni deteriorarea sistemului în perioada de neutilizare ŞI/SAU înainte de mutarea lui, înclinaţi monitorul în jos şi fixaţi ferm în poziţie braţul monitorului şi panoul operatorului.

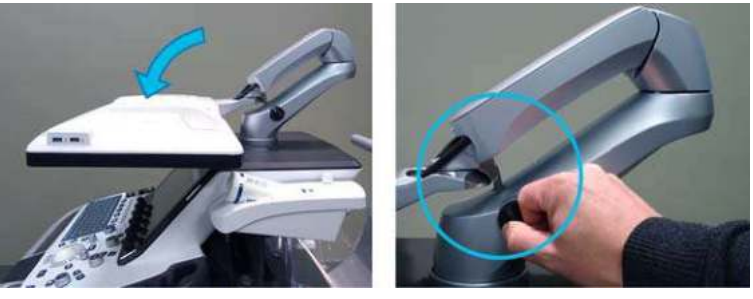

Figura 3-41. Înclinarea în jos a monitorului şi blocarea braţului

10. Deblocaţi roţile.

#### **Când mutaţi sistemul**

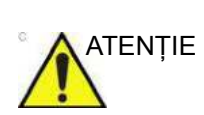

- 1. Utilizati întotdeauna mânerele din spate pentru a muta sistemul.
- ATENTIE **· NU** încercați să mutați consola cu ajutorul cablurilor sau al altor accesorii, precum conectorii pentru sonde.
	- ï **NU** încercaţi să transportaţi sistemul cu monitorul trăgând de cablurile sau curelele din jurul monitorului şi/sau al piciorului acestuia.
	- **NU** legați sistemul LOGIQ Fortis de monitor sau de piciorul monitorului folosind o curea. Prindeți întotdeauna monitorul de corpul consolei.
	- 2. Aveti grijă sporită când mutati sistemul pe distante lungi sau suprafeţe înclinate. Solicitaţi asistenţă, dacă este necesar. Evitaţi rampele cu înclinaţie mai mare de 10 grade pentru a nu risca răsturnareasistemului. Aveti grijă și solicitati ajutor la deplasarea sistemului în pantă (mai mare de 5 grade) sau la încărcarea acestuia într-un vehicul de transport.

#### *NOTĂ: Rampele pentru scaune cu rotile au de obicei o înclinaţie mai mică de cinci grade.*

- 3. Utilizaţi frâna de picior (pedală), din partea inferioară din fată a sistemului, dacă este cazul.
- 4. Nu loviți sistemul de pereți sau de tocurile ușilor.
- 5. Aveti grijă când treceti de uși sau intrați în lift.
- 6. După ce aţi ajuns la destinaţie, blocaţi roţile.

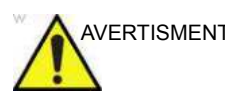

AVERTISMENT Pentru a evita rănirea şi avarierea echipamentului:

- Asigurați-vă că este liberă calea de rulare
- Deplasati-vă lent.
- Apelati la ajutorul a cel putin încă două persoane pentru a muta sistemul în pantă sau pe distante lungi.

Nerespectarea instructiunilor poate conduce la vătămare corporală şi/sau la deteriorarea echipamentului.

## **Roţi**

Verificaţi frecvent roţile cu privire la orice defecte evidente care le pot face să se defecteze sau să se blocheze. Fiecare roată dispune de o pedală de frână independentă. O roată din stânga spate are şi un blocaj al rotirii.

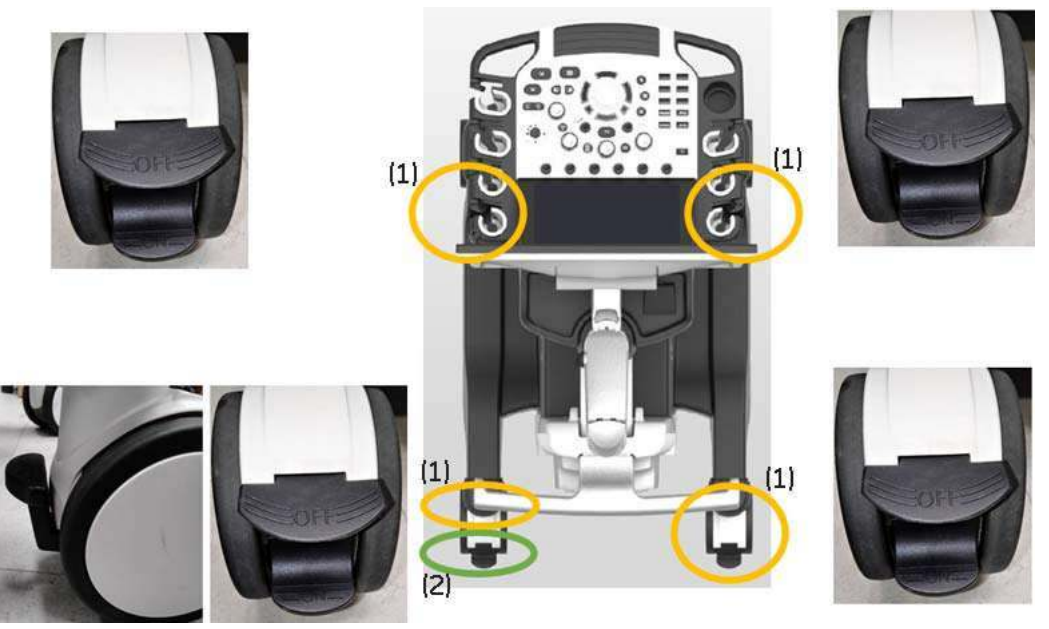

Figura 3-42. Blocarea roţii şi a rotirii

- 1. Pedală de frână 2. Blocarea rotirii
	-

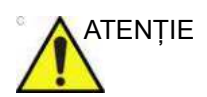

ATENŢIE Dacă parcaţi sistemul pe o pantă alunecoasă, TREBUIE să folosiţi frânele roţii.

#### **Pedală de frână**

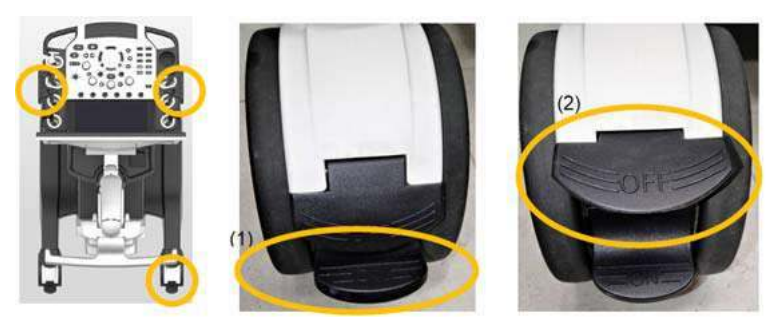

Figura 3-43. Roata faţă şi dreapta-spate

- 1. Călcaţi pedala laterală superioară pentru a activa frâna
- 2. Călcaţi pedala laterală superioară pentru a elibera frâna

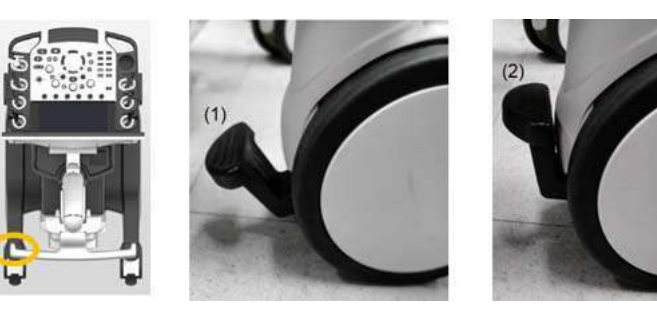

Figura 3-44. Roata stânga-spate

- 1. Călcaţi pentru a activa frâna
- 2. Ridicaţi pentru a elibera frâna

#### **Blocarea rotirii**

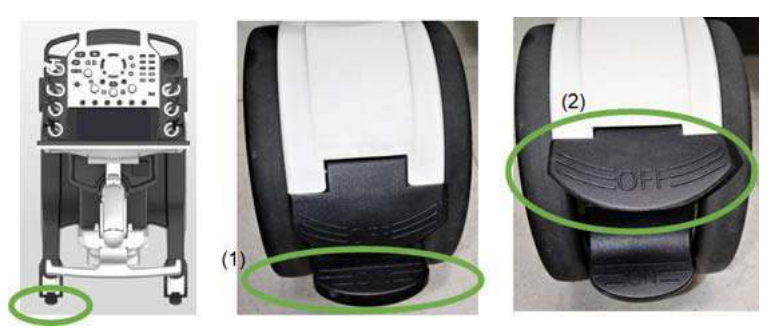

Figura 3-45. Stânga-spate cu blocarea rotirii

- 1. Călcaţi pe pedala laterală inferioară pentru a activa blocarea rotirii cu sunet de clic
- 2. Călcaţi pe pedala laterală inferioară pentru a dezactiva blocarea rotirii
- *NOTĂ: Roata trebuie să fie dreaptă atunci când activaţi blocarea rotirii.*

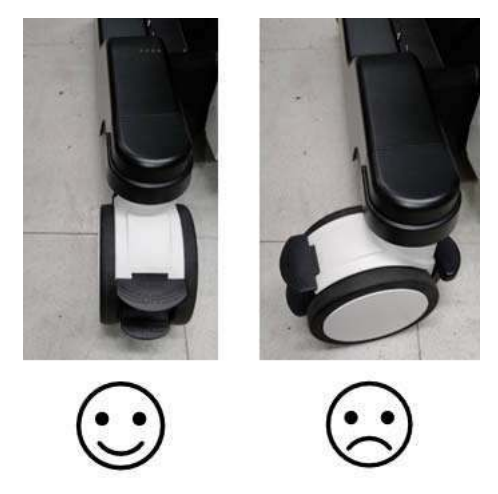

Figura 3-46. Poziţia roţii pentru blocarea rotirii

### **Transportul sistemului**

Fiti foarte atent la transportarea sistemului utilizând vehicule. Pe lângă instructiunile utilizate pentru mutarea sistemului (consultaţi ["Înainte de a muta sistemul" de la pagina 3-83](#page-180-0) pentru informatii suplimentare), efectuati și următoarele actiuni:

- 1. Înainte de a-l transporta, introduceti sistemul în cutia sa de depozitare specială.
- 2. Utilizaţi numai vehicule concepute pentru a transporta sistemul LOGIQ Fortis.
- 3. Încărcați și descărcați sistemul în și dintr-un vehicul parcat pe o suprafață orizontală.
- 4. Asigurati-vă că vehiculul de transport poate suporta greutatea sistemului şi a pasagerilor.
- 5. Verificaţi capacitatea de încărcare a ascensorului (se recomandă minim 85 kg [187 lbs]) pentru a vă asigura că acesta poate sustine simultan greutatea sistemului și a eventualelor alte obiecte din ascensor.
- 6. Asigurati-vă că ascensorul este în stare bună de functionare.
- 7. Fixaţi sistemul în timp ce se află pe ascensor, astfel încât să nu se deplaseze accidental. Utilizati cale din lemn, curele de fixare sau alte dispozitive similare. Nu încercati să tineti sistemul pe loc cu mâna.
- *NOTĂ: Legaţi sistemul sub mâner astfel încât să nu se desfacă.*
	- 8. Pentru încărcarea într-un vehicul şi descărcarea dintr-un vehicul în condiţii de siguranţă, sunt necesare două sau trei persoane.
	- 9. Încărcaţi cu grijă unitatea în vehicul, peste centrul de greutate al acesteia. Menţineţi unitatea în poziţie fixă şi verticală.
- *NOTĂ: Nu aşezaţi unitatea pe lateral.*
	- 10. Asiguraţi-vă că sistemul este fixat corespunzător în timpul transportului. Orice mişcare, cuplată cu greutatea sistemului, ar putea provoca desprinderea acestuia.
	- 11. Asiguraţi sistemul cu benzi sau în alt mod indicat pentru a împiedica mişcarea acestuia în timpul transportului.
	- 12. Preveniţi daunele cauzate de vibraţii, conducând cu grijă. Evitaţi drumurile nepavate, viteza excesivă, precum şi opririle sau pornirile rapide.

## **Durată de aclimatizare**

După transport, unitatea necesită o oră pentru fiecare increment de 2,5 grade dacă temperatura este sub 10 grade C sau peste 40 grade C înainte de pornire.

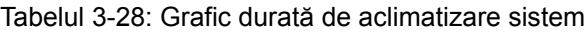

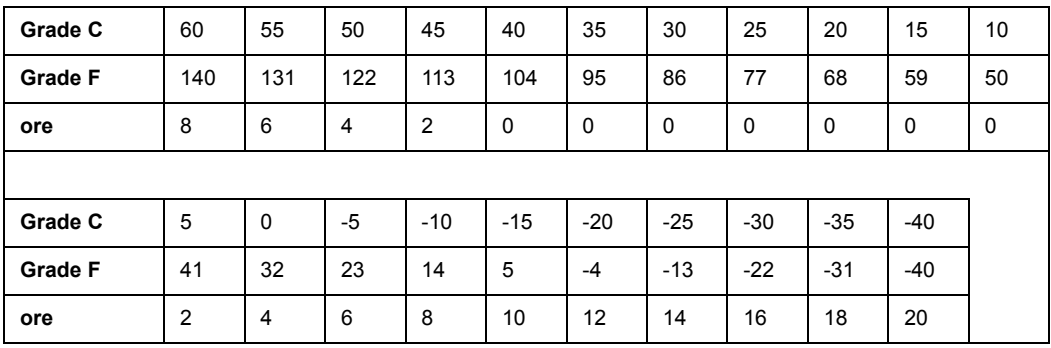

# *Capitolul 4*

## Pregătirea pentru examinare

*Descrie cum se începe o examinare.*

## Începerea unei examinări

## **Introducere**

Începeţi examinarea prin introducerea informaţiilor despre noul pacient.

Operatorul trebuie să introducă o cantitate cât mai mare de informaţii, cum ar fi:

- $\cdot$  Flux de date
- Categoria examinării
- ID-ul pacientului
- Numele pacientului
- Informații examinare

Numele pacientului şi numărul ID-ului sunt păstrate pentru fiecare imagine a pacientului şi sunt transferate cu fiecare imagine la arhivare sau tipărirea de exemplare fizice.

## **Ecranul Patient (Pacient)**

Apăsaţi pe *Patient* (Pacient) de pe panoul tactil pentru a afişa ecranul Patient (Pacient) pe monitor.

- Introduceți datele despre pacient de la tastatura alfanumerică.
- Pentru a naviga prin meniul Patient Entry (Introducere pacient), utilizaţi tasta *Tab* sau **Trackball** şi **Set** (Setare) pentru a muta şi a fixa cursorul.

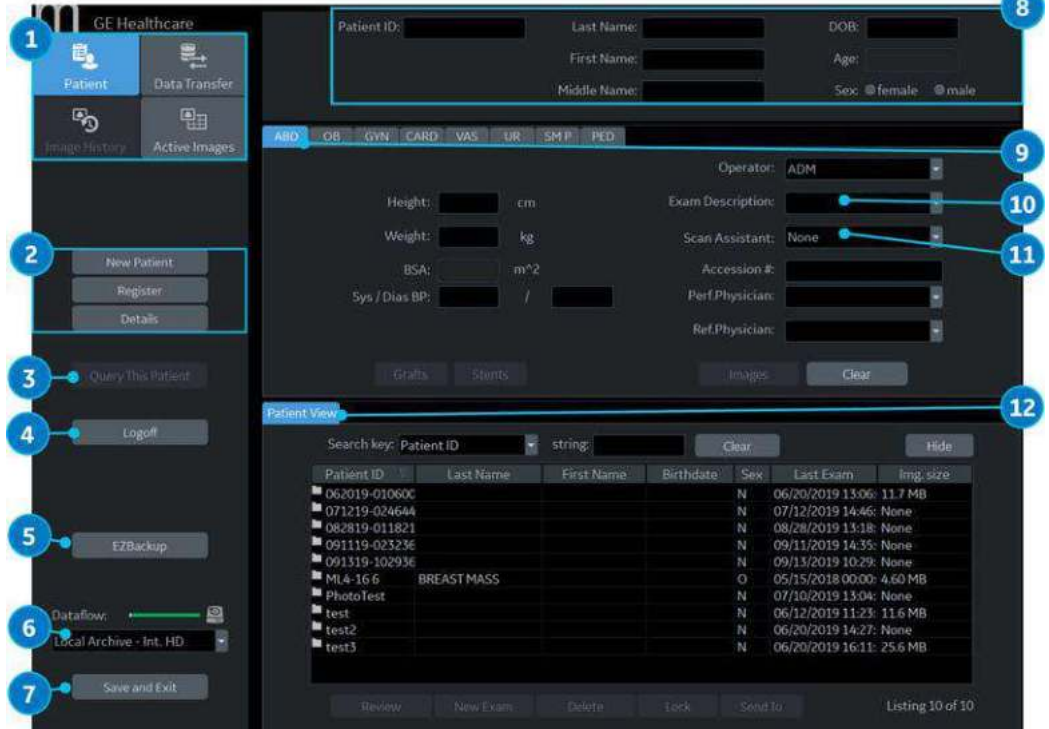

Figura 4-1. Ecranul Patient (Pacient) (exemplu: categoria ABD)

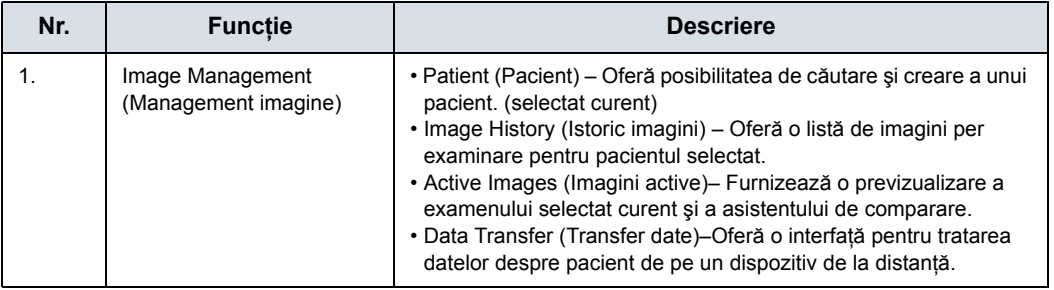

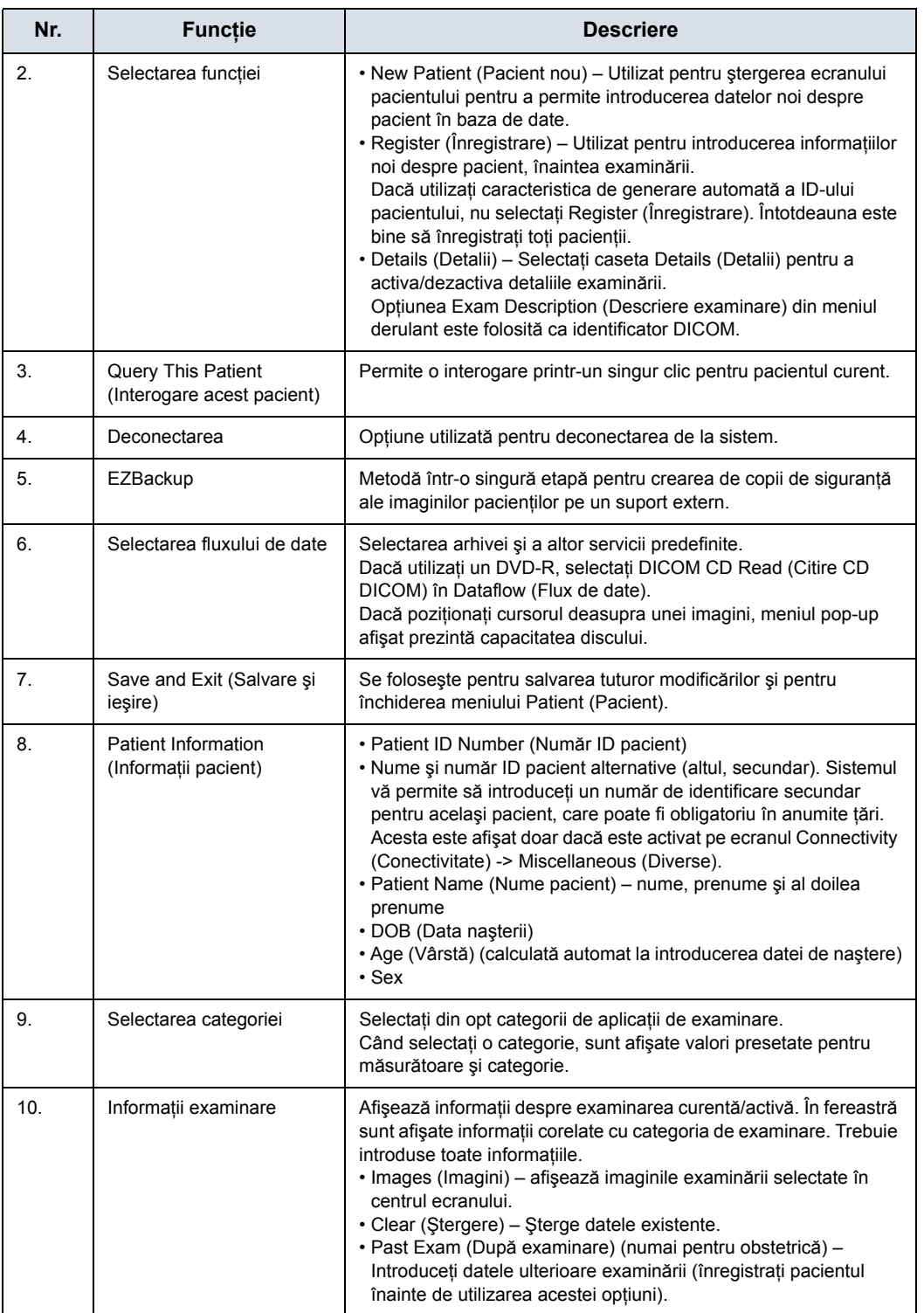

#### Tabelul 4-1: Ecranul Patient (Pacient) (Continuare)

| Nr. | <b>Functie</b>                                                            | <b>Descriere</b>                                                                                                    |  |  |  |  |
|-----|---------------------------------------------------------------------------|----------------------------------------------------------------------------------------------------|--|--|--|--|
| 11. | Programul Scan Assistant<br>(Asistent scanare)                            | Programul Scan Assistant (Asistent scanare) este selectat<br>automat sau manual, în functie de valoarea prestabilită setată în<br>pagina Utility (Utilitare) --> System (Sistem) --> General. |  |  |  |  |
| 12. | Patient View/Exam View<br>(Vizualizare pacient/<br>Vizualizare examinare) | Afișează fie lista de pacienți, fie lista de examinare. Consultați<br>"Patient View/Exam View (Vizualizare pacient/Vizualizare<br>examinare)" de la pagina 4-6 pentru detalii.                |  |  |  |  |

Tabelul 4-1: Ecranul Patient (Pacient) (Continuare)

### <span id="page-193-0"></span>**Patient View/Exam View (Vizualizare pacient/Vizualizare examinare)**

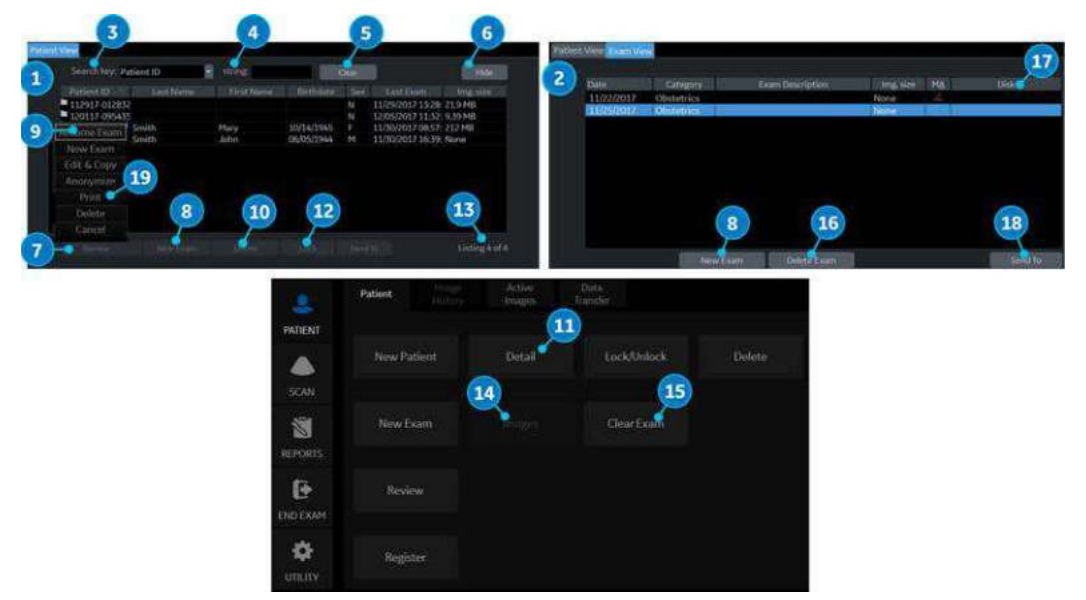

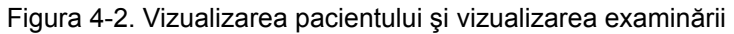

Tabelul 4-2: Patient View/Exam View (Vizualizare pacient/Vizualizare examinare)

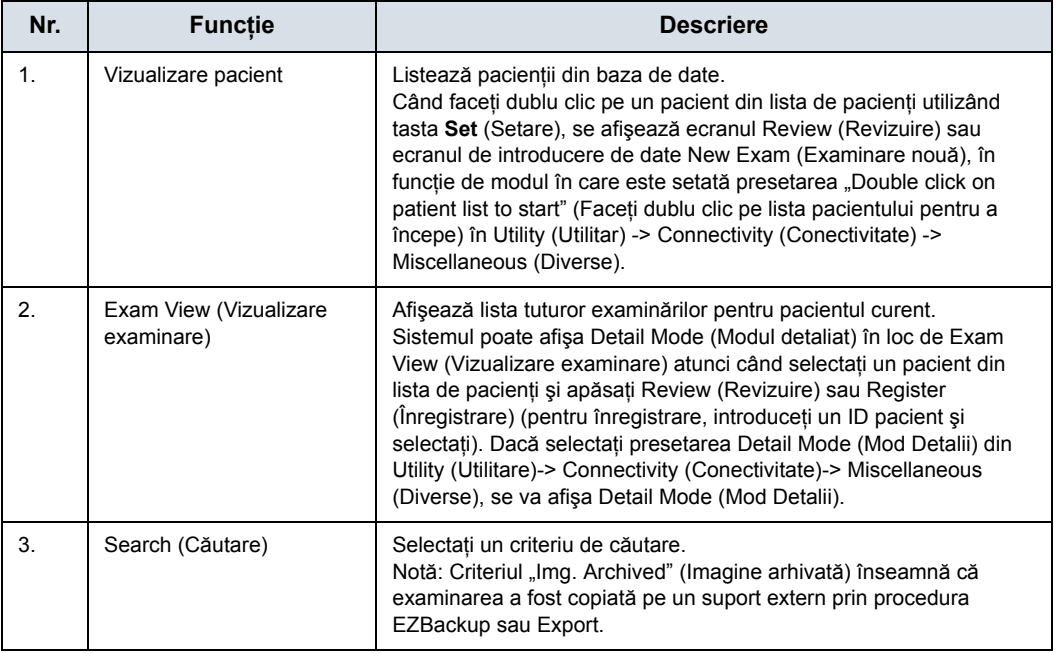

Tabelul 4-2: Patient View/Exam View (Vizualizare pacient/Vizualizare examinare)

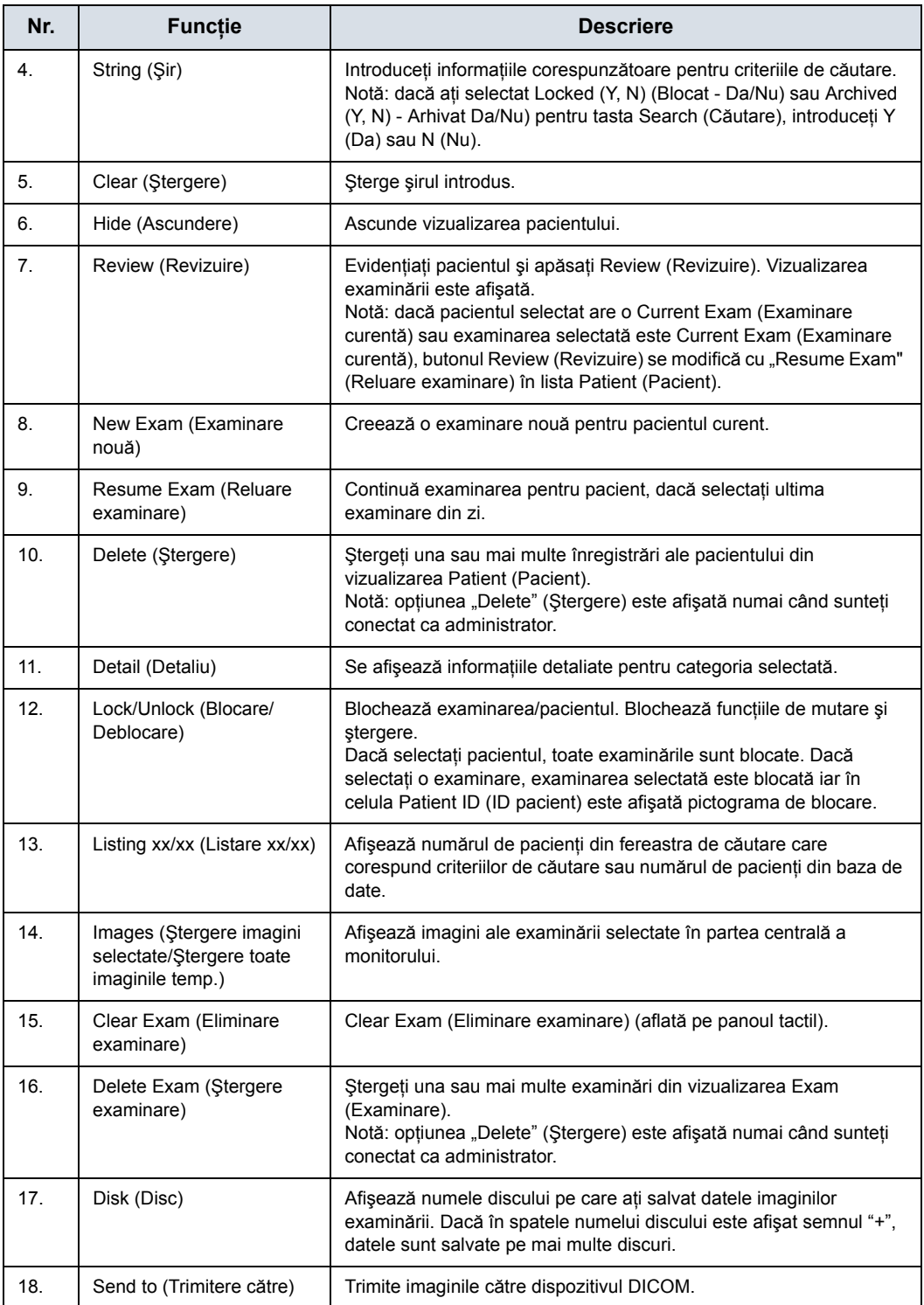

Tabelul 4-2: Patient View/Exam View (Vizualizare pacient/Vizualizare examinare)

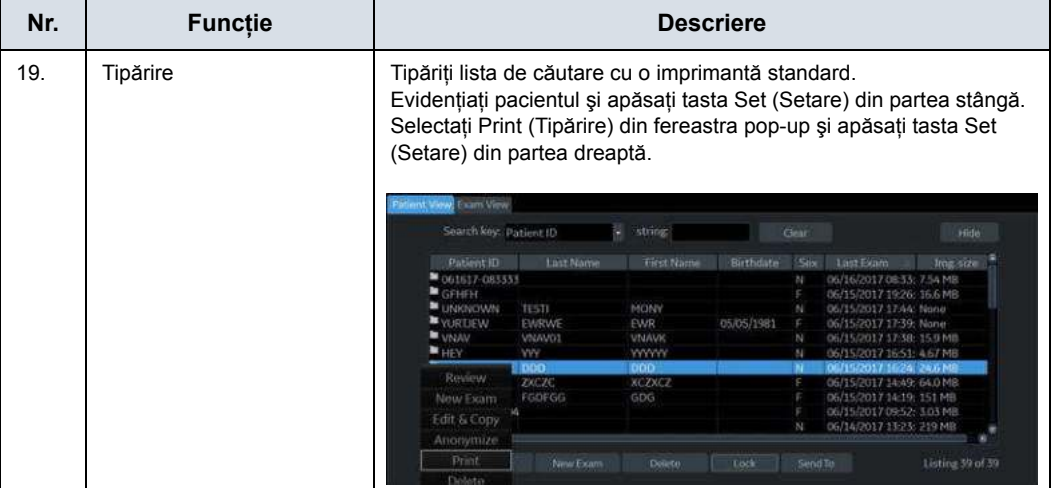

*NOTĂ: Consultaţi ["Modificarea ID-ului de pacient pentru pacientul](#page-208-0)  existent (Editare ş[i copiere\)" de la pagina 4-21](#page-208-0) şi ["Trecerea](#page-1336-0)  [pacientului sub anonimat" de la pagina 12-433](#page-1336-0) pentru mai multe informaţii despre Edit&Copy (Editare şi copiere) şi Anonymize (Anonimizare).*

#### **Examinarea OB**

#### **Pregătirea examinării**

Înainte de o examinare cu ultrasunete, pacientul trebuie informat cu privire la indicaţiile clinice, beneficiile specifice, riscurile potențiale, precum și alternativele, dacă există. Mai mult, dacă pacientul solicită informaţii referitoare la durata şi intensitatea expunerii, acestea trebuie furnizate. Accesul pacientului la materiale educaţionale referitoare la ultrasunete este puternic încurajat, pentru a suplimenta informațiile comunicate direct pacientului. Mai mult, aceste examinări trebuie să fie efectuate într-o manieră și să aibă loc într-o locație care asigură demnitatea şi dreptul la viaţă privată ale pacientului.

- Cunoașterea și aprobarea prealabilă a prezenței personalului nenecesar sunt obligatorii, iar acest personal va fi păstrat la un număr minim.
- Intenția de a împărtăși părinților informațiile obținute, fie în timpul, fie imediat după examinare, reprezintă decizia medicului.
- Oferirea posibilității de a alege să vadă fătul.
- ï Oferirea posibilităţii de a alege să afle sexul fătului, dacă această informație este disponibilă.

Examinările cu ultrasunete efectuate în scopul exclusiv de a satisface dorința familiei de a cunoaște sexul fătului, de a vedea fătul sau de a obţine o imagine a fătului trebuie descurajate.

#### **Precauţii privind semnalul acustic**

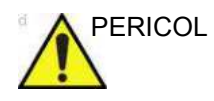

PERICOL Sistemul cu ultrasunete este un dispozitiv cu utilizări multiple, capabil de a depăşi limita de intensitate înaintea intrării în vigoare a legii FDA care reglementează limitele intensității semnalului acustic (intensitatea medie temporală cu vârf spațial redus) pentru aplicații fetale. Interacțiunea energiei sonore cu tesuturile la niveluri suficient de mari şi/sau pe durate mai lungi poate produce efecte biologice (bioefecte) de natură mecanică sau termică.

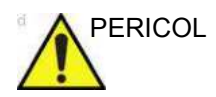

PERICOL Se recomandă prudența la efectuarea examinărilor, cu minimizarea cantităţii şi duratei semnalului acustic necesar optimizării valorii de diagnosticare a imaginii. Interactiunea energiei sonore cu ţesuturile la niveluri suficient de mari poate produce efecte biologice (bioefecte) de natură mecanică sau termică.

#### **Precauţii privind expunerea fătului**

Luaţi întotdeauna în considerare nivelul semnalului acustic prin observarea Afişajului semnalului acustic. În plus, familiarizaţi-vă cu Afişajul semnalului acustic şi comenzile echipamentului care influenţează ieşirea.

#### **Instruire**

Se recomandă ca toţi utilizatorii să primească instruire adecvată pentru aplicaţiile Doppler înainte de a le efectua în mediul clinic. Pentru asistenţă privind instruirea, contactaţi un reprezentant de vânzări local.

#### **Pentru a începe un examen obstetric**

*NOTĂ: Formulele de calcul sunt prezentate în Manualul de referinţă avansat.*

> Pentru a începe o examinare de obstetrică, trebuie să introduceţi informaţiile specifice pentru OB. Câmpurile de date obstetrice ale pacientului sunt prezentate în următorul tabel.

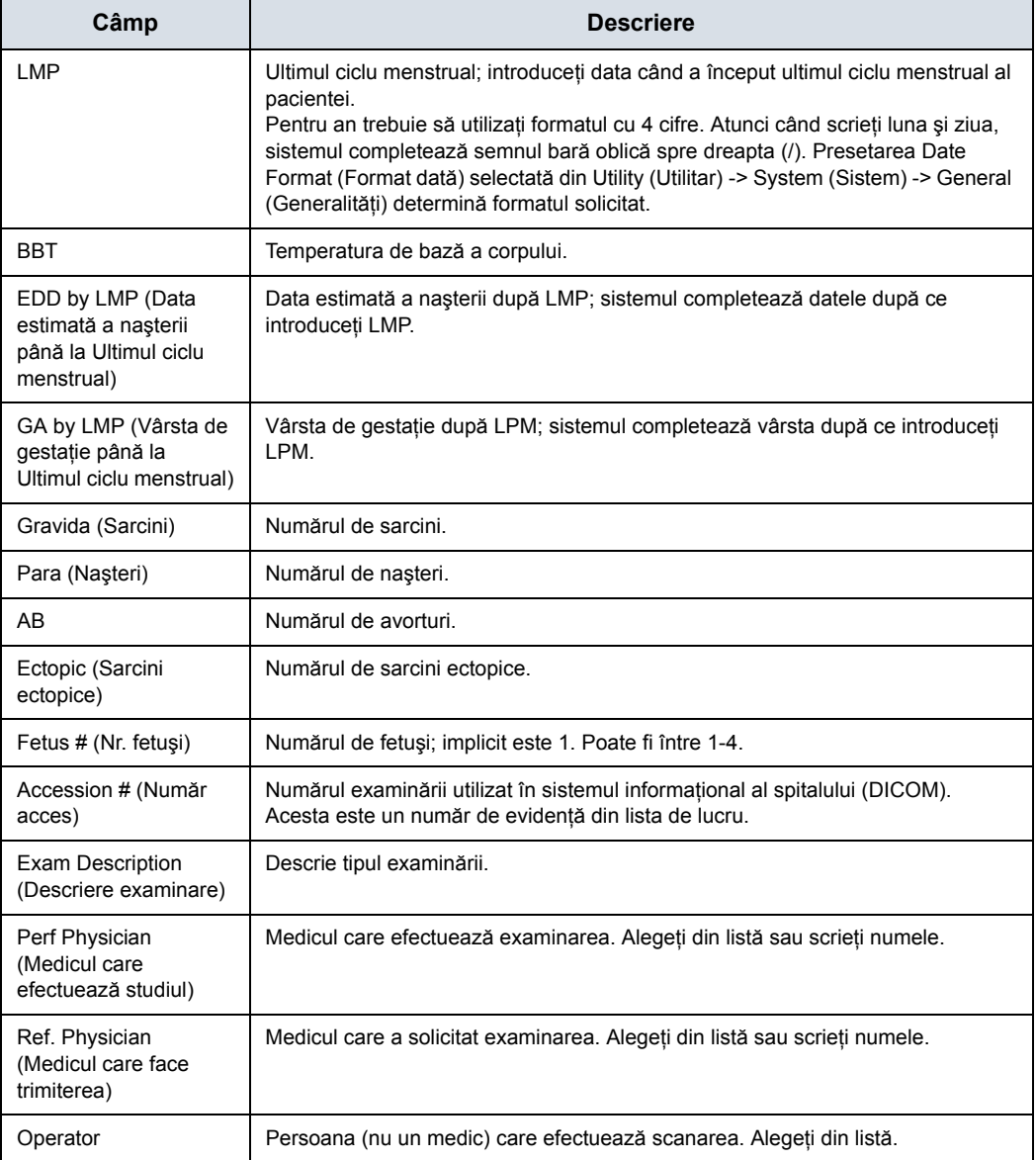

Tabelul 4-3: Câmpurile de date obstetrice

*NOTĂ: Pentru a completa următoarele informaţii, mişcaţi Trackball-ul pentru a evidenţia butonul Detail (Detalii) şi apăsaţi pe Set (Setare).*

Tabelul 4-4: Câmpuri date obstetrice: Detalii

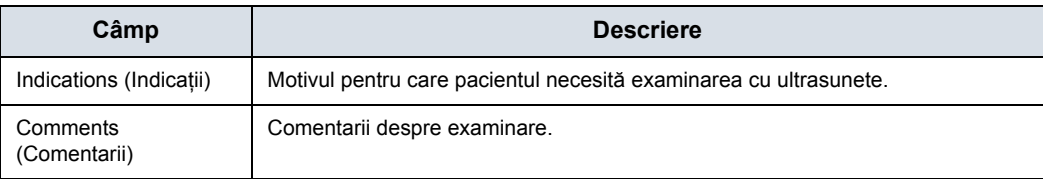

## Începerea unei examinări

## <span id="page-200-0"></span>**Atenţionări şi avertismente**

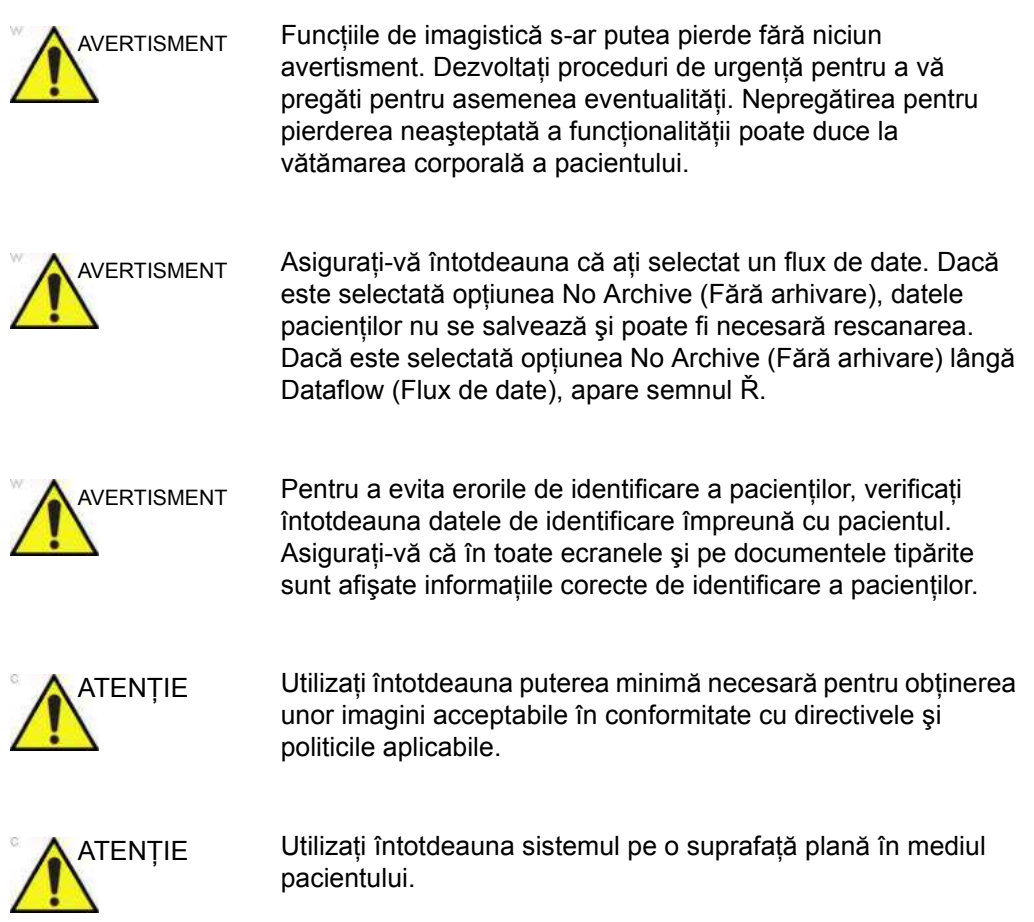

## **Atenţionări ş[i avertismente](#page-200-0) (continuare)**

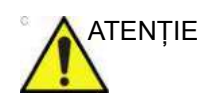

ATENŢIE Asiguraţi-vă că mâinile pacientului sunt la distanţă de sistem pe parcursul examinării.

> Poziţia operatorului şi a pacientului variază în funcţie de regiunea de scanare.

În majoritatea cazurilor, operatorul stă aşezat/în picioare exact în faţa consolei operatorului, iar pacientul stă întins pe pat în partea dreaptă (sau stângă) a sistemului.

### **Crearea unei înregistrări noi a pacientului**

Când începeți examinarea unui pacient nou, asigurați-vă că:

- 1. Apăsați **Patient** (Pacient) pe panoul tactil.
- 2. Apăsaţi *New Patient* (Pacient nou) pe panoul tactil sau pe monitor.
- 3. Introduceti informatiile despre pacient.

```
NOTĂ: Apăsaţi tasta Tab sau Enter pe tastatura A/N pentru a 
 deplasa cursorul la câmpul următor.
```
*NOTĂ: Nu utilizaţi următoarele caractere când introduceţi informaţii despre pacient:*

 $^{\mu i}$  \ / : : . , \* < > | + = [ ] &

4. Selectati categoria de examinare. Introduceţi informaţiile solicitate pentru categoria de examinare selectată.

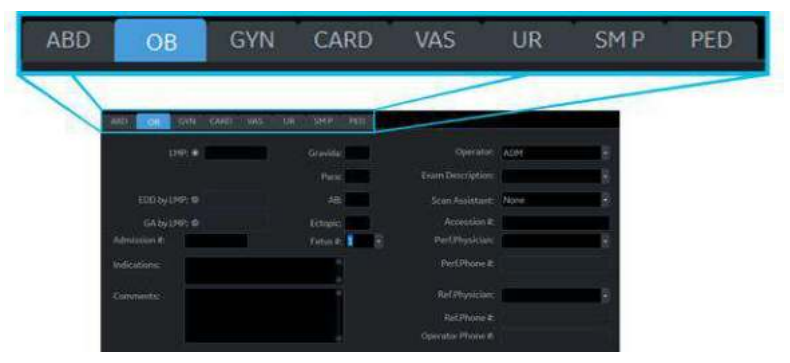

Figura 4-3. Categoria examinării

5. Verificati fluxul de date.

- *NOTĂ: NU utilizaţi fluxurile de date de pe suporturi amovibile în meniul New Patient (Pacient nou).*
- *NOTĂ: Este posibil ca sistemul să afişeze un dialog de avertizare când pacientul este înregistrat în "No Archive" (Fără arhivare). Dacă presetarea "Warn register to No Archive" (Avertizare la înregistrare în Fără arhivare) este selectată în meniul Utility (Utilitare) -> Connectivity (Conectivitate) -> Miscellaneous (Diverse), este afişat un avertisment. Trebuie selectat un flux de date diferit pentru stocarea permanentă a datelor pacientului.*
	- 6. Selectaţi *Register* (Înregistrare).
	- 7. Selectati sonda pentru a începe scanarea (sau selectati Save and Exit (Salvare şi ieşire), Esc, Scan (Scanare) sau Freeze (Îngheţare)).

### **Efectuarea unei examinări**

1. Selectaţi sonda, categoria examinării şi aplicaţia.

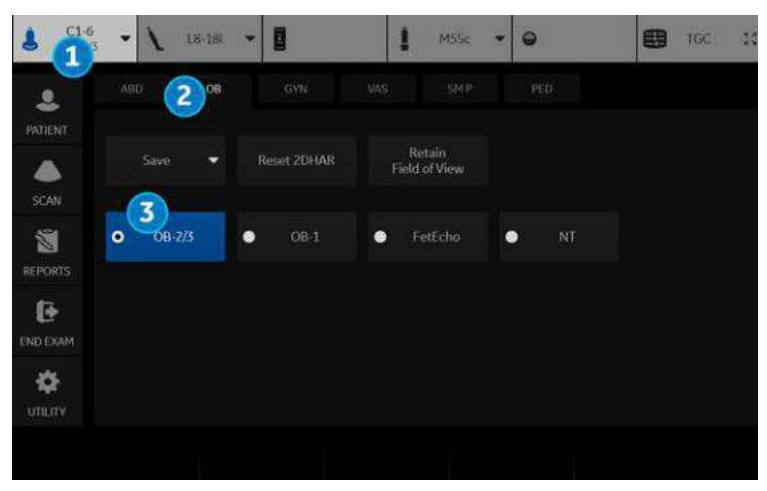

Figura 4-4. Presetare OB - exemplu

- 1. Probe (Sondă)
- 2. Categoria examinării
- 3. Presetarea din cadrul aplicaţiei

*NOTĂ: Consultaţi ["Managerul de preset](#page-802-0)ări pentru imagistică" de la [pagina 10-169](#page-802-0) dacă doriţi să creaţi/editaţi presetarea definită de utilizator.*

- 2. Efectuati o examinare.
- 3. Stocati datele neformatate în clipboard.

Pentru a stoca imagini statice, apăsaţi **Freeze** (Îngheţare) şi rulaţi cineloop utilizând **Trackball**. Selectaţi cadrul şi apăsaţi **P1** (sau tasta asociată Print (Tipărire)).

Pentru a stoca cineloop, apăsați tasta Print (Tipărire) fără să apăsaţi pe Freeze (Îngheţare) sau apăsaţi pe **Freeze** (Îngheţare) şi rulaţi cineloop utilizând **Trackball**. Selectaţi primul/ultimul cadru şi rulaţi bucla selectată. Apăsaţi **P1** (sau tasta asociată pentru tipărire).

#### **Terminarea unei examinări**

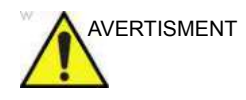

AVERTISMENT Pentru a asigura stocarea corectă a măsurătorilor, verificaţi dacă fereastra pentru rezultatul măsurătorii este actualizată înainte de a trimite sau salva imaginea.

- 1. Când aţi terminat studiul, apăsaţi butonul *End Exam* (Finalizare examinare) de pe panoul tactil.
- 2. Este afişat ecranul de administrare a imaginilor. Selectați imaginile (cadre sau cineloop) pe care doriți să le stocați sau selectați **Select All** (Selectare globală) pentru a stoca toate imaginile. Selectaţi *Permanent Store* (Stocare permanentă) pentru a stoca permanent imaginile.
- *NOTĂ: Când selectaţi OK din mesajul de avertizare "ID is not unique" (ID-ul nu este unic), veţi reveni automat la ecranul Patient (Pacient).*

#### **Scanarea fără introducerea datelor pacienţilor**

Pentru a scana un pacient fără introducerea datelor acestuia până la terminarea examinării:

- 1. Apăsaţi pe *Scan* (Scanare).
- 2. Atunci când scanați pacientul și salvați imaginile pe clipboard fără un pacient, veți vedea un avertisment "A patient must be selected for permanent storage of image" (Trebuie selectat un pacient pentru stocarea permanentă a imaginii). Apăsați pe OK.
- 3. Apăsaţi pe **Patient** (Pacient) pentru a afişa ecranul Patient Search (Căutare pacient).
- 4. Introduceţi Patient ID (ID-ul pacientului).
- *NOTĂ: Dacă aveţi imagini sau măsurători care nu sunt ataşate la un ID de pacient, se afişează mesajul "Unsaved images, measurements or fetus number will be linked to the current patient information, continue?" (Imaginile nesalvate, măsurătorile sau numărul fetuşilor se vor asocia cu informaţiile pacientului curent; continuaţi?), atunci când este înregistrat ID-ul pacientului.*
	- 5. Introduceti datele pacientilor și informațiile despre examinare, după cum este necesar.
	- 6. Apăsaţi *Active Images* (Imagini active).
	- 7. Apăsaţi *Permanent Store* (Stocare permanentă).

## <span id="page-205-0"></span>**Începerea unei examinări noi pe un pacient existent**

- 1. Apăsaţi **Patient** (Pacient).
- 2. Apăsati *New Patient* (Pacient nou) pe panoul tactil sau pe monitor.
- 3. Introduceţi Patient ID (ID pacient) sau Last Name (Nume) etc. în informatiile despre pacient pentru a afisa pacientul ţintă în Patient View (Vizualizare pacient).

De exemplu, dacă scrieți "v" în Patient ID (ID pacient), se afisează numai pacienții ai căror ID de pacient începe cu "v".

sau selectaţi tasta Search (Căutare) şi scrieţi un şir pentru a căuta un pacient.

- 4. Evidentiati pacientul tintă și faceti dublu clic pe tasta Set (Setare) din dreapta. Se afişează informaţiile despre pacient selectate.
- 5. Alegeti categoria de examinare pentru noua examinare.
- 6. Selectaţi *New Exam* (Examinare nouă). Se creează o examinare nouă în Exam View (Vizualizare examinare).
- 7. Selectați sonda pentru a începe scanarea (sau selectati Exit (Iesire), Esc, Scan (Scanare) sau Freeze (Înghetare)).

#### **Preluarea informaţiilor despre pacient/examinare din lista de lucru**

- *NOTĂ: Înainte de a prelua date din serverul Worklist (Listă de lucru), asiguraţi-vă că reţeaua LAN este conectată corect. Dacă lista de lucru nu se afişează, reiniţializaţi sistemul.*
	- 1. Apăsaţi pe **Patient** (Pacient) şi selectaţi *Data Transfer* (Transfer date). Se afişează ecranul Data Transfer (Transfer date).
	- 2. Faceţi clic pe un buton radio pentru *Worklist* (Lista de lucru). Lista pacient/examinare se afișează în sectiunea Transfer To (Transfer la).

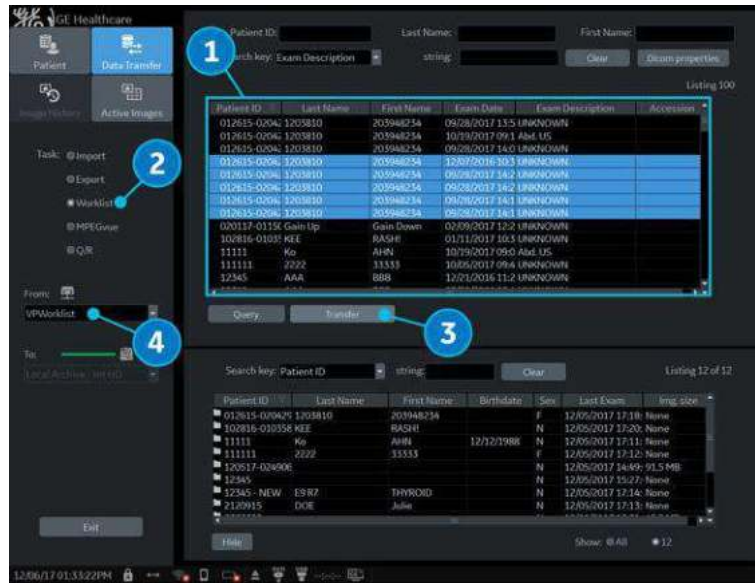

Figura 4-5. Transferul datelor

- 1. Foaie de lucru
- 2. Butonul radio Worklist (Listă de lucru)
- 3. Buton de transfer
- 4. Server listă de lucru
- 3. Pe monitor se afişează ultima listă de lucru utilizată. Apăsaţi pe *Refresh* (Reîmprospătare) pentru a reîmprospăta lista sau selectați altă Worklist (Listă de lucru) din meniul vertical Transfer From (Transfer de la).
- 4. Selectați pacienții sau examinările din listă.
- 5. Apăsaţi *Transfer*. În timpul transferului se afişează bara de progres.
- 6. Introduceţi elementele necesare şi începeţi o examinare.

## **Trimiterea examinărilor şi a pacienţilor multipli cu un singur clic la PACS**

În fereastra Patient View (Vizualizare pacient), selectaţi 1 sau mai mulţi pacienţi -- puteţi selecta toată examinarea sau pacientul complet -- pentru trimitere la PACS. Selectaţi mai multe elemente, folosind tastele Shift+Trackball Set (Setare trackball).

| Search key: Patient ID |           | string     |           | Clear |                           | Hide      |
|------------------------|-----------|------------|-----------|-------|---------------------------|-----------|
| Patient ID             | Last Name | First Name | Birthdate | Sex   | Last Exam                 | Img. size |
| $\blacksquare$ 111     |           |            |           | г     | 12/18/2017 17:11: 61.5 MB |           |
| 444                    |           |            |           |       | 12/18/2017 17:07: 30.7 MB |           |
| $\overline{111}$       |           |            |           |       | 12/18/2017 16:35: 41.8 MB |           |
| 566                    |           |            |           | F     | 12/18/2017 14:54: 104 MB  |           |
| $\blacksquare$ 555     |           |            |           |       | 12/18/2017 11:40: 7.00 MB |           |
| 333                    |           |            |           |       | 12/18/2017 11:35: 4:46 MB |           |
| 1222                   |           |            |           |       | 12/15/2017 15:19: 7.00 MB |           |
|                        |           |            |           |       |                           |           |

Figura 4-6. Trimitere pacienţi/examinări multiple la

## **Modificarea informaţiilor despre pacient cu excepţia Patient ID (ID pacient) şi scanare**

- 1. Efectuaţi paşii 1 6 din ["Începerea unei examin](#page-205-0)ări noi pe un [pacient existent" de la pagina 4-18.](#page-205-0)
- 2. Puteţi modifica informaţiile despre pacient, cu excepţia Patient ID (ID pacient).

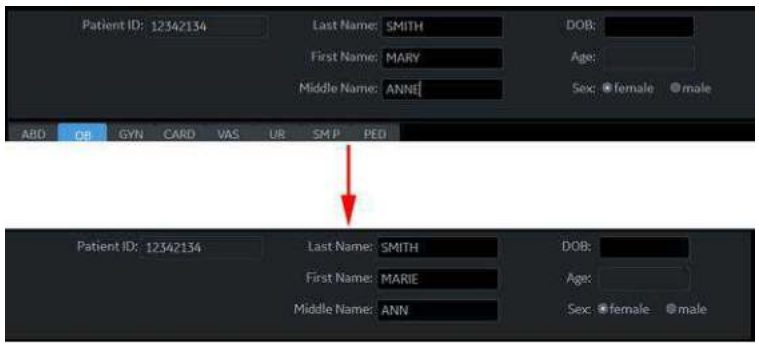

Figura 4-7. Modificarea informaţiilor despre pacient

3. Selectaţi sonda pentru a începe scanarea (sau selectaţi Exit (Ieşire), Esc, Scan (Scanare) sau Freeze (Îngheţare)).

### <span id="page-208-0"></span>**Modificarea ID-ului de pacient pentru pacientul existent (Editare şi**

## **copiere)**

- 1. Asigurati-vă că sunteti conectat ca și Administrator pe sistem.
- 2. Schimbati fluxul de date la Local Archive (Arhivă locală).
- 3. Selectati pacientul din lista Patient View (Vizualizare pacient) şi faceţi clic stânga pentru a deschide meniul pop-up "Edit & Copy" (Editare și copiere).
- *NOTĂ: Dacă nu vedeţi opţiunea Edit and Copy ID (Editare şi copiere ID) pe meniul pop-up, asiguraţi-vă că jumătatea de sus a ecranului pacientului este goală.*

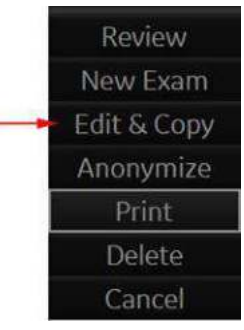

Figura 4-8. Selectarea unei examinări pentru copiere şi editare

4. Se afişează un dialog de confirmare. Selectaţi *OK.*

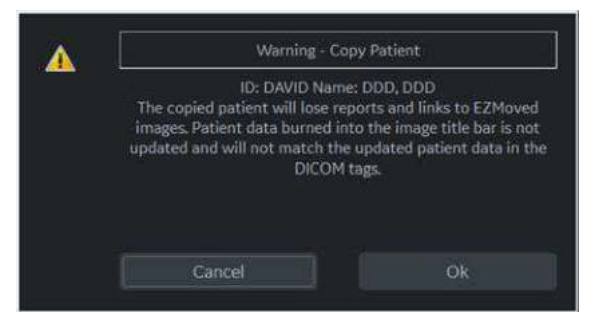

Figura 4-9. Pop-up pentru confirmarea copierii pacientului

### **[Modificarea ID-ului de pacient pentru pacientul existent \(Editare](#page-208-0) şi**

### **[copiere\)](#page-208-0) (continuare)**

5. Se afisează dialogul "Edit and Copy Patient" (Editare și copiere pacient). Toate câmpurile preiau valorile din examinarea originală a pacientului, cu excepţia ID-ului de pacient.

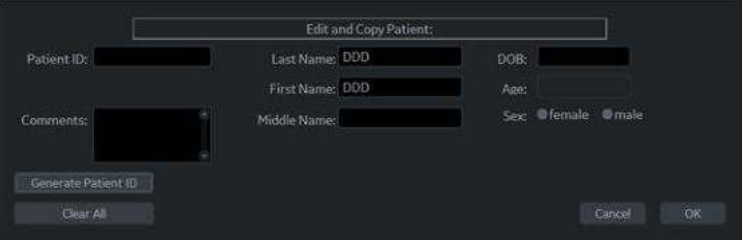

Figura 4-10. Dialog de editare şi copiere pacient

- **·** Generate Patient ID (Generare ID pacient) generează un ID de pacient
- ï *Clear All* (Ştergere toate) şterge toate câmpurile, cu exceptia Patient ID (ID pacient) și Other ID (ID altele).
- Butonul *Cancel* (Anulare) anulează funcția "Edit and Copy Patient" (Editare şi copiere pacient).
- 6. Completaţi câmpurile cu informaţiile despre pacient, apoi apăsaţi pe OK.
- 

*NOTĂ: Dacă ID-ul de pacient nou introdus nu este unic în baza de date, ID-ul pacientului devine roşu şi se afişează un mesaj de eroare pe bara de stare.*

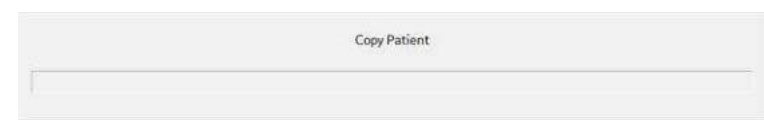

Figura 4-11. Bară de stare copiere

7. După ce s-a efectuat copierea, lista pacienţilor se reîmprospătează.

Asigurați-vă că se creează înregistrarea pacientului cu noul ID de pacient.

*NOTĂ: Dacă doriţi să ştergeţi înregistrarea pacientului cu ID-ul de pacient vechi, faceţi clic pe Delete (Ştergere) de pe panoul tactil.*

#### **Sugestii**

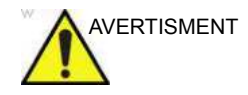

AVERTISMENT Confirmați identificarea pacientului înainte de ștergerea/ introducerea/importul datelor pacienților. Utilizatorul este responsabil pentru datele pacientului, informațiile despre diagnostic sau oricare alte informații asociate pacientului, introduse în baza de date. Nerespectarea instrucțiunilor poate duce la pierderea sau înregistrarea unor date incorecte ale pacientilor.

Functia "Edit and Copy Patient" (Editare și copiere pacient):

- Copiază datele unui pacient înregistrat de pe o arhivă locală la un pacient nou creat în arhiva locală. Pacientul nou creat va avea o identificare nouă: ID pacient, alt ID, nume de pacient şi sex etc.
- Atribuite o nouă identificare: UID-uri noi la datele copiate ale examinării. Pacientul nou copiat va avea aceleaşi date medicale ca şi pacientul care este copiat, dar cu o identificare diferită.
- *NOTĂ: "Edit and Copy Patient" (Editare şi copiere pacient) va copia numai datele pacientului şi imaginile din arhiva locală; nu va permite date de pacient sau imagini din afara arhivei locale. Aceasta include următoarele tipuri de imagini: exportate, MPEGvue, SaveAs (Salvare ca), DICOM Store (Stocare DICOM) sau tipărire (DICOM).*
- *NOTĂ: "Edit and Copy Patient" (Editare şi copiere pacient) nu copiază raportul pacientului.*
- *NOTĂ: "Edit and Copy Patient" (Editare şi copiere pacient) nu lucrează cu informaţiile despre pacient care sunt deja inscripţionate în pixelii imaginilor.*
- *NOTĂ: Imaginea şi bara de titlu, inclusiv informaţiile despre pacient, sunt copiate ca atare.*
- *NOTĂ: Funcţia "Edit & Copy" (Editare şi copiere) nu se afişează pentru un pacient curent.*
- *NOTĂ: Funcţia "Edit & Copy" (Editare şi copiere) nu se afişează când sunt selectaţi mai mulţi pacienţi.*

# Preluarea şi editarea informaţiilor arhivate

## <span id="page-211-0"></span>**Căutarea unui pacient existent**

- 1. Apăsaţi pe *Patient* (Pacient) pentru a afişa ecranul Patient (Pacient).
- 2. Selectați tasta de căutare (Patient ID (ID pacient), First Name (Prenume), Last Name (Nume) etc.). Scrieţi şirul de căutare.

Dacă este configurat astfel în mod implicit, sistemul caută automat pacientul în baza de date. Rezultatele acestei căutări sunt afişate în lista Patients (Pacienţi).

- *NOTĂ: Dacă numărul de pacienţi de pe hard disc este de ordinul sutelor, căutările pacienţilor şi comutările între ecrane vor dura mai mult. În acest caz, realizaţi una din următoarele acţiuni:*
	- ï *Debifaţi presetarea "Auto search for patient" (Căutare automată pacient), ce poate fi accesată din Patient/ Exam Menu Options (Opţiuni de meniu pacient/ examinare) din Utility (Utilitar) -> Connectivity (Conectivitate) -> Miscellaneous (Diverse).*
	- ï *Ştergeţi datele pacientului care nu mai sunt necesare.*
	- 3. Evidenţiaţi pacientul în lista Patients (Pacienţi).

Selectați fila Exam View (Vizualizare examinare) pentru a afişa o listă de examinări în locul înregistrărilor pacienţilor.

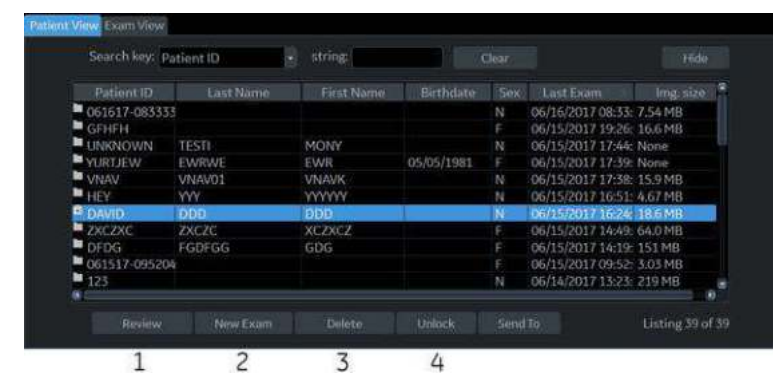

## **Că[utarea unui pacient existent](#page-211-0) (continuare)**

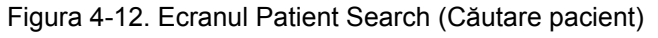

1. Selectaţi *Review* (Revizuire) pentru a revizui istoricul examinărilor pentru acest pacient.

Dacă studiul a fost efectuat în aceeaşi zi, *Resume Exam* (Reluare examinare) se va popula în locul *Review* (Revizuire) pentru a continua examinarea

- 2. Selectaţi *New Exam* (Examinare nouă) pentru a crea o examinare nouă pentru pacientul respectiv.
- 3. Selectaţi *Delete* (Ştergere) pentru a şterge acest pacient.
- 4. Lock/Unlock (Blocare/Deblocare). Utilizaţi opţiunea pentru a bloca/ debloca examinarea/pacientul.
- *NOTĂ: Opţiunea "Delete" (Ştergere) este afişată numai când sunteţi conectat ca administrator.*

#### **Meniu pop-up**

Dacă selectaţi pacientul şi apăsaţi pe tasta **Set** (Setare) din stânga, se afişează meniul pop-up.

| Search key: Patient ID    |                  | string.       |            | Clear   |                           | Hidei            |  |  |
|---------------------------|------------------|---------------|------------|---------|---------------------------|------------------|--|--|
| Patient ID                | <b>Last Name</b> | First Name    | Birthdate  | Sex     | Last Exam                 | Ima, size        |  |  |
| $\blacksquare$ GEHEH      |                  |               |            |         | 06/15/2017 19:26: 16.6 MB |                  |  |  |
| <b>UNKNOWN</b>            | <b>TESTI</b>     | MONV          |            | N       | 06/15/2017 17:44: None    |                  |  |  |
| WHITTIEW                  | EWRWE            | <b>EWR</b>    | 05/05/1981 |         | 06/15/2017 17:39: None    |                  |  |  |
| <b>W</b> VNAV             | VNAVO1           | <b>VNAVK</b>  |            | N       | 06/15/2017 17:38: 15.9 MB |                  |  |  |
| $H$ HEY                   | <b>VVV</b>       | <b>YYYYYY</b> |            | N       | 06/15/2017 16:51: 4.67 MB |                  |  |  |
| <b>CIVACI<sup>E</sup></b> | <b>DDD</b>       | <b>DDD</b>    |            | N       | 06/15/2017 16:24: 18:6 MB |                  |  |  |
| <b>Review</b>             | <b>ZXCZC</b>     | <b>XCZXCZ</b> |            |         | 06/15/2017 14:49: 64.0 MB |                  |  |  |
| New Exam                  | FGDFGG           | GDG           |            |         | 06/15/2017 14:19: 151 MB  |                  |  |  |
|                           |                  |               |            |         | 06/15/2017 09:52: 3.03 MB |                  |  |  |
| Edit & Copy               |                  |               |            | N<br>N  | 06/14/2017 13:23: 219 MB  |                  |  |  |
| Anonymize                 | MMMMM            | MMMMM         |            |         | 06/14/2017 09:28: None    | ×                |  |  |
| Print                     |                  |               |            |         |                           |                  |  |  |
| <b>Delete</b>             | New Exam         | Delete        | Lock       | Send To |                           | Listing 38 of 38 |  |  |

Figura 4-13. Archived Patient (Pacient arhivat)

Dacă studiul a fost realizat în aceeaşi zi, *Resume Exam* (Reluare examinare) se va popula pentru a continua examinarea.

| Search key: Birthdate             |                   | string.     |                  | Clear   |                           | 16de           |
|-----------------------------------|-------------------|-------------|------------------|---------|---------------------------|----------------|
| Patient ID                        | Lout Name         | First Name  | <b>Birthdate</b> | Sinc.   | Last Exam                 | litig, title   |
| 062317-093511                     |                   |             |                  |         | 06/23/2017 21:35: 7.62 MB |                |
| $+1234$                           |                   |             |                  | N       | 07/20/2017 15:21: 14:3 MB |                |
| ■ 23452354                        |                   |             |                  | N       | 07/12/2017 10:02: 105 MB  |                |
| 34563465345<br><b>BETWEEN WAR</b> |                   | <b>MARY</b> |                  |         | 07/18/2017 08:12: 246 MB  |                |
| Resume Exam                       | <b>SMITH</b>      |             |                  | F.      | 07/20/2017 15:25: None    |                |
| New Exam                          |                   |             |                  |         |                           |                |
| Edit & Copy                       |                   |             |                  |         |                           |                |
| Anonymize                         |                   |             |                  |         |                           |                |
| Print                             |                   |             |                  |         |                           |                |
| <b>Delete</b>                     | <b>Yany Exam.</b> | Delete      | <b>Engk</b>      | Sund To |                           | Listing 5 of 5 |
|                                   |                   |             |                  |         |                           |                |

Figura 4-14. Pacientul din ziua respectivă

*NOTĂ: Presetarea "Double click on patient list to start" (Dublu clic pe lista de pacienţi pentru a începe), localizată pe ecranul Utility (Utilitar) -> Connectivity (Conectivitate) -> Miscellaneous (Diverse), vă permite să afişaţi ecranul Review (Revizuire) sau New Exam (Examinare nouă), făcând dublu clic pe tasta Set (Setare) de pe numele pacientului.*

## <span id="page-214-0"></span>**Modificarea informaţiilor despre pacient sau a unei examinări**

Dacă informaţiile pacientului trebuie editate, apăsarea pe *Patient* (Pacient) activează ecranul Patient (Pacient) pentru modificarea informatiilor.

Dacă pacientul este încă activ, puteţi merge la pagina New Patient (Pacient nou) pentru a schimba orice câmp, precum şi pentru a selecta o altă categorie. Examinarea se modifică în zona Exam View (Vizualizare examinare).

Dacă trebuie modificată categoria examinării, apăsarea optiunii *New Exam* (Examinare nouă) permite modificarea ecranului Patient (Pacient) fără a şterge imaginile, măsurătorile, adnotările, calculele şi fişele de lucru acumulate pentru pacientul respectiv.

- 1. Afişaţi ecranul Patient (Pacient), apăsând pe *Patient* (Pacient).
- 2. Selectati pacientul din lista Patient (Pacient). Sistemul caută automat pentru a vedea dacă pacientul este deja în baza de date.
	- Selectati tasta Search (Căutare) (Patient Data (Date pacient): ID, First Name (Prenume), Last Name (Nume), Birthdate (Data naşterii), Sex sau Exam Date (Data examinării).
	- Scrieți șirul de căutare (de exemplu, inițiala numelui pacientului)
- 3. Se afişează pacientul corespunzător.

Dacă informaţiile pacientului trebuie editate sau categoria examinării trebuie modificată, utilizaţi caracteristica New Exam (Examinare nouă). Apăsarea opţiunii *New Exam* (Examinare nouă) permite modificarea ecranului Patient (Pacient) fără a şterge imaginile, măsurătorile, adnotările, calculele şi fişele de lucru acumulate pentru pacientul respectiv.

*NOTĂ: Informaţiile de identificare a pacientului nu pot fi modificate.*

## **Modificarea informaţ[iilor despre pacient sau a unei examin](#page-214-0)ări**

## **(continuare)**

- 4. Pentru ca baza de date să fie afişată în totalitate, apăsaţi *Backspace* (Ştergere) pe şirul Search (Căutare) şi vor fi afişate toate numele pacienţilor.
- 5. Selectaţi Register (Înregistrare) pentru a înregistra noua examinare.

Se creează automat o examinare nouă pentru pacientul respectiv, dacă nu există deja o examinare pentru ziua respectivă şi pacientul respectiv.

6. Pentru a afişa informaţiile despre pacient pe bara de titlu, apăsaţi tasta *Esc*, tasta **B-Mode** (Mod B) sau *Register* (Înregistrare).

Selectati modelul și tastele corespunzătoare de pe panou tactil pentru sonde, dacă este necesar.
#### <span id="page-216-0"></span>**Ştergerea pacientului/examinării/imaginii existente**

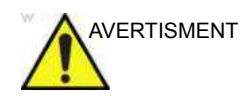

AVERTISMENT Înainte de a şterge un pacient sau o imagine din ecranul Patient (Pacient), asigurați-vă că ați salvat deja datele pacientului utilizând EZBackup, Backup (Copiere de sigurantă) sau Export. Verificati suportul înainte de stergere. Nerespectarea instructiunilor poate duce la pierderea datelor pacientilor.

#### **Ştergerea pacientului existent**

- 1. Căutați și selectați pacientul din lista de pacienți utilizând tastele **Ctrl** sau **Shift**.
- 2. Selectaţi *Delete* (Ştergere). Este afişată caseta de dialog pentru confirmare.

**SAU** 

Apăsaţi tasta **Set** (Setare) din stânga. Este afişat un meniu pop-up. Selectaţi *Delete* (Ştergere). Este afişată caseta de dialog pentru confirmare.

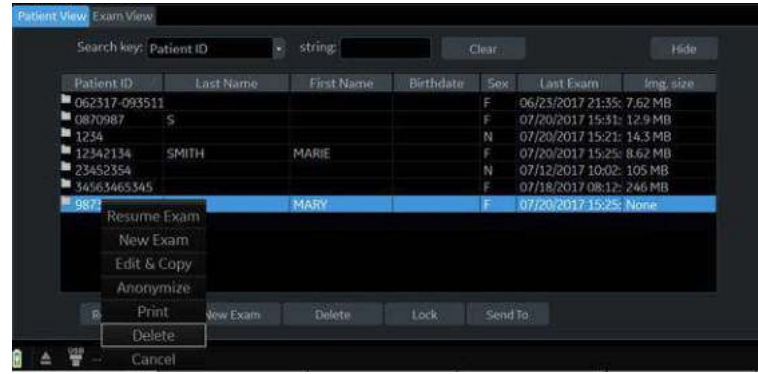

Figura 4-15. Selectaţi pacientul din lista de pacienţi

3. Selectaţi **Yes** (Da) pentru ştergere sau **No** (Nu) pentru anulare.

### **Ş[tergerea pacientului/examin](#page-216-0)ării/imaginii existente (continuare)**

#### **Ştergerea mai multor pacienţi din lista de pacienţi**

- 1. Selectaţi mai mulţi pacienţi care vor fi şterşi din lista pacientilor.
- 2. Selectaţi *Delete* (Ştergere). Este afişată caseta de dialog pentru confirmare. SAU

Apăsaţi tasta **Set** (Setare) din stânga. Este afişat un meniu pop-up. Selectaţi *Delete* (Ştergere). Este afişată caseta de dialog pentru confirmare.

3. Selectaţi **Yes** (Da) pentru ştergere sau **No** (Nu) pentru anulare.

#### **Ştergerea examinării existente**

- 1. Căutaţi şi selectaţi pacientul din lista de pacienţi.
- 2. Selectati **Review** (Revizuire).
- 3. Va fi afisat ecranul cu examinările pacientului. Selectati examinarea pe care doriți să o ștergeți.
- 4. Selectati **Delete** (Stergere). Este afisată caseta de dialog pentru confirmare.
- 5. Selectaţi **Yes** (Da) pentru ştergere sau **No** (Nu) pentru anulare.

#### **Ştergerea imaginii existente**

- 1. Căutaţi şi selectaţi pacientul din lista de pacienţi.
- 2. Selectaţi *Review* (Revizuire). Va fi afişat ecranul cu examinările pacientului.
- 3. Selectaţi examinarea care conţine imaginea pe care doriţi să o selectaţi.
- 4. Selectaţi *Active Images* (Imagini active) pentru a afişa lista de imagini.
- 5. Selectați imaginea pe care doriți să o ștergeți și apoi selectați **Delete** (Ștergere). Este afișată caseta de dialog pentru confirmare.
- 6. Selectaţi **Yes** (Da) pentru ştergere sau **No** (Nu) pentru anulare.

# **MyPreset**

#### **Prezentare generală**

MyPreset vă permite să configuraţi presetările specifice conform sondei.

Puteţi să aranjaţi şi să editaţi presetările de pe panoul tactil pe pagina Utility (Utilitare). Consultaţi ["Aranjarea filei MyPreset" de](#page-220-0)  [la pagina 4-33](#page-220-0) pentru informaţii suplimentare.

#### <span id="page-218-0"></span>**Activarea MyPreset**

- 1. Verificaţi opţiunea **Default MyPreset** (MyPreset implicit) în Utility > System > System Imaging > Control to start MyPreset (Utilitare > Sistem > Imagistică sistem > Comandă pentru pornirea MyPreset).
- 2. De pe panoul tactil, selectați pictograma sondei active. Fila examinării MyPreset este afişată pe panoul tactil.

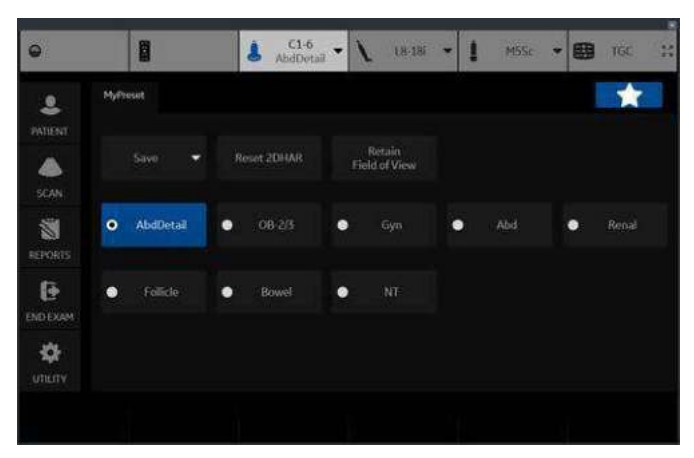

Figura 4-16. Fila MyPreset

*NOTĂ: Selectaţi MyPreset (pictograma sub formă de stea) de pe panoul tactil. Este afişată fila examinării convenţionale.*

# **[Activarea MyPreset](#page-218-0) (continuare)**

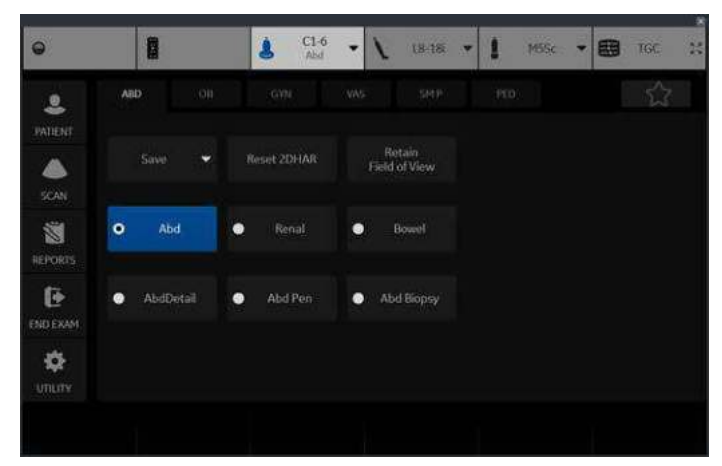

Figura 4-17. Fila examinării convenţionale

#### <span id="page-220-0"></span>**Aranjarea filei MyPreset**

Puteți actualiza configurația MyPreset pentru fiecare sondă în parte, dacă doriţi. Aveţi nevoie de fiecare sondă separat.

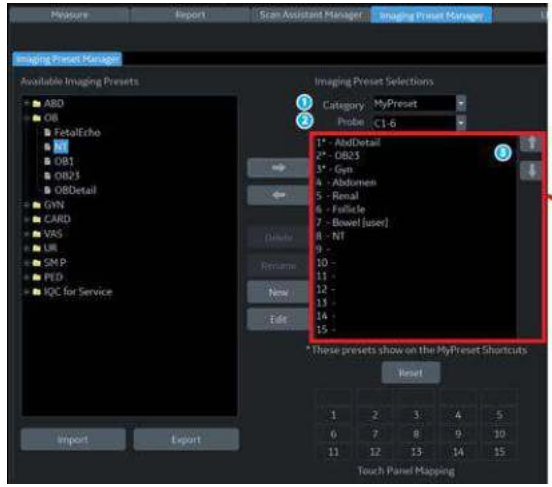

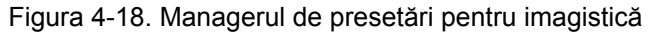

- 1. Selectaţi MyPreset.
- 2. Selectati sonda dorită.
- 3. Selectaţi presetările din coloana Available Imaging Presets (Presetări imagistică disponibile) care să fie afişate în fila MyPreset. Utilizaţi tasta săgeată sus/jos pentru a muta presetarea pe o poziţie.

# *Capitolul 5*

# Optimizarea imaginii

*Descrie cum se ajustează imaginea. Acest capitol este împărţit în următoarele secţiuni: Modul B, Modul M, Modul flux color, Flux color M, Modul Doppler şi Modul 3D.*

# Optimizarea modului B

#### **Domeniul de utilizare vizat**

Modul B este proiectat să ofere imagini bidimensionale şi capacităţi de măsurare pentru structura anatomică a ţesutului moale.

#### **Protocol tipic de examinare în modul B**

O examinare tipică ce utilizează modul B poate decurge după cum urmează:

- 1. Înregistrarea informaţiilor despre pacient referitoare la examinare. Verificarea configurației sistemului (sonde și presetări).
- 2. Plasarea pacientului şi consolei pentru un confort maxim al operatorului şi pacientului. Executaţi scanarea.
- 3. Finalizarea studiului prin colectarea tuturor datelor.

#### **Sfaturi pentru scanare în modul B**

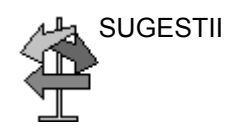

SUGESTII Aceste controale pentru modul B conduc la următoare rezultate:

> **Auto Optimize** (Optimizare automată). Îmbunătătește automat rezoluția contrastului imaginii modificând tonurile de gri pentru a se potrivi cu datele imaginii. Disponibilă în modul B şi în modul Doppler.

> **Coded Harmonics** (Armonică codată). Îmbunătăţeşte claritatea imaginii și contrastul tesuturilor reducând aglomeratia şi artefactele.

**B-Flow** (Flux B). Oferă o reprezentare mai intuitivă a hemodinamicii non-cantitative din structurile vasculare.

*Frequency* (Frecvenţă). Schimbă parametrii sistemului pentru a-l optimiza pentru un anumit tip de pacient.

*Gray Map* (Hartă de gri). Afectează prezentarea informatiilor în modul B. Alegeţi harta de griuri înainte de a efectua alte ajustări. Există o interdependență între hărțile de gri, amplificare și intervalul dinamic. Dacă modificați o hartă, revedeți setările pentru amplificare și intervalul dinamic.

**Dynamic Range** (Interval dinamic). Ajustează cantitatea afisată de informații în tonuri de gri. Un interval dinamic mai mare arată mai multe informaţii afişate în tonuri de gri, iar interval dinamic mai mic afişează mai puţine informaţii în tonuri de gri pe aceeași scară de afișare. Dacă creșteti amplificarea, s-ar putea să doriți să scădeți intervalul dinamic.

*Frame Average* (Mediere cadre). Netezeşte imaginea efectuând o medie a cadrelor. Reduce zgomotul din imagine.

**TGC**. Ajustaţi TGC pentru a ajusta amplificarea în anumite zone.

**Width** (Lăţime). Dimensionează regiunea de interes. Reglaţi lăţimea la cea mai mică dimensiune posibilă pentru a maximiza frecvenţa cadrelor.

# **Controalele modului B**

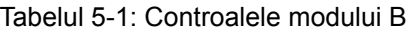

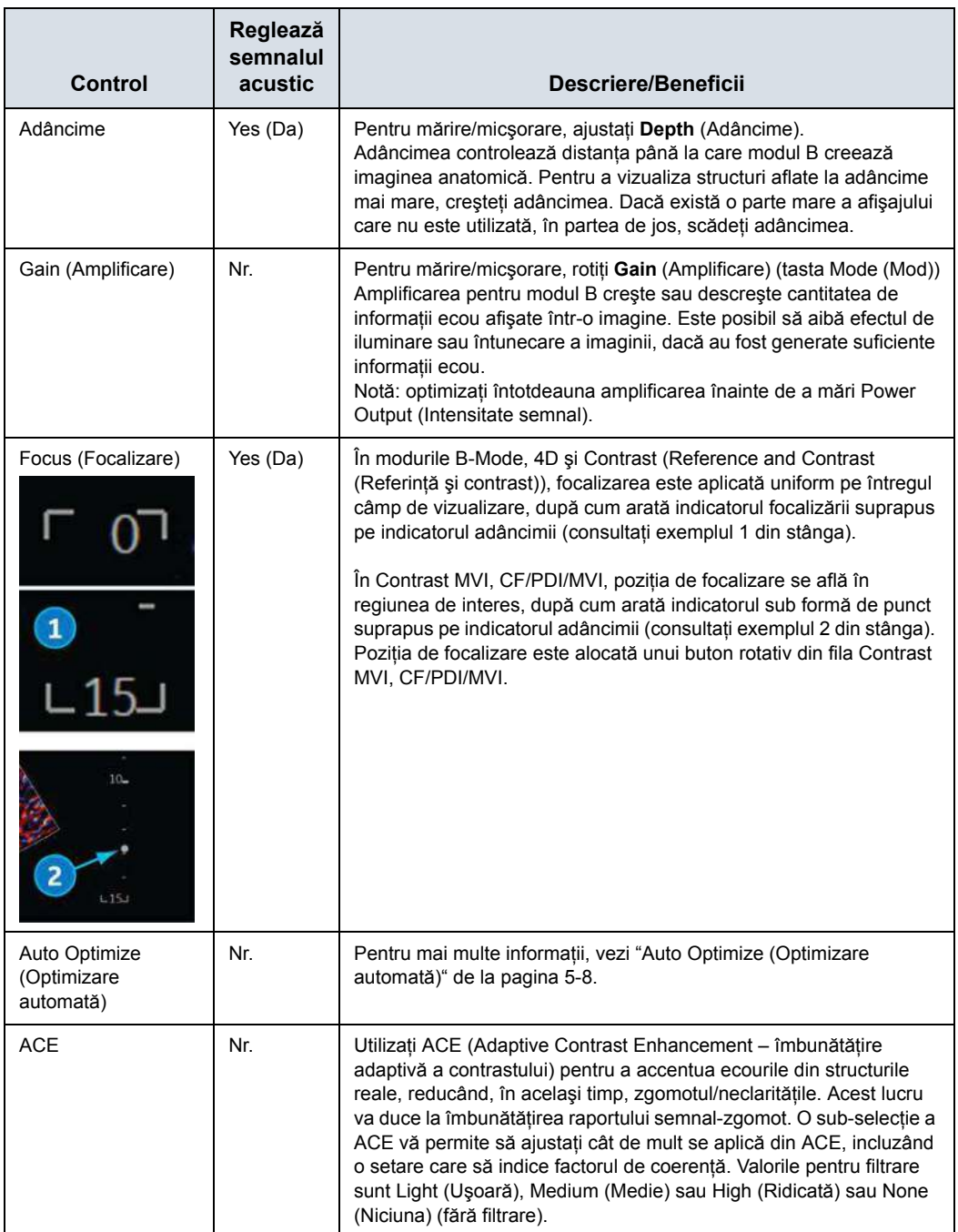

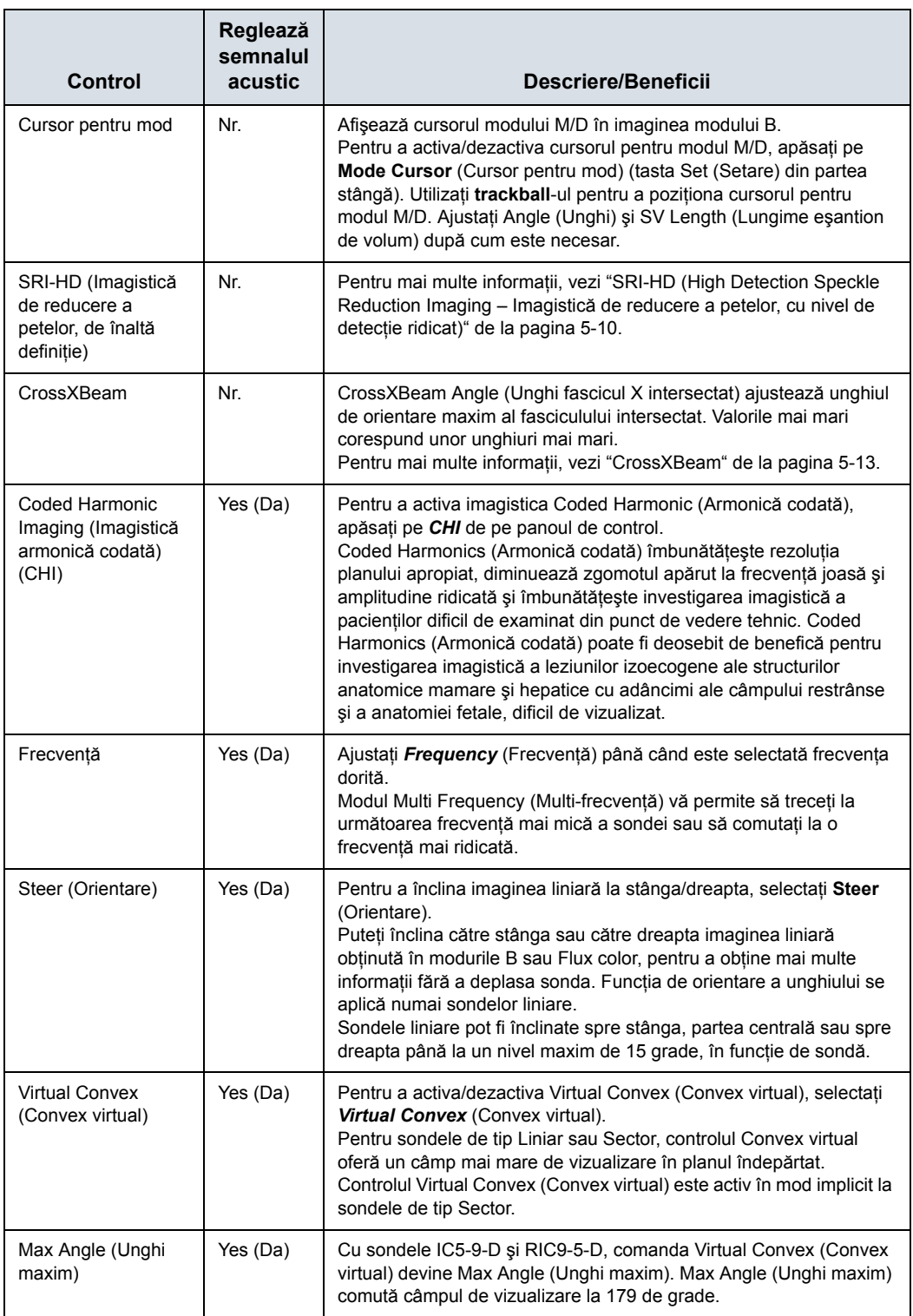

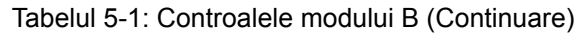

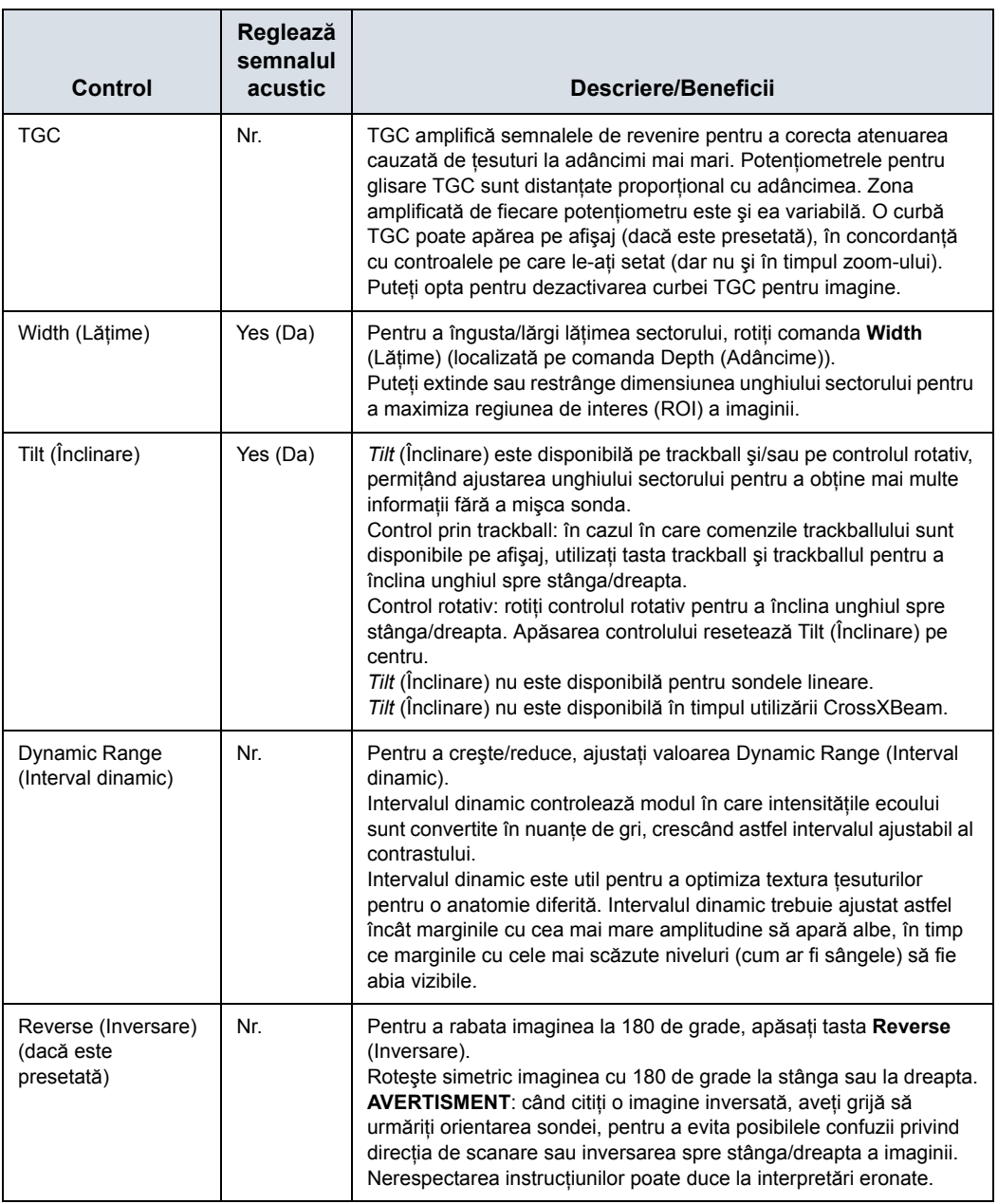

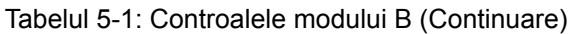

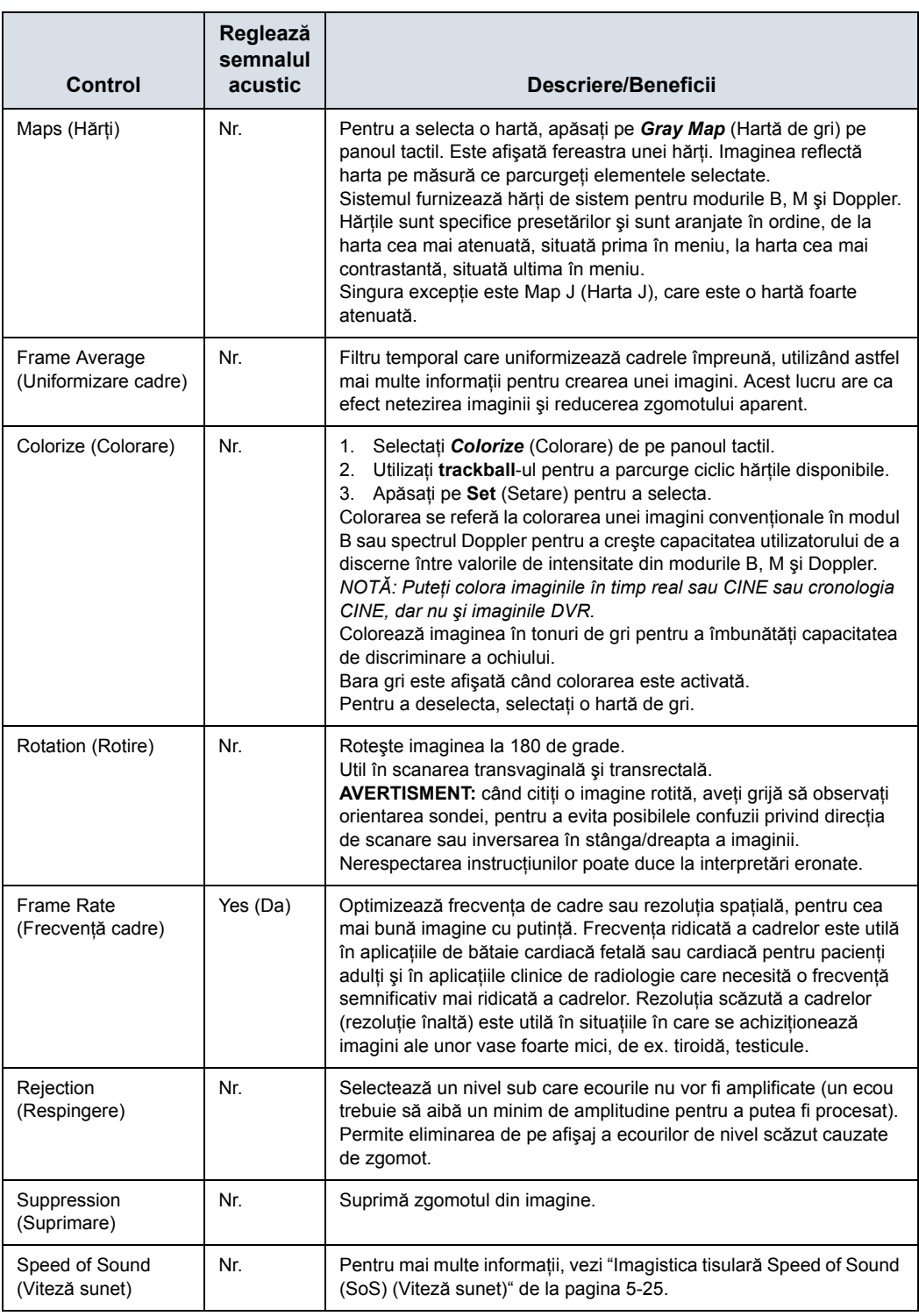

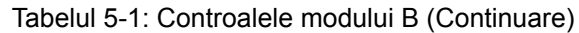

# <span id="page-229-0"></span>**Auto Optimize (Optimizare automată)**

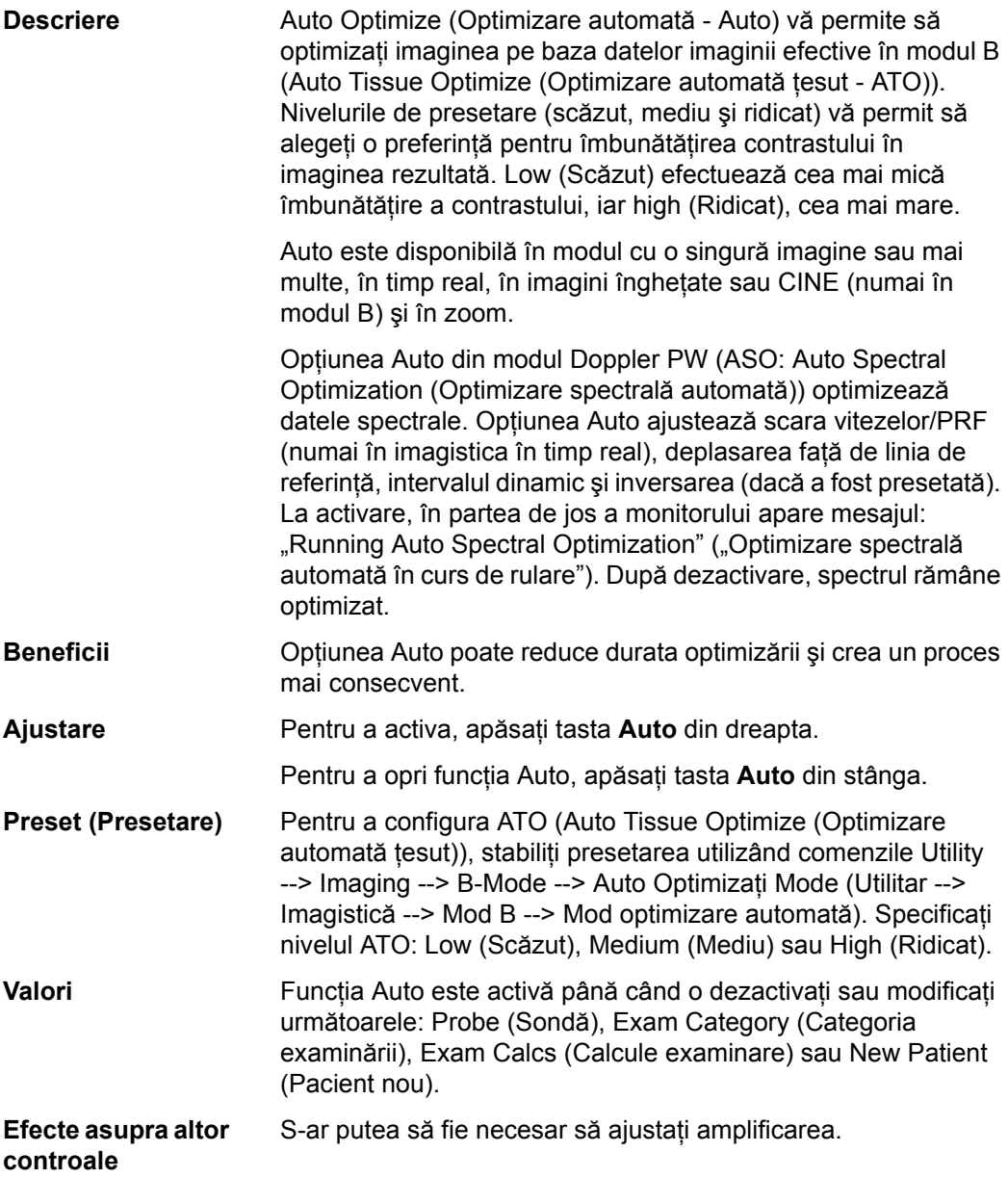

# **Continuous Tissue Optimization (CTO) (Optimizare continuă ţesut)**

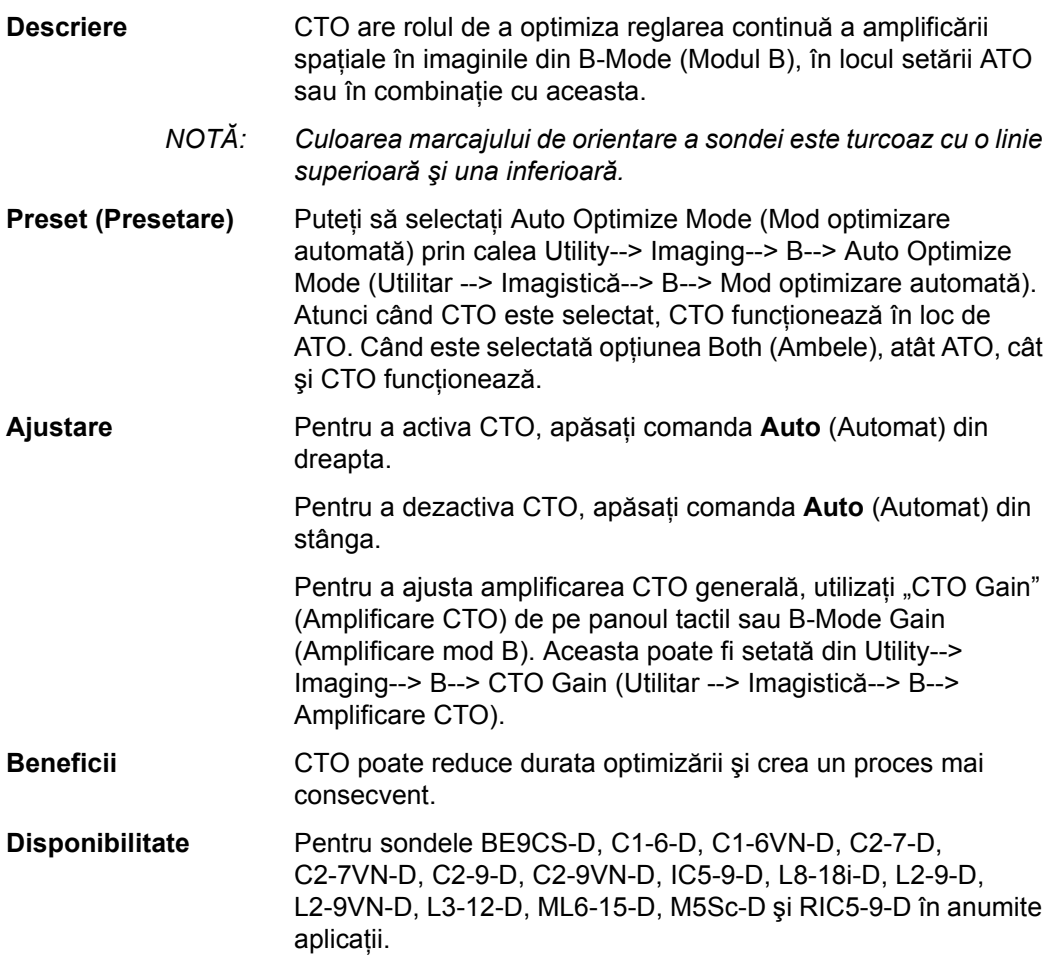

# <span id="page-231-0"></span>**SRI-HD (High Detection Speckle Reduction Imaging – Imagistică de**

#### **reducere a petelor, cu nivel de detecţie ridicat)**

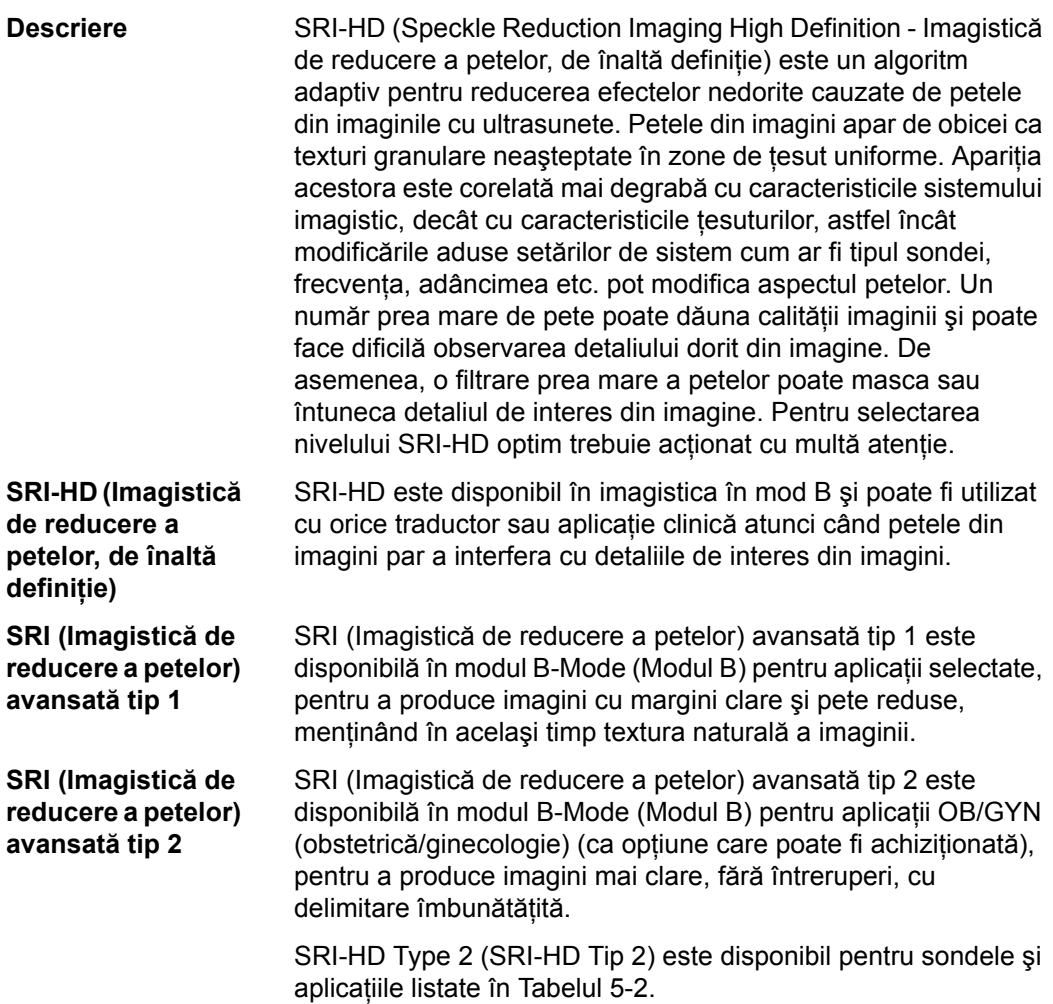

<span id="page-231-1"></span>Tabelul 5-2: Sondele şi aplicaţiile OB/GYN (obstetrică/ginecologie) ale SRI (Imagistică de reducere a petelor) avansată tip 2

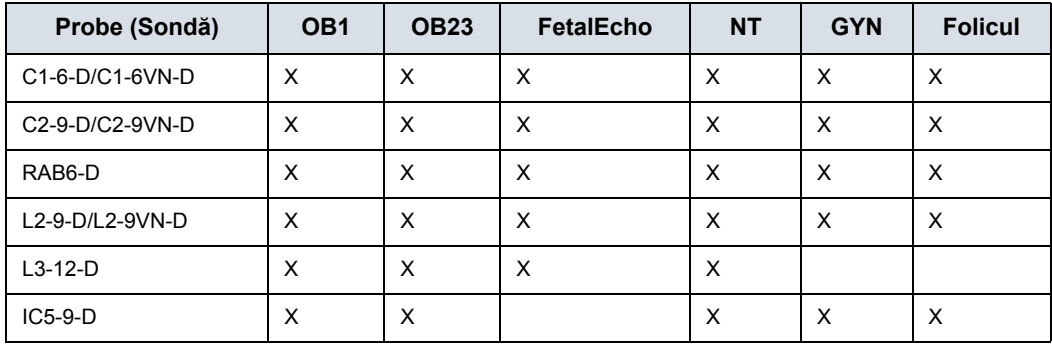

Tabelul 5-2: Sondele și aplicatiile OB/GYN (obstetrică/ginecologie) ale SRI (Imagistică de reducere a petelor) avansată tip 2

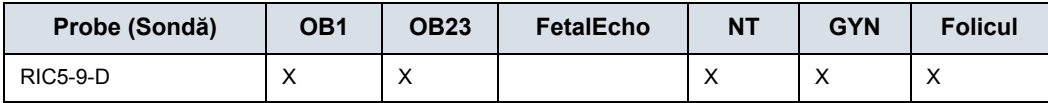

*NOTĂ: Dacă este disponibil pentru sondă şi aplicaţie, tipul SRI poate fi ales din fila B-Mode (Mod B), pagina 2.*

**Ajustare** Ajustaţi nivelurile SRI-HD de pe panoul tactil. Puteţi, de asemenea, să setaţi presetări utilizând Utility--> Imaging--> B-Mode (Utilitare--> Imagistică--> Mod B).

> *NOTĂ: Vă recomandăm să selectaţi nivelul SRI-HD urmărind imaginea îmbunătăţită în comparaţia realizată prin alăturarea imaginii duble şi a imaginii originale, neprocesate. Modul de afişare dublă este activat apăsând simultan pe tastele L şi R.*

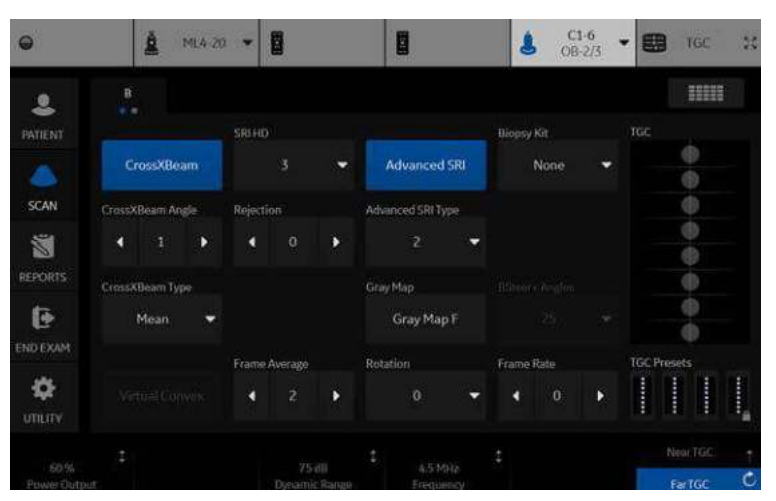

Figura 5-1. Ajustarea SRI-HD

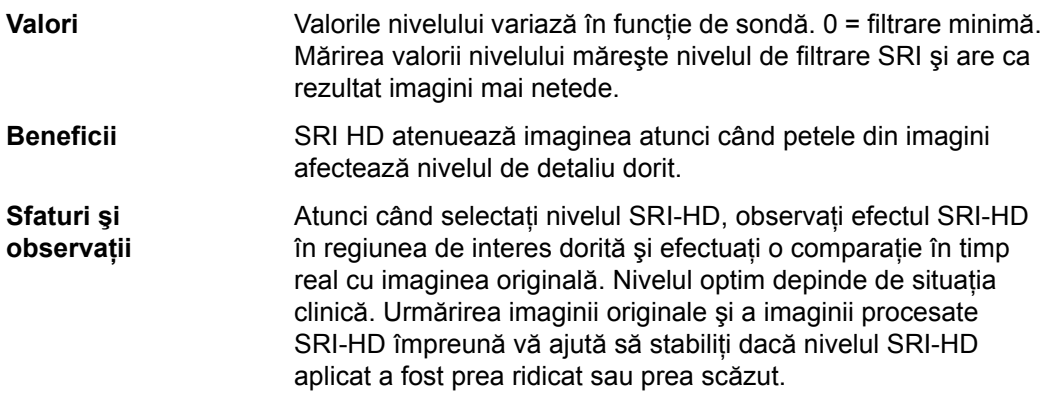

Modul imagine dublă pentru SRI-HD poate fi activat, de asemenea, şi pe o buclă CINE stocată. Acest lucru vă permite să consultați întotdeauna imaginea originală, neprocesată, sau imaginea îmbunătățită accesând modul de afișare Dual și să modificaţi setările SRI-HD când revizualizaţi bucla CINE.

Opţiunea SRI-HD este disponibilă în 3D/4D (imagine secţională şi imagine de randare).

- · Nu puteți modifica SRI-HD după ce scanarea a început.
- Efectele pentru imaginea randată sunt mai puține decât pentru imaginea 2D.

<span id="page-234-0"></span>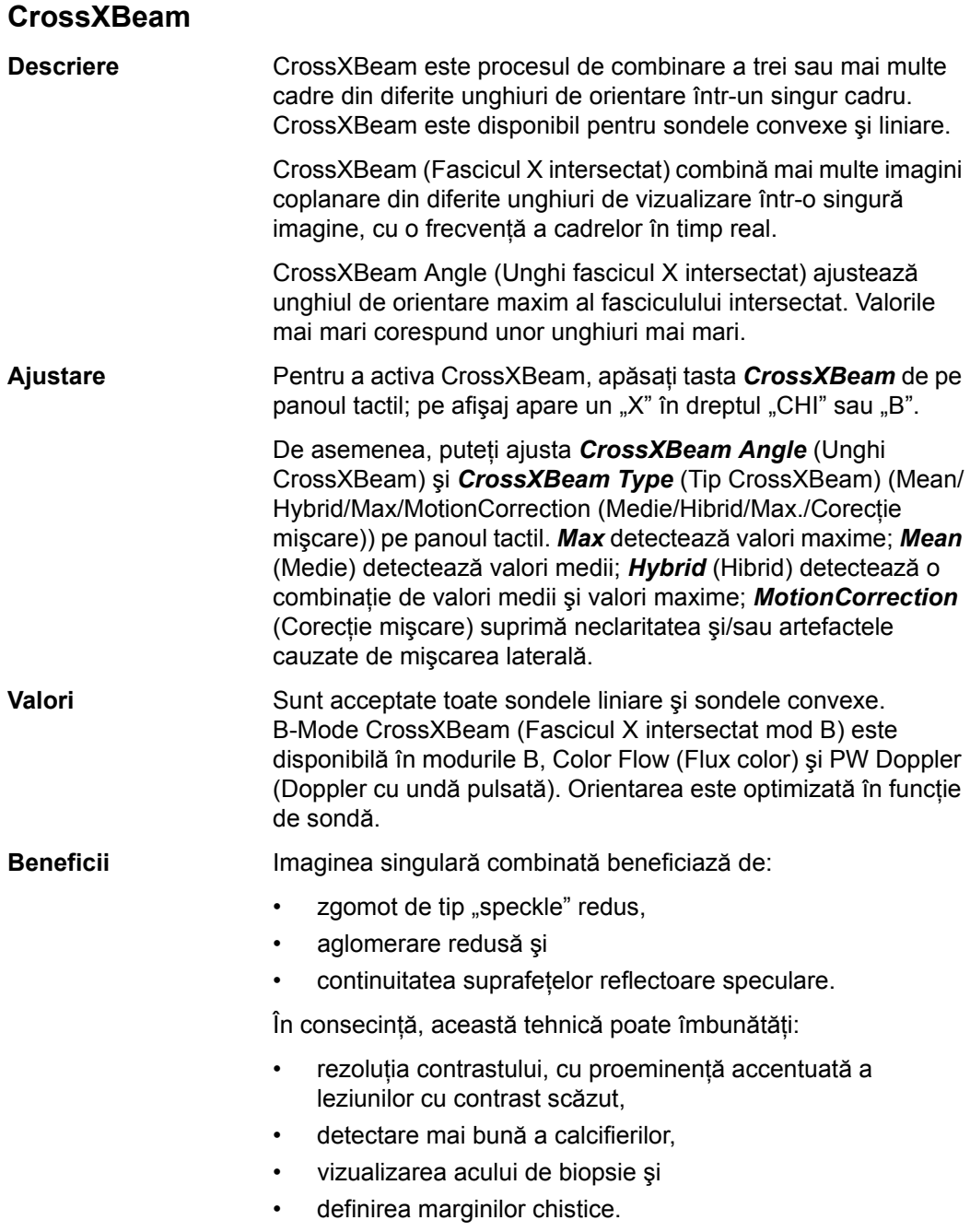

<span id="page-235-0"></span>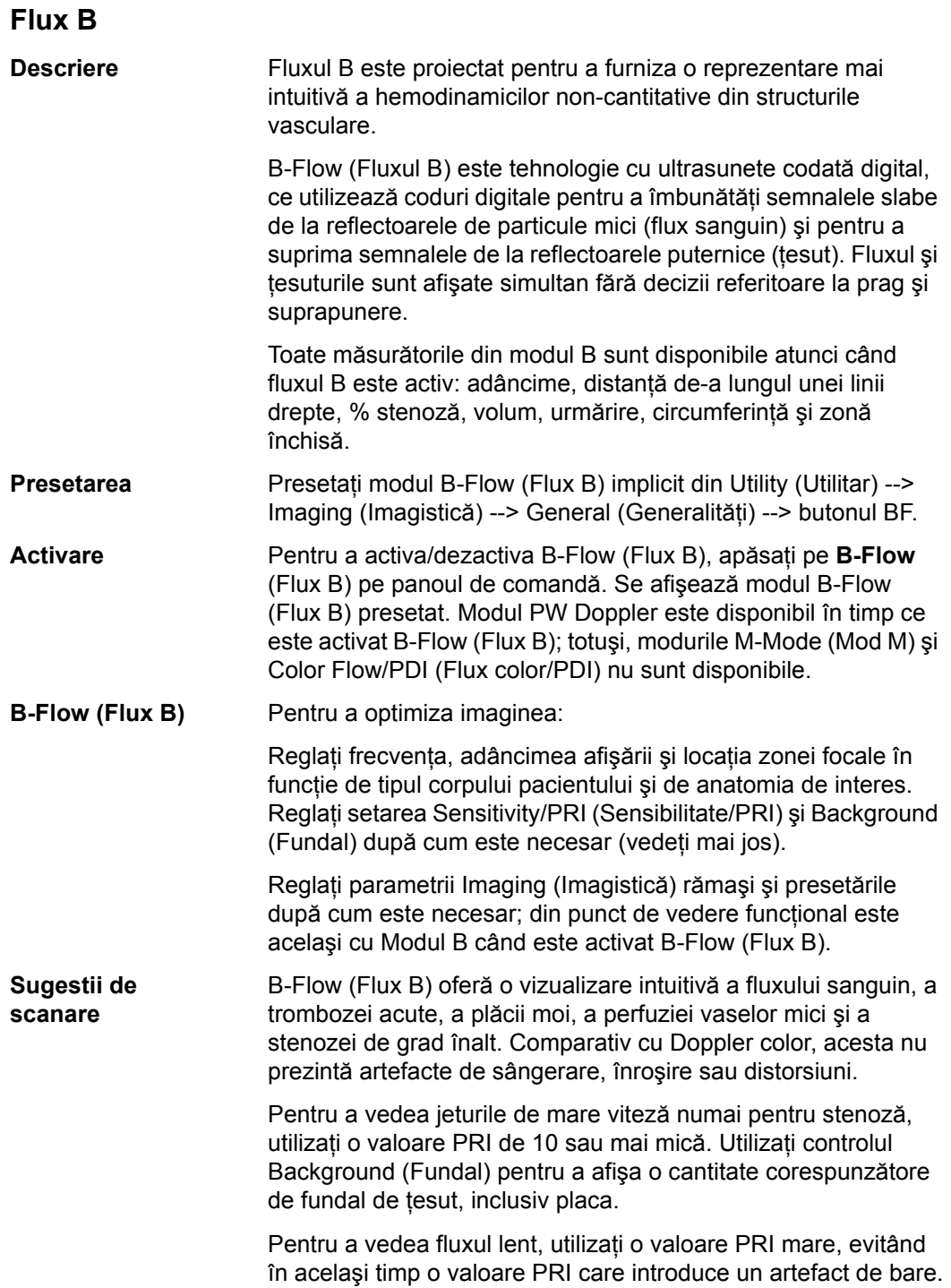

# **[Flux B](#page-235-0) (continuare)**

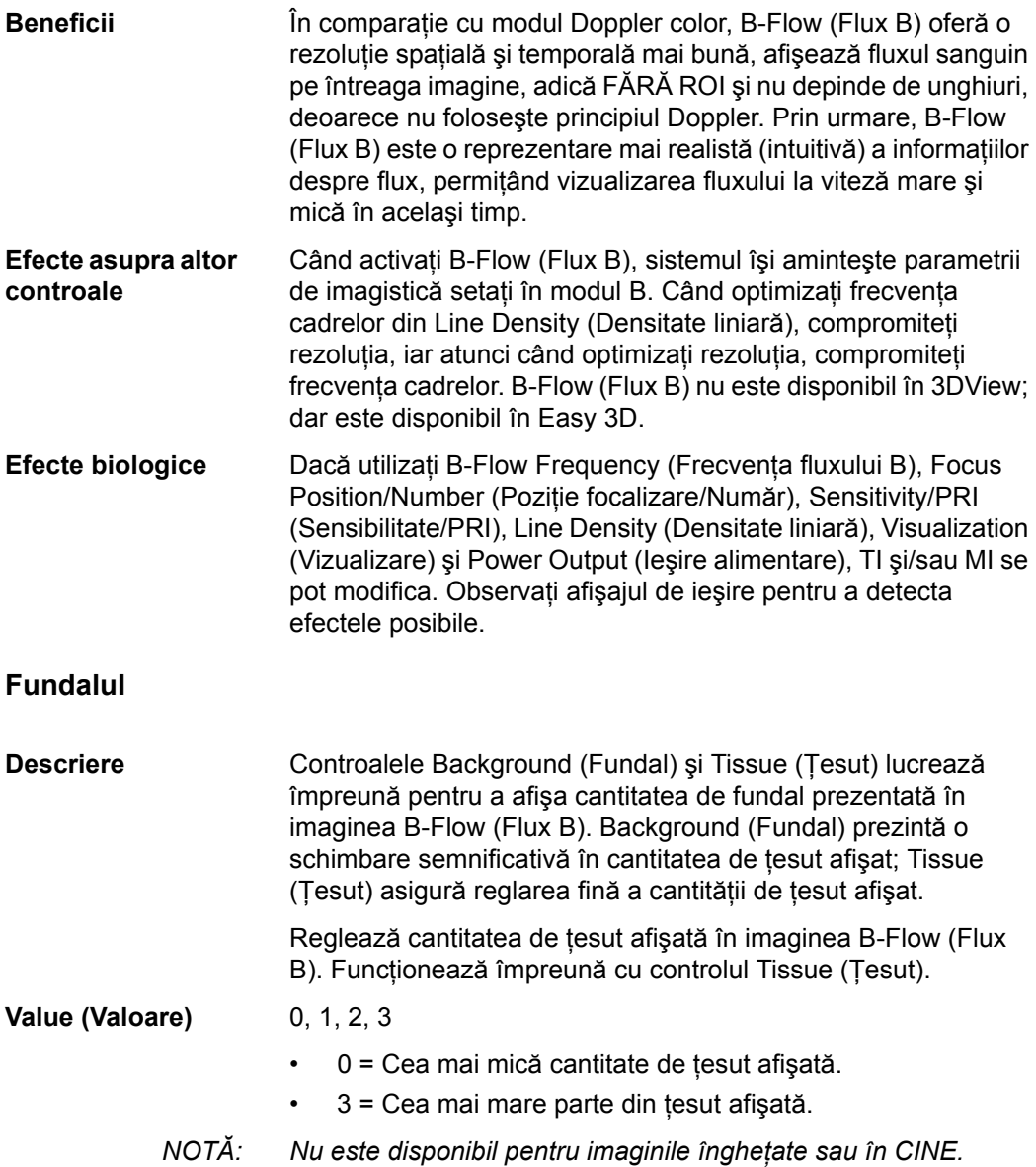

# **[Flux B](#page-235-0) (continuare)**

#### **Accumulation (Acumulare)**

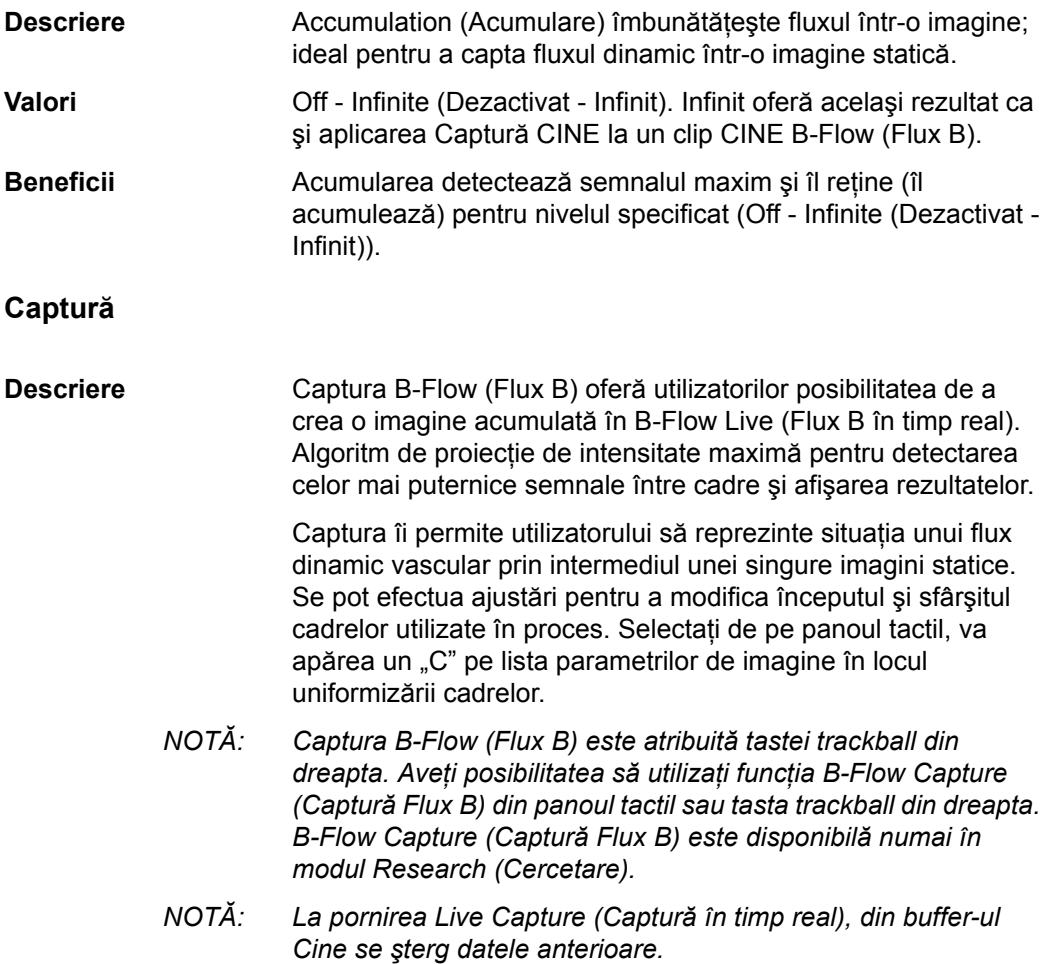

# **[Flux B](#page-235-0) (continuare)**

#### **Sensitivity/PRI (Sensibilitate/PRI)**

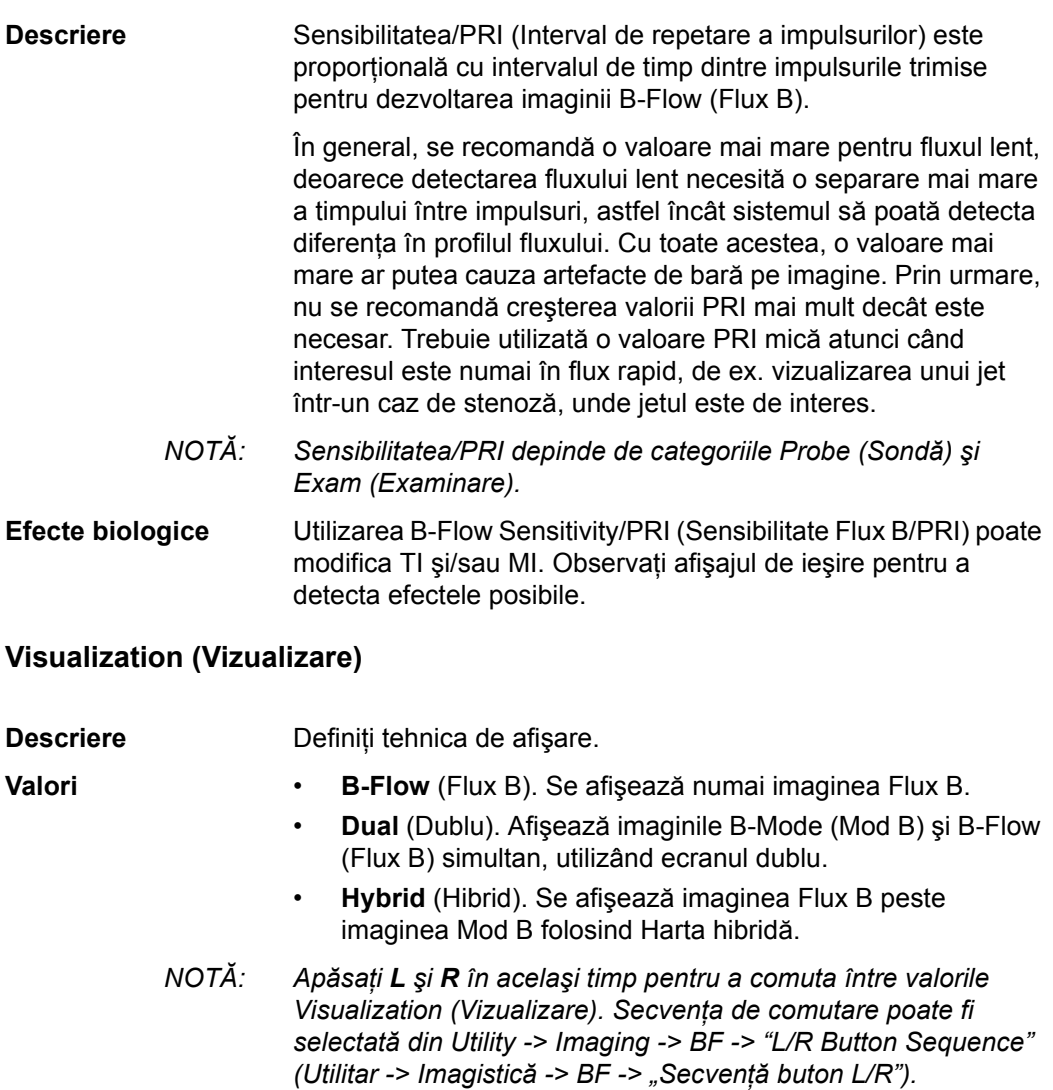

*NOTĂ: Disponibil pentru sondele L2-9-D, L2-9VN-D, ML6-15-D, L8-18i-D, C2-9-D, C2-9VN-D, L6-24-D şi C1-6-D, C1-6VN-D.*

<span id="page-239-0"></span>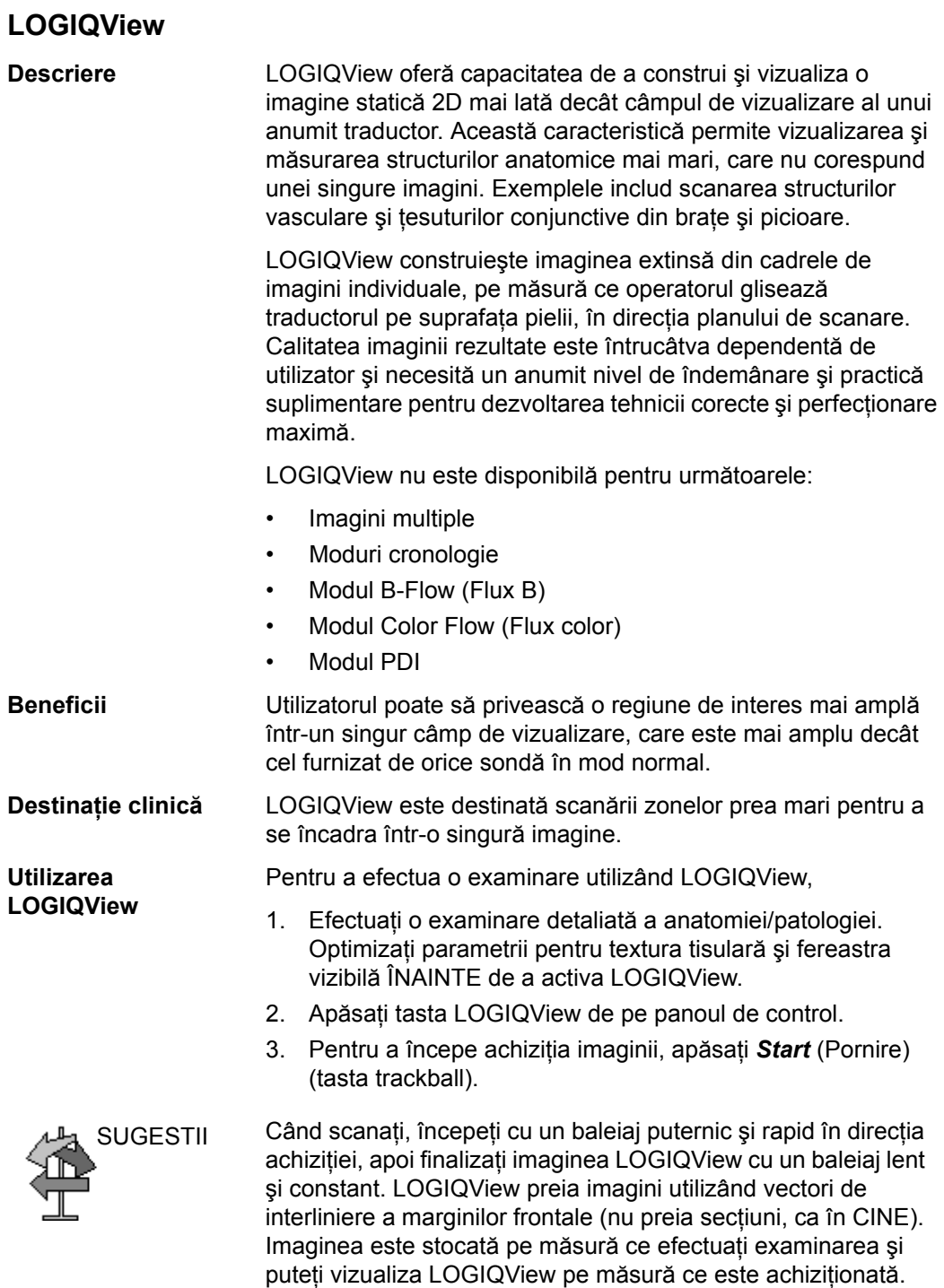

# **[LOGIQView](#page-239-0) (continuare)**

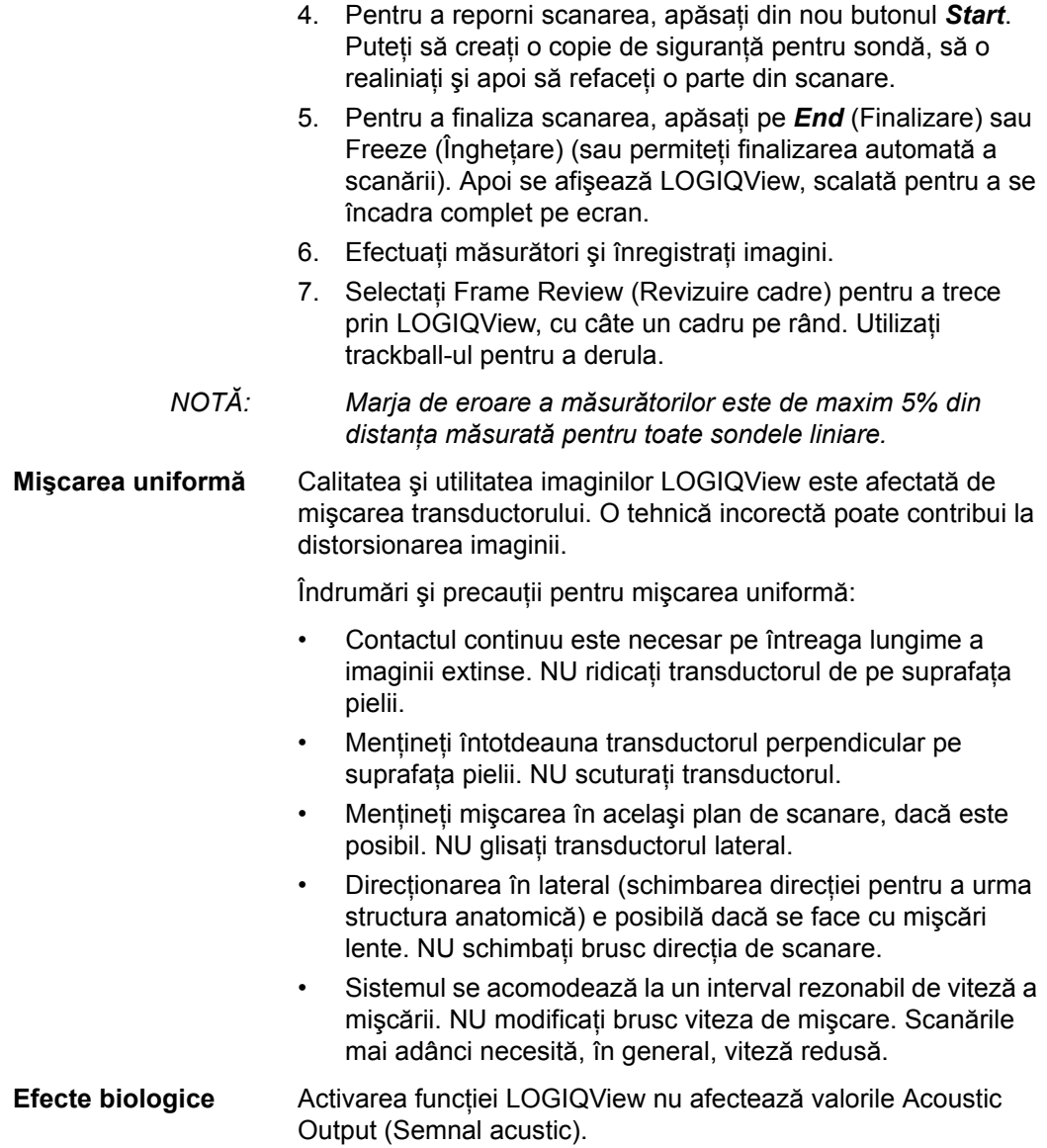

### **B Steer+ (Orientare B+)**

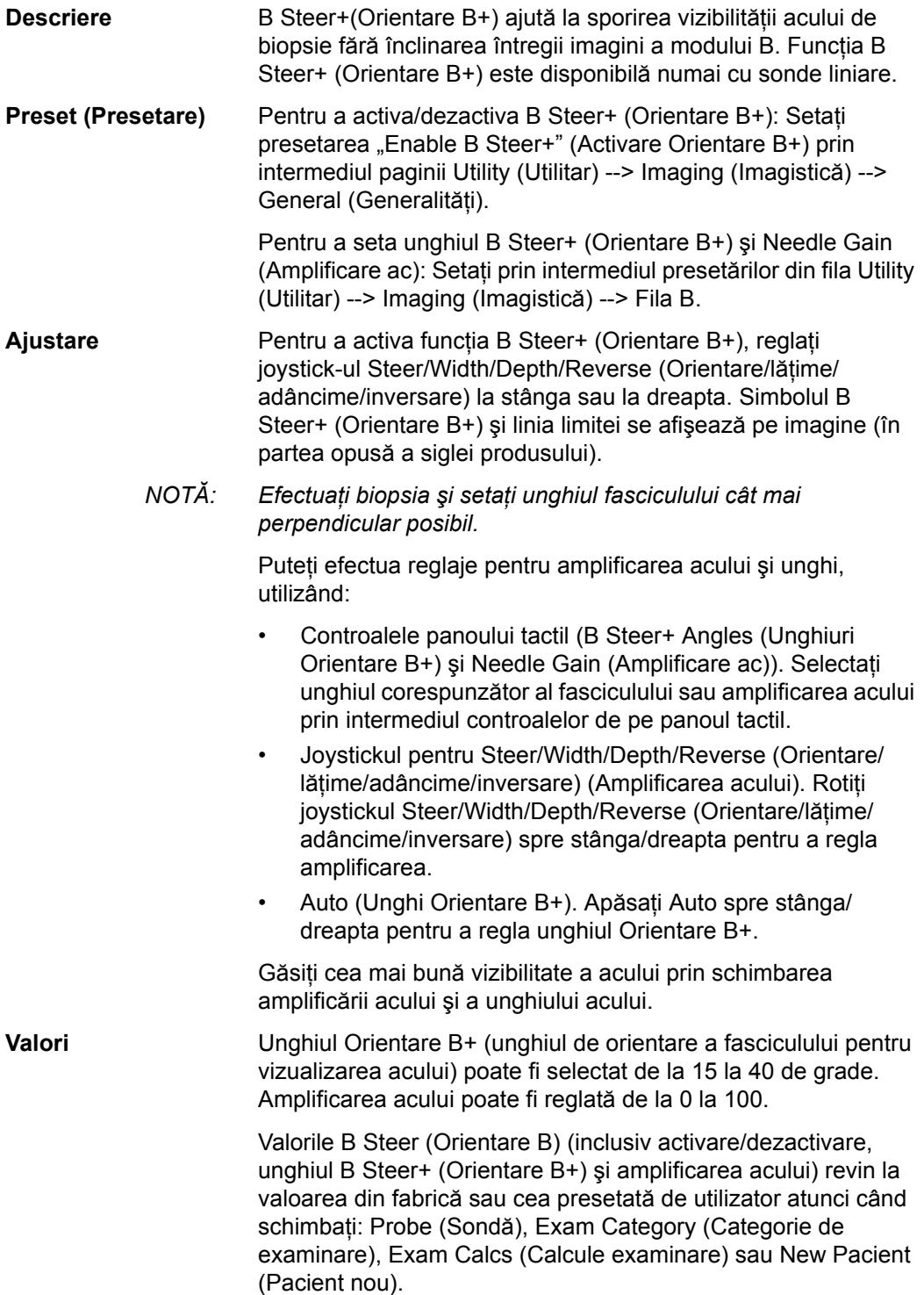

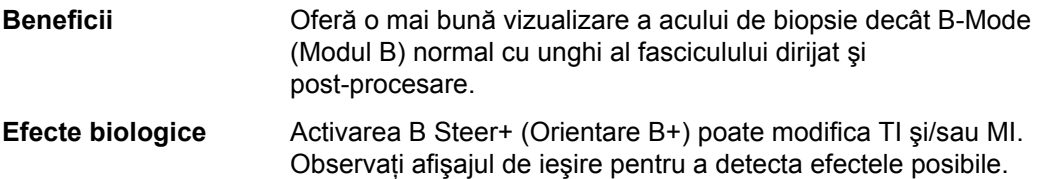

<span id="page-243-0"></span>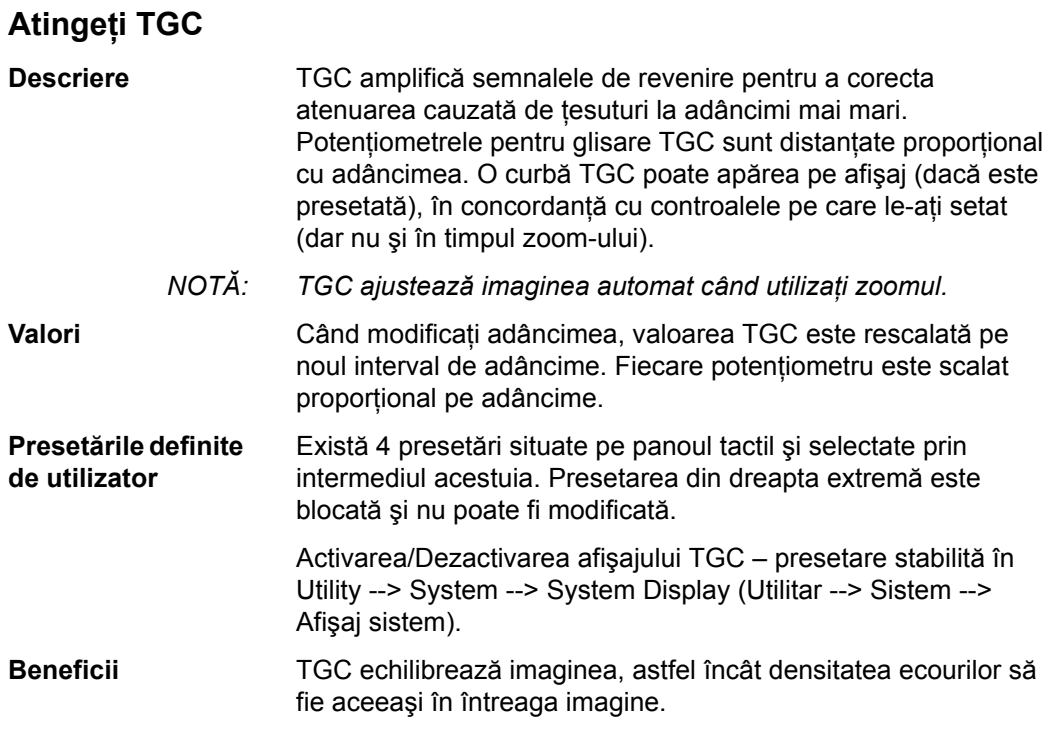

#### **Ajustarea funcţiei TGC tactile cu suprapunerea imaginii în modul B**

Puteţi regla TGC prin suprapunerea potenţiometrelor pentru glisare TGC peste imaginea B-Mode (Mod B) pe panoul tactil (1) sau prin intermediul potenţiometrelor pentru glisare TCG de pe panoul tactil (2).

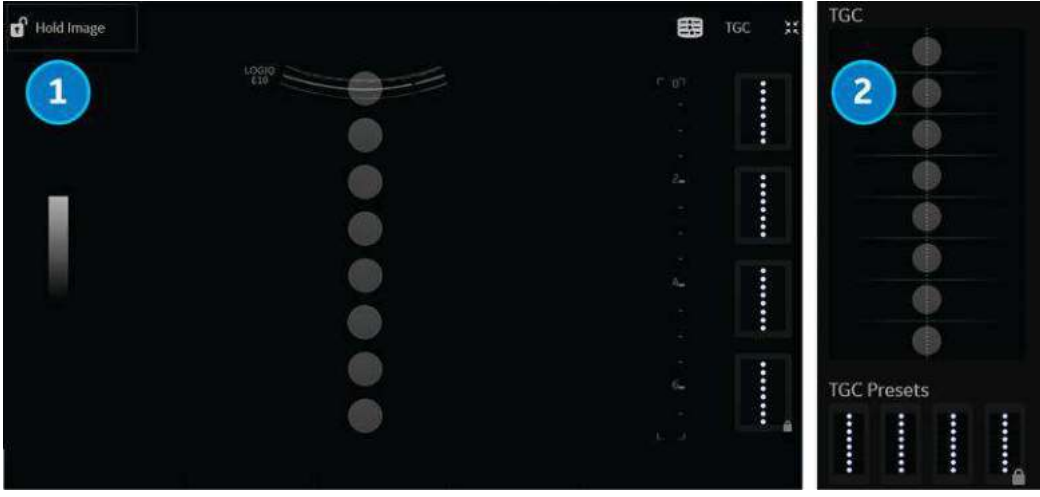

Figura 5-2. Reglarea TGC

# **[Atinge](#page-243-0)ţi TGC (continuare)**

图 TGC

XK

#### **Reglarea TGC cu suprapunerea imaginii în modul B**

Pentru a ajusta TGC interactiv cu suprapunerea imaginii în modul B,

1. Apăsați comanda TGC, situată în colțul din dreapta sus al panoului tactil B-Mode (Mod B). "Glisoarele" TGC apar peste imaginea în modul B.

Dacă apăsaţi pe butonul rotativ din partea din dreapta jos sau pe colţul din partea din dreapta jos al panoului tactil, accesați, de asemenea, funcția TGC tactilă și puteți ajusta imaginea.

2. Reglaţi potenţiometrele pentru glisarea TGC prin glisarea fiecărui potențiometru pe panoul tactil cu degetul.

SUGESTII Pentru a menţine imaginea B-Mode (Mod B) în timp ce ajustaţi TGC, selectaţi lacătul Hold Image (Reţinere imagine) situat în coltul din stânga-sus al panoului tactil. Lacătul Hold Image (Reţinere imagine) suprascrie cronometrul pentru ascunderea automată a ecranului Utility (Utilitare) şi ascunde potenţiometrele TGC, permiţând o vizualizare neobstrucţionată a imaginii de pe panoul tactil.

> Dacă Hold Image (Retinere imagine) este activă (sau dacă cronometrul pentru ascundere automată este dezactivat pe ecranul Utility (Utilitare)), se afişează butonul Full Image (Imagine completă). Selectaţi butonul Full Image (Imagine completă) pentru a comuta între modul B activ şi zona pentru imagine completă.

NOTĂ: deşi imaginea B-Mode (Mod B) este blocată, puteţi regla curba TGC în timp ce blocarea imaginii este activă.

- 3. Pentru a salva această setare TGC ca presetare, apăsați și mențineți apăsată caseta din dreapta până când caseta afişează un contur albastru. Această setare TGC apare acum în fereastra "Custom" (Personalizare).
- 4. Pentru resetare la setarea implicită, atingeți presetarea TGC Presets (Presetări TGC) din partea de jos a afişajului TGC de pe panoul tactil.
- *NOTĂ: Durata de temporizare pentru afişajul TGC poate fi setată în Utilities --> System ==> General (Utilitare --> Sistem ==> General).*

#### **Reglarea TGC prin utilizarea panoului tactil**

Puteți, de asemenea, să ajustați TGC sau să selectați o presetare TGC direct de pe panoul tactil.

- 1. Ajustaţi aceste potenţiometre glisând fiecare potenţiometru pe panoul tactil cu degetul; sau selectați presetarea TGC.
- 2. Pentru a salva o setare TGC ca presetare, apăsaţi şi menţineţi apăsată o casetă de presetare TGC disponibilă din partea de jos a panoului tactil până când caseta afişează un contur albastru.

#### <span id="page-246-0"></span>**Imagistica tisulară Speed of Sound (SoS) (Viteză sunet)**

Funcția Speed of Sound (Viteză sunet) este disponibilă pe toate sondele pentru următoare aplicații: Abdomen, Abdomen 2, Renal, Bowel (Intestine) şi Breast (Mamar). Comanda Speed of Sound (Viteză sunet) este afișată numai pentru aceste aplicații si este ascunsă în toate celelalte aplicatii, chiar și atunci când modul de cercetare este activat.

*NOTĂ: Afişajele funcţiei Speed of Sound (Viteză sunet) de pe afişajul monitorului apar ca mesaje cu textul "SoS" urmate de viteză: "SoS 1500" (când viteza sunetului nu este egală cu 1540).*

> Pe panoul tactil a fost adăugată o comandă pentru a modifica viteza transmisă a sunetului pentru diverse tipuri de tesut mamar:

Pentru a activa Speed of Sound (Viteză sunet) pentru Breast (Sân), de exemplu,

- 1. Selectati Probe --> Small Parts--> Breast--> B-Mode--> Speed of Sound (Sondă --> Organe mici --> Sân--> Mod B --> Viteză sunet).
- 2. Apăsaţi Speed of Sound (Viteză sunet) pe panoul tactil. Elementele selectate în cadrul funcției Speed of Sound (Viteză sunet) apar în partea de jos a panoului tactil, în locul comenzii Focus Position (Pozitie focalizare).
- 3. Ajustati reglajul Speed of Sound (Viteză sunet) în sus/jos pentru a obtine imaginea dorită. Sistemul afișează Speed of Sound (Viteză sunet) (SoS) pe panoul tactil în coltul din dreapta sus al afisajului, ca "SoS ####".

Setările pentru SoS sunt readuse la valoarea implicită pentru o valoare SoS de 1540 (sau când valoarea SoS nu este afişată pe afişaj).

### **Minimizarea artefactelor lobului de grătare/lobului lateral**

#### **Prezentare generală**

Lobii de grătare/lobii laterali creează adesea o structură falsă sau înnorare în interiorul unei imagini cu ultrasunete. Astfel de artefacte nu sunt neobişnuite în modul de imagistică 2D la scară de gri. Acestea sunt cauzate de un fascicul cu ultrasunete nedorit deplasat de la axă, care a contaminat fasciculul principal.

Sistemul cu ultrasunete presupune că reflexiile care revin la traductor provin întotdeauna din direcția de orientare. Cu toate acestea, atunci când aceste fascicule deplasate de la axă (mai slabe) întâmpină un reflector puternic, energia reflectată care va reveni va fi recepționată și "adăugată" la fasciculul principal.

Artefactele lobului de grătare/lobului lateral pot fi vizibile în special în regiunile anecoice (adică fluid, chisturi, cameră cardiacă, vase de sânge mari etc.).

#### <span id="page-247-0"></span>**Reglaje corective**

Pe LOGIQ Fortis, dacă sunt suspectate artefacte ale lobului de grătare/lobului lateral în timpul scanării, se pot face ajustări pentru a reduce astfel de artefacte.

- 1. Reglati fereastra de scanare
- 2. Reduceţi unghiul CrossXBeam
- 3. Reduceţi AO

De exemplu, pe sonda C3-10-D, la setarea implicită pentru NeoHead, artefactele lobului de grătare/lobului lateral sunt prezente în [Figura 5-3](#page-248-0).

#### **[Reglaje corective](#page-247-0) (continuare)**

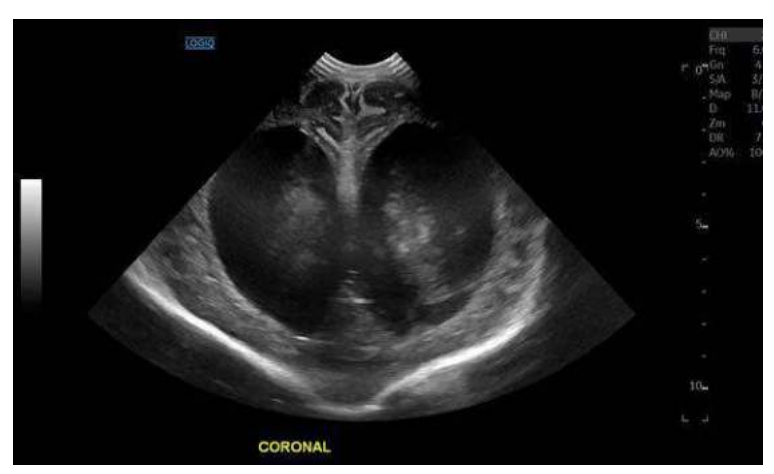

Figura 5-3. Imagine cu artefact de lob de grătare

<span id="page-248-0"></span>Pentru a corecta, reduceţi unghiul CrossXBeam şi reduceţi AO de la 100% la 90%. Artefactele lobului de grătare/lobului lateral sunt eliminate după cum se arată în [Figura 5-4.](#page-248-1)

<span id="page-248-1"></span>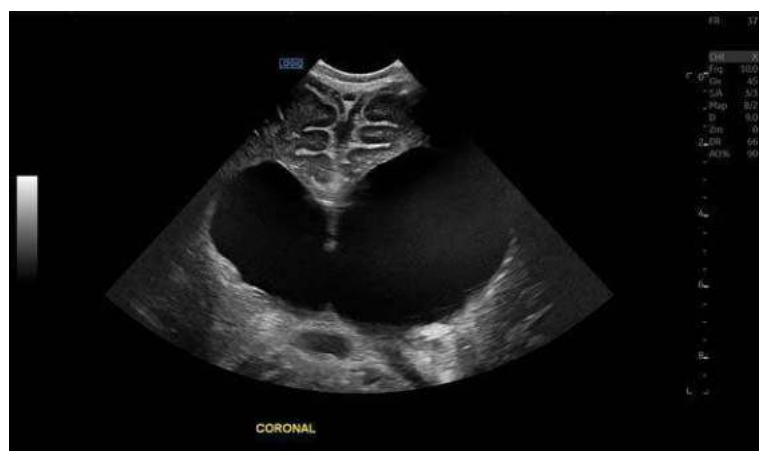

Figura 5-4. Imagine cu artefact de lob de grătare eliminat

# Optimizarea modului M

#### **Domeniul de utilizare vizat**

Modul M este proiectat să ofere un format de afişare şi capacitate de măsurare pentru reprezentarea deplasării (mişcării) ţesutului, care survine în timp, de-a lungul unui singur vector.

#### **Introducere**

Modul M este utilizat pentru a determina tipare de mişcare pentru obiecte din unda de ultrasunete. Cea mai comună utilizare este pentru vizualizarea tiparelor de mişcare ale inimii.

LOGIQ Fortis are trei tipuri de moduri M:

- Conventional M-Mode (Modul M conventional): afișează un grafic distanță/timp realizat de o linie de tip cursor în planul axial al imaginii 2D. Modul M convenţional poate fi combinat cu modul Color.
- Anatomical M-Mode (Modul M anatomic)
- Curved Anatomical M-Mode (Mod M anatomic curbat)

#### **Afişarea modului M**

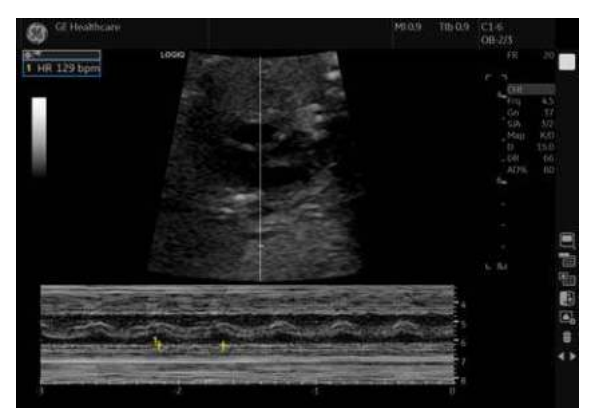

Figura 5-5. Afişarea modului M

#### **Protocol tipic de examinare**

O examinare tipică folosind modul M poate decurge după cum urmează:

- 1. Obţinerea unei imagini bune în modul B. Evaluarea anatomiei şi amplasarea zonei de interes lângă centrul imaginii în modul B.
- 2. Apăsaţi pe **Mode Cursor** (Cursor pentru mod).
- 3. Utilizati trackball-ul pentru a pozitiona cursorul modului deasupra zonei pe care doriti să o afișați în modul M.
- 4. Apăsaţi M-Mode (Mod M).
- 5. Ajustaţi Sweep Speed (Viteză de baleiere), TGC, Gain (Amplificare), Power Output (Intensitate semnal), după cum este necesar.
- 6. Apăsaţi pe **Freeze** (Îngheţare) pentru a opri traseul M.
- 7. Înregistrati traseul pe hard disk sau pe dispozitivul de copiere.
- 8. Apăsaţi pe **Freeze** (Îngheţare) pentru a continua investigaţia imagistică.
- 9. Pentru a ieși, apăsați pe M-Mode (Mod M).

#### **Controalele modului M**

*NOTĂ: Puteţi seta valoarea implicită a fiecărui parametru în funcţie de sondă şi de aplicaţie pe pagina Utility --> Imaging (Utilitar --> Imagistică). Pentru mai multe informaţii, consultaţi "Presetările examinărilor imagistice", la pagina 10-30.*

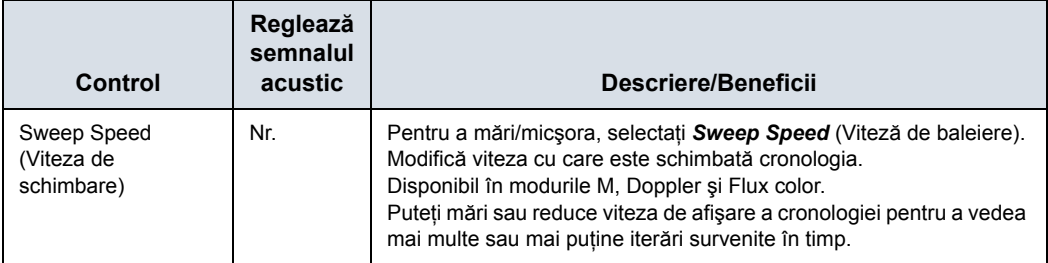

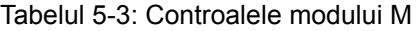

#### **Modul M anatomic (AMM) şi Modul M anatomic color (ACMM)**

**Descriere** Modul M anatomic vă oferă posibilitatea de a manipula cursorul în diferite unghiuri și poziții. Ecranul modului M se schimbă în functie de pozitia cursorului.

> Anatomical M-Mode (Mod M anatomic) afişează un grafic distantă/timp generat de o linie de tip cursor care este independentă de planul axial. Modul AMM este disponibil în modurile B, Color şi TVI.

- *NOTĂ: Pentru a configura AMM, accesaţi Utility--> Imaging--> AMM (Utilitar--> Imagistică--> AMM). Selectaţi sonda şi parametrii specifici.*
- *NOTĂ: Opriţi CrossXBeam (Fascicul X intersectat) înainte de a activa AMM/CAMM.*

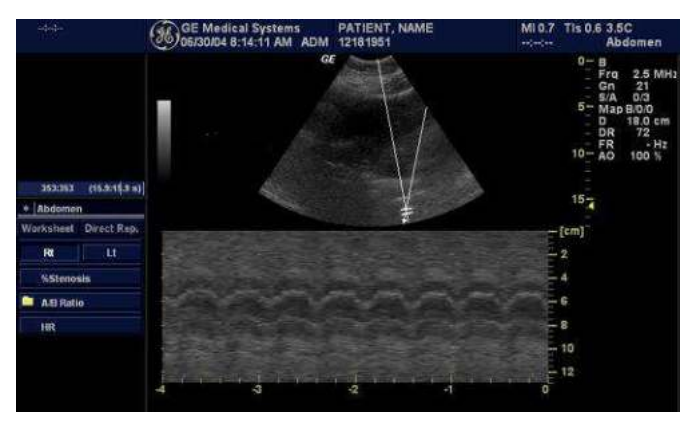

Figura 5-6. Modul M anatomic

**Activare Pentru a activa Anatomical M-Mode (Modul M anatomic), în timp** ce sunteţi în M-Mode (Modul M), apăsaţi controlul *Anatomical M* (M anatomic) de pe panoul tactil. *NOTĂ: Modul AMM nu este disponibil pentru sondele liniare.*

*NOTĂ: De asemenea, modul M anatomic poate fi utilizat cu imagini 2D stocate digital, preluate anterior. Dacă este utilizat modul M după procesare, trebuie stocate mai multe cicluri cardiace.*

> Pentru a activa Anatomical Color M-Mode (Modul M anatomic color), după accesarea Anatomical M-Mode (Modul anatomic M), activați Color Flow (Flux color) (CF).

**Ajustare** Utilizaţi controlul de pe panoul tactil şi trackball-ul pentru a poziţiona cursorul M peste suprafaţa necesară a imaginii din B-Mode (Modul B).

> 1. Utilizaţi trackball-ul (funcţie alocată: Pos (Poziţie)) pentru a poziţiona cursorul M peste suprafaţa necesară a imaginii.
## **Modul M anatomic (AMM) ş[i Modul M anatomic color \(ACMM\)](#page-251-0)**

## **(continuare)**

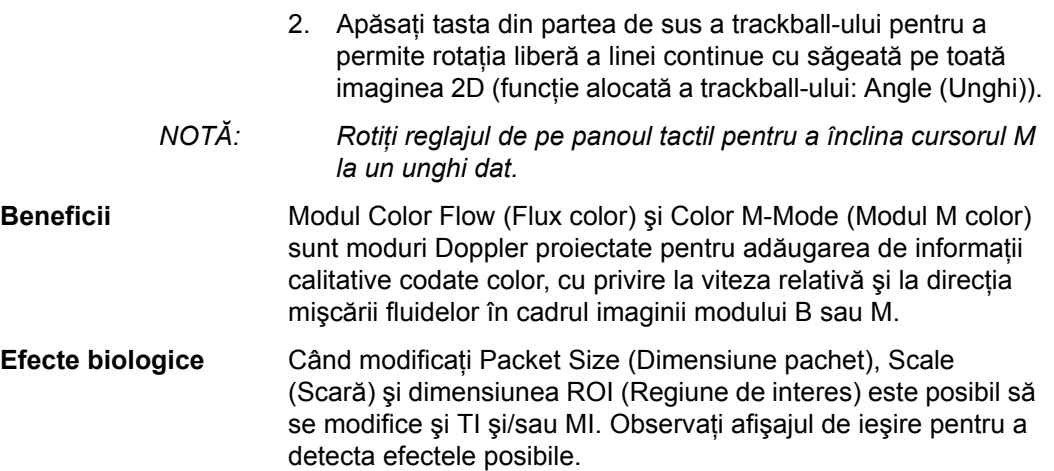

#### **Curved Anatomical M-Mode (Mod M anatomic curbat)**

Curved Anatomical M-Mode (CAMM) (Modul M anatomic prelungit - (CAMM)) afisează o distanță/linie temporală dintr-o linie de cursor liber trasată. Modul CAMM este disponibil în modurile B, CF şi TVI.

- 1. Selectaţi *Curved AMM* (AMM curbat) de pe panoul tactil.
- 2. Utilizati trackball-ul pentru a pozitiona punctul inițial al curbei timp-deplasare în imaginea din modul B.
- 3. Apăsaţi pe **Set** (Setare) pentru a ancora punctul iniţial.
- 4. Utilizati trackball-ul pentru a pozitiona punctul următor. Curba timp-deplasare este trasată cu linia verde.
- 5. Apăsaţi pe **Set** (Setare) pentru a ancora punctul.
- 6. Repetati pasii 4 și 5 pentru a trasa o curbă timp-deplasare completă.
- *NOTĂ: Curba de mişcare temporală poate fi editată urmărind curba înapoi până în punctul dorit şi prin redesenarea ei. Urmărind curba înapoi până în punctul iniţial va avea ca rezultat ştergerea curbei de mişcare temporale.*
	- 7. Apăsaţi de două ori pe **Set** (Setare) pentru a finaliza.
- *NOTĂ: Mutaţi cursorul la punctul de ancorare dorit şi apăsaţi pe Set (Setare). Mutaţi punctul în poziţia dorită şi apăsaţi pe Set (Setare).*
	- 8. Pe imaginea din modul M apare cursorul cu săgeți, iar pe curba timp-deplasare apare bara roşie.

Bara roșie indică pozitia curbei timp-deplasare relativă la cursorul cu săgeţi de pe imaginea CAMM. Acestea se mişcă în raport unele cu altele.

- *NOTĂ: Apăsaţi pe Set (Setare) pentru a şterge o linie de tip cursor.*
- *NOTĂ: Modul Curved Anatomical M-Mode (Mod M anatomic curbat) poate fi utilizat, de asemenea, cu imagini în modul M achiziţionate anterior, stocate digital.*
- *NOTĂ: Modul CAMM nu este disponibil pentru sondele liniare.*

# Optimizarea modului Color Flow (Flux color)

## **Domeniul de utilizare vizat**

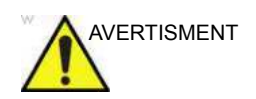

AVERTISMENT Color Flow Doppler (Doppler pentru flux color) este conceput doar pentru studii calitative.

> Modul Color Flow (Flux color) este un mod Doppler proiectat pentru adăugarea de informații calitative codate color, cu privire la viteza relativă şi la direcţia mişcării fluidelor în cadrul imaginii modului B.

## **Introducere**

O examinare tipică efectuată utilizând modul Color Flow (Flux color),

- 1. Urmati aceeași procedură ca și cea descrisă pentru Modul B pentru a localiza suprafata anatomică de interes.
- 2. După ce optimizaţi imaginea în modul B, adăugaţi Color Flow (Flux color).
- *NOTĂ: Utilizaţi toate controalele de reducere a zgomotului cu atenţie. Aplicarea excesivă poate ascunde informaţii de diagnosticare de nivel redus.*
	- 3. Deplasaţi suprafaţa de interes cu flux color cât mai aproape posibil de centrul imaginii.
	- 4. Optimizaţi parametrii fluxului color astfel încât să poată fi obţinută o frecvenţă a cadrelor ridicată şi să poată fi vizualizate vitezele corespunzătoare ale fluxului.
	- 5. Apăsaţi pe **Freeze** (Îngheţare) pentru a stoca imaginea în memorie.
	- 6. Înregistraţi imaginile cu flux color după cum este necesar.
- 7. Dacă sunt necesare mai multe informații concludente despre flux, utilizaţi procedurile descrise pentru modul Doppler.
- 8. Pentru a părăsi Color Flow (Flux color), apăsaţi pe **CF**-Mode (Mod CF) sau pe **B**-Mode (Mod B).
- *NOTĂ: Majoritatea parametrilor pot fi presetaţi de către utilizator în funcţie de sondă şi de aplicaţie, în meniul de presetări (Utility -> Imaging -> CF (Utilitar -> Imagistică -> CF)).*

## **Activarea modului Color Flow (Flux color)**

Modul Color Flow (Flux color) este util pentru vizualizarea fluxului într-o zonă amplă. Color Flow (Flux color) permite vizualizarea fluxului în CF-ROI, în timp ce modul Doppler furnizează informatii spectrale într-o zonă mai mică.

Color Flow (Flux color) este, de asemenea, utilizat uneori ca punct de acces pentru modul Doppler. Color Flow (Flux color) se utilizează pentru localizarea fluxului şi a vaselor sanguine înainte de activarea modului Doppler.

#### **Controalele modului Flux color**

Modul Color Flow (Flux color) şi Color M-Mode (Modul M color) sunt moduri Doppler proiectate pentru adăugarea de informaţii calitative codate color, cu privire la viteza relativă și la direcția mişcării fluidelor în cadrul imaginii modului B sau M.

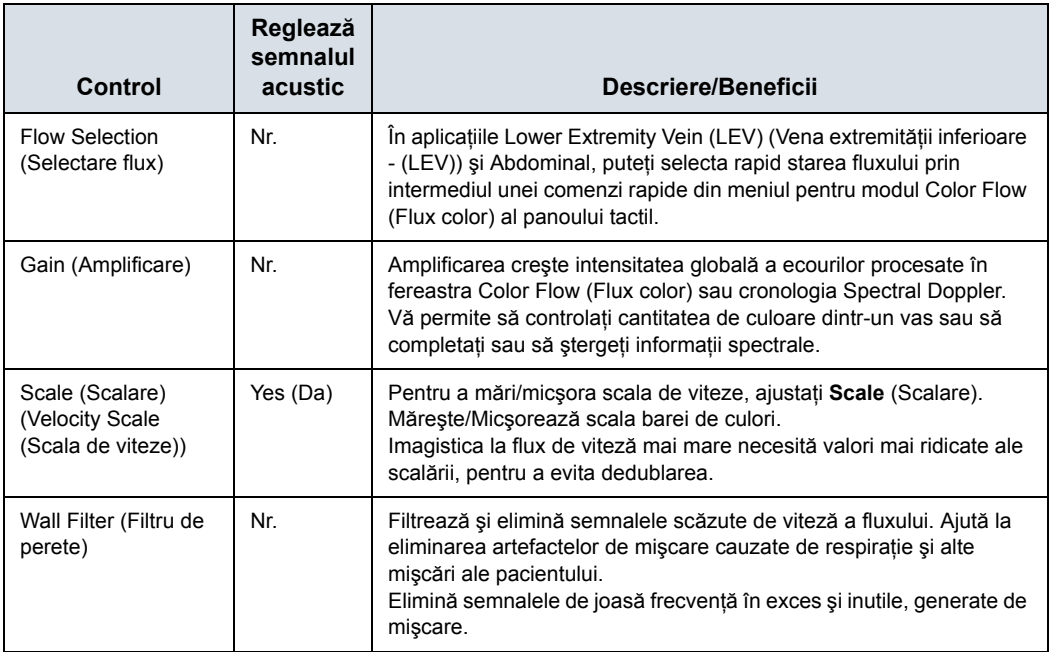

Tabelul 5-4: Controalele modului Flux color

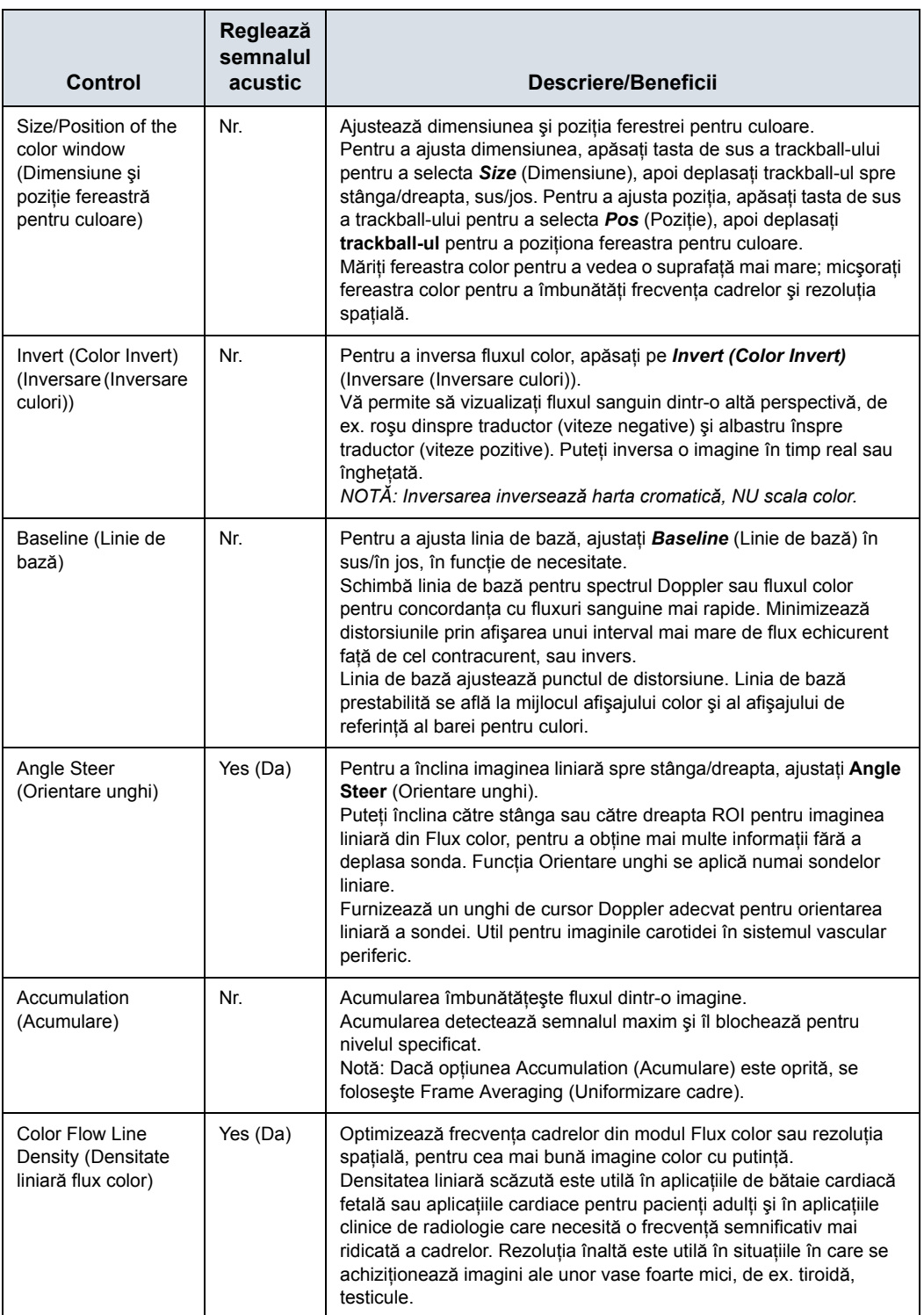

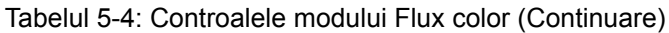

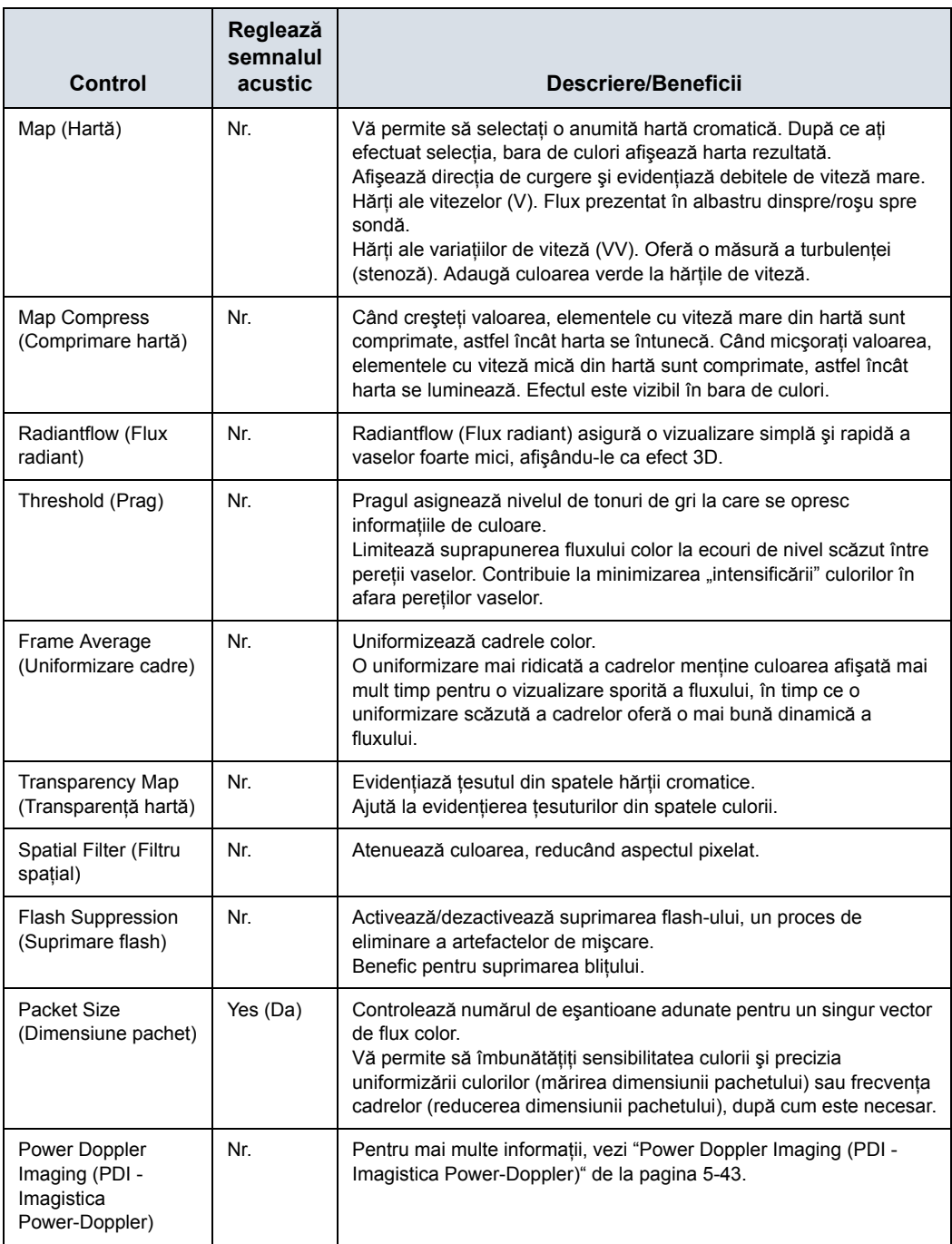

Tabelul 5-4: Controalele modului Flux color (Continuare)

## **Radiantflow (Flux radiant)**

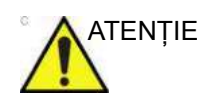

ATENŢIE Radiantflow este o metodă de afişare care utilizează amplitudinea semnalului Color flow (Flux color). Retineti că acest lucru poate modifica aspectul informaţiilor afişate legate de ultrasunete. Pentru diagnosticare, trebuie luat în considerare acest lucru sau regiunea de interes trebuie verificată fără Radiantflow.

> Radiantflow (Flux radiant) este o tehnică de randare pentru imagistica Color Flow (Flux color) şi Power Doppler, fiind disponibilă pe toate sondele. Radiantflow (Flux radiant) asigură o vizualizare simplă şi rapidă a vaselor foarte mici, afişându-le ca efect 3D. Apăsaţi Radiantflow (Flux radiant) pe panoul tactil Color Flow (Flux color) și selectați volumul gradientului semnalului de alimentare.

- Off (Dezactivat). Imagistica Normal Color Flow (Flux color normal)/Power Doppler.
- Min. Gradient mai mic.
- Mid. (Mediu). Gradient mai mare.
- Max. Cel mai mare gradient.

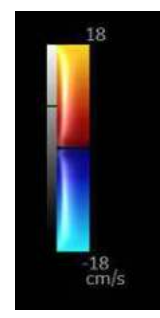

Figura 5-7. Hartă Radiantflow (Flux radiant)

## <span id="page-260-0"></span>**Flow Model Shortcuts (Comenzi rapide model flux)**

Valorile comenzilor rapide pentru modelul de flux diferă în functie de aplicatie. Puteti configura aceste comenzi rapide în Utility --> Imaging --> CF (Utilitar --> Imagistică --> CF). Mai jos este un exemplu de comenzi rapide pentru modelul Renal Flow (Flux renal), iar tabelul următor listează toate comenzile rapide ale modelului de flux care urmează, în funcție de aplicație.

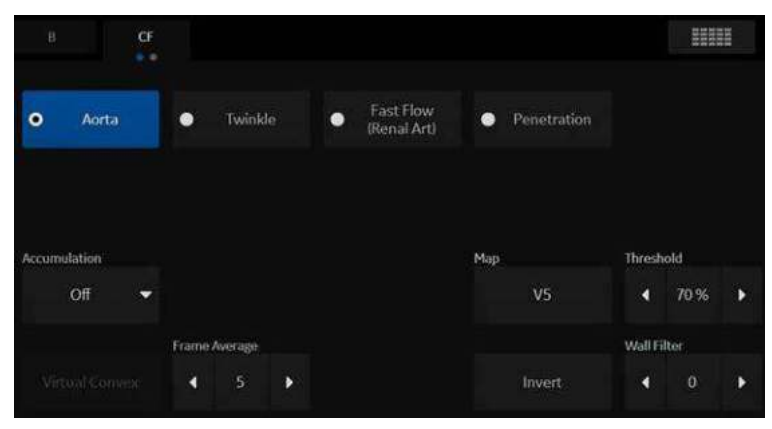

Figura 5-8. Comenzile rapide pentru modelul de flux din cadrul unei aplicaţii

## **[Flow Model Shortcuts \(Comenzi rapide model flux\)](#page-260-0) (continuare)**

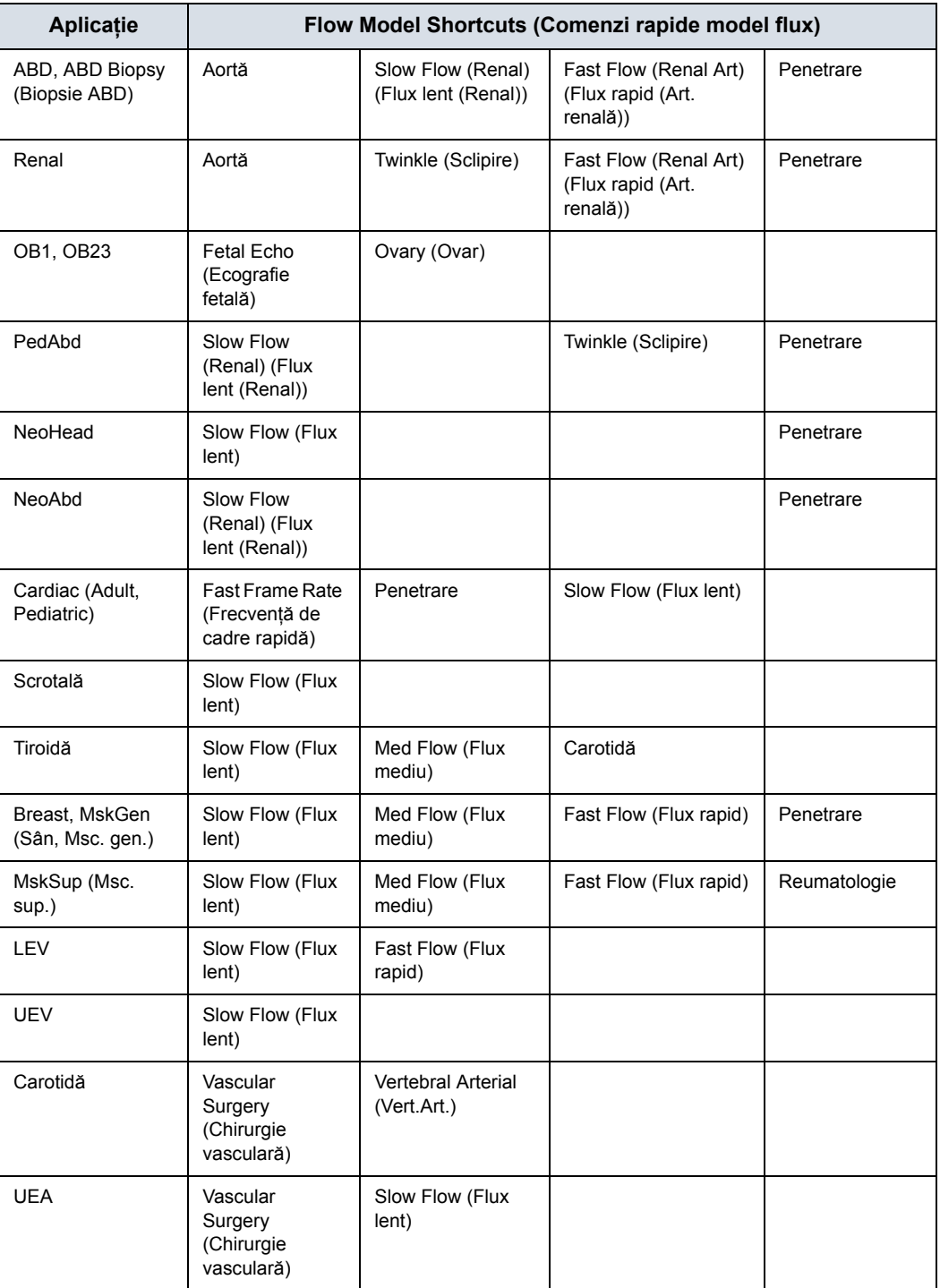

Tabelul 5-5: Flow Model Shortcuts (Comenzi rapide model flux)

Tabelul 5-5: Flow Model Shortcuts (Comenzi rapide model flux) (Continuare)

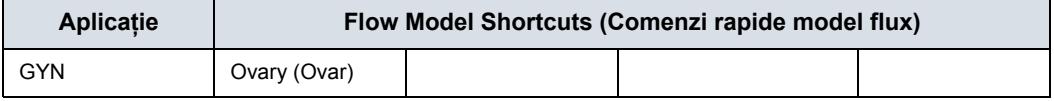

#### **Editarea comenzilor rapide ale unui model de flux**

1. Utilizând Utility--> Imaging--> CF (Utilitar--> Imagistică--> CF), evidentiati rândul modelului de flux pe care doriti să îl adăugaţi/actualizaţi.

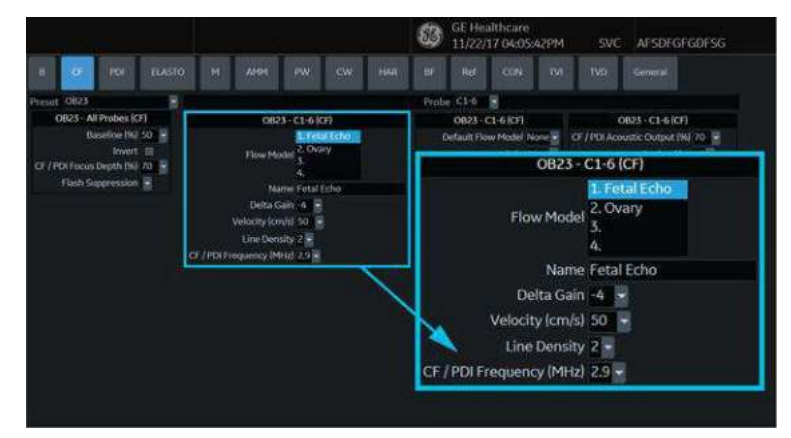

Figura 5-9. Configurarea modelelor de flux

- 2. Tastati numele pentru Flow Model (Model de flux) în câmpul *Name* (Nume). Flow Model (Model de flux) este actualizat în timp ce tastaţi.
- 3. Actualizati: Delta Gain (Amplificare delta) (mărește/ micşorează valoarea Displayed Gain (Amplificare afişată) cu valoarea în dB selectată aici), Velocity (Viteză), Line Density (Densitatea liniilor), CF/PDI Frequency (Frecventă CF/PDI) pentru acest Flow Model (Model de flux).
- 4. Setati Default Flow Model (Model de flux implicit).
- 5. Apăsați pe Save (Salvare), apoi pe Exit (Iesire).

Modelul Flow Model (Model de flux) actualizat este situat în poziţia desemnată de pe panoul tactil Color Flow (Flux color).

*NOTĂ: Utilizatorii pot tasta liber comenzi rapide particularizate pentru un flux în Scan Assistant Creator (Creator asistent scanare) pentru a le utiliza în cadrul funcţiei Scan Assistant (Asistent scanare).*

## <span id="page-264-0"></span>**Power Doppler Imaging (PDI - Imagistica Power-Doppler)**

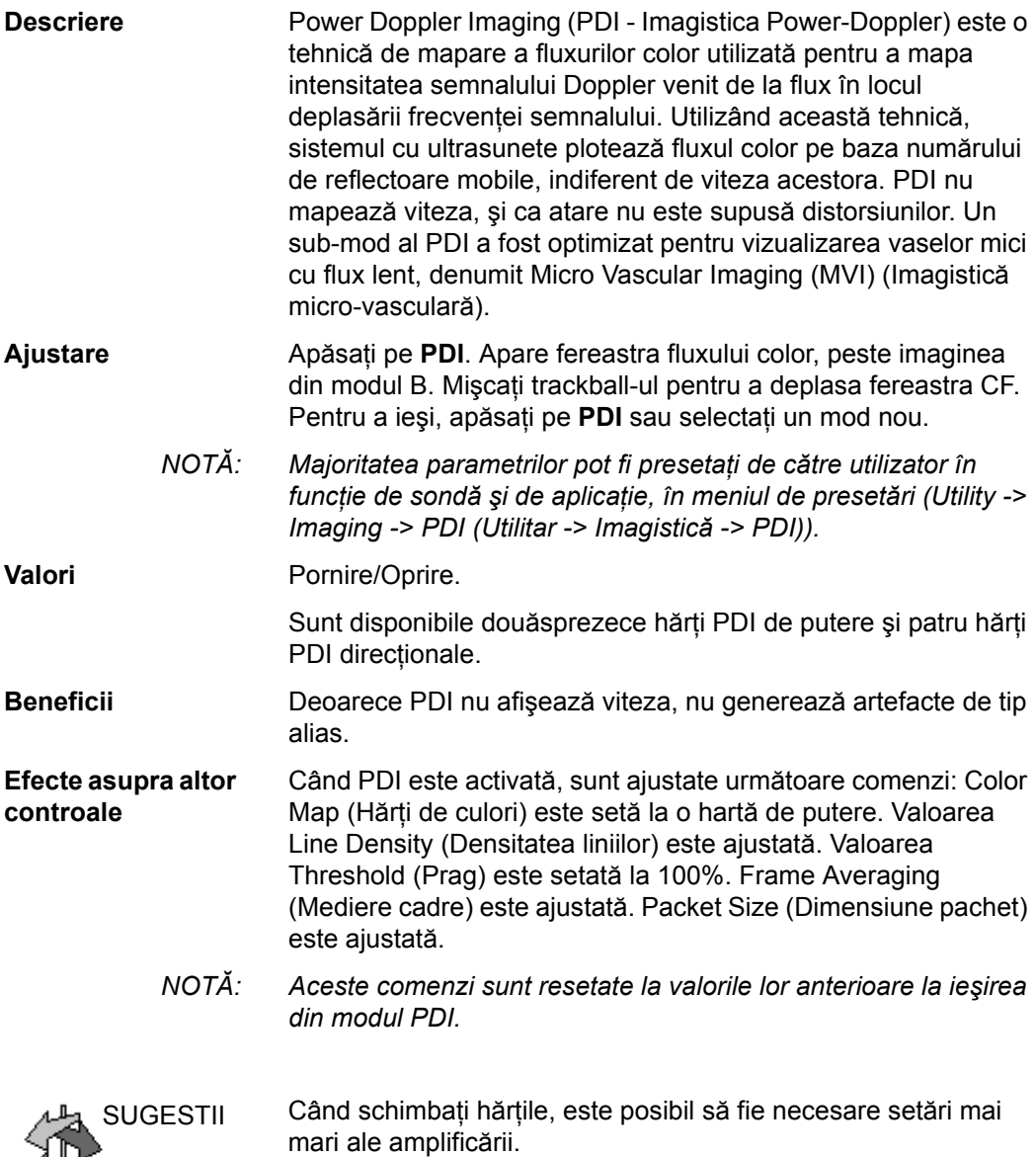

## **[Power Doppler Imaging \(PDI - Imagistica Power-Doppler\)](#page-264-0)**

## **(continuare)**

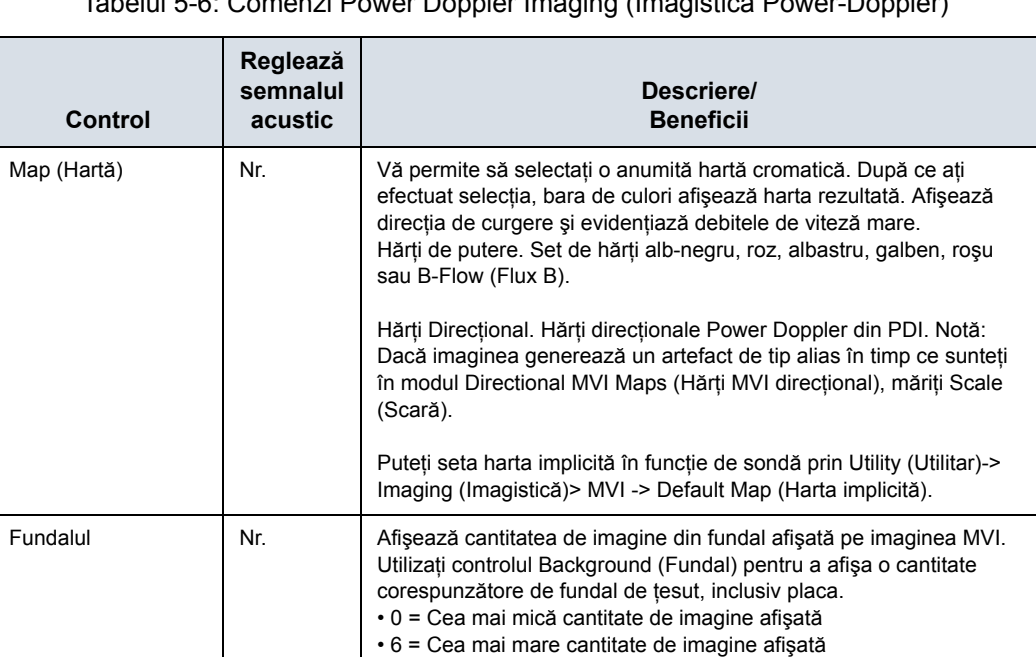

Tabelul 5-6: Comenzi Power Doppler Imaging (Imagistica Power-Doppler)

## **Presets (Presetări)**

Puteţi seta modul de imagistică PDI implicit prin Utility (Utilitar) -> Imaging (Imagistică) -> General -> Default PDI (PDI implicit):

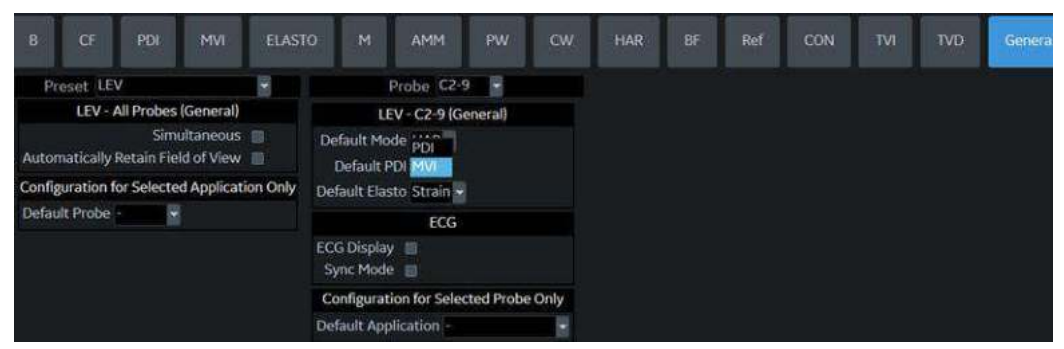

Figura 5-10. Setarea Default PDI (PDI implicit)

#### **Micro Vascular Imaging (Imagistică micro-vasculară) (MVI)**

Vasele mai mici pot fi înregistrate cu ajutorul Micro Vascular Imaging (Imagistică micro-vasculară) (MVI), care este un sub-mod de PDI optimizat pentru vizualizarea vaselor mici cu flux lent. MVI este disponibilă sub panoul tactil Power Doppler Imaging (PDI - Imagistica Power-Doppler). Este disponibil pe sondele C1-6-D, C1-6VN-D, L8-18i-D, L2-9-D, L2-9VN-D, L3-12-D, ML6-15-D şi L6-24-D. MVI este utilizată pentru a detecta şi a vizualiza micro-vasculatura prin asigurarea unei sensibilități mai mari și a unei rezoluții spațiale superioare.

#### **Activarea MVI**

Accesaţi PDI de pe panoul operatorului, apoi selectaţi MVI de pe panoul tactil.

| $\bullet$               | $Q + 9$<br>Å             | L             | 12.9<br>Ped Abd       | ▼ | ₿                        | E                        | 團                | <b>TGC</b> | 55 |
|-------------------------|--------------------------|---------------|-----------------------|---|--------------------------|--------------------------|------------------|------------|----|
| 2<br>PATIENT            | B<br>PDE<br>$\mathbb{R}$ |               |                       |   |                          |                          |                  | 花醋         |    |
| <b>SCAN</b>             | Aorta<br>٠               | ٠             | Slow Flow<br>(Renal)  | ٠ | Fast Flow<br>(Renal Art) | Penetration<br>$\bullet$ |                  |            |    |
| 窗<br><b>REPORTS</b>     |                          |               |                       |   |                          | Map                      | Threshold        | MVI        |    |
| e<br>ENDEXAM            |                          | Frame Average |                       |   |                          | DPO                      | п<br>Wall Filter | 80%        | ٠  |
| 级<br>UNLITY             | <b>Virtual Convex</b>    | a             | ×<br>5                |   |                          | Invert                   | ٠                | ı          | ¥  |
| 100.36<br>Brown Butrett | ÷                        |               | 3.1 Mile<br>Engineero | ۵ |                          |                          |                  | Senio      | ÷  |

Figura 5-11. Accesaţi MVI de pe panoul tactil PDI

#### **Imagistica Power Doppler direcţională**

În modul PDI, puteți selecta hărțile Directional Power Doppler (Power Doppler direcţional) DPO 0, 1, 2, şi 3.

- *NOTĂ: Dacă stocaţi o imagine PDI şi o reapelaţi, puteţi comuta în continuare la harta Directional Power Doppler (Power Doppler direcţional) şi viceversa. Cu toate acestea, o imagine stocată ca nedirecţională şi apoi comutată la direcţională adaugă pur şi simplu o direcţie unei hărţi nedirecţionale şi viceversa.*
- SUGESTII Dacă imaginea generează un artefact de tip alias în timp ce sunteţi în modul Directional Power Doppler (Power Doppler direcțional), măriți Scale (Scară).

# Optimizarea modului M Color Flow (Flux color M)

## **M Color Flow Mode (Modul Flux color M)**

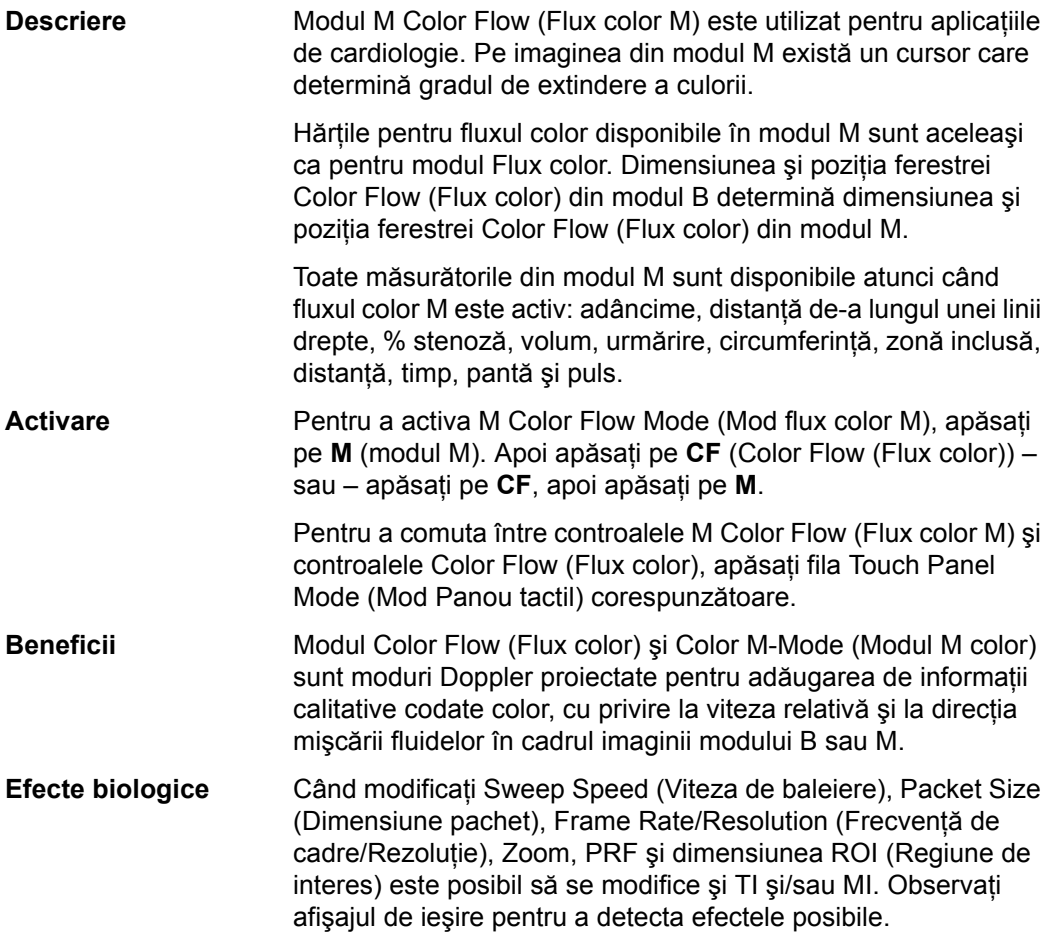

## Optimizarea modului Doppler spectral

#### **Domeniul de utilizare vizat**

Doppler este proiectat pentru a furniza date de măsurare pentru viteza mişcării ţesuturilor şi a fluidelor. Doppler PW vă permite să examinati datele fluxului sanguin selectiv dintr-o regiune mică denumită volum eşantion.

#### **Utilizare tipică – Doppler PW**

În modul Pulsed Wave Doppler (PW) (Doppler cu undă pulsată (PW)), energia este transmisă de la sonda care emite ultrasunete în pacient, ca în modul B. Cu toate acestea, ecourile receptionate sunt procesate pentru a extrage diferenta de frecventă dintre semnalele transmise și cele receptionate. Diferențele dintre frecvențe pot fi cauzate de obiectele aflate în mişcare de pe traseul semnalului ultrasonic, de exemplu de celulele sanguine aflate în mişcare. Semnalele care rezultă sunt prezentate sonor prin difuzoarele sistemului şi grafic pe afişajul sistemului. Axa X a graficului reprezintă timpul, iar axa Y reprezintă decalajul de frecvenţă. Axa Y poate fi, de asemenea, calibrată pentru a reprezenta viteza pe direcţia înainte sau înapoi.

Modul PW Doppler (Doppler cu undă pulsată) este utilizat în mod tipic pentru a afişa viteza, direcţia şi conţinutul spectral al fluxului de sânge în locaţiile anatomice selectate. Modul PW Doppler (Doppler cu undă pulsată) funcţionează în două feluri diferite: ca mod PW convenţional şi ca mod High Pulse Repetition Frequency (HPRF) (Frecvenţă ridicată de repetare a pulsaţiilor).

Modul PW Doppler (Doppler cu undă pulsată) poate fi combinat cu modul B în vederea selectării rapide a locației anatomice pentru examinarea realizată în modul PW Doppler (Doppler cu undă pulsată). Locul în care sunt derivate datele modului PW Doppler (Doppler cu undă pulsată) apare grafic pe imaginea din modul B (Sample Volume Gate (Sediul eşantionului de volum)). Sediul eşantionului de volum poate fi mutat oriunde în cadrul imaginii din modul B.

#### **Protocol tipic de examinare**

O examinare tipică folosind modul PW Doppler (Doppler cu undă pulsată) poate decurge după cum urmează:

- 1. Localizați regiunea anatomică de examinat. Obtineti o imagine bună în modul B. Apăsaţi pe CF pentru a vă ajuta să localizati vasul pe care doriti să îl examinati.
- 2. Apăsaţi pe **Mode Cursor** (Cursor pentru mod) pentru a afişa un cursor şi un sediu al eşantionului de volum. or

Apăsaţi pe **PW**. Apare spectrul modului PW Doppler (Doppler cu undă pulsată) și sistemul functionează în modul combinat B+Doppler. Ajustaţi **Volume** (Volum) pentru a regla sunetul modului Doppler. Semnalul Doppler este auzit prin difuzoare.

- 3. Pozitionati cursorul esantionului de volum miscând trackball-ul la dreapta și la stânga. Pozitionati sediul eşantionului de volum mişcând **trackball-ul** în sus şi în jos. Dimensionaţi sediul făcând clic pe **SV Length** (Lungime eşantion de volum).
- 4. Optimizati spectrul modului PW Doppler (Doppler cu undă pulsată) după cum este necesar. Pentru mai multe informaţii, consultaţi secţiunea *Optimizarea modului Doppler* din acest capitol.
- 5. Apăsaţi pe **Update** (Actualizare) pentru a comuta între modul B în timp real şi modul Doppler (cu sunet).
- 6. Esantionati întreaga lungime a vasului. Asigurati-vă că sonda este paralelă cu fluxul. Ascultati, apoi priviti când pozitionati cursorul esantionului de volum.
- 7. Apăsaţi pe **Freeze** (Îngheţare) pentru a stoca traseul în memorie și a opri investigarea imagistică. Activati CINE Timeline (Cronologie CINE), după cum este necesar. [Pentru](#page-304-0)  mai multe informaţ[ii, vezi "Utilizarea CINE" de la pagina 6-3.](#page-304-0)
- 8. Efectuati măsurătorile și calculele, după cum este necesar. Pentru mai multe informatii, consultati capitolul Măsurătorile şi calculele.
- 9. Înregistrati rezultatele apăsând tasta pentru tipărire adecvată, în functie de configurarea dispozitivelor de înregistrare.
- 10. Apăsaţi pe **Freeze** (Îngheţare) pentru a continua imagistica.
- 11. Repetati procedura de deasupra până când au fost examinate toate locatiile relevante pentru flux.

## **Afişajul modului Doppler spectral**

Ora zero (începutul traseului) apare în partea stângă a graficului. Odată cu trecerea timpului, traseul se deplasează spre dreapta. Linia de referinţă a graficului (reprezentând viteza zero, decalajul de frecvenţă zero sau absenţa unui flux detectat) apare ca o line continuă orizontală pe afișaj. Prin conventie, deplasarea înspre sondă este pozitivă, iar deplasarea dinspre sondă este negativă. Frecvențele sau vitezele pozitive apar deasupra liniei de referinţă. Frecvenţele sau vitezele negative apar sub linia de referintă.

În mod tipic, fluxul sangvin nu este uniform, ci este compus dintr-o combinaţie de celule sangvine care se deplasează cu viteze diferite și în direcții diferite. Astfel, afișajul este compus dintr-un spectru de valori ale scării de gri. Semnalele puternice sunt afişate ca fiind luminoase, în timp ce semnalele slabe sunt afisate ca având nuante de gri variabile.

Modul HPRF (High Pulse Repetition Frequency) (Frecvenţă ridicată de repetiţie a pulsaţiilor) este invocat când operaţi în modul PW Doppler (Doppler cu undă pulsată) și condițiile activează modul HPRF (când factorul scării de viteze sau adâncimea sediului eşantionului de volum depăşeşte anumite limite). Când modul HPRF este activ, de-a lungul cursorului modului Doppler apar mai multe sedii ale eşantionului de volum. Informaţiile din modul Doppler pot fi recepţionate de la oricare din sediile multiple ale eşantionului de volum. Semnalele Doppler de la toate sediile sunt adunate împreună şi afişate într-un singur spectru.

Informaţiile pentru afişajul modului PW Doppler (Doppler cu undă pulsată) sunt scrise automat pe ecran şi actualizate când parametrii de scanare se modifică.

Acest capitol include:

- O discuție despre modul PW Doppler (Doppler cu undă pulsată).
- Activarea modului Pulsed Wave Doppler (Doppler cu undă pulsată).
- Optimizarea spectrului Doppler.

## **Afişarea modului Doppler PW**

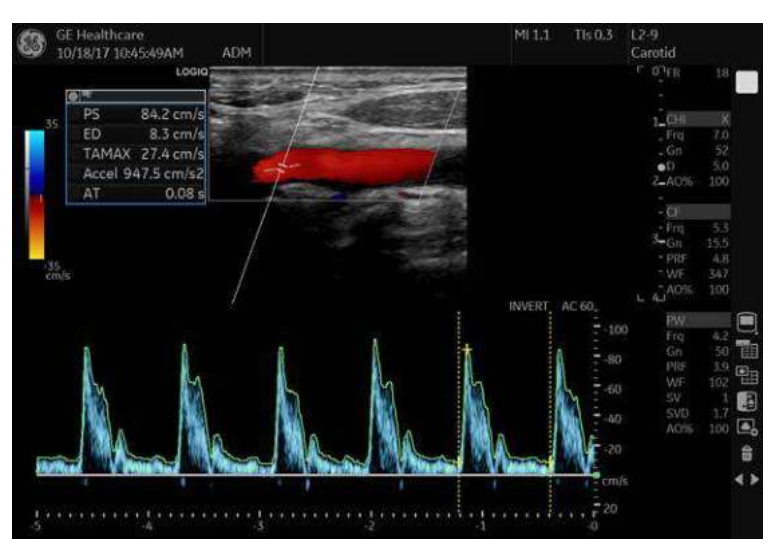

Figura 5-12. Afişarea modului Doppler PW

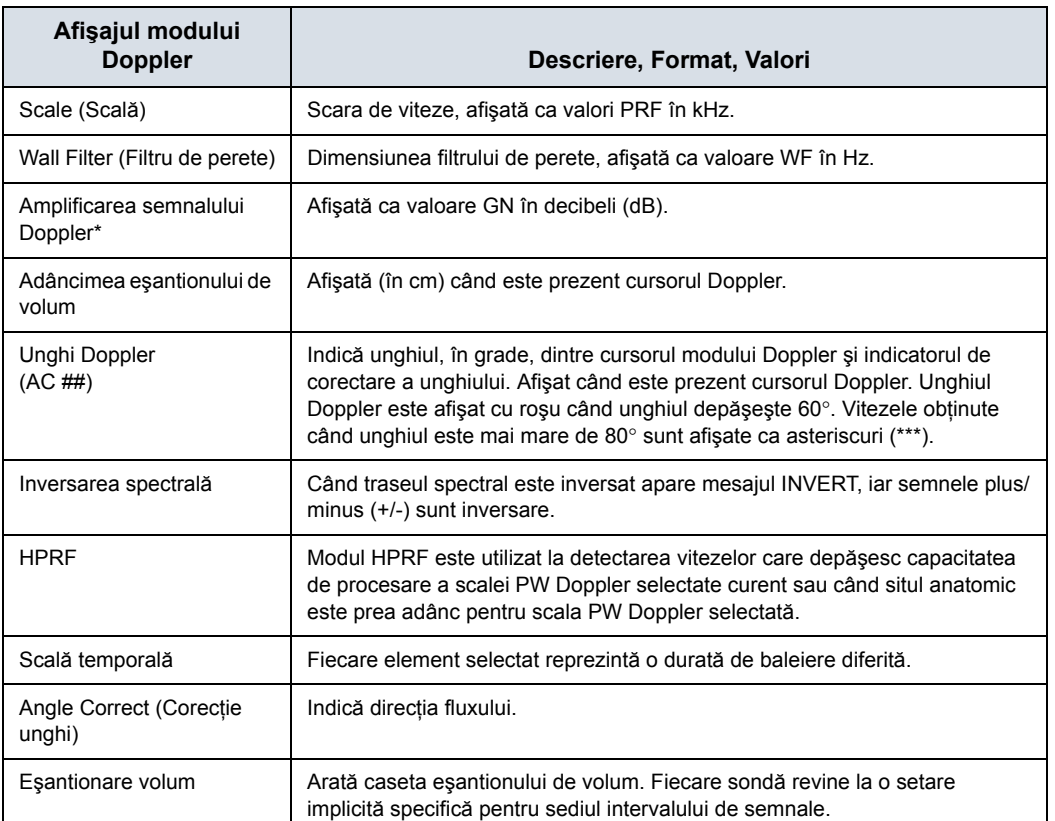

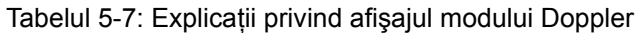

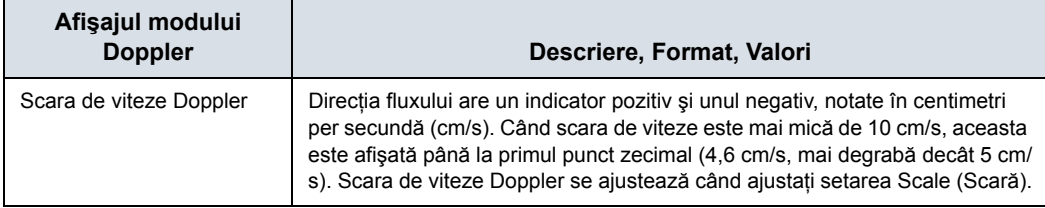

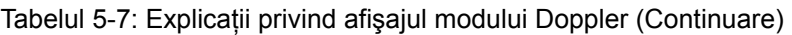

## **Controalele modului Doppler**

*NOTĂ: Puteţi seta valoarea implicită a fiecărui parametru în funcţie de sondă şi de aplicaţie pe pagina Utility (Utilitar) --> Imaging (Imagistică). [Pentru mai multe informa](#page-666-0)ţii, vezi "Imaging Presets (Presetă[ri imagini\)" de la pagina 10-33.](#page-666-0)*

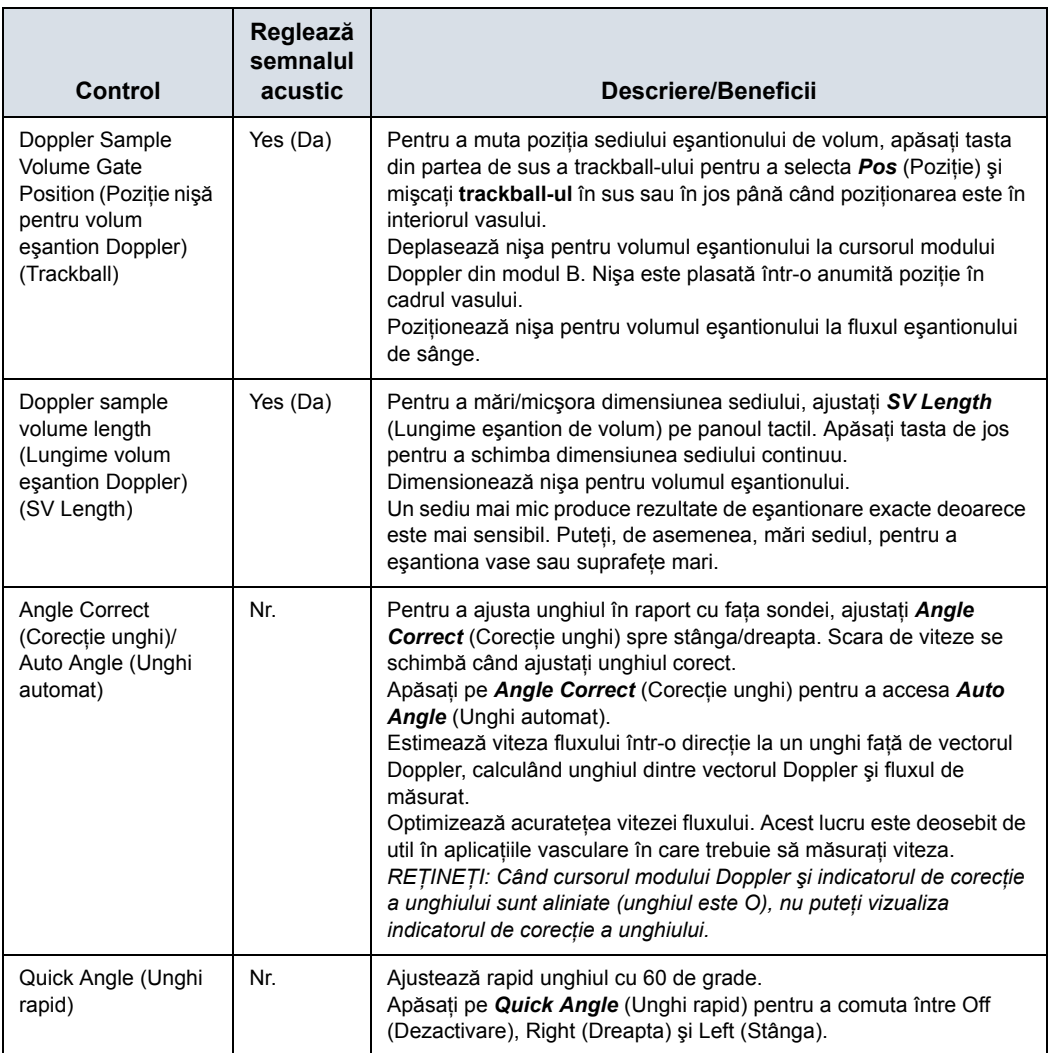

Tabelul 5-8: Controalele modului Doppler

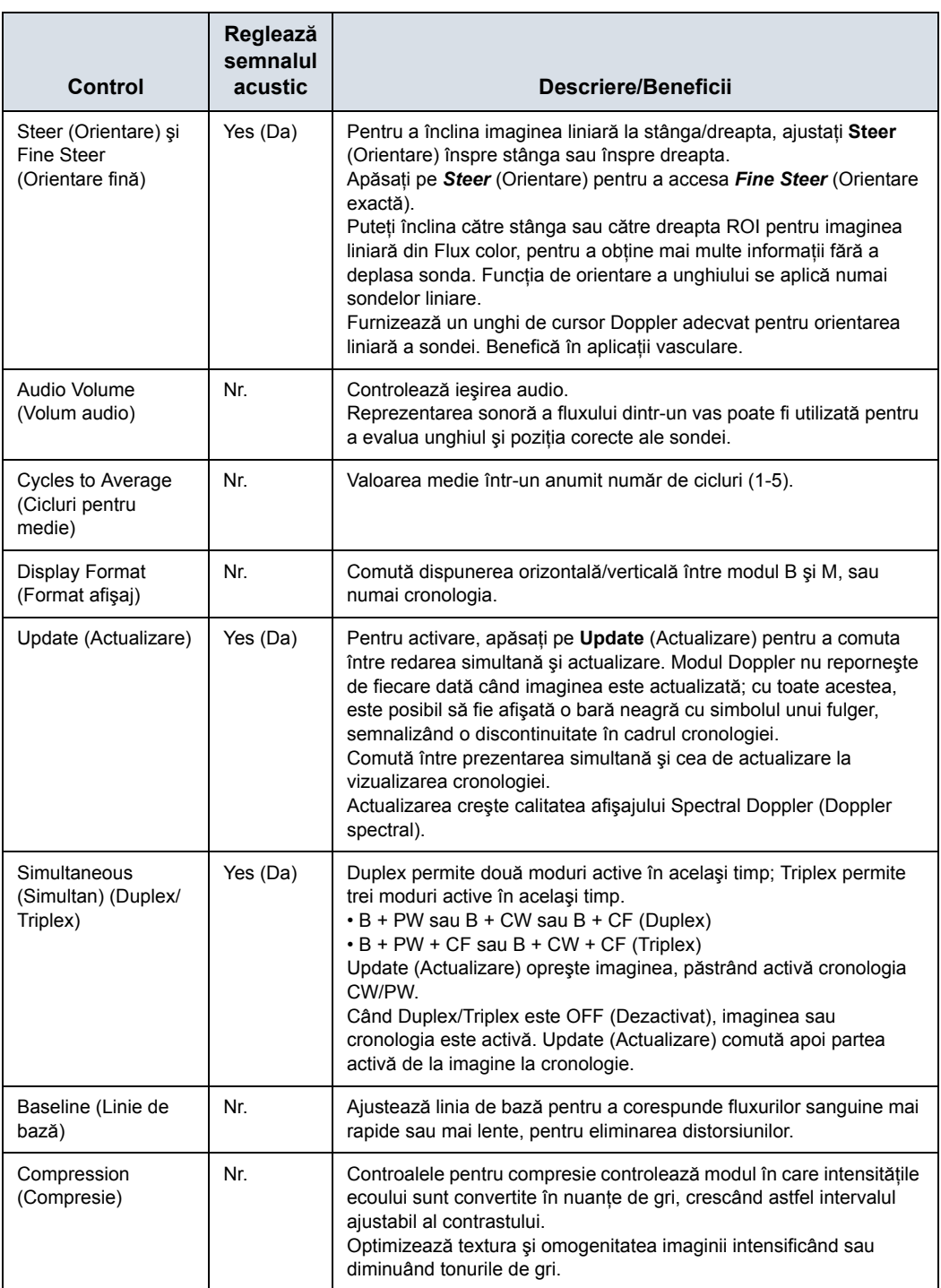

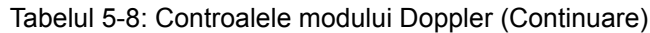

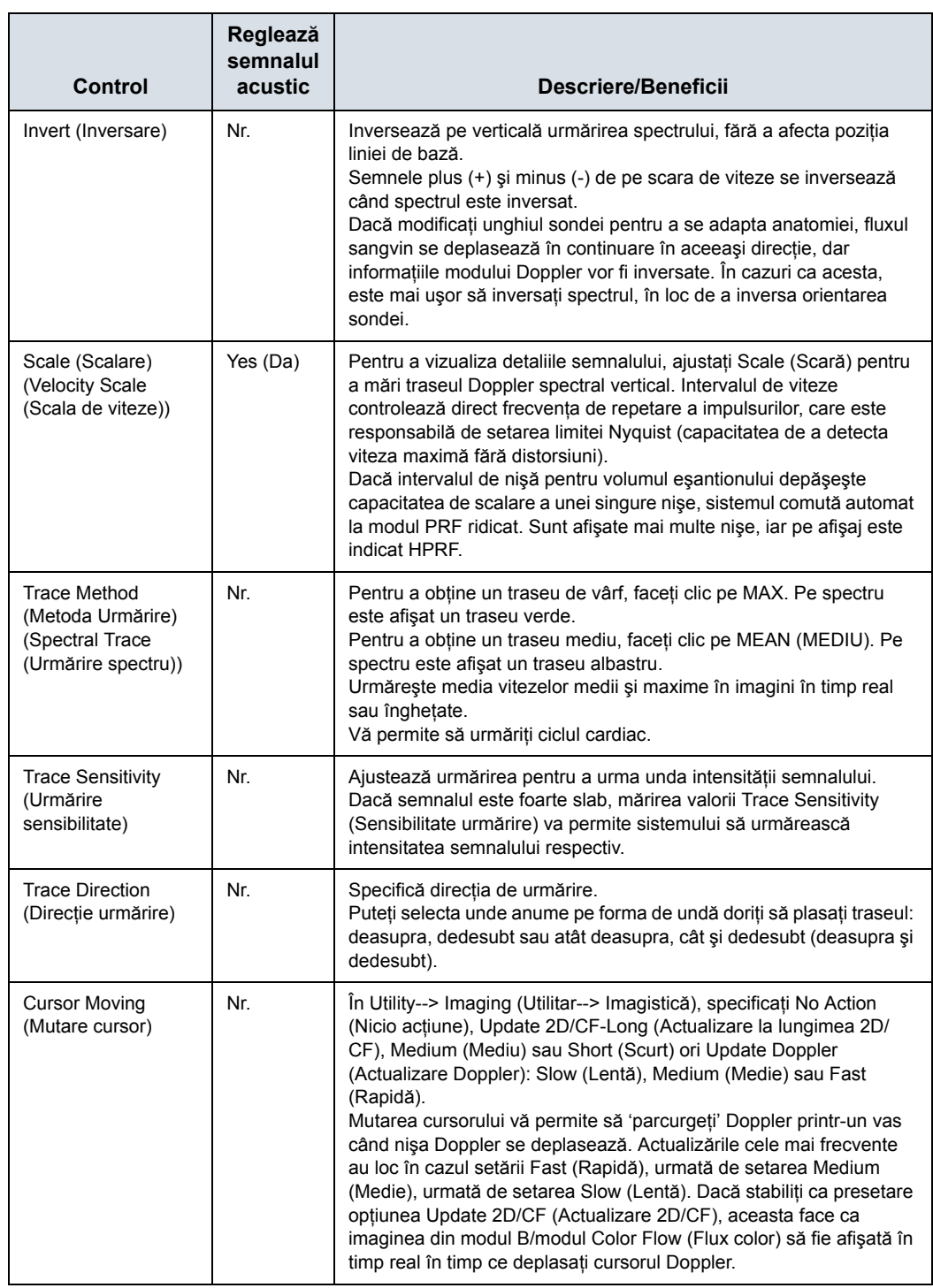

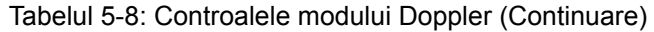

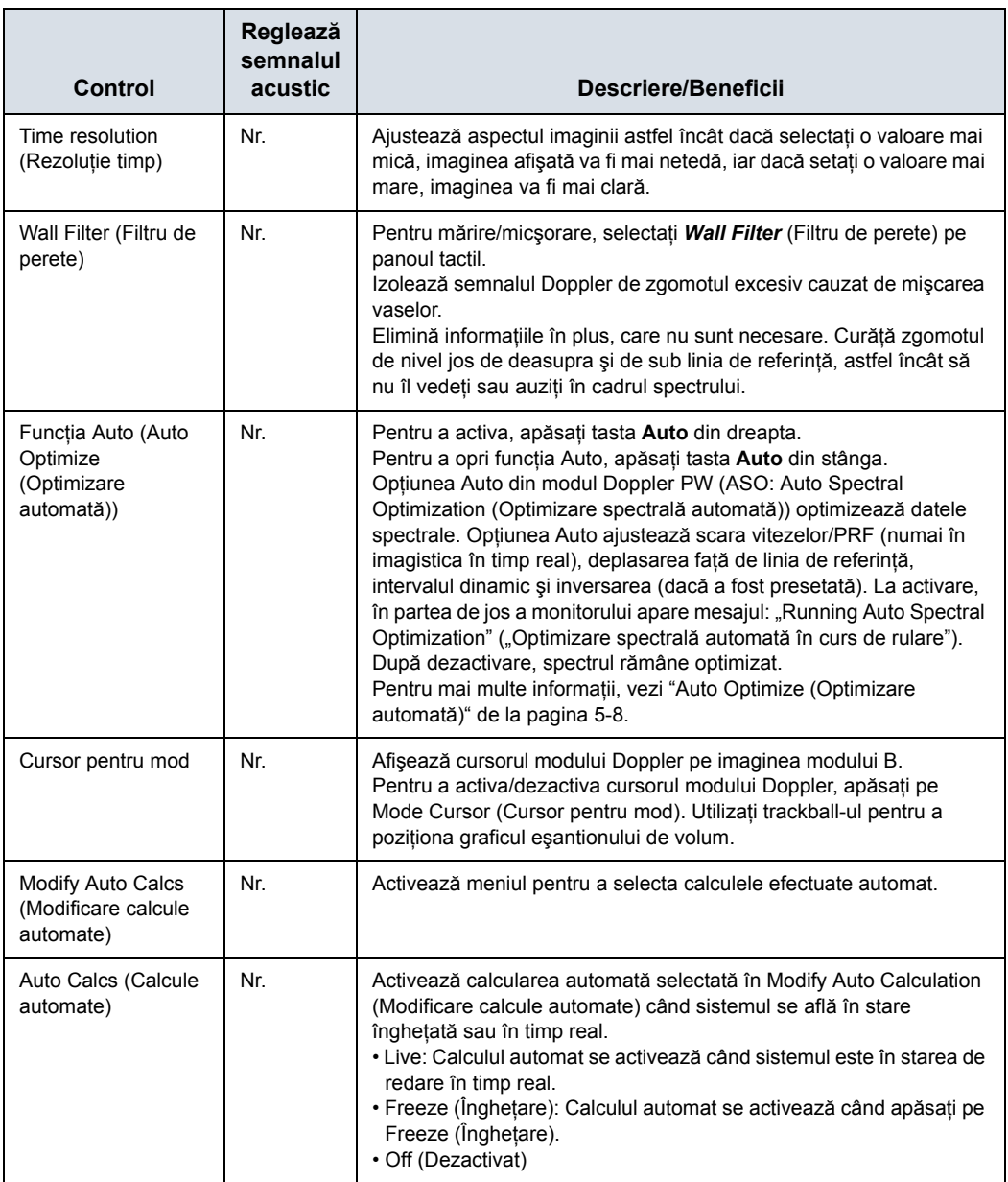

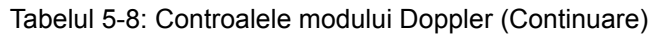

#### **Asistarea automată Doppler**

Functia Auto Doppler Assist (Asistare automată Doppler) pozitionează automat și directionează cursorul Color Flow ROI (ROI flux color) și PW. Această functie este disponibilă pentru toate sondele liniare. Disponibilă în Color Flow (Flux color), Color Flow + PW (Flux color + PW) (Triplex şi non-Triplex).

Pentru a utiliza Auto Doppler Assist (Asistare automată Doppler), pozitionati cursorul în Color Flow ROI (ROI Flux Color) (ROI Flux Color trebuie să includă vasul de interes sau o parte din acesta). Apăsați controlul corespunzător Auto (Automat) de pe panoul tactil (indicat mai jos) sau apăsați controlul Auto (Automat) din stânga pentru Color Flow (Flux color) sau din dreapta pentru Pulsed Wave (Undă pulsatilă). Mapati manual controalele "Auto" (Automat) din Utility--> User Configurable Key (Utilitare--> Tastă configurabilă de către utilizator).

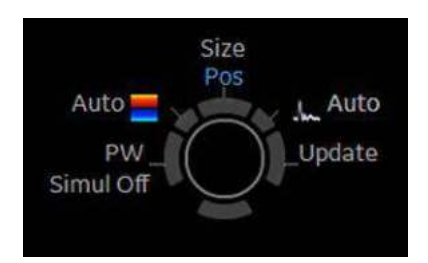

Figura 5-13. Asistarea automată Doppler

Când apăsați butonul Auto Doppler Assist (Asistare automată Doppler, sistemul va efectua următoarele în mod automat:

- · Va alege artera sau vena (în functie de aplicatia selectată).
- Va centra Color Flow ROI (ROI flux color) pe vasul de interes.
- Se va orienta în functie de directia vasului.
- Va menține eșantionul de volum în mijlocul regiunii de interes.
- Orientează cursorul PW (dacă există) pentru a mentine unghiul corect setat de către operator sub Auto Correct (Corectare automată) din Utility (Utilitar) --> Imaging (Imagistică) --> PW --> Angle Correct (Corectie unghi).
- *NOTĂ: Dacă unghiul este setat la zero, atunci sistemul utilizează 60 de grade.*

## Utilizarea modului 3D

## **Prezentare generală**

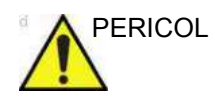

PERICOL NU utilizați funcția Navigare în volum cu pacienții care se bazează pe echipamente electronice de menţinere a vieţii, precum stimulatoarele cardiace sau defibrilatoarele. Nerespectarea acestei instructiuni poate duce la interferenta cu dispozitivul/dispozitivele electronic/e a/ale pacientului.

> Modul Easy 3D (3D simplu) este compatibil cu fiecare traductor 2D utilizând o achiziţie liberă de mână pentru a genera un set de date al volumului.

Seturile de date ale volumelor 3D permit navigarea chiar în cubul 3D şi oferă acces la cele 3 planuri principale diferite – axial, sagital şi coronal.

Sunt disponibile trei pachete 3D:

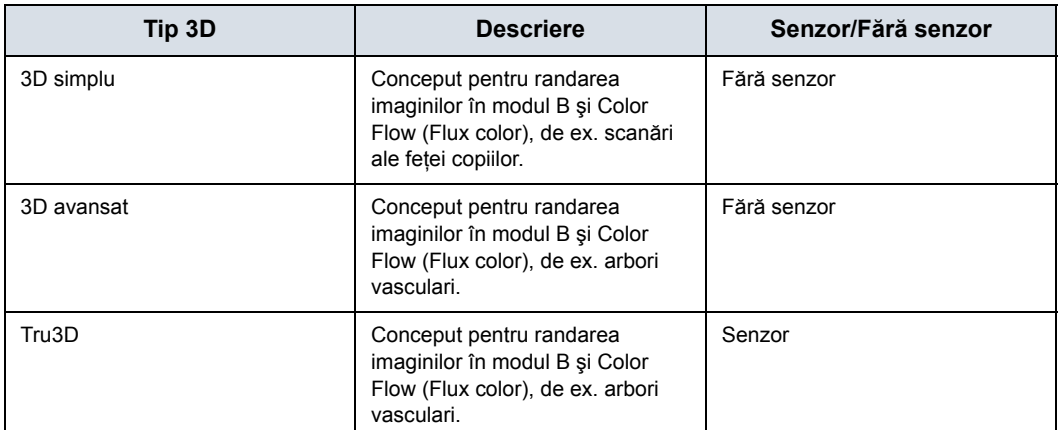

#### Tabelul 5-9: Opţiuni pachet 3D

## **Achiziţia 3D**

## <span id="page-280-0"></span>**Achiziţia unei scanări 3D**

Pentru a achiziționa o scanare 3D,

- 1. Optimizați imaginea modului B. Asigurați-vă că gelul este aplicat uniform pe toată zona.
- 2. Apăsaţi tasta 3D/4D de pe panoul de control. Vor apărea două ecrane.
- 3. Setaţi valorile corespunzătoare pentru Acq Mode (Mod de achiziţie) şi Scan Plane (Plan de scanare). De asemenea, setați distanța de scanare înainte de scanare.
	- Mod de achizitie

Opţiunea Sensorless Parallel (În paralel fără senzor) este pentru toate achizițiile efectuate cu sonde liniare și pe forme regulate, unde puteţi deplasa sonda paralel pe piele.

Opţiunea Sensorless Sweep (Baleiere fără senzor) este pentru achiziția efectuată prin baleiere cu sonda curbă (adică pentru scanarea intercostală a ficatului sau rinichilor).

Distanța de scanare

Opţiunea Scan Distance (Distanţă scanare) este un indicator pentru dimensiunea volumului: dacă ați achiziționat o distanță mai mare de 6 cm, măriți distanța de scanare. Dacă aţi achiziţionat o distanţă mai mică de 6 cm, reduceţi distanţa de scanare. În cazul achiziţiei efectuate prin baleiere, 6 înseamnă un unghi al traductorului de aproximativ 60°.

- 4. Pentru a începe achiziţia imaginii, apăsaţi *Start* (Pornire) (tasta trackball).
- 5. Pentru a efectua o scanare paralelă, scanaţi uniform. Pentru a efectua o scanare prin baleiere (ventilator), balansati o dată sonda. Notați distanța scanării.
- 6. Volumul de interes (VOI) 3D este colectat dinamic în partea dreaptă a ecranului.
- *NOTĂ: Dacă imaginea se opreşte înainte de a finaliza scanarea, începeţi din nou achiziţia volumului de interes 3D.*
	- 7. Pentru a finaliza scanarea 3D, apăsaţi *End* (Finalizare) (tasta trackball).
- *NOTĂ: De asemenea, puteţi apăsa Freeze (Îngheţare), însă în această situaţie trebuie să apăsaţi şi tasta 3D pentru a obţine randarea finală.*

## **Achiziţ[ia unei scan](#page-280-0)ări 3D (continuare)**

#### **Notele modului 3D**

- Ajustați luminozitatea setului de date 3D utilizând amplificarea pentru modul B sau modul Color Flow (Flux color).
- Utilizați opțiunea Colorize (Colorare) pentru a modifica culoarea setului de date activ.
- Utilizați opțiunea Zoom pentru a mări factorul de zoom al setului de date activ.
- Este posibil ca pe o imagine resecționată să fie observate linii verticale. Acest lucru se întâmplă de obicei când scanaţi prea repede sau dacă distanţa de scanare este setată la o valoare ridicată.

Scanați mai lent, ajustați frecvența cadrelor la o frecvență mai rapidă sau ajustaţi distanţa de scanare.

## **Descrierea parametrilor achiziţiilor 3D**

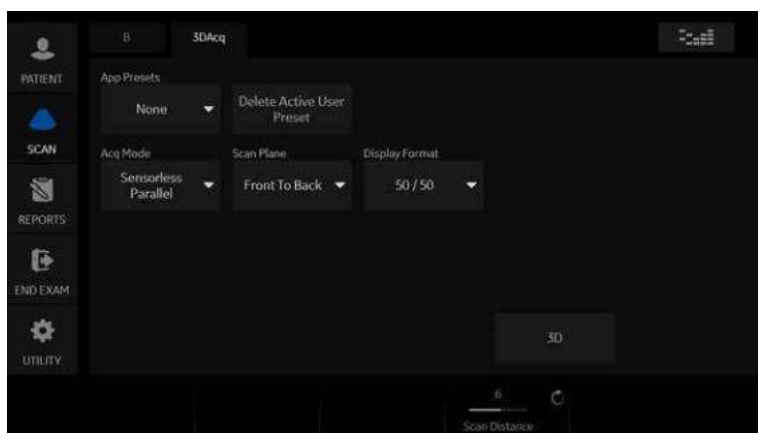

Figura 5-14. Achiziţia 3D

#### Tabelul 5-10: Descrierea achiziţiilor 3D şi instrucţiuni de utilizare

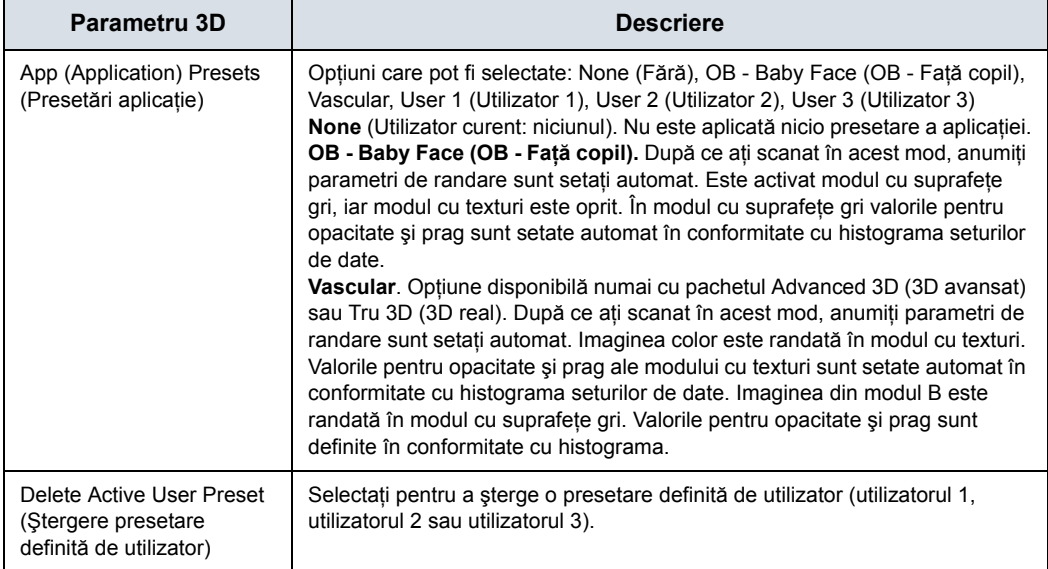

#### Tabelul 5-10: Descrierea achiziţiilor 3D şi instrucţiuni de utilizare (Continuare)

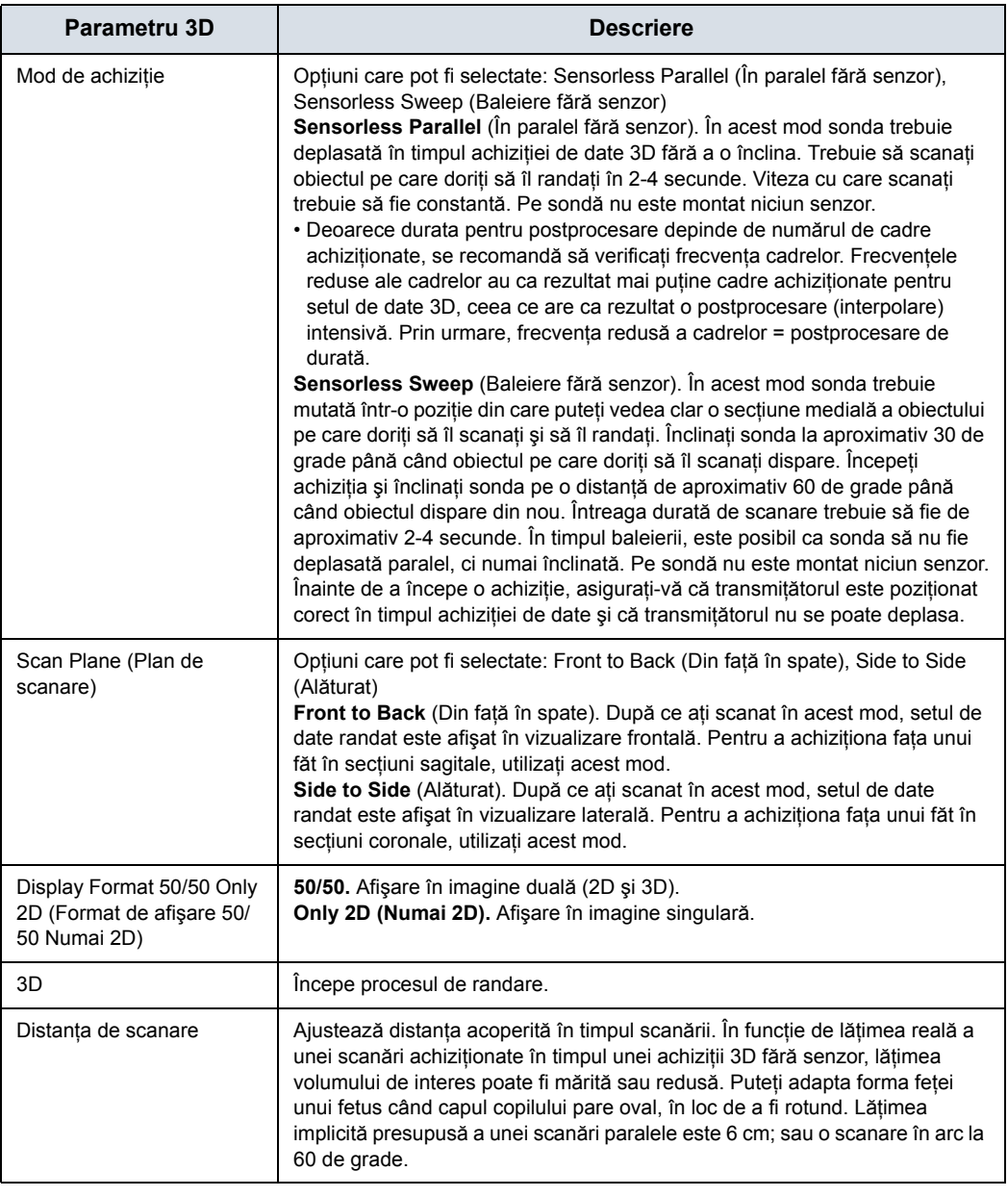

- *NOTĂ: Selectarea presetărilor definite de utilizator este eficientă numai în timp ce modul 3D este activ. Ieşirea din modul 3D şi apoi reactivarea modului 3D resetează presetările 3D la setarea implicită, indiferent dacă Patient (Pacient) sau aplicaţia se schimbă.*
- *NOTĂ: Comutarea filelor [Easy] ([Simplu]) şi [Adv3D] ([3D avansat]) schimbă unii parametri care nu sunt comuni acestor file.*
- *NOTĂ: Când este reapelată o imagine 3D, nu există presetări 3D active şi parametrii sunt reapelaţi din fişierul imagine.*
- *NOTĂ: Este posibil ca setările implicite Scan Distance (Distanţă de scanare), Opacity (Opacitate) şi Threshold (Prag) să nu fie consecvente şi să se schimbe de la o scanare la alta. După ce presetarea definită de utilizator este salvată şi reapelată, setările pentru Opacity (Opacitate) şi Threshold (Prag) sunt consecvente.*

## **Manipularea volumului de interes**

Imaginaţi-vă că puteţi manipula volumului de interes (VOI) 3D cu mâinile dvs.. Volumul VOI 3D este un obiect anatomic tangibil pe care îl puteţi vedea şi manipula uşor utilizând trackball-ul şi tastele Set (Setare) de pe panoul de control.

Exersaţi poziţionarea indicatorului în diferite locuri în cadrul volumului VOI 3D. Evidenţiaţi diferite culori (alb, roşu, galben sau verde). Apăsați pe Set (Setare) pentru a selecta un VOI de manipulat. Utilizaţi mâna pentru a manipula volumul VOI 3D.

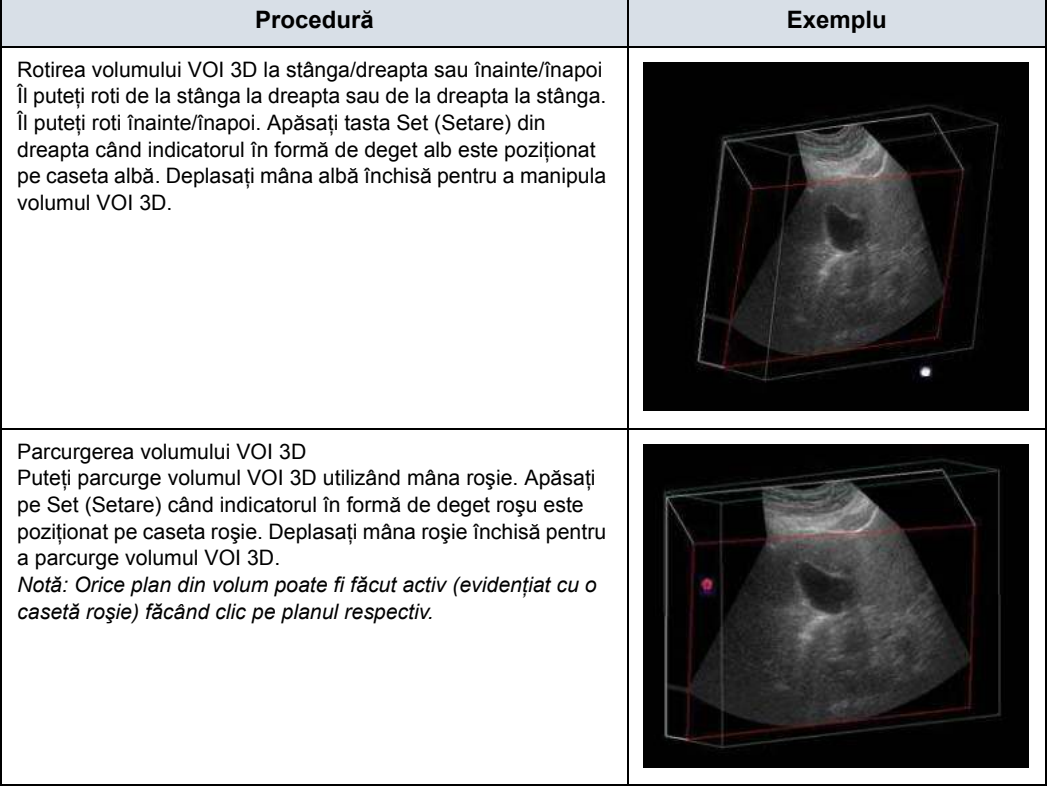

#### Tabelul 5-11: Manipularea volumului de interes

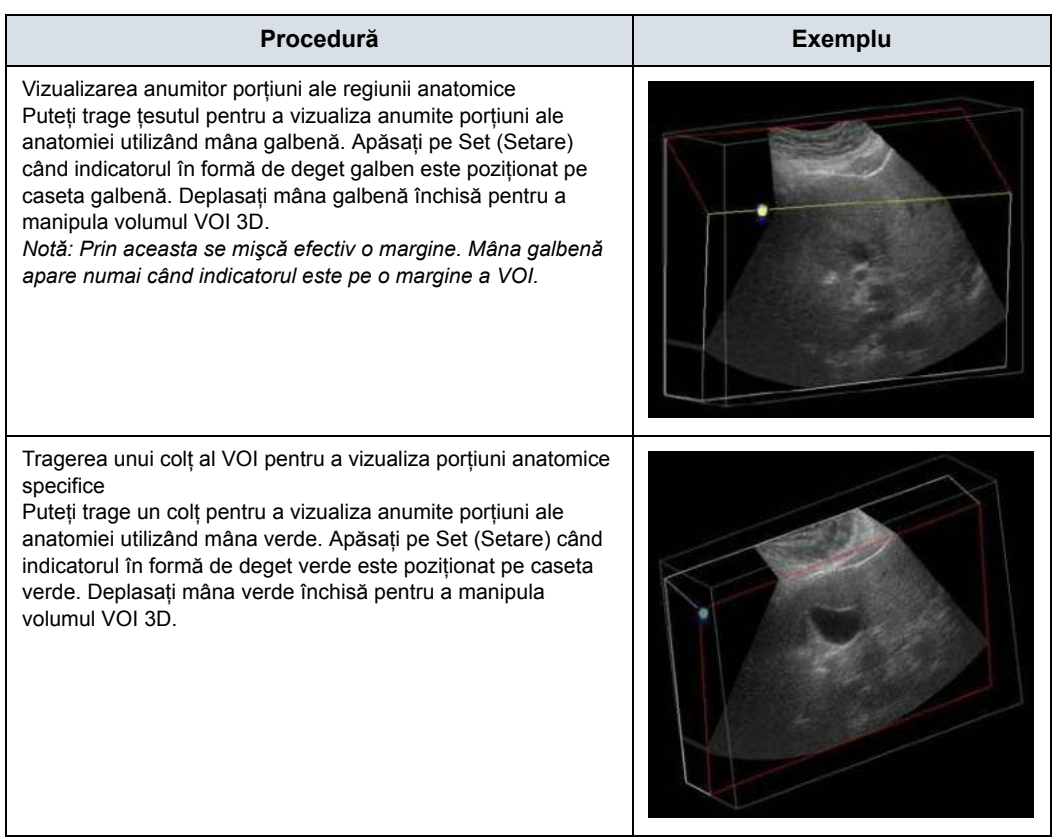

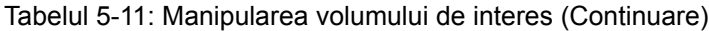

## **3D simplu**

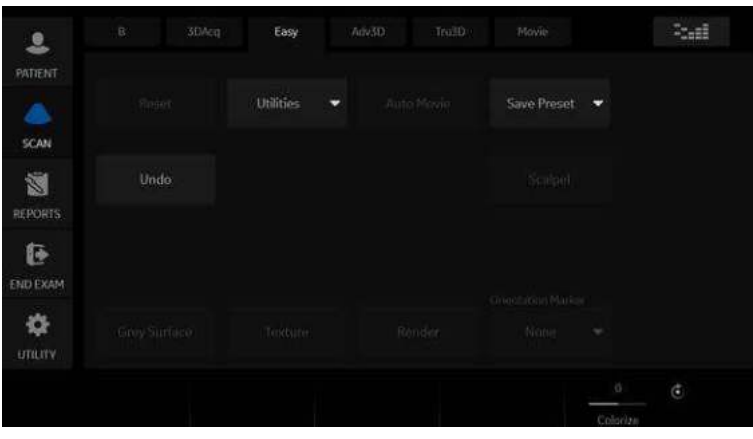

Figura 5-15. 3D simplu

Urmează descrieri şi instrucţiuni de utilizare pentru modul Easy 3D (3D simplu):

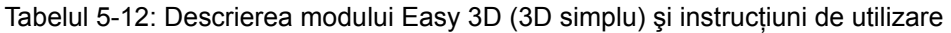

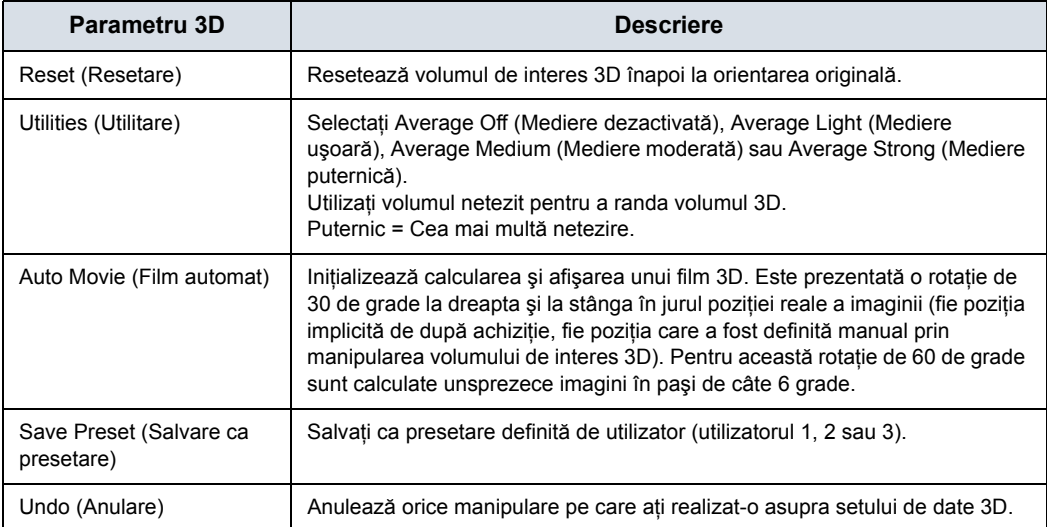
#### Tabelul 5-12: Descrierea modului Easy 3D (3D simplu) şi instrucţiuni de utilizare

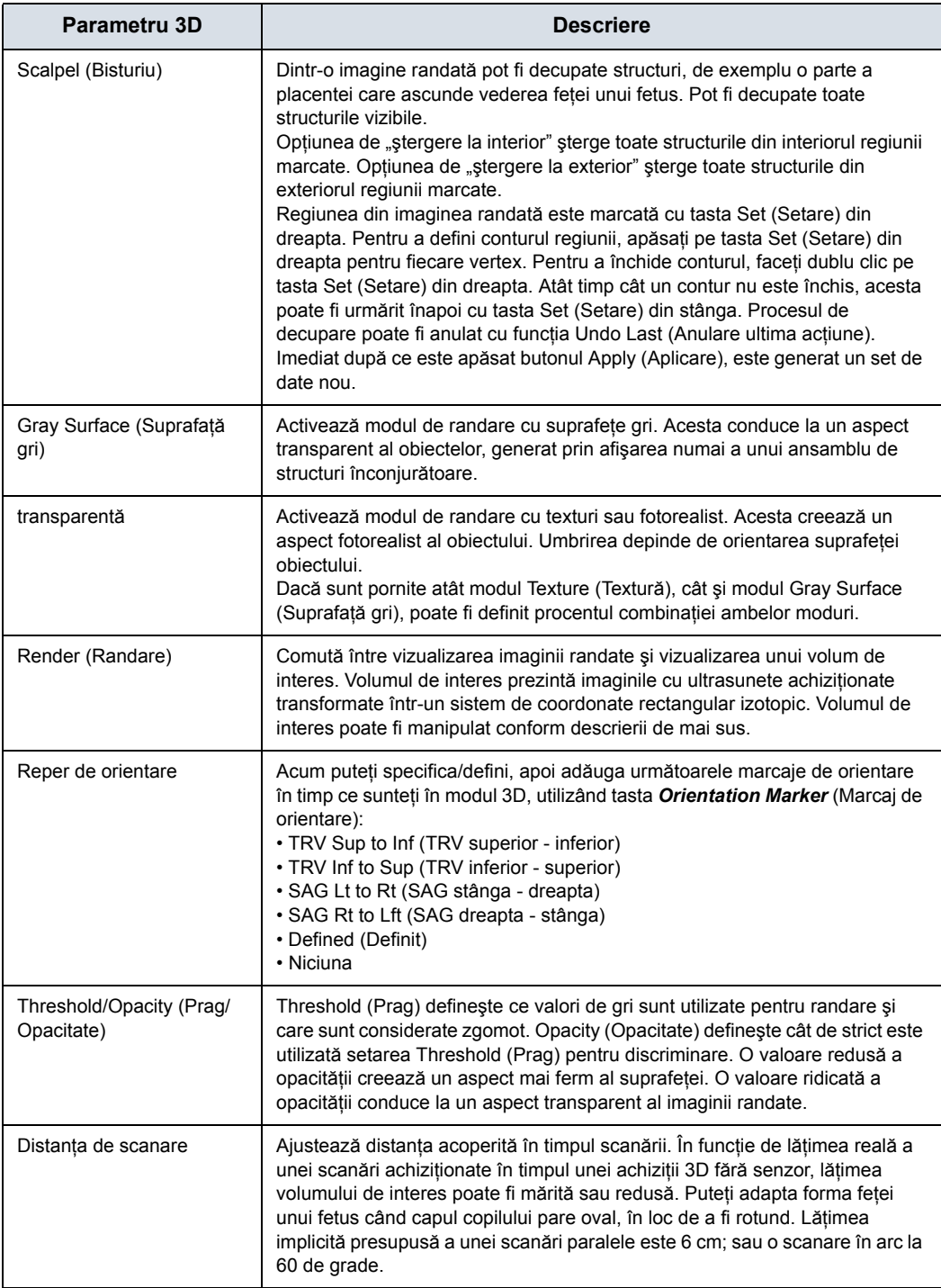

Tabelul 5-12: Descrierea modului Easy 3D (3D simplu) şi instrucţiuni de utilizare

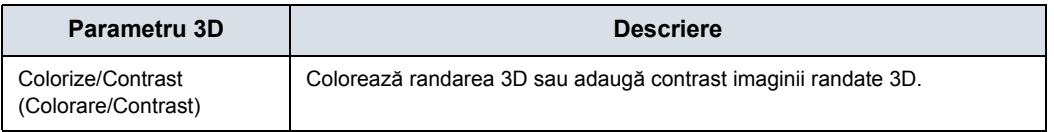

#### **3D avansat**

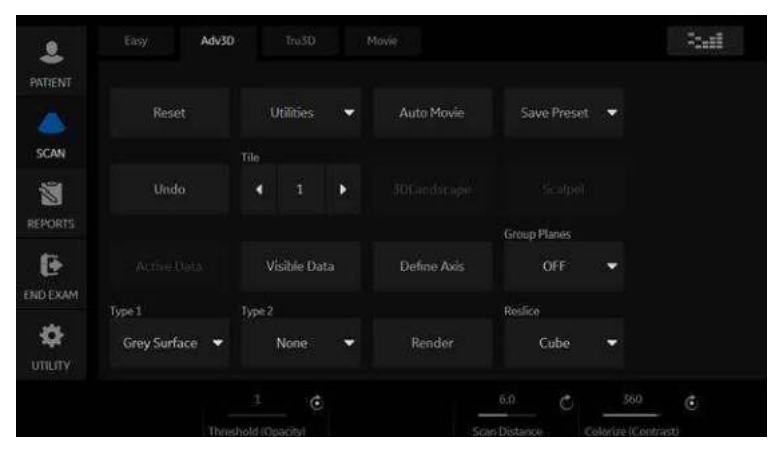

Figura 5-16. 3D avansat

Urmează descrieri şi instrucţiuni de utilizare pentru modul Advanced 3D (3D avansat):

<span id="page-290-0"></span>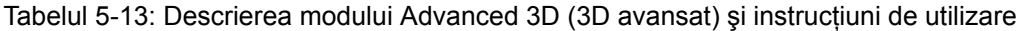

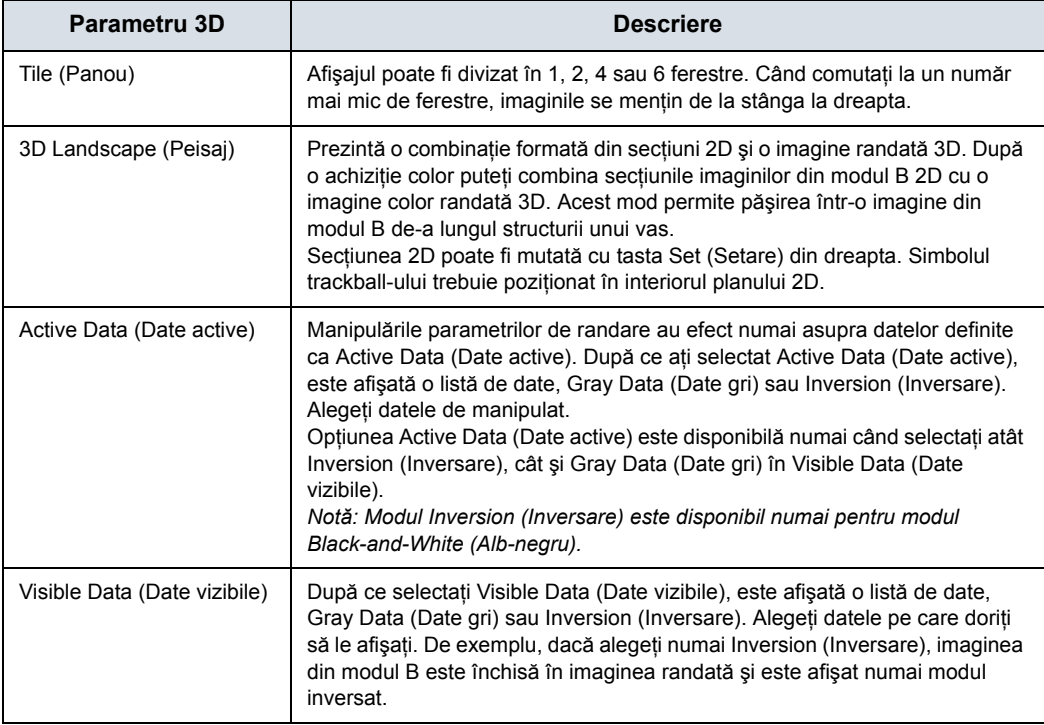

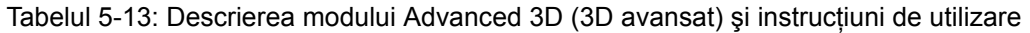

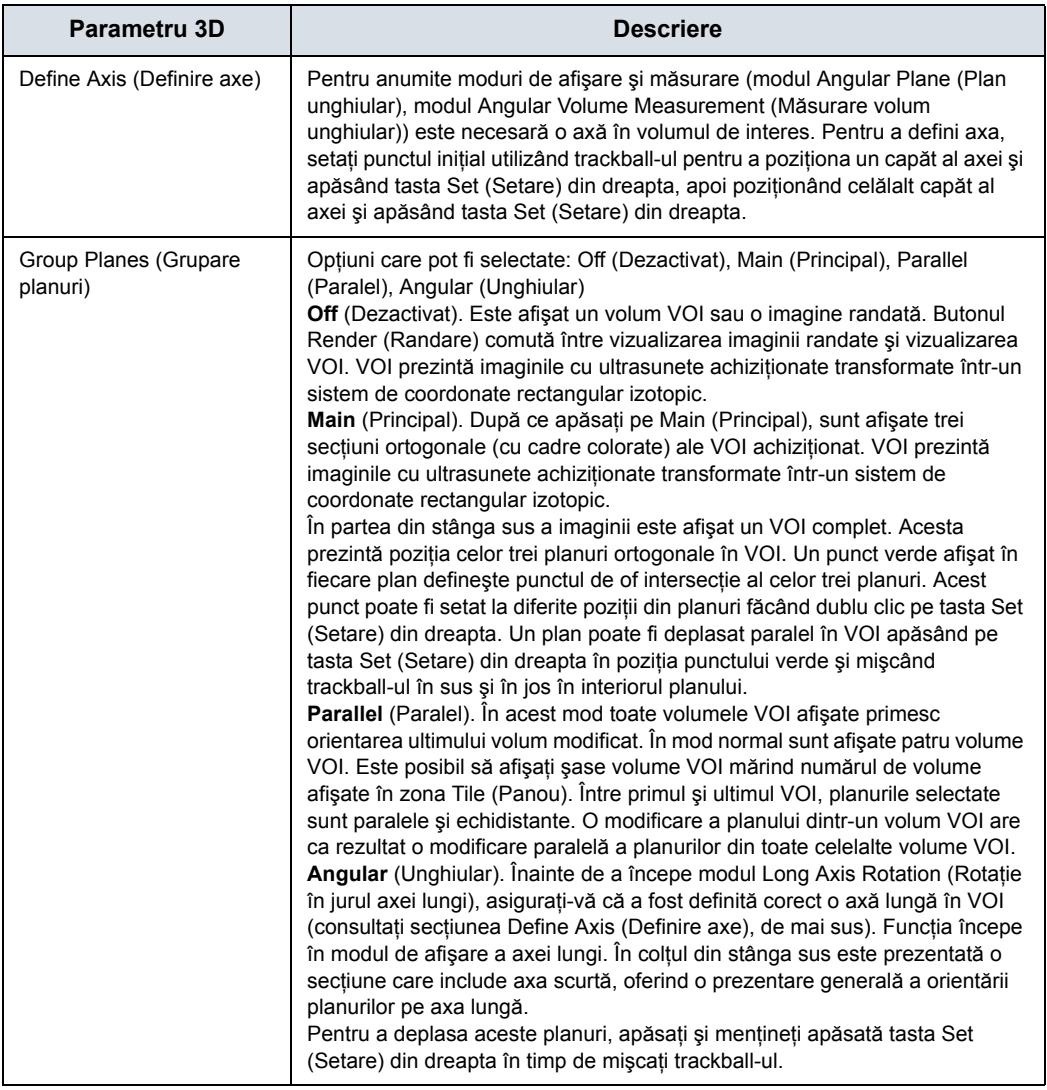

#### Tabelul 5-13: Descrierea modului Advanced 3D (3D avansat) şi instrucţiuni de utilizare

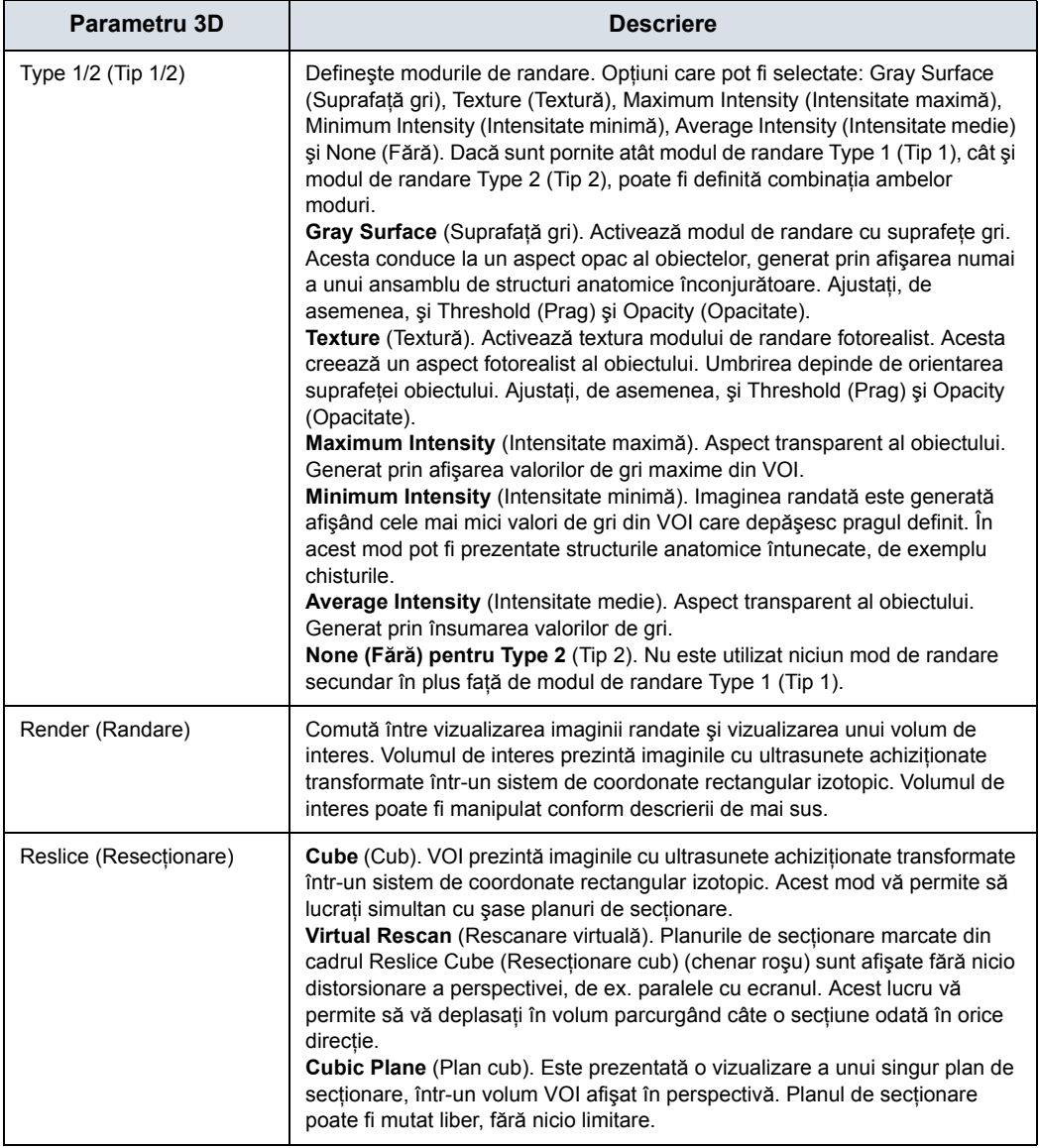

## **Movie 3D (Film 3D)**

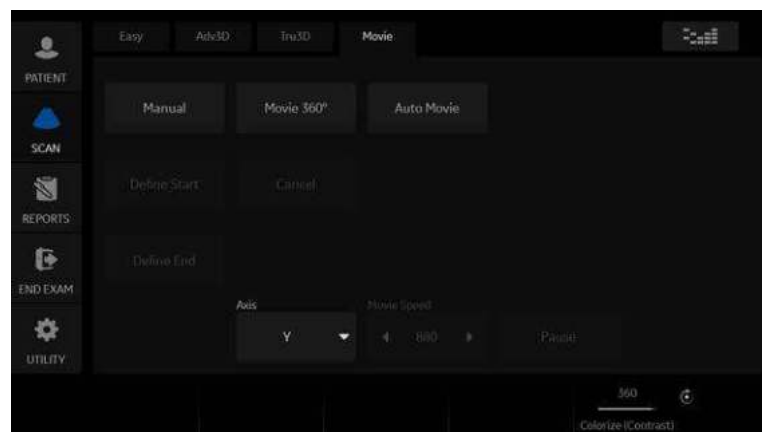

Figura 5-17. Movie 3D (Film 3D)

Urmează descrieri şi instrucţiuni de utilizare pentru modul Movie 3D (Film 3D)

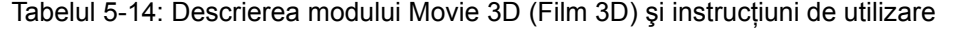

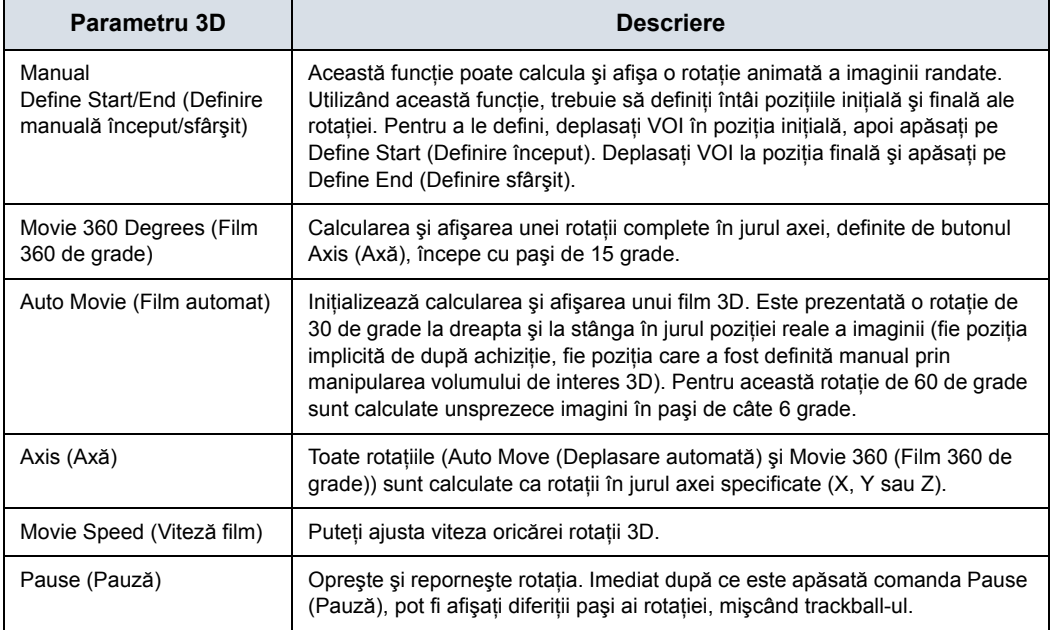

## **Măsurători Tru3D şi de volum**

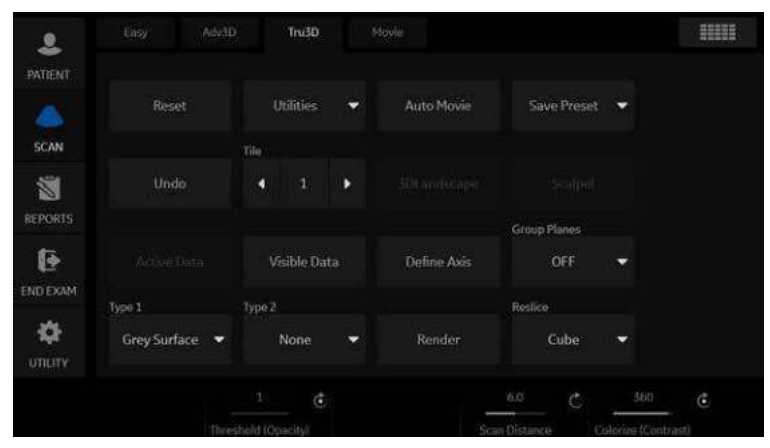

Figura 5-18. Tru3D

Descrierile și instrucțiunile pentru utilizarea Tru3D sunt aceleași cu cele specificate în secţiunea Advanced 3D (3D avansat). Consultati [Tabelul 5-13 de la pagina 5-69](#page-290-0) pentru o descriere a acestor controale.

#### **Efectuarea unei scanări a senzorului**

Pentru a efectua o scanare a senzorului,

- 1. Ataşaţi cablurile senzorului la partea frontală a sistemului cu ultrasunete.
- 2. Ataşaţi consola sondei la sondă, dacă nu utilizaţi o sondă internă VNav (VN).

Introduceţi receptorul în suportul sondei.

- 3. Poziţionaţi magnetul în apropierea pacientului, la o distanţă de 18 inci (aprox. 130 cm) de sondă, lângă pacientul de pe pat.
- 4. Pe panoul tactil, selectaţi With Sensor (Cu senzor).
- 5. Achizitionați scanarea 3D.

## **Tru3D**

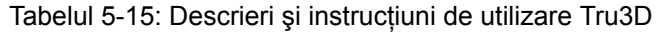

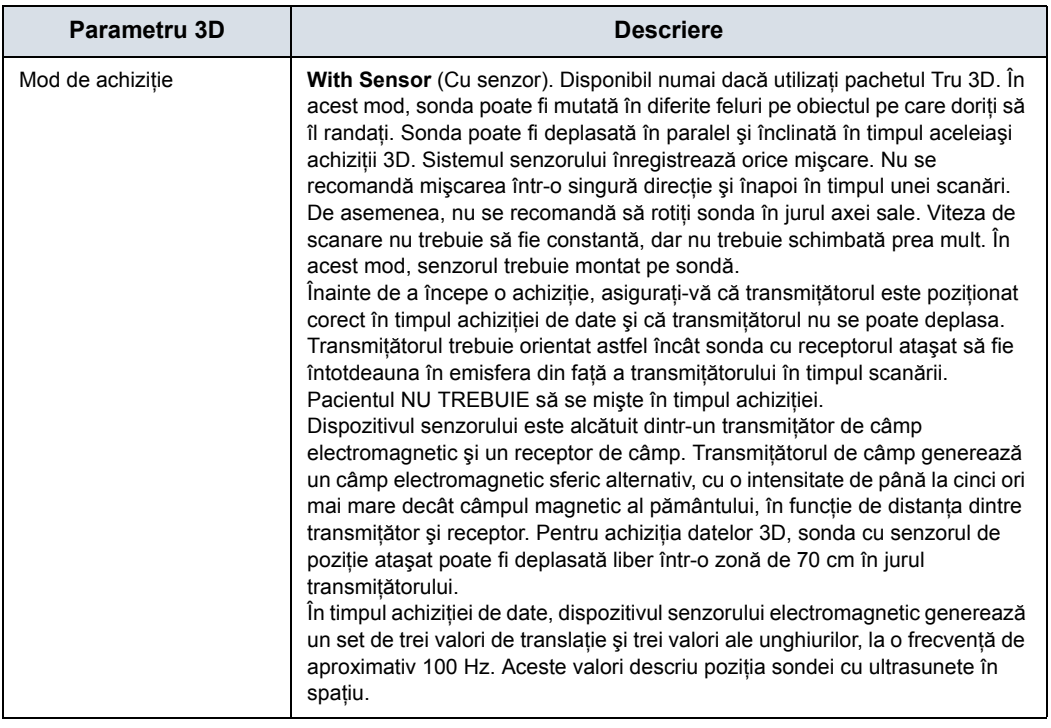

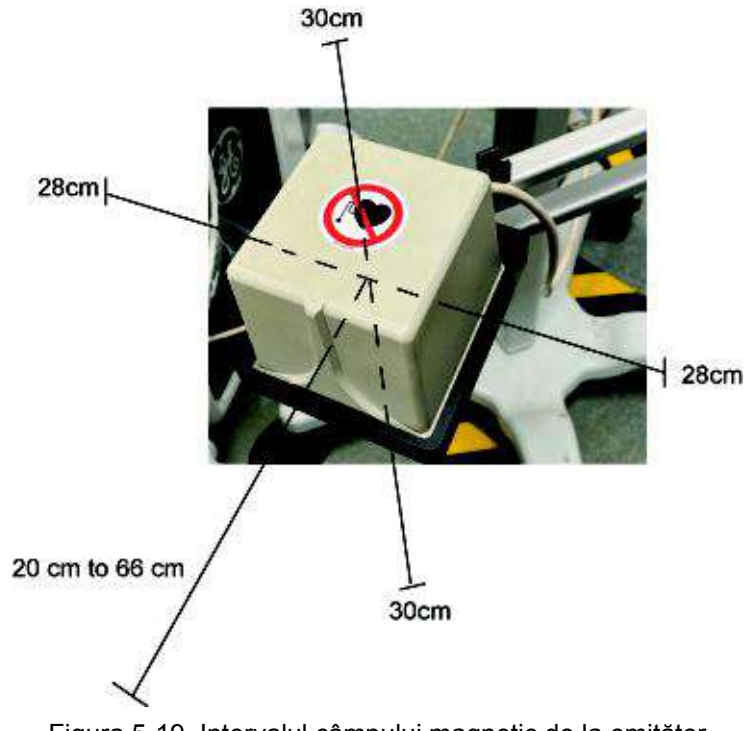

#### **Intervalul câmpului magnetic de la emiţător**

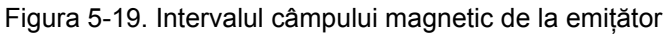

Din centrul emitătorului,

- 1. 30cm deasupra şi dedesubt
- 2. 28cm la stânga şi la dreapta
- 3. 20-66cm înainte
- *NOTĂ: Scoateţi produsul metalic din regiunea câmpului magnetic pentru a creşte precizia detectării poziţiei.*

#### <span id="page-297-0"></span>**Măsurarea volumului**

Eroarea medie de măsurare pentru măsurătorile distanţei este de 5%, iar pentru măsurătorile de volum de 10%.

#### **Exemplu de flux de lucru**

*NOTĂ: Dacă tipăriţi o imagine de măsurare a volumului cu o imprimantă alb-negru sau o stocaţi pe clipboard, schimbaţi următoarele presetări înainte de a efectua măsurarea volumului. În meniul de presetări Utility (Utilitar) --> Connectivity (Conectivitate) -> Button (Buton) din secţiunea Volumes (Volume), selectaţi Volum File Format (Format fişier de volum)\* = 2 - Standard DICOM with Raw Data (DICOM standard cu date neprelucrate), iar în secţiunea Still Images (Imagini statice), selectaţi Format = Secondary Capture Image (Imagine de captură secundară):.*

- 1. Scanaţi în modul 2D. Selectaţi Auto Sweep (Baleiaj automat) Achizitionati și stocați imaginea.
- 2. Reapelaţi imaginea. Activaţi **3D/4D**.
- 3. Selectaţi fila *Vol. Meas* (Măsurătoare volum). Selectaţi *Angular Method* (Metodă angulară).

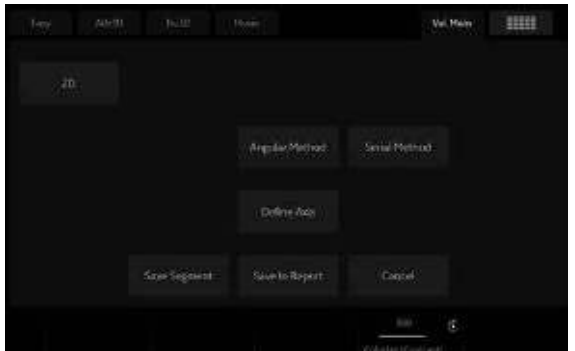

Figura 5-20. Măsurători pentru volum 3D

*NOTĂ: Metoda angulară este destinată obiectelor sferice. Metoda serială este destinată obiectelor dreptunghiulare.*

#### **Mă[surarea volumului](#page-297-0) (continuare)**

- 4. Definiţi axa şi apăsaţi **Enter** (Introducere).
- 5. Se afişează şase planuri de tăiere. Măsuraţi volumul prin marcarea conturului anatomiei.
- 6. După ce s-au finalizat toate traseele, sistemul afişează volumul în fereastra Results (Rezultate).

Mai jos se prezintă exemple de măsurare:

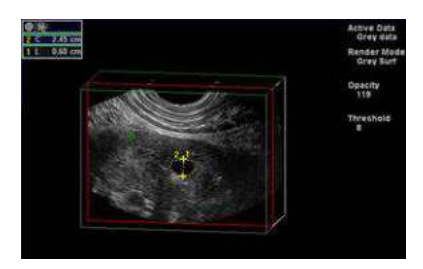

Figura 5-21. Măsurătoare 2D (Exemplu)

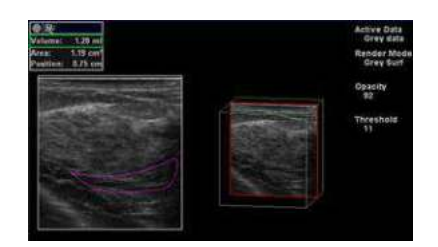

Figura 5-22. Exemplu de metodă segmentală

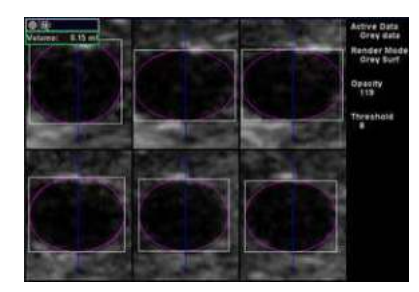

Figura 5-23. Exemplu de metodă angulară

#### **Mă[surarea volumului](#page-297-0) (continuare)**

Tabelul 5-16: Descrieri şi instrucţiuni de utilizare pentru măsurarea volumului

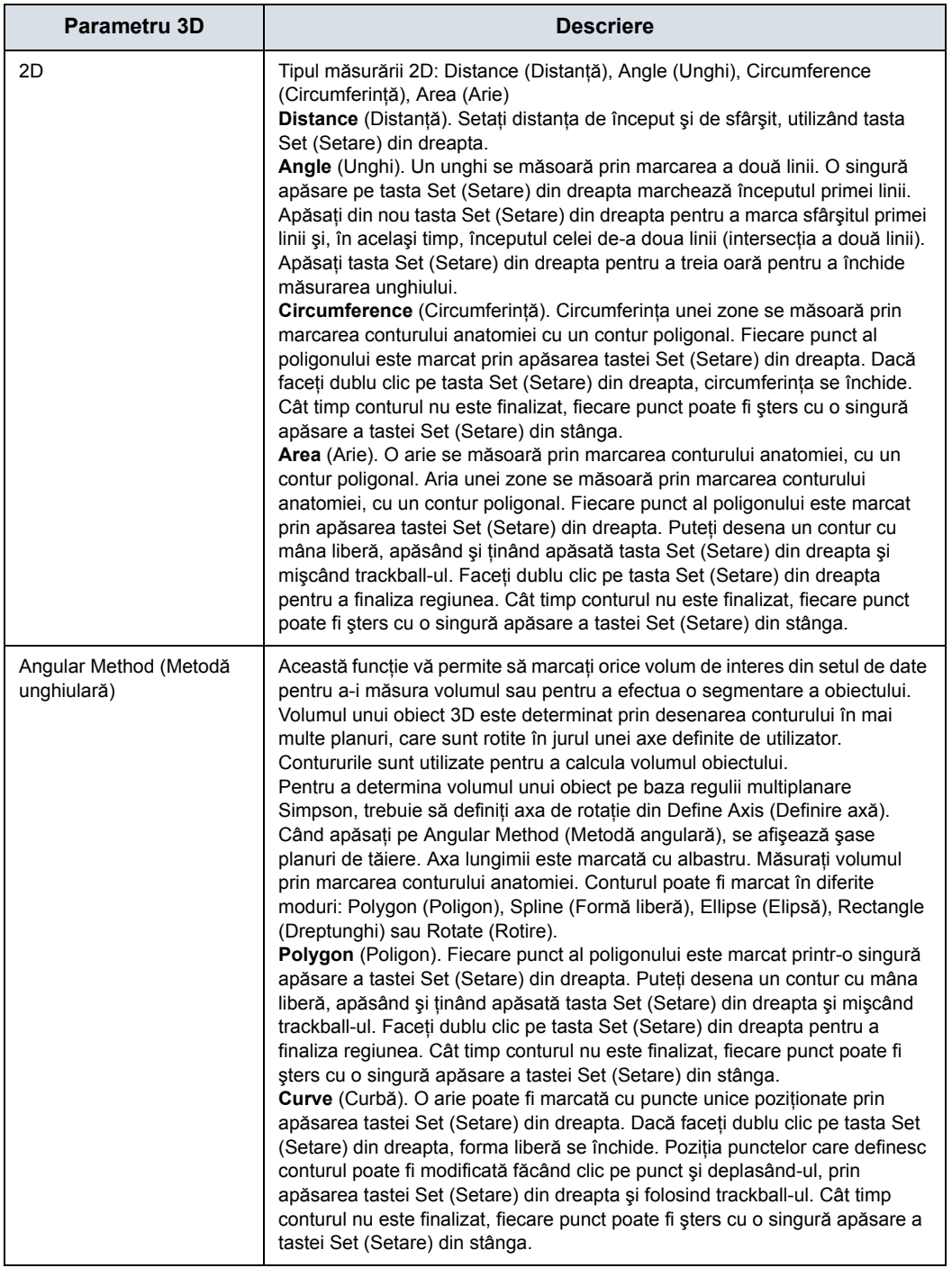

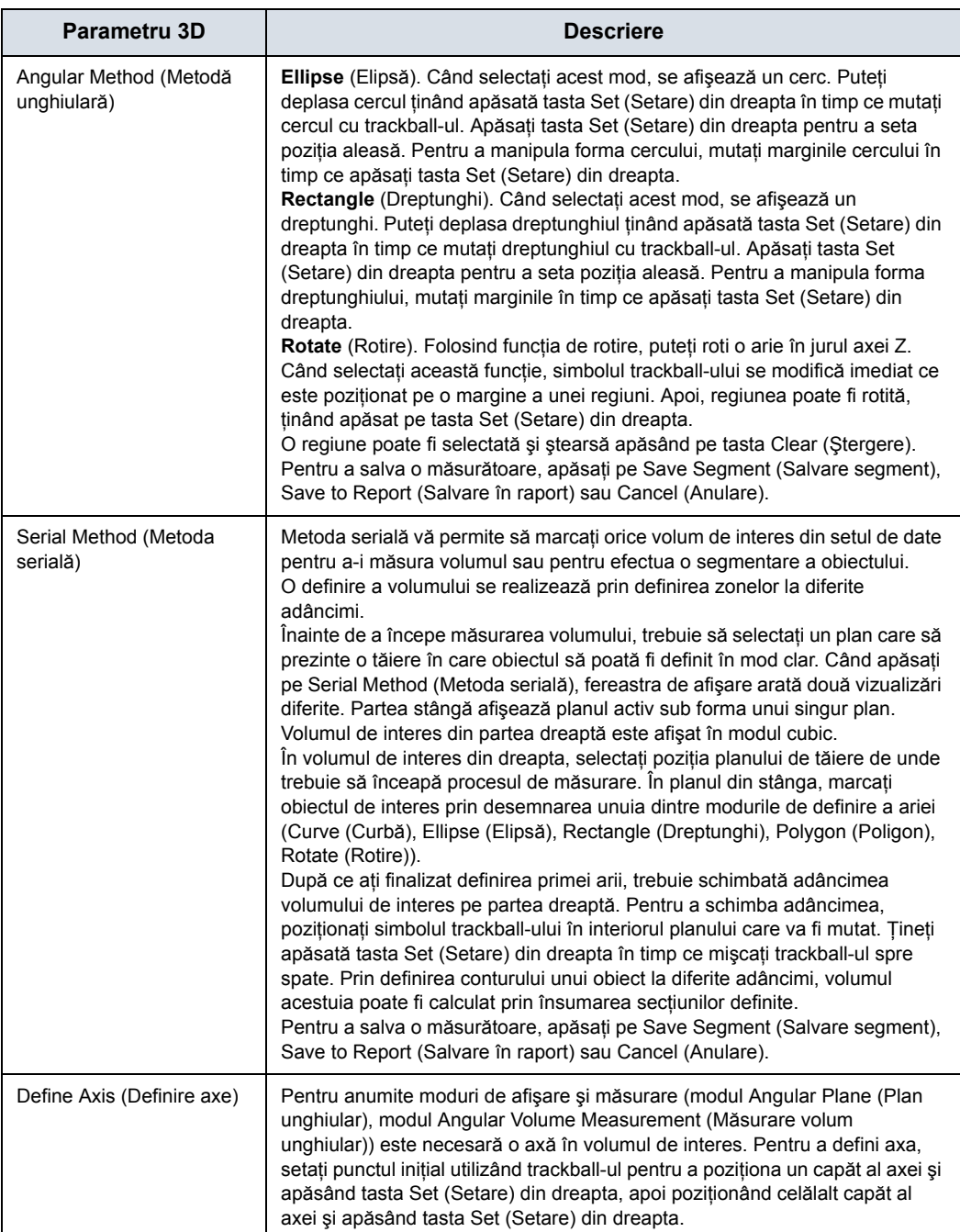

#### Tabelul 5-16: Descrieri şi instrucţiuni de utilizare pentru măsurarea volumului

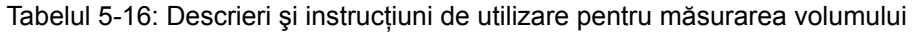

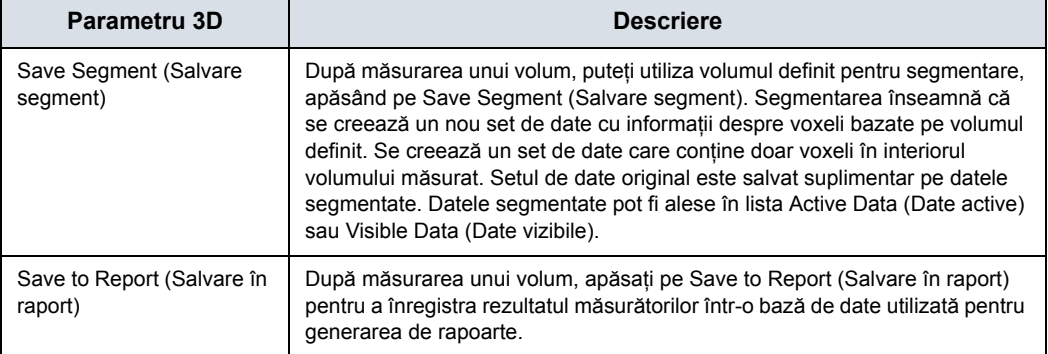

# *Capitolul 6*

# Funcţii de scanare/afişare

*Descrie moduri suplimentare pentru ajustarea imaginii.*

## Îngheţarea unei imagini

## **Introducere**

Îngheţarea unei imagini în timp real opreşte orice mişcare şi vă permite să măsuraţi şi să tipăriţi imaginea.

*NOTĂ: În timp ce imaginea este îngheţată, orice intensitate a semnalului este suspendată.*

## **Îngheţarea unei imagini**

Pentru a îngheţa o imagine,

1. Apăsaţi pe **Freeze** (Îngheţare). Fundalul tastei Freeze (Îngheţare) devine albastru.

Dacă sunteţi într-un mod mixt, ambele formate de ecran se vor opri imediat. Dezactivarea îngheţării conduce la repornirea ambelor moduri şi plasează o bară neagră pe urmărire pentru a indica discontinuitatea temporală.

Pentru a reactiva imaginea,

- 1. Apăsaţi din nou Freeze (Îngheţare).
- *NOTĂ: Selectarea unei sonde noi determină scoaterea imaginii din modul Freeze (Îngheţare)*
- *NOTĂ: Dezactivarea îngheţării şterge toate măsurătorile şi calculele de pe afişaj (dar nu şi din foaie).*

Utilizaţi trackball-ul pentru a porni CINE după apăsarea pe Freeze (Îngheţare).

## Utilizarea CINE

## **Introducere**

Imaginile CINE sunt stocate în mod constant de către sistem şi sunt disponibile pentru redare şi revizualizare manuală prin CINE.

Puteţi vizualiza secvenţele CINE sub forma unei bucle continue prin intermediul cineloop-ului sau puteţi revizui manual imaginile CINE, cadru cu cadru, folosind trackball-ul.

Datele din CINE sunt disponibile până când sunt achiziţionate date noi. CINE este stocat în memoria sistemului şi poate fi, de asemenea, arhivat.

CINE este util pentru a focaliza pe imagini în timpul unei anumite părți a ciclului inimii sau pentru a vizualiza segmente scurte ale unei sesiuni de scanare.

#### **Reper Cine**

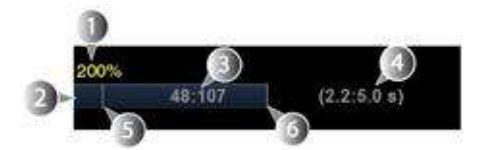

Figura 6-1. Reper Cine

- 1. Viteza buclei
- 2. Reper Cine
- 3. Numărul cadrului curent/numărul total de cadre Reperul Cine indică ce cadru vizualizaţi din întreaga buclă.
- 4. Numărul curent de secunde/numărul total de secunde Reperul Cine indică ce cadru vizualizaţi din întreaga buclă.
- 5. Cadru initial
- 6. Cadru final

## **Panoul tactil**

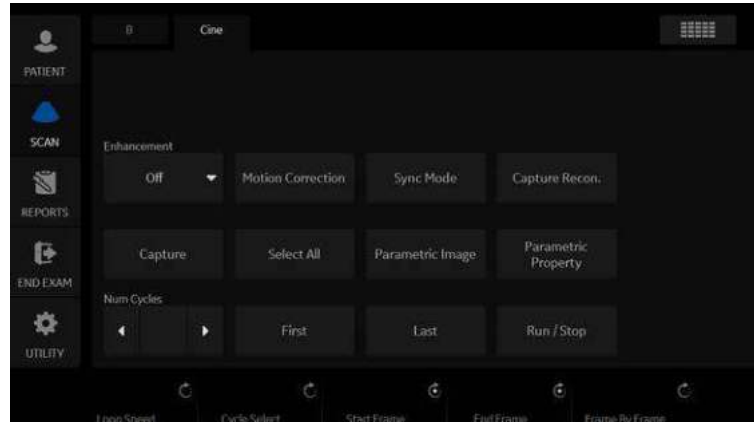

Este afişat următorul panou tactil:

Figura 6-2. Panou tactil Cine

| Tabelul 6-1: Descrierea panoului tactil Cine |  |  |  |
|----------------------------------------------|--|--|--|
|----------------------------------------------|--|--|--|

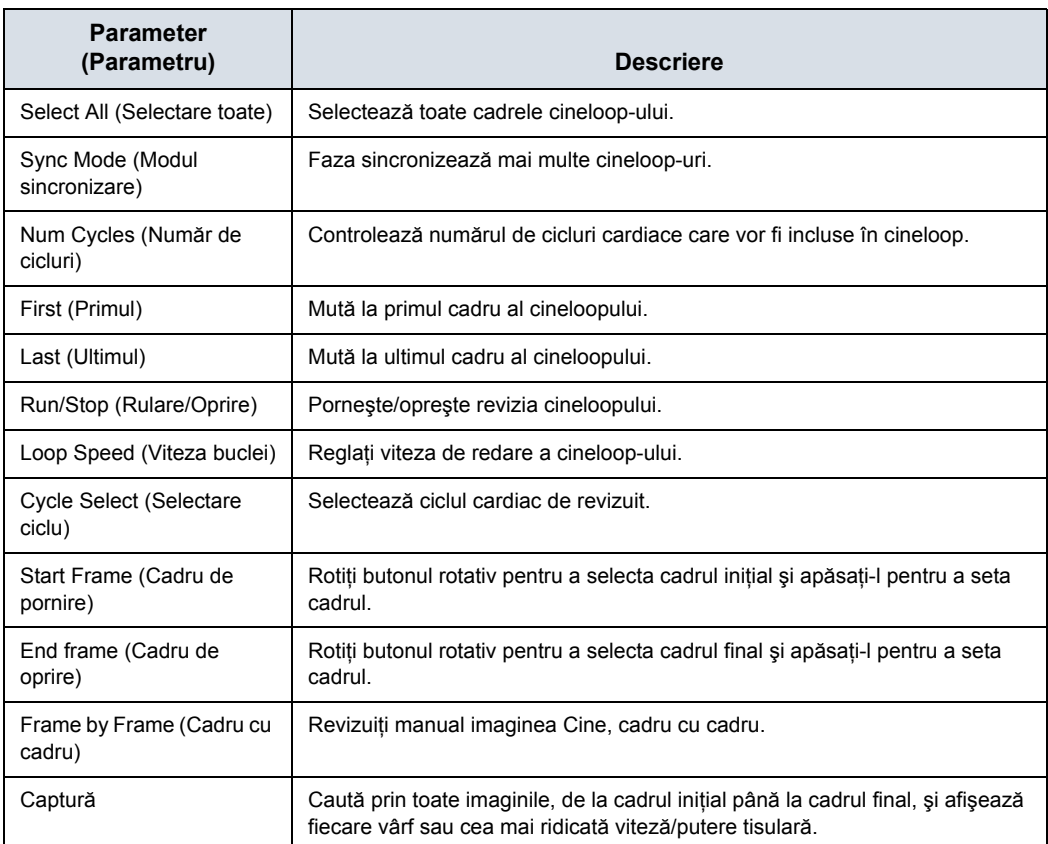

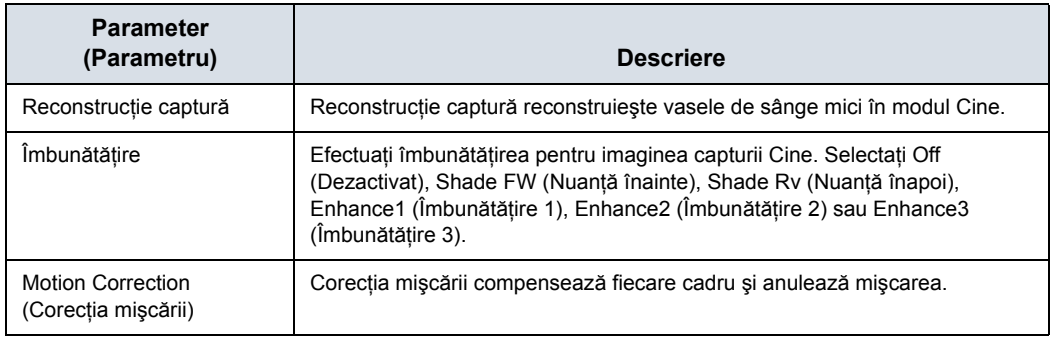

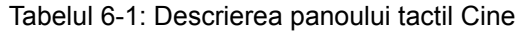

## **Utilizarea CINE**

- *NOTĂ: Presetaţi parametrii în funcţie de necesităţi.*
	- 1. Apăsați pe **Freeze** (Înghetare).
	- 2. Mişcați trackball-ul pentru a activa Cine.
	- 3. Utilizaţi trackball-ul sau *Frame by Frame* (Cadru cu cadru) pentru a derula prin achizitie și a găsi secventa care vă interesează.
	- 4. Apăsaţi pe *Start Frame* (Cadru iniţial) sau *End Frame* (Cadru final) pentru a seta limitele cineloop-ului corespunzător la cadrul curent, după cum este necesar.

Rotiti *Start Frame* (Cadru inițial) și *End Frame* (Cadru final) pentru a micşora sau a extinde limitele cineloop-ului.

- 5. Ajustaţi *Cycle Select* (Selectare ciclu) pentru a vă deplasa de la o bătaie a inimii la alta şi pentru a selecta ciclul cardiac relevant.
- 6. Ajustaţi *Num cycles* (Număr de cicluri) pentru a selecta numărul de bătăi ale inimii de redat.
- 7. Apăsaţi pe *Run/Stop* (Rulare/Oprire) pentru a rula cineloop-ul şi apoi apăsaţi tasta de tipărire pentru a stoca cineloop-ul.

Cineloop-urile stocate pe clipboard sunt indicate de o pictogramă a unei role de film.

- 8. Apăsaţi din nou pe *Run/Stop* (Rulare/Oprire) pentru a opri cineloop-ul.
- 9. Apăsaţi pe **Freeze** (Îngheţare) pentru a reveni la scanarea în timp real.
- *NOTĂ: Dacă nu necesită editare, apăsaţi pe Run/Stop (Rulare/Oprire) numai pentru a rula cineloop-ul şi tasta de tipărire pentru stocare.*
- *NOTĂ: Stocarea cineloop-urilor poate fi configurată pentru stocarea ciclurilor cardiace cu durate suplimentare înainte şi după unda R şi afişarea unei previzualizări înainte de stocare[.Pentru mai](#page-694-0)  multe informaţ[ii, vezi "Controalele de tip](#page-694-0)ărire" de la [pagina 10-61.](#page-694-0)*

#### **Reglarea vitezei cineloop-urilor**

Rotiți Loop Speed (Viteză buclă) pentru a seta viteza de redare a cineloop-urilor.

Factorul viteză (%) este afişat deasupra reperului Cine.

#### **Pentru vizualizarea unui cineloop, cadru cu cadru**

În modul Freeze (Îngheţare), utilizaţi trackball-ul sau opţiunea *Frame by Frame* (Cadru cu cadru), pentru a derula prin cineloop, cadru cu cadru.

#### **Sincronizare cineloop-uri**

- 1. Reapelați cineloop-ul stocat în partea dreaptă a ecranului dublu.
- 2. Reapelaţi acelaşi cineloop în partea stângă a ecranului dublu.
- 3. Modificati vizualizarea imaginii din partea stângă
- 4. Selectati **Sync mode** (Mod sincronizare) pentru a porni sincronizarea.
- *NOTĂ: Aceasta este utilă pentru afişarea Hybrid Contrast (Contrast hibrid) şi pentru verificarea contrastului şi a contrastului hibrid, de exemplu.*

#### **Reapelarea unui cineloop**

Pentru a reapela un cineloop, faceti dublu clic pe cineloop, pe clipboard.

*NOTĂ: Cineloop-urile stocate pe clipboard sunt indicate de o pictogramă a unei role de film.*

#### **Selectarea modului Cine**

Pentru a derula numai cineloop-ul B-Mode (Mod B), comutaţi tasta Trackball de sus şi selectaţi *Scroll B* (Derulare B).

Pentru a derula numai cineloop-ul Timeline (Cronologie), comutaţi tasta Trackball de sus şi selectaţi *Scroll D* (Derulare D).

#### **Scala de viteză numai cu Modul B**

Dacă revizuiţi cineloop-ul pentru modul B în modul Doppler cu cronologia utilizând numai Derulare B, scala de viteză afişată cu cronologia este pentru faza temporală a imaginii din modul B afişate curent, NU pentru faza temporală a spectrului Doppler preluat.

Verificati valoarea vitezei cu funcția de măsurare, dacă revizuiți cineloop-ul utilizând Derulare B. Reţineţi că este posibil să existe o discrepanţă între scala de viteze afişată şi viteza măsurată utilizând functia de măsurare.

## **Marcaj CINE**

## **Preset (Presetare)**

1. Bifaţi *Enable Mark Cine Control* (Activare control marcaj Cine) din Utility (Utilitar) -> Application (Aplicaţie) -> Print Controls (Controale tipărire).

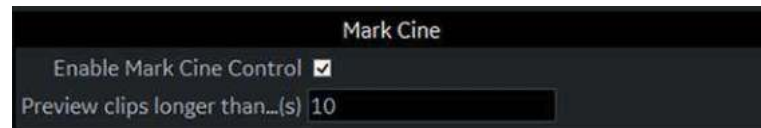

Figura 6-3. Mark Cine (Marcaj Cine) pe controlul de tipărire

#### Tabelul 6-2: Marcaj Cine

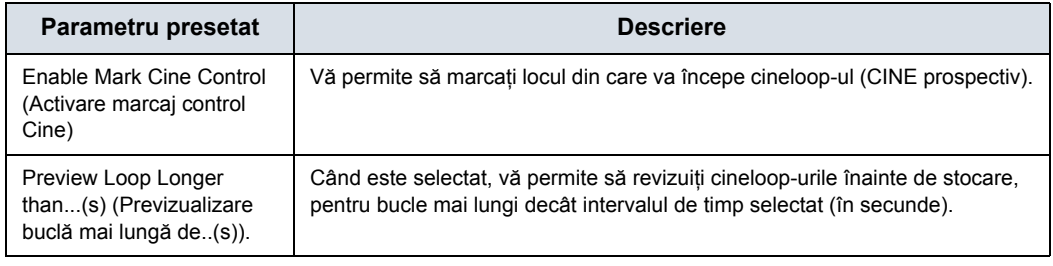

2. Apăsaţi pe *Save* (Salvare).

#### **Mod de utilizare**

1. Apăsaţi pe **Mark Cine** (Marcaj Cine) pentru a specifica punctul de pornire pentru stocarea buclei sau pentru revizuirea Cine.

Când apăsaţi pe **Mark Cine** (Marcaj Cine), cadrul curent al imaginii este notat ca și cadru inițial.

- 2. Apăsaţi pe tasta de tipărire corespunzătoare în timp ce continuaţi să scanaţi în timp real, pentru a stoca cineloop-ul.
- *NOTĂ: Controlul Mark CINE (Marcaj CINE) de pe tasta trackball este disponibil în timpul scanării în timp real în modurile necronologice (B-Mode (Mod B), B-Flow (Flux B) şi Color Flow Mode (Mod Flux color)).*
- *NOTĂ: Selectarea unui Marcaj CINE când există deja un Marcaj CINE determină înlocuirea marcajului CINE anterior cu marcajul CINE nou.*
- *NOTĂ: Schimbarea modurilor sau alte acţiuni care golesc memoria CINE determină eliminarea Marcajului CINE şi nesalvarea datelor imaginii.*
- *NOTĂ: Un buton Print (Tipărire) poate fi configurat pentru a stoca o singură imagine în timpul marcajului Cine, fără a opri bucla Cine.*

### **Previzualizare**

Previzualizarea buclei poate fi activată independent pentru Time-Based Store (Stocare în functie de timp), ECG-Based Store (Stocare în funcție de EKG) și Mark CINE (Marcaj CINE). Aceasta este utilă pentru setarea preferințelor de previzualizare în functie de aplicatie.

*NOTĂ: Setarea Contrast Time Span (Interval pentru contrast) suprascrie Time Span (Interval de timp) când este activat Contrast Mode (Mod de contrast).*

## **Stocarea în fundal**

Clipurile în timp real sunt stocate în fundal, pentru a vă permite să continuaţi scanarea. Aceasta funcţionează atât pentru Raw Data (Date neprelucrate), cât şi pentru DICOM Loops (Bucle DICOM) (cu Direct Store (Stocare directă) activată sau dezactivată). Ordonarea imaginilor este mentinută cu Background Store (Stocare în fundal).

Un avantaj al Background Store (Stocare în fundal) este faptul că se stochează clipurile cu întreruperea minimă a scanării în timp real.

- *NOTĂ: Background Store (Stocare în fundal) NU este acceptată cu V Nav (Navigare în volum), 4D sau cu cineloop-urile achiziţionate anterior.*
- *NOTĂ: Sistemul poate opri achiziţia în timpul stocării dacă memoria CINE este cel puţin 80% plină. Monitorizaţi memoria CINE în timpul stocării cineloop-urilor, pentru a asigura scanarea în timp real continuă.*
- *NOTĂ: Stocarea buclelor DICOM durează mai mult timp. Timpul de stocare poate fi acelaşi sau poate depăşi timpul buclei. Lăsaţi spaţiu suplimentar în memoria CINE atunci când salvaţi bucle DICOM.*
- *NOTĂ: Reperul CINE devine mov pentru a indica secţiunea memoriei CINE care este stocată în fundal.*

## **Sugestii pentru stocarea imaginilor**

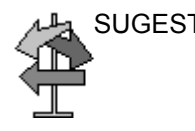

SUGESTII Sugestii pentru configurare

- Configurarea butonului Print (Tipărire) depinde de aplicaţie. Când accesaţi Application (Aplicaţie) --> Print Controls (Controale tipărire), aplicaţia curentă este aplicatia implicită.
- Pentru a aplica aceleași setări Print Controls (Controale tipărire) pentru toate aplicaţiile, selectaţi All Applications (Toate aplicaţiile) ca şi presetare pe meniul Print Controls (Controale tipărire). Asigurați-vă că reintroduceți valorile în cazul în care câmpul este verde.
- Configurarea butonului Print (Tipărire) pentru formatul de fişier şi destinaţii încă se realizează din meniurile Connectivity (Conectivitate).

SUGESTII Sugestii pentru utilizare

- Dacă selectați Mark CINE (Marcaj CINE), data viitoare când apăsaţi Print (Tipărire), stocarea Marcajelor cineloop se finalizează, independent de configurarea acesteia.
- Reperul CINE se face verde atunci când un Prospective CINE Clip (Clip CINE prospectiv) este în aşteptare.
- Puteti anula Prospective Store (Stocare prospectivă) apăsând pe Freeze/Unfreeze (Îngheţare/dezgheţare) sau prin schimbarea modurilor.

## **Captură Cine**

Dacă selectaţi *Capture* (Captură), se efectuează căutări prin toate imaginile, de la cadrul initial până la cadrul final, și se afişează fiecare vârf sau cea mai ridicată viteză/putere tisulară. Reglati punctele cadrului initial și ale cadrului final pentru a limita cadrele de imagini utilizate în proces.

- 1. Afișati cineloop-ul care se află în memorie sau care este reapelat din arhivă.
- *NOTĂ: Cine Capture (Captură Cine) se aplică numai pentru imaginile 2D (B, B Flow (Flux B), CF, PDI, Contrast etc.).*
- *NOTĂ: În modurile 2D duplex (B/CF, B/PDI etc.), Cine Capture (Captură Cine) nu se aplică pentru imaginea B-Mode (Mod B) din fundal, chiar dacă afişarea CF/PDI este dezactivată.*
	- 2. Rulaţi cineloop-ul.
	- 3. Selectati *Capture* (Captură) de pe panoul tactil pentru a afişa imaginea capturată.

Pe ecran se afisează simbolul "C" în locul nivelului mediu al cadrelor.

- 4. Dacă este necesar, salvați imaginea capturată.
- 5. Apăsaţi din nou pe *Capture* (Captură) pentru a dezactiva Cine Capture (Captură Cine).
- *NOTĂ: Cine Capture (Captură Cine) se poate utiliza pentru fişierele exportate, folosind funcţia Save As (Salvare ca). Puteţi salva imaginile statice (ipeg) si cineloop-ul (avi), folosind functia Save as (Salvare ca).*
- *NOTĂ: Cine Capture (Captură Cine) nu afectează Analiza TIC.*

## **Reconstrucţie captură**

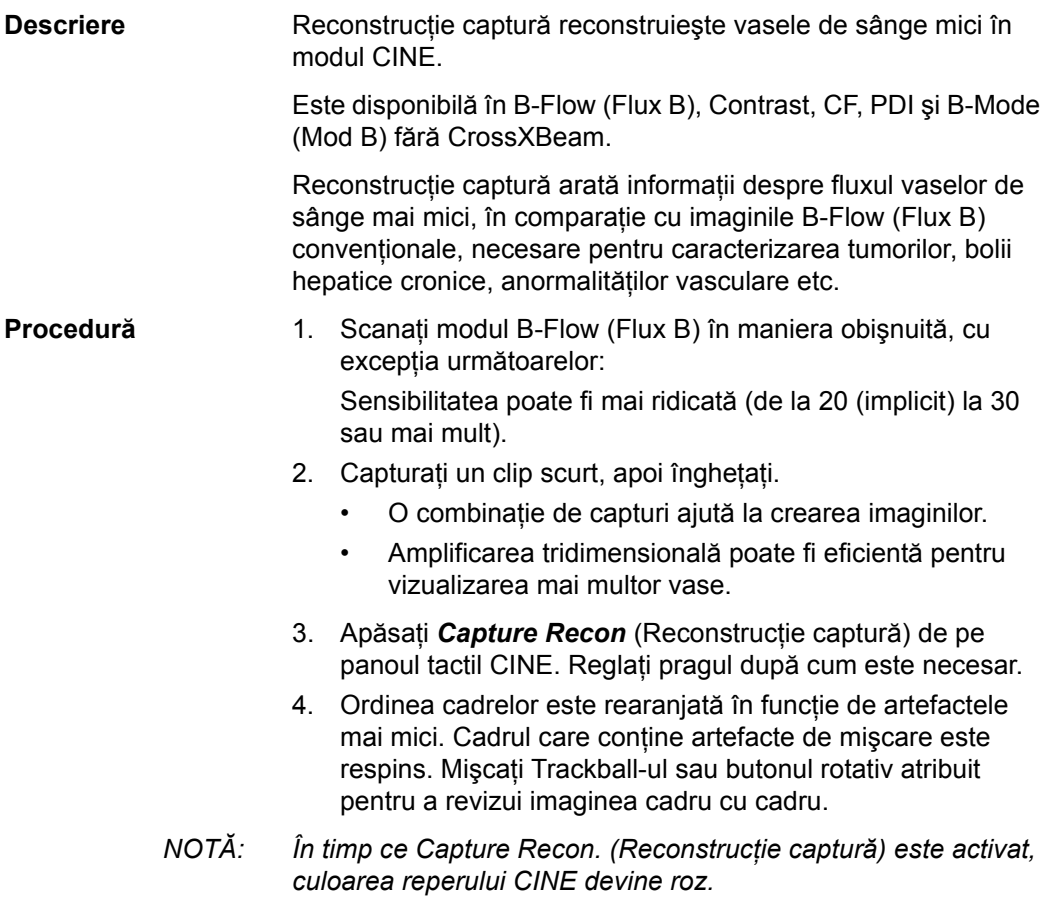

## **Îmbunătăţire**

*Enhancement* (Îmbunătățire) realizează procesul de îmbunătăţire pentru imaginile din captura Cine.

- 1. Afişaţi imaginea capturii Cine folosind *Capture* (Captură).
- *NOTĂ: Îmbunătăţirea se aplică numai pentru imaginile Cine Capture (Captură Cine).*
	- 2. Selectati *Enhancement* (Îmbunătățire). Pe ecran se afisează simbolul "C" în locul nivelului mediu al cadrelor.
		- Shade Fw/Shade Rv (Nuanță înainte/Nuanță înapoi)

Selectati Fw (Înainte) pentru a aduce cadrul initial sau Rv (Invers) pentru a aduce ultimul cadru Cine în fată. Sistemul include două praguri pentru procesul Shade (Nuantă). Se vor efectua comparații cadru cu cadru după ce se ating pragurile. Dacă cele două praguri sunt atinse, nu se va face nicio comparatie cu restul cadrului.

Folosind ShadeFw/RV (Nuantă înainte/înapoi), ecourile de intensitate scăzută din cadrul apropiat vor fi mascate de ecourile de intensitate ridicată din cadrul îndepărtat. Cu ShadeFw/RV (Nuanţă înainte/înapoi) puteţi afişa ecourile de intensitate mai scăzută în cadrul apropiat, în ciuda faptului că poate exista o proiectie ecou mai ridicată în cadrul îndepărtat. Prin urmare, poziţia anteroposterioară a vasului de sânge se afişează clar.

Enhance1/Enhance2/Enhance3 (Îmbunătățire 1/ Îmbunătăţire 2/Îmbunătăţire 3)

Partea care corespunde acestor date din cadrul selectat este îmbunătăţită şi supraimpusă pe toate imaginile de captură Cine. Aceasta vă permite să vizualizaţi relaţiile spatiale cu imaginea B-mode (Mod B) și aspectul fluxului.

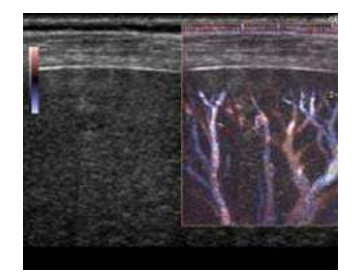

Figura 6-4. Exemplu de imagine cu îmbunătățire

3. Dacă este necesar, salvaţi imaginea îmbunătăţită.

*NOTĂ: Puteţi salva imaginile statice (JPEG) şi cineloop-ul (WMV), folosind funcţia Save as (Salvare ca).*

## **Motion Correction (Corecţia mişcării)**

Înţelegerea structurii vasculare este importantă, de exemplu, pentru persoanele care au cancer hepatic. Cu toate acestea, imaginea capturată se distorsionează sau este neclară din cauza respirației pacientului. Corecția mișcării compensează fiecare cadru şi anulează mişcarea.

- *NOTĂ: Corecţia mişcării este activată numai pentru B, CHI, Contrast şi B-Flow (Flux B).*
	- 1. Afişează imaginea capturii Cine folosind *Capture* (Captură).
	- 2. Selectati *Motion Correction* (Corectia miscării). Sistemul generează imaginea capturată având corecţia mişcării aplicată.

Utilizatorul poate să stocheze clipul Cine cu starea corecţiei mişcării menţinută în datele neprelucrate.

Utilizatorul poate stoca imaginea statică sub forma unei imagini DICOM cu cadru unic fără datele neprelucrate.

## Image Zoom (Zoom imagine)

## **Prezentare generală**

Există trei tipuri de zoom pe sistem: Pan Zoom (Zoom cu panoramare), HD Zoom (Zoom HD) şi Magnification Zoom (Zoom de mărire).

- **HD Zoom** (Zoom HD) achiziționează doar datele imaginii în ROI, crescând densitatea imaginii în ROI. Reglările imaginilor pot fi efectuate numai în timpul scanării în timp real.
- Pan Zoom (Zoom cu panoramare) mărește afișarea datelor în ROI fără a efectua modificări la nivelul datelor imaginilor cu ultrasunete preluate. Întreaga imagine este achiziţionată şi ROI poate fi ajustată (mutată şi redimensionată).
- **Magnification Zoom** (Zoom de mărire) mărește întreaga imagine de pe ecran (zoom non-ROI).

#### **Locaţia controlului pentru transforcare**

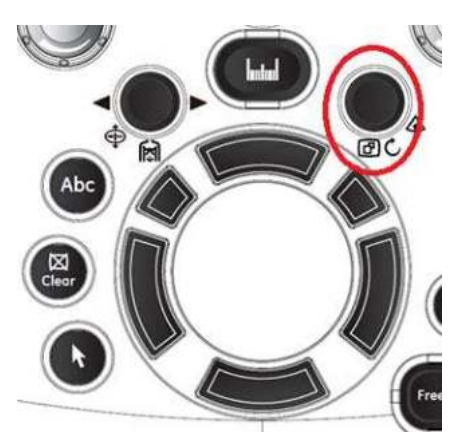

Figura 6-5. Buton de control pentru zoom

## **HD Zoom (Zoom HD).**

În HD Zoom (Zoom HD), densitatea liniei cu ultrasunete şi/sau frecventa de esantionare creste, ceea ce duce la o rezolutie mai mare. HD Zoom (Zoom HD) poate fi aplicată pe imagini în timp real.

- 1. Pentru activarea HD Zoom (Zoom HD), apăsați butonul de control **Zoom** spre interior în timpul scanării în timp real.
- *NOTĂ: Dacă sunteţi deja în modul Magnification Zoom (Zoom de mărire), apăsaţi butonul de control Zoom spre interior pentru a dezactiva Magnification Zoom (Zoom de mărire), apoi apăsaţi din nou pentru a activa HD Zoom (Zoom HD).*

Apăsati tasta din partea de sus a trackball-ului pentru a selecta *Size* (Dimensiune) şi a schimba dimensiunea ROI sau pentru a selecta *Pos* (Poziţie) şi a schimba poziţia ROI. Utilizaţi trackball-ul pentru a poziţiona zona de zoom peste portiunea din imagine dorită.

- 2. Pentru a ieşi din HD Zoom (Zoom HD), apăsaţi din nou butonul **Zoom** spre interior.
- *NOTĂ: Dacă HD Zoom (Zoom HD) este activată şi imaginea este transmisă în timp real, butonul drept al trackballului comută de la HD Zoom (Zoom HD) la Pan Zoom (Zoom cu panoramare).*

#### **Efecte biologice**

HD Zooming (Zoom HD) pentru o imagine modifică frecvenţa cadrelor pentru modificarea indicilor termici. Poziţia zonelor de focalizare se poate de asemenea modifica, ceea ce poate conduce la apariţia intensităţii de vârf într-o altă locaţie în planul acustic. Ca rezultat, este posibil ca MI (TI) să se modifice.

Risc acustic Observati afișajul de ieșire pentru a detecta efectele posibile.

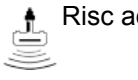

## **Pan Zoom (Zoom cu panoramare)**

Pan Zoom (Zoom cu panoramare) poate fi aplicată pe o imagine în timp real, înghetată, cinematică sau reapelată care contine date brute.

1. Pentru activarea Pan Zoom (Zoom cu panoramare) (pe o imagine înghetată sau cinematică), apăsati butonul **Zoom** spre interior.

Apăsați tasta din partea de sus a trackball-ului pentru a selecta *Size* (Dimensiune) şi a schimba dimensiunea ROI sau pentru a selecta **Pos** (Pozitie) și a schimba pozitia ROI. Utilizaţi trackballul pentru a schimba dimensiunea ROI sau a pozitiona zona de focalizare peste portiunea dorită din imagine.

- 2. Pentru a dezactiva Pan Zoom (Zoom cu panoramare), apăsati din nou butonul de control **Zoom** spre interior.
- *NOTĂ: Dacă Pan Zoom (Zoom cu panoramare) este activată şi imaginea este transmisă în timp real, butonul drept al trackballului comută de la Pan Zoom (Zoom cu panoramare) la HD Zoom (Zoom HD).*

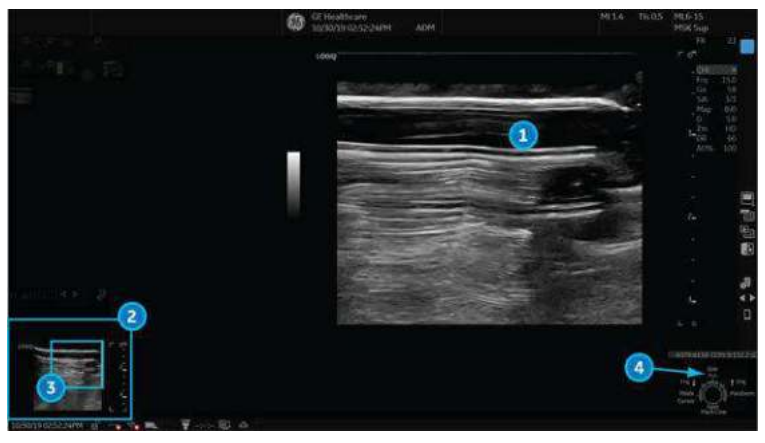

Figura 6-6. Exemplu de imagine mărită

- 1. Imagine transfocată
- 2. Reference Image (Imaginea de referinţă): Imaginea de referinţă este imaginea mică, fără zoom.
- 3. Zoom ROI (ROI aplicare zoom): ROI pentru aplicarea zoomului indică regiunea de transfocat a imaginii.
- 4. Pos/Size (Poziţie/Dimensiune): Utilizaţi tasta din partea de sus a trackball-ului pentru a modifica poziţia şi dimensiunea ROI.

## **Magnification Zoom (Zoom de mărire)**

Magnification Zoom (Zoom de mărire) măreşte întreaga imagine de pe ecran (zoom non-ROI).

- 1. Pentru a activa Magnification Zoom (Zoom de mărire), rotiţi butonul de control **Zoom** spre dreapta.
- 2. Magnification Zoom (Zoom de mărire) poate fi dezactivată în trei moduri:
	- Apăsați Mag Zoom Rest (Resetare zoom de mărire) pe butonul trackballului.
	- **•** Rotiti controlul pentru **Zoom** la valoarea 0.
	- Activați B-Mode (Modul B) (apăsați butonul B-Mode (Mod B) pe panoul frontal).

#### **Panoramarea în Magnification Zoom (Zoom de mărire)**

În timp ce vă aflaţi în modul Magnification Zoom (Zoom de mărire), puteţi panorama imaginea pe ecran.

1. Apăsați pe butonul de sus al trackballului pentru a evidenția indicatorul de poziție "Pos." (Poziție).

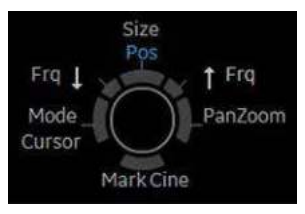

Figura 6-7. Indicatorul de pozitie

2. Mutaţi trackballul pentru a panorama imaginea pe ecran.

## Ecranul divizat

#### **Prezentare generală**

LOGIQ Fortis acceptă următoarele formate de imagine multiple:

- Dual (divide suprafața ferestrei în 2 suprafețe)
- Wide Dual (Dual lat) (divide suprafața ferestrei în 2 suprafețe, mai late însă decât lățimea formatului dual normal)
- Quad (Cvadruplu) (divide suprafața ferestrei în 4 suprafețe mici)

Acest format este util, de exemplu, când măsuraţi AFI pentru OB.

- Simultaneous (Dual) (Simultan (Dual)) (împarte fereastra modulului în 2 regiuni, iar ambele panouri sunt în timp real şi active)
- *NOTĂ: Pot fi editate imaginile duale/cvadruple reapelate.*

## **Ecran dublu**

- 1. Apăsaţi pe **L** pentru a activa un ecran dual. Imaginea singulară este amplasată în partea stângă.
- *NOTĂ: Când activaţi ecranul dual apăsând pe L, imaginea singulară este amplasată în partea stângă; când activaţi apăsând pe R, imaginea singulară este amplasată în partea dreaptă.*
	- 2. Apăsaţi pe **R**. Imaginea din partea stângă este îngheţată şi este afişată în partea dreaptă.
	- 3. Apăsaţi pe **Freeze** (Îngheţare) pentru a îngheţa imaginea din partea dreaptă.
	- 4. Apăsaţi din nou pe **Freeze** (Îngheţare) pentru a dezgheţa imaginea activă, indicată printr-o bară gri aflată sub imagine.

Pentru a comuta între imaginile active, apăsați pe L sau pe *R*.

5. Apăsaţi tasta pentru modul **B** pentru a reveni la ecranul simplu.

*NOTĂ: Pentru a plasa o copie a imaginii pe partea opusă atunci când accesaţi ecranul divizat dublu, utilizaţi presetarea "When Entering Dual Image" (La accesarea imaginii duble) de pe pagina de presetări Utility (Utilitare) --> Application (Aplicaţie) --> Settings (Setări).*

## **Ecran cadrilater**

- 1. Apăsaţi şi ţineţi apăsată tasta **L** pentru a activa un ecran cvadruplu. Imaginea singulară este amplasată în stânga sus.
- *NOTĂ: Când activaţi ecranul dual apăsând pe L, imaginea singulară este amplasată în partea stângă; când activaţi apăsând pe R, imaginea singulară este amplasată în partea dreaptă.*
	- 2. Apăsati pe **R**. Imaginea din partea stângă este înghetată și este afişată în partea din dreapta sus.
	- 3. Apăsaţi pe **Freeze** (Îngheţare).
	- 4. Apăsați din nou pe **Freeze** (Înghetare) pentru a dezgheta imaginea semnalată printr-o bară gri aflată sub imagine.

Apăsaţi pe **L** sau pe **R** pentru a deplasa bara gri la imaginea din partea stângă sau din partea dreaptă.

5. Apăsati tasta pentru modul **B** pentru a reveni la ecranul simplu.

## **Modul simultan**

În timp ce utilizaţi CFM sau PDI, apăsaţi simultan tastele **L** şi **R** pentru a afişa B şi B+CFM sau B şi B+PDI în timp real în partea stângă şi în partea dreaptă.

Este util să observaţi ROI în B-Mode (Modul B).

*NOTĂ: Modul simultan poate fi utilizat şi în B-Mode (Mod B) pentru a vizualizare cu (dreapta) şi fără CrossXBeam (stânga) în cazul în care CrossXBeam este activat.*
#### <span id="page-324-0"></span>**Cavernograma dublă**

În ecranul divizat, puteți trasa o cavernogramă, o suprafață, o elipsă sau o urmărire cu formă liberă simultan, atât pe imaginea din stânga, cât şi pe imaginea din dreapta. Indiferent de care latură a ecranului o adnotati, aceasta va fi denumită graficul "Original". Copia este denumită graficul "Shadow" (Umbră).

Această caracteristică este disponibilă în următoare moduri:

- B Mode (Mod B):B Mode (Mod B)
- Color Flow Mode (Mod flux color):Color Flow Mode (Mod flux color)
- B-Mode (Mod B):Color Flow Mode (Mod flux color)
- Modul simultan.
- **Contrast**
- **Elastografie**
- Navigare în volum
- *NOTĂ: Opţiunea Dual Caliper (Şubler dublu) este indisponibilă în B-Mode (Mod B): modul B/PW sau în B-Mode (Mod B):modul B/ M sau cu diferite sonde.*

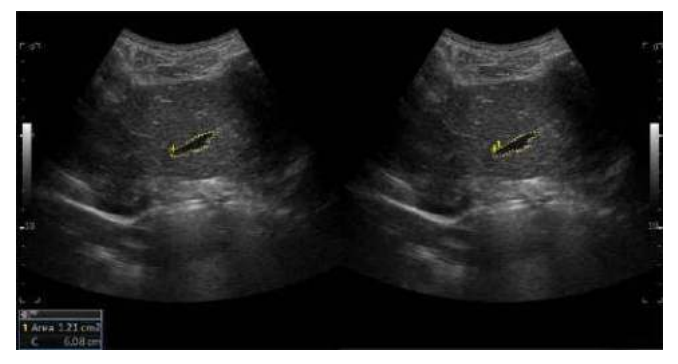

Figura 6-8. Original (stânga), Shadow (Umbră) (dreapta)

- *NOTĂ: Numai graficul Original conţine numerotarea graficului. În acest mod puteţi diferenţia întotdeauna graficele Original şi Shadow (Umbră).*
- *NOTĂ: Puteţi edita numai graficul Original; cu toate acestea, când editaţi graficul Original, în acelaşi timp este editat şi graficul Shadow (Umbră).*
- *NOTĂ: Dacă ştergeţi unul dintre grafice, sunt şterse ambele grafice.*

# **[Cavernograma dubl](#page-324-0)ă (continuare)**

- *NOTĂ: Când este selectată o măsurătoare fără imagini în modul B duble sau cu imagini realizate cu sonde diferite, în bara de stare este afişat un mesaj de avertizare, iar măsurătoarea selectată este anulată.*
- *NOTĂ: Dacă punctul iniţial al graficului Original se află în afara zonei de umbră a imaginii, în bara de stare este afişat un mesaj de avertizare, iar graficul Shadow (Umbră) nu este trasat.*
- *NOTĂ: Zona de deplasare a trackballului se limitează la zona îngusta a ambelor imagini.*
- *NOTĂ: Nu puteţi efectua o măsurătoare pe imagini duble.*
- *NOTĂ: Instrumentul pentru măsurători duble 2D nu poate fi copiat.*

#### <span id="page-326-0"></span>**Şubler dublu pentru imaginea 2D**

Optiunile 2D Dual Caliper/2D Dual Area/2D Dual Ellipse/2D Dual Spline Trace/2D Dual Circle (Subler dublu 2D/Suprafată dublă 2D/Elipsă dublă 2D/Urmărire formă liberă dublă 2D/Cerc dublu 2D) sunt indisponibile în cadrul setărilor implicite din fabrică. Pentru a activa aceste măsurători, adăugați o măsurătoare ouă utilizând instrumentul "2D Dual Caliper" ("Subler dublu 2D"), "2D Dual Area" ("Suprafată dublă 2D"), 2D Dual Ellipse" ("Elipsă dublă 2D"), "2D Dual Spline Trace" ("Urmărire formă liberă dublă 2D") sau "2D Dual Circle" ("Cerc dublu 2D") din meniul de presetări Utility--> Measure--> M&A (Utilitar--> Măsurătoare--> Măsurare şi analiză).

1. Selectati Blank (Câmp gol) din Add measurement (Adăugare măsurătoare).

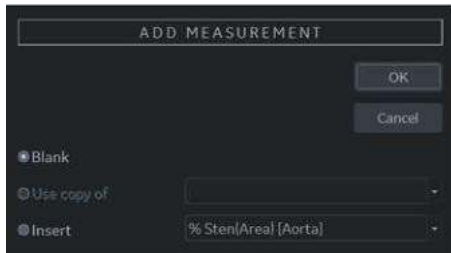

Figura 6-9. Adăugarea unei măsurători

2. Selectati instrumentul subler dublu adecvat din meniul derulant Tool (Instrument).

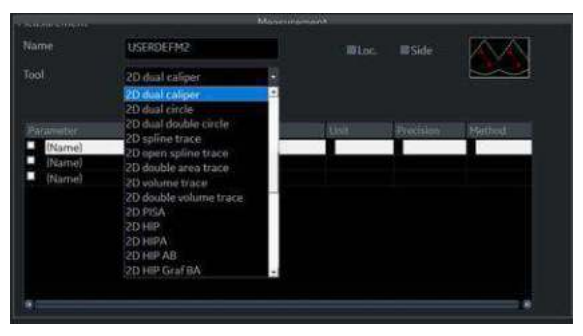

Figura 6-10. Meniul derulant

- 3. Introduceti numele dorit al măsurătorii și al parametrului.
- 4. Adăugaţi măsurătoarea creată în panoul tactil.
- 5. Afişaţi imaginea dublă şi apăsaţi pe **Measure** (Măsurare).

### **Ş[ubler dublu pentru imaginea 2D](#page-326-0) (continuare)**

- 6. Selectaţi o măsurătoare adăugată din panoul tactil pentru a activa măsurătoarea corespunzătoare. Va fi afişată o cavernogramă.
- *NOTĂ: Atunci când măsurătoarea este selectată fără imagini duble B sau cu diferite imagini ale sondei, un mesaj de avertizare va fi afişat în bara de stare, iar măsurătoarea selectată este anulată.*
	- 7. Pentru a poziţiona cavernograma la punctul de pornire, mişcaţi controlul **Trackball**.

Puteti utiliza ambele imagini ca imagine originală.

- *NOTĂ: Dacă punctul iniţial al graficului original se află în afara zonei de umbră a imaginii, mesajul de avertizare va fi afişat în bara de stare, iar graficul umbră nu va fi trasat.*
	- 8. Pentru a stabili punctul de pornire, apăsaţi **Set** (Setare). Cavernograma se va transforma într-o cavernogramă activă.
- *NOTĂ: Doar graficul original are numerotare grafică, pentru a face distincţia dintre imaginea originală şi umbra imaginii.*
- *NOTĂ: Zona de deplasare a trackballului se limitează la zona îngustă a ambelor imagini.*
- *NOTĂ: Doar graficul original poate fi editat. Atunci când graficul original este editat, graficul umbră este, de asemenea, actualizat.*
	- 9. Pentru a finaliza măsurătoarea, apăsaţi **Set** (Setare). Sistemul afişează rezultatul măsurătorii în fereastra Results (Rezultate).

#### **Cavernogramă dublă pentru Navigare în volum**

- 1. Bifaţi *Dual Caliper on VNav* (Cavernogramă dublă la Navigare în volum) în Utility (Utilitar) -> System (Sistem) -> System Measure (Măsură sistem). Pentru Navigarea în volum sunt disponibile numai distanta, zona, traseul și măsurarea unghiurilor.
- *NOTĂ: Nu puteţi efectua măsurători pe imaginea reapelată.*
- *NOTĂ: Măsurarea este disponibilă pe imaginea Cine la scurt timp după îngheţarea imaginii; cu toate acestea, nu puteţi efectua măsurători pe imaginile reapelate.*
	- 2. Selectati măsurătoarea prin intermediul tastei Trackball, pentru o imagine a scanării în timp real. Selectati măsurătoarea din tabelul Measurement Type (Tip măsurătoare) pentru datele Volume (Volum).
- *NOTĂ: Numerele se afişează numai pe imaginea de scanare în timp real.*
	- 3. Dacă doriti să măsurati separat scanarea în timp real și datele volumului, selectaţi *Off* (Dezactivat) pentru Dual Caliper (Cavernogramă dublă) folosind tasta de pe panoul tactil.
- *NOTĂ: După măsurătoarea Dual Caliper (Cavernogramă dublă), graficele şi rezultatele măsurătorilor sunt eliminate din setul de date Volume (Volum) atunci când apăsaţi pe Measure (Măsurătoare).*
- *NOTĂ: Dacă utilizaţi Zoom (Transfocare) după măsurătoarea Dual Caliper (Cavernogramă dublă), graficele şi rezultatele măsurătorilor sunt eliminate.*

# Adnotarea unei imagini

# <span id="page-329-0"></span>**Introducere**

Funcția de comentarii oferă capacitatea de a scrie comentarii text şi/sau de a introduce comentarii predefinite din biblioteca de comentarii. Aceasta furnizează de asemenea utilizatorului repere săgeți pentru a indica părți ale imaginii.

Apăsarea tastei **Comment** (Comentariu) sau a oricărei taste de pe tastatura alfanumerică iniţiază modul pentru comentarii. Aceasta atribuie funcția Trackball pentru controlarea cursorului şi afişează biblioteca de comentarii în meniul panoului tactil.

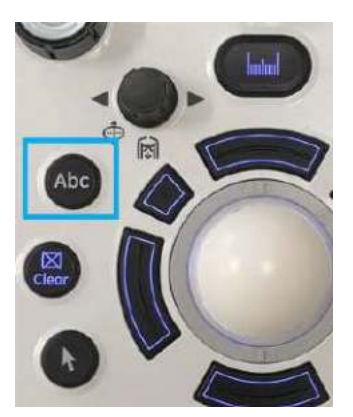

Figura 6-11. Tasta Comentariu de pe panoul frontal

În modul pentru comentarii, se poate adăuga text prin utilizarea bibliotecii de comentarii sau prin introducerea de la tastatura alfanumerică.

Comentariile pot fi şterse prin oprirea alimentării, când apăsaţi *Clear* (Ştergere) sau *New Patient* (Pacient nou) sau când presetaţi în Utility (Utilitar) -> Comments (Comentarii).

În plus, poziţia iniţială a afişajului poate fi modificată (zona preferată pentru comentarii) pentru fiecare afişaj, astfel încât comentariile ulterioare să înceapă din acelaşi punct.

#### **[Introducere](#page-329-0) (continuare)**

Pentru a reveni la poziția specificată de utilizator sau la poziția implicită din fabrică, apăsaţi tasta *F7 (poziţie iniţială cursor)* sau controlul *Home* (Pagina de pornire) pe panoul tactil pentru adnotări (consultați [Figura 6-13 de la pagina 6-34](#page-335-0)).

Pentru a stabili o nouă pozitie de pornire pentru cursor, amplasati cursorul în pozitia dorită și apăsați *Shift+F7* sau apăsaţi şi menţineţi apăsat controlul pentru pagina de pornire de pe panoul tactil pentru adnotări.

Comment Mode (Modul pentru comentarii) este activat prin apăsarea tastei *Comment* (Comentariu). De asemenea, Comment Mode (Modul pentru comentarii) poate fi activat automat şi prin scriere de pe tastatura alfanumerică.

#### *NOTĂ: În acest caz, cursorul începe în aceeaşi locaţie în care s-a încheiat modul pentru comentarii.*

După activarea modului pentru comentarii, pe ecran va fi afişat un cursor de tip bară verticală. Utilizati controlul *Trackball* pentru a muta cursorul.

Culoarea implicită din fabrică pentru comentarii este galben. Selecția culorilor poate fi schimbată cu oricare dintre culorile disponibile pe sistem. Puteti alege dintre alb, galben, rosu intens, portocaliu etc.

*NOTĂ: Utilizatorul nu poate schimba familia de fonturi.*

Pentru a indica faptul că un comentariu specific sau un grup de text este selectat, culoarea se schimbă în albastru. După ce comentariul este setat sau fixat, culoarea se schimbă înapoi în galben sau în cea selectată de utilizator.

Pe panoul tactil, adnotările au fost codificate cu culori pentru înlocuire simplă sau pentru adăugarea uşoară a adnotărilor. Vedeţi grupele de adnotări mai jos.

Pentru a șterge câte un caracter din comentarii, apăsați tasta *Backspace* (Înapoi).

Pentru a şterge toate comentariile şi reperele săgeţi, apăsaţi tasta *Clear* (Ştergere) de două ori, imediat după intrarea în modul pentru comentarii.

Pentru a închide funcţia Comment/Library Comment (Comentariu/Bibliotecă comentarii), apăsaţi pe următoarea funcție pe care doriți să o utilizați.

Pentru a vă deplasa după cuvinte sau după grupul de text, apăsaţi tasta *Tab*.

# **Adăugarea comentariilor la o imagine**

#### **Reţinerea comentariilor**

Comentariile de la imaginile B-Mode (Mod B) sunt păstrate şi transferate în cazul comutării la format cu mai multe imagini sau mod duplex.

Poziţia comentariilor este reglată astfel încât să aibă aceeaşi poziție relativă în raport cu fereastra de afișare în noul format ca în formatul de tip imagine singulară.

*NOTĂ: Comentariile nu pot fi păstrate atunci când imaginea este comutată la formatul de imagine M-Mode (Mod M), în funcţie de presetare.*

#### **Indicatoarele de tip săgeată**

Indicatoarele de tip săgeată pot fi utilizate prin activarea tastei *F2 (Săgeată)* de pe tastatură sau prin selectarea tastei **săgeată** pe panoul tactil pentru adnotări (consultati Figura 6-13 de la [pagina 6-34\)](#page-335-0). Când apare pe ecran, cursorul este albastru, indicând faptul că e activ şi că poate fi mutat.

- **•** Deplasați indicatorul, folosind Trackball-ul pe orice loc de pe ecran. Direcţia capului indicatorului poate fi controlată prin mişcarea trackball-ului sau prin controlul *Arrow Rotate* (Rotire săgeată).
- Pentru a reajusta lungimea și grosimea indicatorului, utilizați controlul rotativ **Arrow Resize** (Redimensionare săgeată). Valoarea implicită pentru dimensiunea indicatorului poate fi presetată.
- ï Apăsaţi pe **Set** (Setare) pentru a stabili locul indicatorului şi directia capului indicatorului. Culoarea albastră se schimbă în galben (sau în culoarea implicită, dacă s-a modificat).
- ï Pentru a şterge semnele săgeţilor, apăsaţi tasta *Clear* (Golire) imediat după ce apăsaţi tasta *F2 (Arrow)* (Săgeată) sau Apăsați și mențineți apăsat pe tasta **Arrow** (Săgeată) de pe panoul tactil pentru adnotări.
- *NOTĂ: Pentru a preveni schimbarea unghiului săgeţii cu trackball-ul, selectaţi presetarea "Keep arrow angles" (Menţineţi unghiurile săgeţilor) din Utility (Utilitar) -> Annotation (Adnotare) -> Comments (Comentarii).*

#### <span id="page-332-1"></span>**Suprapuneri de text**

Există 2 straturi de text în comentarii, care pot fi selectate comutând tasta *F8 (Text1/Text2)* de pe tastatură sau selectând comanda *Comment Layer Switch* (Comutare strat de comentariu) pe Annotation Touch Panel (Panoul tactil pentru adnotări) (consultați [Figura 6-12\)](#page-332-0). Text1 este selecția implicită.

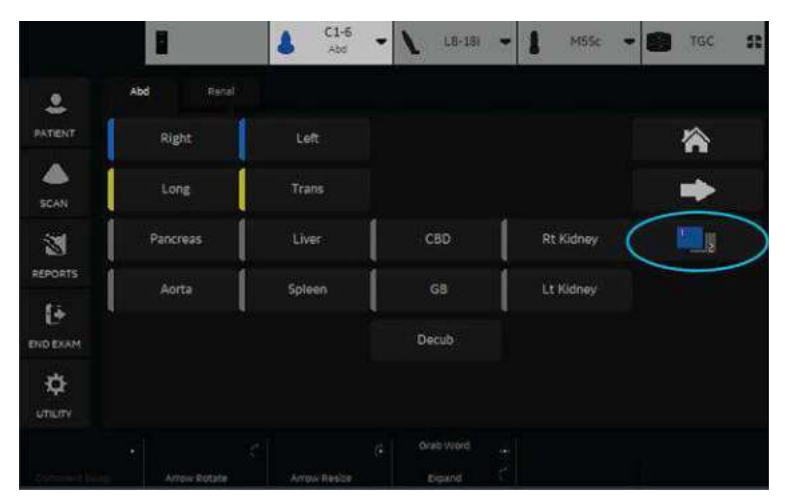

<span id="page-332-0"></span>Figura 6-12. Comanda Comment Layer Switch (Comutare strat de comentariu)

Prin utilizarea acestei funcții, utilizatorii pot efectua o acțiune HIDE TEXT/SHOW TEXT (ASCUNDERE TEXT/AFIŞARE TEXT), ceea ce le permite să salveze sau să tipărească o imagine fără a şterge textul scris.

Puteti specifica să se afișeze text 1, text 2 sau ambele. Aceasta vă permite să aveți anumite comentarii care nu se schimbă pe durata examinării, în timp ce vă permite să schimbaţi şi celălalt comentariu. Comutaţi tasta *F8* sau comanda *Comment Layer Switch* (Comutare strat de comentariu) pentru a trece prin cele trei stări Text 1/Text 2:

## **[Suprapuneri de text](#page-332-1) (continuare)**

- 1. Text 1 Only (Numai text 1) Numai comentariile Text1 afisate și editabile.
- 2. Text 2 Only (Numai text 2) Numai comentariile Text2 afisate și editabile.
- 3. Text 1 and Text 2 (Text 1 şi Text 2) -- Se afişează ambele; numai comentariile Text 2 sunt editabile. Numai comentariile Text 2 sunt şterse cu tasta Clear (Golire). Word Delete (Ştergere cuvânt) şterge numai comentariul Text 2. Atât comentariile pentru Text 1, cât şi pentru Text 2 se şterg cu un pacient nou, o nouă examinare sau o schimbare a sondei.

Pentru a preseta Text Overlay Sequence (Secvenţă suprapunere text), accesati *Utility -> Comment -> Comment* (Utilitar -> Comentariu -> Comentariu) şi selectaţi fie **Text 1 and Both** (Text 1 şi Ambele), fie **Text 1 and Text 2 and Both** (Text 1 şi Text 2 şi Ambele).

Culoarea fontului pentru suprapunerile Text1 și Text2 poate fi setată separat. Accesaţi *Utility -> Comment -> Comment* (Utilitar -> Comentariu -> Comentariu) și specificati culoarea textului pentru Text 1 Color (Culoare text 1) şi Text 2 Color (Culoare text 2).

*NOTĂ: Dacă bifaţi "Erase when image is unfrozen" (Ştergere când imaginea este dezgheţată) din meniul Utility (Utilitar), se şterge numai planul textului editabil atunci când dezgheţaţi imaginea.*

#### **Adnotarea unei imagini utilizând biblioteca**

Pentru a reduce timpul petrecut pentru adnotarea unei imagini, stocați comentariile utilizate frecvent în Comment Library (Bibliotecă de comentarii). Sunt disponibile până la 6 biblioteci pentru fiecare studiu. Una dintre bibliotecile selectate este atribuită ca implicită, iar intrările acesteia vor fi afişate pe panoul tactil atunci când modul pentru comentarii este activat pentru acel studiu.

Apăsaţi pe **Comment** (Comentariu) şi mutaţi locaţia cursorului pentru comentarii folosind **Trackball-ul**.

Selectati comentariul dorit de pe panoul tactil.

Fiecare tastă a panoului tactil poate fi, de asemenea, configurată pentru a include o listă mică de până la 3 comentarii. Primul cuvânt din listă este afişat pe panoul tactil, iar celelalte pot fi accesate prin comutarea tastei sau a meniului pop-up. Pentru a afişa prezenţa unei liste mici stocate sub o tastă specifică, pe tastă este disponibil un mic indicator (>).

Pentru a vă programa sistemul cu anumite comentarii specifice, consultaţi "Presetă[rile bibliotecii de comentarii" de la](#page-670-0)  [pagina 10-37](#page-670-0) pentru mai multe informatii.

#### <span id="page-335-1"></span>**Adnotarea unei imagini cu grupele Comment (Comentariu)**

Comentariile pot fi grupate împreună pentru a facilita adnotarea. De exemplu, în figura de mai jos există grupe albastre, galbene şi verzi.

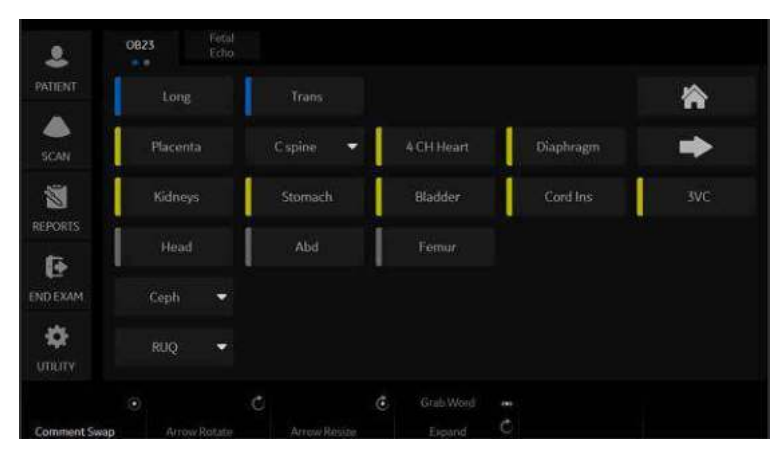

Figura 6-13. Panoul sensibil pentru adnotări

<span id="page-335-0"></span>Când selectaţi comentarii de culoare diferită, comentariul selectat este adăugat comentariului existent. În exemplul de mai jos, s-a selectat *Right* (Dreapta) din grupul de comentarii albastru. S-a selectat *Trans* (Tranziţie) din grupul galben, astfel că a fost adăugat la primul comentariu. S-a selectat *Bowel* (Intestine) din grupul verde, astfel că a fost, de asemenea, adăugat.

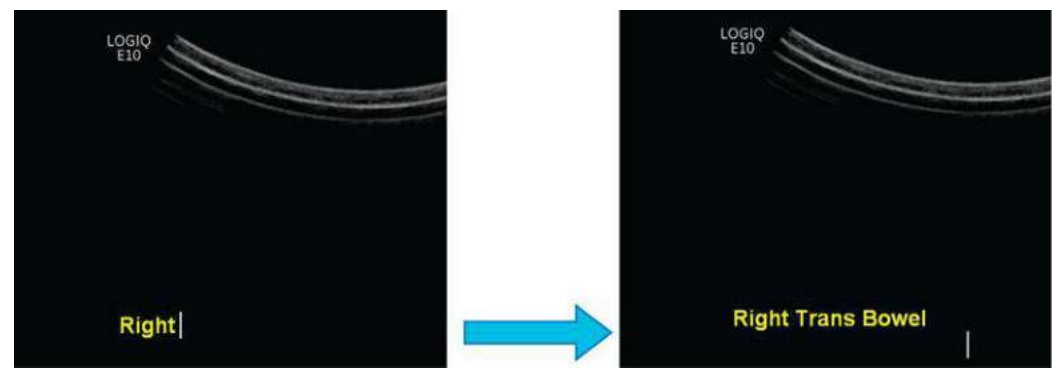

Figura 6-14. Comentarii adăugate (grupe de culori diferite)

#### **[Adnotarea unei imagini cu grupele Comment \(Comentariu\)](#page-335-1) (continuare)**

Când selectati comentarii de aceeași culoare, comentariul selectat este suprascris de comentariul nou. În exemplul de mai jos, s-a selectat *Bowel* (Intestine) din grupul verde de comentarii, dar apoi s-a selectat *Appendix* (Anexă) din acelaşi grup verde, astfel că a acesta înlocuit selecţia *Bowel* (Intestine).

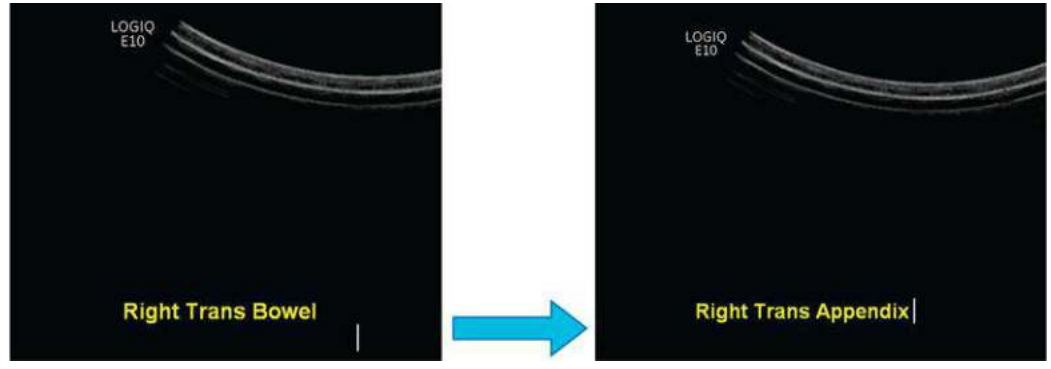

Figura 6-15. Adnotare înlocuită (Grup de aceeaşi culoare)

#### **[Adnotarea unei imagini cu grupele Comment \(Comentariu\)](#page-335-1) (continuare)**

Puteti configura aceste grupe de culori pentru comentarii din Utility (Utilitar)--> Comments (Comentarii)--> Libraries (Biblioteci) (până la 5 grupe). Grupele sunt organizate după culoare. Pozitionati cursorul deasupra regiunii dreptunghiulare în partea stângă a adnotării pentru a afişa meniul derulant de selectare a grupelor, apoi selectati culoarea care se potriveste grupei dvs.

*NOTĂ: Mai puteţi grupa adnotările şi prin intermediul punctelor (: şi .). Punctele sunt pentru recunoaşterea culorilor grupelor în cazul persoanelor cu daltonism.*

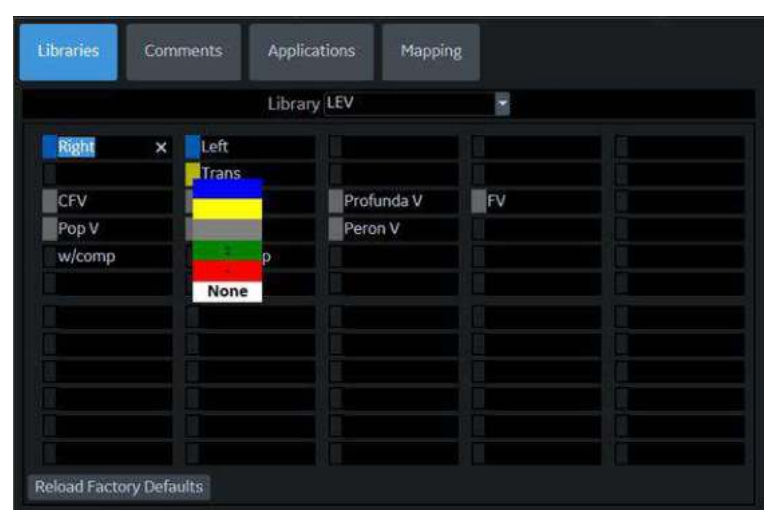

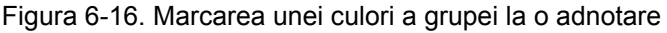

Comentariile configurate sunt afişate pe panoul tactil.

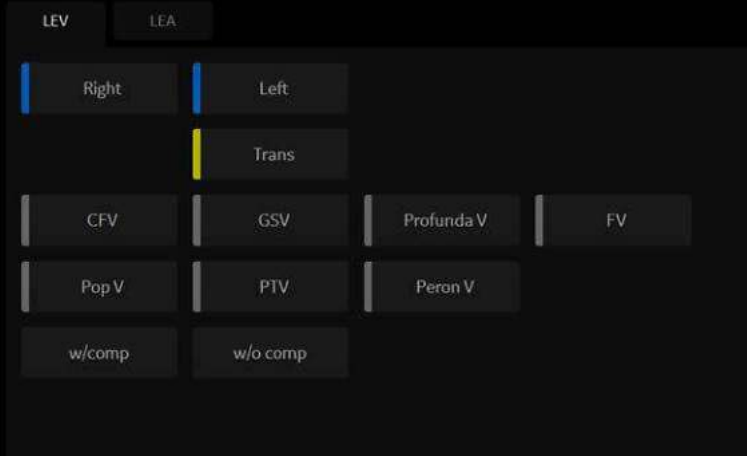

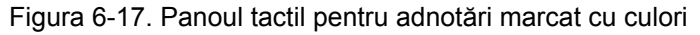

#### **Rearanjarea comentariilor de pe panoul tactil**

Puteţi muta cu uşurinţă comentariile într-o nouă locaţie selectând adnotarea și mutând-o în noua locație goală.

*NOTĂ: Nu puteţi muta un comentariu într-o locaţie care conţine un comentariu. Noua locaţie trebuie să fie goală.*

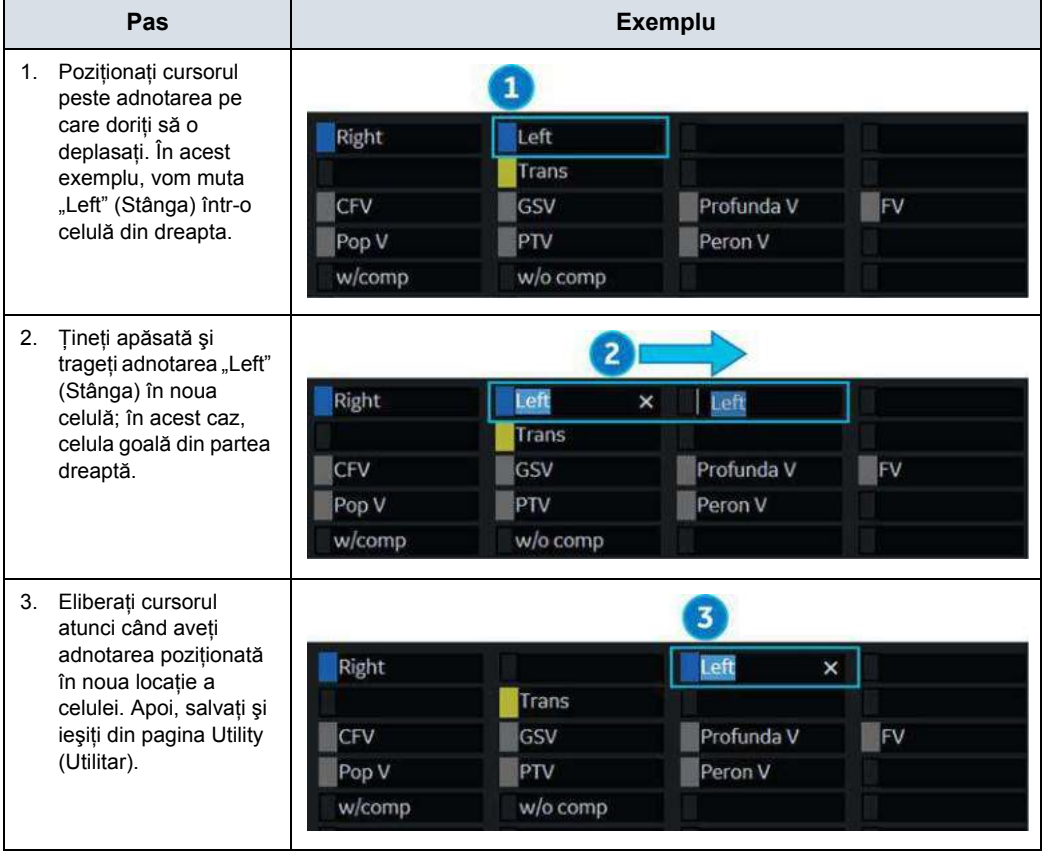

Tabelul 6-3: Deplasarea adnotărilor de pe panoul tactil

#### **Adnotarea unei imagini cu cuvinte tastate**

- Apăsați pe **Comment** (Comentariu) și scrieți comentariile în locul în care se află momentan cursorul (pozitia initială a afişajului) şi utilizaţi **Trackball-ul** pentru a amplasa în continuare cursorul pentru comentariu în locația dorită.
- Apăsati *Enter* (Introducere) pentru a vă deplasa la următorul rând.
- *NOTĂ: Comentariile se încadrează în funcţie de următorul rând atunci când se află la un caracter distanţă de marginea din dreapta, dacă Word Wrapping (Încadrare text) este selectată în presetarea Text Boundary (Limită text). [Pentru mai multe](#page-674-0)  informaţ[ii, vezi "Meniul de preset](#page-674-0)ări pentru biblioteci de [comentarii/comentarii" de la pagina 10-41.](#page-674-0)*

Încadrarea textului începe cu un rând sub începutul comentariului respectiv.

Comentariile apar pe toate tipăririle, fotografiile, fişierele DVR sau cineloop-urile.

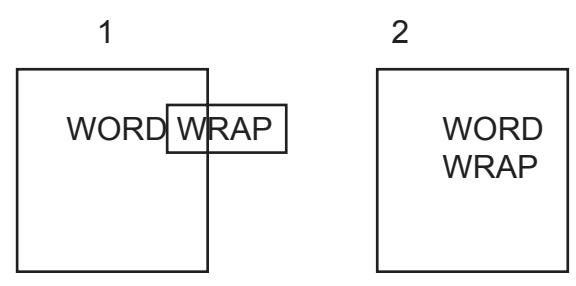

Figura 6-18. Încadrare text rând nou

1. Înainte 2. După

În cazul în care cursorul apare pe marginea dreaptă a celui mai de jos rând sau dacă un cuvânt nu poate fi completat în coltul din dreapta jos, încadrarea textului nu poate fi aplicată.

*NOTĂ: Aceleaşi principii de încadrare a textului se aplică şi pentru scripturile bibliotecii, ca şi comentarii tastate.*

#### **Mutarea textului**

Aveti posibilitatea de a muta comentariile care sunt deja pe ecran și să le amplasați în diferite locații.

- \* Asezati cursorul pe textul sau grupul de text dorit și apăsați pe *Set* (Setare).
- Culoarea textului selectat devine verde.
- Utilizați *Trackball-ul* pentru a muta textul selectat și apăsați pe *Set* (Setare).

#### **Editarea în timpul adnotării**

Apăsaţi tasta Backspace peste orice greşeală. Spaţiile libere înlocuiesc litera(ele) care se aflau în acel loc. Continuati introducerea comentariului după utilizarea spatiului înapoi peste literele incorecte.

Pentru a şterge caracterele anterioare:

- Apăsati tasta **Backspace** (Stergere) de câte ori este necesar pentru a efectua ştergerea.
- După ce s-au șters toate textele din grupul de text selectat, cursorul va găsi un alt grup de text pentru a-l şterge, în directia stânga sus.
- Dacă nu mai există text de șters, cursorul va fi amplasat în pozitia initială.
- Pentru a șterge toate comentariile și reperele săgeți, apăsați tasta *Clear* (Ştergere) de două ori, imediat după intrarea în modul pentru comentarii.

Pentru a vă deplasa prin text, cu câte un cuvânt pe rând:

Apăsați tasta *Tab* pentru a vă deplasa la dreapta cu câte un grup de text (Tastă Tab de pe tastatură presetată = Cuvânt)

*NOTĂ: Apăsaţi Shift + Tab pentru a vă deplasa la stânga.*

Pentru a activa ultimul grup de text introdus sau selectat din Library (Bibliotecă):

- ï Apăsaţi tasta *F9 (Grab Word)* (Preluare cuvânt). Comentariul selectat va fi evidenţiat.
- Pentru a mări/reduce zona din selecția evidențiată, utilizați butonul rotativ HIGHLIGHT (Evidentiere).
- *NOTĂ: După ce textul este evidenţiat, introducerea comentariilor sau selectarea acestora din bibliotecă înlocuieşte textul evidenţiat.*

*NOTĂ: Pentru a selecta toate grupele de text, apăsaţi Shift + tasta F9 (Grab Word) (Preluare cuvânt).*

Pentru a anula ultima acțiune:

ï Apăsaţi tasta **Undo** (Anulare).

### <span id="page-342-0"></span>**Contururile corporale**

O metodă suplimentară pentru a adnota imaginea afişată este cu contururi corporale. Contururile corporale sunt o imagine grafică simplă a unei portiuni a anatomiei care este scanată frecvent. Conturul corporal şi reperul sondei pot servi ca referință pentru pacient și pentru poziționarea sondei când imaginile sunt arhivate sau scanate.

1. Apăsaţi pe **Bodypattern/Ellilpse** (Contur corporal/Elipsă). Sunt afisate contururile corporale specifice aplicatiei curente.

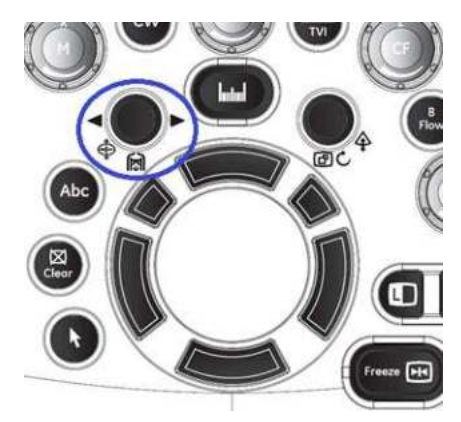

Figura 6-19. Control contur corporal/elipsă

- 2. Atingeti conturul corporal pentru introducere. Conturul corporal selectat cu un reper de sondă este afişat pe ecranul de scanare.
- 3. Folosind trackball-ul, ajustati pozitia reperului sondei.
- 4. Rotiti **Body Pattern/Ellipse** (Contur corporal/Elipsă) pentru a seta orientarea reperului sondei.
- 5. Pentru mutarea conturului corporal:
	- Apăsați Move pattern (Mutare contur).
	- · Mutați marcajul corporal la o locație nouă, folosind trackball-ul.
	- ï Apăsaţi pe **Set** (Setare) pentru a ancora conturul corporal în noua locaţie.
- 6. Apăsaţi *Set* (Setare) pe tastatură sau **Scan** (Scanare) pe panoul tactil pentru a ieşi fără a şterge conturul corporal.
- 7. Pentru a şterge conturul corporal, apăsaţi controlul *Body Pattern/Ellipse* (Contur corporal/Elipsă) pentru a activa contururile corporale, apoi apăsaţi tasta *Clear* (Ştergere).

Pachetele de contururi corporale pot fi personalizate, în funcție de preferintele utilizatorului. Pot fi modificate până la 30 de contururi corporale individuale din pachete. Consultaţi ["Meniul](#page-687-0)  de presetă[ri pentru bibliotecile de contururi corporale/Aplica](#page-687-0)ţii" [de la pagina 10-54](#page-687-0) pentru informaţii suplimentare.

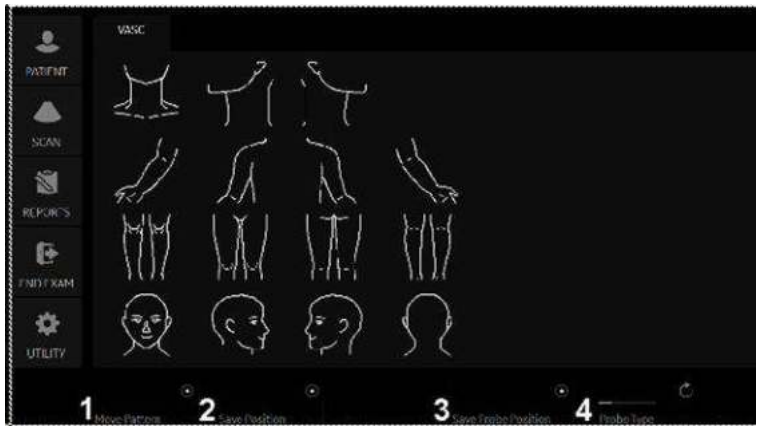

Figura 6-20. Afişări Body Pattern (Contur corporal) pe panoul tactil - exemplu

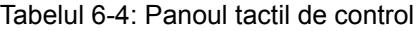

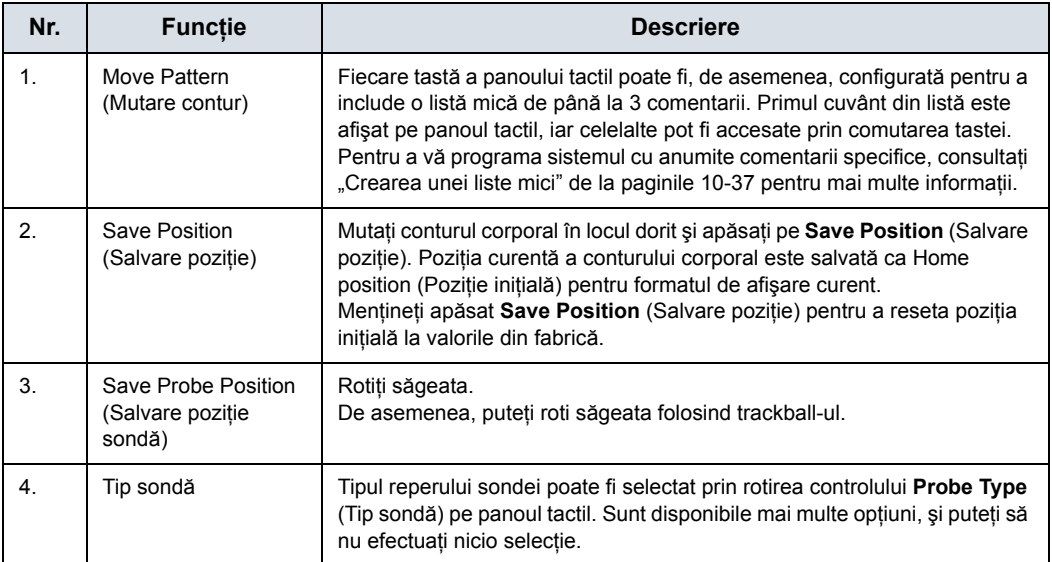

Pentru a selecta partea activă din B-Mode (Mod B) dual, utilizaţi controlul rotativ **Active Side** (Parte activă) din partea de jos a panoului tactil.

Puteţi utiliza controlul **Zoom** pentru a selecta controlul corporal. Dacă doriți să atribuiți funcția de selectare comenzii Zoom, consultaţi "Meniul de presetă[ri pentru bibliotecile de contururi](#page-683-0)  [corporale/biblioteci" de la pagina 10-50](#page-683-0).

#### <span id="page-345-0"></span>**Note pentru conturul corporal (reperul sondei)**

Probe Type (Tip sondă) este tipul marcajului de sondă afișat pe conturul corporal. Acesta poate fi salvat numai pentru fiecare contur corporal de pe panoul tactil în timp ce conturul corporal este activat, dar nu în meniul de presetări Utility (Utilitar). Prin urmare, Probe Type (Tip sondă) nu poate fi salvat ca presetare pentru aplicaţie sau sistem.

Pentru a salva tipul de sondă,

- a. Activaţi **Body Pattern** (Contur corporal).
- b. Selectaţi un Body Pattern (Contur corporal) de pe panoul tactil.
- c. Selectaţi un tip de reper al sondei cu tasta *Probe Type* (Tip sondă) de pe panoul tactil.
- d. Amplasati marcajul sondei în locația corespunzătoare.
- e. Selectaţi tasta *Save Probe Position* (Salvare poziţie sondă) de pe panoul tactil.
- *NOTĂ: "Save Probe Position" (Salvare poziţie sondă) salvează atât poziţia Probe Mark (Marcaj sondă), cât şi Probe Type (Tip sondă).*
	- Atunci când se selectează un contur corporal și nu s-a salvat niciun marcaj de sondă pe acesta, ultimul marcaj de sondă utilizat este transferat la conturul corporal.

#### **[Note pentru conturul corporal \(reperul sondei\)](#page-345-0) (continuare)**

• Dacă reperul sondei nu apare pe monitor, verificați Body Pattern (Contur corporal) de pe panoul tactil.

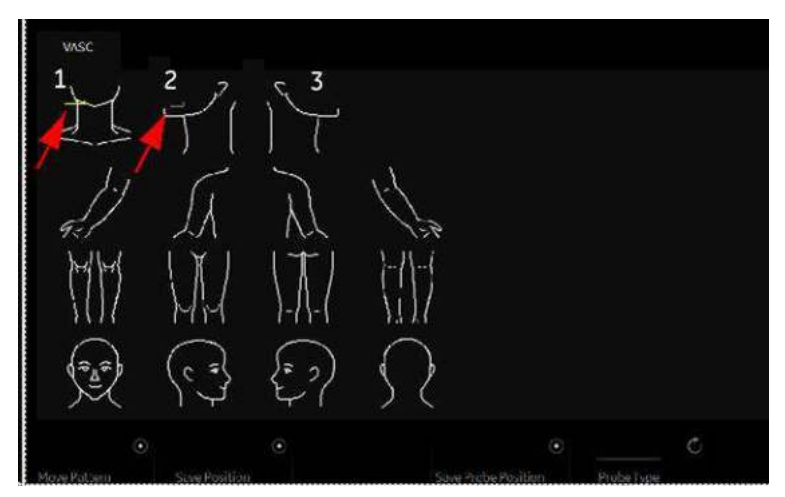

Figura 6-21. Panoul tactil Body Pattern (Contur corporal)

- 1. Atunci când reperul sondei este salvat pentru conturul corporal, reperul sondei este afişat cu culoare galbenă pe panoul tactil şi ar trebui, de asemenea, să fie indicat pe monitor.
- 2. Atunci când reperul sondei este salvat cu "Probe Type None" (Tip sondă - Niciunul), reperul sondei este afişat cu culoare gri pe panoul tactil şi nu este indicat pe monitor. Reselectaţi un tip de sondă corespunzător și salvați, dacă este necesar.
- 3. Atunci când reperul sondei nu este salvat, niciun reper al sondei nu va fi afişat pe panoul tactil sau pe monitor. Selectaţi un tip de sondă corespunzător şi salvaţi, dacă este necesar.

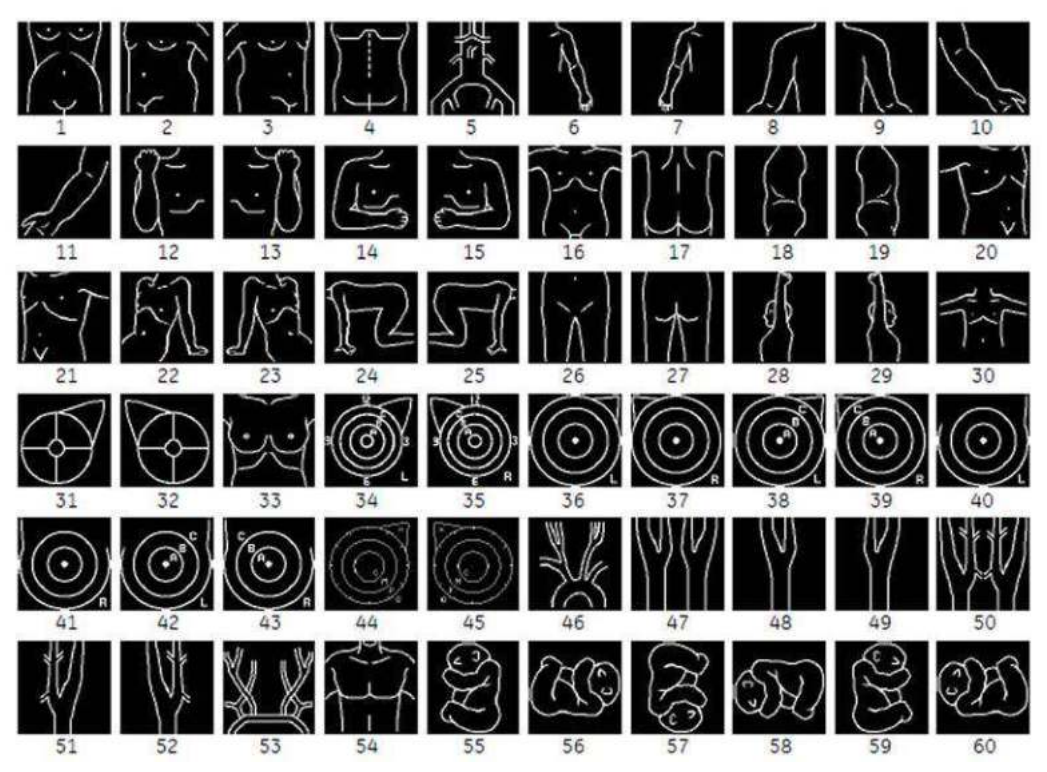

Figura 6-22. Contururi corporale disponibile

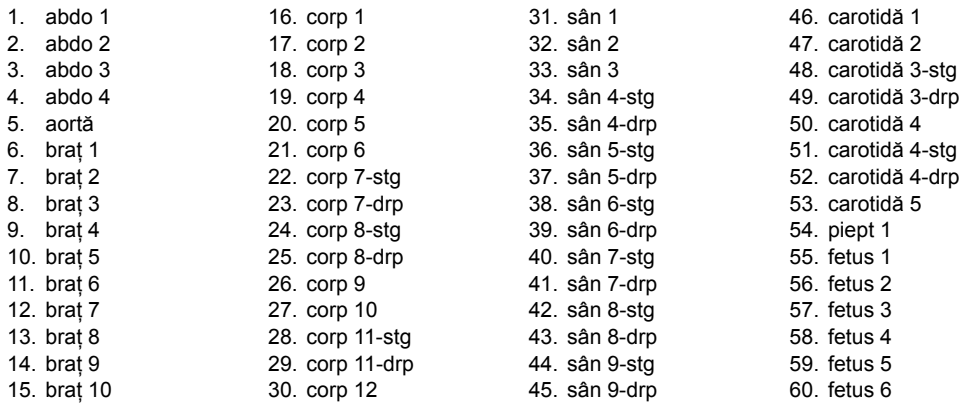

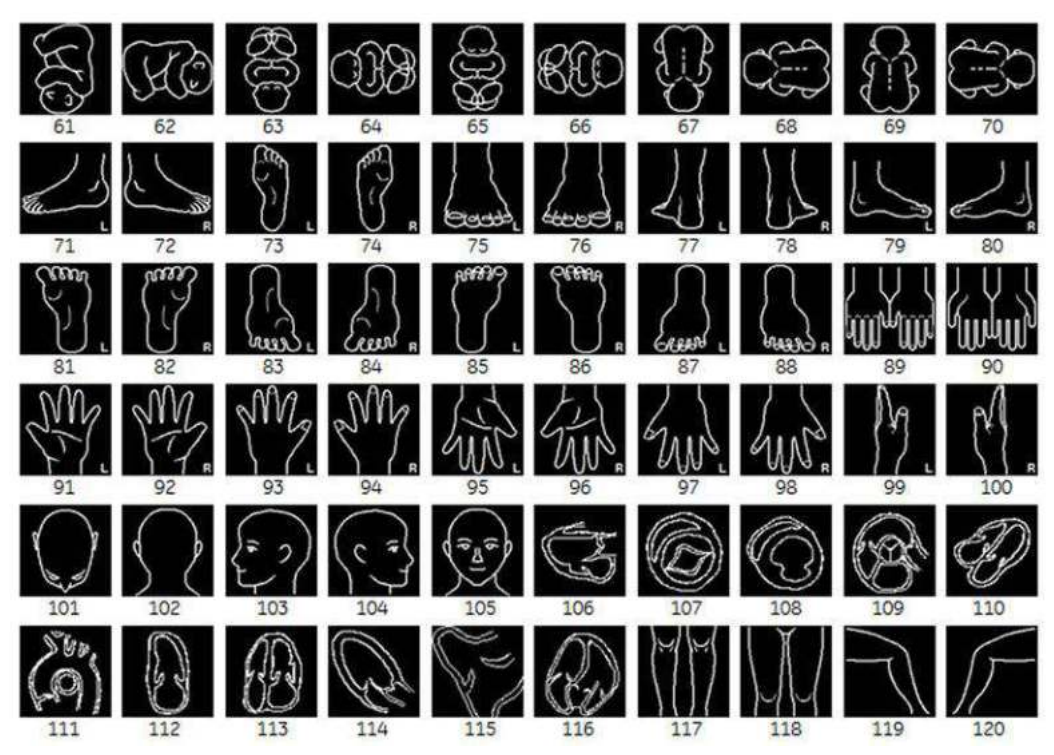

**[Contururile corporale](#page-342-0) (continuare)**

Figura 6-23. Contururi corporale disponibile (continuare)

| 61. fetus 7               | 76. laba piciorului 3-drp | 91. mână 3-stg  | 106. inimă 1    |
|---------------------------|---------------------------|-----------------|-----------------|
| 62. fetus 8               | 77. laba piciorului 4-stg | 92. mână 3-drp  | 107. inimă 2    |
| 63. fetus 9               | 78. laba piciorului 4-drp | 93. mână 4-stg  | 108. inimă 3    |
| 64. fetus 10              | 79. laba piciorului 5-stg | 94. mână 4-drp  | 109. inimă 4    |
| 65. fetus 11              | 80. laba piciorului 5-drp | 95. mână 5-stg  | 110. inimă 5    |
| 66. fetus 12              | 81. laba piciorului 6-stg | 96. mână 5-drp  | 111. inimă 6    |
| 67. fetus 13              | 82. laba piciorului 6-drp | 97. mână 6-stg  | 112. inimă 7    |
| 68. fetus 14              | 83. laba piciorului 7-stg | 98. mână 6-drp  | 113. inimă 8    |
| 69. fetus 15              | 84. laba piciorului 7-drp | 99. mână 7-stg  | 114. inimă 9    |
| 70. fetus 16              | 85. laba piciorului 8-stg | 100. mână 7-drp | 115. inimă 10   |
| 71. laba piciorului 1-stg | 86. laba piciorului 8-drp | 101. cap 1      | 116. inimă 11   |
| 72. laba piciorului 1-drp | 87. laba piciorului 9-stg | 102. cap 2      | 117. picioare 1 |
| 73. laba piciorului 2-stg | 88. laba piciorului 9-drp | $103$ . cap $3$ | 118. picioare 2 |
| 74. laba piciorului 2-drp | 89. mână 1                | 104. cap 4      | 119. picioare 3 |
| 75. laba piciorului 3-stq | 90. mână 2                | 105. cap 5      | 120. picioare 4 |
|                           |                           |                 |                 |

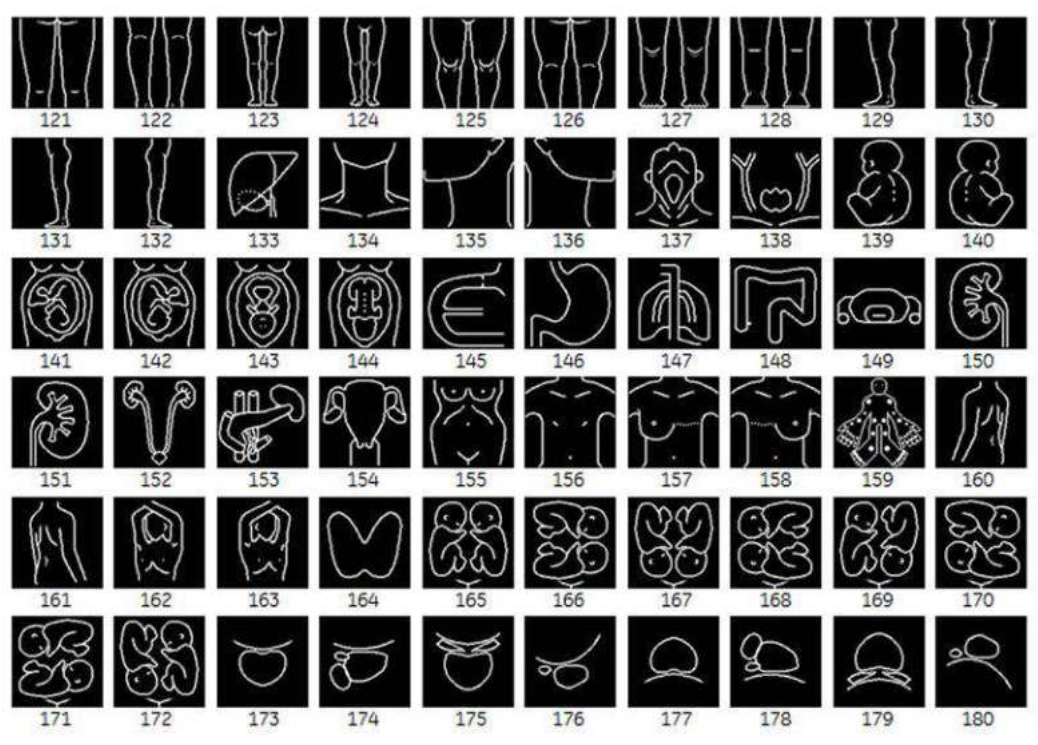

Figura 6-24. Contururi corporale disponibile (continuare)

121. picioare 5 122. picioare 6 123. picioare 7 124. picioare 8 125. picioare 9 126. picioare 10 127. picioare 11 128. picioare 12 129. picioare 13-a-stg 130. picioare 13-a-drp 131. picioare 13-stg 132. picioare 13-drp 133. ficat 134. gât 1 135. gât 2 136. gât 3 137. gât 4 138. gât 5 139. ob 1 140. ob 2 141. ob 3 142. ob 4 143. ob 5 144. ob 6 145. organ 1 146. organ 2 147. organ 3 148. organ 4 149. organ 5 150. organ 6

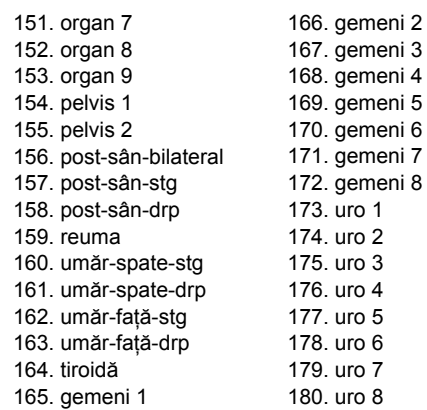

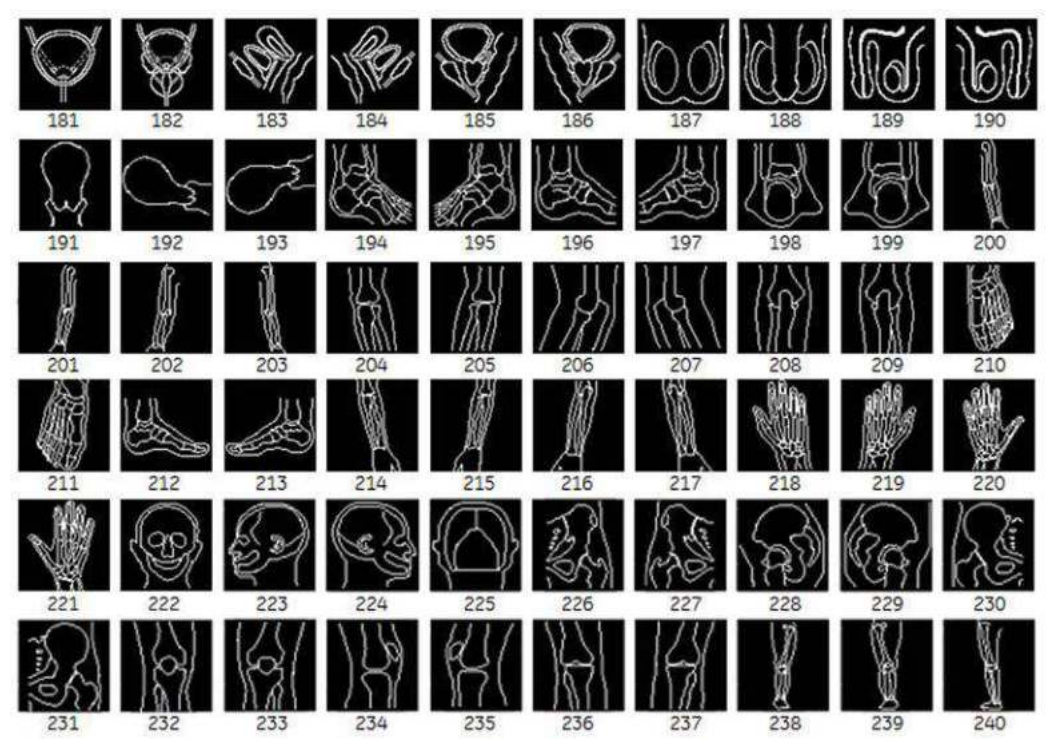

Figura 6-25. Contururi corporale disponibile (continuare)

181. uro 9 femeie 182. uro 9 bărbat 183. uro 10 femeie-stg 184. uro 10 femeie-drp 185. uro 10 bărbat-stg 186. uro 10 bărbat-drp 187. uro 11 188. uro 12 189. uro 13-stg 190. uro 13-drp 191. uter 1 192. uter 2 193. uter 3 194. gleznă-stg 195. gleznă-drp

196. gleznă lat-stg 197. gleznă lat-drp 198. gleznă post-stg 199. gleznă post-drp 200. brat-stg 201. braţ-drp 202. braţ post-stg 203. braţ post-drp 204. cot-stg 205. cot-drp 206. cot lat-stg 207. cot lat-drp 208. cot post-stg 209. cot post-drp

210. picior-stg

211. picior-drp 212. picior lat-stg 213. picior lat-drp 214. antebraţ-stg 215. antebrat-drp 216. antebraţ post-stg 217. antebraţ post-drp 218. mână-stg 219. mână-drp 220. mână post-stg 221. mână post-drp 222. cap 223. cap lat-stg 224. cap lat-drp 225. cap post

227. şold-drp 228. şold lat-stg 229. şold lat-drp 230. sold post-sta 231. şold post-drp 232. genunchi-stg 233. genunchi-drp 234. genunchi lat-stg 235. genunchi lat-drp 236. genunchi post-stg 237. genunchi post-drp 238. picior-stg 239. picior-drp 240. picior post-stg

226. şold-stg

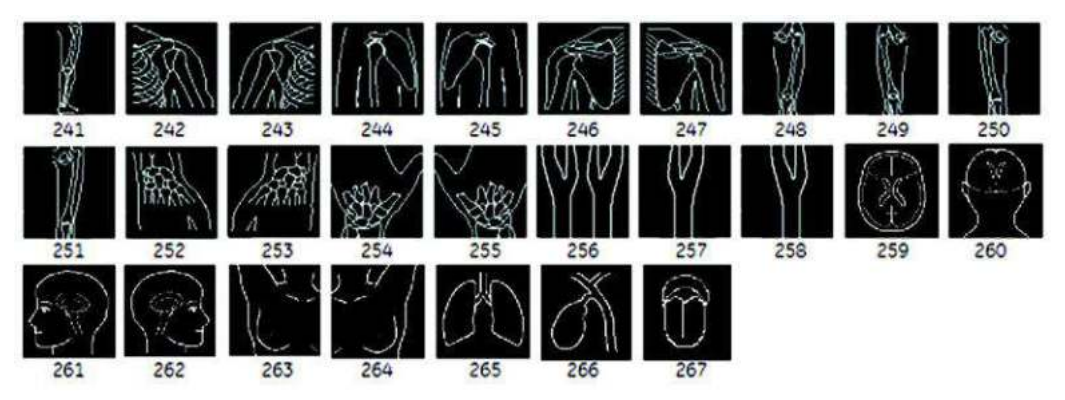

Figura 6-26. Contururi corporale disponibile (continuare)

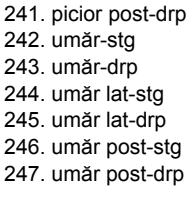

248. coapsă-stg 249. coapsă-drp 250. coapsă post-stg 251. coapsă post-drp 252. încheietură mână-stg 253. încheietură mână-drp 254. încheietură mână post-stg

255. încheietură mână post-drp 256. carotidă nouă 2 257. carotidă2-stg 258. carotid2-drp 259. creier1 260. creier2 261. creier3

262. creier4 263. sânSA-drp 264. sânSA-stg 265. plămân1 266. organ10 267. organ11

# Utilizarea Fast Key (Tastă rapidă)

## **Prezentare generală**

Operaţia Fast Key (Tastă rapidă) este disponibilă de la tastatură pentru a înregistra şi a rula o secvenţă de apăsări de taste rulate des.

*NOTĂ: Asiguraţi-vă că aţi selectat un pacient înainte de a rula operaţia Fast Key (Tastă rapidă).*

## **Crearea unei operaţii Fast Key (Tastă rapidă)**

- 1. Apăsați tasta **F5**. Se afișează dialogul "Do you want to create the Fast Key?" (Doriți să creați tasta rapidă?). Selectați OK pentru a continua.
- 2. Selectați tasta căreia îi veți aloca operația Fast Key (Tastă rapidă) (a-z, 0-9).

Dacă selectaţi un control de pe panoul frontal, o tastă de pe panoul tactil sau orice altă tastă decât a-z sau 0-9, se va afişa o casetă de dialog de avertizare, iar procedura va fi anulată.

- *NOTĂ: Alocaţi funcţia Fast Key (Tastă rapidă) uneia dintre tastele 0-9 în Utility (Utilitar) -> System (Sistem) -> User Configurable Key (Tastă configurabilă de către utilizator) înainte de a crea o Fast Key (Tastă rapidă).*
- *NOTĂ: Sistemul nu face diferenţa între majuscule şi litere mici.*
- *NOTĂ: Codul tastelor este acelaşi în rusă şi greacă (a-z, 0-9).*
	- 3. Dacă tasta selectată are deja alocată o operație Fast Key (Tastă rapidă), va fi afişată o casetă de dialog de avertizare. Selectaţi Yes (Da) pentru a continua. Fişierul Fast Key (Tastă rapidă) va fi suprascris.

Selectați No (Nu) pentru a anula configurarea Fast Key (Tastă rapidă).

- 4. Introduceti combinația de taste pe care o veți aloca.
- *NOTĂ: Nu puteţi salva o secvenţă care implică oprirea/repornirea sistemului sau introducerea de date din afara sistemului.*
- *NOTĂ: Dacă se afişează un dialog de avertizare din cauza limitărilor privind numărul combinaţiilor de taste, apăsaţi F5 pentru a finaliza şi reîncerca.*
	- 5. Apăsați tasta **F5** pentru a finaliza configurarea operației Fast Key (Tastă rapidă). Este afişată o casetă de dialog cu informaţii. Selectaţi OK.

# **Pornirea unei operaţii Fast Key (Tastă rapidă)**

- 1. Apăsați tasta *F6* pentru a porni o operație Fast Key (Tastă rapidă). În bara de stare apare mesajul "Select the key which the Fast Key is assigned to" (Selectați tasta căreia îi este alocată operația Tastă rapidă).
- *NOTĂ: Tasta F6 este ignorată dacă pe sistem este afişată o altă casetă de dialog.*
- *NOTĂ: Dacă apăsaţi F5 după F6, funcţia F6 este anulată, iar funcţia F5 este activată.*
	- 2. Apăsaţi tasta alocată macrocomenzii Fast Key (Tastă rapidă). După finalizarea macrocomenzii, mesajul "Fast Key playback is finished" (Redare Tastă rapidă finalizată) apare în bara de stare.

Pentru a opri o macrocomandă Fast Key (Tastă rapidă) în timpul executării acesteia, apăsați F6. Mesajul "Fast Key playback is cancelled" (Redare Tastă rapidă anulată) apare în bara de stare.

*NOTĂ: Selectaţi viteza de execuţie la presetarea Run Fast Key Speed (Viteză execuţie Tastă rapidă) din Utility (Utilitar) -> System (Sistem) -> General (Setări generale).*

# **Copierea de siguranţă şi restabilirea operaţiilor Fast Key (Tastă**

**rapidă)**

Puteţi realiza copii de siguranţă şi puteţi restabili operaţiile Fast Key (Tastă rapidă) în Utility (Utilitar) -> System (Sistem) -> Backup/Restore (Copii de siguranţă/restabilire).

Pentru a realiza o copie de siguranță, selectați User Defined Configuration (Configuraţie definită de utilizator) în secţiunea Backup (Copii de siguranţă).

Pentru a restabilire, selectați User Defined Configuration (Configuraţie definită de utilizator) în secţiunea Restore (Restabilire).

# *Capitolul 7*

# Măsurători şi calcule generale

*Descrie cum să efectuaţi măsurători şi calcule generale.*

# **Introducere**

# **Introducere**

Măsurătorile şi calculele derivate din imaginile ecografului sunt destinate suplimentării altor proceduri clinice disponibile medicului curant. Acurateţea măsurătorilor nu este determinată numai de acurateţea sistemului, ci şi de folosirea de către utilizator a protocoalelor medicale corespunzătoare. Când este cazul, asiguraţi-vă că notaţi toate protocoalele asociate cu o anumită măsurătoare sau un anumit calcul. Sunt notate formulele şi bazele de date utilizate în cadrul aplicaţiei software a sistemului asociate cu investigaţii specifice. Asiguraţi-vă că aţi consultat articolul original care descrie procedurile clinice de investigare recomandate.

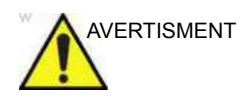

AVERTISMENT Sistemul oferă calcule (de ex., greutatea estimată a fătului) şi grafice bazate pe documentația științifică publicată. Selectarea corespunzătoare a graficului şi interpretarea clinică a calculelor şi graficelor sunt doar responsabilitatea utilizatorului. Utilizatorul autorizat trebuie să ia în considerare indicaţiile corespunzătoare la utilizarea unui calcul sau a unui grafic, aşa cum este descris în documentaţia ştiinţifică. Diagnosticarea, decizia de a continua examinarea şi tratamentul medical trebuie efectuate de personal calificat, respectând practica clinică corectă.

# **Operarea de bază**

#### **Măsurare şi asignare**

- 1. Apăsaţi **Measure** (Măsurătoare) pe panoul de control.
- 2. Selectați instrumentul de măsurare cu ajutorul tastei superioare a trackball-ului.
- 3. Efectuaţi măsurătoarea. Urmaţi instrucţiunile afişate în zona de mesaje de la baza ecranului.
- 4. Pentru a atribui o etichetă, selectaţi măsurătoarea din fereastra de rezultate Measurement (Măsurătoare) şi apăsaţi **Set** (Setare).

|                  | BPD(Hadlock)     |  |
|------------------|------------------|--|
| 4.23 cm          | FL(Hadlock)      |  |
| 2 AFI-Q1 2.86 cm | CX               |  |
| 3 AFI-Q2 2.29 cm | <b>User Name</b> |  |
| 4 AFI-Q3 2.86 cm | Cancel           |  |
| 5 AFI-Q4 4.12 cm |                  |  |
| AFI 12.13 cm     |                  |  |

Figura 7-1. Meniu etichete

5. Selectați eticheta necesară din meniu. Spre exemplu, dacă este vorba despre măsurarea distanței, lista include toate calculele privind distanţa pentru studiul curent.

or

Selectaţi *User Name* (Nume utilizator) din meniu. Este afişată fereastra de dialog.

Introduceţi numele corespunzător şi selectaţi OK.

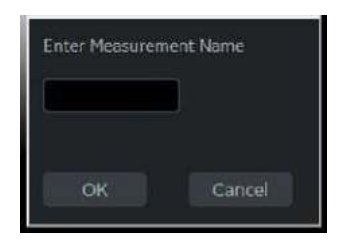

Figura 7-2. Introduceţi numele măsurătorii

#### **Listă de măsurători generale**

Următoarele tipuri de măsurători generale sunt disponibile atunci când apăsaţi **Measure** (Măsurătoare), dar nu alegeţi un calcul specific. Tipul de măsurătoare depinde de modul curent de scanare.

După apăsarea **Measure** (Măsurătoare), comutaţi între diferitele tipuri de măsurătoare cu ajutorul tastelor superioare ale trackball-ului.

#### **Modurile B şi CF**

- ï Dist (Caliper) (Distanţă (Cavernogramă))
- Urmărire
- Spline (Formă liberă)
- Intensity (Intensitate)
- Urmărirea deschisă
- ï Open Spline (Formă liberă deschisă)
- *NOTĂ: Puteţi preseta secvenţa de măsurători a zonelor B şi CF în presetarea Measure Key Sequence (B/CF) (Secvenţa tastei de măsurare (B/CF)) în ecranul Utility (Utilitare) -> Measure (Măsurătoare) -> Advanced (Avansat). Consultaţi secţiunea "M&A Advanced Preset" (Presetare M&A avansată) pentru mai multe informaţii.*

#### **Modul Doppler**

- Viteză
- **Urmărire**
- **Pantă**
- **Durata**

#### **Modul M**

- Caliper (Cavernogramă)
- **Durata**
- Pantă

#### **Asignare şi măsurare**

- 1. Apăsaţi **Measure** (Măsurătoare) pe panoul de control.
- 2. Selectaţi măsurătoarea de pe panoul tactil.
	- Dacă selectati folderul de măsurători, fila sub-meniu este afişată. Puteţi selecta şi efectua măsurătoarea din filă. Dacă folderul este configurat cu măsurătoarea prin secvenţă automată, următoarea măsurătoare din studiu este pre-selectată. Pentru a sări peste o măsurătoare pre-selectată, selectaţi o altă măsurătoare.
- 3. Efectuaţi măsurătoarea. Urmaţi instrucţiunile afişate în zona de mesaje de la baza ecranului.

# **Controalele pentru măsurători**

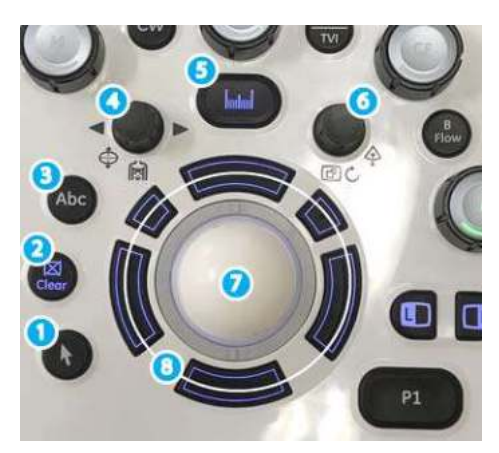

Figura 7-3. Comenzile pentru măsurători de pe panoul de control

#### Tabelul 7-1: Controalele pentru măsurători

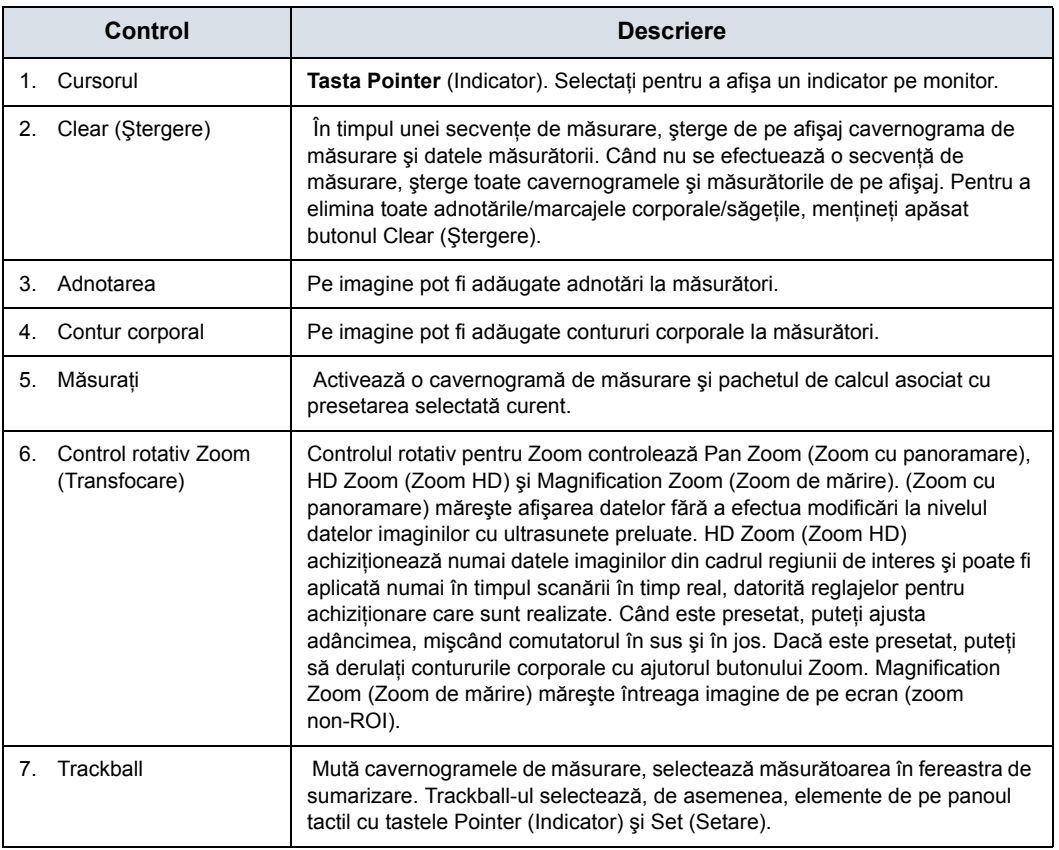
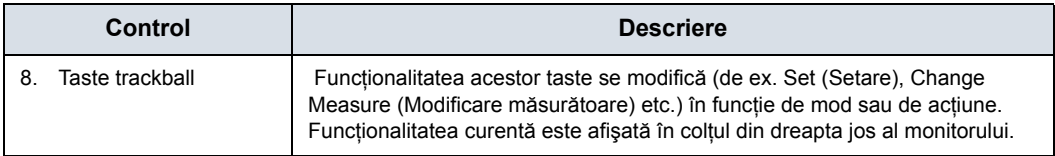

# Tabelul 7-1: Controalele pentru măsurători

# **Panoul tactil**

#### **Fila de selectare a modului B/M/Doppler**

Tasta filei de selectare a modului B, M sau Doppler permite utilizatorului să selecteze măsurătorile asociate cu un mod particular de studiu de activitate.

Sistemul furnizează o selecţie de mod implicit.

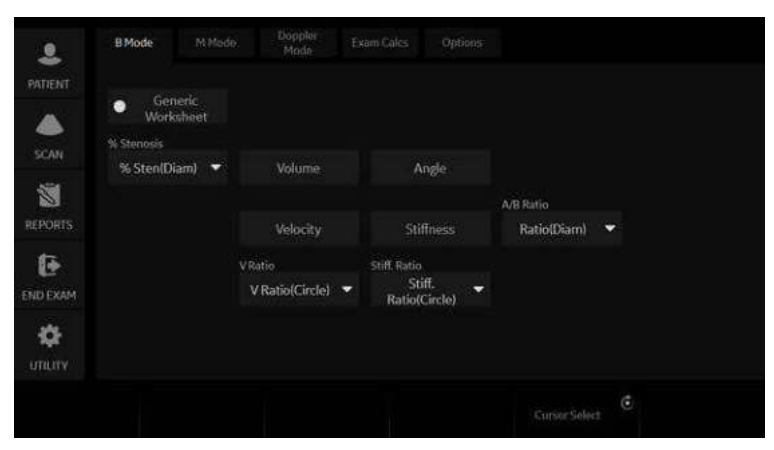

Figura 7-4. Modul B - Exemplu

#### **Fila cu calculele examinării**

Fila cu calculele examinării este utilizată pentru selectarea calculelor dintr-un alt studiu din categoria de examinare selectată.

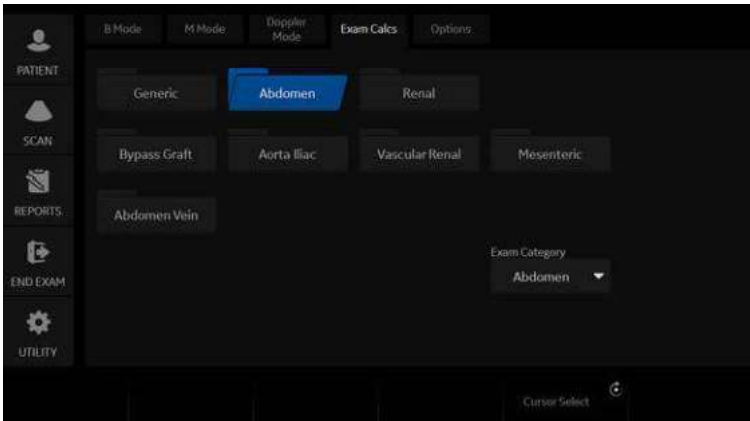

Figura 7-5. Fila cu calculele examinării - exemplu

#### **Selectarea unei măsurători dintr-o aplicaţie diferită**

În timpul scanării unui pacient, puteţi constata că trebuie să măsurați un element care nu este inclus în aplicația curentă. În acest caz, Exam Category (Categoria examinării) vă permite să selectaţi alte aplicaţii fără a modifica aplicaţia.

- 1. Selectaţi *Exam Calcs* (Calculele examinării) în modul de măsurare.
- 2. Selectaţi *Exam Category* (Categoria de examinare).
- 3. Selectați categoria de examinare care conține calculele pe care doriți să le efectuați.
- 4. Selectați studiul și măsurătoarea dorită.
- 5. După finalizarea măsurătorii, pentru a reveni la aplicația originală, repetaţi paşii 1-4.
- *NOTĂ: Această măsurătoare NU apare în fila de lucru a aplicaţiei originale.*

## <span id="page-363-0"></span>**Fila Options (Opţiuni)**

Fila Options (Opţiuni) vă permite să specificaţi următoarele opţiuni de măsurare şi de afişare:

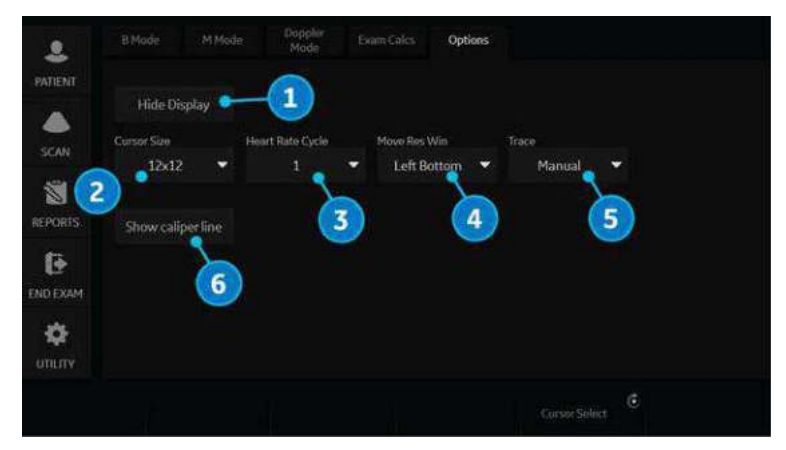

Figura 7-6. Opţiuni de măsurare şi afişare - Exemplu

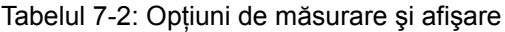

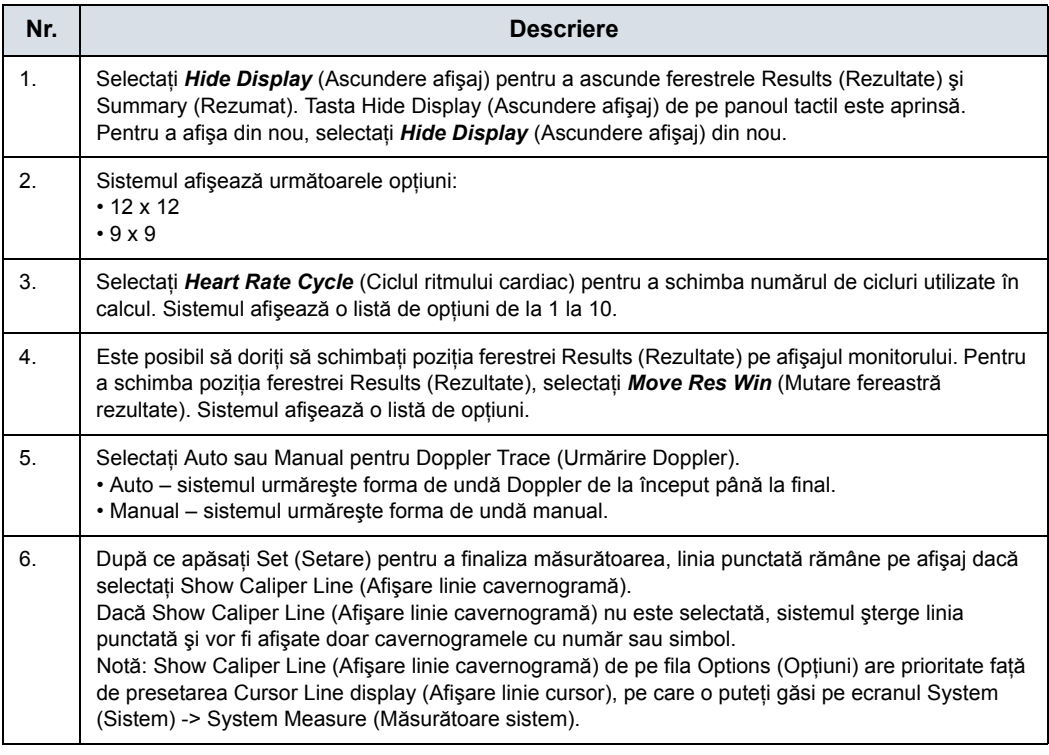

## **Zona butonului de împingere/rotativ**

În partea inferioară a panoului tactil, există şase (6) comutatoare rotative/butoane care pot fi combinate. Funcţionalitatea comutatoarelor rotative se schimbă în funcție de modul, categoria examinării, studiu etc.

#### **Lateral St/Dr**

Sistemul efectuează măsurători pentru partea dreaptă şi cea stângă a pacientului. Pentru a schimba partea corpului, împingeţi sau rotiţi butonul rotativ Side (Latură).

#### **Delete (Ştergere)**

Ştergere cavernogramă activă.

#### **Cursor select (Selectare cursor)**

Atunci când există mai multe măsurători pe afişaj, pentru a comuta între şi a activa cavernograme fixate anterior, apăsaţi şi rotiti butonul rotativ Cursor Select (Selectare cursor).

# **Categoria examinării/Studiu/Măsurătoare**

Pentru fiecare pacient, sistemul organizează informaţiile în functiile de categoria examinării, studiu și măsurătoare. Definitiile acestor termeni sunt după cum urmează:

- **Exam Category** (Categoria examinării) categoriile includ următoarele:
	- Abdomen (Abdomen)
	- Obstetrică
	- **Ginecologie**
	- Cardiology (Cardiologie)
	- Vascular (Sistem vascular)
	- Urology (Urologie)
	- Small Parts (Organe mici)
	- Pediatrics (Pediatrie)
- **Study/Preset** (Studiu/Presetare) după ce alegeți o categorie a examinării, sistemul vă permite să selectaţi un studiu. De exemplu, atunci când alegeti categoria Obstetrics (Obstetrică) a examinării, puteți alege unul dintre următoarele studii:
	- Generic
	- $\cdot$  OB-1
	- $OR-2/3$
	- OB-General (General OB)
	- Fetal Heart (Puls fetal)
	- OB/GYN Vessel (Vas OB/GYN)
- ï **Measurement** (Măsurătoare) măsurătorile şi calculele necesare analizării unui element al anatomiei. De exemplu, lungimea femurului este o măsurătoare. O măsurătoare poate include mai multe date ale măsurătorii. De exemplu, pentru a calcula volumul ovarian, trebuie să măsuraţi lăţimea, lungimea şi înălţimea.

# <span id="page-366-0"></span>**Instrucţiuni generale**

## **Principii generale**

Orice măsurătoare poate fi repetată, selectând acea măsurătoare din nou din panoul tactil.

Sistemul păstrează toate măsurătorile, însă foaia păstrează numai ultimele şase măsurători pentru fiecare tip.

#### **Rezultate măsurătoare şi calcul**

Pe măsură ce efectuaţi măsurători, fiecare măsurătoare primeşte un număr consecutiv pe afişat şi în fereastra Results (Rezultate). Sistemul poate afişa pe ecran nouă măsurători în acelaşi timp.

Odată ce fereastra Results (Rezultate) are nouă măsurători, dacă efectuaţi şi alte măsurători sistemul va şterge prima măsurătoare și va adăuga noua măsurătoare ("primul intrat, primul ieşit").

Graficele cu măsurători sunt păstrate în timp ce se află în modul de derulare Cine. Graficul cu măsurători este reafişat pe cadrul în care este efectuat, dacă este presetat la optiunea "Keep Graphics with Cine Scroll" (Păstrare grafice cu modul de derulare Cine) pe pagina Advanced M&A (M&A Avansat).

#### **Selectarea unui calcul**

Când efectuaţi măsurători, puteţi selecta calculul înainte de a efectua măsurătoarea sau după ce o efectuaţi. De exemplu, în obstetrică, dacă selectaţi calculul înainte de a efectua măsurătoarea, vârsta fetală estimată este afişată în timp ce efectuaţi măsurătoarea. Dacă selectaţi calculul după ce efectuaţi măsurătoarea, vârsta fetală estimată este afişată după ce finalizaţi măsurătoarea.

*NOTĂ: După ce efectuaţi o măsurătoare, dacă selectaţi un calcul iar măsurătoarea nu este aplicabilă pentru calcul, sistemul presupune că doriţi să începeţi calculul. Sistemul utilizează apoi calculul pentru măsurătoarea următoare.*

# **Instrucţ[iuni generale](#page-366-0) (continuare)**

## **Ştergerea măsurătorilor**

Aceste actiuni sterg măsurătorile din memoria sistemului:

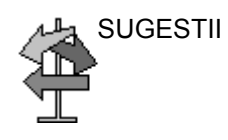

- SUGESTII · Dacă ajustați controlul Trackball, dezghețați imaginea sau apăsaţi pe Clear (Eliminare), sistemul şterge toate măsurătorile şi calculele efectuate pe ecran. Cu toate acestea, măsurătorile şi calculele rămân pe foi.
	- Dacă selectați New Patient (Pacient nou), sistemul șterge toate măsurătorile şi calculele de pe ecran şi le elimină din foi.
	- Dacă efectuați o nouă măsurătoare care depășește numărul maxim de măsurători permis, sistemul şterge prima (cea mai veche) măsurătoare şi adaugă noua măsurătoare.
	- Dacă a doua cavernogramă este activă, pentru a șterge a doua cavernogramă și a o activa pe prima, apăsați pe Clear (Eliminare).

Acestea sunt acţiuni pe care le puteţi realiza în timpul efectuării măsurătorilor.

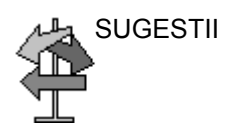

- SUGESTII <sup>e Înainte de a efectua măsurători, pentru a opri achiziția de</sup> date de imagine, apăsaţi pe **Freeze** (Îngheţare).
	- · Pentru măsurători cum ar fi distanța, pentru a efectua ajustări fine înainte de a finaliza măsurătorile, apăsați tasta Trackball de sus pentru a comuta între cavernogramele active.
	- Înainte de a finaliza secvența de măsurare, pentru a șterge cavernograma de măsurare activă şi datele curente măsurate, apăsaţi **Clear** (Eliminare).
	- · După finalizarea secvenței, pentru a șterge toate datele care au fost măsurate până în acest moment, dar nu şi datele introduse în paginile foii, apăsaţi pe **Clear** (Eliminare).
	- Atunci când există mai multe măsurători pe afișaj, pentru a comuta între şi a activa cavernograme fixate anterior, reglaţi butonul rotativ **Cursor Select** (Selectare cursor). După ce un cursor este activat, puteţi modifica măsurarea.

*NOTĂ: Dacă doriţi să schimbaţi o măsurătoare a urmăririi, trebuie să o ştergeţi şi să efectuaţi urmărirea din nou.*

• Pentru a repeta orice măsurătoare, selectați din nou respectiva măsurătoare de pe panoul tactil.

Formulele de calcul sunt prezentate în *Manualul de referinţă avansat*.

## **Cursorul de măsurare**

Când efectuati o măsurătoare, cursorul de măsurare este fie activ (semn plus deschis), fie fix (semn plus închis). Un cursor activ este verde şi un cursor fix este galben.

Sistemul vă permite să identificați măsurătorile în funcție de număr sau de simbolul unic. Simbolurile sunt utilizate în ordinea din listă. Primul simbol este utilizat pentru prima măsurătoare, al doilea simbol pentru cea de-a doua măsurătoare şi aşa mai departe.

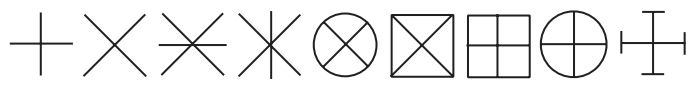

Figura 7-7. Simboluri cavernogramă fixe

Graficele cu măsurători sunt păstrate în timp ce se află în modul de derulare Cine. Graficul cu măsurători este reafişat pe cadrul în care este efectuat, dacă este presetat pe pagina Advanced M&A (M&A Avansat).

#### **Presetarea cursorului**

Puteți efectua presetarea cursorului de măsurare în Utility -> System -> System Measure (Utilitare -> Sistem -> Măsurătoare sistem).

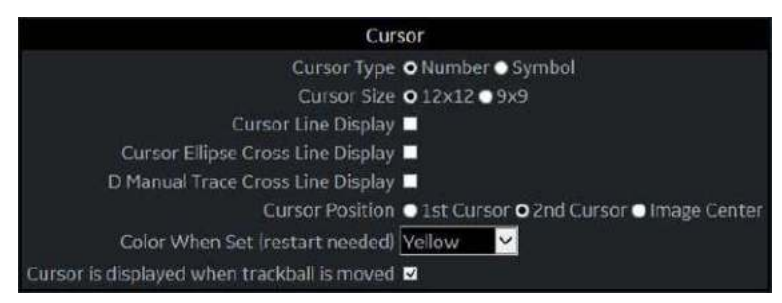

Figura 7-8. Meniul de presetări System/System Measure (Sistem/Măsurătoare sistem)

Tabelul 7-3: Cursor

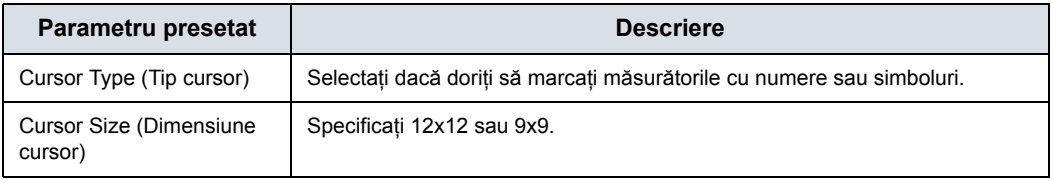

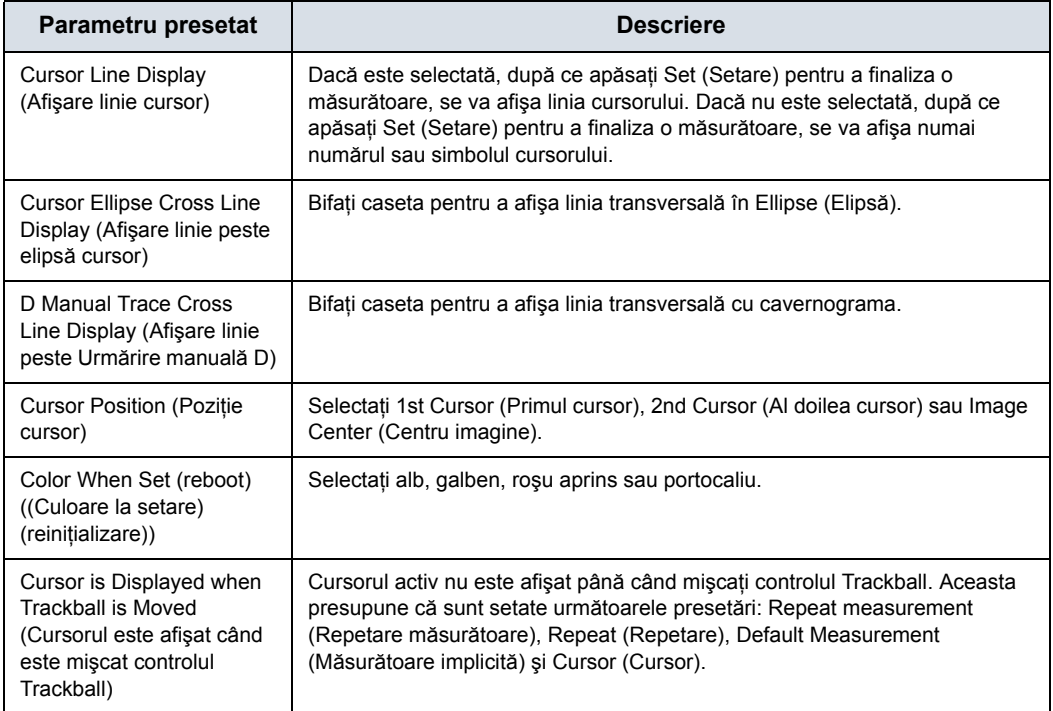

## Tabelul 7-3: Cursor (Continuare)

## **Instrumente de copiere, mutare şi lipire**

Puteţi copia, muta şi lipi graficul cu măsurători.

*NOTĂ: Această funcţie este acceptată cu urmărirea, urmărirea suprafeţei, urmărirea cu formă liberă, urmărirea volumului, elipsă, elipsă în 3 puncte, cerc şi intensitate. Instrumentele Double (Dublu) şi Dual (Dual) nu sunt acceptate.*

## **Copiere şi lipire**

- 1. Măsuraţi urmărirea.
- 2. Dacă este prezentă, ştergeţi cavernograma activă utilizând tasta **Clear** (Eliminare). Apăsaţi tasta **Arrow** (Săgeată) pentru a afișa cursorul săgeată verde pe ecran. Deplasați cursorul pe semnul + al graficului cu măsurători. Culoarea graficului selectat se modifică de la galben la verde.
- 3. Apăsaţi pe **Set** (Setare). Este afişat meniul pop-up. Selectaţi *Copy* (Copiere).

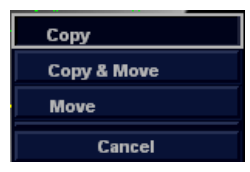

Figura 7-9. Meniul Copy and Move (Copiere şi mutare)

- 4. Apăsaţi **Set** (Setare) pe partea exterioară a graficului cu măsurători. Este afişat meniul pop-up.
- 5. Selectaţi *Paste* (Lipire). Graficul copiat este afişat în partea de sus a graficului original, în culoarea verde. Deplasati-l în pozitia dorită utilizând controlul Trackball și apăsati pe Set (Setare) pentru a fixa locaţia.
- *NOTĂ: Dacă graficul copiat este mai mare decât zona lipită, comanda "Paste" (Lipire) nu reuşeşte, iar mesajul "The copied graphic cannot be pasted to this area" (Graficul copiat nu poate fi lipit în această zonă) este afişat în bara de stare.*

## **Copierea şi mutarea**

- 1. Măsurati urmărirea.
- 2. Dacă este prezentă, ştergeţi cavernograma activă utilizând tasta **Clear** (Eliminare). Apăsaţi tasta **Arrow** (Săgeată) pentru a afișa cursorul săgeată verde pe ecran. Deplasați cursorul pe semnul + al graficului cu măsurători. Culoarea graficului selectat se modifică de la galben la verde.
- 3. Apăsaţi pe **Set** (Setare). Este afişat meniul pop-up. Selectaţi *Copy&Move* (Copiere şi mutare).
- 4. Graficul copiat este afişat în partea de sus a graficului original, în culoarea verde. Deplasați-l în poziția dorită utilizând controlul **Trackball** și apăsati pe Set (Setare) pentru a fixa locaţia.

#### **Mutarea**

- 1. Măsuraţi urmărirea.
- 2. Dacă este prezentă, ștergeți cavernograma activă utilizând tasta **Clear** (Eliminare). Apăsaţi tasta **Arrow** (Săgeată) pentru a afişa cursorul săgeată verde pe ecran. Deplasaţi cursorul pe semnul + al graficului cu măsurători. Culoarea graficului selectat se modifică de la galben la verde.
- 3. Apăsaţi pe **Set** (Setare). Este afişat meniul pop-up. Selectaţi *Move* (Mutare).
- 4. Deplasați graficul selectat în poziția dorită utilizând controlul **Trackball** şi apăsaţi pe **Set** (Setare) pentru a fixa locaţia.

## **Efectuarea măsurătorilor pe imaginile salvate**

Puteţi efectua măsurători pe imaginile reapelate. Selectaţi imaginea, apoi efectuați măsurătoarea. Dacă imaginea nu a fost salvată ca o imagine DICOM brută, trebuie să calibrați imaginea înainte de a efectua măsurătoarea.

Pentru a calibra imaginea,

- 1. Reapelati imaginea.
- 2. Apăsati pe **Measure** (Măsurătoare). Este afișat panoul tactil Measurement Calibration (Calibrare măsurătoare).
- 3. Selectati modul în care trebuie să vă aflati pentru a efectua măsurătoarea.
- 4. Apăsaţi tasta modului corespunzător de pe panoul tactil (*2D calib* (Calibrare 2D) pentru B-Mode (Modul B), *MM calib* (Calibrare MM) pentru Modul M sau *Dop. calib* (Calibrare Doppler) pentru Modul Doppler). Apare fereastra pop-up a modului de calibrare specificat.
- 5. Sistemul vă ghidează prin mesaje, în funcţie de mod.

Modul B:

- a. Plasaţi primul punct al cavernogramei pe riglă. Apăsaţi pe **Set** (Setare).
- b. Pozitionati cursorul pe punctul de 5 cm de pe riglă. Apăsaţi pe **Set** (Setare).
- c. Tastati "5" în fereastra pop-up 2D-Mode Calibration (Calibrare mod 2D). Apăsați OK.

Modul M sau Modul Doppler:

- a. Aşezaţi crucea pe adâncimea zero şi ora minimă sau zero.
- b. Aşezaţi crucea pe adâncimea şi ora maximă.
- c. Tastaţi ora (în secunde) şi viteza (cm/sec) în fereastra de calibrare M-Mode/Doppler Mode (Mod M/Mod Doppler).

# Măsurători generice

## **Prezentare generală**

Fiecare categorie a examinării are un studiu Generic. Studiile de tip Generic vă oferă acces rapid la măsurători cum ar fi volumul, unghiul, raportul A/B şi procentul de stenoză. Măsurătorile particulare disponibile în fiecare studiu Generic variază în funcție de categoria examinării și de mod. Această secțiune descrie măsurătorile generice, organizate în funcție de mod.

Pentru a accesa studiile Generic:

- 1. Pe panoul de control, apăsaţi **Measure** (Măsurare).
- 2. Pe panoul tactil, selectaţi *Exam Calcs* (Calcule examinare).
- 3. Pe panoul tactil, selectaţi folderul *Generic*.

Formulele de calcul sunt prezentate în *Manualul de referinţă avansat*.

# **Măsurători pentru modul B**

În Modul B, studiul Generic include următoarele măsurători:

- Procent stenoză
- Volum
- Unghi
- Viteză
- Rigiditate
- V Ratio (Raport V)
- Stiff. Ratio (Raport rigiditate)
- Raport A/B

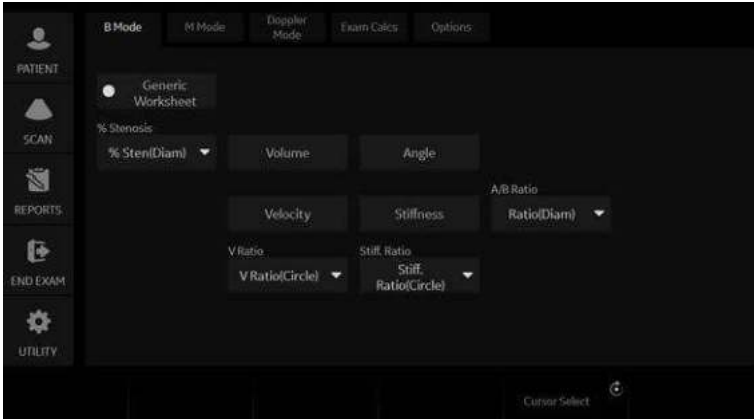

Figura 7-10. Studiu Generic Modul B

*NOTĂ: Instrucţiunile următoare se aplică dacă în prealabil aţi scanat pacientul şi apoi aţi apăsat Freeze (Îngheţare).*

## <span id="page-375-0"></span>**Procent stenoză**

Puteţi calcula valoarea pentru % Stenosis (Procent stenoză) după diametru sau zonă, în functie de mod.

*NOTĂ: LOGIQ Fortis activează automat % Stenosis (Procent stenoză) cu selecţia implicită. Dacă este preferată o altă metodă, selectaţi-o de pe panoul tactil.*

#### **Diameter (Diametru)**

*NOTĂ: Atunci când utilizaţi diametrul pentru a calcula % de stenoză, efectuaţi întotdeauna măsurătoarea dintr-o vizualizare în secţiune transversală a vasului.*

Pentru a calcula procentul de stenoză după diametru:

- 1. De pe panoul tactil Generic, selectati % Stenosis (Procent stenoză).
- 2. Selectaţi *%sten(Diam)* (Diametru procent stenoză). Sistemul afişează o cavernogramă activă.
- 3. Efectuați o măsurătoare de distanță a suprafeței interne a vasului sanguin.

Sistemul afişează o cavernogramă activă pentru a doua măsurătoare a distantei.

4. Efectuați o măsurătoare de distanță a suprafeței exterioare a vasului sanguin.

Sistemul afișează fiecare măsurătoare a distanței și % Stenosis (Procent stenoză) în fereastra Results (Rezultate).

Pentru detalii privind efectuarea unei măsurători a distantei, [Pentru mai multe informa](#page-394-0)ţii, vezi "Măsurătoarea Distanţă" de la [pagina 7-41.](#page-394-0)

*NOTĂ: Pentru calcularea diametrului, NU efectuaţi o măsurătoare a distanţei dintr-o vizualizare longitudinală. Acest fapt poate duce la o evaluare inexactă a procentului de stenoză.*

## **[Procent stenoz](#page-375-0)ă (continuare)**

#### **Suprafaţă:**

Pentru a calcula procentul de stenoză după suprafaţă:

- 1. De pe panoul tactil Generic, selectati % Stenosis (Procent stenoză).
- 2. Selectati %sten(Area) (Suprafată procent stenoză). Sistemul afişează o cavernogramă.
- 3. Efectuati o măsurătoare a traseului suprafetei interne a vasului sanguin.
- *NOTĂ: Pentru a şterge o urmărire deschisă, mutaţi controlul Trackball.*
	- 4. Apăsaţi pe **Set** (Setare).

Sistemul afişează o a doua cavernogramă.

5. Efectuaţi o măsurătoare a traseului suprafeţei externe a vasului sanguin.

Sistemul afişează cele două măsurători ale suprafeţei şi procentul de stenoză în fereastra Results (Rezultate).

## **Ellipse (Elipsă) + Area (Suprafaţă)**

Pentru a calcula procentul de stenoză după elipsă şi suprafaţă:

- 1. De pe panoul tactil Generic, selectati folderul % Sten[E+A] (Procent stenoză [E+A]).
- 2. Ellipse (Elipsă) este selectat în mod implicit.

Sistemul afişează o cavernogramă.

*NOTĂ: În acest moment, aveţi posibilitatea să selectaţi urmărirea.*

- 3. Efectuaţi o măsurătoare a elipsei suprafeţei interne a vasului sanguin.
- 4. Apăsaţi pe **Set** (Setare).

Sistemul afişează o cavernogramă.

5. Efectuaţi o măsurătoare a traseului suprafeţei externe a vasului sanguin.

Sistemul afişează cele două măsurători ale suprafeţei şi procentul de stenoză în fereastra Results (Rezultate).

*NOTĂ: % Stenosis (E+A) (Procent stenoză (E+A)) nu este disponibil prin setările prestabilite din fabrică. Pentru a activa %Stenosis (E+A) (Procent stenoză (E+A)), adăugaţi "%Steno(E+A)" (Procent stenoză (E+A)) în lista Measure & Study (Măsurătoare şi studiu) pe ecranul Utility (Utilitare) -> Measure (Măsurătoare) -> M&A (M&A).*

## <span id="page-377-0"></span>**Volum**

Calculul volumului se poate efectua din oricare dintre următoarele măsurători:

- O distantă
- Două distante
- Trei distante
- O elipsă
- O distanță și o elipsă

Pentru detalii privind efectuarea unei măsurători a distanţei, [Pentru mai multe informa](#page-394-0)ţii, vezi "Măsurătoarea Distanţă" de la [pagina 7-41.](#page-394-0)

Pentru detalii privind efectuarea unei măsurători a elipsei, [Pentru mai multe informa](#page-396-0)tii, vezi "Măsurătoarea Circumferință și suprafaţă (elipsă[\)" de la pagina 7-43.](#page-396-0)

- *NOTĂ: IMPORTANT!! Dacă doriţi să efectuaţi un calcul al volumului utilizând una sau două distanţe, trebuie să selectaţi Volume (Volum) ÎNAINTE să efectuaţi măsurătorile.*
- *NOTĂ: Dacă selectaţi Fix Caliper by Print Key (Fixare cavernogramă cu tasta Tipărire) pe Utility (Utilitare) --> System (Sistem) --> System Measure (Măsurătoare sistem), tasta Print (Tipărire) nu funcţionează ca tasta Set (Setare), ci încheie secvenţa de măsurare şi iniţiază calculul volumului pe baza numărului măsurătorilor efectuate până în acel moment.*

Pentru a efectua un calcul al volumului utilizând una sau două distante:

- 1. Selectaţi *Volume* (Volum).
- 2. Efectuati măsurători pentru una sau două distante.
- 3. Selectaţi *Volume* (Volum).

Sistemul afișează distanțele și volumul în fereastra Results (Rezultate).

*NOTĂ: Utilizaţi tasta Clear (Eliminare) pentru a şterge cavernograma verde.*

### **[Volum](#page-377-0) (continuare)**

Pentru a efectua un calcul al volumului utilizând trei distante:

- 1. Efectuati trei măsurători ale distantei.
- *NOTĂ: În modul pentru format dual (imagini alăturate) pot fi realizate trei distanţe. Una din măsurători este efectuată de obicei în plan sagital, iar două măsurători sunt efectuate în plan axial. Pentru a utiliza modul format dual, apăsaţi pe tasta L sau R de pe panoul frontal.*
	- 2. Selectati **Volume** (Volum).

Sistemul afișează distantele și volumul în fereastra Results (Rezultate).

Pentru a efectua un calcul al volumului utilizând o elipsă:

- 1. Efectuati o măsurătoare pentru elipsă.
- 2. Selectaţi *Volume* (Volum).

Sistemul afișează măsurătoarea pentru elipsă și volumul în fereastra Results (Rezultate).

Pentru a efectua un calcul al volumului utilizând o elipsă şi o distantă:

- 1. Efectuati o măsurătoare a distanței și o măsurătoare pentru elipsă.
- 2. Selectati **Volume** (Volum).

Sistemul afișează măsurătoarea pentru distanță și elipsă și volumul în fereastra Results (Rezultate).

- SUGESTII · Volumele sunt cele mai exacte atunci când măsurătorile sunt efectuate în planurile de scanare sagitale şi axiale.
	- Pentru a afişa simultan imaginile planului sagital şi axial, utilizaţi opţiunea de format dual alăturat.
	- *NOTĂ: Dacă schimbaţi parametrii sau categoria în timpul unei măsurători de volum, urmaţi procedura de mai jos înainte de a reîncepe măsurătoarea.*
		- 1. *Verificaţi numărul fiecărei măsurători în fereastra de sumarizare.*
		- 2. *Dacă numerele nu sunt toate la fel, înseamnă că nu s-a finalizat calculul. Deschideţi Worksheet (Foaie) şi ştergeţi calculul.*

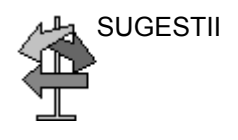

## **[Volum](#page-377-0) (continuare)**

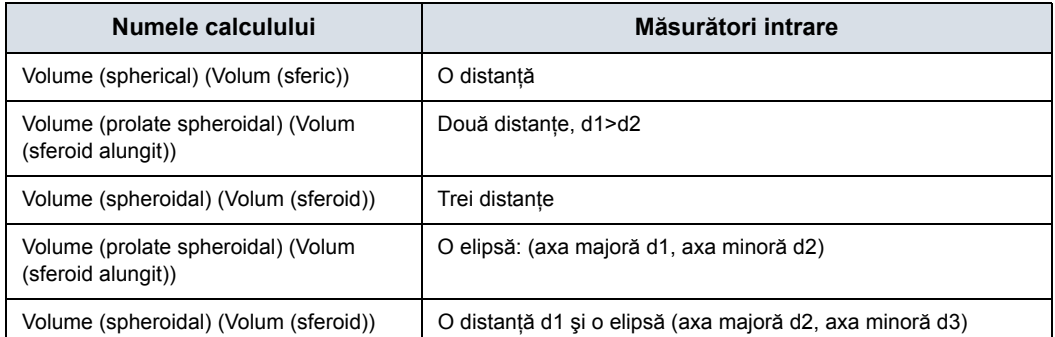

#### Tabelul 7-4: Calculele volumului

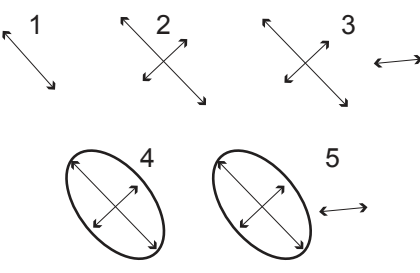

Figura 7-11. Exemple de calcule de volum

- 1. O distanţă
- 2. Două distanţe
- 3. Trei distanţe
- 4. O elipsă
- 5. O distanţă şi o elipsă

Formulele de calcul sunt prezentate în *Manualul de referinţă avansat*.

## **[Volum](#page-377-0) (continuare)**

#### **Alocarea ulterioară pentru General Volume (Volum general)**

Puteţi introduce un nume unic pentru măsurătoarea volumului general. Puteti grupa măsurătorile volumului general pentru fiecare aplicaţie.

- 1. Finalizaţi măsurătoarea volumului.
- 2. Deplasaţi cavernograma în caseta cu rezultatele măsurătorilor (cu cadru verde) şi selectaţi **Set** (Setare).
- 3. Apare meniul cu numele volumului. Selectati Name Volume (Volum nume).

|               | Name Volume               |  |
|---------------|---------------------------|--|
| 7.24 cm       | <b>Delete Measurement</b> |  |
| 6.33 cm<br>d2 |                           |  |
| 3.18 cm<br>43 | Cancel                    |  |
| /ol 76.18 ml  |                           |  |

Figura 7-12. Meniul Volume Name (Nume volum)

4. Este afişată caseta de dialog. Introduceţi un nume nou sau alegeti numele existent.

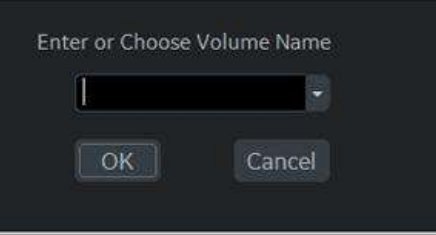

Figura 7-13. Caseta de dialog Volume Name (Nume volum)

*NOTĂ: Numele volumului prestabilit din fabrică nu poate fi modificat (de ex., Renal Volume (Volum renal)).*

## **Unghi**

Această funcţie măsoară unghiul dintre două plane care se intersectează.

- 1. Din panoul tactil Generic, selectati **Angle** (Unghi). Sistemul afişează o cavernogramă activă.
- 2. Pentru a poziţiona cavernograma la punctul de pornire, mişcaţi controlul **Trackball**.
- 3. Pentru a fixa poziţia primei cavernograme, apăsaţi pe *Set* (Setare).

Sistemul afişează o a doua cavernogramă activă.

- 4. Pentru a pozitiona cea de-a doua cavernogramă pe vârful unghiului, mişcaţi controlul **Trackball**.
- 5. Pentru a fixa poziţia celei de-a doua cavernograme, apăsaţi pe **Set** (Setare).

Sistemul afişează o a treia cavernogramă activă.

- 6. Pentru a poziţiona a treia cavernogramă, mişcaţi controlul **Trackball**.
- 7. Pentru a finaliza măsurătoarea unghiului, apăsaţi **Set** (Setare).

Sistemul afişează unghiul în fereastra Results (Rezultate).

*NOTĂ: Pentru a vă deplasa la şi a activa cavernogramele fixate anterior, ajustaţi controlul Cursor Select (Selectare cursor).*

#### **Raport A/B**

În modul B puteţi calcula raportul A/B folosind diametrul sau suprafata.

*NOTĂ: LOGIQ Fortis activează automat A/B Ratio (Raport A/B) cu selecţia implicită. Dacă este preferată o altă metodă, selectaţi-o de pe panoul tactil.*

#### <span id="page-382-0"></span>**Diameter (Diametru)**

- 1. De pe panoul tactil Generic, selectaţi *A/B Ratio* (Raport A/ B).
- 2. Selectaţi *ratio(Diam)* (Raport după diametru). Sistemul afişează o cavernogramă activă.
- 3. Efectuati o măsurătoare de distanță a primului diametru. Sistemul afişează o cavernogramă activă pentru a doua măsurătoare a distantei.
- 4. Efectuați o măsurătoare de distanță a celui de-al doilea diametru.

Sistemul afișează fiecare măsurătoare a distanței și raportul A/B în fereastra Results (Rezultate).

*NOTĂ: Prima distanţă este diametrul A. A doua distanţă este diametrul B.*

> Pentru detalii privind efectuarea unei măsurători a distanţei, [Pentru mai multe informa](#page-394-0)tii, vezi "Măsurătoarea Distanță" de la [pagina 7-41.](#page-394-0)

#### **Suprafaţă:**

Pentru a calcula raportul A/B după suprafaţă:

- 1. De pe panoul tactil Generic, selectaţi *A/B Ratio* (Raport A/ B).
- 2. Selectaţi *ratio(Area)* (Raport după suprafaţă). Sistemul afişează o cavernogramă.
- 3. Efectuaţi o măsurătoare de traseu a suprafeţei A.

*NOTĂ: Pentru a şterge o urmărire deschisă, mutaţi controlul* 

- Sistemul afişează o a doua cavernogramă.
- 4. Efectuaţi o măsurătoare de traseu a suprafeţei B.

Sistemul afișează cele două măsurători ale suprafeței și raportul A/B în fereastra Results (Rezultate).

Pentru detalii privind efectuarea unei măsurători a urmăririi, [Pentru mai multe informa](#page-397-0)ții, vezi "Măsurătoarea Circumferință și suprafaţă (urmă[rire\)" de la pagina 7-44.](#page-397-0)

*Trackball.*

#### **Cavernograma dublă**

Dacă "Dual Caliper on VNav and Simultaneous" (Cavernograma dublă pentru navigare în volum şi simultană) este bifată în meniul Utility (Utilitar) --> System (Sistem) --> System Measure (Măsurătoare sistem), atunci când accesaţi vizualizarea simultană, există o setare "Dual Caliper: On/Off" (Cavernogramă dublă: Pornită/Oprită) pe panoul tactil. În cazul în care setarea este pornită, cavernograma duală este activată în vederea simultană.

| Worksheet |                   |       |               |   |                     |                |
|-----------|-------------------|-------|---------------|---|---------------------|----------------|
| Ao Prox   | Spleen            | Liver | Rt<br>Renal   |   |                     |                |
| Ao Mid    | <b>AAA</b> Length | GB    | Renal Length  |   |                     |                |
| Ao Dist   | Ŕt<br>lliac.      | CBD   | Volume        |   |                     |                |
|           |                   |       |               |   |                     |                |
|           | Rt<br>Skle        | ¢     | Cursor Select | Ĝ | On.<br>Dual Caliper | $\mathfrak{S}$ |

Figura 7-14. Cavernograma dublă

#### **Rapoartele de viteză şi rigiditate**

Aceste două măsurători apar dacă este setată afişarea din setările de configurare. Consultați documentația opțiunii Elastrografie.

<span id="page-384-1"></span><span id="page-384-0"></span>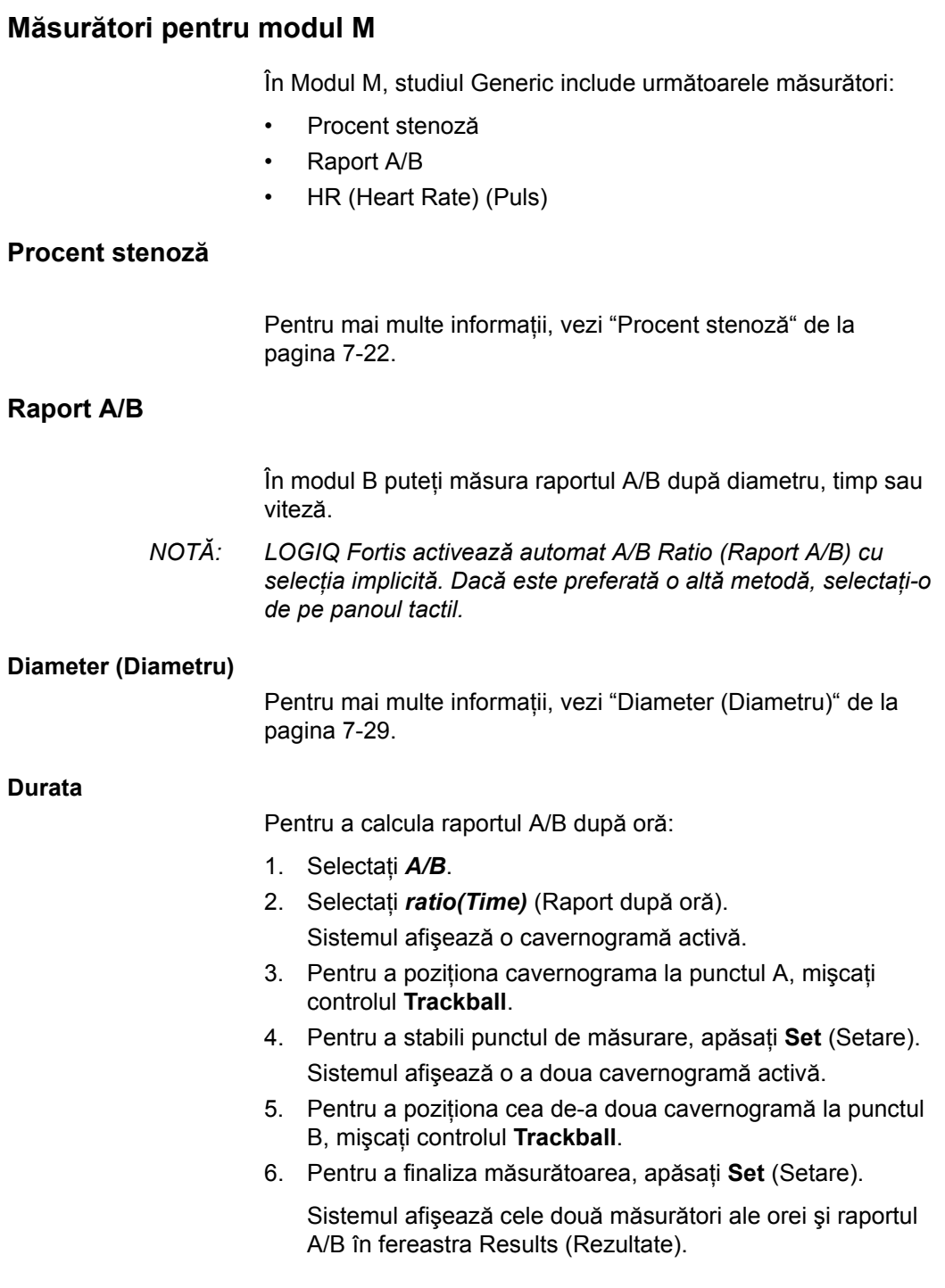

#### **[Raport A/B](#page-384-0) (continuare)**

<span id="page-385-0"></span>**Viteză**

Pentru a calcula raportul A/B după viteză:

- 1. Selectaţi *A/B*.
- 2. Selectaţi *ratio(Velocity)* (Raport după viteză). Sistemul afişează o cavernogramă activă cu linii punctate orizontale şi verticale.
- 3. Pentru a poziţiona cavernograma la viteza A, mişcaţi controlul **Trackball**.
- 4. Pentru a stabili punctul de măsurare, apăsaţi **Set** (Setare). Sistemul afişează o a doua cavernogramă activă.
- 5. Pentru a poziţiona cea de-a doua cavernogramă la viteza B, mişcaţi controlul **Trackball**.
- 6. Pentru a finaliza măsurătoarea, apăsaţi **Set** (Setare).

Sistemul afişează cele două măsurători ale vitezei şi raportul A/B în fereastra Results (Rezultate).

## <span id="page-386-0"></span>**Heart Rate (Puls)**

Pentru a calcula pulsul din modul M:

1. Obțineți o imagine și apăsați Measure (Măsurătoare). Selectati HR (Puls).

Sistemul afişează o cavernogramă activă.

- 2. Pentru a pozitiona cavernograma într-un punct care poate fi recunoscut din primul ciclu, deplasati controlul **Trackball**.
- 3. Pentru a fixa prima cavernogramă, apăsați pe **Set** (Setare). Sistemul afişează o a doua cavernogramă activă.
- 4. Pentru a pozitiona cavernograma în punctul identic al următorului ciclu (în functie de presetare), trebuie să deplasati controlul **Trackball**.
- *indică numărul de cicluri pe care ar trebui să le măsuraţi.*

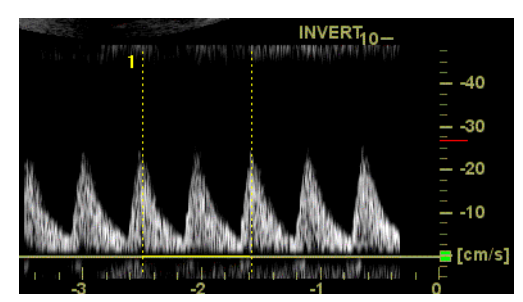

Figura 7-15. Referinţă cu două bătăi ale inimii (exemplu în modul Doppler)

- 5. Pentru a finaliza măsurătoarea şi pentru a transfera calculul în foaie, apăsaţi **Set** (Setare).
- *NOTĂ: Pentru informaţii despre cum să specificaţi numărul de bătăi ale inimii pe care sistemul le va utiliza, [Pentru mai multe informa](#page-363-0)ţii, vezi "Fila Options (Opţ[iuni\)" de la pagina 7-10.](#page-363-0)*

*NOTĂ: În bara de mesaje din partea de jos a afişajului, sistemul* 

# **Măsurători pentru modul Doppler**

În Modul Doppler, studiul Generic include următoarele măsurători:

- PI (Index de pulsatilitate)
- RI (Index de rezistivitate)
- PS/ED Ratio (Raport PS/ED) sau ED/PS Ratio (Raport ED/ PS)
- Raport A/B
- HR (Heart Rate) (Puls)
- *NOTĂ: Instrucţiunile de mai jos se aplică dacă efectuaţi următoarele acţiuni:*
	- 1. În sectiunea de afisaj pentru modul B, scanati structura anatomică pe care doriţi să o măsuraţi.
	- 2. Deplasati-vă în sectiunea de afișaj pentru modul Doppler.
	- 3. Apăsaţi pe **Freeze** (Îngheţare).

#### **Alocarea controlului**

#### **Anularea transferului**

*NOTĂ: Numai pentru Vascular, Abdomen, OB şi GYN.*

După ce rezultatele calculului Auto Vascular (Vascular automat) sunt alocate unui anumit vas, utilizatorul poate anula alocarea şi parametrii alocati sunt eliminati din pagina Worksheet and Report (Foaie şi raport).

Când are loc Cancel Transfer (Anularea transferului), pe ecran apare un mesaj care indică faptul că valoarea a fost ştearsă din pagina Worksheet and Report (Foaie şi raport).

#### **Locaţia vasului**

Dacă vasul are o locaţie, puteţi selecta una dintre următoarele optiuni:

- ï Proximal (*Prox*)
- Central (*Mid*)
- Distal (*Dist*)
- *NOTĂ: Dacă nu doriţi să atribuiţi o locaţie unui vas, apăsaţi locaţia luminată şi nu va fi atribuită nicio locaţie. Alegeţi folderul în care doriţi să fie alocată valoarea.*

Pentru a selecta una dintre locaţii, ajustaţi controlul panoului tactil.

#### **Pulsatility Index (PI) (Index de pulsatilitate)**

Pentru urmărirea automată:

- 1. Selectati *PI* (Indice de pulsatilitate). Sistemul afişează o cavernogramă şi o linie punctată verticală.
- 2. Pozitionati cavernograma la începutul undei.
- 3. Pentru a stabili punctul de pornire, apăsați **Set** (Setare). Sistemul afişează o a doua cavernogramă activă.
- 4. Poziţionaţi cavernograma la capătul final al undei.
- 5. Pentru a finaliza măsurătoarea, apăsati Set (Setare).

Sistemul afişează sistola de vârf, diastola minimă, diastolă finală, TAMAX şi PI în fereastra Results (Rezultate).

Pentru urmărire manuală:

- 1. Selectati *PI* (Indice de pulsatilitate). Sistemul afişează o cavernogramă şi o linie punctată verticală.
- 2. Poziţionaţi cavernograma la începutul undei.
- 3. Pentru a stabili punctul de pornire, apăsați **Set** (Setare). Sistemul afişează o a doua cavernogramă activă.
- 4. Trasaţi manual întreaga formă de undă.
- 5. Pentru a finaliza măsurătoarea, apăsati Set (Setare).

Sistemul afişează sistola de vârf, diastola minimă, diastolă finală, TAMAX şi PI în fereastra Results (Rezultate).

#### **Index de rezistivitate (RI)**

1. Din panoul tactil Doppler Generic, selectaţi *RI* (Index de rezistivitate).

Sistemul afişează o cavernogramă activă cu linii punctate orizontale şi verticale.

- 2. Pentru a poziţiona cavernograma la viteza sistolică maximă, mişcaţi controlul **Trackball**.
- 3. Pentru a stabili punctul de măsurare, apăsaţi **Set** (Setare). Sistemul afişează o a doua cavernogramă activă.
- 4. Pentru a poziţiona cea de-a doua cavernogramă la viteza diastolică finală, mişcaţi controlul **Trackball**.
- 5. Pentru a finaliza măsurătoarea, apăsaţi **Set** (Setare).

Sistemul afişează PS, ED şi RI în fereastra Results (Rezultate).

## **Raport PS/ED sau ED/PS**

Pentru a calcula raportul Peak Systole/End Diastole (Sistolă de vârf//Diastolă finală) sau raportul End Diastole/Peak Systole (Diastolă finală/Sistolă de vârf):

- 1. Selectati *PS/ED* sau *ED/PS*.
	- Sistemul afişează o cavernogramă activă cu linii punctate orizontale și verticale.
- 2. Pentru a poziţiona cavernograma la sistola de vârf (PS) sau diastola finală (ED), mişcaţi controlul **Trackball**.
- 3. Pentru a stabili punctul de măsurare, apăsați **Set** (Setare). Sistemul afişează o a doua cavernogramă activă.
- 4. Pentru a poziţiona cea de-a doua cavernogramă la diastola finală (ED) sau sistola de vârf (PS), mişcaţi controlul **Trackball**.
- 5. Pentru a finaliza măsurătoarea, apăsaţi **Set** (Setare).

Sistemul afişează sistola de vârf, diastolă finală şi raportul PS/ED sau ED/PS în fereastra Results (Rezultate).

#### **Heart Rate (Puls)**

Pentru a măsura ritmul cardiac, [Pentru mai multe informa](#page-386-0)ţii, vezi ["Heart Rate \(Puls\)" de la pagina 7-33.](#page-386-0) sau selectaţi oricare dintre următoarele măsurători.

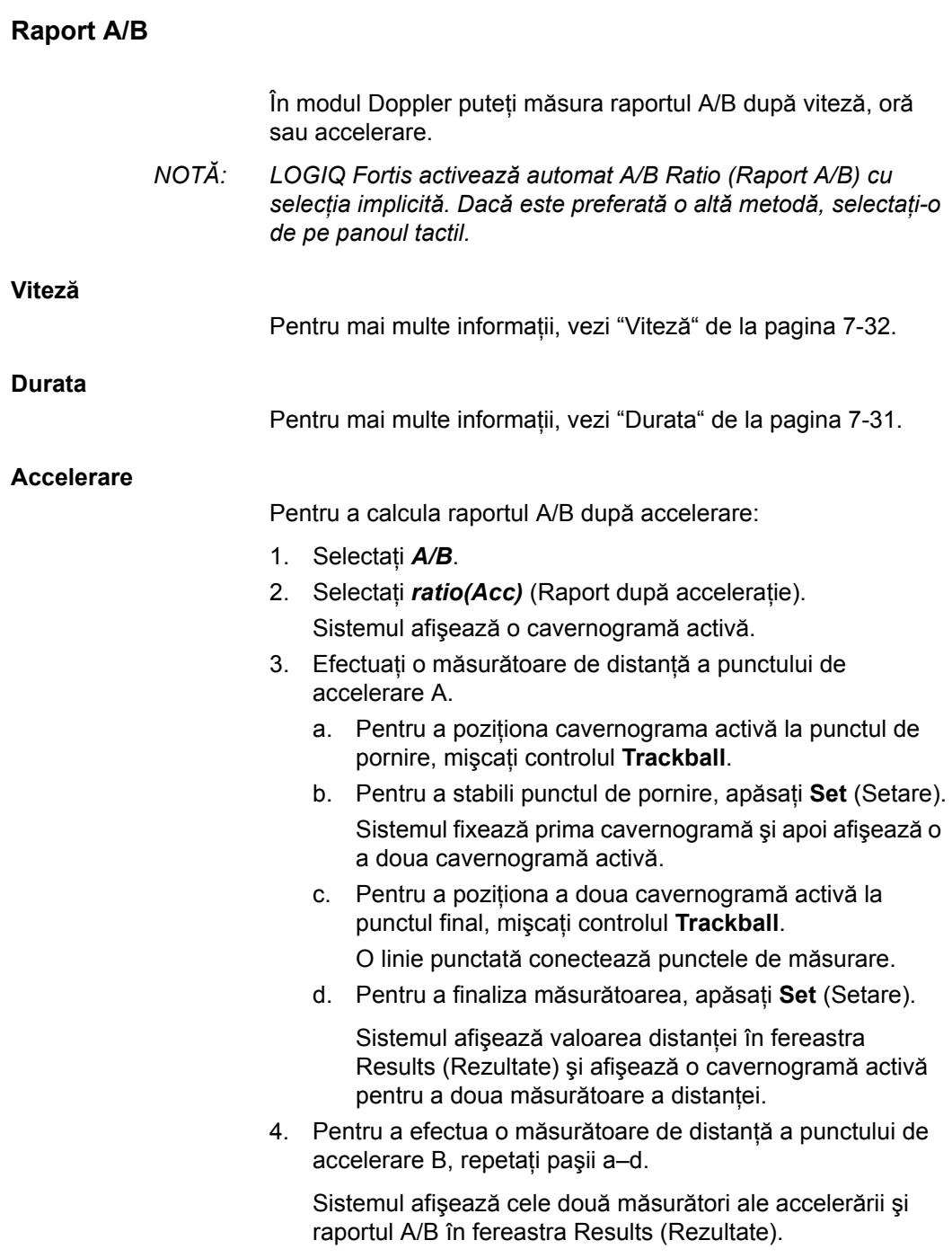

## **Accelerare**

- 1. Selectati **Accel** (Accelerare). Sistemul afişează o cavernogramă activă cu linii punctate orizontale și verticale.
- 2. Pentru a pozitiona cavernograma la sistola de vârf, miscati controlul **Trackball**.
- 3. Pentru a stabili punctul de măsurare, apăsaţi **Set** (Setare). Sistemul afişează o a doua cavernogramă activă.
- 4. Pentru a poziţiona cea de-a doua cavernogramă la diastola finală, mişcaţi controlul **Trackball**.
- 5. Pentru a finaliza măsurătoarea, apăsati Set (Setare).

Sistemul afişează sistola de vârf, diastola finală, durata de accelerare şi accelerarea în fereastra Results (Rezultate).

#### **Durata accelerării (AT)**

- 1. Selectati **AT** (Durată accelerare). Sistemul afișează o cavernogramă activă şi o linie punctată verticală.
- 2. Pentru a poziţiona cavernograma la punctul de pornire, mişcaţi controlul **Trackball**.
- 3. Pentru a fixa prima cavernogramă, apăsaţi pe **Set** (Setare). Sistemul afişează o a doua cavernogramă activă.
- 4. Pentru a poziționa cavernograma la punctul final, mișcați controlul **Trackball**.
- 5. Pentru a finaliza măsurătoarea, apăsaţi **Set** (Setare).

Sistemul afişează durata accelerării în fereastra Results (Rezultate).

#### **Sistola de vârf (PS), diastola finală (ED) sau diastola minimă (MD)**

Pentru a calcula sistola de vârf, diastola finală sau diastola minimă:

- 1. Selectaţi *PS*,*ED*, sau *MD*. Sistemul afişează o cavernogramă activă cu linii punctate orizontale şi verticale.
- 2. Pentru a poziţiona cavernograma la punctul de măsurare, mişcaţi controlul **Trackball**.
- 3. Pentru a finaliza măsurătoarea, apăsaţi **Set** (Setare).

Sistemul afişează sistola de vârf, diastola finală sau diastola minimă în fereastra Results (Rezultate).

# **Sfaturi utile**

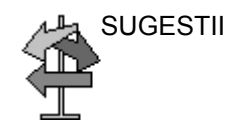

SUGESTII Următoarele sugestii vă pot ajuta atunci când efectuați o măsurătoare

- Înainte de efectuarea măsurătorilor, utilizați funcția Cine, dacă este necesar, pentru a afişa cea mai bună imagine.
- · Pe măsură ce efectuati măsurători, fiecare măsurătoare primeşte un număr consecutiv pe afişat şi în fereastra Results (Rezultate). Nouă măsurători pot fi afişate simultan în fereastra Results (Rezultate).
- ï Odată ce fereastra Results (Rezultate) are nouă măsurători, dacă efectuaţi şi alte măsurători sistemul va şterge măsurătoarea din partea de sus (prima) şi va adăuga noua măsurătoare ultima ("primul intrat, primul ieşit").
- · În timp ce efectuati o măsurătoare, valoarea din fereastra Results (Rezultate) se actualizează până când finalizați măsurătoarea.

# Măsurători pentru mod

# **Măsurători pentru modul B**

În modul B În pot fi efectuate următoarele măsurători de bază.

- **Distanță**
- Circumferință:
- Circumferință și zonă
	- Metoda Elipsă
	- Metoda Urmărire
	- **·** Metoda Formă liberă
	- Metoda intensității (nivelul ecoului)

*NOTĂ: Instrucţiunile următoare se aplică dacă în prealabil aţi scanat pacientul şi apoi aţi apăsat Freeze (Îngheţare).*

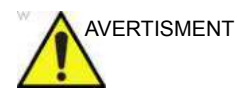

AVERTISMENT NU efectuaţi o măsurătoare de adâncime cu ajutorul sondelor 4D.

#### <span id="page-394-0"></span>**Măsurătoarea Distanţă**

Pentru a efectua o măsurătoare Distanţă:

- 1. Apăsaţi o dată **Measure** (Măsurătoare); se va afişa o cavernogramă activă.
- 2. Pentru a pozitiona cavernograma activă la punctul de pornire, mişcaţi controlul **Trackball**.
- 3. Pentru a stabili punctul de pornire, apăsați **Set** (Setare). Sistemul fixează prima cavernogramă și apoi afișează o a doua cavernogramă activă.
- 4. Pentru a pozitiona a doua cavernogramă activă la punctul final, miscati controlul **Trackball**.

O linie punctată conectează punctele de măsurare, dacă există o presetare corespunzătoare.

5. Pentru a finaliza măsurătoarea, apăsaţi **Set** (Setare).

Sistemul afișează valoarea distanței în fereastra Results (Rezultate).

- SUGESTII <sup>·</sup> Înainte de a finaliza o măsurătoare:
	- Pentru a comuta între cavernogramele active, apăsați tasta superioară de pe trackball.
	- Pentru a sterge cea de-a doua cavernogramă și datele măsurate curent şi a începe din nou măsurătoarea, apăsaţi din nou **Clear** (Eliminare).
	- ï **După** ce aţi încheiat măsurătoarea:
		- Pentru a vă deplasa la și a activa cavernogramele fixate anterior, ajustaţi controlul **Cursor Select** (Selectare cursor).
		- Pentru a șterge toate datele care au fost măsurate până în acest moment, dar nu şi datele introduse în foaie, apăsaţi pe **Clear** (Eliminare).

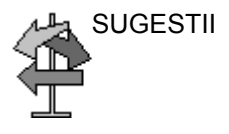

## **Măsurătorile de circumferinţe**

#### **Urmărirea deschisă**

Pentru urmărirea circumferinței unei porțiuni de structură anatomică și a îi calcula suprafața:

*NOTĂ: Setaţi OpenTrace (Urmărire deschisă) pe panoul tactil în Utility (Utilitare) -> Measure (Măsurătoare) înainte de a efectua măsurătoarea. [Pentru mai multe informa](#page-439-0)ţii, vezi "Afişarea/ [Ascunderea unui dosar sau a unei m](#page-439-0)ăsurători de pe panoul [tactil" de la pagina 7-86.](#page-439-0)*

- 1. Apăsati pe Measure (Măsurătoare).
- 2. Selectaţi *Open Trace* (Urmărire deschisă) din panoul tactil.
- 3. Pozitionati sublerul în punctul initial.
- 4. Pentru a fixa punctul de pornire pentru urmărire, apăsați pe **Set** (Setare). Cavernograma se va transforma într-o cavernogramă activă.
- 5. Deplasaţi **Trackball** pentru a trasa zona de măsurătoare. O linie punctată va indica suprafaţa urmărită.
- 6. Pentru a finaliza măsurătoarea, apăsaţi **Set** (Setare). Sistemul afișează circumferința în fereastra Results (Rezultate).
## **Măsurătoarea Circumferinţă şi suprafaţă (elipsă)**

Puteti utiliza o elipsă pentru a măsura circumferinta și suprafața. Pentru a măsura cu o elipsă:

- 1. Apăsaţi o dată **Measure** (Măsurătoare); se va afişa o cavernogramă activă.
- 2. Pentru a poziționa cavernograma activă, mișcați controlul **Trackball**.
- 3. Pentru a stabili punctul de pornire, apăsați **Set** (Setare). Sistemul fixează prima cavernogramă și apoi afișează o a doua cavernogramă activă.
- 4. Pentru a pozitiona cea de-a doua cavernogramă, miscati controlul **Trackball**.
- 5. Ajustaţi controlul **Ellipse** (Elipsă); se va afişa o elipsă care are initial formă de cerc.
- 6. Pentru a poziţiona o elipsă şi a redimensiona axele măsurate (a muta cavernogramele), mişcaţi controlul **Trackball**.
- 7. Pentru a mări dimensiunea, ajustaţi controlul **Ellipse** (Elipsă) în sensul acelor de ceasornic. Pentru a scădea dimensiunea, ajustaţi controlul **Ellipse** (Elipsă) în sensul opus acelor de ceasornic.
- 8. Pentru a comuta între cavernogramele active, apăsați tasta superioară de pe **trackball**.
- 9. Pentru a finaliza măsurătoarea, apăsati Set (Setare). Sistemul afişează circumferinţa şi suprafaţa în fereastra Results (Rezultate).

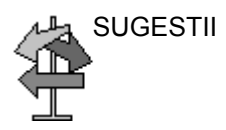

SUGESTII Înainte de a încheia măsurătoarea Elipsă:

- Pentru a sterge elipsa și datele măsurate curent, apăsați o dată pe **Clear** (Eliminare). Va fi afişată cavernograma originală, pentru reînceperea măsurătorii.
- Pentru a părăsi functia de măsurare fără a încheia măsurătoarea, apăsaţi a doua oară pe **Clear** (Eliminare).

## **Măsurătoarea Circumferinţă şi suprafaţă (urmărire)**

Pentru urmărirea circumferinței unei porțiuni de structură anatomică şi a îi calcula suprafaţa:

- 1. Apăsați pe **Measure** (Măsurătoare).
- 2. Apăsaţi tasta superioară de pe **Trackball** pentru a selecta Trace (Urmărire); va fi afişată o cavernogramă.
- 3. Pentru a poziţiona cavernograma la punctul de pornire, mişcaţi controlul **Trackball**.
- 4. Pentru a fixa punctul de pornire pentru urmărire, apăsați pe **Set** (Setare). Cavernograma se va transforma într-o cavernogramă activă.
- 5. Pentru a urmări suprafața măsurătorii, mișcați controlul **Trackball** în jurul structurii anatomice. O linie punctată va indica suprafata urmărită.
- 6. Pentru a finaliza măsurătoarea, apăsaţi **Set** (Setare). Sistemul afişează circumferinţa şi suprafaţa în fereastra Results (Rezultate).

SUGESTII Înainte de a încheia măsurătoarea Urmărire:

- Pentru a șterge linia (bit cu bit) înapoi de la punctul curent, mişcaţi controlul **Trackball** sau ajustaţi controlul **Ellipse** (Elipsă) în sens antiorar.
- ï Pentru a şterge linia punctată, dar nu şi cavernograma, apăsaţi o dată pe **Clear** (Ştergere).
- Pentru a șterge cavernograma și datele măsurate curent, apăsaţi de două ori pe **Clear** (Ştergere).

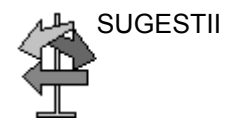

## **Măsurătoarea Circumferinţă şi suprafaţă (urmărire cu formă liberă)**

Pentru urmărirea circumferinței unei porțiuni de structură anatomică și a îi calcula suprafața:

- *NOTĂ: Urmărirea cu formă liberă nu este disponibilă prin setările stabilite din fabrică. Valoarea prestabilită a sistemului este Urmărire. Pentru a activa urmărirea cu formă liberă, modificaţi presetarea Measure Key Sequence (Secvenţă taste măsurătoare) din meniul pentru presetări Utility (Utilitare) -> Measure (Măsurătoare) -> Advanced (Avansat).*
	- 1. Apăsați pe **Measure** (Măsurătoare).
	- 2. Apăsați tasta superioară de pe **trackball** pentru a selecta Spline Trace (Urmărire cu formă liberă); va fi afişată o cavernogramă.
	- 3. Pentru a pozitiona prima cavernogramă la punctul de pornire, mişcaţi controlul **Trackball**.
	- 4. Pentru a fixa punctul de pornire pentru urmărire, apăsaţi pe **Set** (Setare). Prima cavernogramă va deveni galbenă. Cea de-a doua cavernogramă este afișată în aceeași pozitie ca şi prima, şi este verde.
- *NOTĂ: La apăsarea tastei Clear (Eliminare) o dată, cea de-a doua cavernogramă va dispărea şi prima cavernogramă va fi afişată.*

*Dacă apăsaţi din nou pe Clear (Eliminare), prima cavernogramă va dispărea şi urmărirea cu formă liberă va fi anulată.*

- 5. Pentru a pozitiona cea de-a doua cavernogramă, mișcați controlul **Trackball** şi apăsaţi pe **Set** (Setare). Cea de-a treia cavernogramă va fi afişată în aceeaşi poziţie.
- *NOTĂ: Funcţionalitatea tastei Clear (Eliminare) este aceeaşi ca mai sus.*

Urmărirea cu formă liberă necesită cel puţin trei puncte pentru a trasa urmărirea. Continuați să setați puncte de urmărire până la setarea tuturor punctelor dorite.

- 6. Apăsaţi din nou pe **Set** (Setare) după fixarea ultimei cavernograme, pentru a încheia urmărirea cu formă liberă. Toate punctele vor fi eliminate din linie, iar urmărirea cu formă liberă va deveni galbenă.
- *NOTĂ: Dacă apăsaţi Set (Setare) de două ori, măsurătoarea de urmărire se încheie.*

Dacă tasta **Clear** (Eliminare) este apăsată de două ori când există mai mult de 3 puncte în urmărire, toate punctele vor fi eliminate şi va fi afişată din nou prima cavernogramă.

#### **Editarea urmăririi cu formă liberă**

1. Selectati *Cursor Select* (Selectare cursor). Urmărirea cu formă liberă va deveni verde şi toate punctele din urmărire vor deveni galbene.

În centrul imaginii se va afişa o cavernogramă de prelevare şi în partea de jos a ecranului va fi afişat mesajul "Edit spline trace" (Editare urmărire cu formă liberă).

*NOTĂ: Cavernograma de prelevare este utilizată pentru selectarea şi mutarea punctelor de urmărire.*

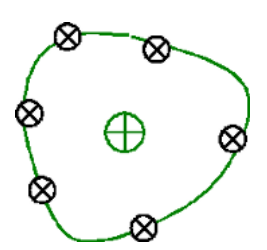

Figura 7-16. Editarea urmăririi cu formă liberă

Selectați din nou Cursor Select (Selectare cursor). Urmărirea este dezactivată (devine galbenă) şi toate punctele, inclusiv cavernograma de prelevare, sunt eliminate.

Dacă există o cavernogramă fixă următoare sau anterioară pe imagine, aceasta va fi activată.

- *NOTĂ: Dacă apăsaţi pe Clear (Eliminare) în acest moment, eliminaţi toate punctele şi graficul de urmărire.*
	- 2. Mutaţi cavernograma de prelevare la punctul dorit şi apăsaţi pe **Set** (Setare). Punctul este activat şi devine verde.
	- 3. Mutaţi punctul în poziţia dorită şi apăsaţi pe **Set** (Setare). Punctul este fixat şi devine galben. Cavernograma de prelevare este afişată în centrul imaginii.
- *NOTĂ: Urmărirea cu formă liberă este actualizată la momentul rulării.*
- *NOTĂ: Pentru a elimina un punct, apăsaţi pe Clear (Eliminare) în timp ce mutaţi punctul. Urmărirea devine verde şi punctele rămase sunt afişate în continuare cu galben. Dacă există mai puţin de trei puncte, urmărirea cu formă liberă este eliminată.*
	- 4. Apăsaţi din nou pe **Set** (Setare). Toate punctele vor fi eliminate din urmărire şi urmărirea va deveni galbenă.

## **Măsurarea intensităţii (nivelului ecoului)**

Pentru a opera o măsurare a nivelului de ecou:

- 1. Apăsați pe **Measure** (Măsurătoare).
- 2. Apăsați tasta superioară de pe trackball pentru a selecta intensitatea. Va fi afişată o cavernogramă.
- 3. Pentru a pozitiona cavernograma la punctul de pornire, mişcaţi controlul **Trackball**.
- 4. Pentru a fixa punctul de pornire pentru urmărire, apăsați pe **Set** (Setare). Cavernograma se va transforma într-o cavernogramă activă.
- 5. Pentru a urmări suprafața măsurătorii, mișcați controlul **Trackball** în jurul structurii anatomice. O linie punctată va indica suprafața urmărită.
- 6. Pentru a finaliza măsurătoarea, apăsaţi **Set** (Setare). Sistemul afișează nivelul ecoului, ca EL dB în fereastra Results (Rezultate).
- *NOTĂ: Măsurarea ecoului nu este disponibilă pe imaginea cu pauză B, ci numai pe imaginea îngheţată.*
- *NOTĂ: Nivelul ecoului nu este disponibil prin setările prestabilite din fabrică. Pentru a activa nivelul ecoului, modificaţi presetarea Measure Key Sequence (Secvenţă taste măsurătoare) din presetarea Utility (Utilitare) -> Measure (Măsurătoare) - Advanced (Avansat).*

## **Măsurători pentru modul Doppler**

Se pot efectua patru măsurători de bază în modul Doppler.

- Viteză
- TAMAX și TAMEAN (Manual sau Urmărire automată)
- Două viteze cu intervalul de timp și accelerația dintre ele
- Interval de timp
- $\cdot$  Flux volum
- *NOTĂ: Instrucţiunile de mai jos se aplică dacă efectuaţi următoarele acţiuni:*
	- 1. În sectiunea de afisaj pentru modul B, scanati structura anatomică pe care doriti să o măsurați.
	- 2. Deplasaţi-vă în secţiunea de afişaj pentru modul Doppler.
	- 3. Apăsaţi pe **Freeze** (Îngheţare).

## **Viteză**

Pentru a măsura viteza:

- 1. Apăsaţi **Measure** (Măsurătoare); va fi afişată o cavernogramă activă cu o linie punctată verticală.
- 2. Pentru a poziţiona prima cavernogramă la punctul de pornire dorit, mişcaţi controlul **Trackball**.
- 3. Pentru a finaliza măsurătoarea, apăsaţi **Set** (Setare). Sistemul afişează măsurătoarea vitezei în fereastra Results (Rezultate).

## **Pantă (viteză, interval de timp şi acceleraţie)**

Pentru a măsura două valori ale vitezei, intervalul de timp (ms) şi accelerația (m/s<sup>2</sup>):

- 1. Apăsaţi pe **Measure** (Măsurătoare). Apăsaţi tasta superioară de pe trackball pentru a selecta Slope (Pantă); va fi afişată o cavernogramă activă cu linii punctate verticale şi orizontale.
- 2. Pentru a poziţiona cavernograma la punctul de pornire, mişcaţi controlul **Trackball**.
- 3. Pentru a stabili punctul de pornire, apăsaţi **Set** (Setare). Sistemul fixează prima cavernogramă şi apoi afişează o a doua cavernogramă activă.
- 4. Pentru a poziţiona cea de-a doua cavernogramă la punctul final, miscati controlul **Trackball**.
- 5. Pentru a finaliza măsurătoarea, apăsaţi **Set** (Setare). Sistemul afişează cele două viteze de vârf de la punctul final, intervalul de timp şi acceleraţia în fereastra Results (Rezultate).

## **Interval de timp**

Pentru a măsura intervalul de timp orizontal:

- 1. Apăsaţi pe **Measure** (Măsurătoare). Apăsaţi tasta superioară de pe trackball pentru a selecta Time (Timp); va fi afişată o cavernogramă activă cu linii punctate verticale şi orizontale.
- 2. Pentru a poziţiona cavernograma activă la punctul de pornire, miscati controlul **Trackball**.
- 3. Pentru a stabili punctul de pornire, apăsaţi **Set** (Setare). Sistemul fixează prima cavernogramă şi apoi afişează o a doua cavernogramă activă.
- 4. Pentru a poziţiona cea de-a doua cavernogramă la punctul final, mişcaţi controlul **Trackball**.
- 5. Pentru a finaliza măsurătoarea, apăsati Set (Setare). Sistemul afişează intervalul de timp dintre cele două cavernograme în fereastra Results (Rezultate).

## **TAMAX şi TAMEAN**

#### **Urmărirea manuală**

Valoarea măsurată depinde de presetarea pentru metoda Flux volum. Cele două selectii disponibile sunt: Peak (TAMAX) (Maxim) şi Mean (TAMEAN) (Medie).

Pentru a urmări manual TAMAX sau TAMEAN:

- 1. Apăsati pe Measure (Măsurătoare). Apăsați tasta superioară de pe Trackball pentru a selecta Trace (Urmărire); va fi afişată o cavernogramă. Selectaţi *Manual* de pe panoul tactil.
- 2. Pentru a poziţiona cavernograma la punctul de pornire, mişcaţi controlul **Trackball**.
- 3. Pentru a stabili punctul de pornire, apăsați **Set** (Setare).
- 4. Pentru a urmări limita spectrului de viteză, mișcați **trackballul**. *REŢINEŢI: Pentru a edita linia de urmărire, mişcaţi controlul* **Trackball**.
- 5. Pentru a finaliza măsurătoarea, apăsaţi **Set** (Setare). Sistemul afişează valorile măsurătorii în fereastra Results (Rezultate).

#### **Urmărirea automată**

Valoarea măsurată depinde de presetarea pentru metoda Flux volum. Cele două selecții disponibile sunt: Peak (TAMAX) (Maxim) şi Mean (TAMEAN) (Medie).

Pentru urmărirea automată TAMAX:

- 1. Apăsaţi pe **Measure** (Măsurătoare). Apăsaţi tasta superioară de pe trackball pentru a selecta Trace (Urmărire); se va afişa o cavernogramă activă cu o linie verticală punctată. Selectaţi *Auto* de pe panoul tactil.
- 2. Pentru a poziţiona cavernograma la punctul de începere a urmăririi în spectrul Doppler, mişcaţi controlul **Trackball**.
- 3. Pentru a stabili punctul de pornire, apăsaţi **Set** (Setare).
- 4. Pentru a poziţiona cavernograma verticală la punctul final, mişcaţi controlul **Trackball**.
- 5. Pentru a finaliza măsurătoarea, apăsaţi **Set** (Setare). Sistemul fixează automat cele două cavernograme şi urmăreşte valoarea maximă dintre cele două puncte. Sistemul afişează această valoare în fereastra Results (Rezultate).

*NOTĂ: Când setaţi urmărirea automată pentru ambele (deasupra şi dedesubt), sistemul prelevează automat puterea maximă a semnalului, NU viteza maximă. Dacă viteza maximă nu este puterea maximă, este posibil ca sistemul să nu poată efectua urmărirea cu precizie. Dacă doriţi să utilizaţi viteza maximă, selectaţi Above (Deasupra) sau Below (Dedesubt).*

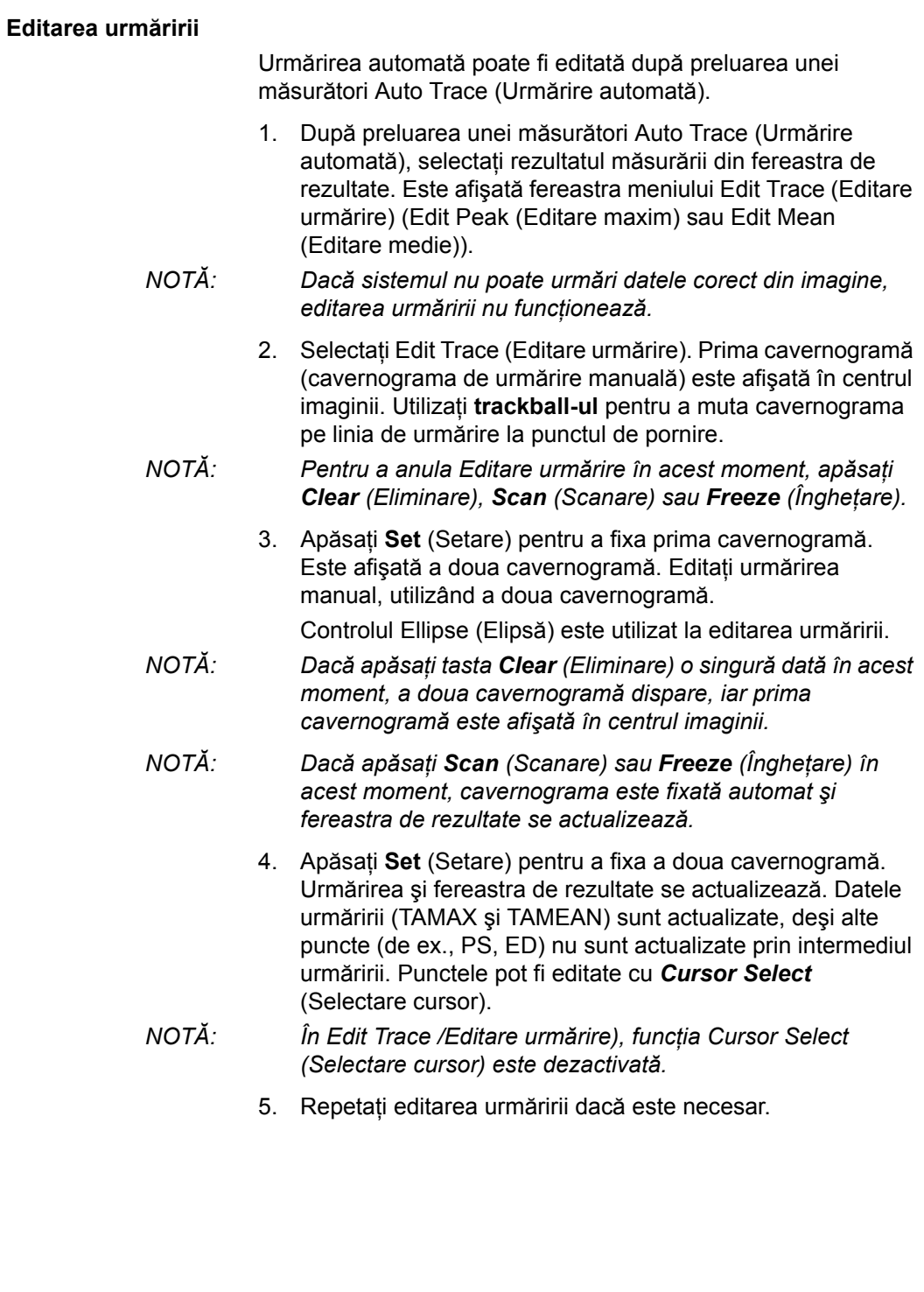

#### **Calcul automat medie de cicluri pentru Doppler**

Când utilizati Auto Calc (Calculare automată), este disponibilă o selectie pentru stabilirea automată a unui număr mediu de cicluri. De asemenea, există o selectie presetată în pagina Utility (Utilitare) - Imaging (Imagistică) - PW pentru această functie. Când utilizați ciclul mediu:

- $\cdot$  Liniile selectate de cicluri cardiace sunt afisate pe imagine. Cavernogramele punct nu sunt afişate.
- Când modificati numărul de cicluri de la 1 la >1, toate datele sunt preluate din nou din imagine, recalculate și actualizate.
- Când sunt selectate cicluri multiple în AutoCalc (Calculare automată), valorile medii sunt calculate şi afişate automat.
- Când selectati Peak Value (PV) (Valoare de vârf), ciclul mediu nu este disponibil.
- *NOTĂ: Nu puteţi edita liniile în Average Cycle (Ciclu mediu). Opţiunea Cursor Select (Selectare cursor) nu este disponibilă în acel moment.*
- *NOTĂ: Datele Average Cycle (Ciclu mediu) sunt preluate exclusiv din zona de afişare a imaginii, atât pentru imaginile în timp real, cât şi pentru cele îngheţate. Datele privind ciclul mediu nu sunt relevante dacă setarea numărului de cicluri este mai mare decât numărul ciclurilor de imagini.*

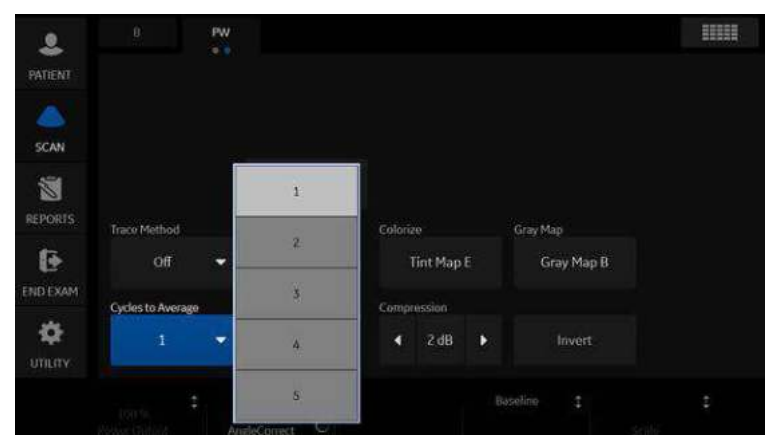

Figura 7-17. Panou tactil PW

## **Flux volum - Calcul manual**

Efectuaţi o măsurătoare Volume Flow (Flux volum) manuală utilizând TAMAX plus o compensaţie a coeficientului pentru fluxul de volum.

- 1. Pentru a efectua o măsurătoare Volume Flow (Flux volum) utilizând TAMAX plus o compensație a coeficientului pentru fluxul de volum, în Utility (Utilitare)--> Measure (Măsurătoare)--> Advanced (Avansat) selectati optiunile următoare:
	- ï Trace = Manual (Urmărire = Manuală)
	- Metoda Vol Flow (Flux volum) = TAMAX [de asemenea, TREBUIE să selectaţi un coeficient pentru fluxul de volum pentru utilizare cu TAMAX.]
	- $\cdot$  Compensatie Vol Flow (Flux volum) cu TAMAX = [selectati o valoare de la 0,5 la 1,0]
- 2. Setaţi Auto Calcs (Calcule automate) la Off (Dezactivat) prin intermediul Doppler Mode (Mod Doppler)--> Modify Auto Calcs (Modificare calcule automate)--> Off (Dezactivat).
- 3. Selectaţi un dosar în modul Doppler--> selectaţi un dosar de calcul--> selectati Show All (Afisare toate).
- 4. Selectaţi *Volume Flow* (Flux volum). Veţi observa că TAMAX este selectat automat.
- *NOTĂ: Asiguraţi-vă că aţi plasat cavernograma în fereastra spectrală dacă selectaţi măsurătoarea Volume Flow (Flux volum).*
	- 5. Urmăriți TAMAX-ul. În sistem va apărea mesajul "Mark the first point on the spectral doppler." (Marcare punct iniţial pe dopplerul spectral). Apăsați Set (Setare).
	- 6. În sistem va apărea mesajul "Trace the velocity spectrum boundary." (Urmărire limită spectru de viteză). Apăsați Set (Setare).
- *NOTĂ: Puteţi să creaţi o copie de siguranţă pe parcursul urmăririi TAMAX utilizând trackball-ul.*
	- 7. Urmăriţi diametrul vasului. În sistem va apărea mesajul "Mark first point of vessel diameter for volume flow calculation." (Marcare punct iniţial al diametrului vasului pentru calculul fluxului volumului). Apăsaţi **Set** (Setare).
	- 8. În sistem va apărea mesajul "Mark last point of vessel diameter for volume flow calculation." (Marcare punct final al diametrului vasului pentru calculul fluxului volumului). Apăsaţi **Set** (Setare).
	- 9. Fluxul volumului se calculează în ml/min.

## **Flux volum - Calcul automat**

Puteti efectua o măsurătoare Volume Flow (Flux volum) automată utilizând TAMEAN sau utilizând TAMAX şi un coeficient pentru fluxul de volum.

- 1. Pentru a efectua măsurătoarea Volume Flow (Flux volum) utilizând TAMEAN, în Utility (Utilitare)--> Measure (Măsurătoare)--> Advanced (Avansat) selectaţi opţiunile următoare:
	- ï Trace = Auto (Urmărire = Automată)
	- $\cdot$  Metoda Vol Flow (Flux volum) = TAMEAN

SAU, pentru a efectua măsurătoarea Volume Flow (Flux volum) utilizând TAMAX plus o compensatie a coeficientului pentru fluxul de volum, selectați opțiunile următoare:

- ï Trace = Auto (Urmărire = Automată)
- Metoda Vol Flow (Flux volum) = TAMAX [dacă utilizați TAMAX, TREBUIE de asemenea să selectati un coeficient pentru fluxul de volum pentru utilizare cu TAMAX.]
- Compensație Vol Flow (Flux volum) cu TAMAX = [selectati o valoare de la 0,5 la 1,0]
- 2. Setati Auto Calcs (Calcule automate) la Live (În timp real) prin intermediul Doppler Mode (mod Doppler) --> Modify Auto Calcs (Modificare calcule automate) --> Live (În timp real).
- 3. Executati scanarea.
- 4. Selectati **Volume Flow** (Flux volum) prin intermediul Doppler Mode (Mod Doppler)--> Modify Auto Calcs (Modificare calcule automate)--> VOLUME FLOW (FLUX VOLUM). Sistemul vă ghidează pe parcursul măsurătorii.
- 5. Stabiliti diametrul vasului pentru calculul fluxului volumului. Setati primul cursor.
- 6. Marcati punctul final al diametrului vasului pentru calculul fluxului volumului. Apăsați pe Set (Setare).
- 7. Calculul finalizează automat măsurătorile Volume Flow (Flux volum) ca ml/min.
- *NOTĂ: Dacă modificaţi coeficientul TAMAX, fluxul volumului se reglează automat în Auto Calcs (Calcule automate) (dar nu şi în Manual Calcs (Calcule manuale)).*

## **Flow Volume (FV) (Volum flux)**

Flow Volume (Volum flux) estimează volumul de sânge care trece printr-un vas într-o unitate de timp. Acesta este derivat din diametrul transversal al unui vas obţinut din porţiunea mod B a imaginii și viteza medie a fluxului din vas, obtinută din portiunea Doppler a imaginii. Acesta este măsurat în mililitri. Când este efectuată măsurătoarea FV, FVO este calculat automat.

Pentru a măsura volumul fluxului:

- 1. Selectati **FV** din panoul tactil Doppler.
- 2. Pozitionati cavernograma cu linie punctată orizontală la fiecare dintre bazele de timp ale spectrului Doppler.
	- ï Dacă este selectată urmărirea automată, traseul electrocardiografic este urmărit automat.
	- · Dacă nu este selectată urmărirea automată, urmăriți manual porţiunea dorită a traseului electrocardiografic.

Cavernograma se deplasează în zona modului B.

3. Utilizaţi metoda Ellipse (Elipsă) sau Trace (Urmărire) pentru a măsura circumferinţa şi suprafaţa vasului.

Volumul fluxului (FV) este calculat şi afişat în mililitri. Debitul volumului fluxului (FVO) este, de asemenea, calculat şi afişat în mililitri/minut.

#### **Debitul volumului fluxului (FVO)**

Această măsurătoare este utilizată pentru a măsura debitul volumului fluxului într-un vas pe spectrul Doppler. Acesta este măsurat în mililitri/minut. Când este efectuată măsurătoarea pentru FVO, FV este calculat automat.

#### **Calculele automate şi cele efectuate manual**

Puteti efectua aceleași calcule utilizând fie calculul manual, fie calculul automat.

#### **Manual Calcs (Calcule manuale)**

Pentru a efectua calcule manuale:

- 1. Pentru a opri Auto Calcs (Calcule automate) şi a efectua măsurători manuale, alegeţi *Auto Calcs -> OFF* (Calcule automate -> DEZACTIVARE) în fila PW de pe panoul tactil.
- 2. După ce obţineţi o formă de undă, apăsaţi pe **Measure** (Măsurare). Alegeti folderul sau calculul vasului adecvat. Sistemul vă ghidează pe parcursul măsurătorii.
- *NOTĂ: Pentru a programa ce calcule sunt efectuate prin calcul manual când utilizaţi folderele cu măsurători pentru a măsura anumite vase, apăsaţi tasta Utility (Utilitar). Selectaţi Measure -> Doppler (Măsurare -> Doppler) şi programaţi calculele manuale (opţiunea Auto Calcs (Calcule automate) este setată la OFF (DEZACTIVATE)). Fiecare vas trebuie programat individual şi salvat după fiecare modificare.*

#### **Auto Calcs (Calcule automate)**

Pentru a efectua calcule automate:

- 1. Asigurați-vă că funcția de calculare automată este activată alegând *Auto Calcs -> Frozen* (Calcule automate -> Îngheţat) sau *Live* (Timp real) în fila Doppler de pe panoul tactil.
	- Live (Timp real): Calculul automat se activează când sistemul afişează în timp real.
	- Frozen (Înghetat): Calculul automat se activează când apăsati pe Freeze (Înghetare).
	- Off (Dezactivat)
- 2. După ce obtineti o formă de undă, apăsați pe Measure (Măsurare). Alegeti folderul, partea sau locatia adecvate ale vasului. Măsurătorile care sunt preprogramate sunt efectuate automat şi introduse în foaia de lucru.

Pentru a modifica un calcul automat:

- 1. Selectaţi *Modify Auto Calcs* (Modificare calcule automate) de pe panoul tactil.
- 2. Alegeti măsurătorile de efectuat cu această presetare.
- 3. Pentru a salva măsurătorile respective:
- ï Dacă este vorba despre o modificare temporară, apăsaţi pe *Return* (Revenire).
- ï Dacă este vorba despre o modificare definitivă, selectaţi *Save as default* (Salvare ca implicit).

Măsurătorile sunt salvate şi pot fi efectuate cu funcţia de calculare automată.

#### **Edit Auto Calcs (Editare calcule automate)**

Calculele automate pot fi editate după efectuarea unei măsurători Auto Trace (Urmărire automată).

- 1. După efectuarea unui calcul automat utilizând un traseu, selectati rezultatul măsurătorii din fereastra cu rezultate. Este afişată fereastra de meniu Edit Trace (Editare traseu).
- *NOTĂ: Dacă sistemul nu poate urmări datele corect din imagine, editarea urmăririi nu funcţionează.*
	- 2. Selectaţi Edit Trace (Editare urmărire). Prima cavernogramă (cavernograma de urmărire manuală) este afişată în centrul imaginii. Utilizati **trackball-ul** pentru a muta cavernograma pe linia de urmărire la punctul de pornire.
- *NOTĂ: Pentru a anula Editare urmărire în acest moment, apăsaţi Clear (Eliminare), Scan (Scanare) sau Freeze (Îngheţare).*
	- 3. Apăsaţi **Set** (Setare) pentru a fixa prima cavernogramă. Este afișată a doua cavernogramă. Editati urmărirea manual, utilizând a doua cavernogramă.

Controlul Ellipse (Elipsă) este utilizat la editarea urmăririi.

- *NOTĂ: Dacă apăsaţi tasta Clear (Eliminare) o singură dată în acest moment, a doua cavernogramă dispare, iar prima cavernogramă este afişată în centrul imaginii.*
- *NOTĂ*: Dacă apăsati Scan (Scanare) sau Freeze (Înghetare) în *acest moment, cavernograma este fixată automat şi fereastra de rezultate se actualizează.*
	- 4. Apăsaţi **Set** (Setare) pentru a fixa a doua cavernogramă. Traseul şi fereastra cu rezultate sunt actualizate. Datele sunt reluate din traseu şi actualizate.
- *NOTĂ: În Edit Trace /Editare urmărire), funcţia Cursor Select (Selectare cursor) este dezactivată.*

Datele traseului (TAMAX şi TAMEAN) sunt actualizate, dar celelalte elemente selectate (de ex., PS, ED) nu sunt actualizate pe baza traseului. Punctele pot fi editate utilizând *Cursor Select* (Selectare cursor), dacă este necesar.

5. Repetaţi editarea urmăririi dacă este necesar.

#### **Modify Auto Calcs (Modificare calcule automate)**

Când selectati această tastă este afișat meniul Modify Calculation (Modificare calcul), după cum se arată mai jos. În acest meniu, selectati parametrii de afisat în fereastra Auto Vascular Calculation (Calcul vascular automat). Sunt afisati numai parametrii care pot fi utilizaţi de funcţia de calcul.

Selectati **Save as Default** (Salvare ca implicit) pentru a salva parametrii selectaţi drept calcule implicite pentru această aplicaţie.

Selectaţi *Return* (Revenire) pentru a reveni la ecranul anterior al panoului tactil.

Dacă selectaţi *PV*, toţi parametrii selectaţi sunt dezactivaţi. Când deselectati PV, sistemul revine la calculul selectat anterior.

| $\bullet$           | B Mode<br>M Mode | Doppler<br>Mode  | Exam Calcs<br>Options | <b>Modify Calcs</b><br>0<0 |
|---------------------|------------------|------------------|-----------------------|----------------------------|
| <b>PATIENT</b>      |                  | Auto Calcs       |                       |                            |
|                     | Save As Default  | ×<br>∢<br>Frozen | Return                |                            |
| <b>SCAN</b>         | PS.              | ED.              | MD                    | <b>TAMAX</b>               |
| 窗                   |                  |                  |                       |                            |
| <b>REPORTS</b>      | PI               | RI               | PS/ED                 | ED/PS                      |
| G                   |                  |                  |                       |                            |
| <b>END EXAM</b>     | Accel            | AT               | <b>VOLUME FLOW</b>    | <b>PV</b>                  |
| O<br><b>UTILITY</b> |                  |                  |                       |                            |
|                     | Ò                |                  |                       |                            |

Figura 7-18. Meniul de modificare a calculului automat

# **Măsurători pentru modul M**

Măsurătorile de bază care pot fi efectuate în secţiunea modului M de pe afişaj sunt:

- ï Adâncime ţesut (Distanţă)
- Interval de timp
- Interval de timp și viteză

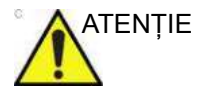

ATENŢIE NU efectuaţi o măsurătoare de adâncime cu ajutorul sondelor 4D.

*NOTĂ: Instrucţiunile de mai jos se aplică dacă efectuaţi următoarele acţiuni:*

- 1. În secţiunea de afişaj pentru modul B, scanaţi structura anatomică pe care doriti să o măsurati.
- 2. Deplasati-vă în sectiunea de afisaj pentru modul M.
- 3. Apăsaţi pe **Freeze** (Îngheţare).

## **Adâncime ţesut**

Măsurătoarea Adâncime țesut din modul M funcționează la fel ca măsurătoarea Distanţă din modul B. Măsoară distanţa verticală dintre cavernograme.

- 1. Apăsaţi **Measure** (Măsurătoare) o dată; va fi afişată o cavernogramă activă cu o linie punctată verticală şi una orizontală.
- 2. Pentru a poziţiona cavernograma activă la punctul anterior extrem pe care doriți să-l măsurați, mișcați controlul **Trackball**.
- 3. Pentru a stabili punctul de pornire, apăsaţi **Set** (Setare). Sistemul fixează prima cavernogramă şi apoi afişează o a doua cavernogramă activă.
- 4. Pentru a poziţiona cea de-a doua cavernogramă la punctul posterior extrem pe care doriți să-l măsurați, mișcați controlul **Trackball**.
- 5. Pentru a finaliza măsurătoarea, apăsaţi **Set** (Setare).

Sistemul afişează distanţa verticală dintre cele două puncte în fereastra Results (Rezultate).

## **Interval de timp**

Pentru a măsura o viteză şi un interval de timp orizontal:

- 1. Apăsaţi pe **Measure** (Măsurătoare). Apăsaţi tasta superioară de pe trackball pentru a selecta Time (Timp); va fi afişată o cavernogramă activă cu linii punctate verticale şi orizontale.
- 2. Pentru a poziţiona cavernograma la punctul de pornire, mişcaţi controlul **Trackball**.
- 3. Pentru a fixa prima cavernogramă, apăsaţi pe **Set** (Setare). Sistemul fixează prima cavernogramă şi apoi afişează o a doua cavernogramă activă.
- 4. Pentru a poziţiona cea de-a doua cavernogramă la punctul final, mişcaţi controlul **Trackball**.
- 5. Pentru a finaliza măsurătoarea, apăsati Set (Setare). Sistemul afişează intervalul de timp dintre cele două cavernograme în fereastra Results (Rezultate).

## **Pantă (interval de timp şi viteză)**

Pentru a măsura timpul şi viteza dintre două puncte:

- 1. Apăsaţi pe **Measure** (Măsurătoare). Apăsaţi tasta superioară de pe trackball pentru a selecta Slope (Pantă); va fi afişată o cavernogramă activă cu linii punctate verticale şi orizontale.
- 2. Pentru a poziţiona cavernograma activă la punctul de pornire, mişcaţi controlul **Trackball**.
- 3. Pentru a stabili punctul de pornire, apăsaţi **Set** (Setare). Sistemul fixează prima cavernogramă şi apoi afişează o a doua cavernogramă activă.
- 4. Pentru a poziţiona cea de-a doua cavernogramă la punctul final, mişcaţi controlul **Trackball**.
- 5. Pentru a finaliza măsurătoarea, apăsaţi **Set** (Setare).

Sistemul afişează valorile de timp şi panta dintre cele două puncte în fereastra Results (Rezultate).

# Foaie

# <span id="page-416-0"></span>**Introducere**

Funcția pentru foaie permite utilizatorului să revizuiască, să editeze, să şteargă sau să tipărească date independent de rapoarte. Toate măsurătorile şi calculele efectuate pe parcursul examinării pot fi vizualizate în orice moment, utilizând foaia.

Pe măsură ce încheiaţi măsurătorile, sistemul plasează datele acestora în foile corespunzătoare.

*NOTĂ: Dacă sistemul se opreşte accidental, foile nu sunt salvate.*

## <span id="page-417-0"></span>**Pentru a vizualiza o foaie**

Pentru a vizualiza o foaie, selectaţi *Worksheet* (Foaie) de pe panoul tactil.

SAU

Selectaţi *Worksheet* (Foaie) din fereastra de sumarizare a măsurătorilor.

Sistemul afişează foaia pentru studiul curent.

| LMP<br><b>BBT</b><br>Origin EDD<br>GA 39w3d<br>EDD(OPE) 10/18/2006<br><b>CUA</b><br>EDD(CUA) 03/29/2007<br>Fetus A/1<br>16w2d+/-1w0d<br>PLAC<br>FetusPos<br><b>Ref.Physician</b><br><b>B Mode Measurements</b><br>15w5d<br><b>BPD(Hadlock)</b><br>3.10 cm<br>Avg.<br>3.23<br>2.97<br>罩<br><b>HC(Hadleck)</b><br>15w4d<br>11:43 cm<br>Avg.<br>12.93<br>9.92<br>図<br>OFD(HC)<br>4:13 cm<br>4.91<br>Avg.<br>3.35<br>AC(Hadlock)<br>10.49 cm<br>16w3d<br>10.49<br><b>Avg</b><br>酉<br>FL(Hadlock)<br>2.25 cm<br>16w5d<br>Avg.<br>2.25<br>図 |             |  |  |  | Pt ID | ADM | 10/14/06 2:53:17 PM |  |
|----------------------------------------------------------------------------------------------------|-------------|--|--|--|-------|-----|---------------------|--|
|                                                                                                    |             |  |  |  |       |     |                     |  |
|                                                                                                    |             |  |  |  |       |     |                     |  |
|                                                                                                    | Page 1/1    |  |  |  |       |     |                     |  |
|                                                                                                    |             |  |  |  |       |     |                     |  |
|                                                                                                    | 14w4d-17w0d |  |  |  |       |     |                     |  |
|                                                                                                    | 14w3d-16w5d |  |  |  |       |     |                     |  |
|                                                                                                    |             |  |  |  |       |     |                     |  |
|                                                                                                    | 14w5d-18w1d |  |  |  |       |     |                     |  |
|                                                                                                    | 15w3d-18w1d |  |  |  |       |     |                     |  |
| 2D Calculations                                                                                                    |             |  |  |  |       |     |                     |  |
| 157.70g+/-23.66g<br>(60z)<br>EFW(AC.BPD.FL.HC)                                                                                                    |             |  |  |  |       |     |                     |  |
| EFW(Hadlock)-GP<br>$-3%$                                                                                                    |             |  |  |  |       |     |                     |  |
| 75.01 (70.00-86.00)<br>Ci(Hadlock)<br>FLIAC(Hadlock)<br>$21.47$ ( $-$ )                                                                                                    |             |  |  |  |       |     |                     |  |
| FL/BPD(Hohler)<br>FL/HC(Hadlock)<br>$+19.71(13.67-16.81)$<br>$72.69$ ( $\cdot$ )                                                                                                    |             |  |  |  |       |     |                     |  |
| HC/AC(Campbell)<br>1.09 (1.06-1.33)                                                                                                    |             |  |  |  |       |     |                     |  |

Figura 7-19. OB Worksheet (Foaie lucru OB)

OB Worksheet (Foaie lucru OB) are trei secţiuni cu informaţii:

- 1. Date pacient
- 2. Informaţii măsurătoare
- 3. Informaţii despre calcul

Pentru a reveni la scanare, efectuaţi una dintre următoarele acţiuni:

- ï Selectaţi *Worksheet* (Foaie).
- ï Apăsaţi *Esc*.
- Selectați butonul *Exit* (Ieșire).

# **[Pentru a vizualiza o foaie](#page-417-0) (continuare)**

Pentru a vizualiza o fişă de lucru diferită, selectați tasta fișei de lucru pentru examinarea dorită.

Pentru a vizualiza datele din foaie pentru un anumit mod, selectati tasta pentru acel mod. Pentru a vizualiza o foaie cu date pentru mai multe moduri, selectati **Expand** (Expandare). Dacă ati selectat expandarea, valoarea prestabilită conduce la vizualizarea tuturor măsurătorilor, notate după mod, în foaie.

Dacă o foaie are mai multe date pe pagina a doua, pentru a vizualiza următoarea pagină ajustaţi controlul **Page Change** (Schimbare pagină).

# <span id="page-418-0"></span>**Pentru a edita o foaie**

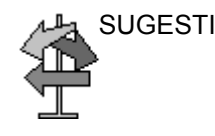

SUGESTII Unele câmpuri din foaie sunt numai pentru vizualizare, altele pot fi modificate sau selectate. Pentru a identifica uşor câmpurile care pot fi modificate sau selectate, miscati controlul **Trackball**. Când cursorul se deplasează peste un câmp pe care îl puteti modifica sau selecta, câmpul este evidentiat.

## **Modificarea datelor**

- 1. Selectati Worksheet (Foaie) din orice pagină a Vascular Calculation Touch Panel (Panou tactil Calcul vascular).
- 2. Pozitionati cursorul în câmpul pe care doriti să-l modificati mişcând controlul **Trackball**.

Celula este evidenţiată. Apăsaţi pe **Set** (Setare). Câmpul va fi retroiluminat.

3. Introduceţi noile date în câmp şi deplasaţi cursorul în alt loc. Apăsaţi pe **Set** (Setare). Noile date, afişate în albastru cu un asterisc, sunt adăugate la valoarea actualizată şi la valoarea rezultată pentru a indica că aceasta a fost introdusă manual.

Măsurătorile, calculele şi rapoartele medii sunt actualizate automat pentru a reflecta valorile editate.

*NOTĂ: Dacă utilizatorul deplasează cursorul la valoarea editată şi apasă tasta Set (Setare) o dată, valoarea revine la valoarea iniţială înainte de efectuarea editării.*

## **[Pentru a edita o foaie](#page-418-0) (continuare)**

## **Excluderea datelor**

Când utilizatorul selectează o anumită valoare pe Worksheet (Foaie) şi selectează *Exclude Value* (Excludere valoare), această valoare este exclusă din linia de rezultate, iar valoarea rezultată este recalculată fără această valoare, iar valorile de calcul care utilizează această valoare sunt, de asemenea, "necompletate".

- 1. Pentru a poziționa cursorul în câmpul pe care doriți să-l ştergeţi sau excludeţi, mişcaţi controlul **Trackball**. Câmpul este evidențiat.
- 2. Efectuați una dintre următoarele acțiuni:
	- Pentru a exclude câmpul, selectați **Exclude Value** (Excludere valoare).

Datele din câmp nu sunt vizibile şi nu sunt incluse în calculele pentru foaie.

Pentru a include o valoare care a fost exclusă anterior, selectați **Exclude Value** (Excludere valoare).

## **Ştergerea datelor**

- 1. Selectati **Worksheet** (Foaie) din orice pagină a Vascular Calculation Touch Panel (Panou tactil Calcul vascular).
- 2. Poziționați cursorul în câmpul pe care doriți să-l ștergeți sau excludeti, miscând controlul Trackball. Câmpul este evidentiat.
- 3. Selectati **Delete Value** (Stergere valoare) din panoul tactil.

De exemplu:

1. Dacă utilizatorul a măsurat RI de 4 ori, cele mai recente 3 seturi de măsurători RI sunt afişate în foaie.

Tabelul 7-5: Exemplu de ultime măsurători în foaie

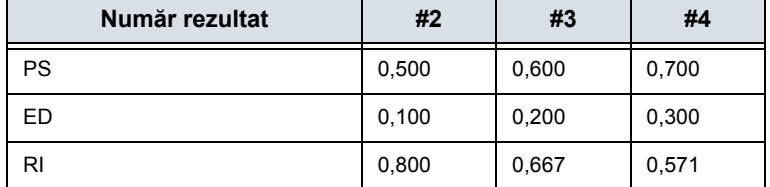

## **[Pentru a edita o foaie](#page-418-0) (continuare)**

- 2. Apoi, utilizatorul a şters valoarea PS din #3 din foaie.
- 3. Apoi, dacă utilizatorul şterge valoarea PS din coloana #3 din foaie, întregul set de măsurători din coloana #3 este şters din foaie şi măsurătorile din coloana #1 sunt deplasate şi afişate după cum urmează.

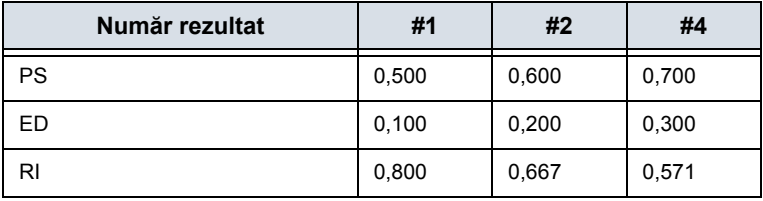

Tabelul 7-6: Exemplu de ultime măsurători în foaie

## **Comentariul examinatorului**

Pentru a introduce un comentariu într-o foaie:

- 1. Selectați *Examiner's Comments* (Comentarii examinator). Se va deschide fereastra Examiner's Comments (Comentarii examinator).
- 2. Introduceți comentarii despre examinare.
- 3. Pentru a închide fereastra cu comentariile examinatorului, selectaţi *Examiner's Comments* (Comentarii examinator).

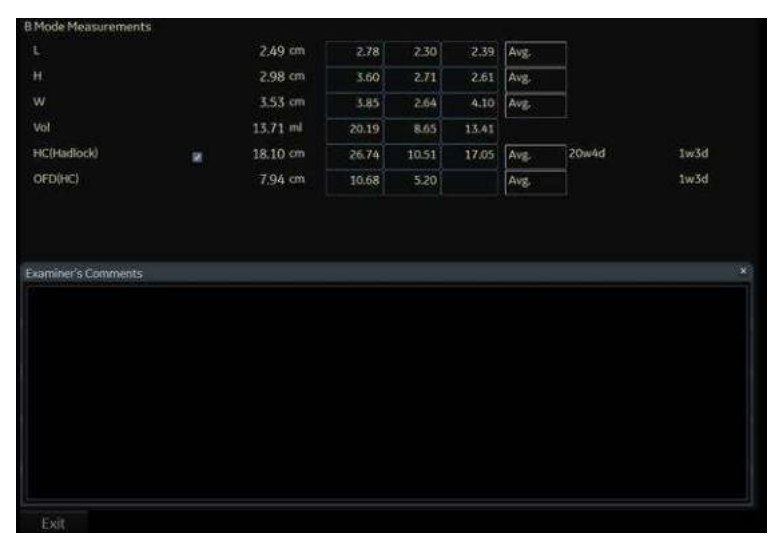

Figura 7-20. Câmpul pentru comentariile examinatorului

# **[Pentru a edita o foaie](#page-418-0) (continuare)**

## **Oprirea valorii de măsurare a volumului**

1. Selectaţi tipul de metodă *Off* (Oprit). Câmpul pentru valoare devine necompletat.

#### **Pentru a selecta o metodă**

- 1. Mutaţi cursorul peste valoarea din coloana metodei şi apăsaţi **Set** (Setare).
- 2. Se afişează meniul derulant. Deplasaţi cursorul pentru a selecta metoda şi apăsaţi **Set** (Setare). Metoda selectată este afişată în coloană.

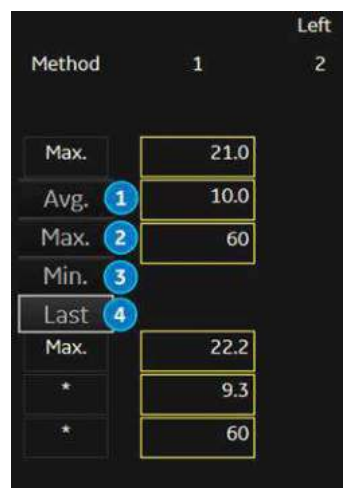

Figura 7-21. Meniu pop-up pentru metode - exemplu

- 1. Avg.(Medie): Media măsurătorilor efectuate
- 2. Max.: Măsurătoare maximă
- 3. Min.: Măsurătoare minimă
- 4. Ultima: Ultima măsurătoare care a fost realizată

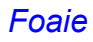

## **Ştergerea tuturor valorilor dintr-o foaie**

Puteți șterge toate valorile dintr-o foaie.

1. Când foaia este afişată pe monitor, apăsaţi tasta **Clear** (Ştergere); va fi afişat următorul mesaj de avertizare:

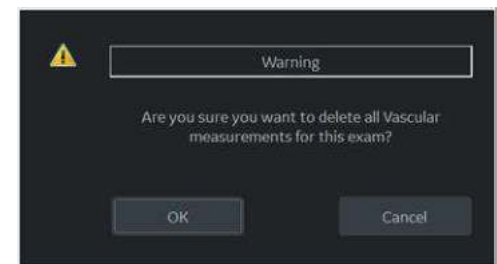

Figura 7-22. Mesaj de avertizare pentru ştergere globală

2. Selectaţi *OK* pentru a şterge toate valorile.

Selectaţi *Cancel* (Anulare) pentru a anula ştergerea.

# **Înregistrarea foii**

Foaia poate fi salvată la fel ca orice imagine obţinută cu ultrasunete. După ce este afişată pe ecran, aceasta poate fi înregistrată pe DVR, tipărită pe imprimanta alb-negru, stocată pe suportul media cu opţiunea Image Archive (Arhivarea imaginilor) sau plasată pe hârtie obişnuită cu o imprimantă matricială.

# **OB Worksheet (Foaie lucru OB)**

## **Date pacient**

Secțiunea cu date despre pacient, din partea de sus a foii, listează informații de pe ecranul Patient Data Entry (Introducere date pacient).

Puteți selecta următoarele câmpuri:

- FetusNo (Nr. făt) dacă este vorba de o pacientă cu sarcină multiplă, puteţi selecta fătul în acest câmp. De asemenea, puteţi ajusta selecţia **Fetus** (Făt) pentru a alege un alt făt.
- CUA/AUA selectați metoda de calcul al vârstei ecografice
	- Composite Ultrasound Age (CUA) (Vârsta ecografică compusă) - calcul de regresie
	- Average Ultrasound Age (AUA) (Vârsta ecografică medie) - o medie aritmetică

Puteți selecta metoda în acest câmp sau puteți ajusta controlul **Select CUA/AUA** (Selectează CUA/AUA).

*NOTĂ: Opţiunea CUA/AUA este disponibilă numai atunci când selectaţi USA OB Type (Tipul USA OB) în meniul Utility (Utilitare) >System (Sistem) -> System Measure (Măsurătoare sistem).*

Puteți introduce informații în următoarele câmpuri:

- FetusPos (Poziție făt) tastați informații despre poziția fătului.
- PLAC tastați informații despre placentă.

## **Informaţii despre calcul**

Această secţiune a foii oferă opţiuni de calcul şi listează rezultatele calculului.

EFW - listează parametrii utilizați pentru calcularea EFW. Aceasta este urmată de rezultatul calculului.

Pentru a schimba parametrii de utilizat:

- a. Selectaţi acest câmp sau apăsaţi *Select EFW* (Selectare EFW).
- b. Selectati parametrii doriti.
- ï EFW GP Listează sursa utilizată la calcularea EFW-GP (procentajul de creştere). Aceasta este urmată de procentajul de creştere.

Pentru a schimba sursa:

- a. Selectati acest câmp sau apăsați **Select GP** (Selectare GP).
- b. Selectati sursa dorită.

Informaţiile despre calcul rămase prezintă rapoarte pentru mai multe măsurători, precum şi Cephalic Index (CI) (Index cefalic).

Foaia indică dacă oricare dintre rapoarte este out of range (OOR) (în afara intervalului). Out of range (în afara intervalului) indică una dintre următoarele:

- Măsurătoarea este în afara intervalului normal bazat pe vârsta de gestatie calculată din LPM. Sistemul determină OOR din vârsta ecografică comparată cu vârsta de gestatie. Vârsta de gestatie este calculată de la ultima perioadă de menstruaţie sau din data estimată a naşterii.
- Măsurătoarea este în afara intervalului pentru datele utilizate în calcul. Aceasta înseamnă că măsurătoarea este fie mai mică, fie mai mare decât intervalul de măsurători utilizat pentru a determina vârsta fătului în funcţie de măsurătoare.

Pentru informatii suplimentare despre utilizarea foii, consultati ["Foaie" de la pagina 7-63.](#page-416-0)

# **Foaia Vascular (Sistemul vascular)**

## <span id="page-425-0"></span>**Raportul intravascular**

În pagina Vessel Worksheet (Foaie vas), pentru a calcula raportul Intravessel (Intravascular), aveți nevoie de o măsurătoare pentru evaluarea presiunii şi a vitezelor stenotice.

1. Selectaţi *Intrav. Ratio* (Raport) de pe panoul tactil. Fereastra pop-up Intravessel Ratio (Raport intravascular) se afişează în secţiunea de antet a foii.

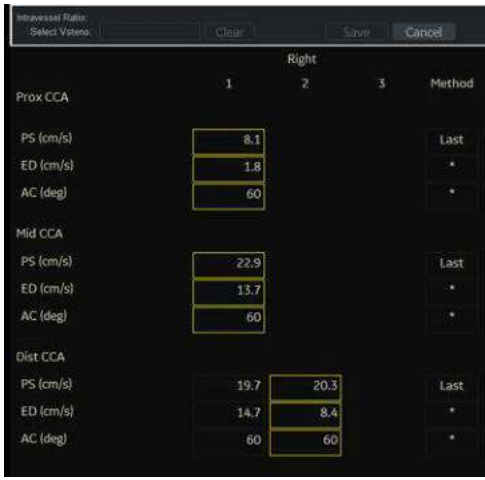

Figura 7-23. Fereastra pop-up Intravessel (Intravascular)

2. Selectaţi prima viteză. Valoarea se afişează în fereastră. Valoarea este afişată în fereastră.

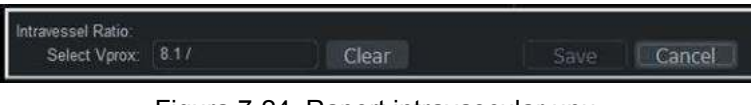

Figura 7-24. Raport intravascular unu

## **[Raportul intravascular](#page-425-0) (continuare)**

3. Selectati a doua viteză.

A doua valoare şi valoarea Result (Rezultatului) se afişează în fereastră.

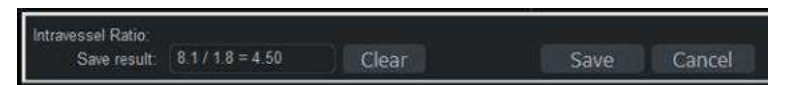

Figura 7-25. Raport intravascular doi

- Pentru a salva raportul Intravessel (Intravascular) în Vessel Summary (Sumar vase), deplasati cursorul pe **Save** (Salvare) şi apăsaţi pe **Set** (Setare).
- Pentru a sterge valorile, deplasati cursorul pe Clear (Ştergere) şi apăsaţi pe **Set** (Setare).
- Pentru a anula și a ieși din raportul Intravessel (Intravascular), deplasaţi cursorul pe **Cancel** (Anulare) şi apăsaţi pe **Set** (Setare).
- *NOTĂ: Raportul Intravessel (Intravascular) este afişat şi salvat numai în Vessel Summary (Sumar vase) ca Intra-Ratio (Raport Intravascular).*

#### <span id="page-426-0"></span>**Sumar vase**

Vessel Summary (Sumar vase) este proiectat să afişeze automat măsurătorile făcute pe regiuni anatomice specifice. Rapoartele calculate sunt prezentate pe scurt şi afişate în mod automat.

Vessel Summary (Sumar vase) poate fi afişată în orice moment în timpul examinării selectând *Vessel Summary* (Sumar vase) din foaia Vascular (Sistemul vascular) a panoului tactil.

|             |   |          | Right      |          | Left     |          |       |  |
|-------------|---|----------|------------|----------|----------|----------|-------|--|
|             |   | PS       | ED.        | AC       | PS       | £D       | AC    |  |
| Prox CCA    | 助 | 8.1cm/s  | $1.8$ cm/s | 60deg: m | 21.0cm/s | 10.0cm/s | 60deg |  |
| Mid CCA     | 椢 | 22.9cm/s | 13.7cm/s   | 60deg m  | 22.2cm/s | 9.3cm/s  | 60deg |  |
| Dist CCA    | 8 | 20.3cm/s | 8.4cm/s    | 60deg m  | 19.4cm/s | 11.5cm/s | 60deg |  |
| Intra-Ratio |   | 4.57     |            |          |          |          |       |  |

Figura 7-26. Exemplu pentru Vessel Summary (Sumar vase)

## **[Sumar vase](#page-426-0) (continuare)**

1. Primul rând, indicând Right (Dreapta) sau Left (Stânga), nu este afişat când partea laterală nu este definită în vas. În cea de-a treia coloană de pe al doilea rând, selectaţi calculele. Deplasati cursorul în cea de-a treia coloană și se va afişa meniul pop-up. Parametrul selectat este afişat în fiecare a treia coloană.

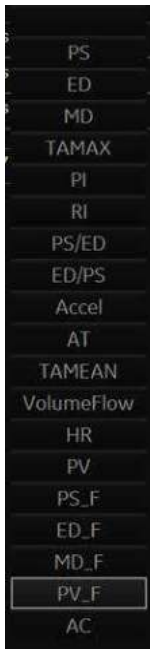

Figura 7-27. Meniu pop-up

- 2. Vessel Name (Nume vas) cu informații despre locație.
- 3. Caseta de validare. Utilizați pentru a selecta viteza vasului pentru calcularea raportului vasului (de ex. ICA/CCA). Puteți selecta numai o locație (poziție) într-un vas.
- 4. Coloana cu valoarea rezultatelor. Această valoare nu poate fi modificată sau exclusă din această pagină.
- 5. Numele şi rezultatul calculelor. ICA/CCA: raportul ICA/CCA selectează cele mai mari viteze sistolice ICA şi CCA la calcularea acestui raport şi afişează vitezele.

#### **Studiul carotidei**

În pagina de configurare a raportului ICA/CCA, puteti specifica ce porțiune a vasului CCA (Prox (Proximal), Mid (Central) sau Dist (Distal)) este aleasă. Puteti suprascrie selectiile din Vessel Summary (Sumar vase).

Raportul ICA/CCA poate fi configurat fie pentru sistolă, fie pentru diastolă.

De asemenea, vasul vertebral are selecţii de sistolă şi diastolă. În pagina de rezumat, există o casetă pentru selectarea inversării fluxului în cazul fluxurilor vertebrale. Selectiile sunt Ante (Anterograd), Retr (Retrograd) şi Abs (Absent).

Pentru a selecta metoda:

Deplasaţi cursorul în casetă şi apăsaţi **Set** (Setare). După ce este afişat meniul pop-up (Blank (Necompletat), Ante (Anterograd), Retr (Retrograd), Abs (Absent)), efectuati selectia dintr-un meniu de optiuni. Selectia este afișată în coloană.

Caseta este independentă de Left (Stânga) şi Right (Dreapta).

#### **Studiul arterei renale**

Pentru arterele renale, puteţi calcula raportul RENAL/AORTIC (RAR) pe baza vitezelor sistolice maxime.

Puteti combina cele două pagini cu rezumatul renal și obtine un titlu pentru separarea diferitelor măsurători (renal principal, intrarenal). Puteti derula și parcurge măsurătorile. Cea mai frecvent utilizată, artera renală principală, este setarea implicită.

#### **Studiul arterei extremităţii inferioare**

Pentru artera extremității inferioare, aveți nevoie de un raport intra vascular (care să evalueze vitezele pre- vs. vitezele stenotice). Puteți specifica opțiunea dorită (raportul este stenotic/presiune).

Raportul intravascular trebuie să fie disponibil pentru toate măsurătorile vasculare. Acesta apare în foaie numai dacă este utilizat.

#### **Înregistrarea foii**

Foaia poate fi salvată la fel ca orice imagine obţinută cu ultrasunete. După ce este afişată pe ecran, aceasta poate fi înregistrată pe DVR, tipărită pe imprimanta alb-negru, stocată pe suportul media cu opţiunea Image Archive (Arhivarea imaginilor) sau plasată pe hârtie obişnuită cu o imprimantă matricială.

#### **Tipărirea tuturor paginilor**

Când există mai multe pagini, pe panoul tactil apare un buton "Print All Pages" (Se tipăresc toate paginile). Setarea implicită este ON (Pornit). Dacă setarea pentru Print All Pages (Se tipăresc toate paginile) este ON (Pornit), apăsaţi butonul Print (Tipărire); apoi toate paginile sunt stocate/tipărite, în funcţie de modul în care este configurat butonul de tipărire.

# Evaluarea anatomică

# **Prezentare generală**

Pagina Anatomical Survey (Evaluare anatomică) oferă o listă de verificare ce indică anatomia scanată şi felul în care se prezintă.

| GE Healthcard<br>07/17/17 06:08:24PM | AEM            |                                 |      |                           |    |  |
|--------------------------------------|----------------|---------------------------------|------|---------------------------|----|--|
| Crigin                               | 1,000          | ner                             | CLA. | EDDG.                     |    |  |
| Fetus A/S                            |                | Fetusilos.                      |      | <b>PLAC</b>               |    |  |
|                                      |                | <b><i>ANATOMICAL SURVEY</i></b> |      |                           |    |  |
| <b>MIATONN</b>                       | <b>IMAGED?</b> | <b><i>NPITEARANCE</i></b>       |      |                           |    |  |
| HEAD                                 | Ω              |                                 |      | <b>BIGINYSKAL PROFILE</b> |    |  |
| FOUR CHAMBER VIEW                    | о              |                                 |      | <b>MOVEMENT</b>           | ٠  |  |
| SPINE                                | о              |                                 |      | TONE.                     | ٠  |  |
| STOMAGH                              | п              |                                 |      | <b>BREADTING</b>          | ٠  |  |
| <b>KIDNEYS</b>                       | п              |                                 |      | FLUID.                    | ٠  |  |
| CORDINSERTION                        | п              |                                 |      | <b>REACTIVE NST</b>       | ٠  |  |
| BLADDER                              | п              |                                 |      | <b>SCORE</b>              | nL |  |
| <b>UPPER EXTREMITIES</b>             | п              |                                 |      |                           |    |  |
| <b>LOWER EXTREMITIES</b>             | о              |                                 |      |                           |    |  |
|                                      | п              |                                 |      | <b>CONNEEITS</b>          |    |  |
|                                      |                |                                 |      |                           |    |  |
|                                      |                |                                 |      |                           |    |  |

Figura 7-28. Evaluarea anatomică OB

| GE Healthcare<br>07/17/17 06:10:17PM | ADM.           |                          |                 | 2010<br>Page: 171 |
|--------------------------------------|----------------|--------------------------|-----------------|-------------------|
|                                      |                |                          |                 |                   |
|                                      |                | ANATOMICAL SZRVEV        |                 |                   |
| ANASCEW                              | <b>IMMGED?</b> | <b><i>IMPEARANCE</i></b> |                 |                   |
| <b>UVER</b>                          | п              |                          |                 |                   |
| <b>GALLIKAZIDER</b>                  | п              |                          |                 |                   |
| <b>FRACHERS</b>                      | Ω              |                          |                 |                   |
| <b>SPLLEN</b>                        | Ξ              |                          |                 |                   |
| KICHEVS                              | о              |                          |                 |                   |
| <b>BLADDER</b>                       | п              |                          |                 |                   |
| <b>BOWEL</b>                         | Ω              |                          |                 |                   |
| <b>JUDICIA</b>                       | п              |                          |                 |                   |
| N <sub>c</sub>                       | Π              |                          | <b>COMMENTS</b> |                   |
|                                      |                |                          |                 |                   |

Figura 7-29. Evaluarea anatomică abdominală

| (86)          | <b>GE Healthcare</b><br>07/17/17 06:09:44PM | ADM            |                   |  |
|---------------|---------------------------------------------|----------------|-------------------|--|
|               |                                             |                | ANATOMICAL SURVEY |  |
|               | <b>ANATOMY</b>                              | <b>IMAGED?</b> | APPEARANCE        |  |
| <b>UTERUS</b> |                                             | п              |                   |  |
| ADNEXA        |                                             | п              |                   |  |
|               | <b>CUL-DE-SAC</b>                           | г              |                   |  |
|               |                                             | п              |                   |  |
|               |                                             | п              |                   |  |
|               |                                             |                |                   |  |

Figura 7-30. Evaluarea anatomică GYN

# **Editare**

- 1. Pentru activarea Anatomical Survey (Evaluării anatomice), selectaţi *Anatomy* (Anatomie) pe foaia panoului tactil.
- 2. Completaţi câmpul necesar.

#### Tabelul 7-7: Evaluarea anatomică a abdomenului

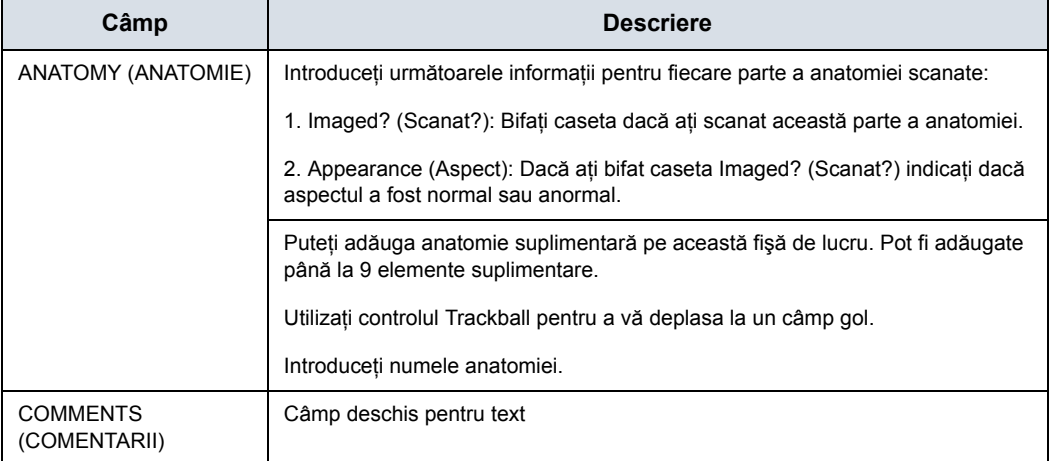

#### Tabelul 7-8: Evaluarea anatomică OB

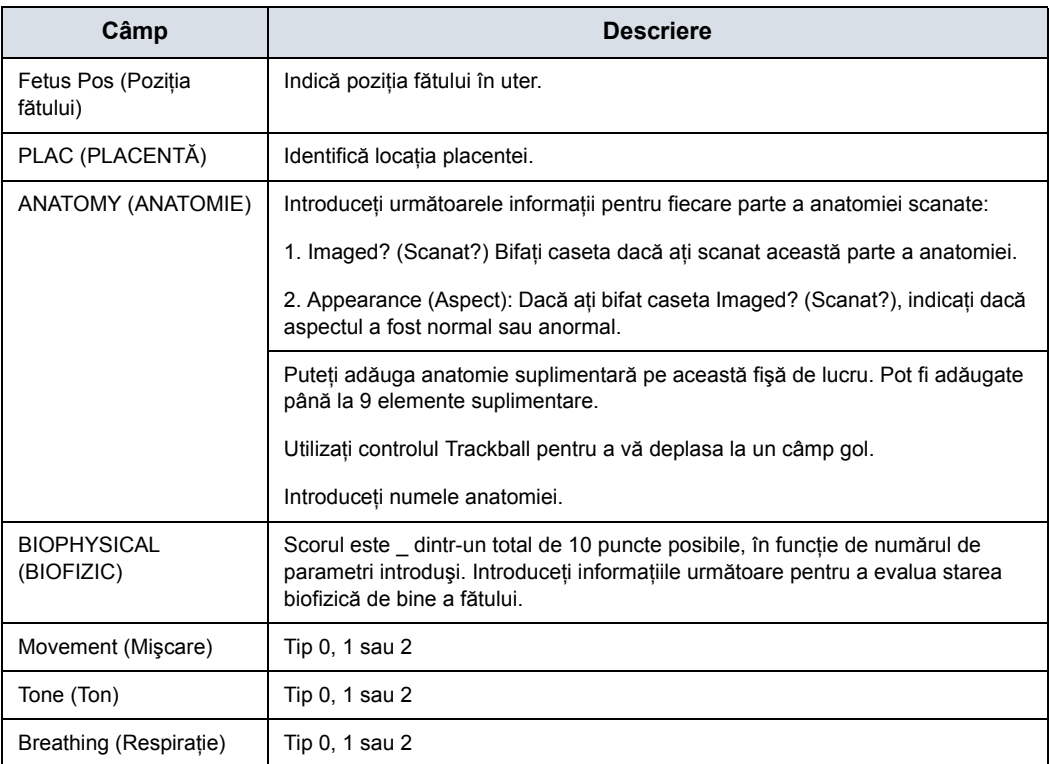
#### Tabelul 7-8: Evaluarea anatomică OB (Continuare)

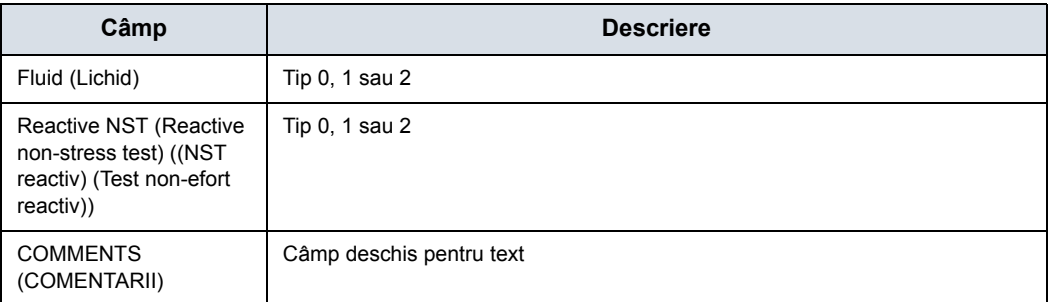

#### Tabelul 7-9: Evaluarea anatomică GYN

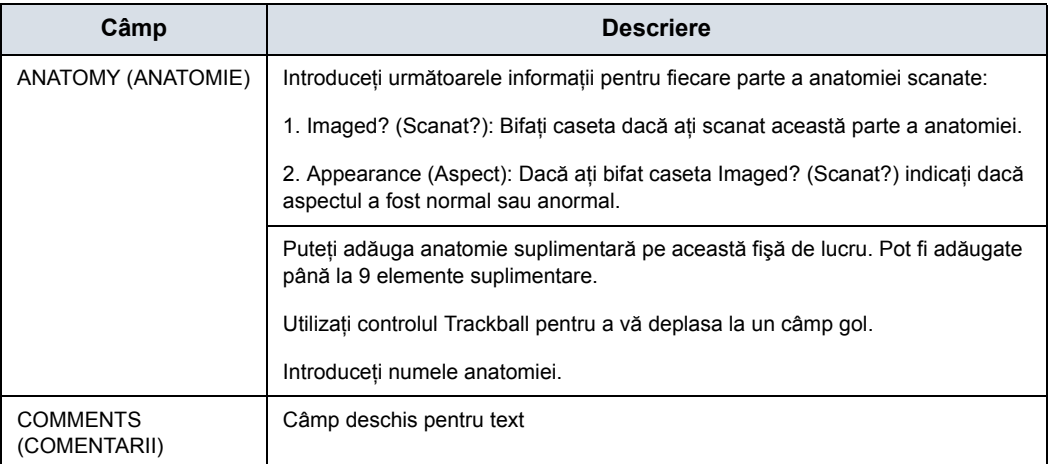

3. Selectaţi *Exit* (Ieşire) pentru a reveni la ecranul Scan (Scanare).

Selectaţi *Worksheet* (Foaie) pentru a reveni în ecranul Worksheet (Foaie).

*NOTĂ: Datele specifice pacientului introduse pe pagina Anatomical Survey (Evaluare anatomică) sunt returnate la setările implicite din fabrică după iniţierea unui pacient nou.*

# Configurarea măsurătorilor şi a calculelor

Măsurătorile şi studiile sunt organizate pentru fluxuri de lucru tipice. Dacă doriţi, puteţi schimba această configurare. Puteţi specifica ce studii să se includă în fiecare categorie a examinării şi care sunt măsurătorile şi calculele din fiecare studiu. Puteţi schimba măsurătorile disponibile pe panoul tactil. LOGIQ Fortis vă permite să vă configurați rapid și ușor sistemul astfel încât să puteți lucra în cel mai eficient mod.

Această secţiune descrie cum puteţi realiza:

- Modificarea unui studiu pentru a include diferite măsurători
- ï Adăugarea unui nou studiu sau unei noi măsurători
- Eliminarea unui studiu dintr-o categorie a examinării
- ï Schimbarea parametrilor de măsurare
- Crearea unei formule de măsurare pentru gestionarea corectă a conversiilor unităţilor
- Editarea calculelor definite de utilizator
- Definirea parametrilor de măsurare specifici aplicației
- Specificarea măsurătorilor calculelor inițiale implicite pentru un studiu sau folder selectat

## **Pornirea configurării studiului şi măsurătorilor**

Puteţi aduce modificări studiilor şi măsurătorilor în ecranul Measurement & Analysis (Măsurătoare şi analiză). Pentru a deschide ecranul:

- 1. Pe panoul tactil, selectaţi *Utility* (Utilitar).
- 2. Pe panoul tactil, apăsați **Measure** (Măsurătoare).
- 3. Sistemul afişează ecranul Measurement & Analysis (Măsurătoare şi analiză) pe afişajul monitorului.

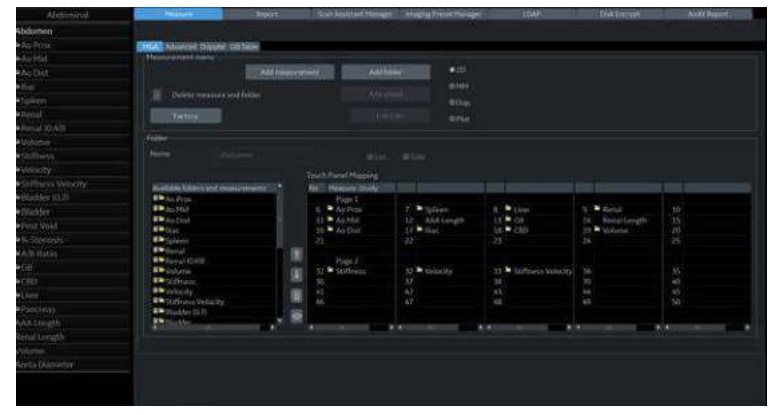

Figura 7-31. Ecranul Measurement & Analysis (Măsurătoare şi analiză)

- Meniul Selection (Selectare): selectati categoria examinării, studiul sau folderul măsurătorii/ măsurătoarea.
- **Meniul Measurement** (Măsurătoare): adăugați și internetial în meniul Selection (Selectare). ştergeţi studii (foldere) şi măsurători; selectaţi modul.
- **· Folder or measurement** (Folder sau măsurătoare): definiţi studiile şi măsurătorile. Această secţiune se schimbă între Folder (Folder) si Measurement (Măsurătoare), în functie de ceea

#### **Selectarea categoriei examinării**

Pentru a selecta categoria examinării cu care doriți să lucrați:

- 1. Deplasaţi cursorul la categoria examinării din partea de sus a meniului Selection (Selectare).
- 2. Apăsaţi pe **Set** (Setare). Sistemul afişează o listă de categorii ale examinării.
- 3. Deplasaţi cursorul în categoria examinării dorite.
- 4. Apăsaţi pe **Set** (Setare).

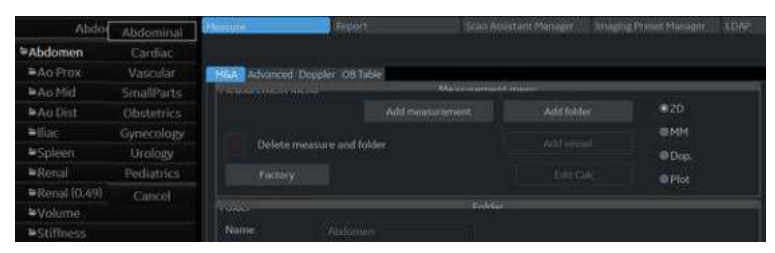

Figura 7-32. Selectarea categoriei examinării

#### **Selectarea studiului**

1. Deplasaţi cursorul la studiul curent în meniul Selection (Selectare).

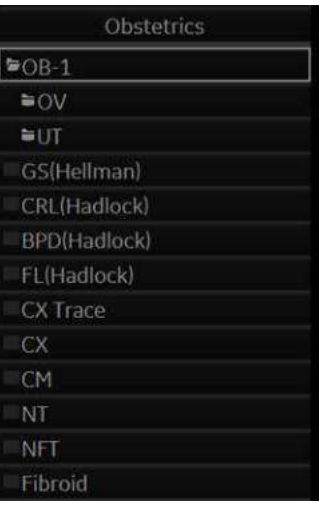

Figura 7-33. Selectarea studiului

2. Apăsaţi pe **Set** (Setare). Se afişează întregul studiu.

| Obstetrics            |  |
|-----------------------|--|
| $\equiv$ Generic      |  |
| $=$ OB-1              |  |
| $=$ OB-2/3            |  |
| ■OB-General           |  |
| Fetal Heart           |  |
| <b>≡OB/GYN Vessel</b> |  |

Figura 7-34. Selectarea studiului

- 3. Deplasați cursorul la studiul dorit pe care doriți să îl deschideţi.
- 4. Apăsaţi pe **Set** (Setare).

#### **Selectaţi un folder cu măsurători sau o măsurătoare**

- 1. Mutaţi cursorul în folderul cu măsurători dorit sau măsurătoarea dorită în meniul Selection (Selectare).
- 2. Apăsaţi pe **Set** (Setare).
	- Dacă selectați un folder cu măsurători, secțiunea Folder (Folder) afişează informaţii despre folderul selectat.

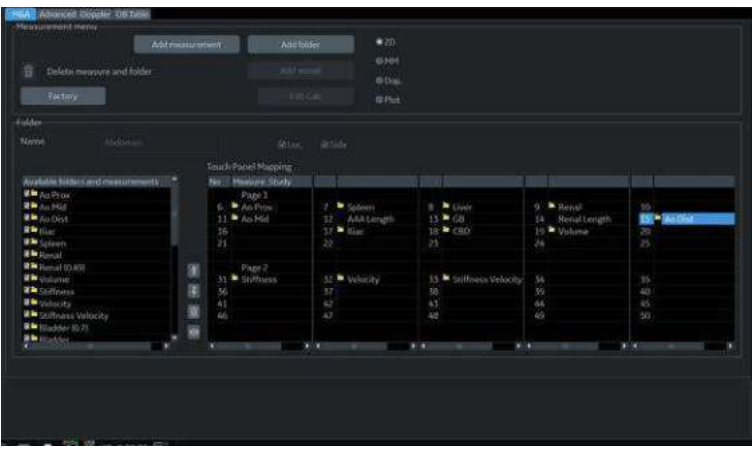

Figura 7-35. Folder - exemplu

• Dacă selectați o măsurătoare, secțiunea Measurement (Măsurătoare) afişează informaţii despre măsurătoarea selectată.

|      | <b>CANGO BEAMSTER</b>            |                   | Moseuramont   |                 |              |        |
|------|----------------------------------|-------------------|---------------|-----------------|--------------|--------|
| Name |                                  | <b>BPD(Kurtz)</b> | <b>WiFet.</b> | <b>III</b> Loc. | <b>ESide</b> |        |
| Tool |                                  | 2D BPD caliper    |               |                 |              |        |
|      | <b>K Use CUA/AUA</b> calculation |                   |               |                 |              |        |
|      | Parameter                        | Tool result       |               | Unit            | Precision    | Method |
| 3    | <b>BPD</b>                       | Distance          |               | cm              | 2            | Aver   |
| S    | GA                               | Calculated        |               | WeekDay         |              |        |
| G    | GP                               | Calculated        |               |                 |              |        |
|      | EDD.                             | Calculated        |               | Date            |              |        |
| М    | GA-Min                           | Calculated        |               | WeekDay         |              |        |
| ₹    | GA-Max                           | Calculated        |               | WeekDay         |              |        |
|      | (Name)                           | Calculated        |               |                 |              |        |

Figura 7-36. Măsurătoare - exemplu

#### **Selectarea modului de măsurare**

În meniul Measurement (Măsurătoare), selectaţi modul de măsurare cu care lucraţi.

- $\cdot$  2D (Modul B)
- MM (Modul M)
- Dop (Modul Doppler)
- · Plot (Modul de plotare—Măsurătoare pe reprezentarea grafică a valorilor TIC/QAnalysis)

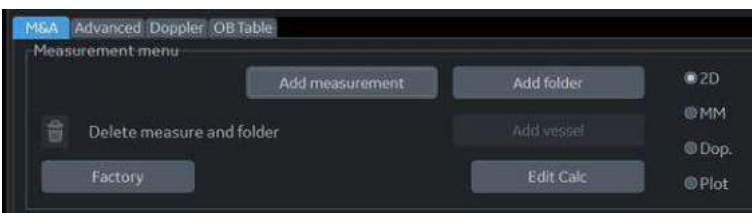

Figura 7-37. Meniu Measurement (Măsurătoare)

# **Afişarea/Ascunderea unui dosar sau a unei măsurători de pe panoul**

#### **tactil**

Secțiunea Folder a ecranului Measurement & Analysis (Măsurătoare şi analiză) are două liste de foldere şi măsurători. Aici specificaţi ce articole intră într-un studiu sau într-un folder.

- ï **Available folders and measurements (Foldere şi măsurători disponibile).** Lista conţine toate folderele şi măsurătorile posibile pentru studiul sau folderul selectat.
- ï **Measure & Study (Măsurătoare şi studiu).** Lista defineşte unde se află folderul sau măsurătoarea pe panoul tactil.

Pentru a afişa un element pe panoul tactil:

- 1. În lista Measure & Study (Măsurătoare şi studiu), mişcaţi controlul **Trackball** pentru a evidenția folderul în care doriți să plasaţi elementul şi apăsaţi **Set** (Setare).
- 2. Mişcaţi controlul **Trackball** pentru a evidenţia un element din lista Available folders and measurements (Foldere şi măsurători disponibile) şi apăsaţi **Set** (Setare). Elementul selectat este atribuit pe panoul tactil.

| wallable fulders and measurements | No.     | Messure Study           |                |                   |         |              |                            |    |
|-----------------------------------|---------|-------------------------|----------------|-------------------|---------|--------------|----------------------------|----|
| FL/AC94adlock]<br>п               |         | Page 1                  |                |                   |         |              |                            |    |
| ۰<br>-FLASCIFIadlock              | 6       | <b>BPD(Hadlock)</b>     |                | <b>HCHadlocki</b> |         | Activisional | <b>FLireatfock!</b><br>٠   | 10 |
| в<br>FL/BPOD4shiml                | 11      |                         | 12             |                   | 43      |              | 14 <sup>%</sup> AfilMoores | 15 |
| ٠<br>- Cibitadiock)               | $16 -$  | $\overline{\mathbb{C}}$ | 17             | <b>CRTmon</b>     | tn      |              | 16 W Williams              | 30 |
| в<br>HC/AC(Campbell)              | 21      |                         | 22             |                   | 髱       |              | $\mathbb{R}^2$             | 25 |
| ۰<br><b>CX Trace</b>              |         |                         |                |                   |         |              |                            |    |
| ۰<br><b>CK</b>                    |         | Page 2                  |                |                   |         |              |                            |    |
| CH<br>п                           | 面<br>31 |                         | $^{52}$        |                   | 55      |              | ÿ,                         | 35 |
| ۰<br>NT                           | 團<br>36 |                         | 37             |                   | 38      |              | 39                         | 30 |
| в<br>NFT                          | 41      |                         | $\overline{a}$ |                   | 45      |              | M.                         | 45 |
| ٠<br>Filterald                    | 篖<br>ъ. |                         | 47             |                   | AI      |              | W.                         | 50 |
| в<br>at A                         |         |                         |                |                   |         |              |                            |    |
|                                   | 鼎       |                         |                |                   | $1 - 1$ |              |                            |    |

Figura 7-38. Selectati pozitia și un element

| wallable folders letel measurements                                                                           | No Measure Study      |                                  |                      |                         |                |              |                  |                                                       |                        |  |
|----------------------------------------------------------------------------------------------------|-----------------------|----------------------------------|----------------------|-------------------------|----------------|--------------|------------------|-------------------------------------------------------|------------------------|--|
| Fi/ACHadlock<br><b>FLANDRING</b><br>FL/BPDIHohler<br><sup>2</sup> Cilitadincki<br>HC/AC(Campbell)<br>CX Trace | <b>CK</b><br>16<br>21 | Page 1<br><b>UPDOM/GOOD</b><br>w | 52<br>3.7<br>$^{22}$ | HCF6adfork5<br>CXTrace- | 35<br>18<br>23 | ACO hadhere) | ×<br><b>TALL</b> | FLD (udlock)<br>14 MilMoore<br>19 <sup>b</sup> Volume | $10-$<br>15<br>20<br>凾 |  |
| <b>CK</b><br>CM<br>N                                                                                          | 嘔                     | Page 2                           | R<br>52              |                         | 33<br>38       |              | 34<br>39         |                                                       | 35<br>40               |  |
| 3411<br><b>Fibroid</b>                                                                                        | 61<br>46              |                                  | A3<br>47             |                         | 43<br>轴        |              | AA<br>49         |                                                       | 14%<br>50              |  |

Figura 7-39. Lista Measure & Study (Măsurătoare şi studiu): S-a adăugat un element nou

Elementul selectat este acum afişat pe panoul tactil şi în fereastra Summary (Sumar).

## <span id="page-440-0"></span>**Poziţii pentru panoul tactil**

Fiecare panou tactil are 25 de poziţii, cinci pe orizontală şi cinci pe verticală. Elementele din primul rând sunt numerotate 1-5, în al doilea rând 6-10 şi aşa mai departe. Poziţiile de la 1 la 5 sunt programate de sistem şi nu pot fi editate.

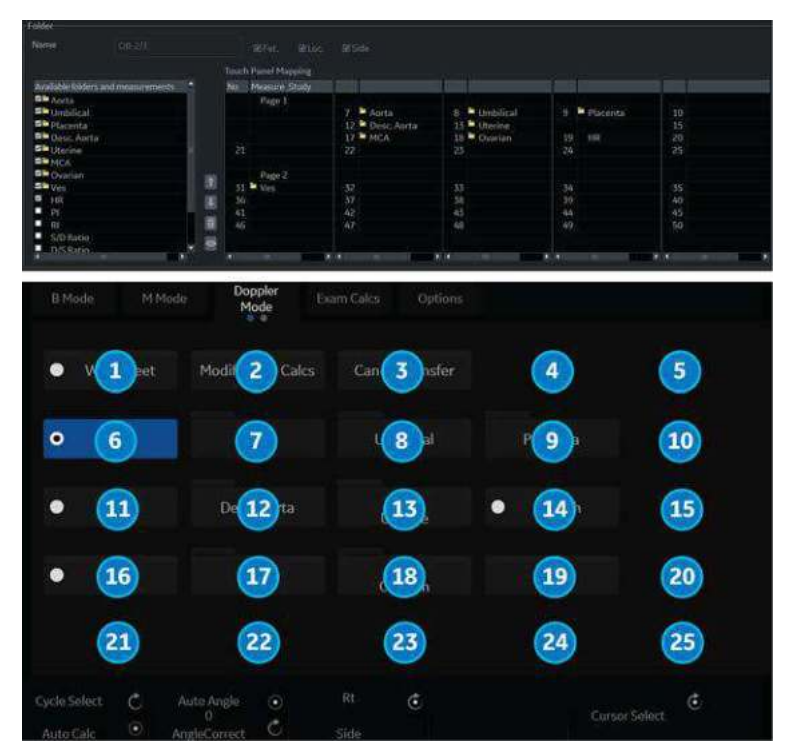

Figura 7-40. Afişarea măsurătorilor şi studiilor cu poziţiile de pe panoul tactil, pagina 1

# **Poziţ[ii pentru panoul tactil](#page-440-0) (continuare)**

Pagina 2 a panoului tactil are 25 de poziții, cinci pe orizontală și cinci pe verticală. Elementele din primul rând pe orizontală sunt numerotate 26-30, în al doilea rând 31-35 şi aşa mai departe. Poziţiile de la 26 la 30 sunt programate de sistem şi nu pot fi editate.

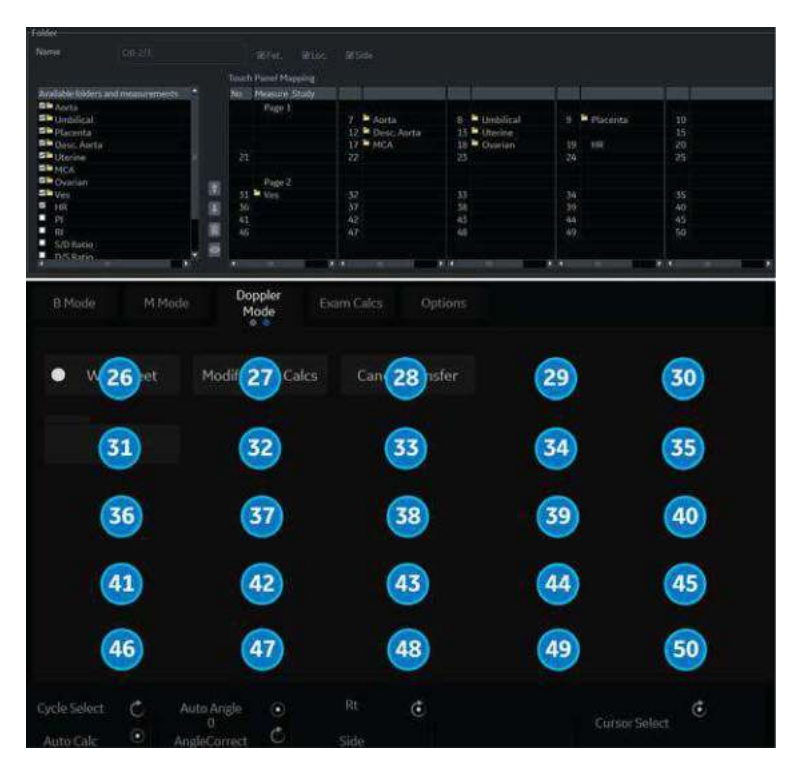

Figura 7-41. Afişarea măsurătorilor şi studiilor cu poziţiile de pe panoul tactil, pagina 2

**Deplasarea, eliminarea sau ascunderea elementelor de pe panoul tactil**

|                                    | Touch Panel Mapping  |                       |                   |                   |     |
|------------------------------------|----------------------|-----------------------|-------------------|-------------------|-----|
| Available folders and measurements | No.<br>Measure Study |                       |                   |                   |     |
| E<br><b>FL/ACIHadlock</b>          | Page 1               |                       |                   |                   |     |
| S<br><b>FL/HC</b> (Hadlock)        | <b>BPD</b> (Hadlock) | HC(Hadlock)<br>7      | ACIHadlock)<br>B. | Fl.(Hadlock)<br>o | 10  |
| Ţ.<br>FL/BPDIHohler)               | <b>Diffurtzi</b>     | 12                    | 13                | 14 AFIMoore       | 15  |
| ¢<br>CliHadlocki                   | <b>CX</b><br>16      | 17<br><b>CX Trace</b> | 18                | 19 Wolume         | 20  |
| E<br>HC/AC(Campbell)               | 21                   | -22                   | 23                | 24                | 25  |
| Ţ.<br>CK Trace                     |                      |                       |                   |                   |     |
| ¢<br>$\alpha$                      | Page 2               |                       |                   |                   |     |
| D<br><b>CM</b>                     | 31                   | 32<br>37              | 33                | 34                | 35  |
| e<br>NT                            | 36                   |                       | 38                | -39               | 40. |
| Δ<br><b>NFT</b>                    |                      | 42                    | 43                | 44                | 45  |
| G<br>¢<br>Fibroid                  |                      | 47                    | 48                | 49                | 50  |
| 3<br>¢<br>BPD(Kurtz)<br>儜          |                      |                       |                   |                   |     |
| в                                  |                      |                       | $1 - 2$<br>m      |                   | W   |

<span id="page-442-0"></span>Figura 7-42. Pictogramele pentru deplasare (1), eliminare (2) şi ascundere (3)

#### **Deplasarea elementelor de pe panoul tactil**

Pentru a deplasa elemente pe panoul tactil, modificati pozitia elementului din lista Measure & Study (Măsurătoare şi studiu).

- 1. Evidentiati elementul în lista Measure & Study (Măsurătoare şi studiu).
- 2. Mutati cursorul pe pictogramele cu săgetile în sus sau, respectiv, în jos și apăsați Set (Setare) (consultați 1 de la [Figura 7-42 de la pagina 7-89](#page-442-0)).

Elementul este afișat în pozitia selectată pe panoul tactil.

#### **Eliminarea elementelor de pe panoul tactil**

Pentru a elimina elemente de pe panoul tactil, modificati pozitia elementului din lista Measure & Study (Măsurătoare şi studiu).

- 1. Miscati controlul **Trackball** pentru a evidentia elementul în lista Measure & Study (Măsurătoare și studiu) și apăsati Set (Setare).
- 2. Selectaţi pictograma aferentă coşului de gunoi din partea dreaptă a listei (consultaţi **2** de la [Figura 7-42 de la](#page-442-0)  [pagina 7-89\)](#page-442-0).

Sistemul elimină elementul din lista Measure & Study (Măsurătoare şi studiu) şi din panoul tactil. Elementul este listat încă în lista Available folders and measurements (Foldere şi măsurători disponibile).

#### **Ascunderea elementelor de pe panoul tactil**

Elementele Modifiers for Stenosis (Modificatori pentru stenoză), precum și identificatorii de locație Prox (Proximal), Mid (Central), Distal şi Origin (Origine) pot fi ascunşi pe panoul tactil utilizând comanda Hide (Ascundere) din lista Measure & Study (Măsurătoare şi studiu).

- 1. Miscati controlul **Trackball** pentru a evidentia elementul în lista Measure & Study (Măsurătoare și studiu) și apăsati Set (Setare).
- 2. Selectati pictograma aferentă operației de ascundere din partea dreaptă a listei (consultaţi **3** de la [Figura 7-42 de la](#page-442-0)  [pagina 7-89\)](#page-442-0).

Sistemul ascunde modificatorul din lista Measure & Study (Măsurătoare şi studiu) şi de pe panoul tactil. După ce un modificator este ascuns, locaţiei de pe panoul tactil îi poate fi alocată o altă măsurătoare.

Pentru a restabili modificatorul ascuns, evidentiati modificatorul ascuns în lista Measure & Study (Măsurătoare şi studiu), apăsati Set (Setare) și selectati pictograma aferentă operației de ascundere.

*NOTĂ: Dacă, fie în modul 2D, fie în modul Doppler, este ascuns un modificator, acesta va fi ascuns în ambele moduri.*

## **Configurarea unui flux automat de măsurare**

În unele cazuri, măsurătorile aferente sunt plasate într-un folder cu măsurători. Acest lucru vă permite să organizați măsurătorile în mod logic. De asemenea, vă permite să specificaţi dacă sistemul porneşte automat fiecare măsurătoare într-un folder, pe rând. Aceasta este functia de secventă automată. Pentru a utiliza această functie:

- 1. În meniul Selection (Selectare), selectaţi folderul care contine măsurătorile dorite.
- 2. În secţiunea Folder, selectaţi Auto Sequence (Secvenţă automată).

|                                   | <b>Touch Panel Mapping</b> |                 |     |           |                 |
|-----------------------------------|----------------------------|-----------------|-----|-----------|-----------------|
| Available fishing and memoryments | Noci Poussex Study         |                 |     |           |                 |
| ۰                                 | Page 1                     |                 |     |           |                 |
|                                   | 6                          | $_{\rm H}$      | W   | ÷         | 10 <sub>1</sub> |
| a a<br>w<br>Vol                   |                            |                 |     |           | $15 -$          |
|                                   |                            |                 | 18  |           | 20              |
|                                   | 出足过                        | $\frac{12}{17}$ | ïз  | 禁留室       | 25              |
|                                   | Page 2<br>π                |                 |     |           |                 |
|                                   | 耳见                         |                 | 三块  | 調度        | 超               |
|                                   | (B)                        | 北西北地            |     |           |                 |
|                                   | $rac{41}{46}$<br>w         |                 | is. | <b>Sk</b> | 45              |
|                                   |                            |                 | AB. | in.       | 50              |

Figura 7-43. Ecranul Measurement & Analysis (Măsurătoare şi analiză):Auto Sequence (Secvenţă automată)

# **Schimbarea instrumentului utilizat pentru efectuarea unei**

## **măsurători**

Puteţi efectua modificări asupra unor măsurători. De exemplu, Head Circumference (Circumferinţă craniu) poate fi măsurată cu o elipsă, un traseu sau două distanţe. Puteţi selecta instrumentul de măsurare pe care doriți să îl utilizați.

- 1. Selectaţi măsurătoarea pe care doriţi să o schimbaţi în meniul Selection (Selectare).
- 2. În secţiunea Measurement (Măsurătoare), selectaţi instrumentul dorit din lista Tool (Instrument).
- *NOTĂ: În cazul în care câmpul Tool (Instrument) este gri, acesta nu poate fi modificat.*

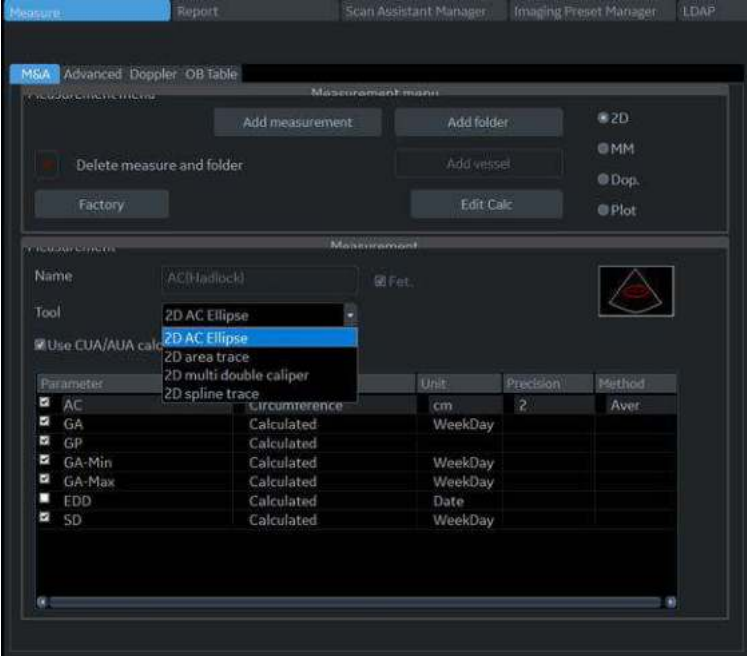

Figura 7-44. Schimbaţi instrumentul

*NOTĂ: Diagrama din partea dreaptă a listei Tool (Instrument) arată tipul măsurătorii. În exemplul următor este selectată elipsa, iar diagrama afişează o elipsă.*

# **Adăugarea folderelor şi măsurătorilor**

## <span id="page-446-0"></span>**Adăugarea unui folder**

Când adăugați un folder, acesta poate fi un studiu sau un folder cu măsurători care include măsurători asociate.

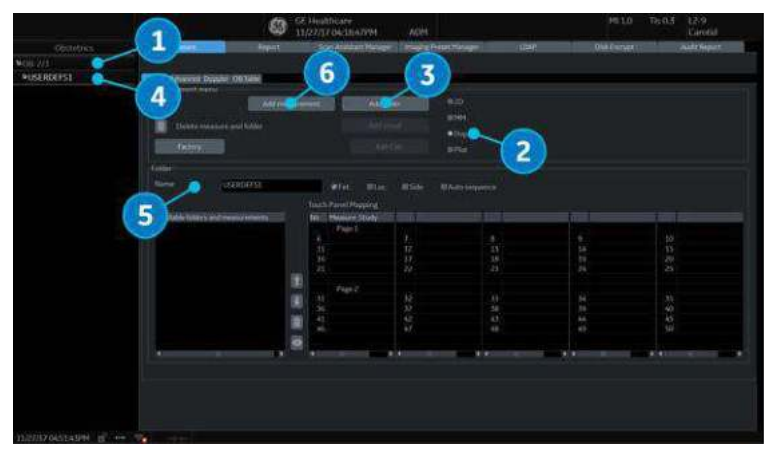

Figura 7-45. Măsurătoare şi analiză: Adăugare folder

- 1. În meniul Selection (Selectare), selectaţi studiul sau folderul în care doriți să adăugați folderul.
- 2. Selectaţi modul din meniul Measurement (Măsurătoare).

# **Adă[ugarea unui folder](#page-446-0) (continuare)**

- 3. În secţiunea meniului Measurement (Măsurătoare), selectaţi Add folder (Adăugare folder).
	- Dacă selectați Blank (Necompletat), sistemul adaugă un folder cu un nume, cum ar fi USERDEFS1. Acesta este listat în meniul Selection (Selectare).

*NOTĂ: Pentru studiul Generic, puteţi utiliza numai Blank (Necompletat).*

> • Dacă doriți să utilizați un folder existent, selectați Insert (Inserare), apoi selectaţi un folder din listă.

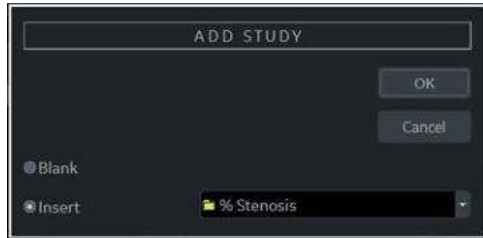

Figura 7-46. Fereastra Add folder (Adăugare folder)

- 4. Selectaţi folderul definit de utilizator din meniul Selection (Selectare).
- *NOTĂ: Nu puteţi schimba numele unui folder existent.*
	- 5. Mişcaţi controlul **Trackball** către câmpul Name (Nume) şi apăsaţi de două ori pe **Set** (Setare). Tastaţi numele.
- *NOTĂ: NU utilizaţi "ghilimele simple" pentru numele de parametri, măsurători, foldere sau autori.*
	- 6. Adăugarea unei măsurători într-un folder.

#### <span id="page-448-0"></span>**Adăugarea unei măsurători**

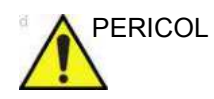

PERICOL Rețineți că sunteți responsabil pentru confirmarea corectitudinii şi preciziei formulei de introducere a utilizatorului pe care o adăugați sau care este adăugată în sistem în numele dvs. Neconfirmarea corectitudinii şi preciziei calculelor definite de utilizator poate duce la vătămarea corporală a pacientului.

Puteți adăuga o măsurătoare în folder.

*NOTĂ: NU utilizaţi "ghilimele simple" pentru numele de parametri, măsurători, foldere sau autori.*

- 1. În meniul Selection (Selectare), selectaţi studiul sau folderul în care doriti să adăugați măsurătoarea.
- 2. În sectiunea meniului Measurement (Măsurătoare), selectați Add measurement (Adăugare măsurătoare).

Sistemul afişează fereastra Add Measurement (Adăugare măsurătoare).

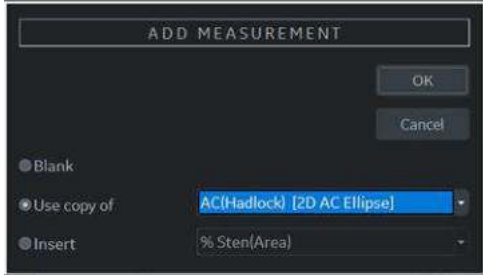

Figura 7-47. Fereastra Add Measurement (Adăugare măsurătoare)

- 3. Efectuaţi una dintre următoarele acţiuni:
	- Dacă doriți să efectuați această măsurătoare dintr-o copie a unei măsurători existente, selectaţi Use copy of (Utilizare copie a), apoi selectaţi o măsurătoare din listă. Lista cuprinde toate măsurătorile definite pentru categoria curentă a examinării şi modul selectat.

*NOTĂ: Acest lucru este valabil numai pentru OB şi Cardiac.*

- Dacă doriți să utilizați o formulă existentă, selectați Insert (Inserare), apoi selectați o măsurătoare din listă. Lista cuprinde toate măsurătorile definite pentru categoria curentă a examinării şi modul selectat. Nu puteţi edita această formulă.
- Dacă doriți să creați o măsurătoare nouă, selectați Blank (Necompletat).

## **Adă[ugarea unei m](#page-448-0)ăsurători (continuare)**

- 4. Selectati OK.
	- Dacă ați creat o măsurătoare necompletată, sistemul adaugă o măsurătoare cu un nume, cum ar fi USERDEFM3.
	- Dacă ați creat o măsurătoare dintr-o copie a unei măsurători existente, sistemul listează măsurătorile şi parametrii acestora în sectiunea Measurement (Măsurătoare).
- 5. Când creaţi o nouă măsurătoare, numele măsurătorii este evidenţiat în mod automat. Introduceţi un nume pentru noua măsurătoare. Puteţi schimba numele unei măsurători create dintr-o copie.
- *NOTĂ: 2D Dual Caliper (Cavernogramă dublă 2D), 2D Dual Area (Zonă dublă 2D), 2D Dual Ellipse (Elipsă dublă 2D) şi 2D Dual Spline Trace (Urmărire formă liberă dublă 2D) nu sunt disponibile prin setările implicite din fabrică. Pentru a activa aceste măsurători, adăugaţi o nouă măsurătoare utilizând instrumentul "2D Dual Caliper" (Cavernogramă dublă 2D), "2D Dual Area" (Zonă dublă 2D), "2D Dual Ellipse" (Elipsă dublă 2D) sau "2D Dual Spline Trace" (Urmărire formă liberă dublă 2D).*

#### **Schimbarea parametrilor de măsurare**

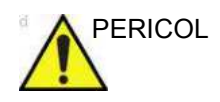

PERICOL Rețineți că sunteți responsabil pentru confirmarea corectitudinii şi preciziei formulei de introducere a utilizatorului pe care o adăugati sau care este adăugată în sistem în numele dvs. Neconfirmarea corectitudinii şi preciziei calculelor definite de utilizator poate duce la vătămarea corporală a pacientului.

Pentru a schimba un parametru de măsurare:

- 1. În meniul Selection (Selectare), selectaţi măsurătoarea.
- 2. Pentru a modifica numele parametrului, mişcaţi controlul Trackball spre numele parametrului și apăsați de două ori Set (Setare). Introduceți un nume pentru parametru.

#### <span id="page-450-0"></span>**Adăugarea parametrilor de măsurare**

Pentru a adăuga un parametru de măsurare:

- 1. În meniul Selection (Selectare), selectati măsurătoarea.
- 2. Pentru a schimba instrumentul utilizat pentru efectuarea unei măsurători:

În sectiunea Measurement (Măsurătoare) de pe ecranul Measurement & Analysis (Măsurătoare și analiză), selectati instrumentul dorit din lista Tool (Instrument). Selectati săgeata pentru a afişa lista derulantă.

- *NOTĂ: În cazul în care câmpul Tool (Instrument) este gri, acesta nu poate fi modificat.*
	- 3. Dacă este necesar, bifaţi Fetus (Făt) (numai OB), Location (Loc) (Locatie) sau Side (Parte):
		- Fetus (Făt): dacă este vorba de o măsurătoare OB, bifati această casetă. (activată în mod implicit).
		- ï Location (Locaţie): dacă această măsurătoare include o locatie Prox (Proximal), Mid (Central) sau Dist (Distal), bifati această casetă.
		- ï Side (Parte): dacă această măsurătoare include o parte Left (Stânga) sau Right (Dreapta), bifati această casetă.
	- 4. În sectiunea Measurement (Măsurătoare), mișcati controlul **Trackball** pe o linie goală de la baza listei Parameter (Parametru). Apăsaţi pe **Set** (Setare).

Sistemul adaugă un parametru denumit (Nume).

## **Adă[ugarea parametrilor de m](#page-450-0)ăsurare (continuare)**

- 5. Pentru a modifica numele parametrului, deplasati trackball-ul spre (Nume) și apăsați de două ori **Set** (Setare). Introduceţi un nume pentru parametru.
- 6. Mişcaţi controlul **Trackball** spre câmpul de rezultate Tool (Instrument) şi faceţi dublu clic pe tasta **Set** (Setare). Este afişată fereastra Edit Formula (Editare formulă).

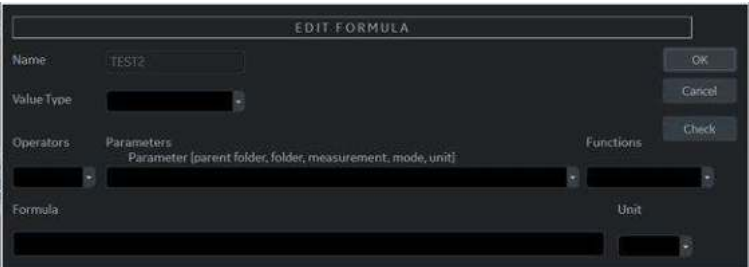

Figura 7-48. Edit Formula (Editare formulă)

- 7. Pentru a crea o formulă:
	- a. Selectaţi o valoare din câmpul Value Type (Tip de valoare).
	- b. Efectuați una dintre următoarele acțiuni:
	- **·** Tastați o formulă în câmpul Formula.
	- Selectati componentele formulei din listele derulante Operators (Operatori), Parameters (Parametri) şi Functions (Funcţii). Atunci când selectaţi o componentă, sistemul o afişează în câmpul Formula.
- 8. Pentru a testa formula, selectați Check (Verificare).

Dacă nu există nicio problemă, sistemul afișează "Syntax OK!" (Sintaxă OK!).

Dacă există orice problemă legată de formulă, sistemul afişează un mesaj de eroare în locul etichetei câmpului Formula.

9. Atunci când formula este corectă, selectați OK pentru a o salva.

Fereastra Edit Formula (Editare formulă) se închide. Formula este afişată în câmpul de rezultate Tool (Instrument).

## <span id="page-452-0"></span>**Conversia unităţii de măsură a formulei**

Atunci când creaţi o formulă, sistemul schimbă rezultatul calculului într-o unitate a rezultatului, după cum este definit în tabelul următor.

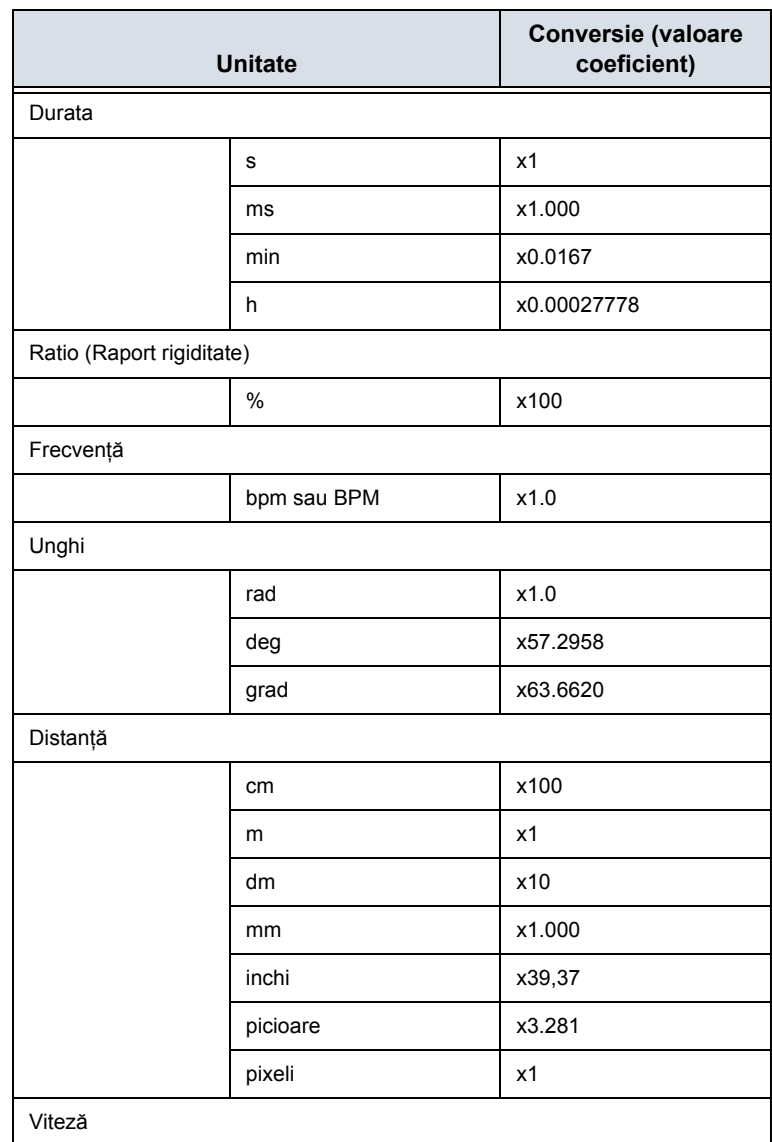

Tabelul 7-10: Conversia unităţii de măsură a formulei

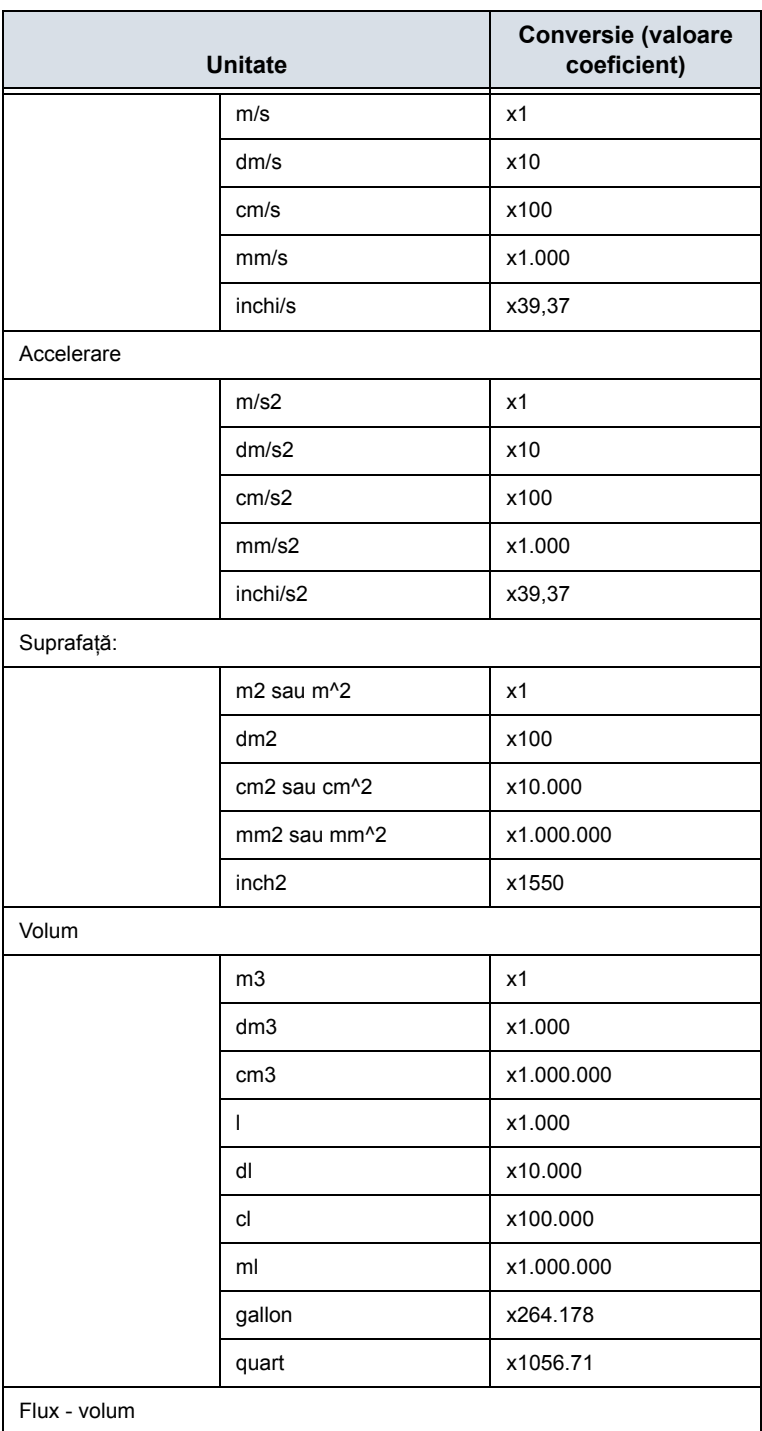

Tabelul 7-10: Conversia unităţii de măsură a formulei

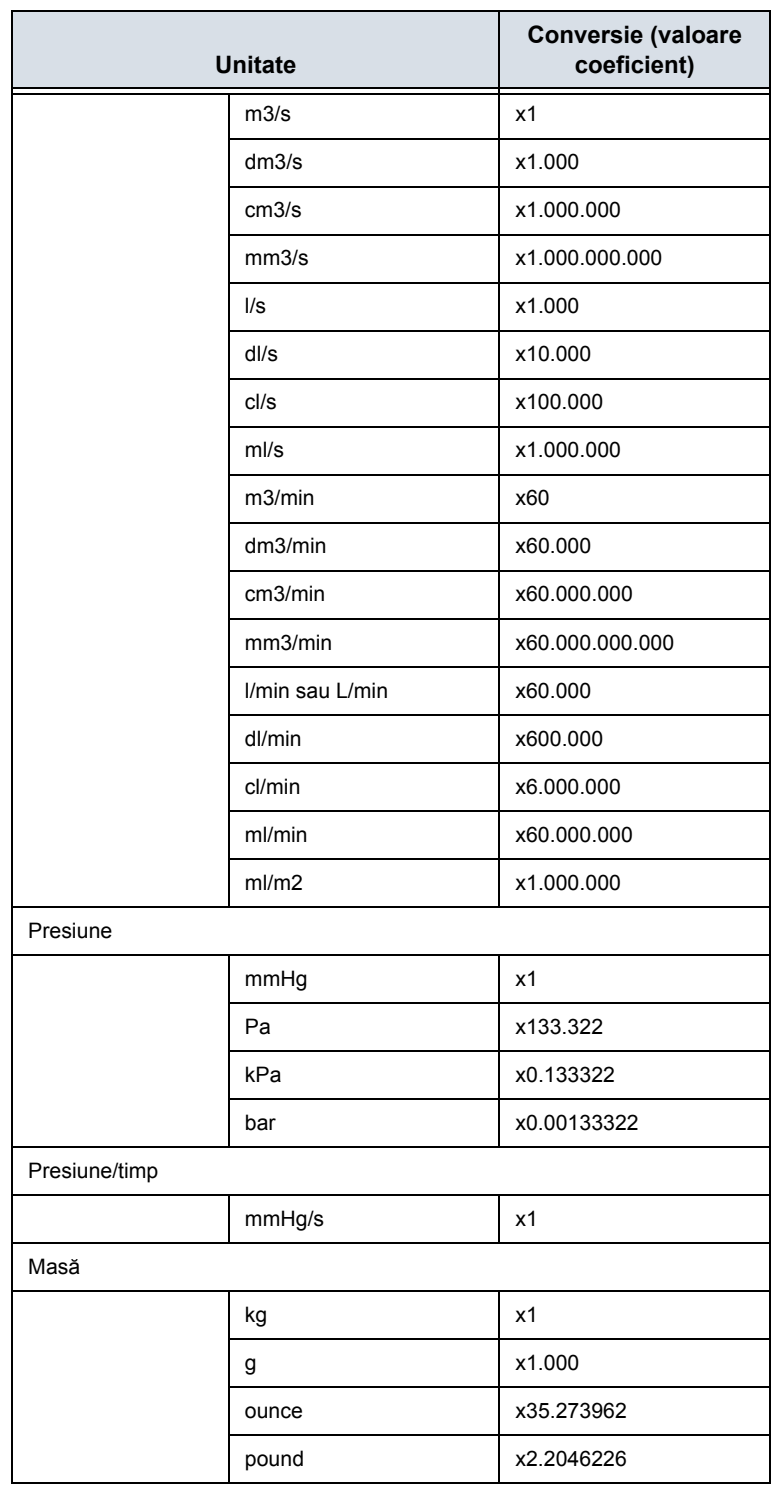

Tabelul 7-10: Conversia unităţii de măsură a formulei

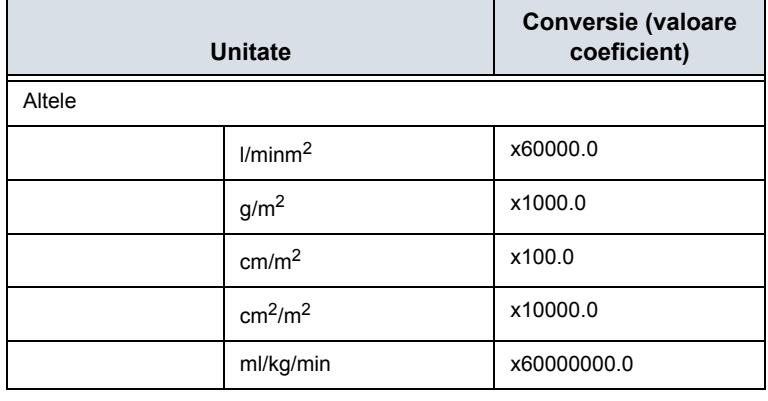

Tabelul 7-10: Conversia unităţii de măsură a formulei

De pildă, atunci când este creată o formulă pentru volum:

Vol [ml sau cm3] = 0,523598\*{D1}\*{D2}\*{D3}

(D1, D2 şi D3 indică un rezultat al măsurătorii.)

În acest caz, măsurătoarea (D1, D2 şi D3) este o măsurătoare a distanței, așadar datele măsurate sunt o unitate exprimată în metri [m], conform tabelului de mai sus.

Pentru a face trecerea la milimetri, sistemul multiplică fiecare valoare măsurată cu 100. Drept rezultat, acesta multiplică o formulă cu 1.000.000.

Unitatea de măsură standard a volumului este un metru cub, aşadar sistemul multiplică rezultatul cu 1.000.000.

Sistemul multiplică rezultatul calculului cu coeficientul şi îl converteşte. Pentru a obţine un rezultat corect, atunci când definiţi formula, trebuie să convertiţi coeficientul însuşi, precum coeficientul lui 10^.

#### **[Conversia unit](#page-452-0)ăţii de măsură a formulei (continuare)**

De pildă, dacă doriti să definiți următoarea formulă:

 $efa[a] =$ 

10^(1,5662-0,0108\*{P1}+0,0468\*{P2}+0,171\*{D1}+0,00034\*{P1 }\*{P1}-0,003685\*{P2}\*{D1})

D1[cm]: distantă

P1[cm]: perimetru

P2[cm]: perimetru

Sistemul defineşte valoarea standard a fiecărei măsurători ca metru [m]. Dacă unitatea de măsură a fiecărei valori măsurate din această formulă este definită ca centimetru [cm], trebuie să definiţi formula după cum urmează:

efw[g] = 10^(1,5662-0,0108\*{P1}\*100 + 0,0468\*{P2}\*100 + 0,171\*{D1}\*100 + 0,00034\*{P1}\*{P1}\*100\*100 - 0,003685\*{P2}\*{D1}\*100\*100)

(Aceasta converteşte fiecare valoare măsurată în centimetri [cm], întrucât unitatea de măsură standard a sistemului este metrul [m].)

Unitatea rezultatului acestei formule este gramul. Întrucât unitatea standard a sistemului este definită în kilograme [kg], sistemul multiplică rezultatul cu 1.000.

Întrucât rezultatul acestei formule este definit în grame, este necesar să se definească formula după cum urmează.

 $e$ fw[q] = 10^(1,5662-0,0108\*{P1}\*100 + 0,0468\*{P2}\*100 + 0,171\*{D1}\*100 + 0,00034\*{P1}\*{P1}\*100\*100 - 0,003685\*{P2}\*{D1}\*100\*100)/1.000

Conform prezentării, puteti obține un rezultat exact al calculului.

## <span id="page-457-0"></span>**Editarea calculelor**

Pentru modificarea calculelor definite de utilizator:

- 1. Selectaţi Add Measurement (Adăugare măsurătoare) din meniul Measurement (Măsurătoare). Sistemul afişează fereastra Add Measurement (Adăugare măsurătoare).
- 2. Selectaţi Blank (Necompletat) şi OK.
- 3. Tastati numele corespunzător și selectati "Calculation" (Calcul) din meniul derulant Tool (Instrument).

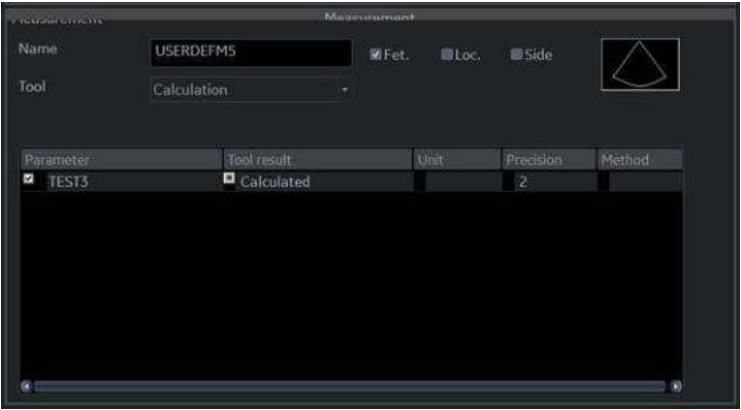

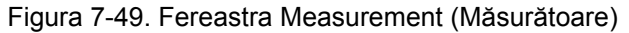

- 4. Tastati numele parametrului.
- 5. Faceţi dublu clic pe simbolul = Calculated (Calculat) din Tool Result (Rezultat instrument). Se afişează fereastra Edit formula (Editare formulă).
- 6. Selectati OK.
- 7. În secţiunea meniului Measurement (Măsurătoare), selectaţi *Edit Calc* (Editare calcul).

| All mind<br>Deliebe mainsure and folder<br>60m<br><b>FOLDAY</b><br>Tacture<br><b><i>River</i></b><br>Narve<br>Cardian<br>Touch Pinel Happing<br>Available folders and music remots.<br>No. Measure Study<br><b>Bib</b> Dimension<br>Page 1<br><b>SHADA</b><br># Wohrme<br>* Hass<br><b>M</b> Area<br>$6$ $\bullet$ Dimension<br>W.<br>30<br><b>Diff</b> Visioner<br>17 W PISA<br>14 <sup>M</sup> LAShe<br>35<br>11 <sup>■</sup> Shonts<br>$15$ = $10$<br>$rac{36}{25}$<br>$\pm$ 2008<br><b>SIMPLES</b><br>15 Militar Valve<br>17 ™ Stellar<br>18 M Autoty<br>32<br>28<br>3%<br>21<br><b>BRIDGE</b><br>医固<br><b>Bill</b> Waltfilmin<br>Page 2<br>医加<br>š.<br>ft.<br>森林山山の<br>$\frac{32}{37}$<br>35<br>M.<br>39<br><b>Die Manai Vaher</b><br><b>BRINGV</b><br>$\frac{\Delta\dot{\mathbf{1}}}{\Delta\delta}$<br>i.<br>$\overline{a}$<br>$\frac{46}{10}$<br>44<br>œ<br>W)<br>AR.<br><b>BM AVA</b><br>K7 |                  | Addressionated | <b>Anatolipe</b> | 20   |  |  |
|----------------------------------------------------------------------------------------------------|------------------|----------------|------------------|------|--|--|
|                                                                                                    | 田                |                |                  | G101 |  |  |
|                                                                                                    |                  |                |                  |      |  |  |
|                                                                                                    |                  |                |                  |      |  |  |
|                                                                                                    |                  |                |                  |      |  |  |
|                                                                                                    | Folder           |                |                  |      |  |  |
|                                                                                                    |                  |                |                  |      |  |  |
|                                                                                                    |                  |                |                  |      |  |  |
|                                                                                                    |                  |                |                  |      |  |  |
|                                                                                                    |                  |                |                  |      |  |  |
|                                                                                                    |                  |                |                  |      |  |  |
|                                                                                                    |                  |                |                  |      |  |  |
|                                                                                                    |                  |                |                  |      |  |  |
|                                                                                                    |                  |                |                  |      |  |  |
|                                                                                                    |                  |                |                  |      |  |  |
|                                                                                                    | <b>DR</b> Classe |                |                  |      |  |  |
|                                                                                                    |                  |                |                  |      |  |  |
|                                                                                                    |                  |                |                  |      |  |  |
|                                                                                                    |                  |                |                  |      |  |  |
|                                                                                                    |                  |                |                  |      |  |  |
|                                                                                                    |                  |                |                  |      |  |  |
|                                                                                                    |                  |                |                  |      |  |  |

Figura 7-50. Edit Calc (Editare calcul)

Este afişată fereastra Modify User CALC (Modificare calcul utilizator).

# **[Editarea calculelor](#page-457-0) (continuare)**

8. În lista User Defined (Definit de utilizator), selectați calculul pe care doriți să îl modificați, apoi selectați OK.

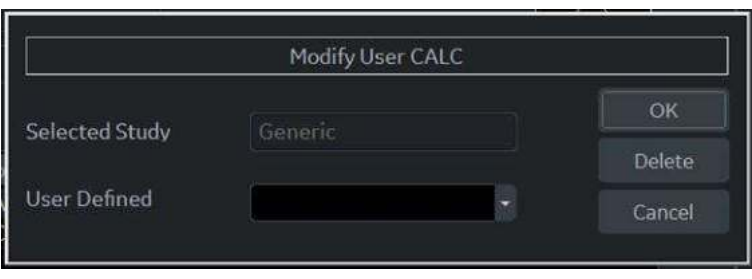

Figura 7-51. Fereastra Modify User CALC (Modificare calcul utilizator)

- 9. Se afişează fila Measure (Măsurare) pentru calcule definite de utilizator. Faceti dublu clic pe simbolul semnului egal din Tool Result (Rezultat instrument) pentru parametrul dorit.
- 10. Editaţi formula după cum este necesar şi selectaţi OK.

#### **Ştergerea unui folder sau a unei măsurători**

- *NOTĂ: Puteţi şterge numai foldere sau măsurători definite de utilizator. Nu puteţi şterge dosare sau măsurători implicite ale sistemului.*
	- 1. Selectaţi folderul sau măsurătoarea din meniul Selection (Selectie).
	- 2. În secţiunea meniului Measurement (Măsurătoare), selectaţi pictograma Trash (Coş de gunoi) de lângă Delete measure and study (Ştergere măsurătoare şi studiu).

## <span id="page-460-0"></span>**M & A Advanced Preset (Presetare M & A avansată)**

Fila Advanced (Avansat) vă permite să precizaţi valorile specifice aplicatiilor pentru anumiti parametri.

1. Pe afişajul monitorului, selectaţi fila Advanced (Avansat).

| M5A       | Advanced Doppler OB Table                |                                                                                                    |  |
|-----------|------------------------------------------|----------------------------------------------------------------------------------------------------|--|
|           |                                          |                                                                                                    |  |
|           | repairs thanks apscribe and constitution | Analication concilie assumpture                                                                                                    |  |
|           |                                          |                                                                                                    |  |
|           | M&A category                             | Obstetrics and the control of the control of the control of the control of the control of the control of the control of the control of the control of the control of the control of the control of the control of the control |  |
| Parameter |                                          | Value                                                                                                    |  |
|           | Absolute Value                           | on                                                                                                    |  |
|           | Measure Assistant BPD Method             | Outer to Inner                                                                                                    |  |
|           | Default Cursor Position                  | <b>Image Center</b>                                                                                                    |  |
|           | Display Angle Correct Value              | on                                                                                                    |  |
|           | Display Summary Window                   | minimize                                                                                                    |  |
|           | Doppler Default Method                   | Max                                                                                                    |  |
|           | <b>Heart Rate Cycle</b>                  | ٦                                                                                                    |  |
|           | Keep Graphics with Cine Scroll           | on                                                                                                    |  |
|           | Show Location Select Button              | Doppler only                                                                                                    |  |
|           | Start M&A on freeze(B)                   | off                                                                                                    |  |
|           | Start M&A on freezelM                    | on                                                                                                    |  |
|           | Start M&A on freeze(D)                   | on                                                                                                    |  |
|           | Measure Key Sequence (B/CF)              | Dist, Trace                                                                                                    |  |
|           | <b>Show Result Parameters</b>            | Preview                                                                                                    |  |
|           | Default Location                         | Prox                                                                                                    |  |
|           | Default Side                             | Right                                                                                                    |  |
|           | <b>RI Calc Bidirectional Flow</b>        | on                                                                                                    |  |
|           | <b>RI Calc Method</b>                    | ED.                                                                                                    |  |

Figura 7-52. Meniul M & A Advanced Preset (Presetare M & A avansată)

**M&A Category** (Categoria M&A): afişaţi şi selectaţi categoria de examinare curentă.

**Parameter** (Parametru): listaţi parametrii specifici aplicaţiei. **Value** (Valoare): Selectaţi valoarea pentru un parametru.

2. Selectaţi o categorie a examinării.

Lista Parameters (Parametri) afişează parametrii pentru categoria selectată.

3. Selectati o valoare pentru un parametru.

*NOTĂ: Parametrii care apar depind de categorie.*

# **[M & A Advanced Preset \(Presetare M & A avansat](#page-460-0)ă) (continuare)**

| Parametru presetat                                                                         | <b>Descriere</b>                                                                                                    |
|--------------------------------------------------------------------------------------------|----------------------------------------------------------------------------------------------------|
| Absolute Value (Valoare<br>absolută)                                                       | Afișează valoarea absolută a măsurătorii Doppler Velocity (Viteză<br>Doppler) (On (Pornit) sau Off (Oprit))                                                                                                    |
| Default Cursor Position (Poziție<br>implicită a cursorului)                                | Centrul imaginii/Fereastra Rezumat<br>Selectați poziția de afișare a cursorului atunci când este apăsată tasta<br>pentru măsurători.                                                                                                    |
| Display Angle Correct Value<br>(Afișaj valoare corecție unghi)                             | On (Pornit) sau Off (Oprit)                                                                                                    |
| Display Sample Volume Depth<br>(TCD) - (Afişaj adâncime volum<br>esantion Doppler - (TCD)) | On (Pornit) sau Off (Oprit)                                                                                                    |
| Display Summary Window<br>(Afişaj fereastra Rezumat)                                       | On (Pornit) sau Off (Oprit)                                                                                                    |
| Doppler Default Method<br>(Metoda implicită Doppler)                                       | Medie, maximă, minimă sau ultima                                                                                                    |
| Heart Rate Cycle (Ciclul ritmului<br>cardiac)                                              | 1, 2, 3, 4, 5, 6, 7, 8, 9 sau 10<br>NOTĂ: Pentru Cardiac, puteți selecta numai "1".                                                                                                    |
| Keep Graphics with Cine Scroll<br>(Păstrare grafice cu modul de<br>derulare Cine)          | Dacă selectați "On" (Pornit), graficele măsurătorii rămân în modul de<br>derulare CINE. Graficul măsurătorii reafișează pe cadranul în care a<br>fost efectuată măsurătoarea în modul B.                                                                                                    |
| Start M&A on a Freeze (B)<br>((Pornire M&A la înghețare (B))                               | Off (Oprit): Selectați manual măsurătoarea la Freeze (Înghețare)<br>On (Pornit): Apare automat meniul Measurement (Măsurătoare) la                                                                                                    |
| Start M&A on a Freeze (M)<br>((Pornire M&A la înghețare (M))                               | Freeze (Înghețare).<br>Cavernogramă: Apar automat meniul Measurement (Măsurătoare) și<br>cavernograma la Freeze (Înghețare).                                                                                                    |
| Start M&A on a Freeze (D)<br>((Pornire M&A la înghețare (D))                               |                                                                                                    |
| Measure Key Sequence (B/CF)<br>(Secvența tastei de măsurare<br>(B/CF)                      | 2 secvențe: distal, urmărire; distal, formă liberă<br>2 secvențe: distal, urmărire deschisă: distal, formă liberă<br>3 secvente: distal, urmărire, formă liberă; distal, formă liberă, urmărire;<br>distal, formă liberă, intensitate; distal, urmărire, intensitate; distal,<br>urmărire, urmărire deschisă; distal, formă liberă, urmărire deschisă<br>4 secvențe: distal, urmărire, formă liberă, intensitate; distal, formă<br>liberă, urmărire, intensitate; distal, formă liberă, urmărire, urmărire<br>deschisă; distal, urmărire, urmărire deschisă, formă liberă |
| <b>Show Result Parameters</b><br>(Afişare parametri rezultat)                              | Preview (Previzualizare) sau After Set cursor (Cursor după setare):<br>Preview (Previzualizare): se afișează în timpul măsurătorilor.<br>After Set cursor (Cursor după setare): se afișează după efectuarea<br>măsurătorilor.                                                                                                    |
| Default Location (Locatie<br>prestabilită)                                                 | Oprit, Proxim, Medie sau Distal                                                                                                    |

Tabelul 7-11: M&A avansată

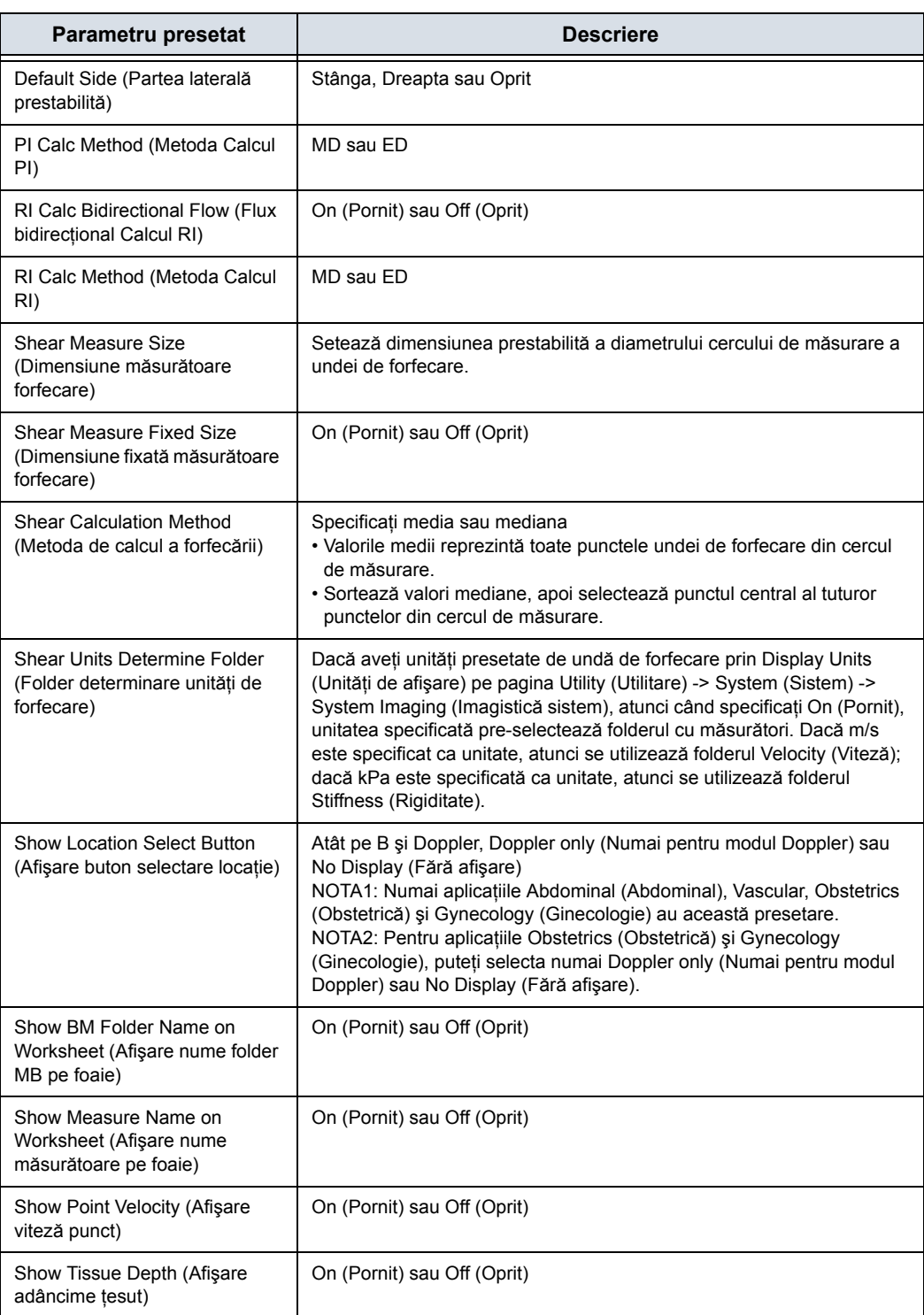

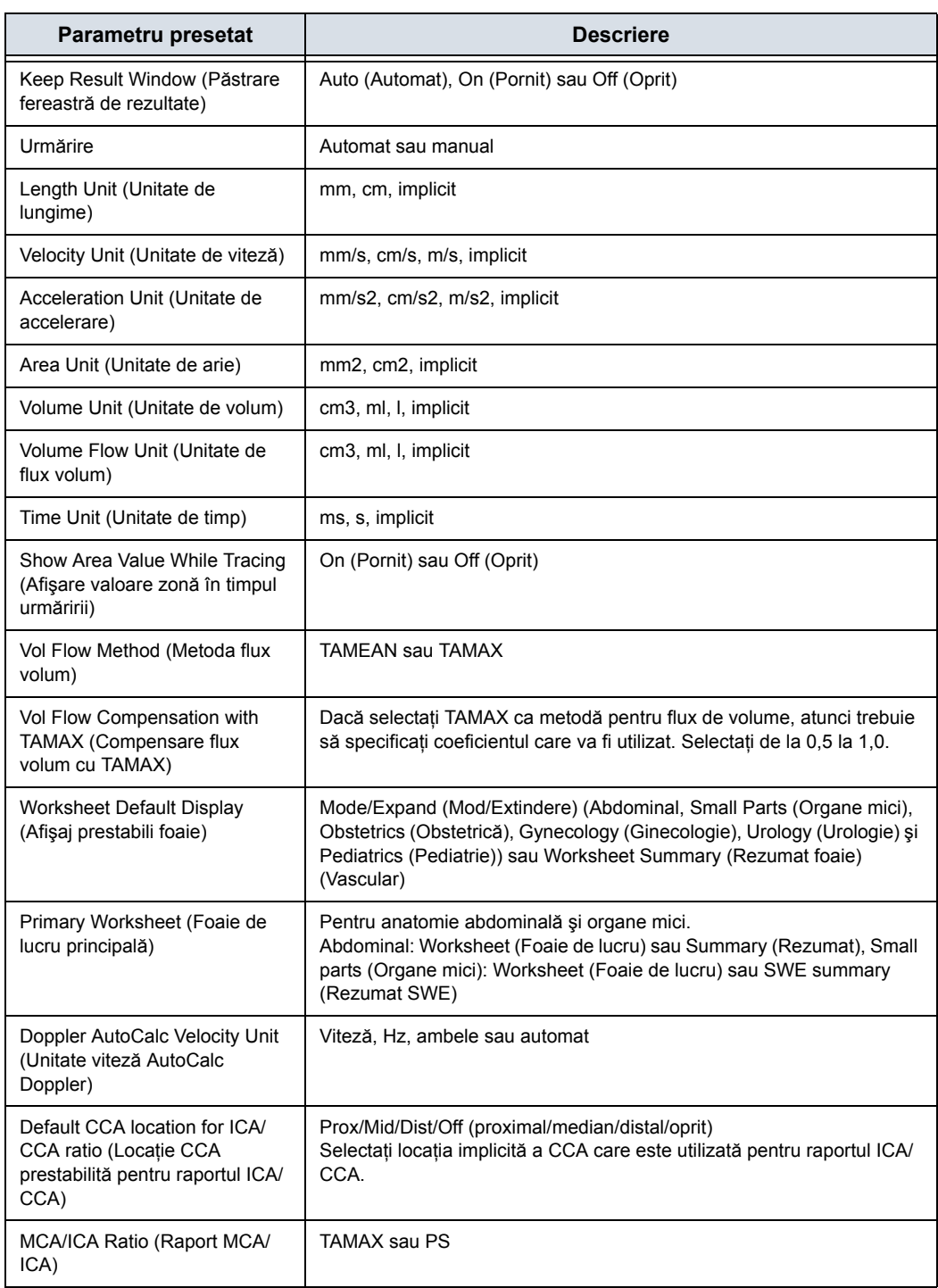

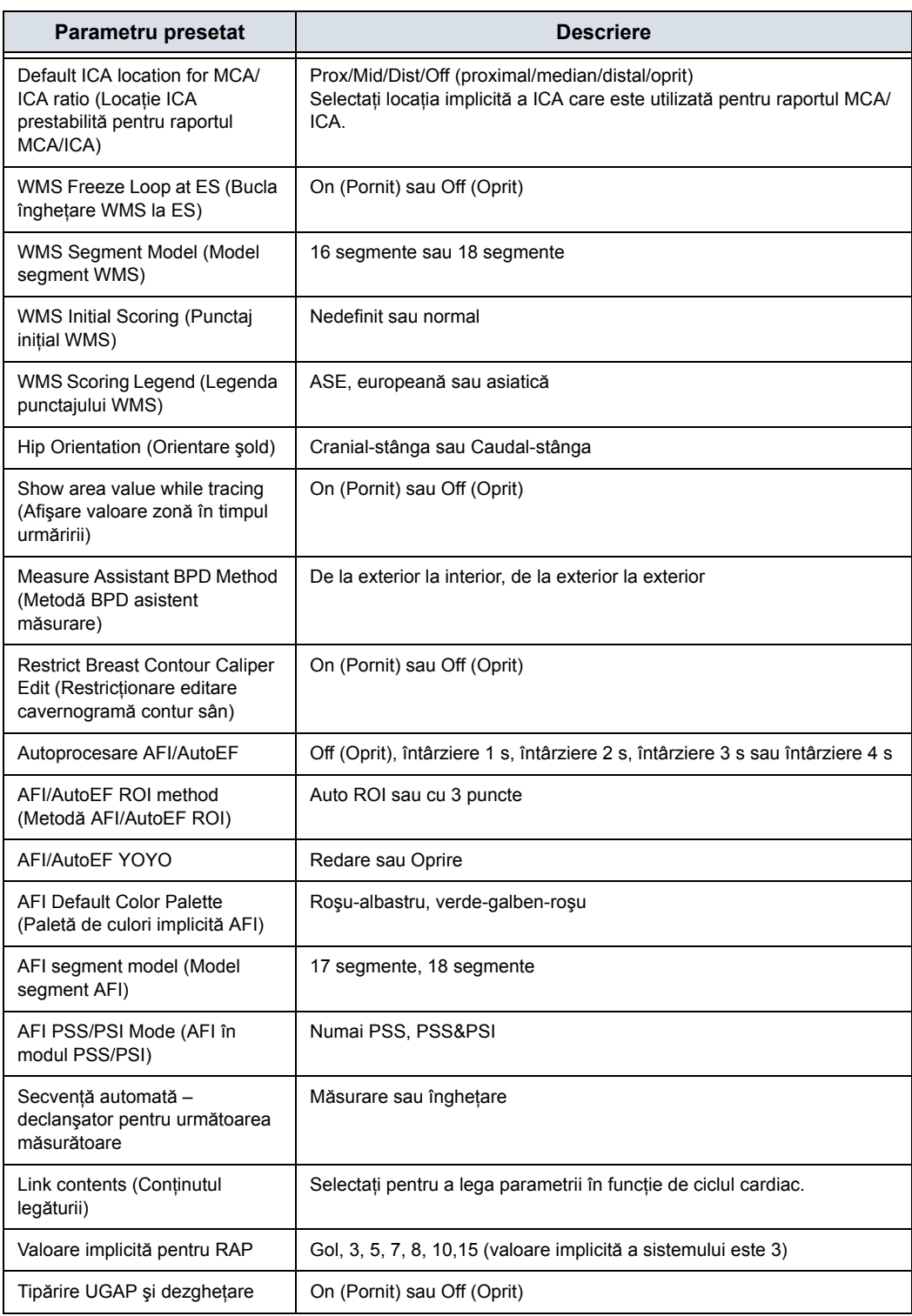

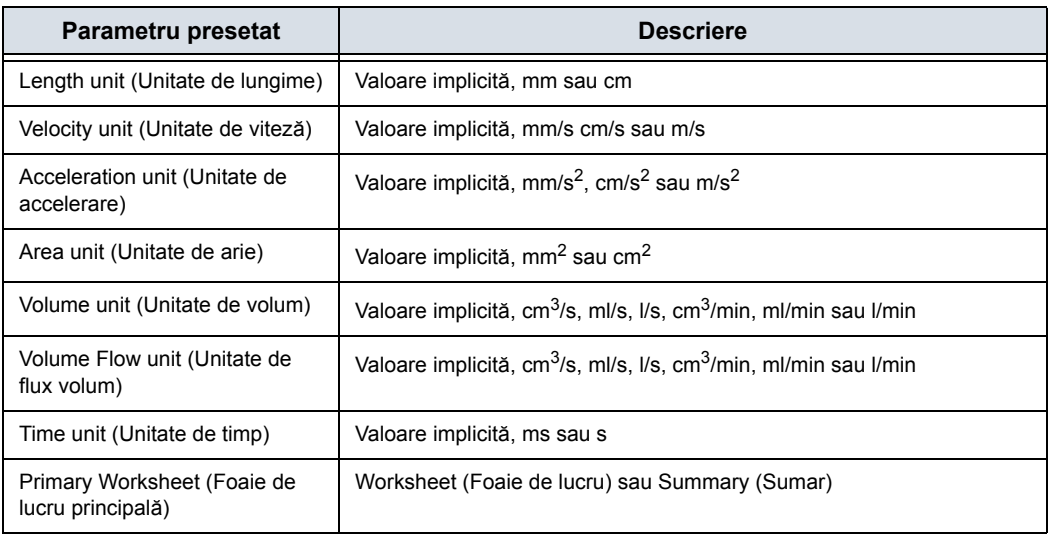

## **Fila Doppler - Modificare calcule**

Fila Doppler vă permite să setaţi parametrii pentru calculele manuale.

- 1. Pe afişajul monitorului, selectaţi fila Doppler.
- 2. Următorul exemplu prezintă modul de configurare a calculelor Doppler pentru carotidă.

Selectaţi Vascular de lângă M&A Categories (Categorii M&A). Este afişată categoria Vascular measurement (Măsurătoare vasculară).

3. Selectaţi Carotid (Carotidă). Sunt afişate calculele disponibile în Modify Calcs (Modificare calcule).

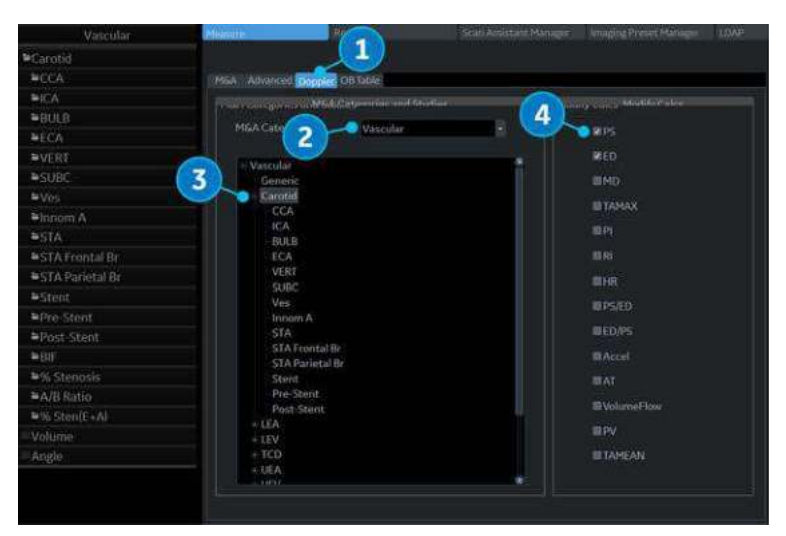

Figura 7-53. Meniul de presetări pentru Măsurători şi analize Doppler

4. Bifați calculele care doriți să fie efectuate.

# **Presetarea măsurătorii aplicaţiei**

Presetările Application Measurement (Măsurătoarea aplicaţiei) permit unor pachete de calcul diferite să fie disponibile în presetări diferite ale aplicaţiei.

Presetările vă permit să configuraţi Measurement Categories (Categorii de măsurători) şi Measurement Exam Calcs (Calculele examinării măsurătorii). Aceste presetări se găsesc în ecranul Utility (Utilitare) -> Application (Aplicaţie) -> Measurements (Măsurători).

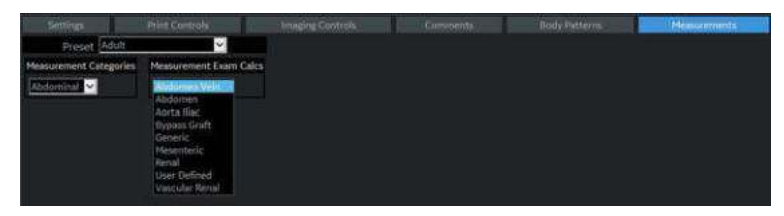

Figura 7-54. Meniu Application Measurements (Măsurători aplicaţie)
# *Capitolul 8* M&A aplicație

*Descrie modul de efectuare a măsurătorilor şi calculelor specifice aplicaţiilor.*

# Informaţii generale

# **Prezentare generală**

Măsurătorile şi calculele derivate din imaginile ecografului sunt destinate suplimentării altor proceduri clinice disponibile medicului curant. Acurateţea măsurătorilor nu este determinată numai de acurateţea sistemului, ci şi de folosirea de către utilizator a protocoalelor medicale corespunzătoare. Când este cazul, asiguraţi-vă că notaţi toate protocoalele asociate cu o anumită măsurătoare sau un anumit calcul. Sunt notate formulele şi bazele de date utilizate în cadrul aplicaţiei software a sistemului asociate cu investigaţii specifice. Asiguraţi-vă că aţi consultat articolul original care descrie procedurile clinice de investigare recomandate.

# **Principii generale**

Informaţiile New Patient (Pacient nou) trebuie introduse înainte de a începe o examinare. [Pentru mai multe informa](#page-189-0)ţii, vezi ["Începerea unei examin](#page-189-0)ări" de la pagina 4-2.

Orice măsurătoare poate fi repetată, selectând acea măsurătoare din nou din panoul tactil.

Sistemul păstrează toate măsurătorile, însă foaia păstrează numai ultimele şase măsurători pentru fiecare tip.

# Abdomen (Abdomen)

# **Prezentare generală**

Măsurătorile abdominale oferă câteva tipuri diferite de studii de măsurători: Selectați studiul dorit.

- Generic–Comun pentru toate aplicațiile. Pentru mai multe informaţii, vezi "Măsură[tori generice" de la pagina 7-20.](#page-373-0)
- Abdomen (Abdomen)
- **Renal**
- ï Bypass Graft (Grefă de bypass)
- Aorta Iliac (Aorto-iliac)
- Vascular Renal
- Mesenteric (Mezenteric)
- Abdomen Vein (Abdomen venos)

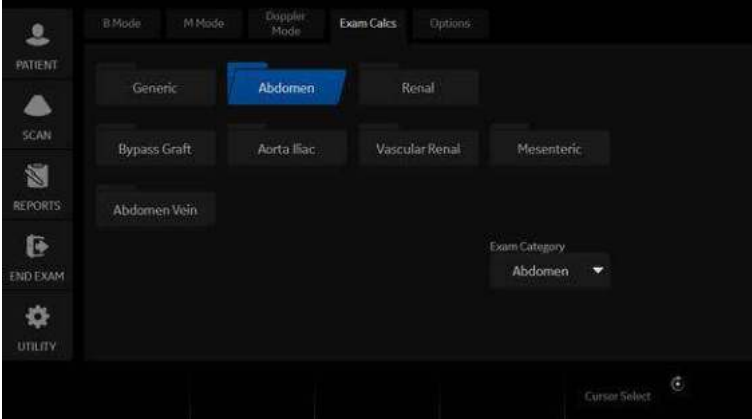

Figura 8-1. Panoul tactil al categoriei de examinare Abdomen

# Small Parts (Organe mici)

# **Măsurători pentru modul B**

Categoria de examinare Small Parts (Organe mici) include următoarele două foldere:

- Generic–Comun pentru toate aplicațiile. Pentru mai multe informaţii, vezi "Măsură[tori generice" de la pagina 7-20.](#page-373-0)
- Small Parts (Organe mici), ce include pachete de măsurători pentru sân, tiroidă şi scrot.

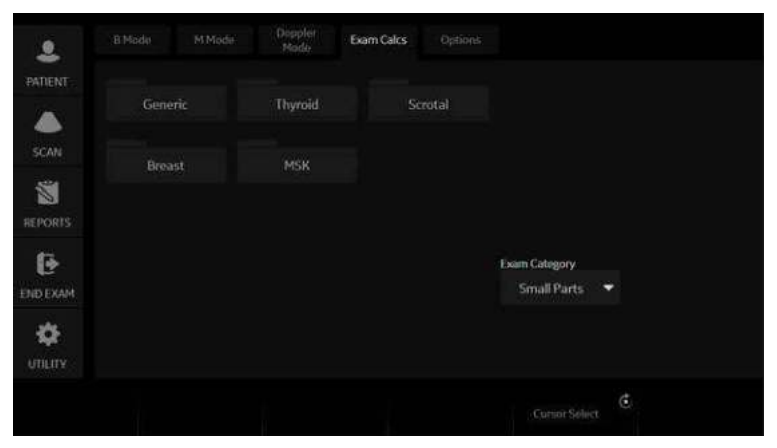

Figura 8-2. Panoul tactil al categoriei de examinare Small Parts (Organe mici)

# **Tiroidă**

#### **Tiroidă stânga/dreapta**

Fiecare dintre acestea este o măsurătoare standard pentru distantă. În general, lungimea și înălțimea sunt măsurate în planul sagital. Lătimea este măsurată în planul transversal/axial.

Pentru a măsura lungimea, lăţimea sau înălţimea tiroidei:

- 1. De pe *Exam Calcs* (Calcule examinare), selectaţi *Small Parts* (Organe mici).
- 2. Selectati *Thyroid* (Tiroidă).
- 3. Selectati *Lt or Rt Thyroid* (Tiroidă stânga sau dreapta). Schimbaţi orientarea (latura), dacă este necesar.
- 4. Selectati *Thyroid L* (Lungime tiroidă), *Thyroid W* (Lătime tiroidă) sau *Thyroid H* (Înălțime tiroidă).

Este afişată o cavernogramă activă.

5. Efectuati o măsurare standard a distantei.

#### **Isthmus AP (Istm anterior-posterior)**

Pentru măsurarea tesutului anterior/posterior al istmului, efectuati o măsurare a distantei.

### **Scrotală**

#### **Scrotală stânga/dreapta**

Fiecare dintre acestea este o măsurătoare standard pentru distanţă. În general, lungimea şi înălţimea sunt măsurate în planul sagital. Lăţimea este măsurată în planul transversal/axial.

Pentru a măsura lungimea, lătimea sau înăltimea scrotală:

- 1. De pe *Exam Calcs* (Calcule examinare), selectaţi *Small Parts* (Organe mici).
- 2. Selectati *Scrotal* (Scrotală).
- 3. Selectaţi *Lt or Rt Testicle* (Testicul stânga sau dreapta). Schimbati orientarea (latura), dacă este necesar.
- 4. Selectati *Testicle L* (Lungime testicul), *Testicle W* (Lătime testicul) sau *Testicle H* (Înălţime testicul).

Este afişată o cavernogramă activă.

5. Efectuaţi o măsurare standard a distanţei.

#### **Epididymis (Epididim)**

Pentru a măsura structura epididimului, efectuați o măsurare a distanței.

# OB

# **Introducere**

Out of Range (În afara intervalului) – dacă sistemul indică faptul că o măsurătoare este în afara intervalului (OOR), aceasta înseamnă una din următoarele:

- Măsurătoarea este în afara intervalului normal bazat pe vârsta de gestație calculată din LPM. Sistemul determină OOR din vârsta ecografică comparată cu vârsta de gestaţie. Vârsta de gestaţie este calculată de la ultima perioadă de menstruaţie sau din data estimată a naşterii.
- Măsurătoarea este în afara intervalului pentru datele utilizate în calcul. Aceasta înseamnă că măsurătoarea este fie mai mică, fie mai mare decât intervalul de măsurători utilizat pentru a determina vârsta fătului în funcţie de măsurătoare.
- *NOTĂ: Formulele de calcul sunt prezentate în Manualul de referinţă avansat.*
- *NOTĂ: Transparenţa nucală nu este disponibilă prin setările prestabilite din fabrică. Pentru a activa Nuchal Translucency (Transparenţă nucală), adăugaţi NT la folderul de măsurători în Utility (Utilitar) -> Measure (Măsurare) -> M&A -> Add measurement (Insert) (Adăugare măsurătoare (Introducere)).*

# **Modificarea tipului OB**

Sistemul LOGIQ Fortis include măsurători pentru următoarele studii: SUA, Europa, Tokyo, Osaka şi ASUM.

Selectați OB Type (Tip OB) în Utility (Utilitar) -> System (Sistem) -> System Measure (Măsurare sistem).

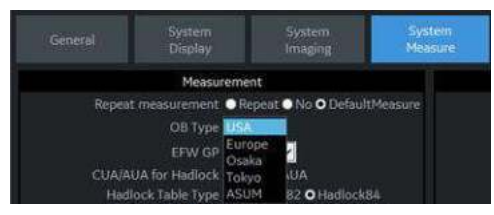

Figura 8-3. Selectarea tipului OB

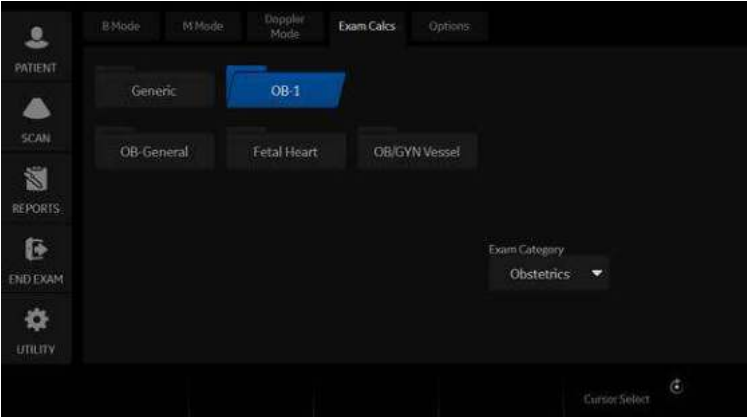

Figura 8-4. Tip OB: Tokyo - exemplu

- *NOTĂ: Studiile ASUM includ următoarele măsurători:*
	- ASUM: AC, BPD şi CRL
	- ï ASUM 2001: AC, BPD, CRL, FL, HC, HL şi OFD

### <span id="page-475-0"></span>**Pentru a începe un examen obstetric**

*NOTĂ: Formulele de calcul sunt prezentate în Manualul de referinţă avansat.*

> Pentru a începe o Examinare obstetrică, introduceţi datele pacientului sau, dacă datele pacientului de la o examinare anterioară sunt salvate în sistem, găsiți informațiile despre pacient.

- 1. Pe panoul de control, apăsaţi *Patient* (Pacient). Este afişat ecranul Patient Data Entry (Introducere date pacient).
- 2. Pe ecranul Patient Data Entry (Introducere date pacient), selectati New Patient (Pacient nou).
- 3. Pentru a alege o examinare de Obstetrică, mişcaţi *Trackball-ul* pentru a evidenţia Obstetrics (Obstetrică), apoi apăsaţi pe *Set* (Setare).

Câmpurile de date obstetrice sunt listate în sectiunea Exam Information (Informaţii examinare) de pe ecranul Patient Data Entry (Introducere date pacient).

- 4. Efectuați una dintre următoarele acțiuni:
	- Dacă datele pacientului sunt deja stocate în sistem, căutați datele. Utilizați câmpurile de căutare din sectiunea inferioară a ecranului Patient Data Entry (Introducere date pacient). Pentru informaţii despre căutarea datelor despre pacient, consultaţi ["Modificarea](#page-214-0)  informaţ[iilor despre pacient sau a unei examin](#page-214-0)ări" de la [pagina 4-27](#page-214-0) pentru detalii.

Atunci când se listează datele corecte ale pacientului în lista de căutare, mişcaţi *Trackball-ul* pentru a evidenţia numele pacientului şi apăsaţi pe *Set* (Setare). Sistemul afişează datele pacientului.

*NOTĂ: Pentru a schimba datele pacientului, utilizaţi Trackball-ul pentru a muta cursorul pe câmp şi apăsaţi pe Set (Setare). Apăsaţi Backspace (Ştergere) pentru a şterge datele, iar apoi introduceţi datele corecte.*

> Dacă datele pacientului nu sunt stocate în sistem, introduceţi datele. Pentru a introduce date într-un câmp, mişcaţi *Trackball-ul* pentru a evidenţia câmpul, apoi apăsaţi pe *Set* (Setare). Utilizaţi tasta *Tab* pentru a muta între câmpuri. Câmpurile de date obstetrice ale pacientului sunt prezentate în următorul tabel.

# **[Pentru a începe un examen obstetric](#page-475-0) (continuare)**

*NOTĂ: Pentru informaţii despre introducerea datelor generale ale pacientului, cum ar fi ID-ul de pacient şi numele, consultaţi ["Începerea unei examin](#page-189-0)ări" de la pagina 4-2 pentru detalii.*

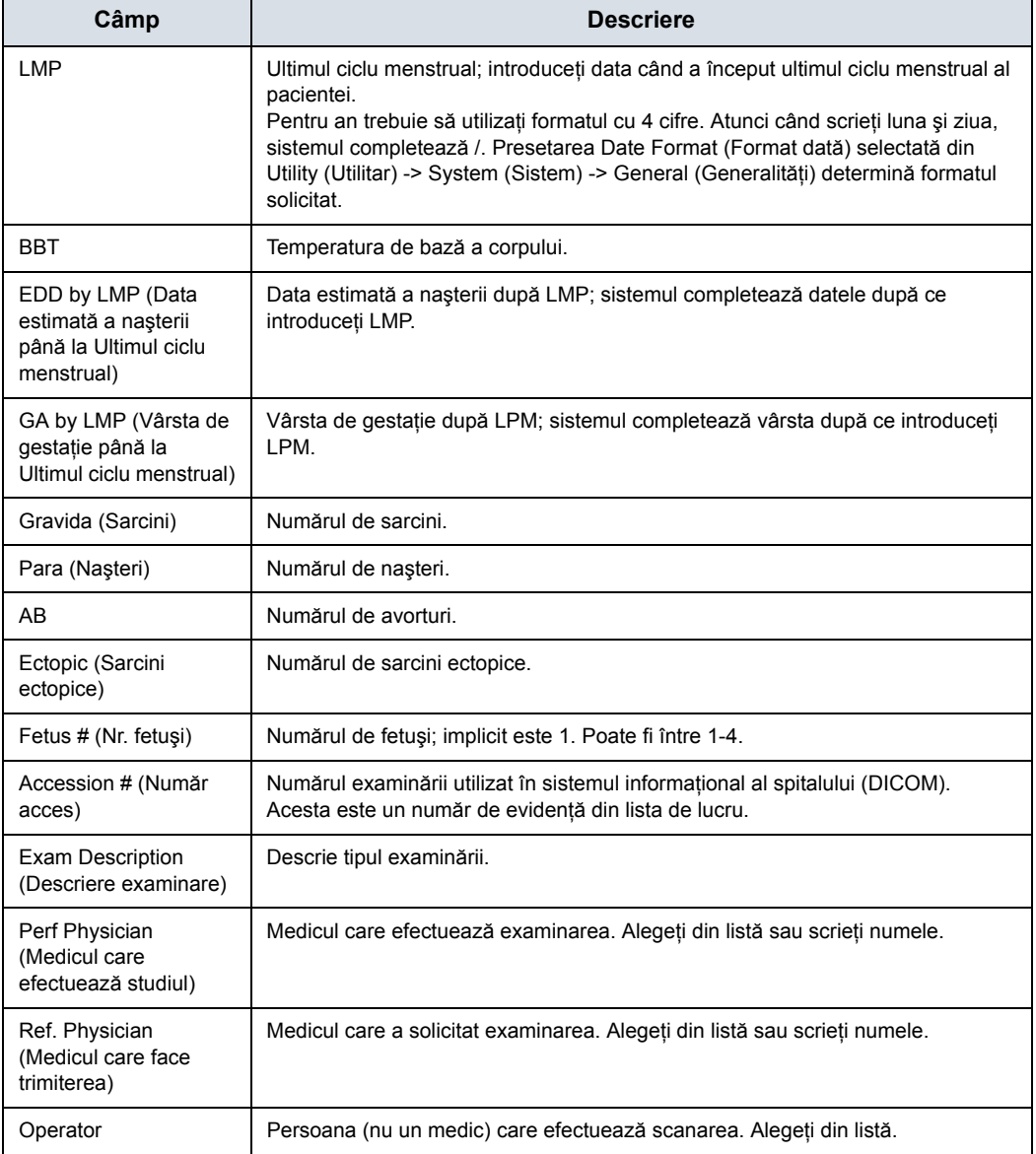

Tabelul 8-1: Câmpurile de date obstetrice

# **[Pentru a începe un examen obstetric](#page-475-0) (continuare)**

*NOTĂ: Pentru a completa următoarele informaţii, mişcaţi Trackball-ul pentru a evidenţia butonul Detail (Detalii) şi apăsaţi pe Set (Setare).*

Tabelul 8-2: Câmpuri date obstetrice: Detalii

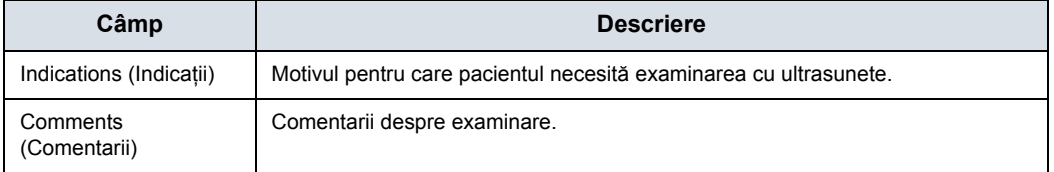

După ce completaţi informaţiile despre pacient, puteţi începe scanarea.

- 1. Pentru a trece de la ecranul Patient Data Entry (Introducere date pacient) la ecranul Scan (Scanare), efectuaţi una din următoarele acțiuni:
	- ï Pe tastatură, apăsaţi *Esc* (Ieşire).
	- Pe panoul tactil, selectați *Scan* (Scanare).
	- Pe panoul de control selectati **Patient** (Pacient) sau **Freeze** (Îngheţare).
	- Pe Control Panel (Panou de control), apăsați tasta **B-Mode** (Mod B).

Sistemul afişează ecranul de scanare.

- 2. Pentru a alege sonda corespunzătoare, selectați pictograma sondei de pe panoul tactil.
- 3. Pe panoul de control, apăsaţi *Measure* (Măsurare).

Pe panoul tactil se afişează studiul de obstetrică implicit.

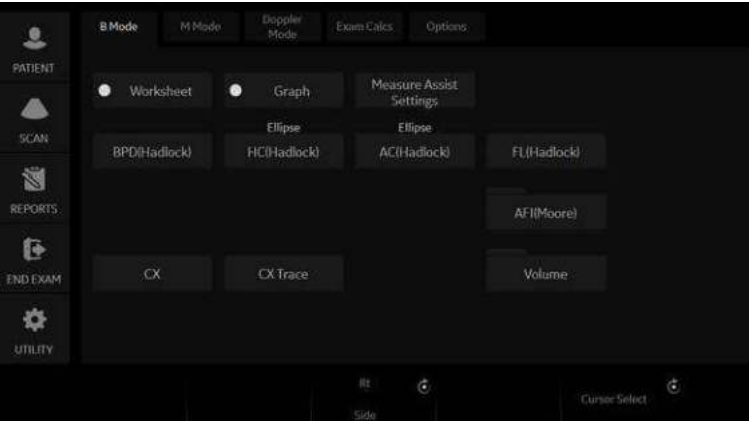

Figura 8-5. OB - Studiu general

#### **Pentru a alege un studiu**

1. Pentru a schimba studiul din categoria examinării, selectaţi *Probe* (Sondă).

Categoria examinării de Obstetrică vă permite să alegeţi dintre următoarele studii:

- Generic
- $\cdot$  OB-1
- $\cdot$  OB-2/3
- OB-General (General OB)
- Fetal Heart (Puls fetal)
- OB/GYN Vessel (Vas OB/GYN)
- 2. Pentru a alege un studiu, selectaţi studiul corespunzător de pe panoul tactil.

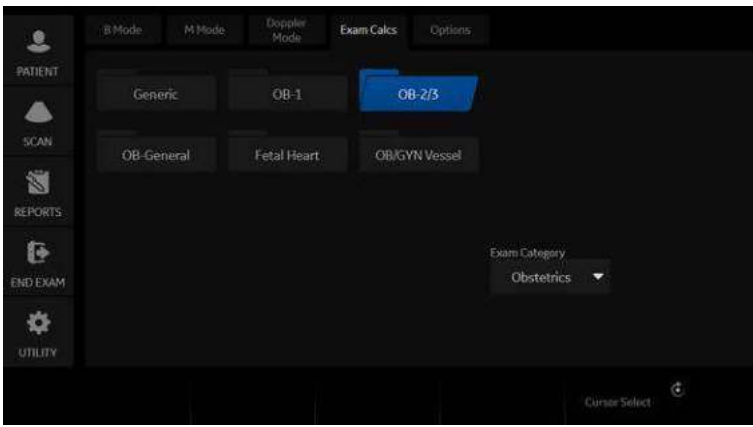

Figura 8-6. Panoul tactil pentru studiul OB

*NOTĂ: Folderele pe care le vedeţi pe panoul tactil pot fi diferite dacă sistemul dvs. a fost personalizat.*

# **Măsurători OB efectuate pe mai multe planuri**

# **Sacul gestaţional**

Pentru a calcula sacul gestaţional, efectuaţi trei măsurători de distanţă în două planuri de scanare. Pentru a afişa două planuri de scanare, apăsaţi pe tasta **L** (Stânga) sau **R** (Dreapta). Obţineţi o imagine în fiecare plan de scanare şi apăsaţi pe **Freeze** (Îngheţare).

- 1. Selectaţi *GS*;se afişează o cavernogramă activă.
	- a. Pentru a poziţiona cavernograma activă la punctul de pornire, mişcaţi controlul **Trackball**.
	- b. Pentru a stabili punctul de pornire, apăsaţi **Set** (Setare). Sistemul fixează prima cavernogramă şi apoi afişează o a doua cavernogramă activă.
	- c. Pentru a poziţiona a doua cavernogramă activă la punctul final, mişcaţi controlul **Trackball**.

O linie punctată conectează punctele de măsurare.

d. Pentru a finaliza măsurătoarea, apăsaţi **Set** (Setare).

Sistemul afișează valoarea distanței în fereastra Results (Rezultate) şi afişează o cavernogramă activă.

2. Pentru a efectua a doua şi treia măsurătoare de distanţă, repetaţi de două ori paşii a–d.

După ce finalizaţi a treia măsurătoare de distanţă, sistemul afişează măsurătoarea sacului de gestaţie în fereastra Result (Rezultate).

Pentru a calcula sacul de gestaţie, efectuaţi o măsurătoare de distanţă.

- 1. Selectaţi *GS*;se afişează o cavernogramă activă.
	- a. Pentru a poziţiona cavernograma activă la punctul de pornire, mişcaţi controlul **Trackball**.
	- b. Pentru a stabili punctul de pornire, apăsați **Set** (Setare). Sistemul fixează prima cavernogramă şi apoi afişează o a doua cavernogramă activă.
	- c. Pentru a poziţiona a doua cavernogramă activă la punctul final, mişcaţi controlul **Trackball**. O linie punctată conectează punctele de măsurare.
	- d. Pentru a finaliza măsurătoarea, apăsaţi **Set** (Setare).

După ce finalizaţi măsurătoare a, sistemul afişează măsurătoarea sacului de gestaţie în fereastra Results (Rezultate).

# <span id="page-480-0"></span>**Index lichid amniotic (AFI)**

Pentru a calcula indexul lichidului amniotic, efectuati măsurători în cele patru cvadrante ale cavității uterine. Sistemul adună aceste patru măsurători pentru a calcula indexul lichidului amniotic.

*NOTĂ: Cele patru cadrane pot fi măsurate prin intermediul măsurătorilor de distanţă (cavernogramă) sau de circumferinţă (cerc). Apăsaţi pe panoul tactil al cadranul AFI corespunzător pentru a comuta între cavernogramă şi cerc.*

1. Selectaţi *AFI*.

Prima măsurătoare a distantei, AFI-Q1 este deja selectată.

- 2. Efectuați o măsurătoare a distanței standard pentru primul cadran:
	- a. Pentru a pozitiona cavernograma activă la punctul de pornire, mişcaţi controlul **Trackball**.
	- b. Pentru a stabili punctul de pornire, apăsati **Set** (Setare). Sistemul fixează prima cavernogramă şi apoi afişează o a doua cavernogramă activă.
	- c. Pentru a pozitiona a doua cavernogramă activă la punctul final, miscati controlul Trackball. O linie punctată conectează punctele de măsurare.
	- d. Pentru a finaliza măsurătoarea, apăsați **Set** (Setare).

Sistemul afișează valoarea distanței în fereastra Results (Rezultate).

- 3. Când măsurătoarea primului cadran este finalizată, dezghetati și treceti la cel de-al doilea cadran.
- 4. După ce obţineţi imaginea apăsaţi pe **Freeze** (Îngheţare) apoi pe **Measure** (Măsoară).

Sistemul vă indică să continuați cu măsurătorile AFI. Asigurati-vă că s-a selectat următorul cadran.

# **[Index lichid amniotic \(AFI\)](#page-480-0) (continuare)**

5. Efectuati o măsurătoarea a distantei standard pentru cel de-al doilea, al treilea şi al patrulea cadran (consultaţi pasul 2).

Când au fost măsurate toate cele patru cadrane, sistemul calculează totalul AFI şi îl afişează în Results Window (Fereastra cu Rezultate).

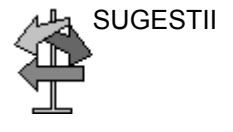

- SUGESTII · Dacă dezghețați imaginea după efectuarea unei măsurători AFI, sistemul nu şterge măsurătorile anterioare. Dezghetati și schimbati planurile de scanare după cum este necesar.
	- Pentru a specifica utilizarea unei măsurători de distanță neatribuite pentru o măsurătoare AFI:
		- ï Selectaţi *AFI*.
		- Apăsati pe tasta **Trackball** de sus.
		- **·** Mișcați Trackball-ul pentru a evidenția măsurătoarea distanței neatribuite în fereastra Results (Rezultate).
		- Selectati măsurătoarea AFI de pe panoul tactil.
	- Dacă lichidul dintr-un buzunar este zero, amplasați cea de-a doua cavernogramă peste prima, pentru a-i conferi valoarea zero.
	- Puteți măsura un cadran AFI care este zero (0) apăsând de două ori pe **Set** (Setare).

# <span id="page-482-0"></span>**SonoNT (Transparenţă nucală)**

```
NOTĂ: Această măsurătoare se poate ajusta şi se poate personaliza în 
System Setup (Configurare sistem).
```
Pentru a măsura conturul chenarului NT:

- 1. Selectaţi NT. Apare cursorul pentru măsurători.
- 2. Selectați poziția fetală ("Face Up" (Cu fața în sus) sau "Face Down" (Cu fața în jos)).
- 3. Pozitionați și fixați primul punct (P1) al ROI dreptunghiulare.
- 4. Pozitionați și fixați al doilea punct (P2) al ROI dreptunghiulare. Se detectează chenarul NT. Dacă se găsește un rezultat valid, chenarele devin roșii, iar distanța NT este afişată cu două cruci.
- 5. Dacă măsurătoarea este corectă şi conformă cu indicaţiile, acceptați și confirmați rezultatul pentru a-l stoca în raport. Dacă sistemul nu poate detecta un rezultat, apare un mesaj de avertizare.
- *NOTĂ: Pentru a edita măsurătoarea, deplasaţi trackball-ul şi/sau apăsaţi Change (Schimbare) pentru a reajusta punctul iniţial şi final înainte de a accepta măsurătoarea.*
- *NOTĂ: Se poate alege metoda de calcul apăsându-se Method: (Metodă) (i-i: intern-intern sau i-m: intern-mijloc).*

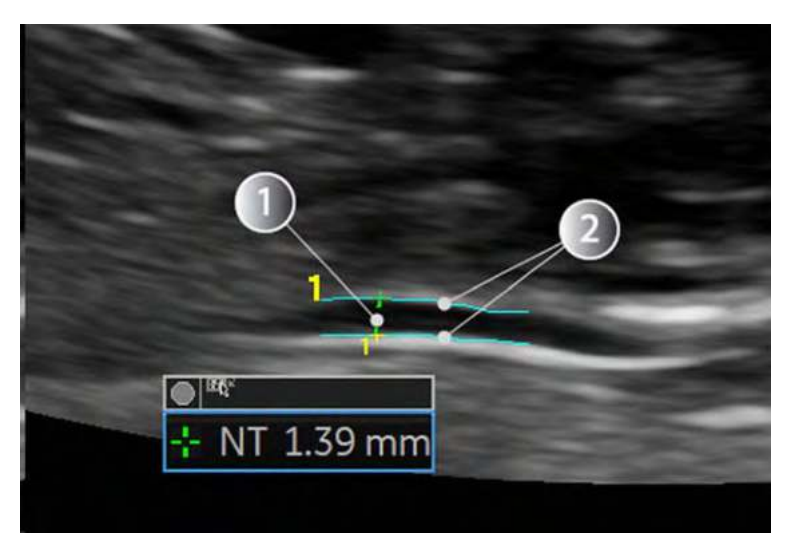

Figura 8-7. SonoNT

1. Măsurătoarea SonoNT 2. Margine NT detectată

# **[SonoNT \(Transparen](#page-482-0)ţă nucală) (continuare)**

#### **SonoIT (Transparenţă intracraniană)**

SonoIT (Transparenţă intracraniană bazată pe sonografie) este o măsurătoare acceptată de sistem pentru transparenţa intracraniană. Pornind de la vizualizarea sagitală medie a feţei fătului utilizată de obicei, obţinută pentru evaluarea transparenţei nucale şi a osului nazal, sistemul cu ultrasunete utilizează un mod semiautomat de măsurare a diametrului anteroposterior al celui de-al patrulea ventricul care poate fi recunoscut ca transparență intracraniană.

Fluxul de lucru este identic cu SonoNT.

# **Grafice OB**

#### **Prezentare generală**

Graficele OB vă permit să evaluaţi creşterea fătului în comparație cu o curbă de creștere normală. Dacă un pacient a efectuat două sau mai multe examinări cu ultrasunete, puteți să utilizaţi graficele inclusiv pentru a studia tendinţa fetală. Pentru pacientele cu sarcină multiplă puteţi compara creşterea pe grafice pentru toţi fetuşii.

Produsul LOGIQ Fortis oferă următoarele două tipuri de grafice de bază:

- ï **Graficele curbei de creştere a fătului** afişează o măsurătoare pe grafic. Aceste grafice afişează curba de creştere normală, abaterile standard pozitive şi negative sau centilele aplicabile şi vârsta ultrasonografică a fătului, utilizând măsurătoarea curentă. Pentru sarcinile multiple, puteţi vizualiza toţi fetuşii. Dacă sunt disponibile date de la examinările anterioare, graficul poate afişa tendinţa fetală.
- ï **Graficul cu bare pentru creşterea fătului** afişează vârsta ultrasonografică şi vârsta de gestaţie pe baza datelor pacientului. Reprezintă toate măsurătorile într-un singur grafic.

# **Pentru a vizualiza grafice OB**

Pentru a vizualiza grafice OB:

- 1. Apăsaţi pe **Measure** (Măsurătoare).
- 2. Selectaţi *Graph* (Grafic).

Sistemul afişează tastele graficului OB.

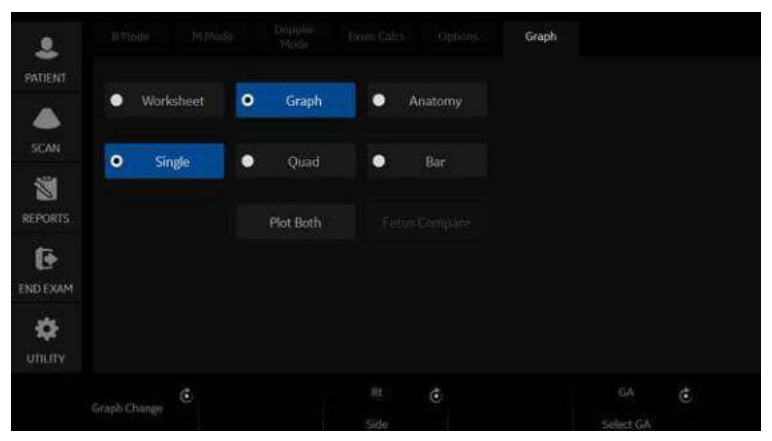

Figura 8-8. Tastele graficelor OB pe panoul tactil

#### <span id="page-487-0"></span>**Graficul curbei creşterii fetale**

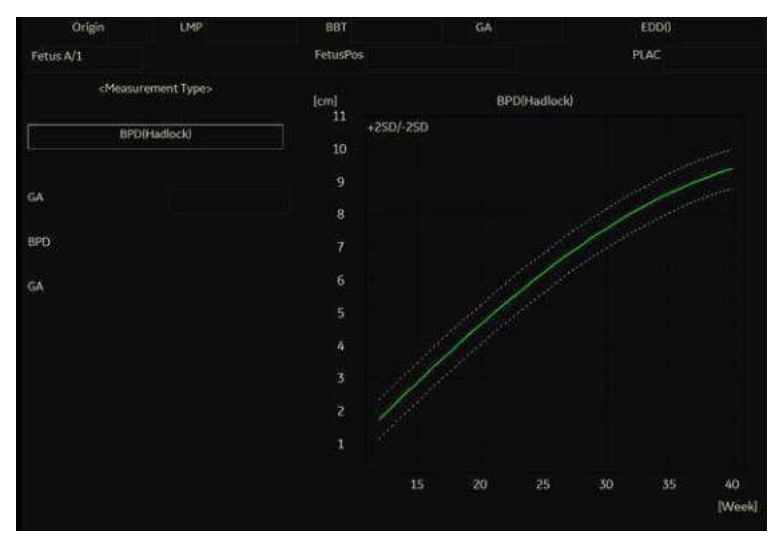

Figura 8-9. Graficul curbei creşterii fetale (unic)

Axa orizontală indică vârsta fătului în săptămâni. Sistemul determină această vârstă pe baza datelor de pe ecranul Patient Data Entry (Introducere date pacient). Axa verticală indică una din următoarele:

- Pentru măsurători, mm sau cm
- Pentru rapoarte, procente
- Pentru greutatea fetală, grame

Graficul curbei creşterii fetale indică următoarele informaţii pentru măsurătoarea selectată:

- Curba de creștere normală
- Abaterile standard sau centilele relevante
- Vârsta gestațională a fătului, utilizând datele pacientului (linia punctată verticală)
- ï Utilizarea datelor măsurătorii cu ultrasunete curente, în care fătul se află pe curba de creştere

#### **[Graficul curbei cre](#page-487-0)şterii fetale (continuare)**

#### **Pentru a selecta măsurătoarea**

Pentru a selecta măsurătoarea pe care doriti să o afișați pe Graficul curbei creşterii fetale, faceţi una din următoarele:

- Pentru a selecta o măsurătoare specifică:
	- a. Pe afisajul graficului deplasati **trackball-ul** sub câmpul Measurement Type (Tipul Măsurătorii) şi apăsaţi **Set** (Setare).

Sistemul afişează o listă a măsurătorilor.

b. Mişcaţi **Trackball-ul** pentru a selecta măsurătoarea dorită şi apăsaţi pe **Set** (Setare).

Sistemul afişează Graficul curbei creşterii fetale pentru măsurătoarea selectată.

Pentru a derula în scopul vizualizării tuturor Graficelor curbei creşterii fetale, ajustaţi controlul **Graph Change** (Modificare grafic).

#### **Pentru a selecta vârsta de utilizat**

Pentru a compara vârsta fetusului, sistemul vă permite să utilizaţi vârsta de gestaţie (GA) din LMP sau să utilizaţi vârsta ecografică compozită (CUA). Pentru a selecta, ajustati Select **GA** (Selectare vârstă de gestație). Informațiile din coloana din stânga se schimbă între CUA şi GA (EDD), iar datele se pot modifica.

#### **Pentru a vizualiza un singur grafic sau patru grafice**

Puteti vizualiza un singur Grafic al curbei cresterii fetale sau puteti vizualiza patru grafice în același timp. Pentru a selecta vizualizarea fiecăruia, apăsaţi pe *Single* (Unic) sau *Quad* (Cadrilater) pentru a vedea 4 grafice odată.

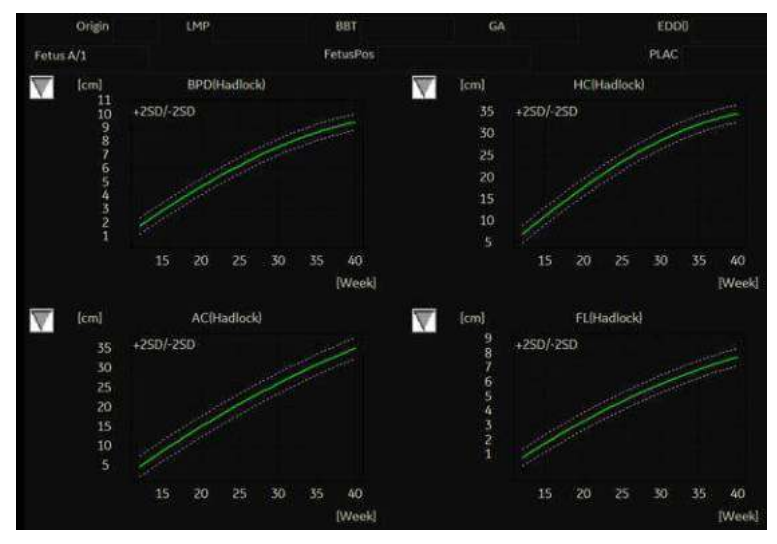

Figura 8-10. Graficul curbei creşterii fetale:vizualizare cadrilater

Valorile măsurătorilor sunt afişate la baza graficului.

#### **Pentru a modifica măsurătorile în vizualizarea tip cadrilater**

Când vizualizati patru grafice simultan, puteti selecta cele patru grafice pe care doriți să le vedeți. Pentru a modifica fiecare grafic în vizualizarea tip cadrilater:

1. Pe afişajul graficului utilizaţi **trackball-ul** pentru a deplasa cursorul în căsuţa din stânga-sus a fiecărui grafic, apoi apăsaţi **Set** (Setare).

Sistemul afişează o listă a măsurătorilor.

2. Mişcaţi **Trackball-ul** pentru a selecta măsurătoarea dorită şi apăsaţi pe **Set** (Setare).

Sistemul afişează Graficul curbei creşterii fetale pentru măsurătoarea selectată.

Pentru a derula în scopul vizualizării tuturor Graficelor curbei creşterii fetale, ajustaţi controlul **Graph Change** (Modificare grafic).

Ordinea unei vizualizări a graficului cadrilater poate fi salvată, selectând **Save** (Salvare).

#### <span id="page-491-0"></span>**Evoluţie făt**

Când deţineţi datele de la mai multe examinări cu ultrasunete pentru un pacient, puteţi utiliza aceste date pentru a analiza tendinţa fetală, pe graficele curbei de creştere fetale.

- 1. Selectaţi *Graph Display* (Afişare grafic) şi selectaţi Graficul curbei de creştere a fătului dorit.
- 2. Apăsaţi *Plot Both* (Reprezentare ambele).

Sistemul găseşte automat datele din examinările anterioare cu ultrasunete şi le afişează pe grafic, împreună cu datele curente.

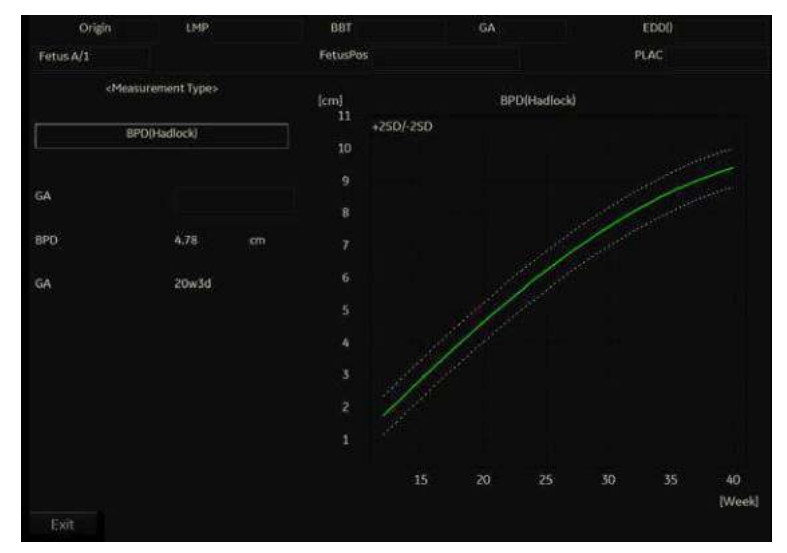

Figura 8-11. Tendinţe fetale pe Graficul curbei de creştere a fătului

Legenda din partea de jos a graficului arată simbolurile şi culorile care reprezintă datele din trecut şi prezent.

#### **[Evolu](#page-491-0)ţie făt (continuare)**

#### **Pentru a introduce manual datele examinărilor anterioare**

Dacă aveti date de la o examinare cu ultrasunete anterioară pe care doriti să o utilizați pentru tendințele fetale, dar aceasta nu există în sistem, puteți introduce manual datele.

1. După ce ati înregistrat pacientul pentru această examinare, pe ecranul Patient Data Entry (Introducere date pacient), în secțiunea Exam Information (Obstetrics) (Informații despre examinare (Obstetrică)), selectati Past Exam (Examinare anterioară).

Sistemul afişează ecranul Input Past Exam (Introducere examinare anterioară). Consultați [Figura 8-12.](#page-492-0)

- 2. Introduceti datele de la examinările anterioare.
- 3. Pentru a introduce datele pe pagina 2, selectaţi Next (Următorul).
- 4. După ce ați introdus datele examinării anterioare, selectați Exit to Save (Ieşire cu salvare).

Sistemul salvează datele examinării anterioare. Când vizualizati Graficele curbei de creștere a fătului, selectati *Plot Both* (Reprezentare ambele) pentru a vizualiza tendintele fetale. Sistemul utilizează în mod automat datele pe care le-aţi introdus.

|              |         |                                                                | Input Past Exam Data |         |         |  |
|--------------|---------|----------------------------------------------------------------|----------------------|---------|---------|--|
|              | EFW     | <b>BPD</b>                                                     | HC                   | AC      | FL.     |  |
| Exam Date    | g.      | cm                                                             | cm                   | cm      | cm      |  |
| (mm/dd/yyyy) | Hadlock | Hadlock <sup>®</sup>                                           | Hadlock              | Hadlock | Hadlock |  |
|              |         |                                                                |                      |         |         |  |
|              |         |                                                                |                      |         |         |  |
|              |         |                                                                |                      |         |         |  |
|              |         |                                                                |                      |         |         |  |
|              |         |                                                                |                      |         |         |  |
|              |         |                                                                |                      |         |         |  |
|              |         |                                                                |                      |         |         |  |
|              |         |                                                                |                      |         |         |  |
|              |         |                                                                |                      |         |         |  |
|              |         | Past Exam Data is used for plotting on Fetal Trend Graph only. |                      |         |         |  |

<span id="page-492-0"></span>Figura 8-12. Ecranul Introducere examinare anterioară, pagina 1

#### **Pentru a edita datele pacientului**

Când lucrati cu grafice, puteți modifica sau introduce următoarele date ale pacientului.

- ï GA (LMP) acest câmp este calculat utilizându data LMP din ecranul Patient Data Entry (Introducere date pacient). Pentru a modifica acest câmp:
- *NOTĂ: Puteţi modifica acest câmp doar pe Graficul curbei creşterii fetale în vizualizarea unică.*
	- a. Deplasati **trackball-ul** pe câmpul respectiv care se află în stânga graficului. Pentru a selecta câmpul, apăsați **Set** (Setare).

Sistemul afișează o fereastră cu săptămânile și zilele GA.

- b. Pentru a selecta fiecare câmp, deplasaţi **trackball-ul** în câmpul respectiv și apăsați **Set** (Setare).
- c. Scrieti numărul corect al săptămânilor sau zilelor.
- d. Selectati OK.

Sistemul face următoarele modificări:

- GA (LMP) devine GA (GA) și arată vârsta pe care ati introdus-o.
- · În secțiunea Patient Data (Date Pacient) se modifică GA.
- În secțiunea Patient Data (Date Pacient), EDD (LMP) devine EDD (GA) şi arată o dată actualizată, utilizând GA pe care ati introdus-o.

În plus, LMP se şterge.

- FetusPos (Poziție făt) tastați informații despre poziția fătului.
- ï PLAC tastaţi informaţii despre placentă.

#### **Pentru a reveni dintr-un grafic în afişajul pentru scanare**

După vizualizarea graficelor, pentru a reveni la afişarea scanării, efectuaţi una din următoarele acţiuni:

- Pe afişarea graficului, selectați Exit (Ieşire).
- Pe panoul tactil, selectați *Graph* (Grafic).

#### **Grafic cu bare pentru creştere fetală**

Graficul cu bare pentru creşterea fătului afişează măsurătorile examinării curente şi intervalul normal de creştere, pe baza vârstei de gestatie. Toate măsurătorile sunt afisate pe un singur grafic.

Pentru a vizualiza Graficul cu bare al creşterii fetale:

- 1. Apăsati pe Measure (Măsurătoare).
- 2. Selectaţi *Graph* (Grafic).
- 3. Selectati **Bar** (Bare).

| Origin LMP           |    | LMP 05/31/2017 | BBT      |     |     | GA 05w5d | EDD(LMP) 03/07/2018 |           |
|----------------------|----|----------------|----------|-----|-----|----------|---------------------|-----------|
| Fetus A/1            |    |                | FetusPos |     |     |          | <b>PLAC</b>         |           |
| Growth Bar Graph     |    |                |          |     |     |          | GA                  | <b>US</b> |
|                      | Ow | 10w            | 20w      | 30w | 40w |          |                     |           |
| <b>BPD</b> (Hadlock) |    |                |          |     |     | 20w3d    | 1w5d                |           |
| HC(Hadlock)          |    |                |          |     |     | 18w2d    | 1w3d                |           |
| <b>AC(Hadlock)</b>   |    |                |          |     |     | 24w6d    | 2w1d                |           |
| FL(Hadlock)          |    |                |          |     |     | 20w5d    | 1w6d                |           |

Figura 8-13. Grafic cu bare pentru creştere fetală

- Axa orizontală indică săptămânile de gestație.
- Linia verticală roșie indică vârsta de gestație, folosind datele pacientului.
- Linia albastră verticală punctată indică vârsta ultrasonografică, folosind măsurătorile curente.
- Semnul x galben indică vârsta ultrasonografică pentru fiecare măsurătoare.
- ï Dreptunghiul verde indică intervalul normal de vârstă pentru măsurătoare.

Nu puteti analiza tendintele fetale sau vizualiza date gestationale multiple pe graficul cu bare.

# **OB Multigestaţional**

# **Fetuşi multipli**

LOGIQ Fortis vă permite să măsuraţi şi să raportaţi dezvoltarea fetuşilor multipli. Sistemul poate raporta un maxim de patru fetuşi.

#### **Pentru a introduce numărul de fetuşi**

Dacă în timpul examinării s-au scanat mai mulți fetuși, introduceţi numărul fetuşilor în meniul Patient Data Entry (Introducere date pacient).

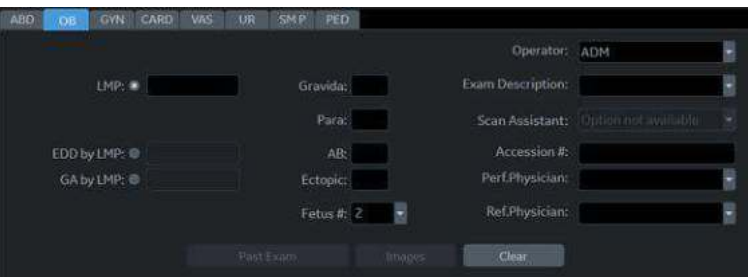

Figura 8-14. Numărul fetusului

Când începeţi o examinare OB, sistemul completează automat câmpul Fetus # (Număr fetus) cu 1. Pentru a schimba numărul:

1. Deplasaţi cursorul la numărul fetusului şi apăsaţi **Set** (Setare) de două ori.

Numărul este evidenţiat.

- 2. Scrieţi numărul corect şi apăsaţi **Set** (Setare). Sistemul afișează un mesaj pentru a confirma că doriți să schimbaţi numărul fetuşilor.
- 3. Selectati Yes (Da).

#### **Pentru a identifica fiecare fetus**

Pentru afișările măsurătorilor, calculelor și foii, sistemul etichetează fiecare fetus A, B C, sau D. Fiecare fetus este identificat cu o literă şi numărul total de fetuşi. De exemplu, fetusul A/3 este fetusul A dintr-un total de 3.

În timpul scanării, puteți introduce informații despre poziția fetusului și locația placentei. Puteți introduce informațiile în sectiunea Patient Data (Date pacient) din fisele de lucru și grafice. Puteti introduce până la 23 de caractere în câmpurile FetusPos (Pozitie fetus) și PLAC (Placentă).

| Origin LMP | LMP 02/25/2017 | B6T                  | GA 20w2d | EDD(LMP) 12/02/2017 |
|------------|----------------|----------------------|----------|---------------------|
| Fetus A/1  |                | $CUA$ $20w4d+f$ 1w0d |          | EDD(CUA) 11/30/2017 |

Figura 8-15. Secţiunea Patient Data (Date pacient) din fişa de lucru OB

#### **Pentru a selecta un fetus**

În timpul măsurătorilor şi al calculelor, pentru a comuta între fetuşi, efectuaţi una din următoarele acţiuni:

- ï Ajustaţi selecţia **Fetus**.
- Deplasati **Trackball-ul** pe fereastra Summary (Rezumat) și selectati fetusul.

Puteti comuta între fetuși în orice moment în timpul examinării.

*NOTĂ: După ce treceţi la fetusul următor, orice măsurătoare pe care o efectuaţi este înregistrată şi raportată la fetusul respectiv. Dacă aveţi vreo măsurătoare sau un calcul activ care nu este finalizat când schimbaţi fetusul, sistemul anulează măsurătoarea sau calculul.*

#### **Pentru a vizualiza date de la mai mulţi fetuşi pe grafice**

Puteti vizualiza date multiple despre gestatie pe graficele curbei de creștere a fătului. După ce ati efectuat măsurătorile pentru fiecare fetus, selectaţi *Graph* (Grafic).

- 1. Pentru a vizualiza graficele pentru fiecare fetus, efectuati una din următoarele actiuni:
	- ï Ajustaţi selecţia **Fetus**.
	- În sectiunea Patient Data (Date pacient), deplasati **Trackball-ul** pentru a evidenția câmpul FetusNo (Număr fetus). În lista de fetuşi, deplasaţi **Trackball-ul** pentru a selecta fetusul pe care îl doriţi şi apăsaţi pe **Set** (Setare).
- 2. Pentru a afişa date pentru mai mulţi fetuşi pe acelaşi grafic, selectaţi *Fetus Compare* (Comparare fetuşi).

Legenda din partea de jos a graficului arată simbolurile şi culorile care reprezintă fiecare fetus.

#### **Pentru a compara date de la mai mulţi fetuşi pe o fişă de lucru**

Când există mai multi fetuși, puteți lista și compara măsurătorile fetuşilor pe fişa de lucru.

Selectati Worksheet (Fisă de lucru), apoi selectati Fetus *Compare* (Comparare fetuşi).

Când selectati **Fetus Compare** (Comparare fetusi), sistemul listează rezultatele măsurătorilor pentru fiecare fetus pe fişa de lucru.

#### **Pentru a afişa tendinţele fetale pentru mai mulţi fetuşi**

Când aveti date pentru mai multe examinări, puteti afișa tendinţele fetale şi puteţi compara fetuşii pe un singur grafic.

Pentru a vizualiza tendintele fetale pentru mai multi fetusi:

- 1. Selectaţi *Graph* (Grafic).
- 2. Selectati **Fetus Compare** (Comparare fetusi).
- 3. Apăsaţi *Plot Both* (Reprezentare ambele).
- *NOTĂ: Puteţi vizualiza tendinţele fetale pentru mai mulţi fetuşi numai într-o afişare cu un singur grafic.*

Cheia simbolurilor pentru tendinţele fetale şi fetuşi multipli este afişată în partea de jos a graficului.

Pe sistem puteţi adăuga tabele OB care pot fi programate de utilizator.

### <span id="page-498-0"></span>**Meniul setărilor tabelelor OB**

Adăugați tabele OB în meniul Measurement & Analysis (Măsurătoare şi analiză). Pentru a deschide meniul:

- 1. Pe panoul tactil, selectaţi *Utility* (Utilitar), apoi selectaţi *M&A* (Măsurătoare şi analiză).
- 2. Verificaţi Exam Category (Categoria examinării) din partea stângă extremă a ecranului monitorului. Asigurați-vă că Obstetrics (Obstetrică) este selectată.

Dacă nu este selectată, selectaţi Obstetrics (Obstetrică) şi continuați selectarea folderelor până când este selectată zona corespunzătoare în care va fi introdus acest tabel OB nou. De exemplu, selectaţi Obstetrics (Obstetrică), apoi selectați OB-2/3. Dacă există foldere suplimentare în OB-2/ 3, selectați folderul corespunzător.

3. Pe afişajul monitorului, selectaţi fila OB Table (Tabel OB). Sistemul afişează meniul setărilor pentru tabelul OB.

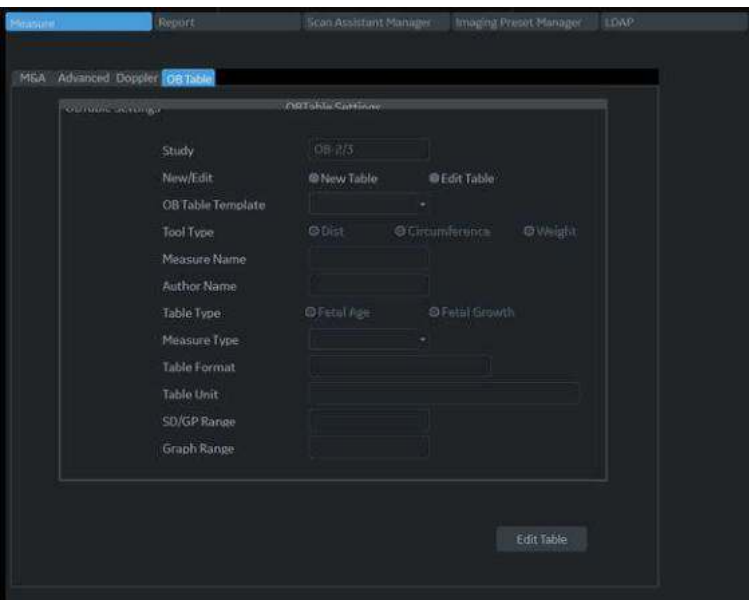

Figura 8-16. Setările tabelelor OB

*OB*

# **Meniul setă[rilor tabelelor OB](#page-498-0) (continuare)**

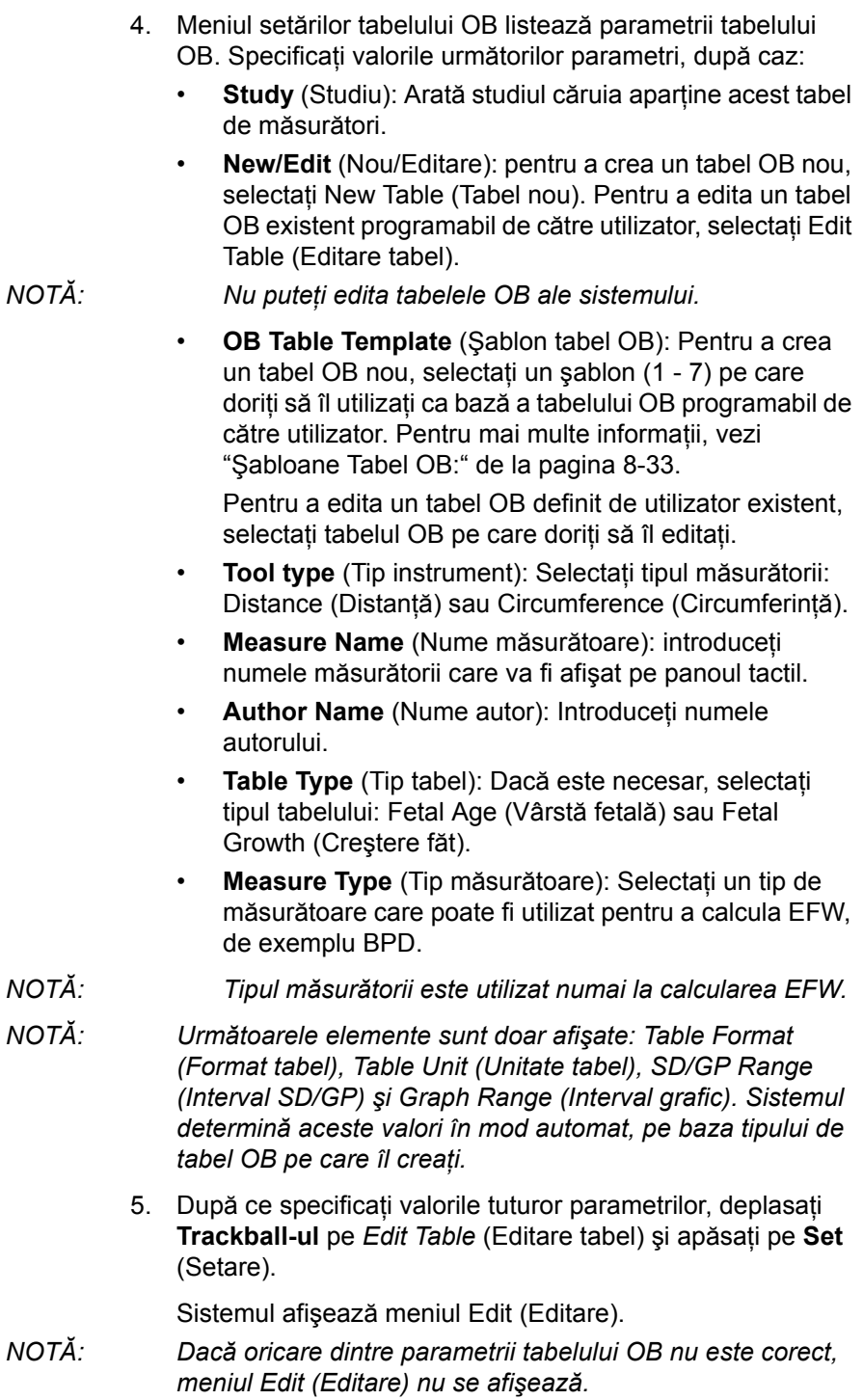

# <span id="page-500-0"></span>**Şabloane Tabel OB:**

Tipul Instrumentului:

- ï Distanţă: Cavernogramă 2D
- ï Circumferinţă: Elipsă 2D, Traseu 2D, Cavernogramă 2D

## **Şablon 1**

Tabelul 8-3: Şablon 1 (bazat pe Hadlock)

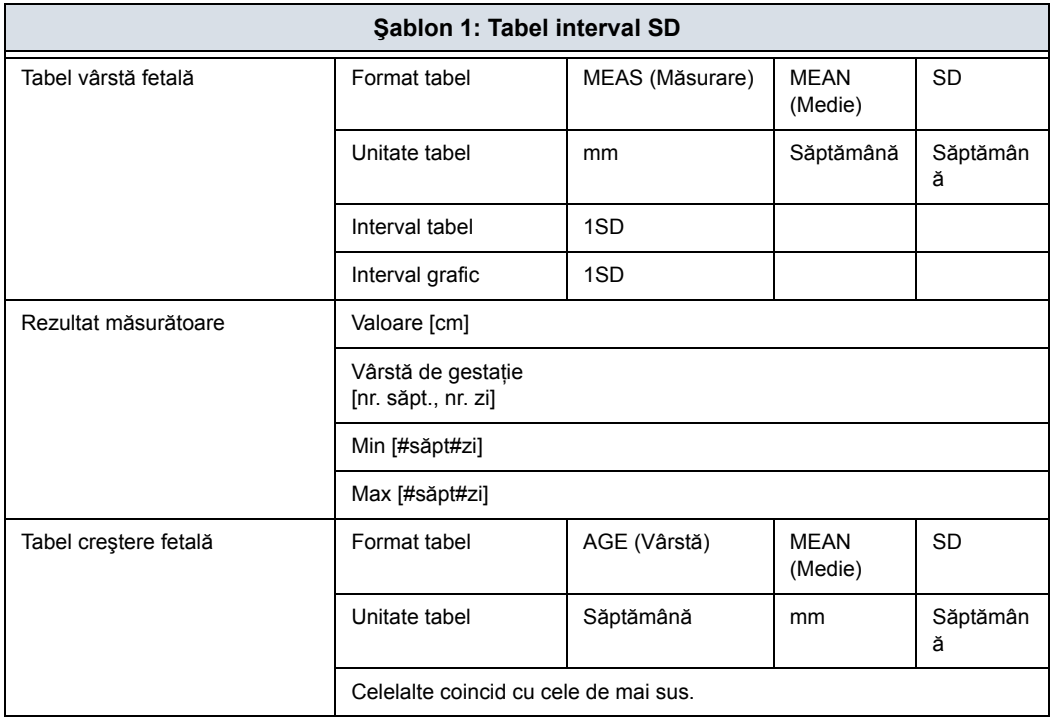

# **Şablon 2**

# Tabelul 8-4: Şablon 2 (bazat pe Tokyo)

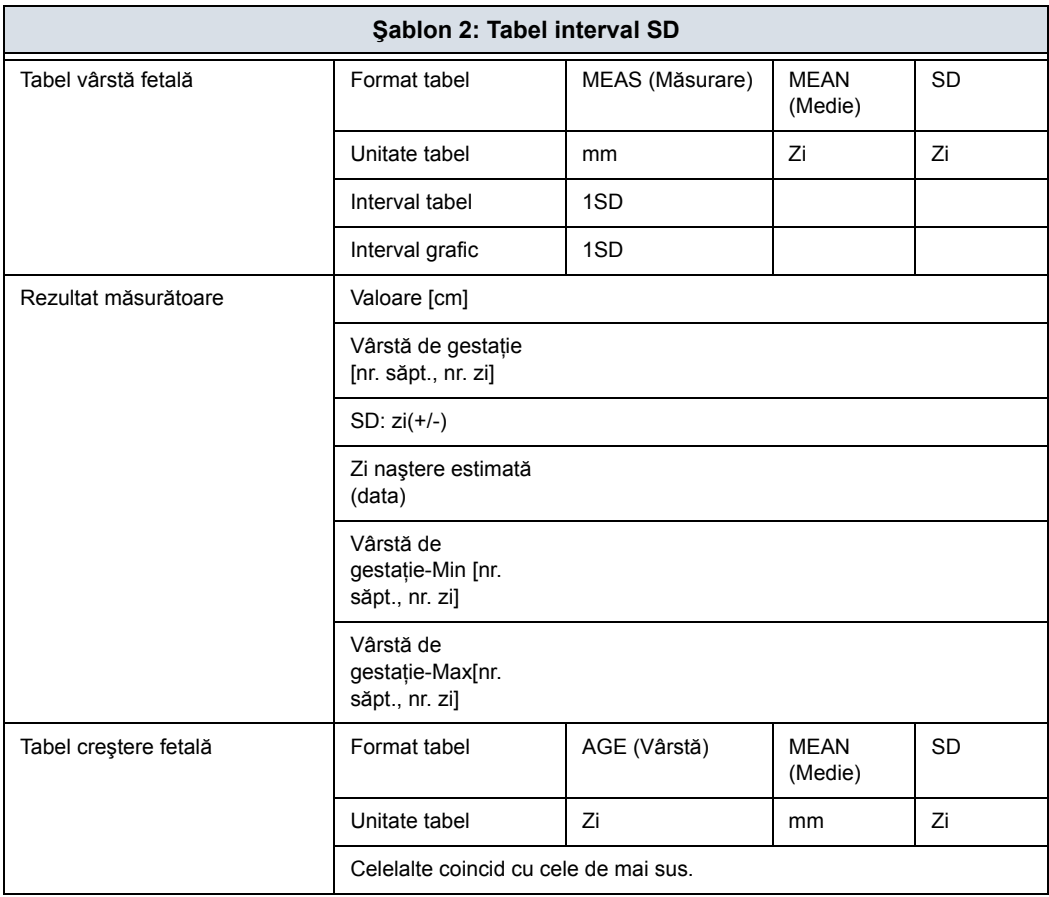

# **Şablon 3**

# Tabelul 8-5: Şablon 3 (bazat pe Osaka)

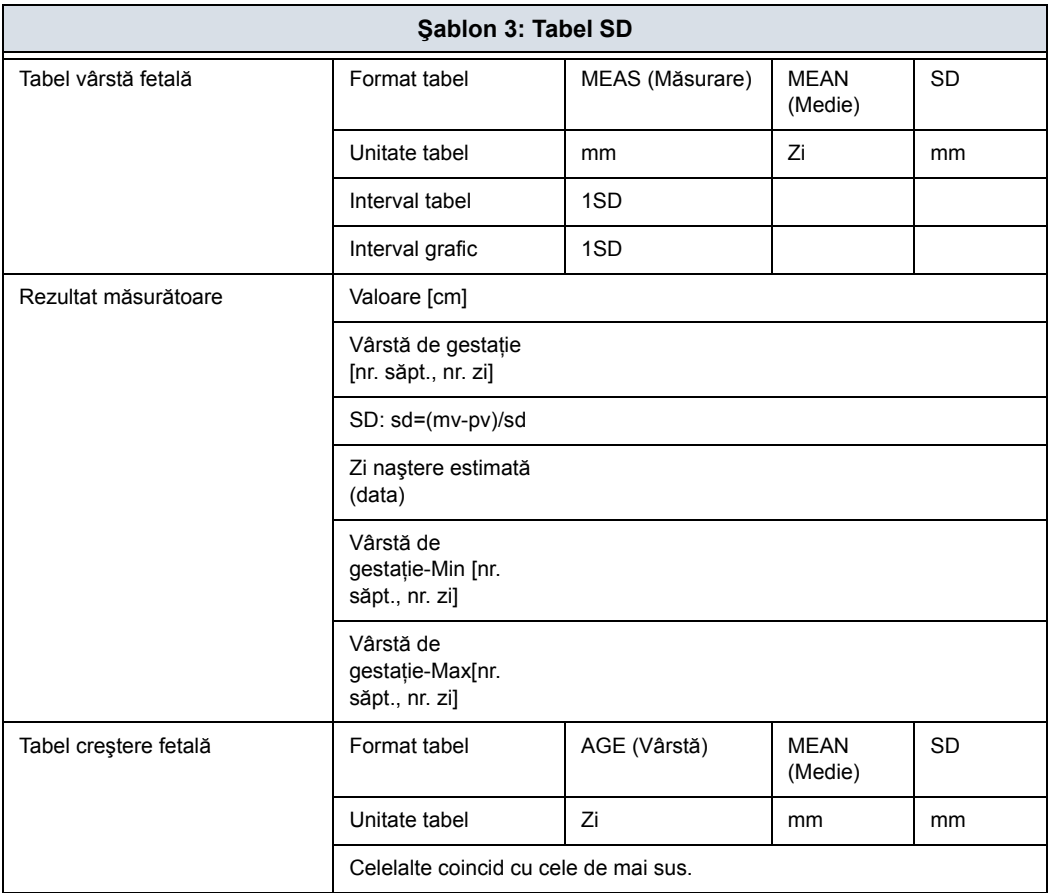

# **Şablon 4**

Tabelul 8-6: Şablon 4 (bazat pe mai multe tabele europene)

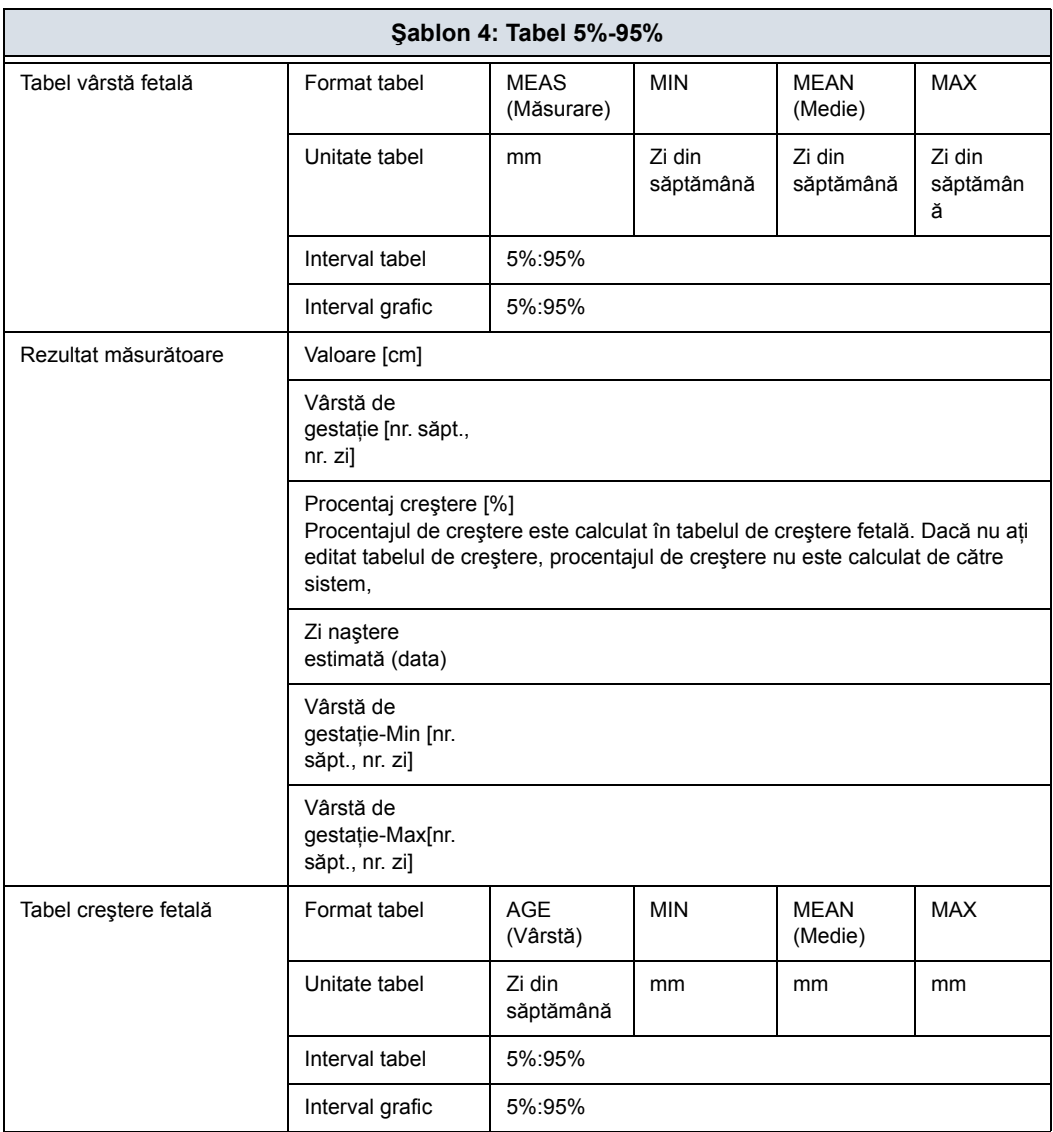
# **Şablon 5**

Tabelul 8-7: Şablon 5 (bazat pe mai multe tabele europene)

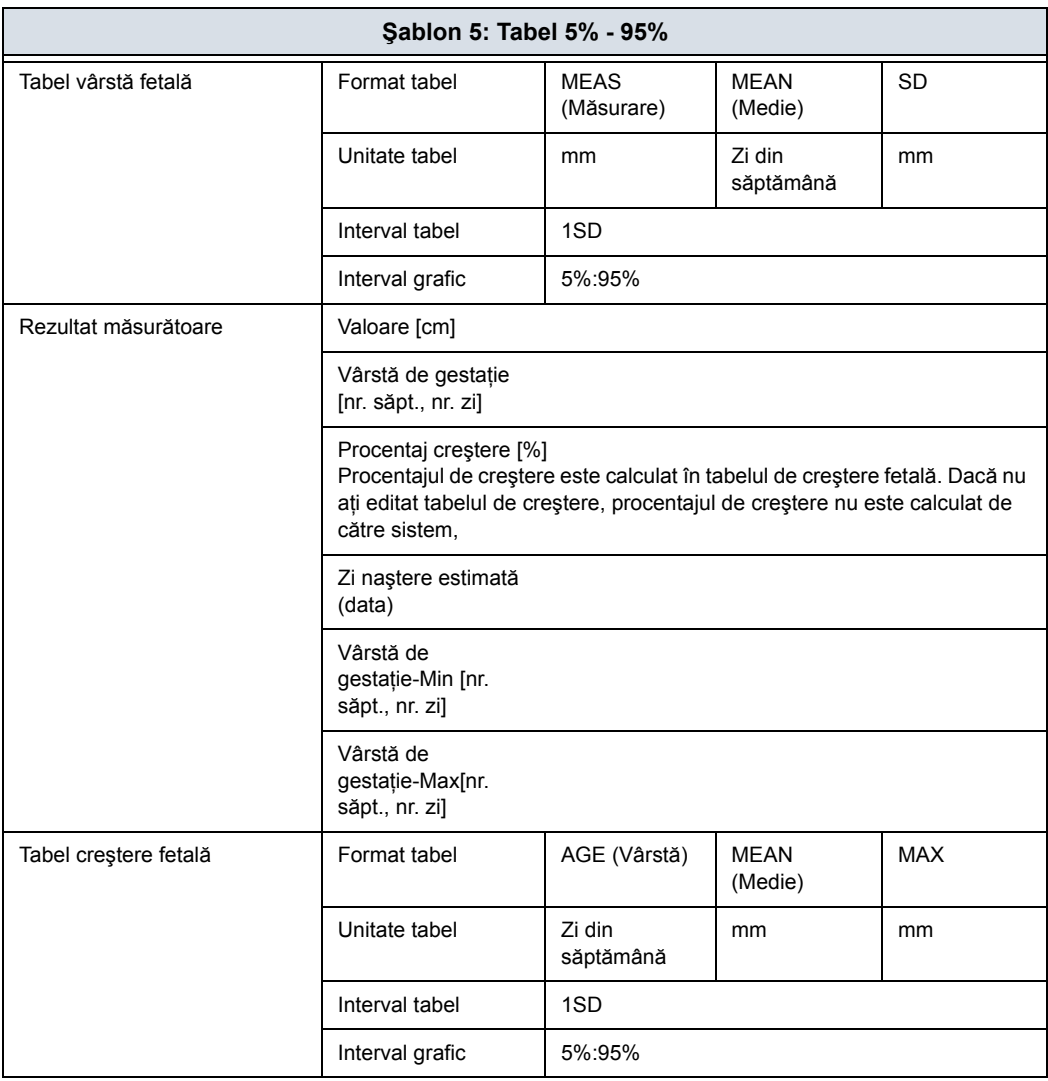

# **Şablon 6**

Tabelul 8-8: Şablon 6 (bazat pe mai multe tabele europene)

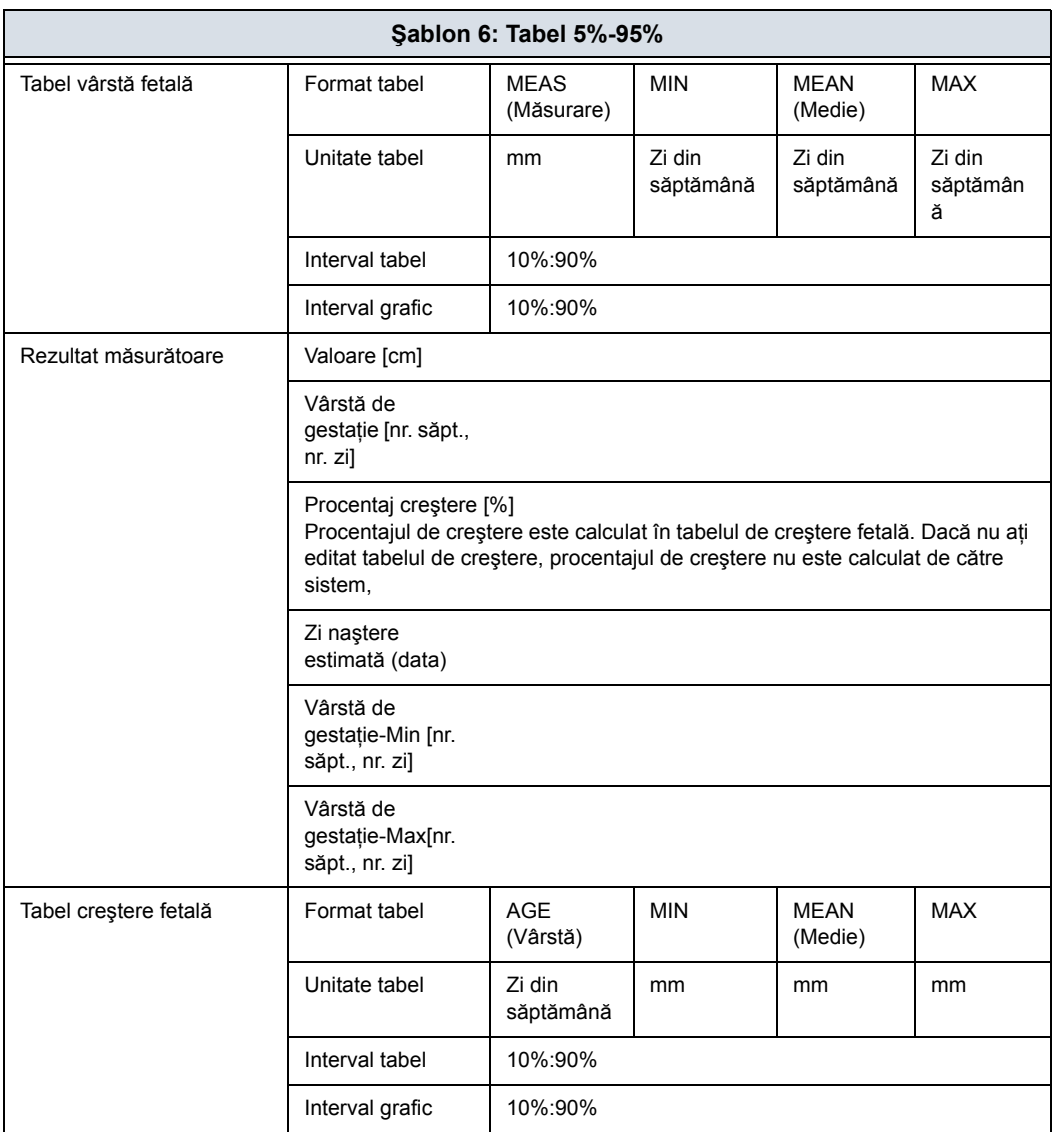

# **Şablon 7**

Tabelul 8-9: Şablon 7 (bazat pe mai multe tabele europene)

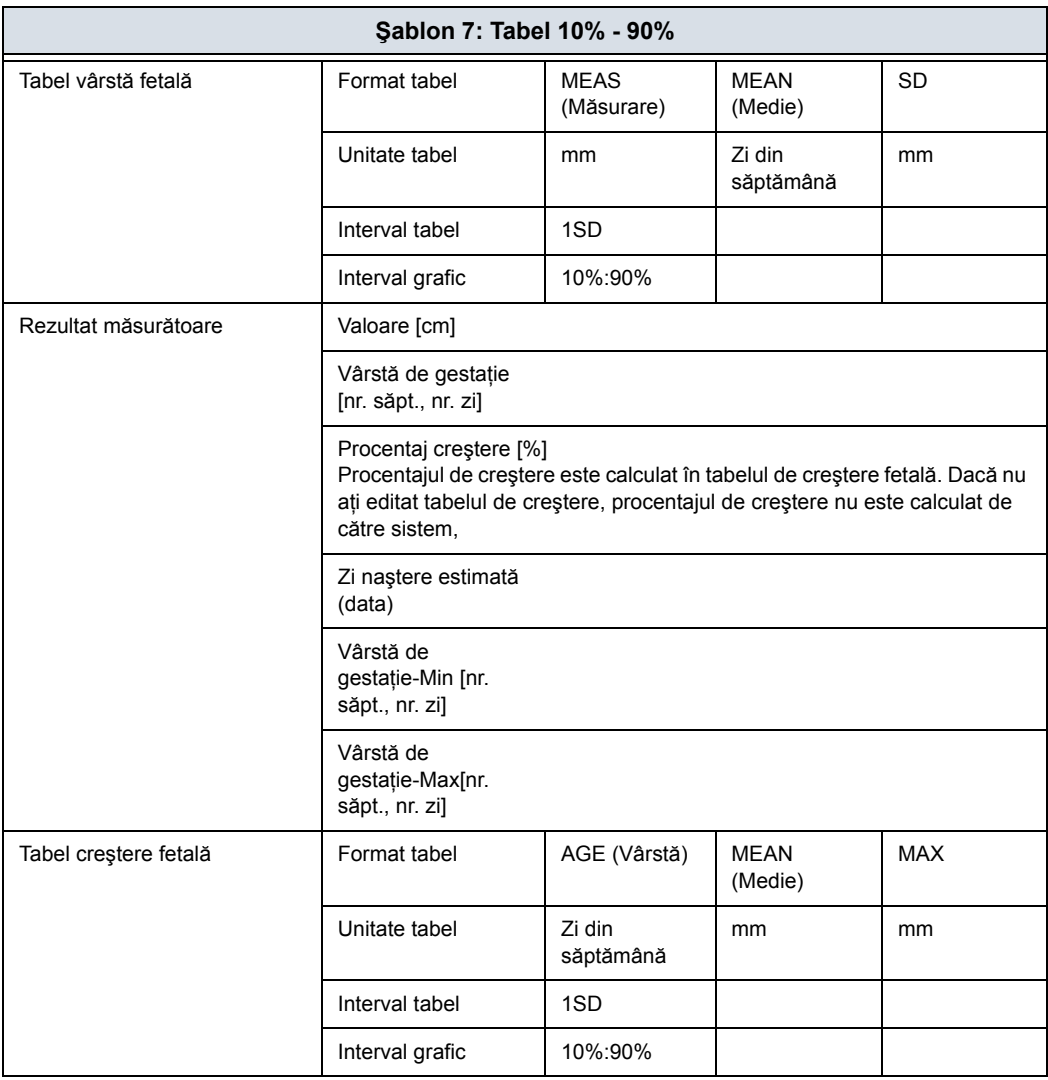

## **Meniul de editare a tabelelor OB**

Datele pe care le introduceti în meniul Edit (Editare) al tabelului OB depind de tipul de tabel, adică dacă acesta este pentru Fetal Age (Vârstă făt) sau Fetal Growth (Creştere făt).

#### **Tabel vârstă fetală**

În cazul în care creaţi sau editaţi un tabel Fetal Age (Vârstă făt), meniul Edit (Editare) al tabelului OB este următorul:

|                         | <b>COMMITTEE</b><br>Min<br>100 |             | Durainatare<br>Max<br>1000 | Interval | 100 |   |
|-------------------------|--------------------------------|-------------|----------------------------|----------|-----|---|
|                         | <b>MEAS</b>                    | <b>MEAN</b> | SĐ                         |          |     | ß |
|                         | mn                             | Week        | Week                       |          |     |   |
| ï                       | 100,00                         | 10          | 10                         |          |     |   |
| $\overline{z}$          | 200.00                         |             |                            |          |     |   |
| 3                       | 300.00                         |             |                            |          |     |   |
| ä                       | 400.00                         |             |                            |          |     |   |
| 5.                      | 500.00                         |             |                            |          |     |   |
| 6                       | 600,00                         |             |                            |          |     |   |
| 7                       | 700.00                         |             |                            |          |     |   |
| $\overline{\mathbf{8}}$ | 800.00                         |             |                            |          |     |   |
| 9                       | 900.00                         |             |                            |          |     |   |
| 1n                      | 1000.00                        |             |                            |          |     | а |

Figura 8-17. Meniu Editare tabel OB: Tabel vârstă fetală

#### **Completarea câmpului**

1. Introduceţi valori pentru Min., Max. şi Interval în câmpul Parameters (Parametri). Sistemul completează automat coloana MEAS (Măsurare). Introduceţi valori în coloanele MEAN (Medie) şi SD (Deviaţie standard). *NOTĂ: Pentru a vă deplasa între câmpurile din tabel, utilizaţi tastele săgeată sus, jos, stânga şi dreapta. NOTĂ: Trebuie să introduceţi cel puţin două rânduri de date. Niciun rând cu o celulă goală nu se salvează.*

Pentru a salva tabelul cu date, mutaţi **Trackball-ul** pe Exit to Save (Ieşire cu salvare) şi apăsaţi pe **Set** (Setare). Dacă doriţi să anulaţi acest tabel, mutaţi **Trackball-ul** pe Cancel (Anulare) şi apăsaţi pe **Set** (Setare).

În cazul în care creati sau editati un tabel Fetal Growth (Creştere făt), meniul Edit (Editare) al tabelului OB este următorul:

|                         | <b>COURTHEOD</b> |             | Durannahare |          |     |   |
|-------------------------|------------------|-------------|-------------|----------|-----|---|
|                         | Min<br>100       |             | Max<br>1000 | Interval | 100 |   |
|                         | <b>MEAS</b>      | <b>MEAN</b> | SĐ.         |          |     | R |
|                         | mn               | Week        | Week        |          |     |   |
| 1                       | 100.00           | 10          | 10          |          |     |   |
| ż                       | 200.00           |             |             |          |     |   |
| 3                       | 300.00           |             |             |          |     |   |
| 4                       | 400.00           |             |             |          |     |   |
| 5.                      | 500.00           |             |             |          |     |   |
| Ġ                       | 600.00           |             |             |          |     |   |
| 7                       | 700.00           |             |             |          |     |   |
| $\overline{\mathbf{8}}$ | 800.00           |             |             |          |     |   |
| 9                       | 900.00           |             |             |          |     |   |
| 10                      | 1000.00          |             |             |          |     | а |

Figura 8-18. Meniu Editare tabel OB: Tabel Fetal Growth (Creştere fetală)

#### **Completarea câmpului**

- 1. Introduceţi valori în coloanele necesare.
- *NOTĂ: Pentru a vă deplasa între câmpurile din tabel, utilizaţi tastele săgeată sus, jos, stânga şi dreapta.*
- *NOTĂ: Trebuie să introduceţi cel puţin două rânduri de date. Niciun rând cu o celulă goală nu se salvează.*
	- 2. Pentru a salva tabelul cu date, mutati **Trackball-ul** pe Exit to Save (Ieşire cu salvare) şi apăsaţi pe **Set** (Setare). Dacă doriti să anulați acest tabel, mutați **Trackball-ul** pe Cancel (Anulare) şi apăsaţi pe **Set** (Setare).

După ce completaţi tabelul OB, acesta devine disponibil pentru studiul selectat. Pentru a utiliza măsurătoarea, trebuie să o atribuiti unui panou tactil. [Pentru mai multe informa](#page-433-0)tii, vezi "Configurarea măsurătorilor ş[i a calculelor" de la pagina 7-80.](#page-433-0)

# **EFW pentru editorul de tabele OB utilizator/editorul de formule**

#### <span id="page-509-0"></span>**Editorul de tabele EFW**

Puteţi edita o formulă EFW în editorul de tabele OB.

- 1. Selectaţi Utility (Utilitar) -> Measure (Măsurare) -> OB Table (Tabel OB).
- 2. Selectati parametrii corespunzători și apăsați pe **Edit Table** (Editare tabel).
	- New/Edit (Nou/Editare): Selectați "New Table" (Tabel nou)
	- OB Table Template (Sablon Tabel OB): Selectati şablonul corespunzător.
	- Tool Type (Tip instrument): Selectati "Weight" (Greutate)
	- Measure Name (Nume măsurătoare): Introduceti numele măsurătorii.
	- Author Name (Numele autorului): Introduceti numele autorului.
	- Table Type (Tip tabel): Selectați "Fetal Age" (Vârsta fetală)

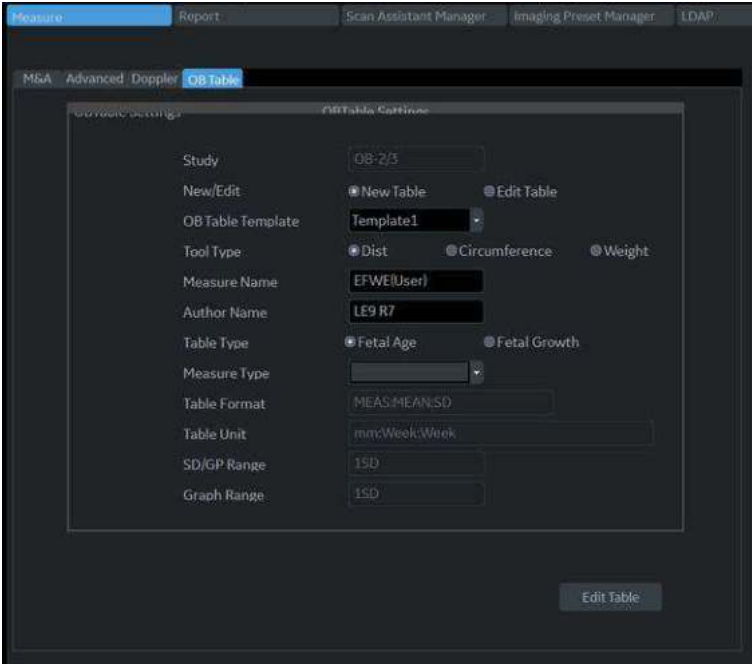

Figura 8-19. Ecranul filei OB Table (Tabel OB)

## **[Editorul de tabele EFW](#page-509-0) (continuare)**

3. Editaţi datele din tabel şi apăsaţi pe *Exit To Save* (Ieşire cu salvare).

| MSA |                | Advanced Doppler OG Toble |                  |                |               |              |     |        |
|-----|----------------|---------------------------|------------------|----------------|---------------|--------------|-----|--------|
|     | Measure        |                           | <b>EFWERISHT</b> |                | Author        | <b>LESRY</b> |     |        |
|     | тебеспекси     |                           |                  |                | Domanhetisine |              |     |        |
|     |                | 100<br>Min                |                  | Max.           | 1000          | Interval     | 100 |        |
|     |                |                           |                  |                |               |              |     |        |
|     |                | <b>MEAS</b>               | MEAN             | SD <sub></sub> |               |              |     | 筒<br>ŵ |
|     |                | mm                        | Week             | Week           |               |              |     |        |
|     | ï              | 100.00                    | 10               | 10             |               |              |     |        |
|     | ż              | 200.00                    |                  |                |               |              |     |        |
|     | 3              | 300.00                    |                  |                |               |              |     |        |
|     | 4              | 400.00                    |                  |                |               |              |     |        |
|     | ś              | 500.00                    |                  |                |               |              |     |        |
|     | $\overline{6}$ | 600.00                    |                  |                |               |              |     |        |
|     | Ÿ.             | 700.00                    |                  |                |               |              |     |        |
|     | $\mathbf{s}$   | 800.00                    |                  |                |               |              |     |        |
|     | 9              | 900.00                    |                  |                |               |              |     |        |
|     | 10             | 100000                    |                  |                |               |              |     | a.     |

Figura 8-20. Ecranul editorului de tabele OB

#### **Editor de formule EFW**

1. Selectaţi fila M&A (Măsurătoare şi analiză) şi selectaţi *Edit Calc* (Editare calcul). Este afişată fereastra Modify User CALC (Modificare calcul utilizator).

Selectati tabelul utilizatorului adăugat anterior din meniul vertical User Defined (Definit de utilizator) și apăsați pe OK.

- 2. Selectați butonul "Calculated" (Calculat) pentru parametrul EFW.
- 3. Se afişează fereastra EDIT FORMULA (Editare formulă). Editaţi formula şi selectaţi *OK*.
- *NOTĂ: Când editaţi o formulă, luaţi în considerare următoarele aspecte.*
	- \* Dacă vreti să calculati EFW în centimetri, adăugați " \*100 " la {parameter}.
	- Dacă EFW este calculat în grame, adăugați " /1000 " la formulă.

De exemplu,

```
10^(1.56{AC[Hadlock]}*100+0.08*{FL[Hadlock]}*100)/1000
```
# GYN

# **Introducere**

Categoria de examinare Gynecology (Ginecologie) include următoarele trei studii:

- Generic (Generice). Acest studiu este comun pentru toate categoriile de examinări."Măsură[tori generice" de la](#page-373-0)  [pagina 7-20.](#page-373-0)
- ï General Gynecology (Ginecologie generală). Acest studiu include măsurători uterine, ovariene, ale foliculilor ovarieni şi endometrului.
- OB/GYN Vessel (Vas OB/GIN). Acest studiu include următoarele vase: uterine, ovariane, ombilicale, artera cerebrală medie, aorta, placenta şi aorta descendentă.
- *NOTĂ: Formulele de calcul sunt prezentate în Manualul de referinţă avansat.*

# **Măsurători pentru modul B**

În B-Mode (Modul B), efectuaţi măsurătorile în studiul Ginecologie generală. Aceste măsurători includ:

- Folicul ovarian
- Grosime endometru
- Lungimea, lățimea și înălțimea ovariană
- Lungimea, lățimea și înălțimea uterină
- **Cervix**
- **Fibrom**

# **Măsurătorile foliculilor**

Puteti efectua măsurători pentru foliculii ovarului stâng și ai ovarului drept de la una, două sau trei distanţe.

Pentru a selecta stânga sau dreapta, ajustati selectia **Side** (Latură).

# **Grosime endometru**

Pentru a măsura grosimea endometruului, efectuați o măsurătoare de distanţă.

- 1. Selectati *Endometrium* (Endometru); se afișează o cavernogramă activă.
- 2. Pentru a poziţiona cavernograma activă la punctul de pornire, mişcaţi controlul **Trackball**.
- 3. Pentru a stabili punctul de pornire, apăsaţi **Set** (Setare). Sistemul fixează prima cavernogramă şi apoi afişează o a doua cavernogramă activă.
- 4. Pentru a pozitiona a doua cavernogramă activă la punctul final, mişcaţi controlul **Trackball**.

O linie punctată conectează punctele de măsurare.

5. Pentru a finaliza măsurătoarea, apăsaţi **Set** (Setare).

Sistemul afişează grosimea endometrului în fereastra Results (Rezultate).

## **Lungimea, lăţimea şi înălţimea ovariană**

Puteti măsura lungimea, lătimea și înăltimea ovarului stâng și ovarului drept. Fiecare măsurătoare este o măsurătoare tipică a distanței efectuată în planul de scanare corespunzător.

În general, lungimea şi înălţimea se măsoară pe plan sagital, în timp ce lăţimea este măsurată pe plan axial/transversal.

Pentru a măsura lungimea, lătimea sau înăltimea ovariană:

- 1. Scanaţi ovarul stâng şi cel drept al pacientului în planul corespunzător.
- 2. Pentru a selecta stânga sau dreapta, reglati selectia **Side** (Latură).
- 3. Selectaţi folderul *OV*, apoi selectaţi *OV L* (lungime OV), *OV W* (lătime OV) sau *OV H* (înăltime OV).
- 4. Efectuați o măsurare standard a distanței.

#### **Lungimea, lăţimea şi înălţimea uterului**

Fiecare dintre acestea este o măsurătoare standard pentru distanţă. În general, lungimea şi înălţimea se măsoară pe plan sagital, în timp ce lătimea este măsurată pe plan axial/ transversal.

Pentru a măsura lungimea, lăţimea sau înălţimea uterului:

- 1. Scanati pacientul în planul de scanare corespunzător.
- 2. Selectaţi folderul *UT*, apoi selectaţi *UT L* (lungime UT), *UT W* (lăţime UT) sau *UT H* (înălţime UT). Este afişată o cavernogramă activă.
	-
- 3. Efectuaţi o măsurare standard a distanţei.

### **Măsurătorile cervixului**

Puteți efectua măsurători ale cervixului de la o distanță sau prin urmărire cu formă liberă.

# **Cardiac**

# **Prezentare generală**

Măsurătorile cardiace oferă două tipuri de studii de măsurători, Generice şi Cardiace.

- Generic–Comun pentru toate aplicațiile. Pentru mai multe informaţii, vezi "Măsură[tori generice" de la pagina 7-20.](#page-373-0).
- Cardiac Acest studiu include toate măsurătorile cardiace.

# **Formatul de denumire pentru măsurători cardiace**

Atunci când efectuați o măsurătoare, veți selecta abrevierea pentru măsurătoare de pe panoul tactil. Cele mai multe abrevieri sunt realizate cu acronime. Tabelul următor enumeră acronimele folosite pentru denumirea măsurătorilor cardiace.

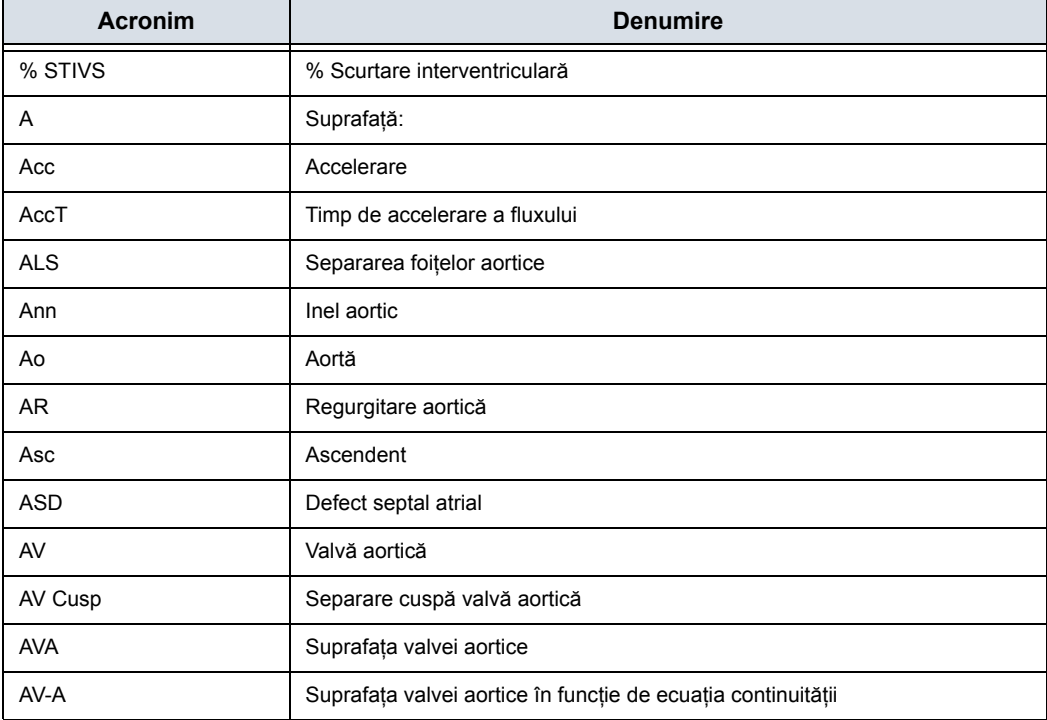

Tabelul 8-10: Abrevieri pentru cardiologie

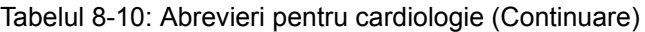

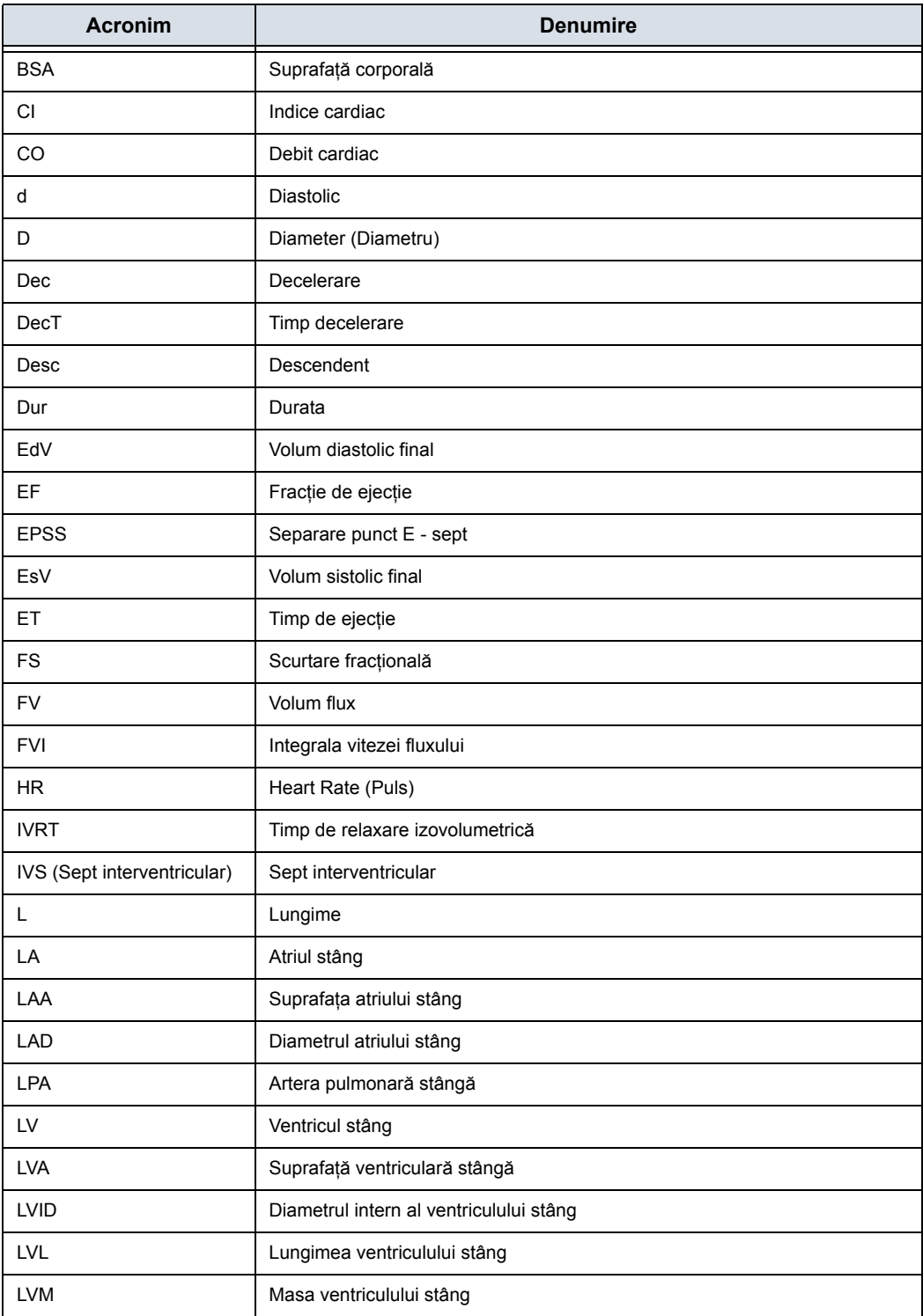

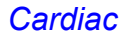

# Tabelul 8-10: Abrevieri pentru cardiologie (Continuare)

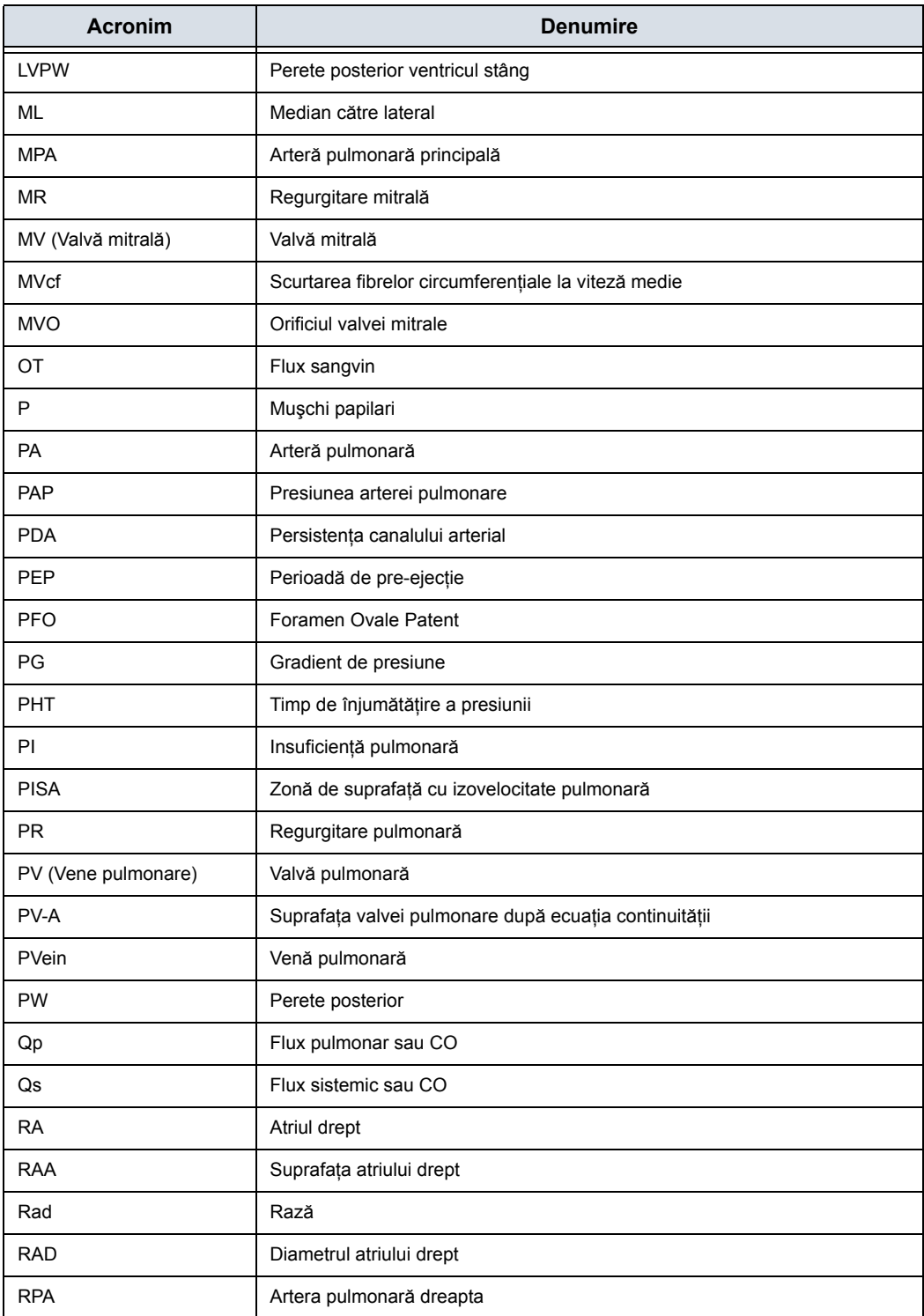

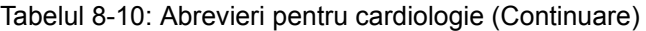

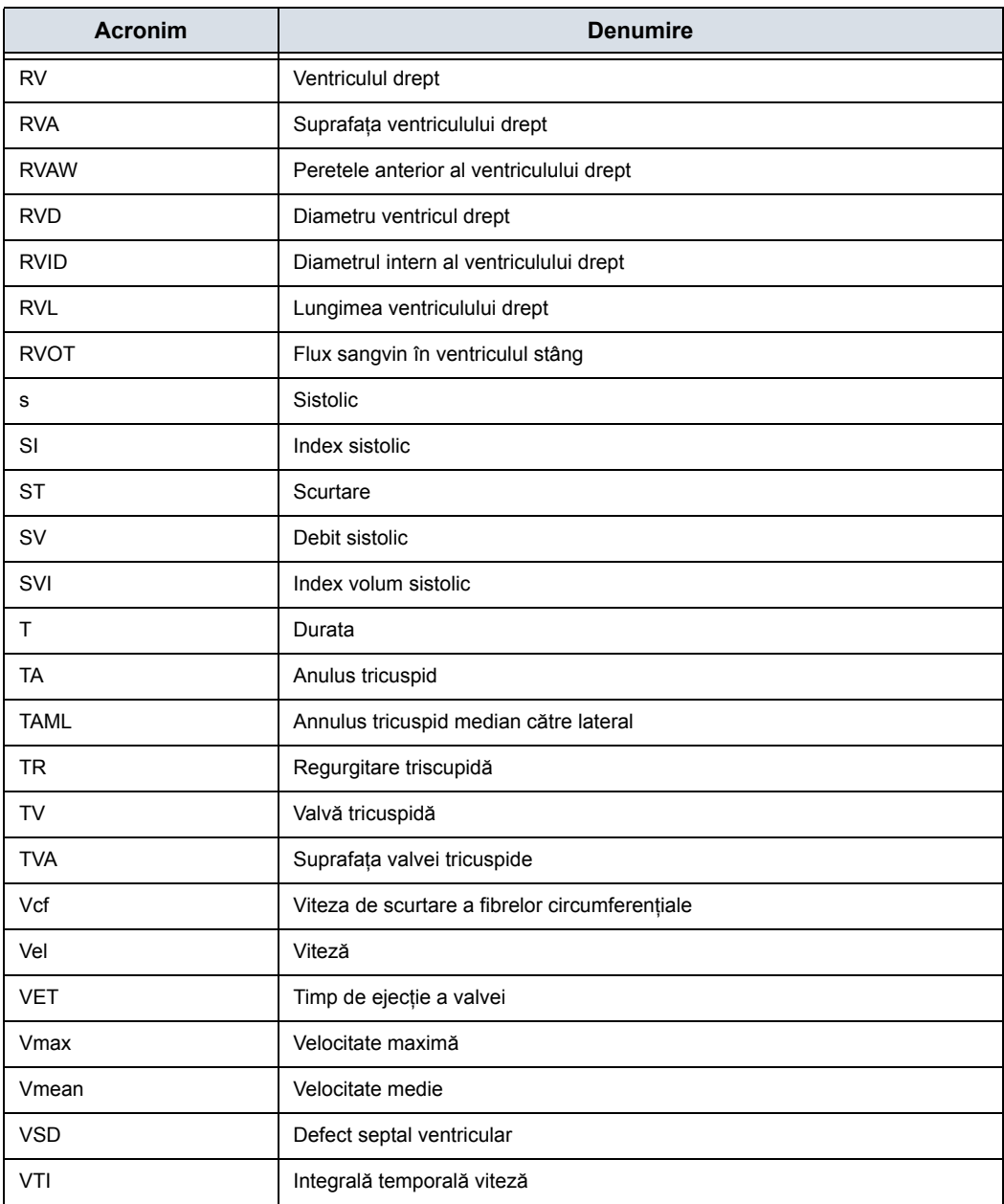

În acest manual, abrevierea pentru fiecare măsurătoare este listată între paranteze, după măsurătoare, după cum urmează:

- ï Diametrul bazei aortei (*Ao Diam*)
- ï Grosime perete posterior ventricul stâng, diastolic (*LVPWd*)

De exemplu, pentru a măsura diametrul bazei aortei, selectaţi *Ao Diam* de pe panoul tactil.

# **Măsurători cardiace pentru Doppler**

# **Raportul E/E'**

Raportul dintre viteza transmitrală timpurie şi viteza diastolică timpurie a anulusului mitral (E/E') se măsoară în modul Doppler şi modul TVD.

- 1. Întâi măsurați viteza MV E/A pentru a-l obține pe "E".
- 2. Măsuraţi E'.

Sistemul calculează raportul E/E în mod automat.

# Vascular (Sistem vascular)

# <span id="page-519-0"></span>**Introducere**

Măsurătorile vasculare oferă mai multe tipuri diferite de studii de măsurători:

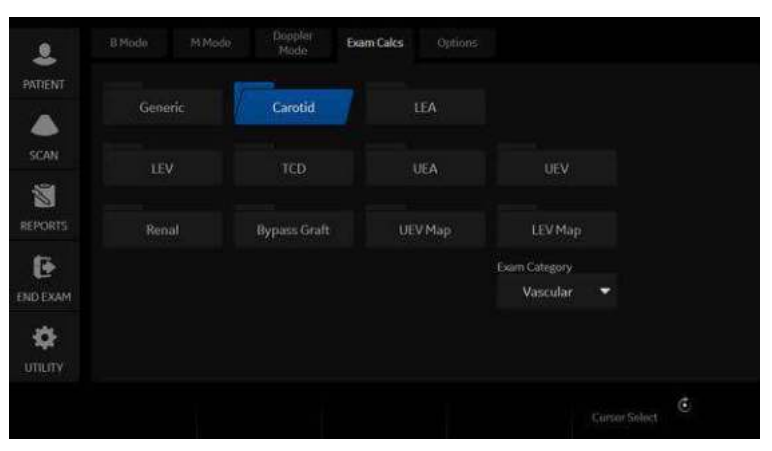

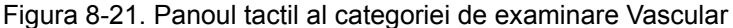

- Generic Comun pentru toate aplicațiile. Pentru mai multe informaţii, vezi "Măsură[tori generice" de la pagina 7-20.](#page-373-0).
- **Carotidă**
- LEA (arteră extremitate inferioară)
- LEV (venă extremitate inferioară)
- TCD (Doppler transcranian)
- UEA (arteră extremitate superioară)
- UEV (venă extremitate superioară)
- **Renal**
- ï Bypass Graft (Grefă de bypass)
- Hartă UEV (Venă extremitate superioară)
- Hartă LEV (Venă extremitate inferioară)

# **[Introducere](#page-519-0) (continuare)**

Un studiu vascular este un grup de anumite vase specifice. Puteti personaliza calculele examinării vaselor în meniul de configurare. [Pentru mai multe informa](#page-433-0)tii, vezi "Configurarea măsurătorilor ş[i a calculelor" de la pagina 7-80..](#page-433-0)

Când utilizaţi calculul Auto Vascular, utilizaţi tastele pentru vase de pe panoul tactil pentru a atribui ulterior calculele vasculare. Când nu utilizaţi calculul Auto Vascular, tasta pentru vase se foloseşte pentru măsurătoarea manuală.

### **Formatul denumirii pentru vase**

Atunci când doriți să măsurați un vas, pe panoul tactil selectați dosarul pentru vas. Multe foldere pentru vase sunt etichetate cu o abreviere. Tabelul următor enumeră abrevierile folosite pentru denumirea vaselor vasculare.

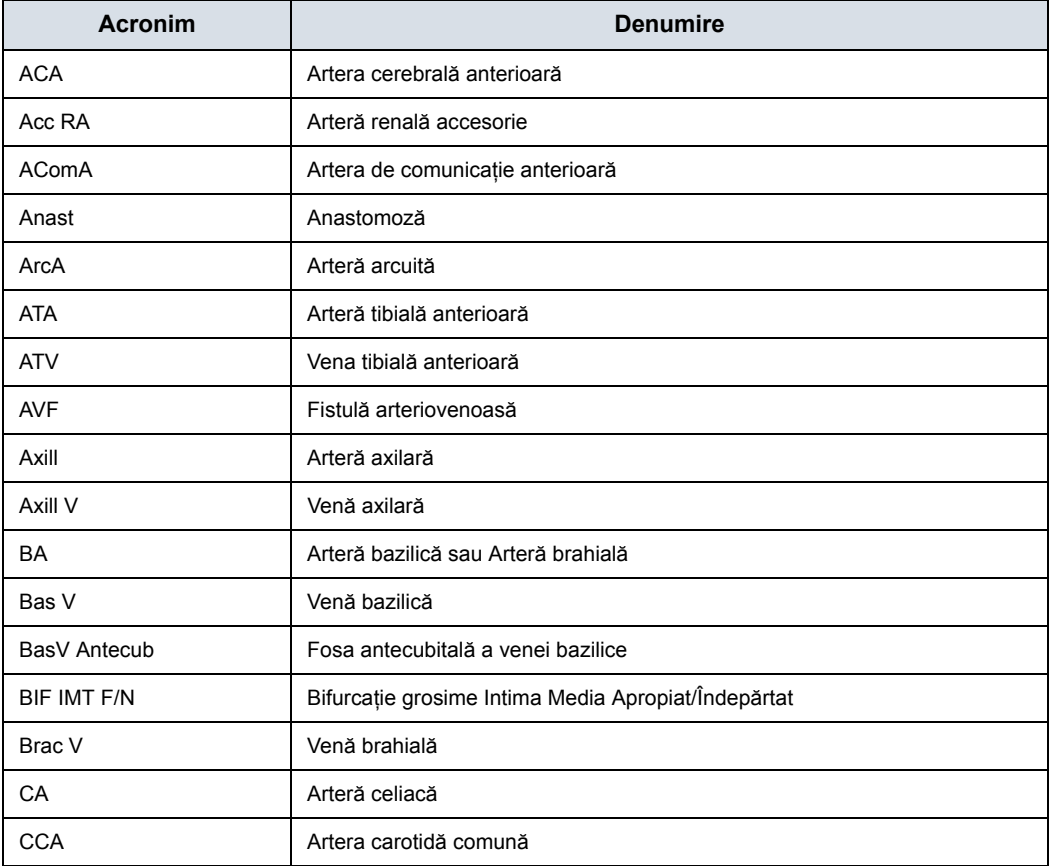

#### Tabelul 8-11: Abrevierile vaselor vasculare

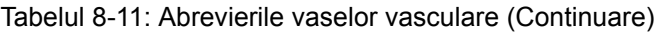

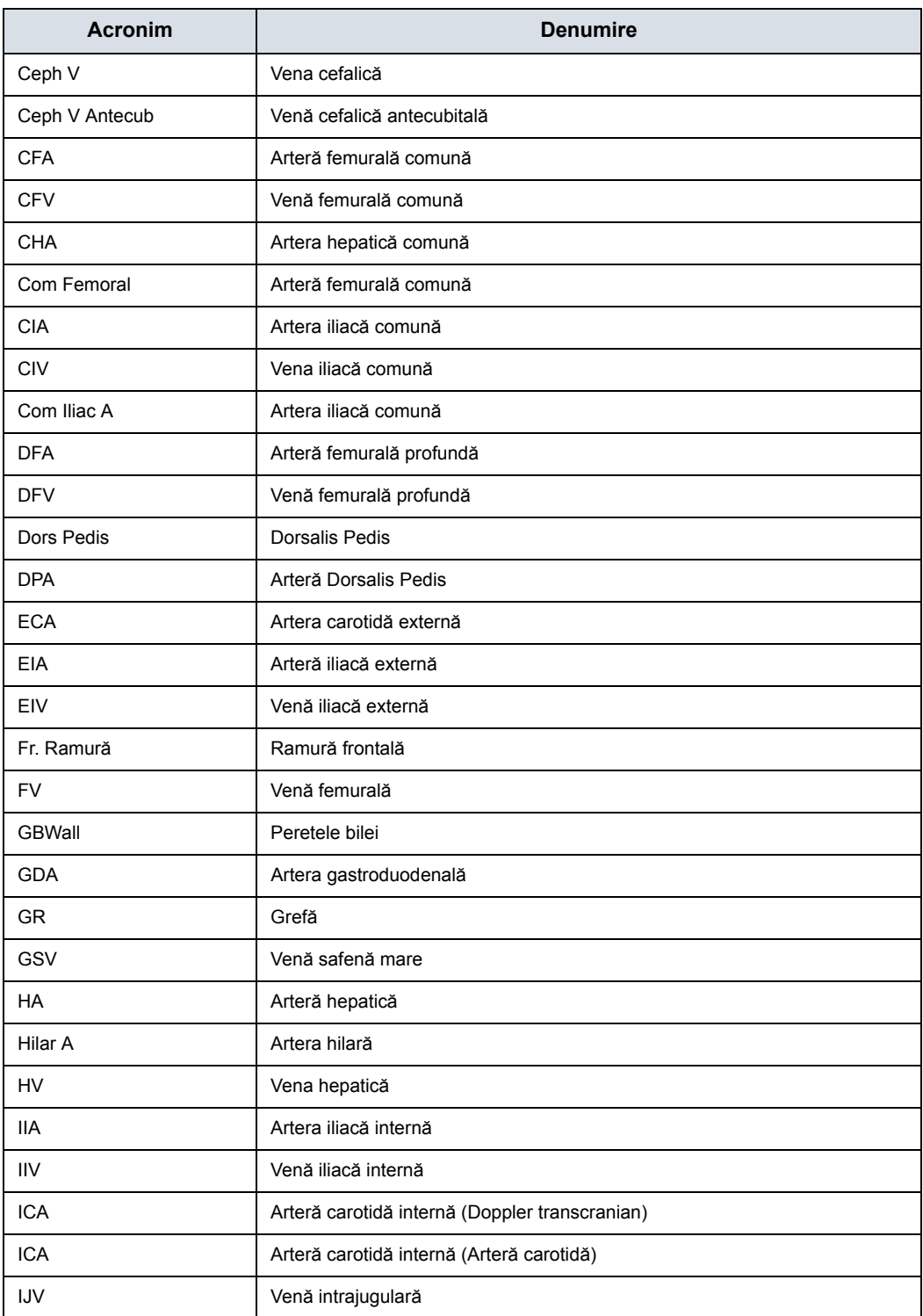

# Tabelul 8-11: Abrevierile vaselor vasculare (Continuare)

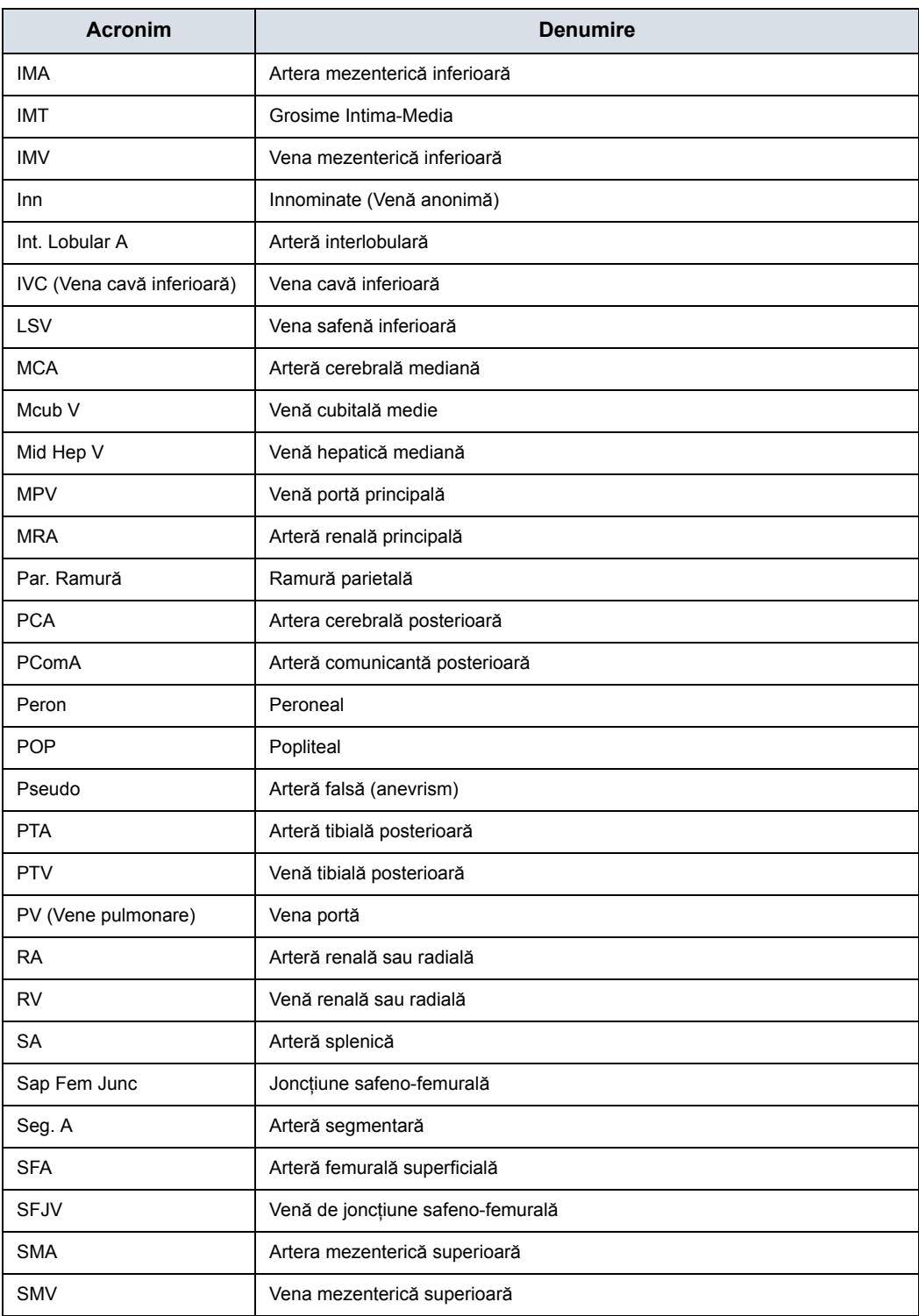

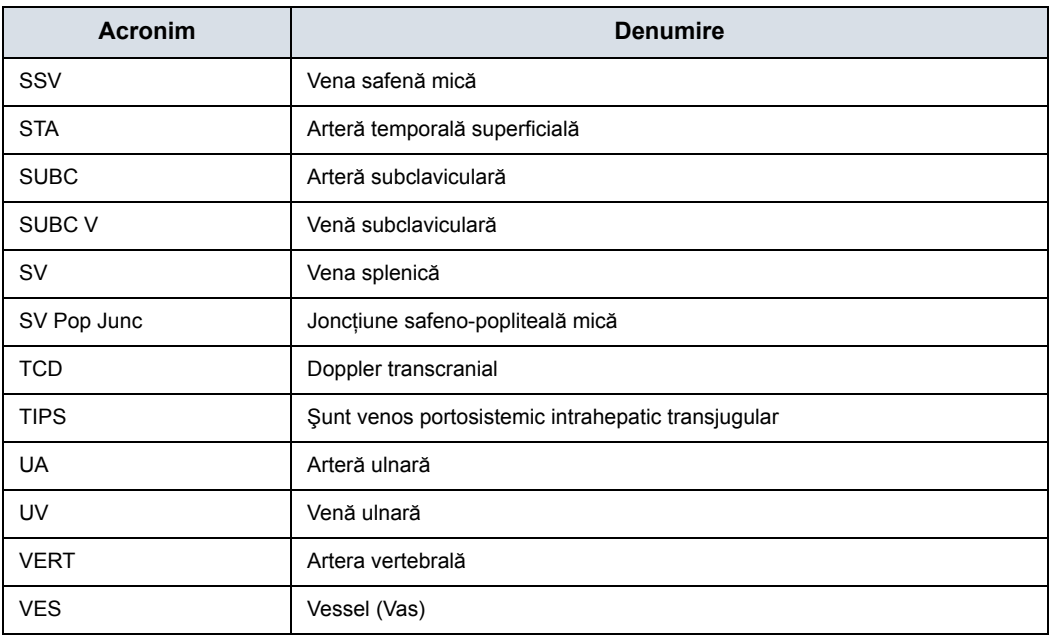

## Tabelul 8-11: Abrevierile vaselor vasculare (Continuare)

# **Măsurarea IMT**

Puteţi măsura valoarea medie a grosimii mediale a intimei, pentru utilizare ca indice al sclerozei arteriale.

IMT poate fi măsurată atât pe pereţii posteriori, cât si pe pereţii anteriori ai vasului.

*NOTĂ: Din cauza proprietăţilor fizice ale imagisticii cu ultrasunete, măsurarea IMT posterioară este în general mai corectă decât măsurarea IMT anterioară.*

## <span id="page-524-0"></span>**Măsurarea IMT - Automată**

Auto IMT (IMT automat) măsoară în mod automat grosimea Intima Media pentru pereții vaselor apropiate și îndepărtate. Near Wall IMT (IMT perete apropiat) este distanţa dintre marginile posterioare ale suprafeţelor intimei şi adventicei; Far Wall IMT (IMT perete îndepărtat) este distanța dintre marginile frontale ale suprafeţelor intimei şi adventicei.

Configurați parametrii pe care doriți să îi înregistrați pe fișa de lucru, pe pagina Utility (Utilitar) -> Measure (Măsurare) -> M&A (Măsurătoare și analiză) în timp ce sunteți în aplicația Carotid (Carotidă). Selectaţi CCA/ICA/BIF -> IMT Far/Near (IMT îndepărtat/apropiat) -> Parameter (Average, Max, Min, Standard Deviation, Points, or Distance) (Parametru (Mediu, Max., Min., Deviaţie standard, Puncte sau Distanţă).

| <b>Vascular</b>  | d'ourse                                             | <b>Report</b>             |                                   | Scale Assistant Manager |        | spat-<br><b>Dragog Prated Manage</b> |
|------------------|-----------------------------------------------------|---------------------------|-----------------------------------|-------------------------|--------|--------------------------------------|
| <b>WCarotist</b> |                                                     |                           |                                   |                         |        |                                      |
| <b>BCCA</b>      | MAX Assument Deposite Da fable                      |                           |                                   |                         |        |                                      |
| <b>IMT Far</b>   | <b>Security County of the County</b>                |                           | Solution Countries (A) several of |                         |        |                                      |
| <b>INT NHật</b>  |                                                     |                           | Add immaturement.                 | Add folder              |        | #20                                  |
| AP.              |                                                     |                           |                                   |                         |        | <b>ISSUA</b>                         |
| Trans            |                                                     | Delete measure und folder |                                   | Add vestel              |        | @Dop.                                |
| % Sten(Diam)     | <b>Nactory</b>                                      |                           |                                   | ballica                 |        | <b>ID Plat</b>                       |
| % SteniAreal     |                                                     |                           |                                   |                         |        |                                      |
| Volume:          | <b>Kasten Chrysler</b>                              |                           | Masoroaman                        |                         |        |                                      |
| Angle            | Name                                                | <b>INTER</b>              |                                   | Wisc.                   | 開開中    |                                      |
|                  | Tool                                                | Far INT                   | ×                                 |                         |        |                                      |
|                  |                                                     |                           |                                   |                         |        |                                      |
|                  |                                                     |                           |                                   |                         |        |                                      |
|                  | Pacariette                                          |                           | Tool Issuits                      | <b>UNT</b>              | PHOBIL | <b>Helliod</b>                       |
|                  | ø<br><b>CCAIMTFAve</b><br>ø<br><b>CCA IMT F Max</b> |                           | Moan IMT<br>Max IMT               | min<br>mm               | ۰<br>л | <b>Juen</b><br>Aver                  |
|                  | ο<br><b>CCAINTFNm</b>                               |                           | Mini#17                           | mm                      | z      | Aver                                 |
|                  | о<br><b>CCAINTESD</b>                               |                           | StDev IMT                         | <b>PERS</b>             | л      | A Leed.                              |
|                  | F<br><b>CCAINTE Points</b>                          |                           | Number of valid points            |                         | ö      | Aver                                 |
|                  | o<br><b>CCAIMTF Dist</b>                            |                           | Distance                          | $x + 1 + 1 + 1 = 1$     | t      | Avvert                               |

Figura 8-22. Configurarea IMT automat

# **Mă[surarea IMT - Automat](#page-524-0)ă (continuare)**

Măsurătoarea Auto IMT (IMT automat) este disponibilă în aplicaţia Vascular Carotid (Arteră carotidă).

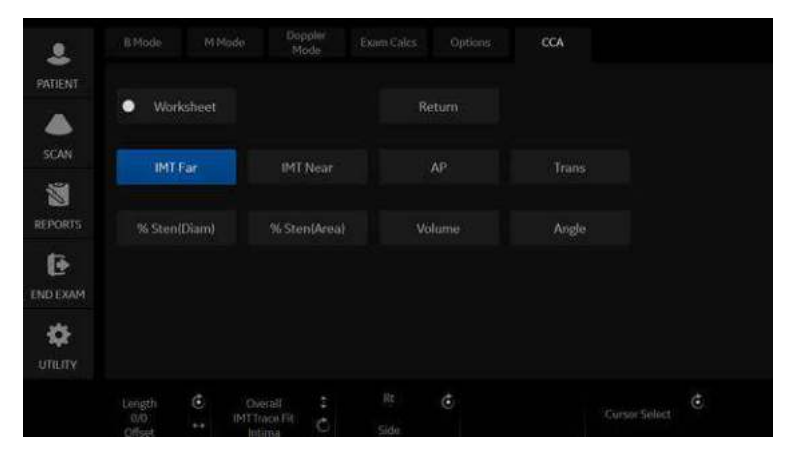

Figura 8-23. Panoul tactil Auto IMT (IMT automat)

Sunt disponibile următoarele comenzi.

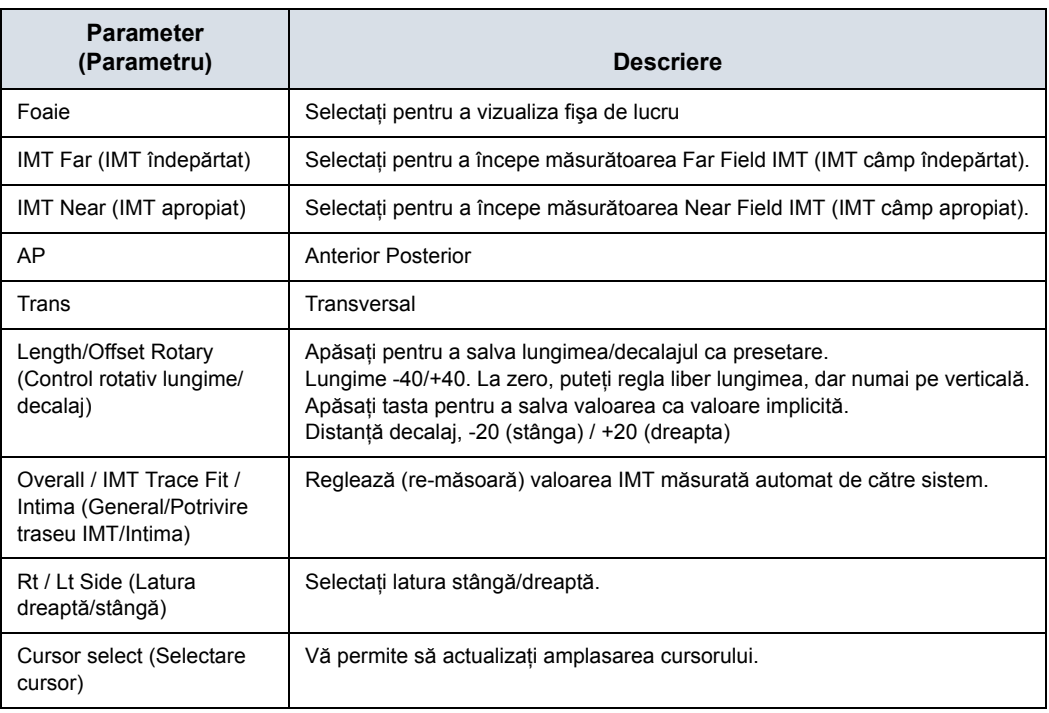

Tabelul 8-12: Descrierea panoului tactil Auto IMT (IMT automat)

## **Mă[surarea IMT - Automat](#page-524-0)ă (continuare)**

Pentru a măsura IMT,

- 1. În aplicatia Carotid (Carotidă), apăsați pe **Freeze** (Îngheţare), apăsaţi pe **Measure** (Măsurare).
- 2. Pozitionati cursorul, apoi selectati *IMT Far* (IMT îndepărtat).
- 3. Utilizaţi **Trackball-ul** pentru a seta lungimea. Sau

Utilizati controlul *Length / Offset* (Lungime/Decalaj) de pe panoul tactil pentru a seta lungimea și distanta decalajului. Tasta Offset (Decalaj) controlează distanta fată de linia verticală la care începe măsurătoarea. Lungimea este lungimea instrumentului în sine. Dacă este setată la zero, o puteţi regla oriunde pe imagine.

4. Apăsaţi pe **Set** (Setare).

Puteti regla traseul înainte de apăsarea tastei Print (Tipărire) sau puteți apăsa tasta Print (Tipărire) pentru a stoca imaginea, ceea ce salvează şi măsurătoarea în fişa de lucru.

Pentru a regla traseul, utilizaţi controlul *Overall IMT Trace Fit Intima* (General Potrivire traseu IMT Intima) de pe panoul tactil. Trace fit (Potrivire traseu) (sus/jos) reglează linia intraluminală, pe când opţiunea generală (rotativă) reglează ambele linii IMT.

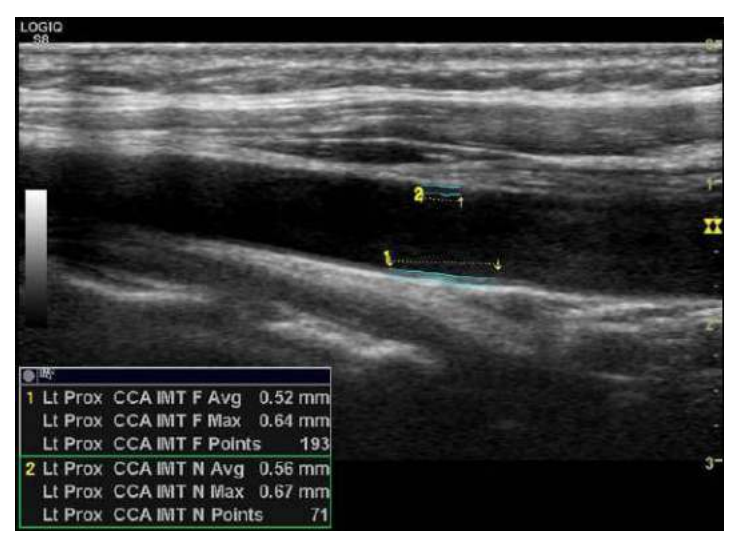

Figura 8-24. Exemplu de măsurătoare Auto IMT Far (IMT automat îndepărtat)

# **Mă[surarea IMT - Automat](#page-524-0)ă (continuare)**

- 5. Poziţionaţi cursorul, apoi selectaţi IMT Near (IMT apropiat).
- 6. Utilizaţi **Trackball-ul** pentru a seta lungimea.

Sau

Utilizaţi controlul *Length / Offset* (Lungime/Decalaj) de pe panoul tactil pentru a seta lungimea şi distanţa decalajului.

7. Apăsaţi pe **Set** (Setare). În zona mesajelor se afişează "Store image to accept IMT measurement" (Stocati imaginea pentru a accepta măsurătoarea IMT). Dacă traseele se potrivesc cu ambele straturi ale peretelui, aprobaţi măsurătoarea, apăsând pe tasta **Print** (Tipărire) pentru a stoca imaginea.

Pentru a regla traseul înainte de apăsarea tastei Print (Tipărire), utilizati controlul IMT Trace Fit (Potrivire traseu IMT) pe panoul tactil. Măsurătoarea este salvată în fişa de lucru.

*NOTĂ: Deoarece măsurătorile IMT sunt semiautomate, utilizatorul trebuie să aprobe detectarea prin inspectare vizuală înainte de a stoca rezultatele în fişa de lucru şi în raport.*

## <span id="page-528-0"></span>**Măsurarea IMT - Manuală**

- 1. Înainte de a măsura IMT, adăugați măsurătoarea IMT la dosarul Carotid (Carotidă) prin intermediul ecranului Measurement & Analysis (Măsurătoare şi analiză) (prin selectarea unuia dintre cele trei tipuri de măsurători IMT din Add Measurement (Adăugare măsurătoare) din ecranul de măsurători şi analize).
	- IMT: Trei linii verticale sunt paralele. Plasați punctul initial pe linie și plasați punctul final în orice loc.
	- · IMT2: Fiecare linie verticală poate fi rotită cu controlul **Ellipse** (Elipsă). Trebuie să plasați punctele inițial și final pe linie.
	- ï 5mm Scale (Scală 5 mm): Linia orizontală poate fi rotită cu controlul **Ellipse** (Elipsă). Pot fi utilizate maxim 20 de valori pentru distantă care produc o valoare medie. Numărul de valori pentru distanță este specificat la adăugarea măsurătorii în ecranul pentru măsurători şi analize.

IMT şi IMT2 au trei tipuri de măsurători:

- IMT --+/IMT2 --+: Măsurare de la dreapta la stânga.
- · IMT -+-/IMT -+-: Prima măsurare la centru, apoi dreapta şi stânga.
- IMT+--/IMT2 --+: Măsurare de la stânga la dreapta.
- 2. Preluati o scanare longitudinală a arterei carotide și optimizaţi imaginea. Apoi apăsaţi **Freeze** (Îngheţare).
- 3. Derulati până la un cadru de sfârșit de diastolă, unde suprafata intimei este clar vizibilă.

# **Mă[surarea IMT - Manual](#page-528-0)ă (continuare)**

4. Apăsaţi **Measure** (Măsurătoare), apoi selectaţi *IMT1*, *IMT2* sau *5mm scale* (Scală 5 mm). Este afişată o cavernogramă activă.

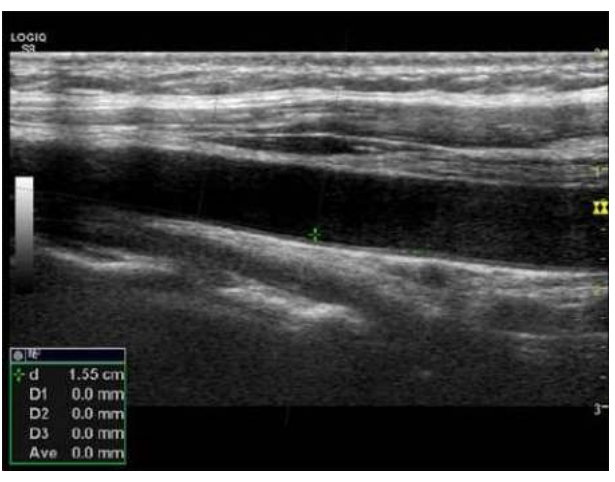

Figura 8-25. Cavernogramă IMT (Exemplu)

- 5. Utilizaţi **Trackball-ul** pentru a deplasa cavernograma şi controlul **Ellipse** (Elipsă) pentru a ajusta unghiul. Apăsaţi pe **Set** (Setare) pentru a fixa cavernograma.
- *NOTĂ: Intervalul dintre liniile verticale pentru IMT1 şi IMT2 este 1 cm, iar pentru scala de 5 mm este 5 mm.*
	- 6. Măsuraţi grosimea celor trei puncte pentru IMT1 şi IMT2. SAU

Măsurați grosimea numărului specificat de puncte pentru scala de 5 mm.

*NOTĂ: Cavernograma se deplasează automat la celălalt punct.*

## **Mă[surarea IMT - Manual](#page-528-0)ă (continuare)**

automat media.

 $\overline{D1}$  $1.0 \text{ mm}$  $D<sub>2</sub>$  $0.7 \text{ mm}$  $D3$  $0.7$  mm  $0.8 \text{ mm}$ Ave

7. După ce încheiați măsurătoarea, sistemul calculează

Figura 8-26. Măsurarea IMT

## <span id="page-530-0"></span>**Măsurarea IMT - Manuală C(10)**

- 1. Înainte de a măsura IMT C10, creaţi măsurătoarea IMT C10 în dosarul Carotid (Carotidă) prin intermediul ecranului Measurement & Analysis (Măsurătoare şi analiză).
	- · IMT C10: două linii verticale sunt paralele. Una este linia de bază. Fiecare linie verticală poate fi rotită cu controlul Ellipse (Elipsă). Plasați punctul inițial pe linie și plasati punctul final în orice loc.
	- IMT2 C10: două linii verticale sunt paralele. Una este linia de bază. Fiecare linie verticală poate fi rotită cu controlul Ellipse (Elipsă). Trebuie să plasaţi punctele initial și final pe linie.

IMT C10 şi IMT2 C10 au două tipuri de măsurători:

- · IMT C10 -+/IMT2 C10 -+: linia verticală de bază afişează partea dreaptă.
- IMT C10 +-/IMT2 C10 +-: linia verticală de bază afişează partea stângă.

## **Mă[surarea IMT - Manual](#page-530-0)ă C(10) (continuare)**

- 2. Preluati o scanare longitudinală a arterei carotide și optimizaţi imaginea. Apoi apăsaţi **Freeze** (Îngheţare).
- 3. Derulati până la un cadru de sfârșit de diastolă, unde suprafaţa intimei este clar vizibilă.
- 4. Apăsaţi **Measure** (Măsurătoare), apoi selectaţi *IMT C10*. Este afişată o cavernogramă activă.

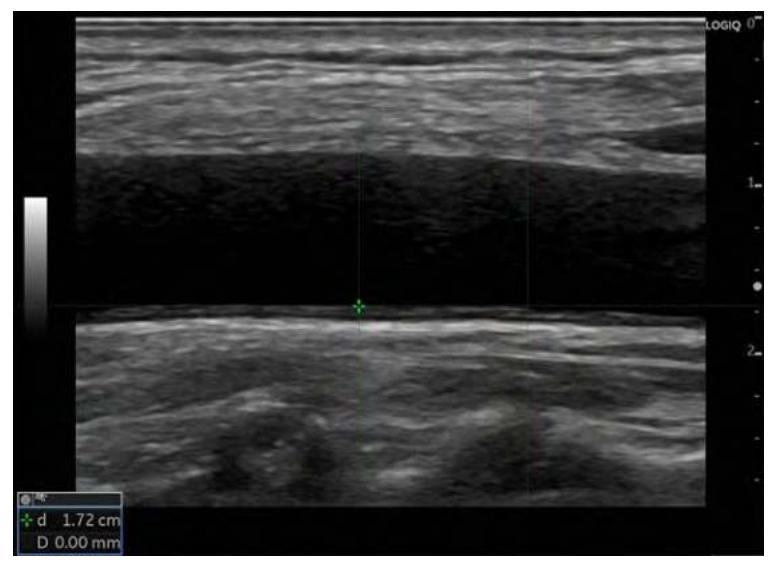

Figura 8-27. Cavernogramă activă IMT C10

5. Utilizaţi trackball-ul pentru a deplasa cavernograma şi controlul Ellipse (Elipsă) pentru a ajusta unghiul. Apăsaţi pe **Set** (Setare) pentru a fixa cavernograma.

- *NOTĂ: Intervalul dintre liniile verticale pentru IMT1 şi IMT2 este 1 cm.*
	- 6. Măsuraţi grosimea pentru IMT C10.

# **Mă[surarea IMT - Manual](#page-530-0)ă C(10) (continuare)**

- 7. După ce încheiaţi măsurătoarea, sistemul afişează linia verticală de bază.
- *NOTĂ: Lungimea liniei verticale de bază este 1 cm.*

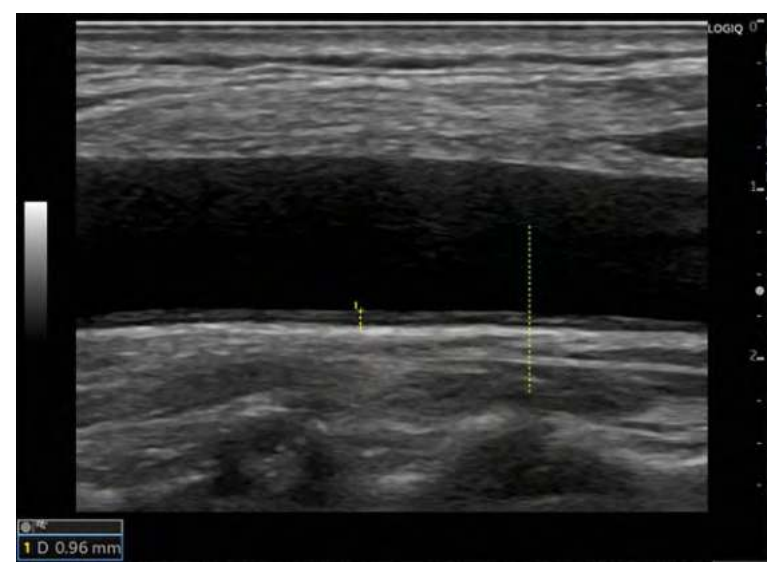

Figura 8-28. Linie verticală de bază

# <span id="page-533-0"></span>**Plaque Score Tool (Instrument scor placă)**

1. Înainte de a măsura, adăugați Plaque Score (Scor placă) la dosarul Carotid (Carotidă) în ecranul Utility (Utilitare) -> Measure (Măsurătoare) -> Measurement & Analysis (Măsurătoare și analiză) (prin selectarea optiunii 2D Plaque Score (Scor placă 2D) în Add Measurement (Adăugare măsurătoare) din ecranul pentru măsurători şi analize).

Etichetati parametrii pe care doriti să-i măsurați:

- Valoare distanță (până la 20)
- Sumă (mai mare sau egală cu 1,1 mm)
- Contor (mai mare sau egal cu 1,1 mm)
- ï Valoare maximă a fiecărei zone
- Valoare medie
- ï Valoare medie a fiecărei zone
- 2. Scanati artera carotidă și apăsați pe **Freeze** (Înghetare). Afișați imagini duale pentru a măsura între imaginile divizate pe ecran.
- 3. Apăsaţi **Measure** (Măsurătoare) şi selectaţi *Plaque Score Tool* (Instrument scor placă). Se afişează o cavernogramă activă, o linie orizontală şi cinci linii verticale. Intervalul dintre liniile verticale este de 1,5 cm.

| <b>LUISIA</b>                                                                                        |                                                                                                    |  |  | -- |    | -- |  |  |
|----------------------------------------------------------------------------------------------------|----------------------------------------------------------------------------------------------------|--|--|----|----|----|--|--|
|                                                                                                    |                                                                                                    |  |  |    | л. |    |  |  |
| G 4<br>$\sim$ d<br>D1<br>D2<br>D <sub>3</sub><br>D4<br>D5<br>D6<br>D7<br>D <sub>8</sub><br>D9<br>D10 | 1.46 сл<br>$0.0$ mm<br>$0.0$ mm<br>$0.0 \text{ mm}$<br>$0.0$ mm<br>$0.0$ mm<br>$0.0$ mm<br>$0.0$ mm<br>$0.0$ mm<br>$0.0$ mm<br>$0.0$ mm |  |  |    |    |    |  |  |

Figura 8-29. Exemplu scor placă

4. Utilizaţi **Trackball-ul** pentru a deplasa cavernograma şi controlul **Ellipse** (Elipsă) pentru a ajusta unghiul. Apăsaţi pe **Set** (Setare) pentru a fixa cavernograma.

# **[Plaque Score Tool \(Instrument scor plac](#page-533-0)ă) (continuare)**

5. Măsuraţi grosimea (de maxim douăzeci de ori) fiecărui loc, după cum este necesar.

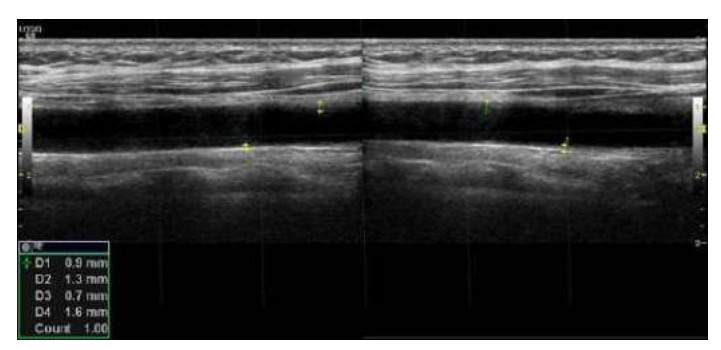

Figura 8-30. Exemplu 2 scor placă

6. Sistemul afişează rezultatul măsurătorii.

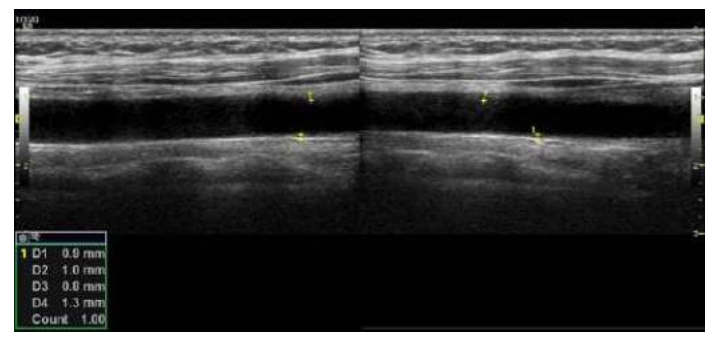

Figura 8-31. Exemplu 3 scor placă

- *NOTĂ: Este calculată numai valoarea mai mare decât 1,1 mm.*
	- 7. Faceţi dublu clic pe tasta **Set** (Setare) pentru a încheia măsurătoarea.

# <span id="page-535-0"></span>**Calculul vascular automat**

Calculul vascular automat permite sistemului LOGIQ Fortis să detecteze şi să identifice un ciclu cardiac. Acesta vă permite să atribuiţi măsurători şi calcule în timpul imagisticii în timp real, când imaginea este înghetată, sau în CINE. Valorile maxime sunt detectate pentru fluxul venos.

În timpul detectiei ciclului cardiac, sistemul identifică ciclul cardiac utilizând cavernograme, bare verticale şi/sau evidentierea datelor de cronologie. Utilizarea identificatorilor se bazează pe măsurători şi calcule selectate de un operator pentru aplicația curentă. Sistemul poate așeza cavernograme la vârful sistolic timpuriu, sistola de vârf, diastola minimă şi diastola de sfârşit. Se pot aplica şi bare verticale, pentru a indica începutul şi sfârşitul ciclului cardiac. Traseul de vârf şi/sau mediu poate fi evidenţiat. Puteţi edita ciclul cardiac identificat de sistem sau puteti selecta un ciclu cardiac diferit.

Puteti selecta afişarea calculelor în fereastra M&A Result (Rezultat măsurătoare şi analiză) în decursul scanării în timp real sau pe o imagine îngheţată. Aceste calcule sunt afişate în partea de sus a ferestrei M&A Result (Rezultat M&A) aflată în vecinătatea imaginii. Calculele sunt presetabile în funcție de aplicaţie, ceea ce înseamnă că puteţi configura calculele implicite de afişat pentru fiecare aplicaţie.

## **Activarea calculului vascular automat**

Pentru a activa calculul vascular automat, selectaţi **Auto Calc** (Calcul automat) din Live (În timp real) (calcule afişate pe imaginea în timp real) sau din Freeze (Îngheţare) (calcule afişate pe imaginea îngheţată).

Pentru a dezactiva calculul vascular automat, selectaţi Off (Dezactivat).

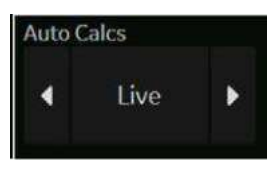

Figura 8-32. Tasta panoului tactil Auto Calculation (Calcul automat)

## **Configurarea parametrilor de calcul vascular automat**

#### ï **Selectarea urmăririi automate**

Puteti selecta o urmărire automată continuă a vitezelor maximă şi medie.

Selectati Max sau Mean (Medie), folosind meniul derulant de pe panoul tactil *Trace Method* (Metodă de urmărire).

### ï **Selectarea direcţiei de urmărire**

Trace Direction (Direcţie urmărire) vă permite să utilizaţi datele valorilor maxime din cronologie care sunt peste, sub sau compuse (peste şi sub) linia de bază.

Selectati Positive (Pozitive), Negative (Negative) sau Both (Ambele) pentru a stabili datele valorilor maxime din cronologie.

## ï **Modificare calcule**

a. Selectati tasta **Modify Calcs** (Modificare calcule) de pe panoul tactil.

Va fi afişat meniul Modify Calculation (Modificare calcule).

b. Selectati măsurătorile și calculele care vor fi afișate în fereastra de calcul Auto Vascular.

Puteti selecta următorii parametri: PS, ED, MD, HR, TAMAX, PI, RI, Accel, PS/ED, ED/PS, AT, Volume Flow (Flux volum), PV.

## <span id="page-537-0"></span>**Examinarea calculării vasculare automate**

- 1. Presetaţi sistemul.
- 2. Efectuaţi scanarea şi apăsaţi pe **Freeze** (Îngheţare).
- 3. Activaţi calculul vascular automat.

Sistemul efectuează în mod automat un calcul.

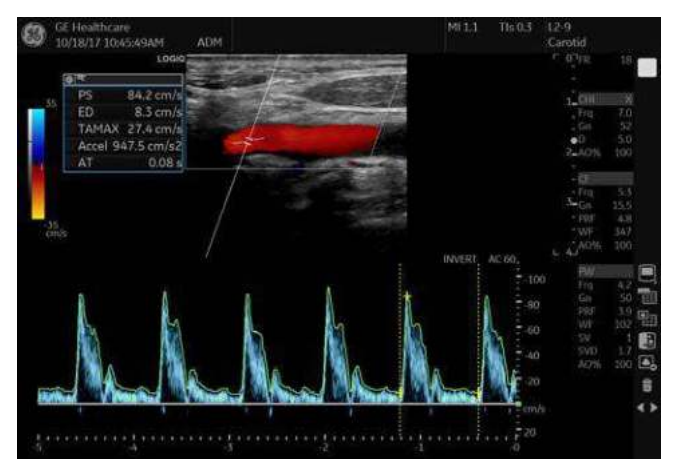

Figura 8-33. Calculul vascular automat

## **Examinarea calculă[rii vasculare automate](#page-537-0) (continuare)**

Calculul Auto Vascular este atribuit măsurătorilor de vase specifice.

- 1. Apăsaţi **Measure** (Măsurătoare) pentru a afişa meniul Measurement (Măsurătoare).
- 2. Selectați locația vasului (Prox (Proximal), Mid (Median) sau Dist (Distal)) şi Side (Right or Left) (Latura (stânga sau dreapta)).
- 3. Selectati numele dorit al vasului de pe panoul tactil.

Măsurătorile vaselor selectate sunt atribuite automat prin calculul Auto Vascular. Rezultatele sunt apoi afişate în fereastra Results (Rezultate).

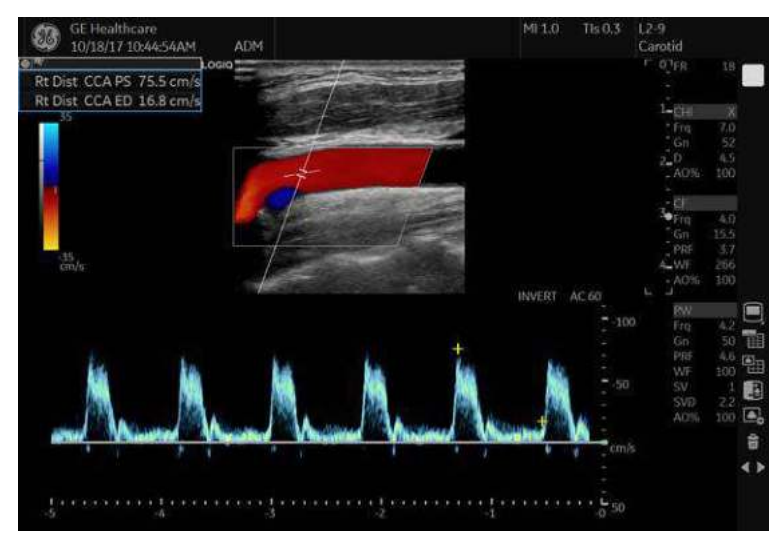

Figura 8-34. Vas atribuit

*NOTĂ: Când doriţi să anulaţi atribuirea, puteţi utiliza tasta panoului tactil Cancel Transfer (Anulare transfer). [Pentru mai multe informa](#page-387-0)ţii, [vezi "Anularea transferului" de la pagina 7-34.](#page-387-0).*

# **[Calculul vascular automat](#page-535-0) (continuare)**

În timpul unei examinări, ciclul cardiac poate fi indicat între două bare galbene; urmărirea maximă şi urmărirea medie pot apărea în verde; pe urmărirea spectrală apar indicatoare de calcul ca şi identificatoare ale cavernogramelor (acestea variază, în functie de calculul selectat din fereastra Results (Rezultate)).

De obicei, se alege ciclul cel mai potrivit şi cel mai complex pentru a fi ciclul cardiac selectat. Puteţi selecta un ciclu cardiac diferit.

Pentru a selecta un ciclu cardiac diferit:

- Deplasați-vă prin memoria CINE folosind Trackball-ul, până când sistemul selectează ciclul cardiac dorit.
- *NOTĂ: Pentru a avea succes, aveţi nevoie de mai multe cicluri de calitate înaintea noului ciclu cardiac. Deseori, aceasta prezintă probleme lângă o bară de îngheţare.*
	- Utilizați controlul *Cycle Select* (Selectare ciclu) pentru a trece la un ciclu cardiac diferit.
- *NOTĂ: Pentru a avea succes, aveţi nevoie de mai multe cicluri de calitate înaintea noului ciclu cardiac. Deseori, aceasta prezintă probleme lângă o bară de îngheţare.*

Pentru a schimba poziția sistolei și a diastolei:

Utilizați controlul *Cursor Select* (Selectare cursor) pentru a schimba pozitia de începere a sistolei sau pozitia de final al diastolei.
### **Calculul vascular manual**

Puteţi efectua manual următoarele calcule, când Auto Doppler Calculation (Calcul Doppler automat) nu este activat.

1. Apăsați pe **Measure** (Măsurătoare).

Dacă este necesar, puteţi selecta un alt Exam Calc (Calcul examinare), iar apoi puteti selecta parametrii din Modify Calculation (Modificare calcul).

- 2. Selectati locatia vasului (Prox (Proximal), Mid (Median) sau Dist (Distal)) şi Side (Right or Left) (Latura (stânga sau dreapta)).
- 3. Selectaţi folderul de vase dorit.

Este afişat meniul Measurement (Măsurătoare).

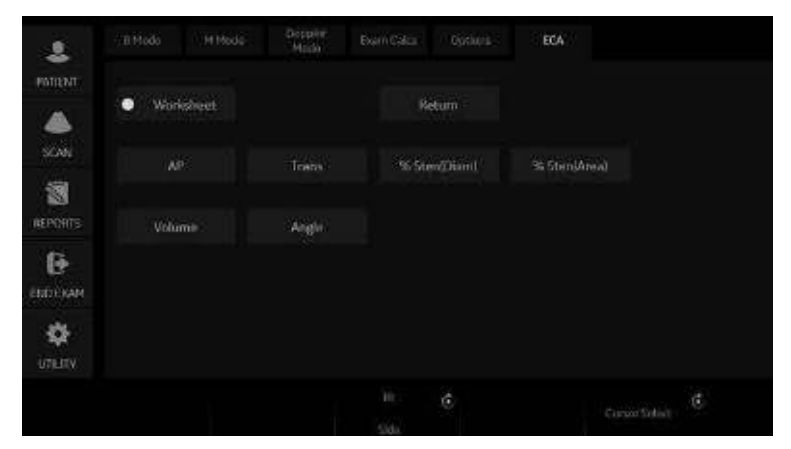

Figura 8-35. Exemplu de meniu Measurement (Măsurătoare)

4. Efectuaţi măsurătorile necesare, conform sistemului, sau selectați măsurătorile preferate.

### **Pentru a selecta măsurătorile vasculare**

Sistemul dvs. este configurat să afişeze măsurătorile pe care le efectuati, de obicei, pentru fiecare vas. Pentru a efectua o măsurătoare care nu este afişată pentru vasul selectat:

- 1. Selectati folderul pentru vasul pe care doriti să îl măsurați.
- 2. Selectati **Show All** (Afisare toate). Sistemul afişează toate măsurătorile posibile ale vasului.
- 3. Selectati măsurătoarea dorită.
- *NOTĂ: Instrucţiunile următoare se aplică dacă în prealabil aţi scanat pacientul şi apoi aţi apăsat Freeze (Îngheţare).*

### <span id="page-541-0"></span>**Raportul intravascular**

În pagina Vessel Worksheet (Foaie vas), pentru a calcula raportul Intravessel (Intravascular), aveti nevoie de o măsurătoare pentru evaluarea presiunii şi a vitezelor stenotice.

1. Selectaţi *Intrav. Ratio* (Raport) de pe panoul tactil. Fereastra pop-up Intravessel Ratio (Raport intravascular) se afişează în secţiunea de antet a foii.

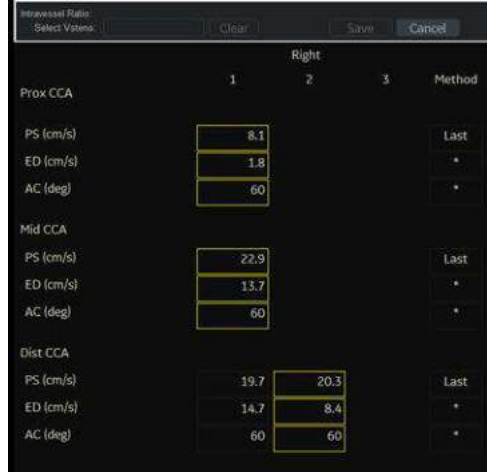

Figura 8-36. Fereastra pop-up Intravessel (Intravascular)

2. Selectaţi prima viteză. Valoarea se afişează în fereastră. Valoarea este afişată în fereastră.

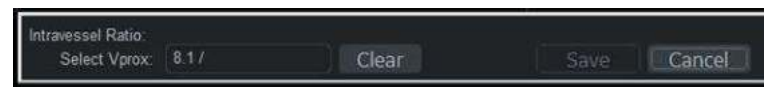

Figura 8-37. Raport intravascular unu

### **[Raportul intravascular](#page-541-0) (continuare)**

3. Selectaţi a doua viteză.

A doua valoare şi valoarea Result (Rezultatului) se afişează în fereastră.

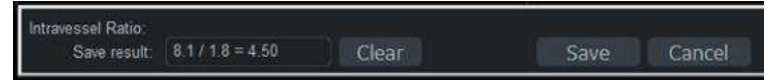

Figura 8-38. Raport intravascular doi

- Pentru a salva raportul Intravessel (Intravascular) în Vessel Summary (Sumar vase), deplasati cursorul pe **Save** (Salvare) şi apăsaţi pe **Set** (Setare).
- **•** Pentru a sterge valorile, deplasati cursorul pe Clear (Ştergere) şi apăsaţi pe **Set** (Setare).
- Pentru a anula și a ieși din raportul Intravessel (Intravascular), deplasaţi cursorul pe **Cancel** (Anulare) şi apăsaţi pe **Set** (Setare).
- *NOTĂ: Raportul Intravessel (Intravascular) este afişat şi salvat numai în Vessel Summary (Sumar vase) ca Intra-Ratio (Raport Intravascular).*

|             |   | Right    |            |          |  | Left      |          |       |
|-------------|---|----------|------------|----------|--|-----------|----------|-------|
|             |   | PS       | ED-        | AC       |  | PS        | £D       | AC    |
| Prox CCA    | 助 | 8.1cm/s  | $1.8$ cm/s | 60deg. m |  | 21.0cm/s  | 10.0cm/s | 60deg |
| Mid CCA     | œ | 22.9cm/s | 13.7cm/s   | 60deg m  |  | 22.2cm/s  | 9.3cm/s  | 60deg |
| Dist CCA    | 窩 | 20.3cm/s | 8.4cm/s    | 60deg m  |  | 19.4cm/s. | 11.5cm/s | 60deg |
| Intra-Ratio |   | 4.57     |            |          |  |           |          |       |

Figura 8-39. Exemplu pentru Vessel Summary (Sumar vase)

### <span id="page-543-0"></span>**Bypass Graft Anastomosis Graph (Grafic anastomoză grefă de**

### **bypass)**

Dacă nu mai există grefe cunoscute asociate cu examinarea curentă, puteţi crea o grefă descriind locaţiile sale pentru anastomoză şi modificatorii de anastomoză.

*NOTĂ: Puteţi crea oricând o grefă nouă selectând una din tabelul "Choose to Add" (Alegere în vederea adăugării) şi apoi modificând-o aşa cum doriţi.*

> Către graficul pentru anastomoză Bypass Graft (Grefă de bypass),

1. Selectati Bypass Graft (Grefă de bypass) pe panoul tactil. Apare mesajul pop-up Add/Edit Grafts (Adăugare/editare grefe).

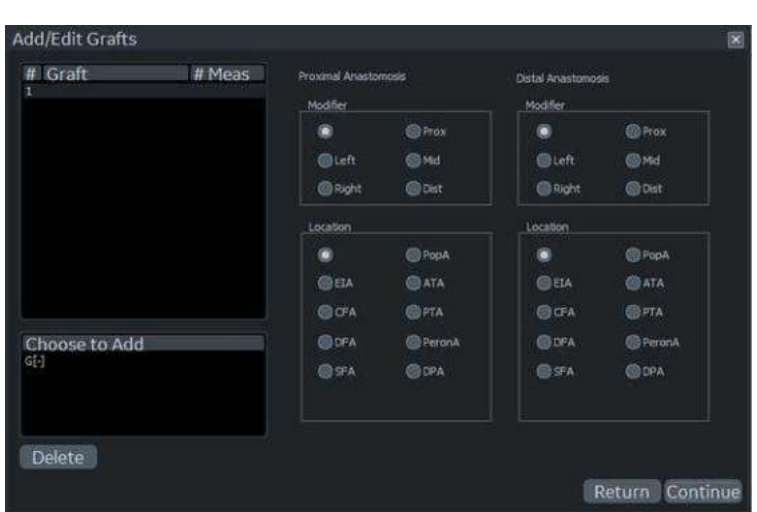

*NOTĂ: Acest mesaj pop-up apare dacă nu mai există grefe cunoscute.*

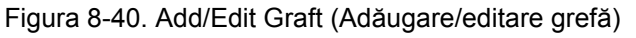

- 2. Utilizați trackball-ul pentru a atribui locații pentru grefe în fereastra Add/Edit Grafts (Adăugare/editare grefe). Apăsaţi Continue (Continuare).
- *NOTĂ: Puteţi selecta o grefă selectând-o în tabelul cu grefe care există în examinarea curentă.*
- *NOTĂ: Puteţi modifica oricând grefa selectată alegând noi locaţii pentru anastomoză şi modificatori de anastomoză.*
- *NOTĂ: Mesajul pop-up Stent este aproape identic cu mesajul pop-up Graft (Grefă), cu excepţia faptului că aveţi şi posibilitatea de a specifica lateralitatea stentului.*

### **[Bypass Graft Anastomosis Graph \(Grafic anastomoz](#page-543-0)ă grefă de**

### **[bypass\)](#page-543-0) (continuare)**

3. Acum, alocările grefelor apar pe panoul tactil: acesta este salvat în sistem și poate fi editat. Specificati valorile pentru Topographic Modifier (Modificator topografic) (locaţia), Stenosis Modifier (Modificator stenoză) şi Anatomic Modifier (Modificator anatomic) pentru orice măsurători pe care doriti să le efectuați.

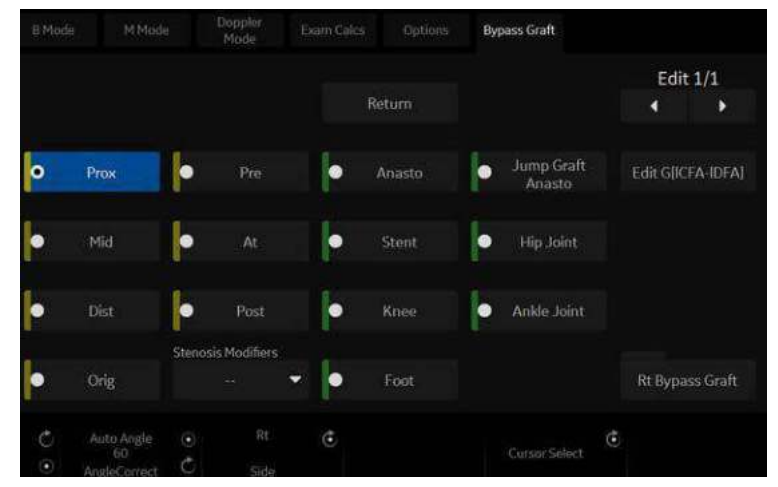

Figura 8-41. Modificatori de măsurători

- *NOTĂ: Pentru fiecare măsurătoare dintr-un vas de sânge, puteţi alege un Topographic Modifier (Modificator topografic) (adică locaţia) şi un Stenosis Modifier (Modificator stenoză). Pentru Grafts (Grefe) şi Stents (Stenturi), puteţi alege, de asemenea un Anatomic Modifier (Modificator anatomic) (adică ochi, gleznă sau ficat).*
	- 4. Pentru a modifica Bypass Graft Anastomosis (Anastomoza grefei de bypass), selectați comanda "Edit 1/1" (Editare 1/1) de pe panoul tactil pentru a specifica ce grefă măsuraţi în cadrul acestuia.

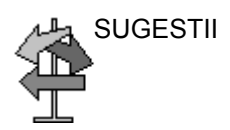

SUGESTII Foarte important: când creați grefe sau stenturi, se recomandă întotdeauna să efectuați măsurătorile asociate. Folderul cu măsurătorile poate fi găsit în partea inferioară dreaptă a panoului tactil.

### **[Bypass Graft Anastomosis Graph \(Grafic anastomoz](#page-543-0)ă grefă de**

### **[bypass\)](#page-543-0) (continuare)**

5. Pe panoul tactil Doppler Mode M&A (Mod Doppler M&A), aveţi opţiunea de a selecta Stenosis Modifiers (Modificatori de stenoză), Pre-Steno (Înainte de stenoză), At-Steno (La stenoză) sau Post-Steno (După stenoză).

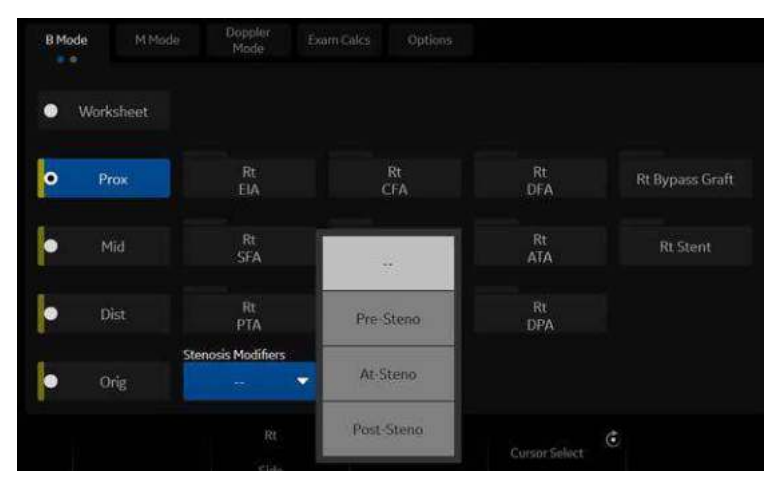

Figura 8-42. Selectaţi Stenosis Modifier (Modificatorul de stenoză)

## Urology (Urologie)

### **Introducere**

Măsurătorile urologice oferă trei tipuri diferite de studii de măsurători:

- Generic–Comun pentru toate aplicațiile. Pentru mai multe informații, vezi "Măsură[tori generice" de la pagina 7-20.](#page-373-0).
- Urology (Urologie)
- Pelvic Floor (Perete pelvian). [Pentru mai multe informa](#page-549-0)ții, vezi "Măsură[torile peretelui pelvian" de la pagina 8-82.](#page-549-0)
- *NOTĂ: Bladder(0.7) Vol (Vol. vezică (0,7), Bladder Vol (Vol. vezică), Post Void Vol (Vol. după golire), Prostate Vol (Vol. prostată), Renal Vol (Vol. renal), Renal (0.8) Vol (Vol. renal 0,8) şi Volume (Volum) pot fi afişate pe panoul tactil, dacă acestea sunt presetate din Utility (Utilitar) -> Measure screen (Măsurare ecran).*

### **Bladder Volume (Volum vezică)**

Acest calcul utilizează măsurătoarea standard pentru distanţă. În general, lungimea este măsurată în planul sagital. Lăţimea şi înălțimea sunt măsurate în planul axial.

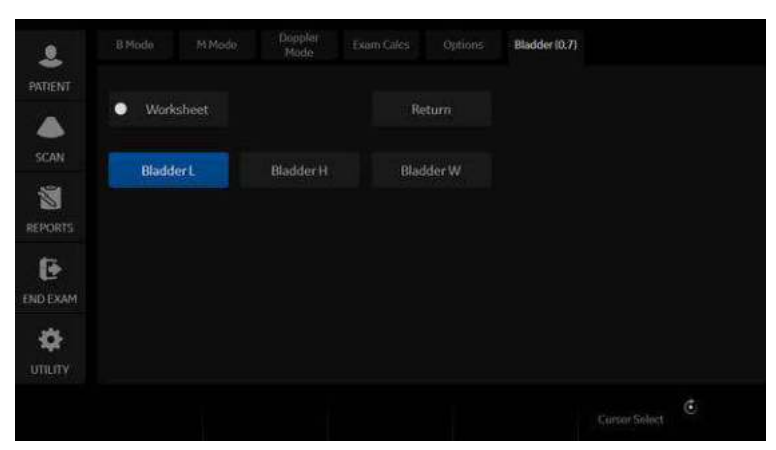

Figura 8-43. Panoul tactil Bladder Volume (Volum vezică)

### **Volum renal**

Acest calcul utilizează măsurătoarea standard pentru distanţă. În general, lungimea este măsurată în planul sagital. Lăţimea şi înălţimea sunt măsurate în planul axial.

Pentru a selecta stânga sau dreapta, ajustaţi selecţia **Side** (Latură).

Pentru a măsura volumul renal:

### <span id="page-547-0"></span>**Volum prostată**

Acest calcul utilizează măsurătoarea standard pentru distanţă. În general, lungimea este măsurată în planul sagital. Lăţimea şi înălţimea sunt măsurate în planul axial.

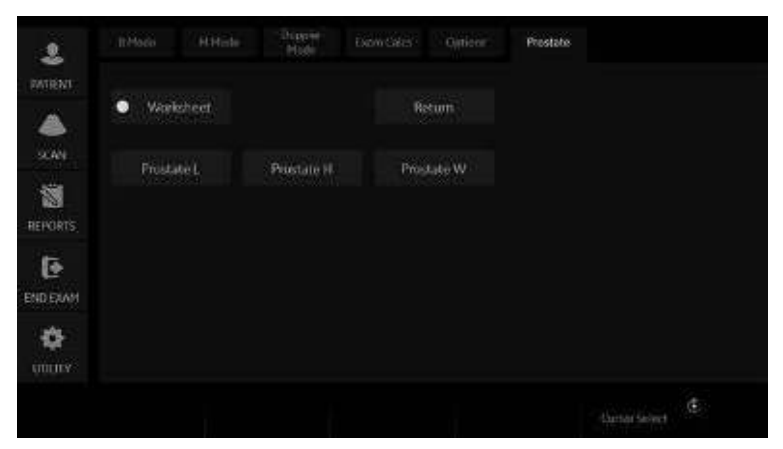

Figura 8-44. Panoul tactil Prostate Volume (Volum prostată)

### **[Volum prostat](#page-547-0)ă (continuare)**

### **Măsurătoarea PSA**

Dacă introduceţi valoarea PSA (Antigen prostatic specific) şi coeficientul PPSA pe ecranul Urology Patient (Pacient urologie), PSAD şi PPSA se calculează automat.

Valorile sunt afişate pe fişa de lucru şi pe raport (dacă sunt setate în mod corespunzător pe pagina Report Designer (Designer raport)).

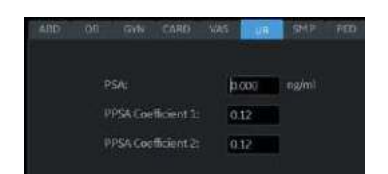

Figura 8-45. Ecran date urologice pacient

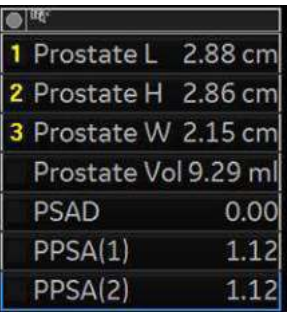

Figura 8-46. Fereastra Measurement result (Rezultate măsurătoare)

PSAD: Densitate antigen prostatic specific (PSA) – definită ca: PSAD = PSA/Volum

PPSA: Antigen prostatic specific prevăzut – definit ca: PPSA = Volum x Coeficient PPSA

### <span id="page-549-0"></span>**Măsurătorile peretelui pelvian**

Măsurătorile peretelui pelvian pot fi efectuate în studiul Pelvic Floor (Perete pelvian). Măsurătorile sunt localizate în folderul Exam Calc (Calcul examinare) din presetarea Urology (Urologie).

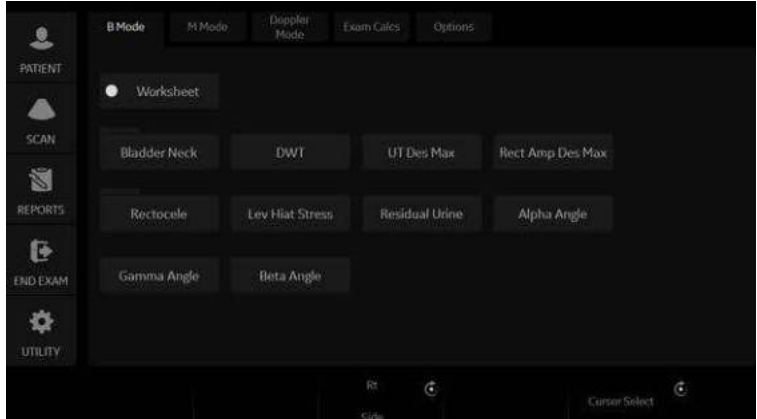

Figura 8-47. Panoul tactil Pelvic Floor (Perete pelvian)

### **BN (Bladder Neck) Rest (Col vezical în repaus)**

Obţineţi o imagine cu pacientul aflat în repaus (relaxat).

- 1. Trasaţi o linie dreaptă (zero sau linie de bază) care să se alinieze cu partea inferioară/posterioară a simfizei osului pubian.
- 2. După poziţionarea liniei de bază, apare o cavernogramă. Pozitionati cavernograma la marginea anterioară a colului vezical. Se afişează un număr pozitiv deoarece cavernograma este amplasată sub linia de bază.
- 3. Distanta se calculează în milimetri.

### **BN (Bladder Neck) Stress (Col vezical la stres)**

Obţineţi o imagine după ce pacientul efectuează manevra Valsalva.

- 1. Trasaţi o linie dreaptă (zero sau linie de bază) care să se alinieze cu partea inferioară/posterioară a simfizei osului pubian.
- 2. După poziţionarea liniei de bază, apare o cavernogramă. Pozitionați cavernograma la marginea anterioară a colului vezical.

În cazul în care colul vezical este sub linia de bază, valoarea pentru Bladder Neck Stress (Col vezical la stres) este un număr pozitiv. În cazul în care colul vezical este deasupra liniei de bază (mai aproape de fata traductorului), numărul este negativ.

### **BN (Bladder Neck) Descent (Coborâre col vezical)**

Coborârea colului vezical este un calcul care trebuie efectuat după măsurarea colului vezical în repaus şi a colului vezical la stres.

- BND = Col vezical în repaus Col vezical la stres
- *NOTĂ: Dacă Bladder Neck Stress (Col vezical la stres) este un număr negativ, acesta devine pozitiv şi se adaugă la măsurătoarea colului vezical în repaus.*

### **DWT (Grosime perete detrusor)**

Trei măsurători de distanţă ale domului peretelui vezicii sunt calculate într-o dimensiune medie şi afişate în milimetri.

### **UT (Uterine) Descent Max (Coborâre uterină maximă)**

- 1. Trasati o linie dreaptă (zero sau linie de bază) care să se alinieze cu marginea inferioară/posterioară a simfizei osului pubian.
- 2. Măsurați utilizând o dimensiune de 2 cavernograme în poziţia inferioară a uterului, într-o imagine cu stres şi afişare în milimetri

### **Rect Amp Des Max (Coborâre maximă ampulă rectală)**

- 1. Trasaţi o linie dreaptă (zero sau linie de bază) care să se alinieze cu marginea inferioară/posterioară a simfizei osului pubian.
- 2. Măsurați utilizând o dimensiune de 2 cavernograme în poziția inferioară a ampulei rectale, într-o imagine cu stres și afişare în milimetri

### **Rectocele (Retrocel) (Adâncime şi lăţime)**

Două măsurători cu diametrul de 2 cavernograme pentru măsurarea adâncimii și lătimii retrocelului. Afișat în milimetri.

### **Lev Hiat Stress (Stres hiatus Levator)**

Două măsurători cu diametrul de 2 cavernograme şi calcularea unei zone afişate în centimetri pătraţi.

### **Urină reziduală**

Două măsurători cu diametru de 2 cavernograme se calculează astfel:

(x) ori (y) ori 5,9 minus 14,9 egal Volum rezidual afişat în ml.

## Pediatrics (Pediatrie)

### **Prezentare generală**

Măsurătorile pediatrice oferă două tipuri diferite de studii de măsurători:

- Generic (Generice). Studiul cu calcule generice este comun tuturor aplicaţiilor. [Pentru mai multe informa](#page-373-0)ţii, vezi "Măsură[tori generice" de la pagina 7-20..](#page-373-0)
- Sold pediatrie (PedHip).

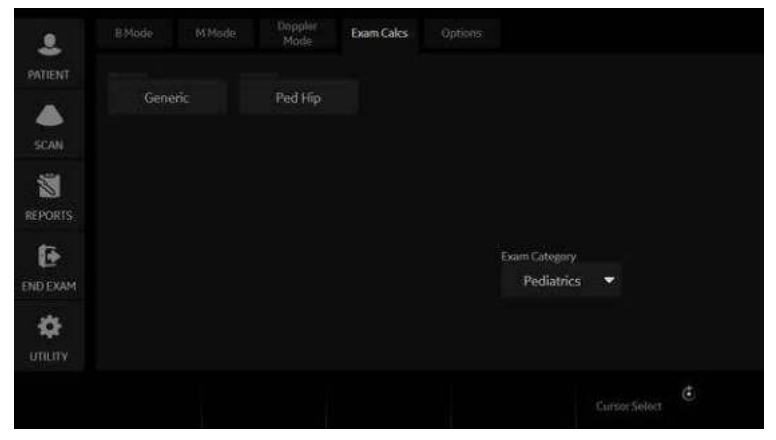

Figura 8-48. Panoul tactil - Calcule examinări pediatrice

### **Şold pediatrie**

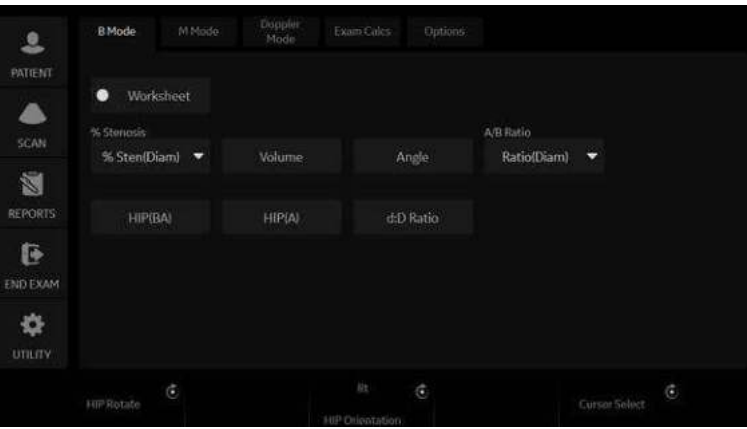

Figura 8-49. Panoul tactil măsurătoare B-Mode (Mod B) - Şold pediatrie

### <span id="page-553-0"></span>**Măsurătoarea displaziei şoldului**

Calculul HIP ajută în evaluarea dezvoltării şoldului copilului. În cadrul acestui calcul, trei linii drepte sunt suprapuse pe imagine şi aliniate cu funcţiile anatomice. Cele două unghiuri sunt calculate, afişate şi pot fi utilizate de către medicul curant pentru un diagnostic.

Cele trei linii sunt:<sup>1</sup>

- 1. Linia de bază care leagă convexitatea acetabulară osoasă de punctul unde capsula şoldului şi pericondrul se unesc cu osul iliac.
- 2. Linia de înclinare conectează convexitatea osoasă de labrumul acetabular.
- 3. Linia de suprafaţă a acetabulului conectează marginea inferioară a osului ilium de convexitatea osoasă.

### **Măsură[toarea displaziei](#page-553-0) şoldului (continuare)**

Unghiul  $\alpha$  (Alfa) este suplementul unghiului dintre 1 si 3. Caracterizează convexitatea osoasă. Unghiul β (Beta) este unghiul dintre liniile 1 şi 2. Caracterizează acoperirea suplimentară osoasă de către convexitatea cartilaginoasă.

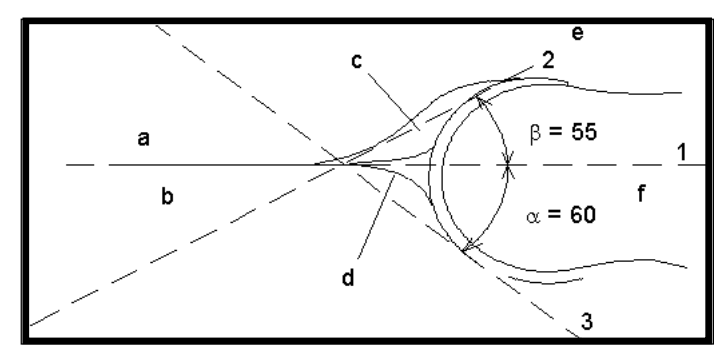

Figura 8-50. Displazia şoldului

#### **Repere anatomice**

- a. Ilium b. Os iliac
- c. Labrum
- d. Suprafaţă osoasă
- e. Suprafaţă acetabulară cartilaginoasă
- f. Cap femural

<sup>1</sup>Sursa: R GRAF, Journal of Pediatric Orthopedics, 4: 735-740(1984)

Pentru a efectua o măsurătoare de displazie de şold:

1. De pe panoul tactil, selectaţi fie partea *dreaptă*, fie partea *stângă* (orientare), apoi selectaţi *Beta Alpha HIP* (Beta alfa ŞOLD).

Va fi afişată o linie punctată orizontală.

- 2. Pentru a poziţiona linia de bază, deplasaţi *Trackball-ul*. Poziţionaţi marginea indicatorului la convexitatea osoasă a iliumului.
- 3. Pentru rotirea sau modificarea înclinării, reglaţi controlul **Ellipse** (Elipsă) sau *Hip Rotate* (Rotire şold).
- 4. Pentru a fixa linia de bază, apăsaţi pe *Set* (Setare). Sistemul va afişa o a doua linie punctată la un unghi.

### **Măsură[toarea displaziei](#page-553-0) şoldului (continuare)**

- 5. Pentru a plasa linia în jurul liniei de înclinatie a convexității osoase faţă de labrumul acetabular, deplasaţi *trackball-ul*.
- 6. Pentru rotirea sau modificarea înclinării, reglaţi controlul **Ellipse** (Elipsă) sau *Hip Rotate* (Rotire şold).
- 7. Pentru a fixa cea de-a doua linie de măsurare, apăsați pe *Set* (Setare).

Sistemul va afişa o a treia linie punctată la un unghi.

- 8. Pentru a poziționa cavernograma pe linia de suprafață acetabulară, mişcaţi *Trackball-ul*.
- 9. Pentru rotirea sau modificarea înclinării, reglati controlul **Ellipse** (Elipsă) sau *Hip Rotate* (Rotire şold).
- 10. Pentru a fixa cea de-a treia linie de măsurare şi pentru a finaliza măsurătoarea, apăsați **Set** (Setare).

Sistemul afișează măsurătorile șoldului ( $\alpha$  și β) în fereastra Results (Rezultate).

### **Alfa ŞOLD**

Măsurătoarea Alpha HIP (Alfa ŞOLD) măsoară unghiul dintre linia de bază iliacă şi linia acoperişului osos. Pentru a efectua o măsurătoare Alpha HIP (Alfa ŞOLD):

1. De pe panoul tactil, selectaţi fie partea *dreaptă*, fie partea *stângă* (orientare), apoi selectaţi *Alfa HIP* (Alfa ŞOLD).

Va fi afişată o linie punctată orizontală.

- 2. Pentru a poziţiona linia de bază, deplasaţi *Trackball-ul*. Poziţionaţi marginea indicatorului la convexitatea osoasă a iliumului.
- 3. Pentru rotirea sau modificarea înclinării, reglaţi controlul **Ellipse** (Elipsă) sau *Hip Rotate* (Rotire şold).
- 4. Pentru a fixa linia de bază, apăsaţi pe *Set* (Setare). Sistemul va afişa o a doua linie punctată la un unghi.
- 5. Pentru a poziţiona cavernograma pe linia de suprafaţă acetabulară, mişcaţi *Trackball-ul*.
- 6. Pentru rotirea sau modificarea înclinării, reglaţi controlul **Ellipse** (Elipsă) sau *Hip Rotate* (Rotire şold).
- 7. Pentru a fixa cea de-a doua linie de măsurare, apăsați pe *Set* (Setare).

Sistemul afișează măsurătoarea alfa șold  $(\alpha)$  în fereastra Results (Rezultate).

### **Măsurarea raportului d:D**

Măsurătoarea raportului d:D indică procentajul acoperirii capului femural sub acoperişul osos. Pentru a efectua această măsurătoare:

- 1. Din panoul tactil, selectaţi partea *dreapta* sau *stânga* (orientare) şi selectaţi **d:D Ratio** (Raport d:D). Va fi afişată o linie punctată orizontală.
- 2. Utilizaţi *Trackball-ul* pentru a amplasa linia de bază de-a lungul iliumului. Pozitionati marginea indicatorului la convexitatea osoasă a iliumului.
- 3. Utilizaţi controlul **Ellipse** (Elipsă) pentru a regla sau modifica înclinarea sau *Hip Rotate* (Rotire şold).
- 4. Apăsaţi *Set* (Setare) pentru a fixa linia de bază.
- 5. Sistemul afişează un cerc care reprezintă capul femural. Utilizati *Trackball-ul* pentru a pozitiona cercul.
- 6. Utilizaţi controlul **Ellipse** (Elipsă) pentru a dimensiona circumferinta capului femural.
- 7. Apăsaţi pe *Set* (Setare) pentru a fixa circumferinţa capului femural.

Sistemul afişează raportul d:D pentru capul femural în fereastra Results (Rezultate).

## *Capitolul 9*

# Înregistrarea imaginilor

*Descrie modul în care se înregistrează imaginile.*

# Pregătirea pentru înregistrarea imaginilor

### <span id="page-559-0"></span>**Prezentare generală**

Un flux de lucru tipic pentru conectivitate poate fi următorul (această configurare variază în funcție de fiecare configurare a utilizatorului):

- 1. Selectați fluxul de date, de exemplu, lista de lucru.
- 2. Începeţi o nouă examinare. Selectaţi pacientul.
- 3. Efectuaţi scanarea pacientului.
- 4. Stocati imaginile ca cineloop-uri multicadru și date Raw DICOM (DICOM neprelucrate), folosind tasta **P1**.
- 5. Stocaţi a doua captură pentru tipărirea DICOM, folosind tasta **P2**.
- 6. Stocaţi imaginile pe imprimanta color sau imprimanta alb-negru, folosind tasta **P3**.
- 7. Verificaţi spooler-ul de operaţii DICOM, folosind tasta *F4* pentru a verifica livrarea.
- 8. Încheiați examinarea.
- 9. Stocati permanent imaginile din meniul Patient (Pacient) pentru stocarea permanentă.

Pe parcursul unei examinări, operatorul stochează date, imagini, cineloop-uri pentru scopuri imediate. Sistemul LOGIQ Fortis include un sistem de arhivare a pacienţilor integrat pentru stocarea datelor şi a imaginilor.

De asemenea, sistemul LOGIQ Fortis permite stocarea datelor şi imaginilor în baze de date externe (suport media portabil).

### **[Prezentare general](#page-559-0)ă (continuare)**

Fluxul de date combină arhiva, datele, înregistrările DICOM şi cele integrate într-un singur flux de lucru coerent. Dispozitivele destinatie sunt configurate și atribuite tastelor de tipărire. Selectati fluxul de date corespunzător (portabil etc.), în functie de cerintele dvs. Gestionati baza de date a pacientilor (locală, partajată sau prin intermediul unui broker al listei de lucru).

- NU utilizați unitatea de disc internă pentru stocarea de imagini pe termen lung. Se recomandă crearea zilnică de copii de sigurantă. Se recomandă suporturi de stocare externă pentru arhivarea imaginilor.
- *NOTĂ: Imaginile DICOM sunt stocate pe dispozitivele de stocare externe separat de datele pacientului, pentru care trebuie, de asemenea, efectuate copii de siguranţă pe un suport media de stocare extern cu format dedicat pentru baza de date.*
	- Dacă lucrati offline cu un flux de date directionat către un server DICOM, este posibil să fie necesară retrimiterea manuală a imaginilor stocate în timpul examinării în spooler-ul DICOM la reconectarea unității. Retrimiterea tuturor operaţiilor eşuate sau blocate.

În plus, imaginile şi cineloop-urile stocate pot fi salvate pe un suport media portabil în formate standard JPEG, MPEG, WMV şi DICOM.

- Trebuie să configurați un proces pentru localizarea imaginilor stocate pe suporturi de stocare externă pentru o reapelare uşoară
- ï GE **NU ESTE** responsabilă pentru datele pierdute dacă nu respectaţi procedurile de creare de copii de siguranţă sugerate. GE **NU VA** oferi ajutor pentru recuperarea datelor pierdute.

Consultaţi capitolul Personalizarea sistemului pentru instrucţiuni referitoare la configurarea conectivităţii sistemului dvs.

### **Ghid pentru administrarea imaginilor**

**Save As to View on any PC (Salvare ca pentru vizualizare pe orice PC)**

Utilizaţi această opţiune pentru a salva imaginile într-un format compatibil cu computerele, astfel încât să le puteți vizualiza pe orice PC.

**EZBackup Images to Archive (EZBackup pentru copierea imaginilor în arhivă)**

Utilizaţi această opţiune pentru a transfera imaginile de pe sistemul dvs. cu ultrasunete pe suporturile media portabile, pentru arhivare pe termen lung. Astfel eliberaţi spaţiu pe hard disc, în loc să ștergeți imaginile.

**Export/Import Data/Images Between Systems (Export/import date/imagini între sisteme)**

Utilizaţi această opţiune pentru a copia atât datele, cât şi imaginile pacienţilor specifici de pe un sistem pe altul.

### **Cerinţe referitoare la suporturile media**

Acest sistem acceptă NUMAI unităţi CD-R, DVD-R, USB Hard Disc şi unităţi de memorie flash USB de standard medical.

Sistemul NU acceptă CD-RW / DVD+R / DVD-RW / DVD+RW / sau DVD-RAM.

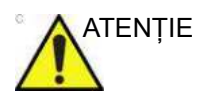

ATENŢIE **NU** utilizaţi sau încercaţi să formataţi suporturile media CD-RW, DVD+R, DVD-RW, DVD+RW sau DVD-RAM.

### **Sugestii pentru manipularea suporturilor media**

Întotdeauna finalizati suporturile media. Aceasta vă permite să le cititi pe orice PC.

NU finalizati suportul media dacă doriti să adăugați mai multe imagini.

Pentru a scoate suportul media, întotdeauna apăsați pe F3. NU apăsați butonul de scoatere de pe unitate:

- 1. Apăsați pe F3. Se afișează meniul Eject device (Scoatere dispozitiv).
- 2. Selectati suportul media relevant.
- 3. Selectaţi unitatea USB din meniul vertical pentru a deconecta unitatea USB. Deconectati unitatea USB după ce se afișează dialogul care anunță o acțiune efectuată cu succes.

Scoateti unitatea USB din portul USB.

- *NOTĂ: Dacă se afişează dialogul eşuării acţiunii, încercaţi din nou după un anumit timp.*
- *NOTĂ: Verificarea NU este disponibilă pe suporturile media flash sau hard disc.*

### **Adăugarea dispozitivelor**

Pentru a adăuga un dispozitiv de destinatie (imprimantă, server listă de lucru etc.) la acest sistem, consultaţi ["Dispozitiv" de la](#page-713-0)  [pagina 10-80](#page-713-0).

Pentru a verifica un dispozitiv DICOM, consultati "Dispozitiv" de [la pagina 10-80.](#page-713-0)

### **Adăugarea unui flux de date**

Pentru a adăuga un nou flux de date la acest sistem, consultati ["Flux de date" de la pagina 10-101.](#page-734-0)

### **Adăugarea dispozitivelor la un buton de tipărire**

Pentru a adăuga dispozitive/fluxuri de date la un buton de tipărire, consultați ["Buton" de la pagina 10-102](#page-735-0).

### **Formatarea suporturilor media portabile**

Pentru a formata suporturi portabile, consultaţi ["Formatarea](#page-738-0)  [suporturilor media portabile" de la pagina 10-105.](#page-738-0)

# Stocarea imaginilor şi a cineloop-urilor

Imaginile şi cineloop-urile stocate pe parcursul unei examinări curente sunt afişate pe clipboard sub formă de miniaturi.

Când o imagine este stocată, toate informațiile suplimentare afişate sunt salvate împreună cu aceasta (adică sonda şi aplicația selectate, setarea imaginii, adnotările sau măsurătorile).

Consultaţi Dataflow (Flux de date) din Connectivity (Conectivitate) pentru setările detaliate referitoare la stocarea imaginilor/Cine.

Arhiva de imagini este setată de fluxul de date selectat (Pentru mai multe informaţii, consultaţi Dataflow (Flux de date) din Connectivity (Conectivitate)).

Atunci când doriți să tipăriți/salvați o imagine, P1 este utilizată cel mai frecvent pentru destinația primară și pentru unitatea de disc internă.

### **Stocarea unei imagini**

Pentru a stoca o imagine,

- 1. În timpul scanării, apăsaţi **Freeze** (Îngheţare).
- 2. Derulați prin cineloop și selectați imaginea dorită.
- 3. Apăsaţi tasta Print (Tipărire) corespunzătoare.

Imaginea selectată este stocată (conform instrucțiunilor dvs. presetate), iar pe clipboard se afişează o miniatură.

*NOTĂ: LOGIQ Fortis numerotează imaginile care sunt salvate în Local Archive (Arhiva locală) (Instance Number (Număr instanţă)). Cu toate acestea, Instance Number (Număr instanţă) se poate modifica sau poate fi duplicat când se adaugă/şterg imagini din examinare. Aşadar, pentru identificare, se recomandă utilizarea opţiunii Content Date/Content Time (Dată conţinut/Oră conţinut) de pe serverul DICOM, în locul Instance Number (Număr instanţă).*

### **Stocarea unui cineloop**

Un cineloop este o secvenţă de imagini înregistrate într-un anumit interval de timp. Cineloop-urile stocate sunt afişate pe clipboard în ordine cronologică.

Cineloop-urile pot fi stocate oricând în timpul scanării. Puteţi alege să previzualizați cineloop-ul înainte de stocare și să îl salvați direct, conform indicațiilor de mai jos.

Sistemul poate fi configurat să efectueze una din următoarele:

- Prospective clip (Clip prospectiv): sistemul începe stocarea Cine din momentul în care apăsați butonul Print (Tipărire), în funcție de setarea Time Span (Interval de timp).
- Retrospective clip (Clip retrospectiv): sistemul stochează timpul predeterminat pentru cine înainte să apăsați butonul Print (Tipărire), în funcţie de setarea Time Span (Interval de timp).

Consultaţi ["Cine retrospectiv/Cine prospectiv" de la pagina 9-11](#page-568-0)  cu privire la setare.

*NOTĂ: LOGIQ Fortis numerotează imaginile care sunt salvate în Local Archive (Arhiva locală) (Instance Number (Număr instanţă)). Cu toate acestea, Instance Number (Număr instanţă) se poate modifica sau poate fi duplicat când se adaugă/şterg imagini din examinare. Aşadar, pentru identificare, se recomandă utilizarea opţiunii Content Date/Content Time (Dată conţinut/Oră conţinut) de pe serverul DICOM, în locul Instance Number (Număr instanţă).*

### **Previzualizarea şi stocarea unui cineloop**

- 1. În timpul scanării, apăsaţi **Freeze** (Îngheţare).
- 2. Miscati trackball-ul pentru a activa Cine.
- 3. Utilizaţi trackball-ul sau *Frame by Frame* (Cadru cu cadru) pentru a derula prin achizitie și a găsi secventa care vă interesează.
- 4. Apăsaţi pe *Start Frame* (Cadru iniţial) sau *End Frame* (Cadru final) pentru a seta limitele cineloop-ului corespunzător la cadrul curent, după cum este necesar. Rotiţi *Start Frame* (Cadru iniţial) şi *End Frame* (Cadru final) pentru a micşora sau a extinde limitele cineloop-ului.
- 5. Apăsaţi pe *Run/Stop* (Rulare/Oprire) pentru a rula cineloop-ul şi apoi apăsaţi tasta de tipărire pentru a stoca cineloop-ul.

Cineloop-urile stocate pe clipboard sunt indicate de o pictogramă a unei role de film.

- 6. Apăsați din nou pe **Run/Stop** (Rulare/Oprire) pentru a opri cineloop-ul.
- 7. Apăsaţi pe **Freeze** (Îngheţare) pentru a reveni la scanarea în timp real.

Dacă sistemul a fost configurat pentru a activa sau a dezactiva funcția "Preview Loop before store" (Previzualizare buclă înainte de stocare) (consultati "Controale de tipărire de la paginile 10-58), pot fi aplicate procedurile următoare pentru a activa stocarea directă a cineloop-ului.

### **Stocarea unui cineloop fără previzualizare**

Dacă functia "Preview Loop before store" (Previzualizare buclă înainte de stocare) este dezactivată,

- 1. În timpul scanării, apăsați tasta de tipărire corespunzătoare.
- 2. Ultimul cineloop valid este stocat în arhivă, iar pe clipboard şi în arhivă se afişează o miniatură a unui clip video.
- 3. Scanarea este reluată imediat.

### **Stocarea unui cineloop cu previzualizare**

Dacă funcția "Preview Loop before store" (Previzualizare buclă înainte de stocare) este activată,

- 1. În timpul scanării, apăsaţi tasta de tipărire corespunzătoare.
- 2. Este previzualizat ultimul cineloop valid.
- 3. Reglaţi viteza de redare a cineloop-ului, după cum este necesar.
- 4. Apăsați tasta Print (Tipărire) corespunzătoare.

Pe clipboard este afişată o miniatură a clipului video.

### **Previzualizare**

Previzualizarea buclei poate fi acum activată independent pentru Time-Based Store (Stocare în funcție de timp), ECG-Based Store (Stocare în functie de EKG) și Mark CINE (Marcaj CINE). Aceasta este utilă pentru setarea preferinţelor de previzualizare în funcţie de aplicaţie.

*NOTĂ: Setarea Contrast Time Span (Interval pentru contrast) suprascrie Time Span (Interval de timp) când este activat Contrast Mode (Mod de contrast).*

### <span id="page-568-0"></span>**Cine retrospectiv/Cine prospectiv**

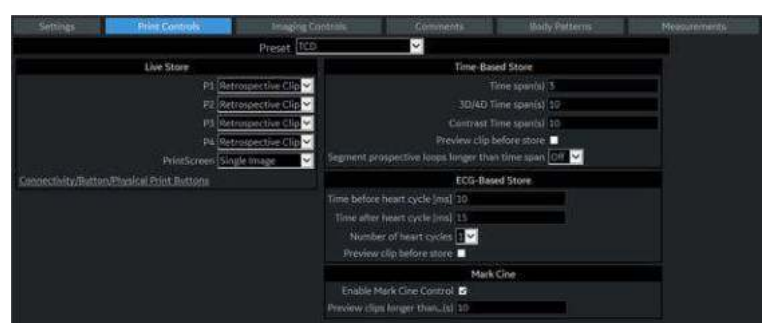

Figura 9-1. Control tipărire

### **CINE retrospectiv**

Când selectaţi stocarea unui cineloop în mod retrospectiv, sistemul stochează cineloop-ul pentru un timp specificat înainte să apăsați butonul Print (Tipărire).

- 1. Setati Live Store P1 P4 (Stocare în timp real P1 P4) la "Retrospective Clip" (Clip retrospectiv) din Utility (Utilitar) -> Application (Aplicatie) -> Print controls (Comenzi tipărire).
- 2. Specificati timpul de înregistrare în Time-Based Store (Stocare în functie de timp) sau ECG-Based Store (Stocare în functie de EKG).
- 3. Apăsaţi pe *Save* (Salvare).

*NOTĂ: Un buton Print (Tipărire) poate fi configurat pentru a stoca o singură imagine în timpul Cine retrospectivă, fără a opri bucla Cine.*

### **CINE prospectiv**

Când selectati stocarea unui cineloop în mod prospectiv, sistemul începe stocarea cineloop-ului din momentul în care apăsați butonul Print (Tipărire).

- 1. Setati Live Store P1 P4 (Stocare în timp real P1 P4) la "Prospective Clip" (Clip prospectiv).
- 2. Specificati timpul de înregistrare în Time-Based Store (Stocare în functie de timp) sau ECG-Based Store (Stocare în functie de EKG).
- 3. Apăsati pe **Save** (Salvare).
- *NOTĂ: Un buton Print (Tipărire) poate fi configurat pentru a stoca o singură imagine în timpul Cine prospectivă, fără a opri bucla Cine.*
- *NOTĂ: Reperul CINE se face verde atunci când un Prospective CINE Clip (Clip CINE prospectiv) este în aşteptare.*
- *NOTĂ: Puteţi anula Prospective Store (Stocare prospectivă) apăsând pe Freeze/Unfreeze (Îngheţare/dezgheţare) sau prin schimbarea modurilor.*

## Revizuirea imaginilor din arhivă

Imaginile arhivate pot fi accesate în două moduri:

- Revizualizarea imaginilor dintr-o examinare selectată.
- Selectați imaginile din ecranul Active Image (Imagini active) care afişează toate imaginile sortate după examinare pentru înregistrarea de pacient curentă.

### **Revizuirea examinării pacientului/imaginilor**

Pentru a revizui examinarea pacientului,

1. Mutaţi cursorul pe pacient în Patient View (Vizualizare pacient) și faceți dublu clic. Se afișează Exam View (Vizualizare examinare).

or

Mutați cursorul pe pacient și selectați fila Exam View (Vizualizare examinare) sau *Review* (Revizuire). Se afişează Exam View (Vizualizare examinare).

- 2. Deplasați cursorul pe examinarea dorită și faceți dublu clic.
- 3. Se afișează ecranul Active Images (Imagini active). Mutați cursorul pe imagine şi faceţi dublu clic sau apăsaţi pe *Review* (Revizuire).
- 4. Se afişează ecranul de revizuire. Selectaţi imaginea din clipboard.
- *NOTĂ: [Pentru mai multe informa](#page-577-0)ţii, vezi "Clipboard" de la [pagina 9-20.](#page-577-0)*

### <span id="page-571-0"></span>**Imagini active**

Active Images (Imagini active) afişează imaginile examinării.

*NOTĂ: Cineloop-urile nu mai sunt redate interactiv când vizualizaţi imaginile active pe ecranul Patient (Pacient).*

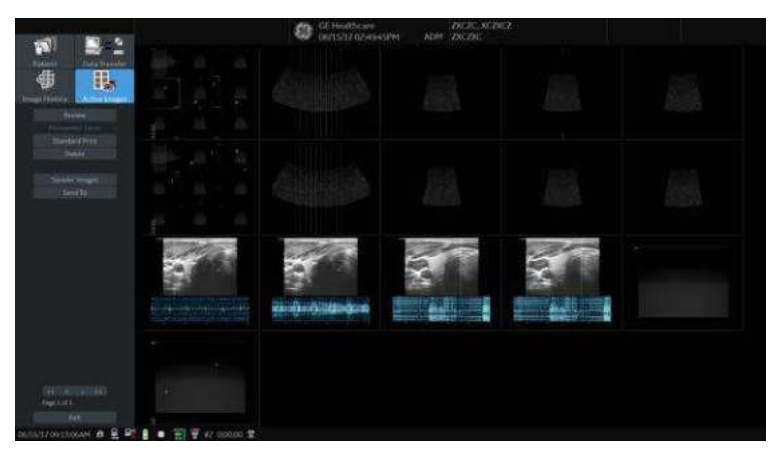

Figura 9-2. Ecran Active Images (Imagini active)

- 1. Selectaţi examinarea care conţine imaginea de revizuit.
- 2. Apăsaţi pe *Active Images* (Imagini active).
- 3. Selectati imaginea și apăsați pe **Review** (Revizuire) sau faceţi dublu clic pe imagine. Se afişează imaginea.

Dacă selectati imaginile 2 - 4 și apoi **Review** (Revizuire), imaginile arhivate se afişează pe ecranul divizat.

*NOTĂ: Dacă dimensiunea unei imagini este mai mare de 2GB, imaginea nu se afişează în ecranul Active Image (Imagine activă). Aveţi grijă când scanaţi un cineloop lung, cum ar fi pentru Contrast.*

### **[Imagini active](#page-571-0) (continuare)**

### Tabelul 9-1: Imagini active

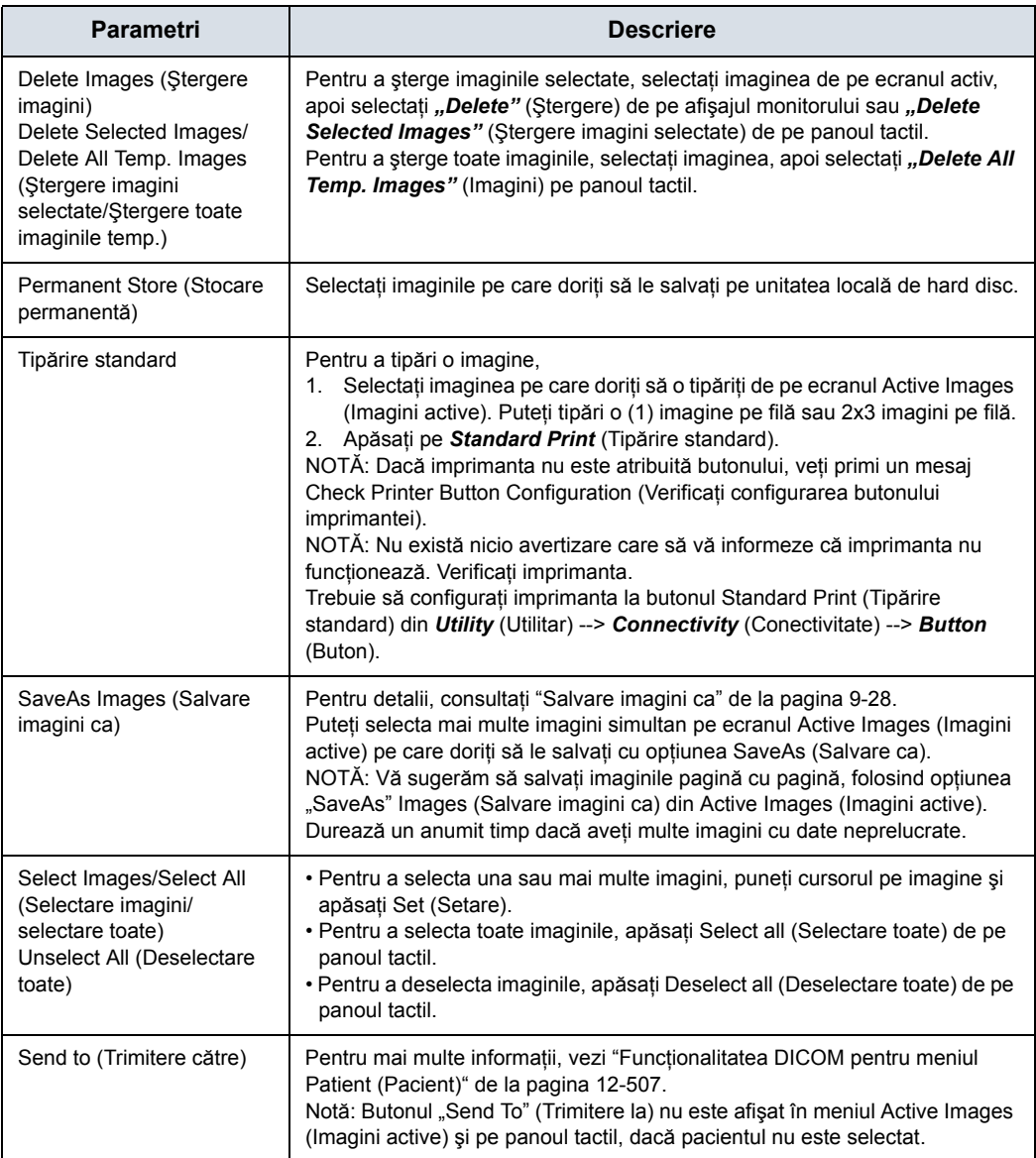

### **Analizarea imaginilor**

Pentru a analiza imaginile arhivate, selectați imaginea, apoi selectați **Review** (Revizuire). Imaginile arhivate sunt afișate cu data şi ora arhivării.

Pentru a compara imaginea analizată cu o imagine în timp real, apăsaţi **L/R** (stânga/dreapta). Acum apar pe afişajul monitorului atât imaginile arhivate, cât şi cele în timp real. Dezgheţaţi zona imaginii în timp real.

### <span id="page-574-0"></span>**Reordonarea imaginilor**

Pentru a reordona secvenţa imaginilor afişate pe ecranul Active Images (Imagini active):

- 1. Selectaţi Image Reorder (Reordonare imagini) în partea stângă a ecranului.
- 2. Selectati imaginile pe care doriti să le mutati cu ajutorul butoanelor trackball stânga şi dreapta.

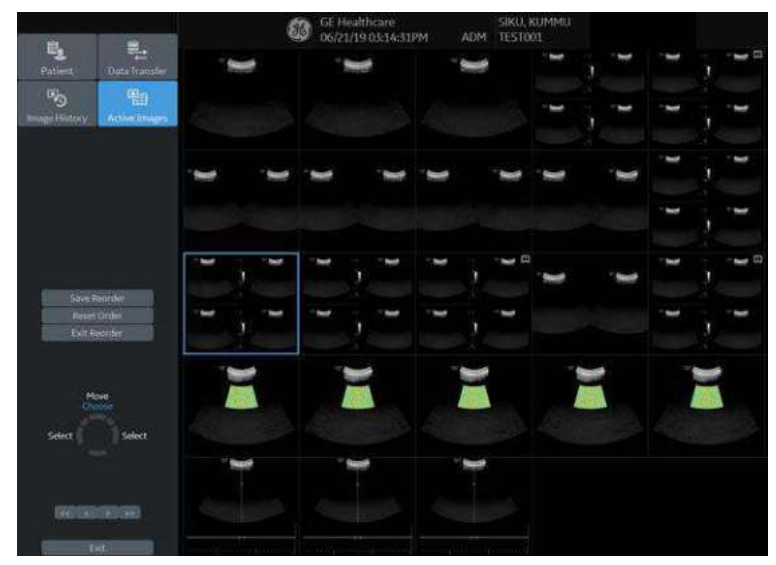

Figura 9-3. Selectarea imaginilor

- 3. Există trei moduri prin care puteţi îngheţa selecţia şi comuta de la modul Choose (Selectare) la Move (Mutare):
	- · Apăsați pe butonul de sus al trackball-ului
	- Faceți dublu clic pe butonul trackball-ului din stânga sau din dreapta
	- Glisați și fixați apăsând butonul trackball-ului din stânga sau din dreapta

### **[Reordonarea imaginilor](#page-574-0) (continuare)**

4. Mutaţi cursorul de plasare cu trackball-ul în poziţia în care doriti să mutați imaginile.

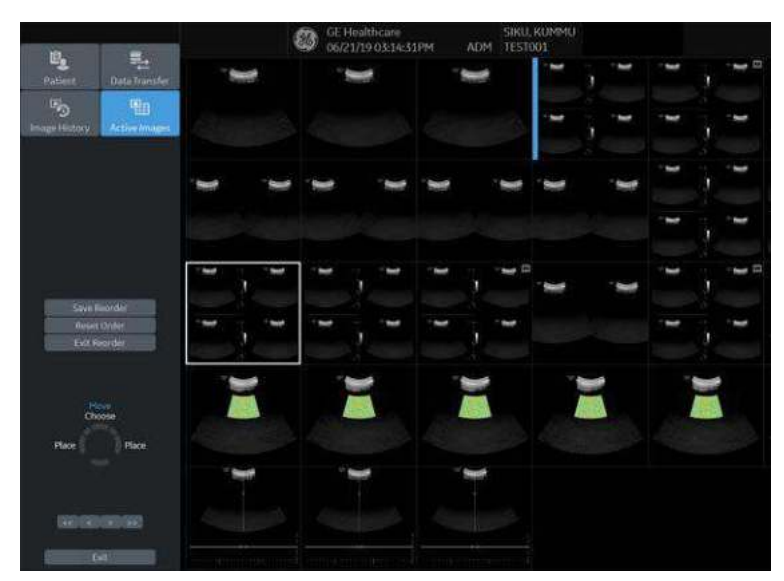

Figura 9-4. Mutare/lipire imagini

- 5. Apăsaţi butonul de sus al trackball-ului pentru a lipi imaginile în noua locaţie. După lipire, sistemul trece de la modul Move (Mutare) la Choose (Selectare).
- 6. Selectaţi Save Reorder (Salvare reordonare) pentru a salva noua ordine a imaginilor, Reset Reorder (Resetare reordonare) pentru a reveni la ordinea iniţială sau Exit Reorder (Părăsire reordonare) pentru a reveni la ecranul Active Images (Imagini active).
#### **Image History (Istoric imagini)**

Image History (Istoric imagini) afişează imaginile fiecărei examinări în ordinea cronologică a pacientului.

- 1. Selectati pacientul.
- 2. Selectaţi *Image History* (Istoric imagini).
- 3. Selectati butonul corespunzător care afișează examinarea veche după dată și locația de stocare. Pe buton se afișează "Active Exam" (Examinare activă).

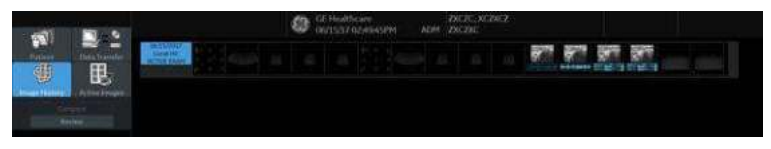

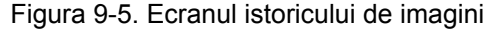

- 4. Mutați cursorul pe imaginea necesară pentru revizuire.
- 5. Selectaţi *Review* (Revizuire). Se afişează imaginea selectată (maxim 4 imagini).

Dacă datele imaginilor sunt salvate pe un disc și nu introduceți discul atunci când se afişează pagina Image History (Istoric imagini), se afişează o pictogramă triunghiulară în locul unei miniaturi.

Puneți cursorul pe pictogramă. Numele discului se afișează sub fereastra de previzualizare. Introduceţi discul corespunzător.

- Numele discului afişat sub fereastra de previzualizare
- Imaginea B-Mode (Mod B) cu date neprelucrate apare în gri.
- Imaginea Color cu date neprelucrate apare în culori.
- Imaginea care nu contine date neprelucrate (imagine preluată prin captura ecranului) apare cu un semn de întrebare.

#### **Vizualizarea a două studii diferite de la acelaşi pacient**

Pentru a vizualiza în paralel imaginile de la două studii diferite pentru acelaşi pacient,

- 1. Selectati pacientul.
- 2. Mergeti la pagina Image History (Istoric imagini).
- 3. Selectati prima imagine.
- 4. Selectaţi următoarea imagine de la cealaltă examinare.
- 5. Apăsați pe **Review** (Revizualizare).

# **Clipboard**

Clipboard-ul afişează imagini în miniatură ale datelor preluate pentru examinarea curentă. Imaginile de la alte examinări nu sunt afişate pe clipboard-ul pacientului curent.

*NOTĂ: Dacă aveţi imagini nesalvate în clipboard şi schimbaţi examinarea, se afişează mesajul "You have unstored images. They will be saved to your current exam" (Aveţi imagini nestocate. Acestea vor fi salvate în examinarea curentă). Imaginile nesalvate sunt salvate în examinarea curentă.*

> Toate imaginile pot fi vizualizate în ecranul Active Images (Imagini active) sau pe ecranul Image History (Istoric imagini), disponibile de pe afişaj sau din meniul Patient (Pacient).

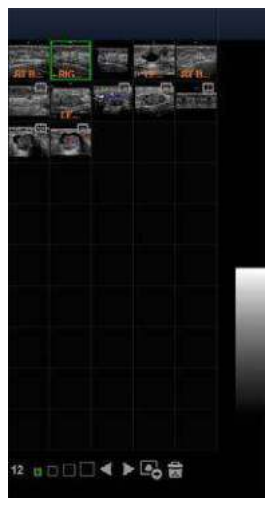

Figura 9-6. Exemplu de clipboard

# **Pictogramele de pe clipboard**

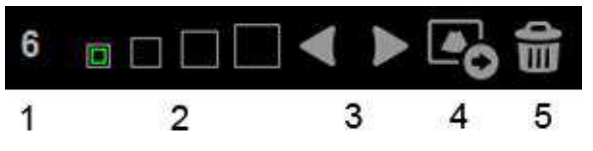

Figura 9-7. Pictograme laterale de pe clipboard

- 1. Numărul de imagini în examinare Numărul de imagini dintr-o examinare este indicat în partea de jos a acestor comenzi de afişare ale monitorului.
- 2. Dimensiune miniatură Asezati cursorul pe una dintre pictogramele casetelor de dimensiuni ale miniaturilor și apăsați pe Set (Setare).
- 3. Imaginea anterioară/următoare
- 4. Save As (Salvare ca)
- 5. Ştergere imagine reafişată/Ştergere ultima imagine

#### **Salvarea imaginilor/cineloop-urilor în clipboard**

Imaginea activă/cineloop-ul este stocat şi plasat în clipboard când apăsați tasta de tipărire (aceasta presupune că ați setat deja o tastă de tipărire în acest sens). Clipboard-ul conține imagini de previzualizare cu rezoluție suficient de mare pentru a indica clar conținutul imaginii. Cineloop-urile sunt indicate printr-o pictogramă a unui clip video.

Clipboard-ul se umple de la stânga la dreapta, începând din colțul din stânga sus. Odată ce rândul de sus este plin, începe umplerea celui de-al doilea rând. După ce ambele rânduri sunt pline, următoarea imagine stocată începe să umple un al 'treilea' rând (primul rând dispare de pe afişajul clipboard-ului, al doilea rând devine acum primul rând, iar al treilea rând devine al doilea rând).

## **Previzualizarea imaginilor din clipboard**

- 1. Selectaţi tasta Pointer (Indicator) pentru a afişa un cursor-săgeată.
- 2. Miscati **Trackball-ul** pentru a pozitiona indicatorul pe imaginea din clipboard pe care doriți să o deschideți.
- 3. Pe partea stângă a monitorului se afişează o previzualizare mărită a imaginii.

#### **Reapelarea imaginilor de pe clipboard**

Pentru a reapela imaginile de pe clipboard,

- 1. Selectati tasta Pointer (Indicator) pentru a afisa un cursor-săgeată.
- 2. Mişcaţi **Trackball-ul** pentru a poziţiona indicatorul pe imaginea din clipboard pe care doriti să o deschideti.
- 3. Apăsati pe Set (Setare) pentru a reapela imaginea.
- 4. Apăsaţi săgeata stânga/dreapta pe pictograma Menu (Meniu) pentru a trece la imaginea anterioară/următoare.

### **Pentru a şterge o imagine din clipboard**

- 1. Dacă sunteţi imaginile în timp real, apăsaţi **Freeze** (Îngheţare).
- 2. Selectaţi tasta **Pointer** (Indicator) pentru a afişa un cursor-săgeată.
- 3. Aşezaţi cursorul pe imaginea din clipboard pe care doriţi să o ştergeţi, apoi apăsaţi pe **Set** (Setare) pentru a selecta imaginea.
- 4. Aşezaţi cursorul pe pictograma **Delete** (Ştergere) şi apăsaţi pe Set (Setare).

Este afişat un mesaj de avertizare, care solicită utilizatorului să confirme acţiunea.

5. Selectaţi *Yes* (Da).

# Save As (Salvare ca)

#### <span id="page-580-1"></span>**Prezentare generală**

Imaginile şi cineloop-urile pot fi salvate pe un suport media portabil pentru vizualizare pe un **PC Windows**, în următoarele formate standard:

- Imagini statice: JPEG, DICOM și RawDICOM (date neprelucrate + DICOM)
- Cineloop-uri: WMV, DICOM și RawDICOM (date neprelucrate + DICOM)

De asemenea, imaginile pot fi stocate în format MPEG, după cum se descrie în ["MPEGvue" de la pagina 9-45](#page-602-0).

#### <span id="page-580-0"></span>**Save As (Salvare ca)**

Pentru a salva imaginile pe suportul media:

1. Introduceţi suportul media în unitate sau conectaţi unitatea USB la sistem.

#### *NOTĂ: Dacă nu aţi formatat suportul media, acesta va fi formatat când selectaţi Save As (Salvare ca).*

- 2. Pe ecranul de scanare, apăsaţi tasta **Set** (Setare). Se afişează cursorul săgeată.
- 3. Poziţionaţi cursorul pe imaginea sau cineloop-ul din clipboard care urmează a fi salvat şi apăsaţi pe **Set** (Setare). Imaginea este afişată pe ecran.
- 4. Selectaţi *SaveAs* (Salvare ca) din colţul dreapta jos al ecranului. Se deschide meniul Save as (Salvare ca).
- *NOTĂ: Dacă salvaţi imaginea ca fişier .WMV, rulaţi cineloop-ul înainte de a selecta SaveAs (Salvare ca).*
- *NOTĂ: Nu puteţi salva o imagine 2D a unui cineloop ca fişier .jpeg.*

- 5. Selectaţi suportul media din meniul derulant Save in Archive (Salvare în arhivă).
- 6. Folder name (Nume folder): Puteti crea folderul pentru fişierul salvat.
	- În mod implicit este gol (Folderul nu este creat)
	- Maxim 32 caractere
- *NOTĂ: Nu puteţi edita numele folderului atunci când folderul este deschis.*
	- 7. File Name (Nume fişier): Numele fişierului este completat în mod automat, dar puteti și scrie numele fișierului.
		- Maxim 64 caractere
- *NOTĂ: NU utilizaţi următoarele caractere speciale atunci când salvaţi imaginile: !, @, #, \$, %, ^, &, \*, (, ), |, :, ;, <, >, ?, /, ~, [, ], {, } şi semnul Yen.*
	- 8. Store (Stocare): Selectați Image only (Numai imagine) sau Secondary capture (Captură secundară).
		- Image only (Numai imagine): Salvează numai zona imaginii cu ultrasunete
		- ï Secondary capture (Captură secundară): Salvează zona imaginii cu ultrasunete, bara de titlu şi zona cu informatiile despre scanare. Indisponibil pentru imaginile DICOM sau RawDICOM.
- *NOTĂ: Dacă selectaţi "WMV" pentru tipul Save as (Salvare ca), Secondary Capture (Captură secundară) este dezactivat.*
	- 9. Compression (Comprimare): Specificați comprimarea.
		- **Niciuna**
		- Rle
		- Jpeg
		- Jpeg2000
		- Lossless-Jpeg
- *NOTĂ: Dacă selectaţi "WMV" pentru tipul Save as (Salvare ca), Compression (Comprimare) este dezactivată.*
	- 10. Quality (Calitate): Specificaţi calitatea imaginii (între 10-100). Setarea unei calităţi înalte va determina o comprimare mai redusă.
- *NOTĂ: Dacă selectaţi "WMV" pentru tipul Save as (Salvare ca), Quality (Calitate) este dezactivată.*

- 11. Save as type (Salvare ca tip): selectaţi unul dintre următoarele.
	- RawDICOM: salvează imaginea statică sau cineloop-ul în format GE raw (neprelucrat) şi în format DICOM.
	- DICOM: salvează imaginea statică sau cineloop-ul în format DICOM simplu.
	- WMV: Salvează cineloop-ul în format WMV(Windows Media Video).
- *NOTĂ: Stocarea "Image Only" (Numai imagine) este disponibilă dacă selectaţi WMV la Type (Tip).*
- *NOTĂ: Tipul WMV este disponibil numai cu imaginile cineloop.*
	- JPEG: salvează o imagine statică în format JPEG.
	- JPEG2000: salvează o imagine statică în format jpeg2000.
- *NOTĂ: Butonul Save (Salvare) este dezactivat când selectaţi "AllFiles" (Toate fişierele). Selectaţi fiecare tip Save as (Salvare ca) atunci când doriţi să salvaţi date.*

Dacă doriți să vedeți toate datele salvate pe unitatea locală, selectati "AllFiles(.\*)". Toate numele datelor sunt afisate în fereastră.

12. Pentru transferul imaginilor pe USB, apăsaţi *Save* (Salvare). Imaginile sunt salvate direct pe memoria unității USB, oricând apăsați pe Save (Salvare).

Dacă se salvează pe un CD/DVD, selectați "For Transfer to CD/DVD" (Pentru transfer pe CD/DVD), imaginea este salvată în buffer-ul unităţii locale.

- Dacă spațiul destinației nu este suficient pentru salvarea tuturor imaginilor selectate, se deschide dialogul de avertizare.
- Dacă există un fișier cu același nume în destinație, se deschide dialogul de avertizare.

*OK*: Suprascrieţi fişierul şi continuaţi pentru a salva imaginile selectate.

*Cancel* (Anulare): Anulaţi.

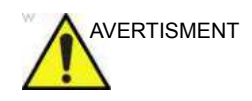

AVERTISMENT Imaginile din buffer pentru transfer pe CD/DVD. Imaginile nu sunt sterse din buffer-ul imaginilor după ce porniți o examinare nouă sau deschideti un pacient nou. Utilizatorul este responsabil să golească buffer-ul imaginilor înainte de stocarea datelor noi ale pacientilor, astfel încât CD-ul/ DVD-ul să nu conţină imagini de la mai mulţi pacienţi.

- 13. Repetaţi paşii 4-12 pentru fiecare imagine suplimentară care trebuie stocată pe CD/DVD.
- 14. După ce ați adăugat toate imaginile/buclele pe care doriți să le salvaţi şi sunt pregătite pentru inscripţionare pe suport media, transferaţi toate imaginile în acelaşi timp. Apăsaţi pe Save As (Salvare ca)--> Transfer To CD/DVD (Transfer pe CD/DVD).

O bară de progres vă anunță că "Media transfer is in progress" (Transferul pe suportul media este în curs de desfăşurare).

Dacă transferul total este mai mare decât spaţiul liber de pe CD/DVD, atunci se transferă numai fişierele care pot fi copiate pe CD/DVD. După finalizarea copiei, se afişează un dialog de avertizare care arată mărimea totală necesară a fişierului şi mărimea fişierului transferat. Apăsaţi pe *OK*, introduceţi un CD/DVD nou şi apăsaţi din nou pe *Transfer to CD/DVD* (Transfer pe CD/DVD).

- 15. Dacă nu doriți să salvați imaginea pe CD/DVD, selectați "Delete Files for Transfer" (Ştergere fişiere pentru transfer). Se şterg toate imaginile.
- 16. Apăsaţi pe **F3** pentru a scoate suportul media. Selectaţi CD/ DVD Recordable (CD/DVD inscriptibil) sau USB drive (Unitate USB). Selectaţi *Yes and Verify files* (Da şi verificaţi fişierele) pentru CD/DVD. Aceasta compară numărul de fişiere estimate cu numărul efectiv de fişiere pe suport. De asemenea, fişierele se verifică pentru a vedea dacă sunt lizibile.

- *NOTĂ: Funcţia Report Save As (Salvare raport ca) este uşor diferit. Imediat după ce selectaţi salvarea unui raport, raportul este salvat.*
- *NOTĂ: Dacă salvaţi o imagine 3D ca fişier WMV, apare un text de adnotare "COMP" în partea de sus a imaginii salvate, ce reprezintă imaginea comprimată.*
- *NOTĂ: Imaginea cronologiei poate fi salvată ca imagine multicadru cu SaveAs (Salvare ca).*

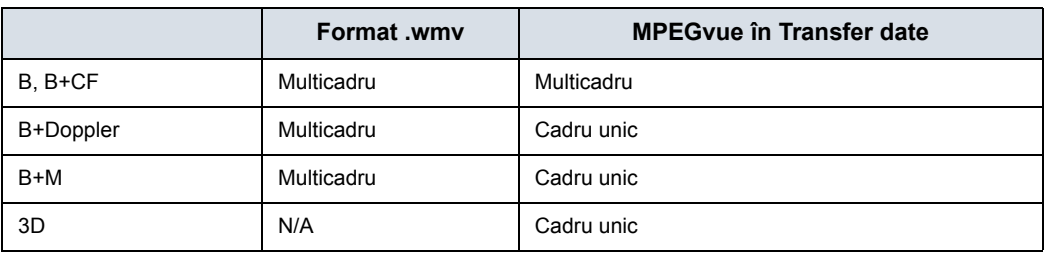

Tabelul 9-2: Formate pentru Save As (Salvare ca)

*NOTĂ: Verificaţi dacă imaginea salvată funcţionează corect pe PC-ul Windows. Dacă imaginea nu funcţionează, salvaţi-o din nou pe LOGIQ Fortis.*

## **Salvare imagini ca**

Puteţi selecta mai multe imagini pentru a le salva la un moment dat, selectând "*SaveAs*" (Salvare ca) în ecranul Active Image (Imagine activă).

Funcțiile sunt aproape la fel ca cele din funcția SaveAs (Salvare ca). Pentru mai multe informaţ[ii, vezi "Save As \(Salvare ca\)" de](#page-580-1)  [la pagina 9-23.](#page-580-1)

- *NOTĂ: Vă sugerăm să salvaţi imaginile pagină cu pagină, folosind opţiunea "SaveAs" Images (Salvare ca imagini) din Active Images (Imagini active). Durează un anumit timp dacă aveţi multe imagini cu date neprelucrate.*
- *NOTĂ: Dacă imaginea are o pictogramă cu o rolă de film, aceasta indică un cineloop, ce este salvat ca fişier .wmv; imaginile unice sunt salvate ca fişier jpeg.*
- *NOTĂ: Funcţia "SaveAs" Images (Salvare imagini ca) nu acceptă imaginile care sunt interogate/preluate.*
	- 1. Pe ecranul Active Images (Imagini active), puneti cursorul pe imaginea sau pe cineloop-ul care va fi salvat şi apăsaţi pe **Set** (Setare). Puteţi salva mai multe imagini cu pagini multiple.
	- 2. Apăsați pe "SaveAs" Images (Salvare imagini ca) de pe afişajul monitorului sau de pe panoul tactil. Se deschide meniul SaveAs (Salvare ca).
	- 3. Asigurati-vă că este selectat Jpeg&WMV, apoi apăsați Save (Salvare).
- *NOTĂ: Dacă salvaţi pe USB, imaginile sunt transferate imediat după ce apăsaţi Save (Salvare); dacă salvaţi prin opţiunea Transfer to CD/DVD (Transfer la CD/DVD), trebuie să salvaţi imaginile pe buffer-ul unităţii hard, să selectaţi din nou "SaveAs Images" şi apoi T ransfer to CD/DVD (Transfer la CD/DVD). Vedeţi mai jos.*

#### **Note referitoare la Transfer to CD/DVD (Transfer la CD/DVD)**

Transfer to CD/DVD (Transfer la CD/DVD) transferă pe CD/DVD toate fisierele salvate pe buffer-ul unității hard.

Pentru a transfera fişierele salvate pe CD/DVD,

1. După ce ati adăugat toate imaginile/buclele pe care doriti să le salvati și sunt pregătite pentru inscriptionare pe suport CD/DVD, transferati toate imaginile în același timp. Apăsați pe Save As (Salvare ca)--> Transfer To CD/DVD (Transfer pe CD/DVD).

O bară de progres vă anuntă că "Media transfer is in progress" (Transferul pe suportul media este în curs de desfăşurare).

Dacă transferul total este mai mare decât spatiul liber de pe CD/DVD, atunci se transferă numai fişierele care pot fi copiate pe CD/DVD. După ce s-a finalizat copierea, se afişează dialogul de avertizare. Dialogul de avertizare prezintă mărimea totală necesară a fişierului şi mărimea fisierului transferat. Apăsați OK și trebuie să schimbați la CD/DVD și să apăsati din nou pe **Transfer to CD/DVD** (Transfer pe CD/DVD).

- 2. Dacă nu doriți să salvați imaginea pe CD/DVD, selectați "*Delete Files for Transfer*" (Ştergere fişiere pentru transfer). Se şterg toate imaginile.
- 3. Apăsaţi tasta **F3** pentru scoatere.
- *NOTĂ: Verificaţi dacă imaginea salvată funcţionează corect pe PC-ul Windows. Dacă imaginea-bucla nu funcţionează, repetaţi operaţia de salvare pe LOGIQ Fortis.*

### **Stocarea imaginilor cu rezoluţie mai mare**

Pentru a stoca imaginile la o rezoluție mai mare decât cea disponibilă în selecția JPEG, selectați Save As (Salvare ca) și selectați WMV pentru tipul Save as (Salvare ca). Puteți salva imagini unice ca fişiere .WMV.

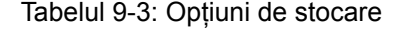

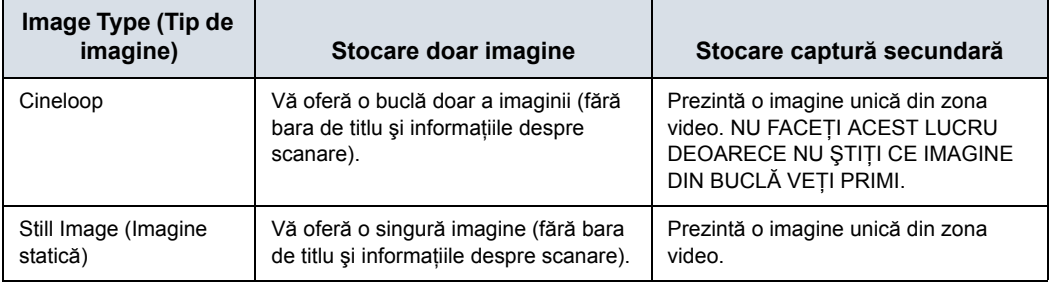

# **EZBackup**

#### <span id="page-588-0"></span>**Prezentare generală**

Opţiunea EZBackup (Copie de siguranţă EZ) vă permite să gestionaţi spaţiul de pe hard disk, să întreţineţi baza de date de pacienţi a scanerului şi să copiaţi de rezervă baza de date şi imagini ale pacienţilor.

**EZBackup**: copiați datele de pe unitatea locală pe suportul media portabil.

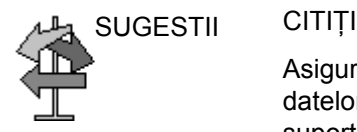

Asiguraţi-vă că aţi stabilit un protocol de management al datelor pentru biroul/instituţia dvs. Trebuie să administraţi suportul de backup prin păstrarea unui jurnal şi crearea unui sistem de umplere a suportului.

În mod normal, ar trebui să realizaţi backup al sistemului când s-au acumulat 10 GB de imagini.

Trebuie să numiţi o persoană responsabilă cu realizarea de backup. Volumul de backup variază în funcție de activitățile derulate. Trebuie să estimați durata de timp în care instituția dvs. înregistrează 10 GB şi să configuraţi parametrii de backup în consecinţă.

Biroul/instituţia dvs. trebuie să stabilească strategia de copiere de siguranță, de exemplu copierea de siguranță săptămânală. Aceasta ar trebui să fie o strategie uşor de reţinut şi de urmat. Urmaţi această strategie cu consecvenţă.

Este mai util să păstraţi pe unitatea hard informaţii mai recente, deoarece va fi mai uşor să le accesaţi.

La anularea unei copieri de siguranţă, sistemul finalizează operaţia de copiere de siguranţă pe suportul media curent, apoi anulează procesul.

Anulaţi copierea de siguranţă numai în situaţii de urgenţă. Sistemul finalizează operaţia de backup pe suportul curent, apoi anulează procesul.

# **[Prezentare general](#page-588-0)ă (continuare)**

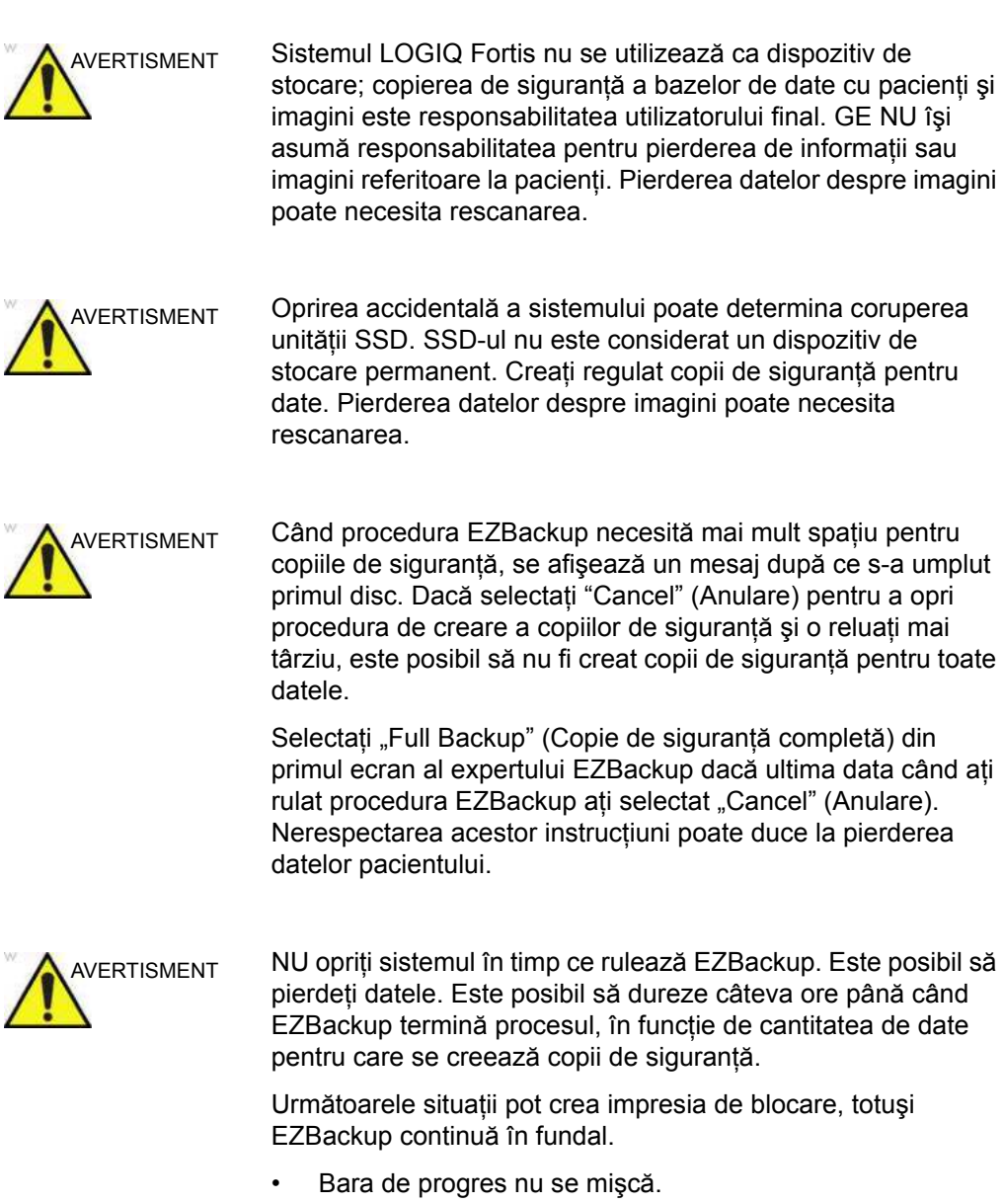

- Ecranul devine alb.
- Pictograma clepsidră se întoarce.

## **[Prezentare general](#page-588-0)ă (continuare)**

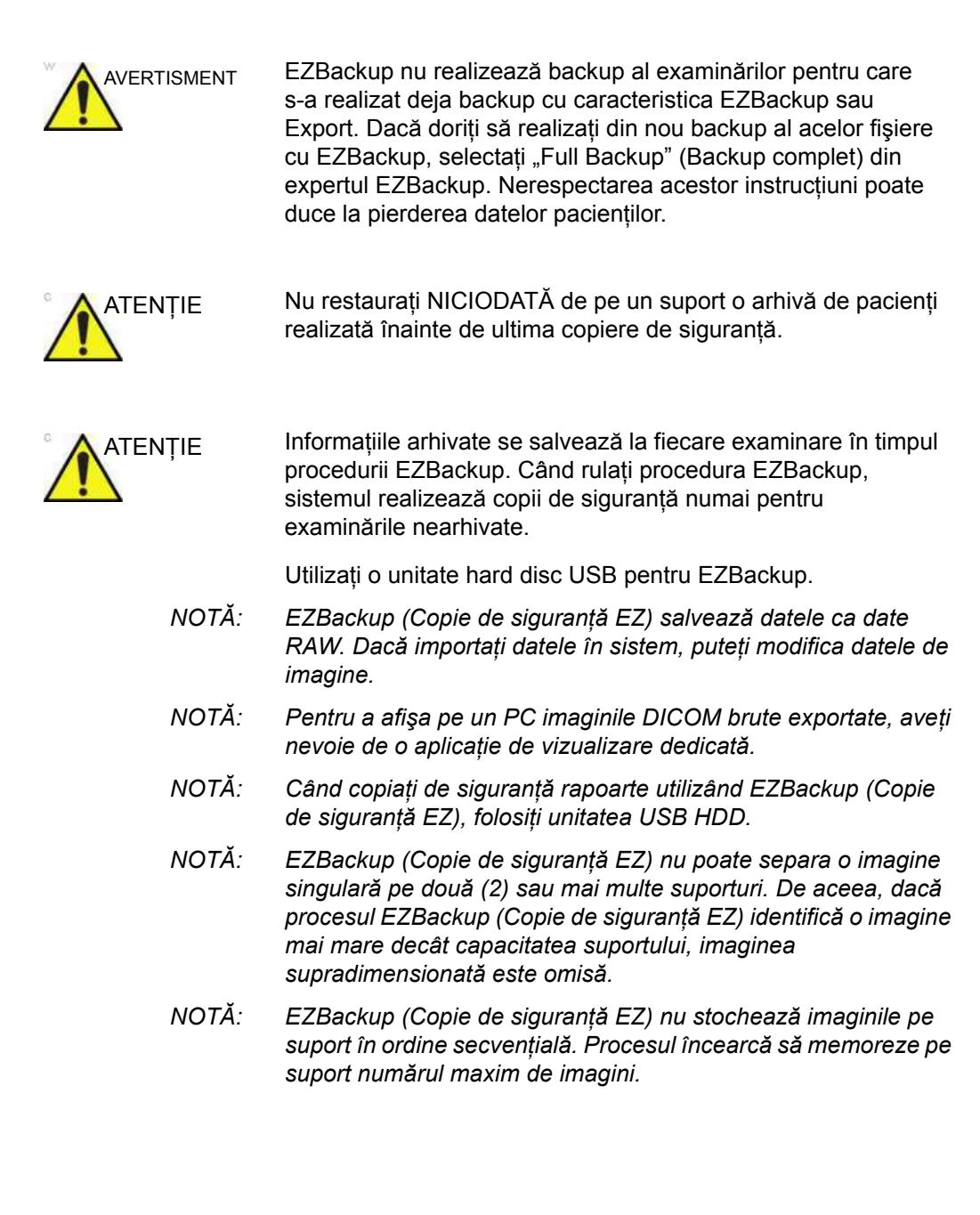

# **[Prezentare general](#page-588-0)ă (continuare)**

- *NOTĂ: Dacă sistemul se blochează în timpul procesului de autoformatare a suportului, opriţi sistemul prin apăsarea lungă a butonului de pornire şi reporniţi-l din nou. După repornirea sistemului, înlocuiţi suportul cu unul nou şi executaţi din nou EZBackup (Copie de siguranţă EZ). Pentru a evita pierderea datelor, nu reutilizaţi suportul deteriorat pentru altă funcţie.*
- *NOTĂ: Dacă încercaţi să exportaţi o examinare pentru care aţi creat anterior o copie de siguranţă, se afişează mesajul "Can't Find Source file" (Nu se poate găsi fişierul sursă). Datele imaginii au fost eliminate deja de pe unitatea hard disk cu EZBackup (Copie de siguranţă EZ).*

#### <span id="page-592-0"></span>**Efectuarea procedurii EZBackup (Copie de siguranţă EZ)**

În mod normal, când rulaţi procedura EZBackup, introduceţi unitatea HDD USB, dacă se aplică; sistemul realizează o copie de sigurantă a imaginilor (sau rapoartelor) și creează o referintă între baza de date a pacientilor și volumul suportului media.

*NOTĂ: Procedura EZBackup (Copie de siguranţă EZ) poate dura până la 20 de minute (sau mai mult, în funcţie de volumul de date copiate de siguranţă). Asiguraţi-vă că programaţi backup-ul la acelaşi moment în fiecare zi, când nu sunt programaţi pacienţi.*

- 1. Pregătiti suporturi sau unități HDD USB neformatate înainte de a lansa EZBackup (Copie de sigurantă EZ).
- *NOTĂ: ÎNAINTE de a lansa EZBackup, selectaţi "Unlock All" (Deblocare toate) din Utility (Utilitare) --> Admin --> Logon (Conectare).*
	- 2. Specificati configuratia EZBackup (Copie de sigurantă EZ) în pagina Utility --> System --> Backup/Restore (Utilitar --> Sistem --> Copie de sigurantă/Restabilire).
	- 3. Pentru a începe procedura EZBackup (Copie de sigurantă EZ), deplasati-vă la meniul Patient (Pacient) și selectati EZBackup (Copie de sigurantă EZ). Va fi inițializat expertul EZBackup Wizard (Expert copiere de sigurantă EZ).
- *NOTĂ: Dacă utilizaţi HDD USB, anumiţi experţi şi mesaje pop-up NU se vor afişa.*
	- 4. Verificati informatiile de pe prima pagină a expertului EZBackup Wizard (Expert copiere de sigurantă EZ) și apoi apăsaţi pe *Next* (Următor).

Opţiunile de creare a copiilor de siguranţă complete se afişează pe prima pagină a expertului EZBackup. Dacă doriți să creați copii de siguranță pentru toate examinările la rând (chiar dacă s-au mai creat copii de siguranţă anterior), selectaţi această opţiune.

Dacă debifaţi această opţiune, sistemul va crea copii de siguranță numai pentru examinările pentru care nu au fost create copii de siguranţă încă.

EZBackup nu realizează backup al examinărilor pentru care s-a realizat deja backup cu caracteristica EZBackup sau Export.

*NOTĂ: Dacă actualizaţi o examinare care are deja copie de siguranţă, acesta se va actualiza de asemenea.*

# **[Efectuarea procedurii EZBackup \(Copie de siguran](#page-592-0)ţă EZ)**

# **(continuare)**

5. Verificaţi informaţiile din EZBackup Wizard (Expert copiere de siguranţă EZ), pagina 2. Este posibil ca pentru backup să fie necesare mai multe suporturi. În această pagină sunteţi informat cu privire la numărul de suporturi necesare pentru backup. După ce ati pregătit suportul (și aveti un CD de rezervă), puteţi începe procesul de backup. Apăsaţi *Next* (Următor).

Free Space/Total Size (Spaţiu disponibil/Dimensiune totală): vă informează cu privire la dimensiunea datelor pe care le-ati selectat pentru stocare/și dimensiunea totală a suportului de stocare de pe unitatea de disc USB. În cazul în care capacitate de stocare de pe HD USB este insuficientă, veti vedea mesajul "Selected Location does not have enough free space" (Locaţia selectată nu are suficient spatiu disponibil).

- *NOTĂ: Acest mesaj este afişat dacă apăsaţi Next (Următor) fără a introduce suportul pentru copia de siguranţă: "Please insert a blank media..." (Introduceţi un suport gol...). Introduceţi suportul şi continuaţi.*
	- 6. Este afisat un mesaj pop-up care vă oferă informatii despre eticheta suportului. Etichetaţi suportul şi introduceţi-l. Apăsaţi *OK*.
		- a. Asiguraţi-vă că aţi etichetat suportul atât cu numele volumului indicat în mesajul de introducere a suportului, cât şi cu numele sistemului LOGIQ Fortis pe care a fost realizată această procedură de copiere de rezervă.
		- b. Actualizaţi jurnalul EZBackup (Copie de siguranţă EZ) cu aceste informaţii, informaţiile despre volum şi localizarea suportului.
		- c. După finalizarea procesului de copiere de siguranţă, depozitaţi suportul.

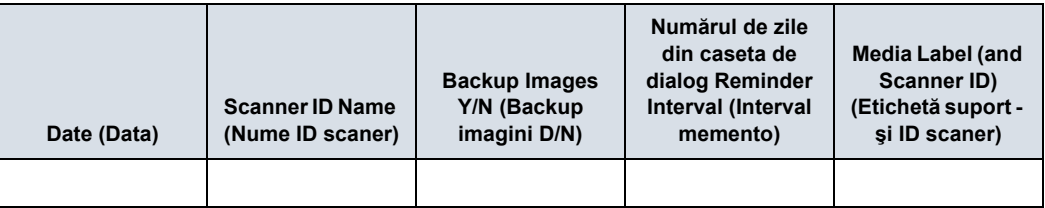

#### Tabelul 9-4: Jurnal EZBackup (Copie de siguranţă EZ) tipic

# **[Efectuarea procedurii EZBackup \(Copie de siguran](#page-592-0)ţă EZ)**

## **(continuare)**

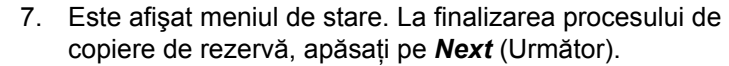

```
NOTĂ: Când/dacă trebuie să introduceţi suportul următor, este 
  afişat un mesaj pentru eticheta suportului. Etichetaţi 
  suportul, introduceţi suportul următor şi apăsaţi pe OK.
```
- 8. La finalizarea procesului de backup, este afişată pagina de finalizare a expertului. Apăsați *Finish* (Finalizare).
- 9. Realizati o arhivă cu pacienti după fiecare proces EZBackup (Copie de siguranţă EZ).

Se recomandă atasarea listei de pacienti la suportul EZBackup. Introduceti suportul și selectati DICOM CD Read (Citire CD DICOM) de pe ecranul Patient (Pacient) pentru fluxul de date (dacă folositi o unitate de memorie USB, selectati DICOM USB Drive Read (Citire unitate de memorie USB DICOM)). Selectaţi pacientul şi apăsaţi tasta Set (Setare) din stânga pentru a tipări lista de pacienti la imprimanta digitală.

*NOTĂ: Utilizaţi opţiunea Import pentru a restaura imaginile procesate cu EZBackup.*

# **Pentru a revizui imaginile EZBacked Up (Copie de siguranţă EZ)**

Puteţi să vizualizaţi suportul pe care s-a realizat copia de sigurantă din meniul Patient (Pacient), Import și DICOM Read (Citire DICOM) din Dataflow (Flux de date).

Dacă revizuiți o imagine EZBacked Up (Copie de siguranță EZ),

- 1. Selectati pacientul din meniul Patient (Pacient) (pe acelasi sistem pe care a fost efectuată copierea de siguranţă).
- 2. Introduceti volumul suportului indicat în meniul Patient (Pacient).
- 3. Vizualizaţi examinările de pe suport.
- *NOTĂ: Ar putea fi necesar să introduceţi şi un alt suport anterior sau ulterior celui recomandat.*
- *NOTĂ: Dacă datele pacientului sunt pe mai multe pagini, imaginile de pe suportul anterior sau următor sunt afişate sub forma unor triunghiuri.*
- *NOTĂ: Pentru a vizualiza toate datele pacientului în sistem, utilizaţi opţiunea Import, de pe toate suporturile pe care le aveţi pentru pacient. Totuşi, aveţi grijă să nu importaţi studii peste studii existente; vor rezulta imagini duplicat sau lipsă. Ştergeţi mai întâi examinarea existentă.*

# Transferul datelor

#### **Prezentare generală**

Utilizatorul poate selecta şi accesa serviciile Exam Transfer (Transfer examinare) de pe ecranul Exam Data Transfer (Transferul datelor examinării).

- Import
- **Export**
- Foaie de lucru
- **MPEGvue**
- Q/R (Query/Retrieve) (Interogare/Preluare) Pentru mai multe informaţ[ii, vezi "Interogare/Preluare" de la](#page-1182-0)  [pagina 12-279.](#page-1182-0)
- *NOTĂ: Asiguraţi-vă că toţi pacienţii sunt exportaţi sau sunt create copii de siguranţă pentru aceştia ÎNAINTE de a-i şterge.*

# **Export/Import**

Pentru a muta examinări dintr-un sistem cu ultrasunete pe un alt sistem sau pentru a crea copii de sigurantă/a prelua informatiile examinării, trebuie să exportaţi/importaţi informaţiile despre examinare.

- *NOTĂ: Se exportă atât informaţiile, cât şi imaginile din baza de date. Datele nu sunt şterse din arhiva locală la exportul de date.*
- *NOTĂ: Exportul/importul înregistrărilor pacienţilor poate dura mai mult de zece (10) minute. Acordaţi timp suficient pentru exportul/ importul pacienţilor.*
- *NOTĂ: TREBUIE să verificaţi suportul pe care îl utilizaţi ÎNAINTE de efectuarea exportului/importului. Trebuie să efectuaţi această acţiune o dată pentru fiecare sesiune. Dacă întâmpinaţi probleme, scoateţi suportul media şi apoi introduceţi-l din nou pentru a reîncerca operaţia de Export/Import.*
- *NOTĂ: Dacă încercaţi să exportaţi o examinare pentru care aţi creat anterior o copie de siguranţă, se afişează mesajul "Can't Find Source file" (Nu se poate găsi fişierul sursă). Datele imaginii au fost eliminate deja de pe hard-disk cu EZBackup.*
- *NOTĂ: Se recomandă INSISTENT să verificaţi fişierele la Eject (Scoatere) când folosiţi opţiunea Export.*

#### <span id="page-598-0"></span>**Exportarea datelor**

Pentru a exporta examinări pe un sistem cu ultrasunete compatibil:

1. Formatati și etichetati suportul media portabil. Răspundeți cu Yes (Da)/OK la mesaje.

*NOTĂ: Sistemul formatează automat un CD-R/DVD-R neformatat atunci când selectaţi MPEGvue sau Export în ecranul pentru transferul datelor.*

- 2. Apăsaţi pe **Patient** (Pacient) şi selectaţi *Data Transfer* (Transfer date).
- 3. Se afisează ecranul Data Transfer (Transfer date). Selectati Export.
- 4. Pe meniul vertical Transfer From (Transfer de la) se afișează "Local Archive-Int.HD" (Arhiva locală - HD intern) și se afișează și lista pacienților incluși în arhiva locală.
- 5. Selectati destinatia din meniul vertical Transfer To (Transfer la).
- 6. Selectati pacientul de exportat utilizând câmpul de căutare Tranfer From (Transfer de la) (câmpul superior).

Puteti utiliza comenzile Windows pentru a selecta mai multi pacienti.

Pentru a selecta o listă consecutivă de pacienți, faceți clic cu cursorul pe prenume, deplasati cursorul la nume, apoi tineți apăsată tasta Shift + tasta Set (Setare) din dreapta pentru a selecta toate numele.

Pentru a selecta o listă neconsecutivă de pacienți, faceți clic cu cursorul pe prenume, mutaţi cursorul pe nume, apoi ţineţi apăsată tasta Ctrl + tasta Set (Setare) din dreapta, mutaţi cursorul pe următorul nume, apoi tineți din nou apăsată tasta Ctrl + Set (Setare) dreapta etc.

De asemenea, puteţi căuta pacienţi prin intermediul tastei Search (Căutare) și al șirului.

Sau utilizati Select All (Selectare toate) pentru a selecta toti pacientii

- *NOTĂ: Trebuie să procedaţi cum consideraţi că este corect atunci când mutaţi imaginile pacienţilor. Dacă există multe imagini sau bucle, mutaţi doar câţiva pacienţi pe rând.*
	- 7. Apăsaţi *Transfer*. În timpul transferului se afişează bara de progres.

#### **[Exportarea datelor](#page-598-0) (continuare)**

8. Apăsați pe **F3** pentru a scoate suportul media. Specificați că doriți să finalizați suportul media.

După efectuarea unui Export, sistemul reflectă faptul că această operațiune a fost finalizată cu succes; cu toate acestea, este ÎNTOTDEAUNA o idee bună să verificaţi dacă suportul media de rezervă/export nu s-a corupt în timpul procesului.

Pentru a verifica dacă datele au fost transferate cu succes la suportul media, apăsați pe F3, apoi selectați "Finalize" (Finalizare) --> "Yes and Verify Files" (Da si verificati fisierele). Dacă a intervenit orice coruptie la suport în timpul unei operațiuni, se afișează mesajul "An error ocurred on the last disk. Please discard it and start over." (A survenit o eroare la ultimul disc. Abandonaţi discul şi repetaţi operaţia). În acest caz, repetaţi operaţia cu un suport media nou.

*NOTĂ: Pentru a afişa pe un PC imaginile DICOM sau DICOM neprelucrat exportate, aveţi nevoie de o aplicaţie de vizualizare dedicată.*

#### **Importarea datelor**

Pentru a importa examinări la alt sistem cu ultrasunete:

- 1. Introduceti suportul media în celălalt sistem cu ultrasunete.
- 2. Apăsaţi pe **Patient** (Pacient) şi selectaţi *Data Transfer* (Transfer date).
- 3. Se afişează ecranul Data Transfer (Transfer date). Apăsaţi pe Import.
- 4. Selectati suportul media din meniul derulant Transfer From (Transfer de la).
- 5. Câmpul de căutare Transfer From (Transfer de la) afişează pacientii disponibili pentru import de pe suporturile media portabile pe care le-ati încărcat în sistem.
- 6. Selectati pacientul(tii) sau examinarea(ările) din listă care vor fi importate.
- 7. Apăsaţi Transfer. În timpul transferului se afişează bara de progres.
- 8. Asteptati ca informatiile despre pacient să fie copiate pe acest sistem cu ultrasunete. Mesajele informative apar în timpul importului.
- 9. Apăsaţi pe *F3* pentru a scoate suportul media.
- *NOTĂ: Utilizaţi opţiunea Import pentru a restaura imaginile procesate cu EZBackup.*
- *NOTĂ: Puteţi prelua de pe suportul media pe unitatea locală, reda sau procesa informaţiile despre examinare pe sistem ca date neprelucrate.*

#### **Importul DICOM**

Puteti importa graficele cu DICOM DIR de pe CD/DVD/USB.

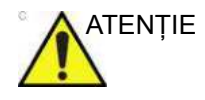

ATENŢIE Dacă se afişează următorul mesaj, este posibil ca importul să nu functioneze corect ("Data detected is not LOGIQ Fortis. Measurements and RawData will not transfer.") (Datele detectate nu sunt. Măsurătorile şi datele neprelucrate nu se vor transfera).

# **Lista de lucru (Căutaţi şi preluaţi informaţiile despre pacient/**

### **examinare)**

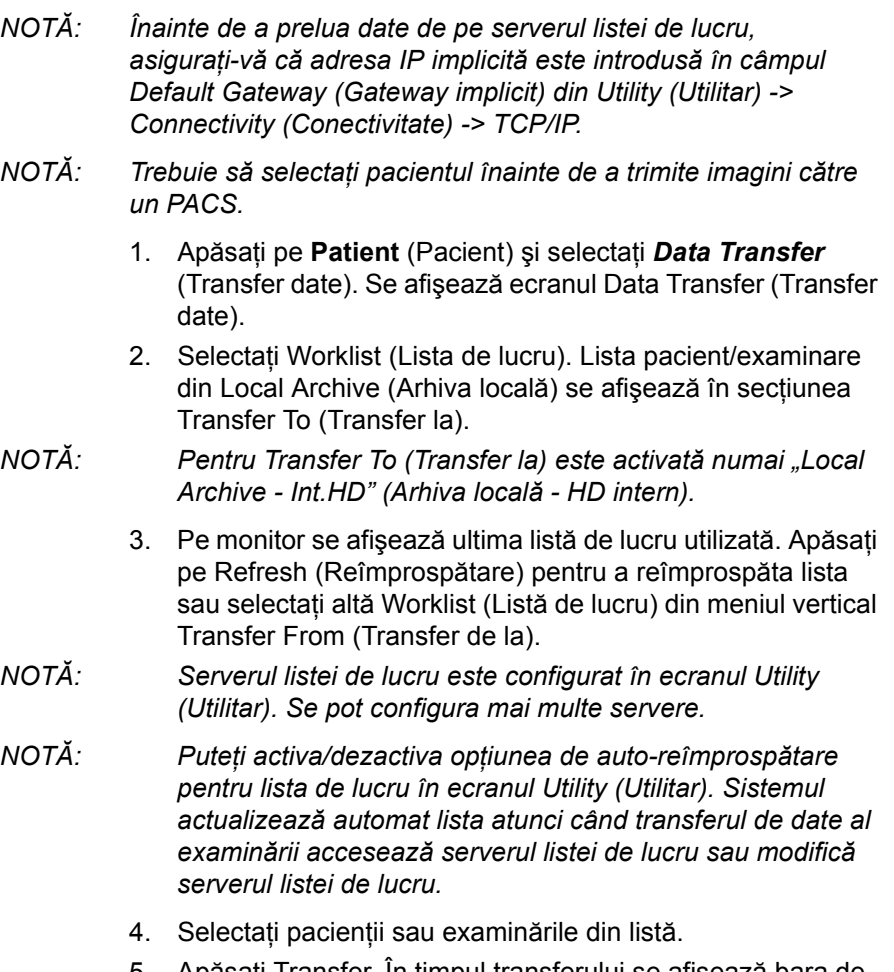

5. Apăsaţi Transfer. În timpul transferului se afişează bara de progres.

#### <span id="page-602-0"></span>**MPEGvue**

Puteţi vedea data examinării pe PC-ul Windows, folosind **MPFGvue** 

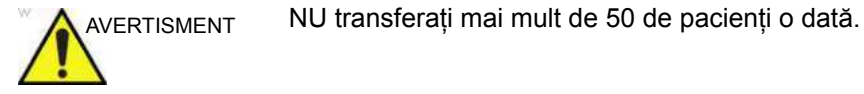

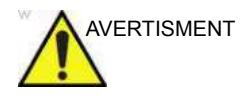

AVERTISMENT NU utilizați imagini cu compresie cu pierderi, cum ar fi imagini JPG sau MPEG, pentru diagnosticare. Nerespectarea acestor instructiuni poate duce la examinări repetate.

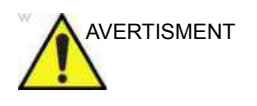

AVERTISMENT Funcția MPEGvue NU este compatibilă cu alte produse din seria LOGIQ. NU partajaţi aceeaşi unitate USB pentru MPEGvue între LOGIQ Fortis şi alte produse din seria LOGIQ. Nerespectarea acestor instructiuni poate duce la examinări repetate.

- *NOTĂ: Dacă doriţi să etichetaţi suportul media portabil, formataţi-l înainte de utilizare. Sistemul formatează automat un CD-R/ DVD-R neformatat atunci când selectaţi MPEGvue sau Export în ecranul pentru transferul datelor.*
	- 1. Introduceţi suportul media portabil sau unitatea USB.
	- 2. Selectaţi **Patient** (Pacient) şi selectaţi *Data Transfer* (Transfer date). Se afişează ecranul Data Transfer (Transfer date).
	- 3. Selectați MPEGvue. Lista pacienților, care are imagini în arhiva locală, este afişată în secţiunea Transfer From (Transfer de la).

Porniți automat formatarea suportului media, cu excepția HDD-ului USB. Etichetați suportul cu "AAAALLZZ\_ Nr.".

*NOTĂ: Pentru Transfer From (Transfer de la) este activată numai "Local Archive - Int.HD" (Arhiva locală - HD intern).*

- 4. Selectaţi suportul media din meniul derulant Transfer To (Transfer la).
- *NOTĂ: Selectaţi arhiva CD-ului amovibil dacă utilizaţi CD-R sau DVD-R.*
	- 5. Selectati pacientii sau examinările din listă.
- *NOTĂ: Dacă apăsaţi pe Clear (Golire) din secţiunile Transfer From (Transfer de la) şi Transfer To (Transfer la), toate criteriile de căutare sunt şterse, iar lista este actualizată în mod corespunzător.*
- *NOTĂ: Dacă încercaţi să salvaţi bucle 3D utilizând MPEGvue, buclele 3D sunt salvate ca imagini statice. Utilizaţi comanda "Save As" (Salvare ca) pentru a salva bucle 3D.*
	- 6. Apăsaţi Transfer. În timpul transferului se afişează bara de progres.

Afişează semnul de bifare în câmpul Copied... (Copiat) pentru pacientul completat.

Când se afișează mesajul "Not enough free space" (Spațiu insuficient) în timp ce sunteţi în MPEGvue,

- CD-R/DVD-R: Introduceti un suport nou.
- Unitatea HDD USB/de memorie flash USB: Creați copii de siguranţă pentru datele curente în dispozitivul USB pe celălalt suport media pentru a elibera spaţiu pe unitatea USB.

Dacă se afişează următorul dialog şi următorul mesaj ("Failed to complete MPEGVue" (Finalizare MPEGVue eşuată)) în timpul MPEGvue, reduceţi numărul de examinări pentru a elibera spaţiu şi repetaţi procedura MPEGvue pe noul suport media (CD-R/DVD-R) sau pe dispozitivul USB.

- 7. După ce s-a finalizat transferul, apăsaţi pe *Exit* (Ieşire) pentru a reveni la ecranul de scanare şi apoi scoateţi suportul.
- *NOTĂ: Capacitatea suportului media (numărul de pacienţi) şi timpul de inscripţionare depind de dimensiunea datelor pentru fiecare pacient. Dacă încercaţi să salvaţi o imagine mai mare de 1 GB cu ajutorul utilitarului MPEGvue, această acţiune poate dura câteva ore.*
- *NOTĂ: Înainte de a citi suportul media pe PC, finalizaţi suportul pe LOGIQ Fortis.*
- *NOTĂ: Graficele cu măsurători din examinarea efectuată pe sistem sunt menţinute cu examinarea MPEG.*

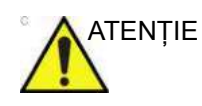

ATENTIE NU utilizați "Verify" (Verificare) atunci când scoateți CD-ul/ DVD-ul dacă ati transferat mai multi pacienti pe suport, folosind MPEGVue.

> Dacă salvaţi o buclă Cine utilizând MPEGvue, există o limită de durată (sau număr de cadre) care se poate salva, conform specificaţiilor de mai jos.

- Modul B standard: circa 30 de secunde (maxim 1000 de cadre).
- B + Color: circa 20 de secunde (maxim 1000 de cadre).

Verificaţi numărul de secunde sau cadre de pe reperul Cine, înainte de a utiliza MPEGvue.

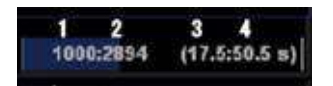

- 1. Numărul cadrului afişat curent
- 2. Numărul total de cadre
- 3. Durata cadrului curent (secunde)
- 4. Numărul total de secunde

#### **Pe PC-ul dvs.**

O examinare MPEG poate fi citită de pe un PC. Efectuaţi următoarele acțiuni pentru a instala aplicația software player MPEGVue pe PC.

- 1. Asiguraţi-vă că sunteţi configurat ca şi Administrator pe PC.
- 2. Introduceţi suportul media, deschideţi o fereastră Explorer şi navigaţi la executabilul aplicaţiei MPEGVuePlayerAutorun. Faceţi dublu clic pe acesta.
- 3. Se deschide asistentul de configurare al player-ului MPEGVue pe 64 de biți. Apăsați Next (Următor).
- 4. Acceptaţi folderul destinaţie sugerat, apăsând pe Next (Următor).
- 5. Apăsaţi Install (Instalare) pentru a începe instalarea.
- 6. Aşteptaţi până când este instalat MPEGVue.
- 7. După s-a finalizat instalarea MPEGVue, apăsaţi pe Finish (Finalizare).
- 8. De pe ecranul principal Windows, selectați și faceți dublu clic pe aplicația MPEGVue.
- 9. Faceți dublu clic pe examinarea pacientului. Puteți găsi instrucţiuni detaliate privind utilizarea MPEGVue în secțiunea Utilizarea MPEGVue.

Puteţi vedea data examinării pe PC-ul Windows, folosind MPEGvue.

- *NOTĂ: Selectaţi "MPEG4 Windows Media Format (\* .wmv)" (Format Windows Media MPEG4) când salvaţi imaginea Cine de pe CD/ DVD pe SSD, în timp ce o revizuiţi pe PC.*
- *NOTĂ: Graficele cu măsurători din examinarea efectuată pe sistem sunt menţinute cu examinarea MPEG.*
	- 1. Pentru a citi examinările MPEG stocate pe un CD-R/DVD-R:
		- Introduceți CD-R/DVD-R-ul MPEGVue în unitatea CD a computerului. Se afisează lista pacientilor MPEGVue.

Pentru a citi examinările MPEGVue stocate pe alte suporturi media:

• Introduceti suportul media care contine examinările MPEG și faceti dublu clic pe fișierul Start\_MPEGvue.bat. Se afişează lista pacienților **MPFGVue** 

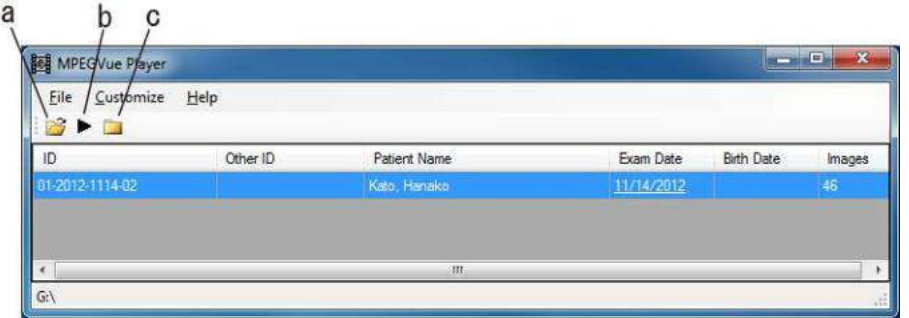

Figura 9-8. Patient List (Listă pacienţi)

- a. Open (Deschidere): Deschideti oriunde pe PC.
- b. View Exam (Vizualizare examinare): Deschideti examinarea selectată (sau faceti dublu clic pe numele pacientului)
- c. Open folder (Deschidere folder): Deschideti un folder de pe suportul media introdus, ce contine imaginile (e.g.: G:\ESTORE\31\_1\_2013\_20\_2\_22\_917\Images)
- 2. Selectati data examinării dorită pentru a afișa imaginile. Este afişat ecranul MPEGVue.

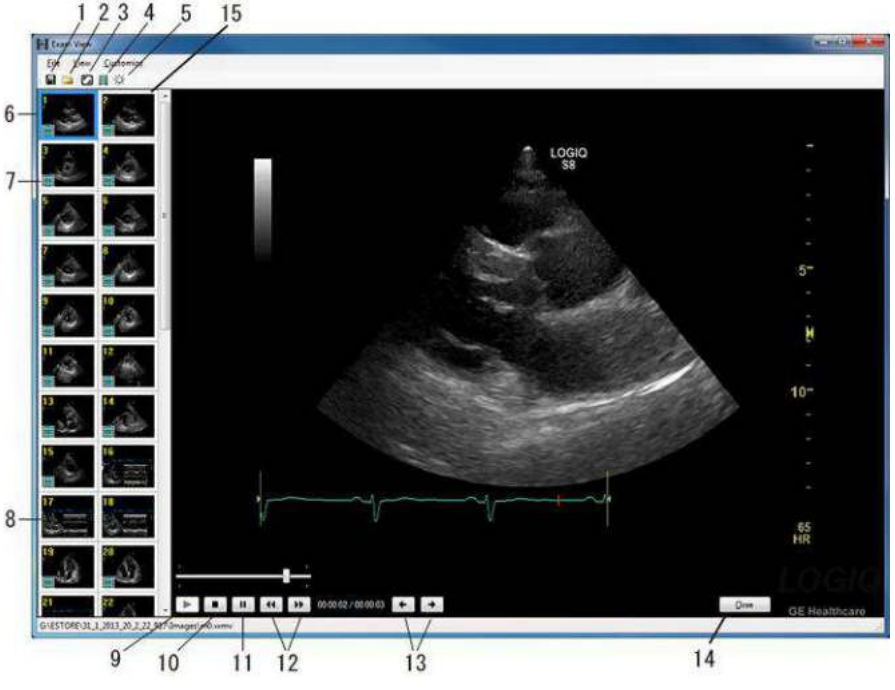

Figura 9-9. Ecranul MPEGvue pe PC Windows

- 1. Salvaţi imaginea ca .wmv, .bmp, jpeg sau .WMV
- 2. Deschidere folder
- 3. Afişare ecran integral
- 4. Diaporamă
- 5. Luminozitate/Contrast/Amplificare
- 6. Imaginea selectată
- 7. Cineloop
- 8. Imagine cu cadru unic
- 9. Redare
- 10. Oprire
- 11. Pause (Pauză)
- 12. Înainte/înapoi
- 13. Afişare imaginea anterioară/următoare
- 14. Închidere
- 15. Clipboard: selectaţi imaginea de afişat

#### **Diaporamă**

Puteţi schimba intervalul de timp pentru diaporamă în Customize (Personalizare) -> Options (Opţiuni).

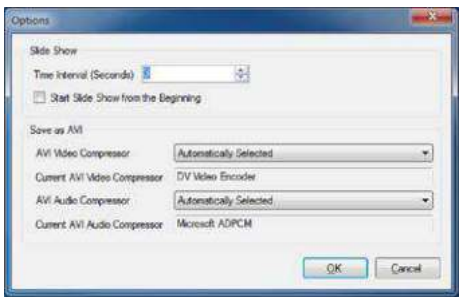

Figura 9-10. Setarea diaporamei

# Unităţile externe

#### **Domeniul de utilizare vizat**

Suportul media portabil poate fi utilizat în următoarele scopuri:

- Crearea copiilor de siguranță pentru presetările bazei de date a pacientilor și a configurației de sistem (consultați "Meniul de presetări pentru copiile de siguranță a sistemului şi restaurare" de la pagina 10-20)
- Faceti export pentru a copia un set de înregistrări de pacienți pe o stație de revizuire DICOM terță.
- MPEGVue: revizuiți imaginile exportate pe un computer Windows (consultati ["MPEGvue" de la pagina 9-45\)](#page-602-0).
- Copiați presetările configurației de sistem între două unități prin intermediul caracteristicii Backup/Restore (Copie de siguranță/Restabilire) (consultați ["Sincronizarea preset](#page-814-0)ărilor [folosind suportul media" de la pagina 10-181](#page-814-0)).
- SaveAs (Salvare ca): Salvați imaginile ca JPEG, WMV, DICOM şi RawDICOM pentru a fi revizuite pe un computer Windows standard.
- Criptare pentru confidențialitate și securitate. Consultați capitolul 12 pentru informații suplimentare.

#### **Suporturi media portabile compatibile**

Sunt compatibile următoarele suporturi media portabile:

- Unitate de memorie flash USB
- Hard disk extern USB
- ï CD-R / DVD

Dacă se foloseşte un CD/DVD, se recomandă să se utilizeze un CD/DVD special pentru arhivare sau pentru uz medical.

Indiferent de suportul media folosit, se recomandă insistent realizarea unei copii de rezervă a suportului media, responsabilitate care îi revine clientului.

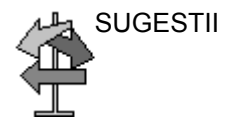

SUGESTII Păstraţi tot timpul discul media într-o carcasă sau cutie originală pentru a nu se murdări sau deteriora.

#### **Unitate DVD**

Aceste suporturi media pot fi utilizate pentru a efectua upgrade de software, arhivare de imagini şi diagnosticări de service.

Puteți utiliza următoarele suporturi media pentru unitatea cu format multiplu:

- ï CD-R (viteză maximă de scriere: 48x)
- ï DVD-R (viteză maximă de scriere: 16x)

#### **Recomandări privind manipularea CD-urilor şi a DVD-urilor**

Pentru a evita pierderea datelor, nu atingeti niciodată suprafata inscriptibilă a unui disc. Prindeți discul numai de marginea exterioară. Nu îl puneţi cu faţa în jos pe o suprafaţă dură. Amprentele sau zgârieturile vor face discul inutilizabil. Înainte de a-l utiliza, asigurati-vă că discul nu are zgârieturi vizibile. Dacă există zgârieturi, NU utilizați discul.

#### **Introducerea suportului media**

Introduceți suportul media cu butonul de scoatere în unitatea DVD.

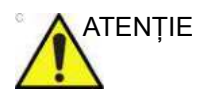

ATENŢIE Când introduceţi suportul media în unitatea DVD, asiguraţi-vă că suportul media este în pozitia corectă. Dacă suportul media nu este introdus în pozitia corectă, acesta se poate avaria.

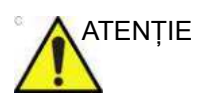

ATENŢIE Asiguraţi-vă că tava pentru disc este aşezată în siguranţă în fiecare dispozitiv în timpul funcționării sistemului. Există posibilitatea apariției avariilor mecanice dacă tava este lovită de vreun obiect.

#### **Scoaterea suportului media**

- 1. Pentru a scoate suportul media, întotdeauna apăsați pe F3. **NU** utilizati butonul de scoatere de pe unitate.
- 2. Se afişează meniul Eject device (Scoatere dispozitiv). Selectati *CD/DVD Recordable* (CD/DVD inscriptibil).
- 3. La scoaterea unui suport media, vi se solicită să confirmați dacă doriți să finalizați discul. Dacă nu finalizați discul, puteți adăuga ulterior fisiere pe suportul media. Totusi, nu veti putea vizualiza fişierele stocate pe acest disc cu un PC standard. Finalizarea unui suport media vă permite să vizualizati aceste fisiere utilizând majoritatea PC-urilor standard.

Pentru a verifica dacă datele au fost transferate cu succes la suport, apăsați **F3**, apoi selectați "Finalize" (Finalizare) --> "Yes and Verify Files" (Da și verificați fișierele). Dacă a intervenit orice coruptie pe suportul media în timpul unei operatiuni, se afisează mesajul "An error ocurred on the last disk. Please discard it and start over." (A survenit o eroare la ultimul disc. Abandonati discul și repetati operația). În acest caz, repetaţi operaţia cu un suport media nou.

*NOTĂ: Când apăsaţi F3 cu un suport media gol în unitatea CD/ DVD, se afişează meniul de finalizare. Puteţi selecta "Yes" (Da) sau "Yes and Verify Files" (Da şi verificare fişiere), dar sistemul va scoate suportul fără a efectua nicio acţiune.*
# **Unitate hard-disck USB şi unitate de memorie flash USB**

# **Atenţionări şi avertismente**

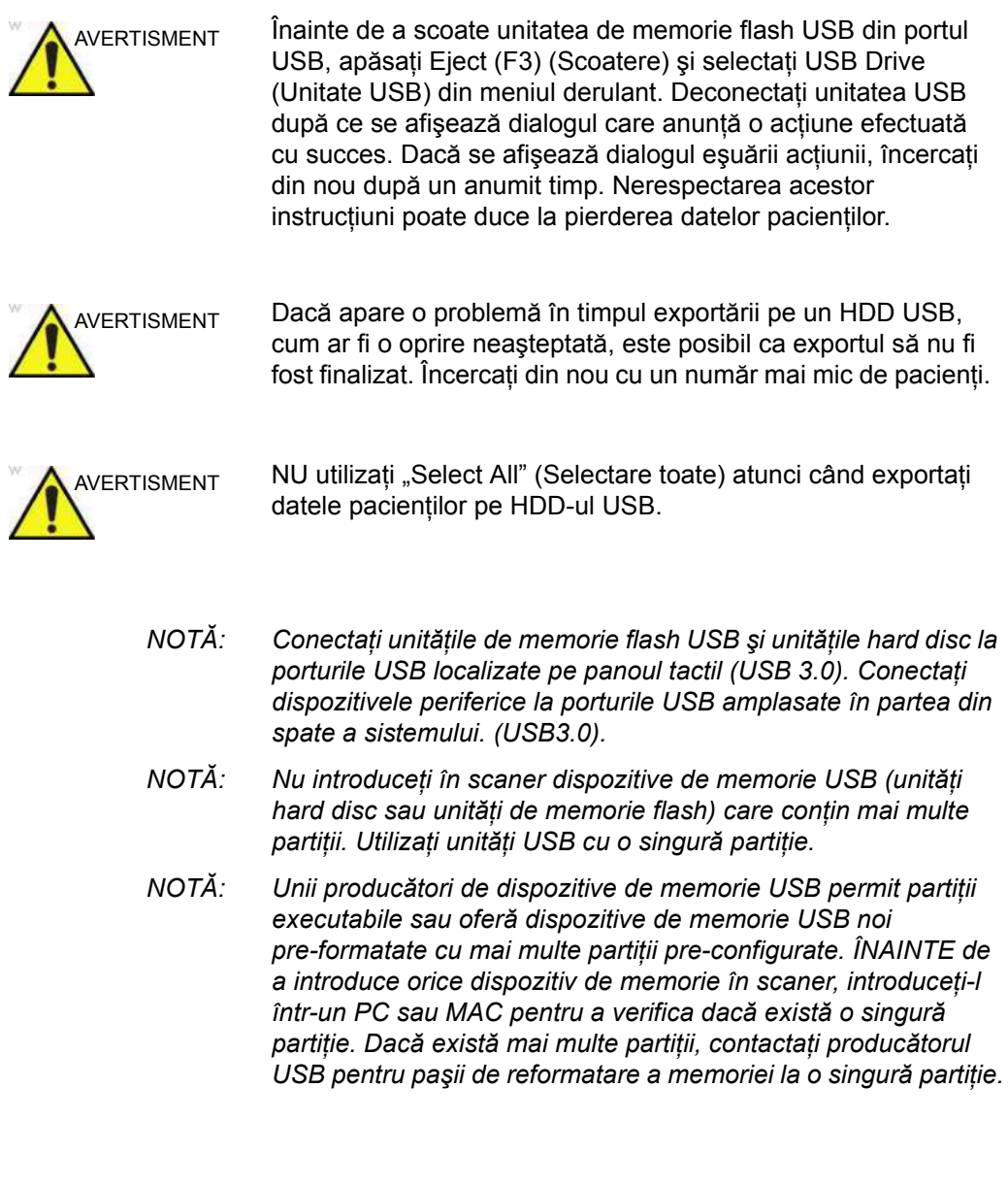

# **Porturi USB**

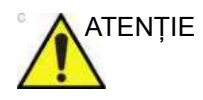

ATENŢIE Dispozitivele periferice neacceptate care utilizează propria sursă de alimentare cu curent alternativ NU pot fi ataşate la LOGIQ Fortis. NU conectați cablul de alimentare al dispozitivului periferic la sistemul LOGIQ Fortis. Trebuie utilizate numai dispozitivele periferice achiziţionate de la GE cu scopul de a fi utilizate cu sistemul LOGIQ Fortis.

> Utilizaţi un cablu USB pentru imprimantă, cu o lungime mai mică de 3 metri.

Nerespectarea acestor instrucţiuni poate duce la o performanţă de diagnosticare neaşteptată.

#### **Porturi USB de sistem**

#### **Partea laterală a monitorului**

Cele două porturi USB 2.0 ale monitorului TREBUIE UTILIZATE NUMAI pentru unităţile hard disc alimentate prin magistrala USB si pentru unitățile de memorie flash USB. Pot fi utilizate următoarele configurații:

- Una sau două unități de memorie flash USB
- O unitate de memorie flash și o unitate hard disc alimentată prin magistrală
- O unitate hard disc alimentată prin magistrală

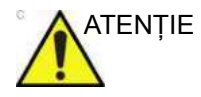

ATENŢIE NU conectaţi simultan DOUĂ unităţi hard disc alimentate prin magistrală.

### **Panoul operatorului şi faţa posterioară a sistemului**

Cele două porturi USB 3.0 ale panoului tactil şi de la partea din spate a sistemului TREBUIE UTILIZATE NUMAI pentru următoarele dispozitive:

- Imprimantă color sau pentru rapoarte
- *NOTĂ: La conectarea unei imprimante externe la LOGIQ Fortis prin portul USB din spatele sistemului, TREBUIE să vă asiguraţi că alimentarea pentru imprimantă are aceeaşi origine ca şi alimentarea pentru LOGIQ Fortis. Aceasta asigură conformitatea pentru scurgerile de curent.*
	- Comutator de picior
	- Imprimantă PC cu USB izolat
	- Stocare USB (USB-HDD și unitate flash USB)

### **Scoaterea unei unităţi de memorie flash USB/HDD USB**

- 1. Pentru a scoate suportul media, întotdeauna apăsaţi pe *F3*.
- 2. Se afişează meniul Eject device (Scoatere dispozitiv). Selectați suportul media relevant.
- 3. Selectaţi unitatea USB din meniul vertical pentru a deconecta unitatea USB. Deconectaţi unitatea USB după ce se afișează dialogul care anunță o acțiune efectuată cu succes.

Scoateti unitatea USB din portul USB.

- *NOTĂ: Dacă se afişează dialogul eşuării acţiunii, încercaţi din nou după un anumit timp.*
- *NOTĂ: Verificarea NU este disponibilă pe suporturile media flash sau hard disk.*

# **MPEGvue (Transfer date)**

Pentru a transfera un pacient/o examinare pe unitatea de memorie flash USB sau pe un HDD USB,

- 1. Introduceţi unitatea USB în portul USB.
- 2. În meniul Patient (Pacient), selectaţi *Data Transfer* (Transfer date), apoi *MPEGvue*. Specificaţi unitatea USB în meniul vertical Transfer To (Transfer la). Selectaţi pacientul/ examinarea pe care doriţi să o transferaţi. Apăsaţi *Transfer*.
- 3. După ce s-a finalizat transferul, apăsaţi pe *Eject (F3)* (Scoatere).

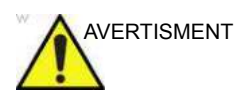

AVERTISMENT După transferul imaginilor pe o unitate flash USB utilizând MPEGVue, asiguraţi-vă că imaginile au fost transferate într-adevăr pe unitatea USB. Nerespectarea acestor instrucţiuni poate duce la pierderea datelor pacienţilor.

### **Save As (Salvare ca)**

*NOTĂ: Pentru mai multe informaţ[ii, vezi "Save As \(Salvare ca\)" de la](#page-580-0)  [pagina 9-23.](#page-580-0)*

> Pentru a salva imaginile pe unitatea de memorie flash USB sau pe un HDD USB,

- 1. Introduceti unitatea USB în portul USB.
- 2. Selectati imaginea(ile) care trebuie salvată(e).
- 3. Selectati meniul **Save As** (Salvare ca) din coltul din dreapta jos al ecranului. Selectaţi unitatea USB ca suport media pentru arhivare.
- 4. Specificati: Image only (Numai imagine) sau Secondary Capture (Captură secundară), tipul de comprimare, calitatea şi formatul de salvare a imaginilor (Raw DICOM, DICOM, Jpeg sau WMV).
- 5. Apăsaţi pe *Save* (Salvare). După ce s-au salvat imaginile, apăsati pe **Eject (F3)** (Scoatere).
- *NOTĂ: Dacă efectuaţi funcţia SaveAs (Salvare ca) pe unitatea USB (:\Export) în format RawDICOM şi revizuiţi datele pe PC, titlul datelor va apărea ca ":\GEMS\_IMG\2006\_Oct\08(data)\xxxxx(ID pacient)".*

### **Salvare ca directă**

Puteti salva imaginea direct pe unitatea USB, doar apăsând pe tasta **Print** (Tipărire).

- 1. Introduceti unitatea USB în portul USB.
- 2. Selectati **Save As** (Salvare ca) din meniul derulant din Utility (Utilitar) -> Connectivity (Conectivitate) -> Service (Serviciu). Apăsaţi *Add* (Adăugare).
- 3. Selectati **Save As** (Salvare ca) din listă. Redenumiți-l în câmpul Name (Nume), dacă este necesar.
- 4. Selectati unitatea USB în câmpul Destination (Destinatie).
- 5. Verificati serviciul.
- 6. Apăsaţi pe *Save* (Salvare).
- 7. Atribuiti Save As (Salvare ca) tastei de tipărire corespunzătoare în fila Button (Buton).
- 8. Afişaţi imaginea pe monitor şi apăsaţi tasta de tipărire.

# **Export/Import**

Pentru a exporta/importa examinările pe unitatea de memorie flash USB sau pe un HDD USB,

- *NOTĂ: Înainte de a exporta examinările pe HDD USB, bifaţi "Export to USB HDD: Create DICOMDIR" (Export pe HDD USB: Creare DICOMDIR) în Utility (Utilitar) -> Connectivity (Conectivitate) -> Miscellaneous (Diverse). Dacă debifaţi acest parametru, trebuie să importaţi datele pentru revizuire.*
	- 1. Introduceţi unitatea USB în portul USB.
	- 2. În meniul Patient (Pacient), selectati Data Transfer (Transfer date), apoi Export/Import. Specificati unitatea USB în meniul vertical Transfer To (Transfer la). Selectaţi pacientul/ examinarea pe care doriţi să o transferaţi. Apăsaţi *Transfer*.
	- 3. După finalizarea exportului/importului, apăsați pe F3.

### **EZBackup (numai HDD USB)**

- 1. Selectați "USB Drive" (Unitatea USB) din Utility (Utilitar) -> Backup/Restore (Copiere de siguranţă/Restaurare) -> EZBackup -> Media (Suport media).
- 2. Urmati Instructiunile pentru EZBackup. Pentru mai multe informaţ[ii, vezi "EZBackup" de la pagina 9-31.](#page-588-0)
- 3. După finalizarea procedurii EZBackup, apăsaţi pe *F3*.

# **USB Quick Save (Salvare rapidă USB)**

USB Quick Save (Salvare rapidă USB) trimite cu uşurinţă imaginile pe o unitate de memorie flash USB.

Imaginile sunt stocate fie în format .jpg, fie în .WMV.

# **Configurarea salvării rapide USB**

În Utility (Utilitar) -> Connectivity (Conectivitate) -> Service (Serviciu), selectaţi USB Quick Save (Salvare rapidă USB).

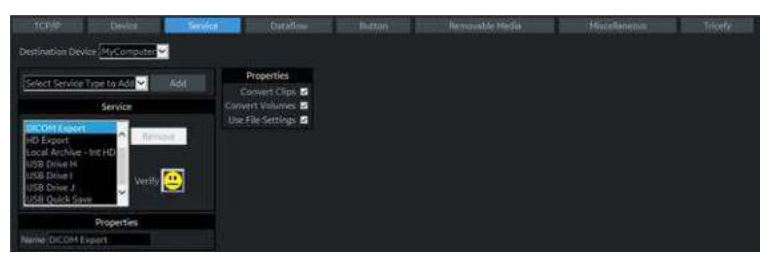

Figura 9-11. Serviciul de salvare rapidă USB

Atribuirea USB Quick Save (Salvare rapidă USB) la tastele Print (Tipărire)

De asemenea, serviciul USB Quick Save (Salvare rapidă USB) poate fi atribuit tastelor Print (Tipărire) din meniul de presetări Utility (Utilitar) -> Connectivity (Conectivitate) -> Button (Buton). Pentru mai multe informaţ[ii, vezi "Buton" de la pagina 10-102.](#page-735-0)

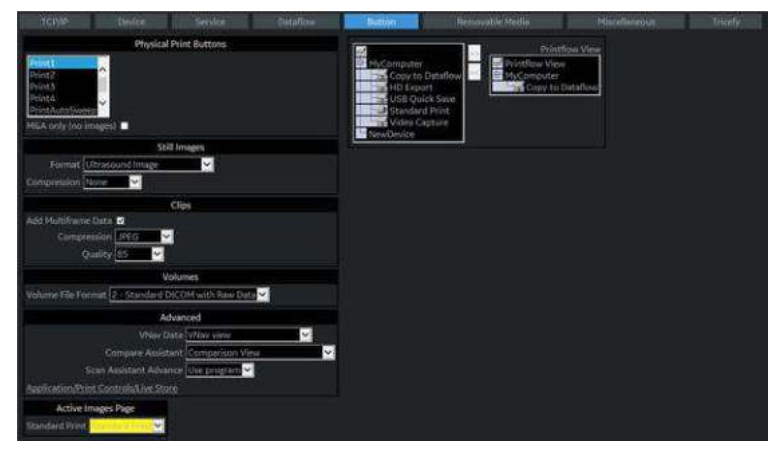

Figura 9-12. Atribuirea USB Quick Save (Salvare rapidă USB) la tastele Print (Tipărire)

# Opțiuni de tipărire

# **Configurarea perifericelor digitale**

Configuraţi perifericele digitale din meniul Utility --> System --> Peripherals (Utilitare --> Sistem --> Periferice).

Următoarele imprimante pot fi conectate la sursa de alimentare furnizată de sistem.

Imprimantă alb-negru: UP-D898DC

Pentru UP-DR80MD și UP-D25MD, trebuie să introduceți cablul USB în portul USB din panoul posterior şi să îl conectaţi la o priză de perete.

*NOTĂ: Tipărirea utilizând un serviciu de tipărire standard suprascrie orientarea şi caracteristica N-up din preferinţele pentru imprimantă. Preferinţele pentru imprimantă sunt configurate în folderul imprimantei (din Utility (Utilitar) --> System (Sistem) --> Peripherals (Periferice)). Selectaţi Properties (Proprietăţi) din Standard Printer Properties (Proprietăţi imprimantă standard)).*

# <span id="page-620-0"></span>**Configurarea imprimantei digitale**

Trebuie să urmați doi pași când configurați o imprimantă digitală: 1) respectati procedura de mai jos pentru fiecare imprimantă, apoi 2) configuraţi proprietăţile specifice pentru fiecare imprimantă (sunt furnizate instructiunile specifice pentru fiecare imprimantă după această sectiune).

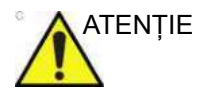

- ATENTIE **·** Înainte de a porni LOGIQ Fortis, conectați imprimanta prin cablul USB și porniți-o.
	- NU scoateti cablul în timp ce LOGIQ Fortis este pornit.

Urmaţi această procedură pentru fiecare imprimantă:

- 1. Selectati Utility (Utilitar)--> Connectivity (Conectivitate)--> Service (Serviciu). Adăugați serviciul Standard Print (Tipărire standard). Selectați imprimanta din meniul Properties (Proprietăți) derulant din Printer (Imprimantă). Pentru imprimanta UP-D898DC, selectati "Portrait" (Portret) pentru orientare.
- 2. Scrieti numele imprimantei în câmpul Name (Nume). Acest nume este utilizat pe ecranul Button (Buton). După ce selectati din nou imprimanta din meniul Properties (Proprietăţi) derulant Printer (Imprimantă), aceasta devine albă. Apăsați Save (Salvare).
- 3. Selectaţi Button (Buton). Selectaţi tasta de tipărire corespunzătoare (Print1 (Tipărire 1), Print2 (Tipărire 2)...) din secţiunea Physical Print Buttons (Butoane fizice pentru tipărire). Selectaţi imprimanta din coloana MyComputer (Computerul meu) şi apăsaţi pe >> pentru a o deplasa în coloana Printflow View (Vizualizare flux tipărire). Apăsaţi Save (Salvare).

# **Instrucţiuni pentru Sony UP-D25MD**

Urmaţi aceşti paşi pentru a configura dimensiunea hârtiei pentru imprimanta Sony UP-D25MD.

1. Apăsați pe Utility (Utilitar)--> System (Sistem)--> Peripherals (Periferice). Selectati UP-D25MD din meniul derulant din Standard Printer Properties (Proprietăți imprimantă standard). Faceţi clic pe *Properties* (Proprietăţi).

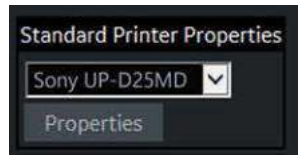

Figura 9-13. Standard Printer Properties (Proprietăţi standard ale imprimantei)

2. Select Properties (Proprietăţi).

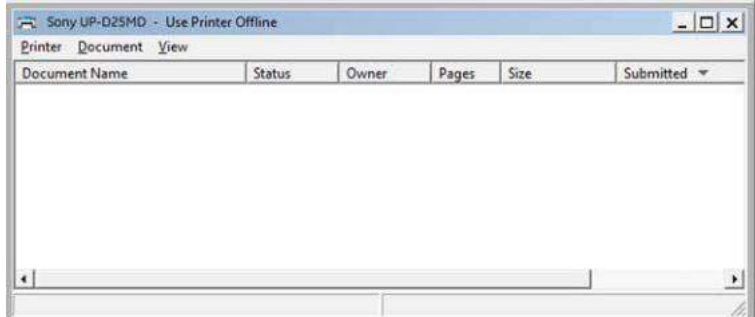

Figura 9-14. Proprietăţi

3. Selectați Printing Preferences (Preferințe tipărire). Selectați Paper Size (Dimensiune hârtie). Apăsaţi *Apply* (Aplicare). Apăsaţi *OK*. Apăsaţi pe *Save* (Salvare), apoi pe *Exit* (Ieşire).

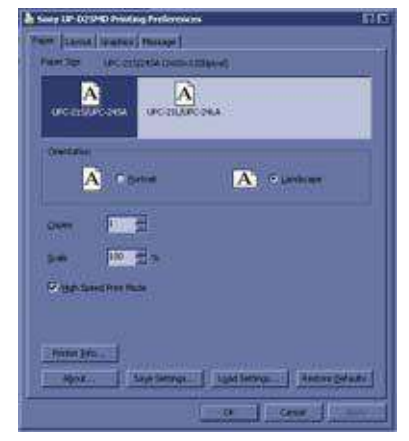

Figura 9-15. Preferinţe de tipărire

### **Note referitoare la Sony UP-DR80MD**

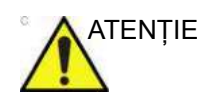

ATENȚIE **·** Înainte de a porni LOGIQ Fortis, conectați imprimanta UP-DR80MD şi porniţi-o.

Nu există nicio avertizare care să vă informeze că imprimanta nu funcţionează. Verificaţi imprimanta.

- NU scoateți cablul în timp ce LOGIQ Fortis este pornit.
- NU conectați o imprimantă DR80MD în timp ce LOGIQ Fortis este pornit.

# **Setările pentru imprimanta UP-D898DC**

Mai jos sunt prezentate setările recomandate pentru imprimanta UP-D898DC, urmate de instrucţiuni.

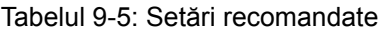

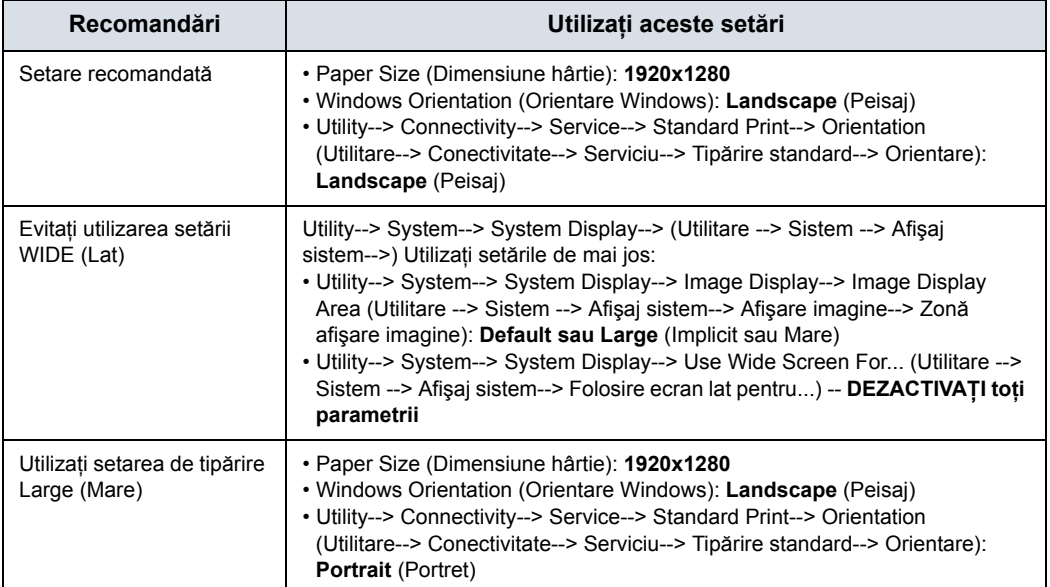

### **Configurarea setărilor pentru imprimanta UP-D898DC**

- 1. Selectati optiunea Portrait (Portret) pentru Orientation (Orientare) din Utility -> Connectivity -> Service--> Standard Print (Utilitare -> Conectivitate -> Serviciu -> Tipărire standard) și apăsați pe Save (Salvare).
- 2. Selectati Utility -> System -> Peripherals (Utilitare -> Sistem -> Periferice).
- 3. Selectati imprimanta de reglat (UP-D898DC) din meniul derulant din Standard Printer Properties (Proprietăți imprimantă standard). Faceti clic pe Properties (Proprietăți).
- 4. Selectati Properties (Proprietăți) din meniul derulant Printer (Imprimantă).
- 5. Faceti clic pe Printing Preferences (Preferinte imprimare) din partea de jos a ferestrei Properties (Proprietăți).
- 6. Selectați fila Layout (Dispunere) și selectați următoarele:
	- Paper (Hârtie): 1920x1280
	- Orientation (Orientare): Landscape (Peisaj)
	- Interpolation Method (Metodă de interpolare): Bilinear (Biliniar)
- 7. Selectati fila Density Adjust (Ajustare densitate) și selectati următoarele:
	- Gamma: TONE2
	- Sharpness (Claritate) = 0; Dark ( $î$ ntunecat) = 0; Light (Luminos) = 0 ; Sharpness (Claritate) = 2
- 8. Pentru a salva setările pentru imprimantă, faceti clic pe Apply (Aplicare) şi apoi pe OK.
- 9. Închideți fereastra "Printers" (Imprimante) de la butonul de închidere.
- 10. Ieşiţi din System Setup (Configurare sistem) cu Save&Exit (Salvare şi ieşire).
- 11. Alocaţi imprimanta la tastele de pe telecomandă.

### **Imprimanta de reţea**

Se poate adăuga o imprimantă de reţea în sistem.

*NOTĂ: Clientului îi revine responsabilitatea de a stabil setările şi configuraţia imprimantei şi a reţelei pentru a activa şi asigura utilizarea şi funcţionalitatea specifică a imprimantei de reţea.*

#### <span id="page-625-0"></span>**Adăugarea imprimantei de reţea**

Pentru a adăuga o imprimantă de reţea, utilizatorul trebuie să fie conectat la sistem ca administrator.

1. În pagina Utility (Utilitar) -> System (Sistem) -> Peripherals (Echipamente periferice), în "Network Printer" (Imprimantă de reţea) selectaţi **Add Network Printer** (Adăugare imprimantă de reţea).

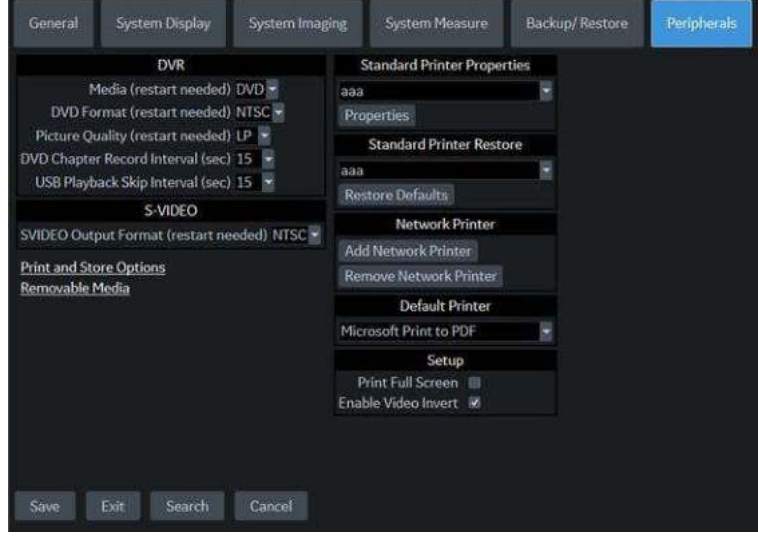

Figura 9-16. Imprimanta de reţea

<span id="page-625-1"></span>Apare caseta de dialog "Add Printer" (Adăugare imprimantă).

### **Adă[ugarea imprimantei de re](#page-625-0)ţea (continuare)**

2. În caseta de dialog Add Printer (Adăugare imprimantă), introduceti un nume de imprimantă, adresa IP a imprimantei dorite și selectati driverul imprimantei. Selectati "Add Printer" (Adăugare imprimantă).

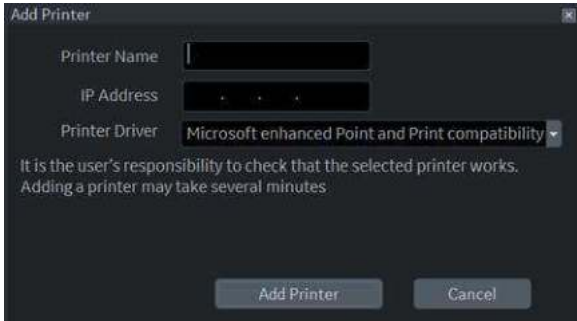

Figura 9-17. Adăugarea imprimantei

Adăugarea unei imprimante poate dura câteva minute. Când instalarea imprimantei s-a încheiat, este afişată o casetă de dialog care confirmă instalarea. Selectati "OK".

- *NOTĂ: Instalarea imprimantei nu garantează funcţionarea corectă a acesteia. Imprimanta se poate instala chiar dacă adresa IP este incorectă sau inaccesibilă.*
	- 3. După instalarea imprimantei, accesaţi Utility (Utilitar) -> Connectivity (Conectivitate) pentru a adăuga serviciul Standard Print (Imprimare standard) şi un butonul Print (Tipărire) (consultaţi ["Configurarea imprimantei digitale" de](#page-620-0)  [la pagina 9-63](#page-620-0)).

Imprimaţi o imagine sau un raport de testare ale examinării şi verificaţi dacă a fost imprimată imaginea completă sau dacă au fost imprimate toate informaţiile. Verificaţi rezoluţia, formatul, claritatea şi precizia culorilor documentelor imprimate.

### **Eliminarea imprimantei de reţea**

Pentru a elimina o imprimantă de reţea, utilizatorul trebuie să fie conectat la sistem ca administrator de sistem.

- 1. În pagina Utility (Utilitar) -> System (Sistem) -> Peripherals (Echipamente periferice), în "Network Printer" (Imprimantă de reţea) selectaţi **Remove Network Printer** (Eliminare imprimantă de rețea) [\(Figura 9-16 de la pagina 9-68\)](#page-625-1).
- 2. Din lista derulantă, selectați imprimanta pe care doriți să o eliminați și selectați "Remove Printer" (Eliminare imprimantă).

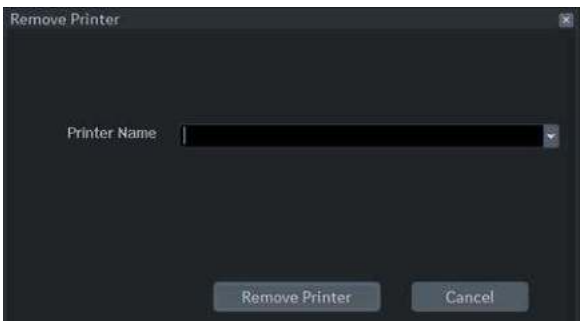

Figura 9-18. Eliminarea imprimantei

Când dezinstalarea imprimantei s-a încheiat, este afişată o casetă de dialog care confirmă dezinstalarea. Selectaţi "OK".

# **Imprimantă externă**

Puteţi conecta o imprimantă externă prin intermediul conexiunii USB.

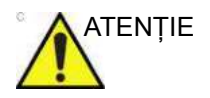

ATENŢIE Conectaţi dispozitive la porturile USB din spatele sistemului NUMAI când LOGIQ Fortis NU este pornit. În cazul în care conectaţi un dispozitiv când LOGIQ Fortis este pornit, sistemul poate deveni neutilizabil.

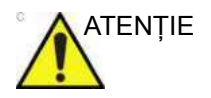

ATENŢIE NU puneţi o imprimantă externă în mediul pacientului. Aceasta asigură conformitatea pentru scurgerile de curent.

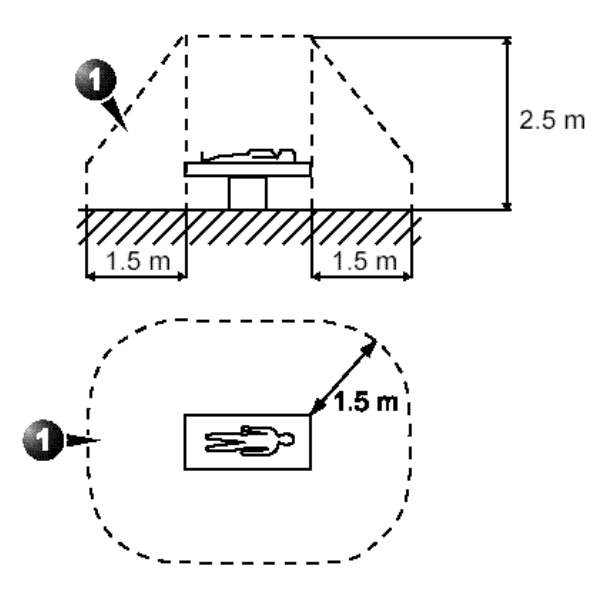

Figura 9-19. Mediul pacientului

# <span id="page-629-0"></span>**Configurarea imprimantei externe**

- *NOTĂ: Driver-ul imprimantei este personalizat pentru LOGIQ Fortis din fabrică; nu trebuie să schimbaţi setările.*
	- 1. Conectati imprimanta la portul USB.
	- 2. Selectati *Utility* (Utilitar)--> *Connectivity* (Conectivitate)--> *Service* (Serviciu). **Adăugaţi** serviciul *Standard Print* (Tipărire standard).

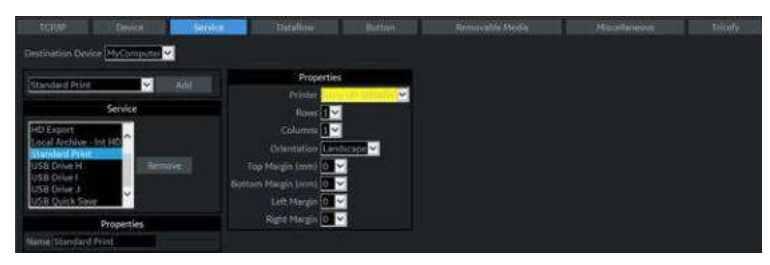

Figura 9-20. Connectivity (Conectivitate) -> Service Screen (Ecran serviciu)

3. Selectati imprimanta din meniul Properties (Proprietăți) derulant din Printer (Imprimantă).

*NOTĂ: După ce selectaţi imprimanta, câmpul devine alb.*

- 4. Configurati următorii parametri în Properties (Proprietăți): Rows (Rânduri), Columns (Coloane), Orientation (Orientare) şi Right Margin (Marginea din dreapta).
	- ï *Rows* (Rânduri)=3
	- Columns (Coloane)=2
	- ï *Orientation* (Orientare)=Portret
	- ï *Right Margin (mm)* (Marginea de jos)=10
- 5. Scrieţi numele imprimantei în câmpul *Name* (Nume).
- *NOTĂ: Acest nume este utilizat pe ecranul Button (Buton).*

### **[Configurarea imprimantei externe](#page-629-0) (continuare)**

- 6. Apăsaţi pe *Save* (Salvare), apoi selectaţi fila Button (Buton).
- 7. Selectati tasta de tipărire corespunzătoare (Print1 (Tipărire 1), Print2 (Tipărire 2)...) din secţiunea Physical Print Buttons (Butoane fizice pentru tipărire).
- 8. Selectați imprimanta din coloana MyComputer (Computerul meu) şi apăsaţi pe >> pentru a o deplasa în coloana Printflow View (Vizualizare flux tipărire).

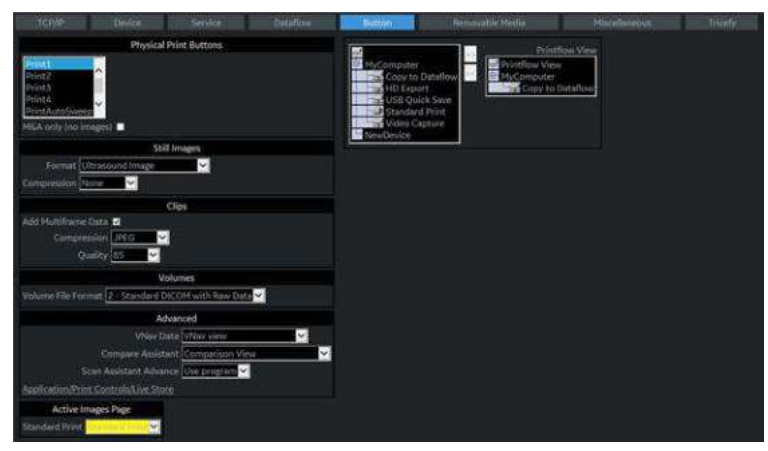

Figura 9-21. Connectivity (Conectivitate) -> Button Screen (Ecran butoane)

- 9. Dacă doriți să atribuiți această imprimantă butonului Standard Print (Tipărire standard) de pe ecranul Active Images (Imagini active), selectați această imprimantă în secțiunea Active Image Printer (Imprimantă imagini active).
- 10. Apăsați Save (Salvare).
- *NOTĂ: Reglaţi rândurile, coloanele şi marginile, după cum este necesar, pentru a obţine dimensiunea şi calitatea imaginii pe care le consideraţi acceptabile.*

# **Configurarea imprimantei pentru tipărirea rapoartelor şi tipărirea listei de pacienţi**

Pentru a configura imprimanta externă pentru tipărirea rapoartelor şi tipărirea listei de pacienţi,

- 1. Apăsaţi pe *Utility* (Utilitar) --> *System* (Sistem) --> *Peripherals* (Periferice) şi selectaţi *Printers* (Imprimante) din Setup (Configurare).
- 2. Selectaţi imprimanta din meniul derulant Default Printer (Imprimantă implicită).

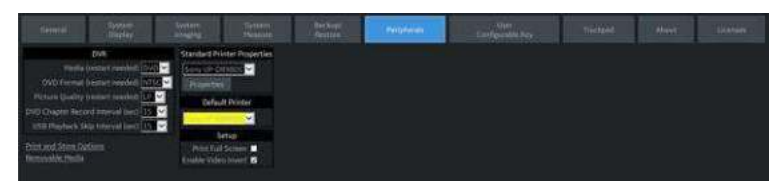

Figura 9-22. Configurare imprimantă raport

- 3. Apăsaţi pe *Save* (Salvare).
- 4. Apăsaţi Print (Tipărire) pe ecranul Report (Raport) pentru a tipări raportul.

# Examinare portabilă

# **Efectuaţi o examinare portabilă (folosind lista de lucru)**

Pentru a efectua o examinare portabilă (folosind lista de lucru),

- 1. Accesaţi lista de lucru şi obţineţi pacienţii de care veţi avea nevoie pentru aceste examinări portabile.
- 2. Asigurați-vă că imaginile vor fi salvate pe unitatea hard disc locală.
- 3. Apăsaţi comutatorul Power On/Off (Pornire/Oprire).
- 4. Continuaţi cu efectuarea examinării. Apăsaţi pe Power On/ Off (Pornire/Oprire). Selectaţi pacientul, efectuaţi examinarea. Stocați imaginile. Imaginile sunt stocate în spooler.
- 5. Dacă există pacienţi suplimentari de scanat, repetaţi paşii 4 şi 5. După ce aţi finalizat toate examinările portabile, apăsaţi pe Power On/Off (Pornire/oprire).
- 6. După ce reveniţi de la efectuarea examinărilor portabile, reconectați-vă la rețea. Apăsați pe Power On/Off (Pornire/ Oprire).
- 7. Apăsaţi F4. Trimiteţi toate imaginile din spooler la imprimantă/dispozitivul de stocare.

# *Capitolul 10*

# Personalizarea sistemului

*Descrie modul de creare a presetărilor de sistem, utilizator şi examinare.*

# Presets (Presetări)

# <span id="page-635-0"></span>**Prezentare generală**

Meniurile de presetări furnizează următoarea funcționalitate: **Utility (Utilitar), Pagina 1** Meniuri de configurare

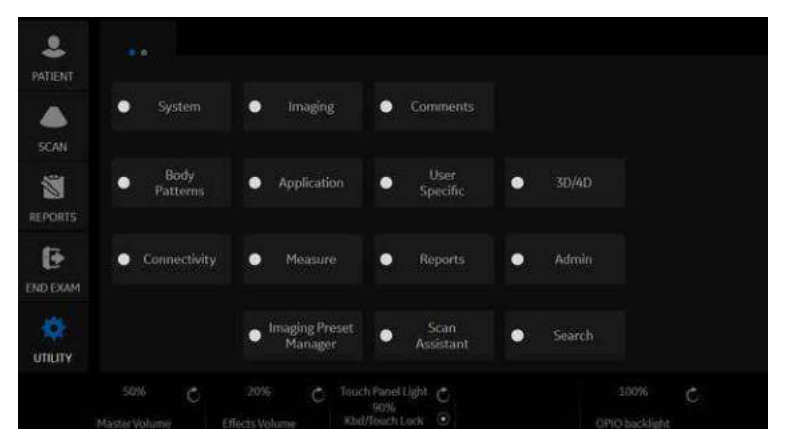

Figura 10-1. Meniul Utility (Utilitar), Pagina 1

- System presets (Presetările sistemului). Vizualizarea și actualizarea setărilor generale de configurare ale sistemului, setărilor de măsurare și de analiză, precum și a setărilor video; copierea de siguranță și restaurarea fişierelor de date şi de configurare.
- ï **Imaging Presets** (Presetări imagistică). Vizualizare şi actualizare a parametrilor de examinare şi imagistică.
- ï **Comment library presets** (Presetări bibliotecă de comentarii). Configurați bibliotecile de comentarii după utilizare.
- ï **Body Pattern library presets** (Presetări bibliotecă de contururi corporale). Configuraţi bibliotecile de contururi corporale după utilizare.
- ï **Application and User Defined presets** (Presetări aplicaţie şi definite de utilizator). Configuraţi setările aplicaţiilor şi specifice utilizatorului.

# **[Prezentare general](#page-635-0)ă (continuare)**

**Utility (Utilitar), Pagina 1** Meniuri de configurare (continuare)

- **User Specific** (Specific utilizatorului). Configurati My Desktop (Desktopul meu).
- **3D/4D**. Scanare 4D în timp real și 3D statică.
- **Connectivity Setup** (Configurare conectivitate). Definiti configurarea pentru conexiune şi comunicare, DICOM, reteaua wireless, Tricefy și include informatii despre fluxul de date al examinărilor.
- ï **Measurement and Analysis presets** (Presetări de măsurare și analiză). Personalizați studii de examinare, creati măsurători, configurați secvențieri manuale și creați tabele OB. Pentru mai multe informatii, consultati capitolul "Măsurători şi calcule generale".
- Reports Presets (Presetări rapoarte). Vă permite să editati sabloane de rapoarte, coduri de diagnosticare și comentarii de rapoarte. Consultati capitolul Caracteristici avansate pentru mai multe informatii.
- ï **Administration presets** (Presetări de administrare). Efectuati activități de administrare a sistemului precum configurarea ID-urilor de utilizator şi a formatelor de conectare.
- **Image Preset Manager** (Organizator presetări imagine). Activează organizatorul de presetări pentru imagine, în care puteţi crea, edita, importa şi exporta presetările pentru imagine ale utilizatorului.
- Scan Assistant (Asistent scanare). Creați, importați/ exportaţi şi gestionaţi programe Scan Assistant (Asistent scanare).
- Search (Căutare). Puteți căuta un parametru în paginile Utility (Utilitare) (paginile Measure (Măsurare), Reports (Rapoarte) şi Service (Service) nu pot fi incluse la căutare).

# **[Prezentare general](#page-635-0)ă (continuare)**

**Utility (Utilitar), Pagina 2** Meniuri de configurare

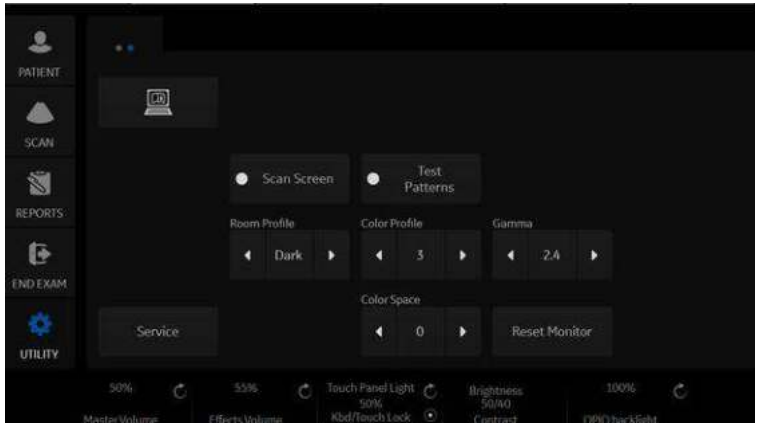

Figura 10-2. Meniul Utility (Utilitar), Pagina 2

- ï **Pictogramă Instrucţiuni electronice de utilizare (eIFU)**. Activează Manualul de utilizare online.
- **Scan Screen** (Ecran de scanare). Activati Scan Screen (Ecran de scanare) pentru a putea ajusta luminozitatea/ contrastul monitorului prin intermediul controlului **Room Profile** (Profil cameră) şi pentru a ajusta nivelul RGB/ temperatura culorii/nivelul gamma al monitorului prin intermediul controlului **Color Profile** (Profil culoare).
	- **· Room Profile (Profil cameră).** Modificati luminozitatea şi contrastul afişajului principal atunci când acestea sunt setate la **User Defined** (Definit de utilizator).
	- **· Color Profile (Profil culoare).** Reglati nivelul RGB, temperatura culorilor, gamma etc.
	- **Gamma**. Setati valoarea gamma la 2,2 sau 2,4.
	- ï **Color Space (Spaţiu culoare) (numai monitorul OLED)**. Selectati standardul ITU 709 pentru televizor de înaltă definiţie, Native 1 (Nativ 1) pentru majoritatea culorilor OLED vivid sau Native 2 (Nativ 2) pentru setare între ITU 709 şi Native 1 (Nativ 1).
	- ï **Reset Monitor** (Resetare monitor). Resetează monitorul la valorile implicite.
- Test patterns (Contururi de testare). Testati performanta ecranului monitorului.

# **[Prezentare general](#page-635-0)ă (continuare)**

**· Service** (Servicii). Activați browserul Service (Servicii).

Pentru a accesa aceste functii, selectati fila *Utility* (Utilitar) pe panoul tactil, apoi selectati tasta corespunzătoare de pe panoul tactil.

De asemenea, puteti regla următoarele cu ajutorul butoanelor rotative de sub panoul tactil.

- **Master Volume** (Volum principal). Selectati pentru a regla volumul sistemului, de ex. volumul Doppler.
- **Effects Volume** (Volum efecte). Selectati pentru a regla volumul notificărilor din sistem, de ex. volumul butoanelor de pe panoul tactil, sunetele pentru imprimare etc.
- Touch Panel Light (Lumina panoului tactil). Selectați pentru a regla luminozitatea panoului tactil.
- **· Kbd/Touch Lock** (Blocare tastatură/ecran tactil). Selectati pentru a bloca tastatura şi controalele panoului tactil în vederea curătării sistemul.
- **Brightness/Contrast** (Luminozitate/Contrast). Selectati pentru a regla luminozitatea/contrastul monitorului.
	- ï Se poate regla de către utilizator atunci când **Room Profile** (Profil cameră) este setat la "User Defined" (Definit de utilizator).
- ï **OPIO backlight** (Iluminare de fundal OPIO). Controlează nivelul de luminozitate al iluminărilor de fundal portocalie şi verde pe tastele fizice.

# Presetările sistemului

# **Prezentare generală**

Presetările pentru sistem vă permit să vizualizați și să modificați următorii parametri

- General Location (Locație), Date/Time (Dată/Oră), Patient Info (Informații pacient), Key Usage (Utilizare tastă) și Utility (Utilitare)
- **System Display** (Afișaj sistem)- Presetări legate de formatul de afişare al monitorului.
- **System Imaging** (Imagistică sistem) CINE Loop Store (Stocare buclă Cine), Cardiac (Cardiologie), Biopsy Guides (Ghidaje pentru biopsie) şi Image Control and Display (Control şi afişare imagine)
- System Measure (Măsurători sistem) Measurement (Măsurătoare), Cursor şi Results Window (Fereastră rezultate)
- Backup/Restore (Copiere de siguranță/Restabilire) Backup (Copiere de siguranță), Media (Suport), EZBackup (Copie de siguranţă EZ), Detailed Restore of User Defined (Restaurare detaliată a setărilor definite de utilizator)
- **Peripherals** (Periferice) DVR, Print and Store Options (Opţiuni de tipărire şi stocare) şi Setup (Configurare)
- **User Configurable Key** (Opțiuni de tipărire și stocare) -- BT (Breakthrough) Key (Tastă rapidă), Keyboard Key (Tastă de pe tastatură)
- About (Despre) Informatii despre versiune și numere de catalog pentru: Application Software (Software pentru aplicații) (inclusiv versiunea), Online Help (Ajutor online), Service Platform (Platformă de service), Security Package (Pachet de securitate), Base Image (Imagine de bază) şi Base Image Update (Actualizare imagine de bază).
- Licenses (Licențe) Licențele pentru software-ul utilizat pe LOGIQ Fortis.

# **Modificarea parametrilor de sistem**

Pentru a modifica parametrii de sistem:

- 1. Pe panoul tactil, selectaţi *Utility* (Utilitar).
- 2. Pe panoul tactil, apăsaţi *System* (Sistem).
	- Se afişează ecranul System (Sistem).
- 3. Pe afişajul monitorului, mişcaţi **Trackball-ul** pentru a selecta fila care conține informațiile pe care doriți să le modificați.
- 4. Selectati valorile parametrilor pe care doriti să le modificati.
- 5. Pentru a salva modificările, selectaţi butonul *Save* (Salvare). Selectaţi *Exit* (Ieşire) pentru a reveni la scanare. În unele cazuri, poate fi necesară reinitializarea sistemului pentru ca modificările să fie aplicate.

# **Meniu de presetări Sistem/Generalităţi**

Ecranul System/General (Sistem/Generalităţi) vă permite să specificați numele spitalului, precum și data și ora sistemului.

### Tabelul 10-1: Locaţie

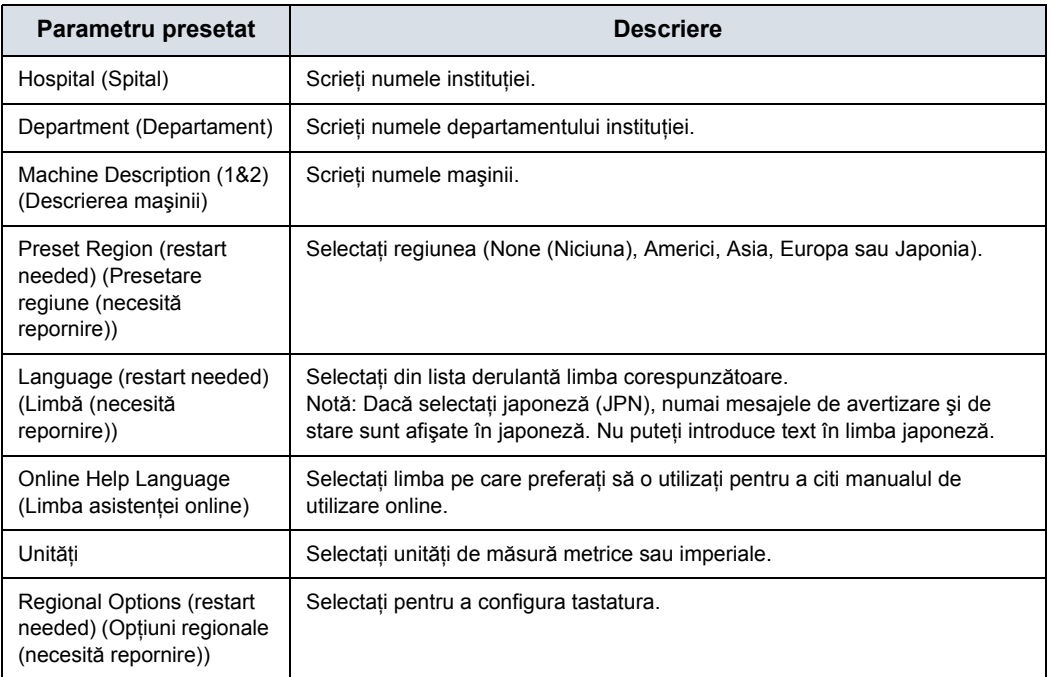

### Tabelul 10-2: Data/ora

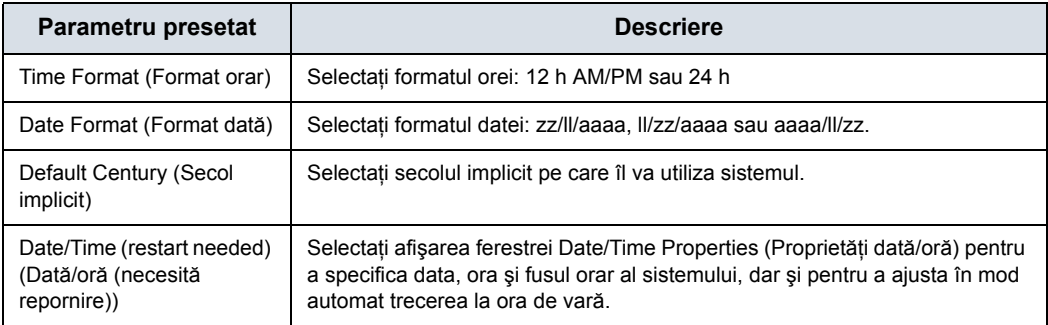

### Tabelul 10-3: Interfaţa cu utilizatorul generală

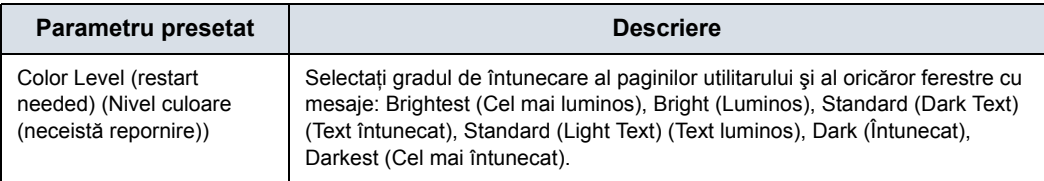

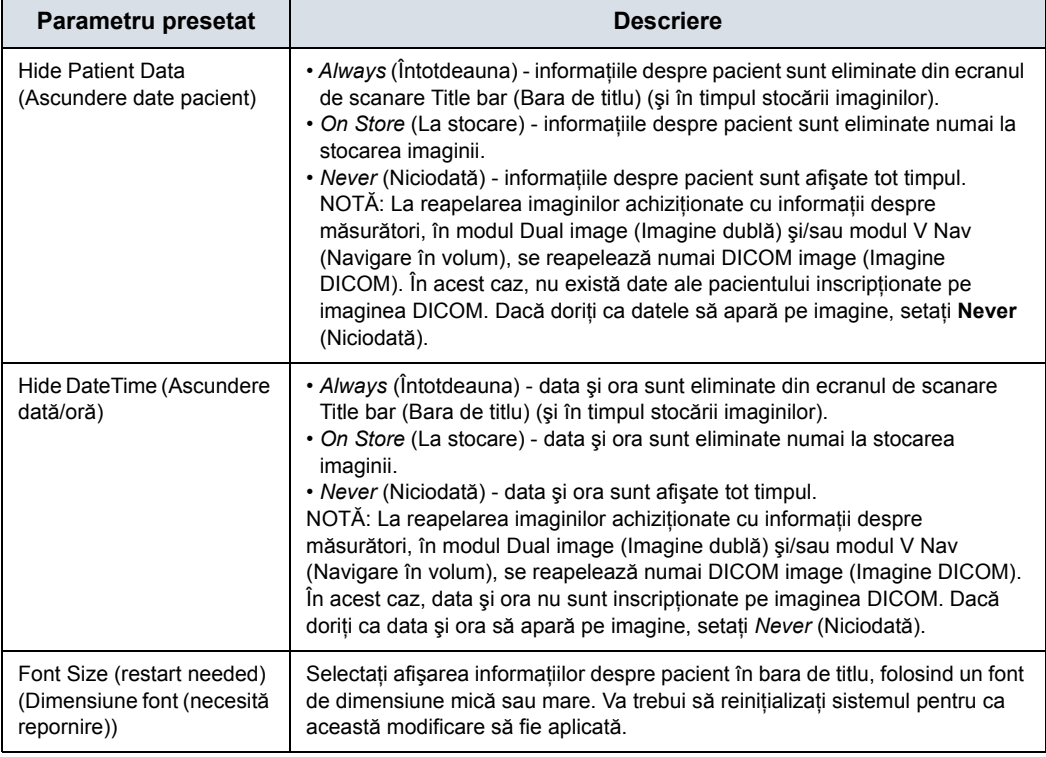

### Tabelul 10-4: Bara de titlu

### Tabelul 10-5: Foaie

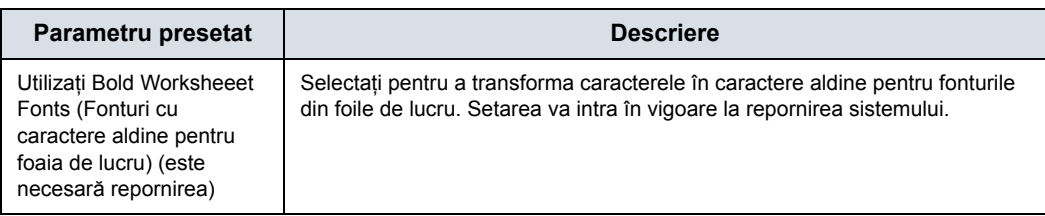

## Tabelul 10-6: Trackball

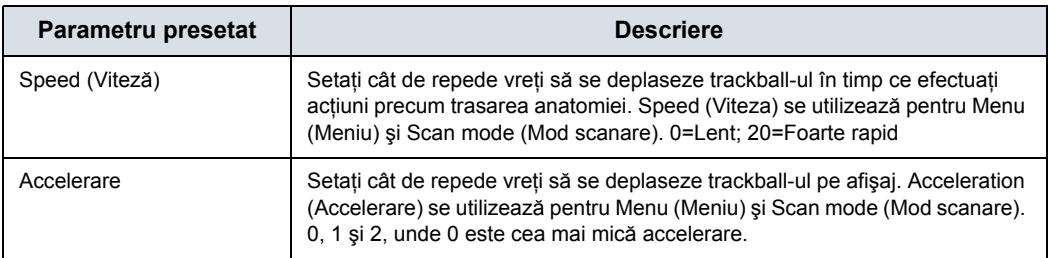

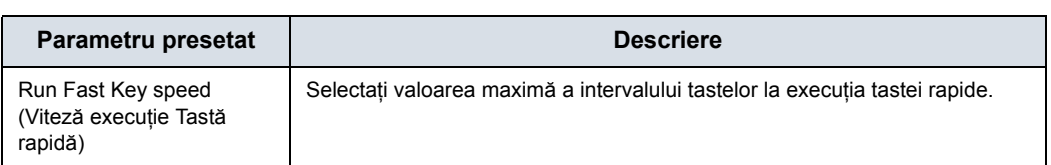

### Tabelul 10-7: Utilizarea tastelor

### Tabelul 10-8: Utility (Utilitare)

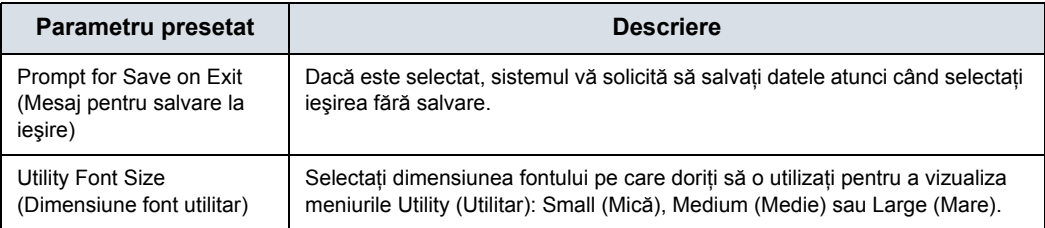

### Tabelul 10-9: Asistent scanare

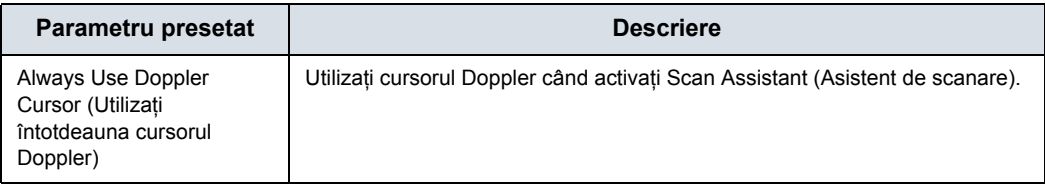

### Tabelul 10-10: Start Assistant (Asistent pornire)

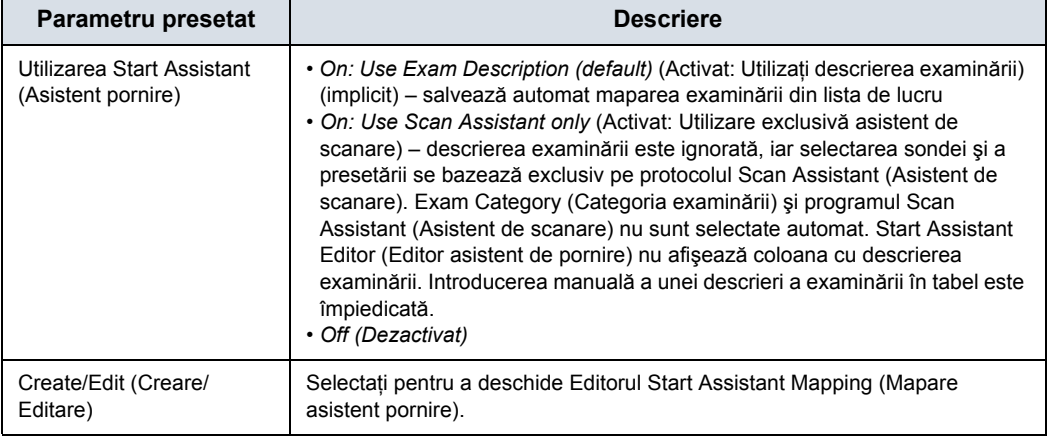

### Tabelul 10-11: Navigare în volum

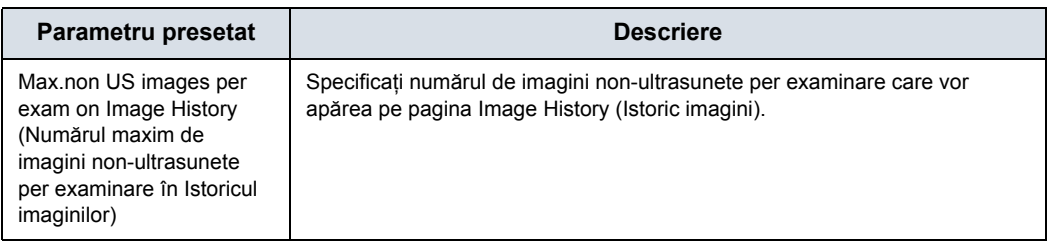

### Tabelul 10-12: Atingeţi TGC

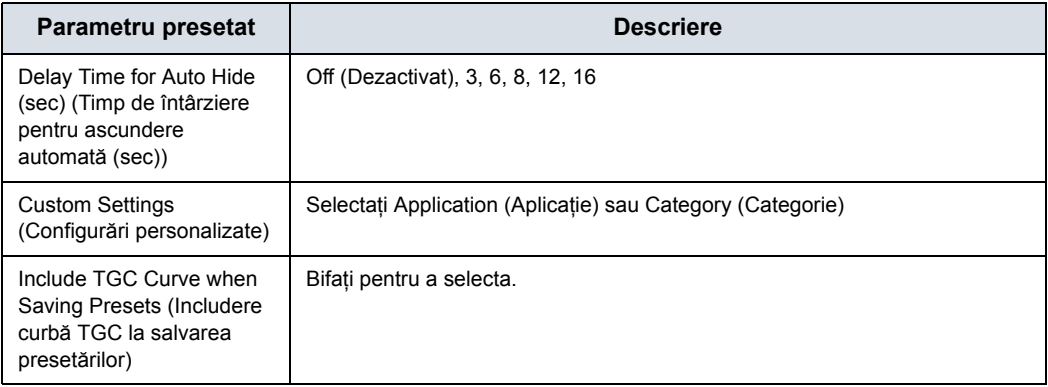

### Tabelul 10-13: Miscellaneous (Diverse)

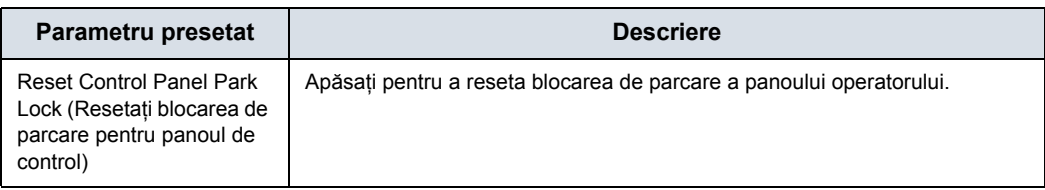

### Tabelul 10-14: Tastatură tactilă

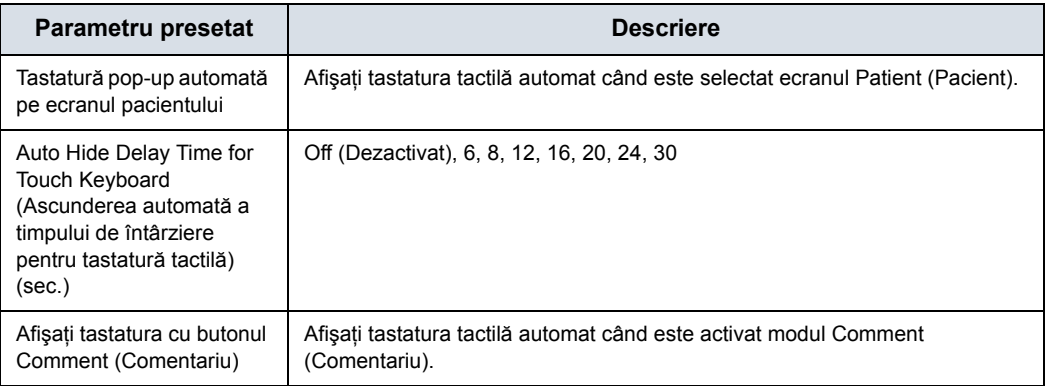

# **Meniul de presetări System/System Display (Sistem/Afişaj sistem)**

Ecranul System/System Display (Sistem/Afişare sistem) vă permite să specificaţi parametrii pentru afişajul monitorului.

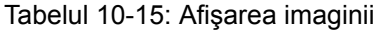

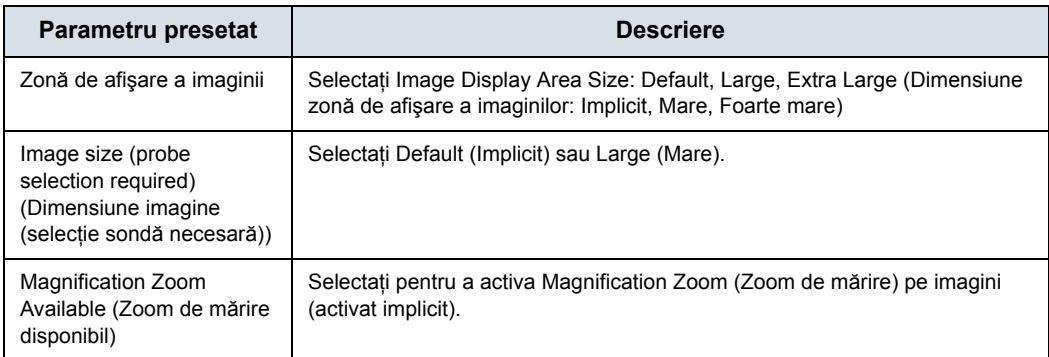

### Tabelul 10-16: Conţinutul panoului lateral

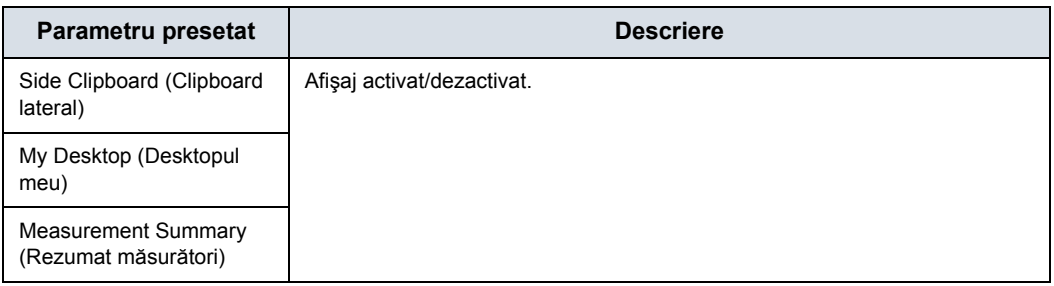

### Tabelul 10-17: Clipboard

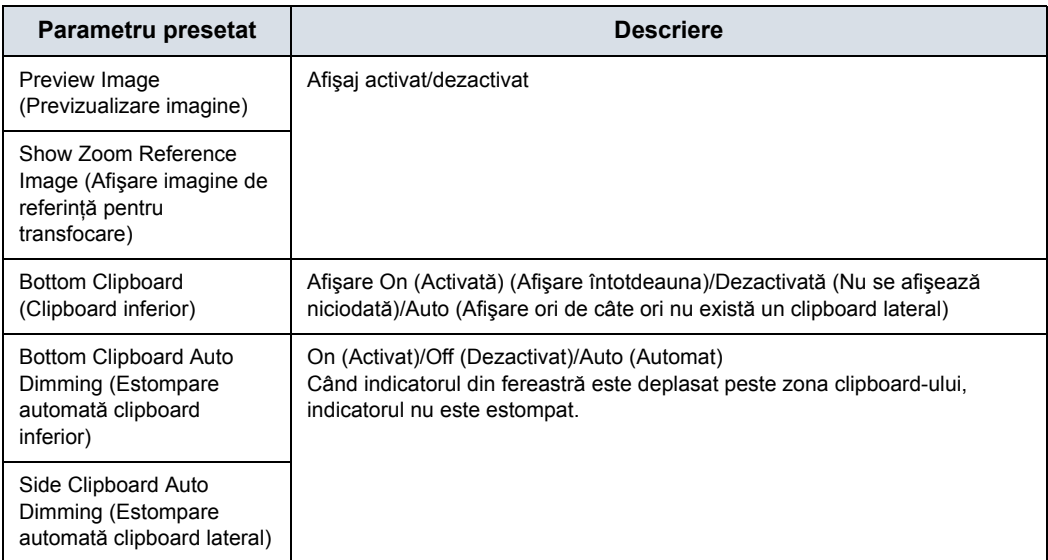

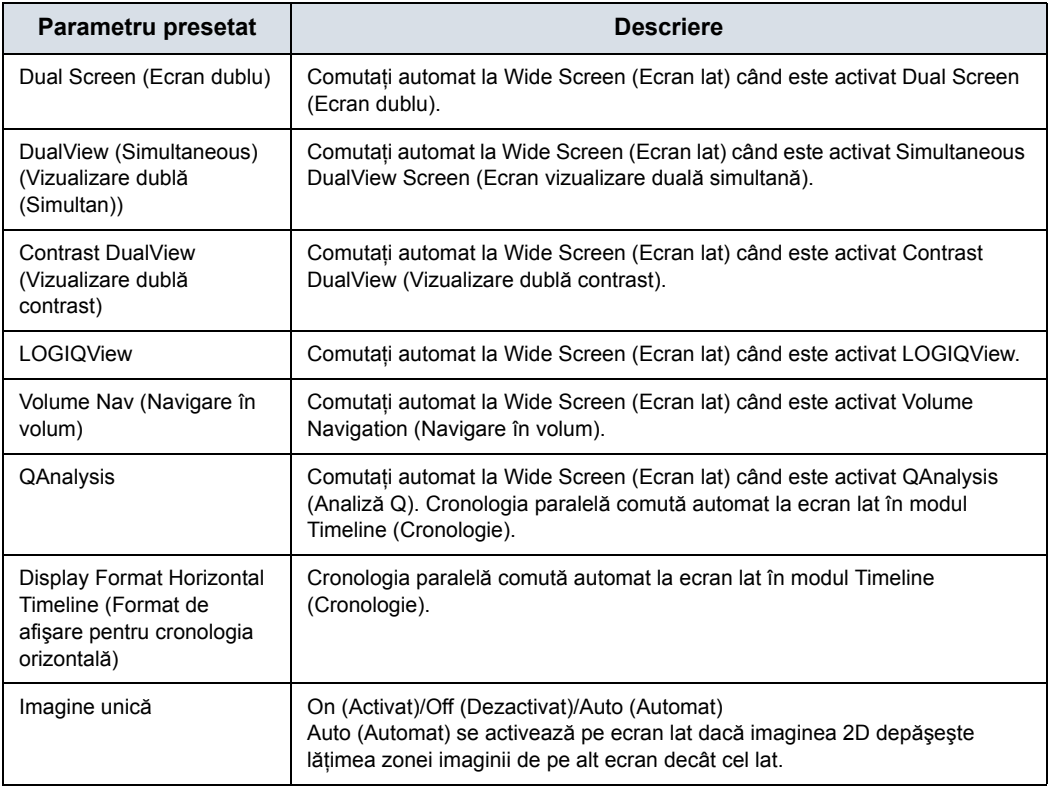

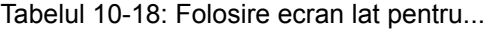

# Tabelul 10-19: Afişaj

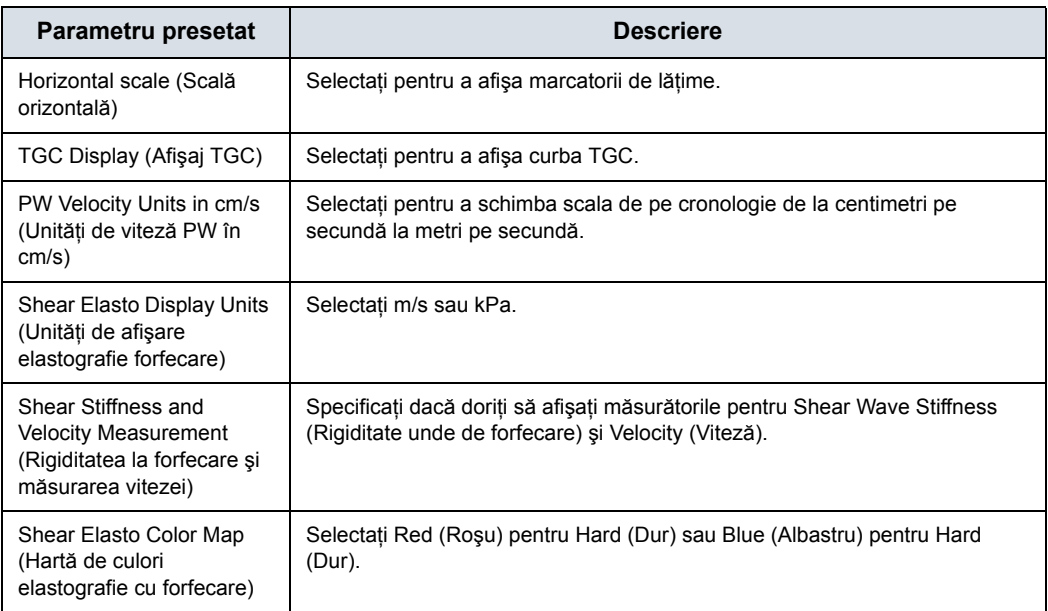

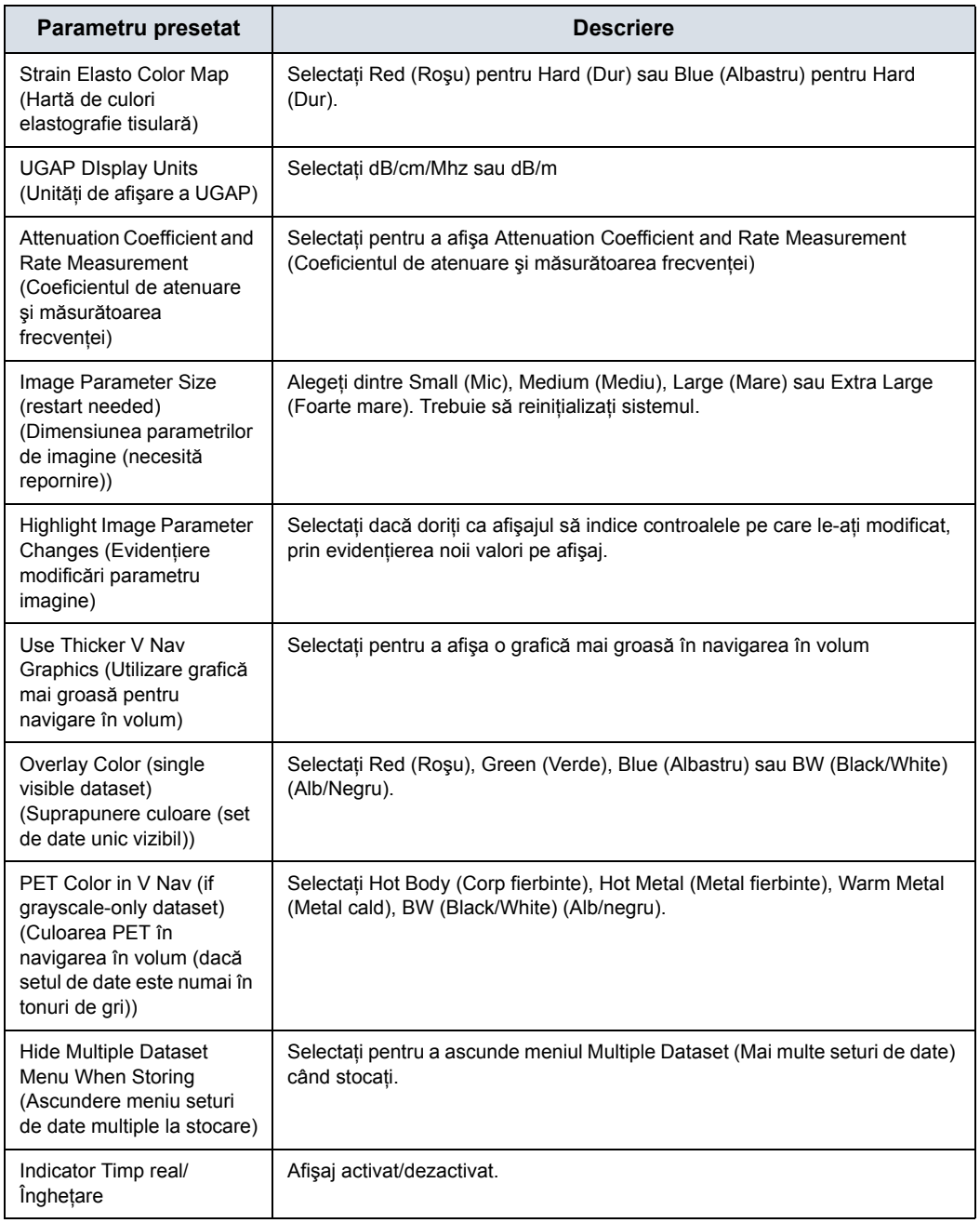

# Tabelul 10-19: Afişaj (Continuare)
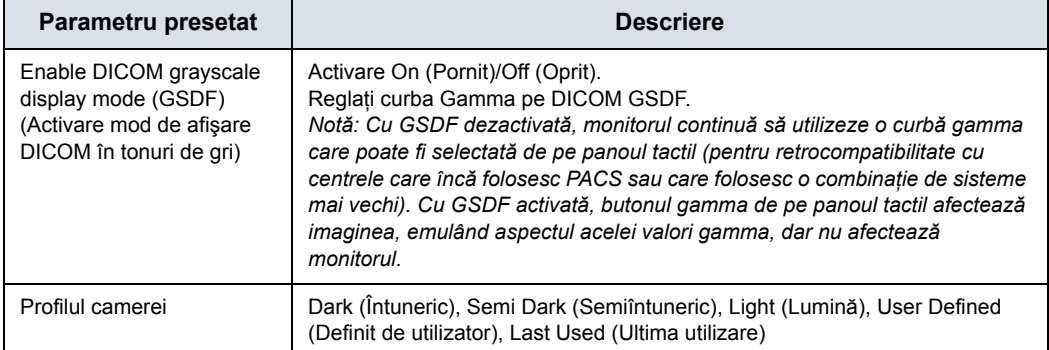

# Tabelul 10-19: Afişaj (Continuare)

# **Meniu de presetări sistem/imagistică de sistem**

Ecranul System/System Imaging (Sistem/Imagistică sistem) vă permite să specificaţi parametrii pentru utilizarea cheii şi pentru controlul şi afişarea imaginilor.

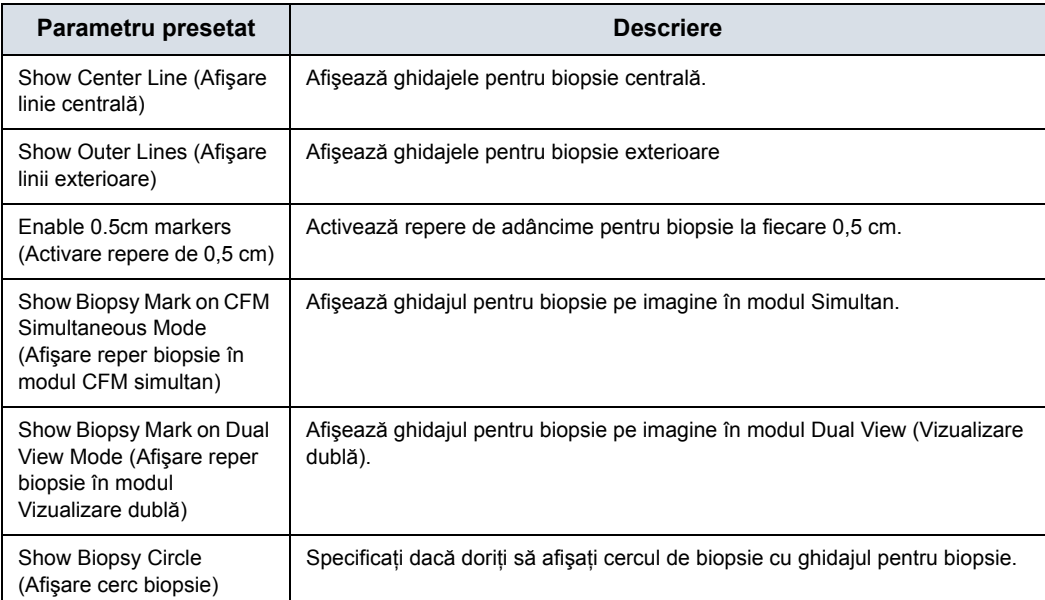

#### Tabelul 10-20: Ghidaje pentru biopsie

#### Tabelul 10-21: Compare Assistant (Asistent de comparare)

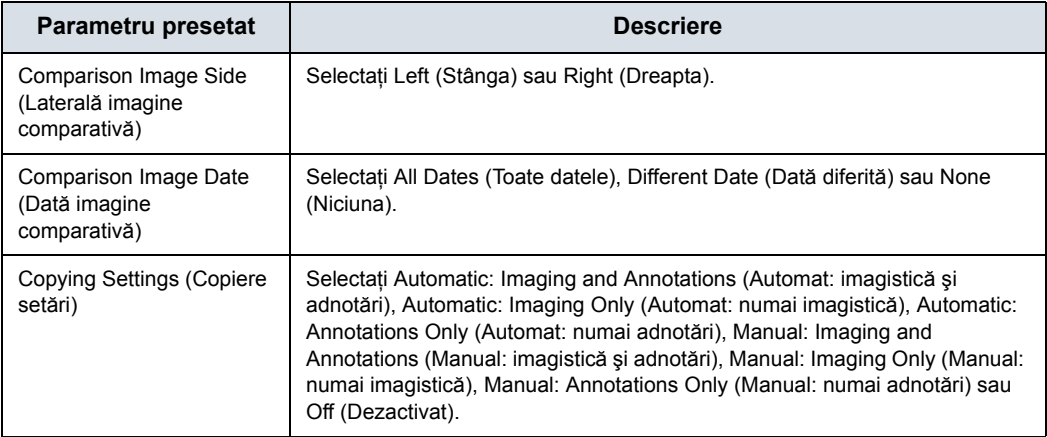

Pentru detalii despre presetările Compare Assistant (Asistent de comparare), consultaţi ["Configurarea Compare Assistant](#page-1310-0)  [\(Asistent de comparare\)" de la pagina 12-407](#page-1310-0).

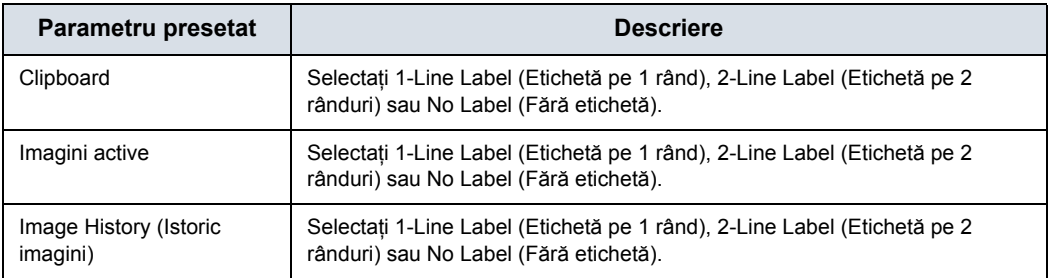

#### Tabelul 10-22: Dispunerea etichetelor de imagine

#### Tabelul 10-23: Culoare etichetă de imagine

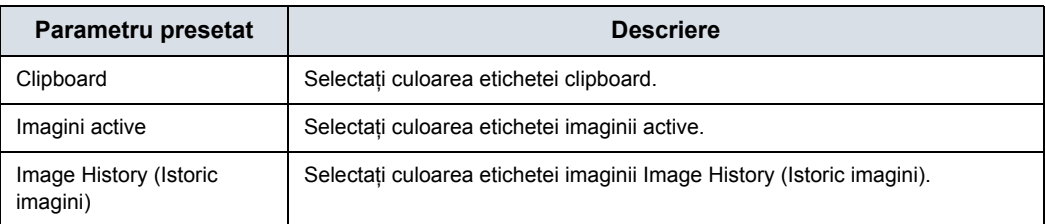

#### Tabelul 10-24: Controale

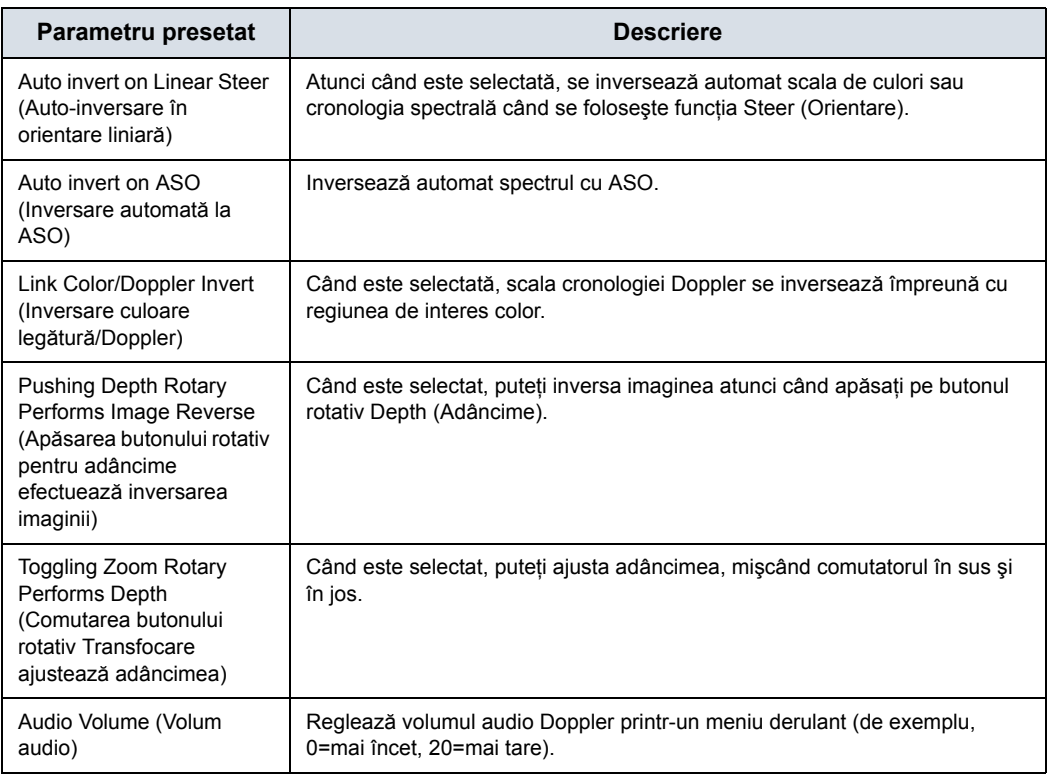

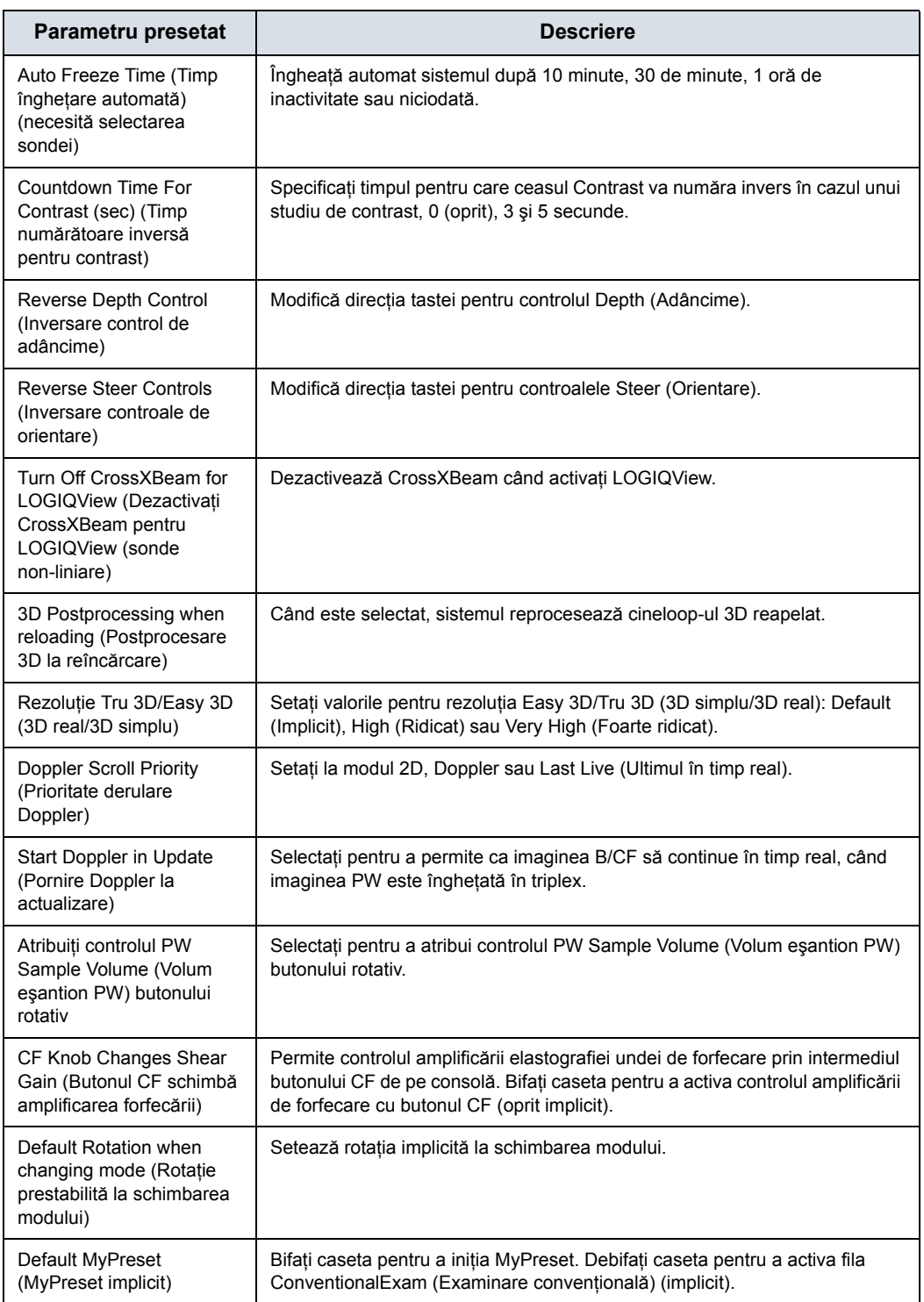

#### Tabelul 10-24: Controale (Continuare)

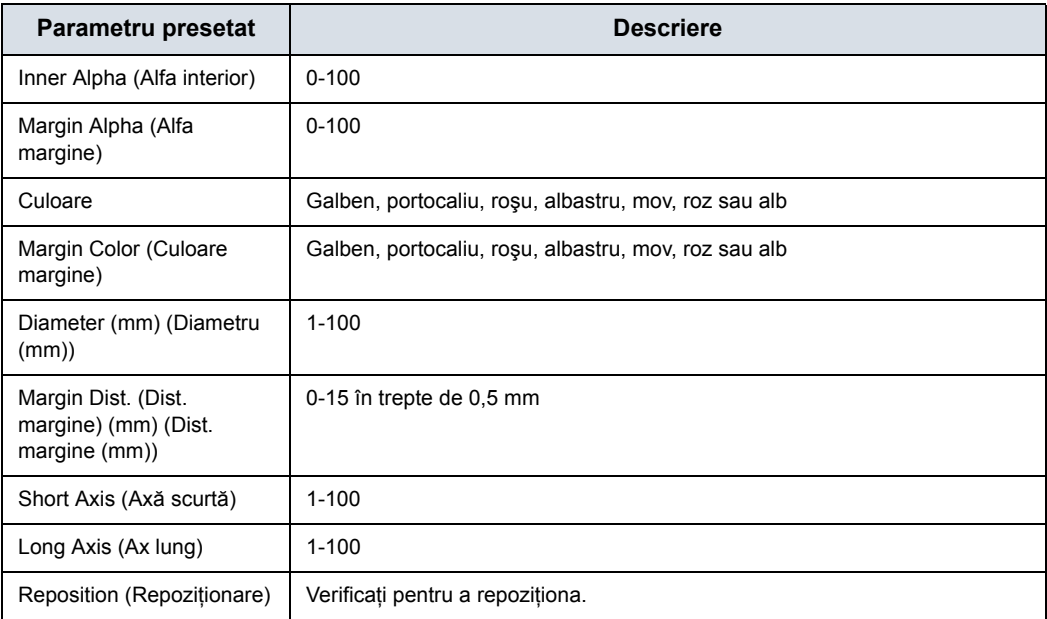

#### Tabelul 10-25: Reper 3D Navigare în volum

#### Tabelul 10-26: Setările EZ

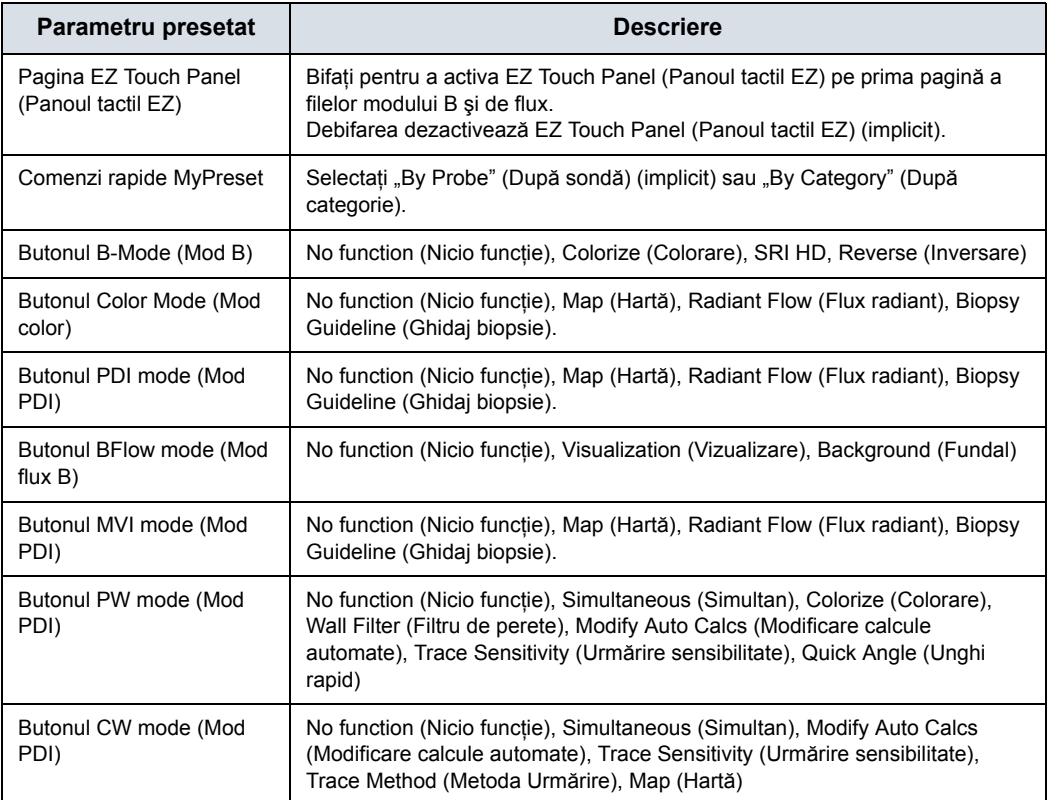

# **Meniul de presetări System/System Measure (Sistem/Măsurătoare sistem)**

Ecranul System/System Measure (Sistem/Măsurare sistem) vă permite să specificaţi parametrii de măsurare, cum ar fi tipul măsurătorilor şi calculelor OB implicite. De asemenea, puteţi defini funcția implicită a cursorului și funcționalitatea Results Windows (Fereastră rezultate).

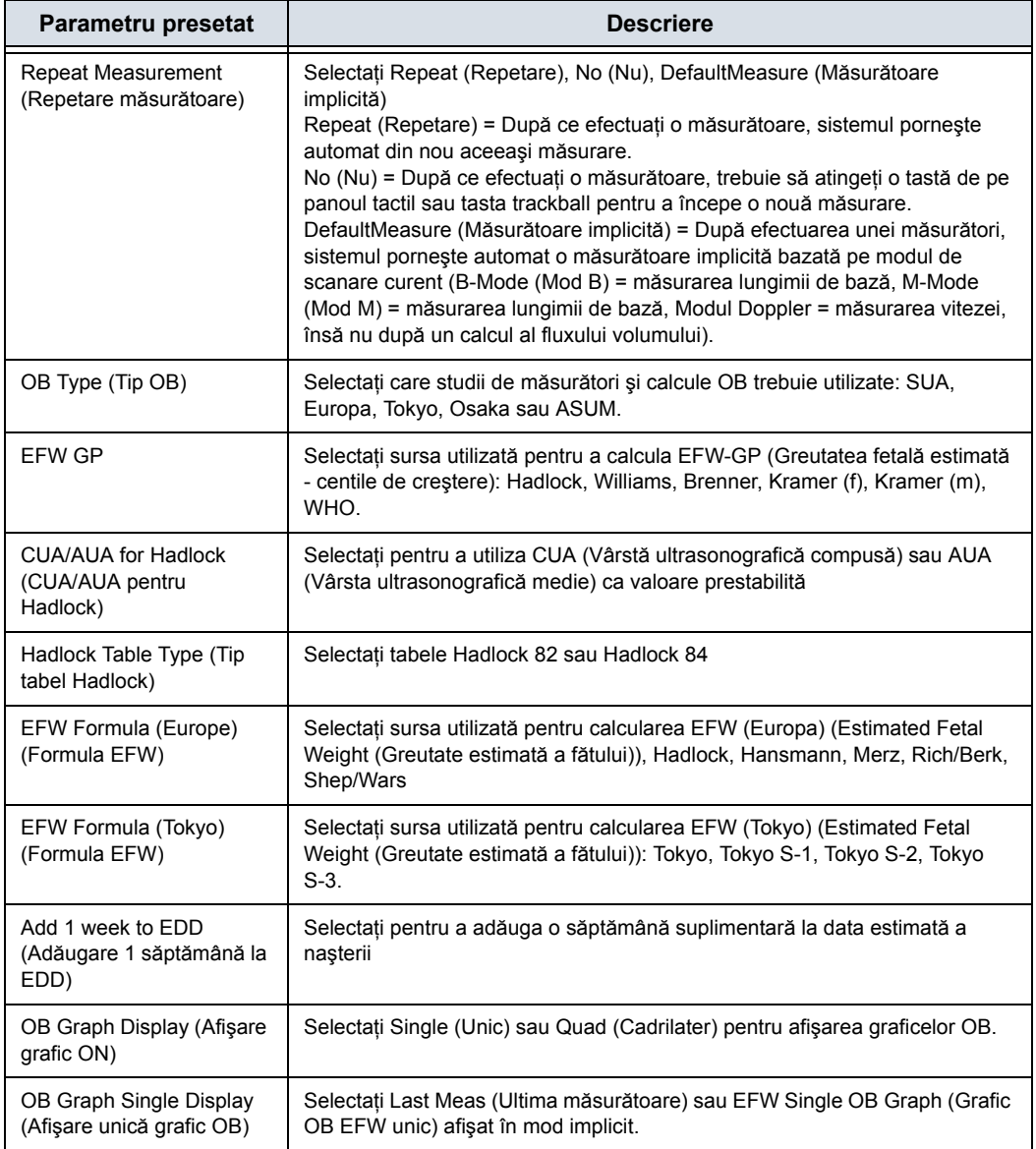

Tabelul 10-27: Measurement (Măsurătoare)

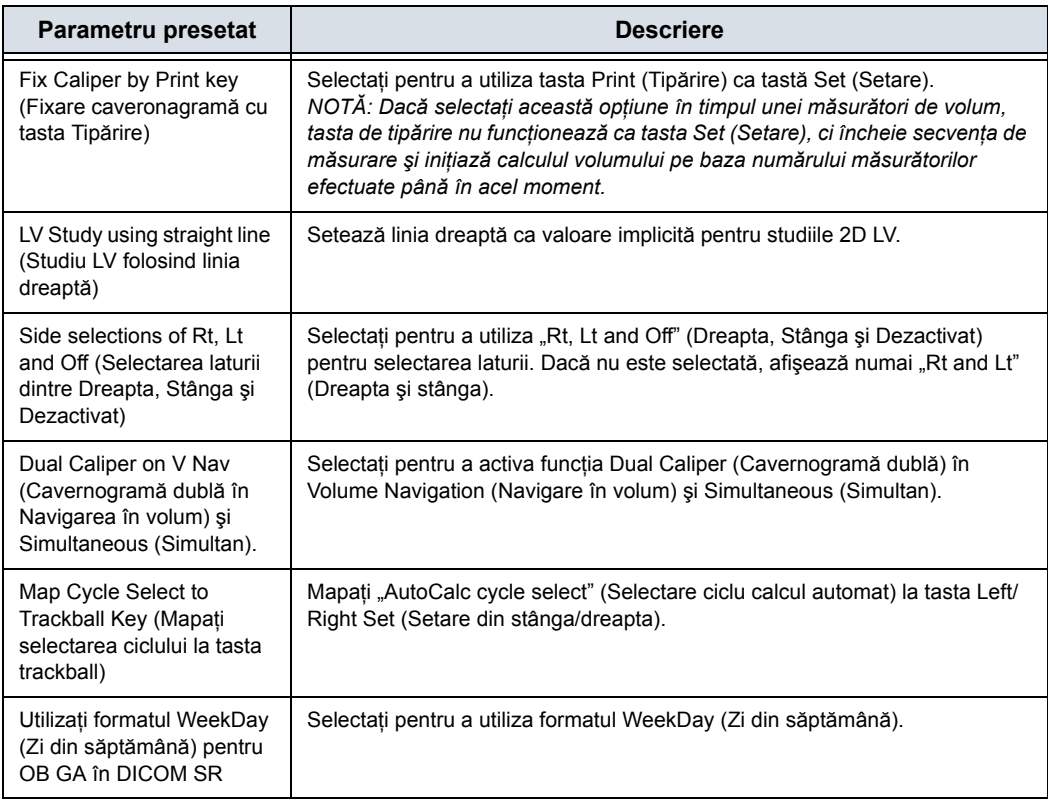

#### Tabelul 10-27: Measurement (Măsurătoare) (Continuare)

#### Tabelul 10-28: Fişa de lucru (USA/ASUM)

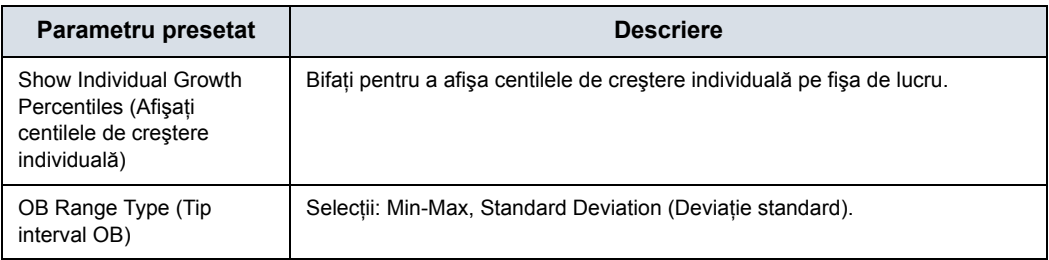

#### Tabelul 10-29: Cursor

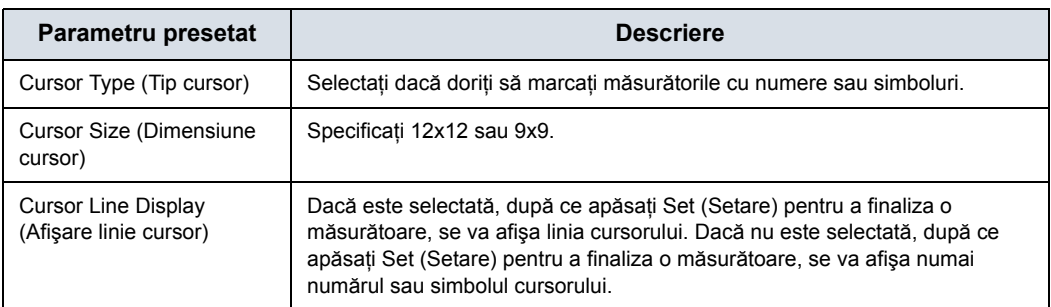

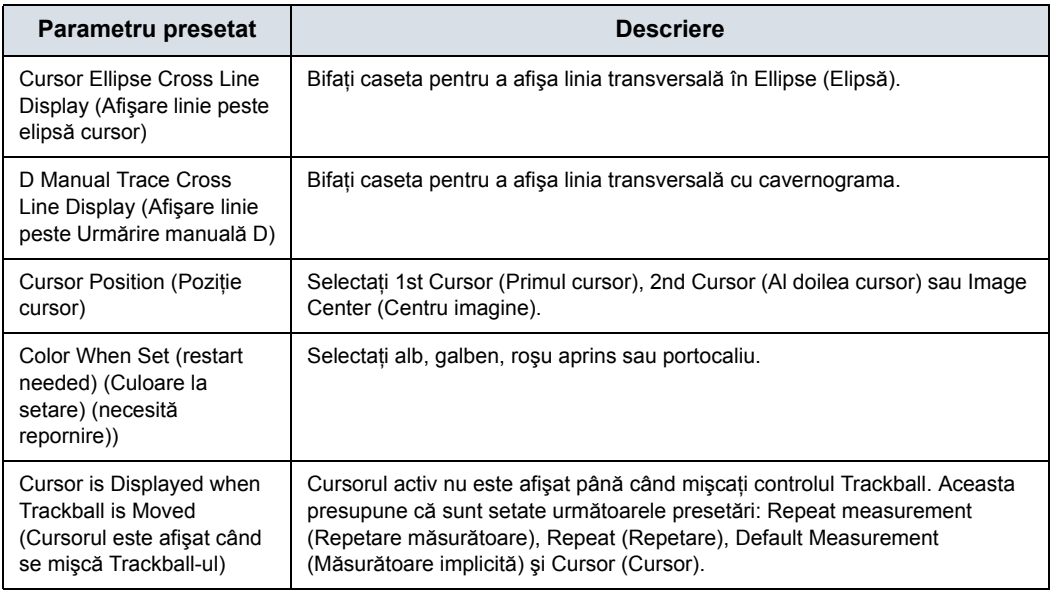

#### Tabelul 10-29: Cursor (Continuare)

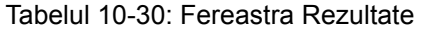

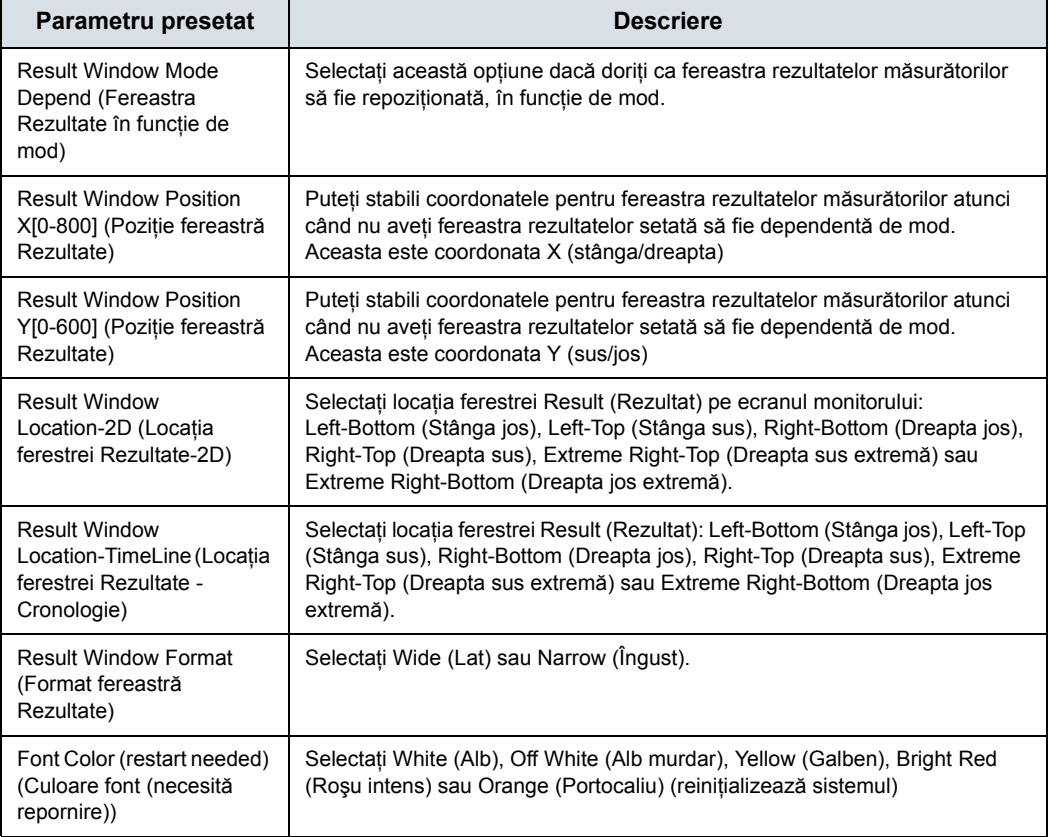

| Parametru presetat                                                      | <b>Descriere</b>                                                                                                |
|-------------------------------------------------------------------------|----------------------------------------------------------------------------------------------------|
| Font Size (restart needed)<br>(Dimensiune font (necesită<br>repornire)) | Selectati mini, small (mic), medium (mediu), large (mare) sau extra large<br>(extra mare) (reporneste sistemul) |

Tabelul 10-30: Fereastra Rezultate (Continuare)

## <span id="page-657-0"></span>**Meniul de presetări pentru copie de siguranţă şi restabilire sistem**

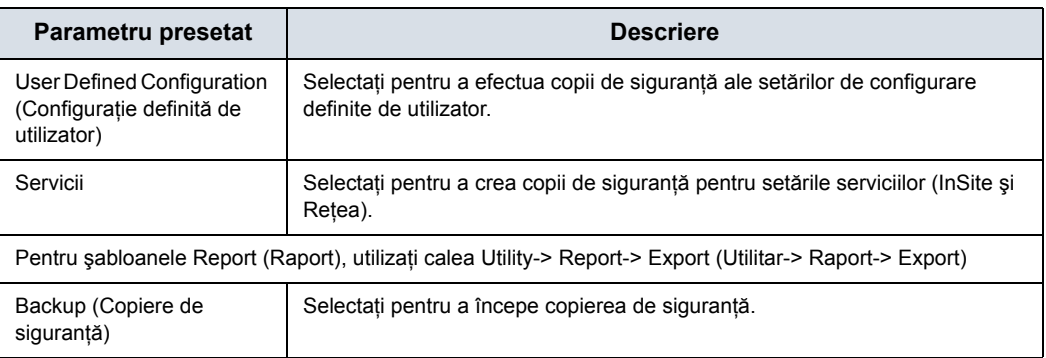

Tabelul 10-31: Backup (Copiere de siguranţă)

#### Tabelul 10-32: Backup To/Restore From (Copiere de siguranţă în/Restaurare din)

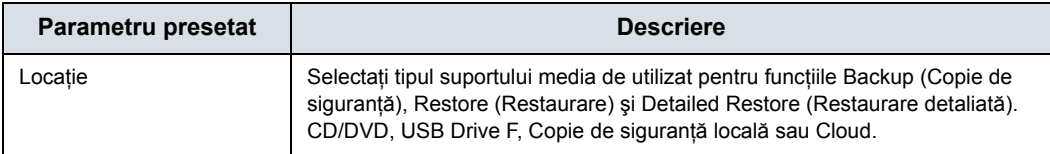

#### Tabelul 10-33: EZBackup

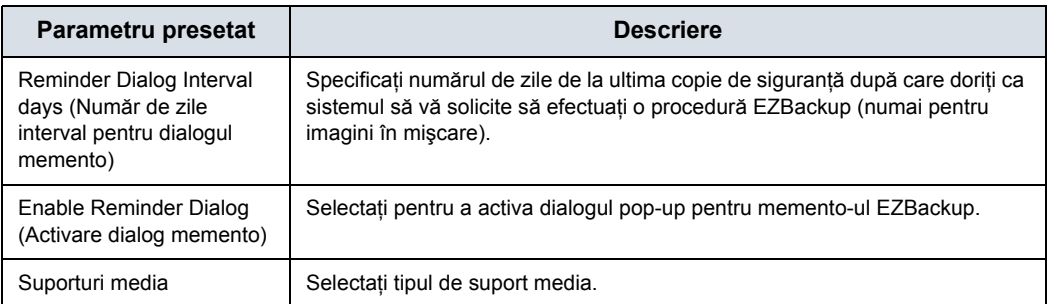

#### Tabelul 10-34: Restabilire

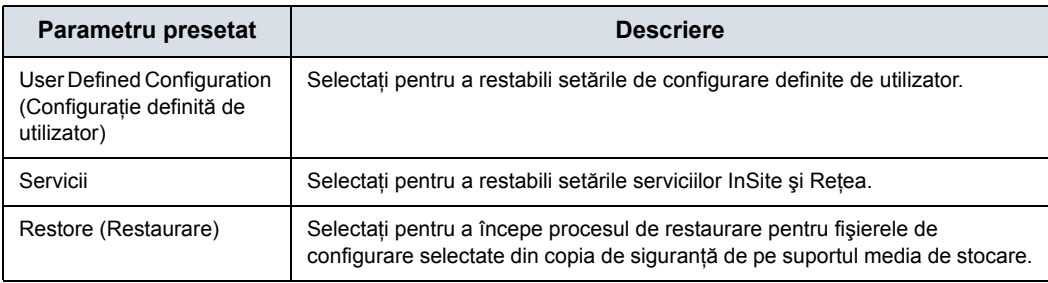

## **Meniul de presetă[ri pentru copie de siguran](#page-657-0)ţă şi restabilire sistem**

# **(continuare)**

Secțiunea detaliată a acestui meniu vă permite să restabiliți câte o zonă pe rând din configuraţia definită de utilizator. Aceasta vă permite să restaurați selectiv ceea ce doriți să restaurați pe mai multe aparate. Bifaţi casetele pe care doriţi să le restabiliţi, introduceţi suportul media corespunzător şi apăsaţi Restore (Restaurare).

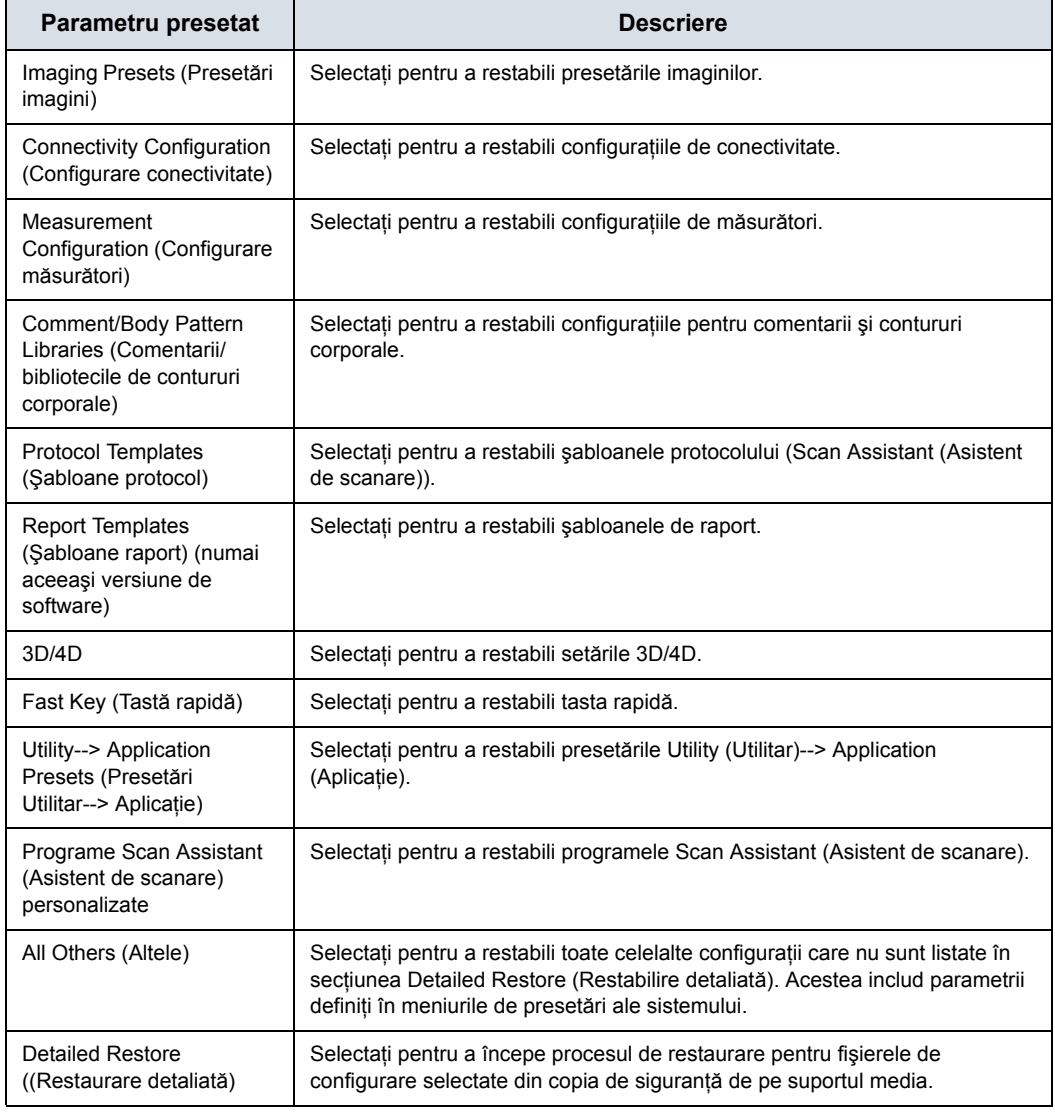

Tabelul 10-35: Restabilirea detaliată a configuraţiei definită de utilizator

Tabelul 10-36: Copiere de siguranţă locală şi copiere de siguranţă locală şi în cloud

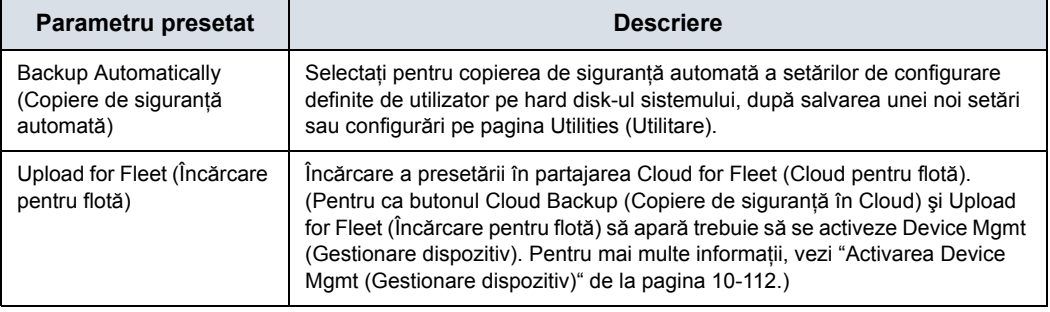

#### **Meniu presetări de sistem/periferice**

Ecranul System/Peripherals (Sistem/Periferice) vă permite să specificati parametrii de configurare video și de sistem.

#### Tabelul 10-37: DVR

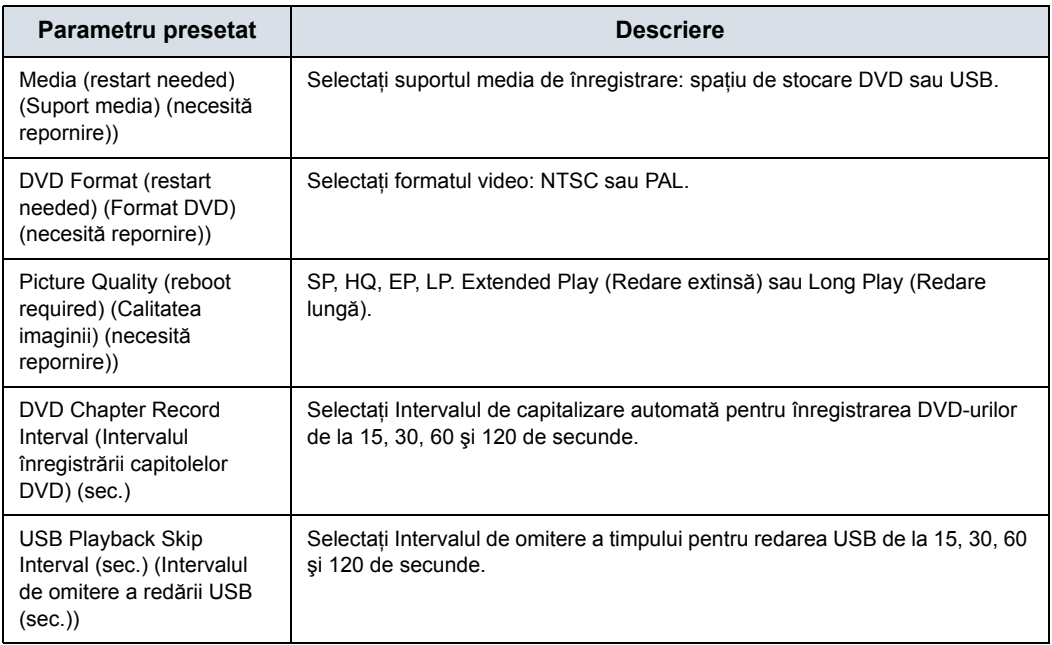

#### Tabelul 10-38: S-Video

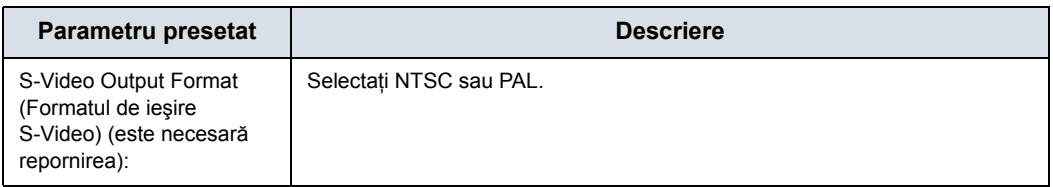

**Print and Store Options (Opţiuni de tipărire şi stocare).**

Apăsaţi Print and Store Options (Opţiuni de tipărire şi stocare) pentru a accesa pagina de configurare Utility (Utilitar) -> Connectivity (Conectivitate) -> Miscellaneous (Diverse).

**Removable Media (Suporturi mobile portabile).** Apăsaţi pe Removable Media (Suporturi mobile portabile) pentru a accesa pagina Utility (Utilitar) -> Connectivity (Conectivitate) -> Removable Media (Suporturi media portabile).

Tabelul 10-39: Standard Printer Properties (Proprietăţi standard ale imprimantei)

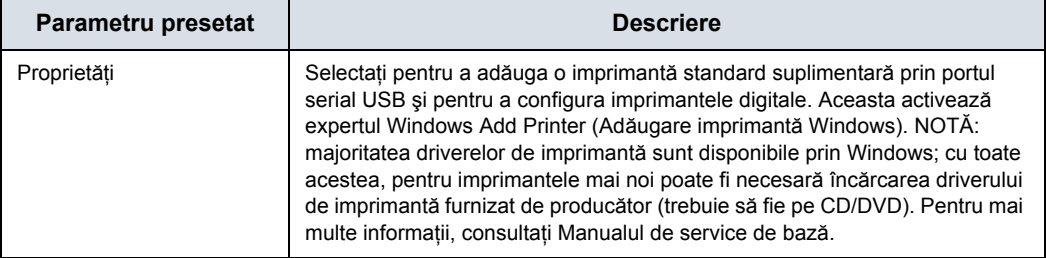

#### Tabelul 10-40: Standard Printer Restore (Restaurare standard a imprimantei)

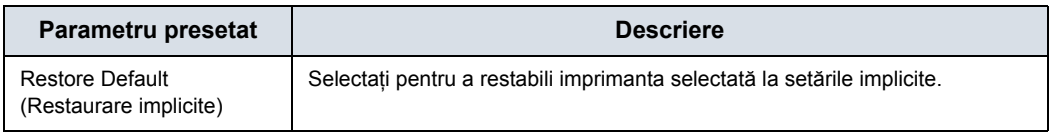

#### Tabelul 10-41: Imprimanta de reţea

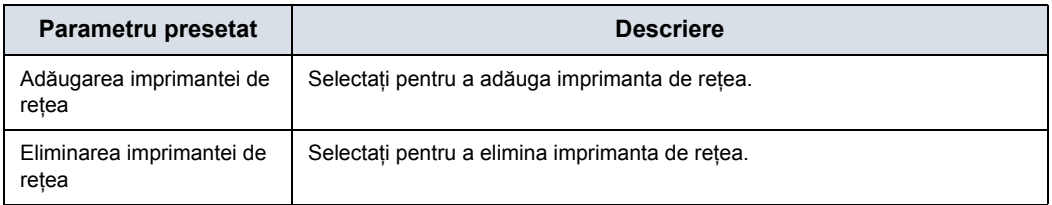

#### Tabelul 10-42: Default Printer (Imprimantă implicită)

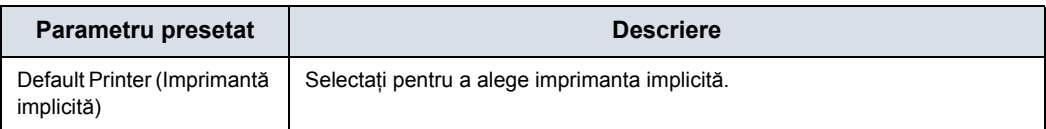

#### Tabelul 10-43: Setup (Configurare)

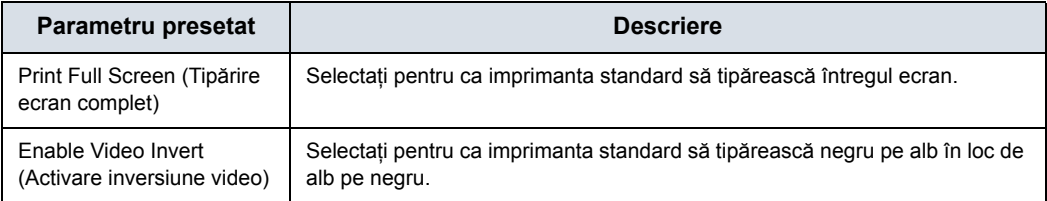

#### <span id="page-662-0"></span>**Tastele de sistem/configurabile de către utilizator**

Ecranul User Configurable Key (Tastă configurabilă de utilizator) vă permite să reconfigurați tastele configurabile de utilizator și să configurați funcționalitatea trackballului.

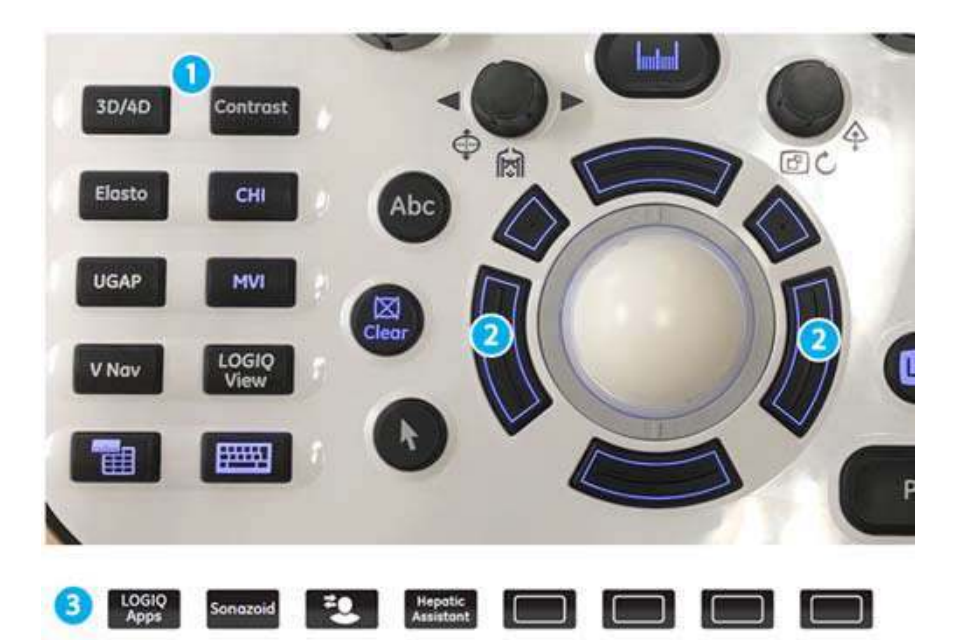

<span id="page-662-1"></span>Figura 10-3. Controale de pe panou programabile de către operator

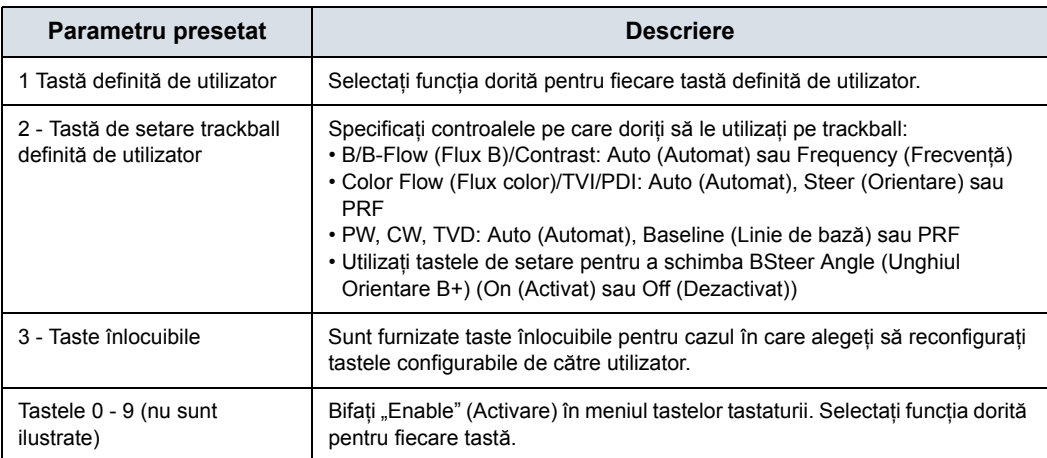

#### Tabelul 10-44: Taste configurabile de către utilizator

**[Tastele de sistem/configurabile de c](#page-662-0)ătre utilizator (continuare)**

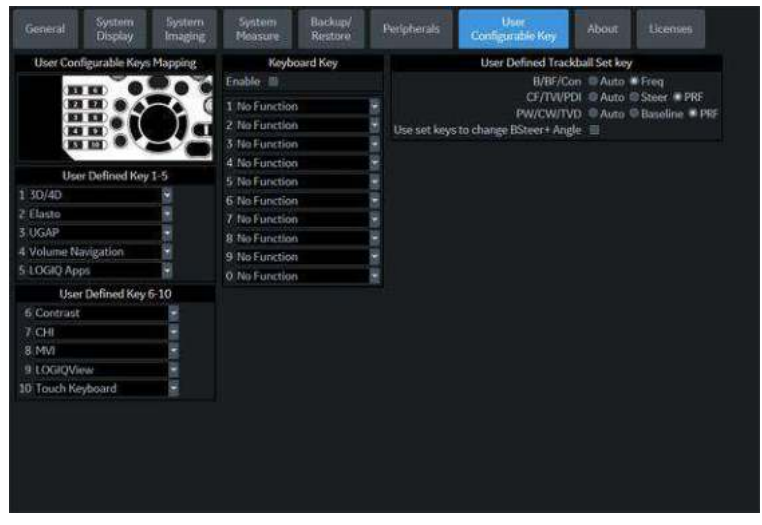

Figura 10-4. Utilizati meniul de presetări User Configurable Key (Taste configurabile de către utilizator)

Pentru a reconfigura tasta definită de utilizator (UD), tastele numerice sau tastele trackball,

- 1. Apăsaţi Utility--> (Utilitar)--> System (Sistem)--> User Configurable Key (Tastă configurabilă de utilizator). Pentru a configura tastele definite de utilizator, selectati funcția pentru fiecare tastă (consultați [Figura 10-3](#page-662-1)). Există 10 taste definite de utilizator.
- 2. Pentru a configura tastele numerice de pe tastatură, selectați funcția pentru fiecare tastă (consultați ilustrația de mai sus). Există zece (10) taste care pot fi configurate.
- 3. Pentru a configura tastele trackball-ului, selectati functia pentru fiecare tastă a trackball-ului, setată de utilizator, în functie de mod.
- 4. Apăsaţi Save (Salvare).

#### **Înlocuiţi tastele definite de utilizator**

Pentru a muta şi a înlocui o tastă fizică definită de utilizator,

1. Introduceţi vârful unei şurubelniţe plate în orificiul din partea superioară a tastei și ridicați-o pentru a o scoate.

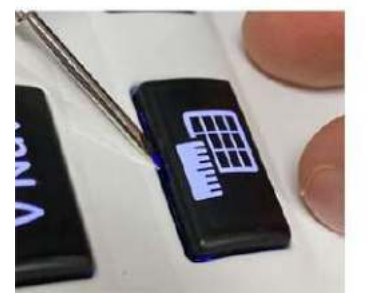

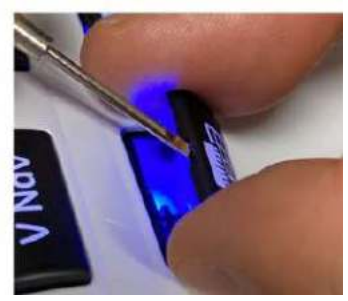

- 2. Repetaţi pentru fiecare tastă, pentru a se potrivi cu modul în care aţi configurat tastele definite de utilizator.
- 3. Înlocuiţi tastele prin poziţionarea acestora şi împingând în jos până când se fixează în poziţie.

## **Meniu presetări de sistem/Despre**

Ecranul System/About (Sistem/Despre) afişează informaţii despre software-ul sistemului.

#### Tabelul 10-45: Pachete software instalate

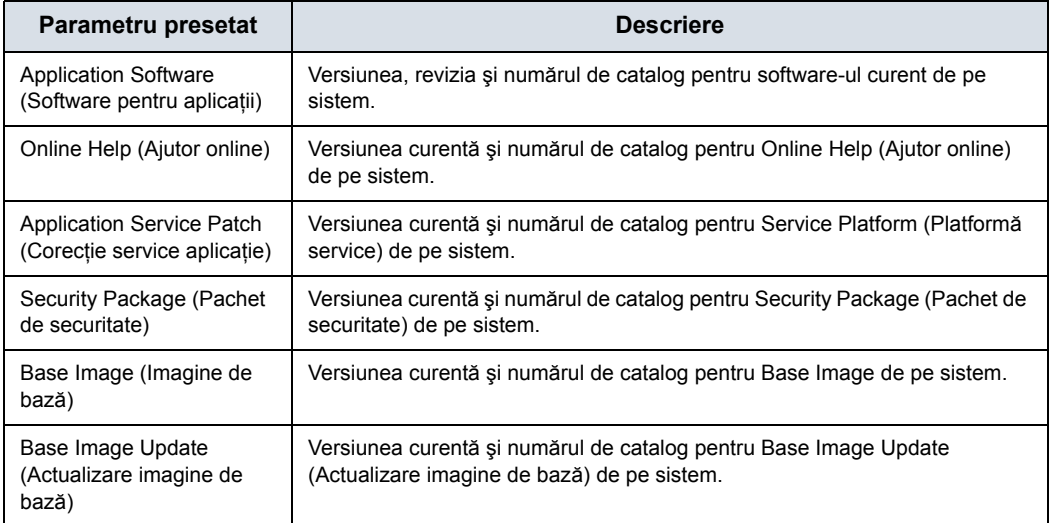

#### Tabelul 10-46: Drept de autor

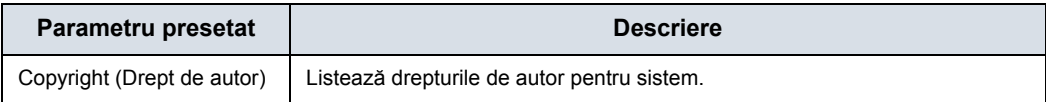

#### Tabelul 10-47: Brevete

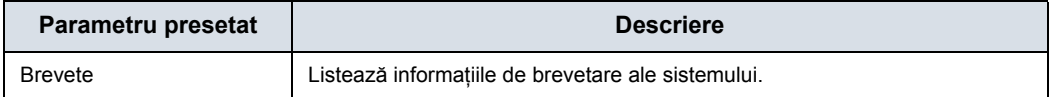

# **Licenses (Licenţe)**

Pe ecranul Licenses (Licenţe) sunt afişate informaţii despre software-ul licențiat pentru utilizare pe LOGIQ Fortis.

#### Tabelul 10-48: Software

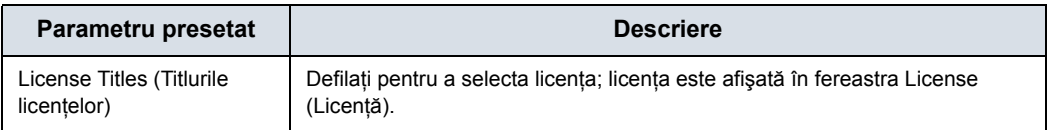

# Imaging Presets (Presetări imagini)

#### **Prezentare generală**

Ecranele de afisare a imaginilor vă permit să specificati parametrii prin functia Preset (Presetare) și Probe by Mode (Sondă în functie de mod). Pentru informatii despre parametrii specifici, consultați Capitolul 5 Optimizarea imaginii.

- Modul B (B)
- Modul Color Flow (Flux color) (CF)
- Power Doppler Imaging (PDI Imagistica Power-Doppler)
- ï Micro Vascular Imaging (Imagistică micro-vasculară) (MVI)
- Elastografie (ELASTO)
- UGAP
- Modul M (M)
- Anatomical M-Mode (Modul M anatomic)
- Modul pulsatil (PW)
- Modul pulsatil continuu (CW)
- Armonice (HAR)
- Flux B (BF)
- Referință pentru contrast (Ref)
- Contrast (CON)
- Imagistica vitezei tisulare (TVI)
- ï Doppler viteză tisulară (TVD)
- **Generalități**

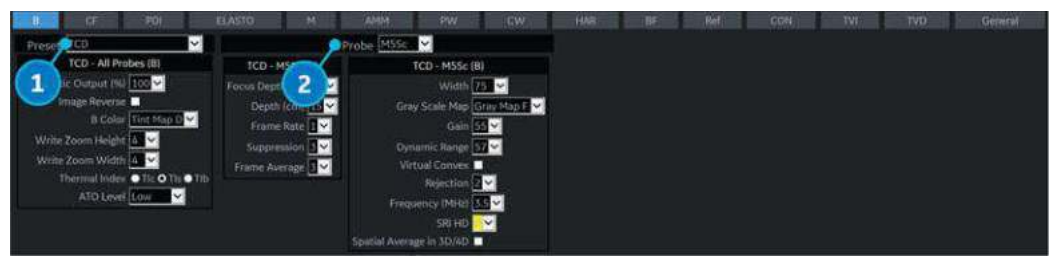

Figura 10-5. Exemplu de presetare pentru imagistică

- 1. Parametri de configurare dependenți de presetare/aplicație.
- 2. Parametri de configurare dependenți de sondă.

# **Modificarea presetărilor de imagistică**

Pentru a modifica presetările de imagistică:

- 1. Pe panoul tactil, selectati *Utility* (Utilitar).
- 2. Pe panoul tactil, selectaţi *Imaging* (Imagistică). Sistemul afişează ecranele Imaging (Imagistică).
- 3. În rândul din partea de sus a ecranului, selectati modul. Sistemul afişează două seturi de parametri şi setări. Coloana din stânga listează toate setările pentru examinare (de exemplu, Abdomen). Coloana(ele) din dreapta prezintă setări care se aplică numai combinației dintre examinare și sondă.
- 4. Din lista Presets (Presetări), selectati examinarea.
- 5. Din lista Probes (Sonde), selectaţi sonda.
- 6. Pentru schimba un parametru, efectuati una dintre următoarele actiuni:
	- Selectați valoarea dintr-o listă.
	- Selectati o valoare din două sau mai multe butoane
	- Selectati sau debifati o casetă de validare
- 7. După modificarea parametrilor, pentru a salva modificările, selectati butonul Save (Salvare).
- *NOTĂ: Când salvaţi modificările parametrilor imaginilor, sistemul salvează modificările tuturor modurilor, nu doar pentru modul afişat curent.*
- *NOTĂ: Dacă aveţi probleme cu imagistica, puteţi readuce parametrii la setările iniţiale. Selectaţi examinarea, sonda şi modul, apoi selectaţi Reload Factory Defaults (Reîncărcare valori implicite din fabrică). Sistemul readuce parametrii selectaţi la setările iniţiale.*

Pentru informaţii despre parametrii specifici, consultaţi Capitolul 5 Optimizarea imaginii.

# **Generalităţi**

Puteți specifica o sondă implicită pentru fiecare aplicație și o aplicaţie implicită pentru fiecare sondă, EGC Display (Afişaj ECG) şi Sync Mode (Mod sincronizare).

#### **Sonda implicită pentru fiecare aplicaţie**

- 1. Pentru a specifica o sondă implicită pentru fiecare aplicaţie, selectaţi Utility (Utilitar) -> Imaging (Imagistică) -> General (Setări generale).
- 2. Verificaţi parametrul dacă doriţi să pornească automat.
- 3. Selectaţi sonda implicită din meniul derulant.

#### **Modul implicit şi aplicaţia pentru fiecare sondă**

- 1. Pentru a specifica o aplicatie implicită pentru fiecare sondă, selectati Utilitiy (Utilitar) -> Imaging (Imagistică) -> General (Generalităţi).
- 2. Sub Probe (Sondă), specificați modul și aplicația dorită din meniul derulant.

Bifați următoarele câmpuri atunci când doriți ca sistemul să activeze un anumit afișaj. Valorile variază în functie de sondă.

- Simultaneous (Simultan)
- Automatically Retain Field of View (Păstrează automat câmpul de vizualizare)

Dacă este selectat, sistemul activează automat controlul Retain Field of View (Păstrează câmpul de vizualizare) când se modifică o setare a câmpului de vizualizare. Dacă nu este selectat, puteti activa manual câmpul Retain Field of View (Păstrează câmpul de vizualizare) din panoul tactil al sondelor.

- Application Default Mode (Mod implicit aplicație)
	- $\cdot$  Modul B
	- Harmonics (Armonică)
	- $\cdot$  Enable B Steer + (Activare Orientare B+)
- Default PDI (PDI implicit)
	- PDI (Imagistica Power-Doppler)
	- ï MVI
- Default Elasto (Elastografie implicită)
	- Shear (Forfecare)
	- Strain (Filtrare)
- Butonul PDI/TVI
	- PDI (Imagistica Power-Doppler)
	- ï TVI
- **Butonul BF/CHI** 
	- $\cdot$  BF
	- $\cdot$  CHI
- ECG
	- ECG Display (Afişaj EKG)
	- Sync Mode (Modul sincronizare)

# Presetările bibliotecii de comentarii

## **Prezentare generală**

Ecranele comentariilor vă permit să specificați text pentru comentarii și opțiuni pentru indicator, să definiți bibliotecile și să atribuiţi biblioteci de comentarii pentru aplicaţii.

#### <span id="page-670-0"></span>**Biblioteci de comentarii/Meniu presetări biblioteci**

În fila *Libraries* (Biblioteci) pentru comentarii, puteți modifica și crea biblioteci de comentarii. O bibliotecă de comentarii este o listă de comentarii asociate cu o anumită aplicație. Comentariile sunt listate în bibliotecă în ordinea în care sunt afişate pe panoul tactil. Pentru fiecare bibliotecă, puteți defini două afișaje ale panoului tactil cu comentarii (Page1 (Pagina 1) şi Page2 (Pagina 2)), cu 30 comentarii pe fiecare panoul tactil. Comenzile pentru pagina de pornire și săgețile pot fi, de asemenea, adăugate pe afişajele panoului tactil.

Puteti configura aceste grupe de culori pentru comentarii din Utility (Utilitar)--> Comments (Comentarii)--> Libraries (Biblioteci) (până la 5 grupe).

|                                |                     | Library OB23  | 国                |                        | User Defined Library                |                |
|--------------------------------|---------------------|---------------|------------------|------------------------|-------------------------------------|----------------|
| Long<br>Placerità              | Trans<br>SMALL LIST | 4 CH Heart    | <b>Disphragm</b> | (HOME)<br>(ARROW)      | Create<br>$-$ Delete                |                |
| Kidneys                        | Stomach             | Bladder       | Cord Ins         | <b>B</b> SVC           | Copy from Existing                  |                |
| Head                           | <b>BAtid</b>        | femur         |                  |                        | Add                                 |                |
| SMALL LIST<br>SMALL LIST       |                     |               |                  |                        | <b><i>UNROWS</i></b><br>$0 + 0M(1)$ | ×<br>巨         |
| <b>Bight</b>                   | <b>M</b> ten        | Male          | Female           |                        | 1 CMFN<br>10 CMFN                   |                |
| <b>Baby A</b>                  | Baby B              | <b>Baby C</b> | <b>Baby D</b>    | <b>Ulterine Artery</b> | 10:00                               |                |
| <b>UMB Artery</b>              | <b>UMB Vein</b>     | Amnion        | Cherian          |                        | 11 CMFN<br>11:00                    |                |
| Spine                          | <b>Bowel</b>        | GB            | Placenta Artery  | Placenta Vein          | 12 CMFN                             | <b>Deletin</b> |
| teg                            | Foot                | Arm           | Rand             |                        | 12:00                               |                |
| Rt Ovary                       | LE Ovary            |               |                  |                        | 1:00<br>3A                          |                |
| <b>Reload Factory Defaults</b> |                     |               |                  |                        | 18<br>1st CMC                       |                |
|                                | Small List          |               |                  |                        | 1st Digit<br>1st MCP<br>1st MTP     | v              |

Figura 10-6. Meniu de presetări pentru bibliotecile de comentarii

# **[Biblioteci de comentarii/Meniu preset](#page-670-0)ări biblioteci (continuare)**

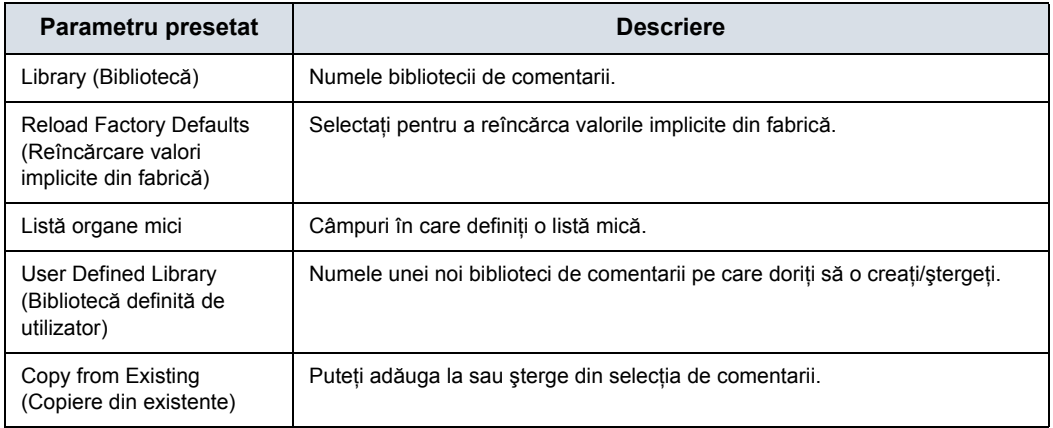

Tabelul 10-49: Biblioteci

#### **Definirea comentariilor**

1. Din câmpul *Library* (Bibliotecă), selectati biblioteca pe care o doriti.

Sistemul afişează toate comentariile pentru bibliotecă. Puteti avea două afișaje ale panoului tactil cu comentarii pentru fiecare bibliotecă. Comentariile sunt listate în ordinea în care sunt afişate pe panoul tactil atunci când utilizaţi comentarii.

- 2. Pentru a modifica sau adăuga un comentariu, selectaţi comentariul sau locaţia necompletată şi apăsaţi pe **Set** (Setare), apoi efectuati una din următoarele actiuni:
	- Scrieti comentariul.
	- ï Selectaţi comentariul din lista *Copy from Existing* (Copiere din existent) şi apăsaţi pe **Set** (Setare).
- 3. Pentru a vă salva modificările, selectaţi butonul *Save* (Salvare).

#### **Crearea unei noi biblioteci de comentarii**

1. În câmpul *User Defined Library* (Bibliotecă definită de utilizator), introduceti un nume pentru bibliotecă, apoi selectati **Create** (Creare).

Sistemul creează o bibliotecă nouă.

- 2. Introduceti comentariile conform instructiunile din etapa 2 de mai sus.
- 3. Pentru a vă salva modificările, selectaţi butonul *Save* (Salvare).

#### **Ştergerea unei biblioteci definite de utilizator**

- 1. Selectati numele bibliotecii pe care doriti să o stergeti din meniul derulant.
- 2. Apăsaţi *Delete* (Ştergere).
- 3. Apăsați **Save** (Salvare) pentru a salva modificările.

#### **Crearea unei liste mici**

O listă mică este o listă formată din maxim trei comentarii atasate la o locatie de comentarii de pe panoul tactil. Puteti utiliza o listă mică pentru a grupa comentarii similare, cum ar fi cele care indică locația unei sonde. De exemplu, puteți specifica faptul că o listă mică include următoarele comentarii: Long (Lung), Transverse (Transversal) şi Coronal. Pentru a simplifica utilizarea comentariilor, puteti defini lista mică în aceeași locație din biblioteca comentariilor.

Pentru a defini o listă mică:

- 1. Deplasati **Trackball-ul** pe câmpul comentariilor de pe Page1 (Pagina 1) sau Page2 (Pagina 2) în care doriți să creaţi o listă mică, apoi apăsaţi pe **Set** (Setare).
- 2. Mutati **Trackball-ul** pe primul câmp din sectiunea *Small List* (Listă mică) şi apăsaţi pe **Set** (Setare).
- 3. Pentru a introduce comentarii în secţiunea Small List (Listă mică), selectaţi câmpul şi apăsaţi pe **Set** (Setare), apoi efectuaţi una din următoarele acţiuni:
	- Scrieți comentariul
	- Selectați comentariul din lista Copy from Existing (Copiere din existent) şi apăsaţi de două ori pe **Set** (Setare).

Puteţi introduce până la trei comentarii. Când introduceţi un comentariu în primul câmp al secţiunii Small List (Listă mică), câmpul de comentarii selectat de pe Page1 (Pagina 1) sau Page2 (Pagina 2) se schimbă la SMALL LIST (Listă mică).

- 4. Pentru a vă salva modificările, selectaţi butonul *Save* (Salvare).
- *NOTĂ: Lista mică poate fi afişată ca o fereastră pop-up sau ca un câmp de comutare. Câmpul Small List Operation (Operaţiune listă mică) din fila General (Generalităţi) vă permite să specificaţi modul de afişare a acesteia.*

În fila Comments (Comentarii), puteți specifica opțiunile pentru text şi indicator.

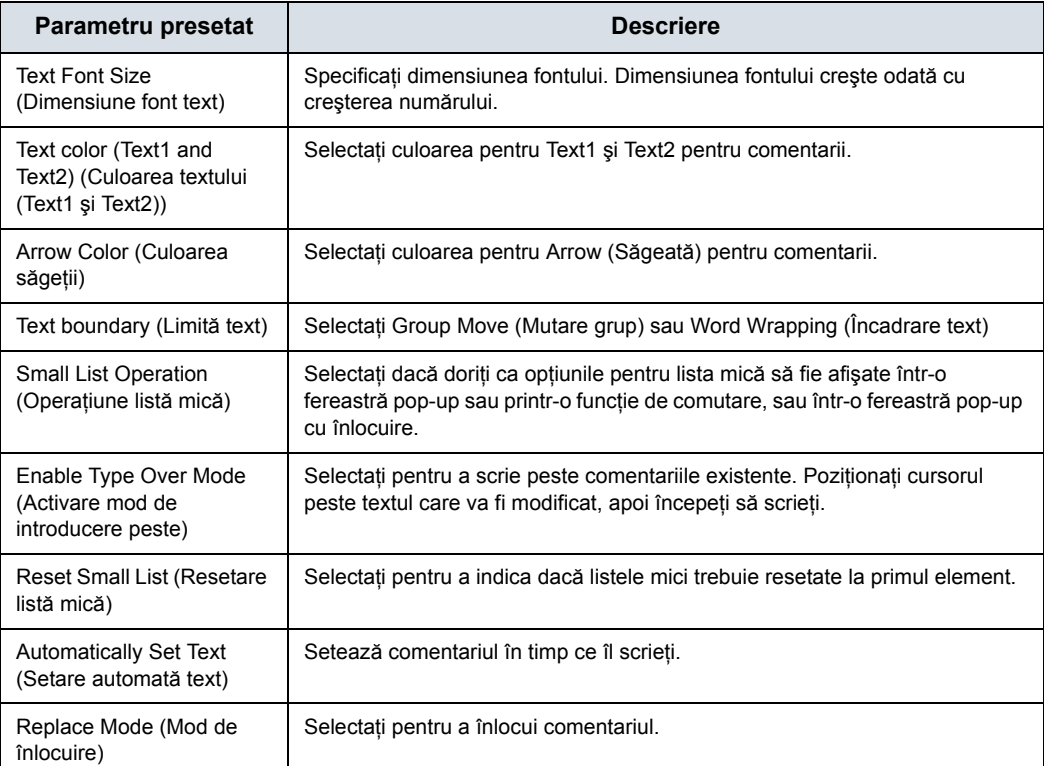

#### Tabelul 10-50: Text

#### Tabelul 10-51: Arrow (Săgeată)

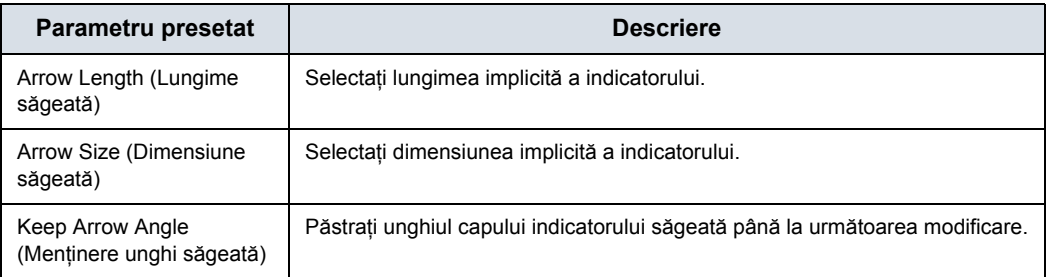

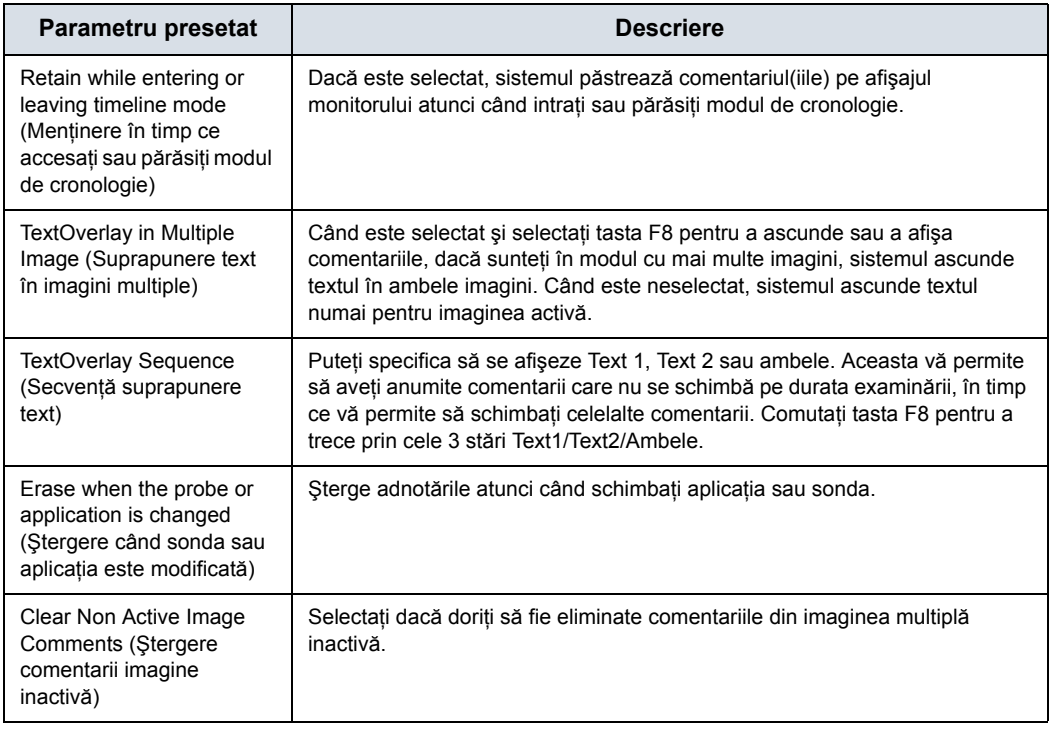

#### Tabelul 10-52: Generalităţi

După ce modificaţi opţiunile pentru comentarii, selectaţi *Save* (Salvare) pentru a salva modificările.

Fila Comments Libraries/Applications (Biblioteci comentarii/ Aplicatii) este o legătură către meniul de presetări Applications (Aplicatii). Ecranul de presetări Applications (Aplicatii) vă permite să specificati care dintre biblioteci apartin unei aplicatii. De asemenea, specificati care este biblioteca implicită care se afisează când utilizați comentarii.

Ecranul Applications/Comments (Aplicaţii/Comentarii) poate fi accesat fie prin intermediul tastei panoului tactil Comments Libraries (Biblioteci de comentarii), fie prin tasta Applications (Aplicatii) de pe panoul tactil.

#### **Specificarea bibliotecilor care aparţin unei aplicaţii**

- 1. În fila Applications (Aplicaţii), în câmpul Application (Aplicație), selectați aplicația.
- 2. În câmpurile Library Group Tabs (File grup de bibliotecă), selectați bibliotecile pentru această aplicație. Puteți selecta până la şase biblioteci.
- 3. În câmpul Default Group Library (Bibliotecă grup implicit), selectați biblioteca implicită pe care doriți să o afișeze sistemul când utilizați comentarii.
- *NOTĂ: Când utilizaţi comentarii, este afişată biblioteca implicită. Pentru a utiliza alte biblioteci pentru aplicaţie, apăsaţi fila pentru bibliotecă.*
	- 4. Pentru a salva modificările, selectați butonul Save (Salvare).

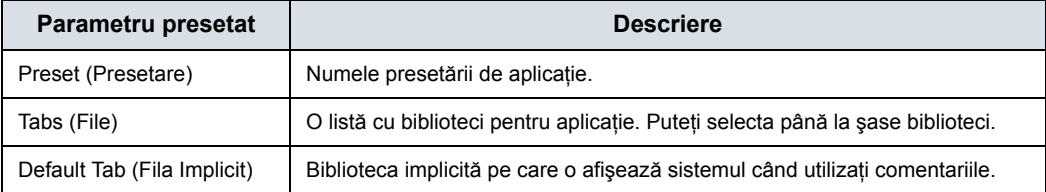

#### Tabelul 10-53: Aplicatii

#### **Utilizarea comentariilor dintr-o bibliotecă**

Pentru a utiliza comentariile, apăsaţi tasta **Comment** (Comentariu) de pe panoul de control. Comentariile sunt apoi afişate pe panoul tactil.

Pentru a selecta o bibliotecă de comentarii, apăsați fila corespunzătoare (de ex. filele sunt OB23 şi OB23\_1).

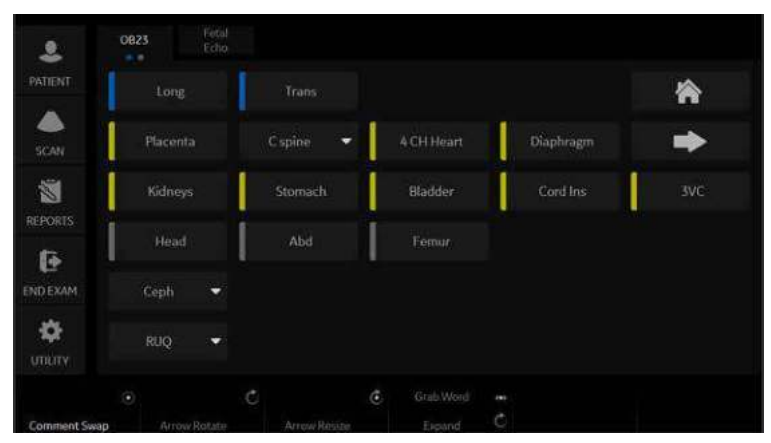

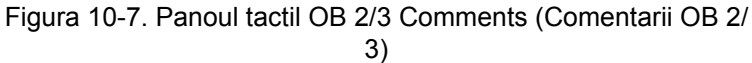

<span id="page-678-0"></span>Sistemul foloseşte informaţiile despre adnotare/contur corporal asociate cu imaginea pentru a atribui automat calificatorul segmentului/pozitiei pentru leziunile sânilor.

În fila Mapping (Mapare), adăugaţi/ştergeţi/resetaţi maparea definită de utilizator pentru calificator.

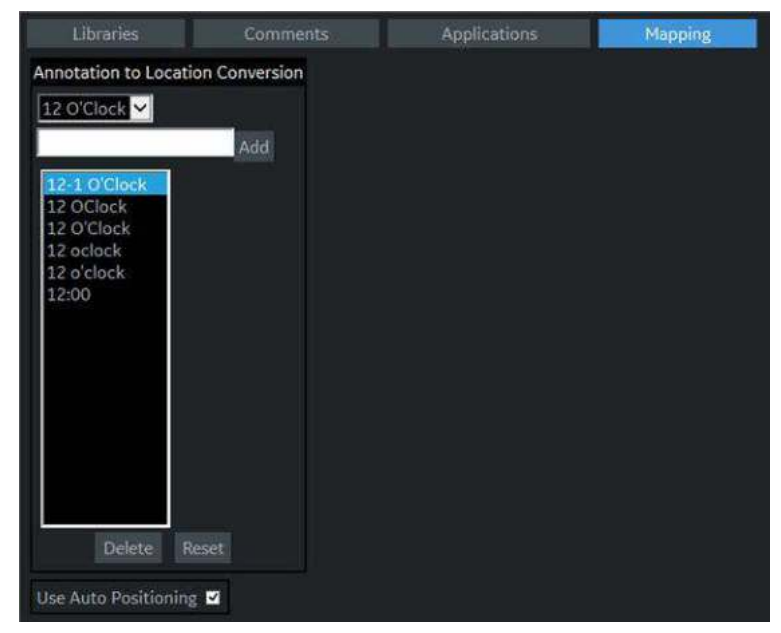

Figura 10-8. Maparea comentariilor

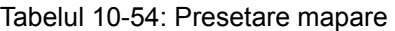

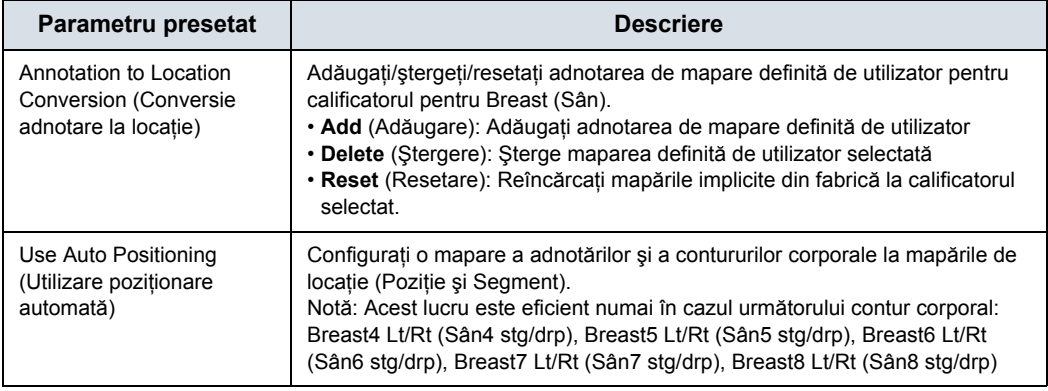

După ce modificaţi opţiunile pentru mapare, selectaţi Save (Salvare) pentru a salva modificările.

## **(continuare)**

De exemplu,

- 1. Selectați calificatorul "12 O'Clock" (Ora 12) din meniul derulant.
- 2. Scrieți adnotarea de mapare "12" și apăsați pe Add (Adăugare).
- 3. Bifați "Use Auto Positioning" (Utilizare poziționare automată).

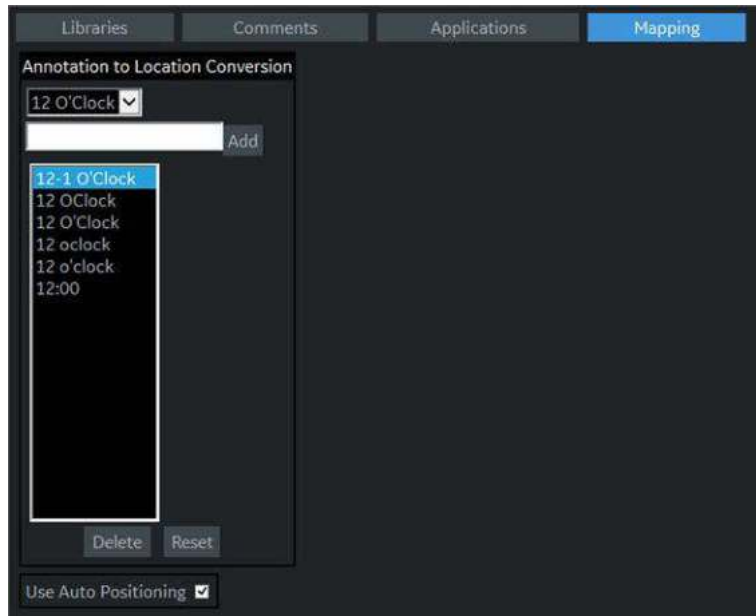

Figura 10-9. Maparea comentariilor

- 4. În Utility (Utilitar)-> Body Pattern (Contur corporal)-> Libraries (Biblioteci), selectaţi SMLP din meniul derulant.
- 5. Selectaţi o celulă goală din tabelul Library (Bibliotecă).
- 6. Selectaţi Breast4\_Rt (Sân4\_drp) în Copy from Existing (Copiere din existent) pentru adăugare.

# **(continuare)**

|                           |                         | User Defined Libraries |  |                                                                                                    |
|---------------------------|-------------------------|------------------------|--|----------------------------------------------------------------------------------------------------|
| neck1                     | necki                   | rseck5.                |  | Create                                                                                             |
| necké                     | thyroid                 | uito 2.1               |  | $-$ Delete                                                                                         |
| breast3                   | breast2                 | breast1                |  | Copy from Existing                                                                                 |
|                           |                         |                        |  | breast1<br>۰<br>breast2<br>breast3<br>breast@4.8.8<br>n<br>breast4-Rt<br>breast5-Lt<br>breast5-ftt |
|                           | Relead Factory Defaults |                        |  | breast5-Lt<br>breasing Pre                                                                         |
| <b>Body Pattern Image</b> |                         |                        |  | breast?-Lt<br>breast7-Rt<br>breast8-11<br>breast8-Rt<br>breast9-Lt                                 |
|                           |                         |                        |  | breast9-Rt<br>caretid1<br>carotid2<br>ł.<br>carotid3-Lt                                            |

Figura 10-10. Maparea comentariilor - SMLP

- 7. Apăsaţi Save and Exit (Salvare şi ieşire).
- 8. Scanati pacientul.
- 9. Scrieți "Right Breast 12 Zone 1" (Sân dreapta 12 Zona 1) ca şi comentariu pe imagine.
- 10. Activați măsurarea sânilor și selectați dosarul Lesion (Leziune) de pe panoul tactil pentru a adăuga Lesion1 (Leziunea1).

Controlul rotativ pentru poziție este setat la ora 12, controlul rotativ pentru segment este setat la A, iar "12 O'Clock A" (Ora 12 A) se afişează automat ca nume al măsurătorii.

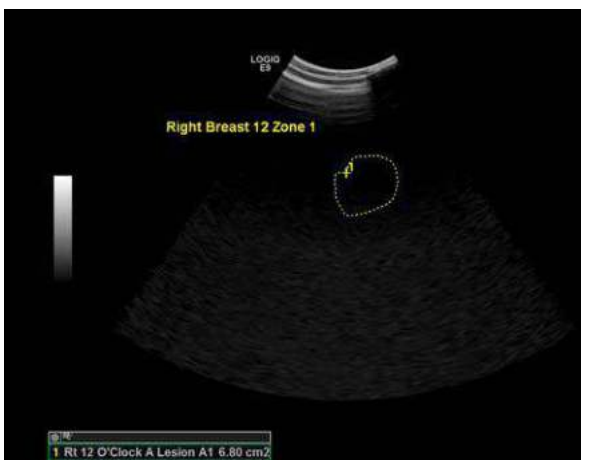

Figura 10-11. Maparea comentariilor - măsurare

# **(continuare)**

*NOTĂ: Sistemul atribuie "-" calificatorului de poziţie dacă valoarea nu se găseşte în adnotarea sau în informaţiile despre conturul corporal asociate imaginii.*

- 11. Selectați cadrul pentru Lesion 2 (Leziunea 2).
- 12. Selectați Sân4 Rt ca și contur corporal pe imagine și localizati reperul sondei în pozitia corespunzătoare.
- 13. Activaţi măsurătoarea Breast (Sân) şi selectaţi folderul Lesion (Leziune) de pe panoul tactil.
- 14. Controlul rotativ pentru poziţie şi controlul rotativ pentru segment sunt setate automat, asociate cu poziția și segmentul marcajului sondei.

# Presetările pentru contururile corporale

# **Prezentare generală**

Ecranele contururilor corporale vă permit să specificaţi opţiunile pentru contururile corporale, să definiţi bibliotecile de contururi corporale şi să atribuiţi bibliotecile de contururi corporale.

# **Meniul de presetări pentru bibliotecile de contururi corporale/**

# **biblioteci**

Pe fila Body Patterns Libraries (Biblioteci contururi corporale), puteţi modifica şi crea biblioteci de contururi corporale. O bibliotecă de contururi corporale este o listă de contururi corporale asociate cu o anumită aplicație. Contururile corporale sunt listate în bibliotecă în ordinea în care sunt afişate pe panoul tactil. Pentru fiecare bibliotecă, puteţi defini două afişaje ale panoului tactil cu contururi corporale (Page1 (Pagina 1) şi Page2 (Pagina 2)), cu 15 contururi corporale pe fiecare panou tactil.

| <b>User Defined Libraries</b><br>$\checkmark$<br>Library ABD<br>Create<br>body6<br>body1<br>body5<br>Delete<br>body4<br>body3<br>body2<br>breast3<br>organi<br>organ2<br>organ3<br>Copy from Existing<br>pelvis1<br>pelvis2<br>organs<br>organ4<br>abdo1<br>abdo2 |  |
|----------------------------------------------------------------------------------------------------|--|
|                                                                                                    |  |
|                                                                                                    |  |
|                                                                                                    |  |
|                                                                                                    |  |
|                                                                                                    |  |
|                                                                                                    |  |
| abdo3<br>organ7<br>organ6<br>abdos                                                                                                    |  |
| aorta<br>organ8<br>organ9                                                                                                    |  |
| arm1<br>Sma <sub>s</sub>                                                                                                    |  |
| arm3<br>Related Factory Defaults                                                                                                    |  |
| arma                                                                                                    |  |
| arm5<br>arm6<br>Body Pattern Image                                                                                                    |  |
| arm7<br>歩<br>arm <sup>g</sup>                                                                                                    |  |
| arm <sub>9</sub>                                                                                                    |  |
| arm10                                                                                                    |  |
| body1                                                                                                    |  |
| body2<br>v<br>body3                                                                                                    |  |

Figura 10-12. Meniu de presetări pentru bibliotecile contururilor corporale

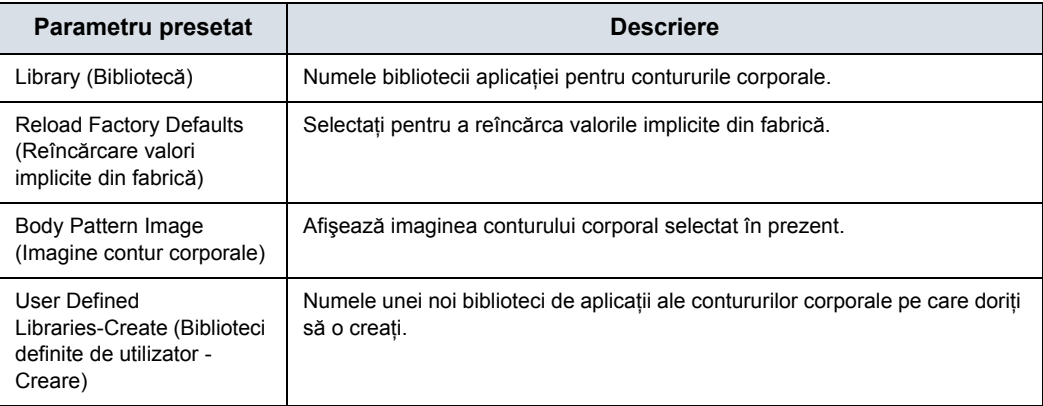

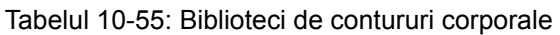
| Parametru presetat                                                                    | <b>Descriere</b>                                                                                       |
|---------------------------------------------------------------------------------------|----------------------------------------------------------------------------------------------------|
| User Defined<br>Libraries-Delete (Biblioteci<br>definite de utilizator -<br>Stergere) | Permite selectarea bibliotecii definite de utilizator care va fi stearsă.                              |
| Copy from Existing<br>(Copiere din existente)                                         | O listă a contururilor corporale pe care le puteți utiliza pentru a crea o<br>bibliotecă de aplicatii. |

Tabelul 10-55: Biblioteci de contururi corporale (Continuare)

## **Definirea contururilor corporale**

1. Din câmpul Library (Bibliotecă), selectati biblioteca de aplicatii pe care o doriti.

Sistemul afişează toate contururile corporale pentru bibliotecă. Puteti avea două afișaje ale panoului tactil cu contururi corporale pentru fiecare bibliotecă. Contururile corporale sunt listate în ordinea în care sunt afişate pe panoul tactil.

- 2. Pentru a modifica sau adăuga un contur corporal, selectati conturul corporal sau locaţia necompletată şi apăsaţi pe **Set** (Setare), apoi efectuati una din următoarele actiuni:
	- Scrieti numele conturului corporal.
	- Selectați contul corporal din lista Copy from Existing (Copiere din existent) şi apăsaţi pe **Set** (Setare).
- *NOTĂ: Când selectaţi un nume de contur corporal de pe o locatie a panoului tactil sau din lista Copy from Existing (Copiere din existent), sistemul afişează conturul în colţul din stânga jos al ecranului.*
	- 3. Pentru a vă salva modificările, selectaţi butonul *Save* (Salvare).

## **Crearea unei noi biblioteci de contururi corporale**

1. În câmpul *User Defined Libraries* (Biblioteci definite de utilizator), introduceţi un nume pentru bibliotecă, apoi selectați Create (Creare).

Sistemul creează o bibliotecă nouă.

- 2. Introduceţi contururile corporale, urmând instrucţiunile din etapa 2 de mai sus.
- 3. Pentru a vă salva modificările, selectaţi butonul *Save* (Salvare).

# **Meniul de presetări pentru contururi corporale/bibliotecile de**

# **contururi corporale**

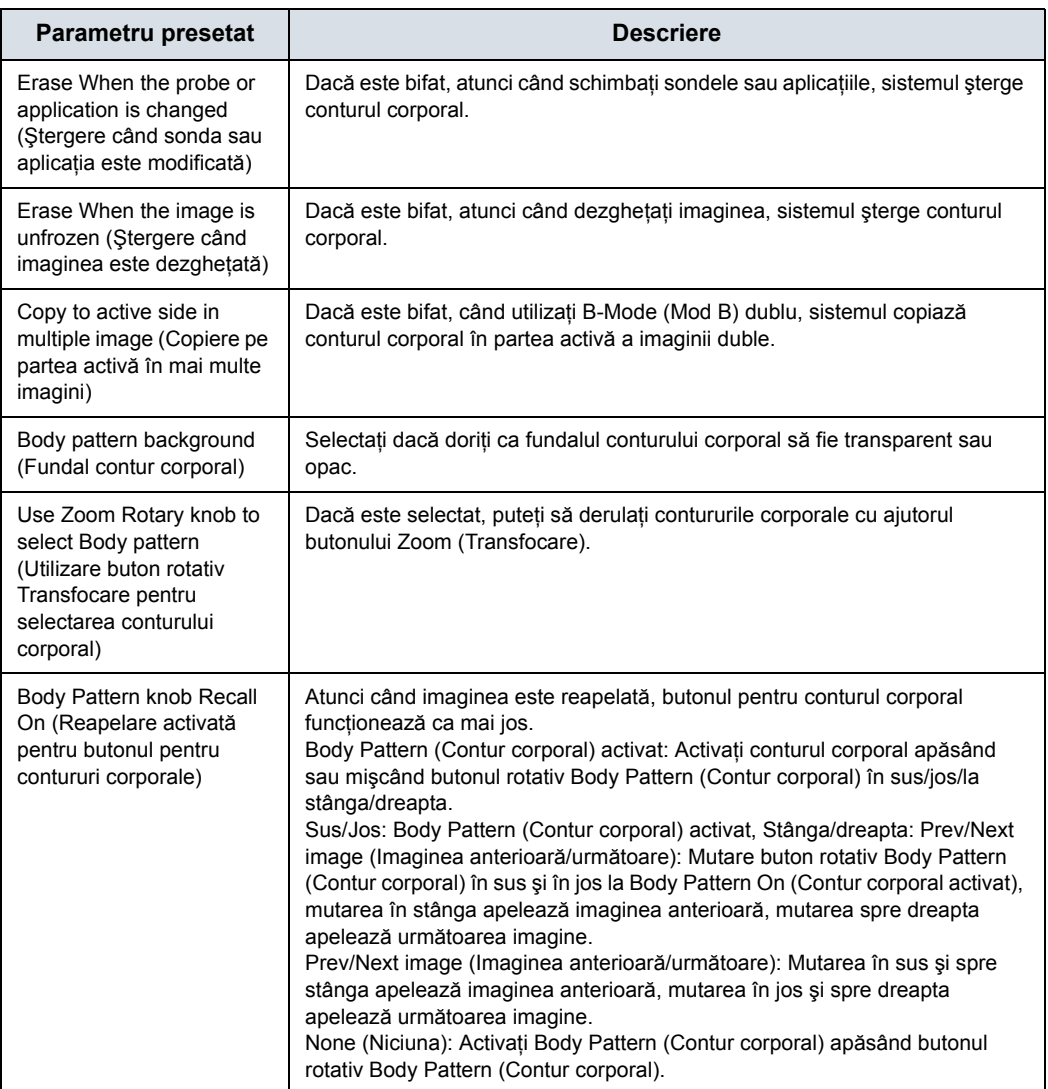

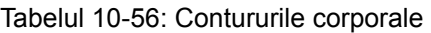

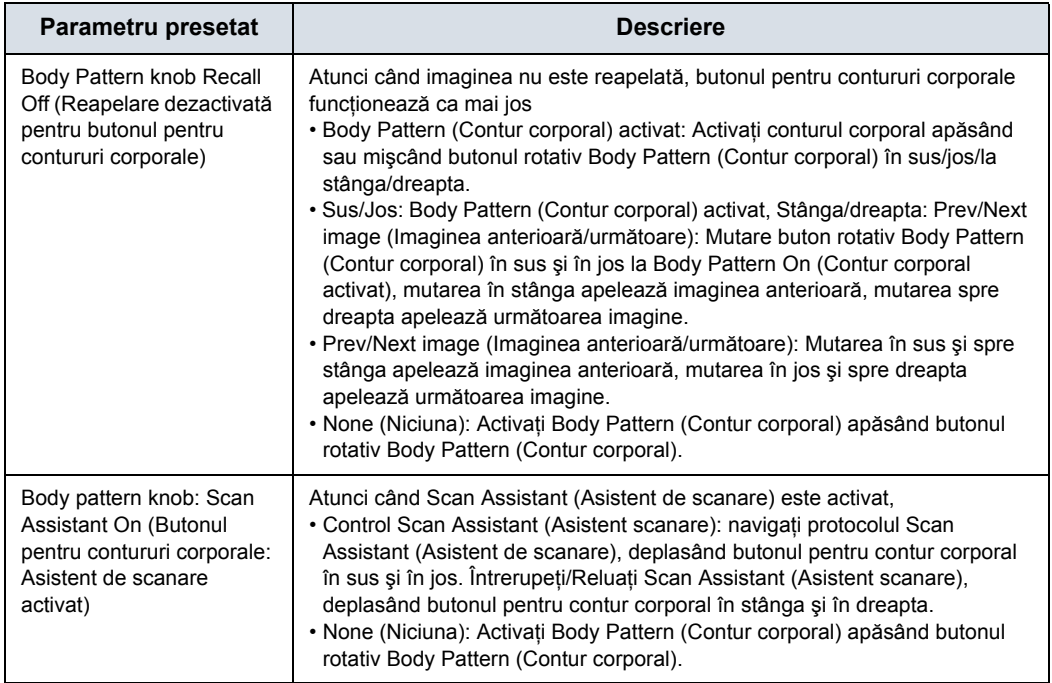

## Tabelul 10-56: Contururile corporale (Continuare)

După ce modificaţi opţiunile pentru contururi corporale, selectaţi Save (Salvare) pentru a salva modificările.

# **Meniul de presetări pentru bibliotecile de contururi corporale/**

# **Aplicaţii**

Fila Body Patterns Library/Applications (Bibliotecă de contururi corporale/Aplicaţii) este o legătură către meniul de presetări Applications (Aplicaţii). Fila Body Patterns Applications (Aplicaţii pentru contururile corporale) vă permite să selectati bibliotecile de aplicatii pentru contururile corporale. De asemenea, specificaţi care este biblioteca implicită care se afişează când utilizati contururile corporale.

Ecranul Applications/Body Patterns (Aplicaţii/Contururi corporale) poate fi accesat fie prin intermediul tastei panoului tactil Body Pattern Libraries (Biblioteci de contururi corporale), fie prin tasta Applications (Aplicatii).

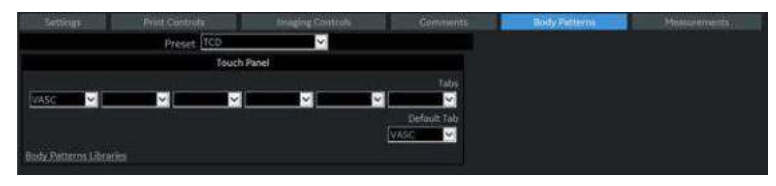

Figura 10-13. Meniu de presetări pentru aplicaţiile contururilor corporale

Tabelul 10-57: Aplicatii

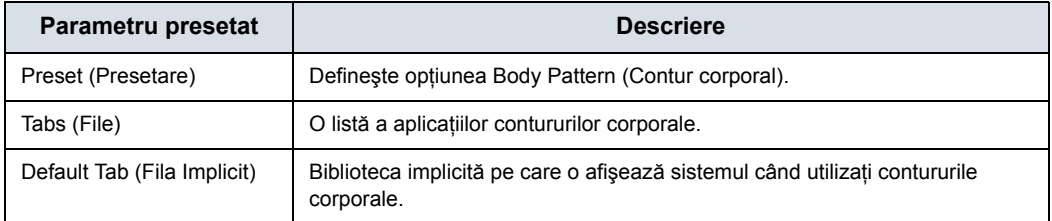

## **Selectarea bibliotecilor de aplicaţii pentru contururile corporale**

- 1. În fila Applications (Aplicaţii), în câmpul Application (Aplicaţie), selectaţi conturul corporal.
- 2. În câmpurile Library Group Tabs (File grup de bibliotecă), selectati bibliotecile de aplicatiii pentru contururile corporale. Puteţi selecta până la şase biblioteci.
- 3. În câmpul Default Group Library (Bibliotecă grup implicit), selectați biblioteca de aplicații implicită pe care doriți să o afişeze sistemul când utilizaţi contururile corporale.

*NOTĂ: Când utilizaţi contururile corporale, se afişează biblioteca implicită. Pentru a utiliza alte biblioteci de aplicaţii, apăsaţi fila pentru bibliotecă.*

> 4. Pentru a vă salva modificările, selectaţi butonul *Save* (Salvare).

## **Utilizarea bibliotecilor de aplicaţii pentru contururile corporale**

Consultaţi următorul panou tactil cu contururi corporale pentru organe mici.

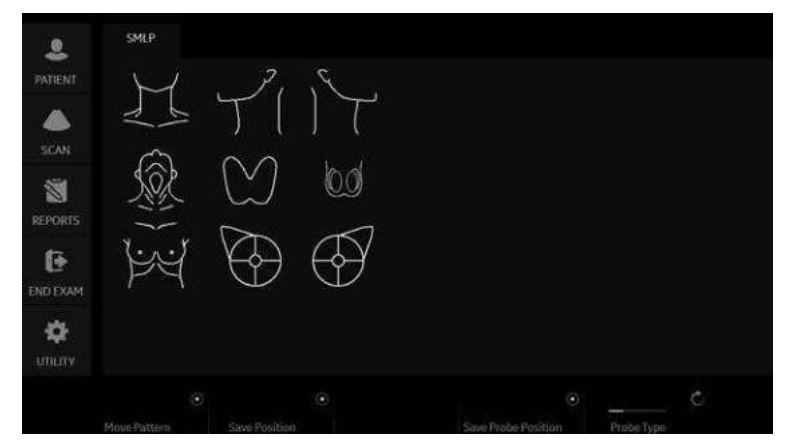

Figura 10-14. Panoul tactil cu contururi corporale pentru organe mici

Pentru a selecta o bibliotecă de contururi corporale, selectaţi filele (de exemplu, ABD sau OB).

Pentru a selecta contururile corporale, utilizaţi comanda **Ellipse/ Body Pattern** (Elipsă/Contur corporal) de pe panoul de control.

# Presetări de aplicaţii

**Prezentare generală**

Presetările aplicaţiei vă permit să configuraţi setările specifice aplicaţiei (presetări).

# **Settings (Setări)**

#### Tabelul 10-58: Presetare

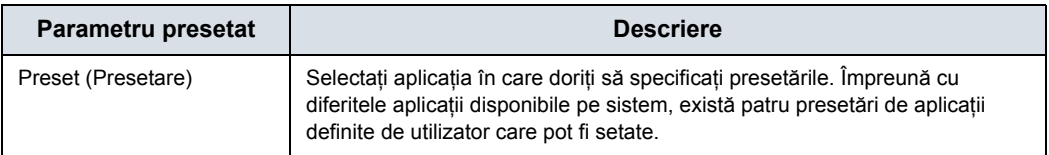

## Tabelul 10-59: Controlul şi afişarea imaginilor

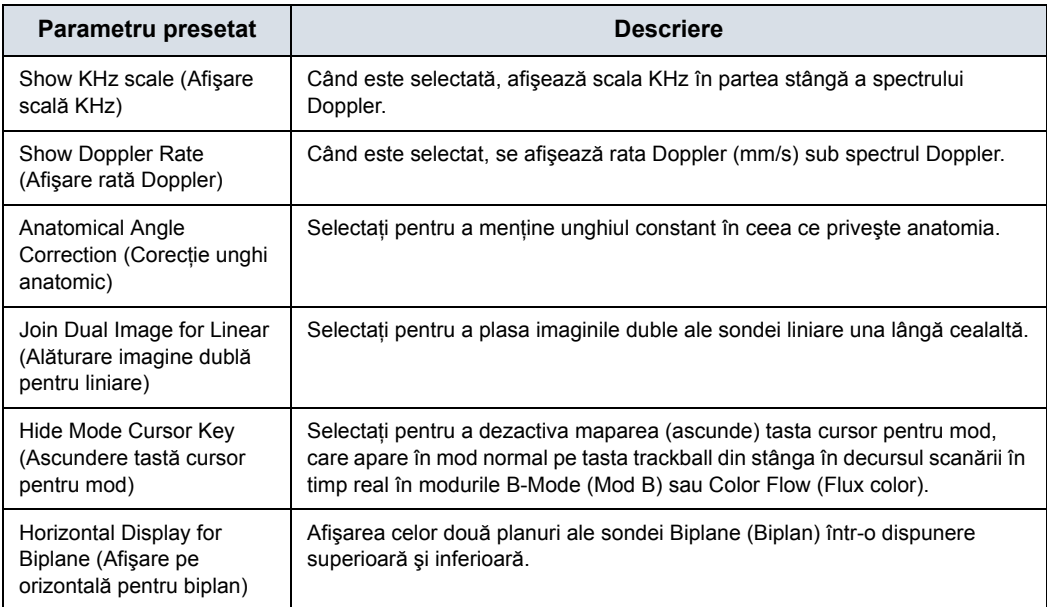

Tabelul 10-60: Transfocare automată imagini ale sondelor liniare la adâncime mică...

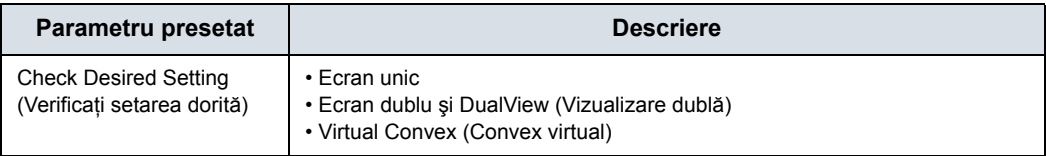

#### Tabelul 10-61: La accesarea imaginii duble...

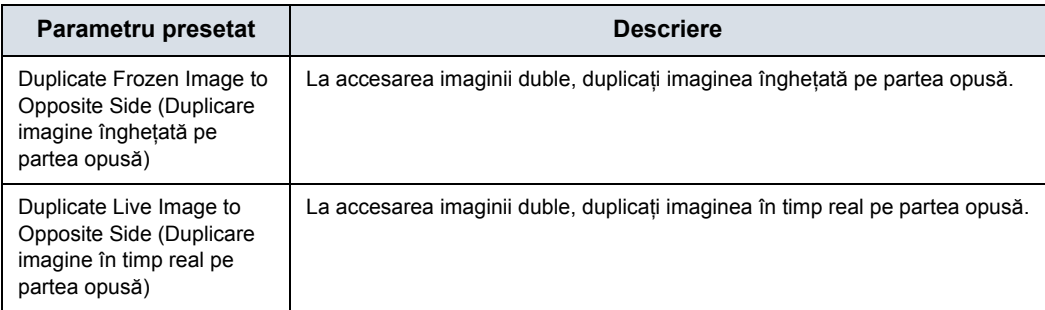

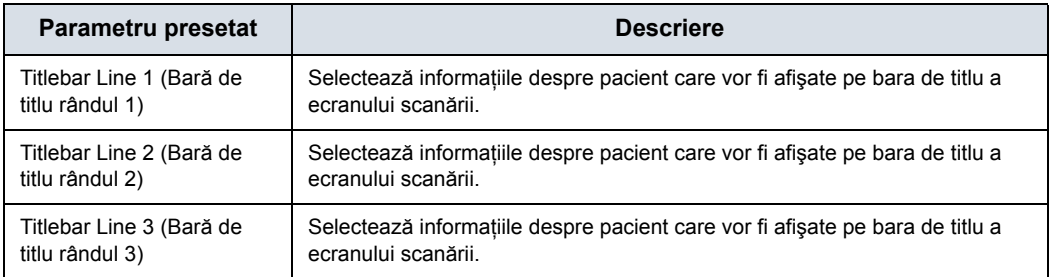

#### Tabelul 10-62: Informaţii despre pacient

#### Tabelul 10-63: Comments (Comentarii)

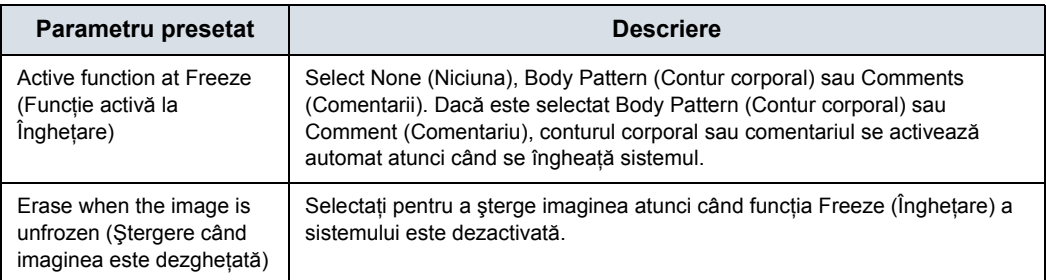

#### Tabelul 10-64: Comutator de picior

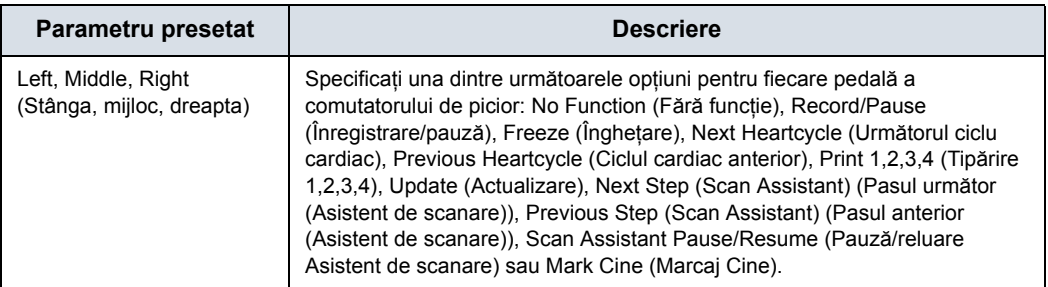

#### Tabelul 10-65: Protocol

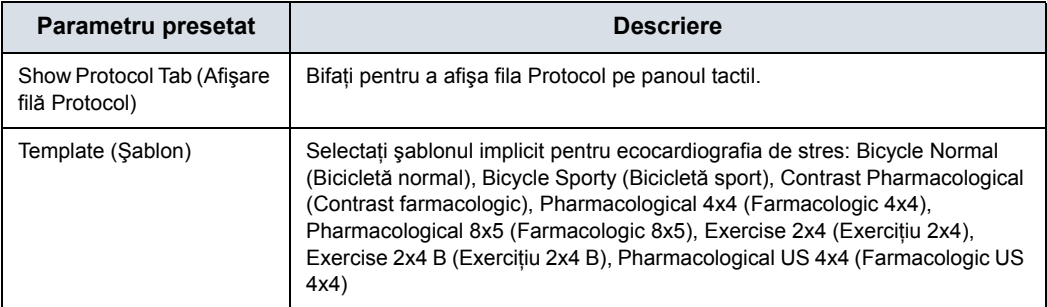

#### Tabelul 10-66: EKG

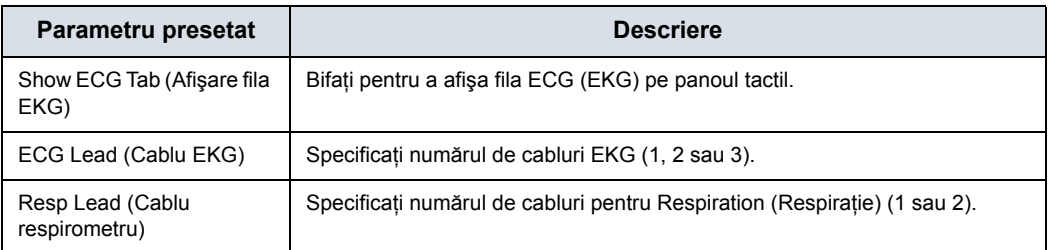

#### Tabelul 10-67: ELASTO

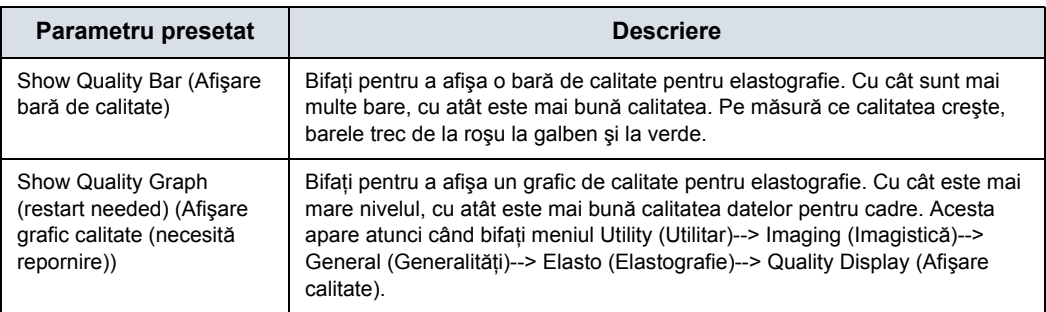

## Tabelul 10-68: SHEAR (FORFECARE)

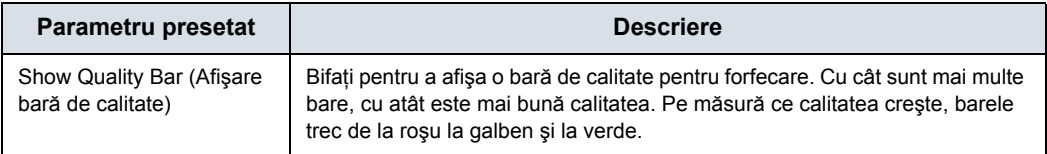

#### Tabelul 10-69: User Label (Etichetă utilizator)

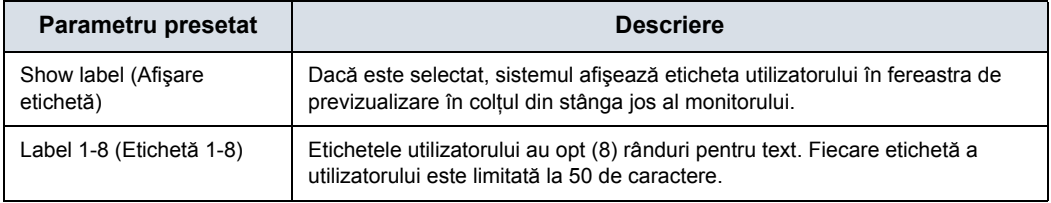

## **Controalele de tipărire**

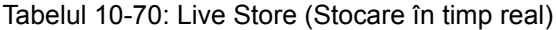

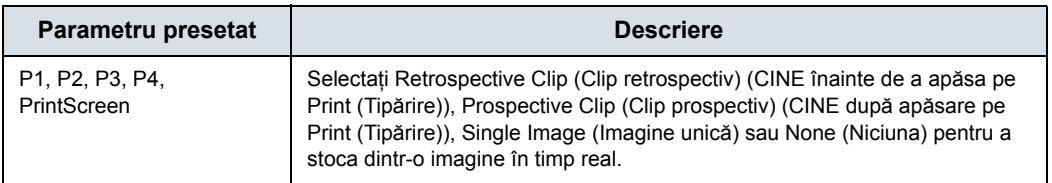

Apăsați pe hyperlink-ul "Connectivity/Button/Physical Print Buttons" (Conectivitate/Buton/Butoane fizice pentru tipărire) pentru a merge direct la pagina Connectivity Print Button Setup (Configurare buton de tipărire conectivitate).

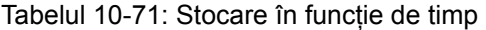

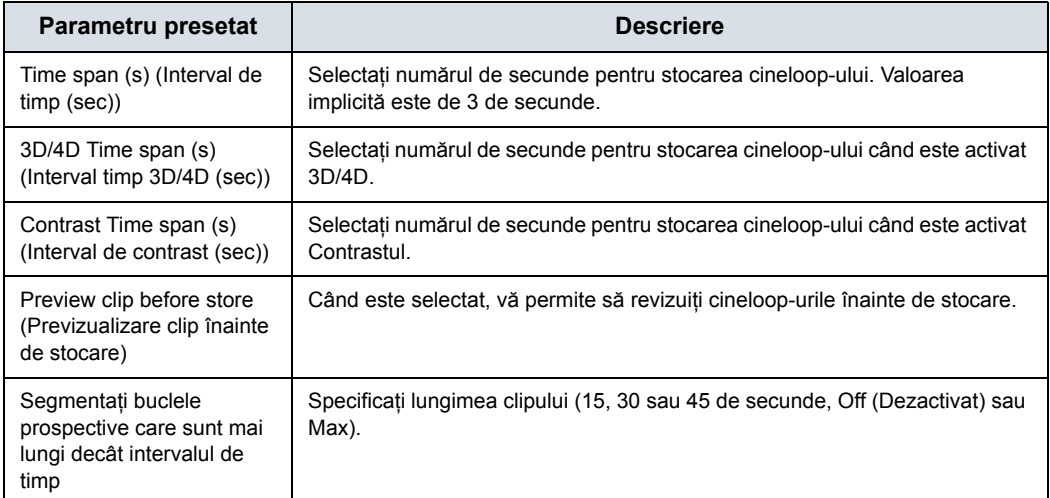

#### Tabelul 10-72: Stocare pe bază de EKG

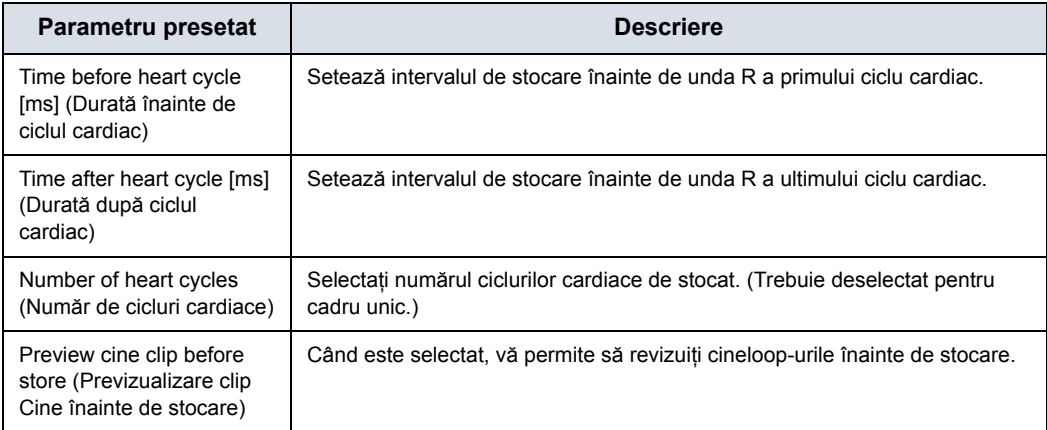

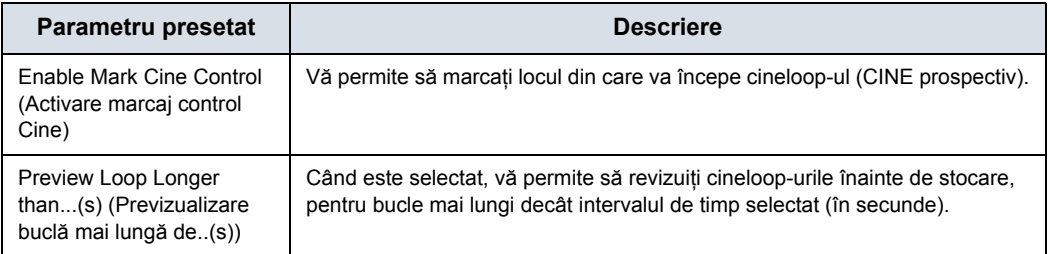

## Tabelul 10-73: Marcaj Cine

### <span id="page-696-0"></span>**Controalele pentru imagine**

Puteți selecta controalele care doriți să fie disponibile prin panoul tactil în timpul unei scanări clinice. Când selectaţi Preset (Presetare)--> Application and Control Mode (Aplicaţie şi mod de control)--> Clinical (Clinic), deselectaţi controalele care **NU** doriti să fie afișate în timpul scanării în această aplicatie clinică.

*NOTĂ: Dacă selectaţi Research (Cercetare), apar toate controalele.*

|                                                                                                    |                                                                                                    |                                                                                                    | GE Healthcare<br>E2711/E7.06/09/33PM                                                                                                    | ADM                                                                                                    |                                                                                                    | <b>ML13</b><br>7h.10<br>301-6<br><b>MOK Con</b>                                                                                                    |
|----------------------------------------------------------------------------------------------------|----------------------------------------------------------------------------------------------------|----------------------------------------------------------------------------------------------------|----------------------------------------------------------------------------------------------------|----------------------------------------------------------------------------------------------------|----------------------------------------------------------------------------------------------------|----------------------------------------------------------------------------------------------------|
| Sentras<br><b>PENE CHIRAR</b><br><b>Maging Cardillac</b><br><b>Control Made</b><br>Control Hode Amount 198<br>All controls are shown in Service II mode | Group of the<br>EDWA of Contrasts / III<br>Countries at<br>Cronaldizare # 25<br>Constitute Type 31<br><b>Dissilleas Andr II</b><br>Mitsuil Corners at<br>SECHOL M<br><b>Newclass in</b><br><b>Trame Average, M</b><br>Color Scott, May 118<br>Citator M<br>Contractivement of<br>Newton N.Y. 100<br>Scott insign: 1<br>Scholars of<br>Virgini-Mate at<br>Speed of Sound, 10<br><b>Stimmy Angles</b> at<br>Servey its | Soly Futbook<br><b>Northeast</b><br>French MSA Gm<br><b>Elisial Controls</b> (CF<br><b>Please Phone II</b><br><b>Forest Pentium 12</b><br>HarCongress 32<br>Urbald Colores . @<br>Arnihedelice (B)<br><b>Trams Avenue</b> in<br><b>Disc at</b><br><b>Jeant W</b><br><b>Creathermite W</b><br>Frequency - at<br>Fachist Size 121<br>Trempeters) Phy. 22<br>Spinishing W<br>Flerh Supporteries: 10<br><b>Helderin W</b><br><b>Mail Citer - W</b><br>Handlow / III | в<br><b>Christial Contemple - Deputies</b><br>Colorbe M<br>Trace Hotkelt 21<br>SV Linghi W<br><b>W.J.Dog Ongress Partner, all</b><br>Cray May 21<br>Serve Speed at<br><b>WHAT W</b><br><b>Yorketty</b> #<br>Quiet in Antique 33<br>Auto Cabs 38<br><b>Outsell Rarge 10</b><br>OAKANN, W<br>Wall Citier 18<br>Transferência (I)<br><b>HARVARITZER W</b><br><b>Tran Director</b> III<br>Sincharana at | <b>Clinical Contrasts - busin</b><br><b>Uniday 5</b><br>Flame Notes 1<br>Abidul Ballett - 15<br>intal Seventhing . at<br>Lassacheverbirg, W<br>Clinical Controls - 88<br>facigravit at<br>Line (hirecty) in<br>Civical Committee Mt.<br>Anatomics(M. 15<br>Gevel Arm: 11 | <b>Classical Congress - Currenae</b><br><b>Flash, lar</b><br><b>Massissippe @</b><br>Containction 1 m<br>Contractive 2 in<br><b>Mondayton &amp;</b><br><b>Tingle View at</b><br><b>Closed Views</b> 198<br>Cretised DVA 18<br><b>Walkind Mask all</b><br>Clinical Condouls - Cline<br>Arramateur M<br>the Analysis / Chinalistin ap<br><b>Kiddecomed III</b><br>Cartury or<br><b>hometicings</b> to | Eliminal Contratio - In Now<br><b>Chief After Mallons</b> or<br><b>Olivitation</b> a<br><b>Gentiliana</b> M<br><b>Downardore</b> in<br>Gelburinians a<br>Disney Phone at<br><b>Cheffor at</b><br><b>Standard Plane</b> &<br>Phoenix Activity &<br>Curi Hode iii<br>Chies HephMatten for FBA 15<br>Road Supervation Fort File 32<br><b>Thursday American Form III</b> |
| South<br>cause.<br><b>Tal</b>                                                                                                    |                                                                                                    |                                                                                                    |                                                                                                    |                                                                                                    |                                                                                                    | metrial furnity detache                                                                                                    |
| 1201/17/06/27 13091<br>n                                                                                                    | E                                                                                                    |                                                                                                    |                                                                                                    |                                                                                                    |                                                                                                    |                                                                                                    |

Figura 10-15. Controalele pentru imagine, Cercetare

Exemplu de panou tactil clinic contra cercetare. Pentru a vizualiza toate controalele, apăsați butonul View All/View Less (Vizualizare toate/Vizualizare mai puţin) (încercuit).

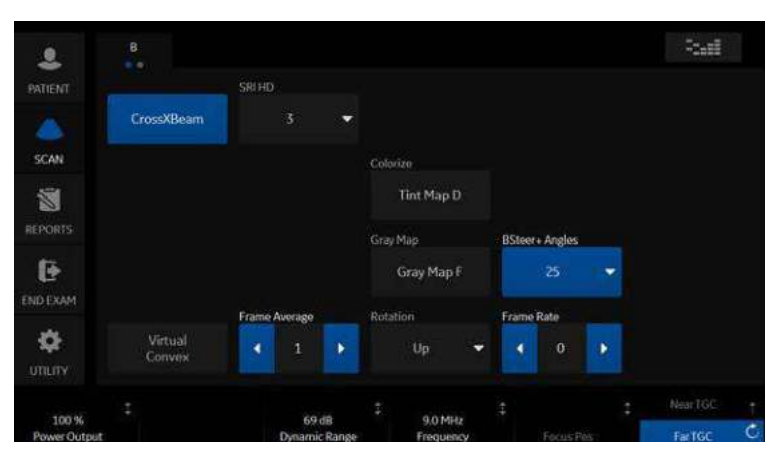

Figura 10-16. Modul de control clinic

# **[Controalele pentru imagine](#page-696-0) (continuare)**

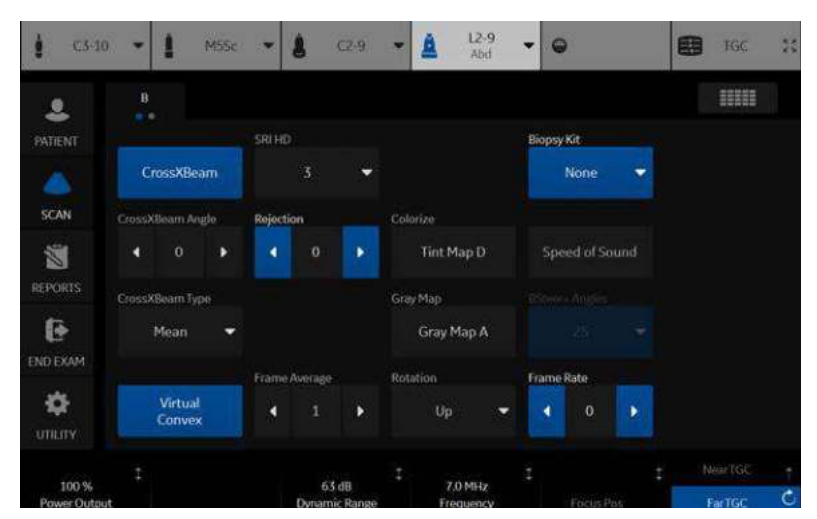

Figura 10-17. Modul de control al cercetării

## **Comentarii şi contururi corporale**

Comentariile şi contururile corporale au fost descrise mai sus în acest capitol.

#### **Measurements (Măsurători)**

Puteţi seta pachetul de măsurători şi calcule al categoriei de examinare care doriți să se afișeze atunci când selectați presetarea categoriei de examinare.

# User Specific (Specific utilizatorului)

Pentru mai multe informații, consultați "Afișajul monitorului" din Capitolul 3.

# Test patterns (Contururi de testare)

Pentru mai multe informaţii, consultaţi **Test Patterns** (Contururi de testare) din secţiunea Monitorul lat din Capitolul 3.

# 3D/4D

# **Prezentare generală**

Presetările 3D/4D vă permit să configurați setări specifice aplicațiilor (presetări) pentru fiecare tip de achiziție a imaginilor 4D. Puteţi defini diferite setări specifice aplicaţiilor pentru fiecare sondă. Pentru mai multe informații, consultați Capitolul 5.

# **Presetări 4D**

Pentru a configura presetările 4D:

- 1. Pe panoul tactil, selectaţi **Utility** (Utilitar).
- 2. Pe panoul tactil, selectaţi **3D/4D**. Sistemul afişează ecranul de 4D Presets (Presetări 4D).
- 3. Pentru a selecta o sondă, faceţi clic pe semnul plus (+) care apare lângă sonda dorită.
- 4. Pentru a selecta aplicaţia, faceţi clic pe semnul plus (+) care apare lângă aplicația dorită.
- 5. Pentru a selecta tipul de achiziţie, faceţi clic pe semnul plus (+) care apare lângă aplicaţia dorită.
- 6. Faceți dublu clic pe aplicația dorită, sub tipul de achiziție. Este selectată fişa Display (Afişare).

## **Fila presetărilor de afişare**

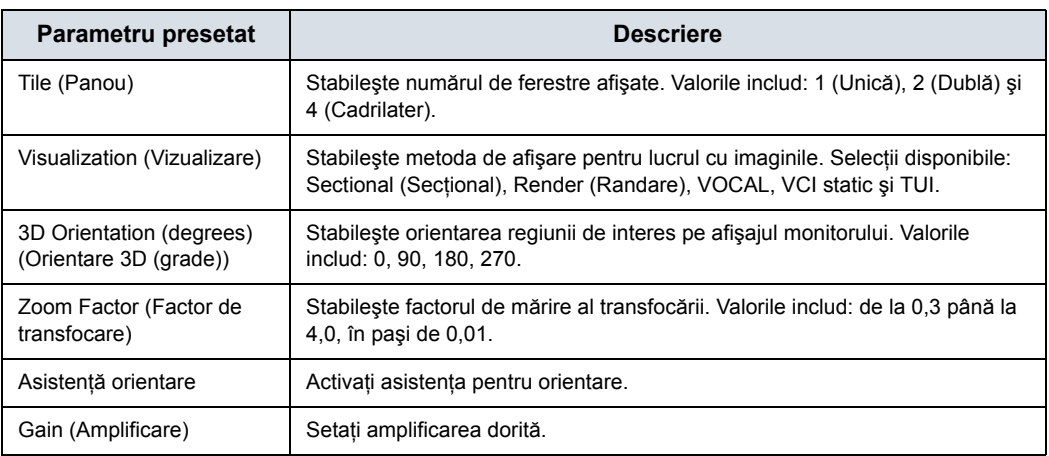

#### Tabelul 10-74: Afişarea imaginii

## Tabelul 10-75: Regiune de interes pre-mod

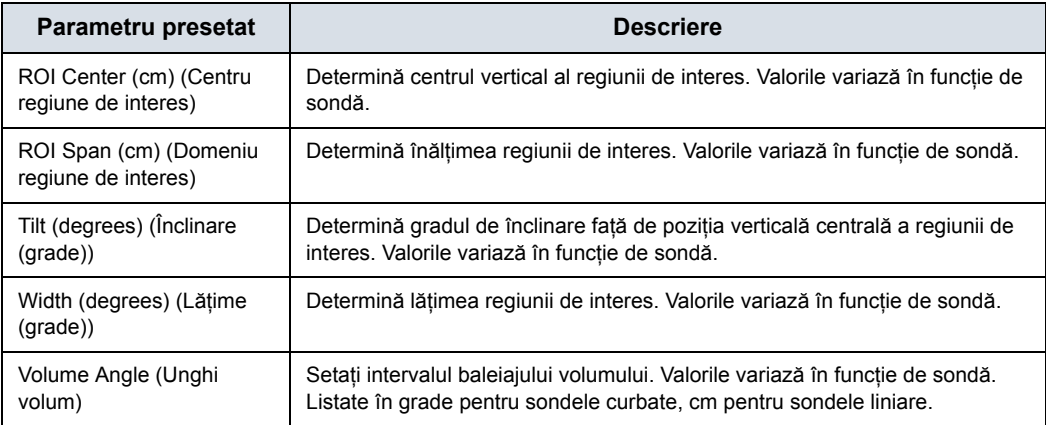

#### Tabelul 10-76: Setarea calităţii

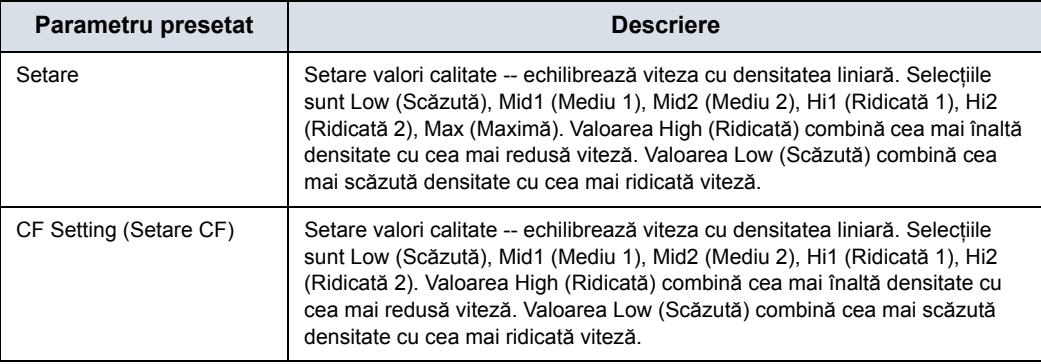

# **Fila Render (Randare)**

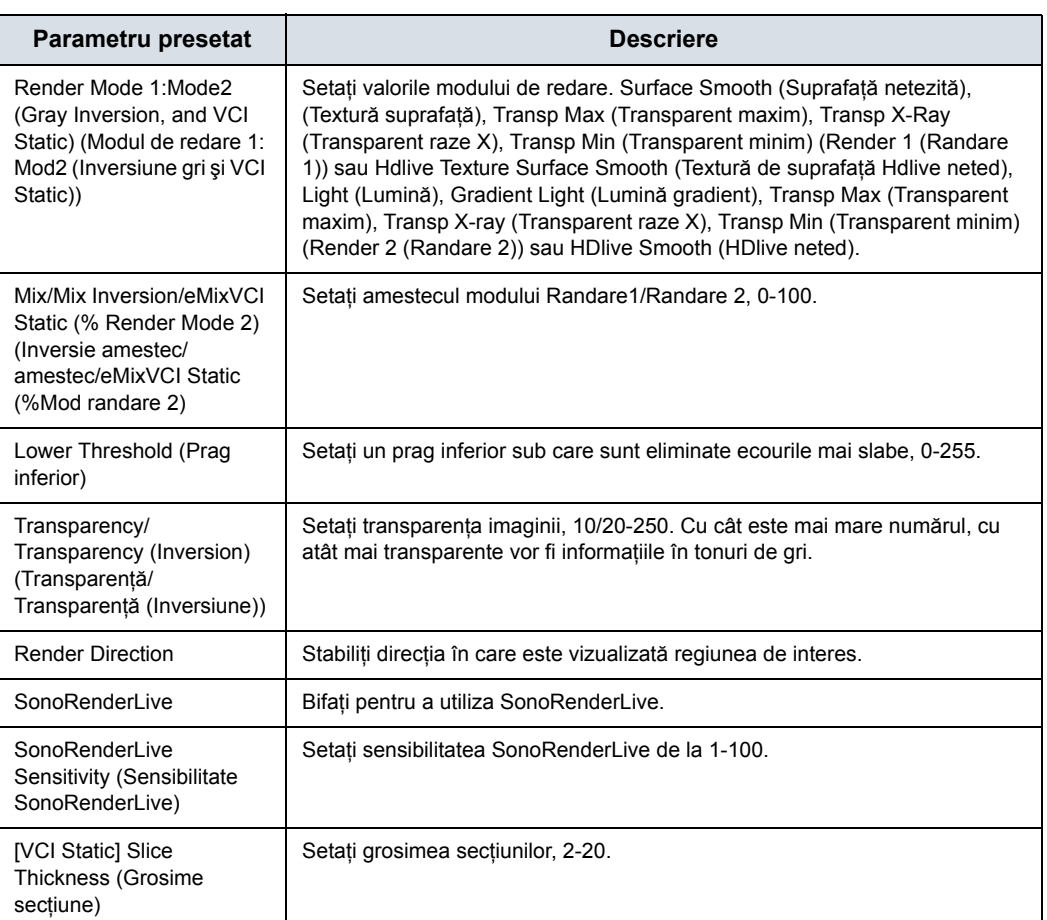

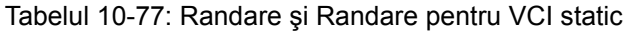

## **Fila Culoare / Randare PDI**

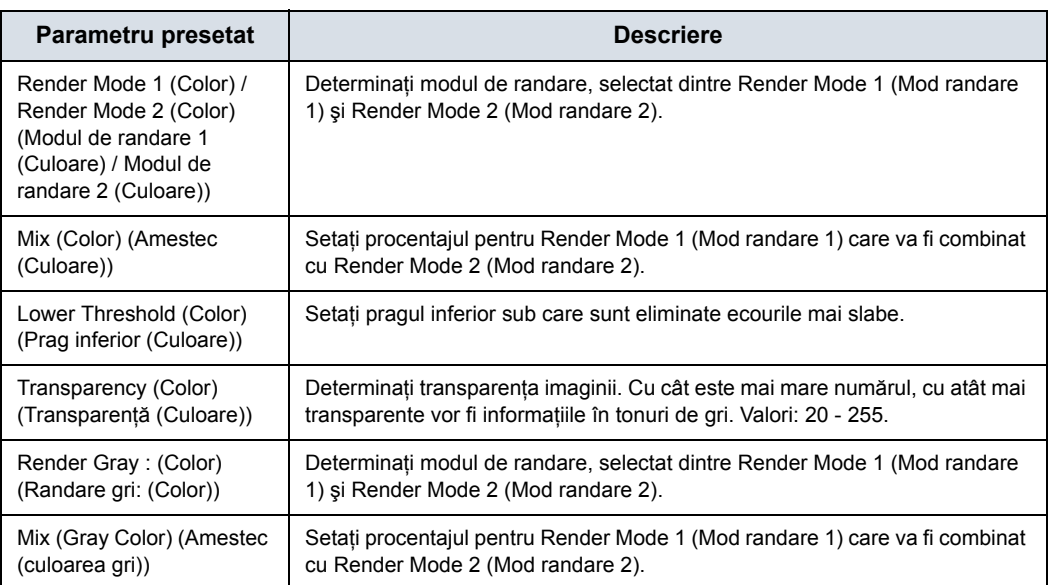

#### Tabelul 10-78: Culoare / Randare PDI

# **Fila VOCAL**

#### Tabelul 10-79: VOCAL

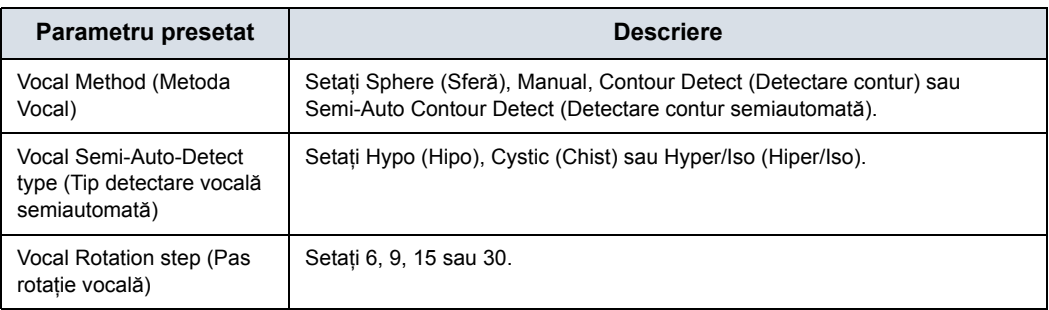

# **Fila TUI**

#### Tabelul 10-80: TUI

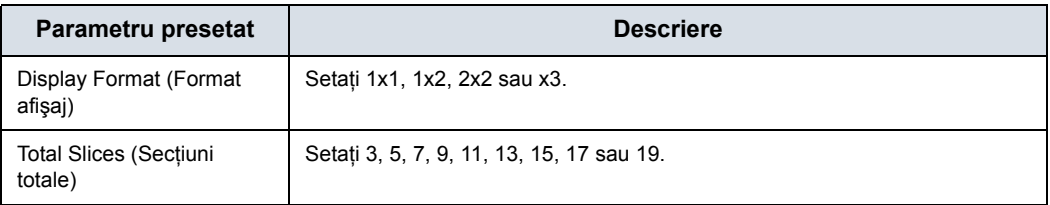

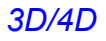

#### Tabelul 10-80: TUI

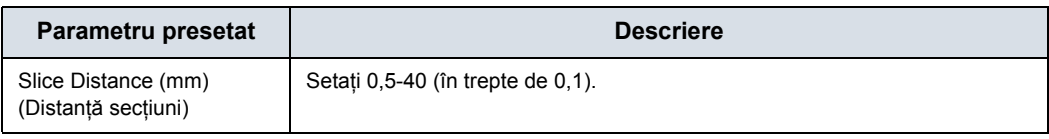

# **Fila OmniView**

#### Tabelul 10-81: OmniView

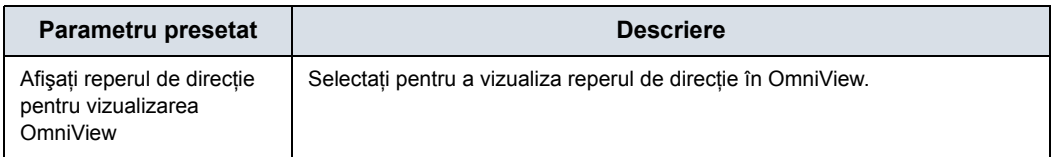

# **Fila Advanced (Avansat)**

#### Tabelul 10-82: Avansat

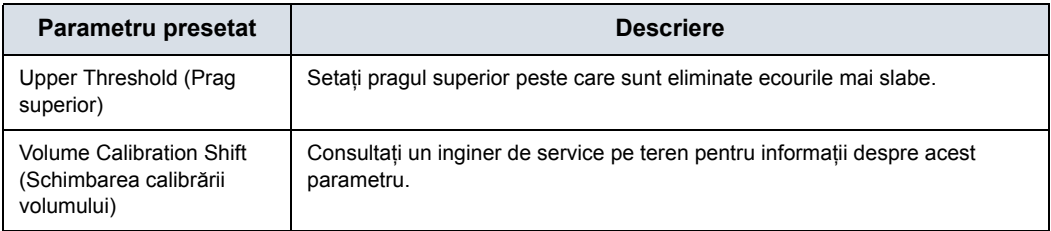

# Configurarea conectivităţii

# **Prezentare generală**

Utilizați funcționalitatea Connectivity (Conectivitate) pentru a configura conexiunea şi protocoalele de comunicare pentru sistemul cu ultrasunete. Pagina următoare oferă o prezentare generală a fiecărei funcții de conectivitate. Fiecare funcție este descrisă detaliat în paginile următoare.

# <span id="page-705-0"></span>**Funcţii de conectivitate**

Pentru a configura conectivitatea instituţiei dvs., trebuie să vă conectați cu privilegii de administrator.

- 1. **TCP/IP**: vă permite să configuraţi protocolul Internet.
- 2. **Device** (Dispozitiv): Vă permite să configuraţi dispozitivele.
- 3. **Service** (Serviciu): Vă permite să configuraţi un serviciu (de exemplu, servicii DICOM cum sunt imprimantele, foile şi alte servicii, cum sunt tipărirea video şi tipărirea standard) din lista de servicii acceptate. Aceasta înseamnă că utilizatorul poate configura un dispozitiv cu serviciile DICOM acceptate de acesta.
- 4. **Dataflow** (Flux de date): Vă permite să ajustați setările fluxului de date selectat şi pe cele ale serviciilor asociate. Selectarea unui flux de date determină personalizarea sistemului cu ultrasunete pentru a funcționa conform cu serviciile asociate cu fluxul de date selectat.
- 5. **Button** (Buton): Vă permite să asignaţi un serviciu de ieşire preconfigurat (sau un set de servicii de ieşire) tastelor de tipărire din panoul de control.
- 6. **Removable Media** (Suport amovibil): Permite formatarea (DICOM, bază de date sau formatarea simplă) şi verificarea DICOM a suporturilor amovibile.

# **Funcţ[ii de conectivitate](#page-705-0) (continuare)**

- 7. **Miscellaneous** (Diverse): Vă permite să configuraţi optiunile meniului de examinare a pacientilor, optiunile de tipărire şi stocare şi ordinea coloanelor din lista de examinare din meniul Patient (Pacient).
- 8. **Tricefy**: vă permite să arhivați, să colaborați și să partajați imaginile pacientului printr-un vizualizator de imagini bazat pe cloud.
- 9. **Koios DS**. Koios DS este o opţiune de analiză pentru leziuni tiroidiene sau mamare. Koios DS este integrată în LOGIQ Fortis prin intermediul DICOM. Koios DS are o configurație similară cu cea a unui serviciu DICOM. Utilizatorul poate accepta/respinge rezultatele analizei. Dacă le acceptă, aceste rezultate sunt incluse în DICOM Structured Report (Raportul structurat DICOM). (Nu este disponibil în toate tările.)

Configuraţi aceste ecrane de la stânga la dreapta, începând cu fila TCP/IP.

*NOTĂ: Sistemul cu ultrasunete este configurat pentru multe servicii şi are selectate setările prestabilite pentru acestea. Puteţi totuşi să modificaţi aceste servicii şi setările acestora, în funcţie de necesităţi.*

# **TCP/IP**

Partea din stânga ecranului TCP/IP afișează configurația rețelei prin cablu; partea din dreapta a ecranului afişează Wireless Network Configuration (Configurarea reţelei prin cablu).

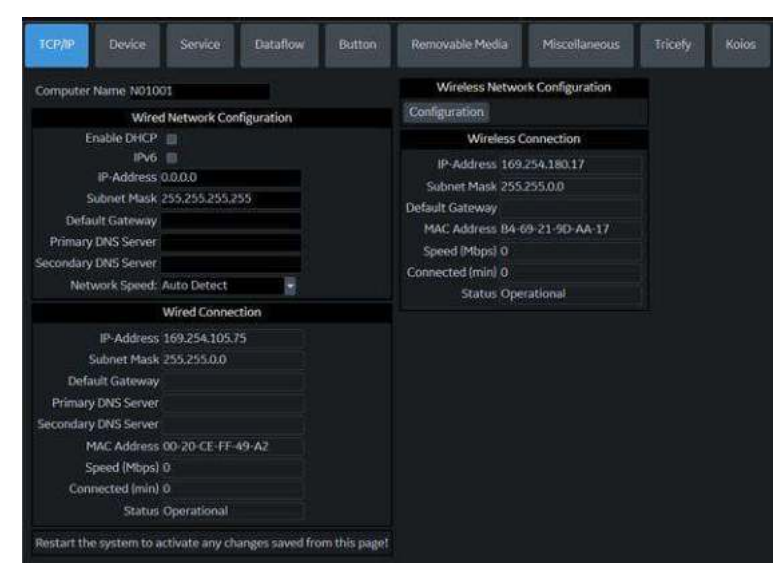

Figura 10-18. Ecran TCP/IP

**Wired Network Configuration** (Configurarea retelei prin cablu) arată care este configurația setărilor de rețea locală pentru LOGIQ Fortis, în timp ce secţiunea **Wired Connection** (Conexiune prin cablu) arată configuraţia reală a reţelei pe care sistemul o utilizează în prezent şi o recunoaşte. Dacă aceste două secţiuni nu se potrivesc, reporniţi sistemul şi verificaţi din nou setările de reţea.

#### **Determinaţi setările de reţea**

Determinați tipul de setări de rețea pe care le veți utiliza și configurati:

- ï **IPV4 sau IPv6: IPv4 este o adresă pe 32 de biţi, IPv6 este o adresă pe 128 de biţi.**
- ï **DHCP (Dynamic Host Configuration Protocol)** (Protocolul de configurare dinamică a gazdei): îi permite unui server să configureze automat setările reţelei.
- **Static IP** (IP static): setări de retea configurate manual.

## **DHCP**

Pentru a configura conectivitatea reţelei DHCP:

1. Bifaţi caseta de validare DHCP pentru a activa configurarea automată a setărilor dvs. de retea.

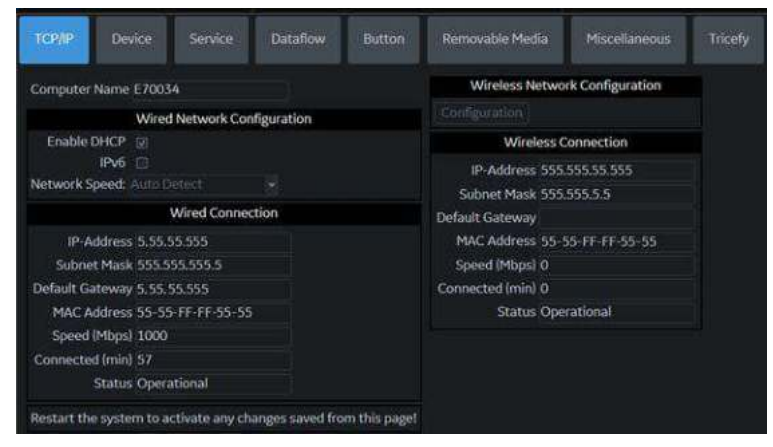

Figura 10-19. Meniul conectivităţii reţelei DHCP

- 2. Pentru a utiliza IPv6, bifaţi caseta IPv6. Dacă nu este bifată opţiunea, sistemul va utiliza setările IPv4 implicite.
- 3. Apăsați pe Save (Salvare) din partea de jos a ecranului pentru a salva configuraţia automată.
- 4. Reporniţi sistemul pentru a activa orice modificări salvate.

## <span id="page-709-0"></span>**Static IP (IP static)**

Pentru a configura conectivitatea reţelei Static IP (IP static):

- 1. Debifati caseta Enable DHCP (Activare DHCP).
- 2. Pentru a utiliza IPv4, lăsati nebifată caseta IPv6 (IPv4 este configuratia implicită pentru Static IP (IP static)). Pentru a utiliza IPV6, bifați caseta IPv6.

Computer Name N01001 Computer Name N01001 Wired Network Configuration **Wired Network Configuration** Enable DHCP Enable DHCP  $IPv6 \equiv$ IPu6 IP-Address 0.0.0.0 **IPu6 Address** Subnet Mask 255.255.255.255 IPv6 Prefix Length Default IPu6 Gateway Default Gateway Primary DNS Server Primary DNS Server Secondary DNS Server Secondary DNS Server Network Speed: Auto Detect F Network Speed: Auto Detect **Wired Connection Wired Connection** IP-Address 169.254.105.75 IPv6 Address fe80::9cd0:475f:c680:694b Subnet Mask 255.255.0.0 IPv6 Prefix Length 64 Default Gateway Default IPv6 Gateway Primary DNS Server Primary DNS Server fec0:0:0:ffff::1%1 **Secondary DNS Server** Secondary DNS Server fec0:0:0:ffff::2%1 MAC Address 00-20-CE-FF-49-A2 MAC Address 00-20-CE-FF-49-A2 Speed (Mbps) 0 Speed (Mbps) 0 Connected (min) 0 Connected (min) 0 **Status Operational Status Operational** Restart the system to activate any changes saved Restart the system to activate any changes save

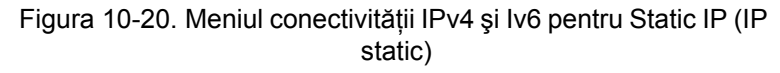

- 3. Tastaţi numele sistemului cu ultrasunete în câmpul Computer Name (Nume computer).
- 4. Introduceţi următoarele informaţii în câmpurile desemnate:
	- Adresa IP (obțineți o adresă IP static unică de la administratorul reţelei)
	- Subnet Mask (Mască de subrețea)
	- Default Gateway (Gateway implicit) (dacă este cazul)
	- Primary and Secondary DNS addresses (Adrese DNS primare şi secundare) (opţional)

- *NOTĂ: Este necesară cel puţin o adresă DNS valabilă pentru conectivitatea serviciului Insite de la distanţă.*
	- 5. Apăsaţi Save (Salvare) în partea de jos a ecranului.

# **[Static IP \(IP static\)](#page-709-0) (continuare)**

- 6. Reporniţi sistemul pentru a activa orice modificări salvate.
- *NOTĂ: Conform proiectării sistemului, setările TCP/IP nu sunt restabilite la restabilirea copiilor de siguranţă. Adresa IP a sistemului cu ultrasunete LOGIQ Fortis TREBUIE să fie unică.*

#### **Meniurile presetate TCP/IP**

#### Tabelul 10-83: Numele computerului

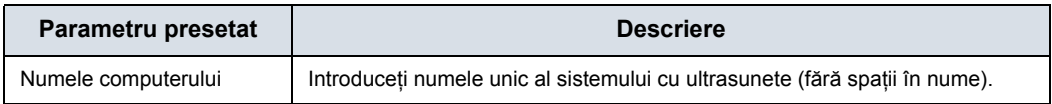

#### Tabelul 10-84: Configurarea reţelei prin cablu

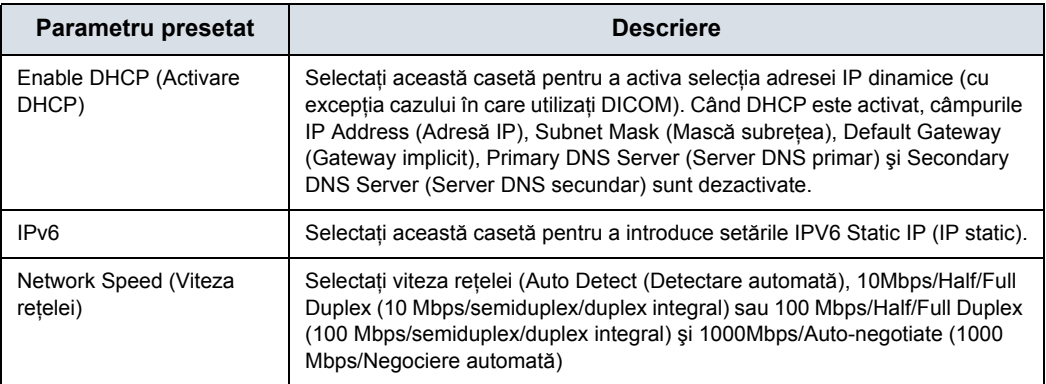

#### Tabelul 10-85: Conexiune prin cablu

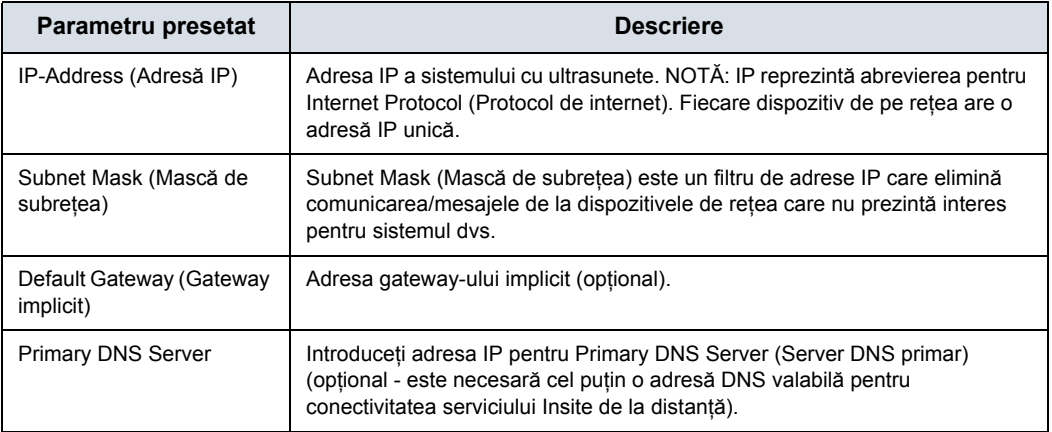

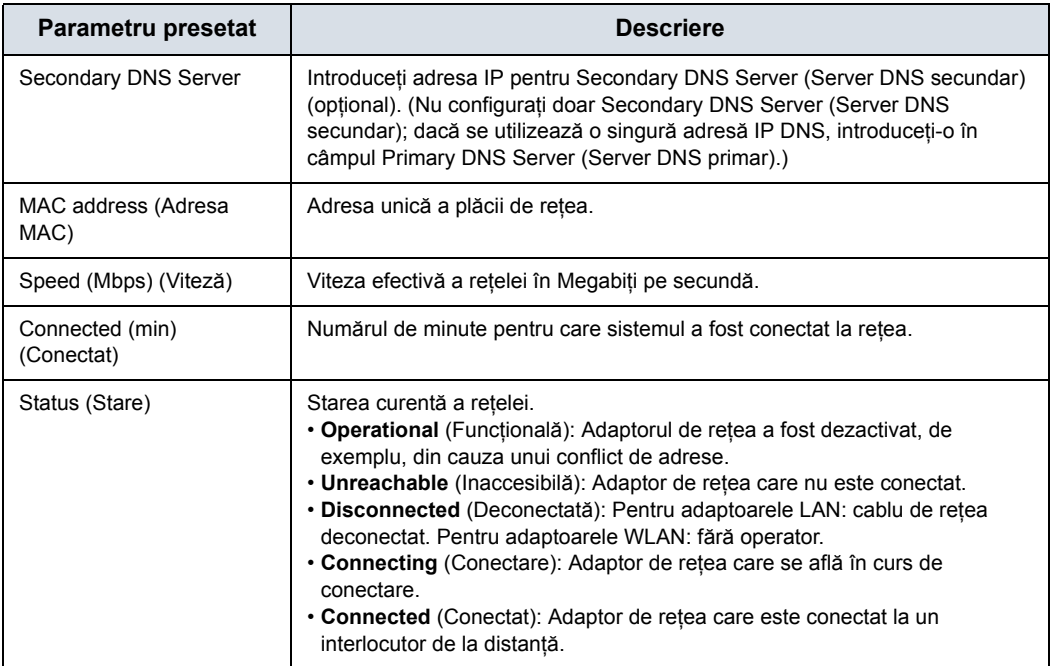

#### Tabelul 10-85: Conexiune prin cablu (Continuare)

#### Tabelul 10-86: Reţea wireless

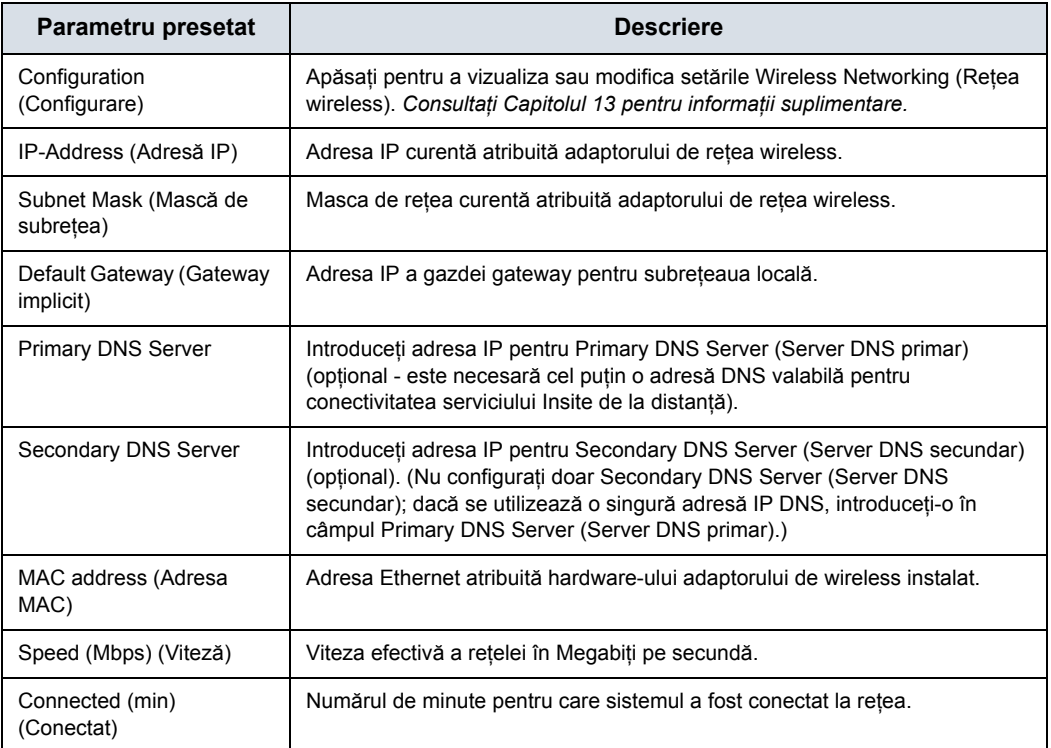

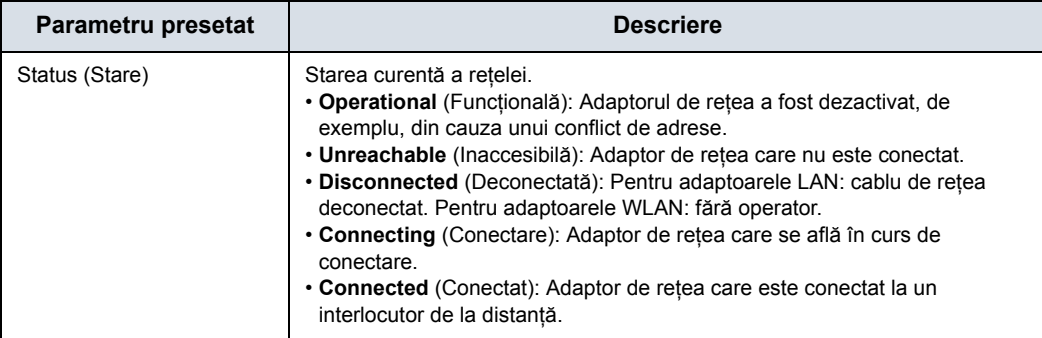

## Tabelul 10-86: Reţea wireless

# <span id="page-713-0"></span>**Dispozitiv**

Firewall-ul sistemului cu ultrasunete LOGIQ Fortis prezintă exceptii pentru porturile utilizate de fluxurile de date DICOM definite din sistem. Definirea unui flux de date DICOM nou sau schimbarea unui flux de date existent va conduce la schimbarea automată a configurației firewall-ului. Acest fapt asigură că numai porturile configurate pentru un flux de date sunt exceptate în firewall-ul intern.

Allow Trusted Devices Only (Permitere numai dispozitive de încredere)

LOGIQ Fortis este setat în mod implicit pentru conectare numai la dispozitivele de încredere prin intermediul Utility (Utilitar) -> Connectivity (Conectivitate) -> Device (Dispozitiv) -> Allow Trusted (Configured) Devices Only (Permitere numai dispozitive de încredere (configurate)).

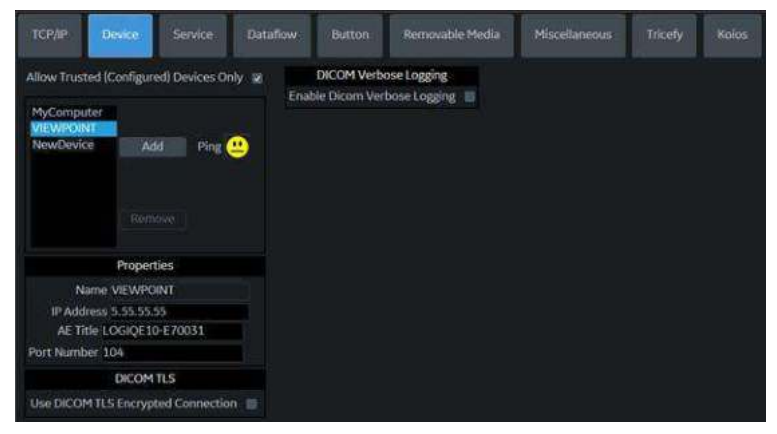

Figura 10-21. Conectaţi LOGIQ Fortis numai la dispozitivele de încredere

Pentru adăugarea unui dispozitiv nou:

- 1. Apăsaţi *Add* (Adăugare).
- 2. Tastaţi numele dispozitivului în câmpul Name (Nume).
- 3. Scrieţi adresa IP a dispozitivului în câmpul IP Address (Adresă IP).

DICOM Verbose Logging (Jurnalizarea DICOM Verbose)

Puteți seta LOGIQ Fortis să activeze înregistrarea mesajelor de trafic DICOM în jurnalele protejate, activând DICOM Verbose Logging (Jurnalizarea DICOM Verbose). Limita de timp implicită este setată la 5 minute. Jurnalele protejate DICOM sunt colectate prin [Alt+D]. După scurgerea perioadei de timp configurate, DICOM Verbose Logging (Jurnalizarea DICOM Verbose) este dezactivată automat.

# **[Dispozitiv](#page-713-0) (continuare)**

TLS DICOM Dacă selectaţi DICOM TLS, LOGIQ Fortis comunică în sigurantă cu toate serviciile configurate pentru acel dispozitiv cu o comunicatie sigură prin criptarea obiectelor DICOM în timpul transferului, prin intermediul protocolului TLS1.2. Puteţi importa/ şterge certificatele, utiliza certificatul selectat şi verifica certificatul în timpul negocierilor de asociere.

> Faceți clic pe "Certificate" (Certificat) pentru a vizualiza, importa, verifica sau şterge certificatele.

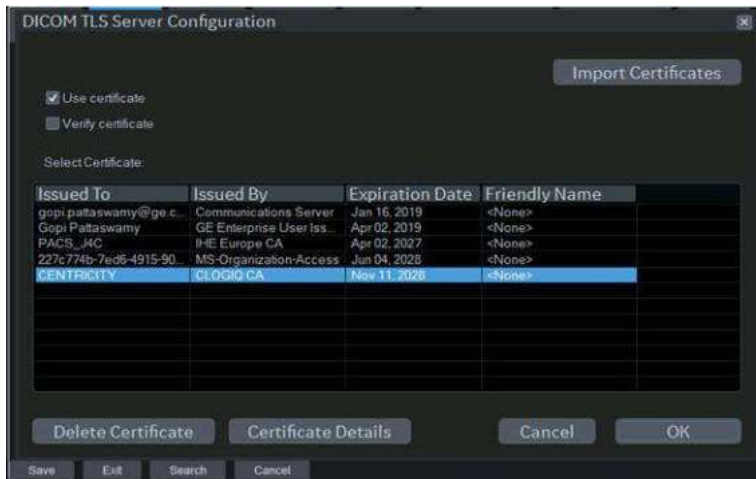

Figura 10-22. Managerul de certificate

Pentru a importa un certificat, apăsați pe "Import Certificates" (Import certificate):

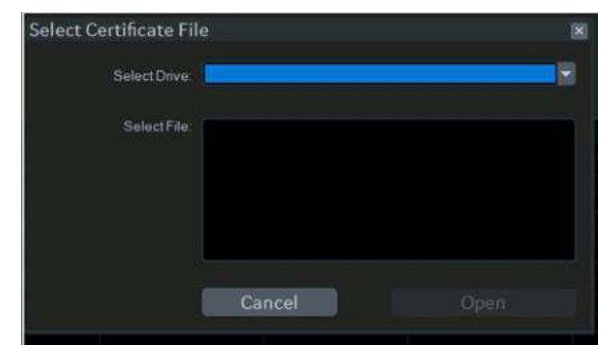

Figura 10-23. Fereastra pop-up Import Certificate (Import certificat)

# **[Dispozitiv](#page-713-0) (continuare)**

#### Tabelul 10-87: Dispozitiv

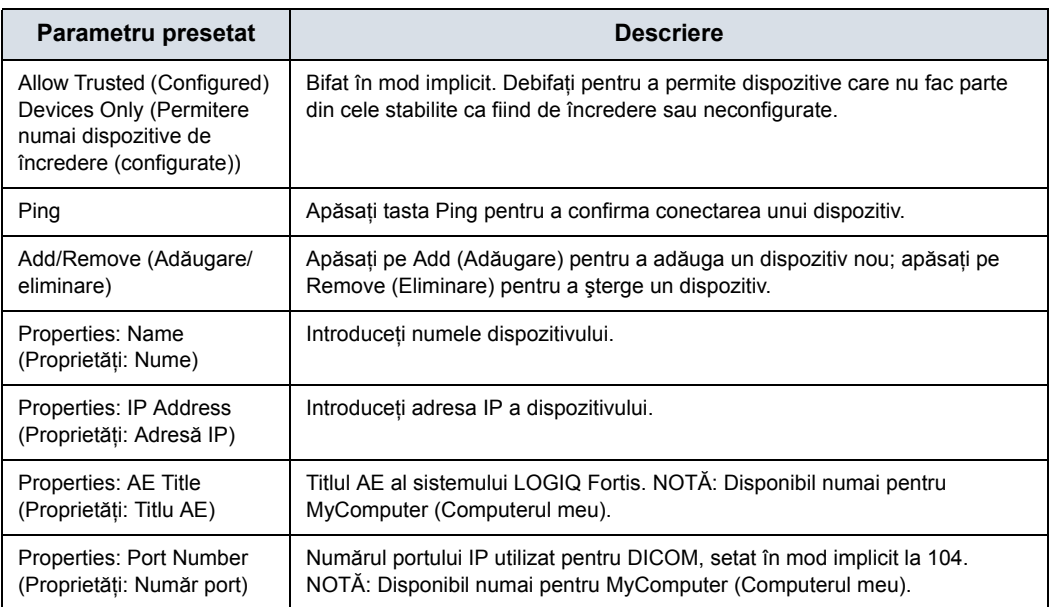

Pentru a interoga un dispozitiv,

- 1. Selectaţi dispozitivul.
- 2. Apăsaţi pe *Ping*. Dacă personajul desenat zâmbeşte, atunci conexiunea a fost confirmată. Dacă personajul desenat se încruntă, atunci conexiunea nu a fost efectuată. Verificaţi numele dispozitivului şi adresa IP.

#### Tabelul 10-88: TLS DICOM

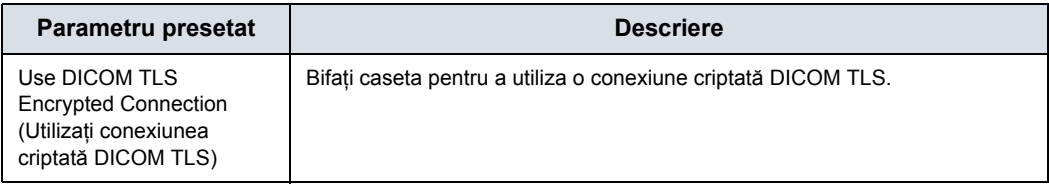

#### Tabelul 10-89: DICOM Verbose Logging (Jurnalizarea DICOM Verbose)

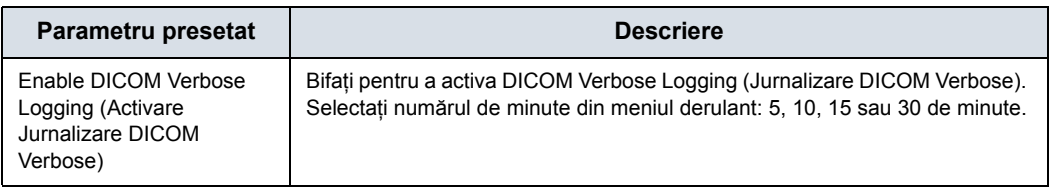

# **Servicii**

Pentru fiecare dispozitiv pe care l-aţi adăugat la sistem, trebuie să configurati serviciile pe care dispozitivul le acceptă (trebuie să fiți administrator pentru a actualiza aceste ecrane).

Ecranul Services (Servicii) conţine următoarele secţiuni cu informatii:

- 1. **Destination Device** (Dispozitivul destinație) afișează informaţii despre dispozitivele destinaţie. Puteţi selecta dintr-o listă de dispozitive existente.
- 2. **Service Type to Add** (Tip serviciu de adăugat) afişează informaţii despre serviciile pentru dispozitivul destinaţie. Puteti să adăugați servicii, să selectați dintr-o listă de servicii existente și să eliminati servicii.
- 3. **Service Properties** (Proprietăţi serviciu) afişează proprietățile pentru serviciul selectat în prezent în secțiunea Services (Servicii). Numele și proprietățile din această secțiune se modifică, în funcție de serviciul selectat în prezent.

## **Adăugarea unui serviciu la un dispozitiv destinaţie**

- 1. Selectati serviciul din meniul derulant. Apăsati **Add** (Adăugare).
- 2. Specificaţi proprietăţile pentru acest serviciu. Apăsaţi pe *Save* (Salvare).
- 3. Verificati serviciul selectând butonul Verify (Verificare) ("fată zâmbitoare"). Butonul *Verify* (Verificare) verifică starea conexiunii cu serverul şi compatibilitatea cu dispozitivul PACS.

Dacă verificarea stării conexiunii şi a compatibilităţii cu dispozitivul PACS a reuşit, butonul *Verify* (Verificare) afisează o fată zâmbitoare și în zona Test Results (Rezultatele testelor) sunt afişate setările compatibile, împreună cu detaliile butonului Print (Tipărire) (dacă optiunea Use Button Settings (Utilizare setări buton) este activată). (Consultați [Figura 10-24.](#page-718-0))

Dacă verificarea stării conexiunii și a compatibilității nu a reusit, butonul Verify (Verificare) afisează o fată încruntată și în zona Test Results (Rezultatele testelor) este afişată eroarea cu acţiunile recomandate. Exemple de rezultate în urma verificării nereuşite sunt:

- Connection to the server not established (Conexiunea la server nu este stabilită)
- PACS device refuses service (Dispozitivul PACS refuză serviciul)
- DICOM objects are not supported (Obiectele DICOM nu sunt acceptate)
- Configured compression is not supported (Comprimarea configurată nu este acceptată)

# *Configurarea conectivităţii*

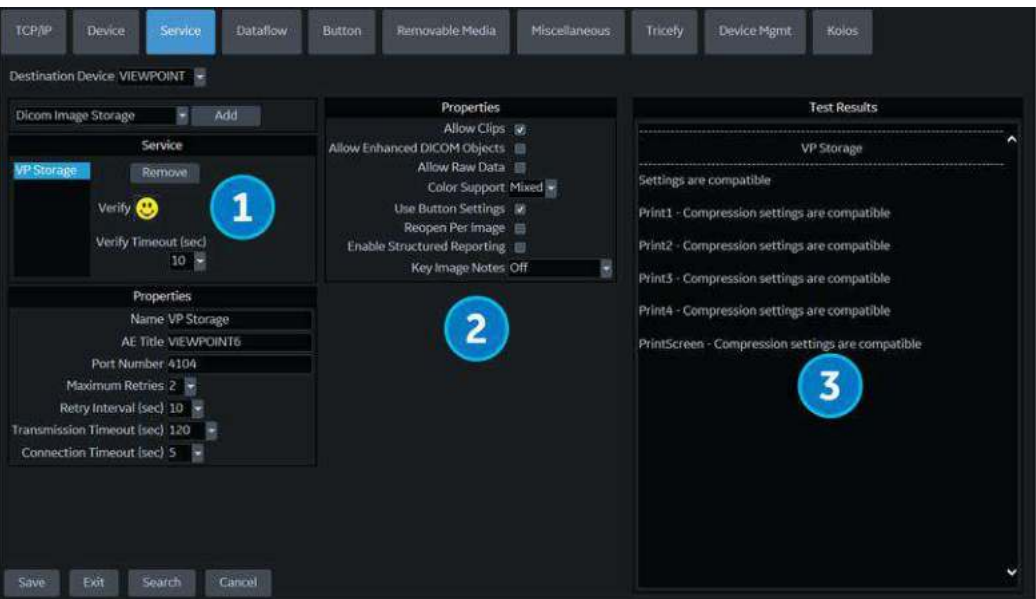

<span id="page-718-0"></span>Figura 10-24. Butonul de verificare Service (Serviciu) (1), Properties (Proprietăţi) (2) şi Test Results (Rezultatele testelor) (3)

## **Eliminarea unui serviciu**

- 1. Selectaţi serviciul. Apăsaţi pe *Remove* (Eliminare).
- 2. Apăsati pe **Save** (Salvare).

#### **Modificarea parametrilor unui serviciu**

Există anumiţi parametri ai căror configurare ar putea fi necesară pentru fiecare serviciu (consultati Figura 10-24 de la [pagina 10-85](#page-718-0)):

Tabelul 10-90: Proprietăţile serviciului: parametrii comuni ai serviciului

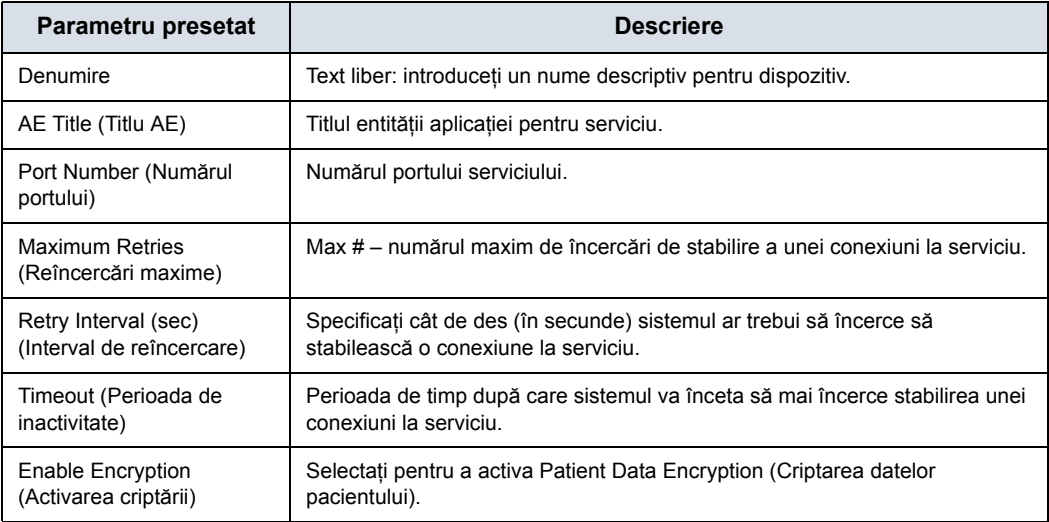

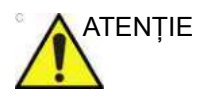

ATENŢIE **NU** folosiţi următoarele porturi:

- Portul 22 (SSH, SFTP)
- Portul 53 (DNS Domain Name Service (Serviciul numelui de domeniu))
- Porturile 67, 68 (DHCP Dynamic Host Configuration Protocol (Protocol de configurare dinamică a gazdei))
- Portul 80, 443 (Trafic web)
- Portul 123 (NTP Network Time Protocol (Protocol timp de retea))
- Portul 445 (Partajarea fişierelor Microsoft)
- Portul 546, 547 (DHCPv6)
- Portul 5900 (Server Tight VNC)
- Portul 8100 (Nod HTTP)
## **[Modificarea parametrilor unui serviciu](#page-719-0) (continuare)**

Mulți parametri de serviciu sunt specifici pentru fiecare tip de serviciu. Parametrii sunt descrişi în următoarele pagini:

- Tipărire standard
- Captură video
- Save As (Salvare ca)
- ï Salvare rapidă USB

## **Tipărire standard**

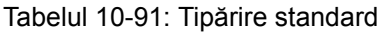

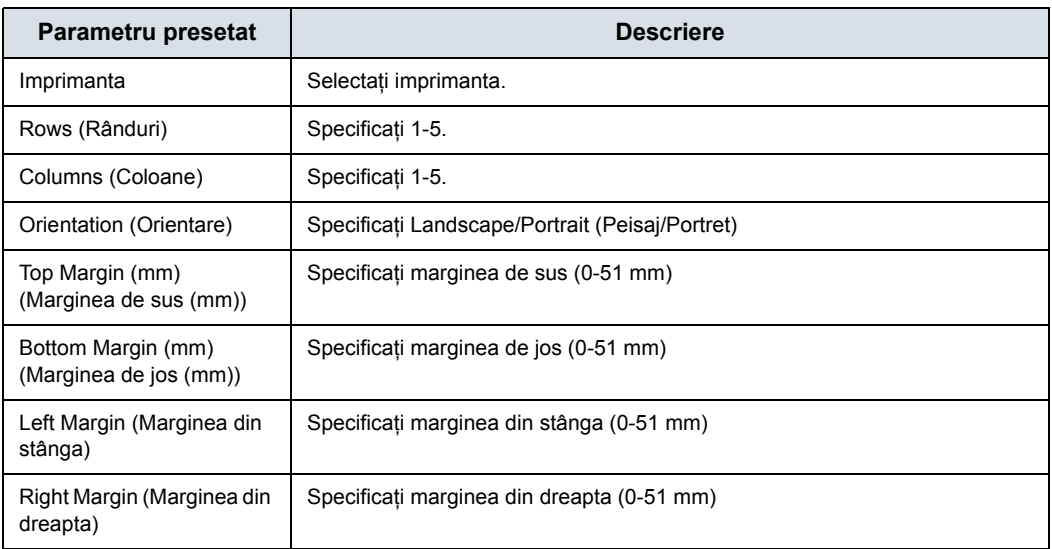

## **Captură video**

#### Tabelul 10-92: Captură video

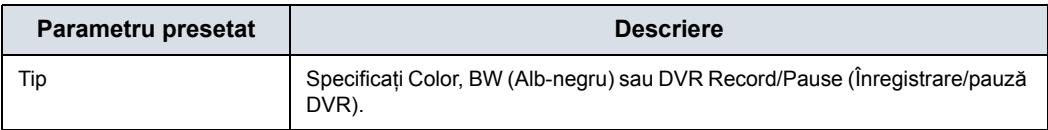

## **Save As (Salvare ca)**

#### Tabelul 10-93: Save As (Salvare ca)

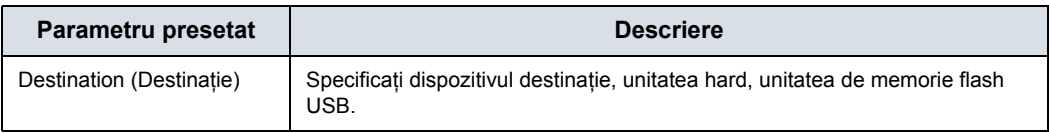

#### **Configurarea unei imprimante**

Există două tipuri de servicii asociate imprimantelor: Standard Print (Tipărire standard) şi Video Capture Device (Dispozitiv captură video).

Standard Print (Tipărire standard). Utilizați Standard Print (Tipărire standard) pentru perifericele digitale. Acestea sunt imprimantele cu interfaţă USB sau interfaţă Ethernet (de exemplu, Sony UP-D898DC).

Video Capture Device (Dispozitiv captură video). Utilizati Video Capture Device (Dispozitiv captură video) pentru dispozitivele declanşate de o închidere a contactelor, de obicei dispozitivele analogice (imprimantă color, imprimantă alb-negru şi înregistrare/pauză DVR, de exemplu).

Pe pagina Utility (Utilitar) --> Connectivity (Conectivitate) --> Button (Buton), selectati tasta Print (Tipărire) din coltul din stânga sus al afişajului. În partea din mijloc a paginii, sub Available Input/Outputs (Intrări/ieșiri disponibile), selectați imprimanta pe care doriti să o configurați. Apoi, apăsați cele două săgeţi spre dreapta (>>) din colţul din dreapta sus al paginii, pentru a muta această imprimantă în Printflow View (Vizualizare flux tipărire).

De asemenea, puteţi configura butonul Standard Print (Tipărire standard) care apare pe ecranul New Patient Active Images (Imagini active pacient nou).

Exemplu: De exemplu, un dispozitiv de captură video, în pagina Utility (Utilitar) --> Connectivity (Conectivitate) --> Service (Serviciu), în caseta Service Type to Add (Tip de serviciu de adăugat) și apăsați Add (Adăugare). În caseta de proprietăți din dreapta sus, selectati tipul de dispozitiv, iar în caseta Properties (Proprietăți) din stânga jos, introduceți un nume descriptiv unic pentru acest dispozitiv.

#### **Salvare rapidă USB**

Pentru mai multe informaţ[ii, vezi "USB Quick Save \(Salvare](#page-618-0)  rapidă [USB\)" de la pagina 9-61.](#page-618-0) 

#### **Raportarea structurată**

Raportarea structurată DICOM oferă rezultatele unei proceduri cu elemente de date structurate (câmpuri bine definite), spre deosebire de datele nestructurate (volume mari de text nediferenţiate în câmpuri individuale). Această caracteristică îmbunătătește considerabil capacitatea de interogare. Raportarea structurată DICOM creează date clinice codificate, care pot fi utilizate pentru cercetări clinice, analiză a rezultatelor şi management al bolilor.

DICOM Structured Reporting (Raportare structurată DICOM) este un format standardizat pentru rezultate medicale. LOGIQ Fortis acceptă următoarele şabloane:

- Şabloane de raport OB-GIN
- Sabloane de raport de procedură ecografică vasculară
- Sabloane de raport cardiac
- Sabloane de raport abdomen
- Sabloane de raport sân
- Sabloane de raport tiroidă

Aceste şabloane nu acceptă toate rezultatele M&A pentru LOGIQ Fortis.

#### **Parametri acceptaţi**

Parametrii compatibili cu DICOM sunt enumeraţi în Declaraţia de conformitate DICOM de pe următorul site web, sub DICOM - Ultrasound (Ultrasunete):

https://www.gehealthcare.com/products/interoperability/dicom/ ultrasound-dicom-conformance-statements

### **DICOM SR Storage (Stocare DICOM SR)**

DICOM SR Storage (Stocare DICOM SR) permite sistemului să transmită sau să primească rapoarte structurate de ecografie într-un format care poate fi interpretat de către PACS.

Pentru a configura acest serviciu, navigați la Utility -> Connectivity -> Service (Utilitare -> Conectivitate -> Service) şi selectați DICOM SR Storage (Stocare DICOM SR) din meniul derulant Destination Device (Dispozitiv de destinaţie).

#### **Stocarea imaginilor DICOM**

DICOM Image Store (Stocare imagini DICOM) permite sistemului să transmită sau să primească imagini ecografice într-un format care poate fi interpretat de către PACS.

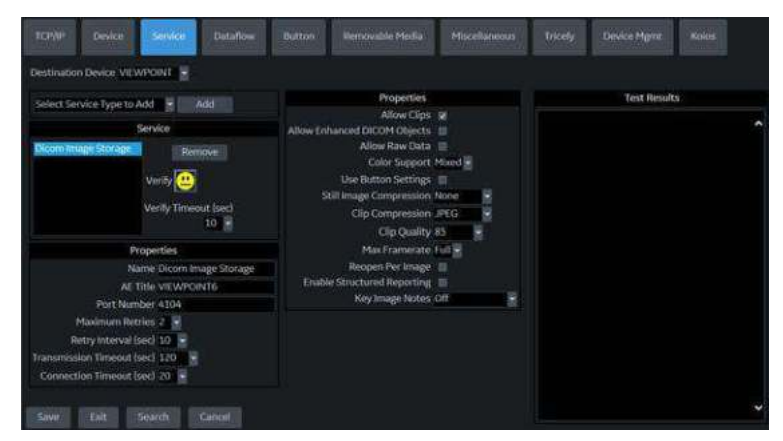

Figura 10-25. Stocarea imaginilor DICOM

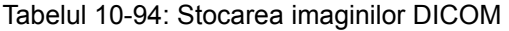

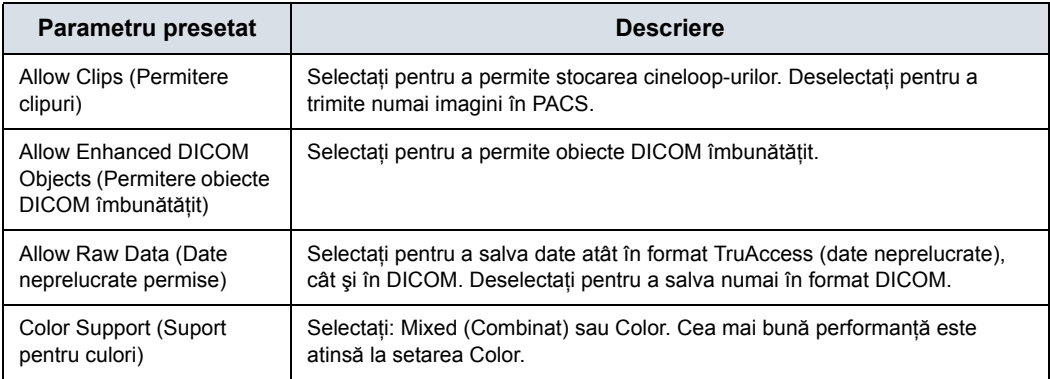

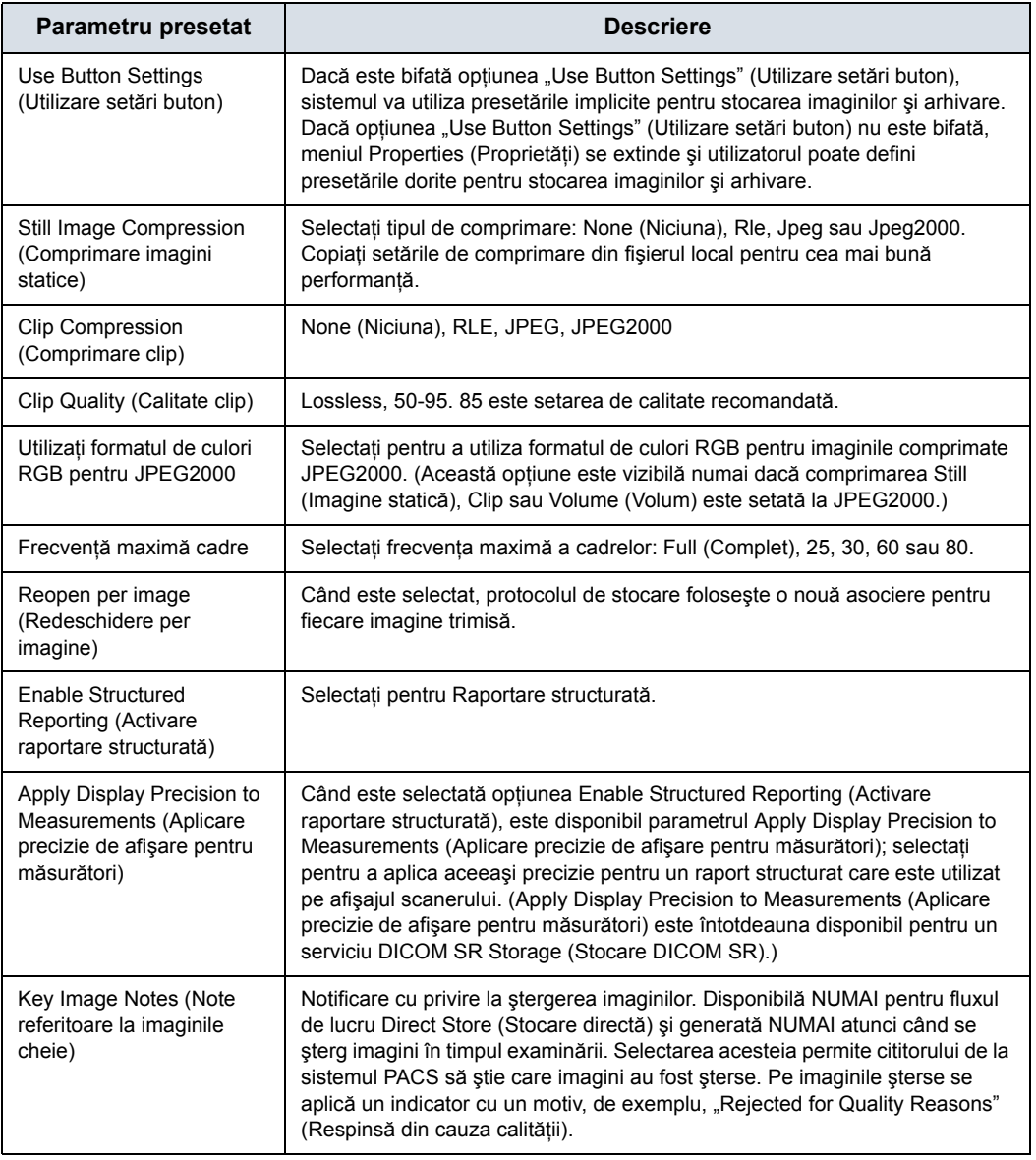

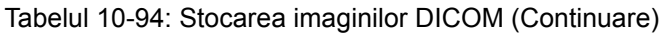

### **DICOM Performed Procedure (Procedura DICOM efectuată)**

DICOM Performed Procedure (Procedura DICOM efectuată) oferă o confirmare a faptului că a fost efectuat un studiu.

## **DICOM Print (Tipărire DICOM)**

Tipărire DICOM oferă posibilitatea de a trimite sau a primi date despre imaginile cu ultrasunete la imprimantele DICOM.

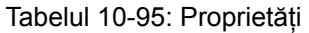

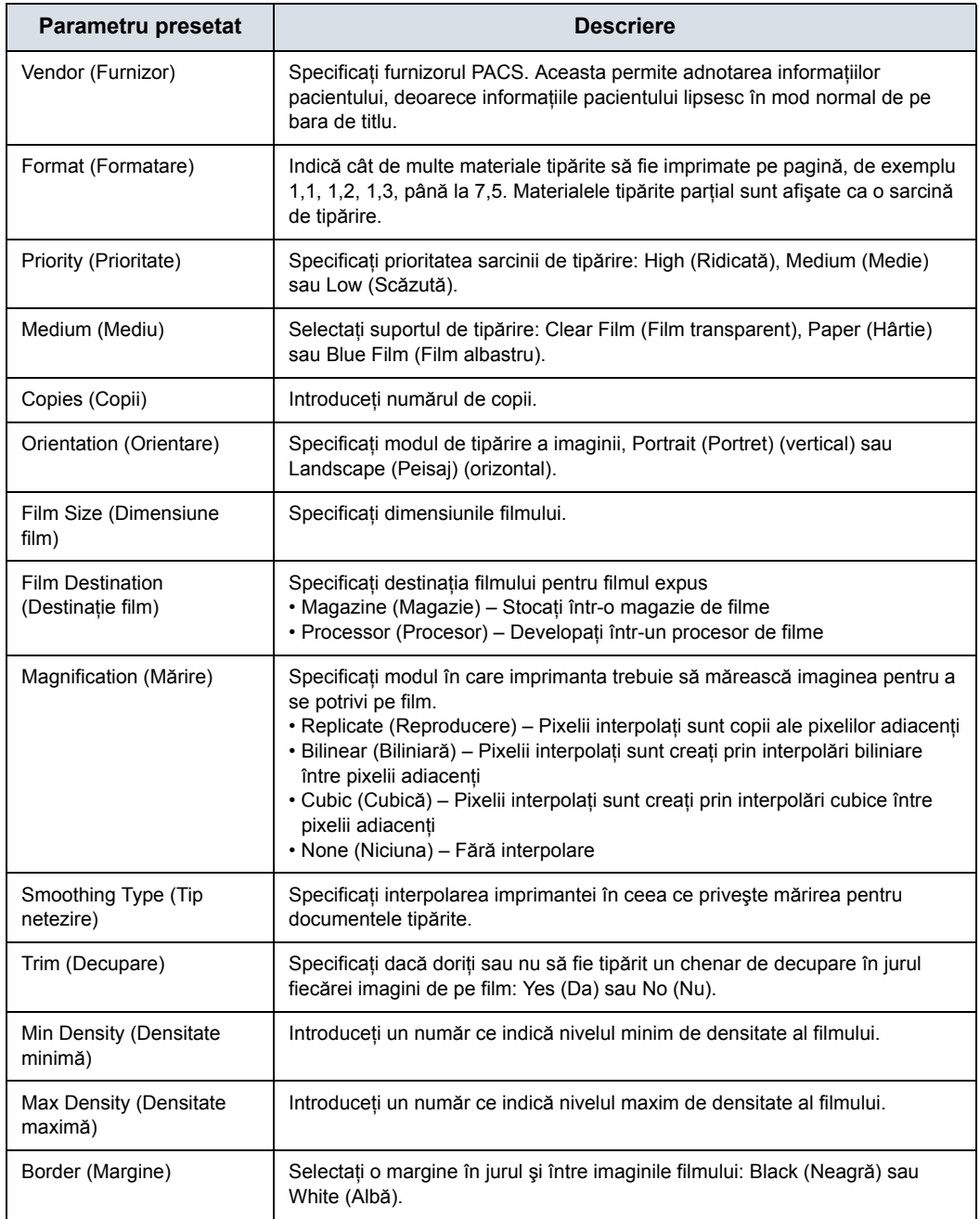

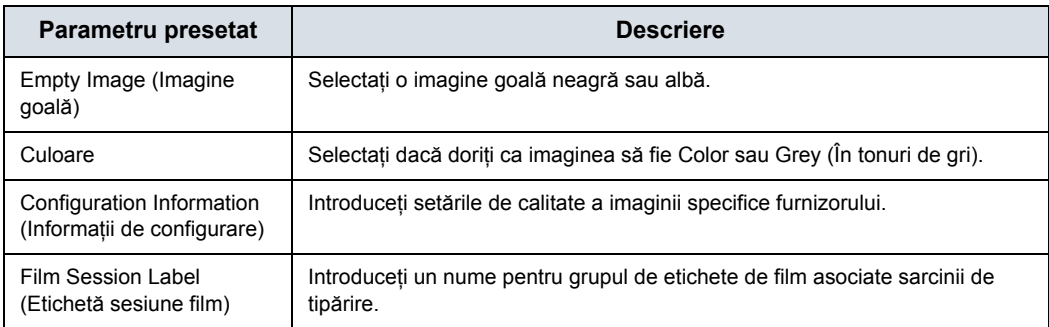

#### Tabelul 10-95: Proprietăţi (Continuare)

#### Tabelul 10-96: adnotare

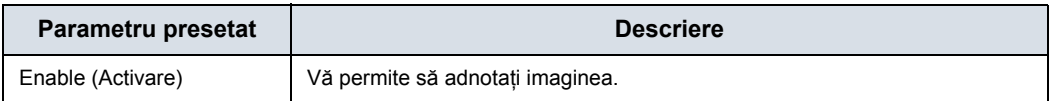

#### <span id="page-728-0"></span>**Interogare/preluare DICOM**

Interogare/preluare DICOM prezintă o listă de pacienţi ordonată după parametrii de interogare.

#### *NOTĂ: Unii furnizori PACS oferă numai opţiunea Interogare/preluare. Confirmaţi că acest serviciu este disponibil.*

**Verificaţi înainte de interogare Casetă bifată.** Sistemul VERIFICĂ starea conexiunii DICOM ÎNAINTE de emiterea solicitării Query/Retrieve (Interogare/ preluare). Astfel, sistemul se asigură că serverul PACS este "activ" înainte de a efectua interogarea efectivă. Dacă serverul este nefunctional, scanerul nu va emite solicitarea de interogare, iar sistemul va fi accesibil pentru utilizator în intervalul de valori prestabilite pentru "Verify Timeout (sec)" (Perioadă de inactivitate verificare (sec.)), care este de ~10 secunde în mod implicit.

> **Casetă nebifată.** Sistemul NU VERIFICĂ starea conexiunii DICOM ÎNAINTE de emiterea solicitării Query/Retrieve (Interogare/preluare) la serverul PACS. Dacă serverul este oprit, scanerul este accesibil doar DUPĂ configurarea valorii "Connection Timeout(sec)" (Expirarea conexiunii (sec.)), care este în mod implicit de ~ 20 de secunde.

Tabelul 10-97: Interogare/preluare DICOM

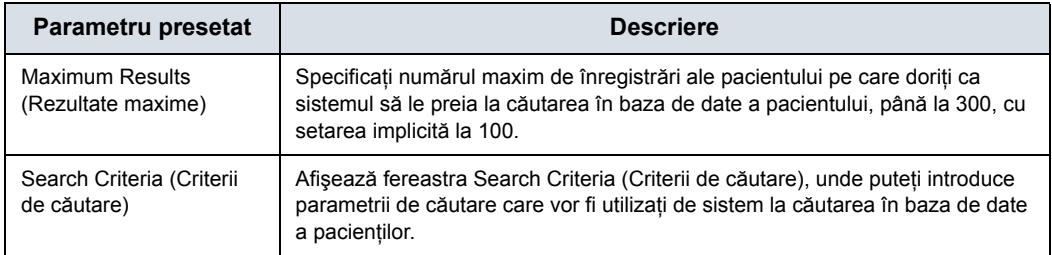

## **[Interogare/preluare DICOM](#page-728-0) (continuare)**

*NOTĂ: Dacă întâmpinaţi probleme legate de răspunsul lent de la serverele DICOM, creşteţi perioada de inactivitate în dialogul proprietăţilor serverului DICOM. (Utility (Utilitar) -> Connectivity (Conectivitate) -> Service (Serviciu) -> Properties (Proprietăţi) -> Maximum Retries and Timeout (Reîncercări maxime şi perioadă de inactivitate)). Problemele legate de răspunsul lent pot duce la retransmiterea automată a imaginilor şi la rate scăzute de transfer. Setările pentru reîncercare pot fi utilizate pentru a determina reîncercarea activităţilor în cazul reţelelor cu conexiune slabă. În cazul sistemelor portabile (offline), folosiţi perioada de inactivitate minimă şi nu efectuaţi reîncercări, deoarece viteza de închidere va fi afectată.*

Tabelul 10-98: Criterii de căutare pentru interogare/preluare DICOM

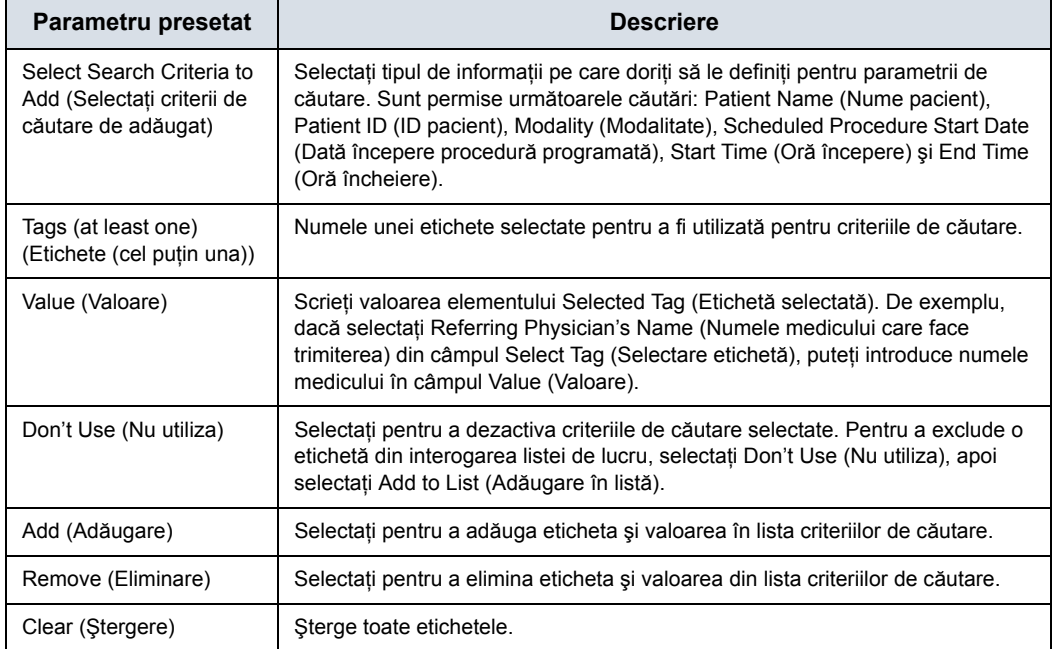

#### **Interogare/preluare pe serii**

De asemenea, puteti afisa/prelua mai multe serii în functie de pacient pe pagina Patient (Pacient)--> Data Transfer (Transfer date)--> Q/R (Interogare/preluare).

### **Angajamentul de stocare DICOM**

Angajamentul de stocare DICOM furnizează confirmarea de la PACS a faptului că studiul a fost acceptat în arhivă.

Tabelul 10-99: Angajamentul de stocare DICOM

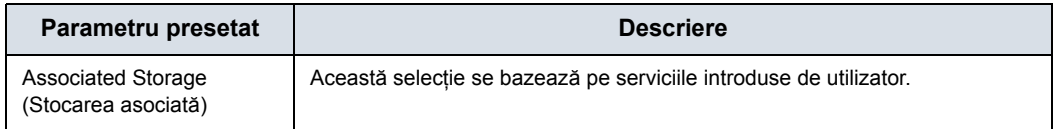

#### <span id="page-730-0"></span>**Foaie de lucru DICOM**

Lista de lucru DICOM prezintă o listă a pacientilor, ordonată după parametrii de interogare.

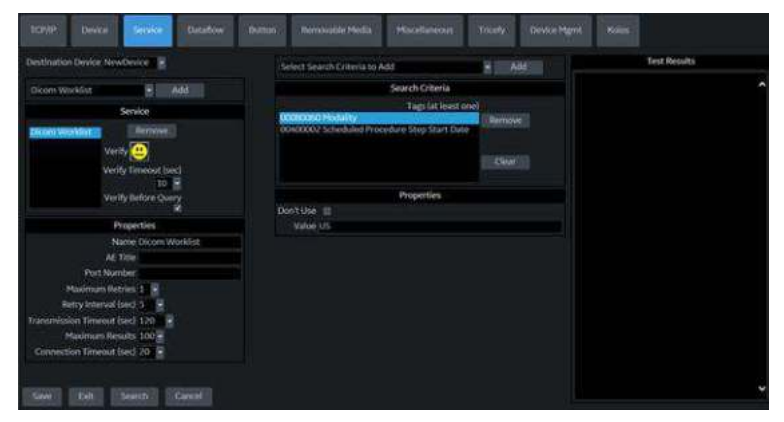

Figura 10-26. Serviciul listă de lucru DICOM

#### **Verificaţi înainte de interogare**

**Casetă bifată.** Sistemul VERIFICĂ starea conexiunii DICOM ÎNAINTE de emiterea solicitării Worklist Query (Interogare listă de lucru). Astfel, sistemul se asigură că serverul HIS/RIS este "activ" înainte de a efectua interogarea efectivă. Dacă serverul este nefunctional, scanerul nu va emite solicitarea de interogare, iar sistemul va fi accesibil pentru utilizator în intervalul de valori prestabilite pentru "Verify Timeout (sec)" (Perioadă de inactivitate verificare (sec.)), care este de ~10 secunde în mod implicit.

**Casetă nebifată.** Sistemul NU VERIFICĂ starea conexiunii DICOM ÎNAINTE de emiterea solicitării Worklist Query (Interogare listă de lucru) la serverul HIS/RIS. Dacă serverul este nefunctional, scanerul poate fi accesat numai DUPĂ perioada de inactivitate pentru conexiunea configurată cu numărul configurat de reîncercări, care este de ~45 de secunde.

## **[Foaie de lucru DICOM](#page-730-0) (continuare)**

#### Tabelul 10-100: Foaie de lucru DICOM

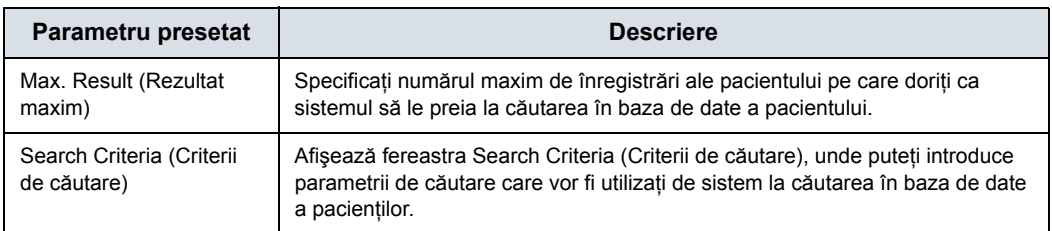

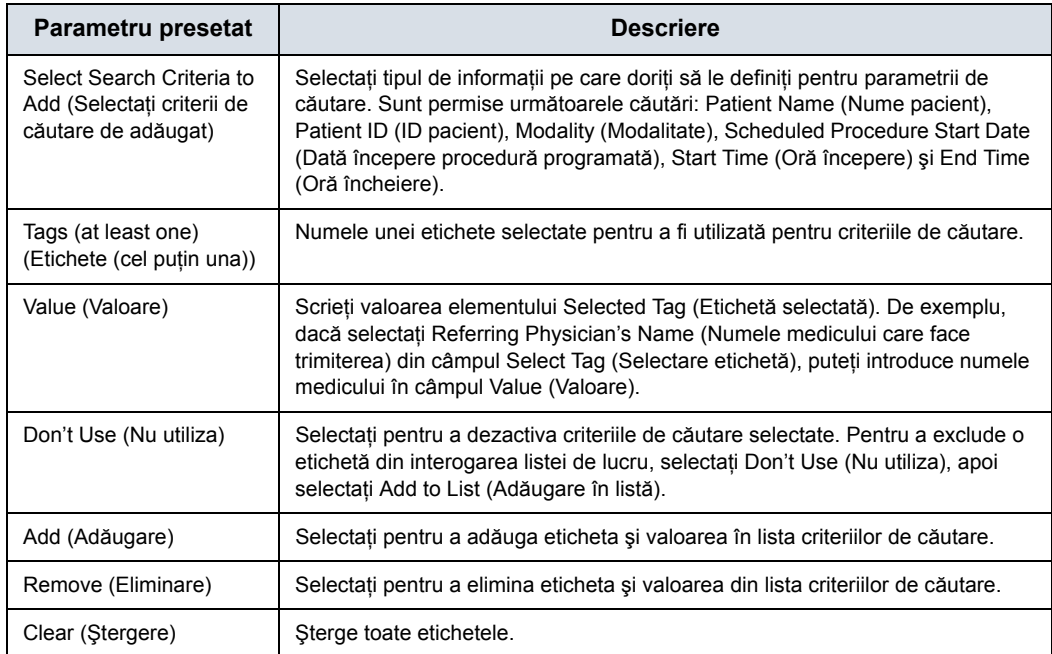

#### Tabelul 10-101: Criterii de căutare în lista de lucru DICOM

## **DICOM Export (Export DICOM)**

DICOM Export (Export DICOM) vă permite să exportaţi conținutul DICOM.

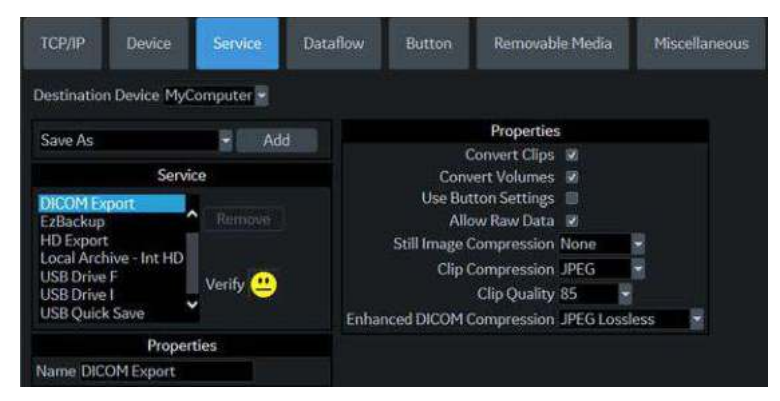

Figura 10-27. Serviciul DICOM Export (Export DICOM)

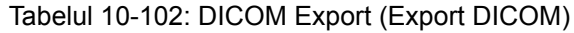

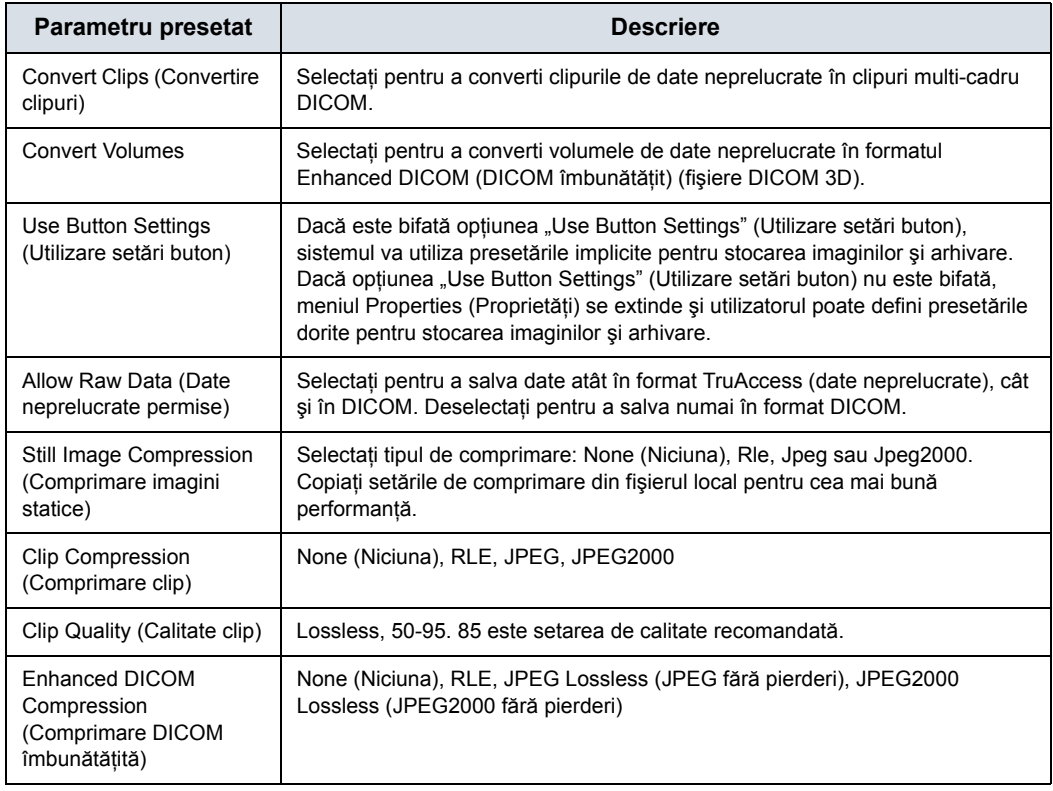

## **EZBackup**

Opţiunea EZBackup vă permite să gestionaţi spaţiul de pe hard disk în timp ce întreţineţi baza de date de pacienţi a scanerului, precum şi să realizaţi copii de siguranţă ale bazei de date şi ale imaginilor pacienţilor, prin copierea datelor de pe unitatea locală pe suportul media portabil.

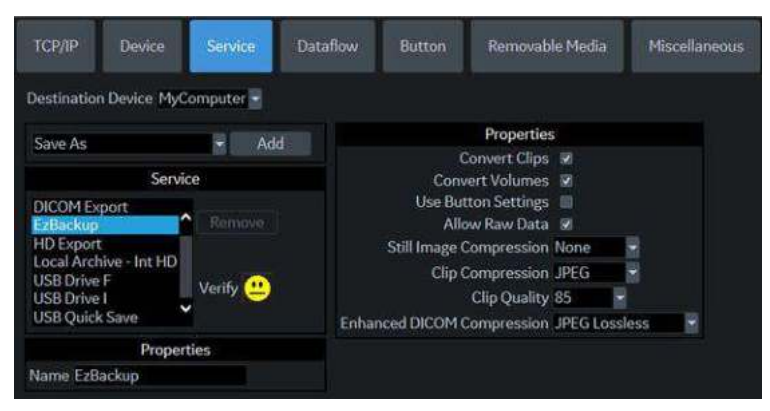

Figura 10-28. Serviciul EZ Backup

Tabelul 10-103: EZBackup

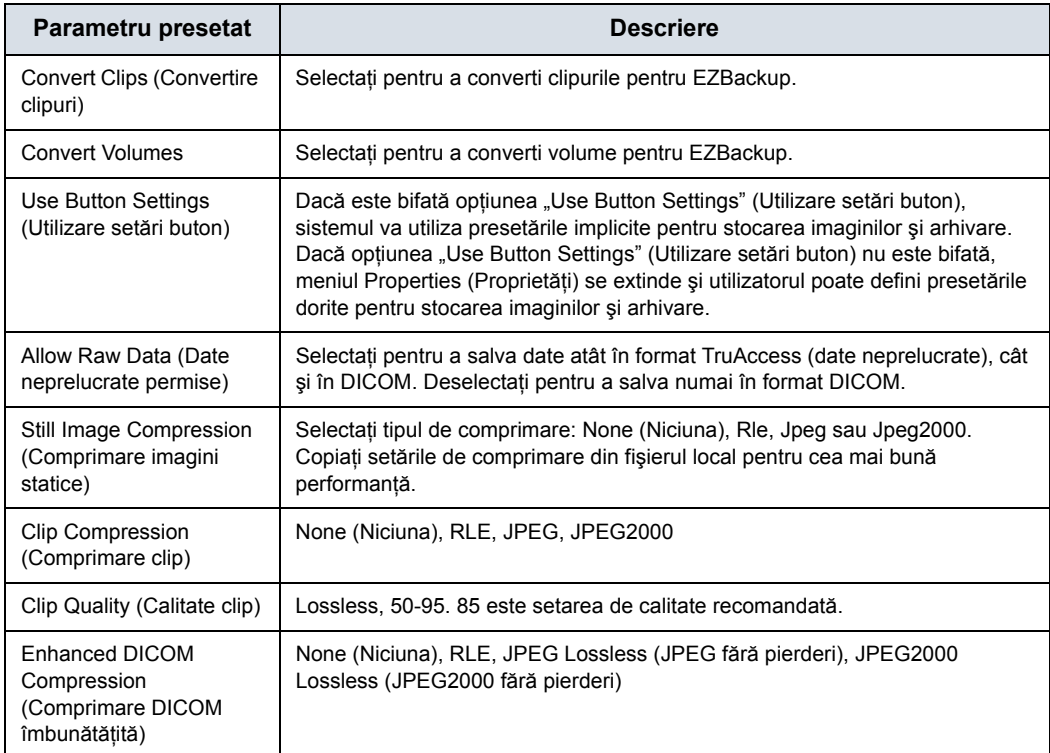

## **Flux de date**

Un flux de date este un set de servicii preconfigurate. Atunci când selectati un flux de date, sistemul cu ultrasunete functionează automat conform serviciilor asociate cu fluxul de date. Fila Dataflow (Flux de date) vă permite să selectati și să revizuiti informatii despre fluxurile de date. De asemenea, puteti crea, schimba şi elimina fluxurile de date.

Configuraţi fluxurile de date pentru servicii.

*NOTĂ: Trebuie să fiţi conectat ca Administrator pentru a utiliza fila Dataflow (Flux de date).*

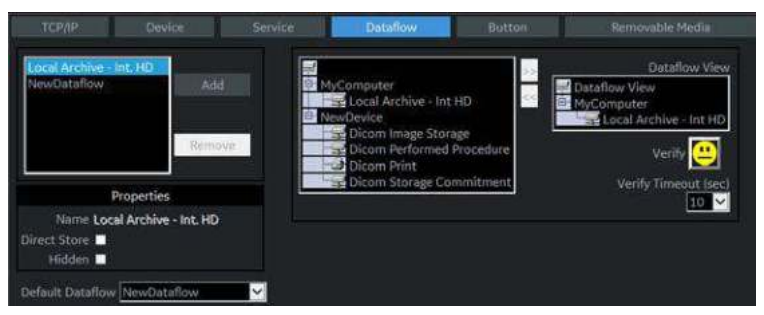

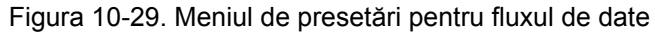

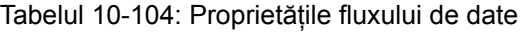

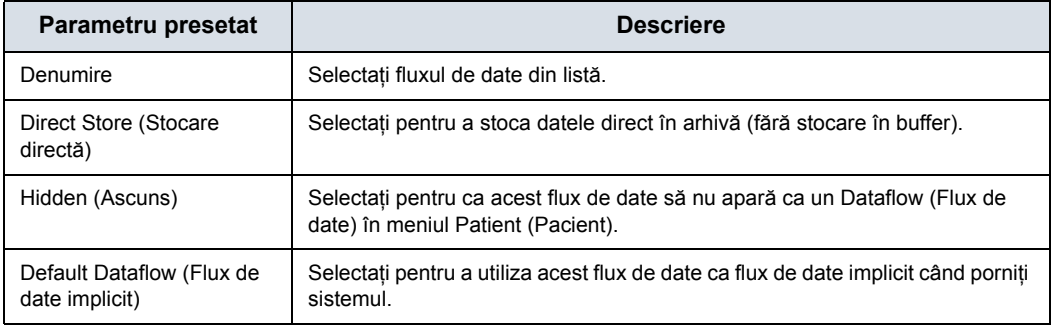

#### **Selecţia obiectului cheie: Notificarea ştergerii imaginii** Notificarea ştergerii imaginii este disponibilă NUMAI pentru fluxul de lucru Direct Store (Stocare directă) şi este generată numai atunci când se şterg imagini în timpul examinării. Aceasta permite cititorului de la sistemul PACS să ştie care imagini au fost şterse. Pe imaginile şterse se aplică un indicator cu un motiv, de exemplu, "Rejected for Quality Reasons" (Respinsă din cauza calităţii).

## **Buton**

Puteţi atribui butoanele de tipărire prin intermediul paginii Utility (Utilitar) --> Connectivity (Conectivitate) --> Button (Buton).

Atribuirea butoanelor de tipărire. Mai întâi selectaţi butonul de tipărire de configurat în colţul din stânga sus al paginii. Apoi selectați dispozitivul pe care doriți să îl adăugați în partea de mijloc a paginii, sub Available Input/Outputs (Intrări/ieşiri disponibile). Apoi faceţi clic pe săgeata din dreapta în colţul din dreapta sus al paginii.

- *NOTĂ: Puteţi configura fiecare tastă de tipărire pentru mai multe dispozitive/fluxuri de date de ieşire.*
- *NOTĂ: Asociaţi numai un serviciu DICOM la o tastă de tipărire (de ex., PACS şi imprimanta DICOM). Mai multe dispozitive DICOM trebuie să fie configurate printr-un flux de date.*
- *NOTĂ: Când utilizaţi o tastă de tipărire pentru a trimite o imagine direct către un dispozitiv DICOM, aceasta determină o singură asociere DICOM per imagine. Majoritatea dispozitivelor (toate imprimantele cunoscute) funcţionează perfect astfel. Totuşi, unele dispozitive de stocare, cum ar fi ALI, Kodak Access şi Cemax presupun că finalul fiecărei asocieri este finalul examinării, generând astfel un dosar nou pentru fiecare imagine. În meniul Utility (Utilitare), selectaţi o singură asociere sau deschideţi PR pentru dispozitivul de stocare DICOM dorit.*

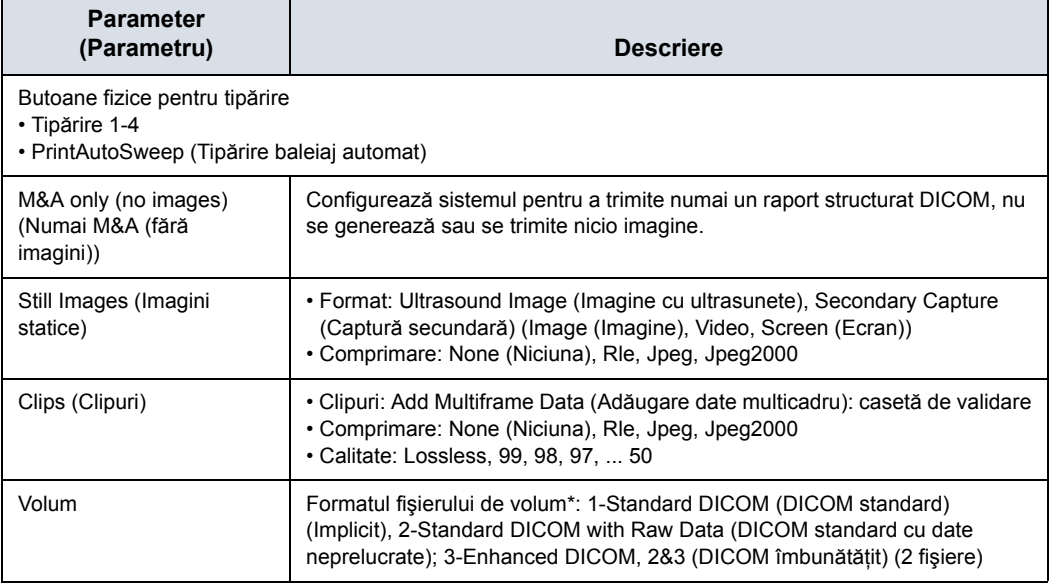

Tabelul 10-105: Butonul de tipărire

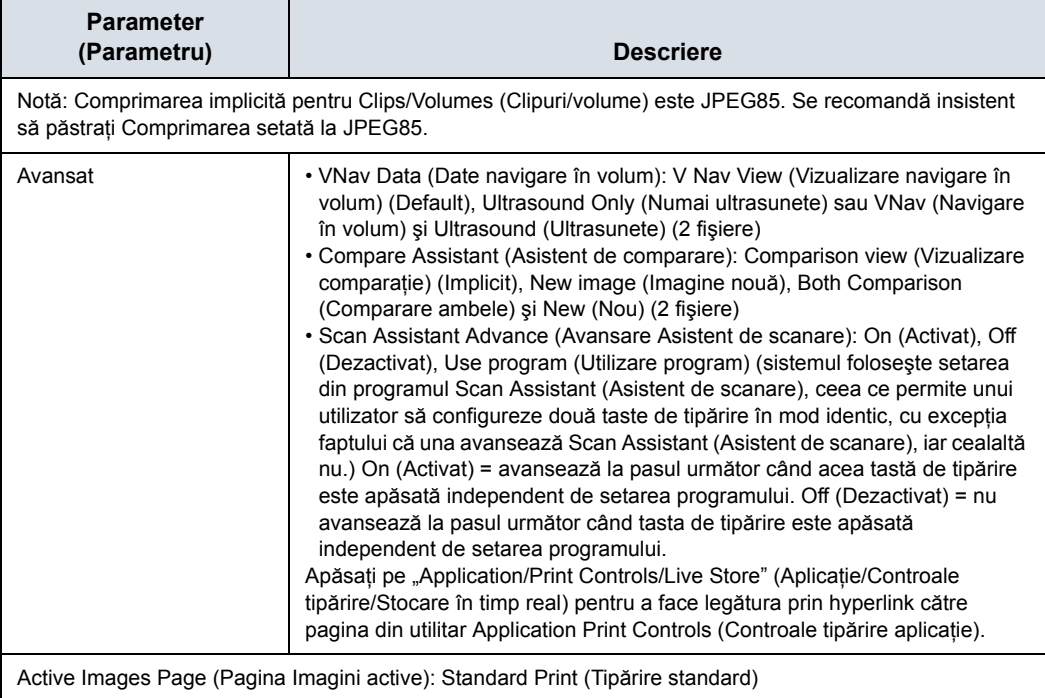

## Tabelul 10-105: Butonul de tipărire (Continuare)

## **Removable Media (Suport media portabil)**

Fila Removable Media (Suporturi media portabile) vă permite următoarele:

- Verificați directorul DICOM pe suporturile media portabile.
- Verificați dacă există suficient spațiu liber pe suportul media.

- *NOTĂ: Momentan, capacitatea DVD-R afişează valoarea incorectă de 650 MB.*
	- Verificati dacă suportul media este finalizat sau nefinalizat.
	- Verificati dacă suportul media este formatat sau neformatat.
	- Formatați suporturile media portabile (CD/DVD reinscripţionabil sau dispozitiv USB).

Format **Quick Format** 

Figura 10-30. Meniu de presetări pentru suporturile media

portabile

|  |  | Tabelul 10-106: Instrumente |
|--|--|-----------------------------|
|--|--|-----------------------------|

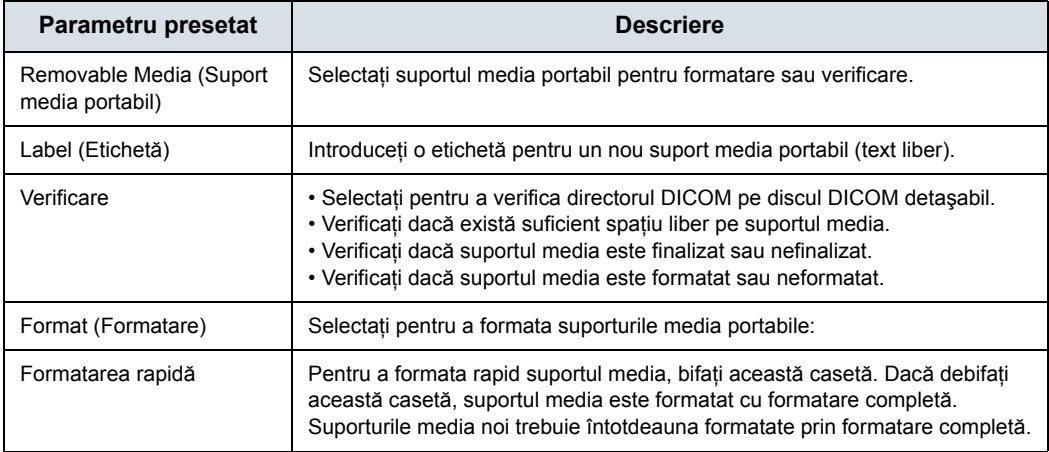

În partea de jos a ecranului sunt afişate proprietăţile suportului media selectat.

### **Formatarea suporturilor media portabile**

- 1. Selectaţi suportul media amovibil din lista Media (Suporturi media).
- 2. Scrieţi un nume pentru suportul media portabil în câmpul Label (Etichetă).

#### *NOTĂ: Nu utilizaţi următoarele caractere pentru etichetare:*

 $\binom{1}{1}$ ; . , \* < >  $\binom{1}{1}$  + =  $\binom{1}{0}$ 

- 3. Selectaţi *Format* (Formatare). Confirmaţi cu **OK** sau **Cancel** (Anulare).
- 4. O fereastră de informare confirmă momentul finalizării formatării. Selectaţi **OK** pentru a ieşi.
- *NOTĂ: Selectaţi Full Format (Formatare completă) (nu bifaţi caseta Quick Format (Formatare rapidă)) când formataţi pentru prima dată un nou MOD.*

#### **Verificarea suporturilor media portabile**

- 1. Selectati suportul media amovibil din lista Media (Suporturi media).
- 2. Selectati **Verify** (Verificare).

## **Miscellaneous (Diverse)**

Fila Miscellaneous (Diverse) vă permite să configuraţi instrumentele asociate gestionării pacientilor și opțiunilor de tipărire şi stocare. Puteţi specifica funcţionalitatea implicită a sistemului, cum ar fi dacă este necesar ID-ul pacientului la arhivarea datelor sau dacă doriti ca sistemul să caute automat în arhivă un pacient atunci când introduceti datele pacientului.

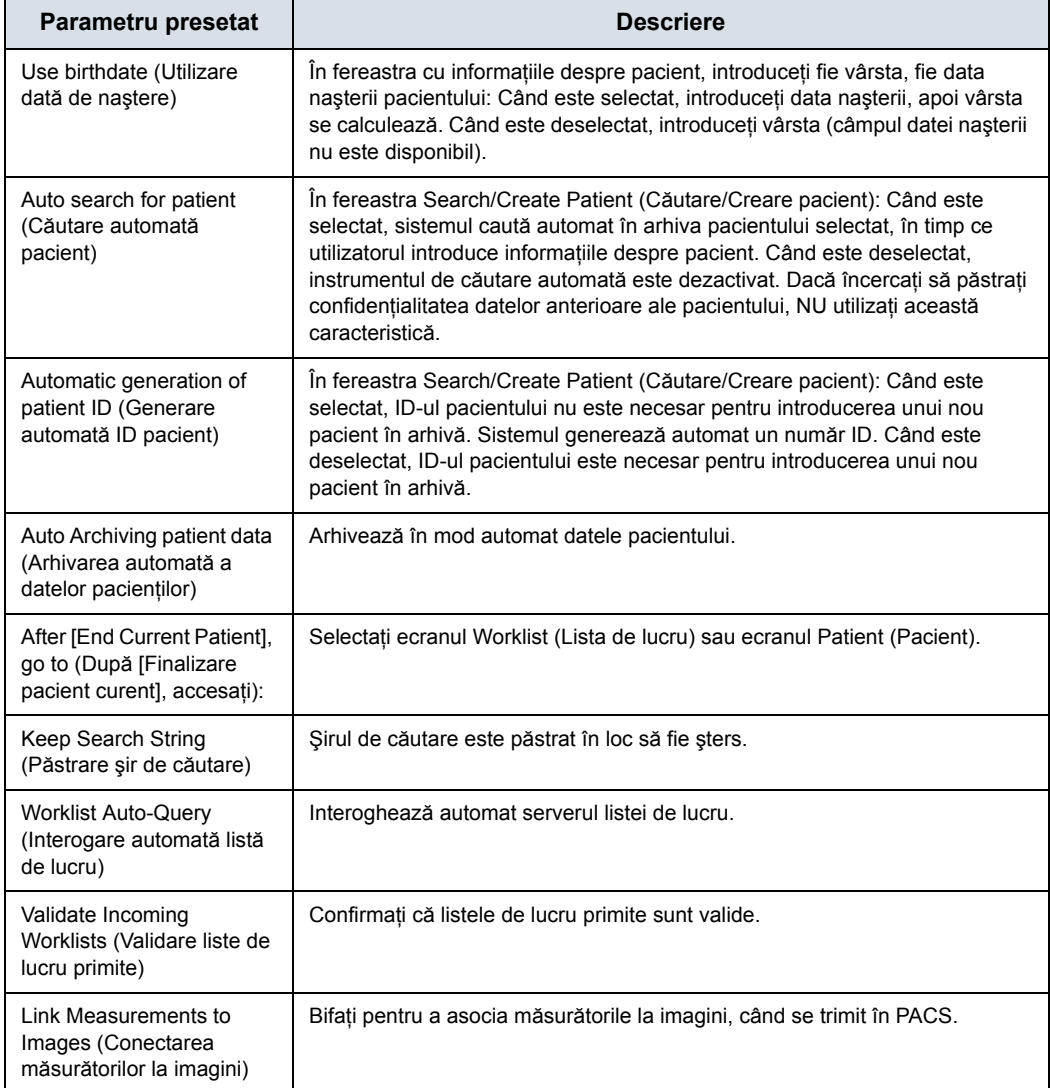

Tabelul 10-107: Opţiunile meniului Pacient/Examinare

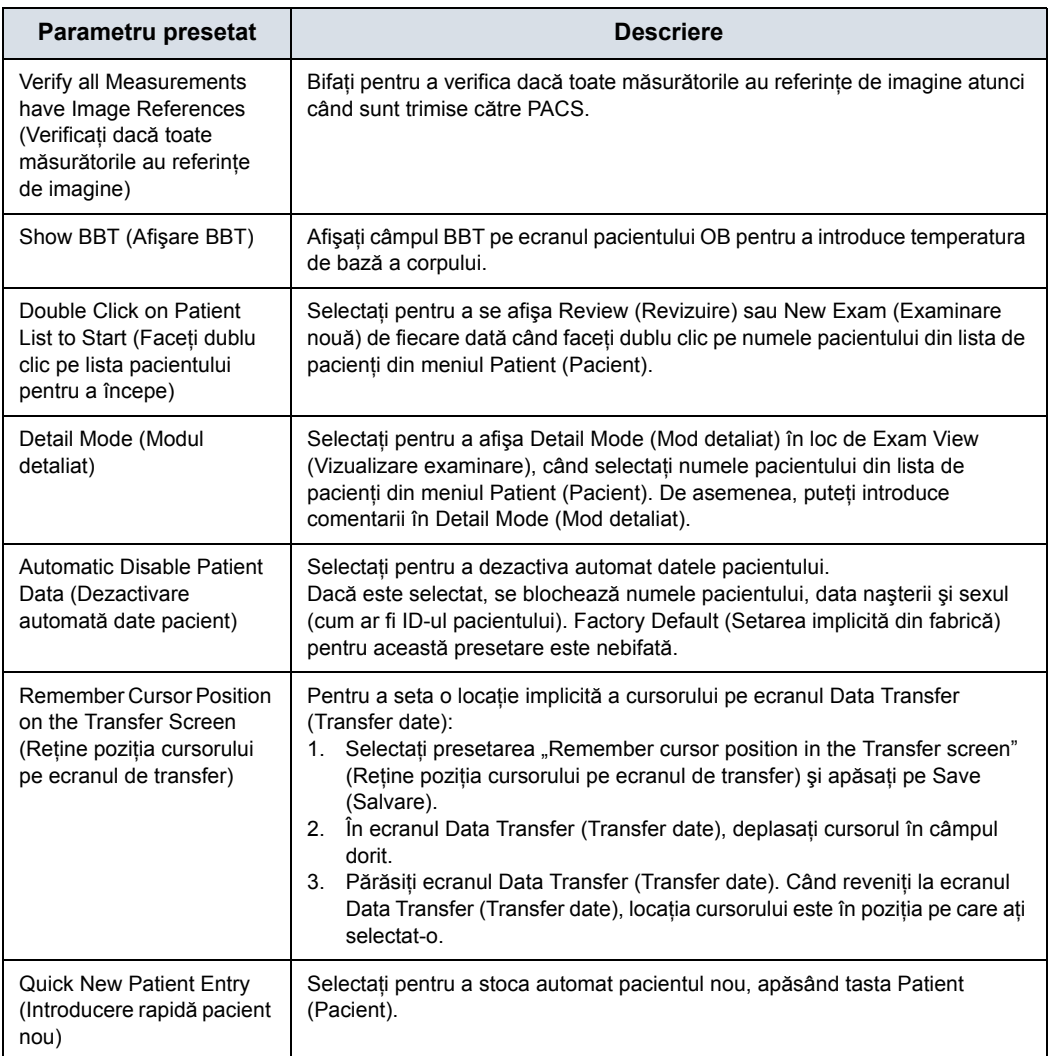

## Tabelul 10-107: Opţiunile meniului Pacient/Examinare (Continuare)

#### Tabelul 10-108: Opţiunile de mesaje pentru pacient/examinare

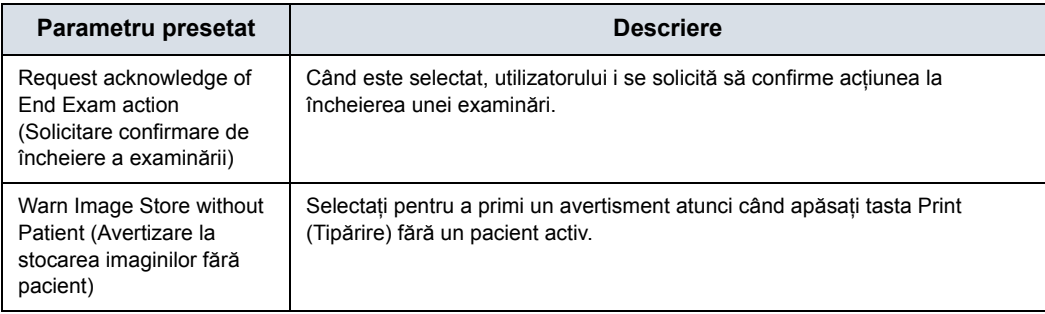

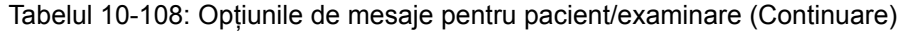

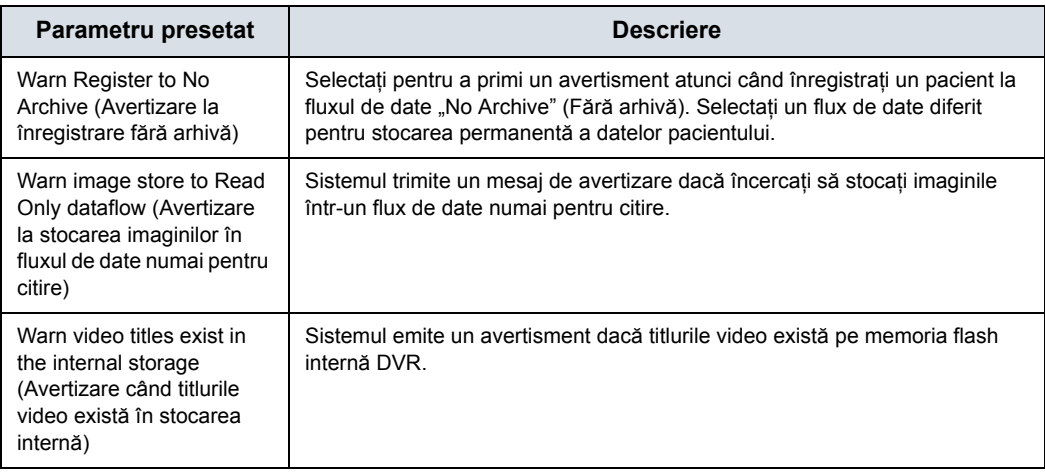

#### Tabelul 10-109: Coloane în listele de examinări

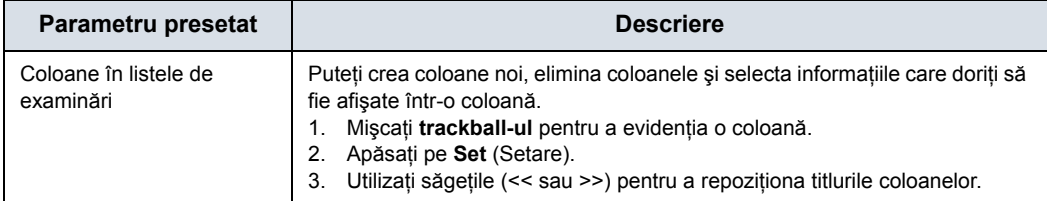

#### Tabelul 10-110: Opţiuni de tipărire şi stocare

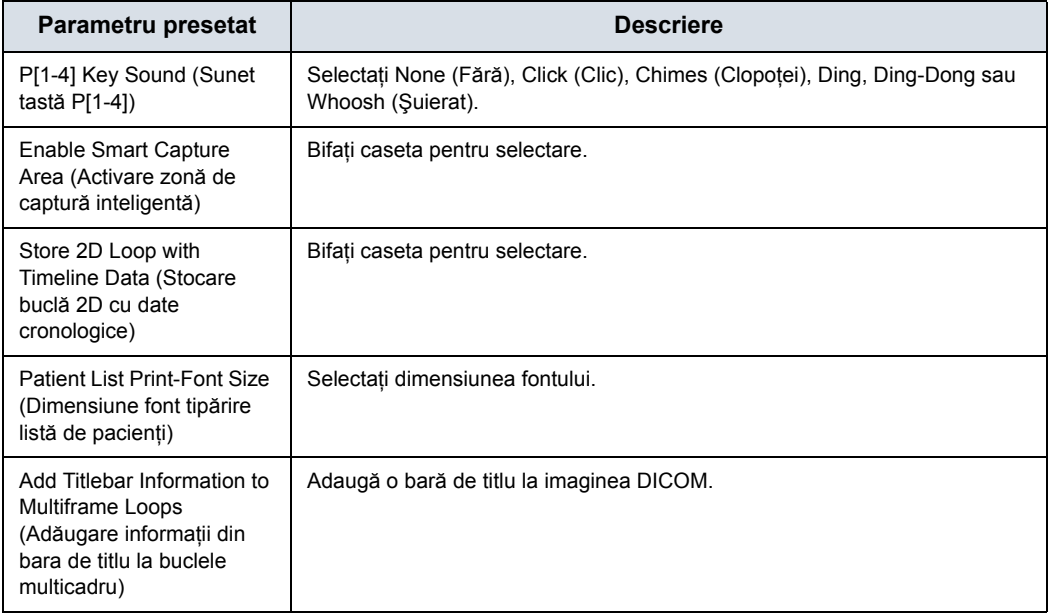

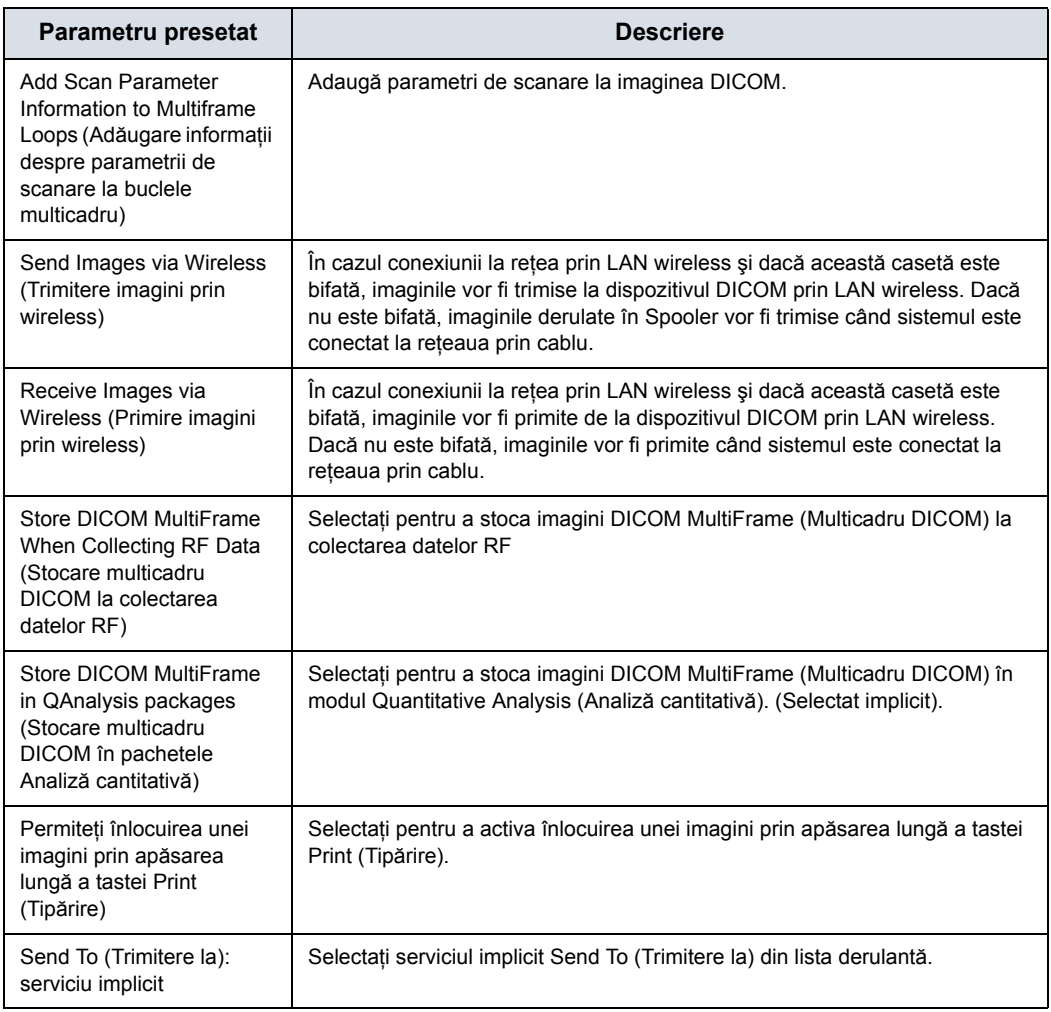

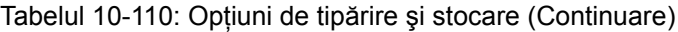

#### Tabelul 10-111: Alte opţiuni de identificare

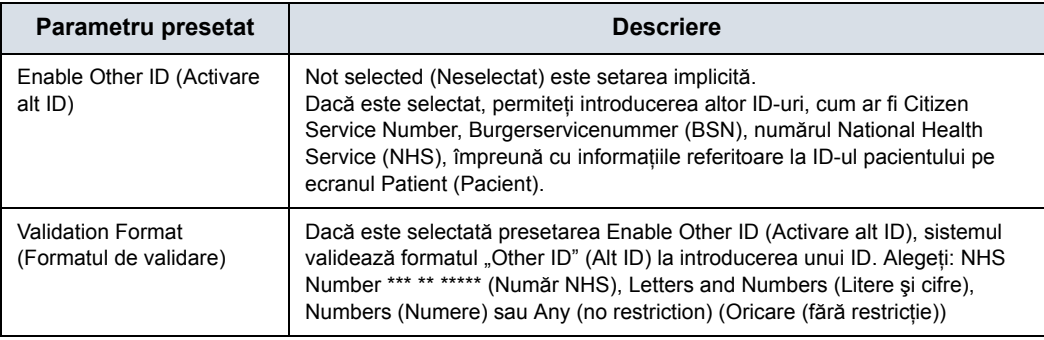

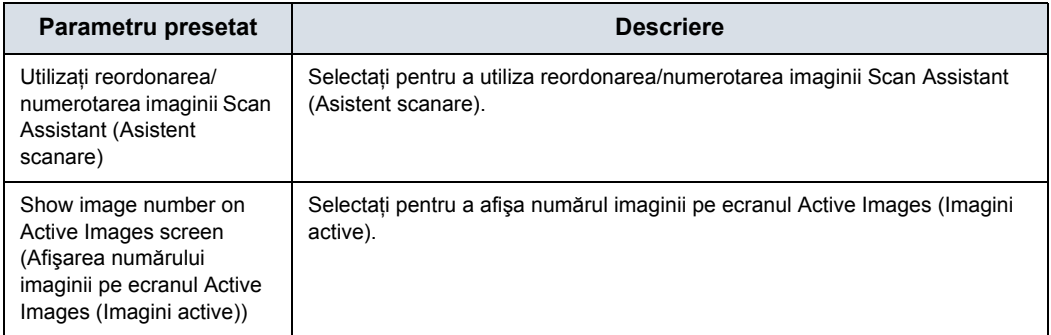

#### Tabelul 10-112: Numerotarea imaginilor

### Tabelul 10-113: Aplicaţii LOGIQ

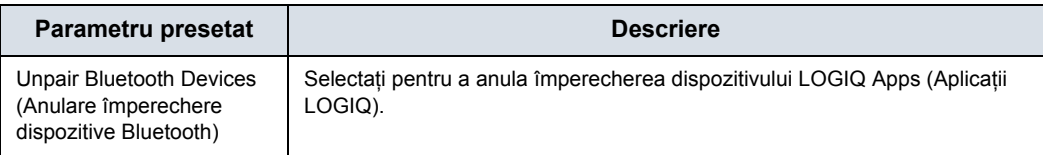

#### Tabelul 10-114: Informaţii de imagistică

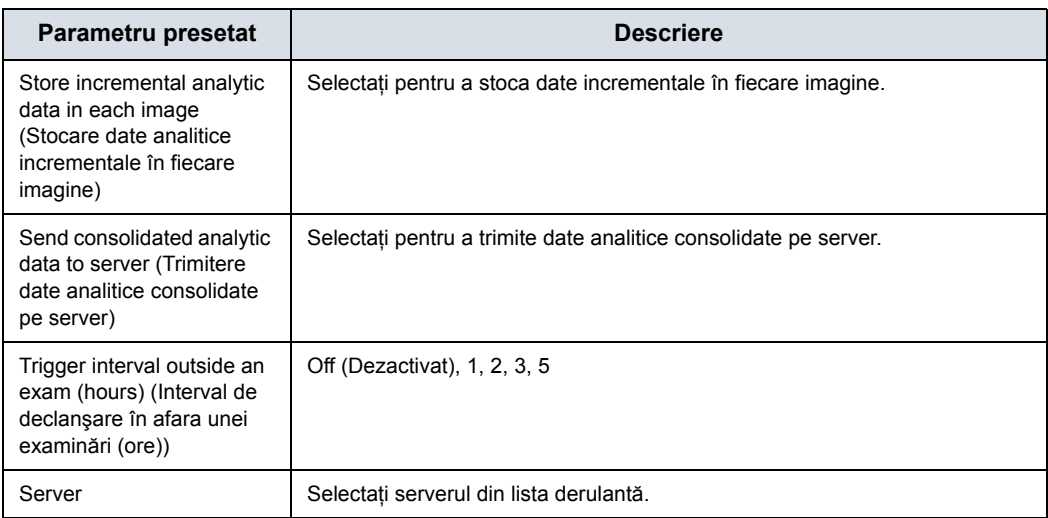

## **Activarea Tricefy**

Tricefy este un vizualizator de imagini pe bază de cloud şi o platformă pentru arhivare, colaborare și partajare. Destinațiile DICOM corespunzătoare pot fi utilizate prin intermediul tastelor Print (Tipărire). Este necesară o conexiune la internet pentru a încărca date în Tricefy.

Imediat după ce este activată opţiunea Tricefy, sunt afişate elementele Tricefy relevante.

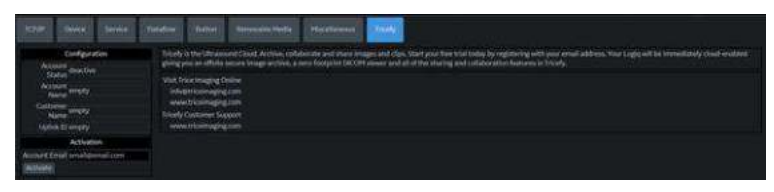

Figura 10-31. Meniul de presetări pentru Tricefy

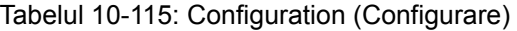

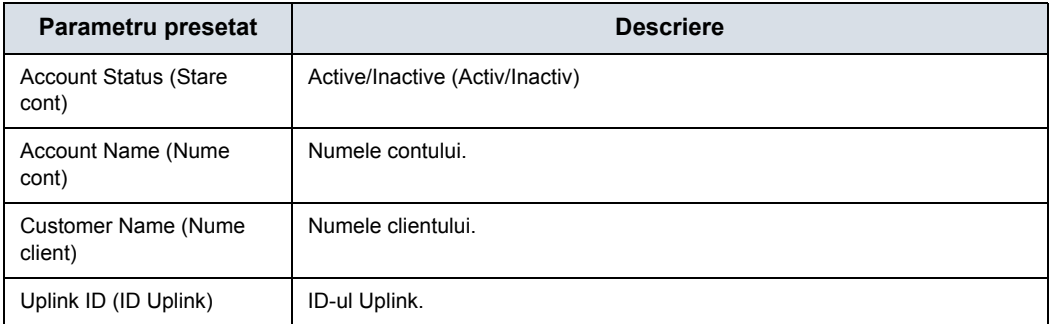

#### Tabelul 10-116: Activare

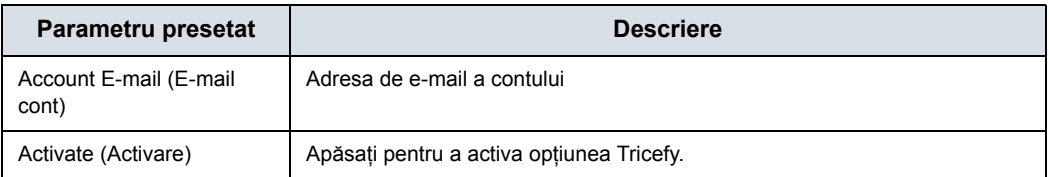

## **Configurarea Device Mgmt (Gestionare dispozitiv)**

Device Mgmt (Gestionare dispozitiv) este un instrument de gestionare a dispozitivului de la distantă, care activează capacități de gestionare bidirectionale pe dispozitiv. Pentru mai multe informatii, vezi "Device Mgmt (Gestionare dispozitiv)" de [la pagina 12-528.](#page-1431-0)

#### **Înregistrarea în Cloud**

Înainte de activarea Device Mgmt (Gestionare dispozitiv), proprietarul dispozitivului trebuie să înregistreze o adresă de e-mail validă în Cloud la adresa:

http://AVURI.gehealthcare.com/signup

### <span id="page-745-0"></span>**Activarea Device Mgmt (Gestionare dispozitiv)**

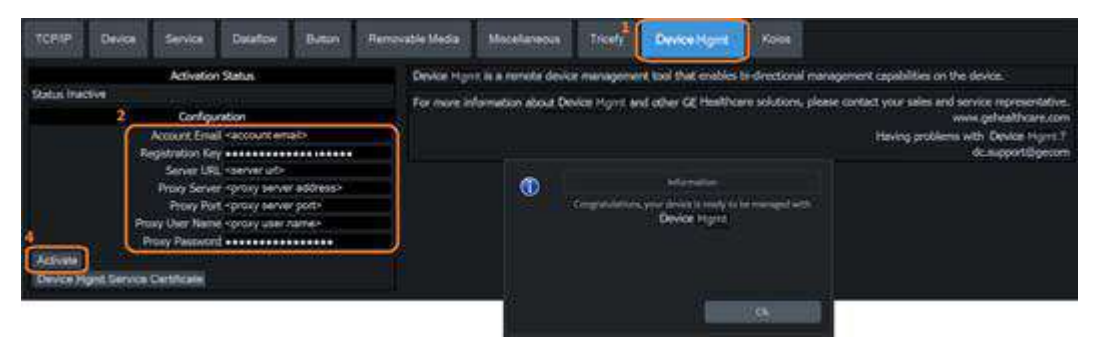

Figura 10-32. Pagina de conectivitate Device Mgmt (Gestionare dispozitiv)

Pentru activarea Device Mgmt (Gestionare dispozitiv):

- 1. Accesati Utility > Connectivity > Device Mgmt (Utilitare > Conectivitate > Gestionare dispozitiv).
- 2. În Configuration (Configurare), setaţi parametrii de configurare (consultați [Tabelul 10-117 de la pagina 10-113](#page-746-0)).
- 3. Selectaţi **Save** (Salvare) din partea de jos a ecranului pentru a salva modificările parametrilor de configurare.
- 4. Selectați **Activate** (Activare).

Se afişează rezultatul de activare.

*NOTĂ: Pentru mai multe informaţii despre configurarea Device Mgmt (Gestionare dispozitiv) pentru activare, consultaţi Manualul de service de bază LOGIQ Fortis.*

## **[Activarea Device Mgmt \(Gestionare dispozitiv\)](#page-745-0) (continuare)**

<span id="page-746-0"></span>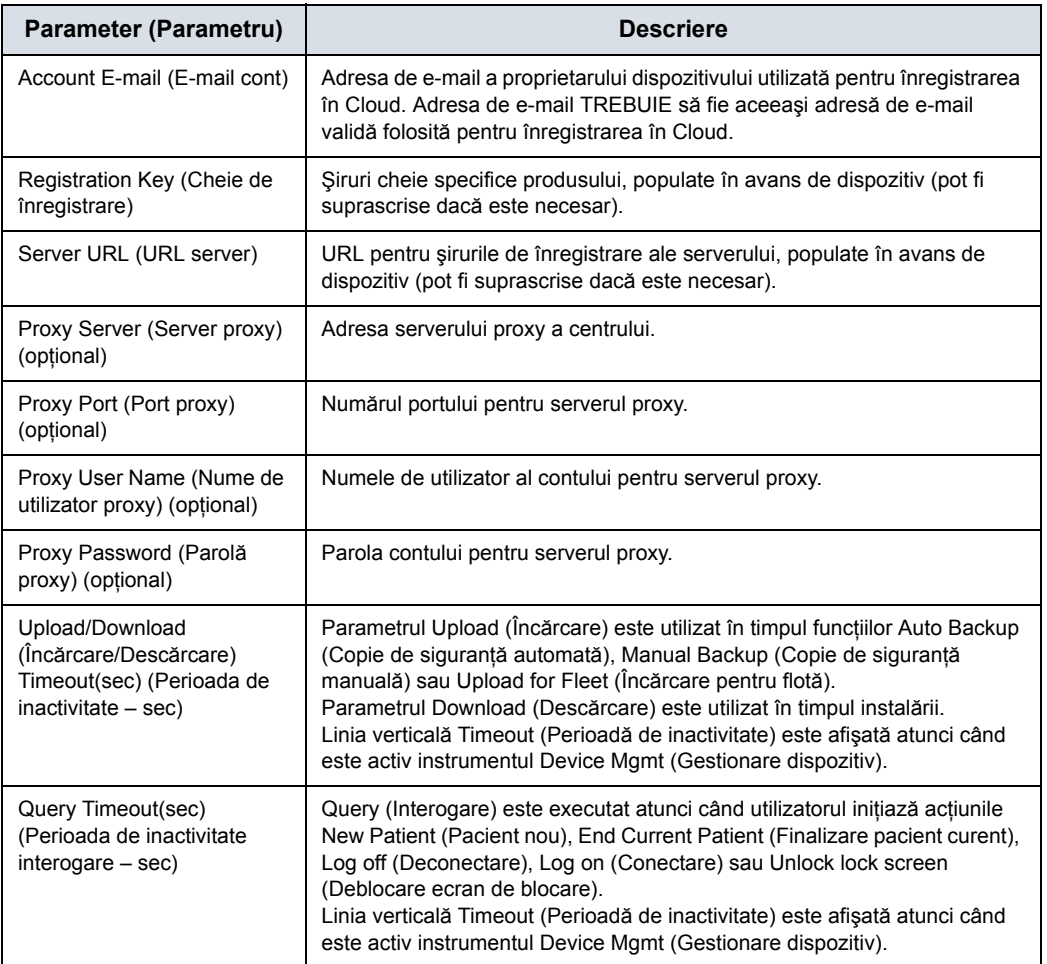

#### Tabelul 10-117: Parametri de configurare

#### **Device Mgmt Group Rights (Drepturi de grup pentru gestionarea dispozitivului)**

Activarea Device Mgmt (Gestionare dispozitiv) necesită următoarele drepturi de grup pentru gestionarea dispozitivului.

#### **Device Mgmt Administrarea Group Rights (Drepturi de grup de administrare pentru gestionarea dispozitivului)**

- Activate (Activare)
- Upload for Fleet (Încărcare pentru flotă)

#### **Advanced Configuration Group Rights (Drepturi de grup pentru configurare avansată)**

- Manual Backup/Backup Automatically (Copiere de sigurantă manuală/Copiere de siguranţă automată)
- Primirea notificării de instalare
- Install from Cloud (Instalare din Cloud)
- *NOTĂ: Pentru mai multe informaţii despre configurarea Device Mgmt (Gestionare dispozitiv) pentru activare, consultaţi Manualul de service de bază LOGIQ Fortis.*

#### **Actualizarea configurării conexiunii**

După activare, informaţiile despre proxy şi cheia de înregistrare pot fi actualizate.

- 1. Accesati Utility > Connectivity > Device Mgmt (Utilitare > Conectivitate > Gestionare dispozitiv).
- 2. Editaţi câmpurile Server URL (URL server), Proxy Server (Server proxy), Port, User Name (Nume de utilizator), Password (Parolă), Upload/Download Timeout (Perioadă de inactivitate încărcare/descărcare) şi Query Timeout (Perioada de inactivitate interogare), după cum este necesar.
- *NOTĂ: Adresa de e-mail a contului nu poate fi modificată.*
	- 3. Selectaţi **Save** (Salvare) din partea de jos a ecranului pentru a salva modificările parametrilor de configurare.
	- 4. Selectaţi **Update Connection Configuration** (Actualizarea configurării conexiunii).

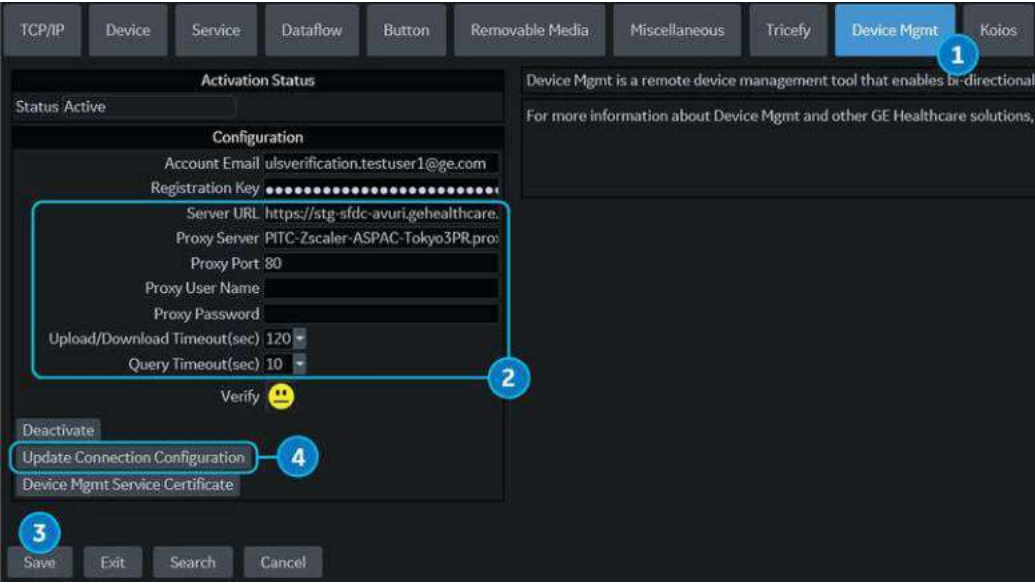

Figura 10-33. Actualizarea configurării conexiunii

### **Actualizarea adresei de e-mail a contului**

Pentru actualizarea adresei de e-mail a contului din sistem:

- 1. Accesaţi Utility > Connectivity > Device Mgmt (Utilitare > Conectivitate > Gestionare dispozitiv).
- 2. Selectaţi **Deactivate** (Dezactivare) pentru a dezactiva configurarea.
- 3. În Configuration (Configurare), setati parametrii de configurare (consultați [Tabelul 10-117 de la pagina 10-113](#page-746-0)).
- 4. Selectaţi **Save** (Salvare) din partea de jos a ecranului pentru a salva modificările parametrilor de configurare.
- 5. Selectaţi **Activate** (Activare).

Se afişează rezultatul de activare.

## **Koios DS Configuration (Configurare Koios DS) (nu este disponibilă**

## **în toate ţările)**

Koios DS este o optiune de analiză pentru tiroidă și sân. Koios DS este integrată cu LOGIQ Fortis prin intermediul DICOM şi este configurată similar unui serviciu DICOM. Utilizatorul poate accepta/respinge rezultatele analizei. Dacă le acceptă, aceste rezultate sunt incluse în DICOM Structured Report (Raportul structurat DICOM).

## <span id="page-750-0"></span>**Activaţi Koios DS**

- 1. Accesati pagina Utility--> Connectivity--> Koios Configuration (Utilitar--> Conectivitate--> Configuraţie Koios).
- *NOTĂ: Pagina Koios DS Configuration (Configurare Koios DS) va apărea numai dacă este prezent codul de activare a opţiunii. Dacă nu există un cod de activare a opţiunii, fila Koios nu se va afişa.*
	- 2. Introduceți adresa IP a serverului Koios DS.
	- 3. Selectaţi *Activate* (Activare)

| <b>TCPAP</b>                       | <b>Elevice</b> | Service                                                    | <b>Dataflow</b>                                                                                 | Button | Removable Media | Miscellaneous | <b>Tricefy</b> | Koios |
|------------------------------------|----------------|------------------------------------------------------------|-------------------------------------------------------------------------------------------------|--------|-----------------|---------------|----------------|-------|
| Activation<br>IpAddress 3.62.13.42 |                | Koios information goes here,<br>Visit Koios Imaging Online |                                                                                                 |        |                 |               |                |       |
|                                    | Activate       |                                                            | info@koiosmedical.com<br>www.koiosmedical.com<br>Koios Customer Support<br>www.koiosmedicat.com |        |                 |               |                |       |

Figura 10-34. Activaţi Koios DS

- 4. Veți primi notificări la conectarea reușită la serverul Koios DS (The activation was successful. Your system is connected to Koios DS) (Activare reuşită. Sistemul dvs. este conectat la Koios DS). Confirmați (Save Changes? -> Ok) (Salvaţi modificările -> Ok) că doriţi să salvaţi modificările pe această pagină Configuration (Configurare).
- 5. Confirmați că ați realizat conexiunea cu succes trimițând ping către serverul Koios DS prin intermediul paginii Utility--> Connectivity--> Device (Utilitare--> Conectivitate--> Dispozitiv).

## **Activaţ[i Koios DS](#page-750-0) (continuare)**

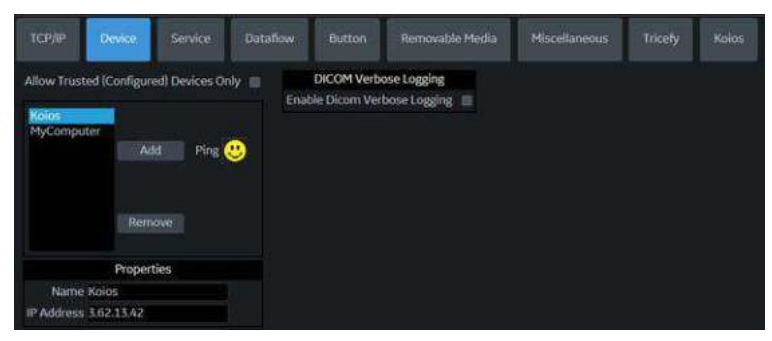

Figura 10-35. Trimiteţi ping la serverul Koios DS

6. Confirmati că serviciul Koios DS Assessment (Evaluare Koios DS) rulează trimitând un ping la serviciul "Koios Assessment" (Evaluare Koios) prin intermediul paginii Utility--> Connectivity--> Service (Utilitare--> Conectivitate--> Service).

| <b>ТСРЛР</b><br>Device<br>Service<br><b>Dataflow</b>                                                                                           | Removable Media<br>Button                                                                                                    | Miscellaneous. | Tricely | Kolos |
|----------------------------------------------------------------------------------------------------|----------------------------------------------------------------------------------------------------|----------------|---------|-------|
| <b>Destination Device Koios</b><br>Б                                                                                                    | <b>Properties</b>                                                                                                    |                |         |       |
| Add<br>Select Service Type to Add<br>ю<br>Service<br>Kolos, Store<br>Remove<br>Verify <b>CD</b><br>Verify Timeout (sec)<br>10 国                | Allow Clips so<br>Allow Enhanced DICOM Objects<br>m<br>Allow Raw Data<br>Use Button Settings 自<br>Still Image Compression None<br><b>Clip Compression None</b><br>Max Framerate Full<br>Color Support Mixed | Ξ<br>e         |         |       |
| Properties<br>Name Koios Store<br>AE Title KOIOS<br>Port Number 11122<br>Maximum Retries 4<br>Retry Interval (sec) 20<br>Timeout (sec) 30<br>٠ | Reopen Per Image<br>Enable Structured Reporting<br>Key Image Notes Off                                                                                                    |                |         |       |

Figura 10-36. Trimiteţi ping la serviciul Koios DS Assessment (Evaluare Koios DS)

### **Dezactivarea Koios DS**

- 1. Accesaţi pagina Utility--> Connectivity--> Koios Configuration (Utilitar--> Conectivitate--> Configuraţie Koios).
- 2. Selectaţi *Deactivate* (Dezactivare).

## **Configuration (Configurare)**

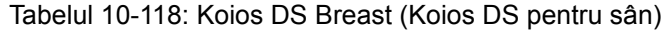

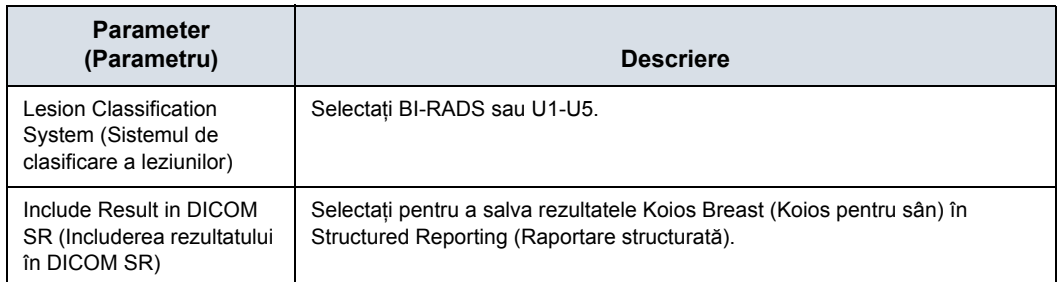

#### Tabelul 10-119: Koios DS Breast (Koios DS pentru sân) – caseta de dialog Results (Rezultate)

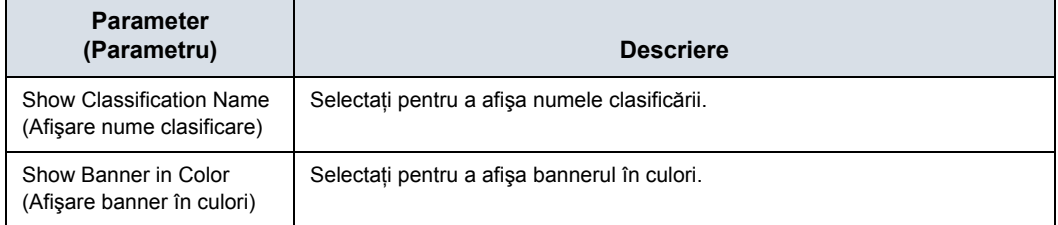

## Tabelul 10-120: Koios DS Breast (Koios DS pentru sân) – Meniul de evaluare

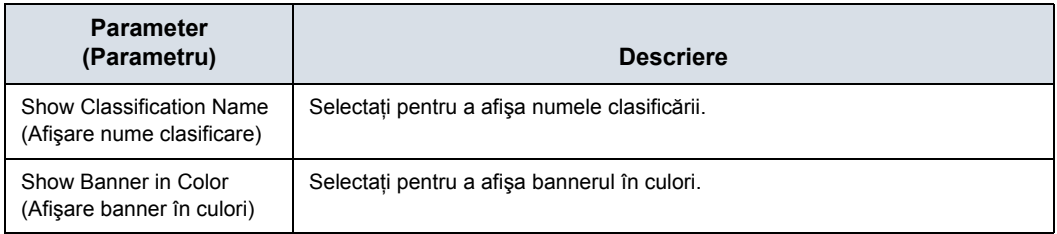

#### Tabelul 10-121: Koios DS Breast (Koios DS pentru sân) – Rezumat

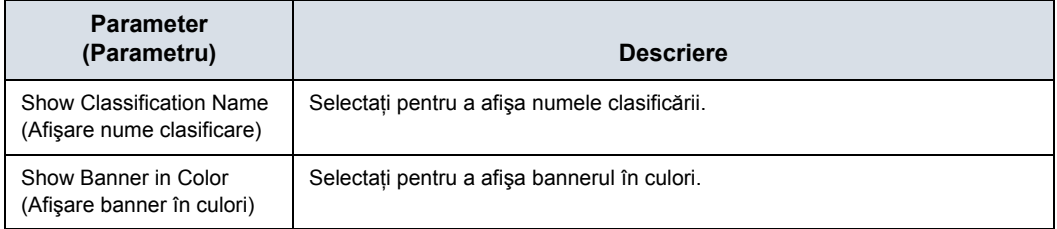

### Tabelul 10-122: Koios DS Thyroid (Koios DS pentru tiroidă) – Caseta de dialog Results (Rezultate)

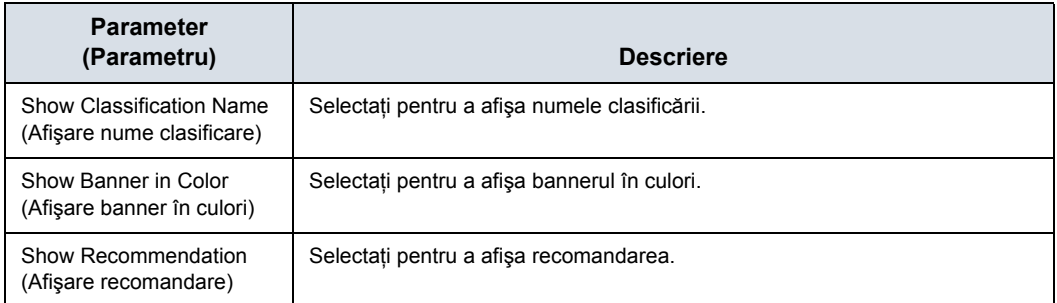

#### Tabelul 10-123: Tasta Accept (Acceptare)

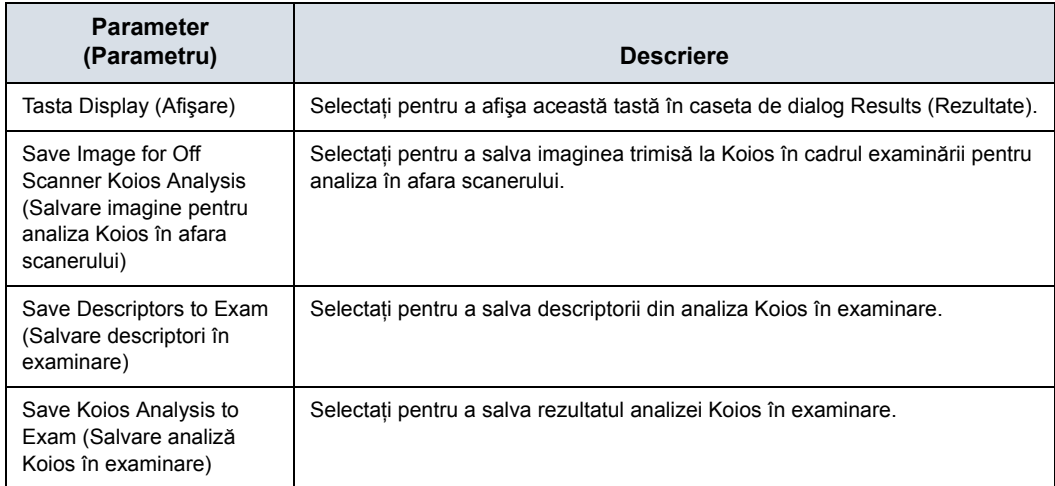

#### Tabelul 10-124: Tasta Review (Revizuire)

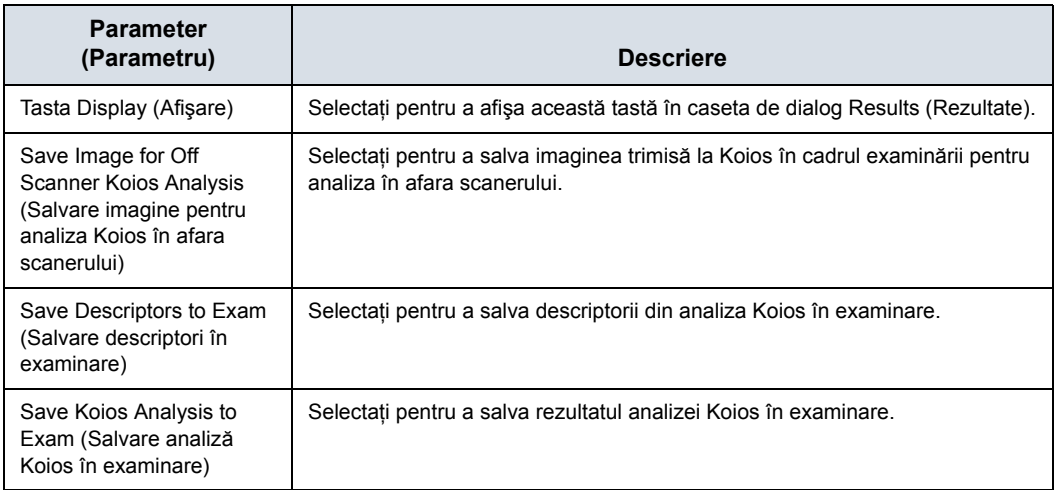

## **Măsurați**

Consultaţi capitolul 7, Măsurători şi calcule generale, pentru mai multe informaţii despre configurarea presetărilor de măsurare şi analiză.

# Reports (Rapoarte)

Pentru mai multe informaţii, consultaţi Capitolul 13.
# Administrarea sistemului

# **Prezentare generală**

Ecranul Admin are următoarele secțiuni:

- **System Administration** (Administrarea sistemului) prezintă toate opţiunile implementate în sistem.
- ï **Users** (Utilizatori) vă permite definirea ID-urilor de utilizator, specifică înregistrarea operatorului, drepturile acestuia, înregistrarea personalului asociat cu o examinare (spre exemplu, doctori care fac trimiteri sau sonografi) şi cerințele de actualizare a parolei.
- **Logon** (Conectare) defineste procedurile de conectare, permite Administratorului de sistem să seteze politicile cu privire la parole şi configurarea LDAP.
- **Groups** (Grupuri) Administratorul de sistem poate configura grupuri de utilizatori pe această pagină.
- **System Password** (Parolă sistem) Parolă pentru contul de conectare în fereastra Application (Aplicaţie).
- **Disk Encryption** (Criptare disc) Administratorul de sistem poate cripta discul pentru a obține cel mai ridicat nivel de securitate a sistemului, dacă este necesar.
- ï **Audit Report** (Raport audit) Generează un raport de audit.
- **Vulnerability Scan Mode** (Mod de scanare vulnerabilitate) – Face parte din opţiunea Advanced Security (Securitate avansată). Vulnerability Scan Mode (Mod de scanare vulnerabilitate) configurează sistemul astfel încât un scaner extern să poată analiza LOGIQ Fortis.
- *NOTĂ: Numai administratorul sistemului poate accesa paginile.*

# **Sarcinile administratorului**

Iată sarcinile efectuate în mod obişnuit de către System Administrator (Administratorul de sistem) LOGIQ Fortis. Instructiunile pentru fiecare dintre aceste sarcini pot fi găsite în acest capitol.

- Optiuni de configurare a confidențialității și securității
- Definirea optiunilor de conectare pentru Serverul director LDAP
- Controlarea criptării unității Patient Data (Datele pacientului)
- Crearea de utilizatori/grupuri
- Modificarea drepturilor pentru utilizatori/grupuri
- ï Modificarea stării de criptare pentru sistem
- Schimbarea/adăugarea de parole de criptare
- Salvarea/tipărirea cheilor de recuperare pentru unitățile criptate
- Configurarea politicilor privind parola
- Configurarea politicilor privind sesiunea
- Vulnerability Scan Mode (Mod de scanare vulnerabilitate)
- Generarea de rapoarte de audit
- Configurarea serverelor pentru conectarea de la distantă

# **Confidenţialitate şi securitate**

Confidenţialitatea protejează atât interesele personale, cât şi cele private, precum şi informaţiile personale. Securitatea protejează atât sistemul, cât şi informaţiile, împotriva riscurilor potențiale legate de confidențialitate, integritate și disponibilitate. Capacităţile sistemului LOGIQ Fortis privind confidenţialitatea şi securitatea sunt prezentate în capitolul 12; Configurarea confidenţialităţii şi a securităţii este prezentată mai jos, urmată de o descriere a fiecărei pagini administrative a sistemului.

# **Crearea politicilor privind parolele şi a grupurilor de utilizatori**

Baza configurării unei confidențialități și a unei securități eficiente este controlul grupurilor de utilizatori, al utilizatorilor şi al permisiunilor acestora în sistem.

#### **Activarea politicilor privind parola**

Bifați caseta "Enable Password Policies" (Activare politici privind parolele) din pagina Utility (Utilitar)-> Admin (Administrator)-> LOGON (Conectare).

În plus, stabiliţi politica privind parolele pentru fiecare selecţie. Aceste politici trebuie stabilite **ÎNAINTE** de a crea noi utilizatori. Salvați modificările și reinițializați sistemul. Aceasta aplică regulile pentru parole.

SUGESTII Asiguraţi-vă ştiţi care este parola ADM **ÎNAINTE** de a reinitializa sistemul.

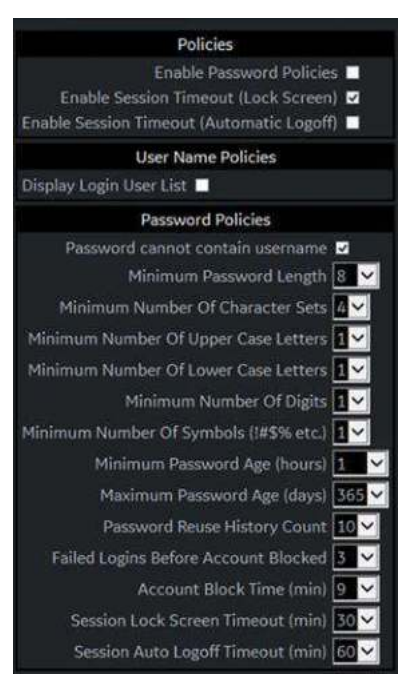

Figura 10-37. Activare politici privind parola

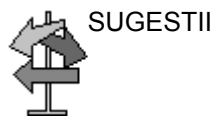

# **Groups (Grupuri)**

Definiţi drepturile de acces ale grupurilor prin intermediul paginii Utility (Utilitar)-> Admin (Administrator)-> Groups (Grupuri). Atunci când fiecare utilizator se conectează, acesta va avea acces la sistem în functie de drepturile atribuite grupurilor din care fac parte. Grupurile de sistem implicite sunt presetate cu drepturi de acces prestabilite. Pentru a vizualiza aceste drepturi de acces, evidențiați numele grupului în coloana Group List (Listă grupuri) din stânga, apoi căutaţi în coloana Group Rights (Drepturi de grup) pentru a vedea permisiunile în functie de grup.

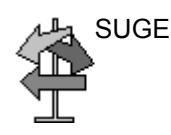

SUGESTII Admin (Administrator) are drepturi de acces complete.

|                                  |              | 86                                        | <b>GE</b> Healthcare<br>02/08/19 10:39:24AM |                 | <b>ADM</b>          | M1.2                    | TIs 0.8                    | ML6-15<br><b>Breast</b> |
|----------------------------------|--------------|-------------------------------------------|---------------------------------------------|-----------------|---------------------|-------------------------|----------------------------|-------------------------|
| <b>System Admin</b>              | <b>Users</b> | <b>Groups</b><br>System Password<br>Logon | <b>Disk Encryption</b>                      |                 | <b>Audit Report</b> |                         |                            |                         |
| <b>Group List</b>                |              | Name and Description                      |                                             |                 |                     | <b>Factory Defaults</b> |                            |                         |
| <b>BioMed</b>                    |              | Id BioMed                                 |                                             |                 |                     |                         |                            |                         |
| <b>DiagPhys</b>                  |              | Description Facility BioMed               |                                             |                 |                     |                         |                            |                         |
| EmergencyUser<br>LeadSonographer |              | <b>Group Rights</b>                       | <b>SysAdmin</b>                             | BioMed          | tead<br>Sonographer | Sonographer             | Physician                  | Emergency<br>User       |
| Operator                         | Add          | Login @                                   | $\overline{\omega}$                         | 团               | $\mathcal{D}$       | 國                       | 窗                          | 砌                       |
| Physician<br>RefDoc              |              | Admin<br>16                               | <b>o</b>                                    |                 |                     |                         |                            |                         |
| Sonographer<br>SysAdmin          |              | Create Patient Data                       | 茵                                           | 閉               | 謝                   | 团                       | 防                          | ω                       |
|                                  |              | Update Patient Data                       | 蔅                                           | 蘭               | 図                   | 面                       | 図                          |                         |
|                                  |              | Delete Patient Data                       | 68                                          | 図               | 図                   |                         | $\overline{\omega}$        |                         |
|                                  |              | Transfer Patient Data                     | 図                                           | 脑               | 図                   | R.                      | 窗                          | 砚                       |
|                                  |              | Export Patient Data                       | 図                                           | $\overline{12}$ | $\overline{\omega}$ | 茵                       | $\overline{[\mathcal{G}]}$ |                         |
|                                  |              | Import Patient Data                       | ø                                           | 迈               | $\overline{\infty}$ | 図                       | $\overline{\omega}$        |                         |
|                                  |              | <b>Basic Configuration</b> 56             | 茄                                           | 謝               | 团                   | 谚                       | 68                         |                         |
|                                  |              | Imaging Configuration @                   | 匈                                           | 図               | 図                   |                         | $\overline{\omega}$        |                         |
|                                  | Remove       | Advanced Configuration (a)                | 図                                           | 茵               |                     |                         |                            |                         |
|                                  |              | Authorize Remote Service Access @         | 仞                                           | 図               | 蘭                   | 调                       | (52)                       |                         |
|                                  |              | Capture Logs 丽                            | 國                                           | 図               | 図                   | e                       | $\boxtimes$                |                         |
|                                  |              | Capture Logs with PHI M                   | Ø)                                          | 团               |                     |                         |                            |                         |
|                                  |              | Access Service Desktop W                  | $\overline{w}$                              | 図               |                     |                         |                            |                         |

Figura 10-38. Pagina grupurilor

# **Adăugarea utilizatorilor**

Definiti apartenenta la grupuri prin intermediul paginii Utility (Utilitar)-> Admin (Administrator)-> Users (Utilizatori).

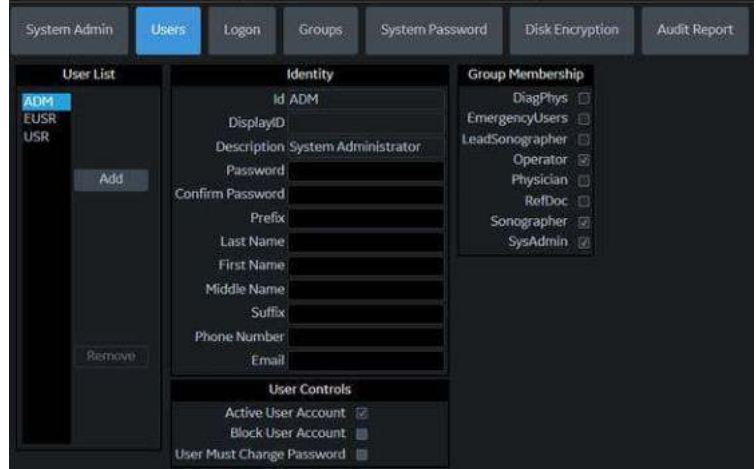

Figura 10-39. Pagina de adăugare a utilizatorilor

### <span id="page-760-0"></span>**Crearea unui utilizator**

- 1. Apăsaţi *Add* (Adăugare).
- 2. Tastati ID-ul utilizatorului.

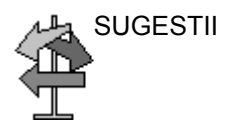

SUGESTII ASIGURAŢI-VĂ că NU includeţi următoarele caractere în ID-ul unui utilizator: bară (/), cratimă (-), asterisc (\*), semn de întrebare (?), caracter de subliniere (\_), ampersand (&) sau spaţii goale.

- 3. Introduceţi informaţiile utilizatorului în secţiunea Identity (Identitate), asigurându-vă că utilizați politicile definite. Toate ID-urile de utilizator sunt scrise fortat cu majuscule pentru utilizatorii locali.
- *NOTĂ: Dacă se creează o parolă, utilizatorul va trebui să introducă parola când se conectează, chiar dacă Password Policies (Politici privind parolele) nu este activată. Nu uitaţi că parolele sunt sensibile la litere mari şi litere mici.*
	- 4. Selectați grupul/grupurile utilizatorului. Se pot selecta mai multe grupuri, dacă este necesar.

### **[Crearea unui utilizator](#page-760-0) (continuare)**

- 5. Dacă utilizatorul necesită configurare completă şi acces avansat la operaţii, selectaţi *Admin*.
- 6. Apăsati pe **Save** (Salvare).
- *NOTĂ: NU adăugaţi mai mulţi utilizatori cu acelaşi ID de utilizator. Sistemul vă permite acest lucru; totuşi, primul utilizator este şters şi rămâne doar al doilea utilizator.*
- *NOTĂ: Atunci când adăugaţi un utilizator nou, apăsaţi mai întâi Add (Adăugare). Apoi editaţi ID-ul din secţiunea implicită "NewUser" (Utilizator nou) şi editaţi celelalte câmpuri. NU apăsaţi pe Add (Adăugare) din nou, cu excepţia cazului în care doriţi să creaţi un alt utilizator. Apăsaţi Save (Salvare) pentru a adăuga unul sau mai mulţi utilizatori. Utilizatorul listat ca NewUser (Utilizator nou) pe listă, va fi actualizat cu ID-ul editat atunci când re-introduceţi acest ecran.*

#### **Conectarea utilizatorilor**

După ce administratorul de sistem adaugă un utilizator nou, noul utilizator trebuie să se conecteze cu noul nume de utilizator şi cu parola. Dacă sunt desemnati de administratorul de sistem, acestora li se poate solicita să îşi schimbe parola.

Utilizatorului i se va cere parola atunci când se conectează în sistem sau atunci când îşi selectează numele de utilizator din meniul Patient (Pacient).

După conectare, utilizatorul va avea acces în functie de drepturile pe care le are în cadrul grupurilor atribuite.

#### **Schimbarea configuraţiei unui utilizator**

Administratorul de sistem poate actualiza un utilizator. De asemenea, administratorul de sistem poate specifica dacă un utilizator are contul "Active" (Activ), "Blocked" (Blocat) sau dacă acesta necesită schimbarea parolei. Dacă este necesar, bifaţi caseta de selectare "User must change password" (Utilizatorul trebuie să schimbe parola). Apoi, utilizatorului i se va cere să îşi schimbe parola la următoarea conectare în LOGIQ Fortis.

- 1. Deplasaţi **trackball-ul** la ID-ul unui utilizator din User List (Listă de utilizatori).
- 2. Introduceţi modificările dorite.

### **Ştergerea unui utilizator**

Administratorul de sistem poate şterge un utilizator.

- 1. Deplasati **trackball-ul** la ID-ul unui utilizator din User List (Listă de utilizatori).
- 2. Selectaţi *Remove* (Eliminare). Acest lucru marchează contul ca fiind inactiv.

Utilizatorul este îndepărtat din Lista de utilizatori.

- 3. Selectaţi Remove (Eliminare) din nou.
- *NOTĂ: Conturile nu sunt eliminate imediat, deoarece datele de utilizator sunt păstrate pentru audit. Acest lucru poate fi util, deoarece numele acestora va apărea în rapoartele de audit. De asemenea, ele pot fi reactivate.*

Dacă eliminati definitiv utilizatorul, prin selectarea optiunii "Remove" (Eliminare) pentru un utilizator inactiv, această trasabilitate se va pierde.

# <span id="page-763-0"></span>**Întrebări frecvente despre conturile de utilizator şi politicile privind**

# **parolele**

În continuare puteti vedea răspunsurile la câteva întrebări frecvente:

**Î** Am pierdut sau mi-am uitat parola. **R** Un administrator de sistem vă poate schimba parola.

**Î** Am introdus parola greşită de mai multe ori, iar acum sistemul spune că sunt blocat.

**R** Asteptati până când sunteti deblocat, introduceti parola corectă. Dacă ati uitat parola, administratorul de sistem poate accesa sistemul şi detaliile utilizatorului. Utility (Utilitar)>Admin (Administrator)>Users (Utilizatori)

**Î** Am fost blocat după mai multe încercări de a-mi aminti parola, administratorul de sistem trebuie să aştepte până când contul meu este deblocat înainte de a accesa sistemul? **R** Administratorul de sistem se poate conecta cu propriile sale date de conectare înainte ca perioada de blocare a utilizatorilor să expire. Caseta "Block user account" (Blocare cont de utilizator) din Utility (Utilitar)>Admin (Administrator)>User (Utilitator) trebuie să fie debifată pentru a permite utilizatorului să se conecteze.

**Î** Am creat o listă de utilizatori pe un sistem cu ultrasunete, am alti trei în departament, pot face o copie de sigurantă pe disc și să restabilesc lista de utilizatori pe celelalte sisteme? **R** Da, puteţi copia atât utilizatorul, cât şi parola.

**Î** Există un sonografist care a părăsit unitatea, cum şterg acest utilizator?

**R** Administratorul de sistem poate dezactiva sau şterge un utilizator. Utility (Utilitar)>Admin (Administrator)>Logon (Conectare). Selectați utilizatorul și apăsați pe "remove" (eliminare)

**Î** Există un sonografist care este în concediu medical pentru câteva săptămâni. Nu vreau să îi elimin datele de conectare, dar vreau să mă asigur că nu poate accesa sistemul cât timp nu lucrează.

**R** Administratorul de sistem poate bloca un cont de utilizator. Utility (Utilitar)>Admin (Administrator)>Logon (Conectare), selectați utilizatorul și bifați "Block user account" (Blocare cont de utilizator) sau deselectati "active user account" (contul utilizatorului activ).

### **Întrebă[ri frecvente despre conturile de utilizator](#page-763-0) şi politicile privind**

# **[parolele](#page-763-0) (continuare)**

**Î** Avem informaţii că s-ar putea ca parola unui utilizator de weekend să fi fost compromisă, trebuie să îi cer utilizatorului să îşi schimbe parola la următoarea conectare.

**R** Administratorul de sistem poate cere utilizatorului să îşi schimbe parola. Utility (Utilitar)>Admin (Administrator)>Logon (Conectare), selectati utilizatorul și bifați "Require password change" (Solicitare modificare parolă)

**Î** Am creat un utilizator nou pentru un sonografist nou, cum pot atribui grupul corect?

**R** Când se adaugă un utilizator nou în listă, lista de grupuri este localizată în coloana din dreapta pe ecran. Atribuiti utilizatorul unui grup sau mai multor grupuri cu drepturile de acces corespunzătoare.

**Î** Pot modifica drepturile de acces pentru un grup prestabilit? **R** Momentan, acest lucru nu este disponibil. Puteti selecta mai multe grupuri din lista implicită din fabrică pentru orice utilizator care are nevoie de acces suplimentar, dar nu drepturi complete de administrare; sau creaţi-vă propriile grupuri cu drepturile dorite.

**Î** Contul de utilizator implicit "ADM" nu are o parolă, pot crea o parolă pentru acest cont?

**R** Da, puteti crea o parolă pentru utilizatorul ADM implicit. Asiguraţi-vă că o notaţi pentru oricine va avea nevoie de acces la sistem, cum ar fi echipa de service GE.

**Î** Am fost ultimul utilizator de pe sistem, ecranul s-a închis, trebuie să mă înregistrez din nou?

**R** Da, odată ce s-a atins timpul pentru blocarea ecranului, atingeti orice buton sau trackball-ul de pe panoul operatorului pentru a afișa ecranul de conectare. Conectati-vă cu acreditările dvs. actuale.

# **Întrebă[ri frecvente despre conturile de utilizator](#page-763-0) şi politicile privind**

# **[parolele](#page-763-0) (continuare)**

**Î** Pot utiliza caracteristica Auto Logon (Conectare automată)? **R** Da, dacă este bifată, opțiunea Auto Logon (Conectare automată) va conecta ultimul utilizator dacă opțiunea "Use password policies" (Utilizare politici privind parolele) este nebifată şi utilizatorul are o parolă necompletată. Dacă utilizatorului nu i se atribuie o parolă, acesta va fi conectat fără a fi necesară altă intrare. În cazul în care utilizatorului i se atribuie o parolă, se va deschide fereastra de conectare, iar parola va trebui introdusă.

### **Blocarea ecranului şi conectarea**

Definiti Automatically Lock Screen (Blocare automată ecran) de pe pagina Utility (Utilitar)>Admin (Administrator)>Logon (Conectare), bifând caseta Enable Session Timeout (Activare expirare sesiune). Apoi, mergeţi în partea de jos a coloanei pentru a stabili după câte minute trebuie blocat ecranul (Session Lock Screen Timeout (min) (Expirare sesiune cu blocarea ecranului).

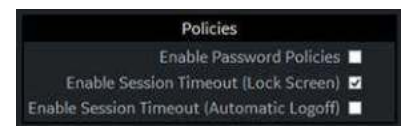

Figura 10-40. Activarea blocării ecranului

Ecranul se va bloca după timpul specificat. În acest timp, sistemul va fi complet inactiv. Pentru a reactiva sistemul, utilizatorul va trebui să se conecteze din nou.

*NOTĂ: Dacă "use password policies" (Utilizare politici privind parolele) este nebifată şi nu este setată nicio parolă pentru utilizator, iar funcţia Auto logon (Conectare automată) este bifată, sistemul se va deschide cu ID-ul ultimului operator. Dacă administratorul este folosit ca operator, asiguraţi-vă că sunt eliminate toate caracterele din câmpul parolei.*

Pentru a bloca ecranul,

Tastați [Alt+L].

# **System Admin (Administrator sistem)**

Ecranul System Admin (Administrator sistem) conţine informaţii despre toate opţiunile implementate pentru sistem.

| <b>THEFT</b><br><b>Tylen Peyrant</b><br>Andt Report<br><b>Marine</b><br><b>Tarager</b><br>si Admi<br><b>This Everlands</b><br>Product<br><b>Partner</b><br>District<br><b>Product Radiology Engle</b><br>Coleman an Italy and UNITOWN<br>His teacher expires 113002<br>Collective program said and hits \$1,000 m<br>suburur Navigation trans awaist/117/dore<br><b>TW-Option Are</b><br>schedule and distribution<br><b>Emis fans limited Key</b><br>568<br>Winderal Alexand and http://pops<br>Critechtseer maid awaikital (31/2020)<br><b>Installated Element Raty's</b><br>Shear reves Elaming apply maid sautistics (2001)<br><b>ETAN/ANACCIVIDIBENAU ENTRY)</b><br>IN CARS CASE IN WARE LINES IN 12001<br>instrumentations<br>Welchel<br>CAN said seemstake/2009<br>Accommodate for a transport and contained to be the<br>Transferralist LexindATL/2003<br>Lolido Apps milit instituti trages<br><b>Times</b><br>Advancement Procedures, Market and William D. L. Deserte<br>Service<br>UCAP was seenable poor<br>Excellent Automatic Augusts for Service," at<br>Final Manager Level Value and HOLL LOOTE<br>Jumber Michine Logs to GE 140<br>HOOS Valid and UNIVERSITY<br>framber traveller ridermation to GE 10<br>SWINDHOADS: VAN WEBS/LOOK<br>Turnler images logarant without justices internations to OE =<br>Sichale Aventurines with Image Transfer to Of. 22<br>Protestad musich Waynamonth M<br>Provent posting to Hermanida Mette COD addition involves relaxations<br>UTA External Redia<br>LFd Externa Hella dialities (requires rebord) 35 |                                                                                        | GE Healthcare<br>Atrin<br>01/11/19 02:09:23PM | MIDS<br>Th <sub>1</sub> 0.6<br>KS9<br>Gyn |
|----------------------------------------------------------------------------------------------------|----------------------------------------------------------------------------------------|-----------------------------------------------|-------------------------------------------|
|                                                                                                    |                                                                                        |                                               |                                           |
|                                                                                                    |                                                                                        |                                               |                                           |
|                                                                                                    |                                                                                        |                                               |                                           |
| Nights<br>Beguin Admin Operator Rights to Save Imaging Settings 10<br><b>CASH</b><br><b>THY</b>                                                                                                    | the Chacking this bow price with disconnect will entertain (120.9 Gos Storage devices) |                                               |                                           |

Figura 10-41. Meniul de presetări administrative System Admin (Administrator sistem)

#### Tabelul 10-125: Produs

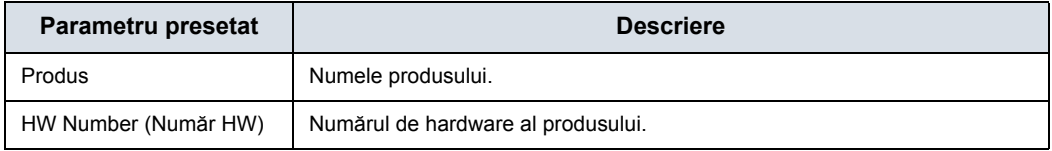

### Tabelul 10-126: Tasta de opţiuni software

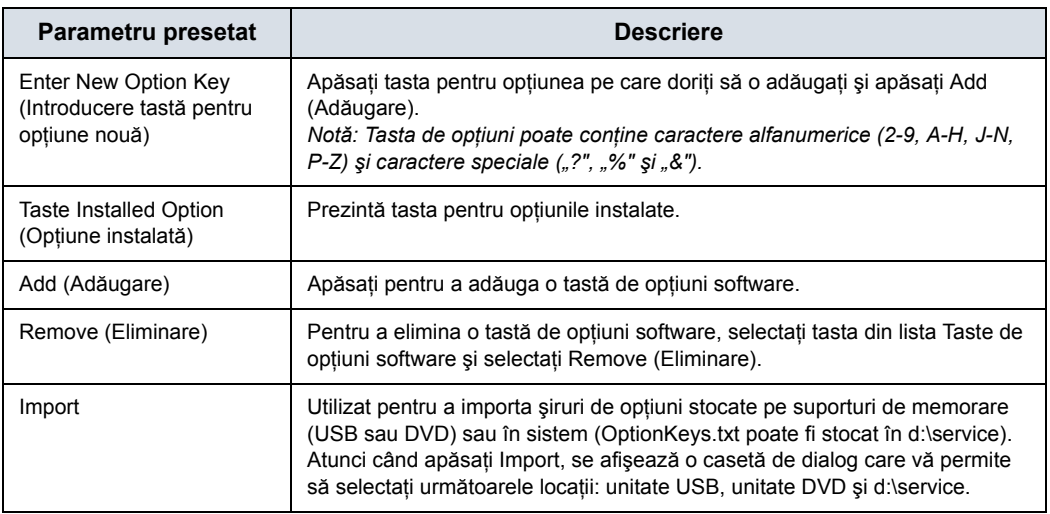

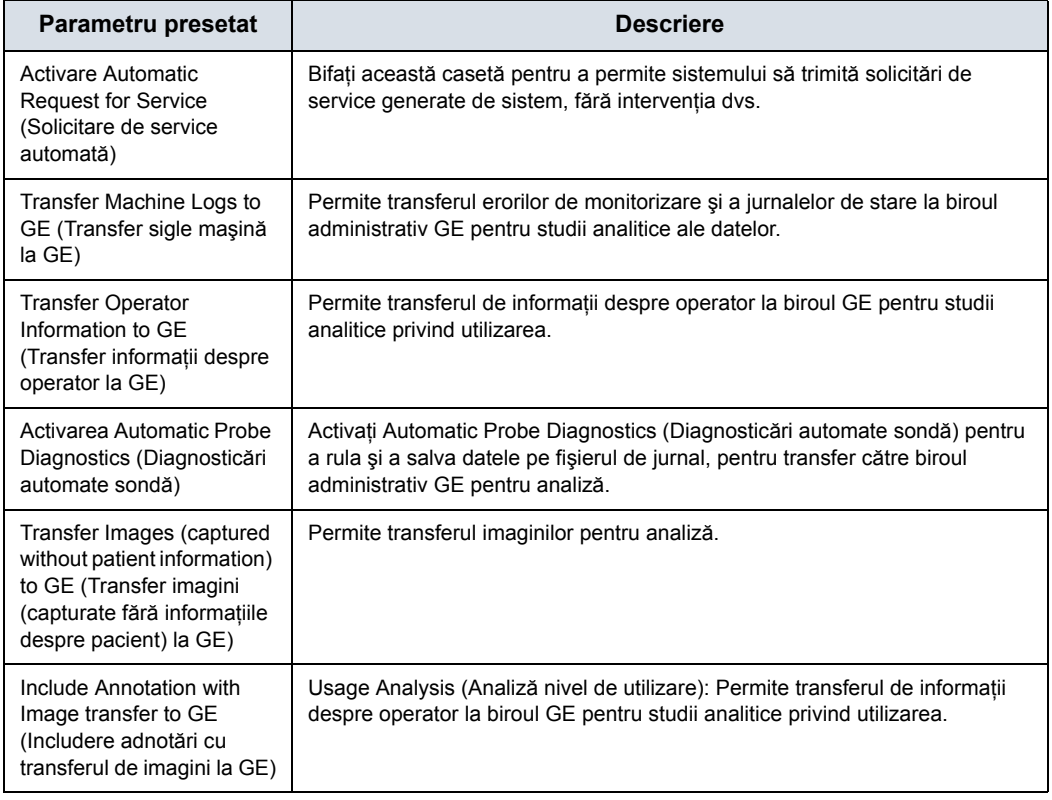

### Tabelul 10-127: Servicii

Dacă site-ul dvs. decide să dezactiveze Agentul InSite ExC, atunci funcția Remote Connectivity (Conectivitate de la distanță) nu mai este disponibilă pe LOGIQ Fortis. Acest lucru mai înseamnă şi că funcţia Remote Service (Service de la distanţă) nu se mai poate conecta la LOGIQ Fortis prin modul Disruptive (Disruptiv) pentru a diagnostica problemele de sistem. iar secțiunea "Service" va fi eliminată din această pagină Utility (Utilitar). În plus, nu veţi putea iniţia o solicitare de service sau o solicitare de asistență clinică prin intermediul butonului pictogramă "GE InSite ExC" aflat în partea de jos a afișajului monitorului.

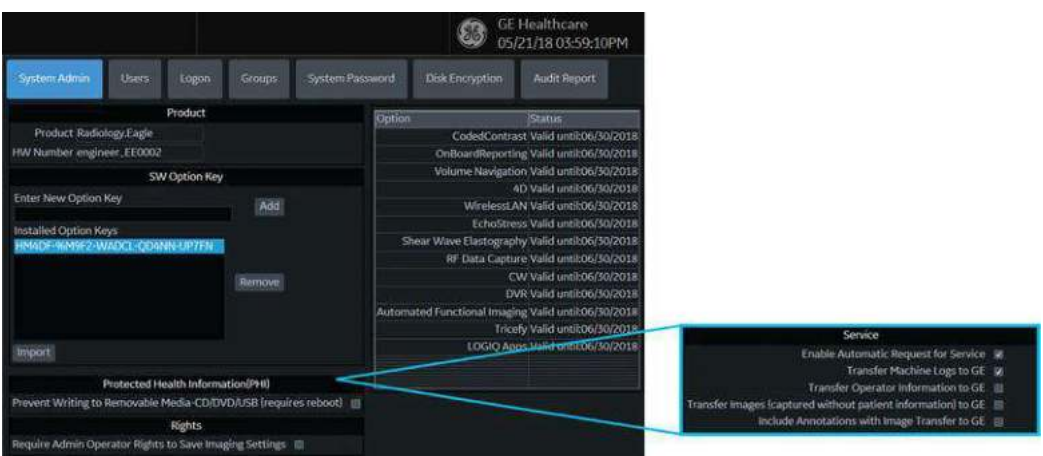

Figura 10-42. Conectivitatea de la distanţă a fost dezactivată; câmpurile de service au fost eliminate

### Tabelul 10-128: Protecting Health Information (PHI, Protejarea informaţiilor de sănătate)

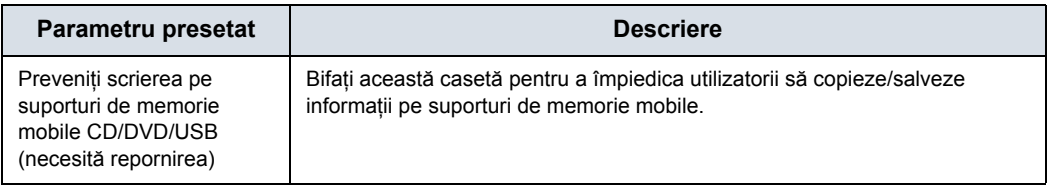

### Tabelul 10-129: Suport media extern USB

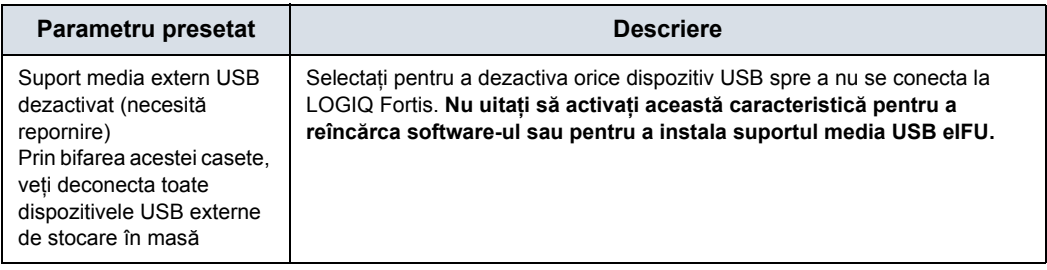

### Tabelul 10-130: Rights (Drepturi)

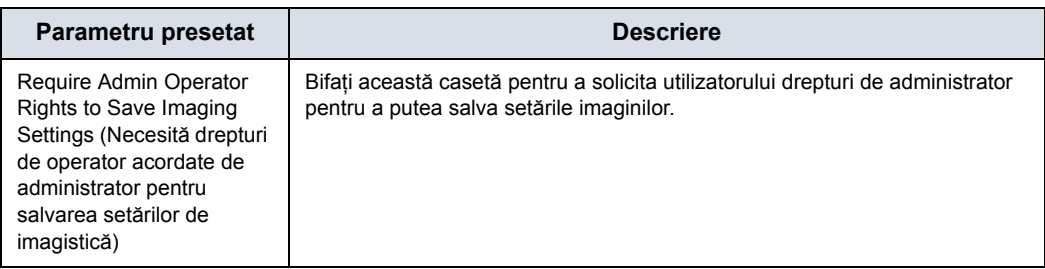

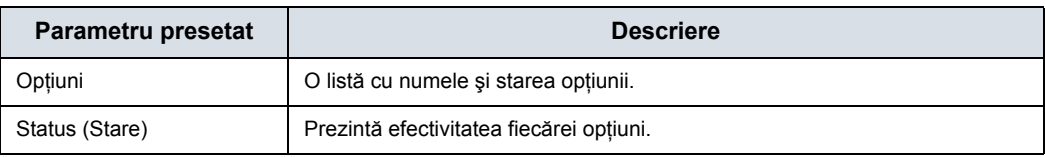

# Tabelul 10-131: Stare opţiune

# **Utilizatori**

Ecranul Users (Utilizatori) vă permite să definiţi ID-urile utilizatorilor. Vă permite, de asemenea, să specificaţi înregistrarea operatorilor, setarea drepturilor operatorului şi înregistrarea personalului asociat cu o examinare (spre exemplu, medici care fac trimiteri şi medici care interpretează rezultatele).

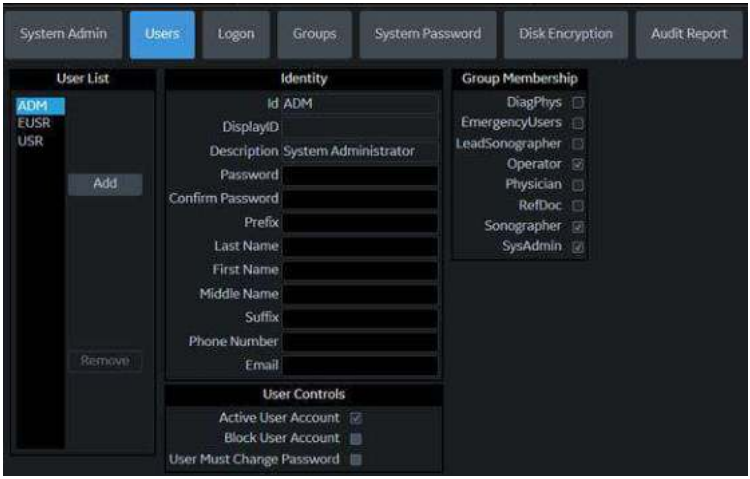

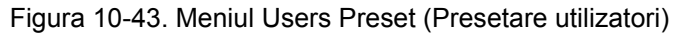

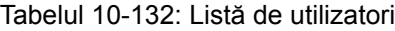

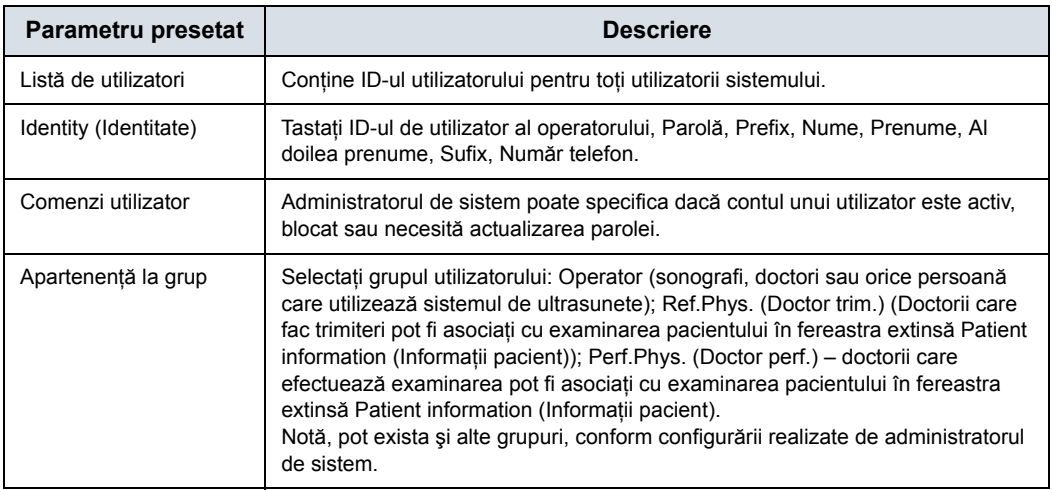

# **Conectare**

Secţiunea Logon (Conectare) defineşte procedurile de conectare.

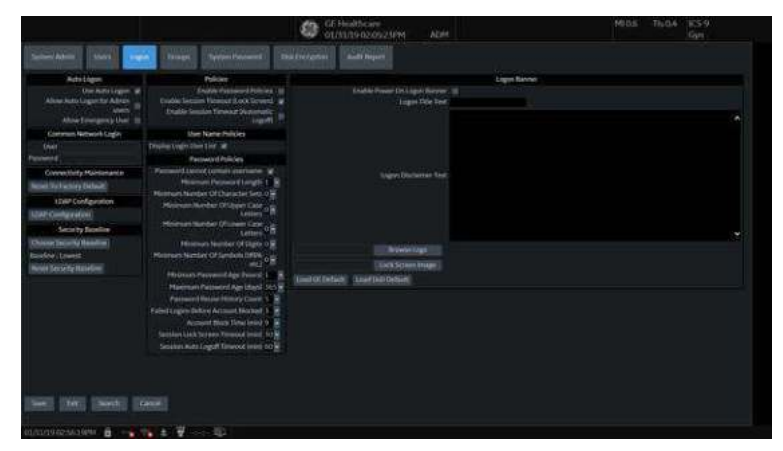

Figura 10-44. Meniul administrativ Logon Preset (Presetare conectare)

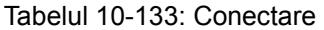

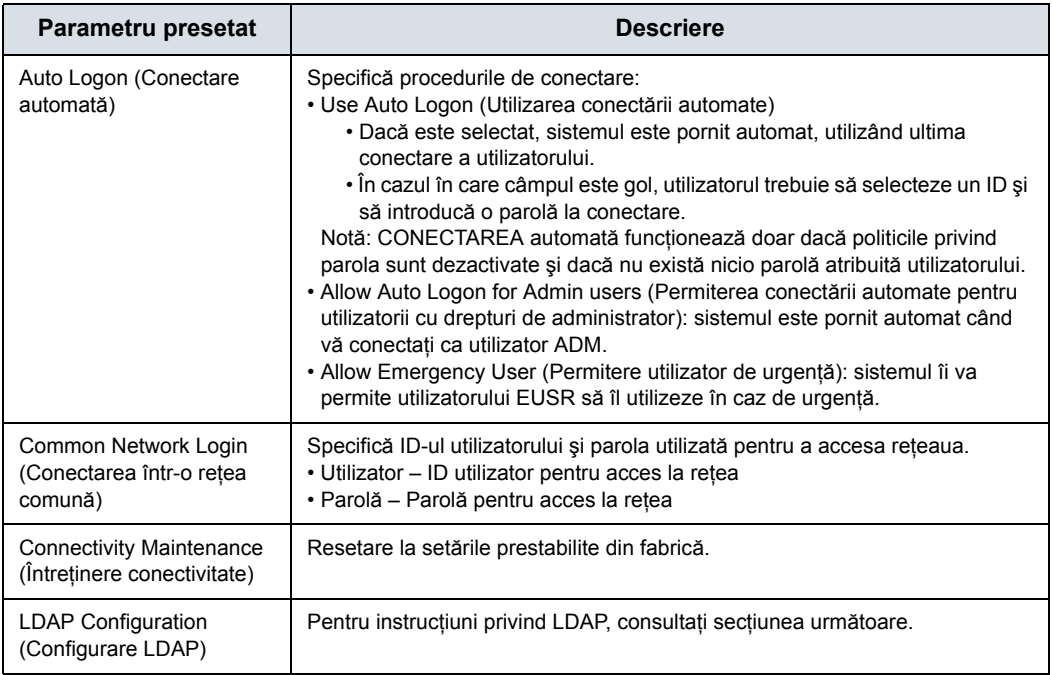

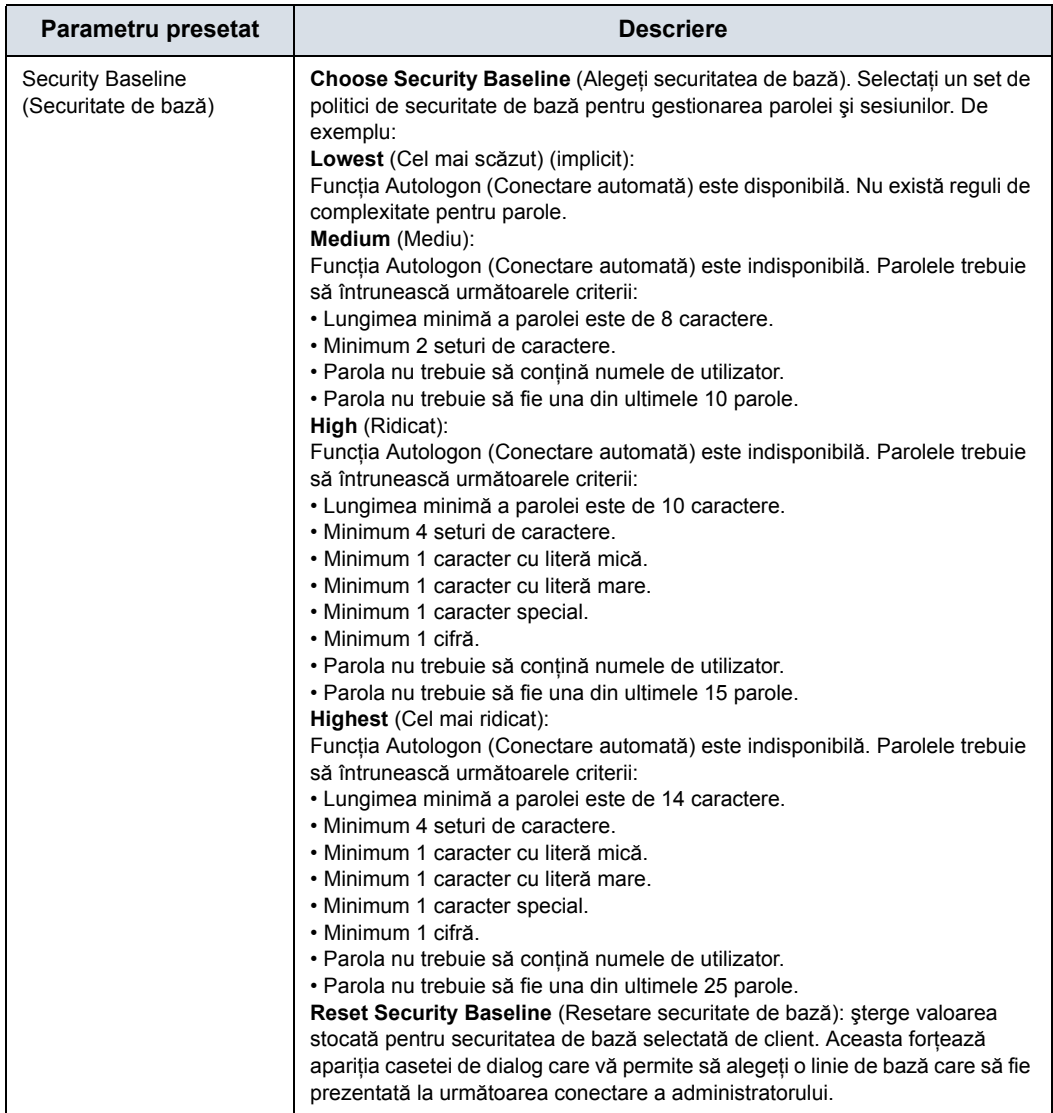

# Tabelul 10-133: Conectare (Continuare)

# Tabelul 10-134: Politici

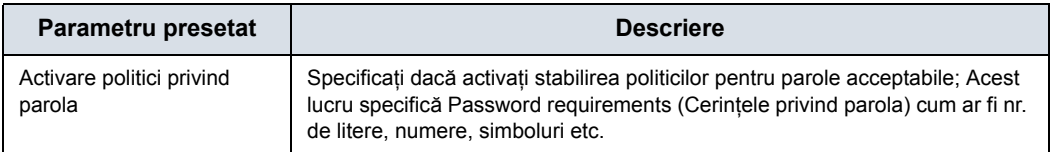

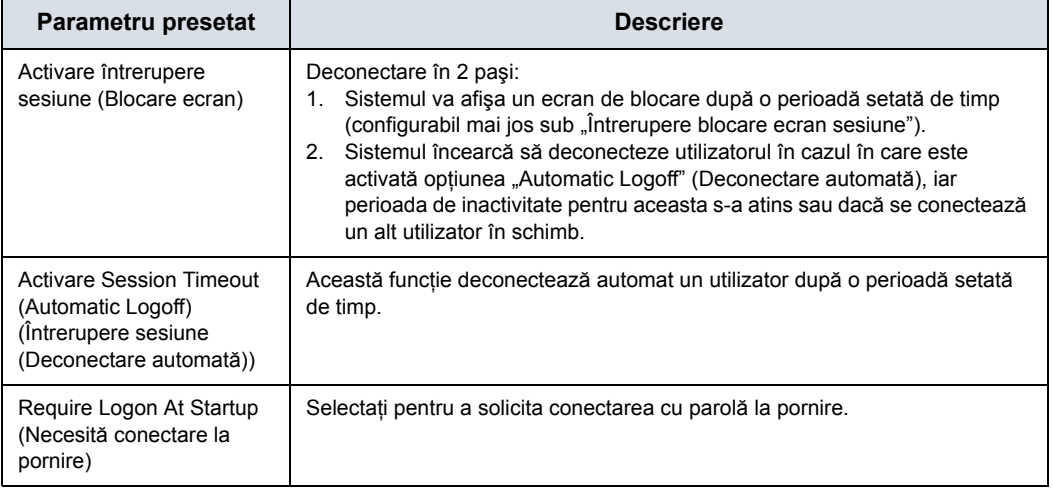

# Tabelul 10-134: Politici (Continuare)

### Tabelul 10-135: Politicile privind numele de utilizator

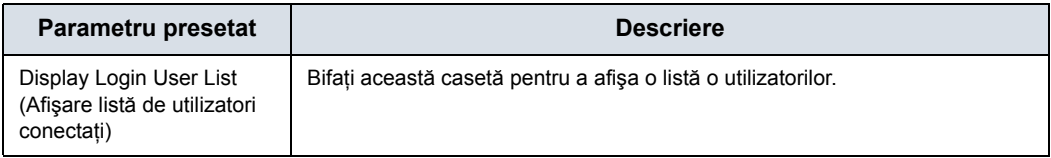

### Tabelul 10-136: Politici privind parola

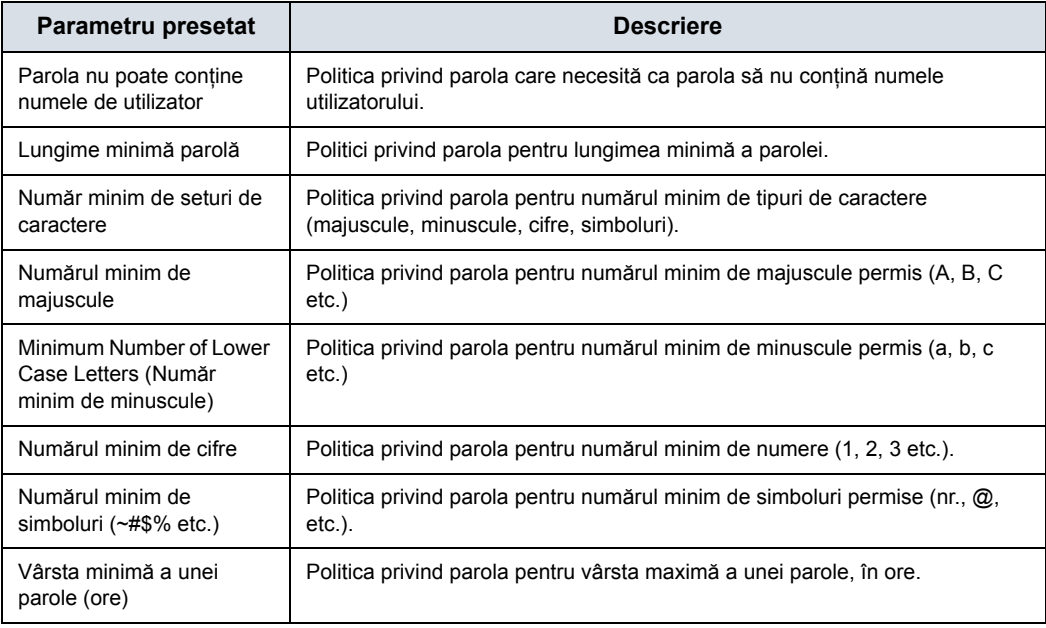

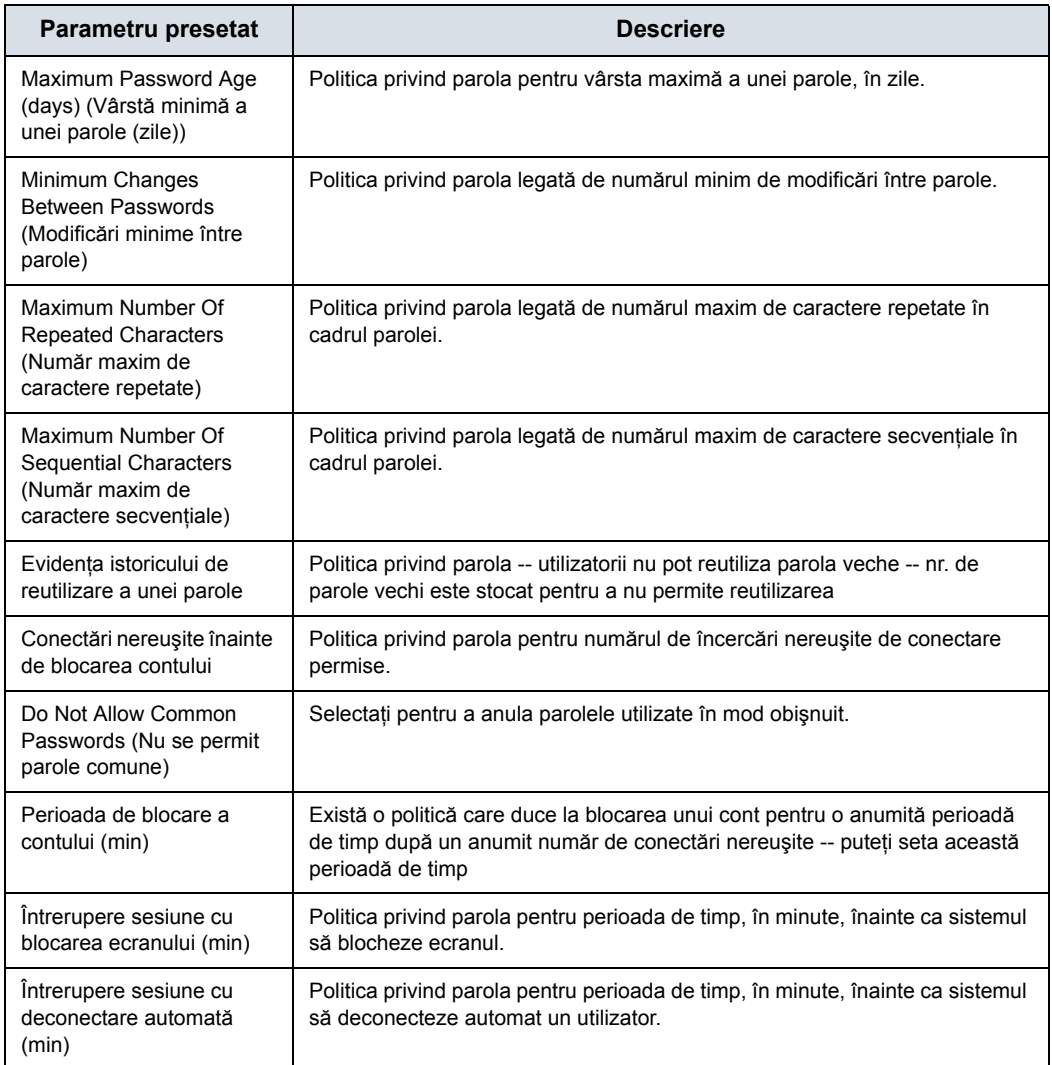

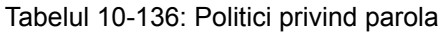

### **Bannerul de conectare**

Bannerul de conectare Power On (Pornire) afişează textul la pornire şi solicită confirmarea de către utilizator pentru a finaliza repornirea sistemului. Aceasta este configurabilă de utilizator.

#### <span id="page-775-0"></span>**Actualizarea paginii bannerului de conectare**

Puteţi schimba textul afişat atunci când utilizatorul se conectează la LOGIQ Fortis prin intermediul ecranului Utility (Utilitar) -> Admin (Administrator) -> Login (Conectare).

Există trei ecrane de conectare care pot fi utilizate:

- Ecranul Login (Conectare) implicit al GE
- **Ecranul de conectare implicit Department of Defense** (Ministerul Apărării) (DoD)
- Ecranul Login (Conectare) personalizat de utilizator

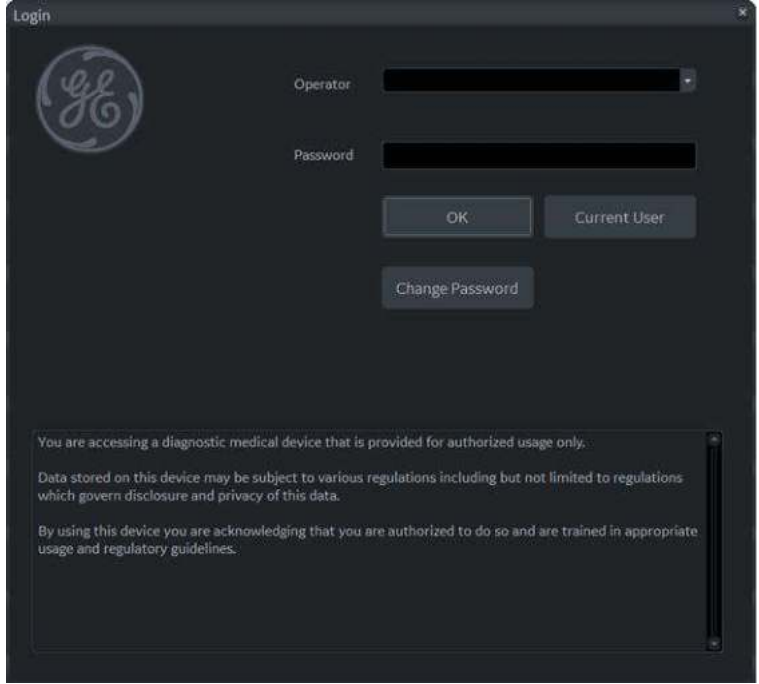

Figura 10-45. Fereastra Login (Conectare) implicită a GE

#### **[Actualizarea paginii bannerului de conectare](#page-775-0) (continuare)**

Pentru a configura o pagină Login Banner (Banner de conectare) specifică pentru client,

1. Accesaţi ecranul Utility (Utilitar)-> Admin (Administrator) -> Login (Conectare).

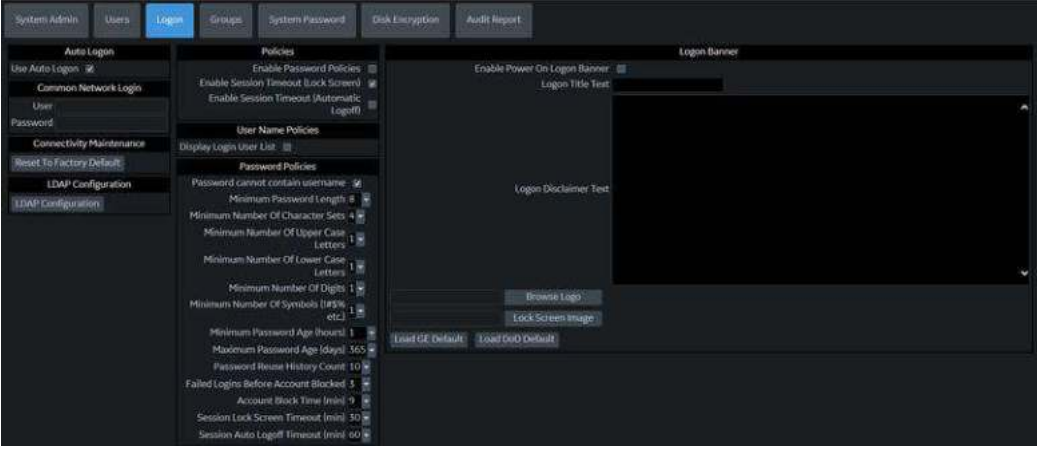

#### Actualizaţi porţiunea Banner Logon (Banner de autentificare) a acestui ecran:

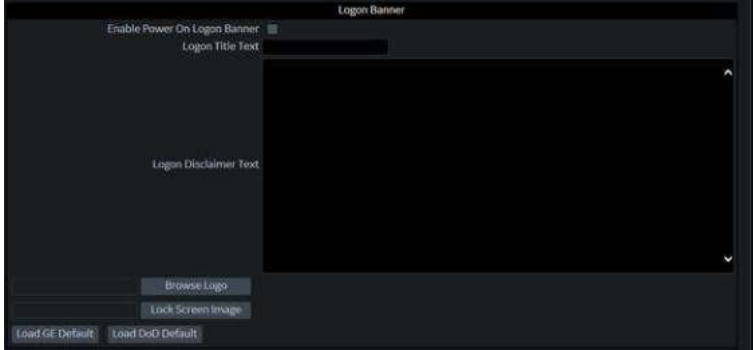

- 2. Tastaţi titlul în câmpul Logon Title Text (Textul titlului de autentificare).
- 3. Tastaţi textul în câmpul Logon Disclaimer Text (Textul declarației de renunțare de autentificare).
- 4. Apăsaţi Save (Salvare).

### **[Actualizarea paginii bannerului de conectare](#page-775-0) (continuare)**

Pentru a seta GE Default (GE implicit) ca fereastră de conectare, apăsaţi Load GE Default (Încărcare GE implicit). Apoi, apăsați pe OK-> Save (Salvare).

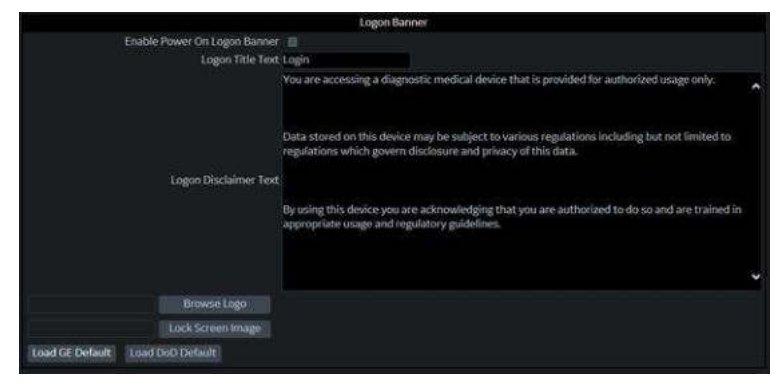

Figura 10-46. Bannerul de conectare GE implicit

Pentru a seta DoD Default (DoD implicit) ca fereastră de conectare, apăsaţi Load DoD Default (Încărcare DoD implicit). Apoi, apăsaţi pe OK-> Save (Salvare).

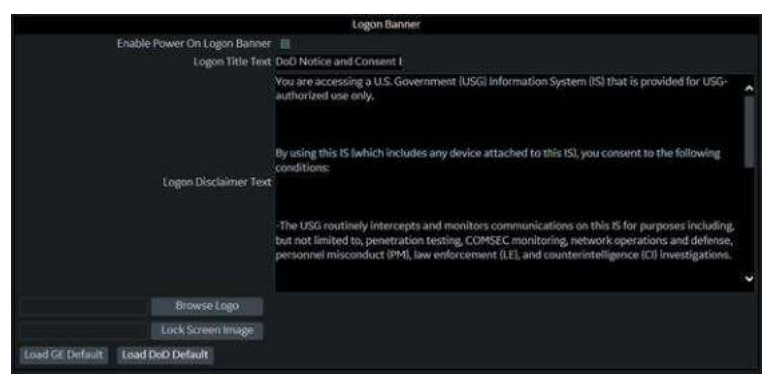

Figura 10-47. Bannerul de conectare Department of Defense (Ministerul Apărării)

### **Activarea bannerului de conectare Power On (Pornire)**

Pentru a vă asigura că bannerul de conectare Power On (Pornire) este afişat şi că solicită confirmarea utilizatorului pentru a finaliza repornirea sistemului,

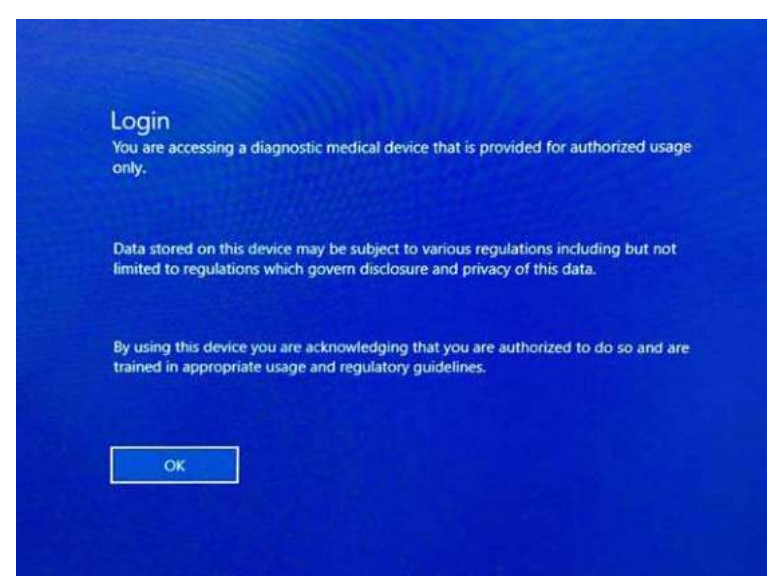

Figura 10-48. Bannerul de conectare Power On (Pornire)

- 1. Accesaţi ecranul Utility (Utilitar)-> Admin (Administrator) -> Login (Conectare).
- 2. Bifaţi *Enable Power On Logon Banner* (Activare banner de autentificare Power On (Pornire)).
- 3. Apăsaţi Save and Exit (Salvare şi ieşire).

### **Adăugarea unei sigle de conectare**

Sigla implicită a sistemului pe LOGIQ Fortis este sigla GE. Pentru a adăuga propria siglă,

- 1. Introduceti unitatea de memorie flash USB cu sigla într-un port USB de pe LOGIQ Fortis. Specificații: imaginea "Logo" (Siglă) ar trebui să fie numai o imagine bitmap (.BMP), cu o dimensiune de 128x128.
- 2. Navigați la ecranul Utility (Utilitar)-> Admin (Administrator) -> Login (Conectare).
- 3. Selectati Browse Logo (Navigare sigle). Va apărea o fereastră pop-up pentru a efectua navigarea la unitatea de memorie flash USB și la sigla pe care doriți să o adăugați.
- 4. Selectati Logo (Sigla). Selectati OK. Apoi Save (Salvare).

#### **Adăugarea unei imagini "Lock Screen" (Blocarea ecranului)**

Puteti adăuga o imagine personalizată pentru blocarea ecranului.

Specificatii: imaginea "Lock Screen" (Blocarea ecranului) ar trebui să fie numai o imagine bitmap (.BMP), cu o dimensiune de 1920x1080.

*NOTĂ: Selectaţi un ecran care nu are contrast ridicat sau culori intense.*

Pentru adăugarea unei imagini "Lock Screen" (Blocarea ecranului),

- 1. Introduceti unitatea de memorie flash USB cu imaginea într-un port USB de pe LOGIQ Fortis.
- 2. Navigaţi la ecranul Utility (Utilitar)-> Admin (Administrator) -> Login (Conectare).
- 3. Selectaţi imaginea Lock Screen (Blocarea ecranului). Va apărea o fereastră pop-up pentru a efectua navigarea la unitatea de memorie flash USB şi la imaginea pe care doriţi să o adăugaţi.
- 4. Selectați imaginea. Selectați OK. Apoi Save (Salvare).

# **LDAP Configuration (Configurare LDAP)**

Pentru a activa autentificarea LDAP, verificați caseta "Enable LDAP authentication" (Activare autentificare LDAP) în partea superioară a paginii LDAP Configuration (Configurare LDAP).

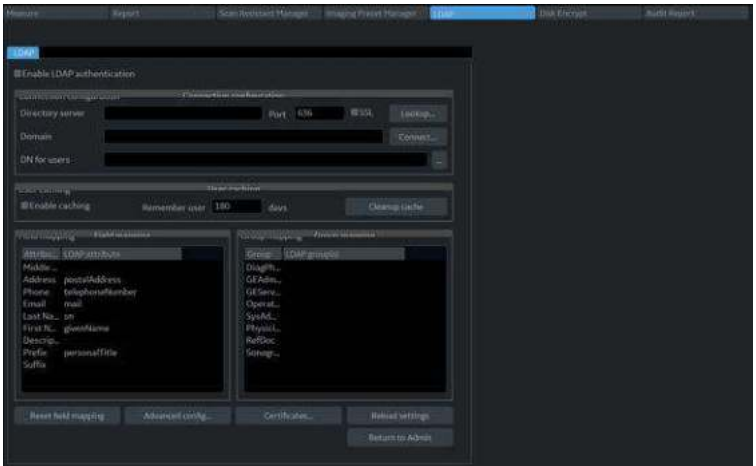

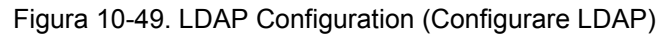

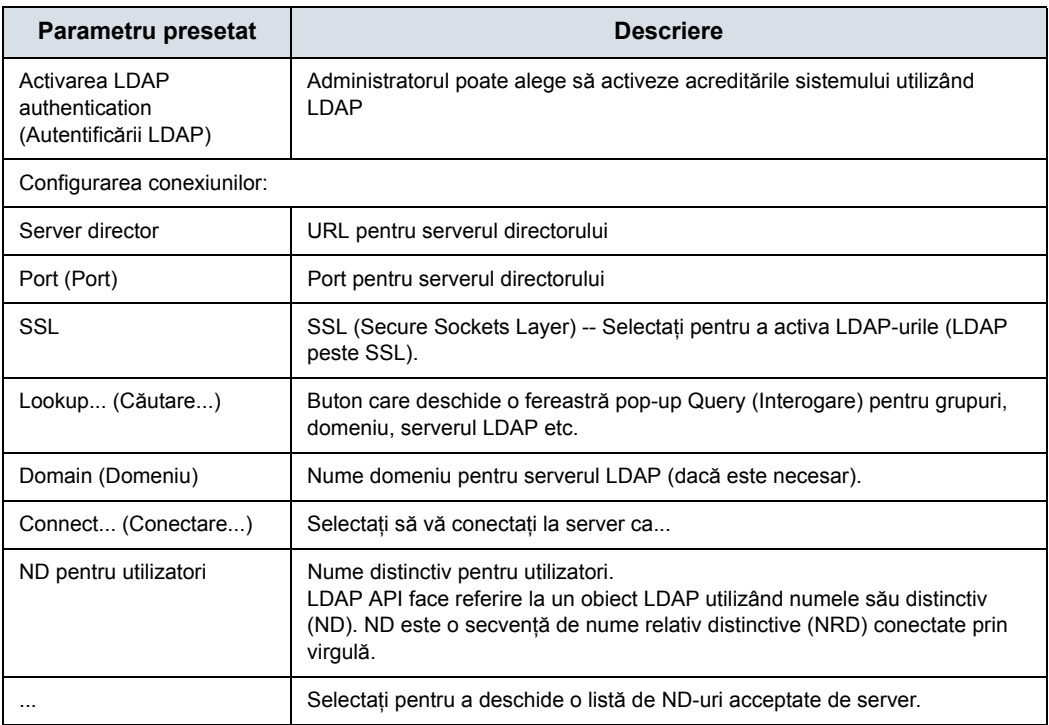

Tabelul 10-137: Configurarea conexiunii

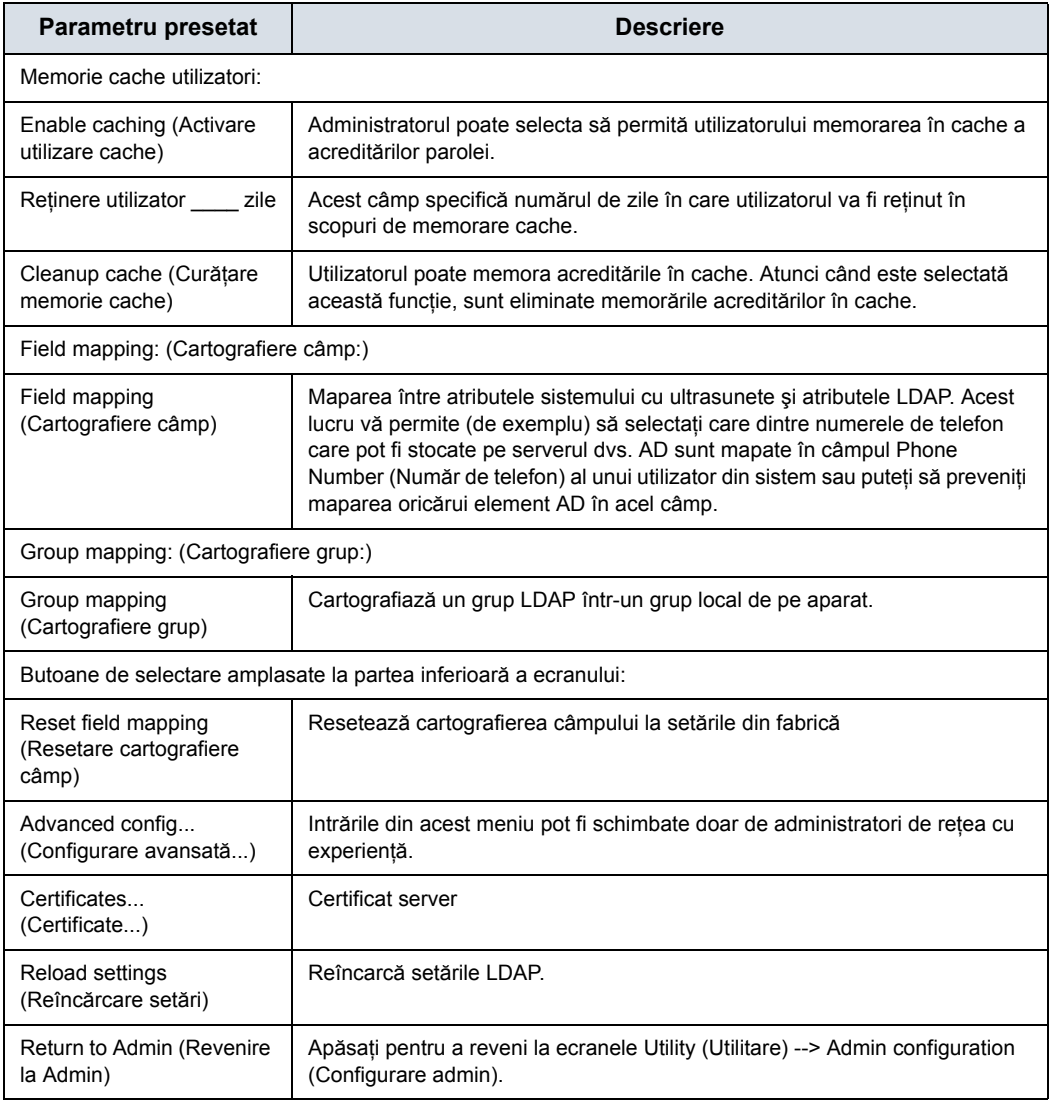

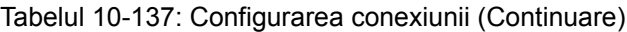

### **Lookup LDAP Servers (Căutare servere LDAP)**

Pentru a căuta servere LDAP, selectați "Lookup" (Căutare) din meniul LDAP Configuration (Configurare LDAP). Selectaţi domeniul din meniul derulant, apoi selectaţi serverul LDAP din listă şi apăsaţi OK.

#### **Conectare la serverul LDAP**

Pentru a vă conecta la serverul LDAP, tastaţi numele de utilizator şi parola, apoi apăsaţi OK.

### **Golirea memoriei cache cu acreditări**

Pentru a curăţa (goli) memoria cache cu acreditări, tastaţi numele de utilizator şi parola, apoi apăsaţi OK.

#### **Managementul certificatelor**

Managerul de certificate afişează Autorităţile de certificare intermediare şi de rădăcină de încredere ale sistemului, aşa cum se menţionează în filele Managerului de certificate [Intermediate Certification Authorities (Autorități intermediare de certificare) și Trusted Root Certification Authorities (Autorități de rădăcină de încredere)]. Puteţi importa sau elimina certificate.

| Issued To                                   | Issued By | Expiration Date | Friendly Name |          |
|---------------------------------------------|-----------|-----------------|---------------|----------|
| COMODO RSA __ COMODO RSA  05/08/2028        |           |                 | cNone>        |          |
| EUS-NTC-KEYID Microsoft TPM R 12/31/2029    |           |                 | <none></none> |          |
| GE Enterprise Al  GE Enterprise Al          |           | 08/19/2023      | <none></none> |          |
| GE Enterprise AI  GE Enterprise AI          |           | 08/20/2018      | <none></none> |          |
| GE Enterprise De GE Enterprise R 03/23/2025 |           |                 | chlones       |          |
| GE Enterprise De GE Enterprise R            |           | 03/23/2025      | cNone>        |          |
| GE Enterprise Iss GE Enterprise R           |           | 05/09/2023      | <none></none> |          |
| GE Enterprise Ro., GE Enterprise R.,        |           | 04/15/2033      | cNone>        |          |
| GE Enterprise Ro., GE Enterprise R.,        |           | 03/23/2035      | <none></none> |          |
| GE Enterprise Se GE Enterprise R            |           | 08/24/2025      | <none></none> |          |
| GE Enterprise Se GE Enterprise R            |           | 08/24/2025      | <none></none> |          |
| GE Enterprise S GE Enterprise R             |           | 03/23/2025      | <none></none> |          |
| c                                           |           |                 |               |          |
| Import                                      | Fleenove  |                 |               | Refreigh |
| Certificate intended purposes               |           |                 |               |          |
| cAll>                                       |           |                 |               |          |
|                                             |           |                 |               |          |

Figura 10-50. Managerul de certificate

Selectați autoritatea de certificare corespunzătoare, apoi apăsați "Import" pentru a importa certificatele sau apăsați "Remove" (Eliminare) pentru a elimina certificatele.

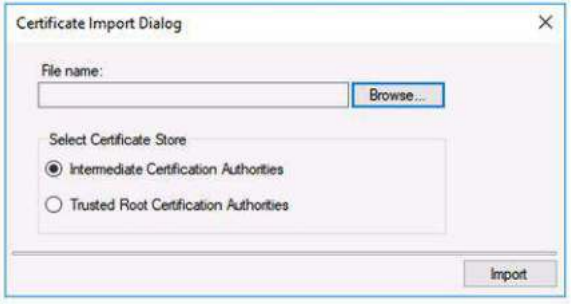

Figura 10-51. Caseta de import al certificatelor

### **Configurare LDAP avansată**

Setările configurației LDAP avansate pot fi stabilite în meniul Advanced LDAP Configuration (Configurare LDAP avansată).

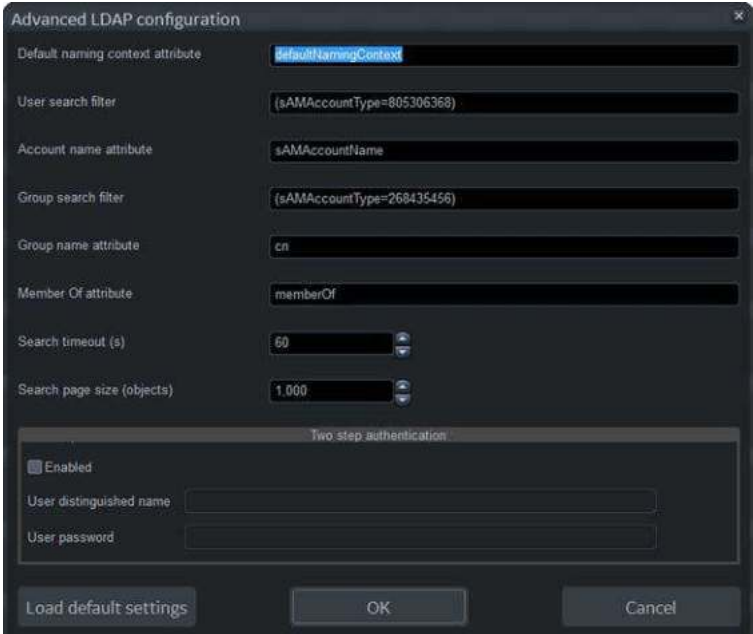

Figura 10-52. Configurare LDAP avansată

| Tabelul 10-138: Configurare LDAP avansată |  |
|-------------------------------------------|--|
|-------------------------------------------|--|

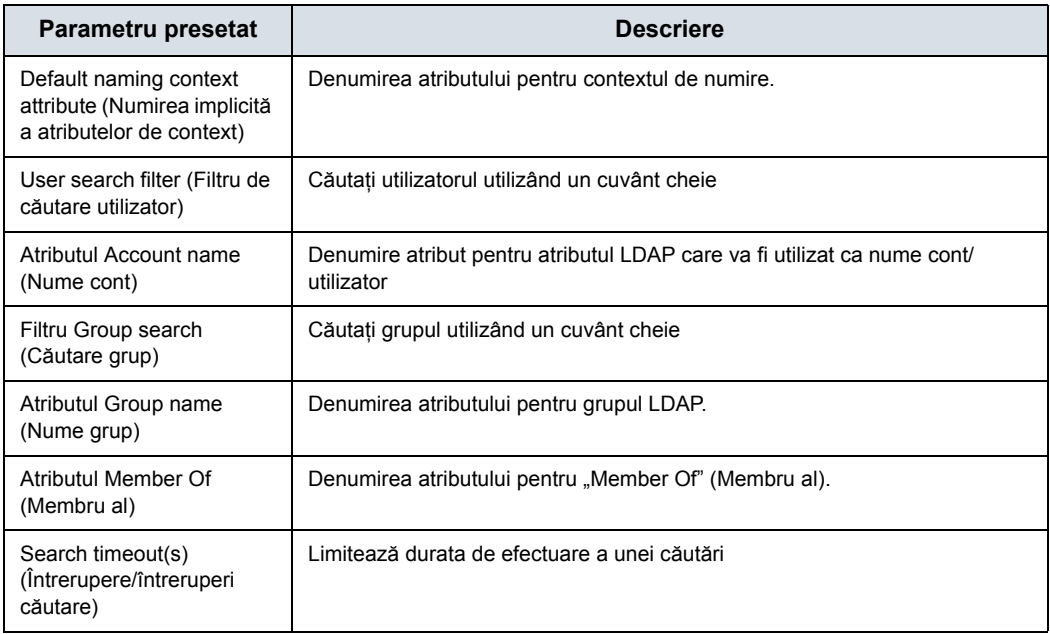

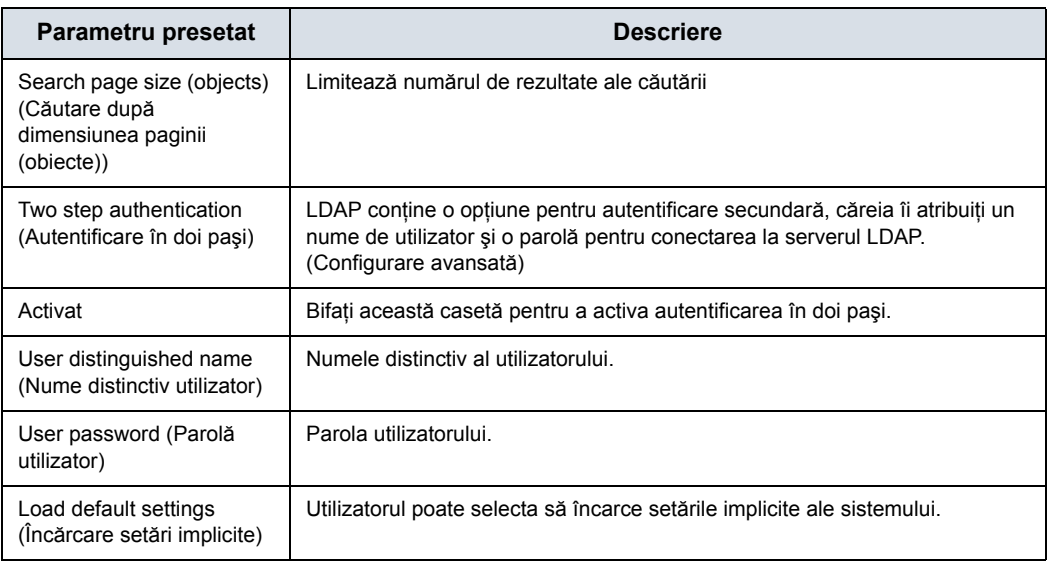

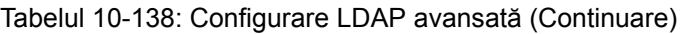

# **Groups (Grupuri)**

Drepturile de sistem sunt stabilite de Administrator. Dacă nu aveti drepturi asupra unei functii/functiuni, contactati administratorul. Dacă accesul este refuzat, va apărea un mesaj în culoarea roșie în linia de stare [cum ar fi "You do not have the required permission to perform..." (Nu aveţi permisiunea necesară pentru a efectua...)] sau va fi afişată o casetă de dialog cu mai multe informaţii. În unele cazuri, butoanele sau secțiunile ecranului pot fi, pur și simplu, dezactivate dacă nu aveţi drepturi corespunzătoare.

|                                                                      |        | 86                                               | <b>GE</b> Healthcare<br>02/08/19 10:39:24AM |        | ADM                                             | M1.2                    | TIs 0.8                  | ML6-15<br><b>Breast</b> |
|----------------------------------------------------------------------|--------|--------------------------------------------------|---------------------------------------------|--------|-------------------------------------------------|-------------------------|--------------------------|-------------------------|
| <b>System Admin</b>                                                  | Users  | <b>Groups</b><br><b>System Password</b><br>Logon | <b>Disk Encryption</b>                      |        | <b>Audit Report</b>                             |                         |                          |                         |
| <b>Group List</b>                                                    |        | Name and Description                             |                                             |        |                                                 | <b>Factory Defaults</b> |                          |                         |
| <b>BioMed</b><br><b>DiagPhys</b><br>EmergencyUser<br>LeadSonographer |        | Id BioMed<br>Description Facility BioMed         |                                             |        |                                                 |                         |                          |                         |
|                                                                      |        | <b>Group Rights</b>                              | SysAdmin                                    | BioMed | tead<br>Sonographer                             | Sonographer             | Physician                | Emergency<br>User       |
| Operator<br>Physician                                                | Add    | Login @<br>Admin<br>1,655                        | $\overline{\omega}$<br>図                    | 团      | $\overline{\mathcal{D}}$                        | 國                       | 窗                        | 砌                       |
| RefDoc<br>Sonographer<br><b>SysAdmin</b>                             |        | Create Patient Data                              | 窗                                           | 蘭      | 蘭                                               | 國                       | $\overline{w}$           | $ 0\rangle$             |
|                                                                      |        | Update Patient Data<br>Delete Patient Data       | $\overline{\omega}$<br>$\overline{\omega}$  | 図      | 另<br>図                                          | 面                       | $\mathbb{R}$             |                         |
|                                                                      |        | Transfer Patient Data                            | 60                                          | 図<br>蘭 | 図                                               | R                       | $\overline{\omega}$<br>窗 | 钢                       |
|                                                                      |        | <b>Export Patient Data</b>                       | 回                                           | 図      | $\overline{\mathcal{D}}$                        | 図                       | $\overline{\omega}$      |                         |
|                                                                      |        | Import Patient Data<br>Basic Configuration @     | $\overline{\omega}$<br>50                   | 笾<br>函 | $\overline{\omega}$<br>$\overline{\mathcal{D}}$ | 図<br>$\overline{56}$    | 図<br>$\overline{8}$      |                         |
|                                                                      |        | Imaging Configuration @                          | $\overline{\omega}$                         | 図      | ø                                               |                         | $\overline{S}$           |                         |
|                                                                      | Remove | Advanced Configuration (@                        | 図                                           | 茵      |                                                 |                         |                          |                         |
|                                                                      |        | Authorize Remote Service Access @                | 切<br>$\overline{\omega}$                    | 蘭<br>図 | 図<br>网                                          | 図<br>$\mathbb{R}$       | 図<br>$\overline{w}$      |                         |
|                                                                      |        | Capture Logs<br>Capture Logs with PHI M          | 50                                          | 図      |                                                 |                         |                          |                         |
|                                                                      |        | Access Service Desktop @                         | 図                                           | 図      |                                                 |                         |                          |                         |

Figura 10-53. Configurare grupuri

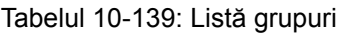

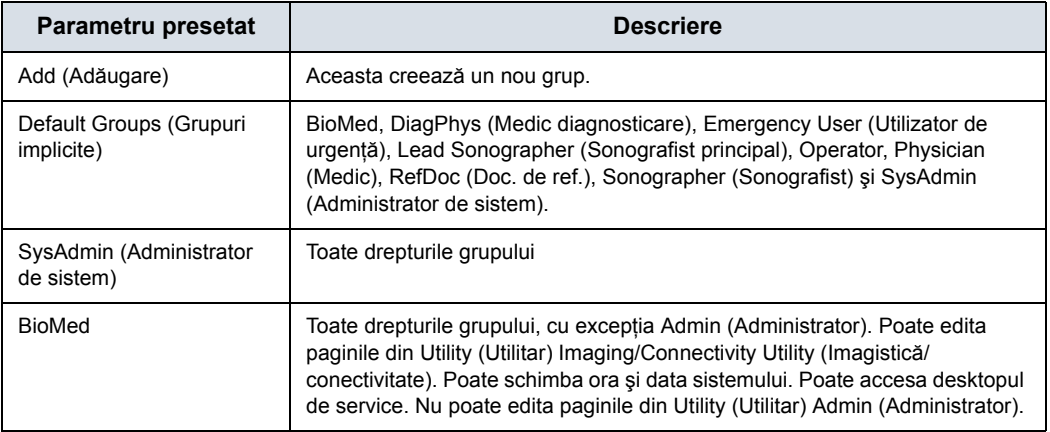

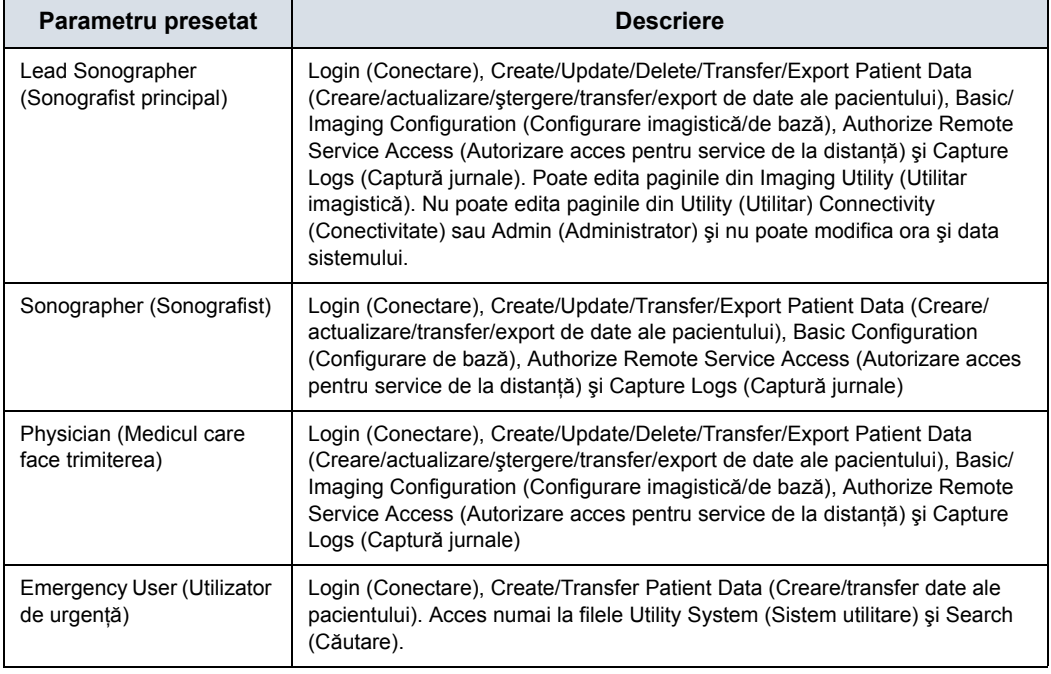

# Tabelul 10-139: Listă grupuri (Continuare)

### Tabelul 10-140: Nume şi descriere

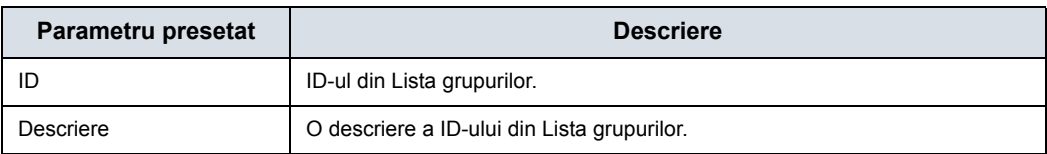

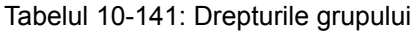

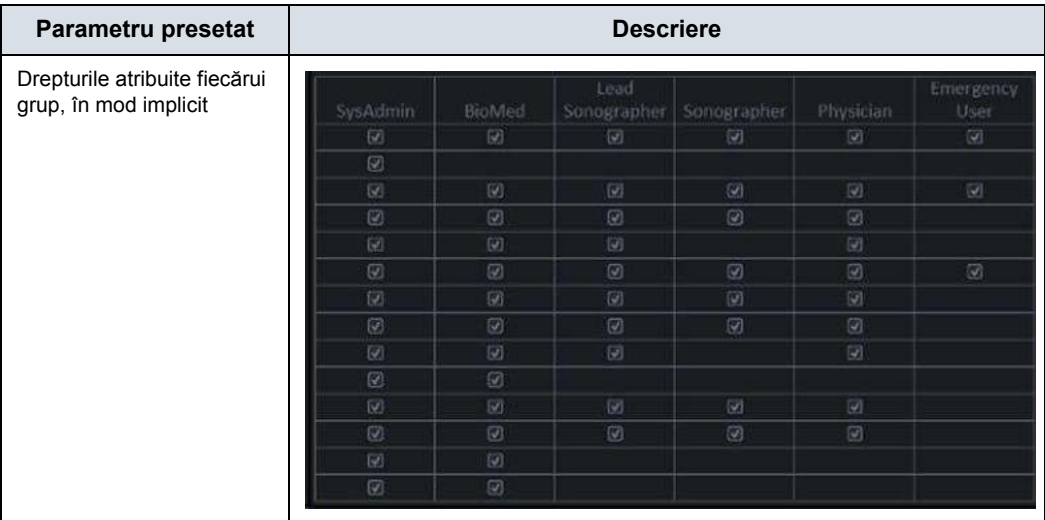

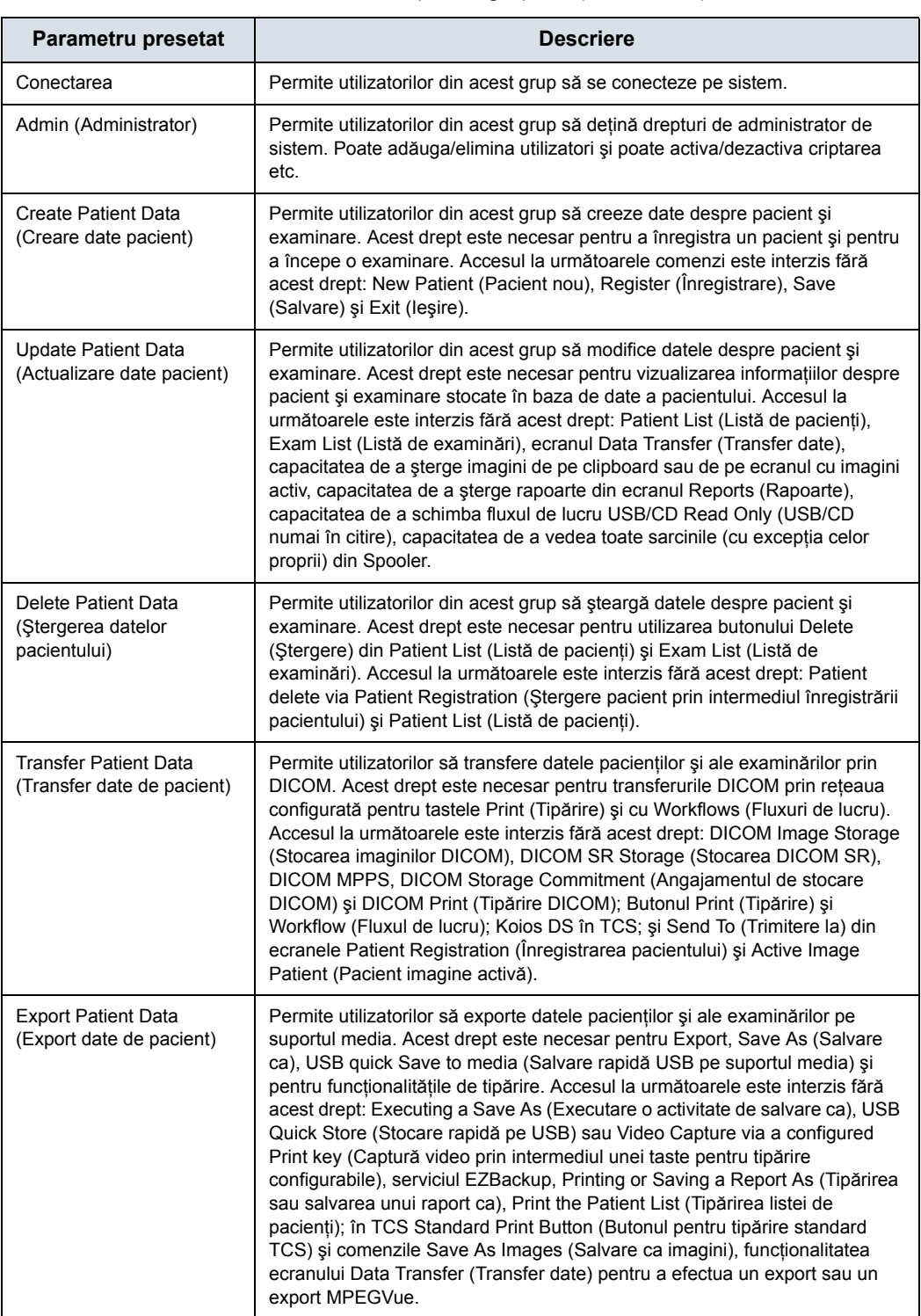

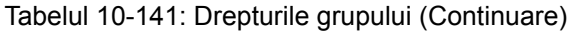

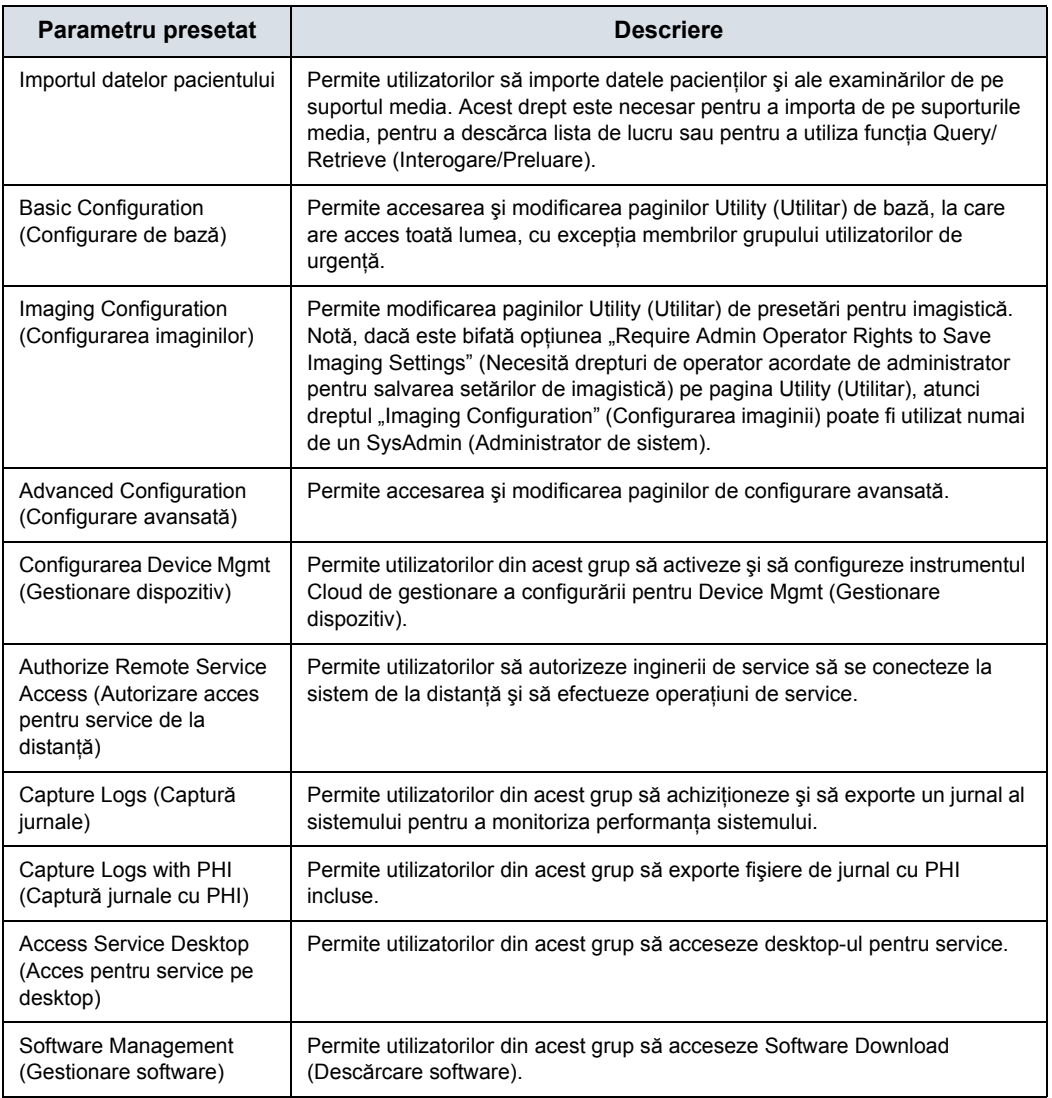

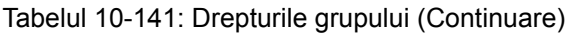

Pentru a configura un grup nou,

- 1. Selectaţi grupul.
- 2. Atribuiți drepturile pe care doriți să le aibă acest grup.

# **System Password (Parolă sistem)**

Parola sistemului este parola Windows utilizată de către LOGIQ Fortis pentru a se conecta automat la Windows. Această parolă nu este necesară pentru utilizatorii sistemului. Singurul motiv pentru schimbarea parolei este dacă utilizatorul, din motive de securitate, preferă să definească propria parolă în loc să o utilizeze pe cea implicită, creată din fabrică. Ca şi în cazul tuturor parolelor, aceasta trebuie tratată cu atenție și arhivată în mod corespunzător, astfel încât să poată fi furnizată personalului de întreținere, dacă este necesar.

Dacă ati schimbat parola sistemului, trebuie să știti parola curentă pentru a o schimba.

Pentru a schimba parola sistemului,

1. Tastaţi noua parolă în câmpul System Password (Parolă sistem)

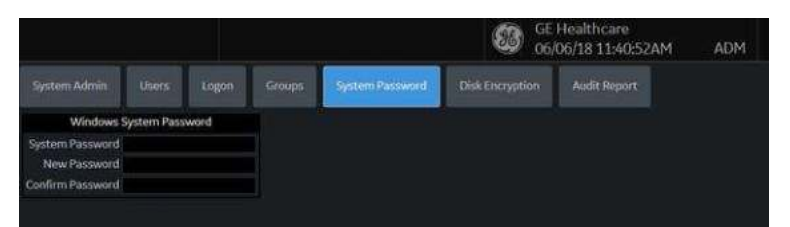

*NOTĂ: Nu este nevoie să introduceţi "parola curentă" pentru a schimba parola sistemului dacă parola sistemului nu a fost modificată anterior de la cea setată implicit din fabrică. Acelaşi lucru este valabil şi pentru Database Password (Parola bazei de date).*

- 2. Tastati noua parolă în câmpul New Password (Parolă nouă).
- 3. Tastati din nou noua parolă în câmpul Confirm Password (Confirmare parolă).
- 4. Apăsați Save (Salvare) pentru a salva noua parolă; apoi apăsati Exit (Iesire).
- *NOTĂ: "Windows System password" (Parola sistemului Windows) este parola pentru utilizatorul de Windows OS subordonat care rulează această aplicaţie. Nu schimbaţi această parolă decât dacă sunteţi administratorul de sistem al dispozitivului. Această parolă nu este necesară pentru utilizatorii sistemului. Aceasta va fi necesară numai pentru serviciul GEHC în situaţii speciale. Dacă schimbaţi parola, asiguraţi-vă că păstraţi noua parolă securizată şi disponibilă dacă este necesară serviciului GEHC.*

# **Criptarea discului**

Disk Encryption (Criptarea discului) este concepută pentru a proteja confidențialitatea datelor și pentru a vă ajuta organizația să respecte conformitatea cu HIPAA/HITECH. Garantiile includ:

Toate datele pacientului de pe unitatea de arhivă a pacientului sistemului pot fi criptate pentru a oferi protecţie în cazul furtului unui dispozitiv sau al unui hard disk.

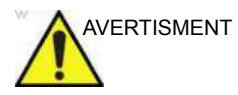

AVERTISMENT Dacă ați selectat "Encryption ON. Key is stored on USB/ password is entered manually" (Criptare pornită. Cheia este stocată pe USB/parola este introdusă manual) şi dacă sunt pierdute atât parola, cât și cheia de recuperare, nu veti putea accesa datele arhivate ale pacientilor (inclusiv imaginile si măsurătorile) şi nici nu veţi putea stoca datele noi ale pacienţilor pe acest sistem.

> Singura modalitate de a recupera sistemul pentru a permite stocarea datelor pacienţilor este de a reseta întregul hard disk, acțiune care șterge toate datele arhivate ale pacienților de pe hard disk.

Se recomandă insistent ca toate datele pacienţilor să fie stocate în PACS sau copiate de rezervă pe suporturi de stocare înainte de criptarea hard disk-ului.

De asemenea, se recomandă să stocaţi cheia de recuperare pe un dispozitiv de stocare USB, să o tipăriți și să o păstrați într-un loc sigur, asigurându-vă că nu va fi pierdută.

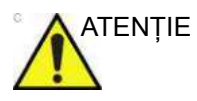

TENȚIE Verificați cablul de alimentare al sistemului pentru a vă asigura că este conectat la sursa de alimentare externă. **NU** încercaţi să efectuaţi criptarea iniţială când aparatul funcţionează pe baterie.
Sistemul criptează datele pacientului în mod prestabilit [(Encryption On. Disks are unlocked automatically (Criptare activă, Discurile sunt deblocate automat)].

1. Dacă doriți să modificați setarea implicită pentru criptare, selectați valoarea dorită pentru Encryption Policy (Politica de criptare), apoi apăsaţi pe Accept (Acceptare).

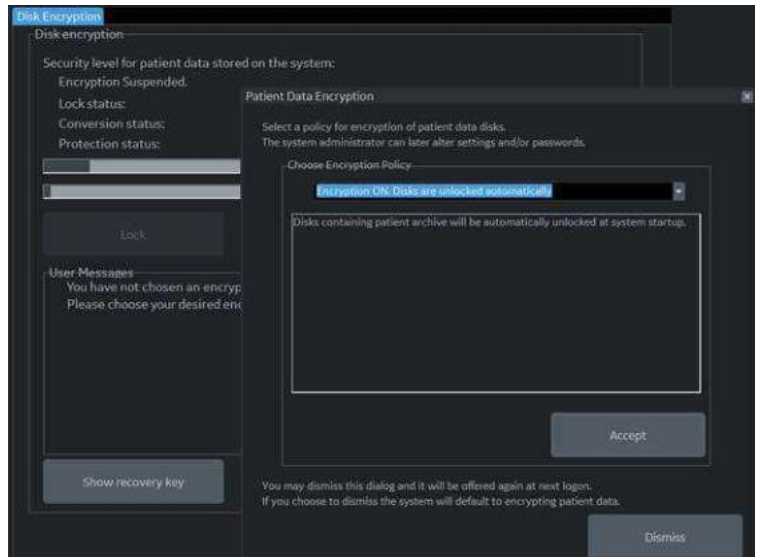

Figura 10-54. Initializarea criptării sistemului

*NOTĂ: În cazul reîncărcării software-ului de sistem de către dvs. (sau de către tehnicianul de service), va trebui să apăsaţi pe "Initialize System Encryption" (Iniţializare criptare sistem) pentru a cripta sistemul şi a reseta parola pentru criptarea sistemului şi preferinţele.*

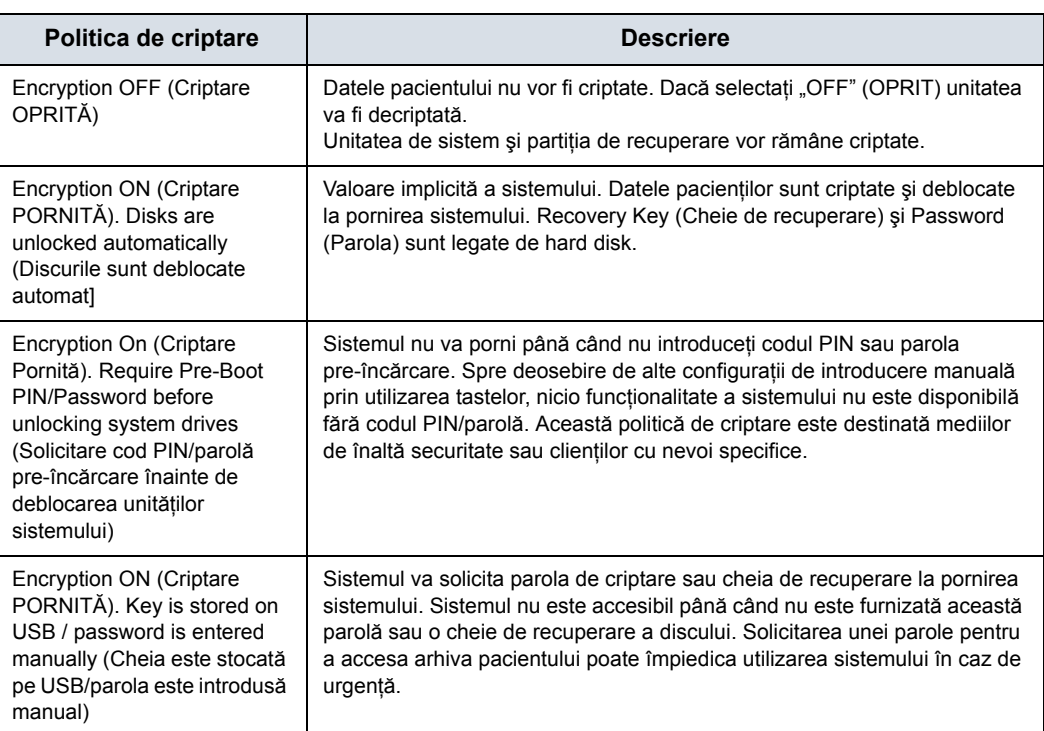

### Tabelul 10-142: Selecţiile politicii de criptare

*NOTĂ: Dacă alegeţi să eliminaţi această casetă de dialog, vi se va reaminti să continuaţi configurarea criptării la fiecare conectare.*

- 2. Trebuie să setaţi valoarea pentru Encryption Password (Parola de criptare) şi să înregistraţi valoarea Recovery Key (Cheie de recuperare) pentru a vă asigura accesul la datele pacientului institutiei dvs. (necesare în cazul înlocuirii unității de sistem, a plăcii ECB sau a reformatării C:\ Drive).
	- a. Pentru a reseta Encryption Password (Parola de criptare) apăsați pe "Change password" (Schimbare parolă).

*NOTĂ: Apăsaţi NO (Nu) dacă apare această întrebare: "Password is already set on a disk. Do you want to reuse it? (Răspundeţi cu "No" (Nu) la această întrebare. Parola este deja setată pe un disc. Doriţi să o reutilizaţi?) Press Yes to reuse existing password. Press No to delete existing password" (Apăsaţi pe Yes (Da) pentru a reutiliza parola existentă. Apăsaţi pe No (Nu) pentru a şterge parola existentă).*

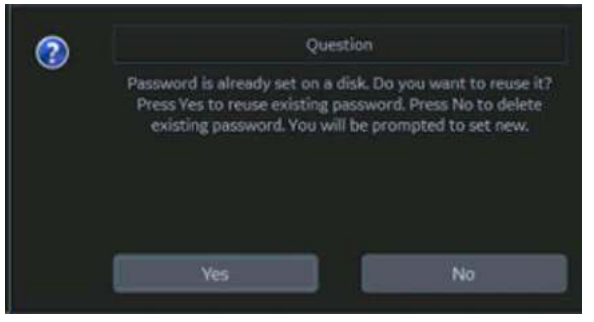

Acum puteţi actualiza parola de criptare, apoi apăsaţi pe OK.

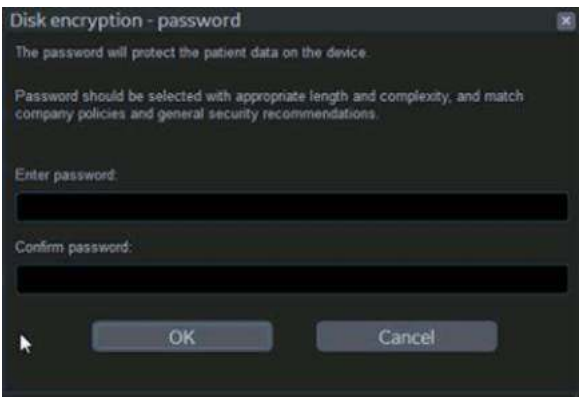

3. Pentru cheile de recuperare sistemul nu face copii de rezervă; trebuie să înregistrați/arhivați cheia de recuperare pentru a prelua datele pacientului.

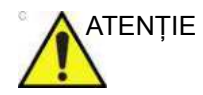

ATENŢIE Asiguraţi-vă că păstraţi parola, cheia pentru recuperare şi orice copie de sigurantă a acestora într-un loc sigur, inaccesibil persoanelor neautorizate.

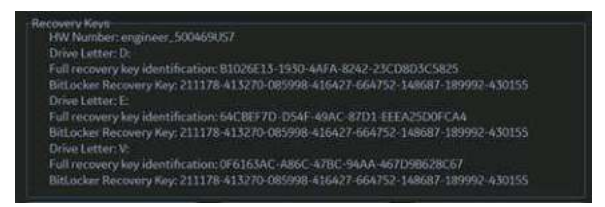

Puteţi opta pentru afişarea sau ascunderea cheii de criptare. Păstrati cheia de recuperare într-o locatie sigură, accesibilă utilizatorului ADM, după caz.

a. Introduceţi unitatea flash USB într-un port USB pentru a salva cheia pentru recuperare.

*NOTĂ: Utilizaţi unitatea flash USB ca element de stocare doar a cheii pentru recuperare. NU o utilizaţi pentru arhivarea datelor sau pentru înregistrare DVR.*

> Salvati cheia de recuperare pe o unitate flash USB apăsând **Save recovery keys** (Salvare chei de recuperare).

b. Înregistraţi cheia de recuperare apăsând pe **Show recovery key**, (Afişare cheie de recuperare), apoi tipărind-o pe o imprimantă locală sau un sistem PACS.

Apăsaţi pe *Print key* (Tipărire cheie) pentru a tipări cheia de recuperare pe imprimanta locală.

c. Apăsati pe **Show recovery key** (Afisare cheie de recuperare) pentru a afişa cheia de recuperare pe ecran.

Apăsaţi pe *Hide recovery key* (Ascundere cheie de recuperare) pentru a ascunde cheia de recuperare.

### **Schimbarea parolei**

Apăsaţi pe *Change Password* (Schimbare parolă) pentru a modifica parola după cum este necesar.

### **Modificarea cheii de recuperare**

Dacă doriti să modificati cheia de recuperare, selectati **Change recovery key** (Schimbare cheie de recuperare) pentru a genera o cheie nouă.

*NOTĂ: Generarea unei chei noi duce la expirarea cheii anterioare.*

### <span id="page-796-0"></span>**Întrebări frecvente despre criptarea discului**

În continuare puteţi vedea răspunsurile la câteva întrebări frecvente:

**Î** Ce tip de tehnologie de criptare se foloseşte pe sistemul meu cu ultrasunete?

**R** Sistemul utilizează criptarea completă a discului (FDE) Microsoft Bitlocker configurată pentru a utiliza protocoalele de criptare care respectă FIPS

**Î** Sistemul a fost oprit accidental sau alimentarea s-a întrerupt în timpul procesului de criptare a discului.

**R** Reporniti sistemul, apoi mergeti la Utility (Utilitar)>Admin (Administrator)>Disk Encryption (Criptare disc), selectati "On" (Activat), …reveniţi, criptarea discului va continua

**Î** Cheia de recuperare USB a fost formatată accidental. Cum accesez sistemul?

**R** Dacă s-a creat o parolă sau dacă s-a notat cheia de recuperare, introduceți aceste informații în fereastra pop-up. Apoi, mergeţi la Utility>Admin>Disc Encryption (Utilitar>Administrator>Criptare disc) şi selectaţi **Change**  recovery key (Schimbare cod de recuperare). Asigurati-vă că tipăriți și că salvați noua cheie de recuperare și depozitați USB-ul într-o locație sigură.

### **Întrebă[ri frecvente despre criptarea discului](#page-796-0) (continuare)**

**Î** Este posibilă oprirea criptării datelor? **R** Utility (Utilitar)>Admin (Administrator)>Disk Encryption (Criptare disc), selectați butonul opțiunii "Off" (Dezactivat). Procesul de decriptare poate dura până la 15 minute.

**Î** Există un pas care trebuie efectuat în fiecare zi pentru a cripta date noi?

**R** Nu, criptarea va avea loc în fundal, fără a fi necesară parcurgerea paşilor manuali suplimentari.

**Î** Criptarea a fost realizată în aproximativ 90 de minute, aceasta se va întâmpla de fiecare dată când se criptează datele? **R** Nu, după terminarea procesului de criptare initial, datele noi vor fi criptate automat.

**Î** Cum protejează acest lucru datele pacientului? **R** Datele nu pot fi citite de oricine încearcă să utilizeze sistemul fără a introduce parola sau cheia de recuperare.

**Î** Folosesc sistemul portabil cu Power Assistant (Asistent alimentare), trebuie să introduc parola sau cheia de recuperare după fiecare examinare?

**R** Nu, parola sau cheia de recuperare trebuie introduse numai la fiecare pornire completă.

**Î** Nu am Power Assistant (Asistent alimentare), dar ocazional folosesc sistemul în mod portabil, trebuie să introduc cheia de recuperare sau parola de fiecare dată?

**R** Da, cheia de recuperare sau parola trebuie introduse de fiecare dată când sistemul este pornit. Dacă unitatea USB cu cheie de recuperare este conectată la fiecare pornire, nu va trebui să introduceţi manual parola sau cheia de recuperare.

### **Întrebă[ri frecvente despre criptarea discului](#page-796-0) (continuare)**

**Î** Cheia de recuperare USB a fost pierdută, cum deblochez sistemul?

**A** Introduceţi manual parola sau cheia de recuperare, apoi creaţi o nouă cheie USB din pagina Disk Encryption (Criptarea discului).

**Î** S-au pierdut cheia de recuperare USB şi parola, cum deblochez discul?

**R** Contactati echipa de service, sistemul va necesita o reîncărcare a imaginii de bază și a aplicației. Creați o cheie de criptare nouă. \*Retineti că, în această situatie, datele pacientului de pe sistem nu sunt recuperabile. Întotdeauna stocati datele pacientului pe un PACS sau creati copii de sigurantă pentru acestea pe suporturi media externe.

**Î** Dacă nu este posibilă deblocarea datelor, încă pot scana şi ce nu se poate utiliza?

**R** Da: Cu excepţia cazului în care este selectată opţiunea politicii de criptare "Require Pre-Boot PIN/Password" (Solicitare cod PIN/parolă pre-încărcare), scanarea, măsurarea în timp real, "Save As" (Salvare ca) se poate utiliza pentru stocare pe alte suporturi media (USB, imprimantă etc.). Nu puteţi accesa informatiile despre pacient, nu puteti accesa arhiva sistemului, nu puteti crea o examinare, nu puteti stoca pe unitatea hard, iar transferul DICOM nu este posibil.

<span id="page-799-0"></span>**Audit Report (Raport audit) şi System Log Server Configuration** 

### **(Configurare server jurnal de sistem)**

|                                       |                 | <b>GE Healthcare</b><br>ෂ<br>ADM:<br>02/08/19 10:39:24AM |             | M112             | ML6-15<br>Tis 0.8<br>Breest |
|---------------------------------------|-----------------|----------------------------------------------------------|-------------|------------------|-----------------------------|
| <b>Measure</b>                        | Report          | Scan Autor and Manager<br><b>Imaging Ilveux Hanager</b>  | <b>LOAR</b> | <b>DERENOVER</b> | Audit Report                |
|                                       |                 |                                                          |             |                  |                             |
| <b>HATMARKET</b> SYNTEM SERVIC CONTER |                 |                                                          |             |                  |                             |
| Report Filter:<br>Sourch Type         | Contration Type | e                                                        |             |                  |                             |
|                                       |                 |                                                          |             |                  |                             |
| <b>Ill Gate Range</b>                 | 21 M/2019       | 2/ m2019                                                 |             |                  |                             |
| <b>Ill Stains</b>                     | AB              | B                                                        |             |                  |                             |
| <b>Ill Anonymize</b>                  | None            |                                                          |             |                  |                             |
|                                       | Ginmate hiport  |                                                          |             |                  |                             |
|                                       |                 |                                                          |             |                  |                             |
| Report Adormation                     |                 |                                                          |             |                  |                             |
| Report File Park                      |                 |                                                          |             |                  |                             |
| Report Status                         |                 |                                                          |             |                  |                             |

Figura 10-55. Audit Report (Raport audit)

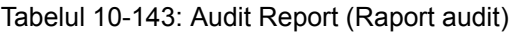

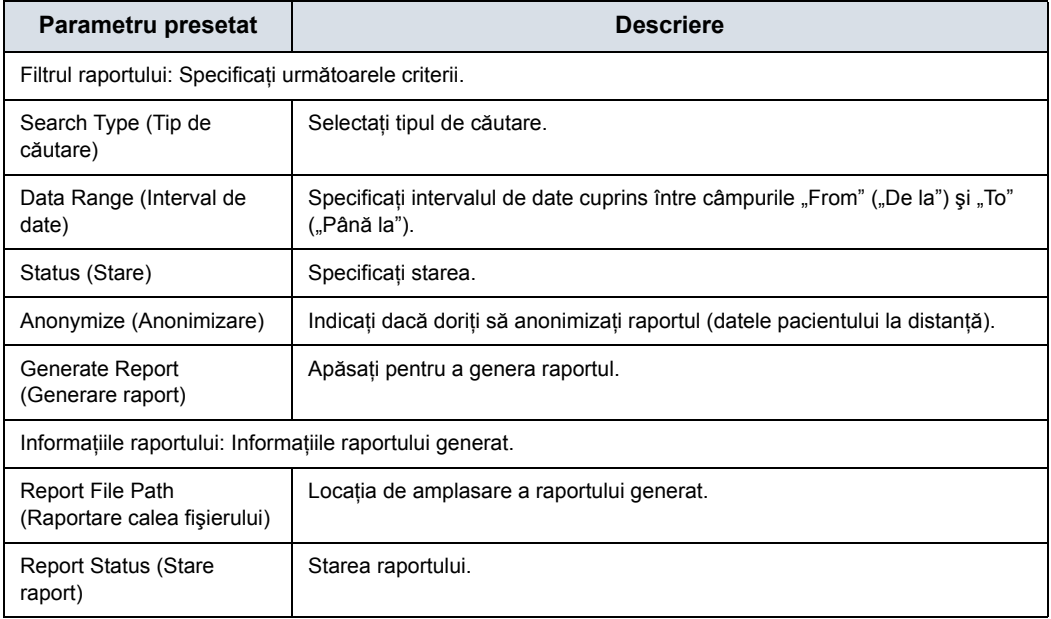

### **Audit Report (Raport audit) ş[i System Log Server Configuration](#page-799-0)**

### **[\(Configurare server jurnal de sistem\)](#page-799-0) (continuare)**

Pagina Audit Report (Raport audit) System Log Server Configuration (Configurare server jurnal de sistem) vă permite să personalizați locația de unde sunt extrase informațiile pentru raportul de audit.

De asemenea, puteţi conecta LOGIQ Fortis la o bază de date centralizată din institutia dvs. pentru a monitoriza analiza modelului. În acest fel, dacă sistemul dvs. este compromis, datele pot fi analizate pentru interventia în caz de incidente.

Acesta centralizează toate datele sistemului din centrul de date ale clientului - este ca o pagină pentru conexiunea DICOM, dar conectează jurnalele la o locaţie centrală.

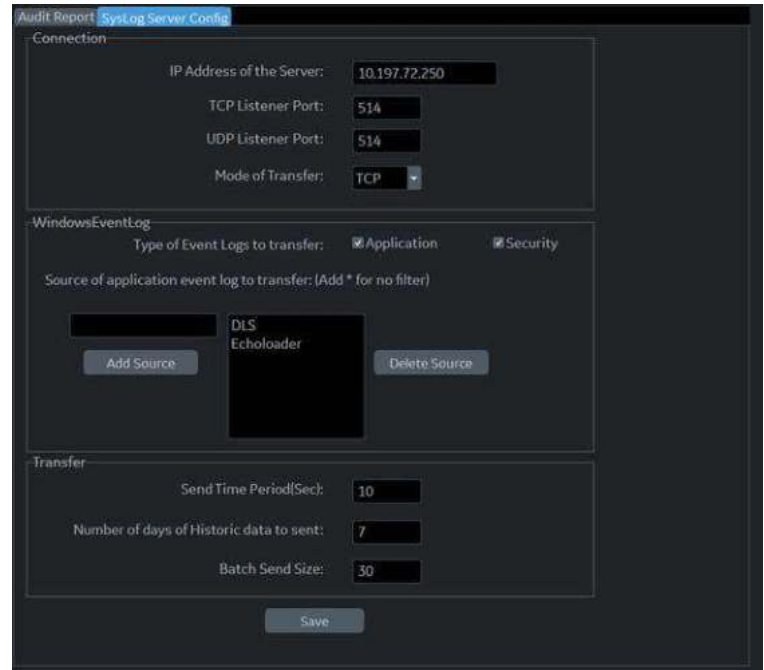

Figura 10-56. System Log Server Configuration (Configurare server jurnal de sistem)

Tabelul 10-144: System Log Server Configuration (Configurare server jurnal de sistem)

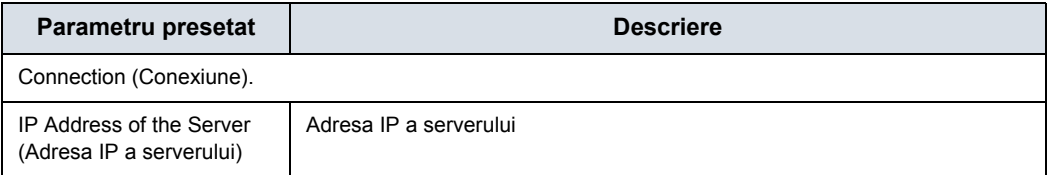

Tabelul 10-144: System Log Server Configuration (Configurare server jurnal de sistem)

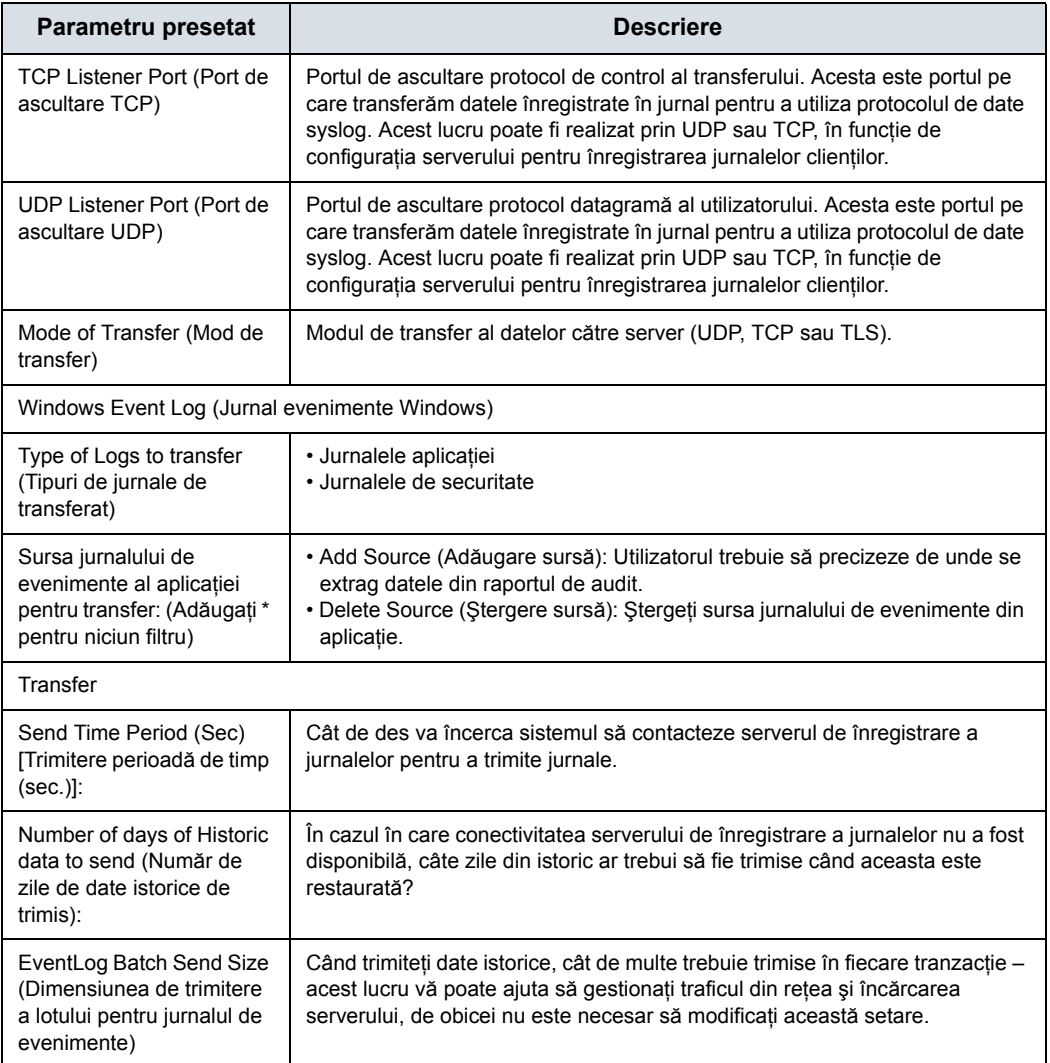

# Managerul de presetări pentru imagistică

### **Prezentare generală**

Managerul presetărilor de imagistică vă permite să:

- Creați și editați presetările utilizatorului
	- ï Actualizaţi presetările utilizatorului
	- Redenumiți presetările utilizatorului
	- Ştergeți presetările utilizatorului
- Aranjați presetările pe panoul tactil
- Partajați presetările utilizatorilor între sistemele LOGIQ **Fortis** 
	- Exportați presetările utilizatorului
	- Importați presetările utilizatorului
- Configurarea MyPreset pentru sondă
	- Actualizați MyPreset Config (Configurare MyPreset) pentru fiecare sondă în parte, dacă doriți. Aveți nevoie de fiecare sondă separat. [Pentru mai multe informa](#page-220-0)ţii, [vezi "Aranjarea filei MyPreset" de la pagina 4-33.](#page-220-0)

### <span id="page-802-0"></span>**Crearea unei presetări a aplicaţiei definite de utilizator**

Pentru a crea o presetare a aplicației definită de utilizator,

- 1. De pe panoul tactil, selectaţi pictograma *Probe* (Sondă) din partea de sus a panoului tactil.
- 2. Selectați *Application* (Aplicația) pe care doriți să o utilizați ca bază pentru noua presetare a aplicației. Acum sunteţi gata să vă creaţi propriile presetări de

utilizator.

### **Crearea unei presetări a aplicaţ[iei definite de utilizator](#page-802-0) (continuare)**

3. Apăsaţi pe *Save* (Salvare). Se deschide un meniu pop-up: Apare meniul Create New Application (Creare aplicatie nouă).

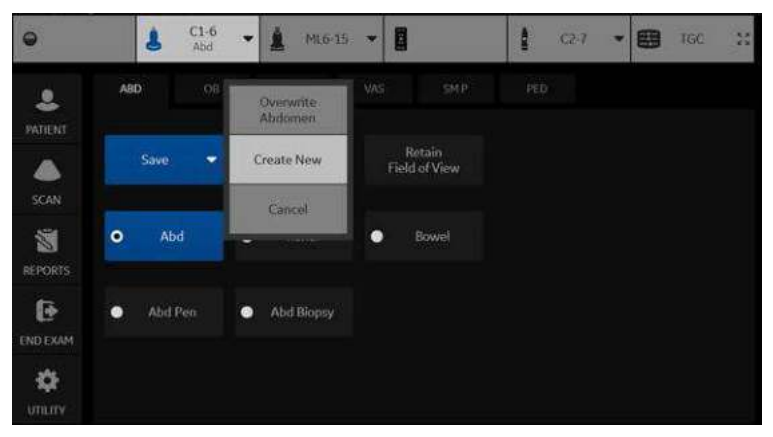

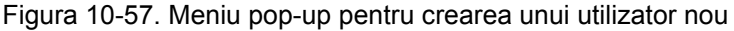

- 4. Selectaţi *Create New* (Creare nou). Se deschide meniul Create New Application (Creare aplicație nouă).
- *NOTĂ: Noua aplicaţie pentru utilizatori se bazează pe examinarea curentă şi pe aplicaţie, dar şi pe orice modificări pe care le-aţi efectuat, inclusiv pe biblioteca de comentarii şi calculele M&A.*
- *NOTĂ: Numele noii aplicaţii nu poate include spaţii sau simboluri. Cu toate acestea, numele poate include numere şi litere.*
- *NOTĂ: Nu există nicio limită a numărului de presetări de aplicaţii definite de utilizator pe care le puteţi crea pentru fiecare categorie de examinare; nu trebuie să mapaţi toate presetările create pe panoul tactil.*

După ce selectaţi crearea noii presetări, se deschide ecranul Imaging Preset Manager (Manager presetări imagistică). Presetarea pe care tocmai ați creat-o apare acum în coloana Available Imaging Presets (Presetări imagistică disponibile). Veţi observa că aceasta are numele pe care l-ați desemnat ("GE").

### **Aranjarea presetărilor pe panoul tactil**

Pe acest ecran, specificați unde doriți să apară noile presetări ale utilizatorului (şi cele existente) pe ecranul examinării de pe panoul tactil.

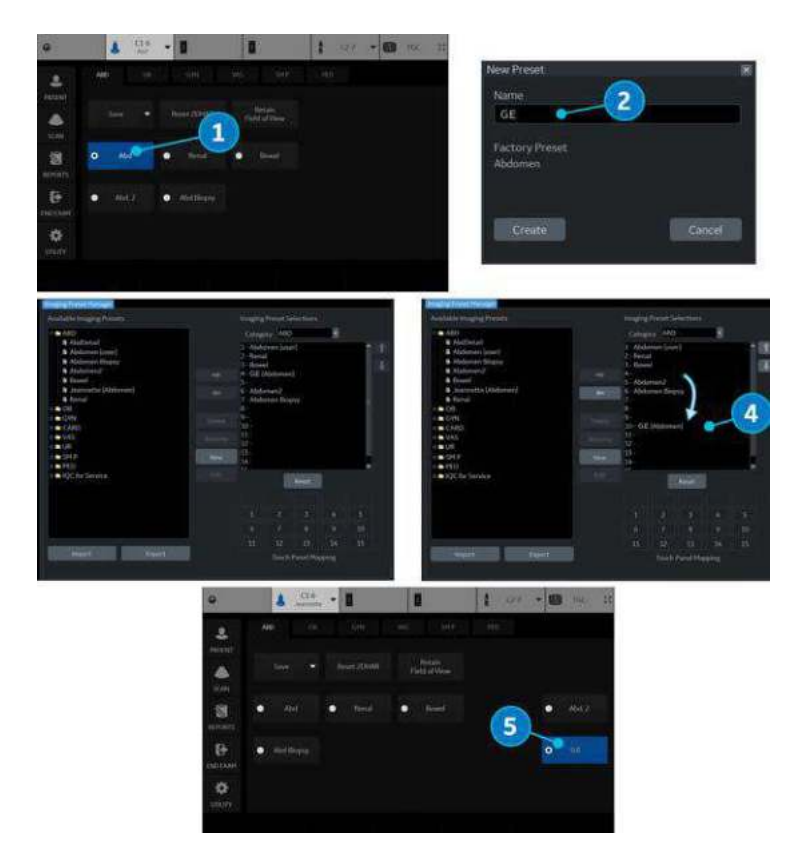

Figura 10-58. Paşi pentru adăugarea unei presetări a utilizatorului

Puteți schimba locația în care apare aplicația pe panoul tactil, prin intermediul Imaging Preset Manager (Manager presetări imagistică) (accesat de pe panoul tactil Utility (Utilitar)).

Pentru a repoziționa o aplicație pe grila panoului tactil,

- 1. Selectați aplicația pe care doriți să o copiați. Faceți clic dreapta şi selectaţi Create New (Creare nou).
- 2. Introduceti noul nume.
- 3. Se afişează pagina Imaging Preset Manager (Manager presetări imagistică) (numărul nu este afişat mai sus).
- 4. Poziționați noua aplicație, astfel încât să fie în locația dorită de pe panoul tactil.
- 5. Aplicaţia nouă apare pe panoul tactil.

### **Actualizarea presetărilor utilizatorului**

Puteti să editati, să resetati la valorile implicite din fabrică sau să ştergeţi orice presetare de utilizator pe care o creaţi, atât timp cât ați selectat-o în coloana "Available Imaging Presets" (Presetări de imagistică disponibile) din stânga.

#### *Editarea parametrilor pentru imagini*

Pentru a vizualiza/edita parametrii pentru presetarea definită de utilizator,

- 1. Reglaţi imaginea din presetarea utilizatorului pe care doriţi să o editati.
- 2. Apăsaţi pe *sondă* din partea superioară a ecranului panoului tactil.
- 3. Apăsați **Save--> Overwrite** (Salvare--> Suprascriere) [Nume presetare].
- 4. Din meniurile Utility (Utilitare)--> Imaging (Imagistică).

### **Pentru a vizualiza/edita parametrii pentru presetarea definită de utilizator**

- 1. Apăsați pe Utility (Utilitar) --> Imaging Preset Manager (Manager presetări imagistică). Selectati presetările de utilizator pe care doriți să le vizualizați/editați din coloana Available Imaging Presets (Presetări de imagistică disponibile).
- 2. Apăsati pe **Edit** (Editare). Apare pagina Imaging (Imagistică).
- 3. Editaţi presetările după cum este necesar şi apăsaţi pe *Save* (Salvare).

or

- 1. Reglaţi imaginea din presetarea utilizatorului pe care doriţi să o editaţi.
- 2. Apăsaţi pe *probe* (sondă).
- 3. Apăsaţi pe *Save* (Salvare) --> *Overwrite (Suprascriere) [Nume presetare]*.

### **Redenumirea unei presetări a utilizatorului**

Pentru a redenumi o presetare definită de utilizator

- 1. Apăsaţi pe Utility (Utilitar) --> Imaging Preset Manager (Manager presetări imagistică). Selectati presetarea utilizatorului pe care doriti să o redenumiti.
- 2. Apăsaţi pe Rename (Redenumire). Se deschide meniul pop-up Rename Preset (Redenumire presetare).
- 3. Introduceti noul nume și apăsați pe Rename (Redenumire).

### **Ştergerea unei presetări a utilizatorului**

Pentru a şterge o presetare a utilizatorului,

- 1. Apăsaţi pe Utility (Utilitar) --> Imaging Preset Manager (Manager presetări imagistică). Selectați presetarea utilizatorului pe care doriti să o stergeti.
- 2. Apăsaţi Delete (Ştergere). Se deschide meniul pop-up Delete Preset (Ştergere presetare).
- 3. Confirmati că doriti să stergeți această presetare a utilizatorului și apăsați pe OK.

### **Partajarea presetărilor utilizatorilor între sistemele LOGIQ Fortis**

Puteţi partaja presetările utilizatorilor pe care le-aţi creat între sistemele LOGIQ Fortis, prin exportarea/importarea presetărilor pe care doriti să le partajați.

Pentru a muta o presetare de utilizator de la un sistem LOGIQ Fortis la alt sistem LOGIQ Fortis (acelaşi nivel de software), întâi exportati presetările utilizatorului pe care doriti să le partajati.

### **Exportul presetărilor utilizatorului**

Pentru a exporta o presetare a utilizatorului (sau presetări),

- 1. Activaţi *Imaging Preset Manager* (Manager presetări imagistică) de pe panoul tactil Utility (Utilitar).
- 2. Introduceti suportul.
- 3. Apăsaţi pe **Export** (în partea de jos).
- 4. Se afişează un meniu pop-up Export Presets (Exportare presetări), care indică:
	- a. locația de destinație (locația unității de memorie flash USB/unității hard disk).
	- b. directorul presetării unde trebuie salvată presetarea (Preset Export (Exportare presetare)).
	- c. presetările disponibile pe scaner.

Selectați numele pentru directorul de presetări din meniul derulant Preset Directory (Director presetări).

- 5. Selectaţi User Defined Presets (Presetări definite de utilizator) de sub Available presets (Presetări disponibile) de pe scaner și apăsați pe Export.
- 6. După o exportare reuşită, se va afişa un mesaj pop-up informativ "1 preset successfully exported" (1 presetare exportată cu succes). Apăsați OK. Apoi apăsați pe Exit (Ieşire) pentru a închide meniul pop-up Export Presets (Exportare presetări).
- 7. Apăsați pe F3 pentru a scoate suportul media. Duceți suportul media la celălalt sistem LOGIQ Fortis și urmați instrucţiunile pentru importul presetărilor utilizatorului de mai jos.

### **Importul presetărilor utilizatorului**

Pentru a importa o presetare a utilizatorului,

- 1. Activaţi *Imaging Preset Manager* (Manager presetări imagistică) de pe panoul tactil Utility (Utilitar).
- 2. Introduceti suportul media (unitatea flash, unitatea hard disk USB).
- 3. Apăsati pe Import. Se afișează fereastra pop-up Import Presets (Import presetări) şi se afişează directorul sursă şi presetările pentru imagistică disponibile.
- 4. Selectati "User Defined Presets" (Presetări definite de utilizator) de sub Available Imaging Presets (Presetări de imagistică disponibile) și apăsați pe Import.

Dacă aceste presetări sunt deja pe acest sistem LOGIQ Fortis, veti fi întrebat următoarele:

- Overwrite this preset (Suprascrieti această presetare) (Yes (Da), Yes to All (Da la toate), No (Nu) sau No to All (Nu la toate)).
- Redenumiti această presetare (Introduceti noul nume și apăsaţi pe Rename (Redenumire)).
- Cancel (Anulare)
- 5. După un import reuşit, se va afişa un mesaj pop-up informativ "1 preset successfully imported" (1 presetare importată cu succes). Apăsați OK. Apoi apăsați pe Exit (Ieşire) pentru a închide meniul pop-up Import Presets (Importare presetări).
- 6. Apăsați pe F3 pentru a scoate suportul media.

### **Păstrează câmpul de vedere**

Dacă selectaţi Retain Field of View (Păstrează câmpul de vizualizare), vă asigurați că parametrii de imagistică afișați în tabelul de mai jos rămân constanţi în timpul modificărilor sondelor şi presetărilor.

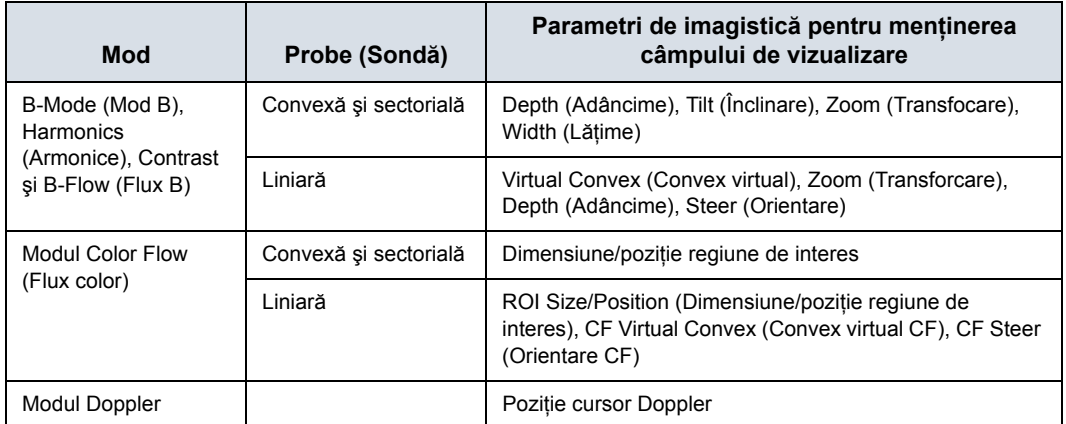

Tabelul 10-145: Păstrează câmpul de vedere

# Copia de siguranță și restabilirea datelor

### **Prezentare generală**

Funcţia Backup/Restore (Copiere de siguranţă/Restaurare) permite utilizatorului să copieze şi să restaureze presetările sistemului, setările și configurațiile de service și permite utilizatorului să configureze mai multe unităţi care au configuraţii identice (cu condiția ca unitățile să aibă aceeași versiune software).

În funcţie de sistem, pentru copia de siguranţă/restaurarea sistemului puteți utiliza un CD-R, DVD-R, unitate USB flash sau hard disc pe USB. De dragul simplității, în exemplele următoare am utilizat un CD-R.

*NOTĂ: Sistemul acceptă NUMAI medii CD-R/DVD-R şi NU acceptă CD-RW/DVD+R.*

> Pentru a reduce pierderea accidentală a datelor, realizați o copie de siguranță a presetărilor sistemului, setărilor și configuraţiilor de service **ZILNIC**, pe suporturi media formatate şi/sau pe hard disk-ul local (manual sau automat). Presetările şi configuratiile de service pot fi restaurate pe hard disk-ul local, utilizând procedura de restaurare.

*NOTĂ: Pentru a efectua procedurile de creare a copiilor de siguranţă şi restaurare, trebuie să vă conectaţi cu privilegii de administrator.*

### **Backup (Copiere de siguranţă)**

### <span id="page-811-0"></span>**Copierea de siguranţă pe suport media**

- 1. Introduceţi un suport în unitate sau dispozitivul USB într-un port USB.
- 2. Pe panoul tactil, apăsaţi *Utility* (Utilitare).
- 3. Pe panoul tactil Utility (Utilitare), apăsaţi *System* (Sistem).
- 4. Pe afişajul monitorului, selectaţi **Backup/Restore** (Copiere de siguranţă/Restaurare).

Este afișat ecranul Backup/Restore (Copie de sigurantă/ Restaurare).

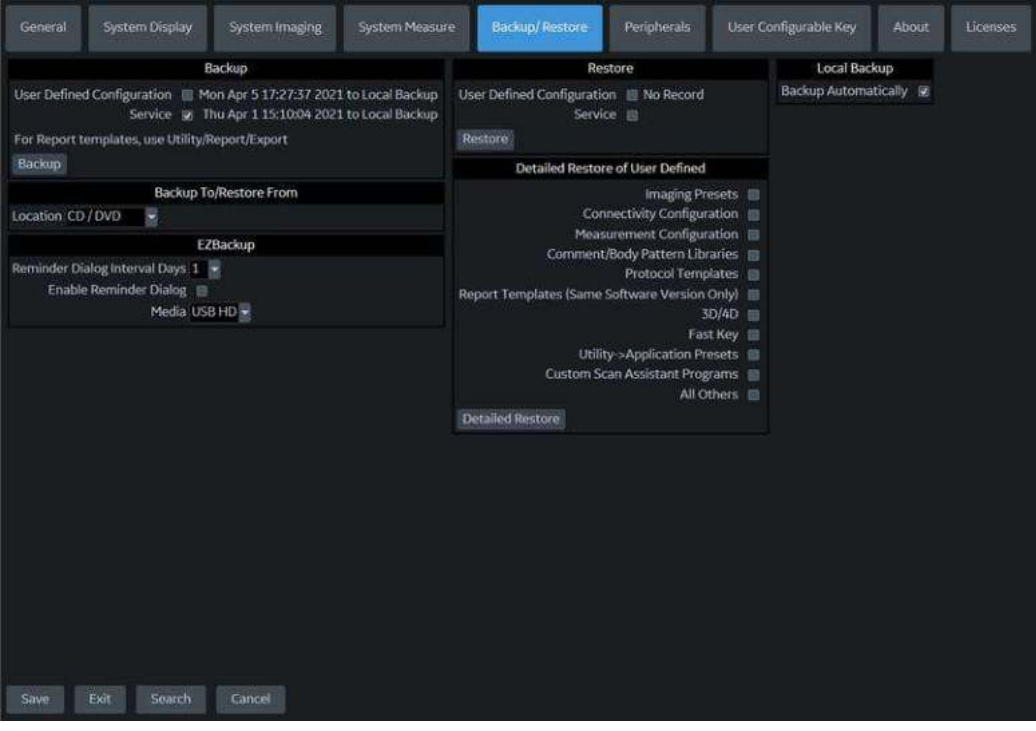

<span id="page-811-1"></span>Figura 10-59. Meniul System/Backup/Restore Preset (Presetări Sistem/Copie de siguranţă/Restabilire)

- 5. În câmpul *Backup* (Copie de siguranţă), selectaţi *User Defined Configuration* (Configuraţie definită de utilizator) şi/ sau *Service* pentru a copia presetările sistemului, setările şi configurațiile de service.
- 6. Selectați CD/DVD sau USB Drive F pentru a salva datele în câmpul (Copiere de siguranţă în/Restaurare din).

### **[Copierea de siguran](#page-811-0)ţă pe suport media (continuare)**

- 7. Selectati **Backup** (Copie de sigurantă).
	- Sistemul realizează operația de creare a copiilor de sigurantă. Pe parcursul procesului, în ecranul Backup/ Restore (Copie de sigurantă/Restaurare) sunt afișate informatii de stare.
- 8. La finalul procesului, pe monitor este afişat mesajul Backup completed (Copie de sigurantă finalizată).

Apăsaţi **Eject** (Scoatere) (F3) pentru a scoate suportul/a deconecta dispozitivul USB.

9. Asigurati-vă că etichetati fizic suportul. Pe suport mai trebuie notată şi o identificare a sistemului, ţinându-se şi un jurnal al copiilor de sigurantă.

Păstrati suportul media într-o locatie sigură.

### **Copiere de siguranţă locală**

Selectati *Backup Automatically* (Copiere de sigurantă automată) sub *Local Backup* (Copiere de sigurantă locală) pentru a copia automat configuratiile definite de utilizator pe hard disk-ul sistemului, atunci când configurația este modificată sau salvată.

Selectaţi Manual Backup (Copiere de siguranţă manuală) pentru a copia manual configuratiile definite de utilizator pe hard disk-ul sistemului.

### **Backup Automatically (Copiere de siguranţă automată)**

- 1. Bifaţi *Backup Automatically* (Copie de siguranţă automată) în fila Local and Cloud Backup (Copie de siguranţă locală şi în Cloud).
- 2. Selectaţi *Local Backup* (Copie de siguranţă locală) în Backup To/Restore From (Copiere de siguranţă în/ Restaurare din).
- 3. Apăsaţi pe *Save* (Salvare).

Pentru fişierele de tip User Defined Configuration (Configuraţie definită de utilizator) se creează o copie de siguranţă automată în Local Backup (Copie de siguranţă locală), atunci când configuraţia se schimbă şi apoi este salvată.

### **Manual Backup (Copiere de siguranţă manuală)**

- 1. Selectați **Local Backup** (Copie de siguranță locală) în Backup To/Restore From (Copiere de siguranță în/ Restaurare din).
- 2. Apăsați pe **Backup** (Copie de siguranță) în Backup (Copie de siguranță).

### **Restaurarea de pe suportul media sau de pe hard disk-ul local**

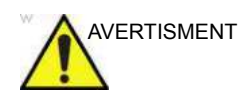

AVERTISMENT Procedura de restaurare suprascrie baza de date existentă pe unitatea de disc locală. Asigurați-vă că introduceți suportul media corect. Nu puteți restaura presetările sistemului, setările şi configuraţiile de service între sistemele cu versiuni software diferite. Pentru a minimiza pierderea accidentală a datelor, efectuaţi periodic copierea de siguranţă a arhivelor pacientului stocate pe hard disk-ul local.

- 1. Pe panoul tactil, apăsați *Utility* (Utilitare).
- 2. Pe panoul tactil Utility (Utilitare), apăsați **System** (Sistem).
- 3. Pe afişajul monitorului, selectaţi **Backup/Restore** (Copiere de sigurantă/Restaurare).

Este afișat ecranul Backup/Restore (Copie de sigurantă/ Restaurare). (Consultați [Figura 10-59 de la pagina 10-178.](#page-811-1))

- 4. În lista *Restore* (Restaurare), selectaţi *User Defined Configuration* (Configuraţie definită de utilizator) şi/sau *Service* pentru a restaura presetările sistemului, setările şi/ sau configuratiile de service.
- 5. **Dacă restauraţi de pe suportul media:** asiguraţi-vă că dispozitivul sursă corespunzător este selectat în câmpul *Media* (Suport media) şi selectaţi *Restore from Media* (Restaurare de pe suportul media).

**Dacă restauraţi de pe hard disk-ul local**: selectaţi *Restore from Local Backup* (Restaurare de pe hard disk-ul local).

Sistemul realizează operaţia de restaurare. Pe parcursul procesului, ecranul Backup/Restore (Copie de siguranţă/ Restaurare) afişează informaţii de stare.

6. După finalizarea restaurării, LOGIQ Fortis reporneşte automat.

### **Sincronizarea presetărilor folosind suportul media**

Procedura de sincronizare a presetărilor pe mai multe scanere folosind suportul media este următoarea:

- 1. Realizati o copie de sigurantă a configuratiilor definite de utilizator pe un suport amovibil de pe un sistem LOGIQ Fortis complet configurat.
- 2. Restaurați configurațiile definite de utilizator de pe suportul amovibil pe un alt sistem LOGIQ Fortis (puteti restaura toate presetările definite de utilizator sau selecta presetări specifice pentru restaurarea prin intermediul Detailed Restore (Restaurare detaliată)).
- *NOTĂ: Pentru informaţii despre gestionarea configurării presetărilor sistemului pentru opţiunea Device Mgmt (Gestionare dispozitiv) în Cloud, consultaţi ["Device Mgmt \(Gestionare dispozitiv\)" de la](#page-1431-0)  [pagina 12-528.](#page-1431-0)*

## Search (Căutare)

### **Căutarea parametrilor în utilitar**

Deschide o fereastră de căutare pentru a găsi un parametru pe paginile utilitarului.

Pentru a căuta un parametru din utilitar,

- 1. Apăsaţi pe *Search* (Căutare) de pe panoul tactil Utility (Utilitar) sau de pe o altă pagină Utility (Utilitar).
- 2. Scrieți șirul de căutare. De exemplu, în cazul în care căutați Zoom (Transfocare), scrieți doar "zoom".
- 3. În dreapta apare o listă de potriviri posibile. Selectaţi potrivirea corectă.
- *NOTĂ: Nu puteţi efectua o căutare pe paginile Measure (Măsurare), Reports (Rapoarte), Imaging Preset Manager (Manager presetări imagistică), Scan Assistant (Asistent de scanare) sau Service Utility (Utilitar de service).*

# *Capitolul 11* Sonde şi biopsie

*Acest capitol cuprinde informaţii despre fiecare sondă şi descrie anumite subiecte speciale, truse de biopsie şi accesorii, precum şi procedurile de bază pentru ataşarea unui ghidaj pentru biopsie la diferitele tipuri de sonde.*

### Prezentarea sondelor

### **Ergonomie**

Sondele au un design ergonomic pentru:

- Manipulare uşoară
- Conectare la sistem cu o singură mână
- Structură ușoară și echilibrată
- Au margini rotunde şi suprafețe fine.
- Rezistență la uzura standard a agenților de curățare și dezinfectare, la contactul cu gelul aprobat etc.

Cablurile au fost create pentru:

Conectarea la un sistem cu cablu de lungime corespunzătoare

### **Sonde compatibile**

### **Introducere**

LOGIQ Fortis este compatibil cu următoarele tipuri de sonde:

- Sonde cu matrice
- Sonde cu matrice convexă
- Sonde cu matrice liniară
- Sonde cu matrice microconvexă
- Sonde cu matrice fazată sectorială
- Cristal divizat
- Sonde de volum (4D)

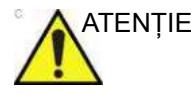

ATENŢIE Sondele pentru aplicaţii transvaginale şi transrectale necesită o manipulare deosebită. Examenele transvaginale/transrectale şi introducerea sondelor trebuie efectuate numai de către persoane cu instruire corespunzătoare. Consultaţi documentația pentru utilizator, care însoțește aceste sonde.

### **Descrierea sondei**

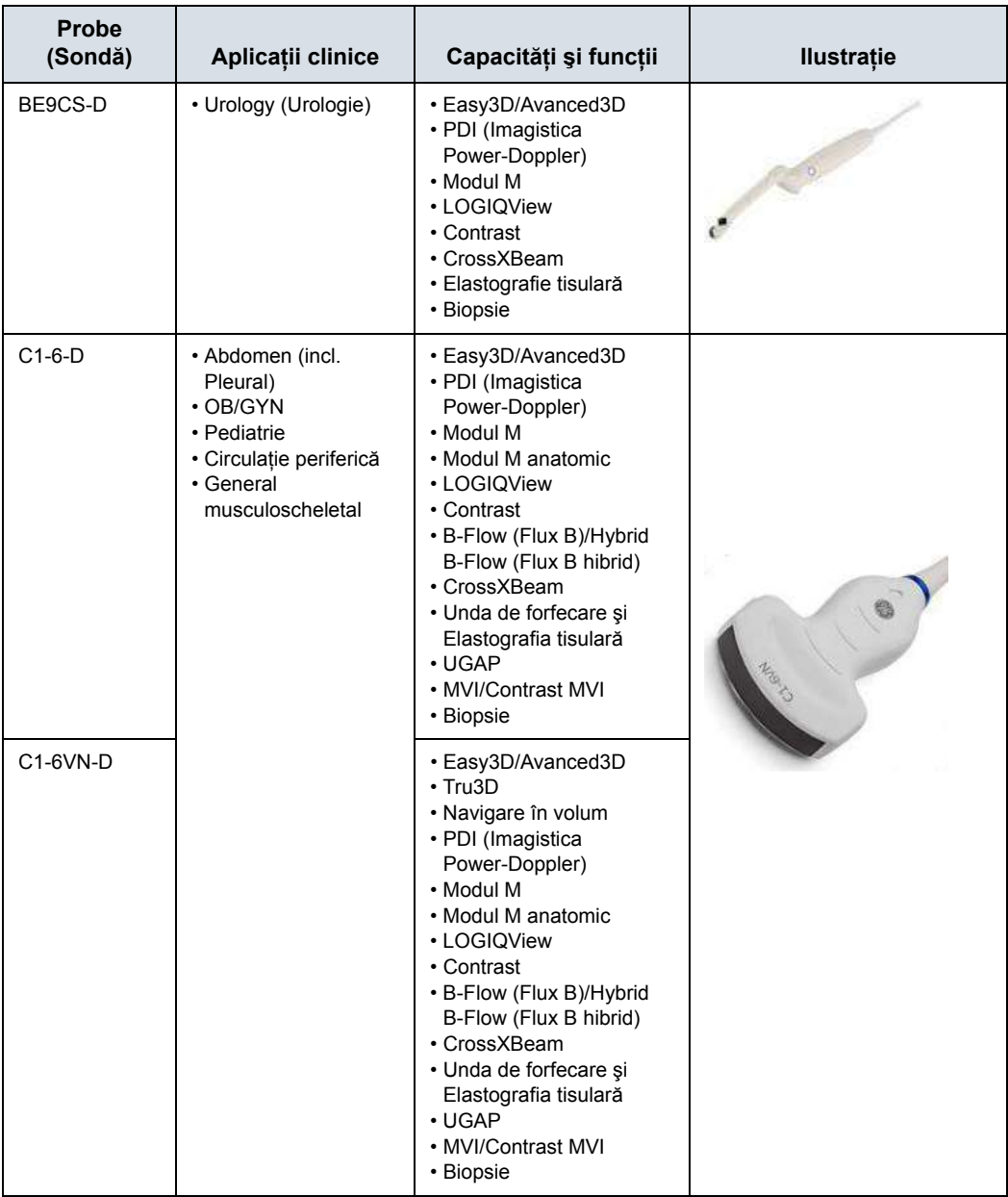

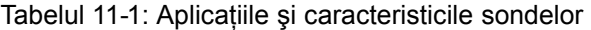

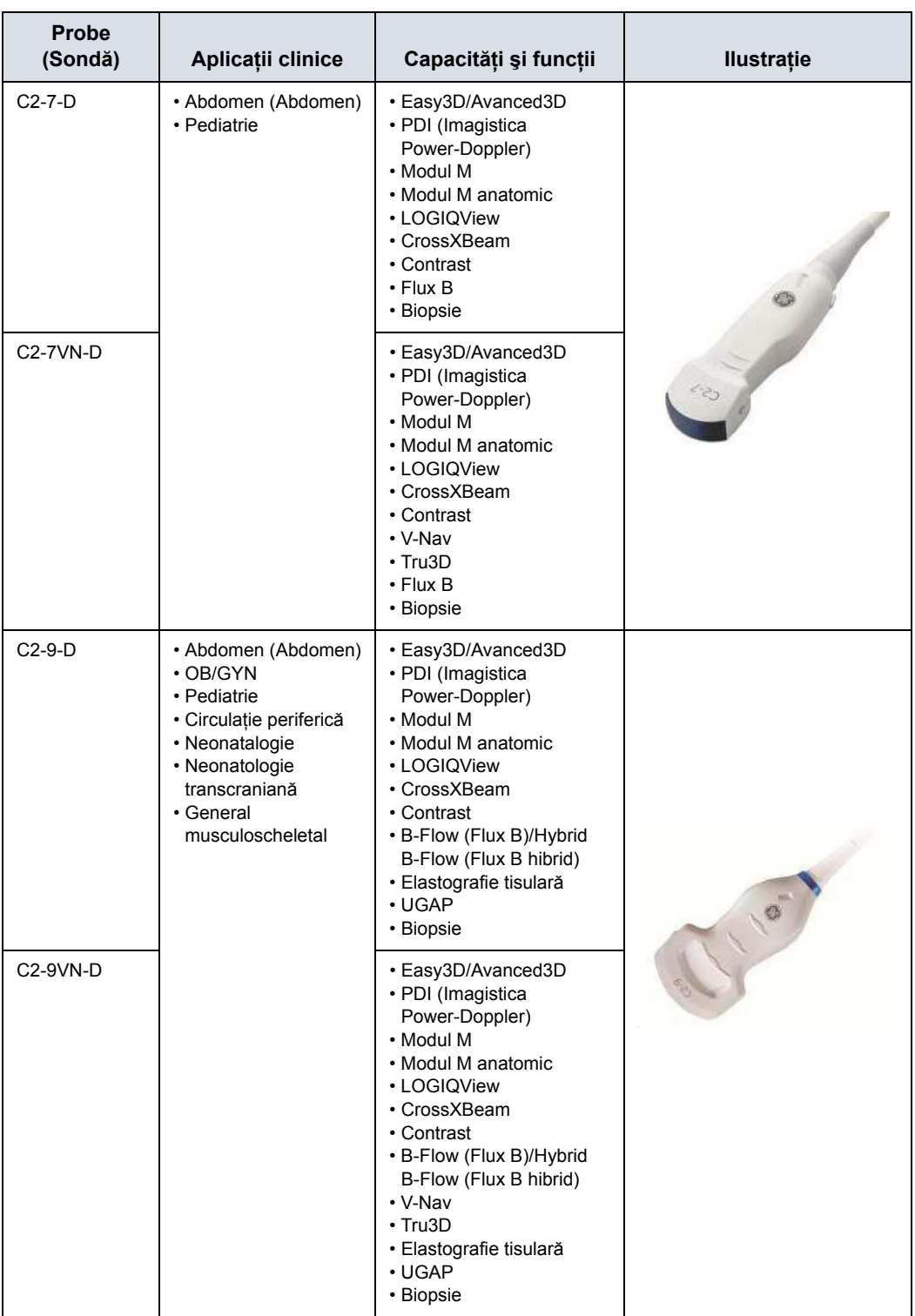

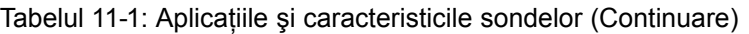

| Probe<br>(Sondă) | Aplicații clinice                                                                                                    | Capacități și funcții                                                                                                    | <b>Ilustrație</b> |
|------------------|----------------------------------------------------------------------------------------------------|----------------------------------------------------------------------------------------------------|-------------------|
| $C3-10-D$        | • Neonatalogie<br>• Pediatrie<br>• Neonatologie<br>transcraniană<br>· Circulație periferică<br>• Small Parts (Organe<br>mici)<br>• Abdomen (Abdomen) | • Easy3D/Avanced3D<br>· PDI (Imagistica<br>Power-Doppler)<br>• Modul M<br>• Modul M anatomic<br>• LOGIQView<br>• CrossXBeam<br>• Contrast<br>$\cdot$ Flux B<br>$\cdot$ Tru3D<br>• Navigare în volum                                                                          |                   |
| $IC5-9-D$        | $\cdot$ OB/GYN<br>• Urology (Urologie)                                                                                                    | • Easy3D/Avanced3D<br>· PDI (Imagistica<br>Power-Doppler)<br>• Modul M<br>• Modul M anatomic<br>• LOGIQView<br>• Contrast<br>· Elastografie tisulară și<br>prin unde de forfecare<br>(numai Ginecologie și<br>Urologie)<br>$\cdot$ Tru3D<br>• Biopsie<br>• Navigare în volum |                   |

Tabelul 11-1: Aplicaţiile şi caracteristicile sondelor (Continuare)

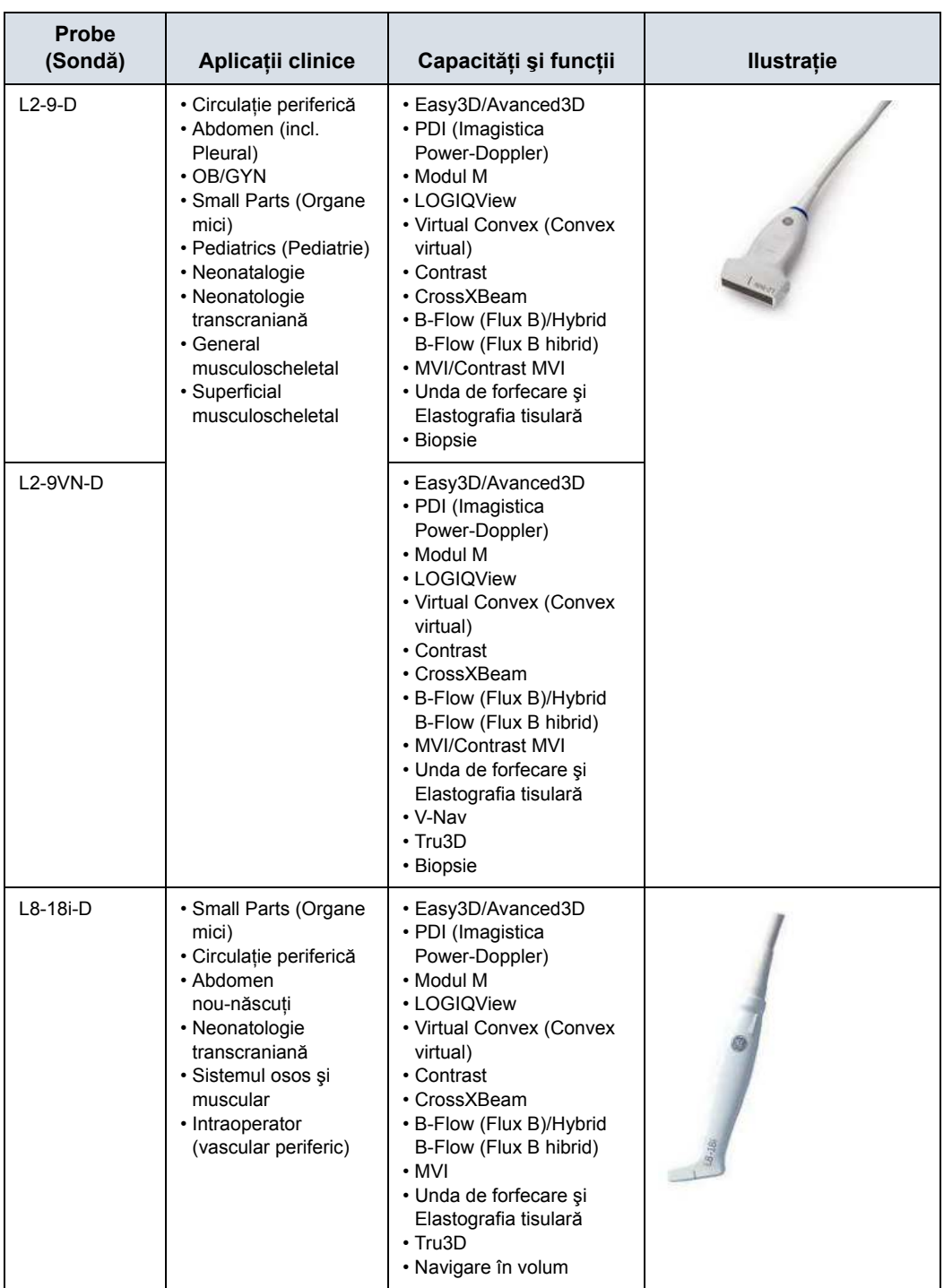

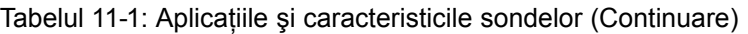

| Probe<br>(Sondă)                                                            | Aplicații clinice                                                                                                    | Capacități și funcții                                                                                                    | <b>Ilustrație</b> |
|-----------------------------------------------------------------------------|----------------------------------------------------------------------------------------------------|----------------------------------------------------------------------------------------------------|-------------------|
| $L6-24-D$<br>(Este posibil să<br>nu fie<br>disponibilă în<br>toate țările.) | · Sistemul osos și<br>muscular<br>· Small Parts (Organe<br>mici)<br>• Abdomen<br>nou-născuți<br>• Neonatologie<br>transcraniană                                                                                                    | • LOGIQView<br>• Virtual Convex (Convex<br>virtual)<br>• CrossXBeam<br>• B-Flow (Flux B)/Hybrid<br>B-Flow (Flux B hibrid)<br>$\cdot$ MVI<br>· PDI (Imagistica<br>Power-Doppler)                                                                                                    |                   |
| $L3-12-D$                                                                   | • Vascular (Sistem<br>vascular)<br>• Abdomen (incl.<br>Pleural)<br>$\cdot$ OB<br>· Small Parts (Organe<br>mici)<br>• General<br>musculoscheletal<br>• Superficial<br>musculoscheletal<br>• Neonatalogie<br>• Neonatologie<br>transcraniană<br>• Pediatrie | • Easy3D/Avanced3D<br>· PDI (Imagistica<br>Power-Doppler)<br>• Modul M<br>• Modul M anatomic<br>• LOGIQView<br>• Virtual Convex (Convex<br>virtual)<br>• Contrast<br>• CrossXBeam<br>• B-Flow (Flux B)/Hybrid<br>B-Flow (Flux B hibrid)<br>• MVI/Contrast MVI<br>• Elastografie tisulară)și<br>Elastografie prin unde de<br>forfecare<br>• Biopsie |                   |
| ML6-15-D                                                                    | • Abdomen (Abdomen)<br>· Small Parts (Organe<br>mici)<br>· Circulație periferică<br>• Pediatrics (Pediatrie)<br>• Neonatalogie<br>• Neonatologie<br>transcraniană<br>• General<br>musculoscheletal<br>· Superficial<br>musculoscheletal                   | • Easy3D/Avanced3D<br>· PDI (Imagistica<br>Power-Doppler)<br>• Modul M<br>• LOGIQView<br>• Virtual Convex (Convex<br>virtual)<br>• Contrast<br>• CrossXBeam<br>• B-Flow (Flux B)/Hybrid<br>B-Flow (Flux B hibrid)<br>• MVI/Contrast MVI<br>• Unda de forfecare și<br>Elastografia tisulară<br>$\cdot$ Tru3D<br>• Biopsie<br>• Navigare în volum    |                   |

Tabelul 11-1: Aplicaţiile şi caracteristicile sondelor (Continuare)

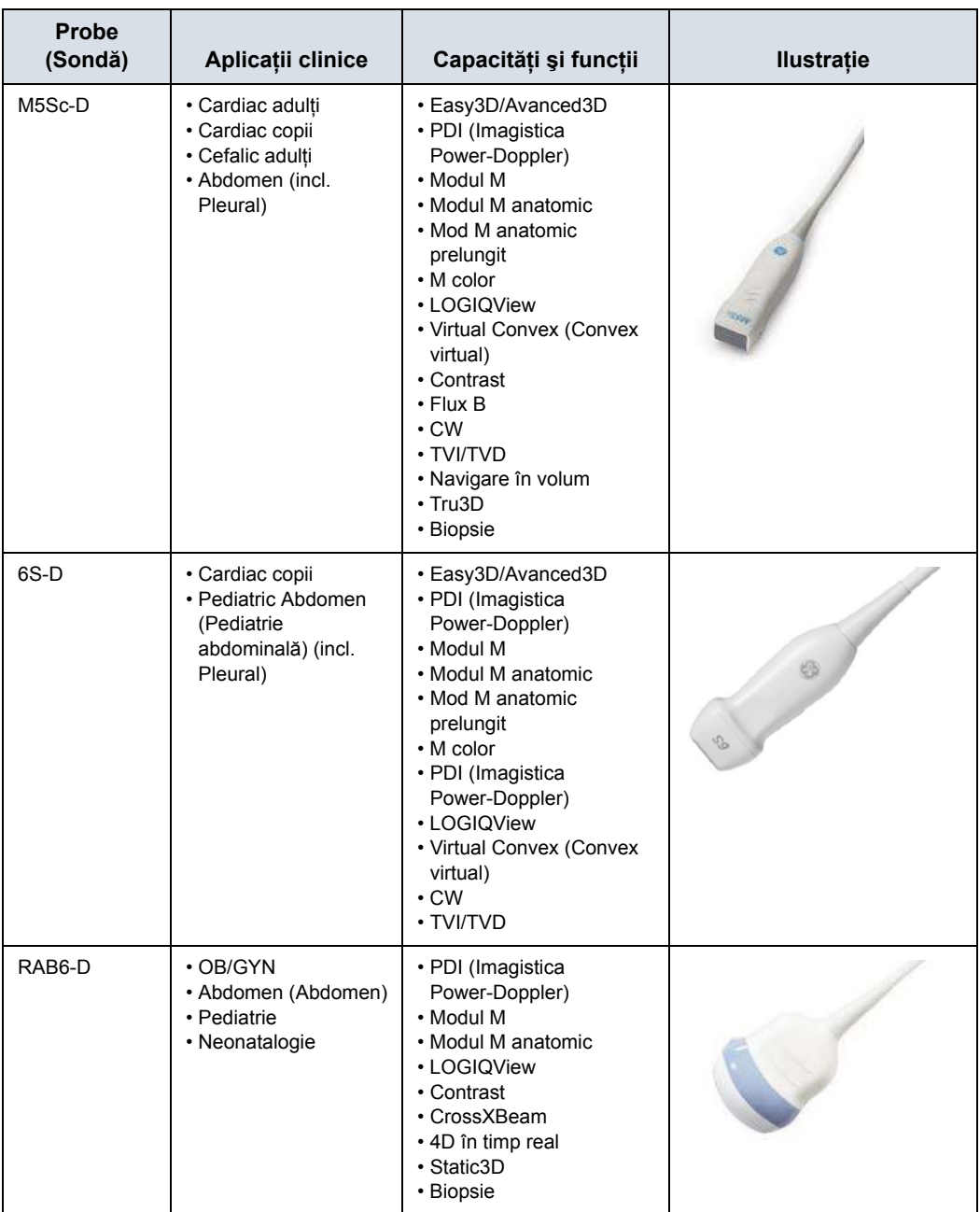

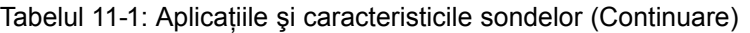

| <b>Probe</b><br>(Sondă) | Aplicații clinice                                                                  | Capacități și funcții                                                                                                    | <b>Ilustrație</b> |
|-------------------------|------------------------------------------------------------------------------------|----------------------------------------------------------------------------------------------------|-------------------|
| <b>RIC5-9-D</b>         | · OB/GYN<br>• Urology (Urologie)                                                   | · PDI (Imagistica<br>Power-Doppler)<br>• Modul M<br>• Modul M anatomic<br>• LOGIQView<br>• Contrast<br>• CrossXBeam<br>• 4D în timp real<br>· Static3D<br>• Vizualizare beta<br>• Biopsie |                   |
| 6Tc-RS                  | · Cardiac adulți                                                                   | $\cdot$ CW<br>• Virtual Convex (Convex<br>virtual)<br>· PDI (Imagistica<br>Power-Doppler)<br>• Modul M<br>• Modul M anatomic<br>• Mod M anatomic<br>prelungit<br>• M color<br>· TVI/TVD   |                   |
| Adaptor<br>6TC-RS       |                                                                                    |                                                                                                    |                   |
| P <sub>2</sub> D        | · Cardiac adulți<br>· Cardiac copii<br>· Circulație periferică<br>· Cefalic adulți | $\cdot$ CW                                                                                                    |                   |
| P <sub>6</sub> D        | · Cardiac adulți<br>· Cardiac copii<br>· Circulație periferică<br>· Cefalic adulți | $\cdot$ CW                                                                                                    |                   |

Tabelul 11-1: Aplicaţiile şi caracteristicile sondelor (Continuare)

### **Vizualizare Beta**

Beta View (Vizualizare Beta) vă permite să orientaţi capul sondei în direcția de ridicare, fără a muta sonda. Această caracteristică este disponibilă pentru sondele 4D RIC5-9-D în timpul scanării în timp real şi este utilă în special în timpul examinărilor endovaginale sau examinărilor capului nou-născuţilor.

Controlul Beta View (Vizualizare Beta) de pe panoul tactil apare pe Modul B de pe panoul tactil atunci când selectaţi oricare din aceste două sonde. Puteţi regla controlul Beta View (Vizualizare Beta) spre stânga/dreapta sau sus/jos. Când apăsati controlul Beta View (Vizualizare Beta), capul sondei se recentrează singur.

Beta View (Vizualizare Beta) nu este disponibilă în timp ce imaginea este îngheţată, în timpul reapelării unei imagini, în timpul unei biopsii sau în timpul navigării în volum. Când sunt selectate aceste controale, controlul Beta View (Vizualizare Beta) de pe panoul tactil este ascuns şi indisponibil.

### **Orientarea sondei**

Fiecare sondă are un reper de orientare. Acest reper este utilizat pentru a stabili capătul sondei care corespunde părții imagini care are reperul de orientare pe ecran.

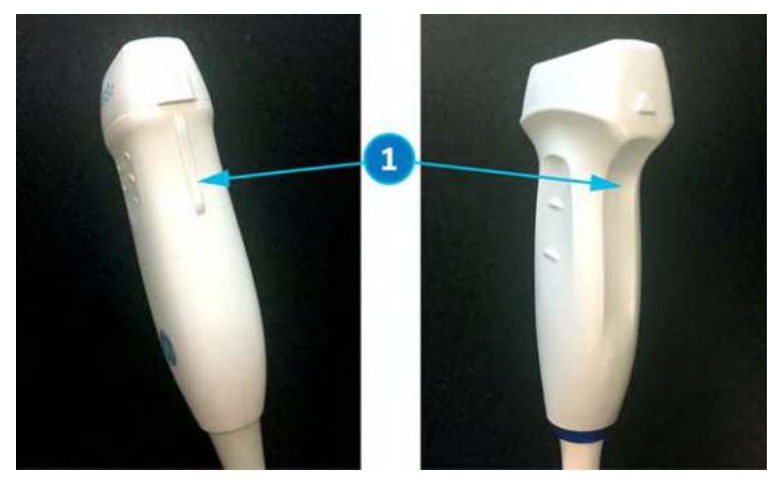

Figura 11-1. Reper de orientare pe sondă (exemplu)

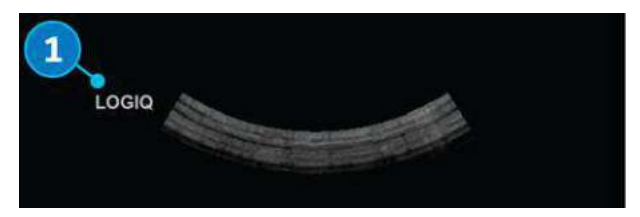

Figura 11-2. Reper de orientare a sondei pe afişaj

1. Reper de orientare

### **Convenţii pentru denumirea sondelor**

Tabelul 11-2: Convenţie pentru denumirea sondelor

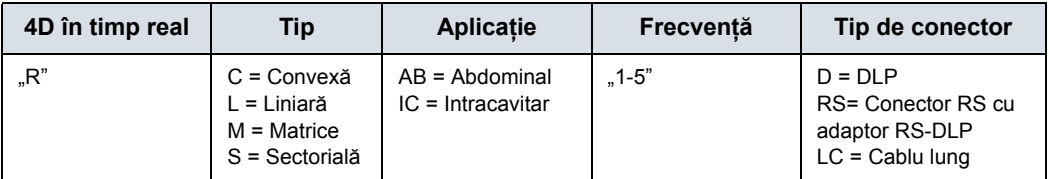

### Siguranţa sondei

### **Îngrijire şi întreţinere**

Următoarele recomandări contribuie la reducerea riscului de deteriorare a sondei.

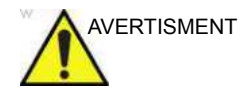

AVERTISMENT Nerespectarea măsurilor de precauţie listate în tabelul Recomandări pentru îngrijirea sondelor poate avea ca rezultat vătămarea gravă şi/sau deteriorarea echipamentului.

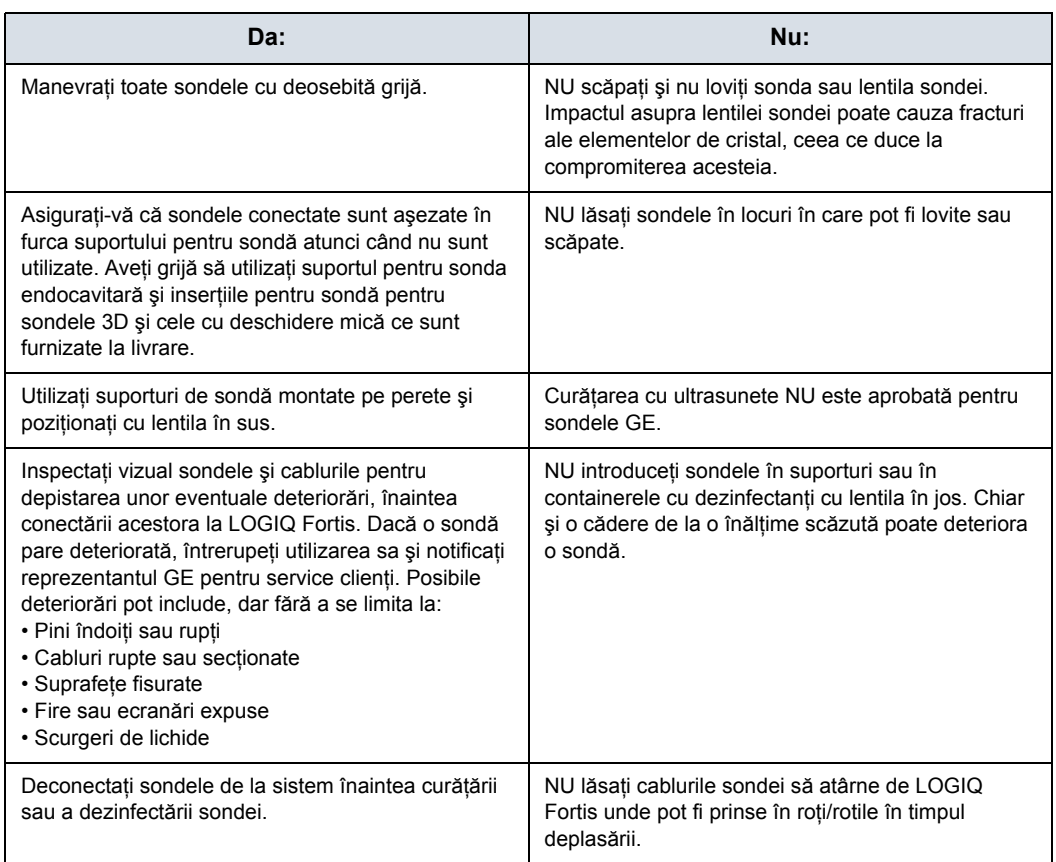

### Tabelul 11-3: Recomandări pentru îngrijirea sondelor
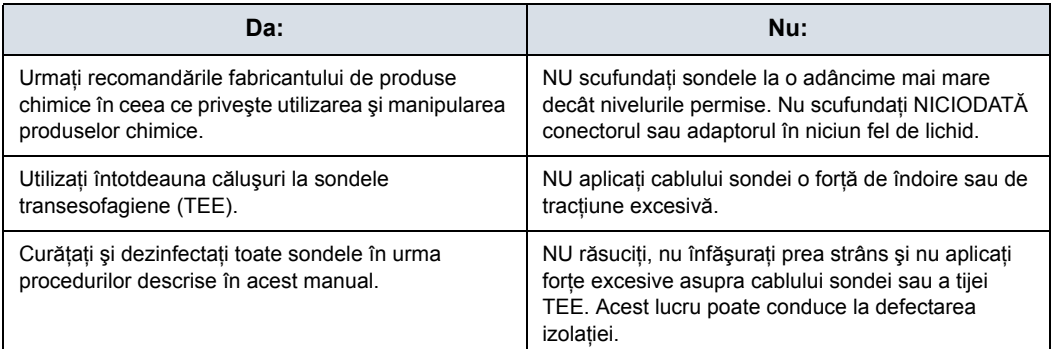

#### Tabelul 11-3: Recomandări pentru îngrijirea sondelor (Continuare)

# **Precauţii la manevrare**

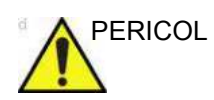

PERICOL Sondele cu ultrasunete sunt instrumente medicale extrem de sensibile, care pot fi deteriorate uşor prin manevrarea necorespunzătoare. Aveţi grijă la manevrare şi protejaţi-le împotriva deteriorării atunci când nu sunt utilizate. NU utilizaţi o sondă deteriorată sau defectă. Nerespectarea acestor măsuri de precauție poate duce la probabilitatea crescută a progresiei bolii, la vătămare corporală şi la deteriorarea echipamentului.

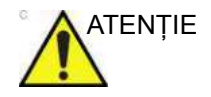

ATENŢIE Sondele transesofagiene, endocavitare şi intraoperative necesită o manipulare deosebită. Consultați documentația pentru utilizator, care însoţeşte aceste sonde.

#### **Siguranţa sondei transesofagiene**

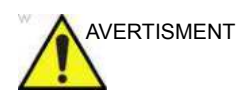

AVERTISMENT Nu aplicaţi niciodată o forţă excesivă la manipularea sondei transesofagiene. Manualul de utilizare detaliat care însoţeşte sonda transesofagiană trebuie citit cu atenție. Nerespectarea acestor instrucţiuni poate duce la vătămare corporală şi/sau la deteriorarea echipamentului.

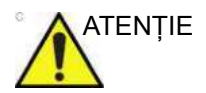

ATENŢIE Sondele TEE trebuie să fie folosite întotdeauna cu un căluş aplicat.

# **Pericol de electrocutare**

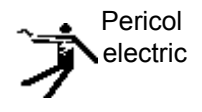

Sonda funcţionează cu electricitate, care poate răni pacientul sau utilizatorul în cazul în care componentele interne alimentate sunt atinse de soluția conductoare:

- **NU** scufundați sonda în lichid peste nivelul indicat în schema de scufundare. Consultati ilustratia pentru scufundare din secțiunea Procesul de curățare a sondei. Nu scufundaţi niciodată conectorul sau adaptoarele sondei în lichid.
- ï **NU** scăpaţi sondele şi nu le supuneţi la alte tipuri de şocuri mecanice sau de impact. Pot apărea performanţe reduse sau defectiuni, cum ar fi fisuri sau găuri în carcasă.
- Înainte de fiecare utilizare, inspectați vizual lentila sondei și zona carcasei pentru urme de fisuri, tăieturi, ruperi sau orice alte semne de deteriorare fizică. **NU** utilizati o sondă care pare defectă până când nu îi verificati functionarea și siguranța. Trebuie să efectuați o inspecție detaliată, inclusiv a cablului, cablurilor deconectate şi a conectorului, de fiecare dată când curătați sonda.
- Înainte de a introduce conectorul în portul pentru sonde, verificaţi pinii conectorului sondei. Dacă vreun pin este îndoit, nu utilizați sonda înainte de a fi verificată și reparată/ înlocuită de un reprezentant de service GE.
- ï **NU** răsuciţi, înfăşuraţi prea strâns şi nici nu aplicaţi forţe excesive asupra cablului sondei. Acest lucru poate conduce la defectarea izolatiei.
- Verificările de scurgeri electrice trebuie efectuate în mod regulat de către personalul de service GE sau de către personalul calificat al spitalului. Consultaţi manualul de service pentru procedurile de verificare pentru scurgeri.

# **Instrucţiuni speciale de manipulare**

# **Utilizarea huselor de protecţie**

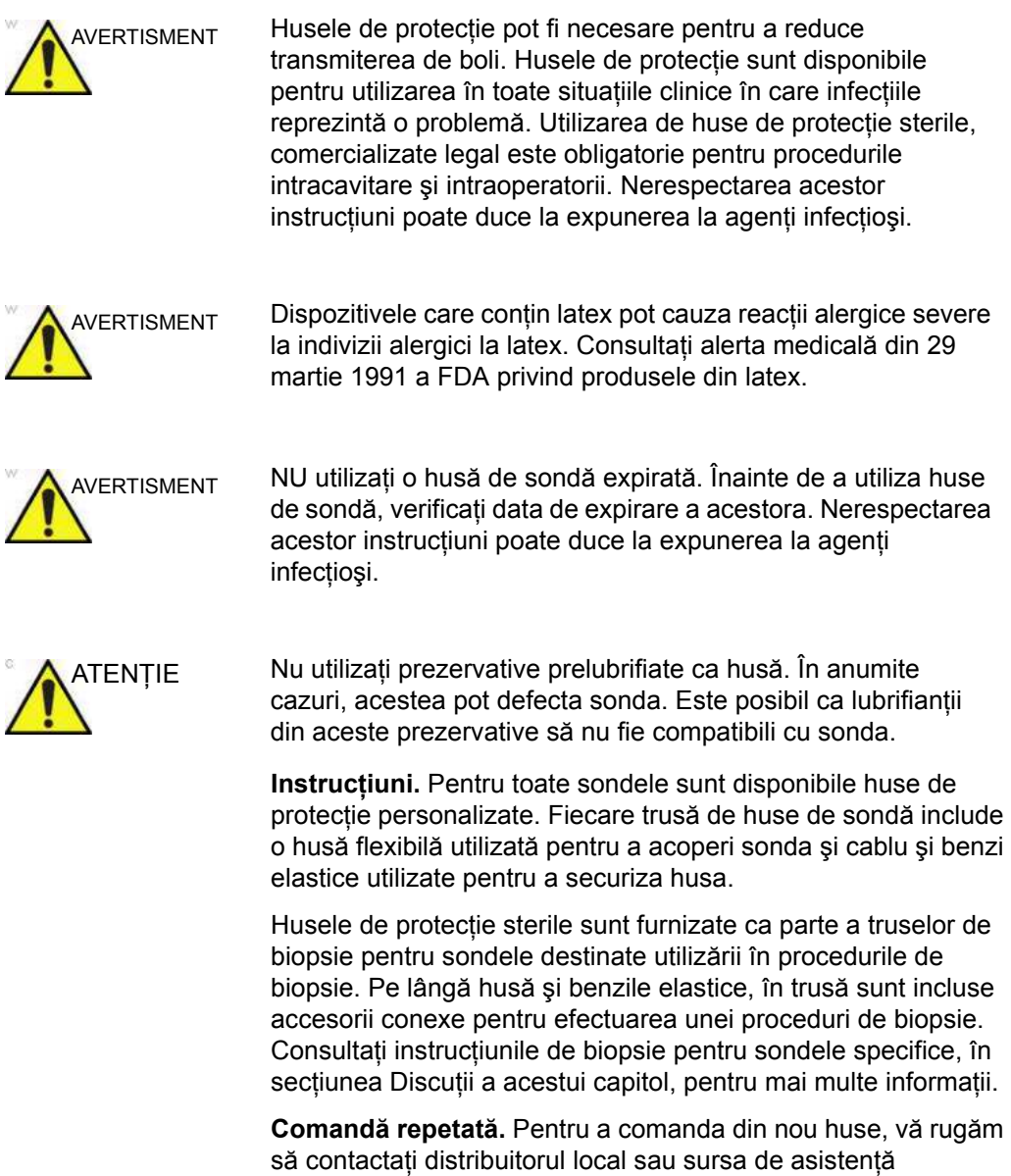

corespunzătoare.

#### **Măsuri de precauţie la manevrarea sondelor endocavitare**

Dacă soluția dezinfectantă iese din sonda endocavitară, respectați măsurile de precauție de mai jos.

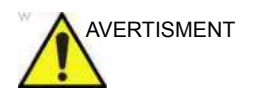

AVERTISMENT Husele sterile/igienice trebuie utilizate pentru sonde în timpul utilizării efective pe pacienţi. Purtarea mănuşilor protejează pacientul şi operatorul. Nerespectarea acestor instrucţiuni poate duce la expunerea la agenti infectiosi.

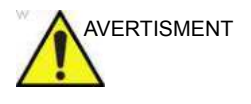

AVERTISMENT **Expunerea pacientului la dezinfectant (de ex. Cidex)** - Contactul unui dezinfectant cu pielea sau mucoasa unui pacient poate provoca inflamații. În această situație, consultați instructiunile livrate cu dezinfectantul.

> **Expunerea pacientului la dezinfectant de pe mânerul sondei (de ex. Cidex)** - NU permiteţi contactul pacientului cu dezinfectantul. Scufundați sonda numai până la nivelul menţionat. Înainte de a scana pacientul, asiguraţi-vă că în mânerul sondei nu a pătruns soluţie. Dacă dezinfectantul intră în contact cu pacientul, consultati manualul cu instructiunile dezinfectantului.

**Expunerea pacientului la dezinfectant de pe conectorul sondei (de ex. Cidex)** - NU permiteţi contactul pacientului cu dezinfectantul. Scufundați sonda numai până la nivelul menţionat. Înainte de a scana pacientul, asiguraţi-vă că în conectorul sondei nu a pătruns soluţie. Dacă dezinfectantul intră în contact cu pacientul, consultati manualul cu instructiunile dezinfectantului.

**Punctul de contact al sondei endocavitare** - Consultati manualul de instructiuni al dezinfectantului.

Nerespectarea acestor instrucţiuni poate duce la inflamarea pielii sau a membranelor mucoase.

*NOTĂ: În mod sporadic, vaselina siliconică se poate scurge în cantităţi mici de pe conexiunile cablurilor sondelor. Această scurgere nu reprezintă un defect şi nu este dăunătoare pentru corpul uman. Vaselina siliconică nu conţine substanţe periculoase şi este utilizată doar pentru a etanşa conexiunile cablului. În caz de scurgere, ştergeţi vaselina cu o lavetă.*

# **Manevrarea sondelor şi controlul infectării**

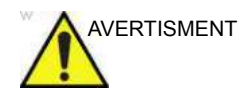

AVERTISMENT ÎNTOTDEAUNA curăţaţi şi dezinfectaţi sonda între pacienţi conform cu instructiunile specifice ale sondei, inclusiv cele referitoare la substantele chimice compatibile cu aceasta, la nivelul corespunzător tipului de examinare și utilizati huse pentru sonde aprobate de FDA, dacă este cazul. Nerespectarea acestor instructiuni poate duce la expunerea la agenti infectiosi.

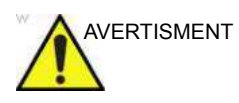

AVERTISMENT Pentru prevenirea transmiterii bolilor, este necesar un procedeu adecvat de curătare și de dezinfectare. Utilizatorul echipamentului este cel responsabil de verificarea şi mentinerea eficientei procedurilor de control ale infectiei. Utilizați întotdeauna huse pentru sonde sterile, comercializate legal, pentru proceduri intra-cavitate şi intra-operatorii.

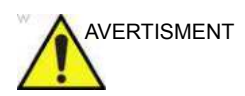

AVERTISMENT Pentru a minimiza riscul de infectare de la agenţi patogeni transmisibili prin sânge, trebuie să manevrați sonda și toate dispozitivele care au venit în contact cu sânge, alte materiale cu potențial de infectare, membrane mucoase și piele ne-intactă, conform procedurilor pentru controlul infectării. Trebuie să purtați mănuși de protecție când manevrați material potențial infecțios. Utilizați o mască pentru față și un halat dacă există risc de împroşcare sau stropire.

> Aceste informaţii au rolul de a-l face pe utilizator mai conştient de riscurile de transmisie a bolilor în timpul utilizării acestui echipament şi de a-l ghida în luarea deciziilor care pot afecta direct atât siguranţa pacientului, cât şi pe cea a utilizatorului.

Sistemele de diagnosticare cu ultrasunete utilizează energia ultrasunetelor, care trebuie cuplată cu pacientul prin contact fizic direct. În funcţie de tipul de examinare, acest contact are loc cu o varietate de ţesuturi: de la pielea intactă într-o examinare de rutină la sângele care este recirculat printr-o procedură chirurgicală. Nivelul riscului de infecţie variază mult în funcţie de tipul contactului.

Unul dintre cele mai eficiente moduri de evitare a transmiterii bolilor este utilizarea unică sau dispozitivele de unică folosinţă. Totuşi, traductoarele cu ultrasunete sunt dispozitive complexe şi scumpe care trebuie reutilizate între pacienți. Astfel, este foarte importantă minimizarea riscului de transmitere a bolilor cu ajutorul barierelor și prin utilizarea adecvată pe mai mulți pacienti.

# Îngrijirea şi întreţinerea

# **Inspectarea sondelor**

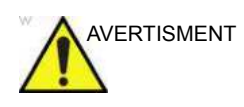

AVERTISMENT Dacă este găsit vreun defect, nu mai utilizaţi sonda până când nu a fost inspectată şi reparată/înlocuită de către un reprezentant de service GE. Nerespectarea acestor măsuri de precautie poate duce la vătămare corporală și la deteriorarea echipamentului.

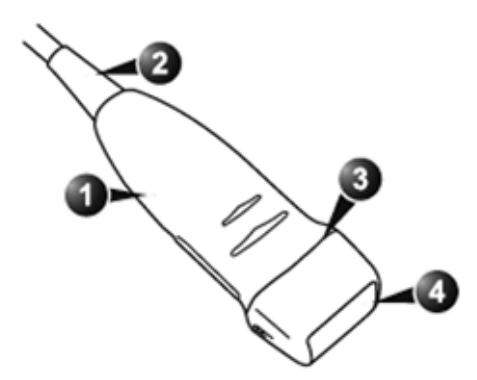

Figura 11-3. Componentele sondei

- 1. Carcasa 2. Bridă de protecţie
- 3. Etanşare
- 4. Obiectiv

#### **Dezinfectaţi după fiecare utilizare**

Inspectaţi lentila, cablul, carcasa şi conectorul sondei. Căutaţi orice defecte care ar permite lichidelor să intre în sondă.

*NOTĂ: Păstraţi un jurnal al tuturor operaţiunilor de întreţinere a sondei, împreună cu o imagine a oricărei defecţiuni a sondei.*

#### **Reprocesarea sondelor**

#### **Cartele de îngrijire a sondei**

Fişa de îngrijire a sondei conține o listă a substanțelor chimice care au fost testate pentru compatibilitate cu sondele cu ultrasunete GE. Instrucțiunile de reprocesare furnizate în acest document au fost validate cu substantele chimice specificate în [Tabelul 11-6 de la pagina 11-36.](#page-851-0)

Cartela de îngrijire a sondei este furnizată cu fiecare sondă şi poate fi, de asemenea, descărcată de la:

Tabelul 11-4: Site-ul web pentru documentatie

#### **Site-ul web pentru documentaţia suport**

https://www.gehealthcare.com/support/documentation

Pentru a preveni transmiterea bolilor este necesar să curățați și să dezinfectaţi sondele în mod corespunzător după fiecare pacient. Toate sondele trebuie curățate cu atenție înainte de dezinfectare. Nivelul de dezinfectare depinde de contactul cu pacientul.

- Pentru verificarea compatibilității substanțelor chimice cu sonda, este disponibilă o listă completă de substanțe chimice testate pe site-ul web pentru sonde GE [Tabelul 11-5](#page-834-0)  [de la pagina 11-19](#page-834-0).
- Sondele care intră în contact cu pielea vătămată sau cu mucoasele trebuie curățate, iar apoi supuse procedurilor de dezinfectare profundă, fie prin înmuiere, fie prin utilizarea unui dispozitiv trophon® EPR sau trophon2.
- Sondele care intră în contact cu pielea intactă trebuie curățate, iar apoi supuse procedurilor de dezinfectare de nivel intermediar (ştergere sau pulverizare).

Tabelul 11-5: Site-ul web pentru sonde

#### **Site-ul web pentru sonde cu ultrasunete**

<span id="page-834-0"></span>[https://www.gehealthcare.com/products/ultrasound/ultrasound-transducers](http://www.gehealthcare.com/transducers)

# <span id="page-835-0"></span>**Tratarea preliminară a sondei la punctul de utilizare (necesară pentru toate sondele)**

Etapa de tratare preliminară are rolul de a îndepărta gelul şi contaminarea generală.

1. După fiecare utilizare, îndepărtați învelișul de protecție de pe sondă și îndepărtați gelul de cuplare ștergând dinspre brida de protectie spre lentilă cu o lavetă moale, care nu lasă scame.

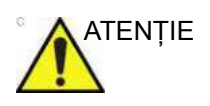

ATENŢIE NU utilizaţi produse şi perii abrazive atunci când curăţaţi sau ştergeţi o sondă GE Ultrasound. Utilizarea şerveţelelor abrazive poate deteriora lentila delicată (fereastra acustică). Pentru a prelungi durata de viaţă a lentilei sondei, uscaţi doar prin tamponare.

> 2. Ştergeţi cablul cu unul dintre şerveţelele menţionate pe site-ul web pentru compatibilitatea sondelor, de la brida de protectie la conector. Pentru îndepărtarea reziduurilor chimice, stergeti cablul cu o lavetă care nu lasă scame umezită cu apă potabilă. Eliminaţi la deşeuri laveta, servetelul și mănușile în coșul cu deșeuri medicale.

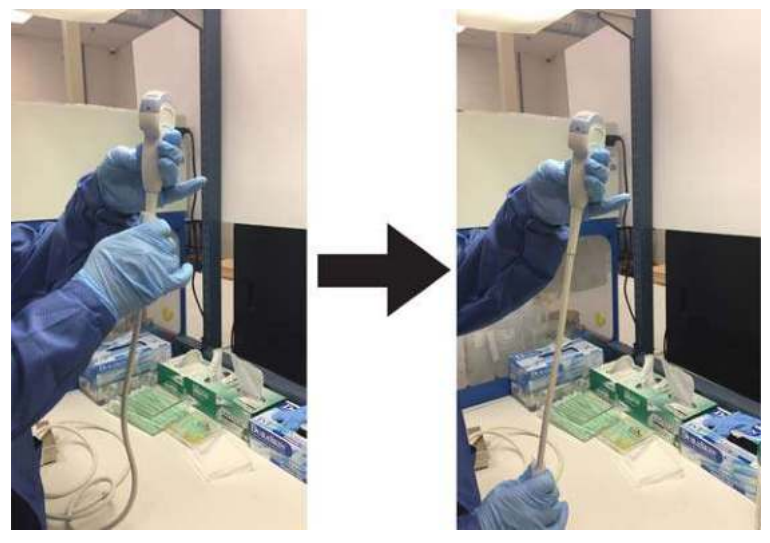

Figura 11-4. Curăţarea cablului sondei

*NOTĂ: Utilizarea şerveţelelor menţionate pe site-ul web al sondei cu ultrasunete poate cauza decolorarea cablului.*

# **Tratarea preliminară [a sondei la punctul de utilizare \(necesar](#page-835-0)ă pentru toate [sondele\)](#page-835-0) (continuare)**

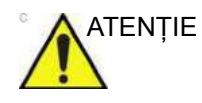

ATENŢIE Acordaţi atenţie atunci când curăţaţi conectorul. Acest conector de cablu trebuie curățat numai cu o lavetă sau un şerveţel umezite uşor. Expunerea la umezeală excesivă va cauza deteriorarea sondei şi, eventual, a consolei cu ultrasunete. NU udaţi suprafaţa sau etichetele interfeţei conectorului/consolei.

> 3. După fiecare utilizare, inspectaţi obiectivul, cablul şi carcasa sondei. Căutati orice defecte care ar permite lichidelor să intre în sondă.

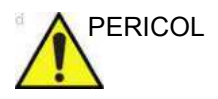

PERICOL Dacă se constată că este deteriorată, sonda nu va fi introdusă în niciun lichid (de ex., pentru dezinfectare) şi nu va fi utilizată înainte de a fi inspectată şi reparată/înlocuită de un reprezentant de service al GE Healthcare.

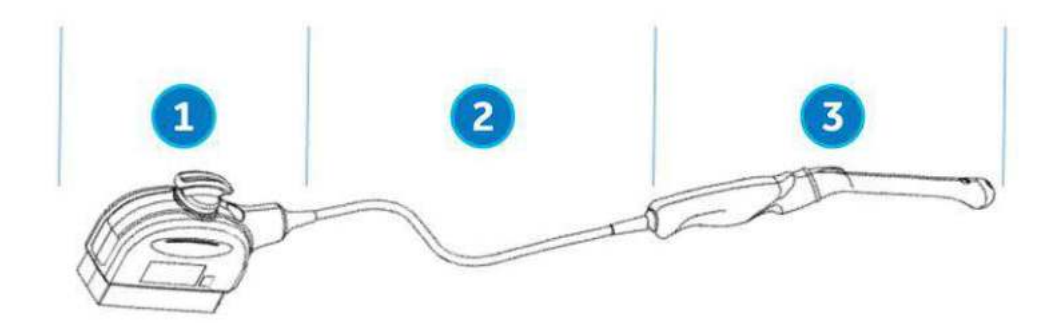

Figura 11-5. Inspectaţi obiectivul, cablul şi carcasa sondei după fiecare utilizare

- 1. Porţiune doar pentru curăţare
- 2. Portiune doar pentru curătare sau portiune pentru curătare și dezinfectare
- 3. Curăţare urmată de un nivel adecvat de dezinfectare

#### **Instrucţiuni pentru curăţarea manuală a sondelor**

**Este necesară curăţarea manuală pentru a vă asigura că sondele sunt curăţate în proporţia necesară pentru procesarea ulterioară. Alegeţi metoda cea mai potrivită, fie prin utilizarea şerveţelului, fie prin înmuierea în detergent enzimatic.**

#### **Curăţare cu şerveţele**

- 1. Ţineţi sonda la capătul proximal, lângă cablul de la brida de protecţie. **NU** suspendaţi sonda sau nu ţineţi de cablul sondei, deoarece acest lucru poate deteriora sonda.
- 2. Scoateti un servetel de curătare din rezervorul de servetele.
- 3. Ştergeţi cu grijă sonda cu un şerveţel de curăţare de la brida de protectie a cablului până la capătul distal. Stergeti usor obiectivul sondei.

#### *NOTĂ: Acordaţi o atenţie deosebită obiectivului, marginilor şi canelurilor.*

- 4. Rotiți sonda și continuați să o ștergeți până când ați curățat toată suprafaţa sondei. Pe măsură ce şerveţelele se murdăresc vizibil, aruncați servețelele în coșul cu deșeuri medicale şi scoateţi şervetele proaspete, după cum este necesar.
- 5. Înfășurați un servetel curat în jurul unei perii cu fire de nylon moi pentru a accesa aperturile, cum ar fi orificiile de biopsie, de pe suprafaţa sondei.
- 6. Inspectaţi vizual sonda pentru a vedea dacă a mai rămas zone murdare și, dacă este necesar, repetati pașii de la 3 până la 5 până când sonda este vizibil curată.

#### <span id="page-838-0"></span>**Curăţarea cu detergent enzimatic**

- 1. Asigurati-vă că sonda a fost deconectată de la consolă. Înlocuiti mănușile și umpleti o chiuvetă sau un recipient cu apă potabilă caldă (30-40 °C) până la un nivel care permite imersarea sondei până la linia de imersare indicată în [Figura 11-12 de la pagina 11-31.](#page-846-0)
- 2. Pregătiți soluția de curătare conform instrucțiunilor producătorului detergentului.
- 3. Introduceti sonda în solutia de curătare pregătită, până la linia de scufundare și asigurați-vă că nu există bule de aer prinse de suprafată.

*NOTĂ: Pentru IC5-9-D, consultaţi [Figura 11-13 de la pagina 11-32](#page-847-0)* 

ATENŢIE Nu scufundaţi sonda dincolo de linia de imersare

prezentată în [Figura 11-12 de la pagina 11-31.](#page-846-0)

*pentru instrucţiuni speciale de imersare.*

4. Curăţarea cu o perie cu peri moi din nailon, de la baza bridei de protectie a cablului până la vârful distal este esentială pentru a asigura o curătare și o dezinfectare eficiente.

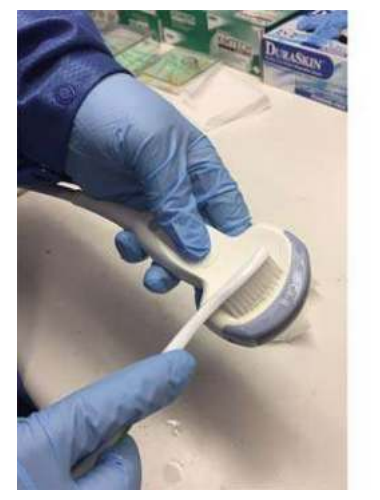

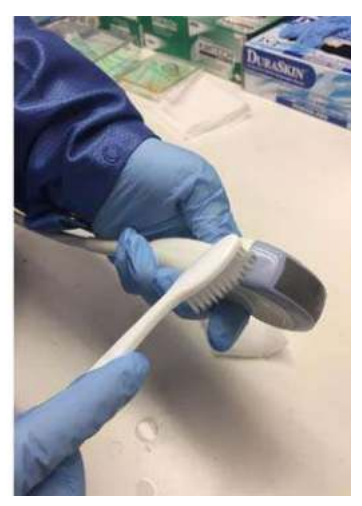

Figura 11-6. Curăţarea sondei cu o perie

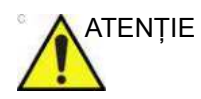

ATENŢIE NU utilizaţi peria pe obiectivul sondei.

#### **Curăţ[area cu detergent enzimatic](#page-838-0) (continuare)**

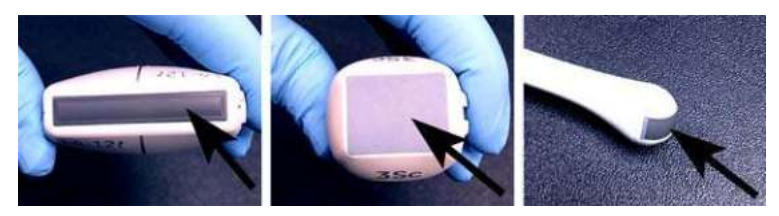

Figura 11-7. Exemple de obiective de sondă

- 5. Continuaţi să periaţi sonda cel puţin pe durata de contact minimă mentionată pe eticheta producătorului detergentului.
- 6. Inspectaţi sonda vizual pentru urme de murdărie. Repetaţi paşii de la 3 la 5 până când toate urmele vizibile de murdărie au fost eliminate de pe suprafata sondei.
- 7. Clătiti sonda cu apă potabilă curentă caldă (între 30 și 40 °C) cel puţin pentru 2 minute. Frecaţi suprafaţa sondei cu o perie curată cu peri moi din nailon, de la baza bridei de protectie a cablului până la vârful distal.

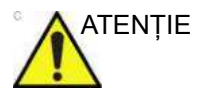

ATENŢIE Nu utilizaţi peria pe obiectivul sondei.

- 8. Inspectati vizual dispozitivul într-o zonă bine luminată pentru a vă asigura că nu există reziduuri de solutie de curătare pe niciuna dintre suprafeţe. Repetaţi pasul 7 dacă se observă urme vizibile de soluţie de curăţare.
- 9. Uscati bine sonda folosind un servetel sau o lavetă moale curată, care nu lasă scame. Uscati lentila prin tamponare.

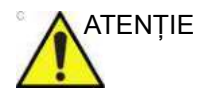

ATENŢIE NU utilizaţi o mişcare de răsucire sau produse din hârtie abrazivă atunci când ștergeți sonda, deoarece acest lucru poate deteriora lentila delicată a sondei. Pentru a prelungi durata de viață a lentilei sondei, uscați doar prin tamponare.

#### **Curăţarea manuală a cablului şi a conectorului**

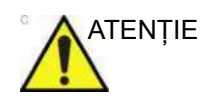

ATENŢIE Acordaţi atenţie atunci când curăţaţi conectorul. Acest conector de cablu trebuie curătat numai cu o lavetă sau un servetel umezite uşor. Expunerea la umezeală excesivă va cauza deteriorarea sondei şi, eventual, a consolei cu ultrasunete. NU udaţi suprafaţa sau etichetele interfeţei conectorului/consolei.

> 1. Suprafețele cablului și ale conectorului pot fi curățate cu agenţii de curăţare sau şerveţelele menţionate pe cartela de îngrijire a sondei.

- *NOTĂ: Utilizarea şerveţelelor menţionate pe site-ul web al sondei cu ultrasunete poate cauza decolorarea cablului.*
	- 2. Pentru îndepărtarea reziduurilor chimice, ştergeţi cablul cu o lavetă care nu lasă scame umezită cu apă potabilă.

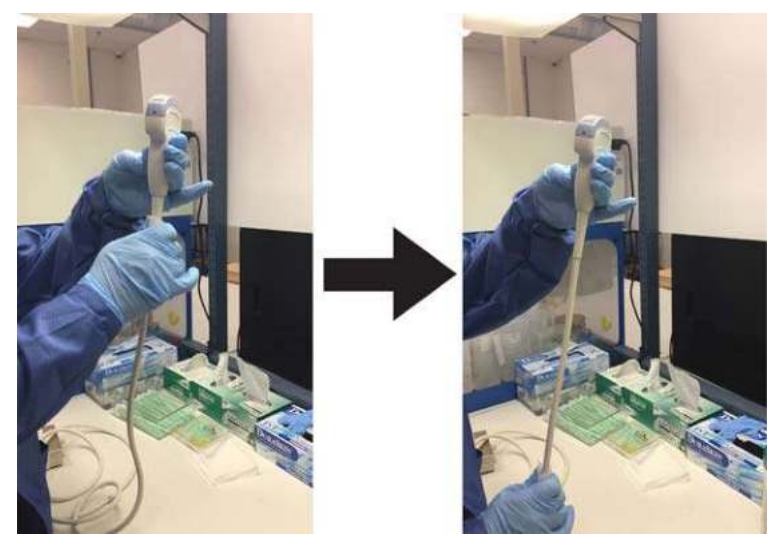

Figura 11-8. Curăţarea cablului sondei

# **Dezinfectarea de nivel intermediar a sondei (ILD)**

**Pentru dezinfectarea de nivel intermediar a sondelor care intră în contact cu pielea intactă, alegeţi fie metoda cu pulverizare, fie cea cu ştergere.**

PERICOL Dacă se constată că este deteriorată, sonda NU va fi introdusă în niciun lichid (de ex., pentru dezinfectare) şi NU VA FI UTILIZATĂ înainte de a fi inspectată şi reparată/înlocuită de un reprezentant de service GE.

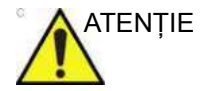

ATENŢIE După fiecare utilizare, inspectaţi obiectivul, cablul şi carcasa sondei. Căutați orice defecte care ar permite lichidelor să intre în sondă.

*NOTĂ: Sondele care intră în contact numai cu pielea intactă pot fi dezinfectate în acest mod. Toate sondele care intră în contact cu pielea vătămată sau cu membranele mucoase (de ex., sonda endocavitară, sonda transesofagiană) necesită dezinfectare profundă.*

#### <span id="page-841-0"></span>**Sonda ILD - Spray dezinfectant**

- 1. Puneți-vă o pereche nouă de mănuși și pulverizați suficientă soluție de dezinfectare pentru a satura o lavetă nouă de unică folosinţă şi care nu lasă scame.
- 2. Ținând sonda lângă brida de protecție, folosiți laveta umezită pentru a şterge obiectivul care intră în contact cu pacientul. Ștergeți sonda de la obiectiv la brida de protecție, rotind uşor sonda după fiecare ştergere.
- 3. După ce sonda a fost ştearsă complet, umeziţi o a doua lavetă cu dezinfectant şi, începând de la obiectivul sondei, ştergeţi sonda cu o mişcare circulară, deplasându-vă în jos spre brida de protecţie. Pulverizaţi dezinfectant direct pe caneluri şi pe crestături până la saturaţie.

**[Sonda ILD - Spray dezinfectant](#page-841-0) (continuare)**

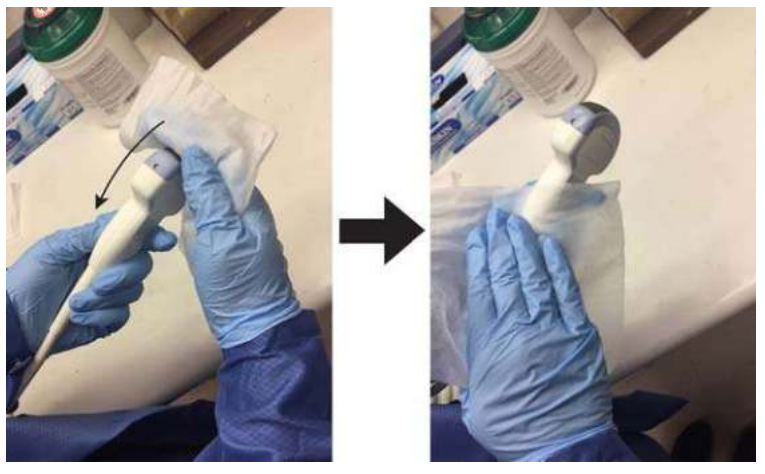

Figura 11-9. Dezinfectarea sondei de la obiectiv la brida de protectie

- 4. După ce sonda a fost stearsă în totalitate, umeziti o a treia lavetă cu dezinfectant și continuați să ștergeți sonda după cum este necesar, pentru a vă asigura că sonda rămâne udă pe întreaga durată de expunere necesară. Utilizati cât de multe servetele este necesar și pulverizati din nou dezinfectant pe zonele cu concavități și proeminente, pentru a vă asigura că toate suprafeţele rămân ude pe durata de contact minimă necesară, mentionată în instrucțiunile de utilizare furnizate de producătorul dezinfectantului.
- 5. Uscati bine toate suprafetele sondei cu un servetel sau o lavetă moale, care nu lasă scame, schimbând servetelele/ lavetele când este necesar, pentru a vă asigura că sonda este complet uscată. Uscati lentila prin tamponare. Inspectati vizual sonda pentru a vă asigura că toate suprafeţele sunt uscate. Repetaţi paşii de uscare dacă se observă urme de umezeală.
- 6. Dacă sonda nu este reutilizată imediat, depozitati-o într-o manieră care va proteja sonda şi va împiedica recontaminarea acesteia. Acest lucru poate fi realizat prin amplasarea sondei într-un dulap de depozitare cu fluxul de aer filtrat şi/sau prin utilizarea unui capac de depozitare de unică folosinţă amplasat peste sondă.

#### <span id="page-843-0"></span>**Sonda ILD - şerveţel dezinfectant**

- 1. Înlocuiti mănusile. Tinând sonda lângă brida de protectie, folosiţi laveta pentru a şterge obiectivul care intră în contact cu pacientul. Stergeti sonda de la obiectiv la brida de protectie, rotind usor sonda după fiecare stergere.
- 2. După ce sonda a fost ştearsă complet, luaţi un al doilea servetel și, începând de la obiectivul sondei, ștergeți sonda cu o mişcare circulară, deplasându-vă în jos spre brida de protecţie. Stoarceţi şerveţelul deasupra zonelor cu concavități, îmbinări și proeminențe pentru ca dezinfectantul să se scurgă direct pe aceste suprafete mai putin accesibile.

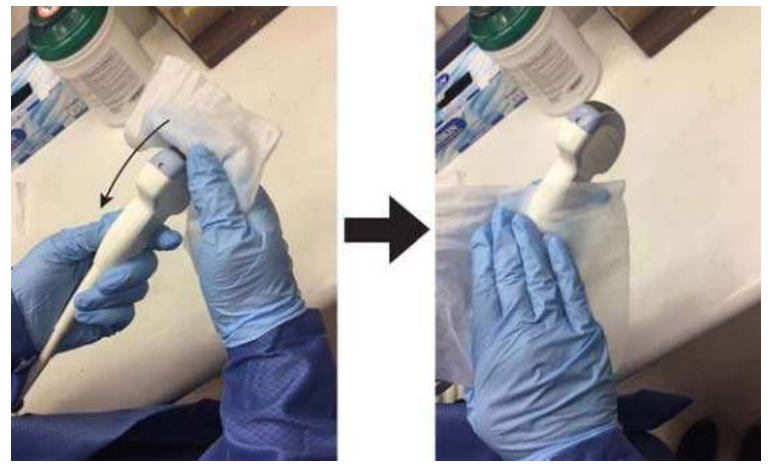

Figura 11-10. Dezinfectarea sondei de la obiectiv la brida de protectie

*NOTĂ: Sondele care intră în contact numai cu pielea intactă pot fi dezinfectate în acest mod. Toate sondele care intră în contact cu membranele mucoase (de ex., sonda endocavitară, sonda transesofagiană) necesită dezinfectare profundă.*

#### **Sonda ILD - şerveţ[el dezinfectant](#page-843-0) (continuare)**

3. După ce sonda a fost stearsă în totalitate, luati o a treia lavetă și continuați să ștergeți sonda după cum este necesar, pentru a vă asigura că sonda rămâne udă pe întreaga durată de expunere necesară. Utilizati cât de multe servetele este necesar și scurgeți dezinfectant suplimentar pe zonele cu concavități și proeminențe, pentru a vă asigura că toate suprafetele rămân ude pe durata de contact minimă necesară, mentionată în instructiunile de utilizare furnizate de producătorul dezinfectantului.

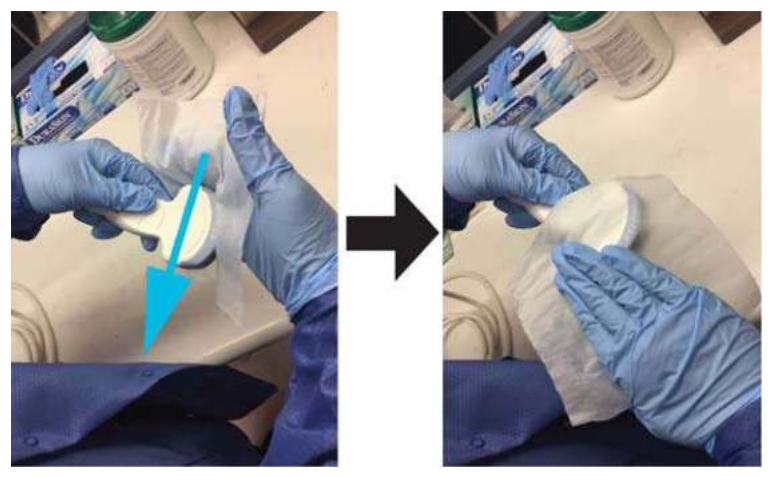

Figura 11-11. Dezinfectarea sondei

- 4. Uscati bine toate suprafetele sondei cu un servetel sau o lavetă moale, care nu lasă scame, schimbând șervețelele/ lavetele când este necesar, pentru a vă asigura că sonda este complet uscată. Uscați lentila prin tamponare. Inspectaţi vizual sonda pentru a vă asigura că toate suprafeţele sunt uscate. Repetaţi paşii de uscare dacă se observă urme de umezeală.
- 5. Dacă sonda nu este reutilizată imediat, depozitaţi-o într-o manieră care va proteja sonda şi va împiedica recontaminarea acesteia. Acest lucru poate fi realizat prin amplasarea sondei într-un dulap de depozitare cu fluxul de aer filtrat şi/sau prin utilizarea unui capac de depozitare de unică folosinţă amplasat peste sondă.

#### **Dezinfectarea profundă a sondei (HLD)**

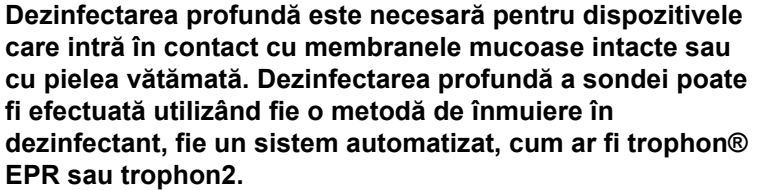

PERICOL Dacă se constată că este deteriorată, sonda **NU** va fi introdusă în niciun lichid (de ex., pentru dezinfectare) şi **NU VA FI UTILIZATĂ** înainte de a fi inspectată şi reparată/înlocuită de un reprezentant de service GE.

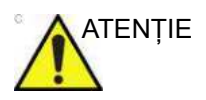

ATENŢIE După fiecare utilizare, inspectaţi obiectivul, cablul şi carcasa sondei. Căutați orice defecte care ar permite lichidelor să intre în sondă.

*NOTĂ: Toate sondele semi-critice\* care intră în contact cu membranele mucoase necesită dezinfectare profundă.*

> \*Sondele semi-critice sunt sonde care intră în contact cu membranele mucoase sau cu pielea vătămată.

*NOTĂ: Mânerele sondelor semi-critice care nu sunt scufundate în timpul dezinfectării profunde necesită dezinfectare superficială sau de nivel intermediar pentru evitarea contaminării încrucişate.*

#### <span id="page-845-0"></span>**HLD sondă - înmuiere**

1. Asiguraţi-vă că sonda a fost deconectată de la consolă. Înlocuiţi mănuşile şi umpleţi o chiuvetă sau un recipient cu dezinfectant de nivel înalt, diluat în conformitate cu instrucțiunile furnizate de producătorul dezinfectanților, până la un nivel care permite imersarea sondei până la linia de imersare prezentată în [Figura 11-12 de la pagina 11-31.](#page-846-0)

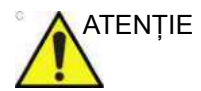

ATENŢIE Asiguraţi-vă că nu există lichid care să intre în contact cu pinii conectorului sondei sau cu etichetele.

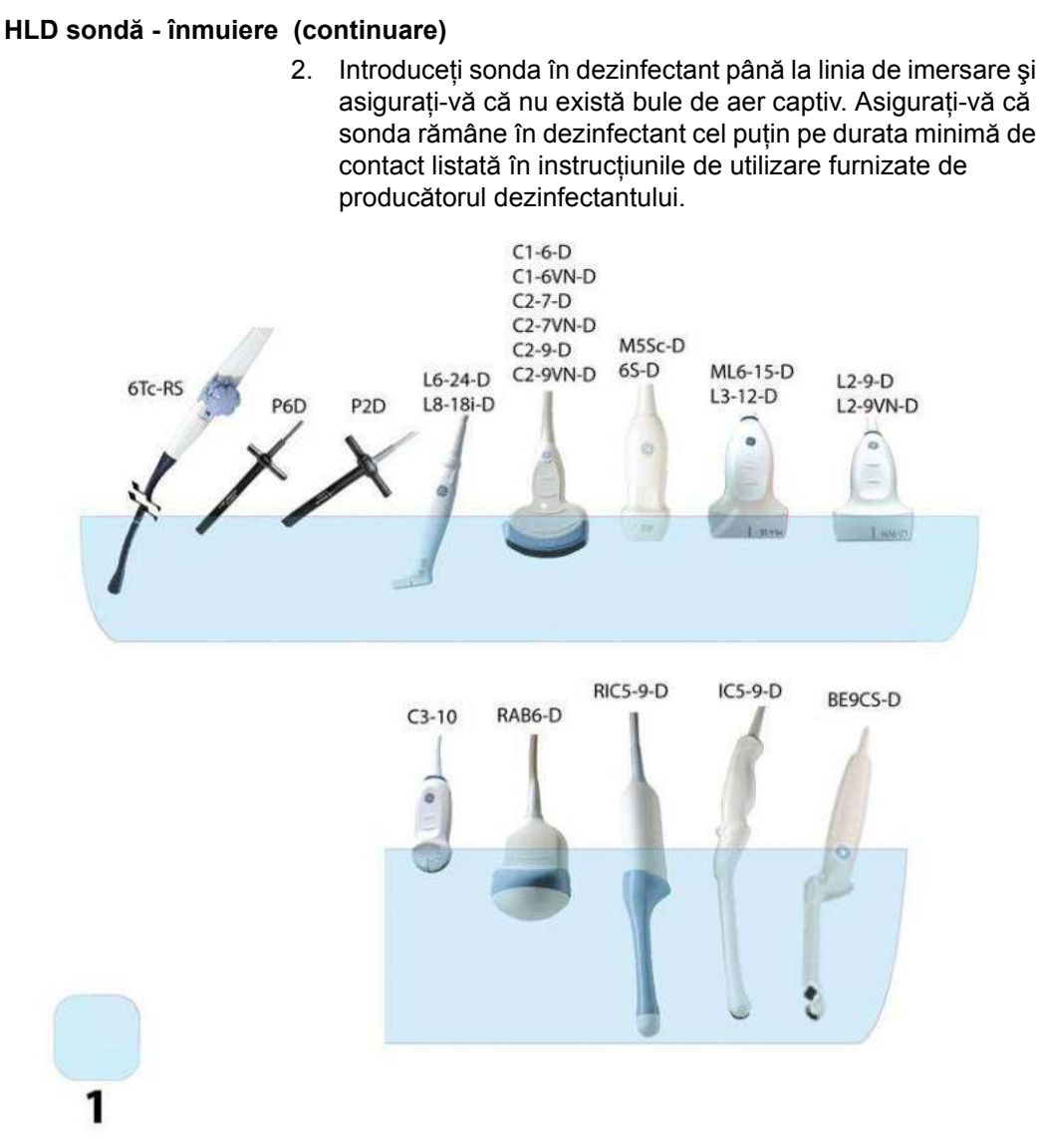

#### <span id="page-846-0"></span>Figura 11-12. Nivelurile de scufundare ale sondelor, 1 = nivelul fluidului

Pentru sonda IC5-9-D cu numerele de serie enumerate mai jos sau mai mari, consultaţi [Figura 11-13 de la pagina 11-32](#page-847-0) pentru nivelul de înmuiere:

IC5-9-D: 780333WX1 sau mai mari (exemplu 780334WX1, 780335WX1)

Numărul prefixului, adică 780333 pentru 780333WX1, indică secvenţa numerelor de serie.

#### **HLD sondă [- înmuiere](#page-845-0) (continuare)**

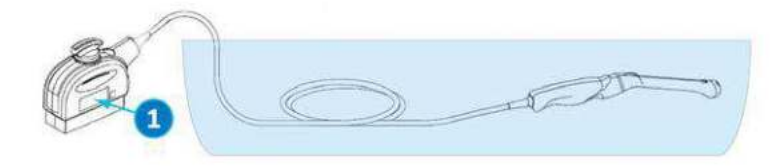

<span id="page-847-0"></span>Figura 11-13. Nivel de imersare a sondelor pentru IC5-9-D

- 1. Locatie numărului de serie
- *NOTĂ: Supra-expunerea sondelor cu ultrasunete la dezinfectanţi de nivel înalt poate deteriora sondele cu ultrasunete. Nu depăşiţi NICIODATĂ timpul de expunere maxim precizat de producătorul dezinfectantului.*

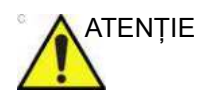

ATENŢIE Asiguraţi-vă că sonda este suspendată. Faţa frontală a sondei nu trebuie să se sprijine pe suprafata rezervorului/recipientului şi trebuie să se afle în contact complet cu lichidul. Aşezaţi cu atenție sonda în recipient, având grijă să nu deteriorați obiectivul traductorului.

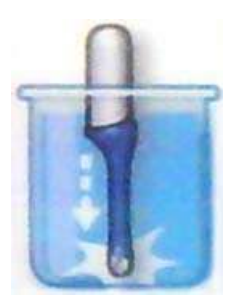

Figura 11-14. Sondă suspendată în recipientul cu dezinfectant

3. Clătiți sonda prin scufundarea acesteia într-un volum mare de apă tratată (purificată) pentru cel puţin 1 (un) minut. Scoateți sonda și aruncați apa de clătire.

Nu reutilizați apa. Întotdeauna utilizați apă curată pentru fiecare clătire. Repetați pasul 3 încă de două ori, efectuând în total 3 (trei) clătiri.

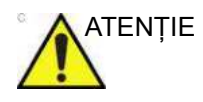

ATENŢIE Clătirea necorespunzătoare cu apă a sondelor după dezinfectare poate cauza iritaţii ale pielii. Nerespectarea acestor instrucţiuni poate duce la inflamarea pielii sau a membranelor mucoase.

#### **HLD sondă [- înmuiere](#page-845-0) (continuare)**

- 4. Uscati bine toate suprafetele sondei cu un servetel sau o lavetă moale, care nu lasă scame, schimbând servetelele/ lavetele când este necesar, pentru a vă asigura că sonda este complet uscată. Uscati lentila prin tamponare. Inspectaţi vizual sonda pentru a vă asigura că toate suprafetele sunt curate și uscate. Repetati pașii de uscare dacă se observă urme de umezeală.
- 5. Dacă sonda nu este reutilizată imediat, depozitati-o într-o manieră care va proteja sonda şi va împiedica recontaminarea acesteia. Acest lucru poate fi realizat prin amplasarea sondei într-un dulap de depozitare cu fluxul de aer filtrat şi/sau prin utilizarea unui capac de depozitare de unică folosintă amplasat peste sondă.

Instructiunile furnizate mai sus au fost validate ca fiind utile pentru pregătirea corectă a sondelor cu ultrasunete GE pentru reutilizare. Procesatorul este responsabil să se asigure că procesarea este efectuată conform specificaţiilor din acest document. Aceasta ar putea impune verificarea şi monitorizarea de rutină a procesului.

#### <span id="page-849-0"></span>**HLD sondă - trophon® EPR sau trophon2**

Atunci când efectuati dezinfectarea profundă a sondelor de ultrasunete cu trophon® EPR sau trophon2, nu este necesară deconectarea sondei de la sistemul cu ultrasunete. Sonda trebuie să fie inactivă (neselectată) în timpul ciclului de dezinfectare.

1. După finalizarea curătării sondei, asigurați-vă că sonda a fost uscată bine cu ajutorul unui servetel sau al unei lavete moi, curate, care nu lasă scame. Uscaţi cu atenţie sonda stergând-o dinspre vârful distal până la brida de protectie.

ATENŢIE NU utilizaţi produse şi perii abrazive atunci când curăţaţi sau stergeti o sondă GE Ultrasound. Utilizarea servetelelor abrazive poate deteriora lentila delicată (fereastra acustică). Pentru a prelungi durata de viaţă a lentilei sondei, uscaţi doar prin tamponare.

- 2. Inspectați vizual sonda pentru a vă asigura că aceasta este vizibil curată.
- 3. Urmaţi instrucţiunile trophon® pentru amplasarea sondei şi operarea sistemului trophon®. Poziţionarea incorectă a sondei poate duce la nerealizarea dezinfectării profunde.

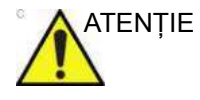

ATENŢIE Poate avea loc deteriorarea sondei dacă aceasta a fost pusă în contact cu peretele camerei trophon®. Sondele curbate trebuie să fie pozitionate corect în cameră folosind dispozitivul de poziţionare a sondelor curbate (CPP) furnizat împreună cu sistemul trophon®.

> 4. După finalizarea ciclului de dezinfectare profundă cu trophon®, puneţi-vă un set de mănuşi noi şi scoateţi rapid sonda din aparatul trophon®. NU permiteţi ca sonda să rămână în aparat pentru perioade lungi de timp.

#### **HLD sondă [- trophon® EPR sau trophon2](#page-849-0) (continuare)**

- 5. Tineti sonda la capătul proximal, lângă cablul de la brida de protecție. NU suspendați sonda sau nu țineți de cablul sondei, deoarece acest lucru poate deteriora sonda.
- 6. Ştergeţi sonda de la capătul distal până la capătul proximal cu o lavetă moale şi uscată, care nu lasă scame, sau cu un servetel, pentru a îndepărta orice solutie reziduală de peroxid de hidrogen de pe suprafata sondei.

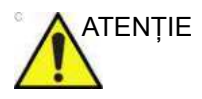

ATENŢIE NU utilizaţi o mişcare de răsucire sau produse din hârtie abrazivă atunci când stergeți sonda. Pentru a prelungi durata de viaţă a lentilei sondei, uscaţi doar prin tamponare.

> 7. Dacă sonda nu este reutilizată imediat, depozitaţi-o într-o manieră care va proteja sonda şi va împiedica recontaminarea acesteia. Acest lucru poate fi realizat prin amplasarea sondei într-un dulap de depozitare cu fluxul de aer filtrat şi/sau prin utilizarea unui capac de depozitare de unică folosinţă amplasat peste sondă.

#### **Substanţe chimice utilizate pentru validarea eficacităţii**

Tabelul de mai jos prezintă produsele şi destinaţia de utilizare (curăţare, dezinfectare de nivel intermediar, dezinfectare profundă) care au fost validate.

<span id="page-851-0"></span>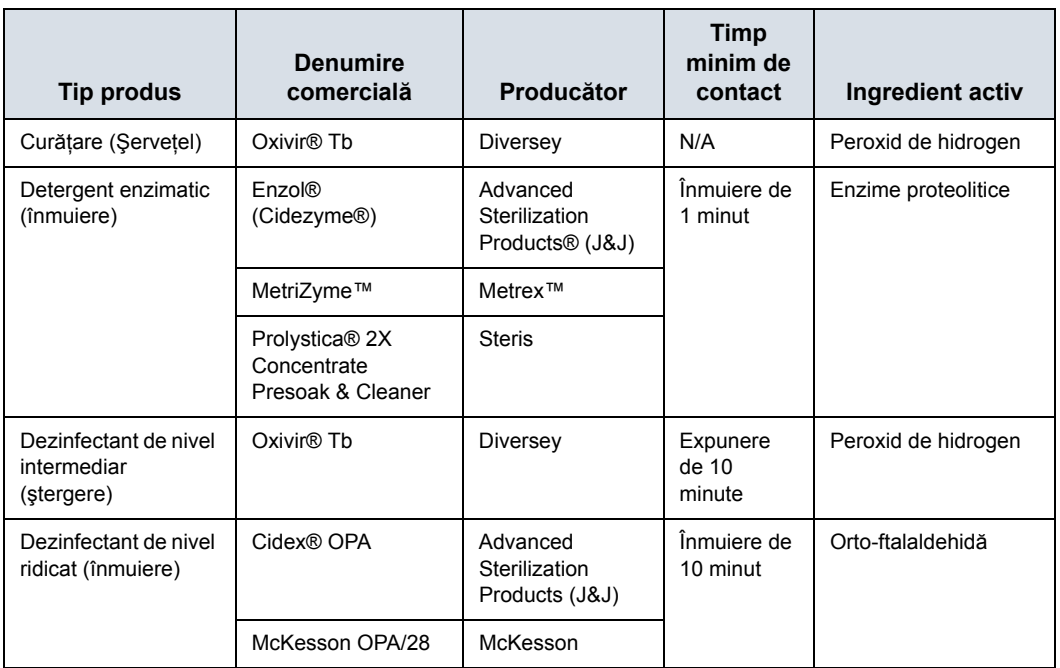

#### Tabelul 11-6: Substanţe chimice utilizate pentru validarea eficacităţii

O listă completă cu substanţele chimice testate pentru compatibilitate este disponibilă pe site-ul web pentru sonde GE:

Tabelul 11-7: Site-ul web pentru sonde

# **Site-ul web pentru sonde cu ultrasunete** <http://www.gehealthcare.com/transducers>

*NOTĂ: Tabelele din acest manual indică starea de la data publicării acestui manual. Vă rugăm să vizitaţi site-ul web pentru cele mai recente informaţii.*

#### **Acoperirea transductorului cu o husă de protecţie sterilă**

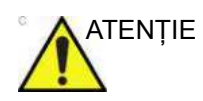

ATENTIE Husele de protecție pot fi necesare pentru a reduce transmiterea de boli. Husele de protecție sunt disponibile pentru utilizarea în toate situaţiile clinice în care infecţiile reprezintă o problemă. Utilizarea de huse de protecție sterile, comercializate legal este obligatorie pentru procedurile intracavitare şi intraoperatorii.

- 1. Aplicaţi o cantitate corespunzătoare de gel în interiorul husei de protectie si/sau pe fata transductorului.
- *NOTĂ: Dacă nu utilizaţi gel pentru imagistică, puteţi obţine imagini de calitate inferioară.*
	- 2. Introduceti transductorul în husă, asigurându-vă că utilizați tehnica de sterilizare corectă. Trageţi acoperitoarea strâns pe faţa transductorului pentru a elimina cutele şi bulele de aer, având grijă să evitati perforarea husei.

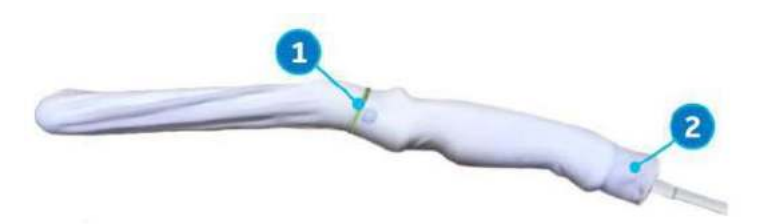

Figura 11-15. Aplicarea husei

- 1. Fixaţi husa cu o bandă de cauciuc.
- 2. Husa sondei trebuie să se prelungească peste capătul sondei, spre cablul sondei.
- *NOTĂ: Pe sonda din această fotografie nu a fost aplicat gel.*
	- 3. Fixati husa în pozitie.
- *NOTĂ: Dacă nu utilizaţi o husă care acoperă transductorul în totalitate, până la brida de protecţie a cablului, poate interveni contaminarea încrucişată a transductorului.*
	- 4. Inspectaţi husa pentru a vă asigura că nu există găuri sau rupturi. Dacă husa este compromisă, opriţi procedura şi înlocuiţi-o imediat.

# <span id="page-853-0"></span>**Note privind curăţarea şi dezinfectarea sondelor**

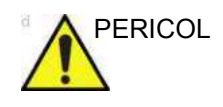

PERICOL Traductoarele cu ultrasunete pot fi uşor deteriorate în urma manevrării incorecte și prin contact cu anumite substante chimice. Încălcarea acestor măsuri de precautie poate conduce la avarierea gravă şi la deteriorarea echipamentului.

- Nu scufundați sonda în lichid peste nivelul specificat pentru aceasta. Nu scufundati niciodată conectorul traductorului sau adaptoarele sondei în lichid.
- Evitati socul sau impactul mecanic asupra traductorului și nu îndoiti sau trageti sever cablul.
- Traductorul se poate deteriora din cauza contactului cu agenti conductivi sau de curătare necorespunzători:
	- Nu scufundați și nu saturați transductoarele în soluții care conţin alcool, înălbitor, compuşi de clorură de amoniac sau peroxid de hidrogen (cu exceptia cazului în care se utilizează peroxid de hidrogen trophon).
	- Evitați contactul cu soluții sau geluri conductive care contin ulei mineral sau lanolină.
	- Evitați temperaturi de peste 60 $\degree$ C (cu excepția trophon pentru sondele aprobate).
- Inspectati sonda înainte de utilizare pentru eventuale deteriorări sau defecte ale carcasei, ale cablurilor deconectate, ale obiectivului şi sigiliului. Nu utilizaţi o sondă deteriorată sau defectă.
- Utilizati numai produsele enumerate pe site-ul web al Traductorului sau pe fişa de îngrijire a sondei, furnizată împreună cu sonda. Suplimentar, consultati reglementările locale/nationale.

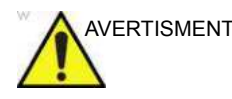

AVERTISMENT Nu sterilizați cu abur sau la cald în autoclavă sondele pentru suprafeţe generale.

# **Note privind curăţarea ş[i dezinfectarea sondelor](#page-853-0) (continuare)**

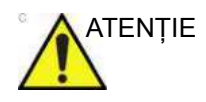

ATENŢIE BOALA CREUTZFIELD-JAKOB

Va fi evitată utilizarea neurologică pe pacienţii care au această boală. În cazul în care o sondă se contaminează, nu există mijloc adecvat de dezinfectie.

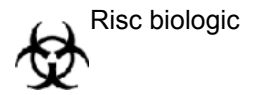

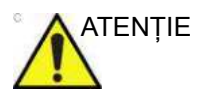

ATENŢIE NU expuneţi conectorul sistemului/sondei la umezeală sau lichide.

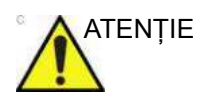

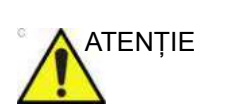

ATENŢIE Acordaţi o grijă sporită curăţării feţei obiectivului traductorului cu ultrasunete. Faţa obiectivului este foarte fină şi poate fi uşor avariată dacă este tratată brutal. Nu aplicaţi NICIODATĂ forţă la curățarea feței lentilei.

ATENŢIE Pentru ca dezinfectanţii chimici lichizi să fie eficienţi, toate reziduurile vizibile trebuie înlăturate în timpul procesului de curătare. Înainte de dezinfectare, curătați atent fiecare sondă, conform instructiunilor de mai sus.

> TREBUIE să deconectaţi sonda de la LOGIQ Fortis înainte de a o curăta/dezinfecta. În caz contrar, puteți provoca avarii ale sistemului.

> NU scufundaţi sondele în dezinfectanţi chimici lichizi pe o durată mai lungă decât cea mentionată în instrucțiunile de utilizare ale dezinfectantului. Scufundarea prelungită poate provoca avarierea sondei şi uzare timpurie a carcasei, ceea ce poate provoca electrocutare.

# *Sonde şi biopsie*

# **Note privind curăţarea ş[i dezinfectarea sondelor](#page-853-0) (continuare)**

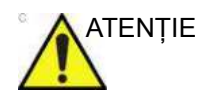

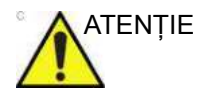

- ATENŢIE Evitaţi contaminarea încrucişată, respectaţi toate politicile de control al infectiei stabilite de unitatea dvs. și aplicați-le în cazul personalului şi al echipamentului.
- ATENȚIE **·** Nu folosiți produse din hârtie sau produse abrazive pentru a curăta sonda. Acestea deteriorează lentila delicată a sondei.
	- Înainte de a depozita sondele, verificați dacă sunt uscate bine. Dacă este necesar să uscaţi sonda după curăţare, stergeti-o cu o lavetă moale.

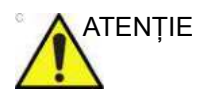

ATENŢIE Sondele trebuie curăţate şi dezinfectate înainte de a fi înlocuite sau aruncate.

- *NOTĂ: Produsele de curăţare trebuie să fie cât mai apropiate posibil de PH-ul neutru. Orice gel, produs de curăţare sau dezinfectant care conţine concentraţii, surfactanţi, metanol, etanol, alcool benzilic sau metilic, ulei mineral, ulei lubrifiant, loţiuni pe bază de ulei, acetonă, amoniac, amoniac anhidro, iod, compuşi de iod, acizi cu PH 5 sau mai mare poate să deterioreze sau să decoloreze sonda. Curăţarea cu ultrasunete nu este aprobată pentru sondele GE.*
- *NOTĂ: NU reutilizaţi lavetele sau şerveţelele. Săpunul, detergenţii sau agenţii de curăţare pe bază de enzime trebuie utilizaţi în conformitate cu instrucţiunile producătorului. GE nu îşi asumă responsabilitatea pentru deteriorarea provocată în timpul procesului de curăţare pentru produsele în cazul cărora nu s-a efectuat o evaluare a compatibilităţii materialelor.*

# **Dezinfectanţi sonde**

# **Alegerea dezinfectantului**

*NOTĂ: Pentru cele mai recente substanţe chimice testate pentru compatibilitate, consultaţi site-ul web pentru sonde GE pe linkul enumerat în [Tabelul 11-8.](#page-856-0)*

Tabelul 11-8: Link web pentru sonde

<span id="page-856-0"></span>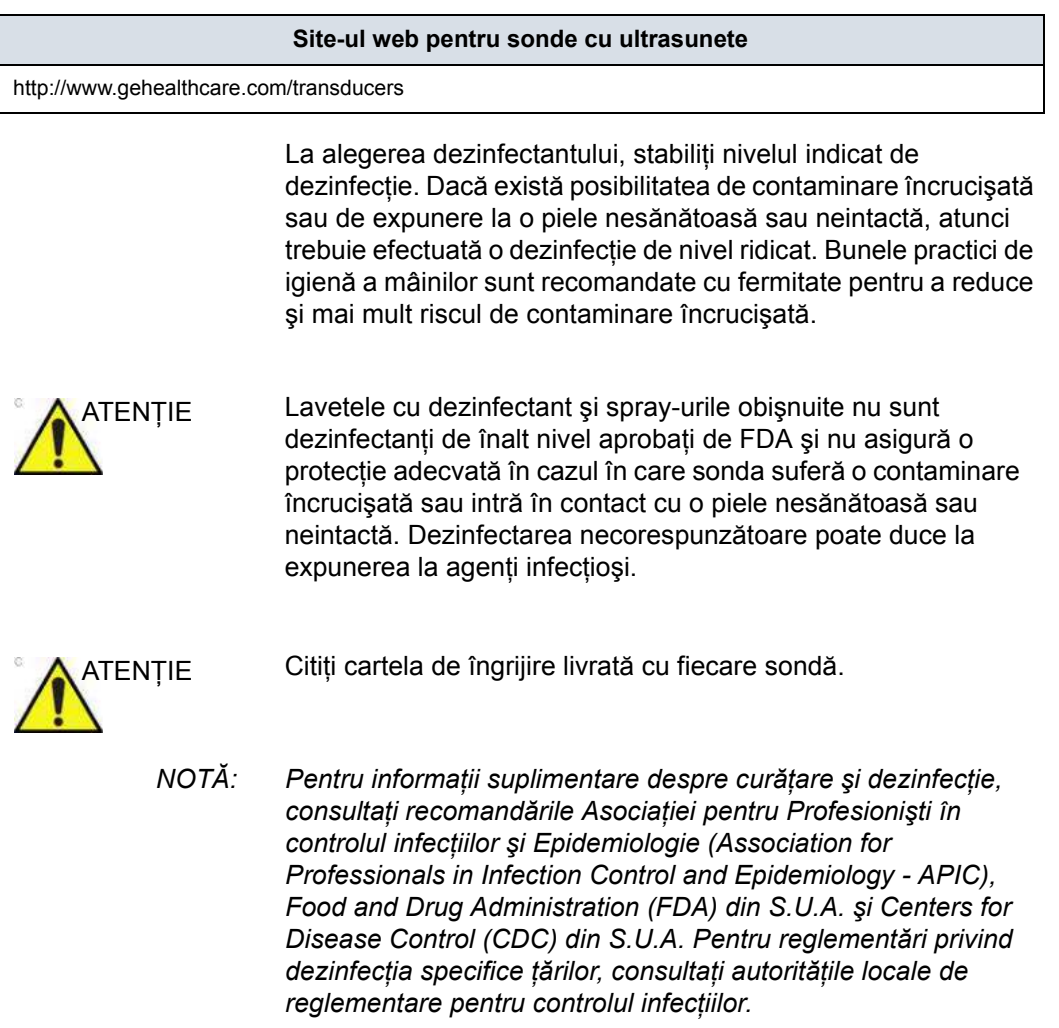

*NOTĂ: GE publică o listă a dezinfectanţilor compatibili cu materialele (a se vedea mai jos şi, de asemenea, consultaţi site-ul web GE la adresa http://www3.gehealthcare.com/en/Products/Categories/ Ultrasound/Ultrasound\_Probes). NU folosiţi dezinfectanţi care nu sunt aprobaţi de GE-sau produse care nu au fost evaluate de GE pentru stabilirea compatibilităţii materialelor. Deteriorările asociate utilizării de produse chimice neomologate nu sunt acoperite de garanţia produsului sau de contractul de service.*

#### **Dezinfectarea profundă a sondei trophon EPR**

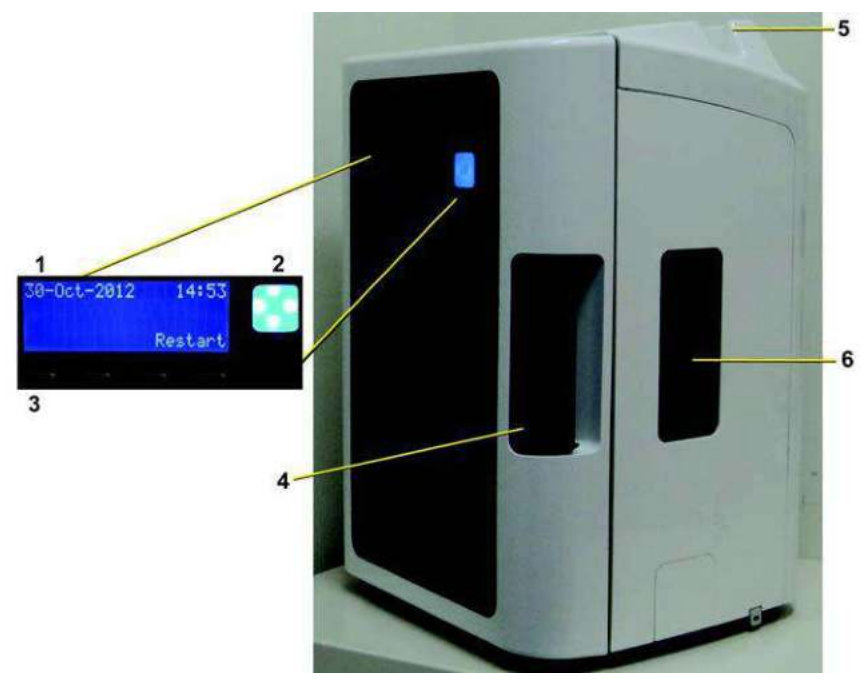

Figura 11-16. trophon EPR

- 1. Afişaj
- 2. Buton Start (Pornire)
- 3. Butoane rapide

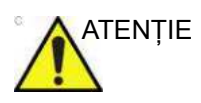

ATENŢIE Numai persoanele care au fost instruite anterior pe unitatea trophon EPR sau trophon2 pot utiliza dispozitivul. Consultaţi documentaţia pentru utilizatorii trophon EPR sau trophon2 pentru informaţii suplimentare despre dezinfectarea sondelor aprobate.

6. Uşă cartuş

4. Mâner de la uşa camerei 5. Clemă cablu de sondă

# <span id="page-859-0"></span>**Instrucţiuni de utilizare pentru trophon EPR**

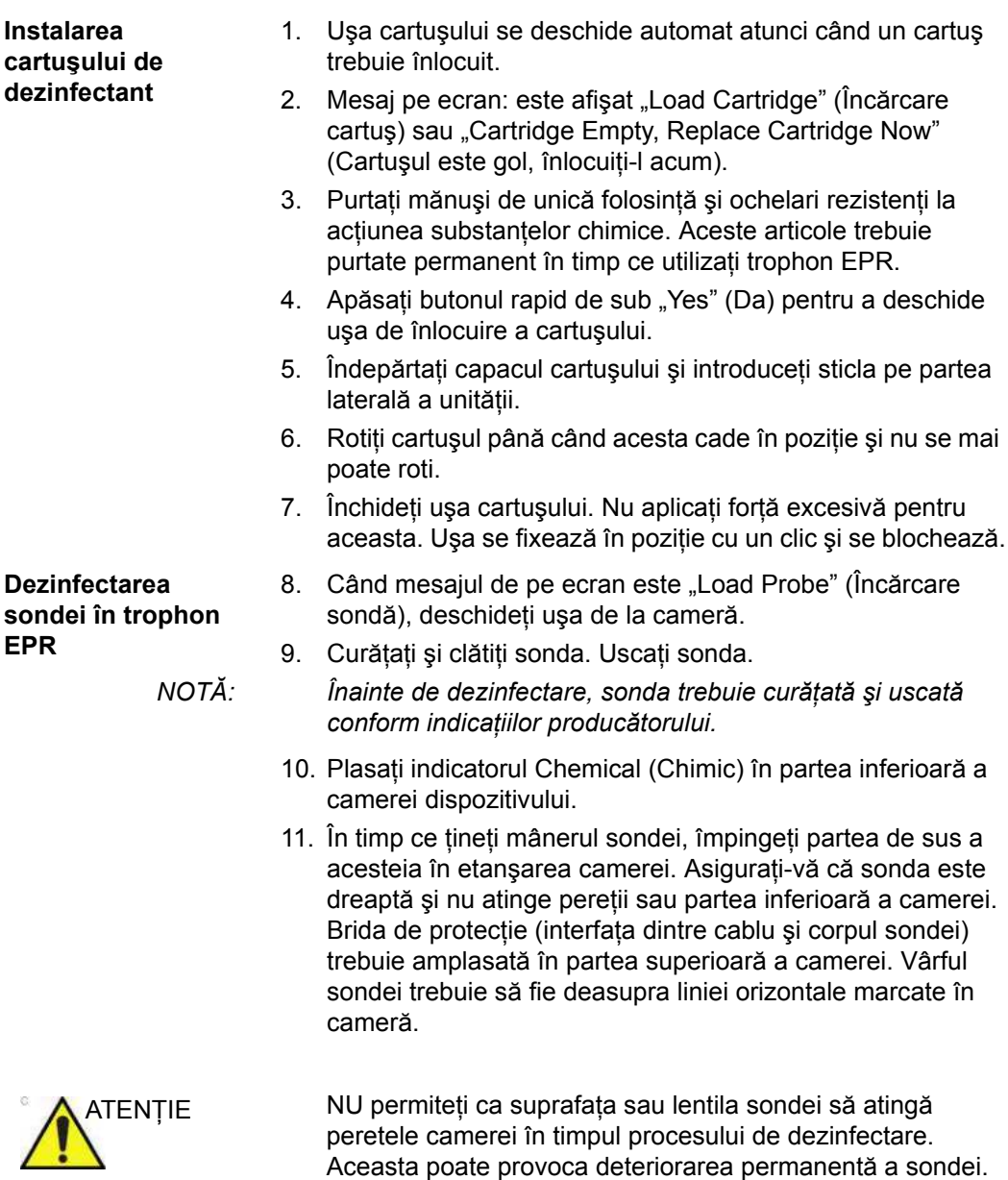

#### **Instrucţ[iuni de utilizare pentru trophon EPR](#page-859-0) (continuare)**

- 12. Împingeţi cablul electric al sondei în clema cablului care se găseşte în partea de sus a camerei.
- 13. Închideţi uşa camerei. Aceasta se va bloca automat.
- 14. Pe ecran apare mesajul "Is the probe clean and dry?" (Sonda este uscată şi curată?); selectaţi Yes (Da).
- 15. Apăsați "Start" (Start) pentru a începe procesul de dezinfectare.
- 16. Aruncaţi mănuşile de unică folosinţă.

1. Purtaţi o pereche nouă de mănuşi de unică folosinţă.

- 2. Când pe ecran apare mesajul "Cycle complete" (Ciclu finalizat), deschideți ușa camerei.
- 3. Verificaţi schimbarea culorii indicatorului Chemical (Chimic) şi consultaţi indicatorul Chemical (Chimic) de pe cutie.
- 4. Scoateti indicatorul Chemical (Chimic) din dispozitiv și eliminati-l.
- 5. Scoateţi sonda din trophon EPR.
- 6. Înainte de utilizare, ştergeţi sonda cu o cârpă care nu lasă scame, uscată, de unică folosinţă şi absorbantă.
- 7. Scoateţi şi aruncaţi mănuşile de unică folosinţă.

**Îndepărtarea sondei după o perioadă a ciclului de 7 minute**

# <span id="page-861-0"></span>**Geluri conductive**

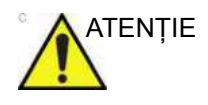

ATENȚIE Nu utilizați geluri (lubrifianți) nerecomandate. Acestea pot deteriora sonda şi pot anula garanţia.

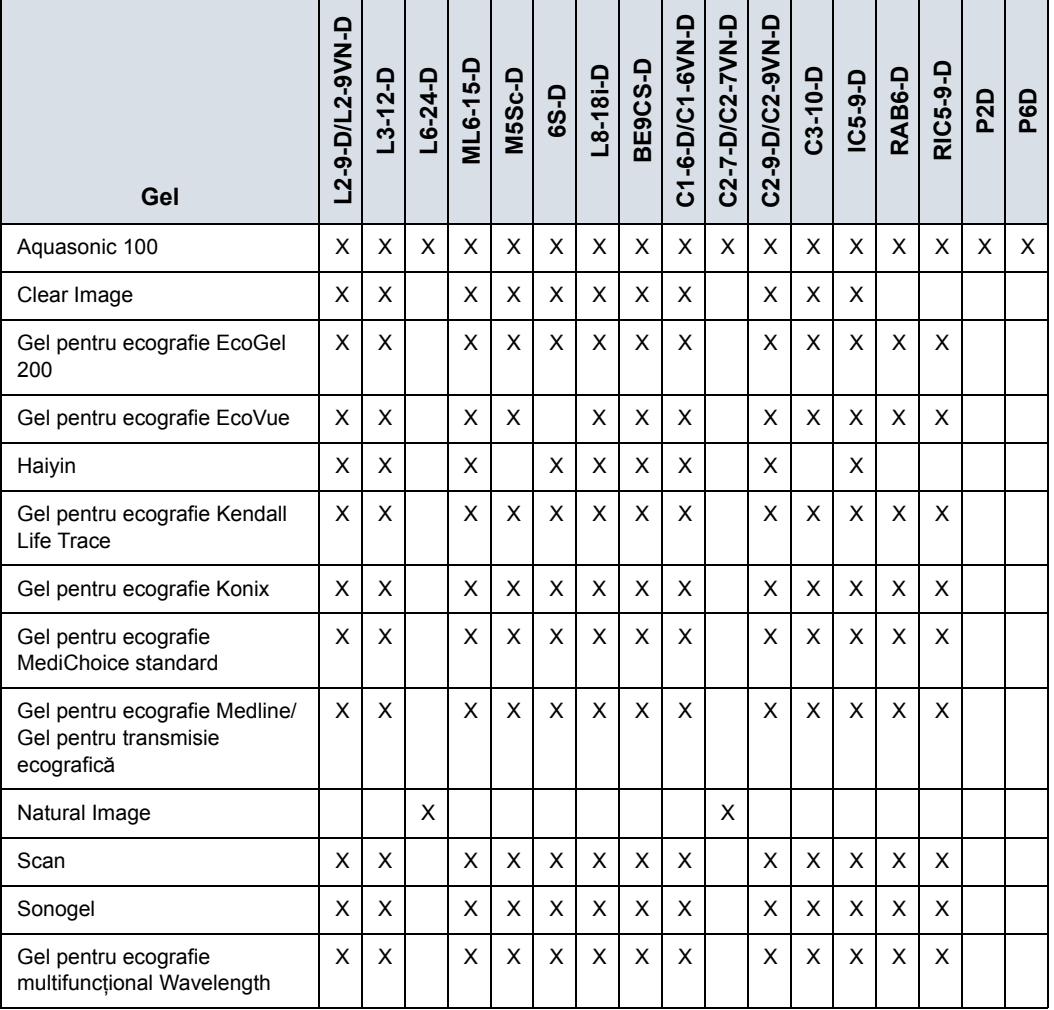

#### Tabelul 11-9: Geluri pentru sonde

# **[Geluri conductive](#page-861-0) (continuare)**

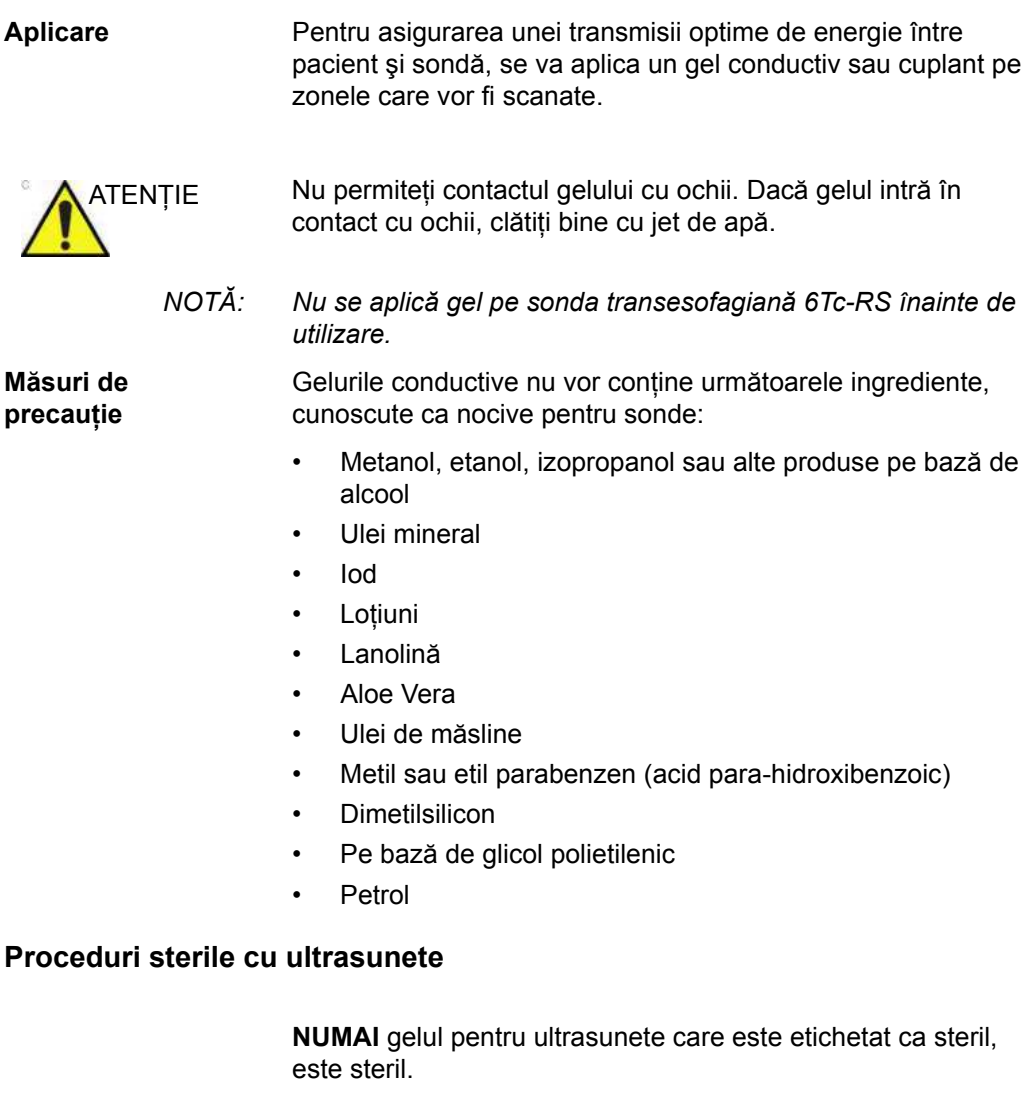

Asiguraţi-vă că utilizaţi întotdeauna gel steril pentru ultrasunete în cazul procedurilor care necesită acest gel.

După ce este deschis un recipient de gel steril pentru ultrasunete, acesta nu mai este steril şi este posibilă contaminarea în timpul utilizărilor următoare.

# **Cerinţe privind curăţarea pentru navigarea în volum**

#### **Curăţarea şi dezinfectarea suporturilor V Nav (Navigare în volum)**

Suportul sondei NU TREBUIE să fie autoclavat sau sterilizat cu gaz. Suportul poate fi sterilizat cu Cidex. Puteţi găsi detalii în ghidul de referinţă CIVCO inclus cu setul suportului.

#### **Curăţarea şi dezinfectarea cablurilor şi transmiţătorului**

Curățați periodic echipamentele (transmițător, senzor și cabluri), ştergându-le cu o lavetă umezită într-o soluţie de curăţare, cum ar fi săpun neagresiv şi apă, alcool izopropilic sau o soluţie de curăţare similară acceptabilă. În cazul în care componentele senzorului de urmărire intră în contact cu lichid biologic sau ţesut, asiguraţi-vă că respectaţi procedurile organizaţiei pentru curăţare şi dezinfectare corespunzătoare. Transmiţătoarele şi senzorii nu sunt concepuți să reziste la autoclavare sau la radiaţii gamma. Senzorii sunt compatibili cu ETO. NU scufundaţi transmiţătorul, senzorul sau cablurile în lichide. Componentele nu sunt impermeabile.

#### **Dezinfectarea şi sterilizarea senzorului cu scop general**

Efectuaţi dezinfectarea profundă a senzorului cu scop general utilizând soluţia orto-ftalaldehidă CIDEX OPA® (Johnson & Johnson) sau o soluţie echivalentă de 0,55% pe bază de orto-ftalaldehidă. Respectaţi instrucţiunile şi recomandările producătorului privind concentraţia, timpul de contact şi procedura ulterioară procesului.

Efectuaţi dezinfectarea profundă sau sterilizaţi senzorul cu scop general utilizând soluția de dialdehidă activată CIDEX® (Johnson & Johnson) sau soluţie echivalentă de 2% pe bază de glutaraldehidă, CIDEX Plus® (Johnson & Johnson) sau soluţie echivalentă de 3,4% pe bază de glutaraldehidă sau o soluţie pe bază de peroxid de hidrogen. Respectaţi instrucţiunile şi recomandările producătorului privind concentraţia, timpul de contact şi procedura ulterioară procesului.

**NU** sterilizaţi cu gaz sau autoclavaţi senzorul cu scop general.

#### **Capace**

Capacele pot fi utilizate pentru a fi amplasate pe sondă, suport, senzori şi transmiţător.
# **Întreţinere planificată**

Următorul program de întreţinere este recomandat pentru sistem şi sonde, pentru a asigura funcţionarea şi siguranţa optime.

PERICOL Manipularea incorectă poate duce la defectarea timpurie a sondelor şi la pericol de electrocutare.

> Nerespectarea acestora atrage după sine anularea garanţiei sondei.

URMAŢI procedurile specifice de curăţare şi dezinfectare furnizate în acest capitol şi instrucţiunile producătorului dezinfectantului.

#### Tabelul 11-10: Program de întreţinere planificată

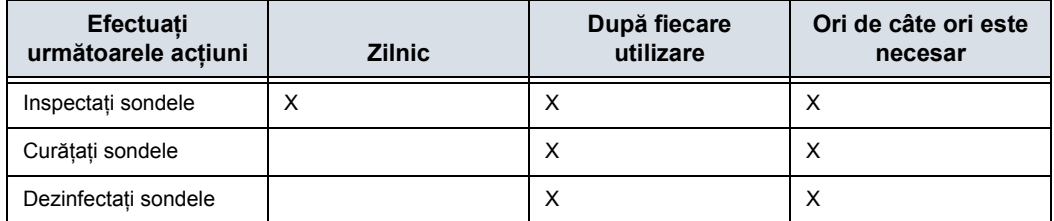

# **Automatic Probe Diagnostics (Diagnosticări automate sondă)**

Automatic Probe Diagnostics (Diagnosticări automate sondă) utilizează achizitia ecografică cu obiectiv automată și procesarea avansată pentru a furniza informații în timp real privind starea de funcţionare a sondei.

Activati Automatic Probe Diagnostics (Diagnosticări automate sondă) prin selectarea "Enable Automatic Probe Diagnostics" (Activare diagnosticări automate sondă) de pe pagina Utility > Admin (Utilitare > Administrator).

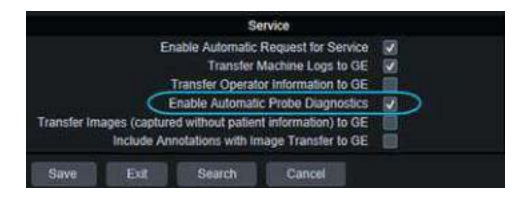

Figura 11-17. Activarea Automatic Probe Diagnostics (Diagnosticări automate sondă)

Diagnosticarea automată a sondei va fi executată o dată la pornirea sistemului (doar pentru prima sondă compatibilă conectată de la stânga la dreapta) şi va genera un fişier dump în directorul "D:\log\diags\VITA". Fisierul dump va fi transferat biroului administrativ împreună cu alte fişiere din directorul D:\log în fiecare zi.

În acest moment, diagnosticarea automată a sondei acceptă următoarele sonde: C1-6, IC5-9-D, M5sc-D, ML4-20-D, ML4-20VN-D, ML6-15 şi RiC5-9-D.

## **Cartele de îngrijire a sondei**

#### **Dezinfectaţi după fiecare utilizare**

Sondele cu ultrasunete pot fi dezinfectate cu dezinfectanţi chimici lichizi. Nivelul de dezinfectare este strâns legat de durata contactului cu dezinfectantul. Un timp de contact mai mare conduce la un nivel mai ridicat al dezinfecţiei. Consultaţi cartela de îngrijire livrată cu fiecare sondă LOGIQ Fortis.

Tabelul 11-11: Descrierea pictogramei de pe cartelele de îngrijire

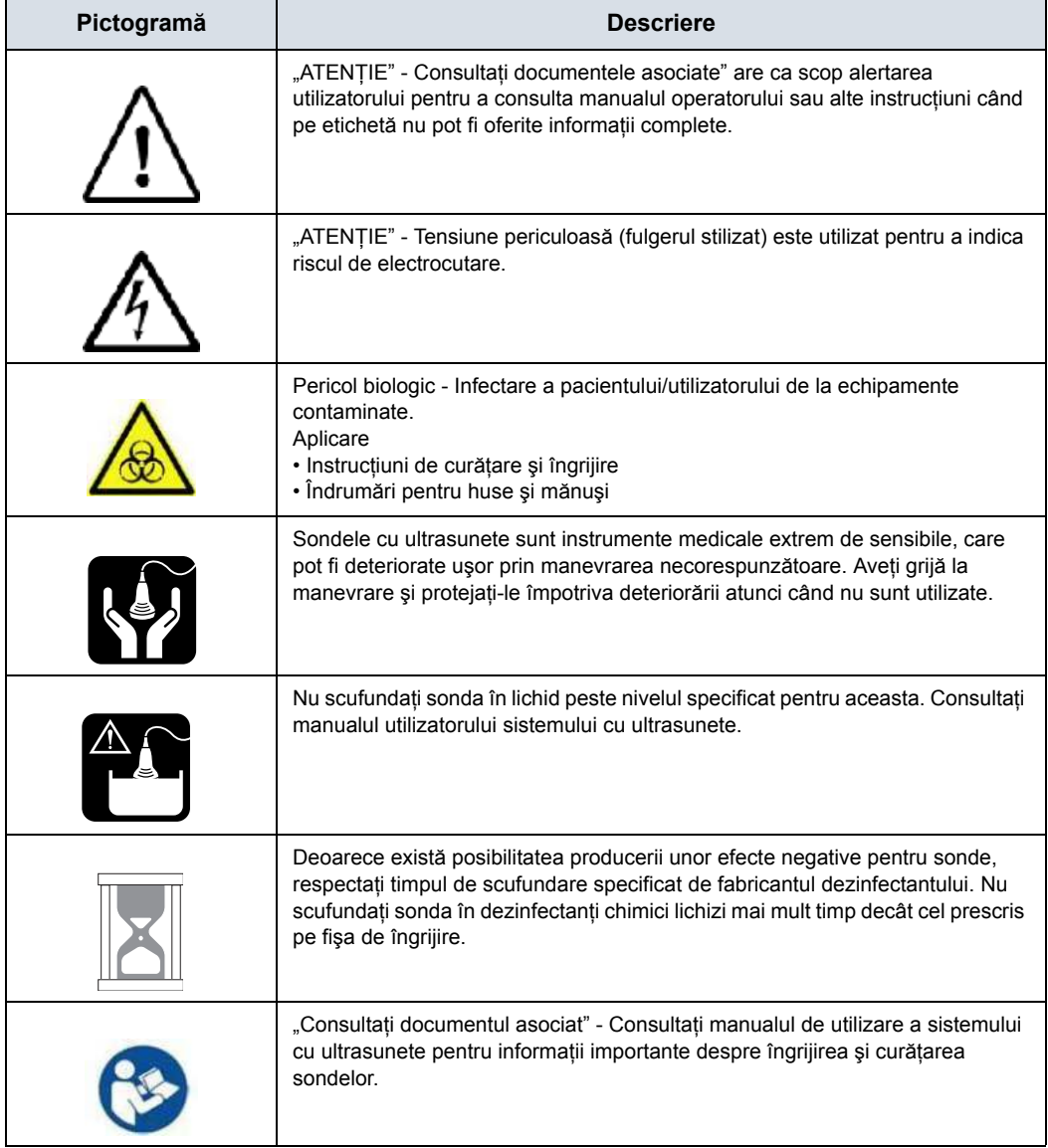

#### **Returnarea/Expedierea de sonde şi componente pentru reparaţii**

Departamentul de Transporturi al SUA şi politica GE cer ca echipamentele returnate pentru service SĂ FIE curate şi să nu conţină sânge sau orice alte substanţe care pot provoca infecţii.

Când returnaţi o sondă sau o altă componentă pentru service (inginer de teren sau client), trebuie să curăţaţi şi să dezinfectaţi sonda sau componenta înainte de a o ambala şi de a o trimite.

Asiguraţi-vă că respectaţi instrucţiunile de curăţare şi dezinfectare din manualul de bază al utilizatorului.

Aceasta asigură faptul că angajaţii din industria de transport, precum şi persoanele care primesc coletul, sunt protejate împotriva riscurilor.

# Subiecte problematice speciale referitoare la biopsie

# <span id="page-868-0"></span>**Măsuri de precauţie referitoare la efectuarea biopsiilor**

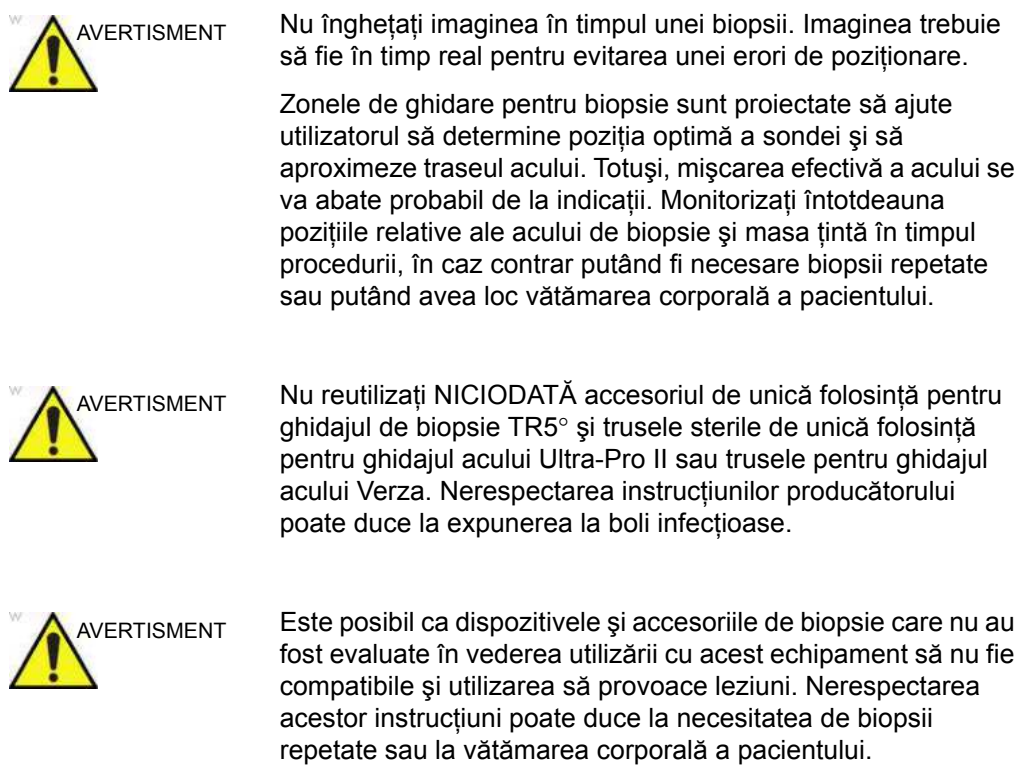

# **Măsuri de precauţ[ie referitoare la efectuarea biopsiilor](#page-868-0) (continuare)**

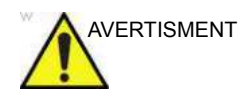

AVERTISMENT Natura invazivă a biopsiilor necesită o pregătire şi o tehnică corespunzătoare pentru controlarea infectiilor și a transmiterii bolilor. Echipamentul trebuie curătat în mod corespunzător pentru procedură, înainte de utilizare.

- Respectați procedurile de curățare și dezinfectare a sondelor pentru a pregăti corect sonda.
- Respectați instrucțiunile producătorului privind curățarea dispozitivelor şi accesoriilor pentru biopsie.
- Utilizați bariere protectoare, precum mănuși și huse pentru sonde.
- După utilizare, respectati procedurile corespunzătoare pentru decontaminare, curăţare şi casarea deşeurilor. Nerespectarea acestor instrucţiuni poate duce la expunerea la agenţi infecţioşi.

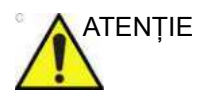

ATENŢIE Metodele de curăţare necorespunzătoare şi utilizarea anumitor agenți de curățare și dezinfectare pot deteriora componentele din plastic, care vor degrada performanta imagisticii și vor creşte riscul de electrocutare.

> [Pentru mai multe informa](#page-827-0)ţii, vezi "Siguranţa sondei" de la [pagina 11-12.](#page-827-0)

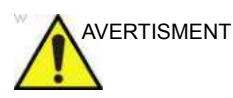

AVERTISMENT Consultați instrucțiunile producătorului acului de biopsie pentru reprocesarea acceptabilă a acelor de biopsie. Nerespectarea instrucțiunilor producătorului poate duce la expunerea la agenți infectioși.

# **Sterilizarea ghidajului pentru biopsie**

Sterilizarea prin autoclavare este posibilă pentru ghidajele de biopsie reutilizabile din oţel inoxidabil, pentru următoarele sonde:

- $\cdot$  IC5-9-D
- $\cdot$  RIC5-9-D
- ï RAB6-D

Pentru mai multe informaţ[ii, vezi "Reprocesarea ghidajelor](#page-899-0)  [sondelor pentru biopsie" de la pagina 11-84.](#page-899-0)

# Efectuarea unei biopsii

# <span id="page-871-0"></span>**Afişarea zonei de ghidare**

Activaţi trusa de biopsie selectând opţiunea corespunzătoare din B-Mode (Mod B) al panoului tactil.

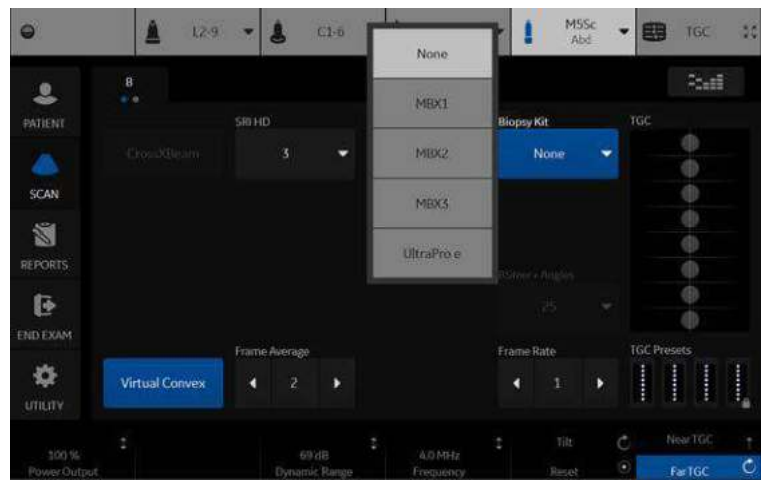

Figura 11-18. Meniul B-Mode (Mod B) din panoul tactil

Opţiunile disponibile pentru biopsie apar la selectarea opţiunii Biopsy Kit (Trusa de biopsie). Sunt disponibile truse de biopsie cu unghiuri fixe şi ajustabile şi ghidaje de biopsie din plastic/de unică folosință și reutilizabile cu LOGIQ Fortis, în funcție de sondă. Selectaţi trusa de biopsie dorită.

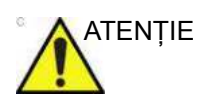

ATENŢIE Este posibil ca unele unghiuri (de exemplu, dacă sunt în afara câmpului de vizualizare) să nu fie acceptate pe toate sondele.

#### **Afiş[area zonei de ghidare](#page-871-0) (continuare)**

- *NOTĂ: Puteţi afişa linia de ghidare pentru biopsie pe imaginea CFM în modul simultan. Activarea fluxului color permite vizualizarea structurii vasculare din jurul zonei de biopsie. Selectaţi Show Biopsy Mark (Afişare reper biopsie) în presetarea pentru modul simultan pentru CFM din Utility (Utilitare) -> System (Sistem) -> System Image (Imagine sistem) -> ecranul Biopsy Guide (Ghidaj pentru biopsie).*
- *NOTĂ: Asiguraţi-vă că aţi potrivit setarea unghiului de pe suport cu setarea trusei de biopsie din sistem.*

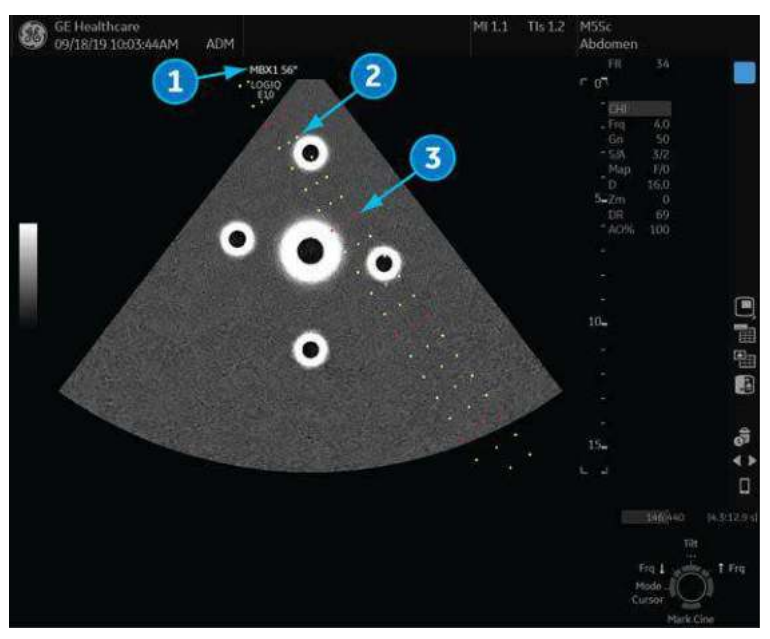

Figura 11-19. Exemplu de zone de ghidaj pentru biopsie pentru sonda M5Sc

- 1. Numele trusei de biopsie şi unghiul acului de biopsie
- 2. incrementuri de 1 cm
- 3. incrementuri de 5 cm

Zona de ghidare pentru biopsie reprezintă traseul pentru ac. Punctele care creează zona de ghidare reprezintă citirea în adâncime, unde:

- Galbenul reprezintă incrementuri de 1 cm.
- Roșul reprezintă incrementuri de 5 cm.

# **Afiş[area zonei de ghidare](#page-871-0) (continuare)**

Afişajul trebuie monitorizat cu atenţie pe parcursul biopsiei pentru a evita abaterea acului de la linia centrală sau linia de ghidare.

Înainte de scanare, verificaţi dacă acul poate fi vizualizat în planul de imagine. Utilizati un ac de lungime corespunzătoare pentru a atinge zona tintă. Reglati setările de ghidaj din sistem și confirmaţi că acestea trec prin ţintă, apoi potriviţi setarea din sistem cu setările pinilor din ghidaj.

*NOTĂ: Unghiul acului de biopsie este definit în raport cu axa orizontală. Acesta este echivalent cu (90 grade) – (unghiul specificat de CIVCO). Unghiul afişat poate fi uşor diferit de specificaţiile CIVCO datorită variabilităţii pieselor.*

> Zona de ghidare pentru biopsie se reglează odată cu ajustările de imagine, cum ar fi inversarea/rotirea imaginii, operatia de zoom şi modificările de adâncime.

> Acul se poate abate de la linia centrală sau zona de ghidare din diferite cauze:

- Așezarea sau intensitatea cilindrului.
- Toleranta agătătorii la fabricare.
- Deviatia acului din cauza rezistentei tesutului.
- ï Alegerea dimensiunii acului. Acele mai subţiri pot devia mai mult.

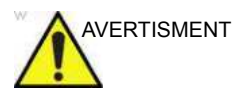

AVERTISMENT Dacă zona de ghidare afişată nu corespunde cu ghidajul, aceasta poate cauza marcarea unui traseu în exteriorul zonei.

> Este extrem de important ca atunci când utilizati ghidajele pentru biopsie cu unghiuri ajustabile, unghiul afişat pe ecran să corespundă cu unghiul setat pe ghidaj, în caz contrar acul nu va respecta zona de ghidare afişată, ceea ce poate conduce la repetarea biopsiilor sau vătămarea pacienţilor.

#### **Cercul de ghidare de pe linia de biopsie**

Puteţi utiliza un cerc de ghidare pe linia de biopsie. Mod: B/CF/PDI/Elastografie/Contrast/Navigare în volum Format de afişare: Single/Dual (Singular/Dublu)

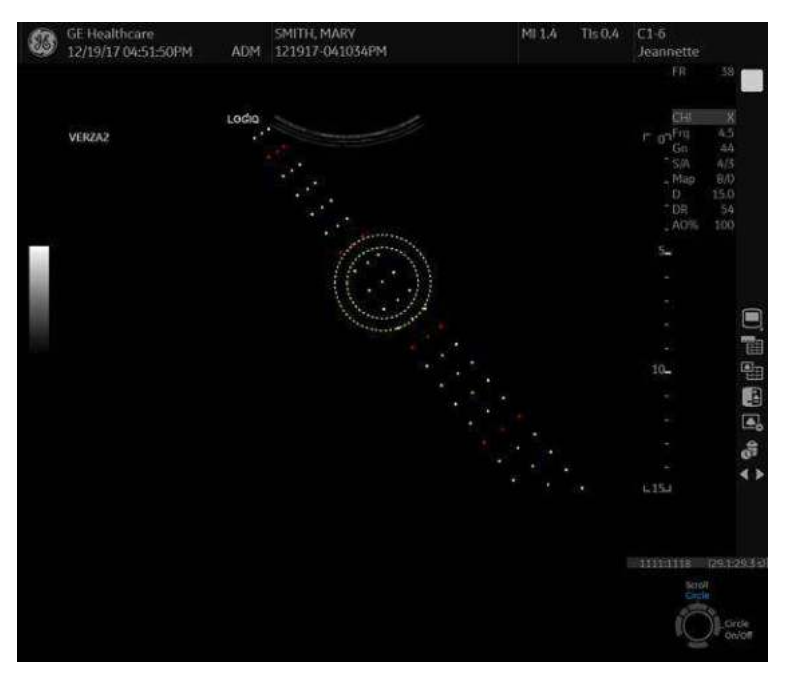

Figura 11-20. Cerc de ghidare

- Cerc de ghidare
- Linie de biopsie
- ï Sistemul afişează mărimea curentă a diametrului ţintei (cercul interior) şi distanţa până la margine în zona de stare.

#### **Presetarea existentă pentru cercul de ghidare**

Bifați "Show Biopsy Circle" ("Afișare cerc biopsie") în Utility -> System -> System Imaging (Utilitar -> Sistem -> Imagistică sistem) pentru a afişa un reglaj al cercului de ghidare pe afişajul monitorului şi tasta trackball.

#### **Controlul cercului de ghidaj**

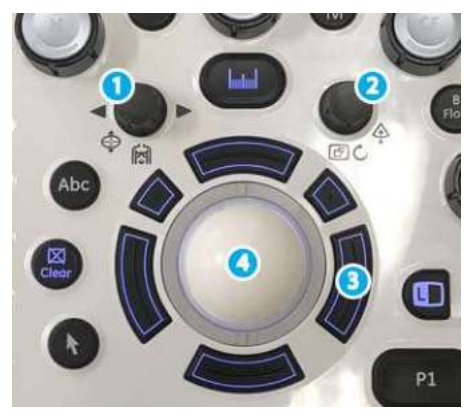

Figura 11-21. Controlul cercului de ghidaj

- 1. Diametrului ţintei
- 2. Distanţă până la margine
- 3. Activarea/Dezactivarea afişării cercului de ghidare
- 4. Poziţia cercului (mutare trackball sus/jos)

## **Pregătirea accesoriului pentru ghidajul de biopsie**

Sondele convexe, de sector şi liniare au accesorii opţionale de ghidaj pentru biopsie pentru fiecare sondă. Ghidajul este format dintr-un suport reutilizabil care se poate ataşa la sondă, o clemă de unică folosință care se prinde de suport, teacă, gel (gel steril, dacă este necesar) și cilindri de unică folosintă.

Cilindrii de unică folosinţă sunt disponibili pentru diferite dimensiuni de ace.

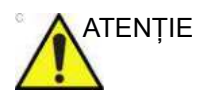

ATENŢIE NU încercaţi să utilizaţi suportul pentru biopsie şi ghidajul acului înainte de a citi instrucţiunile producătorului, care sunt furnizate în trusă, împreună cu ghidajul acului şi suportul pentru biopsie. Nerespectarea acestor instructiuni poate duce la necesitatea de biopsii repetate sau la vătămarea corporală a pacientului.

> Suportul este într-un ambalaj nesteril şi este reutilizabil. Pentru a evita contaminarea posibilă a pacientului, asigurați-vă că suportul este curățat, sterilizat sau dezinfectat corespunzător înainte de fiecare utilizare.

Componentele de unică folosinţă sunt împachetate într-un ambalaj steril şi sunt de unică folosinţă. Nu utilizaţi dacă integritatea ambalajului este compromisă sau dacă data de expirare a trecut.

# <span id="page-877-0"></span>**Ansamblu fix ghidaj ac de biopsie**

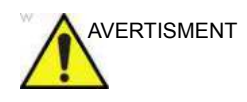

AVERTISMENT NU încercaţi să utilizaţi suportul pentru biopsie şi ghidajul acului înainte de a citi instrucțiunile producătorului, care sunt furnizate în trusă, împreună cu ghidajul acului şi suportul pentru biopsie. Nerespectarea acestor instrucțiuni poate duce la necesitatea de biopsii repetate sau la vătămarea corporală a pacientului.

- 1. Identificaţi suportul corespunzător ghidajului pentru biopsie, căutând suportul a cărui etichetă corespunde sondei de utilizat.
- 2. Orientaţi suportul astfel încât clema acului să fie pe aceeaşi parte cu reperul (crestătura) de orientare a sondei.

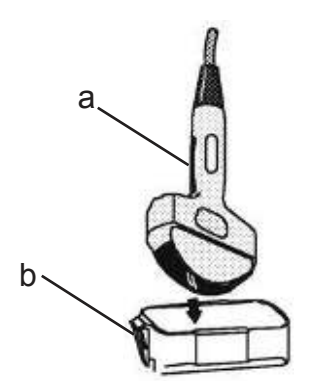

Figura 11-22. Aliniere sondă/suport

- a. Reper de orientare sondă
- b. Suport
- 3. Ataşaţi suportul pentru biopsie la sondă culisându-l spre capătul sondei până când se fixează în locaş.
- 4. Aplicaţi o cantitate suficientă de gel conductiv pe suprafaţa sondei.

#### **[Ansamblu fix ghidaj ac de biopsie](#page-877-0) (continuare)**

5. Utilizând o tehnică sterilă, amplasaţi teaca igienică sanitară corespunzătoare peste sondă şi peste suportul pentru biopsie. Utilizaţi benzile de cauciuc furnizate pentru a fixa teaca în poziţie.

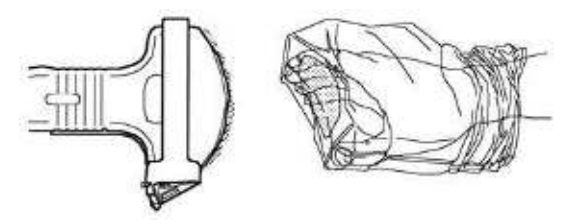

Figura 11-23. Aplicarea tecii igienice

6. Prindeţi clema fixă sau reglabilă a acului pe agăţătoarea ghidajului pentru biopsie.

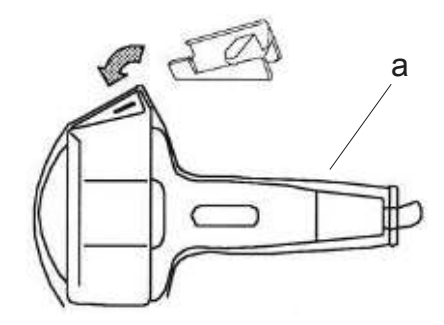

Figura 11-24. Ataşarea clemei fixe a acului

a. Teacă

#### **[Ansamblu fix ghidaj ac de biopsie](#page-877-0) (continuare)**

7. Împingeţi mecanismul de blocare spre suport pentru a asigura blocarea. Asiguraţi-vă că ghidajul acului este bine fixat pe suport.

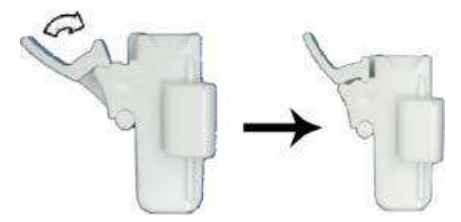

Figura 11-25. Blocarea clemei acului

*NOTĂ: Dacă utilizaţi un ghidaj de ac în plan, clema acului apare aşa cum este arătat aici. Asiguraţi-vă că alegeţi un ghidaj în plan care se potriveşte cu reperul acului utilizat. Ghidajul în plan nu acceptă simboluri grafice pe ecran. Aceasta deoarece ghidajul permite unghiuri variabile. În cazul ghidajelor de ac în plan, paşii 8 şi 9 nu sunt aplicabili.*

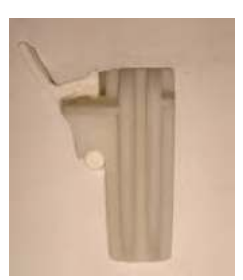

Figura 11-26. Exemplu de ghidaj de ac în plan

#### **[Ansamblu fix ghidaj ac de biopsie](#page-877-0) (continuare)**

8. Selectați cilindrul de seringă de dimensiunile dorite. Mișcați-l înainte şi înapoi pentru a-l scoate din ambalajul de plastic.

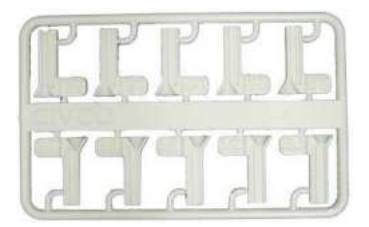

Figura 11-27. Selectarea cilindrului seringii

9. Aşezaţi cilindrul în clema acului cu reperul dorit în faţa clemei acului şi prindeţi-l.

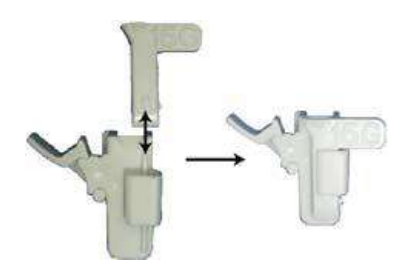

Figura 11-28. Montarea cilindrului de seringă

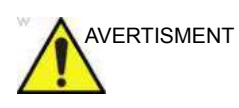

AVERTISMENT Asigurați-vă că toate componentele ghidajului sunt bine fixate înainte de a efectua o biopsie. Nerespectarea acestor instrucţiuni poate duce la necesitatea de biopsii repetate sau la vătămarea corporală a pacientului.

#### <span id="page-881-1"></span>**Ansamblu ghidajului pentru biopsie multiunghiulară**

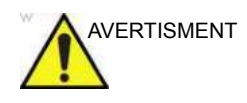

AVERTISMENT NU încercaţi să utilizaţi suportul pentru biopsie şi ghidajul acului înainte de a citi instrucțiunile producătorului, care sunt furnizate în trusă, împreună cu ghidajul acului şi suportul pentru biopsie. Nerespectarea acestor instrucțiuni poate duce la necesitatea de biopsii repetate sau la vătămarea corporală a pacientului.

> 1. Scanaţi pacientul şi identificaţi ţinta pentru biopsie. Deplasati sonda pentru a localiza centrul imaginii. Activati zona de ghidaj pentru biopsie a sistemului şi încercaţi unghiurile zonei de ghidaj de la MBX1 la MBX3 pentru a decide care este unghiul cel mai potrivit pentru traseul acului.

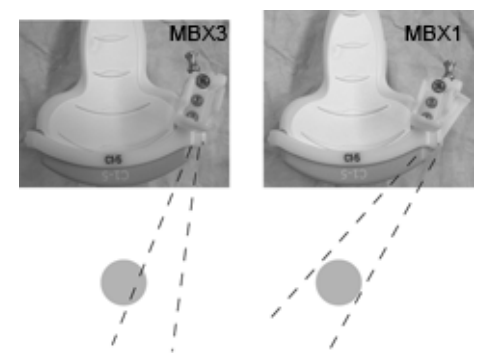

Figura 11-29. Exemplu

2. Trageţi de ştift [\(Figura 11-30](#page-881-0) a) pentru a mişca liber accesoriul ghidajului acului. Aliniati stiftul cu pozitia selectată a accesoriului ghidajului acului.

Împingeţi ştiftul în jos [\(Figura 11-30](#page-881-0) b) în orificiul dorit pentru a fixa pozitia unghiulară a accesoriului ghidajului acului.

<span id="page-881-0"></span>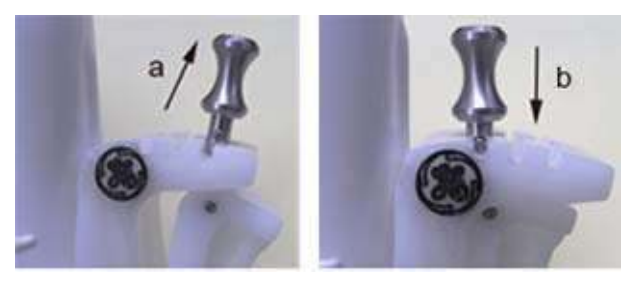

Figura 11-30. Tragerea şi apăsarea ştiftului

3. Fixaţi o parte convexă a suportului pentru biopsie (a) în partea concavă a sondei (b).

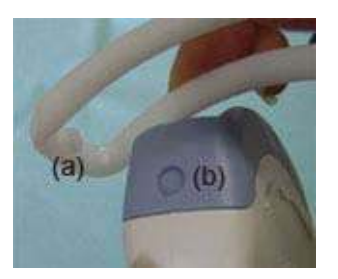

Figura 11-31. Aliniere sondă/suport

Apucaţi partea (a) şi împingeţi în jos partea ghidajului acului (b) până când se aude un clic sau se fixează în poziţie.

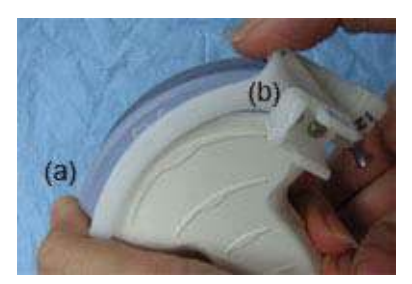

Figura 11-32. Aliniere sondă/suport multiunghiular 2

4. Aplicaţi o cantitate suficientă de gel conductiv pe suprafaţa sondei.

5. Amplasaţi teaca igienică corespunzătoare strâns peste sondă şi suportul pentru biopsie. Utilizaţi benzile de cauciuc furnizate pentru a fixa teaca în poziţie.

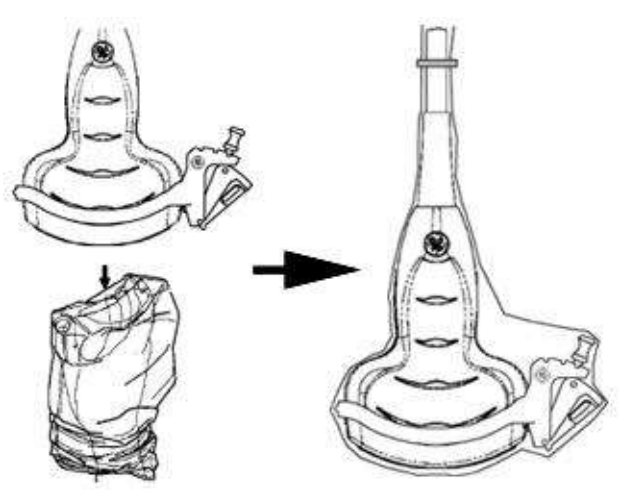

Figura 11-33. Aplicarea tecii igienice

6. Prindeţi ghidajul acului pe suportul ghidajului pentru biopsie.

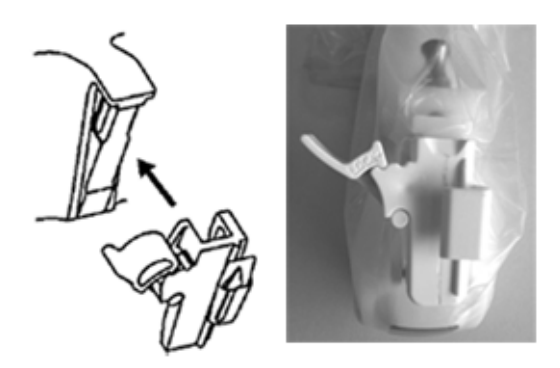

Figura 11-34. Prinderea ghidajului acului

7. Împingeţi mecanismul de blocare spre suport pentru a asigura blocarea (a). Asiguraţi-vă că ghidajul acului este bine fixat pe suport.

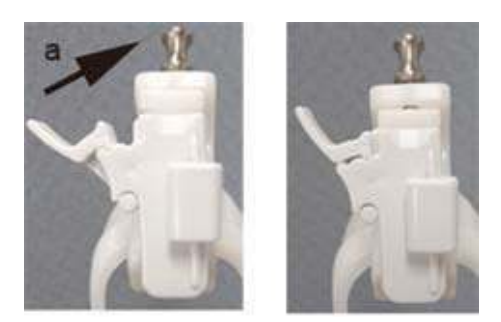

Figura 11-35. Blocarea ghidajului acului

8. Selectați cilindrul de seringă de dimensiunile dorite. Mișcați-l înainte şi înapoi pentru a-l scoate din ambalajul de plastic.

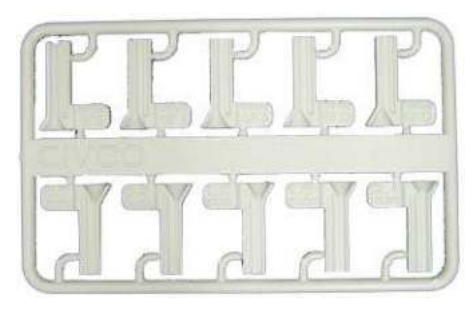

Figura 11-36. Cilindru de seringă

9. Aşezaţi cilindrul în clema acului cu reperul dorit în faţa clemei acului şi prindeţi-l.

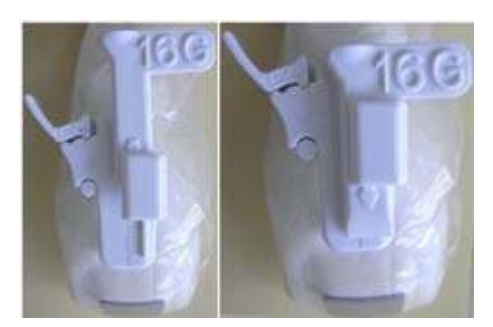

Figura 11-37. Montarea cilindrului de seringă

#### **Îndepărtarea ghidajului pentru biopsie**

1. Apucaţi partea cealaltă şi împingeţi în afară partea de ataşare a clemei acului. Consultaţi [Figura 11-38.](#page-885-0)

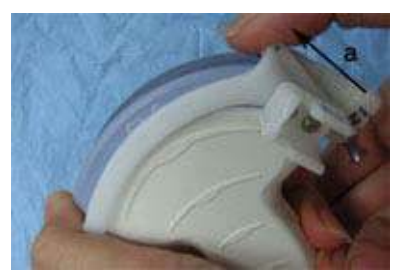

Figura 11-38. Îndepărtarea ghidajului pentru biopsie

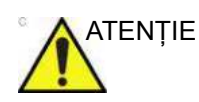

<span id="page-885-0"></span>ATENŢIE Evitaţi deteriorarea lentilei sondei cu unghiile.

#### **Eliberarea acului**

Conform procedurii următoare, trebuie să înlăturaţi acul dintr-o sondă şi dintr-un ansamblu fără a mişca acul.

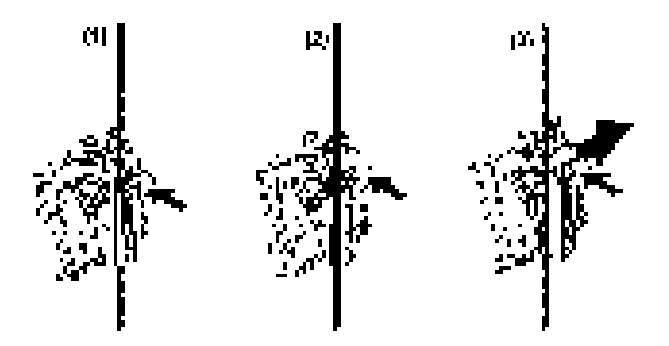

Figura 11-39. Desfaceţi acul din ansamblu

- a. Împingeţi porţiunea de mâner a unui manşon în direcţia săgeţii.
- b. Acul va fi desfăcut din ansamblu.
- c. Împingeţi sonda şi ansamblul în direcţia săgeţii mai mari pentru a scoate acul.

# **Ansamblu ghidaj pentru biopsie sondă endocavitară - exemplu**

#### **reprezentativ**

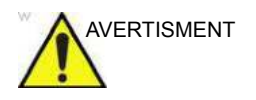

AVERTISMENT **NU** utilizaţi acul cu cateterul (tub moale). Există posibilitatea ruperii cateterului în corp.

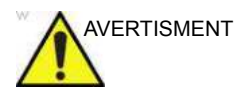

AVERTISMENT Înainte de introducerea acului, scanaţi pacientul pentru a stabili adâncimea și locația corespunzătoare de înțepare. În timpul scanării care precede amplasarea acului, pe sondă trebuie să se afle numai husa sterilă/igienică şi banda de cauciuc. Nerespectarea acestor instrucţiuni poate duce la necesitatea de biopsii repetate sau la vătămarea corporală a pacientului.

#### **Pregătirea**

Pentru a pregăti sonda endocavitară pentru utilizare:

- 1. Scoateti sonda din cutie și examinați-o cu atenție pentru a observa dacă nu este deteriorată.
- 2. Dacă trebuie să ataşaţi ghidajul pentru biopsie, utilizaţi instrumentul de îndepărtare a conţinutului pentru a curăţa zona ataşării de pe capul sondei.

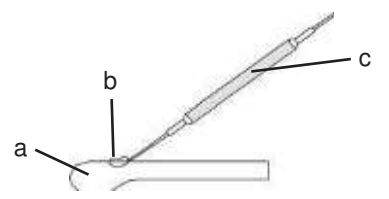

Figura 11-40. Eliminarea conţinutului ataşării

- a. Capul sondei
- b. Ataşare
- c. Instrument de îndepărtare a continutului
- 3. Curăţaţi sonda, apoi dezinfectaţi-o.

*NOTĂ: Asiguraţi-vă că purtaţi mănuşi protectoare.*

#### **Instalarea husei**

Pentru a instala husa:

- 1. Scoateti husa din pachet. Nu desfășurați husa.
- *NOTĂ: Nu uitaţi să clătiţi de praf toate husele pentru sonde sanitare înainte de a le plasa pe sondă. Praful poate deteriora imaginea afişată.*
	- 2. Plasați o cantitate adecvată de gel pentru ultrasunete în interiorul extremităţii husei (gelul trebuie să se afle între suprafata interioară a husei și deschiderea sondei).
- *NOTĂ: Asiguraţi-vă că se utilizează în acest scop numai gel conductiv acustic.*
	- 3. Plasati extremitatea husei deasupra deschiderii sondei și apoi trageti capătul husei către mânerul sondei.
	- 4. Inspectaţi husa pentru crăpături, tăieturi sau fisuri.

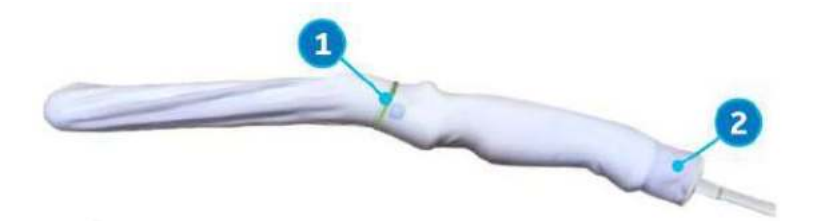

Figura 11-41. Sondă endocavitară cu husă

- 1. Fixaţi husa cu o bandă de cauciuc.
- 2. Husa sondei trebuie să se prelungească peste capătul sondei, spre cablul sondei.
- 5. Treceţi un deget peste extremitatea sondei pentru a vă asigura că toate bulele de aer au fost îndepărtate.

#### **Pregătirea ghidajului pentru biopsie al sondei endocavitare**

1. Dacă trebuie efectuată o biopsie, fixati ghidajul din metal sau plastic pentru biopsie pe sondă, deasupra husei.

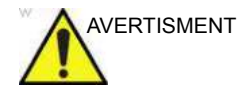

AVERTISMENT Asiguraţi-vă că toate componentele ghidajului sunt bine fixate înainte de a efectua o biopsie. Nerespectarea acestor instructiuni poate duce la necesitatea de biopsii repetate sau la vătămarea corporală a pacientului.

- 2. Fixati-l cu un surub
- *NOTĂ: În cazul sondelor RIC5-9-D şi IC5-9-D, utilizaţi indicaţiile TR5 pentru ghidajele de biopsie din plastic (numai de unică folosinţă); utilizaţi indicaţiile RU cu ghidajele pentru biopsie reutilizabile, fabricate din oţel inoxidabil.*
	- 3. Plasaţi o cantitate adecvată de gel de ultrasunete pe suprafața exterioară a extremității husei umplută cu gel.
	- 4. Asiguraţi-vă că ghidajul este aşezat şi asigurat corespunzător prin apăsarea înainte a capătului de introducere a ghidajului acului până ce nodul ataşării se fixează ferm în orificiul acestuia.

#### **Ansamblu ghidaj pentru biopsie 4D - exemplu reprezentativ**

#### **Sonda 4D**

- 1. Plasaţi ghidajul acului pe sondă.
- 2. Împingeti acul înainte până când suportul acestuia se prinde în suportul de pe carcasa sondei (a).

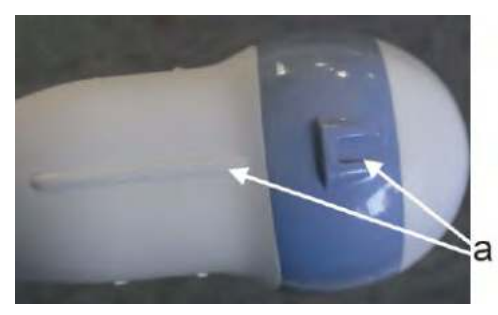

Figura 11-42. Suport de pe carcasă

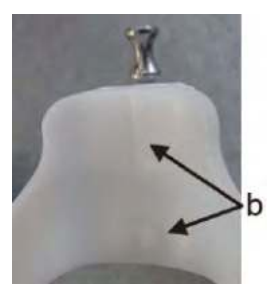

Figura 11-43. Ghidajul acului de biopsie

3. Fixaţi ghidajul pentru biopsie prin blocarea cadrului de pe partea opusă (b).

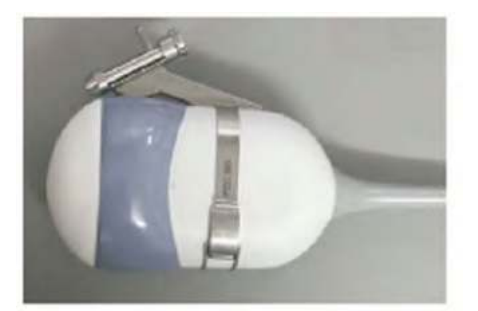

Figura 11-44. Montarea ghidajului acului de biopsie la sonda 4D

*NOTĂ: Este posibilă sterilizarea ghidajului acului în autoclavă.*

#### **Sonda endocavitară 4D**

- 1. Plasaţi o cantitate adecvată de gel pentru ultrasunete în interiorul extremităţii husei (gelul trebuie să se afle între suprafata interioară a husei și deschiderea sondei).
- *NOTĂ: Asiguraţi-vă că se utilizează în acest scop numai gel conductiv acustic.*
	- 2. Plasati extremitatea husei deasupra deschiderii sondei și apoi trageţi capătul husei către mânerul sondei.
	- 3. Inspectati husa pentru crăpături, tăieturi sau fisuri.
	- 4. Treceti un deget peste extremitatea sondei pentru a vă asigura că toate bulele de aer au fost îndepărtate.
	- 5. Poziţionaţi protuberanţa mică de pe ghidajul acului pe crestătura din vârful sondei. Prindeţi ghidajul acului.

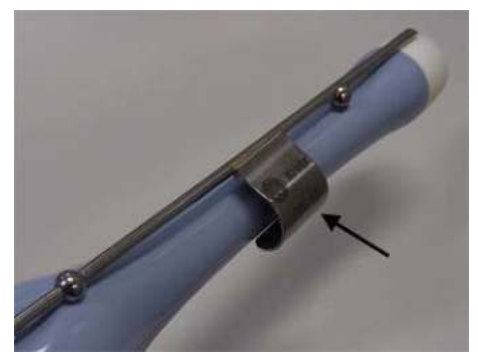

Figura 11-45. Instalare (fără husă pentru sondă)

- *NOTĂ: Material: oţel inoxidabil*
- *NOTĂ: Este posibilă sterilizarea ghidajului acului în autoclavă.*

#### **Ghidajul acului de biopsie Verza**

Ghidajul acului de biopsie Verza este disponibil pentru sondele C1-6-D, C1-6VN-D, L2-9-D, L2-9VN-D, ML4-20-D şi ML4-20VN-D.

Activaţi trusa de biopsie selectând opţiunea corespunzătoare din B-Mode (Mod B) al panoului tactil.

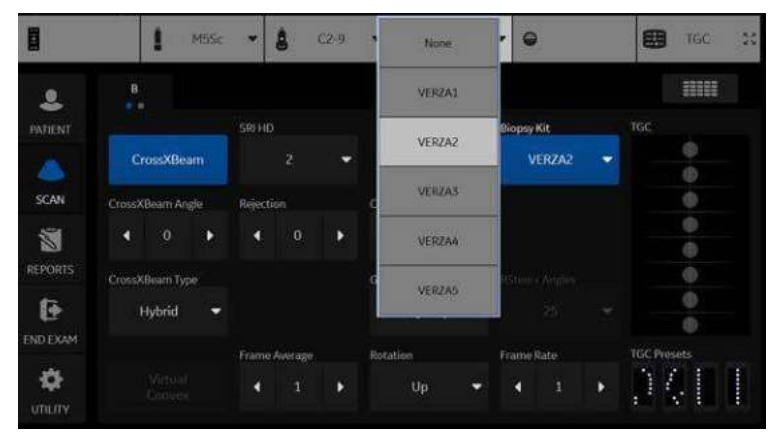

Figura 11-46. Meniul B-Mode (Mod B) din panoul tactil

Opţiunile disponibile pentru biopsie apar la selectarea opţiunii Biopsy Kit (Trusa de biopsie). Selectati trusa de biopsie dorită.

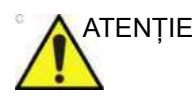

ATENTIE Asigurați-vă că ați potrivit setarea "știft" de pe suport cu setarea pinilor din sistem.

#### **Procedura de ataşare a ghidajului acului Verza**

#### *NOTĂ: Procedura următoare este prezentată pentru o sondă C1-6-D.*

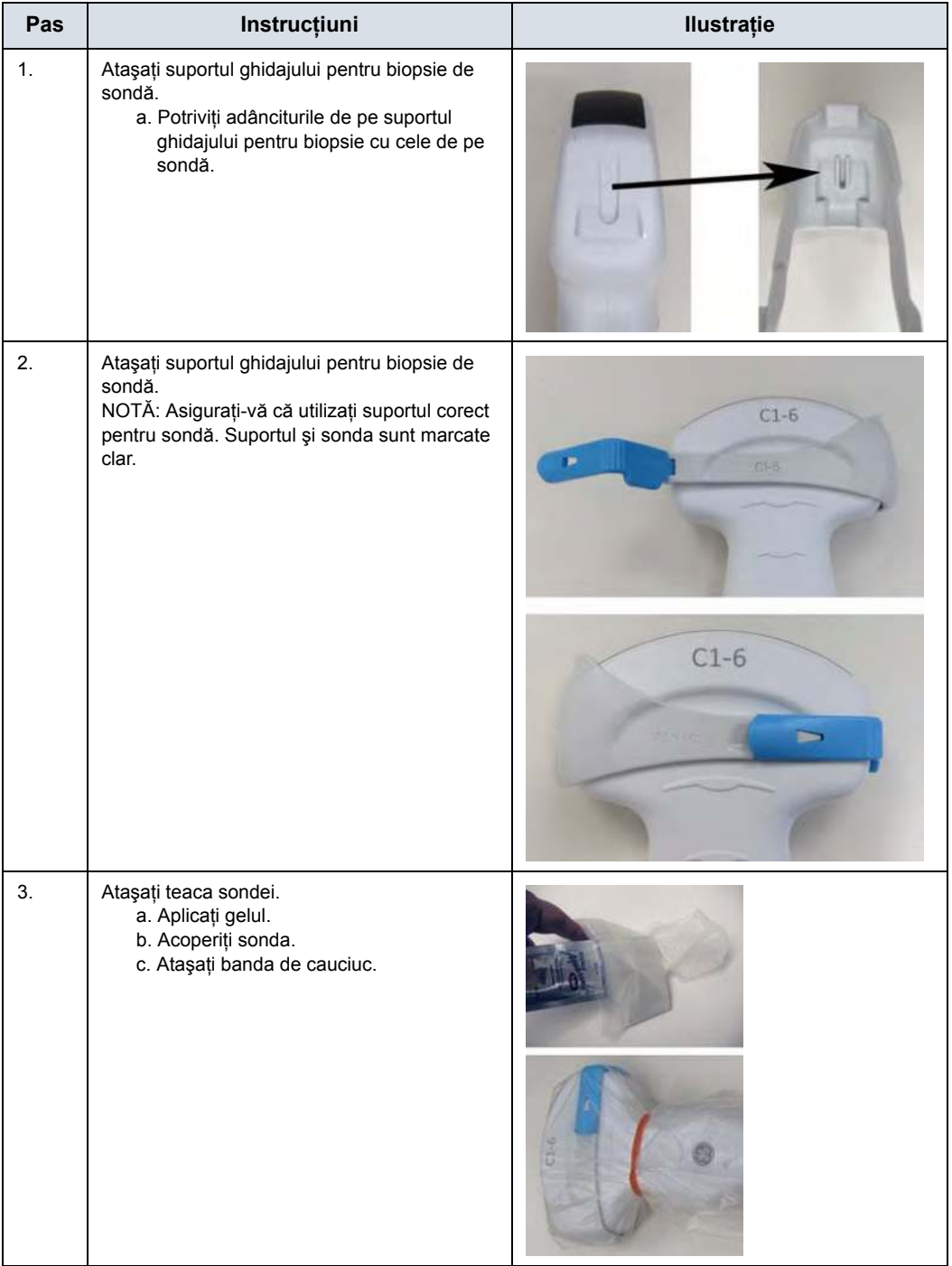

#### Tabelul 11-12: Procedura de ataşare a ghidajului pentru biopsie Verza

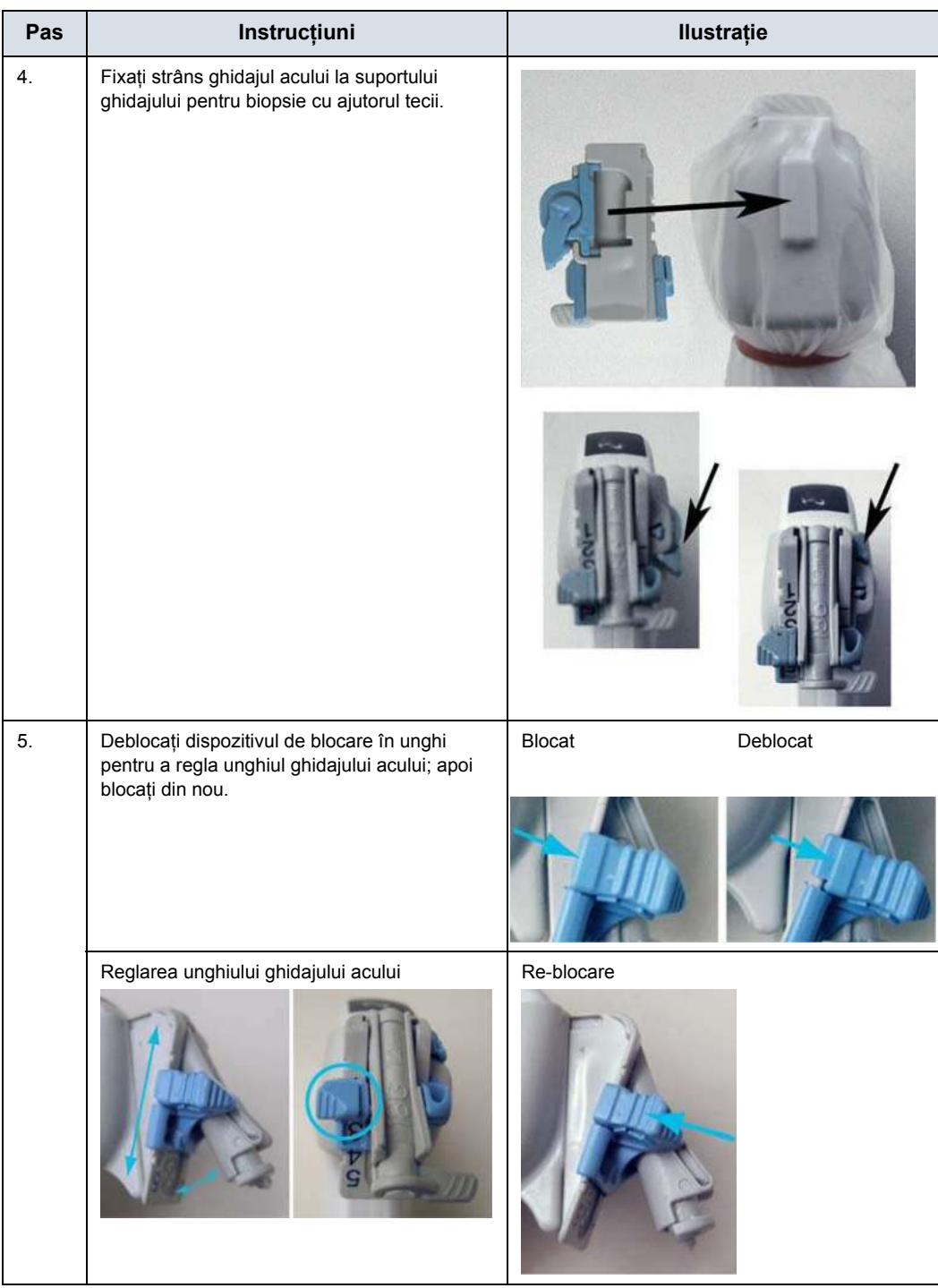

Tabelul 11-12: Procedura de ataşare a ghidajului pentru biopsie Verza (Continuare)

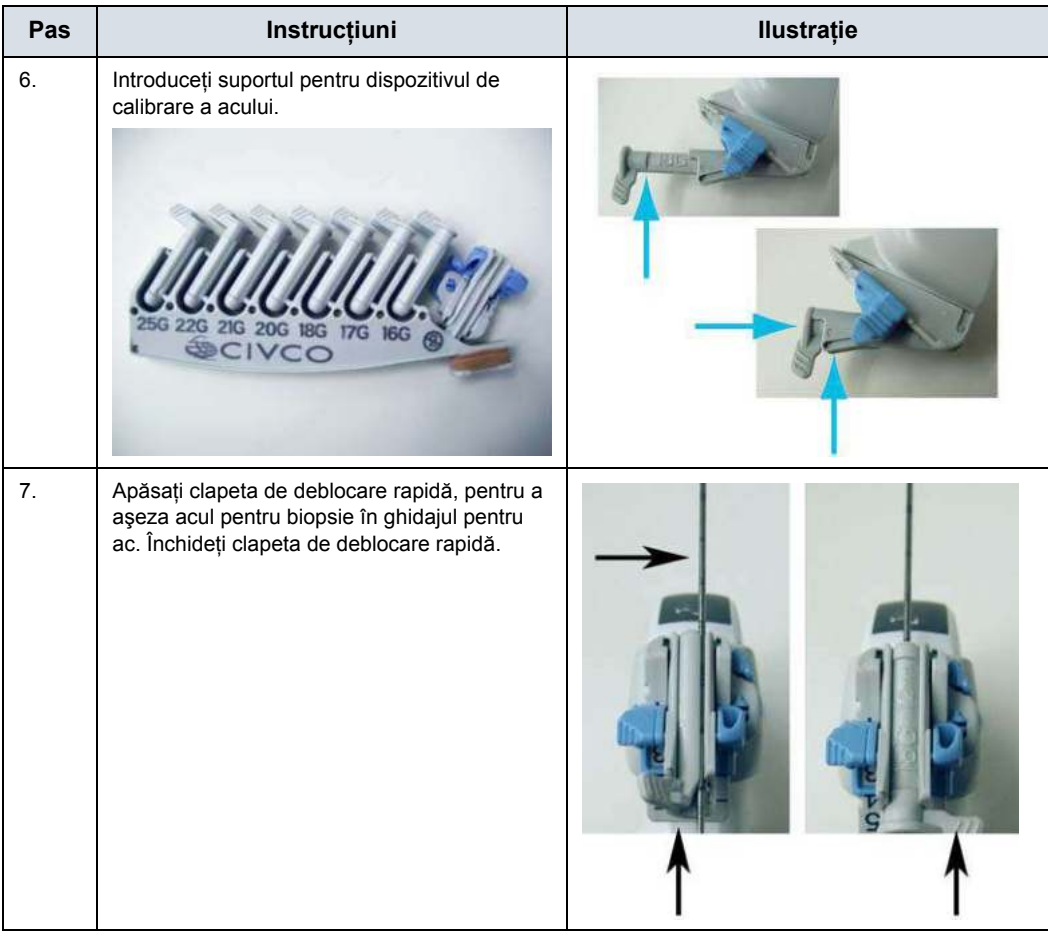

Tabelul 11-12: Procedura de ataşare a ghidajului pentru biopsie Verza (Continuare)

#### **Selectarea traseului acului de biopsie al sondei 4D**

Pentru a selecta traseul acului şi a verifica dacă acesta este indicat cu precizie în zona de ghidare de pe monitorul sistemului, efectuati următoarele înainte de utilizare:

- 1. Instalaţi corespunzător suportul şi ghidajul pentru biopsie.
- 2. Scanati într-un recipient plin cu apă  $(47 \degree C)$ .
- 3. Selectati *Biopsy kit* (Trusă de biopsie). Optiunile de biopsie disponibile din panoul tactil.

Selectati zona de ghidaj pentru biopsie acolo unde ecoul acului trece prin centrul zonei de ghidaj. Utilizati zona de ghidaj selectată pentru biopsie atunci când efectuaţi biopsia.

#### **Verificarea traseului acului pentru biopsie**

Pentru a vă asigura dacă este indicat corect traseul pentru ac în zona de ghidaj de pe monitorul sistemului, întreprindeți următoarele acţiuni:

- · Instalati corespunzător suportul și ghidajul pentru biopsie.
- Scanati într-un recipient plin cu apă (47  $^{\circ}$ C).
- Afisati pe monitor zona de ghidaj pentru biopsie.
- Asigurați-vă că ecoul acului cade în zona reperelor ghidajului.

# **Biopsia**

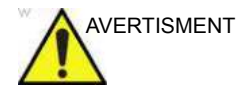

AVERTISMENT Biopsiile trebuie realizate numai pe imagini în timp real. Nerespectarea acestor instructiuni poate duce la necesitatea de biopsii repetate sau la vătămarea corporală a pacientului.

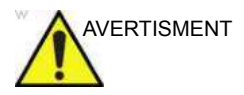

AVERTISMENT Asigurați-vă că toate componentele ghidajului sunt bine fixate înainte de a efectua o biopsie. Nerespectarea acestor instrucțiuni poate duce la necesitatea de biopsii repetate sau la vătămarea corporală a pacientului.

- 1. Asezati gelul conductiv pe suprafata de scanare a ansamblului sondă/teci/ghidaj de biopsie.
- 2. Activați zona de ghidaj pentru biopsie de pe sistem din meniul pentru B-Mode (Mod B) al panoului tactil. Când utilizaţi ghidaje cu mai multe unghiuri, asiguraţi-vă că folosiţi unghiul corespunzător pentru zona de ghidare.
- 3. Scanaţi pentru a localiza ţinta. Centraţi ţinta pe traseul zonei de ghidare electronice.

- *NOTĂ: Activarea fluxului color permite vizualizarea structurii vasculare din jurul zonei de biopsie.*
	- 4. Plasaţi acul în ghidaj între cilindru şi clemă. Îndreptaţi-l în zona dorită pentru prelevarea mostrei.

# **După biopsie**

Când biopsia este finalizată, îndepărtați cilindrul, clema acului și husa pentru sondă. Eliminati aceste articole în mod corespunzător, în conformitate cu îndrumările curente din unitatea dvs.

Curăţaţi sonda, apoi dezinfectaţi-o. [Pentru mai multe informa](#page-834-0)ţii, [vezi "Reprocesarea sondelor" de la pagina 11-19.](#page-834-0)

Agăţătoarea pentru biopsie poate fi curăţată şi dezinfectată cu un agent de dezinfectare recomandat şi reutilizată.

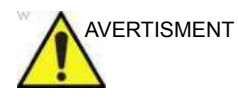

AVERTISMENT După deschiderea trusei de ghidaj al acului de biopsie, toate componentele trebuie aruncate după efectuarea procedurii, indiferent dacă au fost sau nu utilizate. Nerespectarea acestor instrucţiuni poate duce la necesitatea de biopsii repetate sau la vătămarea corporală a pacientului.

# <span id="page-899-0"></span>**Reprocesarea ghidajelor sondelor pentru biopsie**

#### **Curăţirea manuală**

#### *NOTĂ: Eficienţa acestui proces de curăţare manuală a fost confirmată cu utilizarea detergentului enzimatic ENZOL.*

- 1. Îndepărtaţi ghidajul pentru biopsie şi teaca de protecţie din sondă.
- 2. Ori de câte ori este posibil, ghidajul pentru biopsie trebuie spălat imediat după utilizare. Dacă ghidajul pentru biopsie nu poate fi curăţat imediat după utilizare, menţineţi-i umiditatea introducându-l într-un recipient curat. Acoperiţi recipientul cu un prosop umezit cu apă purificată. Dispozitivele pot rămâne în această stare timp de maximum 4 ore.
- 3. Îndepărtați toată murdăria vizibilă. Clătiți ghidajul pentru biopsie cu apă potabilă (30 - 40 °C) timp de cel puţin 2 minute.
- 4. Pregătiți un detergent enzimatic sigur pentru utilizare în cazul instrumentelor metalice, conform recomandărilor producătorului, utilizând apă potabilă.
- 5. Scufundați ghidajul pentru biopsie în soluția pregătită și înmuiați-l timp de cel puțin 2 minute.
- 6. După o înmuiere de 2 minute, în timp ce ghidajul pentru biopsie este scufundat în apa cu detergent, frecaţi viguros dispozitivul cu o perie moale cu fire din nailon.
- 7. Pentru curăţarea lumenului de ghidaj pentru biopsie, utilizaţi o perie rotundă cu fire din nailon. Utilizaţi o seringă pentru a trece un jet de apă cu detergent prin lumen. Frecaţi dispozitivul timp de minimum 2 minute.
- 8. Scoateți dispozitivul din apa cu detergent și clătiți-l cu atenție în apă potabilă de la robinet (30 - 40 °C), având grijă să îndepărtaţi orice urmă vizibilă de detergent. Clătiţi dispozitivul timp de minimum 1 minut.
- 9. Verificaţi vizual dispozitivul pentru orice urmă de murdărie sau resturi de detergent. Repetați pașii de la 6 la 8, până când dispozitivul este vizibil curat.
## **Dezinfectarea profundă**

- *NOTĂ: Eficacitatea dezinfectării de nivel înalt a acestui proces manual a fost demonstrată utilizând Cidex OPA.*
	- 1. Umpleti o chiuvetă sau un recipient cu dezinfectant de nivel înalt, preparat în conformitate cu instructiunile producătorului dezinfectantului, până la un nivel care permite imersarea ghidajului pentru biopsie.
	- 2. Imersati dispozitivele în solutia de dezinfectant și agitati pentru a vă asigura că toate bulele de aer sunt eliminate de pe suprafaţa dispozitivului.
	- 3. Permiteti înmuierea dispozitivelor în solutiile de dezinfectant cel putin pe durata minimă de contact listată în instrucțiunile de utilizare furnizate de producătorul dezinfectantului.
	- 4. Clătiti dispozitivul prin scufundarea acestuia într-un volum mare de apă tratată (purificată) pentru cel puţin 1 minut.
	- 5. Repetaţi pasul 4 de încă două ori, efectuând în total 3 (trei) clătiri utilizând volume proaspete de apă pentru fiecare clătire.
	- 6. Uscaţi bine ghidajul pentru biopsie utilizând o lavetă sterilă, care nu lasă scame. Inspectati vizual sonda pentru biopsie pentru a vă asigura că toate suprafetele sunt curate și uscate.

## **Sterilizarea prin autoclavare**

- *NOTĂ: Testul de eficacitate a sterilizării a fost efectuat utilizând parametrii aplicabili în cele mai defavorabile scenarii pentru timp, temperatură şi densitatea sarcinii. Parametrii enumeraţi în tabele reprezintă minimul necesar pentru asigurarea unui nivel de asigurare a sterilităţii (SAL) de 10-6 sau mai bun.*
	- 1. Plasaţi ghidajul pentru biopsie curăţat şi dezinfectat într-un săculeţ aprobat pentru utilizarea cu autoclava.
	- 2. Sterilizaţi prin autoclavare utilizând următorii parametri:

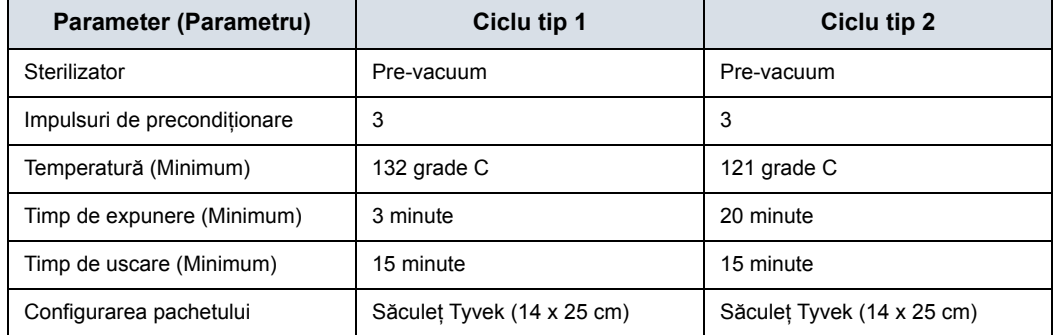

#### Tabelul 11-13: Parametri pentru autoclavare

# Utilizare pentru chirurgie/ intraoperatorie

## <span id="page-902-0"></span>**Proceduri de pregătire pentru chirurgie/intraoperatoriu**

Pregătirea transductorului pentru utilizare intraoperatorie urmează aceleaşi proceduri sterile ca şi pentru biopsie, cu excepţia faptului că nu sunt utilizate ataşamente pentru biopsie. [Pentru mai multe informa](#page-876-0)ţii, vezi "Pregătirea accesoriului pentru [ghidajul de biopsie" de la pagina](#page-876-0) 11-61. Gelul steril este aplicat pe suprafaţa transductorului şi o husă sterilă acoperă complet transductorul şi cablul care au suportat mai întâi o curăţare detaliată şi o dezinfectare profundă.

Natura invazivă a biopsiilor necesită o pregătire şi o tehnică corespunzătoare pentru controlarea infecţiilor şi a transmiterii bolilor. Echipamentul trebuie curățat în mod corespunzător pentru procedură, înainte de utilizare.

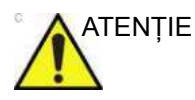

ATENŢIE Pentru proceduri de chirurgie/intraoperatorii, este necesar un mediu steril. Prin urmare, atât operatorul, cât şi husa sondei trebuie să fie sterile.

## **Proceduri de pregă[tire pentru chirurgie/intraoperatoriu](#page-902-0) (continuare)**

Pentru a asigura un mediu steril pe durata procedurii, este recomandat ca acest lucru să fie asigurat de o echipă de două persoane.

- 1. Efectuaţi o dezinfectare profundă a sondei.
- 2. Persoana care scanează (chirurgul, ecografistul etc.) trebuie să fie steril şi să aibă mănuşi.
- 3. Aplicaţi o cantitate suficientă de gel steril pe suprafaţa sondei şi pe cablu.
- 4. Plasaţi husa sterilă corespunzătoare peste sondă şi cablu.

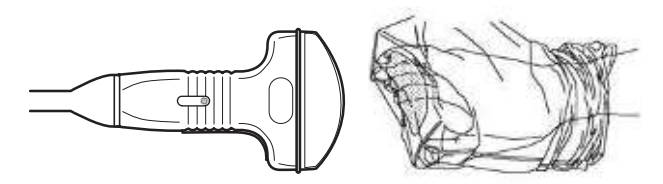

Figura 11-47. Aplicarea husei sterile

- 5. În funcţie de tipul de procedură, utilizaţi fie apă sterilă, fie gel steril pe husă.
- *NOTĂ: Urmaţi principiile directoare ale instituţiei dvs. privind procedurile pentru curăţarea şi dezinfectarea sondei post-chirurgie/ intraoperatoriu.*

# *Capitolul 12*

## Caracteristici avansate

*Descrie caracteristicile şi opţiunile avansate ale sistemului.*

## Lista cu caracteristicile avansate

## <span id="page-905-0"></span>**Cuprins**

["Utilizarea 4D" de la pagina 12-4](#page-907-0) ["Imagistica de contrast" de la pagina 12-57](#page-960-0) "Elastografie tisulară[" de la pagina 12-116](#page-1019-0) ["Analiza elastografiei" de la pagina 12-122](#page-1025-0) ["Elastografia undei de forfecare" de la pagina 12-127](#page-1030-0) "Opţ[iunea Ultrasound-Guided Attenuation Parameter \(UGAP\)](#page-1060-0)  (Parametru de atenuare ghidată [ecografic\)" de la pagina 12-157](#page-1060-0) ["Continuous Wave Doppler \(Doppler pulsatil continuu\) \(CWD\)"](#page-1066-0)  [de la pagina 12-163](#page-1066-0) ["Imagistica vitezei tisulare \(TVI\)" de la pagina 12-165](#page-1068-0) "Analiza cantitativă [\(QAnalysis\)" de la pagina 12-169](#page-1072-0) ["Ecocardiografia de stres" de la pagina 12-191](#page-1094-0) "Imagistică funcţională automată [pentru aplica](#page-1131-0)ţii cardiace [\(Cardiac Strain \(Filtrare cardiac](#page-1131-0)ă))" de la pagina 12-228 "EF automată[" de la pagina 12-252](#page-1155-0) ["ECG" de la pagina 12-264](#page-1167-0) ["Navigare în volum" de la pagina 12-271](#page-1174-0) ["Pachet de productivitate pentru sâni" de la pagina 12-340](#page-1243-0) ["Pachet de productivitate pentru tiroid](#page-1251-0)ă" de la pagina 12-349 ["Start Assistant \(Asistent pornire\)" de la pagina 12-356](#page-1258-0) ["Asistent scanare" de la pagina 12-361](#page-1263-0) ["Asistent de comparare" de la pagina 12-403](#page-1305-0) "Asistent pentru măsurarea obstetrică[" de la pagina 12-417](#page-1319-0) ["Hepatic Assistant \(Asistent hepatic\)" de la pagina 12-419](#page-1321-0)

## **[Cuprins](#page-905-0) (continuare)**

["Imagistica EZ" de la pagina 12-426](#page-1328-0)

["Trecerea pacientului sub anonimat" de la pagina 12-434](#page-1336-0)

["Instrument scriere rapoarte" de la pagina 12-436](#page-1338-0)

["Configurarea DICOM" de la pagina 12-495](#page-1397-0)

"Configurarea reţ[elei wireless" de la pagina 12-510](#page-1412-0)

["Tricefy Uplink" de la pagina 12-523](#page-1425-0)

["Device Mgmt \(Gestionare dispozitiv\)" de la pagina 12-529](#page-1431-0)

"Aplicaţ[iile pentru dispozitivele inteligente" de la pagina 12-546](#page-1448-0)

["Digital Expert" de la pagina 12-556](#page-1459-0)

"Asistenţă pentru servicii şi aplicaţ[ii" de la pagina 12-557](#page-1460-0)

["Desktop pentru service" de la pagina 12-568](#page-1471-0)

["Battery Power Mode \(Mod alimentare de la acumulator\)" de la](#page-1472-0)  [pagina 12-569](#page-1472-0)

["Cititorul de carduri Magstripe" de la pagina 12-583](#page-1486-0)

["Comutator de picior" de la pagina 12-584](#page-1487-0)

["DVR" de la pagina 12-585](#page-1488-0)

## Utilizarea 4D

## <span id="page-907-0"></span>**Introducere în 4D**

4D furnizează achiziţii continue, de volum ridicat, ale imaginilor 3D. 4D adaugă dimensiunea de "mișcare" la o imagine 3D prin furnizarea de afişări continue, în timp real. Folosind 4D, puteţi aplica tehnici de randare pentru a netezi aspectul unei structuri anatomice, de exemplu coloana unui copil mic.

Puteți efectua următoarele tipuri de achiziții de volum folosind caracteristica 4D:

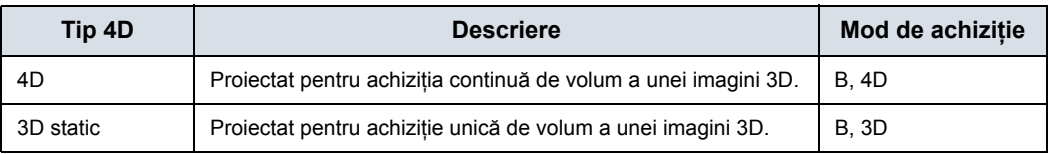

#### Tabelul 12-1: Optiuni pachet 4D

## **Caracteristici acceptate cu 4D**

Următoarele caracteristici sunt acceptate cu 4D:

- Majoritatea controalelor modului B
- Annotations (Adnotări)
- Măsurători și calcule

Următoarele comenzi de postprocesare sunt disponibile cu 4D:

- **CINE**
- Zoom (Transfocare)

## **Principii de funcţionare pentru 4D**

Achiziţia volumului începe cu o imagine 2D utilizând sonde speciale, concepute pentru efectuarea scanărilor 3D şi a scanărilor 4D. Caseta de volum defineşte regiunea de interes care va fi utilizată pentru baleiajul volumului.

Baleiajul volumului se referă la intervalul de baleiaj al imaginii 2D care urmează a fi transformată într-o imagine randată, 3D sau 4D. Achiziţia 3D statică implică un singur baleiaj al volumului. 4D implică baleiaje multiple şi continue ale volumului.

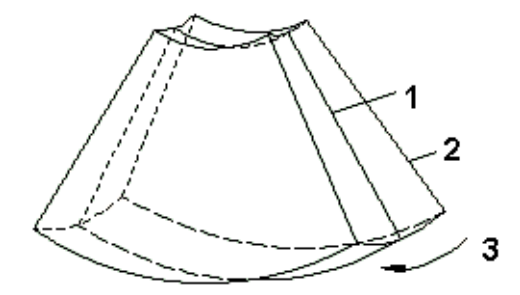

Figura 12-1. Baleiajul volumului

- 1. Scanare centrală 2D
- 2. Scanare de început 2D
- 3. Intervalul de baleiaj al volumului de interes (VOI)

Atunci când iniţiaţi un baleiaj al volumului, puteţi ajusta unghiul volumului.

#### **Ce este randarea 3D interactivă?**

Randarea 3D interactivă vă permite să vizualizaţi anumite structuri și să vizualizați și să analizați diferite secțiuni ale volumului.

## **Regiunea de interes (ROI)/Caseta de randare**

Regiunea de interes (ROI) - denumită şi Casetă de randare în randare - conține secțiunea din volum pentru care doriți să realizati randarea. Prin urmare, obiectele care nu se află în interiorul casetei nu sunt incluse în procesul de randare şi sunt decupate (acest lucru este important în modul Surface (Suprafaţă) pentru a permite o linie de vizibilitate liberă). Acesta poate sau nu să fie întregul Volum de interes (VOI).

Puteţi ajusta direcţia de vizualizare a regiunii de interes (ROI).

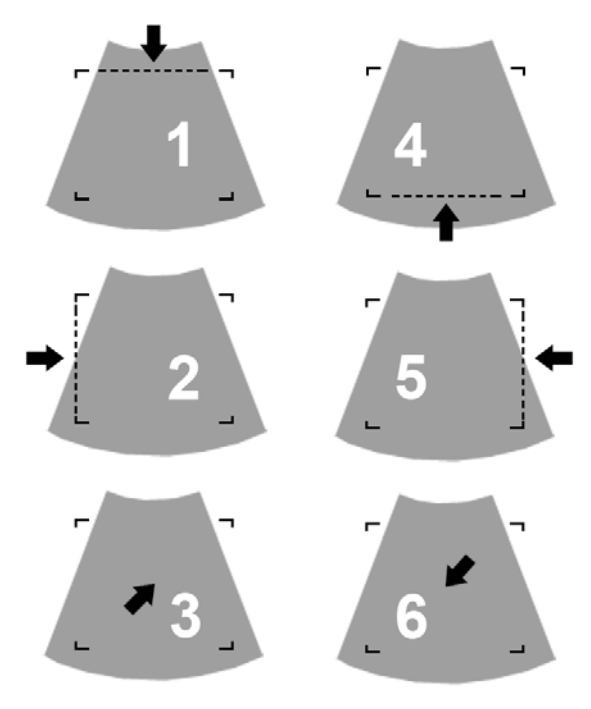

Figura 12-2. Direcţii vizualizare randare

- 1. Sus/Jos
- 2. Stânga/Dreapta
- 3. Faţă/Spate
- 4. Jos/Sus
- 5. Dreapta/Stânga
- 6. Înapoi/Înainte

#### **Vizualizarea Render (Randare)**

În vizualizarea Render (Randare) se afişează numai imaginea randată - nu există imagini de referinţă.

## **Orientarea imaginii**

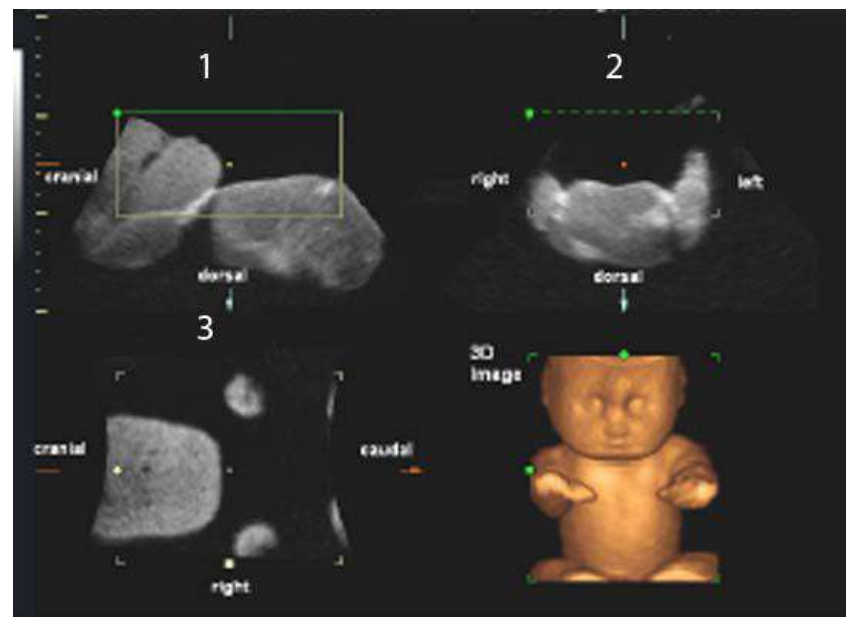

Orientarea imaginii în vizualizarea Sectional (Secţiuni)

Figura 12-3. Quad Render Visualization Mode

- 1. Longitudinal
- 2. Transversal
- 3. Coronal

## **Principiul secţiunilor**

Secțiunile reprezintă trei planuri diferite ale aceluiași volum 3D. Există trei planuri separate, A (Longitudinal), B, (Transversal) şi C (Coronal).

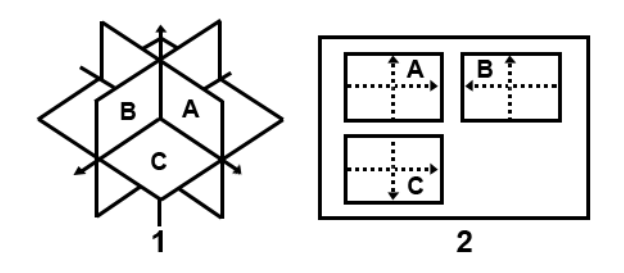

Figura 12-4. Ilustrarea planurilor secţionale

Prezentarea a trei planuri ortogonale secţionale este diferită de orientarea convenţională a pacientului în sonografia 2D.

*NOTĂ: Ori de câte ori selectaţi secţiunea obişnuită, longitudinală a pacientului pentru afişarea în câmpul A, este validă orientarea convenţională pentru secţiunile transversale şi longitudinale.*

#### <span id="page-912-0"></span>**Imaginile de referinţă**

Imaginile de referinţă sunt afişările de imagini individuale din planul transversal corespunzător. Imaginea de referință A reprezintă vizualizarea longitudinală; imaginea de referinţă B vizualizarea transversală, iar imaginea de referintă C reprezintă vizualizarea coronală.

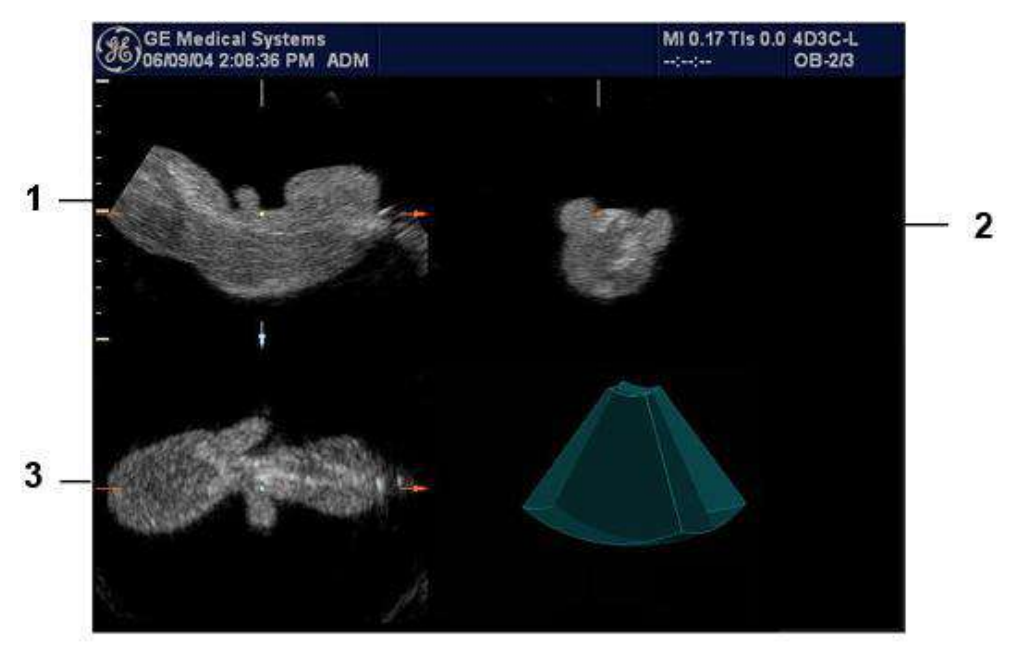

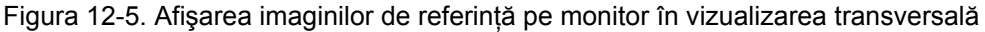

- 1. Imagine de referinţă A (longitudinală)
- 2. Imagine de referinţă B (transversală)
- 3. Imagine de referinţă C (coronară)

**Asistenţă orientare**. Atunci când vizualizaţi o imagine 4D pe afişaj, recunoaşterea orientării este uneori dificilă. Pentru a vă ajuta, sistemul afişează un desen tridimensional pentru a ilustra orientarea. Acest desen este afişat DOAR în vizualizarea transversală.

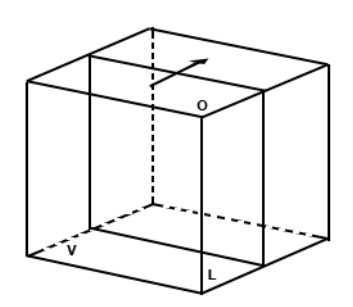

Figura 12-6. Imagine de referinţă A

Pentru imaginea de referinţă A, planul transductorului se deplasează dinspre partea din FAŢĂ spre partea din SPATE prin corpul volumului.

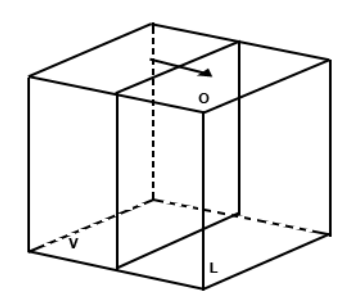

Figura 12-7. Imagine de referinţă B

Pentru imaginea de referinţă B, planul transductorului se deplasează dinspre STÂNGA spre DREAPTA prin corpul volumului.

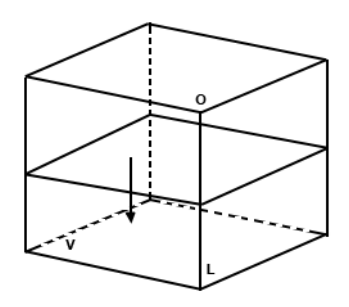

Figura 12-8. Imagine de referinţă C

Pentru imaginea de referinţă C, planul transductorului se deplasează de SUS în JOS prin corpul volumului.

**Exemple de orientări ale sondei cu planurile de referinţă**

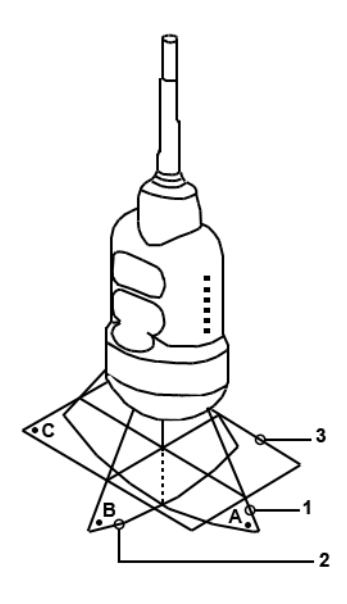

Figura 12-9. Orientarea sondei abdominale

- 1. Plan imagine A
- 2. Plan imagine B
- 3. Plan imagine C

**Exemple de orientări ale sondei cu planurile de referinţă**

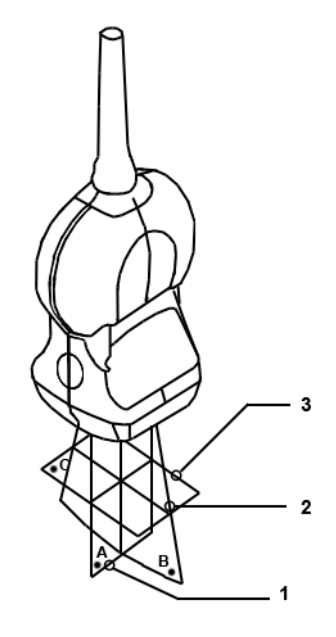

Figura 12-10. Orientarea sondei pentru organe mici

- 1. Plan imagine A
- 2. Plan imagine B
- 3. Plan imagine C

**Exemple de orientări ale sondei cu planurile de referinţă**

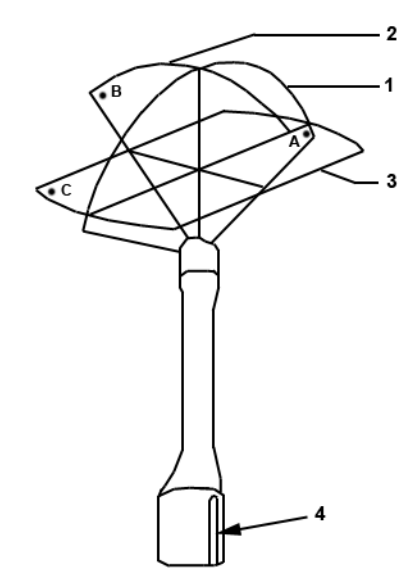

Figura 12-11. Orientarea sondei endocavitare

- 1. Plan imagine A
- 2. Plan imagine B
- 3. Plan imagine C
- 4. Canelură

## **Comenzi de operare 4D**

#### **Prezentare generală a panoului de control**

Când intraţi în modul 3D/4D, comportamentul unora dintre butoanele panoului de control se modifică. De exemplu, în modul 3D/4D, utilizați butoanele modului PW, modului CF, modului M (împreună cu Depth (Adâncime)) pentru a manipula volumul de interes (VOI).

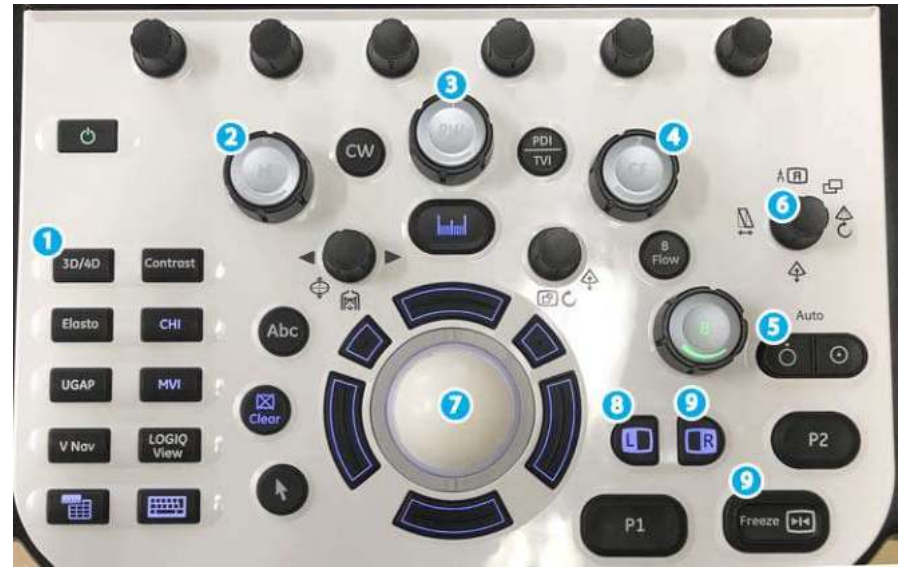

Figura 12-12. Butoanele panoului de control

- 1. Controale configurabile de către utilizator.
- 2. Tasta M, tasta modului M, utilizată pentru rotirea în jurul axei X.
- 3. Tasta PW, tasta modului PW, utilizată pentru rotirea în jurul axei Y.
- 4. Tasta CF, tasta modului CF, utilizată pentru rotirea în jurul axei Z.
- 5. Tasta Depth (Adâncime), utilizată ca translatie transversală în imagine.
- 6. Tasta Width (Lăţime), utilizată pentru a ajusta dimensiunea şi poziţia volumului de interes (VOI).
- 7. Trackball-ul, utilizat pentru a deplasa volumul de interes (VOI). De asemenea, cele 4 taste care înconjoară harta Trackball pentru funcţionalităţi suplimentare, după cum se arată pe afişajul monitorului.
- 8. Tasta L (Stânga), utilizată pentru a începe o achiziţie 4D.
- 9. Tasta Freeze (Îngheţare) sau R (Dreapta), utilizată pentru a îngheţa o imagine 4D.

## **Afişajul monitorului 4D**

Parametrii de imagistică sunt afişaţi în porţiunea din dreapta-sus a afişajului. Parametrii specifici 4D sunt Quality (Calitatea) (Q), Volume Angle (Unghi volum) (A) şi Volume Rate (Frecvenţa de volum) (VR). Bara de stare contine instructiuni referitoare la sarcinile pe care le puteti efectua în fiecare etapă a procesului de imagistică 4D. Nu uitaţi să consultaţi bara de stare în funcţie de cum este necesar.

#### **Prezentare generală a panoului tactil 4D**

Următorul este primul panou tactil care apare când apăsați 3D/ **4D**.

#### **Comenzile uzuale de pe panoul tactil 4D**

Majoritatea ecranelor panoului tactil 4D conţin câteva comenzi similare. Consultați tabelul de mai jos pentru descrierile acestor comenzi. Comenzile unice sau care conţin funcţionalităţi uşor diferite sunt descrise în secţiunile aferente respective.

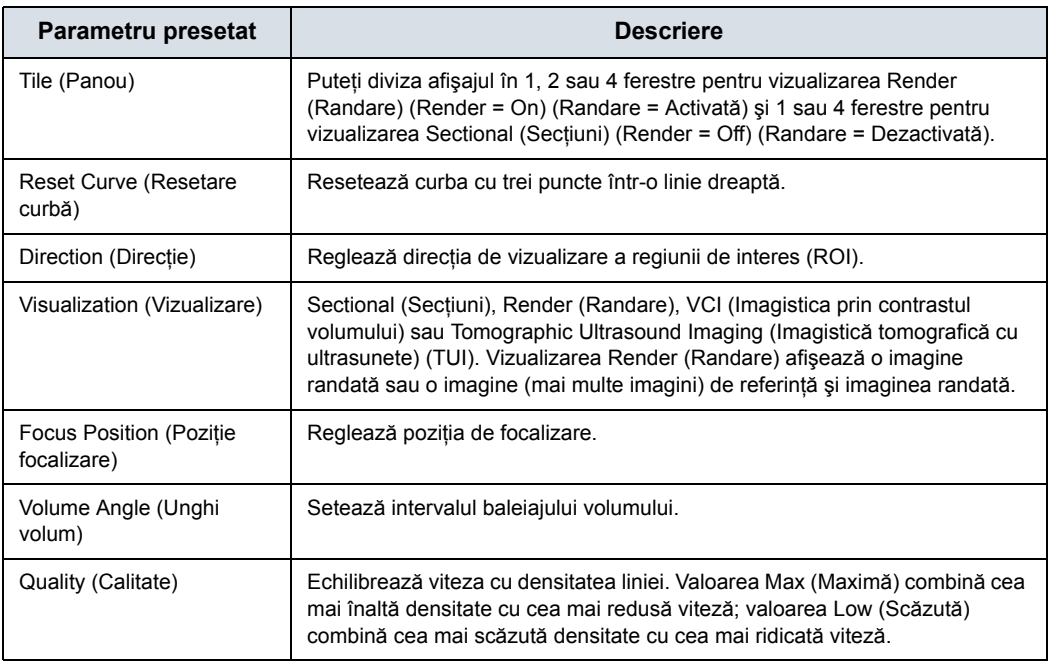

Tabelul 12-2: Comenzile uzuale de pe panoul tactil 4D

## **Presetări 4D**

## **Presetări 4D/Static 3D (3D static) în timp real**

- 1. Când intraţi în modul 3D/4D, apăsaţi pe fila *Preset* (Presetare).
- 2. Selectați una dintre setările presetate pentru achiziția și afişarea datelor. Presetările sunt definite în fişierul prestabilit și diferă în funcție de aplicație.

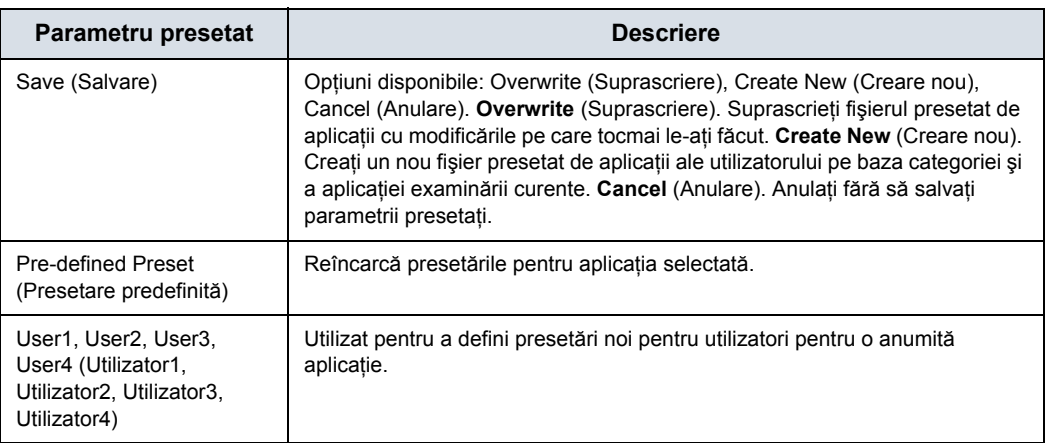

#### Tabelul 12-3: Comenzile uzuale de pe panoul tactil 4D

## **Presetări Static 3D (3D static)**

- 1. Când intraţi în modul 3D/4D, apăsaţi pe *Static 3D* (3D static) şi apoi pe fila *Preset* (Presetare).
- 2. Selectaţi una dintre setările presetate pentru achiziţia şi afişarea datelor. Presetările sunt definite în fişierul prestabilit şi diferă în funcţie de aplicaţie.

## **Efectuarea unei scanări 4D**

## <span id="page-921-0"></span>**Vizualizări**

4D oferă două tipuri de vizualizări pentru afişarea şi lucrul cu imaginile: Sectional (Secţiuni), Render (Randare) şi Tomographic Ultrasound Imaging (Imagistică tomografică cu ultrasunete) (TUI).

#### **Vizualizarea Sectional (Secţiuni)**

Vizualizarea Sectional (Secţiuni) conţine un afişaj pentru fiecare plan secţional.

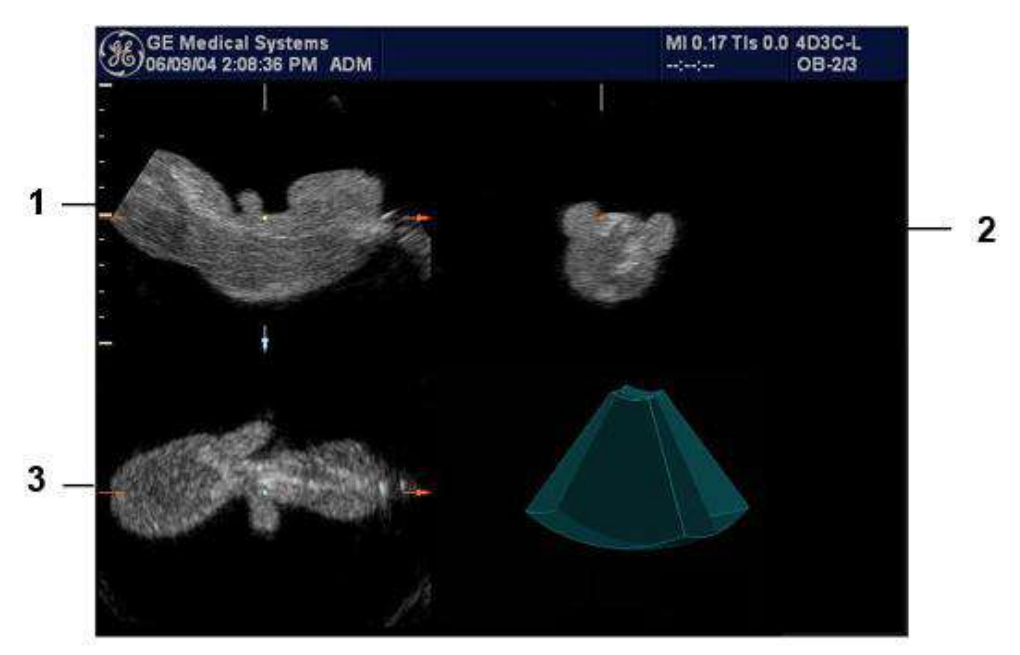

Figura 12-13. Afişajul monitorului în vizualizarea Sectional (Secţiuni)

- 1. Imagine de secţiune A
- 2. Imagine de secţiune B
- 3. Imagine de sectiune C

## **[Vizualiz](#page-921-0)ări (continuare)**

#### **Vizualizarea Render (Randare)**

LOGIQ Fortis afişează continuu imaginea randată 4D.

*NOTĂ: Când selecţia panoului este unică, apare numai imaginea randată 4D. Atunci când selecţia panoului este în cadrilater, imaginile secţionale sunt situate în 3 cadrane cu imaginea randată 4D în cel de-al patrulea.*

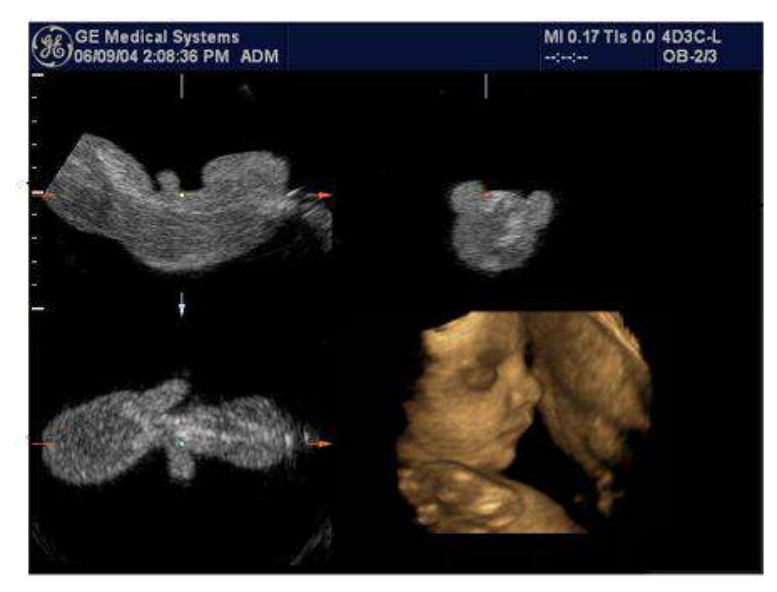

Figura 12-14. Vizualizarea Render (Randare) în panoul în cadrilater

## **[Vizualiz](#page-921-0)ări (continuare)**

## **Asistenţă orientare**

Atunci când vizualizaţi o imagine 4D pe afişajul monitorului, recunoaşterea orientării este dificilă uneori. Pentru a vă ajuta, sistemul afişează un desen tridimensional pentru a ilustra orientarea. Acest desen este afişat DOAR în vizualizarea transversală.

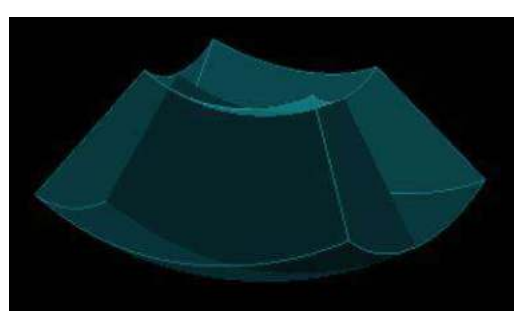

Figura 12-15. Grafic asistenţă orientare

## **Achiziţia şi randarea unui volum de interes (VOI) 4D**

#### **Începerea cu o imagine 2D**

Pentru a crea o imagine 4D, începeţi cu o imagine 2D optimizată. Imaginea 2D serveşte ca linie mediană pentru imaginea 4D rezultată.

1. Conectaţi sonda compatibilă 4D corespunzătoare, lăsând sondele în suporturile aferente. Urmati instructiunile din Capitolul 3 pentru conectarea sondelor.

*NOTĂ: Dacă sonda 4D corespunzătoare nu este conectată, apare versiunea originală a panoului tactil 3D.*

2. Obtineti o imagine 2D. Optimizati imaginea ca de obicei.

#### **Intrarea în modul 3D/4D**

În modul 3D/4D, alegeti tipul de scanare pe care doriti să o efectuati: 4D sau Static 3D (3D static).

- 1. Apăsaţi pe **3D/4D** pentru a intra în modul 3D/4D. Prima dată când apăsati 3D/4D, sistemul este în modul B Pre (Pre-modul B).
- *NOTĂ: Localizarea numărului de zone focale s-ar putea modifica atunci când intraţi în modul 3D/4D, deoarece numărul de zone este predeterminat de regiunea de interes (ROI) implicită.*

Modul implicit de achizitie variază în functie de aplicatie. Dacă sunteti în OB, modul implicit de achizitie este Real-Time 4D (4D în timp real); pentru toate celelalte aplicatii, modul implicit de achizitie este Static 3D (3D static). Când intraţi în pre-mod, pe afişajul monitorului poate apărea un grafic al regiunii de interes (ROI) care defineşte regiunea de interes (ROI) iniţială a volumului.

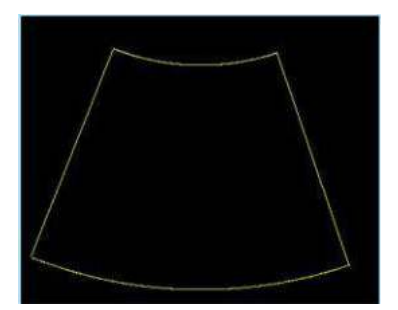

Figura 12-16. Graficul regiunii de interes (ROI)

2. Apăsaţi pe fila *Preset* (Presetare). Selectaţi una dintre setările presetate pentru achiziția și afișarea datelor. Presetările sunt definite în fişierul prestabilit şi diferă în functie de aplicatie.

#### **Paşi rapizi pentru achiziţie**

- 1. Conectati sonda compatibilă 4D corespunzătoare, lăsând sondele în suporturile aferente. Urmati instructiunile din Capitolul 3 pentru conectarea sondelor.
- 2. Selectati o sondă 4D de la indicatorul sondei.
- 3. Obţineţi o imagine 2D. Optimizaţi imaginea ca de obicei.
- 4. Apăsați **3D/4D**. Apare un grafic al regiunii de interes (ROI). 4D este selectat.
- 5. Definiti volumul de interes (VOI) care urmează să fie scanat. Utilizaţi **trackball-ul** pentru a deplasa volumul de interes (VOI) şi butonul **Width** (Lăţime) pentru a redimensiona şi repoziţiona volumul de interes (VOI). Numai zona definită în volumul de interes (VOI) este randată.
- 6. Ajustaţi unghiul volumului şi calitatea. Acest lucru defineşte intervalul baleiajului volumului. Un unghi redus de baleiaj rezultă într-un număr limitat de sectiuni cu o frecventă ridicată a volumului.
- 7. Pentru a începe achiziţia 4D, apăsaţi pe tasta **L**. NU trebuie să tineti sonda în pozitie stabilă în timpul achizitiei datelor.

În timpul achiziţiei datelor, puteţi manipula volumul de interes (VOI), pentru a observa vizualizări diferite ale imaginii. Pentru a roti volumul de interes (VOI) la stânga sau la dreapta, utilizati comanda PW. Pentru a roti volumul de interes (VOI) înainte sau înapoi, utilizati comanda CF. Pentru a roti volumul de interes (VOI) într-o mişcare circulară, utilizaţi comanda *M*.

Pentru a reveni la pre-modul 3D/4D, apăsaţi **L**.

- *NOTĂ: Dacă dimensiunea volumului este prea mare, în bara de stare se afişează mesajul "Volume Size Too Big - Quality Degraded" (Dimensiune volum prea mare - calitate degradată). Sistemul modifică automat calitatea sub limita superioară şi afişează valoarea Quality (Calitate) corespunzătoare în fereastra cu informaţii.*
	- 8. Setaţi Render (Randare) la On (Activată).
	- 9. Pentru a finaliza achiziţia, apăsaţi **Freeze** (Îngheţare) sau **R**.
	- 10. Stocaţi imaginea.

4D furnizează achizitii continue, de volum ridicat, ale imaginilor 3D. Puteti aplica tehnici de randare pentru a netezi aspectul unei structuri anatomice, de exemplu, faţa unui copil.

Imagistica 4D contine trei moduri principale de vizualizare: Sectional (Secţiuni), Render (Randare) şi Tomographic Ultrasound Imaging (Imagistică tomografică cu ultrasunete) (TUI). Modul Sectional (Sectiuni) afișează trei reprezentări separate ale imaginii: Longitudinal (Longitudinală) (imaginea 2D originală), Transverse (Transversală) (în elevaţie) şi Coronal (Coronală) (orizontală). Modul Render (Randare) afişează o imagine 4D randată.

#### **Achiziţia unui volum de interes (VOI) 4D**

După ce ati achizitionat o imagine optimizată 2D, puteti efectua o scanare 4D pentru a achizitiona imaginea 4D.

În timpul achizitiei de imagini 4D:

- Frame Averaging (Uniformizare cadre) este dezactivată.
- Nu puteți schimba frecvența de transmisie.

Pentru a achiziţiona un volum de interes (VOI) 4D:

- 1. Apăsaţi *4D*.
- 2. Asiguraţi-vă că volumul de interes (VOI) este definit corect. Dacă este necesar, ajustați unghiul pentru volum. Acest lucru defineşte intervalul baleiajului volumului. Un unghi redus de baleiaj rezultă într-un număr limitat de sectiuni cu o frecventă mai ridicată a volumului.

Consultați Manipularea volumului de interes (VOI) pentru mai multe informatii.

3. Pentru a începe achiziţia 4D, apăsaţi pe tasta **L**. Sistemul va efectua baleiaje continue în volumul de interes (VOI). Nu trebuie să ţineţi sonda în poziţie stabilă în timpul unei achizitii 4D.

Pentru a reveni la pre-modul 4D, apăsaţi pe **L**.

4. Setati Render (Randare) la On (Activat).

#### **Achiziţia VOI pe secţiuni**

Vizualizarea Sectional (Secţiuni) oferă trei vizualizări separate ale aceleiaşi imagini: Longitudinal (Longitudinală) (imaginea originală), Transverse (Transversală) (în elevație) și Coronal (Coronală) (orizontală).

- 1. În fila 4D, Render (Randare) trece implicit la modul On (Activat) (modul Render (Randare)). Pentru vizualizarea Sectional (Secțiuni), modificați Render (Randare) la Off (Dezactivat).
- 2. Pentru a selecta o imagine de referinţă, utilizaţi comanda Ref Image (Imagine de referinţă) de pe panoul tactil. Imaginea de referinţă selectată conţine focalizarea pentru tastele panoului de control, permiţându-vă să manipulaţi sau să optimizaţi respectiva imagine.

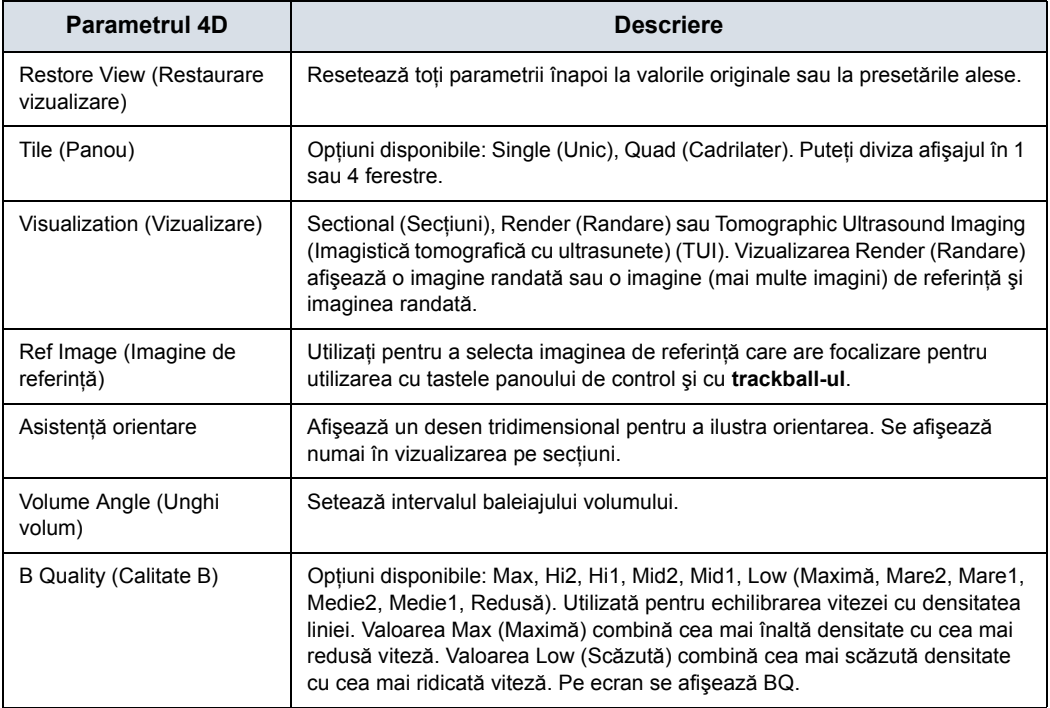

Tabelul 12-4: Parametrii de achiziție de date 4D

#### <span id="page-928-0"></span>**Achiziţie randare volum de interes (VOI)**

Randarea vă permite să distingeți detaliile anatomice subtile. Puteţi randa toate zonele unui volum de interes (VOI) sau doar anumite regiuni ale volumului de interes (VOI). Regiunea pe care o definiti pentru randare este denumită Render Box (Caseta de randare).

- 1. Selectati zona pentru care doriti să realizați randarea. De exemplu, dacă aveţi o imagine a fătului întreg, aţi putea dori doar ca faţa fătului să fie randată. Prin urmare, veţi defini fata fătului ca fiind volumul de interes (VOI).
- 2. Setaţi Render (Randare) la On (Activată).

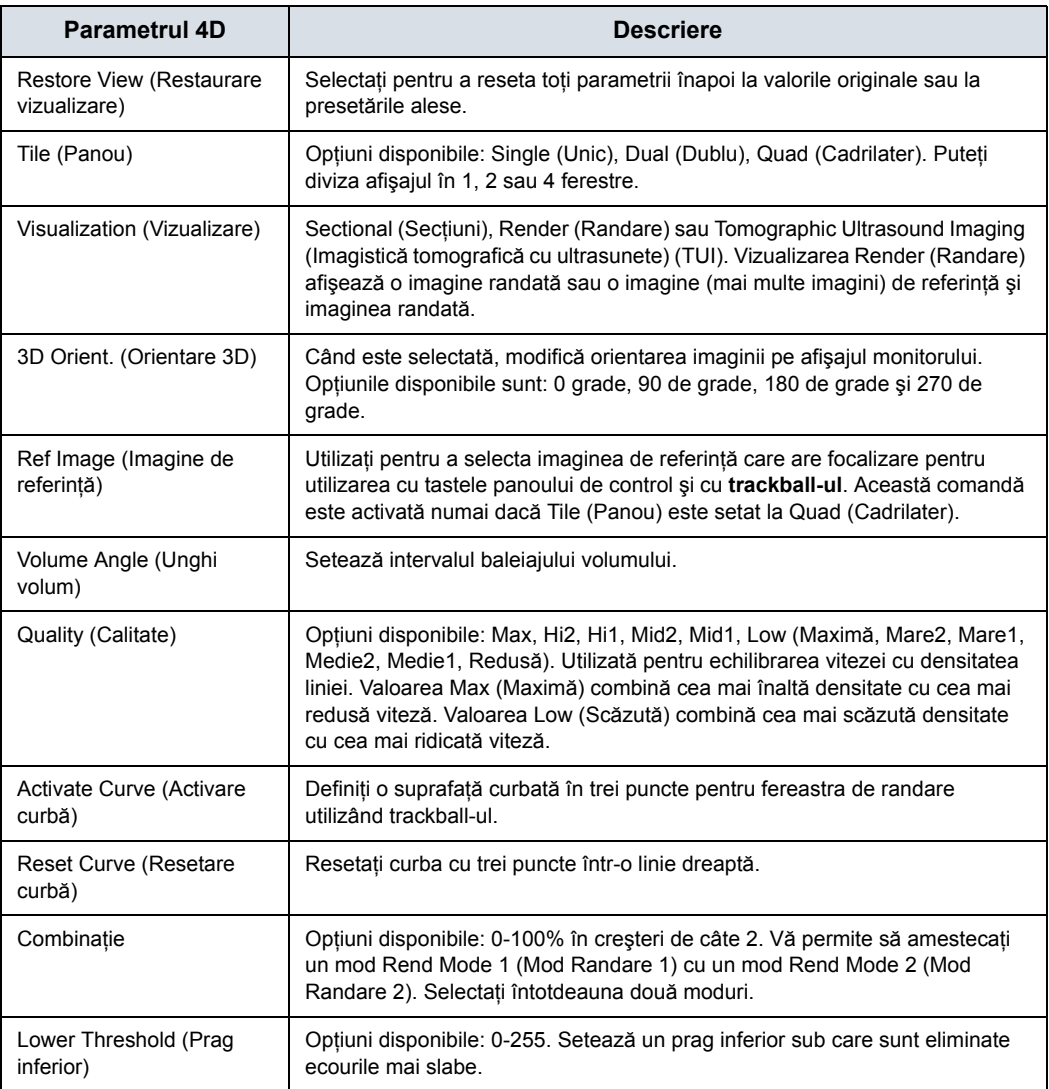

Tabelul 12-5: Parametrii de achiziţie de date 4D - Modul Render (Randare)

#### **Achiziţ[ie randare volum de interes \(VOI\)](#page-928-0) (continuare)**

1. Selectaţi fila *Render Setting* (Setări randare).

Fila Render Setting (Setări randare) vă permite să selectaţi si să combinați modurile de randare în modurile de randare în tonuri de gri şi în culori.

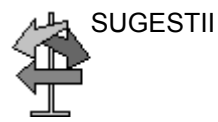

SUGESTII Dacă utilizați modurile Surface (Suprafață), vă recomandăm să ajustaţi valoarea Lower Threshold (Prag inferior) pentru a recunoaşte mai clar structurile de margine.

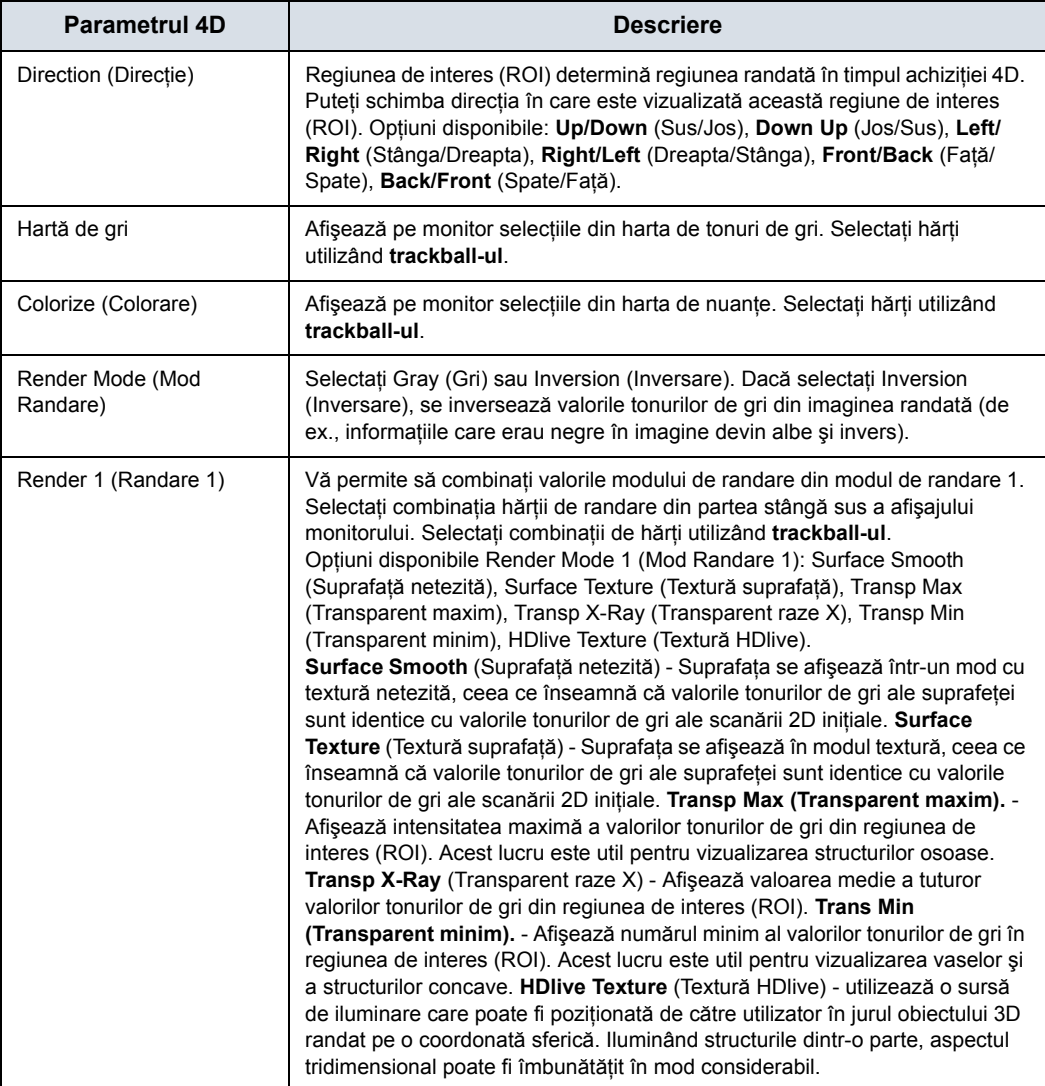

#### Tabelul 12-6: Parametrii de randare (achiziţie de date) 4D

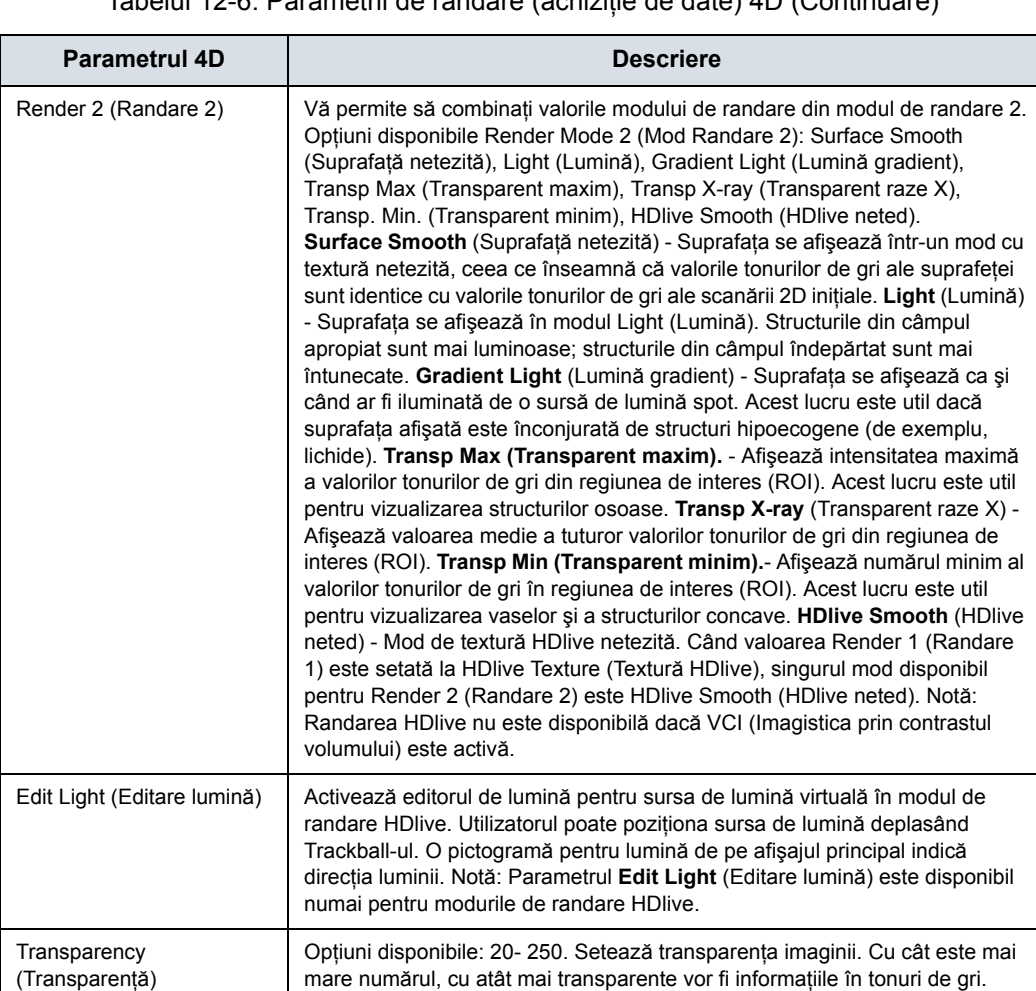

### Tabelul 12-6: Parametrii de randare (achiziţie de date) 4D (Continuare)

## <span id="page-931-0"></span>**Manipularea volumului de interes (VOI)**

Imaginaţi-vă că puteţi manipula volumului de interes (VOI) 4D cu mâinile dvs.. 3D/4D ROI (Regiunea de interes (ROI) 3D/4D) este un obiect anatomic tangibil pe care îl puteţi vedea şi manipula uşor utilizând **trackball-ul** şi alte taste de pe panoul de control.

Dacă afişajul monitorului este în vizualizarea Sectional (Secţiuni), selectaţi imaginea de referinţă dorită înainte de a manipula imaginea.

*NOTĂ: Exemplele de manipulare sunt cu setul A ca imagine de referinţă.*

**Rotirea volumului VOI 4D la stânga/ dreapta sau înainte/înapoi**

Puteţi roti volumul de interes (VOI) în jurul axelor X, Y şi Z. Pentru a roti volumul de interes (VOI) în jurul axei Z, rotiţi comanda **CF** la stânga/dreapta.

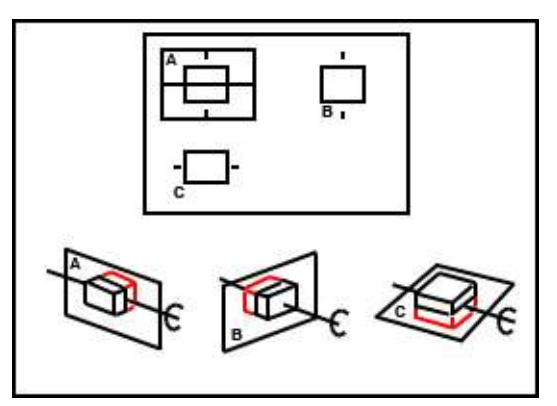

Figura 12-17. Rotire în jurul axei Z cu comanda CF

## **[Manipularea volumului de interes \(VOI\)](#page-931-0) (continuare)**

Pentru a roti volumul de interes (VOI) în jurul axei Y, rotiţi **PW** la stânga/dreapta.

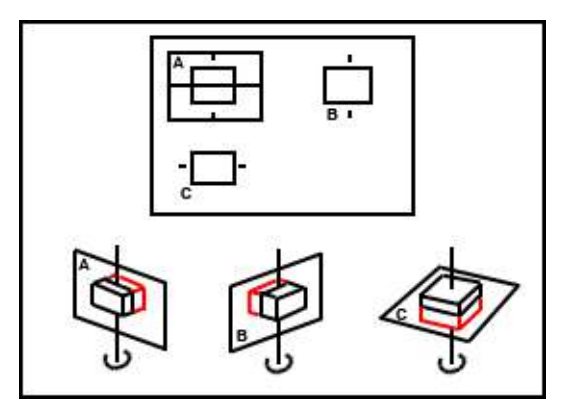

Figura 12-18. Rotire în jurul axei Y cu comanda PW

Pentru a roti volumul de interes (VOI) în jurul axei X, rotiți comanda **M** la stânga/dreapta.

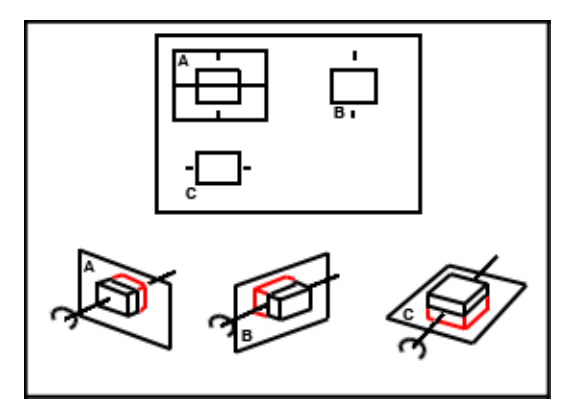

Figura 12-19. Rotire în jurul axei X cu comanda M

*NOTĂ: Pentru a accelera rotaţia, apăsaţi pe comenzile PW, CF sau M înainte de a le roti. Pentru a încetini rotaţia, apăsaţi din nou pe PW sau pe CF.*

**Rotirea imaginii 4D într-o mişcare circulară**

## **[Manipularea volumului de interes \(VOI\)](#page-931-0) (continuare)**

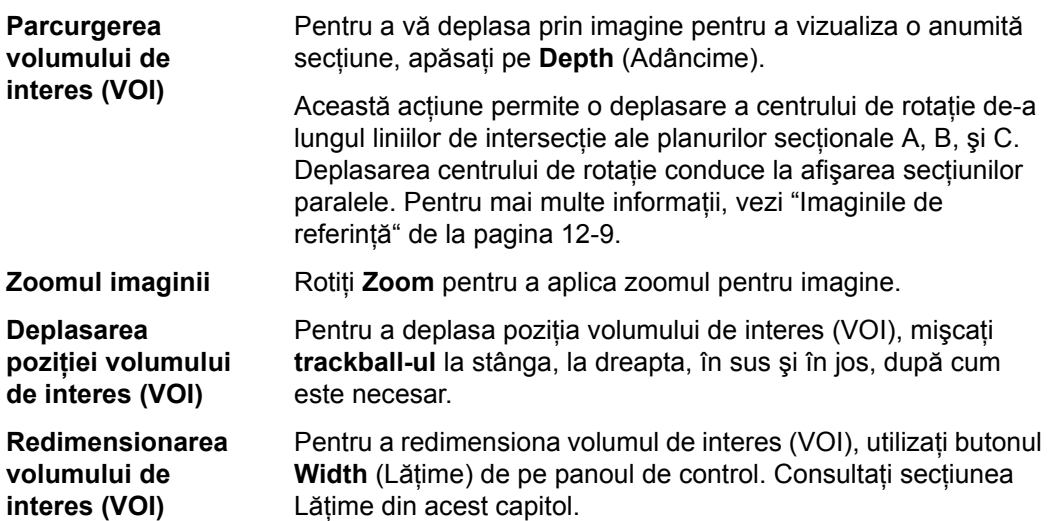

#### **Oprirea achiziţiei de imagini 4D**

Pentru a opri achiziţia unei imagini 4D, apăsaţi pe **Freeze** (Îngheţare) sau pe R dacă vă aflaţi în vizualizarea Render (Randare) sau doar pe **Freeze** (Îngheţare) dacă vă aflaţi în vizualizarea Sectional (Secţiuni).

#### **Postprocesarea volumul de interes (VOI) 4D**

Când apăsaţi pe **Freeze** (Îngheţare) sau **R**, se va afişa unul dintre următoarele panouri tactile, în funcție de vizualizarea în care vă aflaţi, respectiv vizualizarea Render (Randare) sau vizualizarea Sectional (Secţiuni).

#### **Volum CINE**

Sistemul stochează în mod constant imagini CINE, astfel încât să puteți reda și revizui aceste imagini. CINE este util pentru focalizarea pe imagini în timpul unei anumite părti a ciclului cardiac sau pentru a vizualiza segmente scurte ale unei sesiuni de scanare.

Pentru a activa CINE în 4D:

- 1. Apăsaţi pe **Freeze** (Îngheţare).
- 2. Selectati fila **VolCine** (Volum Cine).

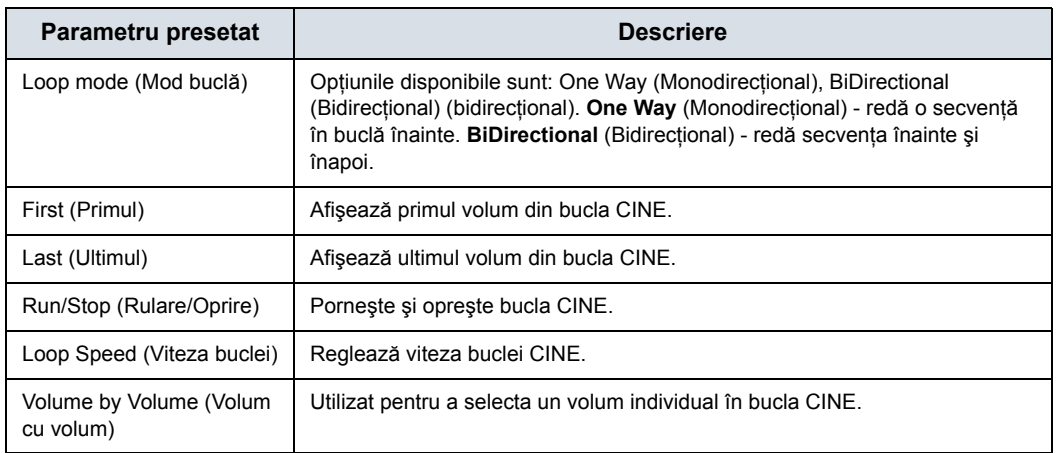

#### Tabelul 12-7: Parametri Cine 4D

3. Dacă v-aţi aflat în modul de vizualizare Render (Randare) atunci când aţi intrat în modul 4D CINE, apăsaţi pe **L** pentru a reveni în Pre-Mode (Pre-mod).

Dacă v-aţi aflat în modul de vizualizare Sectional (Secţiuni) atunci când aţi intrat în modul 4D CINE, apăsaţi pe **L** pentru a reveni în Pre-Mode (Pre-mod).

4. Pentru a relua achiziţia 4D în timp real, apăsaţi pe **Freeze** (Înghetare).

#### **3D static**

Puteti crea o imagine 3D static, cu un singur volum și un singur baleiaj.

#### **Efectuarea unei scanări Static 3D (3D static)**

- 1. Conectaţi sonda compatibilă 4D corespunzătoare, lăsând sondele în suporturile aferente. Urmati instructiunile din Capitolul 3 pentru conectarea sondelor.
- 2. Selectati o sondă 4D de la indicatorul sondei.
- 3. Obţineţi o imagine 2D. Optimizaţi imaginea ca de obicei.
- 4. Apăsaţi **3D/4D**.
- 5. Apăsaţi *Static 3D* (3D static). Setaţi vizualizarea la Render (Randare).
- 6. Setaţi volumul de interes (VOI) care urmează să fie randat. Utilizaţi **trackball-ul** pentru a deplasa volumul de interes (VOI) şi **Width** (Lăţime) pentru a redimensiona regiunea de interes (ROI).
- 7. Ajustaţi unghiul pentru volum. Acest lucru defineşte intervalul baleiajului volumului. Un unghi redus de baleiaj rezultă într-un număr limitat de sectiuni cu o frecventă ridicată a volumului.
- 8. Plasati sonda pe pacient, asigurându-vă că sonda este menţinută în poziţie stabilă. Apăsaţi pe tasta **L** pentru a începe achizitia.
- *NOTĂ: În timpul achiziţiei 3D, nu sunt disponibile taste pe panoul de control, cu excepţia tastei "R".*
- *NOTĂ: Când începe achiziţia 3D, panoul tactil apare gol pentru un scurt moment.*
	- 9. Ţineţi sonda în poziţie stabilă până când sistemul se opreşte automat. Veţi şti că achiziţia s-a oprit când **panoul tactil** trece la afişarea filelor Render Setting (Setare randare), 3D Rotational Cine (Cine cu rotaţie 3D) şi Scalpel (Bisturiu).

Pentru oprirea manuală a achiziţiei, apăsaţi tasta **R**.

- 10. Salvaţi imaginea.
- 11. Pentru a manipula în continuare imaginea 3D, apăsaţi *Static 3D* (3D static).

Panoul tactil care se afişează depinde de modul de vizualizare selectat înainte de Freeze (Îngheţare), Sectional (Secțiuni), Render (Randare), TUI (Imagistică tomografică cu ultrasunete) sau VCI (Imagistică prin contrastul volumului).
### **Vizualizarea Sectional (Secţiuni) Static 3D (3D static)**

Tabelul 12-8: Parametri de achiziție după 3D - Vizualizarea Sectional (Secțiuni)

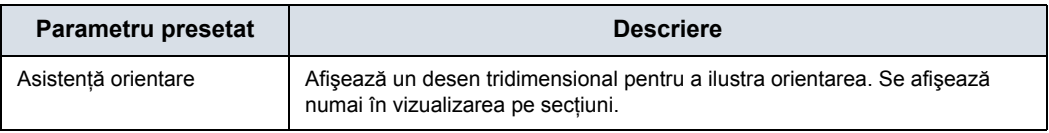

### **Vizualizarea Render (Randare) Static 3D (3D static)**

Tabelul 12-9: Parametri de achiziţie după 3D - Vizualizarea Render (Randare) - Pagina 1

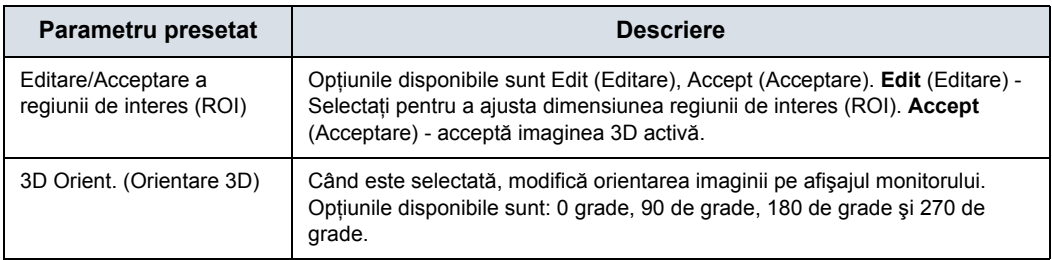

### **VCI**

### **Introducere**

VCI (Imagistica prin contrastul volumului) vă permite să efectuați baleierea unor sectiuni mai mici de date cu o rată de volum mai mare. Imaginea rezultată prezintă o valoare a tonurilor de gri medie, integrată a ţesutului inclus în regiunea de interes (ROI). VCI (Imagistica prin contrastul volumului) îmbunătăţeşte rezoluția contrastului și raportul semnal/zgomot. De asemenea, reduce petele de pe imagini. Acest lucru poate facilita identificarea leziunilor difuze în organe.

### **Panoul tactil**

Datele sunt reprezentate ca în modul Static 3D - Sectional Planes (3D Static - Secţiuni). Cu toate acestea, cele trei planuri reprezintă randări VCI (Imagistica prin contrastul volumului) (informaţii despre ţesuturi de pe o secţiune groasă) calculate din setul de date 3D.

Tabelul 12-10: Vizualizare VCI (Imagistica prin contrastul volumului)

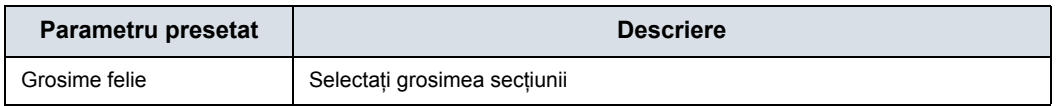

### <span id="page-937-0"></span>**Color 3D static**

Pentru vizualizarea Static 3D Color (Color 3D static),

- 1. Achizitionati anatomia pe care doriti să o vizualizați în B-Mode (Modul B).
- 2. Activați Color Flow (Flux color) sau PDI.
- 3. Activati 3D/4D. Se afisează Pre-3D. Selectati vizualizarea dorită.
- *NOTĂ: 4D nu poate fi selectat din Pre-Mode (Pre-Mod) cu Color activ.*
	- 4. Apăsați pe "L" pentru a randa imaginea.

Culoarea este randată. Puteţi ajusta modul Render (Randare) (implicit, acesta este Glass Body (Complex)):

ï **Gray** (Gri). Gri, fără culori.

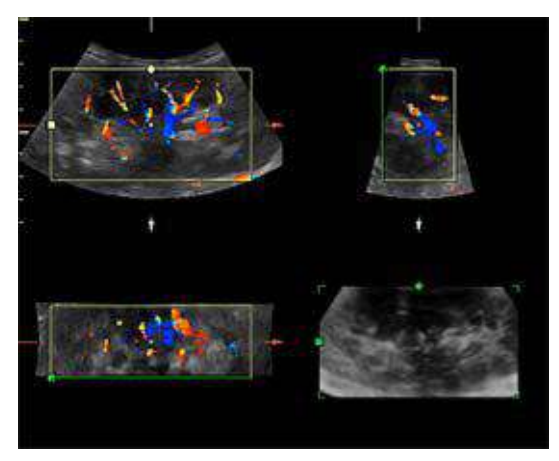

Figura 12-20. 3D Color (Color 3D) - Gray (Gri)

- Inversion (Inversare). Inversează scala de gri.
- Color. Afișează Color-Flow (Flux color).

Selectați metoda de randare ([Rend Color1] ([Randare Color1]) (numai Surface (Suprafață)) sau [Rend Color2]) ([Randare Color2]) şi raportul de amestecare.

### **[Color 3D static](#page-937-0) (continuare)**

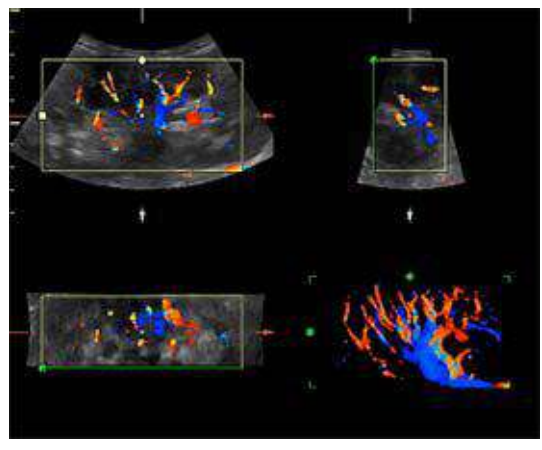

Figura 12-21. 3D Color (Color 3D) - Color

**Glass Body** (Complex). Afisează atât Color-Flow (Flux color), cât şi B-Mode (Modul B).

Selectați metoda de randare ([Rend Gray] ([Randare gri]) sau [Rend Color]) ([Randare Color]) şi raportul de amestecare.

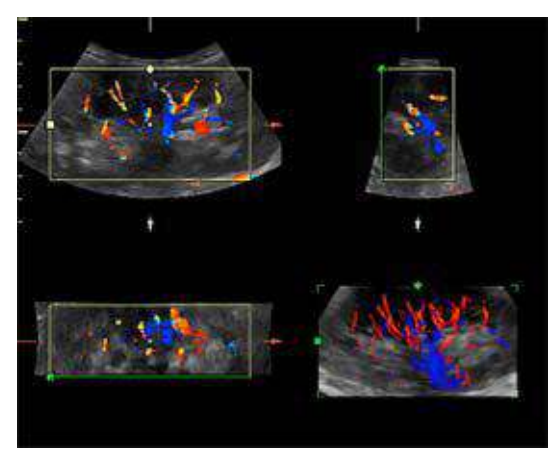

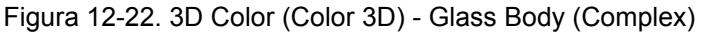

Pentru a ascunde culoarea de pe planurile secţionale, selectaţi *Color Off* (Dezactivare culoare) de pe panoul tactil.

*NOTĂ: Dacă realizaţi scanarea în modul Render (Randare) şi selectaţi Tile as Quad (Panou în cadrilater), puteţi ascunde culoarea cu tasta pentru panoul tactil Color Off (Dezactivare culoare).*

### **Volume Review (Revizuire volum)**

Puteti post-procesa VOI (întregul volum de interes) și puteti derula prin planurile de achiziție prin Volume Review (Revizuire volum). Acest lucru vă permite să revizuiti toate cadrele din acest set de volum.

În Volume Review (Revizuire volum), porniţi în Run/Stop (Rulare/Oprire), astfel încât fiecare cadru din volum să fie afişat.

*NOTĂ: Dacă ajustaţi ecranul în timpul Volume Review (Revizuire volum), aceste modificări NU sunt reflectate în volumul Static 3D (3D static).*

### **Scalpel (Bisturiu)**

Scalpel (Bisturiu) vă permite să editati/decupați secțiuni ale unei imagini 3D. Optiunea Scalpel (Bisturiu) este disponibilă numai pe o imagine randată.

1. Apăsaţi pe *Scalpel* (Bisturiu).

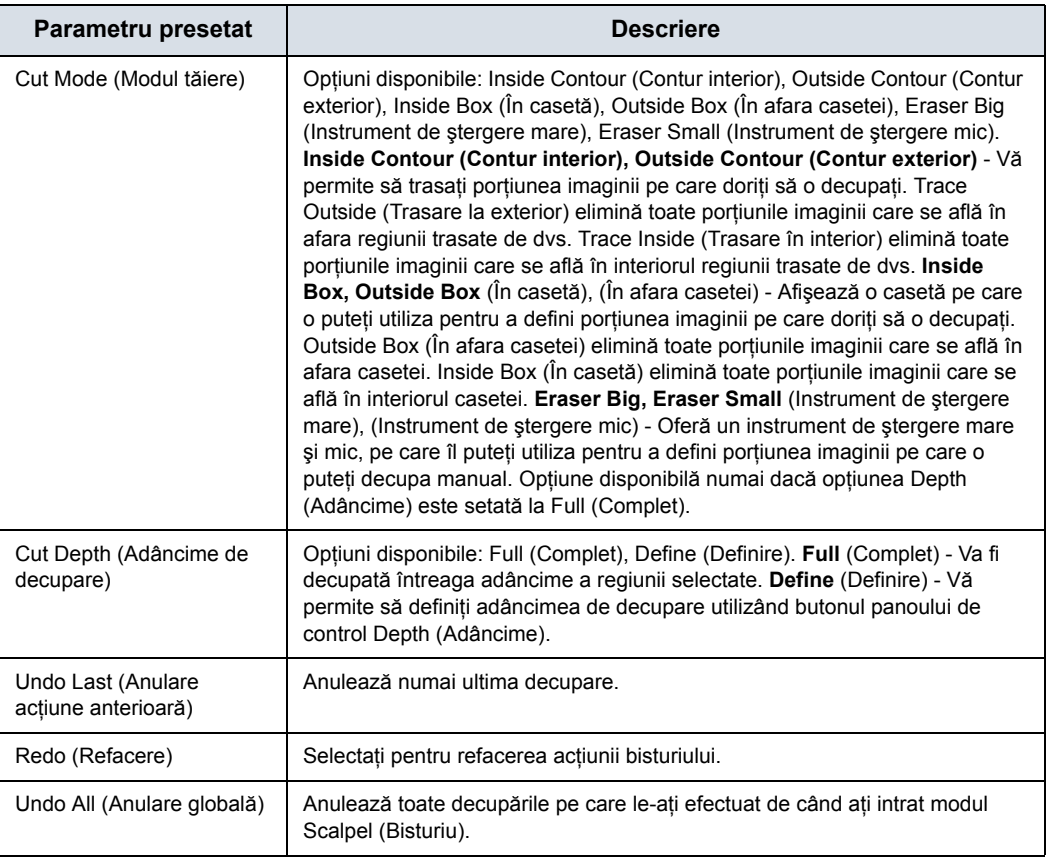

Tabelul 12-11: Parametrii pentru Scalpel (Bisturiu)

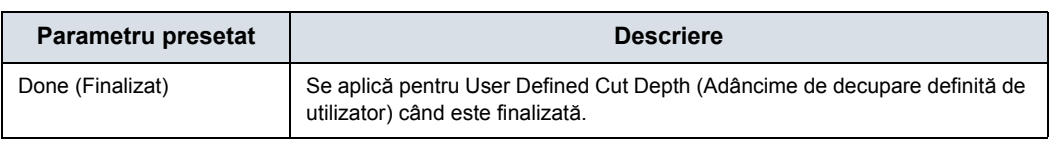

### Tabelul 12-11: Parametrii pentru Scalpel (Bisturiu) (Continuare)

- 2. Selectati modul de decupare.
- 3. Utilizaţi **trackball-ul** şi tasta **Set** (Setare) pentru a defini porţiunea din imagine care va fi decupată. Apăsaţi **Set** (Setare) pentru a începe, mişcaţi **trackball-ul** pentru a defini regiunea, apoi apăsați din nou pe Set (Setare) pentru a decupa imaginea. Porţiunea este eliminată.

Pentru a anula ultima decupare, selectati *Undo Last* (Anulare actiune anterioară).

Pentru a anula toate decupările din sesiunea curentă, selectati *Undo AII* (Anulare globală).

*NOTĂ: Cu imaginea decupată afişată, dacă încercaţi să treceţi la fila Static 3D (3D static) pentru a edita regiunea de interes (ROI), apare următorul mesaj de avertizare: Scalpel changes will be lost (Se vor pierde modificările efectuate cu bisturiul). Doriţi să continuaţi? [Yes/No] ([Da/Nu]).*

### **CINE cu rotaţie 3D**

CINE cu rotaţie 3D vă permite să vizualizaţi imaginea 3D din diferite unghiuri.

Pentru a activa CINE rotație în 3D:

- 1. Apăsaţi pe **Freeze** (Îngheţare).
- 2. Selectaţi fila 3DRot Cine (Cine cu rotaţie 3D).

### Tabelul 12-12: Parametrii pentru Cine cu rotaţie 3D

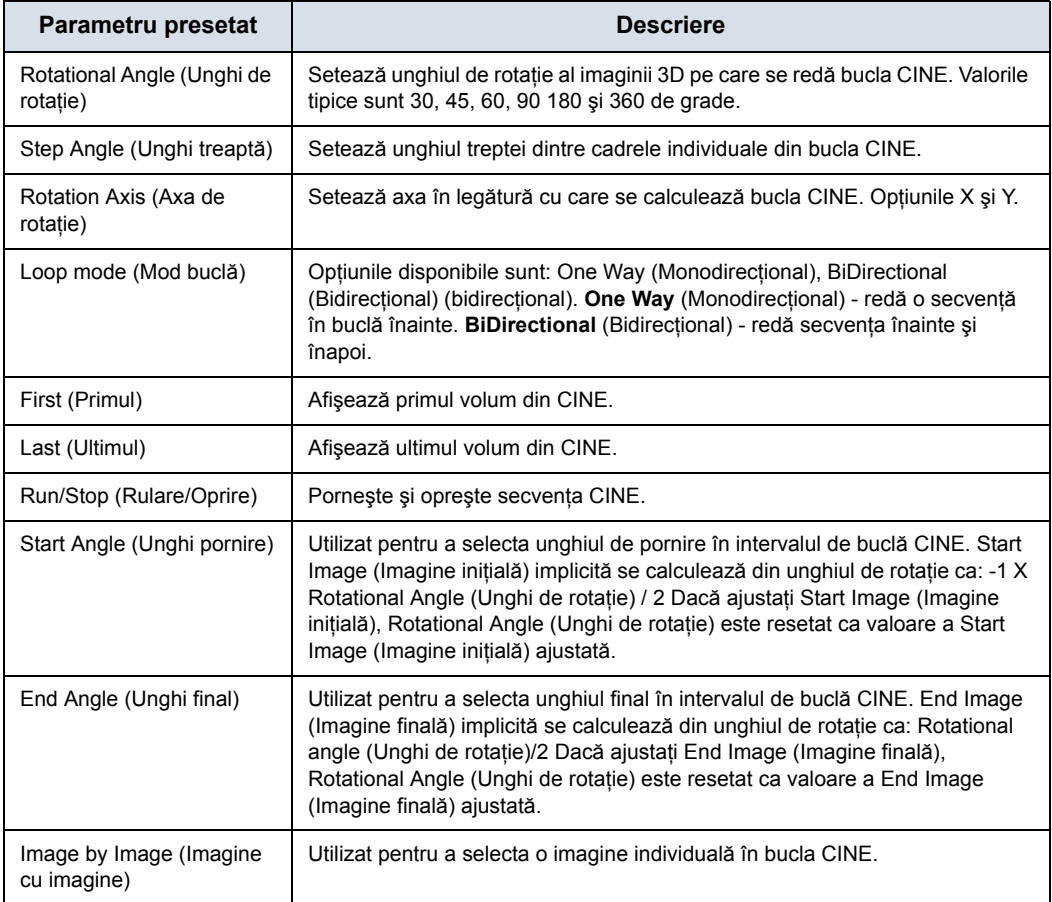

**B** sau C. Apăsați Start

a încheia trasarea. Trebuie

trasee dacă ati selectat

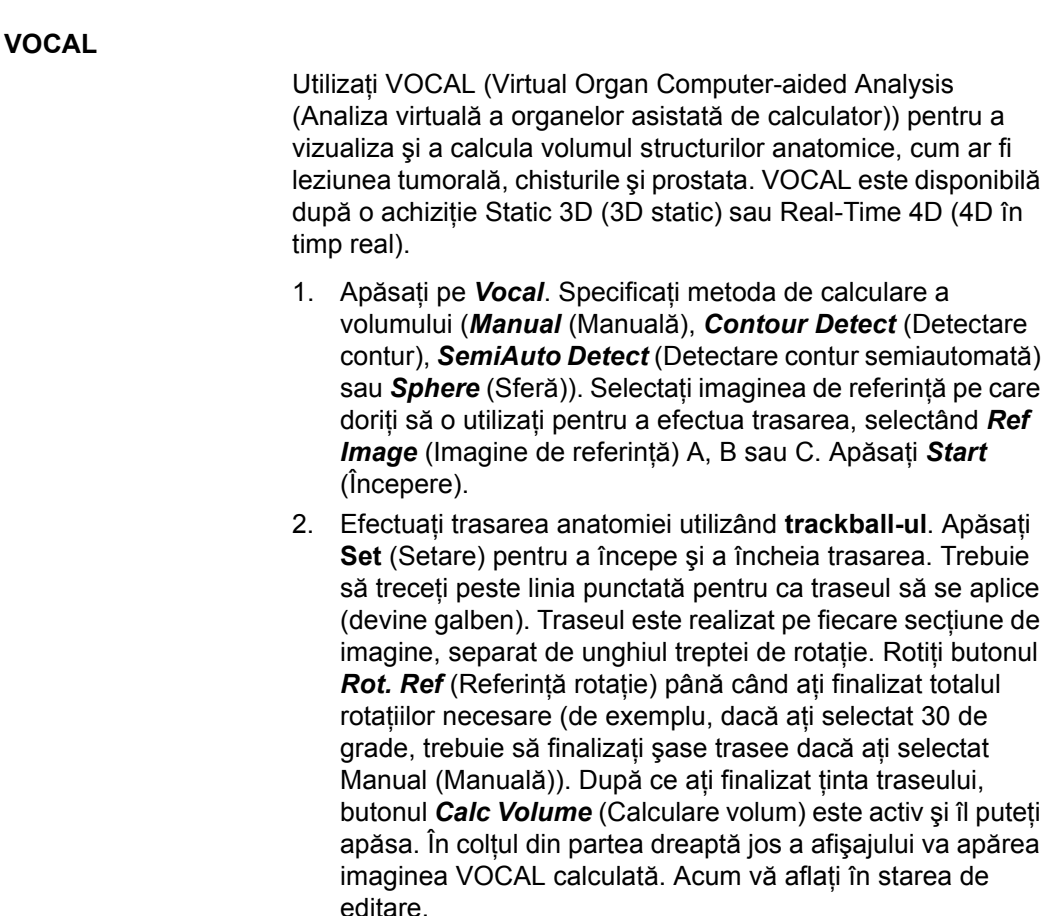

### *NOTĂ: Traseul nu este utilizat pentru Sphere (Sferă). Pentru Sphere (Sferă), setaţi valorile pentru Poles (Poluri).*

3. Editaţi după cum este cazul. Puteţi aplica un înveliş, îi puteţi ajusta grosimea, puteţi naviga prin unghiurile de referinţă sau puteţi reporni VOCAL.

Stările panoului tactil VOCAL sunt descrise în tabelele următoare.

Tabelul 12-13: Parametrii VOCAL de pe panoul tactil Setup (Configurare)

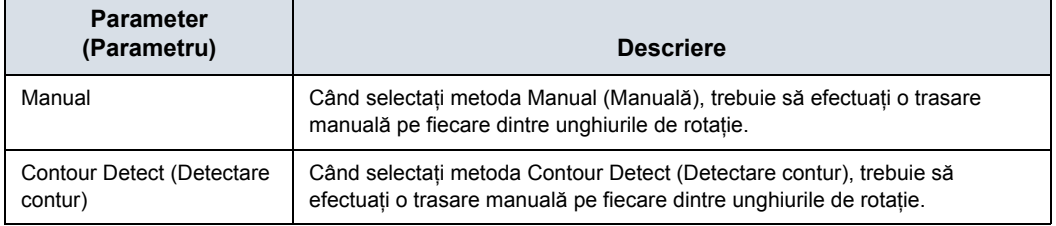

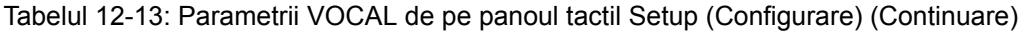

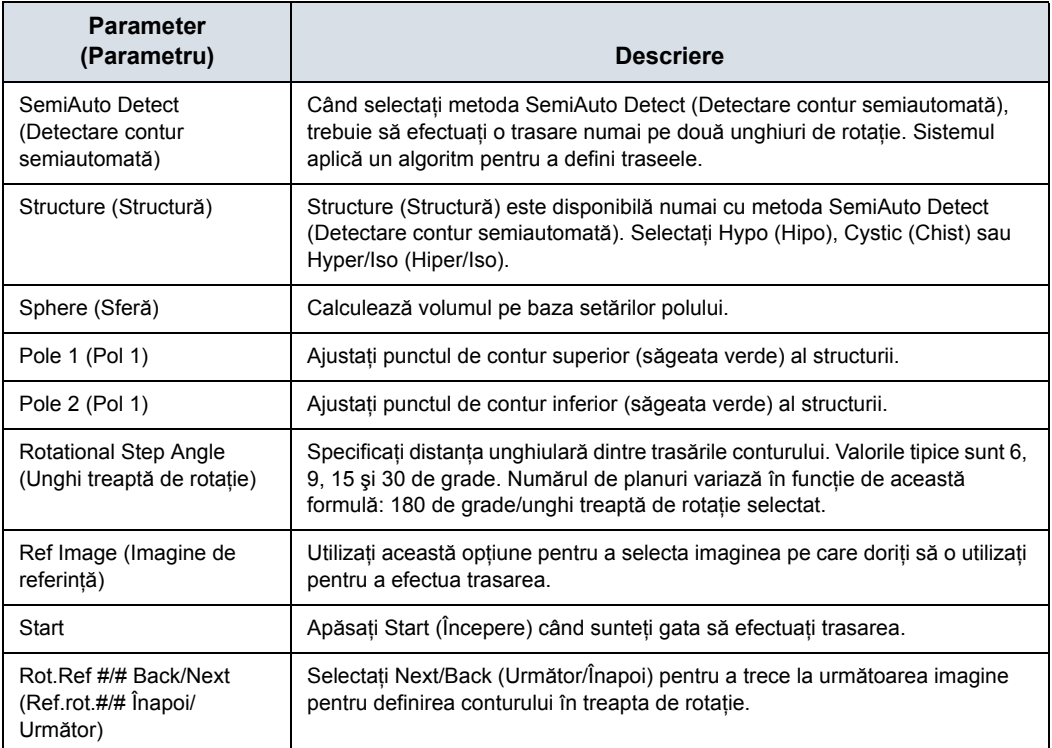

### Tabelul 12-14: Panoul tactil pentru calcularea volumului VOCAL

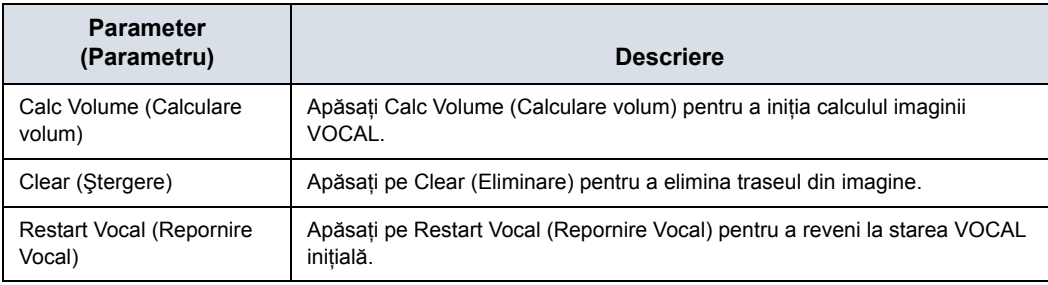

Modurile Shell (Înveliş) vă permit să construiţi un înveliş sau un contur "în jurul" structurii de interes, ceea ce vă permite să faceți distincția între conturul structurii vizate și contururile din interiorul şi exteriorul acesteia.

Tabelul 12-15: Parametrii VOCAL de pe panoul tactil Edit (Editare)

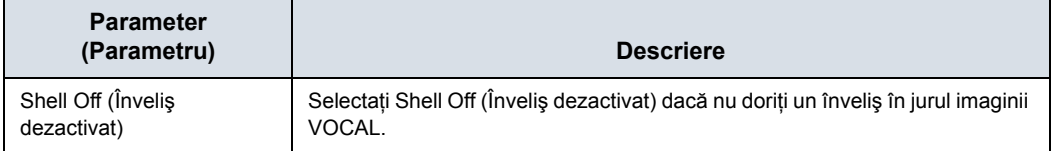

# Tabelul 12-15: Parametrii VOCAL de pe panoul tactil Edit (Editare) (Continuare)

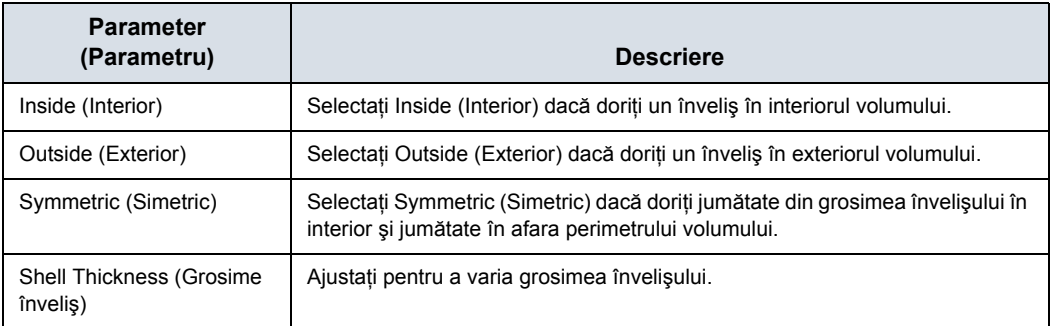

# **Setarea Render (Randare) Static 3D (3D static)**

Tabelul 12-16: Parametri de achiziţie după 3D - Vizualizarea Render (Randare) - Pagina 1

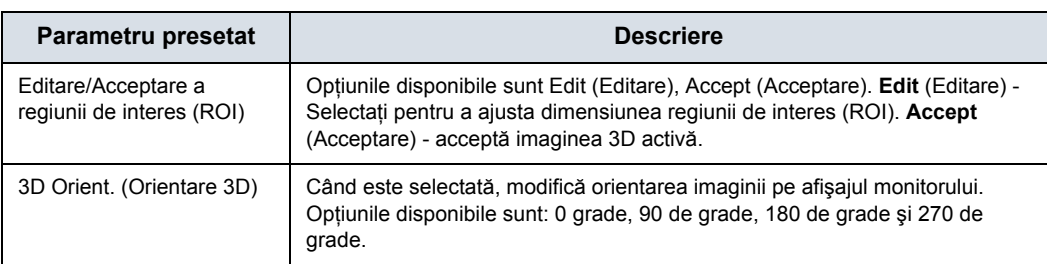

### **Revizuire volum 3D static**

Puteti post-procesa VOI (întregul volum de interes) și puteti derula prin planurile de achizitie prin Volume Review (Revizuire volum). Acest lucru vă permite să revizuiti toate cadrele din acest set de volum.

În Volume Review (Revizuire volum), porniţi în Run/Stop (Rulare/Oprire), astfel încât fiecare cadru din volum să fie afişat.

*NOTĂ: Dacă ajustaţi ecranul în timpul Volume Review (Revizuire volum), aceste modificări NU sunt reflectate în volumul Static 3D (3D static).*

### **Stocarea imaginilor 4D**

Stocați imaginile 4D exact așa cum ați face cu imaginile dvs. 2D. Deoarece imaginile 4D conţin mai multe date, acestea necesită mai mult spațiu. Fiți foarte atenți la dimensiunile volumelor.

- Imagine statică: stocați ca date brute
- CINE: Stocați ca date brute atunci când este selectată opțiunea "Enhanced DICOM" (DICOM îmbunătățit) pentru imprimarea 4D.

# <span id="page-946-0"></span>**Imagistică tomografică cu ultrasunete (TUI)**

Imagistica ecografică tomografică (TUI) este un mod de vizualizare care prezintă datele sub formă de sectiuni (planuri) paralele prin intermediul setului de date. Această metodă de vizualizare este similară procedurilor CT şi RMN. Distanţa dintre diferitele planuri poate fi reglată.

- 1. Selectaţi TUI ca mod Visualization (Vizualizare).
- 2. Apăsați pe "L" pentru a începe achiziția.
- 3. Dacă sunteți în modul 4D, apăsați pe "R" pentru a încheia achiziția de imagini. Această etapă nu este obligatorie în modul Static 3D (3D static).

Vor apărea imaginea de referinţă + numărul de secţiuni specificate. Imaginea de referinţă este afişată în permanenţă şi indică secţiunile vizualizate curent ca linii continue.

# **Imagistică tomografică [cu ultrasunete \(TUI\)](#page-946-0) (continuare)**

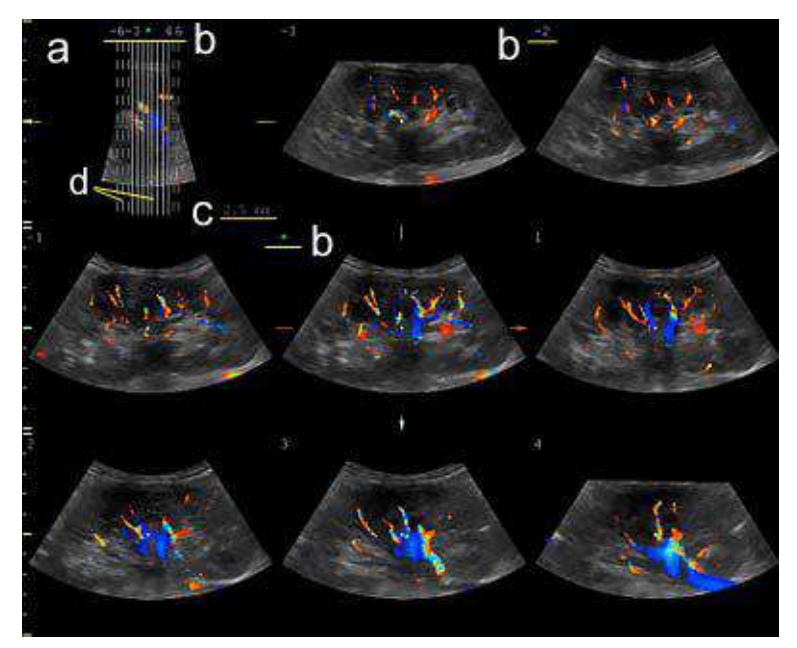

Figura 12-23. Exemplu de TUI 3x3

- a. Imagine de referinţă TUI care prezintă poziţia secţiunii. Această imagine este ortogonală faţă de imaginea de referință.
- b. Numărul și asteriscul verde indică poziția fiecărei secțiuni. Un asterisc verde indică imaginea centrală (planul A, B sau C).
- c. Distanţa dintre secţiuni este afişată când secţiunile sunt în anumite intervale.
- d. O linie continuă care indică secţiunea este afişată pe monitor.

O linie punctată care indică secţiunea nu este afişată pe monitor.

*NOTĂ: Modul TUI cu Color este disponibil numai cu Static 3D (3D static), nu şi cu 4D.*

# **Imagistică tomografică [cu ultrasunete \(TUI\)](#page-946-0) (continuare)**

4. Reglaţi numărul de secţiuni şi distanţa dintre secţiuni.

Puteti seta numărul de sectiuni cu ajutorul butonului rotativ **Slices** (Sectiuni). Puteti seta distanta dintre sectiuni cu ajutorul butonului rotativ *Slice Distance* (Distantă între sectiuni). Valoarea maximă este de 40 mm.

- Deplasati-vă înainte/înapoi între sectiuni cu ajutorul opţiunii *Prev./Next Slice* (Secţiunea anterioară/ următoare).
- **·** Schimbati imaginea centrală utilizând **Ref. Image** (Imagine de referinţă), dacă este necesar (Imaginea de referință A, B sau C).
- Selectati pentru *Display Format* (Format de afisare) una dintre valorile 1X1, 1X2, 2X2 şi 3X3.
- TUI permite următoarele funcții: Zoom, Rotation (X/Y/Z) (Rotire (X/Y/Z)), Trackball (Deplasare pozitie), Translation (Translatie) și Gain (Amplificare).
- **•** Pentru a ascunde culoarea, selectati **Color Off** (Dezactivare culoare) de pe panoul tactil.

Puteţi ajusta fiecare poziţia fiecărei secţiuni cu *Adjust Slices* (Ajustare sectiuni).

# **Imagistică tomografică [cu ultrasunete \(TUI\)](#page-946-0) (continuare)**

- 1. Apăsaţi *Adjust Slices* (Ajustare secţiuni) de pe panoul tactil.
- 2. Se afișează indicatorul. Selectați o sectiune utilizând **trackball-ul**.

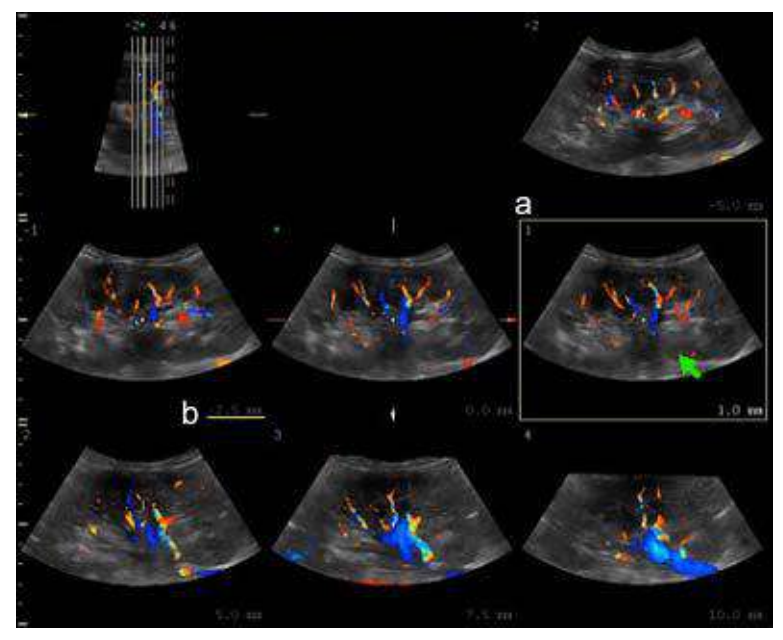

Figura 12-24. Ecranul Adjust Slice (Ajustare sectiune) (exemplu)

- a. Secţiunea selectată se afişează cu un chenar galben
- b. Distanța de la imaginea centrală
- Ajustați distanța dintre secțiune și imaginea de referință utilizând *Slice Position* (Poziţia secţiunii). Slice Position (Poziția secțiunii) afectează numai secțiunea selectată.

- *NOTĂ: Dacă poziţionaţi indicatorul pe imaginea de referinţă şi rotiţi Slice Position (Poziţia secţiunii), poziţia imaginii de referinţă şi toate secţiunile sunt deplasate.*
	- Ajustați numărul de secțiuni din dreapta și din stânga imaginii centrale utilizând Left Slices (Sectiuni din stânga) sau *Right Slices* (Secţiuni din dreapta).
	- 3. După finalizarea ajustării, apăsaţi pe **Set** (Setare). Secțiunea este marcată cu un "X". Pentru imprimarea acestei secţiuni, apăsaţi o tastă pentru imprimare.

# <span id="page-950-0"></span>**SonoRenderlive**

SonoRenderlive facilitează găsirea poziţiei de începere a randării pentru separarea cu uşurinţă a ţesuturilor solide în faţa obiectului randat.

Algoritmul SonoRenderlive "caută" tranziția de la țesut solid la tesut lichid și poziționează "Render Start" (Începere randare) în zona lichidă vizualizată de linia verde pentru începerea randării. Linia de începere a randării nu este o linie dreaptă, ci un traseu "liber" pentru adaptare optimă la obiectul randat.

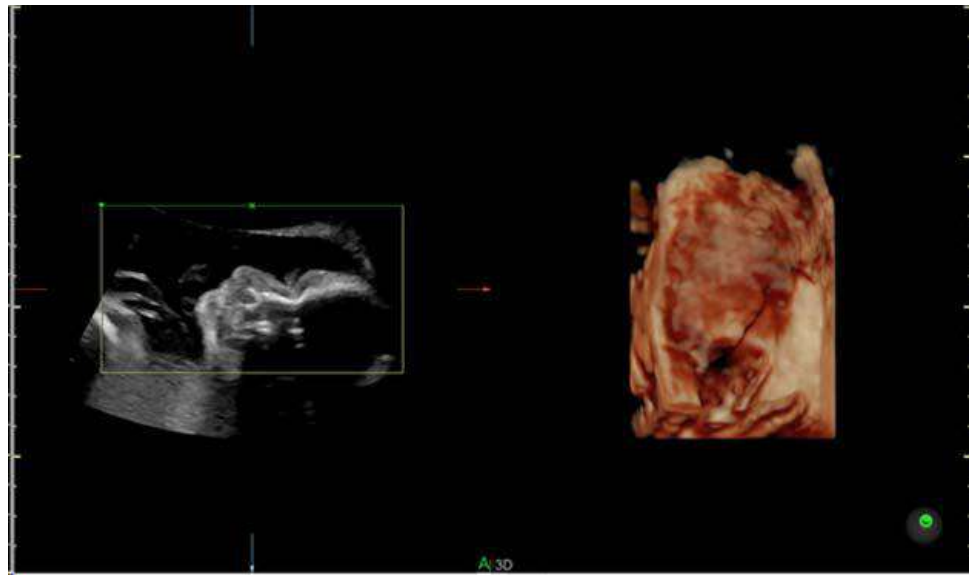

Figura 12-25. Afişarea pe ecran dezactivată

# **[SonoRenderlive](#page-950-0) (continuare)**

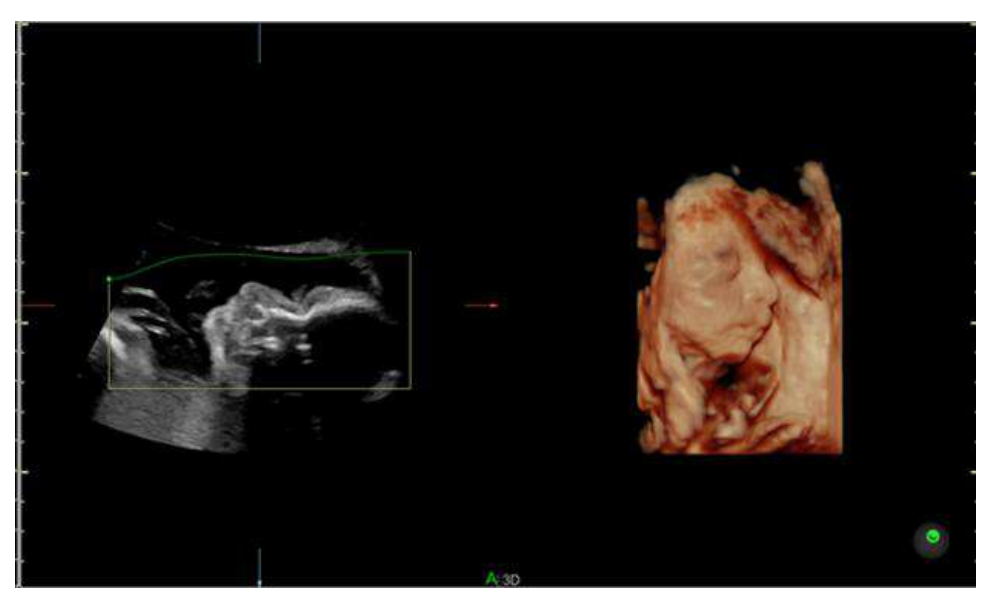

Figura 12-26. Afişarea pe ecran activată

### **Utilizarea SonoRenderlive**

- 1. Deschideti modul de vizualizare Render (Randare).
- 2. Apăsaţi controlul rotativ **Sono Renderlive**.
- 3. Pentru a regla distanţa dintre poziţia de începere a randării şi obiectul randat, rotiţi controlul **Sensitivity** (Sensibilitate) de sub panoul tactil. O valoare ridicată indică o distanţă mai mică.
- *NOTĂ: În cazul în care nu se utilizează SonoRenderlive, linia Render Start (Începere randare) se poate modifica şi manual. Pentru a activa începerea randării curbelor şi pentru a muta trackball-ul pentru modificarea liniei, apăsaţi butonul Curve (Curbă) de pe trackball.*

# **OmniView**

OmniView oferă un plan de secţiune transversală arbitrar, spre deosebire de un plan coronal strict. În VCI OmniView (Imagistica prin contrastul volumului OmniView), caseta de randare este foarte îngustă, astfel încât să puteţi vizualiza informaţii despre o sectiune groasă. Imaginea rezultată prezintă valorile de gri medii (integrate) ale tesutului continut în caseta îngustă.

VCI OmniView (Imagistica prin contrastul volumului OmniView) îmbunătăteste rezolutia de contrast și raportul semnal/zgomot si, în consecintă, facilitează detectarea leziunilor difuze de la nivelul organelor. Rezultă o imagine fără pete şi un contrast ridicat al ţesuturilor.

- 4D Real Time (4D în timp real)
- $\cdot$  3D Static
- **STIC**

# **Fluxul de lucru OmniView**

- 1. Apăsaţi **3D/4D**.
- 2. Selectati **OmniView**.
- 3. Ajustati Volume Angle (Unghi volum) și B Quality (Calitate B), după cum este necesar.
- 4. Apăsaţi pe tasta **Set** (Setare) din dreapta pentru a începe achizitia.

Începe preluarea volumului, iar imaginile preluate sunt afişate.

- 5. Cursorul în formă de cruce este afişat pe imaginea de referintă.
- 6. Selectaţi modul de trasare următor pentru a afişa planul sectional.
	- Line (Linie): selectați imaginea secțională utilizând linia dreaptă.
	- Curve (Curbă): selectați imaginea sectională utilizând linia curbă.

Deplasaţi cursorul la punctul iniţial şi apăsaţi **Set** (Setare). Deplasati cursorul la punctul final și apăsați Set (Setare). Utilizati trackball-ul pentru a efectua o linie curbată şi apăsaţi pe **Set** (Setare).

- Trace (Trasare): selectati imaginea sectională utilizând orice linie arbitrară.
- Polyline (Linie poligonală): selectați imaginea secțională utilizând o linie continuă compusă din unul sau mai multe segmente de linie. Puteti crea o linie poligonală specificând punctele finale ale fiecărui segment apăsând pe **Set** (Setare).

# **Meniul principal OmniView**

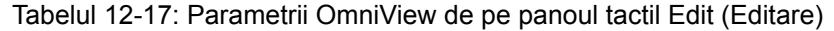

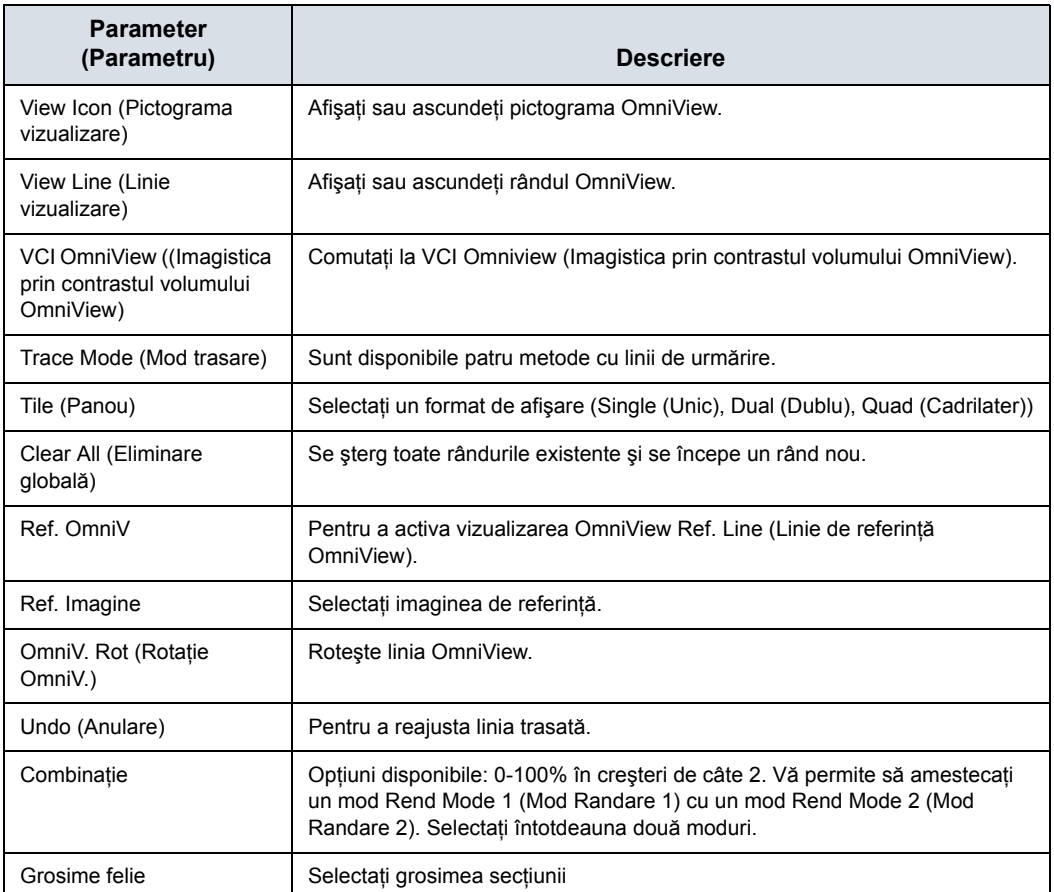

# **Control OmniView**

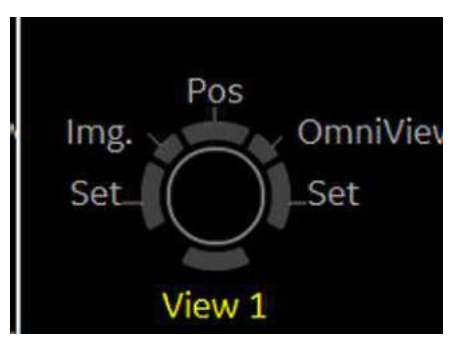

Figura 12-27. Control OmniView

### Tabelul 12-18: Parametrii OmniView din modul Line Edit (Editare linie): Nou

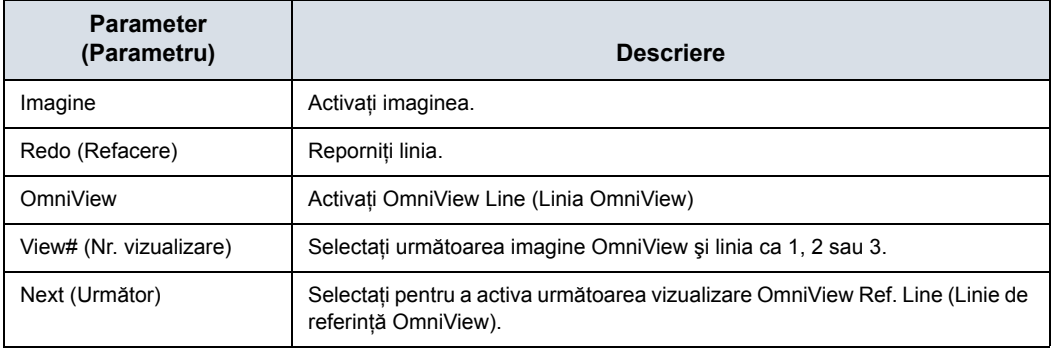

# **STIC (Spatio-Temporal Image Correlation) (Corelarea**

# **spaţio-temporală a imaginii)**

### <span id="page-956-0"></span>**Prezentare generală**

Prin această metodă de achiziție, poate fi vizualizată inima fetală sau vasele sanguine ale fătului. Nu este o tehnică 4D în timp real, ci o preluare 3D post-procesată.

STIC este proiectat pentru organe care bat (inima fetală) şi organe perfuzate de sânge. Doar STIC poate sincroniza structurile care au o pulsație în modul Doppler, dar care nu au nicio pulsație vizibilă în modul B.

Datele sunt achiziţionate pentru o perioadă de timp predefinită. Imaginile achizitionate sunt post-procesate pentru a calcula o secvență Volume Cine (Volum Cine), reprezentând un ciclu de pulsuri complet.

Pentru a obține rezultate bune, încercați să ajustați dimensiunea casetei Volum şi unghiul de baleiaj la cel mai redus nivel posibil. Cu cât va fi mai mare durata de preluare, cu atât va fi mai bună rezoluția spațială. Utilizatorul trebuie să se asigure că mișcările persoanelor participante (de ex., mama şi fătul) sunt reduse la minim, iar sonda este menținută în poziție nemișcată pe tot parcursul preluării. Orice mişcare va conduce la eşecul preluării. Dacă utilizatorul (operatorul instruit) sesizează în mod clar o perturbare în timpul preluării de imagini, preluarea trebuie anulată.

Un set de date STIC optim afişează bătăile regulate şi sincronice ale inimii fătului sau ale unei artere. Asigurați-vă că marginile inimii fătului sau artera sunt netede şi că nu există discontinuități bruște. Adoptați întotdeauna o atitudine critică față de imaginile create în modul STIC.

Dacă frecvenţa de cadre estimată este prea mică (10Hz) pentru o bună calitate a STIC, în modul STIC se afişează un mesaj de avertizare.

La sfârşitul preluării STIC, procesul de calculare începe să calculeze secvența volumului Cine. Dacă sistemul detectează un rezultat, secvența Volume Cine (Volum Cine) este afișată în modul de rulare şi apare meniul de acceptare STIC. După ce se acceptă rezultatul, sistemul comută înapoi la modul STICpre. Dacă rezultatul nu este acceptat, ci anulat, sistemul comută înapoi la pre-modul STIC.

# **[Prezentare general](#page-956-0)ă (continuare)**

Existenta unuia sau a mai multor artefacte în setul de date indică o perturbare survenită pe parcursul preluării:

- · Discontinuități bruște în imaginea de referință B: acestea sunt cauzate de mişcările mamei, ale fătului sau de aritmia fetală survenită pe parcursul achizitiei.
- ï Discontinuităţi bruşte ale afişării color: Mişcările mamei, ale fătului sau aritmia fetală influentează fluxul color în același mod în care afectează imaginea gri.
- Puls fetal mult prea scăzut sau mult prea ridicat: după achizitie, este afisat pulsul fetal estimat. Dacă valoarea nu corespunde estimărilor bazate pe alte metode de diagnosticare, preluarea a eşuat şi trebuie repetată.
- Miscări asincrone în diverse părți ale imaginii: de ex., partea stângă a imaginii se contractă, iar partea dreaptă se dilată în acelaşi timp.
- Culoarea nu corespunde structurilor afisate în modul Gray (Gri): Culoarea este afişată deasupra sau sub vasul efectiv.
- Culoarea "se mișcă" prin imagine într-o anumită direcție: acest artefact este cauzat de imposibilitatea de detectare a pulsului din cauza frecventei de achizitie scăzute. Pentru rezultate mai bune, utilizaţi o frecvenţă de preluare mai ridicată.
- *NOTĂ: În toate cazurile menţionate anterior, setul de date trebuie abandonat, iar preluarea trebuie repetată.*

Când nu este permisă preluarea cardio-fetală STIC?

Aritmie fetală severă

Sunt disponibile următoarele moduri de achizitie STIC:

- STIC.
- STIC CFM
- STIC PDI

### **Efectuarea scanării STIC**

- *NOTĂ: STIC poate fi utilizată numai în aplicaţiile OB.*
	- 1. Selectati o sondă 4D de la indicatorul sondei.
	- 2. După obținerea unei imagini convenabile 2D a inimii fetale sau a unei artere, apăsați tasta 3D/4D pentru a activa modul Volume (Volum).
	- 3. Selectati **STIC**.
	- 4. Setaţi volumul de interes (VOI) care urmează să fie randat. Utilizaţi trackball-ul pentru a deplasa şi redimensiona volumul de interes (VOI).
- *NOTĂ: Apăsaţi tasta Trackball superioară pentru a comuta la Pos (Poziţie) şi Size (Dimensiune).*
	- 5. Ajustati *Acquisition Time* (Timp de achizitie).
	- 6. Setaţi unghiul de baleiaj al volumului cu ajutorul *Volume Angle* (Unghi volum).
- *NOTĂ: Pentru a obţine un rezultat bun, încercaţi să ajustaţi regiunea de interes (ROI) şi unghiul de baleiaj la cel mai redus nivel posibil. Cu cât va fi mai mare durata de preluare, cu atât va fi mai bună rezoluţia spaţială.*
	- 7. Ţineţi sonda nemişcată şi rugaţi pacientul să nu se mişte.
	- 8. Apăsaţi pe tasta **Set** (Setare) din dreapta pentru a începe achizitia.
- *NOTĂ: Când începe achiziţia STIC, apare butonul Stop Acquisition (Oprire achiziţie). Dacă utilizatorul recunoaşte o mişcare a sondei, a fătului sau a pacientului în timpul scanării, trebuie să apese pe Stop acquisition (Oprire achiziţie) pentru a anula achiziţia.*
	- 9. Tineti sonda în pozitie stabilă până când sistemul se opreste automat. Pe panoul tactil apar butoanele Estimated Fetal Heart Rate (Puls fetal estimat) şi Accept (Acceptare)/Cancel (Anulare).
	- 10. Apăsaţi pe *Accept* (Acceptare) dacă pulsul fetal afişat pe panoul tactil este acceptat. Este afişată imaginea STIC.

Dacă rezultatul nu este acceptat, selectati **Cancel** (Anulare). Sistemul revine la modul pre-STIC.

*NOTĂ: Dacă utilizatorul (operatorul instruit) sesizează în mod clar o perturbare în timpul preluării de imagini, preluarea trebuie anulată.*

# **Configuraţia ecranului**

Sunt afişate, de asemenea, pictograma galbenă de atenţionare şi pulsul calculat.

*NOTĂ: Displayed Heart Rate (Puls afişat) indică valoarea pulsului [B/ min] calculat de la durata intervalului de timp delta pe bătaie. O pictogramă de atenţionare de culoare galbenă indică faptul că valoarea pulsului afişat este doar una estimativă. Nu diagnosticaţi pe baza acestei valori.*

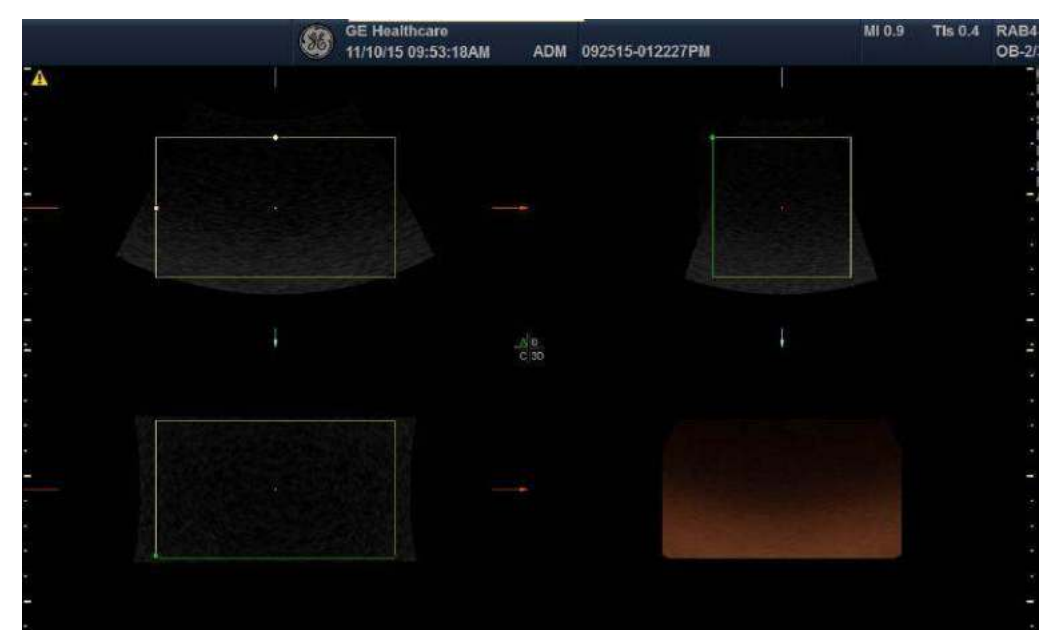

Figura 12-28. Configuraţia ecranului

# **Comenzile STIC**

Panou tactil/Toate tastele hard şi trackball-ul sunt aceleaşi ca în modul 4D/Static 3D (3D static). Prin urmare, aici sunt descrise numai comenzile STIC relevante:

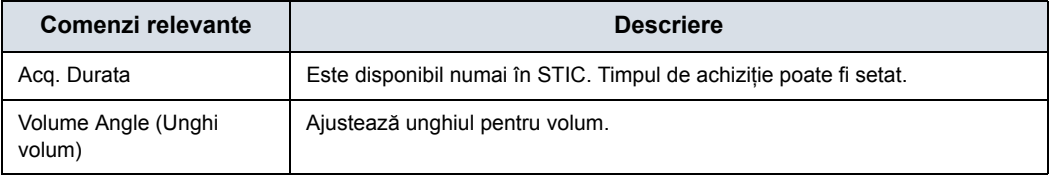

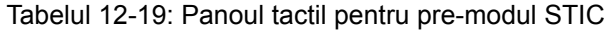

# Imagistica de contrast

# **Prezentare generală**

*NOTĂ: LOGIQ Fortis este conceput pentru a fi compatibil cu majoritatea agenţilor de contrast pentru ultrasunete disponibili în comerţ. Deoarece disponibilitatea acestor agenţi depinde de reglementările şi aprobarea guvernului, caracteristicile produsului destinate utilizării cu aceşti agenţi nu pot fi comercializate şi nu pot fi puse la dispoziţie înainte de autorizarea pentru utilizare a agentului de contrast. Caracteristicile produsului corelate cu contrastul sunt activate numai la sisteme pentru livrarea către o ţară sau regiune de utilizare autorizate.*

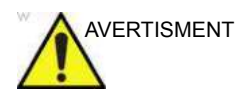

# AVERTISMENT **Diagnostice greşite datorate artefactelor**

Artefactele din imaginile cu agenţi de contrast înregistrate cu ecograful pot fi sursa unor diagnostice greşite. Principalele artefacte sunt:

**Artefactele de mişcare:** generează semnale independente de prezenţa agentului de contrast. Aceasta poate fi cauzată de mişcarea pacientului (inclusiv de respiraţie) sau de mişcarea sondei influenţată de operator.

**Întreruperi regionale:** provocate de afectarea neintenţionată a agentului de contrast, o concentraţie prea redusă a acestuia, penetrare necorespunzătoare a ultrasunetelor datorită umbrelor provocate de coaste/plămân sau eşecul sistemului de a detecta agentul de contrast datorită setărilor eronate realizate de operator.

**Armonica ţesuturilor:** oferă semnale similare cu cele care generează contrast, independent de prezenţa agentului de contrast.

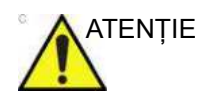

ATENŢIE În intervalul de diagnostic al valorilor Indicelui Mecanic (MI), au fost observate dereglările de ritm cardiac în timpul studiilor de perfuzie cardiacă utilizând agenți de contrast cu gaz pentru ultrasonografie. Pentru detalii, consultaţi instrucţiunile din interiorul cutiei cu agent de contrast.

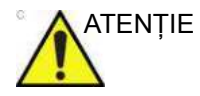

ATENŢIE Citiţi şi respectaţi următoarele instrucţiuni furnizate de producător cu privire la agentul de contrast.

# <span id="page-962-0"></span>**Prezentare generală a imagisticii de contrast**

Prin reglarea ieșirii acustice, puteți îmbunătăți armonica contrastului sau emisiile acustice simulate (SAE).

Consultaţi Capitolul 11 pentru informaţii despre disponibilitatea sondei.

Coded Contrast Imaging (Imagistică de contrast codată) utilizează trei tehnologii: Amplitude Modulation (AM) (Modulatie de amplitudine), Phase Inversion (PI) (Inversare fază) şi Coded Harmonic Angio (CHA) (Armonică codată Angio).

• Contrast: Amplitude Modulation and Phase Inversion (Modulaţie de amplitudine şi inversare fază) (AM şi PI) este inclusă în optiunea Contrast.

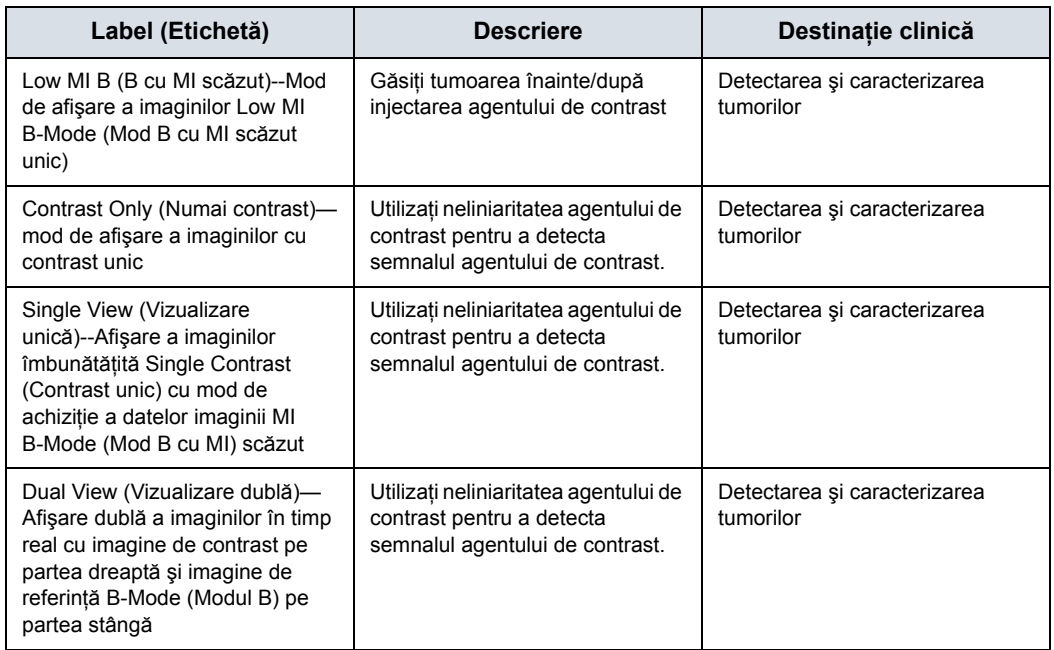

Tabelul 12-20: Setările de afişare pentru contrast disponibile

**Beneficii** Tehnica imagisticii de contrast, facilitată de utilizarea unui agent de contrast, detectează semnalele neliniare în timp ce suprimă semnalele liniare din ţesutul înconjurător. Sângele cu agent de contrast se diferenţiază mai strălucitor pe fundalul întunecat al ţesutului normal.

**Destinaţie clinică** Utilizările clinice posibile sunt detectarea şi caracterizarea tumorilor ficatului, rinichilor şi pancreasului şi îmbunătăţirea semnalelor fluxului pentru stabilirea stenozelor sau trombozelor.

# **Prezentare generală [a imagisticii de contrast](#page-962-0) (continuare)**

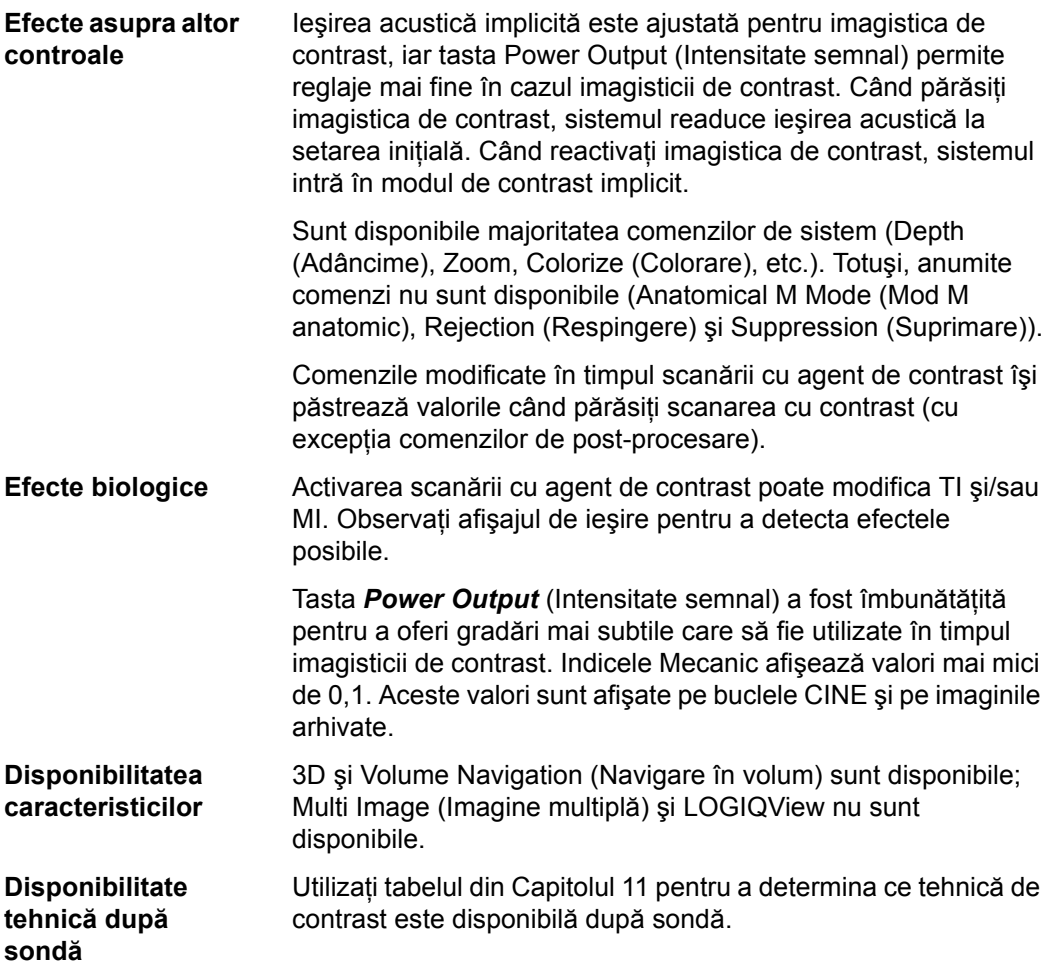

# **Mod**

# **Modul de referinţă**

Modul de referinţă (Ref) are scopul de a reprezenta referinţe anatomice, nu de a îmbunătăți contrastul.

### **Modul de contrast**

Există mai multe tehnici de scanare cu agent de contrast. Retineti că tehnica adecvată poate să difere în functie de agentul de contrast şi destinaţia scanării. Cu alte cuvinte, tehnica de scanare nu este asociată cu agentul și invers.

### **Modul MVI de contrast**

Modul MVI de contrast utilizează MVI (Micro Vascular Imaging - Imagistica micro-vasculară) în modul Contrast. Caracteristicile sensibilității superioare MVI și ale rezoluției spațiale superioare pot fi utilizate în imagistica de contrast.

În plus față de funcțiile MVI, pot fi utilizate Flash, Flash + Capture (Flash și captură), Max Enhance (Îmbunătățire maximă) şi Contrast Clock (Ceas contrast).

Alegerea modului AM, PI, CHA în Contrast nu este în Contrast MVI.

Sonde acceptate: C1-6-D, C1-6VN-D, L2-9-D, L2-9VN-D, L3-12-D şi ML6-15-D.

# **Presetări pentru contrast**

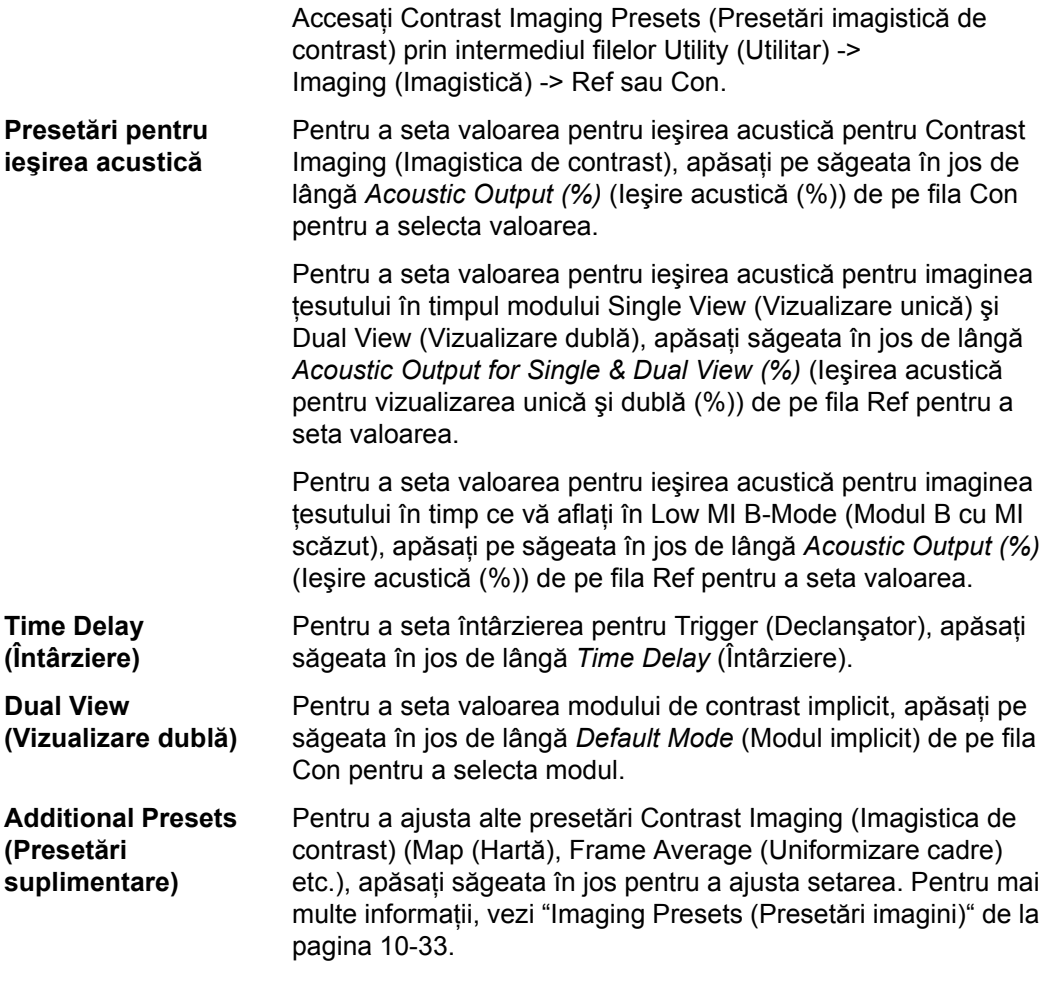

# **Agentul de contrast Sonazoid™**

Sonazoid™ este un agent de contrast aprobat în unele ţări. Consultaţi autorizaţiile locale şi disponibilitatea pe piaţa (pieţele) dvs.

Sonazoid este o microbulă diferită, comparativ cu Sonovue. Puteţi selecta agentul de contrast Sonazoid prin intermediul Utility (Utilitare)--> Imaging (Imagistică)--> CON.

# **Comenzile contrastului**

# **Max (Maximum) Enhance (Îmbunătăţire maximă)**

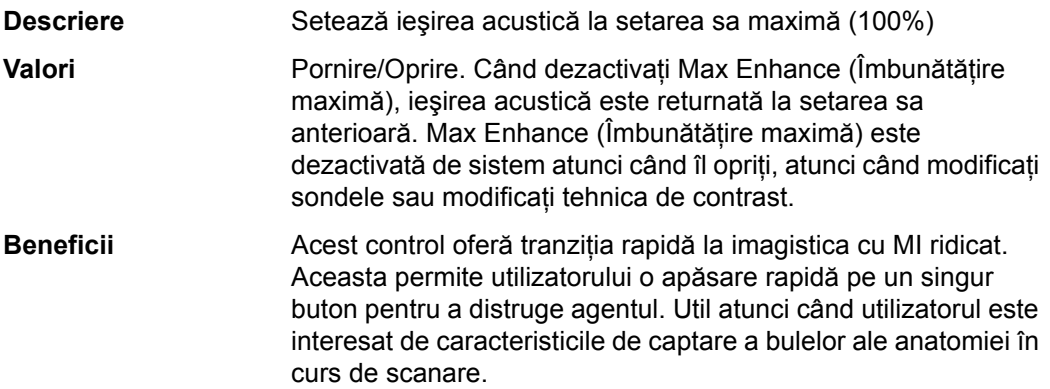

# **Contrast Clock (Timer) (Ceas contrast (Cronometru))**

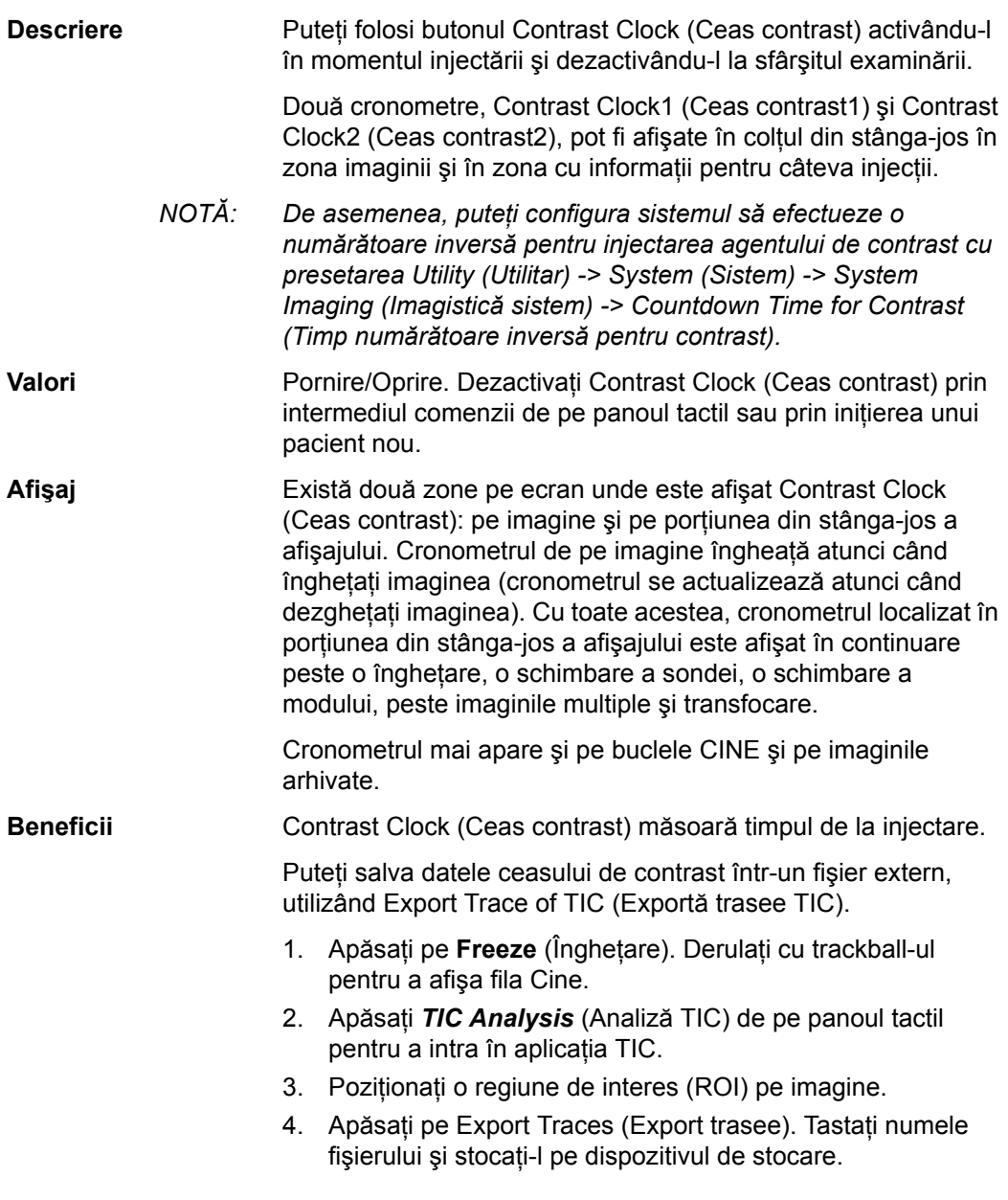

# **Accumulation (Acumulare)**

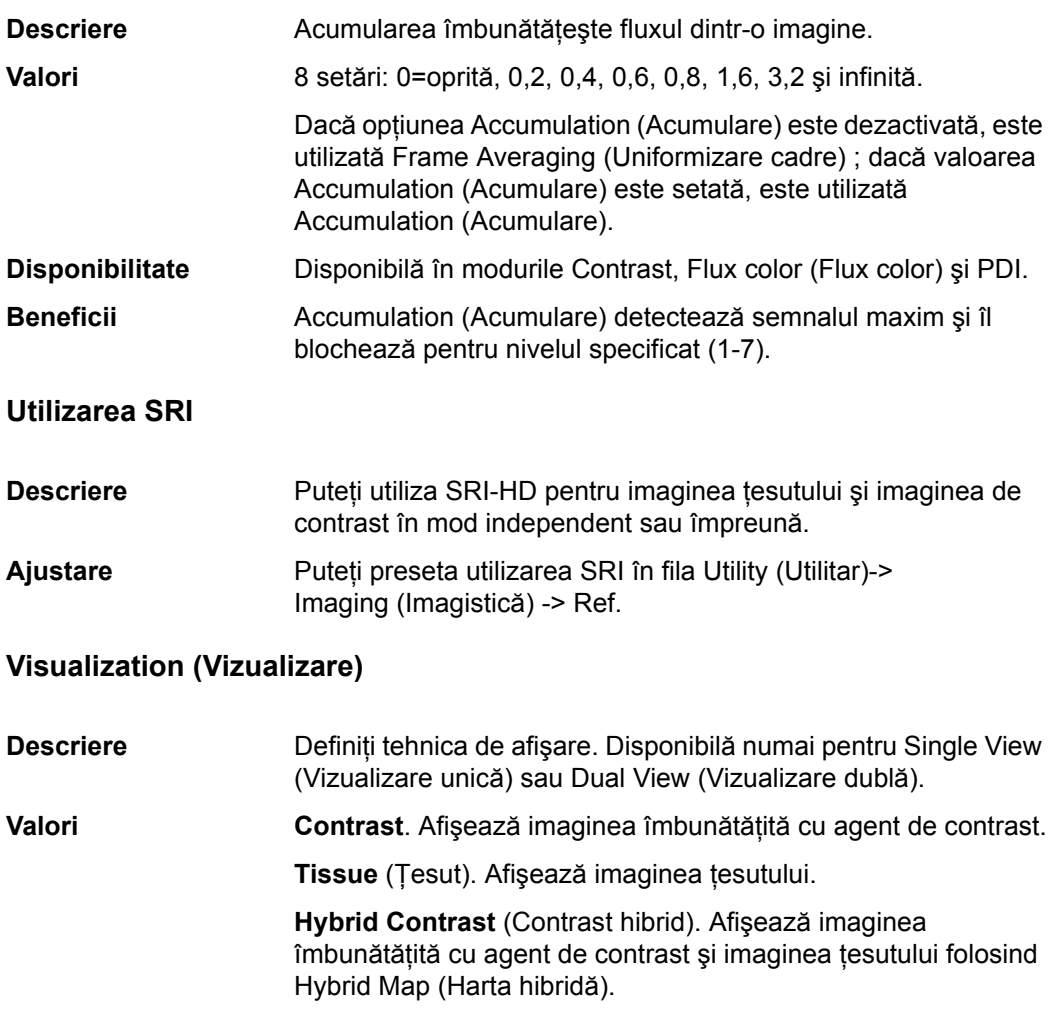

# **Hybrid Map (Harta hibridă)**

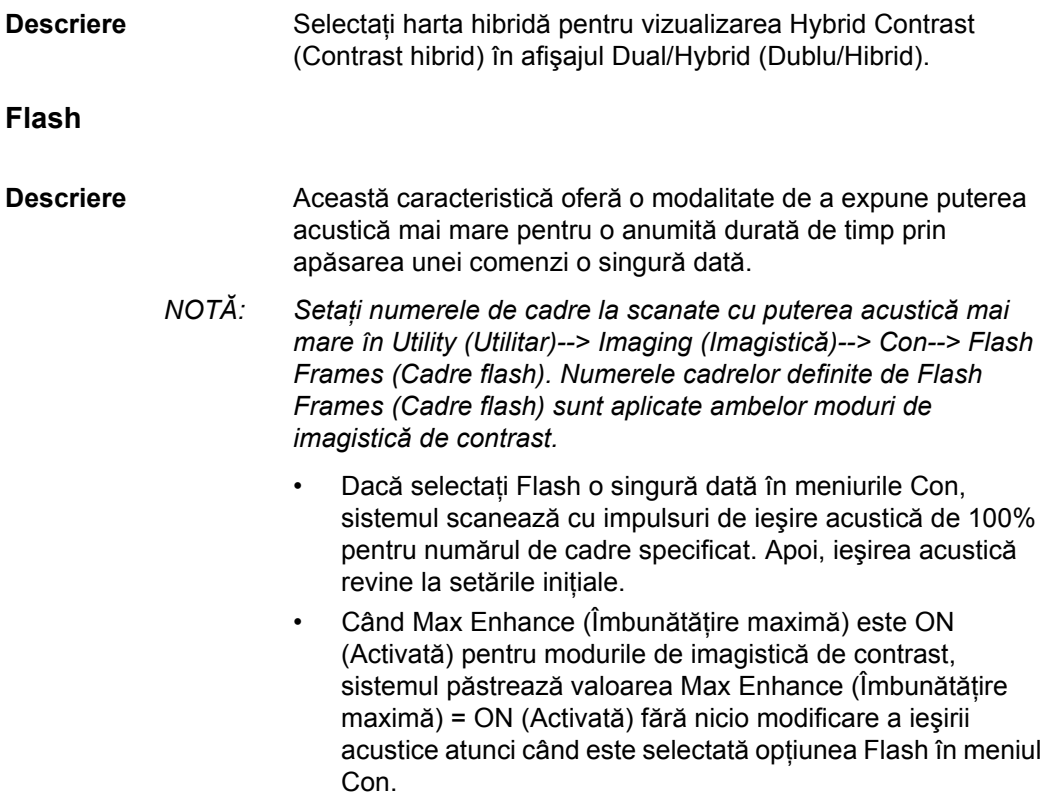

### **Relaţia cu alte comenzi**

- L + R Simultaneous Display (Afisaj simultan L + R) (L: Tissue (Ţesut), R: Active Visualization (Vizualizare activă))
	- Accumulation/Cine Capture (Acumulare/Captură Cine)
		- Aplicată numai pe imaginea din partea dreaptă.
		- Nu puteţi compara imaginile On (Activată) şi Off (Dezactivată) utilizând L + R.
	- SRI-HD (Imagistică de reducere a petelor, de înaltă definitie)
		- Aplicată pe ambele imagini laterale.
	- Frame Average (Uniformizare cadre)
		- Aplicată pe ambele imagini laterale.
- ï TIC
	- · Măsurată pe o CINE reapelată, cu exceptia "Hybrid Contrast" (Contrast hibrid).
	- Opțiunea "Hybrid Contrast" (Contrast hibrid) este dezactivată și măsurată pe vizualizarea "Contrast".
- 3D simplu
	- Construiti date de volum din vizualizarea activă, cu excepția "Hybrid Contrast" (Contrast hibrid).
	- Harta hibridă este dezactivată și forțează vizualizarea "Contrast".
- Advanced 3D/Tru3D (3D/Tru3D avansat)
	- Construiti date de volum din vizualizarea activă.
	- Pentru setul de date Single/Dual View (Vizualizare unică/dublă), atât datele de referinţă, cât şi cele de contrast sunt redate în segmente de volum individuale. Fiecare dată de volum este manipulată utilizând Active Data (Date active) şi Visual Data (Date vizuale).
- $3D$ 
	- Hybrid Map (Harta hibridă) este dezactivată și forțează vizualizarea "Contrast".
	- Cadrele Cine au numai date "Contrast".
- Archive (Arhivă)
	- Dimensiunea datelor brute crește cu între două până la trei ori fată de cea a datelor brute anterioare. Este nevoie de o perioadă mai lungă de timp pentru salvarea acestora drept Cine.

# **3D static cu contrast**

Static 3D (3D static) este disponibil în modul de imagistică Contrast, în timpul imagisticii cu sonde 4D.

- 1. Activati imagistica de contrast.
- 2. Ajustaţi imaginea, după cum este necesar.
- 3. Activati Contrast Clock (Ceasul pentru contrast) (dacă doriti ca iesirea acustică să fie setată la 100%). Sau puteti activa aceste opţiuni atunci când injectaţi agentul de contrast.
- *NOTĂ: Pentru a reporni Contrast Clock (Ceasul pentru contrast), trebuie să îl opriţi, apoi să îl reporniţi.*
	- 4. Activati 3D--> Static 3D (3D static). Specificați calitatea, unghiul şi modul de randare (sunt acceptate modurile Sectional (Secțiuni), Render (Randare) și VCI Static (Static VCI)).

Amânati injectarea agentului de contrast până după ce ati configurat datele pre-modului. Ajustati regiunea de interes (ROI) și alti parametri înainte de a injecta agentul.

- *NOTĂ: Accumulation (Acumulare) şi Trigger (Declanşator) se opresc sau se resetează la 0 atunci când activaţi pre-modul.*
	- 5. Activati Contrast Clock (Ceasul pentru contrast) și injectati agentul de contrast, apoi apăsați tasta Start (Pornire) pentru a activa achiziția Static 3D (3D static) imediat după absorbtia agentului de contrast.

Sistemul "memorează" în mod automat baleiajul (în memoria internă, nu pe clipboard).

*NOTĂ: Ar trebui să configuraţi o Fast Key (Tastă rapidă) pentru a automatiza aceste apăsări de taste. Consultaţi Capitolul 6 pentru informaţii suplimentare.*
# **[3D static cu contrast](#page-971-0) (continuare)**

- 6. Pentru memorarea acestui volum de interes (VOI), apăsaţi o tastă de imprimare. Toate buclele de date CINE şi de volum sunt salvate în 3D când apăsați P1. Memorați buclele din Static 3D (3D static) sau din fila Volume Review (Revizuire volum) pentru a memora volumul complet.
- *NOTĂ: De asemenea, puteţi configura sistemul să efectueze o numărătoare inversă pentru injectarea substanţei de contrast prin intermediul Utility (Utilitare) --> System (Sistem) --> System Imaging (Imagistică sistem).*
	- 7. După finalizarea baleiajului, apare fila Static 3D (3D static).
- *NOTĂ: Contrast Timer (Cronometrul de contrast) de pe imaginile Volume Review (Revizuire volum) reprezintă un marcaj temporal al momentului capturării imaginii în raport cu momentul în care a fost pornit cronometrul.*
	- 8. Apăsaţi tasta **Start** (Pornire) pentru a prelua date despre volum.

# **Analiza curbei de intensitate (TIC)**

## **Prezentare generală**

Time Intensity Curve (Curba de intensitate în timp) (TIC) îi permite utilizatorului să efectueze următoarea analiză:

- Analiza Time-Intensity (Timp-intensitate): permite calcularea instantanee timp-intensitate din maximum opt regiuni de interes.
- ï Analiza Curve fitting (Potrivire curbă) pentru studii de cercetare ale ratelor, utilizând agenţi de contrast.

Procedura TIC de bază decurge după cum urmează:

- 1. Scanaţi pacientul după injectarea agentului de contrast.
- 2. Observați fluxul de agent prin zona anatomică vizată.
- 3. Când vizualizați efectul de contrast dorit, înghețați imaginea şi selectaţi un interval de imagini pentru analiză.
- 4. Plasati o regiune de interes (ROI) în una dintre aceste imagini, în care este vizibil efectul agentului de contrast.
- 5. Sistemul va calcula intensitatea medie a pixelilor în acea regiune de interes pentru toate cadrele din bucla specificată de utilizator şi va marca prin puncte datele rezultate în funcție de timp.

Puteți opta pentru introducerea acestor date într-o funcție matematică. Ideea de bază este aceea că efectul agentului de contrast care străbate organul vizat poate fi modelat matematic, iar detaliile intrării și ieșirii agentului de contrast pot fi obținute prin analizarea parametrilor numerici ai modelului matematic.

# **Activarea TIC**

## **Pornirea TIC în bucla Cine**

- 1. Deschideţi o examinare şi selectaţi un cineloop de contrast.
- 2. Selectati *TIC Analysis* (Analiză TIC) de pe panoul tactil.

## **Pornirea TIC în modul Live (În timp real)**

- 1. Scanaţi şi îngheţaţi pacientul în modul Contrast în timp real.
- 2. Mişcați trackball-ul pentru a activa Cine.
- 3. Selectati *TIC Analysis* (Analiză TIC) de pe panoul tactil.

## **Părăsire analiză TIC**

Există mai multe metode prin care puteţi părăsi funcţia TIC (Analiză TIC).

- ï Selectaţi *Exit TIC Analysis* (Părăsire analiză TIC) de pe panoul tactil TIC.
- ï Apăsaţi **Freeze** (Îngheţare) pentru a dezgheţa şi relua scanarea.
- · Apăsați orice alt buton care readuce sistemul în modul de scanare în timp real.

# **Descrierea ecranului de analiză TIC**

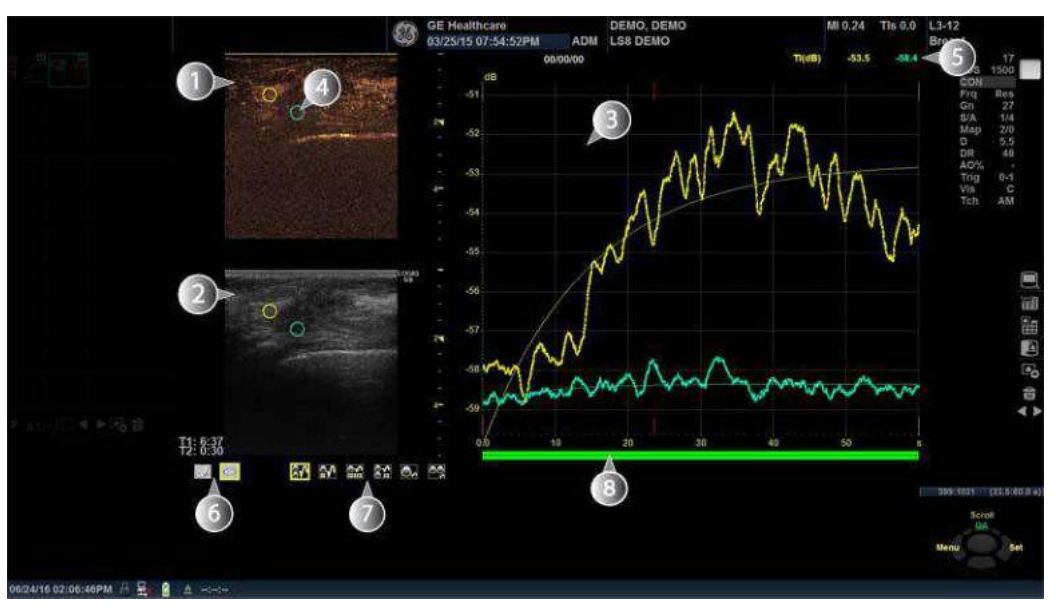

Figura 12-29. Ecran de analiză TIC - Grafic cu format de imagine dublă (exemplu)

- 1. Fereastră cineloop contrast
- 2. Fereastră cineloop Mod B
- 3. Fereastră de analiză
- 4. Zona eşantion
- 5. Timpul şi viteza în poziţia cursorului
- 6. Instrumente pentru zona eşantion
- 7. Pictograme format
- 8. Reper cadru

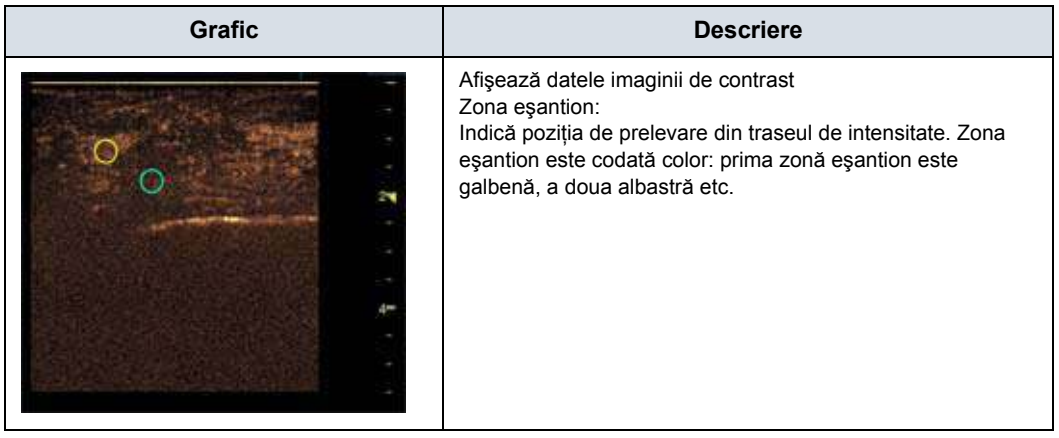

#### Tabelul 12-21: Ferestre Cineloop

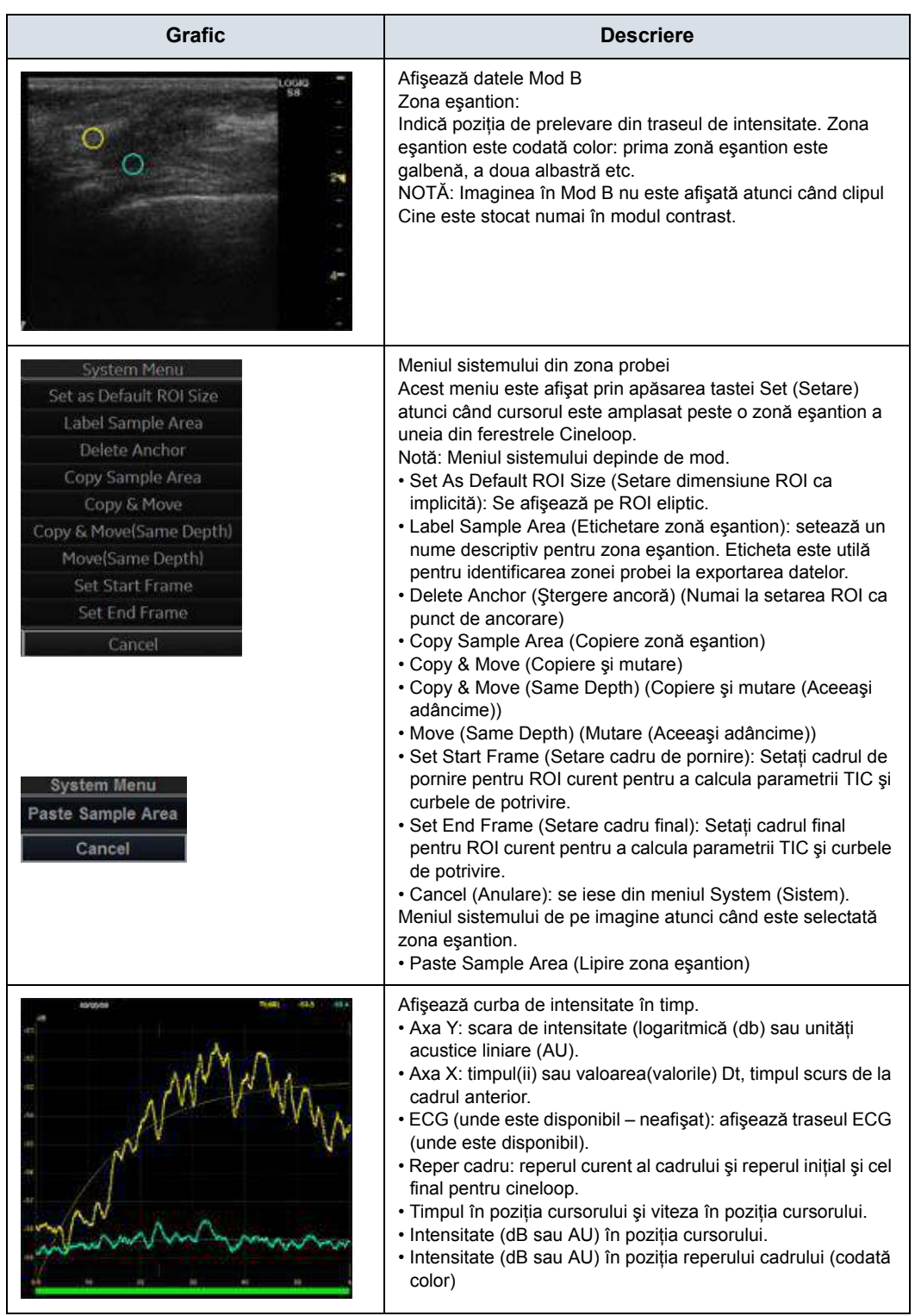

# Tabelul 12-21: Ferestre Cineloop (Continuare)

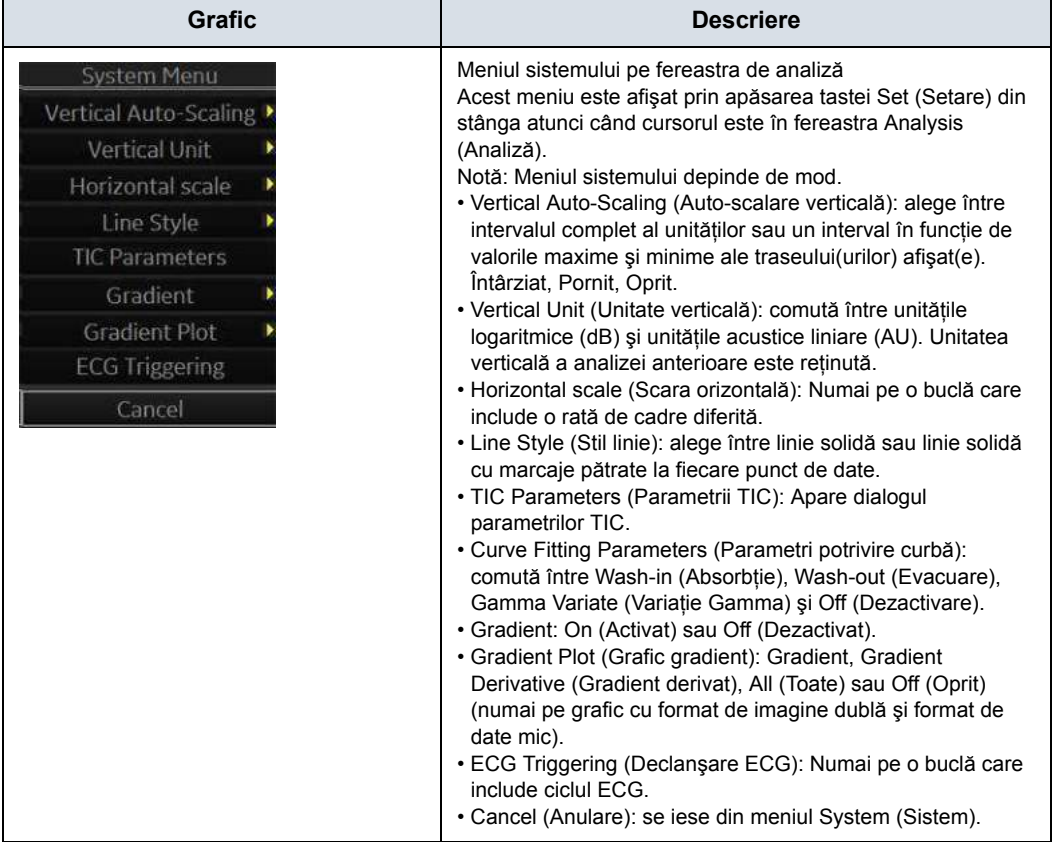

## Tabelul 12-21: Ferestre Cineloop (Continuare)

# Tabelul 12-22: Ferestre de analiză

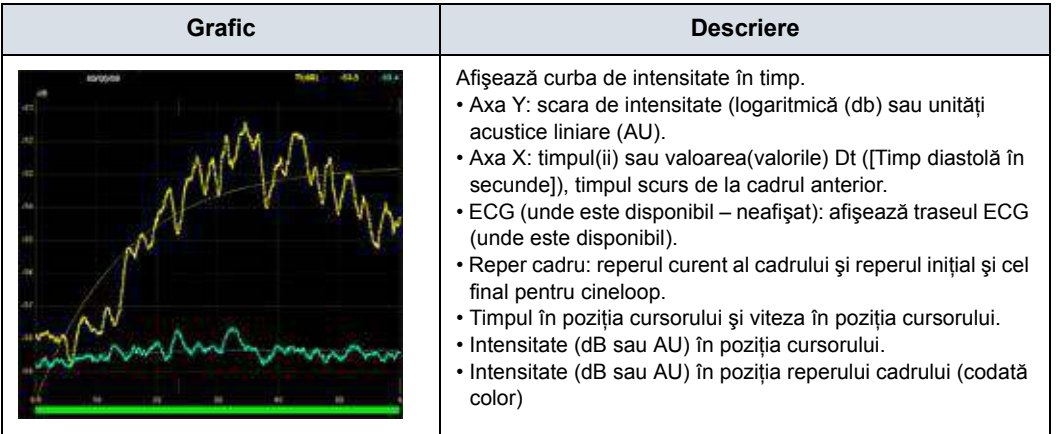

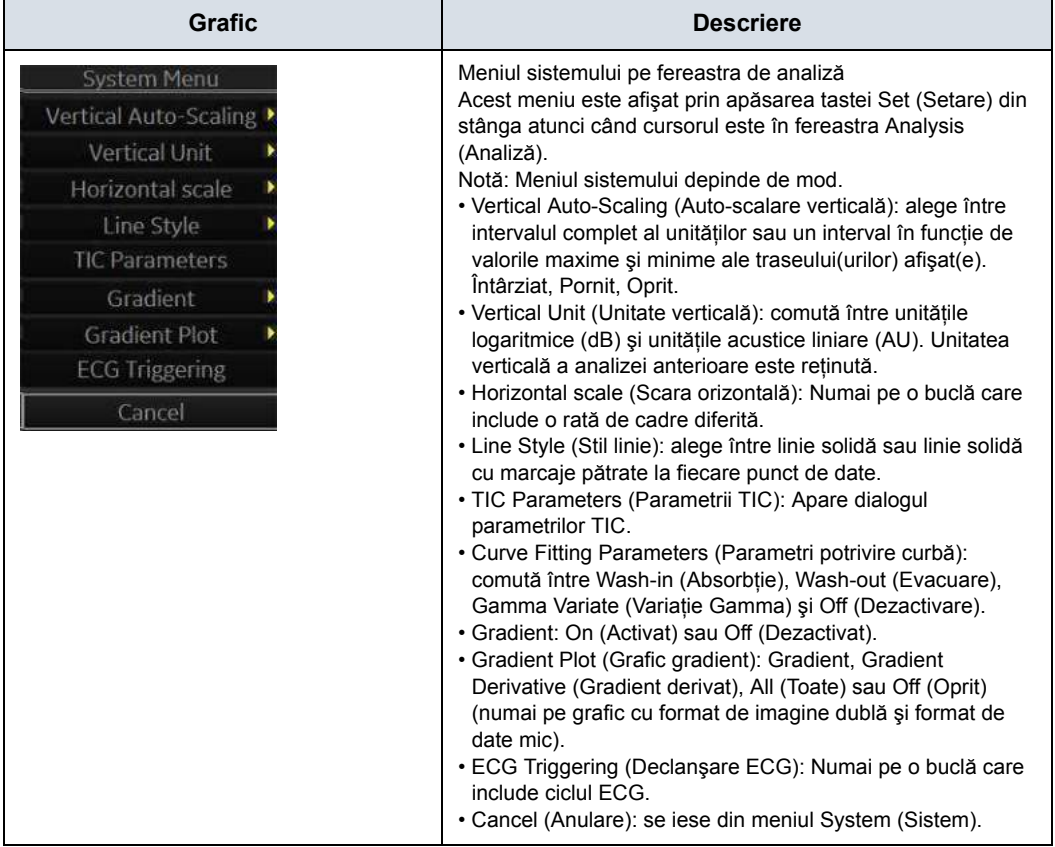

## Tabelul 12-22: Ferestre de analiză (Continuare)

# Tabelul 12-23: Pictogramă format

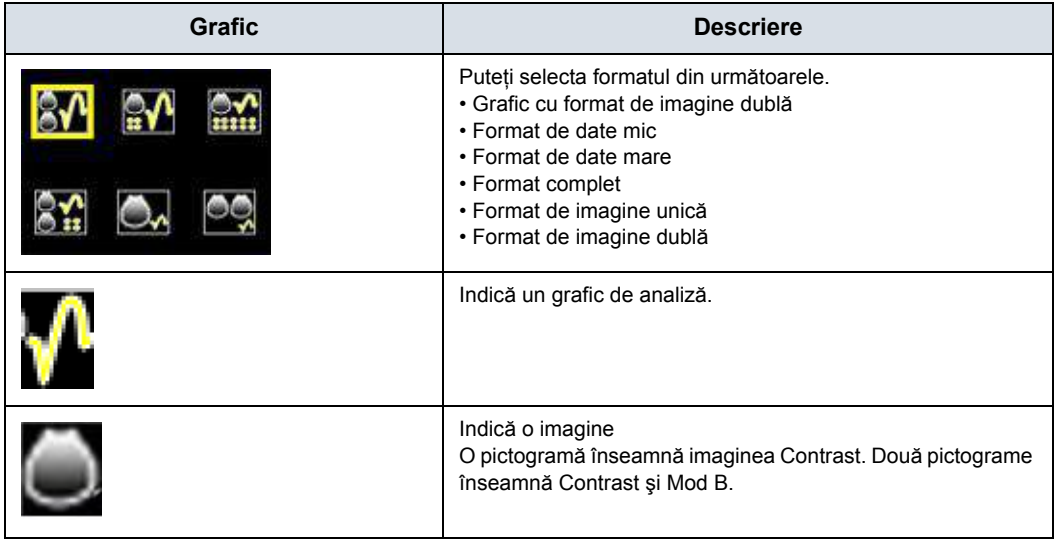

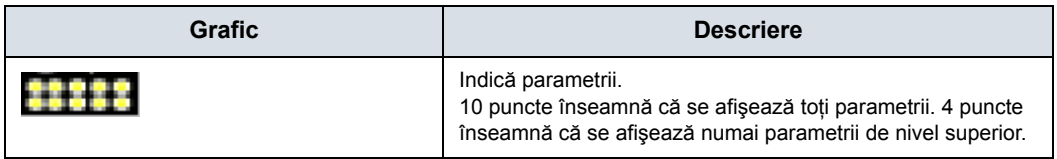

## Tabelul 12-23: Pictogramă format (Continuare)

## Tabelul 12-24: Instrument de desenare pentru zona eşantion

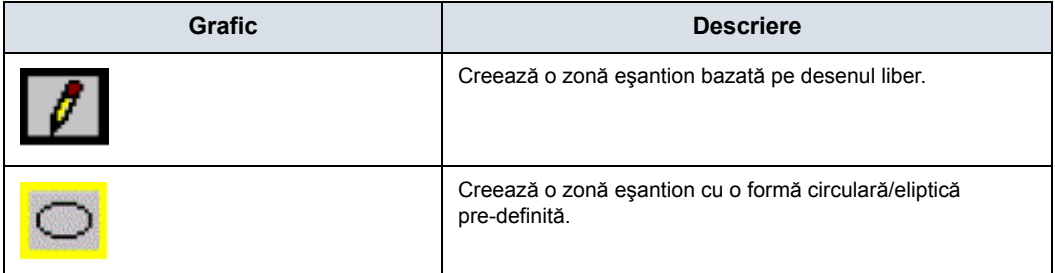

# Tabelul 12-25: Alocare trackball

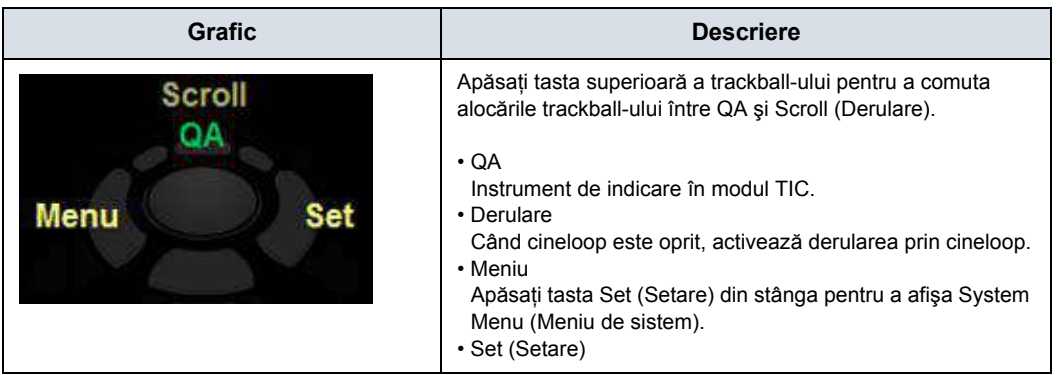

# **Panoul tactil TIC**

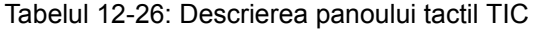

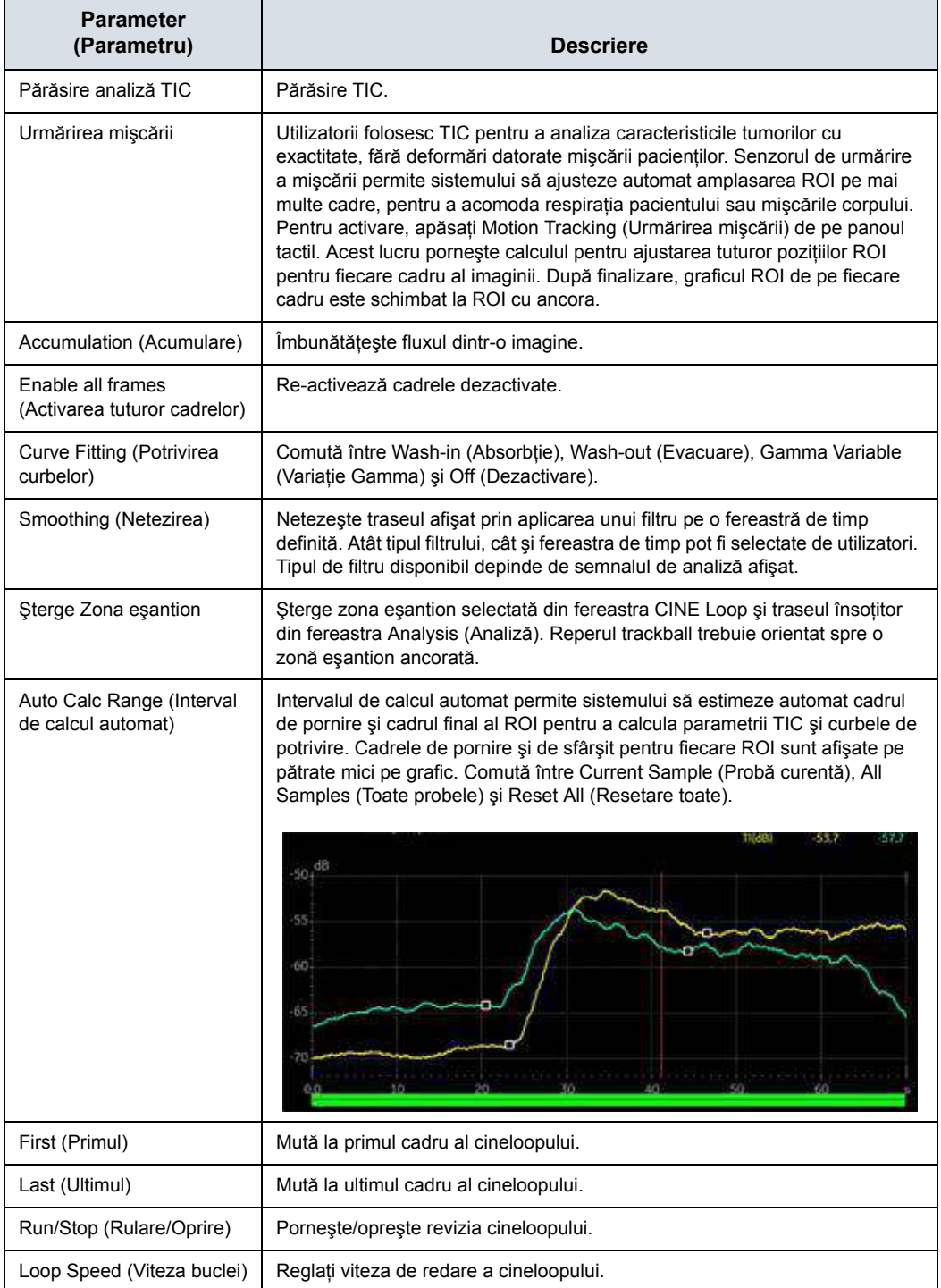

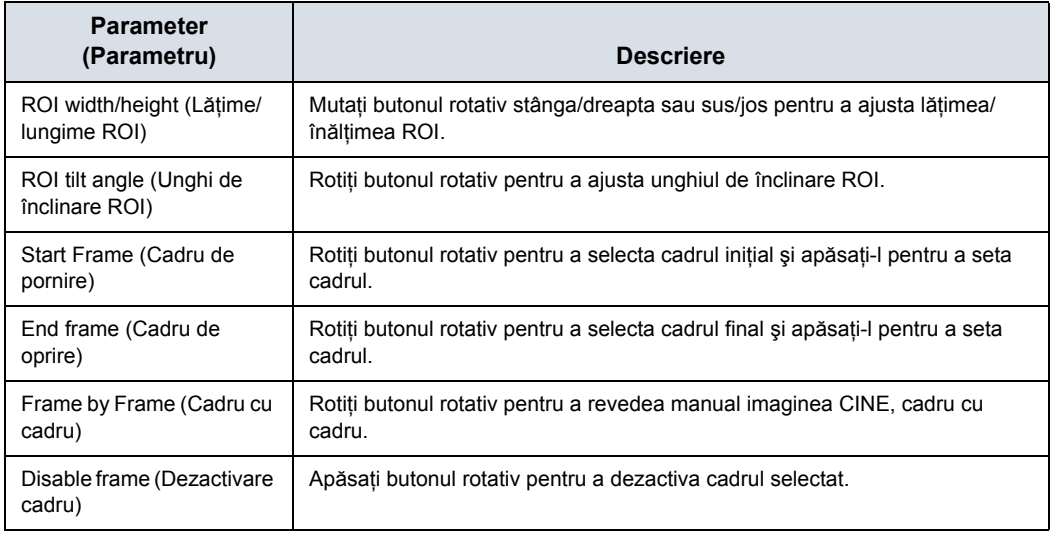

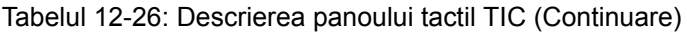

#### <span id="page-982-0"></span>**Generarea unui traseu**

Pot fi generate maxim 8 trasee.

#### **Despre zona eşantion**

Zona eşantion poate avea mai multe stări:

ï **Free sample area** (Zonă eşantion liberă): înainte de ancorare, zona eşantion cu deplasare liberă (cursorul QA).

- *NOTĂ: Zona eşantion liberă dispare când cursorul QA este deplasat peste un cadru ancorat static.*
	- **· Static sample area** (Zonă esantion statică): zona esantion liberă este ancorată prin apăsarea **Set** (Setare).
	- ï **Dynamic anchored sample area** (Zonă eşantion ancorată dinamică): zona esantion este ancorată în cel putin două cadre (consultati mai jos sectiunea despre urmărirea manuală). În aceste cadre, zona eşantion este marcată cu o ancoră. Zona eşantion se deplasează între poziţiile ancorate când se redă/se derulează cineloop-ul.

## **Traseu de la o zonă eşantion predefinită (Ellipse ROI (Regiunea de interes (ROI) elipsă))**

- 1. Apăsaţi tasta superioară **Trackball** până când este selectată alocarea QA a trackball-ului.
- 2. Dacă este necesar, selectati butonul Elipse ROI (Regiunea de interes (ROI) elipsă) pentru zona eşantion (pictograma de formă pe afişajul monitorului).
- 3. Deplasati cursorul într-una din ferestrele Cineloop utilizând **trackball-ul**.

Cursorul se transformă într-o zonă eşantion (cerc alb). În fereastra Analysis (Analiză) este afişată o previzualizare a traseului.

4. Apăsaţi **Set** (Setare) pentru a ancora zona eşantion.

În acest cadru, zona eşantion este marcată cu o ancoră. Dacă cineloop-ul are mai multe cicluri cardiace, în cadrul corespunzător va fi ancorată şi o zonă eşantion în următorul ciclu cardiac.

Traseul este actualizat corespunzător în fereastra Analysis (Analiză).

# **[Generarea unui traseu](#page-982-0) (continuare)**

#### **Trasarea manuală a unei zone eşantion cu formă liberă**

- 1. Selectaţi butonul Freehand ROI (Regiune de interes (ROI) liberă) (pictograma creion de pe afişajul monitorului).
- 2. Deplasaţi cursorul într-una din ferestrele Cineloop utilizând **trackball-ul**.
- 3. Trasati conturul dorit pentru regiunea de interes (ROI) deplasând cavernograma cu **trackball-ul**.
- 4. Apăsaţi **Set** (Setare) pentru a ancora zona eşantion.

Zona eşantion este închisă automat, iar traseul este actualizat în mod corespunzător în fereastra Analysis (Analiză).

## **Copiaţi, mutaţi şi inseraţi o zonă eşantion**

Pentru a copia şi a lipi regiunea de interes (ROI),

- 1. Deplasati cursorul peste regiunea de interes (ROI) și apăsaţi tasta **Set** (Setare) din stânga. Se afişează meniul sistemului.
- 2. Selectaţi *Copy sample area* (Copiere zonă eşantion).
- 3. Deplasati cursorul în locatia dorită pentru regiunea de interes (ROI) copiată și apăsați tasta **Set** (Setare) din stânga. Se afişează meniul sistemului.
- 4. Selectati *Paste sample area* (Lipire zonă esantion).

Pentru a copia şi a deplasa regiunea de interes (ROI),

- 1. Deplasati cursorul peste regiunea de interes (ROI) și apăsaţi tasta **Set** (Setare) din stânga. Se afişează meniul sistemului.
- 2. Selectati **Copy & move** (Copiere și mutare). Sau dacă doriti să mutați la aceeași adâncime precum cea a regiunii de interes (ROI) originale, selectati **Copy & move (same** *depth)* (Copiere şi mutare (Aceeaşi adâncime)).
- 3. Mutaţi regiunea de interes (ROI) copiată utilizând **trackball-ul**. Apăsaţi **Set** (Setare) pentru a fixa poziţia.

Pentru a muta regiunea de interes (ROI),

- 1. Deplasati cursorul peste regiunea de interes (ROI) și apăsati tasta Set (Setare) din stânga. Se afisează meniul sistemului.
- 2. Selectati **Move(same depth)** (Mutare (Aceeasi adâncime)).
- 3. Mutaţi regiunea de interes (ROI) utilizând **trackball-ul**. Apăsati Set (Setare) pentru a fixa pozitia.

## **Detectarea manuală a zonei eşantion (zonă eşantion ancorată dinamic)**

Zona eşantion poate fi mutată în cadrul buclei pentru a asigura că datele de traseu sunt generate din aceeași locație anatomică în timpul mişcării ciclice a inimii.

- 1. Amplasaţi o zonă eşantion peste o regiune de interes. Reţineţi locaţia anatomică a zonei eşantion.
- 2. Derulaţi la un nou cadru utilizând **trackball-ul**.
- 3. Apăsaţi tasta superioară **Trackball** până când este selectată alocarea QA a trackball-ului.
- 4. Deplasaţi cursorul în zona eşantion utilizând **trackball-ul**.
- 5. Apăsaţi pe **Set** (Setare). Zona eşantion este neancorată.
- 6. Trageţi zona eşantion până la locaţia anatomică corespunzătoare din noul cadru.

Când zona eşantion este ancorată în mai multe cadre, este efectuată interpolarea lineară, astfel încât zona eşantion este deplasată lin între pozitiile ancorate din cadrele selectate în timpul rulării cineloop-ului.

- *NOTĂ: În cadrul original şi în acest cadru, zona eşantion este marcată cu o ancoră.*
	- 7. Apăsaţi tasta superioară **Trackball** până când este selectată alocarea trackball-ului.
	- 8. Utilizând **trackball-ul**, derulați prin cineloop și asigurați-vă că zona eşantion respectă structura anatomică în mişcare.
	- 9. Adăugați zone eșantion ancorate în câteva cadre, pentru a obtine o deplasare mai precisă a zonei esantion.

#### **Deplasarea unei zone eşantion dinamice ancorate**

- 1. Înghetati imaginea.
- 2. Apăsați tasta superioară Trackball până când este selectată alocarea trackball-ului.
- 3. Utilizând **trackball-ul**, răsfoiţi prin cineloop, pentru a afişa unul dintre cadrele în care a fost ancorată zona eşantion.

- *NOTĂ: În aceste cadre, zona eşantion este marcată cu o ancoră.*
	- 4. Apăsaţi tasta superioară Trackball până când este selectată alocarea QA a trackball-ului.
	- 5. Deplasaţi cursorul în zona eşantion utilizând **trackball-ul**.
	- 6. Apăsaţi pe **Set** (Setare). Zona eşantion este neancorată.
	- 7. Trageti zona esantion într-o locatie nouă.
	- 8. Apăsaţi **Set** (Setare) pentru a ancora zona eşantion în noua locaţie.

Dacă doriti să mutați zona esantion la aceeași adâncime, selectati *Move (same depth)* (Mutare (Aceeaşi adâncime)) din System Menu (Meniul de sistem).

# **Focalizarea în fereastra Analysis (Analiză)**

Pentru transfocare:

- 1. În fereastra Analysis (Analiză), apăsaţi şi menţineţi apăsată tasta **Set** (Setare) în timp ce trageti cursorul pentru a defini zona de focalizare.
- 2. Eliberati tasta **Set** (Setare).

Pentru a defocaliza:

- 1. Apăsati tasta **Set** (Set (Setare) din stânga din fereastra Analysis (Analiză). Se afişează meniul sistemului.
- 2. Selectati *Unzoom* (Defocalizare).

*NOTĂ: Afişare numai în modul Zoom.*

## **Ştergerea unui traseu**

Utilizatorul poate şterge toate traseele simultan sau pe rând.

- 1. Dacă este necesar, apăsați tasta superioară Trackball până când este selectată alocarea QA a trackball-ului.
- 2. Deplasaţi cursorul deasupra unei zone eşantion. Confirmaţi transformarea cursorului în pictograma în formă de mână.
- 3. Apăsaţi butonul *Delete Sample Area* (Şterge Zona eşantion) de pe panoul tactil.
- 4. Selectaţi *Current Sample* (Eşantion curent) sau *Delete all* (Ştergere globală), după cum este necesar.
- *NOTĂ: Traseele corespunzătoare pentru regiunile de interes (ROI-urile) şterse sunt eliminate din reprezentarea grafică.*

## <span id="page-988-0"></span>**Dezactivarea/Activarea cadrului**

Dezactivarea cadrelor exclude cadrul curent din afişarea cineloop-ului. Dezactivarea cadrelor este disponibilă numai cu date de contrast.

#### **Dezactivarea cadrului din reperul cadrului**

Pentru dezactivarea One Frame (Un cadru):

- 1. Utilizaţi **trackball-ul** pentru a deplasa cursorul pe cadrul de pe Frame Marker (Reper cadru) pe care doriti să-l dezactivati.
- 2. Apăsati **Set** (Setare) pentru a dezactiva cadrul.
- 3. Reperul cadrului este modificat de la verde la roşu pentru a indica dezactivarea cadrului.
- *NOTĂ: Cadrul dezactivat nu mai este afişat în fereastra de referinţă atunci când defilaţi prin memoria CINE.*

#### **Dezactivarea cadrelor multiple din reperul cadrului**

- 1. Utilizati trackball-ul pentru a deplasa cursorul pe primul cadru de pe Frame Marker (Reper cadru).
- 2. Apăsati și mențineți apăsat **Set** (Setare)
- 3. Deplasati cursorul cu trackball-ul la ultimul cadru pentru a fi dezactivat şi eliberaţi butonul Set (Setare).

Reperul se înroşeşte şi datele din cadrul respectiv sunt eliminate din urmă şi orice procesare ulterioară a traseului.

#### **Dezactivarea cadrului declanşat ECG (dacă este disponibil)**

Într-o preluare pe mai multe cicluri, utilizatorul poate să deselecteze toate cadrele din toate ciclurile cardiace, cu exceptia unuia selectat. Această functie poate fi utilizată, de exemplu, pentru a selecta un anumit cadru sistolic pentru fiecare ciclu cardiac.

- 1. Derulati în cineloop, pentru a identifica faza cardiacă de analizat sau identificati faza cardiacă pe traseul ECG (unde este disponibilă).
- 2. Pozitionati cursorul pe fereastra de analiză și apăsați pe tasta **Set** (Setare) din stânga. Se afişează meniul sistemului.
- 3. Selectati *ECG triggering* (Declansare ECG)(unde este disponibilă).

Toate cadrele, din toate ciclurile cardiace, sunt dezactivate, cu exceptia cadrului selectat și a celor corespunzătoare din alte cicluri cardiace.

# **[Dezactivarea/Activarea cadrului](#page-988-0) (continuare)**

#### **Pentru activarea cadrelor**

- 1. Selectaţi *Enable all frames* (Activare globală cadre) pe panoul tactil.
- 2. Toate cadrele dezactivate sunt reactivate.

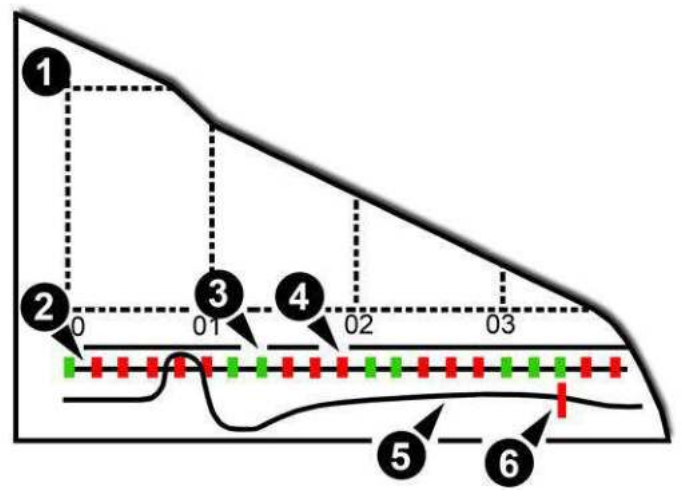

Figura 12-30. Repere cadru

- 1. Fereastră de analiză
- 2. Axa reperelor cadrului
- 3. Cadru activat (verde)
- 4. Cadru dezactivat (roşu)
- 5. ECG (unde este disponibilă)
- 6. Cadru curent

## <span id="page-990-0"></span>**Manipularea zonei eşantion**

Până la opt regiuni de interes (ROI) pot fi salvate pe imaginea de referintă, iar cele opt trasee corespunzătoare sunt reprezentate simultan pe grafic. Fiecare afişaj al regiunii de interes (ROI) are o culoare diferită, iar datele traseului corespunzător sunt reprezentate cu ajutorul aceleiaşi culori.

După ce au fost salvate opt regiuni de interes (ROI), sistemul nu generează automat o regiune de interes (ROI) activă atunci când cursorul este poziţionat peste imaginea de referinţă afişată.

Regiunile de interes (ROI) salvate pot fi un amestec de regiuni de interes (ROI) eliptice și libere.

Atunci când utilizatorul repozitionează o regiune de interes (ROI), datele vechi ale traseului sunt şterse din reprezentarea grafică și datele traseului pentru noua poziție sunt reprezentate grafic din nou.

Dacă poziția regiunii de interes (ROI) de pe ultimul cadru al intervalului de imagini selectat este mutată, regiunile de interes (ROI) corespunzătoare pentru toate cadrele sunt repoziţionate pentru a se potrivi cu ultimul cadru.

De asemenea, utilizatorul trebuie să aibă capacitatea de a stabili poziţiile regiunii de interes (ROI) separate pe diferite cadre ale imaginilor de contrast şi sistemul trebuie să interpoleze liniar pozitiile regiunii de interes (ROI) pentru cadre între cadrele selectate.

# **[Manipularea zonei e](#page-990-0)şantion (continuare)**

#### **Setarea formei implicite a zonei eşantion**

- 1. Plasaţi cursorul în zona eşantion.
- 2. Apăsați tasta **Set** (Setare) din stânga. Se afișează meniul sistemului.
- 3. Selectaţi *Set as Default ROI Size* (Setare dimensiune regiune de interes (ROI) ca implicită).
- 4. Dimensiunea curentă a regiunii de interes (ROI) este setată ca valoare implicită pentru ulterioarele regiuni de interes Ellipse ROI (Regiuni de interes (ROI) elipsă).

#### **Remodelarea unei zone eşantion**

Pentru a remodela o zonă eşantion:

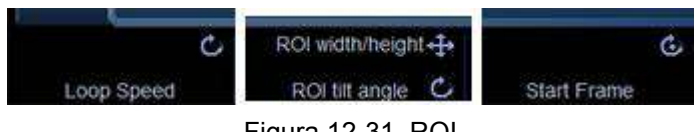

Figura 12-31. ROI

- Miscati butonul rotativ în sus sau în jos pentru a schimba înăltimea.
- Miscati butonul rotativ în stânga sau în dreapta pentru a schimba lătimea.
- Rotiti butonul rotativ pentru a modifica unghiul de înclinare.

#### **Etichetarea unei zone eşantion**

Eticheta zonei eşantion este utilizată pentru a identifica datele asociate cu zona eşantion în momentul exportului.

- 1. Poziţionaţi cursorul pe regiunea de interes (ROI) pentru etichetare şi apăsaţi tasta **Set** (Setare) din stânga.
- 2. Se afişează meniul sistemului regiunii de interes (ROI). Selectaţi *Label sample area* (Etichetare zonă eşantion). Este afişată caseta de dialog Label (Etichetă).
- 3. Introduceţi un nume pentru zona eşantion.
- 4. Selectaţi *OK.*

# **Control grafic TIC**

## **Unitatea verticală**

La analizarea datelor de contrast, axa Y poate fi setată să afiseze scala de unități logaritmice (dB) sau de unități liniare, acustice (AU) atât pentru intensitatea ţesutului (2D), cât şi pentru datele de intensitate Angio.

Pentru a comuta între dB și unitățile de afișare acustică pentru axa Y. Unitatea de analiză anterioară este retinută.

- **dB**—Datele comprimate ale modului B din jurnalul traditional sunt utilizate pentru a calcula valorile curbei de intensitate în timp.
- Acoustic (Acustic)—Sistemul inversează funcția de comprimare a jurnalului pentru a furniza date din jurnal necomprimate pentru analiza TIC.

## **Auto-scală verticală**

Sistemul poate fi configurat să afișeze întregul interval de unități sau un interval conform valorilor maximă și minimă pentru traseul(ele) afisat(e) (functia de scalare automată). În plus, functia de scalare automată poate fi setată pentru actualizare în timp real (se realizează actualizarea în timp ce zona eşantion este mutată) sau cu întârziere (se realizează actualizarea când zona eşantion este ancorată).

- **Delayed** (Întârziat)—Sistemul efectuează din nou scalarea în mod automat pentru axa verticală a graficului traseului numai atunci când se salvează o nouă regiune de interes (ROI), pentru a ţine cont de modificarea intervalului dinamic de intrare.
- **On** (Activat)—Sistemul efectuează din nou scalarea în mod automat pentru axa verticală a graficului traseului de fiecare dată când se mişcă regiunea de interes (ROI) curent selectată (activă).
- **Off** (Dezactivat)—Dezactivați orice scalare automată a axei verticale. Există valori implicite de sistem definite de utilizator pe pagina presetată a sistemului pentru scala verticală fixă care trebuie utilizată pentru reprezentarea grafică.

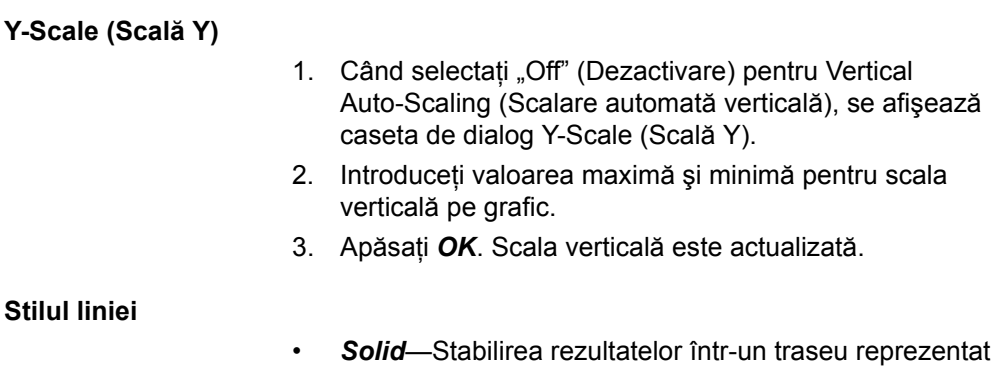

grafic care nu afişează cutii mici în punctele de date ï *Squares* (Pătrate)—Setarea rezultatelor într-o reprezentare grafică în care sunt afişate pătrate mici la fiecare punct de

# date, iar pătratele sunt legate între ele prin linii.

## **Horizontal scale (Scală orizontală)**

Setați unitatea orizontală ca scalare de timp (s) sau interval de timp (dt) dintre cadre.

*NOTĂ: Numai pe o buclă care include o rată de cadre diferită.*

## **Smoothing (Netezirea)**

Sistemul poate netezi traseele afişate, aplicând un filtru peste o fereastră de timp definită. Tipul filtrului disponibil depinde de semnalul analizei afişate.

- 1. Selectaţi *Smoothing* (Netezire) pe panoul tactil.
- *NOTĂ: Atunci când netezirea este activată, se aplică tuturor traseelor din fereastra Plot (Diagramă).*
	- 2. Se afişează lista cu filtrele de netezire. Selectaţi parametrul corespunzător.
- *NOTĂ: Atunci când netezirea este activată, se aplică tuturor traseelor din fereastra Plot (Diagramă).*

## <span id="page-994-0"></span>**Măsurarea urmăririi**

#### **Gradient**

Gradient este afişat pe ecran în locul Intensity (Intensitate) (db sau AU). Gradientul calculează de la 7 puncte (include cadrele anterioare şi următoare).

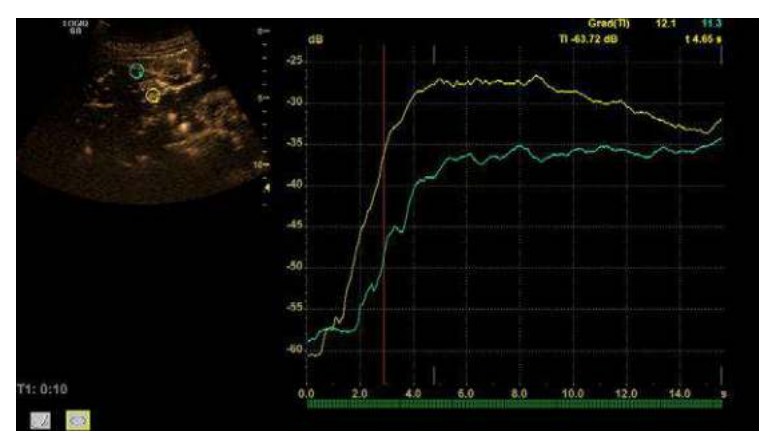

Figura 12-32. Gradient

# **Mă[surarea urm](#page-994-0)ăririi (continuare)**

## **Parametrii TIC**

Următorii parametri sunt calculaţi şi afişaţi automat cu graficul.

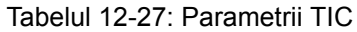

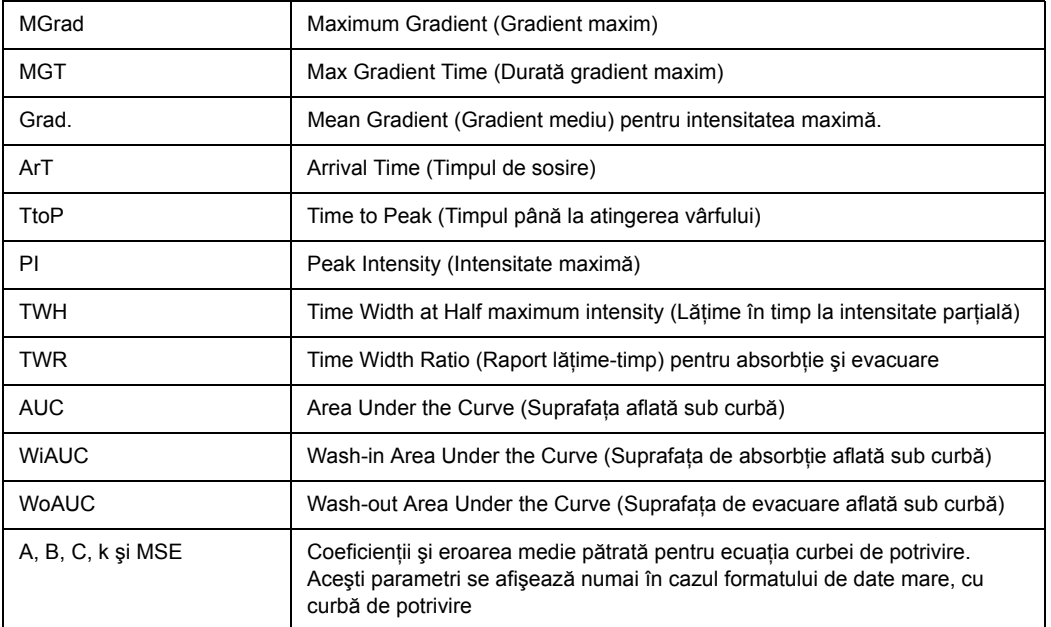

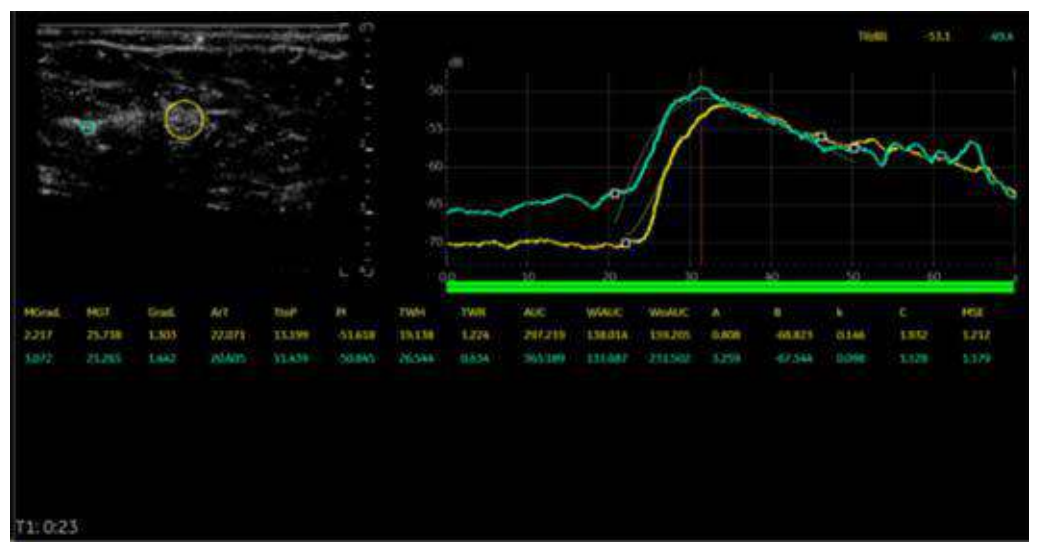

Figura 12-33. Parametrii TIC

# **Mă[surarea urm](#page-994-0)ăririi (continuare)**

## **Afişare grafic (Gradient plot (Grafic gradient))**

- 1. Selectaţi *Gradient Plot* (Grafic gradient) din meniul derulant.
- 2. Selectaţi parametrul.
	- Off (Dezactivat): un grafic reprezintă TIC.
	- ï Gradient: două grafice reprezintă TIC şi gradientul TIC.
		- Unitatea axei Y este dB sau AU în cazul intensității.

- Unitatea este d (db)/dt sau d(AU)/dt în cazul gradientului de intensitate.

- Valorile gradientului pentru cadrul curent sunt afişate în coltul din dreapta sus al graficului.

ï Gradient Derivative (Gradient derivat): două grafice reprezintă TIC şi gradientul derivat TIC.

- Unitățile axei Y sunt d2(dB)/dt2 sau d2(AU)/dts în cazul gradientului derivat de intensitate.

- Valorile gradientului derivat pentru cadrul curent sunt afisate în coltul din dreapta sus al graficului.

• All: (Toate): trei grafice reprezintă TIC, gradientul și gradientul derivat TIC.

# **Potrivirea curbelor**

- 1. Selectaţi *Curve Fitting* (Potrivire curbă) pe panoul tactil.
- 2. Se afişează lista de selecţie Curve Fit (Potrivire curbă).

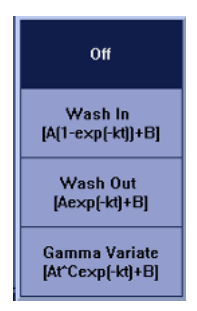

Figura 12-34. Lista de selecţie Curve Fit (Potrivire curbă)

- *Off* (Dezactivare)—Eliminati curbele potrivite din reprezentarea grafică şi parametrii de potrivire de pe afişaj.
- **Wash-in** (Absorbție)—Utilizată pentru a găsi și a estima rata de perfuzare locală utilizând agent de contrast. Absorbtia exponentială este descrisă de functia:

 $Y(t) = A(1-exp(-kt)) + B$ , unde:

- A (dB sau AU) este intensitatea de la agentul de contrast.
- $B$  (dB sau AU) este intensitatea la momentul t = 0 (definit ca timp al reperului stâng). Aceasta corespunde semnalului (linia de bază) tisular dacă nu este prezent niciun contrast la punctul de pornire selectat.
- 
- *NOTĂ: A + B = contrast + ţesut = nivel platou.*
	- k (1/s) este o constantă temporală.
	- *Wash-out* (Evacuare)—Utilizată pentru a găsi și a estima o rată locală de evacuare. Evacuarea exponenţială este descrisă de funcţia:
		- $Y(t) = Aexp(-kt) + B$ , unde:
		- A (dB sau AU) este intensitatea de la agentul de contrast.
		- B (dB sau AU) este intensitatea de la tesut = semnal linie de bază.

## *NOTĂ: A + B reprezintă nivelul de intensitate iniţial.*

k (1/s) este o constantă temporală.

## ï *Variaţie gamma*

 $Y(t) = At<sup>c</sup> exp(-kt) + B$ 

## **Parametrii de potrivire a curbei Gamma**

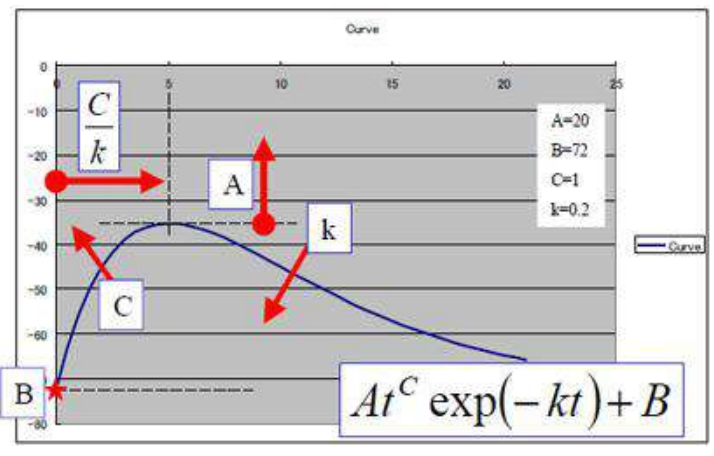

Figura 12-35. Curba Gamma

- t<sup>c</sup>: funcție de creștere (C>0) pentru "Wash-in" (Absorbție). Pentru C mai mare, intensitatea creşte rapid înainte de vârf.
- exp(-kt): functie de scădere (k>0) pentru "Wash-out" (Evacuare).

Pentru k mai mare, intensitatea scade rapid după vârf.

- B: intensitate de interceptare la t=0.
- Intensitatea de vârf a curbei este afectată de toti parametrii. Valorile pentru A mai mare, pentru B mai mare, pentru C mai mare şi pentru k mai mică, vor crea un vârf mai mare. Timpul de vârf este calculat cu C/k.
- ï MSE: Mean Square Error (Eroare medie pătrată)

Dacă MSE este mică, diferența dintre datele reale și curba potrivită este mică.

## **Setaţi primul/ultimul cadru pentru potrivirea curbelor pentru fiecare poziţie a regiunii de interes (ROI)**

- 1. Generati TIC și efectuați o operație Curve Fit (Potrivirea curbelor). În această stare, graficul Curve Fit (Potrivirea curbelor) este trasat din Cine Start Frame (Cadru de pornire Cine) în Cine End Frame (Cadru de oprire Cine) pentru toate regiunile de interes (ROI).
- 2. Apăsați Auto Range Calc (Interval de calcul automat) de pe panoul tactil şi selectaţi All Samples (Toate probele). Apoi, cadrele de pornire şi sfârşit pentru fiecare ROI sunt estimate automat.

Dacă trebuie să optimizaţi cadrele de început şi/sau de sfârşit,

- 1. Selectati cadrul de pornire ca și pentru Cine sau deplasați cursorul în pozitia dorită pe grafic și apăsați pe tasta Set (Setare) din dreapta.
- 2. Deplasati indicatorul de tip săgeată pe regiunea de interes (ROI) (apare cursorul în formă de mână) şi apăsaţi tasta **Set** (Setare) din stânga. Apare meniul sistemului.
- 3. Selectati **Set Start Frame** (Setare cadru de început) din meniu.
- 4. Selectați cadrul de oprire ca Cine sau deplasați cursorul în poziţia dorită pe grafic şi selectaţi pe tasta **Set** (Setare) din dreapta.
- 5. Deplasati indicatorul de tip săgeată pe regiunea de interes (ROI) (apare cursorul în formă de mână) și selectați tasta debifată (tasta Set (Setare) din stânga). Apare meniul sistemului.
- 6. Selectaţi *Set End Frame* (Setare cadru final) din meniu. Se afişează linia colorată pentru regiunea de interes (ROI).
- 7. Dacă este nevoie, repetaţi procedurile de mai sus. Sistemul păstrează primul/ultimul cadru pe regiunea de interes (ROI) în timp ce TIC este activ. După ce meniul TIC este închis, setările se pierd.

## **Afişarea/Ascunderea valorilor de calcul**

Puteti selecta parametrii TIC pentru formatul de date mic și formatul complet.

- 1. Asezati cursorul pe graficul de analiză și apăsați pe tasta Set (Setare) din stânga. Selectati TIC Parameters (Parametri TIC) din meniul derulant.
- 2. Apare caseta de dialog TIC Parameters (Parametri TIC).
- 3. Selectaţi maxim 6 parametri de afişat pentru fiecare TIC.
	- Save As Default (Salvare ca implicit): salvează ca o presetare a sistemului.
	- Save (Salvare): salvează ca setare temporară.
	- Cancel (Anulare)
- *NOTĂ: Dacă selectaţi mai mult de 6 parametri şi selectaţi Save (Salvare) sau Save as default (Salvare ca implicit) vi se va solicita să selectaţi maxim 6 parametri.*
	- 4. Parametrul selectat se afişează pentru formatul de date mic si formatul complet. Apăsati butonul Large Data Layout (Format de date mare) pentru a afişa toţi parametrii sau apăsați celălalt buton Layout (Format) pentru a ascunde toți parametrii.

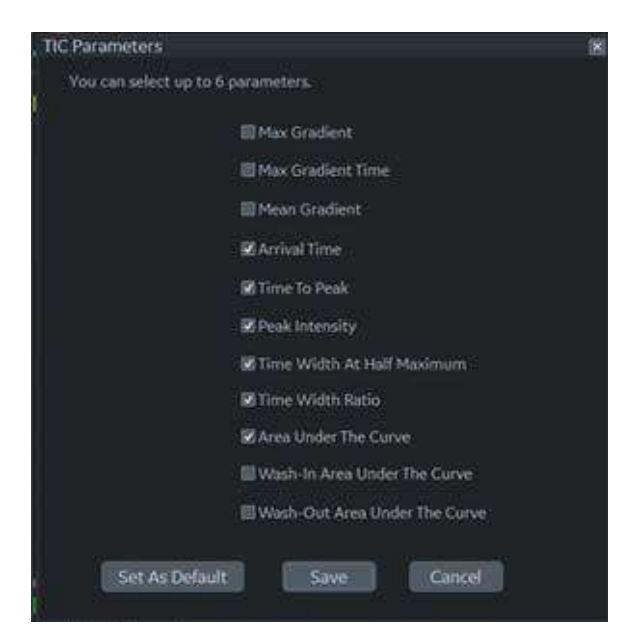

Figura 12-36. Caseta de dialog Curve Fitting Parameters (Parametri potrivire curbă)

## **Stocarea de date brute cu setare TIC**

Puteţi stoca date brute cu setare TIC.

- 1. Rulaţi cineloopul TIC.
- 2. În timpul modului de funcţionare Cine, apăsaţi tasta de imprimare corespunzătoare.

Când reapelați clipul de date brute cu datele TIC, puteți adăuga, şterge sau modifica măsurătorile de analiză pe datele brute reapelate în modul TIC.

## **Tipărirea datelor TIC**

1. Apăsaţi pe **Run/Stop** (Rulare/Stop) pentru a îngheţa imaginea.

Imaginea statică poate fi obţinută atunci când cineloop este oprită de butonul Run/Stop (Rulare/Stop).

2. Sistemul capturează un cadru unic, care constă din reprezentarea grafică, imaginea de referință și adnotarea utilizatorului.

## **Adnotarea datelor TIC**

Utilizatorul poate adnota imaginea de referinţă, precum şi afişarea reprezentării grafice a traseului. Utilizaţi tasta **Comment** (Comentariu) pentru a tasta adnotarea. Consultaţi Capitolul 6 pentru referinţă.

## **SaveAs (Salvare ca) (Salvaţi fişierul imagine şi exportaţi datele urmăririi)**

Puteti salva fișierul imagine și datele urmăririi.

- 1. Selectati **SaveAs** (Salvare ca).
- 2. Va fi afişat următorul dialog.
	- Location (Locatia): Selectati locatia în care doriti să salvati.
	- Filename (Nume fişier): Introduceti numele fişierului. (numai text)
	- Export Trace (Export urmărire): Dacă bifați această casetă, LOGIQ Fortis exportă datele urmăririi în fişier csv.

Notă: Numele fişierului exportat este acelaşi cu al fişierului imagine salvat în acelaşi moment.

- 3. Selectati OK pentru a salva imaginea și datele și pentru a reveni la ecranul TIC Analysis (Analiză TIC).
	- ï Toate traseele ROI afişate sunt salvate în fişierul de exportare.
	- Parametrii de potrivire sunt inclusi în fisierul de urmărire dacă utilizatorul a realizat o potrivire a curbei.
- *NOTĂ: Traseul netezit este cel salvat dacă utilizatorul a aplicat un filtru de netezire.*
- *NOTĂ: Doar datele din intervalul de imagini selectat de utilizator sunt incluse în fişierul cu traseul exportat.*
- *NOTĂ: Datele pentru cadrele dezactivate nu sunt incluse în fişierul cu traseul exportat.*
- *NOTĂ: Niciun rezultat referitor la traseu nu este salvat în baza de date standard de imagini.*
- *NOTĂ: Rezultatele referitoare la traseu nu sunt afişate pe Worksheet (Foaie de lucru).*

# **Memorare buclă Cine (Animaţie) TIC**

Când transferaţi bucla Cine (Animaţie) TIC pe serverul extern, bifați "Add Multiframe Data" (Adăugare date multicadru) în Utility (Utilitare) -> Connectivity (Conectivitate) -> Button (Buton) şi apoi memoraţi bucla Cine (Animaţie) în sistem.

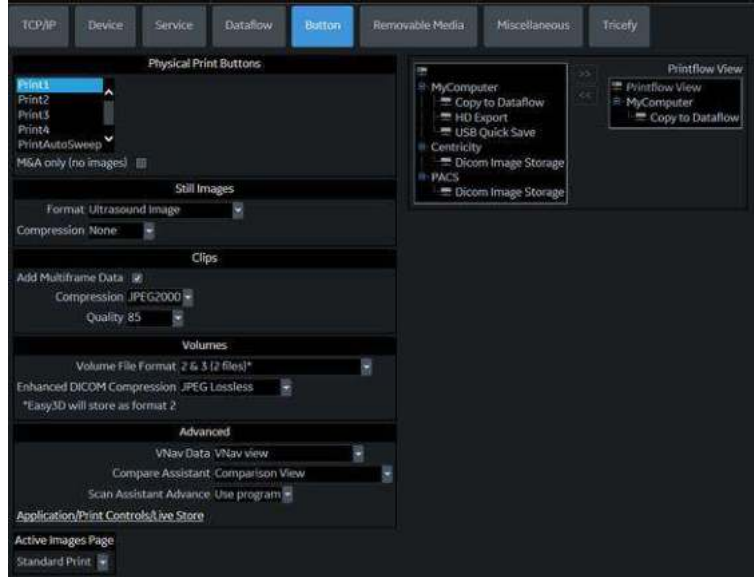

Figura 12-37. Pagina butoanelor

# **Imagistică parametrică**

# **Prezentare generală**

Parametric Imaging (Imagistică parametrică) este aplicaţia pentru vizualizarea, în principal, a "timpului de sosire" a agentului de contrast în culori, prin prelucrarea buclelor Cine cu o valoare predefinită a pragului pentru fiecare pixel.

Parametric Imaging (Imagistică parametrică) este disponibilă pentru cineloop-ul modului B (include modul CHI), modul Contrast şi modul B-Flow (Flux B).

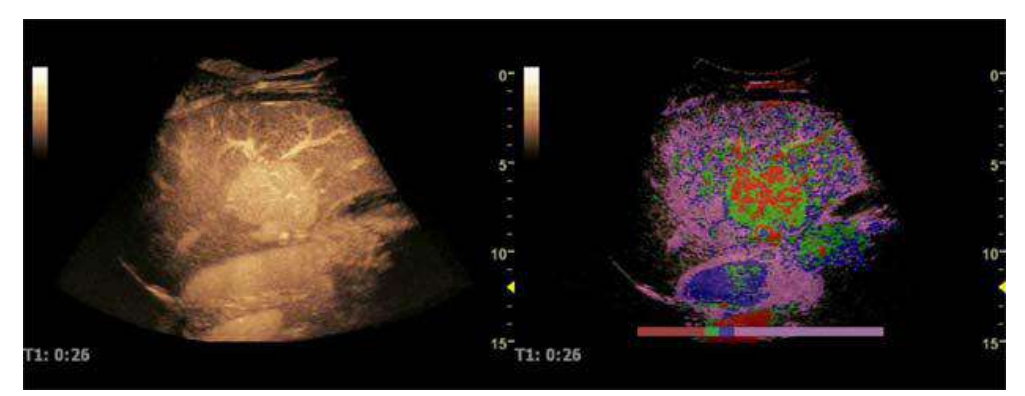

Figura 12-38. Imagistica parametrică - Exemplu

*NOTĂ: Modul Parametric Imaging (Imagistică parametrică) este disponibil numai dacă LOGIQ Fortis are o cheie de opţiune valabilă.*

## <span id="page-1004-0"></span>**Flux de lucru tipic**

Iată fluxul de lucru tipic pentru Parametric Imaging (Imagistica parametrică):

- 1. Intrați în modul Contrast.
- 2. Injectați agentul de contrast.
- 3. Păstraţi imaginile Contrast până când agentul de contrast atinge anatomia de interes într-o fază foarte timpurie.
- 4. Activați modul Cine și selectați cadrul inițial/final al calculului, dacă este necesar.
- 5. Selectaţi tipul de imagine de fundal după cum este necesar.
- 6. Apăsaţi *Parametric Image* (Imagistica parametrică) de pe panoul tactil CINE.

# **[Flux de lucru tipic](#page-1004-0) (continuare)**

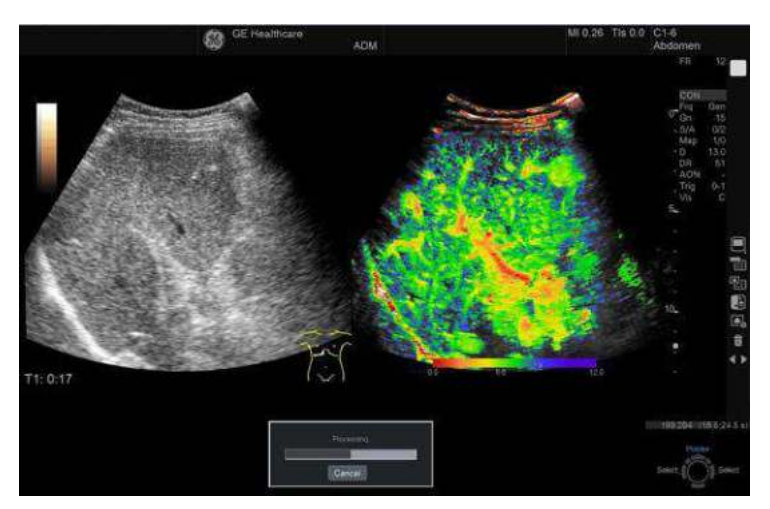

Calculați și codificați culorile în funcție de timpul de sosire la imaginea CINE cu corecția mișcării.

Figura 12-39. Calcularea

7. Redarea Cine se opreşte automat după ce calculul a fost efectuat. Puteţi reda/opri utilizând butonul Run (Rulare) ca un cineloop normal.

*NOTĂ: Puteţi anula procesul de calcul.*

- 8. Măsurați timpul de sosire și diferența de timp.
- 9. Salvați datele.
- 10. Dezgheţaţi imaginea.

#### <span id="page-1006-0"></span>**Selectarea fundalului**

Puteți selecta imaginea de fundal în funcție de setarea afișării imaginii de contrast.

- ï Gray Map (Hartă de griuri), Tint Map (Hartă nuanţe): imagine de contrast alb-negru
- ï Hybrid visualization (Vizualizare hibridă): imagine de referinţă alb-negru

Tabelul 12-28: Selectarea fundalului - Gray Map (Hartă de griuri)/Tint Map (Hartă nuanţe)

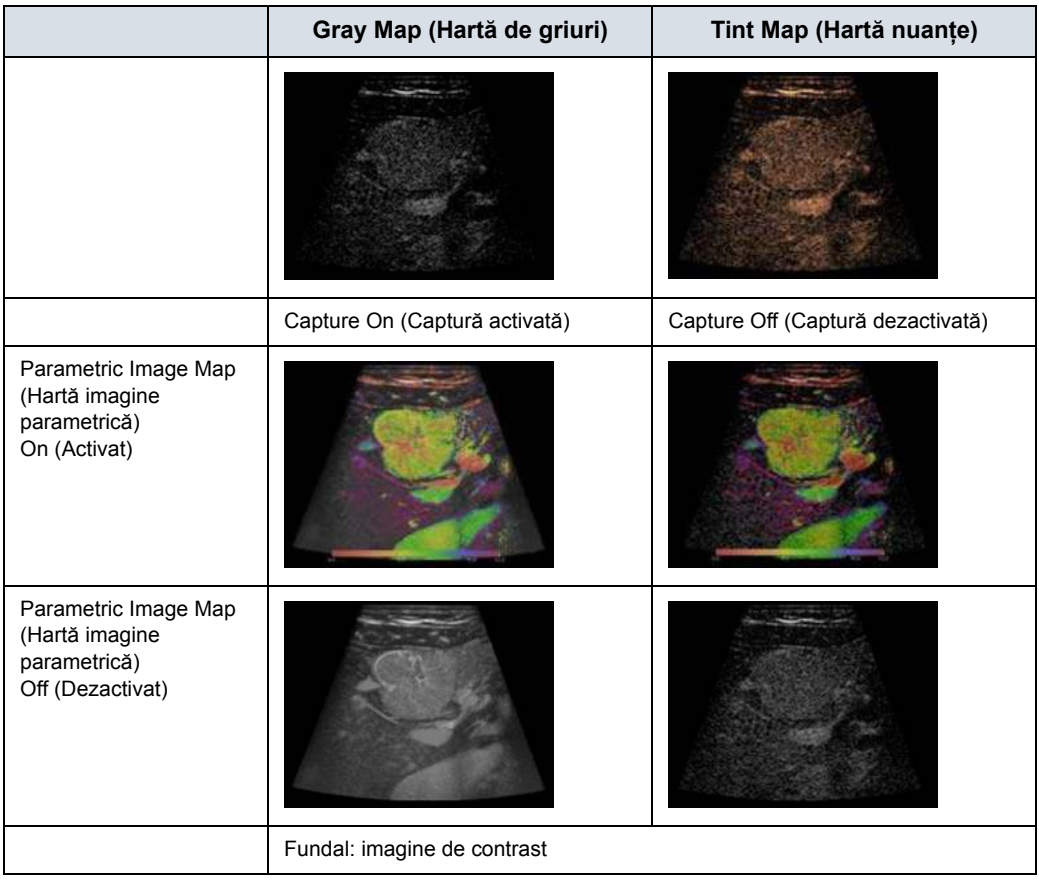

# **[Selectarea fundalului](#page-1006-0) (continuare)**

Tabelul 12-29: Selectarea fundalului - Hybrid Visualization (Vizualizare hibridă)

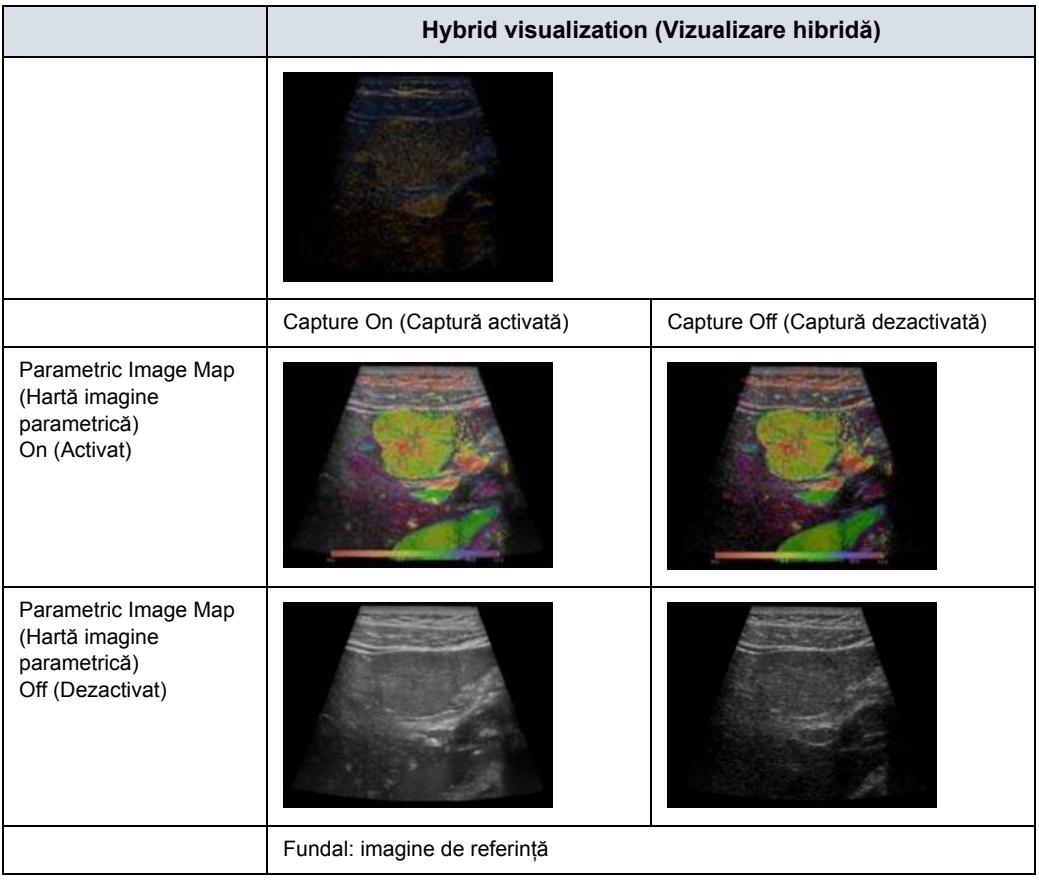
## **Parametri de configurare**

Puteţi ajusta următorii parametri. Apăsaţi *Parametric Property* (Proprietate parametrică) de pe panoul tactil Cine.

- Bare de culoare
- Transparent
- Gradație
- Captură
- Threshold (Prag)
- · Metoda de corecție a mișcării
- · Presetare încărcare/salvare

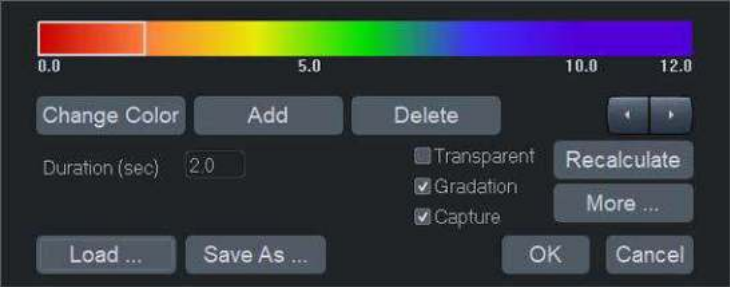

Figura 12-40. Fereastra Parametric Property (Proprietate parametrică)

### **Bară de culori**

Selectați culorile pentru imaginea parametrică, numerele culorilor şi durata pentru schimbarea culorii.

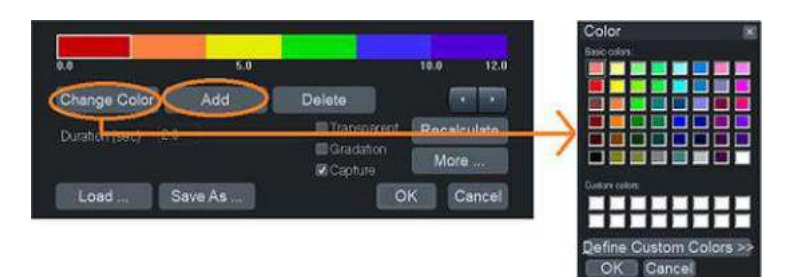

Figura 12-41. Fereastra barei de culori

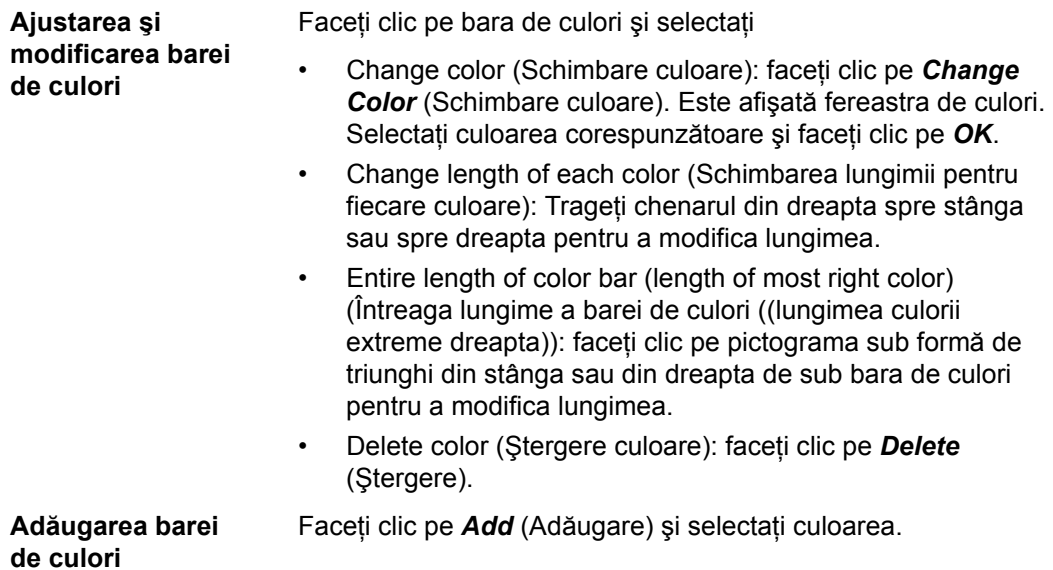

## **Save As (Salvare ca)**

- 1. Faceţi clic pe *Save As* (Salvare ca). Este afişată fereastra Save As preset (Salvare ca presetare).
- 2. Faceți clic pe bara de culori pe care doriți să o salvați pentru a selecta.
- 3. Apăsaţi pe *Save* (Salvare). Puteţi salva până la 8 bare de culori cu:
	- · Bare de culoare
	- Transparent
	- Gradatie
	- Captură
	- Nivel de prag
	- · Metoda de corecție a mișcării

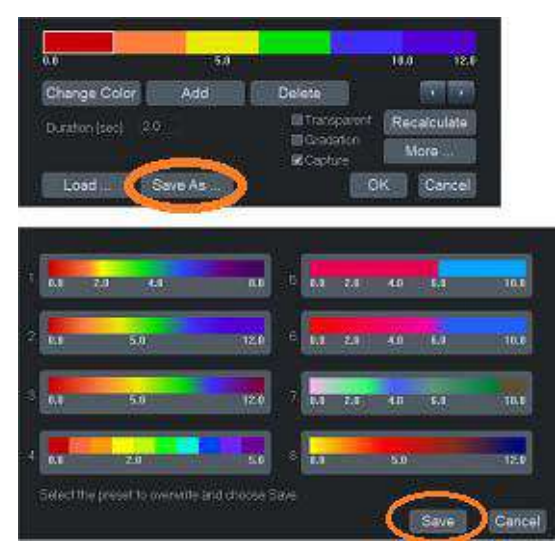

Figura 12-42. Fereastra Save as (Salvare ca)

## **Încărcaţi parametrii**

- 1. Faceţi clic pe *Load...* (Încărcare...).
- 2. Selectaţi harta corespunzătoare şi faceţi clic pe *Load* (Încărcare) pe fereastra Load preset (Încărcare presetare).
- 3. După ce schimbaţi harta, trebuie să faceţi clic pe *Recalculate* (Recalculare) pentru a recalcula timpul de sosire.
- *NOTĂ: Dacă doriţi să reîncărcaţi setările prestabilite din fabrică, faceţi clic pe Reload Factory Defaults (Reîncărcare valori implicite din fabrică) de pe fereastra Load preset (Încărcare presetare).*

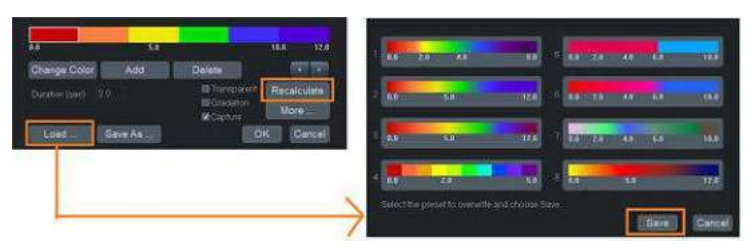

Figura 12-43. Fereastra Load Preset (Încărcare presetare)

## <span id="page-1012-0"></span>**Alţi parametri**

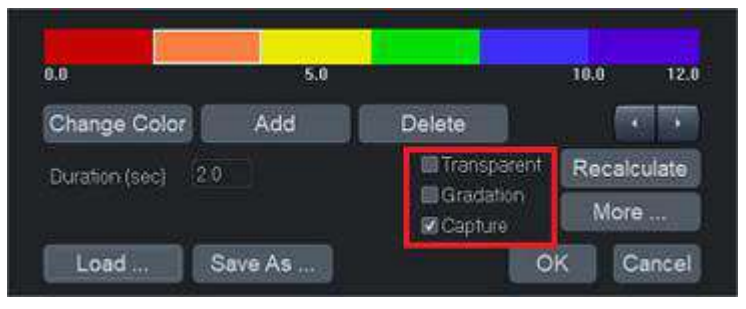

Figura 12-44. Transparent, Gradation (Gradaţie), Capture (Captură)

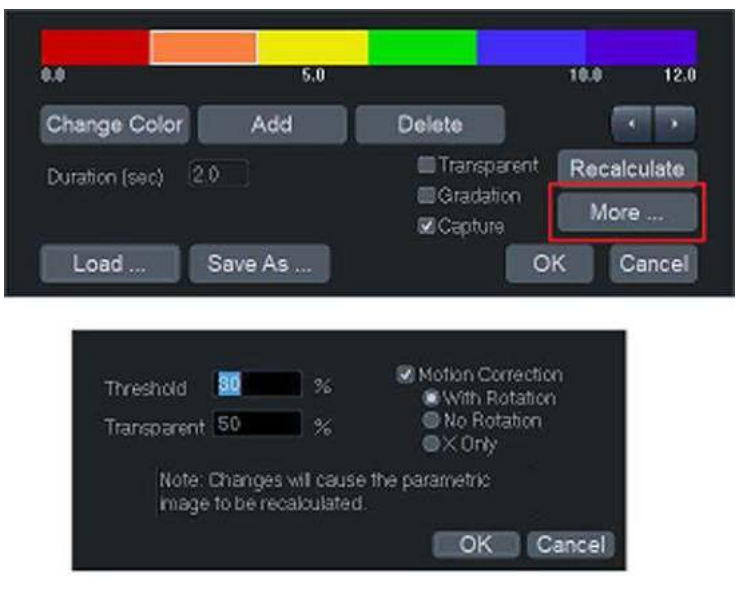

Figura 12-45. Threshold (Prag), Transparent %, Motion Correction (Corectia miscării)

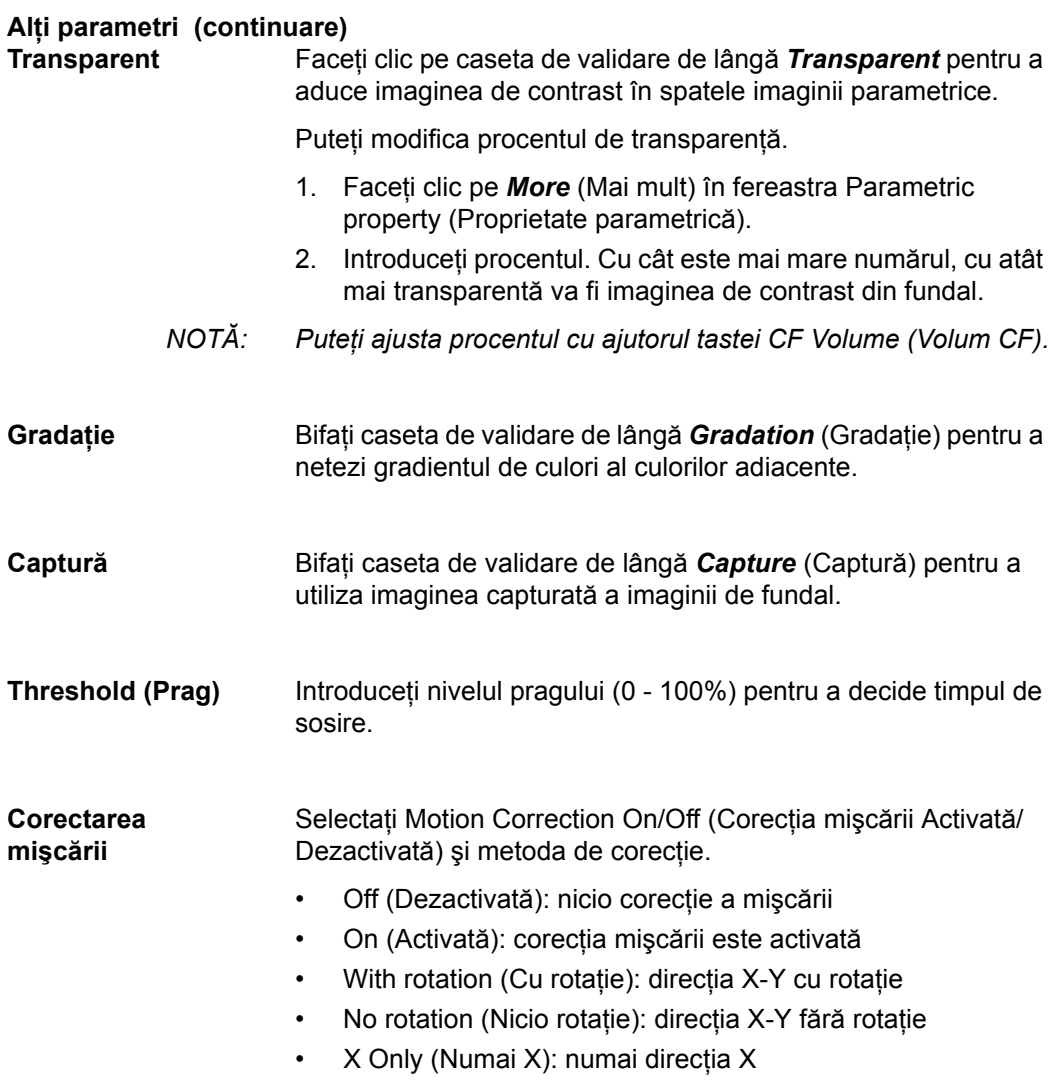

## **Alţ[i parametri](#page-1012-0) (continuare)**

Tabelul 12-30: Transparent, Gradation (Gradaţie), Capture (Captură)

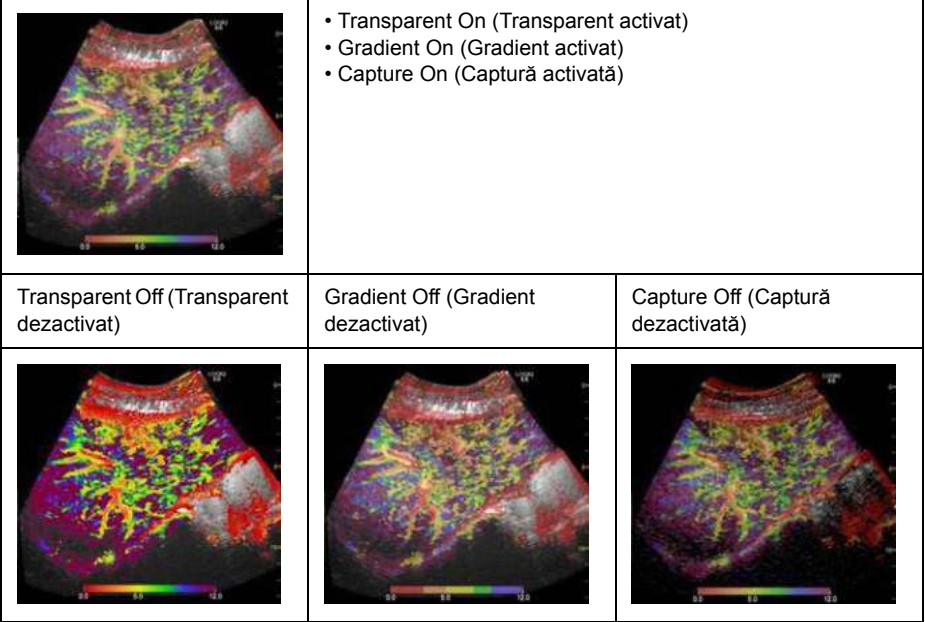

Tabelul 12-31: Imagine de fundal

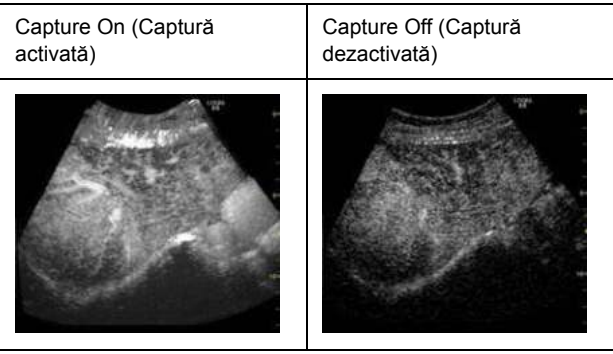

## <span id="page-1015-0"></span>**Tasta Trackball pentru Parametric Imaging (Imagistica parametrică)**

Apăsaţi butonul superior al trackball-ului pentru a selecta Parametric Imaging Control (Comandă imagistică parametrică). Comenzile pentru Parametric Imaging (Imagistica parametrică) sunt atribuite fiecărui buton al trackball-ului.

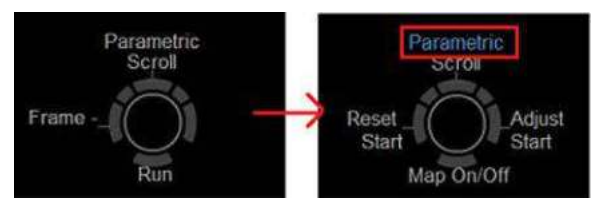

Figura 12-46. Harta tastei trackball

## **Hartă activată/dezactivată**

Afişarea Parametric Image On/Off (Imagine parametrică activată/dezactivată). Dacă selectaţi Map Off (Hartă dezactivată), imaginea de fundal se afişează temporar.

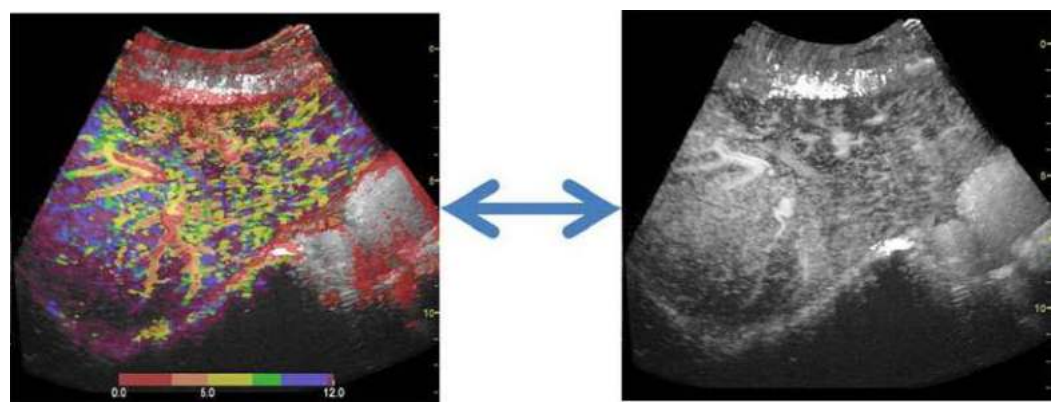

Figura 12-47. Hartă activată/dezactivată

# **[Tasta Trackball pentru Parametric Imaging \(Imagistica parametric](#page-1015-0)ă) (continuare)**

## **Ajustarea pornirii**

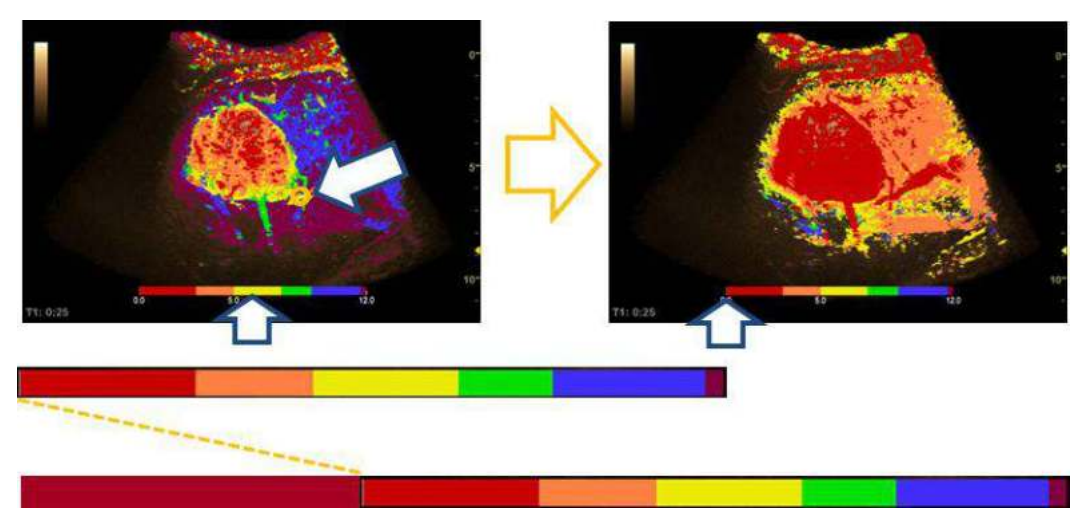

Figura 12-48. Ajustarea pornirii

Apăsaţi pe *Adjust Start* (Ajustare pornire) pentru a schimba punctul zero acolo unde plasaţi cursorul.

- *NOTĂ: Punctele care se află înaintea noului punct zero, îşi schimbă culoarea la fel ca punctul zero.*
- *NOTĂ: De asemenea, cursorul este afişat pe imaginea de referinţă.*

#### **Resetarea pornirii**

Apăsați pe *Reset Start* (Resetare pornire) pentru a reseta punctul zero la cadrul initial al cineloop-ului.

## **Measurement (Măsurătoare)**

### **Timpul de sosire**

- 1. Apăsaţi pe **Measure** (Măsurare) şi deplasaţi cursorul pe imagine. Indicatorul se schimbă într-unul de tip cruce, de culoare verde.
- 2. Timpul de sosire a poziției cursorului se afișează în fereastra cu rezultatele măsurătorilor.

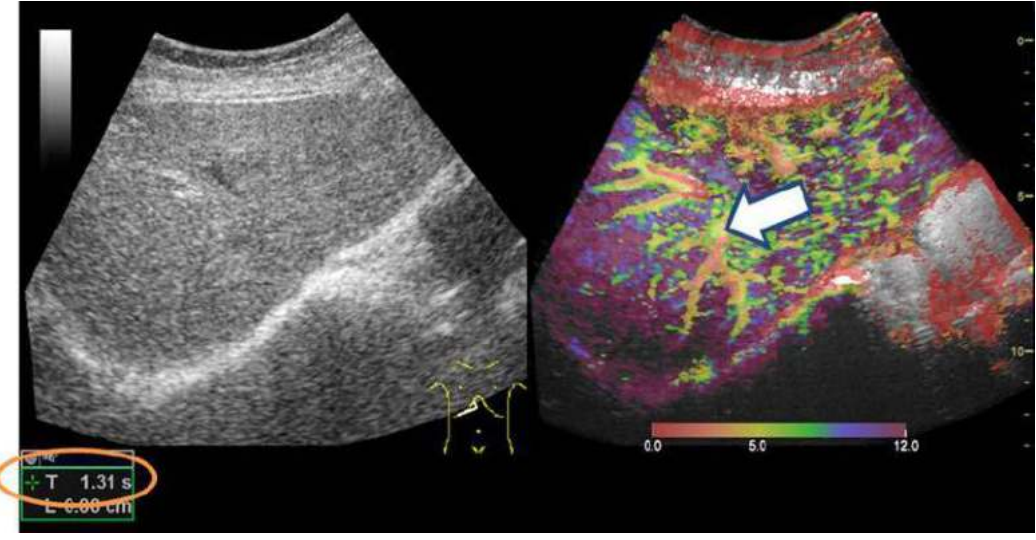

Figura 12-49. Măsurătoarea în imaginea parametrică

#### **Timpul de sosire şi deviaţia standard**

Puteți calcula timpul mediu de sosire și deviația standard a zonei trasate.

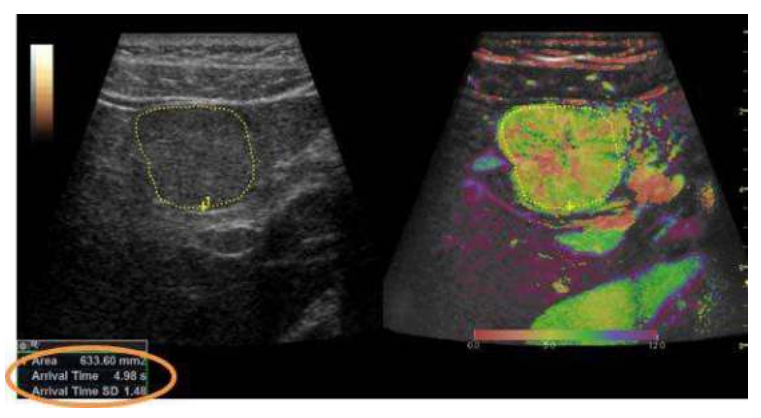

Figura 12-50. Măsurarea traseului

Timpul de sosire

Cavernogramă cu punct 2D

- Timpul de sosire și deviația standard Elipsă 2D, Elipsă cu 3 puncte 2D, Cerc 2D, Traseu suprafaţă 2D, Traseu formă liberă 2D
- Timpul de sosire și deviația standard pentru vizualizarea dublă

Traseu suprafaţă dublă 2D, Elipsă dublă 2D, Traseu formă liberă dublă 2D, Cerc dublu 2D

*NOTĂ: Puteţi crea o presetare a măsurătorii (Dual trace (Traseu dublu) etc.) în fila Utility (Utilitar) -> Measure (Măsurare) -> M&A. [Pentru mai multe informa](#page-448-0)ţii, vezi "Adăugarea unei măsurători" [de la pagina 7-95.](#page-448-0)*

# Elastografie tisulară

# **Descriere**

Elastografia tisulară prezintă distribuţia spaţială a proprietăţilor de elasticitate a ţesutului într-o regiune de interes prin estimarea tensionării înainte şi după deformarea ţesutului cauzată de forţe externe sau interne. Estimarea tensionării este filtrată şi scalată pentru furnizarea unei prezentări netezite la afişare.

Mai jos este un exemplu de elastografie tisulară. Imaginea este afişată în modul dual cu harta/bara de culori pentru Strain Elastography (Elastografie tisulară) pe partea stângă şi cu parametrii de imagistică pe partea dreaptă a ecranului, sub E.

Activaţi Elastography (Elastografie) prin intermediul tastei codate hard Elasto de pe Control Panel (Panou de control).

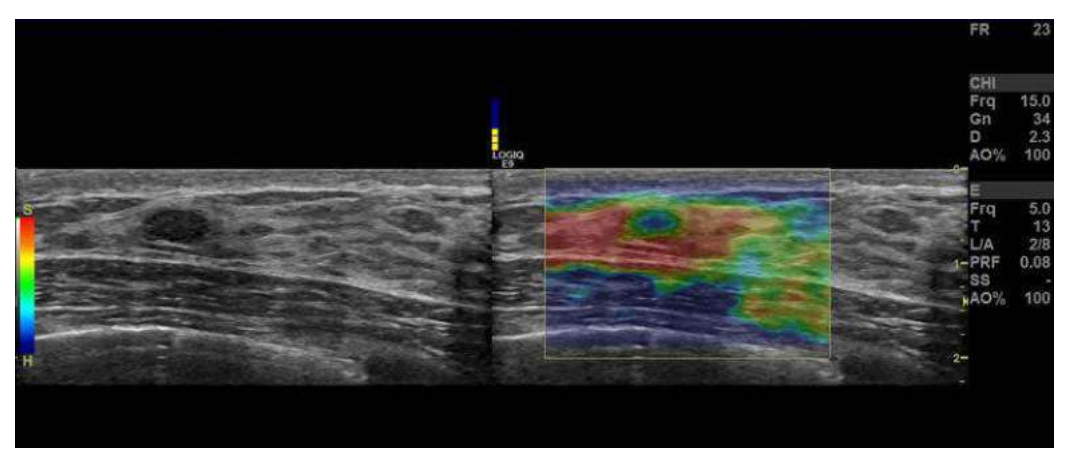

Figura 12-51. Exemplu de elastografie tisulară

## <span id="page-1020-0"></span>**Utilizarea elastografiei tisulare**

Imaginea de elastografie tisulară este obţinută prin pulsarea sondei în timpul scanării anatomiei de interes. Iată câteva criterii de utilizat:

Imagistica de elasticitate manuală poate fi foarte dinamică, deoarece mărimea deformării depinde de mişcarea sondei tinute cu mâna. Pentru a afișa constant deformări stabile și consistente, urmăriți graficul Quality (Calitate). Sunt furnizate două forme de feedback. În oricare formă, o comprimare manuală ideală este indicată de un feedback cu valoare ridicată. În plus, aplicaţi următoarele comenzi postprocesare: Smoothing (Netezire), Window (Fereastră), Scaling (Scalare) şi Frame Averaging (Uniformizare cadre).

Strain Elastography (Elastografie tisulară) afişează ţesutul mai dur cu albastru și pe cel mai moale cu roșu. Pentru a evidenția zona albastră, măriți Hard Compress (Comprimare tesut dur); pentru a evidenția zona roșie, măriți Soft Compress (Comprimare ţesut moale) de pe panoul tactil. Pentru a îmbunătăți contrastul elastografiei tisulare, reselectați Color Map (Hartă de culori).

Dacă aveţi nevoie de o rezoluţie mai ridicată, micşoraţi Smoothing (Netezire), măriti Frequency (Frecventă) sau micsorati Window (Fereastră).

Dacă aveţi nevoie de o imagine mai netedă, măriţi Window (Fereastră) sau Smoothing (Netezire).

Dacă imaginile sunt prea stridente, micşoraţi Frame Reject (Respingere cadre) la 1,0 şi Noise Reject (Respingere zgomot) pentru o imagistică generală consistentă.

# **[Utilizarea elastografiei tisulare](#page-1020-0) (continuare)**

Tabelul 12-32: Elastografie tisulară

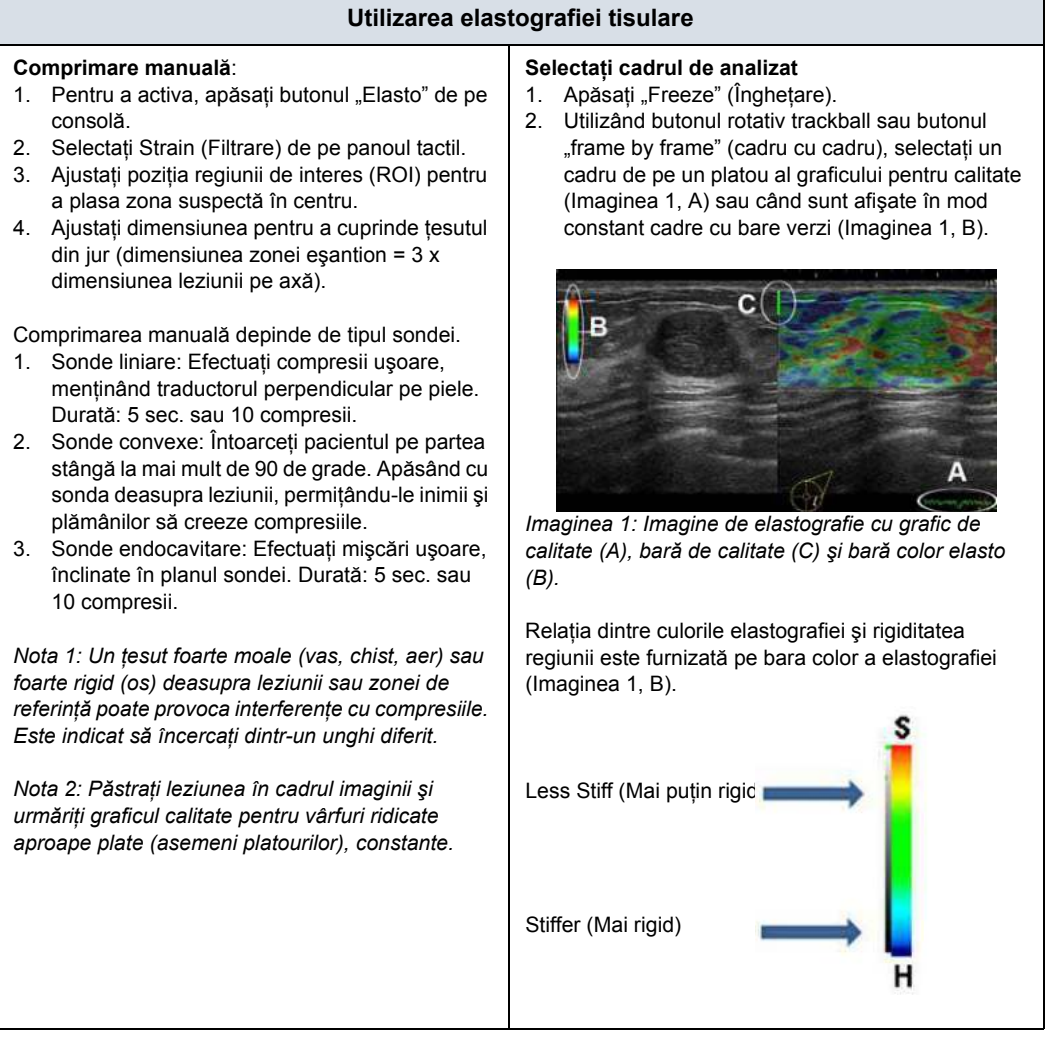

# **Aplicaţii clinice**

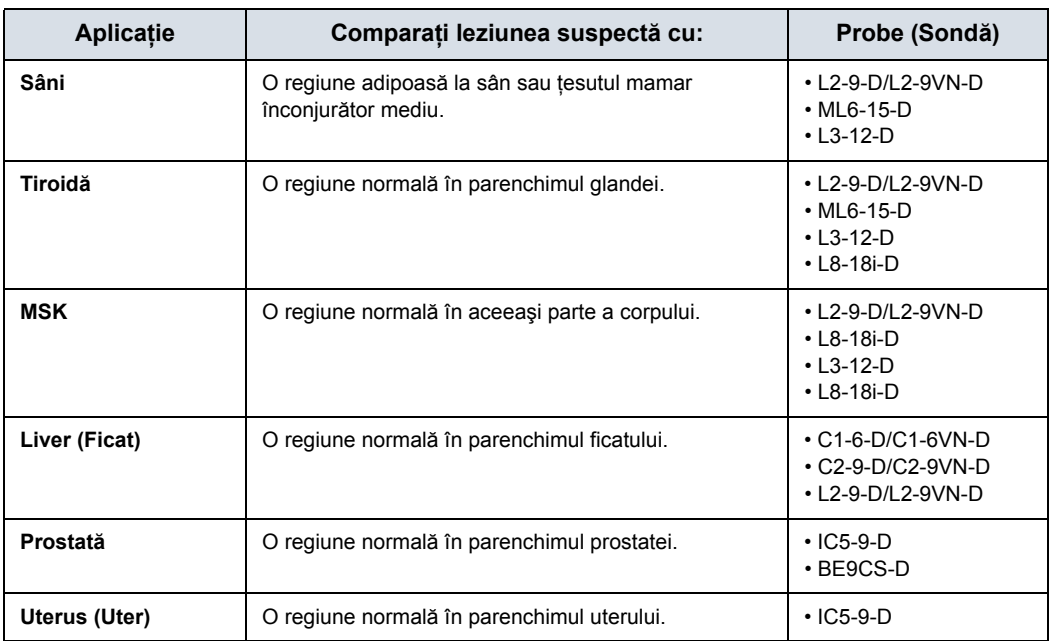

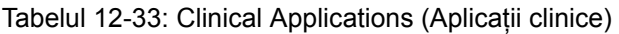

# **Comenzi de elastografie tisulară**

Tabelul 12-34: Descrierea panoului tactil Strain Elastography (Elastografie tisulară)

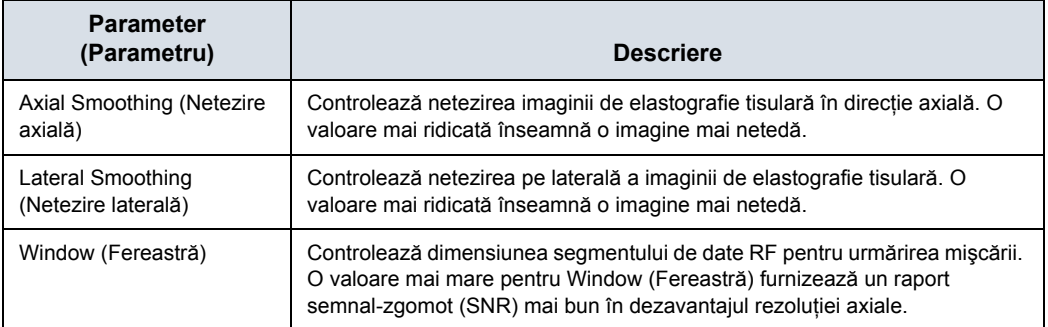

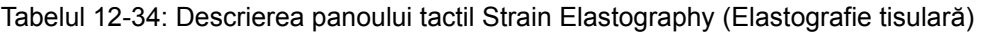

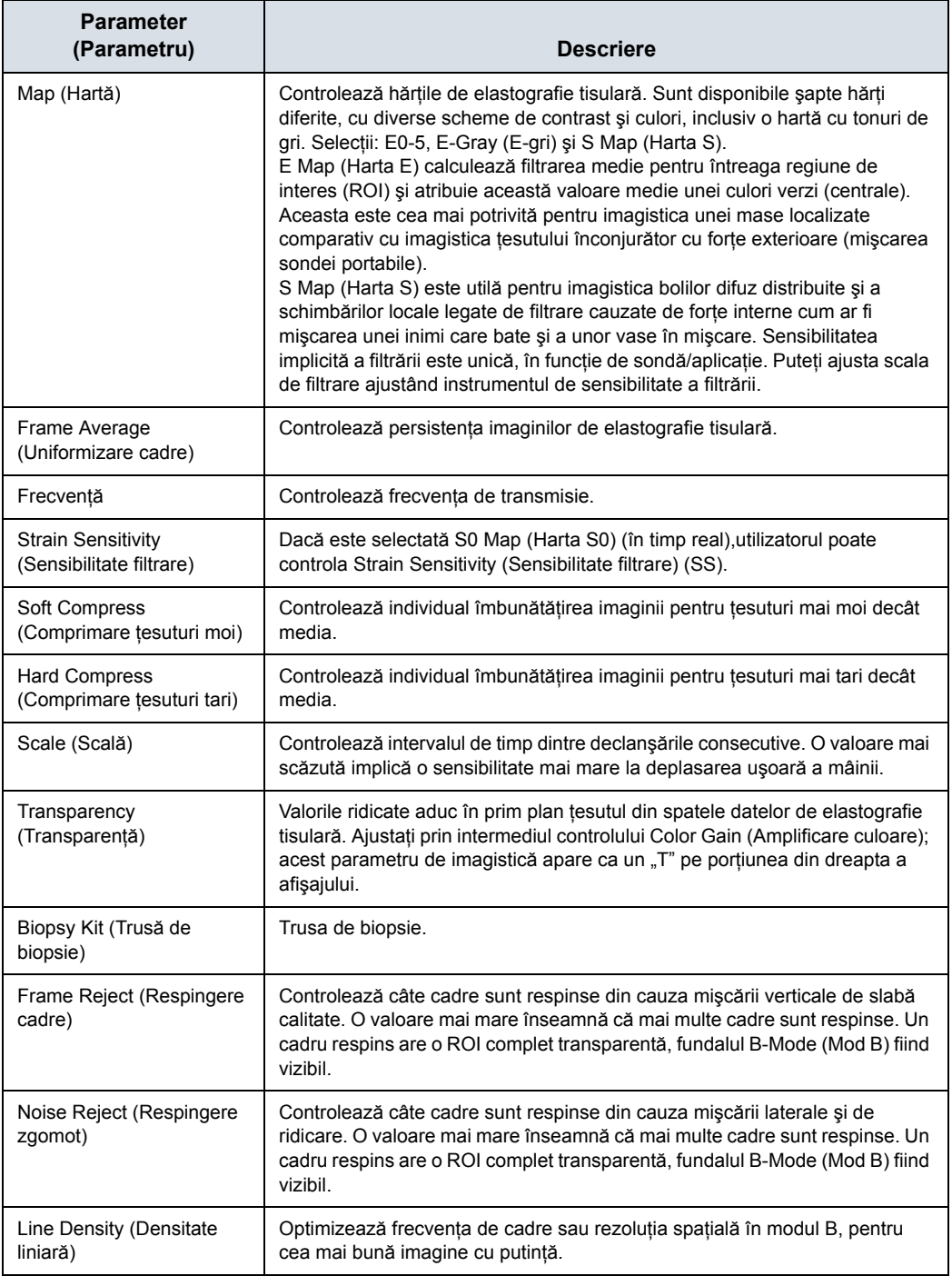

# **Parametrii aplicaţiei**

Puteţi seta Quality Bar (Bară de calitate) şi Quality Graph (Grafic de calitate) pe pagina Utility (Utilitar)--> Application (Aplicatie)--> Settings (Setări) --> Elasto (Elastografie).

Pentru Quality Bar (Bară de calitate):

Bifati pentru a afișa o bară de calitate pentru elastografie.

Pentru Quality Graph (Grafic calitate):

- Off (Dezactivat) (Nu este afisat niciun grafic de calitate a elastografiei în imagine)
- Small (Mic), Medium (Mediu) sau Large (Mare) pentru dimensiunea de afişare a Quality Graph (Grafic calitate).

## **Parametrii de imagistică generală în funcţie de aplicaţie/sondă/**

## **caracteristică**

Selectati modul Default Elasto (Elastografie implicită) prin intermediul Utility (Utilitar)--> Imaging (Imagistică)--> General (Setări generale).

Puteti specifica Strain (Filtrare) ca setare implicită pentru fiecare aplicatie și pentru fiecare sondă.

- 1. Pentru a specifica o sondă implicită pentru fiecare aplicatie, selectati Utility (Utilitar) -> Imaging (Imagistică) -> General (Setări generale).
- 2. Selectaţi aplicaţia.
- 3. Selectaţi sonda implicită din meniul derulant.
- 4. Specificaţi setarea Default Elasto (Elastografie implicită:
	- Strain (Filtrare)
	- Shear (Forfecare)

# Analiza elastografiei

# **Prezentare generală**

Modul Elastography (Elastografie) detectează deformări prin corelarea amplitudinilor de ecou ale ţesutului cu şi fără compresie. Deplasarea diferită a ecourilor este un indicator pentru rigiditatea (deformarea) diferită a ţesutului. Deformarea ridicată înseamnă că ţesutul este mai moale, deformarea scăzută înseamnă că ţesutul este mai rigid. Zero reprezintă rigiditatea absolută, fără niciun fel de elasticitate. Analiza elastografiei este un instrument comparativ al gradului de deformare care permite utilizatorilor să compare deformarea unui ţesut în raport cu ţesutul înconjurător.

## <span id="page-1025-0"></span>**Utilizarea analizei elastografiei**

- 1. Dacă nu sunteți încă în modul Elastography (Elastografie), apăsaţi Elasto.
- 2. Executați scanarea. Compresia/decompresia manuală corectă este indicată de bara de calitate complet verde.
- 3. Apăsaţi pe Freeze (Îngheţare) şi derulaţi cu trackball-ul pentru a afişa fila CINE pe panoul tactil.
- 4. Apăsaţi Analysis (Analiză) pe panoul tactil. Apare panoul tactil Elastography Analysis (Analiză elastografie) şi ecranul monitorului afişează Elastography Analysis (Analiză elastografie). Cadrele de elastografie valabile sunt marcate cu verde.
- 5. Ajustaţi începutul şi sfârşitul buclei CINE în cadrele verzi utilizând butoanele rotative de sub panoul tactil (Start Frame (Cadru iniţial)/End Frame (Cadru final)). Apăsaţi Set (Setare) pentru a confirma.
- 6. Activati cursorul și deplasați-l peste imaginea de elastografie din partea stângă superioară a ecranului. Apare o zonă eşantion albă. În mod prestabilit, această zonă eşantion este un cerc. Aceasta va fi zona eşantion de referință și trebuie plasată în țesutul mamar normal.

# **[Utilizarea analizei elastografiei](#page-1025-0) (continuare)**

- 7. Poziţionaţi această zonă eşantion de referinţă şi apăsaţi Set (Setare). O curbă punctată de culoare galbenă afişează deformările, în raport cu timpul, pe partea dreaptă a ecranului monitorului.
- 8. Deplasați din nou trackball-ul. Apare o nouă zona eșantion (zona eşantion 1), care trebuie plasată în leziune.
- 9. Poziționați zona eșantion și apăsați Set (Setare). Este afişată o a doua curbă punctată (curbă albastră).

În total, puteţi crea 7 zone eşantion şi 1 zonă eşantion de referinţă. Fiecare zonă eşantion poate fi editată, mutată, copiată sau ştearsă. De asemenea, o zonă eşantion poate fi trasată manual.

- 1. Pentru a edita o zonă esantion existentă, deplasati cursorul peste zona esantion, apoi apăsați butonul trackball-ului din stânga (Menu (Meniu)) pentru a afișa meniul. Selectati "Set Sample Area Shape" (Setare formă zonă eşantion) pentru a intra într-o fereastră de dialog în care se pot ajusta valorile pentru Height (Înălțime) și Width (Lățime). De asemenea, puteți să etichetați, să ștergeți, să copiați, să mutați zona esantion selectând optiunile corespunzătoare din meniu.
- 2. Pentru a desena manual o zonă esantion, selectati pictograma creion. Apoi, cursorul devine o cruce în interiorul imaginii de filtrare. Începeti să desenati zona esantion apăsând pe "Set" (Setare). Apăsați din nou pe "Set" (Setare) pentru a opri desenarea.

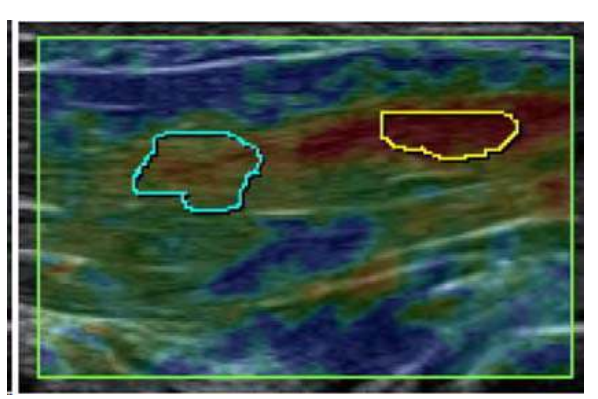

- 3. Pot fi afişate ambele reprezentări grafice Stiffness (Rigiditate) şi Ratio (Raport): comutaţi la reprezentările grafice Ratio (Raport) apăsând butonul Ratio (Raport) de pe panoul tactil.
- 4. Apăsaţi Exit Analysis (Ieşire analiză) pentru a reveni la modul Elastography (Elastografie).

# **[Utilizarea analizei elastografiei](#page-1025-0) (continuare)**

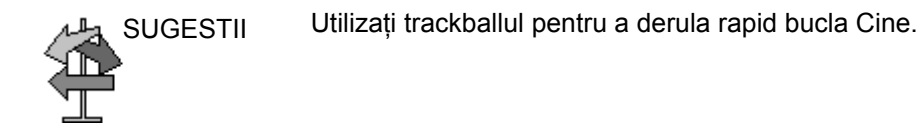

- *NOTĂ: Valoarea deformării în ţesutul uman poate fi de maxim 2%.*
- *NOTĂ: Valoarea raportului indică de câte ori ţesutul unei zone eşantion este mai tare sau mai moale decât ţesutul zonei eşantion de referinţă.*

# **Descrierea afişajului Elastography Analysis (Analiza elastografiei)**

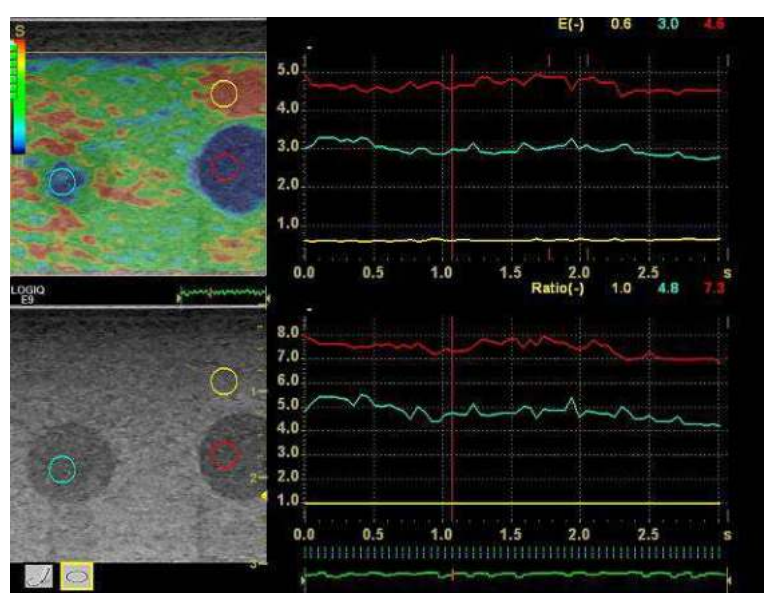

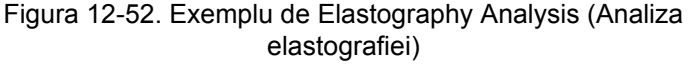

- 1. Zona eşantion de referinţă
- 2. Leziune
- 3. Compresie crescută
- 4. Compresie scăzută
- 5. Diagramă deformare
- 6. Diagramă raport
- 7. Linii care denotă cadrul: liniile verzi denotă cadre colorate în imaginea de elastografie, liniile roşii denotă cadre nevalide fără culoare.
- 8. Zona eşantion de referinţă este setată la 1
- 9. Leziunea este de 0,8 ori mai rigidă decât zona eşantion de referinţă

# **Note suplimentare pentru analiza elastografiei**

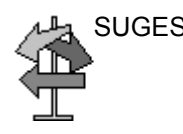

SUGESTII Limitări:

- Acesta este un instrument de cuantificare relativă, bazat pe tehnologia de palpare manuală. Nu poate afişa rigiditatea cu kPa (kilopascal).
- $\cdot$  Nu există nicio compatibilitate între producători cu privire la valoare. Depinde de tehnologia lor de imagistică de filtrare si de definirea valorii.
- Culorile indică gradul de rigiditate și nu se corelează direct cu un anumit tip de ţesut. Interpretarea a ceea ce sunt ţesuturile şi a modului de aplicare a acestor rapoarte din punct de vedere clinic este la discretia utilizatorului.
- Datele fizice ale elastografiei dictează că structurile chistice vor fi afişate cu un model cu trei straturi. Acest model cu trei straturi va începe cu albastru pe harta de setări prestabilite din fabrică a LOGIQ Fortis (corespunzător pentru dur), apoi progresează spre verde şi apoi spre roşu (corespunzător pentru moale). De asemenea, deplasarea posterioară a modelelor de elastografie poate provoca următoarea situatie: chistul B-Mode (Mod B) va consta în principal din albastru, verdele până la roşu fiind posterior chistului B-Mode (Mod B). Trebuie să aveti în vedere modelul cu trei straturi al unui chist în elastografie. Folosind Elastography Analysis (Analiza elastografiei) şi stabilind zona eşantion în portiunea albastră a modelului cu trei straturi de pe chist și apoi stabilind zona eşantion în țesutul "normal", poate determina interpretarea greşită a raportului Elastography Analysis (Analiza elastografiei), deoarece chistul este dur în comparație cu țesutul "normal".

# Elastografia undei de forfecare

## <span id="page-1030-0"></span>**Prezentare generală**

Elastografia prin unde de forfecare pe LOGIQ Fortis este un mod de imagistică cu ultrasunete în care undele de forfecare sunt generate acustic in vivo prin intermediul transductorului cu ultrasunete pentru imagistică. Mişcarea undelor de forfecare este apoi urmărită cu ajutorul ultrasunetelor pentru determinarea vitezei de propagare a acestora, aceasta fiind un indicator cuantificabil al proprietăților mecanice ale țesutului prin care s-au deplasat. Paşii asociaţi cu efectuarea acestei analize pe LOGIQ Fortis includ amplasarea corectă a unei regiuni de interes (ROI) specifică utilizatorului peste anatomia de interes. Apoi, utilizatorul activează modul de analiză a undelor de forfecare unde are loc generarea şi urmărirea undei de forfecare. Pot fi analizate până la patru (4) regiuni. După achiziția datelor, utilizatorul stochează imaginea sau o analizează prin intermediul unor instrumente de măsurare care pot produce statistici ale vitezei undelor de forfecare sau ale rigidităţii zonelor din regiunea de interes (ROI).

# **[Prezentare general](#page-1030-0)ă (continuare)**

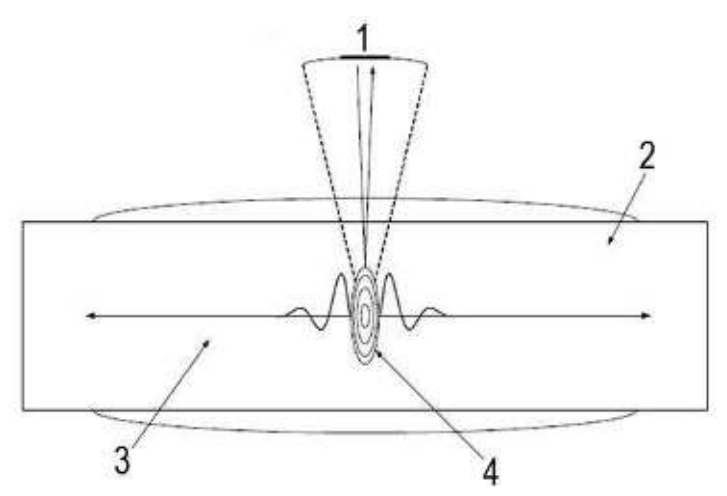

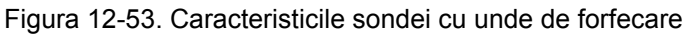

- 1. Excitaţia şi transductorului pentru imagistică
- 2. Ţesut
- 3. Undă de propagare
- 4. Focus (Focalizare)

## **Domeniul de utilizare vizat**

Domeniul de utilizare vizat pentru elastografia prin unde de forfecare este:

- Abdomen (Abdomen)
- Small Parts (Organe mici)
- Sistemul osos și muscular
- Ginecologic
- **Urologie**

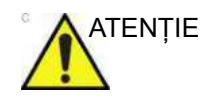

ATENŢIE Elastografia prin unde de forfecare NU este destinată utilizării pentru examinările Obstetrical (Obstetrică).

# **Configurarea undei de forfecare**

Pentru a configura parametrii Shear Wave (Undă de forfecare), trebuie să ajustaţi următoarele pagini Utility (Utilitar):

- **·** ELASTO Imaging Parameters (Parametrii de imagistică ELASTO) (Utility (Utilitar) -> Imaging (Imagistică) -> Elasto)
- ï General Imaging Parameters (Parametrii de imagistică generală) (Utility (Utilitar) -> Imaging (Imagistică) -> General (Setări generale))
- System Imaging Parameters (Parametrii de imagistică de sistem) (Utility (Utilitar) -> System (Sistem) -> System Imaging (Imagistică sistem))
- ï Measurement Parameters (Parametrii măsurătorii) (Utility (Utilitar) -> Measure (Măsurare) -> Advanced (Avansat) -> atât pentru Abdomen, cât şi pentru Small Parts Breast (Organe mici - Sân)

## <span id="page-1033-0"></span>**Parametrii de imagistică ELASTO**

Pentru a configura setările pentru Elastografia prin unde de forfecare, selectati Utility (Utilitar)--> Imaging (Imagistică)--> ELASTO.

- Push Output (%) (Iesirea impulsului (%)) Iesirea acustică a impulsului undei de forfecare
- \* Track Output (%) (Ieşirea urmăririi (%)) Ieşirea acustică a impulsului de urmărire a undei de forfecare
- Transparency (Transparența) Transparența suprapunerii imaginii undei de forfecare
- Gain (Amplificare) Amplificarea, asa cum poate fi manipulată de butonul CF
- Width (Lățime) Lățimea regiunii de interes (ROI) (valorile variază în funcție de sondă)
- Vertical Size (Dimensiune pe verticală) (cm) Înălțimea verticală a regiunii de interes (ROI) (valorile variază în functie de sondă)
- Center Depth (Adâncime centrală) (cm) Adâncimea centrală a regiunii de interes (ROI) (valorile variază în functie de sondă)
- Color Map (Hartă de culori) Selectați Map 0 (Harta 0) a undei de forfecare sau Map 1 (Harta 1) a undei de forfecare (SW0 sau SW1), pe lângă alte hărți ELASTO (E1, E2, E3, E4, E-GRAY)
- · Intrati în ELASTO DualView by Default (Vizualizare dublă ELASTO în mod implicit) — Bifati pentru a selecta unda de forfecare introdusă în DualView (Vizualizare dublă).

## **[Parametrii de imagistic](#page-1033-0)ă ELASTO (continuare)**

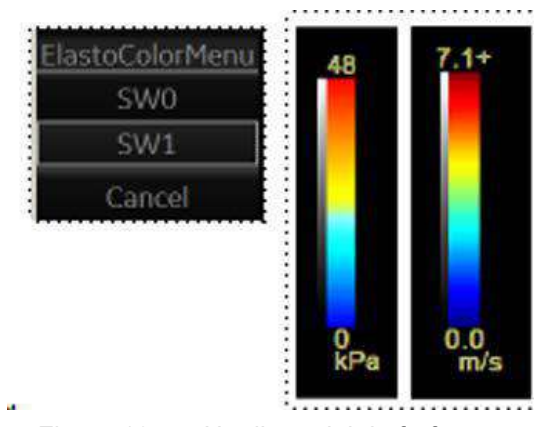

Barele de culori a undei de forfecare:

Figura 12-54. Hărţile undei de forfecare

Ilustraţia prezintă hărţile de culori pentru kilopascali şi viteza (metri pe secundă). Imaginile arată la fel, indiferent de unitate (m/s or kPa). Puteţi preseta ce culoare pe hartă reprezintă rigiditatea (roşu pentru dur sau albastru pentru dur).

## **Parametrii de imagistică generală în funcţie de aplicaţie/sondă/**

## **caracteristică**

Selectati modul Default Elasto (Elastografie implicită) prin intermediul Utility (Utilitar)--> Imaging (Imagistică)--> General (Setări generale).

Puteti specifica unda de forfecare ca setare implicită pentru fiecare aplicatie, pentru fiecare sondă.

- 1. Pentru a specifica o sondă implicită pentru fiecare aplicatie, selectati Utility (Utilitar) -> Imaging (Imagistică) -> General (Setări generale).
- 2. Selectaţi aplicaţia.
- 3. Selectati sonda implicită din meniul derulant.
- 4. Specificați setarea Default Elasto (Elastografie implicită:
	- Shear (Forfecare)
	- Strain (Filtrare)

## **Parametrii de imagistică de sistem**

Puteti seta Display Units (Unitățile de afisare) pentru unda de forfecare și puteți specifica ce culoare de pe harta undei de forfecare reprezintă rigiditatea pe pagina Utility (Utilitar)--> System (Sistem)--> System Display (Afişare sistem)--> Display (Afişare).

Setați Shear Elasto Display Units (Unitățile de afișare elastografie cu forfecare) pentru fiecare din următoarele setări:

- m/s (metri pe secundă)
- kPa (kilopascali)

Specificati ce culoare de pe harta undei de forfecare reprezintă rigiditatea:

- Rosu pentru dur
- ï Albastru pentru dur

### <span id="page-1035-0"></span>**Parametrii măsurătorilor**

Pe pagina Utility (Utilitar)--> Measure (Măsurare)--> Advanced (Avansat)--> Abdominal, setaţi următoarele:

- Shear Measure Size (Dimensiune măsurătoare forfecare) setează dimensiunea prestabilită a diametrului cercului de măsurare a undei de forfecare
- Shear Measure Fixed Size (Dimensiune fixată măsurătoare forfecare automată) – se setează la ON (Activată) pentru a muta cercul de măsurare a undei de forfecare ţinând cont de dimensiunea fixă.
- Shear Calculation Method (Metoda de calcul a forfecării) Specificaţi Mean (Medie) (Valorile medii reprezintă toate punctele undei de forfecare din cercul de măsurare) sau Median (Mediană) (Sortează valori mediane, apoi selectează punctul central al tuturor punctelor din cercul de măsurare)
- ï Shear Units Determine Folder (Folder determinare unităţi de forfecare) — Când se specifică On (Activată), unitatea specificată pre-selectează folderul cu măsurători. Dacă m/s este specificat ca unitate, atunci se utilizează folderul Velocity (Viteză); dacă kPa este specificată ca unitate, atunci se utilizează folderul Stiffness (Rigiditate)

## **[Parametrii m](#page-1035-0)ăsurătorilor (continuare)**

Pe pagina Utility (Utilitar)--> Measure (Măsurare)--> Advanced (Avansat)--> Small Parts (Organe mici), specificati Calculation Method (Metoda de calcul) (Mean (Medie)/Median (Mediană).

- ï Shear Measure Size (Dimensiune măsurătoare forfecare) setează dimensiunea prestabilită a diametrului cercului de măsurare a undei de forfecare.
- ï Shear Measure Fixed Size (Dimensiune fixată măsurătoare forfecare) – se setează la ON (Activată) pentru a muta cercul de măsurare a undei de forfecare ţinând cont de dimensiunea fixă.
- Shear Calculation Method (Metoda de calcul a forfecării) Specificaţi Mean (Medie) (Valorile medii reprezintă toate punctele undei de forfecare din cercul de măsurare) sau Median (Mediană)(Sortează valori mediane, apoi selectează punctul central al tuturor punctelor din cercul de măsurare)

## **Activarea undei de forfecare**

Pentru a activa unda de forfecare, apăsaţi pe comenzile **ELASTO** şi **Shear** (Forfecare) de pe panoul tactil. (1) Pentru a pozitiona și dimensiona regiunea de interes pentru unda de forfecare sau pentru a începe sau a reveni la unda de forfecare în Pre-Mode (Pre-mod), atingeti **trackball-ul** din extrema dreaptă. (2) Pentru a salva imaginea Shear Elasto (Elastografie cu forfecare), activati comanda P1.

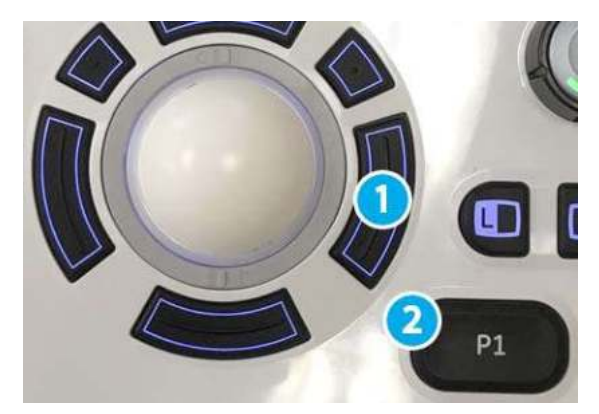

Figura 12-55. Comenzi ale panoului operatorului pentru unda de forfecare

ELASTO -- Când activaţi ELASTO, pe afişaj şi pe panoul tactil apare Elasto Mode (Modul Elastografie) implicit. Dacă unda de forfecare este presetată ca Elastography Mode (Modul Elastografie) implicit, apare modul Shear Wave Elastography (Elastografia prin unde de forfecare); dacă s-a setat Strain Elastography (Elastografie tisulară), apare modul Strain Elastography (Elastografie tisulară).

## **Afişarea undei de forfecare**

Unda de forfecare se afişează după cum urmează în timpul efectuării unei măsurători:

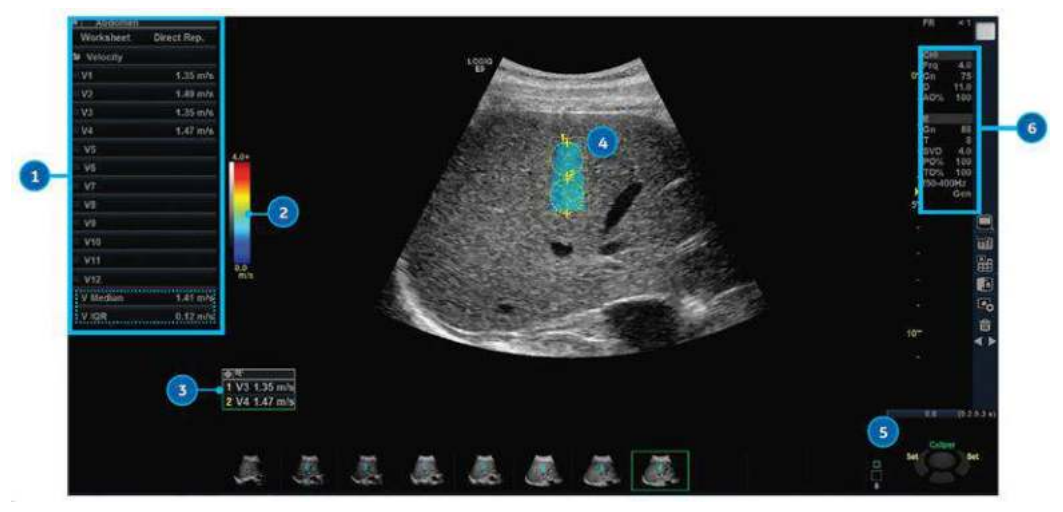

Figura 12-56. Afişarea undei de forfecare cu măsurătoare

- 1. Fereastra de măsurare
- 2. Harta undei de forfecare
- 3. Măsurătoare (măsurători)
- 4. Regiuni de interes pentru unda de forfecare
- 5. Controalele trackball-ului
- 6. Imaging Parameters (Parametri de imagistică)
	- **E = Elastografie, Undă de forfecare**
	- $\cdot$  Gn = Amplificarea
	- $\cdot$  T = Transparenta
	- SVD = Adâncime volum esantion
	- ï PO% = Procentaj de ieşire a impulsului
	- ï PO% = Procentaj de ieşire a urmăririi
	- f50-200Hz = Intervalul de frecventă a undei de forfecare
	- ï Gen/Pen = Setări generale/Penetrare.

"Gen" apare când vizualizați o imagine în care au fost aplicate setări generale.

"Pen" apare când vizualizati o imagine optimizată pentru penetrare.

"Clock" (Ceas) se afișează în cazurile Low Frame Rate Use (Utilizarea unei frecvenţe reduse a cadrelor).

Notă: măsurătorile Median (Mediană) şi Inter-Quartile Range (Interval intercuartilic) (IQR) sunt afişate în mod implicit în fereastra Measurement (Măsurătoare) şi pe Worksheet (Foaie de lucru). Caliper Area (Zona cavernogramă), Depth of Caliper Center (Adâncimea centrului cavernogramei) şi Average Quality (Calitatea medie) din zona de măsurare pot fi afişate şi pe Worksheet (Foaie de lucru), împreună cu măsurătorile utilizate pentru calculul median.

## <span id="page-1039-0"></span>**Selectarea măsurătorilor pentru afişare**

Următoarele măsurători sunt afişate în mod implicit, cu excepţia celor marcate cu un asterisc (\*):

- Shear Stiffness (Rigiditatea la forfecare) (kPa)
- Standard Deviation within the Shear Stiffness Measurement Area (Deviaţia standard din zona de măsurare a rigidităţii la forfecare)\*
- Shear Velocity (Viteza de forfecare) (m/s)
- Standard Deviation within the Shear Velocity Measurement Area (Deviatia standard din zona de măsurare a vitezei de forfecare)\*
- Zona pentru măsurători (cm<sup>2</sup>)\*
- Depth of Caliper Center (Adâncimea centrului cavernogramei) (cm)\*
- Average Quality within the measurement area (%) (Calitatea medie din cadrul zonei de măsurare) (%)\*

\*Elementele care nu sunt afişate în mod implicit pot fi adăugate prin calea Utility--> Measure (Utilitar--> Măsurare). Vedeţi mai jos.

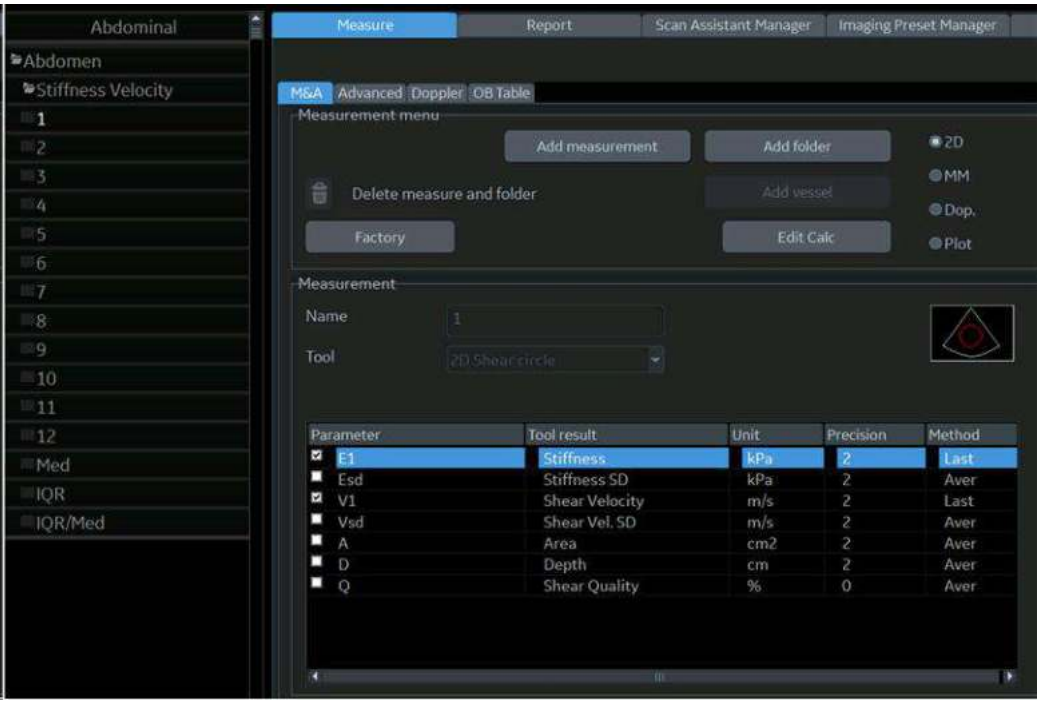

Figura 12-57. Configurarea măsurătorilor undelor de forfecare

## **Selectarea măsură[torilor pentru afi](#page-1039-0)şare (continuare)**

Verificaţi măsurătorile undelor de forfecare pentru a fi afişate pe monitor şi pe foaia de lucru extinsă.

| Parameter |                | Tool result           | Unit | Precision | Method |  |
|-----------|----------------|-----------------------|------|-----------|--------|--|
| э         |                | <b>Stiffness</b>      | kPa  |           | Last   |  |
| □         | Esd            | Stiffness SD          | kPa  |           | Aver   |  |
| э         | V1             | <b>Shear Velocity</b> | m/s  | 2         | Last   |  |
| Ξ         | Vsd            | Shear Vel. SD         | m/s  | 2         | Aver   |  |
| п         | $\wedge$       | Area                  | cm2  | P         | Aver-  |  |
| □         | D              | Depth.                | cm   | 2         | Aver   |  |
| п         | $\overline{Q}$ | <b>Shear Quality</b>  | 95   | O         | Aver   |  |
|           |                |                       |      |           |        |  |
| п         |                | 3H)                   |      | ×         |        |  |

Figura 12-58. Selectarea măsurătorilor undelor de forfecare implicite

| E9 | 2.35 kPa     |
|----|--------------|
|    | Esd 0.22 kPa |
|    | V9 0.88 m/s  |
|    | Vsd 0.27 m/s |
|    | 1.25 cm2     |
|    | 4.96 cm      |
|    | 29 %         |

Figura 12-59. Fereastra cu rezultatele măsurătorilor undelor de forfecare

| <b>Shear Elasto (Site1)</b> |                  |                     |                      |                      |          |         |                |
|-----------------------------|------------------|---------------------|----------------------|----------------------|----------|---------|----------------|
|                             | <b>Stiffness</b> |                     | Velocity             |                      |          |         |                |
| Med                         | 2.26 kPa         |                     | $0.87$ m/s           |                      |          |         |                |
| <b>IQR</b>                  | 0.08 kPa         |                     | $0.01$ m/s           |                      |          |         |                |
| IOR/Med                     | 3.4%             |                     | 1.7%                 |                      |          |         |                |
| N                           | 6                |                     | 6                    |                      |          |         |                |
|                             | <b>Stiffness</b> | <b>Stiffness SD</b> | Velocity             | <b>Velocity SD</b>   | Area     | Depth   | <b>Quality</b> |
| 1                           | 2.34 kPa         | 0.23 kPa            | $0.88$ m/s           | $0.28 \text{ m/s}$   | 0.96 cm2 | 4.86 cm | 3%             |
| 2                           | 2.26 kPa         | 0.21 kPa            | $0.87$ m/s           | $0.27$ m/s           | 1.66 cm2 | 4.60 cm | 3%             |
| 3                           | 1.98 kPa         | 0.12 kPa            | $0.81$ m/s           | $0.20$ m/s           | 1.03 cm2 | 6.15 cm | 3%             |
| 4                           | 2.24 kPa         | 0.18 kPa            | $0.86$ m/s           | $0.24 \, \text{m/s}$ | 2.04 cm2 | 5.82 cm | 3%             |
| 5                           | 2.49 kPa         | 0.23 kPa            | $0.91 \, \text{m/s}$ | $0.27 \text{ m/s}$   | 0.72 cm2 | 4.85 cm | 4%             |
| 6                           | 2.25 kPa         | 0.25 kPa            | $0.87$ m/s           | $0.29 \text{ m/s}$   | 1.47 cm2 | 4.35 cm | 3%             |
| 7                           |                  |                     |                      |                      |          |         |                |
| 8                           |                  |                     |                      |                      |          |         |                |

Figura 12-60. Foaia de lucru extinsă a undelor de forfecare

## **Indicatorul de calitate a undei de forfecare**

Indicatorul de calitate a forței de forfecare afișează fiabilitatea imaginii Shear Wave (Undă de forfecare). O valoare Quality (Calitate) este calculată pentru fiecare pixel din imaginea Shear Wave (Undă de forfecare) şi afişată ca o imagine într-o ROI codificată pe culori. Locațiile cu valori Quality (Calitate) mai ridicate au date Shear Wave (Undă de forfecare) mai fiabile.

#### <span id="page-1041-0"></span>**Pentru a vedea imaginea de calitate a undelor de forfecare**

Imaginea Quality (Calitate) poate fi afişată doar în modul Dual. Poate fi activată şi dezactivată cu ajutorul butonului Quality (Calitate) din pagina Shear Elasto (Elastografie cu forfecare) de pe panoul tactil.

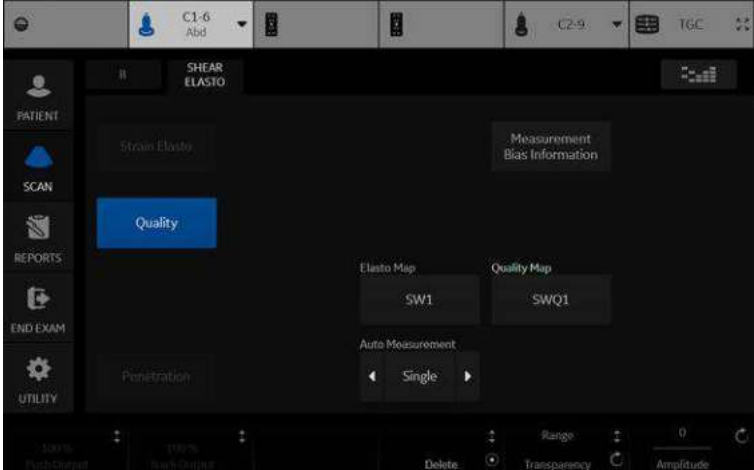

Figura 12-61. Buton imagine de calitate

*NOTĂ: Trebuie să fiţi în modul Elasto Dual (Elastografie duală) pentru a selecta butonul Quality (Calitate).*

#### **[Pentru a vedea imaginea de calitate a undelor de forfecare](#page-1041-0) (continuare)**

Când este activat afişajul cu imaginea Quality (Calitate), imaginea Quality (Calitate) este afişată în stânga şi imaginea Shear Elasto (Elastografie cu forfecare) în dreapta.

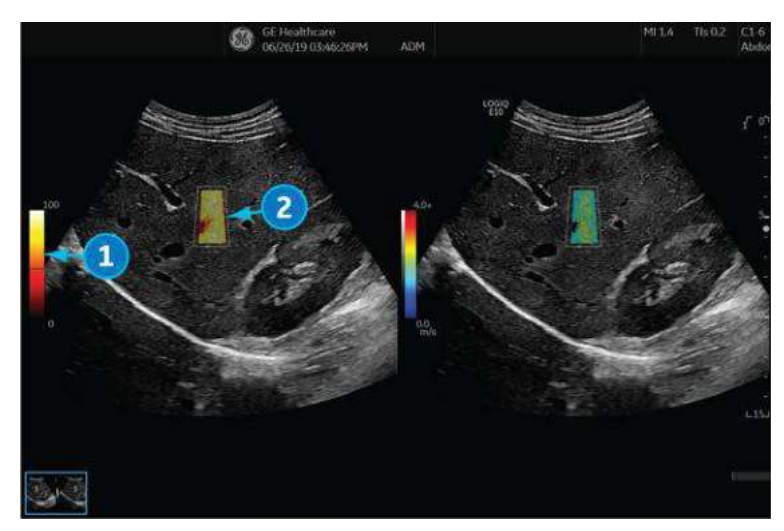

Figura 12-62. Afişarea undei de forfecare cu imaginea Quality (Calitate) activată

- 1. Bara de culori pentru imaginea Quality (Calitate)
- 2. Imaginea Quality (Calitate)

Bara de culori din stânga imaginii Quality (Calitate) arată valoarea calității corespunzătoare culorilor din imaginea Quality (Calitate). Calitatea scăzută este indicată de culorile din partea inferioară a barei, iar calitatea ridicată este indicată de culorile din partea superioară.

#### **Harta calităţii**

Există două hărți de calitate disponibile dintre care puteți alege de pe ecranul Shear Elasto (Elastografie cu forfecare) (sub Quality Map (Harta calităţii)), fiecare având o gamă de culori specifice:

- SWQ0 Negru/roșu/portocaliu/galben/alb (calitate de la inferioară la superioară)
- SWQ1 Roșu/portocaliu/galben/verde (calitate de la inferioară la superioară)

## **Elementele unei imagini Shear Wave (Undă de forfecare) bune**

Elementele unei imagini Shear Wave (Undă de forfecare) bune conţin următoarele:

- Contact bun
- ï Regiune de interes (ROI) amplasată în mijlocul imaginii
- Amplificare la sau aproape de valoarea implicită din fabrică
- Umplere cromatică uniformă
- Schemă de culori omogenă
### **Panou tactil Shear Wave (Undă de forfecare)**

Tabelul 12-35: Parametri panou tactil pentru elastografia prin unde de forfecare

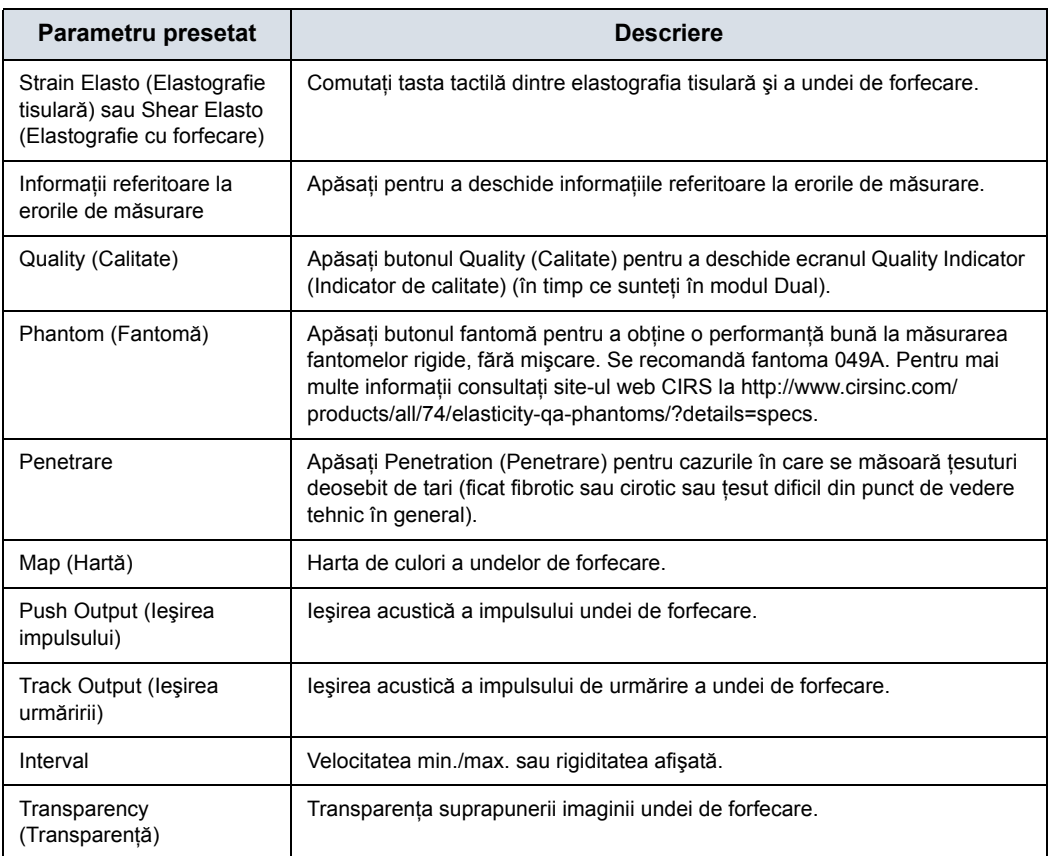

### <span id="page-1045-0"></span>**Tabele cu informaţii referitoare la erorile de măsurare**

Tabelele cu informatii referitoare la erorile de măsurare afișează eroarea și procentajul de precizie la diferite rezoluții spațiale (Bias/Precision (Eroare/Precizie) versus Object Size (Dimensiune obiect), în milimetri) şi la adâncimi incrementale (Bias/Precision (Eroare/Precizie) versus Depth (Adâncime), în centimetri) pentru fiecare sondă cu undă de forfecare.

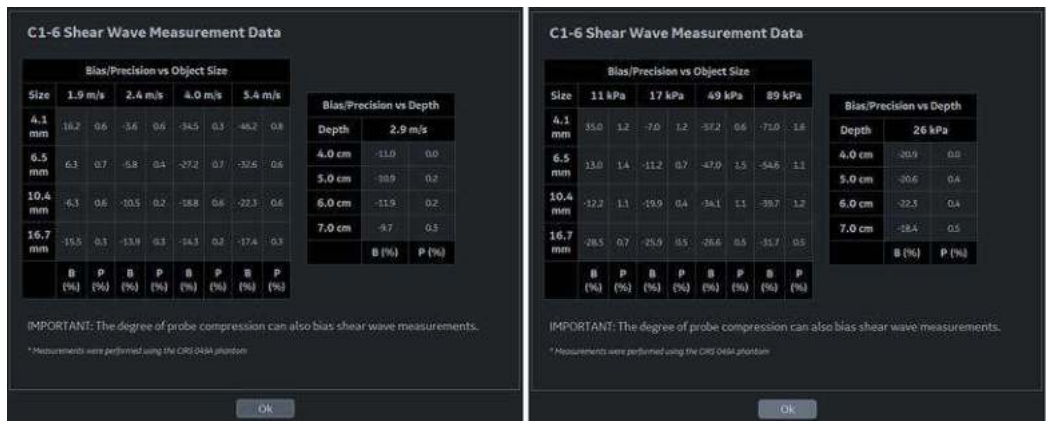

Figura 12-63. C1-6-D/C1-6VN-D Measurement Bias Information (Informatii referitoare la erorile de măsurare) (Viteză în stânga şi Rigiditate în dreapta)

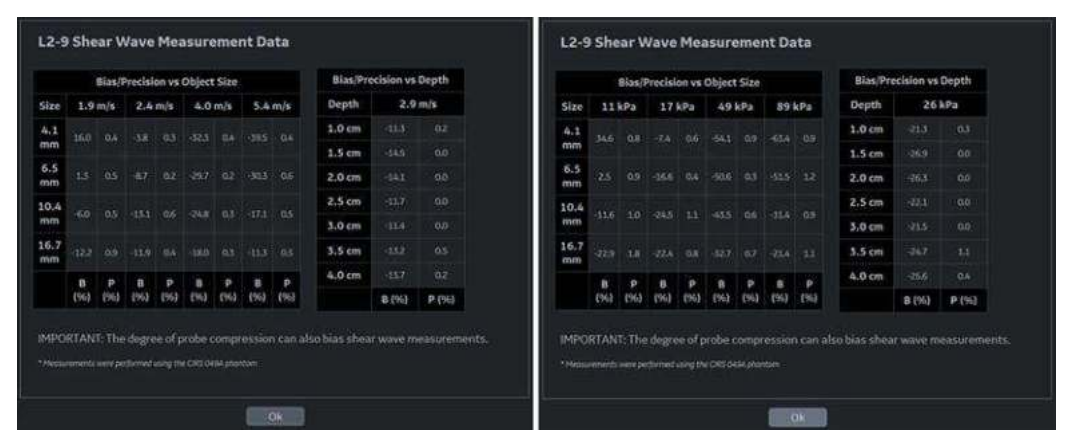

Figura 12-64. L2-9-D/L2-9VN-D Measurement Bias Information (Informatii referitoare la erorile de măsurare) (Viteză în stânga şi Rigiditate în dreapta)

**Tabele cu informaţ[ii referitoare la erorile de m](#page-1045-0)ăsurare (continuare)**

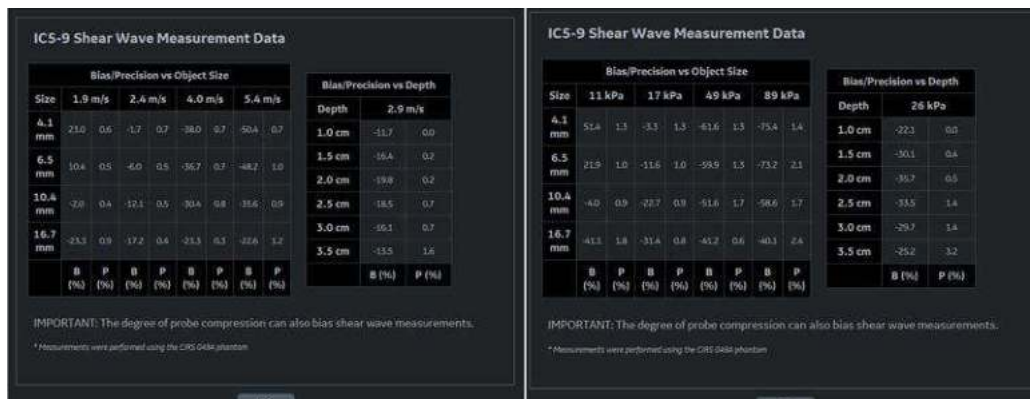

Figura 12-65. IC5-9-D Measurement Bias Information (Informaţii referitoare la erorile de măsurare) (Viteză în stânga şi Rigiditate în dreapta)

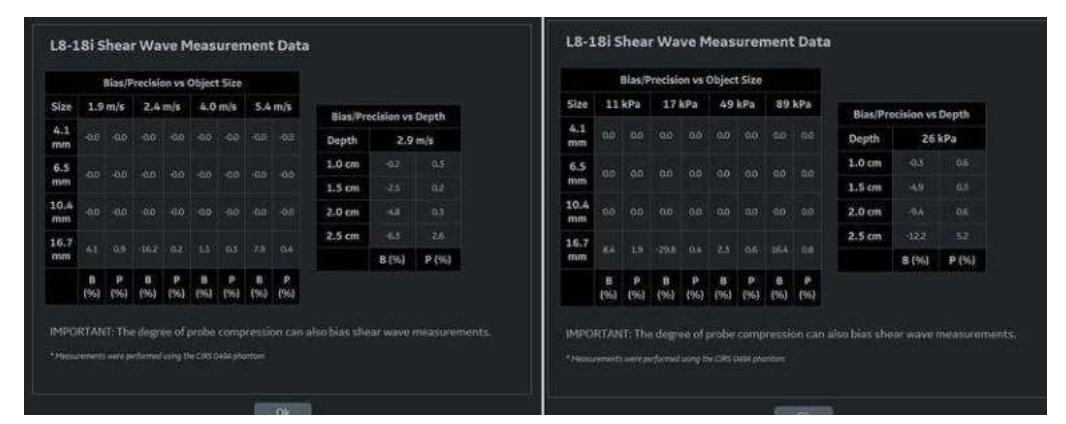

Figura 12-66. L8-18-D Measurement Bias Information (Informaţii referitoare la erorile de măsurare) (Viteză în stânga şi Rigiditate în dreapta)

**Tabele cu informaţ[ii referitoare la erorile de m](#page-1045-0)ăsurare (continuare)**

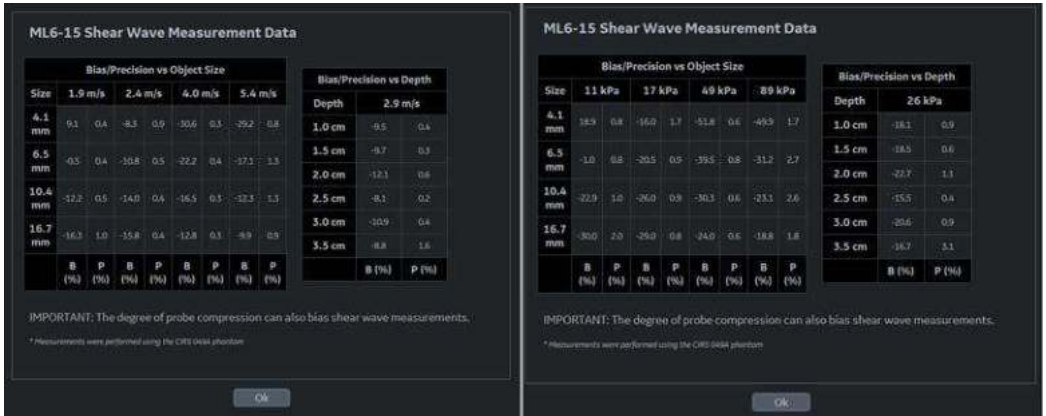

Figura 12-67. ML6-15-D Measurement Bias Information (Informaţii referitoare la erorile de măsurare) (Viteză în stânga şi Rigiditate în dreapta)

| Bias/Precision ys Object Size<br>Blas/Precision vs Depth |         |           |     |     |                     |     |                     |        |                   |              |           |
|----------------------------------------------------------|---------|-----------|-----|-----|---------------------|-----|---------------------|--------|-------------------|--------------|-----------|
| Size                                                     |         | $1.6$ m/s |     |     | $1.8 m/s$ $3.4 m/s$ |     | $4.9$ m/s           |        | Depth             |              | $2.7$ m/s |
| 4.1<br>mm                                                | 26.5    | (0.8)     |     |     | 5.5 0.5 26.1 0.6    |     | $-465 - 65$         |        | 1.0 cm            | $-6.7$       | 00        |
| 6.5                                                      | 10.7    | 0.8       |     |     |                     |     | 52 03 132 04 213 12 |        | 1.5 <sub>cm</sub> | $-6.0$       | 'n.       |
| mm                                                       |         |           |     |     |                     |     |                     | 2.0 cm | (60)              | 02           |           |
| 10.4<br>mm                                               | 7.3     | $-0.5$    | 30. | 102 | $-5.80$             | 0.5 | $-27$               | $-0.6$ | $2.5$ cm          | $-0.1$       | 62        |
| 16.7                                                     |         |           |     |     |                     |     |                     |        | 3.0cm             | $-16.7$      | 0.1       |
| men                                                      | $2.7 -$ |           |     |     | 03 13 03 21         | as. | 24                  | 0.9    | 3.5 cm            | iis.         | os.       |
|                                                          | (96)    | (96)      | (%) |     |                     |     | EW3                 | (96)   |                   | <b>B (%)</b> | P (%)     |

Figura 12-68. L3-12-D/L3-12VN-D Measurement Bias Information (Informaţii referitoare la erorile de măsurare) (Viteză în stânga şi Rigiditate în dreapta)

În partea de sus a tabelelor Bias/Precision (Eroare/Precizie) versus Object Size (Dimensiune obiect) se afişează Speed Ranges (Intervalele viteză) şi Accuracy (Acurateţea).

### **Utilizarea undei de forfecare (SW)**

Există trei stări ale undei de forfecare:

Achizitia undei înainte de forfecare

Achiziţia undei înainte de forfecare este un mod intermediar între modul B şi achiziţia undei de forfecare. În timpul pre-modului, modul de imagistică Mod B anterior este încă activ.

*NOTĂ: Nu puteţi stoca imagini în pre-mod.*

Achizitia undei de forfecare

Apăsarea tastei de setare "Start" (Începere) inițiază achiziția SW.

Achiziția undei după forfecare (Freeze (Înghețare))

Sistemul afişează imaginea SW achiziţionată şi imaginea în modul B în fundal. Utilizatorul poate naviga prin cadrele achizitionate, poate efectua măsurători și poate adnota imaginea.

Imaginile SW pot fi stocate atât în datele brute cât şi în formatul DICOM.

Tabelul 12-36: Utilizarea undei de forfecare

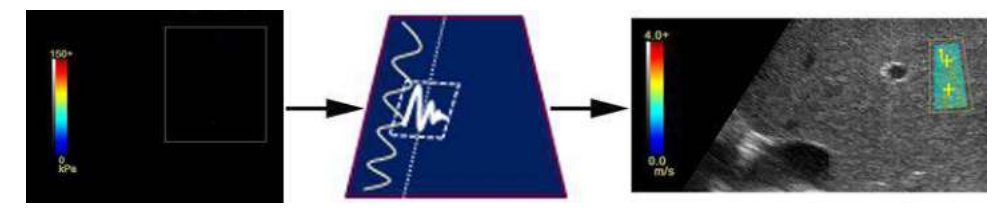

Modul undei înainte de forfecare Achizitia undei de forfecare Achizitia undei după forfecare

### <span id="page-1049-0"></span>**Protocol tipic de examinare (Ficat)**

Un protocol de elastografie prin unde de forfecare recomandat pentru scanarea ficatului este

- 1. Preluaţi imaginea lobului drept al ficatului intercostal în modul undei înainte de forfecare.
- 2. Pozitionati și dimensionati regiunea de interes (ROI).

SUGESTII Cu cât regiunea de interes (ROI) este mai mică, cu atât frecvenţa cadrelor este mai rapidă.

- 3. Informati pacientul că în timpul examinării, acesta poate respira în mare parte în mod normal. Cu toate acestea, informaţi pacientul că va trebui să îşi ţină respiraţia după ce inspiră aerul, astfel încât să puteti obține o imagine optimă în timpul efectuării scanării.
- 4. Ajustaţi regiunea de interes (ROI) după cum este necesar, evitând vasele şi structurile umplute cu lichide. Se recomandă să evitaţi umbrele coastelor ori de câte ori este posibil.
- 5. Porniţi achiziţia undei de forfecare.
- 6. Blochează imaginea atunci când se obtine cadrul dorit.
- 7. Efectuaţi măsurătoarea. Sistemul vă ghidează pe parcursul măsurătorii.
- 8. Sistemul va efectua automat măsurătorile și vă va conduce prin toate măsurătorile (Abdominal Application Preset (Presetarea aplicaţiei abdominale), dacă este presetat.
- *NOTĂ: Pentru măsurătorile pentru sân, utilizatorii folosesc în mod obişnuit măsurătorile pentru a măsura leziunea o singură dată. Sau utilizatorii pot efectua un raport dintre două ţesuturi diferite (unul dintre ţesuturile din leziune şi unul care nu aparţine acesteia).*
	- 9. Repetaţi paşii de la 3 la 9 pentru probele rămase.
	- 10. În mod obişnuit, utilizatorii obţin zece (10) probe.

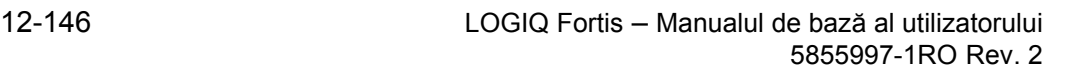

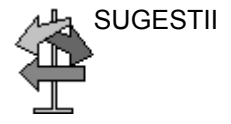

### **[Protocol tipic de examinare \(Ficat\)](#page-1049-0) (continuare)**

11. După finalizarea măsurătorilor, puteți alege să adăugați o altă locatie în cadrul examinării. Pentru a adăuga o altă locatie, apăsați *Add Site* (Adăugare locație) pe panoul tactil. Selectati *Enter Site Name* (Introduceti numele locatiei) pentru a adăuga numele noii locatii.

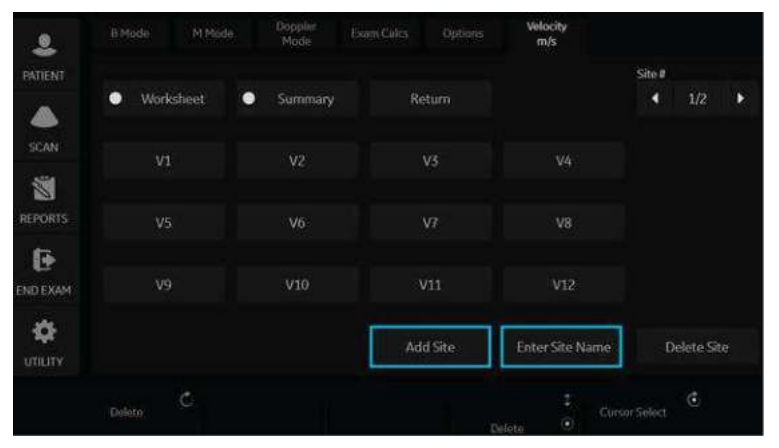

Figura 12-69. Adăugarea locaţiei suplimentare a undei de forfecare şi introducerea numelui locaţiei

- *NOTĂ: Dacă nu mai aveţi nevoie de locaţia adăugată, puteţi selecta ştergerea locaţiei prin intermediul opţiunii Delete Site (Ştergere locaţie) de pe panoul tactil.*
	- 12. După ce măsurătorile sunt finalizate pentru toate locaţiile, selectați Summary (Rezumat) de pe panoul tactil pentru a vedea măsurătorile salvate.

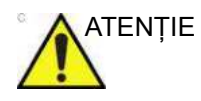

ATENŢIE Compresia manuală excesivă a ţesutului de dedesubt cu sonda poate duce la măsurători eronate ale undelor de forfecare.

### **Măsurătorile undelor de forfecare**

Cu cât este mai mare viteza, cu atât este mai rigid ţesutul.

### **Tipuri de măsurători ale undelor de forfecare**

Există două tipuri de unități de măsură pentru cuantificarea rigidităţii:

- Viteza (metri pe secundă)
- Rigiditatea (kilopascali)

Măsurătoarea utilizată pentru cuantificarea rigidităţii: imagistica prin unde de forfecare măsoară viteza undelor de forfecare generate de impulsul de forță al radiației acustice în țesut. Viteza, în unităţi de metri pe secundă (m/s), poate fi convertită în Modulul Young (rigiditate), în unităţi de kilopascali (kPa), în ipoteze de simplificare. Viteza sau rigiditatea pot fi utilizate pentru a cuantifica elasticitatea ţesutului local.

*NOTĂ: Forţa radiaţiei acustice este generată de un transfer de impuls dintr-o undă acustică în mediul prin care se propagă, cauzat de absorbţia şi dispersia în ţesutul moale. Aplicarea impulsivă a fasciculelor acustice concentrate în ţesut poate genera unde de forfecare care se propagă departe de regiunea focală a fasciculului.*

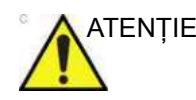

ATENŢIE Neomogenităţile ţesuturilor şi alţi factori pot influenţa măsurătorile undelor de forfecare.

### <span id="page-1051-0"></span>**Analiza măsurătorilor**

Pentru a efectua măsurători ale undelor de forfecare, utilizatorii primesc, de obicei, zece (10) probe.

- 1. După ce ati achizitionat imaginea dorită, evitând vasele și structurile umplute cu lichid, apăsați pe Freeze (Înghețare).
- 2. Apăsaţi pe Measure (Măsurătoare). Selectaţi măsurarea (Stiffness (Rigiditate) sau Velocity (Viteză)) cu excepţia cazului în care este activată presetarea "Shear Units Determine Folder" (Folder determinare unități de forfecare).

### *NOTĂ: Acest pas trebuie efectuat doar în Breast Small Parts Application Preset (Presetare aplicaţie organe mici şi sâni) şi nu este necesar în Abdomen.*

### **[Analiza m](#page-1051-0)ăsurătorilor (continuare)**

- 3. Efectuati măsurătoarea. Sistemul vă ghidează pe parcursul măsurătorii.
	- a. Pozitionati prima cavernogramă în locația dorită pe regiunea de interes (ROI). Plasati primul punct de control și apăsați Set (Setare) pe trackball. Apare o regiune de interes (ROI) în elipsă şi o a doua cavernogramă.
	- b. Ajustati dimensiunea regiunii de interes (ROI). Ajustati elipsa şi amplasaţi ultimul punct de control.
- *NOTĂ: Acest pas trebuie efectuat doar în Breast Small Parts Application Preset (Presetare aplicaţie organe mici şi sâni) şi nu este necesar în Abdomen.*
	- 4. Repetaţi scanarea şi măsurătoarea. Sistemul va efectua automat măsurătorile şi vă va conduce prin toate măsurătorile, dacă este presetat.
	- 5. Măsurătorile sunt transferate la Worksheet (Foaie de lucru).
- *NOTĂ: Măsurătorile Median (Mediană) şi Inter-Quartile Range (Interval intercuartilic) (IQR) sunt afişate în mod implicit în fereastra Measurement (Măsurătoare) şi pe Worksheet (Foaie de lucru). Caliper Area (Zona cavernogramă), Depth of Caliper Center (Adâncimea centrului cavernogramei) şi Average Quality Percent (Procent calitate medie) din cavernogramă, precum şi Standard Deviation (Deviaţia standard) din cavernogramă pot fi afişate, de asemenea, accesând Utility--> Measure (Utilitar--> Măsurare), aşa cum se arată în [Figura 12-57 de la pagina 12-136.](#page-1039-0)*

### **Foile de lucru ale undei de forfecare**

Există două tipuri de foi de lucru (Overall (General) şi Extended (Extinsă)).

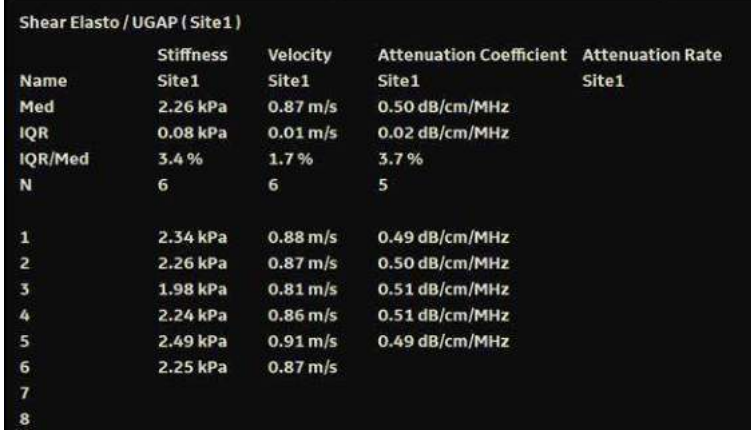

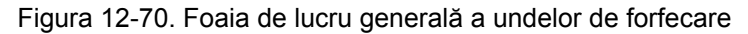

| <b>Shear Elasto (Site1)</b> |                       |                     |                      |                      |          |              |                |  |  |  |
|-----------------------------|-----------------------|---------------------|----------------------|----------------------|----------|--------------|----------------|--|--|--|
|                             | <b>Stiffness</b>      |                     | Velocity             |                      |          |              |                |  |  |  |
| Med                         | 2.26 kPa              |                     | $0.87$ m/s           |                      |          |              |                |  |  |  |
| <b>IQR</b>                  | $0.08$ <sub>kPa</sub> |                     | $0.01$ m/s           |                      |          |              |                |  |  |  |
| IOR/Med                     | 3.4%                  |                     | 1.7%                 |                      |          |              |                |  |  |  |
| N                           | 6                     |                     | 6                    |                      |          |              |                |  |  |  |
|                             | <b>Stiffness</b>      | <b>Stiffness SD</b> | Velocity             | <b>Velocity SD</b>   | Area     | <b>Depth</b> | <b>Quality</b> |  |  |  |
|                             | 2.34 kPa              | 0.23 kPa            | $0.88$ m/s           | $0.28$ m/s           | 0.96 cm2 | 4.86 cm      | 3%             |  |  |  |
| $\frac{1}{2}$               | 2.26 kPa              | 0.21 kPa            | $0.87$ m/s           | $0.27$ m/s           | 1.66 cm2 | 4.60 cm      | 3 %            |  |  |  |
| 3                           | 1.98 kPa              | 0.12 kPa            | $0.81$ m/s           | $0.20$ m/s           | 1.03 cm2 | 6.15 cm      | 3%             |  |  |  |
| 4                           | 2.24 kPa              | 0.18 kPa            | $0.86$ m/s           | $0.24 \, \text{m/s}$ | 2.04 cm2 | 5.82 cm      | 3%             |  |  |  |
| 5                           | 2.49 kPa              | 0.23 kPa            | $0.91 \, \text{m/s}$ | $0.27 \text{ m/s}$   | 0.72 cm2 | 4.85 cm      | 4%             |  |  |  |
| 6                           | 2.25 kPa              | 0.25 kPa            | $0.87$ m/s           | $0.29 \text{ m/s}$   | 1.47 cm2 | 4.35 cm      | 3%             |  |  |  |
| 7                           |                       |                     |                      |                      |          |              |                |  |  |  |
| 8                           |                       |                     |                      |                      |          |              |                |  |  |  |

Figura 12-71. Foaia de lucru extinsă a undelor de forfecare

### <span id="page-1054-0"></span>**Ştergerea sau excluderea măsurătorilor din foaia de lucru**

Măsurătorile pot fi şterse din foaia de lucru Extended (Extinsă). Odată ce o măsurătoare a fost ştearsă, nu mai poate fi adăugată din nou. Măsurătorile şterse arată ca nişte măsurători necompletate.

*NOTĂ: De asemenea, puteţi alege să ştergeţi toate măsurătorile Shear Wave (Undă de forfecare), fără a şterge măsurătorile de tip non-Shear Wave (Non-undă de forfecare) din foaia de lucru.*

> De asemenea, măsurătorile pot fi excluse din foaia de lucru Extended (Extinsă) - şi adăugate din nou la un moment ulterior. Măsurătorile excluse arată ca nişte măsurători necompletate.

Pentru a şterge/exclude o măsurătoare,

- 1. Evidențiați măsurătoarea pe care doriți să o ștergeți/ excludeti.
- 2. Faceti clic dreapta pe foaia de lucru Extended (Extinsă) pentru a afişa meniul pop-up Delete/Excluded (Ştergere/ Exclus).

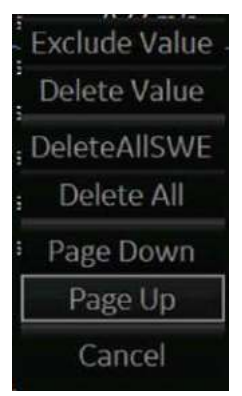

3. Selectați acțiunea corespunzătoare.

### **Ş[tergerea sau excluderea m](#page-1054-0)ăsurătorilor din foaia de lucru (continuare)**

În exemplul de mai jos, măsurătorile de la linia 4 cu dreptunghiul albastru au fost excluse (şi pot fi adăugate din nou); în timp ce măsurătorile din linia 2 au fost şterse (şi nu mai pot fi adăugate din nou).

| ShearElasto (Site1) |                   |              |                         |                    |          |         |         |  |  |
|---------------------|-------------------|--------------|-------------------------|--------------------|----------|---------|---------|--|--|
|                     | Stiffness         |              | Velocity                |                    |          |         |         |  |  |
| Med                 | 2.41 kPa          |              | $0.90 \, \text{m/s}$    |                    |          |         |         |  |  |
| <b>IQR</b>          | 0.39 kPa<br>16.3% |              | $0.07$ m/s.             |                    |          |         |         |  |  |
| IQR/Med             |                   |              | 8.0%                    |                    |          |         |         |  |  |
| Cnt                 | 3                 |              | $\overline{\mathbf{3}}$ |                    |          |         |         |  |  |
|                     | Stiffness         | Stiffness SD | Velocity                | Velocity SD        | Area     | Depth   | Quality |  |  |
|                     |                   |              |                         |                    |          |         |         |  |  |
|                     | 2.90 kPa          | 0.38 kPa     | $0.98$ m/s              | $0.36$ m/s         | 1.25 cm2 | 4.86 cm | 31%     |  |  |
| ž                   |                   |              |                         |                    |          |         |         |  |  |
| 3                   | 2.12 kPa          | $0.13$ kPa   | $0.84$ m/s              | $0.21 \text{ m/s}$ | 1.25 cm2 | 3.79 cm | 15%     |  |  |
| и                   |                   |              |                         |                    |          |         |         |  |  |
| 5                   | 2.41 kPa          | 0.21 kPa     | $0.90$ m/s              | $0.27$ m/s         | 1.25 cm2 | 5.38 cm | 27%     |  |  |
| 6                   |                   |              |                         |                    |          |         |         |  |  |
| э                   |                   |              |                         |                    |          |         |         |  |  |
| 8                   |                   |              |                         |                    |          |         |         |  |  |
| ğ                   |                   |              |                         |                    |          |         |         |  |  |
| 10                  |                   |              |                         |                    |          |         |         |  |  |
| 11                  |                   |              |                         |                    |          |         |         |  |  |
| 12                  |                   |              |                         |                    |          |         |         |  |  |
|                     |                   |              |                         |                    |          |         |         |  |  |

Figura 12-72. Exemplu care indică atât măsurători şterse, cât şi măsurători excluse

### **Graficul undei de forfecare**

Graficul undei de forfecare afişează o medie a rigidităţii şi măsurătorilor de viteză ale undei de forfecare pentru un pacient într-o perioadă de timp. Pentru a vedea graficul undei de forfecare, selectaţi *Worksheet* (Foaie de lucru) şi apoi *Graph* (Grafic) pe panoul tactil.

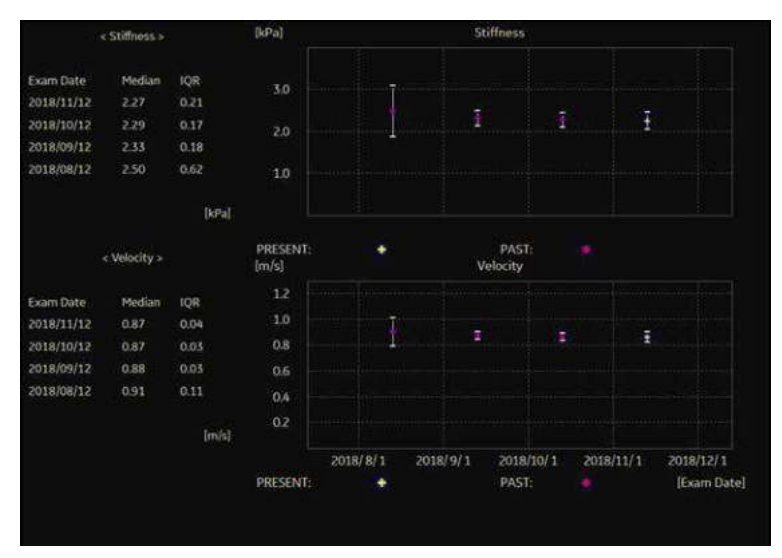

Figura 12-73. Graficul undei de forfecare

### **Informaţii măsurători**

### **Măsurătorile undelor de forfecare şi precizia:**

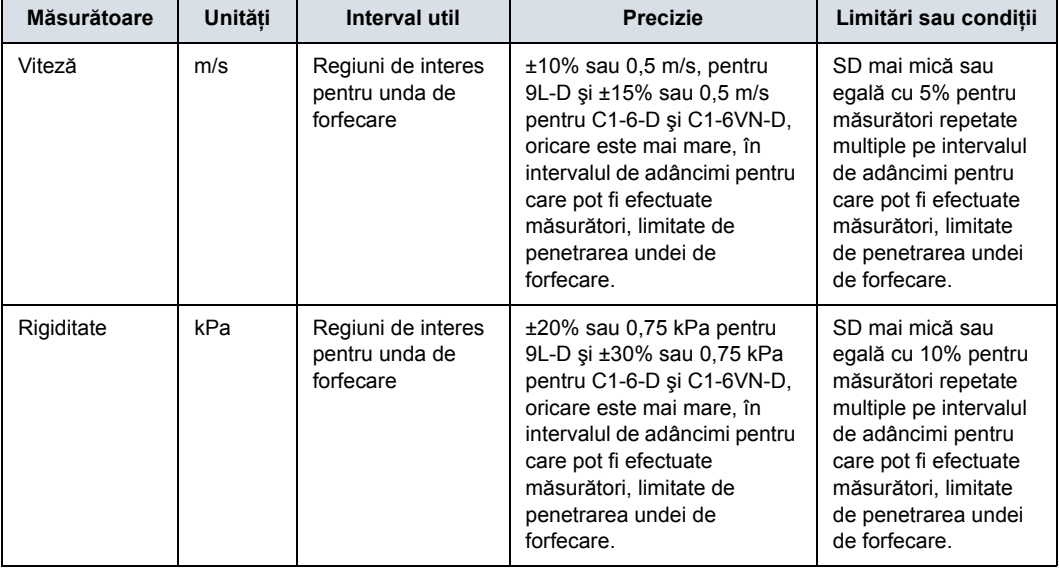

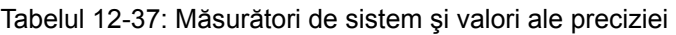

Formula pentru rigiditate:  $E = 3$  \* rho \*  $c^2$ 

Unde E = Modulul Young de ţesut

rho = densitatea ţesutului (presupusă a fi 1 g/cc)

c = viteza undei de forfecare în m/s

*Notă: Conversia din viteza undei de forfecare (m/s) în modulul Young se efectuează presupunând că materialul subiacent în care se propagă unda de forfecare este liniar, izotrop, incompresibil şi omogen.*

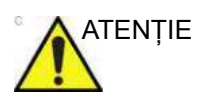

ATENTIE Valorile pentru viteza undelor de forfecare și modulul de țesut sunt indici relativi care au doar un rol de comparare cu alte măsurători efectuate cu ajutorul LOGIQ Fortis. Valorile absolute pentru aceste măsurători pot varia între diferite dispozitive de măsurare.

### **Calculul elastografiei undei de forfecare**

A fost adăugat un raport de tip interval intercuartilic/mediană (IQR/Median) pentru elastografia unei de forfecare. Puteţi utiliza acest raport ca să evaluați fiabilitatea măsurătorilor pentru una de forfecare de la nivelul ficatului. Acest raport este afişat sub formă de procent (%) pe foaia de lucru (precizie de afişare de 1 zecimală). Valorile <30% sunt recomandate pentru o examinare fiabilă a unei de forfecare pentru ficat.

*NOTĂ: Raportul IQR/Median este calculat automat pentru viteză şi rigiditate şi este afişat în mod implicit.*

### **Sugestii de scanare**

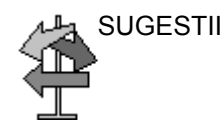

SUGESTII Următoarele recomandări v-ar putea fi utile atunci când efectuati o scanare a ficatului prin unde de forfecare:

- Localizați lobul drept al ficatului, la nivel intercostal.
- · Amplasați regiunea de interes (ROI) departe de capsulă, într-o zonă fără vase şi structuri umplute cu lichide.
- Solicitați pacientului să își țină respirația după ce inspiră aerul, în timpul scanării
- Poziționați regiunea de interes (ROI) la o adâncime de între 2-5 cm pentru o scanare optimă prin unde de forfecare

Următoarele recomandări v-ar putea fi utile atunci când efectuati o scanare a sânului prin unde de forfecare:

- Localizati leziunea
- Amplasati leziunea în centrul regiunii de interes (ROI), incluzând o cantitate suficientă de tesut înconjurător
- Realizati doar o compresie usoară, dacă este necesar (compresia modifică proprietățile tesutului elastic).

Pentru a creste frecventa cadrelor:

- Reduceti lătimea regiunii de interes (ROI)
- Dezactivati modul Penetration (Penetrare)
- Reduceți ieșirea impulsului

Pentru a creşte penetrarea:

- Activati modul Penetration (Penetrare)
- Păstrați Push Output (Ieșirea impulsului) și Track Output (Ieşirea urmăririi) la 100%
- Amplasați regiunea de interes (ROI) departe de marginile imaginii

Pentru a reduce artefactele:

- ï Minimizaţi mişcarea în timpul achiziţiei
- ï Asiguraţi-vă că nu există vase în interiorul regiunii de interes (ROI) sau în apropierea marginii din stânga sau din dreapta a regiunii de interes (ROI). Se recomandă să evitaţi umbrele coastelor ori de câte ori este posibil.
- Păstrați regiunea de interes (ROI) la cel puțin 1 cm distanță de capsula hepatică.

*Opţiunea Ultrasound-Guided Attenuation Parameter (UGAP) (Parametru* 

# Opţiunea Ultrasound-Guided Attenuation Parameter (UGAP) (Parametru de atenuare ghidată ecografic)

**Prezentare generală**

Ultrasound-Guided Attenuation Parameter (UGAP) (Parametrul de atenuare ghidată ecografic) măsoară valoarea atenuării (i.e. coeficientul de atenuare [dB/cm/MHz] sau rata de atenuare [dB/ m]) în ficat, pentru a evalua boala hepatică difuză. Există trei vizualizări: B Ref, Color Ref şi Color Dual. Toate vizualizările măsoară o valoarea reprezentativă a atenuării. Color Ref şi Color Dual măsoară o valoare reprezentativă a atenuării în harta de culori 2D şi afişarea duală a modului B şi, respectiv, în harta de culori 2D.

Opţiunea UGAP este disponibilă pe sonda C1-6-D, C1-6VN-D, C2-9-D și C2-9VN-D în aplicația Abdomen (ABD).

### **Activare**

Pentru a activa UGAP, selectaţi sonda corespunzătoare pentru aplicaţia abdominală, apoi apăsaţi BT1 (configurat ca UGAP). Parametrii UGAP sunt afişați ca "U" (Frecvență și Procent de ieşire acustică) în Simple Mode (Modul simplu). Unitatea valorilor coeficientului de atenuare este afişată ca dB/cm/MHz.

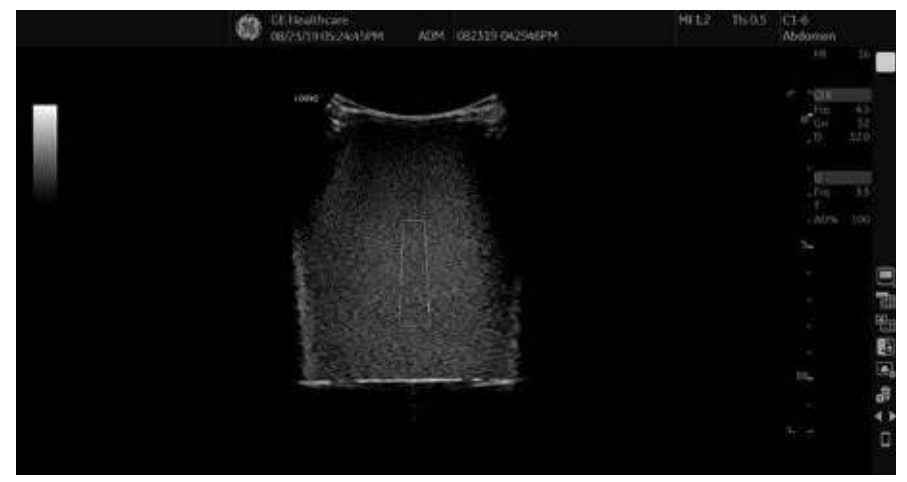

Figura 12-74. UGAP Display (Afişaj UGAP)

### **Măsurătoarea şi foaia de lucru**

### **Măsurarea valorii coeficientului**

- 1. Scanaţi pentru a obţine vizualizarea corespunzătoare pentru măsurare.
- 2. Apăsaţi Start (tasta Set (Setare) din dreapta).
- *NOTĂ: Intervalul măsurării ROI (regiune de interes) poate fi mutat utilizând trackball-ul; mai multe ROI-uri (Regiuni de interes) pot fi plasate într-un singur cadru. Evitaţi structurile precum vasele de sânge pentru a obţine măsurătoarea UGAP.*

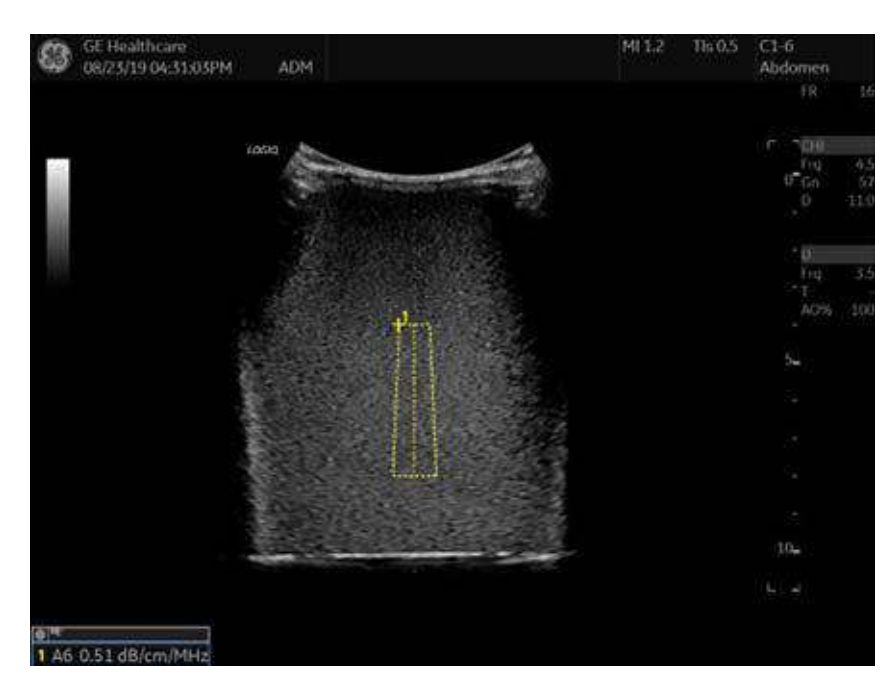

Figura 12-75. Studiul UGAP

Măsurătorile pot fi efectuate ulterior utilizând date CINE sau date reapelate, putând fi selectate mai multe cadre pentru măsurarea coeficientilor de atenuare.

### **Adăugarea unei locaţii noi**

După finalizarea măsurătorilor, puteţi alege să adăugaţi o altă locație în cadrul examinării. Pentru a adăuga o altă locație:

- 1. Apăsaţi butonul **Measurement** (Măsurătoare) de pe consolă.
- 2. Selectaţi *Add Site* (Adăugare locaţie) pe panoul tactil.
- 3. Selectati *Enter Site Name* (Introduceti numele locatiei) pentru a adăuga numele noii locaţii.

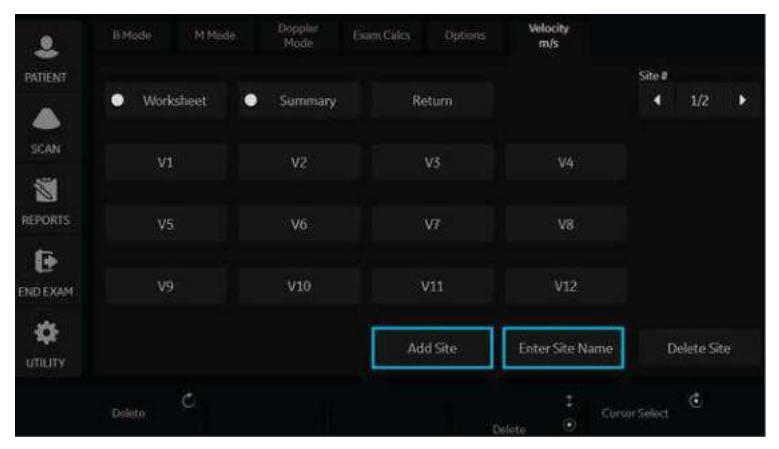

Figura 12-76. Adăugarea locaţiei suplimentare a undei de forfecare şi introducerea numelui locaţiei

*NOTĂ: Dacă nu mai aveţi nevoie de locaţia adăugată, puteţi selecta ştergerea locaţiei prin intermediul opţiunii Delete Site (Ştergere locaţie) de pe panoul tactil.*

### **Foile de lucru Summary (Rezumat) şi Overall (General)**

Măsurătorile sunt transferate în foile de lucru Summary (Rezumat) şi Overall (General).

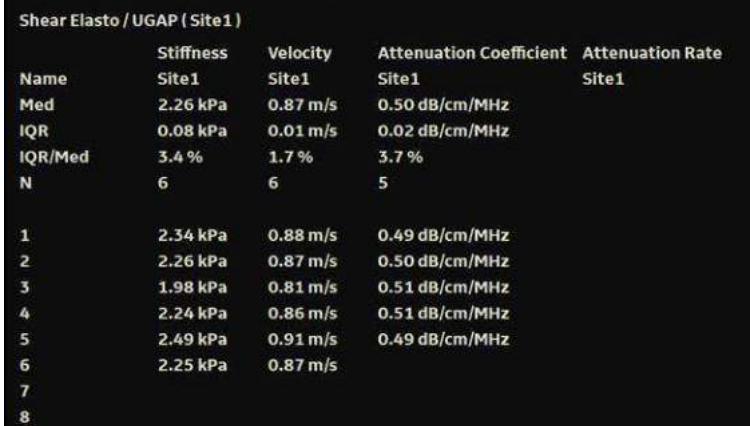

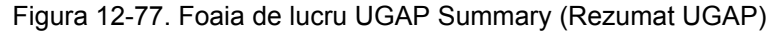

|                            |              |      |                |    |             |                |    | Page 1/1 |
|----------------------------|--------------|------|----------------|----|-------------|----------------|----|----------|
| Parameter                  | Value        | m1   | m <sup>2</sup> | m3 | $m\ddot{4}$ | m <sub>5</sub> | m6 | Method   |
| <b>B</b> Mode Measurements |              |      |                |    |             |                |    |          |
| Attenuation,dB/cm/MHz      |              |      |                |    |             |                |    |          |
| C1                         | 0.91 dB/cm   | 0.91 |                |    |             |                |    | Last     |
| C2                         | 0.85 dB/cm   | 0.85 |                |    |             |                |    | Last     |
| C3                         | 0.87 dB/cm   | 0.87 |                |    |             |                |    | Last     |
| C Median                   | $0.87$ dB/cm | 0.87 |                |    |             |                |    |          |
| CIOR                       | $0.03$ dB/cm | 0.03 |                |    |             |                |    |          |
| C IQR/Median               | 3.2 %        | 3.2  |                |    |             |                |    |          |
| N                          | 3.           | в    |                |    |             |                |    |          |

Figura 12-78. Foaia de lucru UGAP Overall (General UGAP)

Coeficienţii de atenuare sunt afişaţi (C1, C2, C3), Median, IQR, IQR/Median şi numărul de măsurători (N).

### **2D Color Map (Hartă de culori 2D)**

Harta de culori 2D este disponibilă în modurile Color Ref, B/ Color Dual și Qual./Att. Dual (Dublu). Există două hărți de culori 2D: Attenuation Map (Harta de atenuare) şi Quality Map (Harta de calitate). Attenuation Map (Harta de atenuare) asigură distribuirea valorilor atenuării. Quality Map (Harta de calitate) asigură distribuirea calităţii semnalului pentru a accepta plasarea ROI.

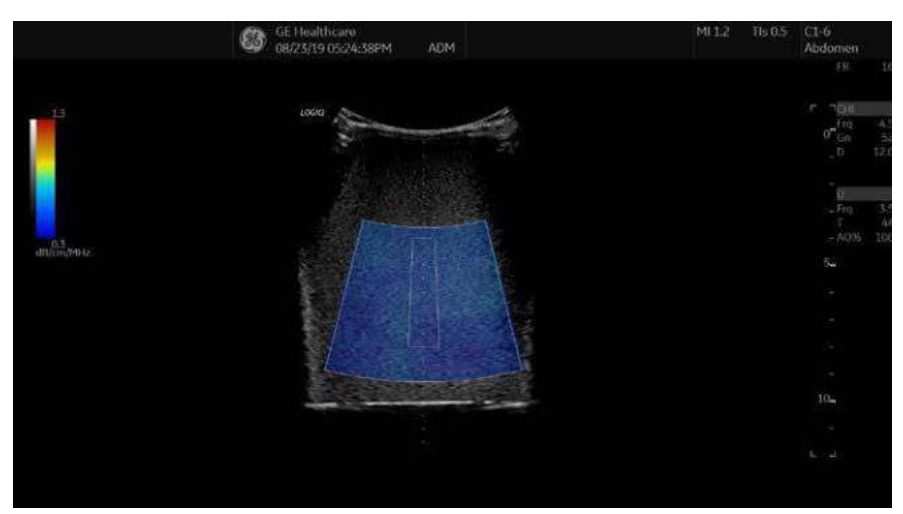

Figura 12-79. Attenuation Map (Harta de atenuare)

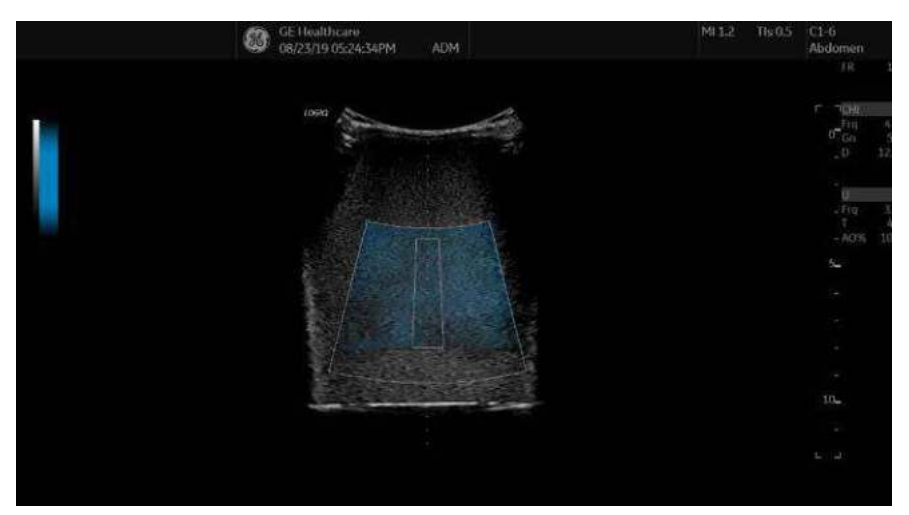

Figura 12-80. Harta calităţii

# Continuous Wave Doppler (Doppler pulsatil continuu) (CWD)

### **Prezentare generală**

Există două moduri de operare Doppler CW: Steerable (Orientabil) Non-Imaging (Fără imagistică).

Permite examinarea datelor fluxului sanguin de-a lungul cursorului modului Doppler, în loc de o adâncime specifică. Pentru scanarea rapidă a inimii, adunați eșantioanele de-a lungul întregii raze Doppler. Intervalul de nişă CW permite strângerea informațiilor la viteze mai mari.

### **Steerable (Orientabil)**

Permite vizualizarea imaginii în modul B pentru a poziționa cursorul Doppler pe zona de interes în timp ce vizualizaţi spectrul Doppler (prezentat mai jos în imaginea în modul B) şi ascultați semnalul Doppler Audio (Sunet Doppler).

### **Non-Imaging (Fără imagistică)**

Oferă numai Spectrul Doppler şi Audio pentru arcul aortic ascendent/descendent, alte spații greu accesibile sau viteze mai mari.

### **Activarea Doppler CW**

Pentru a activa modul CW Doppler (Doppler CW), apăsați pe **CW**.

Spectrul Steerable CW Doppler (Doppler CW orientabil) se afişează odată cu imaginea din modul B. Cursorul devine un cursor pentru Doppler.

Acum, puteţi poziţiona şi dimensiona nişa volumului eşantionului pentru a obţine o viteză. Utilizaţi Doppler Audio (Sunet Doppler) pentru a auzi când nişa volumului eşantionului este poziţionată peste o zonă de flux.

*Update* (Actualizare) comută între modul B în timp real cu modul Doppler şi afişajul spectral în timp real.

### **Părăsire CW Doppler**

Pentru a părăsi modul CW Doppler (Doppler CW), apăsaţi pe **CW**.

### Imagistica vitezei tisulare (TVI)

### **Domeniul de utilizare vizat**

Imagistica vitezei tisulare (TVI) calculează şi codează color vitezele din tesut. Informatiile despre viteza tesutului sunt preluate prin eşantionarea valorilor vitezelor Doppler de ţesut în anumite puncte. Informațiile sunt stocate într-un format combinat cu imagistică în tonuri de gri în cursul unuia sau mai multor cicluri cardiace cu rezoluţie temporală mare.

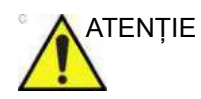

ATENŢIE TVI poate fi activată doar pe sondele de tip TEE şi Cardiac Sector (Sector cardiac).

### **Activarea TVI**

- 1. Selectaţi sonda dorită.
- 2. În timp ce vă aflaţi în modul B, apăsaţi pe tasta **TVI** aflată deasupra comenzii PDI de pe panoul tactil. Se afişează imaginea TVI şi panoul tactil.
- *NOTĂ: Pentru a configura TVI pe pagina Imaging Preset (Presetare imagistică), accesaţi Utility (Utilitar) -> Imaging (Imagistică)-> TVI.*

### **Optimizarea TVI**

Utilizarea presetării oferă performanţă maximă cu ajustare minimă. Dacă este necesar, pot fi ajustate următoarele controale pentru a optimiza suplimentar afişarea în modul TVI:

- Pentru a reduce zgomotul cuantificării (varianța), limita Nyquist trebuie să fie cât mai redusă posibil, fără a crea distorsiuni. Pentru a reduce limita Nyquist: Reduceţi valoarea pentru Scale (Scală).
- *NOTĂ: De asemenea, valoarea scalei influenţează frecvenţa cadrelor. Există un compromis între frecvenţa cadrelor şi zgomotul cuantificării.*
	- TVI oferă informații despre viteză numai în direcția fasciculului. De obicei, vizualizarea apicală oferă cea mai bună vizualizare, deoarece fasciculele sunt aliniate apoi aproximativ pe directia longitudinală a miocardului (cu excepția celor de lângă apex). Pentru a obține viteze tisulare radiale sau circumferenţiale, trebuie utilizată o vizualizare parasternală. Totuşi, din această fereastră fasciculul nu poate fi aliniat la muşchi pentru toate părţile ventriculului.

### **TVI şi TVD**

### **TVI**

Puteți să presetați toți parametrii în Utility (Utilitar) -> Imaging (Imagistică) -> TVI (Imagistica vitezei tisulare).

Parametrii TVI funcționează la fel ca cei descriși în secțiunea specifică Color Flow (Flux color). Singurele diferențe ar fi că se referă mai degrabă la viteza ţesuturilor decât la imaginea fluxului color. În tabelul de mai jos sunt notaţi orice parametri TVI (Imagistica vitezei tisulare) sau date specifice referitoare la parametri.

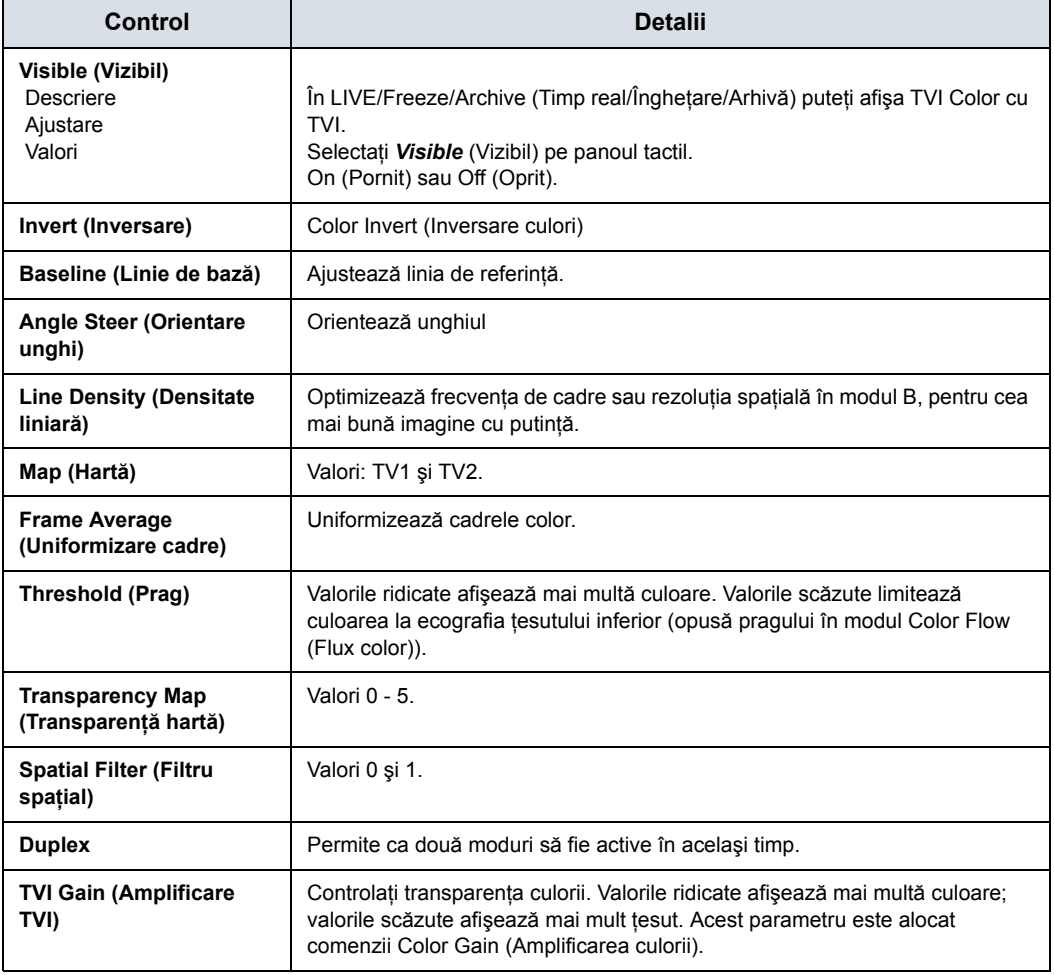

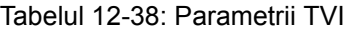

### **TVD**

Când sunteţi în TVI, apăsaţi **PW** pentru a activa Tissue Velocity Doppler (Viteză tisulară prin Doppler).

Puteți să presetați toți parametrii în Utility (Utilitar) -> Imaging (Imagistică) -> TVD.

## Analiza cantitativă (QAnalysis)

### **Prezentare generală**

Quantitative Analysis (Analiza cantitativă) este disponibilă pentru următoarele bucle CINE obţinute în următoarele moduri: Tissue Velocity Imaging (Imagistica vitezei tisulare), modul Color Flow (Flux color) şi Power Doppler Mode (Mod Power Doppler). Toate modurile de analiză cantitativă operează simultan, cu unele diferente.

Panoul tactil poate fi uşor diferit, de exemplu; iar tipul de informații pe care le cuantificați variază și în funcție de mod. Consultaţi un sumar al fiecărui mod de mai jos; urmat de instrucțiuni generale privind modul de efectuare a Quantitative Analysis (Analiza cantitativă).

### **Analiza debitului cantitativ**

Asigură instrumentele pentru evaluarea semicantitativă a inflamațiilor la nivelul articulațiilor și vascularizării tumorilor.

*NOTĂ: Există o limitare a numărului de cadre pentru cuantificarea culorilor ca 400 de cadre.*

### <span id="page-1073-0"></span>**Statistici**

LOGIQ Fortis extrage diferite statistici din datele imaginii din fiecare zonă eşantion. Statisticile depind de modul de imagistică utilizat.

Apăsaţi *Statistics* (Statistici) pentru a activa/dezactiva afişarea statisticilor pentru cadru sau buclă. Statisticile sunt afişate numai atunci când bucla este oprită.

- Ratio (Raport): Raportul de pixeli de culoare (Power) Doppler pe suprafaţa totală a zonei eşantion.
- ï Area (Zona) (mm2): Dimensiunea zonei eşantion
- Max Ratio/Time of Max Ratio (Raport max./Timp Raport max.): Raportul maxim de pixeli de culoare (Power) Doppler în fiecare zonă eşantion şi cadrul în care au loc.
- Min Ratio/Time of Min Ratio (Raport min./Timp Raport min.): Raportul minim de pixeli de culoare (Power) Doppler în fiecare zonă eşantion şi cadrul în care au loc.

Cuantificarea acceptă două formate statistice diferite de afişare: Short Form (Formă scurtă) şi Long Form (Formă lungă).

### **[Statistici](#page-1073-0) (continuare)**

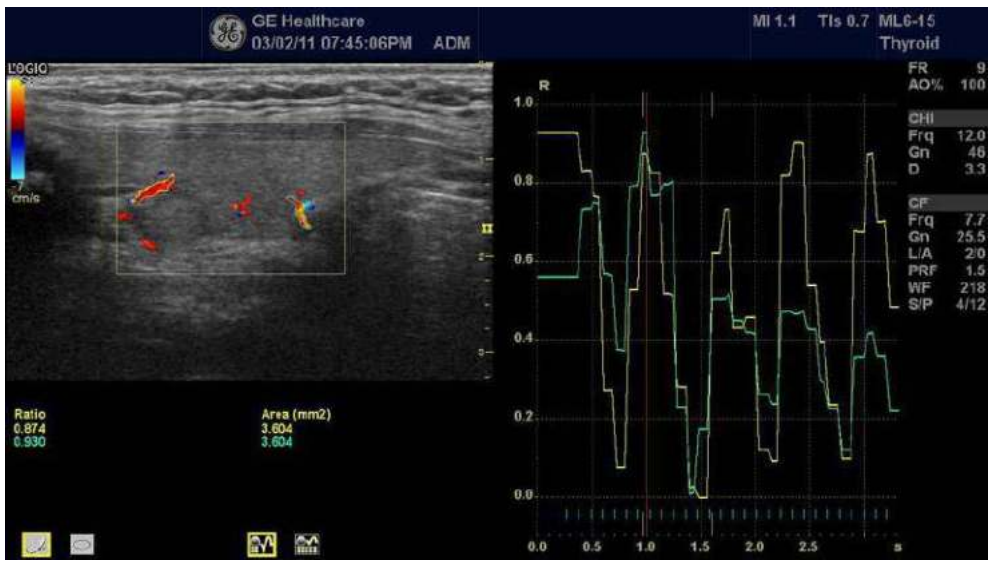

Short Form (Formă scurtă): Ratio (Raport) și Area (Zona).

Figura 12-81. Formă scurtă pentru modul Color Flow (Flux color) - Exemplu

Long Form (Formă lungă): Ratio (Raport), Area (Zona), Max Ratio/Time of Max Ratio (Raport max./Timp raport max.), Min Ratio/Time of Min Ratio (Raport min./Timp raport min.)

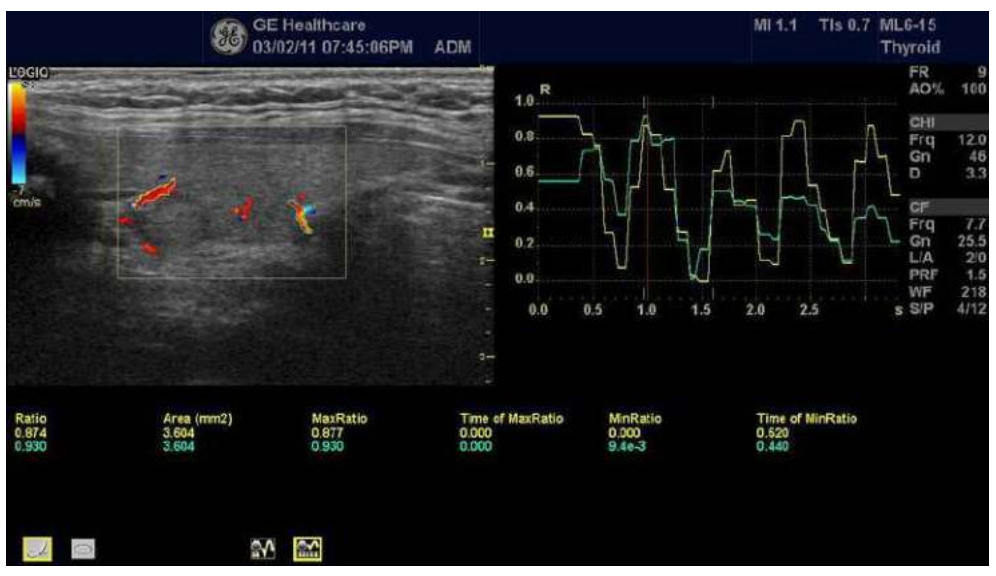

Figura 12-82. Formă lungă pentru modul Color Flow (Flux color) - Exemplu

### **QAnalysis (Analiză cantitativă) - Imagistica vitezei tisulare**

Afişarea traseului mişcării în diferite momente în anumite puncte selectate ale miocardului.

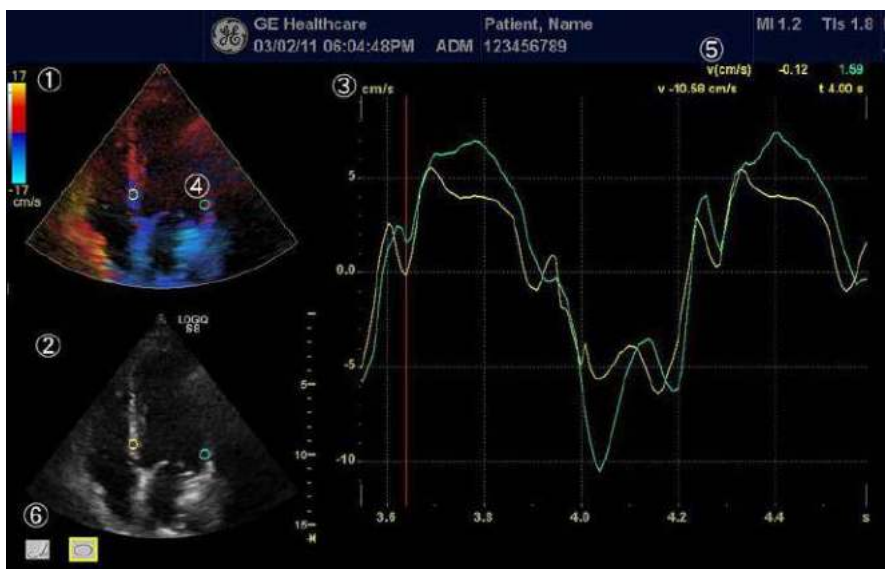

### **Descrierea ecranului QAnalysis (Analiză cantitativă)**

Figura 12-83. Ecranul QAnalysis (Analiză cantitativă)

### Tabelul 12-39: Descrierea ecranului QAnalysis (Analiză cantitativă)

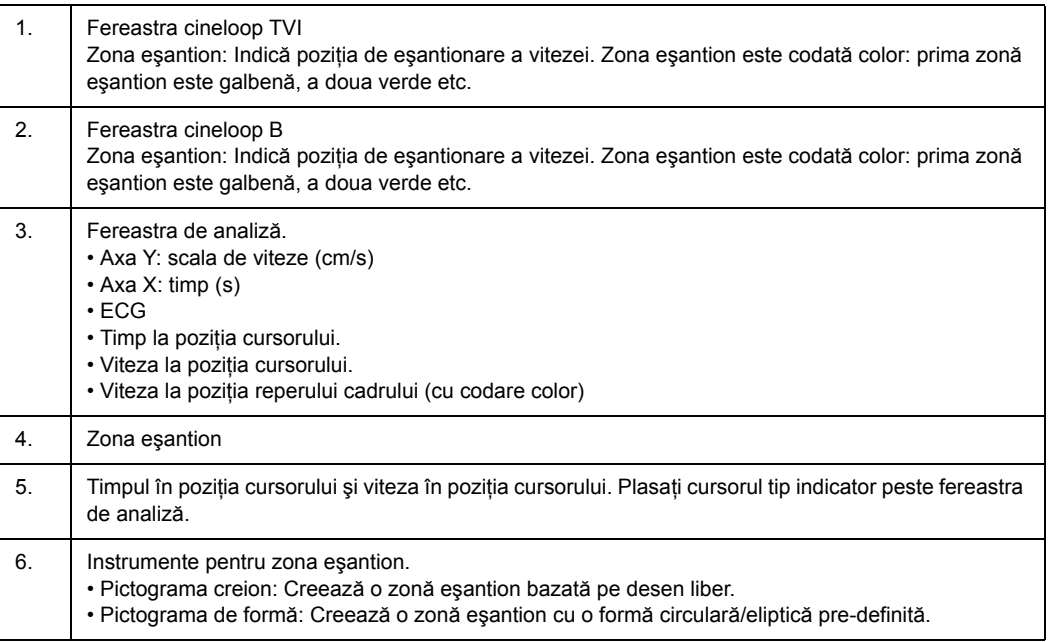

### **Control grafic QAnalysis (Analiză cantitativă)**

Următoarele comenzi sunt presetări configurabile de către utilizator care pot fi configurate prin meniul derulant în modul QAnalysis (Analiză cantitativă). La utilizarea meniului derulant:

- 1. Amplasati cursorul peste fereastra de analiză și apăsati tasta *Set* (Setare) din stânga. Meniul de sistem este afişat la pozitia cursorului.
- 2. Selectati parametrul corespunzător.

*Analysis Signal* (Semnal analiză) comută afişarea traseului între viteză, deplasare sau curbele de intensitate în tonuri de gri.

- 1. Poziţionaţi cursorul peste grafic şi selectaţi Analysis Signal (Semnal analiză) din meniul derulant.
- 2. Selectati *Velocity* (Viteză), *Displacement* (Deplasare) sau *Grayscale Intensity* (Intensitate în tonuri de gri), după cum este necesar.

### **Unitatea verticală**

**Pentru a comuta traseul (Analysis signal (Semnal analiză))**

> *NOTĂ: Vertical Unit (Unitatea verticală) este disponibilă numai când este selectată Grayscale Intensity (Intensitate în tonuri de gri) în Analysis Signal (Semnal analiză).*

> > La analizarea datelor, axa Y poate fi setată să afişeze fie scala de unităţi logaritmice (dB), fie de unităţi liniare, acustice (AU).

> > Pentru a comuta între dB şi unităţile de afişare acustică pentru axa Y.

- **dB**—Datele comprimate ale modului B din jurnalul tradiţional sunt utilizate pentru a calcula valorile curbei de intensitate în timp.
- Acoustic (Acustic)—Sistemul inversează funcția de comprimare a jurnalului pentru a furniza date din jurnal necomprimate pentru Qanalysis (Analiză cantitativă).

### **Compensarea derivaţiei**

*Drift compensation* (Compensare deviație) compensează deviația curbelor Tissue Tracking (Detectare tesuturi) fie prin resetarea curbei la zero la punctul de pornire a urmăririi (resetarea ciclului), fie prin compensarea liniară pe parcursul întregului ciclu (compensare liniară).

- *NOTĂ: Când AnalysisSignal (Semnal analiză) selectează Displacement (Deplasare), Drift Compensation (Compensarea derivaţiei) este activă.*
- *NOTĂ: Drift Compensation (Compensarea derivaţiei) este inactivă dacă datele ECG nu pot fi obţinute.*

### **Măsurătorile traseului**

Gradient Selectați intrarea Gradient în meniul derulant care apare atunci când cursorul este plasat pe grafic.

> Gradientul este afişat pe ecran în locul vitezei. Gradientul calculează de la 7 puncte (include cadrele anterioare şi următoare).

**Max Gradient (Gradient max.)** Afişează timpul şi gradientul care devine gradientul maxim între cadrul CINE initial și final.

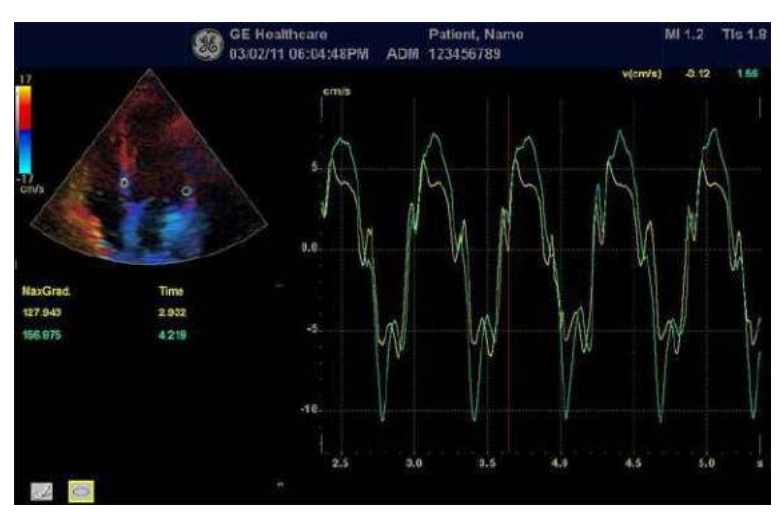

Figura 12-84. Max Gradient (Gradient max.)

### **Selectarea intervalului de imagini QAnalysis (Analiză cantitativă)**

Pentru QAnalysis (Analiza cantitativă) este selectat un interval de cadre în modul Cine (înainte de a accesa QAnalysis (Analiză cantitativă)). Doar intervalele din acest interval sunt utilizate pentru QAnalysis (Analiză cantitativă).

Dacă un interval nu este selectat înainte de a accesa QAnalysis (Analiză cantitativă), sistemul utilizează cadrele Cine initiale și finale implicite drept cadre iniţiale şi finale implicite.

1. Primul cadru din seria de analiză este selectat prin ajustarea comenzii *Start Frame* (Cadru initial) la cadrul dorit **SAU** 

utilizând **trackball-ul** sau comanda *Frame by Frame* (Cadru cu cadru) pentru a selecta primul cadru dorit şi apoi selectând comanda *Start Frame* (Cadru initial).

2. Ultimul cadru din seria de analiză este selectat prin ajustarea comenzii *End Frame* (Cadru final) la cadrul dorit

**SAU** 

utilizând **trackball-ul** sau comanda *Frame by Frame* (Cadru cu cadru) pentru a selecta ultimul cadru dorit şi apoi selectând comanda *End Frame* (Cadru final).

### **Activarea funcţiei QAnalysis (Analiză cantitativă)**

- 1. Scanati și înghetati pacientul în modul live dorit sau reapelati o buclă Cine dorită din cadrul imaginilor stocate.
- *NOTĂ: Analiza cantitativă este disponibilă numai atunci când sistemul se află în modul CINE.*
- *NOTĂ: Imaginile din sesiunea curentă de scanare achiziţionate în modul dorit de analiză (deja în modul CINE) sau dintr-o buclă de imagini salvată pot fi utilizate pentru analiza cantitativă.*
	- 2. Indicaţia *QAnalysis* (Analiză cantitativă) este afişată pe panoul tactil Cine.
	- 3. Selectaţi *QAnalysis* (Analiză cantitativă). Se afişează ecranul QAnalysis (Analiză cantitativă) şi panoul tactil. Pentru a comuta funcția trackball-ului între QA și Scroll (Derulare), apăsaţi tastă superioară **trackball**.

### **Funcţia QAnalysis (Analiză cantitativă) comună**

### **Afişarea meniului de sistem**

Amplasaţi cursorul în poziţia dorită şi apăsaţi tasta *Set* (Setare) din stânga. Meniul de sistem este afișat la poziția cursorului.

Meniul sistemului depinde de zona în care plasaţi cursorul.

### **Generarea unui traseu**

Pot fi generate maxim 8 trasee.

### **Despre zona eşantion**

Zona eşantion poate avea mai multe stări:

ï **Free sample area** (Zonă eşantion liberă): înainte de ancorare, zona eşantion cu deplasare liberă (cursorul QA).

- *NOTĂ: Zona eşantion liberă dispare când cursorul QA este deplasat peste un cadru ancorat static.*
	- ï **Static sample area** (Zonă eşantion statică): zona eşantion liberă este ancorată prin apăsarea Set (Setare).
	- **Dynamic anchored sample area** (Zonă esantion ancorată dinamică): zona esantion este ancorată în cel putin două cadre (consultaţi mai jos secţiunea despre urmărirea manuală). În aceste cadre, zona eşantion este marcată cu o ancoră. Zona eşantion se deplasează între poziţiile ancorate când se redă/se derulează cineloop-ul.

### **Traseu de la o zonă eşantion predefinită**

- 1. Dacă alocarea trackball-ului nu este pe QA, apăsati tasta superioară *trackball* până când este evidențiat QA.
- 2. Dacă este necesar, selectați butonul Elipse (Elipsă) pentru zona eşantion (pictograma de formă pe afişajul monitorului).
- 3. Deplasaţi cursorul într-una din ferestrele Cineloop utilizând **trackball-ul**.
- 4. Apăsaţi **Set** (Setare) pentru a ancora zona eşantion.

În acest cadru, zona eşantion este marcată cu o ancoră. Dacă cineloop-ul are mai multe cicluri cardiace, în cadrul corespunzător va fi ancorată şi o zonă eşantion în următorul ciclu cardiac.

Traseul este actualizat corespunzător în fereastra Analysis (Analiză).
## **[Generarea unui traseu](#page-1079-0) (continuare)**

## **Trasarea manuală a unei zone eşantion cu formă liberă**

- 1. Selectati butonul Freehand (Cu mână liberă) pentru zona eşantion (pictograma creion de pe afişajul monitorului).
- 2. Deplasati cursorul într-una din ferestrele Cineloop utilizând **trackball-ul**.
- 3. Apăsaţi şi ţineţi apăsată tasta **Set** (Setare) în timp ce desenaţi o zonă eşantion cu **trackball-ul**.
- 4. Eliberaţi tasta **Set** (Setare).

Zona eşantion este închisă automat, iar traseul este actualizat în mod corespunzător în fereastra Analysis (Analiză).

## **Detectarea manuală a zonei eşantion (zonă eşantion ancorată dinamic)**

- 1. Amplasaţi o zonă eşantion peste o regiune de interes. Retineti locatia anatomică a zonei esantion.
- 2. Derulaţi la un nou cadru utilizând **trackball-ul**.
- 3. Apăsaţi tasta superioară **Trackball** până când este selectată alocarea QA a trackball-ului.
- 4. Deplasati cursorul în zona esantion utilizând **trackball-ul**.
- 5. Apăsaţi pe **Set** (Setare). Zona eşantion este neancorată.
- 6. Trageti zona esantion până la locatia anatomică corespunzătoare din noul cadru.

Când zona eşantion este ancorată în mai multe cadre, este efectuată interpolarea lineară, astfel încât zona eşantion este deplasată lin între poziţiile ancorate din cadrele selectate în timpul rulării cineloop-ului.

- 7. Apăsaţi tasta superioară **Trackball** până când este selectată alocarea trackball-ului.
- 8. Utilizând **trackball-ul**, derulaţi prin cineloop şi asiguraţi-vă că zona eşantion respectă structura anatomică în mişcare.
- 9. Adăugaţi zone eşantion ancorate în câteva cadre, pentru a obţine o deplasare mai precisă a zonei eşantion.

# **[Generarea unui traseu](#page-1079-0) (continuare)**

## **Deplasarea unei zone eşantion dinamice ancorate**

- 1. Apăsaţi tasta superioară **Trackball** până când este selectată alocarea trackball-ului.
- 2. Utilizând **trackball-ul**, răsfoiţi prin cineloop, pentru a afişa unul dintre cadrele în care a fost ancorată zona eşantion.

*NOTĂ: În aceste cadre, zona eşantion este marcată cu o ancoră.*

- 
- 3. Apăsaţi tasta superioară **Trackball** până când este selectată alocarea QA a trackball-ului.
- 4. Deplasaţi cursorul în zona eşantion utilizând **trackball-ul**.
- 5. Apăsaţi pe **Set** (Setare). Zona eşantion este neancorată.
- 6. Trageti zona esantion într-o locatie nouă.
- 7. Apăsaţi **Set** (Setare) pentru a ancora zona eşantion în noua locatie.

Dacă doriti să mutați zona esantion la aceeași adâncime, selectati *Move (same depth)* (Mutare (Aceeaşi adâncime)) din System Menu (Meniul de sistem).

## **Manipularea zonei eşantion**

Până la opt zone eşantion pot fi salvate pe imaginea de referintă, iar cele opt trasee corespunzătoare sunt reprezentate simultan pe grafic. Fiecare afişaj al zonei eşantion are o culoare diferită, iar datele traseului corespunzător sunt reprezentate cu ajutorul aceleiaşi culori.

După ce au fost salvate opt zone eşantion, sistemul nu generează automat o zonă eşantion activă atunci când cursorul este poziţionat peste imaginea de referinţă afişată.

Zonele eşantion salvate pot fi un amestec de zone eşantion eliptice și libere.

Atunci când utilizatorul repozitionează o zonă esantion, datele vechi ale traseului sunt şterse din reprezentarea grafică şi datele traseului pentru noua pozitie sunt reprezentate grafic din nou.

Dacă poziția zonei esantion de pe ultimul cadru al intervalului de imagini selectat este mutată, zonele eşantion corespunzătoare pentru toate cadrele sunt repozitionate pentru a se potrivi cu ultimul cadru.

De asemenea, utilizatorul trebuie să aibă capacitatea de a stabili poziţiile zonei eşantion separate pe diferite cadre ale imaginilor de contrast şi sistemul trebuie să interpoleze liniar pozitiile zonei esantion pentru cadre între cadrele selectate.

## **Setarea formei implicite a zonei eşantion**

1. Selectaţi *Set sample area shape* (Setare formă zonă eşantion). Este afişată caseta Information (Informaţii).

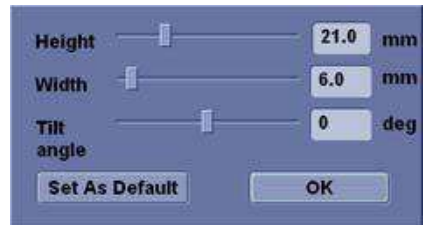

Figura 12-85. Casetă de informaţii referitoare la zona eşantion

- 2. Selectaţi (Înălţime), Width (Lăţime) şi Tilt angle (Unghi de înclinare).
- 3. Selectaţi *Set As Default* (Setare ca implicit). Dimensiunea curentă a zonei eşantion este setată ca valoare implicită pentru ulterioarele zone eşantion Ellipse (Elipsă).

## **Formele zonei eşantion**

Există două metode diferite pentru determinarea formelor zonei eşantion.

## **Zona eşantion Ellipse (Elipsă)**

- 1. Selectați pictograma Ellipse (Elipsă) (pictograma de formă de pe afişajul monitorului).
- 2. Atunci când trackball-ul pozitionează cursorul de afisare a imaginii peste imaginea (imaginile) de referinţă, o zonă eşantion eliptică este generată automat şi afişată pe imaginea (imaginile) de referință.
- 3. Valoarea medie a vitezei în interiorul elipsei este calculată pentru fiecare imagine din intervalul de analiză a imaginilor şi este reprezentată grafic în zona de afişare a imaginilor.
- 4. Ultima elipsă generată sau selectată este considerată zona eşantion activă şi reprezentarea grafică se actualizează automat, pe măsură ce utilizatorul o repozitionează pe imaginea de referintă. Traseele vechi sunt sterse.
- 5. Când scanaţi cu o zonă eşantion eliptică, apăsaţi **Set** (Setare) pentru a fixa pozitia zonei esantion și a îngheta traseul corespunzător pe grafic. Se generează o nouă zonă eşantion activă a cărei poziţie este manipulată de către trackball şi ale cărei trasee ale curbei de viteză vor fi reprezentate grafic ca înainte, în timp ce zona eşantion anterioară şi traseul rămân fixe la punctele în care acestea au fost salvate.
- *NOTĂ: Zonele eşantion eliptice pot fi poziţionate în orice mod care le păstrează centrul în limitele imaginii. În cazul în care o parte a zonei eşantion este în afara limitelor imaginii, numai datele din interiorul limitelor imaginii sunt utilizate pentru calcularea valorii medii a vitezei.*
- *NOTĂ: Aveţi posibilitatea să modificaţi dimensiunea zonei eşantion Ellipse (Elipsă) ajustând comanda Ellipse (Elipsă).*

## **Zona eşantion Freehand (Cu mână liberă)**

1. Selectaţi pictograma Freehand (Cu mână liberă) (pictograma creion de pe afişajul monitorului).

Utilizaţi **trackball-ul** pentru a poziţiona cavernograma pe imaginea de referinţă la punctul de pornire. Apăsaţi pe **Set** (Setare) pentru a ancora punctul iniţial.

2. Ţinând apăsată tasta **Set** (Setare), trasaţi conturul zonei eşantion dorite deplasând cavernograma cu **trackball-ul**.

#### **Remodelarea unei zone eşantion**

Pentru a remodela o zonă eşantion:

- 1. Poziţionaţi cursorul pe zona eşantion pentru remodelare şi apăsaţi tasta **Set** (Setare) din stânga.
- 2. Se afişează meniul sistemului zonei eşantion. Selectaţi *Set sample area shape* (Setare formă zonă eşantion).

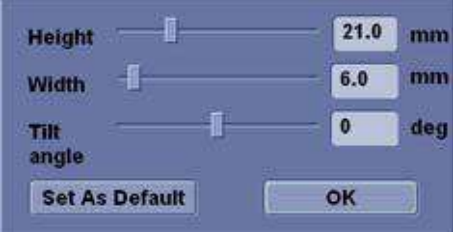

Figura 12-86. Casetă de informații referitoare la zona esantion

- 3. Ajustaţi (Înălţime), Width (Lăţime) şi Tilt angle (Unghi de înclinare).
- 4. Apăsaţi *OK*. Dimensiunea zonei eşantion selectate se modifică.

#### **Etichetarea unei zone eşantion**

Eticheta zonei eşantion este utilizată pentru a identifica datele asociate cu zona eşantion în momentul exportului.

- 1. Poziţionaţi cursorul pe zona eşantion pentru etichetare şi apăsaţi tasta **Set** (Setare) din stânga.
- 2. Se afisează meniul sistemului zonei esantion. Selectati *Label sample area* (Etichetare zonă eşantion). Este afişată caseta de dialog Label (Etichetă).

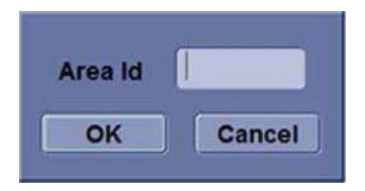

Figura 12-87. Caseta de dialog Label (Etichetă)

- 3. Introduceţi un nume pentru zona eşantion.
- 4. Selectaţi *OK.*

#### **Copiaţi, mutaţi şi lipiţi o zonă eşantion**

Pentru a copia şi a lipi zona eşantion,

- 1. Deplasati cursorul peste zona esantion și apăsați tasta Set (Setare) din stânga. Se afişează meniul sistemului.
- 2. Selectaţi *Copy sample area* (Copiere zonă eşantion).
- 3. Deplasati cursorul în locatia dorită pentru zona esantion copiată și apăsați tasta Set (Setare) din stânga. Se afișează meniul sistemului.
- 4. Selectati *Paste sample area* (Lipire zonă esantion).

Pentru a copia şi a muta zona eşantion,

- 1. Deplasati cursorul peste zona esantion și apăsați tasta Set (Setare) din stânga. Se afişează meniul sistemului.
- 2. Selectaţi *Copy & move* (Copiere şi mutare). Sau dacă doriţi să mutaţi la aceeaşi adâncime precum cea a zonei eşantion originale, selectati *Copy & move (same depth)* (Copiere si mutare (Aceeaşi adâncime)).
- 3. Mutaţi zona eşantion copiată utilizând **trackball-ul**. Apăsaţi **Set** (Setare) pentru a fixa pozitia.

#### **Ştergerea unei zone eşantion**

Zonele eşantion şi traseele corespunzătoare pot fi şterse utilizând *Delete Sample Area* (Ştergere zonă eşantion).

1. Selectaţi *Delete Sample Area* (Ştergere zonă eşantion); apare un meniu derulant.

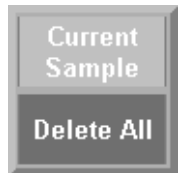

Figura 12-88. Meniul derulant Delete Sample Area (Ştergere zonă eşantion)

2. Selectaţi *Current sample* (Eşantion curent) pentru a şterge zona de eşantion activă în prezent.

Selectati **Delete all** (Stergere globală) pentru a sterge toate zonele selectate în prezent şi toate traseele aferente.

- *NOTĂ: Traseele corespunzătoare pentru zonele eşantion şterse sunt eliminate din reprezentarea grafică.*
- *NOTĂ: Ştergerea unei zone eşantion determină ştergerea zonelor eşantion din toate cadrele din bucla de analiză.*

# **Control grafic QAnalysis (Analiză cantitativă)**

*NOTĂ: Comanda Plot Control (Control grafic) este disponibilă numai cu modurile TVI şi Elastography (Elastografie).*

> Următoarele comenzi sunt presetări configurabile de către utilizator care pot fi configurate prin meniul derulant în modul QAnalysis (Analiză cantitativă). La utilizarea meniului derulant:

- 1. Amplasati cursorul peste fereastra de analiză și apăsați tasta *Set* (Setare) din stânga. Meniul de sistem este afişat la pozitia cursorului.
- 2. Selectati parametrul corespunzător.

## **Auto-scală verticală**

Sistemul poate fi configurat să afişeze întregul interval de unităţi sau un interval conform valorilor maximă și minimă pentru traseul(ele) afişat(e) (funcţia de scalare automată). În plus, funcția de scalare automată poate fi setată pentru actualizare în timp real (se realizează actualizarea în timp ce zona eşantion este mutată) sau cu întârziere (se realizează actualizarea când zona eşantion este ancorată).

- **Delayed** (Întârziat)—Sistemul efectuează din nou scalarea în mod automat pentru axa verticală a graficului traseului numai atunci când se salvează o nouă zonă eşantion, pentru a ţine cont de modificarea intervalului dinamic de intrare.
- **On** (Activat)—Sistemul efectuează din nou scalarea în mod automat pentru axa verticală a graficului traseului de fiecare dată când se mişcă zona eşantion curent selectată (activă).
- **Off** (Dezactivat)—Dezactivati orice scalare automată a axei verticale. Există valori implicite de sistem definite de utilizator pe pagina presetată a sistemului pentru scala verticală fixă care trebuie utilizată pentru reprezentarea grafică.

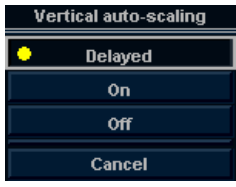

Figura 12-89. Meniu pop-up Vertical Autoscale (Scalare automată verticală)

## **Stilul liniei**

- **·** Solid-Stabilirea rezultatelor într-un traseu reprezentat grafic care nu afişează cutii mici în punctele de date
- Squares (Pătrate)—Setarea rezultatelor într-o reprezentare grafică în care sunt afişate pătrate mici la fiecare punct de date, iar pătratele sunt legate între ele prin linii.

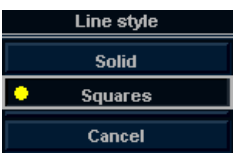

Figura 12-90. Meniu pop-up Line style (Stilul liniei)

## **Smoothing (Netezirea)**

Sistemul poate netezi traseele afişate, aplicând un filtru peste o fereastră de timp definită. Tipul filtrului disponibil depinde de semnalul analizei afişate.

1. Selectaţi *Smoothing* (Netezire).

**SAU** 

Pozitionati cursorul peste fereastra de analiză și apăsați tasta *Set* (Setare) din stânga. Meniul de sistem este afişat la pozitia cursorului. Selectati **Smoothing** (Netezire).

*NOTĂ: Atunci când netezirea este activată, se aplică tuturor traseelor din fereastra Plot (Diagramă).*

> 2. Se afisează lista cu filtrele de netezire. Selectati parametrul corespunzător.

## **Schimbare orizontală**

Horizontal Sweep (Schimbare orizontală) vă permite să măriți sau să micşoraţi intervalul de timp în care să trasaţi curba de analiză.

Valoarea implicită este intervalul de imagini selectat de utilizator. Dacă utilizatorul nu a selectat încă un cadrul initial și unul final, sunt utilizate primele și ultimele cadre implicite din bucla CINE afişată.

## **Focalizarea în fereastra Analysis (Analiză)**

Pentru transfocare:

- 1. În fereastra Analysis (Analiză), apăsați și mențineți apăsată tasta **Set** (Setare) în timp ce trageti cursorul pentru a defini zona de focalizare.
- 2. Eliberati tasta **Set** (Setare).

Pentru a defocaliza:

- 1. Apăsaţi tasta **Set** (Set (Setare) din stânga din fereastra Analysis (Analiză). Se afişează meniul sistemului.
- 2. Selectati *Unzoom* (Defocalizare).

## <span id="page-1089-0"></span>**Dezactivarea/Activarea cadrului**

*NOTĂ: Dezactivarea activarea cadrelor este disponibilă numai cu modurile Elastography (Elastografie), CF şi PDI.*

> Dezactivarea cadrelor exclude cadrul curent din afişarea cineloop-ului.

## **Dezactivarea cadrului din reperul cadrului**

Pentru dezactivarea One Frame (Un cadru):

- 1. Utilizaţi **trackball-ul** pentru a deplasa cursorul pe primul reper de cadru care trebuie dezactivat.
- 2. Apăsaţi **Set** (Setare) pentru a dezactiva cadrul.
- 3. Reperul cadrului este modificat de la verde la roşu pentru a indica dezactivarea cadrului.
- *NOTĂ: Cadrul dezactivat nu mai este afişat în fereastra de referinţă atunci când defilaţi prin memoria CINE.*

## **Dezactivarea cadrelor multiple din reperul cadrului**

- 1. Utilizaţi trackball-ul pentru a deplasa cursorul pe primul reper de cadru care trebuie dezactivat.
- 2. Apăsaţi şi menţineţi apăsat *Set* (Setare)
- 3. Deplasaţi cursorul cu trackball-ul la ultimul cadru pentru a fi dezactivat și eliberați butonul Set (Setare).

Reperul se înroşeşte şi datele din cadrul respectiv sunt eliminate din urmă şi orice procesare ulterioară a traseului.

## **Dezactivarea unui cadru din fereastra Cineloop**

- 1. Utilizati trackball-ul pentru a deplasa cursorul la fereastra Cineloop.
- 2. Apăsați tasta Set (Setare) din stânga. Se afișează meniul sistemului.
- 3. Selectaţi *Disable frame* (Dezactivare cadru).

Cadrul curent este dezactivat şi reperul de cadru corespunzător apare în culoarea roşie.

#### **Dezactivarea cadrelor - automată**

Când utilizatorul intră în Elasto Quantification (Cuantificarea elastografiei), cadrele inutile sunt dezactivate automat. LOGIQ Fortis utilizează valoarea Elastography Index (Indice elastografie) pentru a găsi cadrele inutile (cadre de calitate inferioară).

#### **Dezactivarea cadrului declanşat ECG (dacă este disponibil)**

Într-o preluare pe mai multe cicluri, utilizatorul poate să deselecteze toate cadrele din toate ciclurile cardiace, cu exceptia unuia selectat. Această funcție poate fi utilizată, de exemplu, pentru a selecta un anumit cadru sistolic pentru fiecare ciclu cardiac.

- 1. Derulati în cineloop, pentru a identifica faza cardiacă de analizat sau identificati faza cardiacă pe traseul ECG (unde este disponibilă).
- 2. Pozitionati cursorul pe traseul ECG (dacă este disponibil) și apăsaţi pe tasta **Set** (Setare) din stânga. Se afişează meniul sistemului.
- 3. Selectaţi *ECG triggering* (Declanşare ECG)(unde este disponibilă).

Toate cadrele, din toate ciclurile cardiace, sunt dezactivate, cu excepţia cadrului selectat şi a celor corespunzătoare din alte cicluri cardiace.

# **[Dezactivarea/Activarea cadrului](#page-1089-0) (continuare)**

## **Pentru activarea cadrelor**

Pentru a reactiva toate cadrele şterse:

- 1. Poziţionaţi cursorul pe linia Frame Marker (Reper cadru) şi apăsaţi tasta *Set* (Setare) din stânga. Meniul de sistem este afişat la poziţia cursorului.
- 2. Selectaţi *Enable all frames* (Activare globală cadre).
- 3. Toate cadrele dezactivate sunt reactivate.

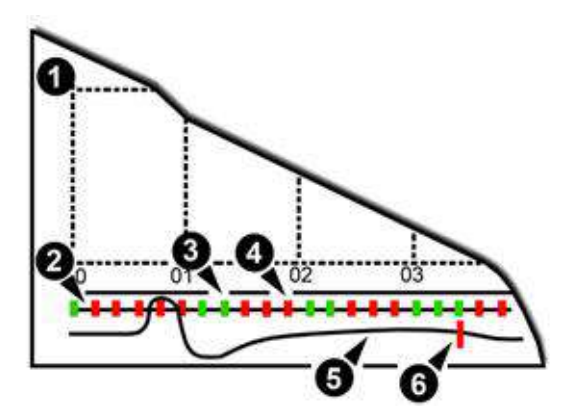

Figura 12-91. Repere cadru

- 1. Fereastră de analiză
- 2. Axa reperelor cadrului
- 3. Cadru activat (verde)
- 4. Cadru dezactivat (roşu)
- 5. ECG (unde este disponibilă)
- 6. Cadru curent

## **Exportul traseelor (Salvarea datelor traseului)**

Puteti salva datele traseului într-un fișier extern în format ASCII, care poate fi citit în programele cu foi de calcul.

- 1. Selectati *Export Traces* (Exportă trasee) pentru a salva datele traseului.
- 2. Specificati următoarele:
	- Location (Locatia): Selectati locatia în care doriti să salvati.
	- ï Filename (Nume fişier): Introduceţi numele fişierului. (numai text)
- 3. Selectati *OK* pentru a salva datele și pentru a reveni la ecranul QAnalysis (Analiză cantitativă).
	- Toate traseele zonei esantion afisate sunt salvate în fişierul exportat.
- *NOTĂ: Traseul netezit este cel salvat dacă utilizatorul a aplicat un filtru de netezire.*
- *NOTĂ: Doar datele din intervalul de imagini selectat de utilizator sunt incluse în fişierul cu traseul exportat.*
- *NOTĂ: Niciun rezultat referitor la traseu nu este salvat în baza de date standard de imagini.*

## **Adnotarea datelor QAnalysis (Analiză cantitativă)**

Utilizatorul poate adnota imaginea de referinţă, precum şi afişarea reprezentării grafice a traseului. Utilizaţi tasta **Comment** (Comentariu) pentru a tasta adnotarea. Consultaţi Capitolul 6 pentru referinţă.

## **Tipărirea datelor QAnalysis (Analiză cantitativă)**

Apăsați tasta de tipărire corespunzătoare în modul de analiză dorit.

Sistemul capturează un cadru unic, care constă din reprezentarea grafică, imaginea de referinţă şi adnotarea utilizatorului.

# **Părăsirea funcţiei QAnalysis (Analiză cantitativă)**

Există mai multe moduri în care puteţi părăsi funcţia QAnalysis (Analiză cantitativă).

- ï Comutarea *Exit QAnalysis* (Părăsire analiză cantitativă) de pe panoul tactil pentru QA.
- ï Apăsaţi **Freeze** (Îngheţare) pentru a dezgheţa şi relua scanarea.
- Apăsați orice alt buton care readuce sistemul în modul de scanare în timp real.

# Ecocardiografia de stres

# **Introducere**

Sistemul cu ultrasunete LOGIQ Fortis oferă un pachet integrat pentru ecocardiografia de stres, având posibilitatea de a efectua achiziția de imagini, revizualizarea, optimizarea de imagini, marcarea şi raportarea segmentelor de perete pentru o examinare eficientă, completă, a ecocardiografiei de stres.

Pachetul de stres oferă un şablon de protocol pentru cele două tipuri de examinări de stres (exerciții fizice și stres farmacologic).

În plus faţă de şabloanele de protocol presetate din fabrică, pot fi create sau modificate şabloane pentru a corespunde nevoilor dvs.

Puteți defini diverse grupuri de revizualizare în ecran cadrilater, în orice ordine şi în orice combinaţie, care să corespundă protocolului dvs. normal de revizualizare.

La revizualizarea imaginilor examinărilor de stres, imaginile sunt vizualizate la calitatea lor inițială și pot fi aplicați diverși factori de post-procesare şi zoom imaginilor supuse revizualizării pentru optimizarea efectivă a imaginilor.

Şablonul de protocol poate fi configurat pentru captură continuă.

O examinare a ecocardiografiei de stres este compusă din trei paşi:

- Selectarea unui şablon de protocol pentru testul de stres
- Achiziția imaginilor
- Analiza de stres
- *NOTĂ: Dacă pe ecran nu se afişează WallMotion Segment Score (Valori segmente WallMotion), selectaţi presetarea "WallMotion" din meniul Utility (Utilitar) -> Measure (Măsurare) -> M&A -> Plot (Grafic) -> Available Folders and Measurements (Foldere şi măsurători disponibile).*

# <span id="page-1095-0"></span>**Noţiuni de bază referitoare la un studiu de stres**

1. După selectarea aplicaţiei şi sondei corespunzătoare, apăsaţi pe fila *Protocol* de pe panoul tactil. Ecranul aferent protocolului afişează formatul protocolului de stres prestabilit pentru sonda curentă. Acest format este, de asemenea, cunoscut sub denumirea de şablon.

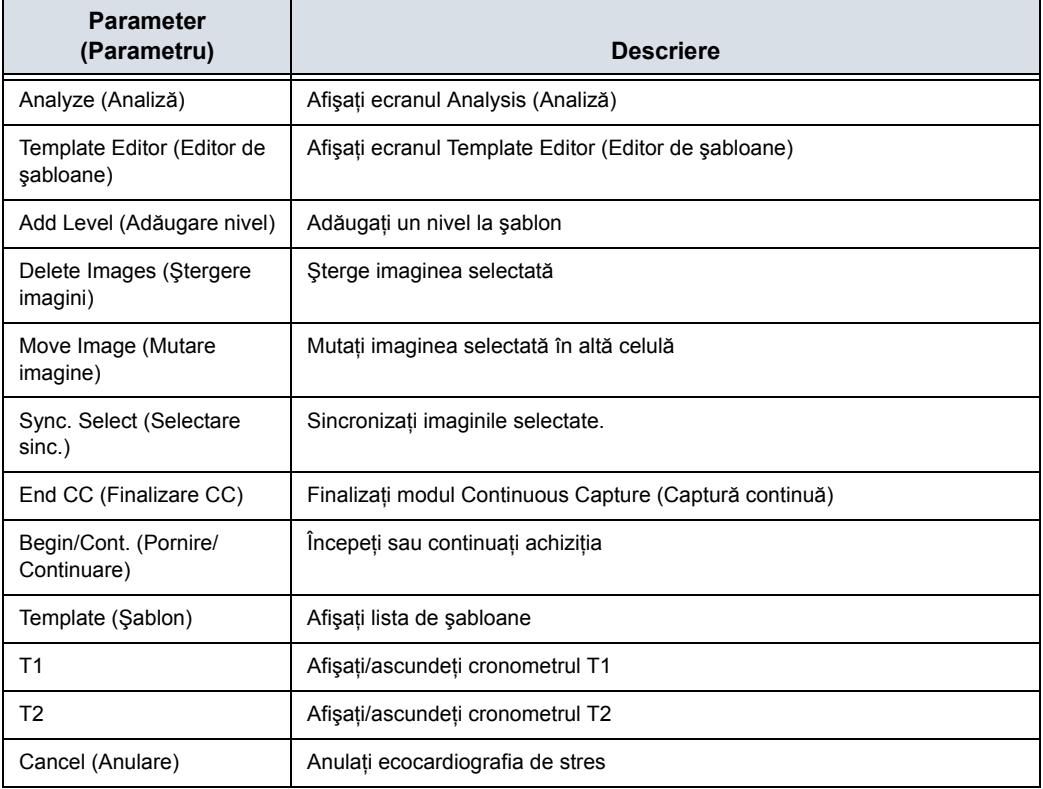

Tabelul 12-40: Fila Protocol

# **Noţiuni de bază [referitoare la un studiu de stres](#page-1095-0) (continuare)**

2. Pentru a utiliza şablonul curent, apăsaţi pe *Begin/Cont.* (Pornire/Continuare). pentru a iniţia scanarea. Pentru a utiliza un alt şablon, apăsaţi pe *Template* (Şablon).

Este afişată lista de şabloane.

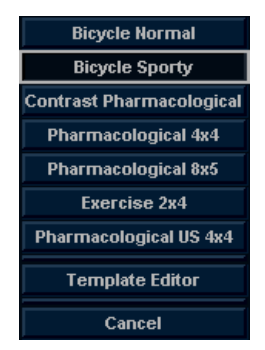

Figura 12-92. Lista Template (Şabloane)

3. Deplasaţi **trackball-ul** la şablonul dorit şi apăsaţi **Set** (Setare).

# **Noţiuni de bază [referitoare la un studiu de stres](#page-1095-0) (continuare)**

4. Se afişează şablonul selectat.

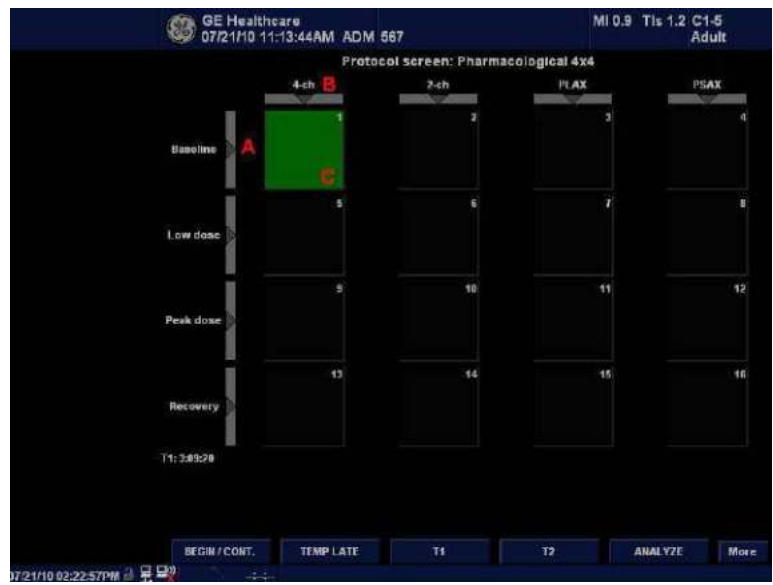

Figura 12-93. Şablon (Exemplu)

- a. Nivel
- b. Proiecţie
- c. Achiziţia curentă (verde)
- 5. Apăsaţi *Begin/Cont.* (Pornire/Continuare). pentru a iniţia scanarea utilizând noul şablon.

# **Achiziţia imaginilor**

Imaginile sunt preluate într-o ordine predefinită, conform şablonului selectat. Celula evidenţiată (verde) a matricei şablonului, afişată în fereastra Clipboard, indică vizualizarea care este în curs de achiziţie.

Numele vizualizării şi nivelurile celulei curente sunt afişate în colţul din stânga sus al zonei imaginii şi sub matricea şablonului.

Ecranul Acquisition (Achiziţie)

- 1. Nivelul pentru vizualizarea curentă
- 2. Temporizator
- 3. Matrice de şabloane
- 4. Vizualizarea curentă (celula verde)

# <span id="page-1099-0"></span>**Pornirea preluării**

- 1. Selectaţi şablonul.
- 2. Apăsați **Begin/Cont.** (Pornire/Continuare).
- 3. Efectuati o scanare conformă cu vizualizarea evidențiată în matricea de şablon din fereastra Clipboard.
- 4. Apăsaţi tasta **P1** (Stocare imagini).
	- Dacă nivelul de stres curent este configurat pentru previzualizarea cineloop-ului înainte de stocare, utilizati controalele cineloop-ului pentru a selecta cel mai potrivit ciclu cardiac și, dacă doriti, ajustati reperele pentru bucle. Apăsaţi **P1** din nou, pentru a salva bucla Cine selectată.
		- or

Dacă nu doriţi să stocaţi bucla Cine, apăsaţi pe **Freeze** (Îngheţare) pentru anulare. Reveniţi la ecranul de scanare.

• Dacă nivelul de stres curent nu este configurat pentru a previzualiza bucla Cine înainte de stocare, sistemul stochează automat ultimul ciclu cardiac.

Nivelurile de stres pot fi configurate pentru afişarea laterală/ compararea alăturată a buclei de referinţă de la linia de bază sau de la nivelul anterior şi bucla de achiziţionat.

- 5. După stocarea buclei Cine, sistemul evidenţiază automat următoarea vizualizare din matrice de achiziționat.
- 6. Repetați pașii anteriori până finalizați toate vizualizările necesare.
- 7. Dacă selectaţi Auto Start Analysis (Pornire automată analiză) de pe Template Editor (Editor de şabloane) pentru acest şablon, se afişează o casetă de dialog cu întrebarea "Do you want to start protocol analysis now?" (Doriți să începeţi acum analiza protocolului?) atunci când ultima achizitie este finalizată. Dacă selectati Yes (Da), se afișează ecranul Stress Echo Analysis (Analiza ecocardiografiei de stres).

Şablonul utilizat poate fi configurat astfel încât analiza să fie pornită automat, afişând primul grup de protocoale. Diagramele pentru punctajul segmentelor peretelui pentru fiecare vizualizare sunt afişate în fereastra Parameter (Parametru) din partea stângă a ecranului.

# **[Pornirea prelu](#page-1099-0)ării (continuare)**

Dacă fila *Protocol* este selectată în timpul achiziţiei, se afişează următorul panou tactil.

## Tabelul 12-41: Fila Protocol în timpul achiziţiei

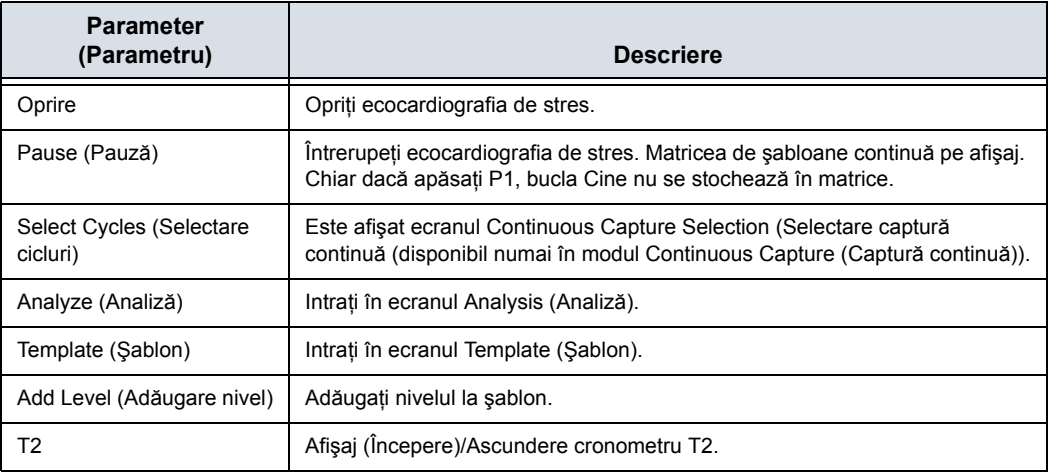

## **Selectarea unei vizualizări în cursul preluării**

Este oferit un protocol fix pentru scanare, bazat pe şablonul selectat. Sistemul evidentiază automat următoarea vizualizare de preluat din matricea şablonului, pe măsura stocării imaginilor. Totuşi, ordinea scanării poate fi modificată manual, după cum urmează:

## **Selectarea manuală a unei vizualizări în cursul preluării**

- 1. Utilizaţi **trackball-ul** sau *tastele cu săgeţi* de pe tastatura alfanumerică pentru a deplasa cursorul în celula care reprezintă vizualizarea care trebuie achizitionată. Celula selectată din matricea sablonului, evidențiată cu roșu, indică poziția neprestabilită. Când luminează intermitent, conţine o achiziţie stocată anterior.
- 2. Apăsați **Begin/Cont.** (Pornire/Continuare). pentru a iniția scanarea.
- 3. Scanați și salvați bucla așa cum este explicat în secțiunea anterioară.

După stocare, sistemul evidenţiază automat următoarea vizualizare disponibilă pentru achizitie.

## **Deplasarea unei imagini preluate**

O imagine poate fi deplasată dintr-o celulă într-alta în cursul achizitiei.

## **Procedura 1**

- 1. Când vă aflaţi în ecranul Protocol, apăsaţi *Move image* (Deplasare imagine).
- 2. Utilizati **trackball-ul** pentru a deplasa cursorul la imaginea dorită.
- 3. Apăsaţi pe **Set** (Setare).
- 4. Utilizati **trackball-ul** pentru a deplasa cursorul la celula de destinatie.
- 5. Apăsaţi pe **Set** (Setare). Imaginea este deplasată din celula sursă în celula destinatie.

## **Procedura 2**

- 1. În ecranul Protocol, utilizaţi **trackball-ul** pentru a deplasa cursorul la celula care conține imaginea de deplasat (celula sursă).
- 2. Apăsați și mențineți Set (Setare).
- 3. Cu tasta **Set** (Setare) încă apăsată, deplasaţi **trackball-ul** către celula dorită.
- 4. Eliberaţi tasta **Set** (Setare). Imaginea este deplasată din celula sursă în celula destinatie.

Dacă celula destinație conține o imagine, imaginile din celulele sursă și destinatie sunt schimbate la deplasarea unei imagini achizitionate.

## **Cronometre**

Pot fi afişate două cronometre în ecranul Stress mode acquisition (Achiziţie în modul stres), alături de matricea de şablon.

**Cronometre** 

- $\cdot$  T1 afișează timpul scurs de la începutul examinării de stres.
- T2 porneste când se intră în scanarea în timp real din al doilea nivel de stres.

Ambele cronometre T1 şi T2 pot fi oprite manual şi repornite în timpul achizitiei.

Afişarea T1 şi T2 este configurabilă de către utilizator.

*NOTĂ: Dacă activaţi Timer (Cronometru) în examinarea Stress Echo (Ecocardiografie de stres), cronometrul T1 este afişat în colţul din stânga jos al zonei imaginii după părăsirea examinării Stress Echo (Ecocardiografie de stres).*

# **Modul Continuous Capture (Captură continuă)**

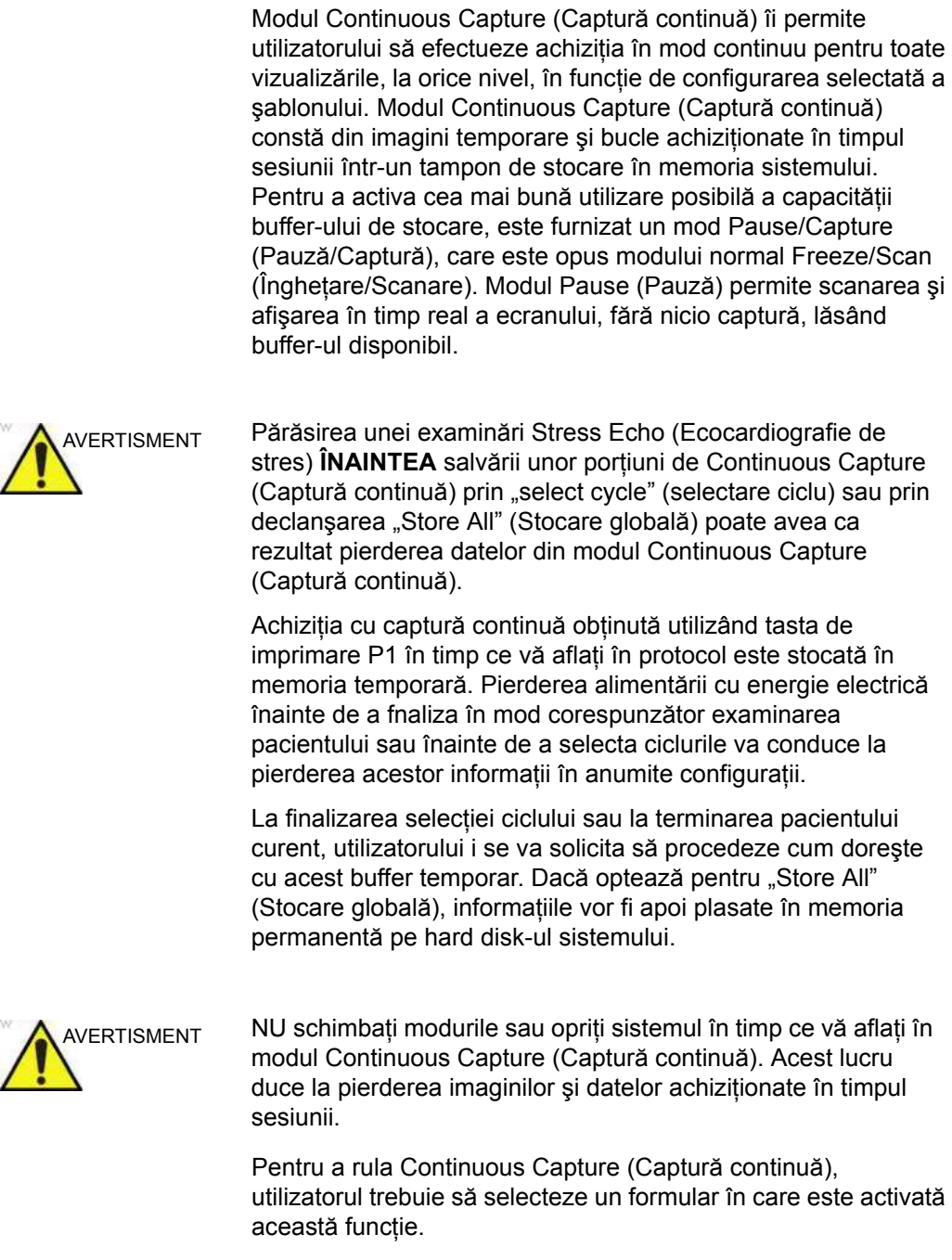

# **Bara buffer-ului**

La intrarea într-un nivel cu modul Continuous Capture (Captură continuă) activat, este afişată o bară a bufferului în fereastră.

Bara pentru buffer afişează următoarele informaţii:

- Starea scanării
	- Pause (Pauză) (scanare în timp real fără stocare)
	- Capture (Captură) (scanare în timp real fără stocarea imaginilor şi a buclelor temporare în bufferul de memorie a sistemului)
- Procentajul de umplere a buffer-ului
- Progresul de umplere a bufferului este afișat printr-un reper de umplere
- ï Sesiunile de captură, reflectate cu linii roşii de-a lungul barei bufferului

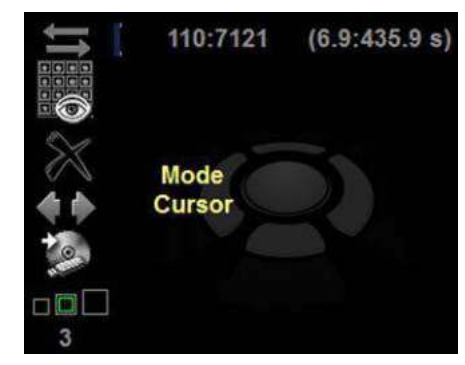

Figura 12-94. Bara bufferului

## **Controlul procesului de captare**

La introducerea unui nivel de stres având activat modul Continuous Capture (Captură continuă), sistemul este setat automat în modul Pause (Pauză).

- 1. Apăsati **P1** pentru a începe captura imaginii.
	- În bara bufferului este afișat "Capture" (Captură), reperul începe să se umple, iar procentul de umplere a bufferului de memorie creşte.
- 2. Apăsați din nou P1 pentru a opri captura.

În bara bufferului este afisat "Pause" (Pauză).

Când buffer-ul de memorie este 90% plin, textul afişat în bara buffer-ul devine roşu.

Sistemul intră automat în modul Freeze (Înghetare) imediat ce bufferul este plin, iar buclele capturate sunt afişate în ecranul Continuous Capture Selection (Selectare captură continuă).

## <span id="page-1106-0"></span>**Activarea modului Continuous Capture (Captură continuă)**

- 1. Efectuaţi toate preluările prestres în aplicaţia Cardiac (Cardiologie).
- 2. Apăsați fila *Protocol* pentru a intra în modul Stress Echo (Ecocardiografie de stres). Este afişat ecranul Protocol.
- 3. Apăsati *Template* (Sablon). Este afișată lista de sabloane.
- 4. Selectaţi şablonul *Exercise 2x4* (Exerciţiu 2x4) din listă.
- 5. Apăsaţi *Begin/Cont.* (Pornire/Continuare).
- 6. Preluaţi buclele rămase în toate cele patru vizualizări.

- *NOTĂ: Utilizaţi tasta P1 pentru a stoca imaginile.*
	- 7. Odată cu achiziţia celei de-a patra bucle, sistemul intră în modul de aşteptare, în care Continuous Capture (Captură continuă) este în starea de pauză, aşteptând ca pacientul să efectueze exerciţiile.
	- 8. Atunci când pacientul revine în pat, apăsaţi **P1**. Este pornită achiziţia Continuous Capture (Captură continuă).
	- 9. Preluați toate vizualizările. Reperul bufferului de memorie creşte. Când umplerea memoriei depăşeşte 90%, numărul procentual devine roşu.
	- 10. Apăsaţi **Freeze** (Îngheţare) pentru a finaliza.

# **[Activarea modului Continuous Capture \(Captur](#page-1106-0)ă continuă) (continuare)**

11. Apăsaţi *Select Cycle* (Selectare ciclu).

Este afişat ecranul Continuous Capture Selection (Selectare captură continuă).

Consultaţi următoarea secţiune dacă sunt necesare achiziţii suplimentare de imagini după umplerea bufferului.

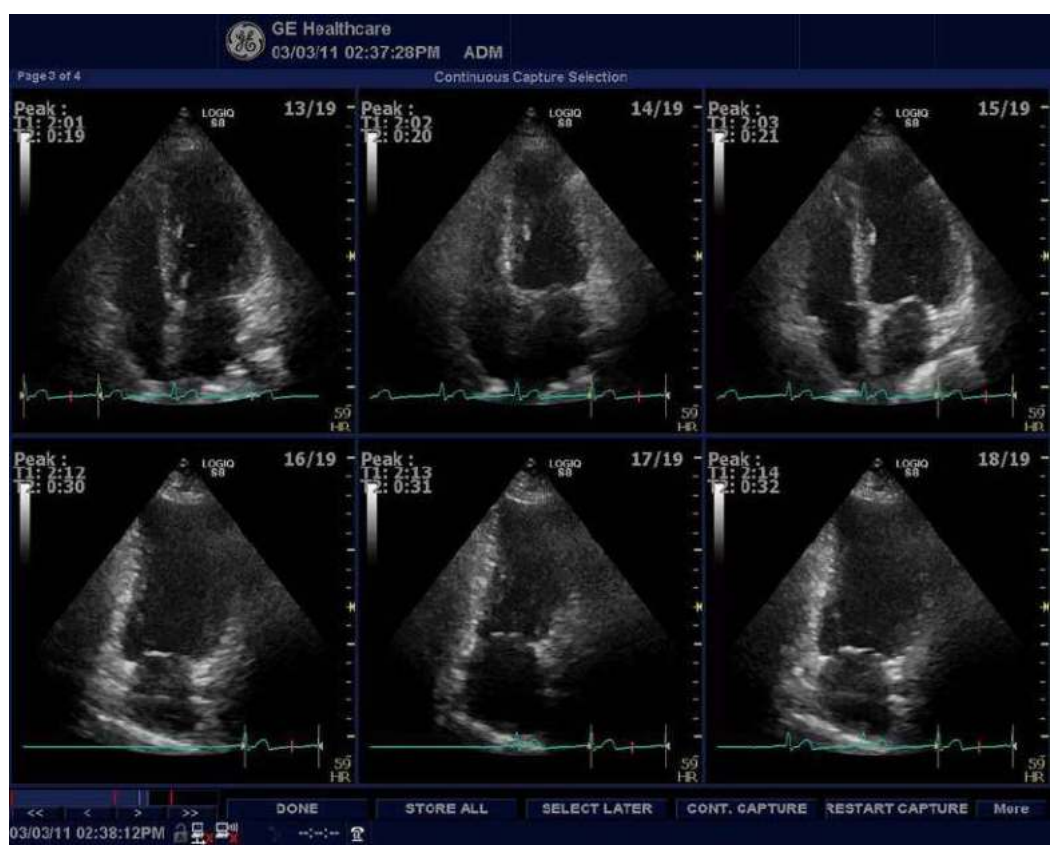

Figura 12-95. Ecranul Continuous Capture Selection (Selectare captură continuă)

## **[Activarea modului Continuous Capture \(Captur](#page-1106-0)ă continuă) (continuare)**

- 12. Alocaţi buclele Cine în cele patru vizualizări.
	- 1. Deplasaţi cursorul **trackball-ului** la bucla dorită.
	- 2. Apăsaţi pe **Set** (Setare). Apare un meniu vertical cu opţiunile disponibile.
	- 3. Deplasaţi cursorul **trackball-ului** la vizualizarea dorită.
	- 4. Apăsați pe **Set** (Setare).
	- 5. Continuaţi aceşti paşi până când sunt selectate toate vizualizările. *NOTĂ: pentru a accesa cicluri suplimentare, utilizaţi tastele săgeţi din partea stângă jos a ecranului de selectare a ciclului.*
	- 6. Selectaţi *Done* (Finalizare) când este gata. Se afişează o fereastră de dialog, în care vi se solicită să confirmați dacă salvați întreaga achiziție efectuată în modul Continuous Capture (Captură continuă).

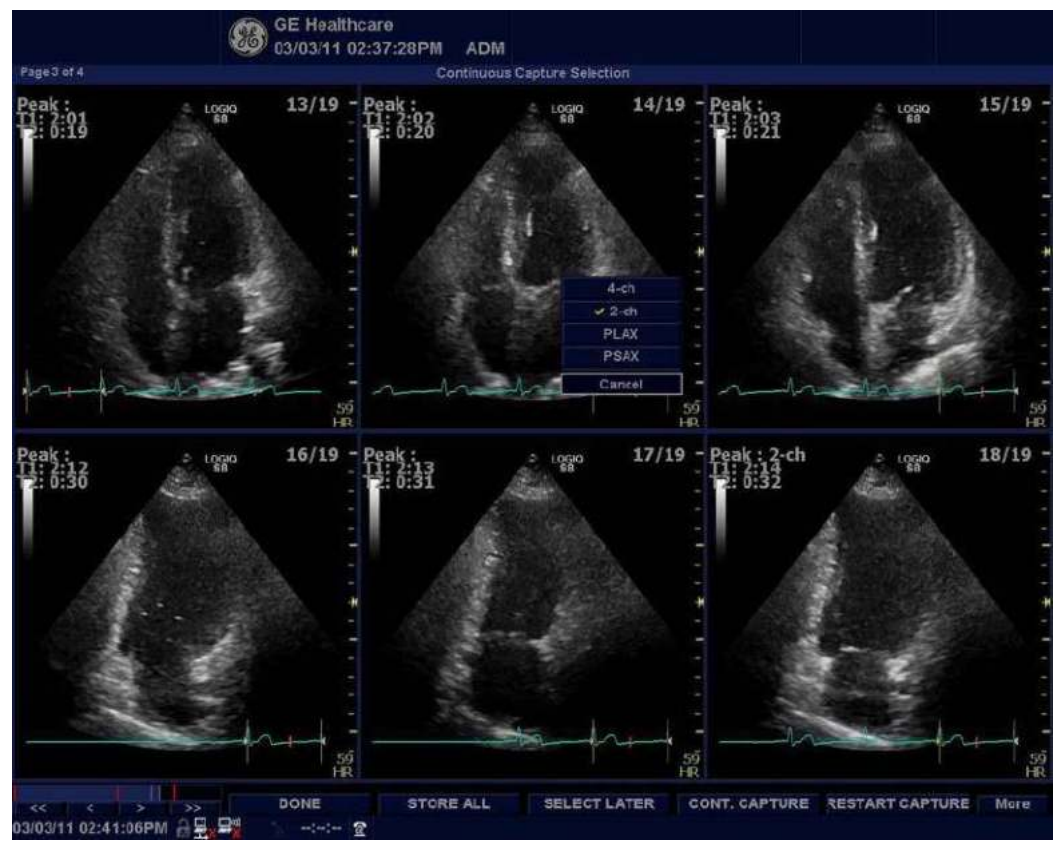

Figura 12-96. Meniul derulant

**[Activarea modului Continuous Capture \(Captur](#page-1106-0)ă continuă) (continuare)**

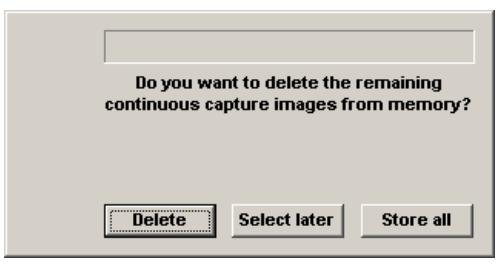

Figura 12-97. Fereastra de dialog

- 13. Apăsaţi pe *Delete* (Ştergere) pentru a renunţa la buclă sau apăsaţi pe *Store* (Stocare) pentru a păstra întreaga buclă.
- 14. Efectuaţi Analysis and scoring (Analiză şi clasificare).

## **Continuous Capture (Captură continuă) cu achiziţie de imagini suplimentare**

Dacă bufferul este umplut înainte de a fi realizate toate achizitiile de imagini, se pot stoca în clipboard bucle suplimentare înainte de a efectua alocarea de imagini vizualizărilor.

- 1. Efectuati captura continuă. [Pentru mai multe informa](#page-1106-0)ții, vezi ["Activarea modului Continuous Capture \(Captur](#page-1106-0)ă continuă)" [de la pagina 12-203.](#page-1106-0) (Paşii de la 1 la 11).
- 2. În ecranul Continuous Capture Selection (Selectare captură continuă), apăsaţi *Select Later* (Selectare ulterioară).

Este afişat ecranul Continuous Capture (Captură continuă).

- 3. Efectuaţi preluarea suplimentară.
- 4. Pentru a relua examinarea ecoului de stres şi pentru a aloca bucle vizualizărilor din bufferul Continuous Capture (Captură continuă), apăsaţi *Protocol*. Dacă nu este afişat, selectați șablonul *Exercise 2x4* (Exercițiu 2x4) din lista cu şabloane.
- 5. Faceti clic pe imaginile cu captură continuă din ecranul Protocol Template (Şablon protocol).

Este afişat ecranul Continuous Capture Selection (Selectare captură continuă).

- 6. Alocati buclele Cine în vizualizare. Pentru mai multe informatii, vezi "Activarea modului Continuous Capture (Captură continuă[\)" de la pagina 12-203.](#page-1106-0) (Pasul 12 a - f).
- 7. Apăsaţi pe *Delete* (Ştergere) pentru a renunţa la buclă sau apăsati pe *Store all* (Stocare globală) pentru a păstra întreaga buclă.

Procedura normală este abandonarea buclei. Bucla este foarte mare şi necesită mult spaţiu pe disc.

8. Efectuaţi Analysis and Scoring (Analiză şi Clasificare).

## **Asignarea amânată a imaginilor**

Alocarea buclelor Cine vizualizării poate fi efectuată ulterior, într-o achizitie în modul Continuous Capture (Captură continuă) stocată.

- 1. Efectuati captura continuă. [Pentru mai multe informa](#page-1106-0)ții, vezi ["Activarea modului Continuous Capture \(Captur](#page-1106-0)ă continuă)" [de la pagina 12-203.](#page-1106-0) (Paşii de la 1 la 11).
- 2. Apăsați *Store all* (Stocare globală).

Este stocată întreaga achizitie în modul Continuous Capture (Captură continuă). Examinarea poate fi finalizată, iar alocarea, analiza şi punctarea imaginii pot fi efectuate ulterior.

- 3. Redeschideţi examinarea, dacă este necesar.
- 4. Apăsaţi *Protocol*. Este afişat ecranul Protocol.
- 5. Faceti clic pe imaginile cu captură continuă din ecranul Protocol Template (Şablon protocol).

Este afişat ecranul Continuous Capture Selection (Selectare captură continuă).

- 6. Alocati buclele Cine în vizualizare. Pentru mai multe informatii, vezi "Activarea modului Continuous Capture (Captură continuă[\)" de la pagina 12-203.](#page-1106-0) (Pasul 12 a - f).
- 7. Selectati **Done** (Finalizare).
- 8. Efectuați analysis and scoring (Analiză și clasificare).

## **Reporniţi capturarea din modul Continuous Capture Selection (Selectare captură continuă)**

ï Apăsaţi *Restart Capture* (Repornire captură).

Înregistrarea din memorie este ştearsă, iar modul Continuous Capture (Captură continuă) este pornit din nou.

## **Reluaţi Continuous Capture (Captură continuă)**

Apăsați **Continue Capture** (Captură continuă).

Reia înregistrarea în modul Continuous Capture (Captură continuă) (numai dacă bufferul de capturare continuă nu este plin).

## **Alocarea şi stocarea buclei Cine**

Buclele Cine capturate în buffer sunt alocate vizualizărilor protocolului de stres şi sunt stocate din ecranul Continuous Capture Selection (Selectare captură continuă).

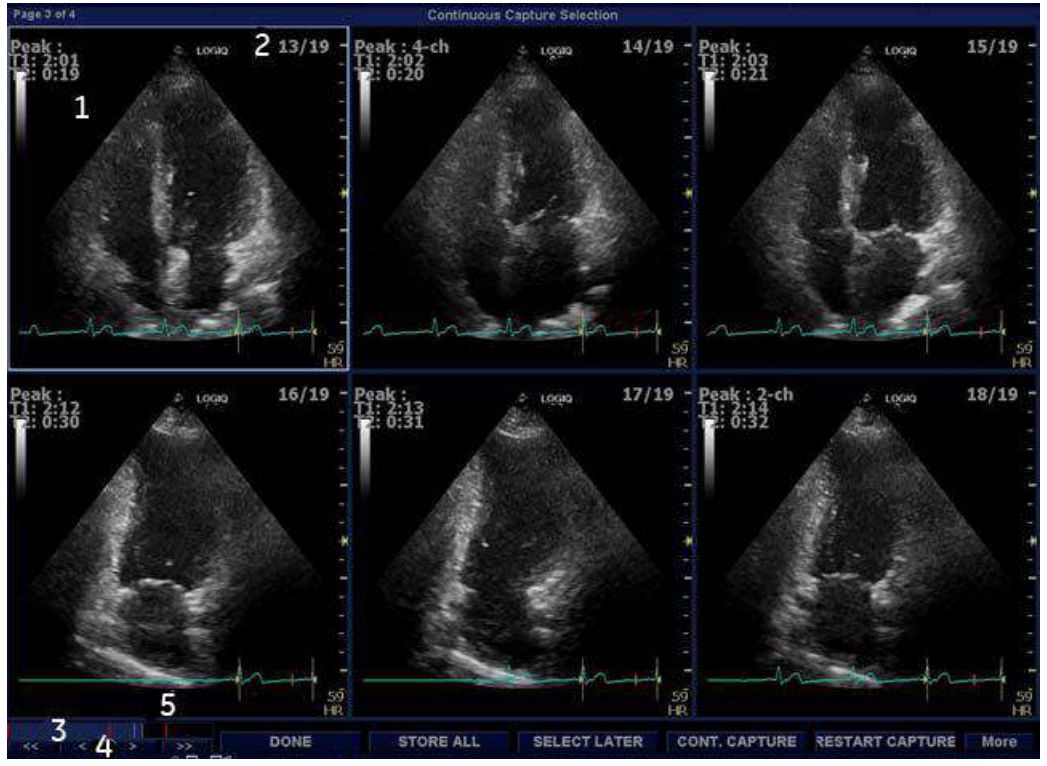

Figura 12-98. Ecranul Continuous Capture Selection (Selectare captură continuă)

- 1. Buclă evidențiată
- 2. Numărul de cicluri şi numărul total de cicluri
- 3. Indicator albastru: poziția buclei evidențiate în zona bufferului.
- 4. Bară roşie: pauză sesiune.
- 5. Comenzi de navigare: << < > > > (înapoi la prima selectie, înapoi la selectia anterioară, înainte la selecția următoare și înainte la selecția finală).

## <span id="page-1113-0"></span>**Alocarea unei bucle Cine într-o vizualizare**

1. Utilizaţi **trackball-ul** pentru a deplasa cursorul la bucla Cine dorită pentru a o aloca unei anumite vizualizări a şablonului de stres.

Cadrul buclei este evidențiat.

2. Apăsaţi pe **Set** (Setare).

Este afişat un meniu pop-up cu numele de vizualizări ale şablonului.

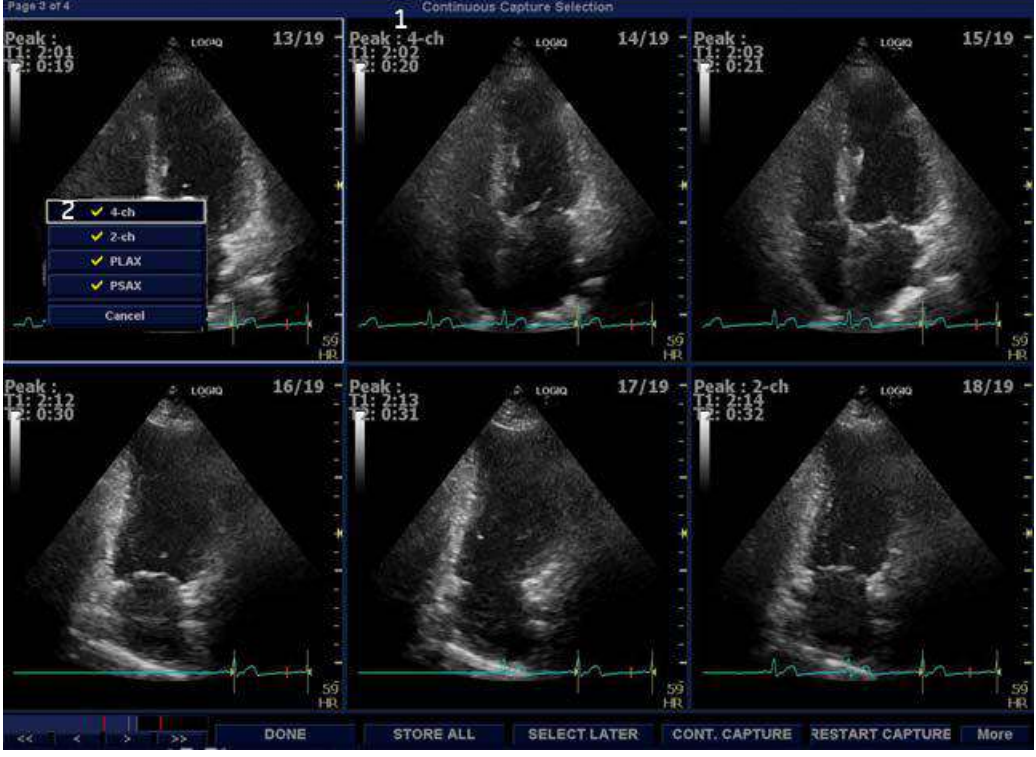

Figura 12-99. Alocarea buclei

- 1. Vizualizare deja asignată
- 2. Meniu pop-up Views (Vizualizări) *NOTĂ: în meniul pop-up Views (Vizualizări) apare o bifă după ce aţi alocat o vizualizare unei imagini.*

## **[Alocarea unei bucle Cine într-o vizualizare](#page-1113-0) (continuare)**

- 3. Utilizati *trackball-ul* pentru a selecta numele de vizualizare cerut.
- 4. Apăsaţi pe **Set** (Setare). Numele vizualizării este afişat deasupra cronometrelor din fereastră.
- 5. Repetati pasii de la 1 la 4 pentru a aloca bucle celorlalte vizualizări ale nivelului.
- 6. Apăsați *Done* (Finalizare) când ați terminat.

Se afişează o fereastră de dialog, în care vi se solicită să confirmaţi dacă salvaţi întreaga achiziţie efectuată în modul Continuous Capture (Captură continuă).

7. Apăsaţi pe *Delete* (Ştergere) pentru a renunţa la buclă sau apăsaţi pe *Store all* (Stocare globală) pentru a păstra întreaga buclă.

Procedura normală este abandonarea buclei. Bucla este foarte mare și necesită mult spatiu pe disc.

## **Caracteristici post achiziţie**

După achiziţie, puteţi utiliza Raw Data (Date brute) pentru a ajusta următoarele în modul B:

- Zoom (Transfocare)
- SRI-HD (Imagistică de reducere a petelor, de înaltă definiție)
- Rejection (Respingere)
- Frame Average (Uniformizare cadre)
- TGC
- Maps (Hărți)
- Dynamic Range (Interval dinamic)
- Gain (Amplificare)
- Rotation (Rotire)

De asemenea, puteţi efectua măsurători după achiziţia Stress Echo (Ecocardiografie de stres).
# **Analiza**

Analiza constă în vizualizarea buclelor salvate anterior şi în alocarea punctajelor fiecărui segment cardiac, pentru a cuantifica functia muschiului sau segmentul peretelui.

În funcţie de configuraţia protocolului, etapa de analiză poate începe manual sau automat după finalizarea testului de stres. În acest caz, procedura uzuală constă în deschiderea secvențială a tuturor grupurilor de imagini (dacă sunt definite) şi efectuarea clasificării, imagine cu imagine.

Ecranul cadrilater este afişarea standard pentru compararea ciclurilor cardiace. Buclele ciclului cardiac din afişaj sunt sincronizate pentru a permite compararea. Fiecare buclă din ecranul cadrilater poate fi mărită, utilizând comanda Zoom.

## **Selectarea imaginii pentru analiză**

Imaginile pot fi selectate manual sau dintr-un grup predefinit, din ecranul Protocol.

### **Selectarea imaginilor dintr-un grup**

Dacă au fost definite grupuri de imagini în şablonul protocolului (), puteţi selecta un grup de imagini pentru analiză şi puteţi analiza secvential toate imaginile din toate grupurile din ecranul Analysis (Analiză).

- 1. Într-o examinare de stres, apăsaţi *Protocol*. Este afişată o previzualizare a achiziției.
- 2. Apăsaţi *Analysis* (Analiză). Un grup prestabilit apare în afişaj cu o fereastră Wall Segment (Segment de perete) din stânga.
- 3. Pentru a avansa la alte grupuri, utilizaţi **trackball-ul** pentru a deplasa cursorul la săgețile din partea de jos a ferestrei Wall Segment (Segment de perete). Selectați o săgeată pentru a avansa la alt grup. Pentru clarificări suplimentare, consultați explicațiile E în [Figura 12-100.](#page-1118-0)

## **Selectarea manuală a imaginilor din ecranul Analysis (Analiză)**

- 1. Când sunteti în ecranul de analiză pentru protocol din ecranul cadrilater Stress analysis (Analiză de stres), mentineti apăsată tasta *SHIFT* în timp ce efectuati pașii de  $\ln 2$   $\ln 4$
- 2. Utilizaţi **trackball-ul** pentru a deplasa cursorul pe prima imagine de selectat în matricea de şabloane.
- 3. Apăsati pe Set (Setare). Cadrul buclei selectate este în ecranul Stress analysis (Analiză de stres) şi este selectată automat următoarea fereastră din ecranul cadrilater.
- 4. Repetaţi paşii 2 şi 3 pentru a selecta alte imagini.
- 5. Eliberaţi tasta *SHIFT*.

## **Selectarea manuală a imaginilor în ecranul Protocol**

- 1. Într-o examinare de stres, apăsaţi *Protocol*. Este afişată o previzualizare a achizitiei.
- 2. Utilizati **trackball-ul** pentru a deplasa cursorul la prima imagine pe care doriți să o selectați.
- 3. Apăsaţi pe **Set** (Setare). Cadrul buclei selectate este evidentiat.
- 4. Repetaţi paşii 2 şi 3 pentru a selecta alte imagini.
- 5. Apăsati *Analyze* (Analiză) pentru a deschide imagini în ecranul Analyze (Analiză).

# <span id="page-1118-1"></span>**Clasificarea buclelor achiziţionate**

1. După selectarea imaginilor, apăsaţi *Analyze* (Analiză). Este afişat ecranul de analiză Stress Echo (Eocardiografie de stres).

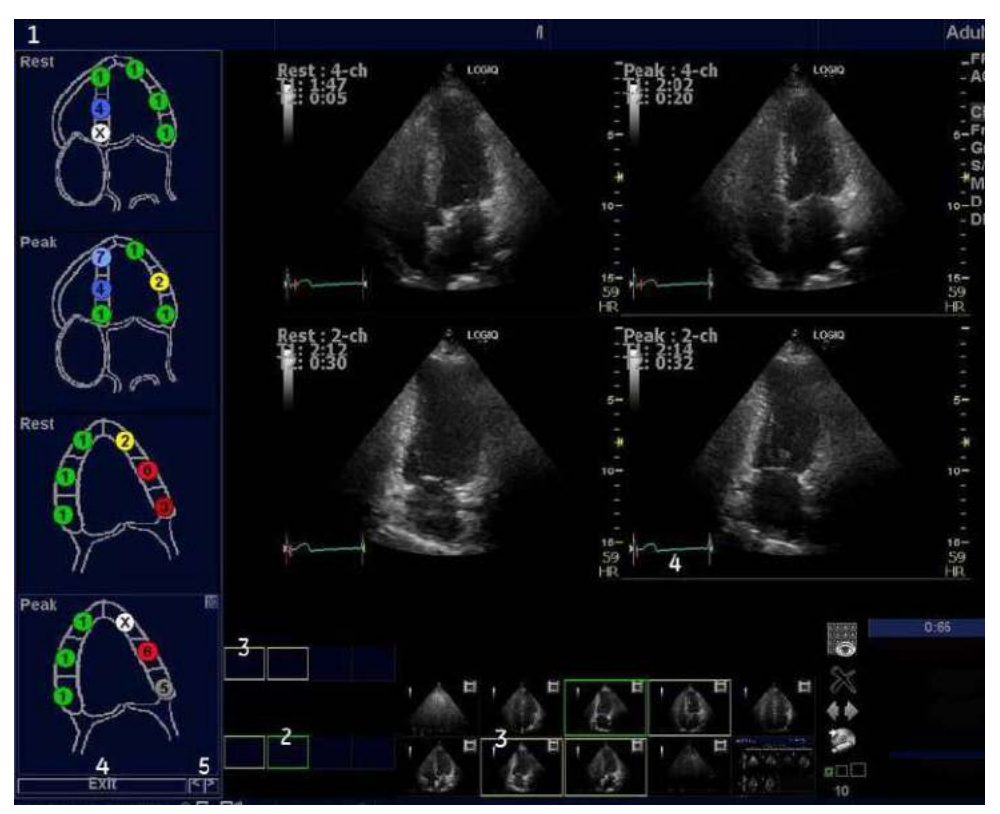

Figura 12-100. Ecranul de analiză

- <span id="page-1118-0"></span>1. Diagrame segment de perete
- 2. Buclă selectată (cadru evidenţiat)
- 3. Bucle afişate (cadre evidenţiate)
- 4. Ieşire din clasificarea mişcării peretelui
- 5. Schimbare imagine sau introducere următorul grup de imagini

# **[Clasificarea buclelor achizi](#page-1118-1)ţionate (continuare)**

- 2. Utilizaţi **trackball-ul** pentru a deplasa cursorul într-o clasificare.
- 3. Apăsaţi pe **Set** (Setare). Clasificarea se afişează în zona de segment relevantă din diagramă.
- *NOTĂ: Pentru a edita o clasificare, selectaţi-o şi alegeţi o clasificare nouă.*
	- 4. Repetaţi paşii de la 1 la 3 pentru a clasifica segmentele relevante.
	- 5. Apăsaţi săgeata **Change Page** (Schimbare pagină) pentru a afişa următorul grup de imagini.
	- 6. Repetati pasii de la 1 la 3 pentru a clasifica segmentele relevante din noile bucle.

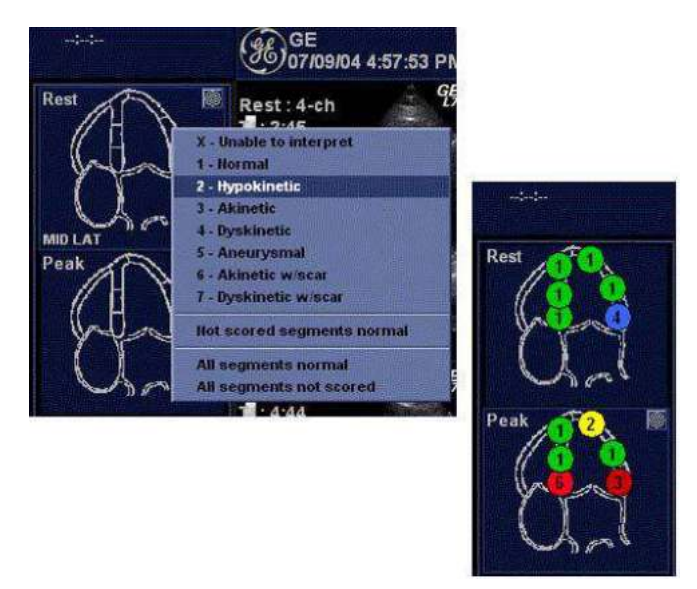

Figura 12-101. Clasificarea segmentelor

*NOTĂ: Deoarece Cine se modifică în modul de sincronizare, scanările ulterioare sunt, la rândul lor, sincronizate. Părăsiţi modul de sincronizare din meniul Cine.*

# **Editarea/Crearea şablonului**

Pachetul pentru ecocardiografia de stres oferă şabloane de protocol pentru exercitii, precum și pentru examinările de stres farmacologice.

Utilizatorul poate crea şabloane noi sau poate modifica şabloanele existente pentru a corespunde nevoilor individuale. Pot fi create maxim 10 proiectii și 14 niveluri de stres într-un şablon.

Şabloanele create pot fi temporare, utilizate numai în cursul examinării curente, sau salvate ca şabloane noi, pentru utilizare si referintă viitoare.

Editările care pot fi efectuate includ:

- Adăugarea/Ştergerea nivelurilor și a proiecțiilor.
- Alocarea de etichete noi nivelurilor și proiectiilor.
- Definirea optiunilor pentru niveluri.
- Definirea grupurilor noi.

Şabloanele sunt editate/create din ecranul Template editor (Editor de şabloane).

## **Intrarea în ecranul Template Editor (Editor de şabloane)**

- 1. Apăsaţi *Protocol* pentru a intra în modul pentru Ecocardiografia de stres.
- 2. Apăsaţi *Template* (Şablon). Se afişează lista de şabloane.
- 3. Utilizaţi **trackball-ul** pentru a selecta Template Editor (Editor de şabloane).
- 4. Apăsaţi pe **Set** (Setare). Este afişat ecranul Template Editor (Editor de şabloane).

SAU

- 1. Apăsaţi *Protocol* pentru a intra în modul pentru Ecocardiografia de stres.
- 2. Apăsaţi *Template Editor* (Editor de şabloane) de pe panoul tactil. Este afişat ecranul Template Editor (Editor de şabloane).

# **Prezentarea generală a ecranului Template Editor (Editor de şabloane)**

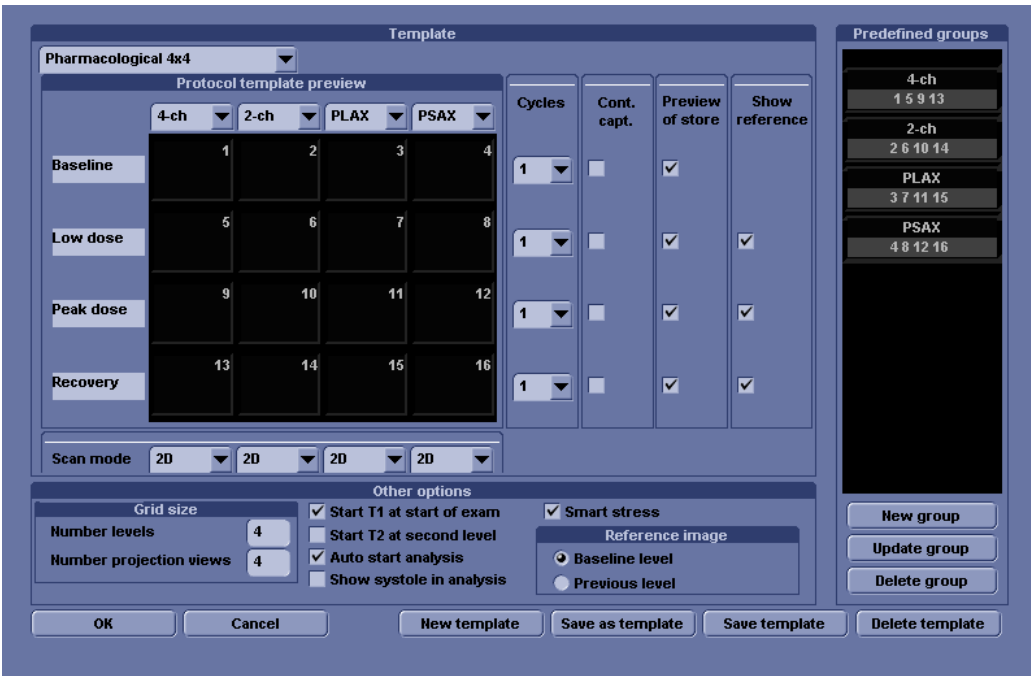

Figura 12-102. Ecranul Template Editor (Editor de şabloane)

## Tabelul 12-42: Template (Şablon)

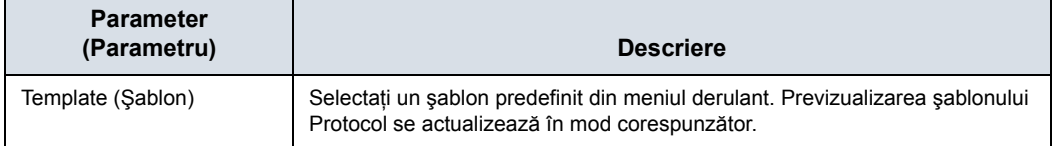

## Tabelul 12-43: Protocol Template Preview (Previzualizare şablon protocol)

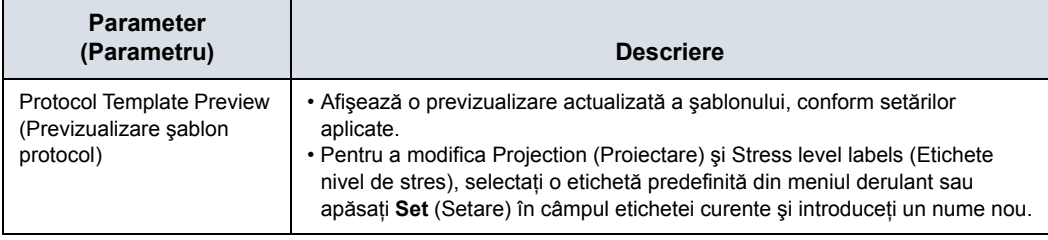

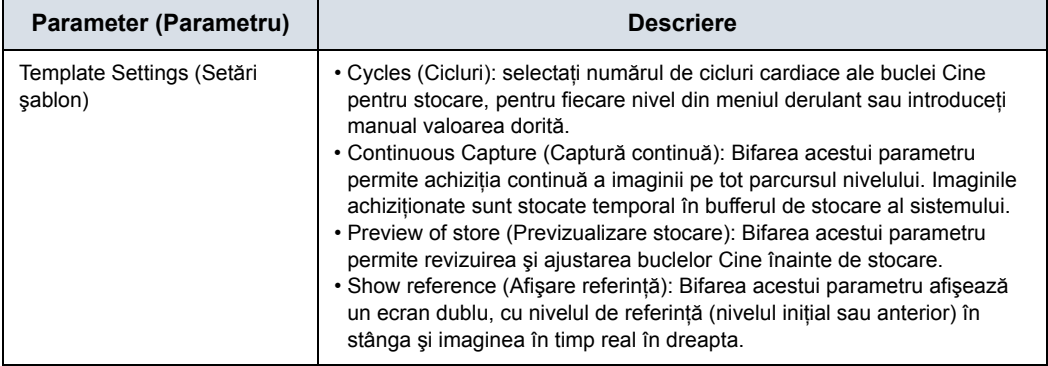

## Tabelul 12-44: Template Settings (Setări şablon)

## Tabelul 12-45: Scan Mode (Mod scanare)

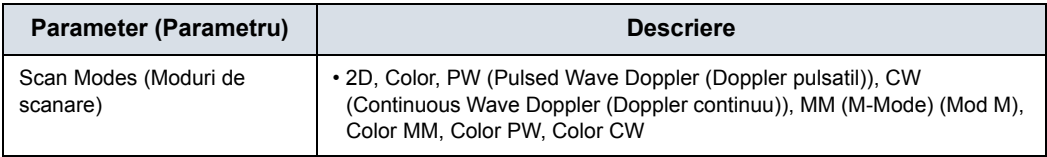

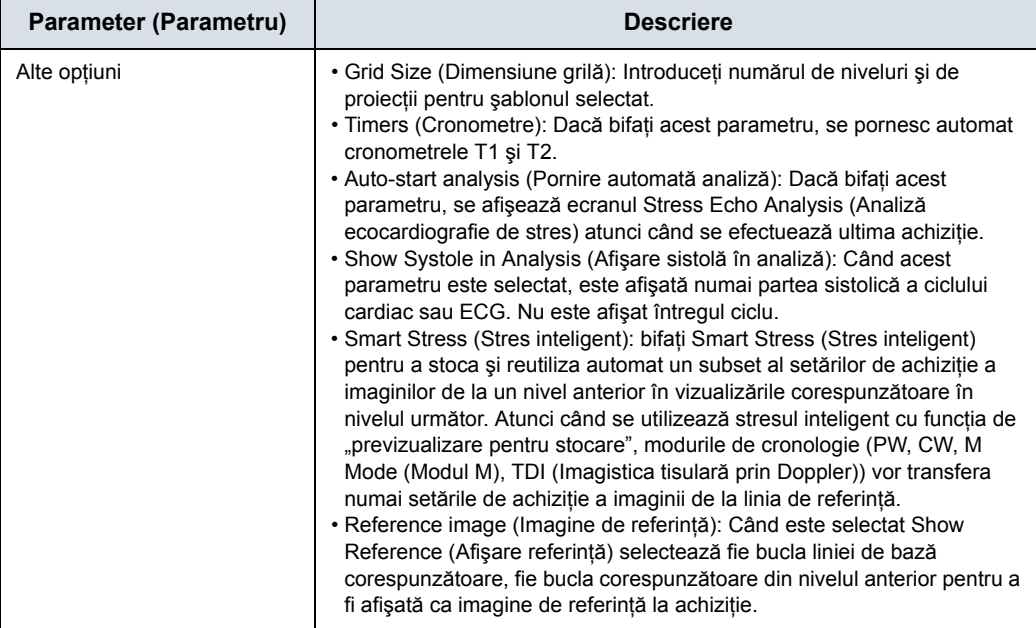

## Tabelul 12-46: Alte opţiuni

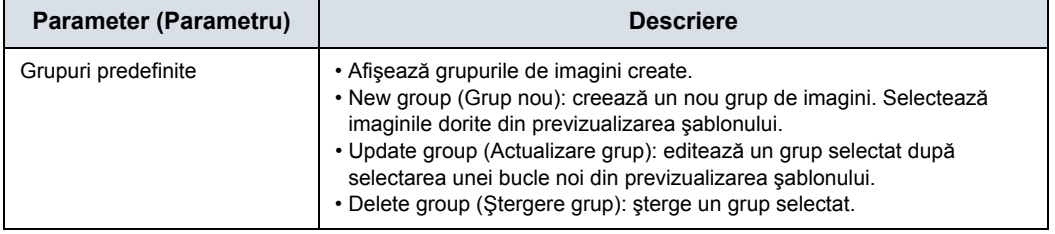

# Tabelul 12-47: Grupuri predefinite

## **Editarea/Crearea unui şablon**

### **Selectarea unui şablon de bază pentru editare**

- 1. Selectaţi şablonul de bază din meniul derulant al şablonului din coltul din stânga sus.
- 2. Apăsaţi pe **Set** (Setare).

Şablonul selectat este afişat în câmpul Protocol template preview (Previzualizare şablon protocol), afişând nivelurile, proiectiile și etichetele acestora.

### **Adăugarea/Ştergerea nivelurilor şi a proiecţiilor**

1. Introduceţi numărul de niveluri şi de proiectări în câmpul Grid size (Dimensiune grilă). Noua dimensiune a grilei este afişată în câmpul Protocol

template preview (Previzualizare şablon protocol).

2. Apăsați **New Template** (Creare sablon) pentru a crea un nou şablon.

or

Apăsaţi *Save Template* (Salvare şablon) pentru a actualiza şablonul de bază.

### **Afişarea cronometrelor**

- 1. Bifati caseta(ele) pentru afisarea cronometrului(elor), după cum este specificat.
- *NOTĂ: De asemenea, cronometrele pot fi pornite sau oprite oricând în cursul examinării de stres, utilizând tasta de pe panoul tactil T1 şi T2.*

### **Pornirea automată a analizei**

1. Bifaţi *Auto Start Analysis* (Pornire automată analiză), pentru a afişa ecranul Stress Echo Analysis (Analiză ecocardiografie de stres) la efectuarea ultimei achiziţii.

## **Smart Stress (Stres inteligent)**

1. Bifaţi Smart Stress (Stres inteligent) pentru a stoca şi reutiliza automat un subset al setărilor de achizitie a imaginilor de la un nivel anterior în vizualizările corespunzătoare în nivelul următor. Atunci când se utilizează stresul inteligent cu funcția de "previzualizare pentru stocare", modurile de cronologie (PW, CW, M Mode (Modul M), TDI (Imagistica tisulară prin Doppler)) vor transfera numai setările de achiziţie a imaginii de la linia de referintă.

### **Configurarea nivelurilor**

Pot fi configurate următoarele opţiuni pentru fiecare nivel:

Numărul de cicluri de stocat în bucla Cine:

1. Introduceţi numărul dorit (1, 2, 3, 4, 5, 6, 7, 8, 9, 10, 15, 20) în câmpul Cycles (Cicluri).

Continuous Capture (Captură continuă)

1. Bifaţi Continuous Capture (Captură continuă), dacă se dorește achizitia continuă a imaginilor în cursul nivelului. Dacă este selectată opţiunea Continuous Capture (Captură continuă), nu este posibilă previzualizarea buclei Cine şi afisarea referintei în cursul achizitiei.

Preview of store (Previzualizare stocare)

1. Bifati Preview of store (Previzualizare stocare) dacă se doreşte revizuirea şi ajustarea buclelor Cine înainte de stocare.

Show reference (Afişare referinţă)

1. Bifaţi Show reference (Afişare referinţă), dacă se doreşte afişarea buclei de referinţă corespunzătoare în cursul achiziției (modul Dual screen Ecran dublu)).

## **Adăugarea unui grup**

- 1. În câmpul Protocol template preview (Previzualizare şablon protocol), selectaţi celulele care urmează să facă parte din grup.
- 2. În câmpul Pre-defined group (Grup predefinit), apăsaţi *New group* (Grup nou).

Se afişează o casetă de dialog, prin care i se solicită utilizatorului să introducă un nume pentru noul grup.

- 3. Introduceți numele grupului.
- 4. Apăsaţi *OK*. Noul grup se afişează în câmpul Pre-defined group (Grup predefinit).

## **Actualizarea unui grup existent**

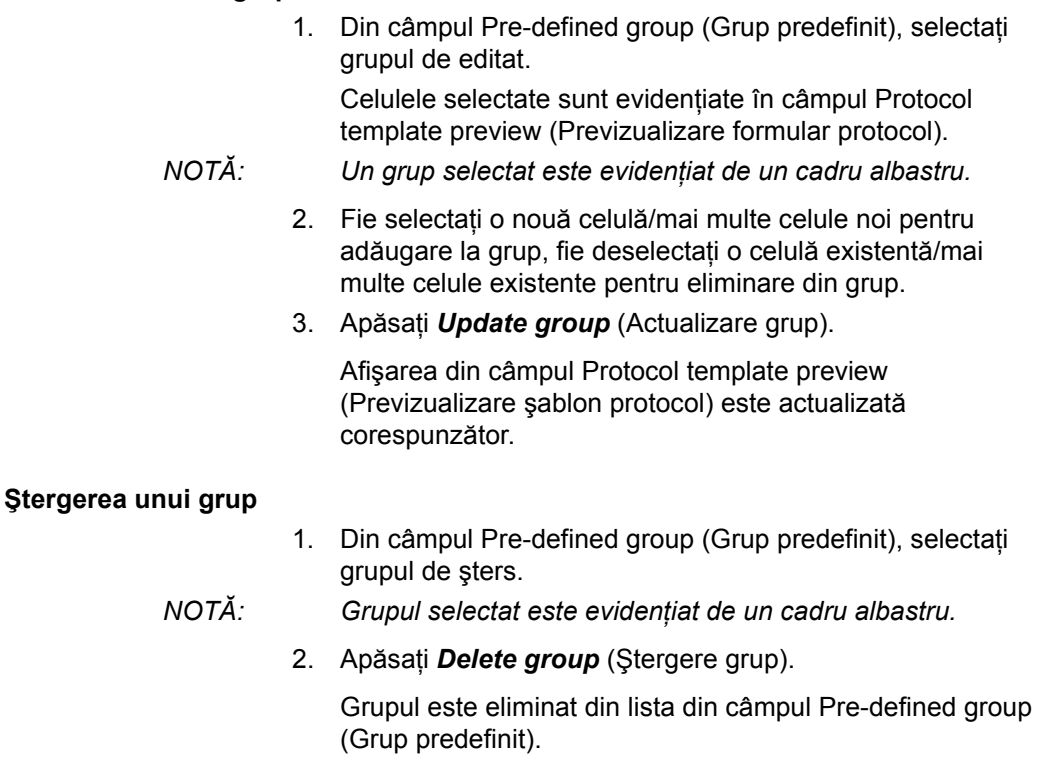

# **Specificarea modului de scanare pentru fiecare proiecţie**

1. Specificaţi modul de scanare pentru fiecare proiecţie: 2D (B-Mode (Mod B)), Color Flow Mode (Mod flux color), M-Mode (Mod M), Color M-Mode (Mod M color), PW Mode (Mod PW), Color PW Mode (Mod PW color), CW Mode (Mod CW) sau Color CW Mode (Mod CW color).

### **Salvarea şablonului**

Puteţi salva şablonul utilizând comenzile din partea de jos a paginii Template Editor (Editor de şabloane) sau utilizaţi comenzile de pe panoul tactil.

Tabelul 12-48: Opţiunile de salvare pentru Template Editor (Editor de şabloane)

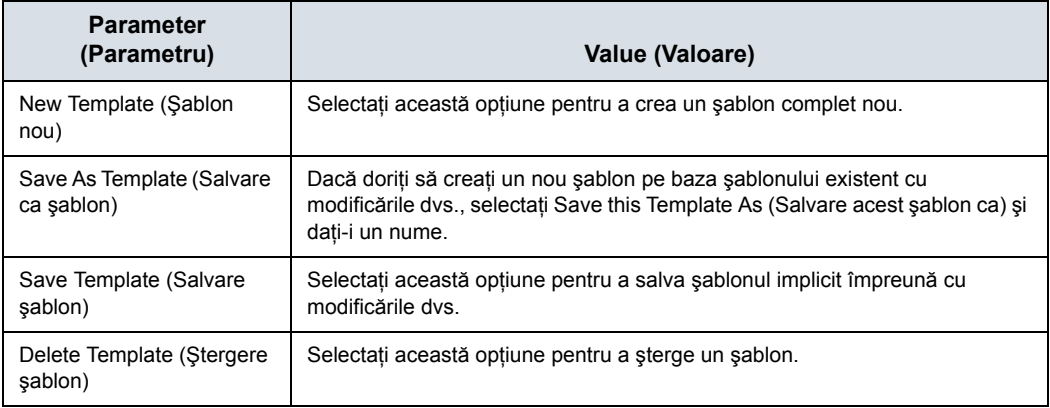

# **Configurarea Wall Motion Segment (Segment mişcare perete)**

Puteţi configura următorii parametri pentru Wall Motion Segment (Segment mişcare perete) din ecranul Utility (Utilitar) (Utility (Utilitar)--> Measure (Măsurare)--> Advanced (Avansat)--> Cardiac).

Tabelul 12-49: Parametrii Wall Motion Segment (Segment mişcare perete)

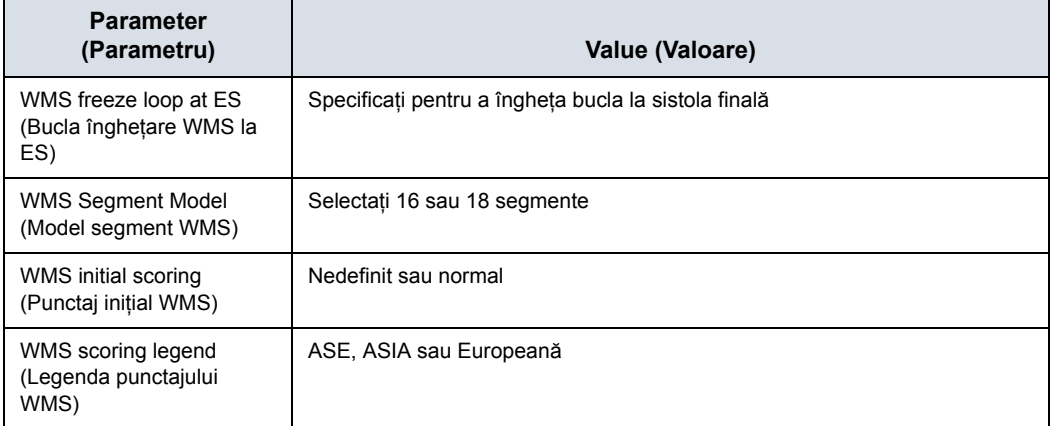

# **Setări aplicaţie Utility (Utilitar) pentru protocol**

Tabelul 12-50: Parametrii protocolului

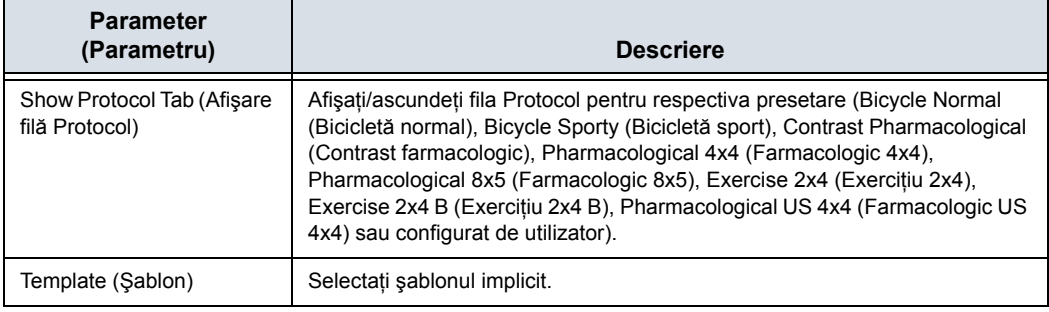

# <span id="page-1129-0"></span>**Raport**

Dacă aţi configurat câmpul Wall Motion Analysis (Analiza mişcării peretelui) în Report (Raport), puteți introduce rezultatele.

Selectați Report (Raport) pentru a vizualiza fie raportul Bull's Eye (Ţintă), fie raportul Cut Plane (Plan de tăiere).

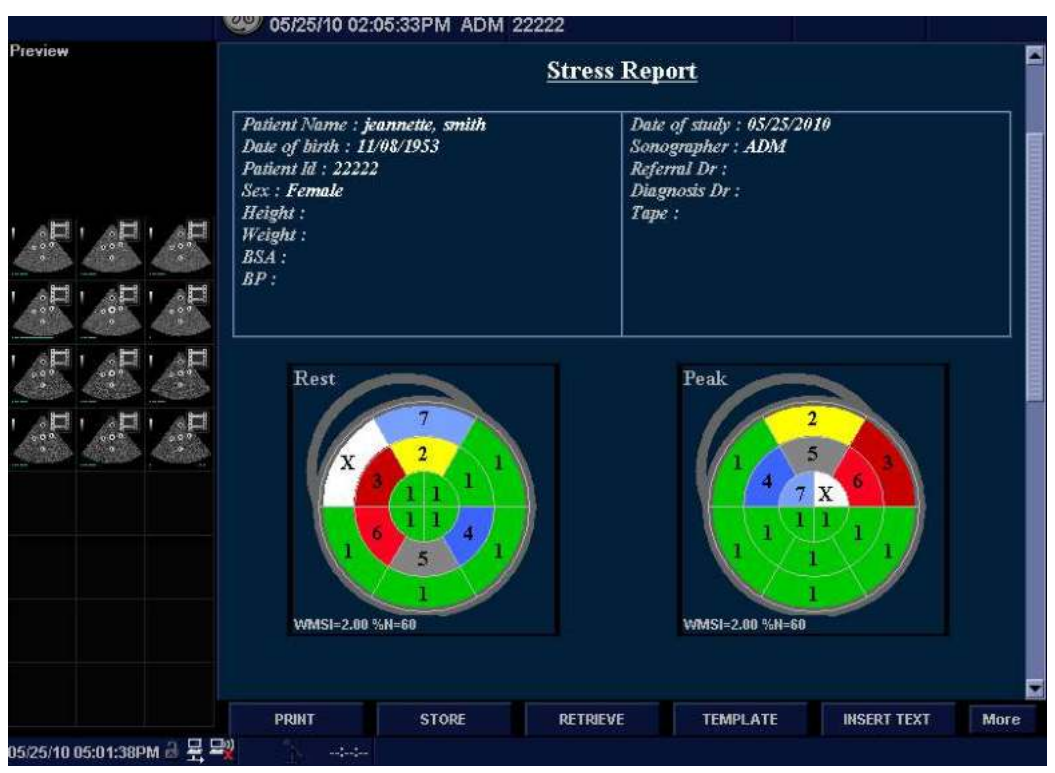

Figura 12-103. Probă de raport Bull's Eye (Ţintă)

# **[Raport](#page-1129-0) (continuare)**

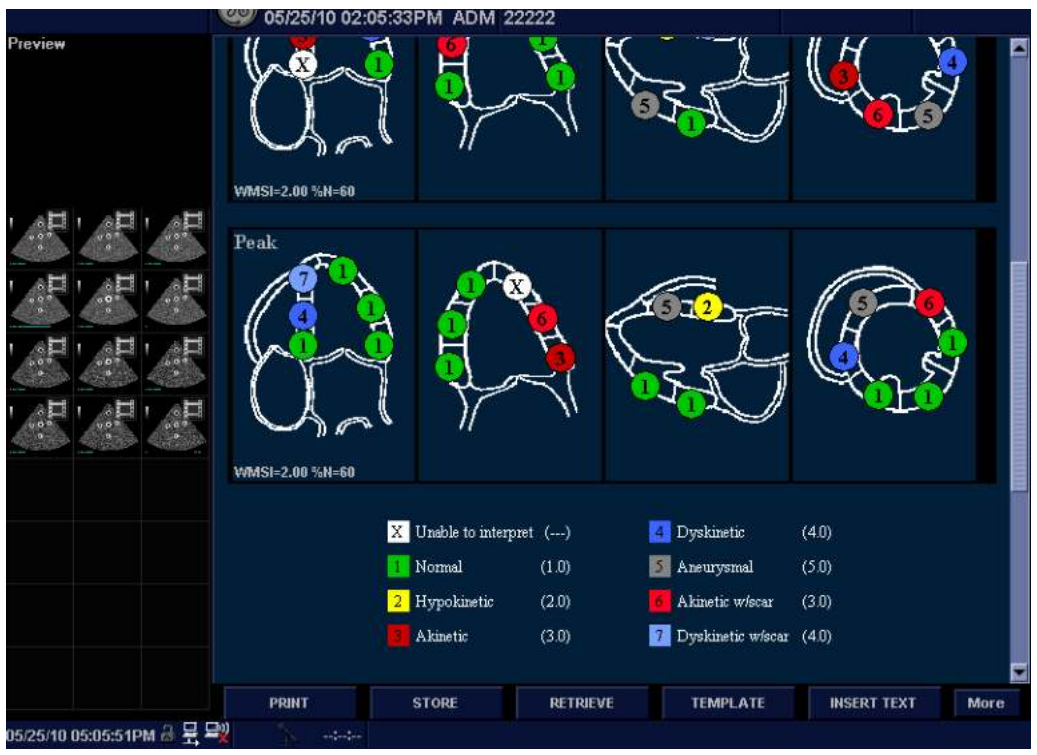

Figura 12-104. Exemplu de raport pentru planurile de tăiere

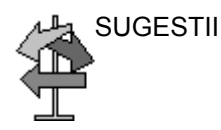

SUGESTII Selectați fie Bull's Eye (Țintă) sau Cut Plane (Plan de tăiere) pe Reports (Rapoarte)--> şablonul Adult.

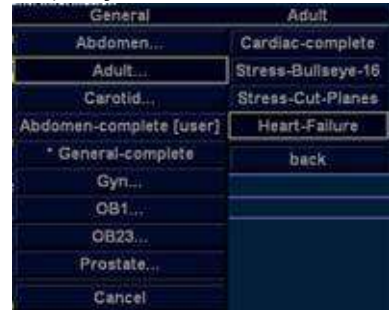

# Imagistică funcţională automată pentru aplicaţii cardiace (Cardiac Strain (Filtrare cardiacă))

# **Filtrare cardiacă**

Imagistica funcțională automată pentru aplicații cardiace (Cardiac Strain (Filtrare cardiacă)) este un instrument de asistare a deciziilor pentru estimarea regională a funcției sistolice LV. Cardiac Strain (Filtrare cardiacă) este un instrument derivat din 2D Strain (Filtrare 2D), care calculează deformarea ţesutului miocardic pe baza detectării caracteristicilor în bucle B-Mode (Modul B) în tonuri de gri.

Cardiac Strain (Filtrare cardiacă) este efectuată în vizualizări apicale, în ordinea următoare: axa lungimii apicale, vizualizarea cu 4 camere şi cu 2 camere, respectând un flux de lucru ghidat, afişat pe ecran. Vizualizările apicale pot fi achiziţionate secvențial în B-Mode (Modul B).

Cardiac Strain (Filtrare cardiacă) este, de asemenea, disponibilă pentru vizualizările standard apicale achiziţionate cu o sondă TEE.

Rezultatul este prezentat sub forma unui afişaj concentric cu coduri de culoare şi valori numerice pentru efort longitudinal în punctul maxim al sistolei.

Toate valorile sunt stocate în foaia de lucru. Suplimentar, Global Strain (Filtrare globală) pentru fiecare vizualizare, Average Global Strain (Filtrare globală medie) pentru întregul timp de încheiere LV şi pentru închiderea valvei aortice utilizat în analiză sunt stocate în foaia de lucru.

# *Imagistică funcţională automată pentru aplicaţii cardiace (Cardiac Strain*

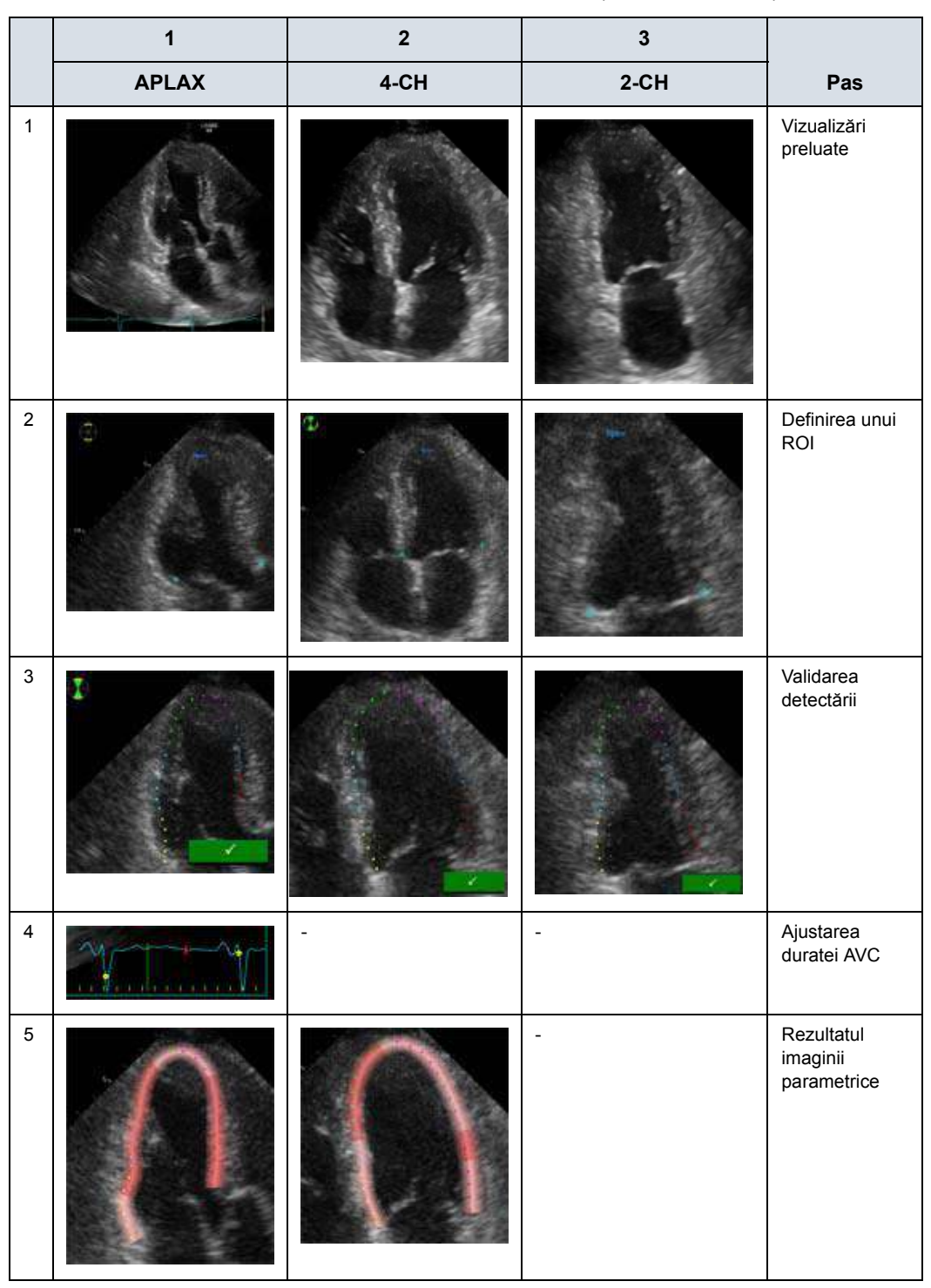

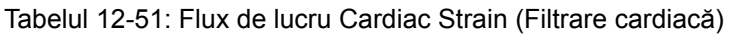

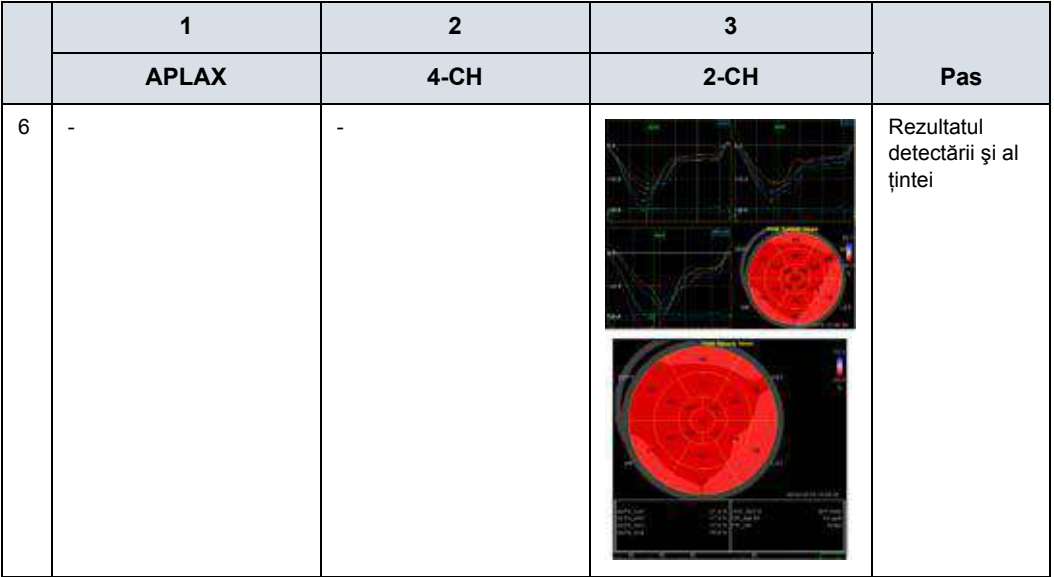

## Tabelul 12-51: Flux de lucru Cardiac Strain (Filtrare cardiacă) (Continuare)

# **Achiziţie**

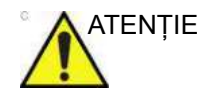

ATENŢIE Cardiac Strain (Filtrare cardiacă) se recomandă numai pentru imagini cardiace la adulti achizitionate cu M5Sc-D și 6Tc-RS.

- 1. Specificaţi valorile Cardiac Strain (Filtrare cardiacă) specifice pentru anumiti parametri din M&A Advanced Preset (Presetare M&A avansată), dacă este necesar.
	- ï Procesare automată Cardiac Strain (Filtrare cardiacă)/ AutoEF
	- Metodă ROI Cardiac Strain (Filtrare cardiacă)/AutoEF regiune de interes (ROI))
	- ï YOYO Cardiac Strain (Filtrare cardiacă)/AutoEF
	- Paletă de culori implicită Cardiac Strain (Filtrare cardiacă)
	- Model segment Cardiac Strain (Filtrare cardiacă)
	- Mod PSS/PSI Cardiac Strain (Filtrare cardiacă)
- 2. Creați o examinare, conectați dispozitivul ECG și asiguraţi-vă că obţineţi un traseu ECG stabil.
- 3. Selectaţi *CARD* -> *Adult* din meniurile Application Preset (Presetări aplicaţie). Achiziţionaţi o achiziţie secvenţială. Achiziţionaţi cineloop-uri B-Mode (Modul B) în tonuri de gri de pe o vizualizare a unei axe lungi apicale (APLAX).
- *NOTĂ: Este recomandat să achiziţionaţi toate cele trei vizualizări apicale secvenţial, pentru a obţine un puls similar în toate vizualizările.*
	- · Frecventa cadrelor trebuie să fie între 37 și 80 de cadre/ secundă. Se recomandă o frecvență mai mare a cadrelor pentru un puls accelerat.
	- Sistemul trebuie configurat să stocheze 100 ms înainte şi după fiecare ciclu cardiac.
	- $\cdot$  Dacă preluarea are mai mult de un ciclu cardiac, analiza se va efectua pe baza ciclurilor doi - ultim.
	- Trebuie să fie vizibil întregul miocard.
	- **·** Trebuie utilizat un interval de adâncime care include întregul ventricul stâng.
	- 4. Apăsaţi pe **Freeze** (Îngheţare). Rulaţi bucla Cine şi apăsaţi **P1** pentru a stoca bucla Cine în clipboard.
	- 5. Achizitionați și stocați cineloop-uri B-Mode (Modul B) în tonuri de gri ale unei vizualizări apicale cu 4 camere şi ale unei vizualizări apicale cu 2 camere, conform descrierii de mai sus.

# **Pornirea Cardiac Strain (Filtrare cardiacă)**

Pornirea Cardiac Strain (Filtrare cardiacă) din achiziţia secventială.

- 1. Deschideti o vizualizare APLAX și apăsati Measure (Măsurare).
- 2. Selectaţi *AFI* pe panoul tactil.
- 3. În meniul din stânga apar trei butoane pentru vizualizări apicale.

Când efectuaţi Cardiac Strain (Filtrare cardiacă) pe toate cele trei vizualizări apicale, utilizatorului i se solicită să înceapă cu vizualizarea APLAX. Aceasta permite ajustarea manuală a duratei evenimentului Aortic Valve Closure (AVC - Închiderea valvei aortice), care este utilizată la calculul filtrării sistolice longitudinale în toate vizualizările apicale.

# <span id="page-1136-0"></span>**Cardiac Strain (Filtrare cardiacă) pe vizualizarea APLAX**

1. Selectati **APLAX**.

Este creată o regiune de interes (ROI) care urmăreşte endocardul şi este afişat ecranul Tracking validation (Validare detectare).

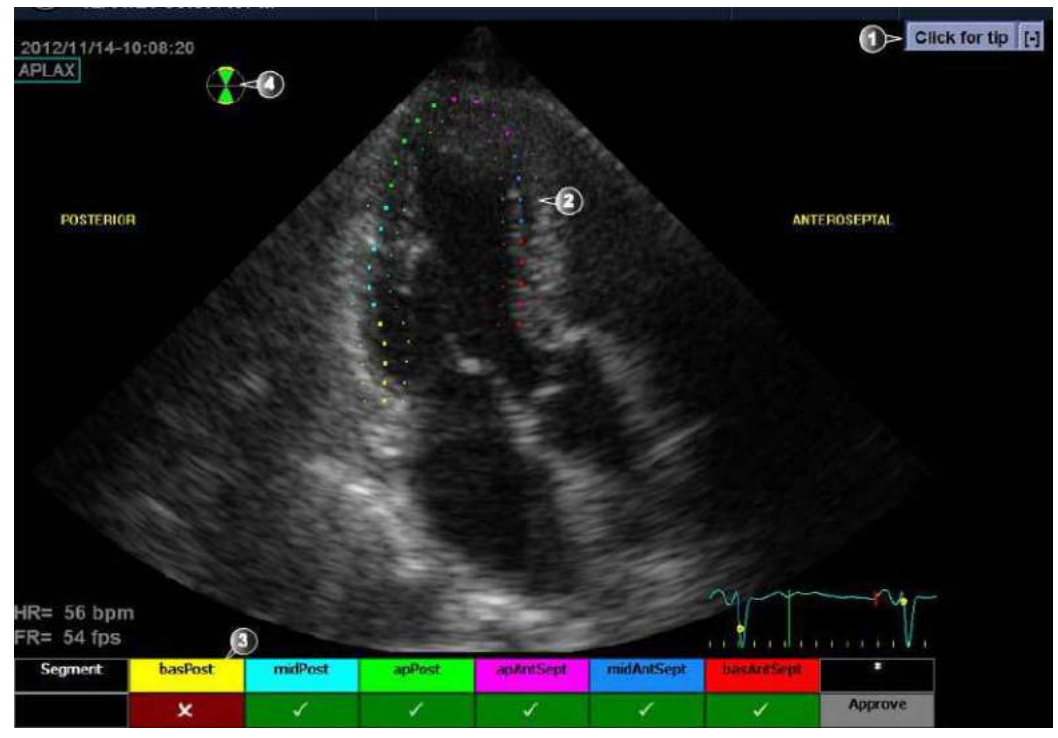

Figura 12-105. Ecranul de validare a detectării

- <span id="page-1136-1"></span>1. Afişare sfaturi rapide la evaluarea calităţii detectării
- 2. ROI divizat în segmente
- 3. Tabelul de clasificare
	- · detectare acceptabilă
	- · detectare inacceptabilă
- 4. Pictograma Bull's Eye (Ţintă)
	- ï Sectoare verzi cu margine galbenă: vizualizări în curs de analizare.
	- ï Sectoare verzi: vizualizări deja analizate.
	- ï Sectoare negre: vizualizare neanalizată.

# **[Cardiac Strain \(Filtrare cardiac](#page-1136-0)ă) pe vizualizarea APLAX (continuare)**

2. Acordați atenție orientării spre stânga/dreapta a imaginii: comparaţi numele peretelui ventriculului stâng cu o inspecţie vizuală a imaginii.

Dacă orientarea imaginii este greşită, creaţi manual o nouă regiune de interes (ROI), conform descrierii din secţiunea "Pentru a crea o nouă [regiune de interes \(ROI\)" de la](#page-1141-0)  [pagina 12-238.](#page-1141-0) Asigurati-vă că plasați corect punctele de bază în raport cu punctele de reper ale imaginii la definirea ROI.

*NOTĂ: Alternativ, puteţi părăsi Cardiac Strain (Filtrare cardiacă), inversa imaginea şi porni din nou Cardiac Strain (Filtrare cardiacă).*

> ROI este împărțit în segmente. Calitatea detectării pentru fiecare segment este evaluată automat şi rezumată în tabelul Scoring (Clasificare) (consultaţi [Figura 12-105 de la](#page-1136-1)  [pagina 12-233\)](#page-1136-1).

> Detectarea pentru fiecare segment trebuie controlată vizual şi validată conform descrierii de mai jos.

*Imagistică funcţională automată pentru aplicaţii cardiace (Cardiac Strain* 

## <span id="page-1138-0"></span>**Validarea detectării**

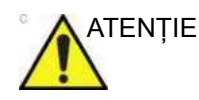

ATENŢIE Calitatea redusă a detectării poate conduce la rezultate incorecte ale măsurătorii. Detectarea pentru fiecare segment trebuie controlată vizual şi validată.

> Calitatea redusă a detectării se poate datora unei varietăți de cauze. Selectati Quick tips (Sfaturi rapide) (consultati [Figura 12-105 de la pagina 12-233](#page-1136-1)) pentru a obtine sfaturi referitoare la cele mai comune cauze ale detectării defectuoase. Cauzele comune ale detectării defectuoase sunt:

- ï Plasarea eronată a punctelor de bază la definirea ROI. Dacă punctele de bază sunt pozitionate prea departe de regiunea anulară, segmentele regiunii de interes (ROI) de la baza anulară nu se vor deplasa concomitent cu imaginea 2D subiacentă, pe toată durata ciclului cardiac (consultaţi cineloop-urile exemplificate în sfaturile rapide).
- Plasarea eronată a punctului Apex la definirea ROI. Punctul trebuie pozitionat astfel încât ROI rezultat să acopere în special miocardul. Dacă punctul Apex este pozitionat prea sus, ROI va acoperi în special epicardul, conducând la o detectare redusă (consultati cineloop-urile exemplificate în sfaturile rapide).
- Lătime ROI prea mică. Îngustarea prea mult a ROI va determina o detectare redusă, din cauza lipsei de date tisulare din ROI (consultaţi cineloop-urile exemplificate în sfaturile rapide).
- Prea multă confuzie. Imaginile cu prea multă confuzie statică vor determina o detectare redusă (consultaţi cineloop-urile exemplificate în sfaturile rapide).

# **[Validarea detect](#page-1138-0)ării (continuare)**

1. Analizati fiecare segment și asigurați-vă că linia de centru se deplasează concomitent cu imaginea 2D subiacentă.

Calitatea detectării este evaluată automat pentru fiecare segment şi este afişată în tabelul Scoring (Clasificare).

Detectarea din fiecare segment este clasificată fie ca Acceptable (Acceptabilă) (v), fie ca Not acceptable (Inacceptabilă) (x).

Dacă este nevoie ca detectarea să fie îmbunătățită pentru anumite segmente, utilizatorul poate modifica regiunea de interes (ROI) sau poate crea o nouă regiune de interes (ROI), conform descrierii din ["Ajustarea ROI" de la](#page-1140-0)  [pagina 12-237](#page-1140-0) sau poate crea o nouă regiune de interes (ROI), conform descrierii din ["Pentru a crea o nou](#page-1141-0)ă regiune [de interes \(ROI\)" de la pagina 12-238.](#page-1141-0)

Utilizatorul poate suprascrie evaluarea calităţii detectării efectuate de sistem, făcând clic pe rezultatul evaluării, în tabelul Scoring (Clasificare).

2. În cazul în care calitatea detectării a fost controlată pentru toate segmentele, apăsaţi Approve (Aprobare) în tabelul Scoring (Clasificare).

Se solicită utilizatorului să confirme sau să ajusteze setarea duratei AVC (consultati [Figura 12-108 de la pagina 12-242\)](#page-1145-0).

# *Imagistică funcţională automată pentru aplicaţii cardiace (Cardiac Strain*

# <span id="page-1140-0"></span>**Ajustarea ROI**

### **Pentru a ajusta ROI**

- 1. Apăsaţi *Recalc* (Recalculare).
- 2. Pot fi efectuate următoarele ajustări la ROI existent:
	- Ajustați ROI Width (Lățime regiune de interes (ROI)).
	- Ajustati forma ROI: deplasati cursorul peste limita internă a ROI, selectând un punct de ancorare şi deplasându-l într-o locatie nouă. Forma ROI este actualizată corespunzător.

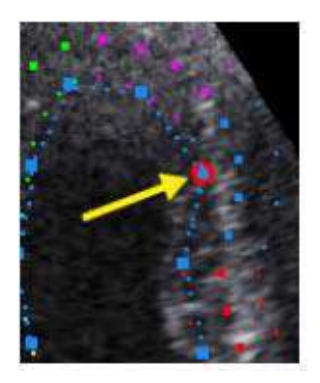

Figura 12-106. Punctul de ancorare selectat de pe limita internă a ROI

Procesarea datelor este pornită automat în cazul în care cursorul nu este mişcat timp de câteva secunde.

- *NOTĂ: Dacă este nevoie să ajustaţi ROI, asiguraţi-vă că efectuaţi modificările imediat după afişarea ROI.*
- *NOTĂ: Funcţia de procesare automată este configurabilă (din Utility (Utilitar) -> Measure (Măsurare) -> Advanced (Avansat) -> AFI auto processing (Procesare automată AFI)).*

Este afişat ecranul Tracking validation (Validarea detectării).

3. Efectuati validarea detectării (consultati "Validarea detectă[rii" de la pagina 12-235](#page-1138-0)).

### <span id="page-1141-0"></span>**Pentru a crea o nouă regiune de interes (ROI)**

- 1. Apăsați *Recalc* (Recalculare).
- 2. Apăsați *3 Points* (3 puncte) pentru a redefini regiunea de interes (ROI).

Sistemul afişează automat un cadru în care limita endocardului este de obicei vizibilă în mod clar.

- 3. Pentru a defini ROI, pozitionati trei puncte la limita endocardului; două puncte anulare și unul la apex (consultaţi [Figura 12-107\)](#page-1141-1). Respectaţi indicaţiile afişate lângă cursor și pe bara de stare când pozitionati cele trei puncte.
- *NOTĂ: Funcţia Yo-yo este activată pentru a asista la găsirea locaţiei corecte a punctelor.*

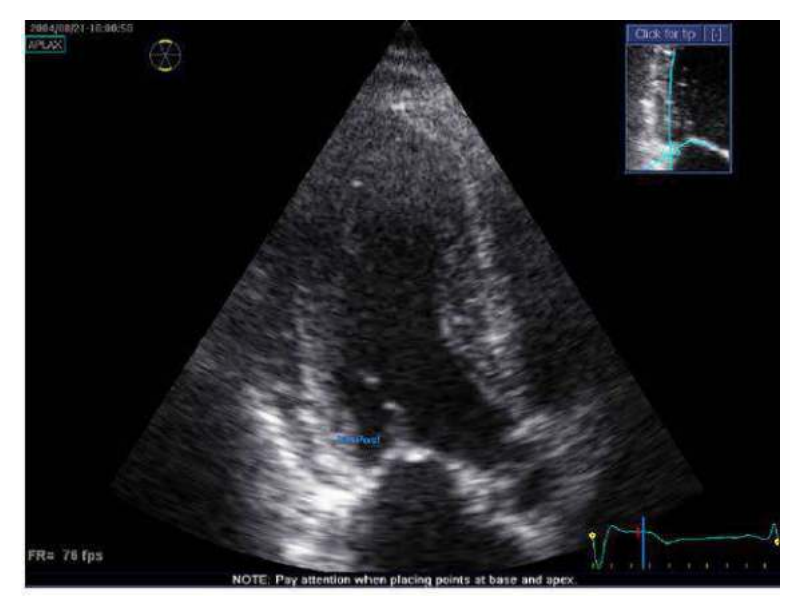

Figura 12-107. Definirea unui ROI

<span id="page-1141-1"></span>După poziţionarea punctului de vârf, este afişată regiunea de interes (ROI).

*NOTĂ: Definirea corectă a ROI este importantă pentru o măsurătoare precisă de filtrare. Sistemul are o funcţie ROI adaptivă: utilizând ca reper cele trei puncte ale endocardului, sistemul va analiza imaginea şi va adapta automat ROI la o poziţie optimă.*

> Procesarea datelor este pornită automat în cazul în care cursorul nu este mişcat timp de câteva secunde.

Este afişat ecranul Tracking validation (Validarea detectării).

4. Efectuaţi validarea detectării (consultaţi ["Validarea](#page-1138-0)  detectă[rii" de la pagina 12-235](#page-1138-0)).

### **Sfaturi rapide pentru redefinirea ROI**

Definirea corectă a ROI este crucială pentru a obţine o detectare bună. Consultaţi exemplul afişat în fereastra Tip (Sfat) pentru pozitionarea corectă a punctelor. Pentru a afișa ghidaje suplimentare, selectați Click for Tip (Clic pentru sfat). Respectați recomandările pentru poziţionarea celor trei puncte (vezi mai jos).

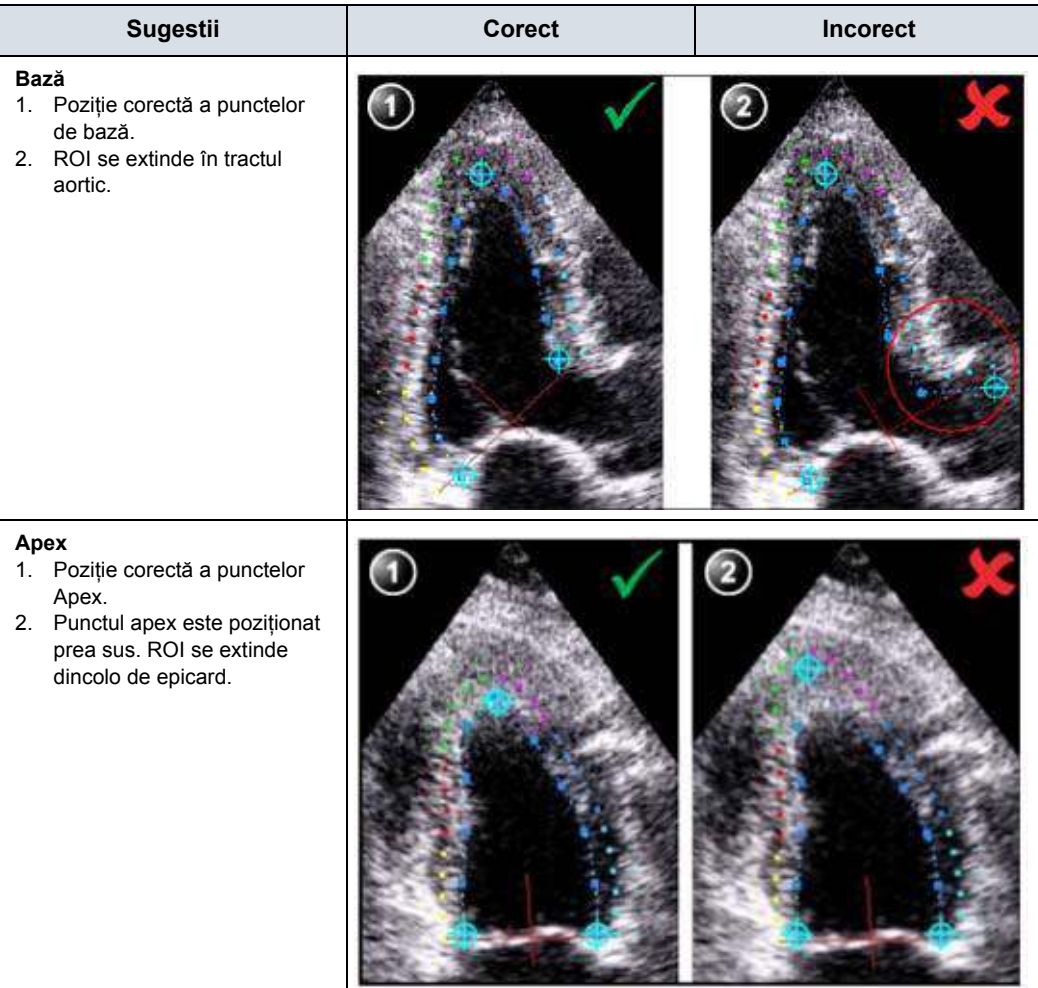

Tabelul 12-52: Sfaturi pentru redefinirea regiunii de interes (ROI)

Tabelul 12-52: Sfaturi pentru redefinirea regiunii de interes (ROI) (Continuare)

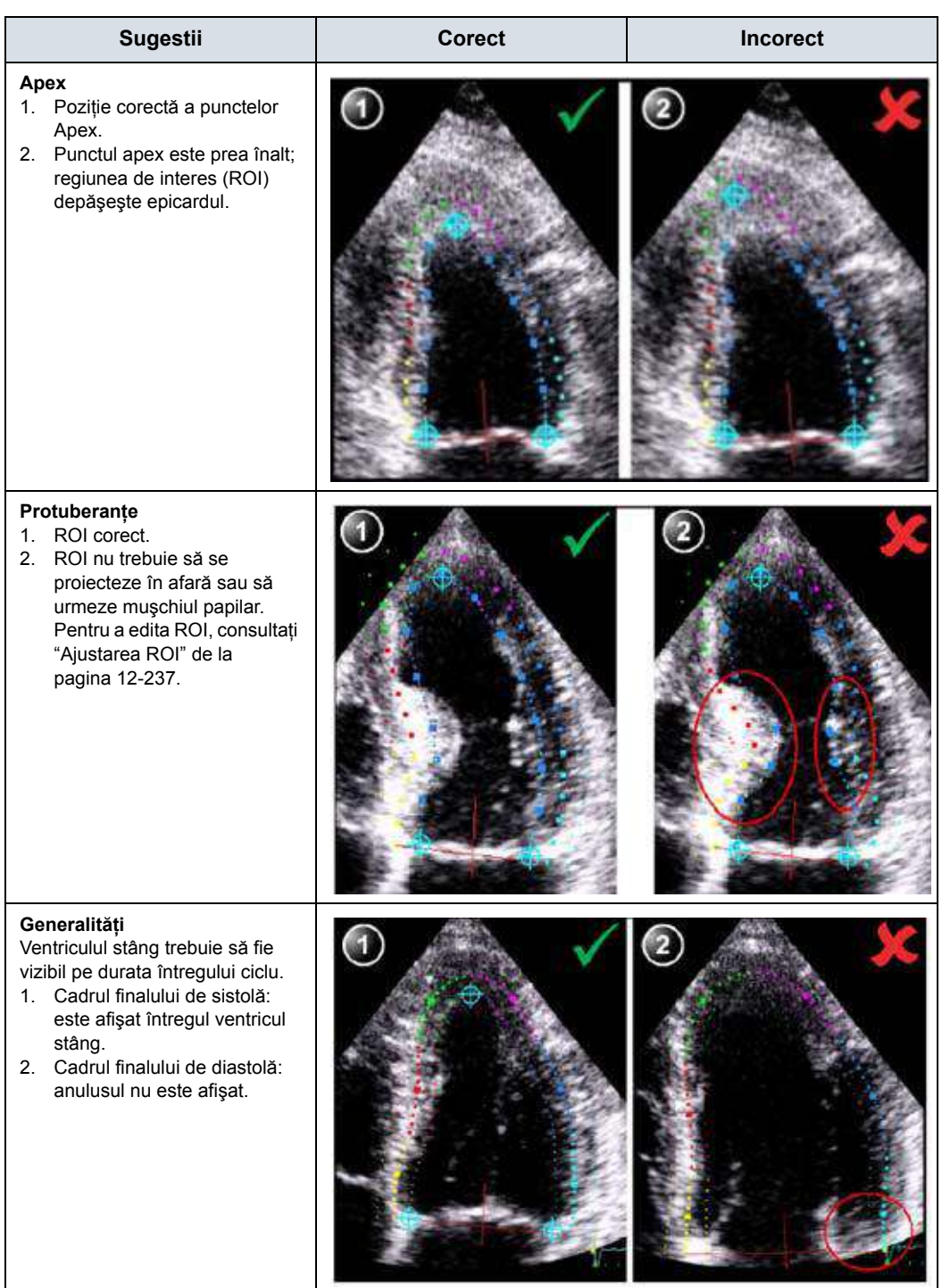

# *Imagistică funcţională automată pentru aplicaţii cardiace (Cardiac Strain*

#### **Validarea cronometrului**

Informatiile despre durată pot fi cruciale pentru acuratetea diagnosticului. Cea mai importantă durată a unui eveniment este închiderea valvei aortice (AVC), deoarece face parte din definirea parametrului de filtrare a sfârşitului de sistolă.

Determinarea duratei AVC de către sistem este, după cum urmează, dependentă de situație:

- ï Se utilizează o estimare automată a AVC determinată de contractiile temporale ale tuturor segmentelor LV (Curbe de filtrare).
- Din vizualizarea APLAX, utilizatorul poate ajusta durata AVC estimată. Durata AVC ajustată va fi apoi utilizată în alte vizualizări apicale când rulați Cardiac Strain (Filtrare cardiacă) pe aceste vizualizări.

Această optiune este disponibilă numai din vizualizarea APLAX.

### <span id="page-1145-1"></span>**Ajustarea duratei AVC**

Această procedură este disponibilă numai în vizualizarea APLAX.

- 1. După validarea calităţii detectării, cadrul pentru setarea automată AVC este afișat și evidențiat pe ECG.
- 2. Pentru a păstra setarea curentă AVC, apăsați **Set** (Setare). Pentru a modifica setarea AVC, utilizați trackball-ul pentru a afişa alt cadru şi apăsaţi **Set** (Setare).

Dacă setarea AVC a fost modificată, se afişează o fereastră Confirmation (Confirmare). Selectati una dintre următoarele optiuni:

- Manual (Manuală) pentru a accepta setarea manuală a AVC.
- ï Auto (Automată) pentru a abandona setarea manuală a AVC şi a utiliza durata AVC automată.

Se afişează vizualizarea APLAX pentru deformarea sistolică parametrică.

<span id="page-1145-0"></span>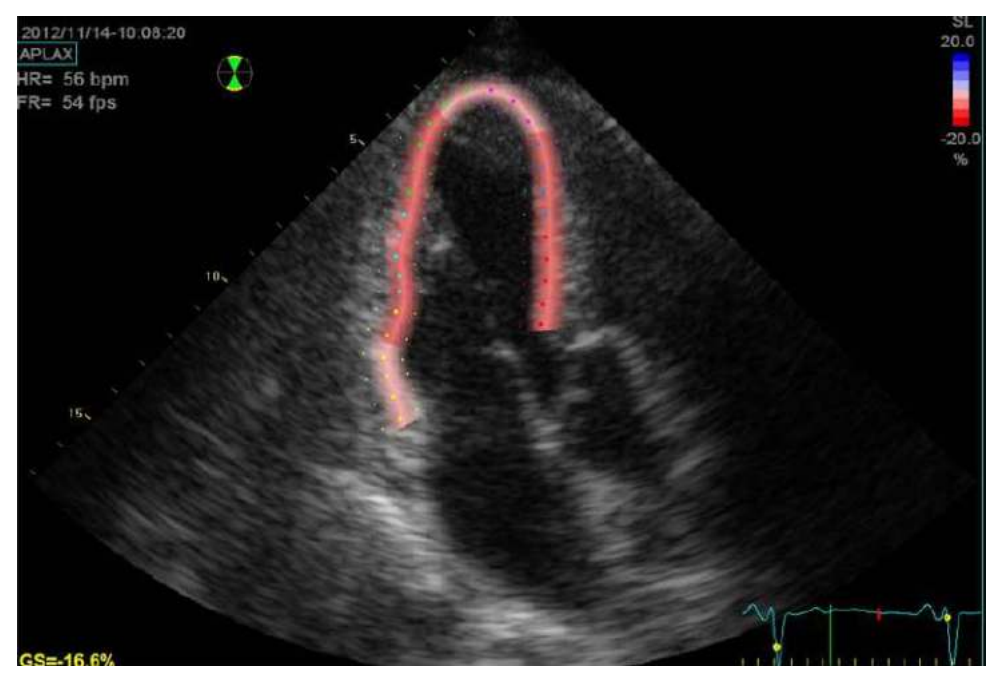

Figura 12-108. Vizualizarea APLAX Parametric systolic strain (Filtrare sistolică parametrică)

# *Imagistică funcţională automată pentru aplicaţii cardiace (Cardiac Strain*

## **[Ajustarea duratei AVC](#page-1145-1) (continuare)**

*NOTĂ: Imaginea nu va fi salvată decât dacă se apasă tasta Print (Tipărire).*

> Pentru a activa o afişare în cadrilater, menţineţi apăsată tasta **L**.

- Imagine 2D cu ROI
- Imagine 2D cu date parametrice ale filtrării valorii maxime sistolice
- Curbe segmentale cu repere ale valorii maxime
- · Imagine în modul M cu date parametrice ale filtrării valorii maxime sistolice

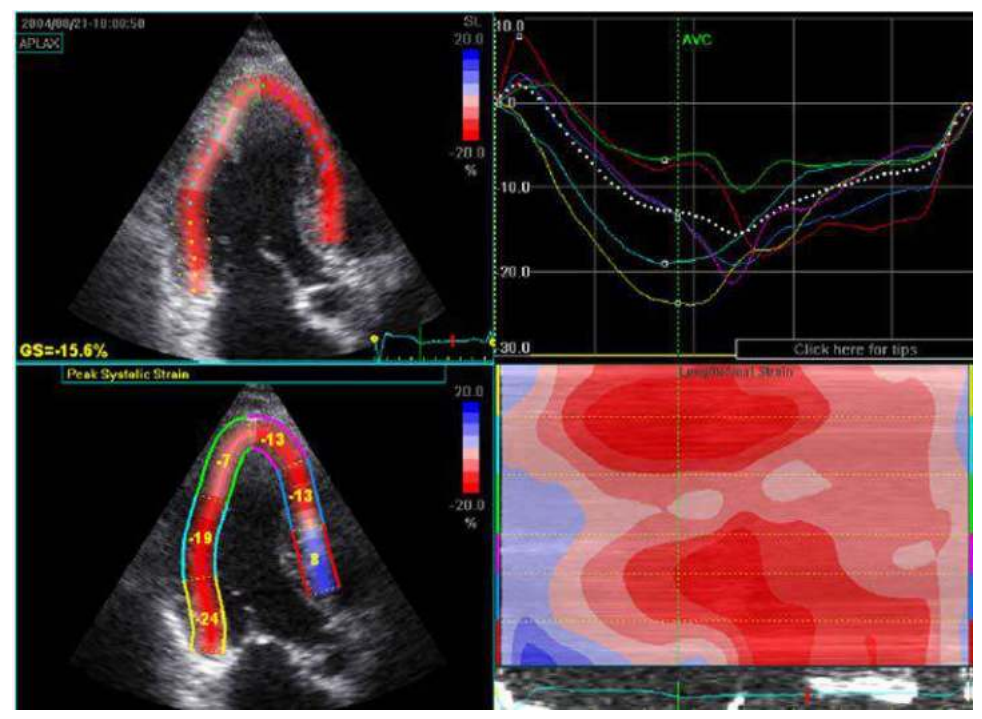

Figura 12-109. Ecranul cadrilater pentru vizualizarea APLAX

<span id="page-1146-0"></span>*NOTĂ: Ecranul Quad (Cadrilater) nu va fi salvată decât dacă se apasă tasta Print (Tipărire).*

# **Cardiac Strain (Filtrare cardiacă) în vizualizările A4-Ch şi A2-Ch**

Procedura pentru Cardiac Strain (Filtrare cardiacă) în vizualizări apicale cu 4 camere şi cu 2 camere este similară cu cea utilizată în vizualizarea APLAX.

Pentru achizitia secventială.

- 1. Deschideţi vizualizarea apicală din clipboard.
- 2. Selectati vizualizarea corespunzătoare în meniul View selection (Vizualizare selectie).
- 3. Validaţi detectarea (consultaţi ["Validarea detect](#page-1138-0)ării" de la [pagina 12-235\)](#page-1138-0).
- *NOTĂ: Setarea duratei AVC definită în vizualizarea APLAX este utilizată de sistem la rularea Cardiac Strain (Filtrare cardiacă) pe celelalte vizualizări apicale.*

## <span id="page-1147-0"></span>**Rezultate**

Pentru vizualizările APLAX şi apicale cu 4 camere sunt disponibile următoarele rezultate:

- Ecranul Single (Unic) (consultați Figura 12-108 de la [pagina 12-242\)](#page-1145-0) afişează o imagine 2D cu date parametrice filtrate.
- Ecranul Quad (Cadrilater) (consultați Figura 12-109 de la [pagina 12-243\)](#page-1146-0) afişează:
	- Imagine 2D cu ROI
	- · Imagine 2D cu date parametrice ale filtrării valorii maxime sistolice
	- Imagine în modul M cu date filtrate
	- Curbe segmentale

Dacă se utilizează AVC automată ca metodă de calcul a duratei AVC la rularea Cardiac Strain (Filtrare cardiacă) (consultaţi [Figura 12-108 de la pagina 12-242\)](#page-1145-0), valorile de filtrare afişate în ecranul cadrilater pentru vizualizările APLAX şi cele cu 4 camere pot fi diferite de valorile de filtrare obţinute după ce sistemul a efectuat calculul final pe baza tuturor celor trei vizualizări.

Motivul pentru aceasta constă în faptul că calculul Auto-AVC derivat din toate cele trei vizualizări este cel mai exact şi poate fi diferit de calculele AVC intermediare, utilizate pentru fiecare vizualizare.

# **[Rezultate](#page-1147-0) (continuare)**

Valorile de filtrare afişate în ecranul Quad (Cadrilater) pentru vizualizările APLAX și cele cu 4 camere sunt, în consecintă, valori preliminare (Este afișat un text de avertizare conținând această informatie în ecranul Quad (Cadrilater)). Trebuie raportate numai valorile finale de filtrare.

*NOTĂ: Dacă accesaţi din nou ecranul cadrilater după procesarea tuturor acestor trei bucle, valorile de filtrare vor fi corecte.*

> De asemenea, când efectuati Cardiac Strain (Filtrare cardiacă) pe toate cele trei vizualizări apicale, sunt disponibile următoarele rezultate:

- Ecranul Bull's Eye and Traces (Țintă și trasee) afișează:
	- Curbe segmentale pentru fiecare din cele trei vizualizări apicale
	- Prezentare sub formă concentrică cu efortul sistolic maxim segmental cu cod de culori şi valorile efortului sistolic maxim segmental.

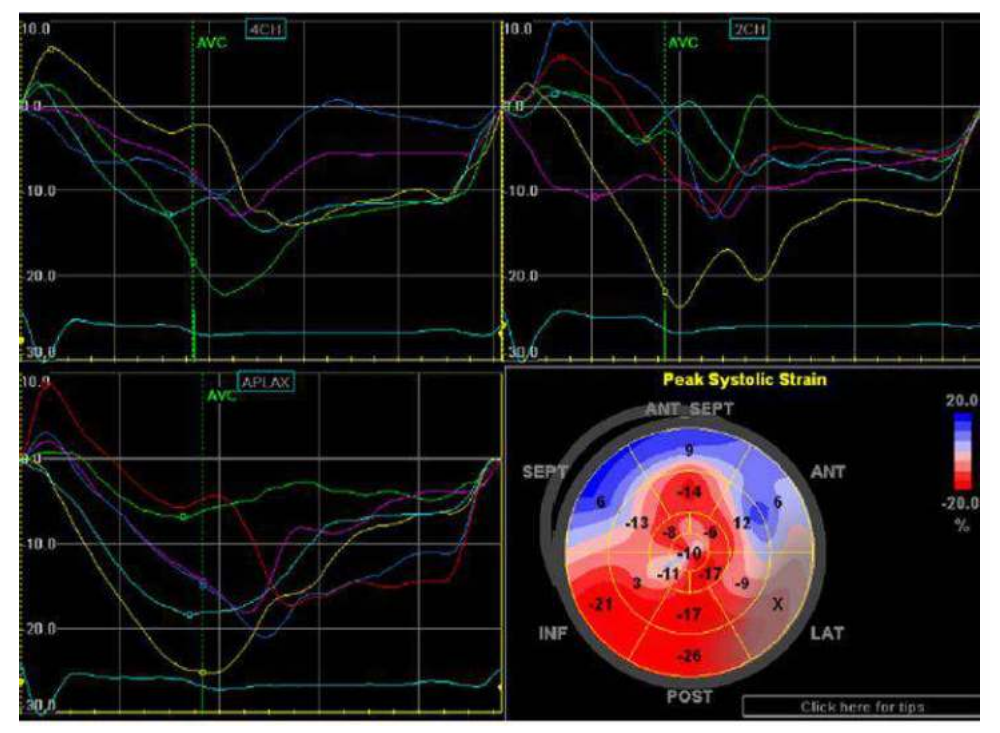

Selectaţi *BE+Trace* (BE+ traseu) pentru afişare.

Figura 12-110. Ecranul BE+Trace (BE+ traseu)

# **[Rezultate](#page-1147-0) (continuare)**

- Ecranul Bull's Eye and Review (Țintă și revizuire) afișează:
	- Bull's Eye (Țintă) împreună cu clipuri Cine pentru toate cele 3 vizualizări.
	- Cine Stop (Oprire Cine) sau Cine Play (Redare Cine) (schimbat în comutare) pe panoul tactil controlează oprirea sau redarea Cine pentru imaginea afişată.

Selectaţi *BE+Review* (BE+ revizuire) pentru afişare.

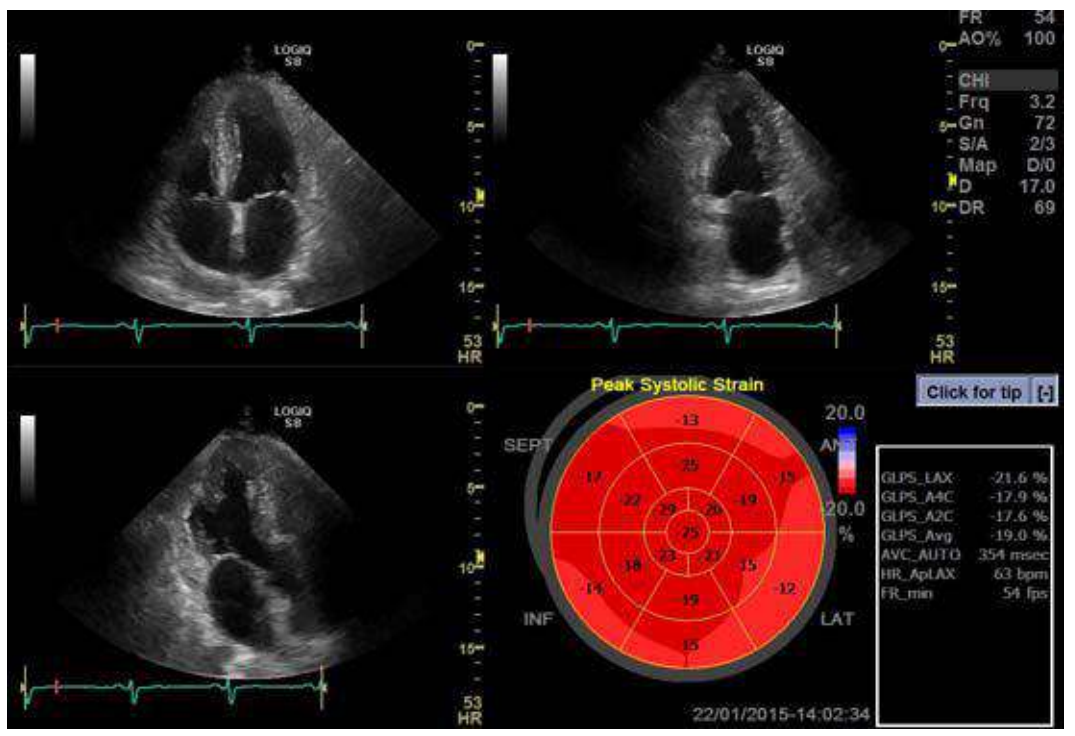

Figura 12-111. Ecranul BE+Review (BE+ revizuire)

*Imagistică funcţională automată pentru aplicaţii cardiace (Cardiac Strain* 

## **[Rezultate](#page-1147-0) (continuare)**

- Ecranul Bull's Eye Only (Numai tintă) afișează:
	- Prezentarea de tip tintă cu codarea color a valorii maxime sistolice segmentale filtrate si cu valorile maximei sistolice segmentale filtrate
- *NOTĂ: Ecranul Bull's Eye (Ţintă) poate fi configurat pentru a afişa 18 sau 17 segmente (din Utility (Utilitar)/Measure (Măsurare)/Advanced (Avansat)/AFI Segment model (Model segment AFI)).*
- *NOTĂ: Apăsaţi BE Maps (Hărţi BE) pentru a selecta o altă hartă color pentru Bull's Eye (Ţintă).*
- *NOTĂ: Sistemul poate fi configurat astfel încât utilizatorul să poată alege afişarea indexului postisistolic de filtrare (PSI) cu cod de culori şi valorile segmentale PSI în Bull's Eye (Ţintă) (din Utility (Utilizare)/Measure (Măsurare)/Advanced (Avansat)/AFI PSS/PSI Mode (AFI în modul PSS/PSI)).*
	- Valorile Global Strain (GS) (Filtrare globală) pentru toate cele trei vizualizări apicale.

Într-o vizualizare dată, Global Strain (GS) (Filtrare globală), denumită şi Global Longitudinal Peak Strain (GLPS) (Filtrare longitudinală globală valori maxime), este definită ca procentaj din contracția maximă în întregul ciclu cardiac a întregului perete al miocardului în funcţie de lungimea diastolică finală.

- · Valoarea medie de filtrare globală este obținută din toate datele celor trei vizualizări apicale.
- Măsurătoarea AVC (automată sau manuală, consultați [Figura 12-108 de la pagina 12-242](#page-1145-0))

# **[Rezultate](#page-1147-0) (continuare)**

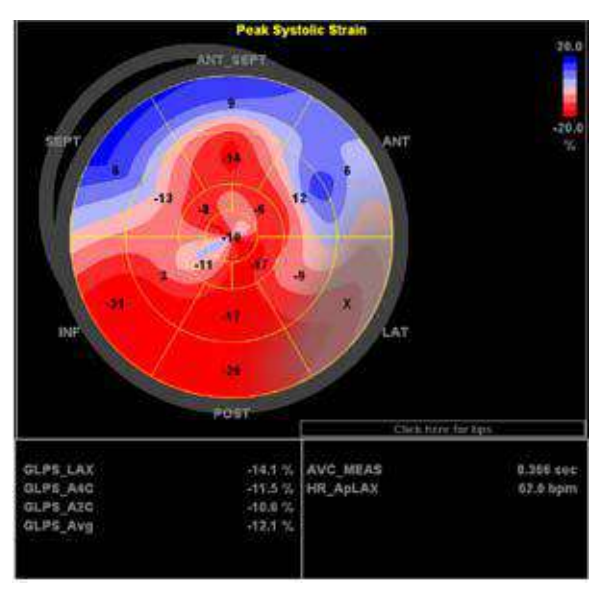

Selectaţi *BE+Only* (BE+ numai) pentru afişare.

Figura 12-112. Ecranul Bull's Eye Only (Numai ţintă)
## *Imagistică funcţională automată pentru aplicaţii cardiace (Cardiac Strain*

#### **Obţinerea rezultatului**

Pentru a salva rezultatele, părăsiti Cardiac Strain (Filtrare cardiacă) și răspundeți cu Da la întrebarea "Do you want to store AFI Results?" (Doriti să stocati rezultatele EF?). După salvarea rezultatelor, măsurătorile sunt disponibile în foaia de lucru şi pot fi utilizate în raport.

Dacă a fost clasificată ca Not acceptable (Inacceptabilă) (x) calitatea detectării unui segment, afişarea colorimetrică de pe ecranul Bull's Eye (Ţintă) este estompată.

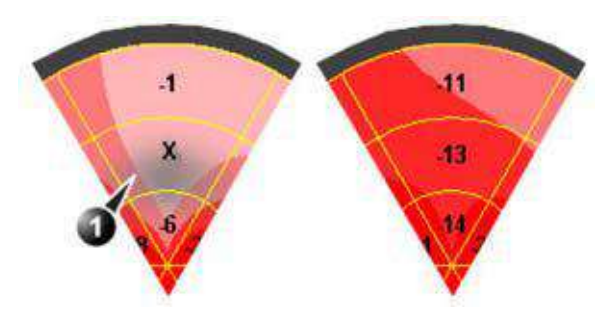

Figura 12-113. Afişare colorimetrică

1. Segment cu calitatea detectării clasificată ca Not acceptable (Inacceptabilă) (x).

#### **Detectarea valorii maxime**

Detectarea filtrării valorii maxime sistolice pentru fiecare segment poate fi verificată şi, eventual, modificată manual.

Pentru a ajusta detectarea valorii maxime:

1. Apăsaţi *BE+Traces* (Ţintă şi trasee).

Este afişat ecranul Bull's Eye and Traces (Ţintă şi trasee) care contine:

- Reprezentări ale urmăririi pentru toate cele trei bucle
- Tinta cu valorile maxime de filtrare sistolică
- 2. Pentru a modifica poziţia reperului valorii maxime pe o curbă:
	- ï Apăsaţi **Set** (Setare) pe reperul de vârf (punct pătrat) de pe una dintre curbe, deplasaţi reperul de vârf la o poziţie nouă şi apăsaţi din nou pe **Set** (Setare) pentru a fixa punctul.

or

Plasati cursorul pe un segment din tintă. Curba corespunzătoare este evidențiată.

Faceţi clic pe segment pentru a selecta reperul valorii maxime corespunzător și deplasați-l într-o poziție nouă. Apăsaţi pe Set (Setare) pentru a ancora punctul.

*NOTĂ: Puteţi modifica Peak Marker (Reper de vârf) numai în timpul punctului iniţial a ciclului cardiac şi a timpului AVC.*

> Poziția reperului AVC poate fi verificată și în ecranul Bull's Eye and Traces (Ţintă şi trasee). Dacă este cazul, vizualizarea APLAX trebuie reprocesată pentru a modifica timpul AVC.

## *Imagistică funcţională automată pentru aplicaţii cardiace (Cardiac Strain*

#### **Despre rezultate**

Aveti în vedere următoarele:

- Estimările clinice trebuie efectuate bazându-vă atât pe culoare, cât şi pe valorile maxime sistolice segmentale filtrate.
- · Functia Save As (Salvare ca) este destinată cercetării și nu trebuie utilizată pentru a arhiva datele diagnosticului.
- Pentru a popula foaia de lucru și raportul, trebuie salvat ecranul Bull's Eye Only (Numai tintă).
- Toate rezultatele afisate (curbe, culori și valori) sunt bazate pe valori compensate deviate. Fiecare deviere a filtrării este compensată liniar pe întregul ciclu. Dacă este prea mare compensatia deviatiei într-un anumit segment, calitatea detectării este setată automat ca Not acceptable (Neacceptabilă) (X).
- $\cdot$  În cazul în care calitatea detectării a fost clasificată ca Not acceptable (Neacceptabilă) (X) în mai mult de un segment, valoarea sistolică globală filtrată nu este calculată.

# EF automată

# **Măsurători Auto EF**

Automated Ejection Fraction (Fracţia automată de ejecţie) (AutoEF) este un instrument de măsurare semi-automat utilizat pentru măsurarea fracţiei de ejecţie (EF) globale. Instrumentul AutoEF este utilizat drept instrument optional de suport decizional.

Instrumentul AutoEF urmăreşte şi calculează deformarea ţesutului miocardic pe baza urmăririi caracteristicilor pe buclele Cine din modul B.

AutoEF este efectuat fie pe una, fie pe ambele vizualizări apicale cu 4 sau 2 camere, în orice ordine.

Rezultatul este prezentat ca valoare a Ejection Fraction (Fracţiei de ejectie) pentru fiecare vizualizare și ca Ejection Fraction (Fracţie de ejecţie) medie pentru întregul ventricul stâng. Toate valorile sunt stocate în foaia de lucru după aprobarea rezultatelor (consultaţi [Pentru mai multe informa](#page-1163-0)ţii, vezi "Validarea detectă[rii" de la pagina 12-260.](#page-1163-0)).

*NOTĂ: Instrumentul AutoEF este destinat utilizării în cardiologia pediatrică.*

# **Achiziţie**

- *NOTĂ: AutoEF este disponibilă numai cu sondele M5Sc-D şi 6Tc-RS.*
	- 1. Creati o examinare, conectati dispozitivul ECG si asigurati-vă că obtineți un traseu ECG stabil.
	- 2. Achiziţionaţi cineloop-uri în modul B ale unei vizualizări apicale cu 4 camere (4-ch) şi ale unei vizualizări apicale cu 2 camere (2-ch).
		- Frecventa cadrelor trebuie să fie între 37 și 80 de cadre/ secundă. Se recomandă o frecventă mai mare a cadrelor pentru un puls accelerat.
		- LOGIQ Fortis trebuie configurat să stocheze minim 100 ms înainte şi după fiecare ciclu cardiac.
		- $\cdot$  Dacă preluarea are mai mult de un ciclu cardiac, analiza se va efectua pe baza penultimului ciclu.
		- **·** Trebuie să fie vizibil întregul miocard.
		- Trebuie utilizat un interval de adâncime care include întregul ventricul stâng
- *NOTĂ: Imaginea buclă procesată cu AutoEF este redată la o viteză mai mică decât curenta mişcare cardiacă. Pentru a vizualiza bucla la viteza de redare corectă, ieşiţi din AutoEF.*

# **Pornirea AutoEF**

- 1. Reapelaţi oricare dintre vizualizările stocate şi apăsaţi **Measure** (Măsurare).
- 2. Pe panoul tactil, selectati **AutoEF**.
	- Este afişat meniul View selection (Vizualizare selecţie).
- 3. Selectati numele vizualizării curente: 4-ch sau 2-ch (4 sau 2 camere). Se defineşte şi se trasează o regiune de interes (ROI) prin întregul ciclu cardiac conform detaliilor de mai jos.

# <span id="page-1157-0"></span>**Definirea limitei endocardului (EB)**

Când selectati vizualizarea care urmează să fie analizată, sistemul afişează automat un cadru în care limita endocardului este de obicei clar vizibilă. Sistemul afişează automat regiune de interes (ROI) pentru detectare pe ecran şi începe detectarea ţesutului. Când detectarea s-a încheiat şi a fost afişată, puteţi accepta rezultatele sau recalcula/retrasa limita endocardului (EB).

## Selectare "Recalc":

Când selectati Recalc, aveti posibilitatea de a corecta manual EB sau de a reveni la modul semiautomat de definire a EB cu 3 puncte. (Pentru a reveni la modul semiautomat apăsați Auto ROI (Regiune de interes (ROI) automată).) Dacă ajustaţi orice punct al EB şi aşteptaţi câteva secunde, sistemul va începe automat reprocesarea.

Puteţi de asemenea să alegeţi un alt cadru pentru a redefini EB. Pentru a alege un alt cadru, dezactivaţi funcţia YOYO şi ajustaţi reperul Left/Right (Stânga/dreapta).

Puteţi, de asemenea, să definiţi EB în modul semiautomat cu 3 puncte.

# **Definirea valorii pentru Endocardial Border (EB) (Limita**

# **endocardului) în modul semiautomat cu 3 puncte**

Pentru a defini limita endocardului, amplasati trei puncte la limita endocardului; două puncte inelare la bază şi unul la apex. Următoarele indicaţii sunt afişate pe ecran la poziţionarea celor trei puncte.

După amplasarea celui de-al treilea punct pe Apex, o limită a endocardului va fi trasată automat ([Figura 12-114 de la](#page-1159-0)  [pagina 12-256\)](#page-1159-0).

După ce aţi selectat 3 Points (3 puncte), vechea limită a endocardului dispare de pe ecran permitându-vă să definiti o nouă limită a endocardului utilizând metoda definirii EB cu 3 puncte descrisă mai sus.

- *NOTĂ: Trasarea corectă a limitei este importantă pentru o măsurătoare EF de acurateţe. Sistemul are o funcţie adaptativă de trasare a limitei: utilizând ca reper cele trei puncte ale endocardului, sistemul va analiza imaginea şi va adapta automat trasarea limitei la o poziţie optimă.*
- *NOTĂ: Funcţia YOYO este activată pentru a asista la găsirea locaţiei corecte a punctelor.*

# <span id="page-1159-1"></span>**Editarea traseului limitei endocardului**

- 1. Dacă este necesar, utilizaţi comenzile Edge Shift Left/Right (Comutare margine stânga/dreapta), pentru a delimita vizual în mod separat portiunea stângă sau dreaptă a limitei endocardului, cât mai bine posibil.
- 2. Dacă e nevoie, deplasați cursorul trackball-ului peste urma limitei interioare, selectaţi un punct de ancorare (un cerc roşu), apăsaţi SET (SETARE) şi corectaţi traseul glisând punctul de ancorare într-o nouă locatie (Figura 12-115 de la [pagina 12-257\)](#page-1160-0). Forma traseului de delimitare se va actualiza corespunzător.
- 3. Dacă doriţi să o luaţi de la capăt, apăsaţi 3 Points (3 puncte) si repozitionati cele 3 puncte care definesc punctele de la bază şi punctele apex.

<span id="page-1159-0"></span>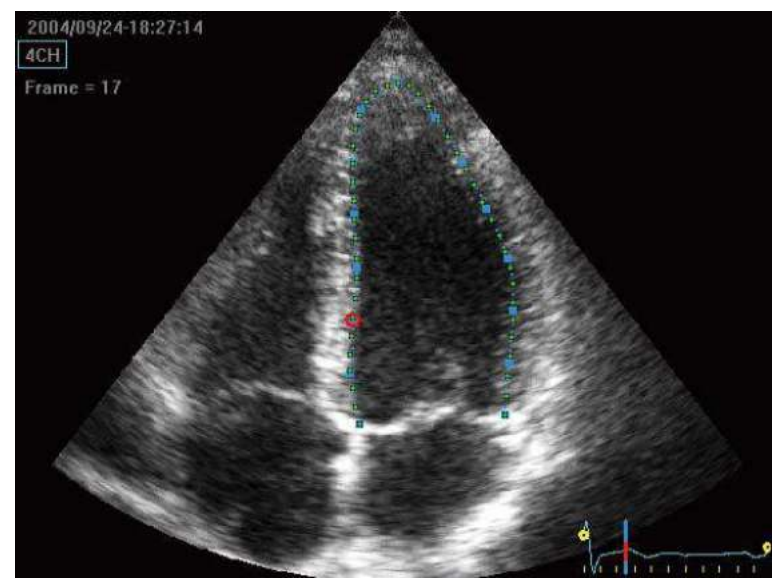

Figura 12-114. Definirea unui ROI

# **[Editarea traseului limitei endocardului](#page-1159-1) (continuare)**

- 4. Plasaţi cursorul trackball-ului peste punctul dorit.
- 5. Punctul selectat este marcat printr-un cerc roşu.
- 6. Faceţi clic pe cercul roşu şi se va transforma într-un pătrat.

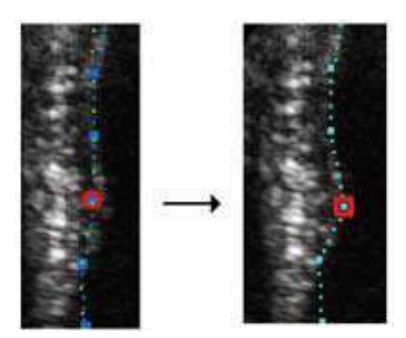

<span id="page-1160-0"></span>Figura 12-115. Selectaţi un punct de ancorare pe limita interioară a traseului

- 7. Deplasaţi pătratul pentru a realinia traseul de delimitare.
- 8. Apăsaţi butonul **Process** (Procesează) când sunteţi gata.
- *NOTĂ: Procesarea datelor este configurată în mod prestabilit să pornească automat în cazul în care cursorul nu este mişcat câteva secunde. Dacă este nevoie să ajustaţi traseul, asiguraţi-vă că efectuaţi modificările imediat după afişarea regiunii de interes (ROI).*

# <span id="page-1161-0"></span>**Ecranul cu rezultatele EF**

După terminarea procesării este afişat ecranul cu rezultate EF [\(Figura 12-116 de la pagina 12-259\)](#page-1162-0).

*NOTĂ: Rezultatele biplan (BiP) vor apărea pe ecran ([Figura 12-116](#page-1162-0)) doar după măsurarea ambelor vizualizări, 2-Ch şi 4-Ch.*

> Imaginea procesată cu AutoEF este redată la o viteză mai mică decât cea a buclei originale. Pentru a vizualiza bucla la viteza de redare corectă, ieşiţi din AutoEF.

> Bucla de rulare este afişată în partea stângă. O linie punctată verde marchează limita interioară a camerei. În cazul unei slabe detectări, sistemul va afișa automat părți ale limitei cu culoare roşie.

> Sistemul va alege în mod automat cadrele cu suprafaţa maximă (ED) şi cele cu suprafaţa minimă (ES) şi le va amplasa pe suprafaţa din partea dreaptă a afişajului.

> Volumul Diastolei Finale (EDV) şi Volumul Sistolei Finale (ESV) este calculat şi arătat deasupra fiecărui cadru.

Calculul EF care rezultă este afişat în partea superioară a ecranului.

# **[Ecranul cu rezultatele EF](#page-1161-0) (continuare)**

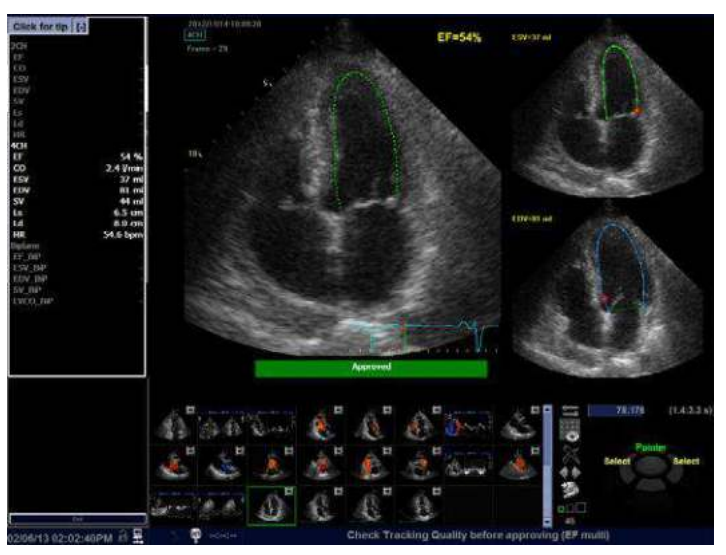

Figura 12-116. Multiecran rezultat AutoEF

<span id="page-1162-0"></span>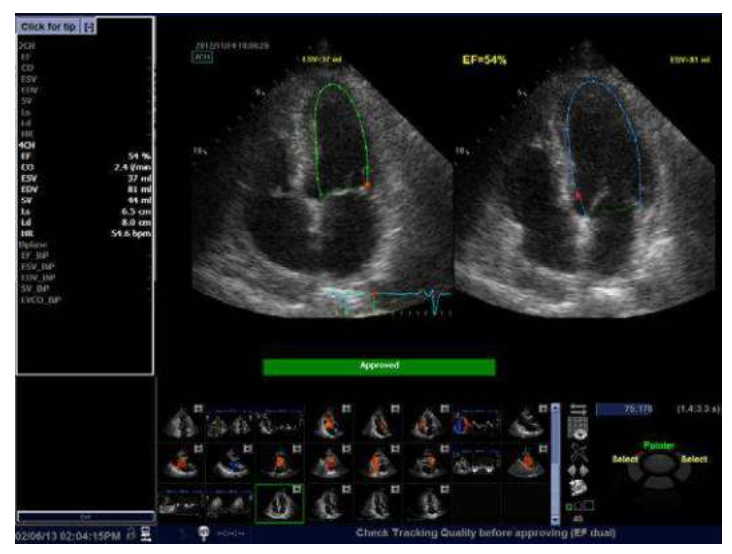

<span id="page-1162-1"></span>Figura 12-117. Ecran dublu cu rezultate AutoEF - Modul ecranului alternativ

## <span id="page-1163-0"></span>**Validarea detectării**

Detectarea trebuie controlată vizual şi detectată. Dacă rezultatele detectării sunt corecte din punct de vedere vizual, apăsați butonul roșu Approve (Aprobă). Butonul devine verde și este etichetat ca Approved (Aprobat). Valorile calculate vor fi stocate şi vor apărea pe foaia de lucru.

Dacă detectarea necesită corecţie, puteţi face următoarele:

- 1. Apăsaţi *EF dual* (EF dublă) pentru a mări cadrele ES şi ED şi poziţionaţi-le unul alături de celălalt ([Figura 12-117 de la](#page-1162-1)  [pagina 12-259\)](#page-1162-1).
- 2. Puteţi selecta manual un ED frame (Cadru ED) sau ES frame (Cadru ES) utilizând butoanele rotative ale cadrelor ED sau ES.
- 3. Puteți edita orice punct nealiniat atât în cadrele ED, cât și ES. Aceasta se face în felul următor:
	- a. Amplasarea cursorului trackball-ului peste punctul dorit.
	- b. Făcând clic pe cercul roşu se va transforma într-un pătrat.
	- c. Apăsarea **Set** (Setare) şi deplasarea pătratului pentru a realinia traseul de delimitare.
	- d. ESV, EDV şi EF vor fi recalculate în mod corespunzător.

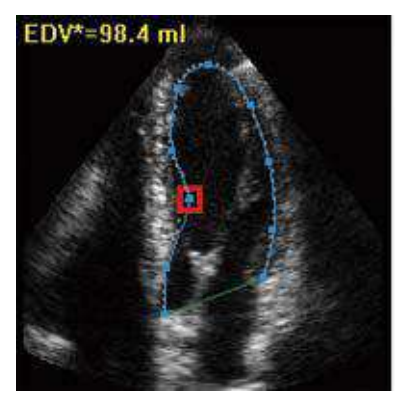

Figura 12-118. Editarea traseului de delimitare

# **[Validarea detect](#page-1163-0)ării (continuare)**

- e. În cazul în care aceste rezultate sunt incorecte puteţi reveni la pasul anterior apăsând butonul Recalc (Recalculare) şi editând limita endocardului [\("Definirea](#page-1157-0)  [limitei endocardului \(EB\)" de la pagina 12-254\)](#page-1157-0).
- f. În cazul în care editarea limitei endocardului este prea dificilă, puteti relua toată procedura de la început apăsând pe Auto ROI (Regiune de interes (ROI) automată) şi retrasând limita [\("Definirea limitei](#page-1157-0)  [endocardului \(EB\)" de la pagina 12-254](#page-1157-0)).

# **Cauze posibile de detectare deficitară**

Calitatea redusă a detectării se poate datora unei varietăți de cauze. Cauzele comune ale detectării defectuoase sunt:

- Plasarea eronată a punctelor de bază la definirea limitei. Dacă punctele de bază sunt pozitionate prea departe de regiunea anulară, segmentele de limită de la baza anulară nu se vor deplasa concomitent cu imaginea 2D subiacentă, pe toată durata ciclului cardiac.
- Plasarea eronată a punctului apex la definirea limitei. Punctul trebuie pozitionat astfel încât limita rezultată să acopere mai ales endocardul. Dacă punctul de apex este plasat prea sus, traseul limitei va acoperi în principal epicardul, ceea ce va duce la o detectare deficitară.
- Prea multă confuzie. Imaginile cu prea mult zgomot static vor conduce la o detectare deficitară.

# **Rezultate**

Pentru fiecare dintre vizualizări, apare un ecran cu rezultate care conţine calculul EF [\(Figura 12-116 de la pagina 12-259\)](#page-1162-0) într-un mini-raport. Mini-raportul apare în partea stângă a ferestrei cu rezultate.

|         | 4CH              |
|---------|------------------|
| HR      | 57.0 bpm         |
| EF      | 51 %             |
| CO      | 4.5 l/min        |
| ESV     | 75 ml            |
| EDV     | 153 ml           |
| SV      | 78 ml            |
| Ls      | $8.3 \text{ cm}$ |
| Ld      | $10.1$ cm        |
| EF BP   | 50 %             |
| ESV BIP | 78 ml            |
| EDV BIP | 156 ml           |
| SV BIP  | 78 ml            |

Figura 12-119. Mini Raport

Rezultatele sunt rezumate pe foaia de lucru şi în raport.

| <b>CE Healthcare</b><br><b>NAGE SI ROUTER</b> | ADM 01-2012-1114-02 |                                  |            |               |    |     |           | <b>MA GENERALISM</b><br>-50                                    | 1915417 (NYAPINAM AGM 10-2012 1114-02                           |
|-----------------------------------------------|---------------------|----------------------------------|------------|---------------|----|-----|-----------|----------------------------------------------------------------|-----------------------------------------------------------------|
| <b>Height</b>                                 | Weight              |                                  |            | 83.5          |    |     | Page 1/2  | ٠                                                              | <b>Sciences</b><br>$-22.5$                                      |
| Parameter                                     | Value.              | <b>Method</b>                    | $-1$       | $\rightarrow$ | mă | mil | <b>HA</b> |                                                                | have                                                            |
| <b>MONTE</b>                                  |                     |                                  |            |               |    |     |           | <b><i>Channel Avenue</i></b>                                   |                                                                 |
| 18 DOM G                                      | 54.680m             | Last                             | bus        |               |    |     |           | <b>SHOW:</b><br><b>STARK</b>                                   | menterhalter<br>Administration policy<br><b>Business</b><br>$-$ |
| <b>HR 401 0</b>                               | St.Ebom             | Last                             | 54.6       |               |    |     |           | <b>California</b>                                              | 2000 -<br><b><i><u>Addressed</u></i></b>                        |
| LW/83 3Ch G                                   | 20.8mm              | Lest                             | 258        |               |    |     |           | $\circ$<br><b>Marie 10</b>                                     | <b>Case d</b>                                                   |
| LV /ED ACH Q                                  | \$1.480             | <b>Includes</b><br>Lost          | \$5.4      |               |    |     |           | <b>MARK BROWN</b>                                              |                                                                 |
| LW/ES 5/P G                                   | 76.2ml              | <b>Brown Made</b><br><b>LAST</b> | 282        |               |    |     |           |                                                                |                                                                 |
| LWVE3 2Ch G                                   | 24,446              | <b>Lin</b> t                     | 244        |               |    |     |           | in meu<br><b>ALMEN</b><br><b>INCORP</b>                        | 猫<br>$100 - 100$                                                |
| <b>Living Acing</b>                           | 37.785              | <b>Institute</b><br>cast         | 370        |               |    |     |           | <b>PRIVATE</b><br>$m + 1 + 1$<br><b>HOTA</b>                   | E.<br><b>Forms</b>                                              |
| LVVES BIA C                                   | 30 ftml             | 1,852                            | 33.0       |               |    |     |           | <b>Besitz</b> law                                              | <b>Sales</b><br><b>ADM</b>                                      |
| LVPP 2CN 0                                    | 65.6 <sub>2</sub>   | <b>Last</b>                      | 65.6       |               |    |     |           | 图片<br>$-0.01$<br><b>HEAR</b>                                   | <b>Suite</b><br><b>Burn</b><br><b>Dist.</b>                     |
| LVEF ACTIO                                    | \$4,35              | <b>Last</b>                      | 513        |               |    |     |           | <b>Balcingo</b><br><b>Bindinghis</b>                           | 55.0<br><b>Take</b>                                             |
| Livian gim g                                  | 80.0%               | Last                             | <b>BDA</b> |               |    |     |           | <b>Advised Association</b><br><b>Building</b><br><b>MARKET</b> | $40 - 1$<br><b>County</b>                                       |
| LVEV 7Ch C                                    | di fari             | <b>AUGUST</b><br>1,812           | 45.5       |               |    |     |           | <b>MISSI</b><br>ie W                                           | <b>CALIFE</b><br>Social<br>$\cdots$                             |
| LIVEN 4CM G                                   | 44.289              | Lest                             | 442        |               |    |     |           | <b>Linux Card</b><br><b>Barnet</b><br><b>Linear</b>            | w.<br><b>STORY</b><br><b>Visit</b>                              |
| LVOVED Q                                      | 46.2ml              | Last                             | 45.2       |               |    |     |           |                                                                |                                                                 |
| LVCOICAG                                      | 2.0 Nm/n            | Last                             | 24         |               |    |     |           | <b>Americans</b>                                               |                                                                 |
| Liveo son a                                   | $2.4$ Rmin          | --<br><b>Canal</b>               | 24         |               |    |     |           |                                                                |                                                                 |

Figura 12-120. Rezultatele din foaia de lucru şi şablonul de rapoarte

# **Părăsirea AutoEF**

Apăsaţi **Exit** (Ieşire) pentru a termina AutoEF. De asemenea, apăsarea Report (Raport), Patient (Pacient) sau Scan (Scanare) închide pachetul AutoEF.

- *NOTĂ: Nu dezactivaţi nicio sub-măsurătoare AutoEF în Utility (Utilitar) --> Measure (Măsurătoare), deoarece aceasta va dezactiva întregul set de măsurători AutoEF.*
- *NOTĂ: Pentru a obţine rezultate consecvente, nu ştergeţi măsurători AutoEF individuale din foaia de lucru. Ştergeţi întotdeauna un întreg set.*

# **FCG**

## <span id="page-1167-0"></span>**Prezentare generală**

Este disponibil un panou de introducere a datelor fiziologice pentru LOGIQ Fortis. Acest panou are intrări pentru semnale ECG, PCG şi auxiliare.

Modulul pentru indicii fiziologici are trei canale:

- 1. ECG şi Resp.
- 2. PCG
- 3. AUX

AUX este capabil să gestioneze semnalele ECG externe de la alte dispozitive ECG de diagnosticare.

Imaginea scanată afişată este sincronizată cu traseele ECG şi PCG. În modul Doppler sau M, traseele sunt sincronizate cu schimbarea în modul respectiv.

Cablurile de accesorii aprobate furnizează semnalele adecvate în Physiological Panel (Panou fiziologic).

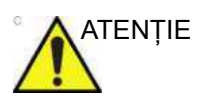

ATENŢIE Va exista un mic decalaj de timp între semnalul ECG şi forma de undă Doppler atunci când valoarea PRF selectată este mică (mai mică de 1,0 kHz).

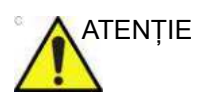

ATENŢIE Pentru a evita arsurile de piele în timpul utilizării chirurgicale, nu plasaţi electrozii ECG în traseul curent, între unitatea de electrochirurgie (ESU) activă şi electrozii dispersivi. Ţineţi cablurile ESU la distanţă de pistele ECG.

> Pentru a afişa ECG Signal (Semnal ECG) pe monitor, mergeţi la Utility (Utilitar)--> Imaging (Imagistică)--> General (Setări generale)--> ECG Display (Afişaj ECG).

# **[Prezentare general](#page-1167-0)ă (continuare)**

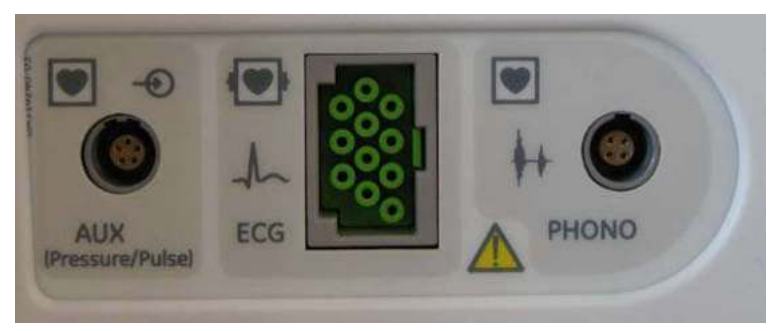

Figura 12-121. Panou fiziologic de intrare opţional

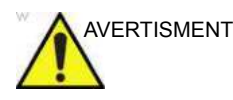

AVERTISMENT · A nu se utiliza cu un defibrilator, cu excepția PIESELOR APLICATE REZISTENTE LA DEFIBRILARE.

> Numai portul de conectare ECG este o piesă aplicată rezistentă la defibrilare.

- NU UTILIZAȚI traseele fiziologice ale sistemului cu ultrasunete LOGIQ Fortis pentru diagnosticare şi monitorizare în locul ECG-ului.
- Trebuie utilizate numai perifericele și accesoriile aprobate şi recomandate.
- ï După stimularea pacientului cu defibrilatorul, ECG-ul are nevoie de o perioadă de 4–5 secunde pentru restabilire.

# **Cablu ECG/Respiraţie**

Cablul ECG este un cablu modular care constă din două părţi de cablu diferite:

- Cablu unic cu o conexiune de sistem la un capăt și un dispozitiv de separare a cablurilor la celălalt.
- Un cablu de electrozi triplu, codat color trebuie inserat în dispozitivul de separare. Fiecare cablu pentru electrod se ataşează la electrodul corespunzător printr-un conector de tip clemă, codat color.

Codarea color a electrozilor se conformează unuia dintre cele două standarde comune în diferite zone ale lumii. Dispozitivul de despărtire a cablurilor are un desen care explică codurile de culori, numele și locația de pe corp a celor două coduri color standard.

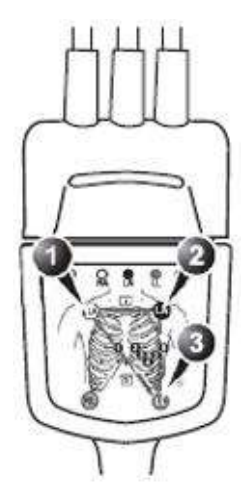

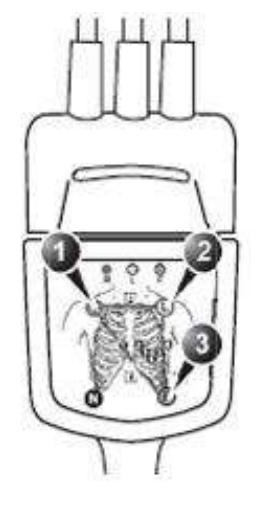

- IEC (Europa, Asia, restul lumii)
- 1. R: Roşu
- 2. L: Galben
- 3. F: Verde
- AHA (SUA)
- 1. RA: Alb
- 2. LA: Negru 3. LL: Roşu
- 

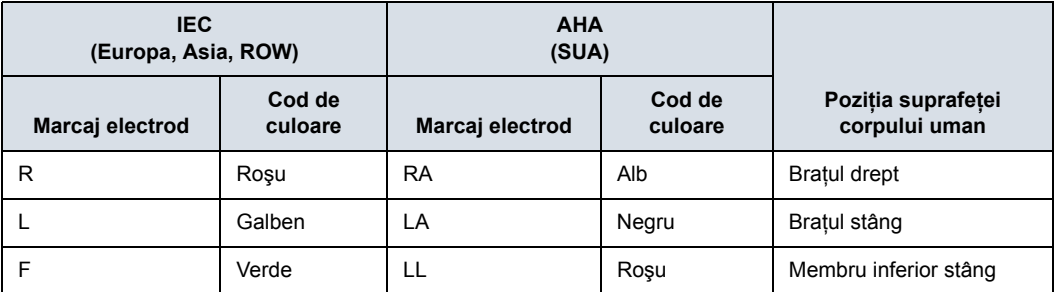

#### Tabelul 12-53: Cablu cod culoare ECG

## **Afişajul monitorului pentru traseul fiziologic**

Imaginea scanată este sincronizată cu traseul ECG şi PCG. În modul Doppler sau M, traseele sunt sincronizate cu schimbarea modului respectiv.

Utilizatorul poate controla amplificarea, poziţia şi viteza de schimbare a traseelor utilizând comenzile de pe panoul tactil.

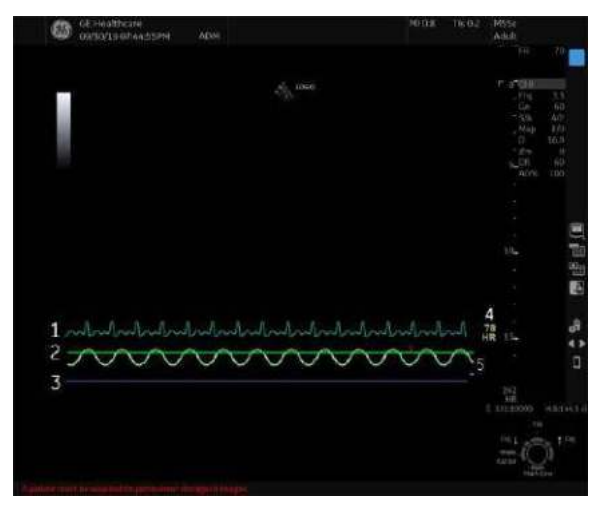

Figura 12-122. Afişajul monitorului pentru traseul fiziologic

- 1. PCG
- 2. AUX
- 3. ECG
- 4. Afişare automată a pulsului
- 5. Respiraţie

# **Panoul tactil ECG**

Panoul tactil ECG asigură controlul semnalelor de intrare fiziologice.

Fără opţiunea ECG, panoul tactil ECG nu este afişat.

#### Tabelul 12-54: Parametrii ECG

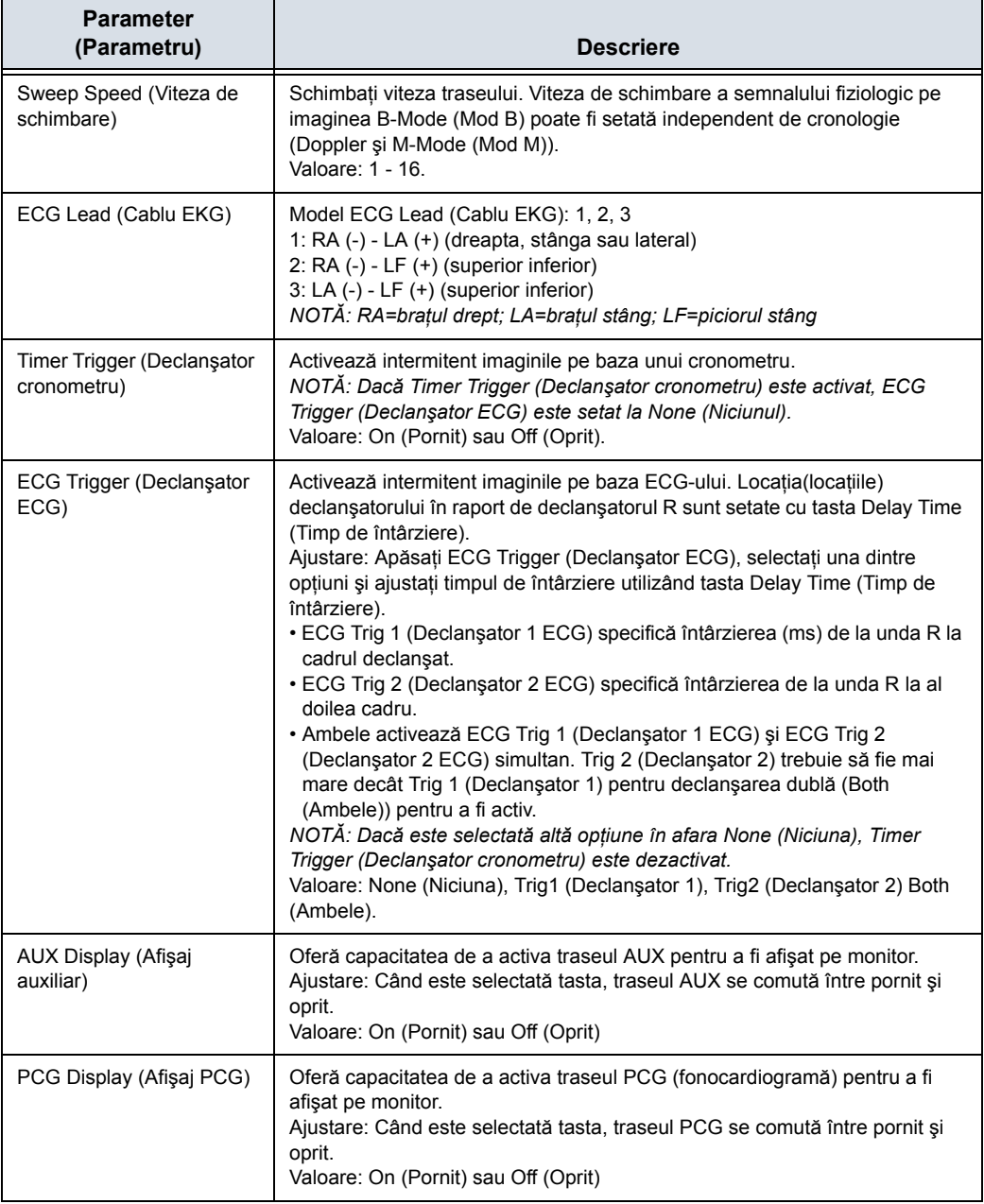

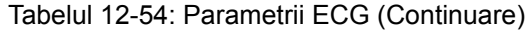

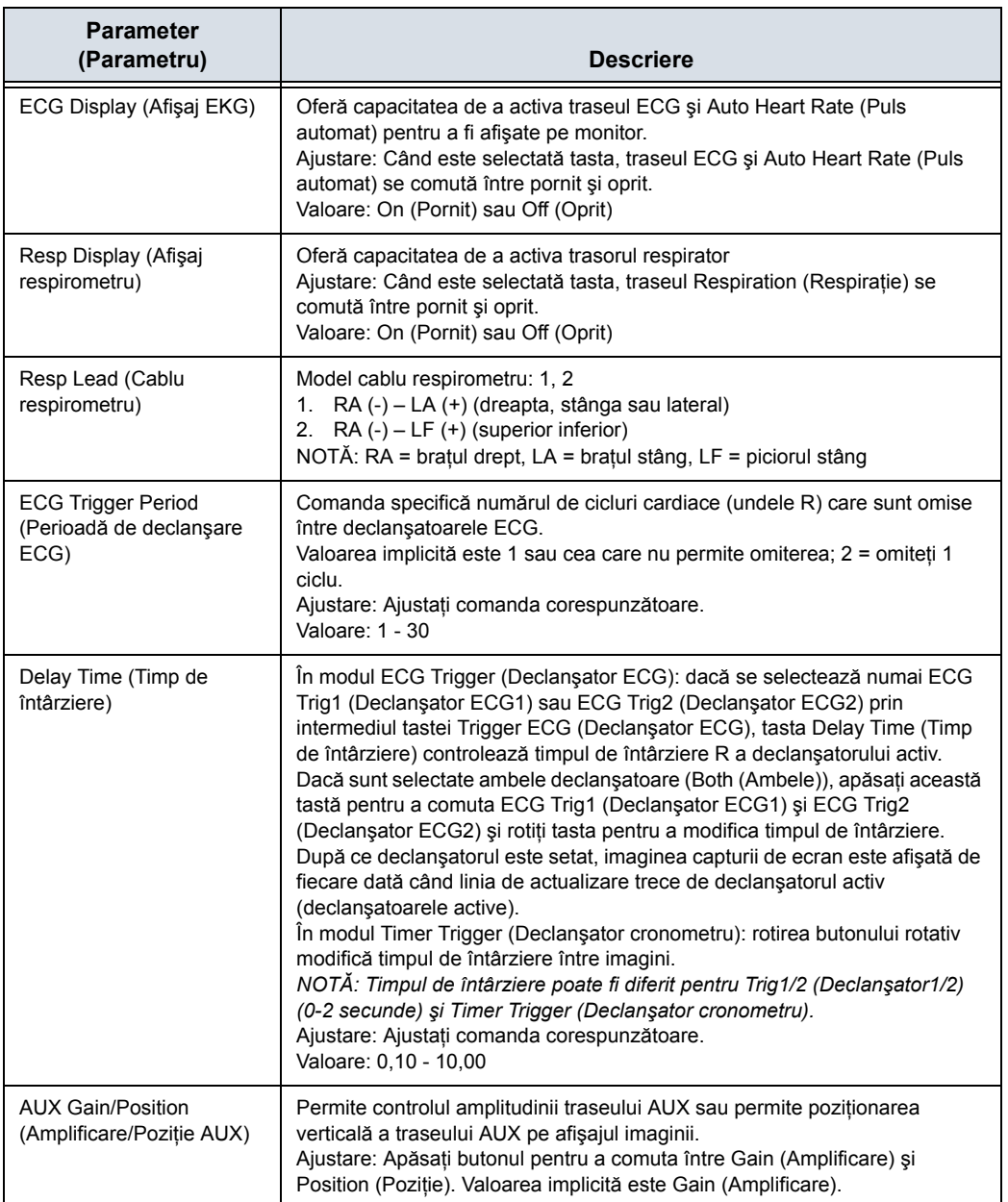

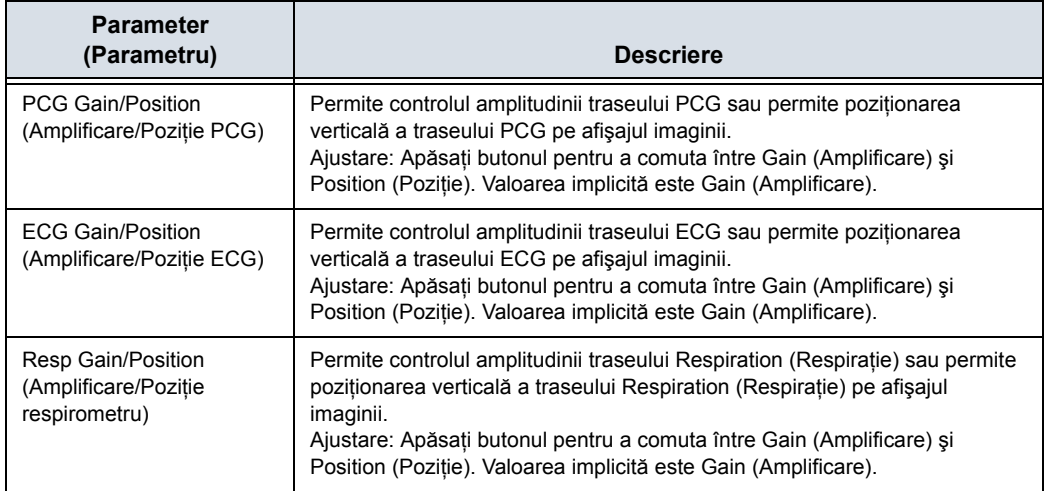

#### Tabelul 12-54: Parametrii ECG (Continuare)

# Navigare în volum

# <span id="page-1174-0"></span>**Introducere**

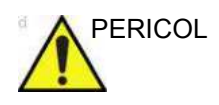

PERICOL NU utilizați funcția Navigare în volum cu pacienții care se bazează pe echipamente electronice de mentinere a vietii, precum stimulatoarele cardiace sau defibrilatoarele. Nerespectarea acestei instructiuni poate duce la interferenta cu dispozitivul/dispozitivele electronic/e a/ale pacientului.

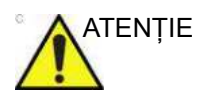

ATENŢIE Atunci când efectuaţi proceduri de intervenţie, reţineţi că setul de date pre-achiziţionat nu este în timp real şi nu ar trebui să fie utilizat ca singură orientare pentru procedurile de interventie.

> Utilizarea unui senzor de poziţie ataşat sondei sau a unei sonde V Nav Inside (Navigare în volum internă), Volume Navigation Fusion (Fuziune pentru navigare în volum) vă permite să importați un set de date pentru volum DICOM pre-achiziționat, să înregistrați locația imaginii cu ultrasunete în timp real cu imaginea volumului 3D, iar apoi să utilizați sistemul de detectare a poziţiei pentru a afişa simultan imaginea cu ultrasunete în timp real alături de secţiunea multi-planară reformatată (MPR) corespunzătoare din setul de date pre-achiziţionat.

*NOTĂ: Seturile de date DICOM trebuie să conţină date poziţionale pentru a permite V Nav (Navigare în volum) să trateze seturile de date ca un volum. Cele mai multe seturi de date CT, MR şi PET au aceste informaţii, la fel ca alte seturi de date pentru angiografia cu raze X.*

> În plus, puteţi utiliza V Nav (Navigare în volum) ca un reper de poziționare "GPS" pentru a urmări o anatomie de interes.

> V Nav Trackers (Instrumentele de urmărire pentru navigarea în volum) vă permit să utilizaţi un senzor V Nav (Navigare în volum) pentru a urmări unde se află acul/vârful acului în interiorul corpului.

# **[Introducere](#page-1174-0) (continuare)**

V Nav (Navigare în volum) este disponibil în modurile B-Mode (Modul B), Color Flow (Flux color), Elastography (Elastografie), PDI şi Contrast; nu este disponibil în timpul modurilor 3D/4D sau când sunt active modurile de cronologie. Capacitatea de biopsie este disponibilă în V Nav (Navigare în volum). Dual Caliper (Cavernogramă dublă) este disponibilă în V Nav (Navigare în volum).

Puteti încărca datele Auto Sweep (Baleiaj automat) pentru V-Nav (Navigare în volum), după ce datele sunt stocate ca date de volum în Easy 3D/Advanced 3D (3D simplu/3D avansat).

V Nav (Navigare în volum) se afişează în Split Screen (Ecranul divizat), cu imaginea cu ultrasunete în partea stângă a afişajului şi setul de date 3D în partea dreaptă a afişajului.

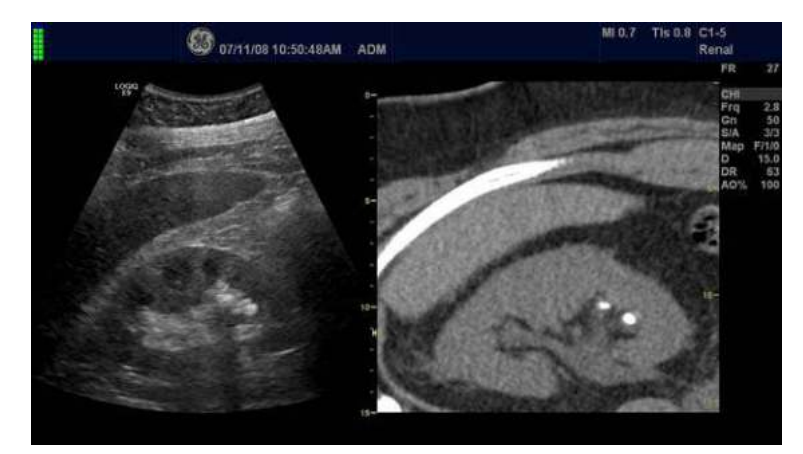

Figura 12-123. Exemplu V Nav (Navigare în volum)

#### <span id="page-1176-0"></span>**Definiţii specifice pentru V Nav (Navigare în volum)**

**3D Datasets** (Seturi de date 3D). Computed Tomography (Tomografie computerizată) (CT)- sau Magnetic Resonance Imaging (Imagistică prin rezonanță magnetică) (MR), Positron Emission Tomography (Tomografie cu emisie de pozitroni) (PET), XA (X-Ray Angiography (Angiografie cu raze X)), seturi de date SPECT portabil (NM) şi seria Invenia (US) stocate în format DICOM. Seturile de date cu ultrasunete achizitionate utilizând Tru3D şi AutoSweep.

**Registration** (Înregistrare). Legarea imaginii 2D cu ultrasunete la setul de date 3D. Puteti înregistra setul de date 3D la imaginea cu ultrasunete prin două tehnici, Parallel Plane Registration (Înregistrarea în plan paralel) sau Point Registration (Înregistrarea în punct).

**Auto Registration** (Înregistrare automată). Înregistrarea automată este disponibilă atunci când se conectează la un set de date Tru3D. Atunci când intrati în V Nav (Navigare în volum) direct dintr-o achizitie Tru3D, volumul Tru3D este încărcat automat în V Nav (Navigare în volum) şi înregistrat automat.

**Parallel Plane Registration** (Înregistrarea în plan paralel). Această tehnică de înregistrare necesită ca utilizatorul să marcheze un plan paralel cu sectiunile de date 3D și un punct anatomic comun, denumit Translation Point (Punct de translatie), deoarece efectuează o corectie x, y și z în acest punct.

**Image-Based Registration** (Înregistrare bazată pe imagini). Este disponibilă această tehnică de înregistrare, care aliniază automat volumul CT/MR cu imaginea în timp real cu ultrasunete.

**Point Registration** (Înregistrarea în punct). Această tehnică de înregistrare necesită ca utilizatorul să marcheze trei sau mai multe perechi de puncte anatomice. Efectuarea mai întâi a unei înregistrări în plan poate facilita procesul de potrivire a perechilor de puncte anatomice.

**Anatomical Point Pair** (Pereche de puncte anatomice). Marcarea aceleiași locații anatomice în setul de date cu ultrasunete 2D şi 3D creează o pereche de puncte anatomice.

## **Definiţ[ii specifice pentru V Nav \(Navigare în volum\)](#page-1176-0) (continuare)**

Lock (Blocare). După ce ati setat înregistrările între imaginea 2D şi setul de date 3D fie prin înregistrarea în plan sau în punct, blocaţi această înregistrare în poziţie. Aceasta înseamnă că, atunci când mutati sonda, continutul imaginii din modul B si planul de tăiere corespunzător din setul de date 3D rămâne acelaşi.

**Magnetic Distortion** (Distorsiune magnetică). Un câmp magnetic este generat de sistemul de detectare a poziţiei. Se poate distorsiona în prezenţa unui metal feros sau foarte conductiv.

**Environmental Quality** (Calitatea mediului). Harta calităţii vizuale pe ecran care indică distorsiunea şi apropierea de emitător. Monitorizarea și controlul acestor două variabile contribuie la mediul de cea mai înaltă calitate.

**RMSD, Root Mean Square Deviation** (Deviaţie medie pătratică). Root Mean Square Deviation (Deviaţie medie pătratică), care este egal cu gradul potrivirii. După ce utilizatorul a finalizat o Point Registration (Înregistrare în punct), există un indicator numeric care descrie gradul potrivirii. Cu cât este mai mic numărul, cu atât este mai bună potrivirea. <1 până la 10 ar fi un rezultat bun, în timp ce 30-40 nu ar fi un rezultat atât de bun.

**Window Levelling** (Egalizare fereastră). Echilibrează luminozitatea/contrastul din setul de date 3D.

**Position Sensing System** (Sistem de detectare a poziției). Constă din patru componente: Transmitter (Emitător), Receiver (Receptor) (2), Probe Bracket (Suportul sondei), Probe/Receiver Cable Clips (Cleme pentru cablu sondă/receptor).

**GPS Marker** (Reper GPS). Utilizat în GPS pentru a urmări poziţia unei structuri anatomice în timpul scanării sau în timpul efectuării unei biopsii.

**Virtual Tracker** (Instrument de urmărire virtuală). V Nav Virtual Tracker (Instrumentul de urmărire virtuală pentru navigarea în volum) vă permite să ataşaţi un senzor la tija acului (la distanţă fată de vârf). Poziția vârfului acului și calea proiectată a acului sunt proiectate pe imaginea 2D cu ultrasunete.

### **Definiţ[ii specifice pentru V Nav \(Navigare în volum\)](#page-1176-0) (continuare)**

**Active Tracker** (Instrument de urmărire activă). Active Tracker (Instrument de urmărire activă) este un dispozitiv care constă din cel puţin patru repere care apar într-un set de date pentru imagistica de volum, cum ar fi CT sau MR. Reperele se află în pozitii cunoscute unul fată de celălalt, astfel încât orientarea dispozitivului Active Tracker (Instrument de urmărire activă) poate fi determinată în mod unic pe baza pozitiilor reperelor din imagine. De asemenea, dispozitivul mentine un senzor de pozitie într-o pozitie cunoscută în raport cu reperele. Există orificii în dispozitivul Active Tracker (Instrument de urmărire activă), astfel încât pozitia acestuia să poată fi marcată pe corp.

**Needle Tip Tracker** (Instrument de urmărire a vârfului acului). Dispozitivul V Nav Needle Tip Tracker (Instrument de urmărire a vârfului acului pentru navigarea în volum) vă permite să introduceti un dispozitiv de urmărire V Nav (Navigare în volum) în interiorul acului pentru a urmări calea proiectată și locația vârfului acului în interiorul corpului.

**Clinical vs. Research (Clinic versus Cercetare). Puteti** specifica comenzile V Nav (Navigare în volum) care doriti să apară pe panoul tactil. Le puteti configura prin intermediul Utility (Utilitar) -> Application (Aplicatie) -> Imaging Controls (Comenzi de imagistică) -> Clinical Controls V Nav (Comenzi clinice Navigare în volum).

## <span id="page-1179-0"></span>**Environmental Quality (Calitatea mediului)**

Pentru a obtine cele mai bune rezultate în momentul înregistrării, setării reperelor GPS, este important să dispuneţi de cel mai înalt mediu de calitate (distorsiune minimă şi proximitate fată de emitător).

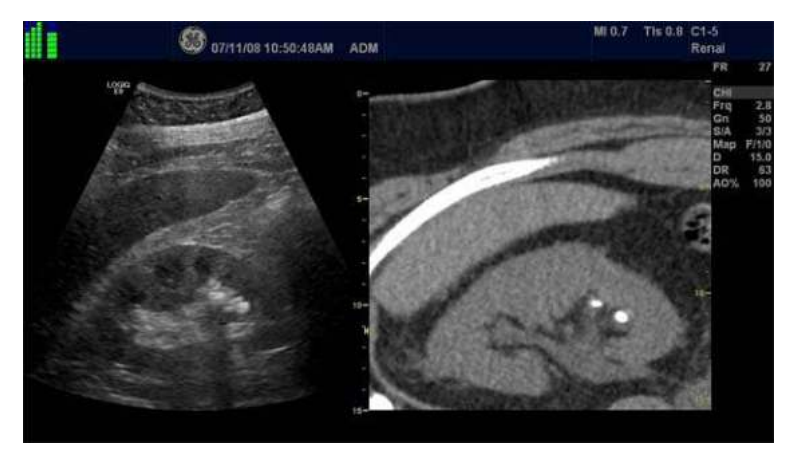

Figura 12-124. Indicatorul de mediu

O citire Environmental Quality (Calitatea mediului) pentru fiecare senzor este furnizată prin intermediul indicatorului Environmental Quality (Calitatea mediului) (situat în colţul din stânga-sus al afişajului).

Fiecare senzor are o notă de calitate de la 1 (calitate scăzută) la 7 (calitate înaltă). În plus, distanţa dintre cei doi senzori ai sondei este utilizată pentru a ajusta citirea calității mediului prezentată utilizatorului.

Dacă se utilizează urmărirea acului, este prevăzută o citire a calității mediului la nivel general.

Citirea Overall Environmental Quality (Calitatea mediului la nivel general) se bazează pe citirile de calitate a mediului ale senzorilor sondei și ale senzorului acului, precum și pe distanța dintre vârful acului şi faţa transductorului.

Citirile privind calitatea mediului se actualizează în timp real şi sunt păstrate astfel încât să poată fi afişate în timpul modului de derulare Cine.

#### **[Environmental Quality \(Calitatea mediului\)](#page-1179-0) (continuare)**

Deplasarea cursorului peste indicatorul Environmental Quality (Calitatea mediului) pentru fiecare senzor în parte, furnizează următoarele informaţii:

Senzorul 1 afișează o citire a calității.

Senzorul 2 afișează o citire a calității și o citire valoare Distortion (Distorsiune) între cei 2 senzori ai sondei în [mm]. Distorsiunea magnetică este reprezentată ca distanţa măsurată dintre cei doi senzori în raport cu distanta estimată dintre cei doi senzori.

Needle Sensor (Senzor ac) afișează o citire a calității.

Indicatorul Overall (General) afişează o citire Quality (Calitate) la nivel general şi o distanţă Probe to Tip (De la sondă la vârf) în cm.

#### **Calibrarea**

Pentru a calibra V Nav (Navigare în volum), contactati departamentul de service GE.

#### **Configuration (Configurare)**

Puteți specifica lungimea bucla retrospectivă maxime pe care să o stocați prin Utility (Utilitar) -> Application (Aplicație) -> Print controls (Comenzi de tipărire) -> Time span (Interval de timp).

#### **Accuracy (Precizie)**

Precizia depinde de înregistrarea precisă, de distorsiunea minimă şi de controlul respiraţiei pacientului în timpul scanării.

## **Încărcarea setului de date pentru volum**

Dacă utilizaţi suporturi media pentru a încărca setul de date 3D, se recomandă să stocați CT, MR, PET, XA, DX, NM sau setul de date Invenia pe o unitate flash USB, pe un HDD USB sau pe un DVD, astfel încât să puteţi eticheta în mod clar suportul media într-un mod care să identifice informatiile despre pacient stocate pe disc.

Vă recomandăm să încărcaţi setul de date 3D pe sistemul cu ultrasunete înainte de a începe examinarea V Nav (Navigare în volum) pentru a vă asigura că acesta se încarcă în mod corespunzător şi pentru a asigura o calitate acceptabilă.

Seturile de date privind volumul sondei cu ultrasunete trebuie să fi fost achiziţionat utilizând Tru3D, adică un set de date pentru volum care a fost achiziţionat anterior utilizând un senzor de pozitie.

## **Interogare/Preluare**

*NOTĂ: Pentru a utiliza operaţia Query/Retrieve (Interogare/Preluare) pentru căutarea unui pacient, acesta TREBUIE să aibă un ID de pacient.*

#### **Interogarea**

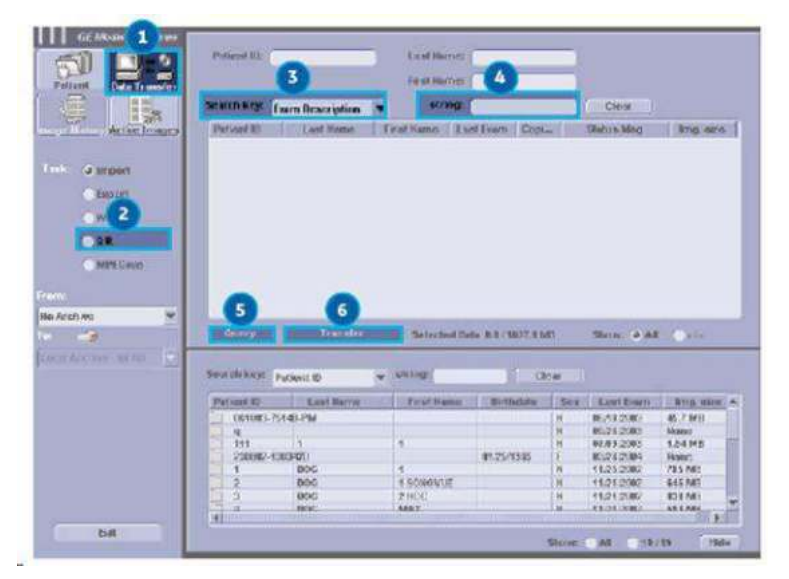

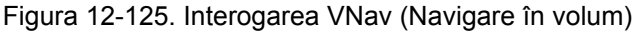

- 1. Apăsaţi pe **Patient** (Pacient) şi selectaţi *Data Transfer* (Transfer date). Se afişează ecranul Data Transfer (Transfer date).
- 2. Selectati Q/R.
- 3. Selectaţi serverul Query/Retrieve (Interogare/Preluare) din meniul derulant Transfer From (Transfer de la).
- 4. Tastati numele pacientului în câmpul aferent numelui.
- 5. Apăsaţi *Query* (Interogare) din secţiunea Transfer From (Transfer de la).
- 6. Toate studiile pentru acel pacient şi această modalitate vor fi enumerate.

### **Preluarea**

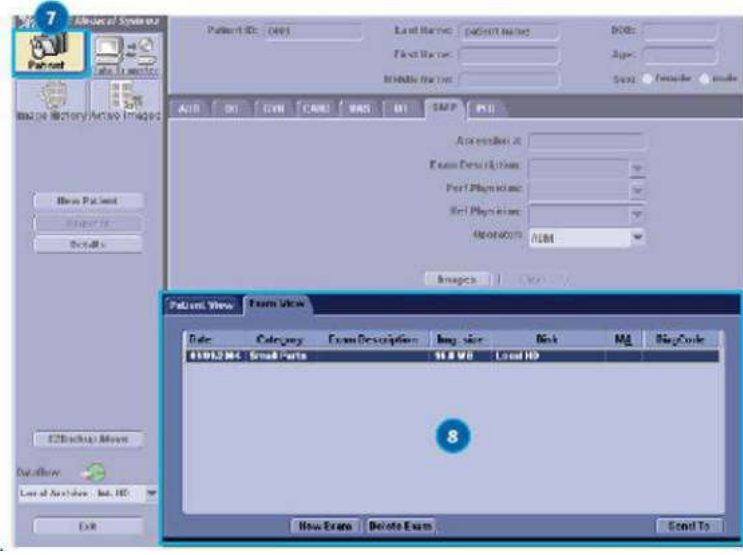

Figura 12-126. Preluarea VNav (Navigare în volum)

- 7. Selectaţi seria sau studiul specific care se utilizează în examinarea V-Nav (Navigare în volum).
- 8. Apăsaţi *Transfer*.
- *NOTĂ: Timpul de transfer va varia în funcţie de reţea şi de dimensiunea fişierului.*

## **Încărcaţi setul de date pentru volum DICOM**

Încărcați un set de date pentru volum DICOM 3D pre-achizitionat,

leşiti şi reintrati în V Nav (Navigare în volum) şi păstrati 3D Dataset (Set de date 3D) apăsând pe butonul V Nav (Navigare în volum).

SAU

Renunţaţi la 3D Dataset (Set de date 3D) pre-achiziţionat,

Apăsați pe Exit and Clear (Ieșire și ștergere) pe panoul tactil.

### <span id="page-1184-0"></span>**De pe CD/USB**

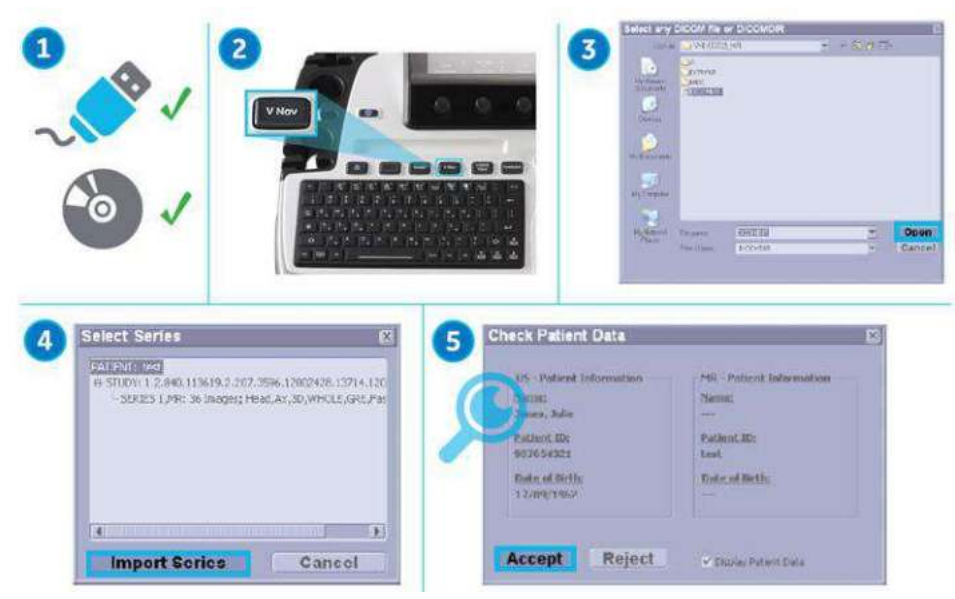

Figura 12-127. Încărcarea setului de date de pe un CD/DVD

- 1. Dacă este cazul, introduceți suportul care conține setul de date 3D pre-achizitionat. Seturile de date pentru volum care pot fi încărcate de pe disc pot include CT, MR, PET, XA, DX, CBCT şi GE ABUS (US).
- 2. Selectați VNav (Navigare în volum). Apăsați pe Load (Încărcare) şi selectaţi *From CD/USB* (De pe CD/DVD).
- 3. Faceti dublu clic pe fisierul DICOMDIR sau fisierul din baza de date (sau faceti un singur clic și selectati butonul Open (Deschidere)).

#### **[De pe CD/USB](#page-1184-0) (continuare)**

- 4. Navigati la locatia setului de date 3D. Se afisează o listă de pacienți și o listă de serii de imagini pentru fiecare pacient. Evidentiati seria pe care doriti să o importati și selectati *Import Series* (Import serie).
- 5. Este afişat ecranul Check Patient Data (Verificare date pacient). Confirmati că informatiile pacientului corespund pacientului asociat cu examinarea curentă. După verificarea informaţiilor despre pacient, apăsaţi **Accept** (Acceptare) (sau Reject (Respingere)). De asemenea, puteti specifica afişarea Patient Data (Date pacient), bifând caseta Display Patient Data (Afişare date pacient).

Dacă activati "Display Patient Data" (Afisare date pacient), Patient Name (Nume pacient), ID-ul şi data naşterii sunt afişate în Volume data (Date volum). Acestea rămân în imaginea din scanarea în timp real.

- *NOTĂ: Dacă presetarea Hide Patient Data (Ascundere date pacient) sau presetarea Hide Patient Time (Ascundere oră pacient) (Utility (Utilitar)-> System (Sistem)-> General (Setări generale)) este setată la "On Store" (La stocare), datele pacientului sunt eliminate din setul de date pentru volum înainte de stocarea imaginilor şi apoi afişate din nou după stocarea imaginilor.*
	- 6. Imaginea în modul B apare în partea stângă, iar datele de volum încărcate apar în partea dreaptă.

#### **Din baza de date**

*NOTĂ: Seturile de date pentru volum care pot fi încărcate din baza de date: CT, MR, PET, XA, DX, CBCT şi GE ABUS (US).*

- 1. Apăsaţi pe *Load* (Încărcare) şi selectaţi *from Database* (Din baza de date).
- 2. Selectati volumul dorit din ecranul Image History (Istoric imagini) și apăsați *Load* (Încărcare).
- 3. Este afişat ecranul Check Patient Data (Verificare date pacient). Confirmati că informatiile pacientului corespund pacientului asociat cu examinarea curentă. După verificarea informaţiilor despre pacient, apăsaţi Accept (Acceptare) (sau Reject (Respingere)). De asemenea, puteţi specifica afişarea Patient Data (Date pacient), bifând caseta Display Patient Data (Afişare date pacient).

Dacă activați "Display Patient Data" (Afișare date pacient), Patient Name (Nume pacient), ID-ul şi data naşterii sunt afişate în Volume data (Date volum). Acestea rămân în imaginea din scanarea în timp real.

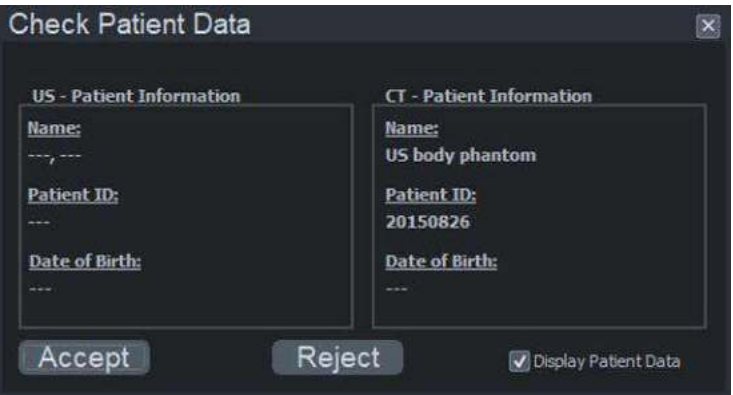

Figura 12-128. Caseta de dialog Check Patient Data (Verificare date pacient)

- *NOTĂ: Dacă presetarea Hide Patient Data (Ascundere date pacient) sau presetarea Hide Patient Time (Ascundere oră pacient) (Utility (Utilitar)-> System (Sistem)-> General (Setări generale)) este setată la "On Store" (La stocare), datele pacientului sunt eliminate din setul de date pentru volum înainte de stocarea imaginilor şi apoi afişate din nou după stocarea imaginilor.*
- *NOTĂ: Dacă încărcaţi date pentru volumul Tru3D, caseta Check Patient Data (Verificare date pacient) nu este afişată.*
- *NOTĂ: Dacă executaţi operaţia Load From Database (Încărcare din baza de date) şi doriţi să anulaţi, utilizaţi butonul Exit (Ieşire) din ecranul Image History (Istoric imagini).*
	- 4. Imaginea în modul B apare în partea stângă, iar datele de volum încărcate apar în partea dreaptă.
#### <span id="page-1188-0"></span>**Încărcarea seturilor de date pentru volum multiple**

Puteti încărca mai multe seturi de date (până la 10 seturi de date) din acelaşi studiu, în acelaşi timp:

Când încărcaţi mai multe date pentru volum în acelaşi timp, toate trebuie configurate în aceeași directie (de exemplu, în planul axial).

Uneori există mai multe achiziții stocate într-o singură serie. Când selectati Load All (Încărcare toate), acestea sunt încărcate ca un singur set de date (dacă nu se suprapun) sau ca două seturi de date (dacă două sau mai multe seturi de date se suprapun).

1. Încărcati setul de date de pe CD/USB, verificati datele din fereastra pop-up Select Series (Selectare serie).

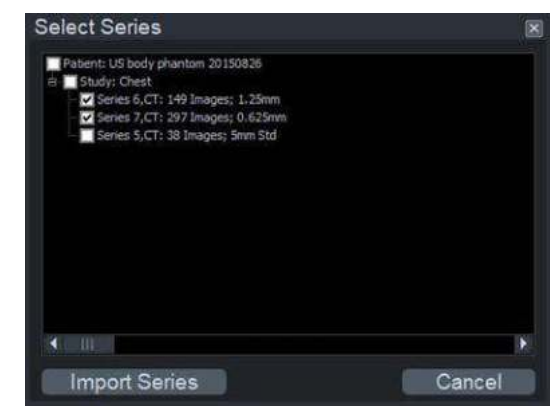

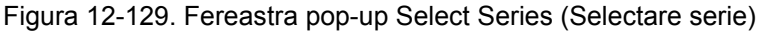

Încărcati setul de date din baza de date, selectati o imagine din fiecare examinare şi apăsaţi *Load* (Încărcare) din ecranul Image History (Istoric imagini).

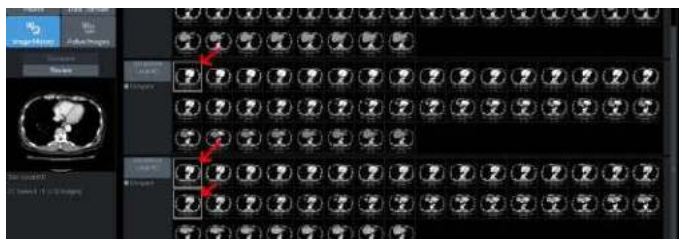

Figura 12-130. Ecranul Image History (Istoric imagini)

## **Încă[rcarea seturilor de date pentru volum multiple](#page-1188-0) (continuare)**

2. Se afişează V Nav (Navigare în volum) şi meniul pentru setul de date multiple.

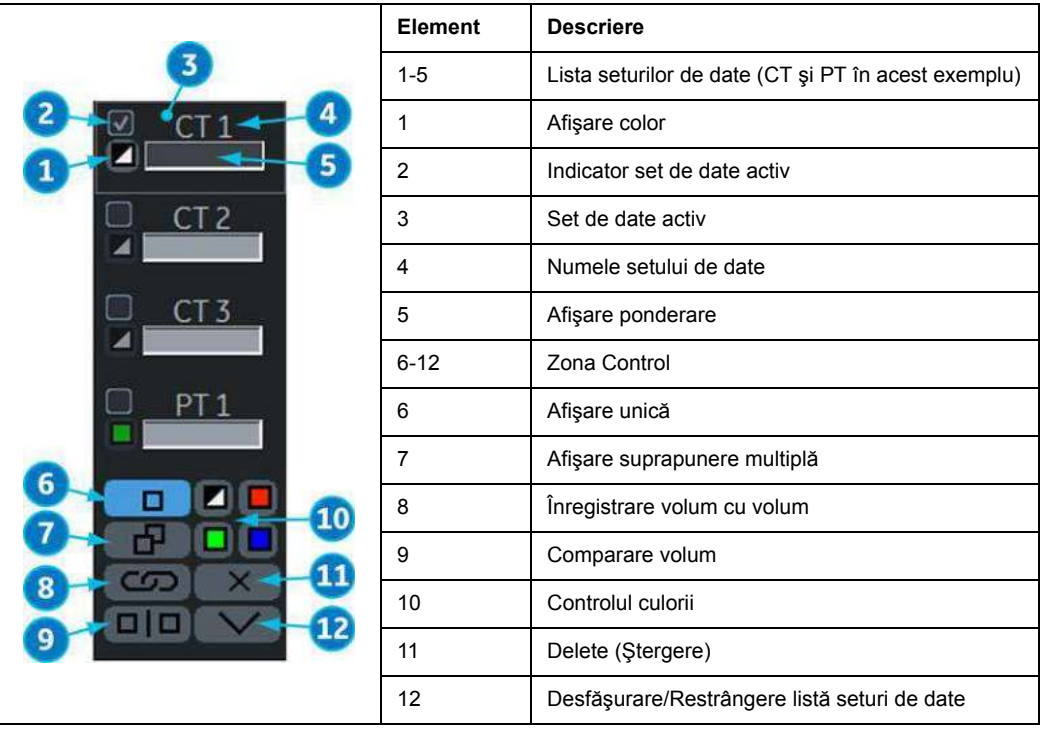

#### Tabelul 12-55: Meniul pentru setul de date multiple

#### **Încă[rcarea seturilor de date pentru volum multiple](#page-1188-0) (continuare)**

Utilizând comanda de pe panoul tactil, puteti ajusta:

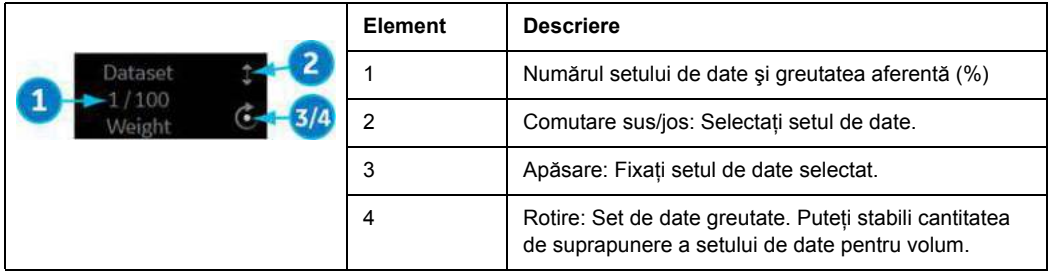

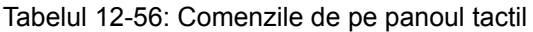

*NOTĂ: Când selectaţi Save Volume (Salvare volum) de pe panoul tactil, toate volumele sunt salvate într-un singur fişier de pe Clipboard, inclusiv reperele GPS.*

#### **Încărcarea seturilor de date suplimentare pentru volum**

Ori de câte ori este încărcat un set de date şi doriţi să încărcaţi un alt set de date From CD/USB (De pe CD/USB), de pe Clipboard sau dintr-o bază de date sau dacă generați un set de date Tru3D şi apoi treceţi înapoi la VNav (Navigare în volum), sistemul vă întreabă dacă doriti să adăugați setul de date ca un set de date suplimentar sau dacă înlocuiti setul/seturile de date existent/existente.

Dacă alegeti să adăugați setul de date, adaptarea necesară a seturilor de date în ceea ce priveste dimensiunea și rezolutia va fi efectuată automat la finalizarea încărcării.

# **Acces facil la PACS**

LOGIQ Fortis este configurat pentru a primi cu uşurinţă examinările de la PACS.

Sistemul afişează starea transmisiei de imagini DICOM în partea de jos a ecranului după cum urmează:

- Incoming DICOM Images: In Progress (Imagini DICOM primite: în curs).
- Incoming DICOM Images: Completed (Imagini DICOM primite: finalizate).
- Incoming DICOM Images: Failed check spooler (Imagini DICOM primite: eşuat - verificaţi spooler-ul).

Consultaţi spooler-ul pentru a identifica anumite operaţiuni eşuate. Pentru mai multe informaţ[ii, vezi "DICOM Job Spooler](#page-1408-0)  (Spooler operaţ[ie DICOM\)" de la pagina 12-506.](#page-1408-0)

Operaţiunile utilizatorilor au prioritate şi vor anula orice operaţiuni de primire a imaginii în desfăşurare.

# <span id="page-1192-0"></span>**Configurarea senzorilor V Nav (Navigare în volum)**

## **Reguli de poziţionare**

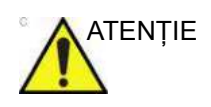

ATENŢIE Atunci când utilizaţi fuziunea sau reperele GPS, este important să amplasați emitătorul astfel încât locația acestuia să nu se deplaseze în raport cu spatiul de lucru. Dacă rearanjati spatiul de lucru (locaţia pacientului sau a emiţătorului), trebuie să efectuati din nou înregistrarea sau să înlocuiti reperul GPS.

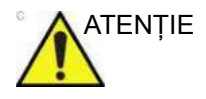

ATENŢIE Plasaţi emiţătorul astfel încât întreaga zonă de interes să se afle în emisfera frontală a emiţătorului. Emisfera frontală generează câmpul magnetic utilizat de sistem.

> Emiţătorul trebuie plasat astfel încât faţa emiţătorului opusă cablului (partea de câmp) să fie orientată către zona de lucru

Pentru a evita distorsiunea magnetică, se recomandă următoarele:

- Scoateti întregul metal feros sau foarte conductiv din vecinătatea emitătorului și a zonei de lucru.
- Dacă patul pacientului contine metal feros sau foarte conductiv, amplasati emitătorul la 20 cm sau mai mult deasupra patului, astfel încât portiunea centrală a câmpului magnetic să se afle deasupra patului.
- Pentru a verifica distorsiunea magnetică, plasați o fantomă care poate fi scanată din mai multe direcţii în spaţiul de lucru planificat. Cu ajutorul reperului 2D de pe comanda GPS de pe panoul tactil, selectaţi Point (Punct). În timpul scanării fantomei, amplasaţi Windows Pointer (Indicator din fereastră) pe un punct specific în fantomă şi apoi scanaţi acelaşi punct din direcţii diferite. Distanţa dintre punctul grafic (crucea verde) şi structura efectivă este o indicaţie a gradului de eroare. Discrepanţele mai mari decât cele preconizate ar putea fi rezultatul distorsiunilor metalului sau câmpul emiţătorului ar putea fi orientat în direcţia greşită sau prea departe de zona de lucru.

# <span id="page-1193-0"></span>**Configurarea aparatului de detectare a poziţiei**

Pentru a configura aparatul de detectare a poziţiei,

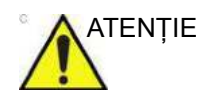

ATENŢIE Pentru înregistrarea corectă a imaginii, asiguraţi-vă că aţi conectat cei doi senzori de poziție ai sondei la sondă, conform descrierii din instrucţiunile de mai jos. Potriviţi numerele când ataşaţi conectorii senzorilor la unitatea senzorului.

- 1. Ataşaţi suportul pentru sonda receptorului la sondă (consultaţi ["Ansamblu ghidajului pentru biopsie](#page-881-0)  multiunghiulară[" de la pagina 11-66\)](#page-881-0). Asigurati-vă că este ataşată în siguranţă.
- 2. Fixati senzorul de pozitie pe suport.

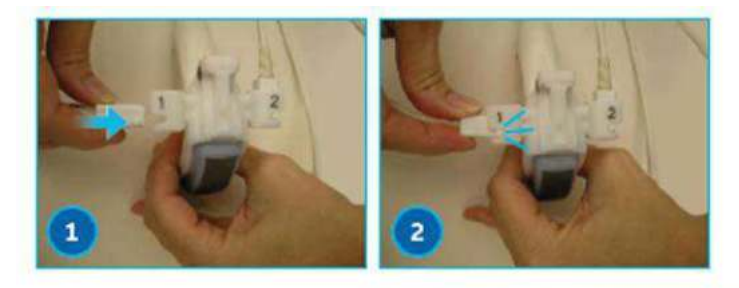

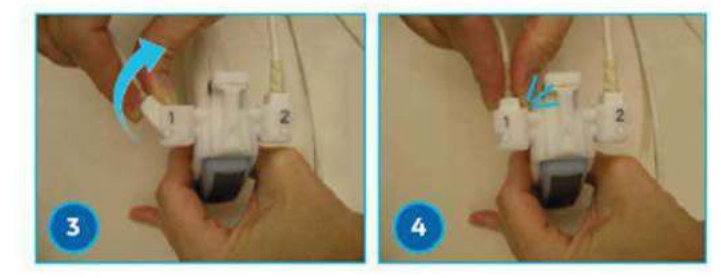

Figura 12-131. Configuraţi senzorul de poziţie

- 1. Poziţionaţi protuberanţa de pe senzor pe adâncitura suportului.
- 2. Împingeţi senzorul în suport.
- 3. Înclinaţi senzorul pentru a îl poziţiona în suport.
- 4. Înclinaţi senzorul până când este poziţionat ferm în suport.

### **[Configurarea aparatului de detectare a pozi](#page-1193-0)ţiei (continuare)**

 $((\Box))$ 

3. Conectaţi cablul receptorului de la senzorul de poziţie la

partea frontală a sistemului cu ultrasunete.

Figura 12-132. Conexiuni pentru navigarea în volum

- 1. Conector receptor pentru navigarea în volum (2 cabluri)
- 2. Conector V Nav pentru senzorul de urmărire a vârfului acului/senzorul de urmărire virtuală
- 3. Conector V Nav pentru senzorul de urmărire activ
- 4. Indicator pentru transmitătorul V Nav
- 5. Conector pentru transmiţătorul V Nav
- 4. Urmăriţi traseul fiecărui cablu în mod fizic pentru a asigura că, pe sondă, cablul din poziţia 1 este conectat la poziţia 1 pe consolă și că, pe sondă, cablul din poziția 2 este conectat la pozitia 2 pe consolă.
- 5. Utilizati clemele de prindere a sondei/receptorului pentru a tine cablurile receptorului pe cablul sondei.
- 6. Ataşaţi cablul emiţătorului în partea frontală a sistemului cu ultrasunete, unde este afişată eticheta emiţătorului.

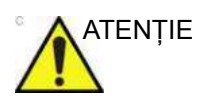

ATENŢIE Plasaţi emiţătorul astfel încât întreaga zonă de interes să se afle în emisfera frontală a emitătorului (indicată prin "1" în ilustraţia de mai sus). Emisfera frontală generează câmpul magnetic utilizat de sistem.

# **[Configurarea aparatului de detectare a pozi](#page-1193-0)ţiei (continuare)**

- 7. Acum, că toate cablurile sunt conectate, apăsați pe tasta **V-Nav** (Navigare în volum). Lampa de deasupra cablului emiţătorului luminează intermitent până când sistemul de detectare a pozitiei este initializat de sistem. După finalizarea initializării, lampa rămâne verde.
- *NOTĂ: Mesajul de eroare se afişează în cazul în care conexiunea este incorectă.*
	- 8. Amplasaţi emiţătorul electromagnetic lângă pacient, cu faţa orientată spre zona de scanare de interes.
- *NOTĂ: Asiguraţi-vă că pacientul şi senzorii se află în cea mai bună poziţie pentru a începe examinarea.*
- *NOTĂ: Pacientul trebuie să fie în aceeaşi poziţie ca şi în examinarea anterioară achiziţionată.*

ATENŢIE Dacă trebuie să conectaţi/deconectaţi senzorii, mai întâi utilizaţi tasta V Nav (Navigare în volum) pentru a ieşi din V Nav (Navigare în volum). Dacă trebuie să conectaţi/deconectaţi emiţătorul, asiguraţi-vă că lampa sistemului de detectare a poziției V Nav (Navigare în volum) este stinsă. Dacă este aprinsă, intraţi în V Nav (Navigare în volum) şi utilizaţi comanda Exit & Clear (Ieşire şi Ştergere) de pe panoul tactil pentru a ieşi din V Nav (Navigare în volum).

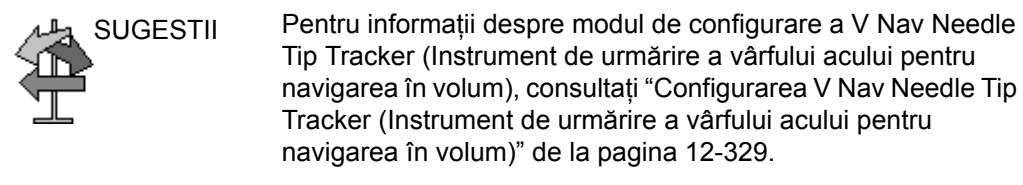

Pentru informații despre modul de configurare a V Nav Virtual Tracker (Instrument de urmărire virtuală pentru navigarea în volum), consultați "Configurarea dispozitivului V Nav Virtual [Tracker \(Instrument de urm](#page-1235-0)ărire virtuală pentru navigarea în [volum\)" de la pagina 12-332](#page-1235-0).

## **Sonda internă pentru V-Nav (Navigare în volum)**

V Nav Inside (Navigare în volum internă) este o caracteristică în care senzorul V Nav (Navigare în volum) nu este extern la sonda, ci face parte din sondă.

Sondele cu V Nav Inside (Navigare în volum internă) transmit/ recepţionează automat după ce activaţi V Nav (Navigare în volum).

# **Activaţi V-Nav (Navigare în volum)**

- 1. Începeţi o examinare şi optimizaţi imaginea.
- 2. Apăsați **V Nav** (Navigare în volum) pentru a activa navigarea în volum.
- 3. Realizaţi navigarea în volum.
- 4. Apăsați **V Nav** (Navigare în volum) pentru a ieși din navigarea în volum. De asemenea, pentru a ieşi din navigarea în volum, efectuați următoarele acțiuni: comutarea sondelor, reapelarea unei imagini din clipboard, pornirea unui nou pacient, finalizarea unei examinări sau selectarea Exit and Clear (Ieşire şi ştergere) de pe panoul tactil.

### **Controale V Nav (Navigare în volum)**

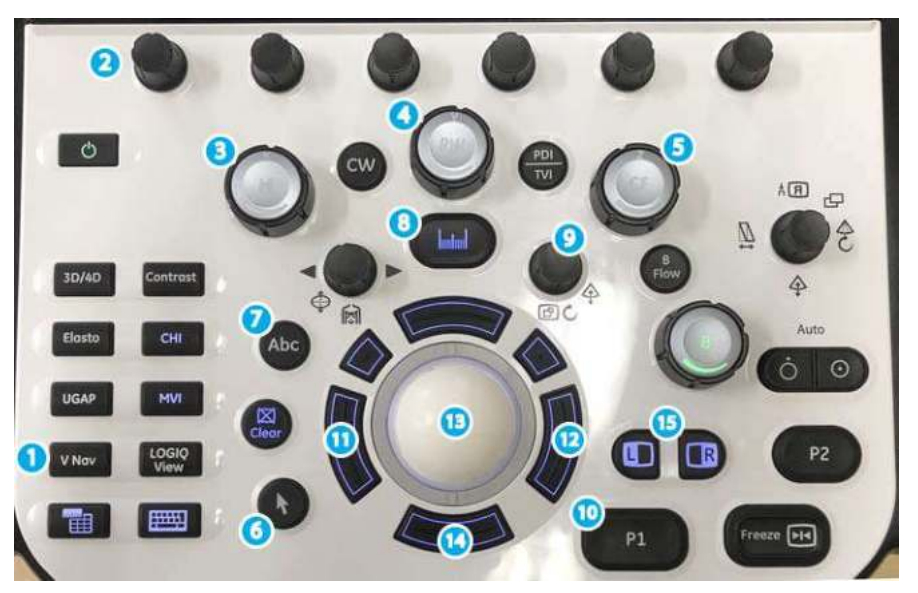

Figura 12-133. Controale V Nav (Navigare în volum)

- 1. V Nav (Navigare în volum) activată/dezactivată
- 2. Butoanele rotative de pe panoul tactil şi joystick
- 3. Comandă de rotire a axei X set de date 3D
- 4. Comandă de rotire a axei Y set de date 3D
- 5. Comandă de rotire a axei Z set de date 3D
- 6. Windows Pointer (Indicator din fereastră)
- 7. Comment (Comentariu)
- 8. Măsuraţi
- 9. Zoom and Depth (Zoom şi adâncime)
- 10. P1
- 11. Setare stânga
- 12. Setare dreapta
- 13. Trackball
- 14. Tasta inferioară Trackball blochează V Nav Plane (Planul de navigare în volum)
- 15. Tasta Left/Right (Stânga/Dreapta): Comută la Display Mode (Mod afişare)

# **Panoul tactil V Nav (Navigare în volum)**

#### **Meniul panoului tactil V Nav Setup (Configurare navigare în volum)**

Înainte de a utiliza V Nav (Navigare în volum), configuraţi următorii parametri:

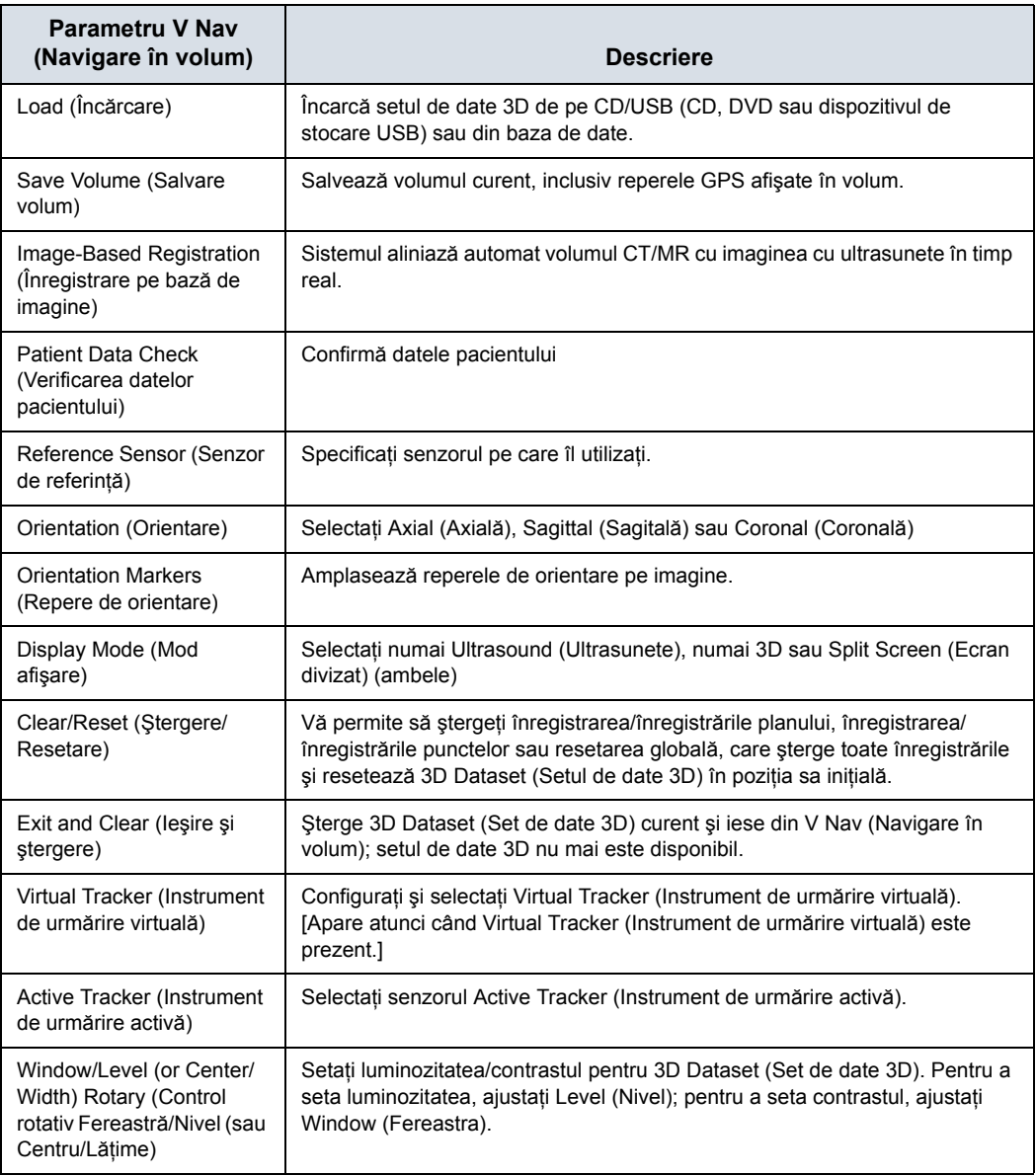

Tabelul 12-57: Descrieri panoul tactil V Nav Volume (Navigare în volum)

# <span id="page-1199-0"></span>**Meniuri V Nav (Navigare în volum) de pe panoul tactil**

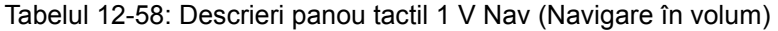

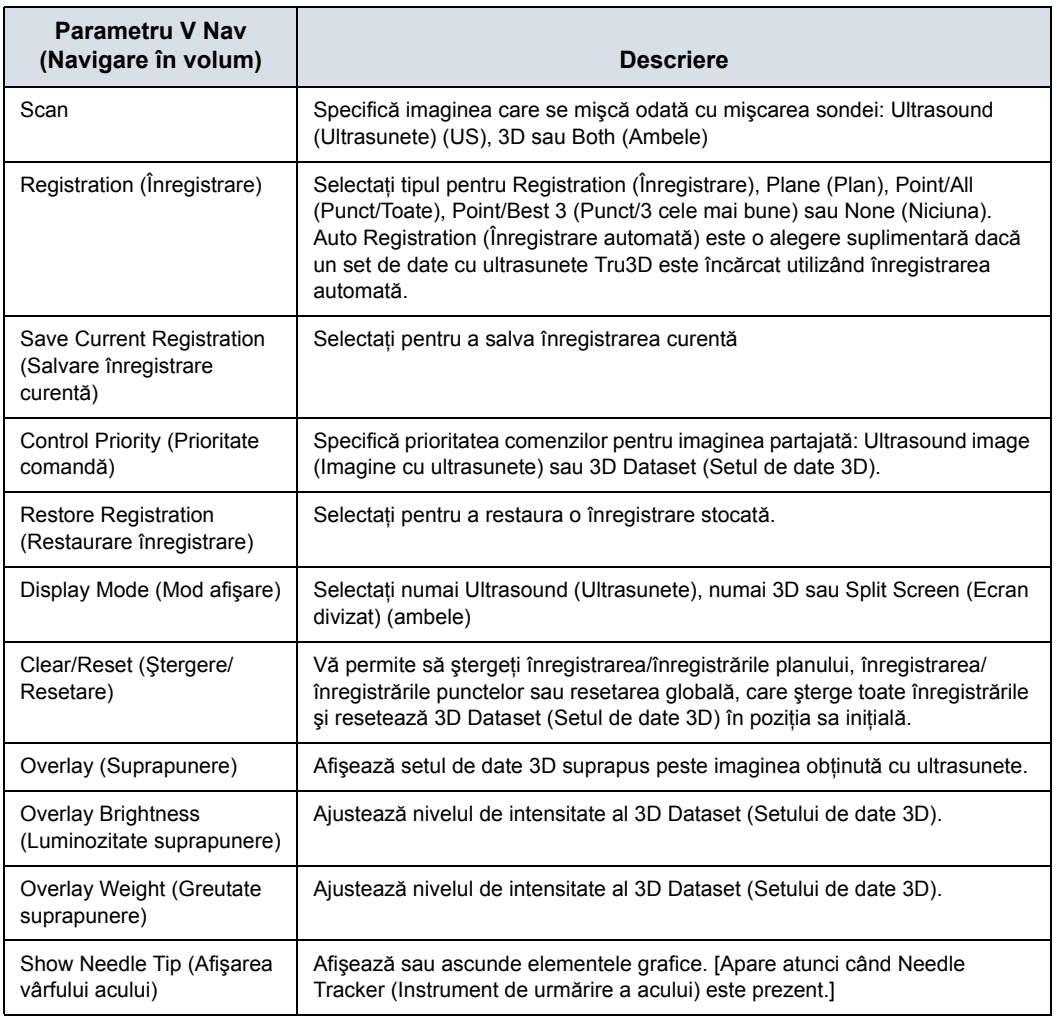

# **[Meniuri V Nav \(Navigare în volum\) de pe panoul tactil](#page-1199-0) (continuare)**

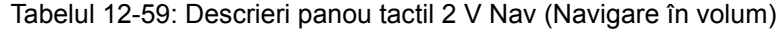

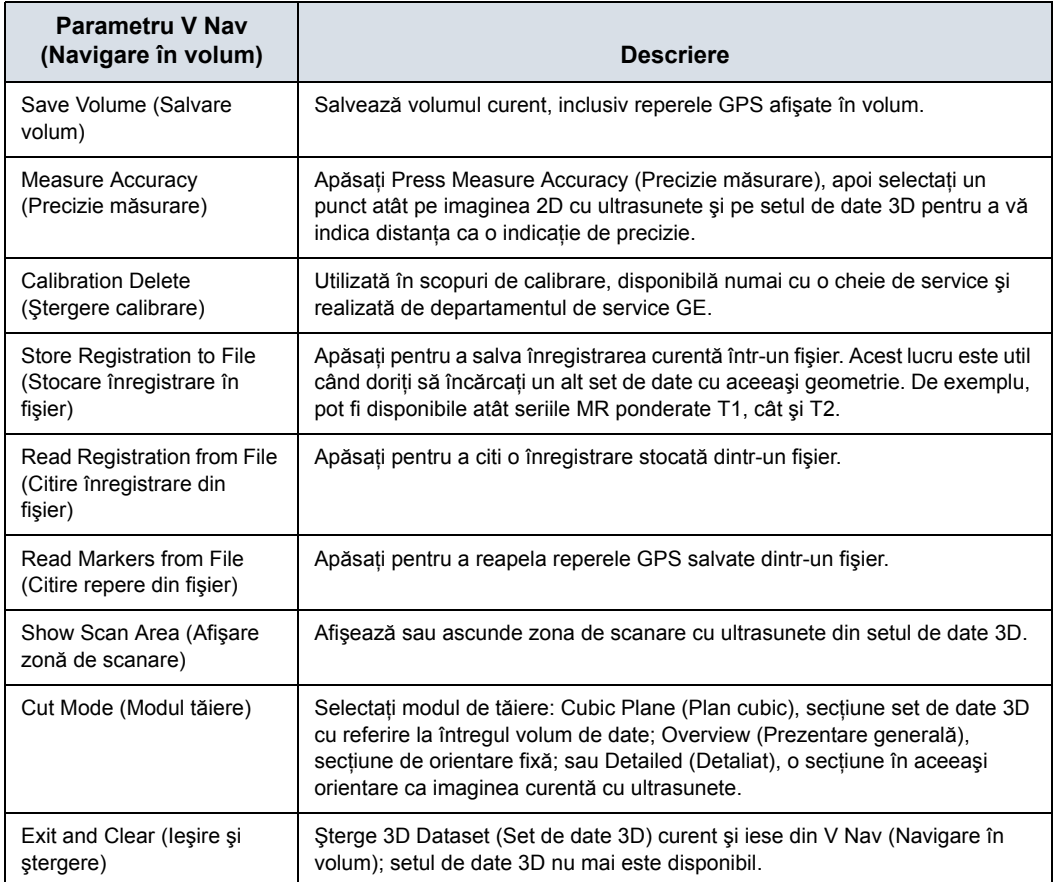

# **DICOM şi stocarea imaginilor**

#### **Still Images (Imagini statice)**

Pentru a stoca o imagine statică, apăsaţi **Freeze** (Îngheţare), iar apoi apăsați P1. Dacă doriti să derulați imaginile în ordine inversă pentru a găsi o imagine, este posibil să fie necesar să setați Priority (Prioritate) de pe panoul tactil la Ultrasound (Ultrasunete).

#### **Loops (Bucle)**

Pentru a stoca o buclă după ce ati înghetat imaginea, derulați imaginile în ordine inversă, schimbati Priority (Prioritate) la Ultrasound (Ultrasunete) (dacă este necesar), indicaţi punctele iniţiale şi finale, executaţi bucla CINE, apăsaţi P1.

#### **Image-by-Image (Imagine cu imagine)**

Pentru a stoca imagini individuale pe un stick de memorie USB sau un hard disk extern prin portul USB, reapelati imaginea din Clipboard, selectati Menu -> SaveAs (Meniu -> Salvare ca). Tastaţi numele fişierului. Vă recomandăm să selectaţi Image Only (Numai imagine), Jpeg compression (Comprimare JPEG), Quality level 99 (Nivel calitate 99). Pentru CINE Loops (Bucle CINE), salvaţi ca WMV. Pentru imagini statice, salvaţi ca tip JPEG. Apoi, apăsați pe Save (Salvare). Repetați pentru câte imagini doriţi. Când introduceţi dispozitivul USB în alt computer, imaginile sunt stocate în directorul Export.

#### **Întreaga examinare**

Puteţi utiliza MPEGvue pentru a stoca imagini pentru întreaga examinare. Introduceţi suportul media (CD, DVD, dispozitiv USB). Selectaţi Patient (Pacient) -> Data Transfer (Transfer date) -> MPEGvue -> To (La). Selectaţi pacienţii (mai mulţi pacienţi pot fi stocaţi utilizând tastele Ctrl+Shift). Apoi, apăsaţi Transfer. Imaginile statice sunt stocate în format JPEG, iar buclele sunt stocate în format MPEG. Imaginile sunt stocate în directorul Images (Imagini), cu excepţia cazului în care selectaţi RunMeToStart. Apoi, imaginile sunt afişate într-un vizualizator special.

#### **Save Volume (Salvare volum)**

Sistemul poate salva volumul şi reperele GPS asociate ca un fişier imagine în cadrul examinării.

Tasta Save Volume (Salvare volum) de pe panoul tactil stochează cu ajutorul setărilor oricărei taste de tipărire care are asociată opţiunea Copy to Dataflow (Copiere în flux de date).

Un volum salvat poate fi încărcat din baza de date şi utilizat ca volum pre-achiziţionat.

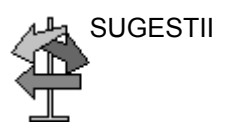

SUGESTII Volumul este stocat în format Raw Data (Date brute). Dacă trimiteti volumul către PACS fără datele brute, volumul nu va fi disponibil dacă mai târziu îl veţi supune operaţiei Query/ Retrieve (Interogare/Preluare) din PACS.

### **Măsurători şi comentarii**

Puteti măsura distanța, unghiul, circumferința sau zona din 3D Dataset (Set de date 3D). Puteţi adnota şi efectua orice măsurătoare a sistemului pe imaginea cu ultrasunete.

# **Utilizarea V-Nav (Navigare în volum)**

## **Intervalul câmpului magnetic pentru emiţătorul V Nav (Navigare în volum)**

Poziţia senzorului V-Nav (Navigare în volum) poate fi detectată corect în intervalul prezentat mai jos. Asigurați-vă că senzorul V-Nav (Navigare în volum) se încadrează în limitele acestui interval.

Verificaţi indicatorul Environmental Quality (Calitatea mediului) de pe monitor pentru precizia de detectare din timpul scanării.

*NOTĂ: Scoateţi produsul metalic din regiunea câmpului magnetic pentru a creşte precizia detectării poziţiei.*

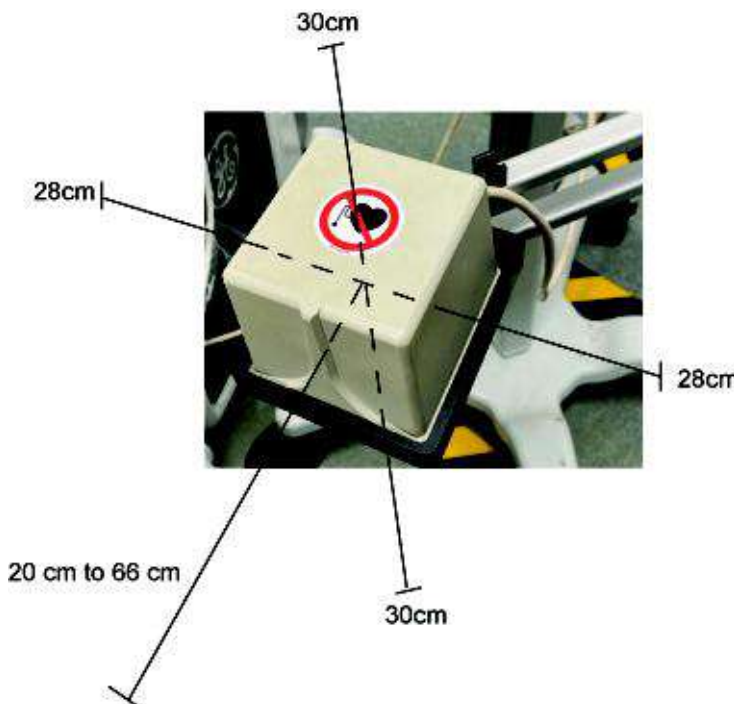

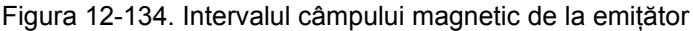

Din centrul emiţătorului,

- 1. 30cm deasupra şi dedesubt
- 2. 28cm la stânga şi la dreapta
- 3. 20-66cm înainte

### **Efectuarea examinării V-Nav (Navigare în volum)**

Pentru a efectua o examinare V-Nav (Navigare în volum), trebuie să fi achizitionat deja setul de date 3D și să fi configurat aparatul de detectare a poziţiei.

Fluxul de lucru pentru V-Nav (Navigare în volum) este:

1. Importaţi setul de date dacă utilizaţi Query/Retrieve (Interogare/Preluare).

Pentru mai multe informatii, vezi "Interogare/Preluare" de la [pagina 12-279.](#page-1182-0)

2. Realizați configurarea (atașați senzorii), după cum este necesar.

Pentru mai multe informatii, vezi "Configurarea senzorilor V [Nav \(Navigare în volum\)" de la pagina 12-289.](#page-1192-0)

- *NOTĂ: Sondele cu V-Nav Inside (Navigare în volum internă) emit/ recepţionează automat după ce activaţi V-Nav (Navigare în volum).*
	- 3. Începeti o examinare; optimizati imaginea.
	- 4. Intrati în V-Nav (Navigare în volum).
	- 5. Încărcați setul de date.
	- 6. Realizati înregistrarea.

*NOTĂ: Confirmaţi că orientarea plană a imaginii obţinute cu ultrasunete este aceeaşi cu cea a datelor pentru volum încărcate înainte de începerea înregistrării.*

- 7. Realizati examinarea.
- 8. Faceti măsurători și salvati imagini prin tasta Print (Tipărire).

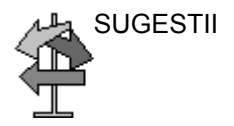

SUGESTII Deoarece Volume Navigation (Navigare în volum) utilizează câmpul magnetic pentru a obține informații despre poziția sondei, aceasta poate fi afectată de produsele metalice din jur.

> Dacă imaginea se mișcă sau este aliniată greșit, verificați mediul din jur, cum ar fi patul, suportul perfuziei IV sau accesoriul şi îndepărtaţi obiectele metalice din câmpul magnetic. Dacă utilizaţi patul cu cadru metalic, este de preferat să puteți asigura distanța față de cadrul metalic utilizând o saltea groasă.

### **Terminarea unei examinări**

Apăsaţi **V Nav** (Navigare în volum), selectaţi *End Exam* (Finalizare examinare), selectaţi *End Current Patient* (Finalizare pacient curent), apoi selectaţi *Store all* (Stocare globală). Sistemul este pregătit pentru noul pacient.

# **Realizarea înregistrării**

## **Orientarea setului de date şi alegerea unei secţiuni**

Puteţi manipula setul de date 3D în acelaşi mod în care ajustaţi volumul 3D.

Manipulați setul de date pentru a alege o secțiune care se potriveşte cel mai bine cu zona în care veţi ţine iniţial sonda.

- 1. După ce setul de date a fost încărcat, utilizaţi butonul rotativ Zoom (Transfocare) pentru a vedea setul de date într-o dimensiune mai mare.
- 2. Utilizați tasta Orientation (Orientare) pentru a selecta Axial (Axială), Sagittal (Sagitală) sau Coronal (Coronală) pentru a vizualiza cu uşurinţă setul de date din diferite orientări.

Aveti nevoie de orientarea care corespunde cel mai bine orientării pacientului.

- *NOTĂ: Dacă datele apar neclare sau pătată într-un mod inacceptabil în una dintre aceste vizualizări, setul de date nu a fost achiziţionat cu setările corespunzătoare pentru vizualizarea datelor în 3D.*
	- 3. Apăsarea butonul rotativ X roteşte setul de date la 90 de grade în jurul axei X. Actionarea butonului rotativ X rotește setul de date în jurul axei X în incremente mai mici. Acelaşi lucru se aplică şi în cazul axelor Y şi Z.

Retineti punctele care sunt identificabile atât în imaginile cu ultrasunete în timp real, cât şi în setul de date 3D. Reţineţi că un punct trebuie să fie identificabil în toate cele trei dimensiuni. Un punct de-a lungul unei suprafeţe este adesea dificil de identificat în trei dimensiuni; dar intersecțiile vaselor, calcificările sau centrele structurilor pot fi deseori identificate în mod clar în trei dimensiuni.

## **Înregistrarea, blocarea şi translatarea imaginii cu setul de date 3D**

După ce încărcati setul de date 3D, trebuie să conectati imaginea 2D cu ultrasunete la setul de date 3D prin Registration (Înregistrare). Puteţi înregistra setul de date 3D la imaginea cu ultrasunete prin Parallel Plane Registration (Înregistrarea în plan paralel) sau Point Registration (Înregistrarea în punct).

Lock Plane (Blocare plan): aliniaţi secţiunea datelor pentru volum afişate cu orientările verticale şi orizontale ale planului de scanare cu ultrasunete. Potriviți starea inspirației și expirației cu datele pentru volum încărcate şi setaţi corect orientarea sondei pentru a reduce alinierea greşită în timpul examinării.

Lock Point (Blocare punct): poziţia în direcţia adâncimii este reglată la Lock Point (Blocare punct). Afişarea sincronă începe după setarea Lock Plane (Blocare plan). Setati punctul de referinţă (Landmark (Reper)) pe ecografie şi datele despre volum. Poate fi setat în mod repetat.

- *NOTĂ: Confirmaţi că orientarea plană a imaginii obţinute cu ultrasunete este aceeaşi cu cea a datelor pentru volum încărcate înainte de începerea înregistrării.*
- *NOTĂ: NU mutaţi pacientul după ce aţi înregistrat imaginea; dacă mutaţi pacientul, pierdeţi înregistrarea.*

Selectați tipul înregistrării de pe panoul tactil.

*NOTĂ: La comutarea sondei în V Nav (Navigare în volum), înregistrarea este păstrată. Vă puteţi înregistra cu o singură sondă, apoi puteţi scana cu orice sondă.*

#### **Înregistrarea în plan paralel**

Înregistrarea în plan reprezintă o blocare a planului şi un punct de translatie.

Pentru a efectua o înregistrare în plan paralel,

- 1. Selectaţi *Registration* (Înregistrare) -> *Plane* (Plan) din panoul tactil.
- 2. Tineti sonda în plan paralel cu setul de date 3D achizitionat (importat), având grijă să nu înclinaţi, să răsuciţi sau să rotiţi sonda.
- 3. Apăsați *Lock Plane* (Blocare plan) (tasta inferioară trackball) pentru a bloca planul ca fiind paralel.
- 4. Definiti un punct de translatie, marcând un punct comun în fiecare imagine (Ultrasunete şi Set de date 3D) utilizând tastele Windows Pointer (Indicator din fereastră) şi Trackball etichetate cu *Lock Point* (Punct de blocare). Acest lucru îi permite sistemului să efectueze o corectie x, y și z în acel punct.
- 5. Mutaţi sonda şi asiguraţi-vă că înregistrarea este corectă.
- 6. Apăsați **Save Current Registration** (Salvare înregistrare curentă) de pe panoul tactil pentru a salva această înregistrare. Puteţi salva până la cinci (5) înregistrări.

#### **Ajustarea înregistrării**

Pentru a ajusta înregistrarea, puteţi încerca mai multe lucruri.

- 1. Salvati înregistrarea. Întotdeauna este bine să salvati mai întâi înregistrarea.
- 2. Actualizaţi punctul de translaţie în zona de interes.
- 3. Activaţi Overlay (Suprapunere) şi utilizaţi Z Rotary (Buton rotativ Z) pentru a ajusta suprapunerea 3D în raport cu imaginea cu ultrasunete.
- 4. Ţineţi sonda nemişcată în timpul paşilor următori: deplasaţi indicatorul din fereastră peste imaginea suprapusă, selectaţi trackball-ul Overlay XY (Suprapunere XY), mutaţi suprapunerea în raport cu imaginea cu ultrasunete, apăsaţi tasta Overlay XY (Suprapunere XY) pentru a bloca ajustarea.
- 5. Ajustaţi manual blocarea planului paralel. Utilizaţi tasta de scanare de pe panoul tactil pentru a selecta numai ultrasunetele 2D sau setul de date 3D. Ajustaţi sonda pentru a potrivi imaginea scanată cu imaginea blocată şi apoi apăsaţi *Lock Plane* (Blocare plan).
- 6. Reluați operația utilizând comanda Clear/Reset (Stergere/ Resetare) -> All (Toate) de pe panou tactil.

### **Înregistrarea în punct**

Pentru a efectua o înregistrare în punct,

- 1. Selectati **Registration** (Înregistrare) -> **Point** (Punct) din panoul tactil.
- 2. Găsiţi un punct comun atât pentru setul de date 3D, cât şi pentru imaginea cu ultrasunete. Utilizati tasta Windows Pointer (Indicator din fereastră) pentru a selecta fiecare punct, apoi apăsaţi Set Point (Setare punct) de fiecare dată. Repetaţi acest lucru de 3 ori.
- *NOTĂ: Puteţi selecta fie Point/Best 3 (Punct/Cele mai bune 3), fie Point/All (Punct/Toate). Dacă identificaţi mai mult de trei perechi de puncte, Point/Best 3 (Punct/Cele mai bune 3) ia cele mai bune perechi de 3 puncte. Point/All (Punct/Toate) utilizează toate perechile de puncte pe care le identificaţi la calcularea Point Registration (Înregistrare în punct).*
	- 3. Mutati sonda și asigurati-vă că înregistrarea este corectă.
	- 4. Apăsați **Save Current Registration** (Salvare înregistrare curentă) de pe panoul tactil pentru a salva această înregistrare. Puteţi salva până la cinci (5) înregistrări.

#### *NOTĂ: Înregistrările în punct şi în plan sunt stocate separat.*

Pentru a comuta între înregistrările în punct și în plan, schimbati înregistrarea prin intermediul panoului tactil.

SUGESTII Efectuarea unei înregistrări în plan nu este necesară pentru a efectua o înregistrare în punct, dar este recomandată deoarece simplifică procesul, sonda putând fi uşor utilizată pentru a căuta perechile de puncte, atât în imaginea cu ultrasunete, cât şi în setul de date 3D.

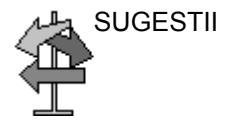

SUGESTII Atunci când utilizați o pereche de puncte pentru a finaliza sau actualiza o înregistrare, eroarea de înregistrare este redusă la minimum în punctul respectiv şi va creşte pe măsură ce se îndepărtează de punctul respectiv. Prin urmare, precizia înregistrării din apropierea zonei anatomice vizate poate fi îmbunătăţită prin marcarea ultimei perechi de puncte sau prin adăugarea unei perechi de puncte în apropierea zonei anatomice vizate.

### **Înregistrarea automată cu Tru3D**

Înregistrarea automată este disponibilă atunci când se conectează la un set de date Tru3D.

Atunci când intraţi în V Nav (Navigare în volum) direct dintr-o achizitie Tru3D, volumul Tru3D este încărcat automat în V Nav (Navigare în volum) şi înregistrat automat.

Când un set de date Tru3D din examinarea curentă este încărcat în V Nav (Navigare în volum) de pe clipboard sau prin încărcare din baza de date, utilizatorului i se va solicita să se înregistreze automat în setul de date.

*NOTĂ: Înregistrarea automată cu Tru3D este posibilă dacă magnetul şi pacientul nu au fost mutate de la achiziţionarea setului de date Tru3D. Dacă magnetul sau pacientul s-au deplasat de la achiziţionarea setului de date Tru3D, trebuie să efectuaţi o înregistrare în plan paralel sau în punct.*

> Auto Registration (Înregistrare automată) apare ca o optiune pe comanda Registration (Înregistrare) numai dacă inițial a fost utilizată înregistrarea automată. Puteţi selecta manual o metodă de înregistrare diferită chiar dacă aţi selectat iniţial Auto Registration (Înregistrare automată) când a fost încărcat volumul.

# **Overlay (Suprapunere)**

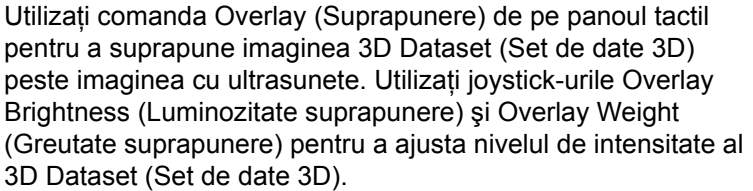

Indicând către suprapunere (Overlay XY (Suprapunere XY)) cu indicatorul din fereastră şi făcând clic cu tasta Set (Setare) din stânga, suprapunerea poate fi trasă cu trackball-ul în direcțiile X si Y, în încercarea de a obtine o înregistrare mai bună. Pentru a bloca ajustarea, apăsați din nou tasta Set (Setare) din stânga.

Indicând către suprapunere cu Windows Pointer (Indicatorul din fereastră) şi făcând clic cu tasta Set (Setare) din dreapta (Overlay Z (Suprapunere Z)), suprapunerea poate fi trasă cu trackball-ul în direcţia Z, în încercarea de a obţine o înregistrare mai bună. Pentru a bloca ajustarea, apăsați din nou tasta Set (Setare) din stânga.

O tehnică de îmbunătăţire a înregistrării este ajustarea suprapunerii în X și Y, așa cum s-a mentionat mai sus și efectuarea, de asemenea, a oricărei rotiri necesare a axei Z. Apoi, rotiţi sonda la 90 de grade şi repetaţi aceleaşi ajustări. Aceşti paşi pot fi repetaţi în mod iterativ.

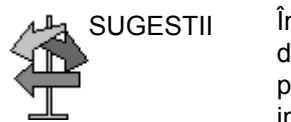

SUGESTII Într-o zonă cu structuri osoase care arată luminoasă cu setul de date 3D, aplicarea unei suprapuneri cu un procent redus poate fi o modalitate bună de a arăta structura osoasă cu o imagine a tesutului cu ultrasunete.

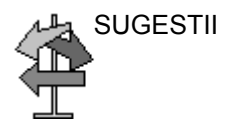

SUGESTII Când efectuaţi ajustările Overlay XY (Suprapunere XY) sau Overlay Z (Suprapunere Z), este important să țineți sonda nemişcată de la apăsarea tastei de ajustare până când aceasta este apăsată a doua oară pentru a bloca modificarea.

#### <span id="page-1212-0"></span>**Înregistrarea volum cu volum**

Seturile de date pot proveni din diferite examinări, pot fi din orientări diferite și pot fi din diferite modalități imagistice. Deoarece seturile de date nu sunt înregistrate între ele, sistemul permite înregistrarea volum cu volum automată sau manuală

Pentru a înregistra mai multe volume,

- 1. Încărcati mai multe volume (nu se limitează la o examinare).
- 2. Faceți clic pe pictograma "link" (legătură). Apare fereastra pop-up "Select volumes for registration" (Selectare volume pentru înregistrare).
- 3. Selectati volumele primare și secundare în mișcare. Volumul primar este utilizat pentru înregistrare, volumele secundare sunt transformate utilizând parametrii de înregistrare ai volumului primar.

De exemplu, dacă utilizatorul are un volum CT1 şi un volum CT2 + PET încărcat, va selecta CT1 ca fix şi CT2 ca primar, iar PET ca volume secundare în mişcare. După înregistrare acestea vor avea CT2 + PET înregistrate la CT1.

4. Specificati dacă rezultatul trebuie adăugat ca volum nou înregistrat sau suprascrieţi setul de date în mişcare. De asemenea, puteti crea rezultatul ca un volum suplimentar ("Add registered volume" (Adăugare volum înregistrat) nu este o optiune dacă există deja 5 volume).

Un utilizator poate efectua două tipuri de înregistrare manuală: o înregistrare bazată pe o singură pereche de puncte comune identificate în fiecare volum (Translation (Translatie)); sau o înregistrare bazată pe trei sau mai multe perechi de puncte comune identificate în fiecare volum (Registration (Înregistrare)).

## **[Înregistrarea volum cu volum](#page-1212-0) (continuare)**

5. Alegeţi Manual, Auto (Automat), Semi Auto (Semiautomat) sau Indirect pentru înregistrarea volum cu volum.

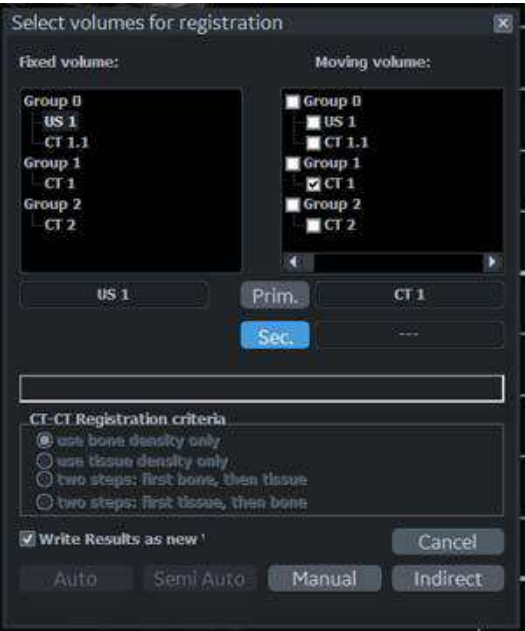

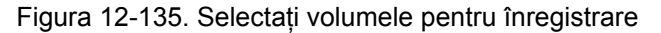

*NOTĂ: Dacă selectaţi Auto Registration (Înregistrare automată), alegeţi şi tipul (os, ţesut sau o combinaţie). Dacă selectaţi Manual Registration (Înregistrare manuală), identificaţi trei perechi de puncte dintre cele două volume. De obicei, este necesară numai o pereche de puncte pentru seturile de date cu orientări diferite din aceeaşi examinare.*

> În timpul înregistrării manuale volum cu volum, utilizatorul poate să parcurgă fie prin volumul fix (afişat în stânga), fie prin volumul în mişcare (afişat în dreapta) prin deplasarea indicatorului din fereastră peste imagine, apăsând pe tasta trackball cu eticheta Scroll Z (Derulare Z) şi apoi utilizând trackball-ul pentru a efectua derularea.

### **[Înregistrarea volum cu volum](#page-1212-0) (continuare)**

*NOTĂ: În timpul înregistrării manuale volum cu volum, utilizatorul poate să deplaseze volumul în sus şi în jos sau în stânga şi în dreapta ecranului, deplasând indicatorul din fereastră peste imagine, trecând de la Primary (Primar) la Secondary (Secundar) cu tasta trackball superioară, apăsând pe tasta trackball cu eticheta Move XY (Deplasare XY), apoi utilizând trackball-ul pentru a efectua deplasarea XY.*

> Când efectuati înregistrarea manuală, volumul din stânga este volumul fix, iar volumul din dreapta este volumul în mişcare. Tasta trackball din dreapta este utilizată pentru a derula prin seturile de date şi pentru a găsi puncte anatomice în timp ce tasta trackball din stânga este utilizată pentru a marca punctele. După ce se marchează o singură pereche de puncte, tasta trackball inferioară este marcată cu Apply Translation (Aplicare translatie), ceea ce reprezintă tot ce e necesar pentru înregistrarea volumului în mişcare (de ex., oblic) la volumul fix (de ex., axial).

*NOTĂ: O singură pereche de puncte este suficientă dacă cele două seturi de date au aceeaşi orientare, dar sunt deplasate unul faţă de celălalt.*

> Odată ce trei perechi de puncte sunt marcate, tasta trackball inferioară este etichetată Calculate Registration (Calculare înregistrare), care apoi înregistrează volumul în mişcare în volumul fix.

*NOTĂ: Trei perechi de puncte sau mai multe sunt necesare în cazul în care seturile de date nu au aceeaşi orientare sau sunt orientate în unghiuri oblice unul faţă de celălalt.*

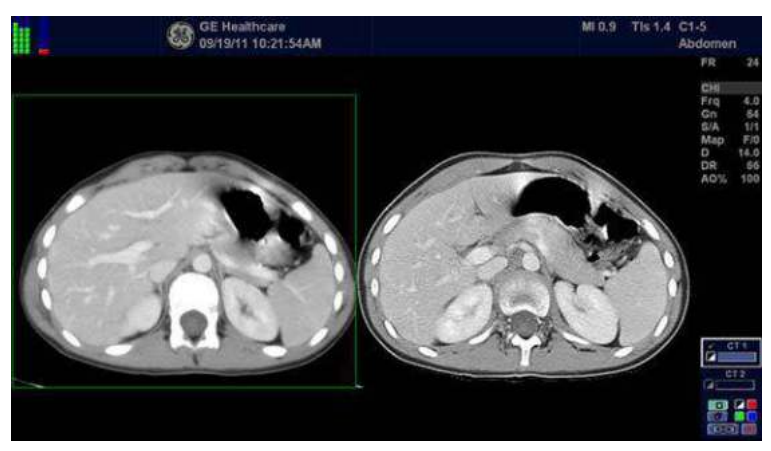

Figura 12-136. Înregistrarea volum cu volum

# **[Înregistrarea volum cu volum](#page-1212-0) (continuare)**

Odată ce trei perechi de puncte sunt marcate, tasta trackball inferioară este etichetată Calculate Registration (Calculare înregistrare), care apoi înregistrează volumul în mişcare în volumul fix.

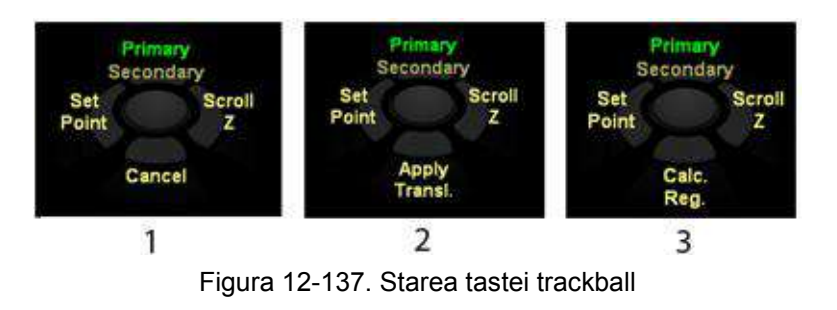

- 1. Nu au fost identificate perechi de puncte
- 2. A fost identificată o pereche de puncte
- 3. Au fost identificate trei sau mai multe perechi de puncte

# <span id="page-1216-0"></span>**Image-Based Registration (Înregistrare pe bază de imagine)**

- *NOTĂ: Dacă încărcaţi în prealabil volumele, calculul va începe imediat când apăsaţi butonul Image-Based Registration (Înregistrare pe bază de imagine).*
- *NOTĂ: Vasculatura hepatică trebuie să fie inclusă atât în volumul cu ultrasunete 3D, cât şi în cel CT/MR pentru ca înregistrarea să aibă succes.*
	- 1. Apăsaţi **VNav** (Navigare în volum) pentru a activa Volume Navigation (Navigare în volum).
	- 2. Apăsați *Image-Based Registration* (Înregistrare pe bază de imagine) de pe panoul tactil.

Selectati *Acquire* (Achizitie) pentru a achizitiona un nou volum cu ultrasunete 3D sau *Load* (Încărcare) pentru a încărca un volum cu ultrasunete 3D existent, în functie de fereastra de navigare.

*NOTĂ: Este nevoie de informaţii despre senzori pentru volumul cu ultrasunete 3D.*

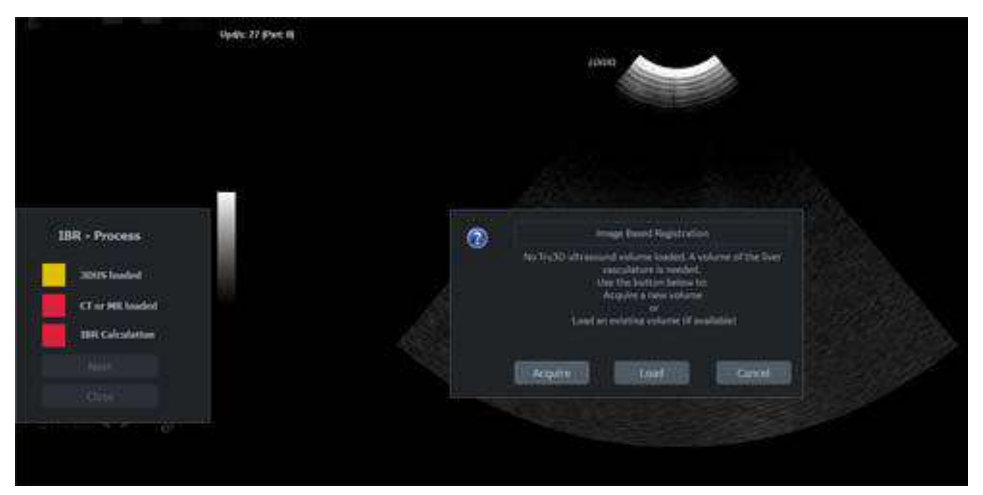

Figura 12-138. Fereastra de navigare pentru volumul 3D cu ultrasunete

3. După încărcarea volumului 3D cu ultrasunete, pictograma încărcată 3D cu ultrasunete devine verde. Apăsaţi *Next* (Continuare) din fereastra IBR-Process (Proces IBR).

# **[Image-Based Registration \(Înregistrare pe baz](#page-1216-0)ă de imagine) (continuare)**

4. Încărcaţi volumul fazei portale pentru CE-CT sau volumul fazei hepato-biliare pentru EOB-MR de pe CD/USB sau din baza de date, în funcție de fereastra de navigare.

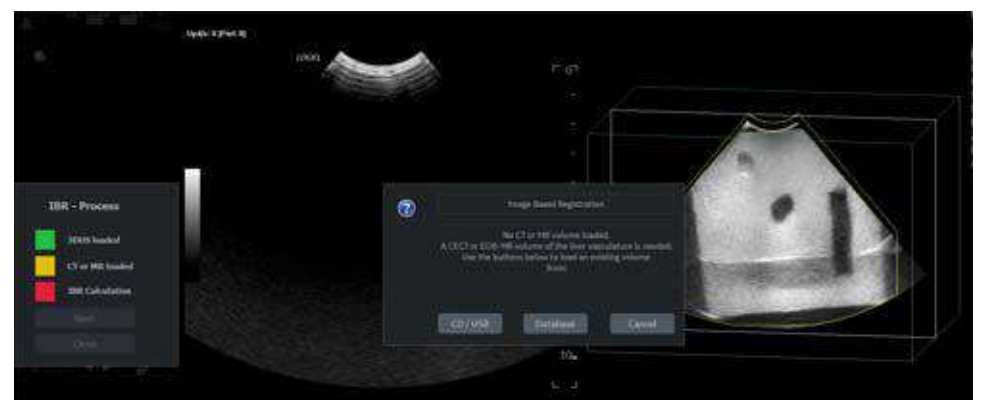

Figura 12-139. Fereastra de navigare pentru volumul CT/MR

- 5. După încărcarea volumului CT/MR, pictograma încărcată CT sau MR devine verde. Apăsați **Next** (Următor).
- 6. Dacă sunt încărcate mai multe volume, selectaţi volumele conform indicaţiilor de mai jos. Apăsaţi *Auto* (Automat) pentru a începe calculul.

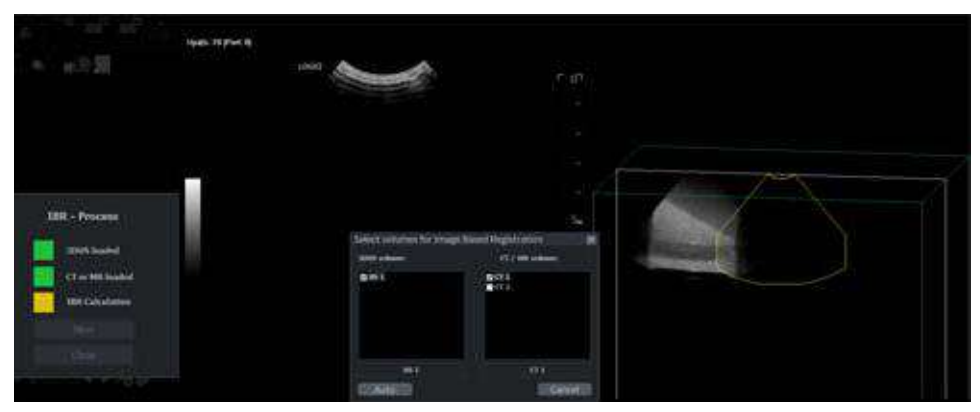

Figura 12-140. Selectarea volumelor

# **[Image-Based Registration \(Înregistrare pe baz](#page-1216-0)ă de imagine) (continuare)**

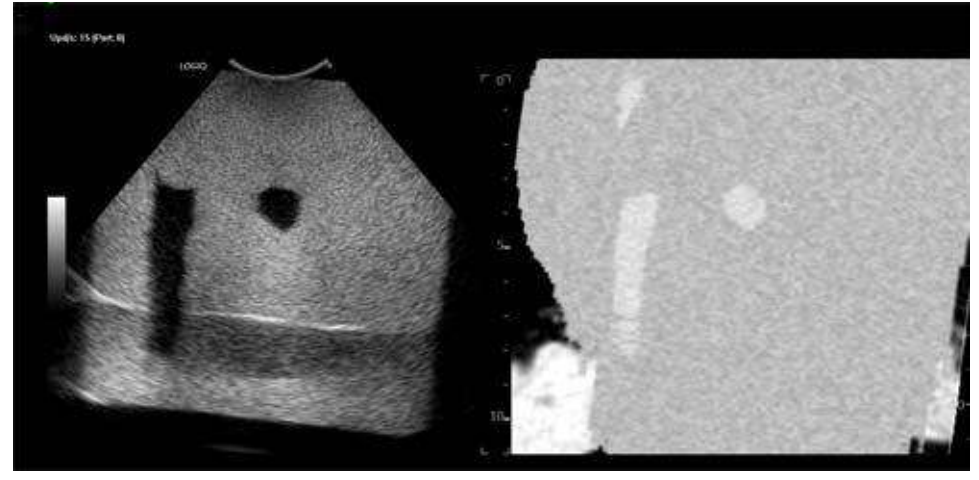

7. După finalizarea calculului, LOGIQ Fortis afişează imaginea în timp real cu ultrasunete aliniată şi imaginea CT/MR.

Figura 12-141. Image-Based Registration (Înregistrare pe bază de imagine)

## **Comparare volum**

Puteţi compara volumele preînregistrate într-o afişare laterală.

- 1. Apăsaţi butonul *Volume Compare* (Comparare volum) din meniul cu mai multe volume.
- 2. Se afişează caseta de dialog pentru selectarea volumelor din stânga şi din dreapta. Este posibilă selecţia multiplă.

*NOTĂ: Volumele trebuie să aparţină aceluiaşi grup de volume* 

*preînregistrate.*

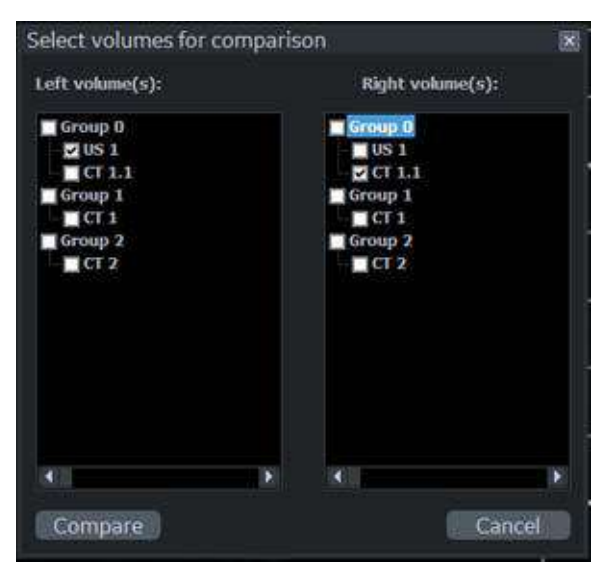

Figura 12-142. Selectaţi volumele pentru comparare

3. Volumele selectate sunt afişate unul lângă celălalt şi orice interacțiune (derulare, zoom, rotire etc.) se aplică simultan ambelor părți.

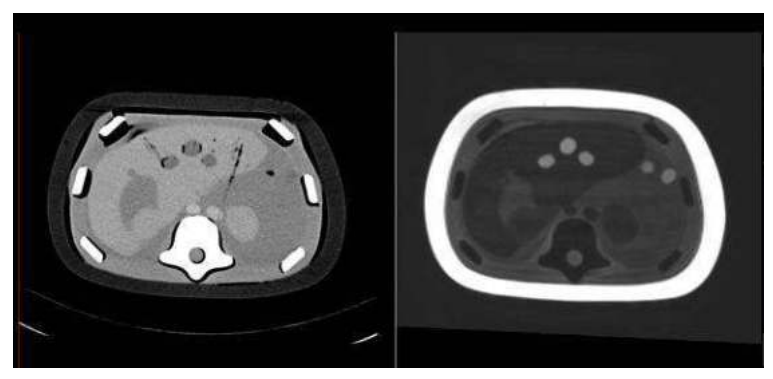

Figura 12-143. Comparare volum

# **Repere GPS avansate**

## **"GPS" -- V Nav (Navigare în volum) pentru marcarea poziţiei**

Reperele de poziție pot fi "amplasate" pe o structură anatomică staționară în interiorul corpului și apoi urmărite cu sistemul existent de detectare a poziţiei. Poziţia reperului este proiectată pe imaginea curentă cu ultrasunete într-un mod grafic care indică poziţia relativă a punctului în comparaţie cu imaginea. Reperele GPS urmăresc un anumit punct în spaţiu.

#### **Controale**

Selectarea filei GPS comută trackball-ul la reperele GPS cu opţiunile 2D Marker (Reper 2D) sau 3D Marker (Reper 3D) activate.

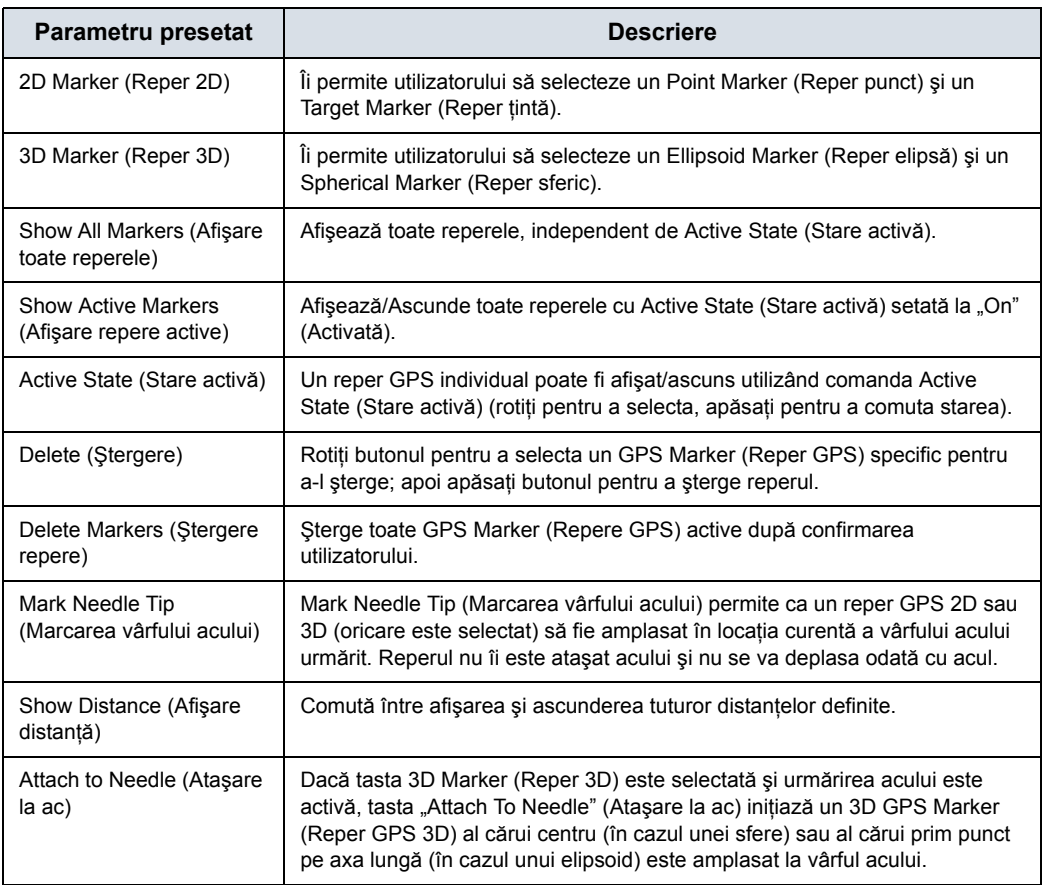

#### Tabelul 12-60: Comenzile GPS

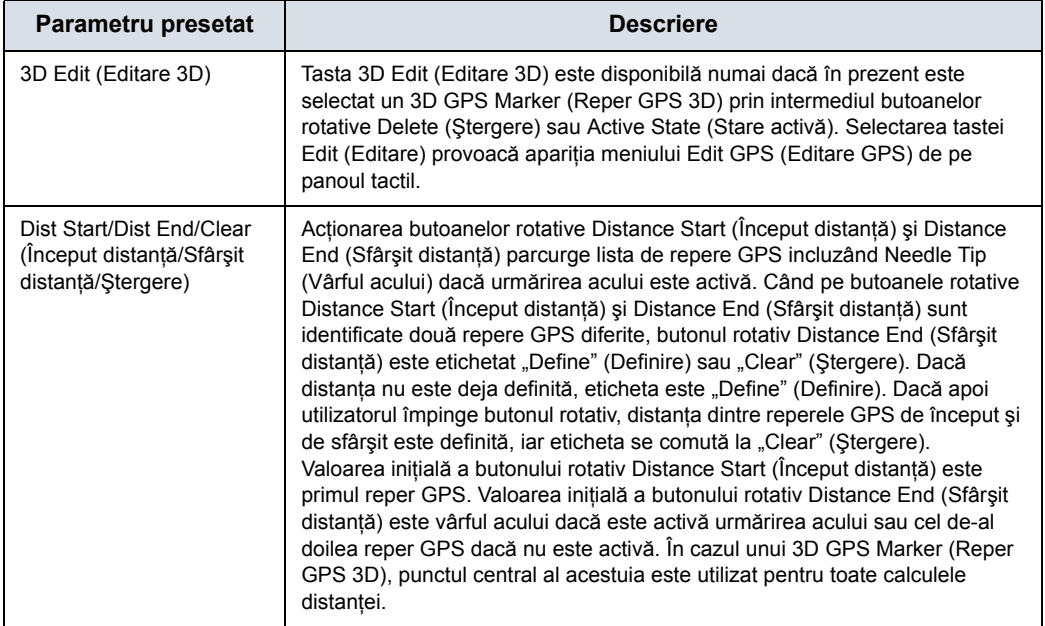

#### Tabelul 12-60: Comenzile GPS (Continuare)

### **2D GPS Markers (Repere GPS 2D)**

Reperele GPS urmăresc un anumit punct în spațiu. Pe măsură ce ajustați poziția sondei/imaginii, punctul este proiectat pe imaginea curentă. Dacă punctul intersectează imaginea curentă, acesta este afişat ca o cruce verde. Pe măsură ce punctul se îndepărtează de imaginea curentă, crucea se transformă într-un pătrat din ce în ce mai mare. Culoarea pătratului indică direcția; roșu reprezintă o direcție și albastru reprezintă cealaltă direcție. Puteți utiliza "GPS" pentru a urmări un reper anatomic pe imaginea cu ultrasunete sau pentru ghidarea acului de biopsie, de exemplu.

Puteți utiliza GPS Markers (Repere GPS) cu un set de date importat sau independent de un set de date importat.

Există două tipuri de repere GPS: Point (Punct) şi Target (Ţintă). Un Point Marker (Reper punct) atribuie un număr. Fiecare reper de punct pe care l-aţi setat are un număr unic. Un Target Marker (Reper ţintă) permite doar un punct ţintă. Dacă încercaţi să plasaţi un alt reper ţintă, ţinta se va deplasa la poziţia nou indicată.

Pentru a amplasa un reper de țintă sau de punct, utilizați GPS Marker (Reper GPS) pentru a specifica tinta sau punctul. Amplasați indicatorul din fereastră în locația în care doriți să setați reperul, apoi apăsați tasta Set GPS (Setare GPS).

## **3D GPS Markers (Repere GPS 3D).**

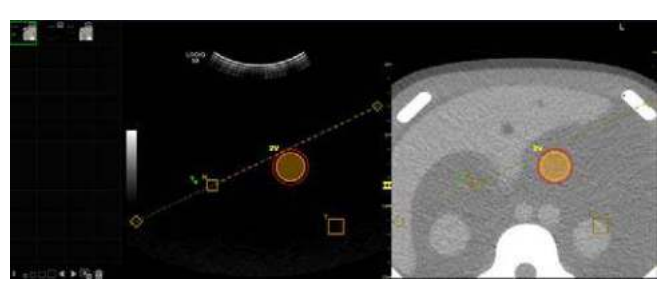

Figura 12-144. Exemplu 3D GPS Marker (Reper GPS 3D)

- *NOTĂ: Când utilizaţi GPS Markers (Repere GPS) cu un set de date 3D înregistrat, un punct care este marcat în ambele imagini se afişează în ambele imagini. GPS Markers (Repere GPS) sunt stocate odată cu imaginea.*
- *NOTĂ: Tuturor GPS Markers (Repere GPS) li se adaugă litera "V" (de la volum).*
- *NOTĂ: Suprafaţa interioară a reperului GPS 3D şi contururile marginii pot fi colorate utilizând culorile reperului/marginii. Această culoare este suprapusă în mod transparent peste imaginea cu ultrasunete de mai jos.*

#### **Tipuri de repere**

Ellipsoid (Elipsoid)

Utilizatorul amplasează un GPS Marker (Reper GPS) (Set GPS (Setare GPS) de pe tasta trackball din dreapta) la un capăt al axei lungi dorite. Punctul este marcat cu un reper numit LA, care se comportă ca un reper de punct. Distanţa dintre acest prim punct al axei lungi şi poziţia curentă a cursorului este afişată în bara de stare pentru a-i permite utilizatorului să marcheze un elipsoid cu o lungime definită a axei lungi. Apoi, utilizatorul amplasează un al doilea GPS Marker (Reper GPS) (Set GPS (Setare GPS) de pe tasta trackball din dreapta) la celălalt capăt al axei lungi dorite. Elipsoidul va fi desenat şi punctele finale ale axei lungi vor fi marcate cu cruci care vor fi afişate numai dacă sunt atinse de plan.

**Sferic** 

Utilizatorul plasează GPS Marker (Reper GPS) (Set GPS (Setare GPS) de pe tasta trackball din dreapta) în punctul central al structurii anatomice de interes. Centrul sferei este marcat cu o cruce, care este afişată numai dacă planul atinge centrul.

#### **Editarea unui reper 3D**

La crearea unui reper GPS 3D, pe panoul tactil apare meniul Edit GPS (Editare GPS).

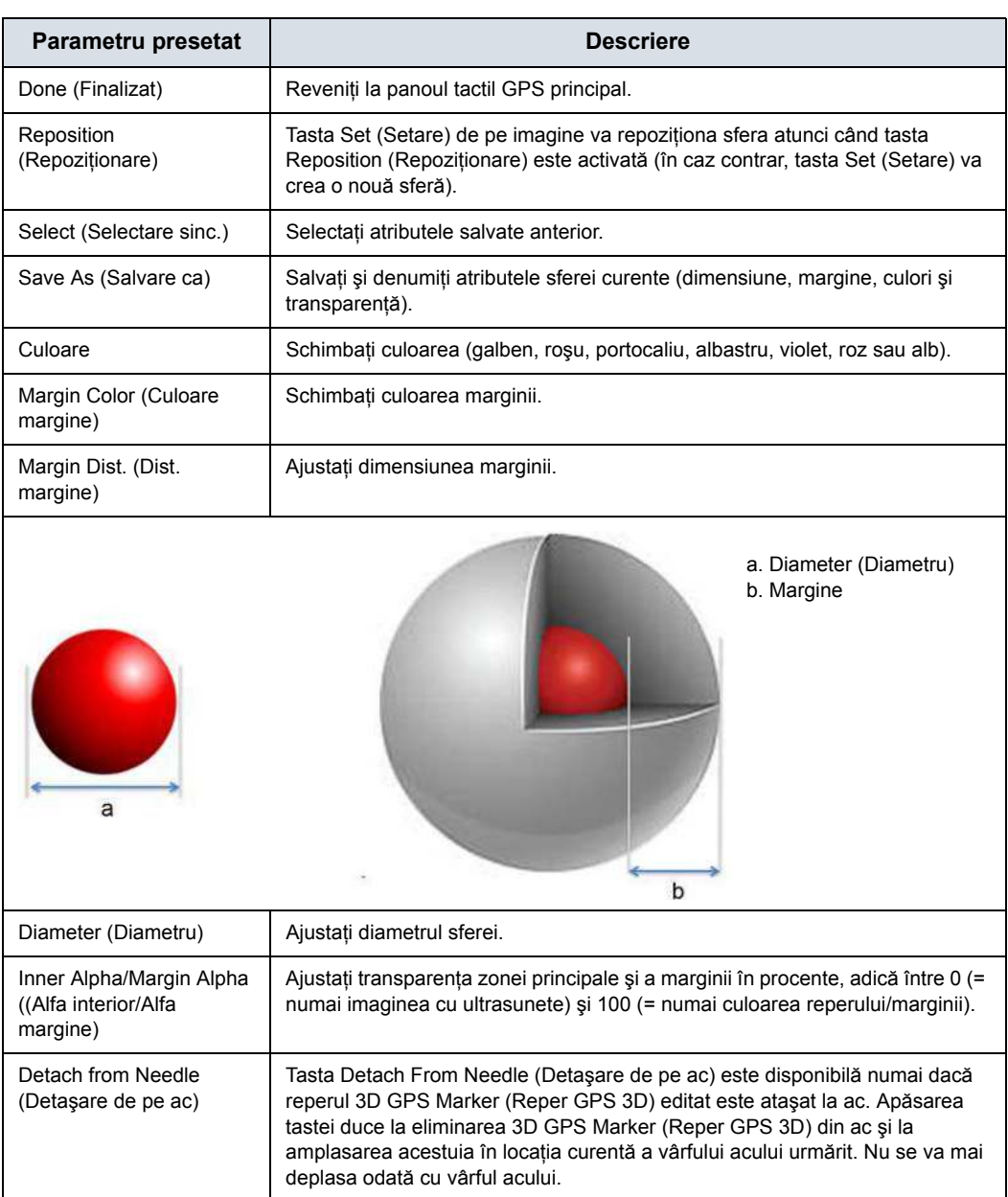

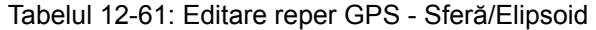
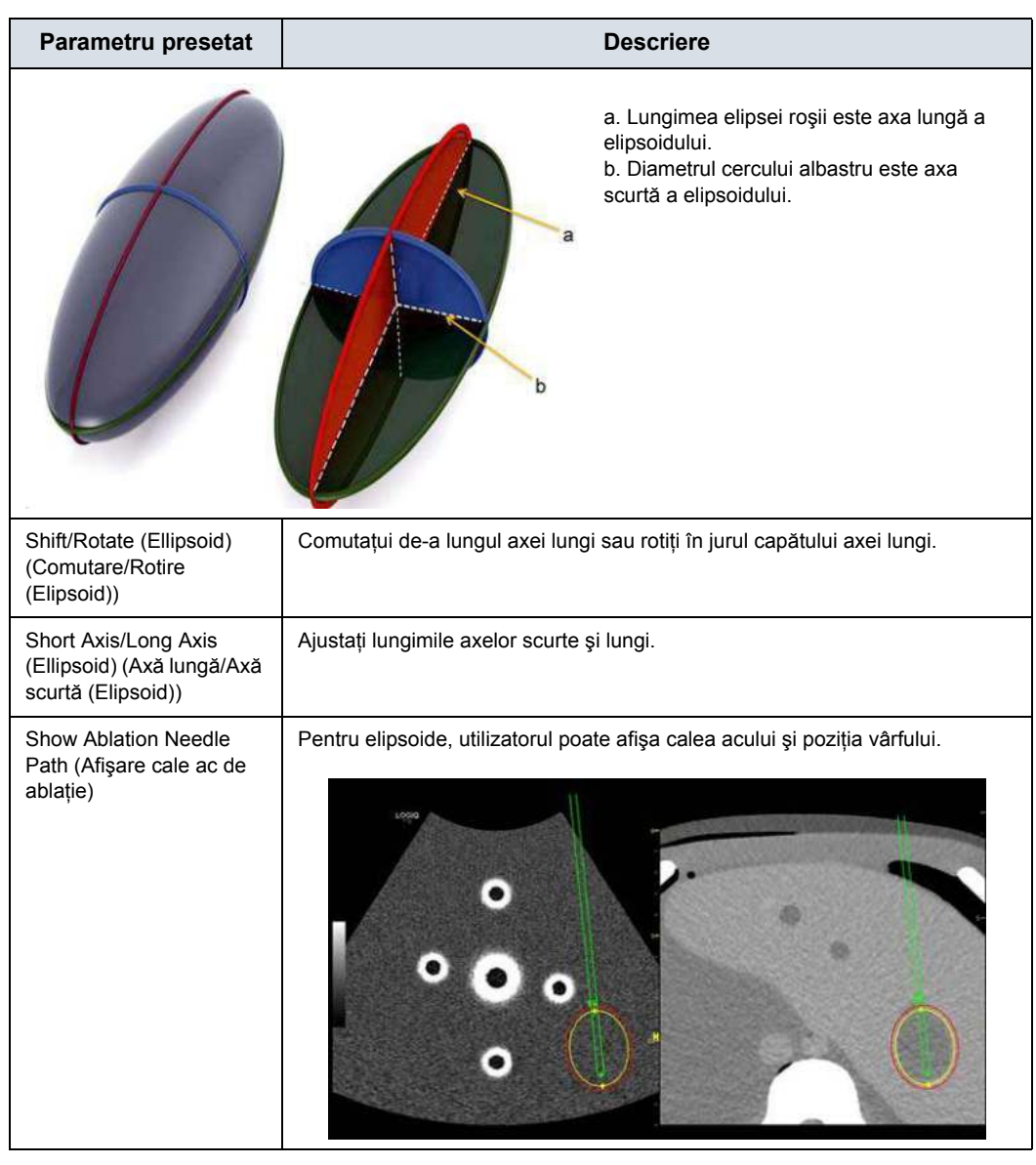

#### Tabelul 12-61: Editare reper GPS - Sferă/Elipsoid (Continuare)

*NOTĂ: Setarea prestabilită a parametrilor este configurabilă în Utility (Utilitar)-> System (Sistem) -> System Imaging (Imagistică sistem)-> V Nav 3D Marker (Reper 3D Navigare în volum).*

#### **[Editarea unui reper 3D](#page-1223-0) (continuare)**

**Move XY GPS** (Mutare GPS XY) permite tragerea 3D Marker (Reper 3D) într-o nouă locaţie în planul imaginii curente.

**Repos. GPS** (Repoz. GPS) permite recentrarea 3D Marker (Reper 3D) pe planul imaginii curente.

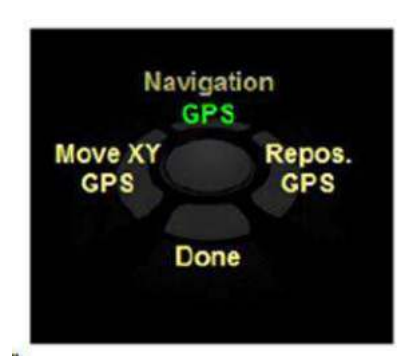

Figura 12-145. Tasta trackball pentru GPS Marker (Reper GPS)

- *NOTĂ: Atributele iniţiale ale unui reper GPS 3D se potrivesc cu ultimul reper GPS 3D creat.*
- *NOTĂ: În timp ce vă aflaţi în Edit Menu (Meniu Editare), reperul GPS 3D care este editat este afişat în culoarea sa normală, în timp ce toate celelalte repere GPS 3D sunt estompate. După părăsirea meniului Edit Menu (Meniu Editare), toate reperele revin la aspectul lor normal în ceea ce priveşte culoarea.*

#### **Salvarea şi selectarea unui reper GPS 3D**

Pentru a salva un reper GPS 3D,

- 1. Pentru reperele utilizate în mod frecvent, cum ar fi regiunile de interes vizate pentru distrugere în timpul unei ablaţii, asociate cu un ac special pentru ablaţie, selectaţi *Save As* (Salvare ca) din panoul tactil Edit GPS (Editare GPS).
- 2. Apare meniul pop-up Save 3D GPS Marker (Salvare reper GPS 3D). Denumiti reperul GPS.

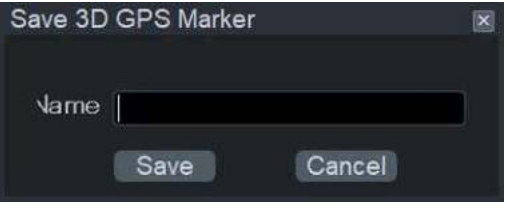

Figura 12-146. Salvarea unui reper GPS 3D

Pentru a selecta un reper GPS 3D,

1. Selectaţi *Select* (Selectare) din panoul tactil Edit GPS (Editare GPS). Apare meniul pop-up Select 3D GPS Marker (Selectare reper GPS 3D).

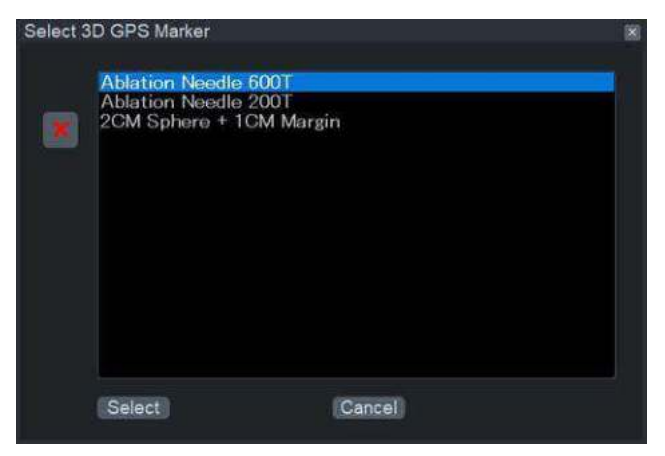

Figura 12-147. Select 3D GPS Marker (Selectare reper GPS 3D)

2. Evidenţiaţi sfera sau elipsoidul dorit, apoi apăsaţi **Select** (Selectare).

#### **Attach to Needle/Detach from Needle (Ataşare la ac/Detaşare de pe ac)**

Utilizatorul ataşează (şi detaşează) reperele GPS 3D la (de pe) un vârf al acului urmărit şi plasează un reper GPS 2D în locaţia unui vârf de ac urmărit.

Dacă tasta 3D Marker (Reper 3D) este selectată şi urmărirea acului este activă, tasta *Attach To Needle* (Ataşare la ac) initiază un 3D GPS Marker (Reper GPS 3D) al cărui centru (în cazul unei sfere) sau al cărui prim punct pe axa lungă (în cazul unui elipsoid) este amplasat la vârful acului.

În cazul unui Ellipsoid (Elipsoid), axa lungă a acestuia este aliniată cu direcţia acului, adică ambele puncte de pe axa lungă sunt amplasate pe axa acului. 3D GPS Marker (Reper GPS 3D) nu se află într-o locație fixă, ci este atașat de ac și, prin urmare, se deplasează odată cu vârful acului.

Tasta este disponibilă numai dacă este activată urmărirea acului şi dacă este selectată tasta 3D Marker (Reper 3D).

Pentru a detaşa 3D Marker (Reper 3D) de pe ac, utilizatorul poate fie să apese de ac, utilizatorul poate fie să apese butonul *Detach from Needle* (Detaşare de pe ac) de pe pagina GPS Edit (Editare GPS), fie pe Mark Needle Tip (Marcarea vârfului acului) de pe pagina GPS.

#### **Mark Needle Tip (Marcarea vârfului acului)**

Mark Needle Tip (Marcarea vârfului acului) permite ca un reper GPS 2D sau 3D (oricare este selectat) să fie amplasat în locaţia curentă a vârfului acului urmărit. Reperul nu îi este ataşat acului şi nu se va deplasa odată cu acul.

- *NOTĂ: Trebuie să utilizaţi Tip Tracking (Urmărire ac) sau Virtual Tip Tracking (Urmărire virtuală a acului).*
	- 1. Amplasaţi acul.
	- 2. Înainte de extragerea acului, selectaţi *Mark Needle Tip* (Marcarea vârfului acului) pentru a aduce un reper GPS 2D sau 3D la vârful acului.

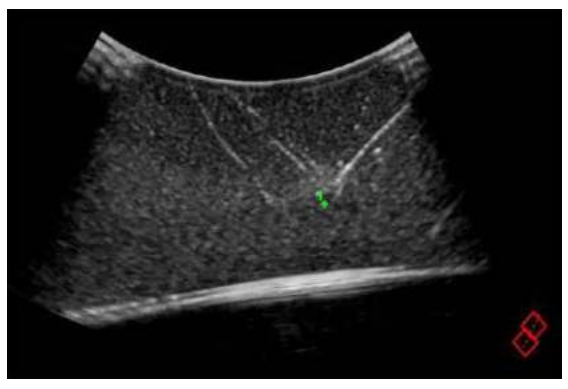

Figura 12-148. Mark Needle Tip (Marcarea vârfului acului) - Exemplu

#### **Distanţa GPS**

Utilizatorul afişează distanţa dintre două repere GPS sau un reper GPS şi un ac urmărit.

- Între oricare dintre cele două repere GPS (2D Point (Punct 2D) 2D Target (Ţintă 2D), 3D Sphere (Sferă 3D), 3D Ellipsoid (Elipsoid 3D))
- Între orice reper GPS și vârful acului urmărit (Tip-Tracked (Vârf urmărit), vârf urmărit virtual)

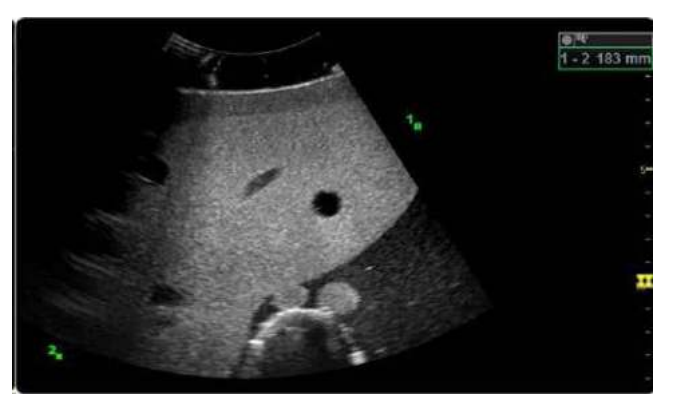

Figura 12-149. Distanta GPS - Exemplu

#### **Procedură**

- 1. După marcarea locatiilor GPS, rotiti Dist. Start (Începere dist.) pentru a selecta primul reper.
- *NOTĂ: Parcurgeţi lista de repere GPS incluzând Needle Tip (Vârful acului) dacă urmărirea acului este activă.*
	- 2. Rotiţi Dist. End (Sfârşit dist.) pentru a selecta al 2-lea reper. Apăsați Define (Definire) pentru a afișa distanța.
- *NOTĂ: Dacă distanţa nu este deja definită, eticheta este "Define" (Definire). Dacă apoi utilizatorul împinge butonul rotativ şi distanţa dintre reperele GPS de început şi de sfârşit este definită, eticheta se comută la "Clear" (Ştergere).*

În cazul unui 3D GPS Marker (Reper GPS 3D), punctul central al acestuia este utilizat pentru toate calculele distantei.

Atunci când distanţele sunt definite pentru a fi afişate, acestea sunt afişate în aceeaşi locaţie ca rezultatele măsurătorilor 3D. Când sunt afişate măsurătorile 3D obişnuite, măsurătorile distanţei nu sunt afişate. Eticheta unei măsurări a distanţei este reperul GPS care are numărul cel mai mic, urmat de reperul GPS care are numărul cel mai mare. Dacă vârful acului este unul dintre repere, acesta este menţionat al doilea. Câteva exemple sunt "1-2V", "3X-Needle"  $(3X-Ac)$  și "5-7P".

#### <span id="page-1230-0"></span>**V Nav Trackers (Instrumentele de urmărire în navigarea în volum)**

V Nav (Navigare în volum) acceptă V Nav Needle Tip Tracker (Instrument de urmărire a vârfului acului pentru navigarea în volum), Virtual Tracker (Instrument de urmărire virtuală) şi Active Tracker (Instrument de urmărire activă).

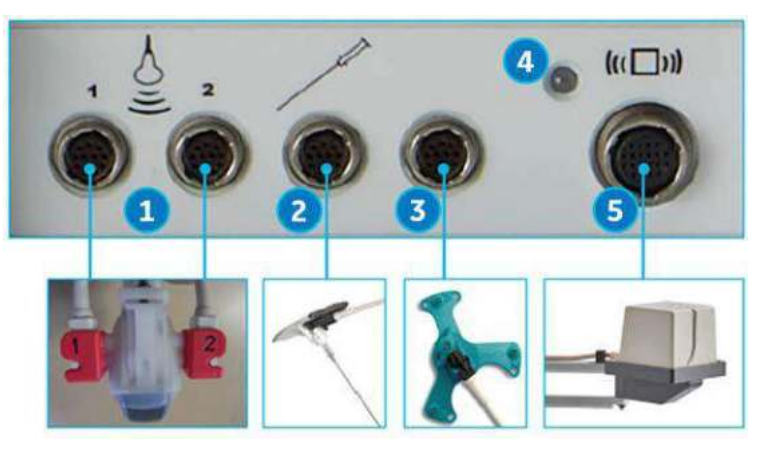

Figura 12-150. Conexiuni pentru navigarea în volum

- 1. Conector receptor pentru navigarea în volum (2 cabluri)
- 2. Conector V Nav pentru senzorul de urmărire a vârfului acului/senzorul de urmărire virtuală
- 3. Conector V Nav pentru senzorul de urmărire activ
- 4. Indicator pentru transmitătorul V Nav
- 5. Conector pentru transmiţătorul V Nav
- *NOTĂ: Suporturile şi senzorii sondei roz sunt necesari atunci când se utilizează Needle Tracker (Instrument de urmărire a acului) sau Virtual Tracker (Instrument de urmărire virtuală)*

#### **[V Nav Trackers \(Instrumentele de urm](#page-1230-0)ărire în navigarea în volum)**

#### **(continuare)**

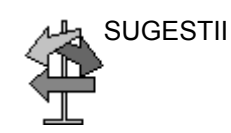

- SUGESTII · Amintiți-vă să ieșiți din V Nav (Navigare în volum) cu comanda V Nav (Navigare în volum) ÎNAINTE de a deconecta şi conecta V Nav Trackers (Instrumentele de urmărire în navigarea în volum).
	- ï Cu V Nav Trackers (Instrumentele de urmărire în navigarea în volum) ataşate, urmărirea poate fi activată/ dezactivată utilizând butonul Show Needle Tip (Afişare vârf ac).
	- Când utilizați V Nav Tracking (Urmărire în navigarea în volum), este important să aveți măsurători Environmental Quality (Calitatea mediului) ridicate.
	- ï Când Needle Tracking (Urmărirea acului) este activată, graficele Needle Tracking (Urmărirea acului) arată:
		- Needle Tip (Vârful acului) și calea proiectată pe imaginea în timp real
		- · Punctul de intersectie cu imaginea curentă când nu vă aflati în plan
		- Reperele, pentru a ajuta la ghidarea acului în plan cu imaginea curentă
	- Combinatia dintre Fusion (Îmbinare) și Needle Tracking (Urmărirea acului) este disponibilă după înregistrarea setului de date pentru volum. Selectând Needle (Ac) în butonul Plane (Plan), puteţi vizualiza nivelul acului în setul de date pentru volum în locul planului imaginii cu ultrasunete în timp real.
	- Puteți apăsa Z-Rotation Rotary (Butonul rotativ Rotație Z) pentru a roti planul căii acului în jurul axei acului (ajustări grosiere). Rotirea Z-Rotation Rotary (Butonul rotativ Rotaţie Z) poate fi utilizată pentru ajustări fine.

#### <span id="page-1232-0"></span>**Configurarea V Nav Needle Tip Tracker (Instrument de urmărire a vârfului**

#### **acului pentru navigarea în volum)**

Dispozitivul V Nav Needle Tip Tracker (Instrument de urmărire a vârfului acului pentru navigarea în volum) vă permite să introduceti un dispozitiv de urmărire V Nav (Navigare în volum) în interiorul acului pentru a urmări unde se află vârful acului în interiorul corpului. Dispozitivul Needle Tip Tracker (Instrument de urmărire a vârfului acului) utilizează un ansamblu al acului (combinatie de stilet și teacă) în care stiletul are o cavitate goală, în care poate fi amplasat un receptor de senzor de pozitie, asezând astfel senzorul în apropierea vârfului stiletului. Dispozitivul Needle Tip Tracker (Instrument de urmărire a vârfului acului) este adnotat cu un "N".

Pentru a seta dispozitivul V Nav Needle Tip Tracker (Instrument de urmărire a vârfului acului pentru navigarea în volum), aveţi nevoie de trusa pentru începători pentru sistemul acului CIVCO eTRAX.

1. Trusa include senzorul eTRAX, precum şi 5 pachete sterile. Fiecare pachet steril contine un ansamblu de ac (combinatie de stilet şi teacă) şi un capac pentru mânerul şi cablul senzorului.

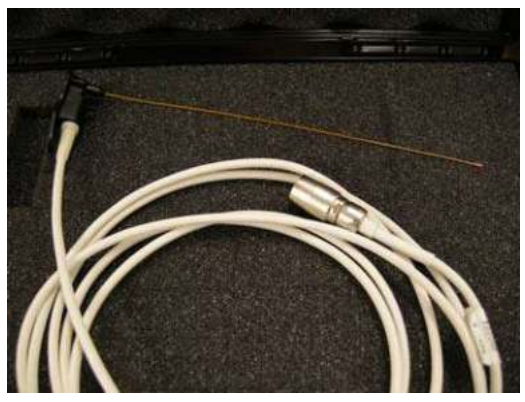

Figura 12-151. Vedere apropiată a senzorului vârfului acului şi a cablului

- 2. Needle Sensor (Senzor ac) intră perfect în interiorul ansamblului acului. Înainte de a efectua procedura, trebuie să acoperiti mânerul și cablul senzorului.
- 3. Ghidati senzorul către înainte, până la capăt, în ansamblul acului.

## **[Configurarea V Nav Needle Tip Tracker \(Instrument de urm](#page-1232-0)ărire a vârfului [acului pentru navigarea în volum\)](#page-1232-0) (continuare)**

4. Ansamblul acului se blochează în pozitie cu mânerul senzorului.

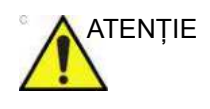

ATENŢIE Numai în scop ilustrativ, senzorul acului este afişat fără capac. Trebuie să aplicaţi întotdeauna un capac peste senzorul acului pentru a proteja pacienţii şi utilizatorii de contaminarea încrucişată.

- 5. Utilizând o tehnică sterilă adecvată, introduceţi senzorul acului prin deschiderea din capac, având grijă să reduceti la minimum îndoirea senzorului acului.
- 6. Extindeţi capacul peste mânerul acului.
- 7. Inspectaţi capacul pentru a vă asigura că nu există orificii sau fisuri.
- 8. După ce aţi amplasat Needle Assembly (Ansamblu ac) în locatia anatomică dorită, puteți deșuruba stiletul din teacă și scoate stiletul (şi senzorul). Acul pentru procedură poate fi amplasat în teacă, pentru a efectua procedura.
- 9. Eliminati dispozitivele Sensor (Senzor) și Needle (Ac)
- 10. Locul este acum pregătit pentru procedură (biopsie cu ac gros, ablaţie etc.).

## **[Configurarea V Nav Needle Tip Tracker \(Instrument de urm](#page-1232-0)ărire a vârfului [acului pentru navigarea în volum\)](#page-1232-0) (continuare)**

- *NOTĂ: Aruncaţi ansamblul acului şi capacul senzorului. Senzorul acului nu trebuie aruncat.*
- *NOTĂ: NU este nevoie să sterilizaţi dispozitivul Needle Sensor (Senzor ac). În schimb, curăţaţi şi dezinfectaţi senzorul acului în acelaşi mod în care aţi proceda în cazul unei sonde, având grijă să nu îndoiţi senzorul.*
- *NOTĂ: Dispozitivul Tracker (Instrument de urmărire) trebuie utilizat împreună cu o sondă care are un dispozitiv V Nav Bracket (Suport navigare în volum). Aveţi nevoie de trei (3) senzori: doi (2) senzori ataşaţi la sondă şi un (1) senzor Tracker (Instrument de urmărire). Cu toate acestea, dacă utilizaţi o sondă V Nav Inside (Navigare în volum internă), sondei nu trebuie să îi fie ataşat niciun senzor şi este necesar doar senzorul pentru instrumentul de urmărire.*

## **V Nav Virtual Tracker (Instrument de urmărire virtuală pentru navigarea în**

#### **volum) (Parte din opţiunea V Nav (Navigare în volum))**

V Nav Virtual Tracker (Instrumentul de urmărire virtuală pentru navigarea în volum) vă permite să ataşaţi un senzor la tija acului (la distanță față de vârf). Poziția vârfului acului și calea proiectată a acului sunt proiectate pe imaginea 2D cu ultrasunete. Vârful acului virtual este adnotat cu un "V".

#### <span id="page-1235-0"></span>**Configurarea dispozitivului V Nav Virtual Tracker (Instrument de urmărire virtuală pentru navigarea în volum)**

Pentru a configura Virtual Tracker (Instrument de urmărire virtuală), aveti nevoie de trusa pentru începători CIVCO VirtuTRAX.

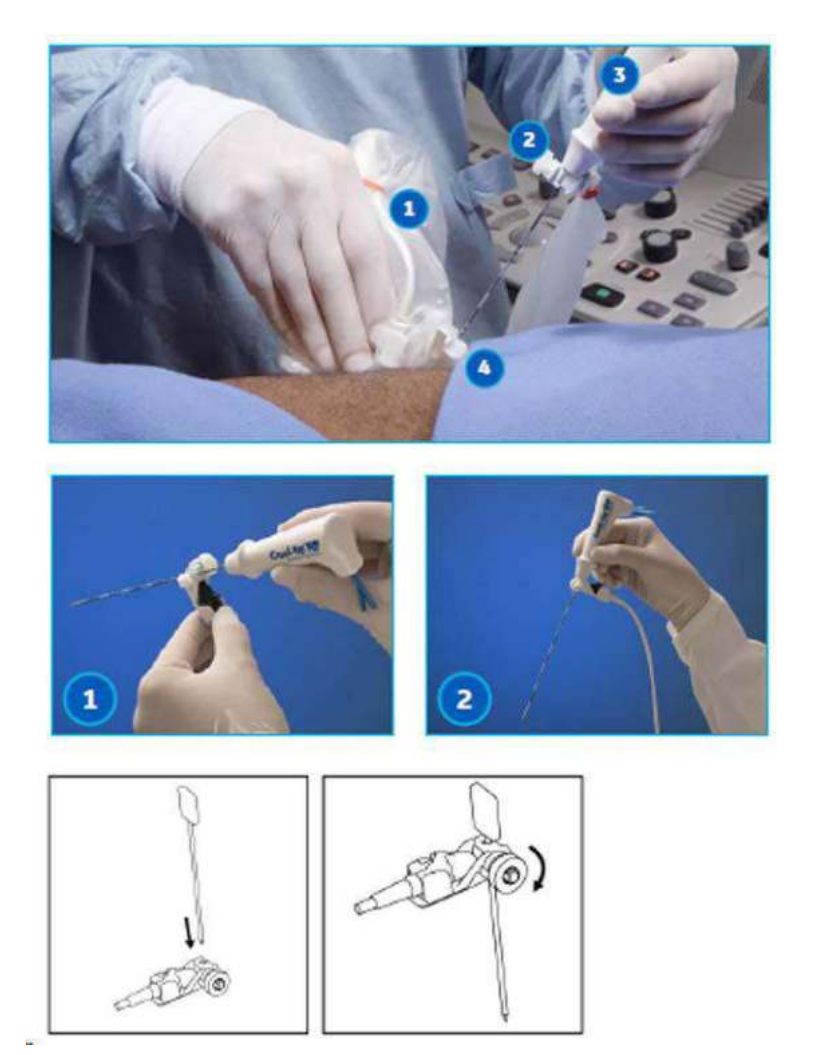

Figura 12-152. V Nav Virtual Tracker (Instrument de urmărire virtuală pentru navigarea în volum)

1. Trusa include senzorul VirtuTRAX, precum şi 5 pachete sterile. Fiecare pachet steril conţine un suport pentru senzor, un capac pentru senzor şi benzi de cauciuc pentru capac.

Introduceţi senzorul în interiorul capacului. Amplasaţi senzorul acoperit în suportul senzorului. Apăsați senzorul. Apăsaţi până când senzorul se fixează în poziţie.

#### **[Configurarea dispozitivului V Nav Virtual Tracker \(Instrument de urm](#page-1235-0)ărire virtuală [pentru navigarea în volum\)](#page-1235-0) (continuare)**

- 2. Introduceti acul în punctul de insertie al suportului, asigurându-vă că săgeata de pe partea laterală a suportului indică vârful acului. Rotiti butonul rotativ pentru a strânge suportul acului și pentru a-l ajusta față de indicatorul acului.
- 3. V Nav Virtual Tracker (Instrument de urmărire virtuală pentru navigarea în volum) asamblat
- 4. Atasati dispozitivul Virtual Sensor (Senzor virtual) la sistem. Conectati senzorii V Nav (Navigare în volum) la sistem.
- 5. Sunteţi gata să calibraţi dispozitivul Virtual Tracker (Instrument de urmărire virtuală). Consultaţi procedura V Nav Virtual Tracker (Instrument de urmărire virtuală pentru navigarea în volum) de mai jos.
- 6. Pentru a urmări acul, sistemul trebuie să cunoască distanta de la suportul senzorului la vârful acului.
- 7. Pentru a furniza distanta, selectati comanda V Nav Virtual Tracker (Instrument de urmărire virtuală pentru navigarea în volum). Detaliile sunt furnizate mai jos.

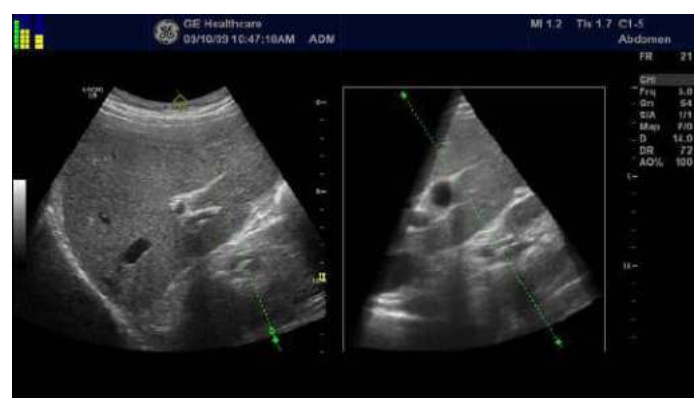

- 8. Pe ecran, instrumentul de urmărire virtuală a acului apare ca instrumentul de urmărire a vârfului acului, cu excepţia faptului că vârful acului este adnotat cu un "V".
- *NOTĂ: Aruncaţi suportul acului şi capacul senzorului. Senzorul nu trebuie aruncat.*
- *NOTĂ: NU este nevoie să sterilizaţi senzorul. În schimb, curăţaţi şi dezinfectaţi senzorul în acelaşi mod în care aţi proceda în cazul unei sonde.*

#### **[Configurarea dispozitivului V Nav Virtual Tracker \(Instrument de urm](#page-1235-0)ărire virtuală [pentru navigarea în volum\)](#page-1235-0) (continuare)**

*NOTĂ: Dispozitivul Tracker (Instrument de urmărire) trebuie utilizat împreună cu o sondă care are un dispozitiv V Nav Bracket (Suport navigare în volum). Aveţi nevoie de trei (3) senzori: doi (2) senzori ataşaţi la sondă şi un (1) senzor ataşat la sportul senzorului acului.*

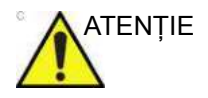

ATENŢIE Deoarece senzorul este departe de vârful acului, sistemul nu poate detecta îndoirea acului. Când acul se îndoaie, proiectia traiectoriei acului şi reprezentarea vârfului acului variază în funcție de traiectoria reală a acului și de poziția vârfului.

## **Calibrarea dispozitivului V Nav Virtual Tracker (Instrument de urmărire virtuală pentru navigarea în volum)**

**Metoda 1**. Introduceţi lungimea acului.

- 1. Selectati Virtual Tracker (Instrument de urmărire virtuală).
- 2. Introduceti un nume de dispozitiv și specificati o lungime. Apăsați OK (lungimea este măsurată de la vârful acului introdus pe suprafata îndepărtată a suportului senzorului, măsurată de-a lungul tijei acului).
- 3. Verificati lungimea amplasând vârful acului în centrul suprafetei sondei.
- 4. Ar trebui să existe un "V" pe suprafata sondei din imagine.

**Metoda 2**. Definiţi lungimea acului prin intermediul imaginii.

- 1. Selectaţi Virtual Tracker (Instrument de urmărire virtuală).
- 2. Introduceti un nume de dispozitiv și dați clic pe Define via Image (Definire prin intermediul imaginii). Apăsați OK în caseta de dialog.
- 3. Setati vârful în centrul suprafetei sondei, deplasati cursorul ferestrei în acel punct pe imagine și apăsați pe Set (Setare).
- 4. Vârful devine marcat cu "V" pe imagine, inițial pe suprafața sondei.

Dispozitivele Virtual Tracker (Instrument de urmărire virtuală) existente pot fi selectate şi calibrările lor pot fi modificate dacă este necesar.

#### <span id="page-1239-0"></span>**Active Tracker (Instrument de urmărire activă)**

Active Tracker (Instrument de urmărire activă) este un dispozitiv care constă din patru repere care apar într-un set de date pentru imagistica de volum, cum ar fi CT sau MR. Reperele se află în pozitii cunoscute unul fată de celălalt, astfel încât orientarea dispozitivului Active Tracker (Instrument de urmărire activă) poate fi determinată în mod unic pe baza poziţiilor reperelor din imagine. De asemenea, dispozitivul mentine un senzor de pozitie într-o pozitie cunoscută în raport cu reperele. Există orificii în dispozitivul Active Tracker (Instrument de urmărire activă), astfel încât poziția acestuia să poată fi marcată pe corp.

Când senzorul Active Tracker (Instrument de urmărire activă) este ataşat la dispozitivul Active Tracker (Instrument de urmărire activă), acesta poate fi utilizat ca senzor de referință. Aceasta înseamnă că toate urmăririle se realizează în raport cu acest senzor, mai degrabă decât în raport cu emiţătorul.

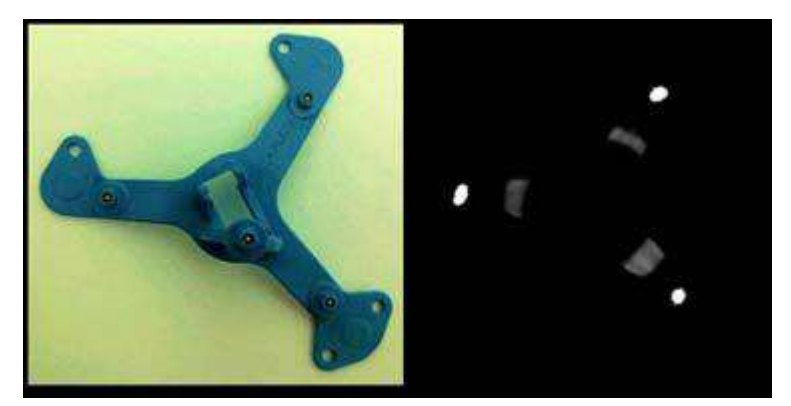

Figura 12-153. Stânga, Active Tracker (Instrument de urmărire activă) - Dreapta, CT pentru Active Tracker (Instrument de urmărire activă)

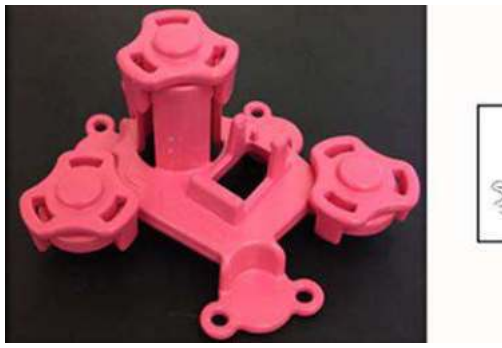

Figura 12-154. MR Active Tracker (Instrument de urmărire activă RM)

#### **[Active Tracker \(Instrument de urm](#page-1239-0)ărire activă) (continuare)**

Dispozitivul Active Tracker (Instrument de urmărire activă) adaugă înregistrarea automată bazată pe senzori pentru CT/MR (CT/RM). Un dispozitiv Active Tracker (Instrument de urmărire activă), care poate sustine un senzor, este plasat pe pacient în timpul scanării CT/MR (CT/RM) şi apoi detectat în imaginile CT/ MR (CT/RM) pentru a facilita o înregistrare automată. CT/MR (CT/RM) utilizează acelaşi dispozitiv Active Tracker (Instrument de urmărire activă) ca senzor de referință, ceea ce înseamnă că urmărirea se face în raport cu senzorul ataşat la Active Tracker (Instrument de urmărire activă). Oferă o anumită compensare a respiratiei și permite mentinerea înregistrării și reperelor GPS în cazul în care emitătorul/pacientul se mișcă.

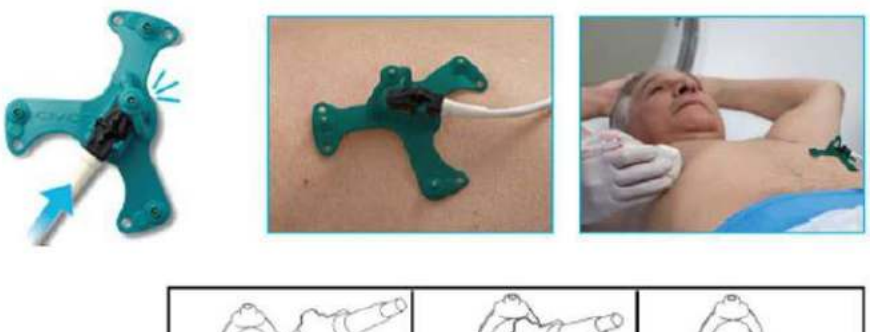

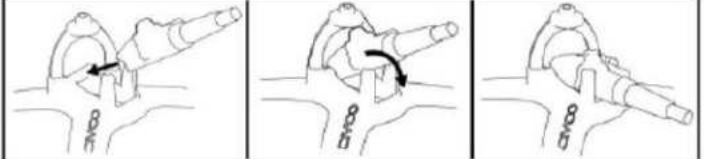

Figura 12-155. Configurarea și pozitionarea dispozitivului Active Tracker (Instrument de urmărire activă

- 1. Conectati următorii senzori la V Nav Module (Modul navigare în volum). Conectori pentru sonde V Nav (Navigare în volum) (în sloturile 1 şi 2). Conector Active Tracker (Instrument de urmărire activă). Conector pentru emitător.
- 2. Asigurați-vă că sonda are atașamentul V Nav (Navigare în volum) în pozitie, împreună cu cei doi senzori V Nav (Navigare în volum).
- 3. Ataşati dispozitivul CT/MR Active Tracker (Instrument de urmărire activă CT/RM), la senzor.
- 4. Pozitionati dispozitivul Active Tracker (Instrument de urmărire activă) pe pacient.

#### **Utilizarea dispozitivului Active Tracker (Instrument de urmărire activă)**

Realizati examinarea CT/RM.

1. Aplicati senzorul.

Pentru o examinare RM, evitati atingerea dintre bobina RM şi dispozitivul MR Active Tracker (Instrument de urmărire activă RM).

- a. Amplasati dispozitivul MR Active Tracker (Instrument de urmărire activă RM) în locul în care există un spaţiu gol în bobină.
- *NOTĂ: Dispozitivul MR Active Tracker (Instrument de urmărire activă RM) trebuie să fie în zona scanată în timpul RM. Este bine să amplasaţi dispozitivul Active Tracker (Instrument de urmărire activă) pe o zonă rigidă, cum ar fi la nivelul xifoidului, şi este bine să îl amplasaţi în apropierea intervenţiei, dar totuşi într-un loc în care să nu deranjeze intervenţia.*
	- b. Utilizati pernele (disponibile în suita MR) pentru a nu lăsa bobina să atingă dispozitivul MR Active Tracker (Instrument de urmărire activă RM).
	- 2. Efectuaţi scanarea CT/RM.

Scanând pacientul,

- 1. Utilizati Active Tracker (Instrument de urmărire activă) pentru a sustine senzorul.
- 2. Fixati senzorul pe corp cu o bandă. Mai întâi, curătati zona, apoi desfaceti și lipiti senzorul pe corp.
- 3. Alegeţi senzorul de referinţă de pe panoul tactil.
- *NOTĂ: Dacă alegeţi Active Tracker for Auto Registration (Instrument de urmărire activă pentru înregistrarea automată), senzorul este selectat automat ca referinţă.*
	- 4. Încărcaţi setul de date RM/CT.

#### **Cu dispozitivele Sensor (Senzor) şi Active Tracker (Instrument de urmărire activă)**

Pentru a achizitiona un volum cu ultrasunete și pentru a înregistra automat ultrasunetele în timp real în acesta la o dată viitoare, efectuați următorii pași:

- 1. Utilizati o sondă cu senzori de pozitie VNav (Navigare în volum) ataşaţi sau integraţi în sonda cu ultrasunete.
- 2. Atașati dispozitivul Active Tracker (Instrument de urmărire activă) pe pacient și conectati senzorul instrumentului de urmărire activă la dispozitiv.
- 3. Utilizând un stilou pentru marcarea corpului, marcați poziția dispozitivului Active Tracker (Instrument de urmărire activă) pe corp utilizând un stilou pentru marcarea corpului şi cele patru orificii din baza dispozitivului Active Tracker (Instrument de urmărire activă).
- 4. Intrați în Tru3D și selectați achiziția ca "With Sensor + Active Tracker" (Cu senzor + instrument de urmărire activă)
- 5. Efectuati un baleiaj Tru3D ca de obicei și stocati-l ca de obicei.

Intrarea în VNav (Navigare în volum) direct din Tru3D sau intrarea în VNav (Navigare în volum) şi apoi încărcarea setului de date Tru3D salvat va permite înregistrarea automată a ultrasunetelor în timp real în setul de date Tru3D. Dacă doriti să înregistrati automat la datele Tru3D achizitionate cu Active Tracker (Instrument de urmărire activă) la o dată viitoare, efectuati următorii pași:

- 1. Urmaţi paşii 1 şi 2 de mai sus, cu excepţia cazului în care amplasaţi dispozitivul Active Tracker (Instrument de urmărire activă) utilizaţi cele patru marcaje corporale pentru a recrea aceeaşi poziţie ca înainte.
- 2. Intraţi în VNav (Navigare în volum) şi încărcaţi setul de date Tru3D care a fost achiziţionat anterior cu instrumentul de urmărire activă ataşat. Efectuaţi înregistrarea automată bazată pe senzori în acelaşi mod în care aţi proceda în cazul CT/RM.
- 3. Ajustaţi manual înregistrarea după cum este necesar.

# Pachet de productivitate pentru sâni

#### **Prezentare generală**

Există trei funcţii în Breast Productivity Package (Pachet de productivitate pentru sân):

- ï Breast Lesion M&A (Pachet M&A leziune sân) acesta include folderele de măsurare a leziunilor, afişarea caracteristicilor, sumarul etc.
- Breast Measure Assistant (Asistent pentru măsurarea sânului) — conține funcția Auto Contour (Contur automat). De asemenea, are măsurători legate de Breast (Sân) (distanţa până la mamelon, raport).
- Breast Assistant (Asistent pentru sân), pe platformă Koios DS — opţiune de analiză a leziunilor mamare.

#### <span id="page-1243-0"></span>**Breast Lesion M&A (Leziune mamară M&A)**

Breast Lesion M&A (Leziune mamară M&A) vă permite documentarea a până la 30 de leziuni ale sânului pentru fiecare sân în parte. Sunt disponibile Lesion Height/Width/Length (Înălţime/Lăţime/Lungime leziune), Distance to Nipple (Distanţa până la mamelon) şi A/B Ratio (Raportul A/B). Distance to Nipple (Distanţa până la mamelon) vă permite să introduceţi valoarea (aceasta nu este o măsurătoare calculată).

Clasificarea leziunilor ACR BI-RADS® poate fi notată prin Show Features (Afişare caracteristici) şi Show Assessment (Afişare evaluare).

Caracteristica Breast Measure Assistant (Auto Contour) (Asistent pentru măsurarea sânilor (Contur automat)) poate fi, de asemenea, utilizată pentru a detecta şi a evidenţia automat leziunea mamară.

Worksheet (Foaia de lucru) şi Summary Worksheets (Foile de lucru de sumar) arată toate leziunile mamare dreapta/stânga documentate.

#### **[Breast Lesion M&A \(Leziune mamar](#page-1243-0)ă M&A) (continuare)**

Din Small Parts Application Preset (Presetare aplicaţie organe mici), selectați Breast Application (Aplicația sân). Apoi, selectați Right/Left Lesion (Leziunea stânga/dreapta) (Selectaţi Rt Side/ LtSide (Laterală dreaptă/stângă) sub panoul tactil).

Tabelul 12-62: Comenzi Breast Lesion M&A (Leziune sân M&A) de pe panoul tactil

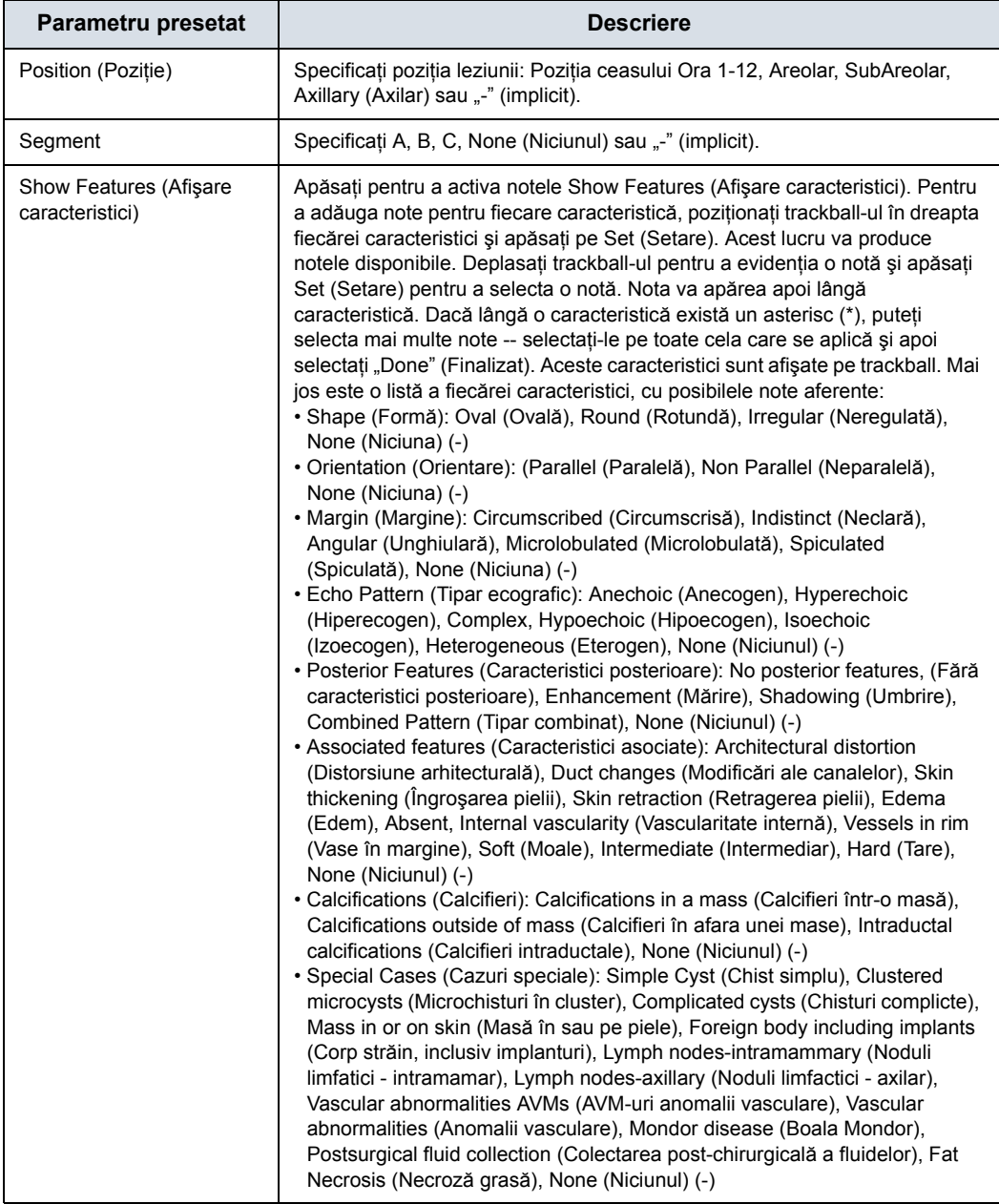

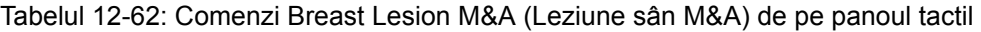

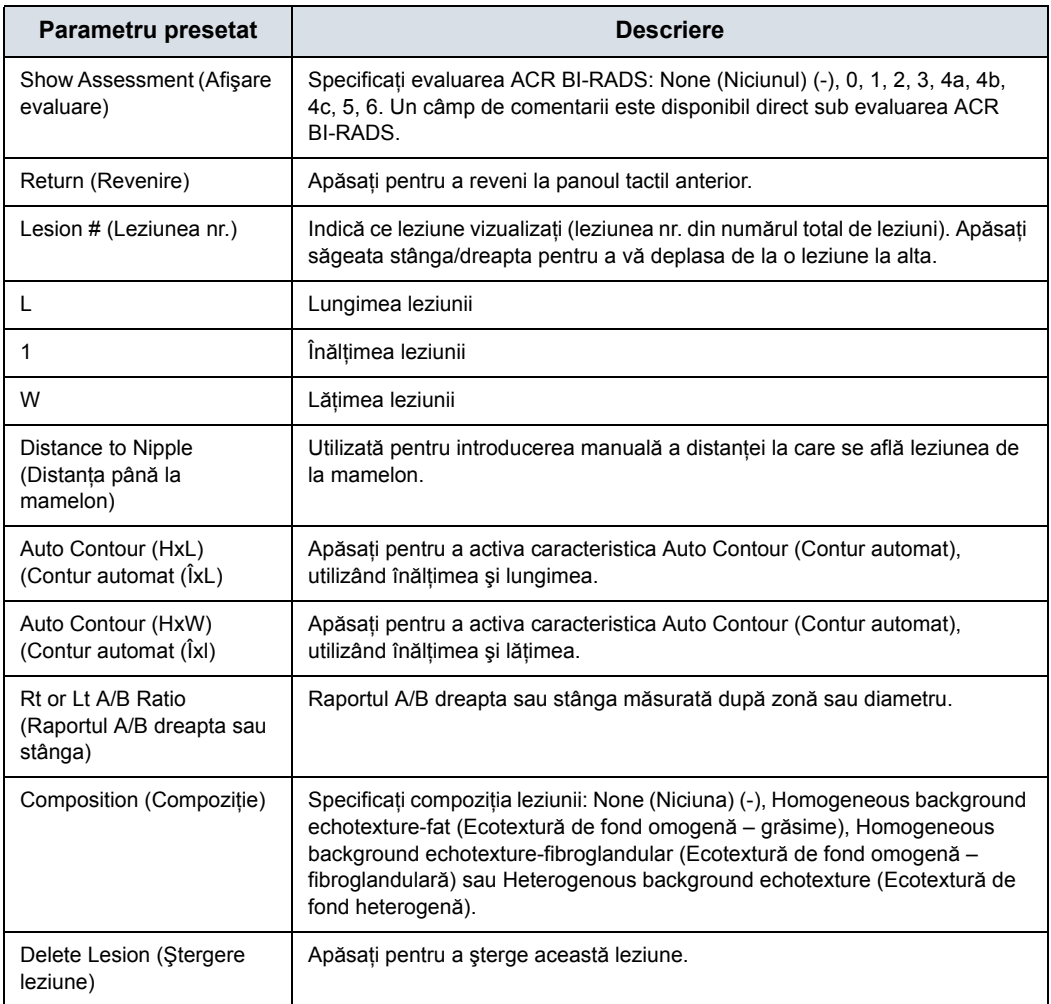

#### **Foaia de lucru şi foile de lucru de sumar**

Pentru toate leziunile mamare documentate sunt furnizate foile de lucru şi foile de lucru de sumar.

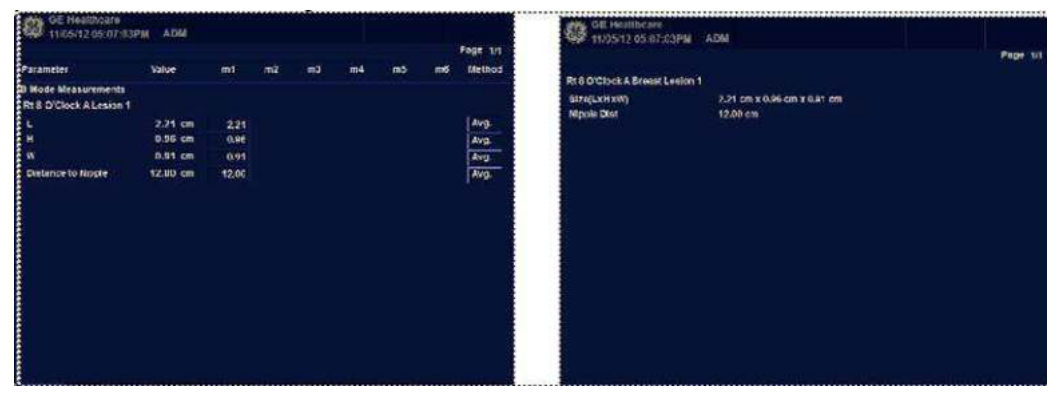

Figura 12-156. Foaia de lucru şi sumarul leziunii mamare

Pentru a trece la pagina următoare, selectaţi comanda Page Change (Schimbare pagină) de sub panoul tactil.

*NOTĂ: Pe Summary (Sumar) sunt afişate numai caracteristicile definite. Pentru a afişa caracteristicile nedefinite, selectaţi "Show Undefined Features" (Afişare caracteristici nedefinite) din partea inferioară a Summary Worksheet (Foaie de lucru de sumar).*

#### **Breast Measure Assistant (Auto Contour) (Asistent pentru**

#### **măsurarea sânilor (Contur automat))**

Puteti solicita ca sistemul să traseze/să contureze limita unei leziuni mamare utilizând Breast Measure Assistant (Auto Contour) (Asistent pentru măsurarea sânilor (Contur automat)). Faceti acest lucru stabilind regiunea de interes (ROI) din jurul leziunii; sistemul poate apoi măsura leziunea prin trasarea conturului în jurul acesteia.

Pentru a detecta automat leziunea mamară pe afişaj,

- 1. Apăsaţi pe **Measure** (Măsurătoare).
- 2. Apăsați **Auto Contour (HxW)** (Contur automat (ÎxI) pe panoul tactil.
- 3. Amplasati cursorul în centrul leziunii și apăsati **Set** (Setare). Dimensionati regiunea de interes (ROI) din jurul leziunii. Utilizati trackball-ul pentru a redimensiona regiunea de interes (ROI).
	- Pentru a creste dimensiunea cercului, deplasati trackball-ul în jos şi la dreapta.
	- · Pentru a scădea dimensiunea cercului, deplasați trackball-ul în sus şi la stânga.
- *NOTĂ: Includeţi întreaga leziune, chiar dacă sunt incluse şi alte ţesuturi înconjurătoare.*
	- 4. Apăsaţi **Set** (Setare) pe trackball. În jurul leziunii apare un traseu.
- *NOTĂ: Sistemul poate genera mai multe trasee de leziuni mamare. Pentru a parcurge contururile generate, utilizaţi butonul rotativ Select Contours (Selectare contururi) pe panoul tactil.*
	- 5. Inspectaţi conturul generat pentru a vedea dacă este corect. Dacă sunt necesare modificări, parcurgeţi paşii 6-7 pentru a edita conturul înainte de a accepta măsurătoarea. În caz contrar, treceţi la pasul 8.
	- 6. Pentru a edita conturul selectat, deplasaţi trackball-ul pentru a dimensiona în mod corespunzător regiunea de editare, iar apoi apăsaţi **Set** (Setare) de pe trackball.
	- 7. Porţiunea albastră a conturului poate fi editată prin deplasarea trackball-ului în porţiunea conturului pe care doriți să îl editați.
- *NOTĂ: Cavernograma cea mai apropiată de cursor permite editarea.*
- *NOTĂ: Pentru a limita capabilităţile de editare orizontală/verticală, puteţi seta o presetare prin intermediul Utility (Utilitar)--> Measure (Măsurătoare)--> Advanced (Avansat)--> Small Parts (Organe mici)--> Restrict Breast Contour Caliper Edit (Restricţionare editare cavernogramă contur sân).*
	- 8. După ce ați terminat editările, apăsați Done (Finalizat) pe tasta inferioară Set (Setare) sau pe Print (Tipărire) pentru a accepta măsurătoarea.

#### <span id="page-1249-0"></span>**Breast Assistant (Asistent pentru sân), pe platformă Koios DS (nu**

#### **este disponibilă în toate ţările)**

Breast Assistant (Asistent pentru sân), pe platformă Koios DS este o optiune de analiză a leziunilor mamare. Koios DS este integrată în LOGIQ Fortis prin intermediul DICOM. Koios DS are o configuratie similară cu cea a unui serviciu DICOM. Utilizatorul poate accepta/respinge rezultatele analizei. Dacă le acceptă, aceste rezultate sunt incluse în DICOM Structured Report (Raportul structurat DICOM).

Pentru a efectua analiza leziunilor mamare utilizând Koios DS:

1. În B-Mode (Modul B) în Breast Application (Aplicatia sân), selectati Breast Productivity Package Lesion # (Nr. leziune pachet de productivitate pentru sân) apoi apăsați **Koios** prin intermediul panoului tactil.

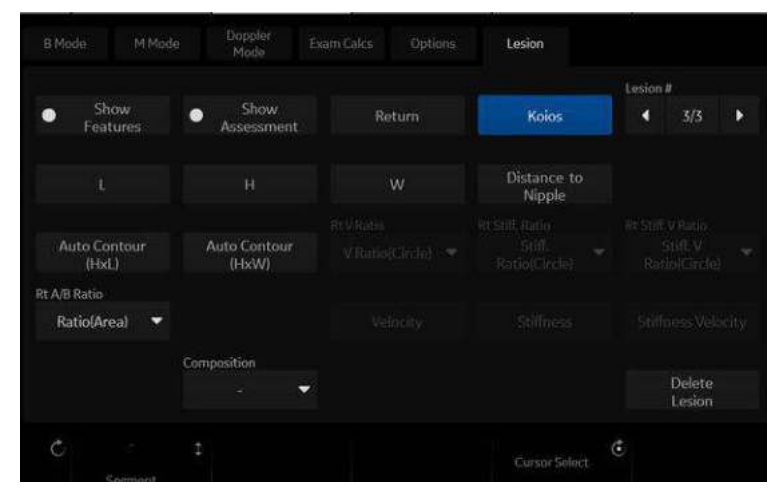

Figura 12-157. Panoul tactil B-Mode (Mod B) din Breast Application (Aplicaţia sân)

- *NOTĂ: Analiza Koios DS necesită o imagine îngheţată din modul B dual, cu măsurătoarea lungimii, lăţimii şi înălţimii.*
	- 2. Măsuraţi leziunea mamară (Length (Lungime), Width (Lăţime), Height (Înălţime)) pe 2 planuri de scanare ortogonale; sau măsuraţi leziunea utilizând Auto Contour (Contur automat).
	- 3. Utilizând controlul trackball-ului, apăsaţi pe **Analyze** (Analiză).

## **[Breast Assistant \(Asistent pentru sân\), pe platform](#page-1249-0)ă Koios DS (nu [este disponibil](#page-1249-0)ă în toate ţările) (continuare)**

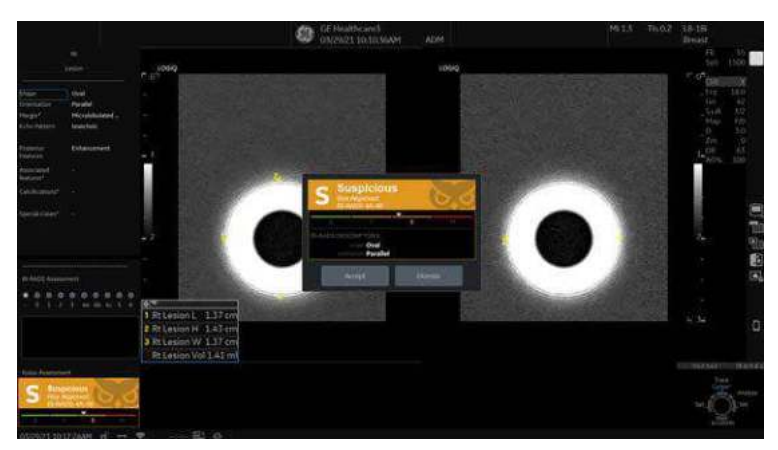

4. Koios DS analizează leziunea (apare un mesaj pop-up, "Analyzing" (Se analizează)).

Figura 12-158. Analiza Koios DS

- 5. Se afişează un mesaj pop-up cu rezultatul evaluării de risc Koios DS si alinierea sa la o categorie de risc ACR BI-RADS® sau U1-U5.
- 6. Dacă evaluarea este acceptată, devine o parte a examinării, fiind afişată şi în Summary Report (Raport sumar) al examinării şi inclusă în datele DICOM SR asociate cu examinarea. Dacă evaluarea este respinsă, rezultatele nu sunt stocate ca parte a examinării.
- *NOTĂ: Pentru detalii suplimentare despre evaluarea Koios DS, consultaţi documentaţia produsului Koios DS al Koios Medical.*

# Pachet de productivitate pentru tiroidă

#### **Prezentare generală**

Este disponibil un pachet de productivitate pentru tiroidă.

Tabelul 12-63: Comenzile Thyroid/Parathyroid/Lymph Node/Nodule (Tiroidă/Paratiroidă/ Nod/Nodul limfatic) de pe panoul tactil

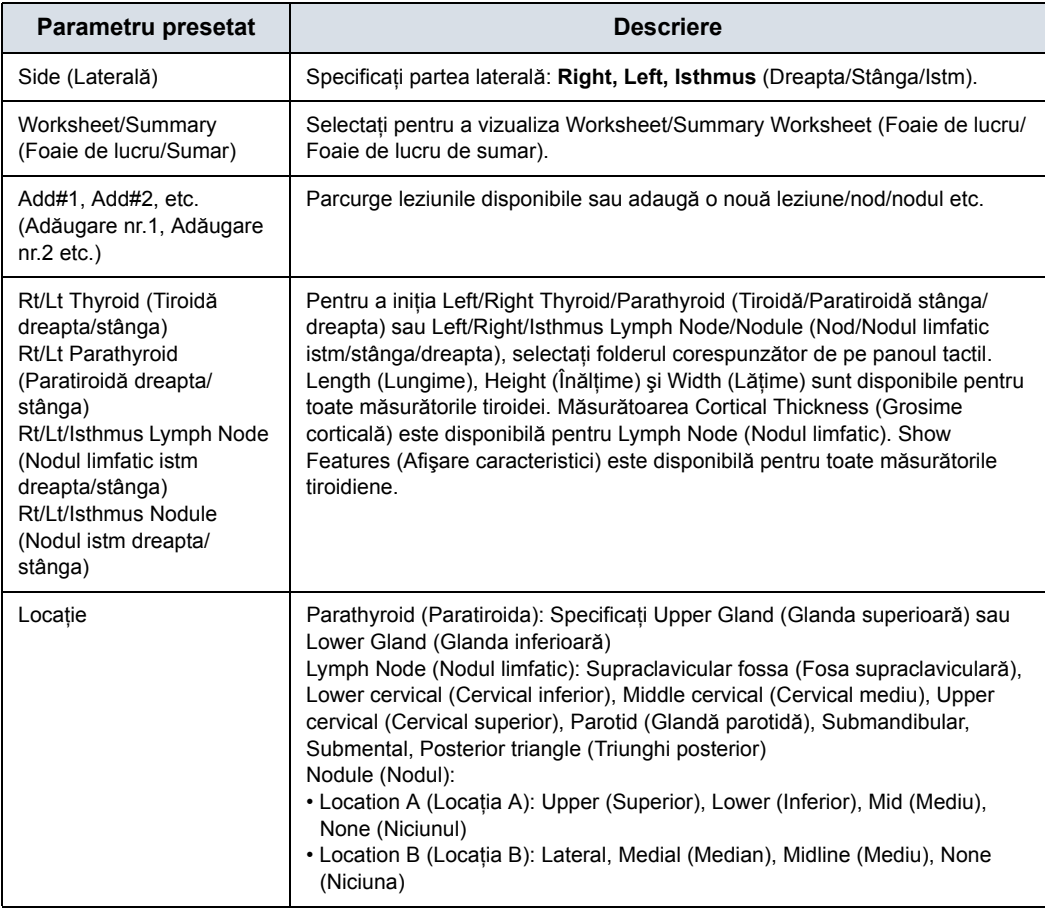

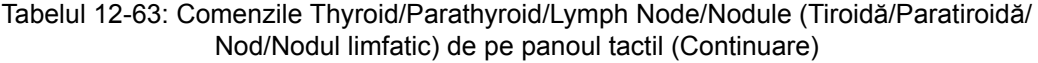

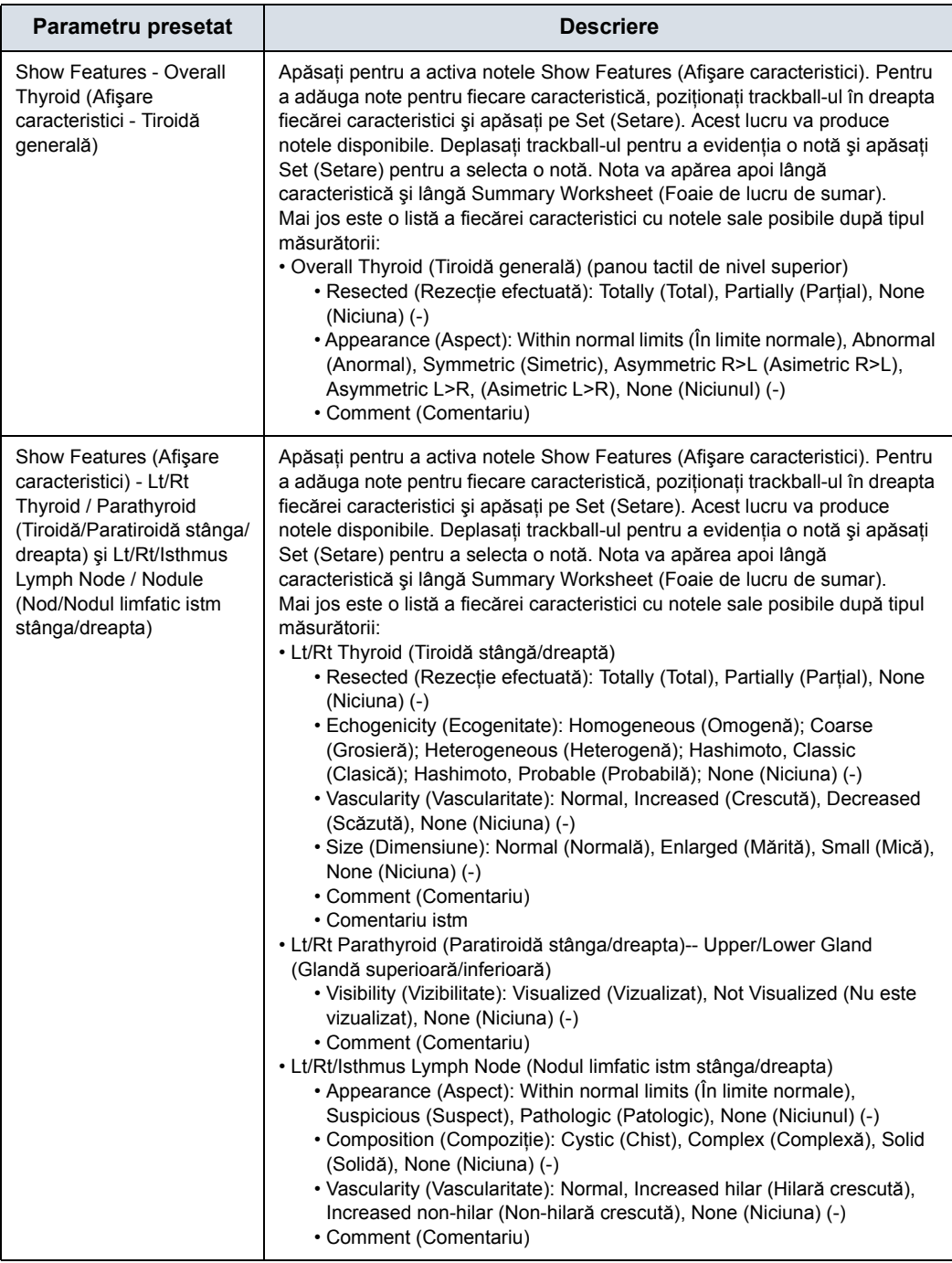

Tabelul 12-63: Comenzile Thyroid/Parathyroid/Lymph Node/Nodule (Tiroidă/Paratiroidă/ Nod/Nodul limfatic) de pe panoul tactil (Continuare)

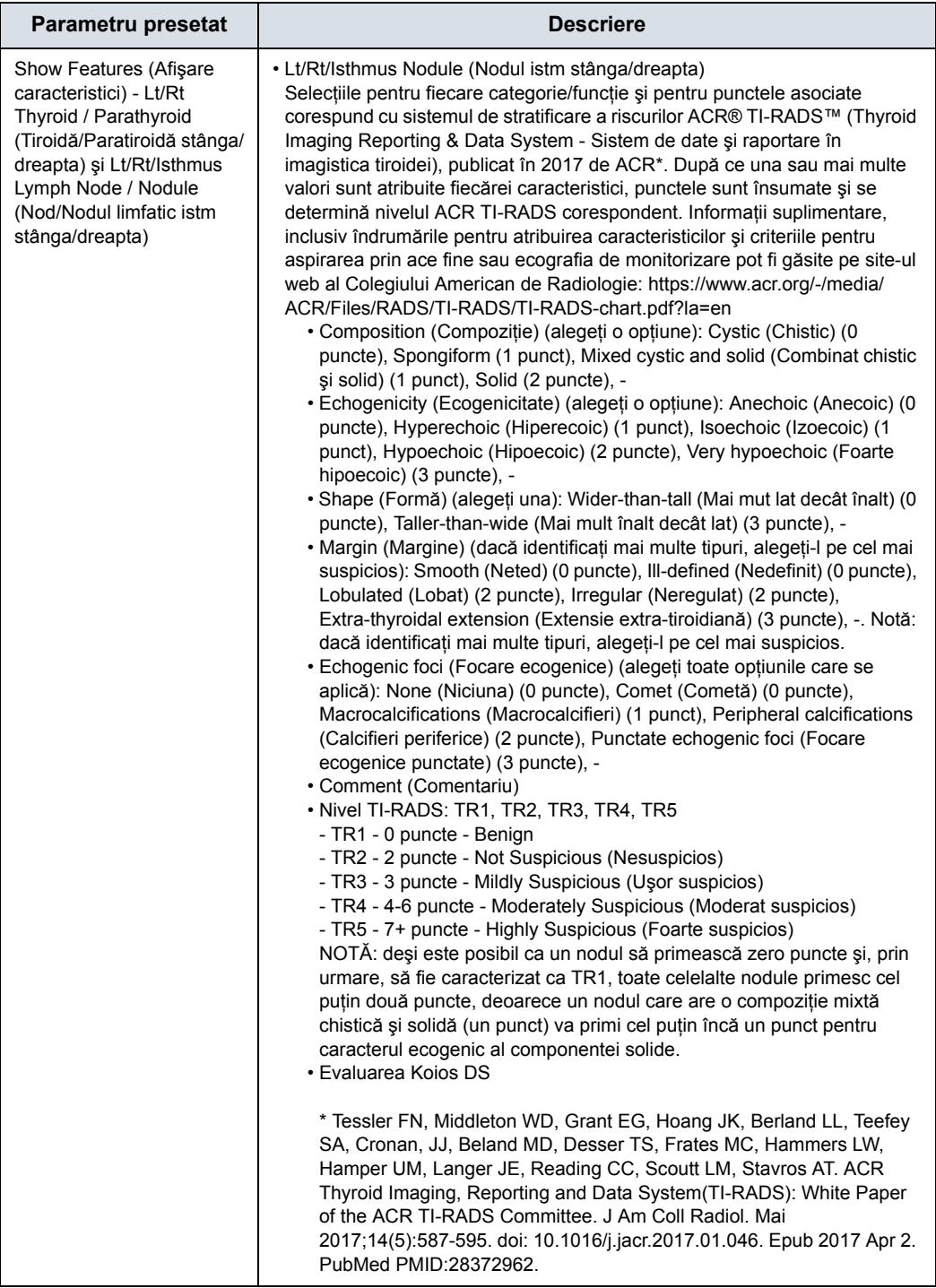

Tabelul 12-63: Comenzile Thyroid/Parathyroid/Lymph Node/Nodule (Tiroidă/Paratiroidă/ Nod/Nodul limfatic) de pe panoul tactil (Continuare)

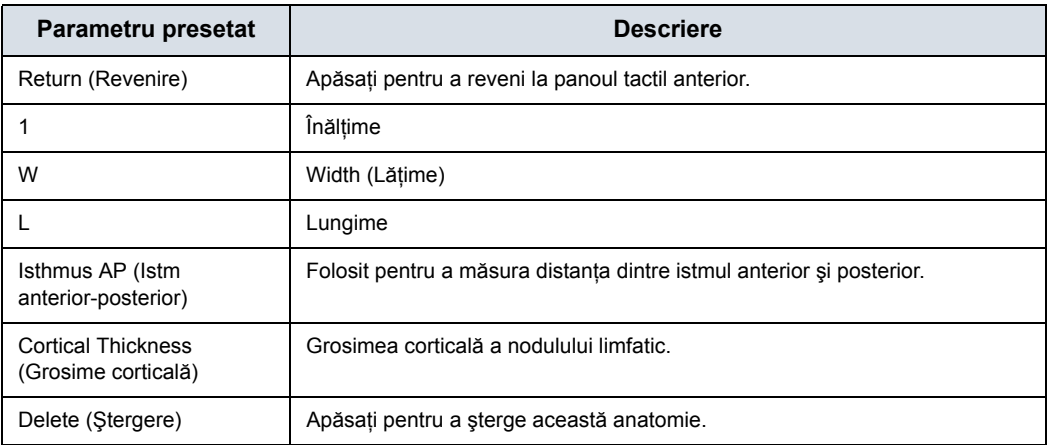

#### **Foaia de lucru şi foile de lucru de sumar**

Pentru toate structurile anatomice Thyroid (Tiroidă) documentate sunt furnizate Worksheets (Foi de lucru) şi Summary Worksheets (Foi de lucru de sumar).

| i O<br><b>GE Healthcare</b><br>10/04/12 11:43:23PM ADM                                                                                                    |             |      |    |    |    |    |    | <b>Fra</b> GE Healthcare<br>10/04/12 11:43:23PM ADM |                         |                             |                               |  |
|----------------------------------------------------------------------------------------------------|-------------|------|----|----|----|----|----|-----------------------------------------------------|-------------------------|-----------------------------|-------------------------------|--|
| P608 1/3                                                                                                    |             |      |    |    |    |    |    |                                                     |                         | Page 1                      |                               |  |
| Parameter                                                                                                    | Value       | mt   | m2 | mů | m4 | m5 | m6 | Method                                              | <b>Overall Thyroid</b>  |                             |                               |  |
| <b>B Mode Measurements</b>                                                                                                    |             |      |    |    |    |    |    |                                                     |                         |                             |                               |  |
|                                                                                                    |             |      |    |    |    |    |    |                                                     | <b>Rt Thyroid</b>       |                             |                               |  |
|                                                                                                    | $0.63$ cm   | 0.65 |    |    |    |    |    | Avg.                                                | Size(LxHxW)             | 0.65 cm x 0.52 cm x 0.57 cm |                               |  |
|                                                                                                    | $0.52$ cm   | 0.52 |    |    |    |    |    | Aug.                                                | Volume                  | 0.09 mil                    |                               |  |
|                                                                                                    | 0.57 cm     | 0.57 |    |    |    |    |    | Aug.                                                | Resected                | <b>Partially</b>            |                               |  |
|                                                                                                    | $0.09$ mt   | 0.09 |    |    |    |    |    |                                                     | Echoqonicity            | Hashimoto, probable         |                               |  |
|                                                                                                    |             |      |    |    |    |    |    |                                                     | Vascularity             | <b>Decreases</b>            |                               |  |
| 18 Rhofe Measurem<br>- Rh Thyroid<br>- M<br>- Wi<br>- Rh Parathyroid 1<br>- M<br>- M<br>- Mymph Node 1<br>- M<br>- Mymph Node 1<br>- M<br>- Mymph Node 1<br>- M | $0.44$ $cm$ | 0.44 |    |    |    |    |    | Avg.                                                | <b>Rt Nodule 1</b>      |                             |                               |  |
|                                                                                                    | 0.55 cm     | 0.55 |    |    |    |    |    | Avg.                                                | <b>Size(Liditivity)</b> | 0.82 cm x 0.66 cm x 0.53 cm |                               |  |
|                                                                                                    | 0.44 cm     | 0.44 |    |    |    |    |    | Avg.                                                | Volume                  | 0.10 ml                     |                               |  |
|                                                                                                    |             |      |    |    |    |    |    |                                                     |                         |                             |                               |  |
|                                                                                                    | 0.79 cm     | 0.19 |    |    |    |    |    | kvy.                                                |                         |                             |                               |  |
|                                                                                                    | 0.37 cm     | 0.37 |    |    |    |    |    | Avg.                                                |                         |                             |                               |  |
|                                                                                                    | $0.67$ cm   | 0.67 |    |    |    |    |    | Avg.                                                |                         |                             |                               |  |
| Curtical Thickness                                                                                                    | $0.41$ cm   | 0.41 |    |    |    |    |    | Avg.                                                |                         |                             |                               |  |
| Isthmus Lymph Node 1                                                                                                    |             |      |    |    |    |    |    |                                                     |                         |                             |                               |  |
| . L                                                                                                    | 0.56 cm     | 0.56 |    |    |    |    |    | Wig.                                                |                         |                             |                               |  |
| --------------                                                                                                    |             |      |    |    |    |    |    |                                                     |                         |                             |                               |  |
| gott.                                                                                                    |             |      |    |    |    |    |    |                                                     | <b>Exit</b>             |                             | <b>Show Undellood Feature</b> |  |

Figura 12-159. Foaia de lucru pentru tiroidă

Pentru a trece la pagina următoare, selectaţi comanda Page Change (Schimbare pagină) de sub panoul tactil.

- *NOTĂ: Pe Summary Report (Raport sumar) sunt afişate numai caracteristicile definite. Pentru a afişa caracteristicile nedefinite, selectaţi "Show Undefined Features" (Afişare caracteristici nedefinite) din partea inferioară a Summary Worksheet (Foaie de lucru de sumar).*
- *NOTĂ: Pentru a ieşi din nou în ecranul cu măsurătoarea anterioară, apăsaţi Set (Setare) la ieşire.*
- *NOTĂ: Pentru a ieşi din nou în ecranul de scanare, apăsaţi Worksheet/ Summary (Foaie/Sumar) pe panoul tactil.*

#### <span id="page-1256-0"></span>**Thyroid Assistant (Asistent pentru tiroidă), pe platformă Koios DS**

#### **(nu este disponibilă în toate ţările)**

Thyroid Assistant (Asistent pentru tiroidă), pe platformă Koios DS este o optiune de analiză a nodulilor tiroidieni. Koios DS este integrată în LOGIQ Fortis prin intermediul DICOM. Koios DS are o configuratie similară cu cea a unui serviciu DICOM. Utilizatorul poate accepta/respinge rezultatele analizei. Dacă le acceptă, aceste rezultate sunt incluse în DICOM Structured Report (Raportul structurat DICOM).

Pentru a efectua analiza nodulilor tiroidieni utilizând Koios DS:

1. În B-Mode (Modul B) în Thyroid Application (Aplicatia Tiroidă), selectați Thyroid Productivity Package Lesion # (Nr. leziune pachet de productivitate pentru tiroidă) apoi apăsaţi **Koios** prin intermediul panoului tactil.

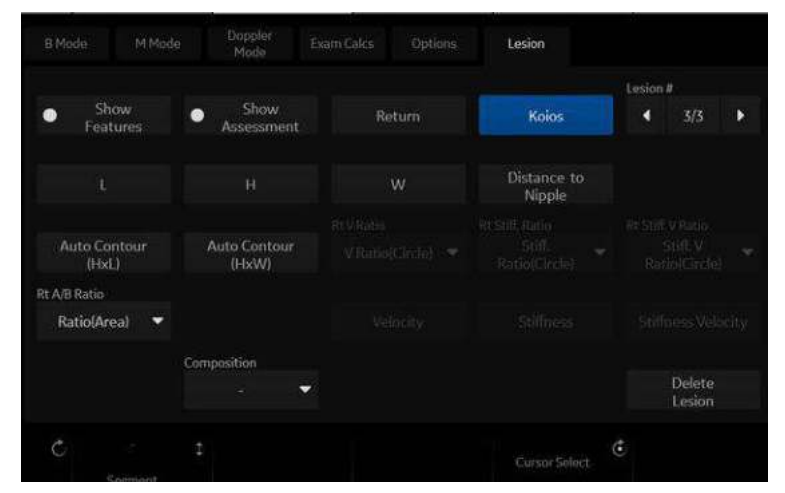

Figura 12-160. Panoul tactil B-Mode (Mod B) din Thyroid Application (Aplicaţia Tiroidă)

- *NOTĂ: Analiza Koios DS necesită o imagine îngheţată din modul B dual, cu măsurătoarea lungimii, lăţimii şi înălţimii.*
	- 2. Măsurați nodulul tiroidian (Length (Lungime), Width (Lăţime), Height (Înălţime)) pe 2 planuri de scanare ortogonale; sau măsuraţi nodulul utilizând Auto Contour (Contur automat).
	- 3. Utilizând controlul trackball-ului, apăsaţi pe **Analyze** (Analiză).
	- 4. Koios DS analizează nodulul (apare un mesaj pop-up, "Analyzing" (Se analizează)).

**[Thyroid Assistant \(Asistent pentru tiroid](#page-1256-0)ă), pe platformă Koios DS [\(nu este disponibil](#page-1256-0)ă în toate ţările) (continuare)**

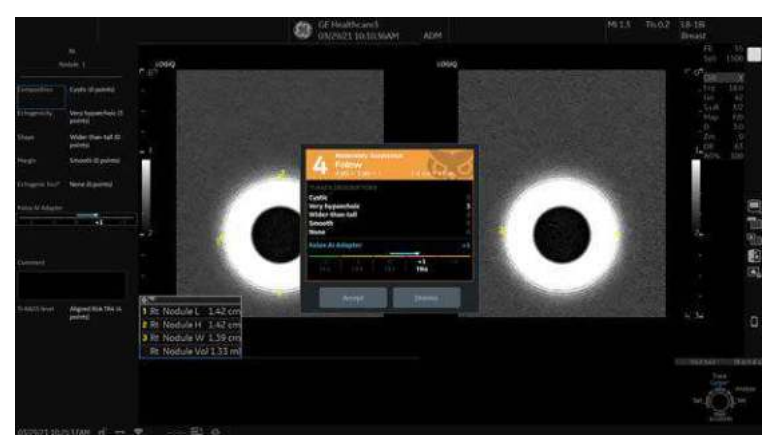

Figura 12-161. Analiza Koios DS

- 5. Se afişează un mesaj pop-up cu rezultatul evaluării de risc Koios DS şi alinierea sa la o categorie de risc ACR TI-RADS®.
- 6. Dacă evaluarea este acceptată, devine o parte a examinării, fiind afişată şi în Summary Report (Raport sumar) al examinării şi inclusă în datele DICOM SR asociate cu examinarea. Dacă evaluarea este respinsă, rezultatele nu sunt stocate ca parte a examinării.
- *NOTĂ: Pentru detalii suplimentare despre evaluarea Koios DS, consultaţi documentaţia produsului Koios DS al Koios Medical.*

# Start Assistant (Asistent pornire)

#### **Introducere**

Start Assistant (Asistent de pornire) salvează automat setările examinării drept Exam Mappings (Mapări examinare), când prima imagine este achizitionată în timpul unei examinări. Mapările Exam Mappings (Mapări examinare) salvate sunt deschise automat atunci când este încărcat un element din lista de lucru, dezactivând descrierea examinării din lista de lucru.

Start Assistant (Asistent de pornire) are două moduri functionale:

- On: Use Exam Description (Activat: Utilizare descriere examinare) (modul implicit)
- On: Use Scan Assistant only (Activat: Utilizare exclusivă asistent de scanare)

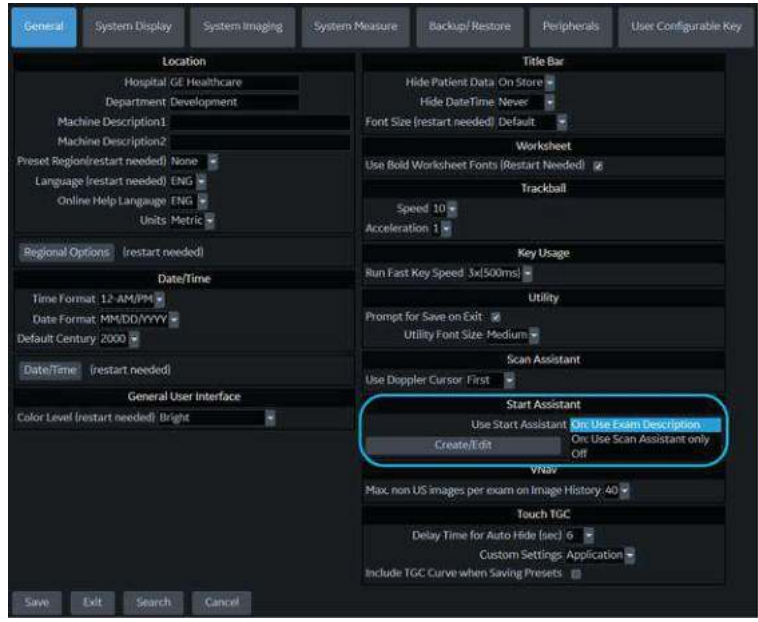

Figura 12-162. Pornirea modurilor Assistant (Asistent)

*NOTĂ: Trebuie să existe o Exam Description (Descriere examinare) sau o intrare în programul Scan Assistant (Asistent de scanare) pentru ca Start Assistant (Asistent de pornire) să salveze maparea.*

#### **Modul On: Use Exam Description (Activat: Utilizare descriere examinare)**

În modul *On: Use Exam Description* (Activat: Utilizare descriere examinare), Start Assistant (Asistent de pornire) salvează şi încarcă următoarele setări ale examinării:

- Exam Description (Descriere examinare) Populat din articolul Worklist (Listă de lucru), Exam Description (Descrierea examinării) este cheia implicită cu care este salvată maparea examinării.
- **Categorie**
- Asistent scanare
- Preset (Presetare)
- Probe (Sondă)

Dacă un nou pacient este introdus manual (fără a utiliza o listă de lucru) şi nu este introdusă nicio descriere a examinării, Scan Assistant (Asistent de scanare) va deveni tasta cu care este salvată maparea.

### **Modul On: Use Scan Assistant only (Activat: Utilizare exclusivă asistent de scanare)**

În modul *On: Use Scan Assistant only* (Activat: Utilizare exclusivă asistent de scanare), descrierea examinării este ignorată, iar selectarea valorilor Preset (Presetare) şi Probe (Sondă) se bazează exclusiv pe protocolul Scan Assistant (Asistent de scanare). Exam Category (Categoria de examinare) şi programul Scan Assistant (Asistent de scanare) nu sunt selectate automat şi Start Assistant Editor (Editor asistent de pornire) nu afişează coloana Exam Description (Descriere examinare). Introducerea manuală a unei descrieri a examinării în tabel este împiedicată.

De asemenea, mapările examinărilor ale Start Assistant (Asistent de pornire) pot fi adăugate, editate sau şterse cu editorul de mapare Start Assistant (Asistent de pornire) - [Pentru](#page-1260-0)  mai multe informaţ[ii, vezi "Editor mapare Start Assistant](#page-1260-0)  [\(Asistent de pornire\)" de la pagina 12-358.](#page-1260-0)

*NOTĂ: Când utilizaţi Start Assistant Mapping Editor (Editor mapare asistent de pornire) în modul "On: Use Scan Assistant only" (Activat: Utilizare exclusivă asistent de scanare), câmpul Exam Description (Descriere examinare) nu va apărea pe ecranele Start Assistant Mapping Editor (Editor mapare asistent de pornire), Add Start Assistant Mapping (Adăugare mapare asistent de pornire) sau Edit Start Assistant Mapping (Editare mapare asistent de pornire).*
# **Editor mapare Start Assistant (Asistent de pornire)**

Start Assistant Mapping Editor (Editor mapare asistent de pornire) poate fi accesat din ecranul Utility (Utilitar)-> System (Sistem)-> General (Setări generale) selectând "Create/Edit" (Creare/Editare) din sectiunea Start Assistant (Asistent de pornire) (consultati [Figura 12-163\)](#page-1260-0).

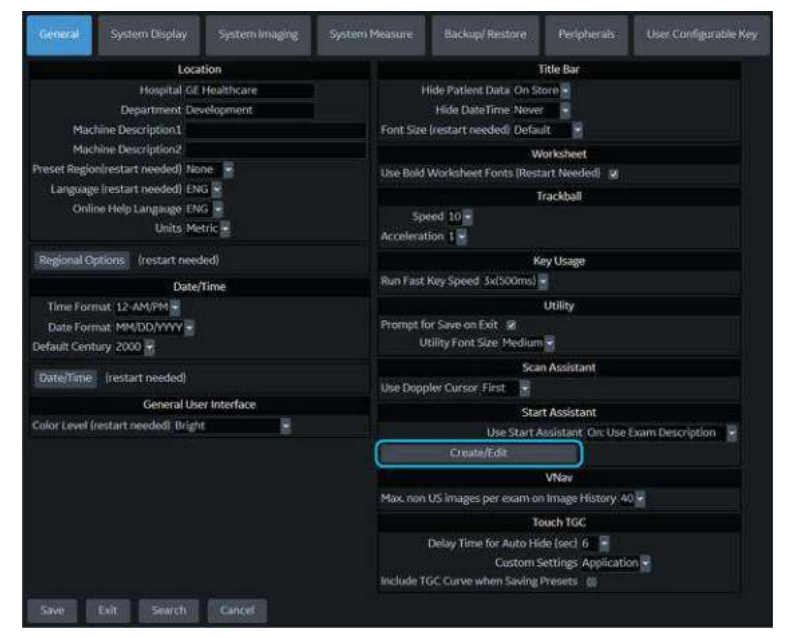

<span id="page-1260-0"></span>Figura 12-163. Crearea/Editarea Start Assistant (Asistent de pornire)

De pe ecranul Start Assistant Mapping Editor (Editor mapare asistent de pornire) puteţi selecta Add (Adăugare), Edit (Editare) sau Remove (Eliminare) pentru o hartă Start Assistant (Asistent de pornire) (consultati [Figura 12-164\)](#page-1260-1).

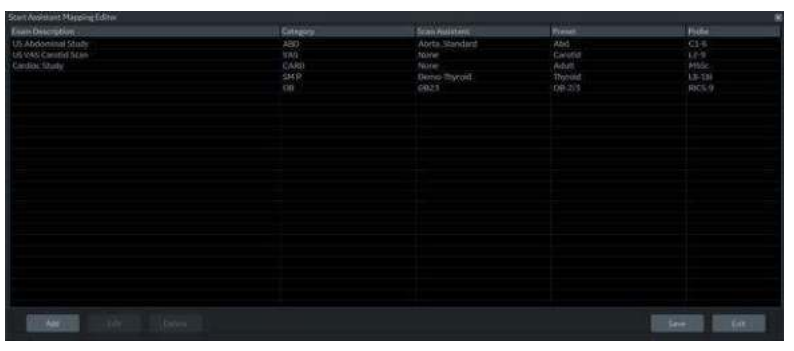

<span id="page-1260-1"></span>Figura 12-164. Editor mapare Start Assistant (Asistent de pornire)

*NOTĂ: Când utilizaţi Start Assistant Mapping Editor (Editor mapare asistent de pornire) în modul "On: Use Scan Assistant only" (Activat: Utilizare exclusivă asistent de scanare), câmpul Exam Description (Descriere examinare) nu va apărea pe ecranele Start Assistant Mapping Editor (Editor mapare asistent de pornire), Add Start Assistant Mapping (Adăugare mapare asistent de pornire) sau Edit Start Assistant Mapping (Editare mapare asistent de pornire).*

# **Adăugarea unei mapări Start Assistant (Asistent de pornire)**

Selectați **Add** (Adăugare) din ecranul Start Assistant Mapping Editor (Editor mapare asistent de pornire) pentru a adăuga o nouă mapare (consultați [Figura 12-165](#page-1261-0)).

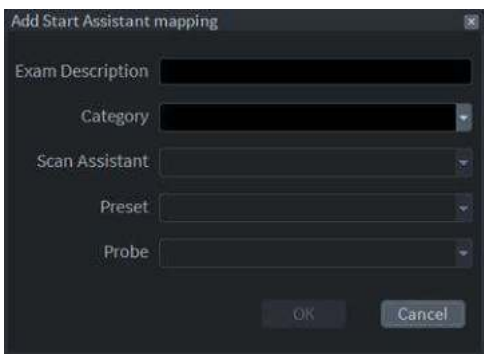

<span id="page-1261-0"></span>Figura 12-165. Adăugați maparea Start Assistant (Asistent de pornire)

## **Editarea unei mapări Start Assistant (Asistent de pornire)**

Evidentiati o mapare existentă pe ecranul Start Assistant Mapping Editor (Editor mapare asistent de pornire) și selectați **Edit** (Editare) sau faceti dublu clic pe element pentru a edita o mapare (consultați [Figura 12-166](#page-1262-0)).

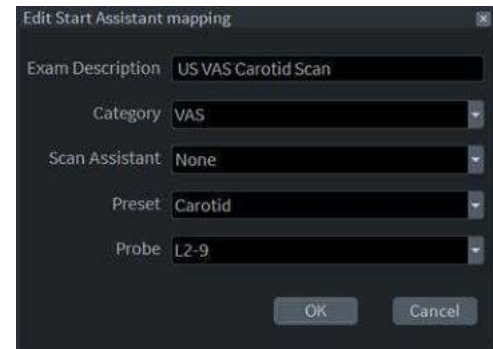

<span id="page-1262-0"></span>Figura 12-166. Editaţi maparea Start Assistant (Asistent de pornire)

## **Ştergerea unei mapări Start Assistant (Asistent de pornire)**

Evidenţiaţi una sau mai multe mapări existente şi selectaţi **Delete** (Ştergere) pentru a şterge.

# **Salvarea şi ieşirea din editorul Start Assistant Mapping (Mapare asistent pornire)**

Înainte de a ieşi din editorul de mapare Start Assistant (Asistent pornire), selectaţi **Save** (Salvare) pentru a salva toate modificările pe care le-aţi efectuat.

Selectaţi **Exit** (Ieşire) pentru a deschide editorul de mapare Start Assistant (Assistent pornire).

# Asistent scanare

# **Introducere**

Scan Assistant (Asistent scanare) furnizează un script automat care vă conduce pas-cu-pas printr-o examinare. Aceasta vă permite să vă concentraţi mai mult pe efectuarea examinării decât pe controlul sistemului și vă poate ajuta să măriți consistența, reducând numărul de taste apăsate. Sistemul invocă automat modul şi parametrii corecţi de imagistică, trece la pasul următor într-o examinare, adnotează imaginea, iniţiază măsurători şi atribuie măsurătorile în foaie/raport.

*NOTĂ: Scan Assistant Creator (Creator asistent scanare) (extern) acceptă numai Windows pe 64 de biţi.*

## **Disponibilitate**

Următorii parametrii de imagistică suplimentari şi următoarele preferinte sunt disponibile pentru utilizare într-un program Scan Assistant (Asistent scanare): Contrast, Contrast Clock (Ceas contrast), CW Doppler (Doppler CW), Dual on Freeze (Dual în Înghetare), Depth (Adâncime), Color Scale (Scală culori), PW Doppler Scale (Scală Doppler PW), PW Sample Volume size (Dimensiune volum eşantion PW) şi Flow Model Selection (Selectare model de flux).

Puteţi iniţia unul sau mai multe măsurători/calcule Doppler manuale.

În timpul unui program Scan Assistant (Asistent scanare) sunt disponibile pentru utilizare Body Patterns (Contururi corporale). Puteti porni/opri un Body Pattern (Contur corporal), selecta un grafic Body Pattern (Contur corporal) anume si specifica pozitia reperului sondei pe graficul Body Pattern (Contur corporal).

Comutatorul de picior poate fi utilizat cu Scan Assistant (Asistent scanare). Puteţi mapa Pauză/Reluare, Pasul anterior şi Pasul următor la comutatorul de picior.

Presetarea "Always Use Doppler Cursor" (Utilizează întotdeauna cursorul Doppler), disponibilă pe pagina Utility --> System --> General page (Utilitar --> Sistem --> Setări generale), permite începerea tuturor paşilor PW Doppler (Doppler PW) cu o imagine 2D pe ecran complet plus cursorul pentru mod. Puteti specifica ordinea de stocare în Scan Assistant (Asistent scanare) pentru a seta ordinea de citire pentru radiolog. Atributul Learn Probe (Memorare probă) poate fi setat pentru a memora şi modifica proba pentru utilizator în mijlocul examinării.

# **Definiţii Scan Assistant (Asistent scanare)**

Definitii Scan Assistant (Asistent scanare):

- **Scan Assistant Manager (Manager asistent scanare).** Disponibil prin intermediul paginii Utility -> Scan Assistant (Utilitare -> Asistent scanare) pentru a importa/exporta programe create cu ajutorul Scan Assistant Creator (Creator asistent scanare) şi a aloca programe unui utilizator/unei categorii de examinare.
- Import. Utilizat pentru a încărca programe create cu ajutorul Scan Assistant Creator (Creator asistent scanare) în LOGIQ Fortis.
- **Export**. Utilizat pentru a muta programe de pe un sistem LOGIQ Fortis pe un alt LOGIQ Fortis.
- **Scan Assistant Creator** (Creator asistent scanare). Utilizat pentru a crea programe Scan Assistant (Asistent scanare).

# **Descriere Scan Assistant (Asistent scanare)**

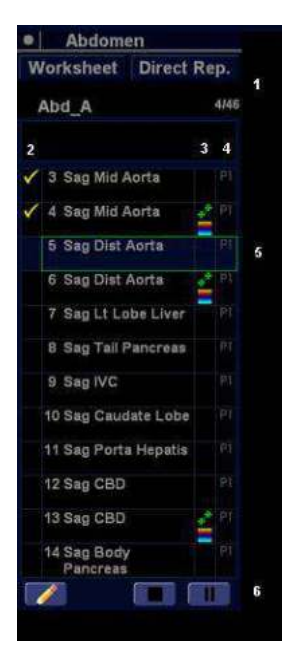

Figura 12-167. Descriere afişaj Scan Assistant (Asistent scanare)

- 1. Numele programului, paşii finalizaţi/paşi finalizaţi din numărul total de paşi, precum şi zona descrierii pasului.
- 2. Starea pasului din program (finalizat/nefinalizat), numărul pasului, numele pasului. Semnul de bifare indică faptul că pasul respectiv a fost finalizat. Puteţi, de asemenea, bifa manual caseta pentru a omite pasul respectiv.
- 3. Această coloană indică modul sau necesitatea efectuării unei măsurători.
- 4. Această coloană arată că acţiunea duce programul la pasul următor.
- 5. Pas activ. Caseta este verde dacă programul este activ şi galbenă dacă programul este întrerupt.
- 6. Navigare: Stop (Oprire), Pause (Pauză), Pause/Resume (Pauză/ Reluare). Editare (Pictogramă creion). Disponibil, de asemenea, cu tastele săgeată stânga/dreapta sau butonul Body Pattern (Contur corporal). Stop permite oprirea şi repornirea programului sau selectarea unui nou program.

# <span id="page-1266-0"></span>**Configurarea Scan Assistant (Asistent scanare)**

Pentru a configura Scan Assistant (Asistent scanare),

- 1. Importati programul Scan Assistant (Asistent scanare) creat utilizând Scan Assistant Creator (Creator asistent scanare) sau exportat dintr-un alt program LOGIQ Fortis.
	- a. Introduceti suportul cu programul salvat din Scan Assistant Creator (Creator asistent scanare) sau cu programul exportat din alt LOGIQ Fortis.
	- b. Apăsați pe Utility (Utilitar)-> Scan Assistant (Asistent de scanare).
	- c. Selectaţi Import de pe pagina Scan Assistant Manager (Manager asistent scanare).
	- d. În câmpul Source (Sursă) din partea de sus a ferestrei pop-up Import Programs (Import programe), selectaţi suportul pe care este stocat programul.
	- e. Evidențiați programul (programele) de importat. Dacă este evidentiat un folder, sunt selectate toate programele din acel folder.
	- f. Selectati Import. Programul (programele) selectat/e de dvs. vor fi stocate în LOGIQ Fortis. Îl puteti adăuga la categoria de examinare şi la utilizator.
- 2. Alocati programul importat categoriei de examinări și utilizatorului. În Program Selections (Selectii program) de pe partea dreaptă a paginii Scan Assistant Manager (Manager asistent scanare), specificati Exam Category (Categorie de examinare) şi User (Utilizator) pentru acest program. Puteţi selecta All Users (Toţi utilizatorii) sau puteţi specifica un utilizator. Dacă specificaţi All Users (Toţi utilizatorii), toţi utilizatorii vor putea utiliza acest program în timp ce se află în categoria de examinare specificată, cu excepţia cazurilor în care utilizatorul are propria listă definită.
- 3. Selectaţi programul importat din Available Programs -> Custom Programs (Programe disponibile -> Programe personalizate) de pe partea stângă a paginii. Apoi, apăsaţi butonul săgeată dreaptă pentru a muta programul importat la categoria de examinare şi utilizatorul selectat mai sus.

# **[Configurarea Scan Assistant \(Asistent scanare\)](#page-1266-0) (continuare)**

4. Lista de programe pe care aţi creat-o în Utility -> Scan Assistant (Asistent de scanare) este vizibilă în câmpul Program din meniul Patient (Pacient). Dacă apăsați pe New **Patient** (Pacient nou) se vor şterge orice date despre pacient şi din programul Scan Assistant (Asistent de scanare) pe care le-ati introdus. Mai întâi, apăsati New Patient (Pacient nou) și apoi configurați datele pacientului, programul Scan Assistant (Asistent scanare) şi la final apăsati **Register** (Înregistrare) pentru a înregistra pacientul.

Puteti accesa Scan Assistant Creator (Creator asistent scanare) pentru a edita programul examinării de pe afişajul de imagistică prin intermediul pictogramei Creator din coltul din stânga jos al monitorului programului Scan Assistant (Asistent scanare) de pe afişaj. Puteţi activa Scan Assistant Creator (Creator asistent scanare) de pe ecranul cu imagini, efectua editări şi apoi rula Scan Assistant (Asistent scanare) pentru a testa modificările efectuate de dvs.

- *NOTĂ: Dacă editaţi programul după ce aţi stocat deja mai multe imagini, iar editările efectuate de dvs. schimbă numărul de paşi ai programului, vi se solicită să efectuaţi Restart (Repornire) sau Continue (Continuare) pentru programul Scan Assistant (Asistent scanare).*
- *NOTĂ: Dacă editaţi programul după ce aţi finalizat deja mai mulţi paşi, paşii bifaţi rămân bifaţi chiar dacă introduceţi un nou pas între paşii bifaţi. Dacă acest lucru nu este corect, puteţi edita bifele sau reporni programul.*

# **Utilizarea Scan Assistant (Asistent scanare)**

După ce aţi configurat Scan Assistant (Asistent de scanare), programul este activ atunci când părăsiți meniul Patient (Pacient). Programul este localizat pe partea stângă a afişajului si, după cum puteți vedea în exemplul de mai jos, adnotarea pentru primul pas a fost inserată automat pe imagine, pregătită pentru a scana anatomia specificată.

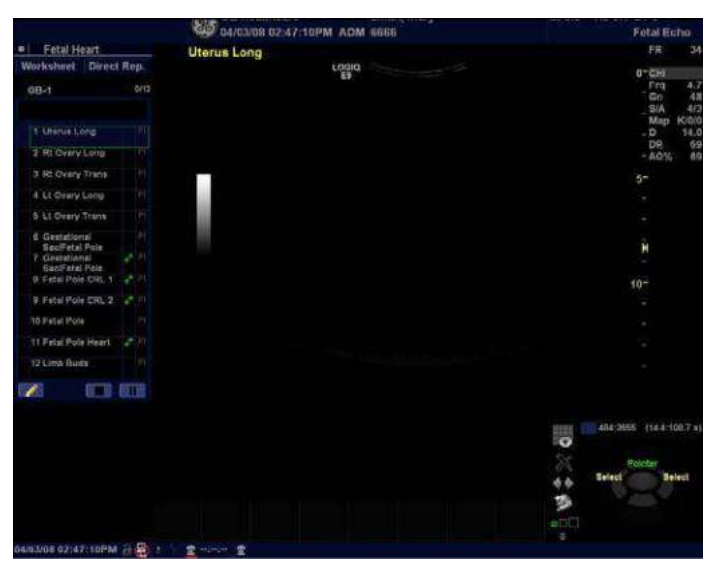

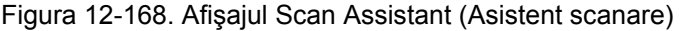

- 1. Urmati paşii indicati în program: achizitionati imagini/ măsurați anatomia corespunzătoare.
- 2. Efectuați semnalul declanșator indicat pentru a trece la pasul următor din program.
- *NOTĂ: Comutatorul de picior poate fi utilizat cu Scan Assistant (Asistent scanare). Puteţi mapa Pauză/Reluare, Pasul anterior şi Pasul următor la comutatorul de picior.*
	- 3. Pentru a întrerupe sau dezactiva Scan Assistant (Asistent scanare), apăsaţi butonul de pauză de pe afişaj sau apăsaţi săgeata stânga/dreapta de pe tastatură sau apăsați butonul Body Pattern (Contur corporal) pe laterală.
	- 4. Pentru a opri sau reporni un program, apăsaţi pictograma Stop din partea de jos a programului Scan Assistant (Asistent scanare). Apare o fereastră de dialog. Această fereastră de dialog vă permite să reporniti programul curent, să porniţi un alt program sau să opriţi Scan Assistant (Asistent scanare).

5. Pentru a omite un pas sau pentru a trece la un anumit pas, apăsaţi săgeţile sus/jos de pe tastatură sau selectaţi pasul la care doriţi să treceţi utilizând trackball-ul şi tastele Set (Setare).

## **Imaginile de referinţă**

#### **Prezentare generală**

Imaginile de referintă pot fi anexate unui pas din protocolul Scan Assistant (Asistent scanare). Imaginea de referintă este afișată într-o fereastră suplimentară pe ecranul de scanare în timpul scanării cu ajutorul protocolului.

Orice imagine (JPEG/DICOM) poate fi anexată (sau eliminată din) protocol cu Scan Assistant Creator (Creator asistent scanare).

#### **Utilizarea imaginilor de referinţă**

O fereastră cu imagine de referinţă apare atunci când este activ un protocol cu o imagine de referință anexată. Fereastra este aşezată peste fereastra anterioară şi poate fi mutată oriunde pe ecran (sistemul îşi va aminti ultima poziţie a imaginii).

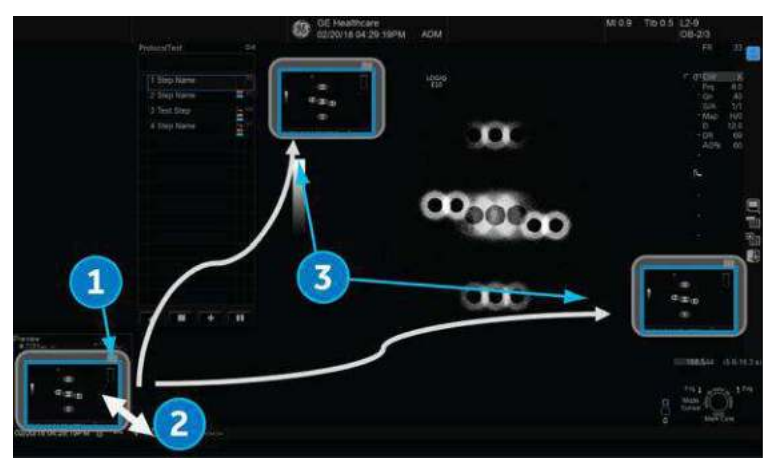

Figura 12-169. Fereastra Reference Image (Imagine de referinţă)

- 1. Minimizați fereastra prin clic pe butonul de minimizare în coltul din partea stânga sus a ferestrei.
- 2. Modificați dimensiunea ferestrei glisând colturile ferestrei.
- 3. Glisaţi pentru a muta fereastra oriunde pe ecran.

## **Introducerea unui pas**

1. Pentru a introduce un pas predefinit în programul Scan Assistant (Asistent scanare) activ, apăsaţi pe semnul plus (+) din afişajul Scan Assistant (Asistent scanare).

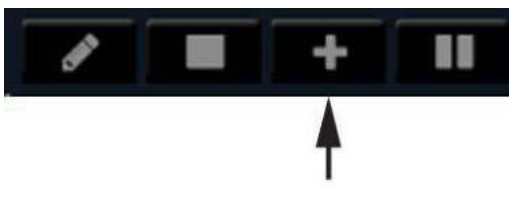

Figura 12-170. Introducere paşi

Apare meniul pop-up Insert Steps (Introducere paşi).

2. Selectaţi paşii care trebuie introduşi prin meniul derulant Scan Assistant (Asistent scanare).

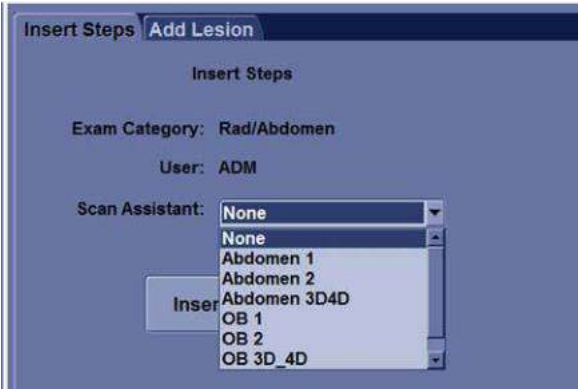

Figura 12-171. Selectaţi din meniul derulant

3. Apăsaţi Insert (Introducere). Toţi paşii din programul introdus sunt adăugaţi imediat după pasul activ din programul curent.

Pentru a anula paşii introduşi, utilizaţi butonul Edit (Editare) pentru a edita programul şi pentru a şterge paşii recent introduşi.

- *NOTĂ: După finalizarea examinării, sistemul elimină programul Scan Assistant (Asistent scanare) salvat temporar cu paşii introduşi.*
- *NOTĂ: Treptele introduse nu sunt adaptate adnotării şi modelului corporal din treapta activă.*

# **Paşi introducere automată măsurători pentru sân**

Pentru a adăuga un program care să fie introdus ori de câte ori este selectată tasta Add Lesion (Adăugare leziune),

1. Apăsaţi semnul plus (+) de pe afişajul Scan Assistant (Asistent scanare).

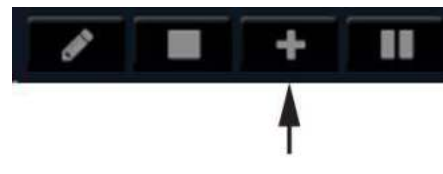

Figura 12-172. Introducere paşi

- 2. Selectați fila "Add Lesion".
- 3. Identificaţi o leziune a sânului în timp ce utilizaţi un program de asistenţă pentru scanarea sânului. Îngheţaţi imaginea pe leziune și apăsați "Add Lesion" din meniul de măsurători.
- 4. Finalizaţi măsurarea lungimii leziunii. Dezgheţaţi imaginea.
- 5. La dezgheţare, programul predefinit este introdus în programul existent şi începe următorul pas.

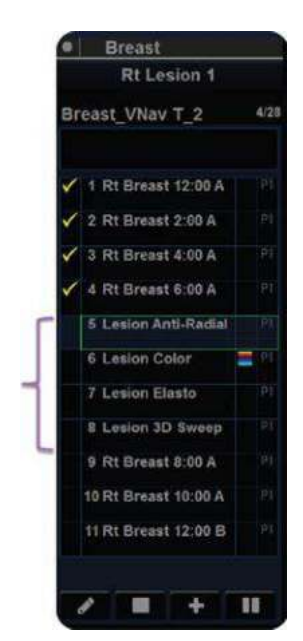

Figura 12-173. "BreastLesionAssess"

În acest exemplu, BreastLesionAssess conţine patru (4) paşi, aşa cum se indică în parantezele din figura de mai sus.

# **Exportarea programelor Scan Assistant (Asistent scanare) în alt**

# **LOGIQ Fortis**

Exportarea programelor Scan Assistant (Asistent scanare) permite importarea acestora pe un alt LOGIQ Fortis sau editarea offline cu instrumentul Scan Assistant Creator (Creator asistent scanare). Pentru a exporta un program,

- 1. Introduceţi suportul media în care să salvaţi programul.
- 2. Apăsați pe Utility (Utilitar)-> Scan Assistant (Asistent de scanare).
- 3. Selectati Export de pe pagina Scan Assistant Manager (Manager asistent scanare).
- 4. În câmpul Source (Sursă) din partea de sus a ferestrei pop-up Export Programs (Export programe), selectaţi suportul de stocare a programului.
- 5. Specificati Program Directory (Director pentru programe) utilizând meniul derulant dacă directorul pentru programe dorit există deja pe suport. Dacă nu, sau dacă doriti să exportaţi programul într-un director pentru programe nou, tastati în câmp un nume de director pentru programe nou.
- 6. Evidenţiaţi programul (programele) de exportat. Dacă este evidentiat un folder, sunt selectate toate programele din acel folder.
- 7. Selectați Export. Programul (programele) selectat/e de dvs. vor fi stocate pe suport. Acum, îl puteti importa pe un nou LOGIQ Fortis.

# **Scan Assist Creator (Creator asistent scanare)**

## **Prezentare generală**

Scan Assistant Creator (Creator asistent de scanare) este utilizat pentru crearea unor programe personalizate care să poată fi importate în LOGIQ Fortis. Aceste programe automatizează mulţi dintre paşii efectuaţi în mod normal în mod manual de către utilizator, reducând astfel numărul de acțiuni ale utilizatorului şi volumul de timp necesar efectuării unei examinări.

Instrumentul Scan Assistant Creator (Creator asistent de scanare) poate fi utilizat atât pe scaner, cât şi în afara acestuia.

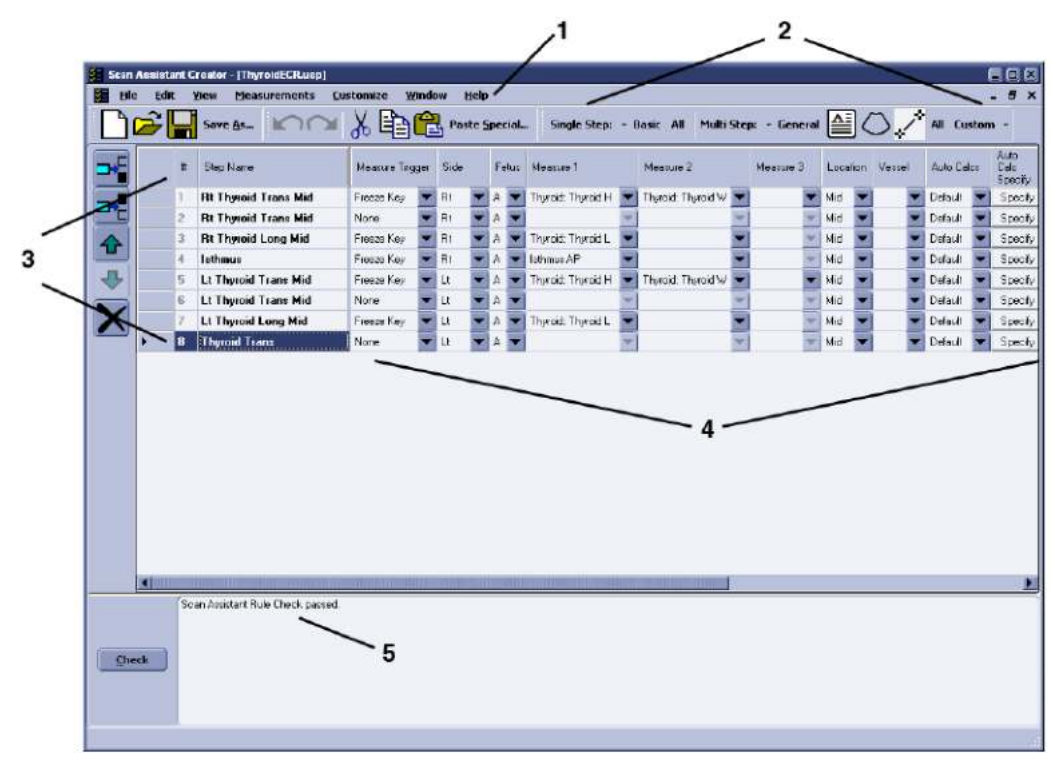

Figura 12-174. Prezentare generală a dispunerii instrumentelor

- 1. Meniu
- 2. Bare de instrumente
- 3. Etape
- 4. Atributele pasului
- 5. Verificarea regulii

12-370 LOGIQ Fortis – Manualul de bază al utilizatorului 5855997-1RO Rev. 2

# **Help (Ajutor)**

Asistenta este disponibilă prin apăsarea tastei F1.

#### **Manevrarea fişierelor**

În cazul utilizării Scan Assistant Creator (Creator asistent de scanare) în afara scanerului, este importantă organizarea programelor într-un mod care va facilita importul acestora pe scaner. Fiecare program este un fişier de computer. În timp ce aceste fisiere de computer pot fi copiate, lipite și sterse ca orice alt fişier de pe computer, fişierele programului pot fi vizualizate numai cu ajutorul Scan Assistant Creator (Creator asistent scanare).

#### **Extensiile fişierelor**

Programele definite în fabrică au o extensie .ep (exam Program (Program de examinare)), iar programele definite de utilizator au extensia .uep (user exam Program (Programele de examinare utilizator)). Atât programele definite în fabrică, cât şi cele definite de utilizatori pot fi citite în Scan Assistant Creator (Creator asistent de scanare), însă doar programele definite de utilizatori sunt create. Dacă un program definit din fabrică este citit în Scan Assistant Creator (Creator asistent de scanare) şi apoi editat, este salvat ca program definit de utilizator.

#### **Structura de directoare în afara scanerului**

Scan Assistant Creator (Creator asistent scanare) organizează programele într-o structură de directoare care permite importul uşor în LOGIQ Fortis. Pentru a fi importate, toate programele trebuie să fie stocate într-un director de programe LOGIQ\_SCAN\_ASSISTANT. În cadrul acestui director sunt create unul sau mai multe directoare specificate de utilizator. În cadrul fiecărui astfel de director specificat de utilizator se află directoarele de categorie (VAS, ABD etc.) care conţin programele efective.

Caseta de dalog din figura de mai jos permite utilizatorului să specifice locația directorului LOGIQ\_SCAN\_ASSISTANT (directorul rădăcină) şi fie să selecteze un director de programe ale utilizatorului existent, fie să creeze unul nou.

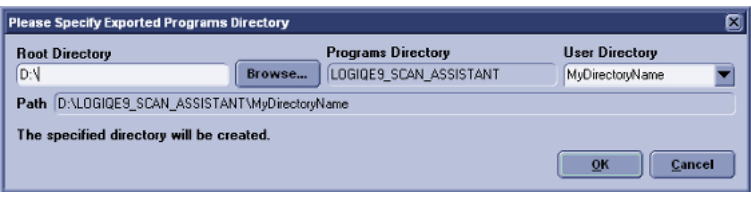

Figura 12-175. Structura directorului

## **Exportul programelor din LOGIQ Fortis**

Programele definite din fabrică sau de către utilizator pe LOGIQ Fortis sunt exportate uşor pentru editare cu ajutorul Scan Assistant Creator (Creator asistent scanare).

Pe LOGIQ Fortis:

- 1. Introduceţi un dispozitiv de stocare USB (sau CD/DVD).
- 2. Selectaţi *Utility* (Utilitar) -> *Scan Assistant* (Asistent scanare).
- 3. Selectaţi **Export**.
- 4. Selectați tipul de suport media și specificați un director. Dacă este specificat un director care există deja, Exportul adaugă programele odată cu orice programe existente. Dacă numele programelor sunt aceleași, utilizați caseta de dialog rezultată pentru a decide cum să continuati.
- 5. Selectaţi programul care trebuie să fie exportat şi exportaţi-l.

Pe computerul cu Scan Assist Creator (Creator asistent scanare) instalat:

- 1. Introduceti dispozitivul de stocare USB (sau CD/DVD) utilizat mai sus.
- 2. Copiați directorul LOGIQ SCAN ASSISTANT de pe dispozitivul de stocare USB (sau CD/DVD) pe unitatea de disc. Directorul din unitatea de disc pe care îl copiati este directorul rădăcină. Dacă doriți să lucrați cu programele direct pe dispozitivul de stocare USB, acest pas poate fi omis.
- 3. Deschideți un program fie făcând dublu clic pe acesta, fie selectând File (Fişier) '-> Open (Deschidere) din Scan Assistant Creator (Creator asistent scanare).

#### **Importul programelor în LOGIQ Fortis**

Programele create cu Scan Assistant Creator (Creator asistent scanare) sunt uşor de importat în LOGIQ Fortis.

Pe computerul cu Scan Assist Creator (Creator asistent scanare) instalat:

Copiaţi întregul director LOGIQ\_SCAN\_ASSISTANT de pe unitatea de disc a computerului pe un dispozitiv USB (sau CD/ DVD). Directorul LOGIQ\_SCAN\_ASSISTANT trebuie să fie la nivelul superior (nu într-un subdirector) pe dispozitivul USB (sau CD/DVD).

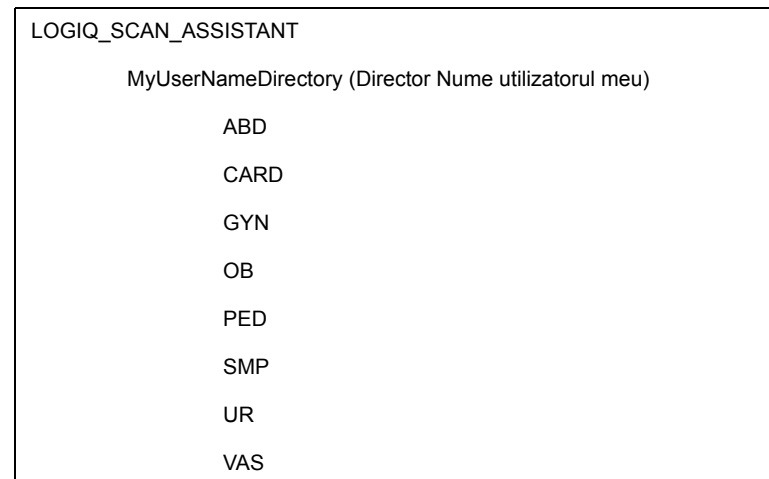

Tabelul 12-64: Exemplu de structură a directorului

Pe LOGIQ Fortis:

- 1. Introduceti dispozitivul USB (sau CD/DVD).
- 2. Selectati *Utility* (Utilitar) -> *Scan Assistant* (Asistent scanare).
- 3. Selectati **Import**.
- 4. Selectati tipul de suport media.
- 5. Selectati programele care trebuie să fie importate și importati-le. Dacă încercați să importați programe care există deja cu același nume, utilizați caseta de dialog rezultată pentru a decide cum veti continua.

#### **Partajarea programelor**

Pentru a partaja un program cu altcineva, fişierul poate fi trimis prin e-mail ca ataşament sau copiat pe un suport media. Dacă persoana care primeşte programul are instalat instrumentul Scan Assistant Creator (Creator asistent scanare), deschideti fişierul şi utilizați "Save As" (Salvare ca) pentru a-l salva într-un director corespunzător.

Dacă persoana care primeşte programul nu are instalat instrumentul Scan Assistant Creator (Creator asistent de scanare), programul poate fi în continuare încărcat pe un scaner prin crearea următoarei structuri la nivelul directorului de nivel superior pe un dispozitiv media, prin copierea fişierului într-unul dintre directoarele de categorie şi apoi prin importarea protocolului pe scaner.

Tabelul 12-65: Structura directorului media

LOGIQ\_SCAN\_ASSISTANT

Directorul de programe ale utilizatorului (orice nume de utilizator)

Directoare de categorie (de ex., ABD, CARD)

Pentru a partaja un întreg portofoliu de programe cu altcineva, întregul director de programe de utilizatori poate fi arhivat. Asiguraţi-vă că setaţi opţiunile pentru includerea de subfoldere şi pentru includerea de informaţii despre calea aferentă. La capătul receptor, utilizatorul poate dezarhiva directorul într-un director LOGIQ\_SCAN\_ASSISTANT.

#### **Exportul Scan Assistant (Creator asistent scanare) într-un PC**

Pentru a exporta Scan Assistant (Creator asistent scanare) într-un PC,

- 1. Introduceţi o unitate flash USB într-un port USB de pe panoul de control.
- 2. Apăsaţi pe *Utility* (Utilitar)-> *Scan Assistant* (Asistent de scanare).
- 3. Apăsaţi pe *Export*.
- 4. Efectuati o bifă în Export Scan Assistant Creator Installation (Export instalare asistent de scanare).
- 5. Apăsaţi pe *Export*.

## **Crearea şi editarea programelor**

Pentru a accesa Scan Assistant Creator (Creator asistent scanare) în LOGIQ Fortis:

- 1. Selectati *Utility* (Utilitar) -> **Scan Assistant** (Asistent scanare).
- 2. Selectaţi **Creator** în fila Scan Assistant Manager (Manager asistent de scanare) de pe monitor.

#### <span id="page-1279-0"></span>**Crearea de programe noi**

- 1. Selectaţi File (Fişier) > New (Nou).
- 2. Înainte de a crea un program nou, selectati **Single Step** (Pas unic) sau **Multi Step** (Mai multi pasi) în the bara de instrumente.

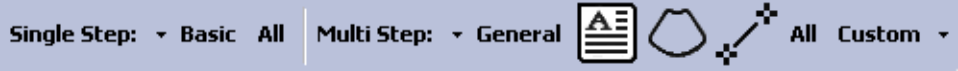

Figura 12-176. Bara de instrumente pentru fişiere

- 3. Continuaţi să adăugaţi/actualizaţi setările pentru Step (Pas): Step Name (Nume pas), Instructions (Instrucţiuni) etc.
- 4. Când ati terminat, evidentiati pasul finalizat.
- 5. Selectaţi **Edit** (Editare) -> **Copy** (Copiere)
- 6. În bara de instrumente din partea stângă, selectaţi **Insert Step Before Selected** (Introducere pas înainte de selectare) sau **Insert Step After Selected** (Introducere pas după selectare).

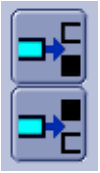

Figura 12-177. Insert Step (Introducere pas)

- 7. Evidenţiaţi pasul copiat şi continuaţi să editaţi în mod corespunzător.
- 8. Continuați să urmați aceeași procedură pentru a adăuga mai mulţi paşi în programul dvs.

#### **[Crearea de programe noi](#page-1279-0) (continuare)**

9. Când aţi terminat, selectaţi **Check** (Verificare) pentru a verifica paşii dvs.

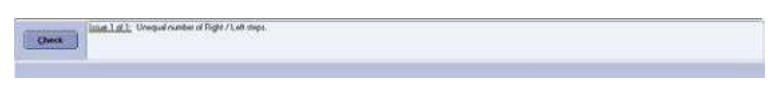

Figura 12-178. Zona Rule Check (Verificarea regulii) şi zona cu rezultate

- 10. Rezultatele sunt listate pentru a vedea dacă Scan Assistant Rule Check Passed (Verificarea regulii privind asistentul de scanare a reuşit) sau dacă au fost detectate probleme. Problemele întâlnite când se execută verificarea nu înseamnă că programul este inutilizabil.
- *NOTĂ: Verificarea regulilor poate raporta un număr inegal de paşi stânga şi dreapta. Acesta poate să fie sau nu rezultatul aşteptat. Dacă se efectuează o modificare ca răspuns la rezultatele verificării regulilor, poate fi executată o nouă verificare a regulii pentru a vedea dacă problema a fost rezolvată.*

#### **Editarea programelor**

Când se editează programele, se pot efectua modificări atât la nivelul pasului cât şi la nivelul atributului pasului. Paşii pot fi adăugați, introduși, mutați, șterși, copiați și lipiți. Atributele pasului pot fi modificate pentru un anumit pas sau pentru mai mulţi paşi.

#### <span id="page-1281-0"></span>**Editarea paşilor**

Bara de instrumente pentru paşi permite introducerea paşilor, deplasarea în sus şi în jos şi ştergerea acestora. Pentru ca paşii să fie mutați, trebuie selectați unul sau mai mulți pași consecutivi.

Când este selectat ultimul pas dintr-un program, tasta Enter va adăuga automat un nou pas către sfârşitul programului şi va selecta noul pas. Când tasta Enter este apăsată pe orice alt pas, pasul următor este activat. Tastele săgeată în sus şi în jos pot fi, de asemenea, utilizate pentru a vă deplasa între paşi.

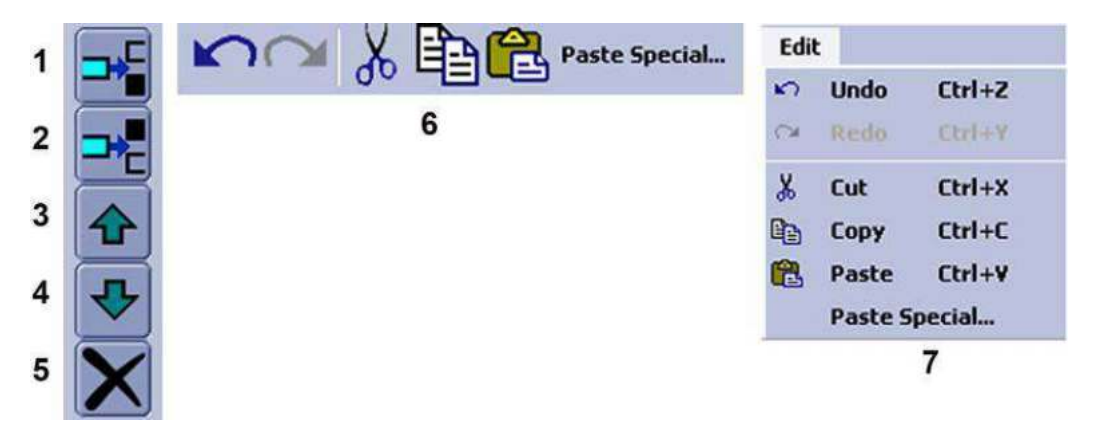

Figura 12-179. Bara de instrumente pentru pas, bara de instrumente pentru editare şi meniul

- 1. Introduceţi pasul deasupra pasului selectat (Ctrl+l)
- 2. Introduceţi pasul sub pasul selectat
- 3. Deplasaţi pasul selectat/paşii selectaţi în sus (Ctrl+săgeata în sus)
- 4. Deplasați pasul selectat/pașii selectați în jos (Ctrl+săgeata în jos)
- 5. Ştergeţi pasul selectat/paşii selectaţi
- 6. Bara de instrumente Edit (Editare) (Undo (Anulare), Redo (Refacere), Cut (Decupare), Copy (Copiere), Paste (Lipire) şi Paste Special (Lipire specială)
- 7. Meniul Edit (Editare) (acelaşi set de instrumente ca şi bara de instrumente Edit (Editare))

Când selectați mai mulți pași pentru decupare sau copiere, puteți utiliza combinațiile de taste Shift + mouse stânga și Ctrl + mouse stânga.

#### **[Editarea pa](#page-1281-0)şilor (continuare)**

**Paste Special (Lipire specială)** Comanda Paste Special (Lipire specială) permite copierea paşilor cu unele modificări. Selectaţi conversia dorită şi **Paste** (Lipire). O caracteristică adăugată a comenzii Paste Special (Lipire specială) este funcţia Define Conversions (Definire conversii), care este utilizată pentru a defini textul care este convertit. Figura de mai jos ilustrează un exemplu. Dacă se găseşte o potrivire exactă între literele mari şi literele mici, este utilizată pentru conversie. Dacă există o potrivire, dar cu o diferentă între literele mari și literele mici, se utilizează numai dacă nu există o potrivire exactă între literele mari şi literele mici.

Există 3 conversii definite de utilizator care pot fi editate şi denumite. Aceste conversii definite de utilizator pot fi, de asemenea, utilizate pentru a efectua o căutare şi pentru a înlocui capacitatea.

| <b>Define Conversions</b> |                | ◙           |
|---------------------------|----------------|-------------|
| Right <-> Left            | Right          | -Left       |
| Reset Name<br>Rename      | Rt             | ſυ          |
|                           | <b>RT</b>      | ĹΤ          |
|                           | RIGHT          | <b>LEFT</b> |
|                           |                |             |
|                           |                |             |
|                           |                |             |
|                           |                |             |
|                           |                |             |
|                           |                |             |
|                           | Cancel<br>Save |             |

Figura 12-180. Caseta de dialog Define Conversions (Definire conversii)

#### **Editarea atributelor paşilor**

Pentru a edita un atribut al pasului, selectati atributul pasului și editati-l, cum ar fi alegându-l dintr-un meniu derulant, bifând sau debifând o casetă sau tastând textul. Pentru a edita mai multi pasi într-o vizualizare Multi Step (În mai multi pasi), selectati atributul pasului la alegere şi efectuaţi următoarele acţiuni:

- Setati valoarea atributului pasului dorit.
- Faceți clic stânga (și eliberați) în pătratul din colțul din dreapta jos al atributului.
- Trageti pentru a evidentia ceilalti pasi care trebuie modificati în acelaşi mod.
- Faceți clic stânga (și eliberați) din nou.

Această acţiune va prelua conţinutul pasului iniţial şi îl va copia în paşii evidenţiaţi. Acest lucru este disponibil şi atunci când mai multe atribute sunt selectate în acelaşi pas.

Pentru a edita mai mulți pași în vizualizarea într-un singur pas, evidențiați pașii multipli pe care doriți să îi modificați și apoi schimbati atributul pasului. Dacă un atribut al pasului este evidentiat în verde, acesta indică faptul că valoarea sa actuală variază în rândul paşilor selectaţi.

Dacă un atribut al pasului nu poate fi editat, este posibil ca atributul să necesite setarea unui alt atribut pentru a se activa. Aceste dependențe sunt prezentate mai jos.

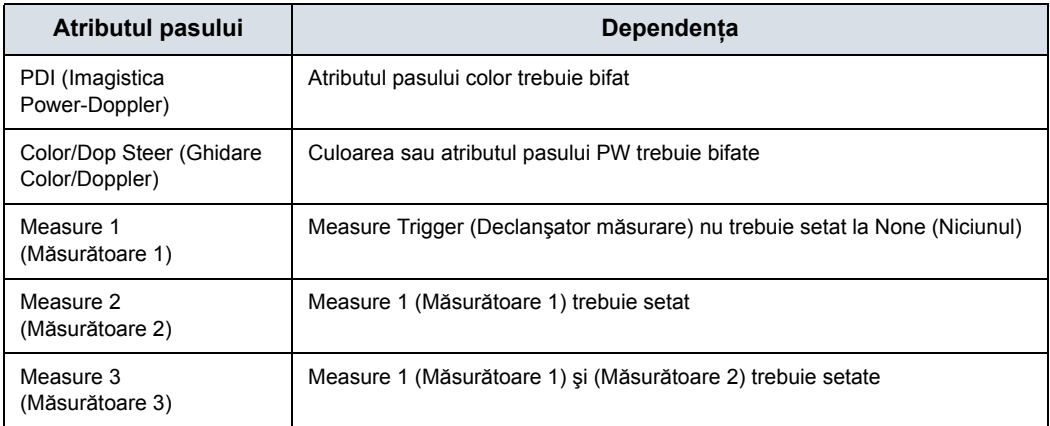

Tabelul 12-66: Dependenţe ale atributul pasului

#### **Editarea programului curent pe scaner**

Dacă utilizati în prezent un program Scan Assistant (Asistent de scanare) și alegeți să editați acel program în timp ce îl utilizați (selectând pictograma creion din partea inferioară a paşilor Scan Assistant (Asistent de scanare)), programul va fi reîncărcat când reporniti scanarea. Dacă numărul de pași este modificat, bifele existente înainte de editare sunt şterse. Dacă numărul de paşi din program nu este modificat, bifele existente înainte de editare sunt păstrate.

Programul curent poate fi repornit oricând prin selectarea butonului Stop din fereastra de navigare Scan Assistant (Asistent de scanare) şi prin selectarea repornirii.

#### **Deschiderea programelor existente**

Mai multe programe pot fi deschise în acelaşi timp, selectând File (Fişier) -> Open (Deschidere). Fiecare program se va deschide în fereastra principală Scan Assistant Creator (Creator asistent scanare). Găsirea fişierului programului (.ep sau .uep) şi deschiderea fişierului deschide automat fişierul în Scan Assistant Creator (Creator asistent scanare).

Pentru a comuta între programe, bannerul de titlu al ferestrei este selectat sau programul este selectat din meniul Windows (Ferestre). Un asterisc indică faptul că programul a fost editat, dar nu a fost salvat.

Dacă mai multe programe sunt deschise, paşii copiaţi dintr-un program pot fi inserati în alt program prin intermediul functiilor de lipire sau de lipire specială.

#### **Salvarea programelor**

Programele sunt salvate prin Save (Salvare) sau Save As (Salvare ca).

Când salvaţi un program, Scan Assistant Creator (Creator asistent scanare) oferă posibilitatea de a executa o verificare a programului înainte de salvare.

*NOTĂ: La numele programului este ataşat un asterisc (\*) atunci când programul a fost modificat, dar modificările nu au fost încă salvate*

# **Vizualizări**

Un program constă dintr-o serie de paşi. Fiecare etapă este alcătuită din diferite atribute de etapă. Datele referitoare la pas şi la atributele pasului pot fi vizualizate în numeroase moduri, utilizând Scan Assistant Creator (Creator asistent de scanare). Diferitele moduri de a urmări datele sunt denumite Views (Vizualizări).

#### **Vizualizările pentru un singur pas**

Există două vizualizări Single Step (Pas unic): Basic (De bază) şi All (Toate). Vizualizarea Basic (De bază) afişează cele mai frecvente atribute ale etapei selectate. Vizualizarea All (Toate) afişează toate atributele unui pas dat.

Pentru ambele vizualizări, numele paşilor sunt afişate în stânga cu pasul activ evidenţiat. Atributele pasului apar în partea dreaptă şi sunt separate în patru grupări:

- Atribute generale în partea de sus
- Atributele pentru imagistică și pentru comentarii în stânga

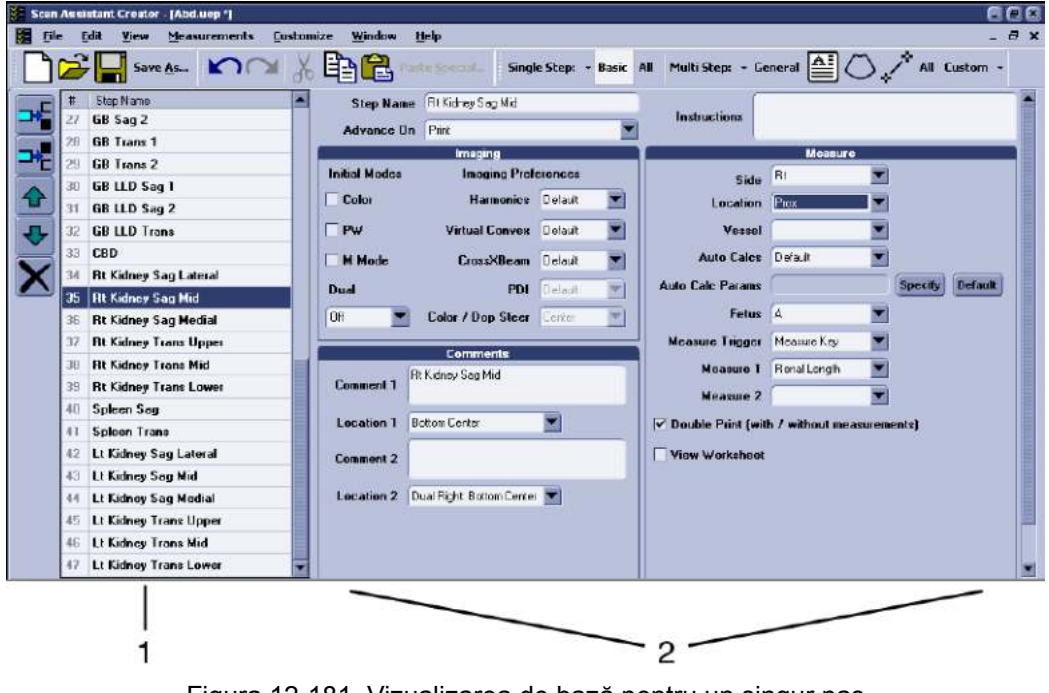

Atributele pentru măsură în dreapta.

Figura 12-181. Vizualizarea de bază pentru un singur pas

1. Etape 2. Atributele pasului

#### **Vizualizări pentru mai mulţi paşi**

Vizualizările Multi Step (Mai mulţi paşi) afişează atributele pasului pentru toţi paşii dintr-un Program. Există şase vizualizări Multi Step (În mai mulţi paşi): General (Setări generale), Comment (Comentariu), Scan (Scanare), Measure (Măsurare), Custom (Personalizată) şi All (Toate).

|    | $\mathbf{H}$ | <b>Step Name</b>                | Color<br>Mode | <b>PW</b><br>Doppler<br>Mode | M<br>Mode | Dual                                                                                                    |   | Harmonics        | Virtual<br>Convex | <b>CrossXBeam</b> |   | PDI      | Colov/<br>Dop Steer | 3D | LOGIOView | <b>Contrast</b><br>Mode | Contrast<br>Clock |
|----|--------------|---------------------------------|---------------|------------------------------|-----------|----------------------------------------------------------------------------------------------------|---|------------------|-------------------|-------------------|---|----------|---------------------|----|-----------|-------------------------|-------------------|
|    | 18           | Liver / Rt Kidney               | г             |                              |           | Off                                                                                                    |   | Default <b>v</b> | Default           | Default           | ۰ | Default  | Center.             |    | г         |                         |                   |
|    | 19           | <b>Main Portal Vein</b>         | г             |                              | г         | Off                                                                                                    |   | Default          | Default           | Default           | ٠ | Default  | Center              | г  | г         | г                       |                   |
|    | 20           | <b>Main Portal Vein</b>         | ⊽             |                              | г         | Off                                                                                                    |   | Default.         | Default           | Default           |   | Default  | Center              |    | п         | г                       |                   |
|    | 21           | <b>Main Portal Vein</b>         | v             | v                            | г         | Off                                                                                                    | ۰ | Default          | Default           | Default           |   | Default  | Center              | г  | г         | г                       |                   |
|    | 22           | <b>Liver Trans Left Lobe</b>    | г             |                              | г         | Off                                                                                                    |   | Default          | Default           | Default           |   | Default  | Center              | г  | г         | г                       |                   |
|    | 23           | Liver Trans Right Lobe 1        | г             |                              | г         | Off                                                                                                    | ٠ | Default          | Default           | Default           | ٠ | Default. | Center              | г  | п         | г                       |                   |
|    | 24           | <b>Liver Trans Right Lobe 2</b> | г             |                              | г         | Off                                                                                                    |   | Default          | Default           | Default           |   | Default  | Center              | ٣  | г         | г                       |                   |
|    | 25           | <b>Hepatic Veins</b>            | г             |                              |           | Off                                                                                                    |   | Default          | Default           | Delault           | ۰ | Default  | <b>Center</b>       | г  | г         | г                       |                   |
|    | 26           | GB Sag 1                        | г             |                              | г         | Off                                                                                                    | × | <b>On</b>        | Detault           | Detault           |   | Detault  | Ceritor             | г  | г         | г                       |                   |
|    | 27           | GB Sag 2                        | ٣             |                              | г         | Off                                                                                                    | ۰ | 0 <sub>n</sub>   | Default           | Detault           | ۰ | Default. | Center              | г  | г         | г                       |                   |
|    | 28           | <b>GB</b> Trans 1               | г             |                              | г         | Off                                                                                                    |   | 0 <sub>n</sub>   | Default           | Default           |   | Default  | Center.             | г  | г         | г                       |                   |
|    | 29           | <b>GB</b> Trans 2               | г             |                              | г         | OB                                                                                                    |   | 0 <sub>n</sub>   | Detault           | Default           | ۰ | Detault  | Cerker              | г  | г         | г                       |                   |
|    | 30           | <b>GB LLD Sag 1</b>             | г             |                              | г         | Off                                                                                                    |   | <b>On</b>        | Default           | Default           |   | Default  | Center.             | г  | г         | г                       |                   |
|    | 31           | <b>GB LLD Sag 2</b>             | г             |                              | г         | Off                                                                                                    |   | 0n               | Default           | Default           |   | Default  | Cerker              | г  | г         | п                       |                   |
|    | 32           | <b>GB LLD Trans</b>             |               |                              | г         | Off                                                                                                    |   | Dn               | Detault           | Default           |   | Detault  | Center              | г  | п         | г                       |                   |
|    | 33           | CBD                             | п             |                              | г         | OH                                                                                                    |   | Default          | Default           | Default           |   | Default  | Certer              | г  | г         | г                       |                   |
|    | 34           | <b>Rt Kidney Sag Lateral</b>    | г             |                              |           | Off                                                                                                    |   | <b>Default</b>   | Default           | Default           | ۷ | Default  | Center              | г  | г         | г                       |                   |
|    | 35           | <b>Rt Kidney Sag Mid</b>        | г             |                              |           | Off                                                                                                    |   | Default          | Default           | Default           |   | Default  | Certer              | F  | г         | г                       |                   |
| ٠  | 36           | <b>Rt Kidney Sag Medial</b>     | г             |                              |           | Off                                                                                                    | ۰ | Default          | Detauk            | Detault           | ۰ | Default  | Center              |    | г         | г                       |                   |
| ×. |              |                                 |               |                              |           | <b>The Committee of the Committee of the Committee of the Committee of the Committee of the Committee of the Committee</b> |   |                  | 准由自由性             |                   |   |          |                     |    |           |                         |                   |

Figura 12-182. Vizualizarea scanării în mai mulţi paşi

- 
- 1. Etape 2. Atributele pasului

#### <span id="page-1287-0"></span>**Personalizarea vizualizărilor pentru mai mulţi paşi şi exportul HTML**

Continutul Multi Step Views (Vizualizări pentru mai multi pași) și HTML Export (Export HTML) este configurabil prin meniul Customize (Personalizare) sau prin mica săgeată de micşorare îndreptată în jos, de lângă cuvântul "Custom" (Personalizat) din View Toolbar Menu (Meniu vizualizare bară de instrumente).

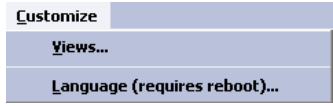

Figura 12-183. Meniul Customize (Personalizare)

Selectiile pentru limbă permit configurarea limbii Scan Assistant Creator (Creator asistent scanare).

Lătimile coloanelor pentru pași și atributele pasului sunt personalizabile. Lătimea dorită este setată prin selectarea și tragerea liniei care separă coloanele. Aceste ajustări sunt memorate pentru următoarea utilizare a Scan Assistant Creator (Creator asistent scanare).

Locaţiile barelor de instrumente sunt personalizabile. Locaţia este stabilită prin selectarea şi deplasarea dispozitivului de prindere a barei de instrumente, aşa cum se arată în figura de mai jos. Barele de instrumente pot fi plasate în partea superioară, stângă, dreaptă sau inferioară a aplicației Scan Assistant Creator (Creator asistent scanare).

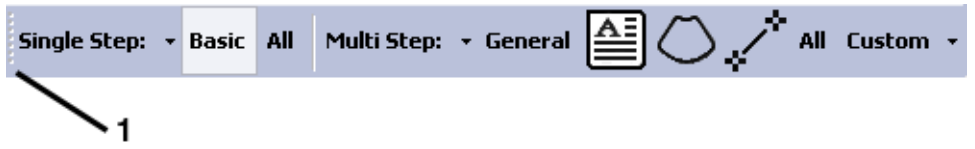

Figura 12-184. Dispozitivul de prindere folosit pentru plasarea barei de instrumente

1. Toolbar Gripper (Dispozitivul de prindere a barei de instrumente)

#### **[Personalizarea vizualiz](#page-1287-0)ărilor pentru mai mulţi paşi şi exportul HTML (continuare)**

Multi Step View (Vizualizarea în mai mulți pași)

În caseta de dialog Customize Multi Step Views (Personalizare vizualizări pentru mai multi pași), fiecare filă reprezintă o altă vizualizare Multi Step (În mai mulţi paşi). În cadrul unei file, casetele bifate sunt atributele pasului ce se afişează în vizualizarea Multi Step View (Vizualizare în mai multi pași) respectivă. Vizualizările sunt independente una de cealaltă, deci dacă se doreşte atributul pasului în ambele vizualizări, acesta trebuie selectat în ambele.

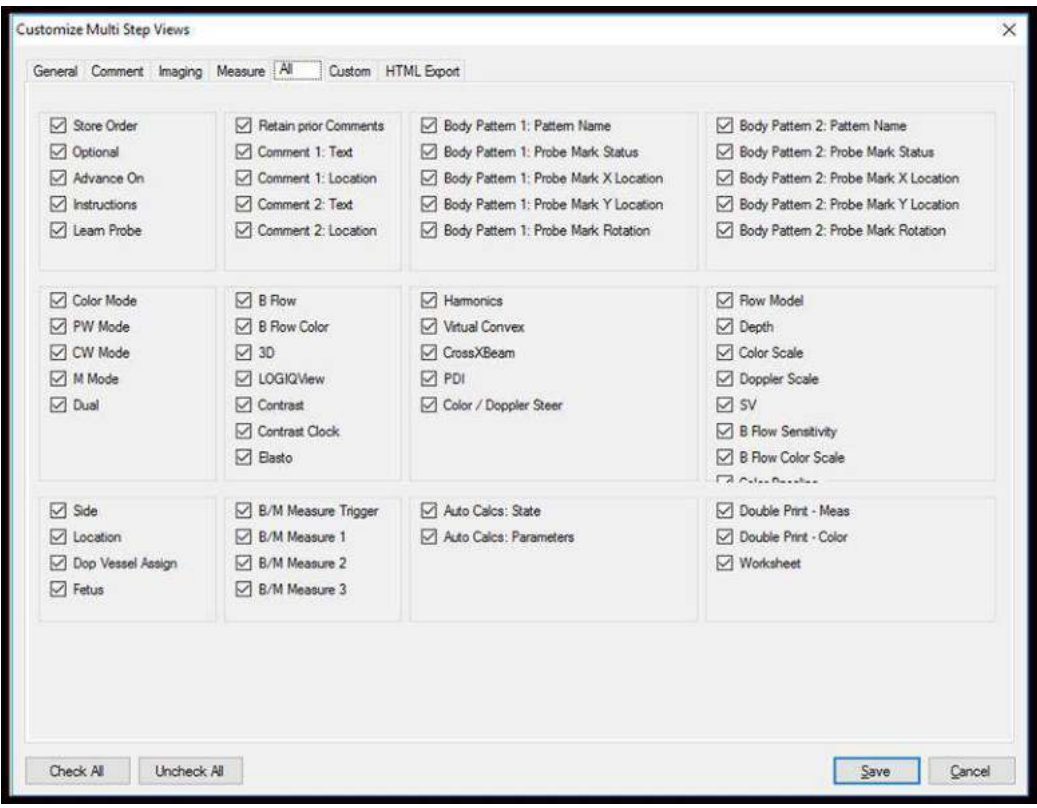

Figura 12-185. Caseta de dialog Customize Multi Step Views (Personalizare vizualizări pentru mai mulţi paşi)

#### **[Personalizarea vizualiz](#page-1287-0)ărilor pentru mai mulţi paşi şi exportul HTML (continuare)**

Export HTML Funcția HTML Export (Export HTML) permite stocarea unui program într-un format de fişier (\*.mht) compatibil cu Windows Internet Explorer. Acest fişier este util pentru imprimarea programului sau vizualizarea acestuia, dar nu este util pentru editarea programului. HTML Export (Export HTML) este disponibil prin meniul File (Fişier).

> Un exemplu al modului în care arată un program în format HTML este prezentat mai jos.

|                |                                              |           |                  | Address 3 1 LCGICE9_SCAN_ASSISTANT\YourNameNere\SMP\ThyroidECR.mit |                                       |                         |                                       |                                            |               |                       |             |            |                       |                   |                  |                       |                              | $\sim$ $\rightarrow$ 60 | $\bullet$ . |
|----------------|----------------------------------------------|-----------|------------------|--------------------------------------------------------------------|---------------------------------------|-------------------------|---------------------------------------|--------------------------------------------|---------------|-----------------------|-------------|------------|-----------------------|-------------------|------------------|-----------------------|------------------------------|-------------------------|-------------|
| ٠              | Step<br>Name                                 |           | Optional Advance | <b>Instructions</b>                                                | <b>Comment</b> Location               |                         | <b>Comment Location</b>               | $\mathfrak z$                              | Color<br>Mode | pw<br>Doppler<br>Mode | <b>Mode</b> |            | <b>Dual Harmonics</b> | Virtual<br>Convex | CrossXBeam PDI   |                       | Color<br>Dop<br><b>Steer</b> | 3D LOGIOView            |             |
| İ.             | Rŧ<br>Thyroid<br>Trens<br>Mid                | No.       | Print            |                                                                    | Rt<br>Thyroid<br>Trans Mid            | Bottom<br>Center        |                                       | Dual<br>Rights<br>Bettom<br>Cantar         | <b>No</b>     | No                    | IN o        | OH.        | Default               |                   | Default Defoult  | Default Center No No  |                              |                         |             |
| $\overline{2}$ | Rt<br>Thyroid<br>Trans<br>Mid                | <b>Ho</b> | Print            |                                                                    | Rt<br><b>Thyroid</b><br>Trans Mid     | <b>Bottom</b><br>Center |                                       | Dual<br>Rights<br>Bottom<br>Center         | Yez           | No                    | lHo         | Off:       | Default.              |                   | Default Default  | Default Center No No  |                              |                         |             |
|                | Rt<br>Theroid No<br>Long<br>Mid              |           | Print            |                                                                    | Rt.<br>Thyroid<br>Long Mid            | Bottom<br>Center        |                                       | Dual<br>Right:<br><b>Kottoro</b><br>Center | No.           | No                    | INo.        | Off.       | Default               | Default Default   |                  | Default Center No Ro  |                              |                         |             |
|                | 4 Isthmus No                                 |           | Print            |                                                                    | Isthmus                               | <b>Bottom</b><br>Cantar |                                       | Dual<br>Right:<br><b>B</b> pttom<br>Center | No.           | No                    | Mo          | off        | Default               |                   | Default Default  | Default Center No No  |                              |                         |             |
| ×              | Lt<br>Thyrold <sub>Ito</sub><br>Trans<br>Mid |           | Print            |                                                                    | Lt Tharoid Bottom<br>Trans Mid Center |                         |                                       | Dual<br>Right:<br>Bottom<br>Center         | No            | No                    | <b>No</b>   | off.       | Default               |                   | Default Default  | Default Center No No  |                              |                         |             |
|                | Lt<br>Thyroid<br>Trans<br>Mid                | Into      | Drint            |                                                                    | Lt Thiroid Bottom<br>Trans Mid Center |                         |                                       | Dual<br>Right:<br>Bottom<br>Center         | Yes:          | No                    | lito.       | $\circ$ ff | Default               |                   | Diafault Default | Default Center No No  |                              |                         |             |
|                | Lt<br>Theroid <sub>No</sub><br>Long<br>Mid   |           | Print            |                                                                    | Lt Thyroid Bottom<br>Lang Mid Center  |                         |                                       | Dual<br>Right:<br><b>Bottom</b><br>Center  | No            | No                    | tto         | Off:       | Default               |                   | Default Default  | Disfault Center No No |                              |                         |             |
| в              | Thyroid<br>Trans No                          |           | Print:           |                                                                    | Isthmus Middle                        |                         | Right<br>Lobe<br>Thyroid<br>Left Lobe | <b>B</b> attorn<br>Left                    | No.           | No                    | No          | 0H         | Default               | On:               | Defout           | Default Center No No  |                              |                         |             |

Figura 12-186. Export HTML

#### **Navigarea cu ajutorul tastaturii**

Pe lângă deplasarea indicatorului din fereastră şi selectarea unui element, există mai multe comenzi de la tastatură care vă ajuta să navigaţi prin vizualizări.

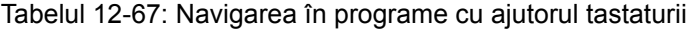

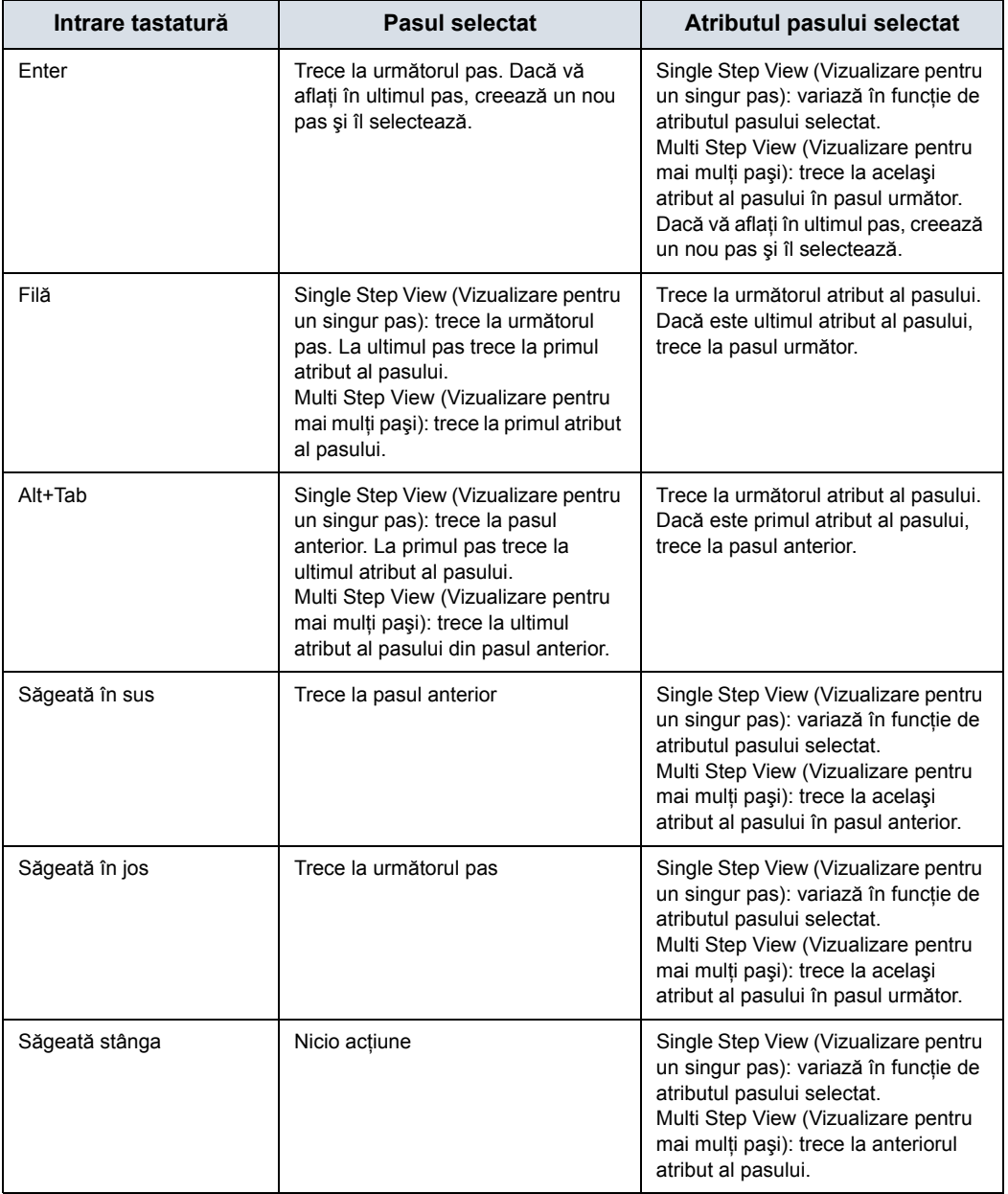

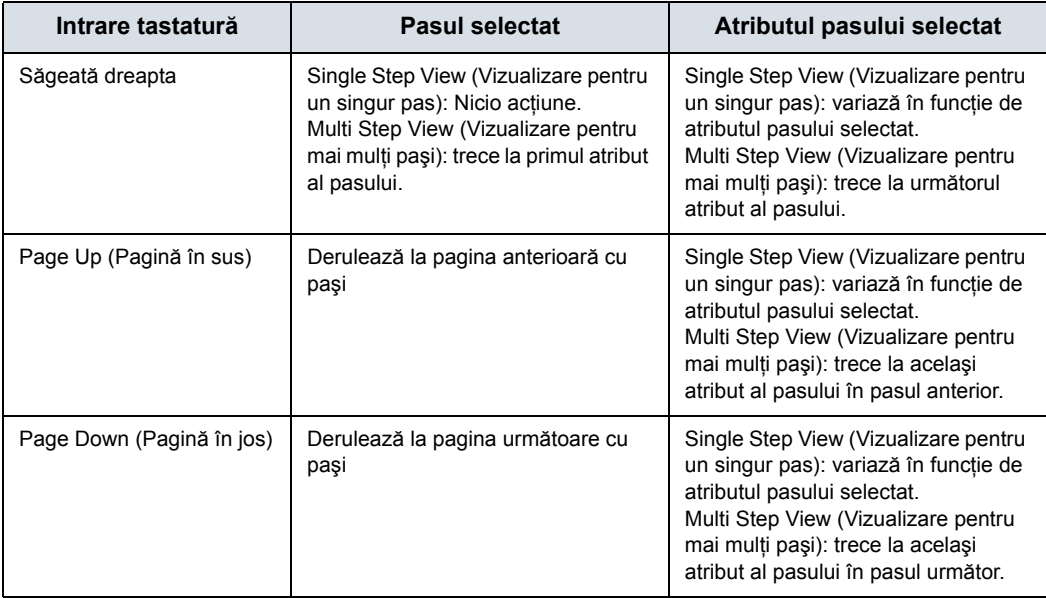

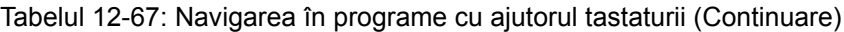

## **Caracteristicile Scan Assistant (Asistent de scanare)**

Scan Assistant (Asistent de scanare) permite utilizatorului să programeze paşii dintr-o examinare şi să programeze diferite atribute pentru fiecare pas. Atributele sunt cele care determină comportamentul programului Scan Assistant (Asistent de scanare). Tabelele de mai jos furnizează numele tuturor atributelor, împreună cu o descriere.

#### **Atribute generale**

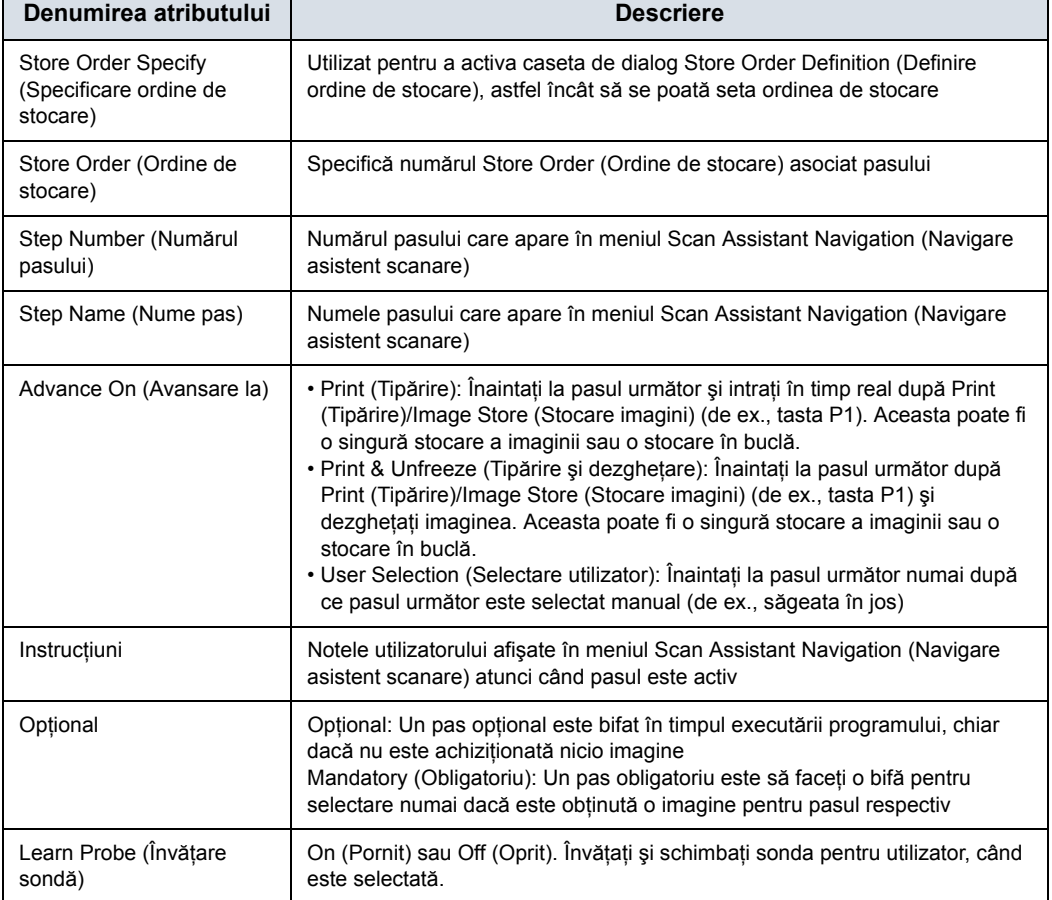

#### Tabelul 12-68: Atribute generale

## **Comment Attributes (Atribute comentarii)**

| Denumirea atributului                                   | <b>Descriere</b>                                                                                                    |
|---------------------------------------------------------|----------------------------------------------------------------------------------------------------|
| Comment 1, Comment 2<br>(Comentariu 1, Comentariu<br>2) | Adnotările utilizatorului asociate cu această etapă. În timpul editării într-o<br>Multi Step View (Vizualizare pentru mai mulți pași), utilizați Alt+Enter pentru a<br>crea o nouă linie.               |
| Location 1, Location 2<br>(Locația 1, Locația 2)        | Alegeți unde este localizată adnotarea în zona imaginii pentru ecrane cu<br>afișare unică sau dublă.                                                                                                    |
| BP 1,2                                                  | Blank (Necompletat): Body Pattern (Contur corporal) nespecificat.<br>Graficul conturului corporal selectat cu sau fără poziția sondei va fi setat,<br>dacă este selectat                                |
| <b>BP Specify (Specificare)</b><br>BP)                  | Utilizat pentru a activa caseta de dialog Body Pattern Selection (Selectie<br>contur corporal), astfel încât să se poată selecta graficul conturului corporal,<br>iar poziția sondei să poată fi setată |
| BP Clear (Stergere BP)                                  | Sterge BP 1, BP 2 definite pentru pas                                                                                                    |
| BP Probe (Sondă BP)                                     | Reperul sondei BP setat de Scan Assistant (Asistent de scanare), când este<br>selectat                                                                                                    |
| BP X/Y/Rot (Rot./X/Y BP)                                | Afișează informațiile X/Y/Rot. ale reperului sondei setate din caseta de dialog<br>Body Pattern Selection (Selectare a conturului corporal)                                                             |

Tabelul 12-69: Comment Attributes (Atribute comentarii)

#### **Modul de imagistică şi atributele de preferinţă pentru imagistică**

Sonda şi aplicaţia asociată unui program nu pot fi configurate. În schimb, scanerul își amintește ultima sondă și aplicația utilizată pentru un anumit program Scan Assistant (Asistent de scanare) şi le selectează automat la următoarea pornire a programului.

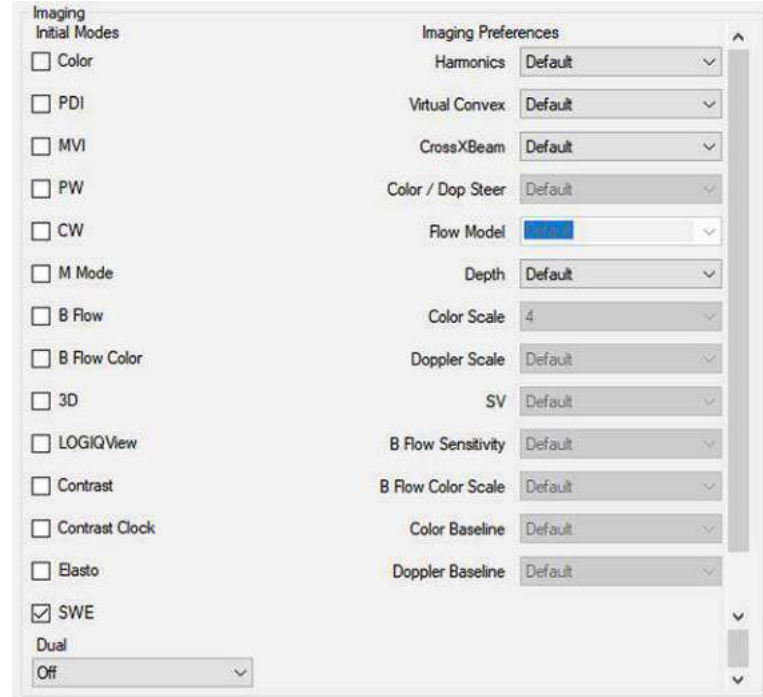

Figura 12-187. Modul de imagistică şi atributele de preferinţă pentru imagistică

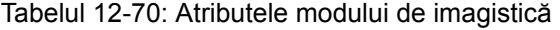

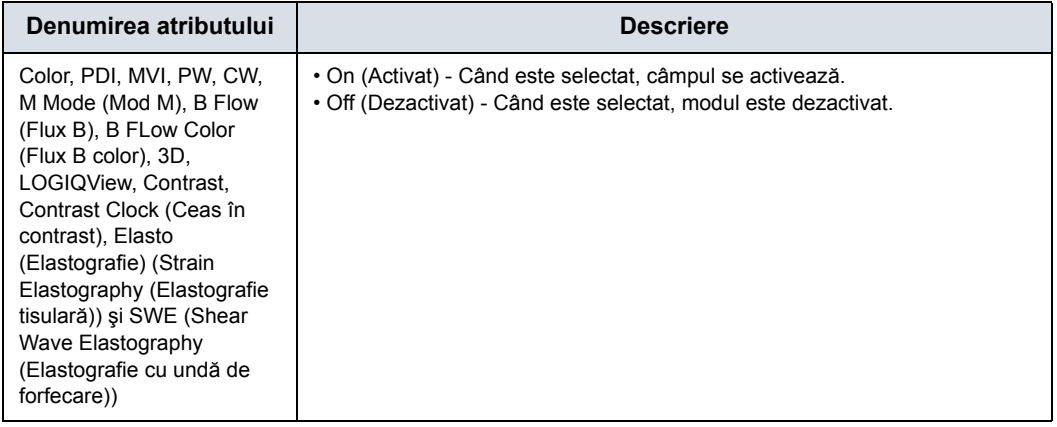

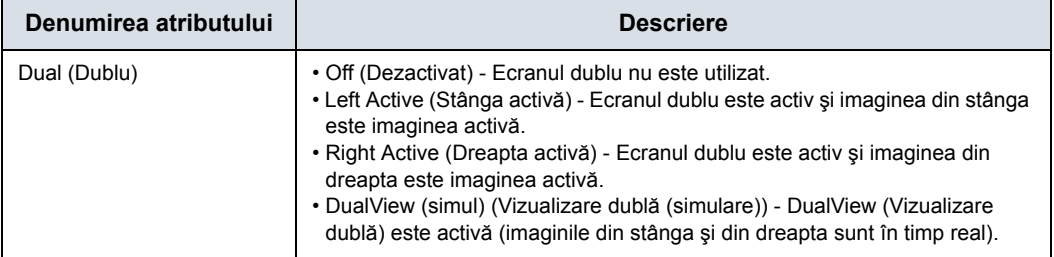

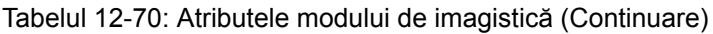
#### **Modul de imagistică ş[i atributele de preferin](#page-1294-0)ţă pentru imagistică (continuare)**

*NOTĂ: B Flow Color (Flux color B) nu este acceptat de LOGIQ Fortis. Încă există în Scan Assistant Creator (Creator asistent scanare) deoarece alte produse care oferă B Flow Color (Flux color B) utilizează programul Scan Assistant Creator (Creator asistent scanare).*

> Preferintele pentru imagistică functionează putin diferit comparativ cu alte atribute. De exemplu, dacă un program pentru abdomen are 20 de pasi și toți pașii au atributul Harmonics (Armonică) setat la Default (Implicit), atunci Scan Assistant (Asistent de scanare) nu va afecta setarea armonicilor. Acum, presupuneti că pașii 10-12 sunt pași ai vezicii biliare și că atributul armonicelor a fost setat la activ pentru aceşti paşi. Când se face tranzitia în acest grup de pasi (pasul 9 până la pasul 10), armonicele vor fi activate (sau vor rămâne activate dacă au fost deja activate). Dacă armonicile sunt apoi dezactivate manual la pasul 10, atunci Scan Assistant (Asistent de scanare) nu va reporni atunci când înaintati la pasul 11. Cu alte cuvinte, un grup de paşi consecutivi cu aceeaşi Imaging Preference (Preferintă pentru imagistică) este tratat ca un grup de către Scan Assistant (Asistent de scanare) şi nu ca paşi individuali.

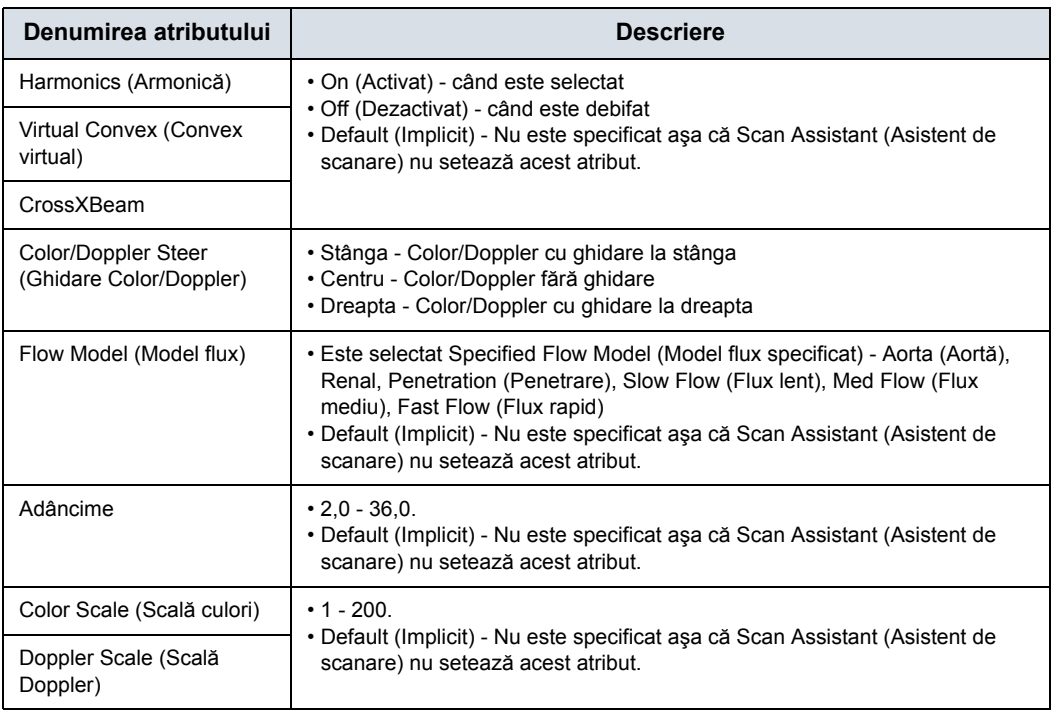

Tabelul 12-71: Atributele Imaging Preference (Preferinţă pentru imagistică)

Tabelul 12-71: Atributele Imaging Preference (Preferinţă pentru imagistică) (Continuare)

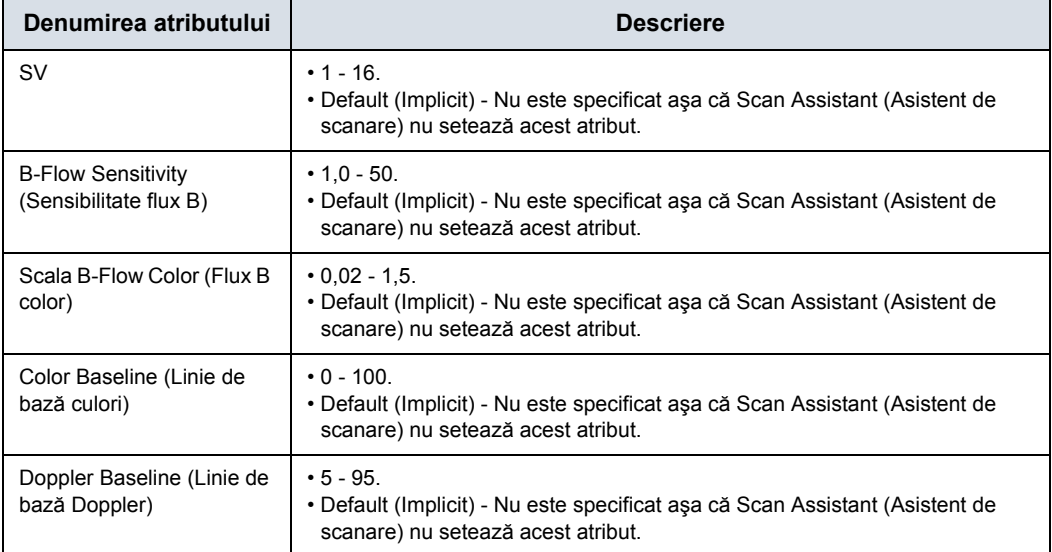

#### **Atribute ale măsurătorilor**

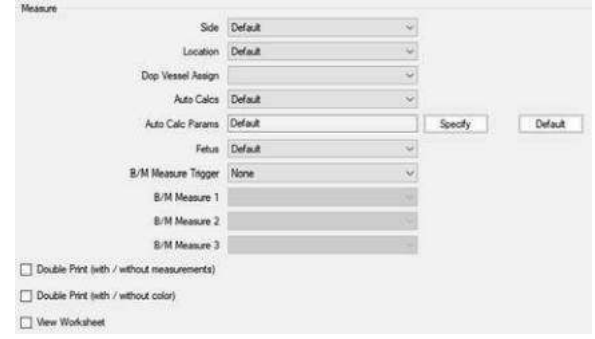

Figura 12-188. Atribute ale măsurătorilor

| Denumirea atributului                                      | <b>Descriere</b>                                                                                                    |
|------------------------------------------------------------|----------------------------------------------------------------------------------------------------|
| Side (Laterală)                                            | Când este selectat, calificatorul de măsurare laterală este setat la:<br>• Rt - Partea dreaptă a corpului<br>• Lt - Partea stângă a corpului<br>· None (Niciunul) - Nu este utilizat (nici dreapta, nici stânga)<br>· Default (Implicit) - Partea laterală nu este specificată așa că Scan Assistant<br>(Asistent de scanare) nu setează atributul Side (Laterală) |
| Locatie                                                    | Când este selectat, calificatorul de măsurare a locației este setat la:<br>• Prox - Proximal<br>• Mid - Mediu<br>• Dist - Distal<br>• Niciunul - Nu este utilizat<br>• Default (Implicit) - Locația nu este specificată. Scan Assistant (Asistent de<br>scanare) nu setează Location (Locație)                                                                     |
| Dop Vessel Assign<br>(Atribuire vas Dop)                   | Diferite foldere Vessel (Vas) cu măsurători Doppler<br>Specifică folderul Vessel (Vas) căruia îi vor fi alocate calculele automate.<br>Alocarea are loc atunci când imaginea este stocată/tipărită (de ex., tasta P1).                                                                                                    |
| Auto Calcs (Calcule<br>automate)                           | Când este selectată, Auto Calcs (Calcule automate) este setată la:<br>• Frozen (Înghețat)<br>• Live (Timp real)<br>• Off (Dezactivat)<br>• Default (Implicit) - Starea pentru Auto Calcs (Calcule automate) nu este<br>specificată. Scan Assistant (Asistent de scanare) nu setează starea Auto<br>Calcs (Calcule automate).                                       |
| Auto Calc Params<br>(Parametri pentru calcule<br>automate) | • Diferiți parametri Auto Calc (Calcule automate) - specifică parametrii pentru<br>calcule automate care vor fi utilizati.<br>· Default (Implicit) - Parametrii Auto Calcs (Calcule automate) nu sunt<br>specificați. Scan Assistant (Asistent de scanare) nu setează parametrii Auto<br>Calc (Calcule automate).                                                  |
| Auto Calc Specify<br>(Specificare calcule<br>automate)     | Se utilizează pentru a activa caseta de dialog Auto Calcs Parameter<br>Selection (Selectare a parametrilor pentru calcule automate), astfel încât să<br>se poată seta atributul Auto Calc Params (Parametri pentru calcule<br>automate)                                                                                                    |

#### Tabelul 12-72: Measure Attributes (Atribute ale măsurătorilor)

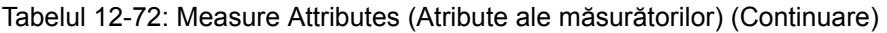

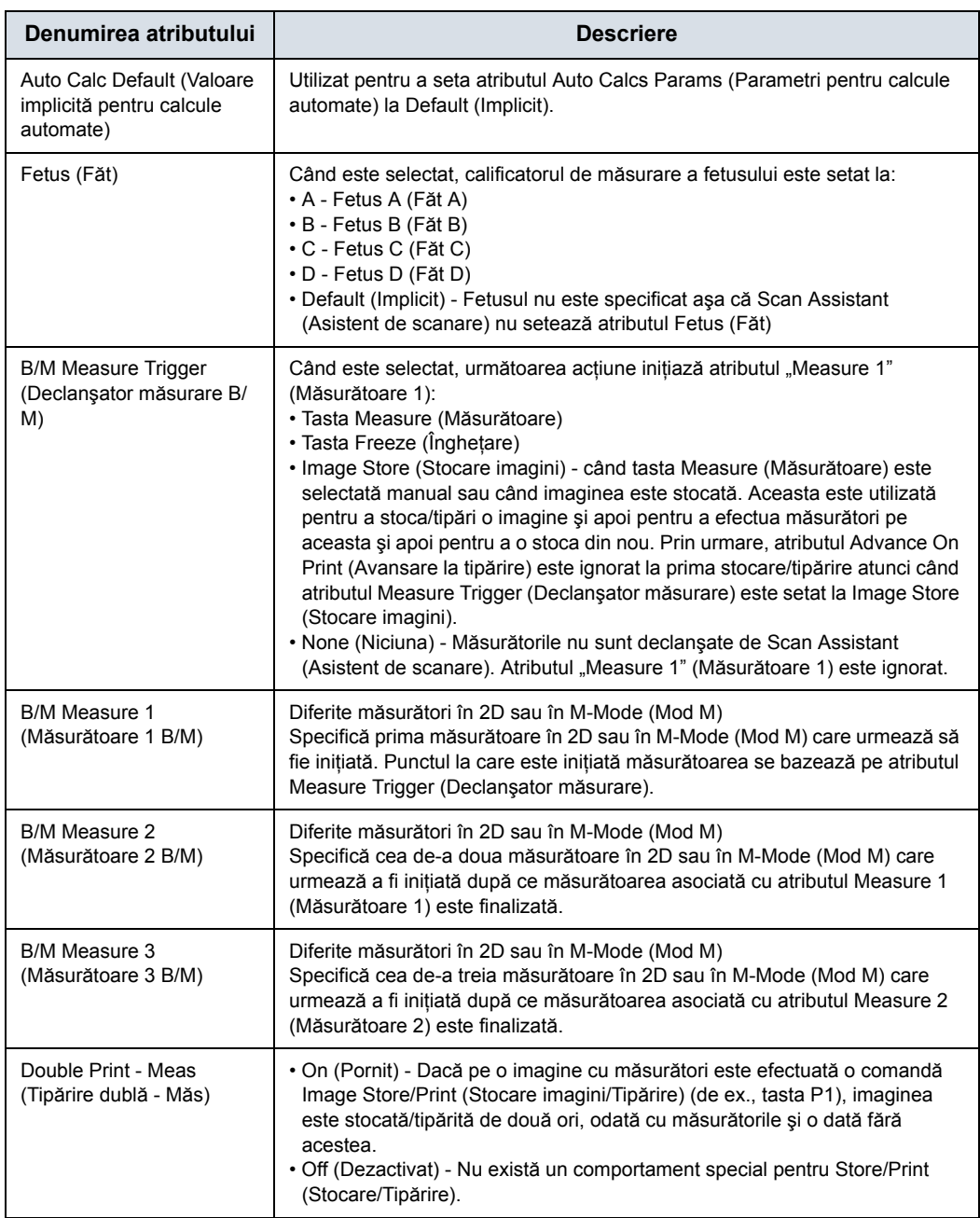

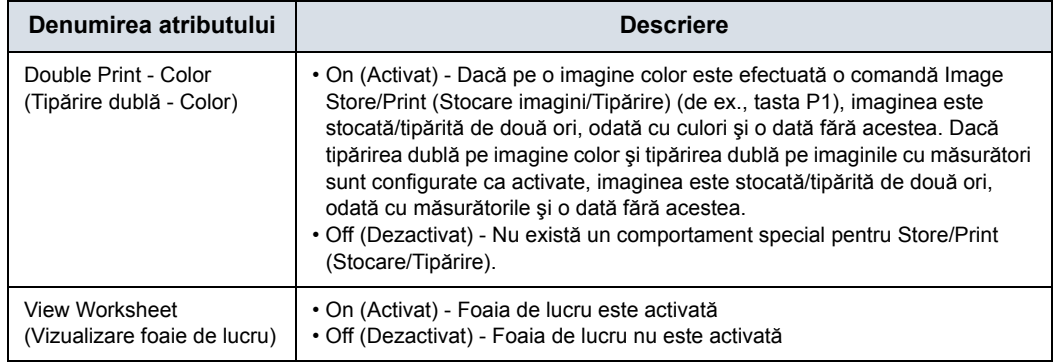

#### Tabelul 12-72: Measure Attributes (Atribute ale măsurătorilor) (Continuare)

#### **Measurements (Măsurători)**

Deoarece LOGIQ Fortis contine numeroase măsurători disponibile şi deoarece pachetul de măsurători are posibilităţi extinse de personalizare, există unele instrucţiuni de manevrare speciale pentru măsurători. Atributele Measurement (Măsurătoare) afectate de această manipulare în conditii speciale sunt Measure 1-3 (Măsurătorile 1-3) şi Vessel (Vas).

#### **Selectarea unui pachet de măsurători**

Meniul de selectare Measurement (Măsurătoare) poate fi utilizat pentru a specifica care pachet de măsurare va fi utilizat pentru program. Pachetele de măsurători sunt organizate pe categorii şi subcategorii. Alegerile pentru atributele Measure 1-3 (Măsurătorile 1-3) şi Vessel (Vas) sunt limitate de selectarea categoriei şi a subcategoriei. Pentru a selecta o subcategorie, selectati o categorie, treceti la lista de subcategorii și selectati o subcategorie. Pentru a selecta toate subcategoriile pentru o anumită categorie, selectați categoria și reselectați din nou Meniul Measurements (Măsurători) pentru a elimina meniul.

Un singur program nu are permisiunea de a efectua măsurători din mai multe categorii, dar poate avea măsurători din mai multe subcategorii.

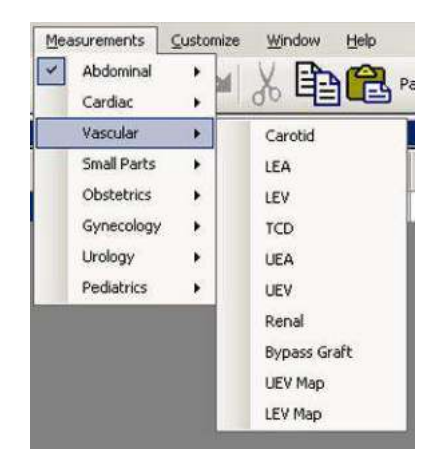

Figura 12-189. Meniul Measurements (Măsurători)

#### **Măsurători definite de utilizator**

Subcategoriile definite de utilizator şi măsurătorile individuale pot fi utilizate cu ajutorul functiei Scan Assistant (Asistent de scanare). Pentru a face acest lucru, Scan Assistant Creator (Creator asistent scanare) trebuie să cunoască măsurătorile definite de utilizator pe LOGIQ Fortis.

Pe LOGIQ Fortis, utilizati meniul utilitarului Scan Assistant (Asistent de scanare) pentru a exporta programe pe un dispozitiv de stocare USB (sau CD/DVD). În meniul de export, bifati caseta de selectare "Export user config data" (Export date configurate de utilizator) pentru a stoca informatiile măsurătorilor definite de utilizator în Program User Directory (Directorul de utilizatori de programe) de pe suportul media. Numele fişierului este UserConfigSystemFile.res. Când acest fişier există în directorul Program User Directory (Directorul de utilizatori de programe), atunci acesta este utilizat. În caz contrar, este utilizat fişierul implicit instalat cu Scan Assistant Creator (Creator asistent scanare).

#### **Verificarea regulii**

Scan Assistant Creator (Creator asistent scanare) permite bifarea programelor. În timpul unei verificări a regulilor, Scan Assistant Creator (Creator asistent scanare) aplică o serie de reguli pentru programul verificat şi raportează orice neconcordantă între reguli și program. Această verificare a regulilor are rolul de a găsi problemele potențiale din program înainte de a fi testat pe LOGIQ Fortis. Problemele întâlnite când se execută verificarea nu înseamnă că programul este inutilizabil. Înseamnă că, dacă se întâmplă să apară o problemă în funcţionarea programului, primul loc în care veţi căuta va fi în problema notată când ați executat verificarea.

De exemplu, dacă există o nume al pasului Right Kidney (Rinichi dreapta) şi Measurement Location (Locaţia măsurătorii) este setată la "Left" (Stânga), verificarea regulilor ar raporta această inconsecvenţă.

#### **Executarea unei Rule Check (Verificarea regulii)**

Butonul "Check" de sub zona Program este utilizat pentru a iniția o verificare a regulilor. Rezultatele sunt afişate în fereastra Rule Check Results (Rezultate verificare regulă) din dreapta butonului. Se initiază o verificare a regulilor și atunci când se încearcă salvarea unui program care nu a trecut anterior cu succes de o verificare a regulilor.

| <b>Default</b><br>Default<br>Default | Specify<br>Specify        |
|--------------------------------------|---------------------------|
|                                      |                           |
|                                      |                           |
|                                      | Specify                   |
| Default                              | Specify                   |
| Default                              | Specify                   |
| Default                              | Specify                   |
|                                      | Specify                   |
|                                      | <b>Specify</b>            |
|                                      | <b>Default</b><br>Default |

Figura 12-190. Butonul Rule Check (Verificarea regulii) şi Rule Check Results (Rezultate verificare regulă)

#### **Rezultatele verificării regulii**

Dacă problema este specifică unui anumit pas, un dublu clic pe numărul problemei din fereastra Rule Check Results (Rezultate verificare regulă) selectează pasul asociat cu problema. Rezultatele au rolul de a reprezenta problemele potențiale și, prin urmare, pot fi ignorate, la discreţia utilizatorului. De exemplu, verificarea regulilor poate raporta că există un număr inegal de paşi stânga şi dreapta. Pentru un anumit program, acesta poate fi rezultatul aşteptat. Dacă se efectuează o modificare ca răspuns la rezultatele verificării regulilor, poate fi executată o nouă verificare a regulii pentru a vedea dacă problema a fost rezolvată.

# Asistent de comparare

## <span id="page-1305-0"></span>**Prezentare generală**

Compare Assistant (Asistent de comparare) vă permite să efectuați scanări în serie pe un pacient atunci când puteți compara imaginile din examinările anterioare ale pacientului cu examinarea curentă a pacientului.

- *NOTĂ: Pentru a reîncărca parametrii imaginilor dintr-o examinare anterioară, imaginea trebuie să fi fost stocată în format de date brute.*
- *NOTĂ: Compararea scanării alăturate este prezentă indiferent dacă puteţi sau nu puteţi importa parametrii de scanare.*

În Comparison Mode (Mod comparare) sistemul poate reîncărca automat parametrii de scanare dintr-o examinare anterioară efectuată pe un LOGIQ Fortis, arhivată ca date brute şi permite scanarea alăturată pentru compararea imaginilor. Acest lucru vă permite să utilizaţi parametri de scanare consecvenţi de la o examinare la alta pentru acelaşi pacient şi poate ajuta la evaluarea progresului pacientului.

Compare Assistant (Asistent de comparare) este disponibil în modurile B-Mode (Modul B), Harmonics (Armonică), Contrast şi în modurile Color Flow (Flux color) şi Power Doppler Imaging (Imagistica Power Doppler).

În B-Mode (Modul B), următorii parametri pot fi transferaţi din Compared Image (Imagine comparată) în Active B-Mode Image (Imaginea în modul B activă): Gain (Amplificare), Depth (Adâncime), Frequency (Frecvenţă), CrossXBeam, Virtual Convex (Convex virtual) (sonde liniare), SRI, Frame Averaging (Uniformizare cadre), Map (Hartă), Dynamic Range (Interval dinamic), Acoustic Output (Ieşire acustică), Harmonic state (Stare armonică), Focal Zone Number (Numărul de zone de focalizare) și Position (Poziție), Width (Lățime) și Line Density (Densitatea liniei).

## **[Prezentare general](#page-1305-0)ă (continuare)**

În Color Flow/PDI Mode (Modul flux color/PDI) următorii parametri pot fi transferati din imaginea Compared Image (Imagine comparată) în imaginea Active Color Flow/PDI Mode (Mod flux color/PDI activ): Gain (Amplificare), ROI Size/Position (Dimensiune/pozitie regiune de interes (ROI)), Frequency (Frecventă), Frame Averaging (Uniformizare cadre), Packet Size (Dimensiune pachet), Flow Model (Model flux), Scale (PRF) (Scală (PRF)), Wall Filter (Filtru de perete), Spatial Filter (Filtru spatial), Acoustic Output (Iesire acustică), Invert (Inversare), Threshold (Prag), Sample Volume (Volum eşantion), Color Map (Hartă de culori), Virtual Convex (Convex virtual) (sonde liniare) şi Line Density (Densitatea liniei).

Copia parametrilor de imagine este acceptată pentru următoarele moduri suplimentare: Contrast (acceptă adâncimea, poziția zonei focale, ieșirea acustică și frecvența), Elasto (acceptă dimensiunea regiunii de interes (ROI), pozitia regiunii de interes (ROI), frecvenţa şi scara) şi B-Flow (Flux B) (acceptă adâncimea, frecventa, zonele focale și sensibilitatea).

Annotations (Adnotări) şi Body Patterns (Contururi corporale) pot fi, de asemenea, transferate din examinarea anterioară a unui pacient în examinarea activă curentă a pacientului.

Pot fi comparate până la patru (4) examinări, trei (3) alte examinări şi examinarea activă curentă. Fiecare examinare este afişată în partea inferioară a ecranului, cu Tabs (File) indicând fiecare examinare. Filele sunt afişate în ordine cronologică, cea mai recentă examinare fiind afişată în partea stângă.

Compare Assistant (Asistent de comparare) nu este acceptat cu vizualizarea V Nav (Navigare în volum), 3D/4D, Quantitative Analysis (Analiza cantitativă), Stress Echo (Ecocardiografia de stres) sau LOGIQView.

Doar măsurătorile efectuate în timpul examinării active sunt transferate în foaia de lucru a examinării curente; informaţiile privind măsurătorile examinării anterioare nu sunt incluse în foile de lucru active.

## **[Prezentare general](#page-1305-0)ă (continuare)**

Pentru a utiliza instrumentul Compare Assistant (Asistent de comparare), imaginile trebuie să contină date în format RawDICOM. Datele RawDICOM sunt salvate la nivel local atunci când sunt disponibile. Unele moduri de scanare nu oferă date brute. Dacă datele brute asociate imaginii comparative nu pot fi afişate în format cu afişare dublă a imaginii, datele imaginii DICOM sunt utilizate pentru a afişa imaginea. De obicei, datele RawDICOM sunt eliminate atunci când imaginile sunt trimise către PACS; prin urmare, imaginile care sunt încărcate utilizând Query/Retrieve (Preluare/Interogare) vor fi probabil numai în format standard DICOM.

*NOTĂ: Imaginile din alte moduri "neacceptate" (PW Mode (Mod PW), CW Mode (Mod CW) şi M-Mode (Mod M)) pot fi reapelate în Compare Assistant (Asistent de comparare), dar instrumentul nu va încerca să copieze parametrii imaginii decât dacă este vorba despre unul dintre tipurile enumerate mai sus (va încerca în continuare copierea adnotărilor). Opţiunea de copiere a parametrilor imaginii nu va fi încercată decât dacă sonda curentă este aceeaşi cu sonda utilizată pentru capturarea imaginii originale, iar datele în format RawDICOM pentru imaginea originală sunt disponibile.*

## **Exemplu de flux de lucru**

- *NOTĂ: Dacă utilizaţi imagini DICOM pentru comparaţie, bifaţi caseta de selectare "Compare" (Comparare) din folderul DICOM Image (Imagine DICOM) şi apăsaţi Compare (Comparare) din pagina Image History (Istoric imagini).*
	- 1. Amplasati cursorul pe pictograma Compare Assistant (Asistent de comparare) şi apăsaţi Set (Setare) pentru a activa Compare Assistant (Asistent de comparare).
	- 2. Amplasati cursorul pe fila pentru dată a examinării de comparare dorite și apăsați **Set** (Setare).
	- 3. Amplasaţi cursorul pe imaginea comparativă dorită şi apăsaţi pe **Set** (Setare).
	- 4. Începeți scanarea și înghețați imaginea în aceeași poziție pentru a realiza o comparatie.

Utilizati pictograma Copy Setting (Copiere setare), după cum este necesar. Parametrii Comparison Image (Imagine comparativă) se transferă în Active Image (Imaginea activă) pe baza presetării dvs. (automată sau manuală)

5. Amplasaţi cursorul pe pictograma Compare Assistant (Asistent de comparare) şi apăsaţi Set (Setare) pentru a dezactiva Compare Assistant (Asistent de comparare).

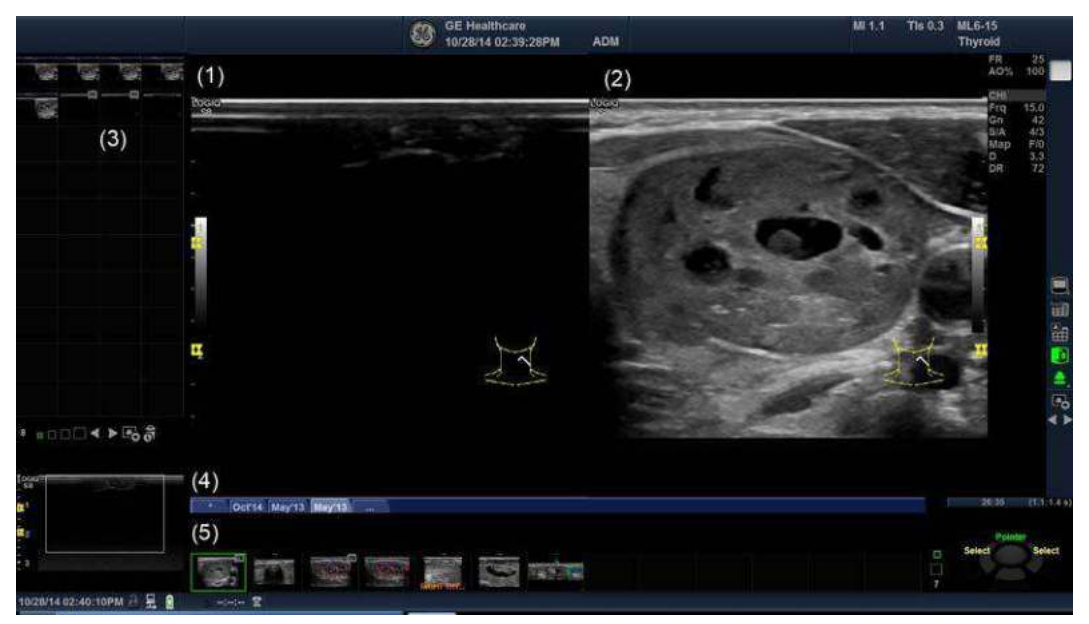

Figura 12-191. Ecran Compare Assistant (Asistent de comparare) (exemplu)

- 1. Active Image (Imagine activă)
- 2. Comparison Image (Imagine comparativă)
- 3. Clipboard Active Exam (Examinare activă)
- 4. Fila pentru dată a examinării de comparare
- 5. Clipboard Comparison exam (Examinare de comparare)

## **Configurarea Compare Assistant (Asistent de comparare)**

Compare Assistant (Asistent de comparare) vă permite să setaţi următorii parametri:

- ï Lateral pentru a plasa imaginea comparată (stânga/dreapta)
- ï Setări de dată pentru imaginea comparată
- Parametrii Imaging (Imagistică) și Annotation (Adnotare) trebuie copiați din imaginea Compared (Comparată) a pacientul în imaginea Current (Curentă)
- Clipboard, Active Image (Imagine activă) și Image History Label Layout and Color (Aspect şi culoare etichetă istoric imagini)

Puteti seta acesti parametri pe pagina System Imaging (Imagistică sistem) prin intermediul Utility (Utilitar)--> System (Sistem)--> System Imaging (Imagistică sistem).

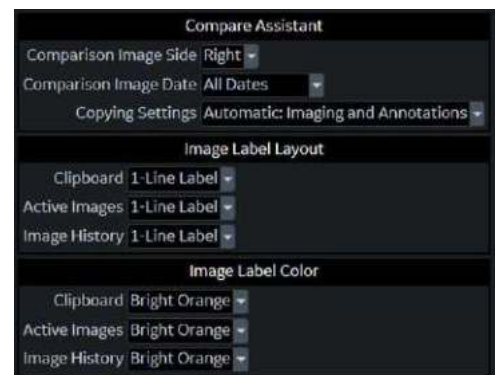

Figura 12-192. Configurarea parametrilor Compare Assistant (Asistent de comparare)

| <b>Parameter</b><br>(Parametru)                            | Settings (Setări)                                                                                                    |
|------------------------------------------------------------|----------------------------------------------------------------------------------------------------|
| Comparison Image Side<br>(Laterală imagine<br>comparativă) | • Stânga<br>• Dreapta (implicit)                                                                                                    |
| Comparison Image Date<br>(Dată imagine<br>comparativă)     | • All Dates (Toate datele) (implicit) - Data este afișată întotdeauna pe<br>imaginea comparativă.<br>• Different Date (Dată diferită) - Data este afișată pe imaginea comparativă<br>numai dacă diferă de data examinării active.<br>• None (Niciuna) - Data nu este afisată pe imaginea comparativă. |

#### Tabelul 12-73: Parametrii Compare Assistant (Asistent de comparare)

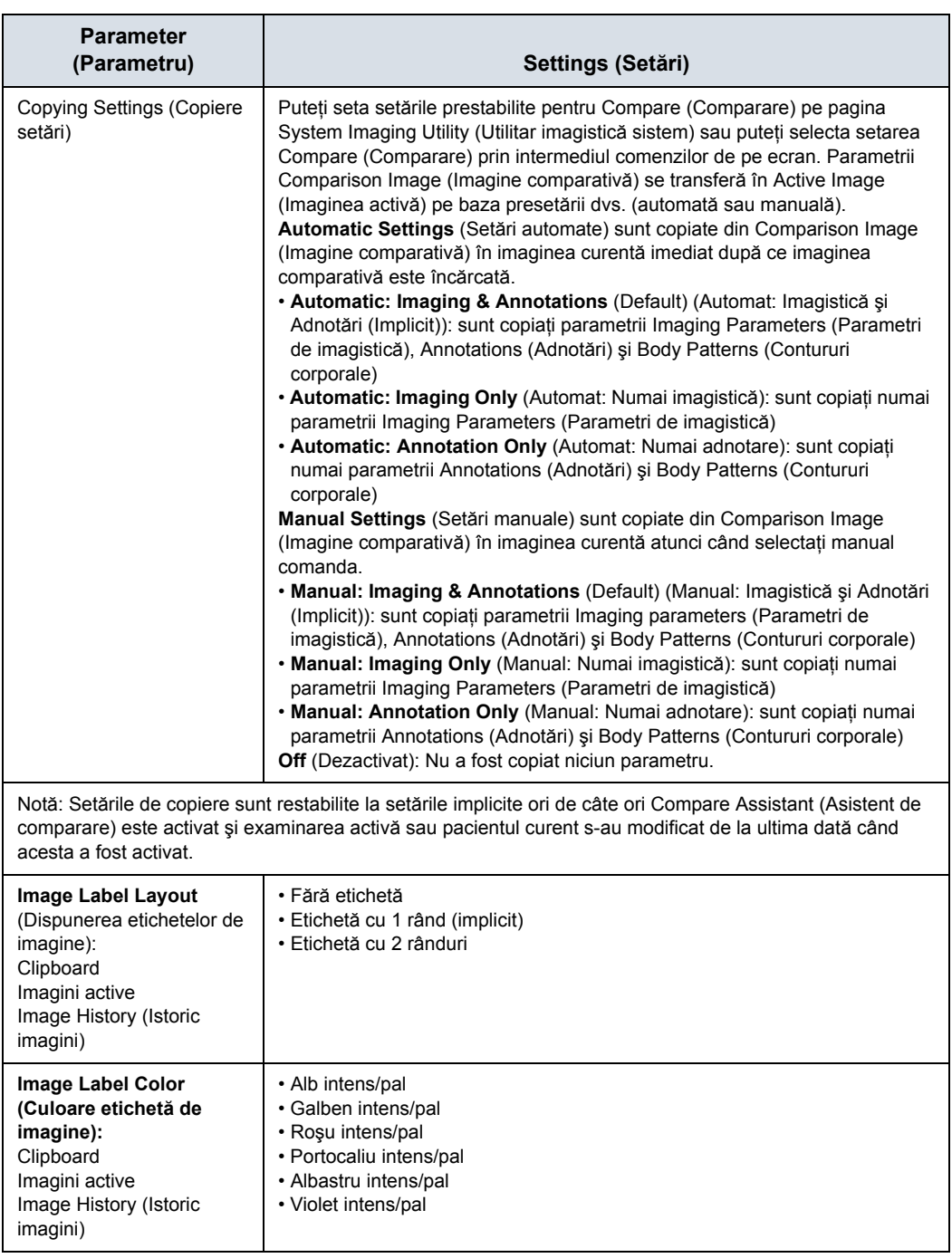

#### Tabelul 12-73: Parametrii Compare Assistant (Asistent de comparare)

Pentru a seta parametrii de tipărire pentru Compare Assistant (Asistent de comparare), selectaţi Utility (Utilitar)--> Connectivity (Conectivitate)--> Button (Buton)--> Advanced (Avansat). Puteţi seta sistemul să tipărească numai Comparison image (Imagine comparativă), pentru a stoca numai New Image (Imagine nouă); sau pentru a stoca atât Comparison Image (Imagine comparativă), cât şi New Image (Imagine nouă).

### <span id="page-1313-0"></span>**Comenzi Compare Assistant (Asistent de comparare)**

Următoarele comenzi pot fi utilizate în timp ce vă aflaţi în Compare Assistant (Asistent de comparare):

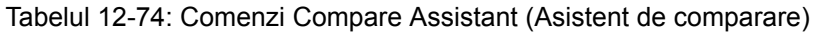

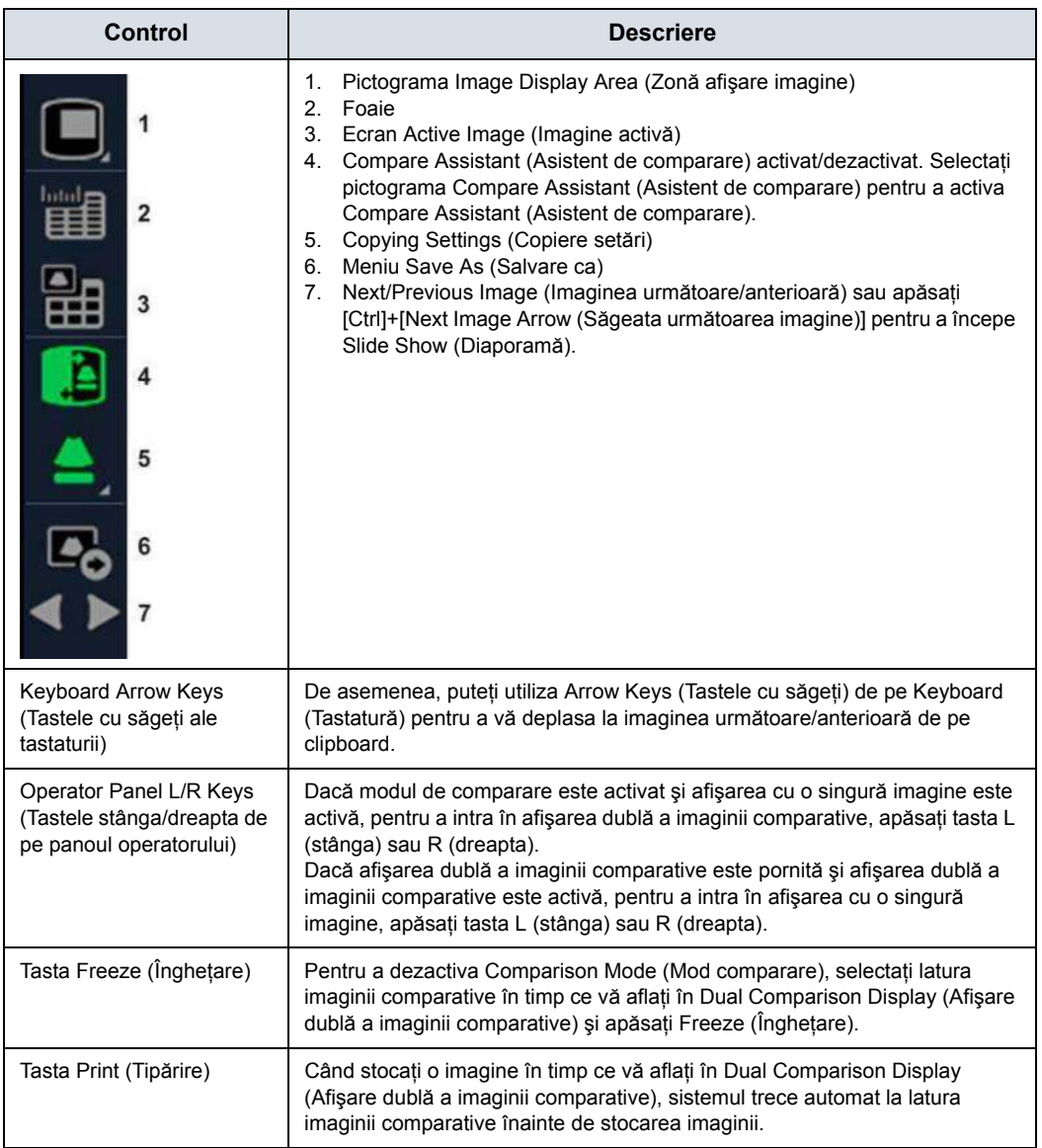

### **[Comenzi Compare Assistant \(Asistent de comparare\)](#page-1313-0) (continuare)**

Tabelul 12-75: Pictograma Compare Assistant (Asistent de comparare) şi pictograma Copy Setting (Copiere setare)

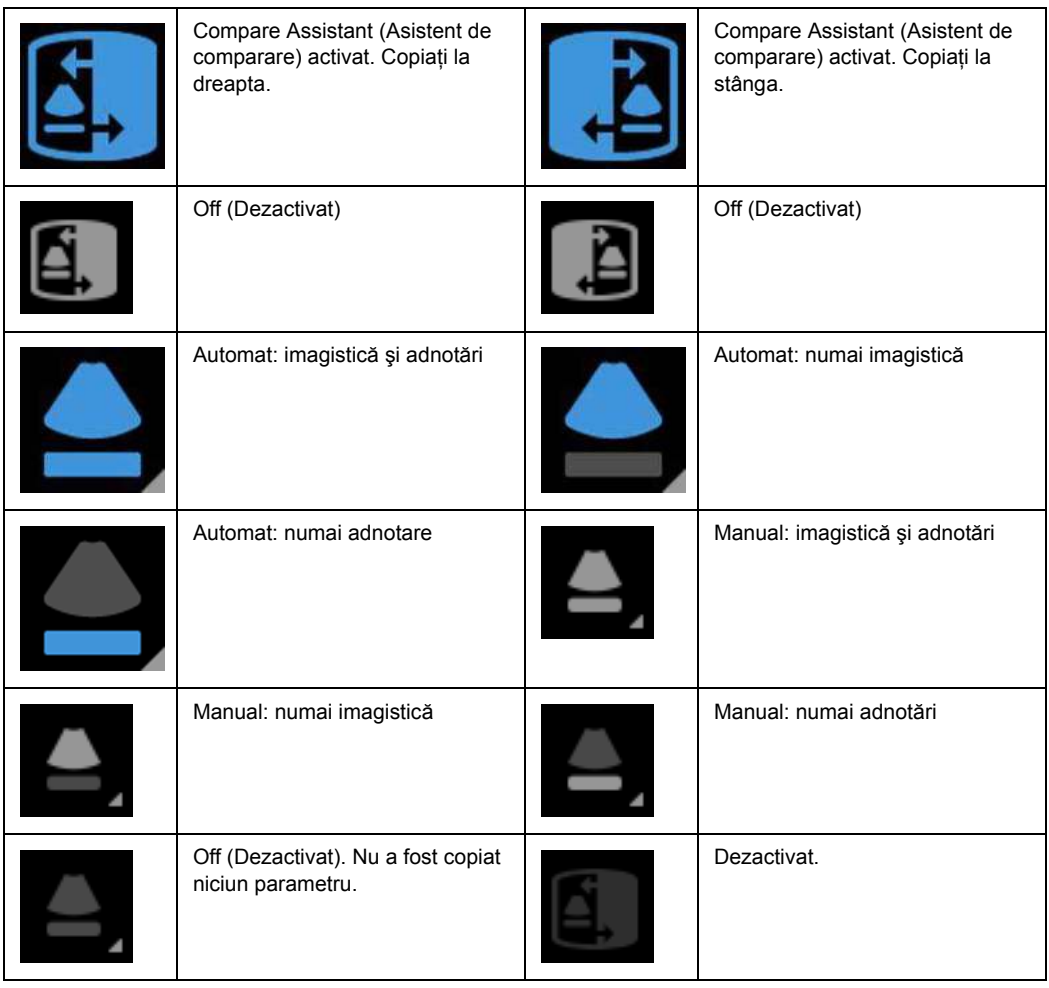

*NOTĂ: Pictograma Compare Assistant (Asistent de comparare) este dezactivată atunci când sistemul nu are opţiunea Compare Assistant (Asistent de comparare).*

## **Clipboardul Comparison (Comparare)**

În Comparison Mode (Mod comparatie), două (2) zone de clipboard pentru imagini afişează imagini din examinarea activă şi din examinarea de comparare selectată. Clipboardul Comparison (Comparare) poate afişa până la patru (4) examinări, inclusiv examinarea activă. Fiecare examinare are o filă pe care faceti clic pentru a selecta examinarea de comparare sau examinarea activă dorită. Examinarea activă este afişată întotdeauna (fie pe partea stângă, fie pe partea dreaptă, în funcție de presetarea dvs.).

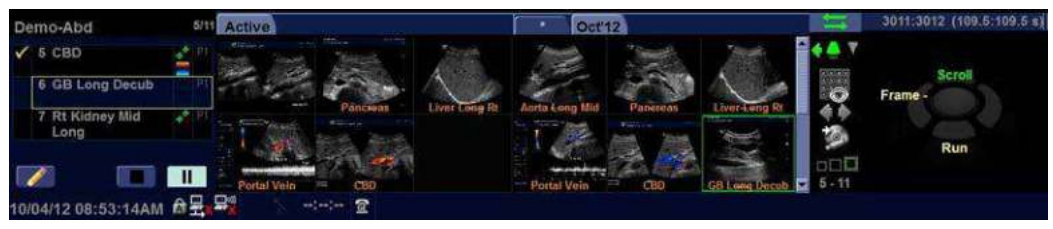

Figura 12-193. Clipboardul Comparison (Comparare)

Examinarea/examinările de comparare sunt identificate după data examinării de pe filă; examinarea activă este identificată prin cuvântul "Active" (Activă) și prin asterisc (\*). Puteți activa ecranul Image History (Istoric imagini) făcând clic pe fila "...".

Fiecare clipboard pentru imagini are propria bară de derulare care poate fi utilizată pentru a derula prin toate imaginile.

Imaginea evidenţiată în clipboard este imaginea afişată împreună cu imaginea activă a examinării.

#### **Interogare/Preluare**

Puteti utiliza DICOM Query/Retrieve (Interogare/Preluare DICOM) pentru a căuta examinările anterioare ale pacientului. Când selectaţi un pacient pe ecranul Patient (Pacient), selectaţi butonul "Query" (Interogare). Acesta înregistrează automat pacientul (dacă este necesar) și inițiază o interogare prin intermediul paginii Data Transfer (Transfer date). Selectati examinările pe care doriti să le transferați și apăsați butonul "Transfer".

După ce se finalizează preluarea, sistemul revine automat la ecranul Patient (Pacient) cu acelaşi pacient şi cu aceeaşi examinare activă ca atunci când ati selectat prima dată butonul Query This Patient (Interogare acest pacient).

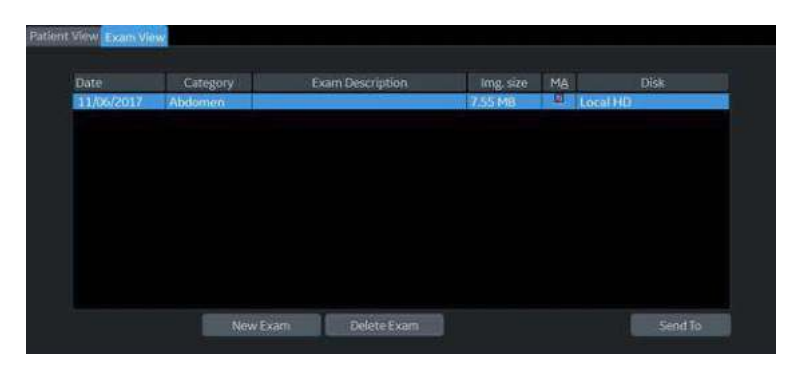

Figura 12-194. Vizualizare pacient şi examinare

De asemenea, puteţi transmite datele de la dispozitivul PACS către sistem. [Pentru mai multe informa](#page-1399-0)ții, vezi "Pasul 2 -Configuraţ[i PACS" de la pagina 12-497.](#page-1399-0)

#### **Activarea Compare Assistant (Asistent de comparare)**

Compare Assistant (Asistent de comparare) afişează o imagine asociată cu examinarea activă (în timp real, înghetată sau CINE), iar cealaltă latură contine o imagine din examinarea de comparare.

Parametrii Comparison Image (Imagine comparativă) se transferă în Active Image (Imaginea activă) pe baza presetării dvs. (automată sau manuală). De asemenea, puteti utiliza comanda Display Copying (Afişare copiere), adiacentă la clipboard, pentru a copia setările din imaginea comparativă în imaginea activă.

*NOTĂ: Dacă un parametru de imagistică nu este disponibil pentru sonda curentă, un mesaj din bara de stare indică faptul că acest parametru nu este disponibil.*

> Activaţi Compare Assistant (Asistent de comparare) prin intermediul tastei Comparison Mode (Mod comparare) adiacentă la clipboard pentru imagini şi comenzile trackball-ului de pe ecran sau puteţi activa Compare Assistant (Asistent de comparare) prin ecranul Patient Image History (Istoric imagini pacient) selectând imaginea și apăsând pe "Compare" (Comparare).

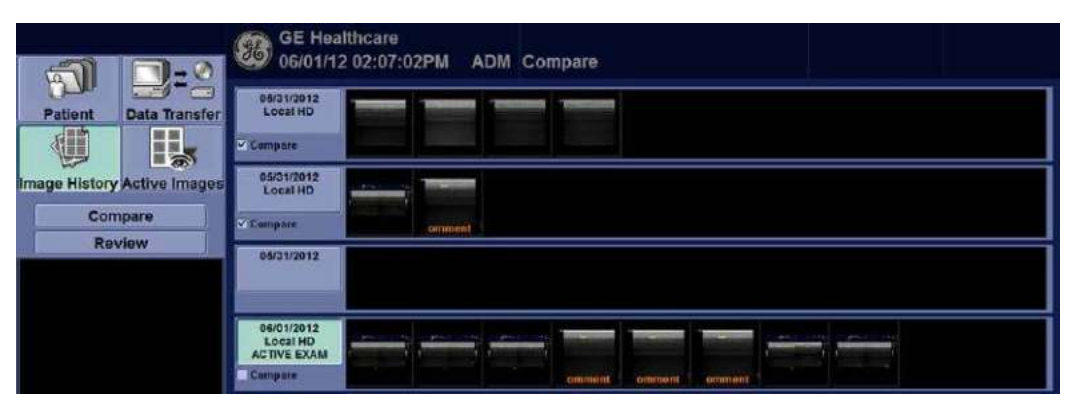

Figura 12-195. Image History (Istoric imagini)

La începutul unei examinări, sistemul bifează automat cele mai recente trei (3) examinări, excluzând examinările active şi examinările fără imagini ca examinări de comparare. Puteţi ajusta acest lucru amplasând o bifă lângă examinarea pe care doriți să o includeți în Compare Mode (Modul Comparare) (sistemul deselectează automat cea mai veche examinare bifată). Pentru a activa Comparison Mode (Modul Comparare), selectați imaginea specifică pe care doriți să o comparați cu imaginea curentă din clipboard din ecranul Image History (Istoric imagini). Selectați imaginea și apăsați butonul "Compare" (Comparare).

## **Ieşirea din Compare Assistant (Asistent de comparare)**

Pentru a ieşi din modul Compare Assistant (Asistent de comparare), selectaţi tasta Comparison Mode (Mod comparare) adiacentă la Image Clipboard (Clipboard pentru imagini) sau modificaţi Application Preset (Presetarea aplicaţiei) pentru examinare, schimbaţi examinarea activă, schimbaţi pacientul sau reapelaţi o imagine de pe clipboardul activ.

# Asistent pentru măsurarea obstetrică

## <span id="page-1319-0"></span>**Prezentare generală**

Puteți solicita ca sistemul să traseze/să contureze limitele unor măsurători OB specificate utilizând caracteristica OB Measure Assistant (Asistent pentru măsurarea obstetrică). Puteţi detecta automat Biparietal Diameter (Diametru biparietal), Head Circumference (Circumferinţă cap), Abdominal Circumference (Circumferinţă abdominală), Femur Length (Lungime femur) şi Humerus Length (Lungime humerus).

Pentru a detecta automat anatomia fătului pe afişaj,

1. Apăsaţi *Measure Assist Settings* (Setări asistenţă măsurare) de pe panoul tactil OB pentru a seta parametrii OB Measure Assistant (Asistent pentru măsurarea obstetrică).

Tabelul 12-76: Panoul tactil OB Measure Assistant (Asistent pentru măsurarea obstetrică)

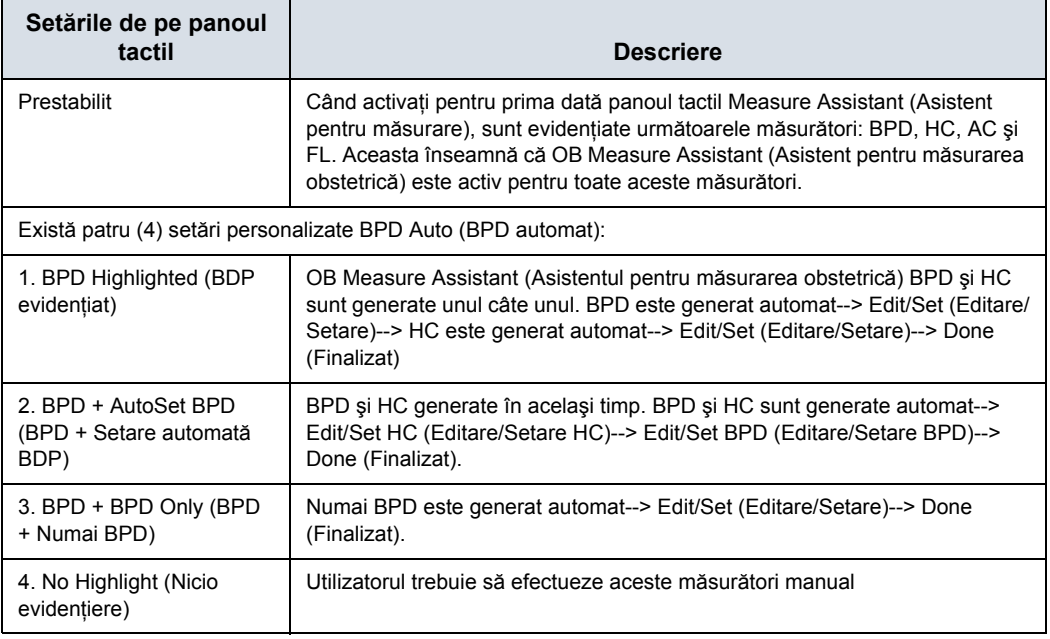

## **[Prezentare general](#page-1319-0)ă (continuare)**

- 2. Apăsaţi măsurătoarea (BPD, HC, AC, FL sau HL). Traseul este generat automat pe afişaj.
- 3. Pentru a edita graficele de măsurători selectate:
	- Deplasați trackball-ul pentru a mări în mod corespunzător regiunea de interes editată
	- Editati cavernogramele prin Cursor Select (Selectare cursor).
	- Ajustați circumferința utilizând tasta Ellipse (Elipsă).

Apăsaţi Set (Setare) pe trackball pentru a finaliza măsurătoarea.

*NOTĂ: Specificaţi modul pentru a măsura BPD: Outer to Inner (De la exterior la interior) sau Outer to Outer (De la exterior la exterior) prin Utility (Utilitar)--> Measure (Măsurătoare)--> Advanced (Avansat)--> Obstetrics (Obstetrică)--> Measure Assistant BPD Method (Metodă BPD asistent măsurare).*

> Dacă sistemul nu a putut detecta anatomia în mod automat, cavernogramele de măsurare sunt afişate în centrul ecranului într-o stare editabilă şi pe bara de stare este afişat un mesaj.

# Hepatic Assistant (Asistent hepatic)

## **Prezentare generală**

Hepatic Assistant (Asistent hepatic) este acceptat pe C1-6-D şi C1-6VN-D (Abd (abdomen), AbdPen (penetrare abdomen) şi AbdDetail (detaliu abdomen)) pentru măsurarea simultană a SWE şi UGAP.

Consultaţi ["Elastografia undei de forfecare" de la pagina 12-127](#page-1030-0) şi "Opţ[iunea Ultrasound-Guided Attenuation Parameter \(UGAP\)](#page-1060-0)  (Parametru de atenuare ghidată [ecografic\)" de la pagina 12-157](#page-1060-0) pentru fluxuri de lucru detaliate.

## <span id="page-1322-0"></span>**Activarea funcţiei Hepatic Assistant (Asistent hepatic)**

- 1. Configurati presetări pentru Hepatic Assistant (Asistent hepatic) în Utility -> Imaging -> UGAP -> Abdomen/ Abdomen Pen/Abdomen Detail - C1-6 (Hepatic Assistant) (Utilitare -> Imagistică -> UGAP -> Abdomen/Abdomen Pen/ Abdomen Detail - C1-6 (Hepatic Assistant), dacă este necesar.
	- **Visualization (Vizualizare):** UGAP/SWE (A/E) UGAP Q/SWE (A Qual./E) B/SWE & UGAP/UGAP A (BE -> A/Att.) SWE Q/SWE & UGAP Q/UGAP (E Qual./E -> A/Qual.) SWE Q/SWE & UGAP Q/UGAP (Qual./E -> Qual./Att.)
	- ï **Partea de afişare SWE:** dreapta sau stânga.
	- ï **Cadre pentru stocare:** cadrele UGAP de stocat pentru Auto Measurement Multi (Flux de lucru de măsurare automată multiplă) poate fi configurat în trepte de 10 de la 0 la 300 (0, 10, 20 etc.).
	- ï **Afişaj ROI UGAP în Pre Mode (Mod anterior):** On (Pornit) sau Off (Oprit).

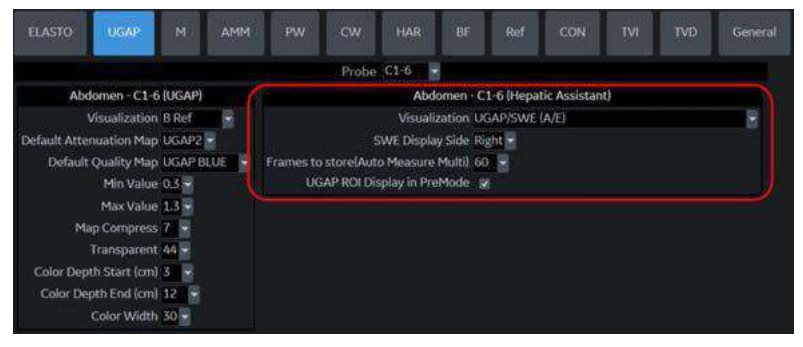

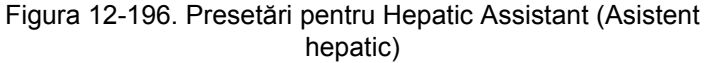

- 2. Atribuiţi Hepatic Assistant (Asistent hepatic) oricărei taste definite de utilizator din Utility -> System -> User Configurable key (Utilitare -> Sistem -> Tastă configurabilă de utilizator). Apăsaţi pe *Save* (Salvare).
- 3. Selectați sonda C16-D/C1-6-VN-D și Abd, AbdPen sau AbdDetail pentru aplicaţie.

## **Activarea funcţ[iei Hepatic Assistant \(Asistent hepatic\)](#page-1322-0) (continuare)**

anterior) este dezactivat.

4. Apăsaţi tasta definită de utilizator alocată. Pre Mode (Mod

Figura 12-197. Pre Mode (Mod anterior)

- 5. Mutaţi regiunea de interes ROI SWE în poziţia dorită, dacă este necesar.
- 6. Apăsaţi *Start* (Pornire) pentru a începe achiziţia în timp real a datelor SWE şi UGAP.

Măsurătoarea UGAP este activată atunci când măsurătoarea SWE este finalizată.

- LOGIQ Fortis preia o dată pe cadru SWE și o dată pe cadru UGAP din Auto Measurement Single (Flux de lucru de măsurare automată unică).
- LOGIQ Fortis preia datele pe cadre SWE până când utilizatorul apasă pe **Freeze,** (Îngheţare) iar numărul specificat al cadrelor de date UGAP pentru Auto Measurement Multi (Flux de lucru de măsurare automată multiplă).
- LOGIQ Fortis preia datele pe cadre SWE până când utilizatorul apasă pe **Freeze** (Îngheţare) şi datele pe cadre UGAP până când utilizatorul apasă pe *Store* (Stocare) (atunci când Auto Measurement (Măsurătoarea automată) este setată pe Off (Oprit)).
- 7. Apăsaţi tasta definită de utilizator alocată pentru a ieşi din Hepatic Assistant (Asistent hepatic).

## <span id="page-1324-0"></span>**Visualization (Vizualizare)**

Vizualizările de mai jos pot fi selectate în Utility (Utilitare).

Vizualizare dublă pentru UGAP și SWE

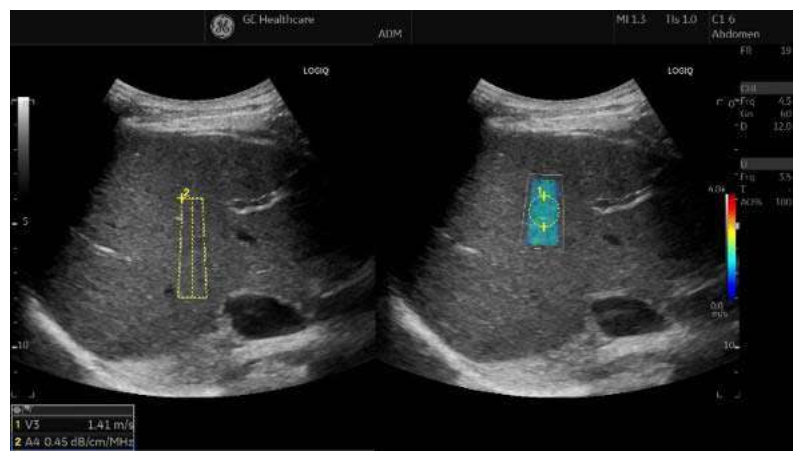

Figura 12-198. Exemplu - UGAP/SWE (A/E)

Vizualizare dublă pentru UGAP Quality Map și SWE

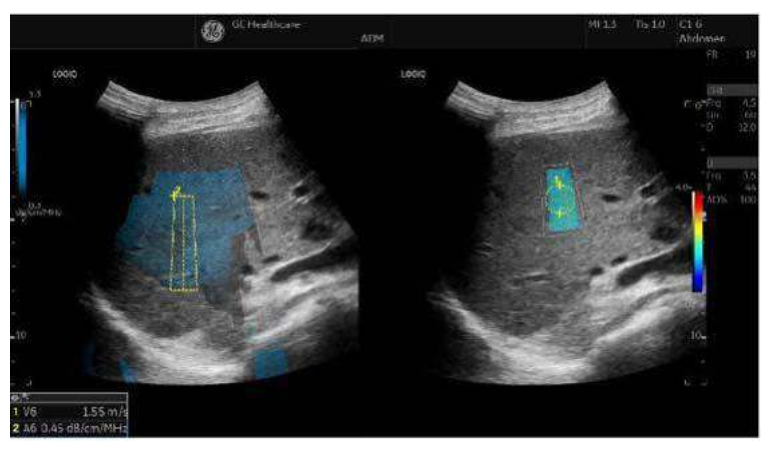

Figura 12-199. Exemplu - UGAP Q/SWE (A Qual./E)

# **[Visualization \(Vizualizare\)](#page-1324-0) (continuare)**

Vizualizare dublă pentru modul B și SWE pe UGAP și harta de atenuare UGAP

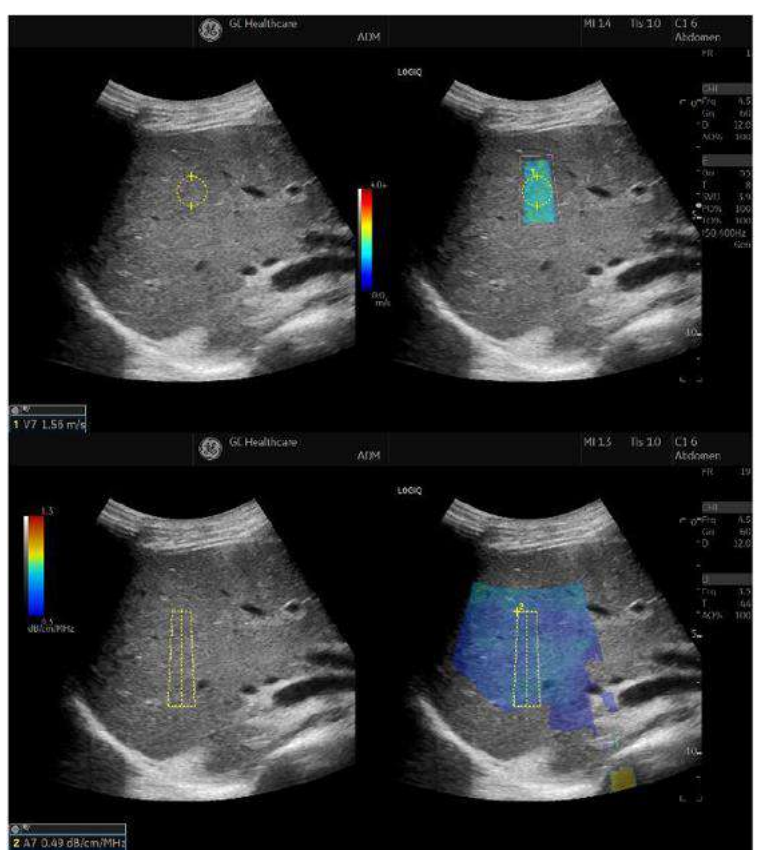

Figura 12-200. Exemplu - B/SWE şi UGAP/UGAP A (B/E ¨ A/ Att.)

# **[Visualization \(Vizualizare\)](#page-1324-0) (continuare)**

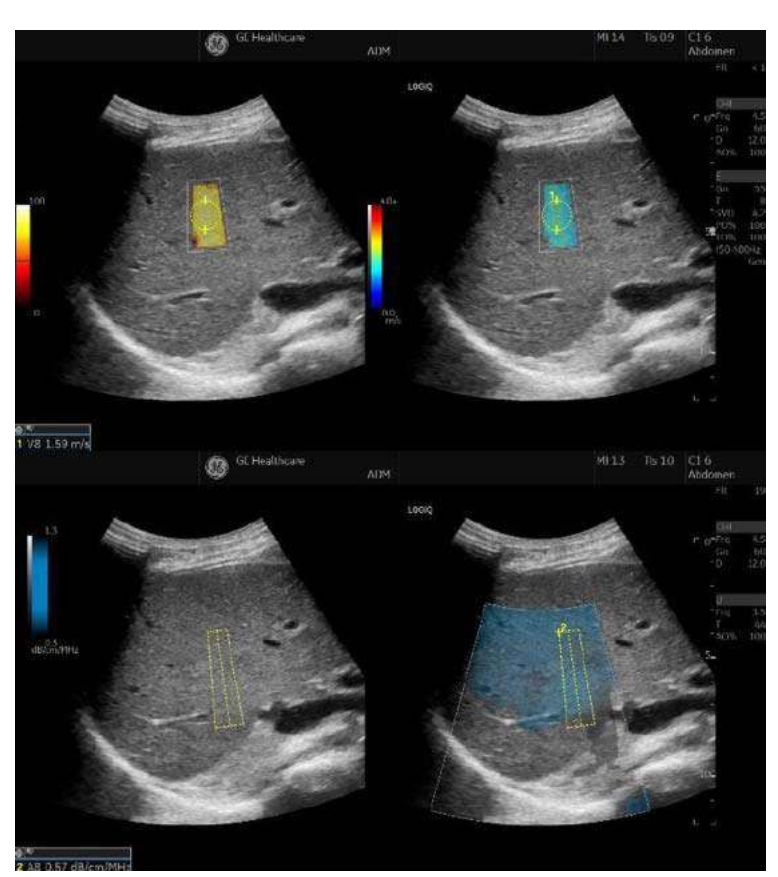

Vizualizare dublă pentru harta de calitate SWE și SWE și vizualizare dublă pentru harta de calitate UGAP şi UGAP

Figura 12-201. Exemplu - SWE Q/SWE şi UGAP Q/UGAP (E Qual./E ¨ A/Qual.)

# **[Visualization \(Vizualizare\)](#page-1324-0) (continuare)**

Vizualizare dublă pentru SWE Quality Map (Harta calităţii SWE) şi SWE to UGAP Quality Map (Harta calităţii SWE până la UGAP) şi UGAP Attenuation Map (Harta de atenuare UGAP)

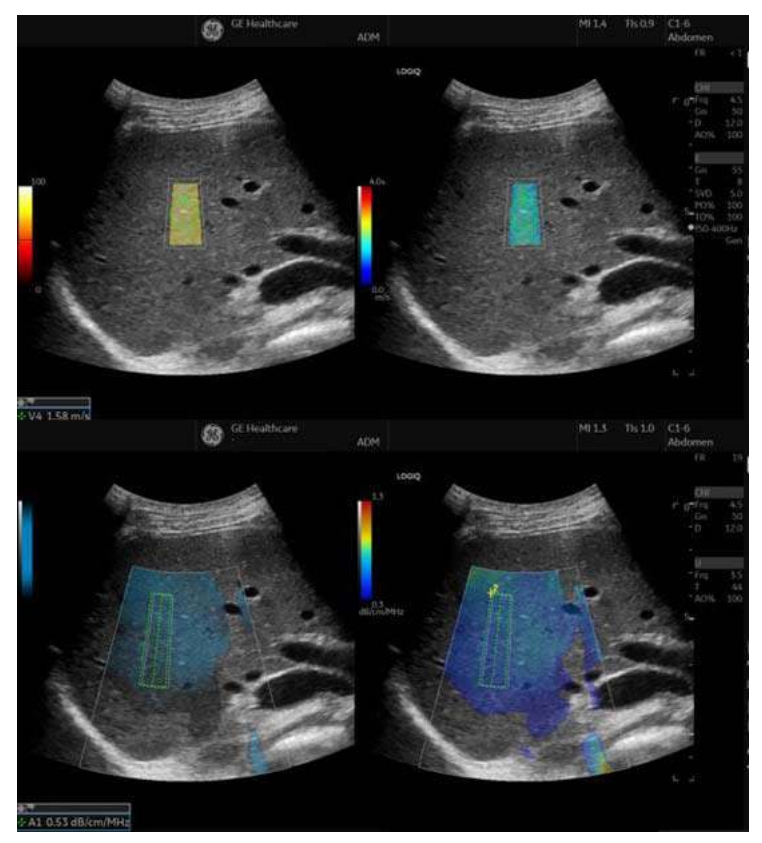

Figura 12-202. Exemplu - SWE Q/SWE & UGAP Q/UGAP (Qual./E -> Qual./Att.)

# Imagistica EZ

## **Prezentare generală**

Imagistica EZ asigură un flux de lucru eficient pentru a finaliza examinările cu un număr minim de selecții de butoane din partea operatorului. Panoul tactil EZ îi permite operatorului accesul rapid la schimbarea modelului, modurilor de flux şi Doppler fără să caute prin mai multe pagini sau prin numeroşi parametri diferiţi.

Funcția Quick Patient Change (Modificare rapidă pacient) vă permite să începeţi o nouă examinare fără să accesaţi pagina pacientului.

## <span id="page-1328-0"></span>**Activarea panoului tactil EZ**

- 1. Bifaţi **EZ Touch Panel Page** (Pagină panou tactil EZ) în Utility > System > System Imaging > EZ Settings (Utilitare > Sistem > Imagistică sistem > Setări EZ).
- 2. Selectați "By Probe" (După sondă) (implicit) sau "By Category" (După categorie) pentru comenzile rapide MyPreset.

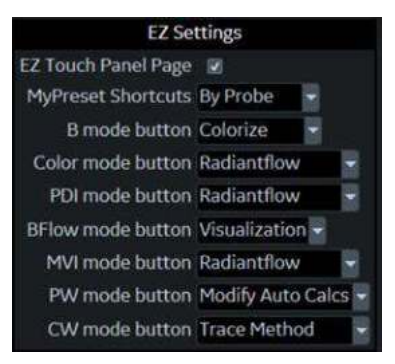

Figura 12-203. Setările EZ

# **[Activarea panoului tactil EZ](#page-1328-0) (continuare)**

3. Panoul tactil EZ apare pe prima pagină a filelor modului B, de flux şi Doppler.

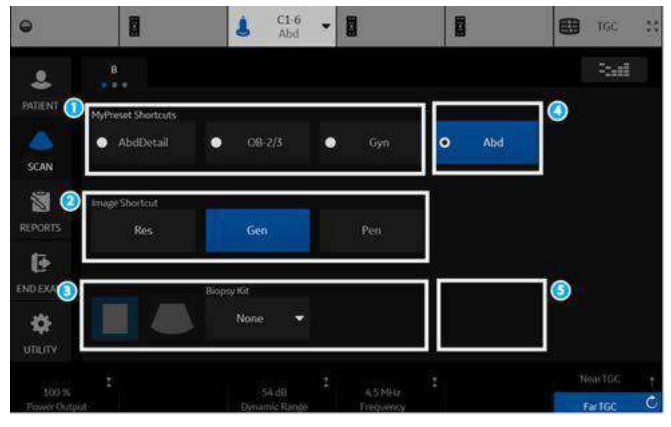

Figura 12-204. Modul B - Panou tactil EZ (exemplu)

- 1. Comenzi rapide MyPreset
- ï Schimbaţi rapid modelul în panoul tactil.
- 2. Comandă rapidă imagine
	- Schimbarea frecventei de imagistică (Res > Gen > Pen). (Frecventele nu sunt editabile.)
- 3. Comenzi esențiale: Virtual Convex (Convex virtual), Biopsy (Biopsie), Max Angle (Unghi maxim)
- 4. Comandă rapidă MyPreset: ultimul model utilizat sau modelul curent este afişat în poziţia a 4-a.
- 5. Comenzi esenţiale: comenzile esenţiale care pot fi configurate sunt afişate în poziţia a 4-a. Puteţi atribui o comandă dorită în poziţia a 4-a.

## **[Activarea panoului tactil EZ](#page-1328-0) (continuare)**

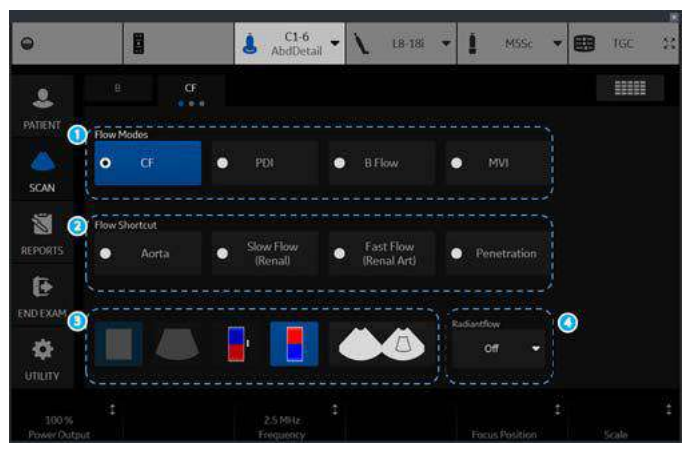

Figura 12-205. Modul Flux - Panou tactil EZ (exemplu)

- 1. Butoanele modului Flux
- Schimbati rapid tehnologia fluxului în panoul tactil.
- 2. Comandă rapidă flux
	- ï CF/PDI: afişează comenzile rapide existente disponibile.
	- ï Flux B/MVI: fără comandă rapidă.
- 3. Comenzi esențiale CF/PDI/MVI: Virtual Convex (Convex virtual), Invert (Inversare), Simultaneous (Simultan) Flux B: Virtual Convex (Convex virtual), Biopsy (Biopsie), Max Angle (Unghi maxim)
- 4. Comenzi esenţiale: comenzile esenţiale care pot fi configurate sunt afişate în poziţia a 4-a. Puteţi atribui o comandă dorită în poziţia a 4-a.

# **[Activarea panoului tactil EZ](#page-1328-0) (continuare)**

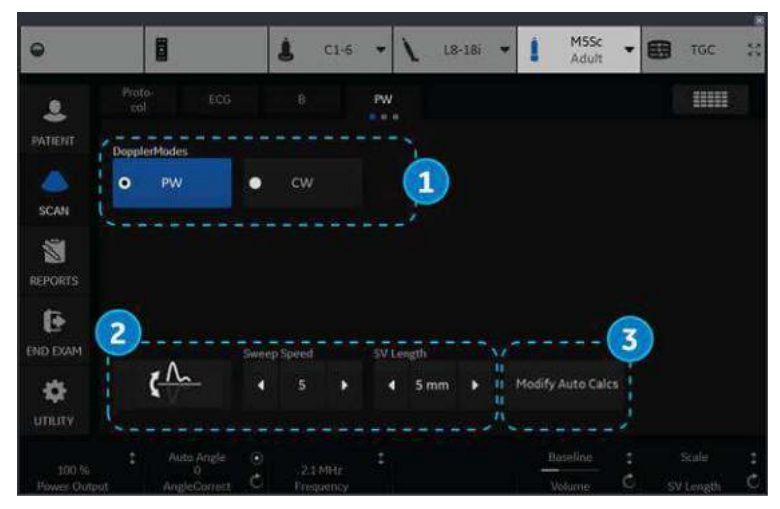

Figura 12-206. Modul Doppler - Panou tactil EZ (exemplu)

- 1. Butoanele modului Doppler
	- Schimbați tehnologia Doppler rapid pe panoul tactil (dacă sunt acceptate atât PW, cât şi CW).
- 2. Essential Control (Comenzi esentiale) (neconfigurabil)
	- ï Invert (Inversare), Sweep Speed (Viteză de baleiere), SV Length (Lungime SV) (pentru PW)
		- ï Wall Filter (Filtru de perete), Sweep Speed (Viteză de baleiere), Colorize (Colorare) (pentru CW)
- 3. Essential Control (Comenzi esenţiale) (configurabil) Comenzile esenţiale configurabile sunt afişate în poziţia a 4-a. Puteţi atribui o comandă dorită în poziţia a 4-a.
# **[Activarea panoului tactil EZ](#page-1328-0) (continuare)**

4. Comutați la panoul tactil convențional selectând să derulați panoul tactil.

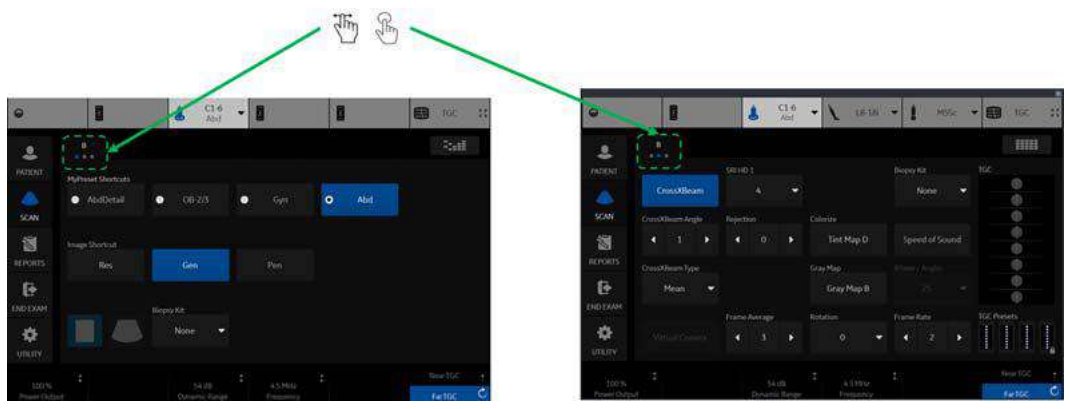

Figura 12-207. Comutaţi între panoul tactil EZ şi panoul tactil convenţional

# **Comenzi rapide MyPreset "By Probe" (După sondă)**

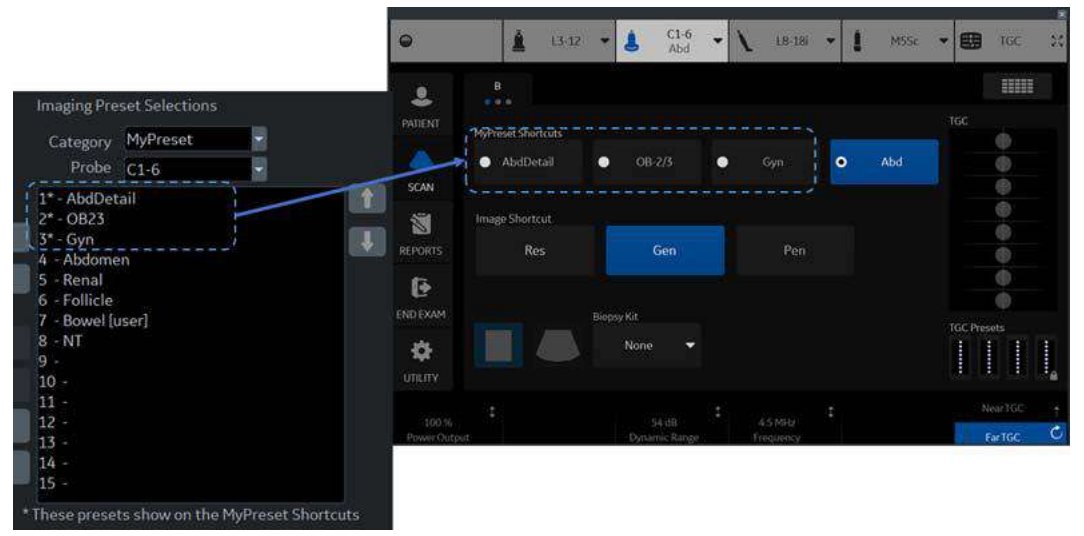

Figura 12-208. By Probe (După sondă)

- ï TOP 3 modele pe My Preset pentru sondă sunt afişate în panoul tactil.
- \* (Asterisc) indică presetarea care apare pe ecranul Comenzi rapide MyPreset.

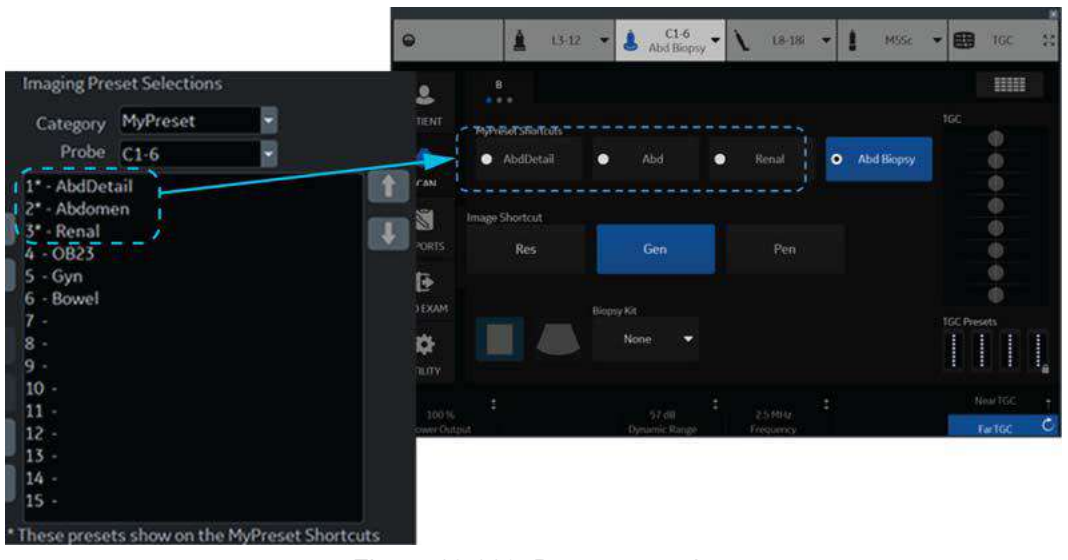

# **Comenzi rapide MyPreset "By Category" (După categorie)**

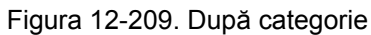

ï TOP 3 modele din aceeaşi categorie de examinare pe MyPreset pentru sondă sunt afişate în panoul tactil.

# **Schimbare rapidă pacient**

- 1. Finalizaţi examinarea pacientului curent.
- 2. Apăsați tasta BT atribuită acțiunii Schimbare rapidă pacient.
- 3. Toate datele pacientului sunt stocate pentru pacientul curent, iar ID-ul pacientului pentru următorul pacient este generat automat.
- *NOTĂ: Dacă dezactivaţi opţiunea Auto Patient Archive (Arhivare automată pacient), apare o casetă de dialog de confirmare pentru arhivarea datelor. Selectaţi Store All (Stocare totală), Delete All (Ştergere totală) sau Cancel (Anulare).*

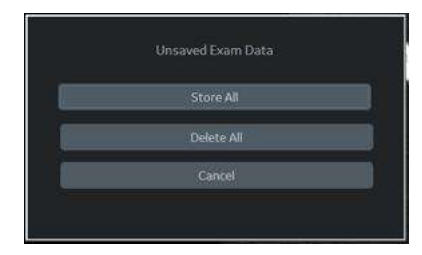

Figura 12-210. Caseta de dialog de confirmare pentru arhivarea datelor

4. O casetă de dialog Information (Informaţii) se afişează pentru a informa utilizatorul că pacientul a fost creat.

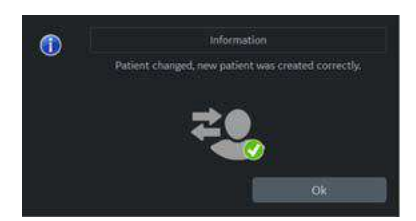

Figura 12-211. Caseta de dialog Information (Informaţii)

5. Începeţi examinarea pentru noul pacient. Ecranul B-Mode (Modul B) se afişează cu presetarea implicită pentru sonda conectată.

# Trecerea pacientului sub anonimat

# **Prezentare generală**

LOGIQ Fortis oferă o opțiune de extragere a tuturor măsurătorilor şi etichetelor DICOM de la un pacient selectat din Patient List (Lista de pacienţi) atunci când acel pacient nu este activ. Această opțiune face ca examinarea (examinările) să fie anonim (e) şi le ataşează unui Anonymous Patient (Pacient anonim) nou creat.

LOGIQ Fortis avertizează utilizatorul asupra posibilei pierderi de date, a neconcordanței dintre date și a datelor care nu pot fi copiate în mod anonim, inclusiv:

- Datele de imagine pot contine informatii despre pacienti inscripţionate în datele pixelilor. Aceste informaţii nu vor corespunde datelor actualizate ale pacientului în etichetele DICOM.
- Identificarea pacientului pe datele pixelilor de imagine adnotate de utilizator. Aceste informaţii nu pot fi eliminate.
- Legăturile către rapoarte se vor pierde.
- Examinările non-ultrasunete nu vor fi anonime.

# **Trecerea pacientului sub anonimat**

- 1. Asiguraţi-vă că sunteţi conectat ca şi Administrator pe sistem.
- 2. Selectați fluxul de date Local Archive (Arhivă locală).
- 3. Selectaţi pacientul din lista Patient View (Vizualizare pacient) și faceți clic stânga pentru a deschide meniul pop-up "Anonymize" (Trecere sub anonimat).
- 4. Se afişează un dialog de confirmare. Selectaţi *OK.*
- 5. Este afișată caseta de dialog "Anonymize Patient" (Trecere pacient sub anonimat). Toate câmpurile preiau valorile din examinarea originală a pacientului, cu excepţia ID-ului de pacient.

Completati câmpurile Patient information (Informatii pacient).

Apăsaţi *OK* pentru a continua.

- *NOTĂ: Dacă ID-ul de pacient nou introdus nu este unic în baza de date, ID-ul pacientului devine roşu şi se afişează un mesaj de eroare pe bara de stare.*
	- **Empty Other DICOM Tags** (Goliți alte etichete DICOM): bifaţi pentru a şterge toate etichetele DICOM.
	- **Manage DICOM Tags** (Gestionare etichete DICOM): se afişează caseta de dialog Manage DICOM tags (Gestionare etichete DICOM). Selectaţi etichetele DICOM în mod individual.

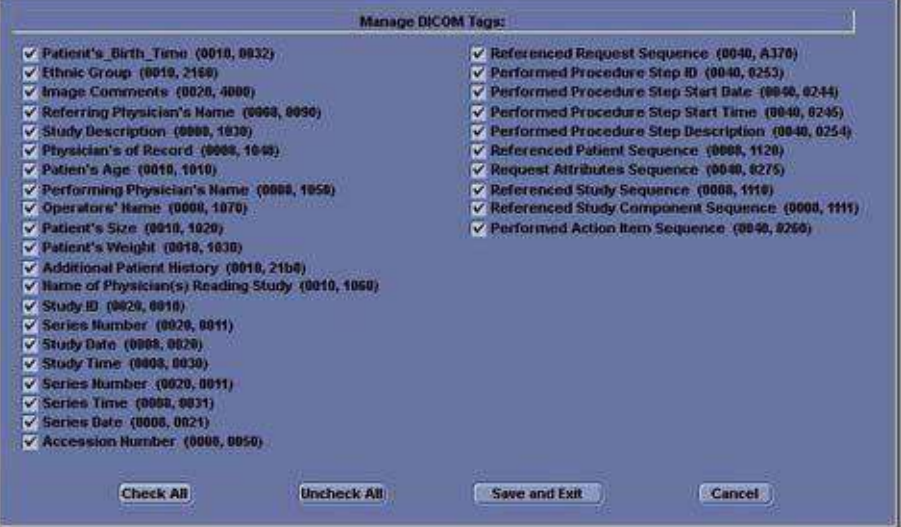

Figura 12-212. Manage DICOM Tags (Gestionare etichete DICOM)

# Instrument scriere rapoarte

# **Introducere**

LOGIQ Fortis permite generarea rapoartelor pacientului pe baza examinării efectuate şi a analizelor efectuate în timpul examinării. Rapoartele sunt generate utilizând datele stocate în sistem cu şabloane pre-selectate.

Puteți edita un raport în timp ce efectuați examinarea; personalizați, ștergeți sau adăugați măsurători; și salvați modificările până când utilizaţi comanda Store (Stocare). După ce sunt stocate, rapoartele sunt numai pentru citire.

Se recomandă să salvaţi datele în mod frecvent şi să le revizuiţi cu atenţie înainte de stocarea raportului. Utilizaţi foaia de lucru pentru a simplifica revizuirea şi ajustarea datelor înainte de stocarea unui raport. Raportul final poate fi tipărit pe o imprimantă standard.

# **Crearea unui raport**

Rapoartele rezumă datele obţinute în urma unei examinări. Acestea pot conţine date, imagini şi bucle CINE.

Odată generat, raportul poate fi vizualizat, se pot adăuga imagini, iar datele personale ale pacientului pot fi modificate. Datele de examinare în sine NU POT fi modificate.

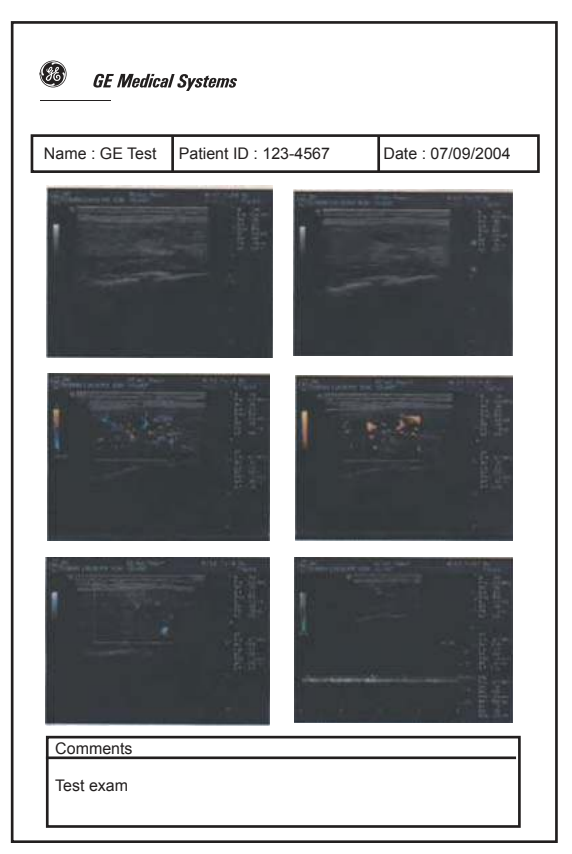

Figura 12-213. Exemplu de raport

# <span id="page-1340-0"></span>**Activarea raportului**

- 1. Selectaţi *Reports* (Rapoarte) pe panoul tactil.
- 2. Sistemul afișează raportul implicit pentru aplicația curentă de pe monitor.

Informaţiile introduse în cursul examinării sunt completate automat în câmpurile corespunzătoare (de ex., date demografice, diagnostic, comentarii).

Imaginea de previzualizare apare atunci când cursorul este deasupra imaginii de pe clipboard.

- *NOTĂ: Şablonul este structura raportului dvs. Acesta este compus din diferite obiecte care pot fi personalizate de către utilizator.*
	- 3. Ajustaţi comanda *Page Change* (Schimbare pagină) pentru a vă deplasa în josul paginii.

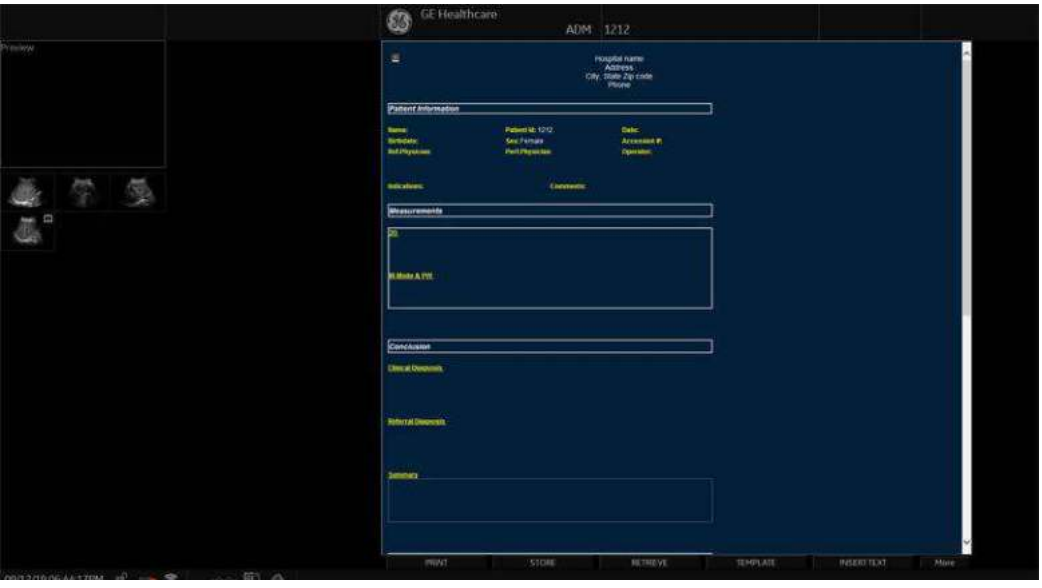

Figura 12-214. Exemplu de pagină de raport

# **[Activarea raportului](#page-1340-0) (continuare)**

#### Tabelul 12-77: Comenzi buton Report (Raport)

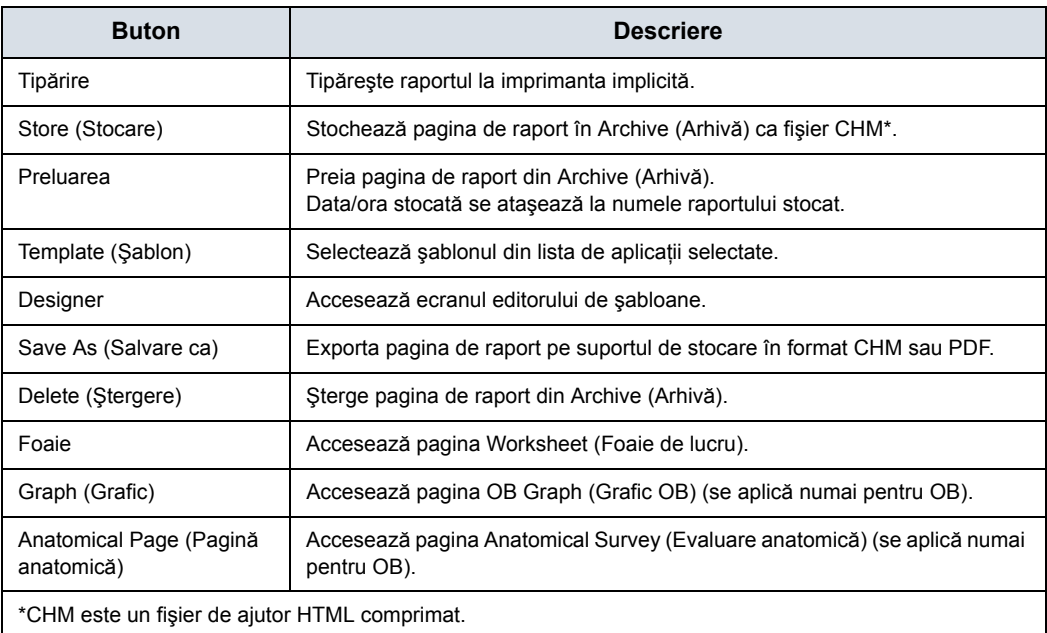

## **Selectarea altui şablon**

Puteți selecta un alt șablon pentru pacientul curent:

- 1. Selectaţi *TEMPLATE* (ŞABLON) în partea inferioară a afişajului monitorului sau pe panoul tactil.
- 2. Se afişează o listă de şabloane şi categorii de examene disponibile (Abdomen, Adult, Carotid (Carotidă) etc.).
- 3. Selectati sablonul dorit utilizând **Trackball/Trackball** și apăsaţi **Set** (Setare).

Şablonul selectat se afişează pe monitor.

*NOTĂ: Dacă selectaţi o altă categorie a examinării, se va afişa lista de şabloane ale categoriei selectate. Selectaţi şablonul dorit.*

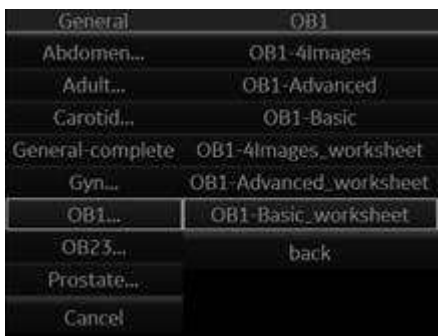

Figura 12-215. Lista Available Template (Şablon disponibil)

- 4. Selectaţi numele şablonului dorit şi apăsaţi **Set** (Setare).
- 5. Raportul se transformă în şablonul selectat.

# **Şabloanele din fabrică**

Sistemul are şabloane din fabrică pentru fiecare aplicaţie. Puteţi modifica aceste şabloane sau puteţi crea şabloane definite de utilizator. Trebuie să salvați șabloanele revizuite/noi cu nume unice.

Un şablon poate include una sau mai multe dintre următoarele:

- Measurements (Măsurători)
- Foaia de lucru sau imagini pentru sumarul vaselor
- Evaluări anatomice sau profiluri biofizice
- Grafice anatomice
- Grafice
- Zone din imagini
- Casete cu rezultate
- *NOTĂ: Se pot adăuga şabloane din fabrică suplimentare din meniul Utility (Utilitar)--> Report (Raport) (OB pentru sarcini multiple, Renal etc.).*

# **Editarea unui raport**

#### <span id="page-1344-0"></span>**Introducerea adresei spitalului**

Atunci când utilizaţi un şablon de fabrică, zona pentru informaţiile despre spital este, de obicei, plasată în partea superioară a raportului.

Pentru a crea o nouă zonă, consultați "Fixed Text (Text fix)" de la [pagina 12-482](#page-1384-0) pentru mai multe informații.

Pentru a modifica şablonul din fabrică:

- 1. Selectaţi *Reports* (Rapoarte).
- 2. Selectaţi *Designer*.
- 3. Faceţi dublu clic pe zona aferentă informaţiilor despre spital din cadrul şablonului. Se afişează caseta de dialog Fixed Text (Text fix).

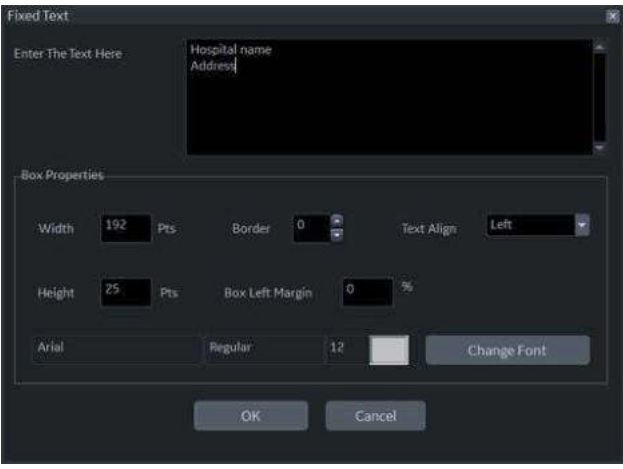

Figura 12-216. Caseta de dialog Fixed Text (Text fix)

- 4. Faceți schimbările în funcție de necesități.
	- a. Introduceţi adresa spitalului în zona de text.
	- b. Modificaţi proprietăţile casetei (lăţimea casetei, lăţimea chenarului casetei, alinierea textului, înălţimea casetei, marginea din stânga a casetei şi fontul).
- 5. Selectaţi *OK.*

## **[Introducerea adresei spitalului](#page-1344-0) (continuare)**

6. Salvati sablonul.

Pentru a păstra aceeaşi denumire a şablonului:

- Selectati **Save** (Salvare) din meniul File (Fisier) și apăsaţi pe **Set** (Setare). Se va deschide caseta de dialog Save Template (Salvare şablon).
- ï Selectaţi *Yes* (Da). Şablonul păstrează aceeaşi denumire și adaugă "[user]" ([utilizator]). De exemplu, OB23-Basic[user] (OB23-[utilizator] de bază).

Pentru a salva şablonul cu un nume nou:

- Selectati **Save as** (Salvare ca) din meniul File (Fisier) și apăsaţi pe **Set** (Setare). Se va deschide caseta de dialog Save Template As (Salvare şablon ca).
- ï Introduceţi denumirea noului şablon şi apăsaţi pe **Set** (Setare). Şablonul primeşte noua denumire şi adaugă "[user]" ([utilizator]). De exemplu, NewReport[user] (Raport nou [utilizator]).
- 7. Părăsiti Report Designer (Designer de rapoarte). Se afişează raportul cu adresa spitalului.

#### <span id="page-1346-0"></span>**Introducerea siglei spitalului**

Atunci când utilizaţi un şablon de fabrică, zona pentru siglă este, de obicei, plasată în partea superioară stângă a raportului.

Pentru a crea o nouă zonă, consultați "Fixed Text (Text fix)" de la [pagina 12-482](#page-1384-0) pentru mai multe informatii.

Pentru a modifica şablonul din fabrică:

1. Salvaţi sigla preferată a spitalului în format JPEG sau BMP pe un CD.

*NOTĂ: Etichetaţi sigla cu un nume unic (de ex. HospitalNameLogo.bmp).*

- 2. Introduceţi CD-ul în unitatea pentru CD/DVD.
- 3. Selectaţi *Reports* (Rapoarte).
- 4. Selectaţi *Designer*.
- 5. Faceţi dublu clic pe sigla GE, astfel încât cadrul să fie evidentiat. Se afisează caseta referitoare la siglă.

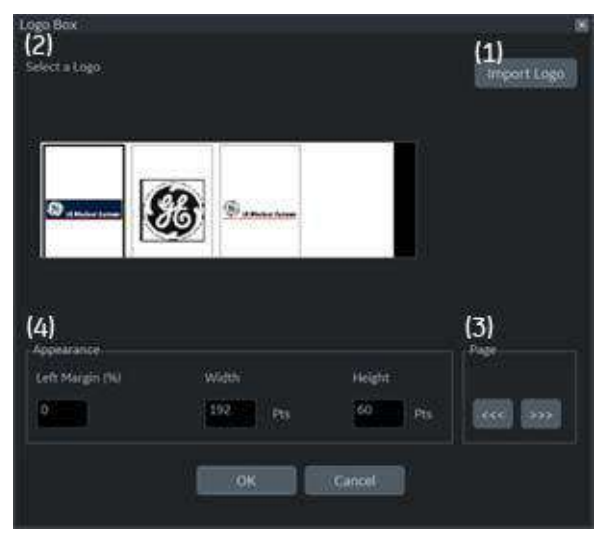

Figura 12-217. Logo Box (Casetă siglă)

# **[Introducerea siglei spitalului](#page-1346-0) (continuare)**

- 6. Selectati *Import Logo* (Import siglă) (1). Selectati mai întâi unitatea CD şi apoi sigla spitalului.
- 7. Selectati **OK.** Sigla spitalului se afisează în lista cu sigle (2). Faceti clic pe siglă pentru a o selecta.

*NOTĂ: Derulaţi lista cu sigle utilizând tasta săgeată stânga/dreapta (3).*

- 8. Modificati aspectul (4).
- 9. Selectati OK.
- 10. Salvati sablonul.

Pentru a păstra aceeaşi denumire a şablonului:

- Selectați **Save** (Salvare) din meniul File (Fișier) și apăsaţi pe **Set** (Setare). Se va deschide caseta de dialog Save Template (Salvare şablon).
- Selectati *Yes* (Da). Sablonul păstrează aceeași denumire și adaugă "[user]" ([utilizator]). De exemplu, OB23-Basic[user] (OB23-[utilizator] de bază).

Pentru a salva şablonul cu un nume nou:

- Selectati **Save as** (Salvare ca) din meniul File (Fisier) și apăsaţi pe **Set** (Setare). Se va deschide caseta de dialog Save Template As (Salvare şablon ca).
- $\cdot$  Introduceti denumirea noului sablon și apăsati pe Set (Setare). Şablonul primeşte noua denumire şi adaugă "[user]" ([utilizator]). De exemplu, NewReport[user] (Raport nou [utilizator]).
- 11. Părăsiti Report Designer (Designer de rapoarte). Se afişează şablonul cu sigla spitalului.
- *NOTĂ: Dacă o altă siglă este tipărită pe raport, redenumiţi imaginea pentru sigla pe care doriţi să o utilizaţi pe raport şi introduceţi-o din nou în şablonul raportului.*

#### **Modificarea informaţiilor din arhivă**

Când se utilizează un şablon din fabrică, caseta Archive Information (Informaţii arhivă) este plasată de obicei sub numele şi sigla spitalului.

Conținutul casetei Archive Information (Informații arhivă) este introdus automat prin pagina corespunzătoare. Dacă doriți să modificaţi descrierea, cum ar fi informaţiile sau comentariile care au fost introduse în meniul Patient (Pacient):

- 1. Selectați textul galben care trebuie modificat, de ex. Information (Informaţii) sau Comments (Comentarii). Este afişată zona în care a fost introdusă descrierea (de ex., meniul Patient (Pacient)).
- 2. Modificaţi datele existente după cum este necesar.
- 3. Selectaţi *Report* (Raport) pentru a reveni la raport.

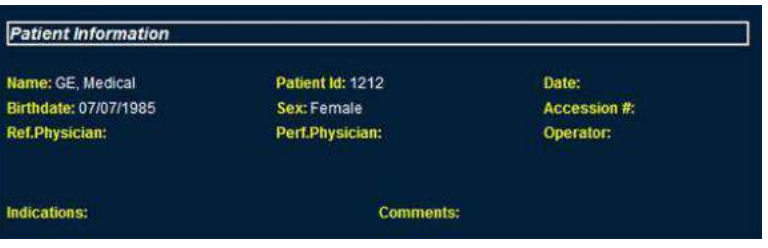

Figura 12-218. Zona Patient Information (Informaţii pacient) (Exemplu)

# <span id="page-1349-0"></span>**Modificarea obiectelor afişate din Archive Information (Informaţii arhivă)**

- 1. Selectaţi *Designer*.
- 2. Faceţi dublu clic pe zona aferentă pentru Archive Information (Informaţii arhivă) din cadrul şablonului. Este afişată caseta Archive Information (Informaţii arhivă).

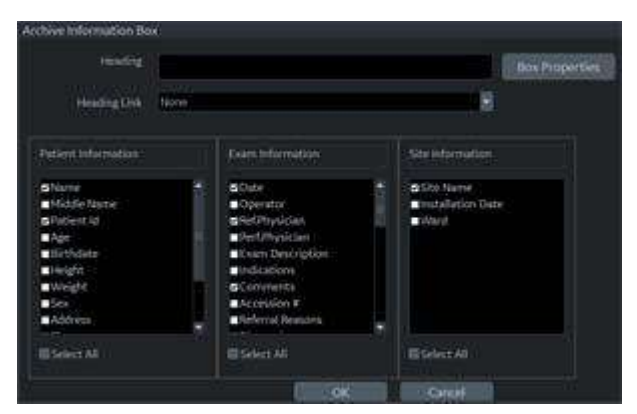

Figura 12-219. Caseta Archive Information (Informaţii arhivă)

3. Faceţi clic pe casetele de validare pentru a selecta şi deselecta obiectele.

În şablonul de rapoarte vor apărea obiectele cu bife.

- 4. Selectați Box Properties (Proprietăți casetă) pentru a schimba fontul, dimensiunea fontului, culoarea fontului sau dimensiunea casetei şi selectaţi *OK*.
- 5. Selectaţi *OK* pentru a reveni la Report Designer (Designer de rapoarte).

# **Modificarea obiectelor afiş[ate din Archive Information \(Informa](#page-1349-0)ţii arhivă)**

# **(continuare)**

6. Salvati sablonul.

Pentru a păstra aceeaşi denumire a şablonului:

- Selectati *Save* (Salvare) din meniul File (Fisier) și apăsaţi pe **Set** (Setare). Se va deschide caseta de dialog Save Template (Salvare şablon).
- Selectati *Yes* (Da). Sablonul păstrează aceeași denumire și adaugă "[user]" ([utilizator]). De exemplu, OB23-Basic[user] (OB23-[utilizator] de bază).

Pentru a salva şablonul cu un nume nou:

- Selectati **Save as** (Salvare ca) din meniul File (Fisier) și apăsaţi pe **Set** (Setare). Se va deschide caseta de dialog Save Template As (Salvare şablon ca).
- $\cdot$  Introduceti denumirea noului sablon și apăsati pe Set (Setare). Şablonul primeşte noua denumire şi adaugă "[user]" ([utilizator]). De exemplu, NewReport[user] (Raport nou [utilizator]).
- 7. Selectati File (Fisier) -> Exit (Iesire) pentru a părăsi Report Designer (Designer de rapoarte).

## **Introducerea textului liber**

Puteti introduce text liber în raport utilizând tastatura alfanumerică.

Şablonul din fabrică definește zona textului ca "Summary or Comments" (Sumar sau comentarii).

- 1. Deplasaţi cursorul la câmpul pentru text şi apăsaţi **Set** (Setare).
- *NOTĂ: Puteţi introduce textul numai în câmpul setat ca text liber în Report Designer (Designer de rapoarte).*
- *NOTĂ: NU introduceţi "%s" într-un câmp pentru text liber şi nu încercaţi apoi să editaţi/salvaţi şablonul în Designerul de rapoarte.*
	- 2. Tastaţi textul.

#### <span id="page-1351-0"></span>**Introducerea textului**

- 1. Selectaţi **Designer**.
- 2. Deplasaţi cursorul în locul în care trebuie introdus textul şi apăsaţi **Set** (Setare).
- 3. Selectaţi Text Field (Câmp pentru text) din meniul Insert (Introducere). Este afişată caseta de dialog Text Field (Câmp pentru text).

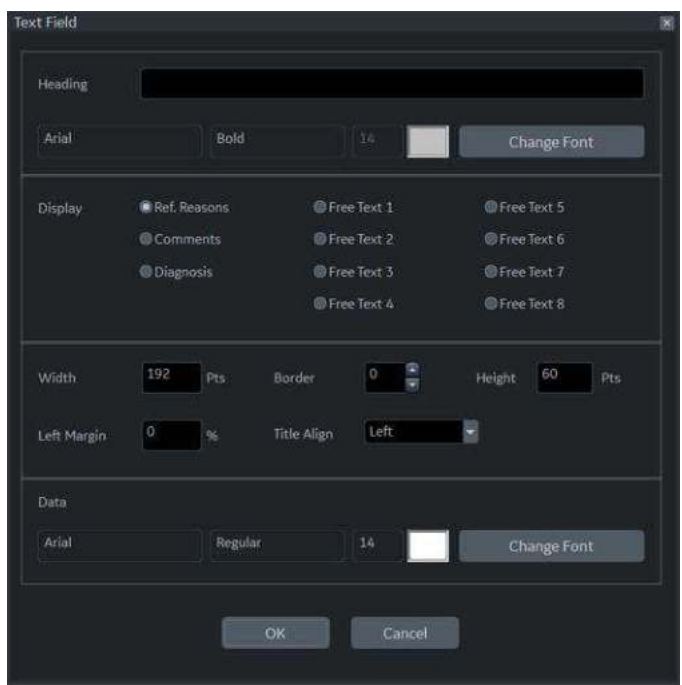

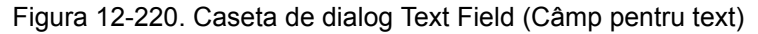

- 4. Selectaţi articolele corespunzătoare pentru afişare:
	- Ref. Reasons (Motive trimitere): Preia aceste informații din Direct Report (Raport direct)
	- Comments (Comentarii): Preia aceste informații din câmpul Comment (Comentariu) din ecranul pacientului şi din câmpul Exam Comment (Comentarii examinare) din foaia de lucru.
	- Diagnosis (Diagnostic): Preia aceste informații din Direct Report (Raport direct)
	- $\cdot$  Free Text 1-8 (Text liber 1-8)

## **[Introducerea textului](#page-1351-0) (continuare)**

- 5. Tastati textul în câmpul Heading (Antet).
- 6. Modificati proprietățile casetei, textul și fontul din antet, precum şi datele.
- 7. Selectati OK sau Cancel (Anulare).
- 8. Salvați şablonul.

Pentru a păstra aceeaşi denumire a şablonului:

- Selectati **Save** (Salvare) din meniul File (Fisier) și apăsaţi pe **Set** (Setare). Se va deschide caseta de dialog Save Template (Salvare şablon).
- ï Selectaţi *Yes* (Da). Şablonul păstrează aceeaşi denumire și adaugă "[user]" ([utilizator]). De exemplu, OB23-Basic[user] (OB23-[utilizator] de bază).

Pentru a salva şablonul cu un nume nou:

- Selectati **Save as** (Salvare ca) din meniul File (Fisier) și apăsaţi pe **Set** (Setare). Se va deschide caseta de dialog Save Template As (Salvare şablon ca).
- ï Introduceţi denumirea noului şablon şi apăsaţi pe **Set** (Setare). Şablonul primeşte noua denumire şi adaugă ..[user]" ([utilizator]). De exemplu, NewReport[user] (Raport nou [utilizator]).

## **Introducerea unei imagini în raport**

Unele şabloane din fabrică includ o zonă pentru imagine. Dacă doriti să introduceti sau să modificati zona pentru imagine, consultaţi "Câmpuri pentru afiş[area imaginilor" de la](#page-1376-0)  [pagina 12-474](#page-1376-0) pentru mai multe informatii.

Pentru a introduce imagini din clipboard în câmpul pentru imagine al raportului:

1. Deplasati cursorul pe imaginea dorită de pe clipboard.

*NOTĂ: Imaginea de previzualizare apare atunci când cursorul este deasupra unei imagini de pe clipboard.*

- 2. Apăsati și mentineti apăsată tasta **Set** (Setare) și trageți imaginea selectată în raport utilizând butonul **Trackball** sau faceti dublu clic pe tasta **Set** (Setare) de pe imaginea dorită.
- 3. Pentru a muta imaginile între zonele pentru imagini, apăsați şi menţineţi apăsată tasta **Set** (Setare) şi, utilizând trackball-ul, trageti imaginea selectată în locatia nouă.

Pentru a elimina o imagine din raport, apăsați și mentineți apăsată tasta **Set** (Setare) şi, utilizând **trackball-ul**, trageţi imaginea selectată înapoi pe clipboard.

#### **Secţiunea cu rezultate pentru măsurători**

Rezultatele măsurării pentru pacientul curent sunt afişate automat dacă aveţi secţiunea referitoare la măsurători în şablonul de rapoarte.

Şablonul din fabrică are o zonă adecvată pentru rezultatele măsurătorilor. Dacă doriţi să introduceţi sau să modificaţi zona pentru măsurători, consultaţi ["Measurements \(M](#page-1382-0)ăsurători)" de la [pagina 12-480](#page-1382-0) pentru mai multe informaţii.

| <b>Measurements</b> |          |  |
|---------------------|----------|--|
|                     |          |  |
| 20                  |          |  |
| Ut L                | 7.97 cm  |  |
| Ut-H                | 4.56 cm  |  |
| <b>Ut-W</b>         | 4.60 cm  |  |
| Ut Vol              | 85.71 ml |  |
| Rt Ov-L             | 5.88 cm  |  |
| Rt Ov-H             | 4.82 cm  |  |
| Rt Ov-W             | 3.10 cm  |  |
| Rt Ov Vol           | 46.07 ml |  |
| Lt Ov-L             | 4.95 cm  |  |
| Lt Ov-H             | 4.22 cm  |  |
| Lt Ov-W             | 2.98 cm  |  |
| Lt Ov Vol           | 32.65 ml |  |
| Rt Fo-D1 01         | 6.00 cm  |  |
| <b>RtFo-D201</b>    | 5.15 cm  |  |
| <b>RtFo-D301</b>    | 2.99 cm  |  |
| Rt Fo-Mean 01       | 4.72 cm  |  |
| Rt Fo Vol 01        | 48.44 ml |  |
| Lt Fo-D1 01         | 1.56 cm  |  |
| LtFo-D201           | 1.12 cm  |  |
| LtFo-D3 01          | 0.80cm   |  |

Figura 12-221. Secţiunea pentru măsurători

## **Introducerea foii de lucru**

Puteți introduce foaia de lucru (de exemplu, puteți introduce o imagine) în câmpul de afişare a imaginilor. Pentru a seta un câmp de afişare a imaginilor în şablonul de raport, consultaţi "Câmpuri pentru afiş[area imaginilor" de la pagina 12-474](#page-1376-0) pentru mai multe informatii.

- 1. Afişaţi foaia de lucru pe afişajul monitorului.
- 2. Salvaţi foaia de lucru utilizând tasta **Print** (Tipărire).
- 3. Apăsaţi *Report* (Raport).
- 4. Glisati foaia de lucru în raport.
	- a. Deplasaţi cursorul pe foaia de lucru dorită de pe clipboard.
	- b. Apăsaţi şi menţineţi apăsată tasta **Set** (Setare). Utilizaţi **trackball-ul** pentru a glisa foaia de lucru selectată în câmpul Image Display (Afişare imagine).
	- c. Eliberaţi **Set** (Setare).
- *NOTĂ: De asemenea, puteţi deplasa cursorul în foaia de lucru dorită de pe clipboard, puteţi face dublu clic pe foaia de lucru, puteţi deplasa cursorul în câmpul Image Display (Afişare imagine) şi puteţi selecta Set (Setare).*
	- 5. Foaia de lucru este afişată pe raport.
- *NOTĂ: Puteţi face dublu clic pe foaia de lucru din raport pentru a schimba culoarea de fundal în alb pentru a economisi cerneala în timpul tipăririi. Faceţi dublu clic din nou pe foaia de lucru pentru a o readuce la culoarea originală.*

#### <span id="page-1356-0"></span>**Amplasarea alăturată a obiectelor**

Dacă doriti să amplasați imaginile, imaginea și comentariul, graficul anatomic și comentariile etc., trebuie să amplasați mai întâi un tabel care are două (sau mai multe) coloane în şablonul de raport.

- 1. Selectaţi *Report* (Raport).
- 2. Selectaţi *Designer* pentru a afişa Report Designer (Designer de rapoarte).
- 3. Amplasati cursorul în locul în care doriti să introduceti obiectul.
- 4. Selectati **Table** (Tabel) din meniul Insert (Introducere). Se afişează caseta Insert Table (Introducere tabel).

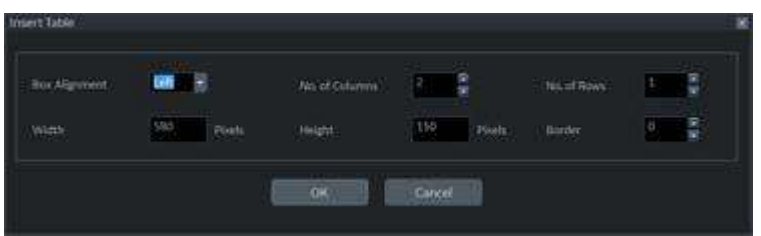

Figura 12-222. Caseta Insert Table (Introducere tabel)

5. Setaţi numărul de coloane la 2 (sau mai multe, după cum este necesar) şi modificaţi parametrii din tabel, dacă este necesar. Selectaţi *OK.*

*NOTĂ: Dacă nu aveţi nevoie de un chenar pentru tabel, setaţi valoarea Border (Chenar) la 0. Adăugaţi rânduri suplimentare, dacă este necesar.*

- 6. Amplasaţi cursorul în coloană şi selectaţi elementele dorite din meniul Insert (Introducere (de ex., siglă, imagine, text liber). Specificati acele elemente.
- 7. Repetati pasul 6 pentru fiecare coloană, după cum este necesar.
- 8. Salvati sablonul.

Pentru a păstra aceeaşi denumire a şablonului:

- Selectati **Save** (Salvare) din meniul File (Fisier) și apăsaţi pe **Set** (Setare). Se va deschide caseta de dialog Save Template (Salvare şablon).
- Selectati *Yes* (Da). Sablonul păstrează aceeași denumire și adaugă "[user]" ([utilizator]). De exemplu, OB23-Basic[user] (OB23-[utilizator] de bază).

## **[Amplasarea al](#page-1356-0)ăturată a obiectelor (continuare)**

Pentru a salva şablonul cu un nume nou:

- Selectați **Save as** (Salvare ca) din meniul File (Fișier) și apăsaţi pe **Set** (Setare). Se va deschide caseta de dialog Save Template As (Salvare şablon ca).
- ï Introduceţi denumirea noului şablon şi apăsaţi pe **Set** (Setare). Şablonul primeşte noua denumire şi adaugă "[user]" ([utilizator]). De exemplu, NewReport[user] (Raport nou [utilizator]).

Puteţi introduce imaginile în ordinea preferată, pe rând sau pe coloană, în şabloanele din fabrică. [Pentru mai multe informa](#page-1368-0)ţii, [vezi "Introducerea tabelului" de la pagina 12-466.](#page-1368-0)

# **Accesarea paginilor Worksheet (Foaie de lucru), OB Graph (Grafic**

# **OB) şi Anatomical Survey (Evaluare anatomică)**

Dacă paginile Worksheet (Foaie de lucru), OB Graph (Grafic OB) şi/sau Anatomical Survey (Evaluare anatomică) au fost salvate pentru pacientul curent, puteți accesa aceste pagini din pagina de raport.

- *NOTĂ: Paginile OB Graph (Grafic OB) şi Anatomical Survey (Evaluare anatomică) se aplică pentru OB (Obstetrică), GYN (Ginecologie) şi Abdomen.*
	- 1. Selectaţi oricare dintre *Worksheet* (Foaie de lucru), *Graph* (Grafic) sau *Anatomical Page* (Pagină anatomică) de pe panoul tactil.
- *NOTĂ: Există, de asemenea, configurarea Fixed Text (Text fix) ca hyperlink-uri pentru aceste pagini. Aduceţi cursorul la textul fix şi apăsaţi pe Set (Setare).*
	- 2. Sistemul afişează pagina corespunzătoare (Worksheet (Foaie de lucru), OB Graph (Grafic OB) sau Anatomical Survey (Evaluare anatomică)), cu panoul tactil corespunzător.
	- 3. Selectati **Report** (Raport) pentru a reveni la pagina Report (Raport).

## **Stocarea raportului**

- 1. Selectati **Store** (Stocare). Raportul este salvat ca un fişier CHM în arhivă.
- *NOTĂ: Raportul arhivat nu poate fi editat; ca urmare, se recomandă să analizaţi cu atenţie datele înainte de salvarea raportului.*

## **Preluarea unui raport arhivat**

1. Selectaţi *Retrieve* (Preluare). Se afişează meniul Retrieve (Preluare).

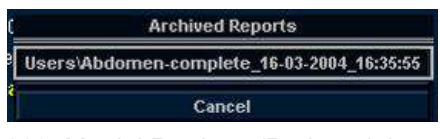

Figura 12-223. Meniul Retrieve (Preluare) (este posibil ca prefixul "User1\" (Utilizator1\) să nu apară)

2. Selectaţi raportul dorit şi apăsaţi **Set** (Setare).

*NOTĂ: Raportul preluat nu poate fi editat.*

# **Ştergerea unui raport din arhivă**

1. Selectaţi *Delete* (Ştergere). Pe ecran va fi afişat meniul Retrieve (Preluare).

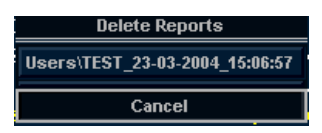

- Figura 12-224. Meniul Delete Reports (Ştergere rapoarte) (este posibil ca prefixul "User1\" (Utilizator1\) să nu apară)
- 2. Selectaţi raportul pe care doriţi să îl ştergeţi şi apăsaţi **Set** (Setare).

# **Tipărirea raportului**

Pentru a examina Print Layout (Configuraţie tipărire) înainte de tipărire, consultați "Previzualizaț[i Print Layout \(Configura](#page-1365-0)ție tipă[rire\)" de la pagina 12-463](#page-1365-0) pentru mai multe informaţii.

- *NOTĂ: Faceţi dublu clic pe foaia de lucru şi/sau pe imaginea din raport pentru a schimba culoarea de fundal în alb. Un fundal alb va economisi cerneala în timpul tipăririi. Faceţi dublu clic din nou pe foaia de lucru sau pe imagine pentru a reveni la culoarea originală.*
	- 1. Selectaţi *Print* (Tipărire) pentru a tipări raportul. Raportul este tipărit pe imprimanta prestabilită.

# **Exportul raportului către media**

- 1. Selectaţi More (Mai multe).
- 2. Selectati **Save As** (Salvare ca).

Pe ecran apare caseta de dialog "Save As" (Salvare ca).

- 3. Introduceţi titlul pentru Report (Raport) şi selectaţi formatul fişierului.
- 4. Selectați media pentru exportul Report. Sistemul furnizează un nume (DICOM UID numeric, identificator unic).

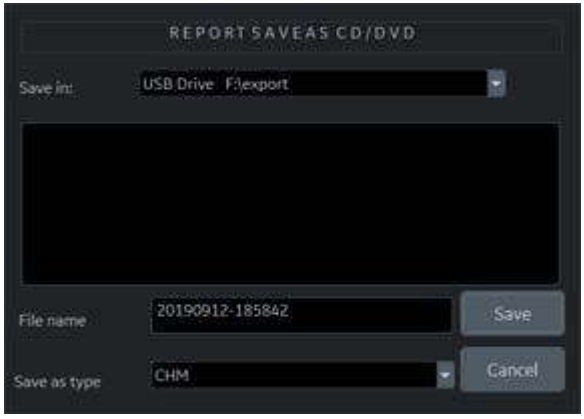

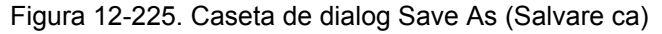

5. Selectaţi *Save* (Salvare).

## **Ieşirea din raport**

- 1. Selectaţi *Store* (Stocare) pentru a salva raportul.
- 
- *NOTĂ: Dacă utilizatorul lucrează la un raport şi părăseşte ecranul raportului din orice motiv, toate informaţiile adăugate în raport sunt salvate automat fără pierderi de date.*
	- 2. Selectaţi o altă tastă pentru a închide pagina raportului.

# **Proiectarea şablonului dvs. propriu**

## **Designerul de şabloane**

Puteţi proiecta şi crea propriul dvs. şablon personalizat dintr-o pagină de şablon gol sau puteţi utiliza un şablon existent (din fabrică sau definit de utilizator) şi puteţi salva modificările.

Afişaţi şablonul dorit şi selectaţi *Designer* pentru a deschide pagina Template Designer (Designer de şabloane).

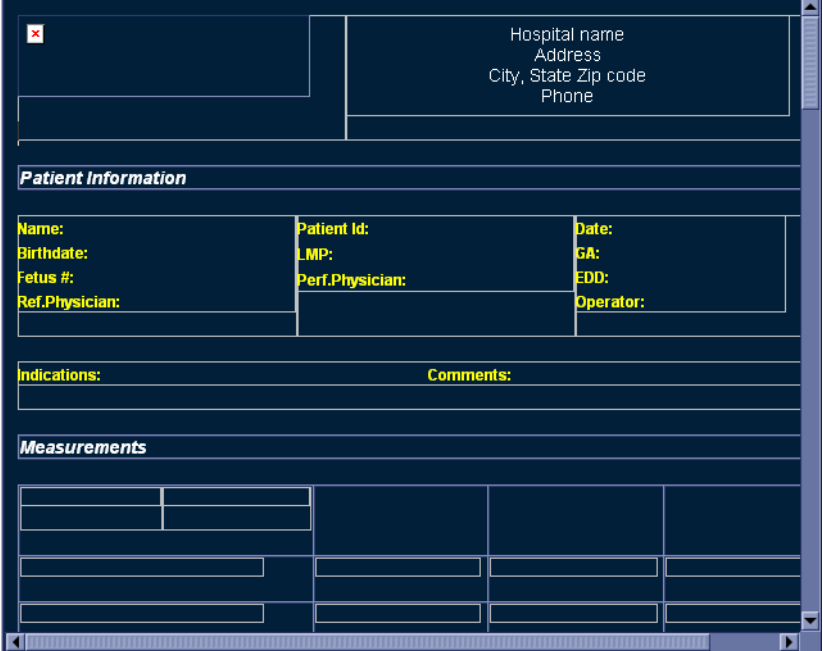

Figura 12-226. Designer de rapoarte

#### **Meniul File (Fişier)**

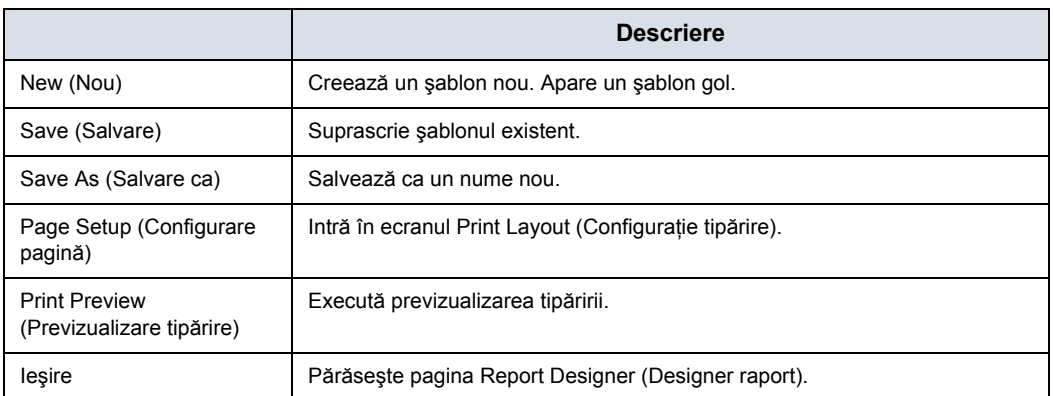

#### Tabelul 12-78: Meniul File (Fişier)

#### **Crearea unui nou şablon**

Pentru a proiecta un nou şablon fără a utiliza un şablon din fabrică pre-existent:

- 1. Selectaţi *Designer* pentru a deschide Report Designer (Designer de rapoarte).
- 2. Selectaţi *New* (Nou) din meniul File (Fişier) şi apăsaţi pe **Set** (Setare).

Se afişează şablonul gol.

- 3. Creaţi şablonul de raport conform necesităţilor.
- 4. Selectaţi *Save* (Salvare) din meniul File (Fişier) şi apăsaţi pe **Set** (Setare).

Este afişată caseta de dialog Save Template As (Salvare şablon ca).

- 5. Introduceţi un nume pentru şablon şi faceţi clic pe *OK*.
- 6. Pentru a părăsi Report Designer (Designer de rapoarte), selectaţi **Save** (Salvare) din meniul File (Fişier) şi apăsaţi pe **Set** (Setare).
	- ï Yes (Da): Salvează modificările şi părăseşte Report Designer (Designer de rapoarte).
	- No (Nu): Nu salvează modificările și părăsește Report Designer (Designer de rapoarte).
	- Cancel (Anulare): Revine în Report Designer (Designer de rapoarte).

#### **Creaţi un şablon nou şi salvaţi-l ca un nume de şablon din fabrică**

Pentru a proiecta un nou şablon modificând un şablon din fabrică existent şi păstrând acelaşi nume al şablonului din fabrică:

- 1. Selectaţi şi afişaţi şablonul din fabrică existent.
- 2. Selectati **Designer** pentru a deschide Report Designer (Designer de rapoarte).
- 3. Modificați șablonul de raport conform necesităților.
- 4. Pentru a salva modificările, selectati **Save** (Salvare) din meniul File (Fişier) şi apăsaţi pe **Set** (Setare).

Este afişată caseta de dialog Save Template (Salvare şablon).

- Yes (Da): Salvează modificările.
- No (Nu): Nu salvează modificările.
- Cancel (Anulare): Revine în Report Designer (Designer de rapoarte).
- *NOTĂ: Numele şablonului se afişează în lista cu şabloane, păstrează acelaşi nume şi adaugă "[user]" ([utilizator]). De exemplu, "OB23-Basic[user]" (OB23-[utilizator] de bază). Nu pierdeţi şablonul din fabrică original.*
	- 5. Pentru a părăsi Report Designer (Designer de rapoarte), selectati **Save** (Salvare) din meniul File (Fisier) și apăsați pe **Set** (Setare).
		- Yes (Da): Salvează modificările și părăsește Report Designer (Designer de rapoarte).
		- No (Nu): Nu salvează modificările și părăsește Report Designer (Designer de rapoarte).
		- Cancel (Anulare): Revine în Report Designer (Designer de rapoarte).

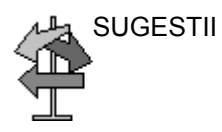

SUGESTII Salvaţi modificările în mod frecvent, pe măsură ce modificaţi şablonul. Salvarea frecventă reduce riscul de a pierde toate modificările pe care le-aţi făcut.

#### **Creaţi un şablon nou şi salvaţi-l cu un nume nou**

Pentru a proiecta un nou şablon modificând sau copiind un şablon din fabrică existent şi salvându-l cu un nume nou:

- 1. Selectati și afișați sablonul din fabrică existent.
- 2. Selectati **Designer** pentru a deschide Report Designer (Designer de rapoarte).
- 3. Modificati sablonul de raport conform necesitătilor.
- 4. Selectati **Save as** (Salvare ca) din meniul File (Fisier) și apăsaţi pe **Set** (Setare).

Este afişată caseta de dialog Save Template As (Salvare şablon ca).

- 5. Introduceti numele noului sablon și faceti clic pe OK.
- 6. Selectaţi *Exit* (Ieşire) din meniul File (Fişier) şi **Set** (Setare).
- 7. Report Designer (Designer raport) se închide şi revine la pagina Report (Raport).
- *NOTĂ: Şablonul primeşte noua denumire şi adaugă "[user]" ([utilizator]). De exemplu, NewReport[user] (Raport nou [utilizator]).*

#### **Page Setup (Configurare pagină)**

- 1. Modificati sablonul din fabrică după cum este necesar în **Designer**.
- 2. Selectati **Page Setup** (Configurare pagină) din meniul File (Fişier) şi apăsaţi pe **Set** (Setare).
- 3. Schimbati dimensiunea sau orientarea hârtiei pentru a se potrivi configuraţiei de tipărire, după cum este necesar.

Pentru a defini antetul şi nota de subsol ale raportului tipărit, introduceţi textul şi variabilele necesare în tabelul de mai jos. Selectați "Different for first page" (Diferit pentru prima pagină) şi introduceţi un antet/o notă de subsol specifice pentru respectiva primă pagină.

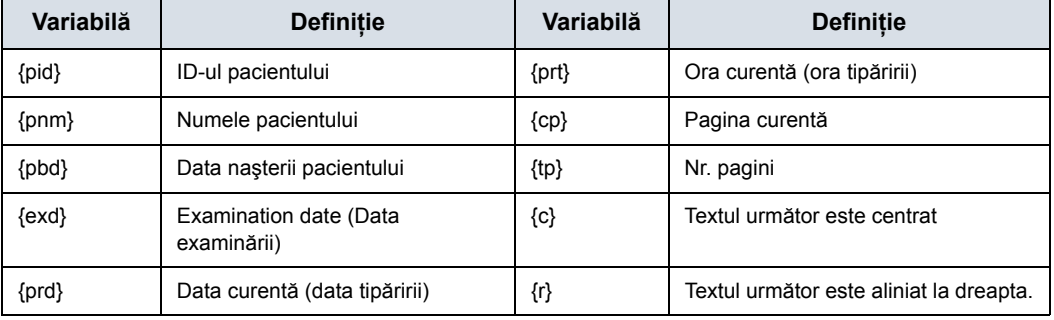

Tabelul 12-79: Variabilă și definiție

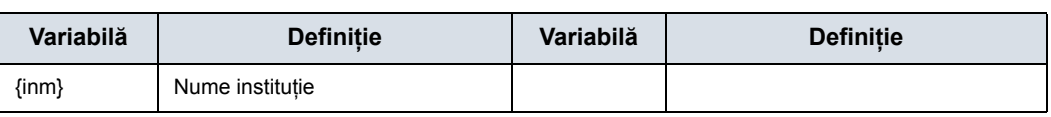

Tabelul 12-79: Variabilă şi definiţie (Continuare)

*NOTĂ: În mod implicit, textul este aliniat la stânga. Raportul va apărea cu aspectul de cerneală neagră pe fundal alb.*

4. Selectati OK sau Cancel (Anulare).

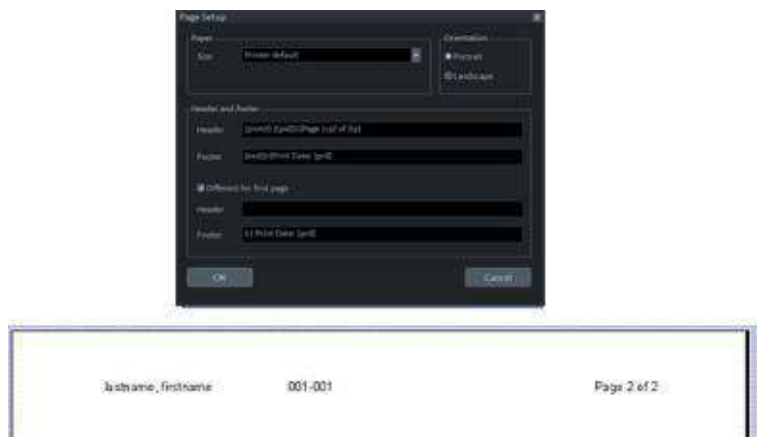

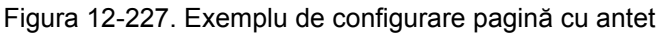

### <span id="page-1365-0"></span>**Previzualizaţi Print Layout (Configuraţie tipărire)**

- 1. Selectaţi *Template* (Şablon) pentru a alege Report Template (Şablon de raport).
- 2. Se afişează ecranul Print Preview (Previzualizare tipărire).

Dacă trebuie efectuate modificări, selectaţi **Close** (Închidere) pentru a ieşi din pagina Preview (Previzualizare). Modificaţi şablonul sau reveniţi la raport şi modificati continutul.

#### **Meniul Edit (Editare)**

#### Tabelul 12-80: Meniul Edit (Editare)

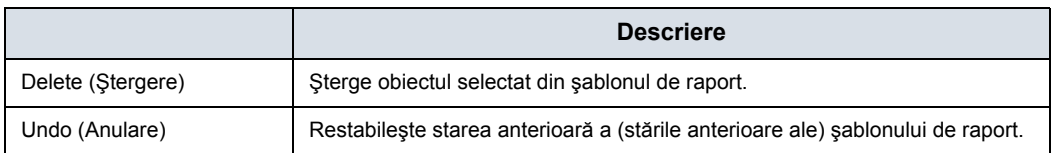

#### **Ştergerea unui obiect din şablon**

- 1. Selectați obiectul pe care doriți să îl ștergeți.
- 2. Selectaţi *Delete* (Ştergere) din meniul Edit (Editare) şi apăsaţi pe **Set** (Setare). Obiectul este şters din şablon.

#### **Anularea operaţiei**

- 1. Selectaţi *Undo* (Anulare) din meniul Edit (Editare) şi apăsaţi pe **Set** (Setare).
- 2. Repetaţi după cum este necesar.

#### **Meniul Insert (Introducere)**

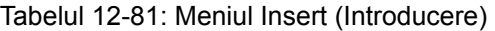

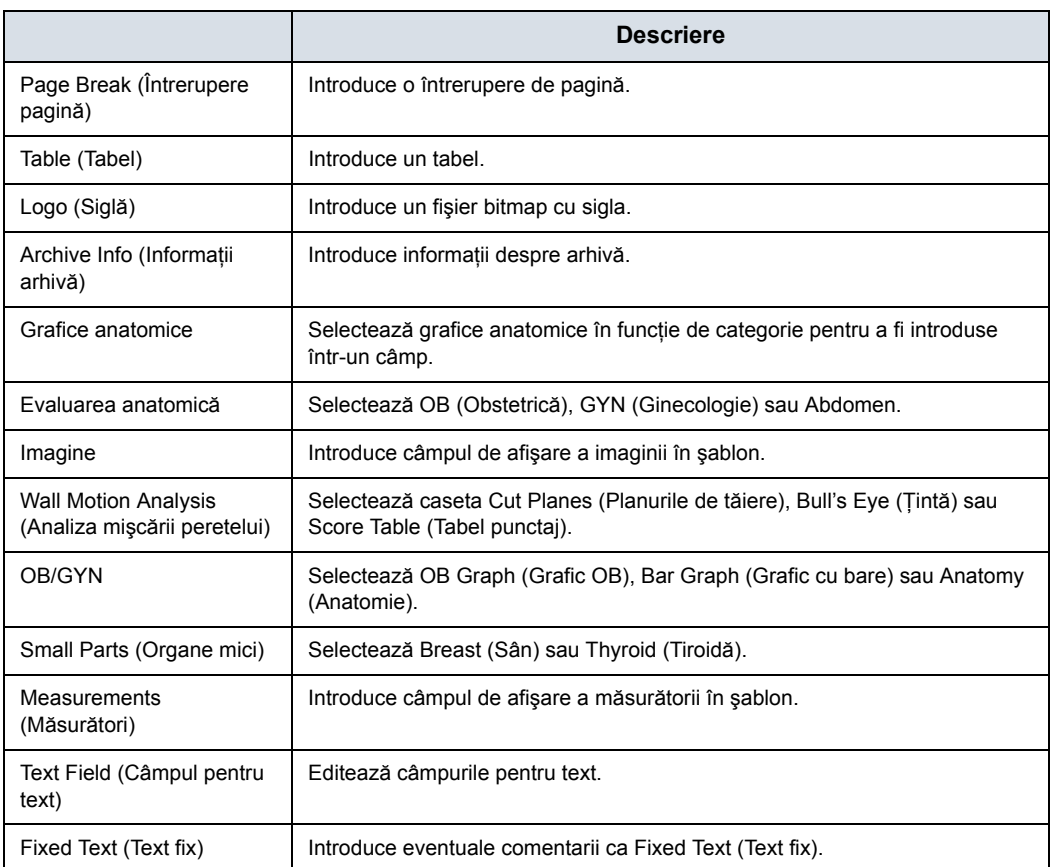

#### **Introducerea unei întreruperi de pagină**

- 1. Amplasaţi cursorul în locul în care trebuie introdusă întreruperea de pagină şi apăsaţi **Set** (Setare).
- 2. Selectaţi Page Break (Întrerupere pagină) din meniul Insert (Introducere) şi apăsaţi pe **Set** (Setare). Linia de întrerupere a paginii este afişată pe şablon.
- *NOTĂ: Pentru a edita linia de întrerupere a paginii, selectaţi linia şi faceţi dublu clic pe tasta Set (Setare).*
## **Introducerea tabelului**

- 1. Amplasaţi cursorul în locul în care trebuie introdus tabelul şi apăsaţi **Set** (Setare).
- 2. Selectati Table (Tabel) din meniul Insert (Introducere) și apăsaţi pe **Set** (Setare). Este afişată caseta de dialog Insert Table (Introducere tabel).

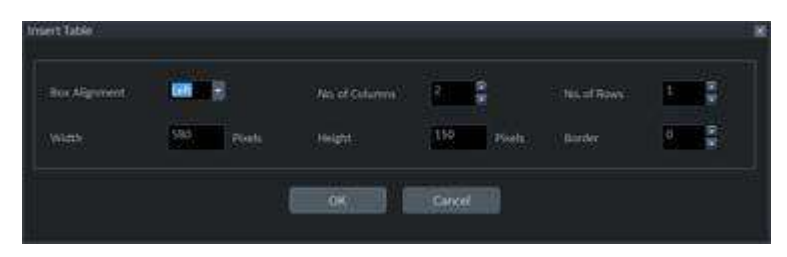

Figura 12-228. Caseta de dialog Insert Table (Introducere tabel)

- 3. Specificaţi fiecare parametru după cum este necesar.
- *NOTĂ: Pentru a seta chenarul tabelului ca invizibil, setaţi parametrul "Border" (Chenar) la 0 (zero)*
	- 4. Selectati OK pentru a introduce tabelul sau Cancel (Anulare).
- *NOTĂ: Pentru a introduce/şterge un rând/o coloană din tabel sau pentru a a accesa proprietăţile tabelului, faceţi dublu clic pe tasta Set (Setare) în orice zonă goală din interiorul tabelului. Apare un meniu de tabel cu opţiunile respective.*

## <span id="page-1369-0"></span>**Introducerea imaginilor într-un tabel**

Puteţi alege ordinea în care sunt inserate imaginile în tabele: pe rând (implicit) sau pe coloană.

### **Ordinea imaginilor în funcţie de rând**

Setarea implicită a sistemului introduce imagini în celulele din primul rând, apoi în rândul următor.

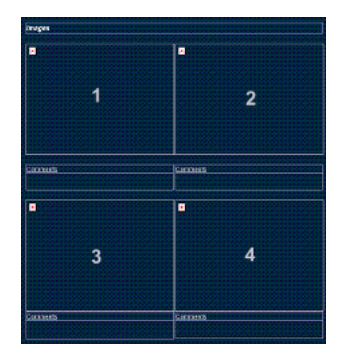

Figura 12-229. Ordinea imaginilor—Preferinţa pentru rând (setare implicită a sistemului)

1. Urmati instructiunile pentru introducerea unui tabel. La specificarea parametrilor, specificati:

Nr. de coloane=2; Nr. de rânduri=2

- 2. După introducerea tabelului, introduceți o casetă imagine în fiecare celulă din tabel.
	- a. Deplasati cursorul în prima celulă și selectati Insert (Introducere) -> Image (Imagine).
	- b. Repetaţi acest pas pentru fiecare celulă din tabel.

După ce şablonul este salvat şi lucraţi în ReportWriter (Instrument scriere rapoarte), atunci când selectaţi imaginile care urmează să fie introduse în tabel, acestea sunt amplasate în ordinea implicită.

# **[Introducerea imaginilor într-un tabel](#page-1369-0) (continuare)**

# **Ordinea imaginilor în funcţie de coloană**

Dacă preferați să amplasați imaginea pe coloană, imaginile sunt introduse în fiecare celulă a primei coloane, apoi în coloana următoare.

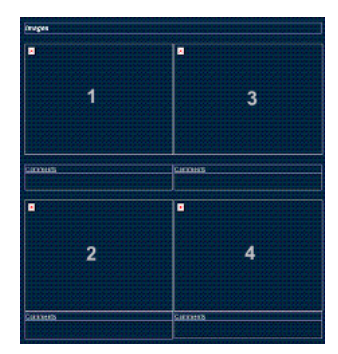

Figura 12-230. Ordinea imaginilor—Preferinta pentru coloană

Pentru a obtine preferinta pentru coloană, trebuie să creati un tabel cu 2 coloane şi 1 rând. În fiecare celulă din acest tabel trebuie să introduceți un alt tabel.

1. Urmati instructiunile pentru introducerea unui tabel. La specificarea parametrilor, specificati:

Nr. de coloane=2; Nr. de rânduri=1

- 2. După introducerea tabelului, creaţi un tabel în interiorul fiecărei celule din tabelul existent.
	- a. Deplasati cursorul în celula coloanei din stânga și apăsaţi **Set** (Setare).
	- b. Selectati Table (Tabel) din meniul Insert (Introducere) și apăsaţi pe **Set** (Setare).
	- c. La specificarea parametrilor, specificati: Nr. de coloane=2; Nr. de rânduri=1; Lătime=290 pixeli. Selectati OK.
	- d. Repetaţi paşii a-c pentru următoarea coloană.
- 3. Introduceti o casetă imagine în fiecare celulă a tabelului.
	- a. Deplasați cursorul în prima celulă și selectați Insert (Introducere) -> Image (Imagine).
	- b. Repetati acest pas pentru fiecare celulă din cele 2 tabele.

După ce sablonul este salvat și lucrați în ReportWriter (Instrument scriere rapoarte), atunci când selectati imaginile care urmează să fie introduse în tabel, acestea sunt amplasate în coloane în functie de preferinta dvs.

## **Introducerea siglelor**

- 1. Amplasaţi cursorul în locul în care doriţi să introduceţi sigla şi apăsaţi pe **Set** (Setare).
- 2. Selectati Logo (Siglă) din meniul Insert (Introducere) și apăsaţi pe **Set** (Setare). Se afişează caseta Logo Box (Casetă siglă).

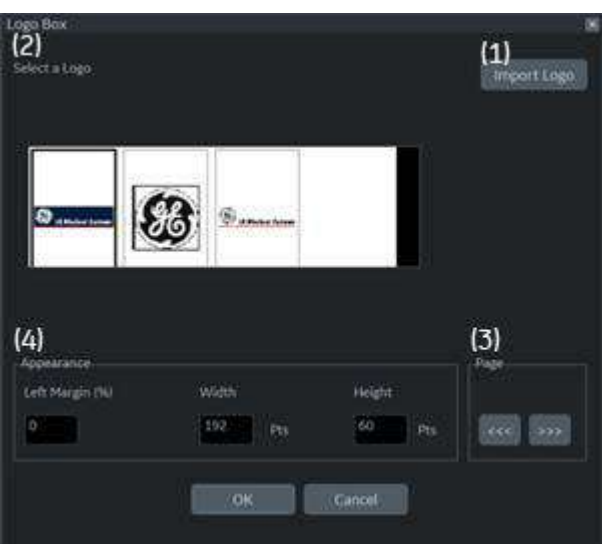

Figura 12-231. Logo Box (Casetă siglă)

- 3. Selectaţi o siglă pe care doriţi să o introduceţi (1). sau importaţi un fişier BMP sau JPG de pe suportul amovibil (2). Derulaţi prin imagini utilizând tasta săgeată (3). Specificaţi aspectul (4).
- 4. Selectaţi *OK* pentru a introduce sigla sau Cancel (Anulare).

### *Schimbarea unei sigle:*

- 1. Amplasați cursorul pe sigla care trebuie schimbată și apăsaţi pe **Set** (Setare) de două ori. Se afişează caseta Logo Box (Casetă siglă).
- 2. Selectaţi o siglă diferită. Dacă sigla dorită nu este afişată, selectați Import Logo (Import siglă) pentru a importa o altă siglă.
- 3. Specificaţi aspectul.
- 4. Selectaţi *OK* sau Cancel (Anulare).

# <span id="page-1372-0"></span>**Introducerea informaţiilor despre arhivă**

Informatiile despre arhivă contin toate obiectele din diversele meniuri care contin informatii (informatii despre pacient, examinare, și loc). Această casetă acumulează diferite selecții ale meniurilor care pot fi grupate şi afişate într-un singur tabel.

1. Amplasaţi cursorul în locul în care doriţi să introduceţi informatiile despre arhivă și apăsați pe **Set** (Setare).

Dacă utilizati un sablon din fabrică, faceti dublu clic pe zona curentă de informaţii despre arhivă pentru a afişa caseta Archive information (Informatii arhivă).

2. Selectaţi *Archive Info* (Informaţii arhivă) din meniul Insert (Introducere) şi apăsaţi pe **Set** (Setare). Se afişează caseta Archive Info (Informatii arhivă).

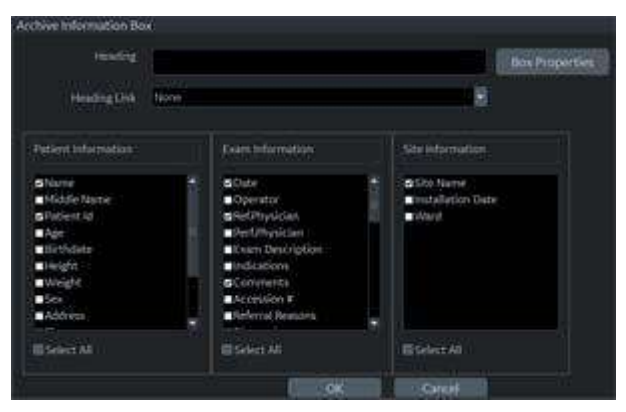

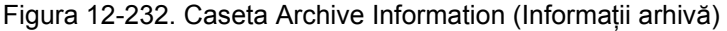

3. Tastaţi în câmpul Heading (Antet), selectaţi o legătură pentru antet din meniul derulant şi selectaţi parametrii pe care doriți să îi afișați în raport.

# **[Introducerea informa](#page-1372-0)ţiilor despre arhivă (continuare)**

- 4. Selectati Box properties (Proprietăți casetă), pentru a modifica Font, Alignment (Aliniere), Appearance (Aspect) etc.
- *NOTĂ: Pentru a seta acelaşi font pentru toate câmpurile, selectaţi Set all fields (Setaţi toate câmpurile).*

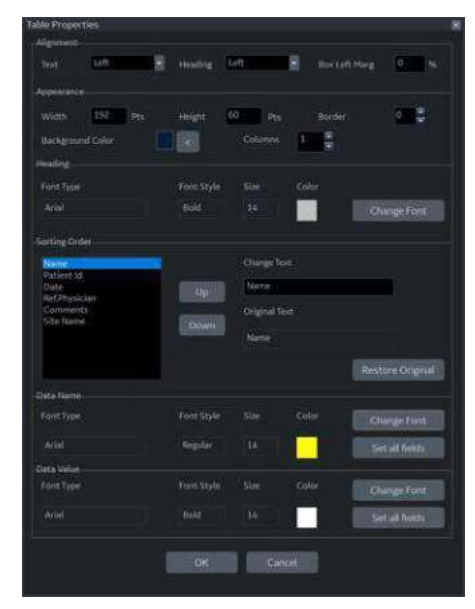

Figura 12-233. Proprietăţile tabelului

5. Selectaţi *OK* sau Cancel (Anulare). Conţinutul casetei Archive Information (Informaţii arhivă) este introdus automat în pagina corespunzătoare.

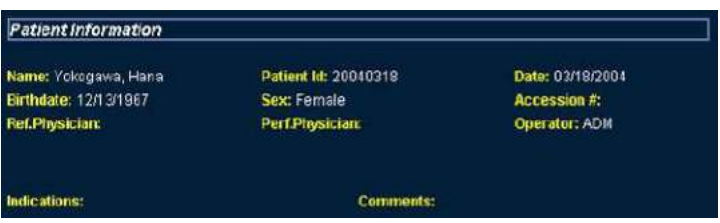

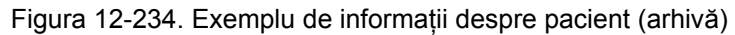

#### **[Introducerea informa](#page-1372-0)ţiilor despre arhivă (continuare)**

## *Editarea informaţiilor afişate în Archive Information (Informaţii arhivă):*

- 1. Selectaţi *Designer*.
- 2. Deplasați cursorul în câmpul Archive Information (Informații arhivă) care urmează să fie editat.
- 3. Apăsaţi de două ori pe **Set** (Setare). Este afişată caseta Archive Information (Informaţii arhivă).
- 4. Editati antetul, parametrii Heading Link (Legătură antet) și Information (Informaţii), după cum este necesar.
- 5. Selectaţi *OK* pentru a salva sau Cancel (Anulare).

# **Anatomical graphics (Grafice anatomice)**

- 1. Amplasati cursorul în locul în care doriti să introduceti Anatomical Graphics (Grafice anatomice) şi apăsaţi pe **Set** (Setare).
- 2. Selectaţi *Anatomical Graphics* (Grafice anatomice) din meniul Insert (Introducere).
- 3. Selectaţi categoria dorită şi apăsaţi **Set** (Setare). Se afişează caseta referitoare la grafic.

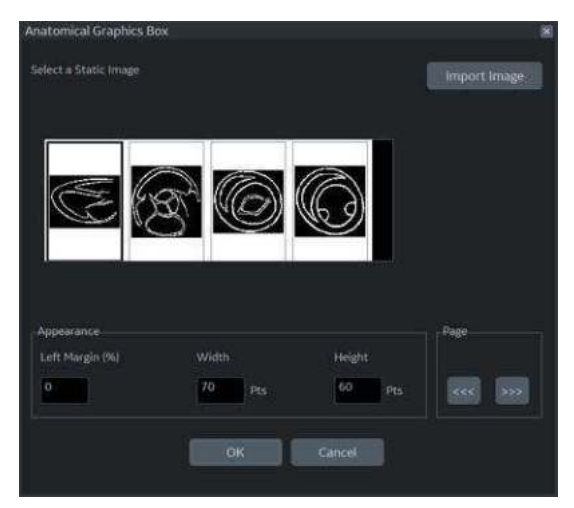

Figura 12-235. Exemplu de casetă Anatomical Graphics Box (Caseta Grafice anatomice)

- 4. Selectați graficul care trebuie inserat în șablon sau importați un fişier BMP sau JPG de pe suportul amovibil. Derulaţi prin imagini utilizând tasta săgeată.
- 5. Selectaţi Appearance (Aspect).
- 6. Selectaţi *OK* sau Cancel (Anulare).

## **Câmpuri pentru afişarea imaginilor**

- 1. Amplasaţi cursorul în locul în care doriţi să introduceţi imaginea.
- 2. Selectati imaginea din meniul Insert (Introducere) și apăsați pe **Set** (Setare). Este afişată caseta Ultrasound Image Box (Caseta Imagine cu ultrasunete).

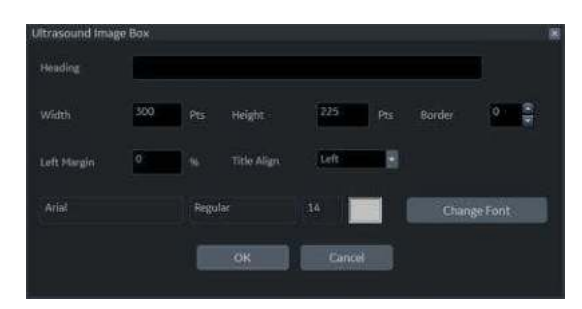

Figura 12-236. Ultrasound Image Box (Caseta Imagine cu ultrasunete)

- 3. Tastati textul în câmpul Heading (Antet), modificati proprietățile casetei și modificați fontul textului antetului, după cum este necesar.
- *NOTĂ: Dacă nu există un antet, tastaţi un spaţiu în textul antetului.*

Pentru a păstra aspectul imaginii monitorului, raportul dintre lăţime şi înălţime (l:î) trebuie să fie 4:3. Aşadar, în principiu, trebuie să fie 640:480 pentru imagini mari şi 300:225 pentru două imagini alăturate.

4. Selectati OK sau Cancel (Anulare).

### <span id="page-1376-0"></span>**Studii cardiace privind analiza mişcării peretelui**

- 1. Amplasați cursorul în locul în care doriți să introduceți analiza mişcării peretelui şi apăsaţi pe **Set** (Setare).
- 2. Selectaţi Wall Motion Analysis (Analiza mişcării peretelui) din meniul Insert (Introducere).

# **[Studii cardiace privind analiza mi](#page-1376-0)şcării peretelui (continuare)**

- 3. Selectaţi şi configuraţi parametrul dorit.
	- Bull's Eye (Țintă)

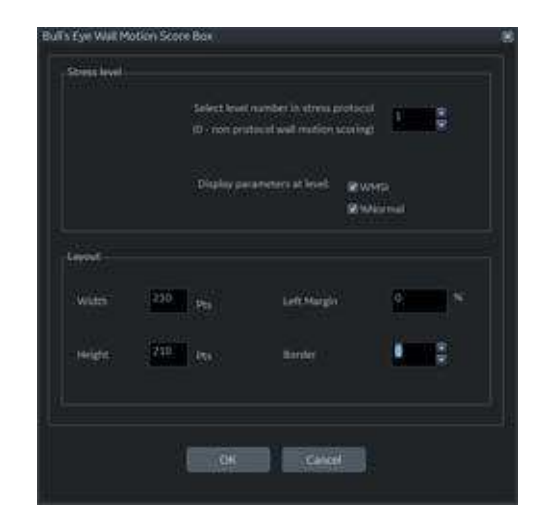

Figura 12-237. Caseta de dialog Bull's Eye (Ţintă)

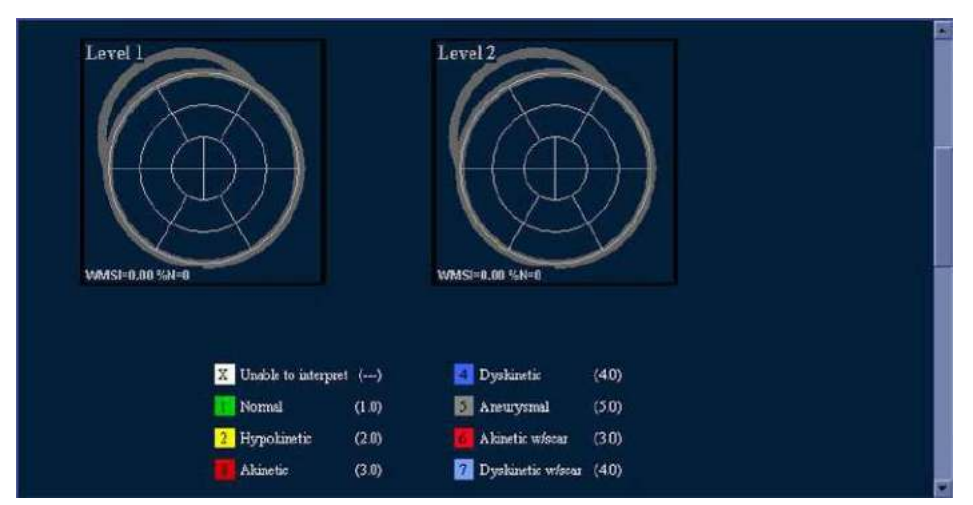

Figura 12-238. Exemplu de raport Bull's Eye (Ţintă)

# **[Studii cardiace privind analiza mi](#page-1376-0)şcării peretelui (continuare)**

· Planuri de tăiere

*NOTĂ: Parametrii casetei de dialog Cut Planes (Planuri de tăiere) sunt asemănători cu cei din caseta de dialog Bull's Eye (Ţintă) afişată anterior.*

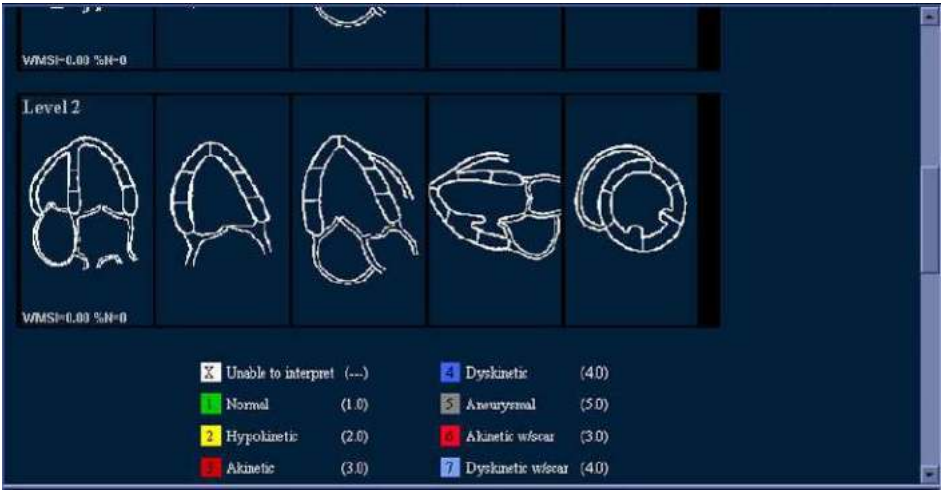

Figura 12-239. Exemplu de raport pentru planurile de tăiere

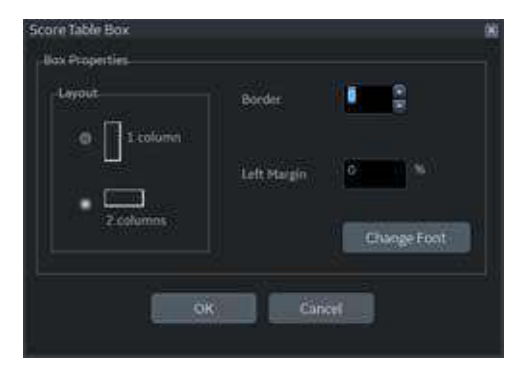

• Score Table Box (Caseta Tabel punctaj)

Figura 12-240. Caseta de dialog Score Table Box (Caseta Tabel punctaj)

# <span id="page-1379-0"></span>**OB/GYN (Obstetrică/Ginecologie) (Numai OB (Obstetrică) şi GYN (Ginecologie))**

OB Graph (Grafic OB), Bar Graph (Grafic cu bare) şi (Anatomie) pot fi introduse în Report (Raport).

- 1. Amplasati cursorul în locul în care doriti să introduceti graficul sau anatomia şi apăsaţi pe **Set** (Setare).
- 2. Din meniul Insert (Introducere), selectati OB/GYN (Obstetrică/Ginecologie). Se afişează meniul selecţiei.
- 3. Selectaţi articolul corespunzător, după cum este necesar. Este afişată o casetă de dialog.

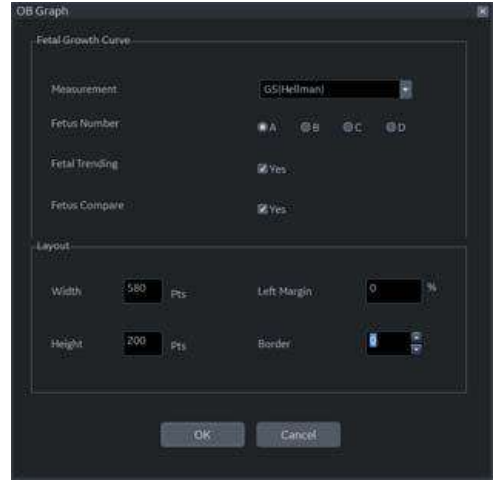

• OB Graph (Grafic OB)

Figura 12-241. Caseta de dialog OB Graph (Grafic OB)

- a. Selectaţi Measurement (Măsurătoare) şi Fetus Number (Numărul fetusului).
- b. Bifaţi Fetus Trending (Tendinţă) şi Fetus Compare (Comparare fetuşi), dacă este cazul.
- c. Modificaţi formatul, dacă este necesar.
- d. Selectaţi *OK*

# **OB/GYN (Obstetrică[/Ginecologie\) \(Numai OB \(Obstetric](#page-1379-0)ă) şi GYN (Ginecologie)) (continuare)**

• Bar Graph (Grafic cu bare)

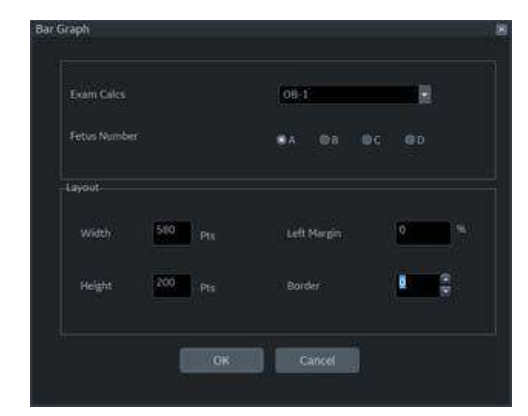

Figura 12-242. Caseta de dialog Bar Graph (Grafic cu bare)

- a. Selectaţi examinarea şi numărul fetusului.
- b. Modificaţi formatul, dacă este necesar.
- c. Selectaţi *OK.*

*NOTĂ: Bar Graph (Grafic cu bare) conţine deja măsurătorile implicite pentru aplicaţie.*

# **OB/GYN (Obstetrică[/Ginecologie\) \(Numai OB \(Obstetric](#page-1379-0)ă) şi GYN (Ginecologie)) (continuare)**

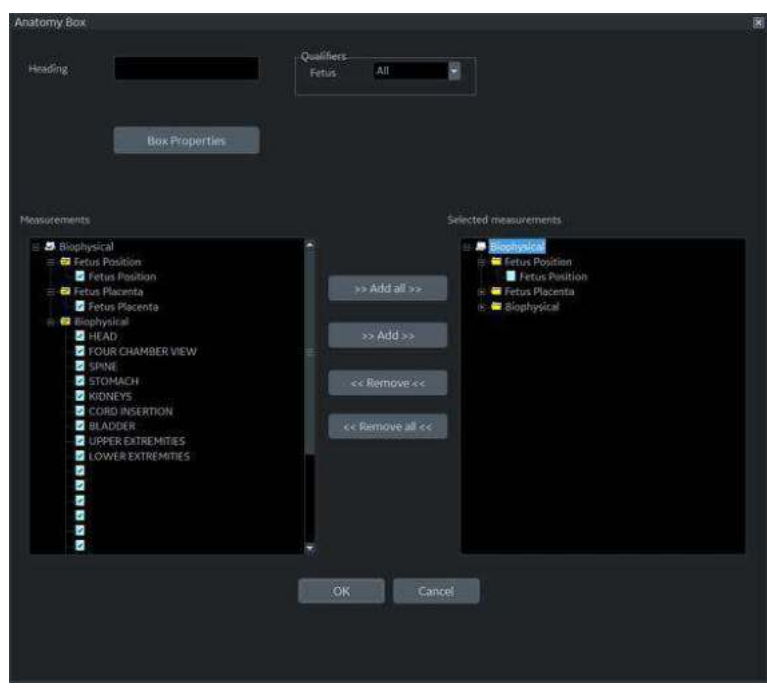

• Anatomy (Anatomie)

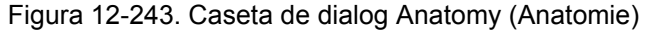

- a. Tastați textul în câmpul Heading (Antet).
- b. Selectați calificativele din meniul derulant.
- c. Selectați "Add all" (Adăugare toate) pentru a copia toate măsurătorile în coloana din dreapta
- d. Bifați caseta din fața măsurătorii de care aveți nevoie în coloana din stânga și selectați "Add" (Adăugare). Măsurătorile selectate sunt copiate în coloana din dreapta.
- e. Pentru a elimina măsurătorile de care nu aveţi nevoie, bifați casetele din fața acestor măsurători în coloana din dreapta şi selectaţi "*Remove*" (Eliminare) sau "*Remove all*" (Eliminare toate).
- f. Dacă doriți să modificați proprietățile, selectați Box Properties (Proprietăți casetă) și setați parametrii necesari.

#### **Measurements (Măsurători)**

Introduceti un câmp pentru afisarea măsurătorilor. Parametrii măsuraţi afişaţi în câmpul de afişare a măsurătorilor sunt configurati.

- 1. Amplasaţi cursorul în locul în care doriţi să introduceţi măsurătoarea şi apăsaţi pe **Set** (Setare).
- 2. Selectati Measurements (Măsurători) din meniul Insert (Introducere) şi apăsaţi pe **Set** (Setare). Este afişată caseta Measurements Box (Caseta Măsurători).

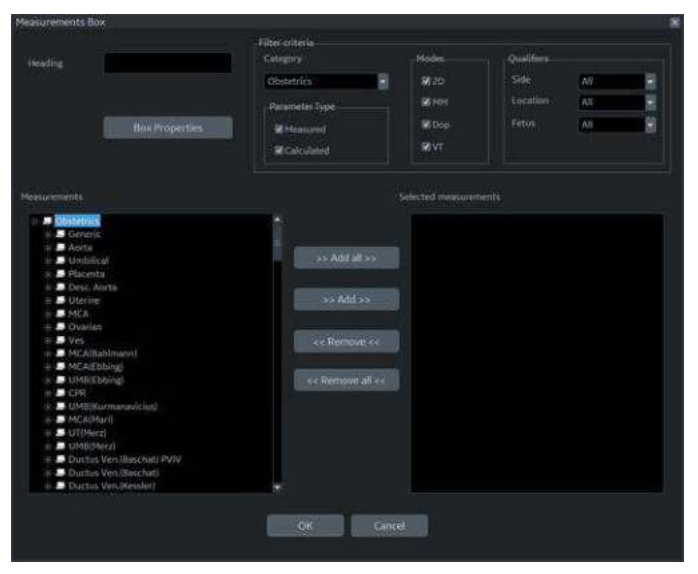

Figura 12-244. Measurement Box (Caseta Măsurători)

- 3. Tastaţi textul în câmpul Heading (Antet), selectaţi Filter Criteria (Criterii de filtrare) şi măsurătorile din arbore, după cum este necesar.
- 4. Selectaţi *OK* sau Cancel (Anulare).

# <span id="page-1383-0"></span>**Câmpurile pentru text**

- 1. Amplasaţi cursorul în locul în care doriţi să introduceţi textul şi apăsaţi pe **Set** (Setare).
- 2. Selectati Text Field (Câmpul pentru text) din meniul Insert (Introducere) şi apăsaţi pe **Set** (Setare). Este afişată caseta de dialog Text Field (Câmp pentru text).

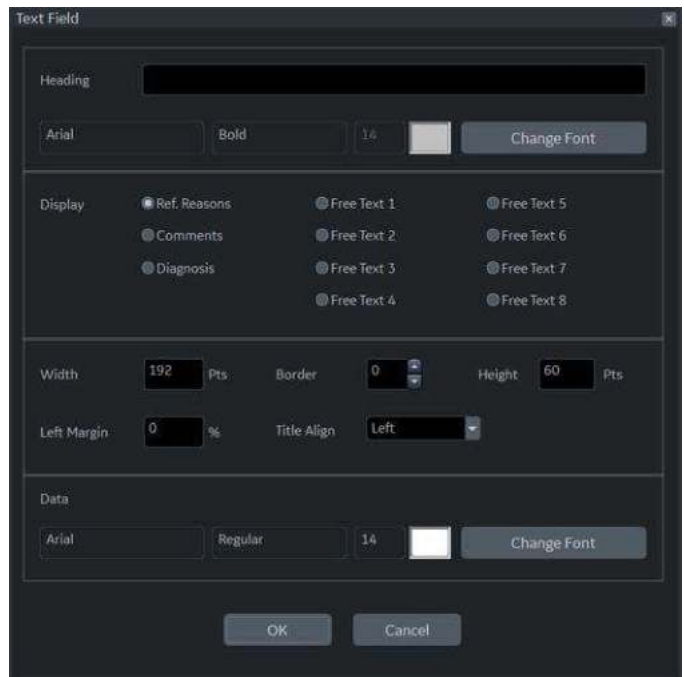

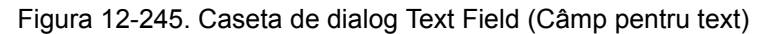

- 3. Tastati textul în câmpul Heading (Antet). Dacă nu aveti nevoie de antet, tastaţi un spaţiu.
- 4. Selectati elementul Display (Afisare).
	- Ref.Reason (Motiv trimitere): Motivul trimiterii.
	- Comments (Comentarii): Obtine informatii din câmpul Comment (Comentariu) din ecranul Patient (Pacient) şi din câmpul Exam Comment (Comentarii examinare) din Worksheet (Foaie de lucru).
	- Diagnosis (Diagnostic).
	- ï Free Text: 1 8 (Text liber: 1 8)
- 5. Specificaţi valoarea chenarului pentru Text Field (Câmpul de text) şi pentru Font, după cum este necesar.
- 6. Selectaţi *OK* sau Cancel (Anulare).

Textul este salvat automat în zona corespunzătoare selectată în această casetă de dialog.

## **[Câmpurile pentru text](#page-1383-0) (continuare)**

#### *Editarea unui câmp pentru text existent:*

- 1. Deplasati cursorul în Text Field (Câmp pentru text) care urmează să fie editat.
- 2. Apăsaţi de două ori pe **Set** (Setare). Este afişată caseta de dialog Text Field (Câmp pentru text).
- 3. Editati antetul, setările sau fontul, după cum este necesar.
- 4. Selectaţi *OK* sau Cancel (Anulare).

## **Fixed Text (Text fix)**

- 1. Amplasati cursorul în locul în care doriti să introduceti textul fix și apăsați pe **Set** (Setare).
- 2. Selectati Text Field (Câmpul pentru text) din meniul Customize (Personalizare) şi apăsaţi pe **Set** (Setare). Se afişează caseta de dialog Fixed Text (Text fix).

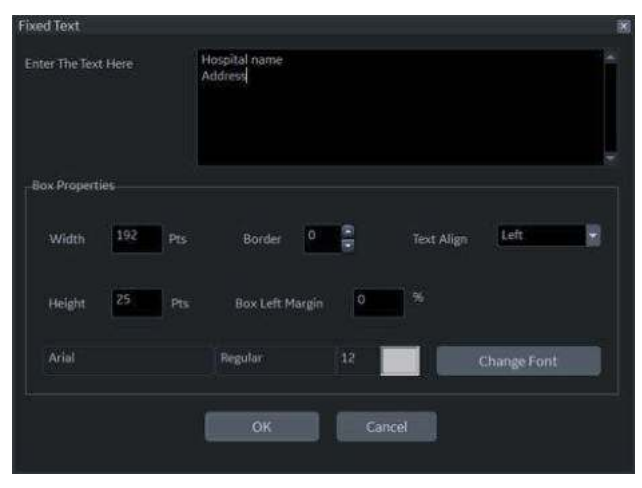

Figura 12-246. Caseta de dialog Fixed Text (Text fix)

- 3. Introduceţi textul (de ex., informaţiile despre spital, titlul raportului sau titlul tabelului) şi specificaţi dimensiunile pentru chenar şi font.
- 4. Selectaţi *OK* sau Cancel (Anulare).

### *Editarea casetei Fixed Text (Text fix):*

- 1. Deplasaţi cursorul în Fixed Text (Text fix) care urmează să fie editat.
- 2. Apăsaţi de două ori pe **Set** (Setare). Se afişează caseta de dialog Fixed Text (Text fix).
- 3. Editaţi textul, chenarul sau fontul, după cum este necesar.
- 4. Selectaţi *OK* sau Cancel (Anulare).

# **Meniul Customize (Personalizare)**

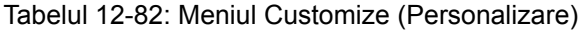

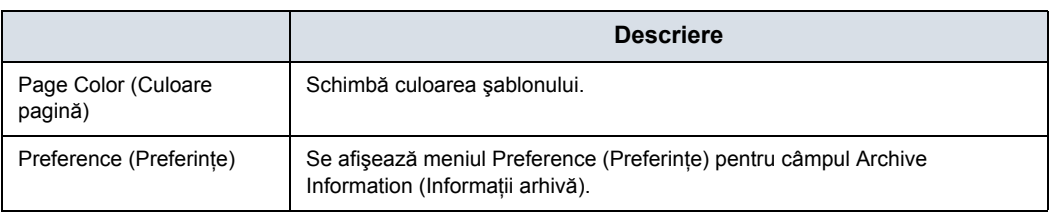

# **Page Color (Culoare pagină)**

1. Pentru a schimba culoarea paginii, selectați Page Color (Culoare pagină) din meniul Customize (Personalizare) şi apăsaţi **Set** (Setare). Este afişată caseta de dialog Color (Culoare).

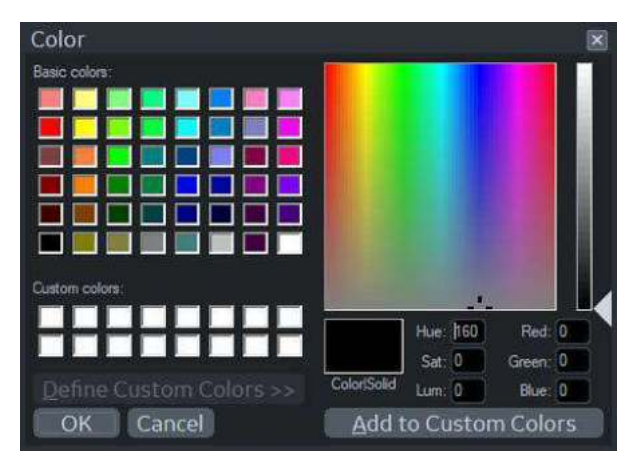

Figura 12-247. Caseta de dialog Color (Culoare)

- 2. Alegeţi culoarea dorită sau creaţi o culoare nouă.
- 3. Selectaţi *OK* sau Cancel (Anulare).

#### **Setarea preferinţelor**

Pentru a seta preferinţele pentru Archive Information (Informaţii arhivă):

1. Selectaţi Preferences (Preferinţe) din meniul Customize (Personalizare) şi apăsaţi pe **Set** (Setare). Este afişată caseta Preferences Box (Caseta Preferinţe).

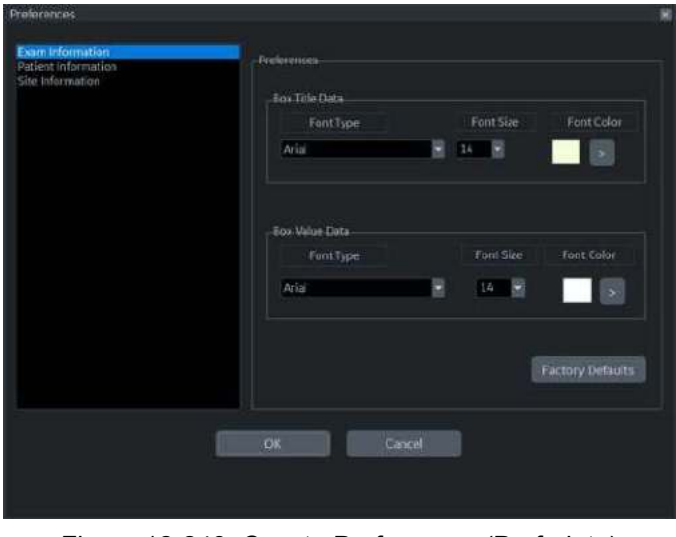

Figura 12-248. Caseta Preferences (Preferinţe)

- 2. Selectaţi informaţiile care trebuie modificate şi setaţi preferinţele dorite.
- 3. Selectaţi *OK* sau Cancel (Anulare).
- 4. Salvaţi şablonul.

# **Direct Report (Raport direct)**

# <span id="page-1387-0"></span>**Direct Report (Raport direct)**

Puteţi utiliza opţiunea Direct Report (Raport direct) pentru a intra în Comments (Comentarii), Diagnosis (Diagnostic) şi Referral reasons (Motive trimitere) în orice moment al examinării, acestea urmând a fi incluse în raportul final. Comentariile se reflectă în Report (Raport) dacă acesta este configurat pentru aceşti parametri.

1. Selectaţi *Direct Rep.* (Raport direct). în fereastra de sumarizare a măsurătorilor. În partea stângă a afişajului monitorului se afişează Direct Report (Raport direct).

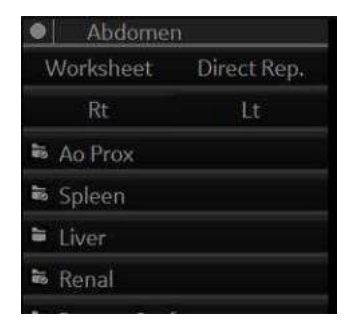

Figura 12-249. Fereastra de sumarizare a măsurătorilor

# **[Direct Report \(Raport direct\)](#page-1387-0) (continuare)**

2. În partea stângă a ecranului se afişează Direct Report (Raport direct).

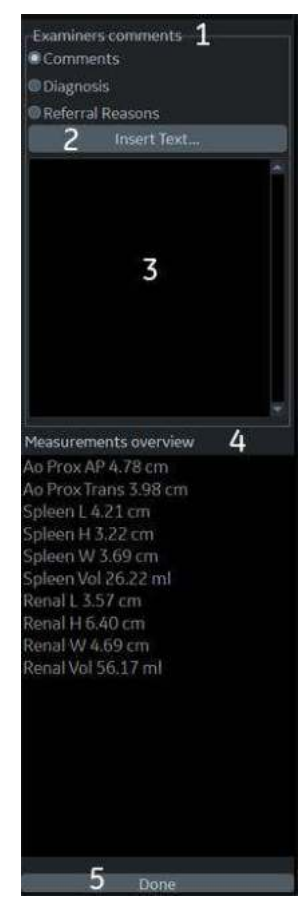

Figura 12-250. Direct Report (Raport direct)

1. Selectare tip de informatie

*NOTĂ: comentariile introduse în Diagnosis (Diagnostic) apar în secţiunea Clinical Diagnosis (Diagnostic clinic) din raportul final. Comentariile introduse în Referral Reasons (Motive trimitere) apar în secţiunea Referral Diagnosis (Diagnostic trimitere) din raportul final.*

- 2. Creare/introducere text predefinit
- 3. Câmp pentru text
- 4. Listă de măsurători finalizate Rezultatele măsurătorilor sunt afişate în câmpul Measurement Overview (Prezentare generală măsurătoare). Dublu clic: introduce valoarea numai pentru linia selectată, de ex. 5,98 cm Shift + dublu clic: introduce linia întreagă pentru linia selectată, de ex.,
- BPD 5,98 cm 5. Părăsire raport direct

# **[Direct Report \(Raport direct\)](#page-1387-0) (continuare)**

3. Selectați parametrul corespunzător și tastați textul liber cu tastatura alfanumerică sau utilizați Insert Text (Introducere text).

- a. Selectaţi *Insert Text* (Introducere text) pentru a afişa fereastra Insert Text (Introducere text).
- b. Utilizati **trackball-ul** pentru a selecta textul care urmează să fie inserat.
- c. Apăsaţi pe **Set** (Setare). Textul selectat se afişează pe Direct Report (Raport direct).

| <b>IMAGE QUALITY</b>                                                                                                    | cavity size.                                                                                                    | Consistent with                                                                                                    | Full text:       |
|----------------------------------------------------------------------------------------------------|----------------------------------------------------------------------------------------------------|----------------------------------------------------------------------------------------------------|------------------|
| <b>STUDY TYPE</b><br><b>STUDY CONDITION</b><br><b>ECG RHYTHM</b>                                                                                                    | dilated.<br>global dilatation.<br>wall thickness.                                                                                                    | Normal<br>Abnormal<br><b>Borderline</b>                                                                                                    | Mild to moderate |
| <b>LEFT VENTRICLE</b><br><b>LEFT ATRIUM</b><br><b>RIGHT ATRIUM</b><br><b>RIGHT VENTRICLE</b><br><b>AORTIC VALVE</b><br>MITRAL VALVE<br><b>TRICUSPID VALVE</b><br>PULMONIC VALVE<br>PERICARDIUM<br><b>AORTA</b><br>PULMONARY ARTERY<br>PULMONARY VEINS<br><b>HEPATIC VEIN</b><br><b>INFERIOR VENA CAVA</b> | shape.<br>ejection fraction.<br>diffuse hypokinesis.<br>MI.<br>thrombus.<br>concentric hypertrophy.<br>asymmetric hypertrop<br>eccentric hypertrophy.<br>paradoxical septal mot<br>paradoxical septal mot<br>paradoxical septal mot<br>paradoxical septal mot<br>paradoxical septal mot<br>paradoxical septal mot | Small<br>Mild<br>Mildly<br>Mild to moderate<br>Moderate<br>Moderately<br>Moderate to severe<br>Large<br>Severe<br>Severely<br>Increased<br>Decreased<br>Absence of<br>Presence of |                  |
| NORMAL STUDY<br>Edit<br>New                                                                                                    | septal bounce', constri<br>average in characteristic<br>Delete<br>Close<br>$c$ $c$ $L$ $e$ $s$ $s$                                                                                                    | Anterior<br><b>Posterior</b><br>Move up Move down                                                                                                    |                  |

Figura 12-251. Fereastra completă Insert text (Introducere text)

- New (Nou): Introduce noul text
- ï Edit (Editare): Editează textul existent
- Delete (Stergere): Sterge textul existent
- Close (Închidere): Închide fereastra textului introdus
- More>> (Mai multe>>:): Afișează fereastra completă Insert text (Introducere text)
- <<Less (<<Mai puține): Minimizează fereastra textului introdus
- Move up/Move down (Deplasare sus/Deplasare jos): Deplasează textul în sus sau în jos
- 4. Deplasaţi cursorul peste rezultatul măsurătorii afişat în fereastra pentru prezentarea generală şi faceţi dublu clic pe tasta **Set** (Setare).

*NOTĂ: Puteţi configura textul predefinit în ecranul Utility Report (Raport utilitare).*

# **[Direct Report \(Raport direct\)](#page-1387-0) (continuare)**

5. Selectaţi *Done* (Finalizare) în partea inferioară a Direct Report (Raport direct) pentru a ieşi.

În cazul în care configuraţi câmpul pentru comentarii, diagnostic, motivele trimiterii sau Measurement (Măsurătoare) în raport, textul şi/sau rezultatele măsurătorilor introduse în Direct Report (Raport direct) sunt afişate automat în Report (Raport).

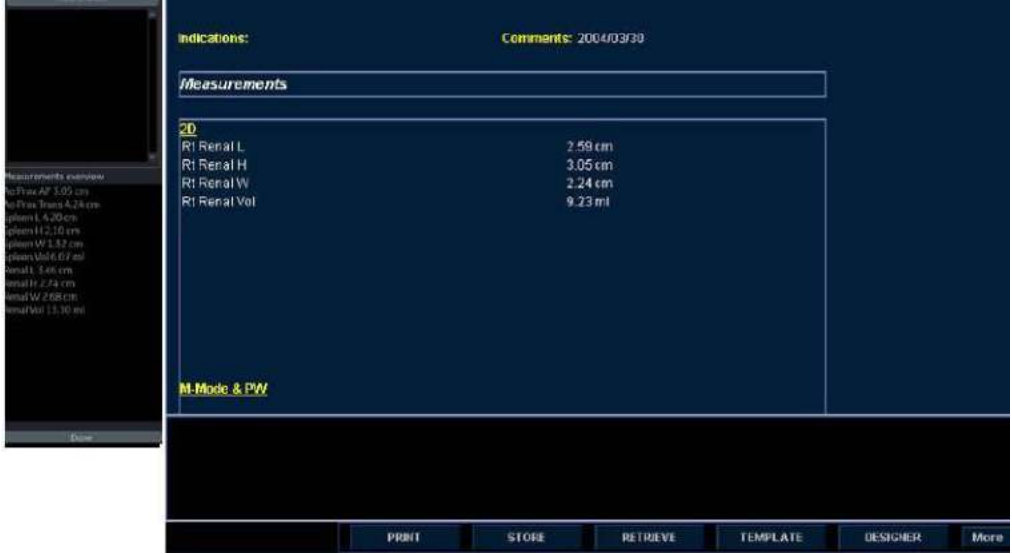

Figura 12-252. Direct Report (Raport direct) şi Report (Raport) (Exemplu)

# **Presetările raportului**

# **Pagina Utility Report (Raport utilitare)**

Puteți edita șablonul pentru raport, codul de diagnostic și textul din pagina Utility Report (Raport utilitare).

### <span id="page-1391-0"></span>**Şabloane**

Coloana din stânga: Lista tuturor şabloanelor (Factory Default (Setări prestabilite din fabrică), User Defined (Definit de utilizator) etc.)

Coloana din dreapta: Lista şabloanelor afişate în lista cu şabloane.

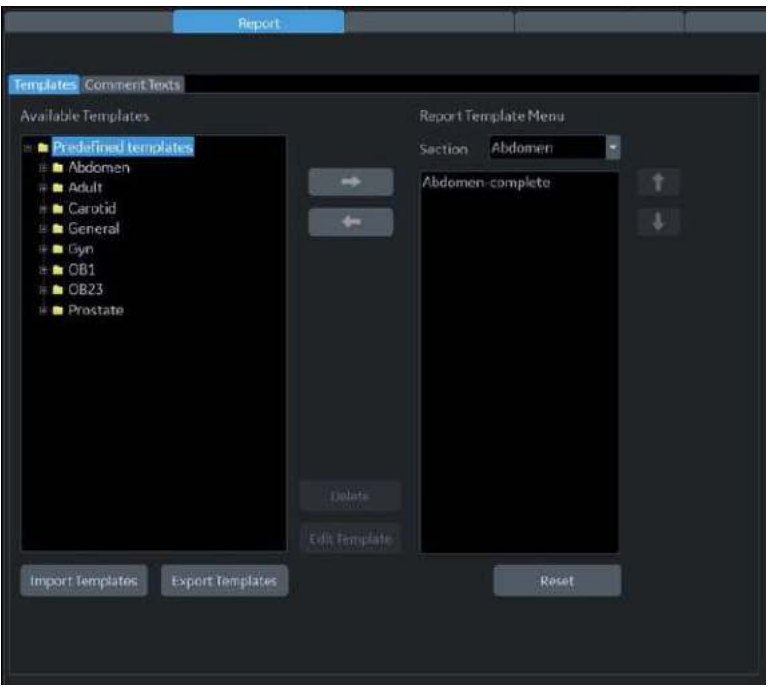

Figura 12-253. Fila şablonului de rapoarte

## **Ş[abloane](#page-1391-0) (continuare)**

- Pentru a introduce sablonul în lista cu sabloane:
	- a. Selectati aplicatia pe care doriti să o introduceti în şablon din meniul derulant de deasupra coloanei din dreapta.
	- b. Selectaţi categoria (categoriile) şi/sau şablonul (şabloanele) din coloana din stânga, bifând caseta.
	- c. Selectati săgeata din dreapta pentru a copia sablonul în coloana din dreapta.
- Pentru a elimina sablonul din lista cu sabloane, dar nu din sistem):
	- a. Selectati sablonul din coloana din dreapta.
	- b. Utilizati săgeata din stânga pentru a elimina sablonul din coloana din dreapta.
- Pentru a edita sablonul sau pentru a crea un sablou nou:
	- a. Intrati în fila Utility (Utilitar) -> Report (Raport) -> Template (Şablon).
	- b. Selectati sablonul corespunzător din coloana din stânga.
	- c. Selectaţi *Edit Template* (Editare şablon). Este afişată pagina Template Designer (Designer de şabloane).
	- d. Editati sablonul și salvați-l sau salvați-l cu un nume nou.

Dacă utilizaţi Save As (Salvare ca) cu un nume nou, noul şablon este adăugat în coloana din stânga. [Pentru](#page-1361-0)  mai multe informat[ii, vezi "Proiectarea](#page-1361-0) sablonului dvs. [propriu" de la pagina 12-459.](#page-1361-0)

- Pentru a şterge şablonul:
	- a. Selectaţi şablonul pe care doriţi să îl ştergeţi.
	- b. Apăsaţi *Delete* (Ştergere).

## **Ş[abloane](#page-1391-0) (continuare)**

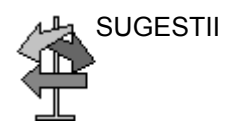

Pentru a exporta şablonul:

SUGESTII Exportați șabloanele pe suporturi amovibile (CD-uri, DVD-uri, USB-uri), astfel încât, ulterior, să le puteți importa într-un sistem diferit sau într-un sistem cu o altă versiune de software. Exportul funcţionează numai pentru şabloane, nu şi pentru date.

- a. Introduceţi suportul amovibil în unitate.
- b. Deplasați cursorul la "Export Templates" (Export şabloane) şi apăsaţi **Set** (Setare). Şabloanele disponibile definite de utilizator sunt afişate în fereastra Export Templates (Export şabloane).

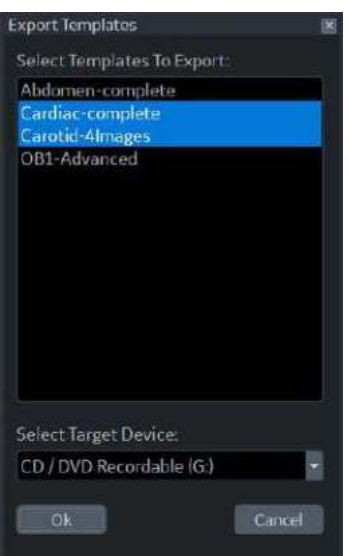

Figura 12-254. Export Templates (Export şabloane)

- c. Selectați şablonul (şabloanele) pentru export.
- *NOTĂ: Pentru a selecta mai multe şabloane, utilizaţi tastele Ctrl sau Shift.*
	- d. Selectaţi suportul amovibil dorit din câmpul Select Target Device (Selectare dispozitiv destinaţie).
	- e. Selectaţi *OK.*
	- f. Apăsaţi pe *F3* pentru a scoate suportul media.

## **Ş[abloane](#page-1391-0) (continuare)**

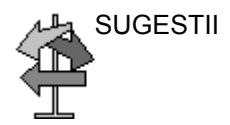

Pentru a importa şablonul:

SUGESTII Importați șabloane dintr-un sistem diferit sau dintr-un sistem cu o versiune software diferită. Importul funcționează numai pentru şabloane, nu şi pentru date.

- a. Introduceţi suportul amovibil care conţine şablonul (şabloanele) de raport pentru import.
- b. Selectati *Import Template* (Import sablon). Este afisată fereastra Import Template(Import şablon).

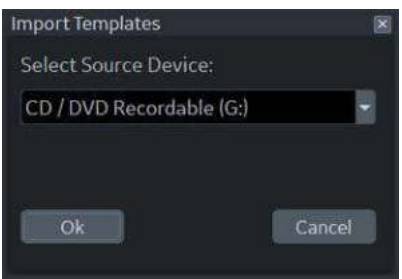

Figura 12-255. Importul şabloanelor

- c. Selectaţi Source Device (Dispozitiv sursă) din meniul derulant. Selectati OK.
- d. Apăsaţi pe *F3* pentru a scoate suportul media.

*NOTĂ: Şabloanele importate sunt stocate în directorul User defined templates\General (Şabloane definite de utilizator/Generalităţi).*

- Pentru a muta şablonul din coloana din stânga în cea din dreapta sau din cea din dreapta în cea din stânga:
	- a. Selectaţi şablonul pe care doriţi să îl deplasaţi.
	- b. Selectaţi butonul Săgeată dreapta sau Săgeată stânga.
- Pentru a muta şablonul în sus sau în jos în coloana din dreapta:
	- a. Selectați șablonul pe care doriți să îl deplasați.
	- b. Apăsaţi butonul Săgeată sus sau Săgeată jos.

# **Comment Texts (Texte comentarii)**

Puteţi edita textul comentariului în fila Comment Texts (Texte comentarii).

| <b>IMAGE QUALITY</b>                                                                                                    | cavity size.                                                                                                    | Consistent with                                                                                                    | Full text:          |
|----------------------------------------------------------------------------------------------------|----------------------------------------------------------------------------------------------------|----------------------------------------------------------------------------------------------------|---------------------|
| <b>STUDY TYPE</b><br><b>STUDY CONDITION</b><br><b>ECG RHYTHM</b><br><b>LEFT VENTRICLE</b><br><b>LEFT ATRIUM</b><br><b>RIGHT ATRIUM</b><br><b>RIGHT VENTRICLE</b><br><b>AORTIC VALVE</b><br>MITRAL VALVE<br><b>TRICUSPID VALVE</b><br>PULMONIC VALVE<br>PERICARDIUM<br><b>AORTA</b><br>PULMONARY ARTERY<br>PULMONARY VEINS<br><b>HEPATIC VEIN</b><br><b>INFERIOR VENA CAVA</b><br><b>NORMAL STUDY</b> | dilatation.<br>elongation.<br>catheter in right atrial cavi<br>catheter in right atrial app<br>thrombus.<br>mass/tumor. | Normal<br>Abnormal<br>Borderline.<br>Small<br>Trivial<br>Mild<br>Mildly<br>Mild to moderate<br>Moderate<br>Moderately<br>Moderate to severe<br>Large<br>Severe<br>Severely<br>Increased<br>Decreased<br>Absence of<br>Presence of<br>Anterior<br>Posterior | <b>RIGHT ATRIUM</b> |

Figura 12-256. Fila Comment Texts (Texte comentarii)

- New (Nou): Introduce noul comentariu.
- ï Edit (Editare): Editează comentariul existent.
- Delete (Ştergere): Şterge comentariul existent.
- Move up/Move down (Deplasare sus/Deplasare jos): Deplasează comentariul în sus sau în jos.

#### **Crearea de copii de siguranţă/Restaurarea şabloanelor de rapoarte**

Copierea de sigurantă mută sabloanele pe suportul amovibil (CD-uri, DVD-uri, USB-uri).

Restaurarea mută şabloanele, care au fost salvate pe suporturi media, într-un sistem similar sau într-un sistem cu aceeaşi versiune de software. De exemplu, permite şabloanelor să treacă de la un LOGIQ Fortis la alt LOGIQ Fortis.

Pentru copierea de siguranță a șablonului de raport:

- 1. Selectati *Utility* (Utilitar).
- 2. Selectati **System** (Sistem) și selectați fila Backup/Restore (Copie de siguranţă/Restaurare).
- 3. Selectaţi suportul media.
- 4. Bifati caseta User Defined configuration (Configuratie definită de utilizator) din câmpul Backup (Copie de sigurantă).
- 5. Selectati **Backup** (Copie de sigurantă).
- 6. Selectati **Save** (Salvare) și scoateti suportul media.

Pentru restaurarea şablonului de raport:

- 1. Introduceti suportul.
- 2. Selectati *Utility* (Utilitar).
- 3. Selectaţi *System* (Sistem) şi selectaţi fila Backup/Restore (Copie de siguranță/Restaurare).
- 4. Bifati caseta Report Template (Sablon de raport) din Detailed Restore of User Defined (Restaurarea detaliată a setărilor definite de utilizator).
- 5. Selectaţi *Restore* (Restaurare).
- 6. După ce reiniţializaţi sistemul, selectaţi *Utility* (Utilitar) şi *Report* (Raport).
- 7. Selectaţi fila Template (Şablon).
- 8. Selectați șablonul corespunzător (Pentru mai multe informaţii, vezi "Ş[abloane" de la pagina 12-489.\)](#page-1391-0)

# Configurarea DICOM

# **Prezentare generală**

Dacă urmaţi aceste instrucţiuni, veţi putea configura un mediu DICOM PACS potrivit pentru o rutină zilnică tipică într-un mediu clinic tipic cu ultrasunete:

În aceste instrucţiuni, vă veţi asigura că LOGIQ Fortis şi DICOM PACS sunt conectate la şi comunică dus-întors cu reţeaua spitalului/clinicii şi între dispozitive. Vom stabili cele mai frecvent utilizate caracteristici DICOM utilizate în mod obişnuit într-un mediu clinic.

*NOTĂ: Pentru informaţii suplimentare despre parametrii DICOM, informaţii detaliate sunt furnizate în Capitolul 10, Personalizarea sistemului dvs.*

# **Pasul 1 - configuraţi adresele reţelei pentru LOGIQ Fortis**

Obtineti următoarele informatii de la echipa departamentului dvs. IT pentru pagina Utility (Utilitar) > Connectivity (Conectivitate) > TCP/IP:

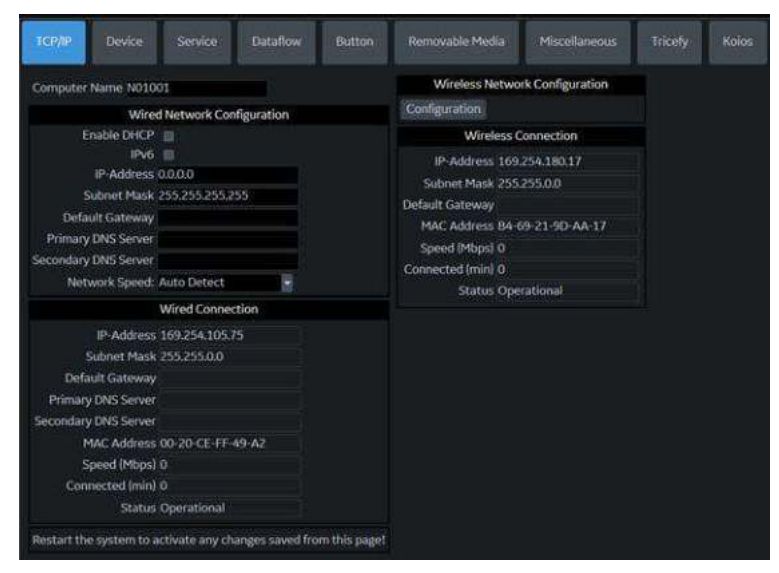

Figura 12-257. Configurarea conectivităţii prin cablu şi wireless TCP/IP

Pentru conexiunea prin cablu, furnizați următoarele:

- Enable DHCP (Activare DHCP)
- $\cdot$  IPv6

şi

- IP-Address (Adresă IP)
- Subnet Mask (Mască de subrețea)
- Default Gateway (Gateway implicit)
- Primary DNS Server (Server DNS primar) (optional)
- Secondary DNS Server (Server DNS secundar) (optional)
- MAC address (Adresa MAC)
- Speed (Mbps) (Viteză)
- Pe pagina Device (Dispozitiv), adăugați AE Title (Titlul AE) şi Port Number (Numărul portului) pentru MyComputer (Computerul meu).
- *NOTĂ: Pentru mai multe informaţii privind configurarea LAN wireless, consultaţi "Configurarea reţ[elei wireless" de la pagina 12-510](#page-1412-0).*

După ce ați completat aceste informații, apăsați Save (Salvare), apoi reinițializați sistemul.

# **Pasul 2 - Configuraţi PACS**

Configurați dispozitivul PACS pe pagina Utility (Utilitar) > Connectivity (Conectivitate) > Device (Dispozitiv). Sectiunea "Allow Trusted (Configured) Devices Only" (Permite doar dispozitive de încredere (configurate).

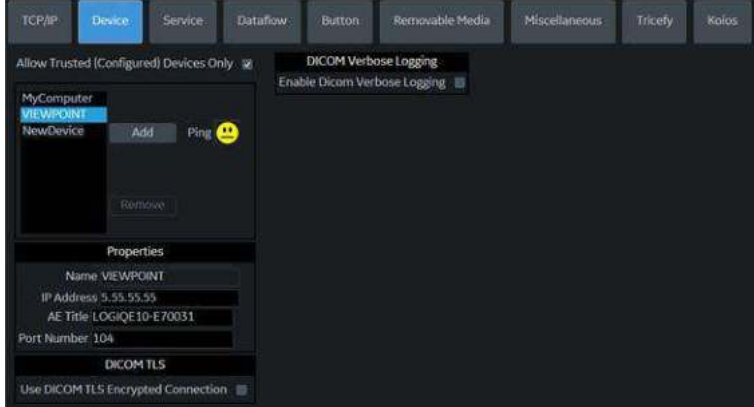

Figura 12-258. Adăugare dispozitiv(e)

- 1. Selectați NewDevice (Dispozitiv nou) și faceți clic pe Add (Adăugare) pentru a găsi dispozitivul PACS.
- 2. În Properties (Proprietăţi), furnizaţi următoarele informaţii:
	- Numele PACS
	- Adresa IP PACS
- 3. Apăsați Save (Salvare) în partea de jos a ecranului. Verificaţi conexiunea apăsând pictograma Ping cu simbolul unei feţe. Dacă apare o faţă zâmbitoare, atunci sistemul comunică cu dispozitivul PACS şi configurarea este finalizată.
- *NOTĂ: Acceptă conexiunile TLS criptate şi non-TLS criptate.*

# **Pasul 3 - configuraţi serviciile DICOM pentru dispozitiv**

Specificati ce Servicii DICOM vor fi efectuate utilizând acest dispozitiv pentru imaginile/videoclipurile trimise de către LOGIQ Fortis prin intermediul paginii Utility (Utilitar) > Connectivity (Conectivitate) > Service. Pentru toate serviciile, va trebui să furnizati următoarele informații:

- Destination AE Title (Titlul AE destinatie) (tine cont de majuscule/minuscule)
- Port Number (Numărul portului) care va fi utilizat de dispozitiv
- Salvați selecțiile și verificați serviciul înainte de a adăuga următorul serviciu.
- Asigurati-vă că trimiteti imagini de testare, extrageți din Worklist (Listă de lucru), interogați/preluați examinarea unui pacient etc.

*NOTĂ: Pentru mai multe informaţii despre opţiunea Use Button Settings (Utilizare setări buton) pentru setările de service DICOM, consultaţi Capitolul 10.*

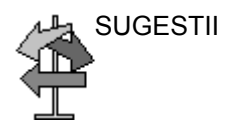

SUGESTII Asiguraţi-vă că data şi ora sistemului sunt corecte. Acest lucru poate afecta capacitatea sistemului de a extrage din Worklist (Listă de lucru).

# Tabelul 12-83: Adăugare DICOM Services (Servicii DICOM) în PACS

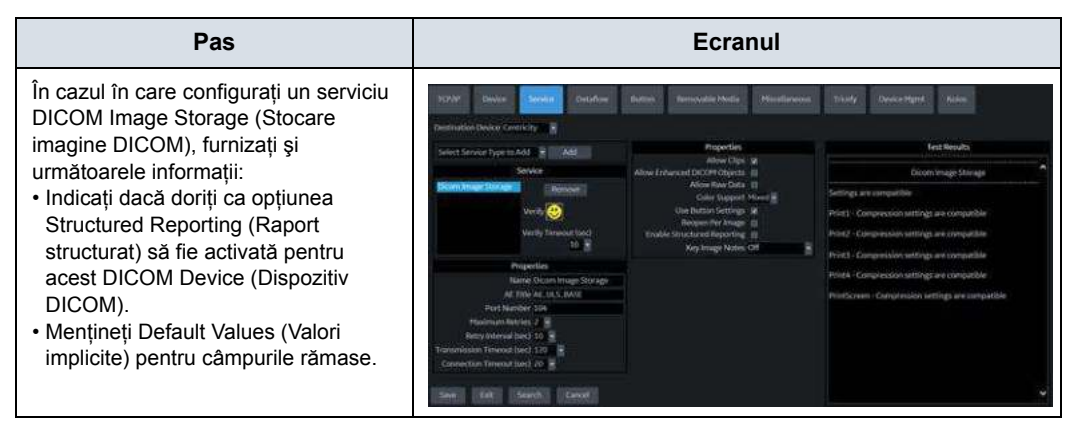

# Tabelul 12-83: Adăugare DICOM Services (Servicii DICOM) în PACS (Continuare)

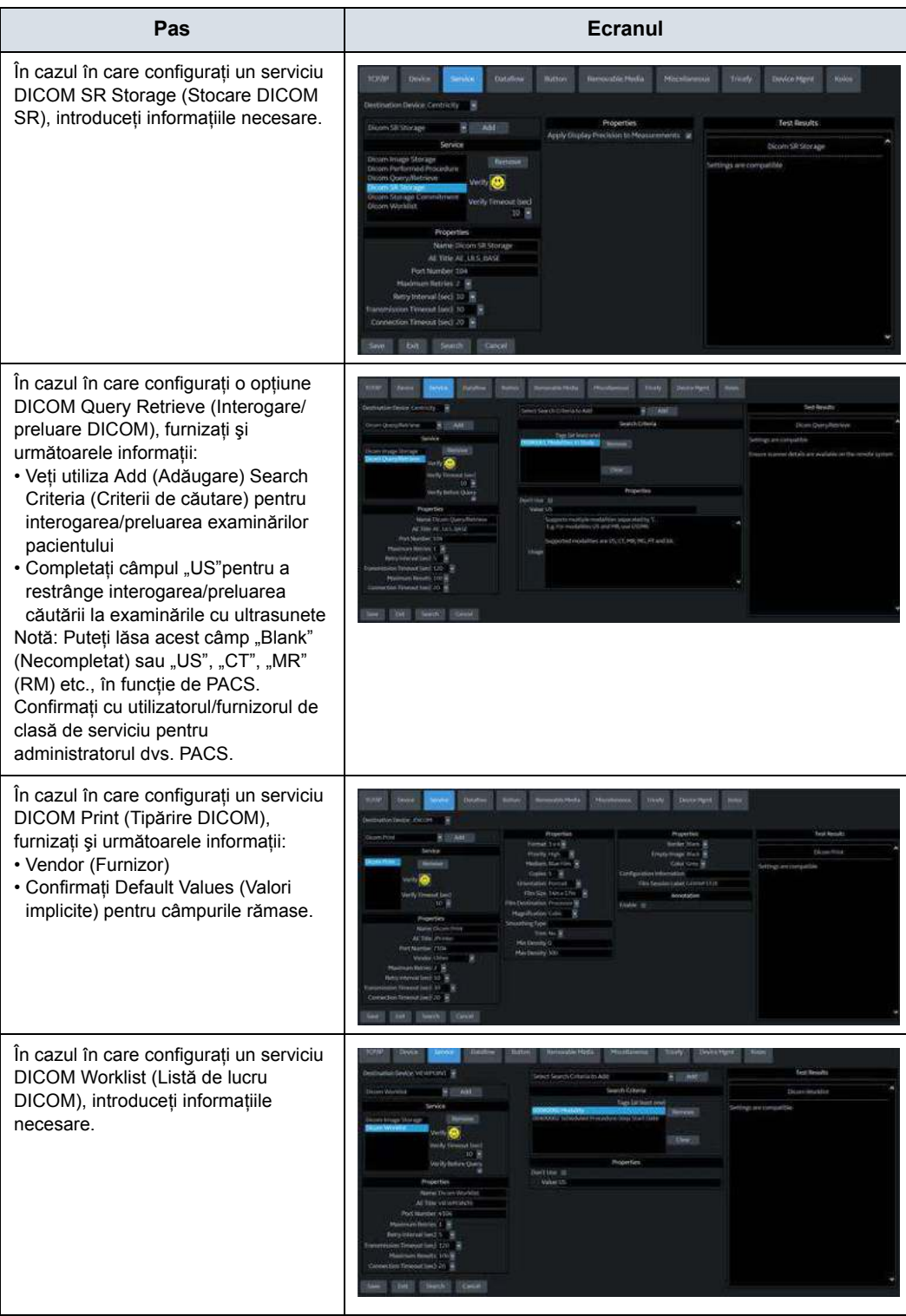

Tabelul 12-83: Adăugare DICOM Services (Servicii DICOM) în PACS (Continuare)

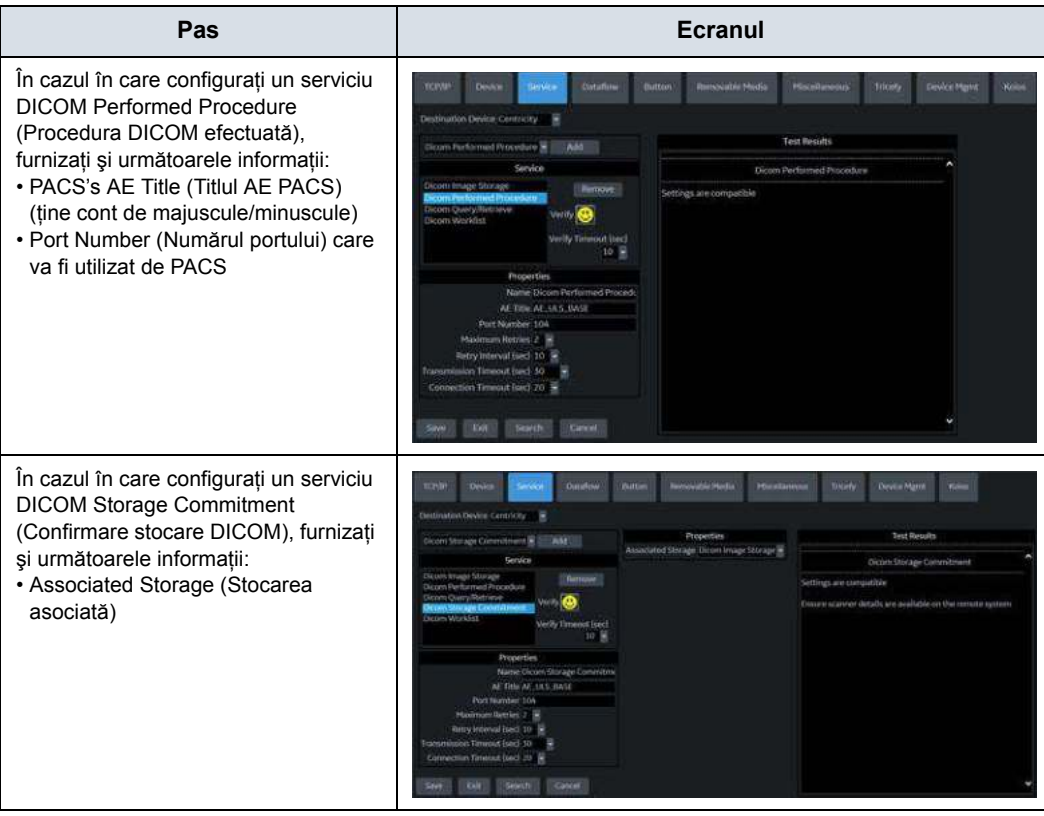

# **Pasul 4 - configuraţi un flux de date tipic**

Configurați un Dataflow (Flux de date) "Routine" (Rutină) specificând unde doriti ca imaginile/videoclipurile dvs. să fie trimise de către LOGIQ Fortis prin intermediul paginii Utility (Utilitar) > Connectivity (Conectivitate) > Dataflow (Flux de date).

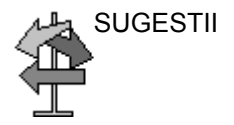

SUGESTII Exemplul de mai jos este mai complex decât ceea ce probabil că veţi întâlni în fluxul dvs. de lucru de zi cu zi. În general, NU adăugați un dispozitiv la Local Archive - Int. HD (Arhivă locală -HD intern). De asemenea, NU selectaţi Direct Store (Stocare directă), deoarece imaginile ar putea fi stocate în mai multe locatii și fiecare imagine este întotdeauna stocată prin apăsarea tastei Print (Tipărire).

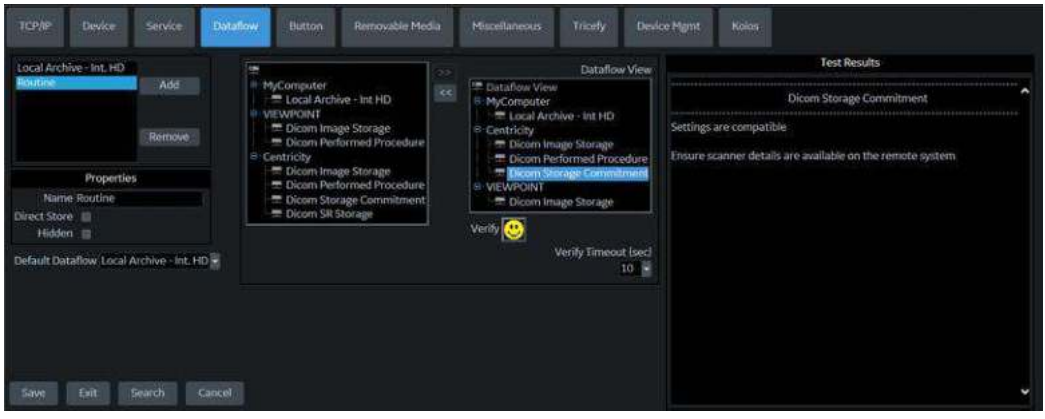

Figura 12-259. Adăugați un flux de date tipic, de rutină

Oferiți următoarele informații:

- ï Apăsaţi Add (Adăugare) pentru a specifica numele fluxului de date.
- Setati Default Dataflow (Flux de date implicit) în noul Dataflow (Flux de date) ("Routine" (Rutină)).
- Selectați filele Device (Dispozitiv) și Service (Serviciu) în vederea includerii în Dataflow (Flux de date). Utilizati săgetile pentru a muta Device (Dispozitiv) și Service (Serviciu) în vizualizarea Dataflow (Flux de date).
## **Pasul 4 - configuraţ[i un flux de date tipic](#page-1403-0) (continuare)**

Apăsați Save (Salvare), apoi verificați serviciul pe care l-ați selectat în vizualizarea Dataflow (Flux de date) selectând butonul *Verify* (Verificare) ("fată zâmbitoare"). Butonul Verify (Verificare) verifică starea conexiunii cu serverul şi compatibilitatea cu dispozitivul PACS.

Dacă verificarea stării conexiunii și a compatibilității cu dispozitivul PACS a reuşit, butonul *Verify* (Verificare) afişează o faţă zâmbitoare şi în zona Test Results (Rezultatele testelor) sunt afişate setările compatibile, împreună cu detaliile butonului Print (Tipărire) (dacă opţiunea Use Button Settings (Utilizare setări buton) este activată). (Consultati [Figura 12-259 de la pagina 12-501](#page-1403-1).)

Dacă verificarea stării conexiunii și a compatibilității nu a reușit, butonul Verify (Verificare) afișează o fată încruntată si în zona Test Results (Rezultatele testelor) este afişată eroarea cu actiunile recomandate. Exemple de rezultate în urma verificării nereuşite sunt:

- Connection to the server not established (Conexiunea la server nu este stabilită)
- PACS device refuses service (Dispozitivul PACS refuză serviciul)
- DICOM objects are not supported (Obiectele DICOM nu sunt acceptate)
- Configured compression is not supported (Comprimarea configurată nu este acceptată)
- SUGESTII **·** NU utilizați valoarea implicită, "Store to Hard Drive" (Stocare pe unitatea hard).
	- ï NU selectaţi Direct Store (Stocare directă). Mai degrabă, trimiteţi imagini/videoclipuri la sfârşitul studiului.
	- Asigurati-vă că testati Dataflow (Flux de date).

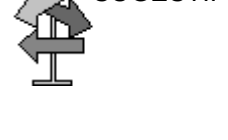

## **Pasul 5 - configuraţi tastele Print (Tipărire)**

Alocaţi servicii unei taste Print (Tipărire) de pe LOGIQ Fortis prin intermediul paginii Utility (Utilitar) > Connectivity (Conectivitate) > Button (Buton).

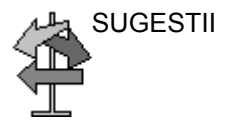

- SUGESTII · Comportamentul tastei Print (Tipărire) mai este controlată si din comenzile Utility (Utilitar) > Application (Aplicatie) > Print (Tipărire) de lângă Preset (Presetare).
	- De asemenea, NU trimiteti către PACS deoarece ati configurat deja acest lucru în Default Dataflow (Flux de date implicit) ("Routine" (Rutină) în exemplul de mai sus). De asemenea, nu este necesar să adăugați un dispozitiv butonului deoarece acesta este deja alocat unui flux de date.
	- Setarea implicită pentru Clips (Videoclipuri) este Raw Data (Date brute) cu Compression (Comprimare). Puteti ajusta acest lucru prin selectarea opțiunii "Use Button Settings" (Utilizare setări buton).
	- Compression (Comprimare) de pe LOGIQ Fortis și PACS ar trebui să se potrivească, deoarece acest lucru afectează dimensiunea informaţiilor stocate pe LOGIQ Fortis.

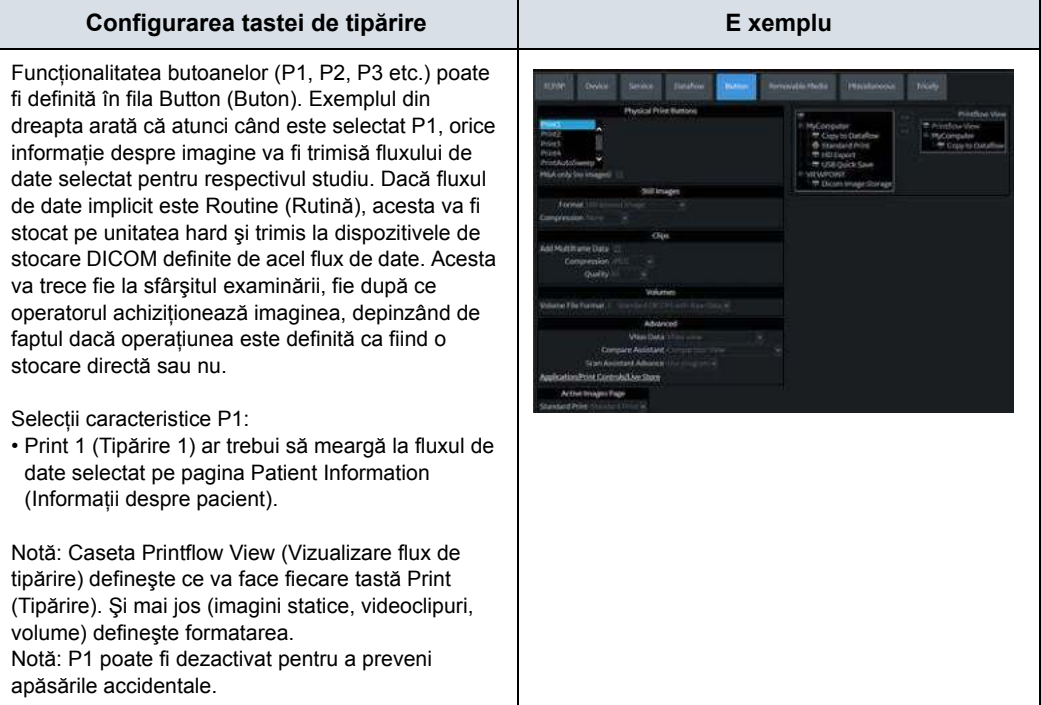

Tabelul 12-84: Taste pentru tipărire configurabile

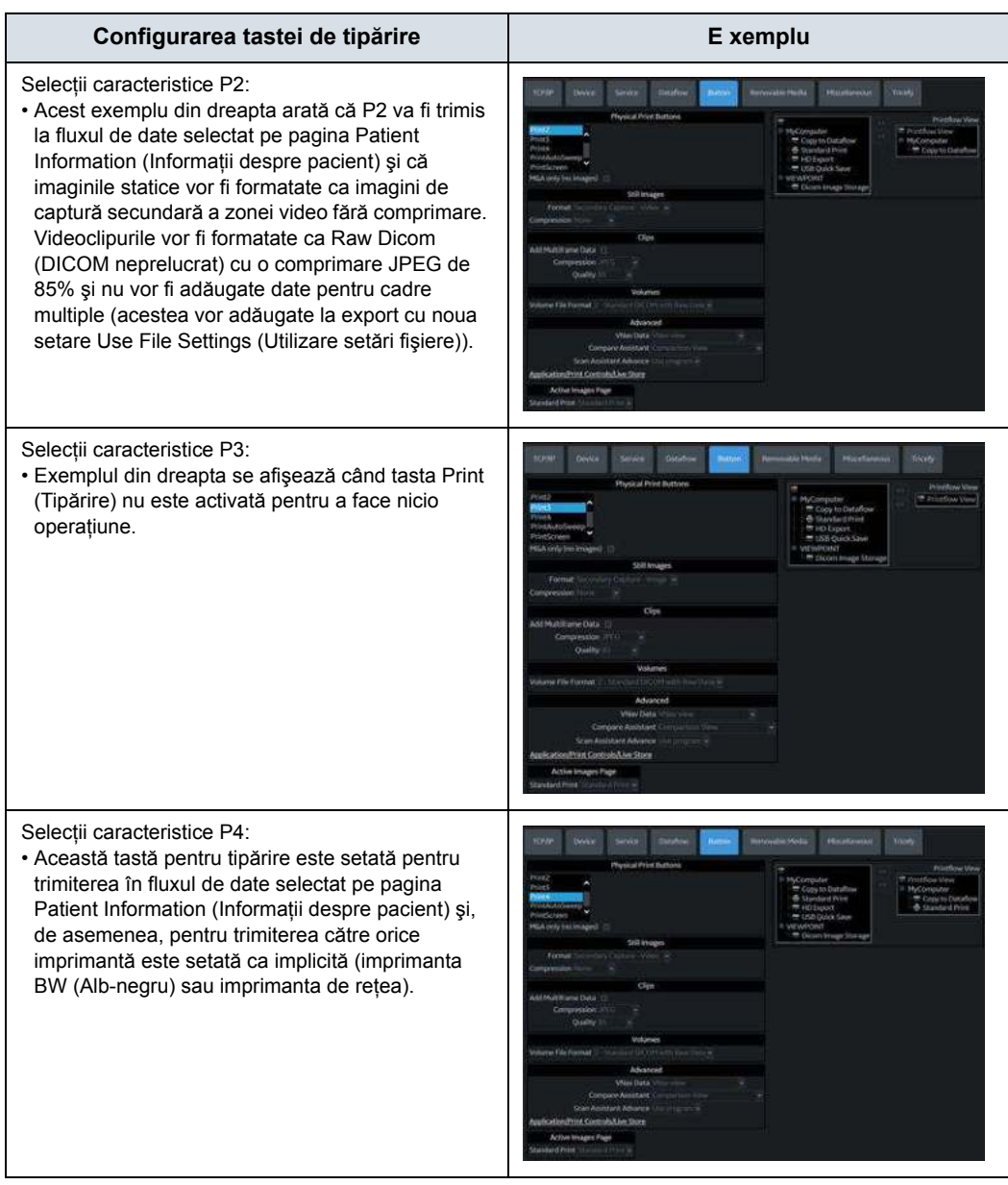

Tabelul 12-84: Taste pentru tipărire configurabile (Continuare)

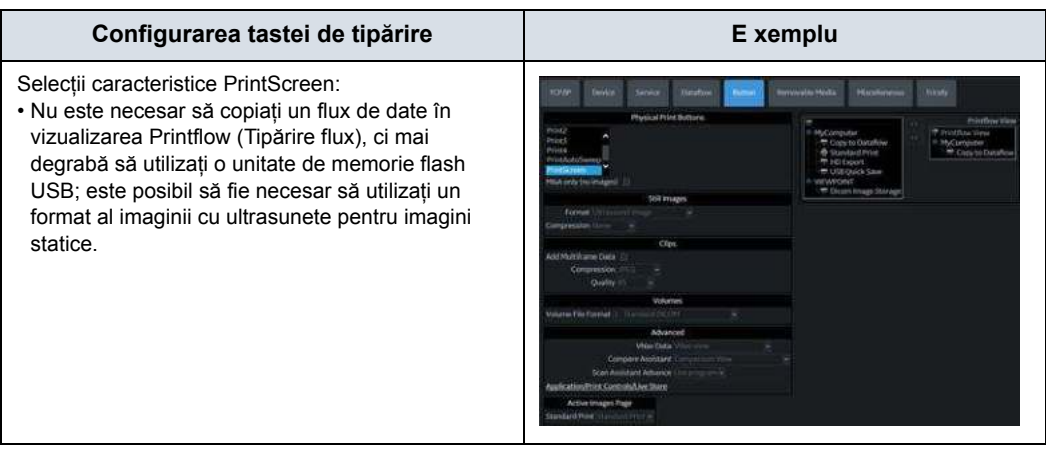

#### Tabelul 12-84: Taste pentru tipărire configurabile (Continuare)

## **DICOM Job Spooler (Spooler operaţie DICOM)**

Pentru a verifica starea fiecărei operaţii, deschideţi DICOM Job Spooler (Spooler operatie DICOM) apăsând pe F4 (consultati [Figura 12-260](#page-1408-0)).

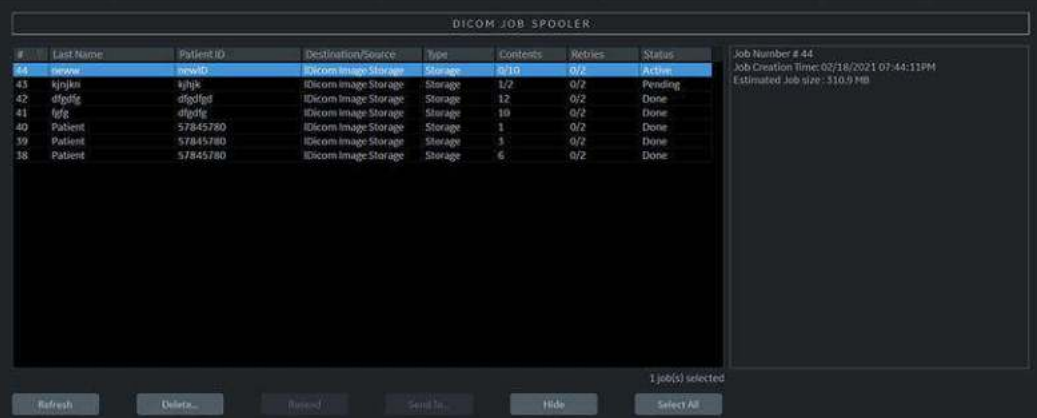

<span id="page-1408-0"></span>Figura 12-260. Operaţii active în DICOM Job Spooler (Spooler operaţie DICOM)

DICOM Job Spooler (Spooler operaţie DICOM) listează operaţiile Pending (În aşteptare), Active, Completed (Finalizate) (identificate ca "Done" (Finalizate)) și pe cele eșuate, cu starea listată în coloana "Status" (Stare) din extrema dreaptă. Selectați operația dorită pentru a vedea detaliile operației în Details Pane (Panoul cu detalii) din partea dreaptă a ecranului.

Operaţiile eşuate vor include o descriere a erorii şi recomandări pentru a corecta eroarea în Details Pane (Panoul cu detalii) (consultaţi [Figura 12-261 de la pagina 12-506\)](#page-1408-1).

| DICOM JOB SPOOLER                      |                                                                                  |                                                                                          |                                                                                                    |                                                                                                    |                  |                                                                       |                                                                                         |                                                                                                    |
|----------------------------------------|----------------------------------------------------------------------------------|------------------------------------------------------------------------------------------|----------------------------------------------------------------------------------------------------|----------------------------------------------------------------------------------------------------|------------------|-----------------------------------------------------------------------|-----------------------------------------------------------------------------------------|----------------------------------------------------------------------------------------------------|
| 44<br>36<br>42<br>41<br>46<br>39<br>58 | Last Name<br>neww<br>kleinen<br>dfatte<br>fori:<br>Patient<br>Patient<br>Patient | Patient (D)<br>newto<br>kings.<br>dfedfed<br>dfedfe.<br>57845780<br>57845780<br>57845780 | Destination/Source<br>Iblicom Image Storage<br><b>IDicom Invage Storage</b><br>IDicom Image Storage<br><b>IDicom Image Storage</b><br>IDicom Image Storage<br>IDicom Image Storage<br>IDicom Image Storage | Type<br><b>Storage</b><br>1/2<br>Storage<br>12<br><b>Storage</b><br>10 <sub>1</sub><br>Storage<br>Storage<br>×<br>Storage.<br>6<br><b>Storage</b> | Contunts<br>0/10 | <b>Retries</b><br>2/2<br>2/2<br>$-0/2$<br>O/2<br>$-0/2$<br>6/2<br>0/2 | Status<br>Active<br>Falled<br><b>Done</b><br>Done<br><b>Done</b><br><b>Done</b><br>Done | Job Number # 43<br>Job Creation Time: 02/18/2021 07:44:09PM<br>Estimated Job size: 6123.51%<br>Error Description<br>Unable to establish connection with remote system. |
|                                        |                                                                                  |                                                                                          |                                                                                                    |                                                                                                    |                  |                                                                       |                                                                                         | Recommendations<br>1. Check whether the remote system is up and natising<br>2. Check whether the details of remote system and service are<br>correct                   |
|                                        | <b>Refriests</b>                                                                 | Delete.                                                                                  | <b><i><u>Reserval</u></i></b>                                                                                                    | Send To                                                                                                    |                  | Hilder.                                                               | 1 job(s) selected<br>Select All                                                         |                                                                                                    |

<span id="page-1408-1"></span>Figura 12-261. Operaţie eşuată în DICOM Job Spooler (Spooler operaţie DICOM)

*NOTĂ: Ştergerea operaţiilor din spooler nu şterge imaginile de pe unitatea hard. Acestea pot fi trimise din nou prin intermediul funcţiei "Send To" (Trimitere la) pe Patient (Pacient) -> Patient View (Vizualizare Pacient), Exam View (Vizualizare examinare) sau Image Review (Revizuire imagine).*

## **Funcţionalitatea DICOM pentru meniul Patient (Pacient)**

Funcţionalitatea DICOM suplimentară poate fi efectuată prin meniul Patient (Pacient):

Tabelul 12-85: Funcţiile de vizualizare a pacientului

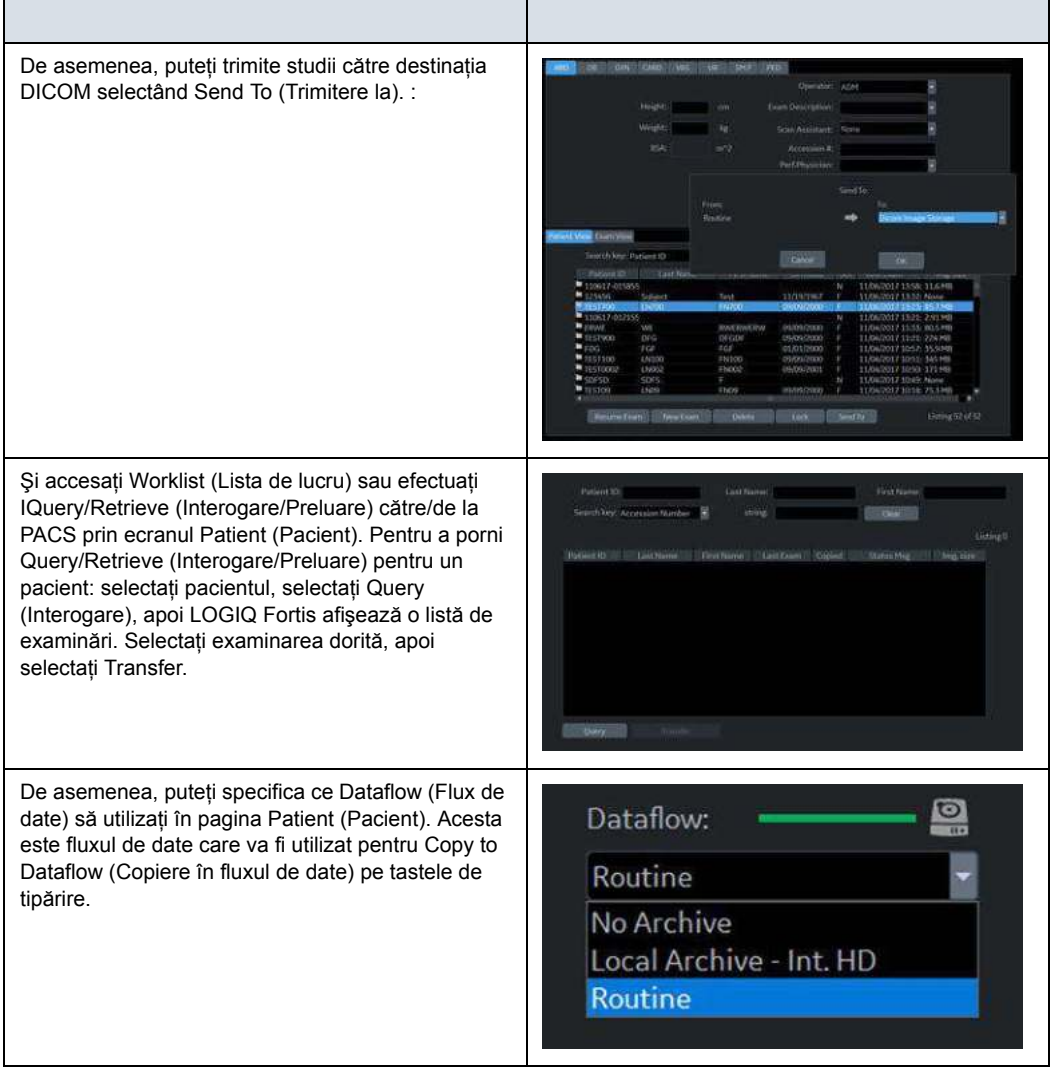

## **Depanarea problemelor legate de conectivitatea DICOM**

- · Dacă efectuați o operație ping/de verificare a dispozitivului si personajul desenat se încruntă, confirmati cu echipa departamentului dvs. IT că utilizați valorile corecte pentru IP Address (Adresa IP), AE Title (Titlul AE), Port Number (Numărul portului) etc.
- Dacă imaginea/videoclipul este blocat în Print Spooler (Spooler de tipărire), selectaţi operaţia şi retrimiteţi sau trimiteti către un dispozitiv alternativ.

Pentru descrieri detaliate ale fiecărui parametru DICOM, consultati Capitolul 10 din Manualul de bază al utilizatorului (capitolul Configurare). Pentru instructiuni mai detaliate despre configurarea fiecărei pagini DICOM, consultaţi Capitolul 3 din Manualul de service de bază (Configurarea sistemului).

# Configurarea reţelei wireless

## **LAN wireless (WLAN)**

Pe LOGIQ Fortis este disponibilă o reţea wireless (WLAN). Dacă WLAN este activă, în bara de stare va fi afişată o pictogramă pentru a indica dacă WLAN este instalată sau deconectată. Pentru descrierea pictogramelor reţelei, consultaţi ["Pictograme de stare pentru re](#page-1416-0)ţea şi spooler" de la [pagina 12-514.](#page-1416-0)

## <span id="page-1413-0"></span>**Specificaţii LAN wireless (WLAN)**

LAN Wireless (WLAN) acceptă următoarele protocoale de reţea:

#### **Standarde acceptate**

- Conform IEEE 802.11 ac/a/b/g/n WiFi cu standardul Bluetooth 4.0.
- FCC Partea 15 Clasa B
- Legislația radio din Japonia
- Directiva R&TTE
- Cerințele din Canada

#### **Tip de securitate (Criptare)**

- Niciunul/Deschis
- WPA2 Enterprise
- WPA2-Personal

#### **Criptare**

- **Niciuna**
- **WEP**
- **AES**

#### **Protocol de internet**

LOGIQ Fortis acceptă IPv4 sau IPv6.

#### **Declaraţie de conformitate Intel**

Puteți găsi Declarația de conformitate Intel la acest link web:

 [https://www.intel.com/content/dam/support/us/en/documents/](https://www.intel.com/content/dam/support/us/en/documents/network-and-i-o/wireless-networking/9260NGW-EU-RED-DoC.pdf) network-and-i-o/wireless-networking/ [9260NGW-EU-RED-DoC.pdf](https://www.intel.com/content/dam/support/us/en/documents/network-and-i-o/wireless-networking/9260NGW-EU-RED-DoC.pdf)

## **Specificaţ[ii LAN wireless \(WLAN\)](#page-1413-0) (continuare)**

#### **Autentificarea**

- **Niciuna**
- Microsoft PEAP care utilizează MSCHAP v2
- Cisco EAP/LEAP/PEAP
- Nume utilizator/parolă
- Asistență limitată pentru verificarea certificatelor de server utilizând CA-uri de rădăcină de încredere pre-instalate
- Certificatele programelor-client nu sunt acceptate
- Mesajele de autentificare/de confirmare a utilizatorului nu sunt acceptate

#### **Antena**

2 antene wireless interne integrate

#### **Frecvenţă de date radio**

ï 1, 2, 5.5, 6, 9, 11, 12, 18, 24, 36, 48, 54, 08, 140, 246 şi 300 Mbps (Detectarea automată a ratei)

#### Frecventă

- 2,4 GHz 2,5 GHz (Modulatie OFDM și CCK)
- ï 4,9 GHz 5,9 GHz (OFDM)

#### **Conformitate cu reglementările ţării**

Subsistemul WLAN detectează automat locația și ajustează ieşirea astfel încât să respecte reglementările ţării. Următoarea este o listă parțială a reglementărilor țărilor pe care produsul le respectă:

- Statele Unite: FCC Partea 15 Clasa B
- Canada: standardele Radio Standards Specification (RSS) (Specificaţii radio standard) pentru scutire de licenţă ale Industry Canada
- Uniunea Europeană: Directiva privind echipamentele radio (RED) 2014/53/UE
- Japonia: Legislația radio din Japonia
- Brazilia: National Telecommunications Agency (Anatel) (Agenţia Naţională pentru Telecomunicaţii)
- Malaezia: Malaysian Communications and Multimedia Commission (MCMC) (Comisia de comunicare şi multimedia din Malaezia)
- Singapore: Autoritatea de dezvoltare a info-comunicațiilor din Singapore (IDA)

## **Conectarea la WLAN**

Pentru conectarea LOGIQ Fortis la WLAN,

1. Apăsaţi Utility (Utilitar)--> Connectivity (Conectivitate)--> TCP/IP--> Wireless Network (Reţea wireless)--> Configuration (Configurare) (amplasat sub Wireless Network (Retea wireless)).

Este afişat instrumentul Wireless Network Configuration (Configurare reţea wireless). Dacă este activat, reţelele wireless din zona dvs. sunt afişate în listă.

- 2. Dacă este necesar, bifați caseta "Enable Wireless Connection" (Activare conexiune wireless).
- 3. Selectati reteaua wireless pe care doriti să o utilizati sau să o configurati.
- 4. Apăsaţi *Connect* (Conectare) din partea inferioară a instrumentului Configuration (Configurare). Dacă vi se solicită, introduceţi setările corecte pentru această reţea fără fir.
- *NOTĂ: Dacă WLAN nu se poate conecta, revizuiţi şi/sau restabiliţi conexiunea wireless de pe fila Security (Securitate).*

## <span id="page-1416-0"></span>**Pictograme de stare pentru reţea şi spooler**

Următoarele pictograme identifică starea reţelei şi spooler-ului:

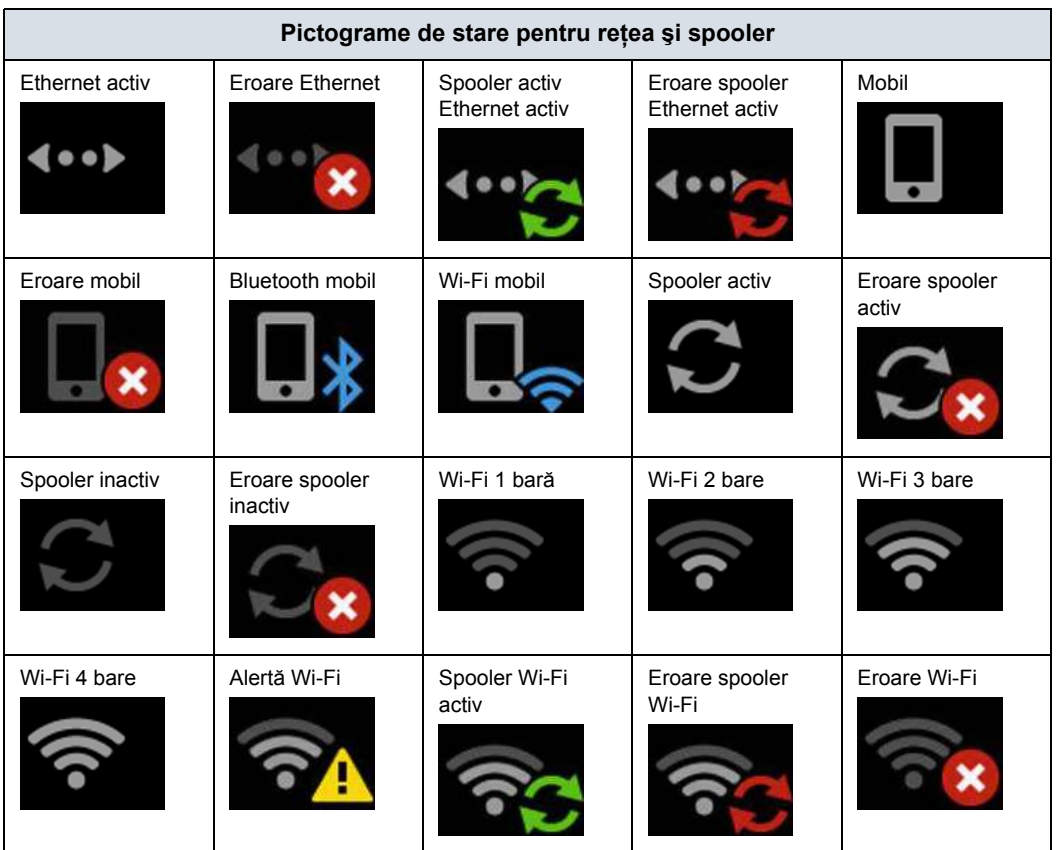

Tabelul 12-86: Pictograme de stare pentru reţea şi spooler

## <span id="page-1417-0"></span>**Adăugarea unei reţele wireless**

Pentru a adăuga un profil WLAN (chiar şi pentru o reţea care nu este încă disponibilă),

- 1. Apăsaţi Utility (Utilitar)--> Connectivity (Conectivitate)--> TCP/IP--> Wireless Network (Reţea wireless)--> Security (Securitate). Este afişat instrumentul Wireless Network Configuration (Configurare retea wireless). Retelele wireless disponibile sunt afişate.
- 2. Selectati fila **Security** (Securitate).
- 3. Selectaţi *Add...* (Adăugare...)
- 4. Obţineţi şi introduceţi informaţiile corecte pentru fiecare setare a retelei wireless:
	- a. Introduceti un nume de retea (SSID), selectati tipul de securitate, apoi apăsați OK.

Va fi afişată o fereastră nouă, pentru a putea introduce setările pentru reteaua respectivă.

b. Pe pagina conexiunii, bifaţi casetele corespunzătoare, în functie de cum doriti să vă conectati la această retea LOGIQ Fortis.

LOGIQ Fortis încearcă să se conecteze la reţelele wireless disponibile, pe baza optiunilor pe care le activaţi. Dacă sunt disponibile mai multe reţele, încercările de conexiune încep cu reţeaua afişată în capul listei.

- c. Selectati pagina Security (Securitate).
- d. Selectaţi Security Type (Tip de securitate) din opţiunile disponibile.

#### *NOTĂ: Casetele de dialog variază, în funcţie de tipul de securitate selectat.*

- e. Selectaţi Encryption Type (Tip de criptare) din opţiunile disponibile.
- f. Pentru reţele Personal, introduceţi Network key (Cheie reţea).

## **Adă[ugarea unei re](#page-1417-0)ţele wireless (continuare)**

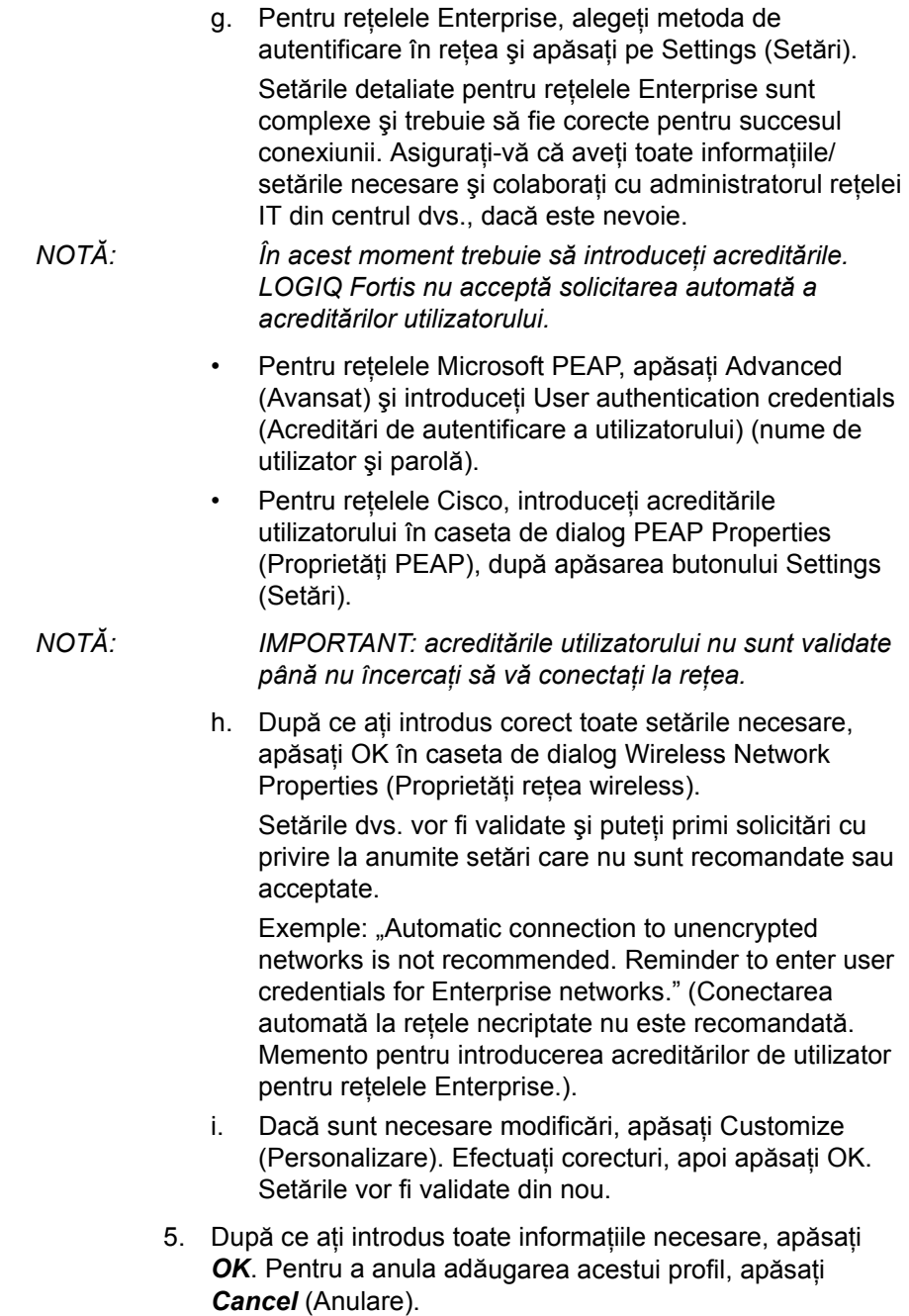

## **Eliminarea unei reţele WLAN**

Pentru a elimina un profil WLAN (chiar şi pentru o reţea care nu este încă disponibilă),

- 1. Apăsaţi Utility (Utilitar)--> Connectivity (Conectivitate)--> TCP/IP--> Wireless Network (Reţea wireless)--> Security (Securitate). Este afişat instrumentul Wireless Network Configuration (Configurare reţea wireless). Reţelele wireless disponibile sunt afişate.
- 2. Selectaţi fila *Security* (Securitate).
- 3. Selectaţi *Remove* (Eliminare).

#### <span id="page-1420-0"></span>**Personalizarea setărilor pentru reţelele wireless**

Pentru personalizarea unui profil WLAN existent,

- 1. Apăsați Utility (Utilitar)--> Connectivity (Conectivitate)--> TCP/IP--> Wireless Network (Retea wireless)--> Configuration (Configurare). Este afişat instrumentul Wireless Network Configuration (Configurare retea wireless). Retelele wireless disponibile sunt afisate.
- 2. Selectaţi fila *Security* (Securitate).
- 3. Selectati *Customize...* (Personalizare...)
- 4. Obţineţi şi introduceţi informaţiile corecte pentru fiecare setare a reţelei wireless:
	- a. Introduceţi un nume de reţea (SSID), apoi apăsaţi OK. Va fi afişată o fereastră nouă, pentru a putea introduce setările pentru reteaua respectivă.
	- b. Pe pagina conexiunii, bifati casetele corespunzătoare, în funcție de cum doriți să vă conectați la această rețea LOGIQ Fortis.

LOGIQ Fortis încearcă să se conecteze la retelele wireless disponibile, pe baza opţiunilor pe care le activaţi. Dacă sunt disponibile mai multe reţele, încercările de conexiune încep cu reteaua afișată în capul listei.

- c. Selectaţi pagina Security (Securitate).
- d. Selectati Security Type (Tip de securitate) din optiunile disponibile.

#### *NOTĂ: Casetele de dialog variază, în funcţie de tipul de securitate selectat.*

- e. Selectaţi Encryption Type (Tip de criptare) din opţiunile disponibile.
- f. Pentru reţele Personal, introduceţi Network key (Cheie reţea).

## **[Personalizarea set](#page-1420-0)ărilor pentru reţelele wireless (continuare)**

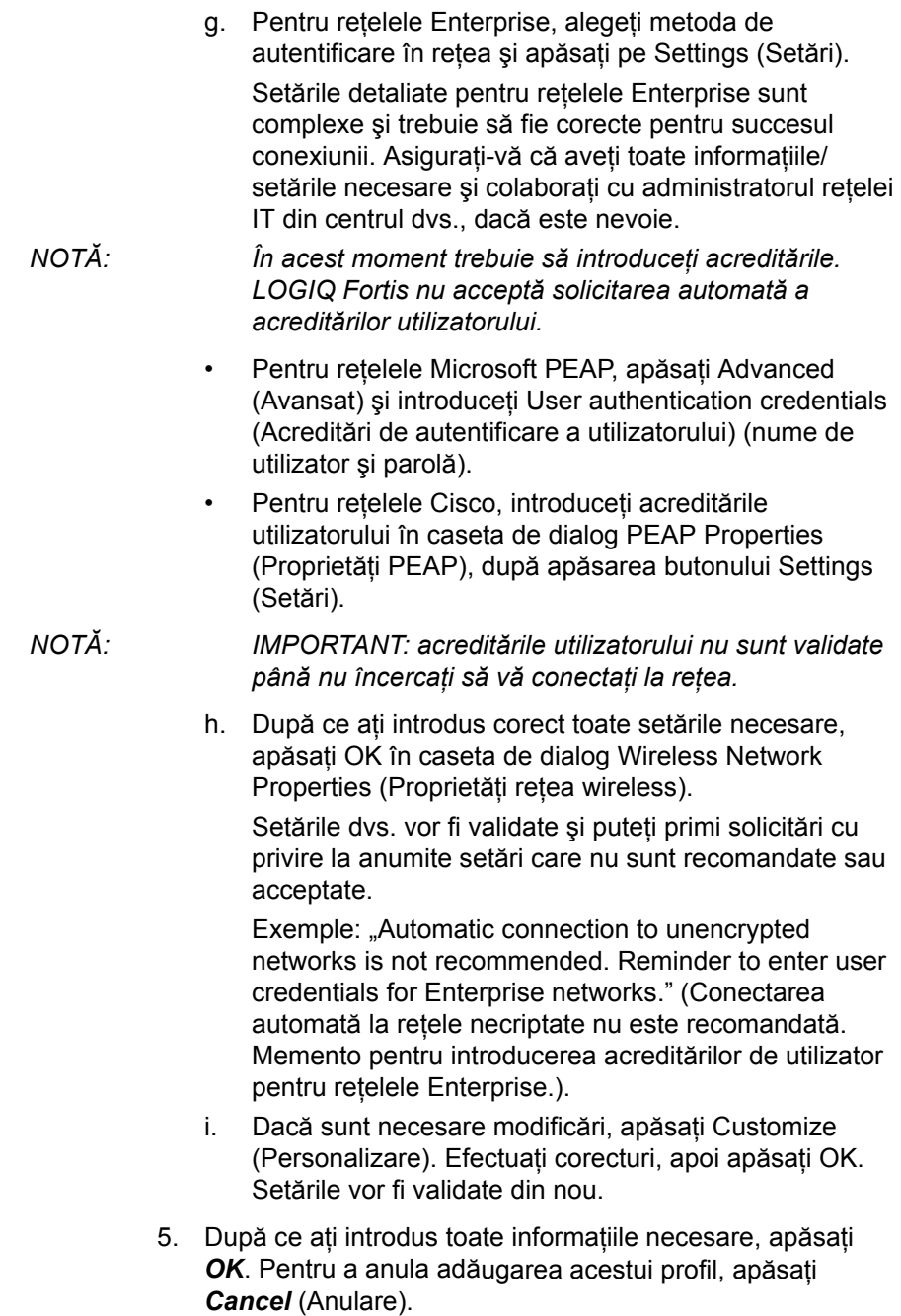

#### **Setarea unei adrese IP**

Pentru a seta o adresă IP (static sau dinamic), selectaţi Utility (Utilitare)--> Connectivity (Conectivitate)--> TCP/IP--> Properties (Proprietăți).

#### **Reîmprospătarea unei reţele WLAN**

Reîmprospătaţi lista de reţele wireless disponibile. Pentru a reîmprospăta reteaua wireless,

- 1. Apăsați Utility (Utilitar)--> Connectivity (Conectivitate)--> TCP/IP--> Wireless Network (Retea wireless)--> Configuration (Configurare). Este afişat instrumentul Wireless Network Configuration (Configurare retea wireless). Retelele wireless disponibile sunt afisate.
- 2. Apăsați Refresh (Reîmprospătare) din partea inferioară a instrumentului Configuration (Configurare).

#### **Gestionarea conectivităţii la o reţea wireless**

Puteţi controla reţelele wireless la care se conectează aparatul şi care sunt preferate în raport cu toate celelalte.

Rețelele care apar pe pagina Security (Securitate), în lista Preferred Wireless Networks (Retele wireless preferate), sunt enumerate în ordinea descrescătoare a preferintei.

Reteaua din capul listei este cea mai preferată și, prin urmare, cea mai probabilă pentru stabilirea unei conexiuni.

Reţeaua de la finalul listei este cea mai puţin preferată şi, prin urmare, cea mai puţin probabilă pentru stabilirea unei conexiuni.

- Rețelele care au caseta de validare nebifată pentru conexiune automată nu se vor conecta niciodată, cu excepţia cazului în care apăsaţi manual butonul Connect (Conectare).
- Rețelele care nu sunt disponibile nu se vor conecta niciodată, cu excepţia cazului în care este bifată caseta de validare corespondentă; sau dacă apăsaţi manual butonul Connect (Conectare).
- După conectarea la o rețea, sistemul nu va stabili automat conexiunea cu o reţea cu nivel de preferinţă mai mare, cu excepția cazului în care caseta de validare este bifată.

## **Monitorizarea WLAN**

Dacă există probleme de comunicare cu reţeaua wireless, puteţi monitoriza evenimentele retelei wireless.

Pentru monitorizarea evenimentelor reţelei wireless,

- 1. Apăsați Utility (Utilitar)--> Connectivity (Conectivitate)--> TCP/IP--> Wireless Network (Retea wireless)--> Configuration (Configurare). Este afişat instrumentul Wireless Network Configuration (Configurare reţea wireless). Reţelele wireless disponibile sunt afişate.
- 2. Selectati fila Monitor (Monitorizare).

#### **Diagnosticare WLAN**

Dacă este conectată reţeaua wireless, puteţi rula diagnosticarea pentru a determina cât de bine funcţionează sau nu reţeaua. Informaţiile de diagnosticare afişate pot ajuta la identificarea cauzelor problemelor reţelei. Testele care reuşesc sunt afişate în verde; testele care nu reuşesc sunt afişate în roşu.

Pentru a rula diagnosticarea pentru reţeaua wireless,

- 1. Apăsați Utility (Utilitar)--> Connectivity (Conectivitate)--> TCP/IP--> Wireless Network (Retea wireless)--> Configuration (Configurare). Este afişat instrumentul Wireless Network Configuration (Configurare reţea wireless). Retelele wireless disponibile sunt afisate.
- 2. Selectaţi fila Diagnostics (Diagnosticare).
- 3. Selectaţi *Run Diagnostics* (Rulare diagnosticare).

#### **Repararea conexiunii WLAN**

Ocazional, poate fi necesar să reparaţi un profil WLAN care a pierdut conexiunea cu LOGIQ Fortis. Pentru repararea reţelei wireless,

- 1. Apăsaţi Utility (Utilitar)--> Connectivity (Conectivitate)--> TCP/IP--> Wireless Network (Reţea wireless)--> Configuration (Configurare). Este afişat instrumentul Wireless Network Configuration (Configurare reţea wireless). Reţelele wireless disponibile sunt afişate.
- 2. Selectati fila Diagnostics (Diagnosticare).
- 3. Selectaţi *Repair* (Reparare).
- *NOTĂ: NU anulaţi operaţia Repair (Reparare) după ce aţi selectat să reparaţi conexiunea LAN wireless.*

## **Canale WLAN disponibile**

Canalele WLAN disponibile arată disponibilitatea punctelor de conectare wireless cu care scanerul poate stabili comunicarea. Fiecare canal acceptă un număr finit de utilizatori şi are putere limitată a semnalului. Aceasta poate afecta abilitatea de conectare, tranzitul şi căderea conexiunii.

Pentru verificarea canalelor WLAN disponibile,

- 1. Apăsaţi Utility (Utilitar)--> Connectivity (Conectivitate)--> TCP/IP--> Wireless Network (Retea wireless)--> Configuration (Configurare). Este afişat instrumentul Wireless Network Configuration (Configurare reţea wireless). Retelele wireless disponibile sunt afisate.
- 2. Selectati fila Properties (Proprietăți).
- 3. Selectaţi *Available Channels...* (Canale disponibile...).

#### **Deconectarea de la WLAN**

Pentru deconectarea de la reteaua wireless,

- 1. Apăsaţi Utility (Utilitar)--> Connectivity (Conectivitate)--> TCP/IP--> Wireless Network (Reţea wireless)--> Configuration (Configurare). Este afişat instrumentul Wireless Network Configuration (Configurare reţea wireless).
- 2. Selectati *Disconnect* (Deconectare).

# Tricefy Uplink

## <span id="page-1425-0"></span>**Introducere**

Tricefy este un vizualizator de imagini pe bază de cloud şi o platformă pentru arhivare, colaborare şi partajare. Serverul Tricefy DICOM poate fi utilizat în modul în care poate fi utilizat orice server DICOM de pe dispozitiv, adică tastele Print (Tipărire), Send To (Trimitere la) etc. Destinaţiile DICOM corespunzătoare pot fi utilizate prin intermediul tastelor Print (Tipărire). Este necesară o conexiune la internet pentru a încărca date în Tricefy.

- *NOTĂ: Pentru a vă angaja în oferte de servicii care implică Tricefy, confirmaţi faptul că ţara dvs. a încheiat un acord cu Tricefy.*
- *NOTĂ: Tricefy NU acceptă IPV6 şi nu poate fi utilizat împreună cu Tricefy.*

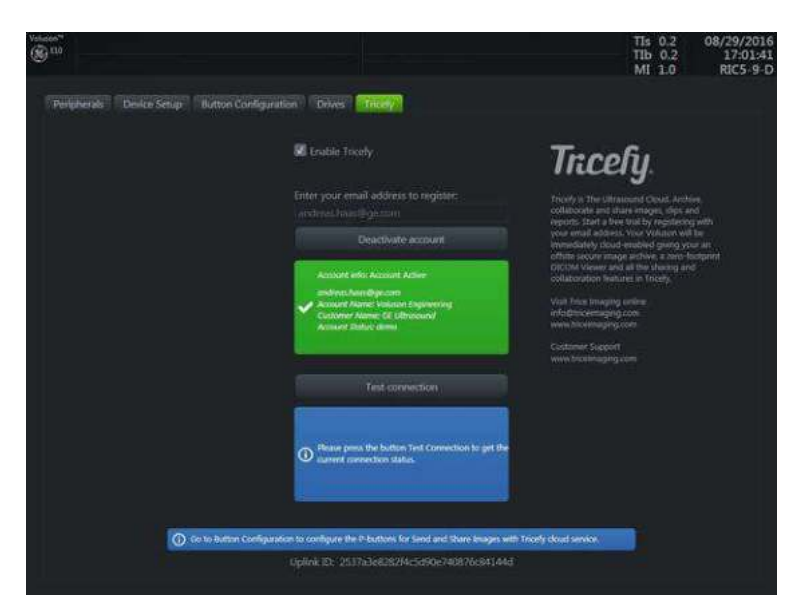

Figura 12-262. Cont Tricefy

## **[Introducere](#page-1425-0) (continuare)**

Fila afişează o zonă cu informaţii generale, cu o scurtă descriere a Tricefy, un ID de uplink şi un ecuson informativ pentru modul de configurare a butoanelor Print (Tipărire) în configurarea sistemului (disponibil doar atunci când este activ un cont). În plus, zona contului afişează controale şi informaţii despre contul Tricefy, în timp ce zona conexiunii de probă vă permite să realizaţi testarea unei conexiuni şi oferă informaţii detaliate despre aceasta.

## **Încărcare informaţiilor despre examinare în mediul cloud Tricefy**

## **Activarea Tricefy**

- 1. Pentru a activa Tricefy, completaţi informaţiile Utility (Utilitar) --> Connectivity (Conectivitate)--> Tricefy. Imediat ce această opțiune este activată, se afișează elemente Tricefy relevante (de ex., câmp de text pentru e-mail, butonul Activate (Activare),... şi opţiuni din cadrul configurării sistemului pentru partajarea sau stocarea datelor în Tricefy prin intermediul tastei Print (Tipărire) sau al pictogramelor de pe bara de stare (descrisă mai jos).
- 2. Introduceți adresa dvs. de e-mail pentru a vă înregistra și faceţi clic pe Activate account (Activare cont). (Dacă doriţi să dezactivaţi un cont activ, faceţi clic pe Deactivate account (Dezactivare cont).)
- 3. În funcție de starea contului, sunt afișate diferite informații despre cont:
	- ecuson verde care contine informatiile despre cont, adresa de e-mail, numele contului, numele clientului şi starea contului- cont activat
	- ecuson albastru informații despre un cont deconectat
	- ecuson portocaliu conexiunea la Tricefy™ a eșuat (din cauza expirării timpului,...)
- 4. Pentru a testa conexiunea, faceti clic pe Activare (Activare). În funcție de starea conexiunii, sunt afișate diferite informatii:
	- ecuson verde conexiune ok
	- ecuson albastru instrucțiune de testare a conexiunii (afişată doar atâta timp cât Activate (Activare) nu este apăsat)
	- ecuson portocaliu conexiune eşuată
- 5. După activarea reuşită, veţi primi un ID de uplink.
- *NOTĂ: Când activarea Tricefy este reuşită, se va crea un serviciu de stocare a imaginilor şi serviciul Query/Retrieve (Interogare/Preluare) va fi creat cu numărul de port 8104.*

## **Configurarea Tricefy**

- 1. Înfiintati serviciul Tricefy prin intermediul Utility (Utilitar) > Connectivity (Conectivitate) > Service. Setaţi porturile DICOM Image Storage (Stocare imagini DICOM) şi Query/ Retrieve (Interogare/Preluare) la Port 8104. Consultati sectiunile DICOM din acest capitol și din Capitolul 10 pentru mai multe informaţii. Verificaţi serviciul.
- 2. Configurati un flux de date pentru Tricefy. Consultati secțiunile DICOM din acest capitol și din Capitolul 10 pentru mai multe informaţii. Verificaţi fluxul de date.
- 3. Configurati butoanele Print (Tipărire) prin intermediul Utility (Utilitar) > Connectivity (Conectivitate) > buton. Consultati sectiunile DICOM din acest capitol și din Capitolul 10 pentru mai multe informaţii. Verificaţi butonul (butoanele) Print (Tipărire).

## **Utilizarea Tricefy**

Puteţi trimite examinarea unui pacient la serviciul Tricefy Image Storage (Stocare imagine Tricefy) prin fila Exam (Examinare).

1. Selectati examinarea pacientului și apăsați butonul Send To (Trimitere la). Selectati serviciul Tricefy Image Storage (Stocare imagine Tricefy). Apăsaţi OK.

Puteţi verifica starea operaţiei apăsând F4 (DICOM Job Spooler (Spooler operatie DICOM)).

Puteţi confirma că examinarea se află pe serverul Tricefy prin intermediul unui browser web. Navigați către https:// tricefy4.com. Conectaţi-vă cu informaţiile contului dvs. Pacientul şi imaginile pe care le-aţi trimis sunt pe mediul cloud Tricefy.

2. Pentru a efectua operatia Query (Interogare) pentru informatiile despre pacient pe mediul cloud Tricefy, pe pagina Patient (Pacient), accesaţi pagina Data Transfer (Transfer date). Selectati butonul radial Q/R, apoi apăsați Query (Interogare). Este afișată o listă de pacienți în cloud Tricefy. Selectați pacientul pe care doriți să îl preluați, apoi selectaţi Transfer.

## **Pictogramele Tricefy**

Pictogramele Tricefy sunt explicate mai jos.

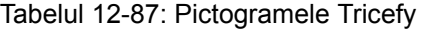

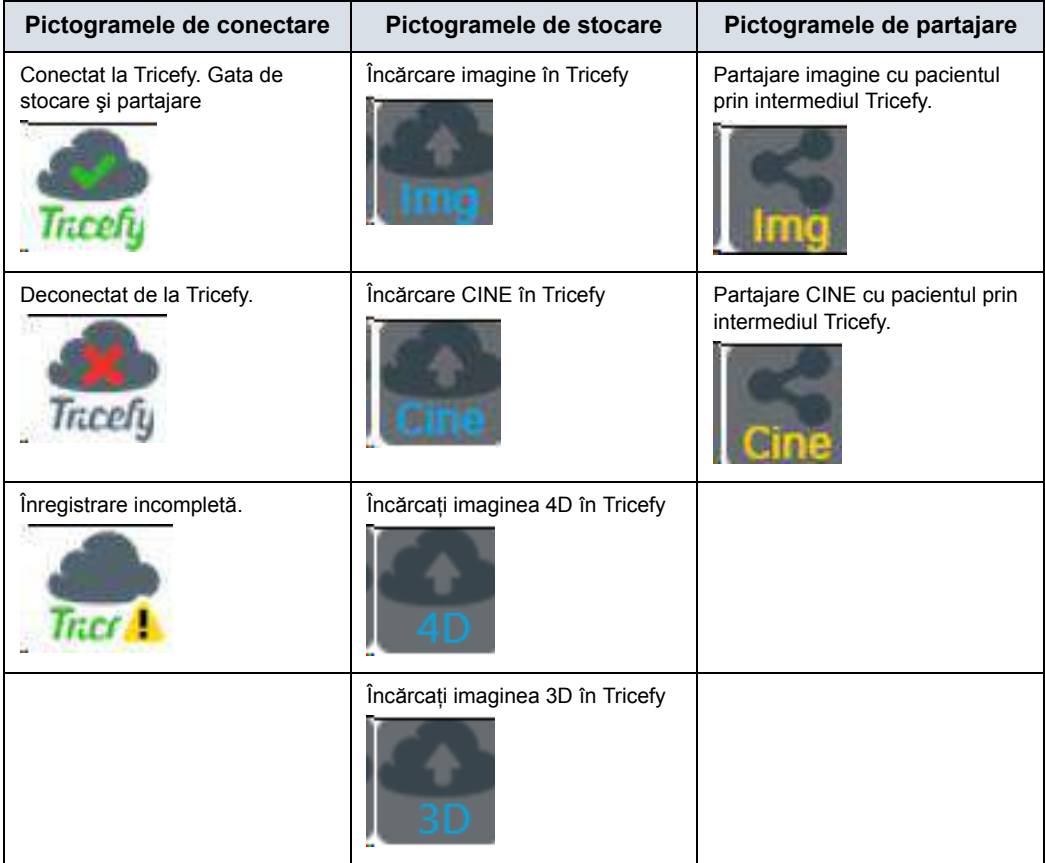

## **Activarea Tricefy**

Pentru mai multe informaţii, consultaţi Capitolul 10.

# Device Mgmt (Gestionare dispozitiv)

## **Prezentare generală**

Device Mgmt (Gestionare dispozitiv) este un instrument de gestionare a dispozitivului de la distanță, care activează capacități de gestionare bidirecționale pe dispozitiv.

Device Mgmt (Gestionare dispozitiv) permite gestionarea în Cloud a configuraţiilor de presetare a unei flote de sisteme în rețea, precum și copierea de siguranță și restaurarea din Cloud a configurației de presetare a sistemului unu la unu.

Pentru configurarea și activarea conectivității Device Mgmt (Gestionare dispozitiv), consultaţi ["Configurarea Device Mgmt](#page-745-0)  [\(Gestionare dispozitiv\)" de la pagina 10-112](#page-745-0).

*NOTĂ: Pentru operarea în Cloud, consultaţi manualul de utilizare online Device Mgmt (Gestionare dispozitiv), după conectarea la adresa http://AVURI.gehealthcare.com/signup*

#### **Gestionarea flotei cu Device Mgmt (Gestionare dispozitiv)**

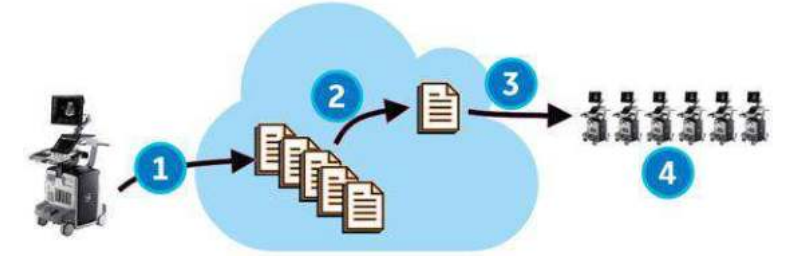

Figura 12-263. Gestionarea flotei cu Device Mgmt (Gestionare dispozitiv)

Este necesar un cont în Cloud cu acces la Device Mgmt (Gestionare dispozitiv).

- 1. Încărcaţi configuraţiile de presetări pentru flota de sisteme
- 2. În Cloud, atribuiţi configuraţia flotei de sisteme
- 3. Primiţi notificarea de instalare (pe fiecare sistem din flotă)

4. Instalați configurația de presetări (pe fiecare sistem din flotă)

**Copierea de siguranţă/Restaurarea din Cloud cu ajutorul Device Mgmt (Gestionare dispozitiv)**

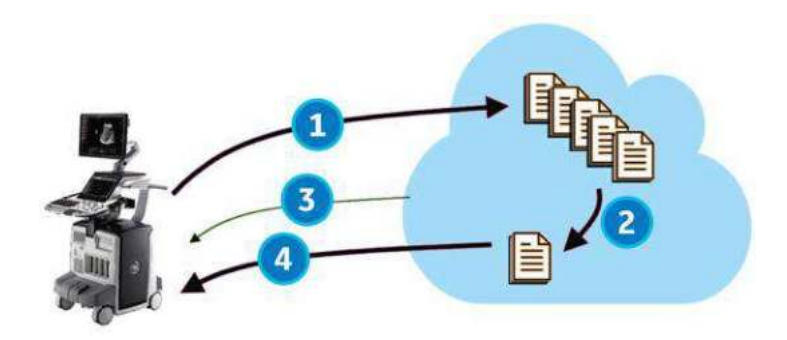

Figura 12-264. Copierea de sigurantă/Restaurarea din Cloud cu ajutorul Device Mgmt (Gestionare dispozitiv)

Este necesar un cont în Cloud cu acces la Device Mgmt (Gestionare dispozitiv).

- 1. Copierea de sigurantă în Cloud
- 2. În Cloud, atribuiti configuratia care va fi restaurată sistemului initial
- 3. Primiti notificarea de restaurare
- 4. Restaurarea pe sistem
- *NOTĂ: Restaurarea pe un sistem diferit de sistemul original nu este permisă.*
- *NOTĂ: Operaţiile Cloud Backup (Copie de siguranţă în Cloud) sunt plasate în coada de aşteptare şi sunt prelucrate în fundal şi nu perturbă operaţiunile utilizatorilor.*

## **Upload For Fleet (Încărcare pentru flotă) şi Manual Backup (Copiere de siguranţă manuală) (Copiere de siguranţă în Cloud)**

Pentru a încărca informații de presetare de pe sistemul master pentru flotă:

- 1. Navigati la Utility > System > Backup/Restore (Utilitare > Sistem > Copiere de siguranţă/Restaurare).
- 2. Selectaţi **Upload For Fleet** (Încărcare pentru flotă).
- 3. Setati Comment (Comentariu) pentru a identifica configuratia în Cloud.
- 4. Apăsaţi **Upload** (Încărcare).
- 5. Sistemul afişează rezultatul în bara de stare şi în caseta de dialog Notification (Notificare).

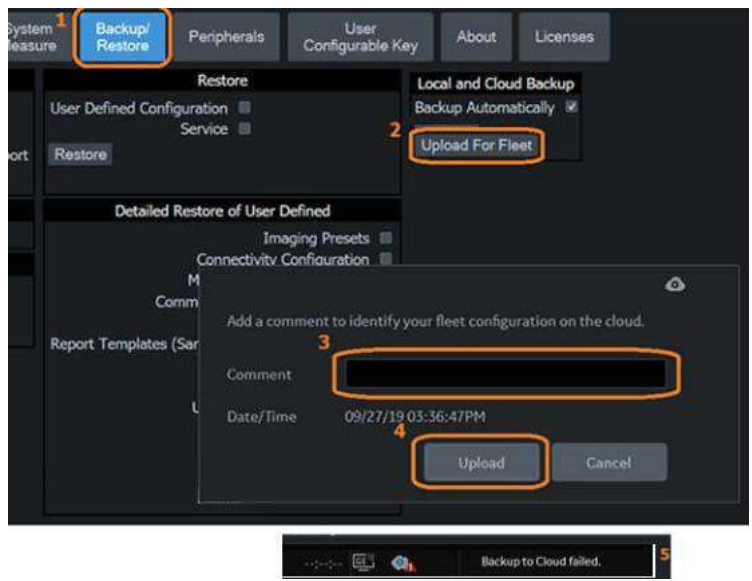

Figura 12-265. Upload For Fleet (Încărcare pentru flotă)

- *NOTĂ: Upload For Fleet (Încărcare pentru flotă) poate partaja configuraţia de presetări în întreaga flotă, în timp ce Cloud Backup (Copiere de siguranţă în Cloud) poate restabili doar pe dispozitivul de origine.*
- *NOTĂ: Upload For Fleet (Încărcare pentru flotă) şi Cloud Backup (Copiere de siguranţă în Cloud) copiază toate "User Defined Configuration" (Configuraţie definită de utilizator) în Cloud.*
- *NOTĂ: Utilizatorul trebuie să aibă drepturi de administrare în Device Mgmt (Gestionare dispozitiv) pentru a iniţia Upload For Fleet (Încărcare pentru flotă).*

## **Copierea de siguranţă automată (local şi în Cloud)**

- 1. Bifati **Backup Automatically** (Copie de sigurantă automată) în fila Local and Cloud Backup (Copie de sigurantă locală și în Cloud).
- 2. Apăsați pe **Save** (Salvare).
- 3. Pentru fişierele de tip User Defined Configuration (Configuraţie definită de utilizator) se creează o copie de siguranță automată în Cloud atunci când configurația se schimbă şi apoi este salvată.
- *NOTĂ: Cloud Backup (Copiere de siguranţă în Cloud) necesită activare. Chiar dacă nu este activată, fişierele vor fi copiate automat în Local Backup (Copiere de siguranţă locală).*
- *NOTĂ: Dacă parola de conectare a administratorului (ADM) este resetată şi reconfigurată, trebuie creată o copie de siguranţă manuală pentru a salva modificarea parolei ADM.*

## **Manual Backup (Copie de siguranţă manuală – Copie de siguranţă în Cloud)**

Pentru a crea manual o copie de siguranță a configurației definite de utilizator în Cloud:

- 1. Navigaţi la Utility > System > Backup/Restore (Utilitare > Sistem > Copiere de sigurantă/Restaurare).
- 2. Selectati **Cloud** în Backup To/Restore From (Copiere de siguranță în/Restaurare din).
- 3. Bifaţi *User Defined Configuration* (Configuraţie definită de utilizator) din Backup (Copie de siguranţă)
- 4. Apăsaţi pe *Backup* (Copie de siguranţă) în Backup (Copie de siguranţă).
- 5. Setaţi Comment (Comentariu) pentru a identifica configuraţia flotei în Cloud.
- 6. Apăsaţi **Backup** (Copie de siguranţă).
- 7. Sistemul afişează rezultatul în bara de stare şi în caseta de dialog Notification (Notificare).

## **Atribuirea configuraţiei flotei sau dispozitivului (în Cloud)**

Atribuirea instalării pentru fişierele de configuraţii încărcare în Cloud este efectuată în Cloud (nu pe dispozitiv).

- ï Upload For Fleet (Încărcare pentru flotă) Fişierele de configuraţii pot fi atribuite flotei (grupului de dispozitive).
- Cloud Backup (Copiere de sigurantă în Cloud) Fisierele de configuraţii pot fi atribuite doar dispozitivului pe care s-a creat copia de siguranţă.
- *NOTĂ: Fişierele de configuraţii care au fost încărcate în Cloud cu Upload for Fleet (Încărcare pentru flotă) şi Cloud Backup (Copiere de siguranţă în Cloud) sunt afişate în liste diferite în Cloud.*

## **Primirea notificării de instalare**

Atunci când un fişier de configuraţii este atribuit pentru instalare din Cloud, sistemul afişează o casetă de dialog pop-up care vă notifică cu privire la disponibilitatea descărcării prin selectarea pictogramei de descărcare din bara de stare. Casete de dialog pop-up apare doar în următoarele puncte de functionare, pentru a evita întreruperea examinărilor:

- New Patient/End Current Patient (Pacient nou/Finalizare pacient curent)
- Unlock Lock-screen (Deblocare ecran de blocare)
- Log off/Log on (Deconectare/Conectare)

Information  $^\circledR$ Configuration download is available. Please click on the download icon in the status bar. Ok:

Pictograma de descărcare apare şi în bara de stare.

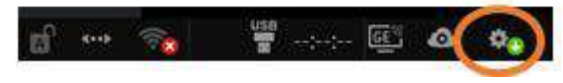

Figura 12-266. Caseta de dialog Notification (Notificare) şi pictograma Installation (Instalare)

*NOTĂ: Utilizatorul trebuie să deţină drepturi de configurare pentru a iniţia descărcarea şi instalarea configuraţiei. Dacă utilizatorul nu deţine drepturi de configurare, se afişează un mesaj de avertizare (consultaţi [Figura 12-269](#page-1438-0)).*

## <span id="page-1437-0"></span>**Caseta de dialog de instalare**

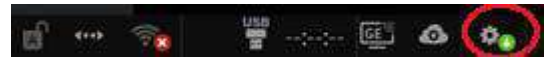

Figura 12-267. Pictograma de instalare

Selectarea pictogramei Installation (Instalare) din bara de stare iniţiază caseta de dialog de instalare cu trei opţiuni:

- Install (Instalare)
- ï Delay Install Until Shutdown (Amânare instalare până la oprire)
- Download Only (Numai descărcare)
- Discard (Renunțare)

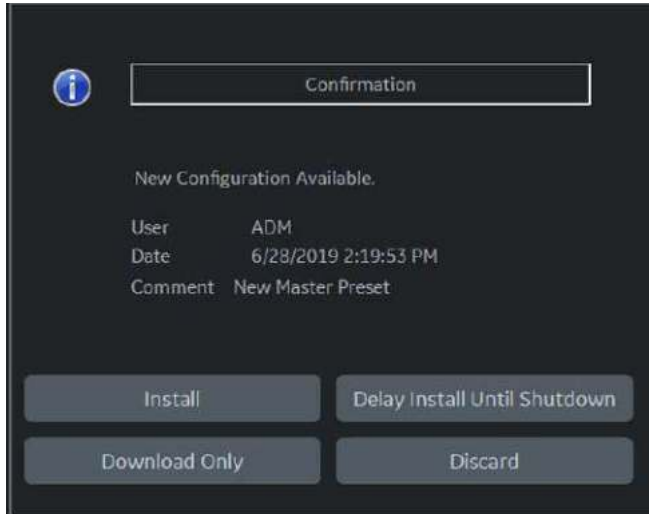

Figura 12-268. Caseta de dialog de instalare

*NOTĂ: Butoanele Discard (Renunţare) şi Download Only (Numai descărcare) sunt disponibile doar dacă instalarea este marcată ca opţională în Cloud. În caz contrar, butoanele Discard (Renunţare) şi Download Only (Numai descărcare) nu apar în caseta de dialog de instalare.*

## **[Caseta de dialog de instalare](#page-1437-0) (continuare)**

*NOTĂ: Instalarea necesită drepturi de configurare avansată. Dacă utilizatorul nu are drepturi de configurare avansată, selectarea pictogramei de instalare afişează un avertisment.*

<span id="page-1438-0"></span>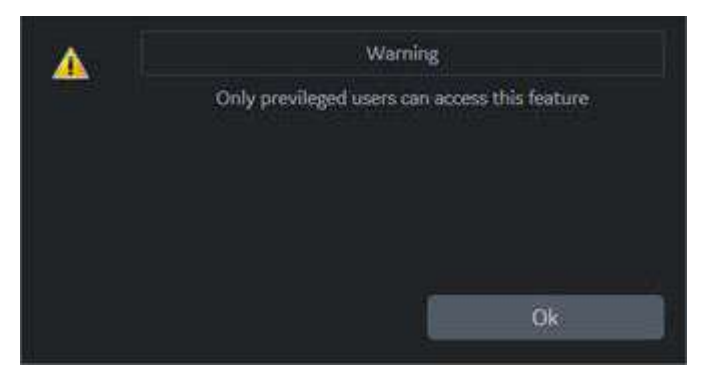

Figura 12-269. Avertismentul privind drepturile de configurare avansată

### **Install (Instalare)**

1. Selectaţi pictograma Installation (Instalare) din bara de stare.

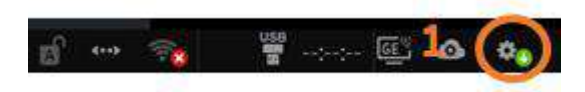

Figura 12-270. Pictograma de instalare

2. Selectaţi **Install** (Instalare).

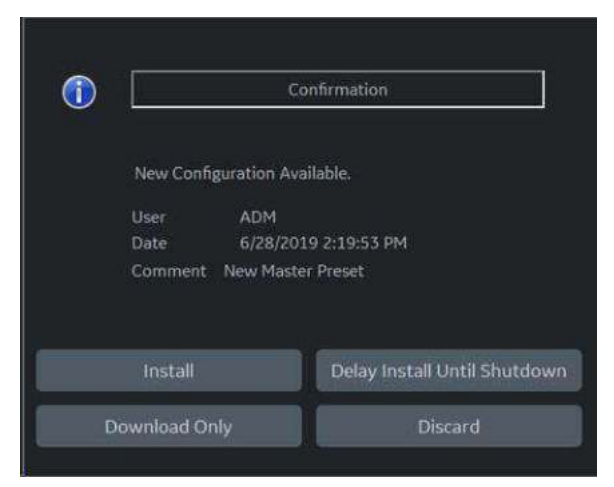

Figura 12-271. Install (Instalare)

3. Selectaţi **Continue** (Continuare) pentru confirmare. Instalarea configuraţiei este iniţiată, iar rezultatul este afişat.

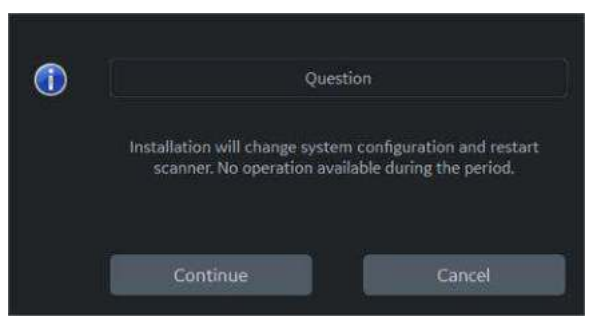

Figura 12-272. Continuaţi instalarea
## **[Install \(Instalare\)](#page-1439-0) (continuare)**

4. Selectați OK pentru repornire.

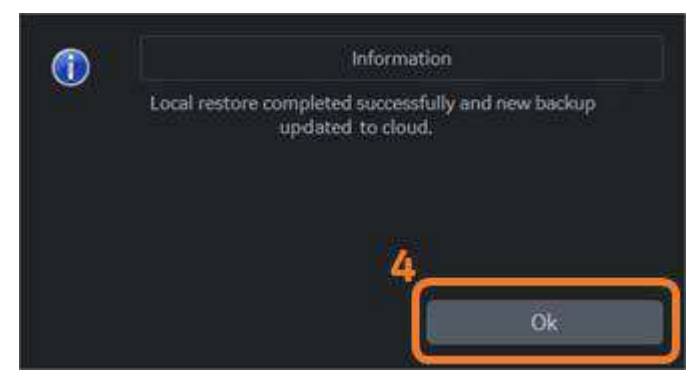

Figura 12-273. Selectaţi Restart System (Repornire sistem)

## <span id="page-1441-0"></span>**Delay Install Until Shutdown (Amânare instalare până la oprire)**

1. Selectaţi pictograma Installation (Instalare) din bara de stare.

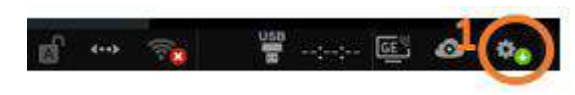

Figura 12-274. Pictograma de instalare

2. Selectaţi **Delay Install Until Shutdown** (Amânare instalare până la oprire).

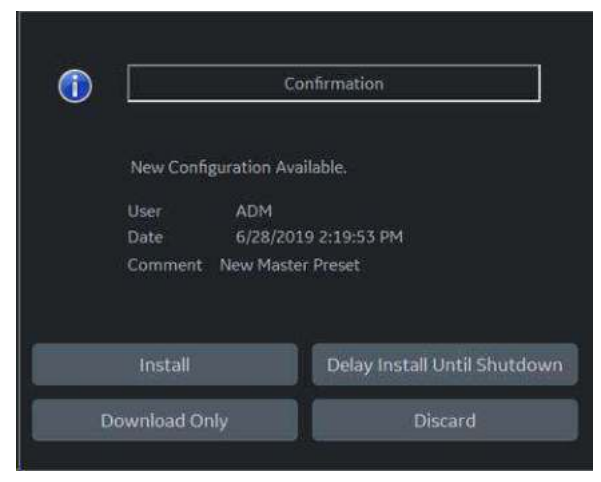

Figura 12-275. Selectaţi Delay Install Until Shutdown (Amânare instalare până la oprire)

3. Selectaţi **Continue** (Continuare) pentru confirmare. Continuaţi examinarea.

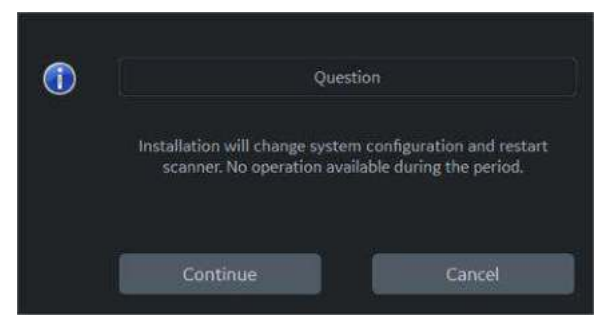

Figura 12-276. Continuare Delay Install Until Shutdown (Amânare instalare până la oprire)

**[Delay Install Until Shutdown \(Amânare instalare pân](#page-1441-0)ă la oprire)** 

## **(continuare)**

*NOTĂ: Pictograma devine "Delay Install Until Shutdown" (Amânare instalare până la oprire).*

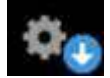

Figura 12-277. Pictograma Delay Install Until Shutdown (Amânare instalare până la oprire)

- 4. Apăsați butonul de pornire pentru a afișa caseta de dialog Exit (Ieşire).
- 5. Selectati **Shutdown** (Oprire). Instalarea începe automat și este afişat rezultatul.

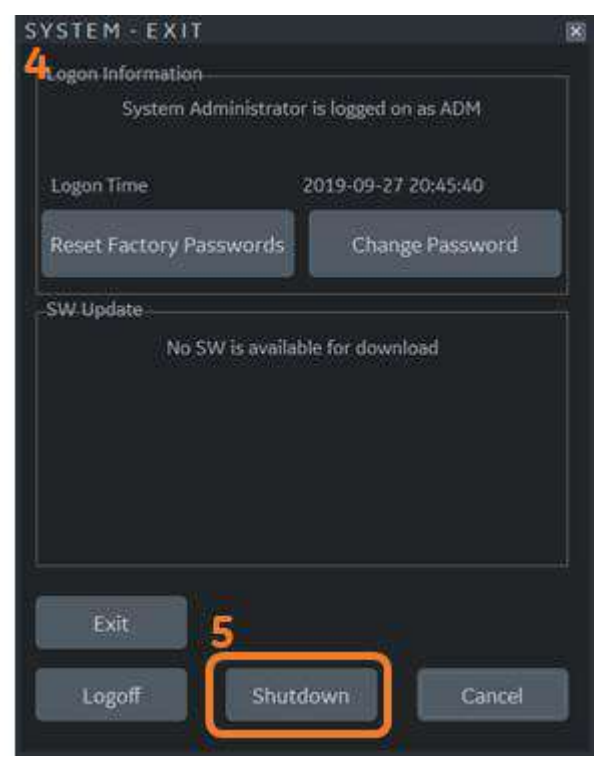

Figura 12-278. Opriti pentru a începe instalarea

6. După finalizarea instalării, sistemul se va opri automat.

*NOTĂ: Dacă instalarea nu reuşeşte din orice motiv, se va afişa o notificare după repornirea sistemului.*

## **Discard (Renunţare)**

1. Selectaţi pictograma Installation (Instalare) din bara de stare.

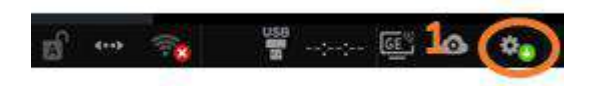

Figura 12-279. Pictograma de instalare

- 2. Selectaţi **Discard** (Renunţare).
- *NOTĂ: Discard (Renunţare) este disponibilă doar dacă instalarea este marcată ca opţională în Cloud. În caz contrar, niciun buton Discard (Renunţare) nu apare în caseta de dialog de instalare.*

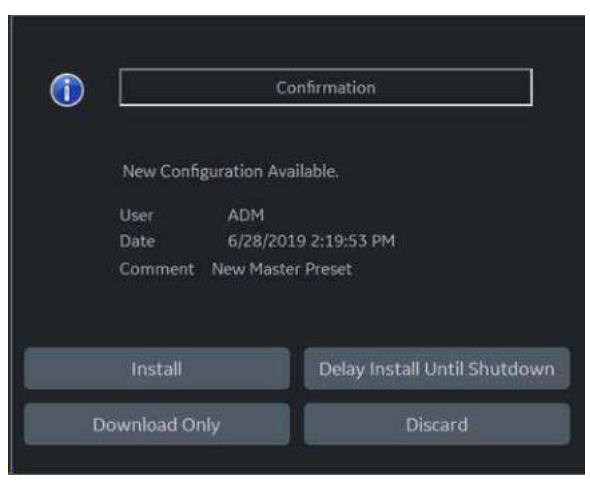

Figura 12-280. Selectaţi Discard (Renunţare)

3. Selectaţi **Continue** (Continuare) pentru confirmare.

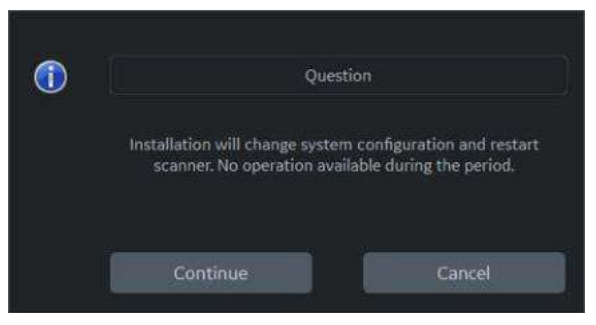

Figura 12-281. Continuaţi procesul de renunţare

## **Restaurare detaliată din Cloud**

## <span id="page-1444-0"></span>**Numai descărcare din Cloud**

- *NOTĂ: Având în vedere că descărcarea din Cloud este executată în fundal, descărcarea este deja finalizată atunci când selectaţi pictograma Install (Instalare).*
	- 1. Selectați pictograma Install (Instalare).

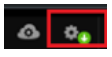

Figura 12-282. Pictograma Install (Instalare)

2. Selectați **Download Only** (Numai descărcare), fapt ce creează o copie de siguranță locală a presetării.

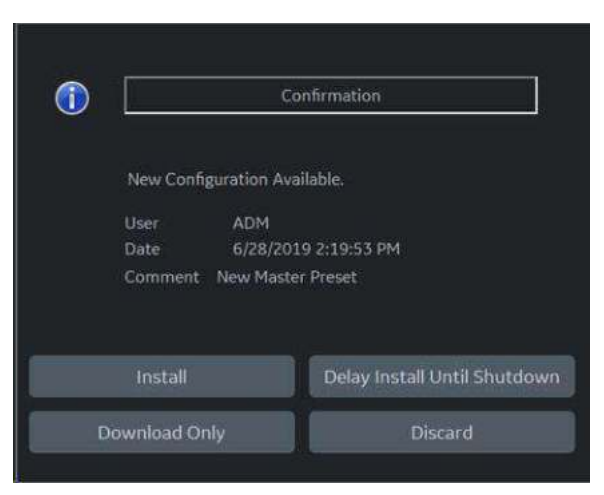

Figura 12-283. Selectaţi Download Only (Numai descărcare)

*NOTĂ: Dacă instalarea presetării este setată ca fiind Mandatory (Obligatorie), caseta de dialog permite numai opţiunile Install (Instalare) sau Delay Install until Shutdown (Amânare instalare până la oprire).*

### **Numai descă[rcare din Cloud](#page-1444-0) (continuare)**

3. Opţiunea Information (Informaţii) este afişată atunci când descărcarea este finalizată.

Descărcare finalizată. Pentru a instala configurația descărcată, mergeţi la Utility -> System -> Backup/Restore (Utilitare -> Sistem -> Copiere de siguranţă/Restaurare) şi selectati Cloud ca locatie.

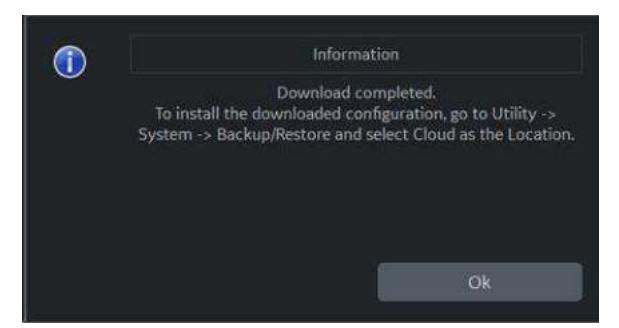

Figura 12-284. Download Completed (Descărcare finalizată)

#### **Restaurare detaliată din Cloud**

- 1. Navigati la Utility > System > Backup/Restore (Utilitare > Sistem > Copiere de siguranţă/Restaurare).
- 2. Selectaţi *Cloud* ca locaţie pentru opţiunea Restore From (Restaurare din)
- 3. Selectaţi categoriile şi apăsaţi *Detailed Restore* (Restabilire detaliată) din Detailed Restore of User Defined (Restaurarea detaliată a setărilor definite de utilizator).

#### **Restaurare din Cloud**

- 1. Navigaţi la Utility > System > Backup/Restore (Utilitare > Sistem > Copiere de siguranţă/Restaurare).
- 2. Selectați **Cloud** ca locație pentru opțiunea Restore From (Restaurare din)
- 3. Selectaţi categoriile şi apăsaţi *Restore* (Restaurare) din Restore (Restaurare).

## **Anularea unei operaţii eşuate**

1. Selectați pictograma de notificare.

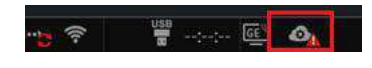

Figura 12-285. Pictograma de notificare

2. Caseta de dialog de notificare se afişează pe monitor. Selectaţi o operaţie eşuată şi apăsaţi *Cancel Selected Job* (Anulare operaţie selectată).

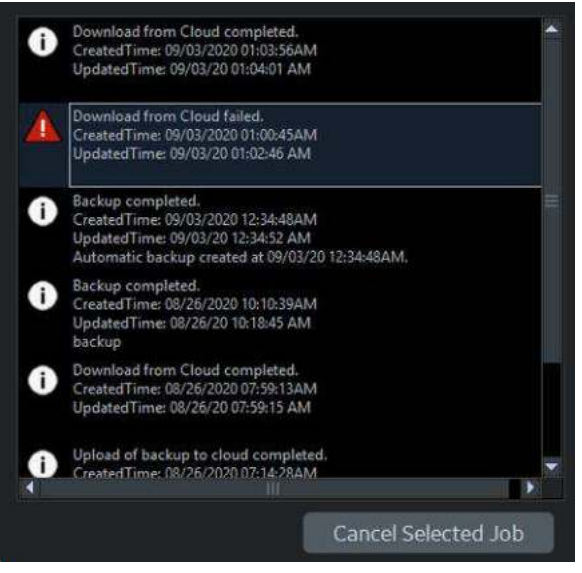

Figura 12-286. Selectaţi operaţia eşuată

3. Selectați **Continue** (Continuare) pe caseta de dialog.

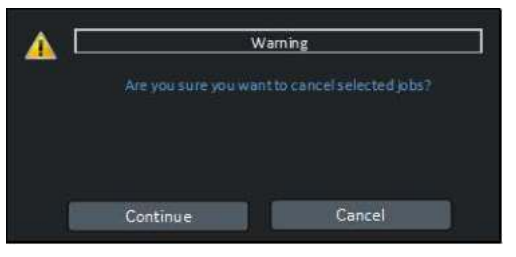

Figura 12-287. Dialogul de avertizare

*NOTĂ: Operaţiile reuşite sunt eliminate automat după o anumită perioadă de timp. Operaţiile eşuate sunt şterse automat după 2 săptămâni.*

## **Pictogramă şi notificare**

Una dintre următoarele pictograme este afişată în bara de stare:

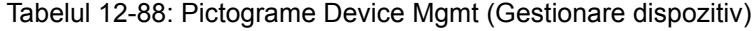

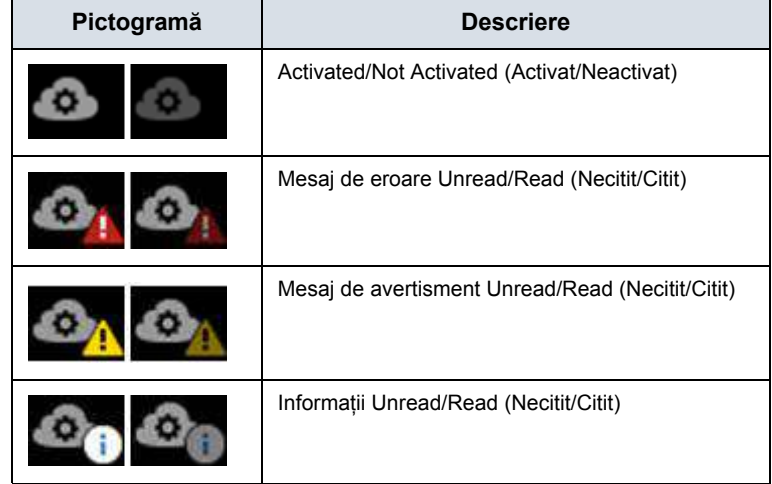

Atunci când există o notificare, dacă faceţi clic pe pictogramă se va afişa un mesaj (consultați exemplul de mesaj pentru pictogramă de mai jos).

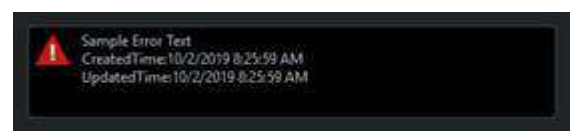

Figura 12-288. Icon Message (Mesaj pictogramă)

# Aplicaţiile pentru dispozitivele inteligente

## <span id="page-1448-0"></span>**Aplicaţii LOGIQ**

Aplicaţiile LOGIQ pentru dispozitivele inteligente sunt disponibile pentru dispozitivele Android (atât telefoane, cât şi tablete) prin Bluetooth: aplicaţia LOGIQ Remote Control şi aplicația LOGIQ Photo/Barcode Reader.

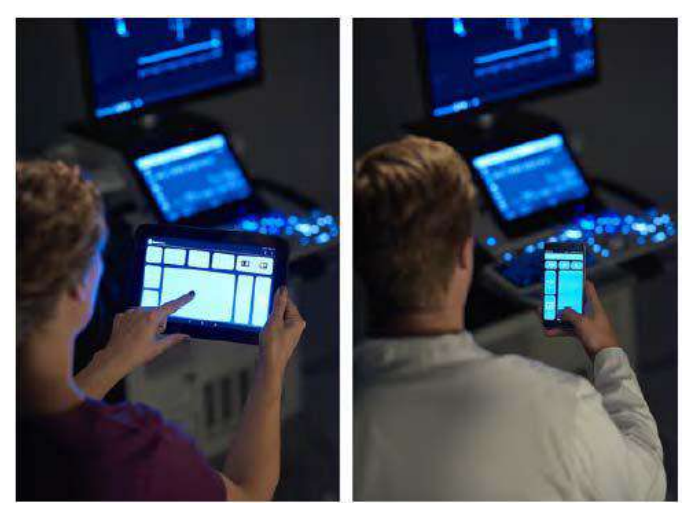

Figura 12-289. Dispozitive inteligente cu aplicaţii LOGIQ

*NOTĂ: Comunicarea dintre aplicaţiile LOGIQ şi sistemul cu ultrasunete se realizează prin Bluetooth, care este o transmisie wireless securizată. Datele pacientului nu sunt stocate în niciun moment pe dispozitivul care găzduieşte aplicaţiile LOGIQ. Pentru aplicaţia foto LOGIQ, fotografiile nu sunt scrise niciodată într-un fişier, ci, mai degrabă, transferate direct în sistemul de ultrasunete LOGIQ. De îndată ce se află în sistemul de ultrasunete, acestea pot fi incluse în imaginile de diagnosticare transmise medicului care face analiza/interpretarea rezultatelor.*

## **Aplicaţ[ii LOGIQ](#page-1448-0) (continuare)**

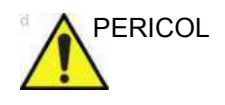

PERICOL NU utilizați aplicații pentru dispozitive inteligente dacă pacientul are un dispozitiv de mentinere a vietii, cum ar fi un stimulator cardiac sau un defibrilator. Nerespectarea acestei instrucţiuni poate duce la interferenţa cu dispozitivul/dispozitivele electronic/e a/ale pacientului.

*NOTĂ: NU utilizaţi porturile USB de pe LOGIQ Fortis pentru a încărca dispozitivele cu aplicaţii LOGIQ, deoarece aceste dispozitive nu sunt dispozitive aprobate pentru conectarea la un dispozitiv medical.*

### **Conectarea dispozitivului**

Pentru a vă conecta la dispozitiv:

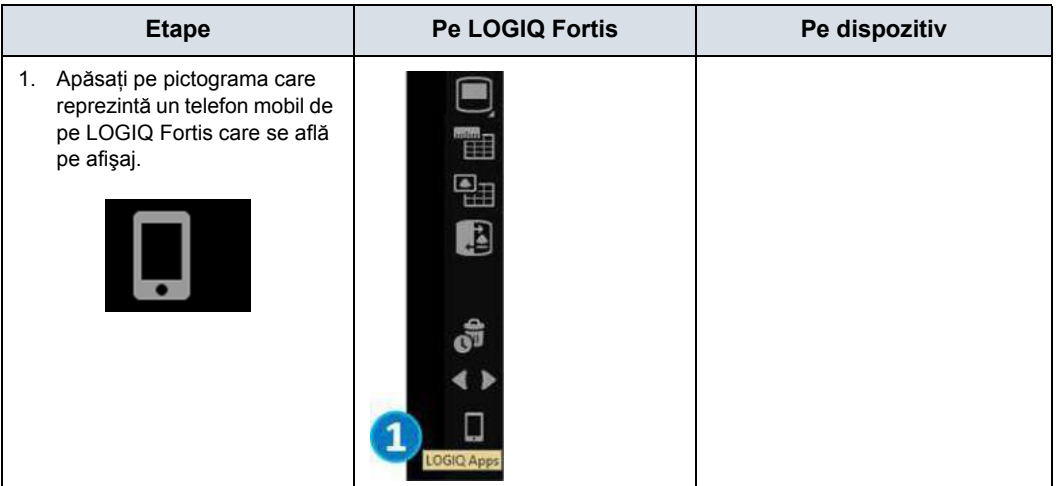

Tabelul 12-89: Conectarea dispozitivului la LOGIQ Fortis

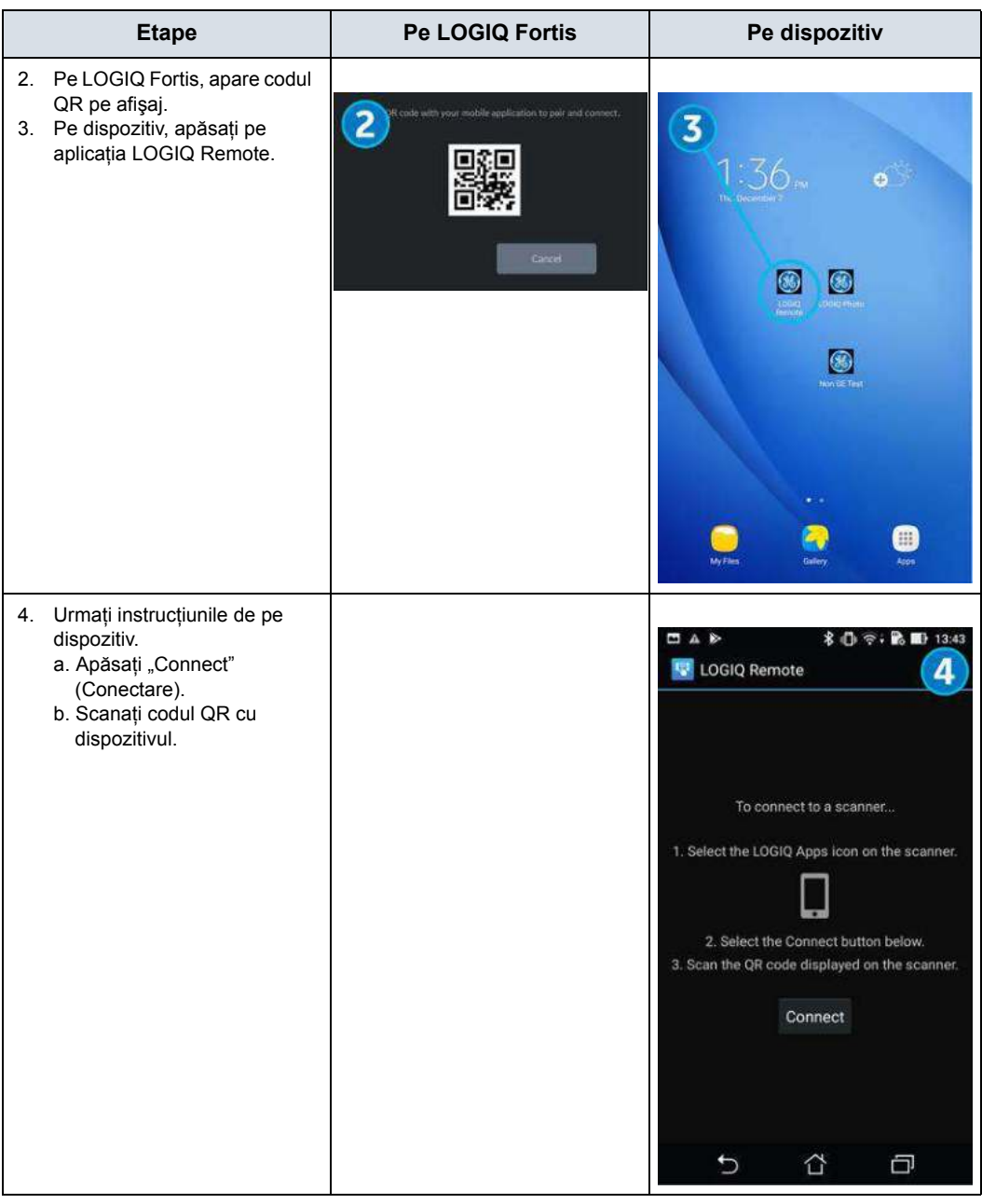

Tabelul 12-89: Conectarea dispozitivului la LOGIQ Fortis (Continuare)

| <b>Etape</b>                                                                                                    | Pe LOGIQ Fortis                                                       | Pe dispozitiv                                                                                                    |
|----------------------------------------------------------------------------------------------------|-----------------------------------------------------------------------|----------------------------------------------------------------------------------------------------|
| 2.<br>Pe LOGIQ Fortis, apare codul<br>QR pe afişaj.<br>3. Pe dispozitiv, apăsați pe<br>aplicația LOGIQ Remote.                      | R code with your mobile application to poir and connect.<br>2<br>Gred | $\overline{\mathbf{3}}$<br>.56 <sub>m</sub><br>Θ<br>$\left( 1\right)$<br>Ш                                                                                                    |
| Urmați instrucțiunile de pe<br>4.<br>dispozitiv.<br>a. Apăsați "Connect"<br>(Conectare).<br>b. Scanați codul QR cu<br>dispozitivul. |                                                                       | 四五秒<br><b>8 ① 令: B 图 13:43</b><br><b>U</b> LOGIQ Remote<br>4<br>To connect to a scanner<br>1. Select the LOGIQ Apps icon on the scanner.<br>2. Select the Connect button below.<br>3. Scan the QR code displayed on the scanner.<br>Connect<br>þ<br>台 |

Tabelul 12-89: Conectarea dispozitivului la LOGIQ Fortis (Continuare)

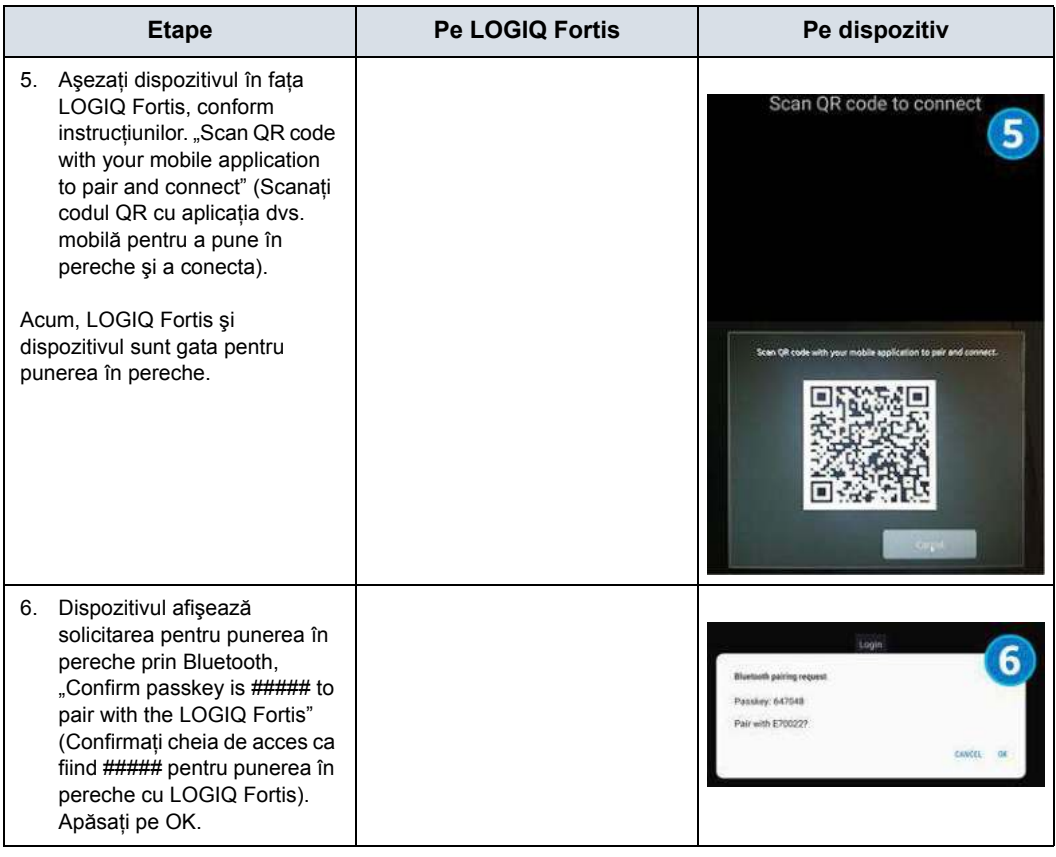

Tabelul 12-89: Conectarea dispozitivului la LOGIQ Fortis (Continuare)

| <b>Etape</b>                                                                                                    | Pe LOGIQ Fortis | Pe dispozitiv                                                                                                    |
|----------------------------------------------------------------------------------------------------|-----------------|----------------------------------------------------------------------------------------------------|
| 7. Acum, pictograma Bluetooth<br>de pe LOGIQ Fortis este pusă<br>în pereche cu dispozitivul.                                                                                                    |                 | <b>36</b> LOGIQ Remote<br>$\overline{O}$<br><b>DISQ</b><br>PW<br>CF<br>B                                                                                                    |
| Aplicația LOGIQ Remote<br>8.<br>apare pe dispozitiv. Afişajele<br>Aplicației pentru telefon și<br>Aplicației pentru tabletă apar<br>în partea dreaptă.                                                                                                 |                 | Cursor<br>Freeze<br>P1<br>$\rightleftharpoons$<br>$\Box$<br>$\rightarrow$<br>٠<br>8<br>or $\frac{1}{2}$<br>$PW \oplus$<br>$\begin{array}{ c c c }\hline \textbf{B} & \textbf{0} \\ \hline \end{array}$<br>اصادك |
|                                                                                                    |                 | U<br>PR.<br>D<br>$\times$                                                                                                    |
| Pentru a comuta la aplicația<br>LOGIQ Photo, apăsați pe<br>pictograma Cameră aflată în<br>partea superioară a ecranului<br>dispozitivului de la distanță.<br>Notă: Pictograma Cameră apare<br>numai dacă aplicația LOGIQ<br>Photo este deja instalată. |                 |                                                                                                    |

Tabelul 12-89: Conectarea dispozitivului la LOGIQ Fortis (Continuare)

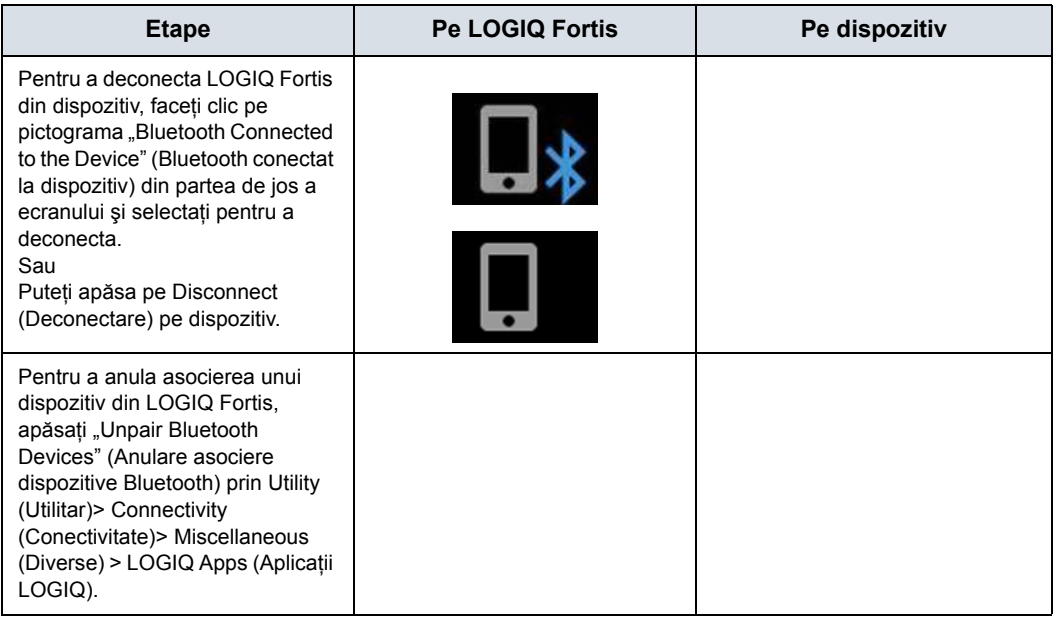

Tabelul 12-89: Conectarea dispozitivului la LOGIQ Fortis (Continuare)

Pentru a tăia complet asocierea dintre LOGIQ Fortis şi dispozitiv (anulați asocierea dintre dispozitiv și LOGIQ Fortis):

1. Accesaţi ecranul Utility (Utilitar)-> Connectivity (Conectivitate) -> Miscellaneous (Diverse).

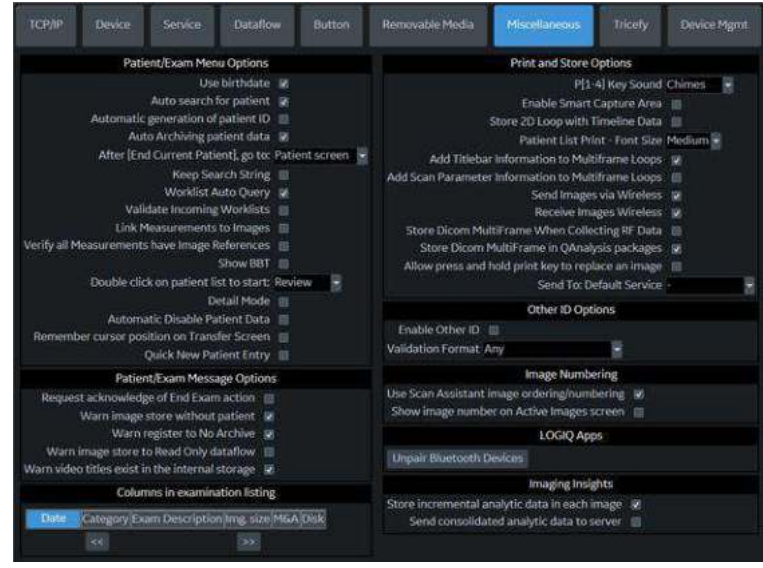

2. În secţiunea LOGIQApps (Aplicaţii LOGIQ), selectaţi *Unpair Bluetooth Devices* (Anulare asociere dispozitive Bluetooth).

## **Alocarea aplicaţiilor LOGIQ unei taste definite de utilizator**

Pentru a aloca aplicaţiile LOGIQ unei taste definite de utilizator, selectați "LOGIQ Apps" (Aplicații LOGIQ) unei taste definite de utilizator (repornire necesară), prin Utility > System > User Configurable Key (Utilitare -> Sistem -> Tastă configurabilă de utilizator).

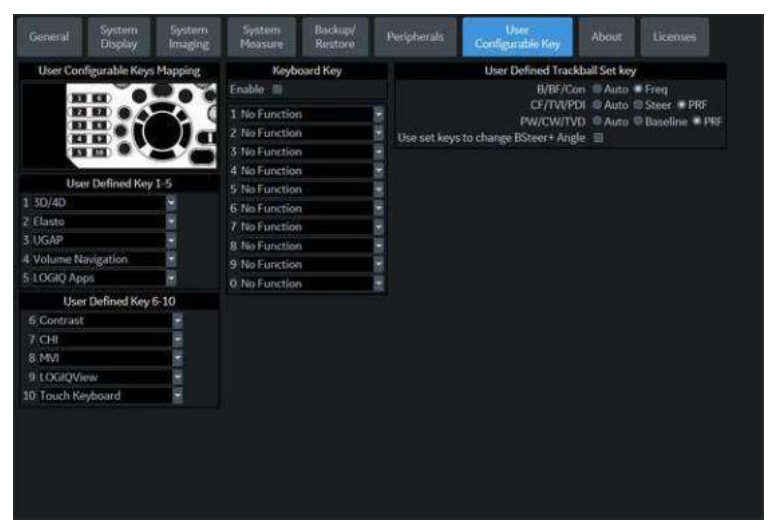

Figura 12-290. Alocarea aplicaţiilor LOGIQ unei taste definite de utilizator

#### **Utilizarea aplicaţiilor**

Tabelul 12-90: Utilizarea aplicaţiilor LOGIQ pentru dispozitivele inteligente

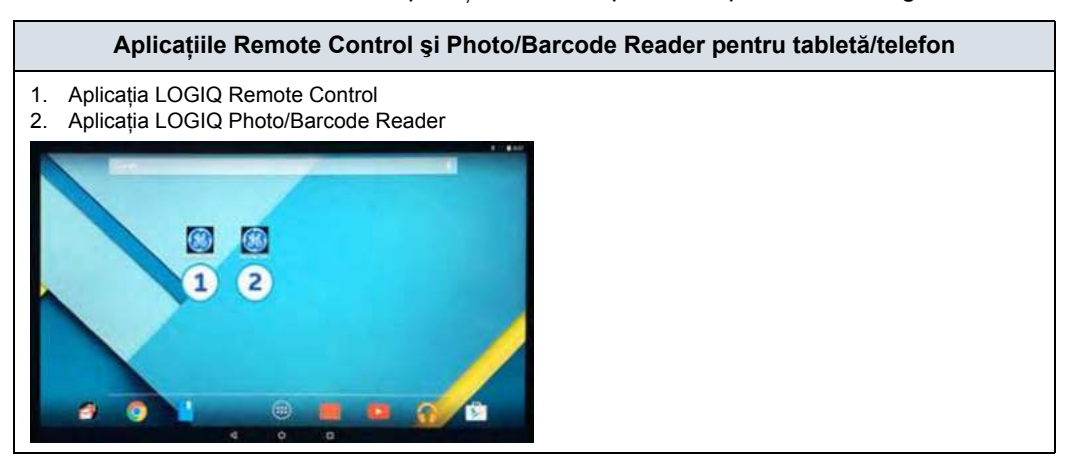

Tabelul 12-90: Utilizarea aplicaţiilor LOGIQ pentru dispozitivele inteligente (Continuare)

#### **Aplicaţiile Remote Control şi Photo/Barcode Reader pentru tabletă/telefon**

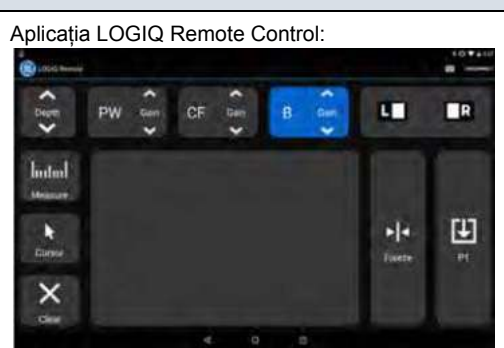

Prin intermediul aplicației LOGIQ Remote Control pentru tabletă, veti putea ajusta următoarele comenzi:

Depth (Adâncime), Gain (Amplificare) (B-Mode (Modul B), Color Flow Mode (Mod flux color), PW Mode (Mod PW)), Left/Right (Stânga/Dreapta), Measure (Măsurare), Comment (Comentariu), Clear (Stergere), Trackball, Freeze (Înghetare), Store (Stocare), Color Flow Scale (Scalare flux color) şi Cursor.

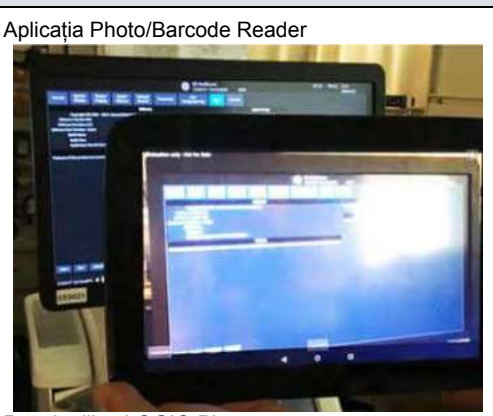

Puteti utiliza LOGIQ Photo pentru a captura fotografii care vor ajunge în examinarea pacientului şi pentru utilizarea ca cititor de coduri de bare pentru scanarea informatiilor din examinarea pacientului.

Notă: fotografia nu ajunge direct în examinare; în schimb, imaginea trebuie stocată din LOGIQ Fortis. Notă: scanerul de coduri de bare scanează codul de bare în câmpul Patient ID (ID pacient) din meniul Patient (Pacient).

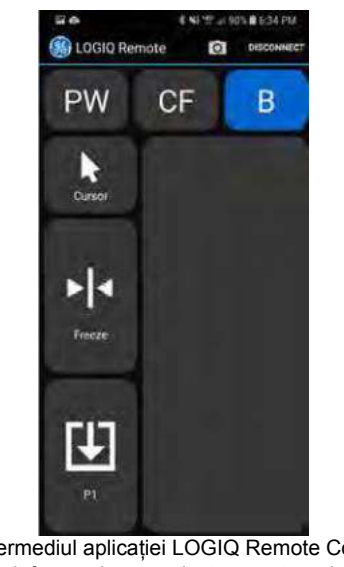

Prin intermediul aplicaţiei LOGIQ Remote Control pentru telefon, veţi putea ajusta următoarele comenzi:

Activate PW (Activare PW), CF sau B-Mode (Modul B), ajustare Cursor, Freeze (Îngheţare) pentru imagine şi imaginile trimise la comanda P1.

## **Cod de bare – Mod de introducere**

<span id="page-1457-0"></span>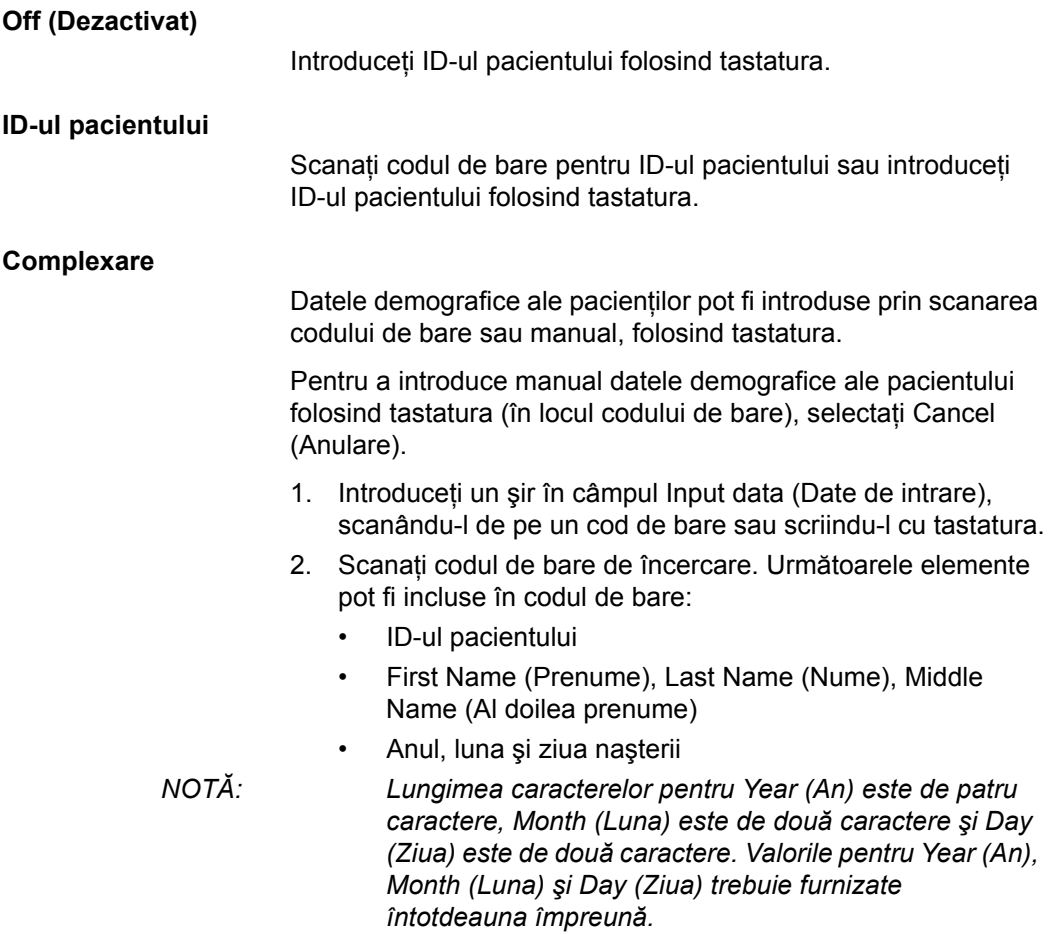

• Gender (Sex)

#### **[Complexare](#page-1457-0) (continuare)**

- 3. Configuraţi poziţia iniţială şi finală a fiecărui element.
- *NOTĂ: În cazul în care codul de bare nu contine informatiile niciunui element, configuraţi poziţia iniţială şi poziţia finală la "0".*

De exemplu, în cazul în care codul de bare scanat este "000001LastNameFirstName191990101F", configurarea şi rezultatele sunt afişate după cum sunt prezentate în [Figura 12-291](#page-1458-0).

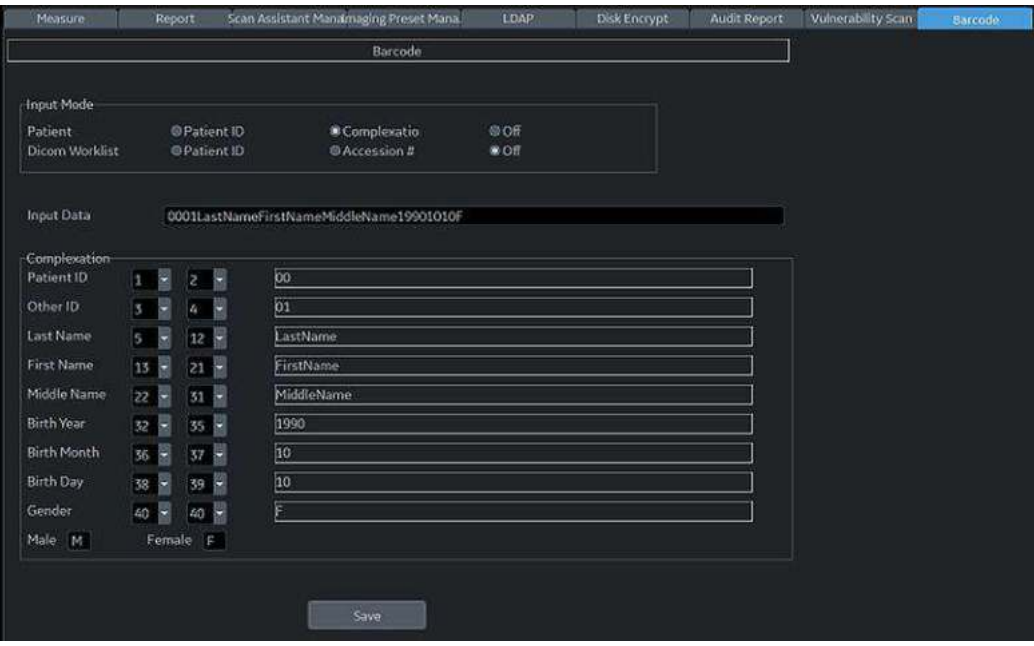

<span id="page-1458-0"></span>Figura 12-291. Exemplu de pagină pentru configurare cod de bare

## Digital Expert

## **Instruire la distanţă cu privire la Digital Expert**

Digital Expert este o opțiune care poate fi achiziționată și care permite instruirea la distanţă între utilizatori şi echipa GE responsabilă de aplicaţiile clinice, în cadrul sesiunilor programate, în timp real. Digital Expert este o soluţie independentă, pe bază de aplicaţie, proiectată pentru a funcţiona împreună cu dispozitivele medicale GE. Digital Expert utilizează software-ul Intelehealth pentru conectivitate de la distanță.

#### *NOTĂ: Acest instrument nu este conceput în scopuri de diagnosticare clinică.*

Digital Expert permite o colaborare la nivel de întreprindere a clienţilor, în cadrul căreia utilizatorii se pot conecta unii cu ceilalţi în propria reţea. Aceasta oferă acces la cerere în scopuri de îndrumare şi consultaţie pentru clinicienii experţilor interni.

Consultaţi manualul de utilizare inclus în Digital Expert pentru informaţii despre configurarea şi utilizarea Digital Expert.

## Asistenţă pentru servicii şi aplicaţii

## <span id="page-1460-0"></span>**Ghidul de conectare la GE**

Ghidul de conectare la GE ajută utilizatorul să execute paşii necesari pentru configurarea conectivității InSite ExC. Pentru a utiliza Ghidul de conectare la GE pentru a porni expertul GE Backoffice Connectivity Troubleshooting (Depanarea problemelor de conexiune cu biroul administrativ GE):

1. Selectați pictograma Insite din partea de jos a ecranului afişajului pentru a deschide meniul pictogramei InSite ExC.

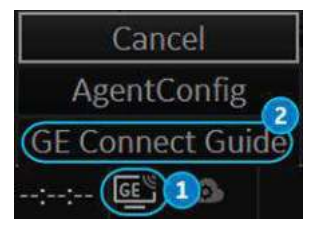

Figura 12-292. Meniul pictogramei InSite ExC cu conexiunea neconfigurată

2. Selectaţi GE Connect Guide (Ghidul de conectare la GE) din meniu pentru a deschide expertul GE Backoffice Connectivity Troubleshooting (Depanarea problemelor de conexiune cu biroul administrativ GE).

## <span id="page-1461-0"></span>**Expertul GE Backoffice Connectivity Troubleshooting (Depanarea problemelor de conexiune cu biroul administrativ GE)**

Utilizati următoarele ecrane ale expertului GE Backoffice Connectivity Troubleshooting (Depanarea problemelor de conexiune cu biroul administrativ GE) pentru a configura conexiunea cu biroul administrativ GE.

1. **Agent Configuration** (Configurare agent) - ID-ul numărului de serie este afişat (nu poate fi editat). Verificaţi ID-ul CRM; editati-l dacă este necesar și salvați modificările. Selectați Next (Următor).

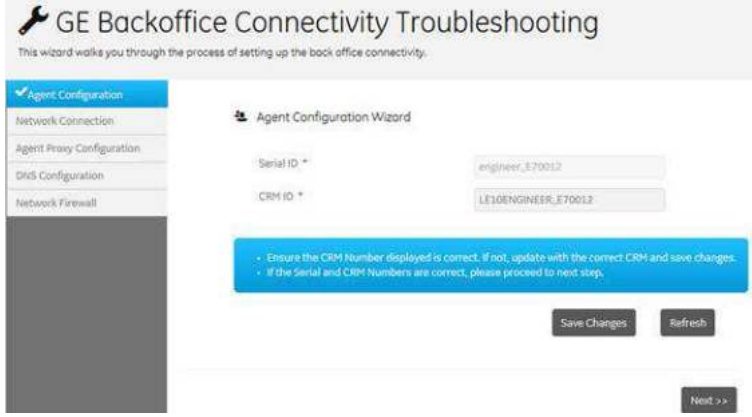

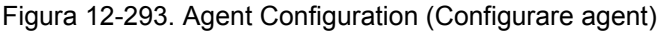

2. **Network Connection** (Conexiune la reţea) - Asiguraţi-vă că sunteți conectat la rețea printr-o conexiune prin cablu sau wireless. Selectaţi Next (Următor).

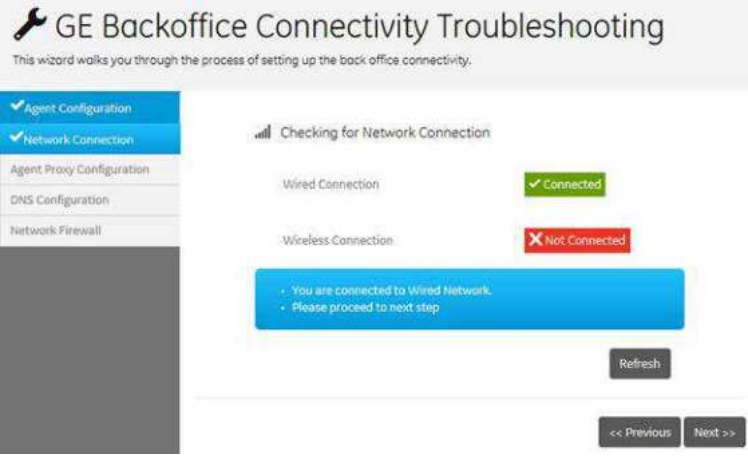

Figura 12-294. Conectarea la reţea

## **[Expertul GE Backoffice Connectivity Troubleshooting \(Depanarea](#page-1461-0)  [problemelor de conexiune cu biroul administrativ GE\)](#page-1461-0) (continuare)**

- *NOTĂ: Dacă nu sunteţi conectat la reţea, consultaţi ["TCP/IP" de la](#page-707-0)  [pagina 10-74](#page-707-0).*
	- 3. **Agent Proxy Configuration** (Configurare proxy agent) Asiguraţi-vă că detaliile de configurare a proxy-ului şi datele de acreditare sunt corecte. Editaţi-le dacă este necesar, salvați modificările și selectați Next (Următor).

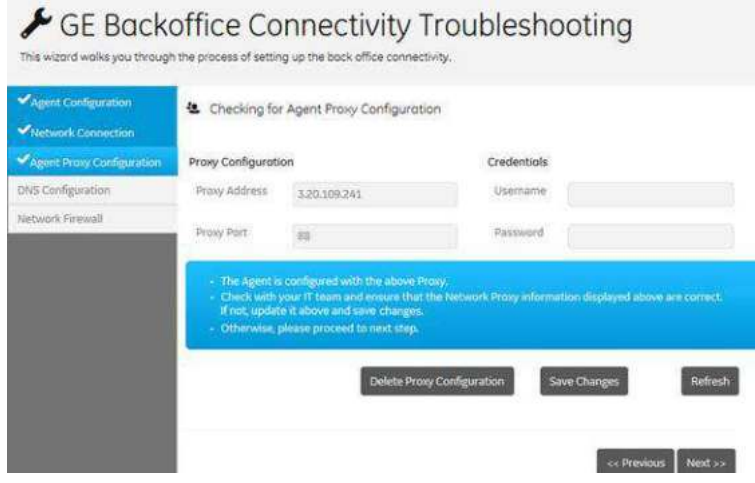

Figura 12-295. Agent Proxy Configuration (Configurare proxy agent)

## **[Expertul GE Backoffice Connectivity Troubleshooting \(Depanarea](#page-1461-0)  [problemelor de conexiune cu biroul administrativ GE\)](#page-1461-0) (continuare)**

4. DNS Configuration (Configurare DNS) - Asigurati-vă că DNS-ul este configurat corect pentru sistem. Selectati Next (Următor).

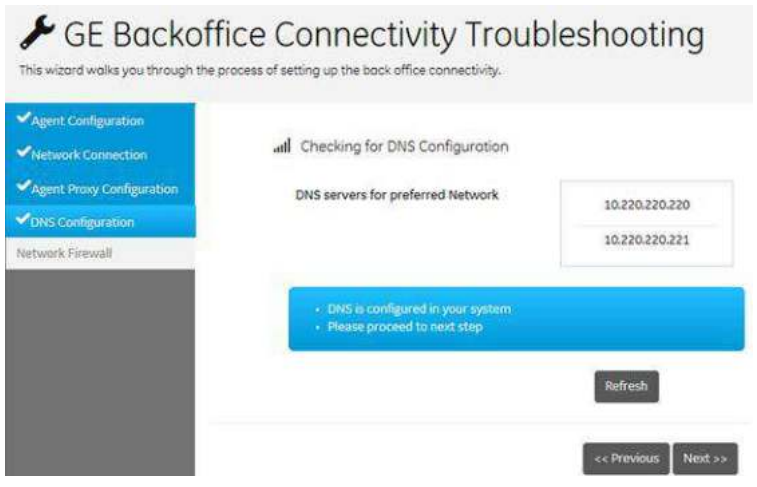

Figura 12-296. DNS Configuration (Configurare DNS)

5. Network Configuration (Firewall de reţea) - Asiguraţi-vă că firewall-ul de retea din instalație este configurat corect pentru a permite comunicarea cu GE InSite. Selectaţi Next (Următor).

## GE Backoffice Connectivity Troubleshooting .<br>This wizard walks you through the process of setting up the back office connectivity. Agent Configuration all Network Firewall Network Connection Agent Prony Configuration ONS Configuration generaliscam.com iport ehealthcare.com (port 443)<br>rathcare.flexnetoperations Network Firewall Refresh **CEPTIVIOUR** Next >>

Figura 12-297. Network Configuration (Firewall de reţea)

## **[Expertul GE Backoffice Connectivity Troubleshooting \(Depanarea](#page-1461-0)  [problemelor de conexiune cu biroul administrativ GE\)](#page-1461-0) (continuare)**

6. Pagina Summary (Rezumat) - pagina Summary (Rezumat) va verifica configuratia agentului și starea conexiunii pentru toti pasii de configurare. Când procesul se finalizează (poate dura până la cinci minute), starea aferentă fiecărui pas este listată ca "OK" sau "Not OK" (Nu este OK). Dacă orice pas este raportat ca "Not OK" (Nu este OK), selectati pasul din meniul din stânga și corectați informațiile din ecranul respectiv, apoi continuati din nou pe pagina Summary (Rezumat) pentru o actualizare a stării conexiunii.

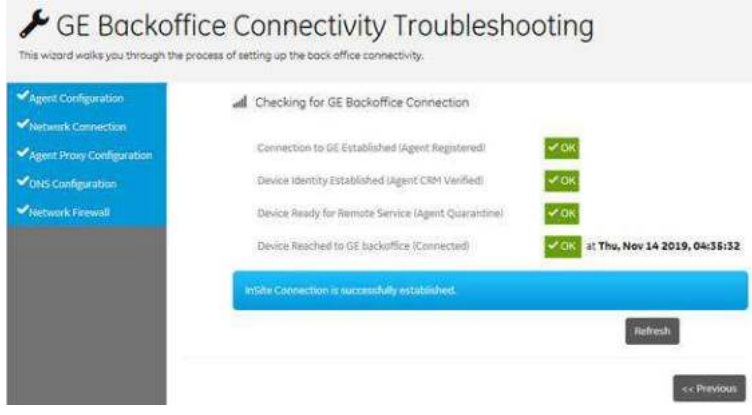

Figura 12-298. Pagina Summary (Rezumat)

## **Cereri de asistenţă**

## **InSite ExC**

InSite ExC este legătura dvs. directă cu un tehnician de service online al GE, cu un tehnician care furnizează asistenţă pentru aplicaţii prin crearea unei solicitări de service prin intermediul link-ului InSite ExC din partea inferioară a ecranului de afişare.

*NOTĂ: Conexiunea Insite trebuie deja configurată cu biroul administrativ GE pentru ca Meniul InSite ExC să apară. Consultaţi ["Ghidul de conectare la GE" de la pagina 12-557](#page-1460-0) pentru informaţii suplimentare.*

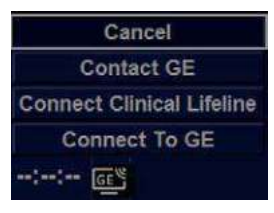

Figura 12-299. Meniul InSite ExC

### **Tipuri de serviciu InSite ExC**

- 1. **Contact GE -** (Contactare GE) Deschide un apel pentru service cu departamentul de service GE.
- 2. **Connect Clinical Lifeline -** (Conectare Salvare Clinică) Setează sistemul într-o stare de pregătire pentru Virtual Console Observation (Observarea consolei virtuale).
- 3. **Connect To GE** (Conectare la GE) Iniţiază o conexiune cu biroul administrativ GE.

#### **Iniţierea unei Solicitări de Service (RFS)**

Pentru a initia o RFS:

- 1. Poziţionaţi indicatorul Windows deasupra pictogramei GE InSite ExC din partea inferioară a ecranului.
- 2. Apăsați tasta Set (Setare) a trackball-ului din dreapta. Selectaţi Contact GE (Contactare GE). Aceasta deschide ecranul RFS, care trimite un apel pentru service direct către echipa care efectuează operațiuni de service sau aplicații de la distanţă după ce completaţi următoarele informaţii:
	- Nume, prenume, număr de telefon
	- Selectati tipul corect al problemei
	- Alegeți zona problemei
	- Tastati descrierea problemei
- 3. După ce ati terminat de completat toate aceste informatii, apăsaţi pe *Send* (Trimite) pentru a iniţia Request for Service (Solicitare de Service).

Puteti confirma dacă au fost trimise atât solicitările dvs. de service (RFS), cât şi cele trimise automate de sistem. LOGIQ Fortis poate trimite automat o Request for Service (Solicitare de Service). Acestea sunt afişate în lista de aşteptare a aparatului.

În plus, puteţi utiliza ecranul Users (Utilizatori) pentru a identifica punctul de contact al institutiei de care apartineti pentru a trimite solicitări de service.

## <span id="page-1467-0"></span>**Iniţierea unei solicitări de asistenţă tehnică sau clinică**

Atunci când veţi intra în legătură cu persoana din cadrul echipei care efectuează operaţiuni de service sau aplicaţii de la distanţă, aceasta vă va solicita să faceţi clic pe pictograma InSite și să alegeți fie Connect to GE (Conectare la GE), fie Connect Clinical Lifeline (Conectare Salvare Clinică),

- 1. Poziţionaţi indicatorul Windows deasupra pictogramei GE InSite ExC din partea inferioară a ecranului.
- 2. Apăsați tasta Set (Setare) a trackball-ului din stânga. Această acţiune deschide următoarea fereastră pop-up:
	- Connect to GE (Conectare la GE),
	- **•** Connect Clinical Lifeline (Conectare Salvare Clinică) sau
	- Cancel (Anulare)
- 3. Selectaţi opţiunea pe care reprezentantul GE vă solicită să o selectati.
- *NOTĂ: Selectarea Connect to GE (Conectare la GE), modifică timpul de interogare de la 15 minute la 15 secunde, astfel încât apelul dvs. să poată fi preluat cât mai repede posibil. De asemenea, selectarea opţiunii Connect Clinical Lifeline (Conectare Salvare Clinică) activează modul Disruptive (Disruptiv).*

## **Iniţ[ierea unei solicit](#page-1467-0)ări de asistenţă tehnică sau clinică (continuare)**

Pictograma InSite ExC are un aspect diferit, în funcție de stare:

| GE InSite - Conectat - Modul Disruptive (Disruptiv) -<br>Activat                                                                                                    |  |
|----------------------------------------------------------------------------------------------------|--|
| GE InSite - Conectat - Modul Disruptive (Disruptiv) -<br>Dezactivat                                                                                                    |  |
| GE InSite - Inactiv - Modul Disruptive (Disruptiv) - Activat                                                                                                    |  |
| <b>GE InSite - Inactiv</b>                                                                                                    |  |
| GE InSIte - Neconfigurat<br>Pentru mai multe informații despre configurarea<br>conexiunii la biroul administrativ GE, consultați "Ghidul de<br>conectare la GE" de la pagina 12-557. |  |

Tabelul 12-91: Pictograme InSite

## **Definiţii InSite ExC**

Iată definițiile pentru diferitele stări InSite ExC:

**Virtual Console Observation (VCO)** (Observare consolă virtuală). Permite serviciului de Asistență tehnică să controleze funcţionarea LOGIQ Fortis de la distanţă.

**Disruptive** (Disruptiv). Permiteţi persoanei care face parte din departamentul de asistentă tehnică al GE să se conecteze la sistemul dvs. prin intermediul VCO, pentru a rula diagnosticele direct pe sistemul dvs. LOGIQ Fortis, şi pentru a colecta jurnale de sistem. Când sistemul este în modul Disruptive (Disruptiv), pictogramele sunt roşii. Există două stări disruptive. Dacă vedeţi un telefon cu un ceas, atunci sistemul este în modul Disruptive (Disruptiv), Not Connected (Neconectat). Dacă vedeţi un telefon cu GE, atunci sistemul este în modul Disruptive (Disruptiv), Connected (Conectat).

**Non-Disruptive** (Non-disruptiv). Permiteţi persoanei care face parte din departamentul de asistentă tehnică al GE să analizeze sistemul dvs., dar aceasta nu poate efectua niciun fel de funcții legate de lucrările de service, depinzând de faptul dacă InSite s-a conectat sau nu. Există două stări non-disruptive. Dacă vedeti o pictogramă alb-negru, InSite ExC este activat, dar nu este deschis pentru accesul asistenţei tehnice. Dacă vedeţi o pictogramă galbenă, InSite ExC este activat, iar persoana care face parte din departamentul de asistentă tehnică poate să analizeze sistemul dvs., dar nu poate efectua niciun fel de funcţii legate de lucrările de service.

**Connected** (Conectat). InSite ExC este conectat.

**Not Connected** (Neconectat). InSite ExC nu este conectat.

*NOTĂ: Când s-a activat modul Disruptive (Disruptiv) sau a fost efectuată o diagnosticare, se afişează mesajul "Service Mode is Activated. Reboot required before patient use" (Modul Service este activat. Repornire necesară înainte de utilizarea pe pacient), în roşu la baza ecranului. Se recomandă să reiniţializaţi sistemul înainte de utilizare. Asiguraţi-vă că dezactivaţi modul Disruptive (Disruptiv) înainte de a reiniţializa sau că mesajul nu va fi şters.*

### **Ieşire InSite ExC**

Pentru a ieşi din InSite ExC:

- 1. Persoana care face parte din departamentul de Asistenţă tehnică GE va ieşi din modul Disruptive (Disruptiv) şi VCO, apoi vă va solicita să vă reiniţializaţi sistemul.
- 2. Reporniţi sistemul LOGIQ Fortis înainte de utilizarea pe pacient.

Pentru mai multe informaţii despre InSite ExC, consultaţi Manualul de service de bază LOGIQ Fortis.

## Desktop pentru service

## **Prezentare generală**

Administratorul (și alții, care au privilegiul "Access Service Desktop" (Acces desktop pentru service)) pot accesa Service Desktop (Desktop pentru service) pentru:

- Accesarea paginii de pornire a lucrărilor de service.
- Efectuarea următoarelor Utilities (Utilitare)
	- Schimbarea parolei
	- Transferul datelor
	- Delete Files (Ştergere fişiere)
	- Licență SSA
	- Gather Logs (Colectare jurnale)
	- Vizualizare licente de terță parte
	- Utilitarul mod Disruptive (Disruptiv)
- Vizualizare opțiuni instalate
- Configurarea agentului InSite

| Service Deuklos                   |                                      | Library of Hallborn (7001)          |                           |                    |                             |                   |                |  |
|-----------------------------------|--------------------------------------|-------------------------------------|---------------------------|--------------------|-----------------------------|-------------------|----------------|--|
|                                   | <b>Rivers M. Roman Chipertenance</b> |                                     |                           |                    |                             |                   |                |  |
| <b>Q:</b> Green Manusce           |                                      | GE informations                     |                           | A Calvester Friday |                             |                   |                |  |
| mission                           | <b>Glassing</b>                      | and the form<br>Salerizes           | <b>Burner</b> and page    | <b>Charles</b>     | <b>College</b><br>×         | <b>STATISTICS</b> | <b>Service</b> |  |
| Canadian Street                   | <b>THE RUSSEA</b><br><b>Company</b>  | <b>Limitation</b>                   | <b>Joanne</b>             | O'n                | name<br><b>TELET</b>        | <b>MALLANT</b>    | to ape         |  |
| Void location                     |                                      | <b>Alphaber Grabble Isla</b>        | Visito educati            | $\mathcal{L}$      | <b>BASELES</b>              | moment in         | Arizoni        |  |
| <b><i><u>Intelligence</u></i></b> |                                      | <b>Base House installation Cate</b> | <b>Hydrate(Candra de)</b> | <b>ULD</b>         |                             |                   |                |  |
| <b>Tylener/Saw</b>                |                                      | <b>Block from version</b>           | <b>Literature</b>         | $^{+2}$            | $\approx$                   | $\overline{1}$    | <b>Include</b> |  |
| <b>Tem</b>                        | in records                           | Analyzini Arthuric Insurance        | <b>SOAR</b>               | w                  | $\mathcal{M}_{\mathcal{F}}$ | $\sim$            | tell drive     |  |
|                                   |                                      | Application sharked                 | <b>Good</b>               |                    |                             |                   |                |  |

Figura 12-300. Desktop pentru service

Pentru mai multe informatii despre Service Desktop (Desktop pentru service), consultati Manualul de service de bază LOGIQ Fortis.

### **Accesarea desktop-ului pentru service**

- 1. Selectati *Utility* (Utilitare) și deplasați-vă la Page 2 (Pagina 2) în meniurile Utility (Utilitare).
- 2. Selectaţi *Service*.

## Battery Power Mode (Mod

## alimentare de la acumulator)

## **Prezentare generală**

- LOGIQ Fortis acceptă fie opţiunea de acumulator Power Asistent (PA) (Asistent alimentare), fie o opţiune de acumulator Scan on Battery (Scanare pe acumulator) (ScoB).
- *NOTĂ: Doar personalul de service GE are acces la acumulatori. Vă rugăm să contactaţi departamentul de asistenţă tehnică sau reprezentantul local GE pentru înlocuire.*

## **Opţiunea de acumulator Power Assistant (Asistent alimentare)**

#### **Prezentare generală**

Cu Power Assistant (PA) (Asistent alimentare), alimentarea cu energie electrică a sistemului este asigurată de acumulatori, în cazul unei căderi de tensiune c.a. sau în cazul debranşării cablului de alimentare de la sursă. PA poate reduce durata de pornire a sistemului, în cazul examinărilor mobile. Sistemul va putea funcționa timp de cel puțin 20 de minute după întreruperea alimentării cu c.a.

Dacă LOGIQ Fortis intră în opțiunea PA la întreruperea alimentării cu c.a., se afişează un mesaj temporar iniţial care indică faptul că sistemul intră în modul de funcţionare pe baza acumulatorului, urmat de mesajul care indică faptul că sistemul rulează pe acumulator.

Dacă o operaţie a fost întreruptă de căderea de curent c.a., sistemul afişează o notificare prin care vă informează ce operaţii nu au fost finalizate cu succes. În acest caz, va trebui să repetaţi operaţia întreruptă, cum ar fi Export, Import, Query Retrieve (Interogare Preluare) etc.

În modul PA, sunt permise următoarele operaţii:

- Media Format (Format media), Finalize (Finalizare), Verify (Verificare)
- DICOM Image Storage (Stocare imagine DICOM), Performed Procedure (Procedură efectuată), Print (Tipărire), Storage Commitment (Confirmare stocare), Interogarea Q/R (Interogare/Preluare), Worklist (Listă de lucru).

### **Înainte de a iniţia modul Power Assistant (Asistent alimentare)**

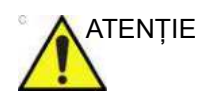

ATENTIE Este necesară efectuarea următoarelor operațiuni înaintea deconectării cablului de curent alternativ.

- Orice accesare a unui suport extern, precum CD, DVD, USB HDD prin Export, Import, MPEGvue, Save As (Salvare ca), EZBackup.
- Preluare DICOM din Interogare/Preluare
- Înregistrarea DVR trebuie oprită.
- Navigarea în volum trebuie închisă cu ajutorul comenzilor Exit (Ieşire) şi Clear (Ştergere).
- De asemenea, luminozitatea sistemului și iluminarea din spate sunt diminuate/oprite.
- Procesarea imaginilor 3D/4D în timp real.
- *NOTĂ: Dacă sistemul este comutat la modul Power Assistant (Asistent alimentare) în timpul desfăşurării uneia dintre operaţiile de mai sus, sistemul va opri respectiva operaţie.*

## **În modul Power Assistant (Asistent alimentare)**

În modul Power Assistant (Asistent alimentare), majoritatea dispozitivelor consolei, precum tastatura şi imprimantele, sunt oprite pentru a reduce nivelul de utilizare a acumulatorului.

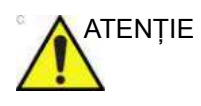

ATENŢIE În modul Power Assistant (Asistent alimentare), NU efectuaţi următoarele operaţiuni:

- Conectarea și deconectarea sondelor.
- Înlăturarea dispozitivelor periferice, precum unitatea de navigare în volum.
- Scoaterea sau introducerea suporturilor CD/DVD și a dispozitivelor externe de stocare USB.

Nerespectarea acestor instrucţiuni poate duce la expunerea la energie acustică neașteptată sau la interferențe electrice/ pierderea datelor pacientului.

*NOTĂ: Pentru a opri sistemul în modul Power Assistant (Asistent alimentare), conectaţi cablul de alimentare, ieşiţi din Power Assistant (Asistent alimentare), apoi efectuaţi operaţiunile normale de oprire.*

### **Revenirea din modul Power Assistant (Asistent alimentare)**

Sistemul se recuperează din modul Power Assistant (Asistent alimentare) atunci când alimentarea cu c.a. este furnizată pentru LOGIQ Fortis în mai puțin de 10 secunde și întrerupătorul principal este pornit. Sistemul revine la funcționalitate totală în 10 secunde.
# **Opţiunea Scan on Battery (Scanare pe acumulator) (ScoB)**

#### **Prezentare generală**

Opţiunea Scan on Battery (Scanare pe acumulator) permite utilizatorului să scaneze folosind alimentarea de la acumulator (c.a. deconectat).

În timpul funcționării cu alimentare de la acumulator, LOGIQ Fortis poate scana sau efectua operațiuni de postprocesare și poate comuta la modul de economisire a energiei.

Folosind un acumulator nou, complet încărcat, LOGIQ Fortis rămâne alimentat timp de aproximativ 50 de minute.

#### <span id="page-1476-0"></span>**Înainte de a începe scanarea pe acumulator**

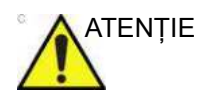

ATENTIE Este necesară efectuarea următoarelor operațiuni înaintea deconectării cablului de curent alternativ.

- Orice acces la CD/DVD.
- Înregistrare DVR pe CD/DVD.

Se recomandă finalizarea următoarelor operaţiuni înainte de deconectarea cablului de c.a.

- Orice accesare a unui suport extern, precum USB HDD prin Export, Import, MPEGvue, Save As (Salvare ca), EZBackup.
- Orice accesare a unui dispozitiv de rețea, cum ar fi transferul DICOM sau stocarea în reţea.
- Navigarea în volum trebuie închisă cu ajutorul comenzilor Exit (Ieşire) şi Clear (Ştergere).
- Procesarea imaginilor 3D/4D în timp real.

## **[Înainte de a începe scanarea pe acumulator](#page-1476-0) (continuare)**

Înainte de a începe scanarea cu functionare pe acumulator, accesati pagina Utility -> System > General (Utilitar -> Sistem > Generalități) și selectați valoarea corespunzătoare pentru "Auto Switch to Power Saving mode" (Comutare automată la modul de economisire a energiei) și "Freeze when AC is Unplugged" (Îngheţaţi când c.a. este deconectat) (implicit: Off (Oprit)).

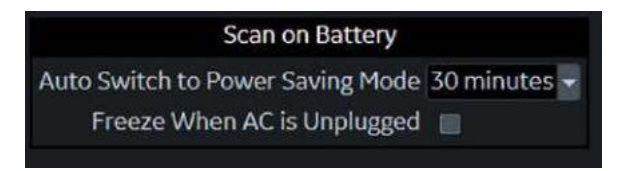

Figura 12-301. Durată prelungită de viaţă a acumulatorului pentru scanare

Auto Switch to Power Saving Mode (Comutare automată la modul de economisire a energiei)

- Selectati 15, 30 de minute sau 1 oră pentru a trece automat la modul Power Saving (Economisire a energiei) după timpul specificat pentru functionarea pe acumulator.
- · Selectati "Never" (Niciodată) pentru a nu trece niciodată la modul de economisire a energiei.
- Selectați "Always" (Întotdeauna) pentru a trece întotdeauna la modul de economisire a energiei.

Freeze when AC is Unplugged (Îngheţaţi când c.a. este deconectat)

ï On (Pornit): dacă este selectată, sistemul intră în modul Freeze (Îngheţare) la decuplarea cablului de alimentare cu c.a.

#### **Începeţi scanarea cu funcţionare pe acumulator**

Când cablul c.a. este deconectat de la sursa de c.a., sistemul trece automat în modul Scan on Battery (Scanare pe acumulator).

*NOTĂ: Dacă sistemul nu face tranziţia la modul Scan on Battery (Scanare pe acumulator), contactaţi departamentul de asistenţă tehnică sau reprezentantul local GE.*

AVERTISMENT **Nu utilizaţi modul Scan on Battery (Scanare pe acumulator) când trebuie să gestionaţi (transfer/export/ import) datele pacientului.** (Export/Import/Backup (Copie de rezervă)/Burn Media (Inscripţionare pe suport), Dicom Transfer (Transfer DICOM) etc.) Sistemul se poate opri în mod neaşteptat atunci când capacitatea acumulatorului nu este suficientă, iar acest lucru poate duce la pierderea datelor pacientului. Observați mesajul din bara de stare atunci când Scan on Battery (Scanare pe acumulator) este activat. Se recomandă ferm utilizarea alimentării cu c.a. atunci când transferați, importați sau exportați datele pacienților.

#### System is using battery power. Make sure the battery has enough capacity to prevent potential data loss

Figura 12-302. Mesaj de avertisment

#### **Recomandare**

Conectaţi alimentarea cu c.a., dacă este posibil, continuarea utilizării energiei acumulatorului poate afecta durata de viaţă a acestuia.

#### **Când capacitatea acumulatorului scade**

LOGIQ Fortis afişează o casetă de dialog pentru a ghida utilizatorul să treacă la modul de economisire a energiei atunci când capacitatea acumulatorului scade. Utilizatorul poate fie continua să scaneze până la oprirea sistemului, fie poate trece la modul de economisire a energiei pentru a extinde perioada de timp până la oprire.

### **Comutarea la modul de economisire a energiei**

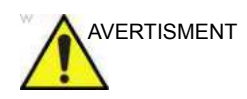

AVERTISMENT Sistemul trece automat la modul de economisire a energiei atunci când capacitatea scade.

> Puteti trece la modul Power Saving (Economisire a energiei) selectând opțiunea "Switch to power-saving" (Comutare la modul de economisire a energiei) din fereastra pop-up de stare a acumulatorului oricând doriți.

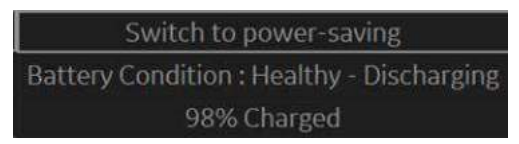

Figura 12-303. Mesajul pop-up privind starea acumulatorului

LOGIQ Fortis permite revenirea la modul Scan on Battery (Scanare pe acumulator) prin apăsarea butonului **Power** (Pornire) sau a butonului **Freeze** (Îngheţare).

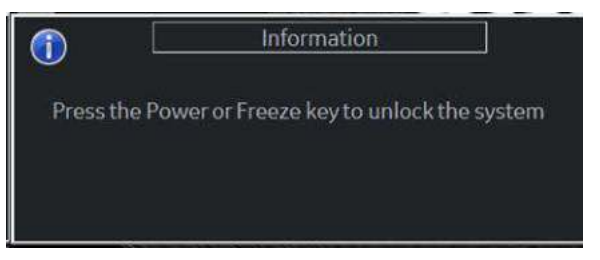

Figura 12-304. Casetă de dialog în timpul modului de economisire a energiei

# **Vizualizarea stării curente a acumulatorului**

Dacă sistemul rulează în modul Power Assistant (Asistent alimentare)/Scan on Battery (Scanare pe acumulator), o pictogramă a acumulatorului apare în bara de titluri sau în bara de stare, indicând ce nivel de încărcare are acumulatorul.

#### **Pictograma Battery Status (Stare acumulator) în bara de stare**

Sistemul afişează încărcarea curentă a acumulatorului şi afişează un mesaj de notificare pe ecran atunci când alimentarea acumulatorului necesită atenție.

Informaţii detaliate referitoare la acumulatoare sunt disponibile dacă faceţi clic pe pictogramă şi afişaţi mesajul pop-up, care include capacitatea actuală a acumulatorului.

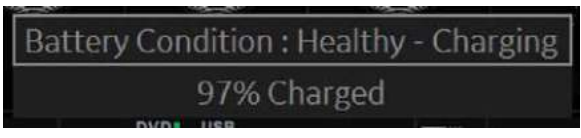

Figura 12-305. Mesajul pop-up privind starea acumulatorului

*NOTĂ: Când ledul de pe panoul frontal al acumulatorului luminează intermitent, sistemul este în modul Standby şi acumulatoarele se încarcă.*

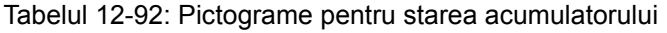

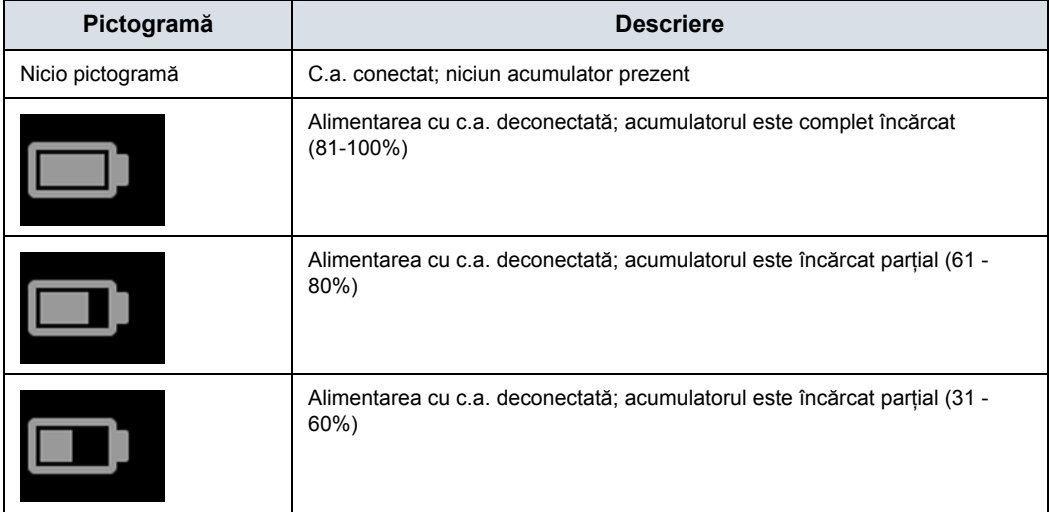

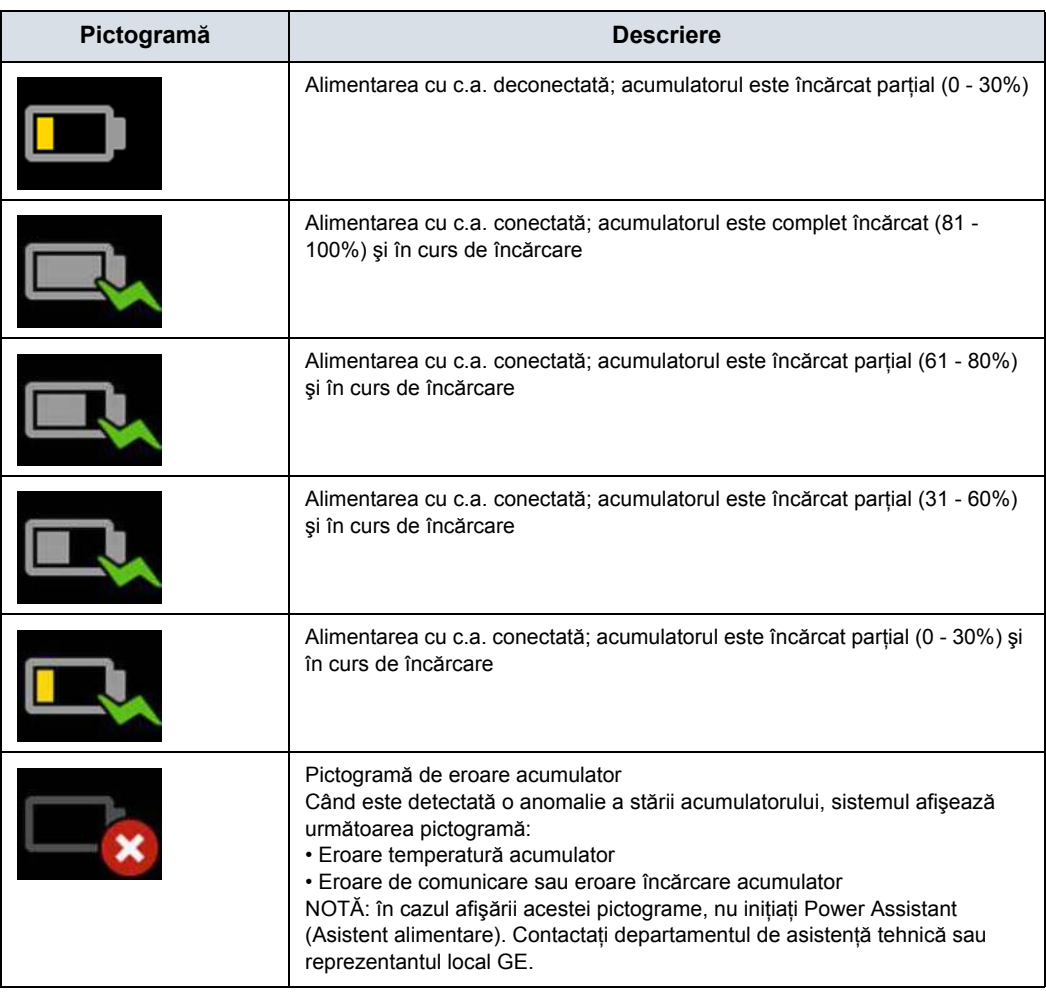

#### Tabelul 12-92: Pictograme pentru starea acumulatorului (Continuare)

## **Pictograma Battery Status (Stare acumulator) în bara de titlu**

Pictograma Fuel Gauge (Indicator de încărcare) apare în bara de titlu.

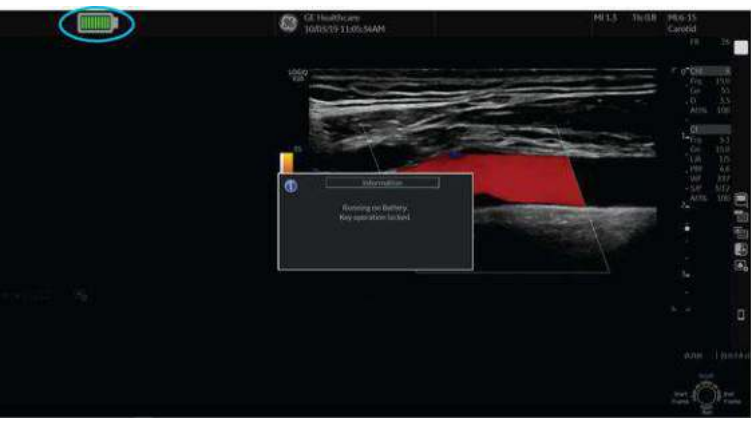

Figura 12-306. Pictograma Fuel Gauge (Indicator de încărcare)

Tabelul 12-93: Pictograma de stare a acumulatorului (alimentare cu c.a. decuplată)

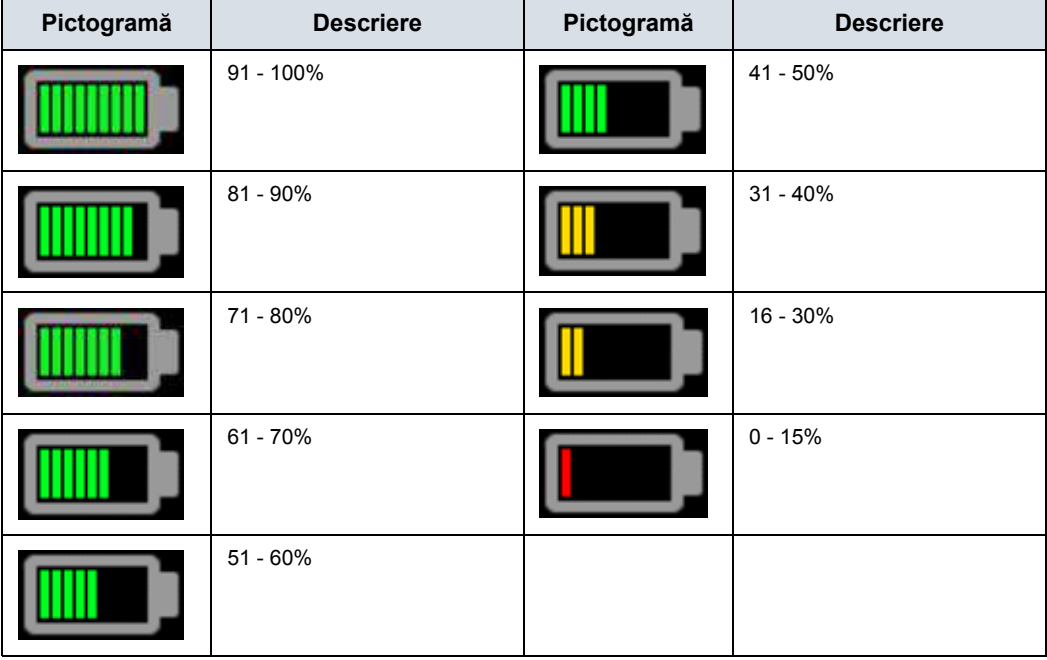

*NOTĂ: Pentru a evita oprirea neintenţionată a sistemului şi pentru a evita riscul de pierdere a datelor pacienţilor, se recomandă ferm să îl conectaţi la sursa de alimentare cu c.a atunci când pictograma indicatorului pentru nivelul de încărcare a acumulatorului este galbenă sau roşie.*

# **Acumulatorul se încarcă**

*NOTĂ: Indiferent dacă LOGIQ Fortis este pornit sau oprit, acumulatorul se va încărca atât timp cât sistemul este conectat la sursa de alimentare cu c.a. prin intermediul cablului de alimentare, iar întrerupătorul este pornit.*

> Un ventilatorul va functiona cât timp acumulatorul se încarcă. Ventilatorul se opreşte automat când acumulatorul este complet încărcat.

Cât timp acumulatorul se încarcă, ledul frontal al acestuia va lumina intermitent. Atunci când acumulatorul este încărcat complet, ledul va rămâne aprins.

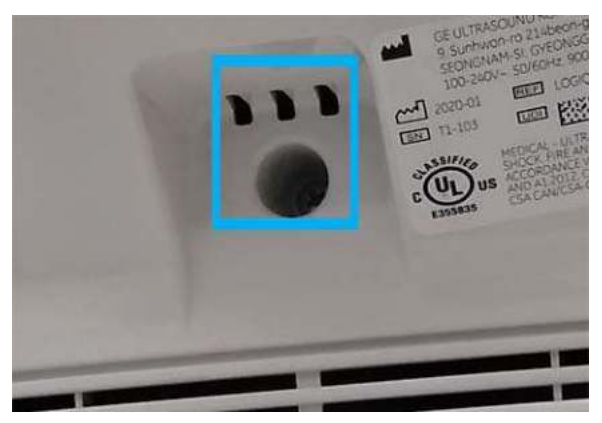

Figura 12-307. Locaţia ledului pentru acumulator

#### **Durata aproximativă de încărcare (de la gol la plin)**

- Acumulatorul în modul Power Assistant (Asistent alimentare): aproximativ 2,5 ore
- Scan on Battery (Scanare pe acumulator): aproximativ 2,5 ore

# **Reîmprospătarea acumulatorului**

Pentru a menţine durata de viaţă a acumulatorului şi acurateţea indicatorului de încărcare şi pentru a evita opririle neaşteptate, este recomandat să reîmprospătați acumulatorul la fiecare 6 luni, utilizând următoarea procedură:

- 1. Conectati cablul de c.a. la priza de perete și porniti întrerupătorul.
- 2. Asteptati până când acumulatorul este complet încărcat. Este nevoie de aproximativ 2,5 ore pentru a încărca complet acumulatorul (în functie de capacitatea rămasă a acumulatorului).
- 3. Asteptati cel putin 1 oră.
- 4. Îndepărtați toate sondele.
- 5. Porniti sistemul.
- 6. Deconectati cablul de c.a., lăsând sistemul să functioneze pe acumulator până când se opreşte automat. Până la oprirea completă este posibil să treacă cel puţin 30 de minute (acumulator în modul Power Assistant (Asistent alimentare))/50 de minute (Scan on Battery (Scanare pe acumulator)).
- 7. Asteptati cel putin 5 ore.
- 8. Conectați cablul de c.a. la priza de perete și porniți întrerupătorul.
- 9. Asteptati până când acumulatorul este complet încărcat. Reîncărcarea completă a acumulatorului durează aproximativ 2,5 ore.

# **Deteriorarea acumulatorului**

Când sistemul detectează deteriorarea acumulatorului, va fi afişat următorul dialog:

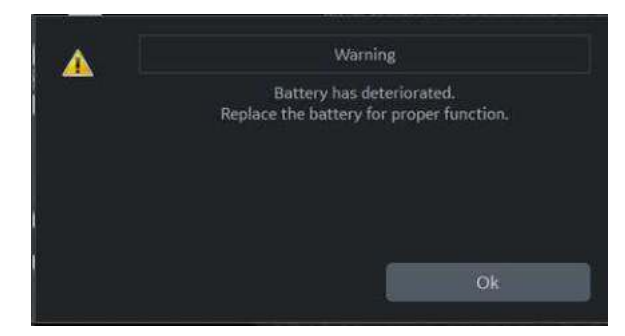

Figura 12-308. Mesaj privind durata de viaţă a acumulatorului

Dacă mesajul se afişează, LOGIQ Fortis dezactivează atât modul Power Assistant (Asistent alimentare), cât şi modul Scan on Battery (Scanare pe acumulator).

Contactaţi departamentul de asistenţă tehnică sau reprezentantul local GE.

# **Eliminarea la deşeuri a acumulatorului**

Litiu-ion

Acumulatorii folosiţi trebuie casaţi în mod corespunzător ca deşeuri chimice. Aceştia nu pot fi trataţi ca deşeuri menajere. Contactaţi administratorul clădirii pentru casare corespunzătoare.

*NOTĂ: Când scoateţi un acumulator defect, asiguraţi-vă că acesta este eliminat la deşeuri în conformitate cu reglementările locale. Ca alternativă, îi puteţi expedia către GE pentru a fi eliminaţi corect.*

# Cititorul de carduri Magstripe

# **Cititorul de carduri magnetice Magstripe**

Cititorul de carduri Magstripe poate fi asociat sistemului LOGIQ Fortis prin conectarea acestuia în oricare dintre porturile USB LOGIQ Fortis.

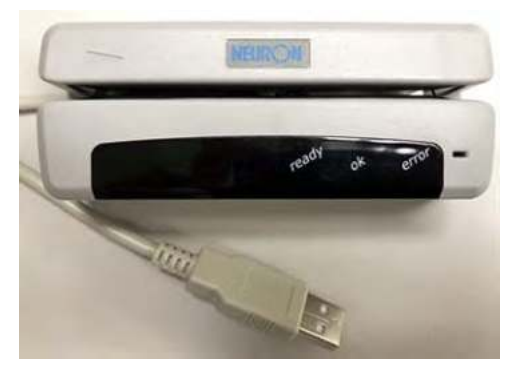

Figura 12-309. Cititorul de carduri Magstripe

Cititorul de carduri Magstripe poate fi utilizat în ecranul Patient (Pacient), Worklist (Listă de lucru) şi în Image Display (Afişare imagine).

- **Ecranul Patient:** (Pacient) Patient ID (ID pacient), First Name (Prenume), Last Name (Nume), Middle Name (Al doilea prenume), Perf. Physician (Medicul care face perfuzia), Ref. Physician (Medicul care face trimiterea)
- Worklist: (Listă de lucru) Patient ID (ID pacient), Search String (Şir de căutare)
- **Image Display:** (Afişare imagine) Comments (Comentarii) (adnotare)

# Comutator de picior

# **Comutator de picior cu fir**

Puteţi lega acest comutator de picior la sistem, conectându-l la orice port USB al sistemului.

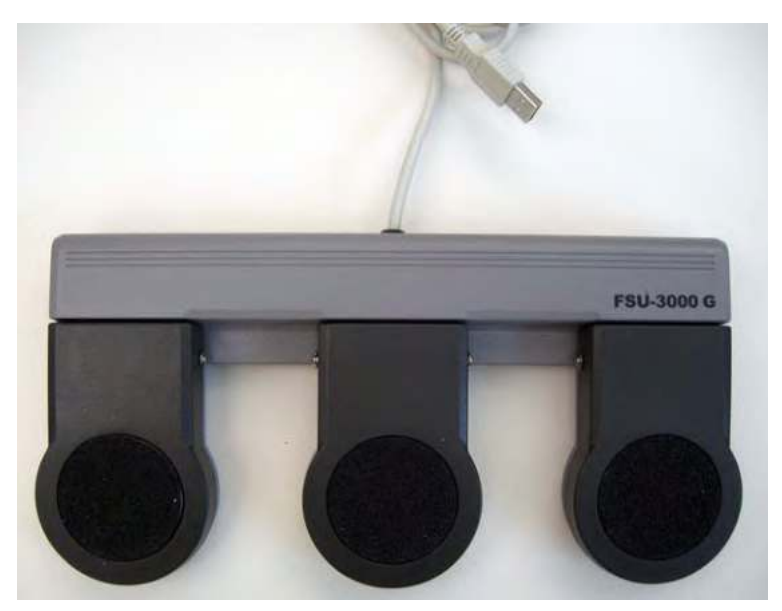

Figura 12-310. Comutator de picior şi cablu USB

Acesta este un comutator de picior cu 3 pedale. Îi puteţi configura funcționalitatea via Utility (Utilitare) -> Applications (Aplicaţii) -> Footswitch parameters (Parametri comutator de picior).

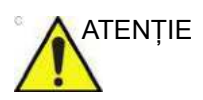

ATENŢIE Dacă utilizaţi comutatorul de picior, NU menţineţi apăsată pedala acestuia. Apăsaţi şi eliberaţi pedala comutatorului de picior. Apăsarea și menținerea apăsată a pedalei are același efect ca apăsarea şi menţinerea apăsată a unei taste de pe tastatură.

# *DVR* DVR

# **Configurarea DVR**

Pentru a configura Dispozitivul digital de înregistrare video (DVR), configuraţi LOGIQ Fortis **ÎNAINTE DE** utilizarea DVR-ului, deoarece sistemul **TREBUIE** repornit după actualizarea acestor parametri de configurare. 1. Configuraţi următorii parametri în *Utility --> System --> Peripherals* (Utilitar) --> (Sistem) --> (Echipamente periferice). Media: DVD, USB *NOTĂ: Pre-formataţi dispozitivul USB ca NTFS; pre-formataţi DVD-R/-RW/+RW ca NTSC sau Pal.* Format DVD: NTSC, PAL *NOTĂ: Pentru DVD-RW se preferă NTSC; pentru DVD+RW se preferă Pal.* • Calitatea imaginii: HQ, SP, LP, EP Nivelul microfonului: 1 - 5 • DVD Chapter Record Interval (Intervalul înregistrării capitolelor DVD) (sec.): 15, 30, 60, 120 USB Playback Skip Interval (sec.) (Intervalul de omitere a redării USB (sec.)): 15, 30, 60, 120 2. Dacă este necesar, alocați [DVR Record/Pause] ([Înregistrare/pauză DVR]) unei taste Print (Tipărire) în următorii paşi. a. Adăugaţi [Video Capture] ([Captură video]) şi selectaţi [DVR Record/Pause] ([Înregistrare/pauză DVR]) ca Type (Tip), în Utility (Utilitar) -> Connectivity (Conectivitate) -> Service. b. Alocaţi [Video Capture] ([Captură video]) butonului Print (Tipărire) în Utility (Utilitar) -> Connectivity (Conectivitate) -> Button (Buton). 3. Reporniți sistemul.

> Funcţionalitatea DVR este setată acum să înregistreze scanarea.

# **Utilizarea DVR-ului**

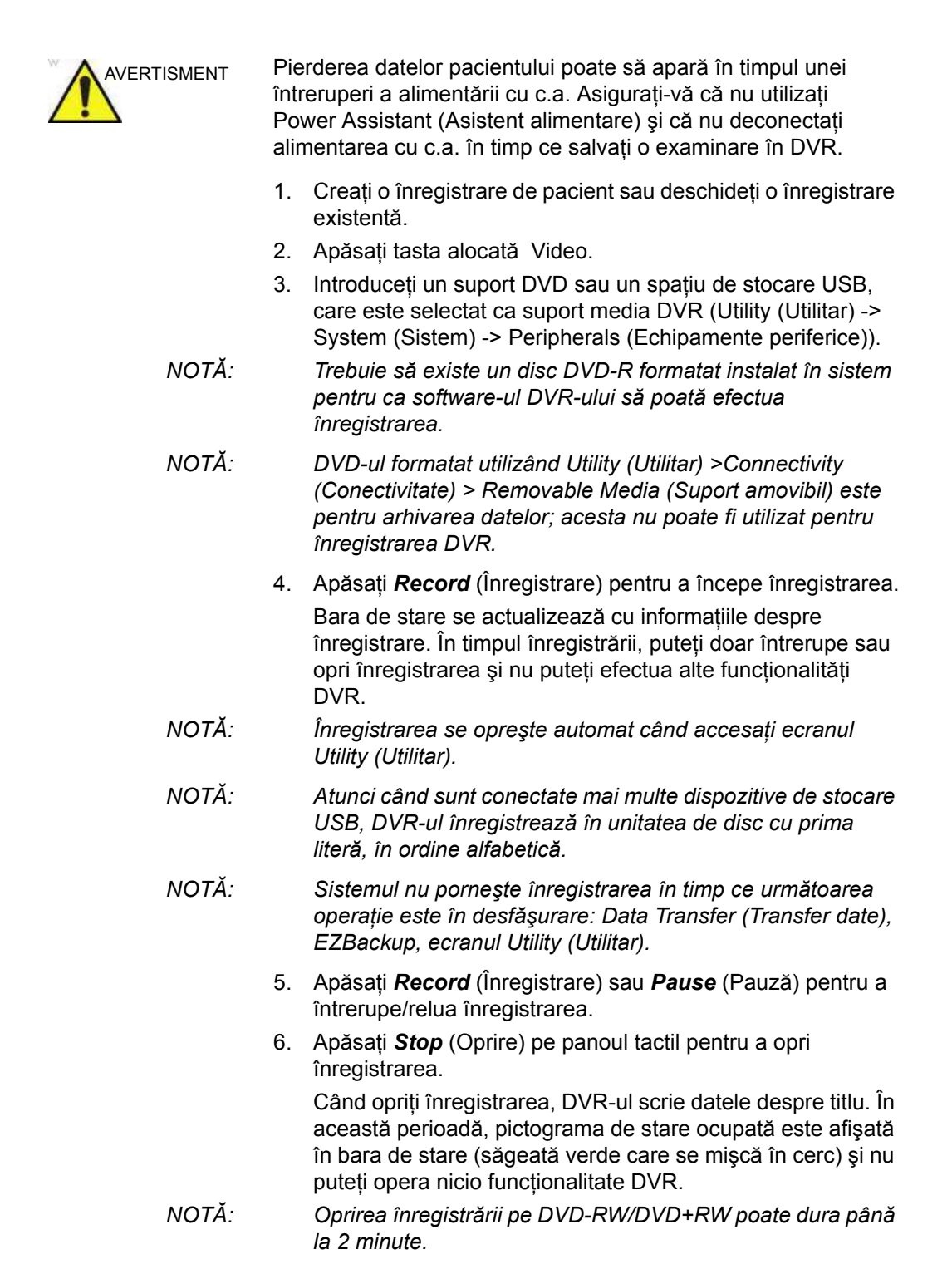

- *NOTĂ: DVR-ul opreşte automat înregistrarea înainte ca suportul media să se umple.*
	- 7. Apăsaţi *Eject* (Scoatere) pe panoul tactil sau tasta *F3* pentru scoatere.
	- 8. Apăsaţi fila *Scan* (Scanare) pentru a reveni la scanare.

# <span id="page-1491-0"></span>**Funcţionalitatea de înregistrare - suport media DVD**

**Media acceptată**

DVD-R, DVD+RW, DVD-RW

**Format video acceptat**

NTSC sau PAL

#### **Calitatea imaginii acceptată**

- ï HQ (Durata înregistrării: aprox. 70 de minute)
- SP (Durata înregistrării: aprox. 90 de minute)
- LP (Durata înregistrării: aprox. 140 de minute)
- ï EP (Durata înregistrării: aprox. 280 de minute)

#### **Număr de titluri şi capitole**

Puteţi crea până la 99 de titluri pe un disc şi 92 de capitole într-un titlu.

În timpul înregistrării pe DVD, fiecare capitol este creat automat la un anumit interval configurat (Utility (Utilitar) -> System (Sistem) -> Peripherals (Echipamente periferice)).

Când opriti înregistrarea, DVR-ul scrie titlul. Când încheiati o examinare (de ex., apăsați pe New Patient (Pacient nou), End Current Patient (Finalizare pacient curent), ...), DVR-ul opreşte automat înregistrarea şi creează un titlu.

#### **Eticheta volum**

Sistemul etichetează automat şirul următor pe suportul media DVD: AAAALLZZ\_XX

- AAAA An (4 cifre)
- LL Lună (2 cifre)
- $ZZ Zi$  (2 cifre)
- XX Numărul de serie al zilei (2 cifre)
- *NOTĂ: Eticheta pentru volum a DVD+RW/-RW poate fi editată prin pagina Utility (Utilitar) -> Connectivity (Conectivitate) -> Removable Media (Suport amovibil).*

# **Funcţ[ionalitatea de înregistrare - suport media DVD](#page-1491-0) (continuare)**

#### **Titlu video**

Numele titlului de pe DVD este intitulat după cum urmează: <Dată>-< Oră>-<Numele de familie al pacientului>-<Prenumele pacientului>

*NOTĂ: Dacă numele pacientului nu este furnizat, atunci se utilizează un număr de ordine, după cum urmează: <Dată>-< Oră>-<număr de serie>.*

#### **Compatibilitate**

Suportul media DVD înregistrat pe LOGIQ Fortis este compatibil cu următoarele playere:

Playerul de pe LOGIQ Fortis

*NOTĂ: Suporturile media DVD înregistrate pe versiunile anterioare ale LOGIQ Fortis pot fi redate în sistem.*

- Player video DVD pe un PC
- Player video DVD comercial

### **Funcţionalitatea de înregistrare - stocare USB**

#### **Suporturi media acceptate**

USB-HDD (numai NTFS), unitate flash USB (numai NTFS)

*NOTĂ: Nu puteţi înregistra sau reda FAT (exFAT, FAT32 etc.) pe un dispozitiv USB. Formataţi dispozitivul USB în sistemul de fişiere NTFS pe un PC.*

### **Format acceptat**

Fişier video MPEG

Înregistrarea în stocarea USB creează un fişier video MPEG (\*.mpg) (\LOGIQ\_Series\_DVR\folder) pentru fiecare titlu. Dimensiunea fişierului poate fi de până la 2 GB.

*NOTĂ: Fişierul video MPEG nu are un capitol.*

### **Calitatea imaginii acceptată**

- ï HQ (Durata înregistrării: aprox. 30 de minute)
- SP (Durata înregistrării: aprox. 40 de minute)
- LP (Durata înregistrării: aprox. 60 de minute)
- ï EP (Durata înregistrării: aprox. 130 de minute)

*NOTĂ: Dimensiunea maximă a fiecărui fişier video: 4GB.*

#### **Numele fişierului video**

Numele fişierului video MPEG este intitulat după cum urmează: <Dată>-<Oră>-<Numele de familie al pacientului>-<Prenumele pacientului>.

Când numele pacientului nu este furnizat, numele fişierului video este după cum urmează, <Dată>-<Oră>-<număr de serie> unde numărul de serie este numărul de fişiere video de pe suportul media plus unul.

#### **Recuperare (numai DVD)**

În timpul înregistrării pe DVD (DVD-R sau DVD+RW/-RW), în cazul în care apare o întrerupere a alimentării, sistemul va porni automat recuperarea suportului media imediat după ce sistemul reporneşte.

*NOTĂ: Dacă înregistrarea nu s-a încheiat înainte de întreruperea alimentării, există posibilitatea ca ultimul titlu să nu poată fi citit. Recovery (Recuperare) copiază ultimul titlu din memoria cache pe suportul media.*

> Dacă suportul media DVD din tavă nu conţine suficient spaţiu liber, apare următorul mesaj Recovery (Recuperare) (în loc ca sistemul să înceapă recuperarea automată):

> "Last title was not burned to DVD. Free space on the media is too small. Insert blank DVD for the recovery. Do you want to start recovery?" (Ultimul titlu nu a fost inscripţionat pe DVD. Spaţiul liber pe suport este prea mic. Introduceţi DVD-ul gol pentru recuperare. Doriți să începeți recuperarea?) (Selectați "Yes" (Da), "Remind me later" (Amintește-mi mai târziu) sau "Delete Data" (Ştergere date).

ï Remind me later (Aminteşte-mi mai târziu)

Dacă selectați "Remind me later" (Amintește-mi mai târziu), puteți anula operația Recovery (Recuperare). Dar dacă apăsaţi butonul Record (Înregistrare), meniul de recuperare se afișează din nou și nu puteți începe înregistrarea.

Selectați "Yes" (Da) (Recover (Recuperare)) sau "Delete Data" (Ştergere date) pentru a permite înregistrarea.

Yes (Da) (Recover (Recuperare))

Dacă selectați "Yes" (Da), se afișează următoarea casetă de dialog ("Insert blank DVD for the recovery" (Introduceți DVD-ul gol pentru recuperare.)). Introduceti suportul media gol și apăsați pe "OK".

În timpul recuperării, mesajul "Recovery of DVR media is in progress" (Recuperarea suportului media DVR este în curs de desfăşurare") se afişează în bara de stare.

• Delete Data (Stergere date)

Dacă selectați "Delete Data" (Ștergere date), apare următorul meniu de confirmare ("Are you sure you want to delete unburned DVR data?" (Sigur doriţi să ştergeţi datele DVR neinscripţionate?).

OK: Şterge datele neinscripţionate stocate în memoria cache.

Cancel (Anulare): Revine la meniul Recovery (Recuperare).

# **Meniul Video de pe panoul tactil**

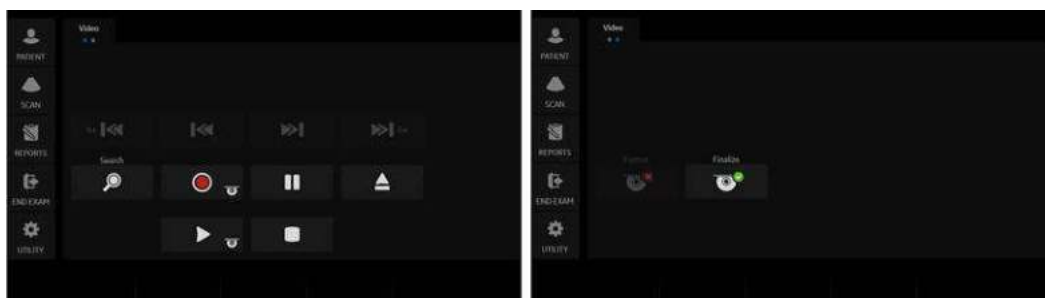

Meniurile DVR de pe panoul tactil:

Figura 12-311. Panoul tactil Video

|  |  |  | Tabelul 12-94: Tastele panoului tactil |
|--|--|--|----------------------------------------|
|--|--|--|----------------------------------------|

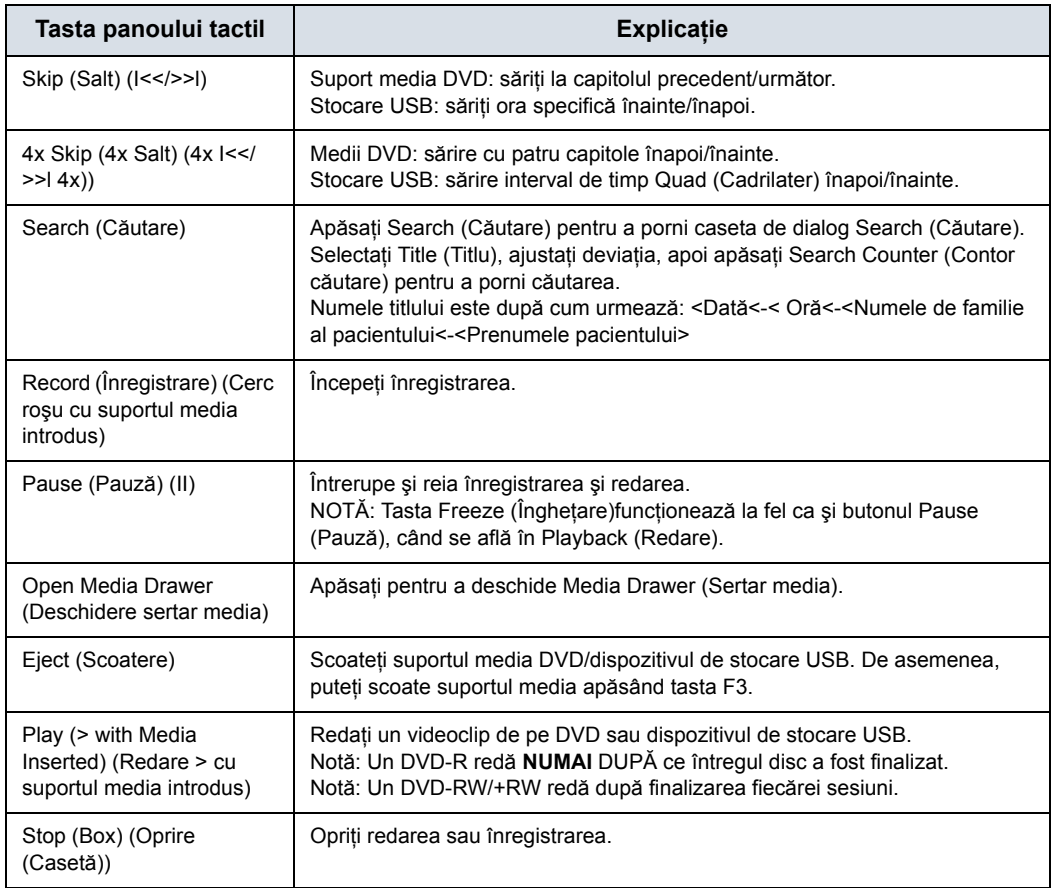

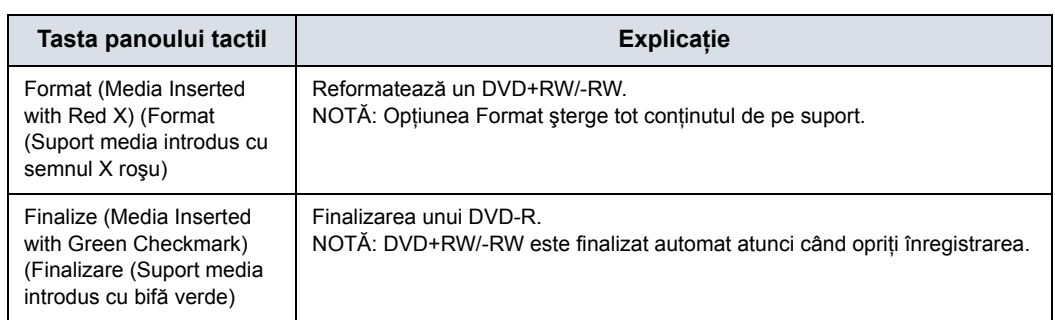

# Tabelul 12-94: Tastele panoului tactil (Continuare)

# **Pictograme afişaj DVR**

Afişează următoarele pictograme în bara de stare:

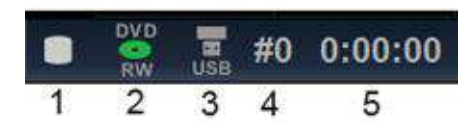

Figura 12-312. Starea discului DVR

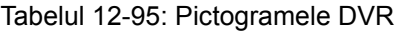

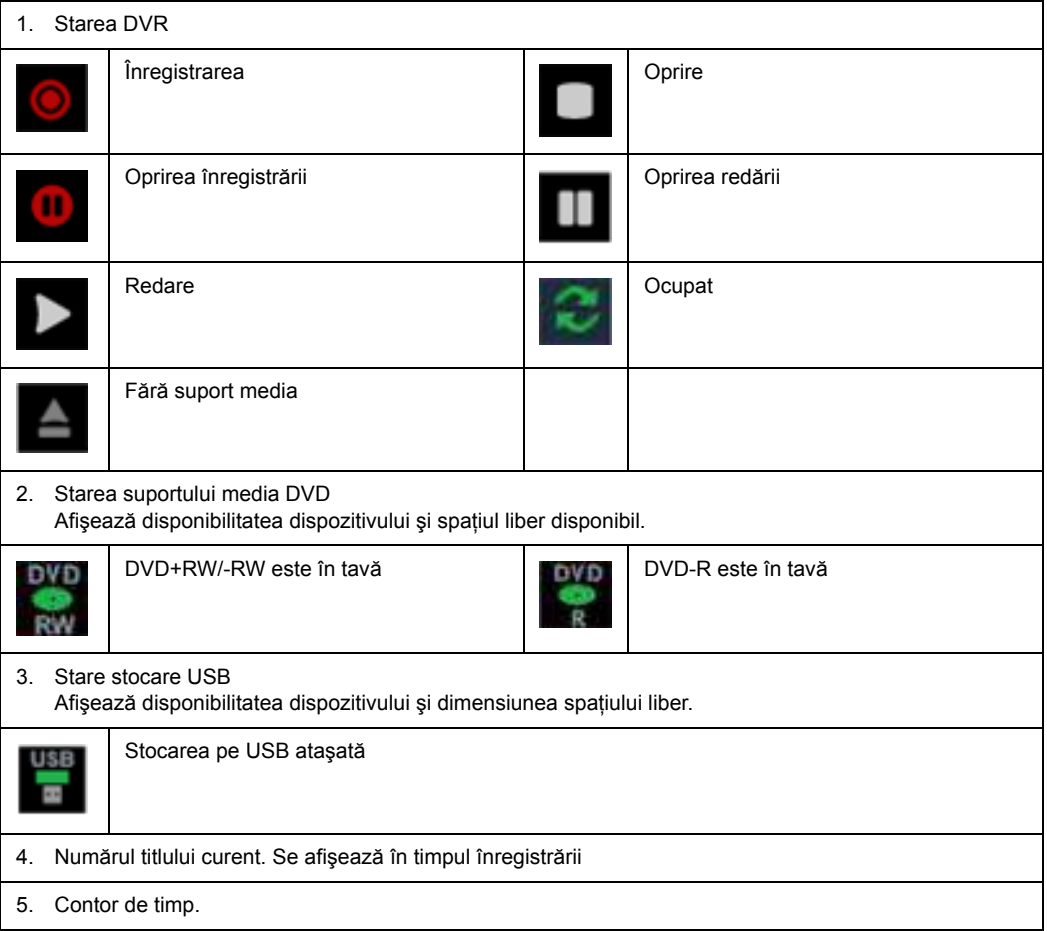

# *Capitolul 13*

# Întreţinerea de către utilizator

*Acest capitol furnizează date despre sistem, informaţii de asistenţă şi instrucţiuni de îngrijire şi întreţinere a sistemului.*

# Date de sistem

# **Caracteristici/Specificaţii**

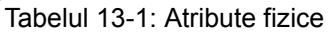

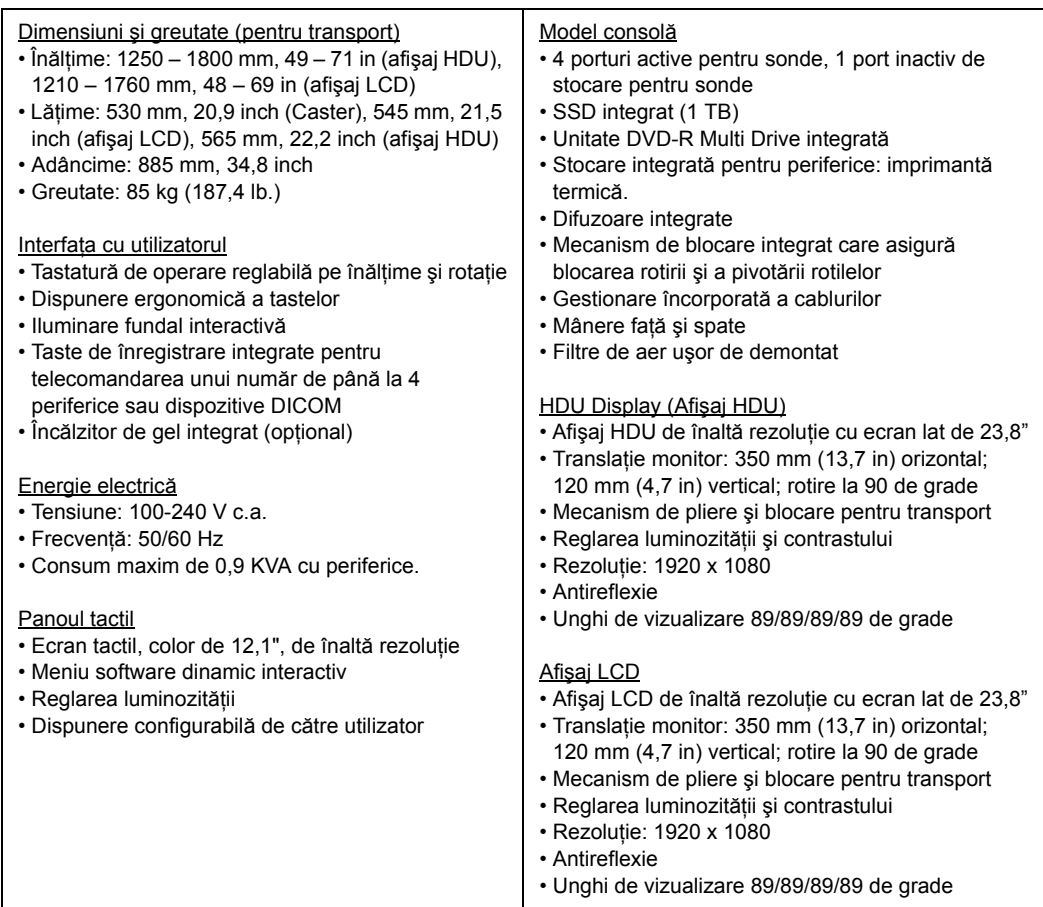

#### Tabelul 13-2: Prezentare generală a sistemului

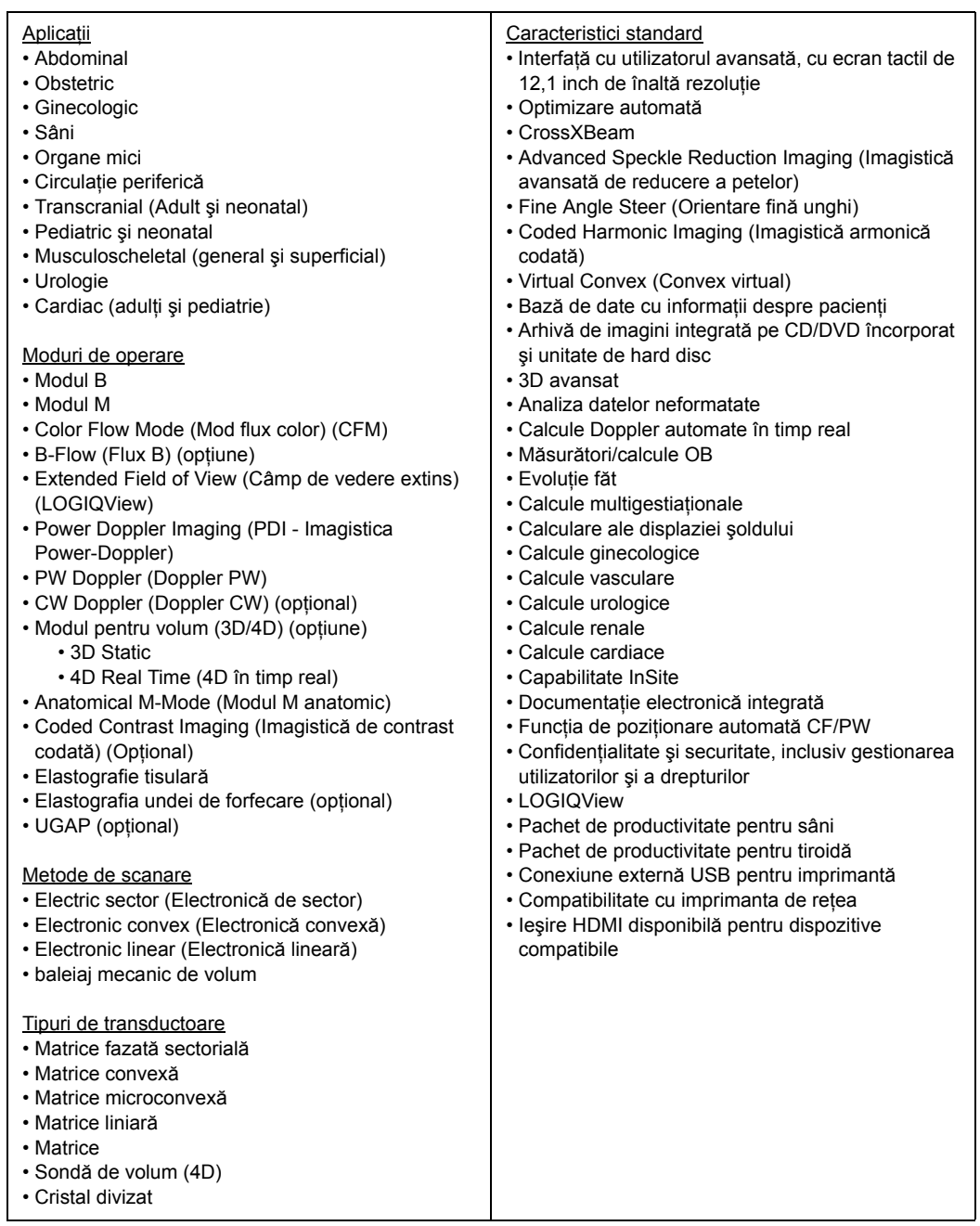

## Tabelul 13-2: Prezentare generală a sistemului (Continuare)

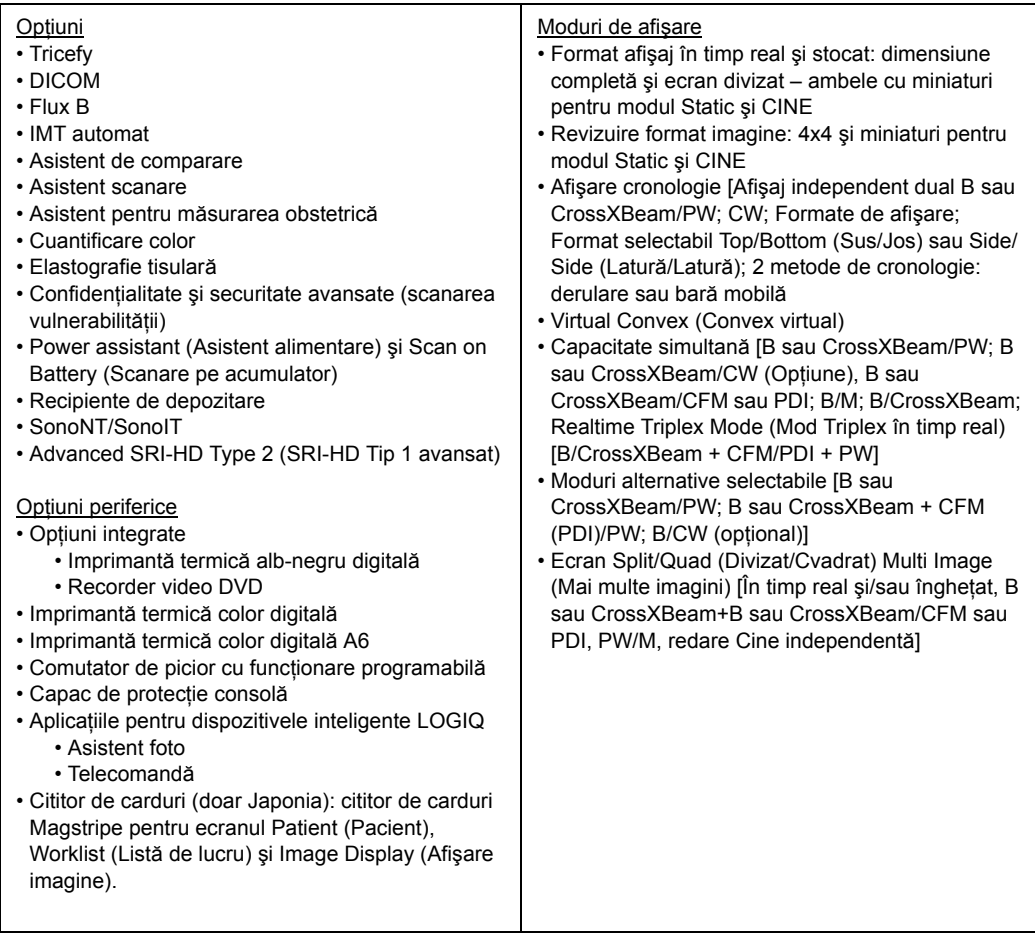

#### Tabelul 13-3: Parametri de sistem

Comenzi disponibile la Freeze (Îngheţare) sau Recall (Reapelare)

- ï Optimizare automată
- ï SRI-HD (Imagistică de reducere a petelor, de înaltă definitie)
- ï CrossXBeam (afişează simultan imaginea necompusă şi compusă în ecran divizat)
- Reconstructie 3D dintr-o buclă CINE stocată
- Mod B/M/CrossXBeam (Gray Map Optimization (Optimizare hartă de griuri); TGC, B şi M color; Frame Average (Medie cadru) [Numai bucle]; Dynamic Range (Interval dinamic))
- Anatomical M-Mode (Modul M anatomic)
- Magnification Zoom (Zoom de mărire)
- Pan Zoom (Zoom cu panoramare)
- Baseline Shift (Deplasare fată de linia de bază)
- Sweep Speed (Viteza de baleiere)
- ï PW-Mode (Mod PW) (Gray Map (Hartă de griuri); Post Gain (Post-amplificare); Baseline Shift (Deplasare faţă de linia de bază); Sweep Speed (Viteza de schimbare); Invert Spectral Waveform (Inversare undă spectrală); Compression (Compresie); Rejection (Respingere), Colorized Spectrum (Spectru color); Display Format (Format de afisare); Angle Correct (Corectie unghi); Quick Angle Correct (Corectie rapidă unghi), Auto Angle Correct (Corecţie automată unghi), Doppler Audio (Audio Doppler))
- Color Flow (Flux color) (Overall Gain (Amplificare totală) [Bucle şi cadre statice]; Color Map (Hartă color); Transparency Map (Hartă de transparență); Frame Averaging (Uniformizare cadre) [Numai bucle]; Flash Suppression (Suprimare flash), CFM Display Threshold (Prag de afişare CFM), Spectral Invert for Color/Doppler (Inversiune spectrală pentru color/Doppler))
- ï Anatomical M-Mode (Modul M anatomic) în bucla CINE
- ï 4D (Gray Map (Hartă tonuri de gri), Colorize (Colorare); Post Gain (Post-amplificare); Comutare afişaj între secţiune unică sau randată)

#### **Conectivitate**

- Conexiune retea Ethernet
- LAN wireless 802.11ac/a/b/g/n (optiune)
- DICOM 3.0 (optiune) cu Verify (Verificare), Print (Tipărire), Store (Stocare), Modality Worklist (Listă de lucru modalitate), Storage Commitment (Angajament de stocare), Modality Performed Procedure Step [MPPS] (Pas de procedură efectuat prin modalitate), Media Exchange (Schimb suport media), Off network/mobil storage queue (Coadă de aşteptare pentru stocare în afara retelei/stocare mobilă), Query/Retrieve (Interogare/preluare))
- Sablon public SR
- ï Structured Reporting (Raportare structurată) compatibilă cu măsurătorile vasculare, OB, cardiace şi ale sânului standard
- Capabilitate InSite
- ï Confidenţialitate şi securitate avansată (opţional)

#### Parametri de scanare

- ï Adâncime imagine afişată: 0-50 cm [Minim: 0-2 cm (Zoom); Maxim: 0-50 cm] (în functie de sondă)
- ï Focalizare/deschidere dinamică continuă de primire
- Interval dinamic reglabil
- ï Câmp de vizualizare reglabil (FOV)
- · Inversare imagine: Stânga/ Dreapta
- ï Rotirea imaginii: 0, 90, 180, 270 de grade

#### Stocarea imaginii

- Bază de date integrată continând informatii despre pacienti din examinările trecute
- ï Format de stocare: DICOM (comprimat/ necomprimat, cadru unic/multicadru, îmbunătățit [3D/4D] cu/fără date neprelucrate), Export JPEG şi WMV (MPEG4)
- ï Dispozitive de stocare: stick de memorie USB (64 MB până la 64 GB, pentru exportul de imagini/ clipuri individuale); suport de stocare CD-R (700 MB); suport de stocare DVD-R (4,7 GB); stocare imagini pe hard disk (~730 GB)
- ï Comparare imagini examinare anterioară cu examinarea curentă
- ï Reîncărcarea seturilor de date arhivate

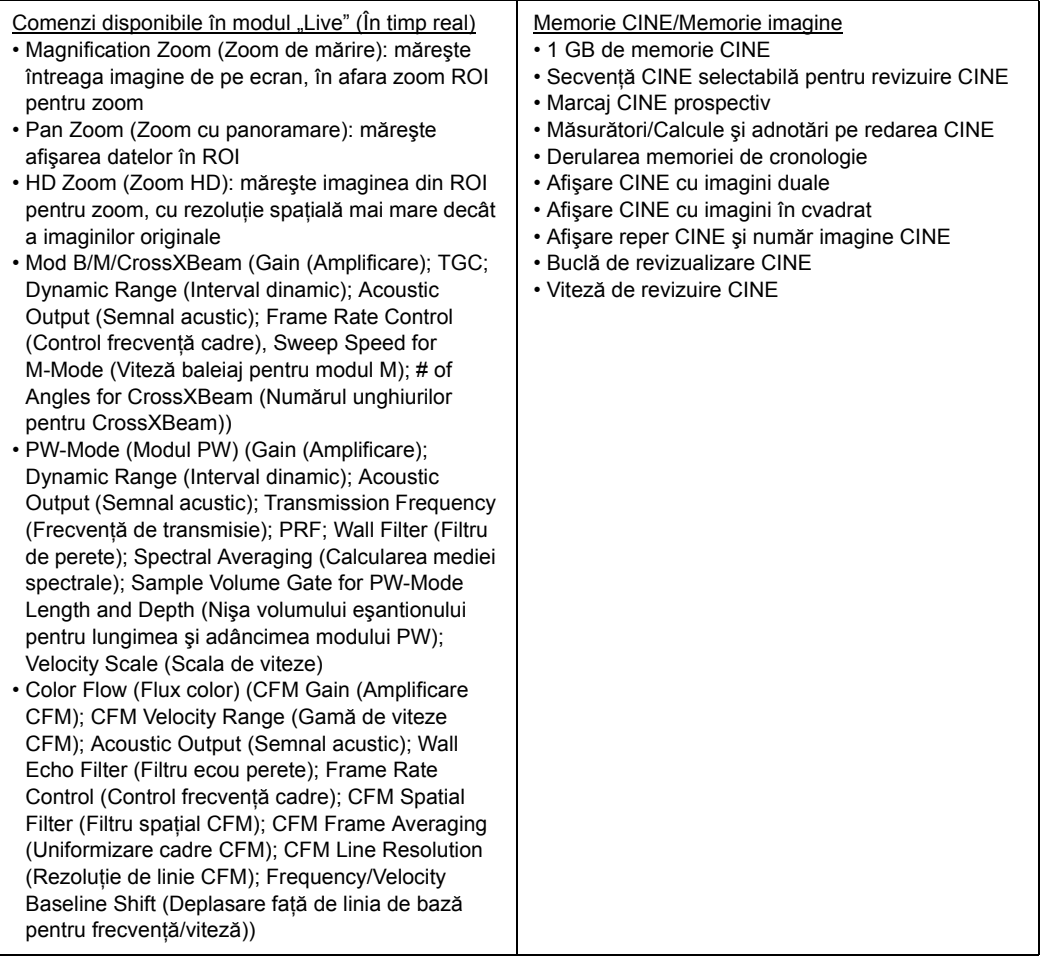

#### Tabelul 13-3: Parametri de sistem (Continuare)

# Tabelul 13-4: Măsurători şi calcule

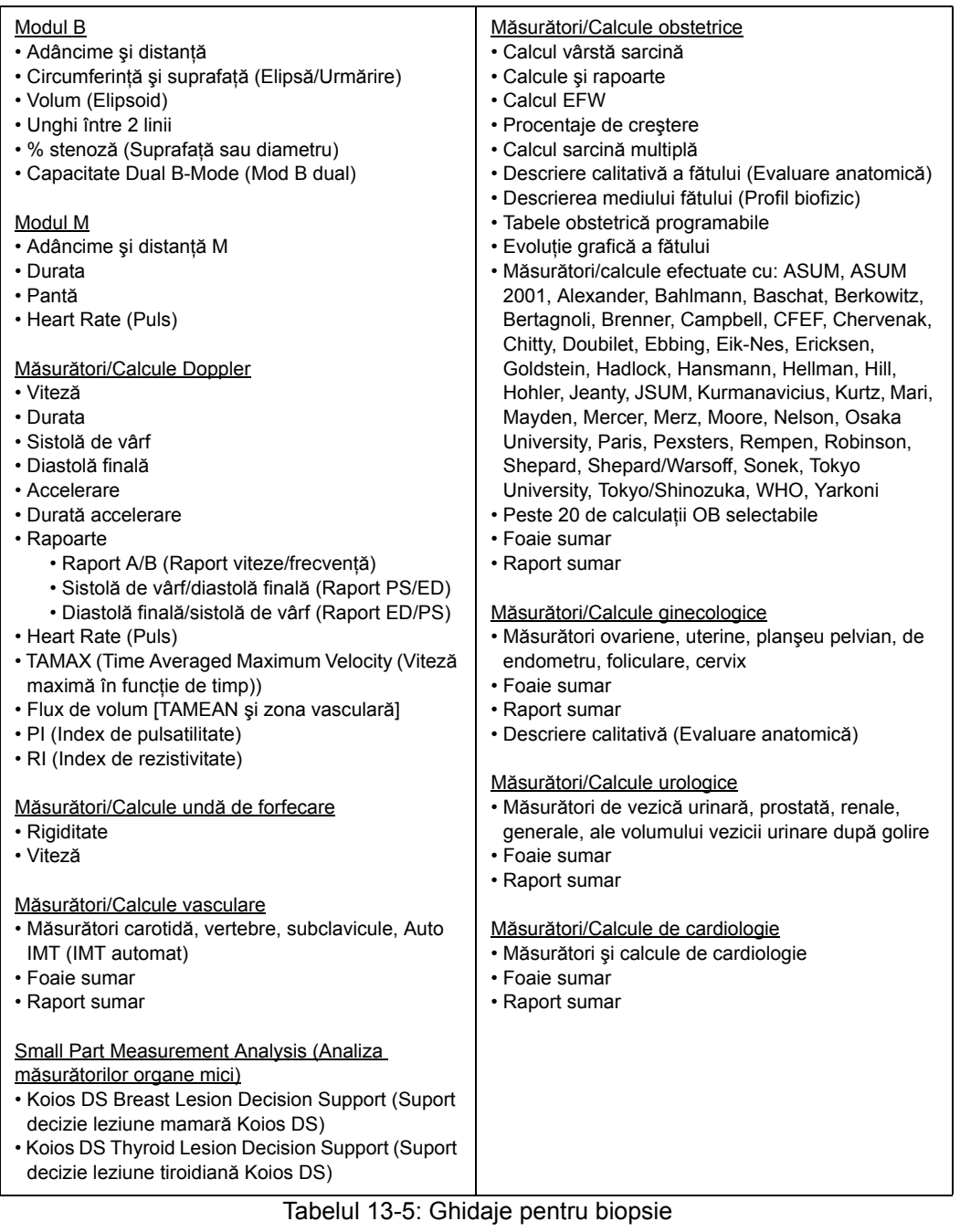

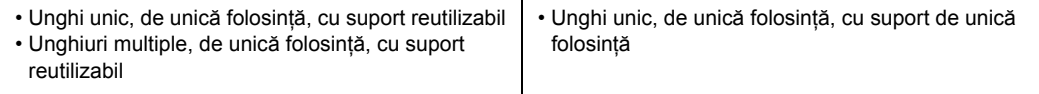

# Tabelul 13-6: Semnal de intrări şi de ieşiri

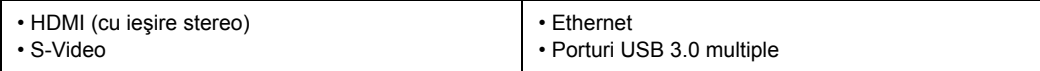

# **Acurateţea clinică a măsurătorilor**

#### <span id="page-1506-0"></span>**Măsurători de bază**

Următoarele informaţii oferă utilizatorilor îndrumări pentru determinarea gradului de variație sau de eroare de măsurare care trebuie luate în considerare când se efectuează măsurători clinice cu acest echipament. Erorile pot fi cauzate de limitele echipamentului şi tehnica de utilizare necorespunzătoare. Asigurați-vă că respectați toate instrucțiunile referitoare la măsurare și dezvoltați tehnici de măsurare unitare pentru toți utilizatorii pentru minimizarea erorilor potenţiale de utilizare. De asemenea, pentru a detecta posibile disfuncționalități ale echipamentului care ar putea afecta precizia măsurătorilor, trebuie implementat un plan de asigurare a calităţii (QA) pentru echipament care include verificări periodice ale preciziei cu fantome dozimetrice.

Vă informăm că toate măsurătorile Distanţă şi cele corelate cu măsurătorile Doppler prin ţesut depind de viteza de propagare a sunetului în interiorul tesutului. Viteza de propagare variază de obicei în funcție de tipul țesutului, dar se aplică o viteză medie pentru tesut moale. Acest echipament este conceput pentru o viteză medie asumată de 1540 m/s, pe care se bazează toate declarațiile enumerate referitoare la acuratețe. Când este indicată, precizia procentuală se referă la valoarea măsurată (nu la întregul interval de măsurare). Acolo unde precizia este menționată în procente cu valoare fixă, imprecizia anticipată este cea cu valoare mai mare dintre cele două.

# **Măsură[tori de baz](#page-1506-0)ă (continuare)**

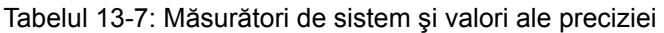

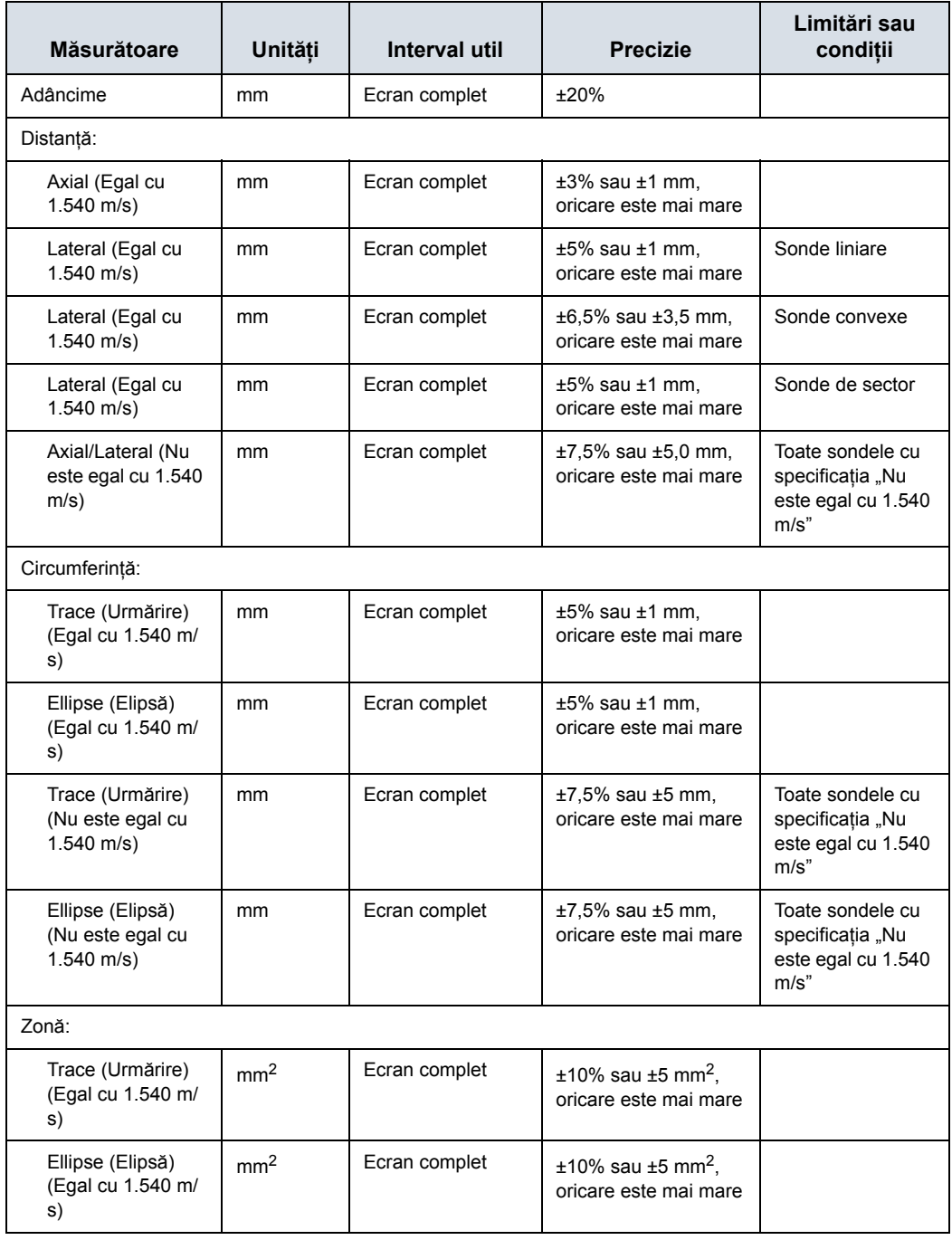

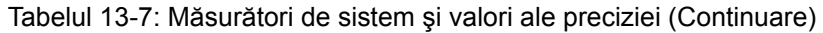

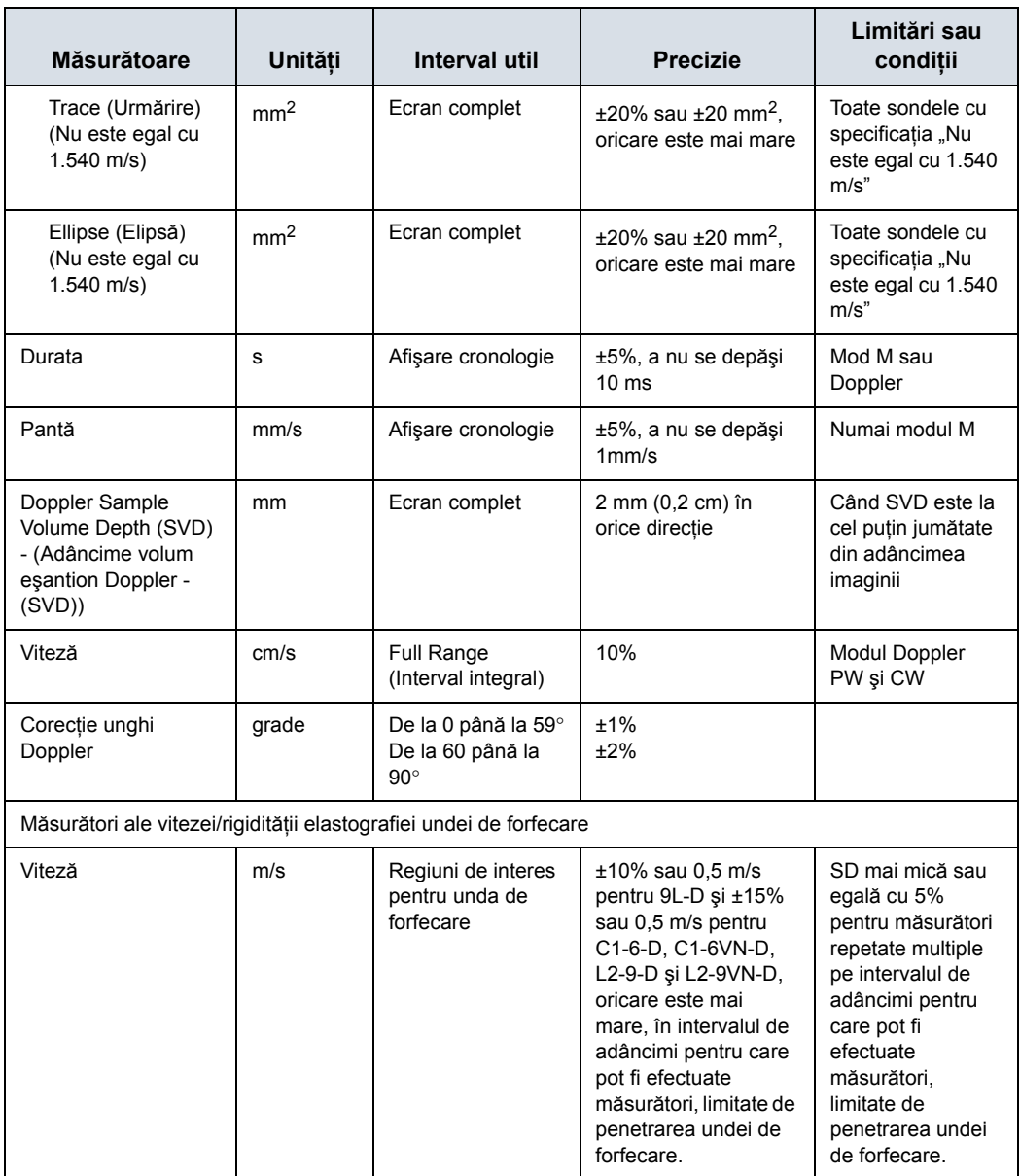

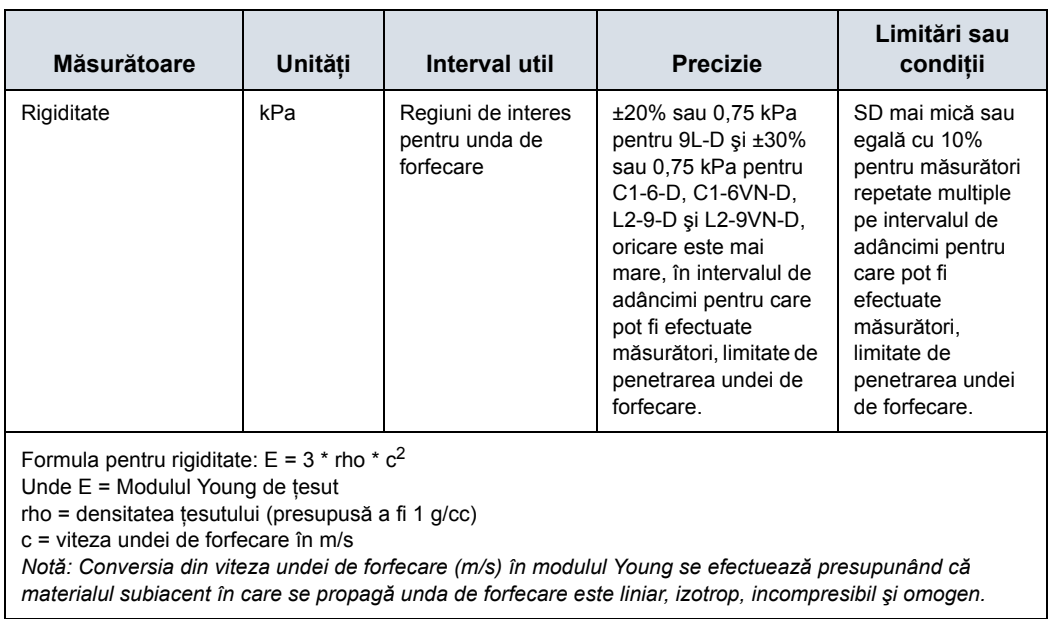

# Tabelul 13-7: Măsurători de sistem şi valori ale preciziei (Continuare)

### **Acurateţea clinică a calculelor**

Estimaţi eroarea generală a unei combinaţii de măsurătoare şi calcul, incluzând eroarea declarată din declaraţiile de acurateţe a măsurătorii de bază.

Formulele şi bazele de date de calcul sunt furnizate ca instrument pentru a ajuta utilizatorul, însă nu trebuie considerate baze de date incontestabile în efectuarea unui diagnostic clinic. Utilizatorul este încurajat să caute în literatură şi să testeze capacităţile echipamentului, în mod constant, pentru a-i evalua utilitatea ca instrument clinic.

# **Datele câmpurilor magnetice V Nav**

#### **Pentru pacient**

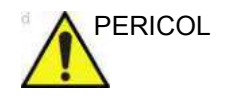

PERICOL NU utilizați funcția Navigare în volum cu pacienții care se bazează pe echipamente electronice de menţinere a vieţii, precum stimulatoarele cardiace sau defibrilatoarele. Nerespectarea acestei instrucţiuni poate duce la interferenţa cu dispozitivul/dispozitivele electronic/e a/ale pacientului.

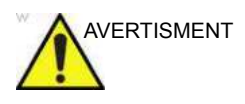

AVERTISMENT Câmpurile magnetice ale sistemului de monitorizare pot interfera cu sistemele electrice din apropiere, de ex. cu un aparat pentru EKG. Este responsabilitatea utilizatorului să identifice dispozitivele din apropiere, pentru a se asigura că performanţa acestora nu se degradează când utilizaţi simultan Volume Navigation (Navigare în volum).

> Rezistenta câmpului electromagnetic este măsurată în unități denumite Tesla sau, pentru câmpuri mai mic, miliTesla (mT). Conform acestui articol publicat de Organizaţia Mondială a Sănătății (OMS), https://www.who.int/peh-emf/publications/ facts/fs299/en/, persoanele cu stimulatoare cardiace trebuie să evite câmpurile care depăşesc 0,5 mT.

> Câmpul electromagnetic creat de transmitător în oferta noastră pentru Volume Navigation (Navigare în volum) este de 0,5 mT când sunteţi la 7,5 cm distanţă de transmiţător şi scade rapid ulterior (de ex., 0,1 mT la 18 cm distanţă). Cu toate acestea, vă recomandăm să nu utilizaţi V Nav (Navigare în volum) la pacienţii care se bazează pe un stimulator cardiac sau un defibrilator.
## **[Datele câmpurilor magnetice V Nav](#page-1511-0) (continuare)**

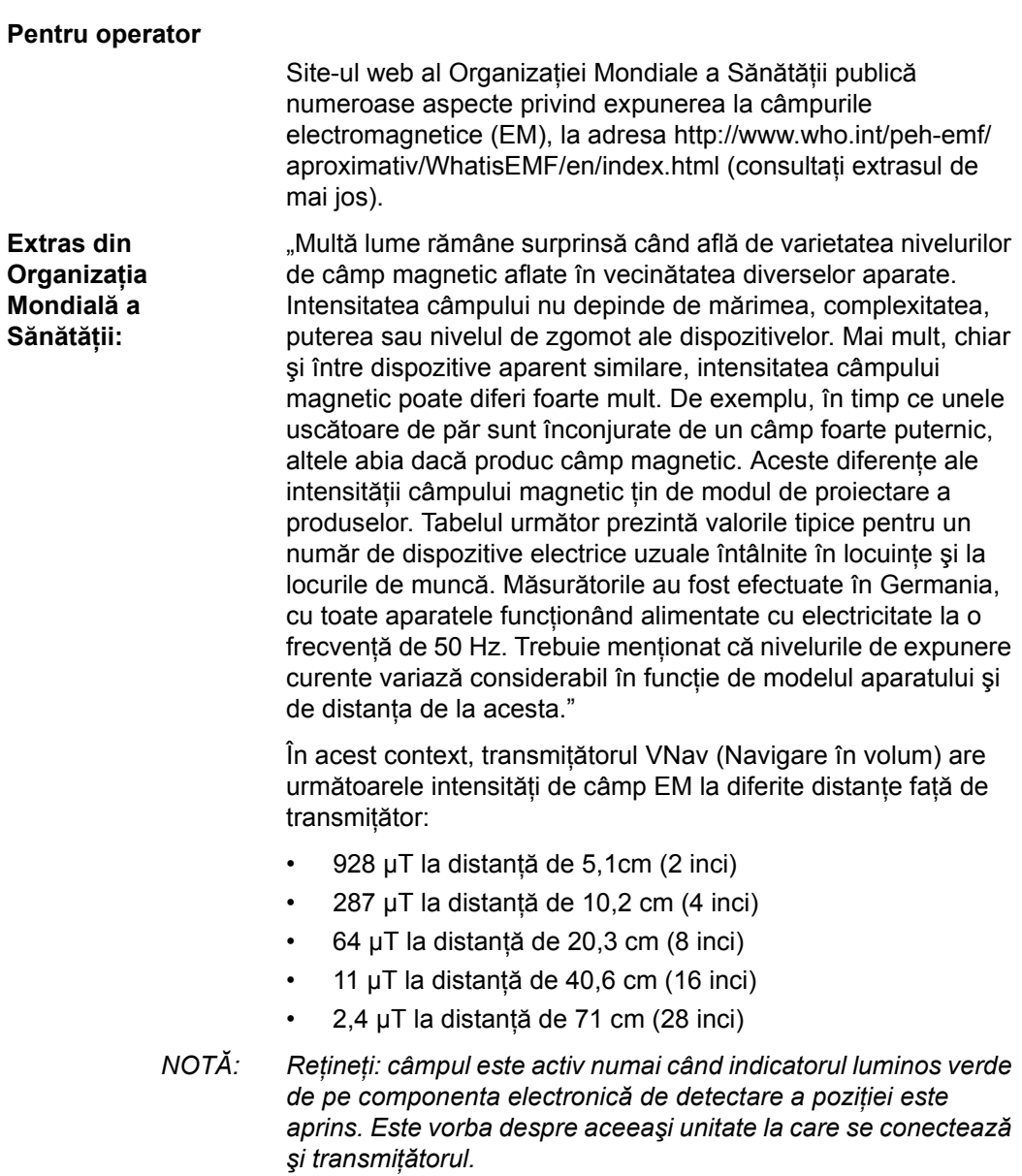

#### **[Datele câmpurilor magnetice V Nav](#page-1511-0) (continuare)**

#### **Date privind intensitatea tipică a câmpului magnetic**

Mai jos este prezentată intensitatea tipică a câmpului magnetic întâlnită de obicei în locuinţe:

Tabelul 13-8: Intensitatea tipică a câmpului magnetic al aparatelor electrocasnice la diverse distanţe

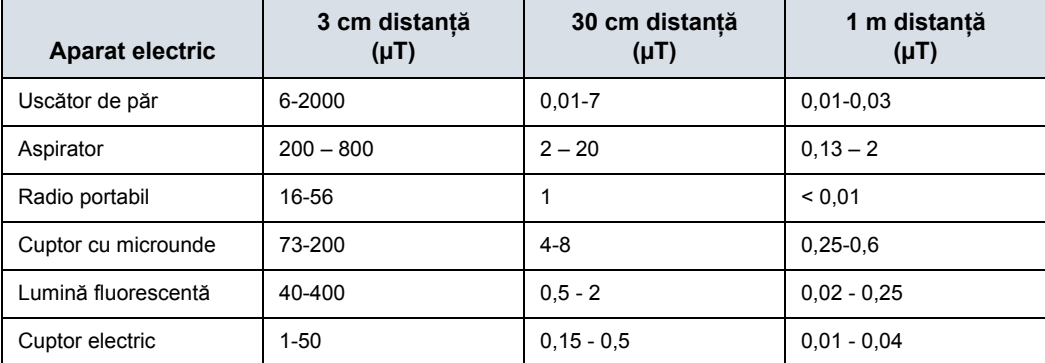

# Confidenţialitate şi securitate

## **Introducere**

Considerațiile privind confidențialitatea și securitatea, capacităţile şi configurarea sistemului cu ultrasunete LOGIQ Fortis sunt descrise în Manualul de confidențialitate și securitate LOGIQ Fortis, disponibil pe GE Healthcare Product Security Portal (Portalul pentru securitatea produselor GE Healthcare) de pe site-ul web GE Documentation Library (Biblioteca de documente GE) la:

https://www.gehealthcare.com/support/documentation

## **Mediul de confidenţialitate şi securitate**

Produsul GE Healthcare LOGIQ Fortis cu ultrasunete a fost conceput pentru un domeniu de utilizare cu următoarele cerințe în ceea ce priveşte protecţia confidenţialităţii şi securitatea, aşa cum sunt acestea incluse în mediul în care va fi utilizat produsul:

- Sistemul trebuie să fie conectat la o rețea LAN sau VLAN securizată, configurată şi segmentată în conformitate cu cele mai bune practici pentru reţele, inaccesibilă utilizatorilor neautorizaţi sau, în general, conectat la o reţea WAN.
- Sistemul cu ultrasunete LOGIQ Fortis trebuie să fie securizat fizic astfel încât să nu fie accesibil pentru utilizatorii neautorizați.
- Numele de utilizator și parolele aplicațiilor implicite trebuie să fie înlocuite cu nume de utilizator şi parole personalizate.
- Suporturile media externe care contin imagini, date ale pacientului, rapoarte şi jurnale trebuie să fie securizate. Dacă nu mai sunt utilizate, datele şi/sau suportul mediul trebuie să fie şterse într-un mod securizat.
- Monitoarele sistemului cu ultrasunete LOGIQ Fortis trebuie să fie amplasate într-un mod care limitează vizibilitatea continutului de pe ecran doar la câmpul vizual al utilizatorului.

## <span id="page-1515-0"></span>**Furnizarea datelor de identitate**

Asigurarea accesului la conturile utilizatorilor include etapele de creare, întretinere și suspendare a contului atunci când acesta nu mai este necesar. Un cont de utilizator este creat pentru a fi utilizat de o anumită persoană. Acesta are drepturi de acces asociate.

#### **Gestionarea conturilor de utilizator**

Conturile de utilizator sunt create, întreţinute şi suspendate de utilizatori cu privilegii de administrator. La primirea din fabrică, sistemul are trei conturi de utilizator predefinite:

- "ADM" : un cont de utilizator de administrare
- ï "USR" : un şablon de cont de utilizator normal, fără privilegii administrative
- "EUSR": un sablon pentru contul de utilizator de urgentă cu privilegii limitate

După primirea sistemului cu ultrasunete LOGIQ Fortis, este recomandat să efectuați următorii pași pentru a asigura controlul conturilor de utilizator din sistem:

- Schimbati parola contului "ADM".
- Schimbati parola contului de utilizator "USR".
- Creati grupuri pentru utilizatorii locali sau LDAP și stabiliti în mod corespunzător drepturile/privilegiile acestora pentru fluxurile dvs. de lucru și mediul de operare.
- Creati conturi de utilizator pentru fiecare utilizator individual al sistemului:
	- Oferiți fiecărui utilizator privilegiile necesare/ apartenenţele la grup necesare.
	- Asigurați-vă că oferiți privilegii administrative doar utilizatorilor care efectuează sarcini administrative în sistem, cum ar fi configurarea fluxurilor de date, gestionarea utilizatorilor sistemului, inspectarea jurnalelor de audit etc. Deoarece privilegiile administrative pot oferi utilizatorului acces la configuraţiile asociate securităţii şi confidenţialităţii, trebuie să existe un număr limitat de utilizatori cu aceste privilegii.
	- Se recomandă crearea utilizatorilor individuali pentru fiecare persoană care va utiliza sistemul. Acest lucru este în special relevant pentru înregistrarea în jurnal a auditului, pentru asocierea acțiunilor efectuate pe sistem cu persoane individuale.

## **[Furnizarea datelor de identitate](#page-1515-0) (continuare)**

#### **Întreţinerea conturilor de utilizator**

Este recomandat să stabiliti rutine administrative pentru eliminarea conturilor de utilizator care nu mai sunt utilizate.

#### *Informaţii despre utilizator stocate în sistem*

Pentru un utilizator definit al sistemului pot fi introduse următoarele informatii:

- ID utilizator/Nume utilizator (Obligatoriu)
- ID afişare (Opțional)
- Nume (Obligatoriu)
- Prenume (Optional)
- Poziție (Opțional)
- · Număr de telefon (Optional)
- Adresă de e-mail (Optional)
- Adresă (Opțional)

Parola utilizatorului este criptată și nu poate fi accesată în sistem.

#### **Restricţii privind numele de utilizator şi parolele**

Restricţiile pentru numele de utilizator şi parole sunt:

- Numele utilizatorilor pot avea 1 32 caractere.
- Parola poate avea 0 256 caractere.

Se recomandă activarea şi configurarea politicilor referitoare la numele de utilizator şi parolă, după cum se descrie mai jos.

Furnizarea datelor de identitate prin utilizarea Backup/Restore (Copie de siguranţă/Restabilire)

Utilizatorii definiţi pe un sistem pot fi copiaţi de pe un sistem pe altul, utilizând funcția încorporată Backup/Restore (Copie de siguranţă/Restabilire) a sistemului.

#### **Infrastructura de reţea**

Infrastructura reţelei la care este conectat sistemul cu ultrasunete LOGIQ Fortis trebuie să fie configurată pentru a permite traficul. Pentru informații despre configurația firewall-ului de intrare și de ieșire, consultați Manualul de confidențialitate și securitate LOGIQ, disponibil în GE Healthcare Product Security Portal (Portalul pentru securitatea produselor GE Healthcare) la:

https://www.gehealthcare.com/en-US/security

# Notă despre software antivirus

## <span id="page-1517-0"></span>**Securitatea LOGIQ Fortis**

Deoarece sistemele LOGIQ sunt integrate în reteaua dvs. IT, GE dorește să se asigure că sunteți familiarizat cu măsurile proactive pe care le luăm pentru securizarea sistemului. Mai jos găsiți măsurile pe care le-am implementat pentru securizarea sistemelor LOGIQ.

- Utilizarea Windows\* Embedded Standard 10, o versiune modulară a Windows 10, creată special pentru sistemele încorporate. Cu scanerele LOGIQ sunt utilizate numai componentele necesare, reducându-se astfel suprafaţa de atac a sistemului de operare. Reţineţi că Windows 10 ioT Enterprise NU este acelaşi sistem de operare ca Windows 10.
- ï A fost dezactivată posibilitatea utilizatorului de a accesa internetul şi desktopul Windows.
- Au fost dezactivate sau au fost făcute inaccesibile funcțiile care sunt de obicei utilizate ca vectori rău intenționați pentru răspândirea viruşilor (de ex., serviciile de e-mail, browserele web).
- A fost dezactivată funcționalitatea AutoRun de pe suporturile amovibile.
- Au fost închise punctele de intrare în rețea care nu sunt utilizate de software-ul scanerului LOGIQ prin configurarea strictă a paravanului de protecție și prin dezactivarea serviciilor. Singura conexiune la internet necesară este pe portul de ieşire către platforma de service la distanţă GE (Insite™ ExC), care este deschis numai la cerere de către utilizator şi printr-o conexiune sigură HTTPS (portul 443), precum şi prin conexiuni de intrare şi ieşire prin portul 104 pentru conectivitatea DICOM.

## **[Securitatea LOGIQ Fortis](#page-1517-0) (continuare)**

- ï Sistemul asigură controlul accesului utilizatorilor în cadrul managementului clientilor pentru controlul accesului scanerului.
- ï Utilizează integrarea şi comunicarea sigură între sisteme (scanere, statii de lucru și servere).
- Monitorizati buletinele de securitate publică de la furnizorii de software şi serviciile de ştiri, analizaţi aplicabilitatea pentru scanerul LOGIQ și includeți modulele de securitate software de tertă parte, dacă este necesar, în software-ul GE.
- Eliberati software-ul validat cu ultrasunete GEHC sau utilizati alte măsuri necesare pentru a rezolva sau a atenua vulnerabilitățile produselor.
- Evaluati potentialele vulnerabilități ale sistemelor noastre utilizând instrumentele de scanare actualizate la zi disponibile în comert. Vulnerabilitățile identificate sunt atenuate, după caz, pe baza evaluării riscurilor produsului.

GE consideră că această strategie de protejare în profunzime, care utilizează combinația dintre măsurile de securitate de mai sus şi standardele de securitate ale Windows 10 ioT Enterprise de la Microsoft, va oferi sigurantă împotriva programelor rău intentionate, în special pentru un sistem utilizat într-un mediu profesionist de retele pentru spitale, care, el însusi, trebuie să ofere măsuri de securitate la nivel ridicat.

În cele din urmă, câteva puncte arătând motivul pentru care GE (precum şi toţi ceilalţi producători de dispozitive medicale cu ultrasunete bazate pe PC) nu utilizează software-ul antivirus: software-ul antivirus comercial este utilizat în mod obişnuit pe computerele de uz general pentru a detecta prezenţa software-ului rău intenționat (de ex., virus, cal troian, vierme). Software-ul antivirus este util pe calculatoare de uz general, deoarece acestea, de obicei, nu pot fi suficient de întărite împotriva vectorilor de atac utilizaţi de programele ostile.

## **[Securitatea LOGIQ Fortis](#page-1517-0) (continuare)**

Totuşi, sistemele cu ultrasunete LOGIQ sunt dispozitive cu un singur scop (dedicate), care au o destinatie controlată a utilizării şi, prin urmare, sunt bine întărite. Pentru sistemele cu ultrasunete LOGIQ, riscurile potentiale legate de siguranta și securitatea pacientilor introduse prin utilizarea unui antivirus comercial ar depăși beneficiile privind siguranța. Astfel de riscuri includ:

- Scanarea antivirus în timp real poate afecta performanta sistemului cu ultrasunete.
- Eficacitatea software-ului antivirus depinde de actualizările regulate ale fişierelor cu definiţiile viruşilor. Acest lucru ar necesita în mod obişnuit conectivitatea la internet pentru sistemul cu ultrasunete.
- Însusi software-ul antivirus este un vector de atac cunoscut pe scară largă.
- Natura perturbatoare a asistentei pentru software-ul antivirus de-a lungul întregului ciclu de viaţă al dispozitivului medical. Sistemul de operare al unui sistem medical cu ultrasunete face parte dintr-un dispozitiv medical care necesită un proces de lansare special şi controlat. Orice actualizare a software-ului antivirus ar necesita o schimbare a software-ului sistemului.

Din cauza riscurilor enumerate, utilizarea unui software antivirus comercial nu face parte din strategia de sigurantă a produsului sistemelor LOGIQ.

\*Microsoft şi Windows sunt mărci comerciale ale Microsoft Corporation.

# Încărcarea corecțiilor Windows

## **Încărcarea unei corecţii Windows**

Ca parte a managementului ciclului de viaţă al produsului, GE analizează în mod regulat şi integrează în produsele noastre actualizările software-ului de la furnizorii noştri terţi. De obicei, acestea sunt lansate ca parte a actualizărilor sau a versiunilor de software regulate.

Pentru a încărca o corecție Windows pe LOGIQ Fortis:

- 1. Opriţi LOGIQ Fortis şi introduceţi unitatea de memorie flash USB cu corecţia pentru Windows într-un port USB din spate.
- *NOTĂ: Asiguraţi-vă că sistemul este setat la USB Device Enabled (Dispozitiv USB activat) [(verificaţi setarea pe pagina System Admin Utility (Utilitar administrator sistem)].*
	- 2. Porniți LOGIQ Fortis. Fișierele cu corecția pentru Windows vor fi încărcate automat pe LOGIQ Fortis, după câteva notificări pe ecran:
		- a. Selectaţi **Install SW...** (Instalare software) pe ecranul Start Application (Pornire aplicatie).
		- b. Selectați OK de pe primul ecran StartLoader (Inițiere încărcare).
		- c. Selectați pachetul și apoi selectați Install (Instalare) pe al doilea ecran StartLoader (Inițiere încărcare); instalarea corecție de software va începe.

#### *NOTĂ: Pachetul Patch (Corecţie) este instalat în folderul rădăcină sau sub directorul SWLoad din folderul rădăcină al USB-ului.*

În timpul procesului de reconfigurare a instalării software-ului vor apărea mai multe ecrane. **NU** întrerupeţi acest proces **ŞI** urmaţi instrucţiunile aşa cum apar pe afişaj.

d. După ce instalarea este finalizată, se afişează un mesaj care spune "Software Installation completed successfully. System will reboot soon" (Instalarea software-ului a fost finalizată cu succes. Sistemul va reporni în curând). LOGIQ Fortis reporneşte.

3. Când sistemul porneşte, după finalizarea procesului de instalare, va fi afişat următorul dialog: lista "New Software Verification" (Verificare software nou).

## <span id="page-1522-0"></span>**Efectuarea verificării corecţiilor de software**

Caseta de dialog Software Patch Verification (Verificare corecţie software) este **critică**. Va **TREBUI** să efectuaţi verificarea software-ului după descărcarea şi instalarea unei actualizări software.

a. Dacă puteti efectua cu succes fiecare functie, setati toate elementele la Pass (Reuşit) şi introduceţi numele dvs. în caseta Signature (Semnătură) şi apăsaţi pe OK. Apăsați semnul întrebării dacă aveți întrebări despre cum să efectuați această sarcină.

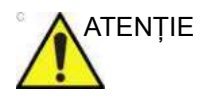

ATENŢIE Efectuaţi o verificare a tuturor funcţiilor enumerate. Va **TREBUI** să vă asigurați că întregul sistem funcționează normal, conform aşteptărilor, în fiecare categorie enumerată în lista New Software Verification (Verificare software nou).

> Rezultatele acestor verificări sunt monitorizate din motive legale, fiind retransmise către GE pentru monitorizare, fiind aprobate prin intermediul semnăturii dvs.

b. În timp ce verificați dacă fiecare caracteristică funcționează corespunzător, selectați opțiunea "Passed" (Trecut). Dacă toate caracteristicile funcționează corect, iar mențiunea "Passed" (Trecut) este completată în dreptul tuturor caracteristicilor, câmpul de semnătură va fi activat în partea de jos a listei New Software Verification (Verificare software nou).

Tastaţi semnătura dvs. (cel puţin trei caractere) şi apăsaţi *OK*. Acum sistemul este pregătit pentru utilizare.

## **[Efectuarea verific](#page-1522-0)ării corecţiilor de software (continuare)**

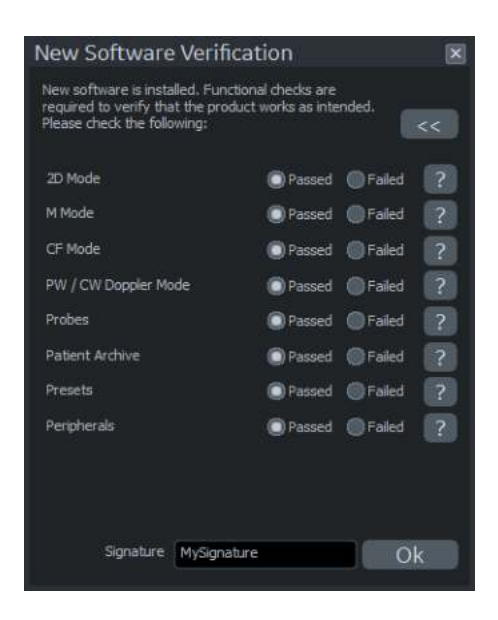

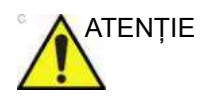

ATENŢIE Dacă vreuna dintre caracteristici **NU** a funcţionat conform așteptărilor, trebuie să selectați opțiunea "Failed" (Eșec), în dreptul caracteristicii care nu a trecut verificarea. Tastaţi semnătura dvs. (cel puţin trei caractere) şi apăsaţi *Reload* (Reîncărcare).

> Versiunea corecţiei instalate apare pe pagina Utility--> System--> About (Utilitar--> Sistem--> Despre).

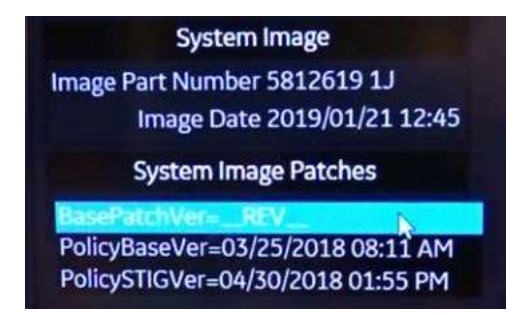

## **[Efectuarea verific](#page-1522-0)ării corecţiilor de software (continuare)**

c. Dacă unul dintre paşi eşuează, atunci setaţi elementele la Fail (Nereuşit).

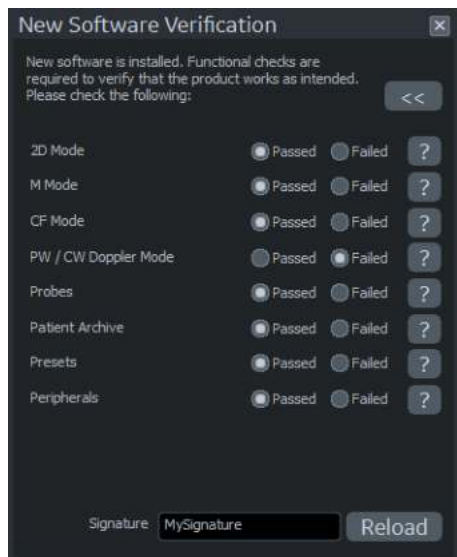

- d. Introduceţi **Signature** (Semnătura) dvs., apoi apăsaţi pe **Reload** (Reîncărcare). Versiunea anterioară a software-ului va fi reîncărcată automat în sistem.
- e. Încărcaţi ultima corecţie de sistem care ar trebui să fie stocată împreună cu software-ul, sub capacele LOGIQ Fortis.

## **Note privind instalarea corecţiilor**

Dacă, din întâmplare, încercaţi să încărcaţi o corecţie care nu este compatibilă cu software-ul pe LOGIQ Fortis, un mesaj de eroare vă va notifica în legătură cu această incompatibilitate.

Dacă există o problemă cu suportul media, va apărea mesajul de eroare "The package cannot be installed. The package is not compatible or has been tampered. Please contact GE Service" (Operaţiunea de reîncărcare a software-ului nu a reuşit. Vă rugăm contactaţi GE Service).

Sistemul poate reporni de mai multe ori în timpul actualizării corectiei/software-ului.

Dacă reîncărcarea software-ului nu reuşeşte, va apărea mesajul de eroare "Software Reload operation failed. Please contact GE Service" (Operaţiunea de reîncărcare a software-ului nu a reuşit. Vă rugăm contactaţi GE Service).

#### **Reîncărcarea software-ului**

La reîncărcarea software-ului va trebui să reîncărcaţi ultimele corecţii ale sistemului care ar trebui să fie stocate împreună cu software-ul, sub capacele LOGIQ Fortis.

## Descărcarea software-ului

## **Prezentare generală**

LOGIQ Fortis este proiectat să execute descărcarea actualizărilor software-ului atunci când acestea sunt disponibile. Caracteristica Software Download (Descărcare software) monitorizează, notifică, livrează şi instalează actualizările disponibile ale software-ului sistemului. Această caracteristică necesită o conectivitate InSite ExC activă.

Când software-ul sistemului este disponibil pentru descărcare, apare o pictogramă a caracteristicii Software Download (Descărcare software) în bara de stare a sistemului, în partea de jos a ecranului monitorului.

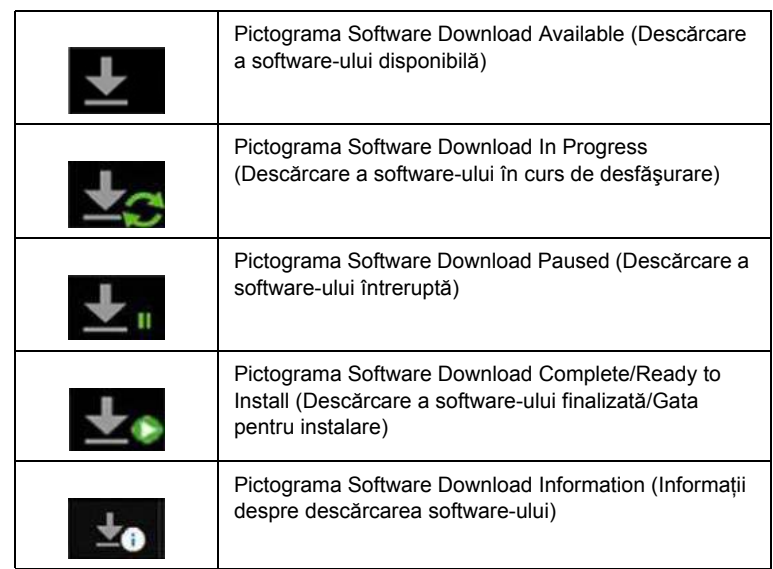

Tabelul 13-9: Pictogramele caracteristicii Software Download (Descărcare software)

#### **Software Download Available (Descărcare a software-ului disponibilă)**

Când în bara de stare apare pictograma "Software Download Available" (Descărcare a software-ului disponibilă), selectați pictograma pentru a afişa următorul meniu Software Download and Install (Descărcare și instalare software). Alegeti optiunea dorită.

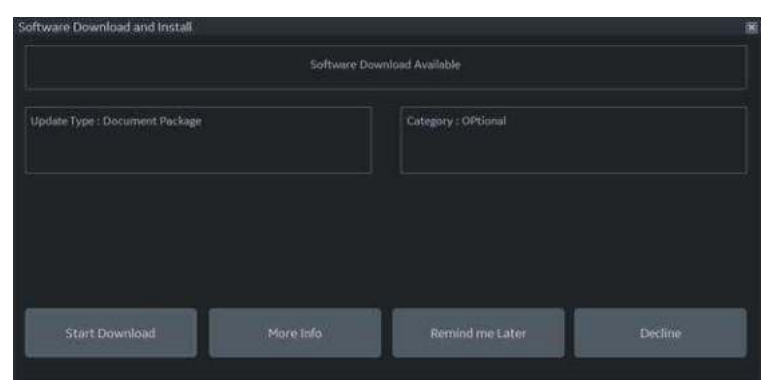

Figura 13-1. Meniul Software Download and Install (Descărcare şi instalare software)

#### <span id="page-1527-0"></span>**Pornirea Software Download and Install (Descărcare şi instalare software)**

1. Selectati **Start** (Pornire) pentru a începe descărcarea software-ului. Starea descărcării software-ului se afişează în meniu şi pictograma Software Download In Progress (Descărcare a software-ului în curs de desfăşurare) apare în bara de stare a sistemului, în partea de jos a monitorului.

| Software Download and Install    |       |                      | × |
|----------------------------------|-------|----------------------|---|
|                                  |       | Download In Progress |   |
| Update Type : Online Help        |       | Category : Required  |   |
|                                  |       |                      |   |
| $\Box$ from<br>II After Download |       |                      |   |
| Pause                            | Hidel | Step Bownland        |   |

Figura 13-2. Software Download in Progress (Descărcare a software-ului în curs de desfăşurare)

În timp ce are loc descărcarea software-ului, puteți alege să întrerupeți descărcarea, să ascundeți meniul Software

Download and Install (Descărcare şi instalare software) sau să opriţi descărcarea.

#### **[Pornirea Software Download and Install \(Desc](#page-1527-0)ărcare şi instalare software) (continuare)**

- Selectați **Pause** (Pauză) pentru a întrerupe temporar descărcarea. În bara de stare a sistemului apare pictograma Software Download Paused (Descărcare a software-ului întreruptă). Selectați din nou pictograma pentru a afişa meniul Software Download (Descărcare software) și apăsați Resume (Reluare) pentru a relua descărcarea din punctul în care rămăsese.
- Selectati **Hide** (Ascundere) pentru a ascunde meniul Software Download (Descărcare software) (descărcarea continuă în fundal). În bara de stare a sistemului apare pictograma Software Download in Progress (Descărcare a software-ului în curs de desfășurare). Selectați din nou pictograma pentru a afişa meniul Software Download (Descărcare software).
- Selectati **Stop Download** (Oprire descărcare) pentru a întrerupe procesul de descărcare. Progresul descărcării nu este salvat, iar pictograma Software Download Available (Descărcare a software-ului disponibilă) trebuie selectată din nou pentru a afişa meniul Software Download (Descărcare software) în vederea repornirii procesului de descărcare a software-ului.
- 2. După finalizarea descărcării, meniul Software Download and Install (Descărcare şi instalare software) vă informează că software-ul este gata pentru a fi instalat.

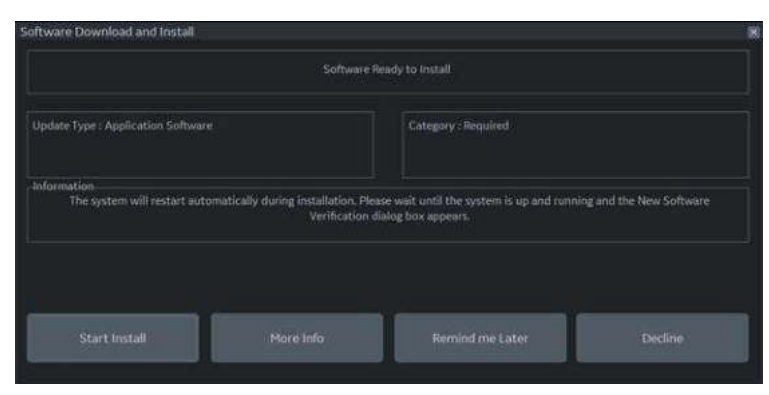

Figura 13-3. Meniul Software Ready to Install (Software gata pentru instalare)

#### **[Pornirea Software Download and Install \(Desc](#page-1527-0)ărcare şi instalare software) (continuare)**

Selectaţi **Start** (Pornire) pentru a începe instalarea. Instalarea începe şi este afişată starea Installation in Progress (Instalare în curs de desfăşurare) a software-ului.

3. **New Software Verification** (Verificarea noului software) - Când instalarea pachetului software-ului este completă, sistemul se opreşte şi reporneşte. Când sistemul reporneşte, se afişează caseta de dialog New Software Verification (Verificarea noului software). **TREBUIE** să efectuati verificarea noului software.

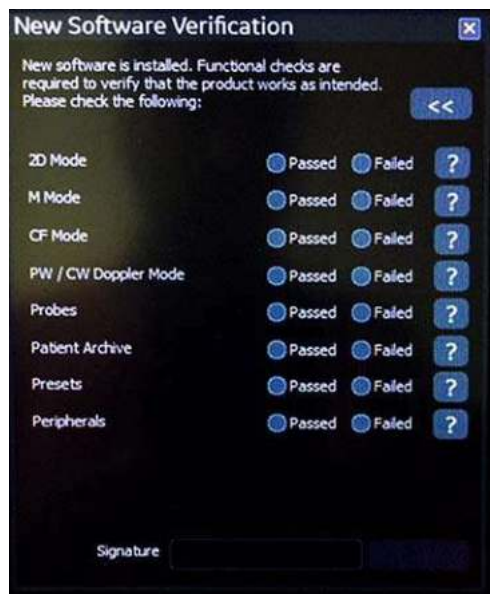

Figura 13-4. Caseta de dialog New Software Verification (Verificarea noului software)

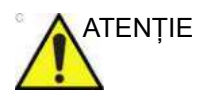

ATENŢIE Efectuaţi o verificare a tuturor funcţiilor enumerate. Va TREBUI să vă asiguraţi că întregul sistem funcţionează normal, conform aşteptărilor, în fiecare categorie enumerată în lista New Software Verification (Verificare software nou).

> În timp ce verificaţi dacă fiecare caracteristică funcţionează corespunzător, selectați opțiunea "Passed" (Trecut). Dacă toate caracteristicile funcţionează corect, iar menţiunea "Passed" (Trecut) este completată în dreptul tuturor caracteristicilor, câmpul de semnătură va fi activat în partea de jos a listei New Software Verification (Verificare software

nou). Tastaţi semnătura dvs. (cel puţin trei caractere) şi apăsaţi OK. Acum sistemul este pregătit pentru utilizare.

#### **[Pornirea Software Download and Install \(Desc](#page-1527-0)ărcare şi instalare software) (continuare)**

Dacă vreuna dintre caracteristici **NU** a funcţionat conform așteptărilor, trebuie să selectați opțiunea "Failed" (Esec), în dreptul caracteristicii care nu a trecut verificarea. Tastati semnătura dvs. (cel putin trei caractere) și apăsați Reload (Reîncărcare).

Pentru asistentă, luați legătura cu reprezentantul dvs. GE Service.

#### **More Info (Informaţii suplimentare)**

Selectati More Info (Informatii suplimentare) din meniul Software Download and Install (Descărcare şi instalare software) pentru a vedea detalii despre descărcarea software-ului disponibilă.

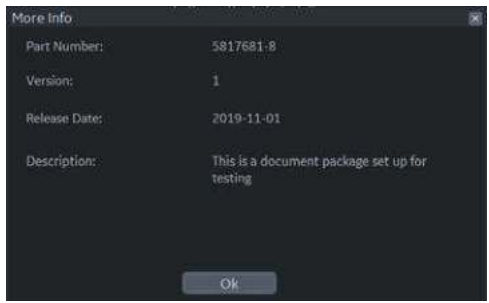

Figura 13-5. More Info (Informaţii suplimentare)

#### **Remind Me Later (Aminteşte-mi mai târziu)**

Selectaţi **Remind Me Later** (Aminteşte-mi mai târziu) pentru a închide meniul Software Download and Install (Descărcare şi instalare software) şi pentru a descărca software-ul într-un moment ulterior. Pictograma Software Download Available (Descărcare a software-ului disponibilă) rămâne în bara de stare a sistemului din partea inferioară a ecranului monitorului.

#### **Decline (Refuz)**

Selectaţi **Decline** (Refuz) pentru a refuza pachetul de descărcare a software-ului. Se afişează o casetă pop-up.

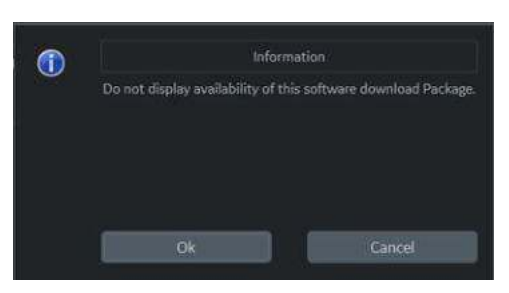

Figura 13-6. Caseta pop-up Decline Software Download Package (Refuz pachet de descărcare software)

Apoi, puteţi selecta **OK** sau **Cancel** (Anulare).

Selectați OK pentru a refuza pachetul. Apoi trebuie să introduceţi o semnătură constând din trei sau mai multe caractere.

SAU

ï Selectaţi **Cancel** (Anulare) pentru a reveni la meniul Software Download and Install (Descărcare şi instalare software).

# Încărcarea software-ului şi a imaginii de bază

## **Procedura de încărcare a software-ului şi a imaginii de bază**

Pentru procedura de încărcare a software-ului şi a imaginii de bază, consultaţi Manualul de service de bază al LOGIQ Fortis.

# Material supus drepturilor de autor

## **Vizualizarea informaţiilor despre licenţa software terţă parte supusă drepturilor de autor**

LOGIQ Fortis conţine material supus drepturilor de autor. Pentru mai multe informații, puteți vizualiza licențele pentru software open source protejate prin drepturi de autor ale unor terte părți, accesând pagina Utility-> System-> Licenses (Utilitar-> Sistem-> Licente).

- Selectați Utility-> System-> Licenses (Utilitar-> Sistem-> Licente)
- Derulați pentru a selecta licența pe care doriți să o vizualizați, din secțiunea License Title (Titlu licență). Apăsați pe Set (Setare).

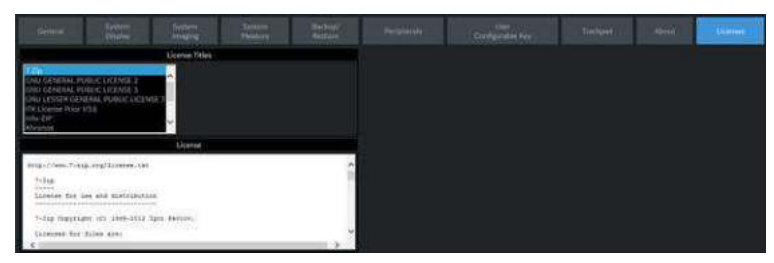

Figura 13-7. Informaţii despre licenţele pentru software ale unor terţe părţi

Licența pentru software selectată apare în fereastra License (Licenţă). Utilizaţi trackball-ul Set+ pentru a derula licenţa.

# Îngrijirea şi întreţinerea sistemului

## **Prezentare generală**

Consultaţi Capitolul 10 din Manualul de service al LOGIQ Fortis, pentru instrucțiuni de întreținere suplimentare.

Utilizatorul trebuie să se asigure că inspecțiile de siguranță au loc cel puțin la fiecare 12 luni, conform cerințelor standardului de siguranţă a pacientului IEC 60601-1. Consultaţi manualul de service, capitolul 10.

Numai personalul instruit are permisiunea de a efectua inspecţiile de siguranţă menţionate mai sus.

Descrierile tehnice sunt disponibile la cerere.

Pentru a asigura funcţionarea constantă a aparatului la eficienţă maximă, recomandăm respectarea următoarelor proceduri ca parte a programului intern de întreţinere de rutină al clientului.

Contactaţi reprezentantul de service local pentru piese de schimb sau inspecții periodice de întreținere.

#### **Descrierea duratei estimate de funcţionare**

Durata estimată de functionare a sistemului LOGIQ Fortis și a sondelor este identificată în acest tabel:

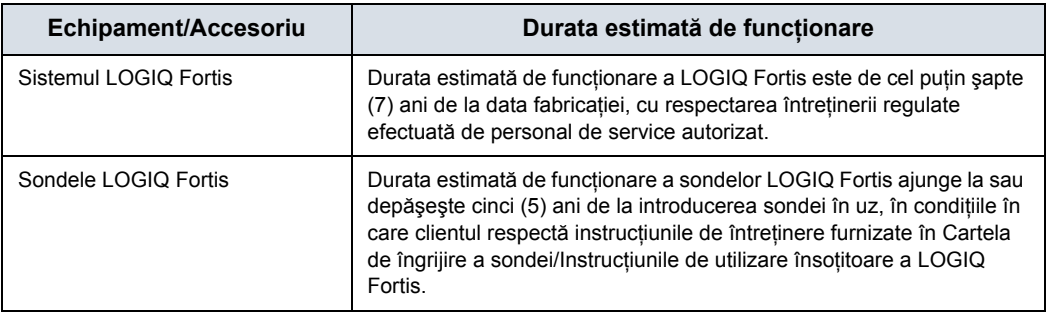

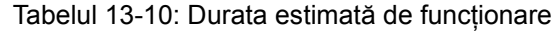

## <span id="page-1537-0"></span>**Grafic de întreţinere**

Respectaţi acest grafic de întreţinere pentru a asigura funcţionarea optimă a sistemului şi îngrijirea corectă a pacientului:

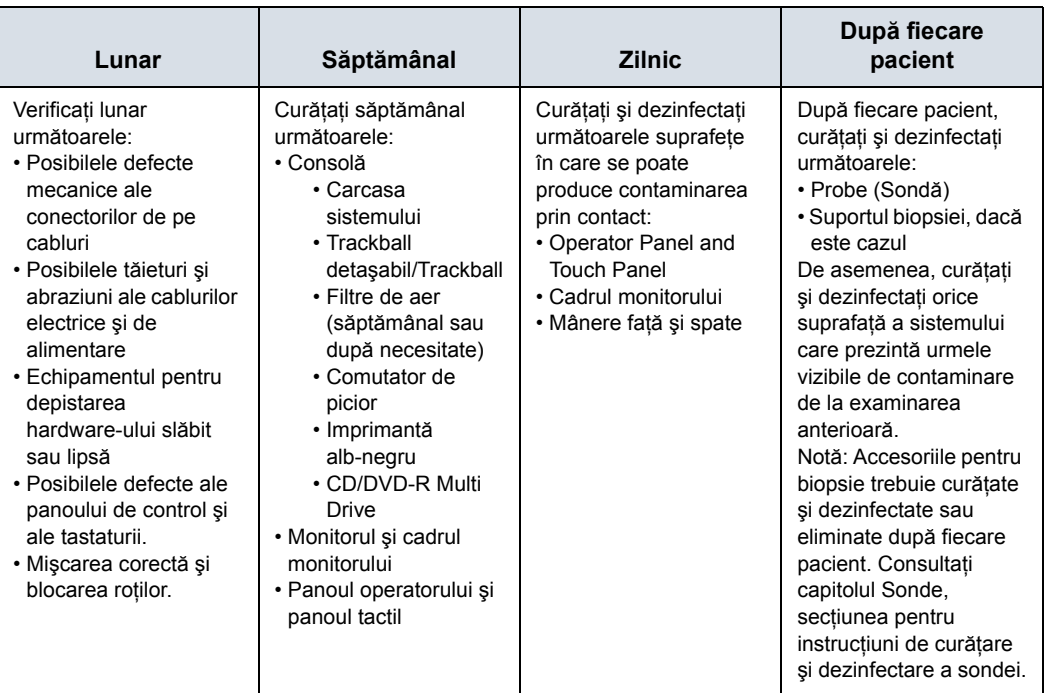

Tabelul 13-11: Grafic de întreţinere LOGIQ Fortis

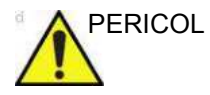

PERICOL Pentru a evita pericolele de electrocutare, nu scoateţi panourile sau capacele de pe consolă. Acestea trebuie scoase numai de personal de service calificat. Nerespectarea acestor instrucţiuni poate provoca accidente grave.

> În cazul în care observaţi defecte sau apar disfuncţionalităţi, nu utilizaţi echipamentul şi informaţi personalul de service calificat. Contactaţi un reprezentant de service pentru informaţii suplimentare.

## <span id="page-1538-0"></span>**Curăţarea şi dezinfectarea sistemului**

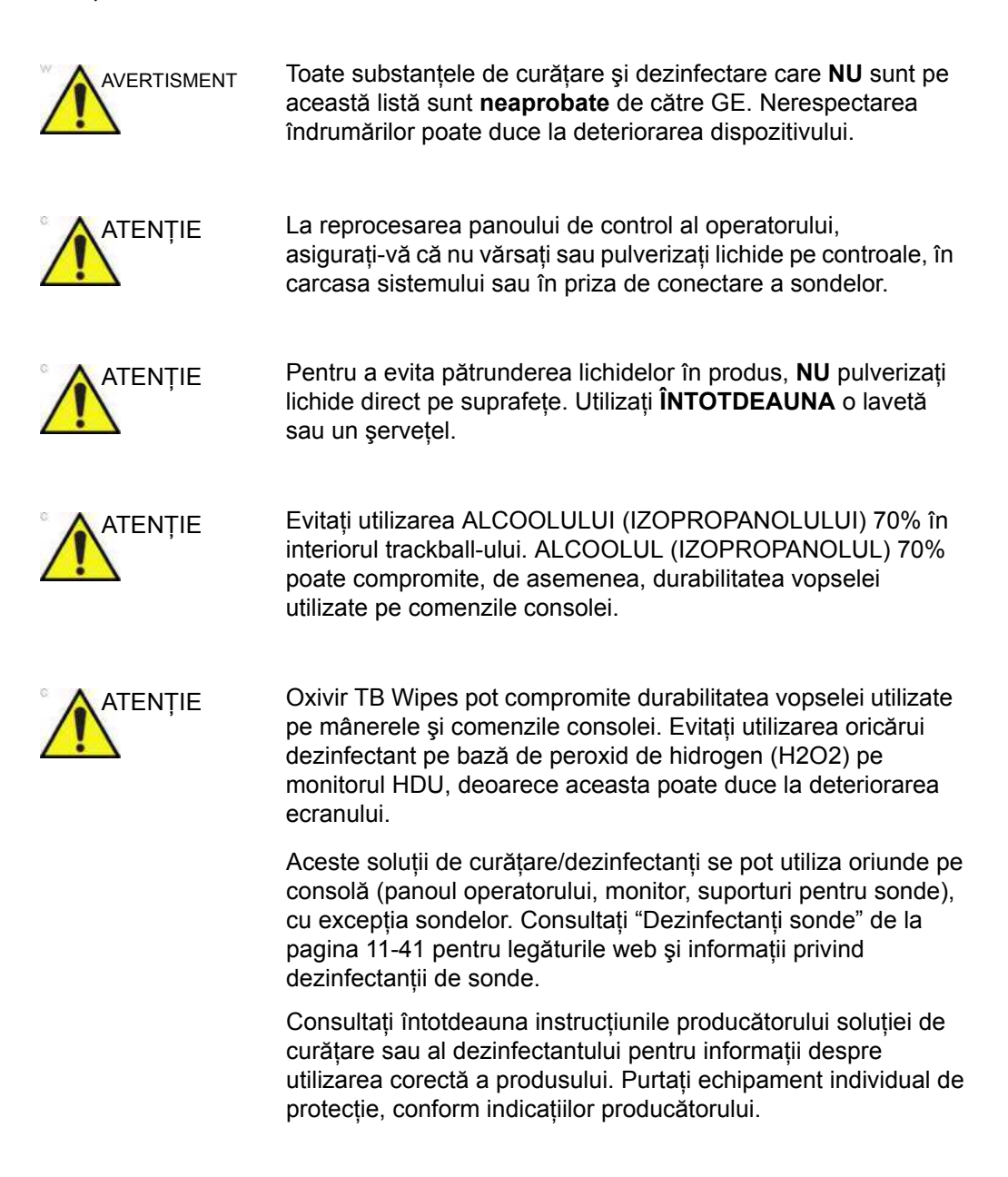

## **Curăţarea ş[i dezinfectarea sistemului](#page-1538-0) (continuare)**

În continuare găsiți soluțiile de curățare/dezinfectanții adecvați pentru consolă, care au fost validaţi din punct de vedere al compatibilităţii:

<span id="page-1539-0"></span>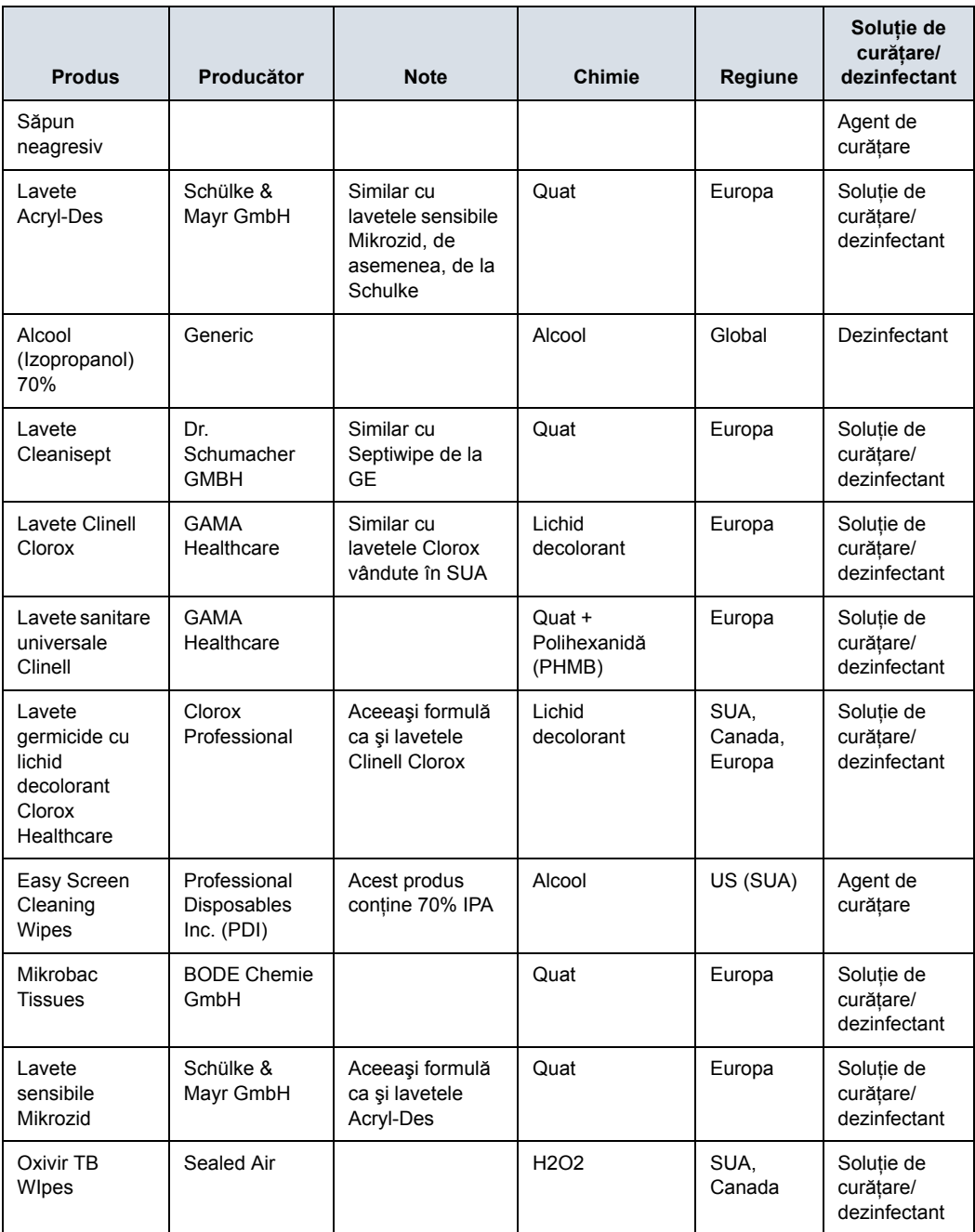

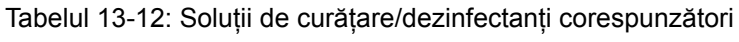

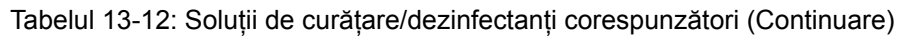

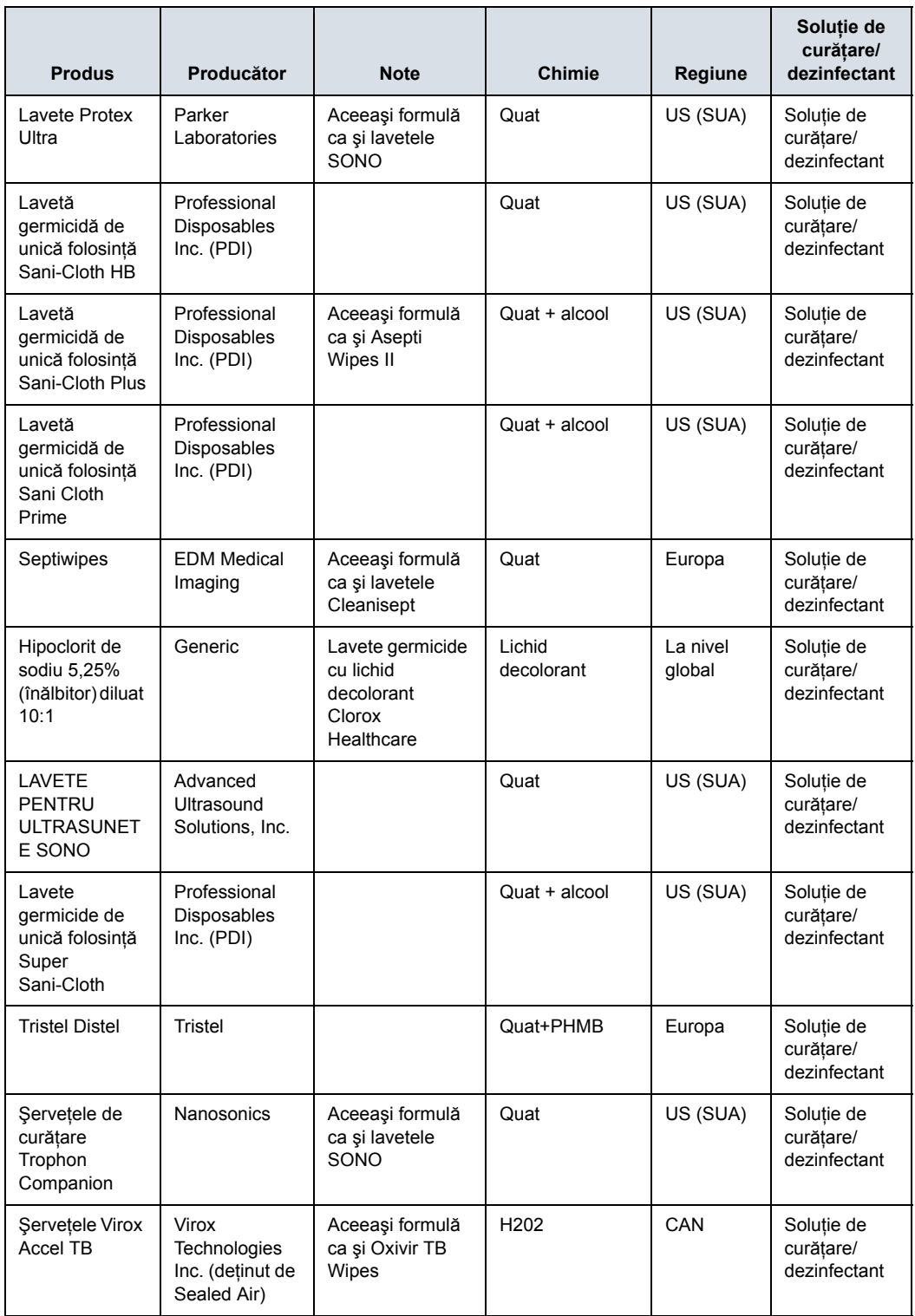

### **Consolă**

#### <span id="page-1541-0"></span>**Curăţarea consolei LOGIQ Fortis**

Consola LOGIQ Fortis include carcasa sistemului, monitorul, cadrul monitorului, panoul operatorului, panoul tactil şi suporturile pentru sonde. Pentru Reprocesarea sondelor, consultaţi ["Reprocesarea sondelor" de la pagina 11-19](#page-834-0).

Curătați întotdeauna murdăria vizibilă de pe suprafete înainte de a trece la dezinfectarea consolei.

Respectati frecventa de curătare/dezinfectare sugerată în "Grafic de întret[inere" de la pagina 13-40.](#page-1537-0)

Pentru a curăţa sistemul,

- 1. Umeziţi o lavetă moale, neabrazivă, împăturită, într-o soluţie de apă şi săpun neagresiv, de uz general, neabraziv sau cu într-un agent de curăţare/dezinfectare aprobat.
- *NOTĂ: Lavetele/şerveţelele trebuie să fie umede, nu foarte ude. Nu trebuie să permiteţi pătrunderea umezelii în nicio apertură de pe consolă.*

#### *NOTĂ: Pentru lista soluţiilor acceptabile care se pot folosi pentru consolă, consultaţi [Tabelul 13-12 de la pagina 13-42.](#page-1539-0)*

2. Utilizați o acțiune de ștergere delicată pentru a curăța toate suprafetele consolei.

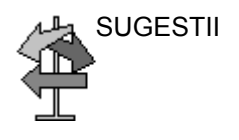

SUGESTII O acţiune de frecare cu şerveţelul ar putea fi necesară pentru a ajuta la îndepărtarea murdăriei dificile de pe suprafeţe. Cu toate acestea, aveţi grijă când executaţi această acţiune în spaţiile libere şi aperturile de pe suprafaţă pentru a împiedica stoarcerea lichidului din servetel și pătrunderea acestuia în produs.

- 3. Ştergeţi agenţii de curăţare în exces.
- *NOTĂ: Nu pulverizaţi niciun lichid direct pe unitate.*
- *NOTĂ: NU zgâriaţi şi nu aplicaţi forţă excesivă asupra panoului cu obiecte ascuţite, cum ar fi pixuri sau creioane, deoarece această acţiune poate deteriora panoul.*

#### **Dezinfectarea consolei LOGIQ Fortis**

Pentru ca dezinfectanții să fie eficienți, suprafața trebuie mai întâi curătată. Consultati "Curătarea consolei LOGIQ Fortis" de [la pagina 13-44.](#page-1541-0)

Respectati **ÎNTOTDEAUNA** instructiunile producătorului referitoare la utilizarea dezinfectantului și respectati timpul de contact pentru a vă asigura că actiunea de dezinfectare a acestuia este cea prevăzută.

Respectati frecventa de curătare/dezinfectare sugerată în "Grafic de întret[inere" de la pagina 13-40.](#page-1537-0)

Dezinfectati suprafetele dorite de pe consolă. Pentru a preveni contaminarea încrucisată, suprafetele care sunt atinse des în timpul examinărilor trebuie dezinfectate după fiecare pacient în parte. Pentru a dezinfecta sistemul,

1. Umeziti o lavetă sterilă cu un dezinfectant lichid sau îndepărtați servețelele umezite anterior în dezinfectant din recipient.

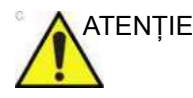

ATENŢIE Dacă pentru curăţarea murdăriei vizibile din secţiunea de mai sus a fost utilizat un servetel cu solutie de curătare/ dezinfectant, pentru etapa de dezinfectare trebuie utilizat un al doilea servetel curat cu solutie de curătare/ dezinfectant.

- 2. Umeziți suprafețele prin aplicarea ușoară a lavetei sau şerveţelului. Evitaţi să aplicaţi o presiune ridicată sau să stoarceți șervețelul pentru a evita pătrunderea lichidului în spațiile libere și aperturile de pe consolă. Nu este necesară frecarea în etapa de dezinfectare; obiectivul este să aplicaţi lichidul uniform.
- 3. Lăsaţi suprafaţa să rămână umedă pe durata timpului de contact corespunzător.
- 4. Dacă suprafaţa nu rămâne umedă pe durata completă a timpului de contact, aplicați suplimentar cantitatea de dezinfectant, atât cât este necesar, pentru a prelungi timpul de contact.
- 5. După expirarea timpului de contact, îndepărtați excesul de lichid cu o lavetă uscată.
- 6. Pentru a evita acumularea dezinfectantului sau pentru a îndepărta reziduurile de dezinfectant care pot provoca iritarea pielii, realizați o etapă de clătire cu o lavetă sterilă umedă.

#### **Observaţii privind curăţarea sondelor**

Atunci când curătati/dezinfectati sondele, aveti grijă să NU deteriorati consola cu o solutie care este aprobată pentru sondă, dar care **NU ESTE APROBATĂ** pentru consolă. Pentru lista solutiilor acceptabile care se pot folosi pentru consolă, consultati "Dezinfectanţ[i sonde" de la pagina 11-41](#page-856-0). Consultaţi capitolul Sonde, sectiunea pentru instructiuni de curătare și dezinfectare a sondei.

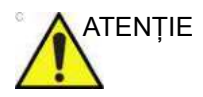

ATENŢIE Nu utilizaţi NICIODATĂ agenţi de curăţare sau dezinfectanţi care contin alcool.

> Când curătati/dezinfectati sondele utilizând o solutie de curăţare/dezinfectant pulverizat, NU pulverizaţi pe sondă când aceasta este aşezată în suportul de sonde de pe sistemul cu ultrasunete (1). Pulverizarea în exces poate deteriora comenzile TGC.

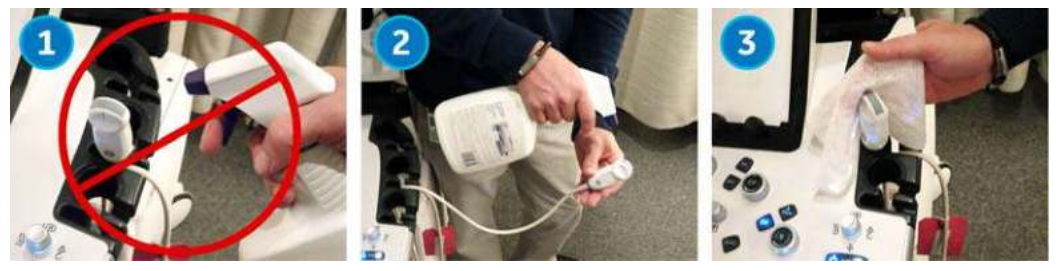

Figura 13-8. NU pulverizaţi pe o sondă când aceasta se află în suport

Dacă utilizați o soluție de curățare cu pulverizare, pulverizați în partea OPUSĂ sistemului cu ultrasunete (2).

În cazul în care curăţaţi/dezinfectaţi sonde în timp ce acestea se află pe sistemul cu ultrasunete, utilizaţi o lavetă cu soluţie de curăţare/dezinfectant (3).

## **Monitorul şi cadrul monitorului**

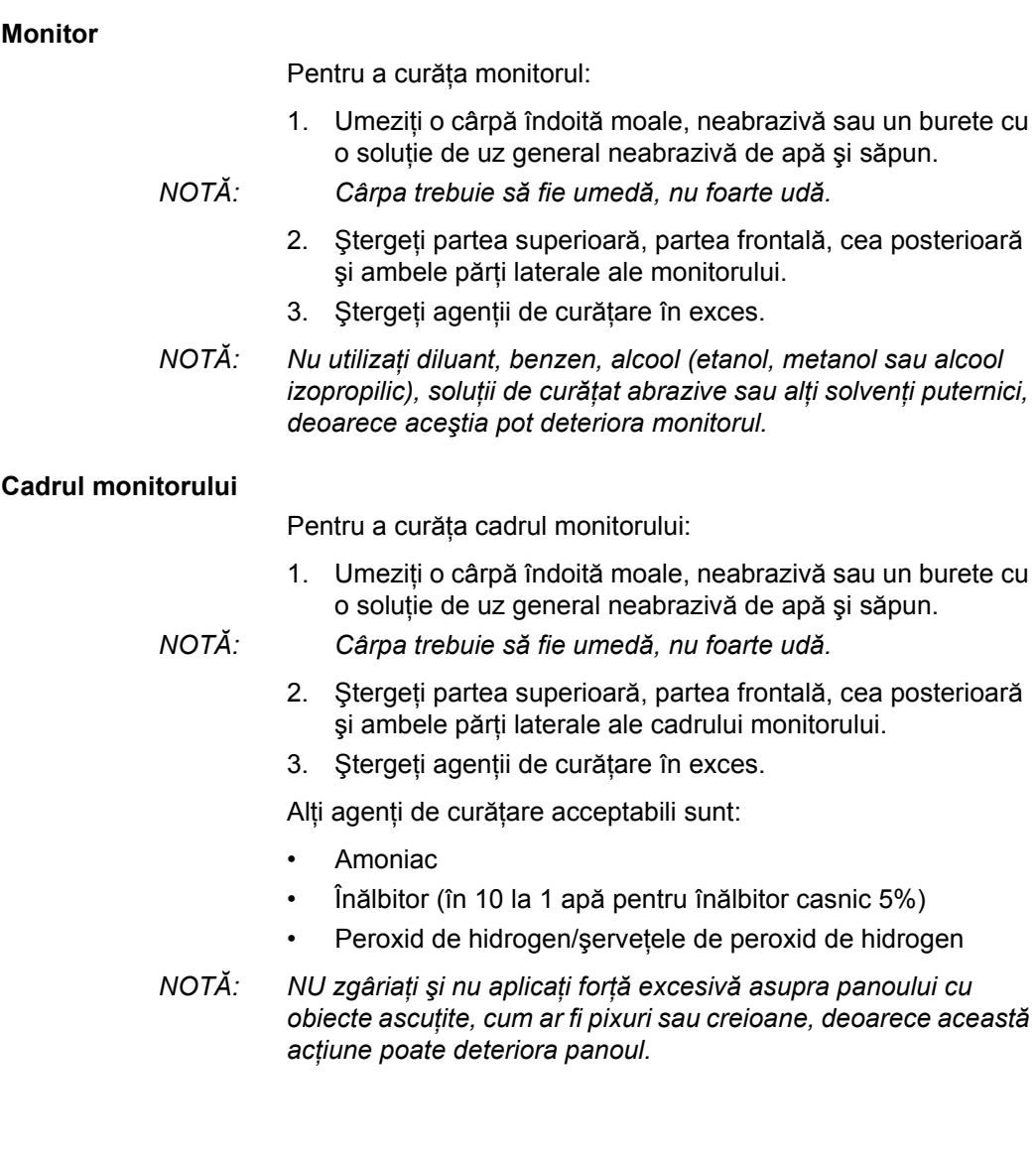

#### **Controalele operatorului şi panoul tactil**

**UTILIZAŢI NUMAI** următoarele soluţii de curăţare pentru panoul operatorului LOGIQ Fortis:

- Lichid pentru vase Palmolive (produs de Colgate-Palmolive, www.colgatepalmolive.com)
- Sani-Cloth® HB, capac verde (produs de Professional Disposables International, www.wearepdi.com) *NOTĂ: Poate provoca îngălbenirea panoului operatorului şi a cablului sondei.*
- Super Sani-Cloth®, capac violet (produs de Professional Disposables International, www.wearepdi.com)
- Sani-Cloth® Prime, capac violet închis (produs de Professional Disposables International, www.wearepdi.com)
- Şervețele umede pentru ecografe Sono® (produse de Advanced Ultrasound Solutions, Inc, www.UltrasoundWipes.com)
- Înălbitor (în 10 la 1 apă pentru înălbitor casnic 5%)
- Peroxid de hidrogen/şerveţele de peroxid de hidrogen

#### **NU UTILIZAŢI**:

Soluții de curățare sau dezinfectare care NU sunt mentionate mai sus

#### **Curăţarea trackball-ului**

Pentru a curăţa trackball-ul,

1. Răsuciţi şi scoateţi trackball-ul înainte de a curăţa atât trackball-ul, cât şi locaşul trackball-ului (1 – 3).

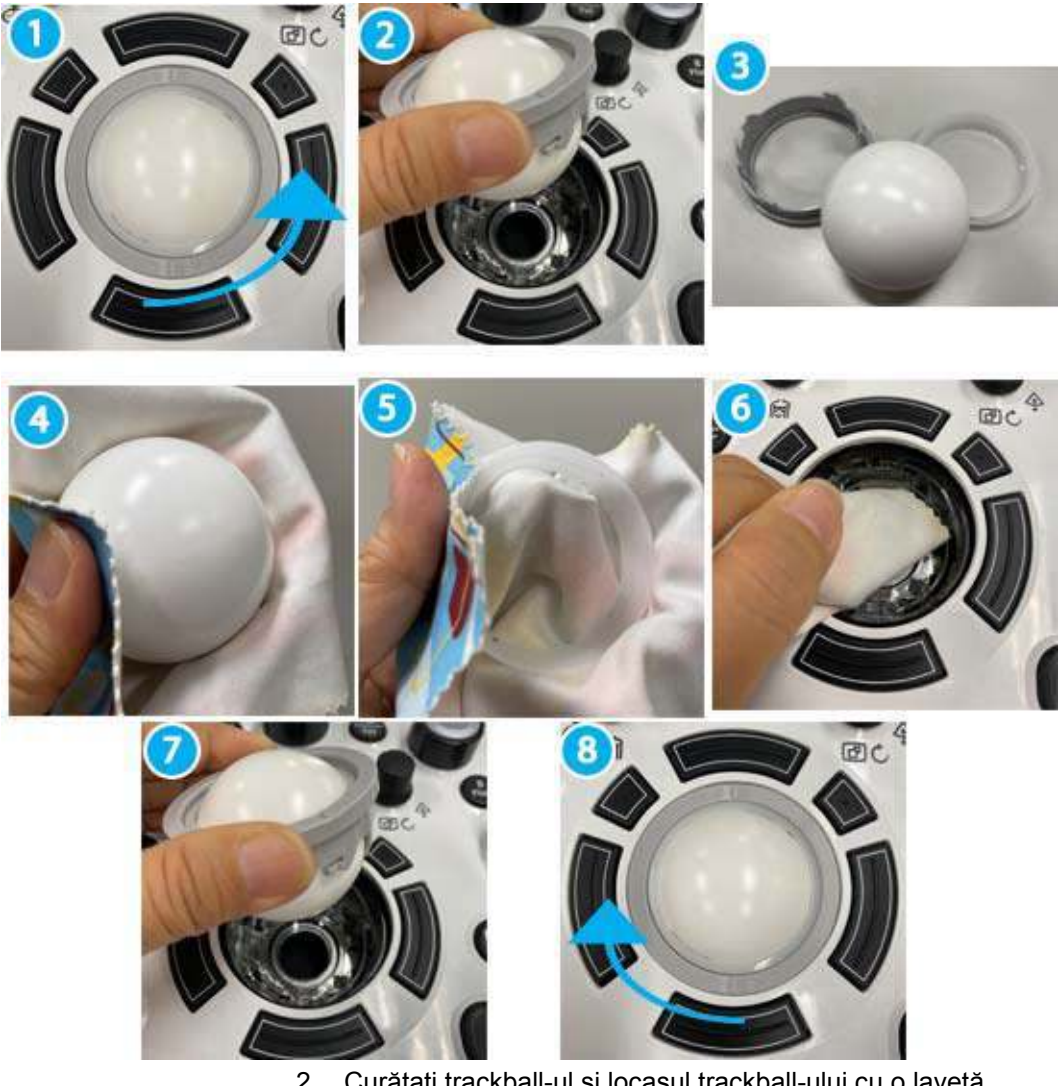

- 2. Curăţaţi trackball-ul şi locaşul trackball-ului cu o lavetă uscată, moale  $(4 - 6)$ .
- 3. După curățarea trackball-ului, repoziționați și răsuciți trackball-ul în locaşul trackball-ului (7-8).

## **Alte operaţii de întreţinere**

## **Curăţarea filtrului de aer**

Curățați filtrele de aer ale sistemului, pentru a vă asigura că sistemul nu se supraîncălzeşte şi că performanţele acestuia nu sunt afectate din cauza unui filtru înfundat. Se recomandă curăţarea filtrelor o dată la două săptămâni, însă cerinţele variază în funcție de utilizarea sistemului dvs.

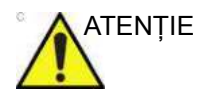

ATENŢIE Asiguraţi-vă că blocaţi roţile înainte de a curăţa filtrele de aer, pentru a evita rănirea cauzată de deplasarea neaşteptată a sistemului.

NU operaţi unitatea fără filtrele de aer montate.

Lăsați filtrele de aer să se usuce complet înainte de a le monta la loc în unitate.

#### **Curăţarea**

1. Trageţi capacul frontal al carcasei.

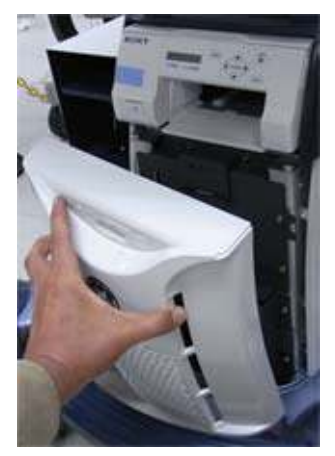

Figura 13-9. Scoaterea capacului frontal
### **Curăţ[area](#page-1547-0) (continuare)**

2. Scoateţi filtrul de aer cu tot cu cadru.

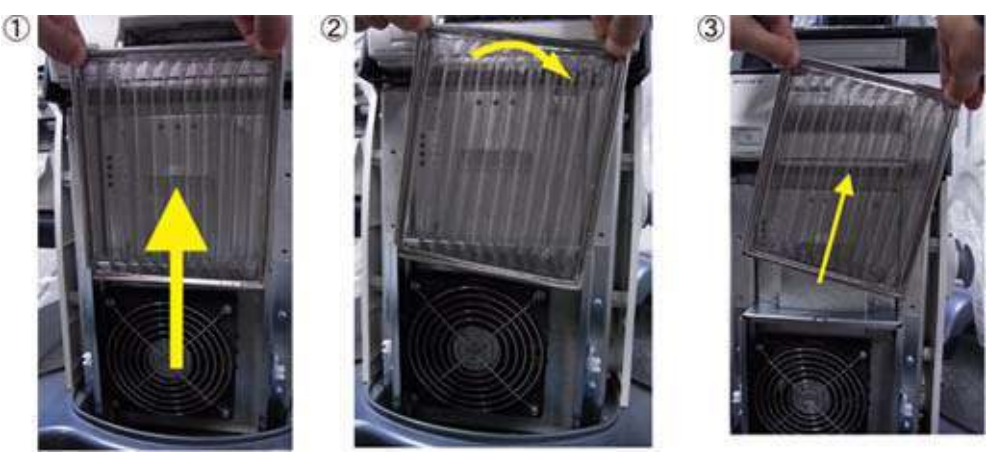

Figura 13-10. Scoaterea filtrului de aer

3. Curăţaţi filtrul cu un aspirator şi/sau spălaţi-l cu o soluţie slabă de săpun.

Dacă l-ați spălat, clătiți și uscați filtrul înainte de a-l remonta.

4. Montaţi la loc filtrul de aer şi capacul frontal, folosindu-vă de ambele mâini.

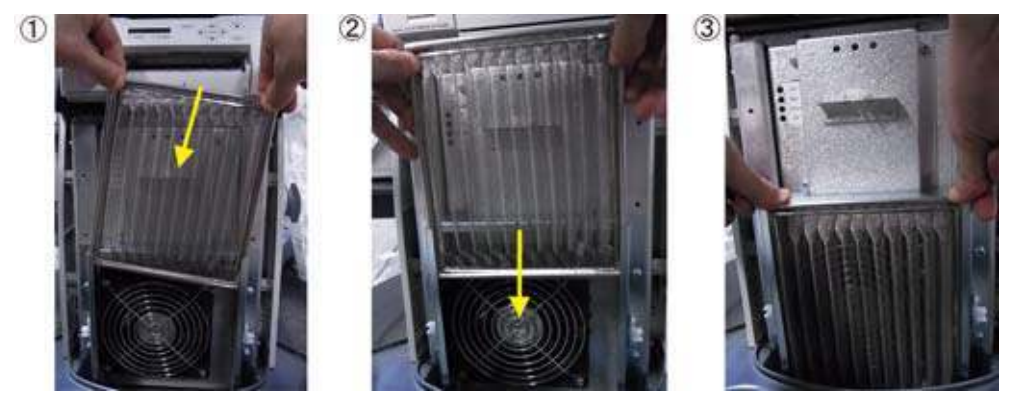

Figura 13-11. Montarea la loc a filtrului de aer

## <span id="page-1549-1"></span>**Curăţarea tăvii de depozitare şi a suportului TVTR**

#### **Tava de depozitare**

- 1. Slăbiţi un şurub ((1) [Figura 13-12\)](#page-1549-0) pentru a scoate tava din consolă.
- 2. Spălaţi tava cu detergent neutru.
- 3. Uscaţi bine tava folosind un şerveţel sau o lavetă moale curată, care nu lasă scame.
- 4. Ataşaţi tava la sistem. Înşurubaţi strâns.

<span id="page-1549-0"></span>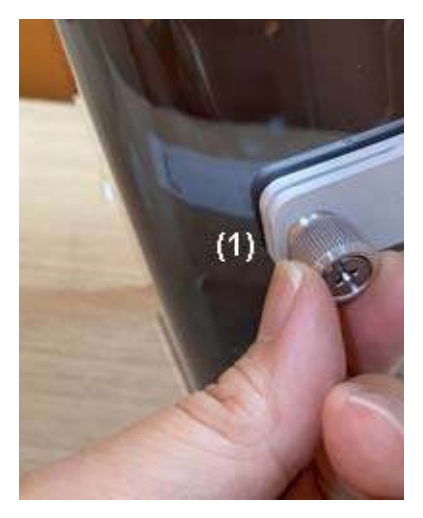

Figura 13-12. Şurubul tăvii de depozitare

## **Curăţarea tăvii de depozitare ş[i a suportului TVTR](#page-1549-1) (continuare)**

### **Suport pentru sonda TVTR**

1. Trageţi clapeta (consultaţi [Figura 3-5](#page-108-0)) pentru a scoate suportul sondei de pe consolă.

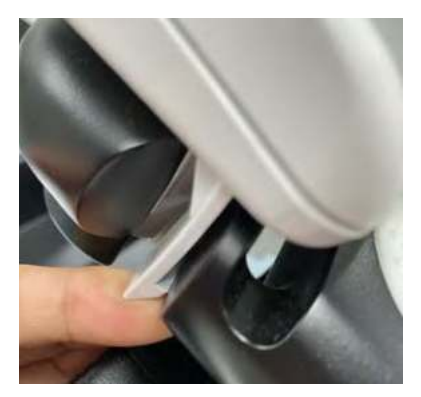

Figura 13-13. Trageţi clapeta pentru a-l scoate

- 2. Spălaţi suportul sondei cu detergent uşor.
- 3. Uscaţi bine suportul pentru sonde folosind un şerveţel sau o lavetă moale curată, care nu lasă scame.
- 4. Puneți suportul sondei în poziția inițială.

## **Înlocuirea tastelor**

Contactati un reprezentant de service local când trebuie înlocuită o tastă.

Tastele cu functii pot fi reorganizate de utilizator, dacă se doreşte. Consultaţi ["Tastele de sistem/configurabile de c](#page-662-0)ătre [utilizator" de la pagina 10-29](#page-662-0) pentru mai multe informații despre modul de eliminare şi înlocuire a acestor aceste taste pentru functii.

### **Comutator de picior**

Pentru a curăţa comutatorul de picior:

- 1. Deconectaţi comutatorul de picior de la LOGIQ Fortis.
- 2. Umeziti o cârpă îndoită moale, neabrazivă sau un burete cu o solutie de uz general neabrazivă de apă și săpun.
- *NOTĂ: Cârpa trebuie să fie umedă, nu foarte udă.*
	- 3. Ştergeţi suprafeţele externe ale unităţii, apoi uscaţi-le cu o cârpă curată şi moale.

### **Discuri CD/DVD**

Pentru a curăţa discuri CD/DVD de tip medical:

- Dacă discul este murdar, îl puteți șterge folosind un spray comercial disponibil pentru îndepărtarea prafului. Fiţi atent să nu zgâriaţi discul la ştergere.
- *NOTĂ: Nu se pot utiliza soluţii de curăţat pentru CD.*

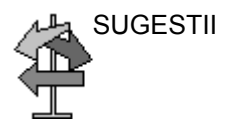

SUGESTII Păstraţi tot timpul discul media într-o carcasă sau cutie originală pentru a nu se murdări sau deteriora.

# <span id="page-1552-0"></span>Asigurarea calităţii

## **Introducere**

<span id="page-1552-1"></span>Un bun program de Evaluare de asigurare a calității constă din acțiuni sistematice periodice care conferă utilizatorilor încrederea necesară că sistemul lor de diagnostic cu ultrasunete va produce în mod consecvent imagini și informații cantitative de înaltă calitate.

În consecinţă, este în interesul fiecărui utilizator al sistemului cu ultrasunete să monitorizeze de rutină performanţa echipamentului.

Frecventa evaluărilor de asigurare a calității trebuie să fie bazată pe necesităţile specifice ale utilizatorului şi pe practica clinică.

Monitorizarea periodică este esențială pentru a detecta modificările de performanţă care apar odată cu uzura normală a componentelor sistemului. Evaluările de rutină ale sistemului pot de asemenea reduce durata examinărilor, numărul de examinări repetate și timpul necesar pentru întreținere.

*NOTĂ: Pentru informaţii despre configurarea Image Quality Check (Verificarea calităţii imaginii), consultaţi [Verificarea calit](#page-1568-0)ăţii [imaginii .](#page-1568-0)*

> Pentru detalii referitoare la instrucţiunile de întreţinere preventivă de rutină a sistemului şi perifericelor, consultaţi [Pentru mai multe informa](#page-1536-0)ții, vezi "Îngrijirea și întreținerea [sistemului" de la pagina 13-39.](#page-1536-0)

## **Teste tipice de efectuat**

<span id="page-1553-1"></span>Măsurătorile de asigurare a calităţii oferă rezultate referitoare la performanta sistemului. În mod tipic, acestea sunt:

- Acuratetea măsurătorii axiale
- Acuratețea măsurătorii laterale
- Rezoluția axială și laterală
- **Penetrare**
- Rezolutia functională și de contrast
- Fotografie cu tonuri de gri.

Cu aceste teste, la instalarea cu fantomă în departamentul dumneavoastră poate fi stabilită o evaluare de referință a performantei. Rezultatele testelor ulterioare pot fi comparate cu evaluarea de referinţă pentru a păstra o înregistrare a tendinţelor performanţei sistemului.

<span id="page-1553-0"></span>Fantoma prezentată constituie un exemplu reprezentativ de fantomă. Puteţi selecta din orice număr de fantome disponibile pe piaţă.

#### **Frecvenţa testelor**

Testele de asigurare a calităţii sunt folosite pentru a stabili dacă un scaner asigură zilnic acelaşi nivel de performanţă.

Frecvenţa testelor variază în funcţie de volumul de utilizare a sistemului şi de modurile testate. Este recomandat ca utilizatorul să efectueze testele de asigurare a calităţii cel puţin o dată la trei luni sau la fiecare 400 de studii de pacienţi. Testele trebuie de asemenea efectuate atunci când există o întrebare privitoare la performanţa sistemului.

Un sistem mobil poate necesita teste mai frecvente.

Calitatea imaginii trebuie de asemenea testată imediat după următoarele evenimente:

- Apeluri de service
- Efectuarea de upgrade la sistem/modificări ale sistemului
- Sondă care a căzut, supratensiune tranzitorie etc.

## <span id="page-1554-1"></span>**Fantome**

Evaluările de asigurare a calităţii pot fi realizate cu fantome şi obiecte de testare aplicabile parametrilor evaluaţi sau practicii clinice a utilizatorului.

Fantomele tipice sunt alcătuite din materiale care mimează acustic ţesutul uman. Pinii, ţintele anecogene şi ecogenice sunt poziţionate fizic pentru a furniza informaţii pentru o varietate de teste.

Fantoma RMI 403GS este prezentată în ilustraţia de mai jos ca exemplu reprezentativ de fantomă.

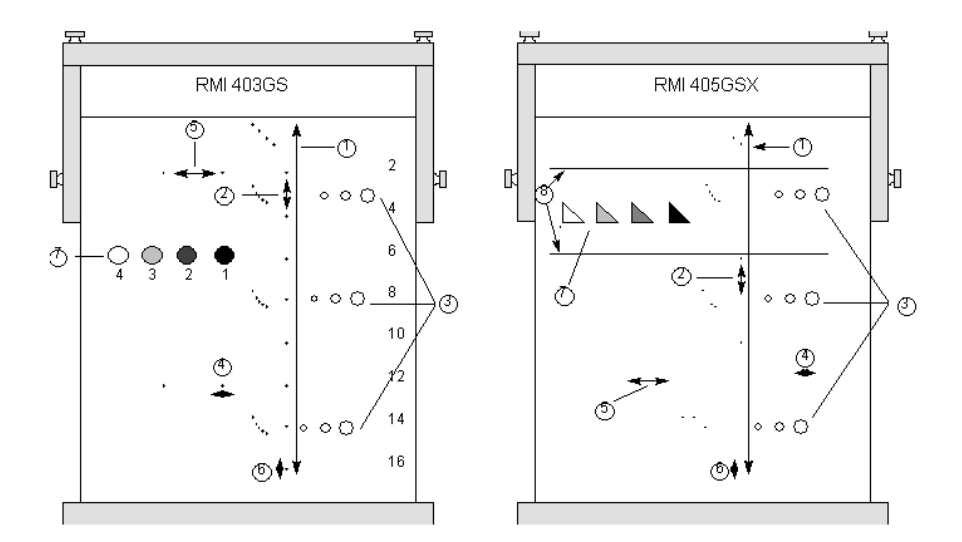

<span id="page-1554-0"></span>Figura 13-14. Exemplu reprezentativ de fantomă

- 1. Penetrare
- 2. Măsurare a distanței axiale
- 3. Rezoluție funcțională
- 4. Rezoluție laterală
- 5. Măsurare a distanţei laterale
- 6. Rezoluție axială
- 7. Rezoluţie de contrast şi fotografie cu tonuri de gri
- 8. Ţinte plan scală de gri

## **Valori de referinţă**

<span id="page-1555-0"></span>Absolut necesar pentru un program de asigurare a calităţii este stabilirea valorilor de referintă pentru fiecare test sau verificare. Valorile de referintă sunt stabilite după ce sistemul a fost verificat din punct de vedere al funcţionării adecvate, la instalare sau după o reparație. În cazul înlocuirii unei sonde sau a unui ansamblu major, trebuie generate noi valori de referință.

Valorile de referinţă pot fi stabilite prin ajustarea parametrilor sistemului la nivelurile prescrise sau la cea mai bună imagine cu putință. Factorul cheie care nu trebuie uitat este reproductibilitatea. Aceleași condiții trebuie reproduse pentru fiecare verificare periodică.

<span id="page-1555-1"></span>Toţi parametrii de sistem neafişaţi pe monitor trebuie înregistraţi pentru păstrare permanentă.

### **Verificările periodice**

Verificările periodice trebuie realizate în conformitate cu cerinţele unităţii dumneavoastră privitoare la asigurarea calităţii. Pentru ca datele să fie valide, verificările periodice trebuie să mimeze parametrii de configurare de bază.

Imaginea rezultată, la scanarea fantomei exact la fel ca anterior, trebuie înregistrată şi comparată cu valorile de referinţă. Atunci când este obţinută o imagine care corespunde, se poate presupune că performanţa sistemului nu s-a deteriorat faţă de evaluarea de referinţă.

Dacă este observată o diferenţă semnificativă între evaluarea de referinţă şi verificarea periodică, verificaţi de două ori configurarea sistemului şi repetaţi testul. Dacă diferenţa între evaluarea de referinţă şi verificarea periodică persistă, contactaţi un reprezentant de service local.

Eşecul în reproducerea setărilor de control ca şi în evaluarea de referinţă va introduce erori la nivelul datelor şi poate invalida rezultatele.

## **Rezultate**

Lipsa standardizării instrumentelor de testare, gama largă a criteriilor de acceptare și cunoștințele incomplete referitoare la semnificatia anumitor parametri de performantă împiedică stabilirea unor criterii absolute de performantă pentru aceste teste.

Rezultatele Evaluării de asigurare a calităţii trebuie comparate cu rezultatele înregistrate anterior.

Apoi pot fi detectate tendinţele de performanţă. Performanţa inacceptabilă sau tendintele de diminuare trebuie identificate în vederea unor intervenţii de întreţinere sau reparaţii înainte de aparitia unei defectiuni sau de obtinere a unui diagnostic incorect.

Utilizatorul trebuie să stabilească cea mai bună metodă pentru înregistrarea şi arhivarea verificării de referinţă şi a celor periodice. În majoritatea cazurilor alegerea este în favoarea copierii pe hard disc.

Este importantă mentinerea unor înregistrări bune și consecvente pentru inspectiile care pot avea loc și totodată pentru a detecta tendintele performantei sistemului.

### **Setarea sistemului**

<span id="page-1556-0"></span>Utilizatorii trebuie să ajusteze testele la necesitățile lor individuale. În mod cert nu este necesară efectuarea tuturor verificărilor cu toate sondele. Un exemplu reprezentativ, cu sondele folosite cel mai frecvent de către client, trebuie să fie adecvat în aprecierea tendinţelor performanţei sistemului.

Utilizaţi o fantomă de scală de gri ca obiect de scanare pentru teste. Fantomele disponibile în comerţ sunt furnizate împreună cu propriile manuale de utilizare. Înainte de a utiliza evaluări de asigurare a calităţii trebuie să fiţi familiarizat cu procedurile adecvate de utilizare a fantomei.

- 1. Ajustaţi monitorul de imagine. Luminozitatea şi contrastul trebuie setate la vizualizarea normală a unei bune imagini în scală de gri.
- 2. Verificaţi toate dispozitivele de înregistrare din punct de vedere al duplicării adecvate a monitorului de imagine. Asiguraţi-vă că ceea ce se vede este ceea ce este înregistrat.
- 3. Adnotaţi toate controalele de procesare a imaginii fără afişare.
- 4. Setați potențiometrele pentru glisare TGC în poziție centrală (destinsă).
- <span id="page-1557-0"></span>5. Plasaţi marcajele pentru zonele focale în zona de interes pentru o imagine optimă.

### **Procedurile de testare**

Următoarele sunt teste recomandate de asigurare a calităţii. Sunt furnizate o scurtă descriere a testului, beneficiul pe care îl oferă şi paşii necesari pentru efectuarea testului.

Importanţa înregistrării parametrilor de scanare şi păstrarea consecventă a înregistrărilor nu poate fi accentuată suficient. Reproductibilitatea pentru monitorizarea tendintelor sistemului este cheia evaluărilor de asigurare a calităţii.

Utilizarea formatului sistemului cu afişare dublă a imaginii este adesea foarte convenabilă şi economiseşte spaţiul de stocare pentru înregistrare.

## **Măsurătorile distanţei axiale**

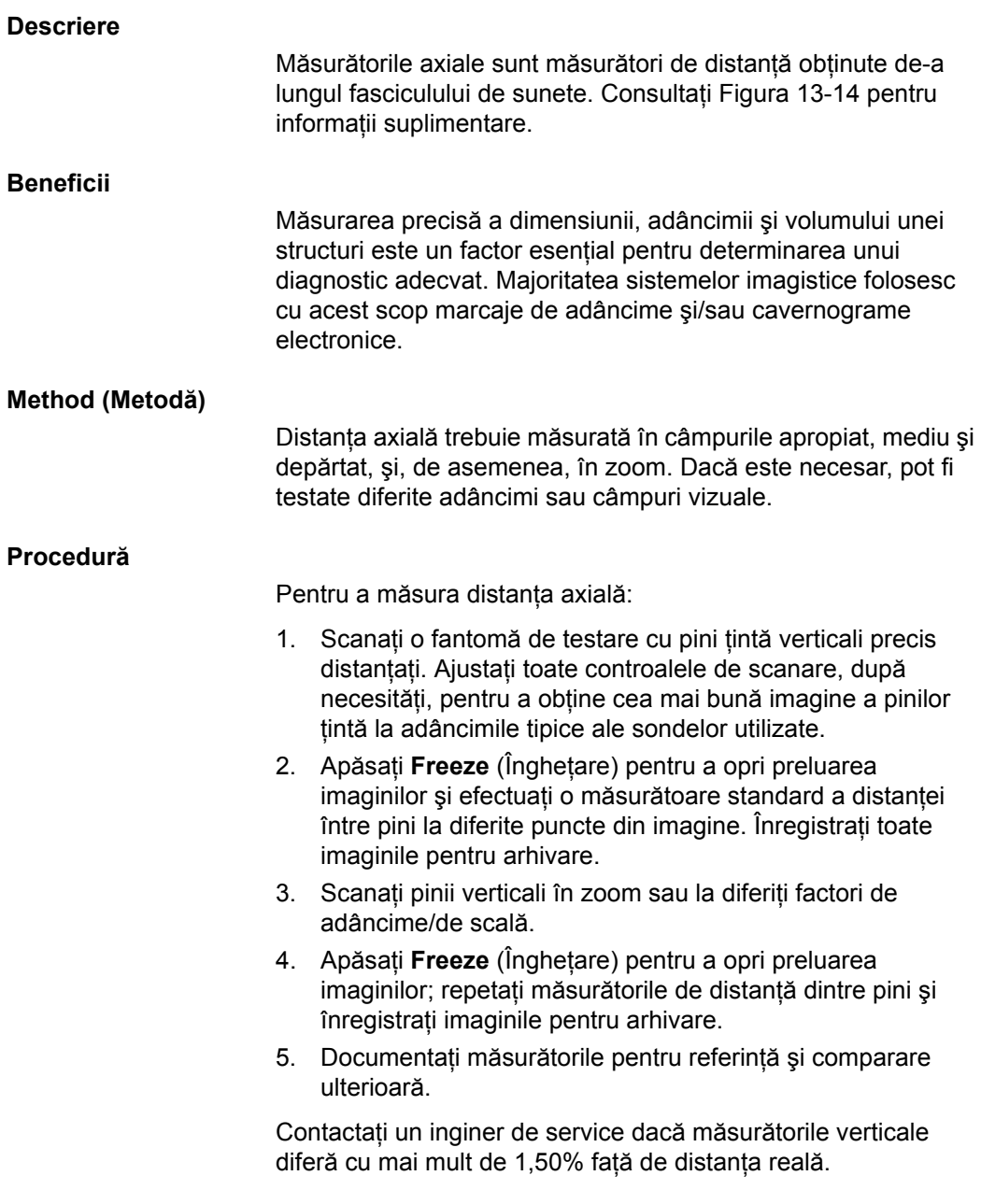

## **Măsurătorile distanţei laterale**

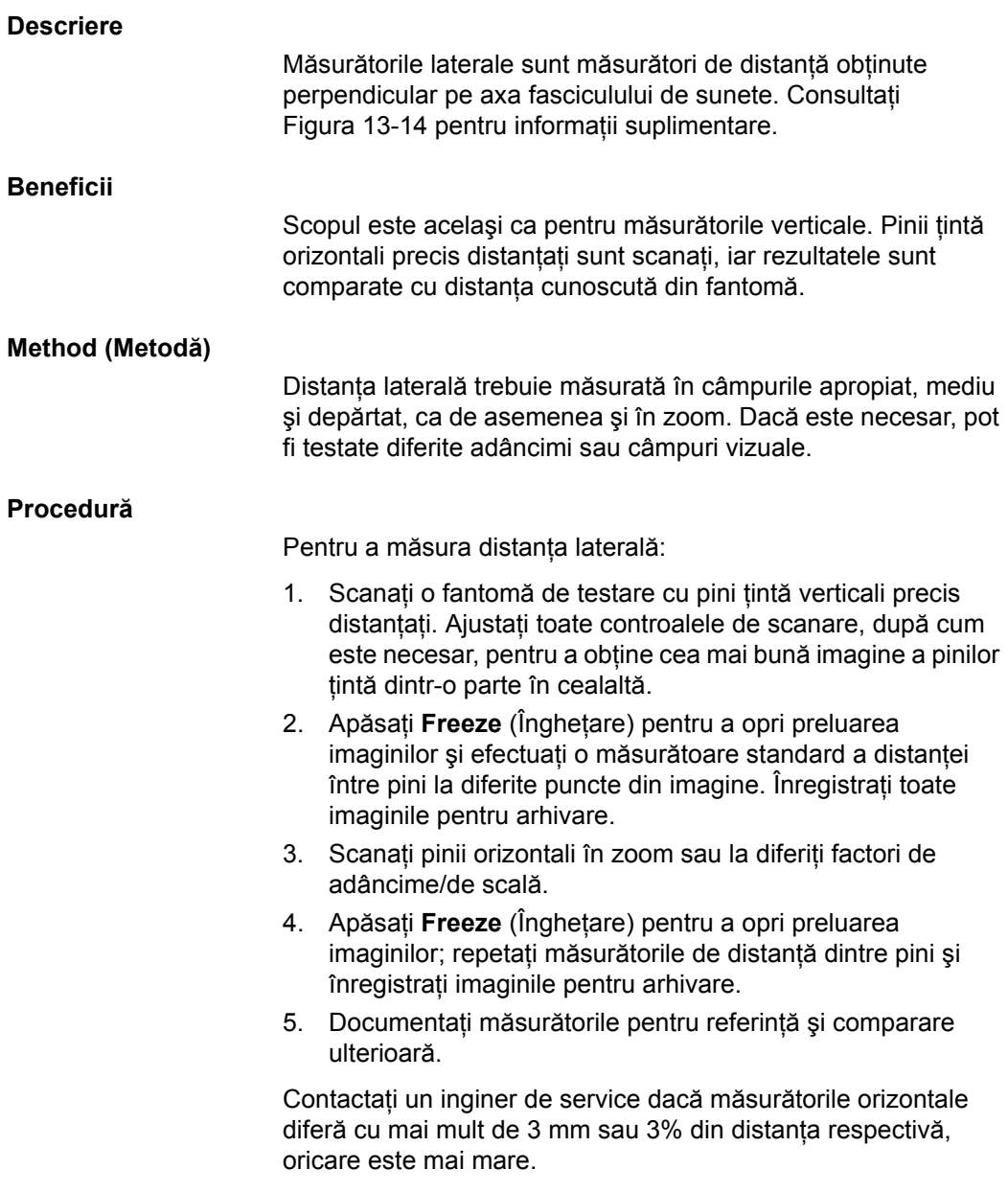

## **Rezoluţie axială**

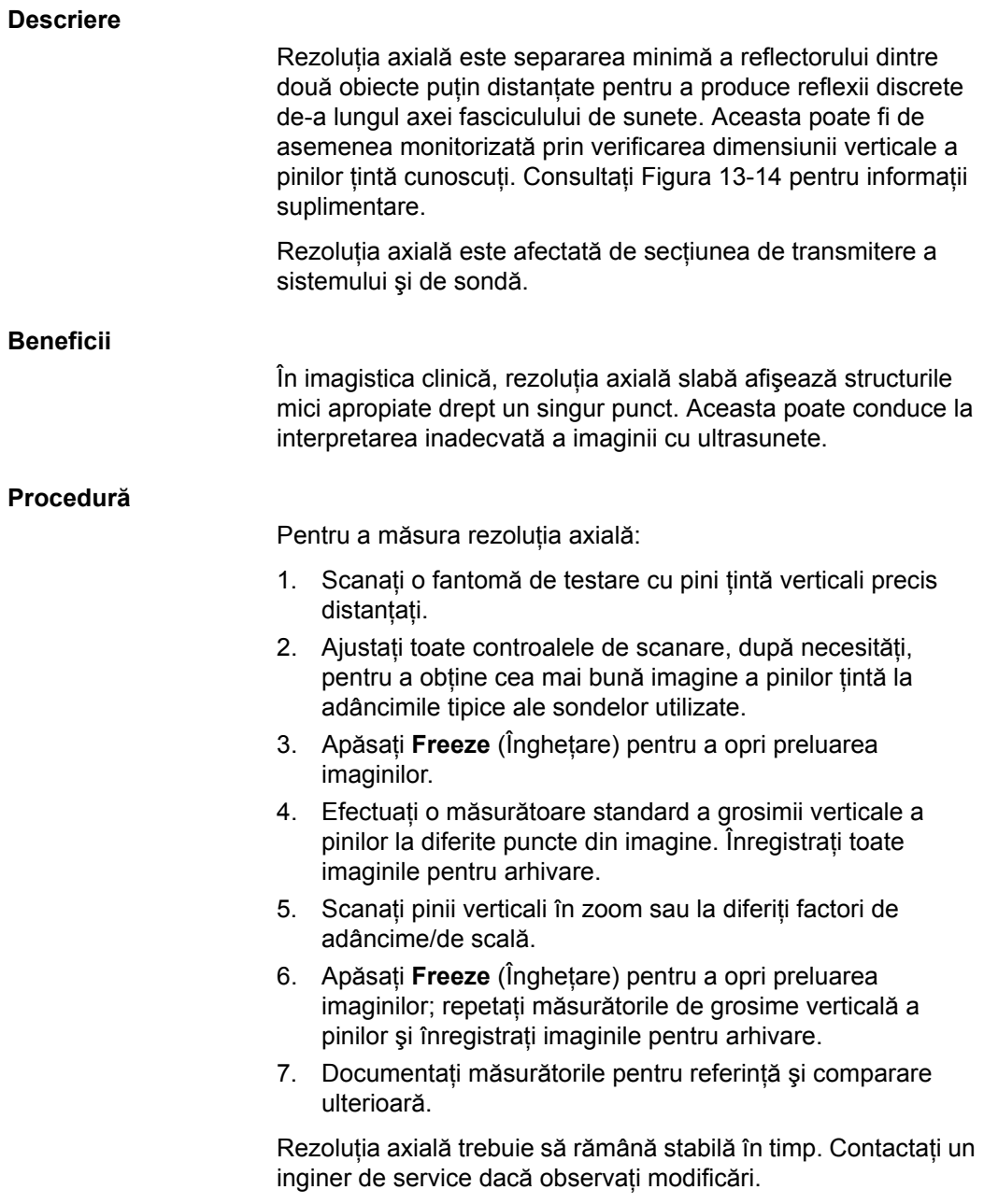

## **Rezoluţie laterală**

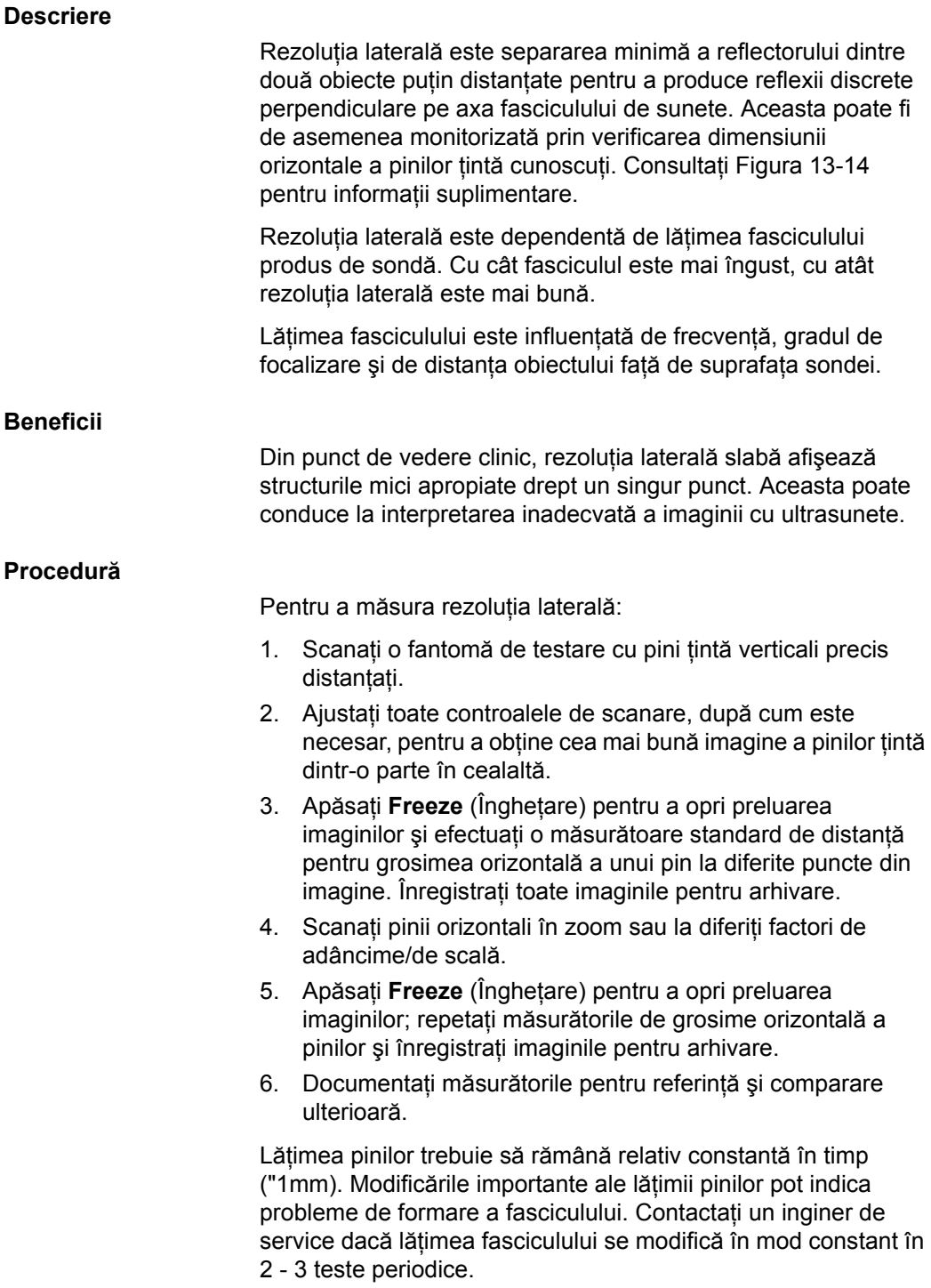

### **Penetrare**

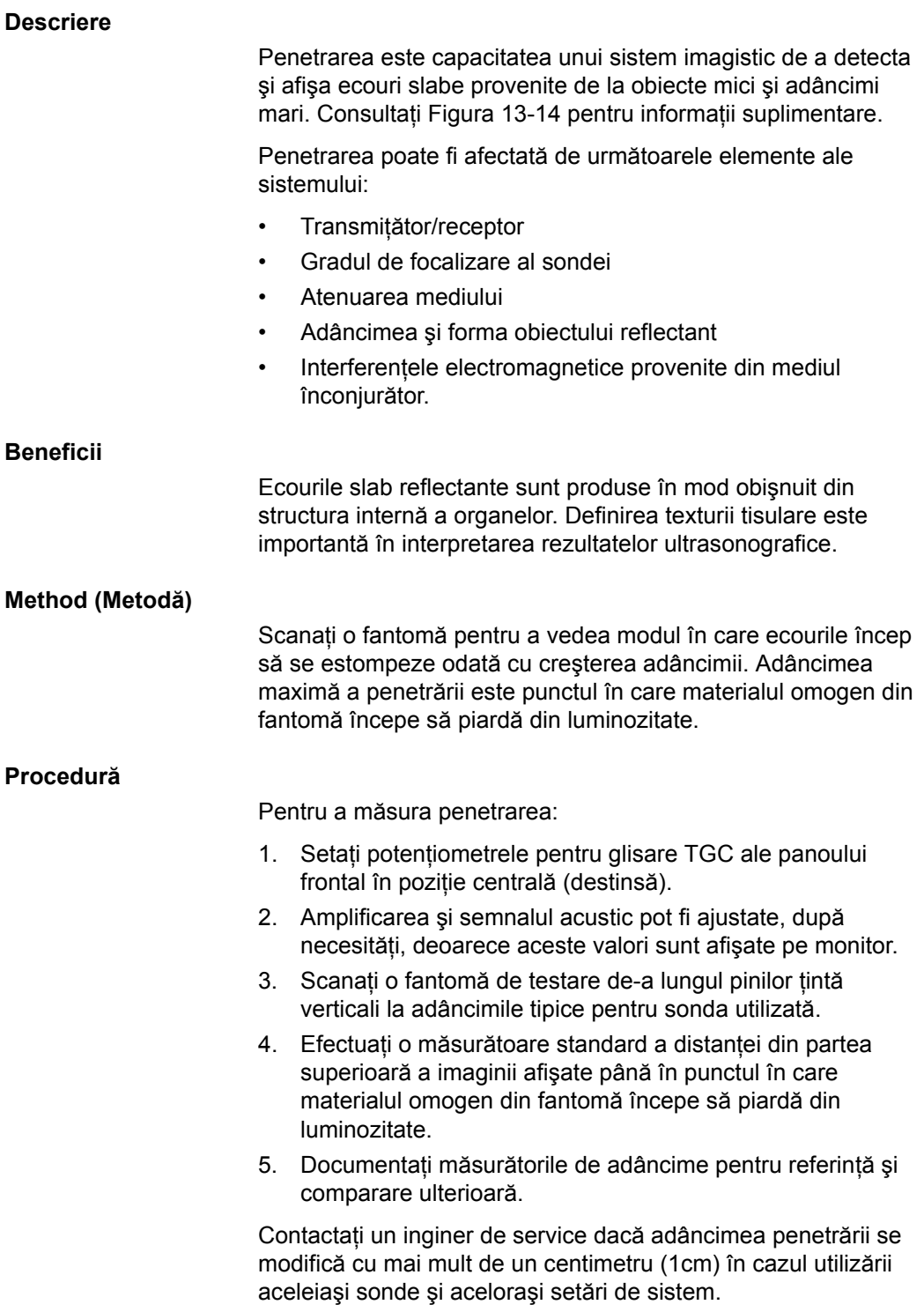

## **Rezoluţie funcţională**

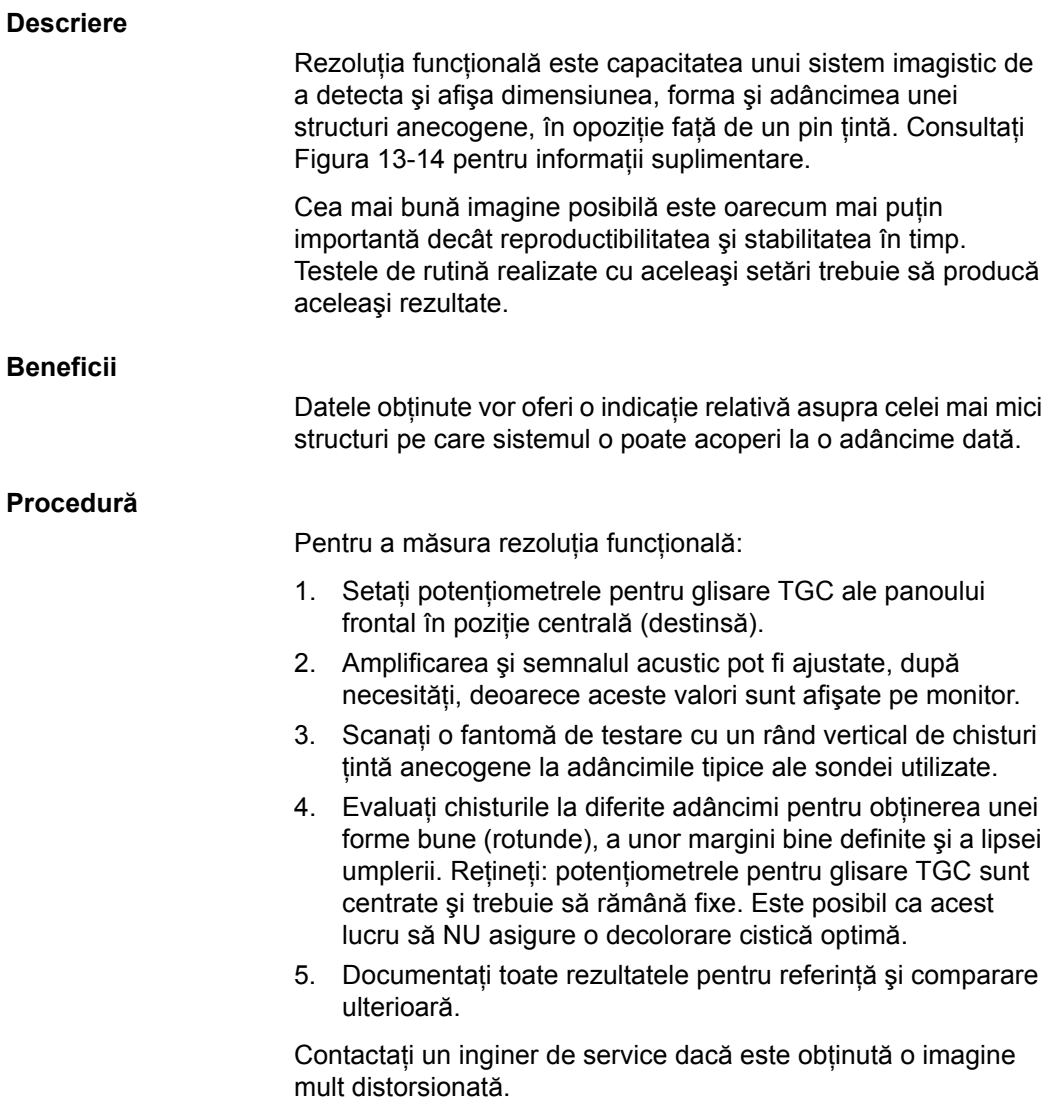

## **Rezoluţie de contrast**

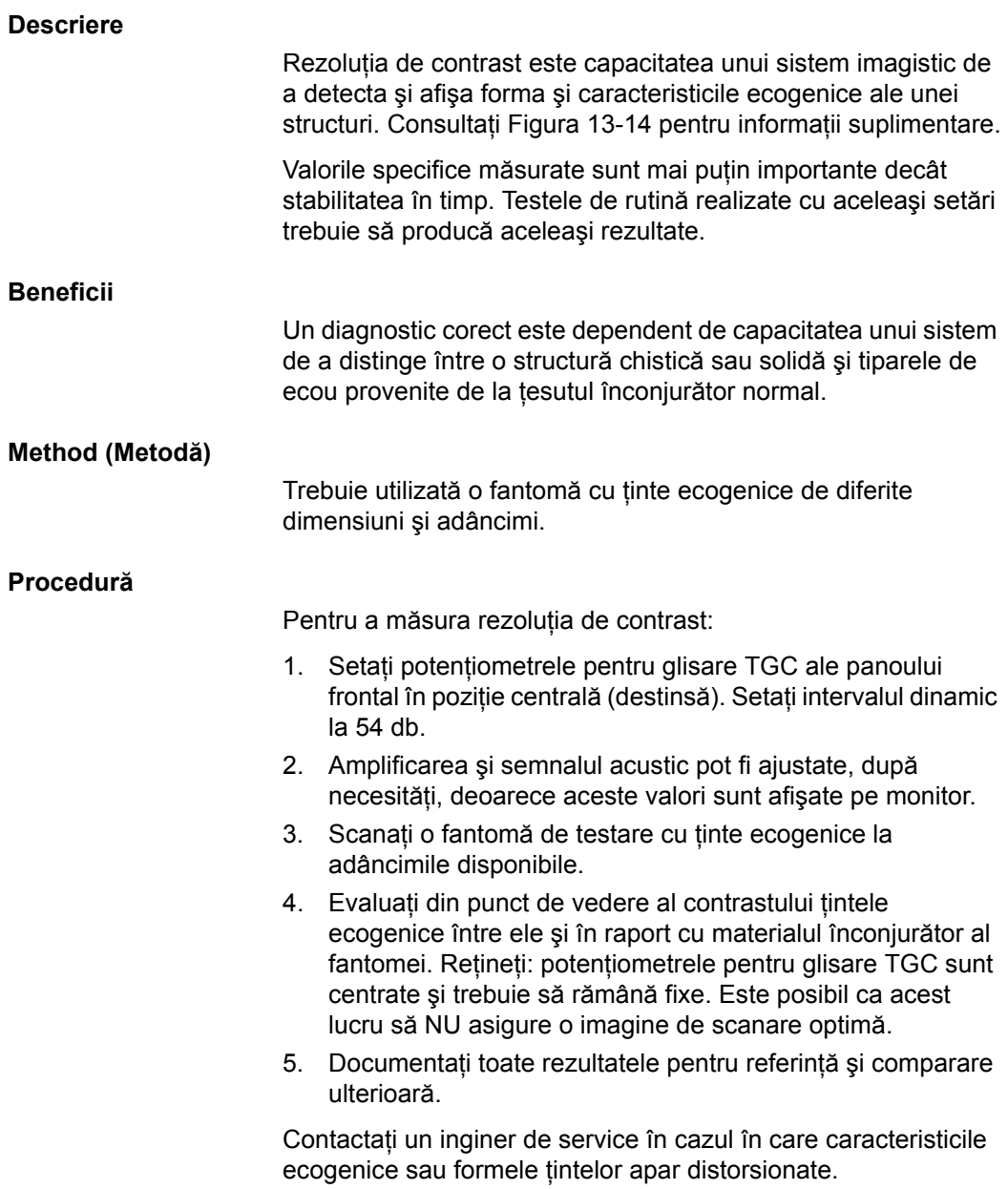

## **Fotografie cu tonuri de gri**

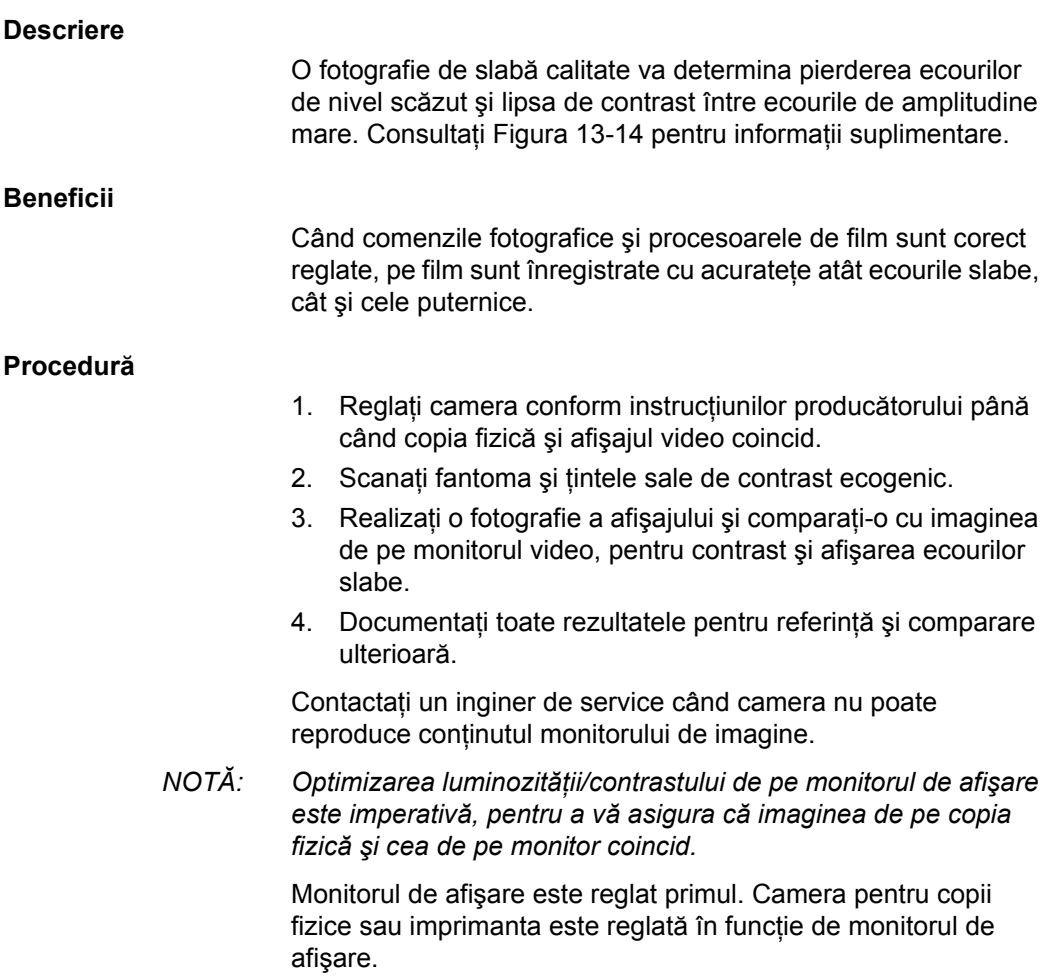

## **Setarea unui sistem de păstrare a înregistrărilor**

## **Pregătirea**

<span id="page-1566-0"></span>Sunt necesare următoarele:

- Anexa cu Asigurarea calității.
- Copie fizică sau fișier electronic al imaginilor.
- Listele de verificare pentru Asigurarea calității.
- În timpul testării asigurării calității sunt afișate următoarele informatii:
	- Semnalul acustic
	- Gain (Amplificare)
	- Adâncime
	- Probe (Sondă)
	- Dynamic Range (Interval dinamic)
	- Setați noul pacient drept nume al testului.
- Adnotați următoarele:
	- ï Oricare control pentru care valoarea **NU** este afişată.
	- Informațiile semnificative referitoare la fantomă.

### **Păstrarea înregistrărilor**

Efectuati următoarele actiuni:

- 1. Completati pentru fiecare sondă Lista de verificare pentru asigurarea calităţii ultrasunetelor, conform programării.
- 2. Realizați o copie fizică sau arhivați imaginea.
- 3. Comparaţi imaginile cu cele ale evaluării iniţiale şi cu valorile acceptate.
- 4. Evaluați tendințele față de perioadele de testare anterioare.
- 5. Îndosariaţi copia fizică sau fişierul electronic al imaginilor şi listei de verificări în anexa cu Asigurarea calității.

## **Lista de verificare pentru asigurarea calităţii ultrasunetelor**

Tabelul 13-13: Lista de verificare pentru asigurarea calităţii ultrasunetelor (Partea 1)

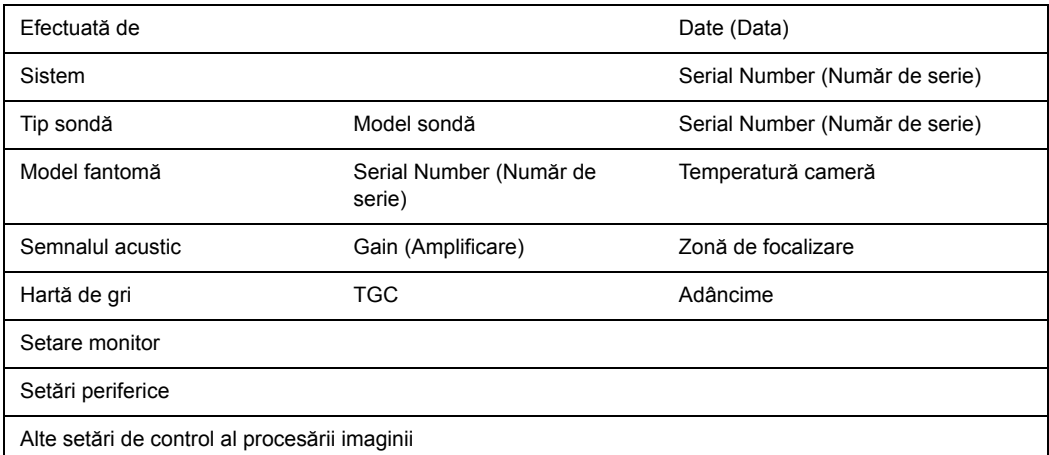

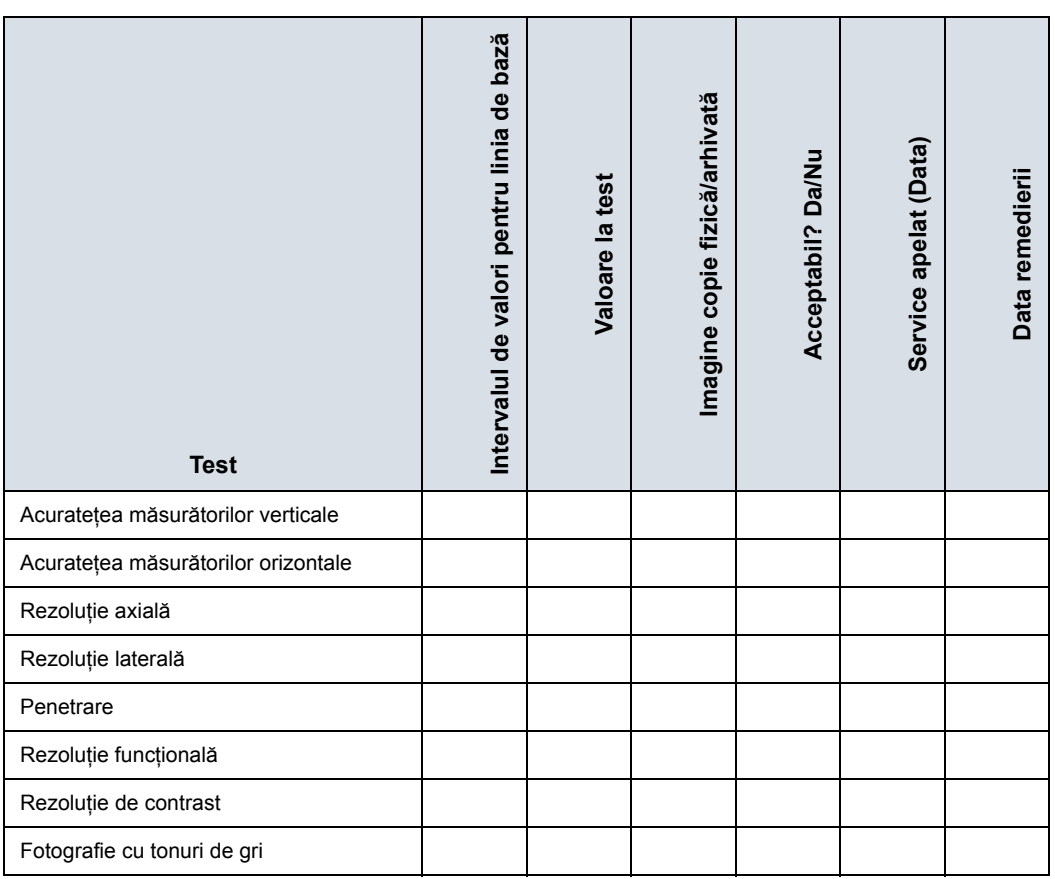

### Tabelul 13-14: (Partea 2)

# Verificarea calităţii imaginii

## <span id="page-1568-0"></span>**Image Quality Check (Verificarea calităţii imaginii) (IQC)**

Operaţia Image Quality Check (Verificarea calităţii imaginii) are rolul de a facilita verificările referitoare la calitatea imaginii în timpul evaluărilor de asigurare a calităţii. Testele Quality Assurance (Asigurare a calităţii) sunt folosite pentru a stabili dacă un scaner asigură ani la rând acelaşi nivel de performanţă.

Utilizarea aceloraşi setări an după an asigură consecvenţa colectării datelor, independent de cine efectuează testul.

Această presetare include numai setările fundamentale pentru B Mode (Modul B). Modurile de procesare precum SRI, Harmonics (Armonică) etc. sunt dezactivate.

Pentru a efectua o operaţie Image Quality Check (Verificarea calităţii imaginii) (IQC),

- 1. Activati IQC prin intermediul Utility (Utilitar)--> Imaging Preset Manager (Manager presetări imagistică)--> Category (Categorie) (selectaţi mai întâi Category (Categorie)).
- 2. Faceti clic pe semnul plus din fata IQC for Service (IQC pentru service) şi selectaţi IQC.
- 3. Alocați IQC unei taste de pe panoul tactil utilizând tasta săgeată dreapta.
- 4. Mapați IQC în locația unde doriți să apară pe panoul tactil.
- 5. Selectați Probe (Sondă). Apoi, selectați IQC.

# **Asistență**

## **Consumabile/Accesorii**

Este posibil ca unele caracteristici şi produse descrise în acest document să nu fie disponibile sau aprobate pentru vânzare în toate pieţele.

Contactaţi distribuitorul, unităţile afiliate GE sau reprezentantul de vânzări pentru achiziţionarea perifericelor aprobate. Pentru HCAT-uri, contactaţi persoana de vânzări. Pentru numerele de reper pentru piesele de schimb pentru service-ul pe teren (FRU), acestea sunt numere de piese de schimb pentru service care pot fi noi sau recondiţionate, consultaţi Manualul de service de bază. Pentru a comanda aceste piese, contactaţi CARES în S.U.A. sau apelaţi departamentul de service în Europa şi Asia.

Consumabilele/Accesoriile următoare au fost verificate pentru a garanta compatibilitatea cu sistemul:

## **Periferice**

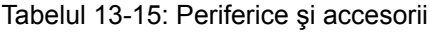

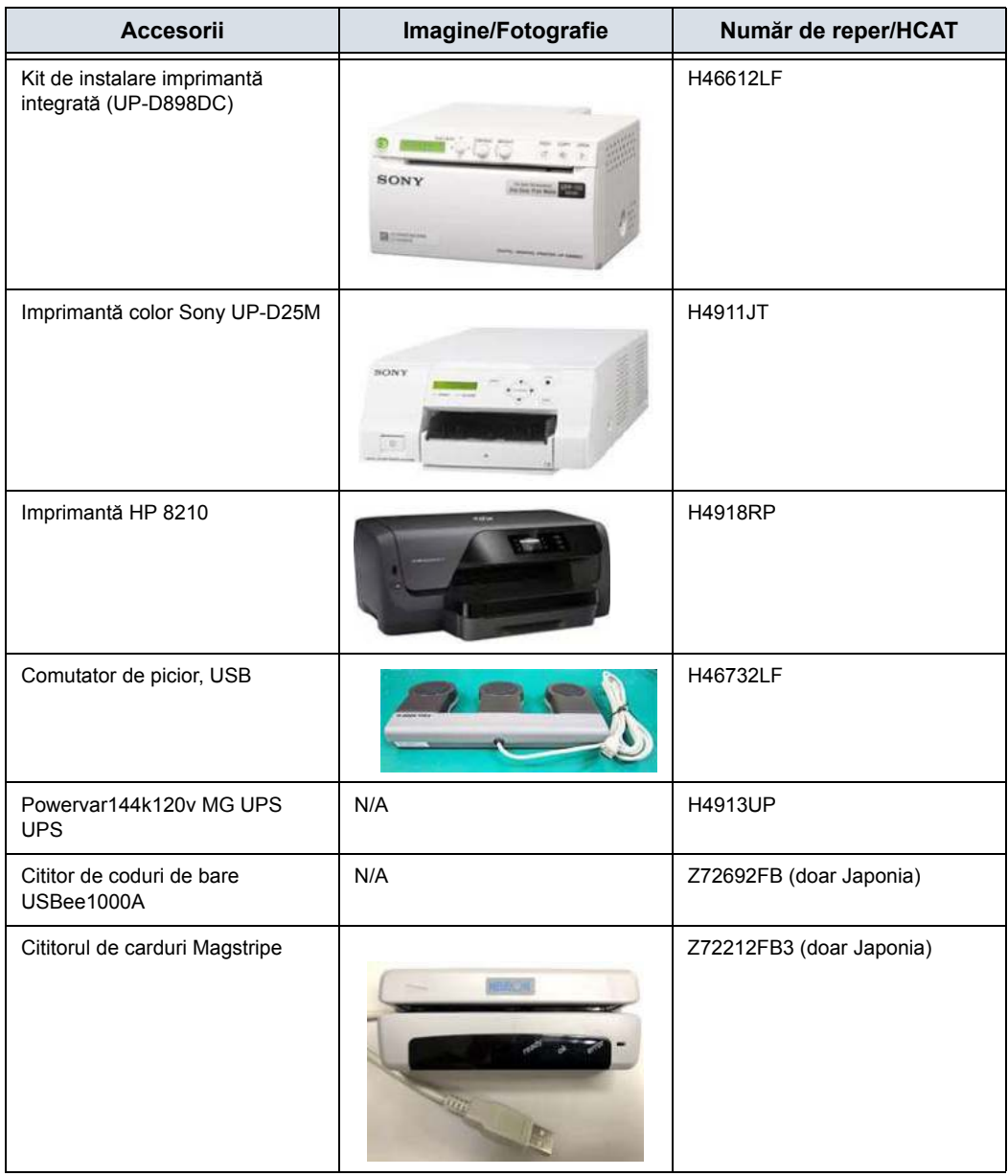

## **Consolă**

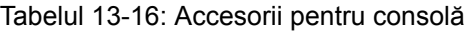

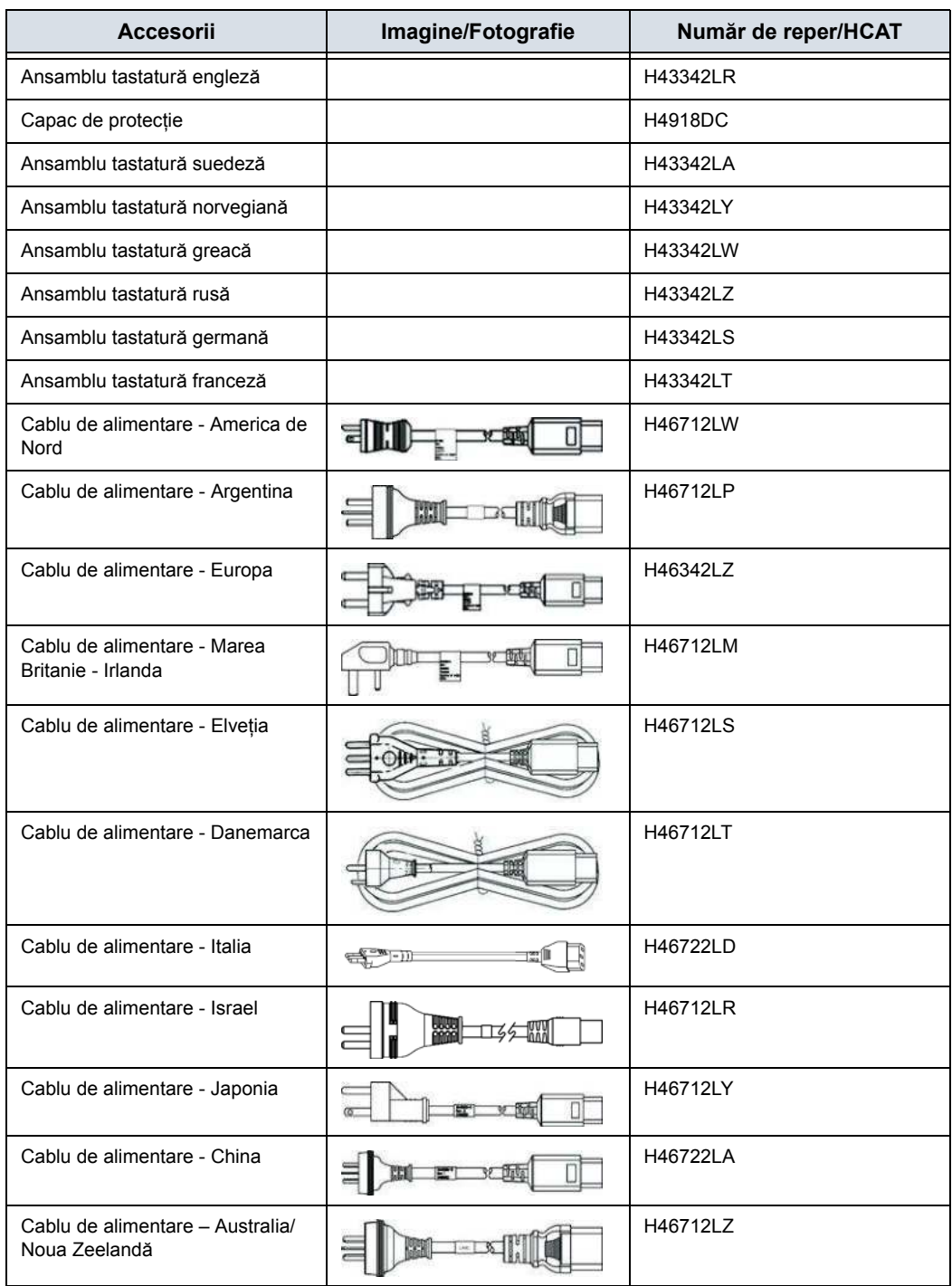

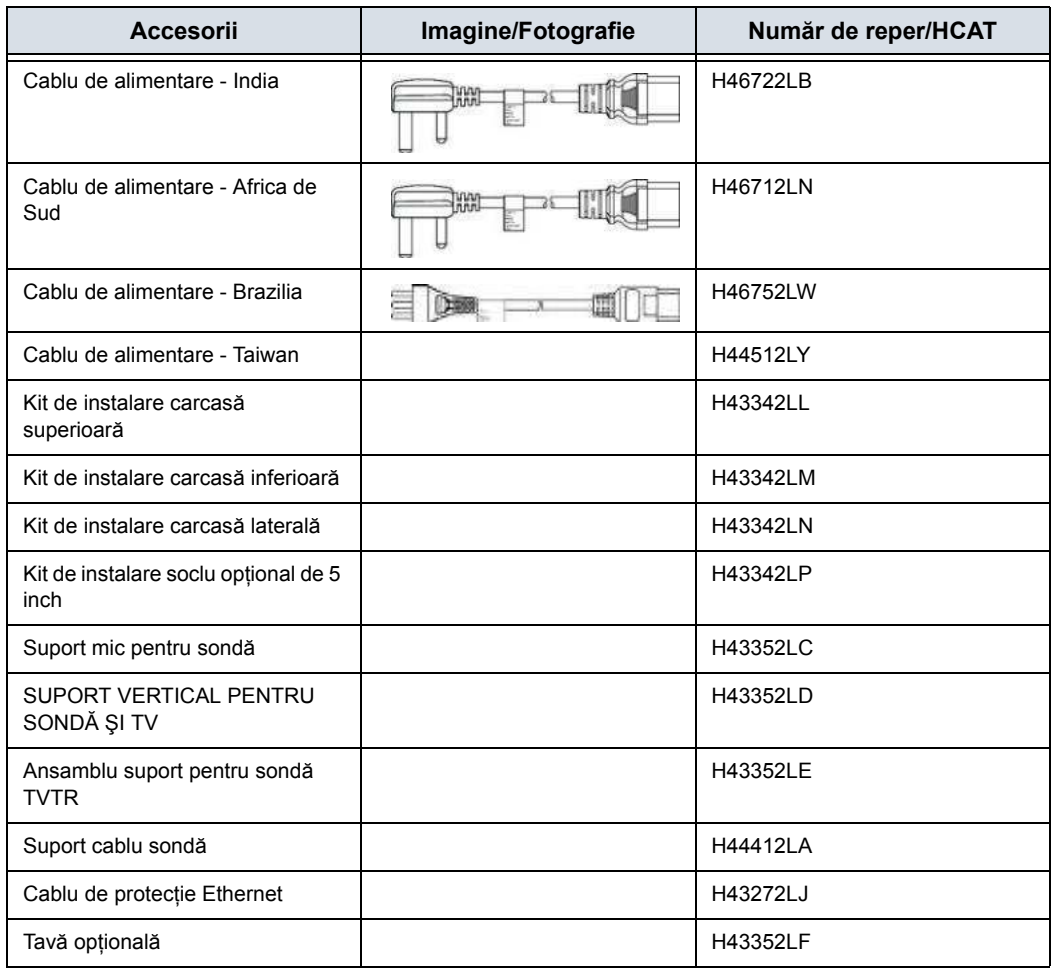

### Tabelul 13-16: Accesorii pentru consolă (Continuare)

### **Navigare în volum**

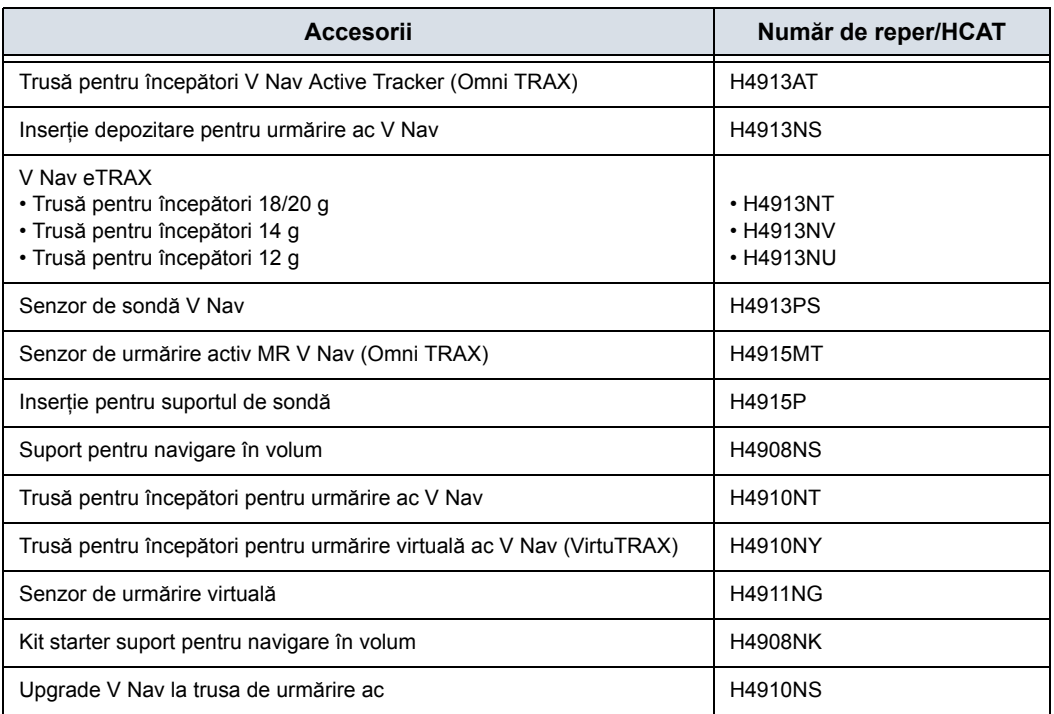

### Tabelul 13-17: Navigare în volum

### **Descrierea încărcării pe raft V Nav**

Încărcarea pe raft pentru raftul de fire V Nav de pe suportul V Nav este de 10 lbs.

## **Opţiuni hardware**

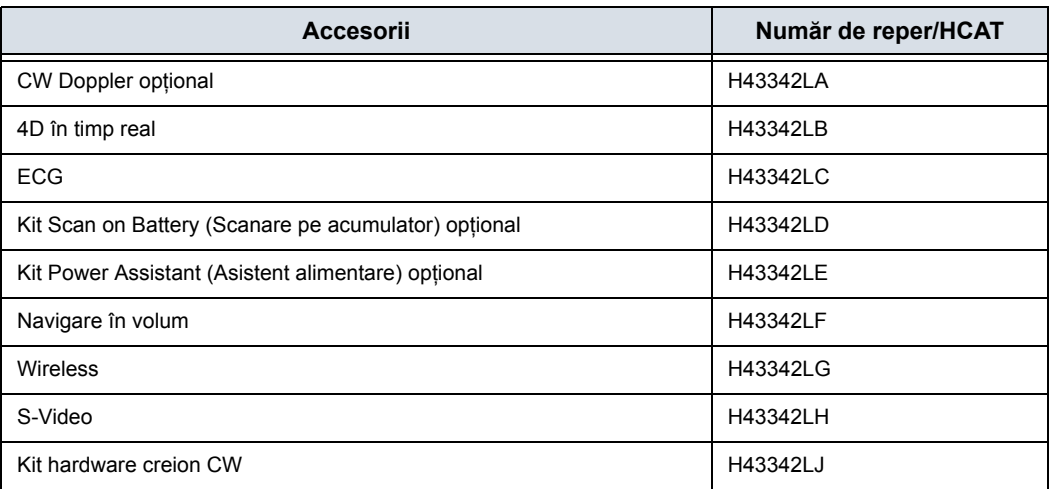

### Tabelul 13-18: Opţiuni hardware

## **Accesorii EKG**

#### Tabelul 13-19: Accesorii EKG

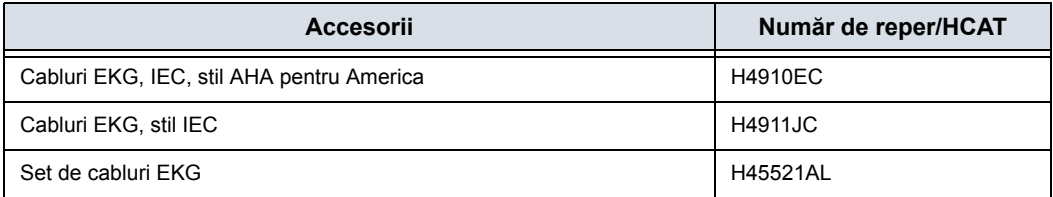

## **Sonde**

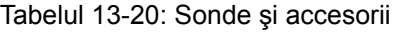

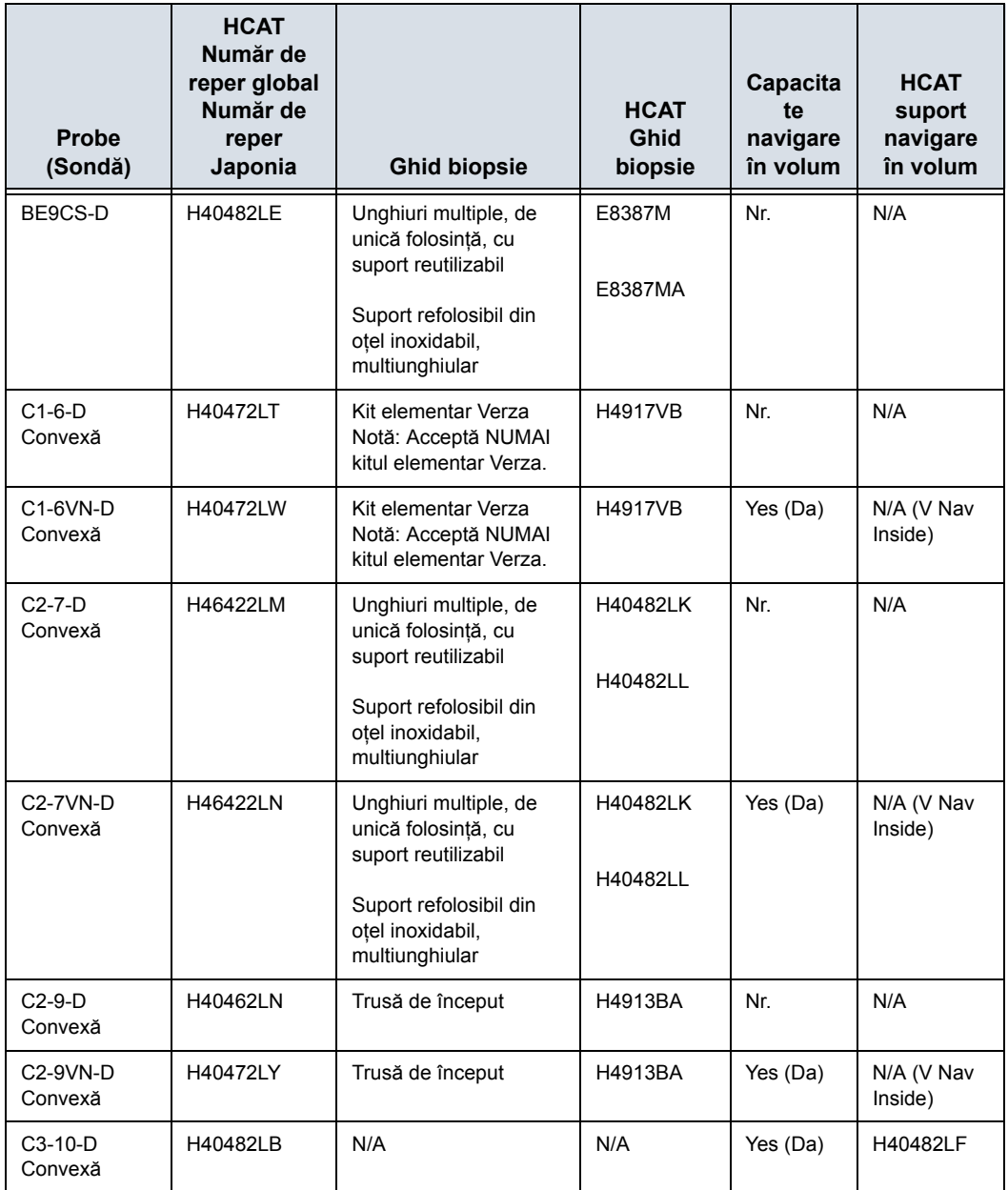

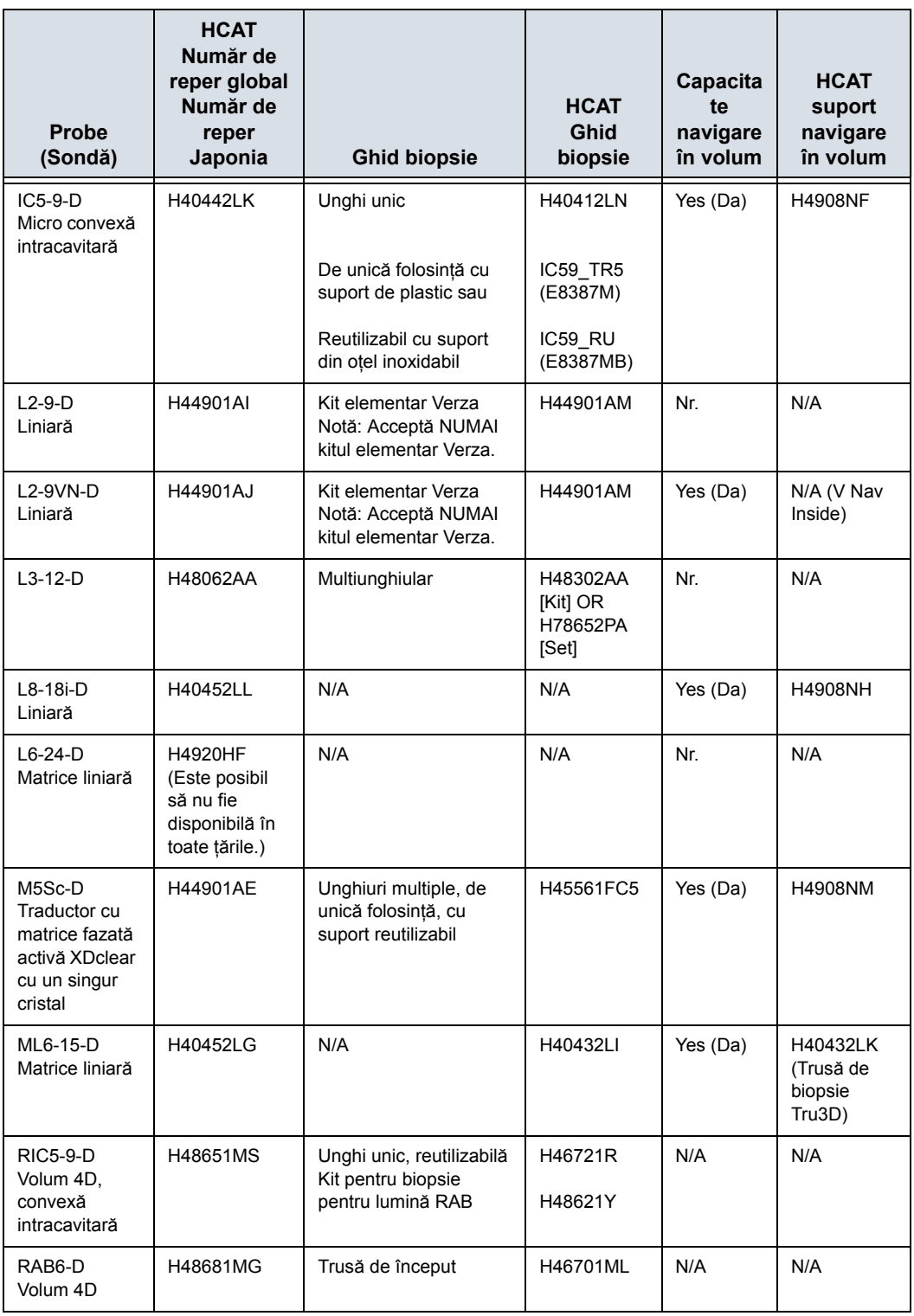

Tabelul 13-20: Sonde şi accesorii (Continuare)

| Probe<br>(Sondă)                            | <b>HCAT</b><br>Număr de<br>reper global<br>Număr de<br>reper<br>Japonia | <b>Ghid biopsie</b> | <b>HCAT</b><br>Ghid<br>biopsie | Capacita<br>te<br>navigare<br>în volum | <b>HCAT</b><br>suport<br>navigare<br>în volum |
|---------------------------------------------|-------------------------------------------------------------------------|---------------------|--------------------------------|----------------------------------------|-----------------------------------------------|
| 6S-D                                        | H45021RR                                                                | N/A                 | N/A                            | Nr.                                    | N/A                                           |
| $6Tc-RS +$<br>RS-DLP<br>Transesofagia<br>nă | H46402LW                                                                | N/A                 | N/A                            | N/A                                    | N/A                                           |
| P <sub>2</sub> D<br>Sondă creion            | <b>H4830JE</b>                                                          | N/A                 | N/A                            | N/A                                    | N/A                                           |
| P <sub>6</sub> D<br>Sondă creion            | <b>H4830JG</b>                                                          | N/A                 | N/A                            | N/A                                    | N/A                                           |

Tabelul 13-20: Sonde şi accesorii (Continuare)

### **Opţiuni sondă transesofagiană**

- ï Gutieră (KZ200687 H45511EE)
- ï Gutieră cu prindere cu clemă (KZ693 H45521CB)
- Cap de scanare TEE. Capac de protecție (KZ808 -H45521CK)
- ï Gutieră AD.16"27MM (086A0016 H45521JH)
- Indicator pentru mușcătură (KZ800 H45531HS)
- Raft de depozitare (H4551NM)

# **Opţiuni**

*NOTĂ: Nu toate opţiunile sunt disponibile în toate ţările.* Tabelul 13-21: Opţiuni

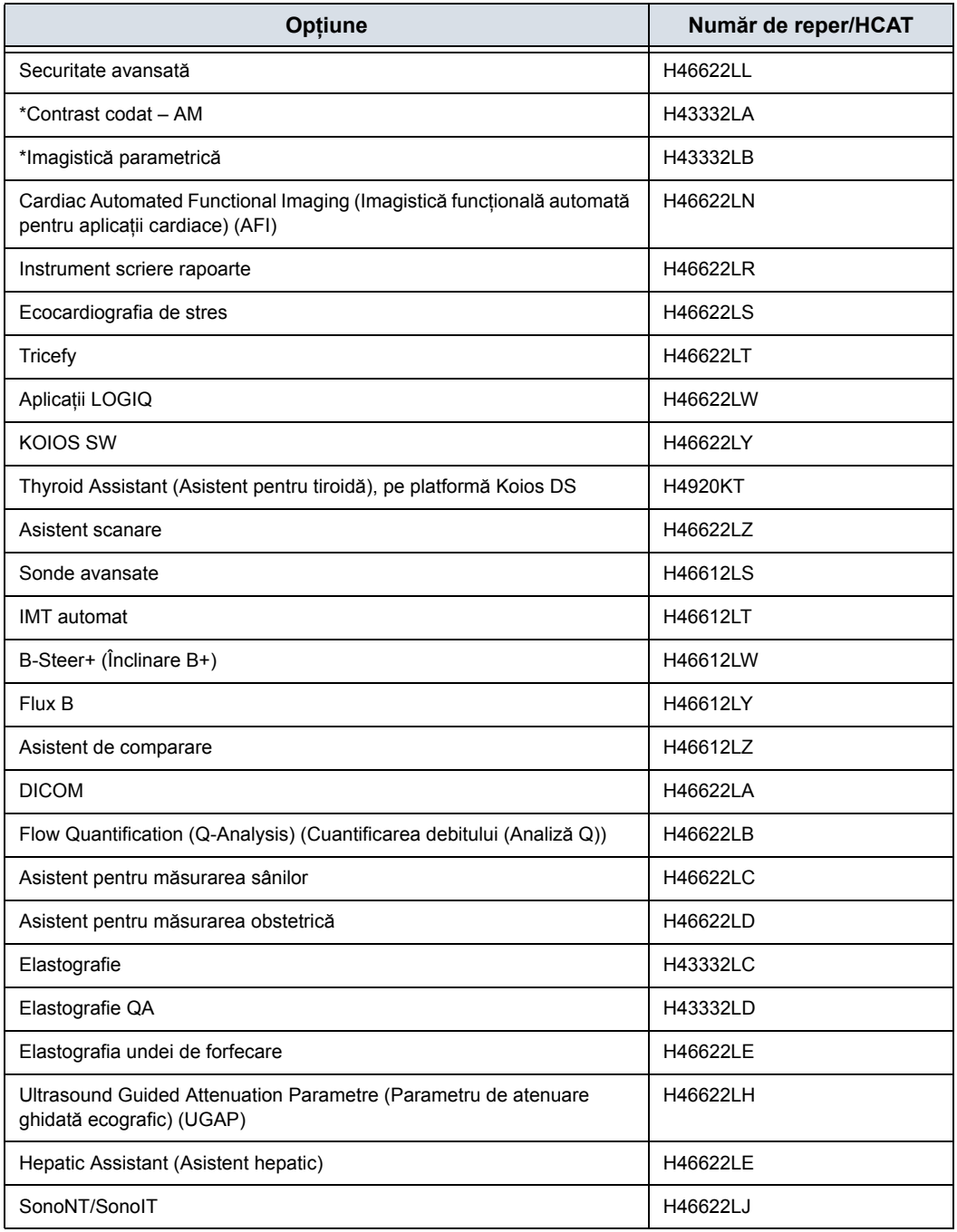

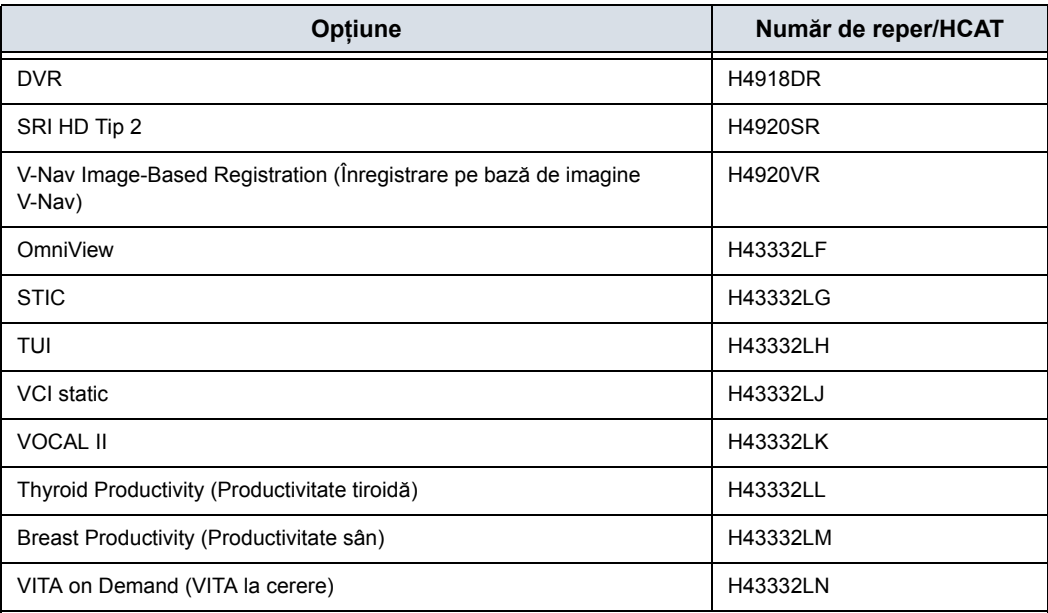

### Tabelul 13-21: Opţiuni (Continuare)

\* LOGIQ Fortis este conceput pentru a fi compatibil cu agenţii de contrast la ultrasunete disponibili în comerţ. Deoarece disponibilitatea acestor agenţi depinde de reglementările şi aprobarea guvernului, caracteristicile produsului destinate utilizării cu acești agenți nu pot fi comercializate și nu pot fi puse la dispoziţie înainte de autorizarea pentru utilizare a agentului de contrast. Caracteristicile produsului corelate cu contrastul sunt activate numai la sisteme pentru livrarea către o ţară sau regiune de utilizare autorizate.

### **Gel**

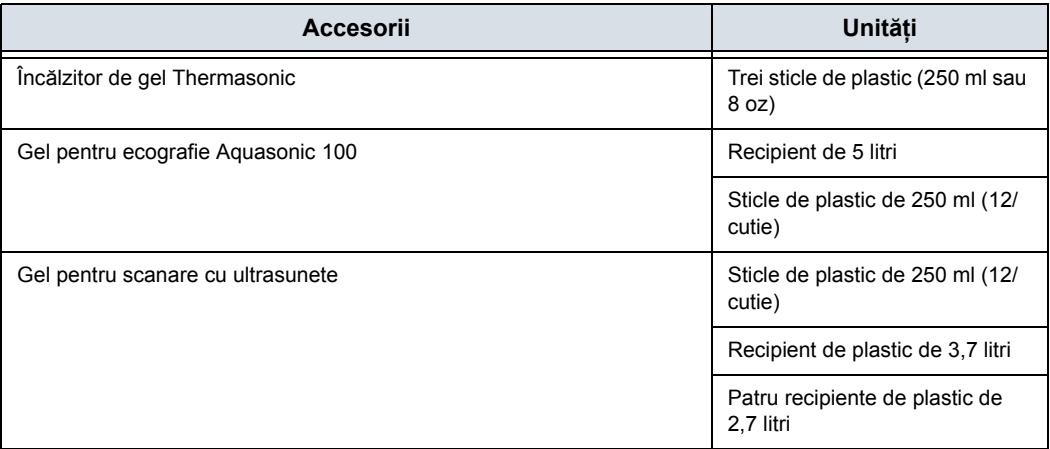

### Tabelul 13-22: Gel — Consultaţi catalogul de accesorii

## **Dezinfectant**

Tabelul 13-23: Dezinfectant — Consultaţi catalogul de accesorii

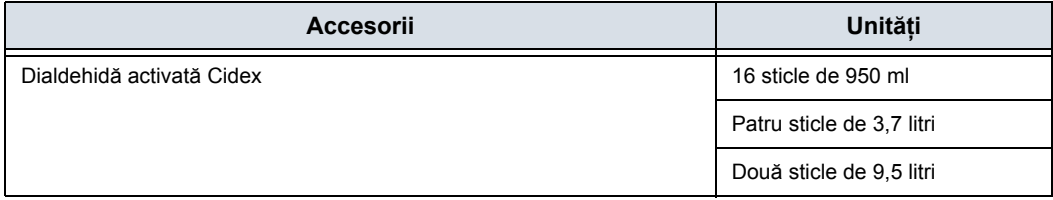

### **Seturi de huse pentru cablu şi sonde**

Tabelul 13-24: Seturi de sonde şi teci pentru cabluri — Consultaţi catalogul de accesorii

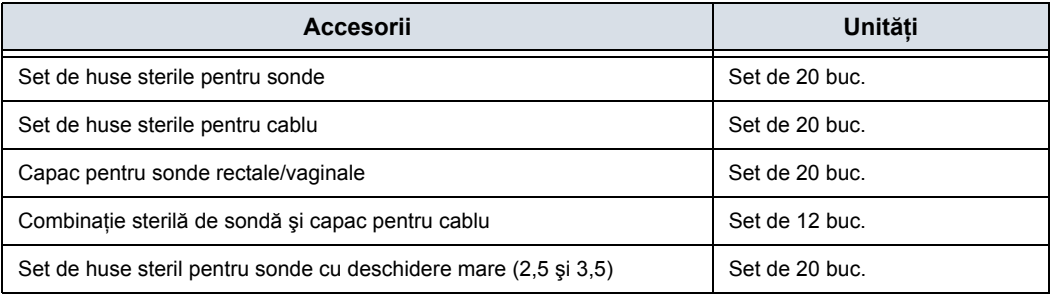

# Index

% Stenosis (Procent stenoză) măsurătoare generică*[, 7-22](#page-375-0)*

#### **A**

Accelerare, măsurătoare*[, 7-38](#page-391-0)* accesorii comenzi*[, 1-13](#page-36-0)* solicitarea unui catalog*[, 1-13](#page-36-0)* accesoriu panou conectori*[, 3-12](#page-109-0)* Achiziţia imaginilor ecocardiografia de stres*[, 12-195](#page-1098-0)* Activarea Continuous Capture (Captură continuă)*[,](#page-1106-0)  [12-203](#page-1106-0)* Acumulare, Flux B*[, 5-16](#page-237-0)* Acumulator, reîmprospătare*[, 12-581](#page-1484-0)* acuratete calcule clinice*[, 13-13](#page-1510-0)* măsurători clinice*[, 13-9](#page-1506-0)* adâncime ţesut, măsurătoare mod M*[, 7-61](#page-414-0)* Admin prezentare generală a ecranului Utility (Utilitare)*[, 10-123](#page-756-0)* administrator specificare sistem*[, 10-137](#page-770-0)* Administrator sistem ecran Admin*[, 10-133](#page-766-0)* adnotarea unei imagini introducere*[, 6-28](#page-329-0)* suprapuneri de text*[, 6-31](#page-332-0)* utilizare cuvinte tastate*[, 6-38](#page-339-0)* utilizarea bibliotecii de adnotări*[, 6-33](#page-334-0)* adnotări, presetări*[, 10-41](#page-674-0)* AFI Achiziţie*[, 12-231](#page-1134-0)* Ajustarea duratei AVC*[, 12-242](#page-1145-0)* Detectarea valorii maxime*[, 12-250](#page-1153-0)* Validarea detectării*[, 12-235](#page-1138-0)* AFI pe vizualizarea APLAX*[, 12-233](#page-1136-0)* AFI pe vizualizările apicale cu 2 camere*[, 12-244](#page-1147-0)* AFI pe vizualizările apicale cu 4 camere*[, 12-244](#page-1147-1)* AFI, consultaţi Index lichid amniotic (AFI)*[, 8-13](#page-480-0)* ALARA (As Low As Reasonably Achievable) (cât se poate de redus), efecte biologice*[, 2-5](#page-46-0)* Alfa Şold, măsurătoare pediatrică*[, 8-88](#page-555-0)*

Alimentare*[, 3-19](#page-116-0)* cablu*[, 3-83](#page-180-0)* comutator, locaţie*[, 3-22](#page-119-0)* conectare SUA*[, 3-19](#page-116-0)* întrerupător*[, 3-21](#page-118-0)* oprire*[, 3-37](#page-134-0)* pornire/oprire*[, 3-22](#page-119-0)* Analiza TIC activare*[, 12-71](#page-974-0)* generarea unui traseu*[, 12-79](#page-982-0)* netezire*[, 12-90](#page-993-0)* părăsire*[, 12-71](#page-974-1)* potrivirea curbelor*[, 12-94](#page-997-0)* prezentare generală*[, 12-70](#page-973-0)* Analiză Ecocardiografia de stres*[, 12-213](#page-1116-0)* Analiză TIC manipularea zonei eşantion*[, 12-87](#page-990-0)* Anatomical M-Mode (Mod M anatomic) activare*[, 5-30](#page-251-0)* ajustare*[, 5-30](#page-251-1)* prezentare generală*[, 5-30](#page-251-2)* Anonymize Patient (Trecerea pacientului sub anonimat) date pacient, trecere sub anonimat*[, 12-433](#page-1336-0)* **Aplicatii** configurarea presetărilor*[, 10-57](#page-690-0)* Asigurarea calităţii*[, 13-55](#page-1552-0)* descrierile testelor*[, 13-60](#page-1557-0)* fantome*[, 13-57](#page-1554-1)* frecventa testelor[, 13-56](#page-1553-0) Introducere*[, 13-55](#page-1552-1)* păstrare a înregistrărilor*[, 13-69](#page-1566-0)* setare sistem*[, 13-59](#page-1556-0)* teste tipice*[, 13-56](#page-1553-1)* valori de referinţă*[, 13-58](#page-1555-0)* verificări periodice*[, 13-58](#page-1555-1)* Asistent scanare Disponibilitate*[, 12-357](#page-1260-0)[, 12-360](#page-1263-0)* Asistenţă orientare, imagistică 3D/4D*[, 12-20](#page-923-0)* **AUA** foaie OB*[, 7-70](#page-423-0)* audio, difuzoare*[, 3-10](#page-107-0)* Auto Calcs (Calcule automate) modificare*[, 5-56](#page-277-0)* Auto Calcs (Calcule automate), modificare*[, 5-56](#page-277-1)* AutoEF

definirea limitei endocardului*[, 12-254](#page-1157-0)* Mini Raport*[, 12-262](#page-1165-0)* Rezultate*[, 12-262](#page-1165-1)* traseului limitei endocardului*[, 12-256](#page-1159-0)* Validarea detectării*[, 12-260](#page-1163-0)*

### **B**

B Steer+ (Orientare B+), ajustare*[, 5-20](#page-241-0)* bibliotecile de aplicații pentru contururi corporale, selectare*[, 10-55](#page-688-0)* Blocarea monitorului*[, 3-63](#page-160-0)*

### **C**

Calcul automat medie de cicluri pentru Doppler, utilizare*[, 7-53](#page-406-0)* Calcul vascular automat, consultați și Calculele vasculare manuale activare*[, 8-68](#page-535-0)* configurarea parametrilor de calcul*[, 8-68](#page-535-1)* calcule foaie OB*[, 7-71](#page-424-0)* selectare*[, 7-13](#page-366-0)* urologie*[, 8-79](#page-546-0)* calcule definite de utilizator, editare*[, 7-104](#page-457-0)* Calculul vascular manual*[, 8-73](#page-540-0)* Captură CINE*[, 6-13](#page-314-0)* Îmbunătăţire*[, 6-15](#page-316-0)* Captură, Flux B*[, 5-16](#page-237-1)* Carcasa sistemului*[, 13-44](#page-1541-0)* cavernogramă, descriere*[, 7-15](#page-368-0)* Cavitate uterină, index lichid amniotic (AFI)*[, 8-13](#page-480-1)* cerinţe de mediu*[, 3-4](#page-101-0)* cerinţe pentru locaţie, înainte de sosirea sistemului*[,](#page-100-0)  [3-3](#page-100-0)* Cineloop doar previzualizare*[, 9-10](#page-567-0)* stocare fără previzualizare*[, 9-10](#page-567-1)* stocare şi previzualizare*[, 9-9](#page-566-0)* **Clasificare** Ecocardiografia de stres*[, 12-215](#page-1118-0)* Clinic acurateţe calcule*[, 13-13](#page-1510-0)* acurateţe măsurători*[, 13-9](#page-1506-0)* Color Flow imaging (Imagistica Flux color) Modul M*[, 5-47](#page-268-0)* Power Doppler*[, 5-43](#page-264-0)* comentarii*[, 6-28](#page-329-0)* comenzi functie adnotare[, 3-59](#page-156-0) funcţie afişare*[, 3-58](#page-155-0)* funcţie măsurare*[, 3-59](#page-156-0)* functie tipărire[, 3-58](#page-155-0) mod funcţie*[, 3-58](#page-155-0)* Comparare fetuşi fetuşi multipli*[, 8-29](#page-496-0)* Compare Assistant (Asistent de comparare)

comandă*[, 12-410](#page-1313-0)* Configurare*[, 12-407](#page-1310-0)* flux de lucru*[, 12-405](#page-1308-0)* compatibilitate electromagnetică (EMC)*[, 2-20](#page-61-0)* Compensaţia amplificării temporale (TGC), vezi TGC, ajustare*[, 5-22](#page-243-0)* Comutator de picior*[, 12-584](#page-1487-0)* **Conectare** ecran Admin*[, 10-138](#page-771-0)* **Conectivitate** Butoane*[, 10-102](#page-735-0)* configurare*[, 10-72](#page-705-0)* presetări*[, 10-72](#page-705-0)* prezentare generală a ecranelor*[, 10-72](#page-705-1)* TCPIP*[, 10-74](#page-707-0)* Conexiunile la pacient pentru aplicaţii cardiace şi EKG amplasare*[, 3-18](#page-115-0)* Conexiunile/indicatorul pentru navigarea în volume amplasare*[, 3-18](#page-115-1)* consolă mutare*[, 3-85](#page-182-0)* roţi*[, 3-86](#page-183-0)* transport*[, 3-89](#page-186-0)* consultaţi adnotarea unei imagini*[, 6-28](#page-329-0)* contacte Internet*[, 1-13](#page-36-1)* întrebări despre service*[, 1-13](#page-36-2)* întrebări din domeniul medical*[, 1-13](#page-36-3)* Continuous Capture (Captură continuă) Stress Echo (Ecocardiografia de stres)*[, 12-201](#page-1104-0)* contraindicatii[, 1-12](#page-35-0) controale operator*[, 3-50](#page-147-0)* Panoul tactil*[, 3-56](#page-153-0)* tastatură*[, 3-53](#page-150-0)* controale pentru măsurătoare, locaţie*[, 7-6](#page-359-0)* Controalele operatorului*[, 13-48](#page-1545-0)* Control grafic scalare automată verticală*[, 12-184](#page-1087-0)* stilul liniei*[, 12-185](#page-1088-0)* Control grafic TIC prezentare generală*[, 12-89](#page-992-0)* scalare automată verticală*[, 12-89](#page-992-1)* stilul liniei*[, 12-90](#page-993-1)* Control grafic TICl scala orizontală*[, 12-90](#page-993-2)* Contururi corporale fila Generalităţi*[, 10-52](#page-685-0)* Contururi de testare prezentare generală*[, 3-71](#page-168-0)* Contururile corporale*[, 6-41](#page-342-0)* crearea de copii de sigurantă pentru date EZBackup/Move (EZBackup/Mutare), consultaţi EZBackup/Move (EZBackup/Mutare), utilizare*[, 9-31](#page-588-0)* Cronometre Ecocardiografia de stres*[, 12-200](#page-1103-0)*
#### **CUA**

foaie OB*[, 7-70](#page-423-0)* Curved Anatomical M-Mode (Mod M anatomic curbat)*[, 5-32](#page-253-0)* CW Doppler fără imagistică*[, 12-163](#page-1066-0)*

#### **D**

date examinare anterioară introducere manuală*[, 8-25](#page-492-0)* Date pacient căutare*[, 4-24](#page-211-0)* foaie OB*[, 7-70](#page-423-1)* grafice OB*[, 8-26](#page-493-0)* OB*[, 4-11](#page-198-0)[, 8-9](#page-476-0)* ştergere*[, 4-29](#page-216-0)* de măsurători, utilizare selectare în categorie diferită*[, 7-9](#page-362-0)* Deblocarea monitorului*[, 3-63](#page-160-0)* dezinfectarea sondelor*[, 11-41](#page-856-0)* Diastola finală (ED) măsurătoare vas OB/GYN*[, 7-38](#page-391-0)* Diastola minimă (MD) măsurătoare vas OB/GYN*[, 7-38](#page-391-1)* difuzoare, descriere*[, 3-10](#page-107-0)* Digital Expert*[, 12-556](#page-1459-0)* Displazie şold, măsurătoare pediatrică*[, 8-86](#page-553-0)* dispozitiv pentru diagnosticare, atentie[, 1-12](#page-35-0) dispozitive acceptabile*[, 2-40](#page-81-0)* Doppler CW activare*[, 12-164](#page-1067-0)* orientabil*[, 12-163](#page-1066-1)* părăsire*[, 12-164](#page-1067-1)* prezentare generală*[, 12-163](#page-1066-2)* Doppler spectral, consultaţi Modul Doppler, PW*[, 5-48](#page-269-0)* Durată accelerare (AT), măsurătoare vas OB/GYN*[,](#page-391-2)  [7-38](#page-391-2)* Durată de aclimatizare*[, 3-90](#page-187-0)*

#### **E**

Ecocardiografia de stres creaţi un şablon*[, 12-217](#page-1120-0)* ecran Admin Administrator sistem*[, 10-133](#page-766-0)* Conectare*[, 10-138](#page-771-0)* Utilizatori*[, 10-137](#page-770-0)* Ecran butoane Conectivitate*[, 10-102](#page-735-0)* ecran Măsurătoare şi analiză accesare*[, 7-81](#page-434-0)[, 8-31](#page-498-0)[, 8-33](#page-500-0)* Ecran Patient (Pacient) transfer de date*[, 4-3](#page-190-0)* ecrane Utility (Utilitare) Admin*[, 10-123](#page-756-0)* conectivitate*[, 10-72](#page-705-0)*

Ecranul divizat*[, 6-21](#page-322-0)* Ecranul Patient (Pacient) Image History (Istoric imagini)*[, 4-3](#page-190-1)* ecranul Patient (Pacient) imagini active*[, 4-3](#page-190-2)* editare calcule definite de utilizator*[, 7-104](#page-457-0)* informaţii pacient*[, 4-27](#page-214-0)* Elastografie tisulară*[, 12-116](#page-1019-0)* electric configuraţii*[, 3-3](#page-100-0)* EMC (compatibilitate electromagnetică)*[, 2-20](#page-61-0)* etichetare sonde*[, 2-56](#page-97-0)* Etichetă utilizator configurare*[, 3-77](#page-174-0)* etichetele dispozitivului*[, 2-48](#page-89-0)* examen pediatric calcule*[, 8-85](#page-552-0)* examinare definiţia termenilor*[, 7-12](#page-365-0)* fluxul de lucru*[, 7-12](#page-365-1)* OB*[, 4-9](#page-196-0)* stergere[, 4-29](#page-216-0) examinare anterioară introducere date pacient*[, 8-25](#page-492-0)* examinare GIN grosime endometru*[, 8-45](#page-512-0)* măsurători foliculi*[, 8-45](#page-512-1)* măsurători ovare*[, 8-46](#page-513-0)* măsurători uter*[, 8-46](#page-513-1)* Examinare ginecologică*[, 8-44](#page-511-0)* Măsurători Mod B*[, 8-44](#page-511-1)* Examinare imagistică utilizând modul M flux color, activare*[, 5-47](#page-268-0)* Examinare OB începere*[, 4-11](#page-198-1)[, 8-8](#page-475-0)* examinare OB pregătire*[, 4-9](#page-196-0)* examinare organe mici măsurători tiroidă*[, 8-5](#page-472-0)* examinare pacient revizuire*[, 9-13](#page-570-0)* examinare portabilă efectuare*[, 9-75](#page-632-0)* examinare urologică, pregătire*[, 7-13](#page-366-0)[, 8-2](#page-469-0)* EZBackup/Move (EZBackup/Mutare), utilizare*[, 9-31](#page-588-0)*

#### **F**

Fantome*[, 13-57](#page-1554-0)* Fast Key (Tastă rapidă)*[, 6-51](#page-352-0)* Fereastra Results (Rezultate)*[, 7-13](#page-366-1)* Fetus introducerea numărului*[, 8-28](#page-495-0)* Fetus (Făt) selectare pe o foaie OB*[, 7-70](#page-423-2)* Fetuşi multipli*[, 8-28](#page-495-1)* identificare*[, 8-29](#page-496-0)*

filtru de aer scoatere*[, 13-50](#page-1547-0)* fişa de lucru OB mai mulţi fetuşi*[, 8-30](#page-497-0)* Flow Volume (Volum flux)*[, 7-56](#page-409-0)* foaie vizualizare*[, 7-63](#page-416-0)* foaie OB AUA*[, 7-70](#page-423-3)* calcule*[, 7-71](#page-424-0)* CUA*[, 7-70](#page-423-0)* date pacient*[, 7-70](#page-423-1)* procentajul de creştere EFW*[, 7-71](#page-424-1)* selectarea vârstei ecografice*[, 7-70](#page-423-4)* Foi Vascular (Sistemul vascular) salvare şi tipărire*[, 7-69](#page-422-0)[, 7-75](#page-428-0)* sumar vase*[, 7-73](#page-426-0)* foldere, măsurători adăugare*[, 7-93](#page-446-0)* Fundal, Flux B*[, 5-15](#page-236-0)* FV*[, 7-56](#page-409-0)*

#### **G**

geluri, conductiv*[, 11-46](#page-861-0)* gestionare imagini sugestii pentru manipularea suporturilor media*[,](#page-562-0)  [9-5](#page-562-0)[, 9-54](#page-611-0)* gestionarea imaginilor cerinţe referitoare la suporturile media*[, 9-4](#page-561-0)* Grafic cu bare pentru creşterea fătului*[, 8-18](#page-485-0)* Grafic cu bare pentru creşterea fetală*[, 8-27](#page-494-0)* Grafic curbă de creştere a fătului fetuşi multipli*[, 8-29](#page-496-1)* Grafice OB*[, 8-18](#page-485-1)* vizualizare*[, 8-19](#page-486-0)* grafice OB date pacient*[, 8-26](#page-493-0)* grafic cu bare pentru creşterea fetală*[, 8-27](#page-494-0)* Graficul curbei creşterii fetale vizualizare cadrilater*[, 8-22](#page-489-0)* Graficul curbei de creştere a fătului*[, 8-18](#page-485-2)* descriere*[, 8-20](#page-487-0)* Graficul curbei de creştere fetale selectare*[, 8-21](#page-488-0)* Grosime endometru (Endo), examinare GIN*[, 8-45](#page-512-0)*

#### **I**

identificare fetuşi multipli*[, 8-29](#page-496-0)* ID-uri utilizatori definire*[, 10-137](#page-770-0)* Image History (Istoric imagini), descriere*[, 4-3](#page-190-1)* Image Zoom (Zoom imagine)*[, 6-17](#page-318-0)* imagine cu ecran defalcat*[, 3-58](#page-155-0)* imagini reapelare de pe clipboard*[, 9-22](#page-579-0)* revizuire*[, 9-14](#page-571-0)*

stergere[, 4-29](#page-216-0) Imagini active*[, 9-14](#page-571-0)* imagini active, descriere*[, 4-3](#page-190-2)* imagini de referinţă, 3D/4D*[, 12-9](#page-912-0)* Imagistica de contrast prezentare generală*[, 12-59](#page-962-0)* Imagistica în modul B domeniul de utilizare vizat*[, 5-2](#page-223-0)* optimizare*[, 5-2](#page-223-1)* protocol tipic de examinare*[, 5-2](#page-223-2)* sfaturi pentru scanare*[, 5-3](#page-224-0)* Imagistica în modul Color Flow (Flux color) domeniul de utilizare vizat*[, 5-33](#page-254-0)* Imagistica în modul M domeniul de utilizare vizat*[, 5-28](#page-249-0)* optimizare*[, 5-28](#page-249-1)* protocol tipic de examinare*[, 5-29](#page-250-0)* Imagistica vitezei tisulare*[, 12-165](#page-1068-0)* Imagistică 3D/4D introducere*[, 12-4](#page-907-0)* manipularea volumului de interes*[, 12-28](#page-931-0)* principiile de funcţionare*[, 12-5](#page-908-0)* imagistică 3D/4D comenzi de operare*[, 12-15](#page-918-0)* imagistică 4D în timp real achiziţie de date*[, 12-23](#page-926-0)* oprirea achiziţiei*[, 12-30](#page-933-0)* Imagistică Color Flow (Flux color) activare*[, 5-35](#page-256-0)* optimizare*[, 5-33](#page-254-1)* Imagistică de reducere a petelor – nivel de detectie ridicat (SRI-HD – High Detection Speckle Reduction Imaging) consultaţi SRI-HD, ajustare*[, 5-10](#page-231-0)* Imagistică generală modificare presetări*[, 10-34](#page-667-0)* Imagistică prin unde de forfecare Activarea undei de forfecare*[, 12-134](#page-1037-0)* Configurarea undei de forfecare*[, 12-129](#page-1032-0)* Domeniul de utilizare vizat*[, 12-129](#page-1032-1)* Măsurătorile undelor de forfecare*[, 12-148](#page-1051-0)* Prezentare generală*[, 12-127](#page-1030-0)* Protocol tipic de examinare (Ficat)*[, 12-146](#page-1049-0)* Sfaturi pentru scanare*[, 12-156](#page-1059-0)* Tabele cu informatii referitoare la erorile de măsurare*[, 12-142](#page-1045-0)* Utilizarea undei de forfecare*[, 12-145](#page-1048-0)* Imagistică Static 3D (3D static)*[, 12-32](#page-935-0)* imagistică Static 3D (3D static) achiziţie de date*[, 12-32](#page-935-1)* Index de pulsatilitate (PI), măsurătoare generică Doppler*[, 7-35](#page-388-0)* Index de rezistivitate (RI), măsurătoare generică Doppler*[, 7-35](#page-388-1)* Index lichid amniotic (AFI), măsurare*[, 8-13](#page-480-0)* indicator pentru starea reţelei,amplasare*[, 3-16](#page-113-0)* informaţii, solicitare*[, 1-13](#page-36-0)* InSite, utilizare*[, 12-562](#page-1465-0)* interval de timp

măsurătoare mod Doppler*[, 7-48](#page-401-0)[, 7-49](#page-402-0)* măsurătoare mod M*[, 7-62](#page-415-0)*

### **Î**

Îmbunătățire[, 6-15](#page-316-0) încadrare text, adnotare*[, 6-38](#page-339-0)* începerea unei examinări OB*[, 4-11](#page-198-1)[, 8-8](#page-475-0)* îngheţarea unei imagini*[, 6-2](#page-303-0)* Îngrijire și întreținere curățarea sistemului carcasa sistemului*[, 13-44](#page-1541-0)* comutatorul de picior*[, 13-54](#page-1551-0)* controalele operatorului*[, 13-48](#page-1545-0)* îngrijire şi întreţinere curăţarea sistemului*[, 13-41](#page-1538-0)* întrerupător descriere*[, 3-21](#page-118-0)*

#### **L**

legislatie federală (SUA), cerinte[, 1-12](#page-35-0) Leziune sân Maparea adnotărilor*[, 10-45](#page-678-0)* LOGIQView*[, 5-18](#page-239-0)*

#### **M**

Mai multi fetuşi pe fişa de lucru OB*[, 8-30](#page-497-0)* tendinţe fetale*[, 8-30](#page-497-1)* Manevrarea sondelor şi controlul infectării*[, 11-17](#page-832-0)* Maparea adnotărilor Leziune sân*[, 10-45](#page-678-0)* Măsurătoare Instrumente Copiere, Lipire şi mutare*[, 7-17](#page-370-0)* măsurătoare definită de utilizator, adăugare*[, 7-95](#page-448-0)* măsurătoare Distanță general*[, 7-41](#page-394-0)* măsurătoare Elipsă, general*[, 7-43](#page-396-0)* măsurătoare Urmărire, general*[, 7-42](#page-395-0)[, 7-44](#page-397-0)[, 7-45](#page-398-0)* Măsurătoare volum, măsurătoare generică Mod B*[,](#page-377-0)  [7-24](#page-377-0)* Măsurători instrucţiuni generale*[, 7-14](#page-367-0)* OB AFI*[, 8-13](#page-480-0)* ştergere*[, 7-14](#page-367-1)* măsurători Circumferinţă elipsă*[, 7-43](#page-396-1)* formă liberă*[, 7-45](#page-398-1)* urmărire*[, 7-42](#page-395-1)[, 7-44](#page-397-1)[, 7-45](#page-398-2)* Măsurători Doppler, generic Ritm cardiac*[, 7-36](#page-389-0)* măsurători Doppler, generic Index de pulsatilitate (PI)*[, 7-35](#page-388-0)* Index de rezistivitate (RI)*[, 7-35](#page-388-1)* Raport A/B*[, 7-37](#page-390-0)*

raport D/S*[, 7-36](#page-389-1)* măsurători Doppler, mod interval de timp*[, 7-48](#page-401-0)[, 7-49](#page-402-0)* TAMAX şi TAMEAN*[, 7-50](#page-403-0)* viteză*[, 7-48](#page-401-1)* Măsurători foliculi, examinare GIN*[, 8-45](#page-512-1)* Măsurători în Modul M, generic Procent stenoză*[, 7-31](#page-384-0)* măsurători Mod B Examinare ginecologică*[, 8-44](#page-511-1)* Nivelul ecoului*[, 7-47](#page-400-0)* măsurători mod B, general*[, 7-40](#page-393-0)* Măsurători Mod B, generic Unghi*[, 7-28](#page-381-0)* măsurători Mod B, generic Raport A/B*[, 7-31](#page-384-1)* Volum*[, 7-24](#page-377-0)* măsurători mod B, generic Raport A/B*[, 7-29](#page-382-0)* măsurători mod B, mod circumferinţă şi elipsă (urmărire)*[, 7-44](#page-397-2)* circumferinţă şi suprafaţă (elipsă)*[, 7-43](#page-396-1)* circumferinţă şi suprafaţă (urmărire cu formă liberă)*[, 7-45](#page-398-1)* distanţă*[, 7-41](#page-394-0)* măsurători mod M, generic puls*[, 7-33](#page-386-0)* măsurători mod M, mod adâncime ţesut*[, 7-61](#page-414-0)* interval de timp*[, 7-62](#page-415-0)* măsurători OB, tipuri index lichid amniotic*[, 8-14](#page-481-0)* index lichid amniotic (AFI)*[, 8-13](#page-480-1)* sac gestaţional*[, 8-12](#page-479-0)* măsurători pediatrice, tipuri alfa ŞOLD*[, 8-88](#page-555-0)* displazie şold*[, 8-86](#page-553-0)* raport dD*[, 8-89](#page-556-0)* măsurători pentru modul B, generic % Stenosis (Procent stenoză)*[, 7-22](#page-375-0)* măsurători Suprafaţă elipsă*[, 7-43](#page-396-2)* formă liberă*[, 7-45](#page-398-1)* urmărire*[, 7-42](#page-395-2)[, 7-44](#page-397-3)[, 7-45](#page-398-3)* Măsurători tiroidă*[, 8-5](#page-472-0)* măsurători urologice volum prostată*[, 8-80](#page-547-0)* volum renal*[, 8-80](#page-547-1)* volum vezică*[, 8-79](#page-546-0)* măsurători vas OB/GYN*[, 7-38](#page-391-3)* accelerare*[, 7-38](#page-391-3)* diastolă finală*[, 7-38](#page-391-0)* diastolă minimă*[, 7-38](#page-391-1)* durată accelerare*[, 7-38](#page-391-2)* sistola de vârf*[, 7-38](#page-391-4)* Măsurători vasculare, selectare*[, 8-73](#page-540-0)* măsurători, generale*[, 7-4](#page-357-0)* măsurători, generic

LOGIQ Fortis – Manualul de bază al utilizatorului Index-5 5855997-1RO Rev. 2

prezentare generală*[, 7-20](#page-373-0)* măsurători, tipuri index lichid amniotic*[, 8-14](#page-481-0)* index lichid amniotic (AFI)*[, 8-13](#page-480-1)* sac gestaţional*[, 8-12](#page-479-0)* măsurători, utilizare adăugare*[, 7-93](#page-446-0)* cavernogramă*[, 7-15](#page-368-0)* pornire automată în fluxul de lucru*[, 7-91](#page-444-0)* schimbare*[, 7-92](#page-445-0)* ştergere*[, 7-106](#page-459-0)* Măsurătorile nivelului ecoului*[, 7-47](#page-400-0)* Măsurătorile uterului*[, 8-46](#page-513-1)* Meniu de presetări imagistică de sistem*[, 10-16](#page-649-0)* Meniu de presetări măsurători de sistem*[, 10-20](#page-653-0)* meniu de presetări pentru copierea de siguranţă şi restabilirea datelor*[, 10-24](#page-657-0)[, 10-177](#page-810-0)* Meniu Presetare program Semnal acustic Expunerea fătului*[, 4-10](#page-197-0)* Utilizare prudentă*[, 4-10](#page-197-0)* Meniu presetări biblioteci de adnotări*[, 10-37](#page-670-0)[, 10-43](#page-676-0)* Meniu presetări pentru aplicaţii*[, 10-54](#page-687-0)* Meniu presetări pentru biblioteci*[, 10-50](#page-683-0)* Meniu presetări pentru contururi corporale*[, 10-52](#page-685-0)* Meniul Presetări sistem/generale*[, 10-8](#page-641-0)* M-Mode (Mod M) CAMM*[, 5-32](#page-253-0)* mod CINE introducere*[, 6-3](#page-304-0)* sincronizare bucle*[, 6-7](#page-308-0)* utilizare*[, 6-6](#page-307-0)* mod Doppler, măsurători generale*[, 7-47](#page-400-1)* Mod Doppler, PW optimizare*[, 5-48](#page-269-0)* Mod Doppler, PW (Doppler cu undă pulsată) protocol tipic de examinare*[, 5-49](#page-270-0)* mod imagine dual, consultati imaginea cu ecran defalcat*[, 3-58](#page-155-0)* mod M, măsurători generale*[, 7-61](#page-414-1)* Mode Cursor (Cursor pentru mod), afişare modul Doppler*[, 5-56](#page-277-0)* Modul Asistent alimentare*[, 12-569](#page-1472-0)* Modul Doppler studiu generic*[, 7-34](#page-387-0)* Modul Doppler, PW domeniul de utilizare vizat*[, 5-48](#page-269-1)* monitor difuzoare*[, 3-10](#page-107-0)* mutarea sistemului*[, 3-82](#page-179-0)* în timpul transportului*[, 3-89](#page-186-0)* precauţii*[, 3-85](#page-182-0)* roţi*[, 3-86](#page-183-0)* My Desktop (Desktopul meu) configurare*[, 3-76](#page-173-0)*

### **O**

OB*[, 8-29](#page-496-0)* date pacient*[, 4-11](#page-198-0)[, 8-9](#page-476-0)* grafic*[, 8-18](#page-485-3)* studii*[, 8-11](#page-478-0)* OB multigestaţional*[, 8-28](#page-495-1)* optimizarea imaginilor Color Flow (Flux color)*[, 5-33](#page-254-1)* Doppler, PW*[, 5-48](#page-269-0)* modul B*[, 5-2](#page-223-1)* modul M*[, 5-28](#page-249-1)* Optiunea Ultrasound-Guided Attenuation Parameter (UGAP) (Parametru de atenuare ghidată ecografic)*[,](#page-1060-0)  [12-157](#page-1060-0)* optiuni sistem*[, 10-133](#page-766-0)* orientarea sondei, imagistică 3D.4D abdominal*[, 12-12](#page-915-0)* endocavitar*[, 12-14](#page-917-0)* organe mici*[, 12-13](#page-916-0)* ovare, măsurătoare*[, 8-46](#page-513-0)*

### **P**

pacient nou scanare*[, 4-13](#page-200-0)* Panou de control înlocuire lămpi taste*[, 13-54](#page-1551-1)* înlocuire taste*[, 13-54](#page-1551-1)* panou frontal, amplasare*[, 3-16](#page-113-1)* panoul de control descriere*[, 3-50](#page-147-0)* Păstrare a înregistrărilor*[, 13-69](#page-1566-0)* periferic panou conectori*[, 3-12](#page-109-0)* periferice, digitale configurare*[, 9-62](#page-619-0)* Pictogramă Atenţie, definită*[, 2-4](#page-45-0)* Pictogramă Avertisment, definită*[, 2-4](#page-45-1)* Pictogramă Pericol, definită*[, 2-4](#page-45-2)* pornire secventa de pornire[, 3-23](#page-120-0) Power Doppler imaging (Imagistica Power-Doppler)*[,](#page-264-0)  [5-43](#page-264-0)* presetări organizarea de foldere şi măsurători*[, 7-86](#page-439-0)* Presetări 3D/4D, modificare ROI (regiune de interes)*[, 10-69](#page-702-0)* presetări 3D/4D, modificare Avansat*[, 10-71](#page-704-0)* Bisturiu*[, 10-70](#page-703-0)* setare randare*[, 10-70](#page-703-1)* presetări 3D/4D, prezentare generală*[, 10-67](#page-700-0)* Presetări 4D, modificare*[, 10-67](#page-700-1)* presetări aplicaţie definite de utilizator*[, 10-169](#page-802-0)* Presetări de sistem, modificare

Periferice sistem*[, 10-27](#page-660-0)* Presetări imagistică, modificare Generalităţi*[, 10-34](#page-667-0)* Presetări imagistică, prezentare generală*[, 10-33](#page-666-0)* Presetări sistem, modificare Generalităţi*[, 10-8](#page-641-0)* Imagistică de sistem*[, 10-16](#page-649-0)* Măsurătoare sistem*[, 10-20](#page-653-0)* Sistem/Despre*[, 10-32](#page-665-0)* presetări, modificare Adnotări/Biblioteci*[, 10-37](#page-670-1)* Contururi corporale*[, 10-49](#page-682-0)[, 10-50](#page-683-0)[, 10-52](#page-685-0)[, 10-54](#page-687-0)* Imagistică*[, 10-33](#page-666-1)* Sistem*[, 10-6](#page-639-0)* presetări, prezentare generală*[, 10-2](#page-635-0)* presetări, schimbare Conectivitate*[, 10-72](#page-705-0)* Presetările sistemului, modificare Sistem/Copia de siguranță și restabilirea datelor*[, 10-24](#page-657-0)[, 10-177](#page-810-0)* Presetările sistemului, prezentare generală*[, 10-6](#page-639-0)* proceduri de conectare definire*[, 10-138](#page-771-0)* procentajul de creştere EFW foaie OB*[, 7-71](#page-424-1)* Puls măsurătoare generică mod M*[, 7-33](#page-386-0)*

### **R**

Rapoarte Report Writer (Instrument scriere rapoarte) activare*[, 12-437](#page-1340-0)* creare*[, 12-436](#page-1339-0)* Direct Report (Raport direct), utilizare*[, 12-484](#page-1387-0)* editare*[, 12-441](#page-1344-0)* introducere imagini*[, 12-450](#page-1353-0)* şabloane din fabrică*[, 12-440](#page-1343-0)* Raport Wall Motion Analysis (Analiza mişcării peretelui)*[, 12-226](#page-1129-0)* Raport A/B măsurătoare generică*[, 7-29](#page-382-0)* măsurătoare generică Doppler*[, 7-37](#page-390-0)* măsurătoare generică Mod M*[, 7-31](#page-384-1)* raport D/S*[, 7-36](#page-389-1)* Raport dD, măsurătoare pediatrică*[, 8-89](#page-556-0)* Raport intravascular, calculare*[, 8-74](#page-541-0)* raport PS/ED sau ED/PS, măsurătoare*[, 7-36](#page-389-1)* raport S/D, măsurătoare Doppler*[, 7-36](#page-389-1)* Raport Sistolă de vârf//Diastolă finală, măsurători generice Doppler*[, 7-36](#page-389-1)* Reconstructie captură, Flux B[, 6-14](#page-315-0) Reprezentare ambele, tendinţe fetale*[, 8-24](#page-491-0)* risc electric*[, 2-11](#page-52-0)* riscuri*[, 11-39](#page-854-0)* biologice*[, 11-15](#page-830-0)* electrice*[, 11-14](#page-829-0)* riscuri biologice*[, 2-12](#page-53-0)[, 2-13](#page-54-0)*

riscuri de explozie*[, 2-12](#page-53-1)* riscuri, simboluri de siguranţă*[, 2-5](#page-46-0)* riscuri, tipuri biologic*[, 2-12](#page-53-0)[, 2-13](#page-54-0)* electric*[, 2-9](#page-50-0)[, 2-11](#page-52-0)* explozie*[, 2-12](#page-53-1)* mecanic*[, 2-9](#page-50-1)* Ritm cardiac măsurătoare generică Doppler*[, 7-36](#page-389-0)* roţi, consolă*[, 3-86](#page-183-0)*

#### **S**

Sac gestational (GS)[, 8-12](#page-479-0) Salvare rapidă USB*[, 9-61](#page-618-0)* Scalpel (Bisturiu), imagistică 3D/4D*[, 12-36](#page-939-0)* Scan Assist Creator (Creator asistent scanare) măsurători*[, 12-398](#page-1301-0)* Scan Assistant (Asistent scanare) Configurare*[, 12-363](#page-1266-0)* Definiţii*[, 12-361](#page-1264-0)* Descriere*[, 12-362](#page-1265-0)* Exportare programe*[, 12-369](#page-1272-0)* Utilizare*[, 12-365](#page-1268-0)* Scan Assistant Creator (Creator asistent de scanare) asistenţă*[, 12-371](#page-1274-0)* Manevrarea fişierelor*[, 12-371](#page-1274-1)* prezentare generală*[, 12-370](#page-1273-0)* Programe Editare*[, 12-378](#page-1281-0)* Tastatură Navigare*[, 12-387](#page-1290-0)* vizualizări*[, 12-382](#page-1285-0)* Scan Assistant Creator (Creator asistent scanare) Atribute*[, 12-389](#page-1292-0)* Caracteristici*[, 12-389](#page-1292-0)* Schimbarea formatului afişajului*[, 3-78](#page-175-0)* secventă automată utilizare*[, 7-91](#page-444-1)* semnal acustic niveluri prestabilite*[, 2-44](#page-85-0)* Sensibilitate/PRI, Flux B*[, 5-17](#page-238-0)* service, solicitare*[, 1-13](#page-36-1)* siguranta echipamentelor[, 2-11](#page-52-1) siguranţa pacientului*[, 2-7](#page-48-0)* sigurantă compatibilitate electromagnetică (EMC)*[, 2-20](#page-61-0)* echipamente*[, 2-11](#page-52-1)* etichete*[, 2-48](#page-89-0)* instruirea pacienţilor, ALARA*[, 2-10](#page-51-0)* niveluri de precauţie, definit*[, 2-4](#page-45-3)* pacient*[, 2-7](#page-48-0)* identificarea pacientului*[, 2-7](#page-48-1)* risc la semnalul acustic risc, tipuri semnal acustic*[, 2-10](#page-51-1)* riscuri electrice*[, 2-9](#page-50-0)* riscuri mecanice*[, 2-9](#page-50-1)*

LOGIQ Fortis – Manualul de bază al utilizatorului Index-7 5855997-1RO Rev. 2

personal*[, 2-11](#page-52-1)* pictograme de precauţie, definit*[, 2-4](#page-45-3)* probe măsuri de precautie la manevrare[, 11-17](#page-832-0) riscuri*[, 2-5](#page-46-0)[, 2-11](#page-52-0)[, 2-12](#page-53-1)[, 2-13](#page-54-0)[, 2-44](#page-85-0)[, 11-14](#page-829-0)[, 11-15](#page-830-0)* biologic*[, 11-39](#page-854-0)* fum şi foc*[, 2-12](#page-53-0)* sonde*[, 11-12](#page-827-0)* sistem cerinţe de mediu*[, 3-4](#page-101-0)* configuraţii electrice*[, 3-3](#page-100-0)* durată de aclimatizare*[, 3-90](#page-187-0)* oprire alimentare*[, 3-37](#page-134-0)* opţiuni*[, 10-133](#page-766-0)* sistemul LOGIO contraindicaţii*[, 1-12](#page-35-1)* Sistola de vârf (PS) măsurătoare vas OB/GYN*[, 7-38](#page-391-4)* solutii de dezinfectare, sonde[, 11-41](#page-856-0) sonde conectare*[, 3-43](#page-140-0)* deconectare*[, 3-48](#page-145-0)* depozitare*[, 3-49](#page-146-0)* dezactivare*[, 3-48](#page-145-1)* dezinfectare*[, 11-41](#page-856-0)* ergonomie*[, 11-2](#page-817-0)* etichetare*[, 2-56](#page-97-0)* geluri conductive geluri conductive, sonde*[, 11-46](#page-861-0)* întreţinere planificată*[, 11-49](#page-864-0)* manipularea cablurilor*[, 3-46](#page-143-0)* orientare sondă*[, 11-11](#page-826-0)* siguranţă*[, 11-12](#page-827-0)* utilizare huse de protecţie*[, 11-15](#page-830-1)* spatiu de depozitare locatie[, 3-10](#page-107-1) Speed of Sound (Viteză sunet)*[, 5-25](#page-246-0)* SRI-HD, ajustare*[, 5-10](#page-231-0)* Starea acumulatorului*[, 12-577](#page-1480-0)* Stocare în funcţie de timp*[, 10-61](#page-694-0)* studii OB*[, 8-11](#page-478-0)* studii generice şi măsurători*[, 7-20](#page-373-1)* studiu adăugare*[, 7-93](#page-446-1)* definiţie*[, 7-12](#page-365-2)* generic*[, 7-20](#page-373-2)* organizare*[, 7-86](#page-439-0)* ştergere*[, 7-106](#page-459-0)* studiu Generic mod Doppler*[, 7-34](#page-387-0)* Sumar vase, examinare vasculară*[, 7-73](#page-426-0)* suport media portabil verificare*[, 10-105](#page-738-0)*

# **Ş**

Şabloane de raport Report Writer (Instrument scriere

rapoarte), personalizare*[, 12-458](#page-1361-0)* **Stergere** măsurători*[, 7-14](#page-367-1)*

### **T**

TAMAX şi TAMEAN, măsurătoare mod Doppler urmărire manuală*[, 7-50](#page-403-0)* tastatură taste speciale*[, 3-53](#page-150-0)* taste de tipărire atribuirea la un dispozitiv sau flux de date*[,](#page-735-0)  [10-102](#page-735-0)* **TCPIP** Conectivitate*[, 10-74](#page-707-0)* Tendinţe fetale graficul curbei de creştere a fătului*[, 8-24](#page-491-1)* mai mulţi fetuşi*[, 8-30](#page-497-1)* TGC, ajustare*[, 5-22](#page-243-0)* Transfer de date, descriere*[, 4-3](#page-190-0)* TVD*[, 12-168](#page-1071-0)* TVI*[, 12-167](#page-1070-0)*

## **U**

Unghi, Măsurătoare generică Mod B*[, 7-28](#page-381-0)* Unitate DVD formate multiple locatie[, 3-9](#page-106-0) unitate MO locatie[, 3-9](#page-106-0) utilizare prudentă*[, 2-4](#page-45-4)* Utilizatori ecran Admin*[, 10-137](#page-770-0)*

# **V**

Vârstă ecografică selectare pe foaia OB*[, 7-70](#page-423-4)* verificare suport media portabil*[, 10-105](#page-738-0)* viteză, măsurătoare Doppler*[, 7-48](#page-401-1)* Vizualizarea Render (Randare), imagistică 3D/4D*[,](#page-922-0)  [12-19](#page-922-0)* Vizualizarea Sectional (Secţiuni), imagistică 3D/4D*[,](#page-921-0)  [12-18](#page-921-0)* Volum prostată, măsurare*[, 8-80](#page-547-0)* Volum renal, măsurare*[, 8-80](#page-547-1)* Volum vezică, măsurare*[, 8-79](#page-546-0)*

## **Z**

zoom-ul pentru o imagine efecte biologice*[, 6-18](#page-319-0)* QAnalysis*[, 12-122](#page-1025-0)[, 12-169](#page-1072-0)* Părăsire*[, 12-190](#page-1093-0)* QAnalysis (Analiză cantitativă) Control grafic*[, 12-173](#page-1076-0)[, 12-184](#page-1087-0)* Drift Compensation (Compensarea derivatiei), *[12-173](#page-1076-1)*

generarea unui traseu*[, 12-176](#page-1079-0)* manipularea zonei eşantion*[, 12-179](#page-1082-0)* netezire*[, 12-185](#page-1088-0)* Selectaţi intervalul de imagini*[, 12-175](#page-1078-0)* QAPlot Control (Comandă grafic Analiză cantitativă) schimbare orizontală*[, 12-185](#page-1088-1)* Write Zoom (Scriere cu zoom), activare*[, 6-18](#page-319-1)*

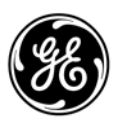